# **Simulink®** User's Guide

**R**2014**a**

# MATLAB&SIMULINK®

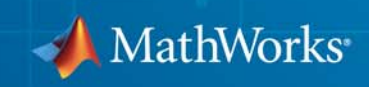

#### **How to Contact MathWorks**

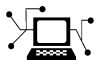

**(a)** 

www.mathworks.com Web comp.soft-sys.matlab Newsgroup www.mathworks.com/contact\_TS.html Technical Support

bugs@mathworks.com Bug reports

suggest@mathworks.com Product enhancement suggestions doc@mathworks.com Documentation error reports service@mathworks.com Order status, license renewals, passcodes info@mathworks.com Sales, pricing, and general information

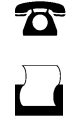

 $\mathbf{\times}$ 

508-647-7001 (Fax)

508-647-7000 (Phone)

The MathWorks, Inc. 3 Apple Hill Drive Natick, MA 01760-2098

For contact information about worldwide offices, see the MathWorks Web site.

*Simulink® User's Guide*

© COPYRIGHT 1990–2014 by The MathWorks, Inc.

The software described in this document is furnished under a license agreement. The software may be used or copied only under the terms of the license agreement. No part of this manual may be photocopied or reproduced in any form without prior written consent from The MathWorks, Inc.

FEDERAL ACQUISITION: This provision applies to all acquisitions of the Program and Documentation by, for, or through the federal government of the United States. By accepting delivery of the Program or Documentation, the government hereby agrees that this software or documentation qualifies as commercial computer software or commercial computer software documentation as such terms are used or defined in FAR 12.212, DFARS Part 227.72, and DFARS 252.227-7014. Accordingly, the terms and conditions of this Agreement and only those rights specified in this Agreement, shall pertain to and govern the use, modification, reproduction, release, performance, display, and disclosure of the Program and Documentation by the federal government (or other entity acquiring for or through the federal government) and shall supersede any conflicting contractual terms or conditions. If this License fails to meet the government's needs or is inconsistent in any respect with federal procurement law, the government agrees to return the Program and Documentation, unused, to The MathWorks, Inc.

#### **Trademarks**

MATLAB and Simulink are registered trademarks of The MathWorks, Inc. See [www.mathworks.com/trademarks](http://www.mathworks.com/trademarks) for a list of additional trademarks. Other product or brand names may be trademarks or registered trademarks of their respective holders.

#### **Patents**

MathWorks products are protected by one or more U.S. patents. Please see [www.mathworks.com/patents](http://www.mathworks.com/patents) for more information.

#### **Revision History**

November 1990 First printing New for Simulink 1<br>December 1996 Second printing Revised for Simulin December 1996 Second printing Revised for Simulink 2<br>
January 1999 Third printing Revised for Simulink 3 January 1999 Third printing Revised for Simulink 3 (Release 11) November 2000 Fourth printing Revised for Simulink 4 (Release 12)<br>July 2002 Fifth printing Revised for Simulink 5 (Release 13) July 2002 Fifth printing Revised for Simulink 5 (Release 13) April 2003 Online only Revised for Simulink 5.1 (Release 13SP1)<br>April 2004 Online only Revised for Simulink 5.1.1 (Release 13SP Online only Revised for Simulink 5.1.1 (Release 13SP1+) June 2004 Sixth printing Revised for Simulink 5.0 (Release 14) October 2004 Seventh printing Revised for Simulink 6.1 (Release 14SP1)<br>March 2005 Online only Revised for Simulink 6.2 (Release 14SP2) Revised for Simulink 6.2 (Release 14SP2) September 2005 Eighth printing Revised for Simulink 6.3 (Release 14SP3) March 2006 Online only Revised for Simulink 6.4 (Release 2006a)<br>March 2006 Ninth printing Revised for Simulink 6.4 (Release 2006a) Ninth printing Revised for Simulink 6.4 (Release 2006a) September 2006 Online only Revised for Simulink 6.5 (Release 2006b)<br>March 2007 Online only Revised for Simulink 6.6 (Release 2007a) March 2007 Online only Revised for Simulink 6.6 (Release 2007a)<br>September 2007 Online only Revised for Simulink 7.0 (Release 2007b) September 2007 Online only Revised for Simulink 7.0 (Release 2007b)<br>March 2008 Online only Revised for Simulink 7.1 (Release 2008a) Online only Revised for Simulink 7.1 (Release 2008a) October 2008 Online only Revised for Simulink 7.2 (Release 2008b)<br>March 2009 Online only Revised for Simulink 7.3 (Release 2009a) Online only Revised for Simulink 7.3 (Release 2009a) September 2009 Online only Revised for Simulink 7.4 (Release 2009b)<br>March 2010 Online only Revised for Simulink 7.5 (Release 2010a) March 2010 Online only Revised for Simulink 7.5 (Release 2010a)<br>September 2010 Online only Revised for Simulink 7.6 (Release 2010b) Revised for Simulink 7.6 (Release 2010b) April 2011 Online only Revised for Simulink 7.7 (Release 2011a)<br>September 2011 Online only Revised for Simulink 7.8 (Release 2011b) September 2011 Online only Revised for Simulink 7.8 (Release 2011b)<br>March 2012 Online only Revised for Simulink 7.9 (Release 2012a) Online only Revised for Simulink 7.9 (Release 2012a) September 2012 Online only Revised for Simulink 8.0 (Release 2012b)<br>March 2013 Online only Revised for Simulink 8.1 (Release 2013a) March 2013 Online only Revised for Simulink 8.1 (Release 2013a)<br>September 2013 Online only Revised for Simulink 8.2 (Release 2013b) September 2013 Online only Revised for Simulink 8.2 (Release 2013b)<br>March 2014 Online only Revised for Simulink 8.3 (Release 2014a) Online only Revised for Simulink 8.3 (Release 2014a)

# **Contents**

# **[Introduction to Simulink](#page-100-0)**

*[1](#page-102-0)*

#### **[Simulink Basics](#page-102-0)**

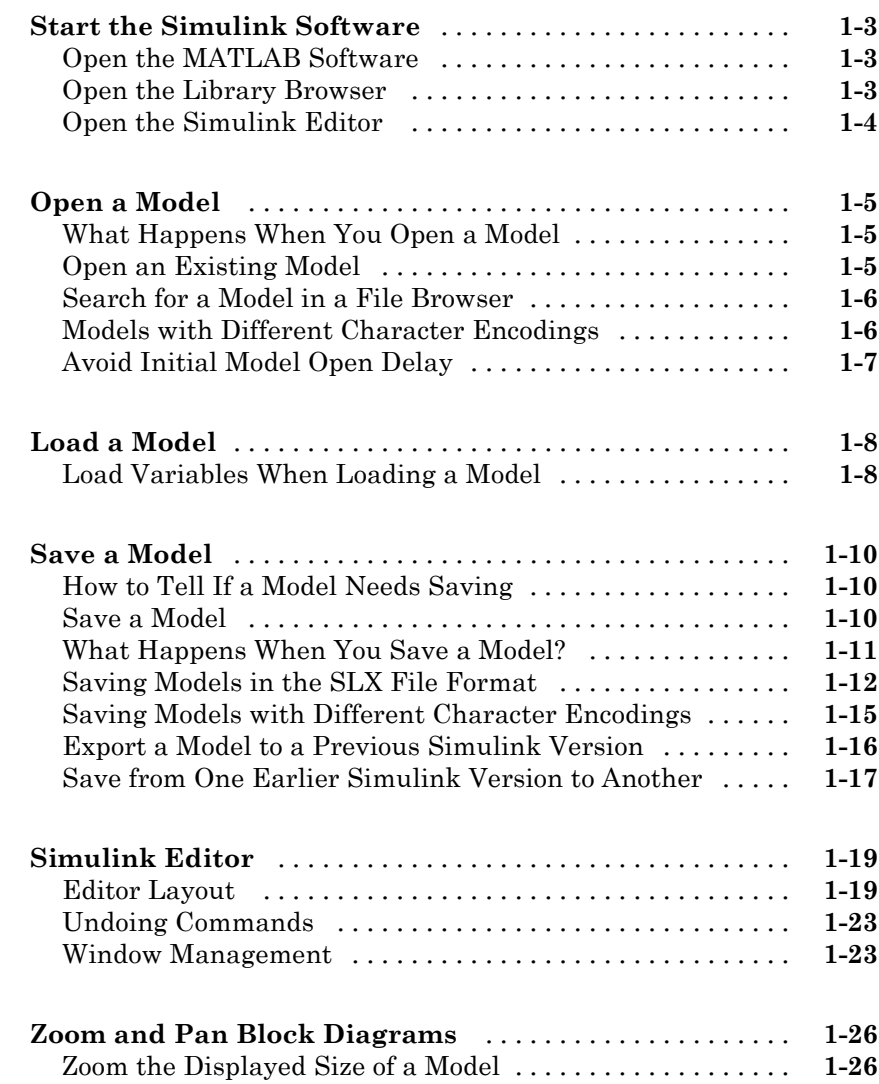

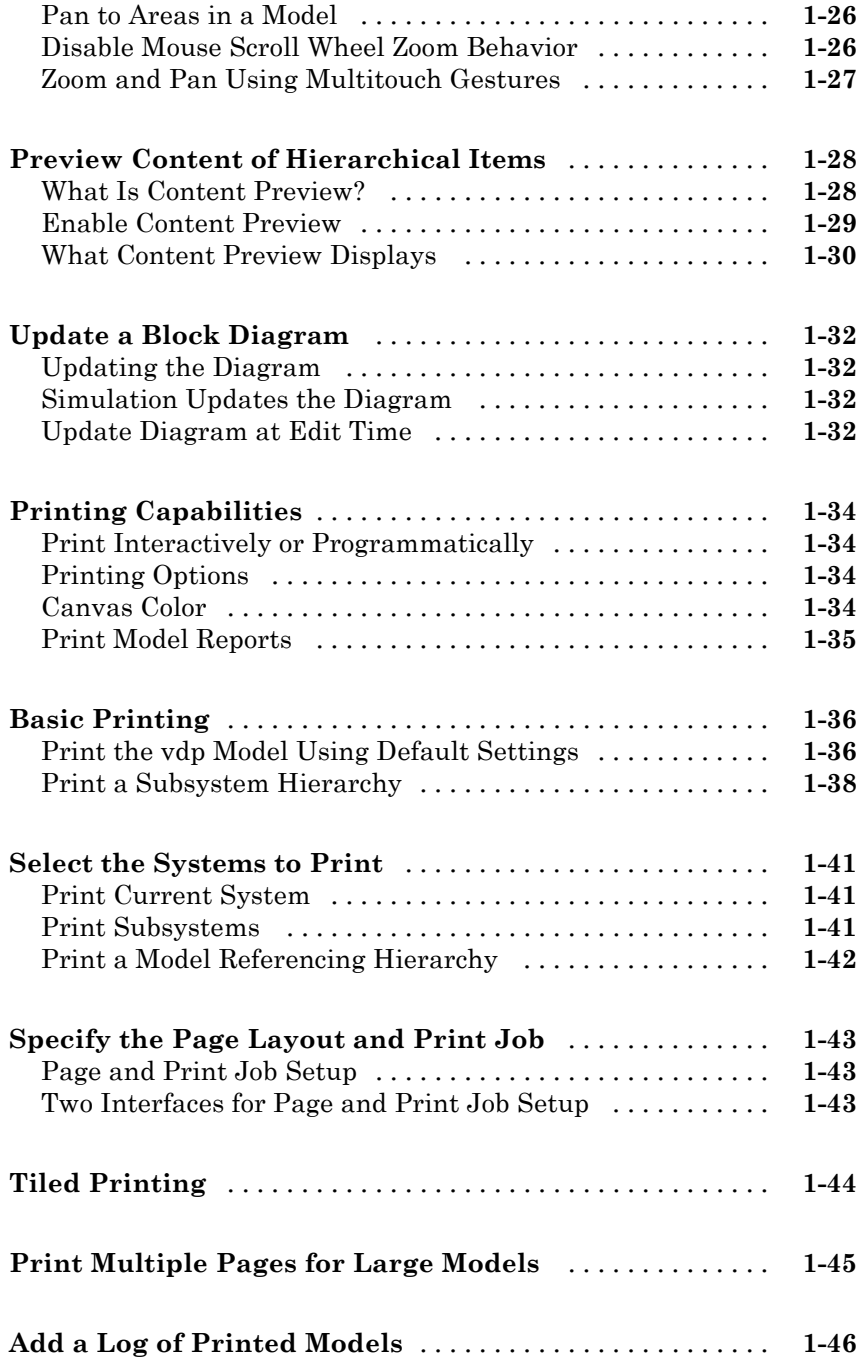

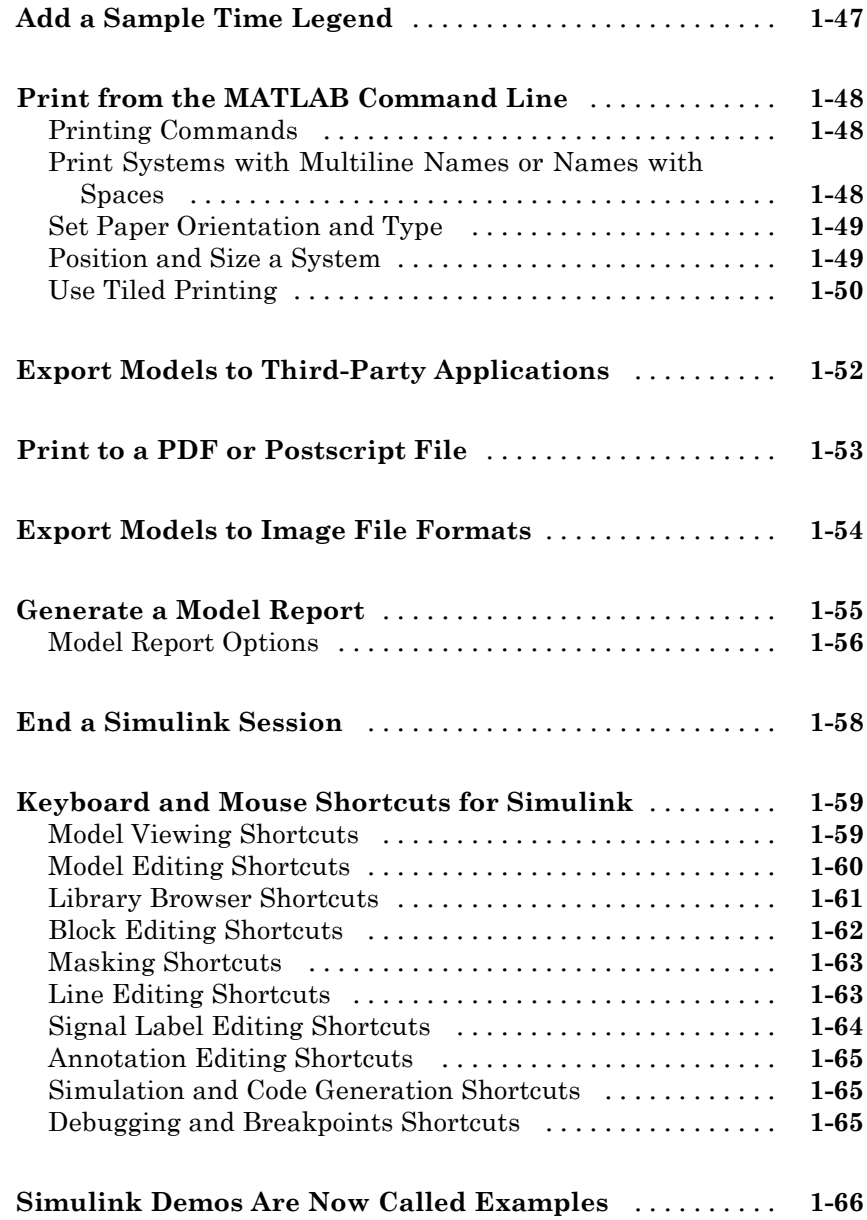

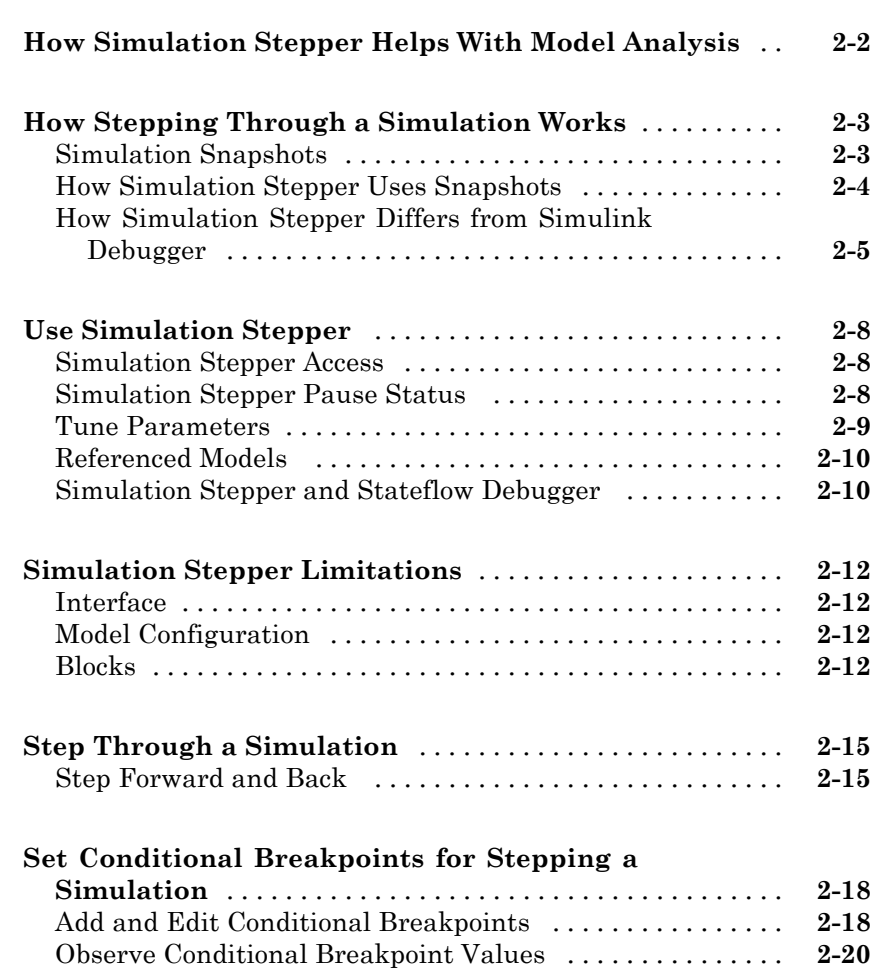

#### **[How Simulink Works](#page-190-0)**

# *[3](#page-190-0)*

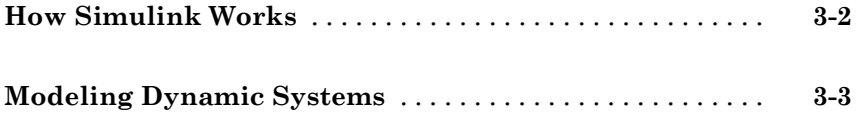

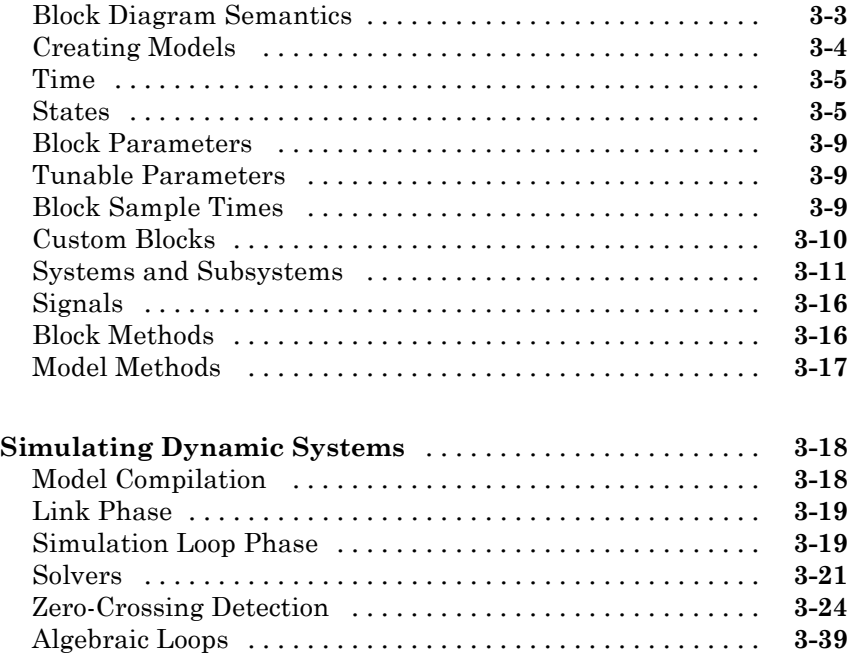

# **[Modeling Dynamic Systems](#page-270-0)**

#### **[Creating a Model](#page-272-0)**

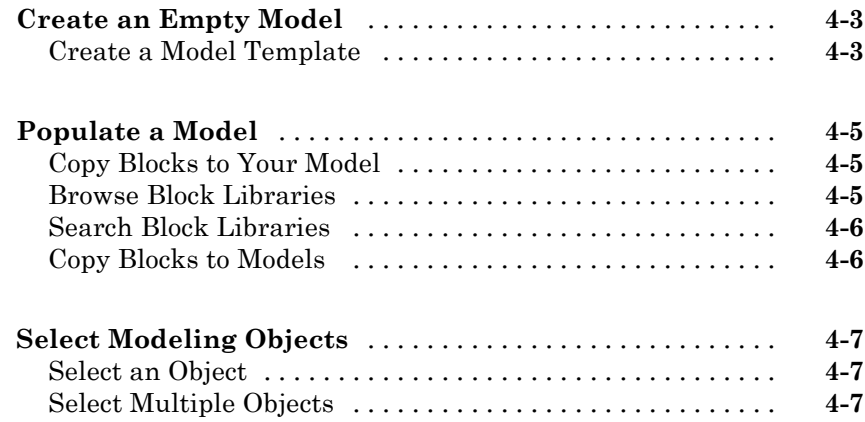

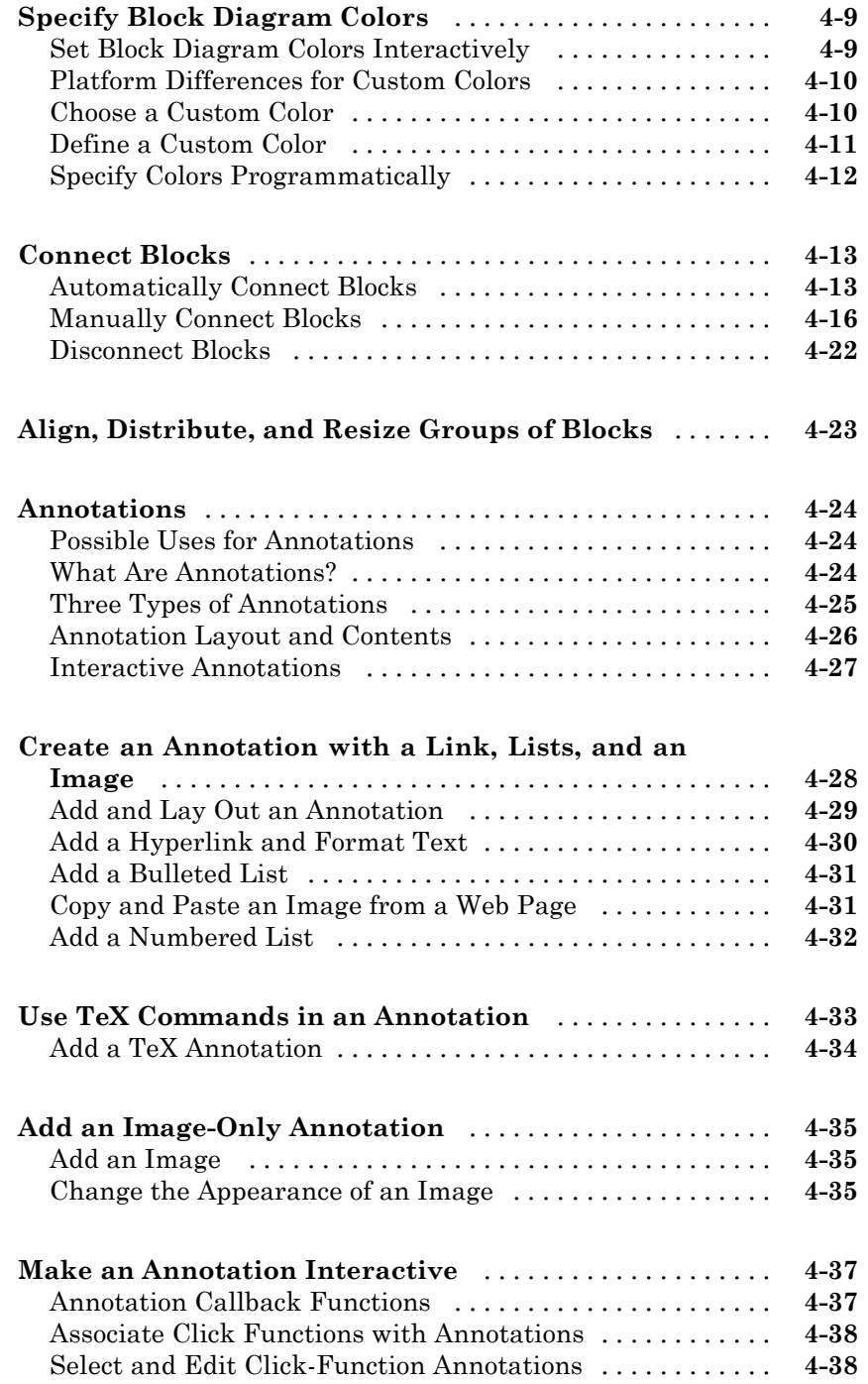

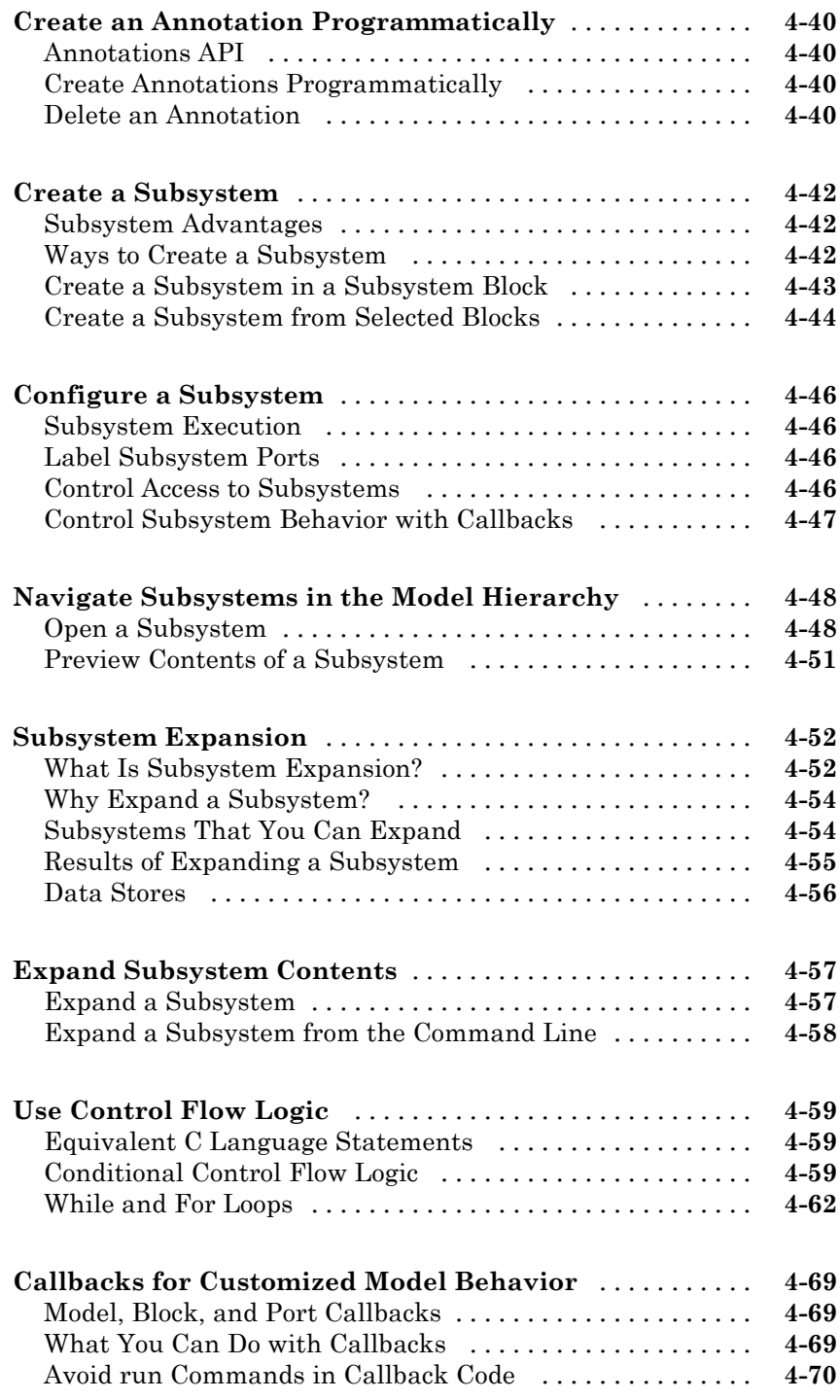

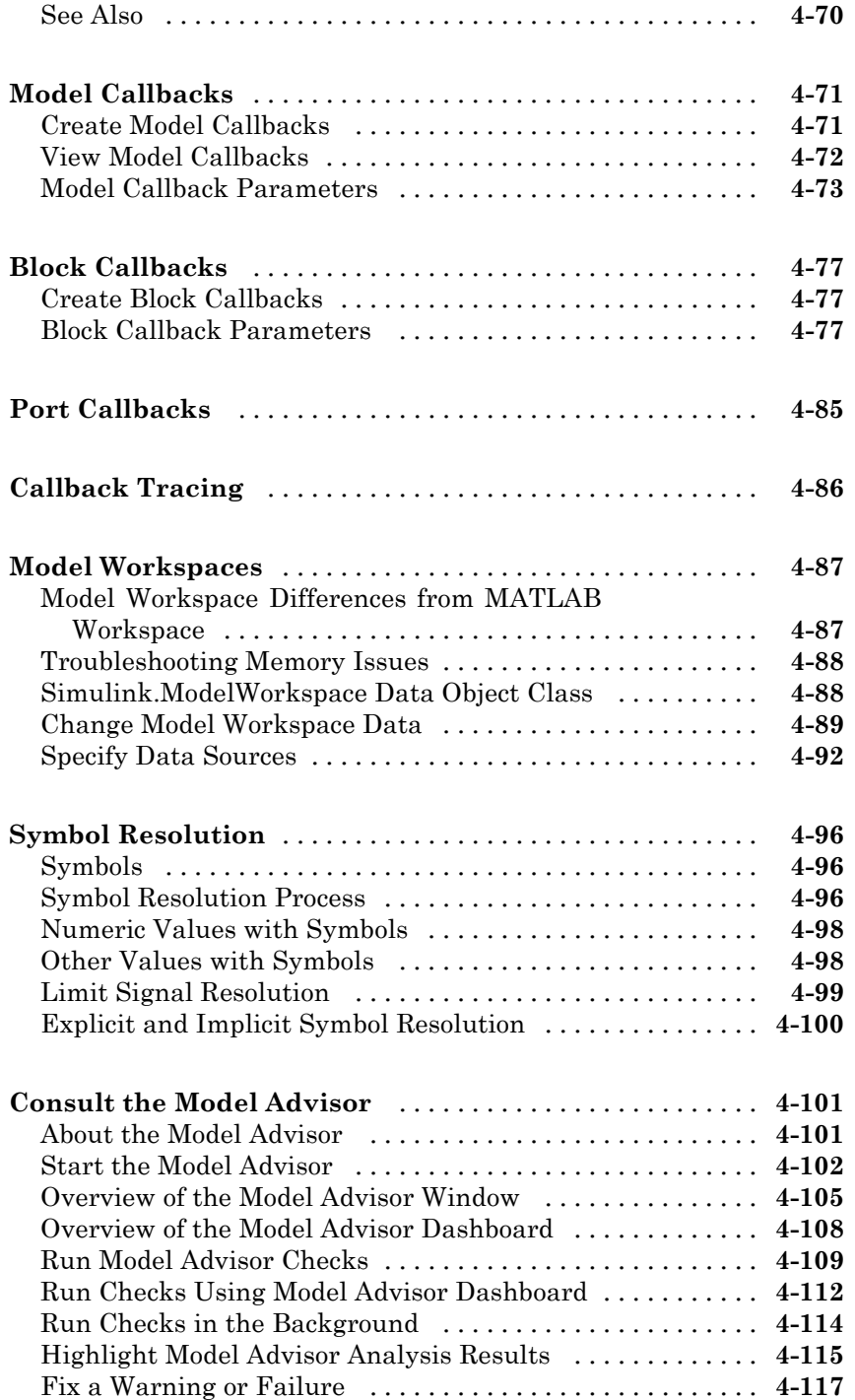

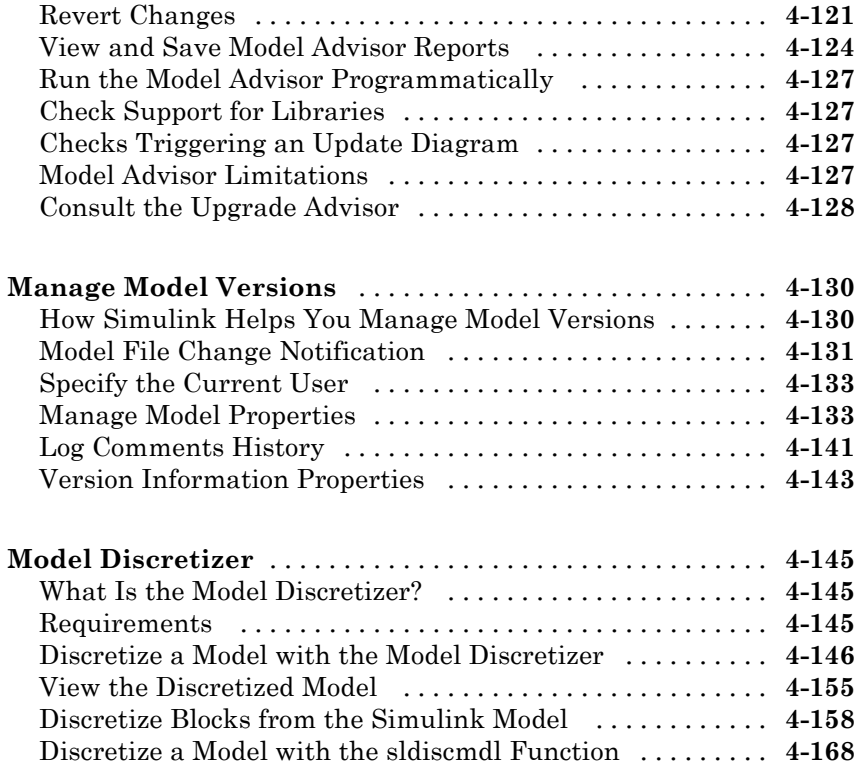

## **[Working with Sample Times](#page-442-0)**

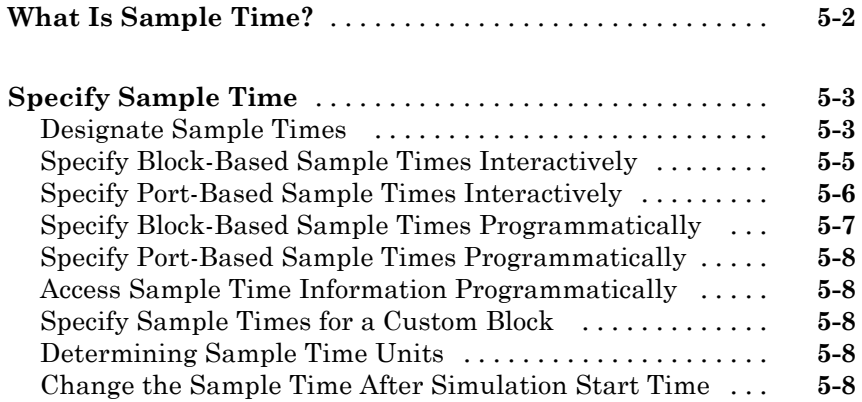

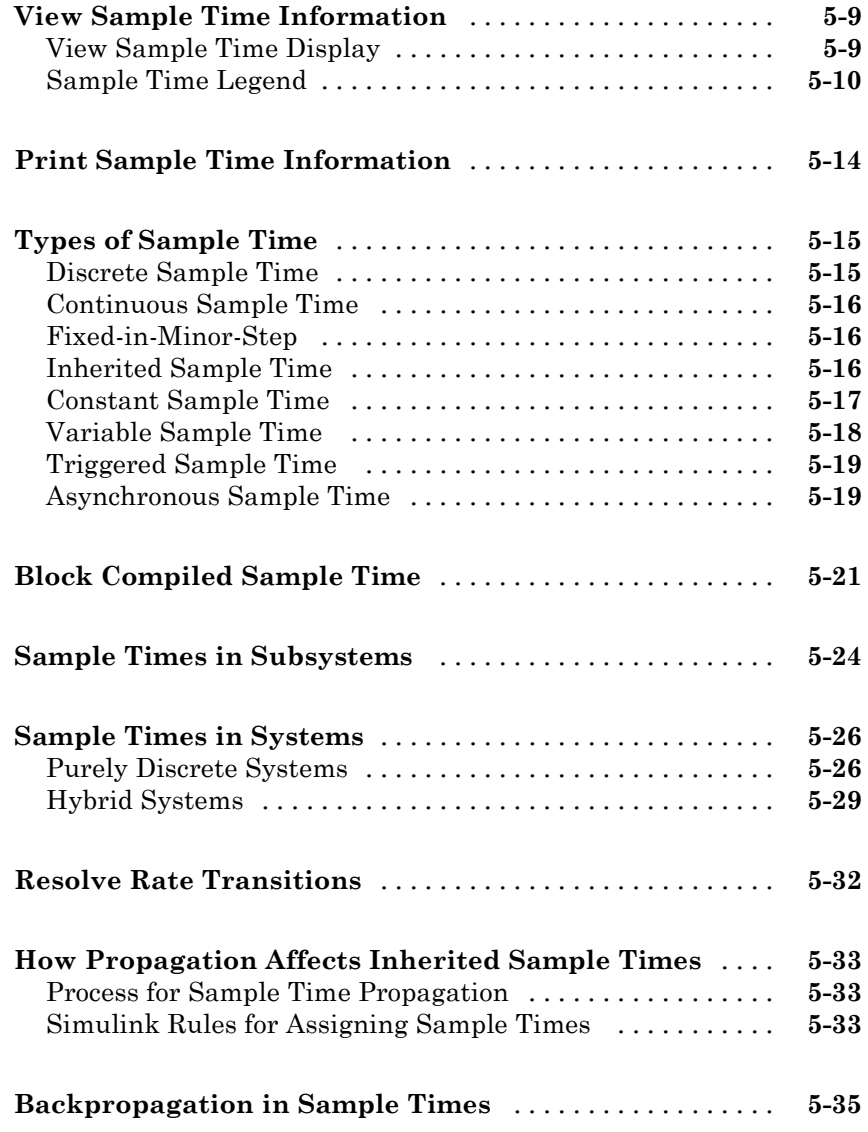

#### **[Referencing a Model](#page-478-0)**

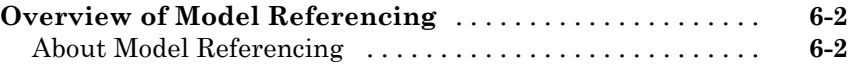

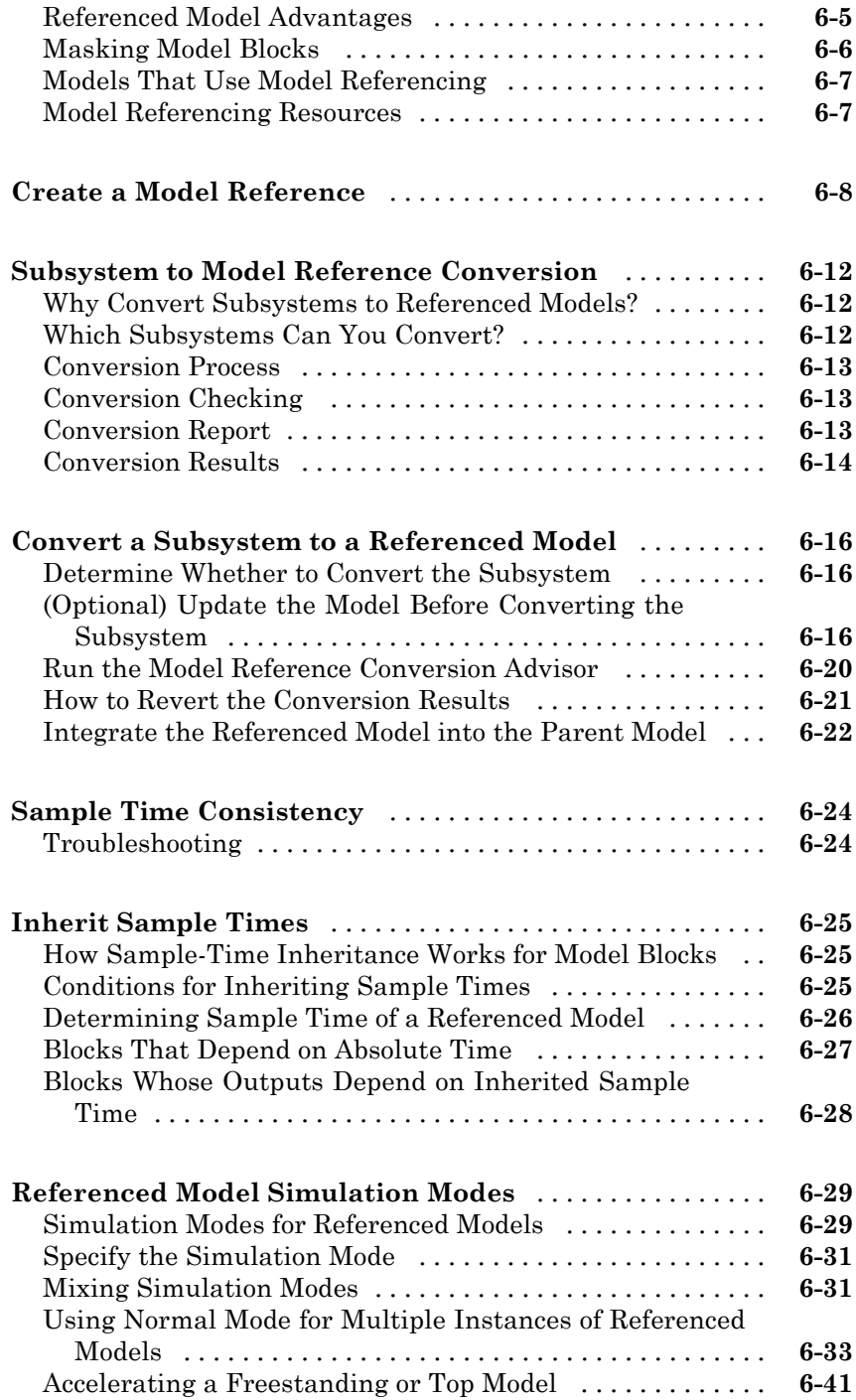

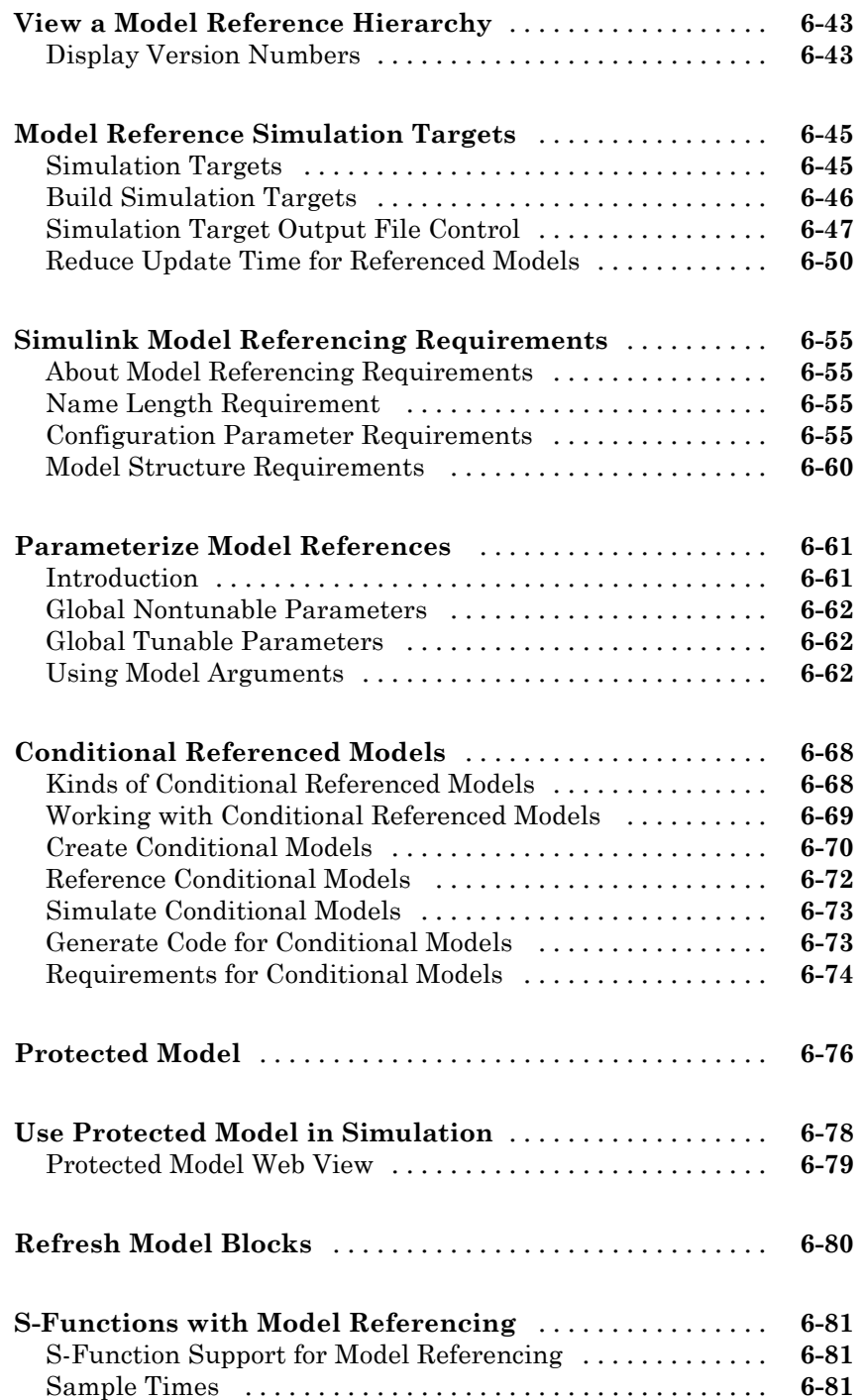

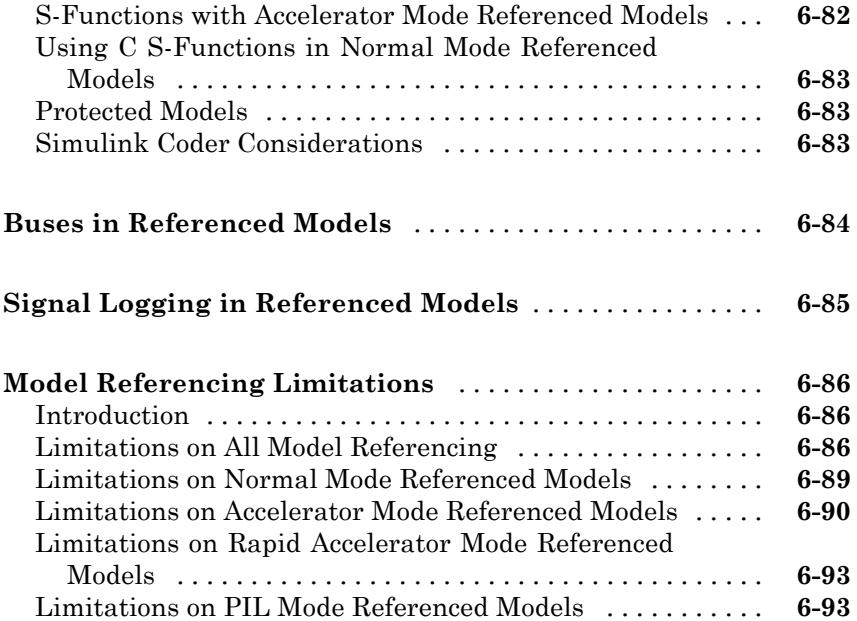

## **[Create Conditional Subsystems](#page-572-0)**

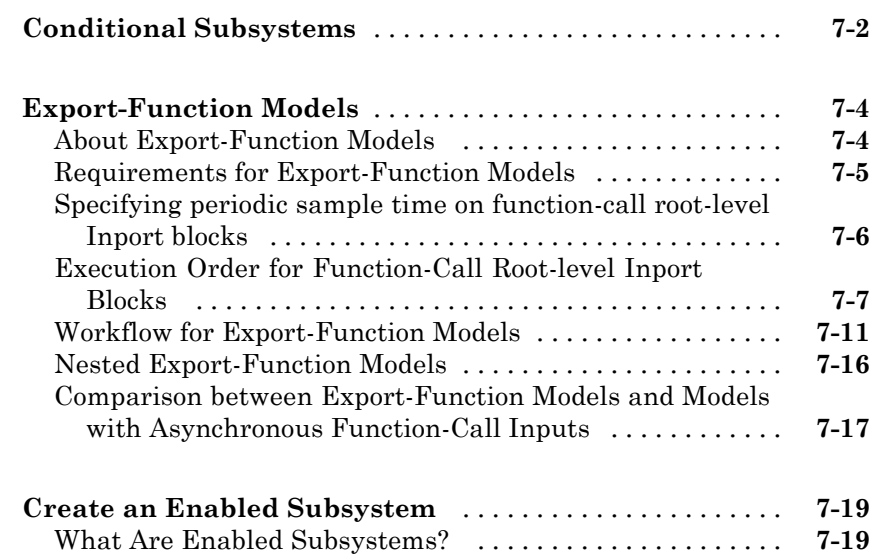

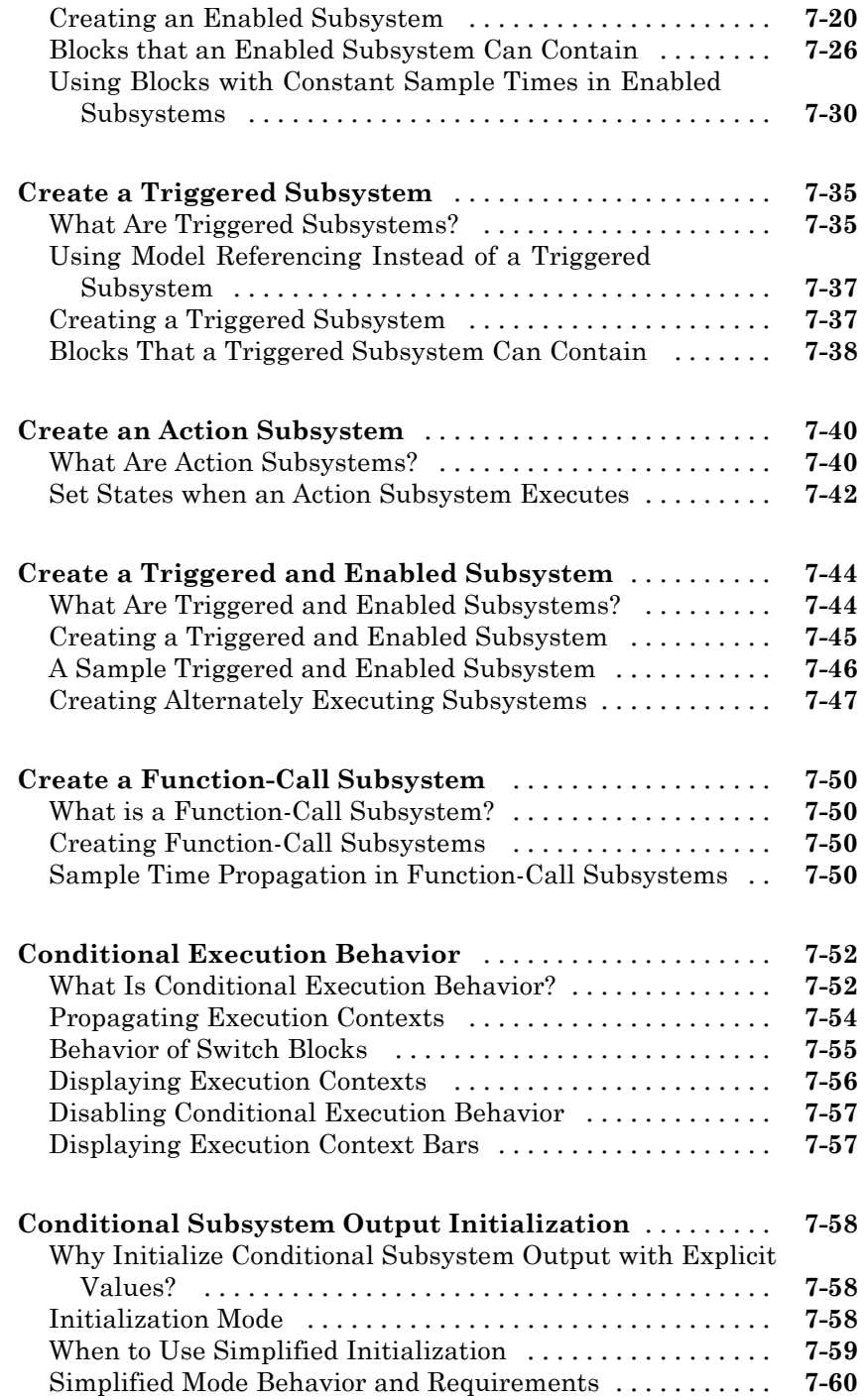

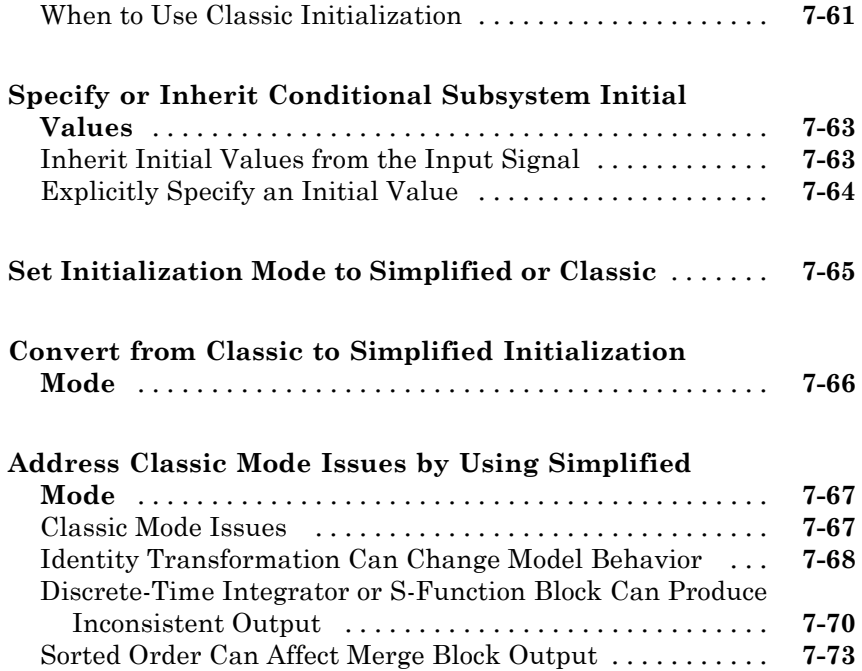

## **[Modeling Variant Systems](#page-652-0)**

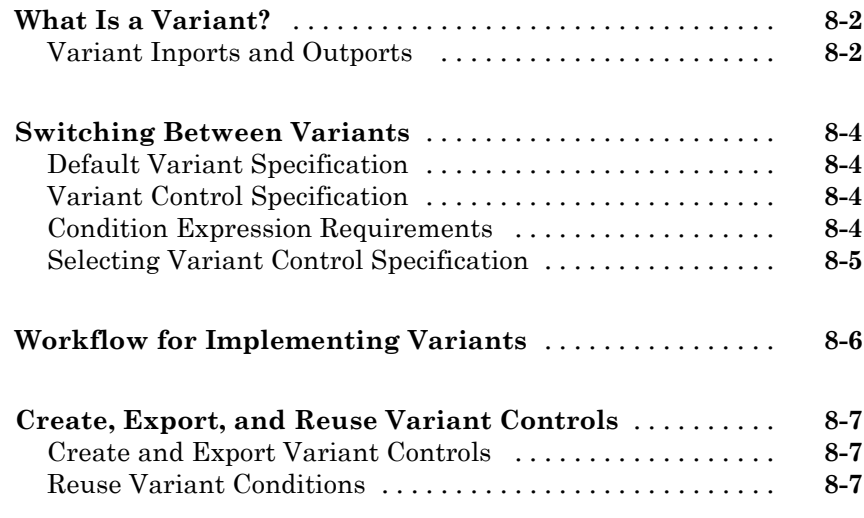

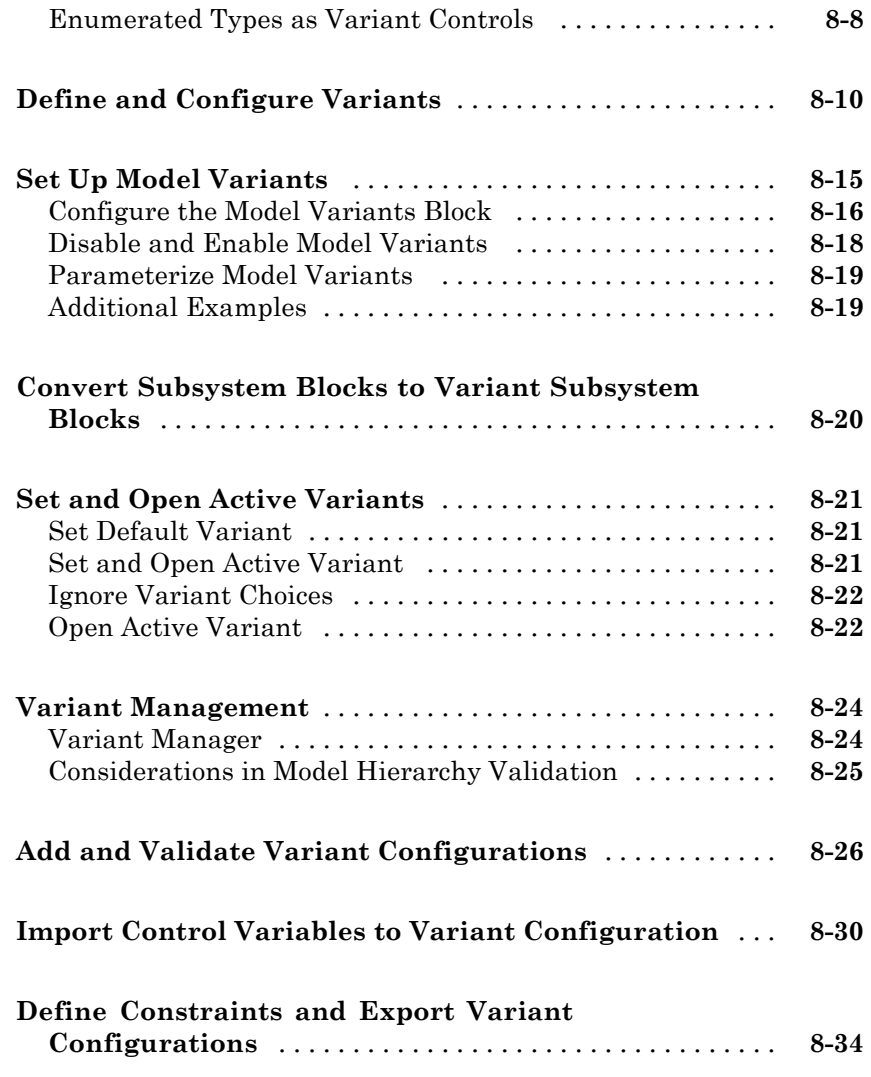

## **[Exploring, Searching, and Browsing Models](#page-688-0)**

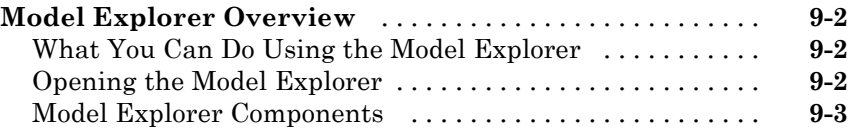

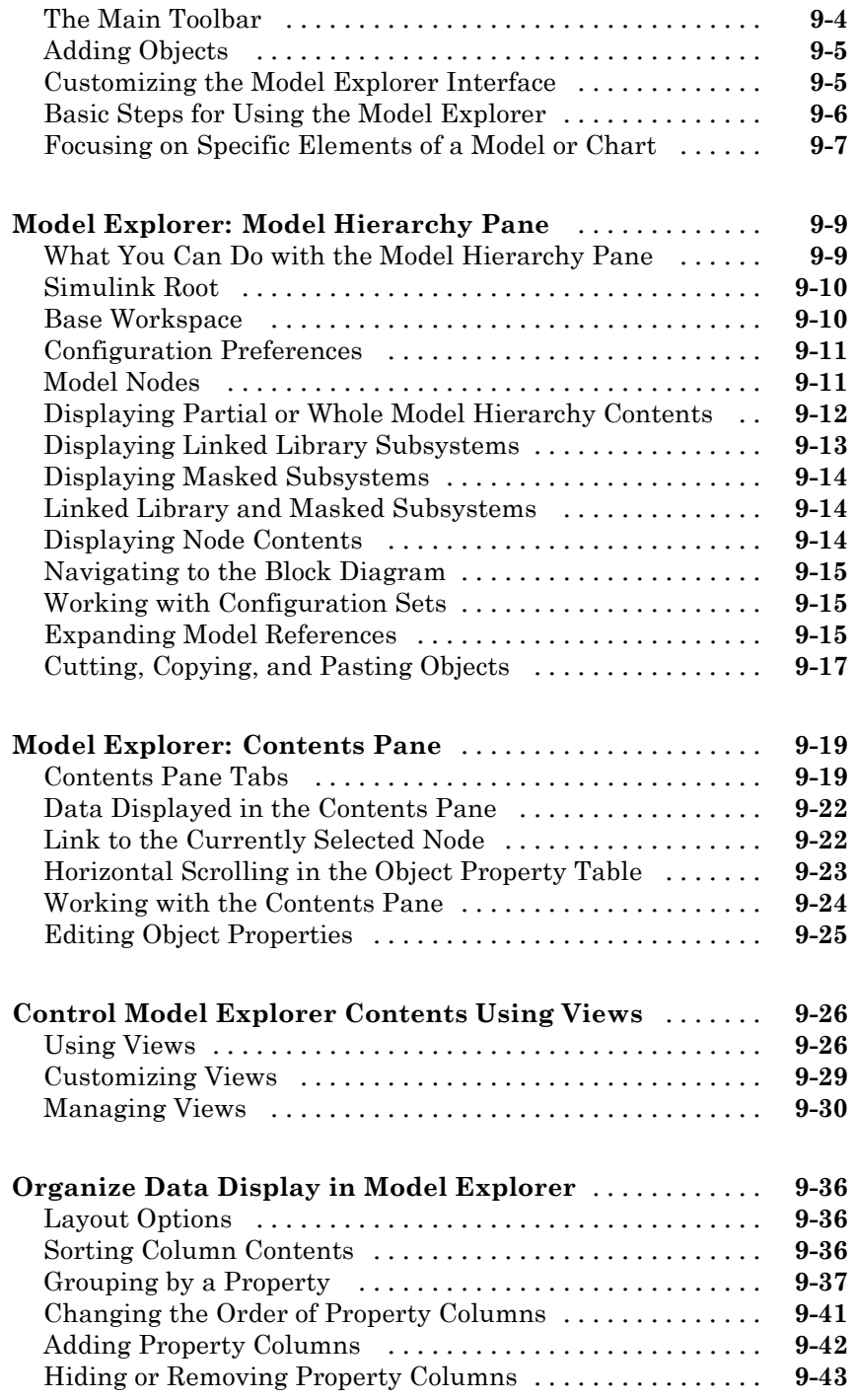

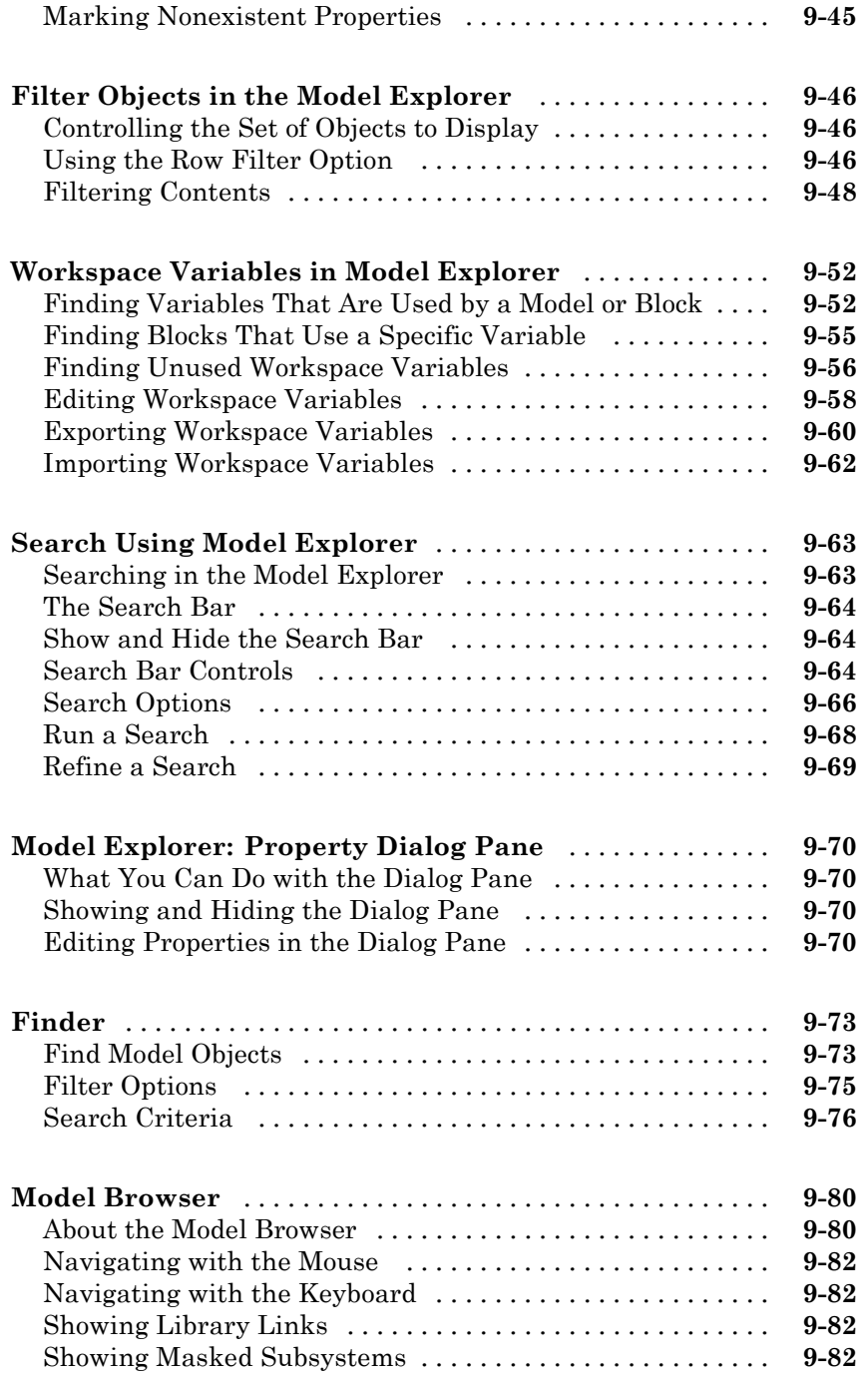

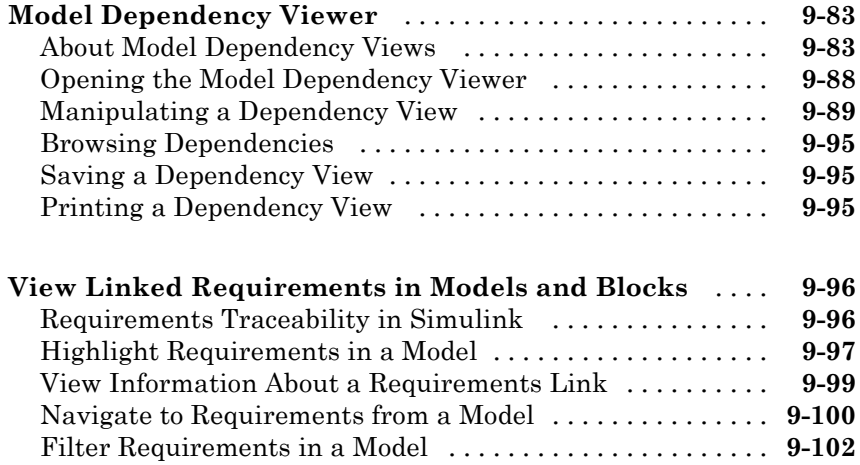

## **[Managing Model Configurations](#page-792-0)**

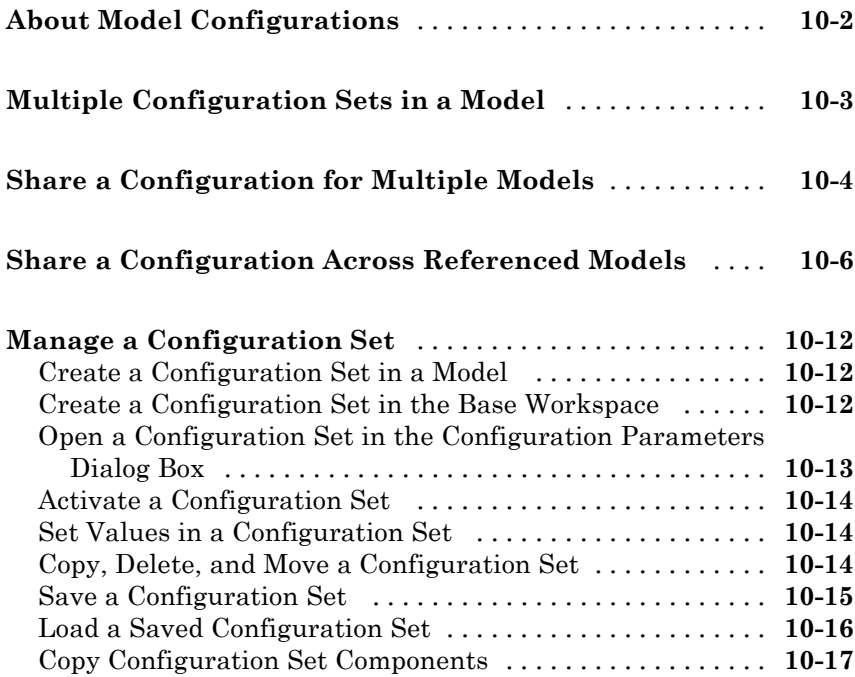

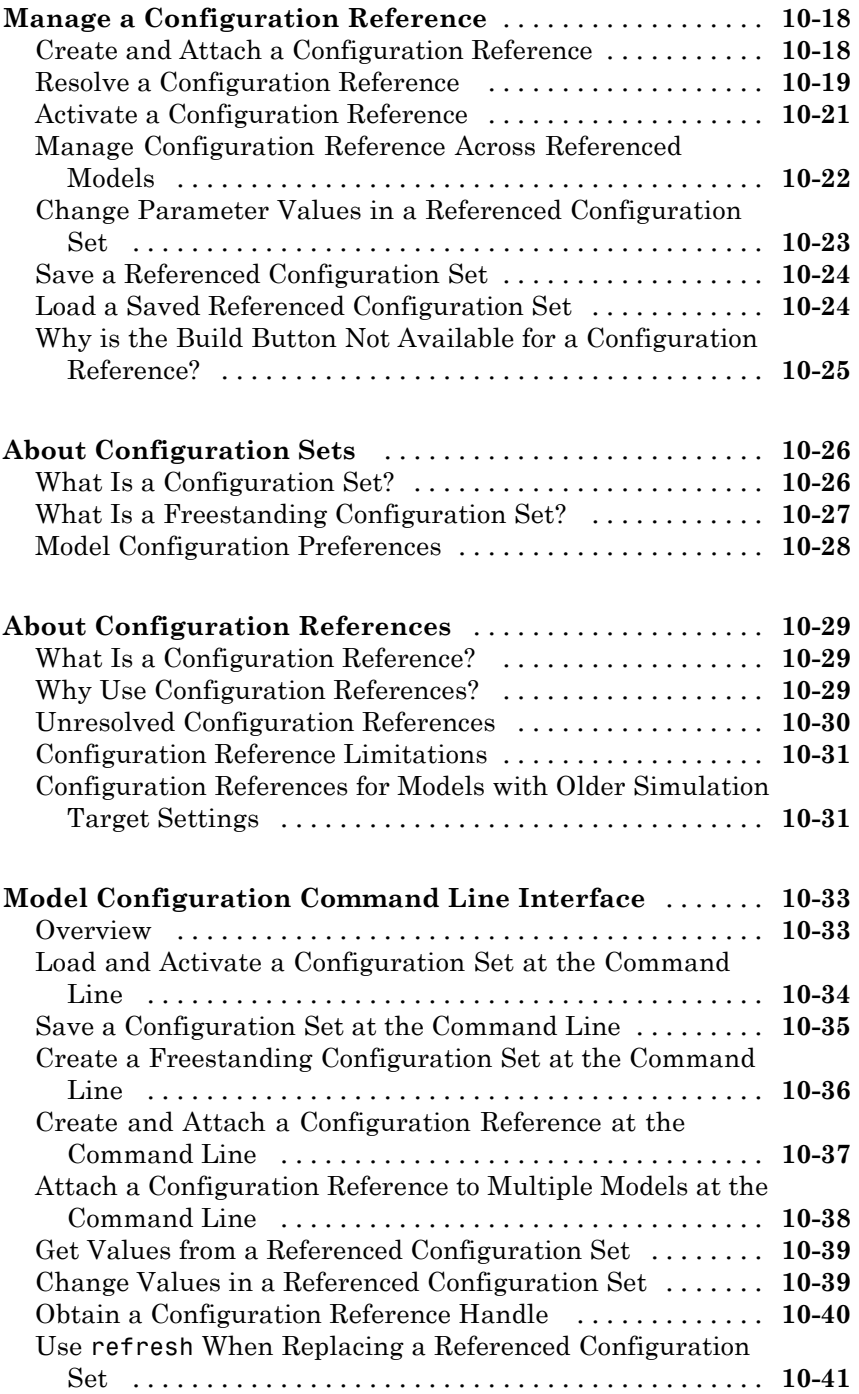

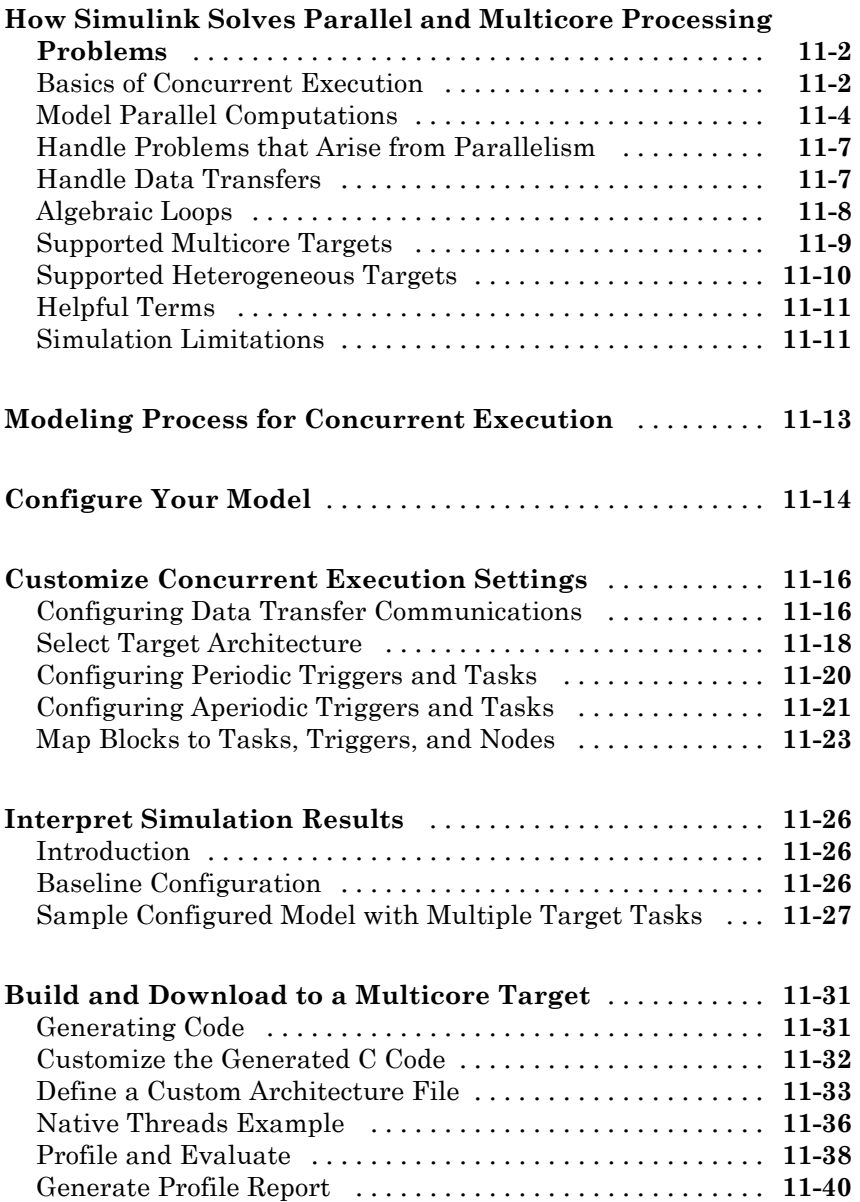

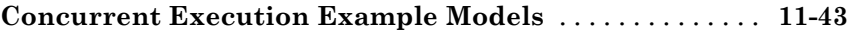

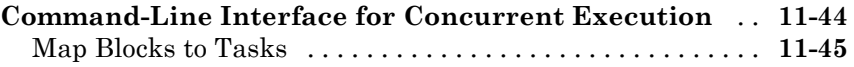

#### **[Modeling Best Practices](#page-880-0)**

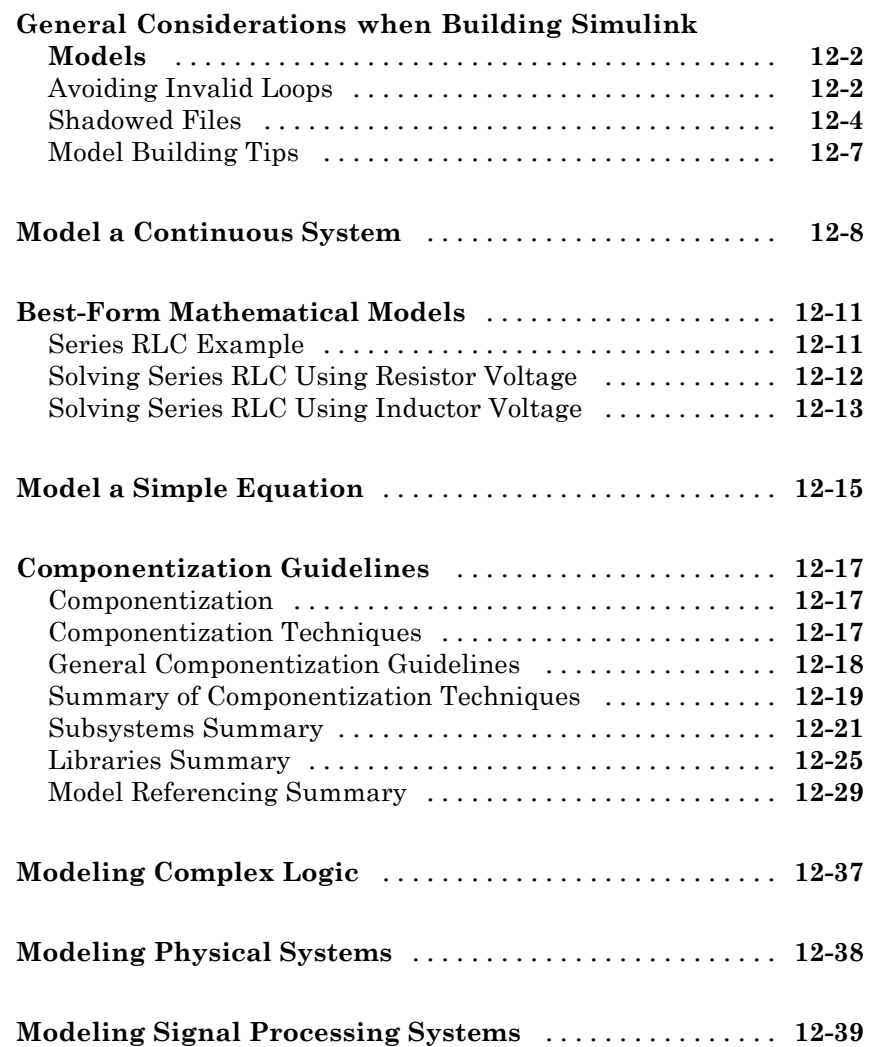

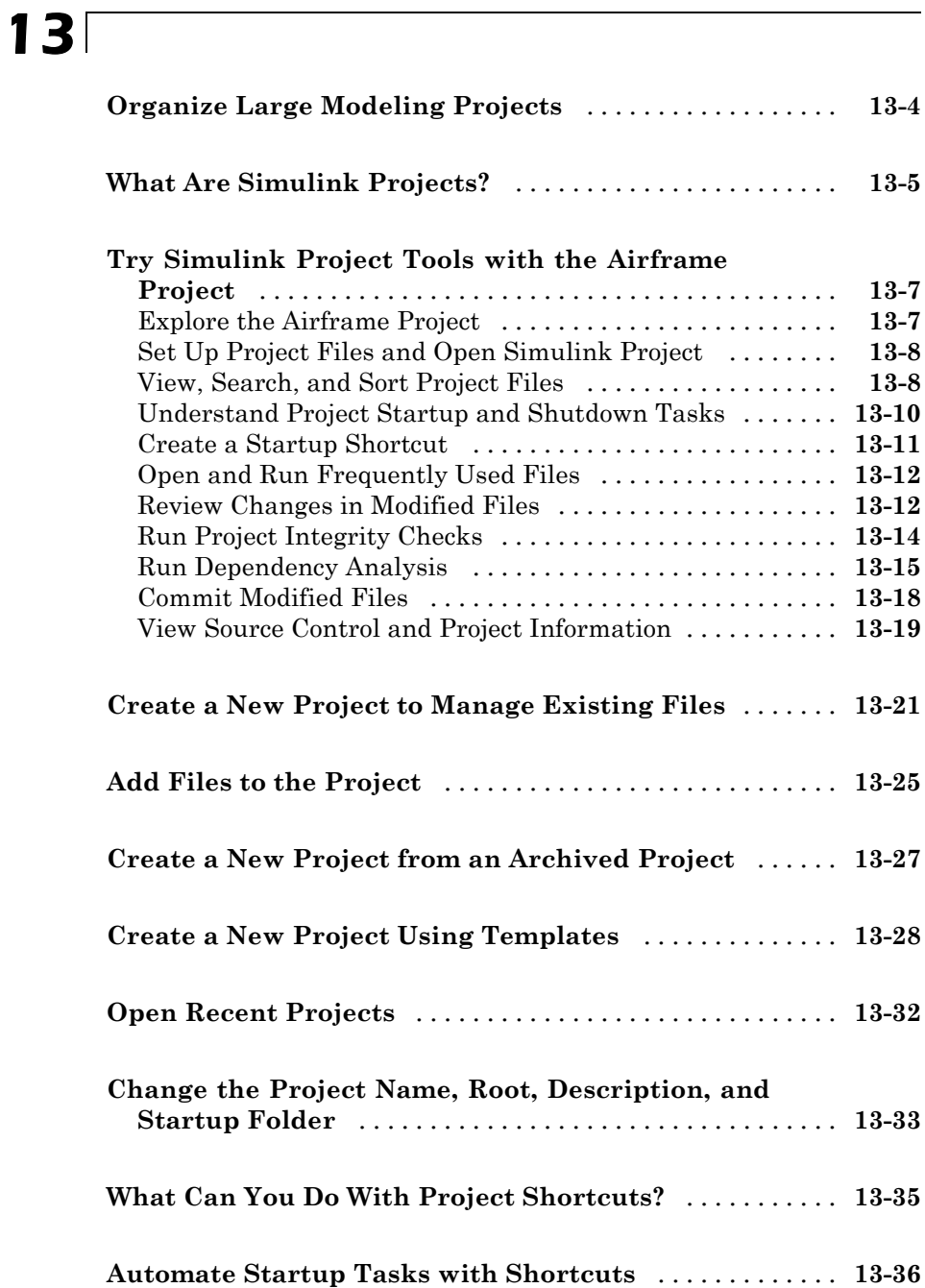

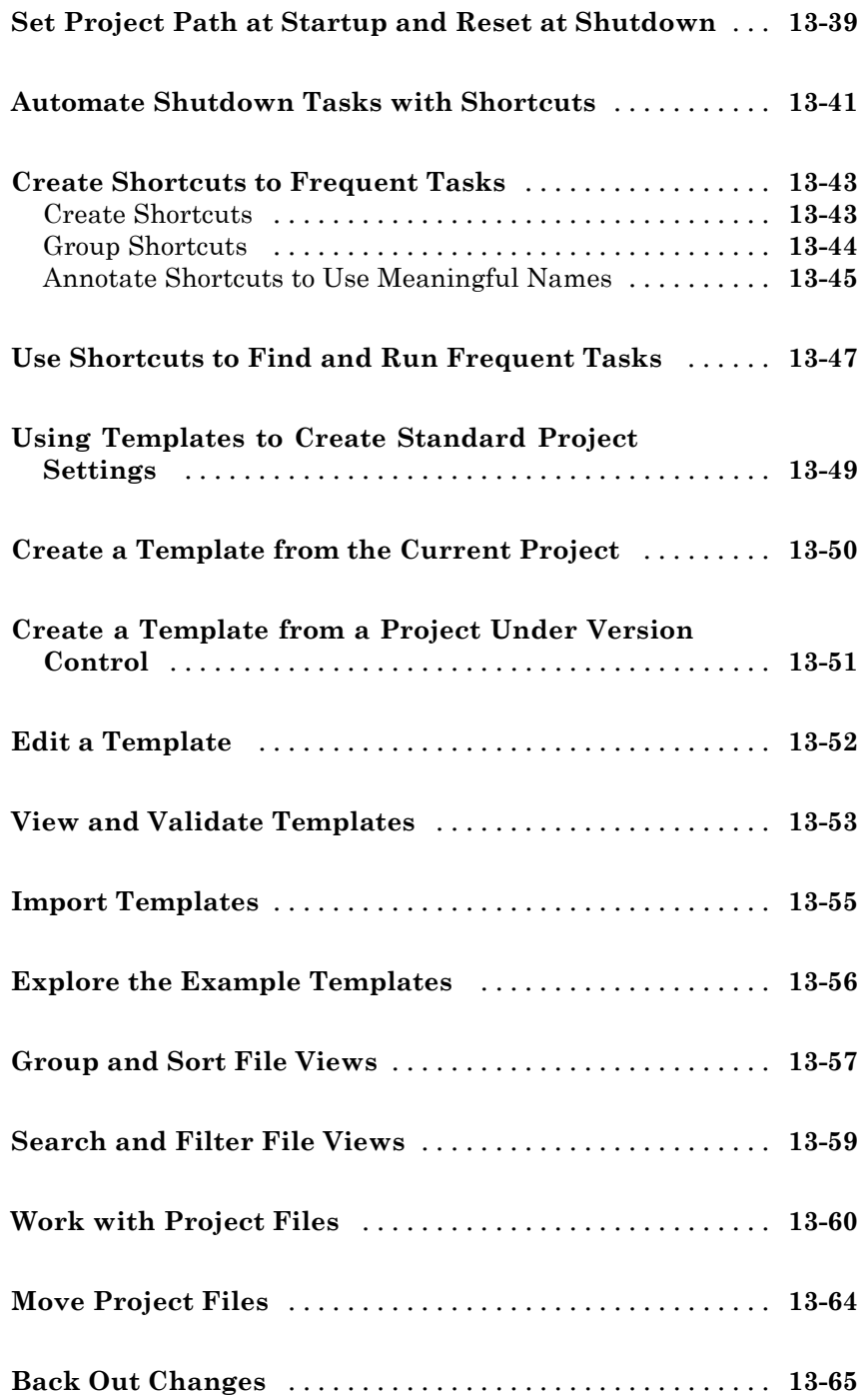

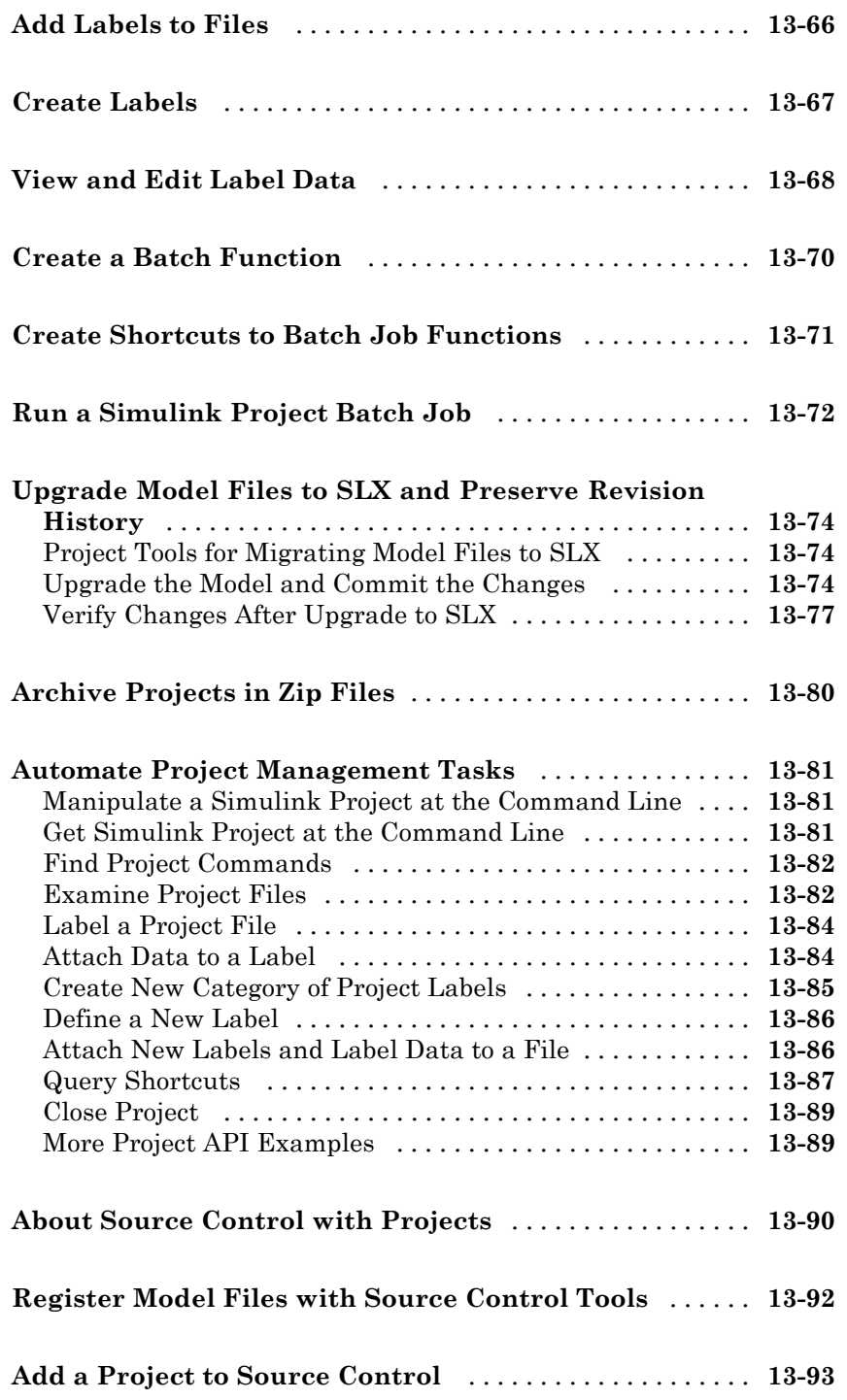

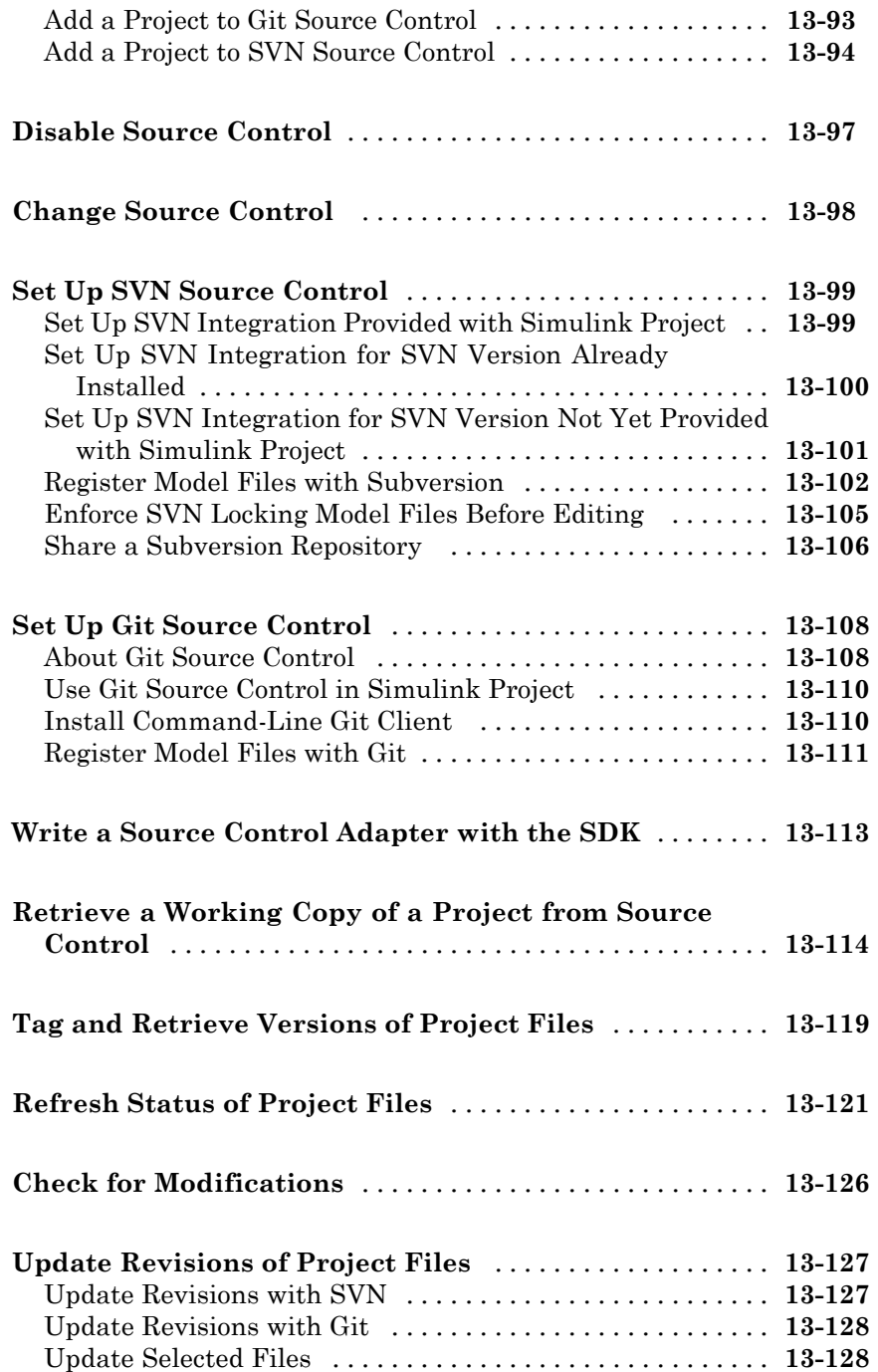

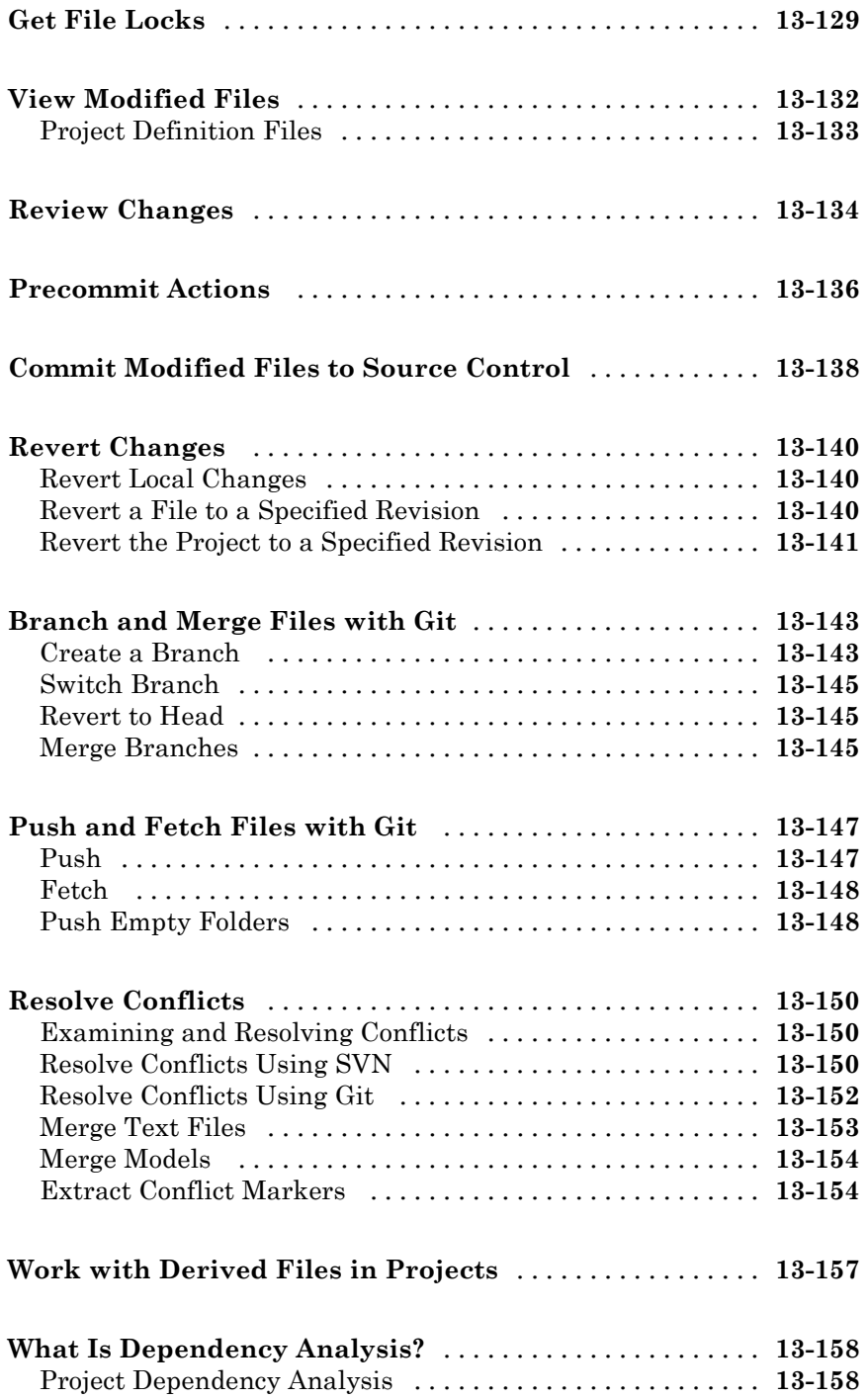

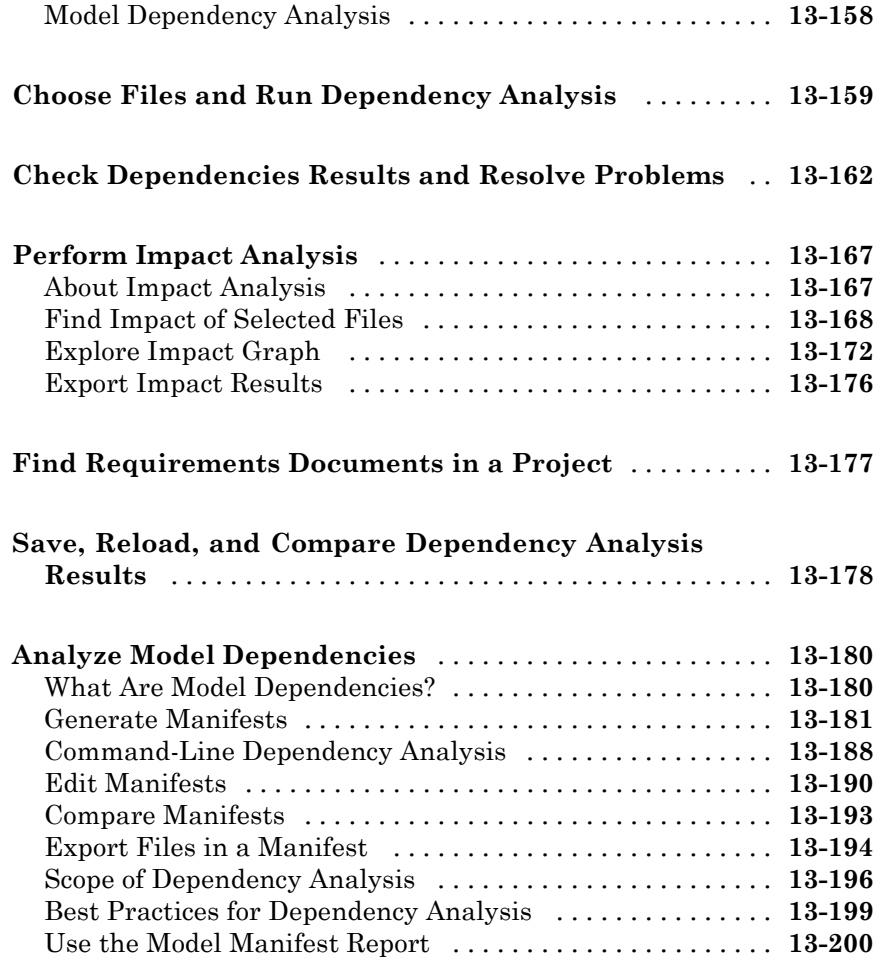

#### **[Large-Scale Modeling](#page-1124-0)**

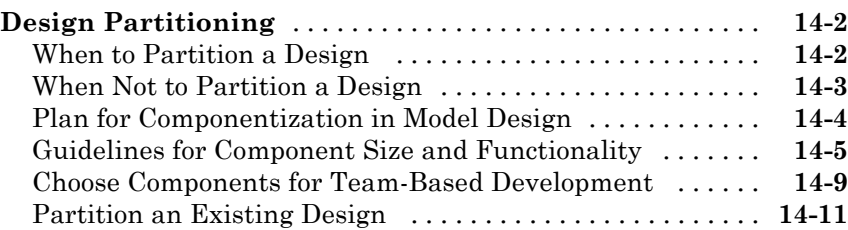

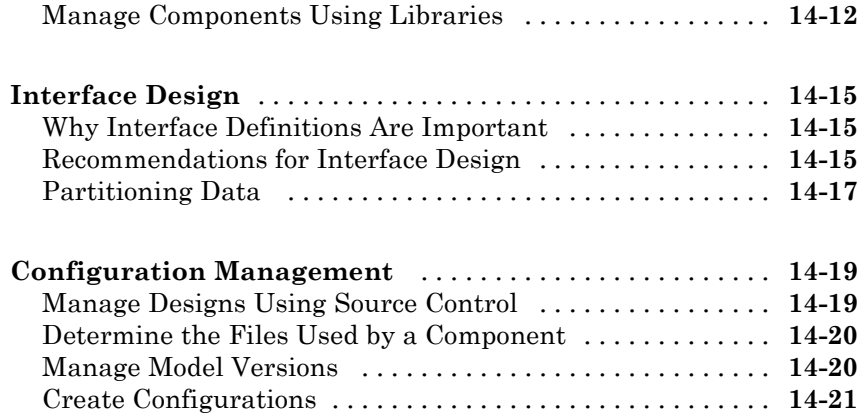

#### **[Power Window](#page-1146-0)**

# *[15](#page-1146-0)*

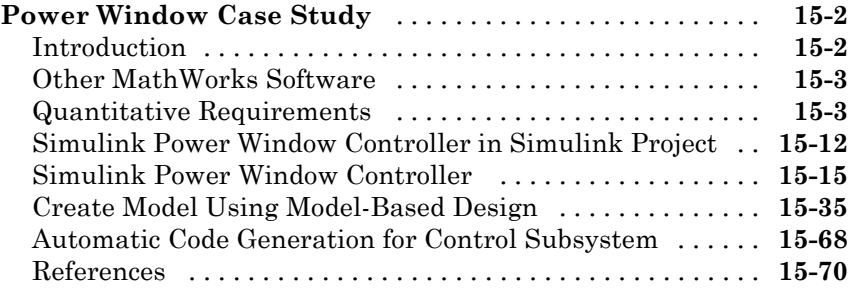

# **[Simulating Dynamic Systems](#page-1216-0)**

#### **[Running Simulations](#page-1218-0)**

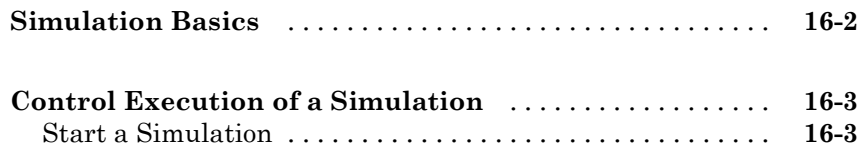

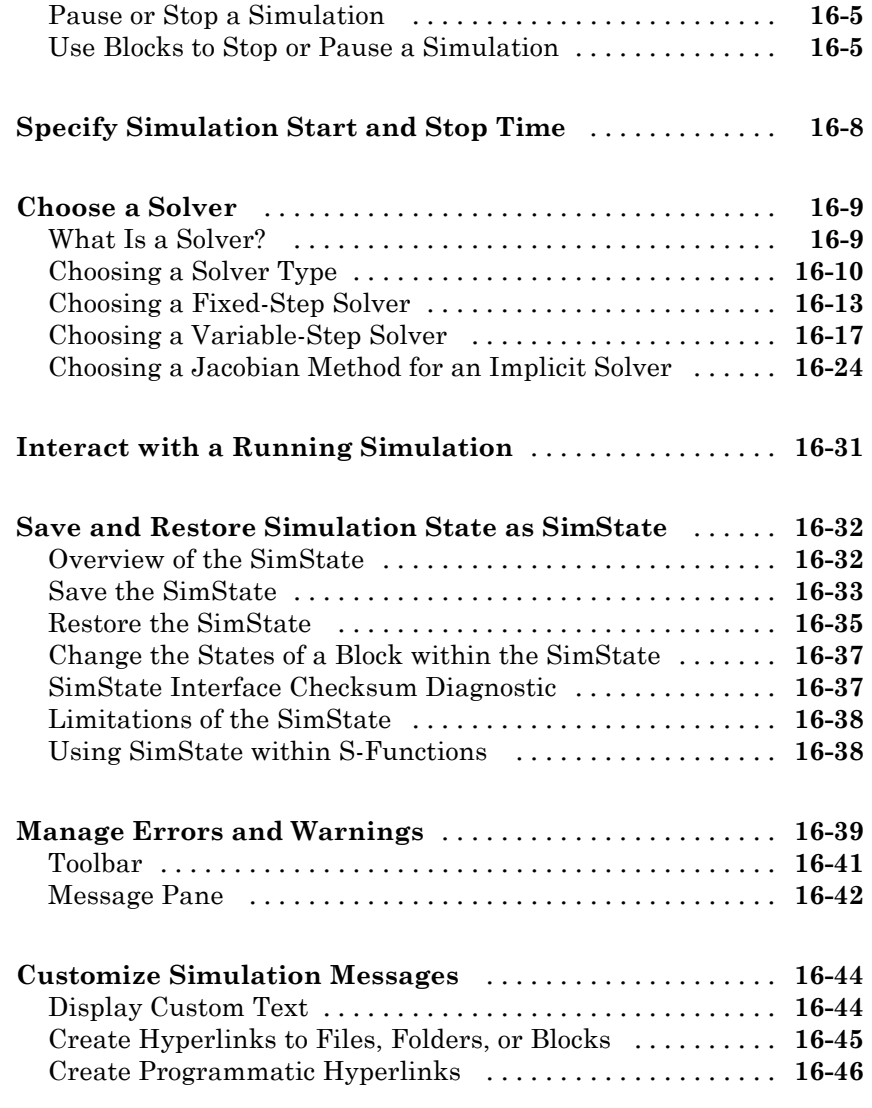

#### **[Running a Simulation](#page-1266-0) Programmatically**

# *[17](#page-1266-0)*

**[About Programmatic Simulation](#page-1267-0)** [....................](#page-1267-0) **[17-2](#page-1267-0)**

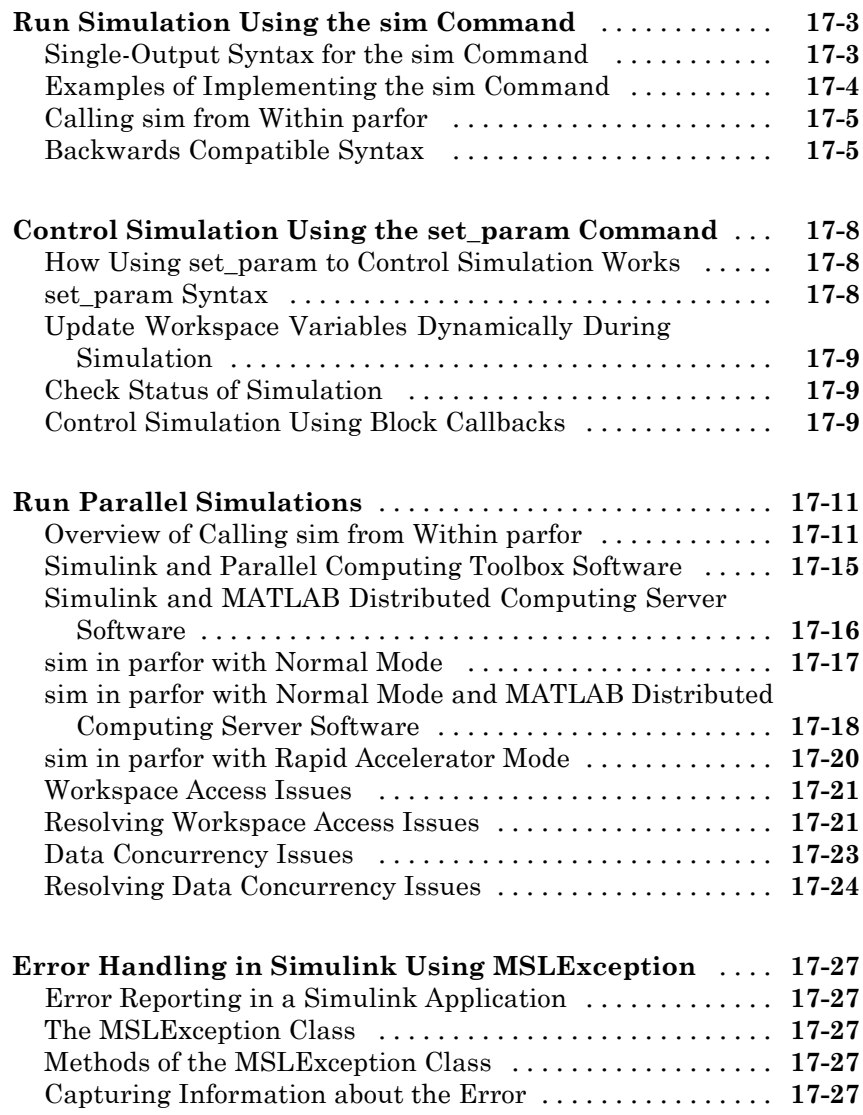

## **[Visualizing and Comparing Simulation Results](#page-1294-0)**

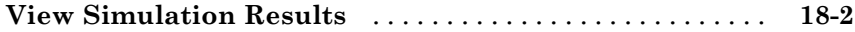

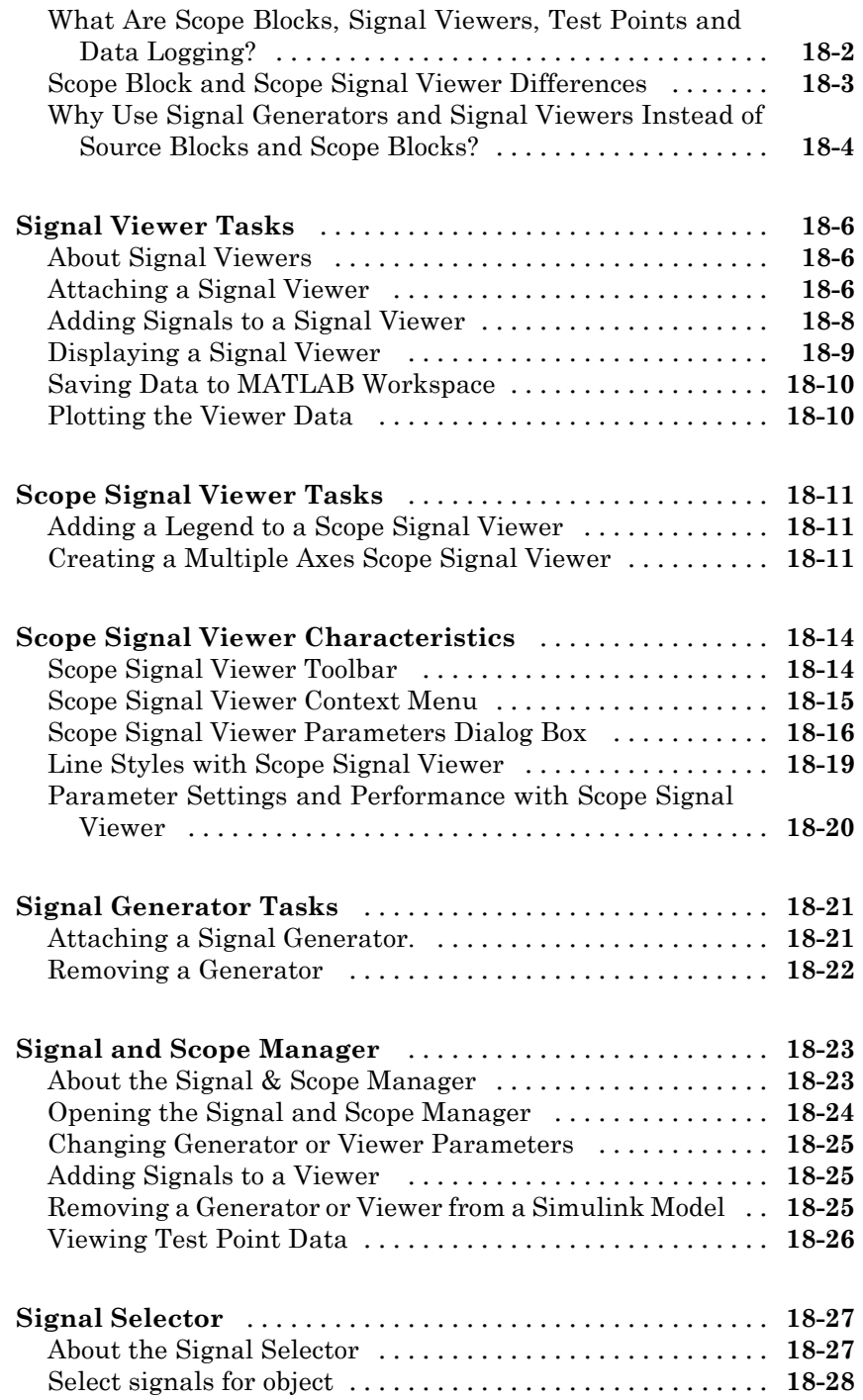
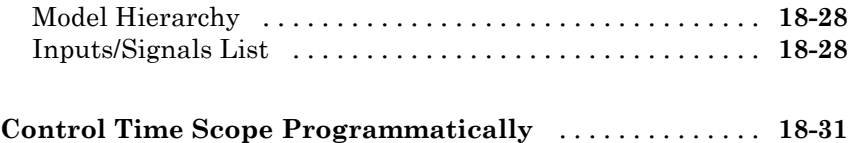

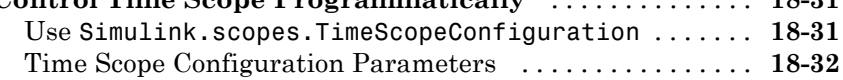

### **[Inspecting and Comparing Logged Signal Data](#page-1330-0)**

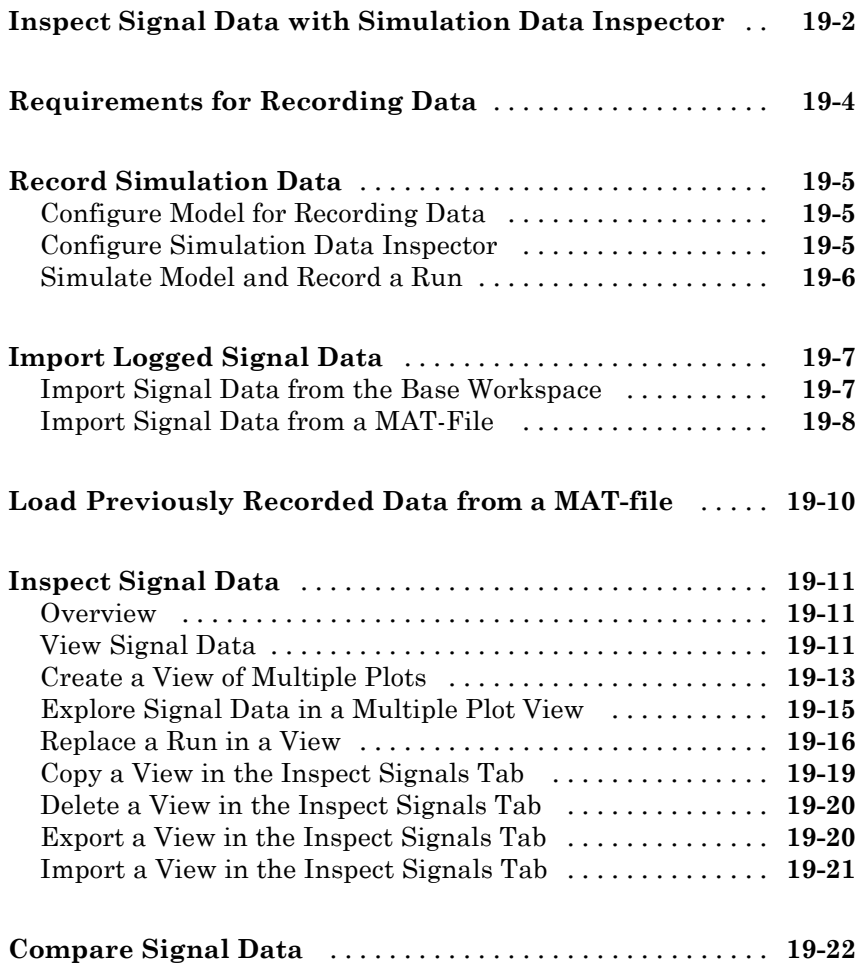

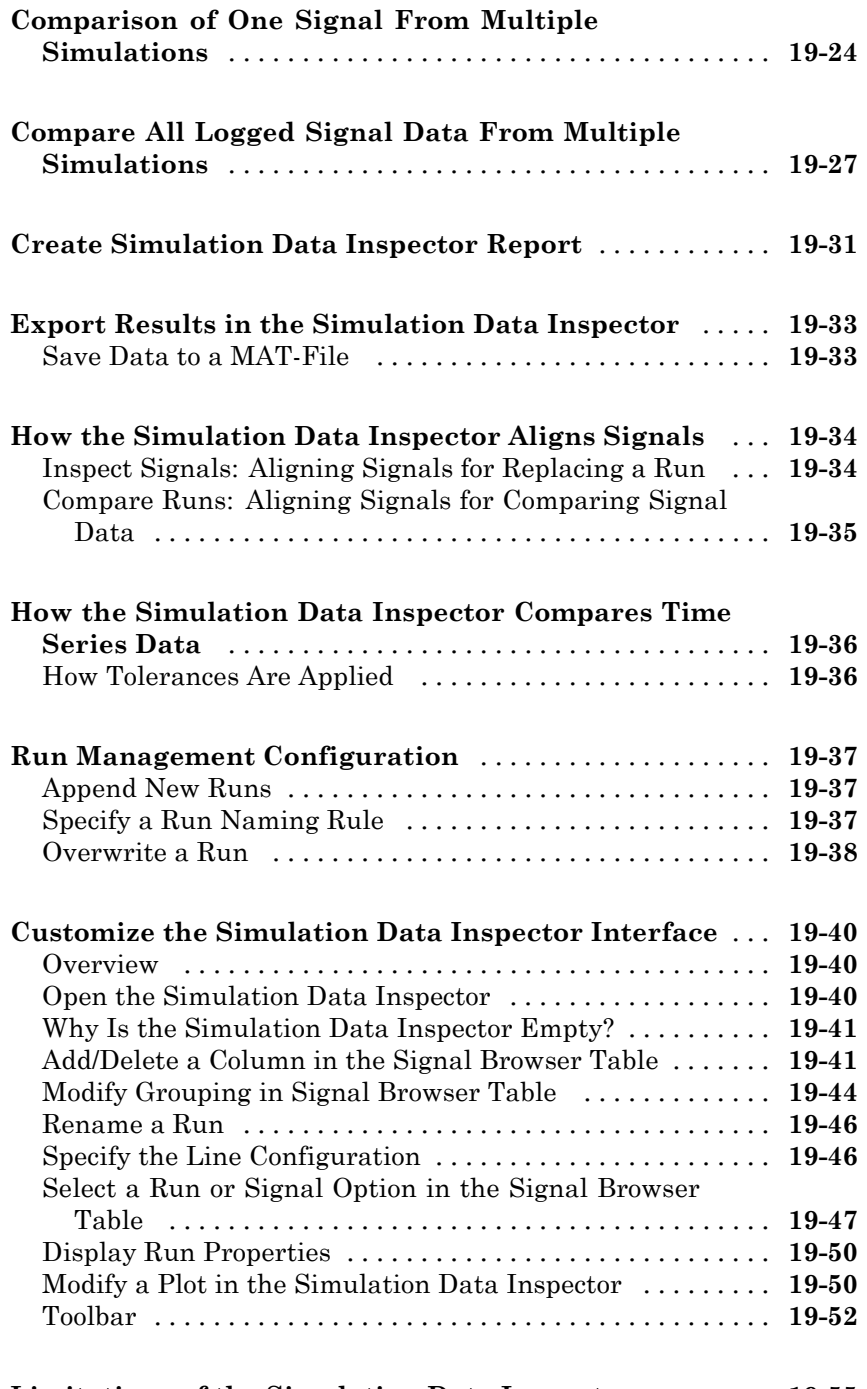

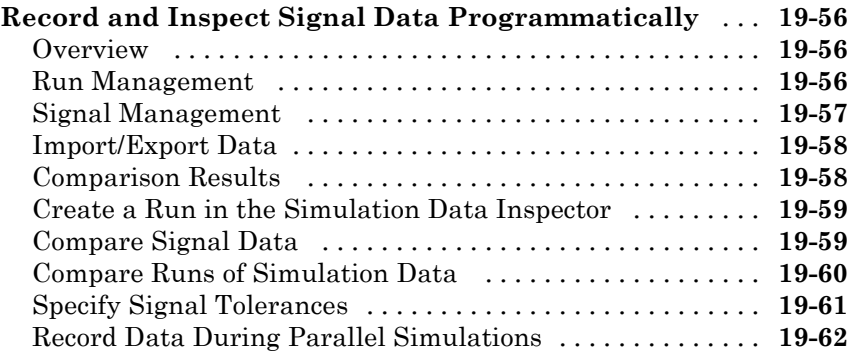

#### **[Analyzing Simulation Results](#page-1394-0)**

## *[20](#page-1394-0)*

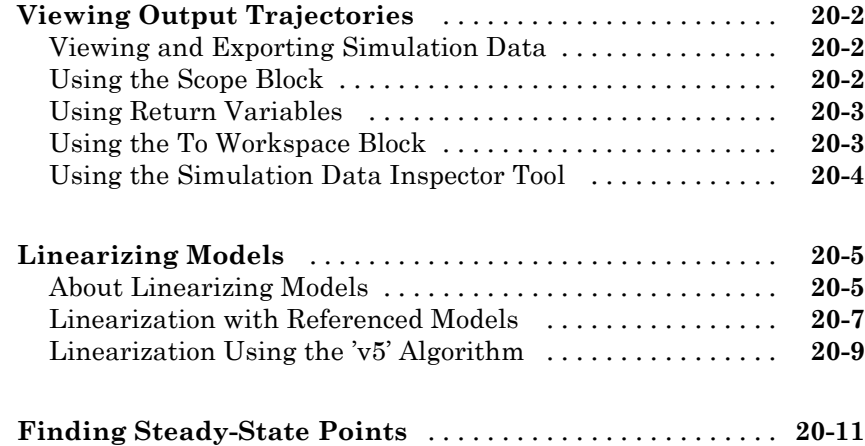

#### **[Improving Simulation Performance and](#page-1406-0) [Accuracy](#page-1406-0)**

# *[21](#page-1406-0)*

**[About Improving Performance and Accuracy](#page-1407-0)** [........](#page-1407-0) **[21-2](#page-1407-0)**

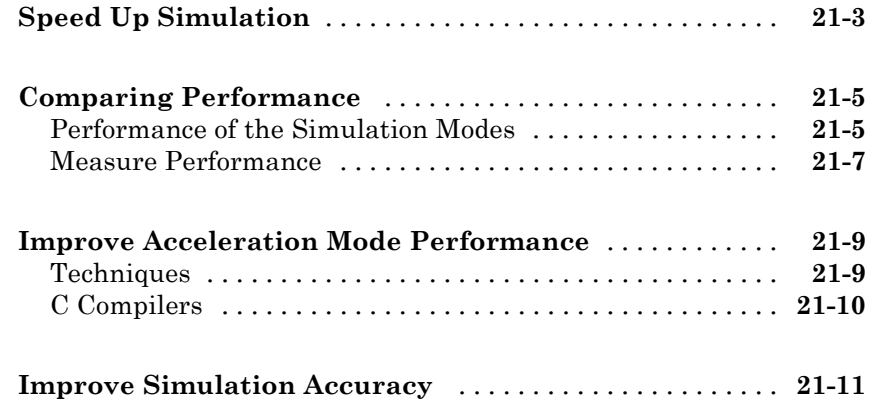

#### **[Performance Advisor](#page-1418-0)**

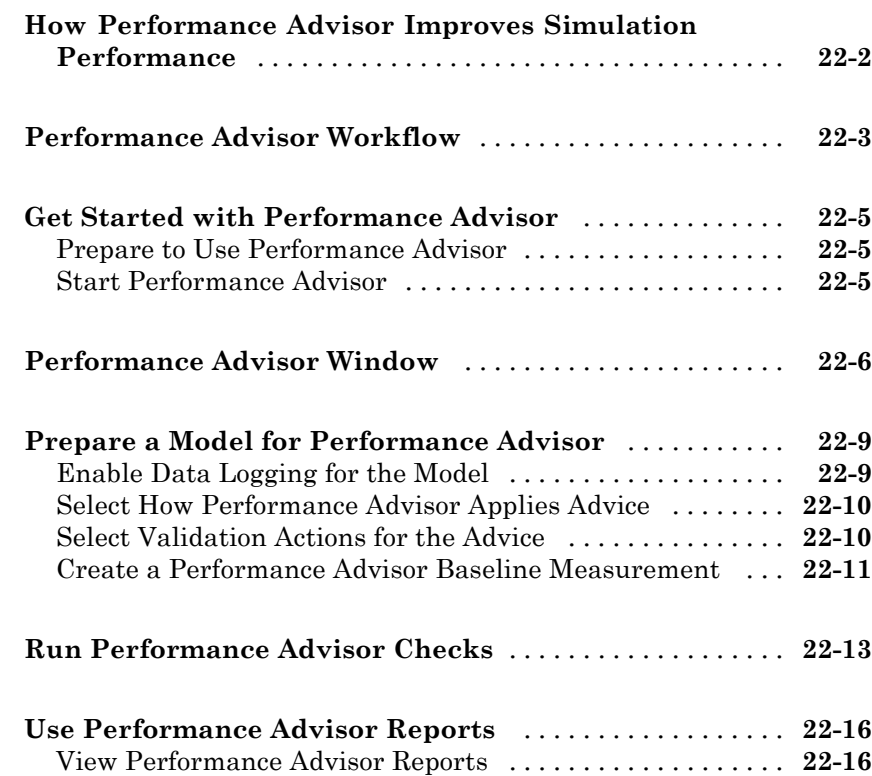

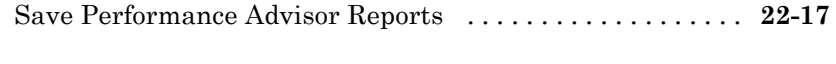

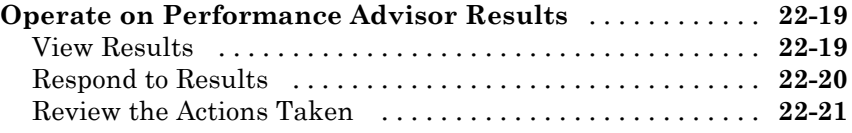

### **[Simulink Debugger](#page-1440-0)**

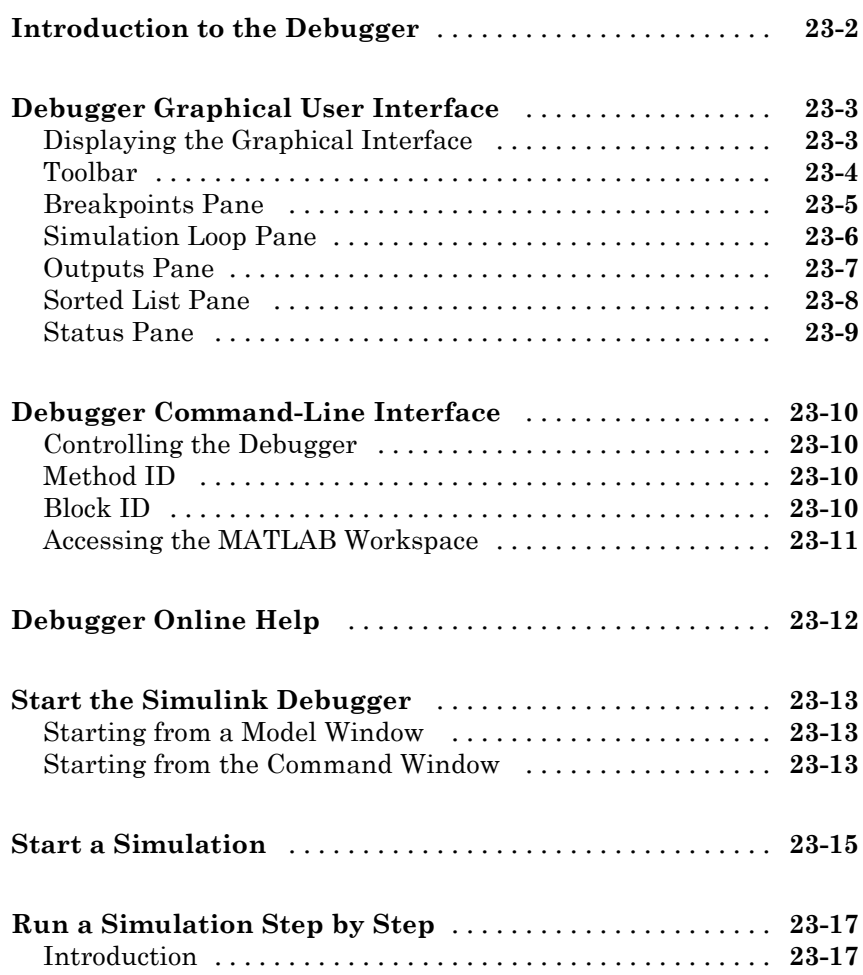

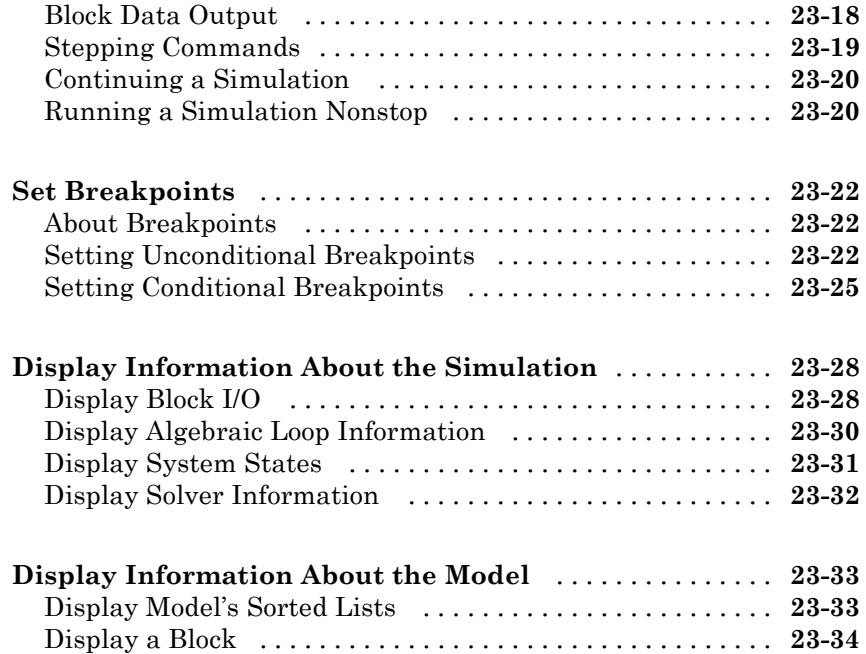

### **[Accelerating Models](#page-1478-0)**

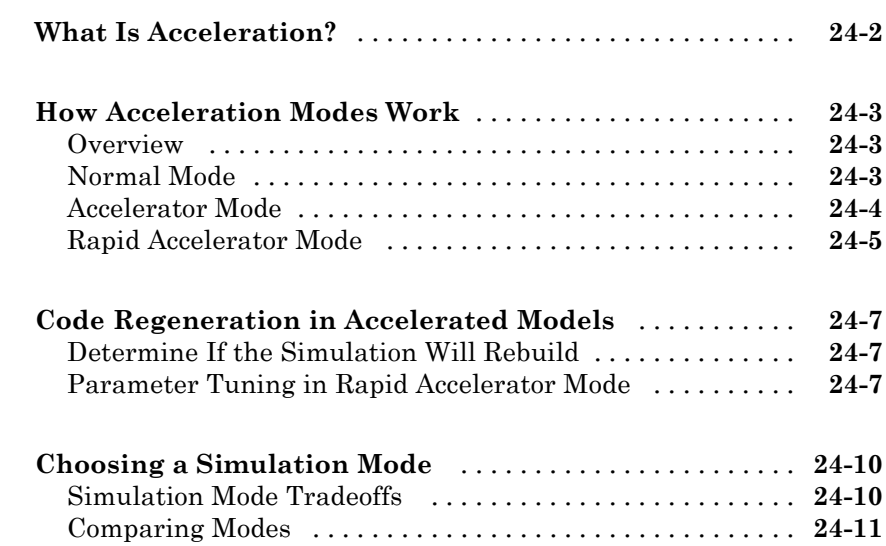

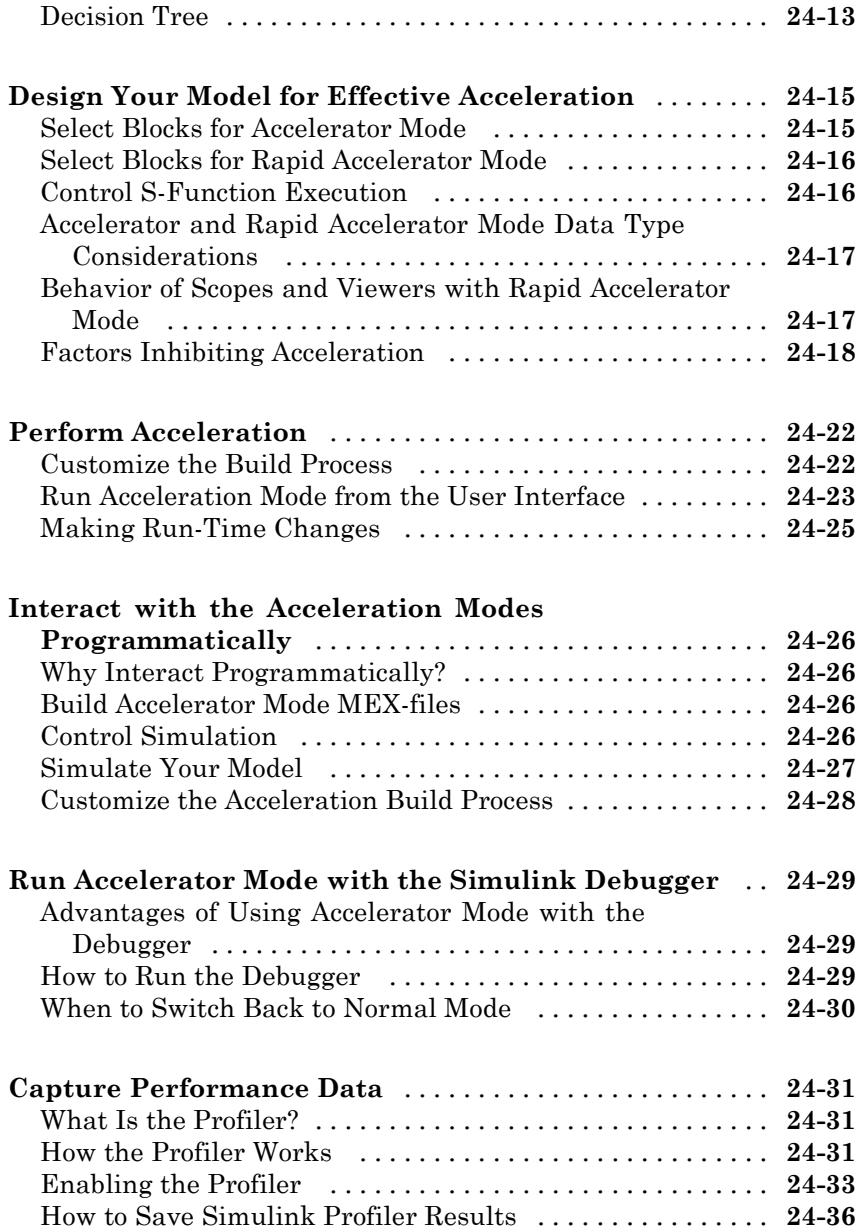

### **[Managing Blocks](#page-1516-0)**

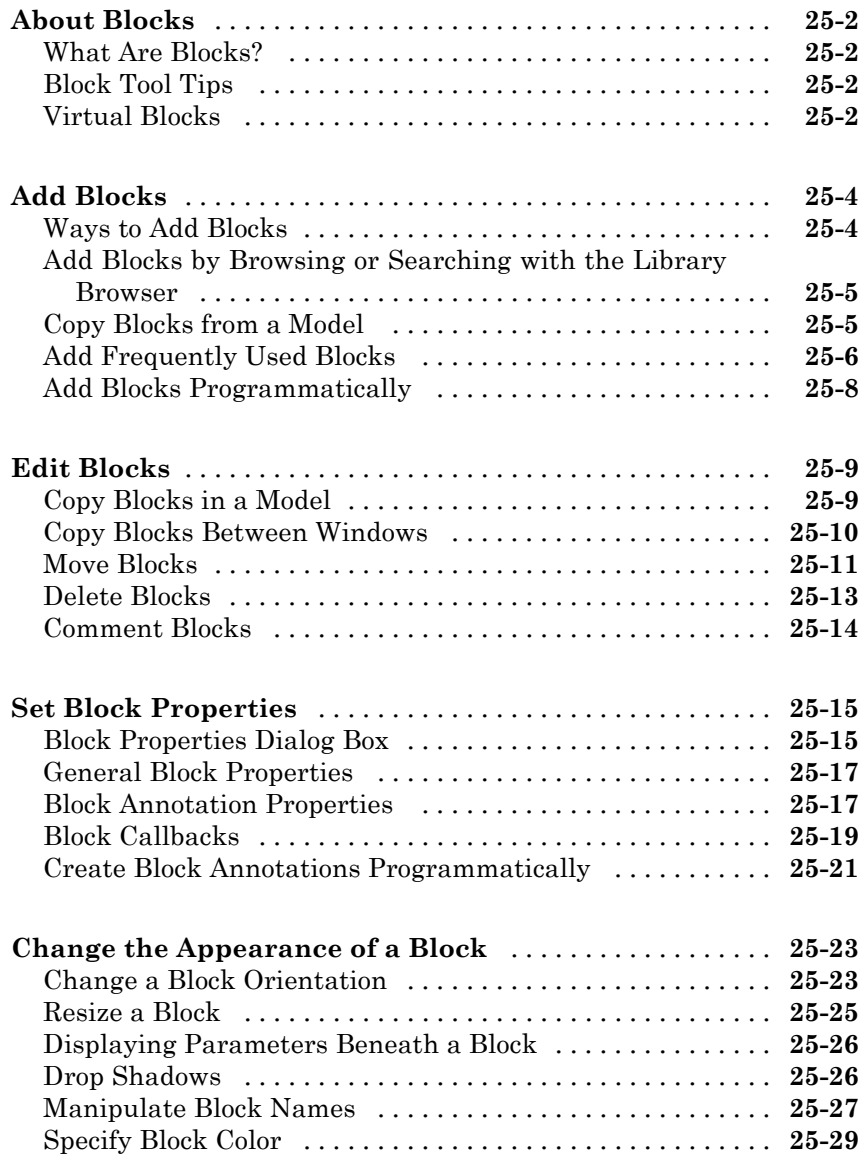

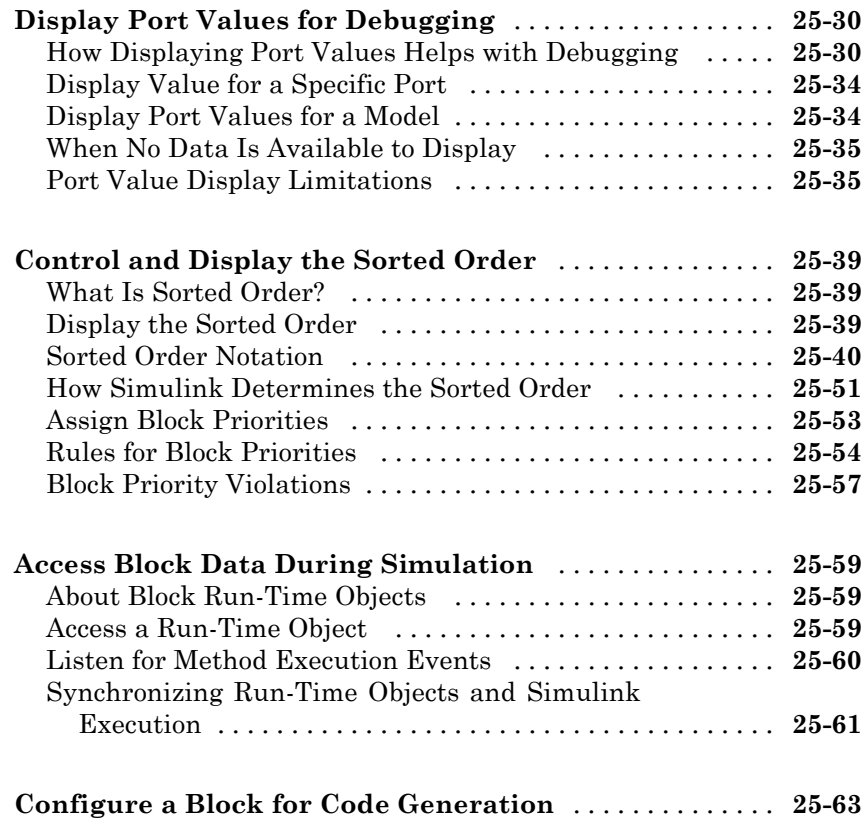

### **[Working with Block Parameters](#page-1582-0)**

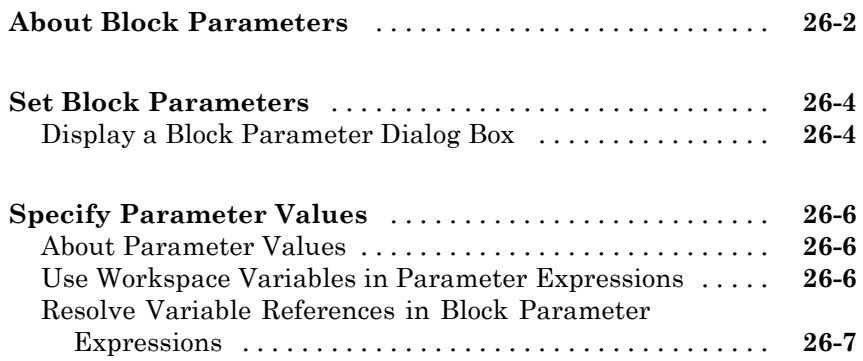

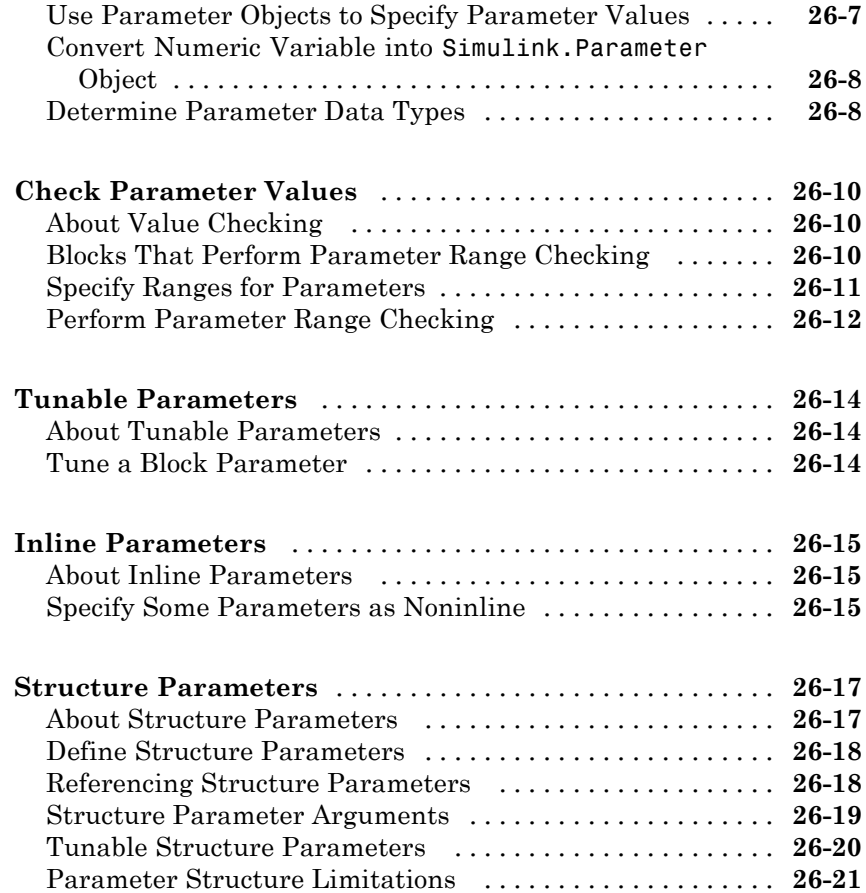

### **[Working with Lookup Tables](#page-1604-0)**

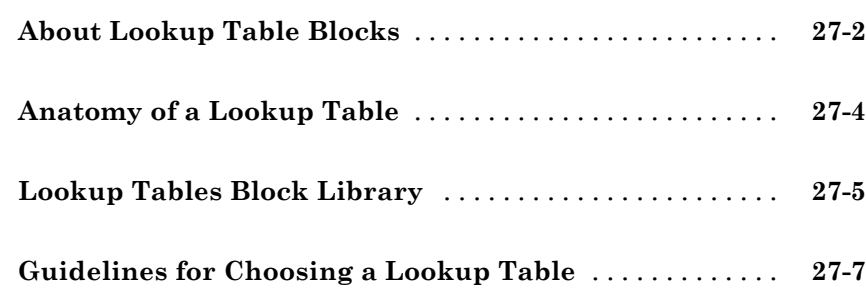

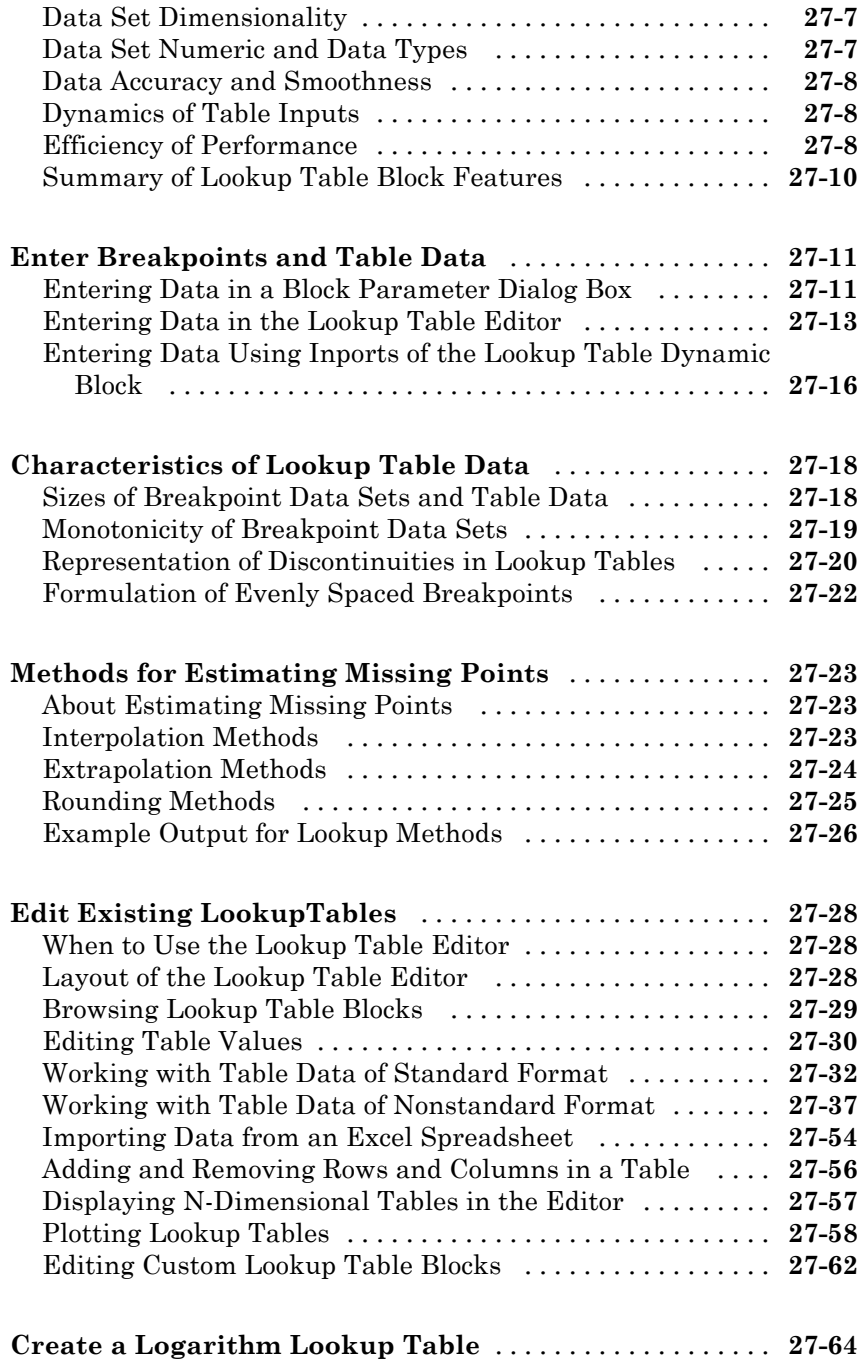

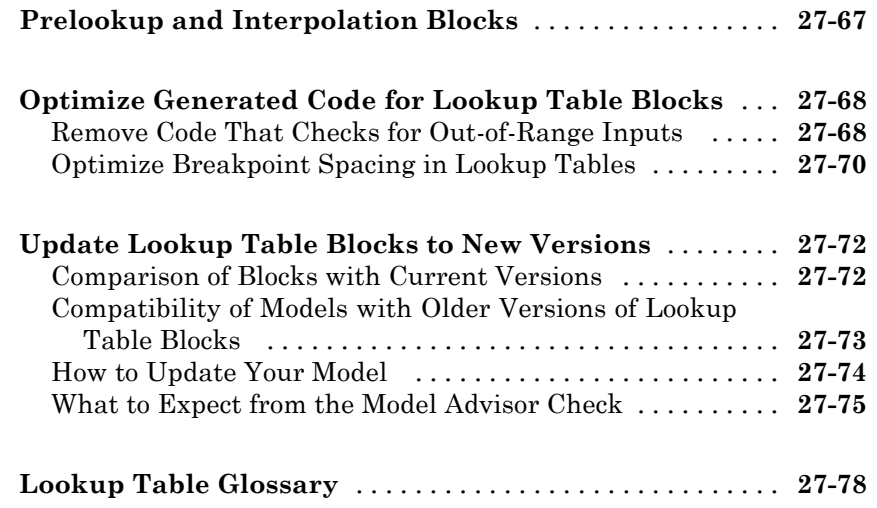

### **[Working with Block Masks](#page-1684-0)**

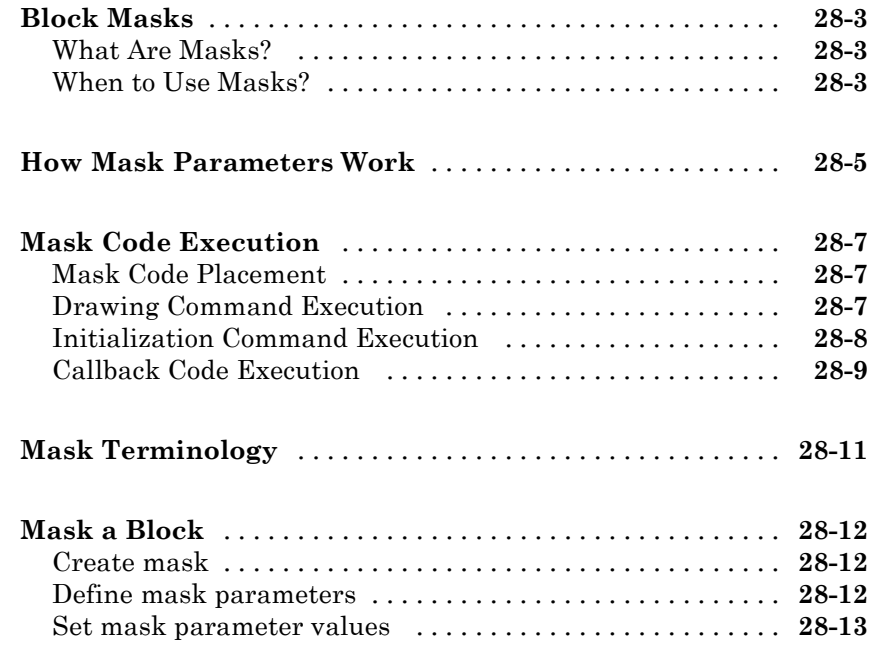

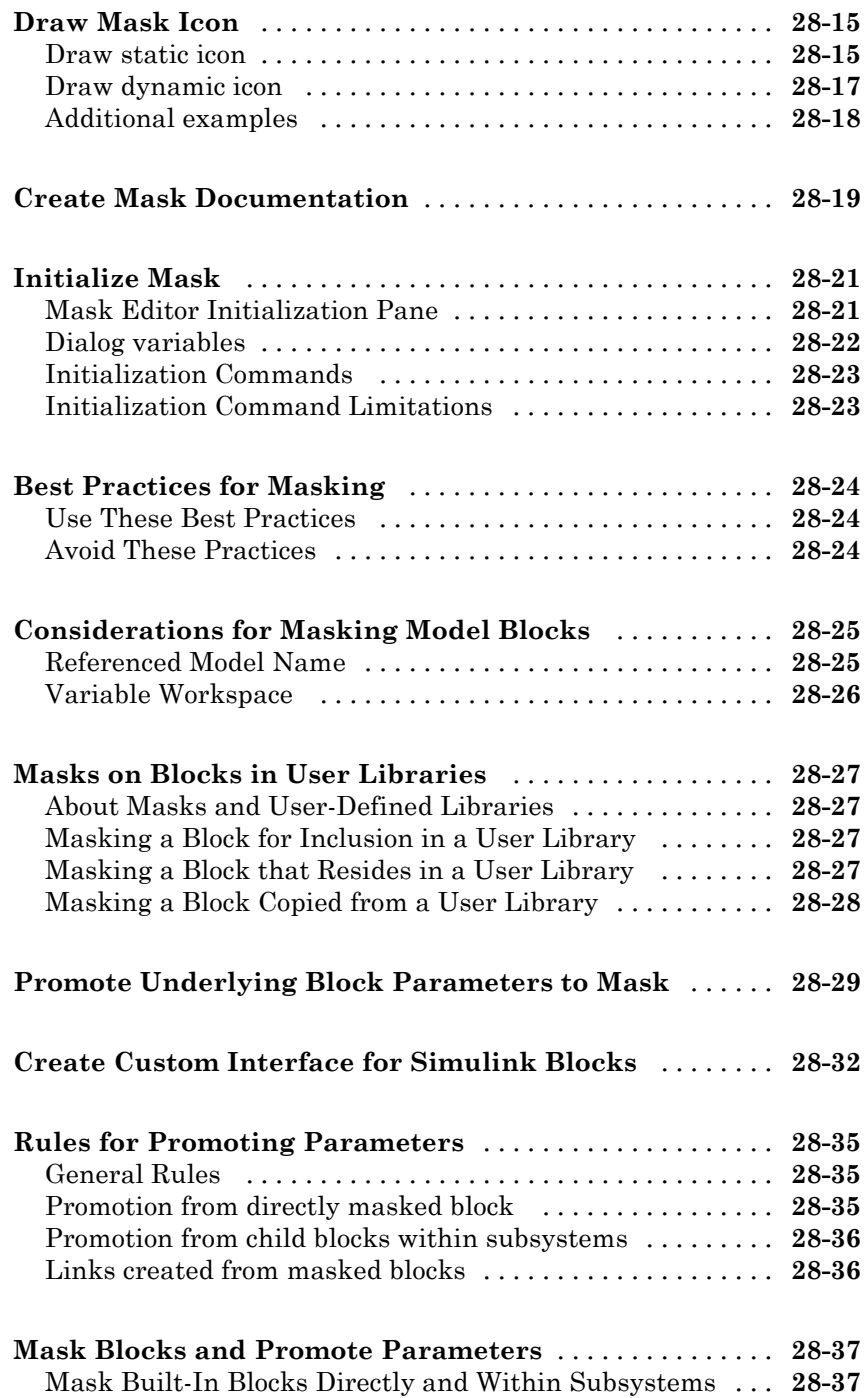

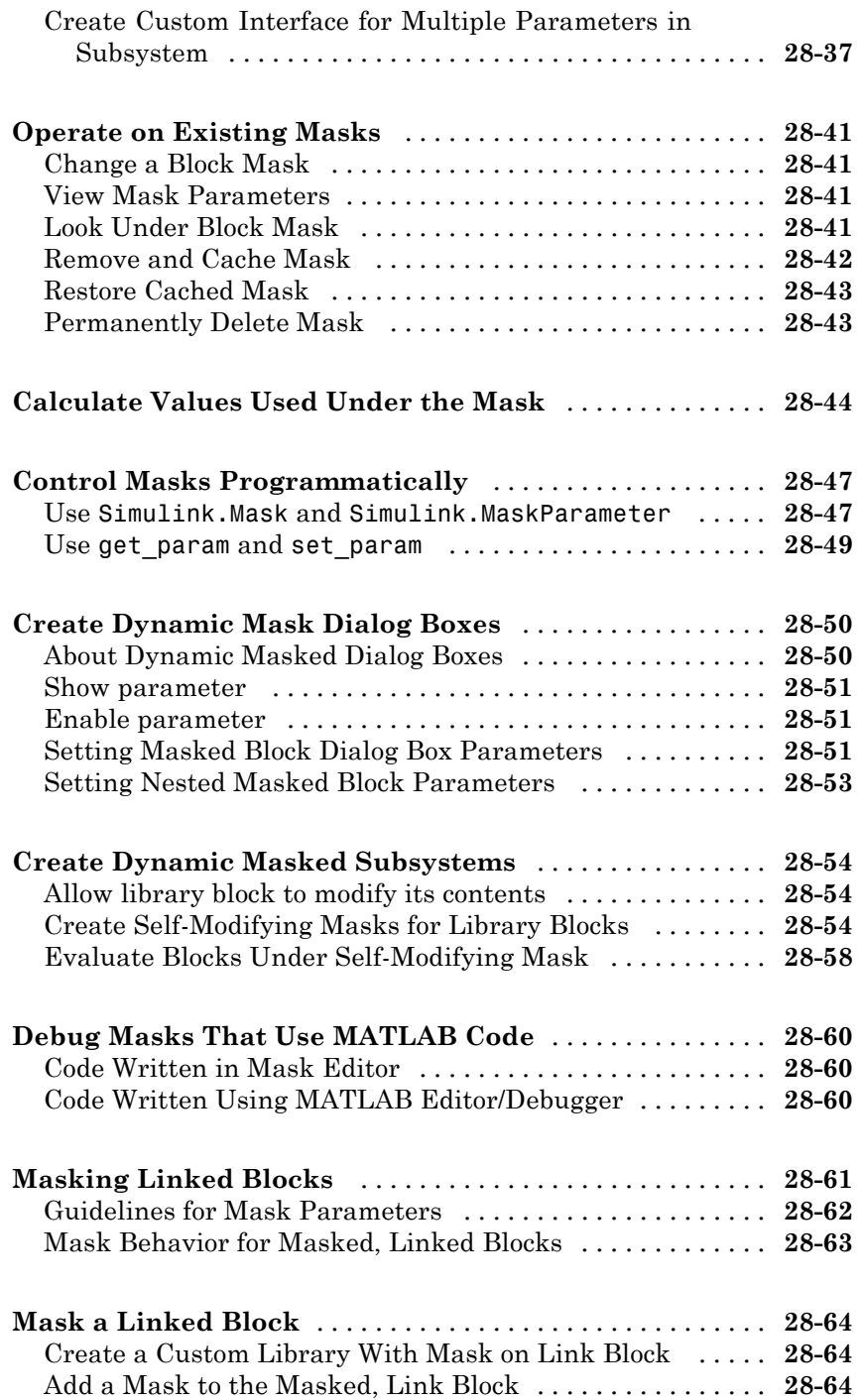

### **[Creating Custom Blocks](#page-1750-0)**

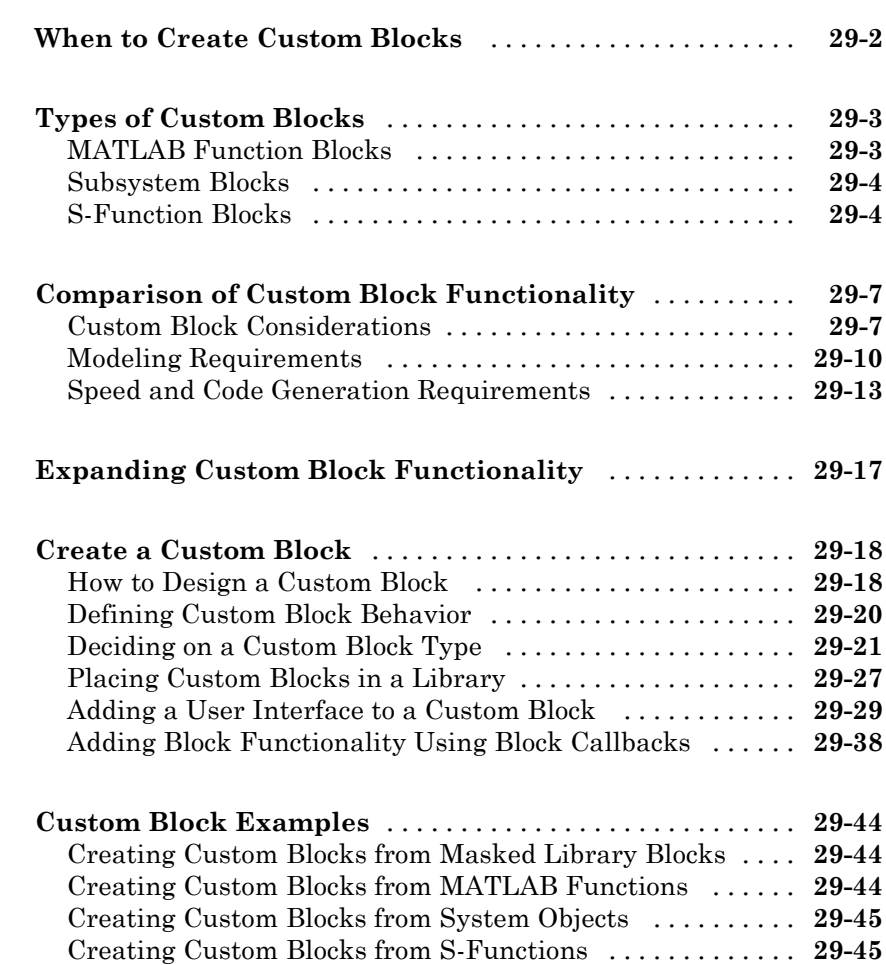

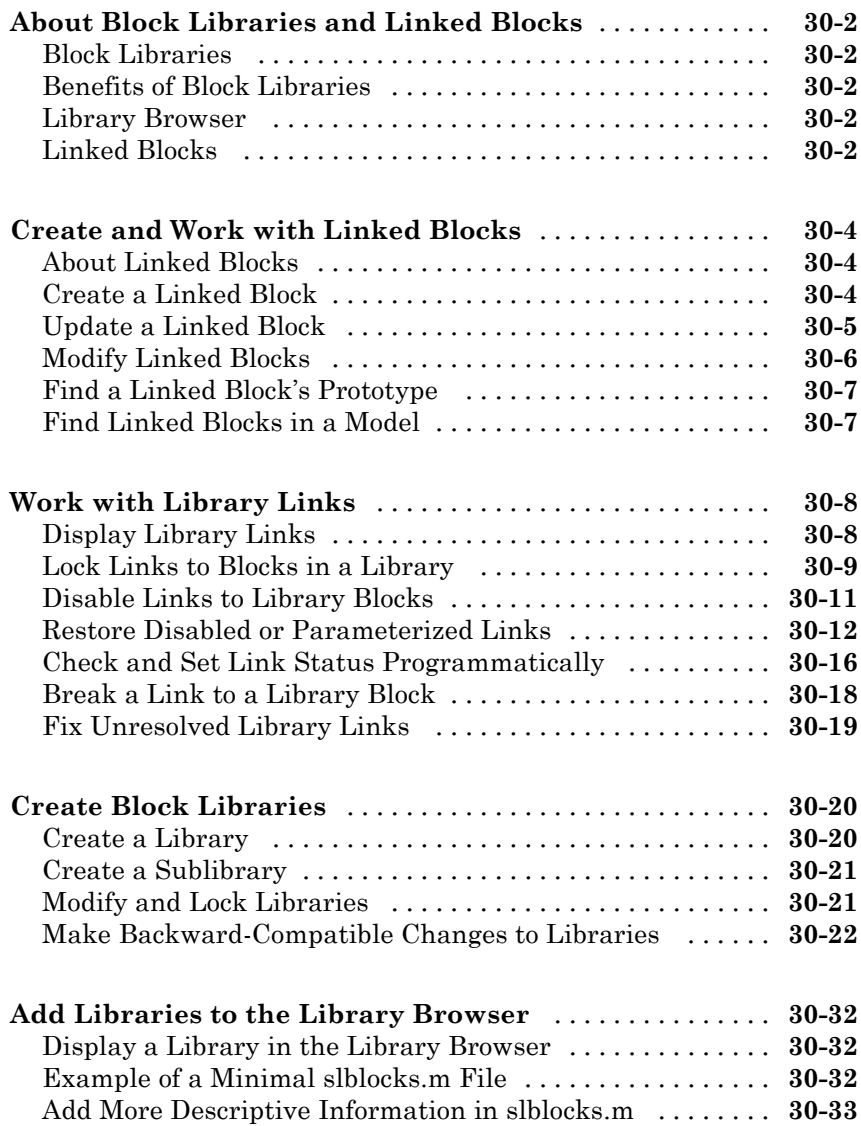

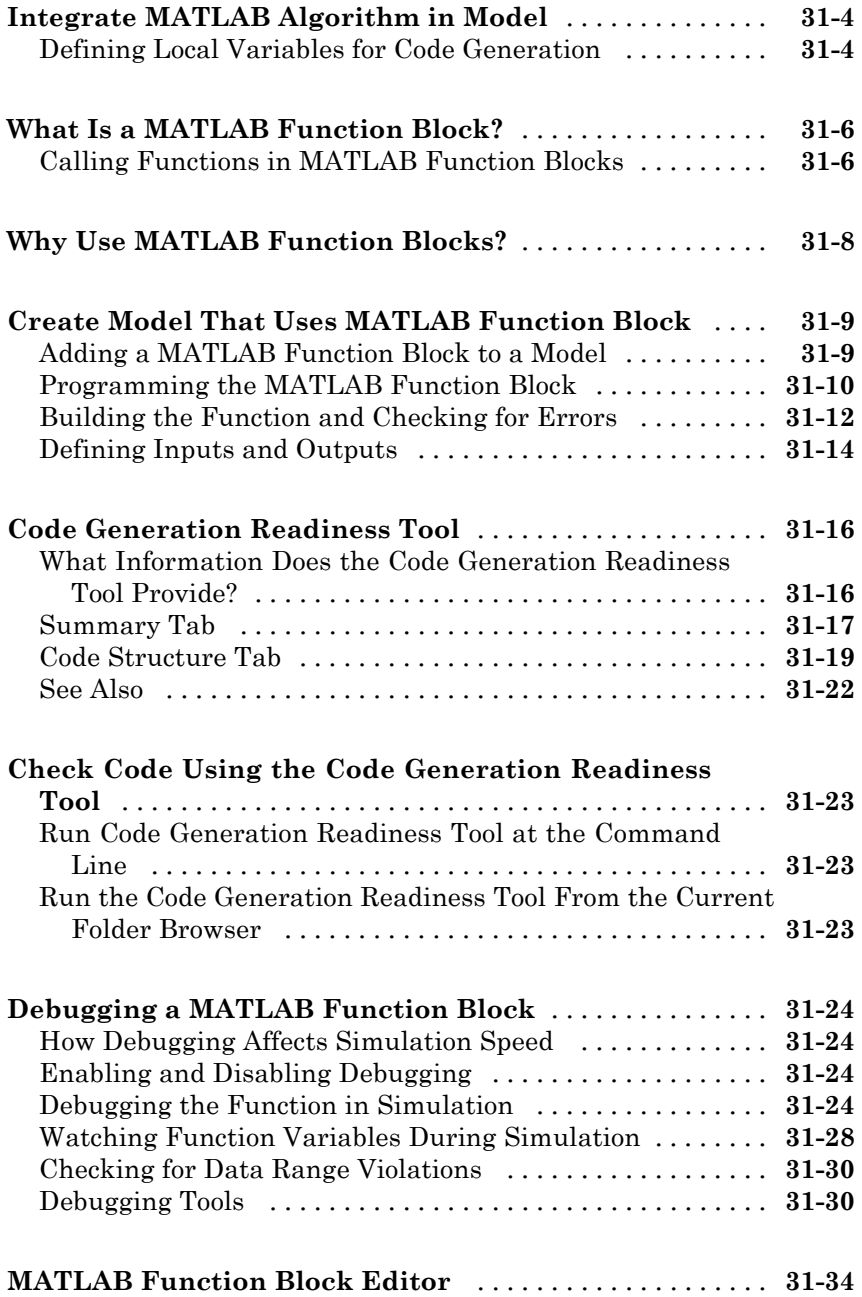

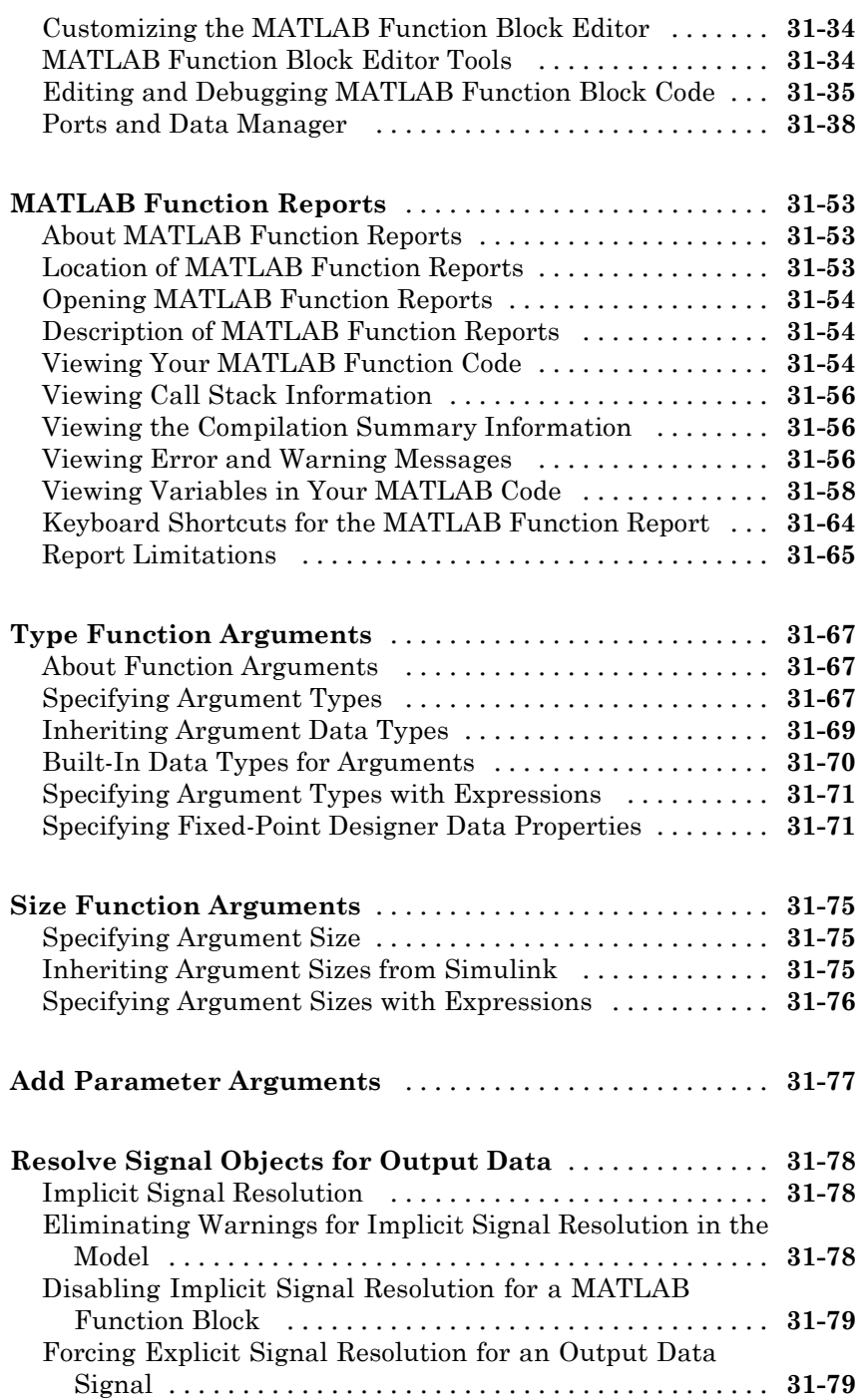

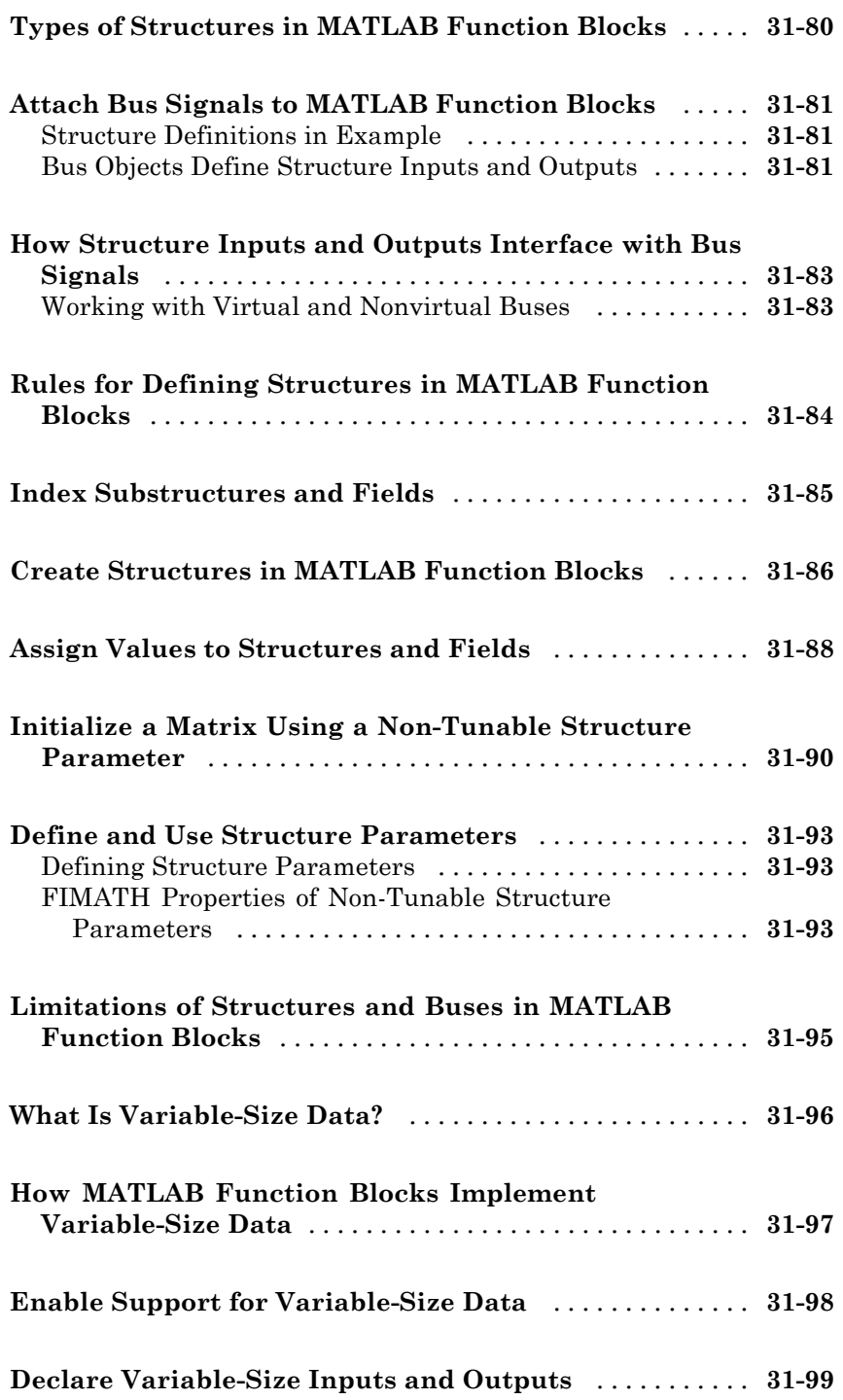

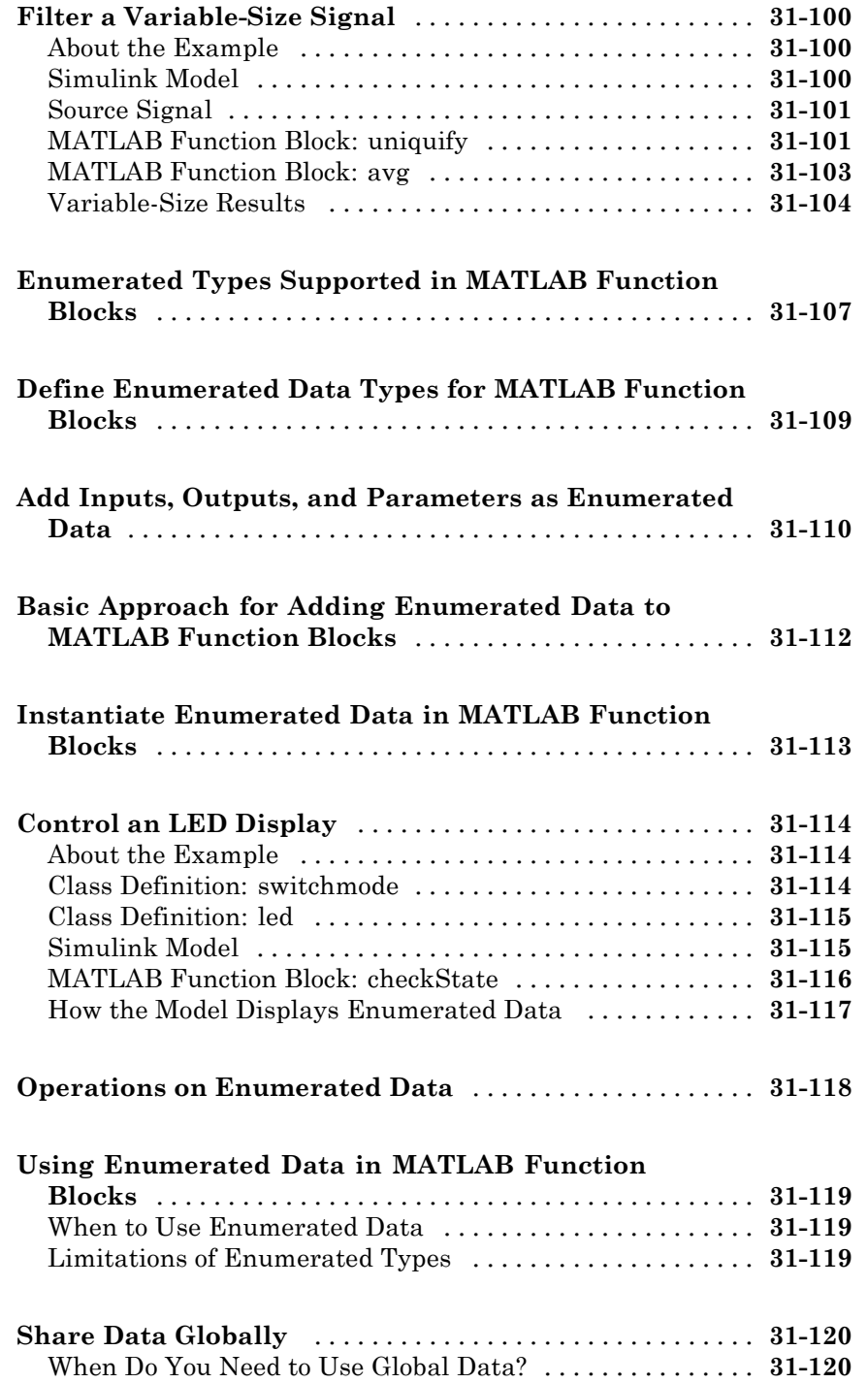

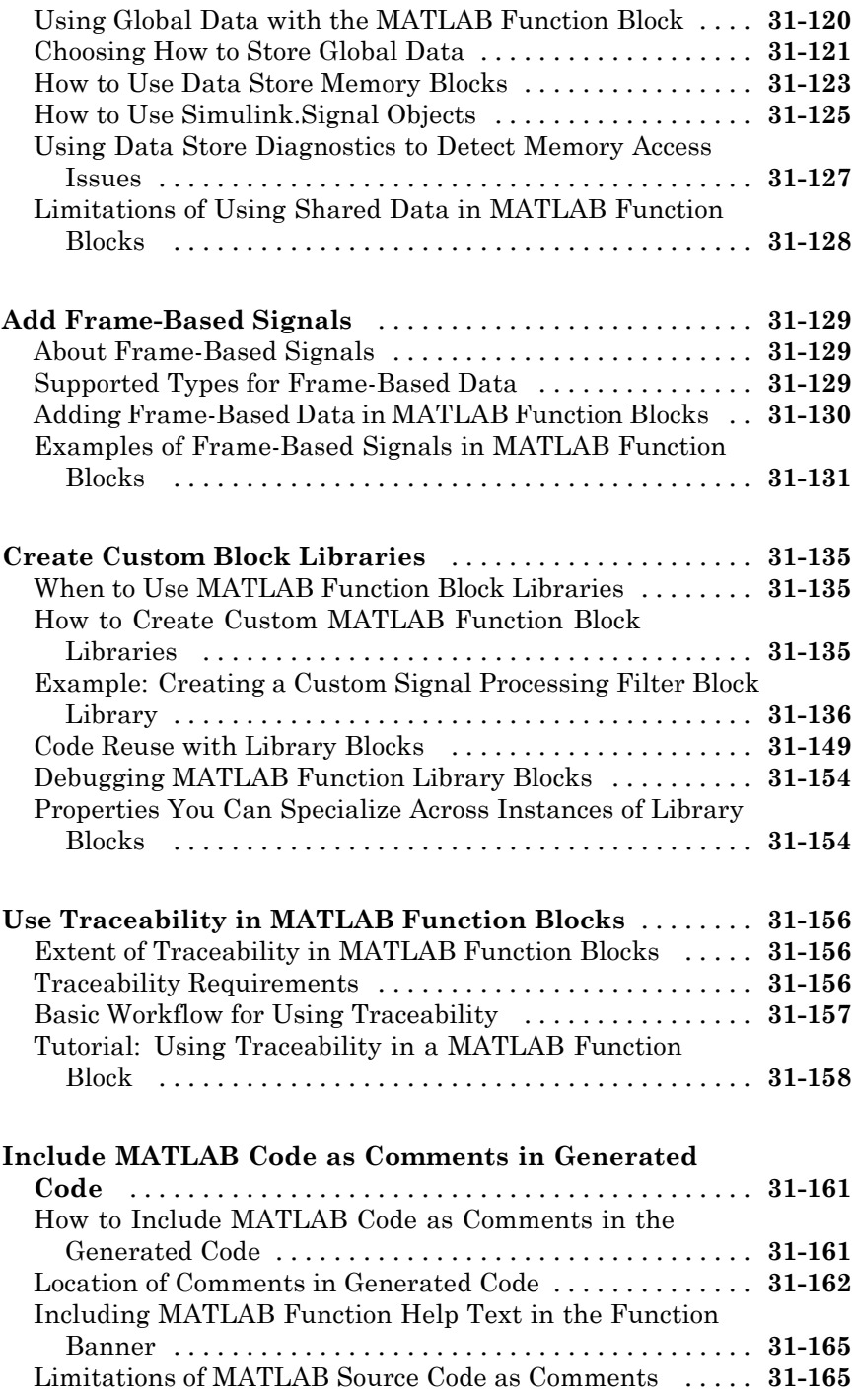

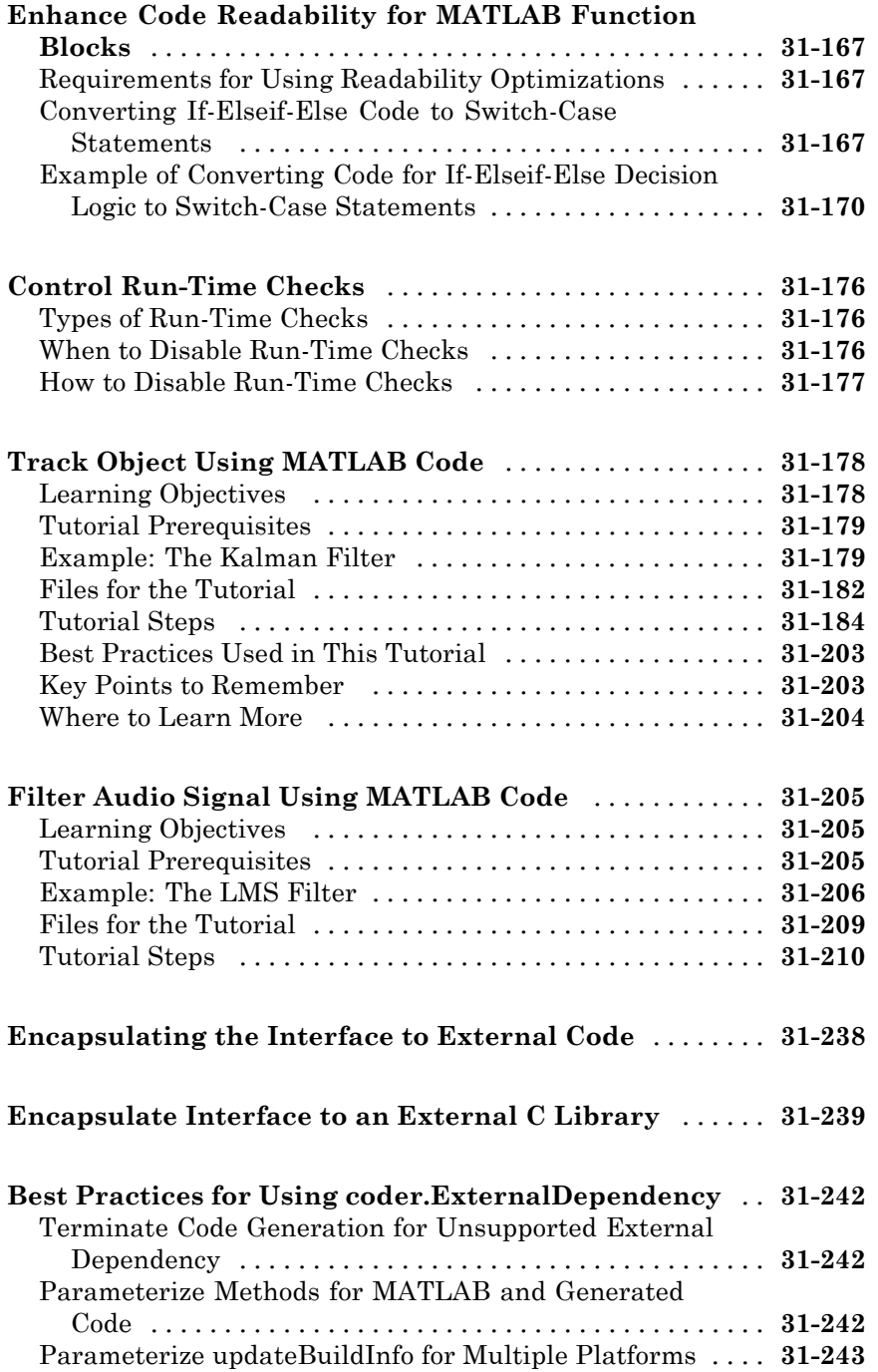

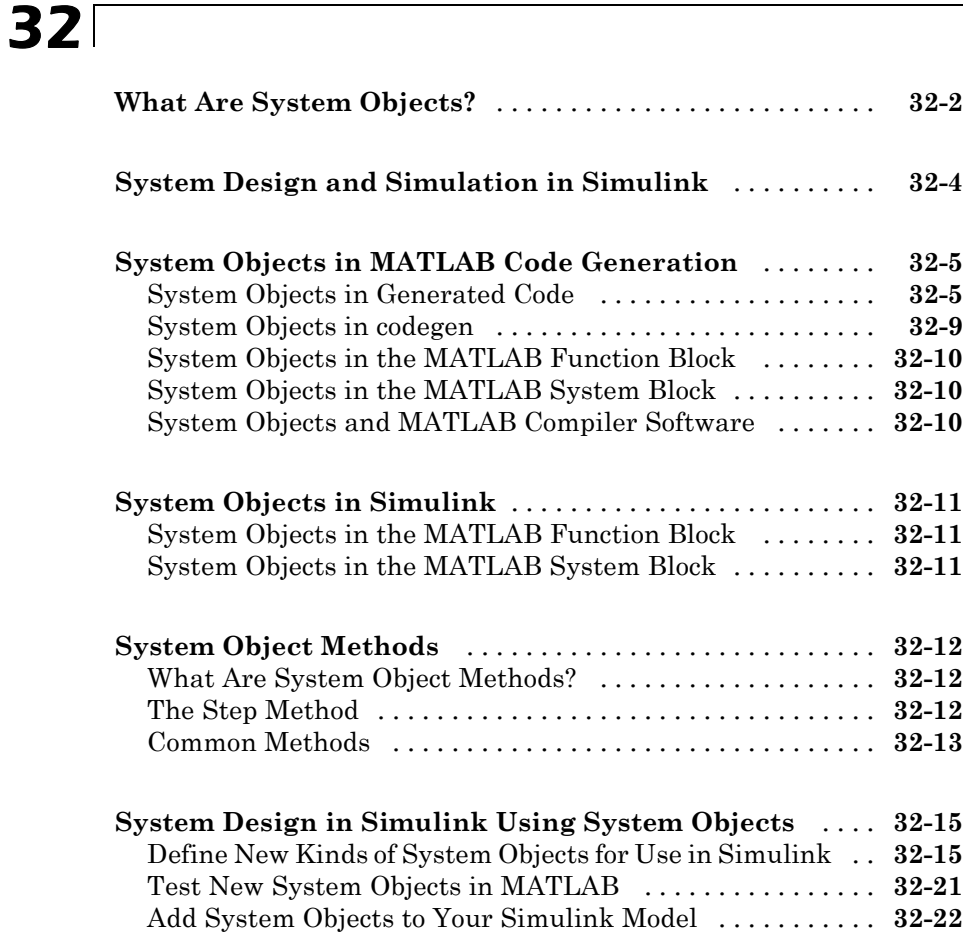

#### **[Define New System Objects](#page-2096-0)**

## *[33](#page-2096-0)*

**[Define Basic System Objects](#page-2098-0)** [........................](#page-2098-0) **[33-3](#page-2098-0)**

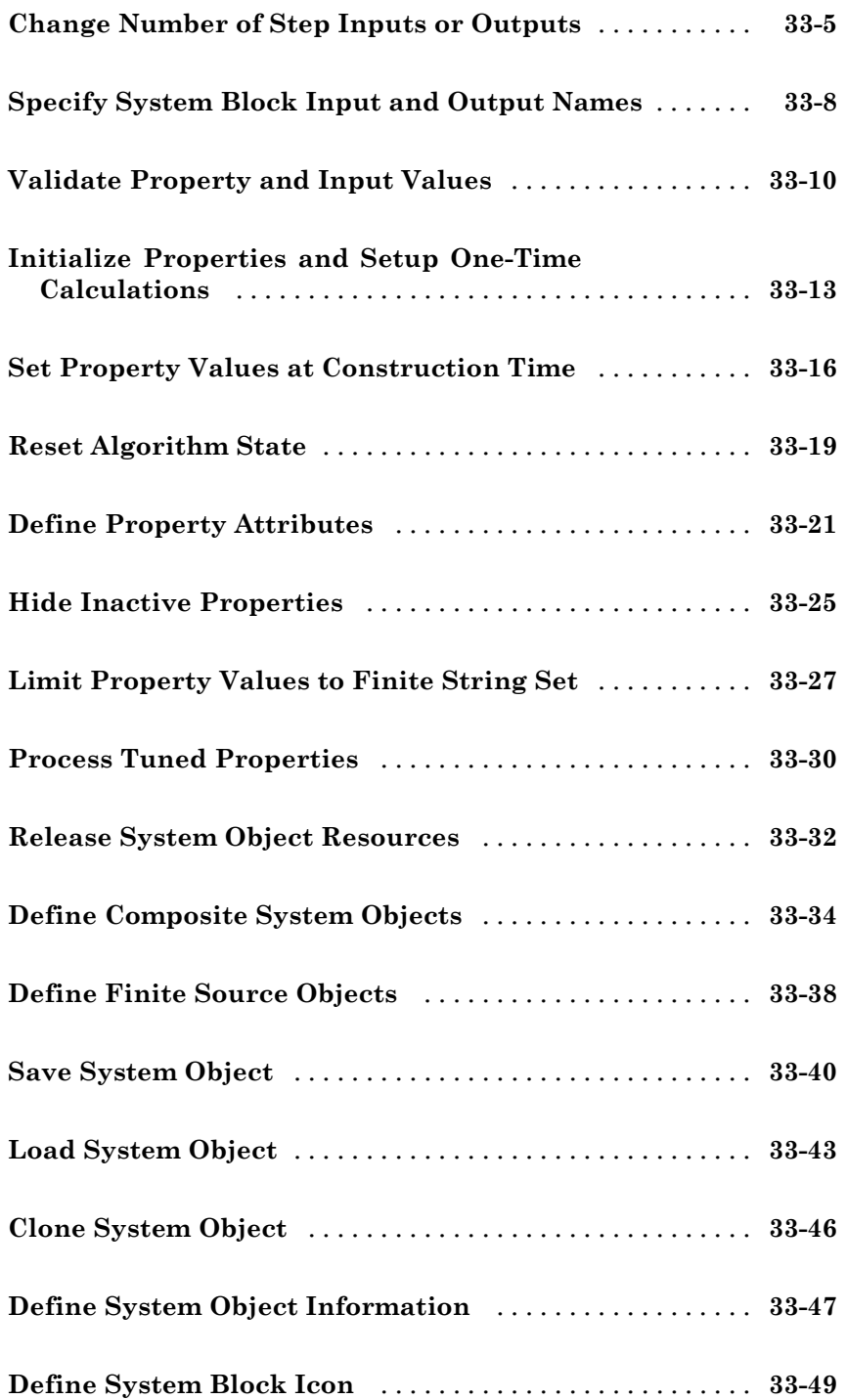

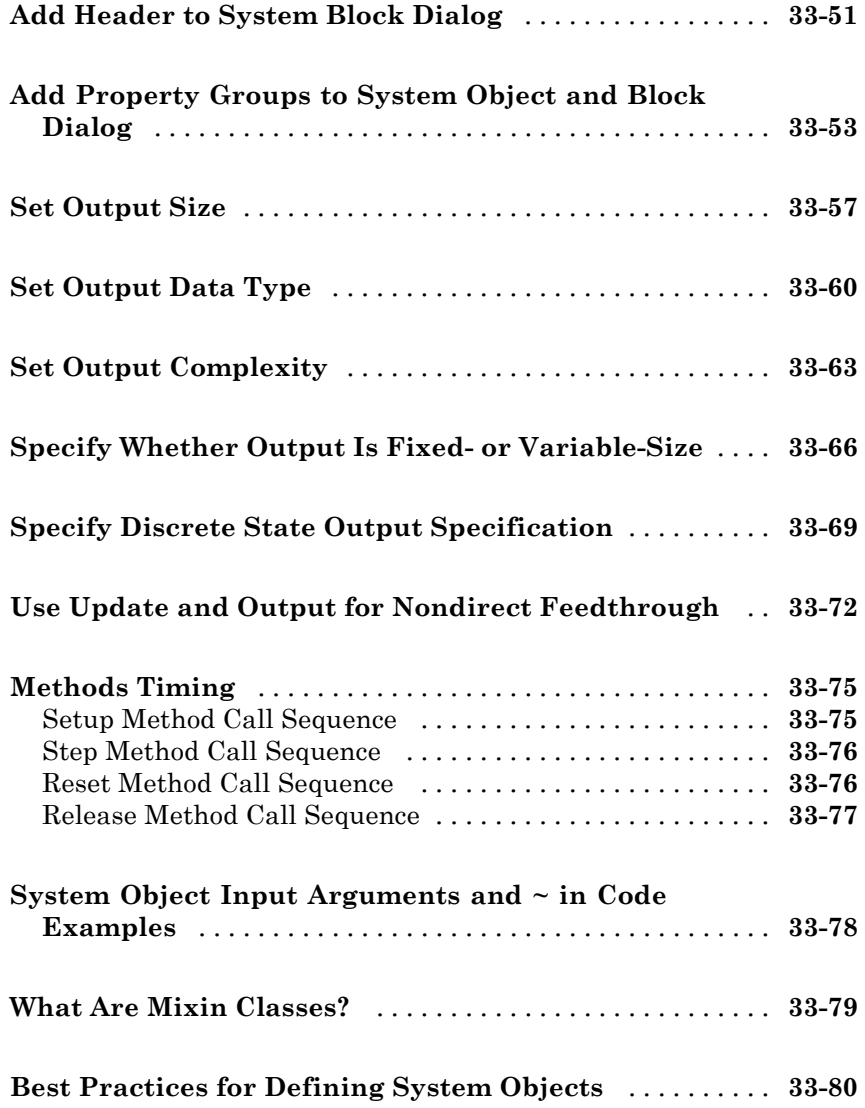

### **[System Objects in Simulink](#page-2176-0)**

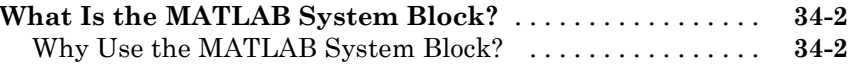

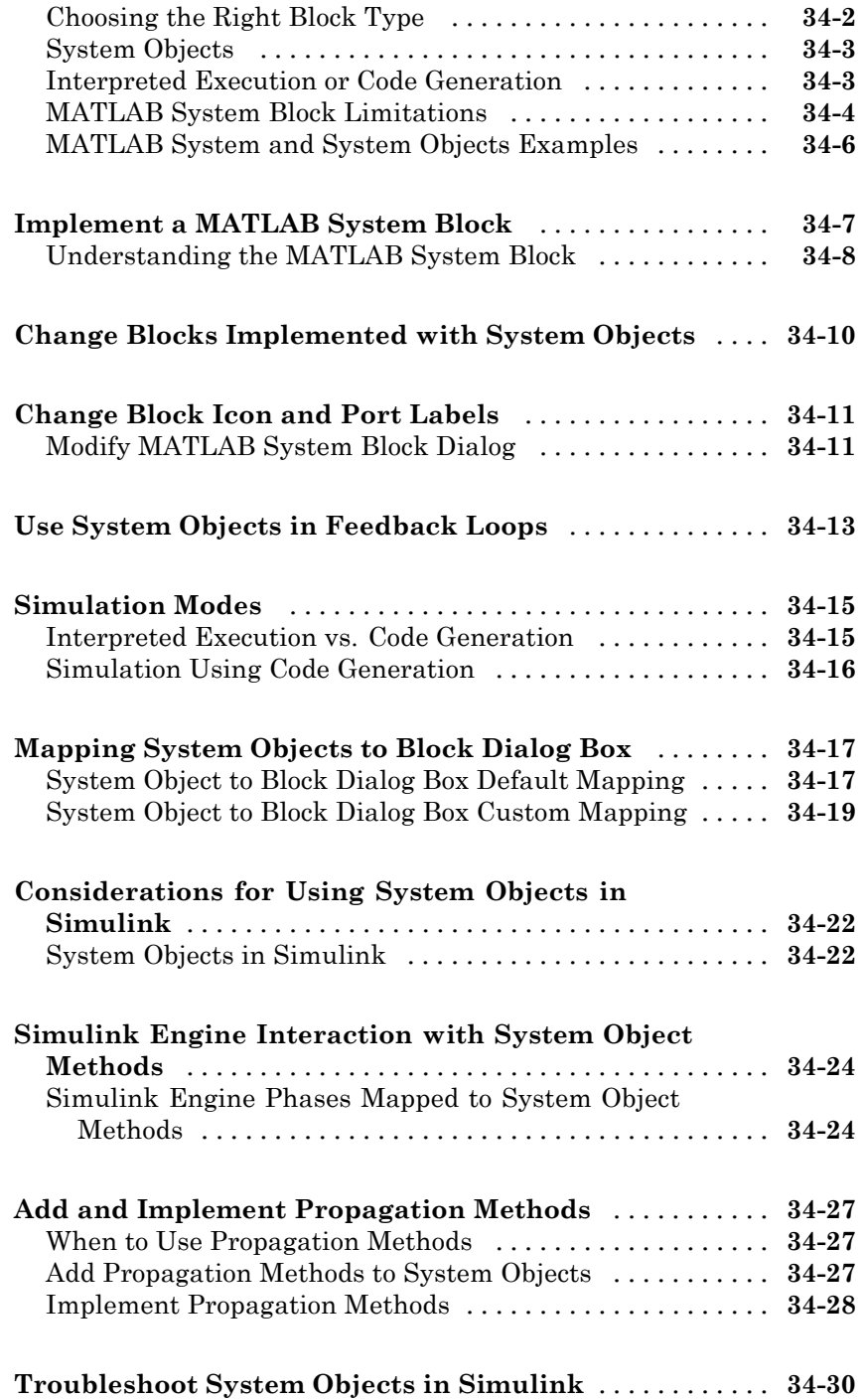

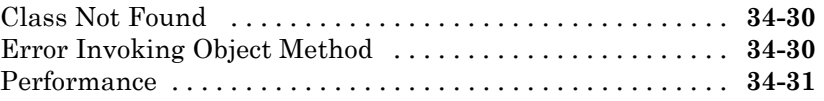

#### **[Design Considerations for C/C++ Code](#page-2208-0) [Generation](#page-2208-0)**

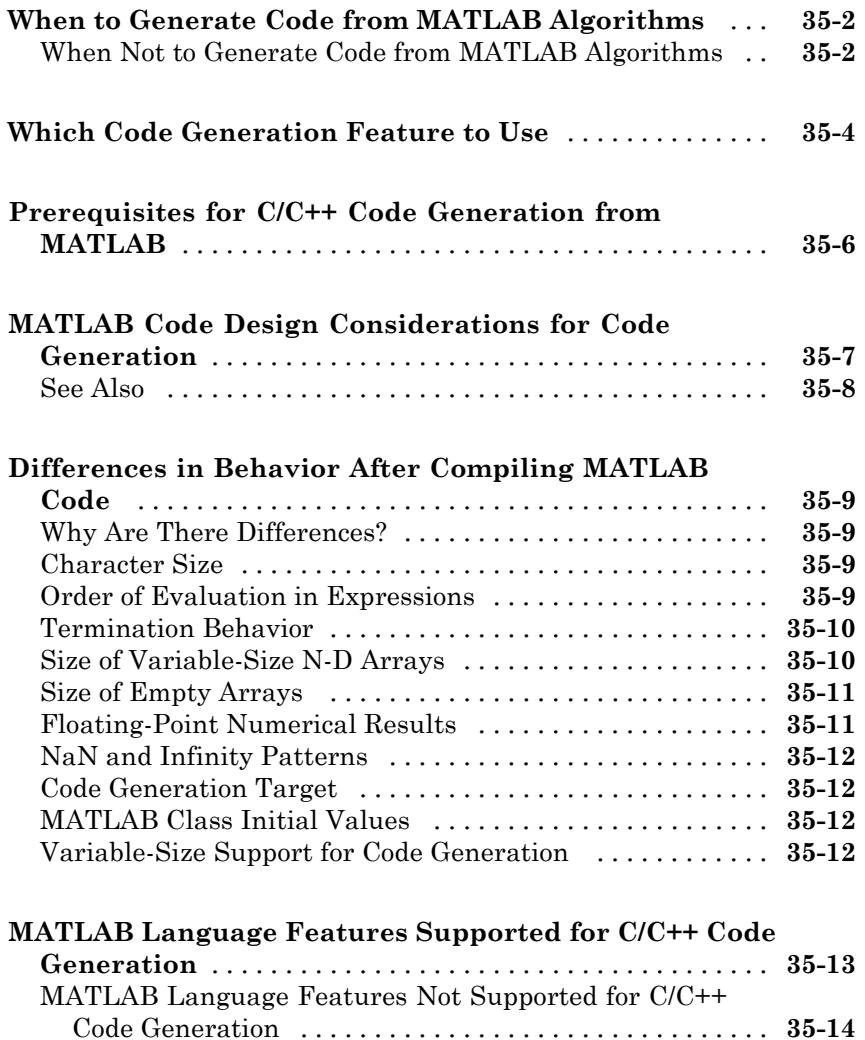

#### **Functions, Classes, [and System Objects](#page-2222-0) [Supported for Code Generation](#page-2222-0)**

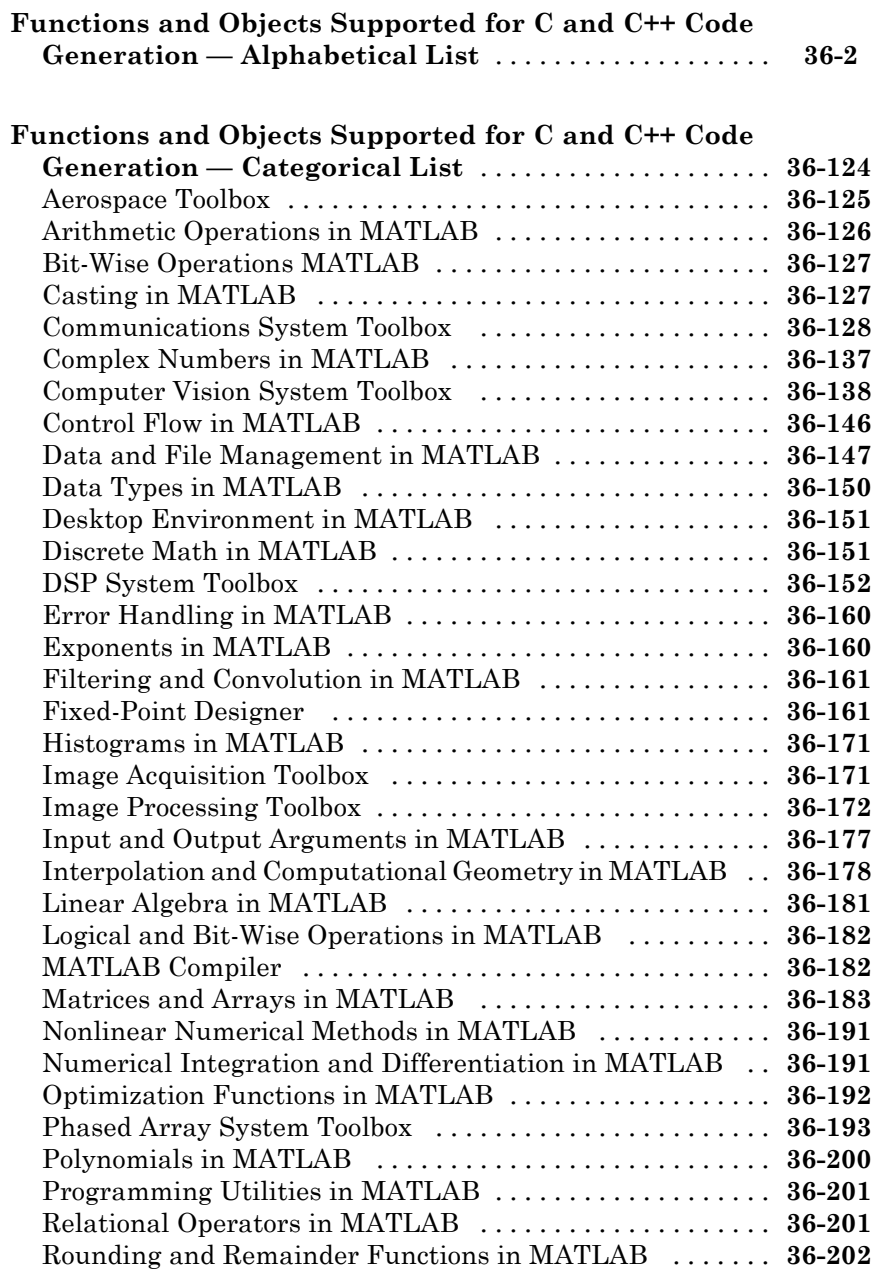

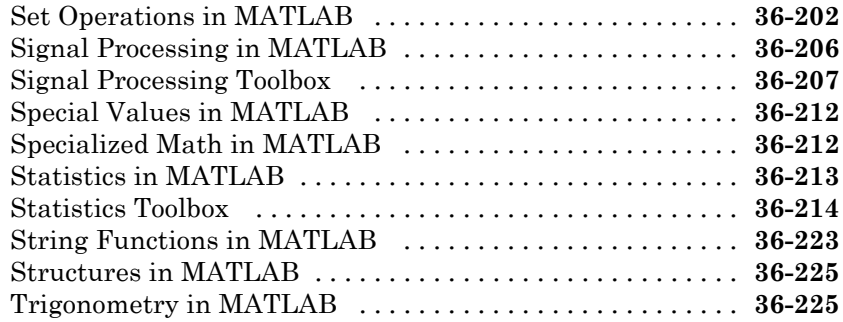

### **[System Objects Supported for Code Generation](#page-2450-0)**

### *[37](#page-2450-0)*

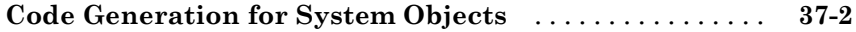

#### **[Defining MATLAB Variables for C/C++ Code](#page-2454-0) [Generation](#page-2454-0)**

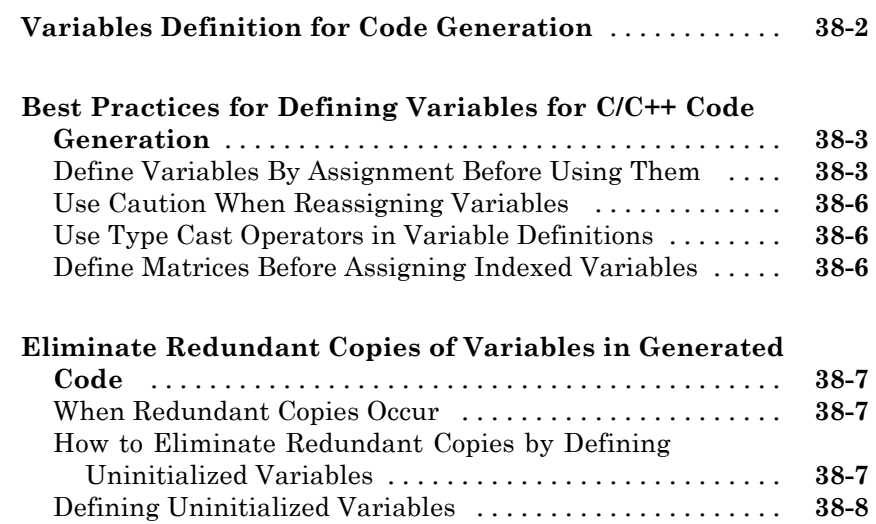

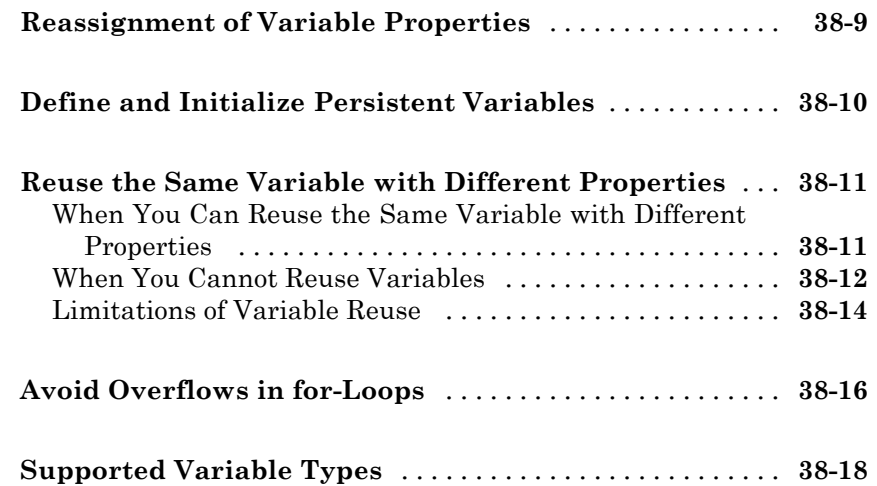

#### **[Defining Data for Code Generation](#page-2472-0)**

## *[39](#page-2472-0)*

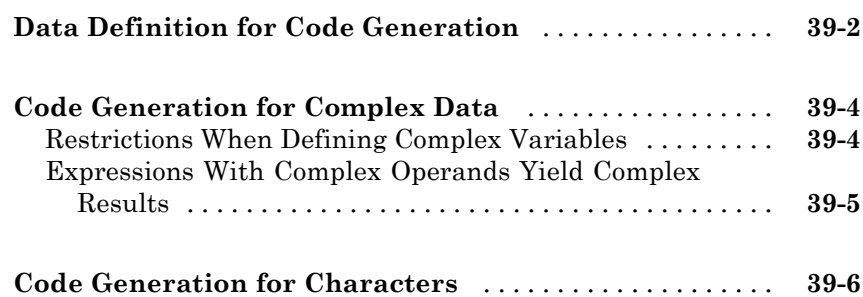

#### **[Code Generation for Variable-Size Data](#page-2478-0)**

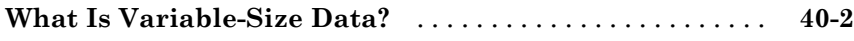

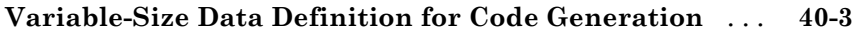

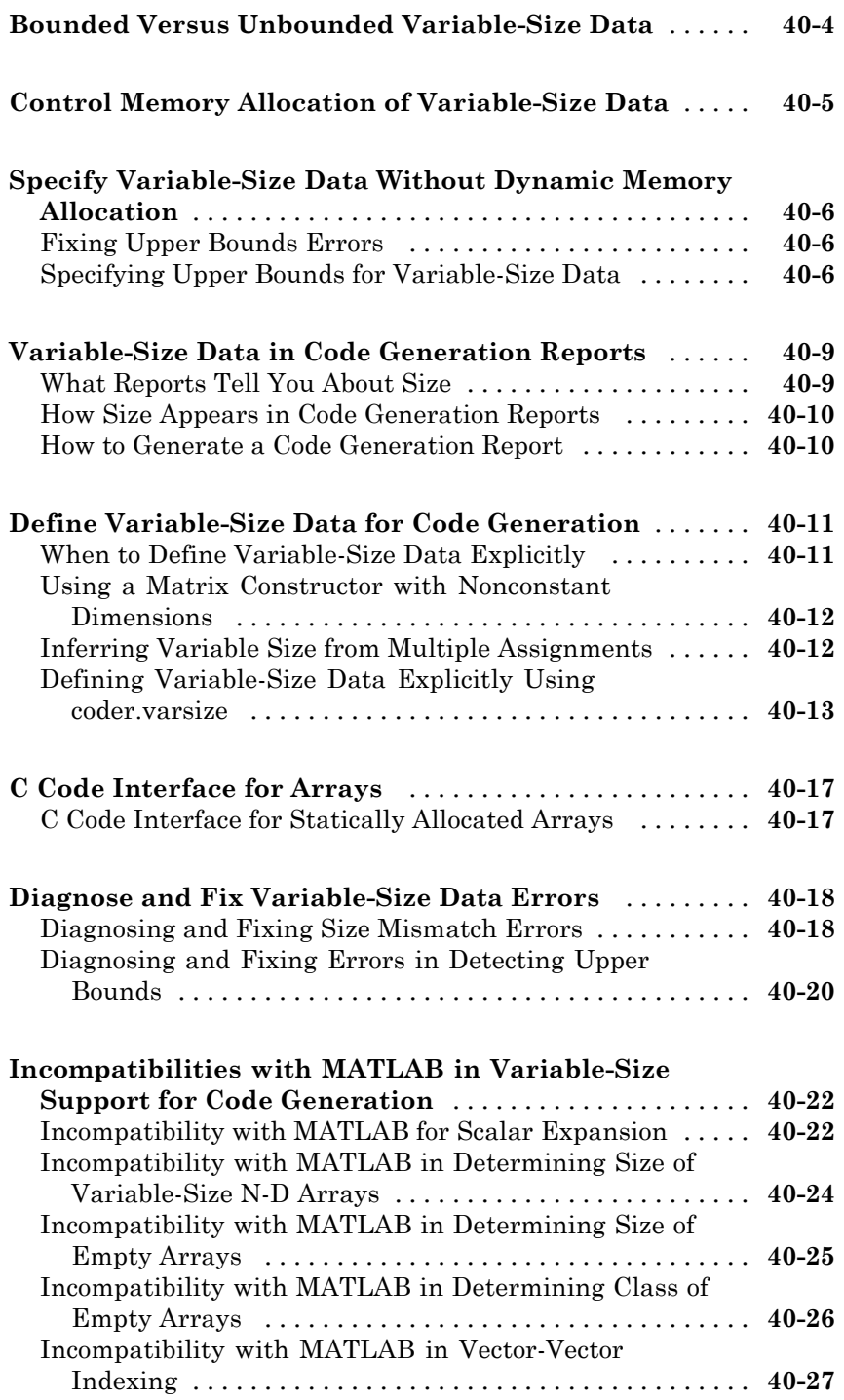

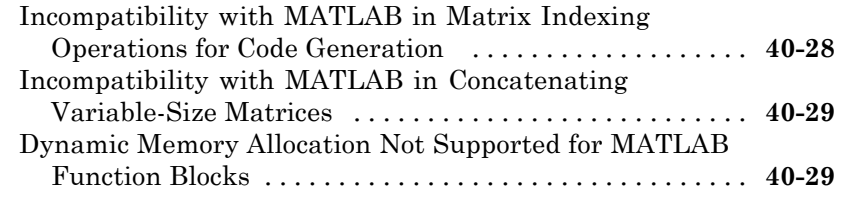

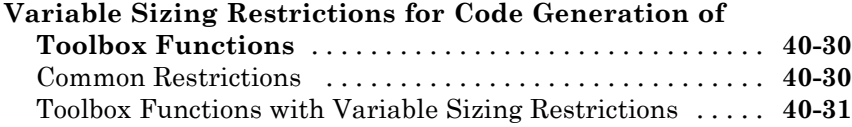

### **[Code Generation for MATLAB Structures](#page-2516-0)**

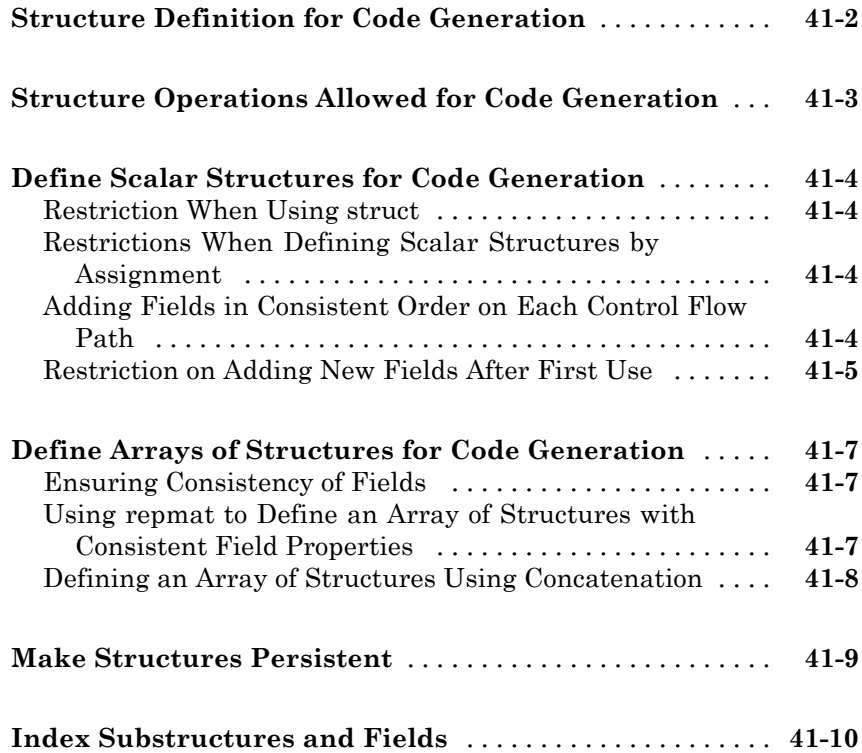

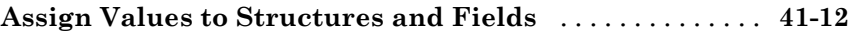

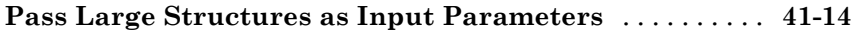

#### **[Code Generation for Enumerated Data](#page-2530-0)**

### **[Enumerated Data Definition for Code Generation](#page-2531-0)** [....](#page-2531-0) **[42-2](#page-2531-0) [Enumerated Types Supported for Code Generation](#page-2532-0)** [...](#page-2532-0) **[42-3](#page-2532-0)** [Enumerated Type Based on Simulink.IntEnumType](#page-2532-0) [.....](#page-2532-0) **[42-3](#page-2532-0) [When to Use Enumerated Data for Code Generation](#page-2533-0)** [. .](#page-2533-0) **[42-4](#page-2533-0) [Generate Code for Enumerated Data from MATLAB](#page-2534-0) [Function Blocks](#page-2534-0)** [.................................](#page-2534-0) **[42-5](#page-2534-0) [Define Enumerated Data for Code Generation](#page-2535-0)** [.......](#page-2535-0) **[42-6](#page-2535-0)** [Naming Enumerated Types for Code Generation](#page-2536-0) [........](#page-2536-0) **[42-7](#page-2536-0) [Instantiate Enumerated Types for Code Generation](#page-2537-0)** [. .](#page-2537-0) **[42-8](#page-2537-0) [Operations on Enumerated Data for Code](#page-2538-0) [Generation](#page-2538-0)** [......................................](#page-2538-0) **[42-9](#page-2538-0)** [Assignment Operator, =](#page-2538-0) [............................](#page-2538-0) **[42-9](#page-2538-0)** [Relational Operators, < > <= >= == ~=](#page-2538-0) [................](#page-2538-0) **[42-9](#page-2538-0)** [Cast Operation](#page-2539-0) [...................................](#page-2539-0) **[42-10](#page-2539-0)** [Indexing Operation](#page-2539-0) [................................](#page-2539-0) **[42-10](#page-2539-0)** [Control Flow Statements: if, switch, while](#page-2540-0) [.............](#page-2540-0) **[42-11](#page-2540-0) [Include Enumerated Data in Control Flow](#page-2541-0) [Statements](#page-2541-0)** [......................................](#page-2541-0) **[42-12](#page-2541-0)** if [Statement with Enumerated Data Types](#page-2541-0) [............](#page-2541-0) **[42-12](#page-2541-0)** switch [Statement with Enumerated Data Types](#page-2542-0) [........](#page-2542-0) **[42-13](#page-2542-0)** while [Statement with Enumerated Data Types](#page-2545-0) [.........](#page-2545-0) **[42-16](#page-2545-0)**

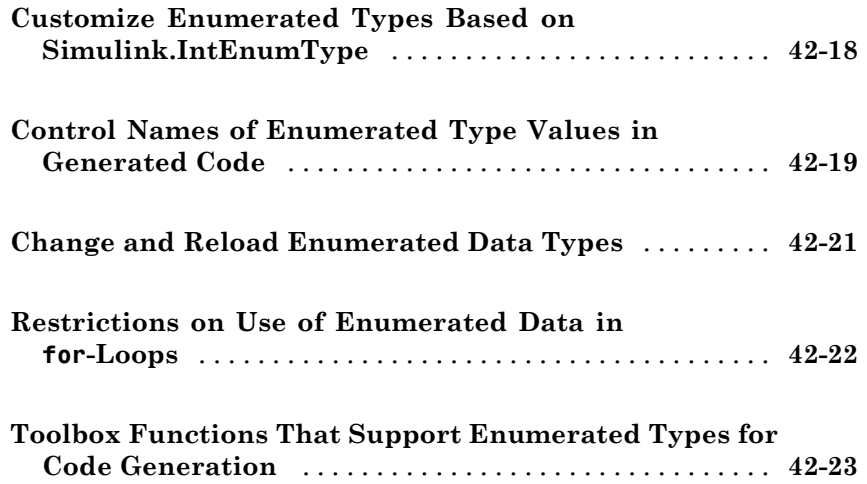

**[Code Generation for MATLAB Classes](#page-2554-0)**

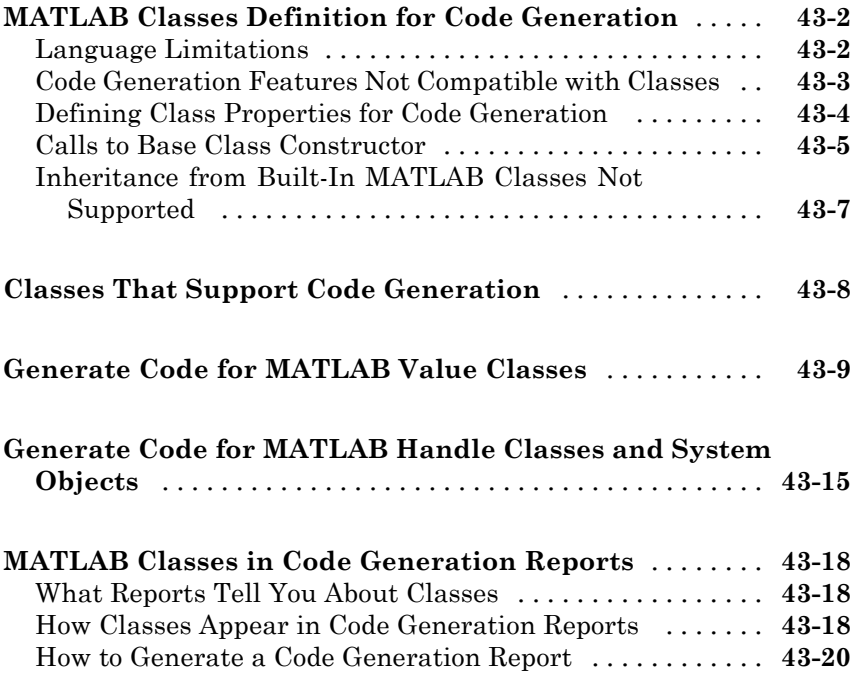

### **[Code Generation for Function Handles](#page-2576-0)**

## **[Function Handle Definition for Code Generation](#page-2577-0)** [.....](#page-2577-0) **[44-2](#page-2577-0) [Define and Pass Function Handles for Code](#page-2578-0) [Generation](#page-2578-0)** [......................................](#page-2578-0) **[44-3](#page-2578-0) [Function Handle Limitations for Code Generation](#page-2580-0)** [...](#page-2580-0) **[44-5](#page-2580-0)**

#### **[Defining Functions for Code Generation](#page-2582-0)**

### *[45](#page-2582-0)*

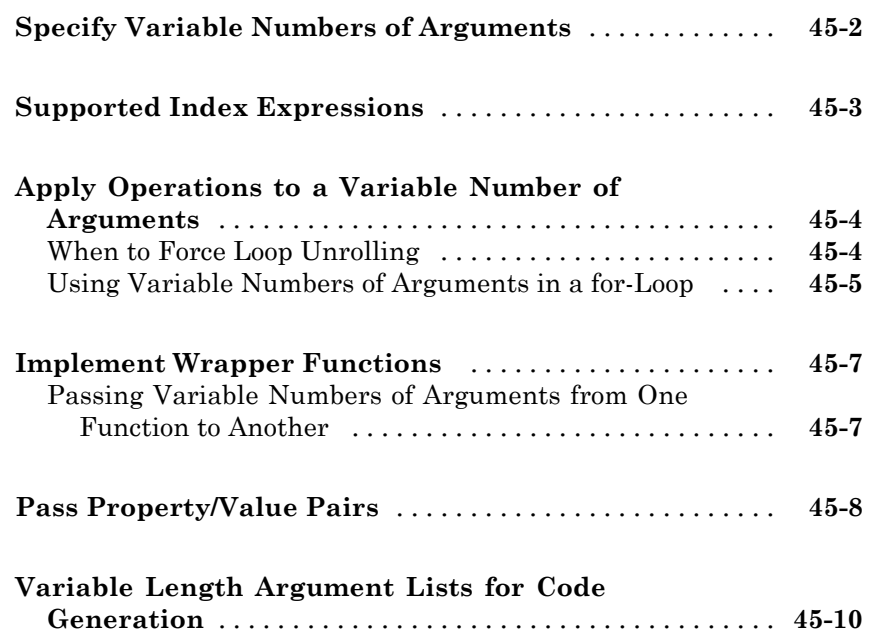

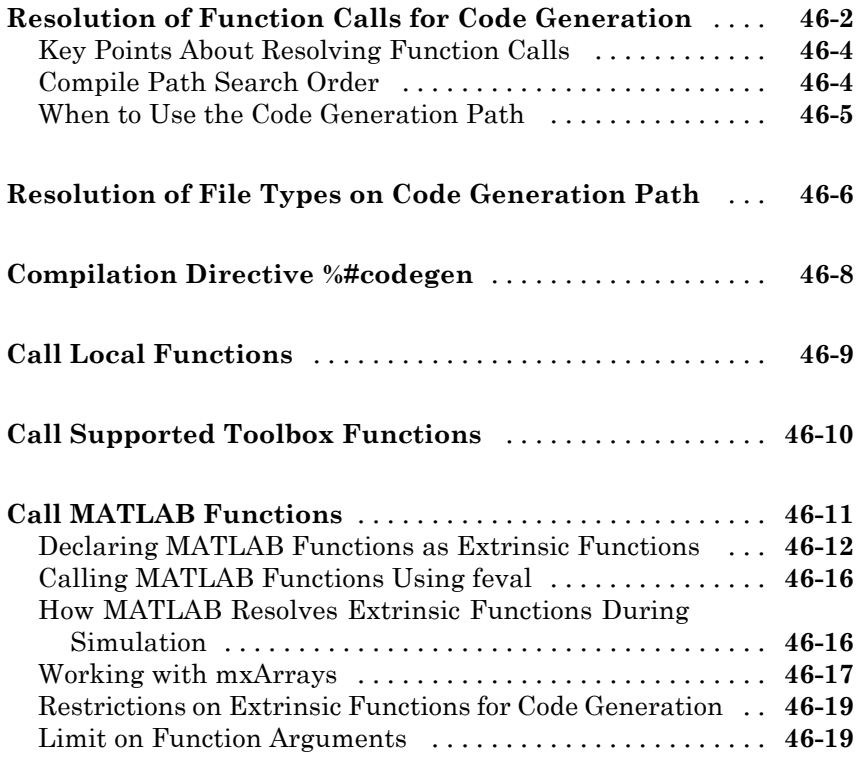

#### **[Generate Efficient and Reusable Code](#page-2614-0)**

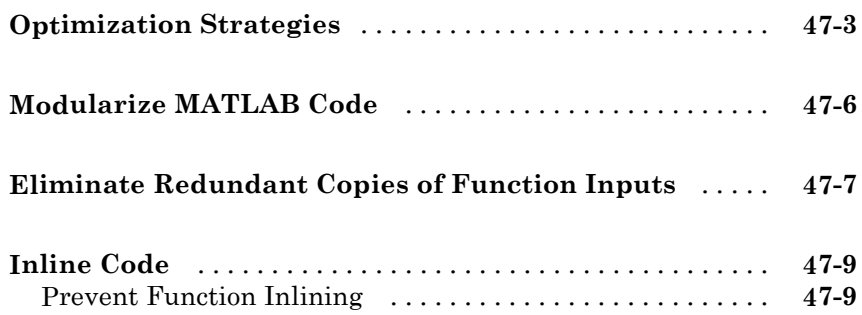
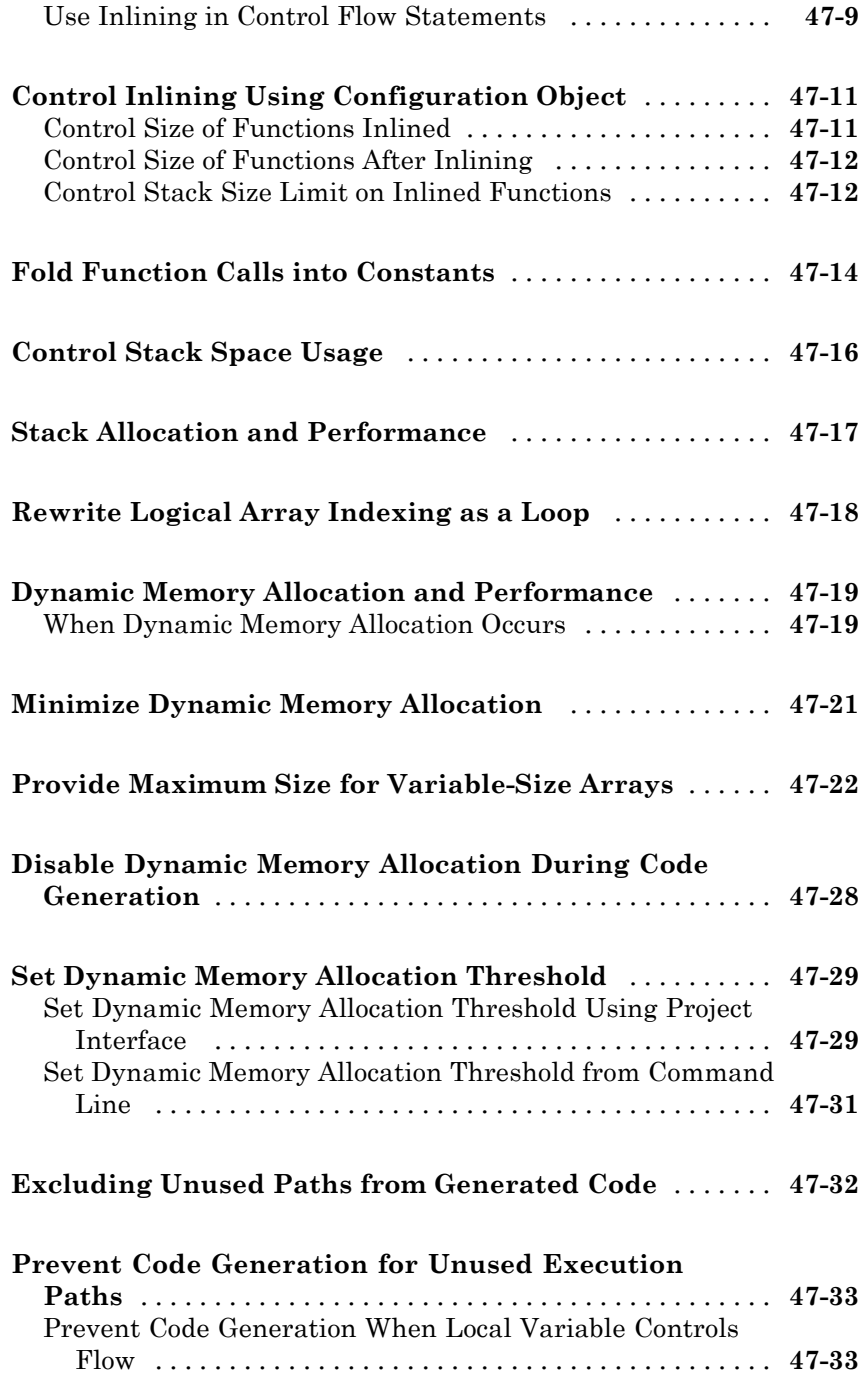

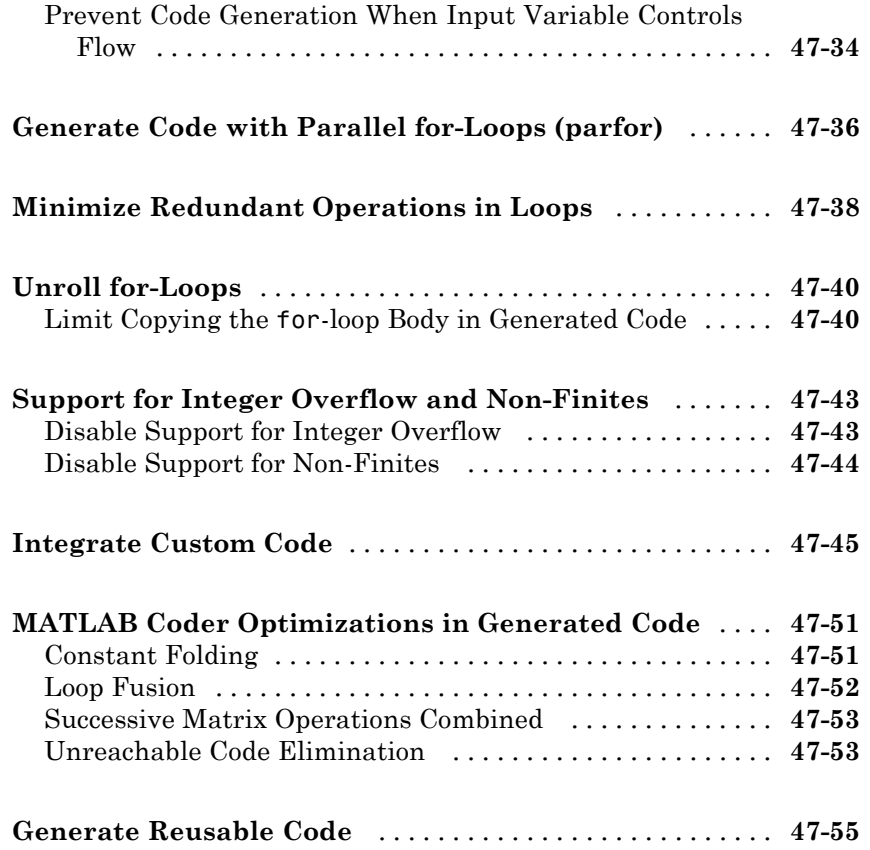

### **[Managing Data](#page-2670-0)**

#### **[Working with Data](#page-2672-0)**

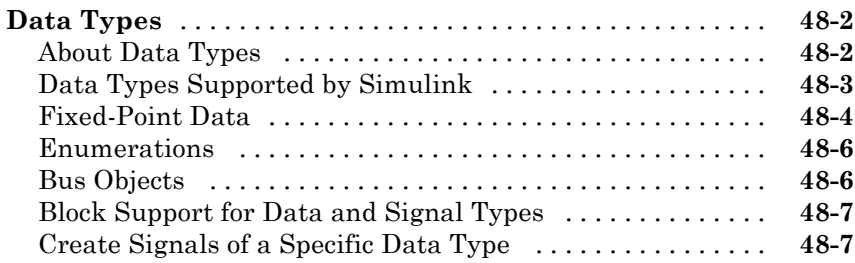

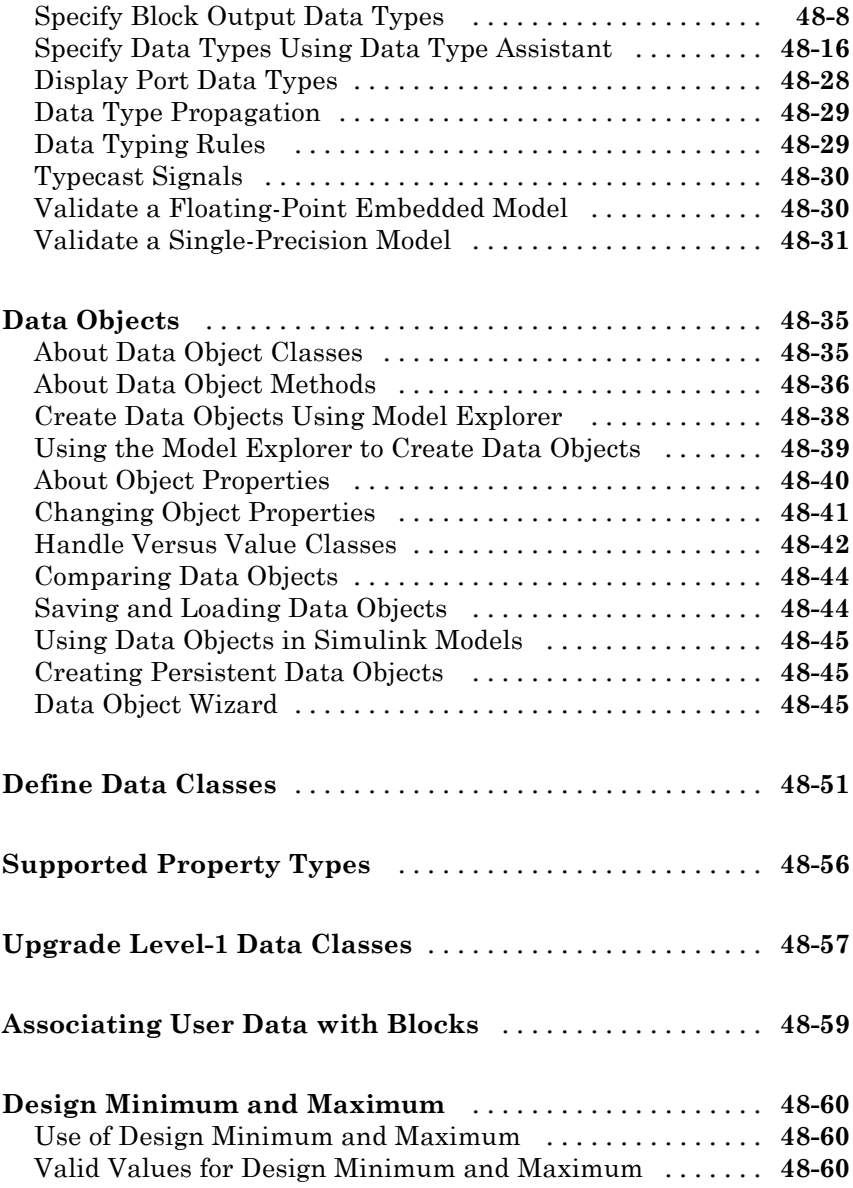

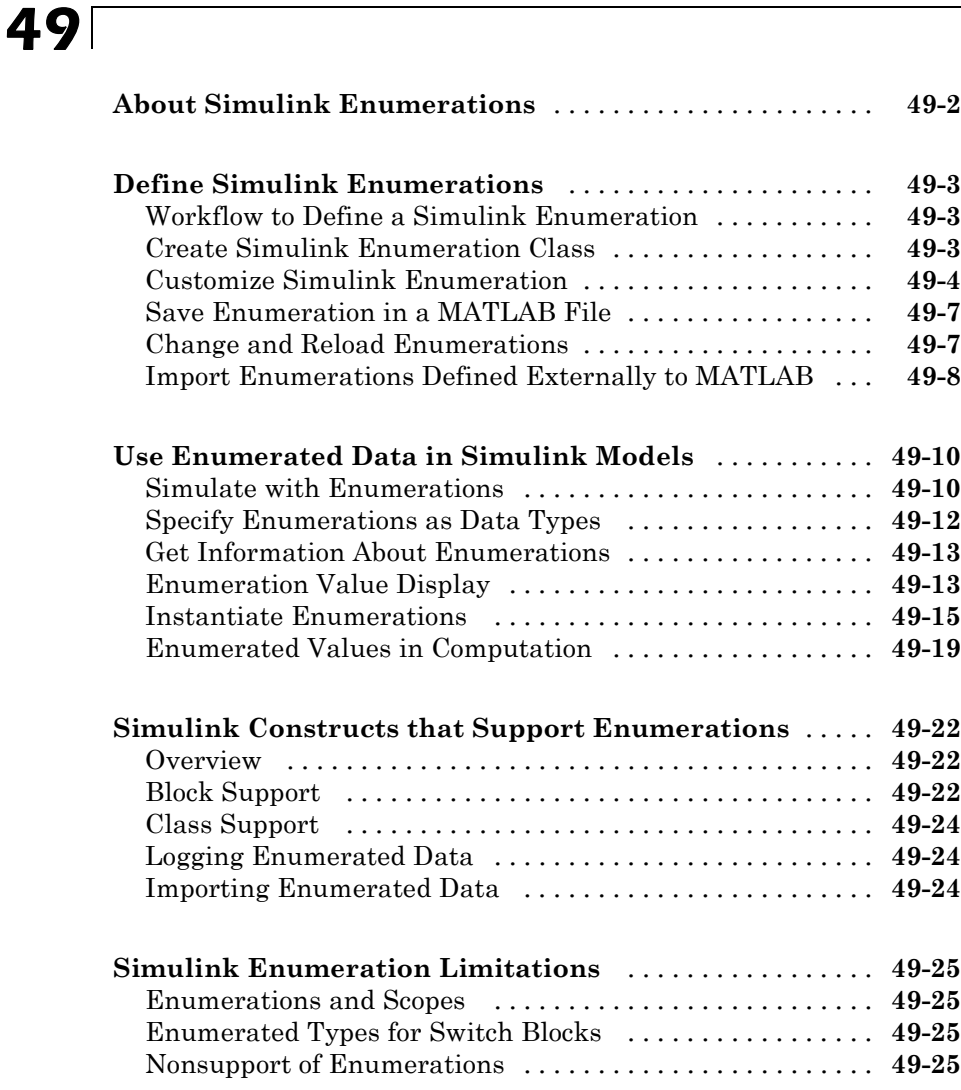

#### **[Importing and Exporting Simulation Data](#page-2760-0)**

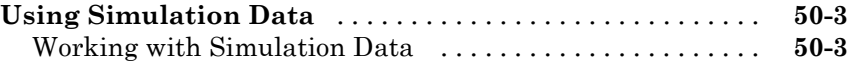

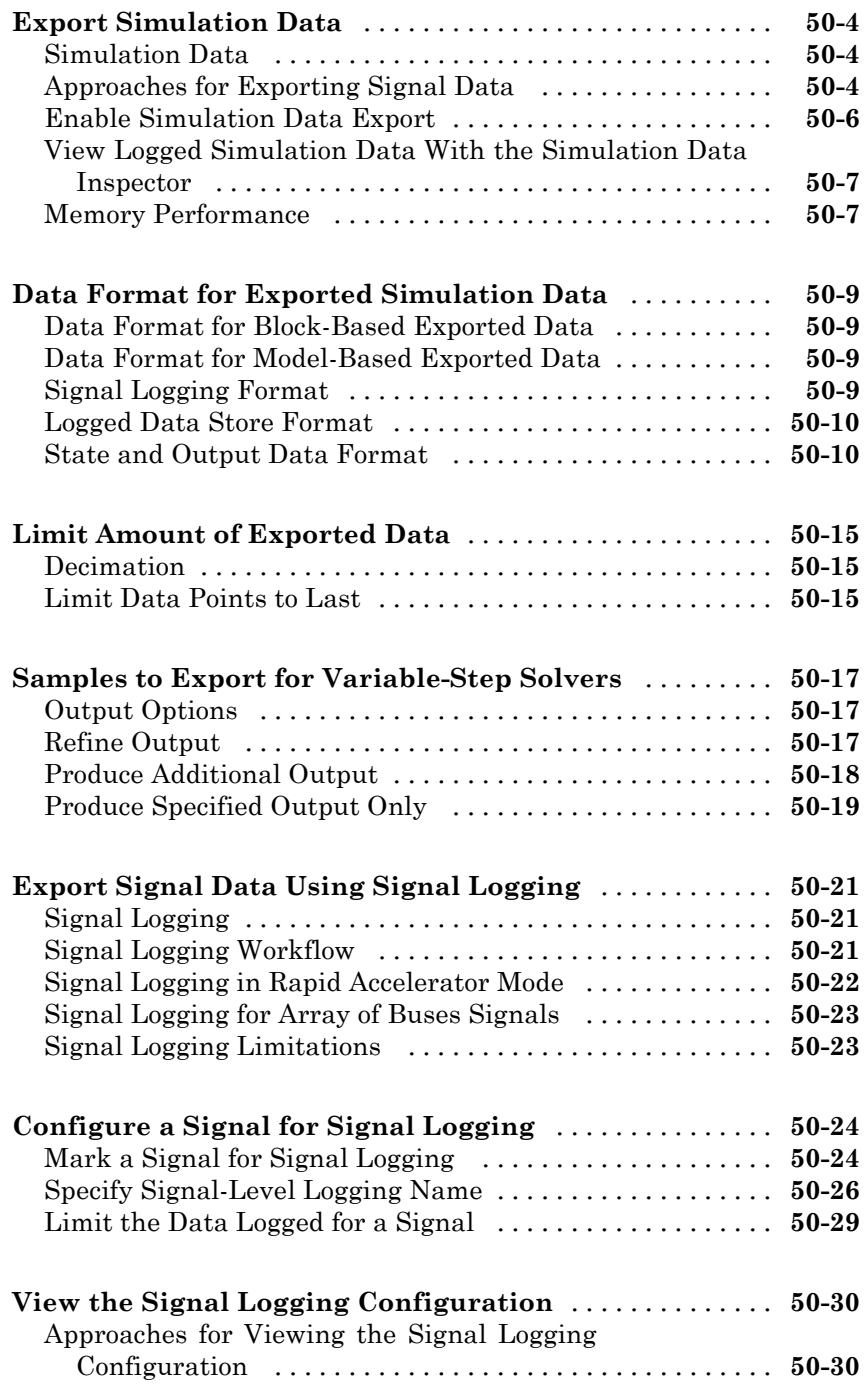

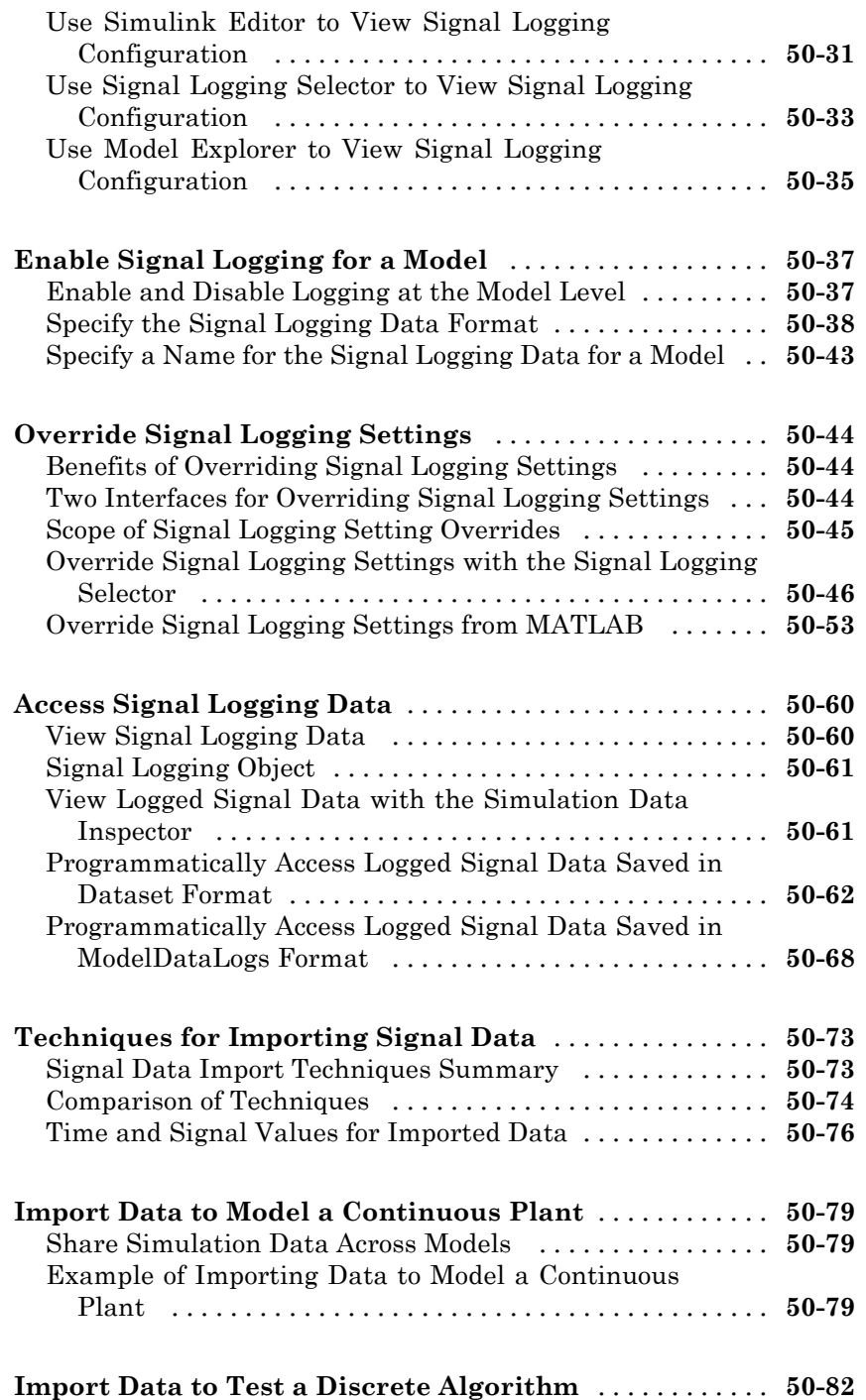

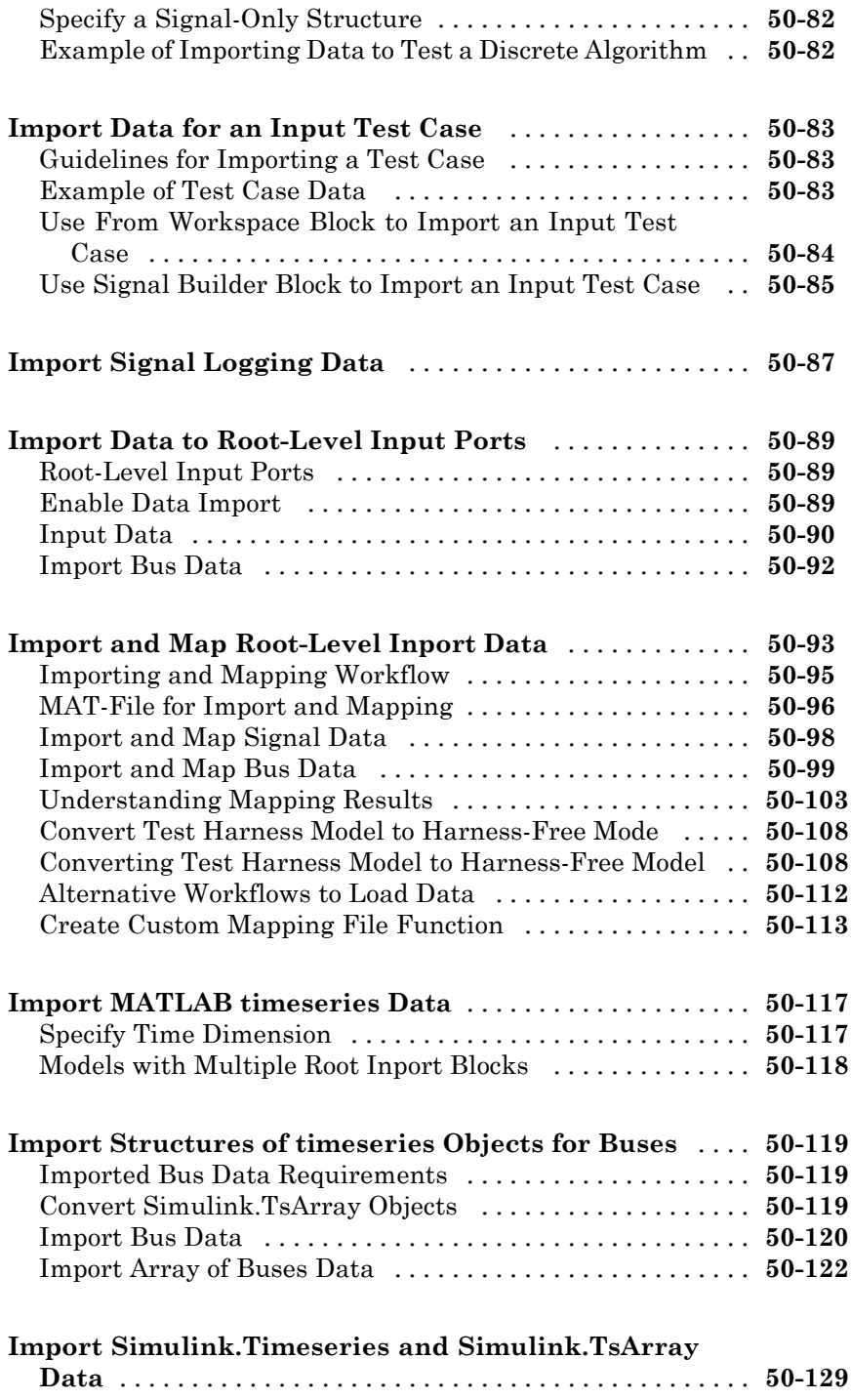

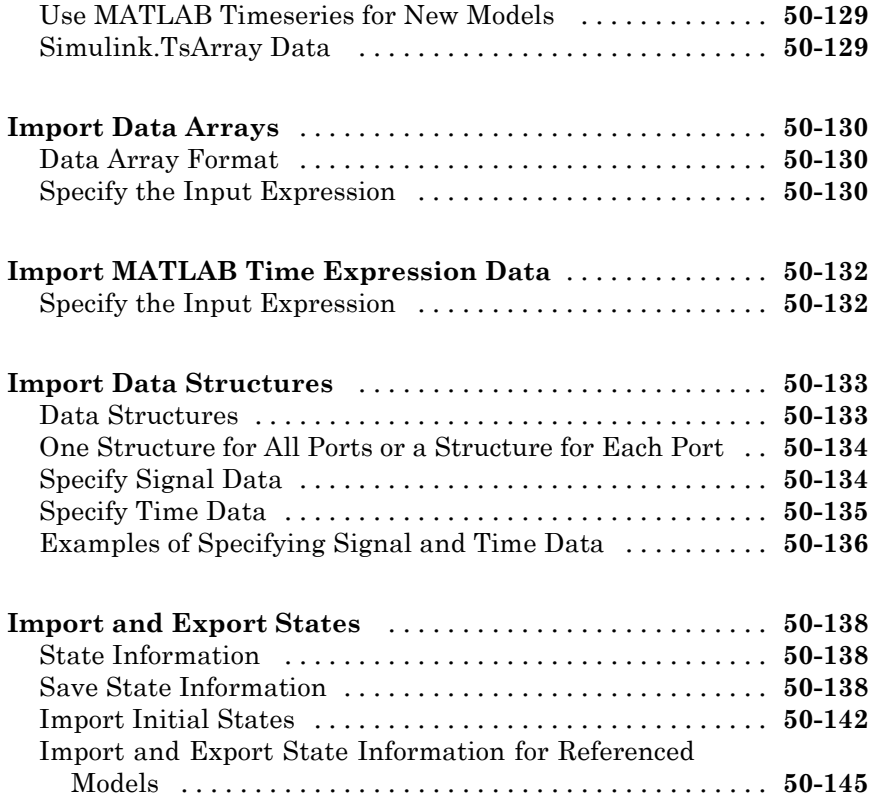

### **[Working with Data Stores](#page-2906-0)**

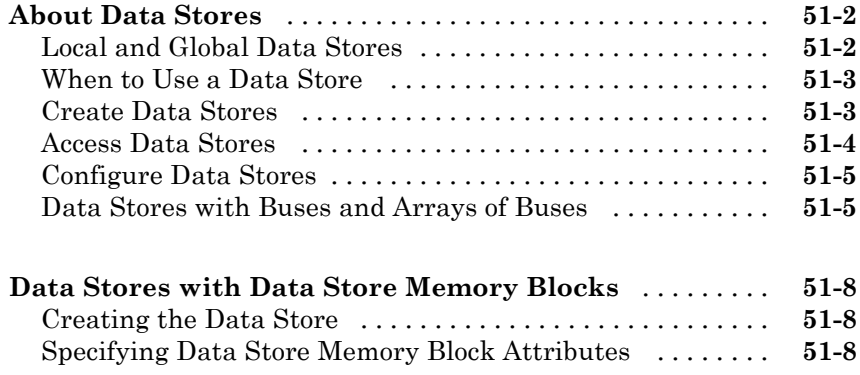

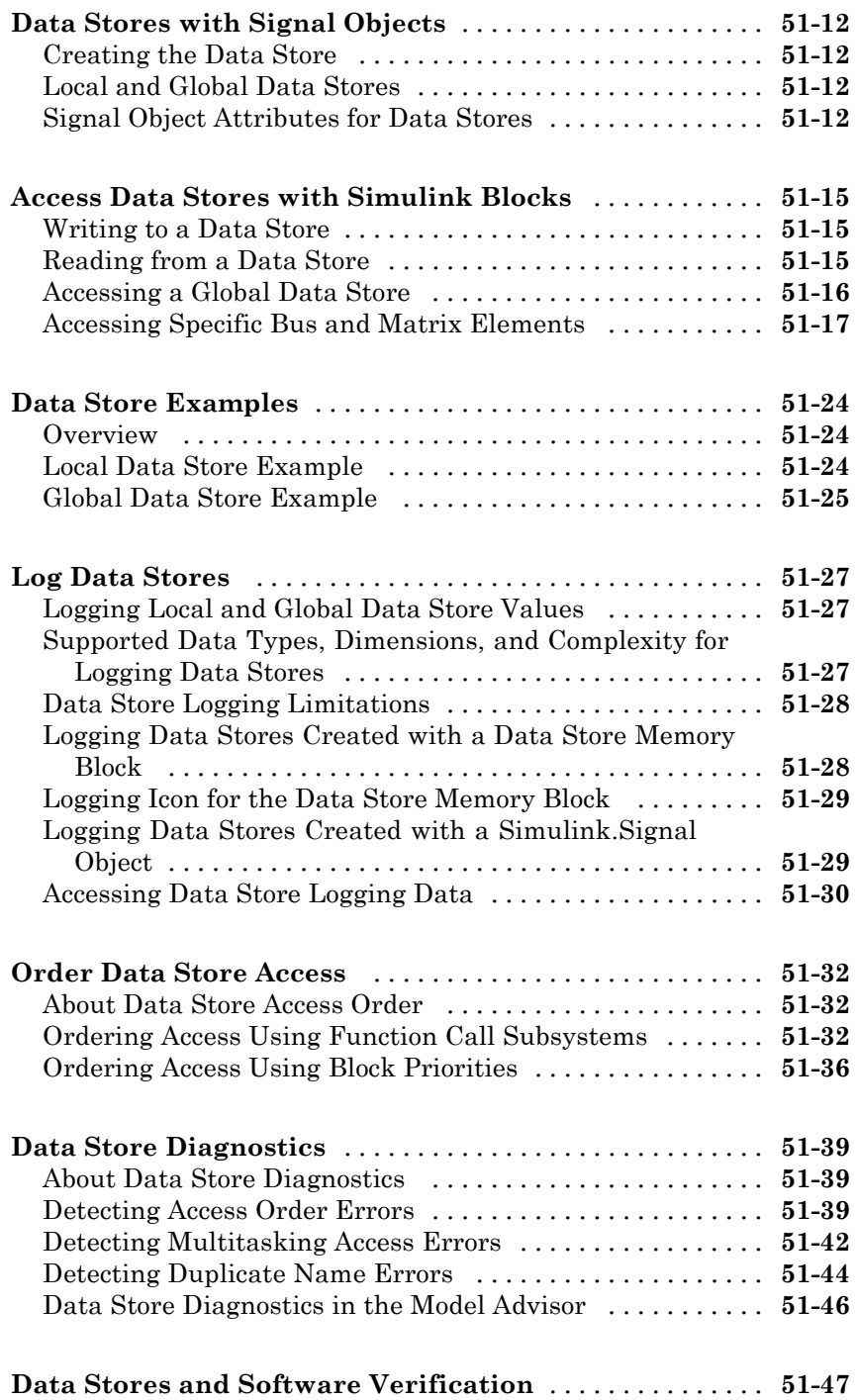

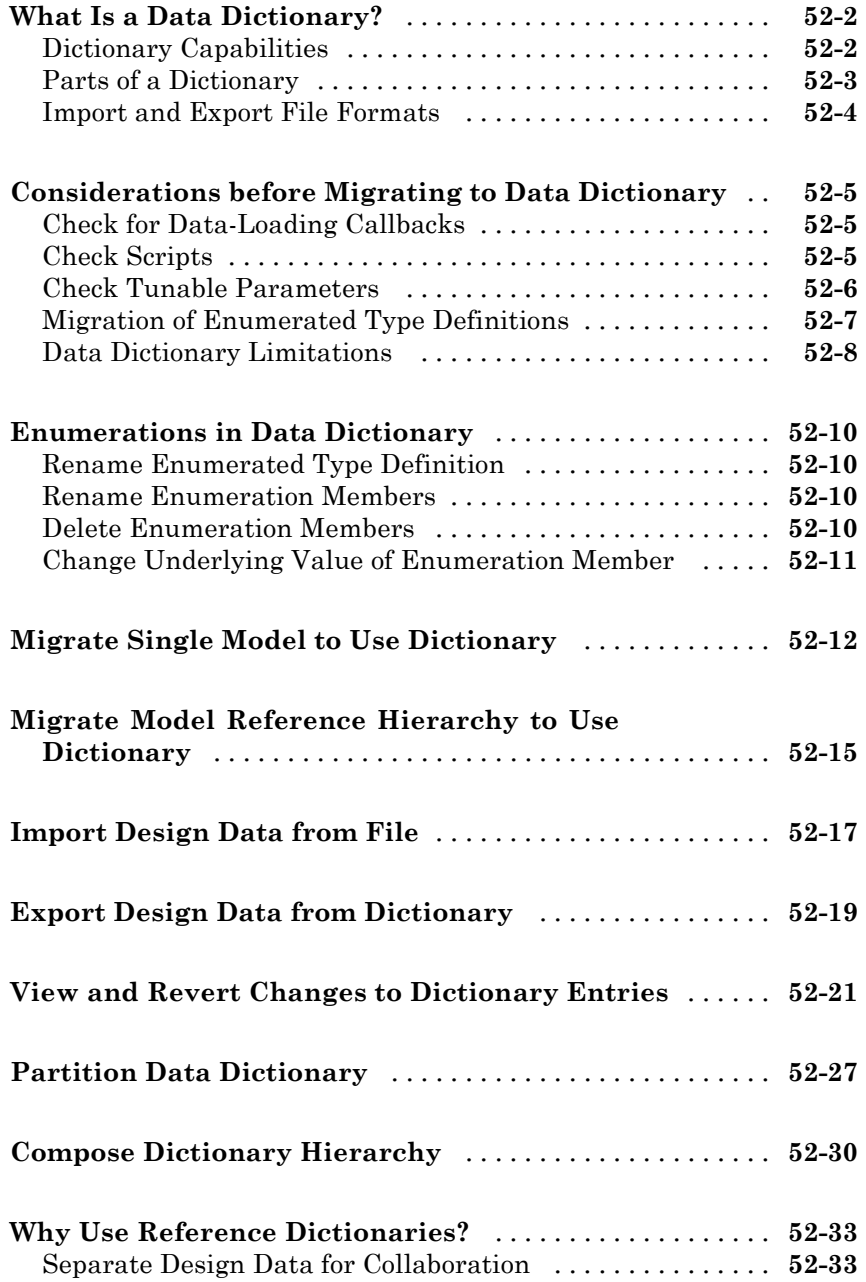

**[Working with Signals](#page-2990-0)**

### **[Managing Signals](#page-2988-0)**

# *[53](#page-2990-0)*

#### **[Signal Basics](#page-2991-0)** [......................................](#page-2991-0) **[53-2](#page-2991-0)** [About Signals](#page-2991-0) [....................................](#page-2991-0) **[53-2](#page-2991-0)** [Creating Signals](#page-2992-0) [..................................](#page-2992-0) **[53-3](#page-2992-0)** [Signal Line Styles](#page-2993-0) [.................................](#page-2993-0) **[53-4](#page-2993-0)** [Signal Properties](#page-2994-0) [..................................](#page-2994-0) **[53-5](#page-2994-0)** [Testing Signals](#page-2995-0) [...................................](#page-2995-0) **[53-6](#page-2995-0) [Signal Types](#page-2997-0)** [......................................](#page-2997-0) **[53-8](#page-2997-0)** [Summary of Signal Types](#page-2997-0) [...........................](#page-2997-0) **[53-8](#page-2997-0)** [Control Signals](#page-2998-0) [...................................](#page-2998-0) **[53-9](#page-2998-0)** [Composite \(Bus\) Signals](#page-2998-0) [............................](#page-2998-0) **[53-9](#page-2998-0) [Virtual Signals](#page-3000-0)** [....................................](#page-3000-0) **[53-11](#page-3000-0)** [About Virtual Signals](#page-3000-0) [..............................](#page-3000-0) **[53-11](#page-3000-0)** [Mux Signals](#page-3000-0) [......................................](#page-3000-0) **[53-11](#page-3000-0) [Signal Values](#page-3004-0)** [......................................](#page-3004-0) **[53-15](#page-3004-0)** [Signal Data Types](#page-3004-0) [.................................](#page-3004-0) **[53-15](#page-3004-0)** [Signal Dimensions, Size, and Width](#page-3004-0) [..................](#page-3004-0) **[53-15](#page-3004-0)** [Complex Signals](#page-3005-0) [..................................](#page-3005-0) **[53-16](#page-3005-0)** [Initializing Signal Values](#page-3005-0) [...........................](#page-3005-0) **[53-16](#page-3005-0)** [Viewing Signal Values](#page-3006-0) [.............................](#page-3006-0) **[53-17](#page-3006-0)** [Displaying Signal Values in Model Diagrams](#page-3006-0) [...........](#page-3006-0) **[53-17](#page-3006-0)** [Exporting Signal Data](#page-3007-0) [.............................](#page-3007-0) **[53-18](#page-3007-0) [Signal Names and Labels](#page-3008-0)** [...........................](#page-3008-0) **[53-19](#page-3008-0)** [Signal Names](#page-3008-0) [....................................](#page-3008-0) **[53-19](#page-3008-0)** [Signal Labels](#page-3011-0) [.....................................](#page-3011-0) **[53-22](#page-3011-0) [Signal Label Propagation](#page-3013-0)** [..........................](#page-3013-0) **[53-24](#page-3013-0)**

[Propagated Signal Labels](#page-3013-0) [...........................](#page-3013-0) **[53-24](#page-3013-0)**

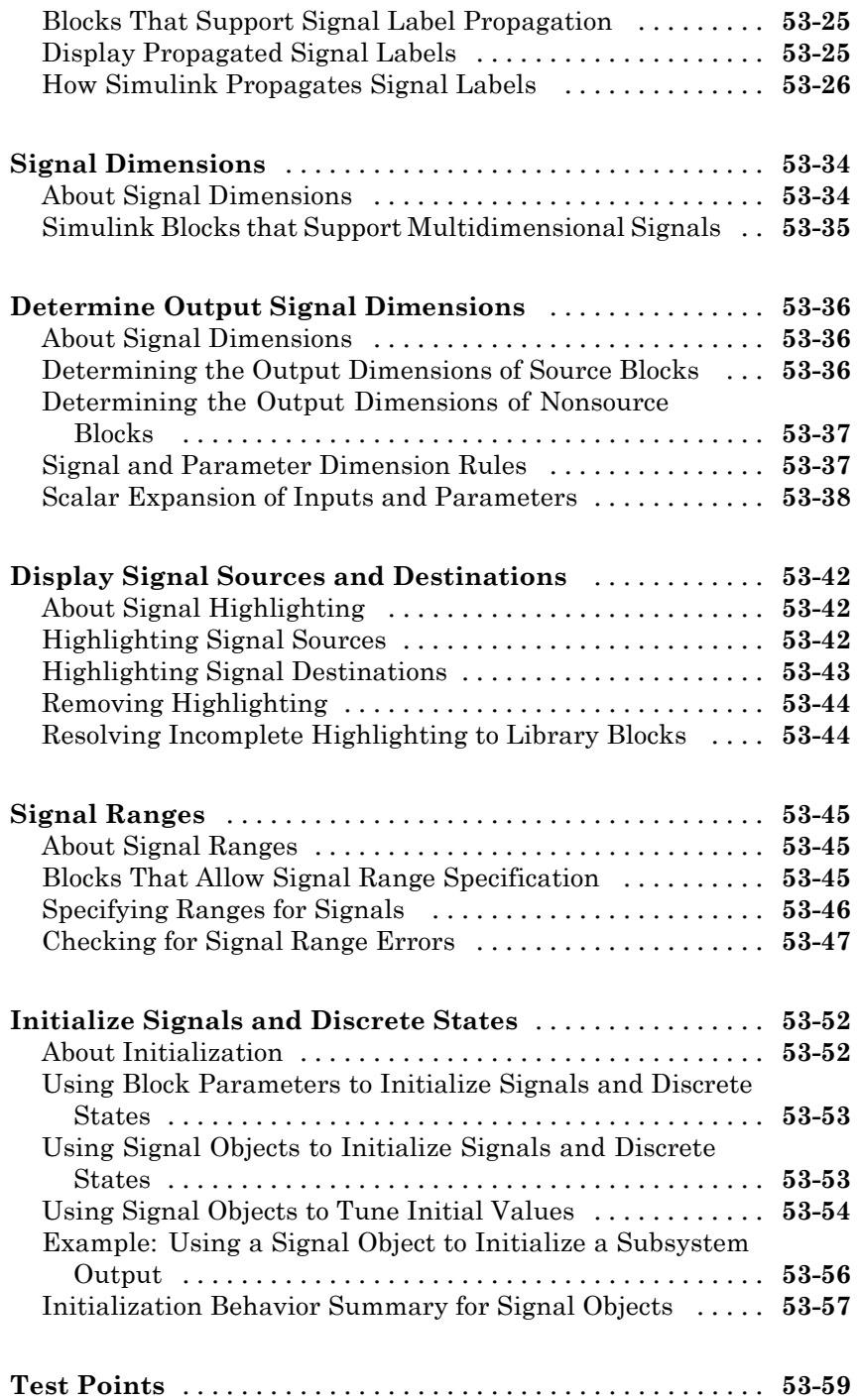

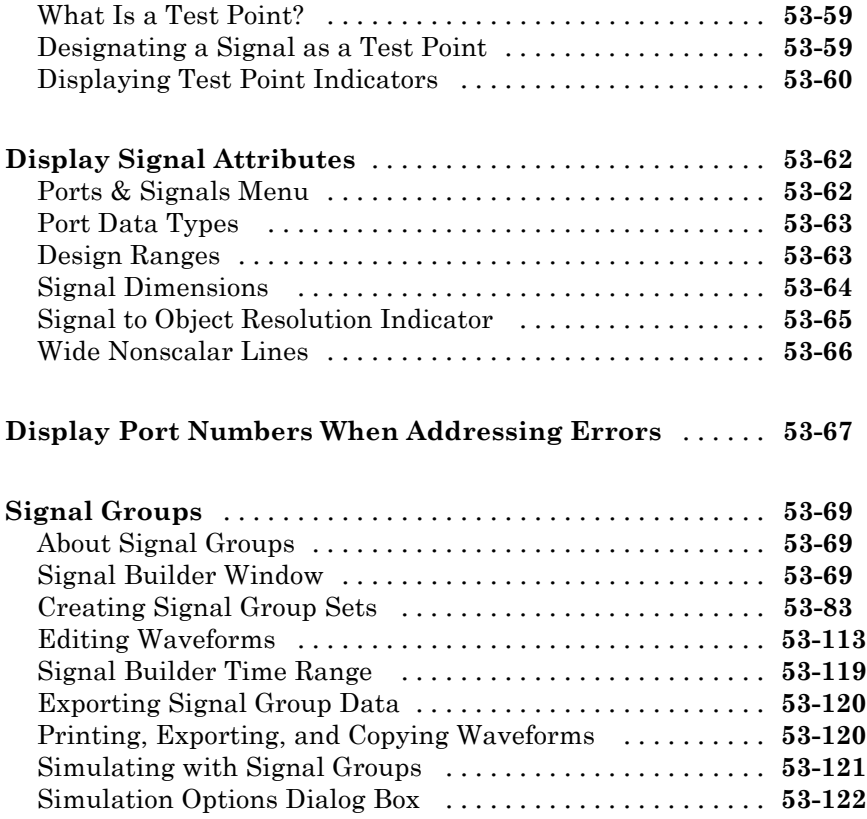

### **[Using Composite Signals](#page-3116-0)**

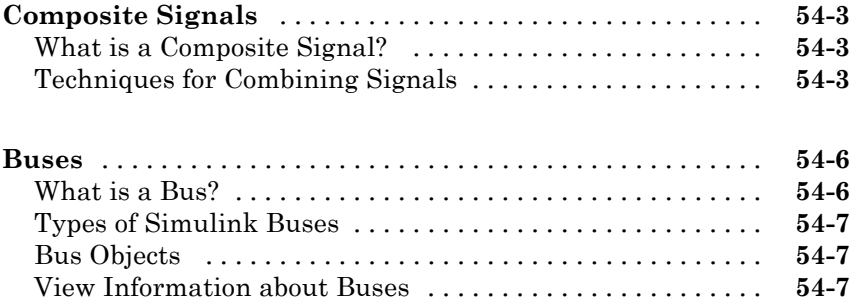

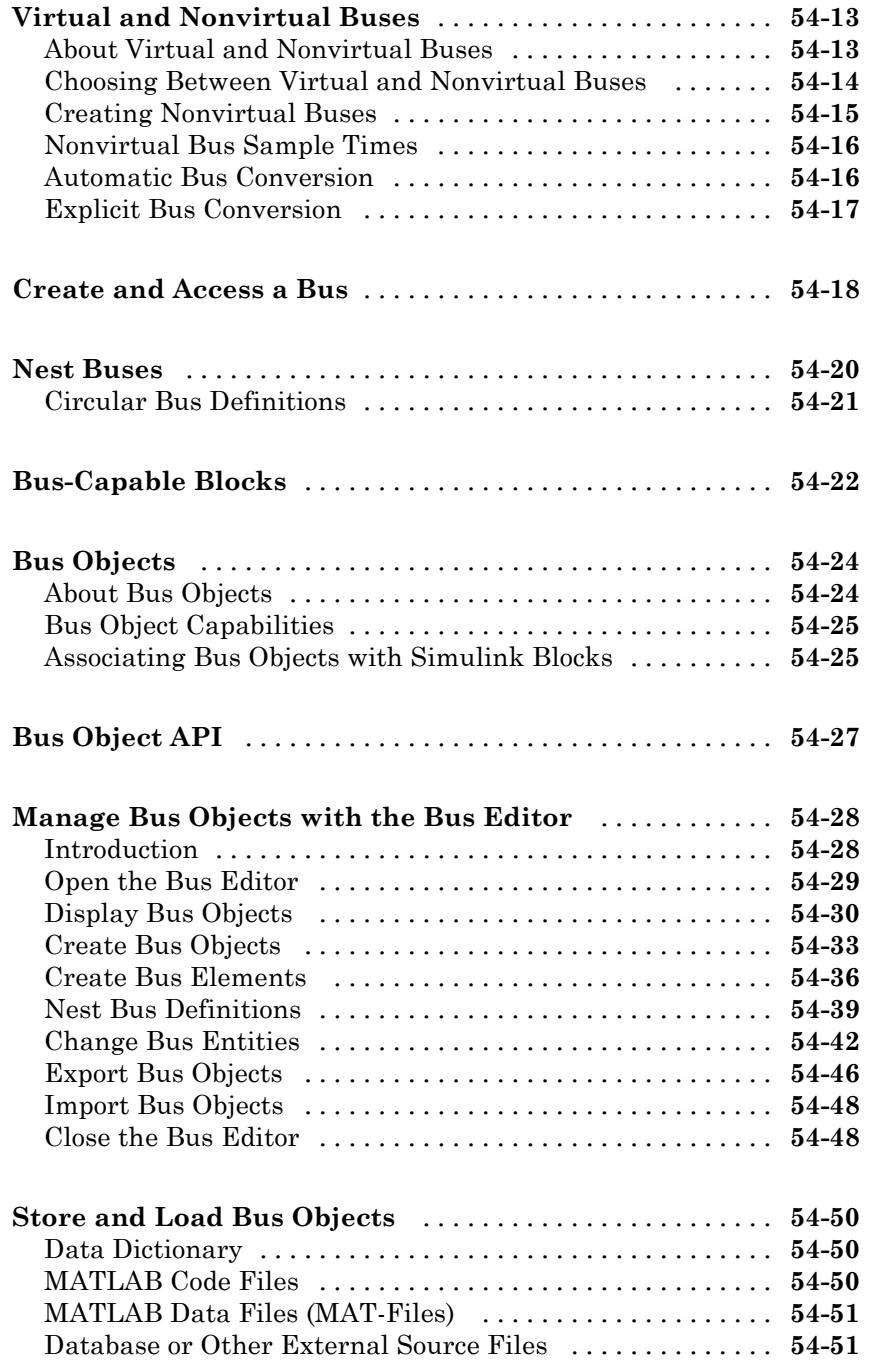

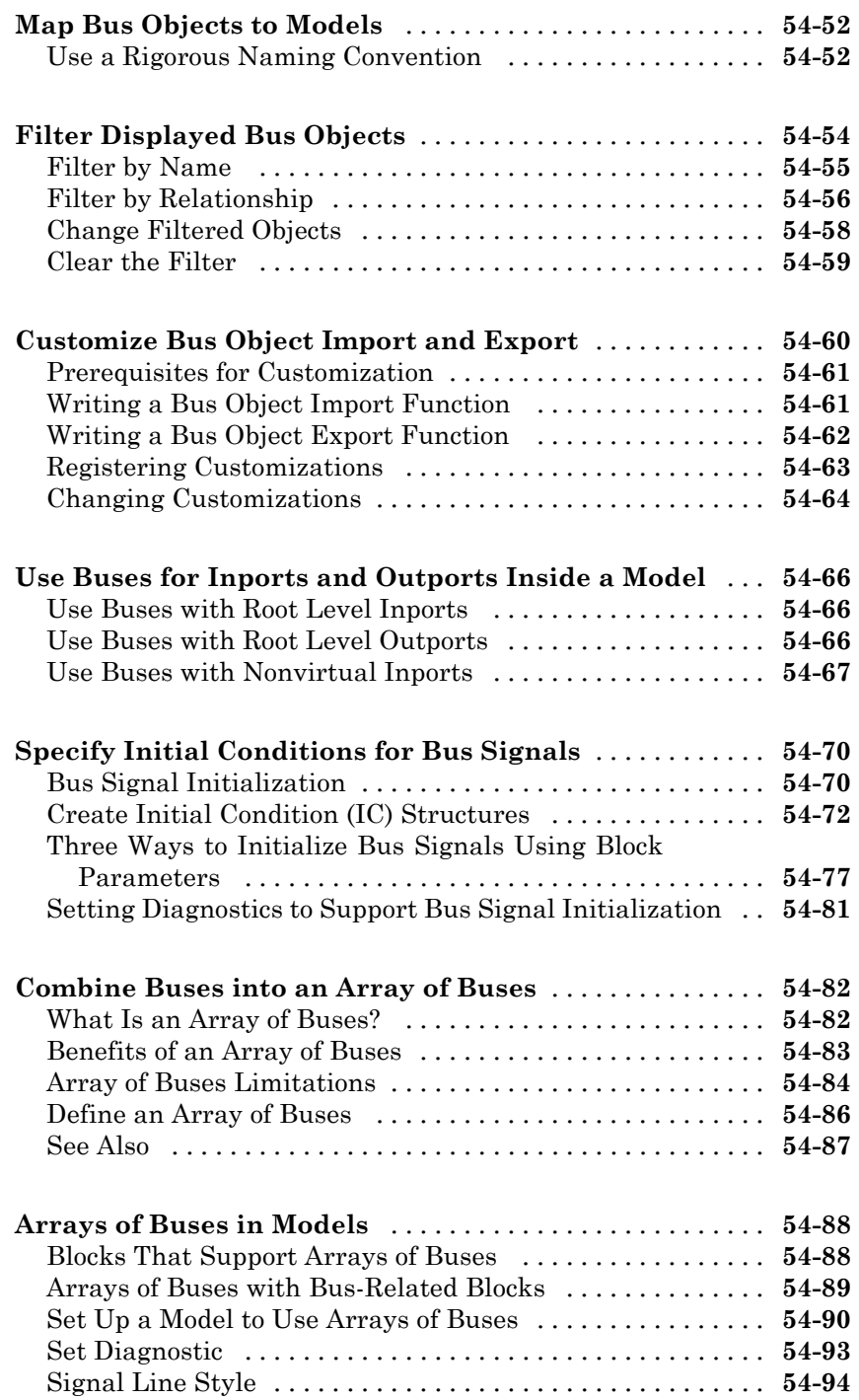

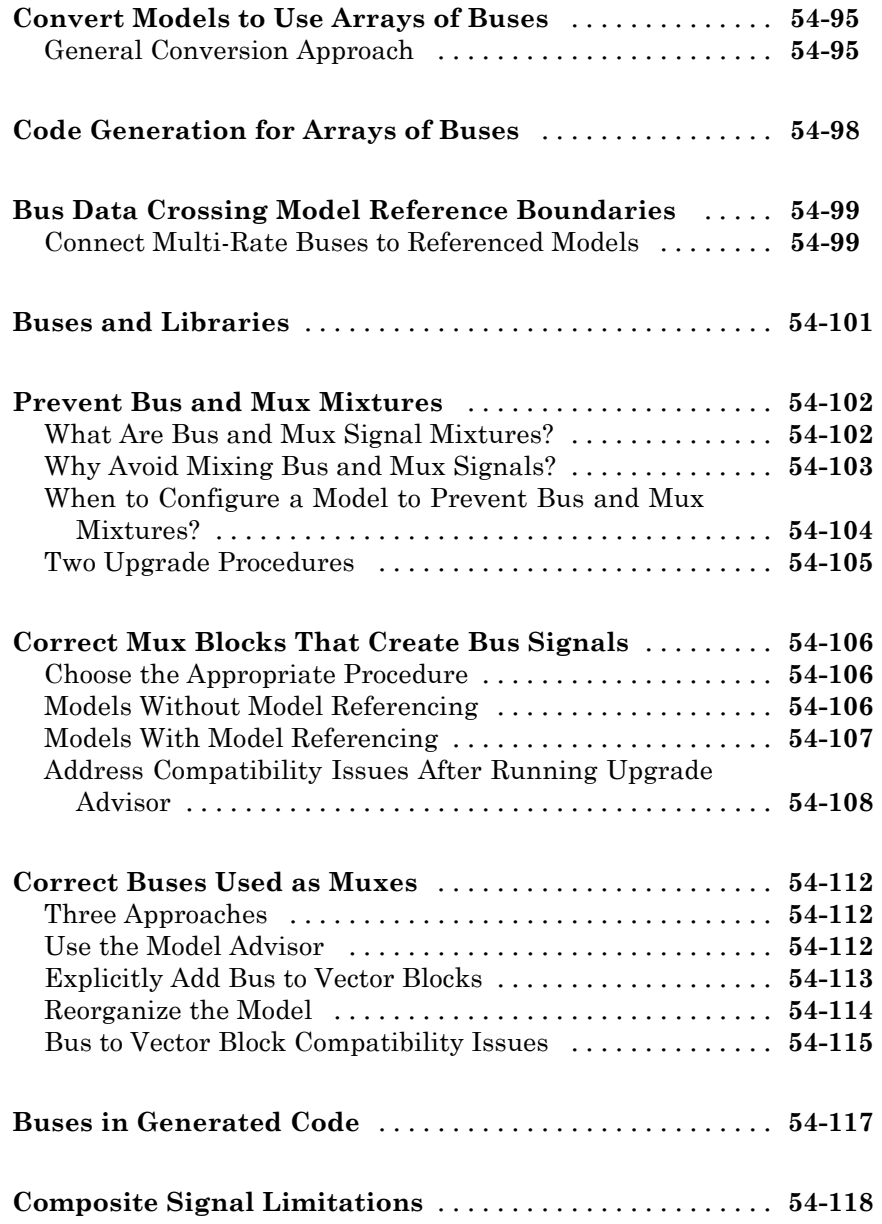

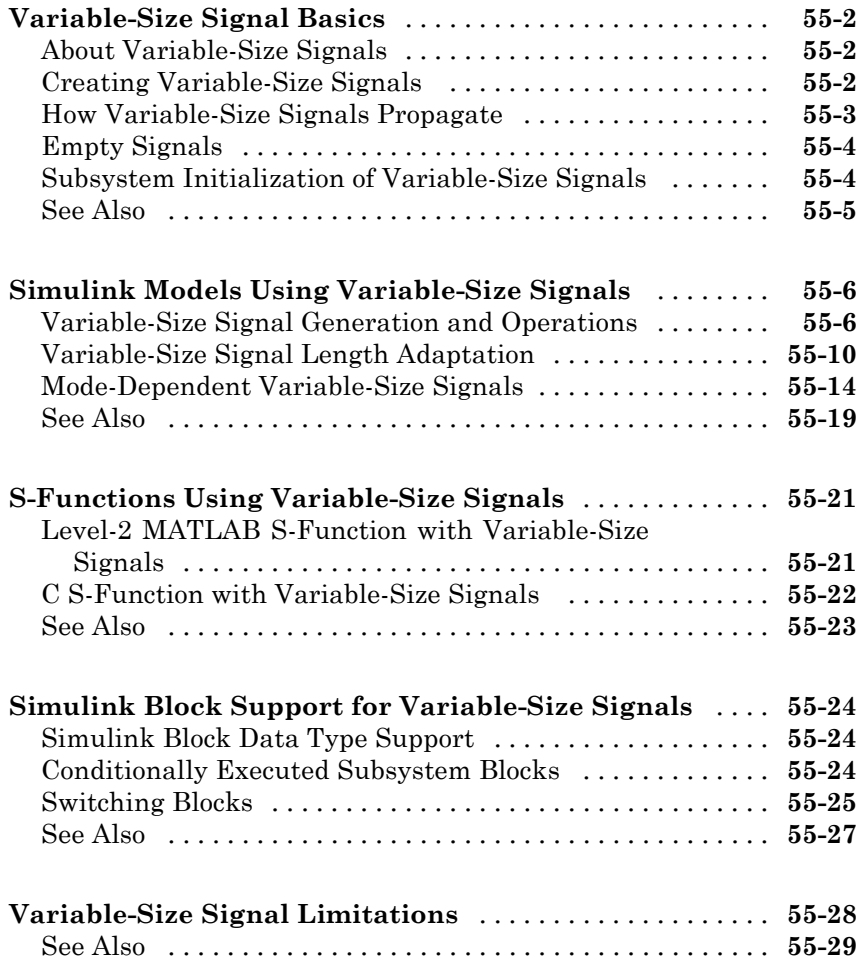

### **[Customizing Simulink Environment and](#page-3264-0) [Printed Models](#page-3264-0)**

#### **[Customizing the Simulink User Interface](#page-3266-0)**

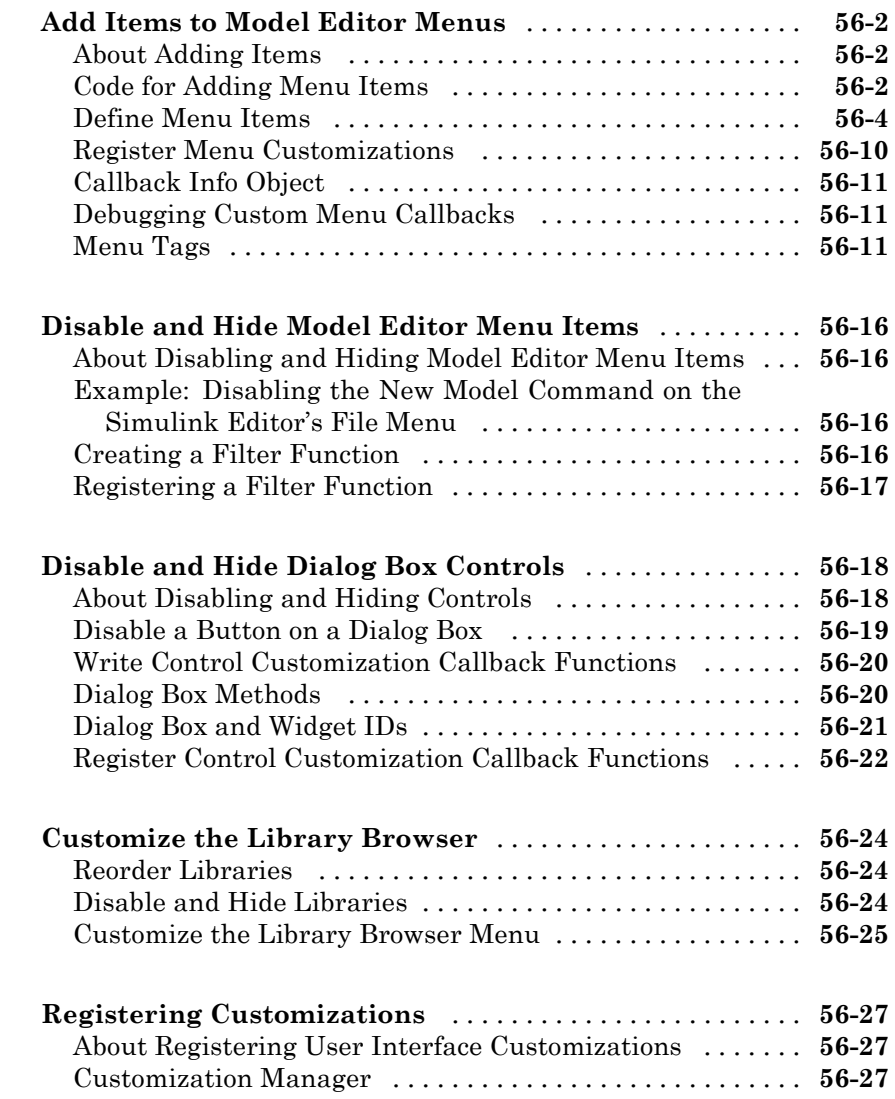

# *[57](#page-3294-0)*

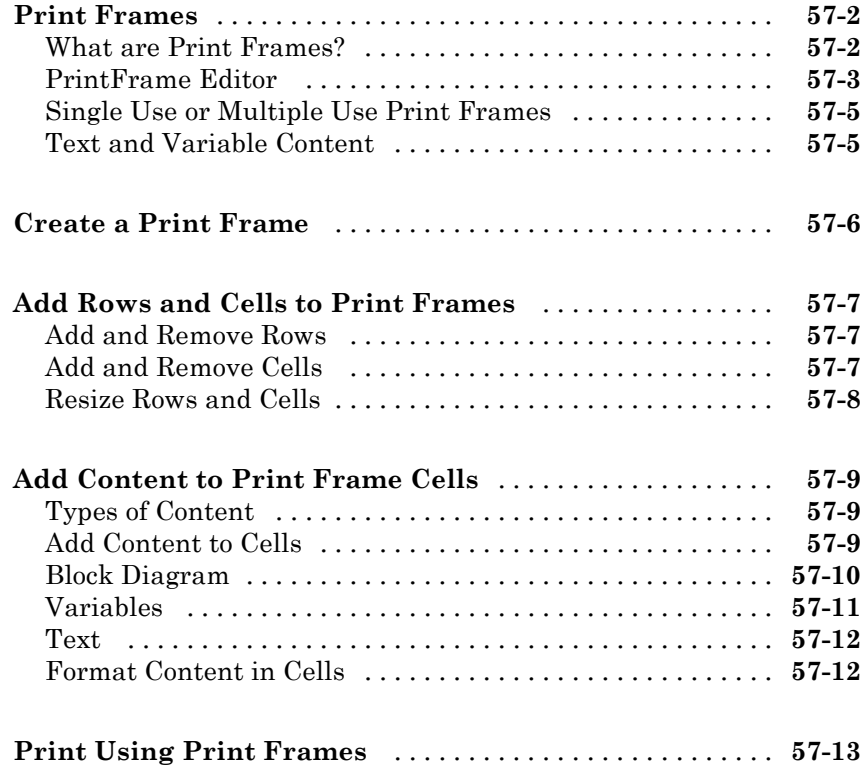

### **[Running Models on Target Hardware](#page-3308-0)**

#### **[About Run on Target Hardware Feature](#page-3310-0)**

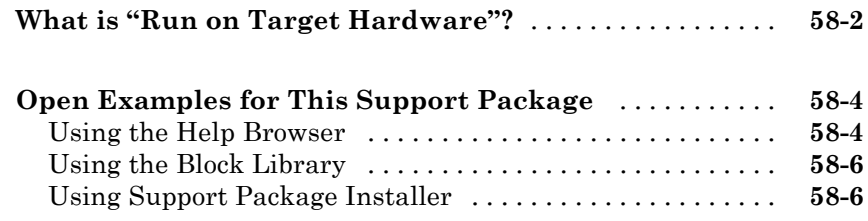

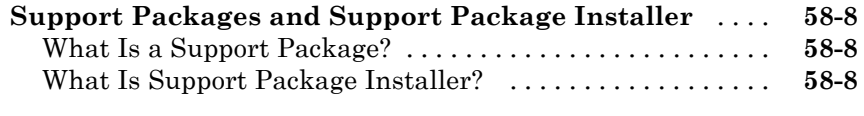

#### **[Install This Support Package on Other Computers](#page-3319-0)** [...](#page-3319-0) **[58-10](#page-3319-0)**

#### **[Tune and Monitor Models Running on Target](#page-3321-0)**

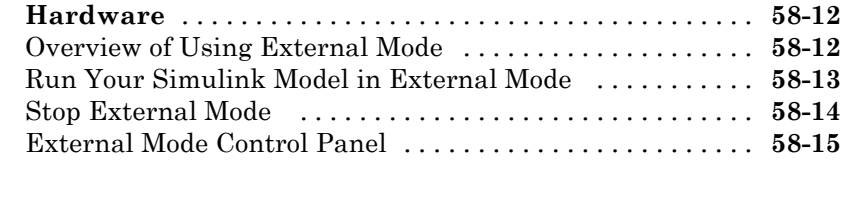

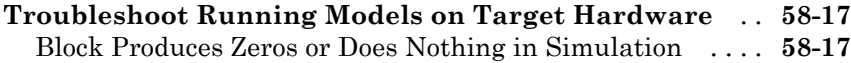

#### **[Arduino Hardware](#page-3328-0)**

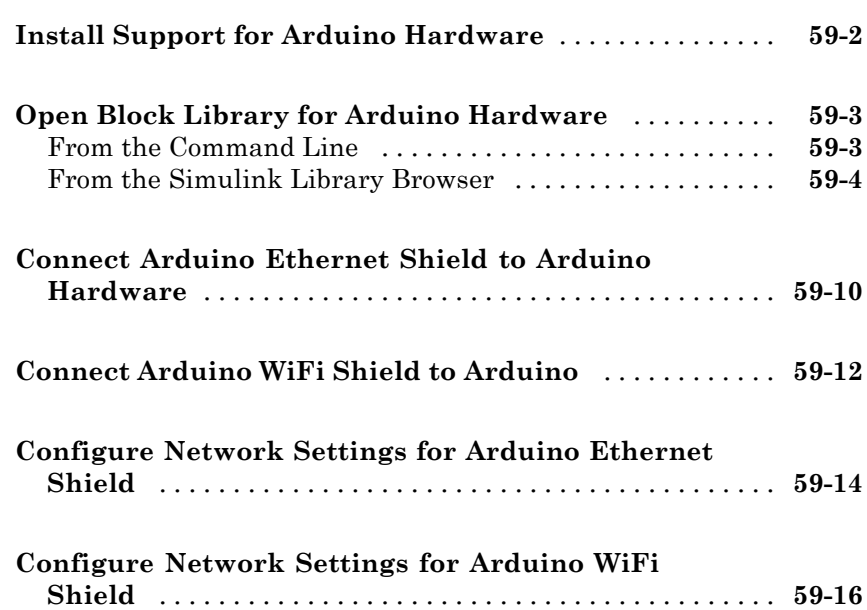

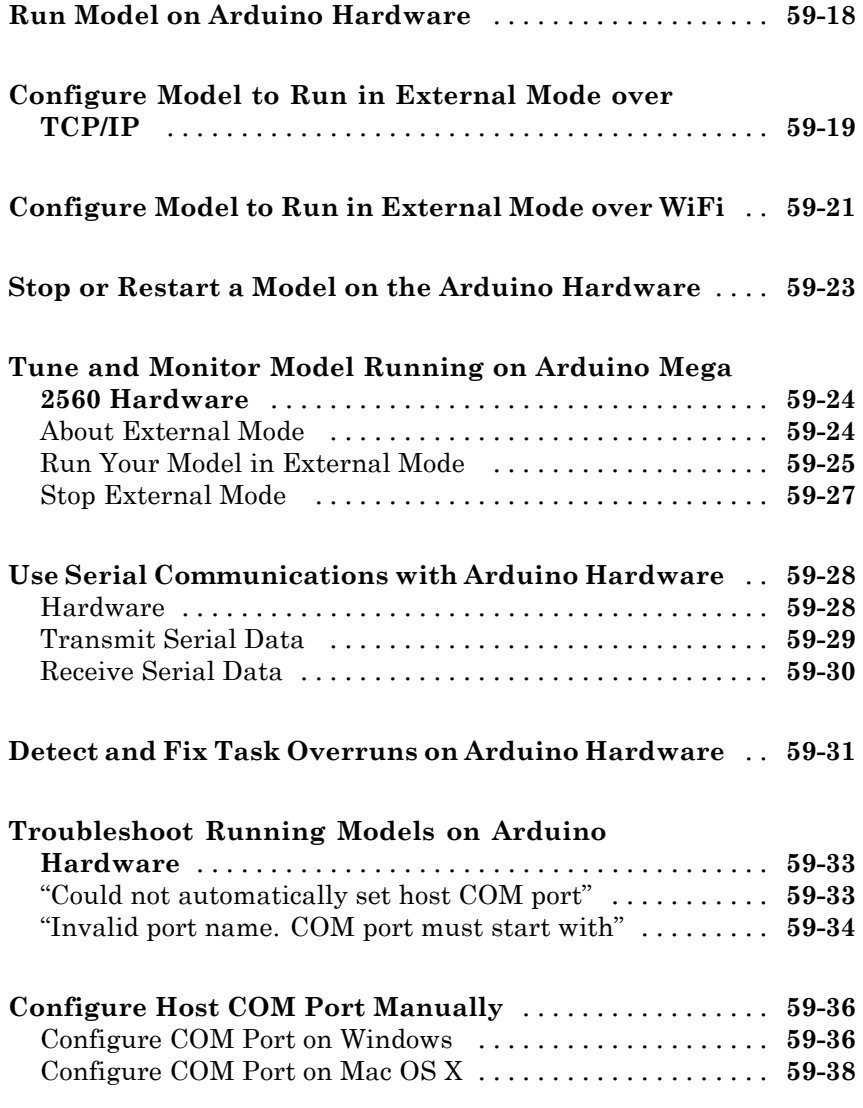

### **[BeagleBoard Hardware](#page-3368-0)**

# *[60](#page-3368-0)*

**[Install Support for BeagleBoard Hardware](#page-3369-0)** [..........](#page-3369-0) **[60-2](#page-3369-0)**

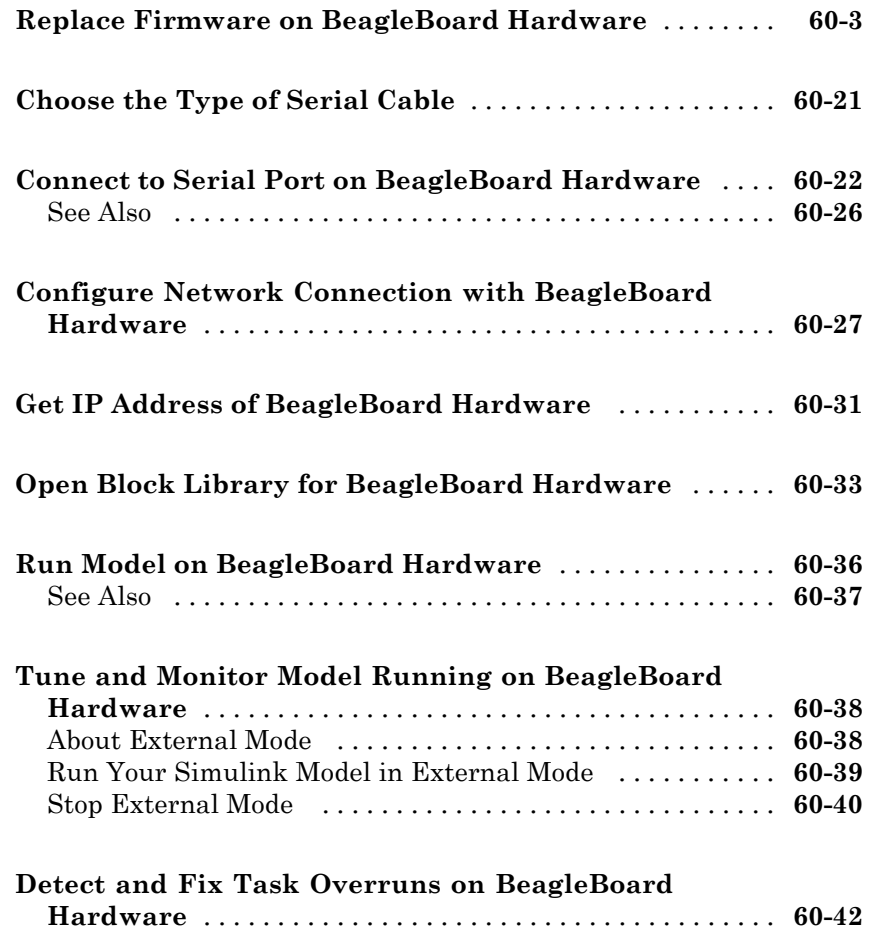

#### **[Gumstix Overo Hardware](#page-3410-0)**

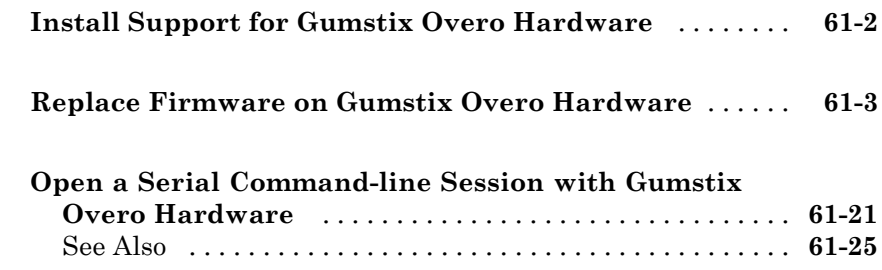

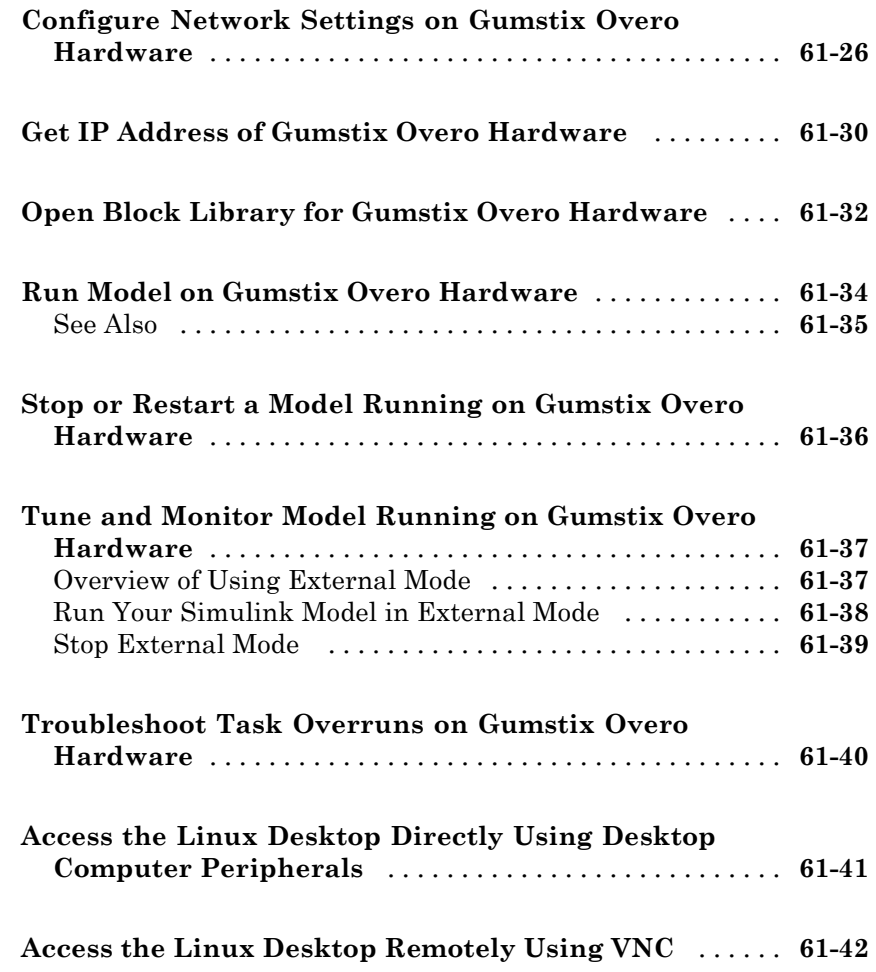

#### **[LEGO MINDSTORMS EV3 Hardware](#page-3454-0)**

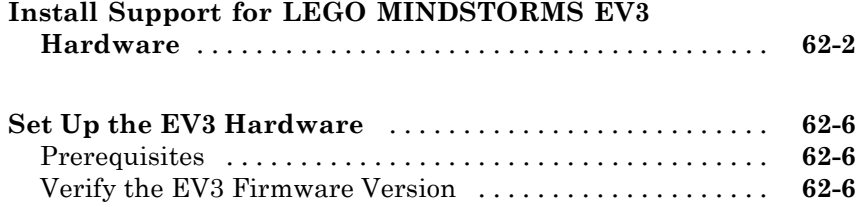

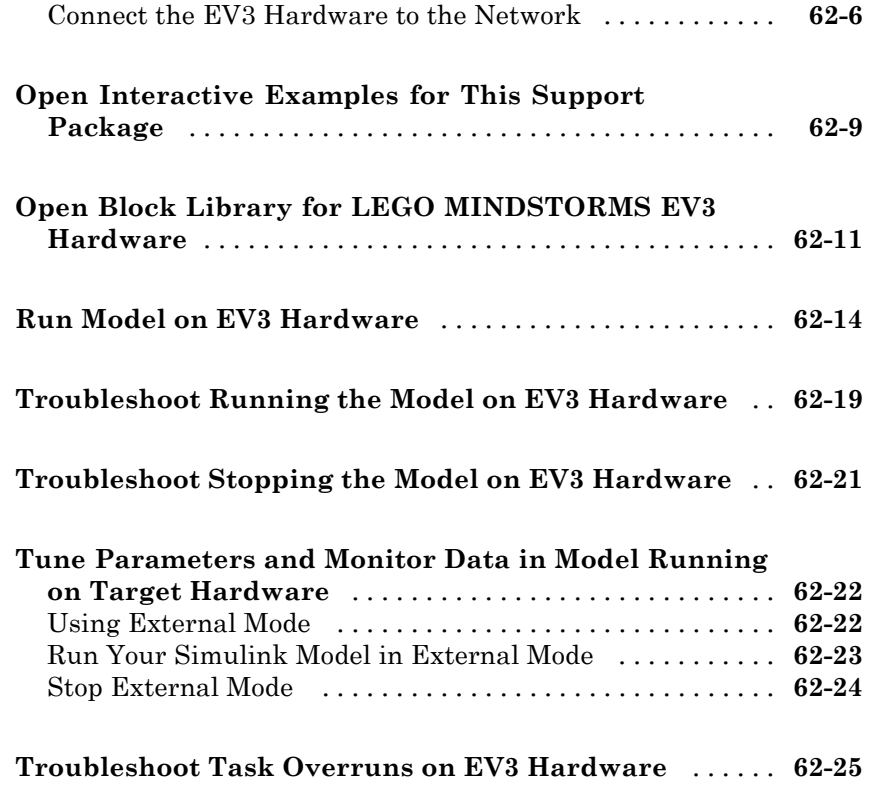

#### **[LEGO MINDSTORMS NXT Hardware](#page-3480-0)**

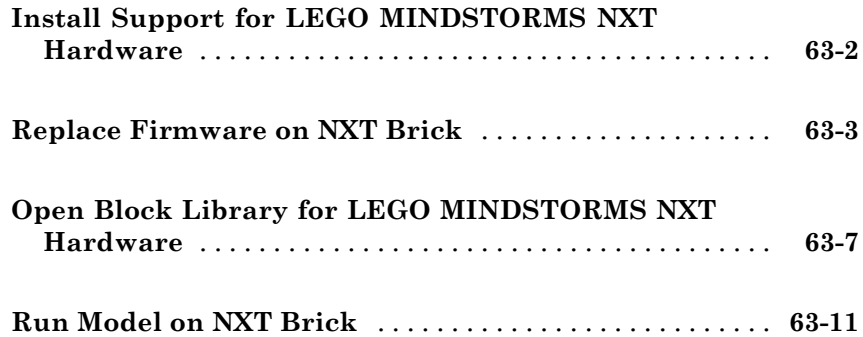

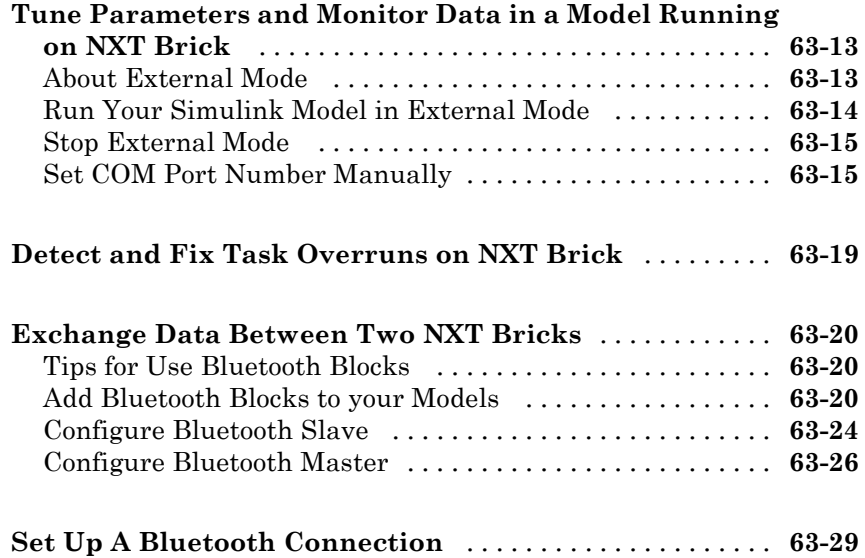

#### **[PandaBoard Hardware](#page-3512-0)**

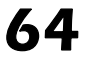

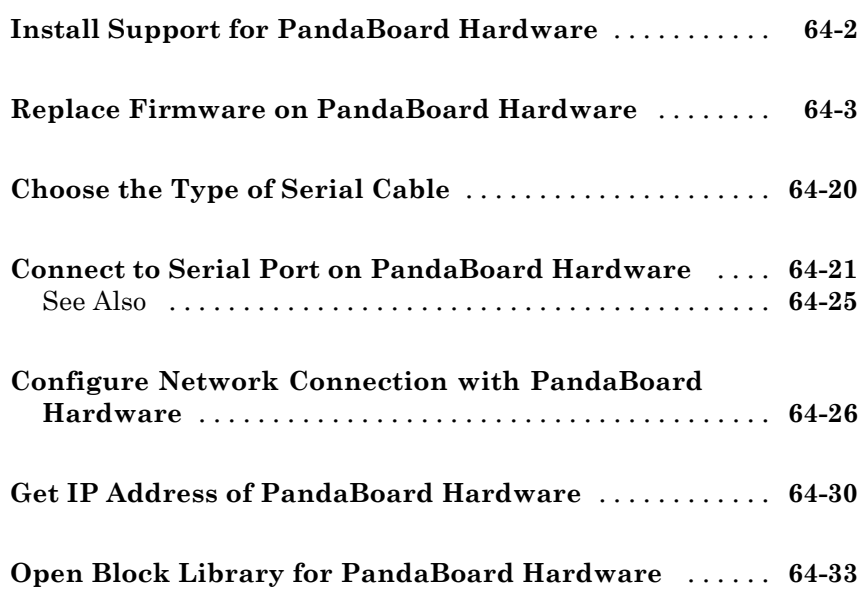

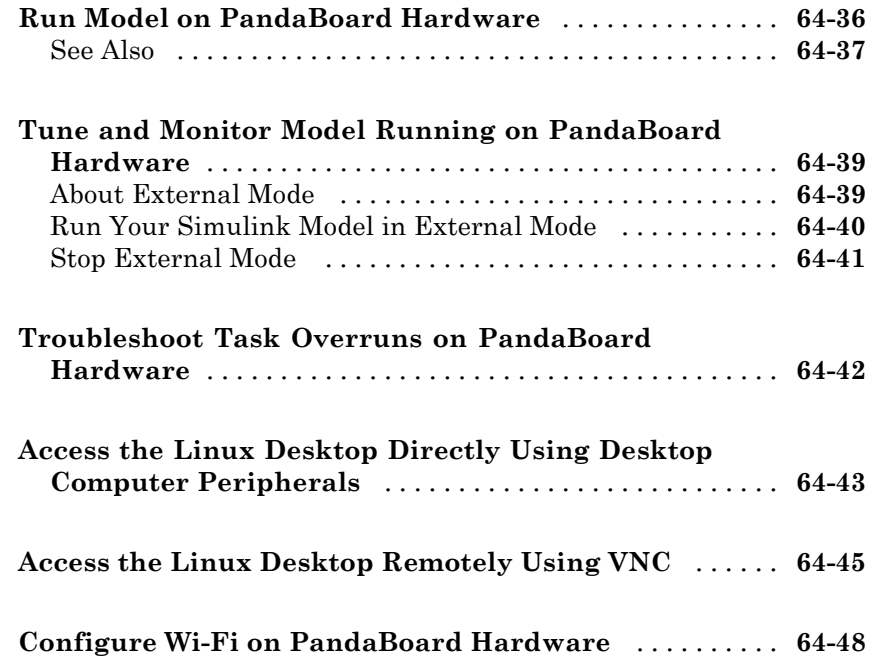

### **[Raspberry Pi Hardware](#page-3562-0)**

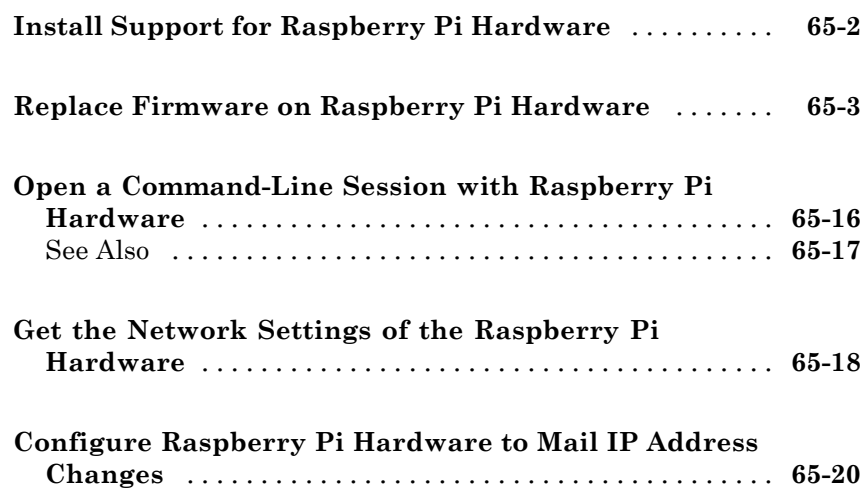

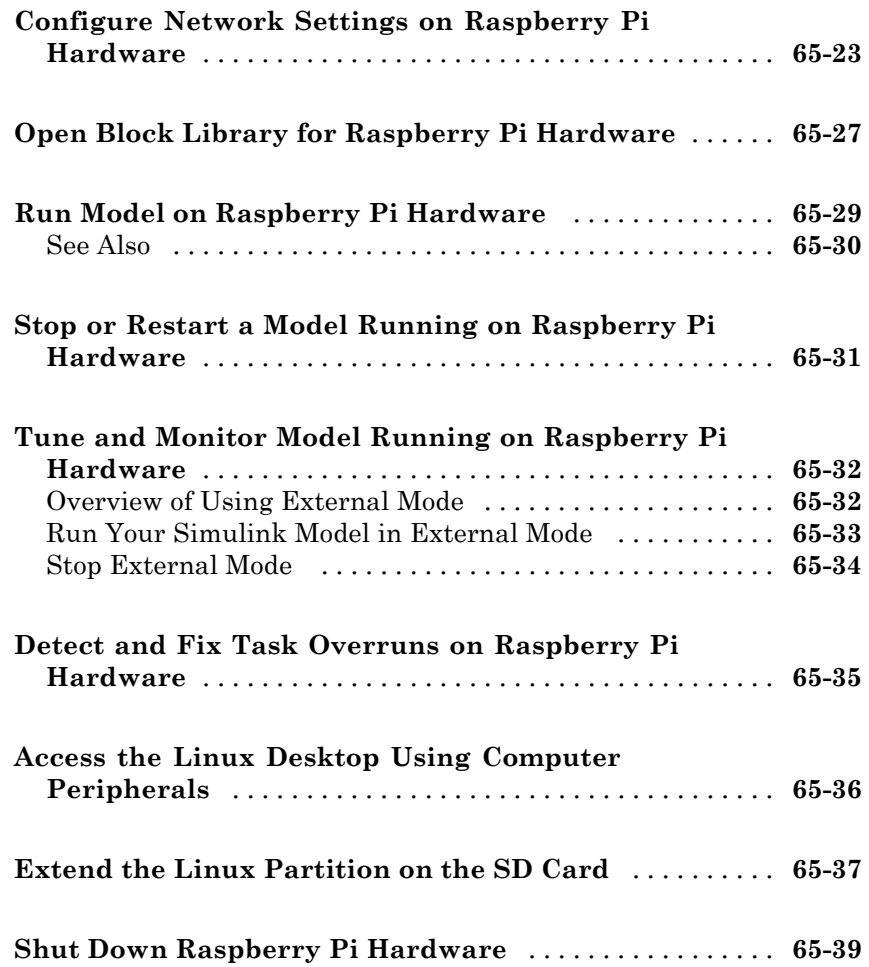

#### **[Install and Use Samsung GALAXY Android](#page-3602-0) [Devices](#page-3602-0)**

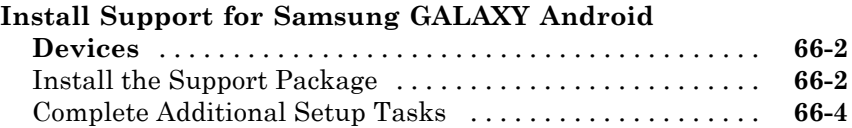

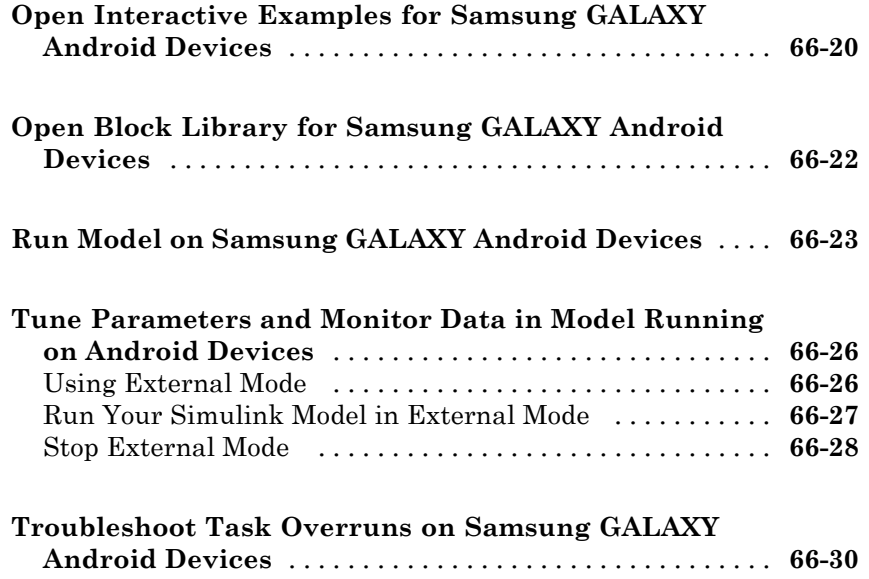

# **Introduction to Simulink**

- **•** [Chapter 1, "Simulink Basics"](#page-102-0)
- **•** [Chapter 2, "Simulation Stepping"](#page-170-0)
- **•** [Chapter 3, "How Simulink Works"](#page-190-0)

# <span id="page-102-0"></span>Simulink Basics

The following sections explain how to perform basic tasks when using the Simulink® product.

- **•** ["Start the Simulink Software" on page 1-3](#page-104-0)
- **•** ["Open a Model" on page 1-5](#page-106-0)
- **•** ["Load a Model" on page 1-8](#page-109-0)
- **•** ["Save a Model" on page 1-10](#page-111-0)
- **•** ["Simulink Editor" on page 1-19](#page-120-0)
- **•** ["Zoom and Pan Block Diagrams" on page 1-26](#page-127-0)
- **•** ["Preview Content of Hierarchical Items" on page 1-28](#page-129-0)
- **•** ["Update a Block Diagram" on page 1-32](#page-133-0)
- **•** ["Printing Capabilities" on page 1-34](#page-135-0)
- **•** ["Basic Printing" on page 1-36](#page-137-0)
- **•** ["Select the Systems to Print" on page 1-41](#page-142-0)
- **•** ["Specify the Page Layout and Print Job" on page 1-43](#page-144-0)
- **•** ["Tiled Printing" on page 1-44](#page-145-0)
- **•** ["Print Multiple Pages for Large Models" on page 1-45](#page-146-0)
- **•** ["Add a Log of Printed Models" on page 1-46](#page-147-0)
- **•** ["Add a Sample Time Legend" on page 1-47](#page-148-0)
- **•** ["Print from the MATLAB Command Line" on page 1-48](#page-149-0)
- **•** ["Export Models to Third-Party Applications" on page 1-52](#page-153-0)
- **•** ["Print to a PDF or Postscript File" on page 1-53](#page-154-0)
- **•** ["Export Models to Image File Formats" on page 1-54](#page-155-0)
- **•** ["Generate a Model Report" on page 1-55](#page-156-0)
- **•** ["End a Simulink Session" on page 1-58](#page-159-0)
- **•** ["Keyboard and Mouse Shortcuts for Simulink" on page 1-59](#page-160-0)
- **•** ["Simulink Demos Are Now Called Examples" on page 1-66](#page-167-0)

#### <span id="page-104-0"></span>**Start the Simulink Software**

#### **Open the MATLAB Software**

To start the Simulink software, first start the MATLAB® technical computing environment. For details about starting MATLAB, see "Startup and Shutdown".

#### **Open the Library Browser**

To start Simulink Library Browser from MATLAB, use one of these approaches:

- On the MATLAB toolbar, click the Simulink button  $(\Box \Box)$ .
- **•** At the MATLAB prompt, enter the simulink command.

The Library Browser opens. It displays a tree-structured view of the Simulink block libraries installed on your system. The Simulink library window displays icons representing the pre-installed block libraries.

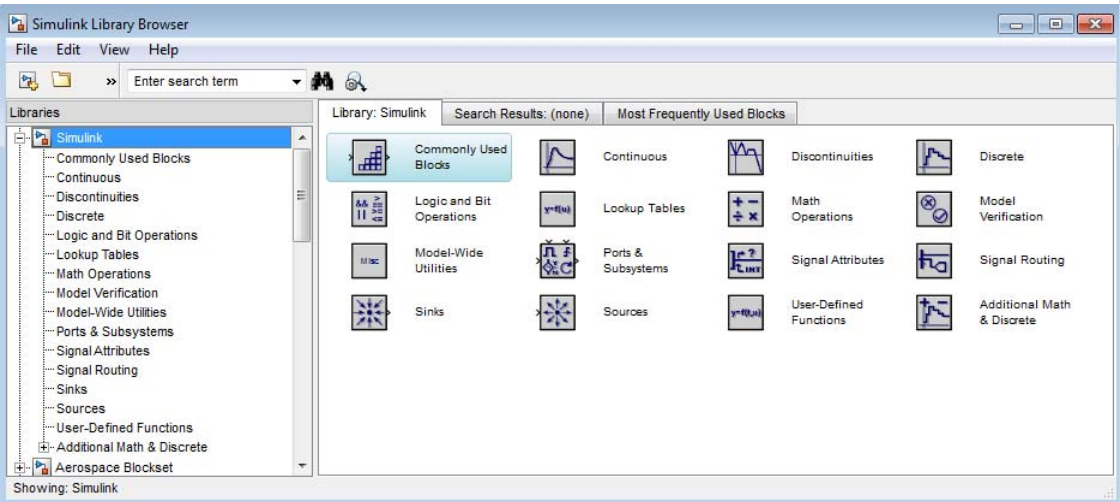

**Note** On computers running the Windows<sup>®</sup> operating system, you can display the Simulink library window by right-clicking the Simulink node in the Library Browser window.

To create models, copy blocks from the Library Browser into a model window in the Simulink Editor.

#### **Open the Simulink Editor**

Use *one* of the following approaches to open the Simulink Editor:

- **•** Open an existing model. For example, at the MATLAB prompt, enter the name of a model. For details, see ["Open an Existing Model" on page 1-5](#page-106-0).
- **•** In the Library Browser, select **File > Open**. Choose a model or enter the file name of the model.
- **•** At the MATLAB prompt, use the open\_system command. For example, to open a model named vdp:

```
open_system('vdp')
```
**Note** To have the Simulink Editor display properly, use 32-bit color mode.

Typically, remote desktop connections (for example, a VNC connection) use a default color mode of 16-bits or less.

#### <span id="page-106-0"></span>**Open a Model**

#### **In this section...**

"What Happens When You Open a Model" on page 1-5

"Open an Existing Model" on page 1-5

["Search for a Model in a File Browser" on page 1-6](#page-107-0)

["Models with Different Character Encodings" on page 1-6](#page-107-0)

```
"Avoid Initial Model Open Delay" on page 1-7
```
#### **What Happens When You Open a Model**

Opening a model brings the model into memory and displays the model graphically in the Simulink Editor.

You can also bring a model into memory without displaying it, as described in ["Load a Model" on page 1-8](#page-109-0).

#### **Open an Existing Model**

To open an existing model, use *one* of these approaches:

- **•** On the Library Browser toolbar, click the **Open** button.
- **•** In the Library Browser or the Simulink Editor, select **File > Open**. Choose a model or enter the file name of the model.
- **•** At the MATLAB command prompt, enter the name of the model, without the file extension (e.g., .slx) . The model must be in the current folder or on the path.

See also ["Search for a Model in a File Browser" on page 1-6](#page-107-0).

<span id="page-107-0"></span>**Note** If you have an earlier version of the Simulink software, and you want to open a model that was created in a later version, first use the later version to save the model in a format compatible with the earlier version. Then open the model in the earlier version. For details, see ["Export a Model to a Previous](#page-117-0) [Simulink Version" on page 1-16](#page-117-0).

#### **Search for a Model in a File Browser**

You can search for and open models using your operating system file browser. When you select a model .slx or .slxp file in Windows Explorer or Mac Quick Look, the browser displays properties for the file, such as Authors and Release. Use these properties to search for model files. Use the "Tags" property to add custom searchable text to the file.

Double-click a model file in the file browser to open it.

#### **Models with Different Character Encodings**

If you open a model created in a MATLAB software session configured to support one character set encoding (for example, Shift\_JIS), in a session configured to support another character encoding (for example, US\_ASCII), Simulink displays a warning for SLX files. For MDL files, you might see a warning or an error message, depending on whether it can encode the model, using the current character encoding. The warning or error message specifies the encoding of the current session and the encoding used to create the model. To display the model's text correctly:

- **1** Close all models open in the current session.
- **2** Use the slCharacterEncoding command to change the character encoding of the current MATLAB software session to that of the model as specified in the warning message.
- **3** Reopen the model.

You can now edit and save the model.
Simulink can check if models contain characters unsupported in the current locale. For more details, see "Check file for foreign characters" and ["Saving](#page-116-0) [Models with Different Character Encodings" on page 1-15](#page-116-0).

## **Avoid Initial Model Open Delay**

The first model that you open in a MATLAB session takes longer to open than do subsequent models. This is because MATLAB does not load the Simulink product into memory until the first time that you open a Simulink model. This just-in-time loading of the Simulink product reduces the MATLAB startup time and avoids unnecessary consumption of system memory.

To avoid the initial model opening delay, you can have MATLAB load the Simulink software when the MATLAB product starts up. You can issue the command to load Simulink at MATLAB startup from one of two places:

- The  $\cdot$ **r** command line option
- **•** The MATLAB startup.m file

Use one of these commands:

- **•** load\_simulink loads the Simulink product
- **•** simulink loads the Simulink product and opens the Simulink Library Browser

For example, to load the Simulink product when the MATLAB software starts up on a computer running the Microsoft® Windows operating system, create a desktop shortcut with the following target:

*matlabroot*\bin\win32\matlab.exe -r load\_simulink

Similarly, the following command loads the Simulink software when the MATLAB software starts up on Macintosh and Linux® computers:

matlab -r load\_simulink

# **Load a Model**

Loading a model brings it into memory but does not display it graphically.

**Tip** To both bring a model into memory and display it graphically, open the model as described in ["Open a Model" on page 1-5](#page-106-0).

After you load a model (as distinct from opening it), you can work with the model programmatically as if it were visible. However, you cannot use the Simulink Editor to edit the model unless you open the model.

You cannot load a model using the Simulink Editor or Library Browser.

To load a model programmatically, at the MATLAB command prompt, enter the load system command. Specify the model to be loaded. For example, to load the vdp model:

load\_system('vdp')

### **Load Variables When Loading a Model**

You can use model callbacks to load variables and perform other actions when a model is loaded. For details, see ["Callbacks for Customized Model Behavior"](#page-340-0) [on page 4-69](#page-340-0).

You can use the PreloadFcn callback to automatically preload variables into the MATLAB workspace when you open a model.

Parameters in different parts of the Simulink model might require some variables. For example, if you have a model that contains a Gain block and the gain is specified as K, Simulink looks for the variable K to be defined. You can automatically define K every time the model loads.

You can define variables, such as K, in a MATLAB script. You can use the PreLoadFcn callback to execute the MATLAB script.

To create model callbacks interactively, in the Simulink Editor, select **File > Model Properties > Model Properties** and use the **Callbacks** tab to edit callbacks.

To create a callback programmatically, at the MATLAB command prompt, enter the following :

```
set_param('mymodel','PreloadFcn', 'expression')
```
where expression is a valid MATLAB command or a MATLAB script that exists in your MATLAB search path.

For example, if your model is called modelname.slx and your variables are defined in a MATLAB script called loadvar.m, you would type the following:

```
set param('modelname','PreloadFcn', 'loadvar')
```
Now save the model. Every time you subsequently open this model, the loadvar function executes. You can see the variables from the loadvar.m declared in the MATLAB workspace.

For example, if you have a model that contains a Gain block with a gain specified as K, Simulink looks in the MATLAB base workspace for the variable K to be defined. You can use the PreLoadFcn callback, to automatically define K every time you open the model.

Assuming that you have several variables (such as K) predefined in a MATLAB file called loadvar.m, to be used in a model called modelname.slx, you can use the PreLoadFcn callback to execute the MATLAB file loadvar.m. For example, type the following at MATLAB command prompt:

set param('modelname','PreLoadFcn', 'loadvar')

After saving the model, every subsequent time you open this model, the loadvar function executes. After opening modelname.slx, type:

whos

The variables from the loadvar.m file are in the MATLAB workspace.

# **Save a Model**

#### **In this section...**

"How to Tell If a Model Needs Saving" on page 1-10 "Save a Model" on page 1-10 ["What Happens When You Save a Model?" on page 1-11](#page-112-0) ["Saving Models in the SLX File Format" on page 1-12](#page-113-0) ["Saving Models with Different Character Encodings" on page 1-15](#page-116-0) ["Export a Model to a Previous Simulink Version" on page 1-16](#page-117-0) ["Save from One Earlier Simulink Version to Another" on page 1-17](#page-118-0)

# **How to Tell If a Model Needs Saving**

To tell whether a model needs saving, look at the title bar in the Simulink Editor. If the model needs saving, an asterisk appears next to the model name in the title bar (known as the dirty flag: \*).

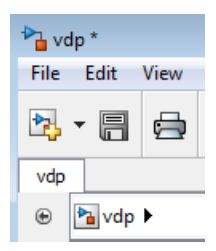

To determine programmatically whether a model needs saving, use the model parameter Dirty. For example:

```
if strcmp(get_param(gcs, 'Dirty'), 'on')
save_system;
end
```
### **Save a Model**

To save a model for the first time, in the Simulink Editor, select **File > Save**. Provide a location and name for the model file. For name requirements, see ["Model Names" on page 1-11.](#page-112-0)

<span id="page-112-0"></span>To save a previously saved model:

- **•** To *replace* the file contents, in the Simulink Editor, select **File > Save**.
- **•** To save the model with a new name or location, or to change from MDL to SLX format, in the Simulink Editor, select **File > Save As**.

**Note** For details about the SLX format, see ["Upgrade Models to SLX"](#page-114-0) [on page 1-13](#page-114-0).

**•** To save the model in a format compatible with the earlier version, select **File > Export Model to > Previous Version**. See ["Export a Model to a](#page-117-0) [Previous Simulink Version" on page 1-16](#page-117-0).

#### **Model Names**

Model file names must start with a letter and can contain letters, numbers, and underscores. The file name must not be the same as that of a MATLAB software command.

The total number of characters must not be greater than a certain maximum, usually 63 characters. To find out whether the maximum for your system is greater than 63 characters, use the MATLAB namelengthmax command.

### **What Happens When You Save a Model?**

Simulink saves the model (block diagram) and block properties in the model file.

If you have any pre- or post-save functions, they execute in this order:

- **1** All block PreSaveFcn callback routines execute first, then the model PreSaveFcn callback routine executes.
- **2** Simulink writes the model file.
- **3** All block PostSaveFcn callback routines execute, then the model PostSaveFcn executes.

<span id="page-113-0"></span>During the save process, Simulink maintains a temporary backup copy (named *modelname*.bak) for restoring in case of an error. If an error occurs during saving or during any callback during the save process, Simulink:

- **•** Restores the original file
- **•** Writes any content saved before the error occurred in a file named *modelname*.err
- **•** Issues an error message

When saving a model loaded from an SLX file, the original SLX file must still be present. Simulink performs incremental loading and saving of SLX files, so if the original file is missing at save-time, Simulink warns that it cannot reconstruct the file fully.

#### **Saving Models in the SLX File Format**

#### **Save New Models as SLX**

Simulink saves new models and libraries in the SLX format by default, with file extension .slx. SLX is a compressed package that conforms to the Open Packaging Conventions (OPC) interoperability standard. SLX stores model information using Unicode® UTF-8 in XML and other international formats. Saving Simulink models in the SLX format:

- **•** Typically reduces file size compared to MDL. The file size reduction between MDL and SLX varies depending on the model.
- **•** Solves some problems in previous releases with loading and saving MDL files containing Korean and Chinese characters.
- **•** Enables incremental loading and saving. Simulink optimizes performance and memory usage by loading only required parts of the model and saving only modified parts of the model.

You can specify your file format for saving new models and libraries with the Simulink preference "File format for new models and libraries".

#### <span id="page-114-0"></span>**Upgrade Models to SLX**

If you upgrade an MDL file to SLX file format, the file contains the same information as the MDL file, and you always have a backup file. All functionality and APIs that currently exist for working with models, such as the get param and set param commands, are also available when using the SLX file format. If you upgrade an MDL file to SLX file format without changing the model name or location, then Simulink creates a backup file by renaming the MDL (if writable).

If you save an existing MDL file using **File > Save**, Simulink respects the file's current format and saves your model in MDL format.

To save an existing MDL file in the SLX file format,

- **1** Select **File > Save As**.
- **2** Leave the default **Save as type** as SLX, and click **Save**.

Simulink saves your model in SLX format, and creates a backup file by renaming the MDL (if writable) to mymodel.mdl.*releasename*, e.g., mymodel.mdl.R2010b.

Alternatively, use save\_system:

save system mymodel mymodel.slx

This command creates mymodel.slx, and if the existing file mymodel.mdl is writable it is renamed mymodel.mdl.*releasename*.

SLX files take precedence over MDL files, so if both exist with the same name and you do not specify a file extension, you load the SLX file.

Simulink Projects can help you migrate files to SLX. For an example, see ["Upgrade Model Files to SLX and Preserve Revision History" on page 13-74.](#page-993-0)

**Caution** If you use third-party source control tools, be sure to register the model file extension .slx as a binary file format. If you do not, these third-party tools might corrupt SLX files when you submit them.

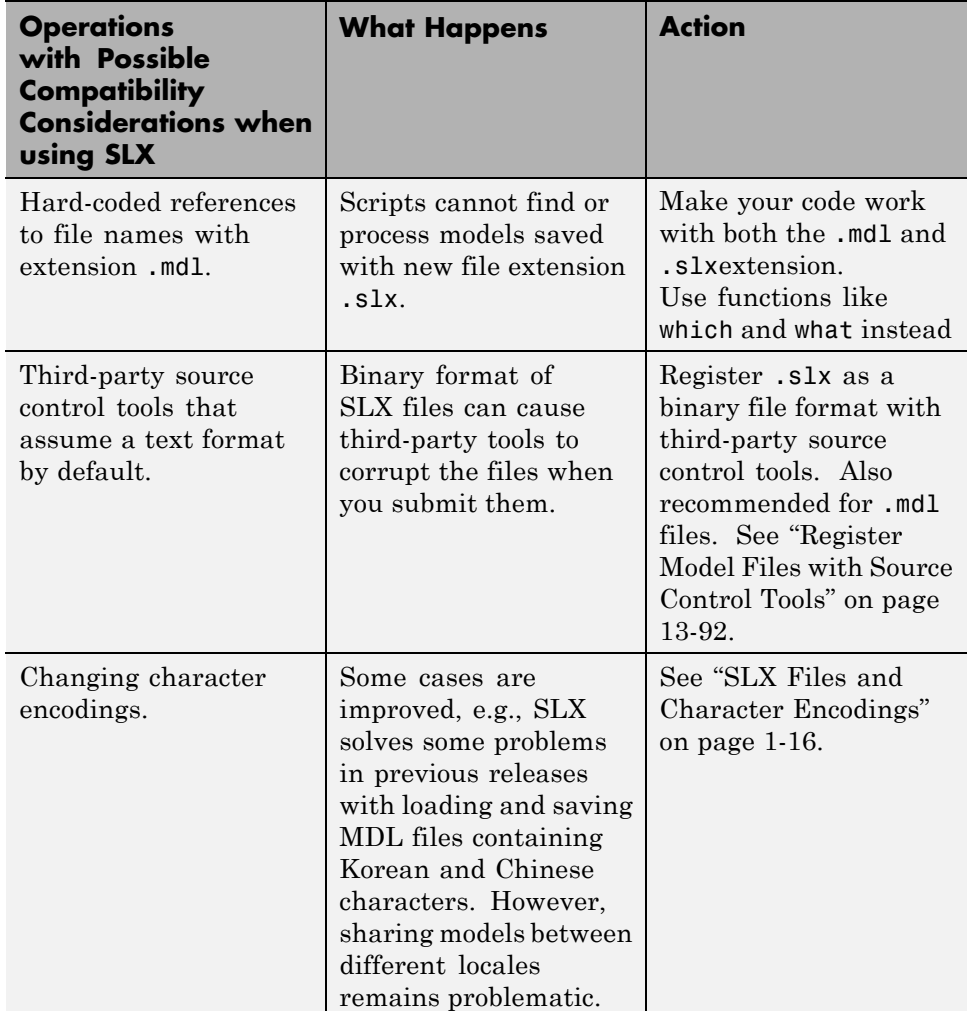

The format of content within MDL and SLX files is subject to change. To operate on model data, use documented APIs (such as get\_param, find\_system, and Simulink.MDLInfo.

# <span id="page-116-0"></span>**Saving Models with Different Character Encodings**

- **•** "MDL Files and Character Encodings" on page 1-15
- **•** ["SLX Files and Character Encodings" on page 1-16](#page-117-0)

#### **MDL Files and Character Encodings**

When you save a model, the current character encoding is used to encode the text stored in the model file. With MDL files, this can lead to model corruption if you save a model whose original encoding differs from current encoding.

If you change character encoding, it is possible to introduce characters that cannot be represented in the current encoding. If this is the case, the model is saved as **model**.mdl.err, where **model** is the model name, leaving the original model file unchanged. Simulink also displays an error message that specifies the line and column number of the first character which cannot be represented.

To recover from this error, either:

- **•** Save the model in SLX format (see ["Saving Models in the SLX File Format"](#page-113-0) [on page 1-12](#page-113-0)).
- Use the following procedure to locate and remove characters one by one.
	- **1** Use a text editor to find the character in the .err file at the position specified by the save error message.
	- **2** Find and delete the corresponding character in the open model and resave the model.
	- **3** Repeat this process until you are able to save the model without error.

It's possible that your model's original encoding can represent all the text changes that you've made in the current session, albeit incorrectly. For example, suppose you open a model whose original encoding is A in a session whose current encoding is B. Further suppose that you edit the model to include a character that has different encodings in A and B and then save the model. If in addition the encoding for x in B is the same as the encoding for y in A, and if you insert x in the model while B is in effect, save the model, and then reopen the model with A in effect the Simulink software will display x as y. To alert you to the possibility of such corruptions, the software <span id="page-117-0"></span>displays a warning message whenever you save a model in which the current and original encoding differ but the original encoding can encode, possibly incorrectly, all of the characters to be saved in the model file.

#### **SLX Files and Character Encodings**

Saving Simulink models in the SLX format typically reduces file size and solves some problems in previous releases with loading and saving MDL files containing Korean and Chinese characters.

Considerations for choosing a model file format:

- **•** Use SLX if you are loading and saving models with Korean or Chinese characters
- **•** Use SLX if you would benefit from a compressed model file
- **•** Whether you use SLX or MDL, Simulink can detect and warn if models contain characters unsupported in the current locale. For SLX, you can use the Model Advisor to help you, see "Check file for foreign characters".

#### **Export a Model to a Previous Simulink Version**

You can export (save) a model created with the latest version of the Simulink software in a format used by an earlier version, such as Simulink 7.0 (R2007b). For example, you might want to perform such an export to make a model available to colleagues who only have access to a previous version of the Simulink product.

To export a model in an earlier format:

- **1** In the Simulink Editor, select **File > Save**. This saves a copy in the latest version of Simulink. This step avoids compatibility problems.
- **2** Simulink Editor, select **File > Export Model to > Previous Version**.

The Export to Previous Version dialog box appears.

- **3** In the dialog box, from the **Save as type** list, select the previous version to which to export the model.
- **4** Click the **Save** button.

<span id="page-118-0"></span>When you export a model to a previous version's format, the model is saved in the earlier format, regardless of whether the model contains blocks and features that were introduced after that version. If the model does contain blocks or use features that postdate the earlier version, the model might not give correct results when you run it in the earlier version of Simulink software. In addition, Simulink converts blocks that postdate an earlier version into yellow empty masked Subsystem blocks. For example, if you export a model to Release R2007b, and the model contains Polynomial blocks, Simulink converts the Polynomial blocks into yellow empty masked Subsystem blocks. Simulink also removes any unsupported functionality from the model.

## **Save from One Earlier Simulink Version to Another**

You can open a model created in an earlier version of Simulink and export that model to a different earlier version. To prevent compatibility problems, use the following procedure if you need to save a model from one earlier version to another earlier version.

- **1** Use the current version of Simulink to open the model created with the earlier version.
- **2** Before you make any changes, save the model in the current version by selecting **File > Save**.

After saving the model in the current version, you can change and resave it as needed.

- **3** Save the model in the earlier version of Simulink by selecting **File > Export Model to > Previous Version**.
- **4** Start the earlier Simulink version and use it to open the model that you exported to that earlier version.
- **5** Save the model in the earlier version by selecting **File > Save**.

You can now use the model in the earlier version of Simulink exactly as you could if it had been created in that version.

See also the Simulink preferences that can help you work with models from earlier versions:

- **•** "Do not load models created with a newer version of Simulink"
- **•** "Save backup when overwriting a file created in an older version of Simulink"

# **Simulink Editor**

#### **In this section...**

"Editor Layout" on page 1-19

["Undoing Commands" on page 1-23](#page-124-0)

["Window Management" on page 1-23](#page-124-0)

## **Editor Layout**

Opening a Simulink model or library displays the model or library in the Simulink Editor. For more information, see ["Open the Simulink Editor" on](#page-105-0) [page 1-4](#page-105-0).

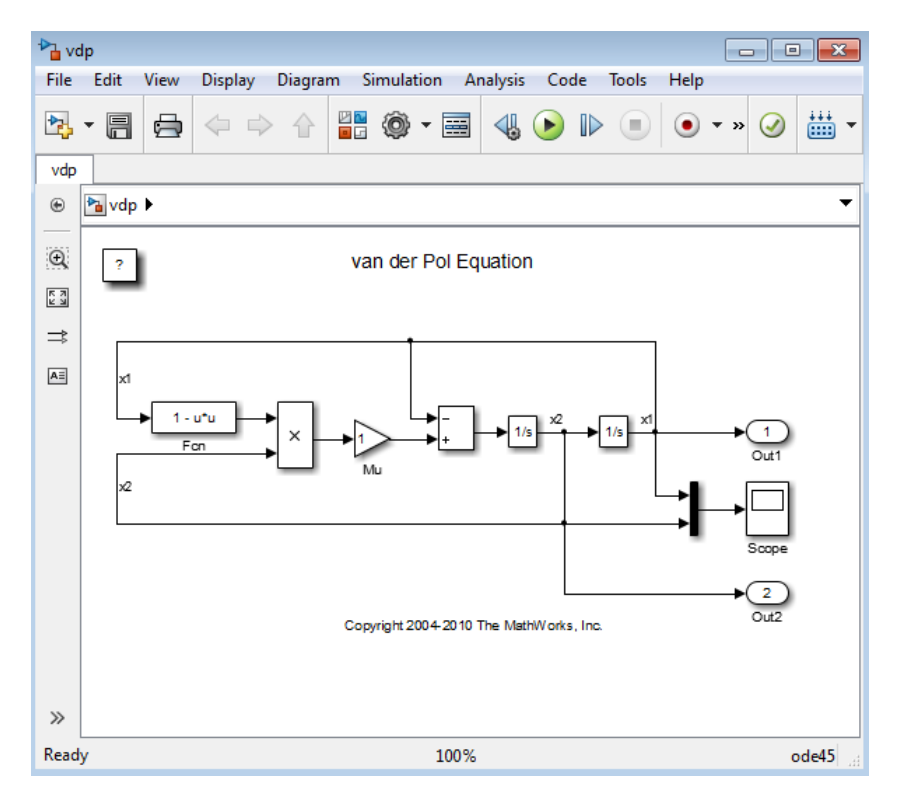

The Simulink Editor has the following major sections:

**• Title bar**

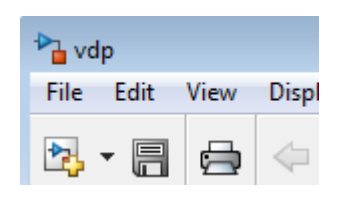

In the top left corner, the title bar displays the name of the model or subsystem that is open in the model window.

**• Menu bar** and **toolbar**

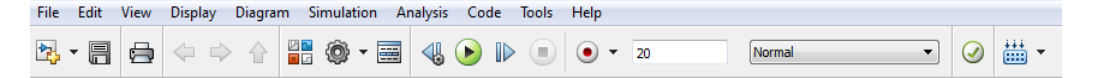

At the top of the Simulink Editor, you can access commands to work with models. Several buttons in the toolbar provide quick access to commonly used Simulink Editor menu options. Other buttons in the toolbar open other Simulink tools, such as the Model Explorer (for details, see ["Open](#page-123-0) [Simulink Tools from the Toolbar" on page 1-22\)](#page-123-0).

**• Palette**

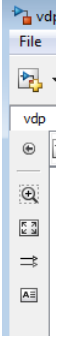

The icons in the vertical bar on the right side of the Simulink Editor perform very common tasks, such as adding an annotation.

**• Explorer bar**

The breadcrumb shows the systems that you have open in the editor. Select a system in the breadcrumb to open that system in the model window. If you click in the Explorer bar whitespace, you can edit the hierarchy. Also, the down arrow at the right side of the Explorer bar provides a history.

ha f14 > ha Aircraft Dynamics Model

**• Model Browser**

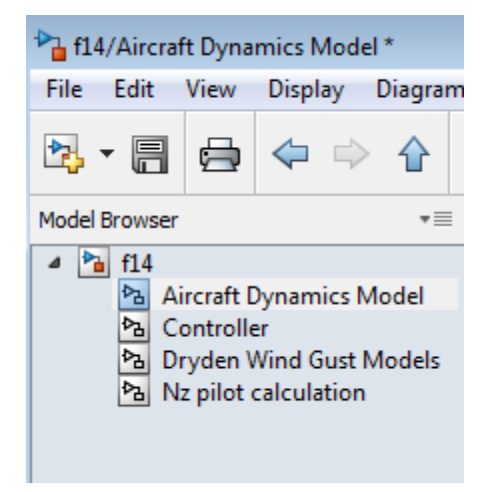

Click the double arrows  $\rightarrow$  in the bottom left corner of the Simulink Editor to open or close a tree-structured view of the model in the editor.

**• Canvas** — The canvas is the area where you edit the block diagram. You can use the mouse and keyboard to create and connect blocks, select and move blocks, edit block labels, display block dialog boxes, and so on.

To display *context menus* specific to a particular model object in the canvas, such as a block, right-click the object.

**• Status information** — Near the top of the editor, you can see (and reset) the simulation time and the simulation mode. The bottom status line shows the status of Simulink processing, the zoom factor, and the solver.

#### <span id="page-123-0"></span>**Open Simulink Tools from the Toolbar**

The Simulink Editor toolbar provides several buttons for quick access to other Simulink tools.

For buttons that have associated menu options, clicking the button invokes the first menu option.

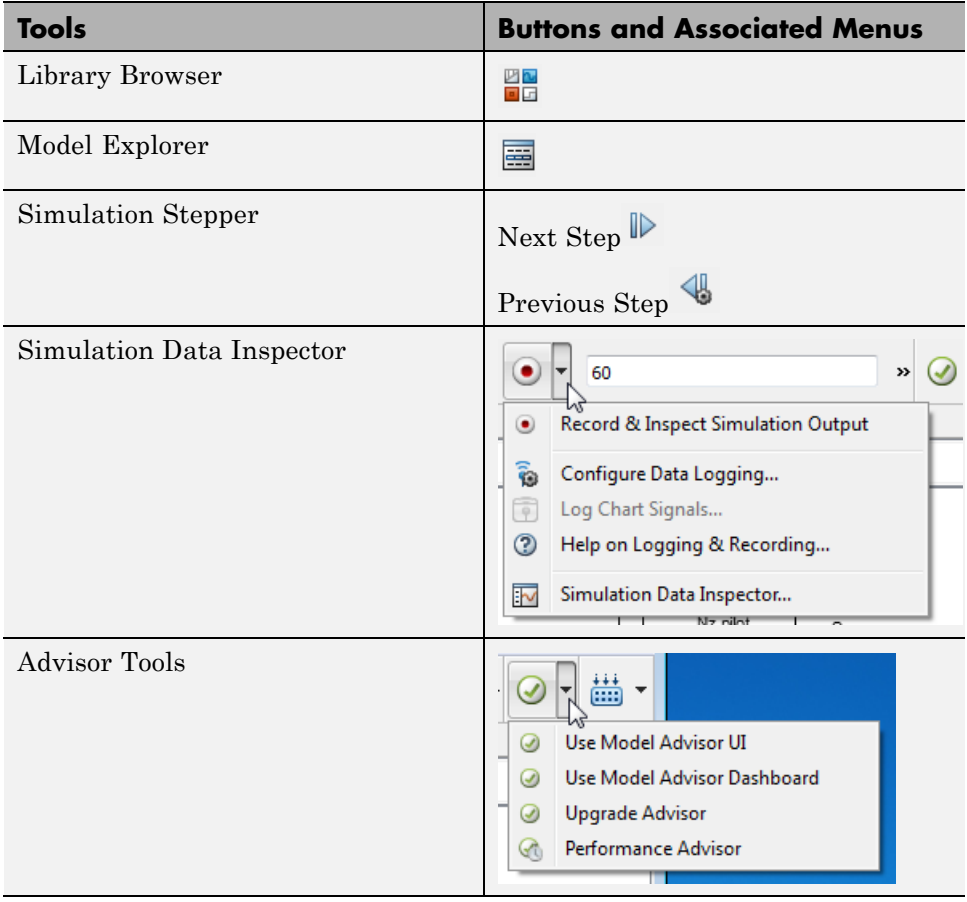

## <span id="page-124-0"></span>**Undoing Commands**

You can cancel the effects of up to 101 consecutive operations. To undo commands, select **Edit > Undo**. Repeat until you get to the command that you want to undo. You can undo operations such as:

- **•** Adding, deleting, or moving a block
- **•** Adding, deleting, or moving a line
- Adding, deleting, or moving a model annotation
- **•** Editing a block name
- **•** Creating a subsystem

To reverse the effects of an **Undo** command, select **Edit > Redo**.

## **Window Management**

#### **One Simulink Editor Per Model**

When you open a model, that model appears in its own Simulink Editor window. For example, if you have one model already open, and then you open a second model, the second model appears in a second Simulink Editor.

To open the same model in two separate Simulink Editor windows, at the MATLAB command prompt, enter the open\_system command, using the window argument. For example, if you already have the vdp model open, then to open another instance of the vdp model in a separate Simulink Editor, enter:

```
open_system ('vdp', 'window')
```
#### **Open a Subsystem**

The Simulink Editor displays only one active window at a time. By default, if you open a Subsystem block, the opened subsystem replaces (in terms of being displayed in the model window) the model from which you opened the subsystem.

You can use tabs in the Simulink Editor to make it easier to navigate between model windows for the top model and subsystems. To open a subsystem in a separate tab:

- **1** Right-click the Subsystem block.
- **2** From the context-menu, select **Open In New Tab**. In the example below, there are separate tabs for the ex\_sscreate2 model and for the Subsystem.

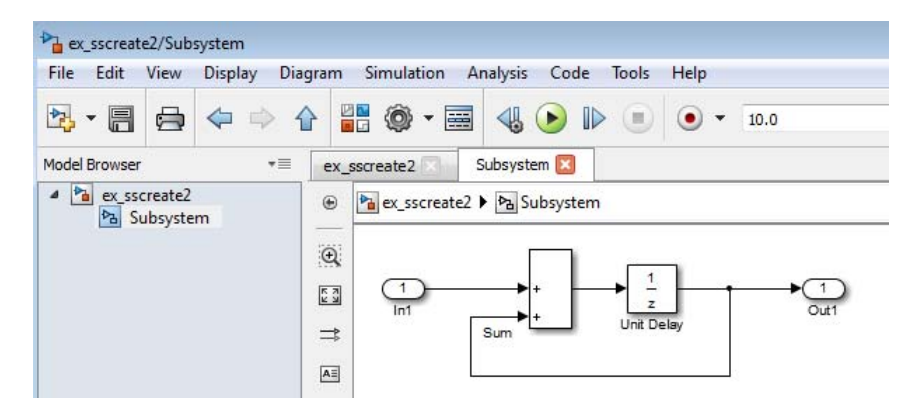

Navigate between the top model and subsystems by clicking the appropriate tab. Or, choose an option following options from the **View > Navigate** menu, such as **Back**, **Back to Parent**, or **Previous Tab**.

For more information about opening subsystems, see ["Open a Subsystem"](#page-319-0) [on page 4-48](#page-319-0).

To rearrange the order of tabs within a Simulink Editor window:

- **1** Select the tab that you want to move.
- **2** Drag the tab to where you want it to appear.
- **3** Release the mouse button.

#### **Open a Referenced Model**

If you open a Model block, the referenced model opens in a separate Simulink Editor.

#### **Bring the MATLAB Desktop Forward**

Simulink Editor windows open on top of the MATLAB desktop. To bring the MATLAB desktop back to the top of your screen, in the Simulink Editor, select **View > MATLAB Desktop**.

# **Zoom and Pan Block Diagrams**

# **Zoom the Displayed Size of a Model**

You can enlarge or shrink the view of the block diagram in the current Simulink Editor window. To zoom in and out, you can:

- **•** Use any of the items on the **View > Zoom** menu.
- In the palette, drag the zoom button  $\mathcal{L}$  to the object that you want to zoom in on.
- **•** On supported multitouch gesture platforms, pinch or spread two fingers.

### **Pan to Areas in a Model**

You can pan (move horizontally) within a block diagram, to display parts of a model that are not visible in a Simulink Editor window. To pan the display, you can:

- **•** Use the scroll bars.
- **•** Hold down **Spacebar** while dragging the mouse
- Hold the mouse scroll wheel down and drag the mouse
- **• Shift**+left arrow (or the right, up, or down arrow key) or for finer panning, just the arrow key
- **•** On supported multitouch gesture platforms, drag two fingers.

### **Disable Mouse Scroll Wheel Zoom Behavior**

To disable the zoom behavior for the scroll wheel, clear the **File > Simulink Preferences > Editor Defaults > Scroll wheel controls zooming** preference. If you hold the **Ctrl** key and use the scroll wheel, the scroll wheel behavior is the opposite of how the preference is set.

# **Zoom and Pan Using Multitouch Gestures**

#### **System Requirements**

MathWorks® supports the use of multitouch gestures for panning and zooming on the Microsoft Windows with a Windows 7 certified or Windows 8 certified touch display.

Other supported Simulink platforms that also support multitouch gestures might also support pan and zoom gestures, but MathWorks has not fully tested those platforms.

#### **Pan and Zoom Gestures**

To pan, keep drag two fingers on the screen.

To zoom in and out, pinch or spread two fingers on the screen.

You can combine a panning gesture with a zooming gesture.

**Concepts •** ["Keyboard and Mouse Shortcuts for Simulink" on page 1-59](#page-160-0)

# **Preview Content of Hierarchical Items**

#### **In this section...**

"What Is Content Preview?" on page 1-28 ["Enable Content Preview" on page 1-29](#page-130-0)

["What Content Preview Displays" on page 1-30](#page-131-0)

## **What Is Content Preview?**

Content preview displays a representation of the contents of a hierarchical item, such as a subsystem, on the block. Content preview helps you to understand at a glance the kind of processing performed by the hierarchical item.

Hierarchical items that support content preview are:

- **•** Subsystem blocks (but not masked subsystems)
- Model blocks (for referenced models)
- **•** Stateflow® charts, subcharts, and graphical functions

By default, the Simulink Editor displays models without content preview. Enable or disable content preview for individual items. For example, in the following model, the Throttle & Manifold subsystem has content preview enabled, and the Compression subsystem does not.

<span id="page-130-0"></span>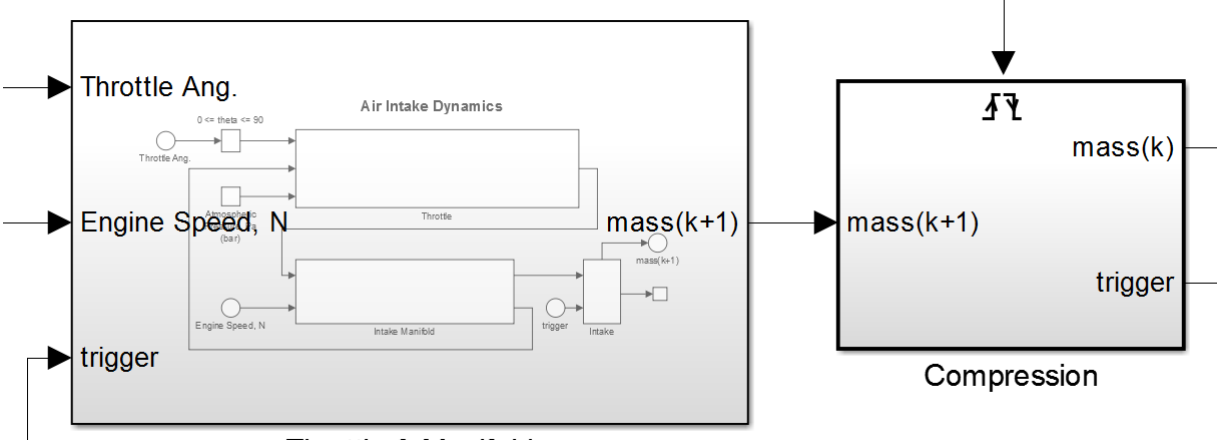

Throttle & Manifold

Content preview displays a representation of the contents of a hierarchical item. For details, see ["What Content Preview Displays" on page 1-30](#page-131-0).

A slight delay can occur in drawing models that contain many hierarchical items that enable content preview if those items contain many blocks.

# **Enable Content Preview**

Content preview settings apply across Simulink sessions.

### **Enable for Individual Hierarchical Items**

- **1** In the Simulink or Stateflow Editor, select one or more Subsystem or Model blocks or charts.
- **2** Right-click and select **Format > Content Preview**.

### **Enable for the Currently Displayed System**

- **1** In the Simulink Editor, select **Edit > Select All**.
- **2** Select **Diagram > Format > Content Preview**.

#### <span id="page-131-0"></span>**Enable for Model Blocks**

Enabling content preview for Model blocks requires opening the referenced model.

- **1** In the Simulink Editor, right-click the Model block.
- **2** Select **Format > Content Preview**.
- **3** Open the Model block.

**Note** To enable content preview for multiple instances of the same referenced model, enable content preview for each Model block that references an instance.

#### **Scope of Content Preview Settings**

Content preview settings apply across Simulink sessions.

#### **What Content Preview Displays**

Simulink scales the content preview to fit the size of the block. To improve the readability of the content preview, you can:

- Zoom the hierarchical block.
- **•** Resize the hierarchical block icon.

As you edit a model and apply updates to the appearance of the model (for example, move blocks or change background color), the content preview reflects those changes.

In addition to block icons and signals, content preview displays the following, if present in the system:

- **•** Block labels
- **•** Signal labels
- **•** Highlighted blocks for signals with **Highlight Signal to Source** or **Highlight Signal to Destination** enabled
- **•** Sample time color coding
- **•** Stateflow animation

Simulink does not display content preview for:

- **•** Masked blocks
- **•** Hierarchical block icons when they are smaller than their default size in the Library Browser
- **•** Subsystem blocks when they have the **Read/Write permissions** block parameter set to NoReadOrWrite.
- **•** Protected Model blocks
- **•** Model blocks whose referenced models are not loaded
- **•** Models that have **Simulink Preferences > Editor Defaults > Use classic diagram theme** enabled.

The content preview imageSimulink does not show:

- Block icon graphics, including masked block images
- **•** The content of other hierarchical items contained in the content preview
- **•** Signal line styles (for example, for buses)
- **•** Port information such as port values

# **Update a Block Diagram**

## **Updating the Diagram**

You can leave many attributes of a block diagram, such as signal data types and sample times, unspecified. The Simulink software then infers the values of block diagram attributes, based on the block connectivity and attributes that you specify. The process that Simulink uses is known as *updating the diagram*.

Simulink attempts to infer the most appropriate values for attributes that you do not specify. If Simulink cannot infer an attribute, it halts the update and displays an error dialog box.

### **Simulation Updates the Diagram**

Simulink updates the block diagram at the start of a simulation. The updated diagram provides the simulation with the results of the latest changes that you have made to a model.

### **Update Diagram at Edit Time**

As you create a model, at any point you can have Simulink update the diagram. Updating the diagram periodically can help you to identify and fix potential simulation issues as you develop the model. This approach can make it easier to identify the sources of problems by focusing on a set of recent changes. Also, the update diagram processing takes less time than performing a simulation, so you can identify issues more efficiently.

To update the diagram at edit time, use one of these approaches:

- **•** In the Simulink Editor, select **Simulation > Update Diagram**.
- **•** Press **Ctrl+D**.

For example:

**1** Create the following model.

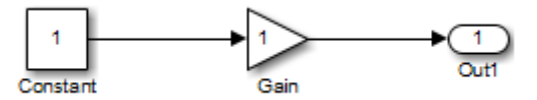

**2** In the Simulink Editor, select **Display > Signals & Ports > Port Data Types**.

The data types of the output ports of the Constant and Gain blocks appear. The data type of both ports is double, the default value.

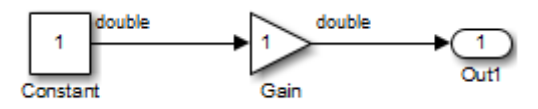

**3** In the Constant block parameters dialog box, set **Output data type** to single.

The output port data type displays on the block diagram do not reflect this change.

**4** In the Simulink Editor, select **Simulation > Update Diagram**.

The updated block diagram reflects the change that you made previously.

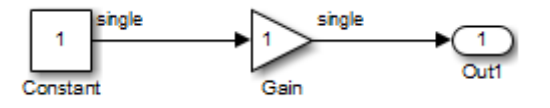

In this example, Simulink infers a data type for the output of the Gain block. This is because you did not specify a data type for the block. The inferred data type inferred is single, because single precision is all that is necessary to simulate the model accurately, given that the precision of the block input is single.

# **Printing Capabilities**

#### **In this section...**

"Print Interactively or Programmatically" on page 1-34

"Printing Options" on page 1-34

"Canvas Color" on page 1-34

["Print Model Reports" on page 1-35](#page-136-0)

### **Print Interactively or Programmatically**

You can print a block diagram:

- **•** Interactively in the Simulink Editor, by selecting **File > Print**
- **•** Programmatically, by using the MATLAB print command

To control some additional aspects of printing a block diagram, use the set param command with model parameters. You can use set param with the interactive and programmatic printing interface.

### **Printing Options**

In addition to printing a model using default settings, you can:

- ["Select the Systems to Print" on page 1-41](#page-142-0).
- **•** ["Specify the Page Layout and Print Job" on page 1-43](#page-144-0)
- **•** ["Print Multiple Pages for Large Models" on page 1-45](#page-146-0)
- **•** ["Print Using Print Frames" on page 57-13](#page-3306-0)
- **•** ["Add a Log of Printed Models" on page 1-46](#page-147-0)
- **•** ["Add a Sample Time Legend" on page 1-47](#page-148-0)

### **Canvas Color**

By default, the canvas (background) of the printed model is white. To match the color of the model, set the **Simulink Preferences > Print** preference.

# <span id="page-136-0"></span>**Print Model Reports**

In the Simulink Editor, you can generate a model report, which is an HTML document that describes the structure and content of a model. The report includes block diagrams of the model and its subsystems and the settings of its block parameters. To print the report, click **File > Print > Print Details** and specify report options. For more information, see ["Generate a Model](#page-156-0) [Report" on page 1-55](#page-156-0).

If you have the Simulink Report Generator™ installed, you can generate a detailed report about a system and print it. To do so, in the Simulink Editor, select **File > Reports > System Design Description**. For more information, see "System Design Description".

# **Basic Printing**

#### **In this section...**

"Print the vdp Model Using Default Settings" on page 1-36

```
"Print a Subsystem Hierarchy" on page 1-38
```
### **Print the vdp Model Using Default Settings**

The default print settings produce good quality printed output for quickly capturing a model in printed form.

**1** Open the vdp model.

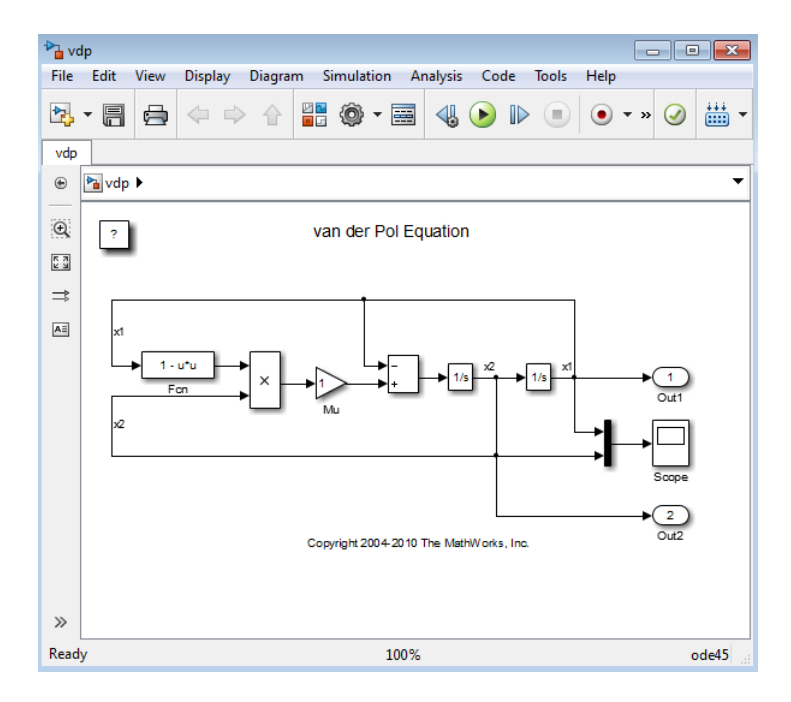

**2** In the Simulink Editor, select **File > Print > Print**.

**3** In the Print Model dialog box, use the default settings. Click **Print**.

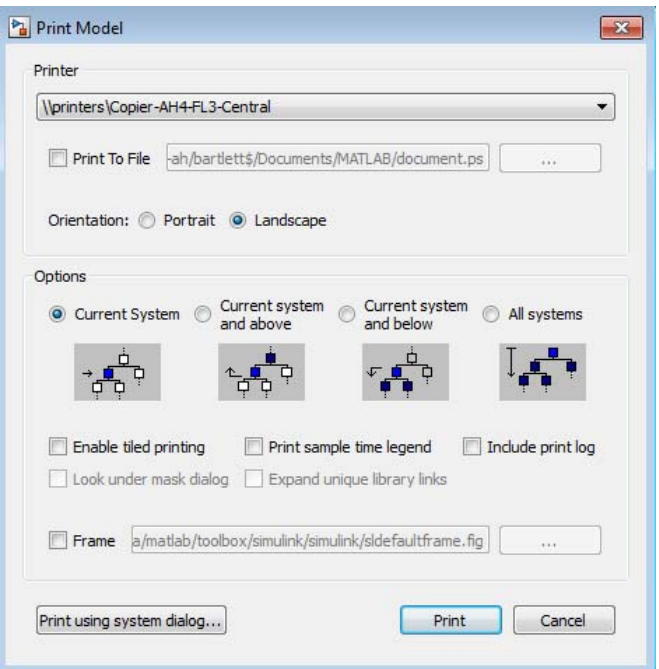

The output looks like this. The model, as it appears in the Simulink Editor, prints on a single page, using portrait orientation and not using a print frame.

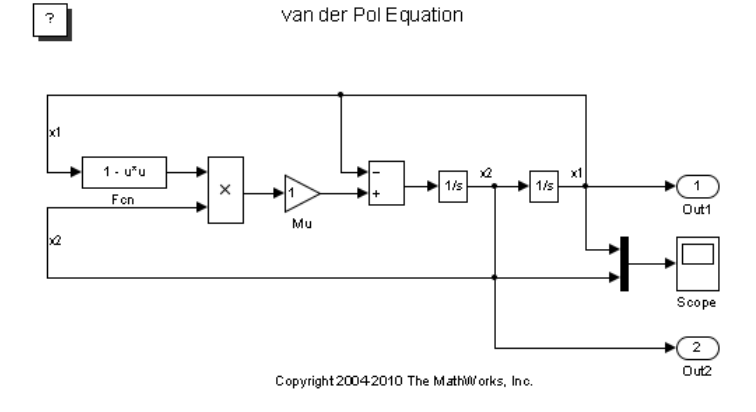

# **Print a Subsystem Hierarchy**

You can print levels in nested subsystems.

**1** Open the sldemo\_enginewc model.

<span id="page-139-0"></span>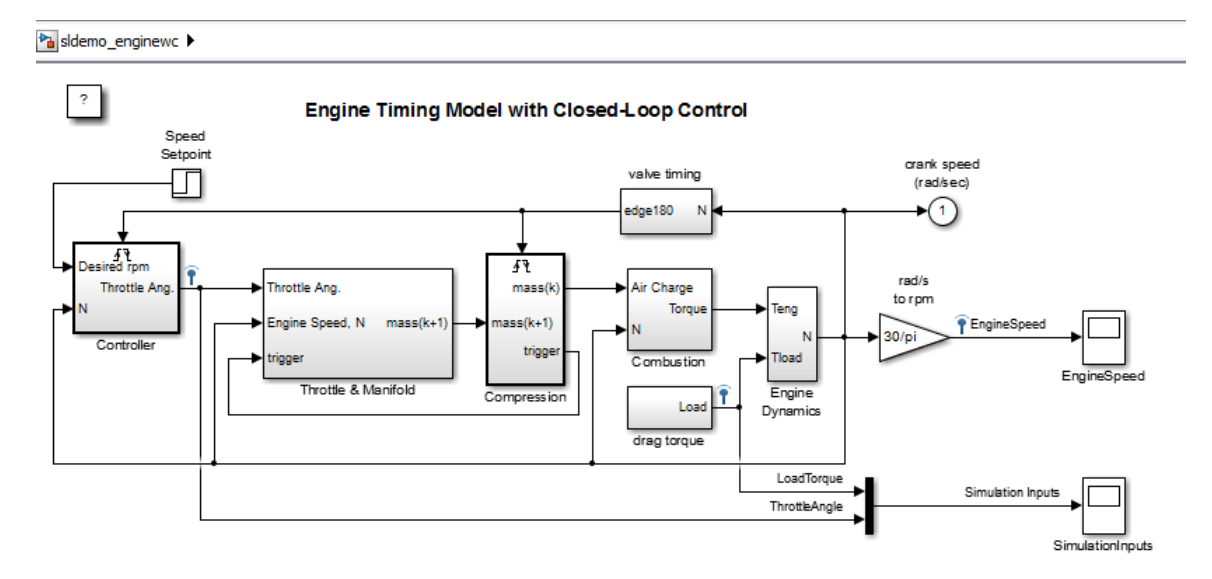

**2** Open the Throttle & Manifold subsystem.

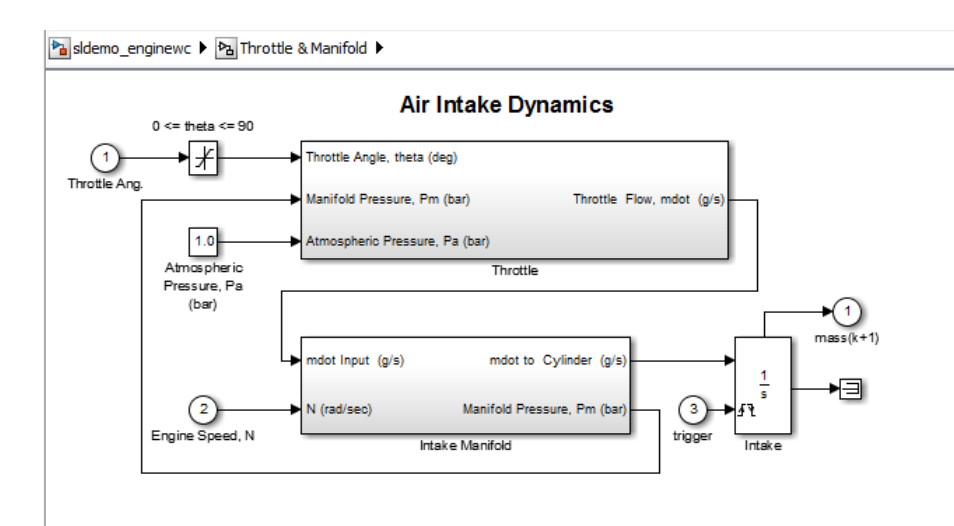

**3** Open the Throttle subsystem.

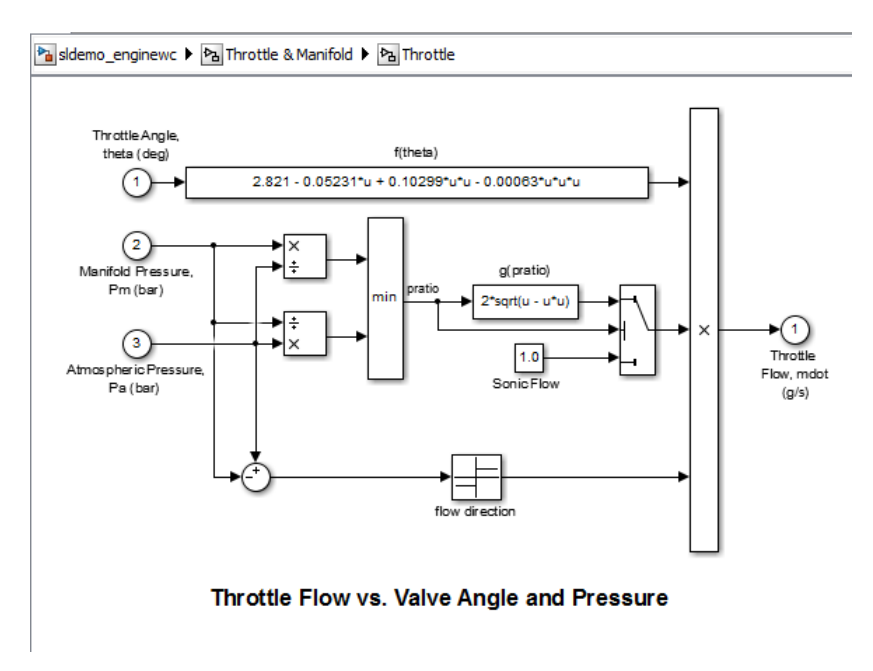

**4** In the Simulink Editor, select **File > Print > Print**.

**5** In the Print Model dialog box, click **Current system and above** and click **Print**.

The printed output shows the Throttle subsystem (the current system) and the two levels above it in the subsystem hierarchy.

For details, see ["Print Subsystems" on page 1-41](#page-142-0).

# <span id="page-142-0"></span>**Select the Systems to Print**

#### **In this section...**

"Print Current System" on page 1-41

"Print Subsystems" on page 1-41

["Print a Model Referencing Hierarchy" on page 1-42](#page-143-0)

## **Print Current System**

To select a specific system in a model to print, display that system in the currently open Simulink Editor tab and select **File > Print > Print**.

## **Print Subsystems**

For models with subsystems, use the Simulink Editor and the Print Model dialog box to specify the systems in the model to print.

By default, Simulink does not print masked subsystems or library links. For information about masked subsystem and library link printing, see ["Print](#page-143-0) [Masked Subsystems and Library Links" on page 1-42.](#page-143-0)

#### **Print All Subsystems in a Model**

Use this procedure to print all of the subsystems in a model, including hierarchies of subsystems.

- **1** Display the top-level model in the currently open Simulink Editor tab.
- **2** In the Simulink Editor, select **File > Print > Print**.
- **3** In the Print Model dialog box, select **All systems**.
- **4** Click **Print**.

#### **Print the Contents of a Specific Subsystem**

In the currently open Simulink Editor tab, display the subsystem that you want to print and click **Print**.

#### <span id="page-143-0"></span>**Print a Subsystem Hierarchy**

Use this procedure to print nested subsystems.

- **1** In the current tab of the Simulink Editor, display the subsystem level that you want to use as the starting point for printing the subsystem hierarchy.
- **2** In the Print Model dialog box, select one of the following:
	- **• Current system and below**
	- **• Current system and above**
- **3** Click **Print**.

Simulink prints the hierarchy for all of the subsystems in the current tab.

#### **Print Masked Subsystems and Library Links**

To print the contents of masked subsystems, in the Print Model dialog box, click **Look under mask dialog**.

To print the contents of library links, in the Print Model dialog box, click **Expand unique library links**. Simulink prints one copy, regardless of how many copies of the block the model contains.

If a subsystem is both a masked subsystem and a library link, Simulink uses the **Look under mask dialog** setting and ignores the **Expand unique library links** setting.

#### **Print a Model Referencing Hierarchy**

To print a model referencing hierarchy, open each level of the hierarchy and print that level.

Clicking **All systems** does not print different levels in the model referencing hierarchy.

You cannot print the contents of protected models.
# **Specify the Page Layout and Print Job**

#### **In this section...**

"Page and Print Job Setup" on page 1-43

"Two Interfaces for Page and Print Job Setup" on page 1-43

## **Page and Print Job Setup**

Use the Print Model dialog box to specify the page orientation (portrait or landscape) for the current printing session.

To open the print dialog box for your operating system, in the Print Model dialog box, click **Print using system dialog**. The operating system print dialog box provides additional printing options for models, such as page range, copies, double-sided printing, printing in color (if your print driver supports color printing), and nonstandard paper sizes.

## **Two Interfaces for Page and Print Job Setup**

In general, to set up the page for printing a model, you can use the Print Model dialog box.

However, on Microsoft Windows platforms, you can also use the Print Setup dialog box (**File > Print > Printer Setup**). The settings in the Print Setup dialog box persist across Simulink sessions.

The setting for page orientation in the Print Setup dialog box overrides the corresponding Print Model dialog box setting.

# **Tiled Printing**

By default, each block diagram is scaled during the printing process so that it fits on a single page. In the case of a large diagram, this automatic scaling can make the printed image difficult to read.

Tiled printing enables you to print even the largest block diagrams without sacrificing clarity and detail. Tiled printing allows you to distribute a block diagram over multiple pages. For example, you can use tiling to divide a model as shown below, with each white box and each gray box representing a separate printed page.

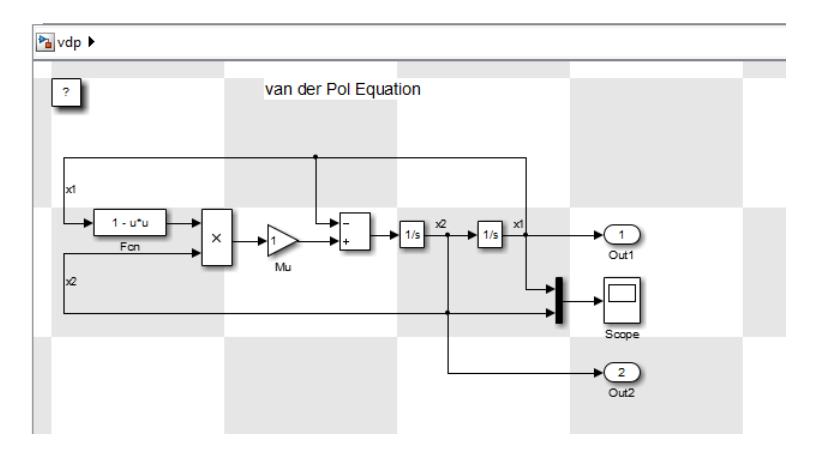

You can control the number of pages over which Simulink prints the block diagram.

Also, you can set different tiled-print settings for each of the systems in your model.

**Note** If you enable the print frame option, then Simulink does not use tiled printing.

For details, see ["Print Multiple Pages for Large Models" on page 1-45](#page-146-0)

# <span id="page-146-0"></span>**Print Multiple Pages for Large Models**

**1** In the Simulink Editor, open the model in the current tab.

- **2** Select **File > Print > Print**.
- **3** In the Print Model dialog box, click **Enable tile printing**.

The default Enable tile printing setting in the Print Model dialog box is the same as the **File > Print > Enable Tiled Printing** setting. If you change the Print Model dialog box **Enable tile printing** setting, the Print Model dialog box setting takes precedence.

- **4** Confirm that tiling divides the model into separate pages the way you want it to appear in the printed pages. In the Simulink Editor, select **File > Print > Show Page Boundaries**. The gray and white squares indicate the page boundaries.
- **5** Optionally, from the MATLAB command line, specify the model scaling, tile margins, or both. See ["Set Tiled Page Scaling and Margins" on page 1-50](#page-151-0).
- **6** Optionally, specify a subset of pages to print. In the Print Model dialog box, specify the **Page Range**.
- **7** Click **Print**.

# **Add a Log of Printed Models**

A print log lists the blocks and systems printed. To print the print log when you print a model:

**1** In the Simulink Editor, open the model for which you want a log.

**2** Select **File > Print > Print**.

**3** In the Print Model dialog box, click **Include print log**.

**4** Click **Print**.

The print log appears on the last page.

For example, here is the print log for the sldemo\_enginewc model, with **All systems** enabled and **Enable tiled printing** cleared.

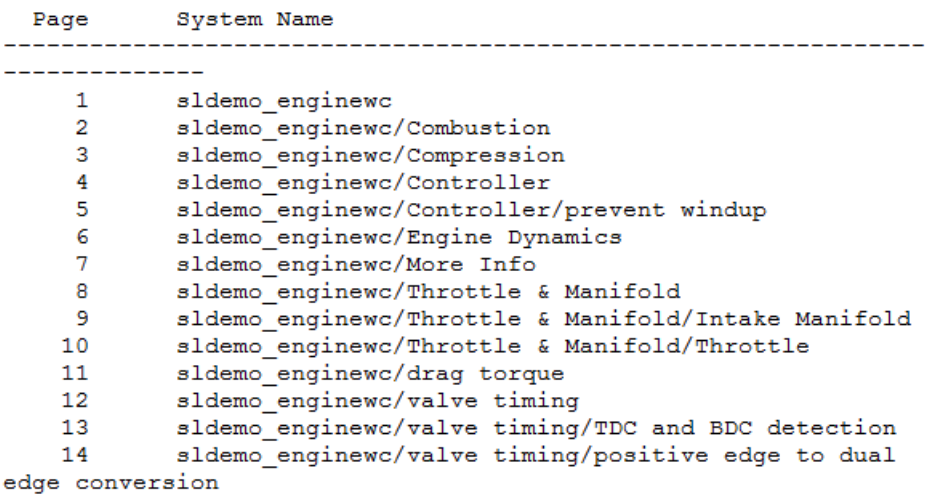

# **Add a Sample Time Legend**

You can print a legend that contains sample time information for your entire system, including any subsystems. The legend appears on a separate page from the model. To print a sample time legend:

- **1** In the Simulink Editor, select **Simulation > Update diagram**.
- **2** Select **File > Print > Print**.
- **3** In the Print Model dialog box, click **Print sample time legend**.
- **4** Click **Print**.

A sample time legend appears on the last page. For example, here is the sample time legend for the sldemo\_enginewc model, with **All systems** enabled.

#### Sample Times for 'sldemo enginewc'

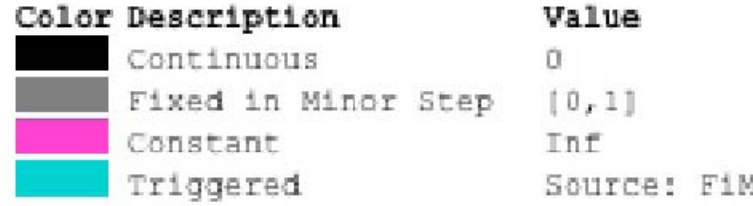

For more information about sample time legends, see ["View Sample Time](#page-450-0) [Information" on page 5-9](#page-450-0).

# **Print from the MATLAB Command Line**

#### **In this section...**

"Printing Commands" on page 1-48

"Print Systems with Multiline Names or Names with Spaces" on page 1-48

["Set Paper Orientation](#page-150-0) and Type" on page 1[-49](#page-150-0)

["Position and Size a System" on page 1-49](#page-150-0)

["Use Tiled Printing" on page 1-50](#page-151-0)

## **Printing Commands**

The MATLAB print command provides several options for printing Simulink models. For example, to print the Compression subsystem in the sldemo enginewc model to your default printer, use the following commands:

```
open_system('sldemo_enginewc');
print -sCompression
```
**Tip** When you use the print command, you can print only one specific system. To print multiple levels in a model, use multiple print commands, one for each system that you want to print. To print multiple systems in a model, consider using the Print Model dialog box in the Simulink Editor. For details, see ["Select the Systems to Print" on page 1-41](#page-142-0).

You can use set param to specify printing options for models. For details, see "Model Parameters".

You can use orient to control the paper orientation.

## **Print Systems with Multiline Names or Names with Spaces**

To print a system whose name appears on multiple lines, assign the newline character to a variable and use that variable in the print command. This

<span id="page-150-0"></span>example shows how to print a subsystem whose name, Aircraft Dynamics Model, appears on three lines.

```
open_system('f14');
open system('f14/Aircraft Dynamics Model');
sys = sprintf('f14/Aircraft\nDynamics\nModel');
print (['-s' sys])
```
To print a system whose name includes one or more spaces, specify the name as a string. For example, to print the Throttle & Manifold subsystem, enter:

```
open_system('sldemo_enginewc');
open system('sldemo enginewc/Throttle & Manifold');
print (['-sThrottle & Manifold'])
```
## **Set Paper Orientation and Type**

To set just the paper orientation, use the MATLAB orient command.

You can also set the paper orientation by with set param with the PaperOrientation model parameter. Set the paper type with the PaperType model parameter.

## **Position and Size a System**

To position and size the model diagram on the printed page, use set\_param command with the PaperPositionMode and PaperPosition model parameters.

The value of the PaperPosition parameter is a vector of form [left bottom width height]. The first two elements specify the bottom-left corner of a rectangular area on the page, measured from the bottom-left corner. The last two elements specify the width and height of the rectangle.

If you set the PaperPositionMode parameter to manual, Simulink positions (and scales, if necessary) the model to fit inside the specified print rectangle. If PaperPositionMode is auto, Simulink centers the model on the printed page, scaling the model, if necessary, to fit the page.

For example, to print the vdp model in the lower-left corner of a U.S. letter-size page in landscape orientation:

```
open_system('vdp');
set_param('vdp', 'PaperType', 'usletter');
set_param('vdp', 'PaperOrientation', 'landscape');
set_param('vdp', 'PaperPositionMode', 'manual');
set_param('vdp', 'PaperPosition', [0.5 0.5 4 4]);
print -svdp
```
## **Use Tiled Printing**

#### **Enable Tiled Printing**

**1** Use set\_param to set the PaperPositionMode parameter to tiled.

**2** Use the print command with the -tileall argument.

For example, to enable tiled printing for the Compression subsystem in the sldemo\_enginewc model:

```
open_system('sldemo_enginewc');
set param('sldemo enginewc/Compression', 'PaperPositionMode', ...
'tiled');
print('-ssldemo_enginewc/Compression', '-tileall')
```
#### **Display Tiled Page Boundaries**

To display the page boundaries programmatically, use the set\_param command, with the model parameter ShowPageBoundaries set to on. For example:

```
open_system('sldemo_enginewc');
set_param('sldemo_enginewc', 'ShowPageBoundaries', 'on')
```
#### **Set Tiled Page Scaling and Margins**

To scale the block diagram so that more or less of it appears on a single tiled page, use set\_param with the TiledPageScale parameter. By default, the value is 1. Values greater than 1 proportionally scale the model to use a smaller percentage of the tiled page, while values between 0 and 1 proportionally scale the model to use a larger percentage of the tiled page. For example, a TiledPageScale of 0.5 makes the printed diagram appear

twice its size on a tiled page, while a TiledPageScale value of 2 makes the printed diagram appear half its size on a tiled page.

By decreasing the margin sizes, you can increase the printable area of the tiled pages. To specify the margin sizes associated with tiled pages, use set param with the TiledPaperMargins parameter. Each margin to 0.5 inches by default. The value of TiledPaperMargins is a vector that specifies margins in this order: [left top right bottom]. Each element specifies the size of the margin at a particular edge of the page. The value of the PaperUnits parameter determines the units of measurement for the margins.

#### **Specify Range of Tiled Pages to Print**

To specify a range of tiled page numbers programmatically, use print with the -tileall argument and the -pages argument. Append to -pages a two-element vector that specifies the range.

**Note** Simulink uses a row-major scheme to number tiled pages. For example, the first page of the first row is 1, the second page of the first row is 2, and so on.

For example, to print the second, third, and fourth pages:

```
open_system('vdp');
print('-svdp', '-tileall', '-pages[2 4]')
```
# **Export Models to Third-Party Applications**

On Microsoft Windows platforms, you can copy a model in either bitmap or metafile format. You can then paste the clipboard model to an application, such as word processing software, that accepts figures in bitmap or metafile format.

On Macintosh platforms, when you copy a model to the clipboard, Simulink saves the model in a scalable format, in addition to a bitmap format. When you paste from the clipboard to an application, that application selects the format that best meets its requirements.

By default, the canvas (background) of the copied model matches the color of the model. To use a white or transparent canvas for model files that you copy to another application, set the **Simulink Preferences > Clipboard** preference.

- **1** Copy a Simulink model to the operating system clipboard.
- **2** Paste the model from the clipboard to a third-party application.

# **Print to a PDF or Postscript File**

You can print a model to a .pdf or .ps (Postscript) file.

- **1** In the Simulink Editor, select **File > Print > Print**.
- **2** Specify a location and file name to save the new .pdf or .ps document.
- **3** Click **Print**.

If you print directly to a Postscript file, Simulink creates a separate file for each system it prints.

If you print to a PDF file directly or through a print driver such as doPDF or Adobe® PDF Writer, Simulink creates one file for all of the systems.

# **Export Models to Image File Formats**

To export a model to another file format, such as .png or .jpeg, use the -device argument of the MATLAB print command. For example, to print the vdp model to a .png format, use this command:

print -dpng -svdp vdp\_model.png

By default, the canvas (background) of the exported model matches the color of the model. To use a white or transparent canvas for model files that you export to another file format, set the **Simulink Preferences > Export** preference.

## **Generate a Model Report**

A model report is an HTML document that describes the structure and content of a model. The report includes block diagrams of the model and its subsystems and the settings of its block parameters.

**Tip** If you have the Simulink Report Generator installed, you can generate a detailed report about a system. To do so, in the Simulink Editor, select **File > Reports > System Design Description**. For more information, see "System Design Description".

To generate a model report for the current model:

**1** In the Simulink Editor, select **File > Print > Print Details**.

The Print Details dialog box appears.

- **2** Select the desired report options. For details, see ["Model Report Options"](#page-157-0) [on page 1-56](#page-157-0).
- **3** Select **Print**.

The Simulink software generates the HTML report and displays the report in your default HTML browser.

<span id="page-157-0"></span>While generating the report, Simulink displays status messages on a messages pane that replaces the options pane on the Print Details dialog box.

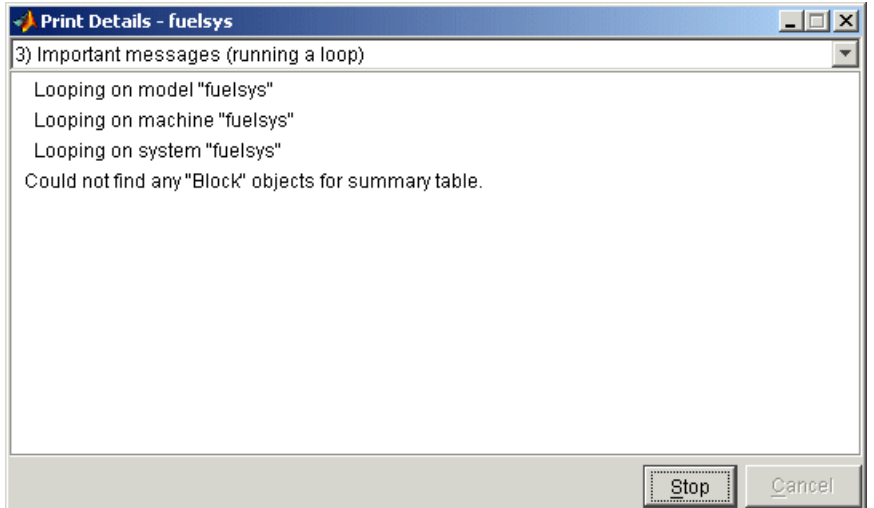

Select the detail level of the messages from the list at the top of the messages pane. When the report generation process begins, the **Print** button changes to a **Stop** button. To terminate the report generation, press **Stop**. When the report generation process finishes, the **Stop** button changes to an **Options** button. Clicking this button redisplays the report generation options, allowing you to generate another report without having to reopen the Print Details dialog box.

## **Model Report Options**

Use the Print Details dialog box allows you to specify the following report options.

#### **Directory**

The folder where the HTML report is stored. The options include your system's temporary folder (the default), your system's current folder, or another folder whose path you specify in the adjacent edit field.

#### **Increment filename to prevent overwriting old files**

Creates a unique report file name each time you generate a report for the same model in the current session. This preserves each report.

#### **Current object**

Include only the currently selected object in the report.

#### **Current and above**

Include the current object and all levels of the model above the current object in the report.

#### **Current and below**

Include the current object and all levels below the current object in the report.

#### **Entire model**

Include the entire model in the report.

#### **Look under mask dialog**

Include the contents of masked subsystems in the report.

#### **Expand unique library links**

Include the contents of library blocks that are subsystems. The report includes a library subsystem only once even if it occurs in more than one place in the model.

# **End a Simulink Session**

To terminate a Simulink software session, close all Simulink windows.

To terminate a MATLAB software session, in the Simulink Editor, select **File > Exit MATLAB**.

# **Keyboard and Mouse Shortcuts for Simulink**

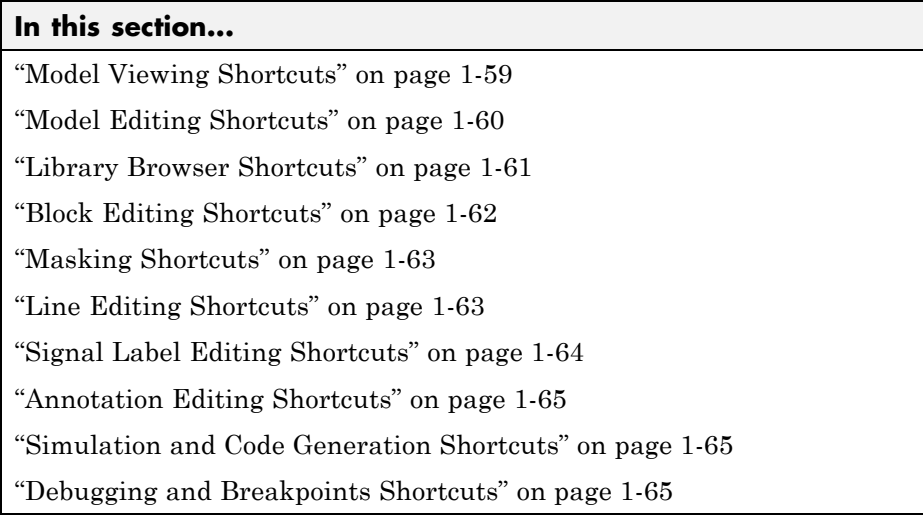

In the following tables, if the shortcut is called **Ctr+N,** for example, it means to hold down the **Ctrl** key and press the **N** key.

**Note** On Macintosh platforms, use the **command** key instead of **Ctrl**.

## **Model Viewing Shortcuts**

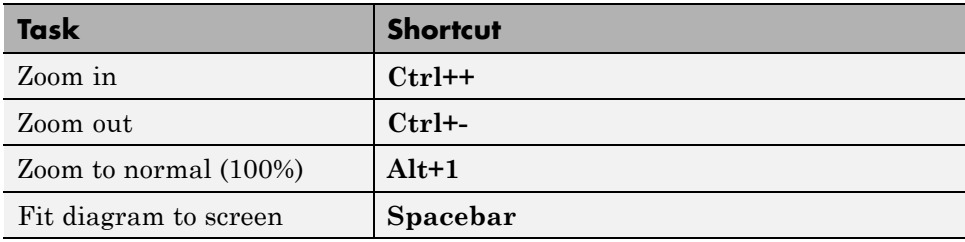

<span id="page-161-0"></span>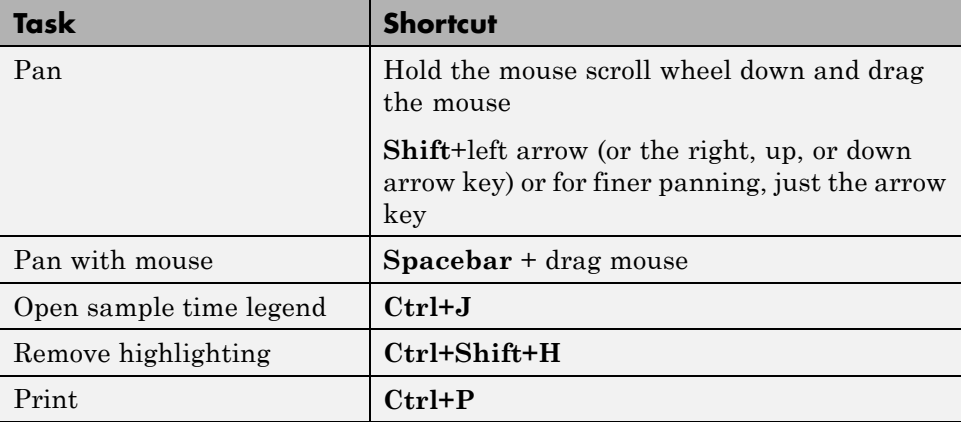

# **Model Editing Shortcuts**

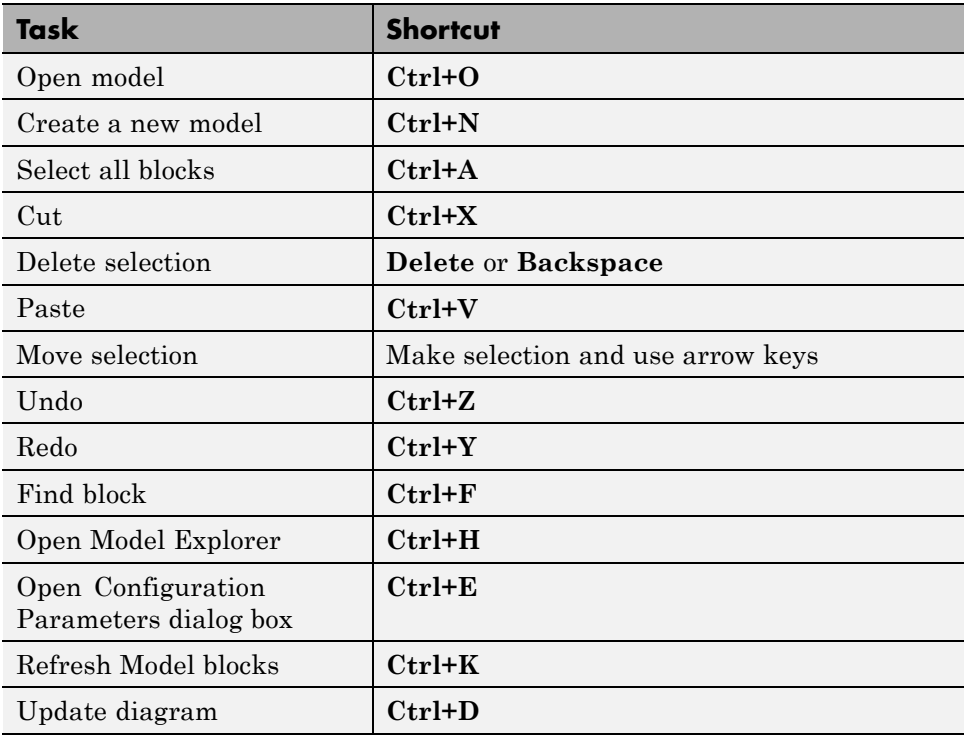

<span id="page-162-0"></span>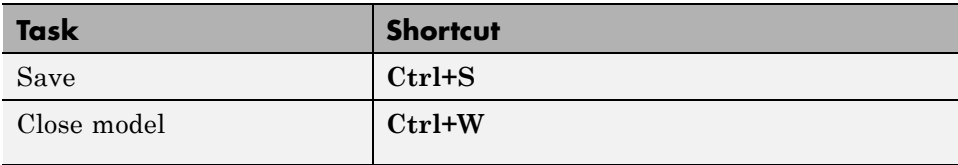

# **Library Browser Shortcuts**

You can use these shortcuts in the Library Browser.

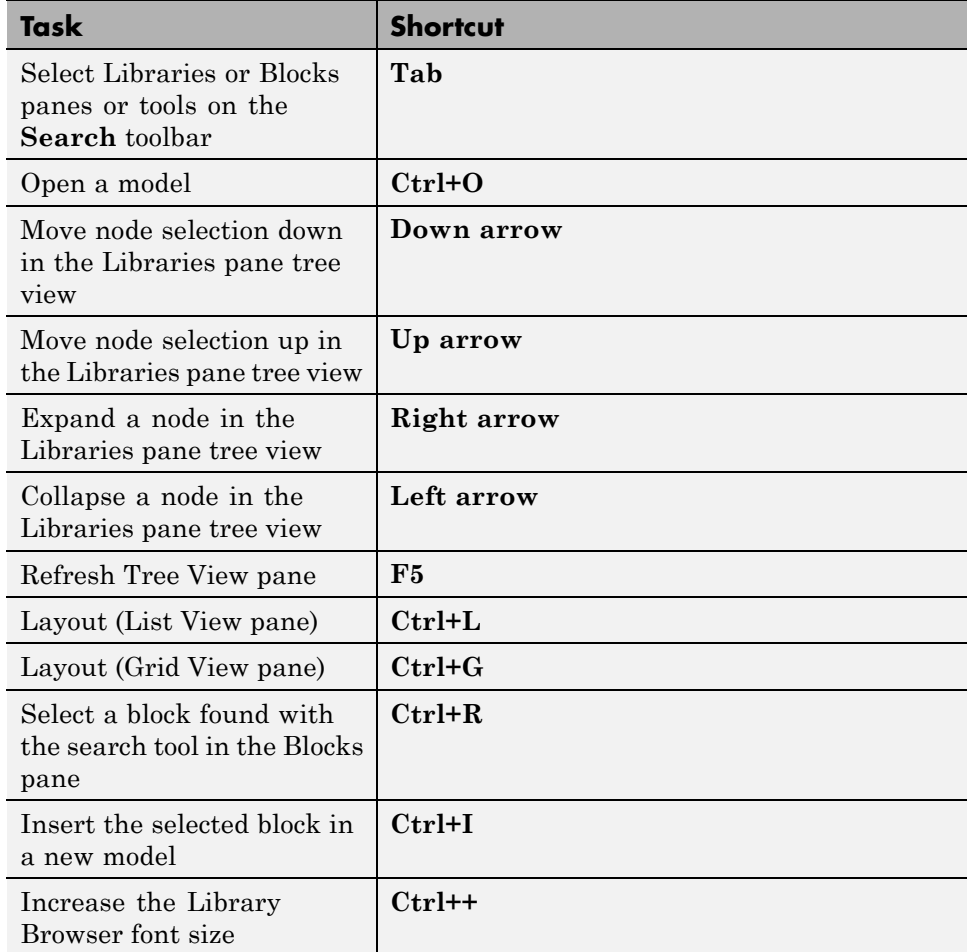

<span id="page-163-0"></span>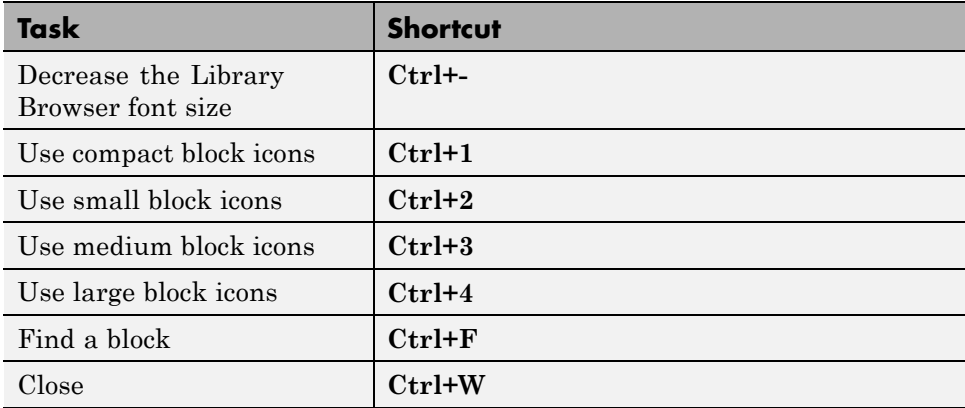

# **Block Editing Shortcuts**

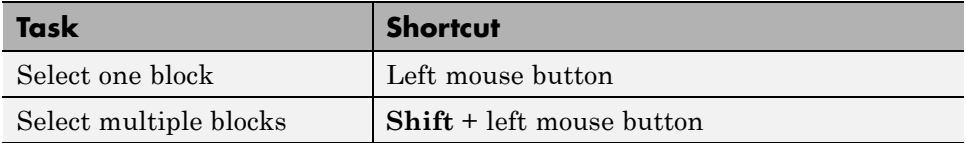

Select one or more blocks before using the following shortcuts.

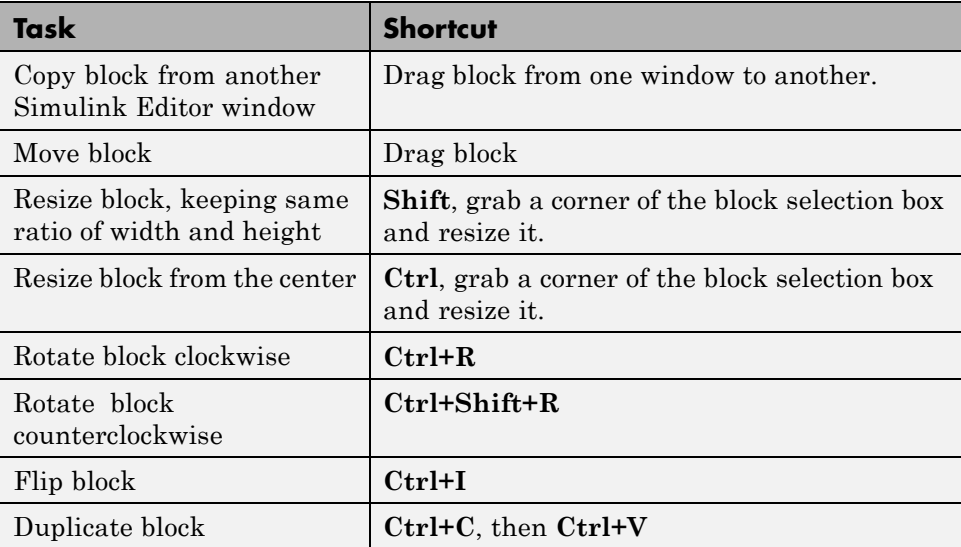

<span id="page-164-0"></span>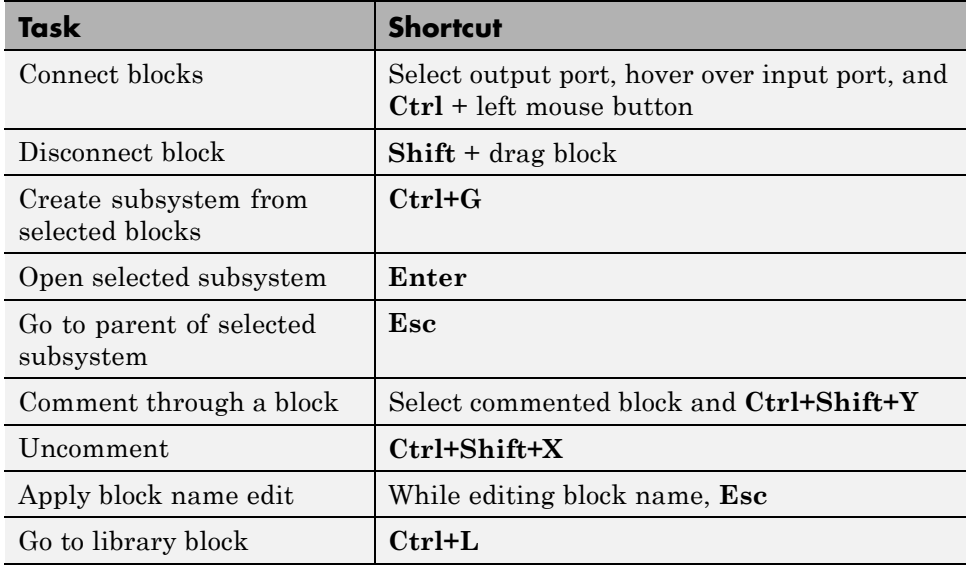

## **Masking Shortcuts**

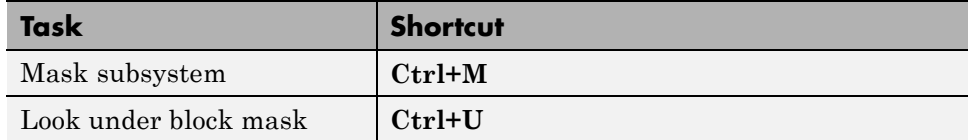

# **Line Editing Shortcuts**

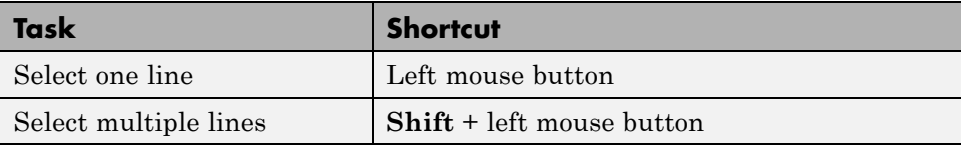

Select one or more signal lines before using the following shortcuts.

<span id="page-165-0"></span>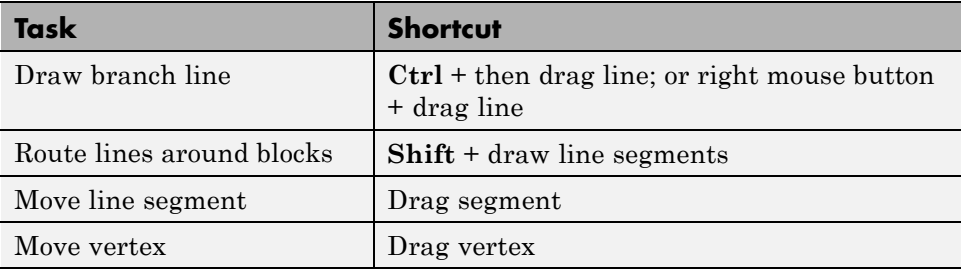

# **Signal Label Editing Shortcuts**

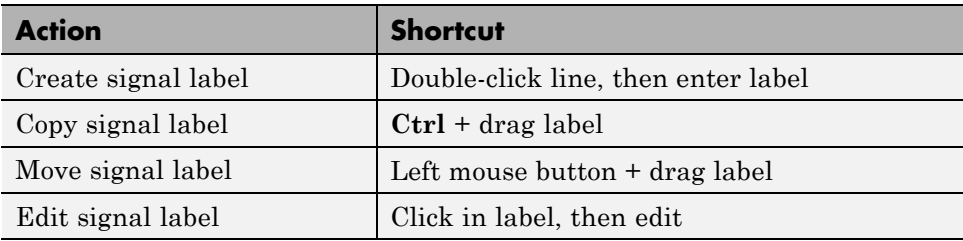

## <span id="page-166-0"></span>**Annotation Editing Shortcuts**

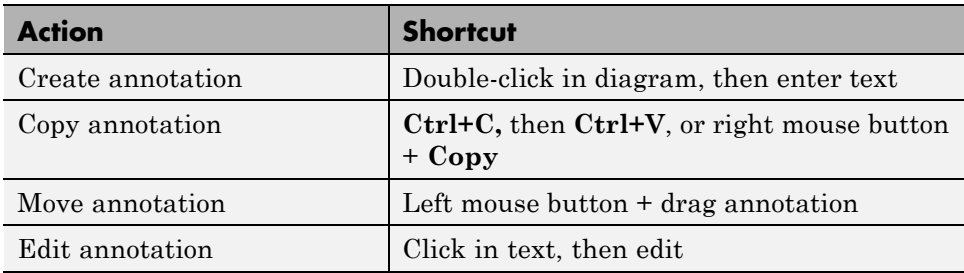

# **Simulation and Code Generation Shortcuts**

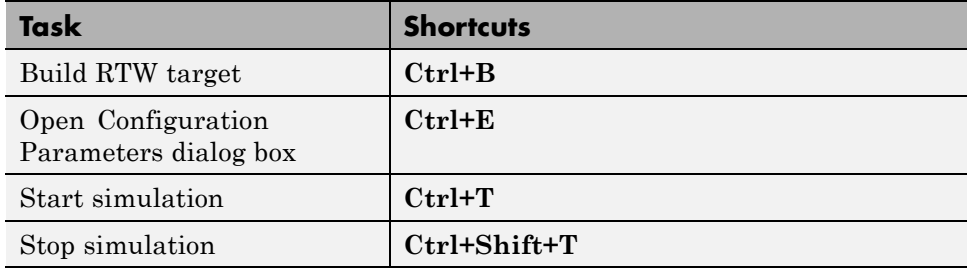

# **Debugging and Breakpoints Shortcuts**

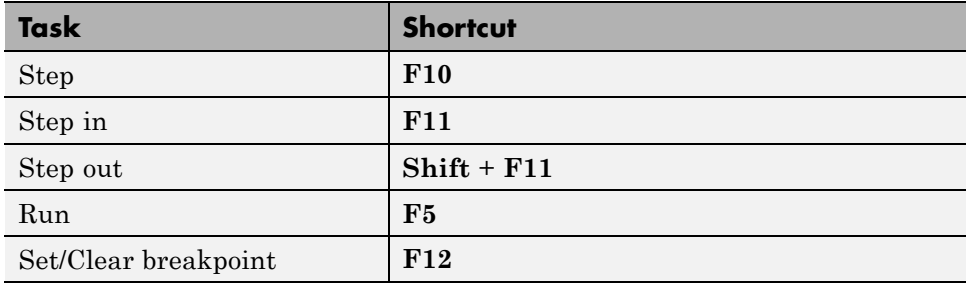

# **Simulink Demos Are Now Called Examples**

Starting in R2012b, Simulink models and videos that were previously called *demos* are now called *examples*. There are two ways to access these examples from the Help browser:

**•** At the top of the product landing page, click **Examples**.

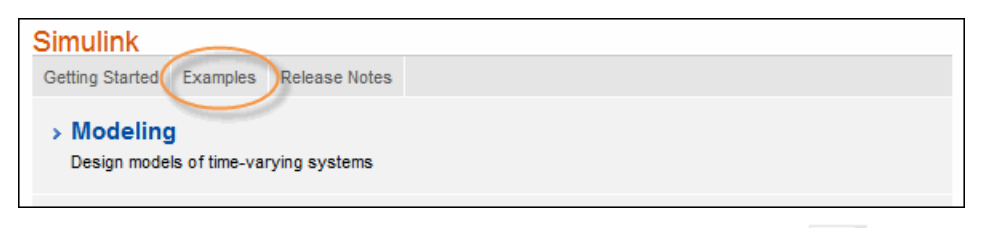

• On any documentation page, click the Table of Contents button  $\overline{\mathbb{F}}$ , and then select **Examples**.

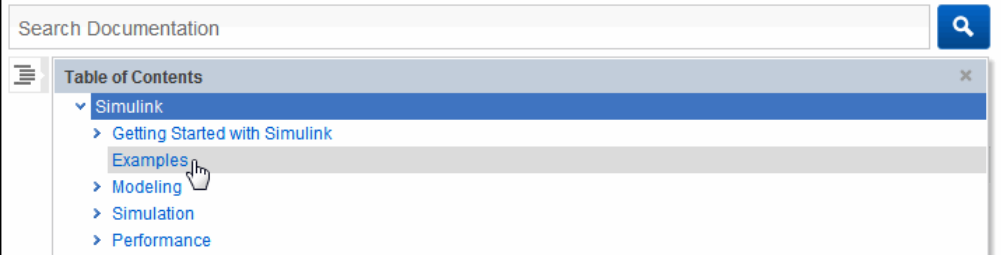

You can filter documentation search results to display only examples.

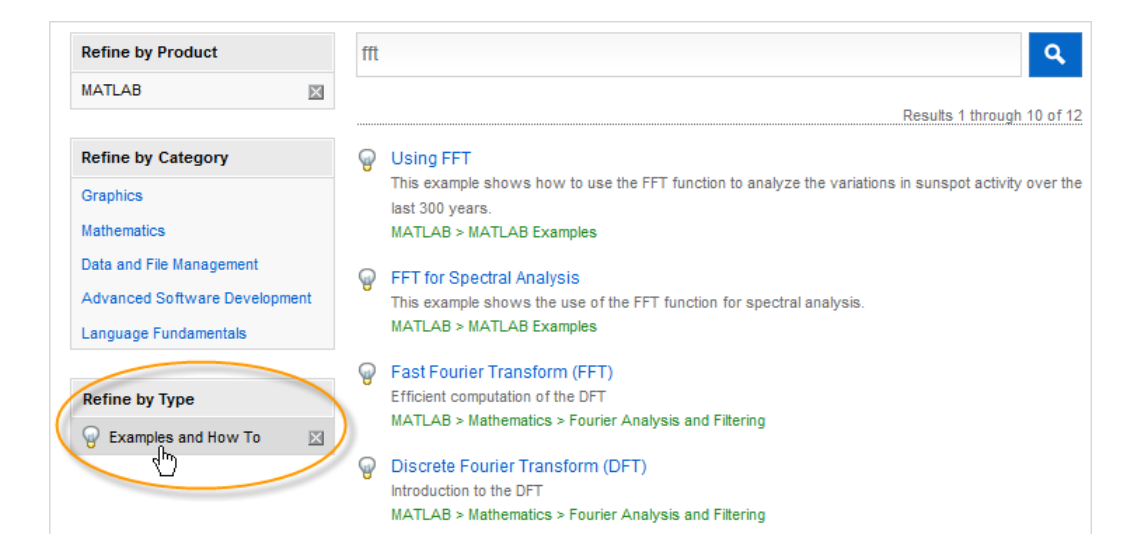

For more information about changes to the Help browser, see the R2012b MATLAB Release Notes.

# Simulation Stepping

- **•** ["How Simulation Stepper Helps With Model Analysis" on page 2-2](#page-171-0)
- **•** ["How Stepping Through a Simulation Works" on page 2-3](#page-172-0)
- **•** ["Use Simulation Stepper" on page 2-8](#page-177-0)
- **•** ["Simulation Stepper Limitations" on page 2-12](#page-181-0)
- **•** ["Step Through a Simulation" on page 2-15](#page-184-0)
- **•** ["Set Conditional Breakpoints for Stepping a Simulation" on page 2-18](#page-187-0)

# <span id="page-171-0"></span>**How Simulation Stepper Helps With Model Analysis**

Simulation Stepper enables you to step through major time steps of a simulation. Using discrete time steps, you can step forward or back to a particular instant in simulation time. At each time step, Stepper displays all of the simulation data the model produces.

Use Simulation Stepper to analyze your model in these ways:

- **•** Step forward and back through a simulation.
- **•** Pause a simulation in progress and step back.
- **•** Continue running a simulation after stepping back.
- **•** Analyze plotted data in your model at a particular moment in simulation time.
- **•** Set conditions before and during simulation to pause a simulation.

#### **Related Examples**

**Concepts •** ["How Stepping Through a Simulation Works" on page 2-3](#page-172-0)

**•** ["Step Through a Simulation" on page 2-15](#page-184-0)

**•** ["How Simulation Stepper Differs from Simulink Debugger" on page 2-5](#page-174-0)

# <span id="page-172-0"></span>**How Stepping Through a Simulation Works**

#### **In this section...**

"Simulation Snapshots" on page 2-3

["How Simulation Stepper Uses Snapshots" on page 2-4](#page-173-0)

["How Simulation Stepper Differs from Simulink Debugger" on page 2-5](#page-174-0)

These topics explain how Simulation Stepper steps through a simulation.

## **Simulation Snapshots**

When you set up Simulation Stepper, you specify:

- The number of time steps where Stepper creates 'snapshots'
- The number of steps to skip between snapshots
- **•** The total number of snapshots stored

A simulation snapshot contains simulation state (SimState) and information related to logged data and visualization blocks. Simulation Stepper stores simulation states in snapshots at the specified interval of time steps when it steps forward through a simulation.

It is important to understand the difference between a Simulation Stepper step and a simulation time step. A simulation time step is the fixed amount of time by which the simulation advances. A Simulation Stepper step is where Simulation Stepper creates a snapshot. Each step (that Simulation Stepper takes) consists of one or more simulation time steps (that you specify).

When you step back through a simulation, the software uses simulation snapshots, stored as SimStates, to display previous states of the simulation. The model does not simulate in reverse when stepping back. Therefore, to enable the step back capability, you must first simulate the model or step it forward to save snapshots.

Keep in mind that snapshots for stepping back are available only during a single simulation. The Simulation Stepper does not save the steps from one simulation to the next.

## **How Simulation Stepper Uses Snapshots**

A simulation snapshot captures all the information required to continue a simulation from that point. When you set up simulation stepping, you specify:

- **•** The maximum number of snapshots to capture while simulating forward. The greater the number, the more memory the simulation uses and the longer the simulation takes to run.
- **•** The number of time steps to skip between snapshots. This setting enables you to save snapshots of simulation state when stepping forward at periodic intervals, such as every three steps. This interval is independent of the number of forward or backward time steps taken. Because taking simulation snapshots affects simulation speed, saving snapshots less frequently can improve simulation speed.

The figure shows how you can step through a simulation depending on how you set the parameters in the Simulation Stepping Options dialog box. Because you can change the stepping parameters as you step through the simulation, you can step through a simulation as shown in this figure: sometimes by single steps and sometimes by two or more steps.

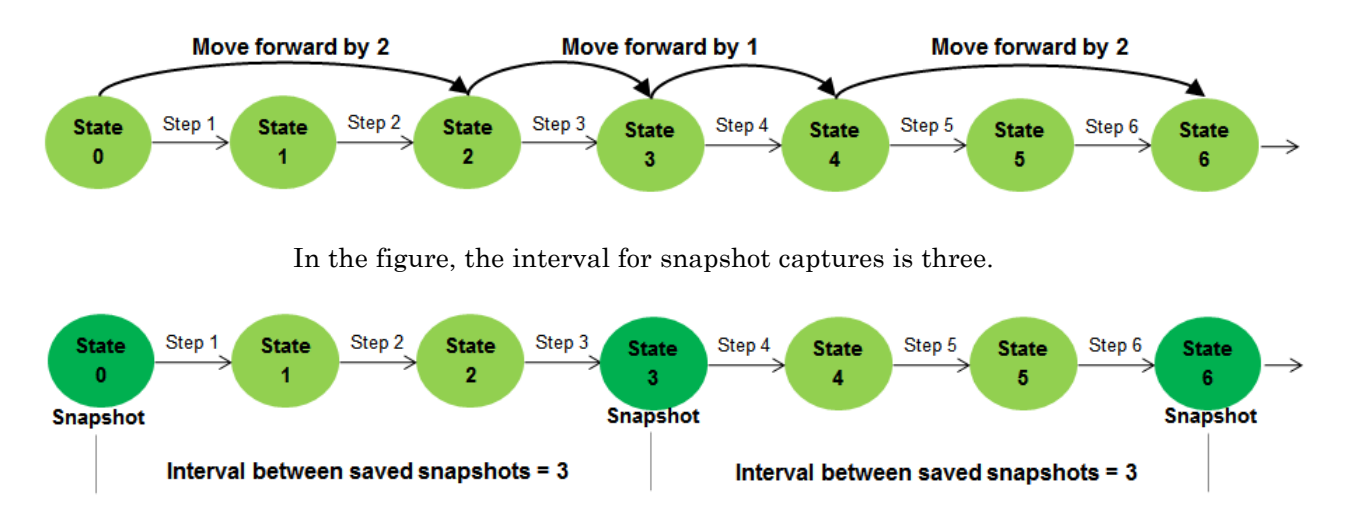

This next figure shows the advantage of changing the stepping options while stepping forward. At the fourth step, the interval between stored steps

<span id="page-173-0"></span>

<span id="page-174-0"></span>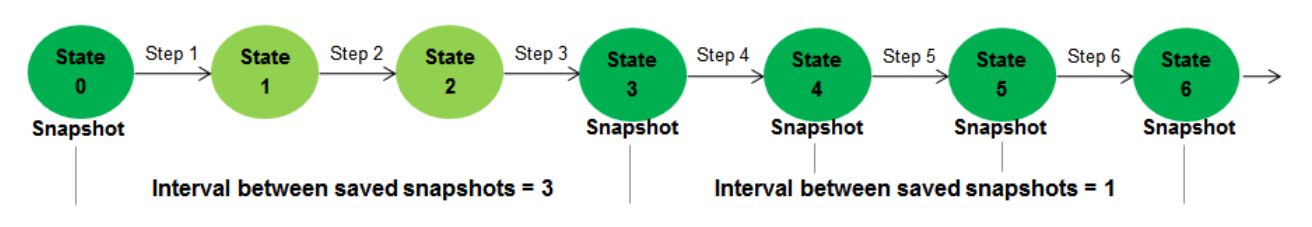

changed the snapshot steps from three to one. This enables you to capture more snapshots around a simulation time of interest.

The next figure shows how the snapshot settings of Simulation Stepper can change what happens when stepping back. Suppose that the interval between snapshots is set to three, and starting at state six, the stepper **Move back/forward by** setting is set to one. The stepper first restores the simulation state to the last saved snapshot (state three), and then simulates two major times steps to arrive at the desired state (state five).

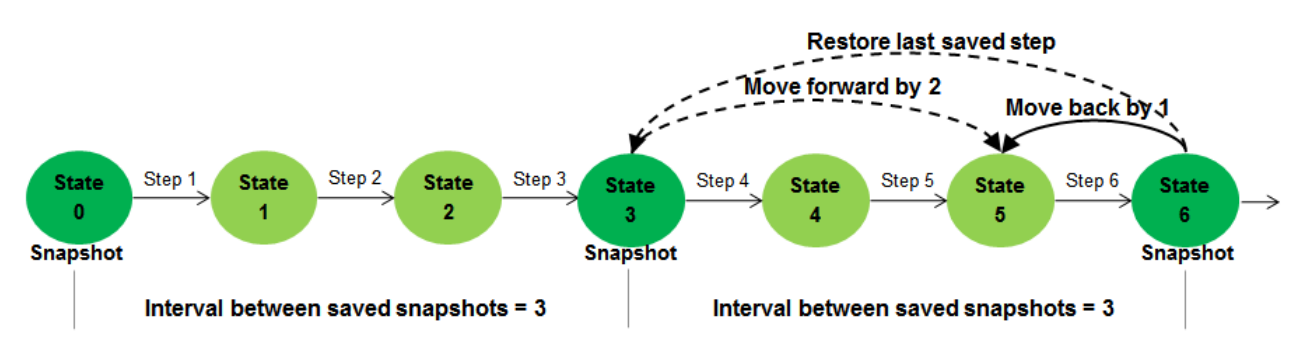

Thus, when you step back to a particular time step in a simulation, Simulation Stepper restores the last saved snapshot before that time step. Then, it steps forward to the time step you specify. This capability is helpful for memory usage and simulation performance.

## **How Simulation Stepper Differs from Simulink Debugger**

Simulation Stepper and Simulink Debugger both enable you to start, stop, and step through a model simulation. Both tools allow you to use breakpoints as part of a debugging session. However, you use Simulation Stepper and

Simulink Debugger for different purposes. The table shows the actions you can perform with each tool.

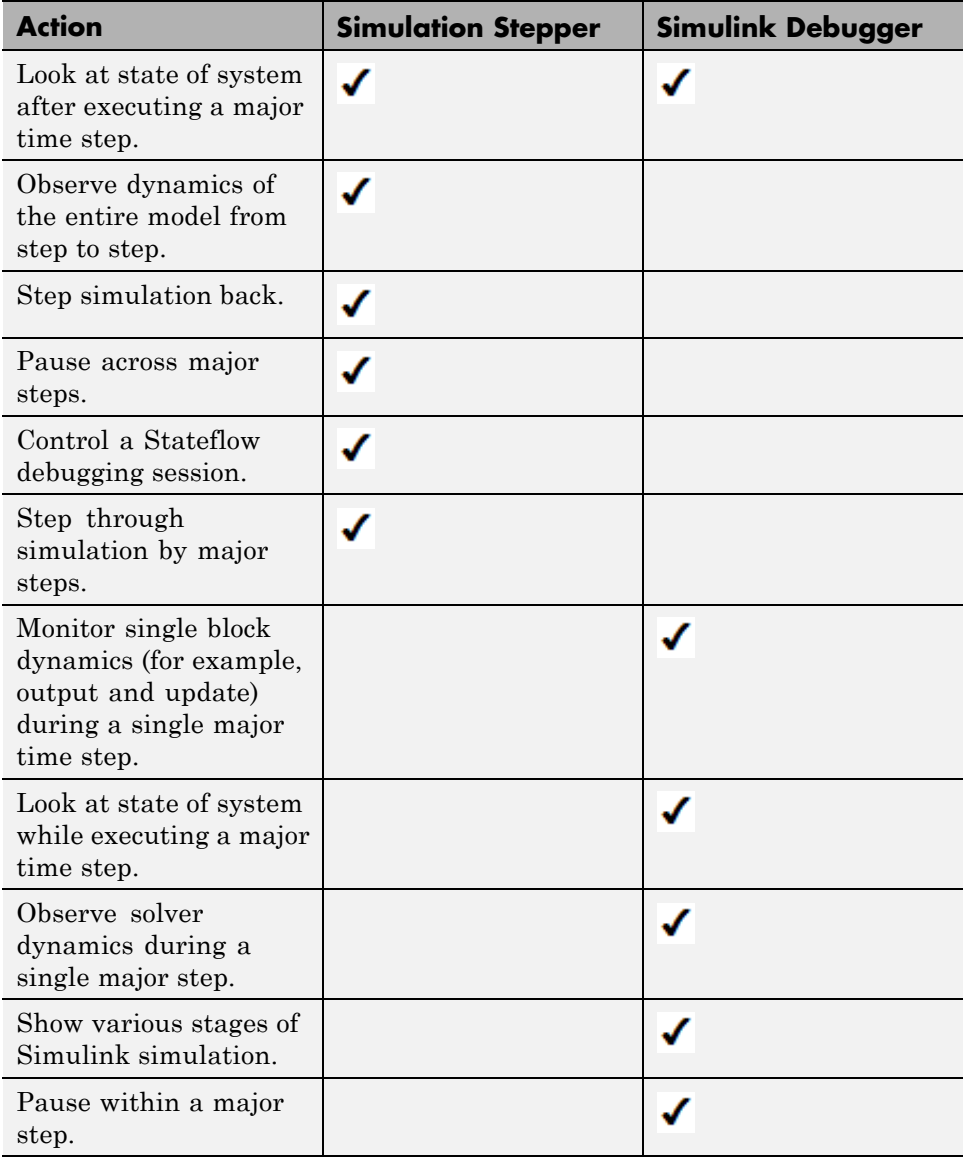

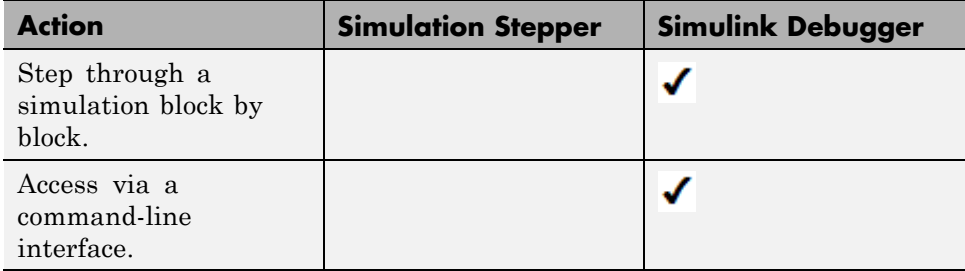

Understanding the simulation process can help you to better understand the differences between Simulation Stepper and Simulink Debugger.

#### **Related Examples**

- **•** ["Step Through a Simulation" on page 2-15](#page-184-0)
- 
- **Concepts •** ["Use Simulation Stepper" on page 2-8](#page-177-0)

# <span id="page-177-0"></span>**Use Simulation Stepper**

#### **In this section...**

"Simulation Stepper Access" on page 2-8 "Simulation Stepper Pause Status" on page 2-8 ["Tune Parameters" on page 2-9](#page-178-0) ["Referenced Models" on page 2-10](#page-179-0) ["Simulation Stepper and Stateflow Debugger" on page 2-10](#page-179-0)

## **Simulation Stepper Access**

You run Simulation Stepper and access the settings from the Simulink Editor toolbar .

$$
\mathbf{E} \cdot \mathbf{E} \mathbf{E} \left[ \mathbf{E} \right] \Leftrightarrow \mathbf{E} \mathbf{E} \mathbf{E} \cdot \mathbf{E} \mathbf{E} \
$$

Click the Stepping Options button  $\Box$  to open the Simulation Stepping Options dialog box.

Use the dialog box to enable stepping back through a simulation. When stepping back is enabled, after you start the simulation, the Stepping Options

button changes to  $\mathbb N$ , and then you can use it to step back. In that case, you can access the dialog box again only by using **Simulation > Stepping Options**.

If you clear the **Enable previous stepping** check box, the software clears the stored snapshot cache.

## **Simulation Stepper Pause Status**

The status bar at the bottom of the Simulink Editor displays the simulation time of the last completed simulation step. While a simulation is running, the editor updates the time display to indicate the simulation progress.

<span id="page-178-0"></span>This display is approximate because the status bar updates only at every major time step and not at every simulation time step. When you pause a simulation, the status bar display time catches up to the actual time of the last completed step.

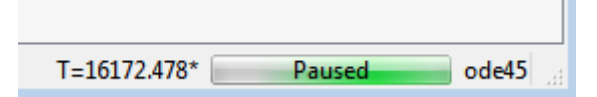

The value (the time of the last completed step) that is displayed on the status bar is not always the same as the time of the solver. This happens because different solvers use different ways to propagate the simulation time in a single iteration of the simulation loop. Simulation Stepper pauses at a single position within the simulation loop. Some solvers perform their time advance before Simulation Stepper pauses. However, other solvers perform their time advance after Simulation Stepper pauses, and the time advance then becomes part of the next step. As a result, for continuous and discrete solvers, the solver time is always one major step ahead of the time of the last model output.

When this condition occurs, and the simulation is paused, the status bar time displays an asterisk. The asterisk indicates that the solver in this simulation has already advanced past the displayed time (which is the time of the last completed simulation step).

## **Tune Parameters**

While using Simulation Stepper, when the simulation is paused, you can change tunable parameters, including some solver settings. However, changes to the solver step size take effect when the solver advances the simulation time. For some solvers, this occurs after the next simulation step is taken.

Simulation Stepper takes into account the size of a movement (**Move back/forward by**) and the frequency of saving steps (**Interval between stored back steps**). If you specify a frequency that is larger than the step size, Simulation Stepper first steps back to the last saved step and then simulates forward until the total step count difference reaches the size of the desired movement. Simulation Stepper applies values for tunable parameters when simulating forward. For this reason, if you change any tunable parameter before stepping back, the resulting simulation output might not match the previous simulation output at that step before the parameter

<span id="page-179-0"></span>change. This can cause unexpected results when stepping forward from the snapshot to the chosen time step.

For example, assume a snapshot save frequency of three and a step size of one. The stepper first steps back to the last saved step, up to three steps, and then simulates forward until the total step count difference reaches one. If you change tunable parameters before stepping back, the resulting simulation output might not match the previous simulation output at that step.

## **Referenced Models**

When using Simulation Stepper and the Model block, the referenced model shares the stepping options of the top model throughout a simulation. As a result, changing Simulation Stepper settings for the referenced model during simulation changes the Simulation Stepper settings of the top model. When the simulation ends, the settings of the referenced model revert to the original values; the Stepper settings of the top model stay at the changed settings.

- When the model is not simulating, the top model and referenced model retain their own independent stepping options.
- **•** When the model is simulating and you change a referenced model stepping option, the top model stepping option changes to the same value.
- **•** When the model is simulating and you change a top model stepping option, the referenced model stepping option changes to the same value.
- When the model stops simulating, the referenced model stepping options revert to how they were set before simulation started; the top model keeps the values set during simulation.

## **Simulation Stepper and Stateflow Debugger**

When you debug a Stateflow chart (for example, when the simulation stops at a Stateflow breakpoint), Simulation Stepper adds buttons to control the Stateflow debugging session. When the Stateflow debugging session ends, the Simulation Stepper interface returns to the default. For more information about controlling the Stateflow debugger using the Simulink Editor toolbar, see "Control Chart Execution in the Debugger".

#### **Related Examples**

- ["Step Through a Simulation" on page 2-15](#page-184-0)
- ["Set Conditional Breakpoints for Stepping a Simulation" on page 2-18](#page-187-0)
- **Concepts •** ["How Stepping Through a Simulation Works" on page 2-3](#page-172-0)
	- **•** "Simulation Stepping Options"
	- **•** ["Simulation Stepper Limitations" on page 2-12](#page-181-0)

# <span id="page-181-0"></span>**Simulation Stepper Limitations**

#### **In this section...**

"Interface" on page 2-12

"Model Configuration" on page 2-12

"Blocks" on page 2-12

# **Interface**

**•** There is no command-line interface for Simulation Stepper.

# **Model Configuration**

- **•** Simulation stepping (forward and backward) is available only for Normal and Accelerator modes.
- The step back capability relies on SimState technology for saving and restoring the state of a simulation. As a result, the step back capability is available only for models that support SimState. For more information, see ["Save and Restore Simulation State as SimState" on page 16-32.](#page-1249-0)
- **•** Simulation Stepper steps through the major time steps of a simulation without changing the course of a simulation. Choosing a refine factor greater than unity produces loggable outputs at times between the major time steps of the solver. These times are not major time steps, and you cannot step to a model state at those times.
- **•** If you run a simulation with stepping back enabled, the Simulink software checks whether the model can step back. If it cannot, a warning appears at the MATLAB command prompt. For some simulations, Simulink cannot step back. The step back capability is then disabled until the end of that simulation. Then the setting resets to the value you requested.

# **Blocks**

• Some blocks do not support stepping back for reasons other than SimState support. These blocks are:

- **-** S-functions that have P-work vectors but do not declare their SimState compliance level or declare it to be unknown or disallowed (see "S-Function Compliance with the SimState")
- **-** SimMechanics™ First Generation blocks
- **-** Model blocks configured for Accelerator mode
- **-** SimEvents® blocks
- **•** MATLAB Function blocks generally support stepping back. However, the use of certain constructs in the MATLAB code of these blocks can prevent the block from supporting stepping back. These scenarios prevent the MATLAB Function blocks from stepping back:
	- **-** Persistent variables of opaque data type. Attempts to step back under this condition cause an error message based on the specific variable type.
	- **-** Extrinsic functions calls that can contain state (such as properties of objects or persistent data of functions). No warnings or error messages appear, but the result likely will be incorrect.
	- **-** Calls to custom C code (through MEX function calls) that do not contain static variables. No warnings or error messages appear, but the result likely will be incorrect.
- Some visualization blocks do not support stepping back. Because these blocks are not critical to the state of the simulation, no errors or warnings appear when you step back in a model that contains these blocks:
	- **-** XY Graph
	- **-** Floating Scope
	- **-** Signal Viewer
	- **-** Auto Correlator
	- **-** Cross Correlator
	- **-** Spectrum Analyzer
	- **-** Averaging Spectrum Analyzer
	- **-** Power Spectral Density
	- **-** Averaging Power Spectral Density
	- **-** Floating Bar Plot
- **-** 3Dof Animation
- **-** MATLAB Animation
- **-** VR Sink

**-** Any blocks that implement custom visualization in their output method (for example, an S-function that outputs to a MATLAB figure) are not fully supported for stepping back because the block method Output does not execute while stepping back. While the state of such blocks remains consistent with the simulation time (if the blocks comply with SimState), the visualization component is inconsistent until the next step forward in the simulation.

Because these blocks do not affect the numerical result of a simulation, stepping back is not disabled for these blocks. However, the values these blocks output are inaccurate until the simulation steps forward again.

**Related Examples** • ["Step Through a Simulation" on page 2-15](#page-184-0) **Concepts** • ["How Simulation Stepper Helps With Model Analysis" on page 2-2](#page-171-0)

# <span id="page-184-0"></span>**Step Through a Simulation**

# **Step Forward and Back**

This example shows how to step forward and back through a simulation.

**1** At the MATLAB prompt, type

vdp

- **2** In the Simulink Editor for the vdp model, click  $\left\{\right\}$  to open the Simulation Stepping Options dialog box.
- **3** In the dialog box, select the **Enable previous stepping** check box, and then click **OK**.
- **4** In the Simulation toolbar, click the **Step Forward** button  $\mathbb{D}$ .

The simulation simulates one step, and the software stores a simulation snapshot for that step.

**5** Click the Step Forward button again to step forward again and store simulation data. When you view the results of the simulation, 25 clicks plots this data:

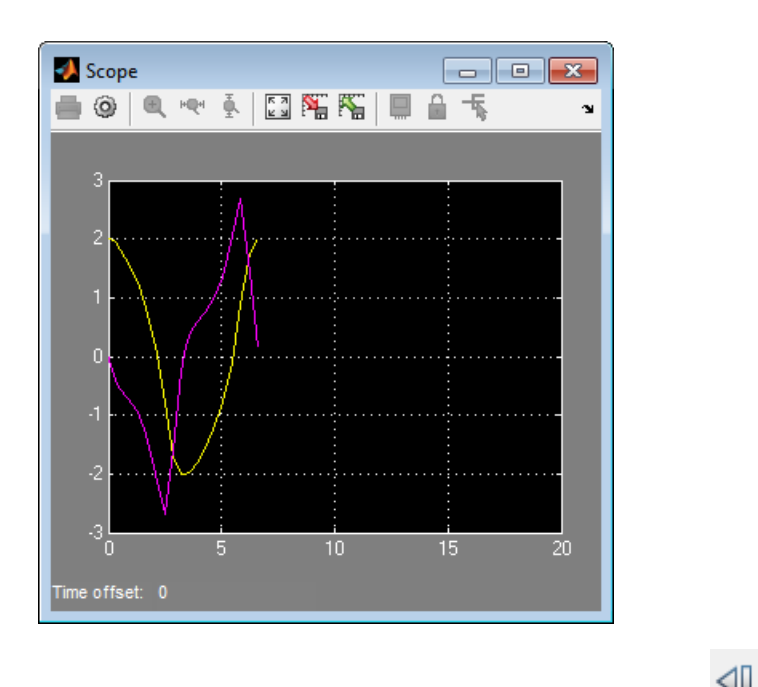

**6** In the Simulation toolbar, click the **Step Back** button times to step backward to the simulation snapshot of the previous step.

You must step forward before you can step backward to create the simulation state that the step backward operation requires.

The scope updates to reflect the step back.

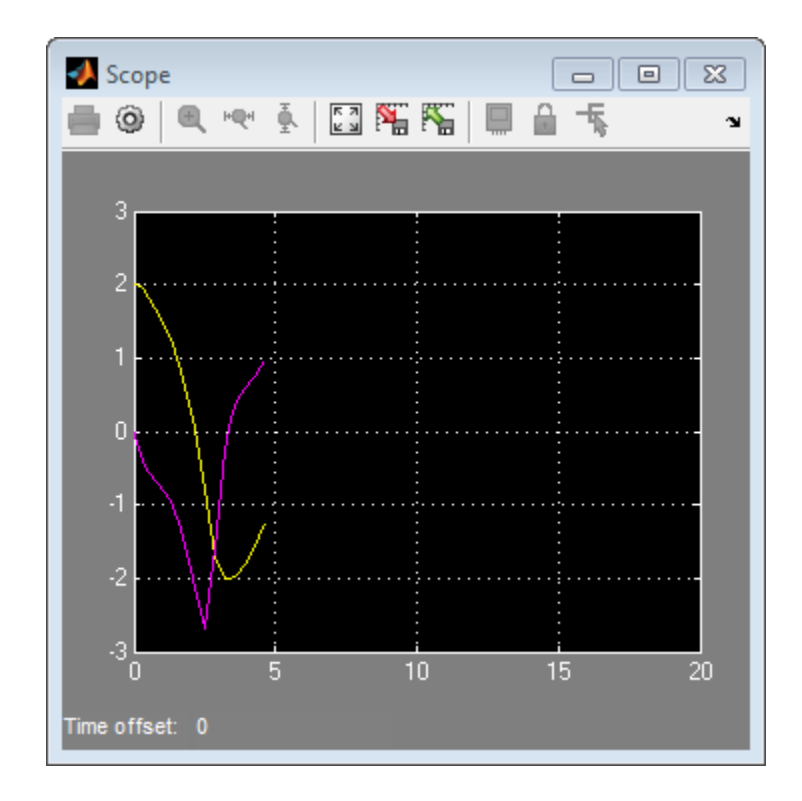

#### **Related Examples**

**•** ["Set Conditional Breakpoints for Stepping a Simulation" on page 2-18](#page-187-0)

- **Concepts •** ["How Simulation Stepper Helps With Model Analysis" on page 2-2](#page-171-0)
	- **•** ["How Stepping Through a Simulation Works" on page 2-3](#page-172-0)

# <span id="page-187-0"></span>**Set Conditional Breakpoints for Stepping a Simulation**

A conditional breakpoint is triggered based on a specified expression evaluated on a signal. When the breakpoint is triggered, the simulation pauses.

Set conditional breakpoints to stop Simulation Stepper when a specified condition is met. One example of a use for conditional breakpoints is when you want to examine results after a certain number of iterations in a loop.

Simulation Stepper allows you to set conditional breakpoints for scalar signals. These breakpoints appear for signals:

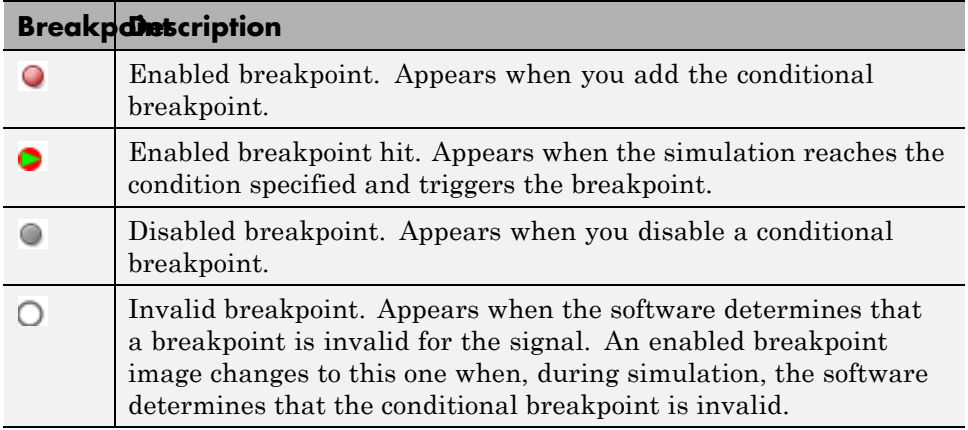

When setting conditional breakpoints, keep in mind that:

- **•** When simulation arrives at a conditional breakpoint, simulation does not stop when the block is executed. Instead, simulation stops after the current simulation step completes.
- **•** You can add multiple conditional breakpoints to a signal line.

# **Add and Edit Conditional Breakpoints**

**1** In a model, right-click a signal and select **Add Conditional Breakpoint**.

- **2** In the **Add Conditional Breakpoint** dialog box, from the drop-down list, select the condition for the signal. For example, select greater than or less than.
- **3** Enter the signal value where you want simulation to pause and click **OK**. For the condition values:
	- **•** Use numeric values. Do not use expressions.
	- **•** Do not use NaN.

The affected signal line displays a conditional breakpoint icon:  $\bullet$ .

**4** Click the breakpoint to view and edit all conditions set for the signal.

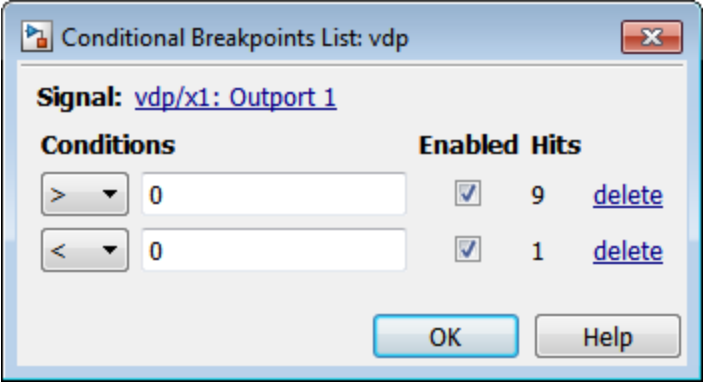

**5** Simulate the model and notice that the model pauses as simulation steps through the conditional breakpoints.

#### **Conditional Breakpoints Limitations**

- **•** You can set conditional breakpoints only on real scalar signals of these data types:
	- **-** double
	- **-** single
	- **-** int
	- **-** bool
- **•** You cannot set conditional breakpoints (or port value display labels) on non-Simulink signals, such as Simscape or SimEvents signals.
- **•** Conditional breakpoints also have the limitations that port value display have[\("Port Value Display Limitations" on page 25-35](#page-1552-0)).

### **Observe Conditional Breakpoint Values**

To observe a conditional breakpoint value of a block signal, use data tips to display block port values. You can add data tips before or after you add conditional breakpoints.

**1** Enable the value display for a signal. Right-click the signal line that has a conditional breakpoint and select **Show Value Label of Selected Port**.

The data tip for the value display appears.

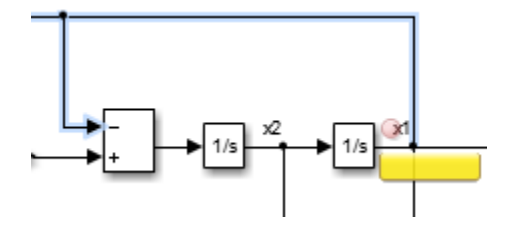

**2** Simulate the model and observe the conditional breakpoint and data tip when the simulation triggers the breakpoint.

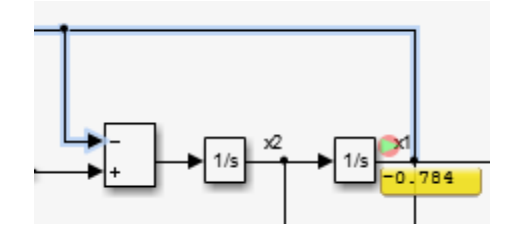

• ["Step Through a Simulation" on page 2-15](#page-184-0)

**Related Examples**

**Concepts** • ["How Stepping Through a Simulation Works" on page 2-3](#page-172-0)

# How Simulink Works

- **•** ["How Simulink Works" on page 3-2](#page-191-0)
- **•** ["Modeling Dynamic Systems" on page 3-3](#page-192-0)
- **•** ["Simulating Dynamic Systems" on page 3-18](#page-207-0)

# <span id="page-191-0"></span>**How Simulink Works**

Simulink is a software package that enables you to model, simulate, and analyze systems whose outputs change over time. Such systems are often referred to as dynamic systems. The Simulink software can be used to explore the behavior of a wide range of real-world dynamic systems, including electrical circuits, shock absorbers, braking systems, and many other electrical, mechanical, and thermodynamic systems. This section explains how Simulink works.

Simulating a dynamic system is a two-step process. First, a user creates a block diagram, using the Simulink model editor, that graphically depicts time-dependent mathematical relationships among the system's inputs, states, and outputs. The user then commands the Simulink software to simulate the system represented by the model from a specified start time to a specified stop time.

For more information on this process, see:

- ["Modeling Dynamic Systems" on page 3-3](#page-192-0)
- **•** ["Simulating Dynamic Systems" on page 3-18](#page-207-0)

# <span id="page-192-0"></span>**Modeling Dynamic Systems**

#### **In this section...**

"Block Diagram Semantics" on page 3-3 ["Creating Models" on page 3-4](#page-193-0) ["Time" on page 3-5](#page-194-0) ["States" on page 3-5](#page-194-0) ["Block Parameters" on page 3-9](#page-198-0) ["Tunable Parameters" on page 3-9](#page-198-0) ["Block Sample Times" on page 3-9](#page-198-0) ["Custom Blocks" on page 3-10](#page-199-0) ["Systems and Subsystems" on page 3-11](#page-200-0) ["Signals" on page 3-16](#page-205-0) ["Block Methods" on page 3-16](#page-205-0) ["Model Methods" on page 3-17](#page-206-0)

# **Block Diagram Semantics**

A classic block diagram model of a dynamic system graphically consists of blocks and lines (signals). The history of these block diagram models is derived from engineering areas such as Feedback Control Theory and Signal Processing. A block within a block diagram defines a dynamic system in itself. The relationships between each elementary dynamic system in a block diagram are illustrated by the use of signals connecting the blocks. Collectively the blocks and lines in a block diagram describe an overall dynamic system.

The Simulink product extends these classic block diagram models by introducing the notion of two classes of blocks, nonvirtual blocks and virtual blocks. Nonvirtual blocks represent elementary systems. Virtual blocks exist for graphical and organizational convenience only: they have no effect on the system of equations described by the block diagram model. You can use virtual blocks to improve the readability of your models.

<span id="page-193-0"></span>In general, blocks and lines can be used to describe many "models of computations." One example would be a flow chart. A flow chart consists of blocks and lines, but one cannot describe general dynamic systems using flow chart semantics.

The term "time-based block diagram" is used to distinguish block diagrams that describe dynamic systems from that of other forms of block diagrams, and the term block diagram (or model) is used to refer to a time-based block diagram unless the context requires explicit distinction.

To summarize the meaning of time-based block diagrams:

- **•** Simulink block diagrams define time-based relationships between signals and state variables. The solution of a block diagram is obtained by evaluating these relationships over time, where time starts at a user specified "start time" and ends at a user specified "stop time." Each evaluation of these relationships is referred to as a time step.
- **•** Signals represent quantities that change over time and are defined for all points in time between the block diagram's start and stop time.
- **•** The relationships between signals and state variables are defined by a set of equations represented by blocks. Each block consists of a set of equations (block methods). These equations define a relationship between the input signals, output signals and the state variables. Inherent in the definition of a equation is the notion of parameters, which are the coefficients found within the equation.

# **Creating Models**

The Simulink product provides a graphical editor that allows you to create and connect instances of block types (see ["Connect Blocks" on page 4-13\)](#page-284-0) selected from libraries of block types (see "Block Libraries") via a library browser. Libraries of blocks are provided representing elementary systems that can be used as building blocks. The blocks supplied with Simulink are called built-in blocks. Users can also create their own block types and use the Simulink editor to create instances of them in a diagram. User-defined blocks are called custom blocks.

### <span id="page-194-0"></span>**Time**

Time is an inherent component of block diagrams in that the results of a block diagram simulation change with time. Put another way, a block diagram represents the instantaneous behavior of a dynamic system. Determining a system's behavior over time thus entails repeatedly solving the model at intervals, called time steps, from the start of the time span to the end of the time span. The process of solving a model at successive time steps is referred to as *simulating* the system that the model represents.

#### **States**

Typically the current values of some system, and hence model, outputs are functions of the previous values of temporal variables. Such variables are called states. Computing a model's outputs from a block diagram hence entails saving the value of states at the current time step for use in computing the outputs at a subsequent time step. This task is performed during simulation for models that define states.

Two types of states can occur in a Simulink model: discrete and continuous states. A continuous state changes continuously. Examples of continuous states are the position and speed of a car. A discrete state is an approximation of a continuous state where the state is updated (recomputed) using finite (periodic or aperiodic) intervals. An example of a discrete state would be the position of a car shown on a digital odometer where it is updated every second as opposed to continuously. In the limit, as the discrete state time interval approaches zero, a discrete state becomes equivalent to a continuous state.

Blocks implicitly define a model's states. In particular, a block that needs some or all of its previous outputs to compute its current outputs implicitly defines a set of states that need to be saved between time steps. Such a block is said to have states.

The following is a graphical representation of a block that has states:

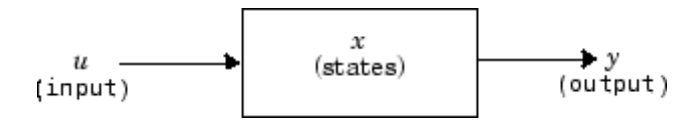

Blocks that define continuous states include the following standard Simulink blocks:

- **•** Integrator
- **•** State-Space
- **•** Transfer Fcn
- **•** Variable Transport Delay
- **•** Zero-Pole

The total number of a model's states is the sum of all the states defined by all its blocks. Determining the number of states in a diagram requires parsing the diagram to determine the types of blocks that it contains and then aggregating the number of states defined by each instance of a block type that defines states. This task is performed during the Compilation phase of a simulation.

#### **Working with States**

The following facilities are provided for determining, initializing, and logging a model's states during simulation:

- **•** The model command displays information about the states defined by a model, including the total number of states defined by the model, the block that defines each state, and the initial value of each state.
- **•** The Simulink debugger displays the value of a state at each time step during a simulation, and the Simulink debugger's states command displays information about the model's current states (see "Debugging").
- **•** The **Data Import/Export** pane of a model's Configuration Parameters dialog box (see ["Import and Export States" on page 50-138](#page-2897-0)) allows you to specify initial values for a model's states, and to record the values of the states at each time step during simulation as an array or structure variable in the MATLAB workspace.
- **•** The Block Parameters dialog box (and the ContinuousStateAttributes parameter) allows you to give names to states for those blocks (such as the Integrator) that employ continuous states. This can simplify analyzing data logged for states, especially when a block has multiple states.

The Two Cylinder Model with Load Constraints model illustrates the logging of continuous states.

#### **Continuous States**

Computing a continuous state entails knowing its rate of change, or derivative. Since the rate of change of a continuous state typically itself changes continuously (i.e., is itself a state), computing the value of a continuous state at the current time step entails integration of its derivative from the start of a simulation. Thus modeling a continuous state entails representing the operation of integration and the process of computing the state's derivative at each point in time. Simulink block diagrams use Integrator blocks to indicate integration and a chain of blocks connected to an integrator block's input to represent the method for computing the state's derivative. The chain of blocks connected to the integrator block's input is the graphical counterpart to an ordinary differential equation (ODE).

In general, excluding simple dynamic systems, analytical methods do not exist for integrating the states of real-world dynamic systems represented by ordinary differential equations. Integrating the states requires the use of numerical methods called ODE solvers. These various methods trade computational accuracy for computational workload. The Simulink product comes with computerized implementations of the most common ODE integration methods and allows a user to determine which it uses to integrate states represented by Integrator blocks when simulating a system.

Computing the value of a continuous state at the current time step entails integrating its values from the start of the simulation. The accuracy of numerical integration in turn depends on the size of the intervals between time steps. In general, the smaller the time step, the more accurate the simulation. Some ODE solvers, called variable time step solvers, can automatically vary the size of the time step, based on the rate of change of the state, to achieve a specified level of accuracy over the course of a simulation. The user can specify the size of the time step in the case of fixed-step solvers, or the solver can automatically determine the step size in the case of variable-step solvers. To minimize the computation workload, the variable-step solver chooses the largest step size consistent with achieving an overall level of precision specified by the user for the most rapidly changing model state. This ensures that all model states are computed to the accuracy specified by the user.

#### **Discrete States**

Computing a discrete state requires knowing the relationship between its value at the current time step and its value at the previous time step. This is referred to this relationship as the state's update function. A discrete state depends not only on its value at the previous time step but also on the values of a model's inputs. Modeling a discrete state thus entails modeling the state's dependency on the systems' inputs at the previous time step. Simulink block diagrams use specific types of blocks, called discrete blocks, to specify update functions and chains of blocks connected to the inputs of discrete blocks to model the dependency of a system's discrete states on its inputs.

As with continuous states, discrete states set a constraint on the simulation time step size. Specifically, the step size must ensure that all the sample times of the model's states are hit. This task is assigned to a component of the Simulink system called a discrete solver. Two discrete solvers are provided: a fixed-step discrete solver and a variable-step discrete solver. The fixed-step discrete solver determines a fixed step size that hits all the sample times of all the model's discrete states, regardless of whether the states actually change value at the sample time hits. By contrast, the variable-step discrete solver varies the step size to ensure that sample time hits occur only at times when the states change value.

#### **Modeling Hybrid Systems**

A hybrid system is a system that has both discrete and continuous states. Strictly speaking, any model that has both continuous and discrete sample times is treated as a hybrid model, presuming that the model has both continuous and discrete states. Solving such a model entails choosing a step size that satisfies both the precision constraint on the continuous state integration and the sample time hit constraint on the discrete states. The Simulink software meets this requirement by passing the next sample time hit, as determined by the discrete solver, as an additional constraint on the continuous solver. The continuous solver must choose a step size that advances the simulation up to but not beyond the time of the next sample time hit. The continuous solver can take a time step short of the next sample time hit to meet its accuracy constraint but it cannot take a step beyond the next sample time hit even if its accuracy constraint allows it to.

You can simulate hybrid systems using any one of the integration methods, but certain methods are more effective than others. For most hybrid systems,

**3-8**

<span id="page-198-0"></span>ode23 and ode45 are superior to the other solvers in terms of efficiency. Because of discontinuities associated with the sample and hold of the discrete blocks, do not use the ode15s and ode113 solvers for hybrid systems.

#### **Block Parameters**

Key properties of many standard blocks are parameterized. For example, the Constant value of the Simulink Constant block is a parameter. Each parameterized block has a block dialog that lets you set the values of the parameters. You can use MATLAB expressions to specify parameter values. Simulink evaluates the expressions before running a simulation. You can change the values of parameters during a simulation. This allows you to determine interactively the most suitable value for a parameter.

A parameterized block effectively represents a family of similar blocks. For example, when creating a model, you can set the Constant value parameter of each instance of the Constant block separately so that each instance behaves differently. Because it allows each standard block to represent a family of blocks, block parameterization greatly increases the modeling power of the standard Simulink libraries. See "Block Parameters" on page 3-9 and "Block Libraries" for more information.

#### **Tunable Parameters**

Many block parameters are tunable. A *tunable parameter* is a parameter whose value can be changed without recompiling the model (see ["Model](#page-207-0) [Compilation" on page 3-18](#page-207-0) for more information on compiling a model). For example, the gain parameter of the Gain block is tunable. You can alter the block's gain while a simulation is running. If a parameter is not tunable and the simulation is running, the dialog box control that sets the parameter is disabled.

When you change the value of a tunable parameter, the change takes effect at the start of the next time step. See "Block Parameters" on page 3-9 and ["Tunable Parameters" on page 26-14](#page-1595-0) for more information.

#### **Block Sample Times**

Every Simulink block has a sample time which defines when the block will execute. Most blocks allow you to specify the sample time via a SampleTime

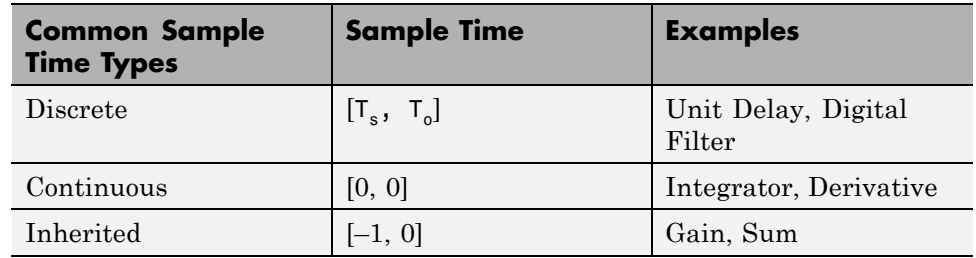

<span id="page-199-0"></span>parameter. Common choices include discrete, continuous, and inherited sample times.

For discrete blocks, the sample time is a vector [Ts, To] where Ts is the time interval or period between consecutive sample times and To is an initial offset to the sample time. In contrast, the sample times for nondiscrete blocks are represented by ordered pairs that use zero, a negative integer, or infinity to represent a specific type of sample time (see ["View Sample Time Information"](#page-450-0) [on page 5-9\)](#page-450-0). For example, continuous blocks have a nominal sample time of [0, 0] and are used to model systems in which the states change continuously (e.g., a car accelerating). Whereas you indicate the sample time type of an inherited block symbolically as [–1, 0] and Simulink then determines the actual value based upon the context of the inherited block within the model.

Note that not all blocks accept all types of sample times. For example, a discrete block cannot accept a continuous sample time.

For a visual aid, Simulink allows the optional color-coding and annotation of any block diagram to indicate the type and speed of the block sample times. You can capture all of the colors and the annotations within a legend (see ["View Sample Time Information" on page 5-9\)](#page-450-0).

For a more detailed discussion of sample times, see "Sample Time"

# **Custom Blocks**

You can create libraries of custom blocks that you can then use in your models. You can create a custom block either graphically or programmatically. To create a custom block graphically, you draw a block diagram representing the block's behavior, wrap this diagram in an instance of the Simulink Subsystem block, and provide the block with a parameter dialog, using the

<span id="page-200-0"></span>Simulink block mask facility. To create a block programmatically, you create a MATLAB file or a MEX-file that contains the block's system functions (see "S-Function Basics"). The resulting file is called an S-function. You then associate the S-function with instances of the Simulink S-Function block in your model. You can add a parameter dialog to your S-Function block by wrapping it in a Subsystem block and adding the parameter dialog to the Subsystem block. See "Block Creation" for more information.

### **Systems and Subsystems**

A Simulink block diagram can consist of layers. Each layer is defined by a subsystem. A subsystem is part of the overall block diagram and ideally has no impact on the meaning of the block diagram. Subsystems are provided primarily to help with the organizational aspects of a block diagram. Subsystems do not define a separate block diagram.

The Simulink software differentiates between two different types of subsystems: virtual and nonvirtual. The primary difference is that nonvirtual subsystems provide the ability to control when the contents of the subsystem are evaluated.

#### **Virtual Subsystems**

Virtual subsystems provide graphical hierarchy in models. Virtual subsystems do not impact execution. During model execution, the Simulink engine flattens all virtual subsystems, i.e., Simulink expands the subsystem in place before execution. This expansion is very similar to the way macros work in a programming language such as C or C++. Roughly speaking, there will be one system for the top-level block diagram which is referred to as the root system, and several lower-level systems derived from nonvirtual subsystems and other elements in the block diagram. You will see these systems in the Simulink Debugger. The act of creating these internal systems is often referred to as *flattening the model hierarchy*.

#### **Nonvirtual Subsystems**

Nonvirtual subsystems, which are drawn with a bold border, provide execution and graphical hierarchy in models. Nonvirtual subsystems are executed as a single unit (atomic execution) by the Simulink engine. You can create conditionally executed subsystems that are executed only when a precondition—such as a trigger, an enable, a function-call, or an action occurs (see "Conditional Subsystems"). Simulink always computes all inputs used during the execution of a nonvirtual subsystem before executing the subsystem. Simulink defines the following nonvirtual subsystems.

**Atomic subsystems.** The primary characteristic of an atomic subsystem is that blocks in an atomic subsystem execute as a single unit. This provides the advantage of grouping functional aspects of models at the execution level. Any Simulink block can be placed in an atomic subsystem, including blocks with different execution rates. You can create an atomic subsystem by selecting the **Treat as atomic unit** option on a virtual subsystem (see the Atomic Subsystem block for more information).

**Enabled subsystems.** An enabled subsystem behaves similarly to an atomic subsystem, except that it executes only when the signal driving the subsystem enable port is greater than zero. To create an enabled subsystem, place an Enable Port block within a Subsystem block. You can configure an enabled subsystem to hold or reset the states of blocks within the enabled subsystem prior to a subsystem enabling action. Simply select the **States when enabling** parameter of the Enable Port block. Similarly, you can configure each output port of an enabled subsystem to hold or reset its output prior to the subsystem disabling action. Select the **Output when disabled** parameter in the Outport block.

**Triggered subsystems.** You create a triggered subsystem by placing a trigger port block within a subsystem. The resulting subsystem executes when a rising or falling edge with respect to zero is seen on the signal driving the subsystem trigger port. The direction of the triggering edge is defined by the Trigger type parameter on the trigger port block. Simulink limits the type of blocks placed in a triggered subsystem to blocks that do not have explicit sample times (i.e., blocks within the subsystem must have a sample time of -1) because the contents of a triggered subsystem execute in an aperiodic fashion. A Stateflow chart can also have a trigger port which is defined by using the Stateflow editor. Simulink does not distinguish between a triggered subsystem and a triggered chart.

**Function-call subsystems.** A function-call subsystem is a subsystem that another block can invoke directly during a simulation. It is analogous to a function in a procedural programming language. Invoking a function-call subsystem is equivalent to invoking the output and update methods of the blocks that the subsystem contains in sorted order. The block that invokes a function-call subsystem is called the function-call initiator. Stateflow, Function-Call Generator, and S-function blocks can all serve as function-call initiators. To create a function-call subsystem, drag a Function-Call Subsystem block from the Ports & Subsystems library into your model and connect a function-call initiator to the function-call port displayed on top of the subsystem. You can also create a function-call subsystem from scratch by first creating a Subsystem block in your model and then creating a Trigger block in the subsystem and setting the Trigger block Trigger type to function-call.

You can configure a function-call subsystem to be triggered (the default) or periodic by setting its Sample time type to be triggered or periodic, respectively. A function-call initiator can invoke a triggered function-call subsystem zero, once, or multiple times per time step. The sample times of all the blocks in a triggered function-call subsystem must be set to inherited (-1).

A function-call initiator can invoke a periodic function-call subsystem only once per time step and must invoke the subsystem periodically. If the initiator invokes a periodic function-call subsystem aperiodically, Simulink halts the simulation and displays an error message. The blocks in a periodic function-call subsystem can specify a noninherited sample time or inherited (-1) sample time. All blocks that specify a noninherited sample time must specify the same sample time, that is, if one block specifies .1 as its sample time, all other blocks must specify a sample time of .1 or -1. If a function-call initiator invokes a periodic function-call subsystem at a rate that differs from the sample time specified by the blocks in the subsystem, Simulink halts the simulation and displays an error message.

**Enabled and triggered subsystems.** You can create an enabled and triggered subsystem by placing a Trigger Port block and an Enable Port block within a Subsystem block. The resulting subsystem is essentially a triggered subsystem that executes when the subsystem is enabled and a rising or falling edge with respect to zero is seen on the signal driving the subsystem trigger port. The direction of the triggering edge is defined by the Trigger type parameter on the trigger port block. Because the contents of a triggered subsystem execute in an aperiodic fashion, Simulink limits the types of blocks placed in an enabled and triggered subsystem to blocks that do not have explicit sample times. In other words, blocks within the subsystem must have a sample time of  $-1$ ).

**Action subsystems.** Action subsystems can be thought of as an intersection of the properties of enabled subsystems and function-call subsystems. Action subsystems are restricted to a single sample time (e.g., a continuous, discrete, or inherited sample time). Action subsystems must be executed by an action subsystem initiator. This is either an If block or a Switch Case block. All action subsystems connected to a given action subsystem initiator must have the same sample time. An action subsystem is created by placing an Action Port block within a Subsystem block. The subsystem icon will automatically adapt to the type of block (i.e., If or Switch Case block) that is executing the action subsystem.

Action subsystems can be executed at most once by the action subsystem initiator. Action subsystems give you control over when the states reset via the States when execution is resumed parameter on the Action Port block. Action subsystems also give you control over whether or not to hold the outport values via the Output when disabled parameter on the outport block. This is analogous to enabled subsystems.

Action subsystems behave very similarly to function-call subsystems because they must be executed by an initiator block. *Function-call subsystems can be executed more than once at any given time step whereas action subsystems can be executed at most once*. This restriction means that a larger set of blocks (e.g., periodic blocks) can be placed in action subsystems as compared to function-call subsystems. This restriction also means that you can control how the states and outputs behave.

**While iterator subsystems.** A while iterator subsystem will run multiple iterations on each model time step. The number of iterations is controlled by the While Iterator block condition. A while iterator subsystem is created by placing a While Iterator block within a subsystem block.

A while iterator subsystem is very similar to a function-call subsystem in that it can run for any number of iterations at a given time step. The while iterator subsystem differs from a function-call subsystem in that there is no separate initiator (e.g., a Stateflow Chart). In addition, a while iterator subsystem has access to the current iteration number optionally produced by the While Iterator block. A while iterator subsystem also gives you control over whether or not to reset states when starting via the States when starting parameter on the While Iterator block.

**For iterator subsystems.** A for iterator subsystem will run a fixed number of iterations at each model time step. The number of iterations can be an external input to the for iterator subsystem or specified internally on the For Iterator block. A for iterator subsystem is created by placing a For Iterator block within a subsystem block.

A for iterator subsystem has access to the current iteration number that is optionally produced by the For Iterator block. A for iterator subsystem also gives you control over whether or not to reset states when starting via the States when starting parameter on the For Iterator block. A for iterator subsystem is very similar to a while iterator subsystem with the restriction that the number of iterations during any given time step is fixed.

**For each subsystems.** The for each subsystem allows you to repeat an algorithm for individual elements (or subarrays) of an input signal. Here, the algorithm is represented by the set of blocks in the subsystem and is applied to a single element (or subarray) of the signal. You can configure the decomposition of the subsystem inputs into elements (or subarrays) using the For Each block, which resides in the subsystem. The For Each block also allows you to configure the concatenation of individual results into output signals. An advantage of this subsystem is that it maintains separate sets of states for each element or subarray that it processes. In addition, for certain models, the for each subsystem improves the code reuse of the code generated by Simulink Coder™.

# <span id="page-205-0"></span>**Signals**

The term *signal* refers to a time varying quantity that has values at all points in time. You can specify a wide range of signal attributes, including signal name, data type (e.g., 8-bit, 16-bit, or 32-bit integer), numeric type (real or complex), and dimensionality (one-dimensional, two-dimensional, or multidimensional array). Many blocks can accept or output signals of any data or numeric type and dimensionality. Others impose restrictions on the attributes of the signals they can handle.

On the block diagram, signals are represented with lines that have an arrowhead. The source of the signal corresponds to the block that writes to the signal during evaluation of its block methods (equations). The destinations of the signal are blocks that read the signal during the evaluation of the block's methods (equations).

A good way to understand the definition of a signal is to consider a classroom. The teacher is the one responsible for writing on the white board and the students read what is written on the white board when they choose to. This is also true of Simulink signals: a reader of the signal (a block method) can choose to read the signal as frequently or infrequently as so desired.

For more information about signals, see "Signals".

# **Block Methods**

Blocks represent multiple equations. These equations are represented as block methods. These block methods are evaluated (executed) during the execution of a block diagram. The evaluation of these block methods is performed within a simulation loop, where each cycle through the simulation loop represents the evaluation of the block diagram at a given point in time.

#### **Method Types**

Names are assigned to the types of functions performed by block methods. Common method types include:

**•** Outputs

Computes the outputs of a block given its inputs at the current time step and its states at the previous time step.

<span id="page-206-0"></span>**•** Update

Computes the value of the block's discrete states at the current time step, given its inputs at the current time step and its discrete states at the previous time step.

**•** Derivatives

Computes the derivatives of the block's continuous states at the current time step, given the block's inputs and the values of the states at the previous time step.

#### **Method Naming Convention**

Block methods perform the same types of operations in different ways for different types of blocks. The Simulink user interface and documentation uses dot notation to indicate the specific function performed by a block method:

BlockType.MethodType

For example, the method that computes the outputs of a Gain block is referred to as

Gain.Outputs

The Simulink debugger takes the naming convention one step further and uses the instance name of a block to specify both the method type and the block instance on which the method is being invoked during simulation, e.g.,

g1.Outputs

# **Model Methods**

In addition to block methods, a set of methods is provided that compute the model's properties and its outputs. The Simulink software similarly invokes these methods during simulation to determine a model's properties and its outputs. The model methods generally perform their tasks by invoking block methods of the same type. For example, the model Outputs method invokes the Outputs methods of the blocks that it contains in the order specified by the model to compute its outputs. The model Derivatives method similarly invokes the Derivatives methods of the blocks that it contains to determine the derivatives of its states.

# <span id="page-207-0"></span>**Simulating Dynamic Systems**

#### **In this section...**

"Model Compilation" on page 3-18 ["Link Phase" on page 3-19](#page-208-0) ["Simulation Loop Phase" on page 3-19](#page-208-0) ["Solvers" on page 3-21](#page-210-0) ["Zero-Crossing Detection" on page 3-24](#page-213-0) ["Algebraic Loops" on page 3-39](#page-228-0)

# **Model Compilation**

The first phase of simulation occurs when the system's model is open and you simulate the model. In the Simulink Editor, select **Simulation > Run**. Running the simulation causes the Simulink engine to invoke the model compiler. The model compiler converts the model to an executable form, a process called compilation. In particular, the compiler:

- **•** Evaluates the model's block parameter expressions to determine their values.
- **•** Determines signal attributes, e.g., name, data type, numeric type, and dimensionality, not explicitly specified by the model and checks that each block can accept the signals connected to its inputs.
- **•** A process called attribute propagation is used to determine unspecified attributes. This process entails propagating the attributes of a source signal to the inputs of the blocks that it drives.
- **•** Performs block reduction optimizations.
- **•** Flattens the model hierarchy by replacing virtual subsystems with the blocks that they contain (see ["Solvers" on page 3-21\)](#page-210-0).
- **•** Determines the block sorted order (see ["Control and Display the Sorted](#page-1556-0) [Order" on page 25-39](#page-1556-0) for more information).

<span id="page-208-0"></span>**•** Determines the sample times of all blocks in the model whose sample times you did not explicitly specify (see ["How Propagation Affects Inherited](#page-474-0) [Sample Times" on page 5-33\)](#page-474-0).

These events are essentially the same as what occurs when you update a diagram (["Update a Block Diagram" on page 1-32](#page-133-0)). The difference is that the Simulink software starts model compilation as part of model simulation, where compilation leads directly into the linking phase, as described in "Link Phase" on page 3-19. In contrast, you start an explicit model update as a standalone operation on a model.

# **Link Phase**

In this phase, the Simulink engine allocates memory needed for working areas (signals, states, and run-time parameters) for execution of the block diagram. It also allocates and initializes memory for data structures that store run-time information for each block. For built-in blocks, the principal run-time data structure for a block is called the SimBlock. It stores pointers to a block's input and output buffers and state and work vectors.

#### **Method Execution Lists**

In the Link phase, the Simulink engine also creates method execution lists. These lists list the most efficient order in which to invoke a model's block methods to compute its outputs. The block sorted order lists generated during the model compilation phase is used to construct the method execution lists.

#### **Block Priorities**

You can assign update priorities to blocks (see ["Assign Block Priorities" on](#page-1570-0) [page 25-53\)](#page-1570-0). The output methods of higher priority blocks are executed before those of lower priority blocks. The priorities are honored only if they are consistent with its block sorting rules.

# **Simulation Loop Phase**

Once the Link Phase completes, the simulation enters the simulation loop phase. In this phase, the Simulink engine successively computes the states and outputs of the system at intervals from the simulation start time to the finish time, using information provided by the model. The successive time

points at which the states and outputs are computed are called time steps. The length of time between steps is called the step size. The step size depends on the type of solver (see ["Solvers" on page 3-21](#page-210-0)) used to compute the system's continuous states, the system's fundamental sample time (see ["Sample Times](#page-467-0) [in Systems" on page 5-26\)](#page-467-0), and whether the system's continuous states have discontinuities (see ["Zero-Crossing Detection" on page 3-24\)](#page-213-0).

The Simulation Loop phase has two subphases: the Loop Initialization phase and the Loop Iteration phase. The initialization phase occurs once, at the start of the loop. The iteration phase is repeated once per time step from the simulation start time to the simulation stop time.

At the start of the simulation, the model specifies the initial states and outputs of the system to be simulated. At each step, new values for the system's inputs, states, and outputs are computed, and the model is updated to reflect the computed values. At the end of the simulation, the model reflects the final values of the system's inputs, states, and outputs. The Simulink software provides data display and logging blocks. You can display and/or log intermediate results by including these blocks in your model.

#### **Loop Iteration**

At each time step, the Simulink engine:

**1** Computes the model's outputs.

The Simulink engine initiates this step by invoking the Simulink model Outputs method. The model Outputs method in turn invokes the model system Outputs method, which invokes the Outputs methods of the blocks that the model contains in the order specified by the Outputs method execution lists generated in the Link phase of the simulation (see ["Solvers"](#page-210-0) [on page 3-21](#page-210-0)).

The system Outputs method passes the following arguments to each block Outputs method: a pointer to the block's data structure and to its SimBlock structure. The SimBlock data structures point to information that the Outputs method needs to compute the block's outputs, including the location of its input buffers and its output buffers.

**2** Computes the model's states.

<span id="page-210-0"></span>The Simulink engine computes a model's states by invoking a solver. Which solver it invokes depends on whether the model has no states, only discrete states, only continuous states, or both continuous and discrete states.

If the model has only discrete states, the Simulink engine invokes the discrete solver selected by the user. The solver computes the size of the time step needed to hit the model's sample times. It then invokes the Update method of the model. The model Update method invokes the Update method of its system, which invokes the Update methods of each of the blocks that the system contains in the order specified by the Update method lists generated in the Link phase.

If the model has only continuous states, the Simulink engine invokes the continuous solver specified by the model. Depending on the solver, the solver either in turn calls the Derivatives method of the model once or enters a subcycle of minor time steps where the solver repeatedly calls the model's Outputs methods and Derivatives methods to compute the model's outputs and derivatives at successive intervals within the major time step. This is done to increase the accuracy of the state computation. The model Outputs method and Derivatives methods in turn invoke their corresponding system methods, which invoke the block Outputs and Derivatives in the order specified by the Outputs and Derivatives methods execution lists generated in the Link phase.

**3** Optionally checks for discontinuities in the continuous states of blocks.

A technique called zero-crossing detection is used to detect discontinuities in continuous states. See ["Zero-Crossing Detection" on page 3-24](#page-213-0) for more information.

**4** Computes the time for the next time step.

Steps 1 through 4 are repeated until the simulation stop time is reached.

#### **Solvers**

A dynamic system is simulated by computing its states at successive time steps over a specified time span, using information provided by the model. The process of computing the successive states of a system from its model is known as solving the model. No single method of solving a model suffices for all systems. Accordingly, a set of programs, known as *solvers*, are provided

that each embody a particular approach to solving a model. The Configuration Parameters dialog box allows you to choose the solver most suitable for your model (see ["Choosing a Solver Type" on page 16-10\)](#page-1227-0).

#### **Fixed-Step Solvers Versus Variable-Step Solvers**

The solvers provided in the Simulink software fall into two basic categories: fixed-step and variable-step.

*Fixed-step solvers* solve the model at regular time intervals from the beginning to the end of the simulation. The size of the interval is known as the step size. You can specify the step size or let the solver choose the step size. Generally, decreasing the step size increases the accuracy of the results while increasing the time required to simulate the system.

*Variable-step solvers* vary the step size during the simulation, reducing the step size to increase accuracy when a model's states are changing rapidly and increasing the step size to avoid taking unnecessary steps when the model's states are changing slowly. Computing the step size adds to the computational overhead at each step but can reduce the total number of steps, and hence simulation time, required to maintain a specified level of accuracy for models with rapidly changing or piecewise continuous states.

#### **Continuous Versus Discrete Solvers**

The Simulink product provides both continuous and discrete solvers.

*Continuous solvers* use numerical integration to compute a model's continuous states at the current time step based on the states at previous time steps and the state derivatives. Continuous solvers rely on the individual blocks to compute the values of the model's discrete states at each time step.

Mathematicians have developed a wide variety of numerical integration techniques for solving the ordinary differential equations (ODEs) that represent the continuous states of dynamic systems. An extensive set of fixed-step and variable-step continuous solvers are provided, each of which implements a specific ODE solution method (see ["Choosing a Solver Type"](#page-1227-0) [on page 16-10\)](#page-1227-0).

*Discrete solvers* exist primarily to solve purely discrete models. They compute the next simulation time step for a model and nothing else. In performing these computations, they rely on each block in the model to update its individual discrete states. They do not compute continuous states.

**Note** You must use a continuous solver to solve a model that contains both continuous and discrete states. You cannot use a discrete solver because discrete solvers cannot handle continuous states. If, on the other hand, you select a continuous solver for a model with no states or discrete states only, Simulink software uses a discrete solver.

Two discrete solvers are provided: A fixed-step discrete solver and a variable-step discrete solver. The fixed-step solver by default chooses a step size and hence simulation rate fast enough to track state changes in the fastest block in your model. The variable-step solver adjusts the simulation step size to keep pace with the actual rate of discrete state changes in your model. This can avoid unnecessary steps and hence shorten simulation time for multirate models (see ["Sample Times in Systems" on page 5-26](#page-467-0) for more information).

#### **Minor Time Steps**

Some continuous solvers subdivide the simulation time span into major and minor time steps, where a minor time step represents a subdivision of the major time step. The solver produces a result at each major time step. It uses results at the minor time steps to improve the accuracy of the result at the major time step.

#### **Shape Preservation**

Usually the integration step size is only related to the current step size and the current integration error. However, for signals whose derivative changes rapidly, you can obtain a more accurate integration results by including the derivative input information at each time step. To do so, enable the **Model Configuration Parameters > Solver > Shape Preservation** option.

# <span id="page-213-0"></span>**Zero-Crossing Detection**

A variable-step solver dynamically adjusts the time step size, causing it to increase when a variable is changing slowly and to decrease when the variable changes rapidly. This behavior causes the solver to take many small steps in the vicinity of a discontinuity because the variable is rapidly changing in this region. This improves accuracy but can lead to excessive simulation times.

The Simulink software uses a technique known as *zero-crossing detection* to accurately locate a discontinuity without resorting to excessively small time steps. Usually this technique improves simulation run time, but it can cause some simulations to halt before the intended completion time.

Two algorithms are provided in the Simulink software: Nonadaptive and Adaptive. For information about these techniques, see ["Zero-Crossing](#page-222-0) [Algorithms" on page 3-33.](#page-222-0)

#### **Demonstrating Effects of Excessive Zero-Crossing Detection**

The Simulink software comes with three models that illustrate zero-crossing behavior: sldemo bounce two integrators, sldemo doublebounce, and sldemo\_bounce.

- The sldemo bounce two integrators model demonstrates how excessive zero crossings can cause a simulation to halt before the intended completion time unless you use the adaptive algorithm.
- The sldemo bounce model uses a better model design than sldemo bounce two integrators.
- **•** The sldemo\_doublebounce model demonstrates how the adaptive algorithm successfully solves a complex system with two distinct zero-crossing requirements.

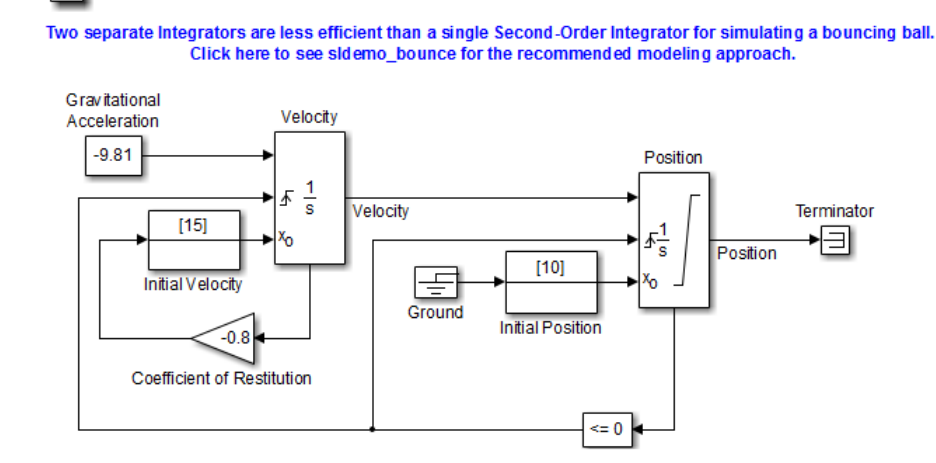

**Bouncing Ball Model** 

#### **The Bounce Model with Two Integrators.**

 $\overline{2}$ 

- **1** At the MATLAB command prompt, type sldemo\_bounce\_two\_integrators to load the example.
- **2** Once the block diagram appears, set the **Model Configuration Parameters > Solver > Algorithm** parameter to Nonadaptive.
- **3** Also in the **Solver** pane, set the **Stop time** parameter to 20 s.
- **4** Run the model. In the Simulink Editor, select **Simulation > Run**.
- **5** After the simulation completes, click the Scope block window to see the results.

You may need to click on **Autoscale** to view the results in their entirety.

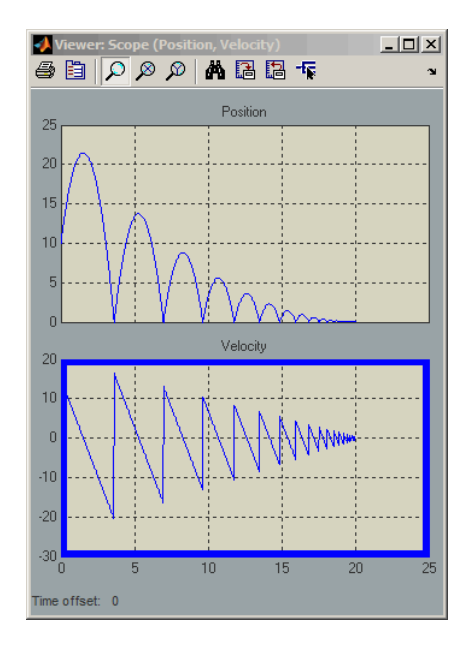

**6** Use the scope zoom controls to closely examine the last portion of the simulation. You can see that the velocity is hovering just above zero at the last time point.
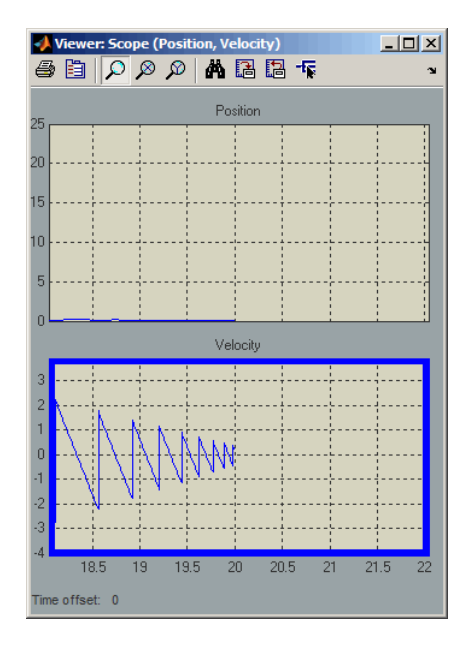

- **7** Change the simulation **Stop time** edit box in the Simulink Editor toolbar to 25 seconds, and run the simulation again.
- **8** This time the simulation halts with an error shortly after it passes the simulated 20 second time point.

Excessive chattering as the ball repeatedly approaches zero velocity has caused the simulation to exceed the default limit of 1000 for the number of consecutive zero crossings allowed. Although you can increase this limit by adjusting the **Model Configuration Parameters > Solver > Number of consecutive zero crossings** parameter. In this case, making that change does not allow the simulation to simulate for 25 seconds.

- **9** Also in the **Solver** pane, from the **Algorithm** pull down menu, select the **Adaptive** algorithm.
- **10** Run the simulation again.
- **11** This time the simulation runs to completion because the adaptive algorithm prevented an excessive number of zero crossings from occurring.

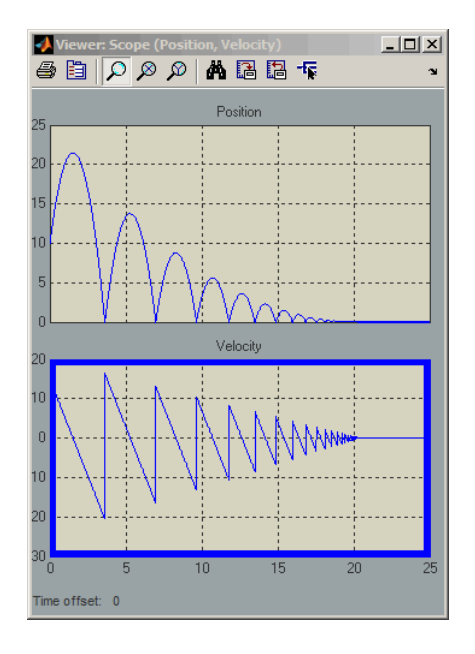

### **Bounce Model with a Second-Order Integrator.**

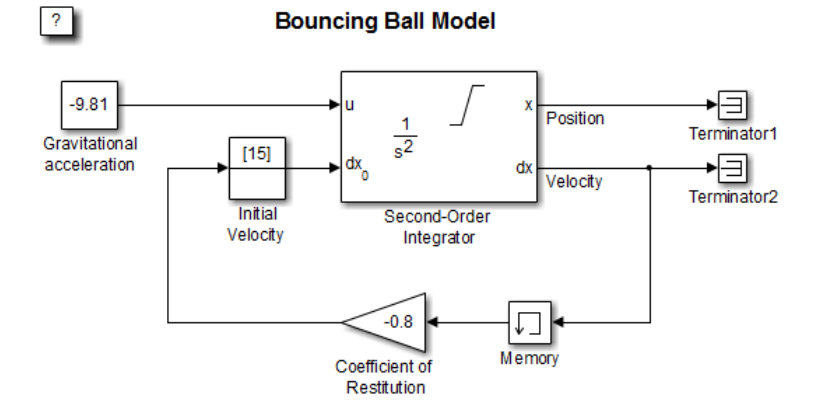

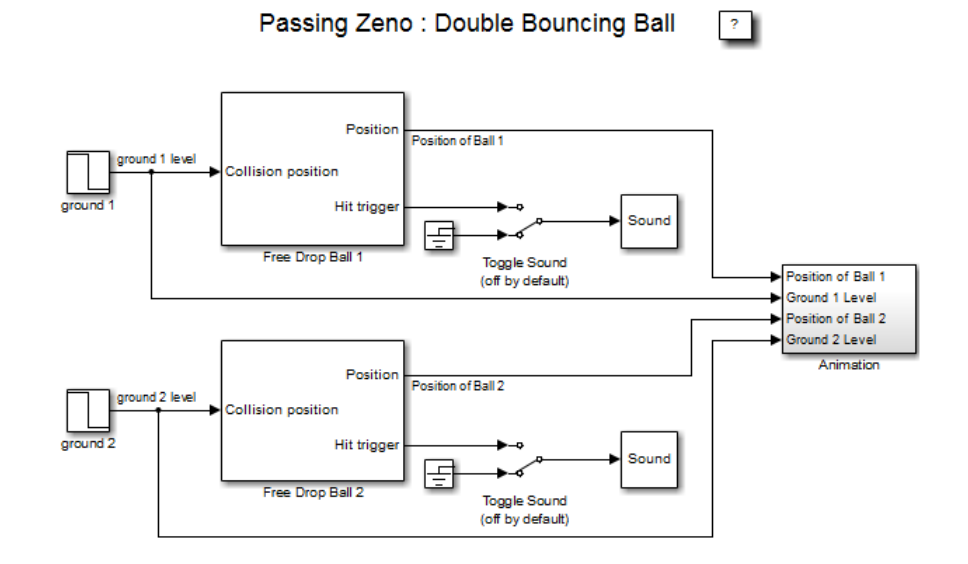

### **The Double-Bounce Model.**

- **1** At the MATLAB command prompt, type sldemo\_doublebounce to load the example. The model and an animation window open. In the animation window, two balls are resting on two platforms.
- **2** In the animation window, click the **Nonadaptive** button to run the example using the nonadaptive algorithm. This is the default setting used by the Simulink software for all models.
- **3** The ball on the right is given a larger initial velocity and has Consequently, the two balls hit the ground and recoil at different times.
- **4** The simulation halts after 14 seconds because the ball on the left exceeded the number of zero crossings limit. The ball on the right is left hanging in mid air.
- **5** An error message dialog opens. Click **OK** to close it.
- **6** Click on the **Adaptive** button to run the simulation with the adaptive algorithm.

**7** Notice that this time the simulation runs to completion, even after the ground shifts out from underneath the ball on the left at 20 seconds.

# **How the Simulator Can Miss Zero-Crossing Events**

The bounce and double-bounce models show that high-frequency fluctuations about a discontinuity ('chattering') can cause a simulation to prematurely halt.

It is also possible for the solver to entirely miss zero crossings if the solver error tolerances are too large. This is possible because the zero-crossing detection technique checks to see if the value of a signal has changed sign after a major time step. A sign change indicates that a zero crossing has occurred, and the zero-crossing algorithm will then hunt for the precise crossing time. However, if a zero crossing occurs within a time step, but the values at the beginning and end of the step do not indicate a sign change, the solver steps over the crossing without detecting it.

The following figure shows a signal that crosses zero. In the first instance, the integrator steps over the event because the sign has not changed between time steps. In the second, the solver detects change in sign and so detects the zero-crossing event.

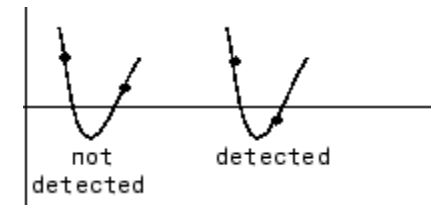

# **Preventing Excessive Zero Crossings**

Use the following table to prevent excessive zero-crossing errors in your model.

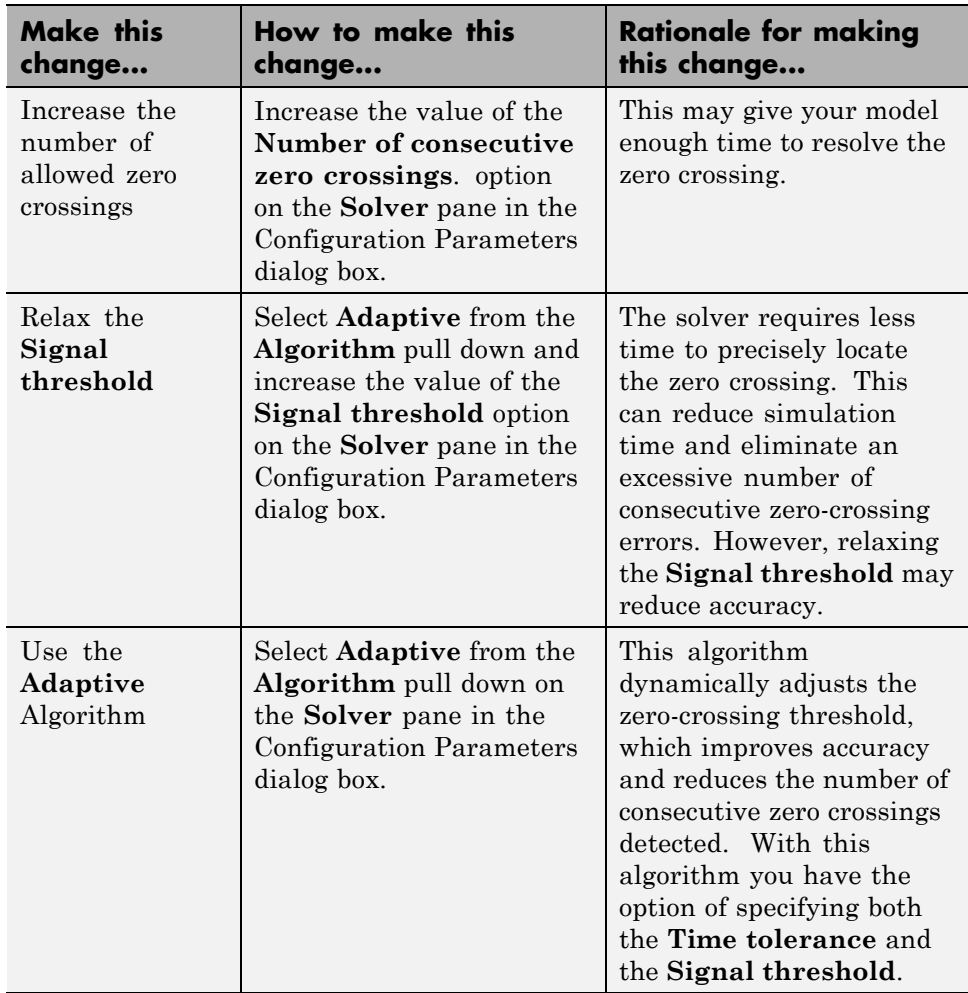

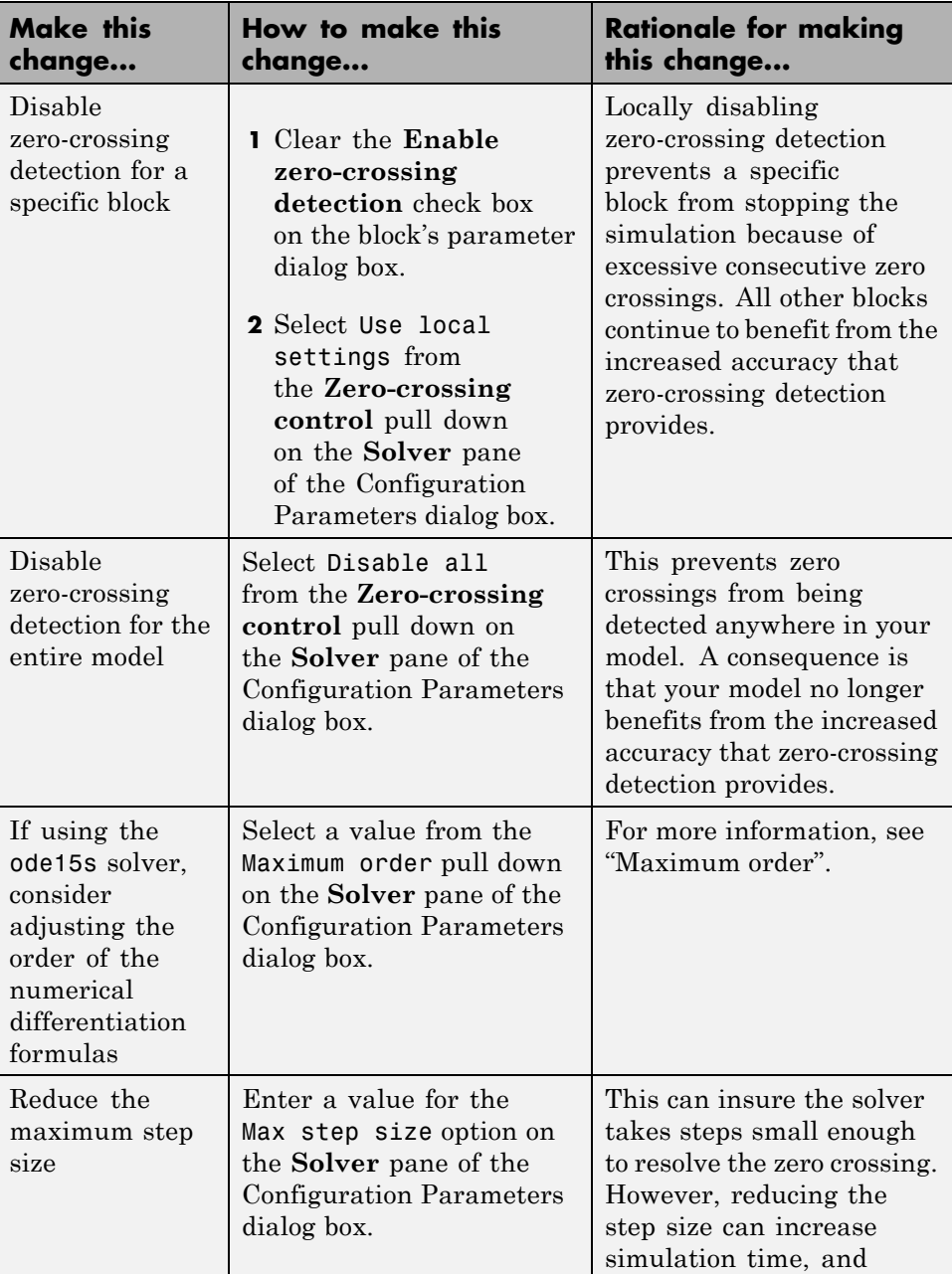

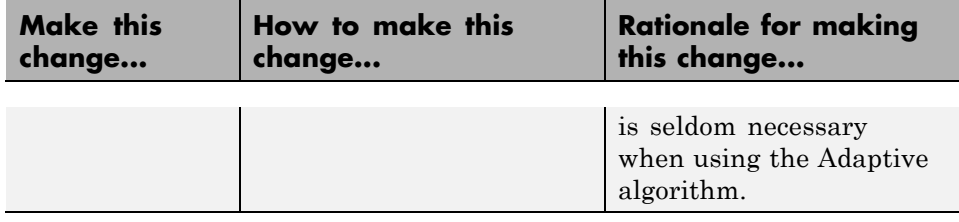

# **Zero-Crossing Algorithms**

The Simulink software includes two zero-crossing detection algorithms: Nonadaptive and Adaptive.

To choose the algorithm, either use the **Algorithm** option in the Solver pane of the Configuration Parameter dialog box, or use the ZeroCrossAlgorithm command. The command can either be set to 'Nonadaptive' or 'Adaptive'.

The Nonadaptive algorithm is provided for backwards compatibility with older versions of Simulink and is the default. It brackets the zero-crossing event and uses increasingly smaller time steps to pinpoint when the zero crossing has occurred. Although adequate for many types of simulations, the Nonadaptive algorithm can result in very long simulation times when a high degree of 'chattering' (high frequency oscillation around the zero-crossing point) is present.

The Adaptive algorithm dynamically turns the bracketing on and off, and is a good choice when:

- **•** The system contains a large amount of chattering.
- **•** You wish to specify a guard band (tolerance) around which the zero crossing is detected.

The Adaptive algorithm turns off zero-crossing bracketing (stops iterating) if either of the following are satisfied:

**•** The zero crossing error is exceeded. This is determined by the value specified in the **Signal threshold** option in the Solver pane of the Configuration Parameters dialog box. This can also be set with the ZCThreshold command. The default is Auto, but you can enter any real number greater than zero for the tolerance.

**•** The system has exceeded the number of consecutive zero crossings specified in the **Number of consecutive zero crossings** option in the Solver pane of the Configuration Parameters dialog box. Alternatively, this can be set with the MaxConsecutiveZCs command.

# **Understanding Signal Threshold**

The Adaptive algorithm automatically sets a tolerance for zero-crossing detection. Alternatively, you can set the tolerance by entering a real number greater than or equal to zero in the Configuration Parameters Solver pane, Signal threshold pull down. This option only becomes active when the zero-crossing algorithm is set to Adaptive.

This graphic shows how the Signal threshold sets a window region around the zero-crossing point. Signals falling within this window are considered as being at zero.

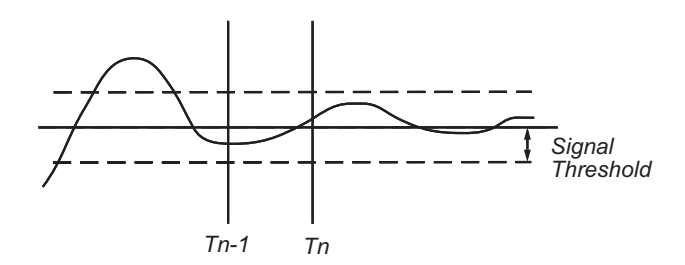

The zero-crossing event is bracketed by time steps  $T_{n-1}$  and  $T_n$ . The solver iteratively reduces the time steps until the state variable lies within the band defined by the signal threshold, or until the number of consecutive zero crossings equals or exceeds the value in the Configuration Parameters Solver pane, Number of consecutive zero crossings pull down.

It is evident from the figure that increasing the signal threshold increases the distance between the time steps which will be executed. This often results in faster simulation times, but might reduce accuracy.

**3-34**

# <span id="page-224-0"></span>**How Blocks Work with Zero-Crossing Detection**

A block can register a set of zero-crossing variables, each of which is a function of a state variable that can have a discontinuity. The zero-crossing function passes through zero from a positive or negative value when the corresponding discontinuity occurs. The registered zero-crossing variables are updated at the end of each simulation step, and any variable that has changed sign is identified as having had a zero-crossing event.

If any zero crossings are detected, the Simulink software interpolates between the previous and current values of each variable that changed sign to estimate the times of the zero crossings (that is, the discontinuities).

**Note** The Zero-Crossing detection algorithm can bracket zero-crossing events only for signals of data type double

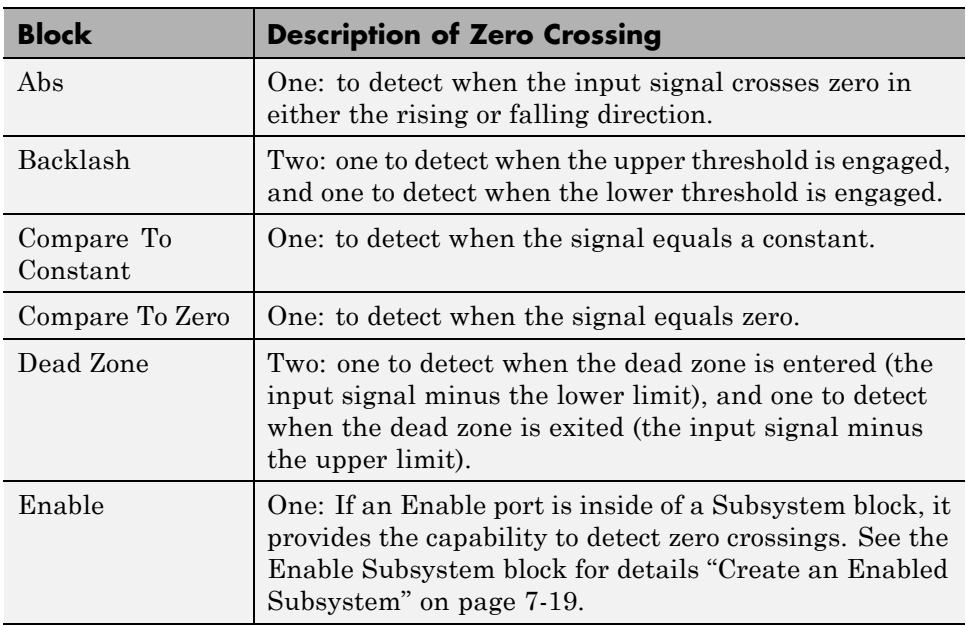

**Blocks That Register Zero Crossings.** The following table lists blocks that register zero crossings and explains how the blocks use the zero crossings:

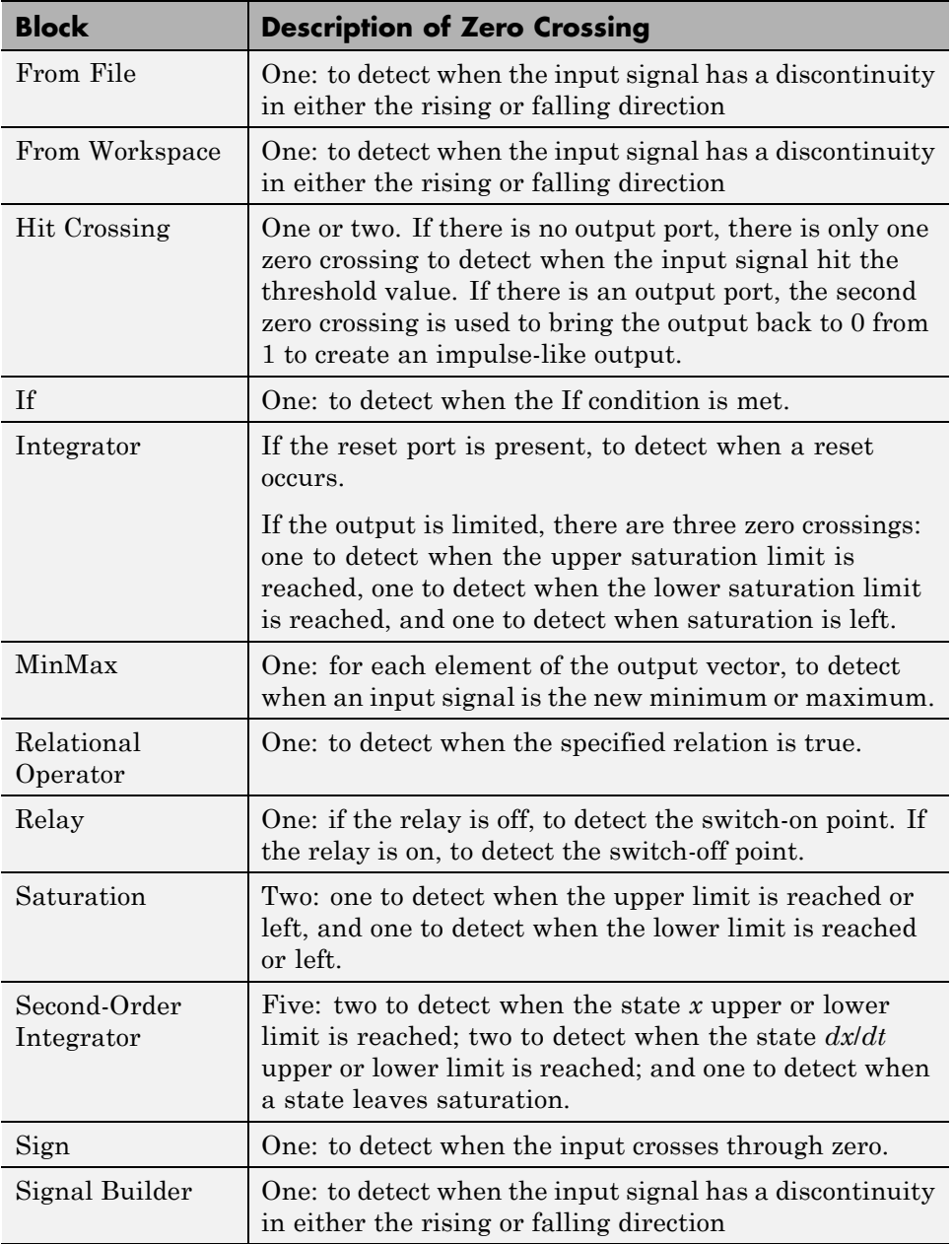

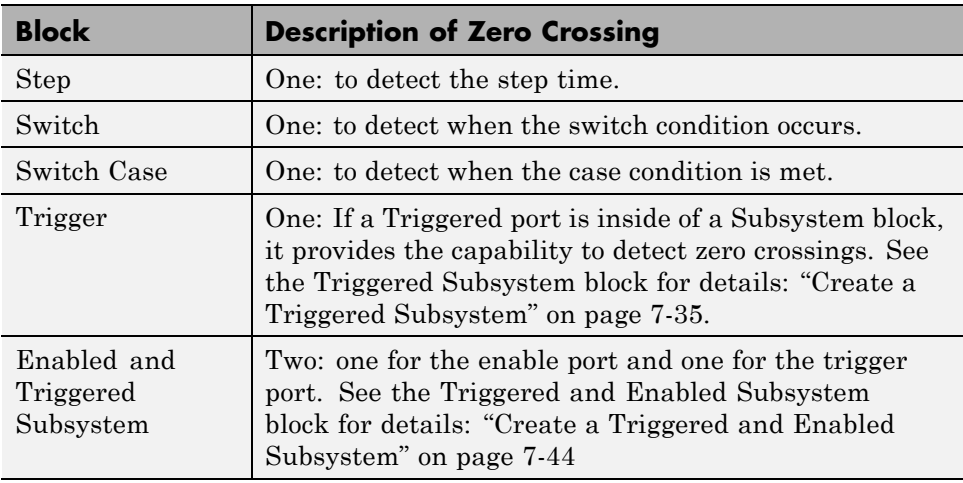

**Note** Zero-crossing detection is also available for a Stateflow chart that uses continuous-time mode. See "Configure a Stateflow Chart to Update in Continuous Time" in the Stateflow documentation for more information.

**Implementation Example: Saturation Block.** An example of a Simulink block that registers zero crossings is the Saturation block. Zero-crossing detection identifies these state events in the Saturation block:

- **•** The input signal reaches the upper limit.
- **•** The input signal leaves the upper limit.
- **•** The input signal reaches the lower limit.
- **•** The input signal leaves the lower limit.

Simulink blocks that define their own state events are considered to have *intrinsic zero crossings*. Use the Hit Crossing block to receive explicit notification of a zero-crossing event. See ["Blocks That Register Zero](#page-224-0) [Crossings" on page 3-35](#page-224-0) for a list of blocks that incorporate zero crossings.

The detection of a state event depends on the construction of an internal zero-crossing signal. This signal is not accessible by the block diagram. For the Saturation block, the signal that is used to detect zero crossings for the upper limit is  $zcsignal = UpperLimit - u$ , where u is the input signal.

Zero-crossing signals have a direction attribute, which can have these values:

- *rising* A zero crossing occurs when a signal rises to or through zero, or when a signal leaves zero and becomes positive.
- **•** *falling* A zero crossing occurs when a signal falls to or through zero, or when a signal leaves zero and becomes negative.
- *either* A zero crossing occurs if either a rising or falling condition occurs.

For the Saturation block's upper limit, the direction of the zero crossing is *either*. This enables the entering and leaving saturation events to be detected using the same zero-crossing signal.

# **Algebraic Loops**

- **•** "What Is an Algebraic Loop?" on page 3-39
- **•** ["Problems Caused by Algebraic Loops" on page 3-43](#page-232-0)
- **•** "Identifying [Algebraic Loops in Your Model" on page 3-43](#page-232-0)
- **•** "What If I Have [an Algebraic Loop in My Model?" on page 3-47](#page-236-0)
- **•** ["Simulink Algebraic Loop Solver" on page 3-49](#page-238-0)
- **•** ["Removing Algebraic Loops" on page 3-51](#page-240-0)
- ["Additional Techniques to Help the Algebraic Loop Solver" on page 3-54](#page-243-0)
- **•** ["Changing Block Priorities Does Not Remove Algebraic Loops" on page 3-55](#page-244-0)
- **•** ["Artificial Algebraic Loops" on page 3-55](#page-244-0)

# **What Is an Algebraic Loop?**

- **•** "Algebraic Loops in Simulink" on page 3-39
- **•** ["Mathematical Definition of an Algebraic Loop" on page 3-41](#page-230-0)
- **•** ["Meaning of Algebraic Loops in Physical Systems" on page 3-42](#page-231-0)

**Algebraic Loops in Simulink.** An *algebraic loop* in a Simulink model occurs when a signal loop exists with only direct feedthrough blocks within the loop. *Direct feedthrough* means that the block output depends on the value of an input port; the value of the input directly controls the value of the output. *Non-direct-feedthrough* blocks maintain a State variable. Two examples are the Integrator or Unit Delay block.

Some Simulink blocks have input ports with direct feedthrough. The software cannot compute the output of these blocks without knowing the values of the signals entering the blocks at these input ports at the current time step.

Some examples of blocks with direct feedthrough inputs are:

- **•** Math Function block
- **•** Gain block
- **•** Product block
- State-Space block, when the D matrix coefficient is nonzero
- **•** Sum block
- **•** Transfer Fcn block, when the numerator and denominator are of the same order
- **•** Zero-Pole block, when the block has as many zeros as poles

**Tip** To determine if a block has direct feedthrough:

**1** Double-click the block.

The block parameter dialog box opens.

**2** Click the **Help** button in the block parameter dialog box.

The block reference page opens.

**3** Scroll to the **Characteristics** section of the block reference page, which lists whether or not that block has direct feedthrough.

An example of an algebraic loop is the following simple loop. Note that this is *not* a recommended modeling pattern.

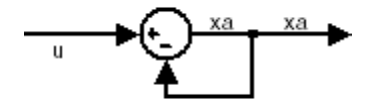

Mathematically, this loop implies that the output of the Sum block is an algebraic variable  $x_a$  that is constrained to equal the first input *u* minus  $x_a$ (for example,  $x_a = u - x_a$ ). The solution of this simple loop is  $x_a = u/2$ .

<span id="page-230-0"></span>**Mathematical Definition of an Algebraic Loop.** Simulink contains a suite of numerical solvers for simulating *ordinary differential equations (ODEs)*, which are systems of equations that you can write as:

$$
\dot{x}=f(x,t),
$$

*x* is the state vector and *t* is the independent time variable.

Some systems of equations contain additional constraints that involve the independent variable and the state vector, but not the derivative of the state vector. Such systems are *differential algebraic equations (DAEs)*, not ODEs.

The term *algebraic* refers to equations that do not involve any derivatives. You can express DAEs that arise in engineering in a semi-explicit form:

$$
\dot{\mathbf{x}} = \mathbf{f}(\mathbf{x}, \mathbf{x_a}, t)
$$

$$
0 = \mathbf{g}(\mathbf{x}, \mathbf{x_a}, t),
$$

- **• f** and **g** can be vector functions.
- **•** The first equation is the differential equation.
- The second equation is the algebraic equation.
- **•** The vector of differential variables is **x**.
- The vector of algebraic variables is  $\mathbf{x}_a$ .

In Simulink models, algebraic loops are algebraic constraints. Models with algebraic loops define a system of differential algebraic equations. Simulink does not solve DAEs directly. Simulink solves the algebraic equations (the algebraic loop) numerically for  $x_a$  at each step of the ODE solver.

The following Simulink model is equivalent to this system of equations in semi-explicit form:

$$
\begin{aligned} \dot{x} &= f(x, x_a, t) = x_a \\ 0 &= g(x, x_a, t) = -x + u - 2x_a. \end{aligned}
$$

<span id="page-231-0"></span>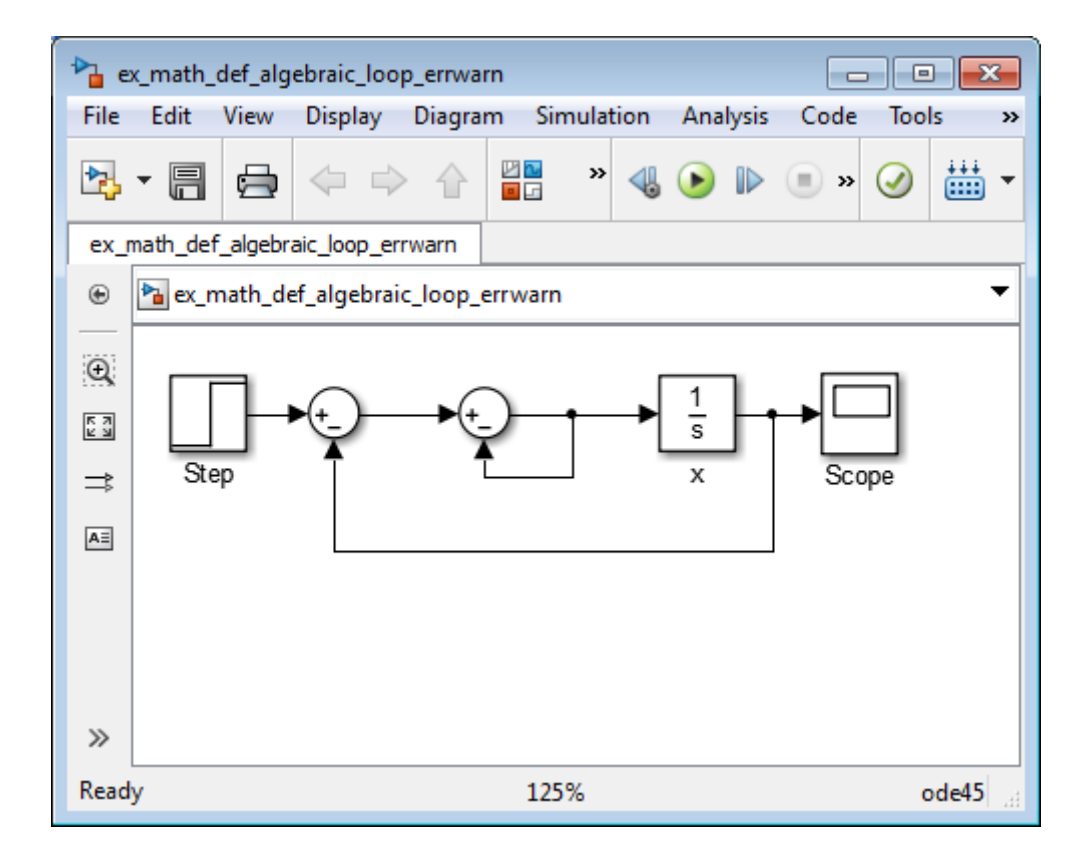

At each step of the ODE solver, the algebraic loop solver must solve the algebraic constraint for  $x_a$  before calculating the derivative  $\dot{x}$ .

**Meaning of Algebraic Loops in Physical Systems.** Algebraic constraints can occur when modeling physical systems, often due to conservation laws, such as conservation of mass and energy. You can also use algebraic constraints to impose design constraints on system responses in a dynamic system.

Choosing a particular coordinate system for a model can also result in an algebraic constraint. In most cases, you can eliminate algebraic loops, as described in ["Removing Algebraic Loops" on page 3-51,](#page-240-0) to produce an ordinary differential equation (ODE). However, this technique may be too time consuming if you have a large, complex model.

<span id="page-232-0"></span>MathWorks offers the Simscape™ software that extends Simulink by providing tools to model systems that span mechanical, electrical, hydraulic, and other physical domains as physical networks.

Simscape software automatically constructs the differential algebraic equations (DAEs) that characterize the behavior of a Simulink model. These equations are integrated with the rest of the model, and the Simscape software solves the DAEs directly. The variables for the components in the different physical domains are solved simultaneously, thereby avoiding problems with algebraic loops.

# **Problems Caused by Algebraic Loops**

If your model contains an algebraic loop:

- **•** You cannot generate code for the model.
- **•** The Simulink algebraic loop solver might not be able to solve the algebraic loop.
- **•** While Simulink is trying to solve the algebraic loop, the simulation might execute slowly.

For most models, the algebraic loop solver is computationally expensive for the first time step. Simulink solves subsequent time steps rapidly because a good starting point for  $x_a$  is available from the previous time step.

# **Identifying Algebraic Loops in Your Model**

- **•** "Algebraic Loop Diagnostic" on page 3-43
- **•** ["Highlighting Algebraic Loops Using](#page-233-0) the Algebraic Loop Diagnostic" on [page 3-44](#page-233-0)
- **•** ["Highlighting Algebraic Loops Using the ashow Debugger Command" on](#page-234-0) [page 3-45](#page-234-0)

**Algebraic Loop Diagnostic.** Simulink detects algebraic loops during simulation initialization, for example, when you update your diagram. You can set the **Algebraic loop** diagnostic to report an error or warning if the software detects any algebraic loops in your model.

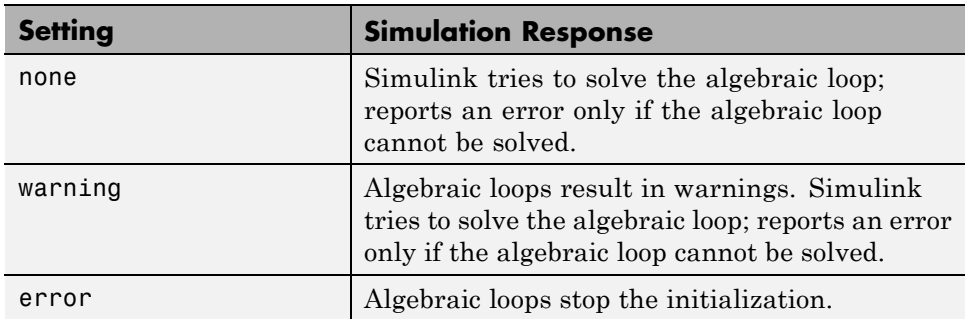

<span id="page-233-0"></span>In the Configuration Parameters dialog box, on the main **Diagnostics** pane, set the **Algebraic loop** parameter as follows.

If you want Simulink to try to solve the loop, select none or warning. If you want to review the loop before Simulink tries to solve the loop, select error.

**Highlighting Algebraic Loops Using the Algebraic Loop Diagnostic.** To highlight algebraic loops in the Simulink Editor when updating or simulating a model:

**1** Open the sldemo\_hydcyl model:

sldemo\_hydcyl

- **2** Open the Configuration Parameters dialog box by selecting **Simulation > Model Configuration Parameters**.
- **3** On the **Diagnostics** pane, set the **Algebraic loop** parameter to error.

If the Simulink software finds an algebraic loop in the model, it should stop the simulation and report an error.

- **4** Click **OK** to save the setting.
- **5** Click the **Start simulation** button.

When Simulink detects an algebraic loop during initialization, the simulation stops. The Diagnostic Viewer displays an error message and lists all the blocks in the model that are part of that algebraic loop.

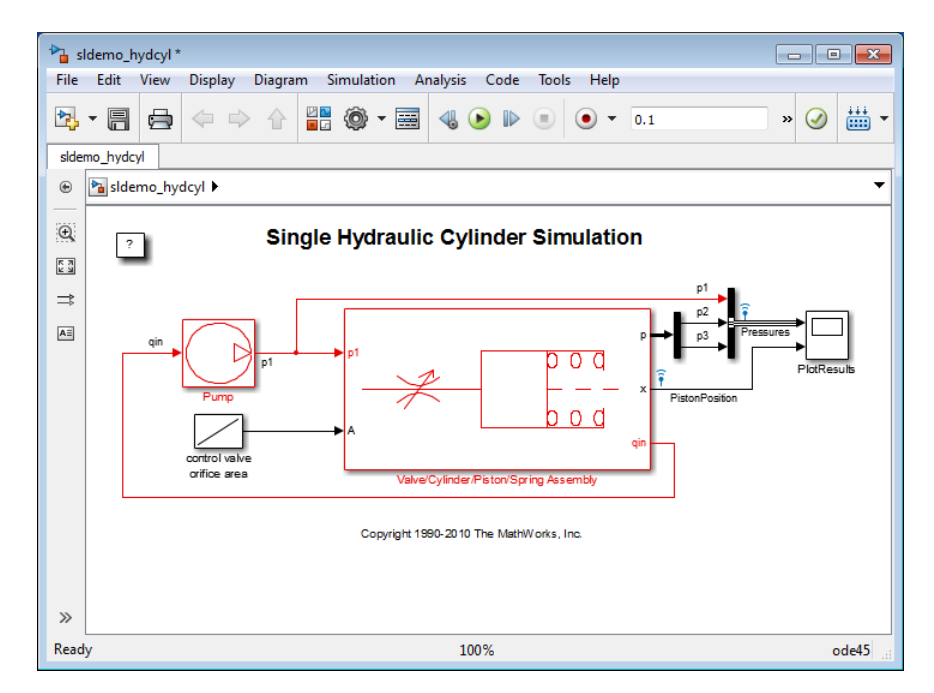

<span id="page-234-0"></span>In the Simulink Editor, the software highlights the blocks and signals that constitute the loop in red.

**6** To restore the diagram to its original colors, close the Diagnostic Viewer.

**7** Close the sldemo hydcyl model without saving the changes.

In the next section, the ashow debugger command shows that this model actually has two algebraic loops.

#### **Highlighting Algebraic Loops Using the ashow Debugger Command.**

The Simulink debugger allows you to step through a model simulation. To use the ashow command to highlight algebraic loops:

1 Open the sldemo hydcyl model.

By default, the **Algebraic loop** parameter for this model is set to none.

- **2** Start the Simulink debugger. In the Simulink Editor, select **Simulation > Debug > Debug Model**.
- **3** Click the **Start/Continue** button to start the debugger.
- **4** In the MATLAB Command Window, type:

ashow

The software lists the two algebraic loops in the sldemo hydcyl model and the number of blocks in each algebraic loop.

```
Found 2 Algebraic loop(s):
System number#Algebraic loop id, number of blocks in loop
- 0#1, 9 blocks in loop
- 0#2, 4 blocks in loop
```
**5** To list the blocks in the first algebraic loop, in the MATLAB Command Window, enter the following command:

ashow 0#1

The software opens the Control Valve Flow subsystem in the Valve/Cylinder/Piston/Spring Assembly subsystem, highlights that algebraic loop in the model, and lists the nine blocks in the algebraic loop:

- sldemo\_hydcyl/Valve//Cylinder//Piston//Spring Assembly/Control Valve Flow/IC
- sldemo hydcyl/Valve//Cylinder//Piston//Spring Assembly/Control Valve Flow/signed sqrt
- sldemo hydcyl/Valve//Cylinder//Piston//Spring Assembly/Control Valve Flow/Product
- sldemo hydcyl/Valve//Cylinder//Piston//Spring Assembly/laminar flow pressure drop
- sldemo\_hydcyl/Valve//Cylinder//Piston//Spring Assembly/Sum7
- sldemo\_hydcyl/Pump/IC
- sldemo\_hydcyl/Valve//Cylinder//Piston//Spring Assembly/Control Valve Flow/

Sum1 (algebraic variable)

- sldemo\_hydcyl/Pump/Sum1
- sldemo hydcyl/Pump/leakage (algebraic variable)

**6** In the Simulink debugger, click **Close**.

**7** At the MATLAB command prompt, press **Enter** to restore the default MATLAB command prompt.

# <span id="page-236-0"></span>**What If I Have an Algebraic Loop in My Model?**

If Simulink reports an algebraic loop in your model, the algebraic loop solver might be able to solve the loop. If Simulink cannot solve the loop, there are several techniques to eliminate the loop.

The following workflow helps you evaluate what techniques to try to eliminate an algebraic loop. Some of those techniques are described in the following sections.

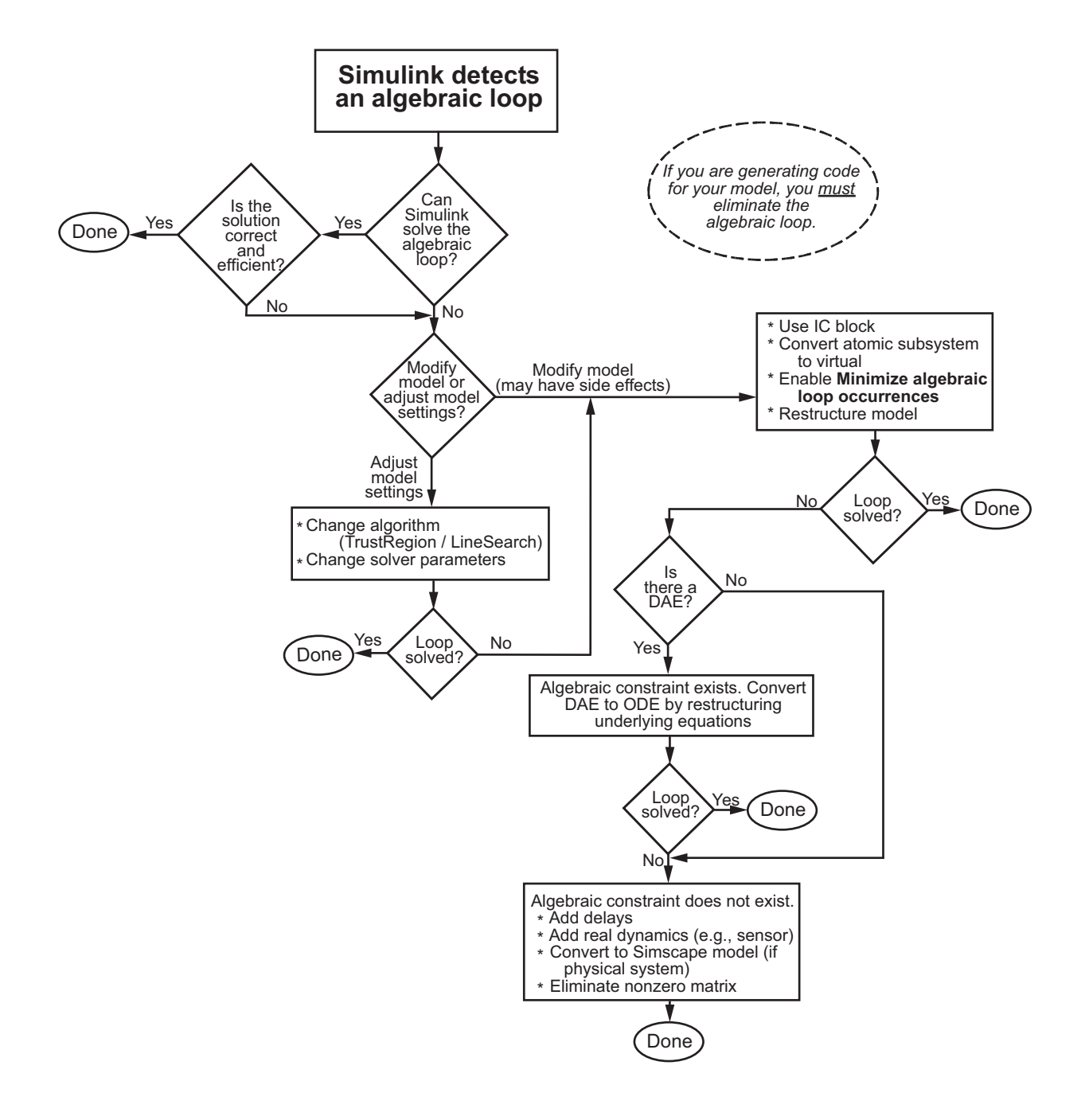

# <span id="page-238-0"></span>**Simulink Algebraic Loop Solver**

- **•** "How the Algebraic Loop Solver Works" on page 3-49
- ["Trust-Region and Line-Search Algorithms in the Algebraic Loop Solver"](#page-239-0) [on page 3-50](#page-239-0)
- **•** ["Limitations of the Algebraic Loop Solver" on page 3-51](#page-240-0)

**How the Algebraic Loop Solver Works.** When a model contains an algebraic loop, the Simulink software uses a nonlinear solver at each time step to solve the algebraic loop. The solver performs iterations to determine the solution to the algebraic constraint (if possible). As a result, models with algebraic loops can run more slowly than models without algebraic loops.

Simulink uses a dogleg trust region algorithm to solve algebraic loops. The tolerance used is smaller than the ode solver reltol and abstol. This is because Simulink uses the "explicit ODE method" to solve Index-1 differential algebraic equations (DAEs).

The algebraic loop solver requires:

- **•** One block where the loop solver can break the loop and attempt to solve the loop
- **•** Real double signals
- **•** The underlying algebraic constraint must be a smooth function

For example, suppose your model has a Sum block with two inputs—one additive, the other subtractive. If you feed the output of the Sum block to one of the inputs, you create an algebraic loop where all of the blocks include direct feedthrough.

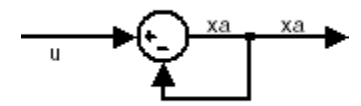

<span id="page-239-0"></span>The Sum block cannot compute the output without knowing the input. Simulink detects the algebraic loop, and the algebraic loop solver solves the loop using an iterative loop. In the Sum block example, the software computes the correct result as follows:

 $x_a(t) = u(t) / 2.$ 

The algebraic loop solver uses a gradient-based search method, which requires continuous first derivatives of the algebraic constraint that correspond to the algebraic loop. As a result, if the algebraic loop contains discontinuities, the algebraic loop solver might fail.

For more information, see [Solving Index-1 DAEs in MATLAB and Simulink](http://www.mathworks.com/matlabcentral/fileexchange/7481-manuscript-of-solving-index-1-daes-in-matlab-and-simulink)<sup>1</sup>

#### **Trust-Region and Line-Search Algorithms in the Algebraic Loop**

**Solver.** The Simulink algebraic loop solver uses one of two algorithms to solve algebraic loops: trust region and line search. By default, the algebraic loop solver uses the trust-region algorithm.

If the algebraic loop solver cannot solve the algebraic loop with the trust-region algorithm, try simulating the model using the line-search algorithm.

To switch to the line-search algorithm, at the MATLAB command line, enter:

```
set param(model name, 'AlgebraicLoopSolver', 'LineSearch');
```
To switch back to the trust-region algorithm, at the MATLAB command line, enter:

```
set param(model name, 'AlgebraicLoopSolver', 'TrustRegion');
```
For more information, see:

- **•** Shampine and Reichelt's [nleqn.m code](http://www.mathworks.com/matlabcentral/fileexchange/14240-eckart-inertias/content/I_Eckart_no_toolbox/nleqn.m)
- **•** The Fortran program HYBRD1 in the [User Guide for MINPACK-1](http://cds.cern.ch/record/126569/files/) <sup>2</sup>

<sup>1.</sup> Shampine, Lawrence F., M.W.Reichelt, and J.A.Kierzenka. "Solving Index-1 DAEs in MATLAB and Simulink."*Siam Review.*Vol.18,No.3,1999,pp.538–552.

<sup>2.</sup> More,J.J.,B.S.Garbow, and K.E.Hillstrom. *User guide for MINPACK-1*. Argonne, IL:Argonne National Laboratory,1980.

- <span id="page-240-0"></span>**•** Powell's "A Fortran subroutine for solving systems in nonlinear equations," in *Numerical Methods for Nonlinear Algebraic Equations*<sup>3</sup>
- **•** "Trust-Region Methods for Nonlinear Minimization" in the Optimization Toolbox™ documentation.
- **•** "Line Search" in the Optimization Toolbox documentation.

**Limitations of the Algebraic Loop Solver.** Algebraic loop solving is an iterative process. The Simulink algebraic loop solver is successful only if the algebraic loop converges to a definite answer. When the loop fails to converge, or converges too slowly, the simulation exits with an error.

The algebraic loop solver cannot solve algebraic loops that contain any of the following:

- **•** Blocks with discrete-valued outputs
- **•** Blocks with nondouble or complex outputs
- **•** Discontinuities
- **•** Stateflow charts

# **Removing Algebraic Loops**

#### **Introducing a Delay.**

Algebraic loops can occur in large models when atomic subsystems create feedback loops.

In the following generic model, there are two algebraic loops that involve subsystems.

- **•** BlackBox\_A —> BlackBox\_B —> BlackBox\_C —> BlackBox\_A
- **•** BlackBox\_B —> BlackBox\_C —> BlackBox\_B

<sup>3.</sup> Rabinowitz, Philip, ed. *Numerical Methods for Nonlinear Algebraic Equations*, New York: Gordon and Breach Science Publishers, 1970.

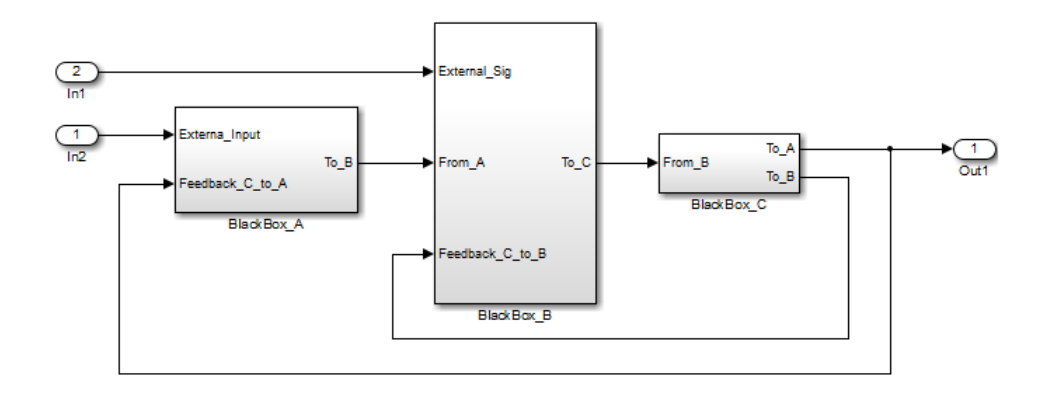

When you update this model, Simulink detects the loop BlackBox $A \rightarrow$  $BlackBox_B \longrightarrow BlackBox_C \longrightarrow BlackBox_A$ .

Since you do not know the contents of these subsystems, you must break the loops by adding a Unit Delay block outside the subsystems. There are three ways to use the Unit Delay to break these loops:

- Add a unit delay between BlackBox A and BlackBox C
- Add a unit delay between BlackBox B and BlackBox C
- Add unit [delays to both algebraic loops](#page-242-0)

#### **Add a unit delay between BlackBox\_A and BlackBox\_C**

If you add a unit delay on the feedback signal between the subsystems BlackBox A and BlackBox C, you introduce the minimum number of unit delays (1) to the system. By introducing the delay before BlackBox\_A, BlackBox\_B and BlackBox\_C use data from the current time step.

<span id="page-242-0"></span>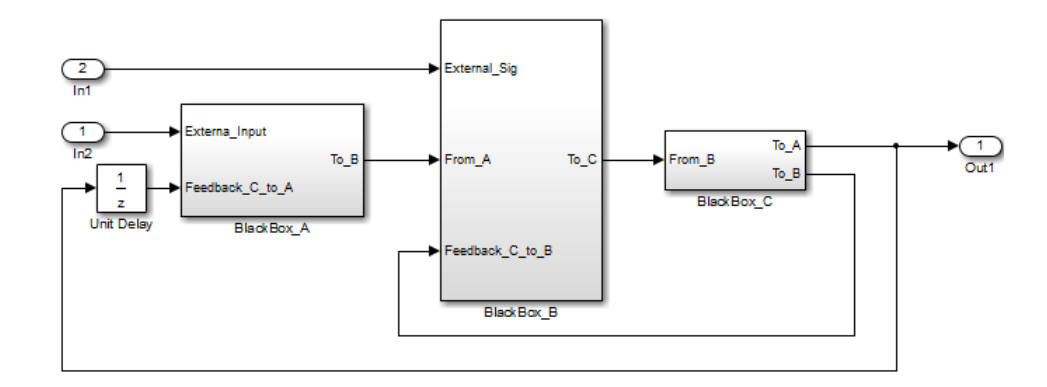

#### **Add a unit delay between BlackBox\_B and BlackBox\_C**

If you add a unit delay between the subsystems BlackBox\_B and BlackBox\_C, you break the algebraic loop between BlackBox\_B and BlackBox\_C. In addition, you break the loop between BlackBox\_A and BlackBox\_C, because that signal completes the algebraic loop. By inserting the Unit Delay block before BlackBox\_C, BlackBox\_C now works with data from the previous time step only.

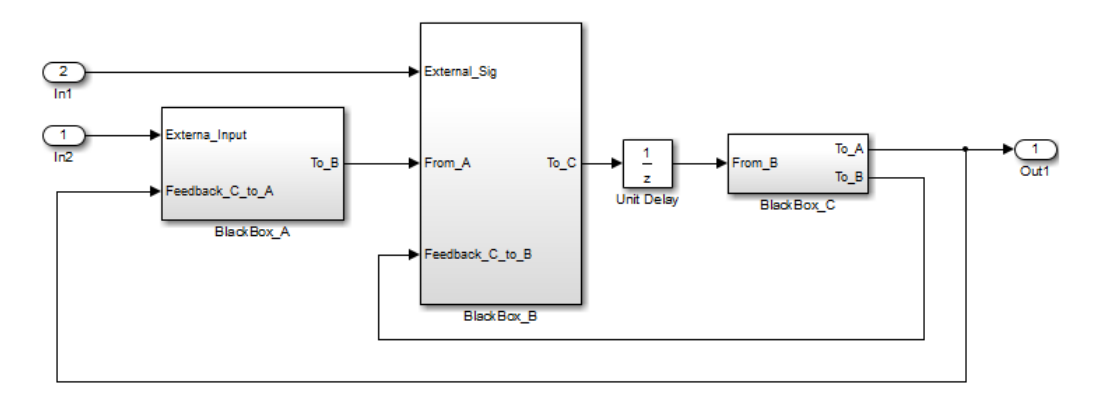

#### **Add unit delays to both algebraic loops**

In the following example, you insert Unit Delay blocks to break both algebraic loops. In this model, BlackBox\_A and BlackBox\_B use data from the previous time step. BlackBox\_C uses data from the current time step.

<span id="page-243-0"></span>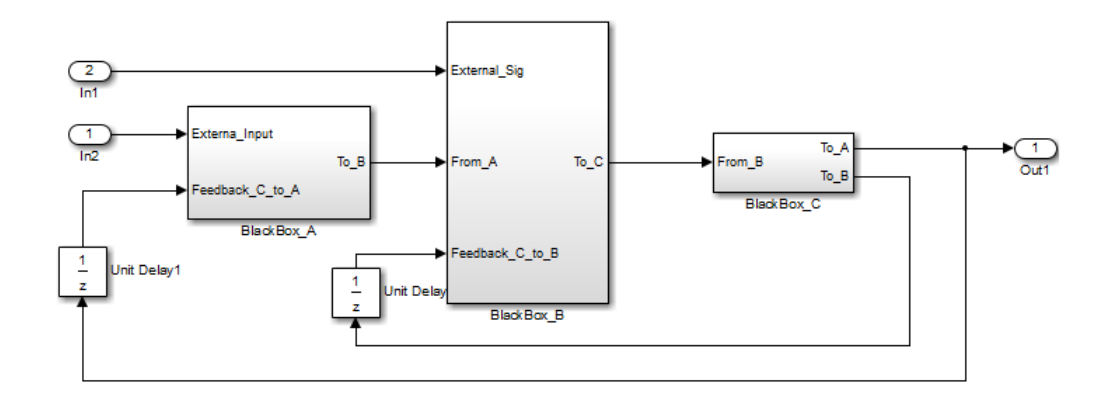

# **Additional Techniques to Help the Algebraic Loop Solver**

If the Simulink software cannot solve the algebraic loop, the software reports an error. If the Simulink algebraic loop solver cannot solve the algebraic loop, use one of the following techniques to solve the loop manually:

- **•** Restructure the underlying DAEs using techniques such as differentiation or change of coordinates. These techniques put the DAEs in a form that is easier for the algebraic loop solver to solve.
- **•** Convert the DAEs to ODEs, which eliminates any algebraic loops.
- **•** "Create Initial Guesses Using the IC and Algebraic Constraint Blocks" on page 3-54

#### **Create Initial Guesses Using the IC and Algebraic Constraint Blocks.**

Your model might contain loops for which the loop solver cannot converge without a good, initial guess for the algebraic states. You can specify an initial guess for the algebraic state variables, but use this technique only when you think the loop is legitimate.

There are two ways to specify an initial guess:

- Place an IC block in the algebraic loop.
- **•** Specify an initial guess for a signal in an algebraic loop using an Algebraic Constraint block.

# <span id="page-244-0"></span>**Changing Block Priorities Does Not Remove Algebraic Loops**

During the updating phase of simulation, Simulink determines the order in which to execute the block methods during simulation. This block invocation ordering is the *sorted order*.

If you assign priorities to nonvirtual blocks to indicate to Simulink their execution order relative to other blocks, the algebraic loop solver does not honor these priorities when attempting to solve any algebraic loops.

# **Artificial Algebraic Loops**

- **•** "What Is an Artificial Algebraic Loop?" on page 3-55
- **•** ["Eliminating Artificial Algebraic Loops Caused by Atomic Subsystems"](#page-246-0) [on page 3-57](#page-246-0)
- **•** ["Bundled Signals That Create Artificial Algebraic Loops" on page 3-58](#page-247-0)
- **•** ["Model and Block Parameters for Diagnosing and Eliminating Artificial](#page-252-0) [Algebraic Loops" on page 3-63](#page-252-0)
- **•** ["Block Reduction and Artificial](#page-253-0) Algebraic Loops" on page 3[-64](#page-253-0)
- **•** ["How Simulink Eliminates Artificial Algebraic Loops" on page 3-69](#page-258-0)
- **•** ["When Simulink Cannot Eliminate Artificial Algebraic Loops" on page 3-76](#page-265-0)
- **•** ["Managing Large Models with Artificial Algebraic Loops" on page 3-78](#page-267-0)

**What Is an Artificial Algebraic Loop?.** An *artificial algebraic loop* occurs when an atomic subsystem or Model block causes Simulink to detect an algebraic loop, even though the contents of the subsystem do not contain an algebraic constraint. When you create an atomic subsystem, all Inport blocks are direct feedthrough, resulting in an algebraic loop.

The following model does not contain an algebraic loop. The model simulates without error.

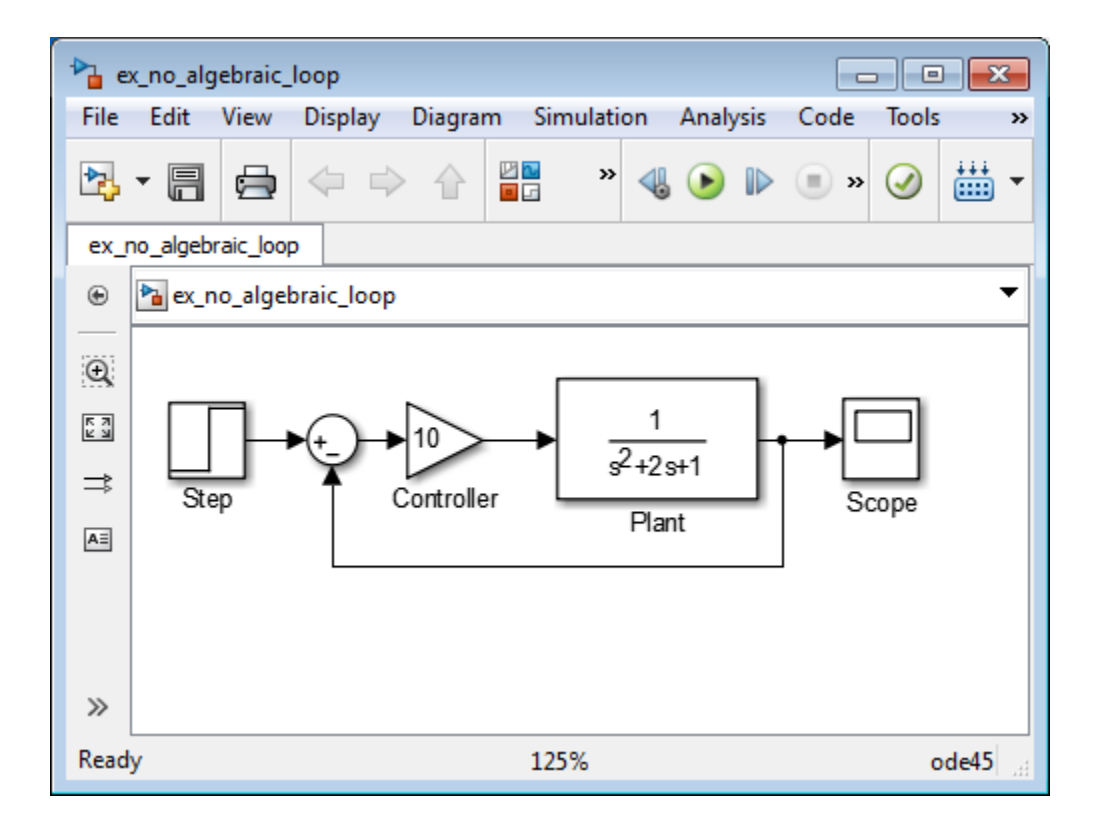

Suppose you enclose the Controller and Plant blocks in a subsystem and, in the Subsystem Parameters dialog box, select **Treat as atomic unit** to make the subsystem atomic.

<span id="page-246-0"></span>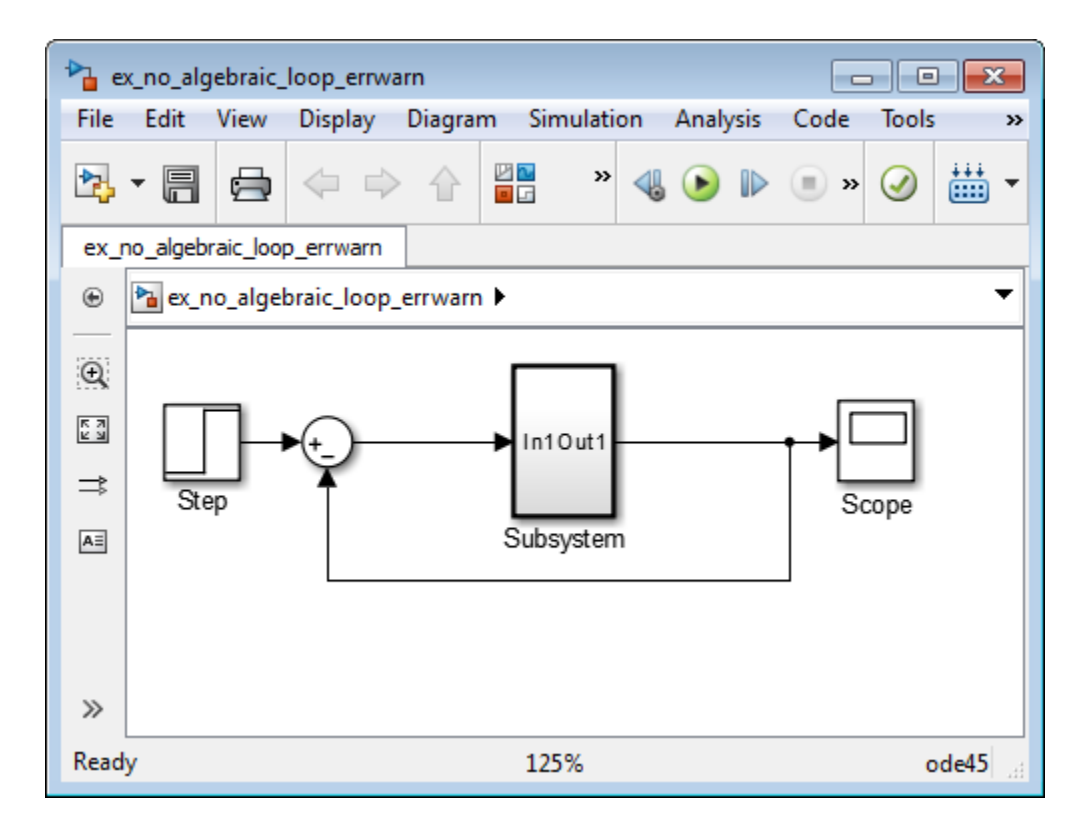

When simulating this model, Simulink detects an algebraic loop because the subsystem is direct feedthrough, even though the path within the atomic subsystem is not direct feedthrough.

In the Configuration Parameters dialog box, on the main Diagnostics pane, if you set the **Algebraic loop** parameter to error, Simulink stops the simulation with an algebraic loop error.

#### **Eliminating Artificial Algebraic Loops Caused by Atomic Subsystems.**

One way to eliminate an artificial algebraic loop caused by an atomic subsystem is to convert the atomic subsystem to a virtual subsystem. Doing so has no effect on the behavior of the model.

When the subsystem is atomic and you simulate the model, Simulink invokes the algebraic loop solver. The algebraic loop solver terminates after one

<span id="page-247-0"></span>iteration. The algebraic loop is automatically solved because there is no algebraic constant. After you make the subsystem virtual, during simulation, Simulink does not invoke the algebraic loop solver.

To convert an atomic subsystem to a virtual subsystem:

- **1** Open the model that contains the atomic subsystem.
- **2** Right-click the atomic subsystem and select **Subsystem Parameters**.
- **3** Clear the **Treat as atomic unit** parameter.
- **4** Click **OK** to save the changes and close the dialog box.
- **5** Save the model.

If you replace the atomic subsystem with a virtual subsystem and the simulation still fails with an algebraic loop error, you probably have one of the following elsewhere in your model:

- **•** An algebraic constraint
- **•** An artificial algebraic loop not caused by this atomic subsystem

Examine your model, try to identify the location of the algebraic loop, and use some of the techniques described in this section to solve the loop.

**Bundled Signals That Create Artificial Algebraic Loops.** Some models bundle signals together. This bundling might cause Simulink to detect an algebraic loop, even when an algebraic constraint does not exist. If you redirect one or more signals, you might remove the artificial algebraic loop.

The following linearized model simulates the dynamics of a two-tank system fed by a single pump. In this model:

- **•** Output q1 is the rate of the fluid flow into the tank from the pump.
- **•** Output h2 is the height of the fluid in the second tank.
- **•** The State-Space block defines the dynamic response of the tank system to the pump operation:

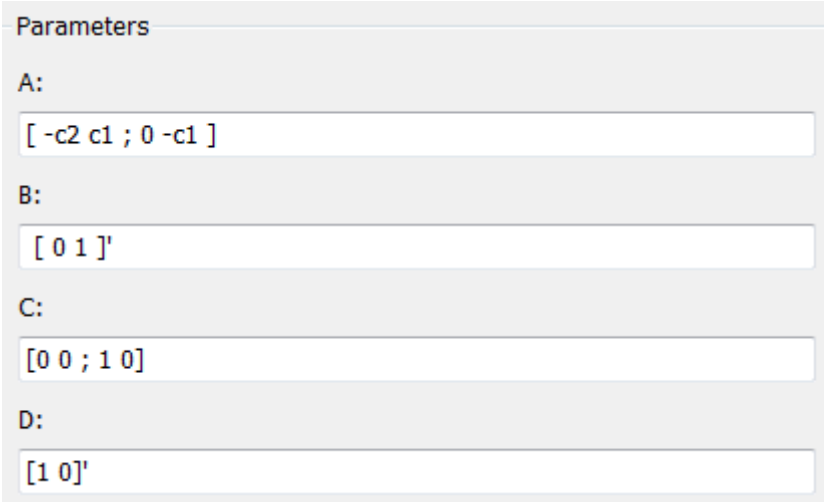

**•** The output from the State-Space block is a vector that contains q1 and h2.

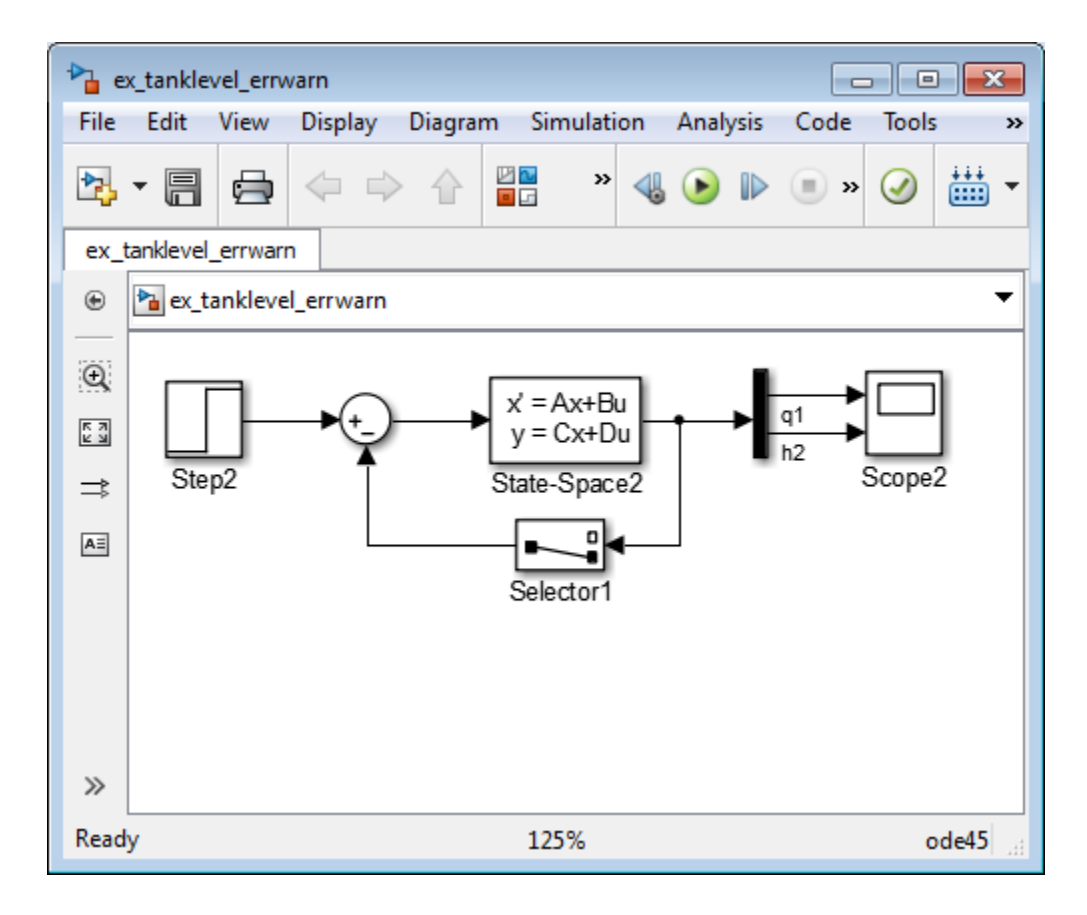

If you simulate this model with the **Algebraic loop** parameter set to warn or error, Simulink identifies the algebraic loop.

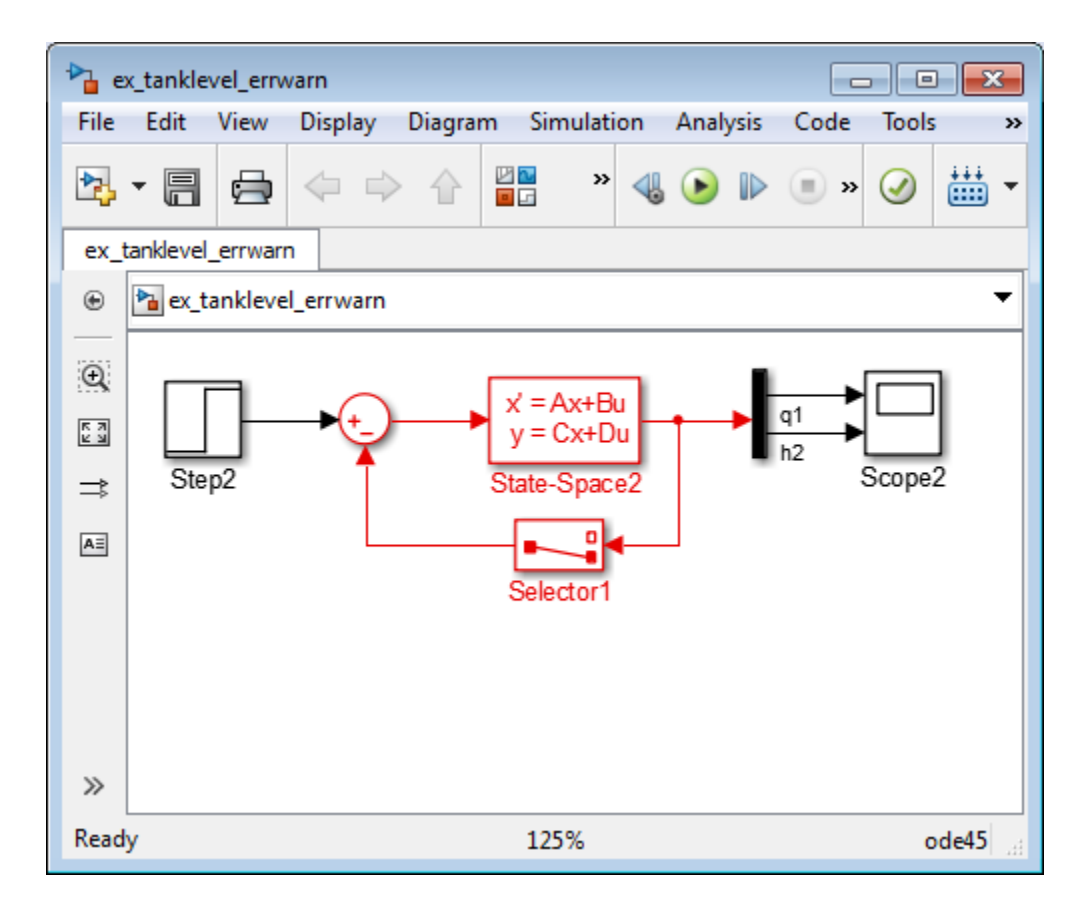

To eliminate this algebraic loop:

**1** Change the C and D matrices as follows:

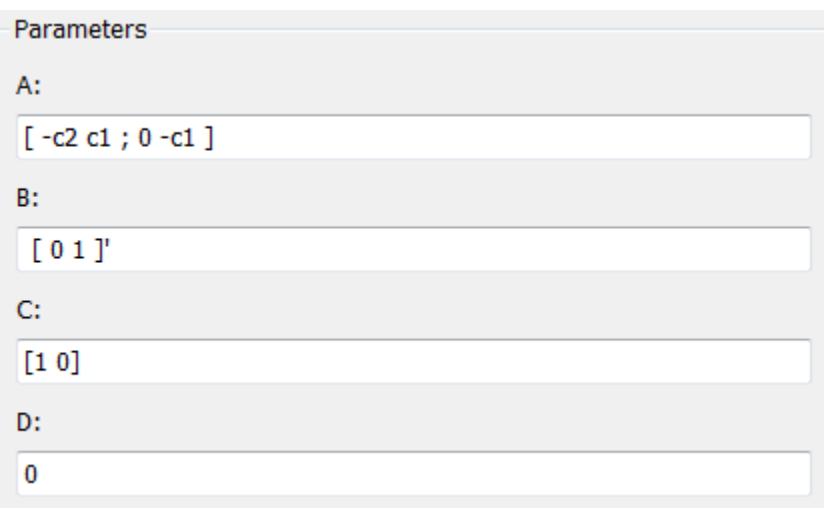

**2** Pass q1 directly to the Scope instead of through the State-Space block.

Now, the input (q1) does not pass directly to the output (the D matrix is 0), so the State-Space block no longer has direct feedthrough. The feedback signal has only one element now, so the Selector block is no longer necessary, as you can see in the following model.
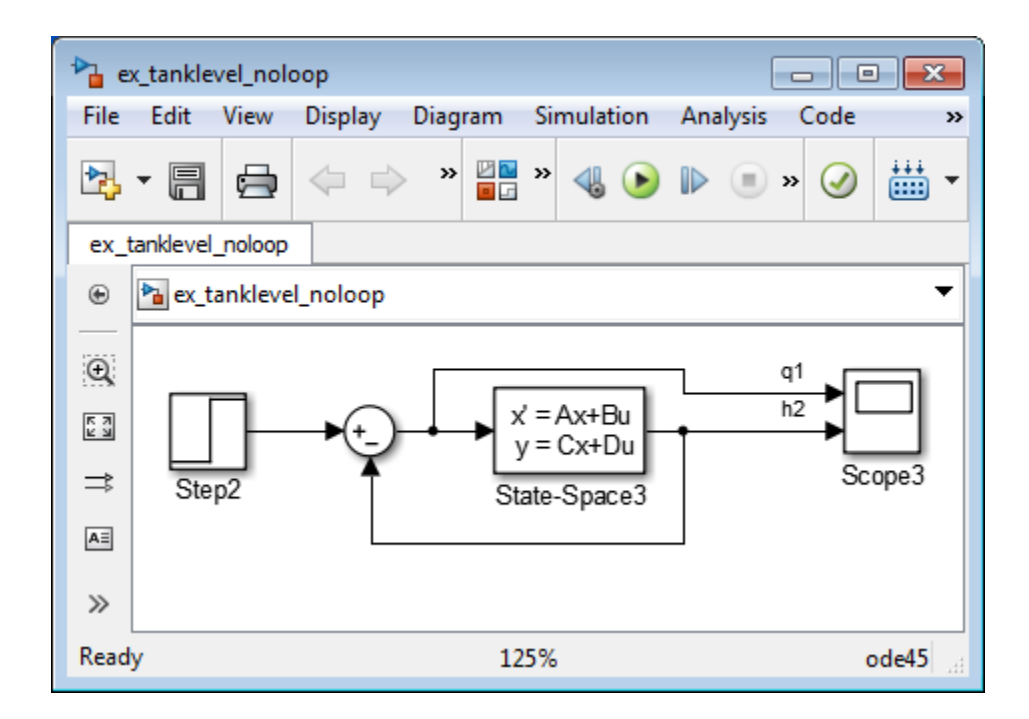

**Model and Block Parameters for Diagnosing and Eliminating Artificial Algebraic Loops.** There are two parameters to consider when you think that your model has an artificial algebraic loop:

- **• Minimize algebraic loop occurrences** parameter Specify that Simulink try to eliminate any artificial algebraic loops for:
	- **-** Atomic subsystems In the Subsystem Parameters dialog box, select **Minimize algebraic loop occurrences**.
	- **-** Model blocks For the referenced model, in the Configuration Parameters dialog box, on the **Model Referencing** pane, select **Minimize algebraic loop occurrences**
- **• Minimize algebraic loop** parameter If the **Minimize algebraic loop occurrences** parameter has no effect, specifies what diagnostic action Simulink takes.

The **Minimize algebraic loop** parameter is in the Configuration Parameters dialog box, on the main **Diagnostics** pane. The diagnostic actions for this parameter are:

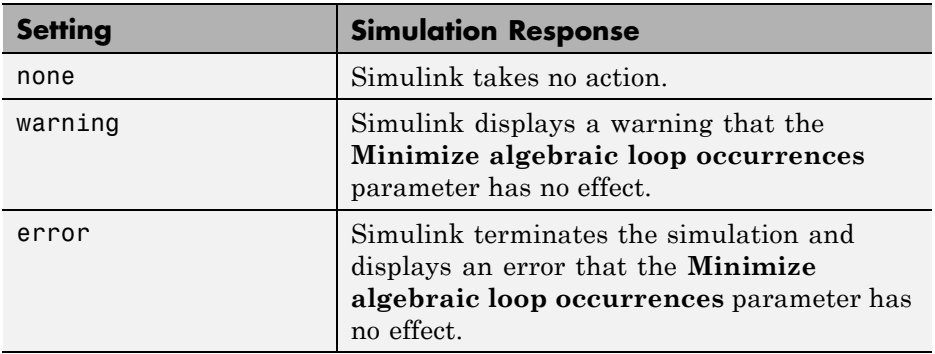

**Block Reduction and Artificial Algebraic Loops.** When you enable the **Block reduction** optimization in the Configuration Parameters dialog box, Simulink collapses certain groups of blocks into a single, more efficient block, or removes them entirely. Enabling block reduction results in faster execution during model simulation and in generated code.

Enabling block reduction may also help Simulink solve artificial algebraic loops.

Consider the following example model.

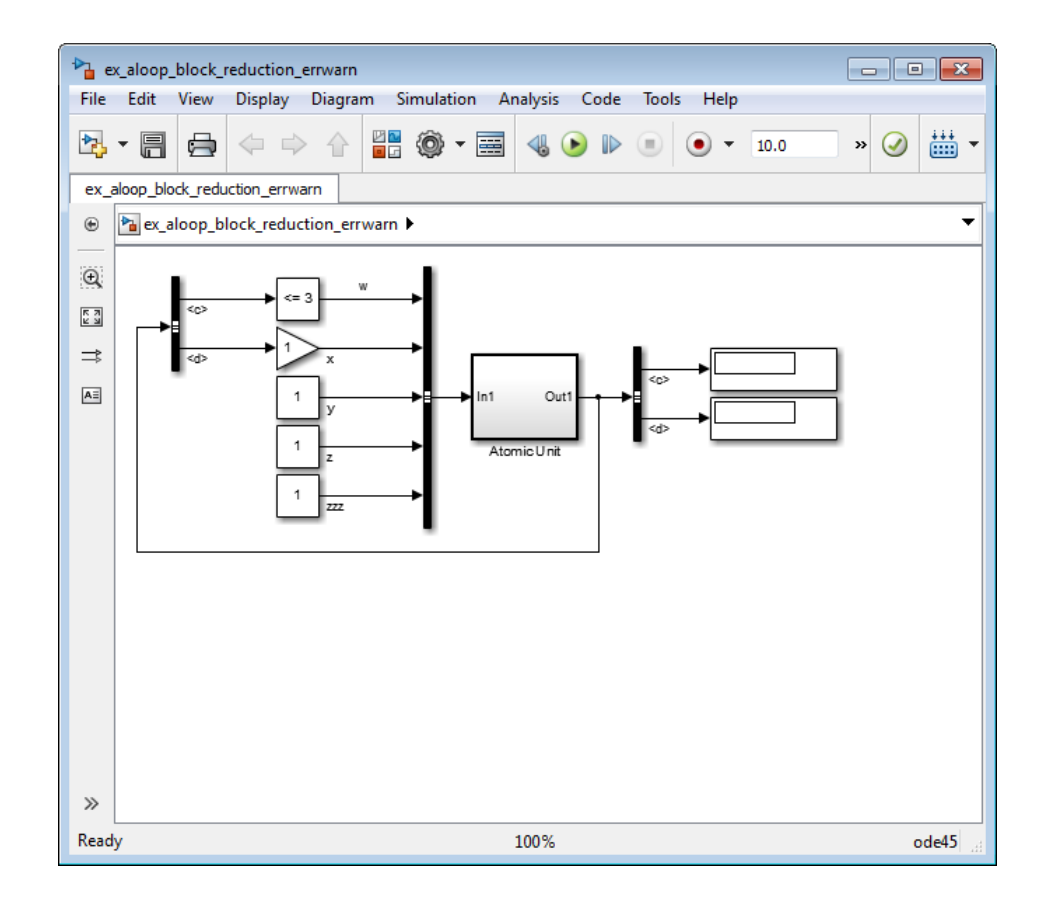

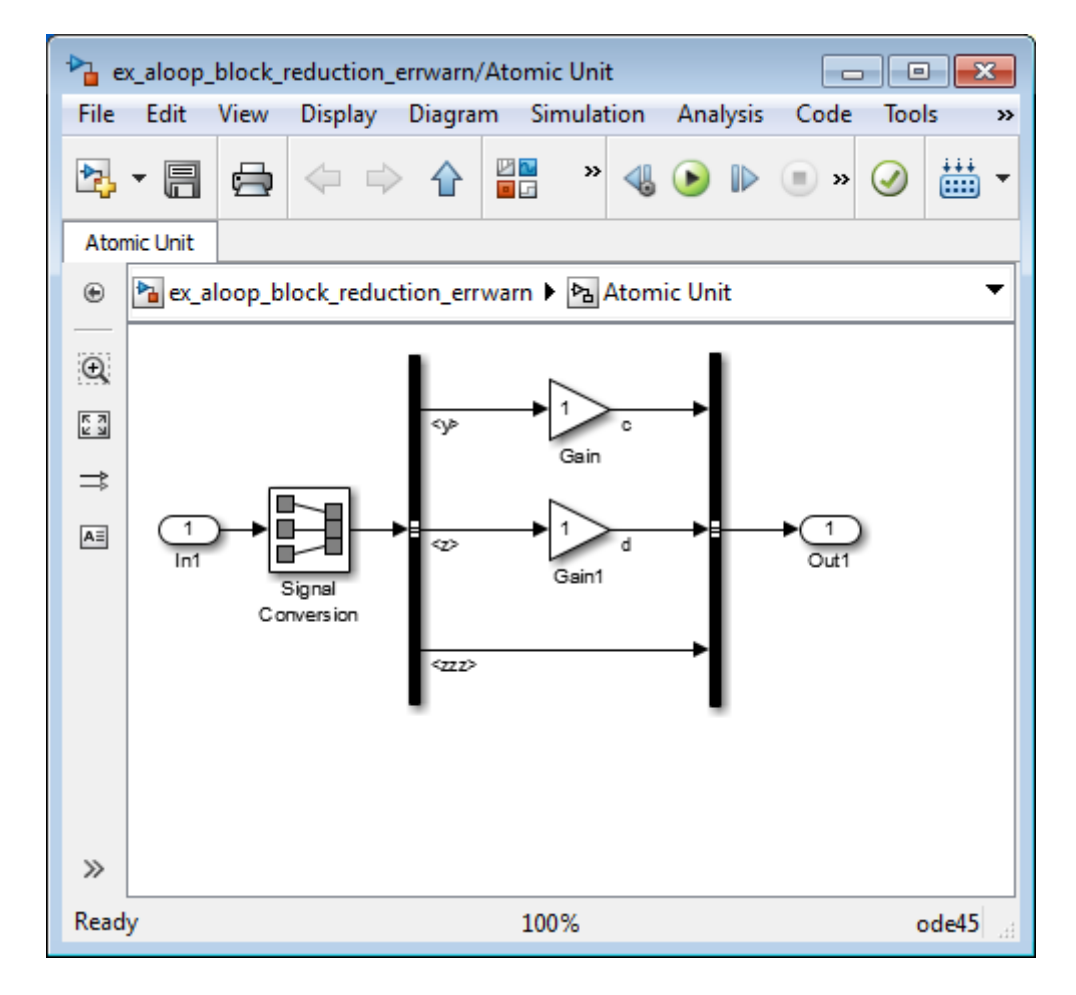

Initially, block reduction is turned off. When you simulate this model, the Atomic Unit subsystem and Gain and Compare to Constant blocks are part of an algebraic loop that Simulink cannot solve.

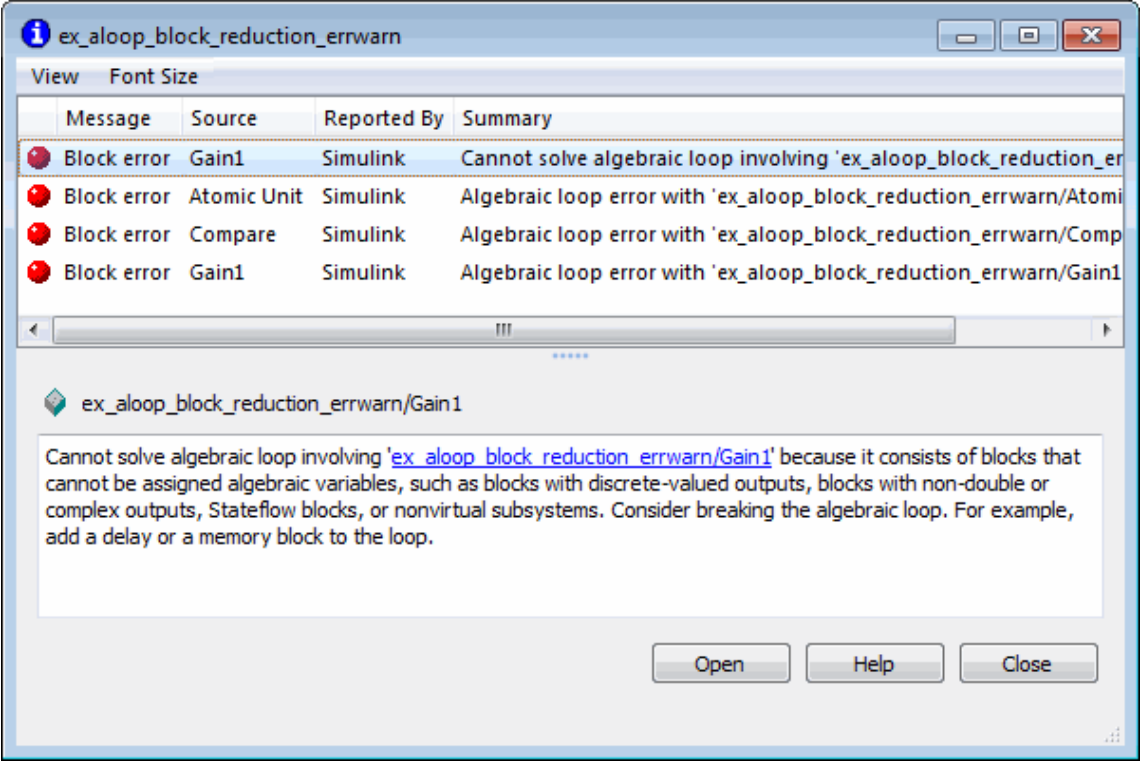

If you enable block reduction and sorted order, and resimulate the model, Simulink does not display the sorted order for blocks that have been reduced. You can now quickly see which blocks have been reduced.

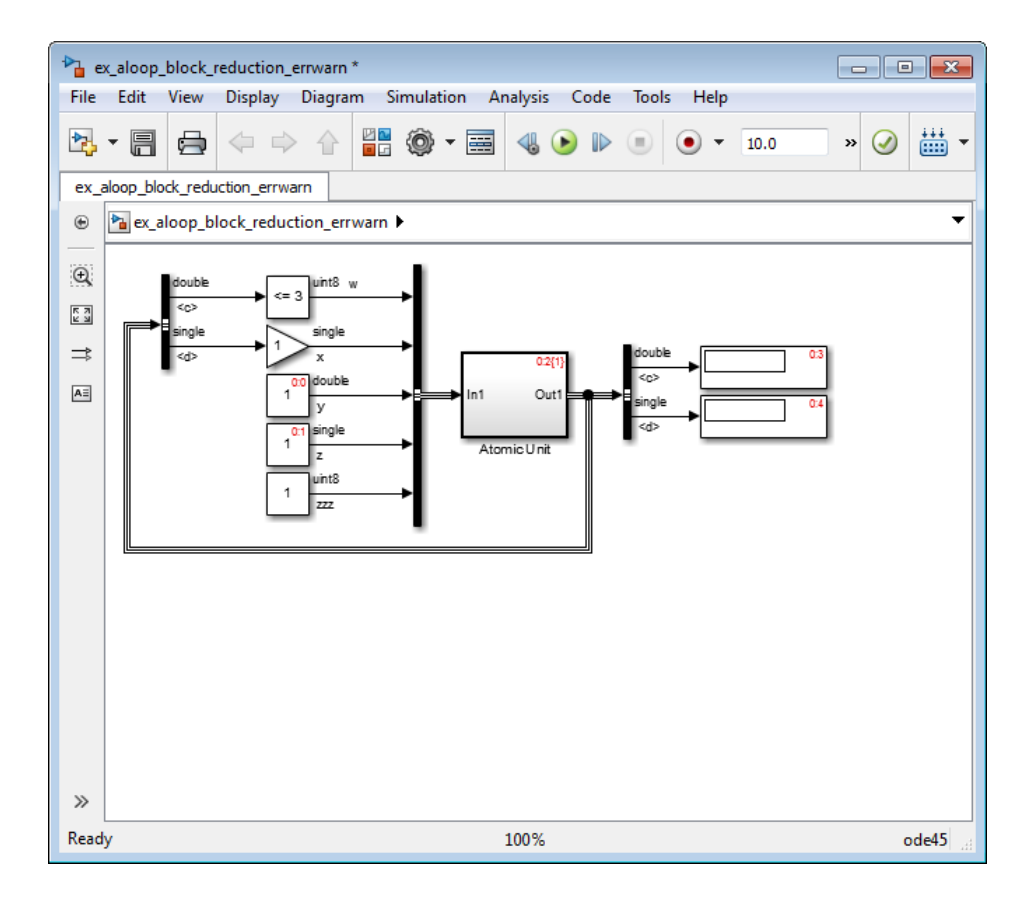

The Compare to Constant and Gain blocks have been eliminated from the model, so they no longer generate an algebraic loop error. The Atomic Unit subsystem generates a warning:

```
Warning: If the inport 'ex_aloop_block_reduction_errwarn/
Atomic Unit/In1' of subsystem 'ex_aloop_block_reduction_errwarn/
Atomic Unit' involves direct feedback, then an algebraic loop
exists, which Simulink cannot remove. Consider clearing the
'Minimize algebraic loop occurrences' parameter to avoid this
warning.
```
**Tip** Use Bus Selector blocks to pass only the required signals into atomic subsystems.

**How Simulink Eliminates Artificial Algebraic Loops.** When you enable **Minimize algebraic loop occurrences**, Simulink tries to eliminate artificial algebraic loops. This section describes this process, using this model, which from contains an atomic subsystem that causes an artificial algebraic loop.

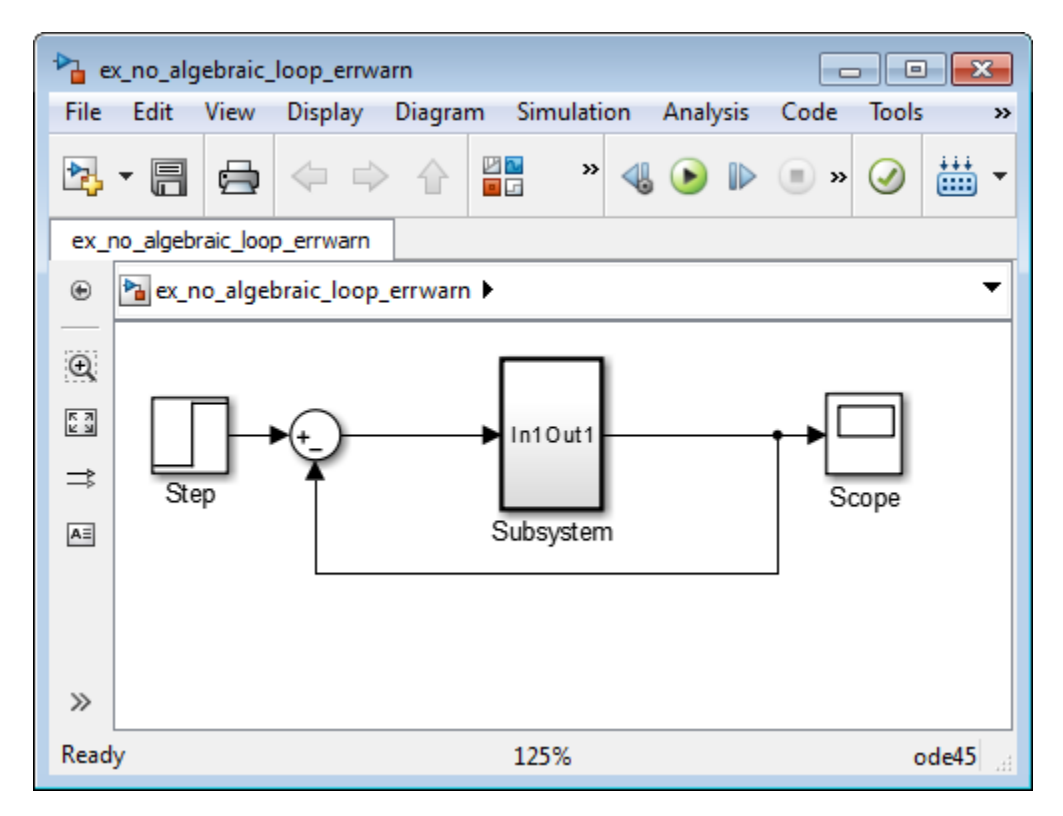

The contents of the atomic subsystem are not direct feedthrough, but Simulink identifies the atomic subsystem as direct feedthrough.

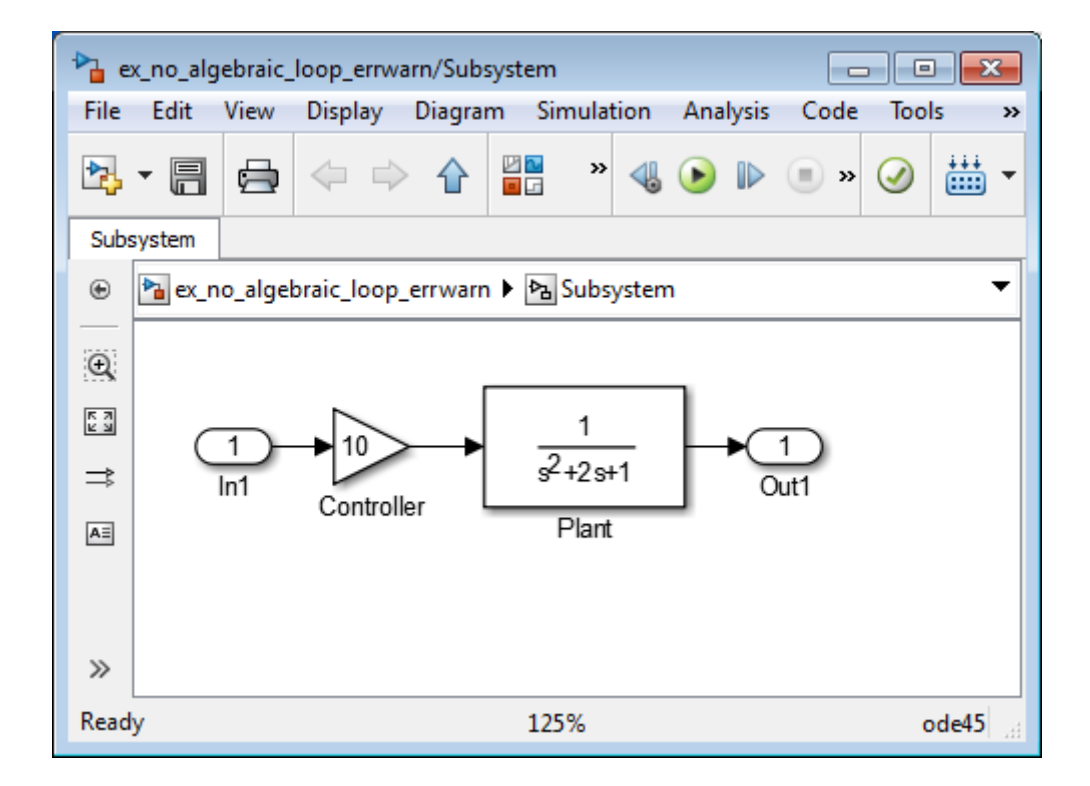

If the **Algebraic loop** diagnostic is set to error, simulating the model results in an error because the model contains an artificial algebraic loop involving its atomic subsystem.

To see how Simulink tries to eliminate this algebraic loop, follow these steps:

- **1** Create the model from the preceding graphics, with the atomic subsystem that causes the artificial algebraic loop.
- **2** Select **Simulation > Model Configuration Parameters**.
- **3** In the Configuration Parameters dialog box, on the main **Diagnostics** pane, set the **Algebraic loop** parameter to warning or none.
- **4** On the **Data Import/Export** pane, make sure the **Signal logging** parameter is disabled. If signal logging is enabled, Simulink cannot eliminate artificial algebraic loops.
- **5** Click **OK**.
- **6** To display the sorted order for this model and the atomic subsystem, select **Display > Blocks > Sorted Execution Order**.

Reviewing the sorted order might help you understand how to eliminate the artificial algebraic loop.

All the blocks in the subsystem execute at the same level: 1. (0 is the lowest level, indicating the first blocks to execute.)

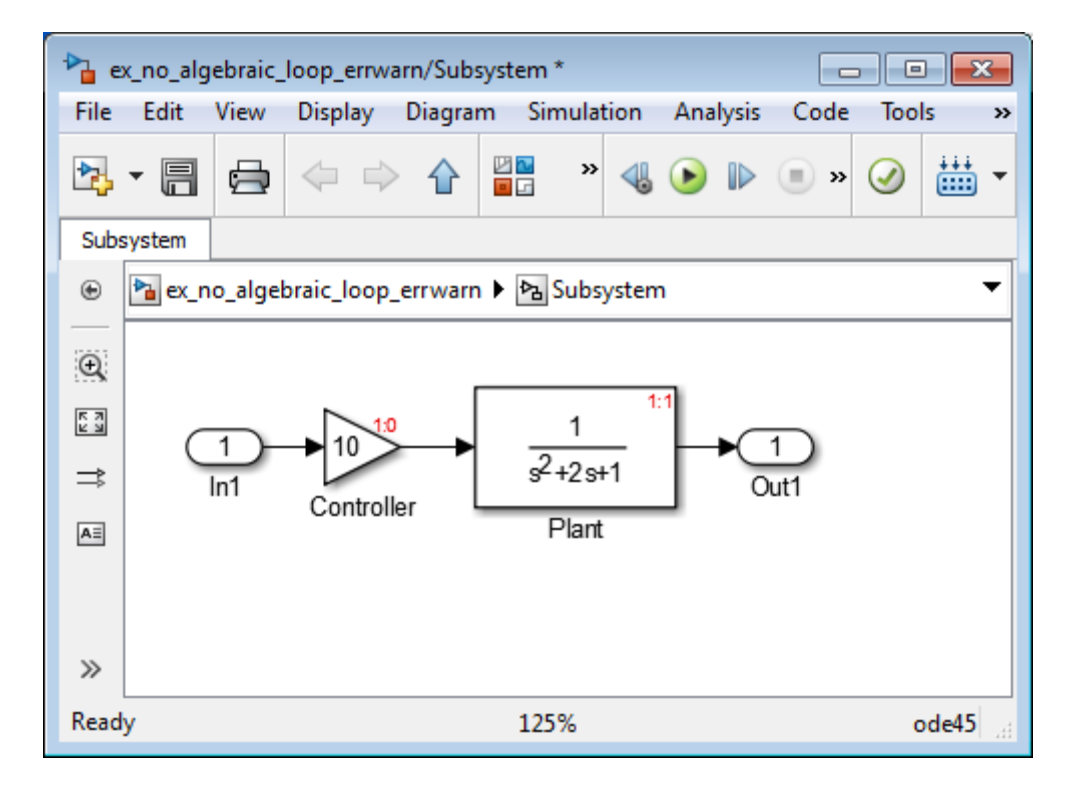

**Note** For more information about sorted order, see ["Control and Display](#page-1556-0) [the Sorted Order" on page 25-39](#page-1556-0).

- **7** In the top-level model, right-click the subsystem and select **Subsystem Parameters**.
- **8** Select **Minimize algebraic loop occurrences**.

This parameter indicates to Simulink to try to eliminate the algebraic loop that contains the atomic subsystem when it simulates the model.

- **9** Click **OK**.
- **10** Click **Simulation > Update Diagram** to recalculate the sorted order.

Now there are two levels of sorted order inside the subsystem: 1 and 2.

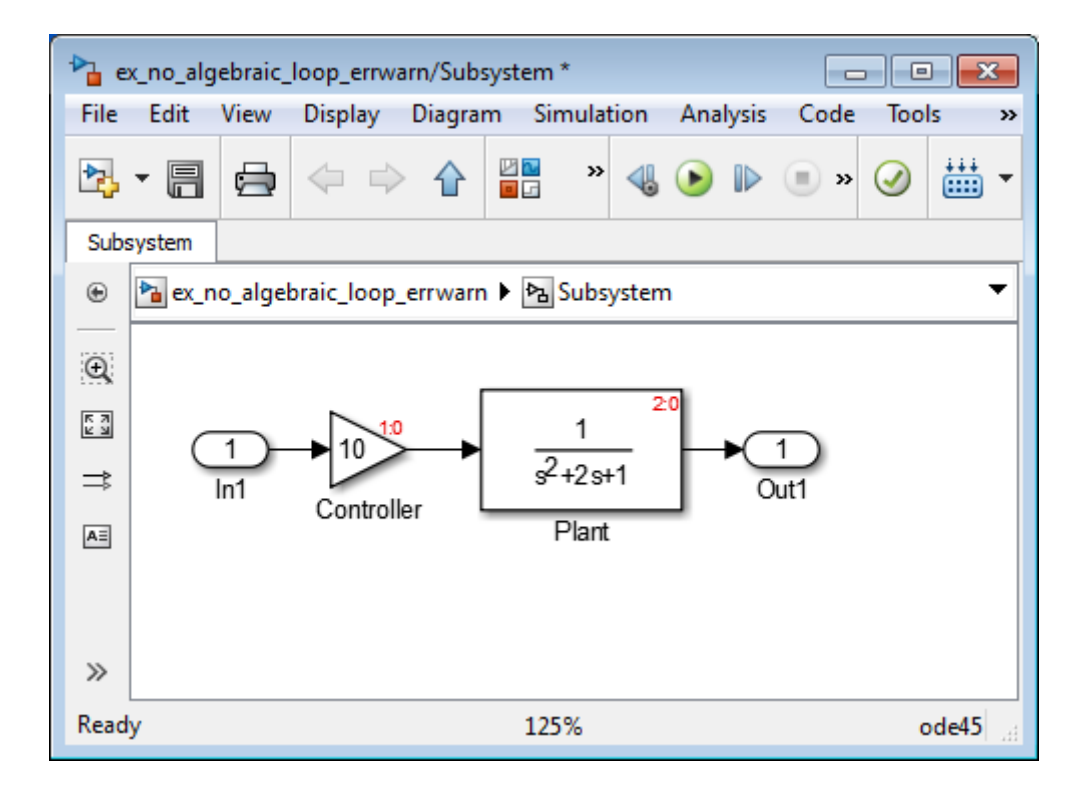

To eliminate the artificial algebraic loop, Simulink tries to make the input of the subsystem or referenced model non-direct feedthrough.

When you simulate a model, all the blocks first execute their md10utputs method, and then their mdlDerivatives and mdlUpdate methods.

In the original version of this model, the execution of the mdlOutputs method starts with the Plant block because the Plant block is non-direct feedthrough. The execution finishes with the Controller block.

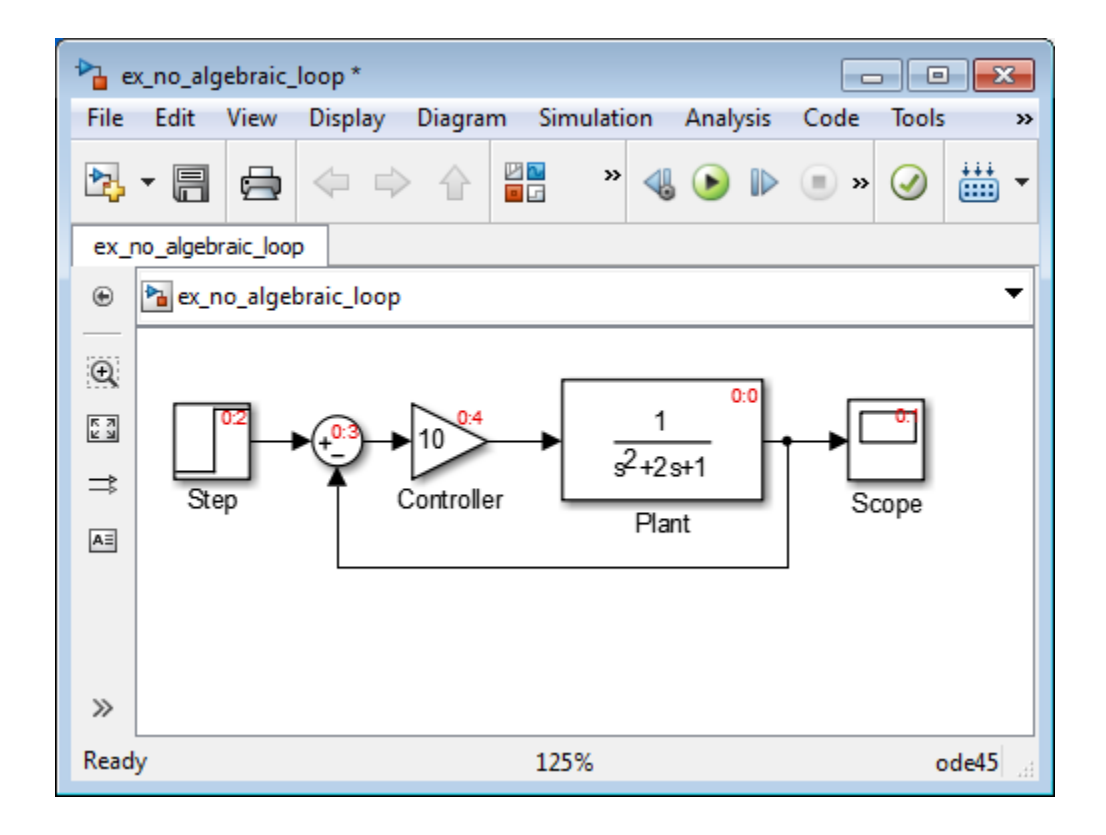

**Note** For more information about these methods, see ["Block Methods" on](#page-205-0) [page 3-16.](#page-205-0)

If you enable the **Minimize algebraic loop occurrences** parameter for the atomic subsystem, Simulink divides the subsystem into two atomic units.

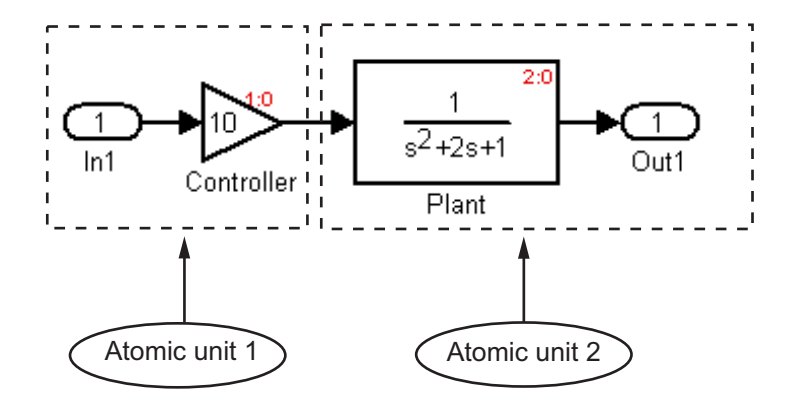

The following conditions are true:

- **•** Atomic unit 2 is not direct feedthrough.
- **•** Atomic unit 1 has only a mdlOutputs method.

The output of Atomic unit 1 is needed only by the mdlDerivatives or mdlUpdate methods of Atomic unit 2. Simulink can execute what normally would have been executed during the mdlOutput method of Atomic unit 1 in the mdlDerivatives methods of Atomic unit 2.

The new execution order for the model is:

- **•** mdlOutputs method of model
	- **-** mdlOutputs method of Atomic unit 2
	- **-** mdlOutputs methods of other blocks
- **•** mdlDerivatives method of model
	- **-** mdlOutputs method of Atomic unit 1
	- **-** mdlDerivatives method of Atomic unit 2
	- **-** mdlDerivatives method of other blocks

For the **Minimize algebraic loop occurrences** technique to be successful, the subsystem or referenced model must have a non-direct-feedthrough block connected directly to an Inport. Simulink can then set the DirectFeedthrough property of the block Inport to false to indicate that the input port does not have direct feedthrough.

**When Simulink Cannot Eliminate Artificial Algebraic Loops.** Setting the **Minimize algebraic loop occurrences** parameter does not always work. Simulink cannot change the DirectFeedthrough property of an Inport for an atomic subsystem if the Inport is connected to an Outport only through direct-feedthrough blocks.

Consider the following model. The subsystem Plant+Controller causes an algebraic loop, but it has an extra Gain block and an extra output.

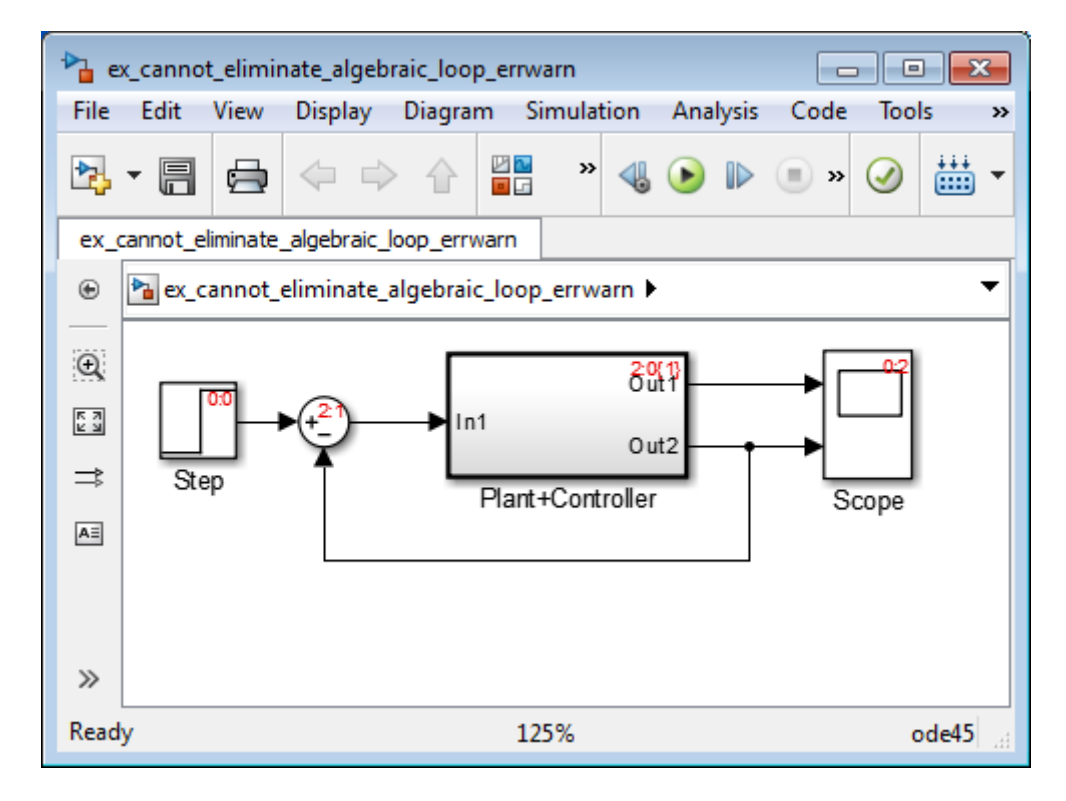

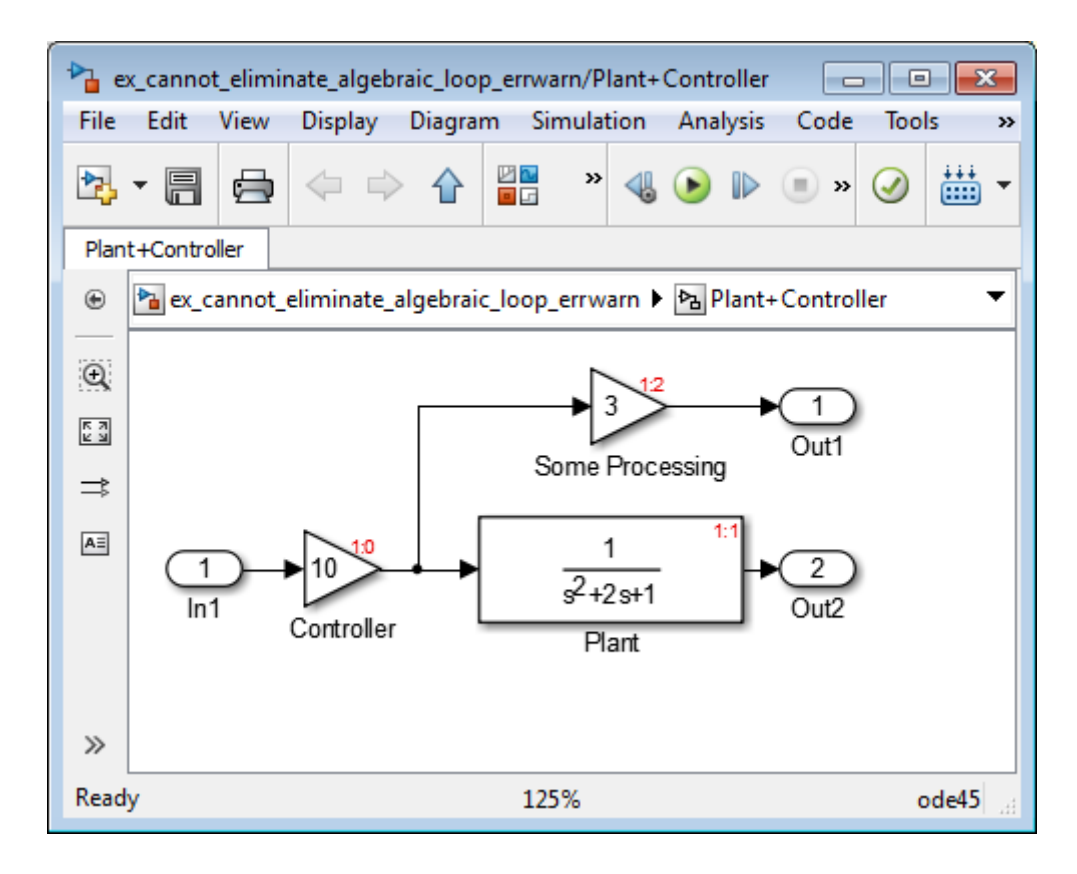

Simulink cannot move the mdlOutputs method of the Controller block to the mdlDerivative method of an Atomic unit 1 because the output of the atomic subsystem depends on the output of the Controller block. You cannot make the subsystem non-direct-feedthrough.

You can modify this model to eliminate the artificial algebraic loop by redefining the atomic subsystem by adding additional Inport and Gain blocks, as you can see in the following model. Doing so makes In1 non-direct-feedthrough and In2 direct feedthrough, breaking the algebraic loop.

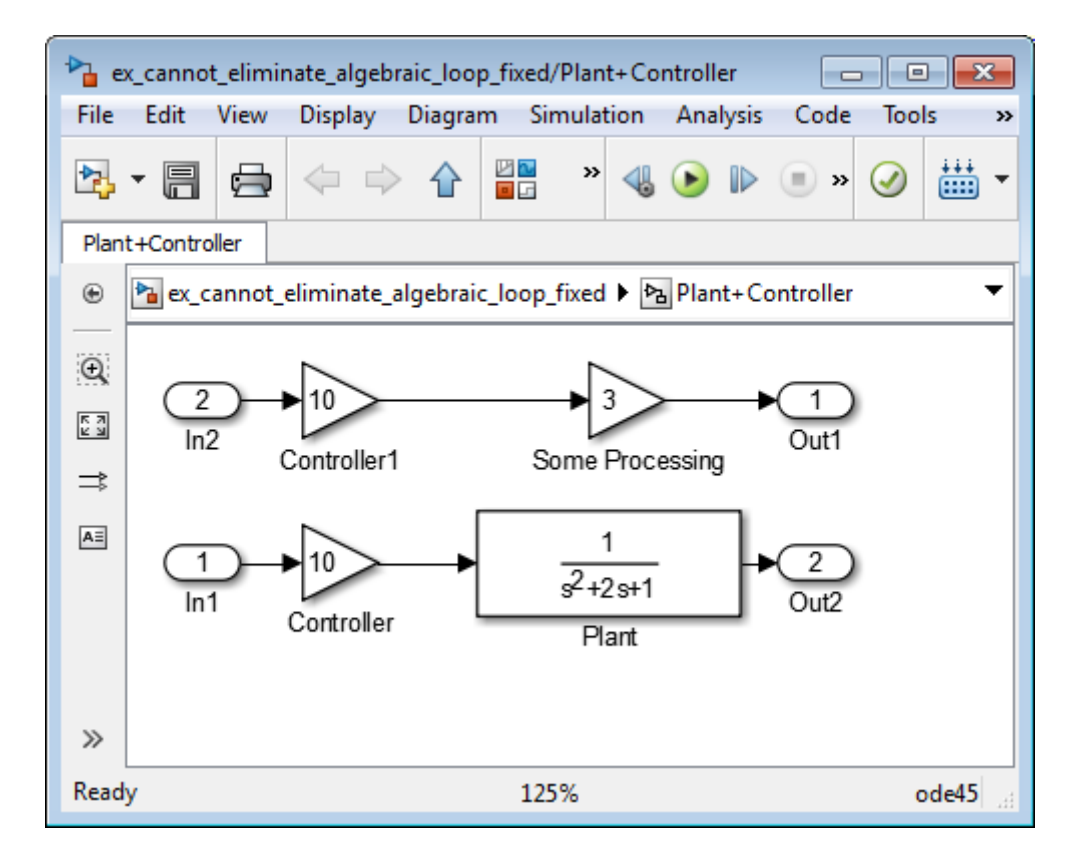

#### **Managing Large Models with Artificial Algebraic Loops.** For

large models with algebraic loops, MathWorks recommends the following techniques:

- **•** Avoid creating loops that contain discontinuities or nondouble data types. The Simulink algebraic loop solver is gradient-based and must solve algebraic constraints to high precision.
- **•** Develop a scheme for clearly identifying atomic subsystems as direct feedthrough or not direct feedthrough. Use a visual scheme such as coloring the blocks or defining a block-naming convention.
- **•** If you plan to generate code for your model, enable the **Minimize algebraic loop occurrences** parameter for all atomic subsystems. When

possible, make sure that the input ports for the atomic subsystems are connected directly to non-direct-feedthrough blocks.

**•** Avoid combining non-direct-feedthrough and direct-feedthrough paths using the Bus Creator or Mux blocks. Simulink might not be able to eliminate any resulting artificial algebraic loops. Instead, consider clustering the non-direct-feedthrough and direct-feedthrough objects in separate subsystems.

Use Bus Selector blocks to pass only the required signals into atomic subsystems.

# **Modeling Dynamic Systems**

- **•** [Chapter 4, "Creating a Model"](#page-272-0)
- **•** [Chapter 5, "Working with Sample Times"](#page-442-0)
- **•** [Chapter 6, "Referencing a Model"](#page-478-0)
- **•** [Chapter 7, "Create Conditional Subsystems"](#page-572-0)
- **•** [Chapter 8, "Modeling Variant Systems"](#page-652-0)
- **•** [Chapter 9, "Exploring, Searching, and Browsing Models"](#page-688-0)
- **•** [Chapter 10, "Managing Model Configurations"](#page-792-0)
- **•** [Chapter 11, "Configuring Models for Targets with Multicore](#page-834-0) [Processors"](#page-834-0)
- **•** [Chapter 12, "Modeling Best Practices"](#page-880-0)
- **•** [Chapter 13, "Managing Projects"](#page-920-0)
- **•** [Chapter 14, "Large-Scale Modeling"](#page-1124-0)
- **•** [Chapter 15, "Power Window"](#page-1146-0)

# <span id="page-272-0"></span>Creating a Model

- **•** ["Create an Empty Model" on page 4-3](#page-274-0)
- **•** ["Populate a Model" on page 4-5](#page-276-0)
- **•** ["Select Modeling Objects" on page 4-7](#page-278-0)
- **•** ["Specify Block Diagram Colors" on page 4-9](#page-280-0)
- **•** ["Connect Blocks" on page 4-13](#page-284-0)
- **•** ["Align, Distribute, and Resize Groups of Blocks" on page 4-23](#page-294-0)
- **•** ["Annotations" on page 4-24](#page-295-0)
- **•** ["Create an Annotation with a Link, Lists, and an Image" on page 4-28](#page-299-0)
- **•** ["Use TeX Commands in an Annotation" on page 4-33](#page-304-0)
- ["Add an Image-Only Annotation" on page 4-35](#page-306-0)
- **•** ["Make an Annotation Interactive" on page 4-37](#page-308-0)
- **•** ["Create an Annotation Programmatically" on page 4-40](#page-311-0)
- **•** ["Create a Subsystem" on page 4-42](#page-313-0)
- **•** ["Configure a Subsystem" on page 4-46](#page-317-0)
- **•** ["Navigate Subsystems in the Model Hierarchy" on page 4-48](#page-319-0)
- **•** ["Subsystem Expansion" on page 4-52](#page-323-0)
- **•** ["Expand Subsystem Contents" on page 4-57](#page-328-0)
- **•** ["Use Control Flow Logic" on page 4-59](#page-330-0)
- **•** ["Callbacks for Customized Model Behavior" on page 4-69](#page-340-0)
- **•** ["Model Callbacks" on page 4-71](#page-342-0)
- **•** ["Block Callbacks" on page 4-77](#page-348-0)
- **•** ["Port Callbacks" on page 4-85](#page-356-0)
- **•** ["Callback Tracing" on page 4-86](#page-357-0)
- **•** ["Model Workspaces" on page 4-87](#page-358-0)
- **•** ["Symbol Resolution" on page 4-96](#page-367-0)
- **•** ["Consult the Model Advisor" on page 4-101](#page-372-0)
- **•** ["Manage Model Versions" on page 4-130](#page-401-0)
- **•** ["Model Discretizer" on page 4-145](#page-416-0)

# <span id="page-274-0"></span>**Create an Empty Model**

To create an empty model:

- **1** Open the Library Browser, by typing simulink at the MATLAB command line.
- **2** In the Library Browser, select **File > New > Model** or click the **New model** button  $(\mathbb{R})$ .

The Simulink software creates an empty model in memory and displays the empty model in a Simulink Editor window.

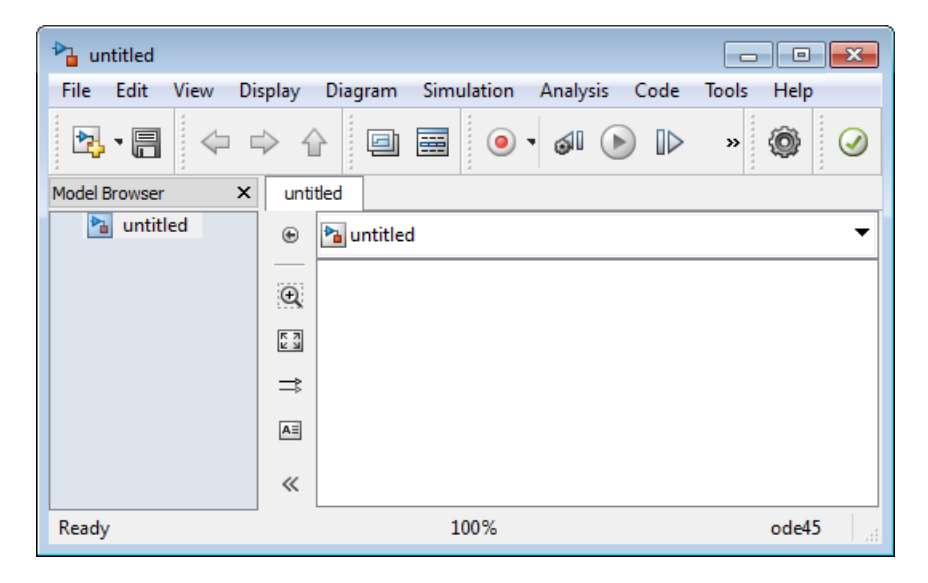

## **Create a Model Template**

When you create a model, Simulink uses defaults for many configuration parameters. For example, by default new models have a white canvas, the ode45 solver, and a visible toolbar. If these or other defaults do not meet your needs, use the Simulink model construction functions listed in "Modeling Basics" to write a function that creates a model with the defaults that you prefer. For example, the following function creates a model that has a green canvas and uses the ode3 solver:

```
function new_model(modelname)
% NEW_MODEL Create a new, empty Simulink model
% NEW_MODEL('MODELNAME') creates a new model with
% the name 'MODELNAME'. Without the 'MODELNAME'
% argument, the new model is named 'my_untitled'.
if nargin == 0modelname = 'my_untitled';
end
% create and open the model
open_system(new_system(modelname));
% set default screen color
set_param(modelname, 'ScreenColor', 'green');
% set default solver
set_param(modelname, 'Solver', 'ode3');
% save the model
save_system(modelname);
```
# <span id="page-276-0"></span>**Populate a Model**

#### **In this section...**

"Copy Blocks to Your Model" on page 4-5

"Browse Block Libraries" on page 4-5

["Search Block Libraries" on page 4-6](#page-277-0)

["Copy Blocks to Models" on page 4-6](#page-277-0)

# **Copy Blocks to Your Model**

Use the Simulink Library Browser as the source for populating your model. In the Library Browser, browse and search blocks from built-in and user libraries. Copy blocks from the Library Browser to your model in the Simulink Editor.

To open the Library Browser, at the MATLAB command line, enter:

simulink

For details, see "Open the Simulink Library Browser".

For information about creating your own libraries and adding them to the Library Browser, see "Block Libraries".

# **Browse Block Libraries**

The **Libraries** pane on the left displays a tree-structured folder of the block libraries on your system. Initially, the Simulink library is selected and its top level is open. You can scroll the pane and expand and collapse libraries and sublibraries to browse the libraries on your system and the blocks that the libraries contain.

The contents of the library that you select in the **Libraries** pane appear in the **Library** tab to the right of the pane. The contents can be sublibraries, blocks, or a mixture of the two. An icon and a name identifies each member of the selected library.

To open a sublibrary, use *one* of the following approaches:

- <span id="page-277-0"></span>**•** Select the library in the **Libraries** pane.
- **•** Double-click the library in the **Library** tab.

To get help for a block:

- **1** Right-click the block.
- **2** From the context menu, select **Help**.

The help text and the context menu are the same as what appear when you right-click an instance of that block in a model.

## **Search Block Libraries**

To search for library blocks whose names contain a specified character string:

- **1** In the Library Browser, in **Search** text field, enter the search character string.
- **2** Press Return or click **Search**.

The browser searches all libraries for blocks whose names match the specified string. The browser displays the results in the **Found** pane. The pane shows the blocks from each library separately.

By default, the search finds any substring and is not case-sensitive. To change these defaults or to enable use of MATLAB regular expressions in the **Search** field, click the **Library Browser Options** button and select the appropriate commands. Work with blocks that you find by searching just as you do with blocks that you find by selecting a library.

## **Copy Blocks to Models**

To copy a block from the Library Browser into a model, drag and drop the library block into the model window at the location where you want to create the copy. Simulink copies the block to the model at the point that you select.

The resulting block retains a link to its source library. Updates to the source library automatically propagate to all of its linked copies. See "Libraries" for information about library links.

# <span id="page-278-0"></span>**Select Modeling Objects**

#### **In this section...**

"Select an Object" on page 4-7

"Select Multiple Objects" on page 4-7

## **Select an Object**

To select a modeling object (for example, a block or line), click it. When you place the cursor on a block, small black square handles appear at the corners of the block. Placing the cursor on a line highlights part of the line in blue.

Clicking a block or line highlights the whole object in blue. For example, the figure below shows a selected Sine Wave block.

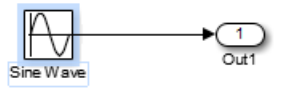

Selecting an object by clicking it deselects any other selected objects.

## **Select Multiple Objects**

To select more than one object, use *one* of these approaches:

- **•** Select objects one at a time.
- **•** Use a bounding box to select objects located near each other.
- Select the entire model.

#### **Select Multiple Objects One at a Time**

To select more than one object by selecting each object individually, hold down the **Shift** key and click each object that you want to select.

To deselect a selected object, click the object again while holding down the **Shift** key.

#### **Select Multiple Objects Using a Bounding Box**

To select more than one object in the same area of the window, draw a bounding box around the objects. This type of selection is also known as "marquee selection" and "drag selection."

- **1** Define the starting corner of a bounding box. Position the cursor (pointer) at one corner of the box, then press and hold the left mouse button.
- **2** Drag the cursor to the opposite corner of the box. A blue rectangle encloses the selected blocks and lines.
- **3** Release the mouse button. Simulink selects all blocks and lines that are at least partially enclosed by the bounding box. For example, in the figure below, the bounding box enclosed at least part of the Sine Wave and the line from the Sine Wave block.

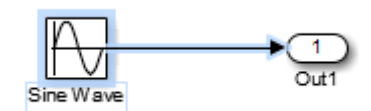

#### **Select All Objects**

To select all objects in the active window, select **Edit > Select All**.

**Note** To create a subsystem, you cannot select all blocks and signals . For more information, see ["Create a Subsystem" on page 4-42](#page-313-0).

# <span id="page-280-0"></span>**Specify Block Diagram Colors**

#### **In this section...**

"Set Block Diagram Colors Interactively" on page 4-9 ["Platform Differences for Custom Colors" on page 4-10](#page-281-0) ["Choose a Custom Color" on page 4-10](#page-281-0) ["Define a Custom Color" on page 4-11](#page-282-0) ["Specify Colors Programmatically" on page 4-12](#page-283-0)

## **Set Block Diagram Colors Interactively**

You can specify the foreground and background colors of any block or annotation in a diagram, as well as the background color of the diagram.

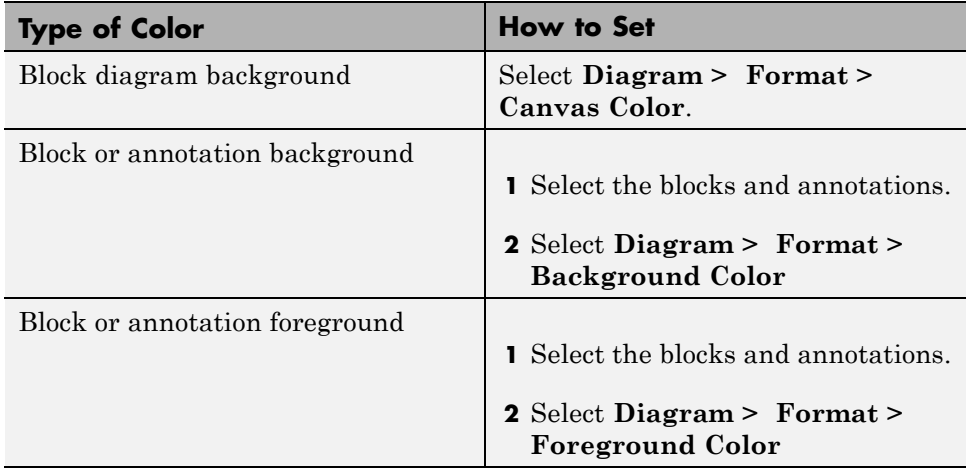

In all cases, you see a menu of color choices. Choose the desired color from the menu. If you select a color other than **Custom**, the background or foreground color of the diagram or diagram element changes to the selected color.

# <span id="page-281-0"></span>**Platform Differences for Custom Colors**

On Mac platforms, choosing **Custom** invokes the Mac color picker interface. Use the color picker to choose and define custom colors.

On Windows and Linux platforms, use the Simulink interface, as described in:

- **•** "Choose a Custom Color" on page 4-10
- **•** ["Define a Custom Color" on page 4-11](#page-282-0)

### **Choose a Custom Color**

If you choose **Custom**, and there are no custom colors already defined, Simulink displays the Choose Custom Color dialog box.

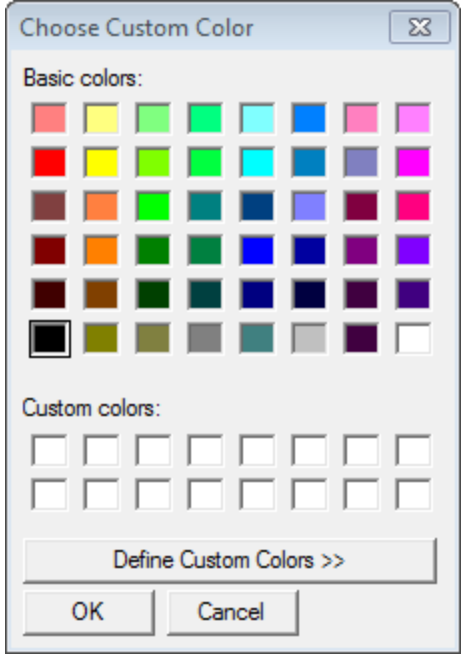

If you choose **Custom**, and there are custom colors already defined, Simulink displays the Select Color dialog box.

<span id="page-282-0"></span>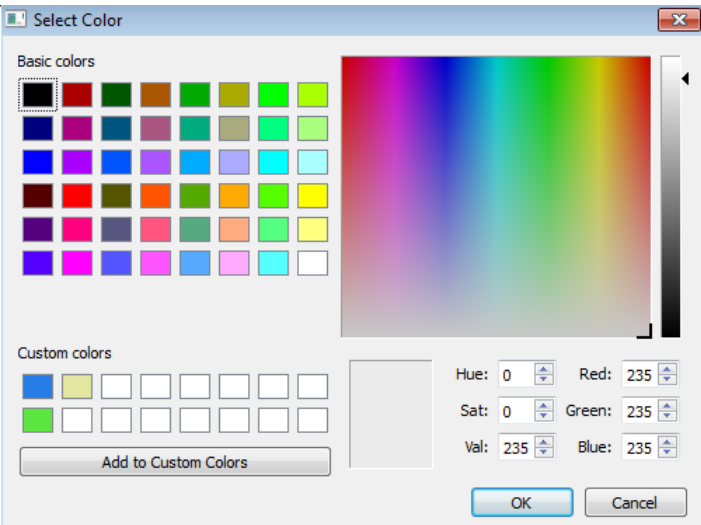

The Select Color dialog box displays a palette of basic colors and a palette of already defined custom colors. To choose a color from either palette, click the color and then click **OK**.

# **Define a Custom Color**

To define the first custom color, in the Choose Custom Color dialog box, click the **Define Custom Colors** button.

The dialog box expands to display the Select Color dialog box. To define a custom color:

**1** Specify the color using *one* of these approaches:

- **•** Enter the red, green, and blue components of the color as values between 0 (darkest) and 255 (brightest).
- **•** Enter hue, saturation, and luminescence components of the color as values in the range 0 to 255.
- **•** Move the hue-saturation cursor to select the hue and saturation of the desired color and the luminescence cursor to select the luminescence of the desired color.
- <span id="page-283-0"></span>**2** Adjust the values until the color in the box to the right of the custom colors palette is the custom color that you want.
- **3** Click the **Add to Custom Colors** button.

To replace an existing custom color, select the custom color in the custom color palette before defining the new custom color.

# **Specify Colors Programmatically**

You can use the set param command at the MATLAB command line or in a MATLAB program to set parameters that determine the background color of a diagram and the background color and foreground color of diagram elements. The following table summarizes the parameters that control block diagram colors.

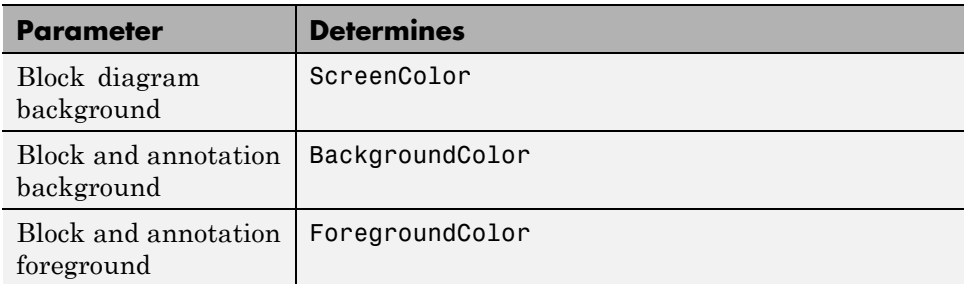

Set the color parameter to either a named color or an RGB value.

- **•** Named color: 'black', 'white', 'red', 'green', 'blue', 'cyan', 'magenta', 'yellow', 'gray', 'lightBlue', 'orange', 'darkGreen'
- **•** RGB value: '[r,g,b]'

where r, g, and b are the red, green, and blue components of the color normalized to the range 0.0 to 1.0.

For example, the following command sets the background color of the currently selected system or subsystem to a light green color:

```
set param(gcs, 'ScreenColor', '[0.3, 0.9, 0.5]')
```
# <span id="page-284-0"></span>**Connect Blocks**

#### **In this section...**

"Automatically Connect Blocks" on page 4-13

["Manually Connect Blocks" on page 4-16](#page-287-0)

["Disconnect Blocks" on page 4-22](#page-293-0)

# **Automatically Connect Blocks**

You can have the Simulink software connect blocks automatically. This eliminates the need to draw the connecting lines yourself. When connecting blocks, Simulink routes the lines around intervening blocks to avoid cluttering the diagram.

#### **Autoconnect Two Blocks**

When connecting two blocks with multiple ports, Simulink draws as many connections as possible between the two blocks.

To autoconnect two blocks:

**1** Select the source block. In this example, the Sine Wave block is the source block.

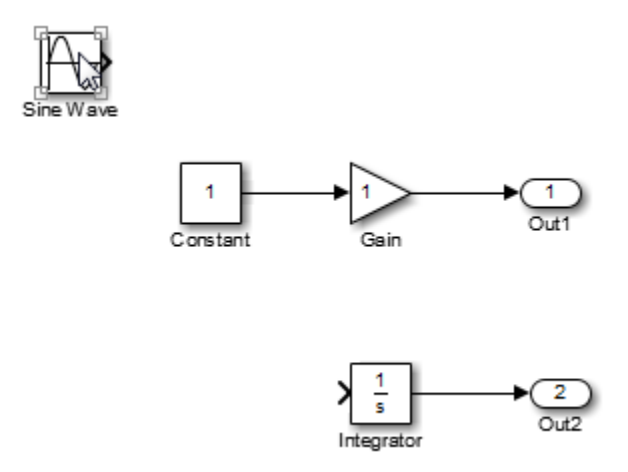

**2** Hold down **Ctrl** and left-click the destination block. In this example, the Integrator block is the destination block.

The source block is connected to the destination block, and the lines are routed around intervening blocks if necessary.

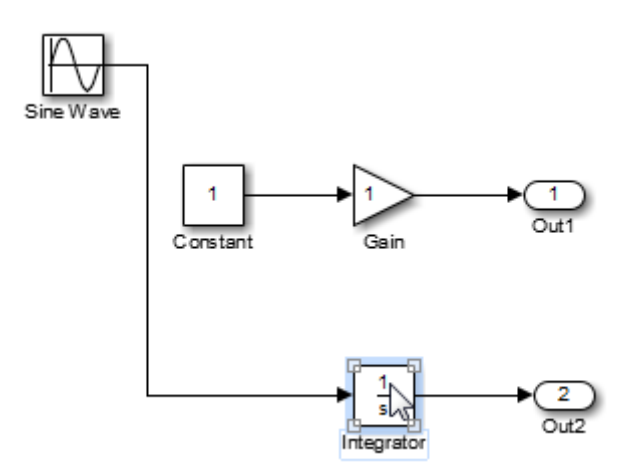

**4-14**

**Note** On Macintosh platforms, use the **command** key instead of **Ctrl**.

#### **Connect Groups of Blocks**

To connect a group of source blocks to a destination block:

**1** Select the source blocks.

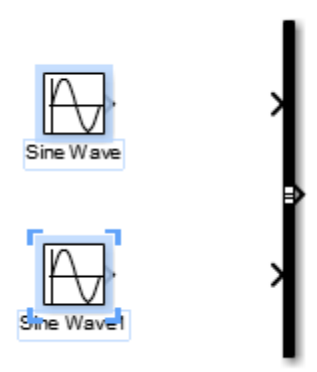

**2** Hold down **Ctrl** and left-click the destination block.

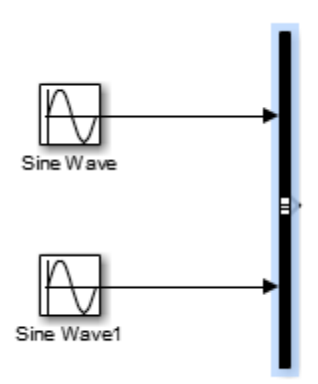

To connect a source block to a group of destination blocks:

<span id="page-287-0"></span>**1** Select the *destination* blocks.

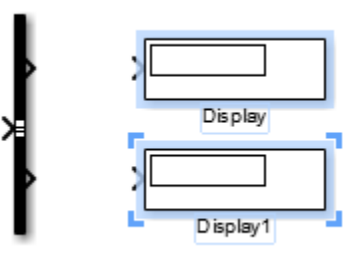

**2** Hold down **Ctrl** and left-click the *source* block.

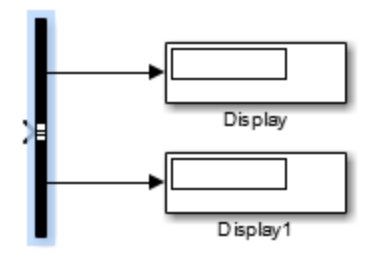

## **Manually Connect Blocks**

You can draw lines manually between blocks or between lines and blocks. You might want to do this if you need to control the path of the line or to create a branch line.

#### **Draw a Line Between Blocks**

You can create lines either from output to input ports, or from input to output ports. For example, to connect the output port of a Constant block to the input port of Gain block:

**1** Position the cursor over the output port of the Constant block. You do not need to position the cursor precisely on the port.
The cursor shape changes to crosshairs.

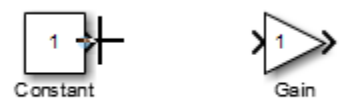

- **2** Hold down the left mouse button.
- **3** Drag the cursor to the input port of the Gain block. Position the cursor on or near the port or in the block. If you position the cursor in the block, the line connects to the closest input port.
- **4** Release the mouse button. A connecting line with an arrow showing the direction of the signal flow replaces the port symbol.

The arrow appears at the appropriate input port, and the signal is the same.

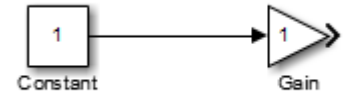

#### **Draw a Branch Line**

A *branch line* is a line that starts from an existing line and carries its signal to the input port of a block. Both the existing line and the branch line represent the same signal. Use branch lines to connect a signal to more than one block.

This example shows how to connect the Product block output to both the Scope block and the To Workspace block.

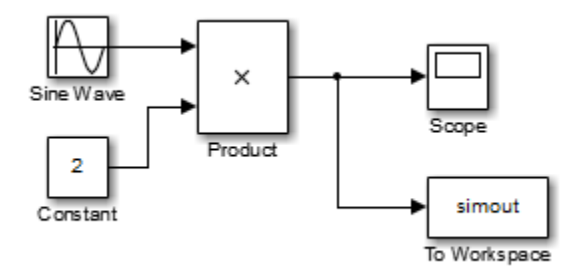

To add a branch line:

- **1** Position the cursor on the line where you want the branch line to start.
- **2** While holding down the **Ctrl** key, press and hold down the left or right mouse button.
- **3** Drag the cursor to the input port of the target block, then release the mouse button and the **Ctrl** key.

#### **Draw Line Segments**

Manually draw line segments when you want to draw:

- **•** Line segments differently than autoconnect feature draws the lines
- **•** A line, before you copy the block to which the line connects

To draw a line segment:

**1** Draw a line from the block port to an unoccupied area of the canvas. Release the mouse button where you want the line segment to end.

The cursor turns into a circle, and blue arrow guides appear.

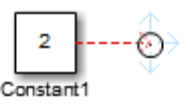

**2** For each additional line segment, position the cursor over the blue arrow guide that points in the direction in which you want to draw a line segment. The cursor turns into an empty arrowhead.

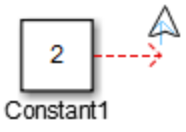

**Tip** To reroute the whole line instead of extending it, select the end of the line itself when the circle cursor is displayed and drag the line end to a new location.

**3** Drag the cursor to draw the second line segment and release the mouse button to finish drawing the line.

#### **Move a Line Segment**

To move a line segment:

- **1** Position the cursor on the segment that you want to move.
- **2** Press and hold down the left mouse button.
- **3** Drag the cursor to the desired location and release the mouse button.

### **Draw a Diagonal Line**

You cannot draw a single diagonal line between two ports. You can draw very short line segments connecting to each port, with a longer diagonal segment in the middle. For example, suppose you position two blocks as shown below:

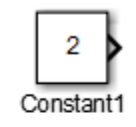

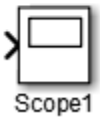

To approximate a diagonal line:

**1** Draw a short line segment from the output port of the Constant block.

**2** At the end of the first line segment, draw a second line segment.

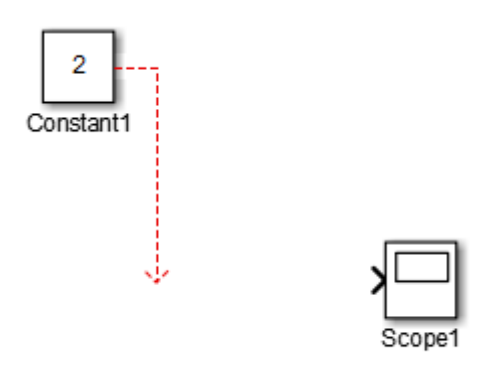

**3** Draw a third line segment to connect to the Scope block.

**4** Position the cursor at the bend of the second and third line segments. The cursor turns into a circle.

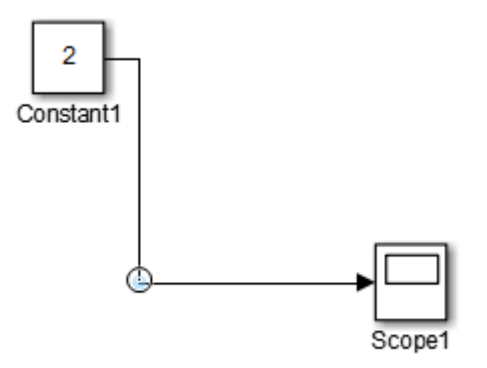

**5** Hold the **Shift** key down and drag the cursor to make the second line segment a diagonal.

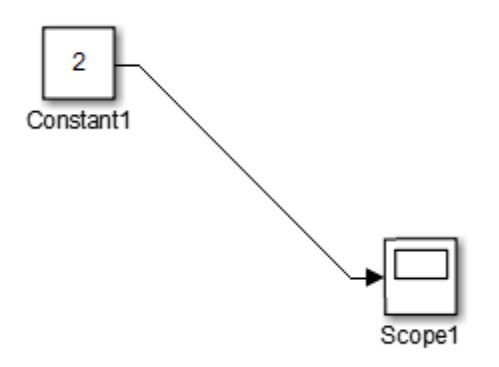

### **Move a Line Vertex**

To move a vertex of a line:

**1** Position the cursor on the vertex, then press and hold down the left mouse button.

The cursor changes to a circle.

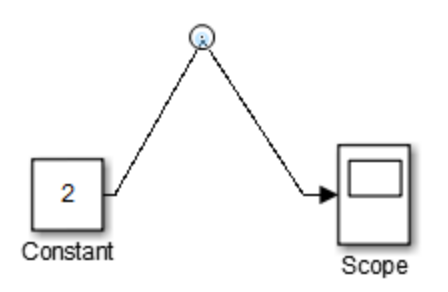

**2** Drag the vertex to the desired location.

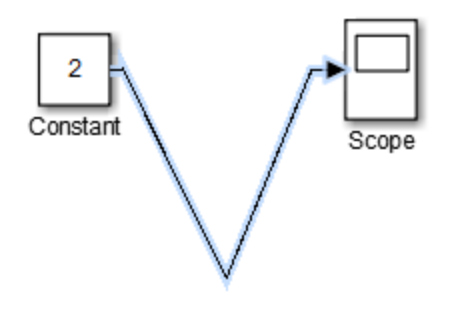

**3** Release the mouse button.

#### **Insert a Block in a Line**

You can insert a block in a line, if the block has only one input and one output.

- **1** Drag the block over the line in which you want to insert the block.
- **2** Release the mouse button. Simulink inserts the block for you at the point where you drop the block.

## **Disconnect Blocks**

To disconnect a block from its connecting lines, hold down the **Shift** key, then drag the block to a new location.

# **Align, Distribute, and Resize Groups of Blocks**

To align, distribute, or resize a group of blocks:

**1** Select the blocks that you want to align, as described in ["Select Multiple](#page-278-0) [Objects" on page 4-7.](#page-278-0)

Simulink highlights one of the selected blocks. Simulink uses the highlighted block as the reference for aligning the other selected blocks. For example, in the following model, the Constant block is the alignment reference block.

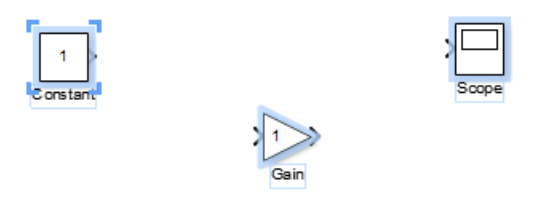

One of the selected blocks displays empty selection handles. The model editor uses this block as the reference for aligning the other selected blocks. If you want another block to serve as the alignment reference, click that block.

**2** From the **Diagram > Arrange** menu, select an alignment, distribution, or sizing option. For example, select **Align Top** to align the top edges of the selected blocks with the top edge of the reference block.

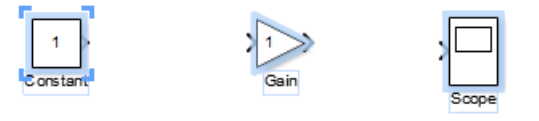

# <span id="page-295-0"></span>**Annotations**

#### **In this section...**

"Possible Uses for Annotations" on page 4-24

"What Are Annotations?" on page 4-24

["Three Types of Annotations" on page 4-25](#page-296-0)

["Annotation Layout and Contents" on page 4-26](#page-297-0)

["Interactive Annotations" on page 4-27](#page-298-0)

# **Possible Uses for Annotations**

Use annotations to make information about the model visible from within the block diagram. Examples of the kinds of information you can include in an annotation include:

- **•** Descriptions of the model design, to help model developers and reviewers
- **•** An image or equation relating to the model
- **•** Links to background information related to the model
- **•** Documentation about how to use the model
- **•** Requirements information, to help validate the model
- Design review and workflow notes

# **What Are Annotations?**

Annotations are visual elements that you can include in a model to document the model or to enable interacting with the model via a link or callback.

For example, this model includes an annotation that provides background information about the model and how to interact with the model.

<span id="page-296-0"></span>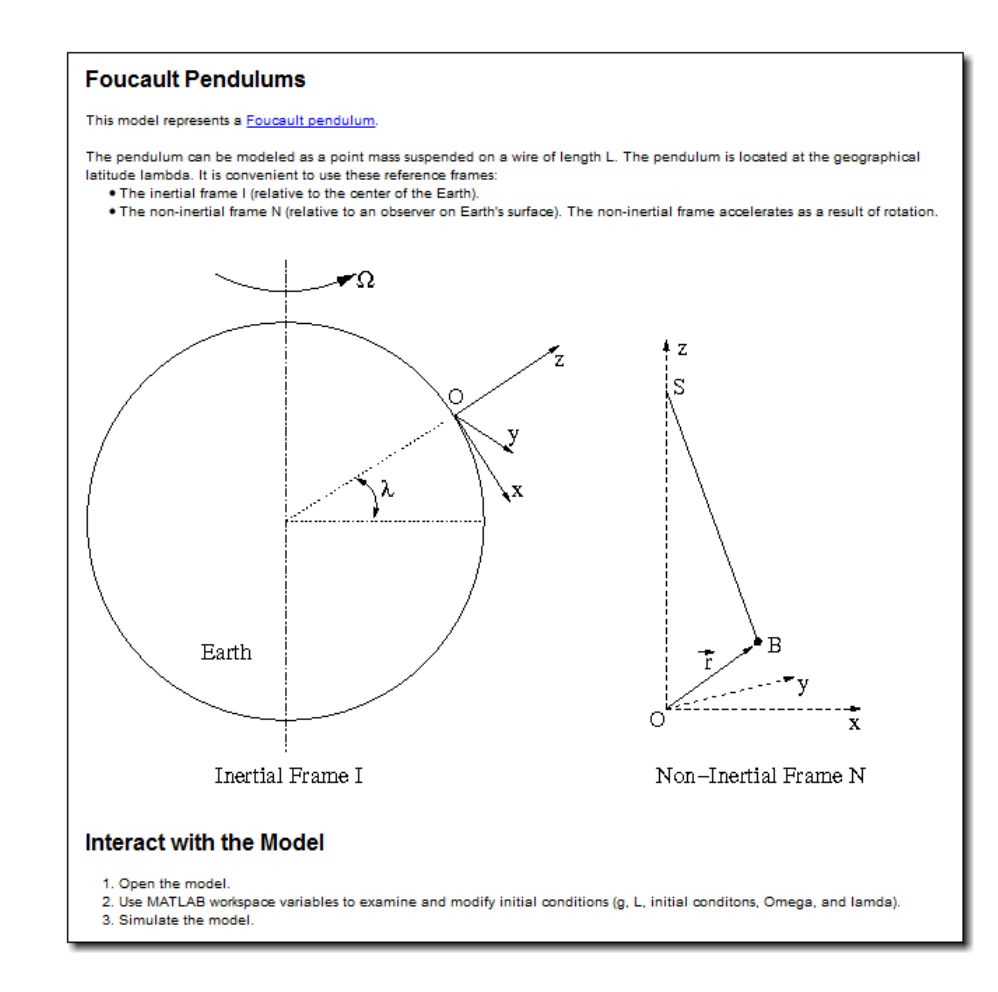

# **Three Types of Annotations**

You can create three types of annotations:

- **•** Text and images
- **•** TeX formatted (for equations)
- **•** Image-only

<span id="page-297-0"></span>You create an text and image annotation as plain text. Then you can apply formatting to the annotation. As soon as you apply formatting, the annotation becomes a rich text annotation.

You can include images and text in the same annotation, but you cannot resize or move the image in that annotation. Alternatively, you can add an image-only annotation, which contains an image without any text. You can resize an image-only annotation.

## **Annotation Layout and Contents**

You can specify the layout for an annotation, including"

- **•** Borders
- **•** Text alignment and wordwrap
- **•** Text color and background color
- **•** Margins between the text and the borders of the annotation

You can include the following kinds of content in an annotation:

- **•** Formatted text
- **•** Lists
- **•** Tables
- **•** Images
- **•** Hyperlinks

You have several options for formatting text and adding content, including:

- **•** Type text or copy and paste text from a Microsoft Word or an HTML document.
- **•** Format text for a whole paragraph or for specific text in a paragraph, including selecting fonts, styles, and size.
- **•** Create a new table or copy a table (or part of a table) from an HTML page or a Microsoft Word document and paste it into the annotation.

Edit the table using common Microsoft Word editing features.

<span id="page-298-0"></span>**•** Add images by either copying and pasting an image or by inserting an image from an image file.

**Note** If you copy text from an HTML page, formatting may be lost when you paste the information into an annotation.

**•** Copy a link from a Microsoft Word or an HTML document or specify the URL and link text.

# **Interactive Annotations**

You can make an annotation interactive, so that clicking the annotation performs an action, such as opening a document. The information in an annotation is not dynamic, but you can include links to dynamic information.

## **Related Examples**

- **•** ["Create an Annotation with a Link, Lists, and an Image" on page 4-28](#page-299-0)
- **•** ["Use TeX Commands in an Annotation" on page 4-33](#page-304-0)
- ["Add an Image-Only Annotation" on page 4-35](#page-306-0)
- **•** ["Make an Annotation Interactive" on page 4-37](#page-308-0)
- **•** ["Create an Annotation Programmatically" on page 4-40](#page-311-0)

# <span id="page-299-0"></span>**Create an Annotation with a Link, Lists, and an Image**

### **In this section...**

["Add and Lay Out an Annotation" on page 4-29](#page-300-0)

["Add a Hyperlink and Format Text" on page 4-30](#page-301-0)

["Add a Bulleted List" on page 4-31](#page-302-0)

["Copy and Paste an Image from a Web Page" on page 4-31](#page-302-0)

["Add a Numbered List" on page 4-32](#page-303-0)

In this example, you create this annotation:

<span id="page-300-0"></span>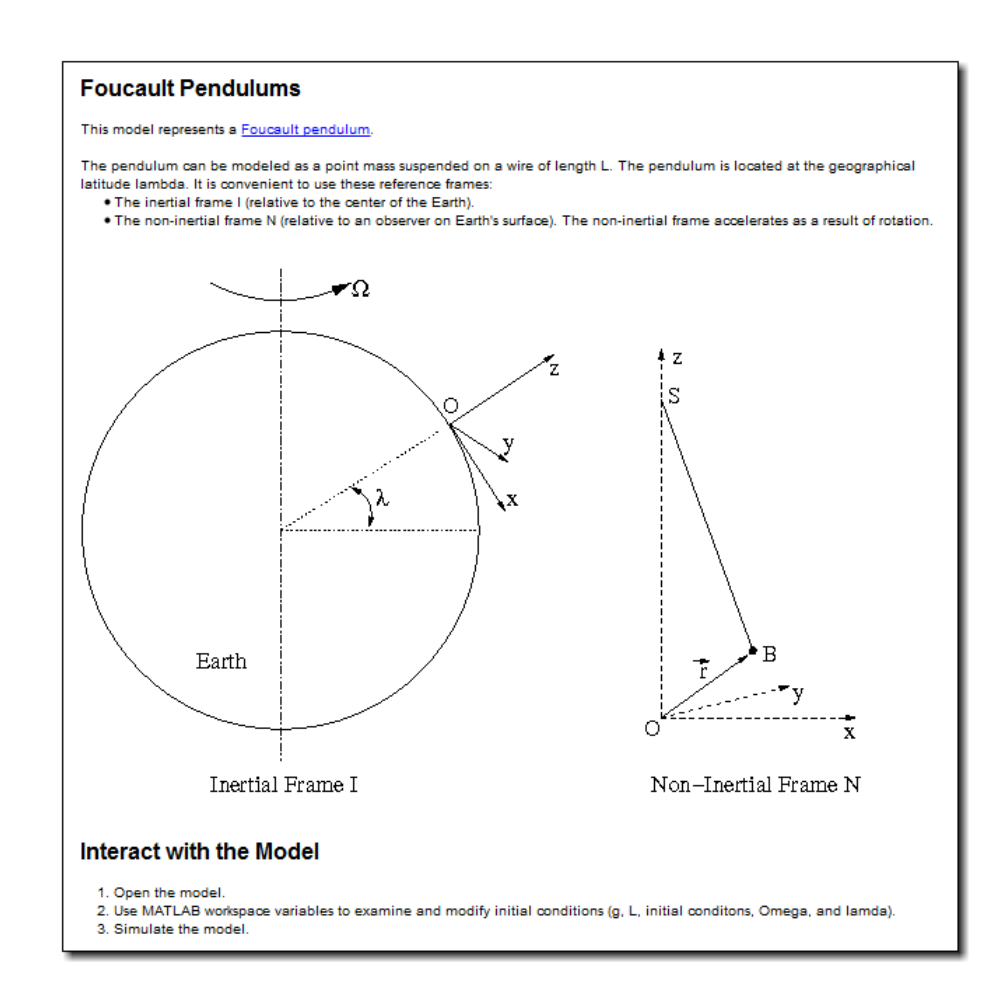

# **Add and Lay Out an Annotation**

- **1** Open the sldemo foucault model.
- **2** Delete the two annotations below the model. The first annotation includes text that starts with "This model solves...", and the second annotation is a copyright line.

Create a bounding box that includes part of each annotation. Press the **Delete** key.

<span id="page-301-0"></span>**3** In the Simulink Editor palette, drag the image button  $\mathbb{E}$  to where you want the annotation.

**Tip** Alternatively, you can double-click where you want the annotation.

- **4** In the annotation, type Background.
- **5** Drag the lower right corner of the annotation so that the annotation is about the width of the model and about twice as tall.
- **6** Click in the annotation and select **Diagram > Properties**.
- **7** In the Annotation properties dialog box set these parameters and click **OK**.
	- **•** Select the **Drop Shadow** check box.
	- **•** Set each **Internal Margin** parameter to 10.

# **Add a Hyperlink and Format Text**

- **1** Place the cursor at the end of the first line of text ("Background") and press **Enter** twice to create a blank line and a new paragraph.
- **2** Enter this text: This model represents a Foucault pendulum.
- **3** Select the string Foucault pendulum, right-click, and select **Hyperlink**.
- **4** In the Hyperlink dialog box set these parameters and click **OK**.
	- **•** Check that the **Display** text box contains Foucault pendulum.
	- **•** Use the default **Target** setting URL Address.
	- **•** In the **Code** text box, enter this URL: en.wikipedia/wiki/Foucault\_pendulum.
- **5** With your cursor at the end of the word "Background" and right-click and select **Font > Font Properties**.
- **6** In the Select Font dialog box, set the font style to Bold and the size to 12.

# <span id="page-302-0"></span>**Add a Bulleted List**

- **1** Place the cursor at the end of the paragraph with the hyperlink and press **Enter** twice.
- **2** In the new paragraph, copy and paste this text:

The pendulum can be modeled as a point mass suspended on a wire of length L. The pendulum is located at the geographical latitude lambda. It is convenient to use these reference frames:

- **3** Press **Enter**.
- **4** Right-click and select **Paragraph > Bullets > Disk**.
- **5** In the bullet item, enter The inertial frame I (relative to the center of the Earth). and press **Enter**.
- **6** For the second bullet, enter "The non-inertial frame N (relative to an observer on Earth's surface). The non-inertial frame accelerates as a result of rotation." and press **Enter**.
- **7** End the bulleted list. Right-click and select **Paragraph > Bullets > None**.

# **Copy and Paste an Image from a Web Page**

**1** In SVG-enabled browser (such as Google® Chrome), open the Foucault pendulum example.

[http://www.mathworks.com/help/simulink/examples/modeling-a-foucault-pendulum.htm](http://www.mathworks.com/help/simulink/examples/modeling-a-foucault-pendulum.html)

- **2** Scroll about halfway down the example, to the Analysis and Physics section.
- **3** In the Analysis and Physics section, copy the image of the two frames.
- **4** In the annotation, place the cursor in a new paragraph below the second bullet. Paste the image.

# <span id="page-303-0"></span>**1** Place the cursor after the image and press **Enter** twice. **2** In the new paragraph, enter Interact with the Model. Press **Enter** twice. **3** In the new paragraph, right-click and select **Paragraph > Numbering > Decimal Dot**. **4** For the first step, enter Open the model. **5** For the second step, enter Use MATLAB workspace variables to examine and modify initial conditions (g, L, initial conditons, Omega, and lamda). **6** For the third step, enter Simulate the model. **7** Place the cursor at the end of Interact with the Model (the text preceding the numbered list). Right-click and select **Font > Font Properties**. **8** In the Select Font dialog box, set the font style to Bold and the size to 12. **Related Examples •** "Use TeX [Commands in an Annotation" on page 4-33](#page-304-0) **•** "Add an [Image-Only Annotation" on page 4-35](#page-306-0) **•** ["Create an Annotation Programmatically" on page 4-40](#page-311-0) • ["Make an Annotation Interactive" on page 4-37](#page-308-0) **Concepts •** ["Annotations" on page 4-24](#page-295-0)

**Add a Numbered List**

# <span id="page-304-0"></span>**Use TeX Commands in an Annotation**

Linearization of Double Pendulum

You can use TeX formatting commands to include mathematical and other symbols and Greek letters in block diagram annotations. For example, the following model uses TeX commands in an annotation that describes the equation used for the model.

 $\theta$ 1" = -19.6200\* $\theta$ 1 + 39.2400\* $\theta$ 2 e2" = 39.2400\*e1-132.6603\*e2  $\frac{1}{s}$  $\frac{1}{s}$ 1 where theta1 01" = position of top joint theta1 dot2 theta1 dot e2" = position of bottom joint  $-19.6200$ g1 39.2400 g<sub>2</sub> 39.2400 Gain  $-137.3400$ Gain1  $\frac{1}{s}$ 2  $\overline{\mathbf{s}}$ theta2 theta2 dot2 theta2 dot

You cannot include TeX commands and rich text formatted text.

# **Add a TeX Annotation**

- **1** Double-click in the model where you want to add the annotation.
- **2** Enter or edit the text of the annotation, using TeX commands where needed to achieve the desired appearance.

```
Linearization of Double Pendulum
\theta1" = -19.6200"\theta1 + 39.2400"\theta2
\theta2" = 39.2400*\theta1 -132.6603*\theta2
where
\theta1 = position of top joint
\theta2 = position of bottom joint
```
**3** Right-click the annotation border, and in the context menu, select **Diagram > Format > Enable TeX Commands**.

The text reflects the TeX formatting.

```
Linearization of Double Pendulum
81" = -19.6200" + 39.2400" + 282" = 39.2400*81 - 132.6603*82
where
81 = position of top joint
82 = position of bottom joint
```
## **Related Examples**

- **•** ["Create an Annotation with a Link, Lists, and an Image" on page 4-28](#page-299-0)
- **•** ["Add an Image-Only Annotation" on page 4-35](#page-306-0)
- **•** ["Make an Annotation Interactive" on page 4-37](#page-308-0)

- **Concepts •** Mathematical Symbols, Greek Letters, and TeX Characters
	- **•** ["Annotations" on page 4-24](#page-295-0)

# <span id="page-306-0"></span>**Add an Image-Only Annotation**

#### **In this section...**

"Add an Image" on page 4-35

"Change the Appearance of an Image" on page 4-35

# **Add an Image**

You can add an image-only annotation. Either paste an image in an image annotation or insert an image from an image file into the image annotation.

To copy an image from the clipboard into an image annotation:

- **1** Copy an image from an HTML page or other document.
- **2** In the Simulink Editor palette, drag the **Image** icon into the model.
- **3** Right-click the annotation and select **Paste Image**.

To insert an image from an image file into an image annotation:

- **1** In the Simulink Editor palette, drag the **Image** icon into the model.
- **2** Right-click the image annotation and select **Insert Image**.
- **3** Select the image file to insert.

# **Change the Appearance of an Image**

To resize an image:

- **•** To preserve the height and width aspect ratio, press **Shift** and drag a corner of the annotation.
- **•** To change the height and width aspect ratio, grab a corner of the annotation and drag the cursor.

To reset the image annotation to the size of the image that you initially inserted, right-click the image annotation and select **Reset Image Size**. To add a drop shadow to the image annotation:

**1** Right-click the image annotation and select **Properties**.

**2** In the Image Properties dialog box, select **Drop Shadow**.

## **Related Examples**

- **•** ["Create an Annotation with a Link, Lists, and an Image" on page 4-28](#page-299-0)
- **•** ["Make an Annotation Interactive" on page 4-37](#page-308-0)

**Concepts •** ["Annotations" on page 4-24](#page-295-0)

# <span id="page-308-0"></span>**Make an Annotation Interactive**

#### **In this section...**

"Annotation Callback Functions" on page 4-37

["Associate Click Functions with Annotations" on page 4-38](#page-309-0)

["Select and Edit Click-Function Annotations" on page 4-38](#page-309-0)

# **Annotation Callback Functions**

You can make an annotation interactive by adding a callback. For example, you can use an annotation click-callback function to open related models from an annotation.

You can associate the following callback functions with annotations.

## **Click Function**

A click function is a MATLAB function that Simulink invokes when you click an annotation. You can associate a click function with any model annotation.

You can use click functions to add custom command buttons to a model. For example, a click function can display the values of workspace variables referenced by the model or to open related models.

Simulink uses the color blue for an annotations associated with a click function.

### **Load Function**

Simulink invokes this function when you load the model that contains the associated annotation. To associate a load function with an annotation, set the LoadFcn property of the annotation to the desired function (see ["Annotations](#page-311-0) [API" on page 4-40](#page-311-0)).

#### **Delete Function**

This function is invoked before deleting the associated annotation. To associate a delete function with an annotation, set the DeleteFcn property of the annotation to the desired function (see ["Annotations API" on page 4-40\)](#page-311-0).

# <span id="page-309-0"></span>**Associate Click Functions with Annotations**

To associate a click function with an annotation, use one of these approaches:

- **•** Specify the annotation itself as the click function.
- **•** Specify a separately defined click function.

To specify the annotation itself as the click function:

- **1** Click in the annotation and select **Diagram > Properties**.
- **2** In the Annotation Properties dialog box **ClickFcn** area, select **Use display text as click callback**.

To specify a separately-defined click function:

- **1** Right-click the annotation border and select **Properties**.
- **2** Click the **ClickFcn** tab.
- **3** In text box below **Use display text as click callback**, enter the MATLAB code that defines the click function.

**Note** You can also use MATLAB code to associate a click function with an annotation. See ["Annotations API" on page 4-40](#page-311-0) for more information.

## **Select and Edit Click-Function Annotations**

If you associate an annotation with a click function, then you cannot select the annotation by clicking it. Instead, use a boundary box to select the annotation.

Similarly, you cannot edit the annotation text by clicking on the text. To edit the annotation:

- **1** Use a boundary box to select the annotation
- **2** Right-click the selected annotation.
- **3** In the context menu, select **Properties**.

**4** In the Properties dialog box, in the **Text** field, edit the text.

# **Concepts •** ["Annotations" on page 4-24](#page-295-0)

# <span id="page-311-0"></span>**Create an Annotation Programmatically**

#### **In this section...**

"Annotations API" on page 4-40

"Create Annotations Programmatically" on page 4-40

"Delete an Annotation" on page 4-40

## **Annotations API**

Use MATLAB code to get and set the properties of annotations.

**•** Simulink.Annotation class

Set the properties of annotations.

**•** getCallbackAnnotation function

Get the Simulink.Annotation object for the annotation associated with the currently executing annotation callback function. Use this function to determine which annotation invoked the current callback. This function is also useful if you write a callback function in a separate MATLAB file that contains multiple callback calls.

# **Create Annotations Programmatically**

To create annotations at the command line or in a MATLAB program, use the add\_block command. For example:

```
open_system('vdp');
block = add block('built-in/Note', ...'vdp/This simulates a nonlinear second order system', ...
'Position', [200 250])
```
# **Delete an Annotation**

To delete an annotation programmatically, use the find\_system command to get the annotation handle. Then use the delete function to delete the annotation. For example:

```
delete(find_system(gcs, 'FindAll', 'on', 'type', 'annotation',...
'text', 'programmatically created'));
```
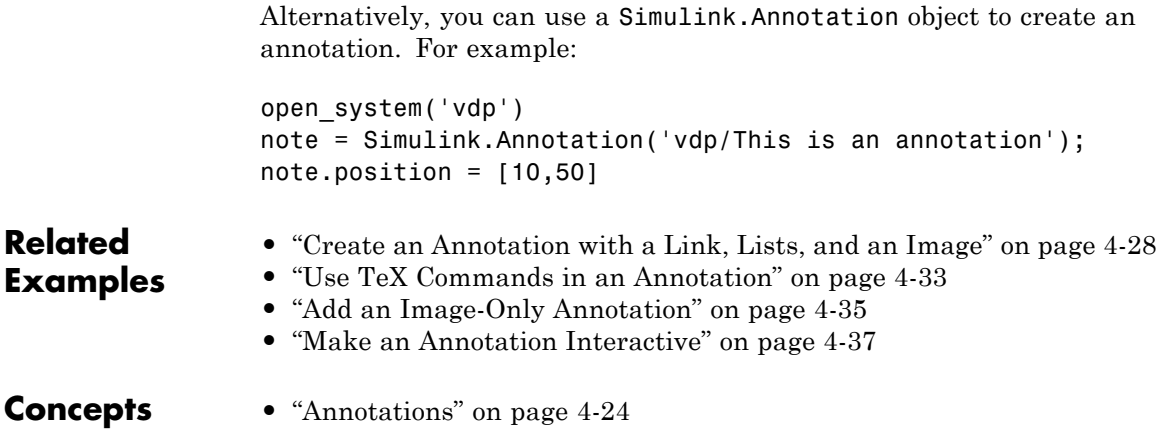

# **Create a Subsystem**

#### **In this section...**

"Subsystem Advantages" on page 4-42

"Ways to Create a Subsystem" on page 4-42

["Create a Subsystem in a Subsystem Block" on page 4-43](#page-314-0)

["Create a Subsystem from Selected Blocks" on page 4-44](#page-315-0)

# **Subsystem Advantages**

Subsystems allow you to create a hierarchical model comprising many layers. A subsystem is a set of blocks that you replace with a single Subsystem block. As your model increases in size and complexity, you can simplify it by grouping blocks into subsystems. Using subsystems:

- **•** Establishes a hierarchical block diagram, where a Subsystem block is on one layer and the blocks that make up the subsystem are on another
- **•** Keeps functionally related blocks together
- Helps reduce the number of blocks displayed in your model window

When you make a copy of a subsystem, that copy is independent of the source subsystem. To reuse the contents of a subsystem across a model or across models, use either model referencing or a library.

# **Ways to Create a Subsystem**

You can create a subsystem using these approaches:

- **•** Add a Subsystem block to your model, and then open the block and add blocks to the subsystem window. ["Create a Subsystem in a Subsystem](#page-314-0) [Block" on page 4-43.](#page-314-0)
- **•** Select the blocks that you want in the subsystem, and from the right-click context menu, select **Create Subsystem from Selection**. ["Create a](#page-315-0) [Subsystem from Selected Blocks" on page 4-44](#page-315-0).
- <span id="page-314-0"></span>**•** Copy a model to a subsystem. In the Simulink Editor, copy and paste the model into a subsystem window, or use Simulink.BlockDiagram.copyContentsToSubSystem.
- **•** Copy an existing Subsystem block to a model.

# **Create a Subsystem in a Subsystem Block**

Add a Subsystem block to the model, and then add the blocks that make up the subsystem.

- **1** Copy the Subsystem block from the Ports & Subsystems library into your model.
- **2** Open the Subsystem block by double-clicking it.
- **3** In the empty subsystem window, create the subsystem contents. Use Inport blocks to represent input from outside the subsystem and Outport blocks to represent external output.

For example, this subsystem includes a Sum block and Inport and Outport blocks to represent input to and output from the subsystem.

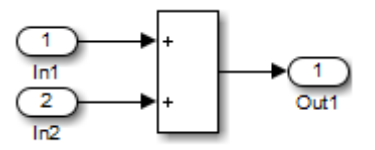

When you close the subsystem window, the Subsystem block includes a port for each Inport and Outport block.

<span id="page-315-0"></span>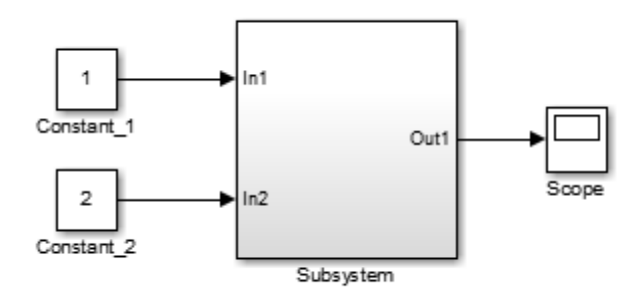

# **Create a Subsystem from Selected Blocks**

**1** Select the blocks that you want to include in a subsystem. To select multiple blocks in one area of the model, drag a bounding box that encloses the blocks and connecting lines that you want to include in the subsystem.

The figure shows a model that represents a counter. The bounding box selects the Sum and Unit Delay blocks.

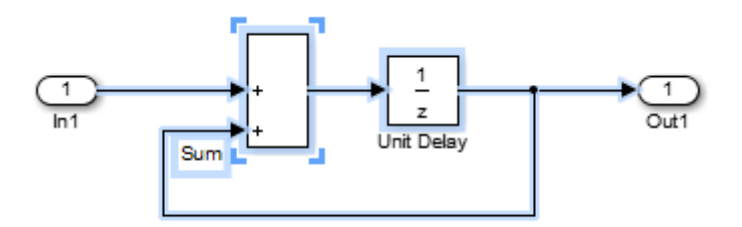

#### **2** Select **Diagram > Subsystems & Model Reference > Create Subsystem from Selection**.

A Subsystem block appears, which encloses the selected blocks.

**Tip** Resize the Subsystem block so the port labels are readable.

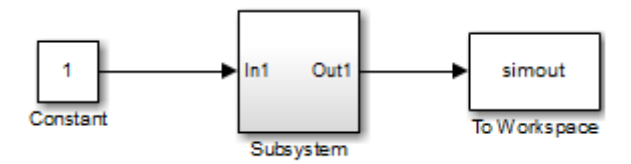

To edit the subsystem contents, open the Subsystem block. For example:

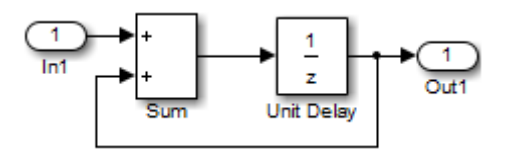

adds Inport and Outport blocks to represent input from and output to blocks outside the subsystem.

You can change the name of the Subsystem block and modify the block the way that you do with any other block (for example, you can mask the subsystem.

## **Related Examples**

- **•** ["Configure a Subsystem" on page 4-46](#page-317-0)
- **•** ["Navigate Subsystems in the Model Hierarchy" on page 4-48](#page-319-0)

- **Concepts •** ["Componentization Guidelines" on page 12-17](#page-896-0)
	- **•** ["Subsystem Expansion" on page 4-52](#page-323-0)
	- **•** "Conditional Subsystems"

# <span id="page-317-0"></span>**Configure a Subsystem**

#### **In this section...**

"Subsystem Execution" on page 4-46

"Label Subsystem Ports" on page 4-46

"Control Access to Subsystems" on page 4-46

["Control Subsystem Behavior with Callbacks" on page 4-47](#page-318-0)

# **Subsystem Execution**

You can configure a subsystem to execute either conditionally or unconditionally.

- **•** An unconditionally executed subsystem always executes.
- **•** A conditionally executed subsystem may or may not execute, depending on the value of an input signal. For details, see "Conditional Subsystems".

# **Label Subsystem Ports**

By default, Simulink labels ports on a Subsystem block. The labels are the names of the Inport and Outport blocks that connect the subsystem to blocks outside of the subsystem.

You can specify how Simulink labels the ports of a subsystem.

- **1** Select the Subsystem block.
- **2** Select one of the labeling options from **Diagram > Format > Port Labels** menu (for example, From Port Block Name).

# **Control Access to Subsystems**

You can control user access to subsystems. For example, you can prevent a user from viewing or modifying the contents of a library subsystem while still allowing the user to employ the subsystem in a model.

<span id="page-318-0"></span>**Note** This method does not necessarily prevent a user from changing the access restrictions. To hide proprietary information that is in a subsystem, consider using protected model referencing models (see ["Protected Model"](#page-553-0) [on page 6-76](#page-553-0)).

To restrict access to a library subsystem, open the subsystem parameter dialog box and set **Read/Write permissions** to one of these values:

- ReadOnly: A user can view the contents of the library subsystem but cannot modify the reference subsystem without disabling its library link or changing its **Read/Write permissions** to ReadWrite.
- NoReadOrWrite: A user cannot view the contents of the library subsystem, modify the reference subsystem, or change reference subsystem permissions.

Both options allow a user to employ the library subsystem in models by creating links (see "Libraries"). For more information about subsystem access options, see the Subsystem block documentation.

**Note** You do not receive a response if you attempt to view the contents of a subsystem whose **Read/Write permissions** parameter is set to NoReadOrWrite. For example, when double-clicking such a subsystem, Simulink does not open the subsystem and does not display any messages.

# **Control Subsystem Behavior with Callbacks**

You can use block callbacks to perform actions in response to subsystem modeling actions such as:

- **•** Handling an error
- Deleting a block or line in a subsystem
- **•** Closing a subsystem

For details, see ["Block Callbacks" on page 25-19.](#page-1536-0)

# <span id="page-319-0"></span>**Navigate Subsystems in the Model Hierarchy**

#### **In this section...**

"Open a Subsystem" on page 4-48

["Preview Contents of a Subsystem" on page 4-51](#page-322-0)

## **Open a Subsystem**

Subsystems allow you to create a hierarchical model comprising many layers. You can navigate this hierarchy using the ["Model Browser" on page 9-80](#page-767-0) or with Simulink Editor model navigation commands.

To open a subsystem using the Simulink Editor context menu for the Subsystem block:

**1** In the Simulink Editor, right-click the Subsystem block.

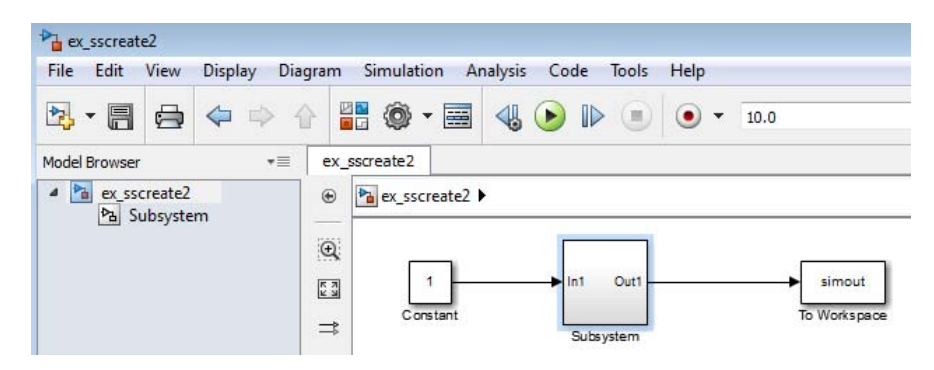

- **2** From the context menu, select one of these options:
	- **• Open** Open the subsystem, in the same window and tab as used for the top model.

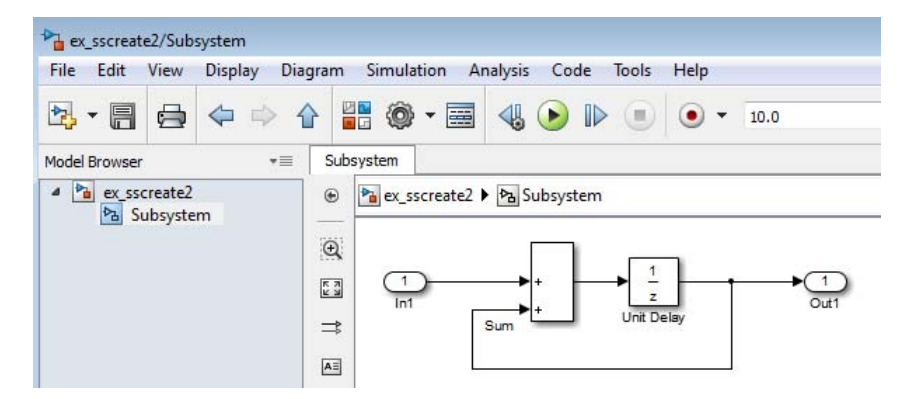

**• Open In New Tab** — Open the subsystem, creating an additional tab for the subsystem.

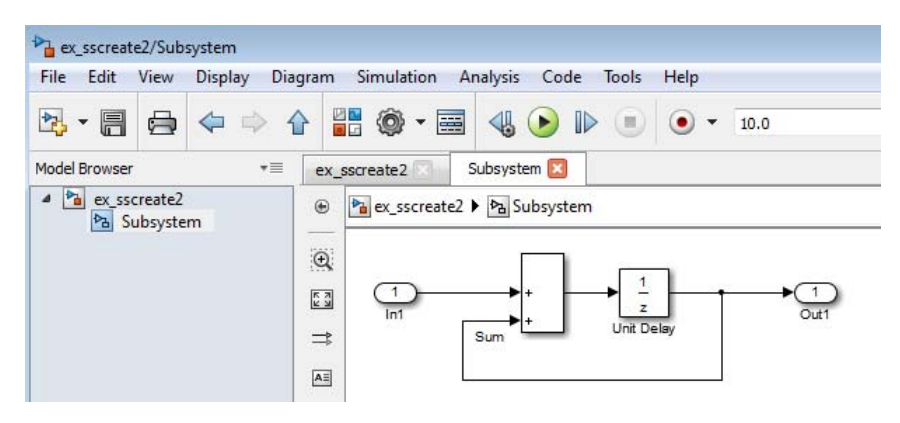

**• Open In New Window**— Open the subsystem, opening a new Simulink Editor window.

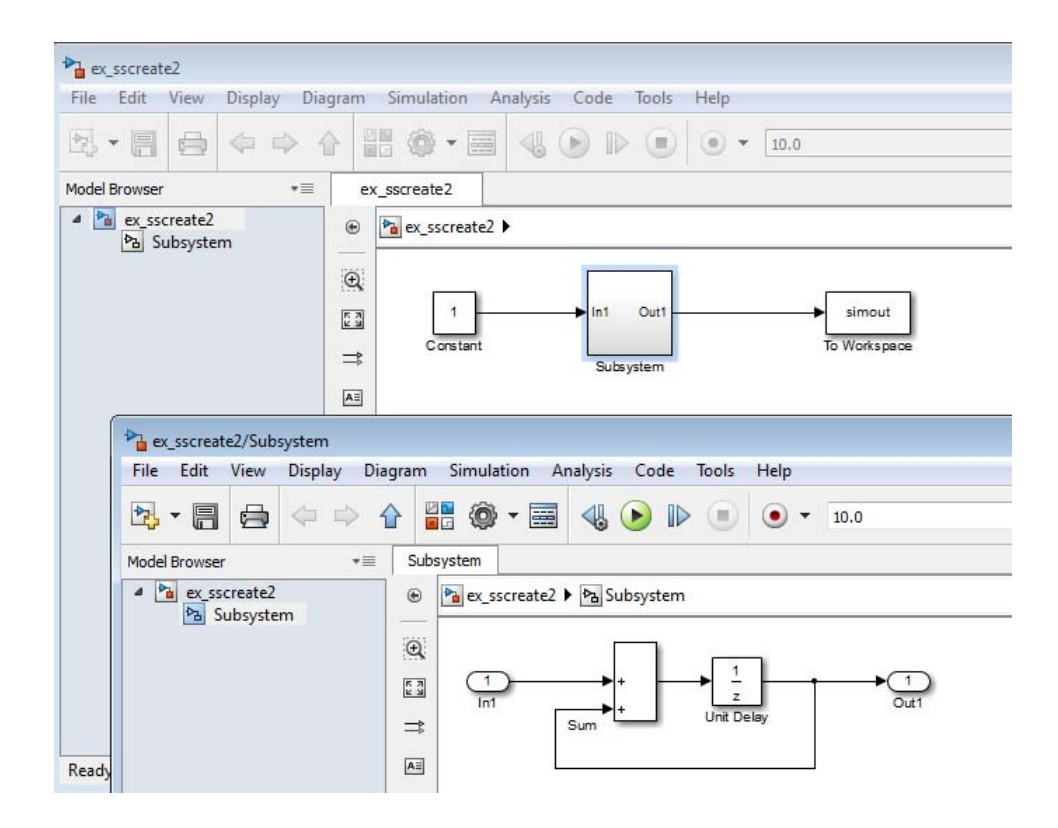

For any operation to open a subsystem, you can use a keyboard shortcut to have the subsystem open in a new tab or window:

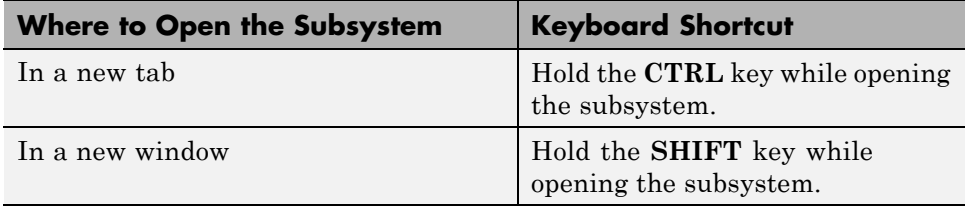

To display the parent of a subsystem:

**1** Open the tab that contains the subsystem.

**2** Select **View > Navigate > Up to Parent**.

# <span id="page-322-0"></span>**Preview Contents of a Subsystem**

You can use content preview to display a representation of the contents of a subsystem, without opening the subsystem. Content preview helps you to understand at a glance the kind of processing performed by the subsystem. For details, see ["Preview Content of Hierarchical Items" on page 1-28.](#page-129-0)

# <span id="page-323-0"></span>**Subsystem Expansion**

#### **In this section...**

"What Is Subsystem Expansion?" on page 4-52

["Why Expand a Subsystem?" on page 4-54](#page-325-0)

["Subsystems That You Can Expand" on page 4-54](#page-325-0)

["Results of Expanding a](#page-326-0) Subsystem" on page 4[-55](#page-326-0)

["Data Stores" on page 4-56](#page-327-0)

# **What Is Subsystem Expansion?**

Subsystem expansion involves moving the contents of a virtual subsystem into the system that contains that subsystem.

For example, the sldemo enginewc model includes the Combustion subsystem.

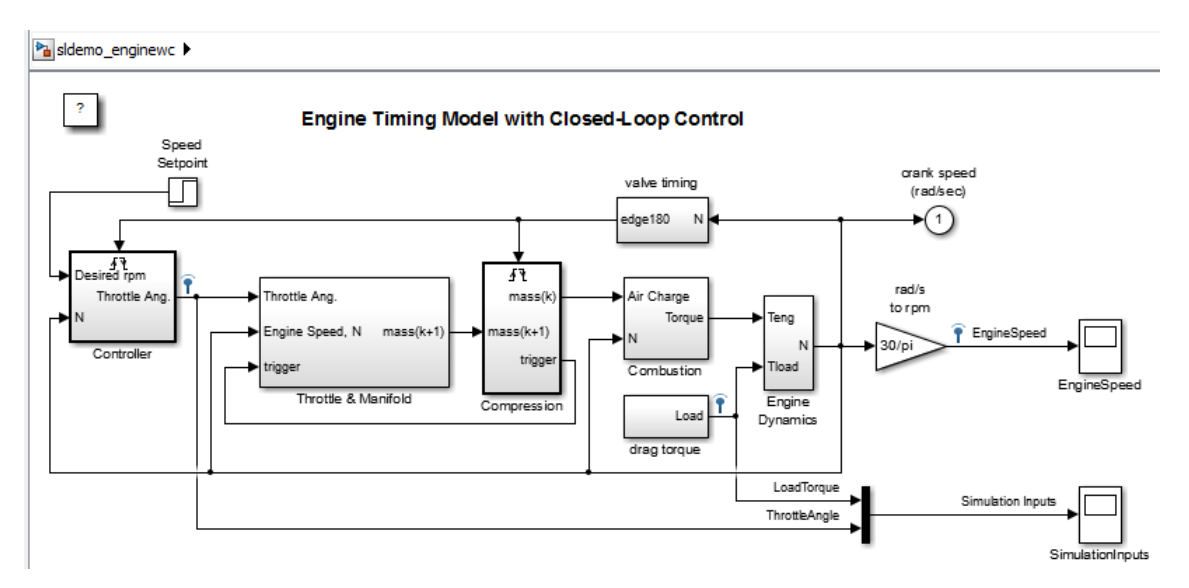
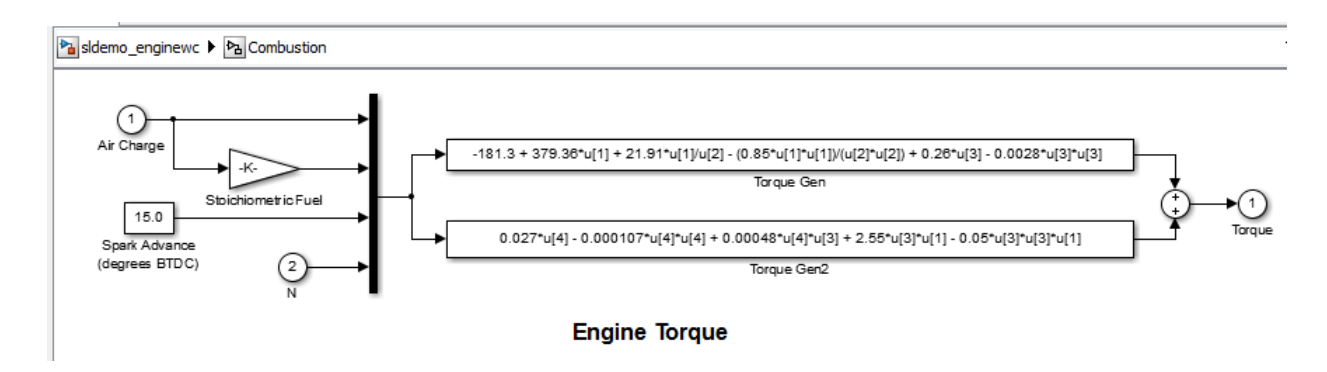

After you expand the Combustion subsystem, the top level of the sldemo\_enginewc model includes the blocks and signals of the Combustion subsystem. The expansion removes the Subsystem block and the Inport and Outport blocks.

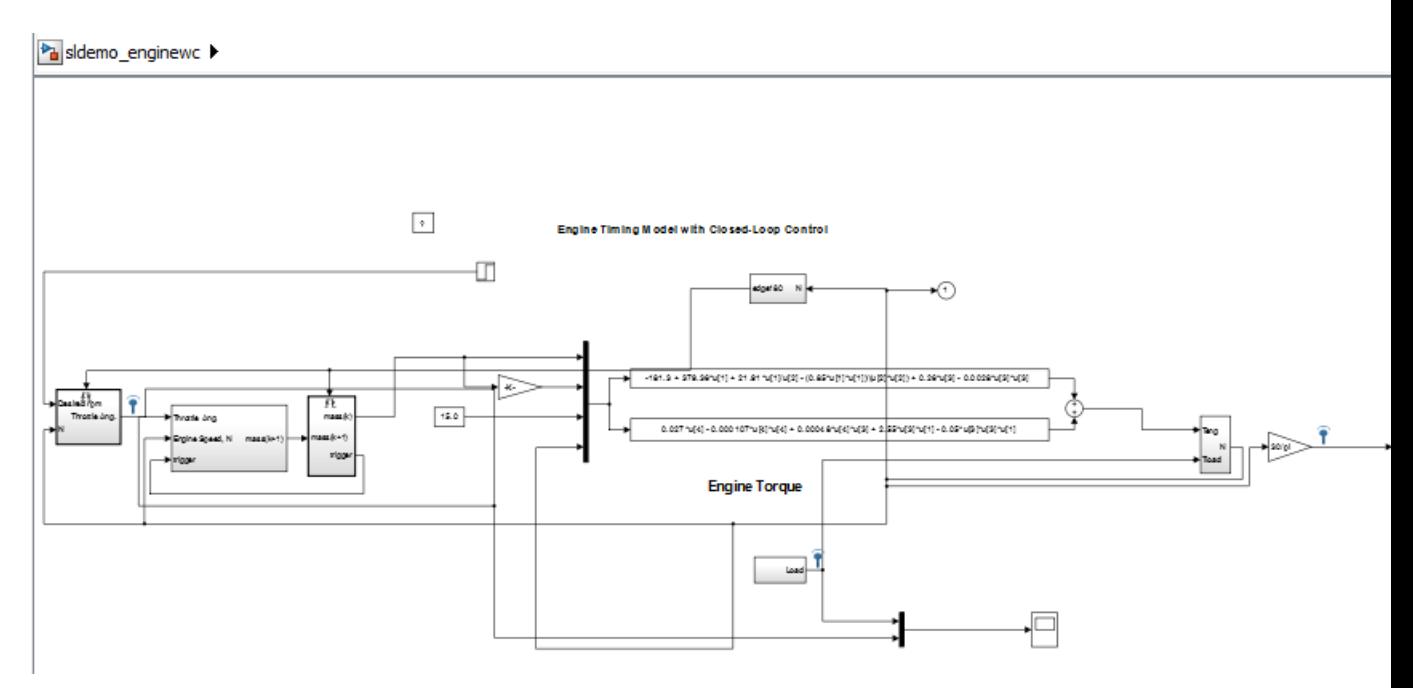

## <span id="page-325-0"></span>**Why Expand a Subsystem?**

Expand a subsystem if you want to flatten a model hierarchy by bringing the contents of a subsystem up one level.

Expanding a subsystem is useful when refactoring a model. Flattening a model hierarchy can be the end result, or just one step in refactoring. For example, you could pull a set of blocks up to the parent system by expanding the subsystem, deselect the blocks that you want to leave in the parent, and then create a subsystem from the remaining selected blocks.

## **Subsystems That You Can Expand**

You can expand virtual subsystems that are not masked, linked, or commented.

#### **Subsystems That You Can Automatically Modify to Enable Expansion**

If you try to expand one of these subsystems using the Simulink Editor, a message gives you the option of having Simulink modify the subsystem so that you can then expand it.

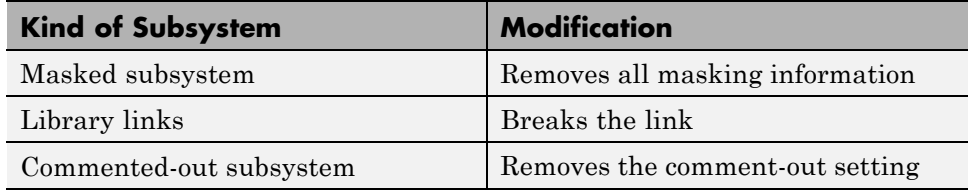

### **Subsystems That You Cannot Expand**

You cannot expand these subsystems:

- **•** Atomic subsystems
- **•** Conditional subsystems
- **•** Configurable subsystems
- **•** Variant subsystems
- **•** Subsystems in a referenced model
- <span id="page-326-0"></span>**•** Subsystems with the **Read/Write permissions** parameter set to ReadOnly or NoReadWrite
- **•** Subsystems with an InitFcn, StartFcn, PauseFcn, ContinueFcn, or StopFcn callback
- **•** Subsystems with linked requirements (using Simulink Verification and Validation™ software)

## **Results of Expanding a Subsystem**

When you expand a subsystem, Simulink:

- **•** Removes the Subsystem block
- **•** Removes the root Inport, root Outport, and Simscape Connection Port blocks that were in the subsystem
- **•** Connects the signal lines that went to the input and output ports of the subsystem directly to the ports of the blocks in the model that connected to the subsystem

#### **Block Paths**

The paths for blocks that were in the subsystem that you expanded change. After expansion, update scripts and test harnesses that rely on the hierarchical paths to blocks that were in the subsystem that you expanded.

### **Signal Names and Properties**

If you expand a subsystem with a missing connection on the outside or inside of the subsystem, Simulink keeps the line labels, but uses the signal name and properties from just one of the lines. For lines corresponding to:

- **•** A subsystem input port, Simulink uses the signal name and properties from the signal in the system in which the subsystem exists
- **•** A subsystem output port, Simulink uses the signal name and properties from the subsystem

### **Display Layers**

The display layers of blocks (in other words, which blocks appear in front or in back for overlapping blocks) does not change after expansion. Blocks in front

of the Subsystem block remain above the expanded contents, and blocks below the Subsystem block remain under the expanded contents.

### **Sorted Order and Block Priorities**

When you compile a model, Simulink sorts the blocks in terms of the order of block execution. Expanding a subsystem can change block path names, which, in rare cases, can impact the block execution order.

If you explicitly set block execution order by setting block priorities within a subsystem, Simulink removes those block priority settings when you expand that subsystem.

## **Data Stores**

Expanding a subsystem that contains a Data Store Memory block that other subsystems read from or write to can change the required data store write and read sequence. You may need to restructure your model. For details, see ["Order Data Store Access" on page 51-32](#page-2937-0).

**•** ["Expand Subsystem Contents" on page 4-57](#page-328-0)

### **Related Examples**

# <span id="page-328-0"></span>**Expand Subsystem Contents**

#### **In this section...**

"Expand a Subsystem" on page 4-57

["Expand a Subsystem from the Command Line" on page 4-58](#page-329-0)

Expand a subsystem to flatten a model hierarchy by bringing the contents of a subsystem up one level.

## **Expand a Subsystem**

- **1** In the Simulink Editor, right-click the Subsystem block for the subsystem that you want to expand.
- **2** From the context menu, select **Subsystem & Model Reference > Expand Subsystem**.

The **Expand Subsystem** is disabled for subsystems that you cannot convert. For some kinds of subsystems, you have the option of having Simulink modify the subsystem so that you can then expand it. For details, see ["Subsystems That You Can Automatically Modify to Enable Expansion"](#page-325-0) [on page](#page-325-0) 4-[54](#page-325-0).

**3** If necessary, modify the model layout for readability.

Simulink distributes blocks and routes signals for readability, but you can refine the model layout to enhance readability. Also, you may want to modify the model to adjust for how the subsystem expansion handles aspects of the model such as signal naming. For details, see ["Results of](#page-326-0) [Expanding a Subsystem" on page 4-55](#page-326-0).

**4** Update scripts and test harnesses that rely on the hierarchical paths to blocks that were in the subsystem that you expanded.

#### **Nested Subsystems**

Subsystem expansion applies to the currently selected subsystem level. Simulink does not expand other subsystems in a nested subsystem hierarchy. <span id="page-329-0"></span>To improve readability when you expand nested subsystems, start by expanding the highest-level subsystem that you want to expand, and then work your way down the hierarchy as far as you want to expand.

## **Expand a Subsystem from the Command Line**

To expand a subsystem programmatically, use the Simulink.BlockDiagram.expandSubsystem function.

**Concepts •** ["Subsystem Expansion" on page 4-52](#page-323-0)

# **Use Control Flow Logic**

#### **In this section...**

"Equivalent C Language Statements" on page 4-59

"Conditional Control Flow Logic" on page 4-59

["While and For Loops" on page 4-62](#page-333-0)

### **Equivalent C Language Statements**

You can use block diagrams to model control flow logic equivalent to the following C programming language statements:

- **•** for
- **•** if-else
- **•** switch
- **•** while

## **Conditional Control Flow Logic**

You can use the following blocks to perform conditional control flow logic.

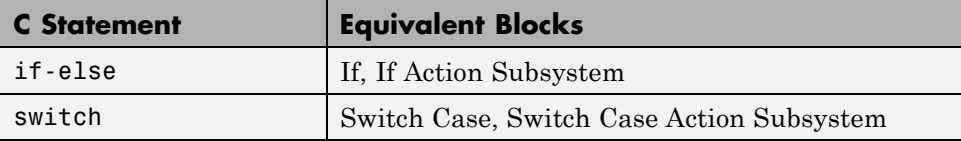

### **If-Else Control Flow**

The following diagram represents if-else control flow.

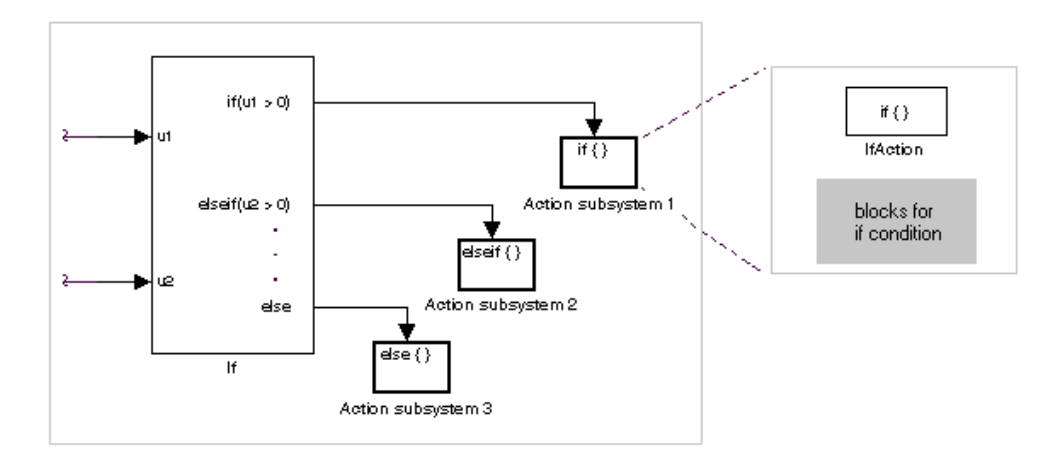

Construct an if-else control flow diagram as follows:

**1** Provide data inputs to the If block for constructing if-else conditions.

In the If block parameters dialog box, set inputs to the If block. Internally, the inputs are designated as  $u_1, u_2, \ldots, u_n$  and are used to construct output conditions.

**2** In the If block parameters dialog box, set output port if-else conditions for the If block.

In the If block parameters dialog box, set Output ports. Use the input values  $u_1, u_2, \ldots, u_n$  to express conditions for the if, elseif, and else condition fields in the dialog box. Of these, only the if field is required. You can enter multiple elseif conditions and select a check box to enable the else condition.

**3** Connect each condition output port to an Action subsystem.

Connect each if, elseif, and else condition output port on the If block to a subsystem to be executed if the port's case is true.

Create these subsystems by placing an Action Port block in a subsystem. This creates an atomic Action subsystem with a port named Action, which you then connect to a condition on the If block.

Once connected, the subsystem takes on the identity of the condition it is connected to and behaves like an enabled subsystem.

For more detailed information, see the If and Action Port blocks.

**Note** All blocks in an Action subsystem driven by an If or Switch Case block must run at the same rate as the driving block.

### **Switch Control Flow**

The following diagram represents switch control flow.

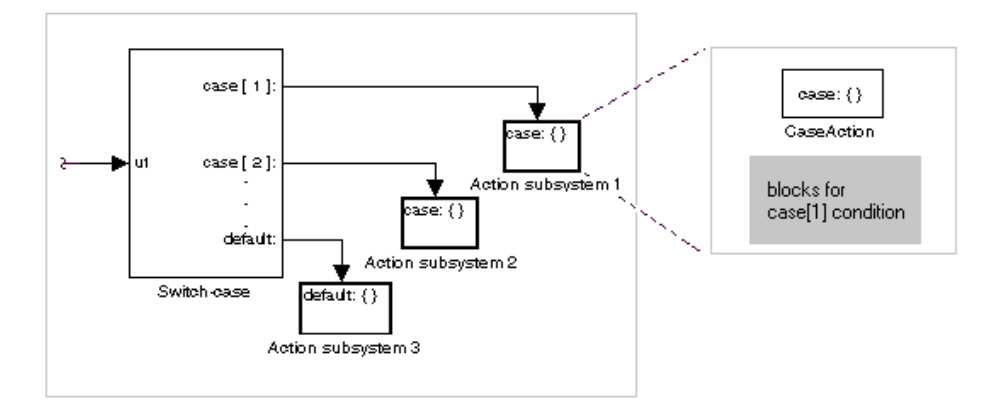

Construct a switch control flow statement as follows:

**1** Provide a data input to the argument input of the Switch Case block.

The input to the Switch Case block is the argument to the switch control flow statement. This value determines the appropriate case to execute. Noninteger inputs to this port are truncated.

**2** Add cases to the Switch Case block based on the numeric value of the argument input.

Using the parameters dialog box of the Switch Case block, add cases to the Switch Case block. Cases can be single or multivalued. You can also add an <span id="page-333-0"></span>optional default case, which is true if no other cases are true. Once added, these cases appear as output ports on the Switch Case block.

**3** Connect each Switch Case block case output port to an Action subsystem.

Each case output of the Switch Case block is connected to a subsystem to be executed if the port's case is true. You create these subsystems by placing an Action Port block in a subsystem. This creates an atomic subsystem with a port named Action, which you then connect to a condition on the Switch Case block. Once connected, the subsystem takes on the identity of the condition and behaves like an enabled subsystem. Place all the block programming executed for that case in this subsystem.

For more detailed information, see documentation for the Switch Case and Action Port blocks.

**Note** After the subsystem for a particular case executes, an implied break executes, which exits the switch control flow statement altogether. Simulink switch control flow statement implementations do not exhibit the "fall through" behavior of C switch statements.

### **While and For Loops**

Use the following blocks to perform while and for loops.

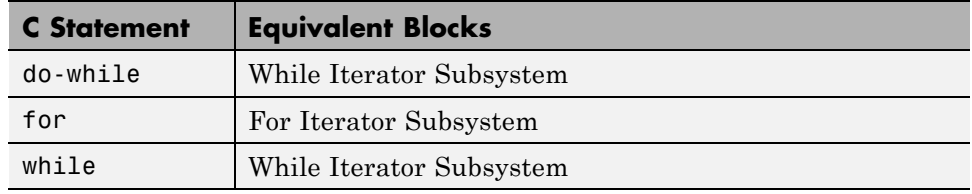

#### **While Loops**

The following diagram illustrates a while loop.

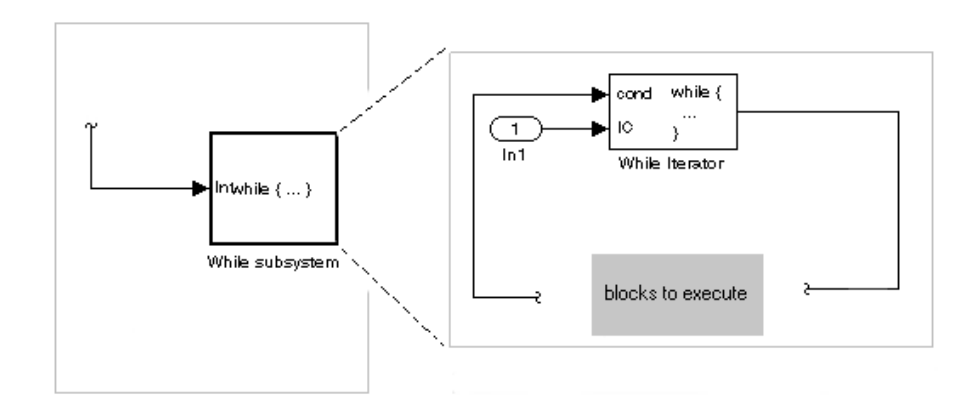

In this example, Simulink repeatedly executes the contents of the While subsystem at each time step until a condition specified by the While Iterator block is satisfied. In particular, for each iteration of the loop specified by the While Iterator block, Simulink invokes the update and output methods of all the blocks in the While subsystem in the same order that the methods would be invoked if they were in a noniterated atomic subsystem.

**Note** Simulation time does not advance during execution of a While subsystem's iterations. Nevertheless, blocks in a While subsystem treat each iteration as a time step. As a result, in a While subsystem, the output of a block with states (that is, a block whose output depends on its previous input), reflects the value of its input at the previous iteration of the while loop. The output does *not* reflect that block's input at the previous simulation time step. For example, a Unit Delay block in a While subsystem outputs the value of its input at the previous iteration of the while loop, not the value at the previous simulation time step.

Construct a while loop as follows:

**1** Place a While Iterator block in a subsystem.

The host subsystem label changes to while  $\{\ldots\}$ , to indicate that it is modeling a while loop. These subsystems behave like triggered subsystems. This subsystem is host to the block programming that you want to iterate with the While Iterator block.

**2** Provide a data input for the initial condition data input port of the While Iterator block.

The While Iterator block requires an initial condition data input (labeled IC) for its first iteration. This must originate outside the While subsystem. If this value is nonzero, the first iteration takes place.

**3** Provide data input for the conditions port of the While Iterator block.

Conditions for the remaining iterations are passed to the data input port labeled cond. Input for this port must originate inside the While subsystem.

**4** (Optional) Set the While Iterator block to output its iterator value through its properties dialog.

The iterator value is 1 for the first iteration and is incremented by 1 for each succeeding iteration.

**5** (Optional) Change the iteration of the While Iterator block to do-while through its properties dialog.

This changes the label of the host subsystem to do {...} while. With a do-while iteration, the While Iteration block no longer has an initial condition (IC) port, because all blocks in the subsystem are executed once before the condition port (labeled cond) is checked.

**6** Create a block diagram in the subsystem that defines the subsystem's outputs.

**Note** The diagram must not contain blocks with continuous states (for example, blocks from the Continuous block library). The sample times of all the blocks must be either inherited (-1) or constant (inf).

For more information, see the While Iterator block.

### **Modeling For Loops**

The following diagram represents a for loop:

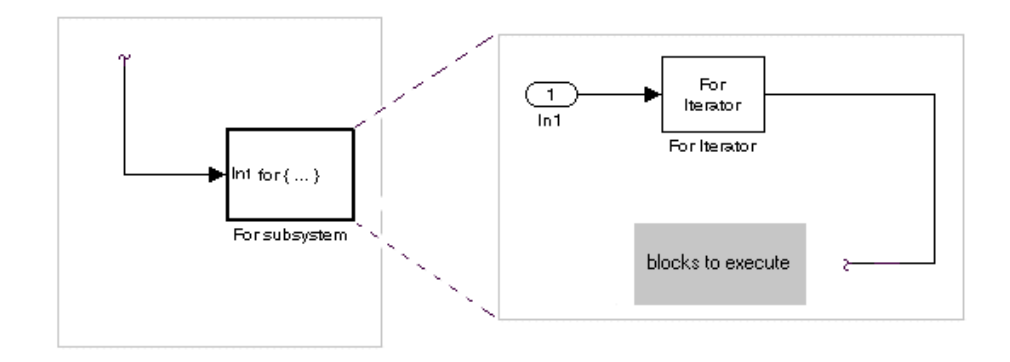

In this example, Simulink executes the contents of the For subsystem multiples times at each time step. The input to the For Iterator block specifies the number of iterations . For each iteration of the for loop, Simulink invokes the update and output methods of all the blocks in the For subsystem in the same order that it invokes the methods if they are in a noniterated atomic subsystem.

**Note** Simulation time does not advance during execution of a For subsystem's iterations. Nevertheless, blocks in a For subsystem treat each iteration as a time step. As a result, in a For subsystem, the output of a block with states (that is, a block whose output depends on its previous input) reflects the value of its input at the previous iteration of the for loop. The output does *not* reflect that block's input at the previous simulation time step. For example, a Unit Delay block in a For subsystem outputs the value of its input at the previous iteration of the for loop, not the value at the previous simulation time step.

Construct a for loop as follows:

**1** Drag a For Iterator Subsystem block from the Library Browser or Library window into your model.

**2** (Optional) Set the For Iterator block to take external or internal input for the number of iterations it executes.

Through the properties dialog of the For Iterator block you can set it to take input for the number of iterations through the port labeled N. This input must come from outside the For Iterator Subsystem.

You can also set the number of iterations directly in the properties dialog.

**3** (Optional) Set the For Iterator block to output its iterator value for use in the block programming of the For Iterator Subsystem.

The iterator value is 1 for the first iteration and is incremented by 1 for each succeeding iteration.

**4** Create a block diagram in the subsystem that defines the subsystem's outputs.

**Note** The diagram must not contain blocks with continuous states (for example, blocks from the Continuous block library). The sample times of all the blocks must be either inherited (-1) or constant (inf).

The For Iterator block works well with the Assignment block to reassign values in a vector or matrix. The following example shows the use of a For Iterator block. Note the matrix dimensions in the data being passed.

double<sup>[2x5]</sup> double for  $\{ \dots \}$  Out double (2x5 iouble 12x5 Constant For subsystem

Pa ex\_for\_subsys\_assign

Pa ex\_for\_subsys\_assign > Pa For subsystem

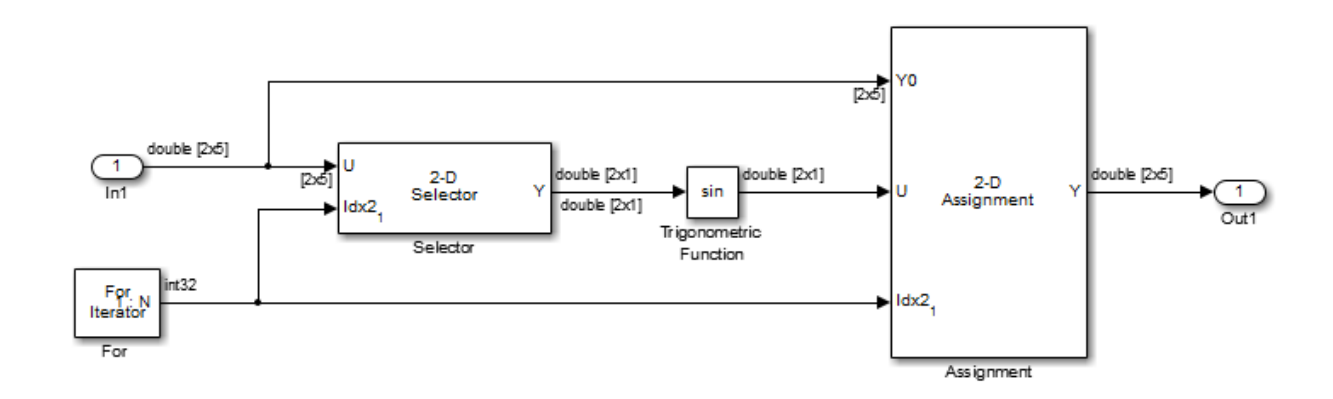

The above example outputs the sine value of an input 2-by-5 matrix (2 rows, 5 columns) using a For subsystem containing an Assignment block. The process is as follows.

- **1** A 2-by-5 matrix is input to the Selector block and the Assignment block.
- **2** The Selector block strips off a 2-by-1 matrix from the input matrix at the column value indicated by the current iteration value of the For Iterator block.
- **3** The sine of the 2-by-1 matrix is taken.
- **4** The sine value 2-by-1 matrix is passed to an Assignment block.
- **5** The Assignment block, which takes the original 2-by-5 matrix as one of its inputs, assigns the 2-by-1 matrix back into the original matrix at the column location indicated by the iteration value.

The rows specified for reassignment in the property dialog for the Assignment block in the above example are [1,2]. Because there are only two rows in the original matrix, you could also have specified -1 for the rows, (that is, all rows).

**Note** The Trigonometric Function block is already capable of taking the sine of a matrix. The above example uses the Trigonometric Function block only as an example of changing each element of a matrix with the collaboration of an Assignment block and a For Iterator block.

# **Callbacks for Customized Model Behavior**

#### **In this section...**

"Model, Block, and Port Callbacks" on page 4-69 "What You Can Do with Callbacks" on page 4-69 ["Avoid run Commands in Callback Code" on page 4-70](#page-341-0) ["See Also" on page 4-70](#page-341-0)

## **Model, Block, and Port Callbacks**

Callbacks are a series of user-defined commands that execute in response to a specific modeling action, such as opening a model or stopping a simulation. Callbacks define MATLAB expressions that execute when the block diagram or a block is acted upon in a particular way.

Simulink provides model, block, and port callback parameters that identify specific kinds of model actions. You provide the code for a callback parameter. Simulink executes the callback code when the associated modeling action occurs.

For example, the code that you specify for the PreLoadFcn model callback parameter executes before the model loads. You can provide code for PreLoadFcn that loads the variables that model uses into the MATLAB workspace.

## **What You Can Do with Callbacks**

Callbacks are a powerful way to customize your Simulink model. A callback executes when you perform actions on your model, such as double-clicking on a block or starting a simulation. You can use callbacks to execute MATLAB code. You can use model, block, or port callbacks to perform common tasks, such as:

- **•** ["Load Variables When Loading a Model" on page 1-8](#page-109-0)
- ["Modify Behavior for Opening a Block" on page 25-20](#page-1537-0)
- **•** ["Execute MATLAB Code Before Starting Simulation" on page 17-10](#page-1275-0)

# <span id="page-341-0"></span>**Avoid run Commands in Callback Code**

Do not call the run command from within model or block callback code. Doing so can result in unexpected behavior (such as errors or incorrect results) if you load, compile, or simulate a Simulink model.

### **See Also**

For information about how to define specific kinds of callbacks, see:

- **•** ["Model Callbacks" on page 4-71](#page-342-0)
- **•** ["Block Callbacks" on page 4-77](#page-348-0)
- **•** ["Port Callbacks" on page 4-85](#page-356-0)

For information about viewing the order in which callbacks in a model execute, see ["Callback Tracing" on page 4-86](#page-357-0).

# <span id="page-342-0"></span>**Model Callbacks**

#### **In this section...**

"Create Model Callbacks" on page 4-71 ["View Model Callbacks" on page 4-72](#page-343-0) ["Model Callback Parameters" on page 4-73](#page-344-0)

## **Create Model Callbacks**

You can create model callbacks interactively or programmatically.

To create a model callback interactively:

- **1** In the Simulink Editor, select **File > Model Properties > Model Properties**.
- **2** In the Model Properties dialog box, select the **Callbacks** tab.
- **3** In the left pane, select the callback parameter.
- **4** In the right pane, enter the code to be invoked for the selected callback parameter.

To create a model callback programmatically, use the set\_param command to assign MATLAB code to a callback parameter. For example, the following command evaluates the variable testvar when you double-click the Test block in mymodel:

```
set param('mymodel/Test', 'OpenFcn', 'testvar')
```
The execution of callbacks for model referencing reflects the order in which the top model and the model it references execute their callbacks. For example, suppose:

- **•** Model A references model B.
- **•** Model A has a OpenFcn callback that creates variables in the MATLAB workspace.

<span id="page-343-0"></span>**•** Model B has a CloseFcn callback that clears the MATLAB workspace.

Simulating model A triggers rebuilding the referenced model B.

When Simulink rebuilds model B, it opens and closes model B and invokes the model B CloseFcn callback. CloseFcn clears the MATLAB workspace, including the variables created by the model A OpenFcn callback.

Instead of using a CloseFcn callback for model B, you could use a StopFcn callback in model A to clear from the MATLAB workspace the variables used by the model.

## **View Model Callbacks**

- **1** In the Simulink Editor, select **File > Model Properties > Model Properties**.
- **2** In the Model Properties dialog box, select the **Callbacks** tab.

A list of callbacks that the model defines appear in the left pane of the dialog box, highlighted with an asterisk.

**3** To view the code for a callback that has an asterisk, click the callback.

The MATLAB code appears in the edit box on the right pane of the dialog box. In this example, StopFcn\* is one of the defined callbacks for this model. Clicking StopFcn\* displays the user-defined code for that callback.

<span id="page-344-0"></span>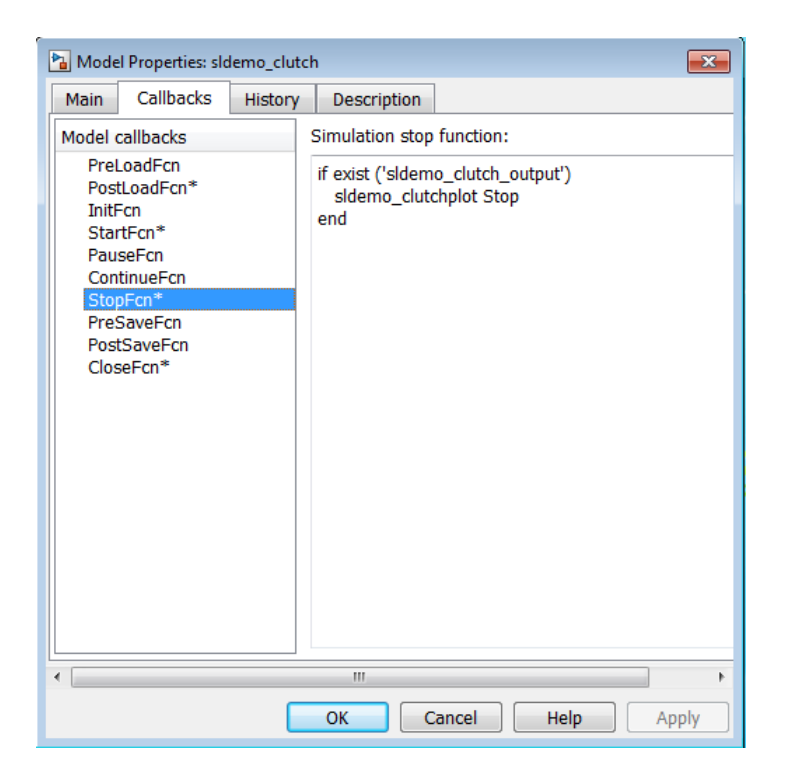

## **Model Callback Parameters**

#### **Model Loading and Closing Callback Parameters**

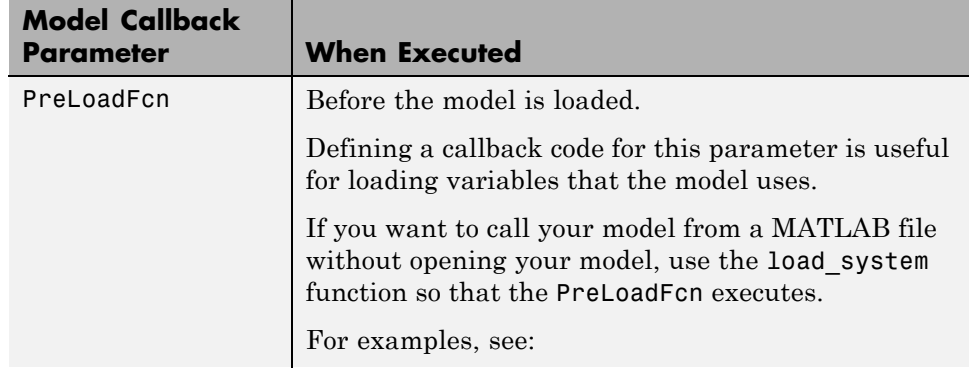

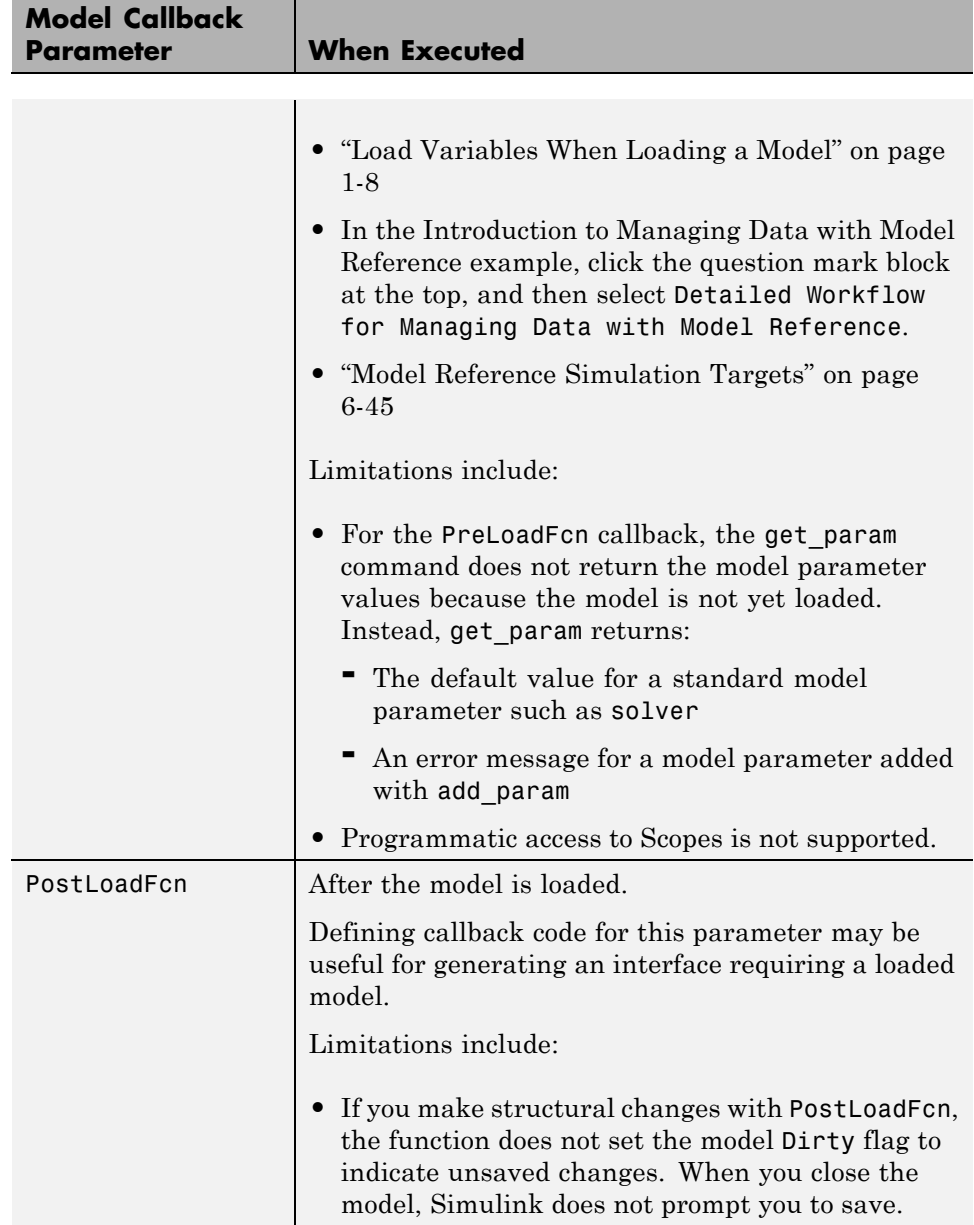

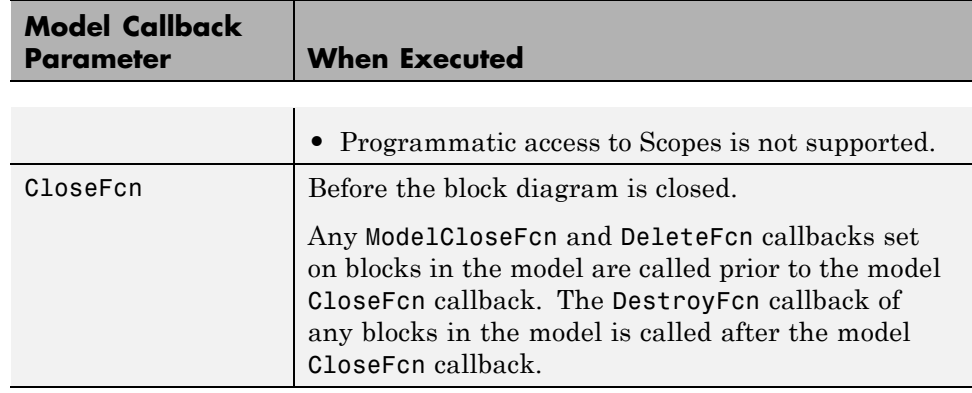

## **Model Saving Callback Parameters**

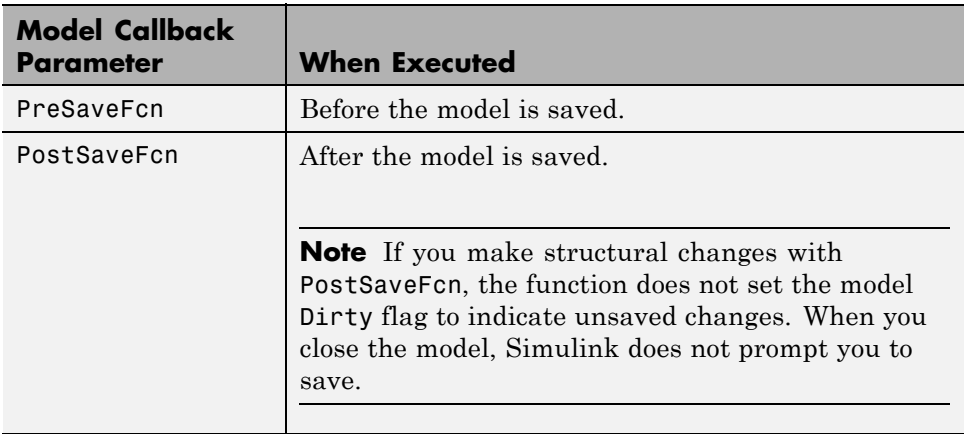

### **Model Simulation Callback Parameters**

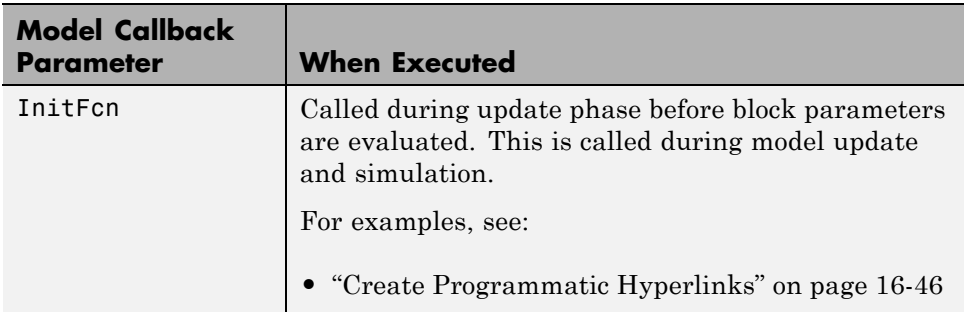

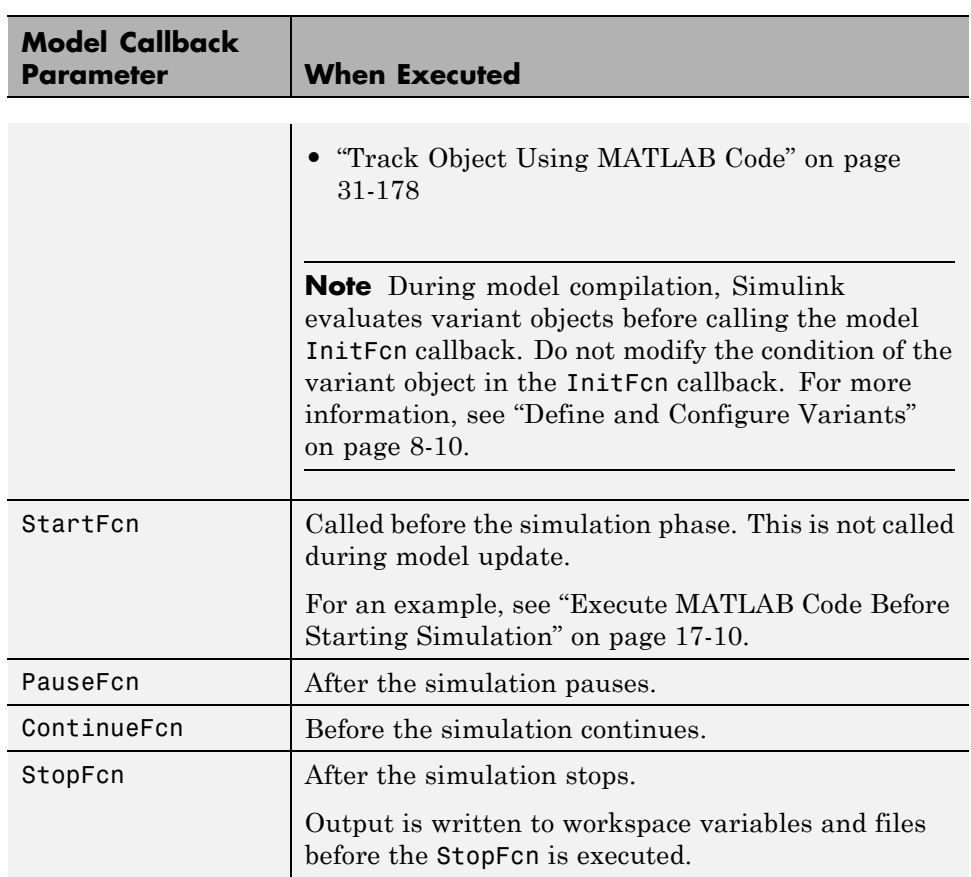

# <span id="page-348-0"></span>**Block Callbacks**

#### **In this section...**

"Create Block Callbacks" on page 4-77

```
"Block Callback Parameters" on page 4-77
```
## **Create Block Callbacks**

You can create block callbacks interactively or programmatically.

To create block callbacks interactively:

**1** Right-click a block, and in the context menu, select **Properties**.

**2** In the Block Properties dialog box, select the **Callback** tab.

**3** Create the callback code.

To create a block callback programmatically, use the set\_param command to assign MATLAB code to the block callback parameter.

For more information, see "Block Callback Parameters" on page 4-77.

# **Block Callback Parameters**

If a block callback executes before or after a modeling action takes place, that callback occurs immediately before or after the action.

#### **Block Opening Callback Parameters**

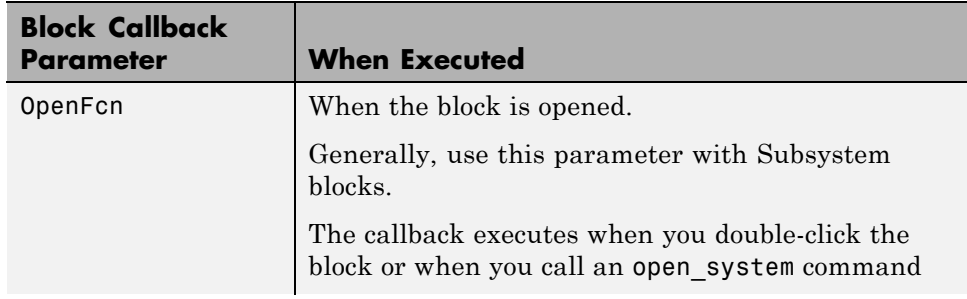

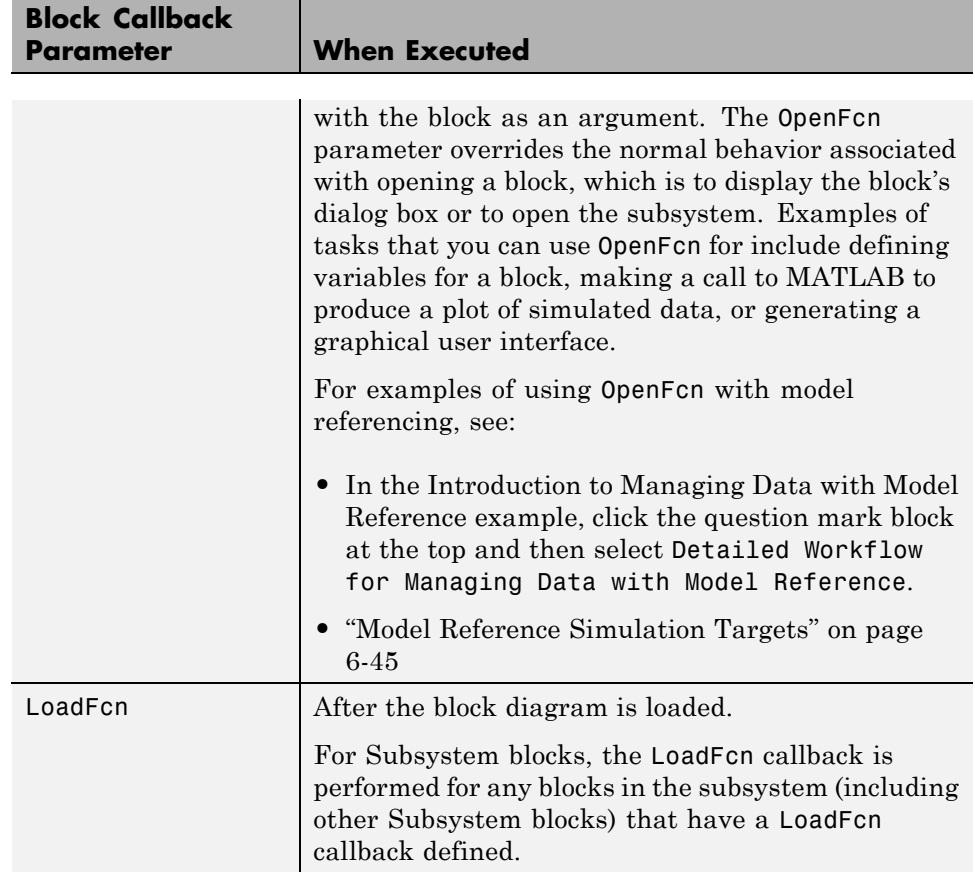

### **Block Editing Callback Parameters**

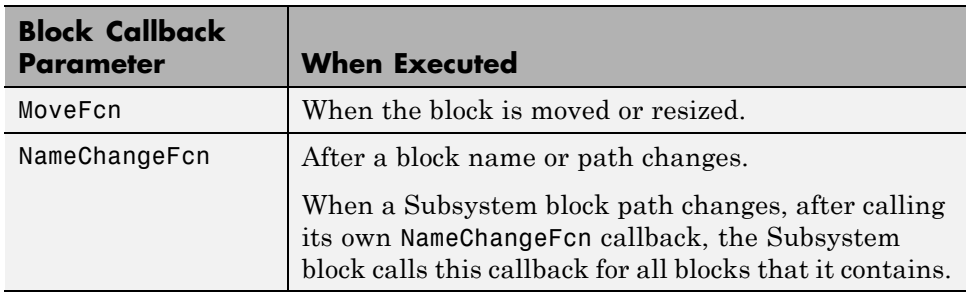

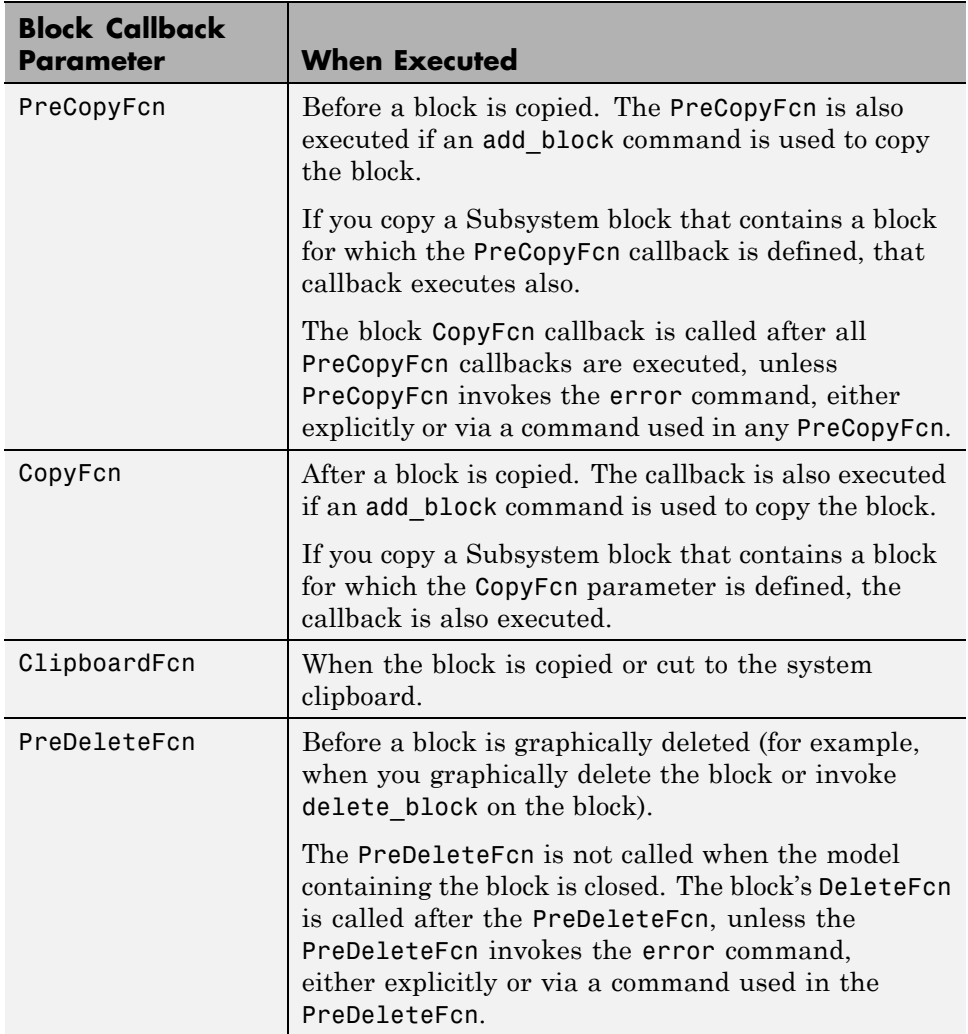

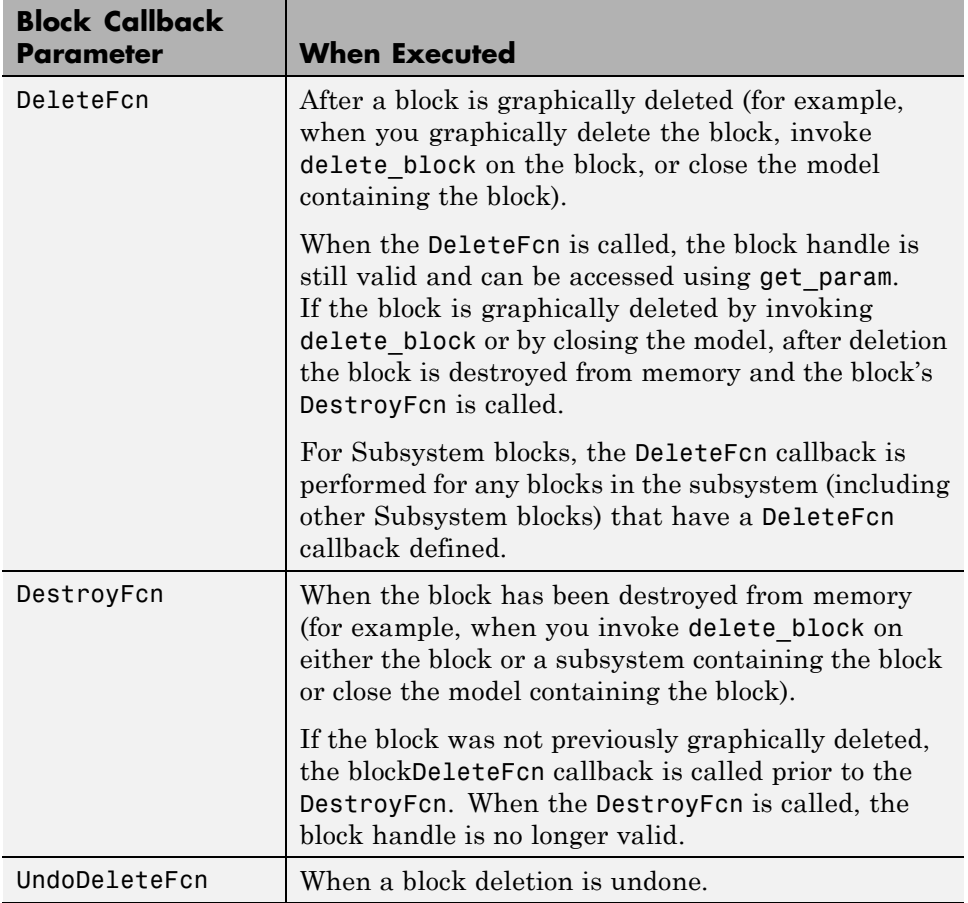

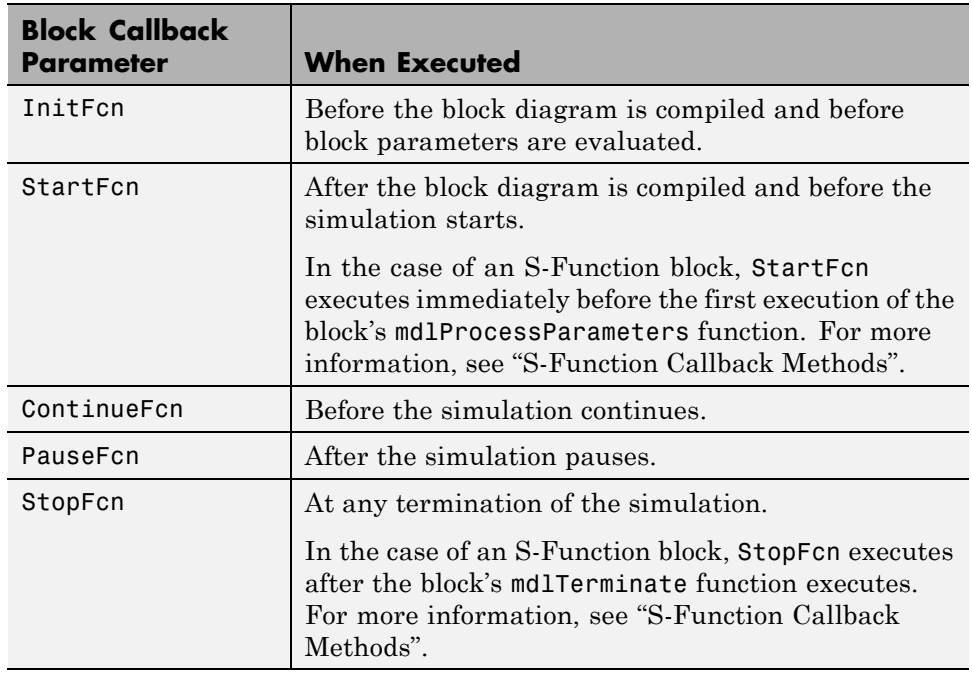

### **Block Compilation and Simulation Callback Parameters**

#### **Block Saving and Closing Callback Parameters**

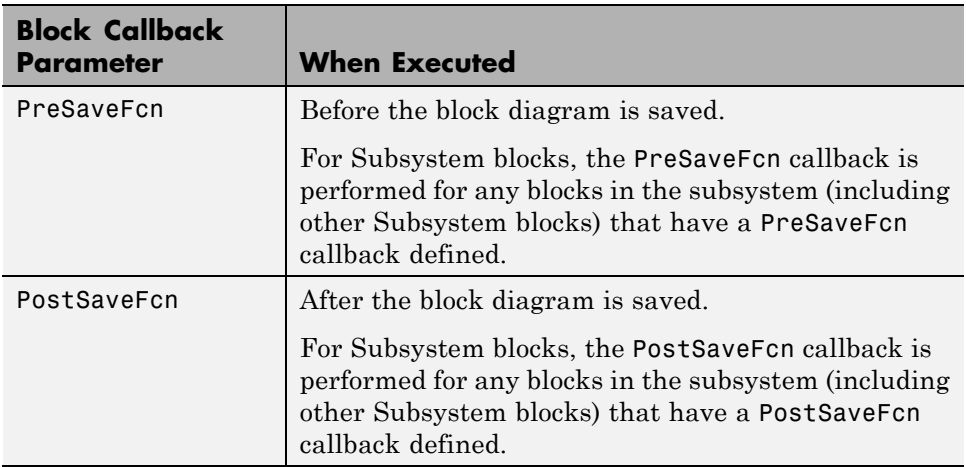

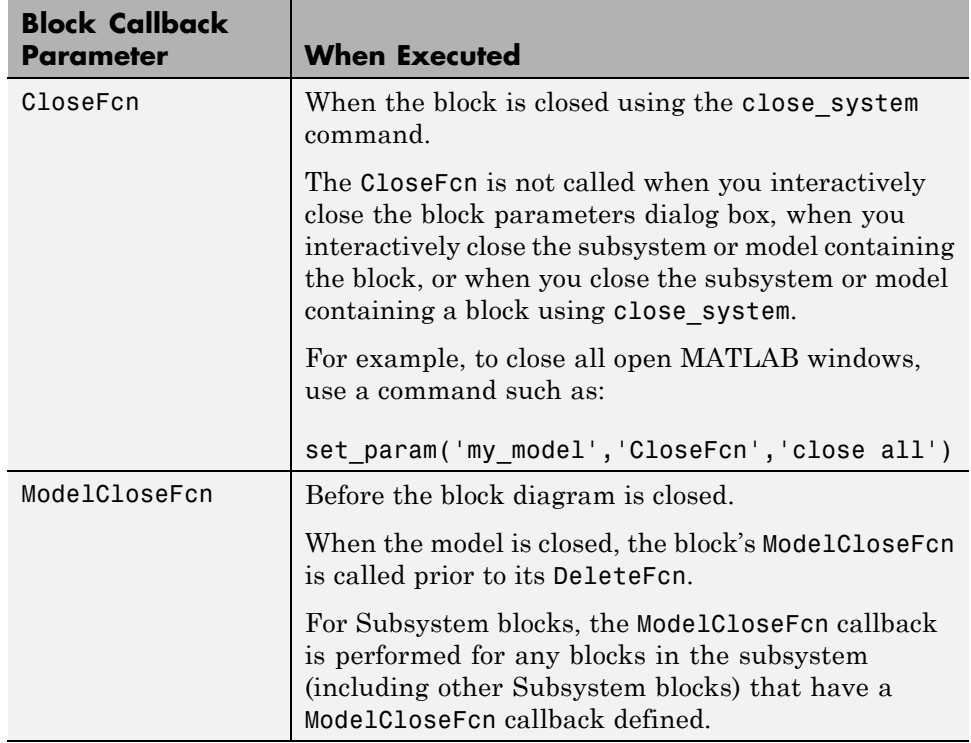

#### **Subsystem Block Callback Parameters**

You can use the other block callback parameters with Subsystem blocks, but the callback parameters in this table are specific to Subsystem blocks.

**Note** A callback for a masked subsystem cannot directly reference the parameters of the masked subsystem (see "Masking"). Simulink evaluates block callbacks in the MATLAB base workspace, whereas the mask parameters reside in the masked subsystem's private workspace. A block callback, however, can use get\_param to obtain the value of a mask parameter. For example, here gain is the name of a mask parameter of the current block:

```
get_param(gcb, 'gain')
```
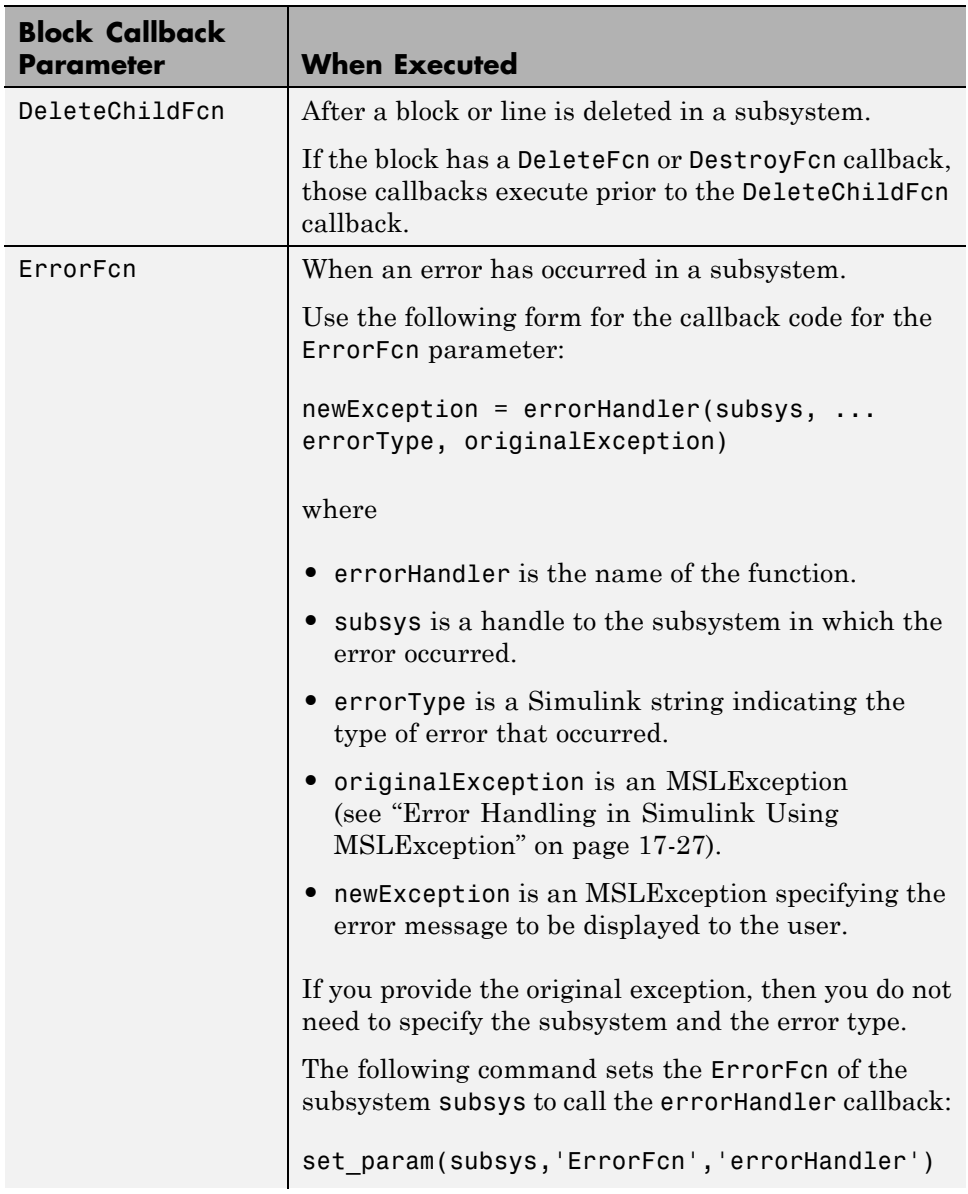

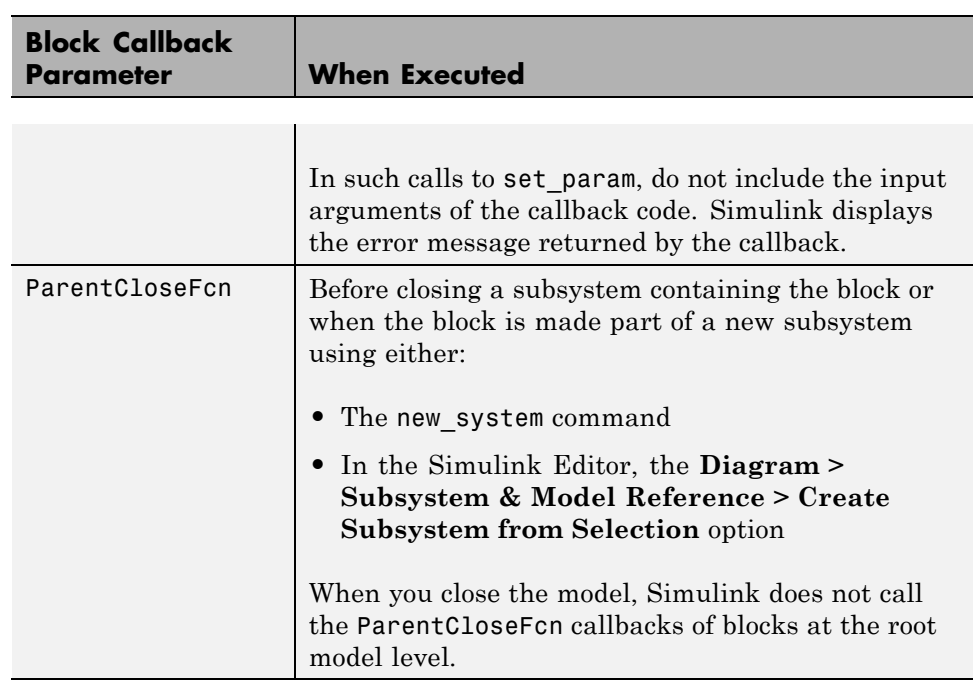

## <span id="page-356-0"></span>**Port Callbacks**

Block input and output ports have a single callback parameter, ConnectionCallback. This parameter allows you to set callbacks on ports that are triggered every time the connectivity of these ports changes. Examples of connectivity changes include adding a connection from the port to a block, deleting a block connected to the port, and deleting, disconnecting, or connecting branches or lines to the port.

Use get param to get the port handle of a port and set param to set the callback on the port. The callback code must have one input argument that represents the port handle. The input argument is not included in the call to set param.

For example, suppose the currently selected block has a single input port. The following code sets foo as the connection callback on the input port:

```
phs = get param(gcb, 'PortHandles');
set_param(phs.Inport, 'ConnectionCallback', 'foo');
where, foo is defined as:
function foo(portHandle)
```
# <span id="page-357-0"></span>**Callback Tracing**

Use callback tracing to determine the callbacks that Simulink invokes and the order that it invokes them when you open, edit, or simulate a model.

To enable callback tracing, do one of the following:

- **•** In the Simulink Preferences dialog box, select the **Callback tracing** preference.
- **•** Execute set\_param(0, 'CallbackTracing', 'on').

The CallbackTracing parameter causes the callbacks to appear in the MATLAB Command Window as they are invoked. This option applies to all Simulink models, not just models that are open when you enable the preference.

## **Model Workspaces**

#### **In this section...**

"Model Workspace Differences from MATLAB Workspace" on page 4-87

["Troubleshooting Memory Issues" on page 4-88](#page-359-0)

["Simulink.ModelWorkspace Data Object Class" on page 4-88](#page-359-0)

["Change Model Workspace Data" on page 4-89](#page-360-0)

["Specify Data Sources" on page 4-92](#page-363-0)

### **Model Workspace Differences from MATLAB Workspace**

Each model is provided with its own workspace for storing variable values.

The model workspace is similar to the base MATLAB workspace except that:

**•** Variables in a model workspace are visible only in the scope of the model.

If both the MATLAB workspace and a model workspace define a variable of the same name, and the variable does not appear in any intervening masked subsystem or model workspaces, the Simulink software uses the value of the variable in the model workspace. A model's workspace effectively provides it with its own name space, allowing you to create variables for the model without risk of conflict with other models.

• When the model is loaded, the workspace is initialized from a data source.

The data source can be a Model file, a MAT-file, a MATLAB file, or MATLAB code stored in the model file. For more information, see ["Data](#page-363-0) [source" on page 4-92.](#page-363-0)

- **•** You can interactively reload and save MAT-file, MATLAB file, and MATLAB code data sources.
- **•** Only Simulink.Parameter and Simulink.Signal objects for which the storage class is set to Auto can reside in a model workspace. You must create all other Simulink data objects in the base MATLAB workspace to ensure the objects are unique within the global Simulink context and accessible to all models.

<span id="page-359-0"></span>**Note** Subclasses of Simulink.Parameter and Simulink.Signal classes, including mpt.Parameter and mpt.Signal objects (Embedded Coder® license required), can reside in a model workspace only if their storage class is set to Auto.

**•** In general, parameter variables in a model workspace are not tunable.

However, you can tune model workspace variables declared as model arguments for referenced models. For more information, see ["Using Model](#page-539-0) [Arguments" on page 6-62.](#page-539-0)

**Note** When resolving references to variables used in a referenced model, the variables of the referenced model are resolved as if the parent model did not exist. For example, suppose a referenced model references a variable that is defined in both the parent model's workspace and in the MATLAB workspace but not in the referenced model's workspace. In this case, the MATLAB workspace is used.

### **Troubleshooting Memory Issues**

When you use a workspace variable as a block parameter, Simulink creates a copy of the variable during the compilation phase of the simulation and stores the variable in memory. This can cause your system to run out of memory during simulation, or in the process of generating code. Your system might run out of memory if you have:

- **•** Large models with many parameters
- **•** Models with parameters that have a large number of elements

This issue does not affect the amount of memory that is used to represent parameters in generated code.

### **Simulink.ModelWorkspace Data Object Class**

An instance of the Simulink.ModelWorkspace class describes a model workspace. Simulink creates an instance of this class for each model that
you open during a Simulink session. The methods associated with this class can be used to accomplish a variety of tasks related to the model workspace, including:

- **•** Listing the variables in the model workspace
- **•** Assigning values to variables
- **•** Evaluating expressions
- **•** Clearing the model workspace
- **•** Reloading the model workspace from the data source
- **•** Saving the model workspace to a specified MAT-file or MATLAB file
- **•** Saving the workspace to the MAT-file or MATLAB file that the workspace designates as its data source

## **Change Model Workspace Data**

The procedure for modifying a workspace depends on the data source of the model workspace.

#### **Change Workspace Data Whose Source Is the Model File**

If the data sources of a model workspace is data stored in the model, you can use Model Explorer or MATLAB commands to change the model's workspace (see ["Use MATLAB Commands to Change Workspace Data" on page 4-91](#page-362-0)).

For example, to create a variable in a model workspace:

**1** Open the Model Explorer by selecting **View > Model Explorer**.

**2** In the Model Explorer **Model Hierarchy** pane, select the model workspace.

**3** Select **Add > MATLAB Variable**.

You can similarly use the **Add** menu or toolbar to add a Simulink.Parameter object to a model workspace.

To change the value of a model workspace variable:

**1** Open the Model Explorer by selecting **View > Model Explorer**.

- **2** In the Model Explorer **Model Hierarchy** pane, select the model workspace.
- **3** In the **Contents** pane, select the variable.
- **4** In the **Contents** pane or in **Dialog** pane, edit the value displayed.

To delete a model workspace variable:

- **1** Open the Model Explorer by selecting **View > Model Explorer**.
- **2** In the Model Explorer **Model Hierarchy** pane, select the model workspace.
- **3** In **Contents** pane, select the variable.
- **4** Select **Edit > Delete**.

#### **Change Workspace Data Whose Source Is a MAT-File or MATLAB File**

You can use Model Explorer or MATLAB commands to modify workspace data whose source is a MAT-file or MATLAB file.

To make the changes permanent, in the Model Workspace dialog box, use the **Save To Source** button to save the changes to the MAT-file or MATLAB file.

- **1** Open the Model Explorer by selecting **View > Model Explorer**.
- **2** In the Model Explorer **Model Hierarchy** pane, right-click the workspace.
- **3** Select the **Properties** menu item.
- **4** In the Model Workspace dialog box, use the **Save To Source** button to save the changes to the MAT-file or MATLAB file.

To discard changes to the workspace, in the Model Workspace dialog box, use the **Reinitialize From Source** button.

#### **Changing Workspace Data Whose Source Is MATLAB Code**

The safest way to change data whose source is MATLAB code is to edit and reload the source. Edit the MATLAB code and then in the Model Workspace <span id="page-362-0"></span>dialog box, use **Reinitialize From Source** button to clear the workspace and re-execute the code.

To save and reload alternative versions of the workspace that result from editing the MATLAB code source or the workspace variables themselves, see ["Exporting Workspace Variables" on page 9-60](#page-747-0) and ["Importing Workspace](#page-749-0) [Variables" on page 9-62](#page-749-0).

#### **Use MATLAB Commands to Change Workspace Data**

To use MATLAB commands to change data in a model workspace, first get the workspace for the currently selected model:

```
hws = get_param(bdroot, 'modelworkspace');
```
This command returns a handle to a Simulink.ModelWorkspace object whose properties specify the source of the data used to initialize the model workspace. Edit the properties to change the data source.

Use the workspace methods to:

- **•** List, set, and clear variables
- **•** Evaluate expressions in the workspace
- **•** Save and reload the workspace

For example, the following MATLAB code creates variables specifying model parameters in the model workspace, saves the parameters, modifies one of them, and then reloads the workspace to restore it to its previous state.

```
hws = get param(bdroot, 'modelworkspace');
hws.DataSource = 'MAT-File';
hws.FileName = 'params';
hws.assignin('pitch', -10);
hws.assignin('roll', 30);
hws.assignin('yaw', -2);
hws.saveToSource;
hws.assignin('roll', 35);
hws.reload;
```
## **Specify Data Sources**

To specify a data source for a model workspace, in the Model Explorer, use the Model Workspace dialog box. To display the dialog box for a model workspace:

**1** Open the Model Explorer by selecting **View > Model Explorer**.

**2** In the **Model Hierarchy** pane, right-click the model workspace.

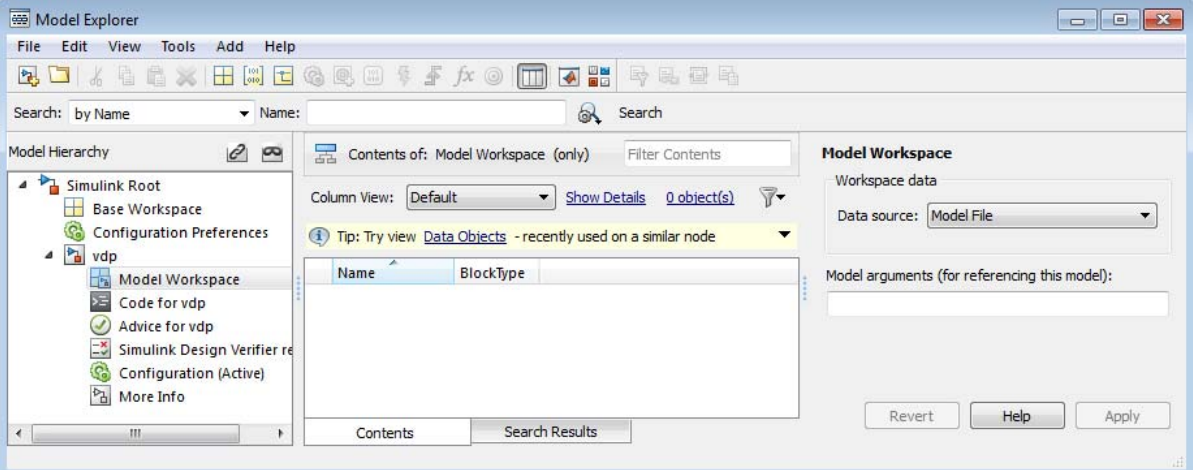

**3** Select the **Properties** menu item, which opens the Model Workspace dialog box.

To use MATLAB commands to change data in a model workspace, see ["Use](#page-362-0) [MATLAB Commands to Change Workspace Data" on page 4-91.](#page-362-0)

#### **Data source**

The **Data source** field in the Model Workspace dialog box includes the following data source options for a workspace:

**•** Model File

Specifies that the data source is the model itself.

**•** MAT-File

Specifies that the data source is a MAT file. Selecting this option causes additional controls to appear (see "MAT-File and MATLAB File Source Controls" on page 4-93).

**•** MATLAB File

Specifies that the data source is a MATLAB file. Selecting this option causes additional controls to appear (see "MAT-File and MATLAB File Source Controls" on page 4-93).

**•** MATLAB Code

Specifies that the data source is MATLAB code stored in the model file. Selecting this option causes additional controls to appear (see ["MATLAB](#page-365-0) [Code Source Controls" on page 4-94\)](#page-365-0).

#### **MAT-File and MATLAB File Source Controls**

Selecting MAT-File or MATLAB File as the **Data source** for a workspace causes the Model Workspace dialog box to display additional controls.

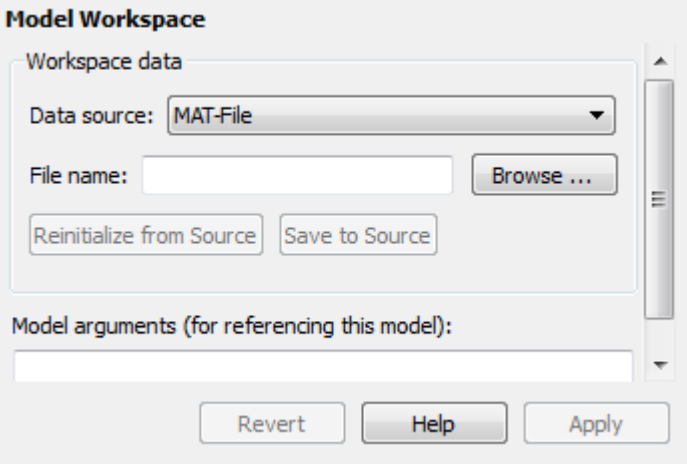

**File name.** Specifies the file name or path name of the MAT-file or MATLAB file that is the data source for the selected workspace. If you specify a file name, the name must reside on the MATLAB path.

<span id="page-365-0"></span>**Reinitialize From Source.** Clears the workspace and reloads the data from the MAT-file or MATLAB file specified by the **File name** field.

**Save To Source.** Saves the workspace in the MAT-file or MATLAB file specified by the **File name** field.

#### **MATLAB Code Source Controls**

Selecting MATLAB Code as the **Data source** for a workspace causes the Model Workspace dialog box to display additional controls.

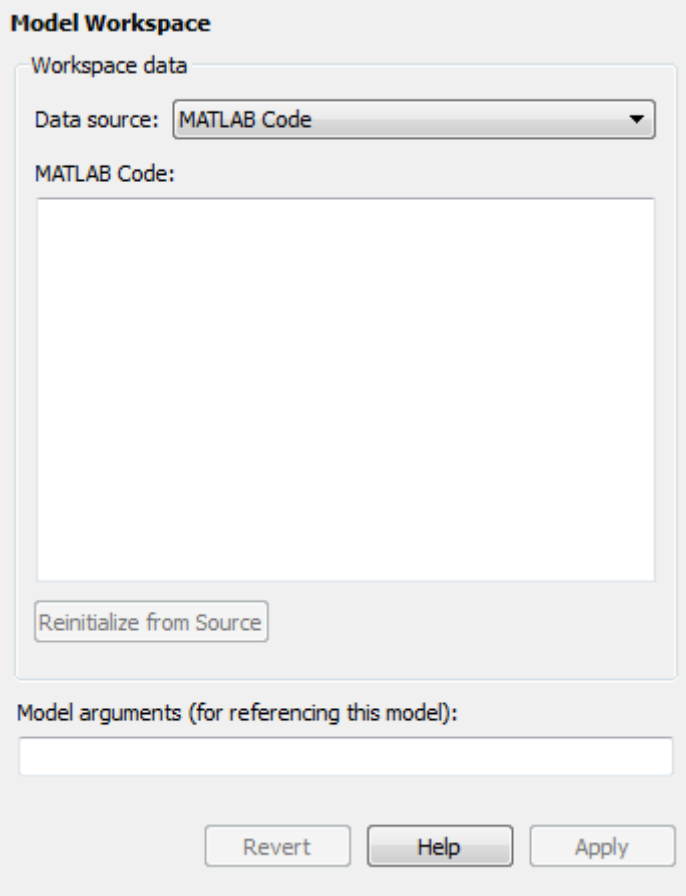

**MATLAB Code.** Specifies MATLAB code that initializes the selected workspace. To change the initialization code, edit this field, then select the **Reinitialize from source** button on the dialog box to clear the workspace and execute the modified code.

**Reinitialize from Source.** Clears the workspace and executes the contents of the **MATLAB Code** field.

#### **Model Arguments (For Referencing This Model)**

Specifies arguments that can be passed to instances of a model that another model references. For more information, see ["Using Model Arguments" on](#page-539-0) [page 6-62.](#page-539-0)

# **Symbol Resolution**

#### **In this section...**

"Symbols" on page 4-96

"Symbol Resolution Process" on page 4-96

["Numeric Values with Symbols" on page 4-98](#page-369-0)

["Other Values with Symbols" on page 4-98](#page-369-0)

["Limit Signal Resolution" on page 4-99](#page-370-0)

["Explicit and Implicit Symbol Resolution" on page 4-100](#page-371-0)

# **Symbols**

When you create a Simulink model, you can use symbols to provide values and definitions for many types of entities in the model. Model entities that you can define with symbols include block parameters, configuration set parameters, data types, signals, signal properties, and bus architecture.

A symbol that provides a value or definition must be a legal MATLAB identifier. Such an identifier starts with an alphabetic character, followed by alphanumeric or underscore characters up to the length given by the function namelengthmax. You can use the function isvarname to determine whether a symbol is a legal MATLAB identifier.

A symbol provides a value or definition in a Simulink model by corresponding to some item that:

- **•** Exists in an accessible workspace
- **•** Has a name that matches the symbol
- **•** Provides the required information

# **Symbol Resolution Process**

The process of finding an item that corresponds to a symbol is called *symbol resolution* or *resolving the symbol*. The matching item can provide the needed information directly, or it can itself be a symbol. A symbol must resolve to some other item that provides the information.

When the Simulink software compiles a model, it tries to resolve every symbol in the model, except symbols in MATLAB code that runs in a callback or as part of mask initialization. Depending on the particular case, the item to which a symbol resolves can be a variable, object, or function.

Simulink attempts to resolve a symbol by searching through the accessible workspaces in hierarchical order for a MATLAB variable or Simulink object whose name is the same as the symbol.

The search path is identical for every symbol. The search begins with the block that uses the symbol, or is the source of a signal that is named by the symbol, and proceeds upward. Except when simulation occurs via the sim command, the search order is:

- **1** Any mask workspaces, in order from the block upwards (see ["How Mask](#page-1688-0) [Parameters Work" on page 28-5](#page-1688-0))
- **2** The model workspace of the model that contains the block (see ["Model](#page-358-0) [Workspaces" on page 4-87](#page-358-0))
- **3** The MATLAB base workspace (see "What Is the MATLAB Workspace?")

If Simulink finds a matching item in the course of this search, the search terminates successfully at that point, and the symbol resolves to the matching item. The result is the same as if the value of that item had appeared literally instead of the symbol that resolved to the item. An object defined at a lower level shadows any object defined at a higher level.

If no matching item exists on the search path, Simulink attempts to evaluate the symbol as a function. If the function is defined and returns an appropriate value, the symbol resolves to whatever the function returned. Otherwise, the symbol remains unresolved, and an error occurs. Evaluation as a function occurs as the final step whenever a hierarchical search terminates without having found a matching workspace variable.

If the model that contains the symbol is a referenced model, and the search reaches the model workspace but does not succeed there, the search jumps directly to the base workspace *without* trying to resolve the symbol in the workspace of any parent model. Thus a given symbol resolves to the same item, irrespective of whether the model that contains the symbol is

<span id="page-369-0"></span>a referenced model. For information about model referencing, see "Model Reference".

### **Numeric Values with Symbols**

You can specify any block parameter that requires a numeric value by providing a literal value, a symbol, or an expression, which can contain symbols and literal values. Each symbol is resolved separately, as if none of the others existed. Different symbols in an expression can thus resolve to items on different workspaces, and to different types of item.

When a single symbol appears and resolves successfully, its value provides the value of the parameter. When an expression appears, and all symbols resolve successfully, the value of the expression provides the value of the parameter. If any symbol cannot be resolved, or resolves to a value of inappropriate type, an error occurs.

For example, suppose that the **Gain** parameter of a Gain block is given as cos(a\*(b+2)). The symbol cos will resolve to the MATLAB cosine function, and a and b must resolve to numeric values, which can be obtained from the same or different types of items in the same or different workspaces. If the symbols resolve to numeric values, the value returned by the cosine function becomes the value of the **Gain** parameter.

## **Other Values with Symbols**

Most symbols and expressions that use them provide numeric values, but the same techniques that provide numeric values can provide any type of value that is appropriate for its context.

Another common use of symbols is to name objects that provide definitions of some kind. For example, a signal name can resolve to a signal object (Simulink.Signal) that defines the properties of the signal, and a Bus Creator block **Data type** parameter can name a bus object (Simulink.Bus) that defines the properties of the bus. You can use symbols for many purposes, including:

- **•** Define data types
- **•** Specify input data sources

<span id="page-370-0"></span>• Specify logged data destinations

For hierarchical symbol resolution, all of these different uses of symbols, whether singly or in expressions, are the same. Each symbol is resolved, if possible, independently of any others, and the result becomes available where the symbol appeared. The only difference between one symbol and another is the specific item to which the symbol resolves and the use made of that item. The only requirement is that every symbol must resolve to something that can legally appear at the location of the symbol.

## **Limit Signal Resolution**

Hierarchical symbol resolution traverses the complete search path by default. You can truncate the search path by using the **Permit Hierarchical Resolution** option of any subsystem. This option controls what happens if the search reaches that subsystem without resolving to a workspace variable. The **Permit Hierarchical Resolution** values are:

**•** All

Continue searching up the workspace hierarchy trying to resolve the symbol. This is the default value.

**•** None

Do not continue searching up the hierarchy.

**•** ExplicitOnly

Continue searching up the hierarchy only if the symbol specifies a block parameter value, data store memory (where no block exists), or a signal or state that explicitly requires resolution. Do not continue searching for an implicit resolution. See ["Explicit and Implicit Symbol Resolution" on](#page-371-0) [page 4-100](#page-371-0) for more information.

If the search does not find a match in the workspace, and terminates because the value is ExplicitOnly or None, Simulink evaluates the symbol as a function. The search succeeds or fails depending on the result of the evaluation, as previously described.

# <span id="page-371-0"></span>**Explicit and Implicit Symbol Resolution**

Models and some types of model entities have associated parameters that can affect symbol resolution. For example, suppose that a model includes a signal named Amplitude, and that a Simulink.Signal object named Amplitude exists in an accessible workspace. If the Amplitude signal's **Signal name must resolve to Simulink signal object** option is checked, the signal will resolve to the object. See "Signal Properties Controls" for more information.

If the option is not checked, the signal may or may not resolve to the object, depending on the value of **Configuration Parameters > Data Validity > Signal resolution**. This parameter can suppress resolution to the object even though the object exists, or it can specify that resolution occurs on the basis of the name match alone. For more information, see "Diagnostics Pane: Data Validity" > "Signal resolution".

Resolution that occurs because an option such as **Signal name must resolve to Simulink signal object** requires it is called *explicit symbol resolution*. Resolution that occurs on the basis of name match alone, without an explicit specification, is called *implicit symbol resolution*.

**Tip** Implicit symbol resolution can be useful for fast prototyping. However, when you are done prototyping, consider using explicit symbol resolution, because implicit resolution slows performance, complicates model validation, and can have nondeterministic effects.

# **Consult the Model Advisor**

#### **In this section...**

"About the Model Advisor" on page 4-101 ["Start the Model Advisor" on page 4-102](#page-373-0) ["Overview of the Model Advisor Window" on page 4-105](#page-376-0) ["Overview of the Model Advisor Dashboard" on page 4-108](#page-379-0) ["Run Model Advisor Checks" on page 4-109](#page-380-0) ["Run Checks Using Model Advisor Dashboard" on page 4-112](#page-383-0) ["Run Checks in the Background" on page 4-114](#page-385-0) ["Highlight Model Advisor Analysis Results" on page 4-115](#page-386-0) ["Fix a Warning or Failure" on page 4-117](#page-388-0) ["Revert Changes" on page 4-121](#page-392-0) ["View and Save Model Advisor Reports" on page 4-124](#page-395-0) ["Run the Model Advisor Programmatically" on page 4-127](#page-398-0) ["Check Support for Libraries" on page 4-127](#page-398-0) ["Checks Triggering an Update Diagram" on page 4-127](#page-398-0) ["Model Advisor Limitations" on page 4-127](#page-398-0) ["Consult the Upgrade Advisor" on page 4-128](#page-399-0)

## **About the Model Advisor**

The Model Advisor checks a model or subsystem for conditions and configuration settings that can result in inaccurate or inefficient simulation of the system that the model represents. If you have a Simulink Coder or Simulink Verification and Validation license, the Model Advisor can also check for model settings that result in generation of inefficient code or code unsuitable for safety-critical applications. (For more information about using the Model Advisor in code generation applications, see "Advice About Optimizing Models for Code Generation" in the Simulink Coder documentation.)

<span id="page-373-0"></span>The Model Advisor produces a report that lists the suboptimal conditions or settings that it finds, suggesting better model configuration settings where appropriate. In some cases, the Model Advisor provides mechanisms for automatically fixing warnings and failures or fixing them in batches. For more information on individual checks, see "Simulink Checks".

Software is inherently complex and may not be completely free of errors. Model Advisor checks might contain bugs. MathWorks reports known bugs brought to its attention on its Bug Report system at <http://www.mathworks.com/support/bugreports/>. The bug reports are an integral part of the documentation for each release. Examine periodically all bug reports for a release as such reports may identify inconsistencies between the actual behavior of a release you are using and the behavior described in this documentation.

While applying Model Advisor checks to your model will increase the likelihood that your model does not violate certain modeling standards or guidelines, their application cannot guarantee that the system being developed will be safe or error-free. It is ultimately your responsibility to verify, using multiple methods, that the system being developed provides its intended functionality and does not include any unintended functionality.

## **Start the Model Advisor**

There are two Model Advisor GUIs to run checks that verify the syntax of your model: the Model Advisor window and the Model Advisor dashboard.

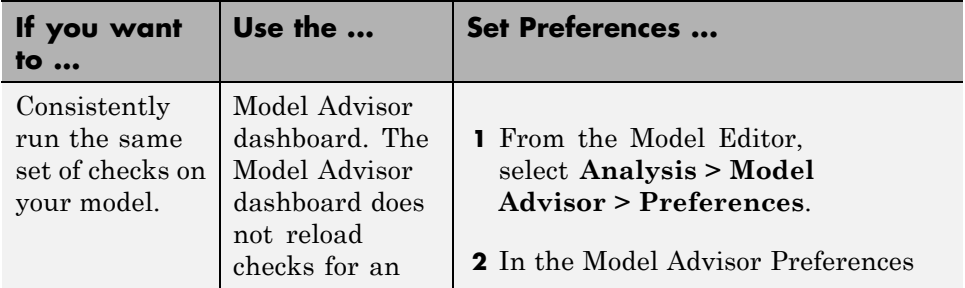

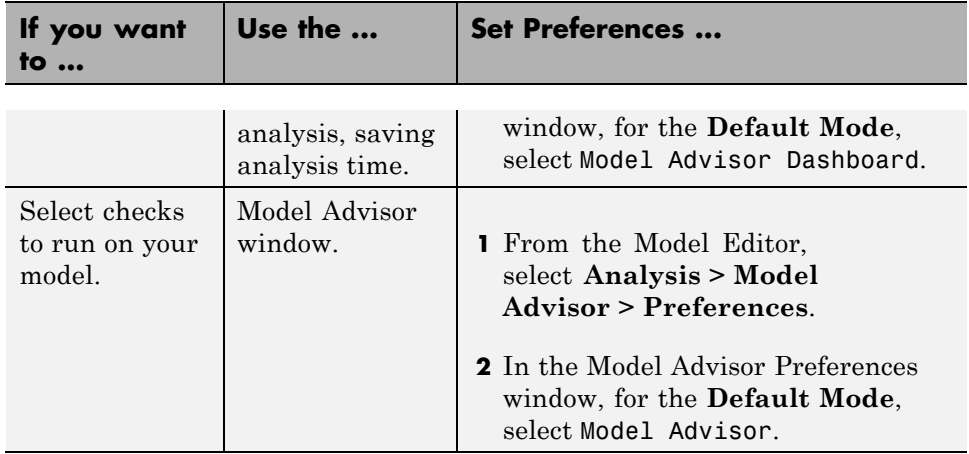

Before starting the Model Advisor, make sure that the current folder is writable. If the folder is not writable, when you start the Model Advisor, you see an error message.

The Model Advisor uses the Simulink project (slprj) folder to store reports and other information. If this folder does not exist in the current folder, the Model Advisor creates it.

**Note** If you ["Comment Blocks" on page 25-14,](#page-1531-0) they are excluded from both simulation and Model Advisor analysis.

To start the Model Advisor, use one of the following methods:

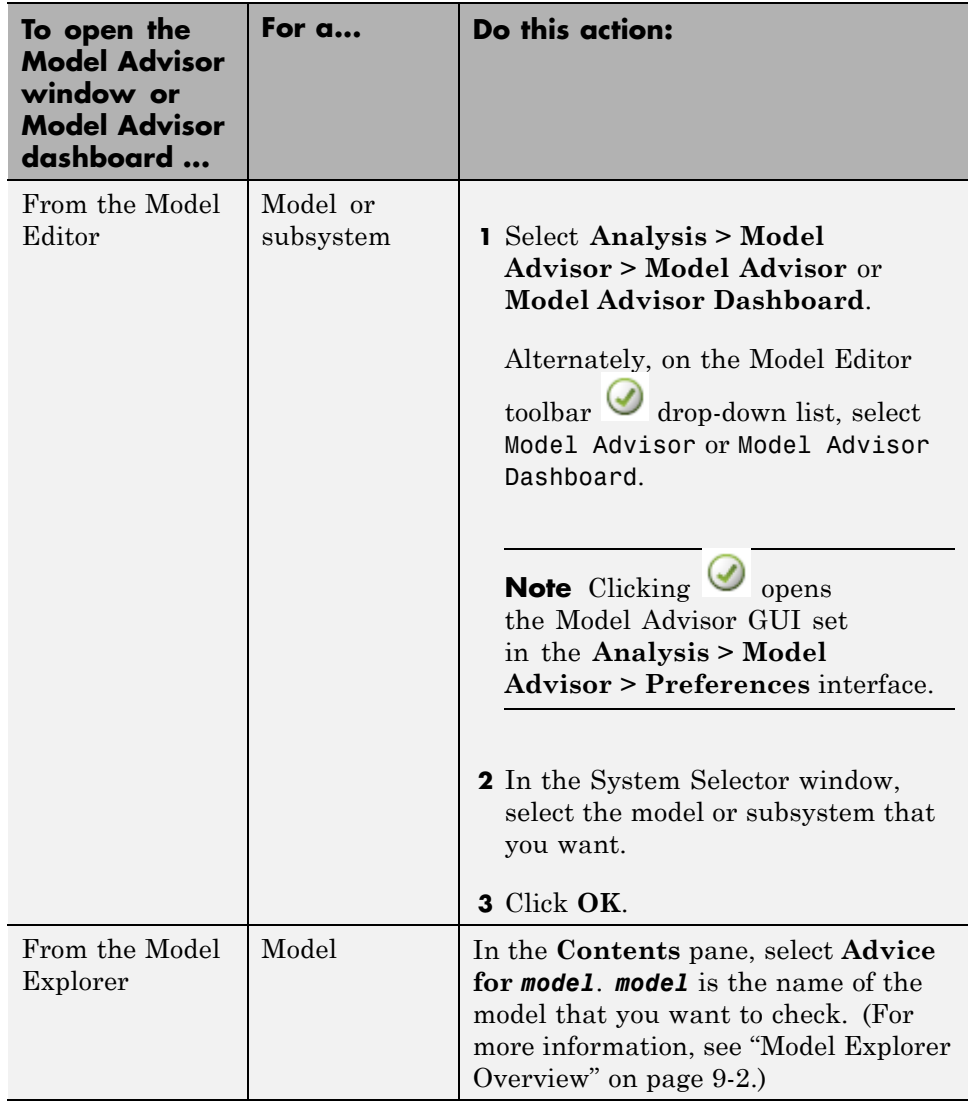

<span id="page-376-0"></span>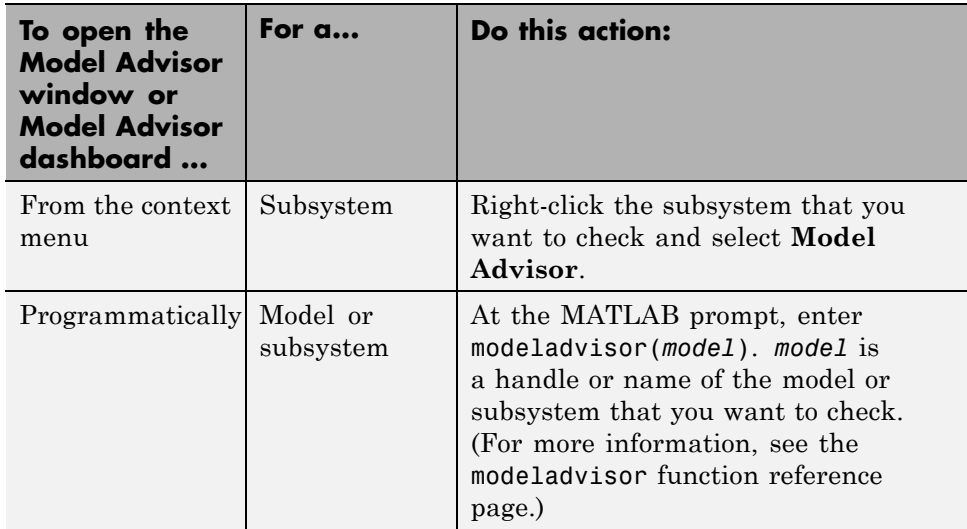

# **Overview of the Model Advisor Window**

When you start the Model Advisor, the Model Advisor window displays two panes. The left pane lists the folders in the Model Advisor. Expanding the folders displays the available checks. The right pane provides instructions on how to view, enable, and disable checks. It also provides a legend describing the displayed symbols.

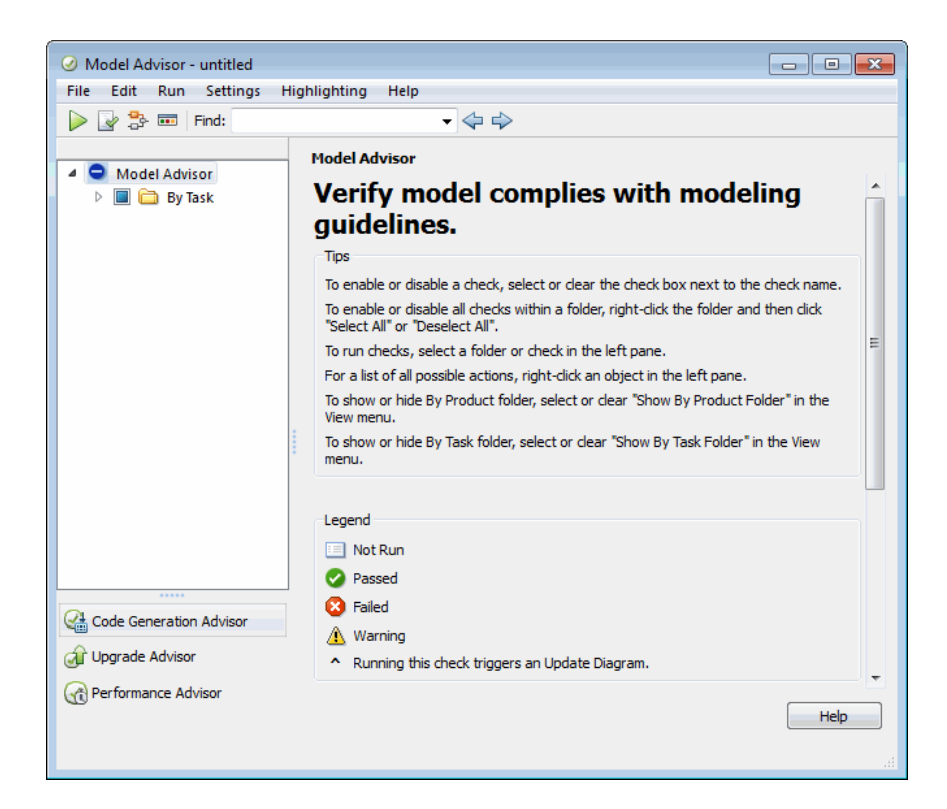

You can:

- **•** Select **By Task** to display checks related to specific tasks, such as updating the model to be compatible with the current Simulink version.
- **•** Select some or all of the checks using the check boxes or context menus for the checks, and then run one or all selected checks.
- **•** Reset the status of the checks to not run by right-clicking **Model Advisor** in the left pane and selecting Reset from the context menu.
- Specify input parameters for some checks to run.
- **•** Select **Code Generation Advisor** to help configure your model to meet code generation objectives. See "Application Objectives".
- **•** Select **Upgrade Advisor** to help upgrade and improve models with the current release. See ["Consult the Upgrade Advisor" on page 4-128.](#page-399-0)

**•** Select **Performance Advisor** to help improve the simulation performance of your model. See ["How Performance Advisor Improves Simulation](#page-1419-0) [Performance" on page 22-2.](#page-1419-0)

To find checks and folders, enter text in the **Find:** field and click the **Find** Next button ( $\triangleright$ ). The Model Advisor searches in check names, folder names, and analysis descriptions for the text.

To customize the Model Advisor, on the toolbar, select **Settings > Preferences** to open the Model Advisor Preferences dialog box.

- **• Show By Product Folder** displays the checks available for each product.
- **• Show By Task Folder** displays checks related to specific tasks.
- **• Show Source Tab** displays the **Source** tab in the right pane of the Model Advisor window. When you click the **Source** tab, the Model Advisor window displays the check Title, TitleId, and location of the MATLAB source code for the check.
- **• Show Exclusion tab** displays the **Exclusions** tab in the right pane of the Model Advisor window. When you click the **Exclusions** tab, the Model Advisor window displays checks that are excluded from the Model Advisor analysis.

To run the selected checks, on the toolbar of the Model Advisor window, click **Run selected checks**  $(\triangleright)$ .

After running checks, the Model Advisor displays the results in the right pane. Additionally, the Model Advisor generates an HTML report of the check results. You can view this report in a separate browser window by clicking either **Open Report** ( $\bullet$ ) or the **Report** link at the folder level.

To view the analysis results for individual checks, you can specify that the Model Advisor use color highlighting on the model diagram. To enable Model Advisor highlighting, do one of the following in the Model Advisor window, on the toolbar:

- <span id="page-379-0"></span>**•** Select **Highlighting > Enable Highlighting**.
- Click the **Enable highlighting** toggle button  $(\vec{r})$ .

When you use highlighting on the model diagram, you can specify that the Model Advisor highlight model blocks that are excluded from individual Model Advisor checks. On the toolbar of the Model Advisor window, select **Highlighting > Highlight exclusions**. If you have a Simulink Verification and Validation license, you can create or modify exclusions to the Model Advisor checks.

To switch to the Model Advisor dashboard, click the **Switch to Model** Advisor Dashboard toggle button (**iii**).

**Note** When you open the Model Advisor for a model that you have previously checked, the Model Advisor initially displays the check results generated the last time that you checked the model. If you recheck the model, the new results replace the previous results in the Model Advisor window.

## **Overview of the Model Advisor Dashboard**

Using the Model Advisor dashboard, you can efficiently check that your model complies with modeling guidelines. When you use the Model Advisor dashboard, the Model Advisor does not reload checks for an analysis, saving analysis time.

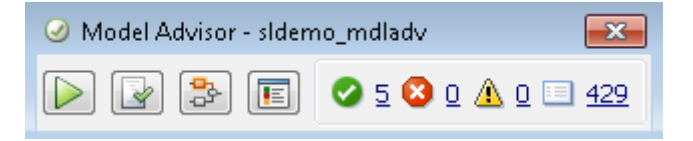

To run checks, on the Model Advisor dashboard toolbar, click **Run checks**  $\circledtriangleright$ .

After running checks, the Model Advisor generates an HTML report of the check results. You can view this report in a separate browser window by clicking the **Open Report** ( ).

<span id="page-380-0"></span>To view highlighted results, click the **Enable Highlighting** toggle button  $\left(\frac{1}{D^2}\right)$ .

To switch to the Model Advisor window, click the **Switch to standard view** toggle button  $(\blacksquare)$ .

**Tip** Use the Model Advisor window to select and view checks. To open the Model Advisor window, click the **Switch to standard view** toggle button  $\overline{\mathbb{E}}$ ).

## **Run Model Advisor Checks**

To perform checks on your model and view the results:

- **1** Open your model. For example, open the Model Advisor example model: sldemo\_mdladv.
- **2** Start the Model Advisor.
	- **a** From the Simulink Editor, select **Analysis > Model Advisor > Model Advisor**.

Alternately, from the Simulink Editor toolbar  $\bigcirc$  drop-down list, select Model Advisor.

**b** In the System Selector window, select the model or system that you want to review. For example, sldemo\_mdladv, and click **OK**.

The Model Advisor window opens and displays checks for the sldemo mdladv model.

- **3** In the left pane, expand the **By Product** or **By Task** folder to display the subfolders. Then expand the **Simulink** folder to display the available checks. If the **By Product** folder is not displayed in the Model Advisor window, select **Show By Product Folder** from the **Settings > Preferences** dialog box.
- **4** In the left pane, select the **By Product** folder. The right pane changes to a **By Product** view.

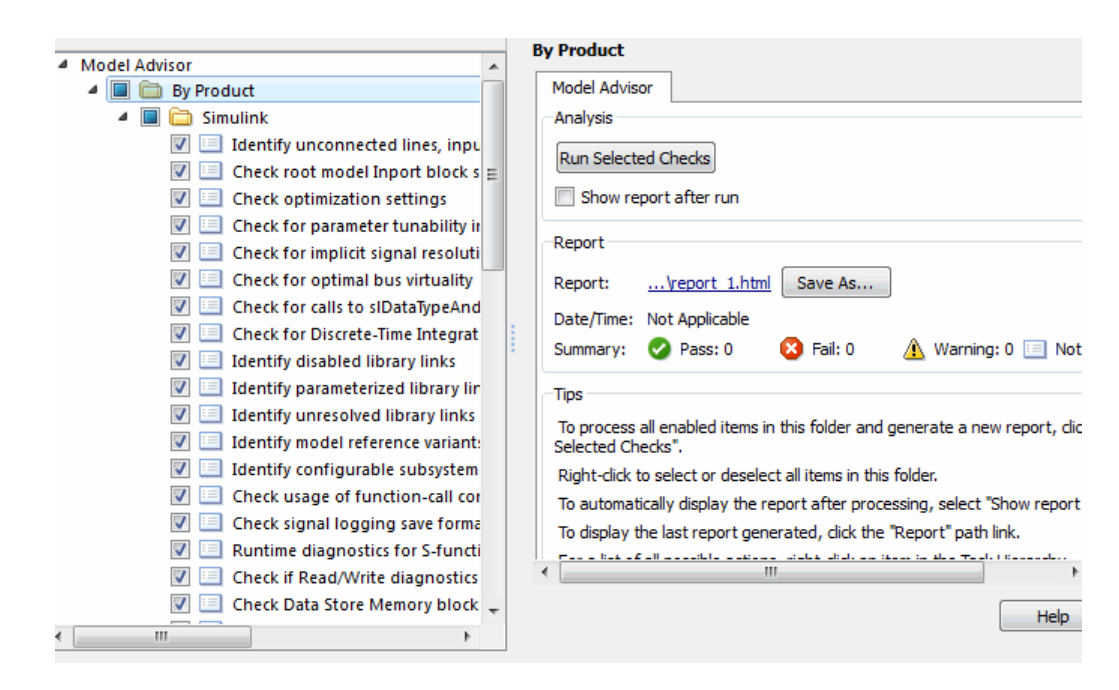

**5** After you run the checks, select the **Show report after run** check box to see an HTML report of check results.

**Tip** Use the Model Advisor window for interactive fixing of warnings and failures. Model Advisor reports are best for viewing a summary of checks.

**6** Run the selected checks by clicking the **Run Selected Checks** button. Alternately, select **Run selected checks** ( ). After the Model Advisor runs the checks, an HTML report displays the check results in a browser window.

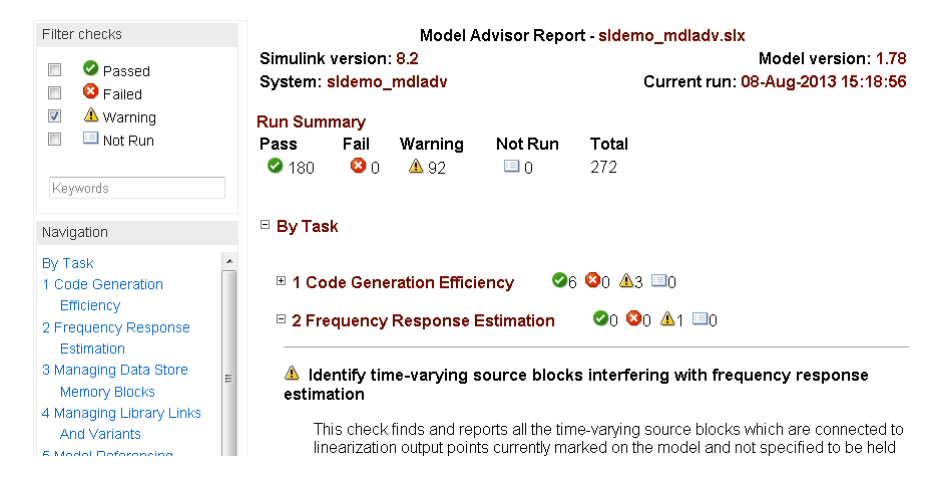

- **7** Return to the Model Advisor window, which shows the check results.
- **8** Select an individual check to open a detailed view of the results in the right pane. For example, selecting **Identify unconnected lines, input ports, and output ports** changes the right pane to the following view. Use this view to examine and exercise a check individually.

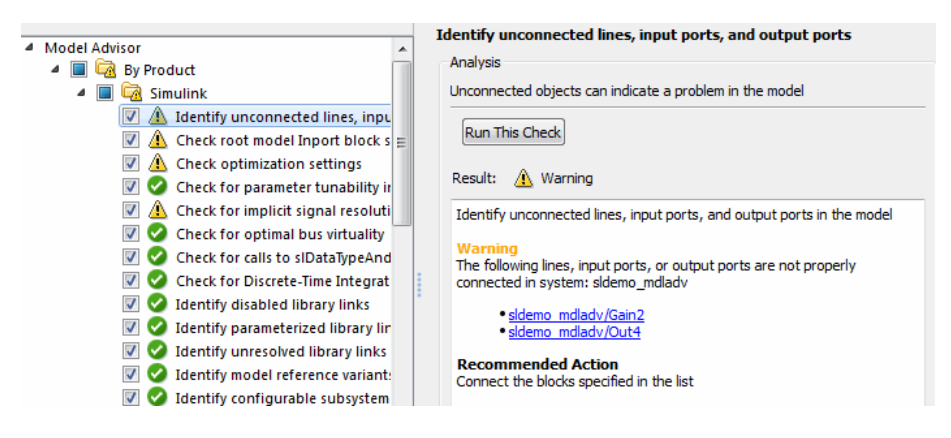

- **9** In the Model Advisor window, click the **Enable highlighting** toggle button  $\left(\frac{\mathbf{b}}{\mathbf{b}}\right)$ . Checks with highlighted results have an  $\mathbf{a}$  icon.
	- **•** The model window opens. The blocks causing the **Identify unconnected lines, input ports, and output ports** check warning are highlighted in yellow.

<span id="page-383-0"></span>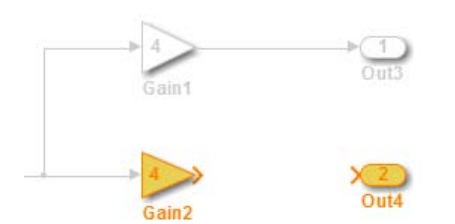

**•** The Model Advisor Highlighting information window opens with a link to the Model Advisor window. In the Model Advisor window, you can find more information about the check results and how to fix the warning condition.

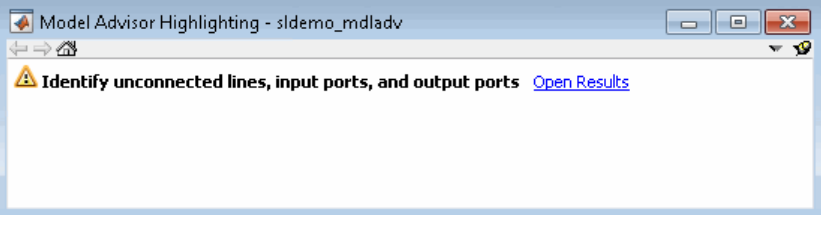

**10** After reviewing these check results in the Model Advisor window, you can choose to fix warnings or failures as described in ["Fix a Warning or](#page-388-0) [Failure" on page 4-117.](#page-388-0)

## **Run Checks Using Model Advisor Dashboard**

To run checks on your model using the Model Advisor dashboard:

- **1** Open your model. For example, open the Model Advisor model, sldemo\_mdladv.
- **2** Start the Model Advisor dashboard.
	- **a** From the Simulink Editor, select **Analysis > Model Advisor > Model Advisor Dashboard** .

Alternately, from the Simulink Editor toolbar  $\bigcirc$  drop-down list, select Model Advisor Dashboard.

**b** In the System Selector window, select the model or system that you want to review. For example, sldemo\_mdladv and click **OK**.

The Model Advisor dashboard opens.

- **3** Optionally, select or view checks to run on your model by clicking the **Switch to standard view** toggle button (**E**). The Model Advisor window opens.
	- **a** For example, in the Model Advisor window, open the **By Product** folder and select checks:

**Identify unconnected lines, input ports, and output ports Check root model Inport block specifications**

If the **By Product** folder is not displayed in the Model Advisor window, select **Show By Product Folder** from the **Settings > Preferences** dialog box.

- **b** Switch back to the Model Advisor dashboard by clicking the **Switch to Model Advisor Dashboard** toggle button ( $\blacksquare$ ).
- **4** On the Model Advisor dashboard, click **Run checks** ( $\triangleright$ ) to run the checks.
- **5** Click the **Enable Highlighting** toggle button ( $\frac{1}{2}$ ) to view highlighted results.
	- **•** The model window opens. The blocks causing the **Identify unconnected lines, input ports, and output ports** check warning are highlighted in yellow.

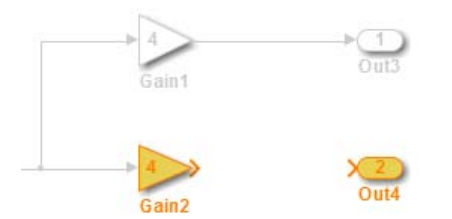

**•** The Model Advisor Highlighting information window opens with a link to the Model Advisor window. In the Model Advisor window, you can find more information about the check results and how to fix the warning condition.

<span id="page-385-0"></span>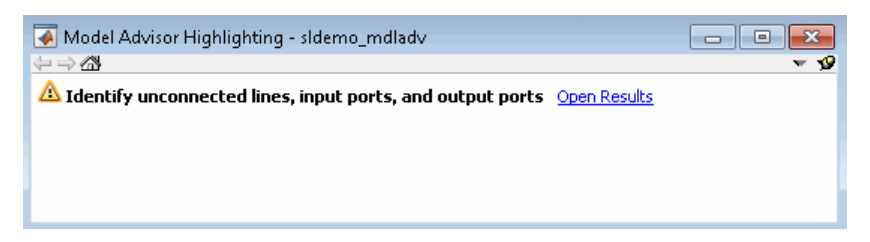

- **6** After reviewing the check results, you can choose to fix warnings or failures as described in ["Fix a Warning or Failure" on page 4-117](#page-388-0). For example, fix the **Identify unconnected lines, input ports, and output ports** check warning:
	- **a** Connect model blocks Gain2 and Out4.
	- **b** On the Model Advisor dashboard, click **Run checks** (**b**) to rerun the checks. The Model Advisor does not reload all the available checks, saving analysis time.

The **Identify unconnected lines, input ports, and output ports** check passes.

#### **Run Checks in the Background**

If you have a Parallel Computing Toolbox™ license, you can run the Model Advisor in the background, allowing you to continue working on your model during Model Advisor analysis. When you start a Model Advisor analysis run in the background, Model Advisor takes a snapshot of your model. The Model Advisor analysis does not reflect changes you make to your model while Model Advisor is running in the background. To run a Model Advisor analysis in the background:

**1** Open your model.

- **2** Start the Model Advisor.
	- **a** From the Simulink Editor, select **Analysis > Model Advisor > Model Advisor**.
	- **b** In the System Selector window, select the model or system that you want to review.
- **3** In the Model Advisor window, click the **Run checks in background** toggle button  $\left( \begin{matrix} \blacksquare \\ \blacksquare \end{matrix} \right)$ .
- <span id="page-386-0"></span>**4** In the left pane of the Model Advisor window, select the checks that you want to run.
- **5** Run the selected checks in the background. In the Model Advisor window, select **Run selected checks** (

Alternately, you can use the Model Advisor dashboard to run the checks. In the Model Advisor window, switch to the Model Advisor dashboard by clicking the **Switch to Model Advisor Dashboard** toggle button ( $\blacksquare$ ). On the Model Advisor dashboard, click **Run selected checks** ( ).

The Model Advisor launches an analysis on a parallel processor.

- **6** To stop running checks in the background, in the Model Advisor window, click **Stop background run** ( ). In the Model Advisor window, in the lower-left pane, you see a status of the analysis.
- **7** Once the Model Advisor analysis is complete, you can address the check results. See "Highlight Model Advisor Analysis Results" on page 4-115, ["Fix a Warning or Failure" on page 4-117,](#page-388-0) and ["View and Save Model](#page-395-0) [Advisor Reports" on page 4-124.](#page-395-0)

The **Explore Result** option is not available for checks that are run in the background.

## **Highlight Model Advisor Analysis Results**

You can use color highlighting on the model diagram to indicate the analysis results for individual Model Advisor checks. Blocks that pass a check, fail a check, or cause a check warning are highlighted in color in the model window. Model Advisor highlighting is available for the following:

- **•** Simulink blocks
- **•** Stateflow charts

After you run a Model Advisor analysis, checks with highlighted results are indicated with an  $\triangle$  icon in the Model Advisor window.

To use Model Advisor highlighting:

- **1** Run Model Advisor checks on your model.
- **2** Enable Model Advisor highlighting by doing one of the following:
	- **•** On the toolbar of the Model Advisor window, select **Highlighting > Enable Highlighting**.
	- **•** On the toolbar of the Model Advisor window, click the **Enable highlighting** button  $(\frac{1}{2})$ .
	- **•** On the toolbar of the Model Advisor Dashboard, click the **Enable Highlighting** button  $(\overline{\mathbb{P}})$ .
- **3** Optionally, to view model blocks that are excluded from the Model Advisor checks, select **Highlighting > Highlight Exclusions** on the Model Advisor window toolbar. If you have a Simulink Verification and Validation license, you can create or modify exclusions to the Model Advisor checks .
- **4** In the left pane of the Model Advisor window, select a check with highlighted results. Checks with highlighted results are indicated with the  $\triangle$  icon. Highlighting is not available for some checks.

Both the model window and a Model Advisor Highlighting information window open. The Model Advisor Highlighting information window provides a link to the Model Advisor window, where you can review the check results.

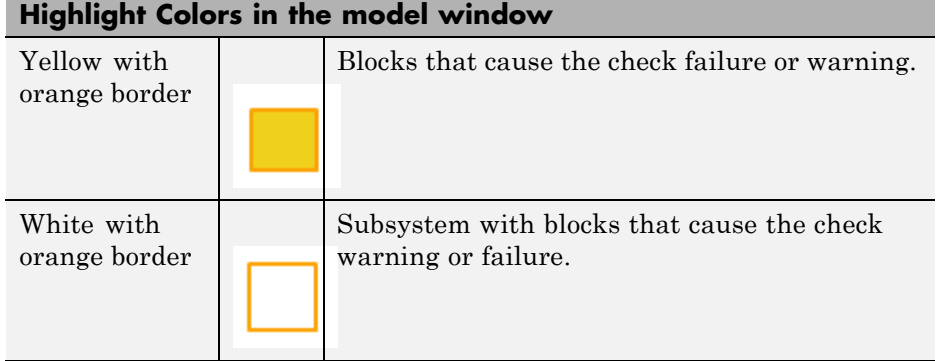

<span id="page-388-0"></span>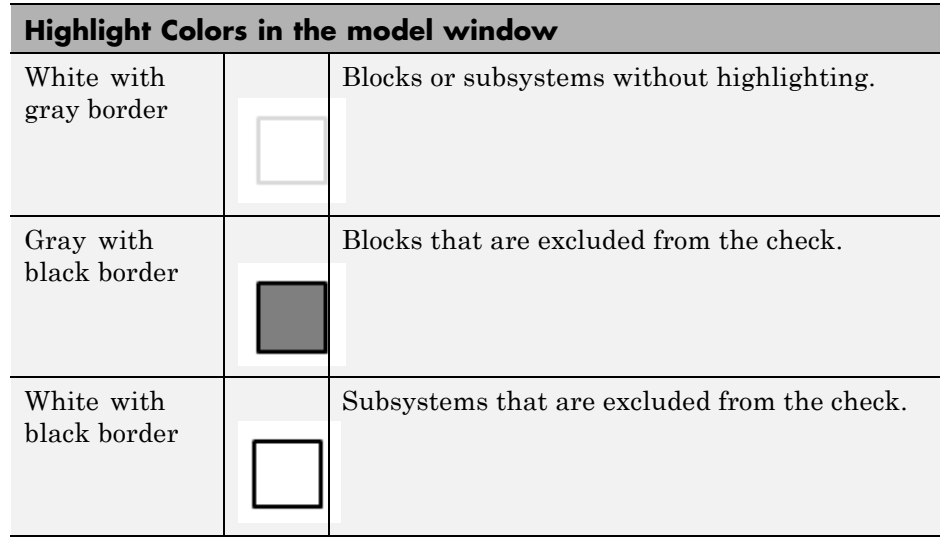

- **5** After reviewing the check results in both the model window and the Model Advisor window, you can choose to fix warnings or failures as described in "Fix a Warning or Failure" on page 4-117.
- **6** To view highlighted results for another check, in the left pane of the Model Advisor window, select a check with an  $\triangle$  icon.

**Tip** If a check warns or fails and the model window highlights blocks in gray, closely examine the results in the Model Advisor window. A Model Advisor check might fail or warn due to your parameter or diagnostic settings.

## **Fix a Warning or Failure**

Checks fail when a model or referenced model has a suboptimal condition. A warning result is informational. You can choose to fix the reported issue, or move on to the next task. For more information on why a specific check does not pass, see the check documentation. You can use Model Advisor highlighting to identify model objects that cause a check warning or failure. **Caution** When you fix a warning or failure, rerun all checks to update the results of all checks. If you do not rerun all checks, the Model Advisor might report an invalid check result.

To fix warnings and failures:

- **•** Follow the instructions in the Analysis Result box to manually fix a warning or failure. See "Manually Fix Warnings or Failures" on page 4-118.
- **•** Use the Action box, when available, to automatically fix failures. See ["Automatically Fix Warnings or Failures" on page 4-119](#page-390-0).
- **•** Use the Model Advisor Results Explorer, when available, to batch-fix failures. See ["Batch-Fix Warnings or Failures" on page 4-120.](#page-391-0)

#### **Manually Fix Warnings or Failures**

Checks have an Analysis Result box that describes the recommended actions to manually fix warnings or failures.

To manually fix warnings or failures within a task:

**1** Optionally, save a model and data restore point so you can undo the changes that you make. For more information, see ["Revert Changes" on page 4-121.](#page-392-0) <span id="page-390-0"></span>**2** In the Analysis Result box, review the recommended actions. Use the information to make changes to your model.

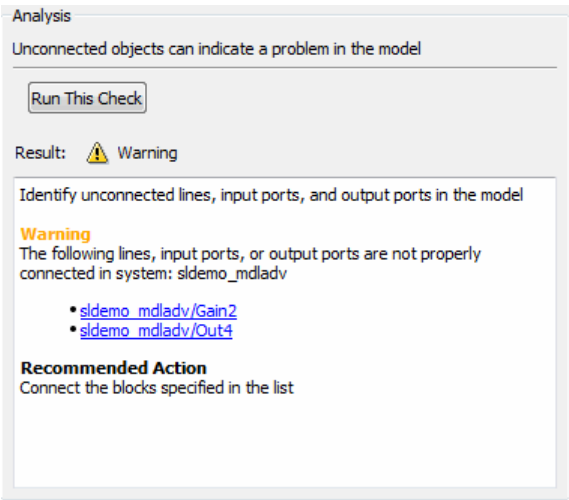

**3** Rerun the check to verify that it passes.

**Caution** When you fix a warning or failure, rerun all checks to update the results of all checks. If you do not rerun all checks, the Model Advisor might report an invalid check result.

#### **Automatically Fix Warnings or Failures**

Some checks have an Action box where you can automatically fix failures. The action box applies all of the recommended actions listed in the Analysis Result box.

**Caution** Before automatically fixing failures, review the Analysis Result box to verify that you want to apply all of the recommended actions. If you do not want to apply all of the recommended actions, do not use this method to fix warnings or failures.

<span id="page-391-0"></span>To automatically fix all warnings or failures within a check:

- **1** Optionally, save a model and data restore point so you can undo the changes that you made by clicking the **Modify All** button. For more information, see ["Revert Changes" on page 4-121.](#page-392-0)
- **2** In the Action box, click **Modify All**.

The Action Result box displays a table of changes.

**3** Rerun the check to verify that it passes.

**Caution** When you fix a warning or failure, rerun all checks to update the results of all checks. If you do not rerun all checks, the Model Advisor might report an invalid check result.

#### **Batch-Fix Warnings or Failures**

Some checks in the Model Advisor have an **Explore Result** button that starts the Model Advisor Result Explorer. The Model Advisor Result Explorer allows you to quickly locate, view, and change elements of a model.

The Model Advisor Result Explorer helps you to modify only the items that the Model Advisor is checking.

If a check does not pass and you want to explore the results and make batch changes:

- **1** Optionally, save a model and data restore point so you can undo changes that you make. For more information, see ["Revert Changes" on page 4-121.](#page-392-0)
- **2** In the Analysis box, click **Explore Result**.

The Model Advisor Result Explorer window opens.

- **3** Use the Model Advisor Result Explorer to modify block parameters.
- **4** In the Model Advisor window, rerun the check to verify that it passes.

<span id="page-392-0"></span>**Caution** When you fix a warning or failure, rerun all checks to update the results of all checks. If you do not rerun all checks, the Model Advisor might report an invalid check result.

In the following example, run **Check root model Inport block specifications** for the sldemo\_mdladv model. The result is a warning. Clicking the **Explore Result** button opens the Model Advisor Result Explorer window.

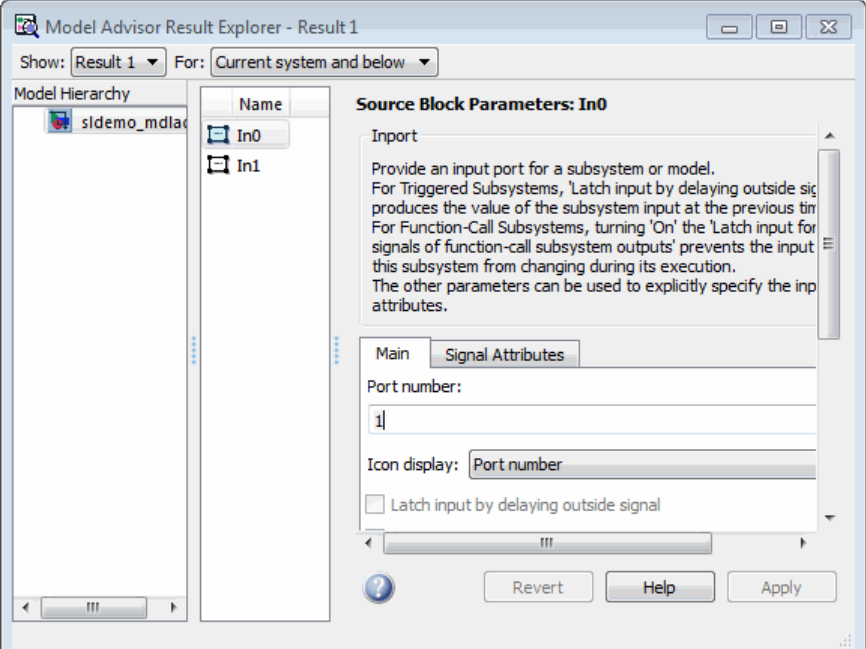

## **Revert Changes**

The Model Advisor provides a model and data restore point capability for reverting changes that you made in response to advice from the Model Advisor. You can also restore the default configuration of the Model Advisor. A *restore point* is a snapshot in time of the model, base workspace, and

Model Advisor. The Model Advisor maintains restore points for the model or subsystem of interest through multiple sessions of MATLAB.

**Caution** A restore point saves only the current working model, base workspace variables, and Model Advisor tree. It does not save other items, such as libraries and referenced models.

#### **Restore Default Configuration**

To restore the default configuration, in the Model Advisor window, select **Settings > Restore Default Configuration**.

#### **Save a Restore Point**

You can save a restore point and give it a name and optional description, or allow the Model Advisor to automatically name the restore point for you.

To save a restore point:

#### **1** Go to **File > Save Restore Point As**.

The Save Model and Data Restore Point dialog box opens.

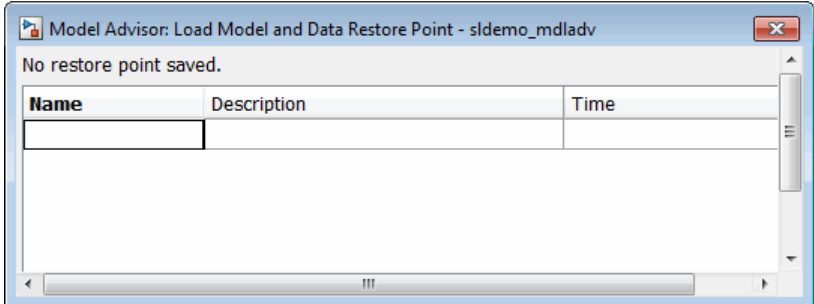

- **2** In the **Name** field, enter a name for the restore point.
- **3** In the **Description** field, you can optionally add a description to help you identify the restore point.

**4** Click **Save**.

The Model Advisor saves a restore point of the current model, base workspace, and Model Advisor status.

To quickly save a restore point, go to **File > Save Restore Point**. The Model Advisor saves a restore point with the name autosave*n*. *n* is the sequential number of the restore point. If you use this method, you cannot change the name of, or add a description to, the restore point.

#### **Load a Restore Point**

To load a restore point:

- **1** Optionally, save a model and data restore point so you can undo changes that you make.
- **2** Select **File > Load Restore Point**.

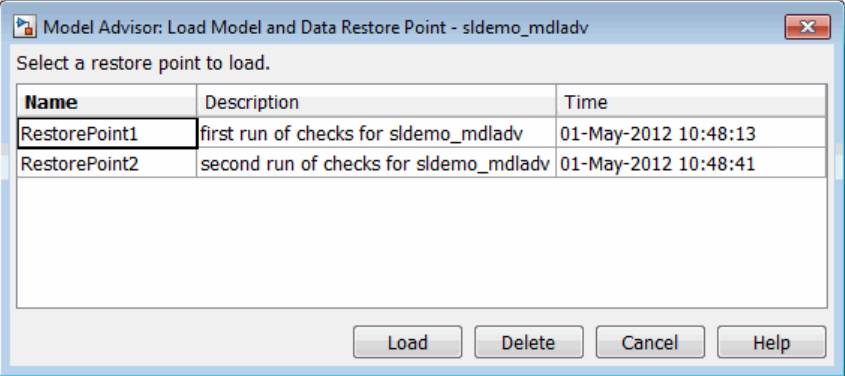

- **3** In the Load Model and Data Restore Point dialog box, select the restore point that you want.
- **4** Click **Load**.

The Model Advisor issues a warning that the restoration will remove changes that you made after saving the restore point.

**5** Click **Load** to load the restore point that you selected.

<span id="page-395-0"></span>**4** Creating a Model

The Model Advisor reverts the model, base workspace, and Model Advisor status.

## **View and Save Model Advisor Reports**

When the Model Advisor runs checks, it generates an HTML report of check results. Each folder in the Model Advisor contains a report for the checks in that folder and the subfolders within that folder.

#### **View Model Advisor Reports**

You can access a report by selecting a folder and clicking the link in the **Report** box. Alternately, before a Model Advisor analysis, in the right pane of the Model Advisor window, select **Show report after run**.

**Tip** Though you can fix warnings and failures through Model Advisor reports, use the Model Advisor window to interactively fix warnings and failures. Model Advisor reports are best for viewing a summary of checks.

As you run checks, the Model Advisor updates the reports with the latest information for each check in the folder. When you run the checks at different times, an informational message appears in the report. Time stamps indicate when checks have been run. The time of the current run appears at the top right of the report. Checks that occurred during previous runs have a time stamp following the check name.
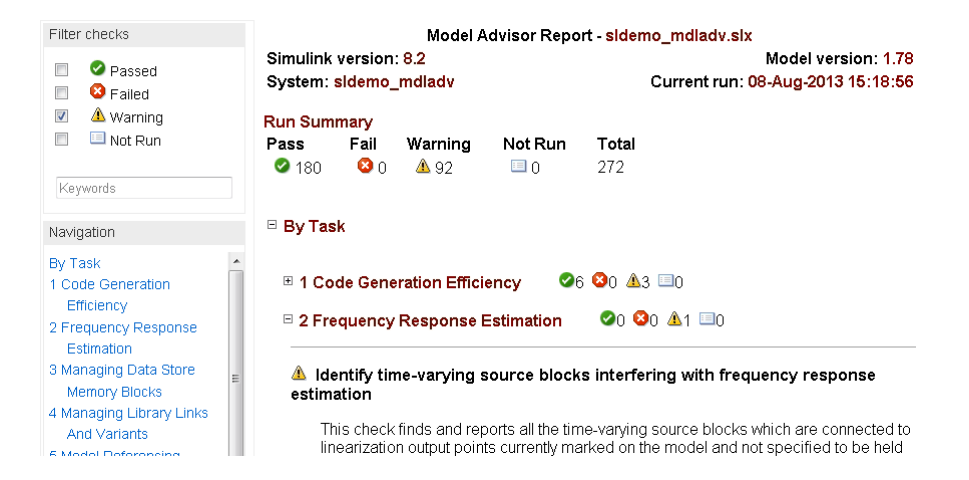

To display only what you are interested in viewing, use the left pane of the report.

- **•** To display results for checks that pass, warn, or fail, use the **Filter checks** check boxes. For example, to display only results for checks that warn, in the left pane of the report, select the check box next to Warning. Clear the check boxes next to **Passed**, **Failed**, and **Not Run**.
- **•** To display results for checks with keywords or phrases in the check title, use the **Keywords** field. Results for checks without the keyword in the check title are not displayed in the report. For example, to display only results for checks with 'setting' in the check title, in the **Keywords** field, enter 'setting'.
- **•** To quickly navigate to sections of the report, select the links provided in the table-of-contents navigation pane.
- **•** To expand and collapse content in the check results, click **Show/Hide check details**.
- **•** To scroll to the top of the report, click **Scroll to top**.
- **•** To minimize folder results in the report, click the minus sign next to the folder name.

Printed versions of the report do not contain the:

**•** Filtering checks, Navigation, or View panes.

**•** Content hidden due to filtering or keyword searching.

Some checks have input parameters specified in the right pane of the Model Advisor. For example, **Check Merge block usage** has an input parameter for **Maximum analysis time (seconds)**. When you run checks with input parameters, the Model Advisor displays the values of the input parameters in the HTML report.

#### Check Merge block usage Passed **Input Parameters Selection**  $\sqrt{\frac{1}{2}}$ Name Maximum analysis time (seconds) inf

For more information, see the EmitInputParametersToReport property of the Simulink.ModelAdvisor class.

#### **Save Model Advisor Reports**

You can archive a Model Advisor report by saving it to a new location.

- **1** In the Model Advisor window, navigate to the folder that contains the report that you want to save.
- **2** Select the folder that you want. The right pane of the Model Advisor window displays information about that folder. The pane includes a **Report** box.
- **3** In the Report box, click **Save As**.
- **4** In the save as dialog box, navigate to the location where you want to save the report. Click **Save**. The Model Advisor saves the report to the new location.

**Note** If you rerun the Model Advisor, the report is updated in the working folder, not in the save location.

The full path to the report is in the title bar of the report window. Typically, the report is in the working folder: slprj/modeladvisor/*model\_name*.

# **Run the Model Advisor Programmatically**

If you have a license for Simulink Verification and Validation, you can create MATLAB scripts and functions that run the Model Advisor programmatically. For example, you can create a function to check whether your model passes a specified set of the Model Advisor checks every time that you open the model and start a simulation. If you have Simulink Coder, the function can generate code from the model. For more information, see the ModelAdvisor.run function in the Simulink Verification and Validation documentation.

# **Check Support for Libraries**

There are Model Advisor checks to verify the syntax of library models. When you use the Model Advisor to check a library model, the Model Advisor window indicates (~) checks that do not check libraries. To determine if you can run the check on library models, you can also refer to the check documentation, "Capabilities and Limitations". You cannot use checks that require model compilation. If you have a license for Simulink Verification and Validation, you can use an API to create custom checks which support library models.

# **Checks Triggering an Update Diagram**

Model Advisor checks triggering an Update Diagram are marked with ^. An Update Diagram triggers a model compilation. Individual checks might require model compilation for either simulation or code generation.

# **Model Advisor Limitations**

When you use the Model Advisor to check systems, the following limitations apply:

- **•** If you rename a system, you must restart the Model Advisor to check that system.
- In systems that contain a variant subsystem, the Model Advisor checks only the active subsystem.
- Checks do not search in model blocks or subsystem blocks with the block parameter **Read/Write** set to NoReadorWrite. However, on a check-by-check basis, Model Advisor checks do search in library blocks and masked subsystems.

For limitations that apply to specific checks, see the Limitations section within the documentation of each check.

## **Consult the Upgrade Advisor**

Use the Upgrade Advisor to help you upgrade and improve models with the current release. The Upgrade Advisor can identify cases where you can benefit by changing your model to use new features and settings in Simulink. The Advisor provides advice for transitioning to new technologies, and upgrading a model hierarchy.

The Upgrade Advisor can also help identify cases when a model will not work because changes and improvements in Simulink require changes to a model.

The Upgrade Advisor offers options to perform recommended actions automatically or instructions for manual fixes.

You can open the Upgrade Advisor in the following ways:

- **•** From the Model Editor, select **Analysis > Model Advisor > Upgrade Advisor**
- **•** From the MATLAB command line, use the upgradeadvisor function:

upgradeadvisor *modelname*

**•** Alternatively, from the Model Advisor, click **Upgrade Advisor**. This action closes the Model Advisor and opens the Upgrade Advisor.

In the Upgrade Advisor, you create reports and run checks in the same way as when using the Model Advisor.

- Select the top Upgrade Advisor node in the left pane to run all selected checks and create a report.
- **•** Select each individual check to open a detailed view of the results in the right pane. View the analysis results for recommended actions to manually fix warnings or failures. In some cases, the Upgrade Advisor provides mechanisms for automatically fixing warnings and failures.

**Caution** When you fix a warning or failure, rerun all checks to update the results of all checks. If you do not rerun all checks, the Upgrade Advisor might report an invalid check result.

You must run upgrade checks in this order: first the checks that do not require compile time information and do not trigger an Update Diagram, then the compile checks. To guide you through upgrade checks to run both non-compile and compile checks, run the check **Analyze model hierarchy and continue upgrade sequence**. See "Analyze model hierarchy and continue upgrade sequence".

For more information on individual checks, see

**•** "Model Upgrades" for upgrade checks only

.

**•** "Simulink Checks" for all upgrade and advisor checks

# **Manage Model Versions**

#### **In this section...**

"How Simulink Helps You Manage Model Versions" on page 4-130

["Model File Change Notification" on page 4-131](#page-402-0)

["Specify the Current User" on page 4-133](#page-404-0)

["Manage Model Properties" on page 4-133](#page-404-0)

["Log Comments History" on page 4-141](#page-412-0)

["Version Information Properties" on page 4-143](#page-414-0)

# **How Simulink Helps You Manage Model Versions**

The Simulink software has these features to help you to manage multiple versions of a model:

- **•** Use Simulink Projects to manage your project files, connect to source control, review modified files and compare revisions. See "Project Management".
- **•** Model File Change Notification helps you manage work with source control operations and multiple users. See ["Model File Change Notification" on](#page-402-0) [page 4-131](#page-402-0).
- **•** As you edit a model, the Simulink software generates version information about the model, including a version number, who created and last updated the model, and an optional comments history log. The Simulink software automatically saves these version properties with the model.
	- **-** Use the Model Properties dialog box to view and edit some of the version information stored in the model and specify history logging.
	- **-** The Model Info block lets you display version information as an annotation block in a model diagram.
	- **-** You can access Simulink version parameters from the MATLAB command line or a MATLAB script.
- **•** See Simulink.MDLInfo to extract information from a model file without loading the block diagram into memory. You can use MDLInfo to query

<span id="page-402-0"></span>model version and Simulink version, find the names of referenced models without loading the model into memory, and attach arbitrary metadata to your model file.

# **Model File Change Notification**

You can use the Simulink Preferences window to specify whether to notify if the model has changed on disk when updating, simulating, editing, or saving the model. This can occur, for example, with source control operations and multiple users.

**Note** To programmatically check whether the model has changed on disk since it was loaded, use the function slIsFileChangedOnDisk.

To access the Simulink Preferences window, use one of these approaches:

- **•** In the Simulink Editor, select **File > Simulink Preferences**.
- **•** From the MATLAB Toolstrip, in the **Home** tab, in the **Environment** section, select **Preferences > Simulink**. Click the **Launch Simulink Preferences** button .

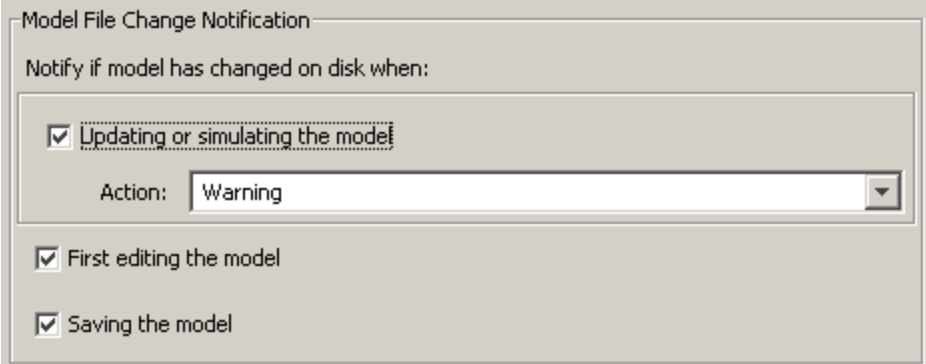

The Model File Change Notification options are in the right pane. You can use the three independent options as follows:

- **•** If you select the **Updating or simulating the model** check box, you can choose what form of notification you want from the **Action** list:
	- **-** Warning in the MATLAB command window.
	- **-** Error in the MATLAB command window if simulating from the command line, or if simulating from a menu item, in the Simulation Diagnostics window.
	- **-** Reload model (if unmodified) if the model is modified, you see the prompt dialog. If unmodified, the model is reloaded.
	- **-** Show prompt dialog in the dialog, you can choose to close and reload, or ignore the changes.
- **•** If you select the **First editing the model** check box, and the file has changed on disk, and the block diagram is unmodified in Simulink:
	- **-** Any command-line operation that causes the block diagram to be modified (e.g., a call to set param) will result in a warning:

Warning: Block diagram 'mymodel' is being edited but file has changed on disk since it was loaded. You should close and reload the block diagram.

- **-** Any graphical operation that modifies the block diagram (e.g., adding a block) causes a warning dialog to appear.
- **•** If you select the **Saving the model** check box, and the file has changed on disk:
	- **-** The save\_system function displays an error, unless the OverwriteIfChangedOnDisk option is used.
	- **-** Saving the model by using the menu (**File > Save**) or a keyboard shortcut causes a dialog to be shown. In the dialog, you can choose to overwrite, save with a new name, or cancel the operation.

For more options to help you work with source control and multiple users, see "Project Management".

# <span id="page-404-0"></span>**Specify the Current User**

When you create or update a model, your name is logged in the model for version control purposes. The Simulink software assumes that your name is specified by at least one of the following environment variables: USER, USERNAME, LOGIN, or LOGNAME. If your system does not define any of these variables, the Simulink software does not update the user name in the model.

UNIX® systems define the USER environment variable and set its value to the name you use to log on to your system. Thus, if you are using a UNIX system, you do not have to do anything to enable the Simulink software to identify you as the current user.

Windows systems, on the other hand, might define some or none of the "user name" environment variables that the Simulink software expects, depending on the version of Windows installed on your system and whether it is connected to a network. Use the MATLAB command getenv to determine which of the environment variables is defined. For example, enter

```
getenv('user')
```
at the MATLAB command line to determine whether the USER environment variable exists on your Windows system. If not, you must set it yourself.

On Windows, set the USER environment variable (if it is not already defined).

## **Manage Model Properties**

You can use the Model Properties dialog box to view and edit model information (including some version parameters), callback functions, history, and the model description. To open the dialog box,

- **•** In a model, select **File > Model Properties**.
- **•** In a library, select **File > Library Properties**.

Library Properties includes an additional tab, Forwarding Table, for specifying the mapping from old library blocks to new library blocks. For information on using the Forwarding Table, see ["Make](#page-1817-0) [Backward-Compatible Changes to Libraries" on page 30-22](#page-1817-0).

Model Properties and Library Properties both include the tabs Main Model Information, Callbacks, History and Description. The controls in the shared tabs are described next on this page.

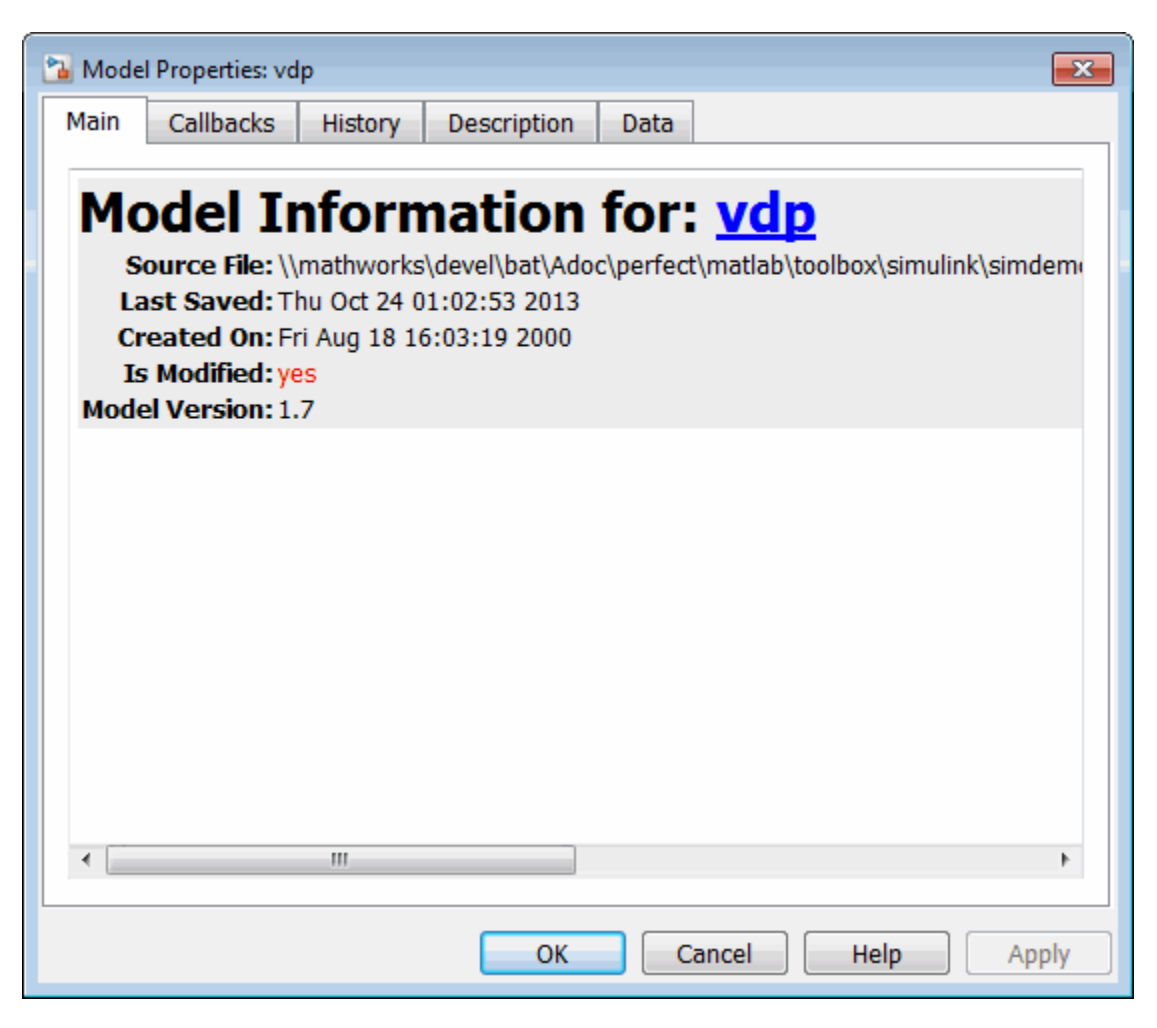

The dialog box includes the following panes.

## **Viewing Model Information**

The **Main** pane summarizes information about the current version of this model, such as whether the model is modified, the Model Version, and Last Saved date. You can edit some of this information in the History tab, see ["Viewing and Editing Model Information and History" on page 4-137](#page-408-0).

## **Specifying Callbacks**

Use the **Callbacks** pane to specify functions to be invoked at specific points in the simulation of the model.

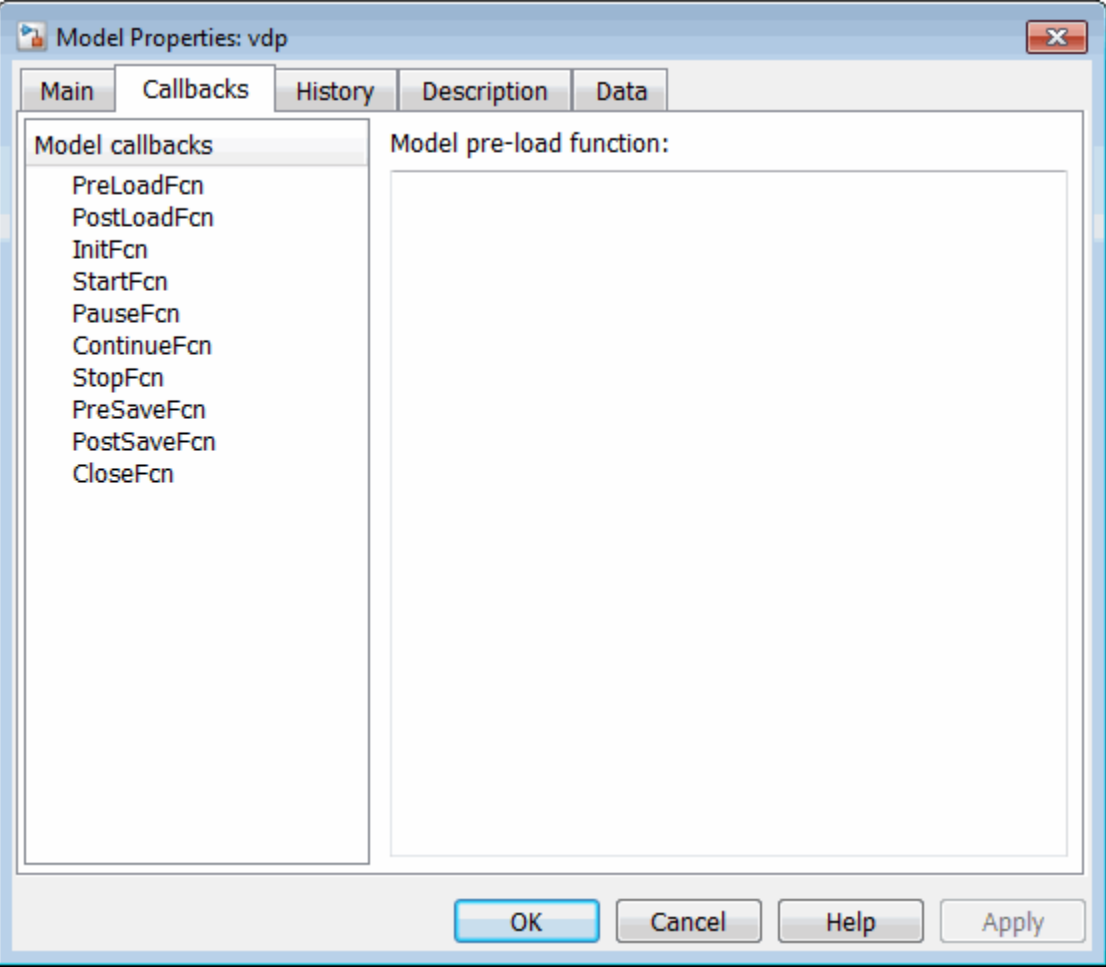

In the left pane, select the callback. In the right pane, enter the name of the function you want to be invoked for the selected callback. See ["Create Model](#page-342-0) [Callbacks" on page 4-71](#page-342-0) for information on the callback functions listed on this pane.

#### **Viewing and Editing Model Information and History**

Use the **History** pane to view and edit model information, and to enable, view, and edit this model's change history in the lower **Model history** field. To use the history controls see ["Log Comments History" on page 4-141.](#page-412-0)

<span id="page-408-0"></span>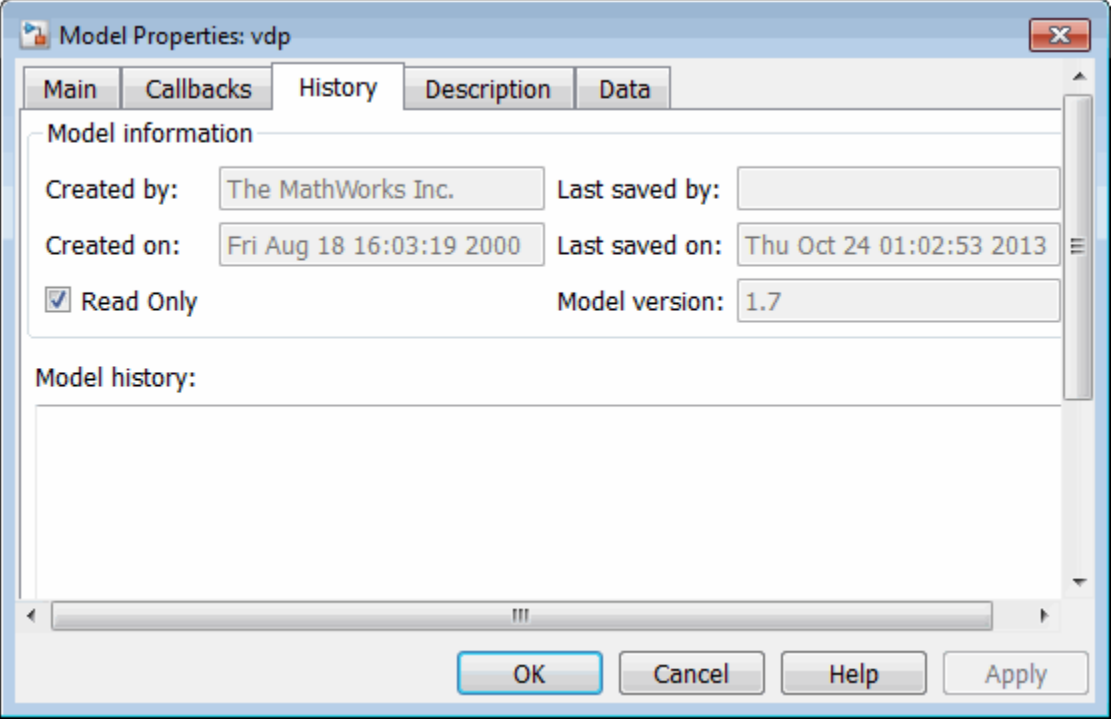

**Viewing Model Information.** When the **Read Only** check box is selected, you can view but not edit the following grayed out fields.

**• Created by**

Name of the person who created this model. The Simulink software sets this property to the value of the USER environment variable when you create the model.

**• Created on**

Date and time this model was created.

#### **• Last saved by**

Name of the person who last saved this model. The Simulink software sets the value of this parameter to the value of the USER environment variable when you save a model.

#### **• Last saved on**

Date that this model was last saved. The Simulink software sets the value of this parameter to the system date and time whenever you save a model.

#### **• Model version**

Version number for this model.

**Editing Model Information.** Clear the **Read Only** check box to edit model information. When the check box is deselected, the dialog box shows the format strings or values for the following fields. You can edit all but the **Created on** field, as described.

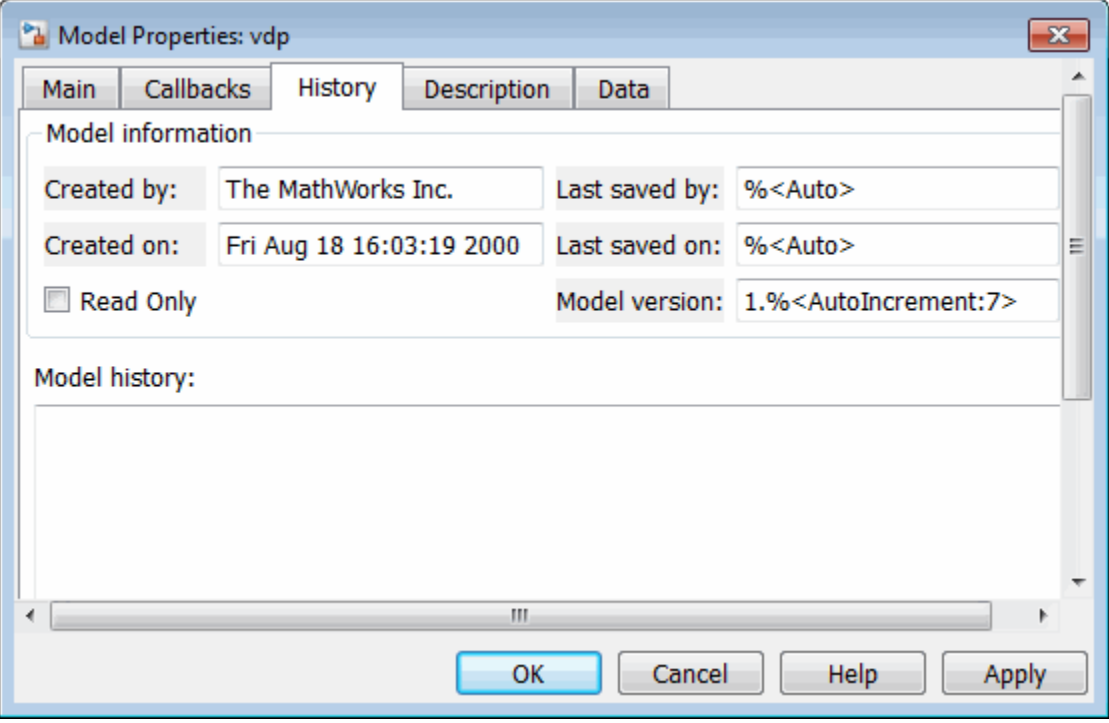

#### **• Created by**

Name of the person who created this model. The Simulink software sets this property to the value of the USER environment variable when you create the model. Edit this field to change the value.

#### **• Created on**

Date and time this model was created. Do not edit this field.

**• Last saved by**

Enter a format string describing the format used to display the **Last saved by** value in the **History** pane and the **ModifiedBy** entry in the history log and Model Info blocks. The value of this field can be any string. The string can include the tag %<Auto>. Simulink replaces occurrences of this tag with the current value of the USER environment variable.

**• Last saved on**

Enter a format string describing the format used to display the **Last saved on** date in the **History** pane and the **ModifiedOn** entry in the history log and the in Model Info blocks. The value of this field can be any string. The string can contain the tag %<Auto>. The Simulink software replaces occurrences of this tag with the current date and time.

#### **• Model version**

Enter a format string describing the format used to display the model version number in the **Model Properties** pane and in Model Info blocks. The value of this parameter can be any text string. The text string can include occurrences of the tag %<AutoIncrement:#> where # is an integer. Simulink replaces the tag with an integer when displaying the model's version number. For example, it displays the tag

1.%<AutoIncrement:2>

as

1.2

Simulink increments # by 1 when saving the model. For example, when you save the model,

1.%<AutoIncrement:2>

becomes

1.%<AutoIncrement:3>

and the model version number is reported as 1.3.

## **Viewing and Editing the Model Description**

Use the Description pane to enter a description of the model. You can view the model description by typing help followed by the model name at the MATLAB prompt. The contents of the **Model description** field appear in the Command Window.

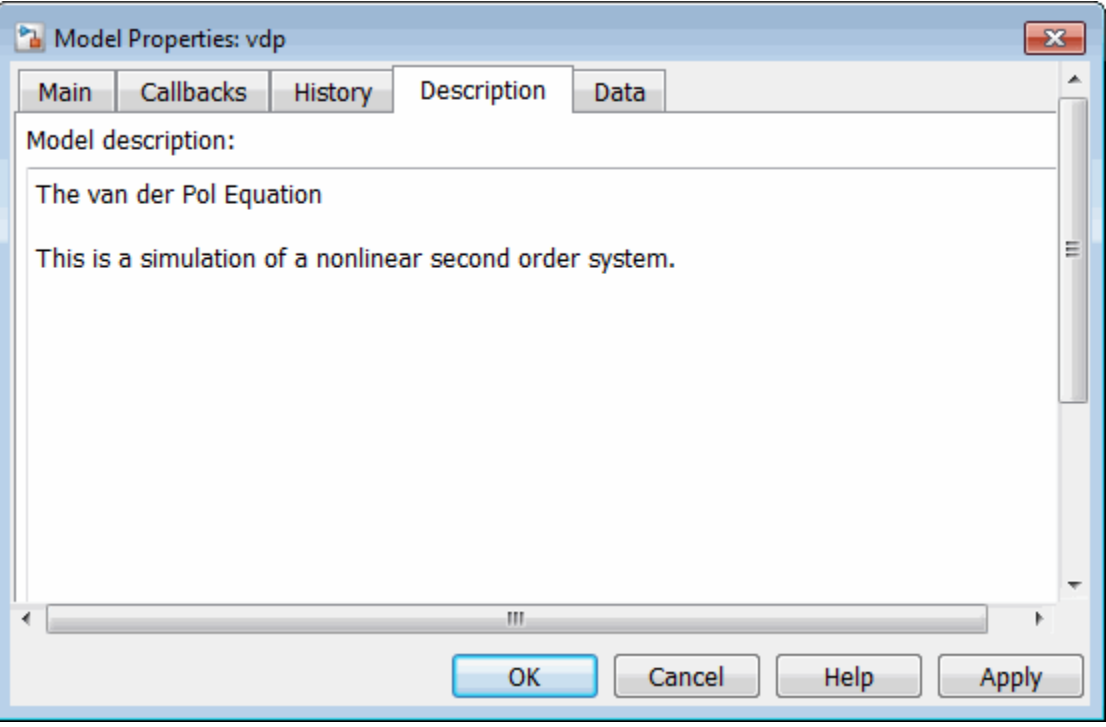

## <span id="page-412-0"></span>**Log Comments History**

You can create and store a record of changes to a model in the model itself. The Simulink software compiles the history automatically from comments that you or other users enter when they save changes to a model. For more flexibility adding labels and comments to models and submissions, see instead "Project Management".

## **Logging Changes**

To start a change history,

- **1** Select **File > Model Properties**.
- **2** In the Model Properties dialog box, select the **History** tab.
- **3** In the **Prompt to update model history** list, select When saving model and click **OK**.

The next time you save the model, the Add Comment to Model History dialog box prompts you to enter a comment.

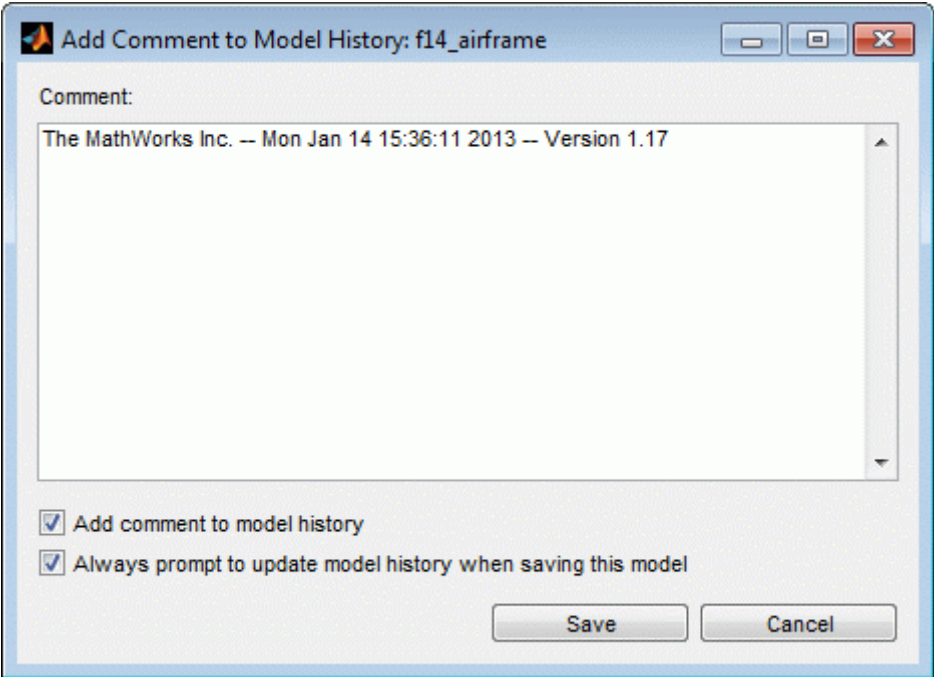

For example you could describe changes that you have made to the model since the last time you saved it. To add an item to the model's change history, enter the item in the **Comment** edit field and click **Save**. The information is stored in the model's change history log.

If you do not want to enter an item for this session, clear the **Add comment to model history** check box.

To discontinue change logging, either:

- **•** In the Add Comment to Model History dialog box, clear the check box **Always prompt to update model history when saving this model**.
- **•** In the Model Properties dialog box History pane, select Never from the **Prompt to update model history** list.

## <span id="page-414-0"></span>**Viewing and Editing the Model History Log**

In the Model Properties dialog box you can view and edit the model history on the History tab.

The model history text field displays the history for the model in a scrollable text field. To change the model history, edit the contents of this field.

# **Version Information Properties**

Some version information is stored as model parameters in a model. You can access this information from the MATLAB command line or from a MATLAB script, using the Simulink get param command.

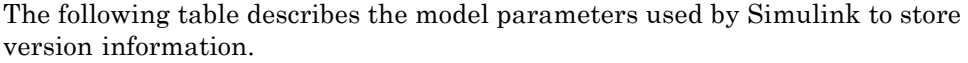

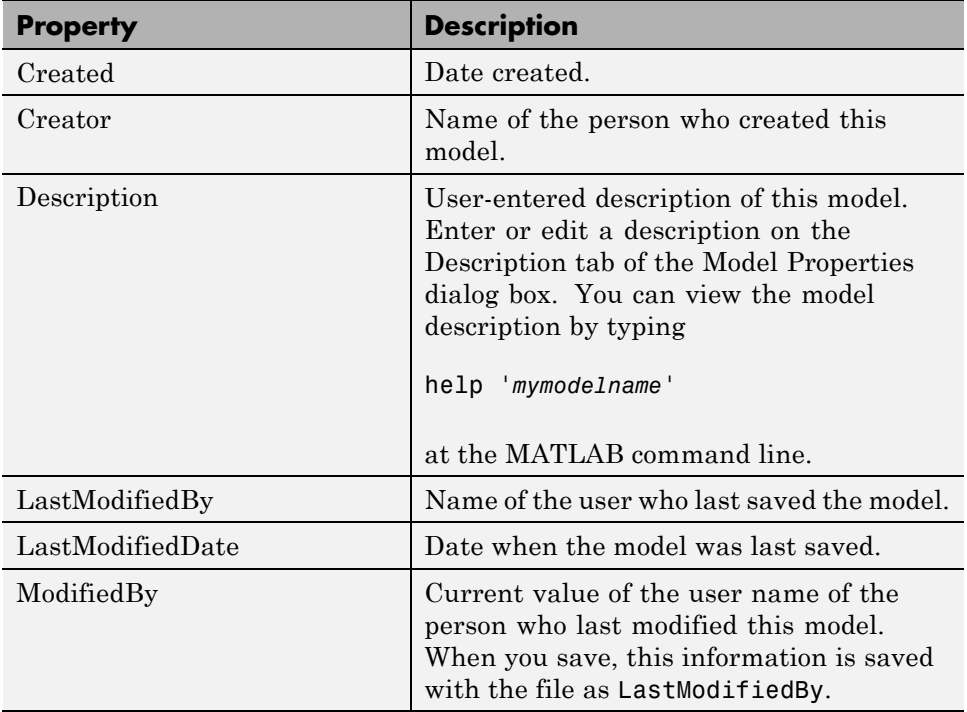

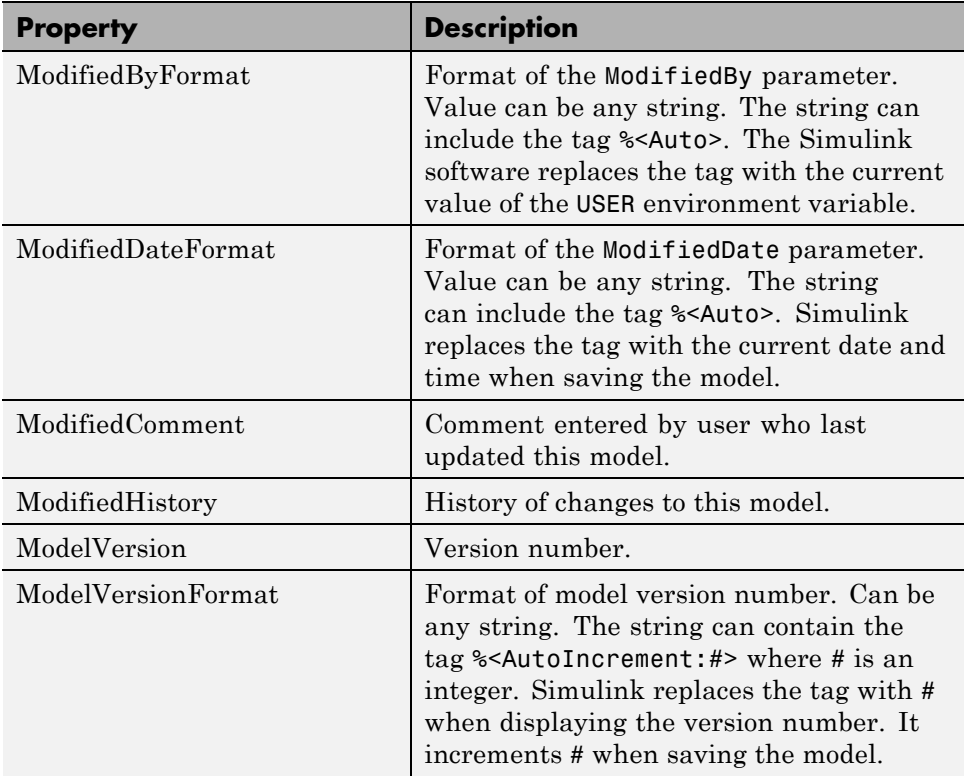

LibraryVersion is a block parameter for a linked block. LibraryVersion is the ModelVersion of the library at the time the link was created.

For source control version information, see instead "Project Management".

# **Model Discretizer**

#### **In this section...**

"What Is the Model Discretizer?" on page 4-145

"Requirements" on page 4-145

["Discretize a Model with the Model Discretizer" on page 4-146](#page-417-0)

["View the Discretized Model" on page 4-155](#page-426-0)

["Discretize Blocks from the Simulink Model" on page 4-158](#page-429-0)

["Discretize a Model with the sldiscmdl Function" on page 4-168](#page-439-0)

# **What Is the Model Discretizer?**

Model Discretizer selectively replaces continuous Simulink blocks with discrete equivalents. Discretization is a critical step in digital controller design and for hardware in-the-loop simulations.

You can use the Model Discretizer to:

- **•** Identify a model's continuous blocks
- **•** Change a block's parameters from continuous to discrete
- **•** Apply discretization settings to all continuous blocks in the model or selected blocks
- **•** Create configurable subsystems that contain multiple discretization candidates along with the original continuous block(s)
- Switch among the different discretization candidates and evaluate the resulting model simulations

## **Requirements**

To use Model Discretizer

**•** You must have a Control System Toolbox™ license, Version 5.2 or later.

- <span id="page-417-0"></span>**•** Make sure your model does not contain any obsolete blocks and is upgraded to the current Simulink version. For more information, see "Model Upgrades"
- **•** Make sure your model does not contain any masked subsystems. For more information, see "Masking".

# **Discretize a Model with the Model Discretizer**

To discretize a model:

- **•** Start the Model Discretizer
- **•** Specify the Transform Method
- **•** Specify the Sample Time
- **•** Specify the Discretization Method
- **•** Discretize the Blocks

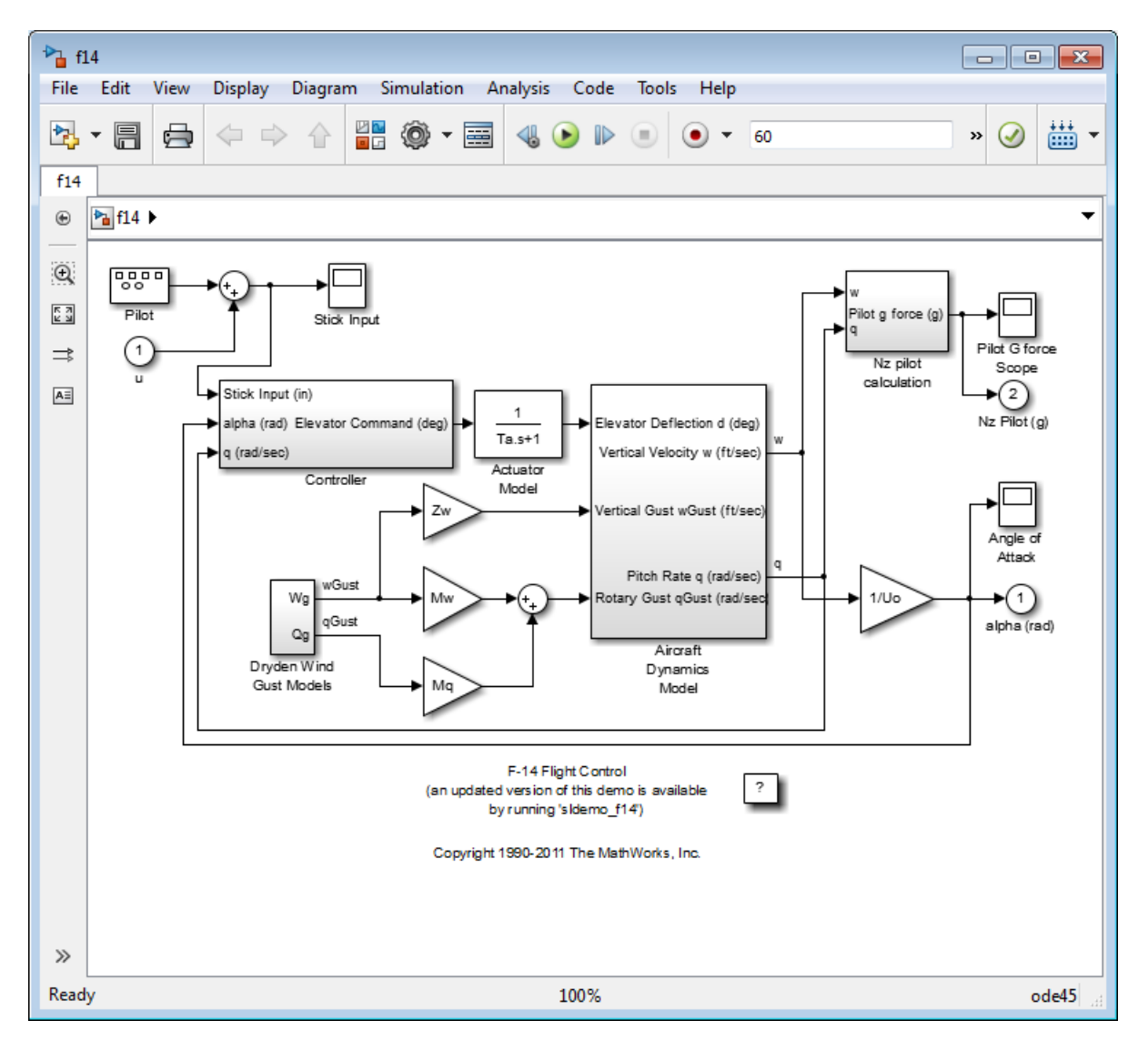

The f14 model shows the steps in discretizing a model.

#### **Start Model Discretizer**

To open the tool, in the Simulink Editor, select **Analysis > Control Design > Model Discretizer**.

The **Simulink Model Discretizer** opens.

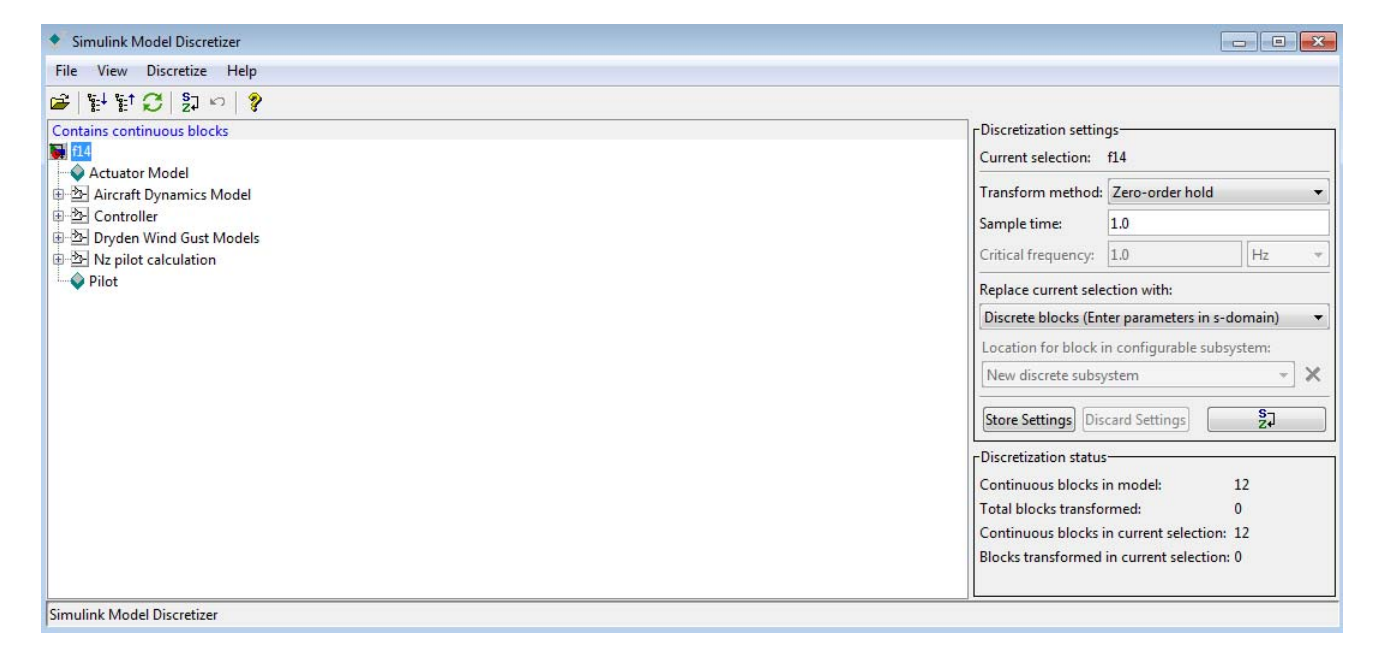

Alternatively, you can open Model Discretizer from the MATLAB Command Window using the slmdldiscui function.

The following command opens the **Simulink Model Discretizer** window with the f14 model:

```
slmdldiscui('f14')
```
To open a new model or library from Model Discretizer, select **File > Load model**.

## <span id="page-420-0"></span>**Specify the Transform Method**

The transform method specifies the type of algorithms used in the discretization. For more information on the different transform methods, see the Control System Toolbox documentation.

The Transform method drop-down list contains the following options:

**•** zero-order hold

Zero-order hold on the inputs.

**•** first-order hold

Linear interpolation of inputs.

**•** tustin

Bilinear (Tustin) approximation.

**•** tustin with prewarping

Tustin approximation with frequency prewarping.

**•** matched pole-zero

Matched pole-zero method (for SISO systems only).

## **Specify the Sample Time**

Enter the sample time in the **Sample time** field.

You can specify an offset time by entering a two-element vector for discrete blocks or configurable subsystems. The first element is the sample time and the second element is the offset time. For example, an entry of [1.0 0.1] would specify a 1.0 second sample time with a 0.1 second offset. If no offset is specified, the default is zero.

You can enter workspace variables when discretizing blocks in the s-domain. See ["Discrete blocks \(Enter parameters in s-domain\)" on page 4-150](#page-421-0).

## **Specify the Discretization Method**

Specify the discretization method in the **Replace current selection with** field. The options are

<span id="page-421-0"></span>**•** "Discrete blocks (Enter parameters in s-domain)" on page 4-150

Creates a discrete block whose parameters are retained from the corresponding continuous block.

**•** ["Discrete blocks \(Enter parameters in z-domain\)" on page 4-151](#page-422-0)

Creates a discrete block whose parameters are "hard-coded" values placed directly into the block's dialog.

**•** ["Configurable subsystem \(Enter parameters in s-domain\)" on page 4-152](#page-423-0)

Create multiple discretization candidates using s-domain values for the current selection. A configurable subsystem can consist of one or more blocks.

**•** ["Configurable subsystem \(Enter parameters in z-domain\)" on page 4-153](#page-424-0)

Create multiple discretization candidates in z-domain for the current selection. A configurable subsystem can consist of one or more blocks.

**Discrete blocks (Enter parameters in s-domain).** Creates a discrete block whose parameters are retained from the corresponding continuous block. The sample time and the discretization parameters are also on the block's parameter dialog box.

The block is implemented as a masked discrete block that uses c2d to transform the continuous parameters to discrete parameters in the mask initialization code.

These blocks have the unique capability of reverting to continuous behavior if the sample time is changed to zero. Entering the sample time as a workspace variable ('Ts', for example) allows for easy changeover from continuous to discrete and back again. See ["Specify the Sample Time" on page 4-149.](#page-420-0)

**Note** Parameters are not tunable when **Inline parameters** is selected in the model's Configuration Parameters dialog box.

<span id="page-422-0"></span>The following figure shows a continuous Transfer Function block next to a Transfer Function block that has been discretized in the s-domain. The Block Parameters dialog box for each block appears below the block.

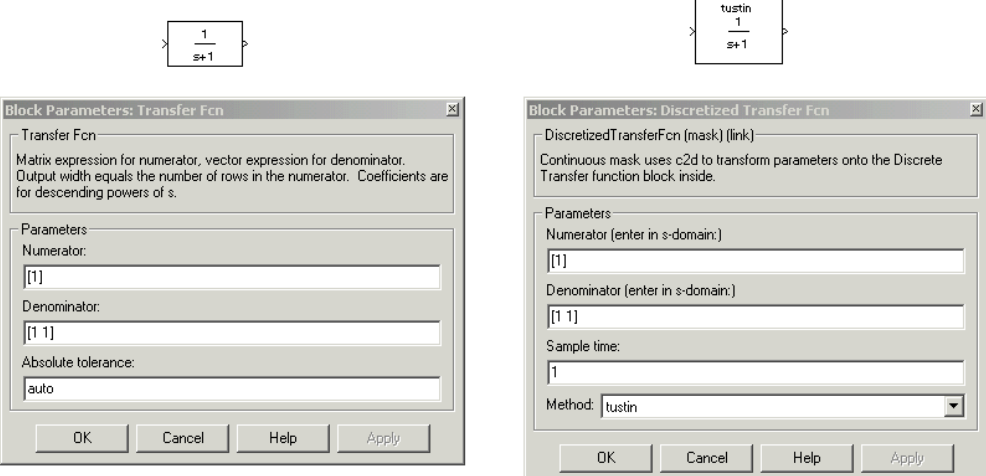

**Discrete blocks (Enter parameters in z-domain).** Creates a discrete block whose parameters are "hard-coded" values placed directly into the block's dialog box. Model Discretizer uses the c2d function to obtain the discretized parameters, if needed.

For more help on the c2d function, type the following in the Command Window:

help c2d

<span id="page-423-0"></span>The following figure shows a continuous Transfer Function block next to a Transfer Function block that has been discretized in the z-domain. The Block Parameters dialog box for each block appears below the block.

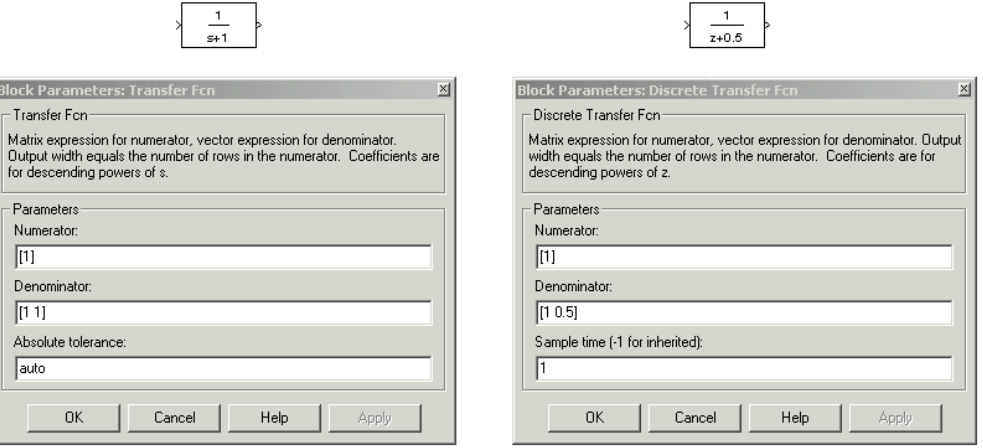

**Note** If you want to recover exactly the original continuous parameter values after the Model Discretization session, you should enter parameters in the s-domain.

**Configurable subsystem (Enter parameters in s-domain).** Create multiple discretization candidates using s-domain values for the current selection. A configurable subsystem can consist of one or more blocks.

The **Location for block in configurable subsystem** field becomes active when this option is selected. This option allows you to either create a new configurable subsystem or overwrite an existing one.

**Note** The current folder must be writable in order to save the library or libraries for the configurable subsystem option.

<span id="page-424-0"></span>**Configurable subsystem (Enter parameters in z-domain).** Create multiple discretization candidates in z-domain for the current selection. A configurable subsystem can consist of one or more blocks.

The **Location for block in configurable subsystem** field becomes active when this option is selected. This option allows you to either create a new configurable subsystem or overwrite an existing one.

**Note** The current folder must be writable in order to save the library or libraries for the configurable subsystem option.

Configurable subsystems are stored in a library containing the discretization candidates and the original continuous block. The library will be named <model name>\_disc\_lib and it will be stored in the current . For example a library containing a configurable subsystem created from the f14 model will be named f14\_disc\_lib.

If multiple libraries are created from the same model, then the filenames will increment accordingly. For example, the second configurable subsystem library created from the f14 model will be named f14\_disc\_lib2.

You can open a configurable subsystem library by right-clicking on the subsystem in the model and selecting **Link options > Go to library block** from the pop-up menu.

## **Discretize the Blocks**

To discretize blocks that are linked to a library, you must either discretize the blocks in the library itself or disable the library links in the model window.

You can open the library from Model Discretizer by selecting **Load model** from the **File** menu.

You can disable the library links by right-clicking on the block and selecting **Link options -> Disable link** from the pop-up menu.

There are two methods for discretizing blocks.

#### **Select Blocks and Discretize.**

**1** Select a block or blocks in the Model Discretizer tree view pane.

To choose multiple blocks, press and hold the **Ctrl** button on the keyboard while selecting the blocks.

**Note** You must select blocks from the Model Discretizer tree view. Clicking blocks in the editor does not select them for discretization.

**2** Select **Discretize current block** from the **Discretize** menu if a single block is selected or select **Discretize selected blocks** from the **Discretize** menu if multiple blocks are selected.

You can also discretize the current block by clicking the **Discretize** button, shown below.

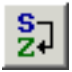

#### **Store the Discretization Settings and Apply Them to Selected Blocks in the Model.**

- **1** Enter the discretization settings for the current block.
- **2** Click **Store Settings**.

This adds the current block with its discretization settings to the group of preset blocks.

- **3** Repeat steps 1 and 2, as necessary.
- **4** Select **Discretize preset blocks** from the **Discretize** menu.

## <span id="page-426-0"></span>**Deleting a Discretization Candidate from a Configurable Subsystem**

You can delete a discretization candidate from a configurable subsystem by selecting it in the **Location for block in configurable subsystem** field and clicking the **Delete** button, shown below.

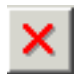

## **Undoing a Discretization**

To undo a discretization, click the **Undo** discretization button, shown below.

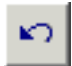

Alternatively, you can select **Undo discretization** from the **Discretize** menu.

This operation undoes discretizations in the current selection and its children. For example, performing the undo operation on a subsystem will remove discretization from all blocks in all levels of the subsystem's hierarchy.

# **View the Discretized Model**

Model Discretizer displays the model in a hierarchical tree view.

## **Viewing Discretized Blocks**

The block's icon in the tree view becomes highlighted with a "**z**" when the block has been discretized.

The following figure shows that the Aircraft Dynamics Model subsystem has been discretized into a configurable subsystem with three discretization candidates.

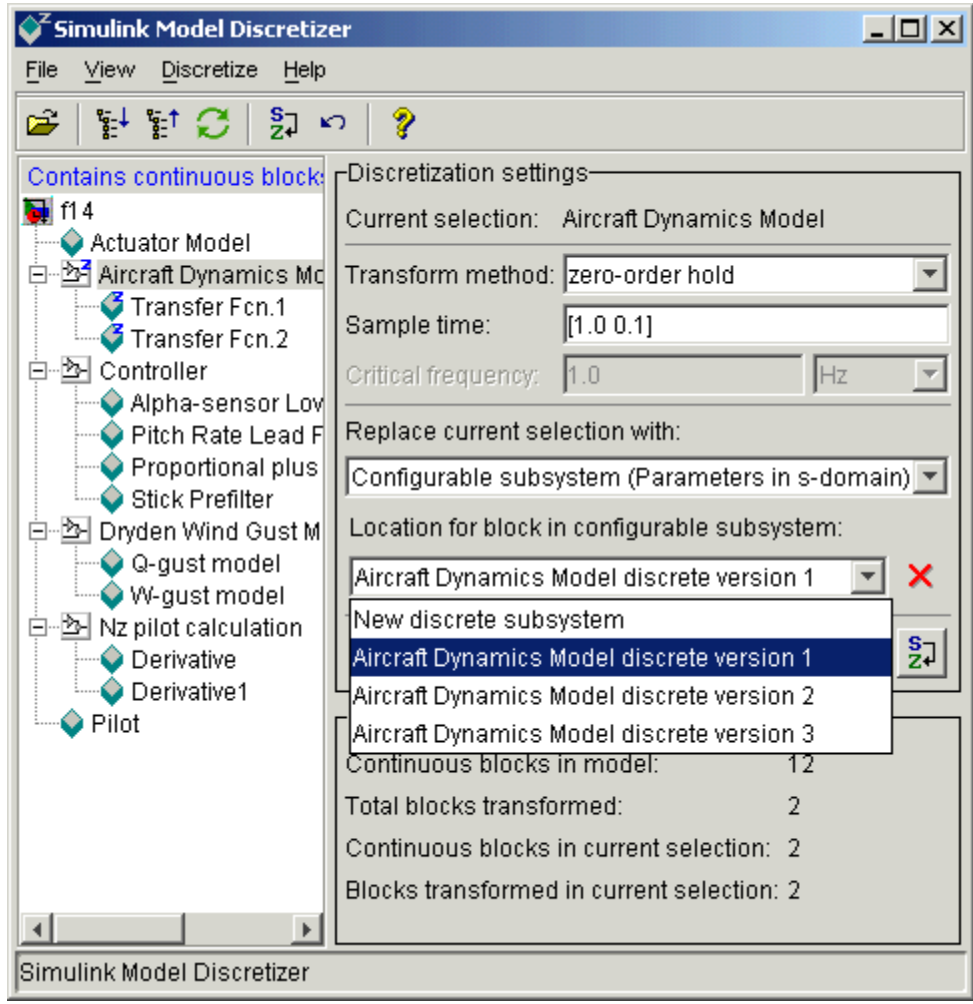

The other blocks in this f14 model have not been discretized.

The following figure shows the Aircraft Dynamics Model subsystem of the f14 example model after discretization into a configurable subsystem containing the original continuous model and three discretization candidates.

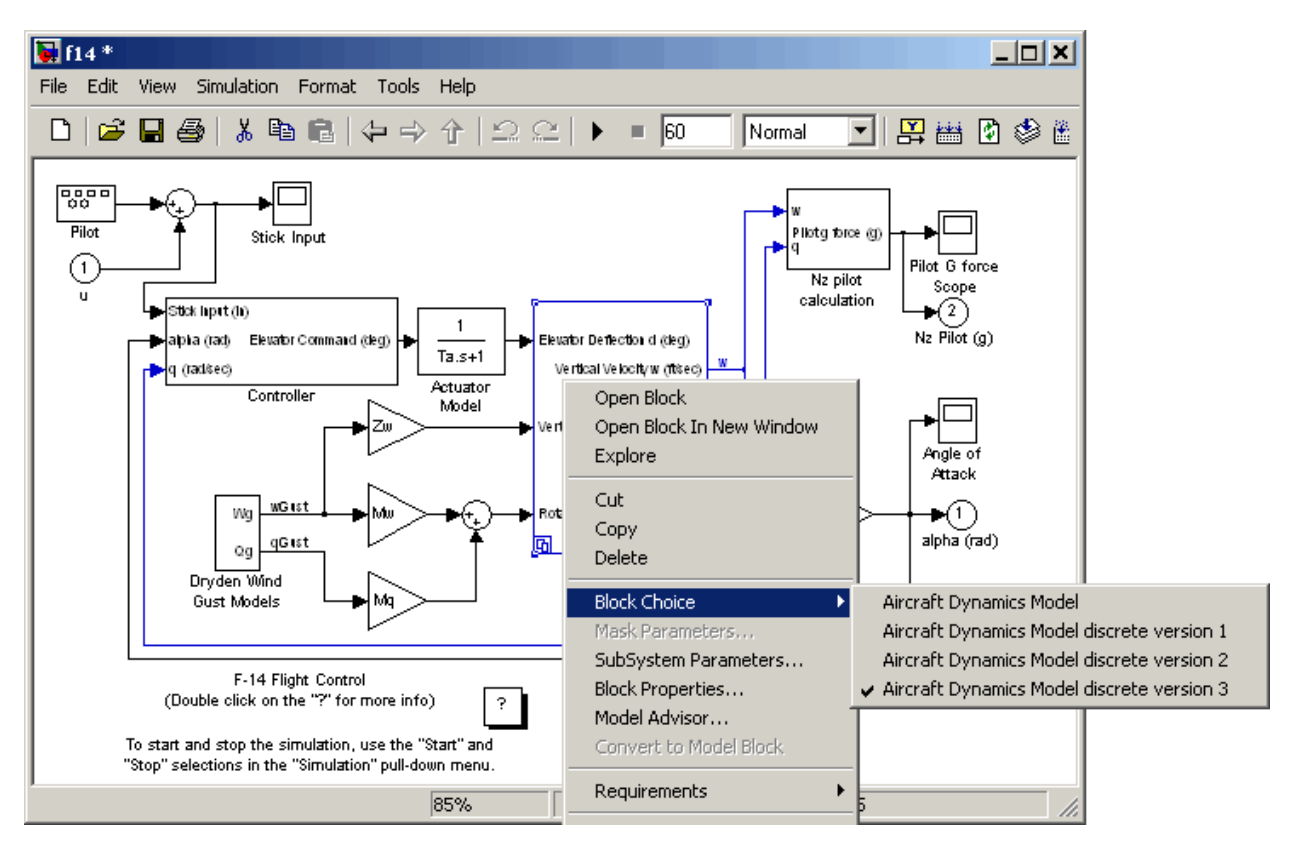

The following figure shows the library containing the Aircraft Dynamics Model configurable subsystem with the original continuous model and three discretization candidates.

<span id="page-429-0"></span>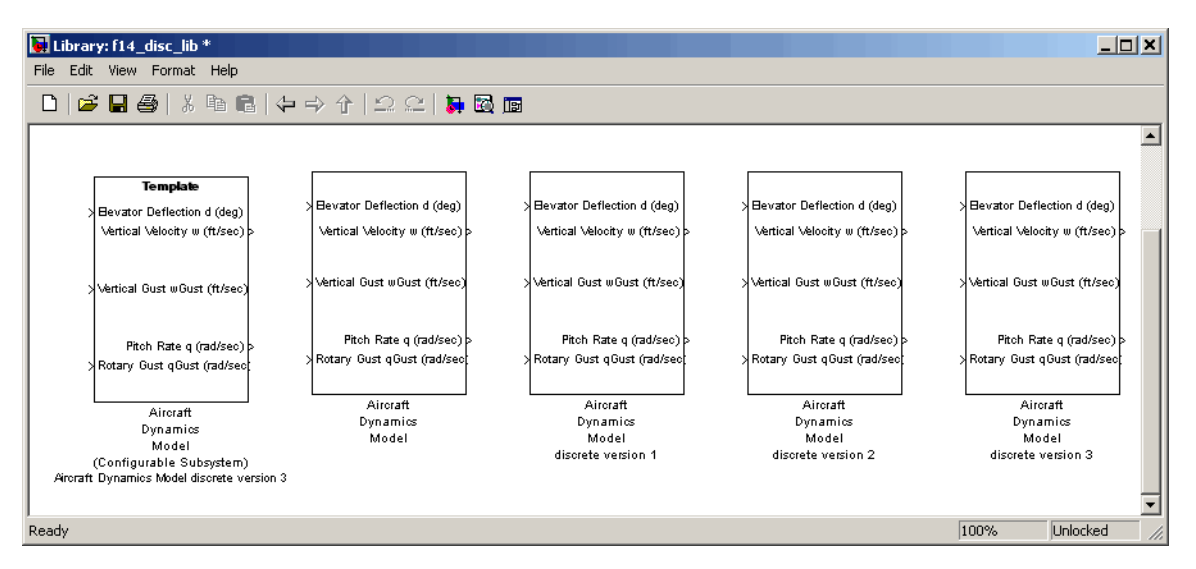

## **Refreshing Model Discretizer View of the Model**

To refresh Model Discretizer's tree view of the model when the model has been changed, click the **Refresh** button, shown below.

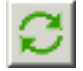

Alternatively, you can select **Refresh** from the **View** menu.

## **Discretize Blocks from the Simulink Model**

You can replace continuous blocks in a Simulink software model with the equivalent blocks discretized in the s-domain using the Discretizing library.

The procedure below shows how to replace a continuous Transfer Fcn block in the Aircraft Dynamics Model subsystem of the f14 model with a discretized Transfer Fcn block from the Discretizing Library. The block is discretized

in the s-domain with a zero-order hold transform method and a two second sample time.

**1** Open the f14 model.

**2** Open the Aircraft Dynamics Model subsystem in the f14 model.

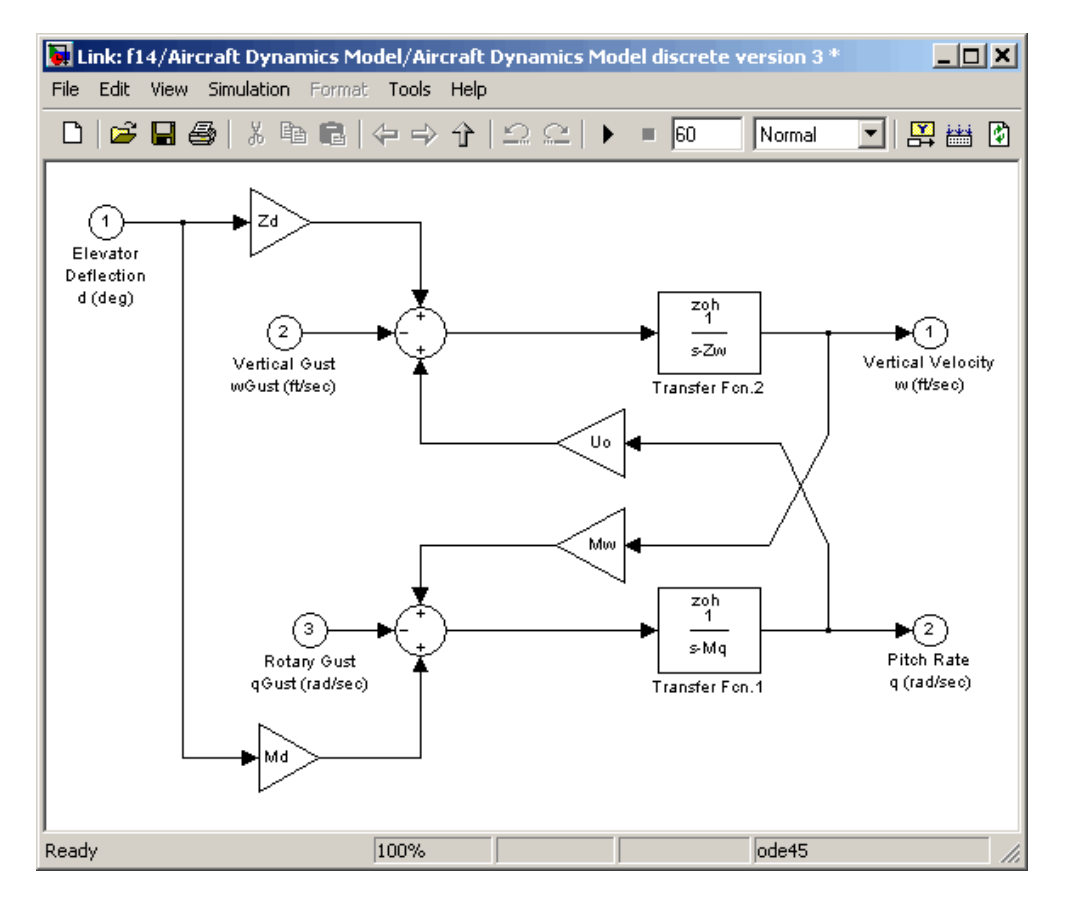

**3** Open the Discretizing library window.

Enter discretizing at the MATLAB command prompt.

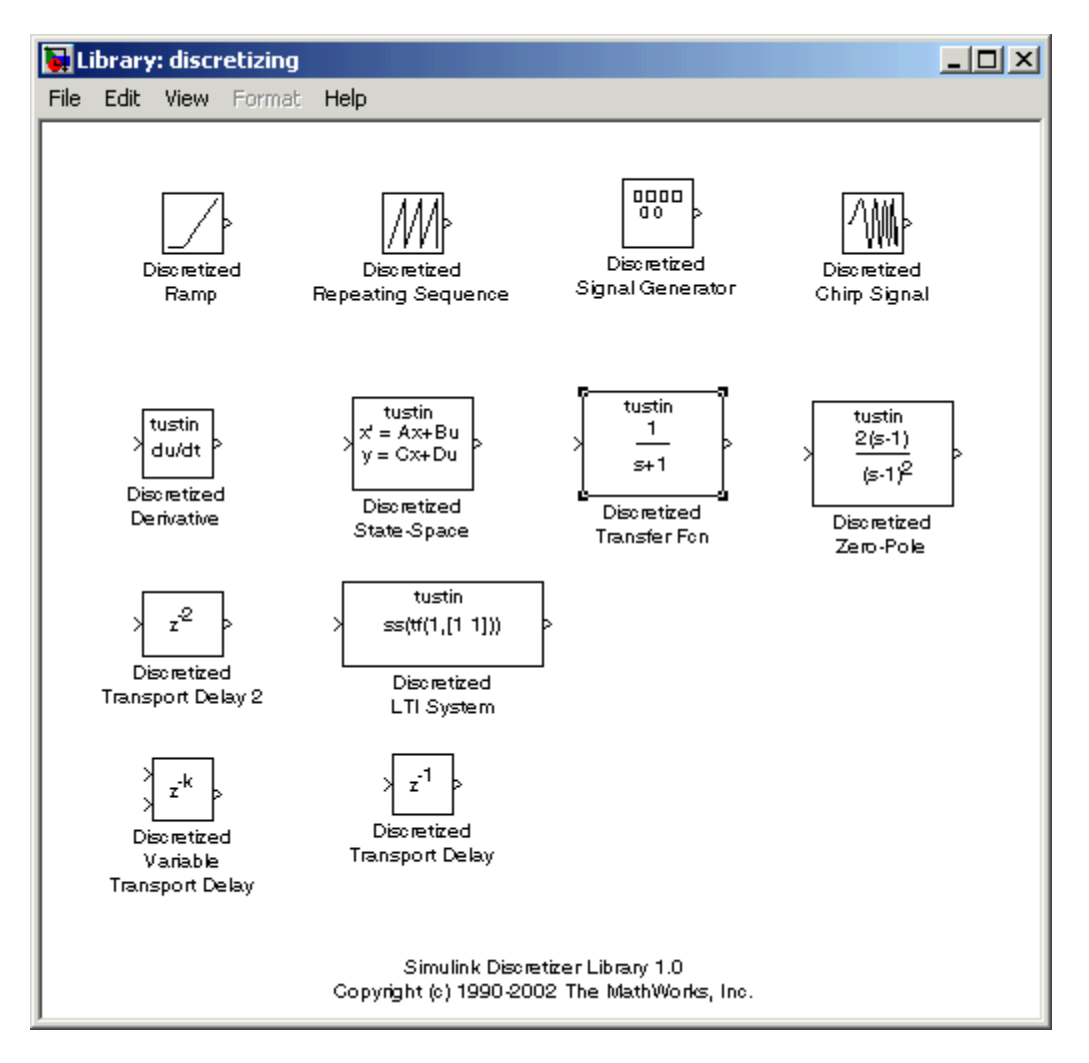

#### The **Library: discretizing** window opens.

This library contains s-domain discretized blocks.

**4** Add the Discretized Transfer Fcn (with initial states) block to the **f14/Aircraft Dynamics Model** window.
- **a** Click the Discretized Transfer Fcn block in the **Library: discretizing** window.
- **b** Drag it into the **f14/Aircraft Dynamics Model** window.

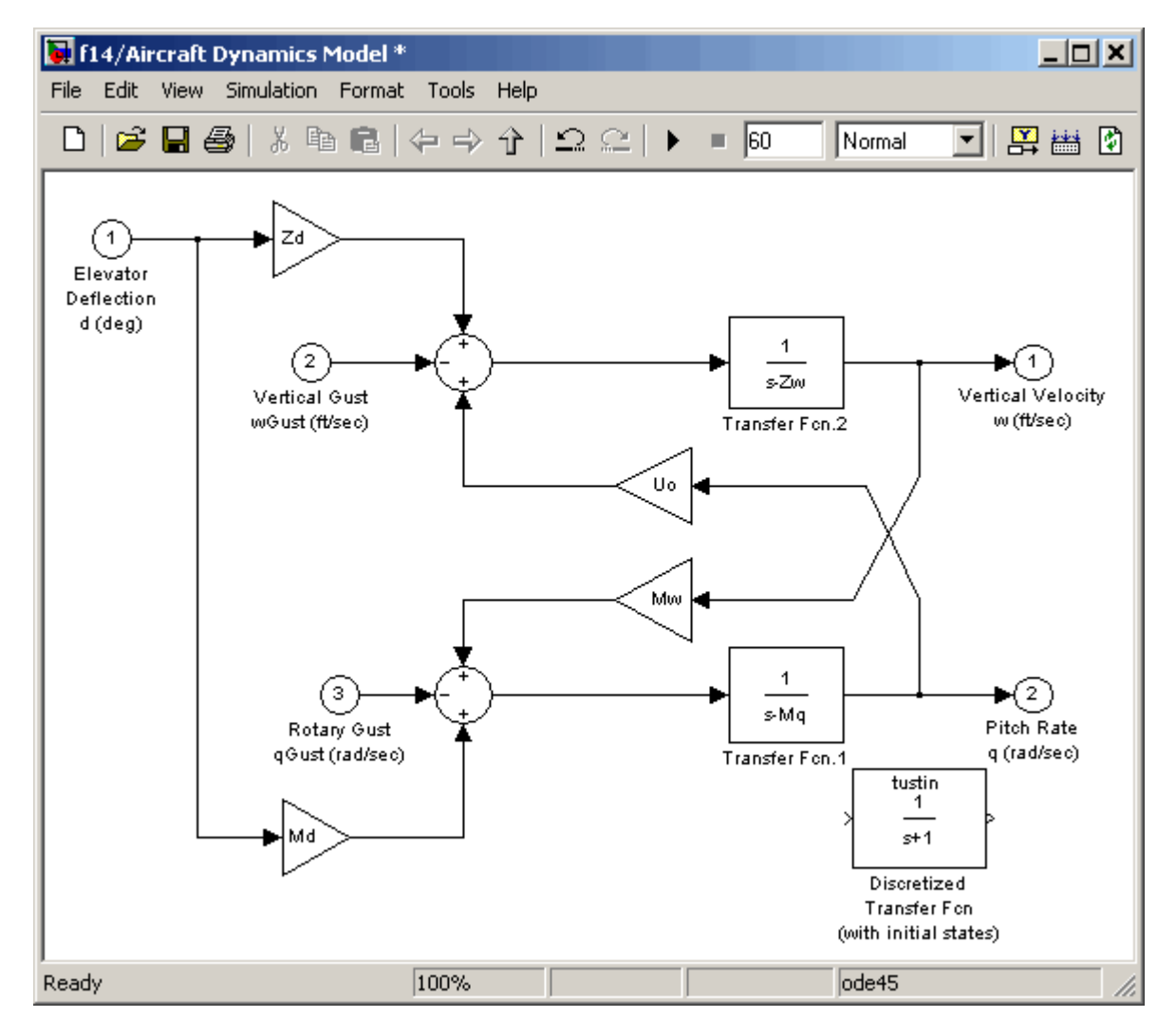

**5** Open the parameter dialog box for the Transfer Fcn.1 block.

Double-click the Transfer Fcn.1 block in the **f14/Aircraft Dynamics Model** window.

The Block Parameters: Transfer Fcn.1 dialog box opens.

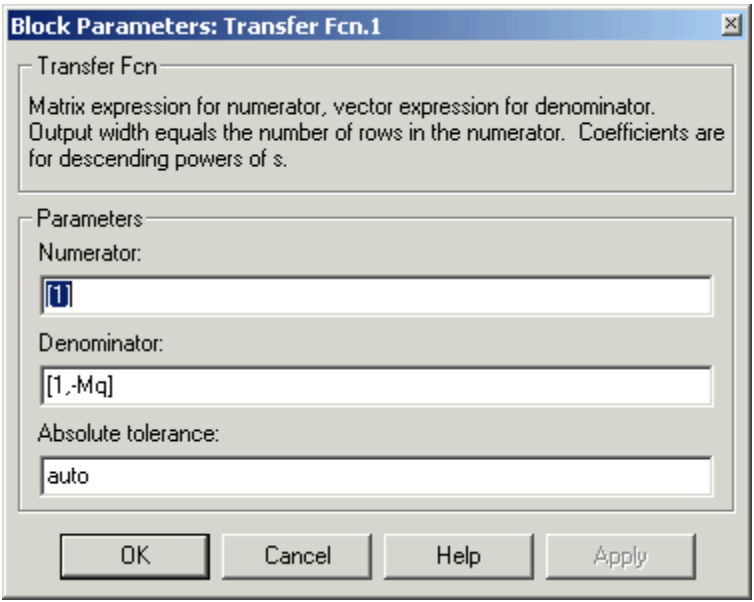

**6** Open the parameter dialog box for the Discretized Transfer Fcn block.

Double-click the Discretized Transfer Fcn block in the **f14/Aircraft Dynamics Model** window.

The Block Parameters: Discretized Transfer Fcn dialog box opens.

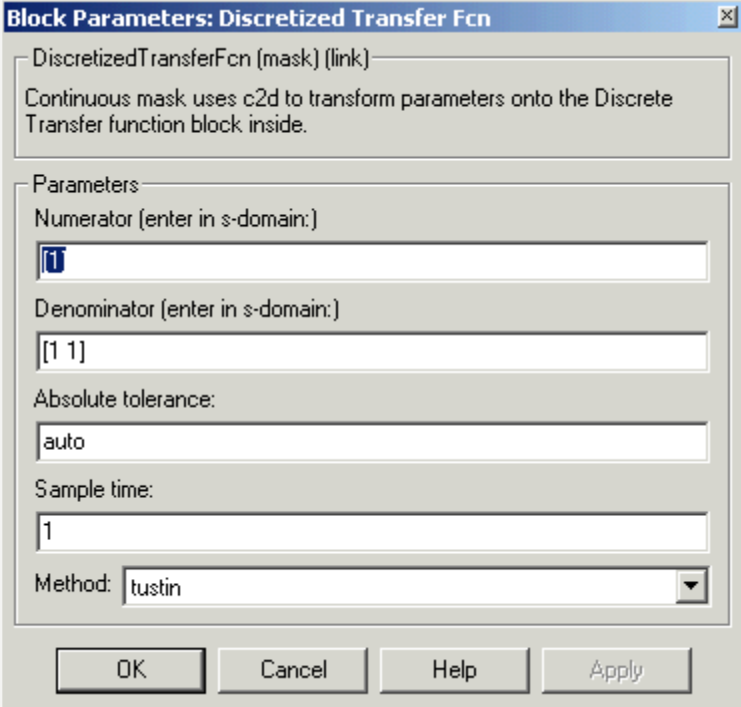

Copy the parameter information from the Transfer Fcn.1 block's dialog box to the Discretized Transfer Fcn block's dialog box.

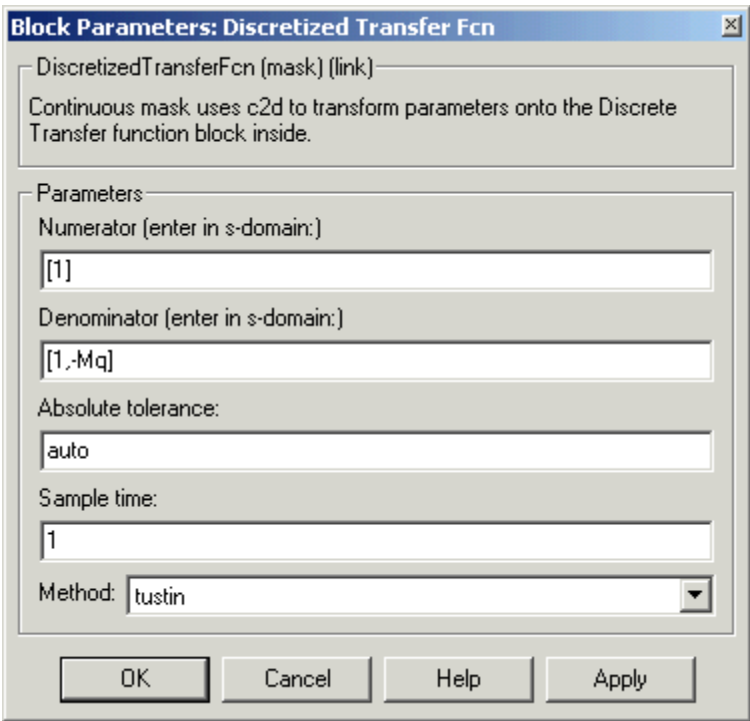

- **7** Enter 2 in the **Sample time** field.
- **8** Select zoh from the **Method** drop-down list.

The parameter dialog box for the Discretized Transfer Fcn now looks like this.

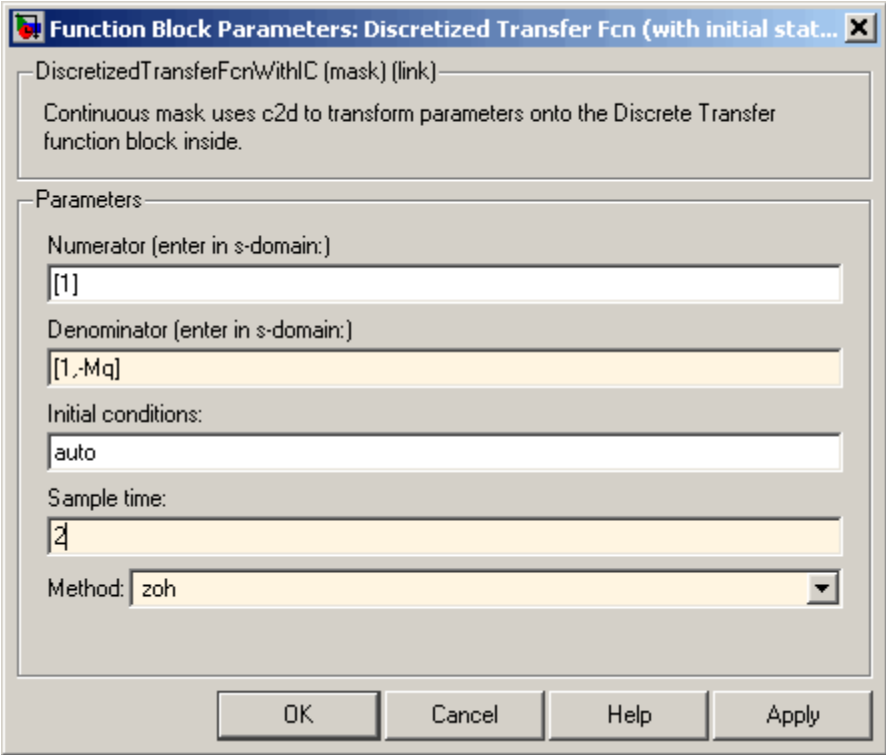

**9** Click **OK**.

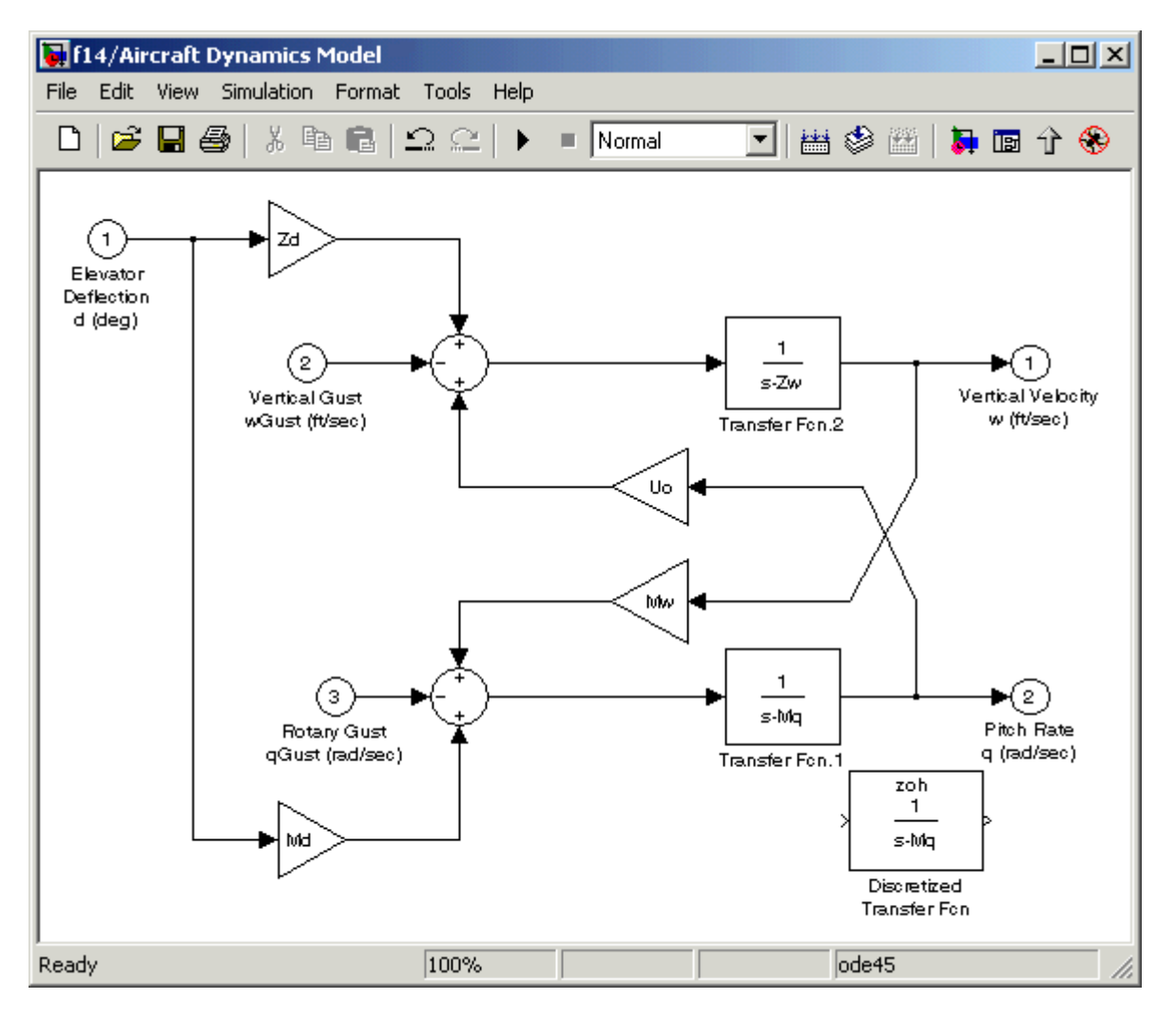

The **f14/Aircraft Dynamics Model** window now looks like this.

**10** Delete the original Transfer Fcn.1 block.

- **a** Click the Transfer Fcn.1 block.
- **b** Press the **Delete** key.

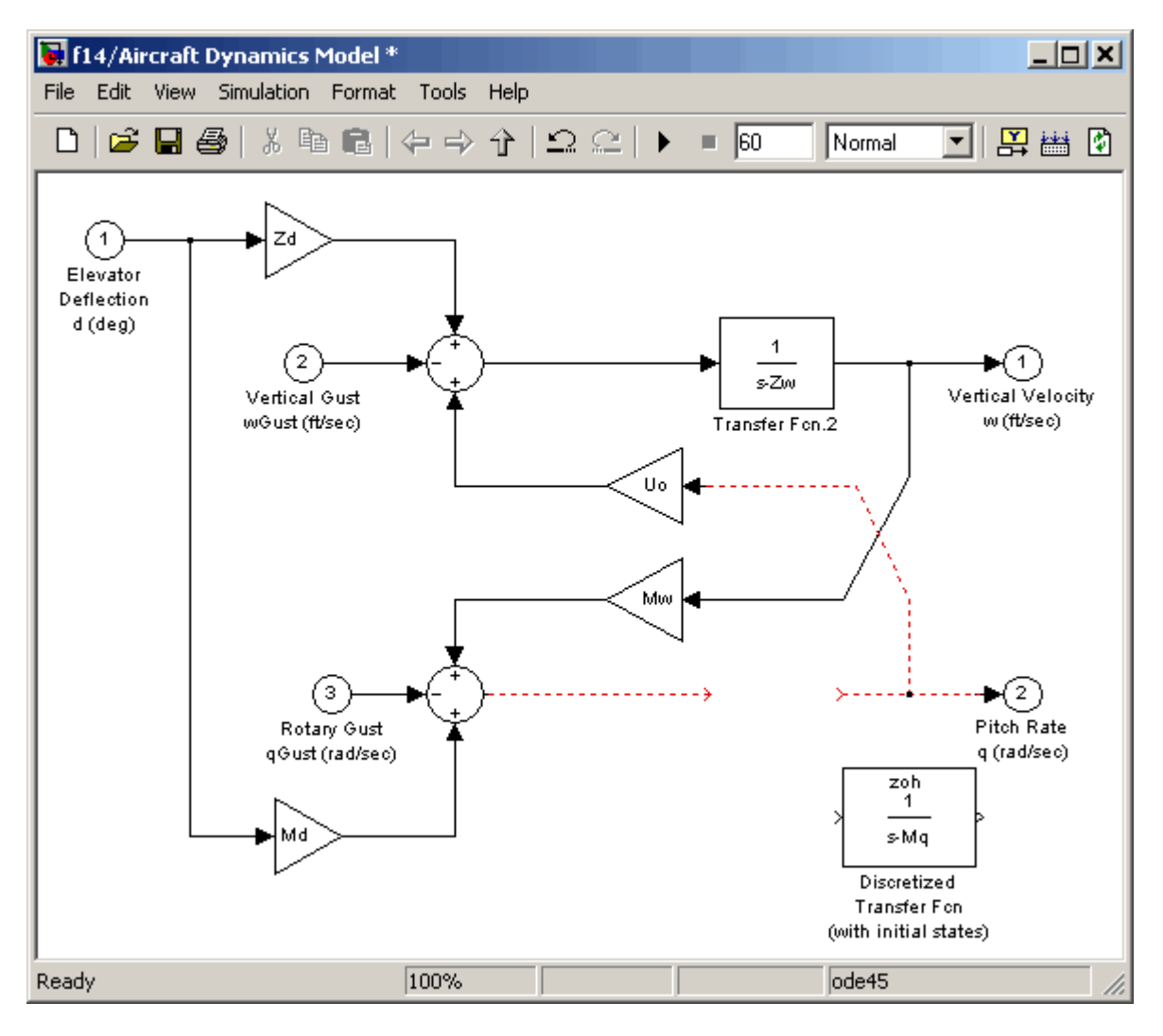

#### The **f14/Aircraft Dynamics Model** window now looks like this.

- **11** Add the Discretized Transfer Fcn block to the model.
	- **a** Click the Discretized Transfer Fcn block.
	- **b** Drag the Discretized Transfer Fcn block into position to complete the model.

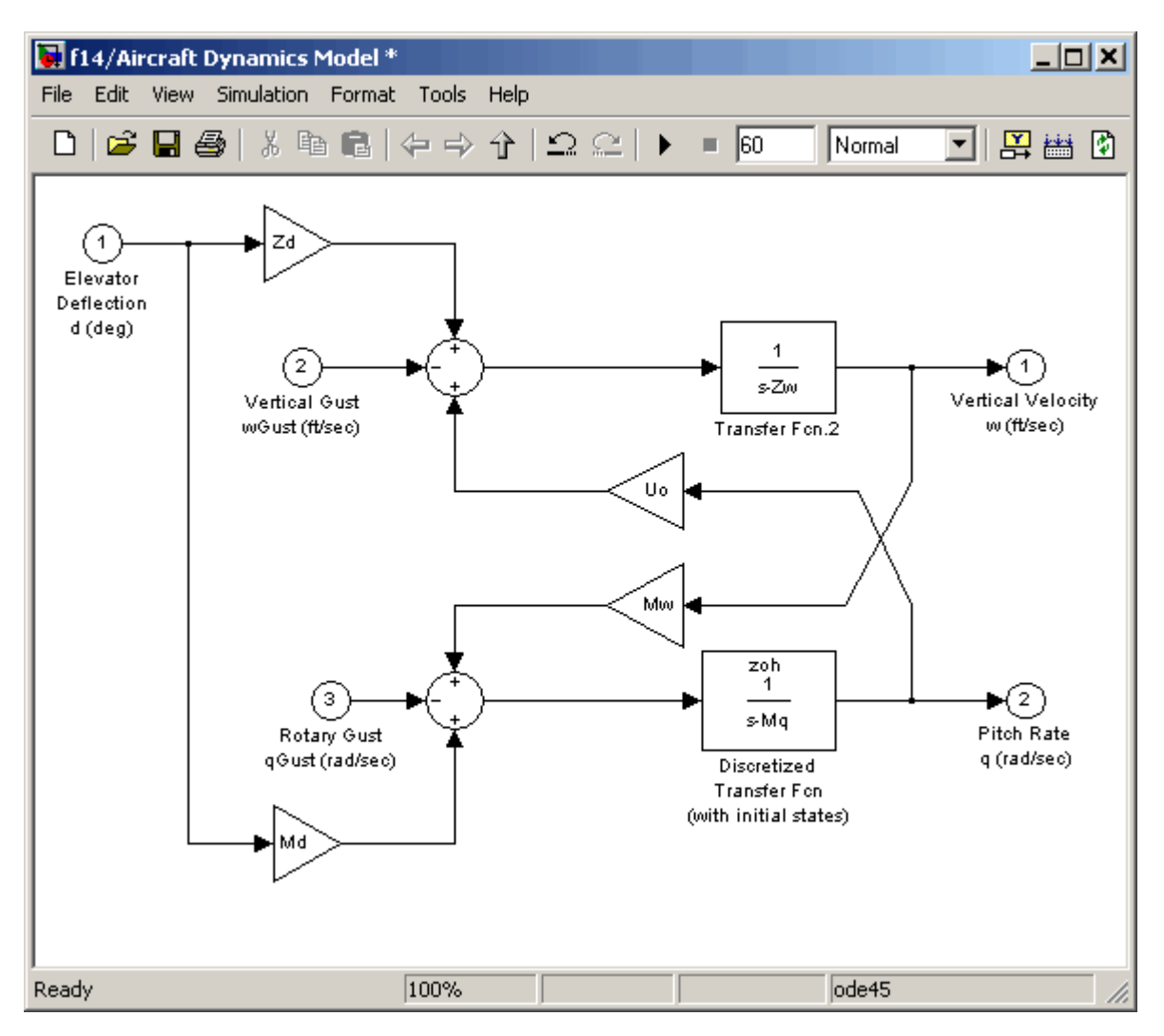

#### The **f14/Aircraft Dynamics Model** window now looks like this.

### **Discretize a Model with the sldiscmdl Function**

Use the sldiscmdl function to discretize Simulink software models from the MATLAB Command Window. You can specify the transform method, the sample time, and the discretization method with the sldiscmdl function.

For example, the following command discretizes the f14 model in the s-domain with a 1-second sample time using a zero-order hold transform method:

sldiscmdl('f14',1.0,'zoh')

# Working with Sample Times

- **•** ["What Is Sample Time?" on page 5-2](#page-443-0)
- **•** ["Specify Sample Time" on page 5-3](#page-444-0)
- **•** ["View Sample Time Information" on page 5-9](#page-450-0)
- **•** ["Print Sample Time Information" on page 5-14](#page-455-0)
- **•** ["Types of Sample Time" on page 5-15](#page-456-0)
- **•** ["Block Compiled Sample Time" on page 5-21](#page-462-0)
- **•** ["Sample Times in Subsystems" on page 5-24](#page-465-0)
- **•** ["Sample Times in Systems" on page 5-26](#page-467-0)
- **•** ["Resolve Rate Transitions" on page 5-32](#page-473-0)
- **•** ["How Propagation Affects Inherited Sample Times" on page 5-33](#page-474-0)
- **•** ["Backpropagation in Sample Times" on page 5-35](#page-476-0)

### <span id="page-443-0"></span>**What Is Sample Time?**

The *sample time* of a block is a parameter that indicates when, during simulation, the block produces outputs and if appropriate, updates its internal state. The internal state includes but is not limited to continuous and discrete states that are logged.

**Note** Do not confuse the Simulink usage of the term sample time with the engineering sense of the term. In engineering, sample time refers to the rate at which a discrete system samples its inputs. Simulink allows you to model single-rate and multirate discrete systems and hybrid continuous-discrete systems through the appropriate setting of block sample times that control the rate of block execution (calculations).

For many engineering applications, you need to control the rate of block execution. In general, Simulink provides this capability by allowing you to specify an explicit SampleTime parameter in the block dialog or at the command line. Blocks that do not have a SampleTime parameter have an implicit sample time. You cannot specify implicit sample times. Simulink determines them based upon the context of the block in the system. The Integrator block is an example of a block that has an implicit sample time. Simulink automatically sets its sample time to 0.

Sample times can be port-based or block-based. For block-based sample times, all of the inputs and outputs of the block run at the same rate. For port-based sample times, the input and output ports can run at different rates.

Sample times can also be [discrete, continuous, fixed in minor step, inherited,](#page-456-0) [constant, variable, triggered, or asynchronous](#page-456-0). The following sections discuss these sample time types, as well as sample time propagation and rate transitions between block-based or port-based sample times. You can use this information to control your block execution rates, debug your model, and verify your model.

### <span id="page-444-0"></span>**Specify Sample Time**

#### **In this section...**

"Designate Sample Times" on page 5-3 ["Specify Block-Based Sample Times Interactively" on page 5-5](#page-446-0) ["Specify Port-Based Sample Times Interactively" on page 5-6](#page-447-0) ["Specify Block-Based Sample Times Programmatically" on page 5-7](#page-448-0) ["Specify Port-Based Sample Times Programmatically" on page 5-8](#page-449-0) ["Access Sample Time Information Programmatically" on page 5-8](#page-449-0) ["Specify Sample Times for a Custom Block" on page 5-8](#page-449-0) ["Determining Sample Time Units" on page 5-8](#page-449-0) ["Change the Sample Time After Simulation Start Time" on page 5-8](#page-449-0)

### **Designate Sample Times**

Simulink allows you to specify a block sample time directly as a numerical value or symbolically by defining a sample time vector. In the case of a discrete sample time, the vector is  $[T_s, T_o]$  where  $T_s$  is the sampling period and  $T<sub>o</sub>$  is the initial time offset. For example, consider a discrete model that produces its outputs every two seconds. If your base time unit is seconds, you can directly set the discrete sample time by specifying the numerical value of 2 as the SampleTime parameter. Because the offset value is zero, you do not need to specify it; however, you can enter [2,0] in the **Sample time** field.

For nondiscrete blocks, the components of the vector are symbolic values that represent one of the types in ["Types of Sample Time" on page 5-15.](#page-456-0) The following table summarizes these types and the corresponding sample time values. The table also defines the explicit nature of each sample time type and designates the associated color and annotation. Because an *inherited sample time* is explicit, you can specify it as  $[-1, 0]$  or as  $-1$ . Whereas, a triggered sample time is implicit; only Simulink can assign the sample time of [-1, -1]. (For more information about colors and annotations, see ["View](#page-450-0) [Sample Time Information" on page 5-9](#page-450-0).)

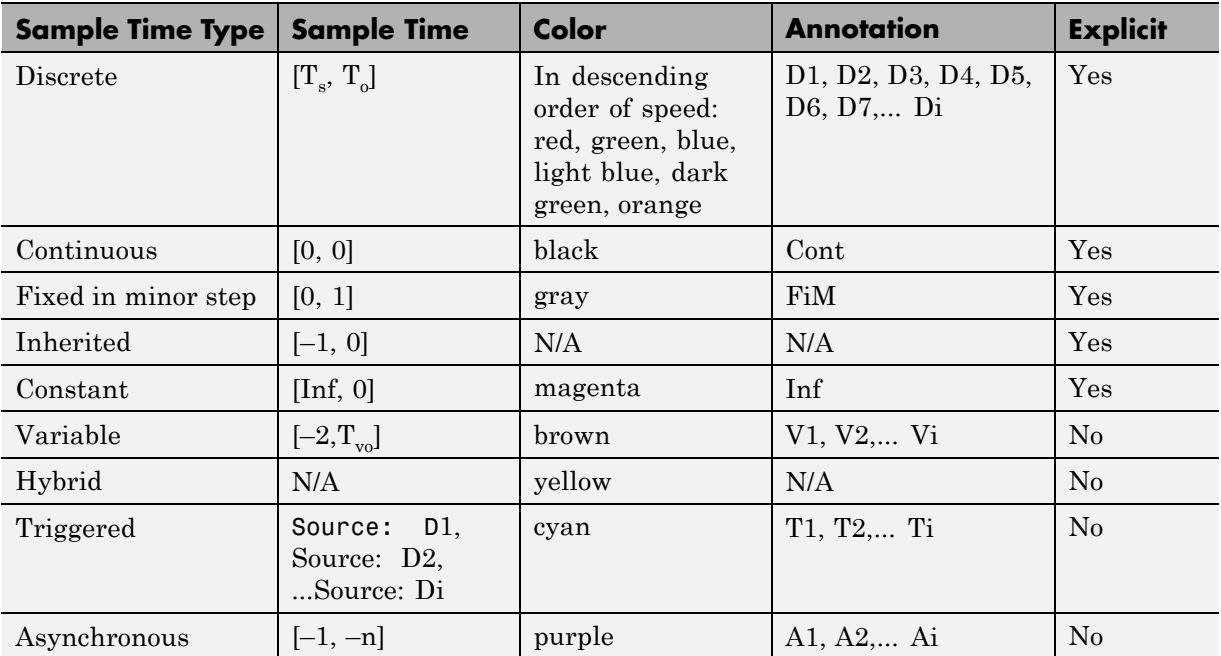

#### <span id="page-445-0"></span>**Designations of Sample Time Information**

The color that is assigned to each block depends on its sample time relative to other sample times in the model. This means that the same sample time may be assigned different colors in a parent model and in models that it references. (See "Model Reference".)

For example, suppose that a model defines three sample times: 1, 2, and 3. Further, suppose that it references a model that defines two sample times: 2 and 3. In this case, blocks operating at the 2 sample rate appear as green in the parent model and as red in the referenced model.

It is important to note that Mux and Demux blocks are simply grouping operators; signals passing through them retain their timing information. For this reason, the lines emanating from a Demux block can have different colors if they are driven by sources having different sample times. In this case, the Mux and Demux blocks are color coded as hybrids (yellow) to indicate that they handle signals with multiple rates.

<span id="page-446-0"></span>Similarly, Subsystem blocks that contain blocks with differing sample times are also colored as hybrids, because there is no single rate associated with them. If all the blocks within a subsystem run at a single rate, the Subsystem block is colored according to that rate.

You can use the explicit sample time values in this table to specify sample times interactively or programmatically for either block-based or port-based sample times.

The following model, ex\_specify\_sample\_time, serves as a reference for this section.

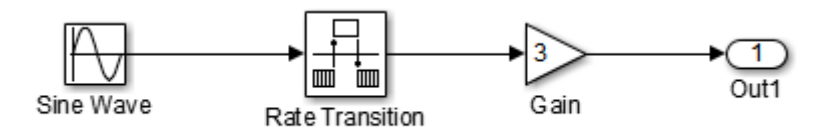

#### **ex\_specify\_sample\_time**

In this example, set the sample time of the input sine wave signal to 0.1. The goal is to achieve an output sample time of 0.2. The Rate Transition block serves as a zero-order hold. The resulting block diagram after setting the sample times and simulating the model is shown in the following figure. (The colors and annotations indicate that this is a discrete model.)

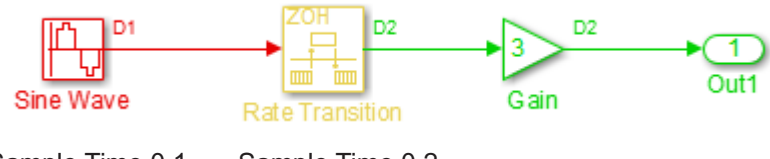

Sample Time 0.1 Sam ple Time 0.2

**ex\_specify\_sample\_time after Setting Sample Times**

### **Specify Block-Based Sample Times Interactively**

To set the sample time of a block interactively:

- <span id="page-447-0"></span>**1** In the Simulink model window, double-click the block. The block parameter dialog box opens.
- **2** Enter the sample time in the **Sample time** field.
- **3** Click **OK**.

Following is a figure of a parameters dialog box for the Sine Wave block after entering 0.1 in the **Sample time** field.

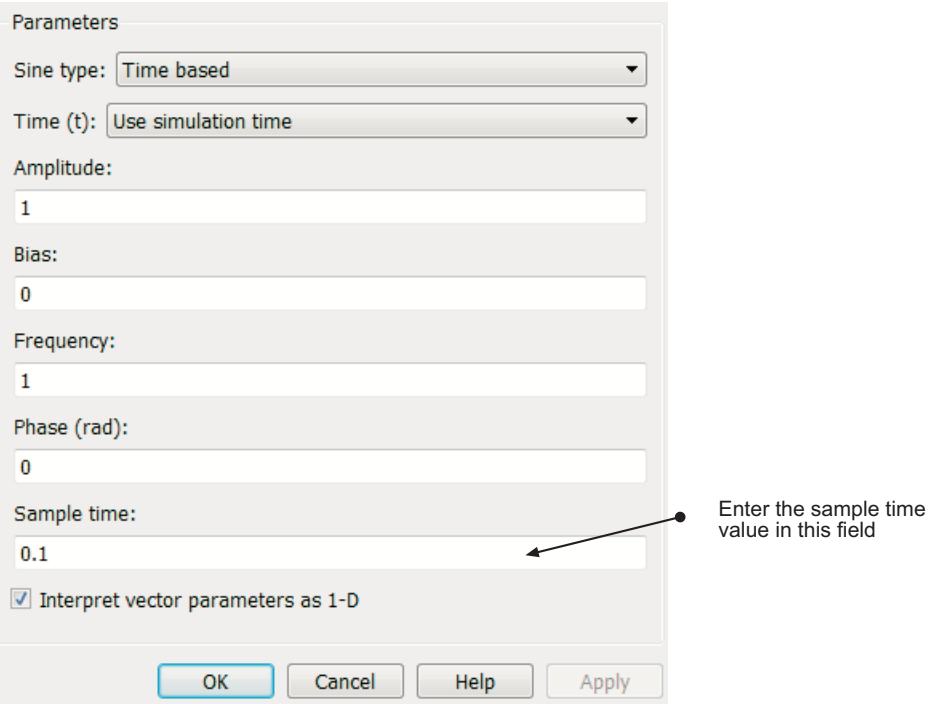

### **Specify Port-Based Sample Times Interactively**

The Rate Transition block has port-based sample times. You can set the output port sample time interactively by completing the following steps:

**1** Double-click the Rate Transition block. The parameters dialog box opens.

- <span id="page-448-0"></span>**2** Leave the drop-down menu choice of the **Output port sample time options** as Specify.
- **3** Replace the -1 in the **Output port sample time** field with 0.2.

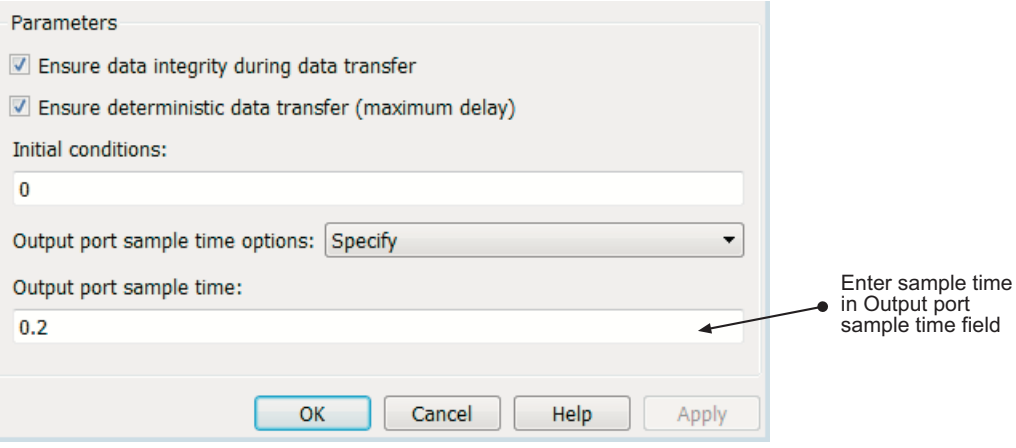

#### **4** Click **OK**.

For more information about the sample time options in the Rate Transition parameters dialog box, see the Rate Transition reference page.

### **Specify Block-Based Sample Times Programmatically**

To set a block sample time programmatically, set its SampleTime parameter to the desired sample time using the set\_param command. For example, to set the sample time of the Gain block in the "Specify\_Sample\_Time" model to inherited (-1), enter the following command:

```
set_param('Specify_Sample_Time/Gain','SampleTime','[-1, 0]')
```
As with interactive specification, you can enter just the first vector component if the second component is zero.

```
set param('Specify Sample Time/Gain','SampleTime','-1')
```
### <span id="page-449-0"></span>**Specify Port-Based Sample Times Programmatically**

To set the output port sample time of the Rate Transition block to 0.2, use the set param command with the parameter OutPortSampleTime:

```
set param('Specify Sample Time/Rate Transition',...
'OutPortSampleTime', '0.2')
```
### **Access Sample Time Information Programmatically**

To access all sample times associated with a model, use the API Simulink.BlockDiagram.getSampleTimes.

To access the sample time of a single block, use the API Simulink.Block.getSampleTimes.

### **Specify Sample Times for a Custom Block**

You can design custom blocks so that the input and output ports operate at different sample time rates. For information on specifying block-based and port-based sample times for S-functions, see "Sample Times" in *Writing S-Functions* of the Simulink documentation.

### **Determining Sample Time Units**

Since the execution of a Simulink model is not dependent on a specific set of units, you must determine the appropriate base time unit for your application and set the sample time values accordingly. For example, if your base time unit is second, then you would represent a sample time of 0.5 second by setting the sample time to 0.5.

### **Change the Sample Time After Simulation Start Time**

To change a sample time after simulation begins, you must stop the simulation, reset the SampleTime parameter, and then restart execution.

### <span id="page-450-0"></span>**View Sample Time Information**

#### **In this section...**

"View Sample Time Display" on page 5-9

["Sample Time Legend" on page 5-10](#page-451-0)

### **View Sample Time Display**

Simulink models can display color coding and annotations that represent specific sample times. As shown in the table [Designations of Sample Time](#page-445-0) [Information on page 5-4](#page-445-0), each sample time type has one or more colors associated with it. You can display the blocks and signal lines in color, the annotations in black, or both the colors and the annotations. To choose one of these options:

**1** In the Simulink model window, select **Display > Sample Time**.

#### **2** Select **Colors**, **Annotations**, or **All**.

Selecting **All** results in the display of both the colors and the annotations. Regardless of your choice, Simulink performs an **Update Diagram** automatically. To turn off the colors and annotations:

- **1** Select **Display > Sample Time**.
- **2** Select **Off**.

Simulink performs another **Update Diagram** automatically.

<span id="page-451-0"></span>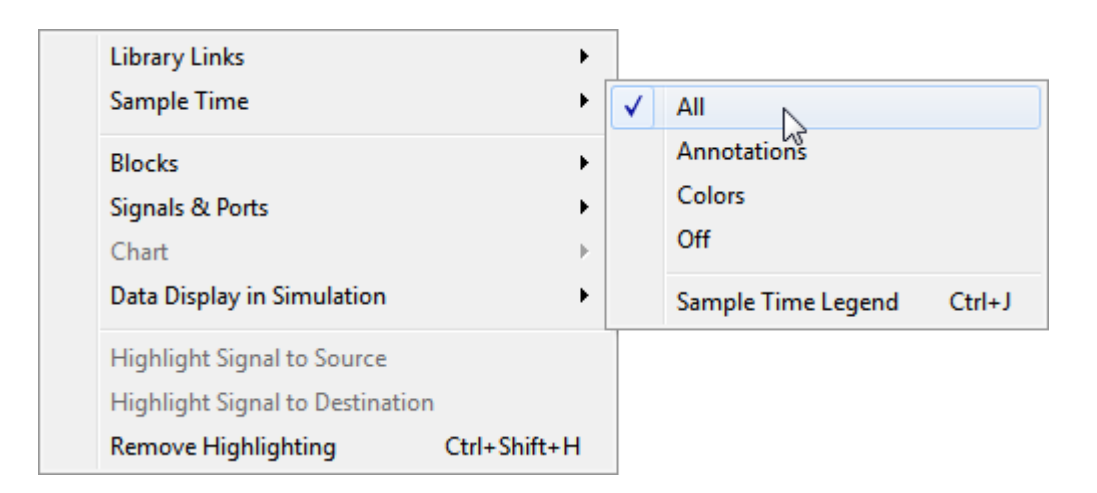

Your Sample Time Display choices directly control the information that the Sample Time Legend displays.

**Note** The discrete sample times in the table [Designations of Sample Time](#page-445-0) [Information on page 5-4](#page-445-0) represent a special case. Five colors indicate the fastest through the fifth fastest discrete rate. A sixth color, orange, represents all rates that are slower than the fifth discrete rate. You can distinguish between these slower rates by looking at the annotations on their respective signal lines.

### **Sample Time Legend**

You can view the Sample Time Legend for an individual model or for multiple models. Additionally, you can prevent the legend from automatically opening when you select options on the **Sample Time** menu.

### **Viewing the Legend**

To assist you with interpreting your block diagram, a **Sample Time Legend** is available that contains the sample time color, annotation, description, and value for each sample time in the model. You can use one of three methods to view the legend, but upon first opening the model, you must first perform an **Update Diagram**.

#### **1** In the Simulink model window, select **Simulation > Update Diagram**.

#### **2** Select **Display > Sample Time > Sample Time Legend** or press **Ctrl +J**.

In addition, whenever you select **Colors**, **Annotations**, or **All** from the **Sample Time** menu, Simulink updates the model diagram and opens the legend by default. The legend contents reflect your **Sample Time Display** choices. By default or if you have selected **Off**, the legend contains a description of the sample time and the sample time value. If you turn colors on, the legend displays the appropriate color beside each description. Similarly, if you turn annotations on, the annotations appear in the legend.

The legend does not provide a discrete rate for all types of sample times. For asynchronous and variable sample times, the legend displays a link to the block that controls the sample time in place of the sample time value. Clicking one of these links highlights the corresponding block in the block diagram. For variable sample times, the legend uses >> to indicate that the controller block of the sample time is in a model reference hierarchy. Click >> to drill down to that block, for example:

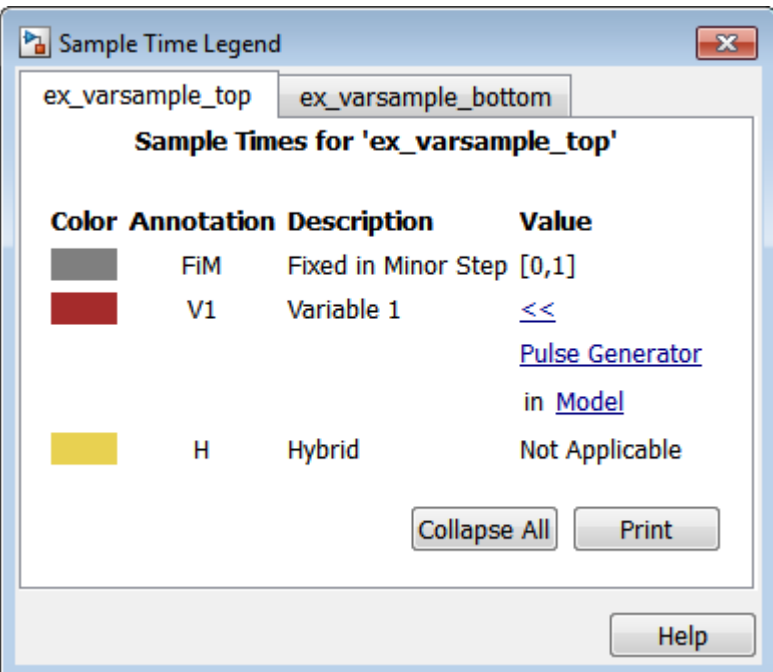

The rate listed under hybrid and asynchronous hybrid models is "Not Applicable" because these blocks do not have a single representative sample time.

**Note** The Sample Time Legend displays all of the sample times in the model, including those that are not associated with any block. For example, if the fixed step size is 0.1 and all of the blocks have a sample time of 0.2, then both rates (i.e., 0.1 and 0.2) appear in the legend.

For subsequent viewings of the legend, repeat the **Update Diagram** to access the latest known information.

### **Turning the Legend Off**

If you do not want to view the legend upon selecting **Sample Time Display**:

- **1** In the Simulink model window, select **File > Simulink Preferences**.
- **2** Scroll to the bottom of the main **Preferences** pane.
- **3** Clear **Open the sample time legend whenever the sample time display is changed**.

#### **Viewing Multiple Legends**

If you have more than one model open and you view the **Sample Time Legend** for each one, a single legend window appears with multiple tabs. Each tab contains the name of the model and the respective legend information. The following figure shows the tabbed legends for the f14 and vdp models.

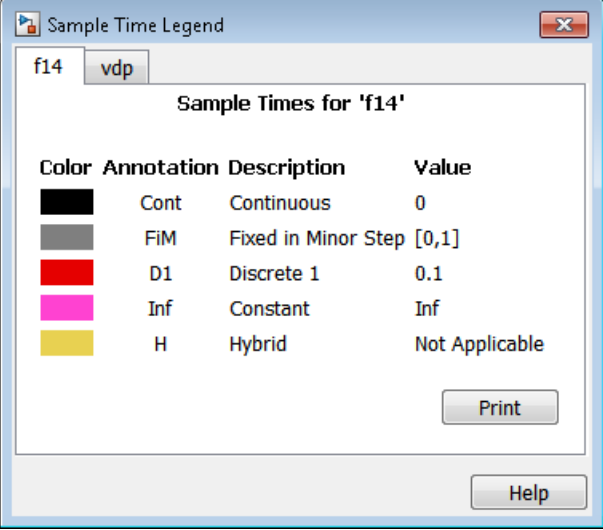

## <span id="page-455-0"></span>**Print Sample Time Information**

You can print the sample time information in the Sample Time Legend by using either of these methods:

- **•** In the Sample Time Legend window, click **Print**.
- **•** Print the legend from the **Print Model** dialog box:
	- **1** In the model window, select **File > Print**.
	- **2** Under **Options**, select the check box beside **Print Sample Time Legend**.
	- **3** Click **OK**.

### <span id="page-456-0"></span>**Types of Sample Time**

#### **In this section...**

"Discrete Sample Time" on page 5-15 ["Continuous Sample Time" on page 5-16](#page-457-0) ["Fixed-in-Minor-Step" on page 5-16](#page-457-0) ["Inherited Sample Time" on page 5-16](#page-457-0) ["Constant Sample Time" on page 5-17](#page-458-0) ["Variable Sample Time" on page 5-18](#page-459-0) ["Triggered Sample Time" on page 5-19](#page-460-0) ["Asynchronous Sample Time" on page 5-19](#page-460-0)

### **Discrete Sample Time**

Given a block with a discrete sample time, Simulink executes the block output or update method at times

 $t_n = nT_s + |T_o|$ 

where the sample time period  $T_s$  is always greater than zero and less than the simulation time,  $T_{sim}$ . The number of periods  $(n)$  is an integer that must satisfy:

$$
0\leq n\leq \frac{T_{sim}}{T_s}
$$

As simulation progresses, Simulink computes block outputs only once at each

of these fixed time intervals of  $t_n$ . These simulation times, at which Simulink executes the output method of a block for a given sample time, are referred to as *sample time hits*. Discrete sample times are the only type for which sample time hits are known *a priori*.

If you need to delay the initial sample hit time, you can define an offset, *To* .

The Unit Delay block is an example of a block with a discrete sample time.

### <span id="page-457-0"></span>**Continuous Sample Time**

Unlike the discrete sample time, continuous sample hit times are divided into major time steps and minor time steps, where the minor steps represent subdivisions of the major steps (see ["Minor Time Steps" on page 3-23\)](#page-212-0). The ODE solver you choose integrates all continuous states from the simulation start time to a given major or minor time step. The solver determines the times of the minor steps and uses the results at the minor time steps to improve the accuracy of the results at the major time steps. However, you see the block output only at the major time steps.

To specify that a block, such as the Derivative block, is continuous, enter [0, 0] or 0 in the **Sample time** field of the block dialog.

### **Fixed-in-Minor-Step**

If the sample time of a block is set to [0, 1], the block becomes *fixed-in-minor-step*. For this setting, Simulink does not execute the block at the minor time steps; updates occur only at the major time steps. This process eliminates unnecessary computations of blocks whose output cannot change between major steps.

While you can explicitly set a block to be fixed-in-minor-step, more typically Simulink sets this condition as either an inherited sample time or as an alteration to a user specification of 0 (continuous). This setting is equivalent to, and therefore converted to, the fastest discrete rate when you use a fixed-step solver.

### **Inherited Sample Time**

If a block sample time is set to [–1, 0] or –1, the sample time is *inherited* and Simulink determines the best sample time for the block based on the block context within the model. Simulink performs this task during the compilation stage; the original inherited setting never appears in a compiled model. Therefore, you never see inherited ([–1, 0]) in the Sample Time Legend. (See ["View Sample Time Information" on page 5-9.](#page-450-0))

Examples of inherited blocks include the Gain and Add blocks.

All inherited blocks are subject to the process of sample time propagation, as discussed in ["How Propagation Affects Inherited Sample Times" on page 5-33](#page-474-0)

### <span id="page-458-0"></span>**Constant Sample Time**

Specifying a constant (Inf) sample time is a request for an optimization for which the block executes only once during model initialization. Simulink honors such requests if all of the following conditions hold:

- **•** The **Inline parameters** check box is selected on the Configuration Parameters dialog box **Optimization** > **Signal and Parameters** pane (see the "Optimization Pane: Signals and Parameters").
- **•** The block has no continuous or discrete states.
- The block allows for a constant sample time.
- The block does not drive an output port of a conditionally executed subsystem (see ["Create an Enabled Subsystem" on page 7-19\)](#page-590-0).
- **•** The block has no tunable parameters.

One exception is an empty subsystem. A subsystem that has no blocks—not even an input or output block—always has a constant sample time regardless of the status of the conditions listed above.

This optimization process speeds up the simulation by eliminating the need to recompute the block output at each step. Instead, during each model update, Simulink first establishes the constant sample time of the block and then computes the initial values of its output ports. Simulink then uses these values, without performing any additional computations, whenever it needs the outputs of the block.

**Note** The Simulink block library includes several blocks, such as the MATLAB S-Function block, the Level-2 MATLAB S-Function block, and the Model block, whose ports can produce outputs at different sample rates. It is possible for some of the ports of such blocks to have a constant sample time. These ports produce outputs only once—at the beginning of a simulation. Any other ports produce output at their respective sample times.

If Simulink cannot honor the request to use the optimization, then Simulink treats the block as if it had specified an inherited sample time  $(-1)$ .

<span id="page-459-0"></span>One specific case for which Simulink rejects the request is when parameters are tunable. By definition, you can change the parameter values of a block having tunable parameters; therefore, the block outputs are variable rather than constant. For such cases, Simulink performs sample time propagation (see ["How Propagation Affects Inherited Sample Times" on page 5-33](#page-474-0)) to determine the block sample time.

An example of a Constant block with tunable parameters is shown below (ex\_inline\_parameters\_off). Since the **Inline parameters** option is disabled, the **Constant value** parameter is tunable and the sample time cannot be constant, even if it is set to Inf. To ensure accurate simulation results, Simulink treats the sample time of the Constant block as inherited and uses sample time propagation to calculate the sample time. The Discrete-Time Integrator block is the first block, downstream of the Constant block, which does not inherit its sample time. The Constant block, therefore, inherits the sample time of 1 from the Integrator block via backpropagation.

#### Inline Parameters Off

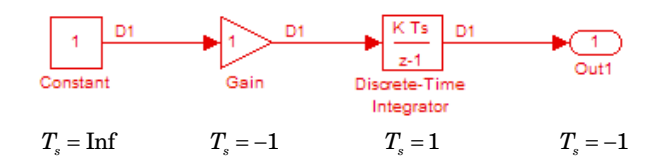

### **Variable Sample Time**

Blocks that use a variable sample time have an implicit SampleTime parameter that the block specifies; the block tells Simulink when to run it. The compiled sample time is  $[-2, T_{\nu 0}]$  where  $T_{\nu 0}$  is a unique variable offset.

The Pulse Generator block is an example of a block that has a variable sample time. Since Simulink supports variable sample times for variable-step solvers <span id="page-460-0"></span>only, the Pulse Generator block specifies a discrete sample time if you use a fixed-step solver.

To learn how to write your own block that uses a variable sample time, see "C MEX S-Function Examples".

### **Triggered Sample Time**

If a block is inside of a triggered-type (e.g., function-call, enabled and triggered, or iterator) subsystem, the block may have either a triggered or a constant sample time. You cannot specify the triggered sample time type explicitly. However, to achieve a triggered type during compilation, you must set the block sample time to inherited  $(-1)$ . Simulink then determines the specific times at which the block computes its output during simulation. One exception is if the subsystem is an asynchronous function call, as discussed in the following section.

### **Asynchronous Sample Time**

An asynchronous sample time is similar to a triggered sample time. In both cases, it is necessary to specify an inherited sample time because the Simulink engine does not regularly execute the block. Instead, a run-time condition determines when the block executes. For the case of an asynchronous sample time, an S-function makes an asynchronous function call.

The differences between these sample time types are:

- **•** Only a function-call subsystem can have an asynchronous sample time. (See ["Create a Function-Call Subsystem" on page 7-50](#page-621-0).)
- **•** The source of the function-call signal is an S-function having the option SS\_OPTION\_ASYNCHRONOUS.
- **•** The asynchronous sample time can also occur when a virtual block is connected to an asynchronous S-function or an asynchronous function-call subsystem.
- **•** The asynchronous sample time is important to certain code-generation applications. (See "Handle Asynchronous Events" in the *Simulink Coder User's Guide*.)
- The sample time is  $[-1, -n]$ .

For an explanation of how to use blocks to model and generate code for asynchronous event handling, see "Rate Transitions and Asynchronous Blocks" in the *Simulink Coder User's Guide*.

### <span id="page-462-0"></span>**Block Compiled Sample Time**

During the compilation phase of a simulation, Simulink determines the sample time of a block from the SampleTime parameter (if the block has an explicit sample time), the block type (if it has an implicit sample time), or by the model content. This compiled sample time determines the sample rate of a block during simulation. You can determine the compiled sample time of any block in a model by first updating the model and then getting the block CompiledSampleTime parameter, using the get\_param command.

For example, consider the model ex compiled sample new.

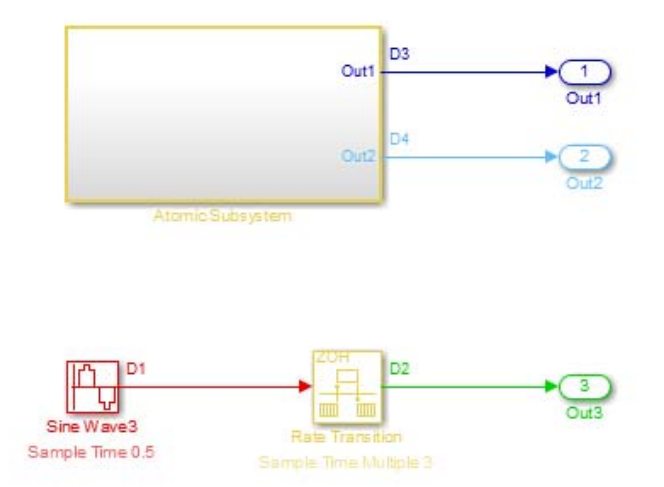

Use get param to obtain the block CompiledSampleTime parameter for each of the blocks in this example.

get param('model name/block name','CompiledSampleTime');

For the Sine Wave3 block,

get\_param('ex\_compiled\_sample\_new/Sine Wave3','CompiledSampleTime');

displays

#### 0.5000 0

The atomic subsystem contains sine wave blocks with sample times of 3 and 4.

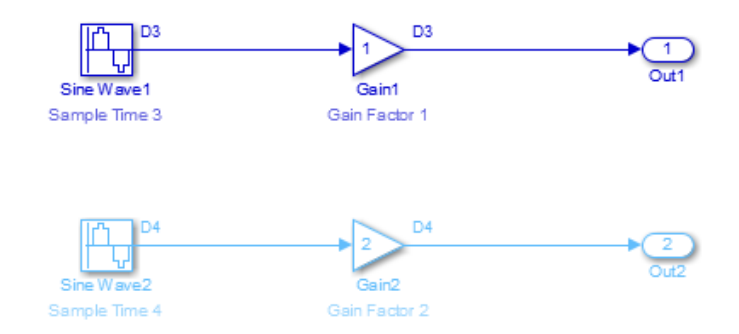

When calculating the block CompiledSampleTime for this subsystem, Simulink returns a cell array of the sample times present in the subsystem.

3 0 4 0

The greatest common divisor (GCD) of the two rates is 1. However, this is not necessarily one of the rates in the model.

The Rate Transition block in this model serves as a Zero-Order Hold. Since the Sample Time Multiple parameter is set to 3, the input to the rate transition block has a sample rate of 0.5 while the output has a rate of 1.5.

```
rt=get_param('ex_compiled_sample_new/Rate Transition','CompiledSampleTime')
rt{:}
```
0.5000 0 1.5000 0

The Sample Time Legend shows all of the sample rates present in the model.

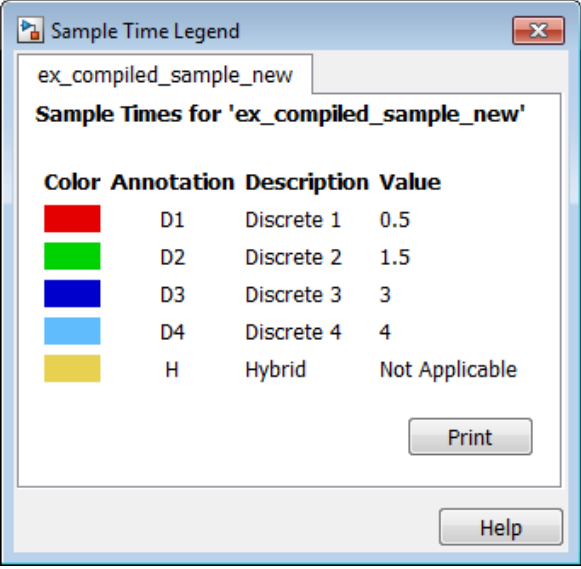

### **Related Examples**

- **•** ["Sample Times in Subsystems" on page 5-24](#page-465-0)
- **•** ["View Sample Time Information" on page 5-9](#page-450-0)

### <span id="page-465-0"></span>**Sample Times in Subsystems**

Subsystems fall into two categories: triggered and non-triggered. For triggered subsystems, in general, the subsystem gets its sample time from the triggering signal. One exception occurs when you use a Trigger block to create a triggered subsystem. If you set the block **Trigger type** to **function-call** and the **Sample time type** to **periodic**, the SampleTime parameter becomes active. In this case, *you* specify the sample time of the Trigger block, which in turn, establishes the sample time of the subsystem.

There are four non-triggered subsystems:

- **•** Virtual
- **•** Enabled
- **•** Atomic
- **•** Action

Simulink calculates the sample times of virtual and enabled subsystems based on the respective sample times of their contents.

The atomic subsystem is a special case in that the subsystem block has a SampleTime parameter. Moreover, for a sample time other than the default value of –1, the blocks inside the atomic subsystem can have only a value of Inf, –1, or the identical (discrete) value of the subsystem SampleTime parameter. If the atomic subsystem is left as inherited, Simulink calculates the block sample time in the same manner as the virtual and enabled subsystems. However, the main purpose of the subsystem SampleTime parameter is to allow for the simultaneous specification of a large number of blocks, within an atomic subsystem, that are all set to inherited.

Finally, the sample time of the action subsystem is set by the If block or the Switch Case block.

For non-triggered subsystems where blocks have different sample rates, Simulink returns the Compiled Sample Time for the subsystem as a cell array of all the sample rates present in the subsystem. To see this, use the get param command at MATLAB prompt.

get\_param(subsystemBlock,'CompiledSampleTime')

- **Concepts •** ["Block Compiled Sample Time" on page 5-21](#page-462-0)
	- **•** ["Sample Times in Systems" on page 5-26](#page-467-0)

### <span id="page-467-0"></span>**Sample Times in Systems**

#### **In this section...**

"Purely Discrete Systems" on page 5-26

["Hybrid Systems" on page 5-29](#page-470-0)

### **Purely Discrete Systems**

A purely discrete system is composed solely of discrete blocks and can be modeled using either a fixed-step or a variable-step solver. Simulating a discrete system requires that the simulator take a simulation step at every sample time hit. For a *multirate discrete system*—a system whose blocks Simulink samples at different rates—the steps must occur at integer multiples of each of the system sample times. Otherwise, the simulator might miss key transitions in the states of the system. The step size that the Simulink software chooses depends on the type of solver you use to simulate the multirate system and on the fundamental sample time.

The *fundamental sample time* of a multirate discrete system is the largest double that is an integer divisor of the actual sample times of the system. For example, suppose that a system has sample times of 0.25 and 0.50 seconds. The fundamental sample time in this case is 0.25 seconds. Suppose, instead, the sample times are 0.50 and 0.75 seconds. The fundamental sample time is again 0.25 seconds.

The importance of the fundamental sample time directly relates to whether you direct the Simulink software to use a fixed-step or a variable-step discrete solver to solve your multirate discrete system. A fixed-step solver sets the simulation step size equal to the fundamental sample time of the discrete system. In contrast, a variable-step solver varies the step size to equal the distance between actual sample time hits.

The following diagram illustrates the difference between a fixed-step and a variable-step solver.
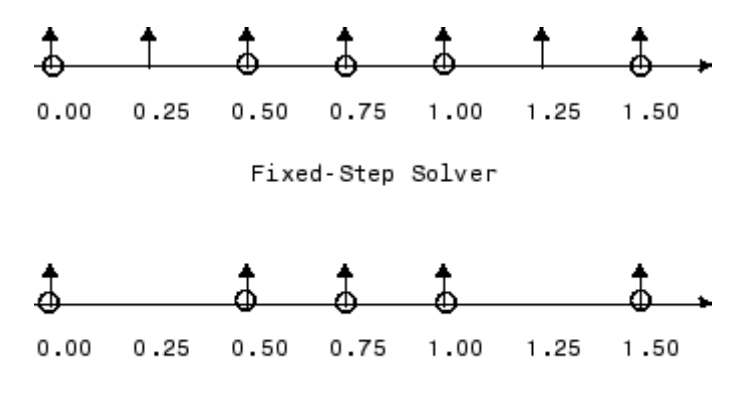

Variable-Step Solver

In the diagram, the arrows indicate simulation steps and circles represent sample time hits. As the diagram illustrates, a variable-step solver requires fewer simulation steps to simulate a system, if the fundamental sample time is less than any of the actual sample times of the system being simulated. On the other hand, a fixed-step solver requires less memory to implement and is faster if one of the system sample times is fundamental. This can be an advantage in applications that entail generating code from a Simulink model (using Simulink Coder). In either case, the discrete solver provided by Simulink is optimized for discrete systems; however, you can simulate a purely discrete system with any one of the solvers and obtain equivalent results.

Consider the following example of a simple multirate system. For this example, the DTF1 Discrete Transfer Fcn block's **Sample time** is set to [1 0.1], which gives it an offset of 0.1. The **Sample time** of the DTF2 Discrete Transfer Fcn block is set to 0.7, with no offset. The solver is set to a variable-step discrete solver.

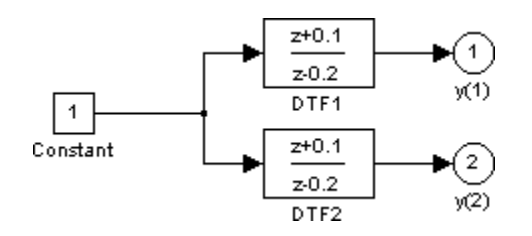

Running the simulation and plotting the outputs using the stairs function

```
simOut = sim('ex dtf', 'StopTime', '3');
t = simOut.find('tout')
y = simOut.find('yout')
stairs(t,y, '-'')
```
produces the following plot.

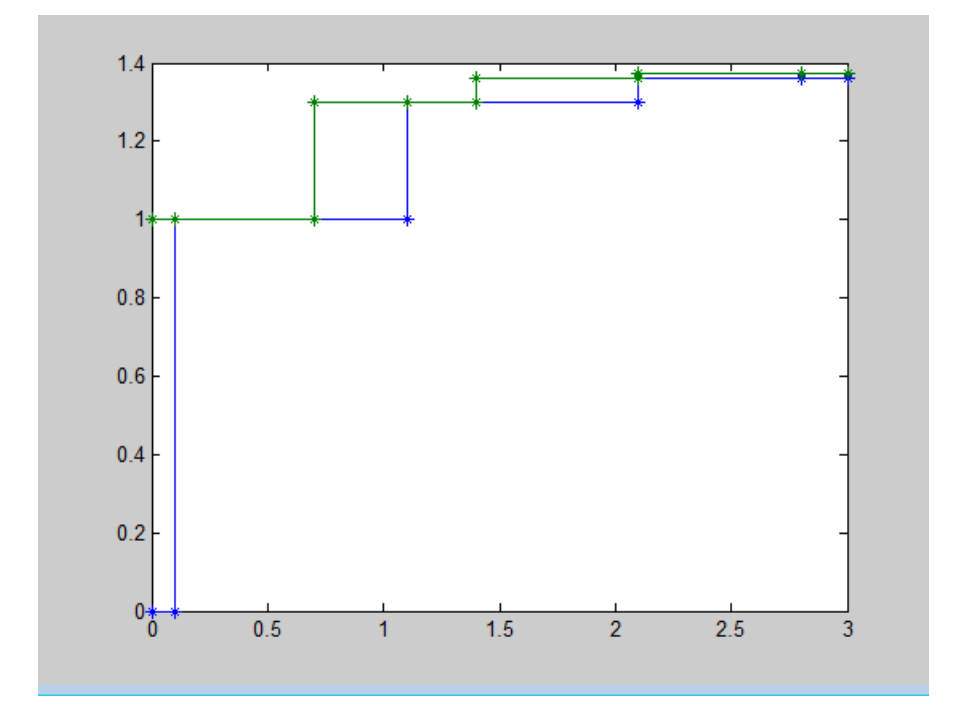

(For information on the sim command. see ["Run Simulation Using the sim](#page-1268-0) [Command" on page 17-3](#page-1268-0). )

As the figure demonstrates, because the DTF1 block has a 0.1 offset, the DTF1 block has no output until  $t = 0.1$ . Similarly, the initial conditions of the transfer functions are zero; therefore, the output of  $DTF1$ ,  $y(1)$ , is zero before this time.

# **Hybrid Systems**

*Hybrid systems* contain both discrete and continuous blocks and thus have both discrete and continuous states. However, Simulink solvers treat any system that has both continuous and discrete sample times as a hybrid system. For information on modeling hybrid systems, see ["Modeling Hybrid](#page-197-0) [Systems" on page 3-8](#page-197-0).

In block diagrams, the term hybrid applies to both hybrid systems (mixed continuous-discrete systems) and systems with multiple sample times (multirate systems). Such systems turn yellow in color when you perform an **Update Diagram** with Sample Time Display **Colors** turned 'on'. As an example, consider the following model that contains an atomic subsystem, "Discrete Cruise Controller", and a virtual subsystem, "Car Dynamics". (See ex\_execution\_order.)

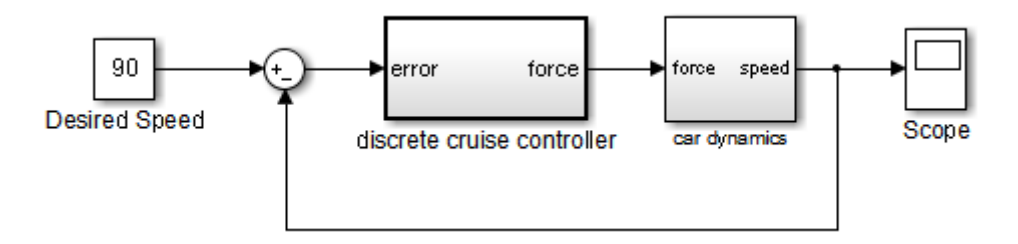

#### **Car Model**

With the **Sample Time** option set to **All**, an **Update Diagram** turns the virtual subsystem yellow, indicating that it is a hybrid subsystem. In this case, the subsystem is a true hybrid system since it has both continuous and discrete sample times. As shown below, the discrete input signal, D1, combines with the continuous velocity signal, v, to produce a continuous input to the integrator.

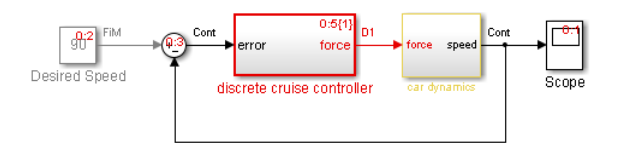

**Car Model after an Update Diagram**

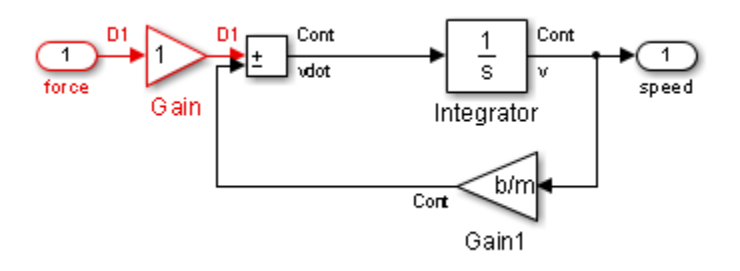

#### **Car Dynamics Subsystem after an Update Diagram**

Now consider a multirate subsystem that contains three Sine Wave source blocks, each of which has a unique sample time  $-0.2$ , 0.3, and 0.4, respectively.

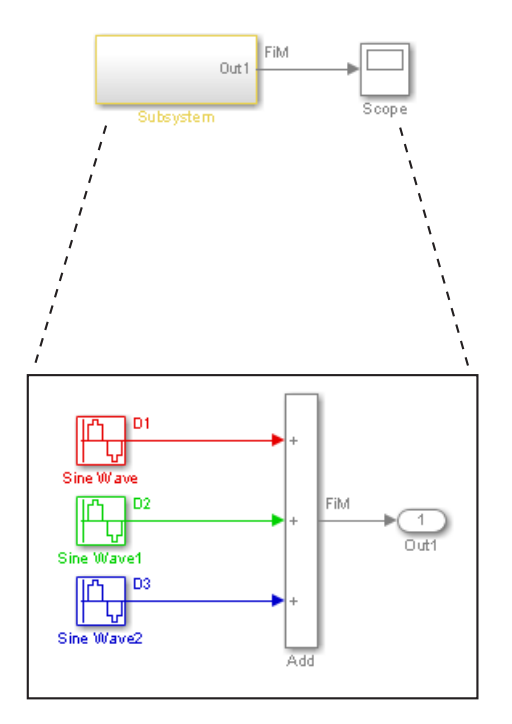

**Multirate Subsystem after an Update Diagram**

An **Update Diagram** turns the subsystem yellow because the subsystem contains more than one sample time. As shown in the block diagram, the Sine Wave blocks have discrete sample times D1, D2, and D3 and the output signal is fixed in minor step.

In assessing a system for multiple sample times, Simulink does not consider either constant [inf, 0] or asynchronous  $[-1, -n]$  sample times. Thus a subsystem consisting of one block with a constant sample time and one block with a discrete sample time will not be designated as hybrid.

The hybrid annotation and coloring are very useful for evaluating whether or not the subsystems in your model have inherited the correct or expected sample times.

# **Resolve Rate Transitions**

In general, a rate transition exists between two blocks if their sample times differ, that is, if either of their sample-time vector components are different. The exceptions are:

- **•** A constant sample time ([Inf, 0]) never has a rate transition with any other rate.
- **•** A continuous sample time (black) and the fastest discrete rate (red) never has a rate transition if you use a fixed-step solver.
- **•** A variable sample time and fixed in minor step do not have a rate transition.

You can resolve rate transitions by inserting rate transition blocks and by using two diagnostic tools. For the single-tasking execution mode, the **Single task rate transition** diagnostic allows you to set the level of Simulink rate transition messages. The **Multitask rate transition** diagnostic serves the same function for multitasking execution mode. These execution modes directly relate to the type of solver in use: Variable-step solvers are always single-tasking; fixed-step solvers may be explicitly set as single-tasking or multitasking.

For a detailed discussion on rate transitions, see "Single-Tasking and Multitasking Execution Modes" and "Handle Rate Transitions".

# **How Propagation Affects Inherited Sample Times**

During a model update, for example at the beginning of a simulation, Simulink uses a process called sample time propagation to determine the sample times of blocks that inherit their sample times. The figure below illustrates a Discrete Filter block with a sample time period  $T_s$  driving a Gain block.

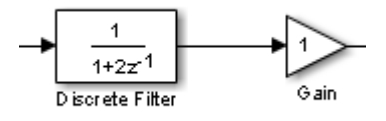

Because the output of the Gain block is the input multiplied by a constant, its output changes at the same rate as the filter. In other words, the Gain block has an effective sample rate equal to the sample rate of the filter. The establishment of such effective rates is the fundamental mechanism behind sample time propagation in Simulink.

### **Process for Sample Time Propagation**

Simulink uses the following basic process to assign sample times to blocks that inherit their sample times:

- **1** Propagate known sample time information forward.
- **2** Propagate known sample time information backward.
- **3** Apply a set of heuristics to determine additional sample times.
- **4** Repeat until all sample times are known.

# **Simulink Rules for Assigning Sample Times**

A block having a block-based sample time inherits a sample time based on the sample times of the blocks connected to its inputs, and in accordance with the following rules:

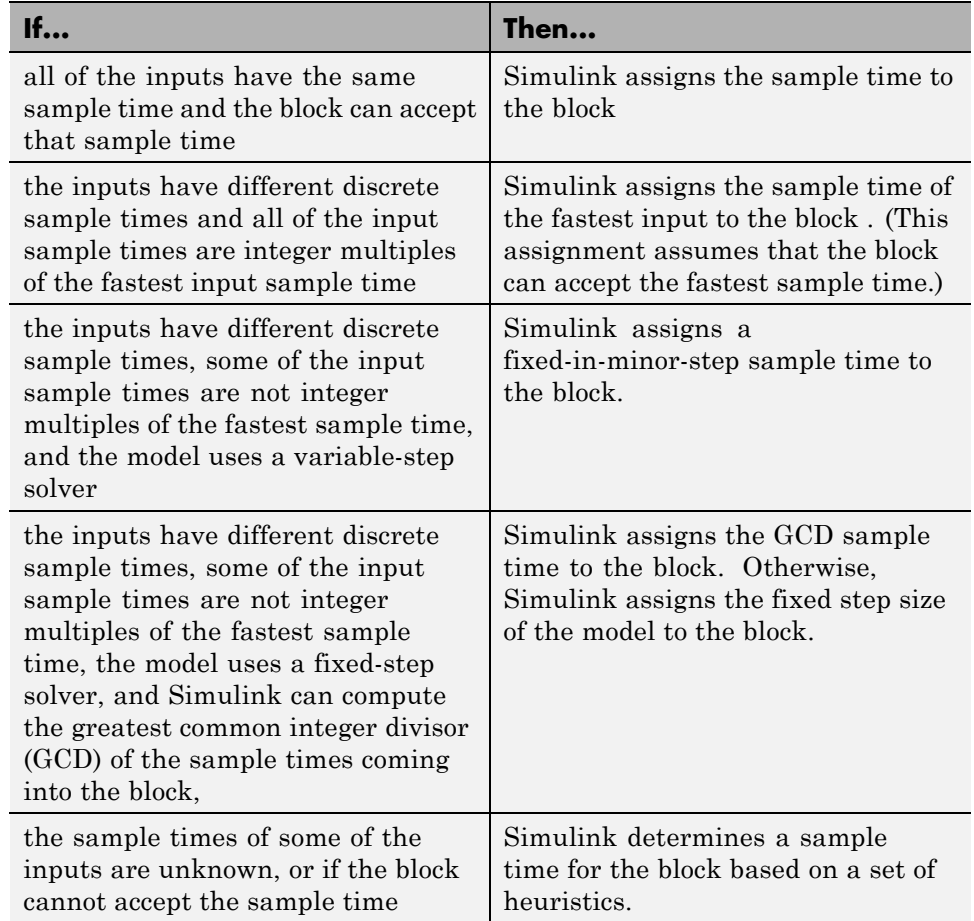

**Concepts •** ["Backpropagation in Sample Times" on page 5-35](#page-476-0)

# <span id="page-476-0"></span>**Backpropagation in Sample Times**

When you update or simulate a model that specifies the sample time of a source block as inherited  $(-1)$ , the sample time of the source block may be backpropagated; Simulink may set the sample time of the source block to be identical to the sample time specified by or inherited by the block connected to the source block. For example, in the model below, the Simulink software recognizes that the Sine Wave block is driving a Discrete-Time Integrator block whose sample time is 1; so it assigns the Sine Wave block a sample time of 1.

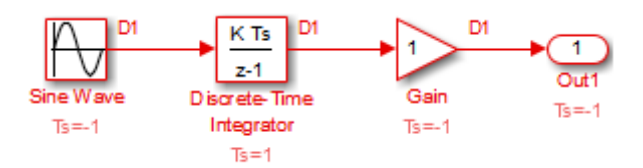

You can verify this sample time setting by selecting **Sample Time > Colors** from the Simulink **Display** menu and noting that both blocks are red. Because the Discrete-Time Integrator block looks at its input only during its sample hit times, this change does not affect the results of the simulation, but does improve the simulation performance.

Now replacing the Discrete-Time Integrator block with a continuous Integrator block, as shown in the model below, causes the Sine Wave and Gain blocks to change to continuous blocks. You can test this change by selecting **Simulation > Update Diagram** to update the colors; both blocks now appear black.

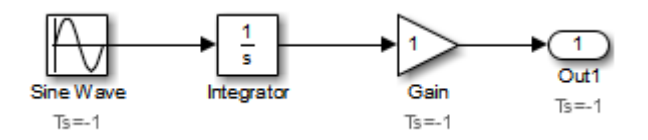

**Note** Backpropagation makes the sample times of model sources dependent on block connectivity. If you change the connectivity of a model whose sources inherit sample times, you can inadvertently change the source sample times. For this reason, when you update or simulate a model, by default, Simulink displays warnings at the command line if the model contains sources that inherit their sample times.

# Referencing a Model

- **•** ["Overview of Model Referencing" on page 6-2](#page-479-0)
- **•** ["Create a Model Reference" on page 6-8](#page-485-0)
- **•** ["Subsystem to Model Reference Conversion" on page 6-12](#page-489-0)
- **•** ["Convert a Subsystem to a Referenced Model" on page 6-16](#page-493-0)
- **•** ["Sample Time Consistency" on page 6-24](#page-501-0)
- **•** ["Inherit Sample Times" on page 6-25](#page-502-0)
- **•** ["Referenced Model Simulation Modes" on page 6-29](#page-506-0)
- **•** ["View a Model Reference Hierarchy" on page 6-43](#page-520-0)
- **•** ["Model Reference Simulation Targets" on page 6-45](#page-522-0)
- **•** ["Simulink Model Referencing Requirements" on page 6-55](#page-532-0)
- **•** ["Parameterize Model References" on page 6-61](#page-538-0)
- **•** ["Conditional Referenced Models" on page 6-68](#page-545-0)
- **•** ["Protected Model" on page 6-76](#page-553-0)
- **•** ["Use Protected Model in Simulation" on page 6-78](#page-555-0)
- **•** ["Refresh Model Blocks" on page 6-80](#page-557-0)
- **•** ["S-Functions with Model Referencing" on page 6-81](#page-558-0)
- **•** ["Buses in Referenced Models" on page 6-84](#page-561-0)
- **•** ["Signal Logging in Referenced Models" on page 6-85](#page-562-0)
- **•** ["Model Referencing Limitations" on page 6-86](#page-563-0)

# <span id="page-479-0"></span>**Overview of Model Referencing**

#### **In this section...**

"About Model Referencing" on page 6-2 ["Referenced Model Advantages" on page 6-5](#page-482-0) ["Masking Model Blocks" on page 6-6](#page-483-0) ["Models That Use Model Referencing" on page 6-7](#page-484-0) ["Model Referencing Resources" on page 6-7](#page-484-0)

# **About Model Referencing**

You can include one model in another by using Model blocks. Each instance of a Model block represents a reference to another model, called a *referenced model*. For simulation and code generation, the referenced model effectively replaces the Model block that references it. The model that contains a referenced model is its *parent model*. A collection of parent and referenced models constitute a *model reference hierarchy*. A parent model and all models subordinate to it comprise a *branch* of the reference hierarchy.

The interface of a referenced model consists of its input and output ports (and control ports, in the case of a conditional referenced model) and its parameter arguments. A Model block displays inputs and outputs corresponding to the root-level inputs and outputs of the model it references. These ports enable you to incorporate the referenced model into the block diagram of the parent model. The interface of the referenced model, not the context from which the model is referenced, defines the attributes of blocks in the referenced model. For example, attributes such as dimensions and data types do not propagate across Model block boundaries. Use the root Inport of the referenced model to set the interface attributes.

For example, the sldemo mdlref basic model includes Model blocks that reference three instances of the same referenced model, sldemo mdlref counter.

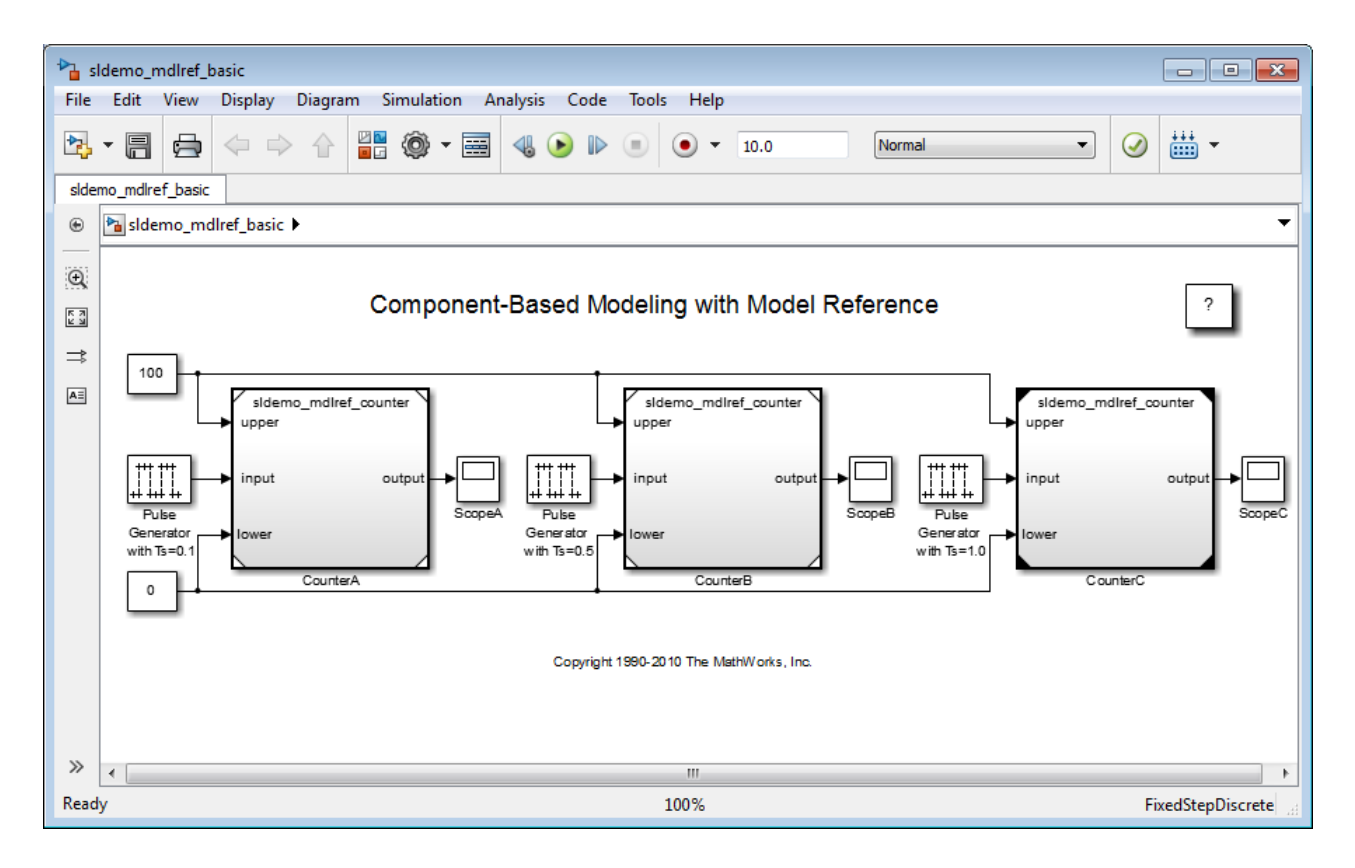

Use the ports on a Model block to connect the referenced model to other elements of the parent model. Connecting a signal to a Model block port has the same effect as connecting the signal to the corresponding port in the referenced model. For example, the Model block CounterA has three inputs: two Constant blocks and a Pulse Generator block with a sample time of .1. The Model block CounterB also has three inputs: the same two Constant blocks, and a Pulse Generator block with a sample time of .5. Each Model block has an output to a separate Scope block.

The referenced model includes Inport and Outport blocks (and possibly Trigger or Enable blocks) to connect to the parent model. The sldemo\_mdlref\_counter model has three Inport blocks (upper, input, and lower) and one Outport block (output).

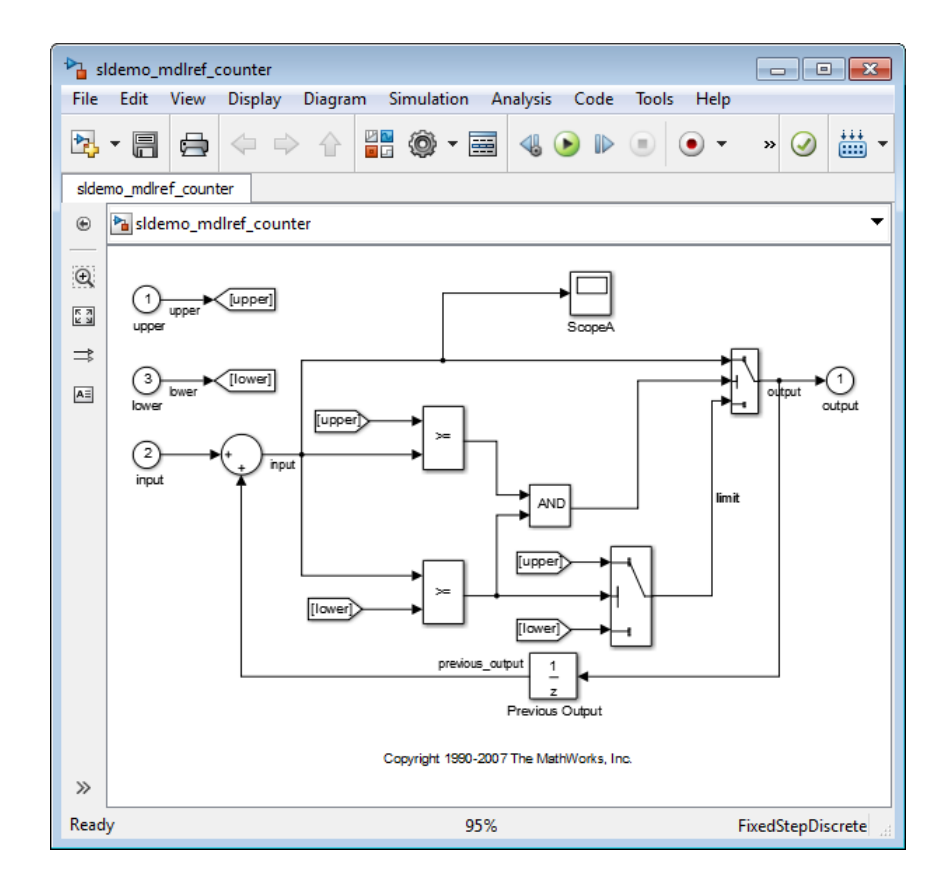

A referenced model can itself contain Model blocks and thus reference lower-level models, to any depth. The *top model* is the topmost model in a hierarchy of referenced models. Where only one level of model reference exists, the parent model and top model are the same. To prevent cyclic inheritance, a Model block cannot refer directly or indirectly to a model that is superior to it in the model reference hierarchy. This figure shows cyclic inheritance.

<span id="page-482-0"></span>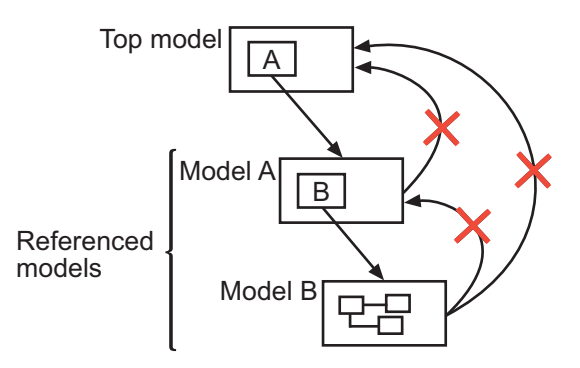

A parent model can contain multiple Model blocks that reference the same referenced model as long as the referenced model does not define global data. The referenced model can also appear in other parent models at any level. You can parameterize a referenced model to provide tunability for all instances of the model. Also, you can parameterize a referenced model to let different Model blocks specify different values for variables that define the behavior of the referenced model. See ["Parameterize Model References" on](#page-538-0) [page 6-61](#page-538-0) for details.

Simulink can execute a referenced model either interpretively (in Normal mode) or by compiling the referenced model to code and executing the code (in Accelerator mode). For details, see ["Referenced Model Simulation Modes"](#page-506-0) [on page 6-29](#page-506-0).

You can use a referenced model as a standalone model, if it does not depend on data that is available only from a higher-level model. An appropriately configured model can function as both a standalone model and a referenced model, without changing the model or any entities derived from it.

# **Referenced Model Advantages**

Like subsystems, referenced models allow you to organize large models hierarchically. Model blocks can represent major subsystems. Like libraries, referenced models allow you to use the same capability repeatedly without having to redefine it. Referenced models provide several advantages that are unavailable with subsystems and/or library blocks. Several of these advantages result from Simulink compiling a referenced model independent of the context of the referenced model.

#### <span id="page-483-0"></span>**• Modular development**

You can develop a referenced model independently from the models that use it.

#### **• Model Protection**

You can obscure the contents of a referenced model, allowing you to distribute it without revealing the intellectual property that it embodies.

#### **• Inclusion by reference**

You can reference a model multiple times without having to make redundant copies, and multiple models can reference the same model.

#### **• Incremental loading**

Simulink loads a referenced model at the point it needs to use the model, which speeds up model loading.

#### **• Accelerated simulation**

Simulink can convert a referenced model to code and simulate the model by running the code, which is faster than interactive simulation.

#### **• Incremental code generation**

Accelerated simulation requires code generation only if the model has changed since the code was previously generated.

#### **• Independent configuration sets**

The configuration set used by a referenced model can differ from the configuration set of its parent or other referenced models.

For additional information about how model referencing compares to other Simulink componentization techniques, see ["Componentization Guidelines"](#page-896-0) [on page 12-17.](#page-896-0) For a video summarizing advantages of model referencing, see [Modular Design Using Model Referencing](http://www.mathworks.com/videos/modular-design-using-model-referencing-68919.html)

#### **Masking Model Blocks**

You can use the masking facility to create custom dialog boxes and icons for Model blocks. Masked dialog boxes can make it easier to specify additional parameters for Model blocks. For information about block masks, see "Masking".

### <span id="page-484-0"></span>**Models That Use Model Referencing**

Simulink includes several models that illustrate model referencing.

The Introduction to Managing Data with Model Reference example introduces the basic concepts and workflow related to managing data with model referencing. To explore these topics in more detail, select the Detailed Workflow for Managing Data with Model Reference example.

In addition, the sldemo absbrake model represents a wheel speed calculation as a Model block within the context of an anti-lock braking system (ABS).

# **Model Referencing Resources**

The following are the most commonly needed resources for working with model referencing:

- **•** The Model block, which represents a model that another model references. See the Model block parameters in the "Ports & Subsystems Library Block Parameters" section of the "Block-Specific Parameters" table for information about accessing a Model block programmatically.
- **•** The **Configuration Parameters > Diagnostics > Model Referencing** pane, which controls the diagnosis of problems encountered in model referencing. See "Diagnostics Pane: Model Referencing" for details.
- **•** The **Configuration Parameters > Model Referencing** pane, which provides options that control model referencing and list files on which referenced models depend. See "Model Referencing Pane" for details.

# <span id="page-485-0"></span>**Create a Model Reference**

A model becomes a referenced model when a Model block in some other model references it. Any model can function as a referenced model, and such use does not preclude using it as a separate model also.

For a video introducing how to create model references, see [Getting Started](http://www.mathworks.com/videos/getting-started-with-model-referencing-68918.html) [with Model Referencing.](http://www.mathworks.com/videos/getting-started-with-model-referencing-68918.html)

To create a reference to a model (referenced model) in another model (parent model):

- **1** If the folder containing the referenced model you want to reference is not on the MATLAB path, add the folder to the MATLAB path.
- **2** In the referenced model:
	- **•** Set **Configuration Parameters > Model Referencing > Total number of instances allowed per top model** to:
		- **–** One, if the hierarchy uses the model at most once
		- **–** Multiple, to use the model more than once per top model. To reduce overhead, specify Multiple only when necessary.
		- **–** Zero, which precludes referencing the model
- **3** Create an instance of the Model block in the parent model by dragging a Model block instance from the Ports & Subsystems library to the parent model. The new block is initially unresolved (specifies no referenced model) and has the following appearance:

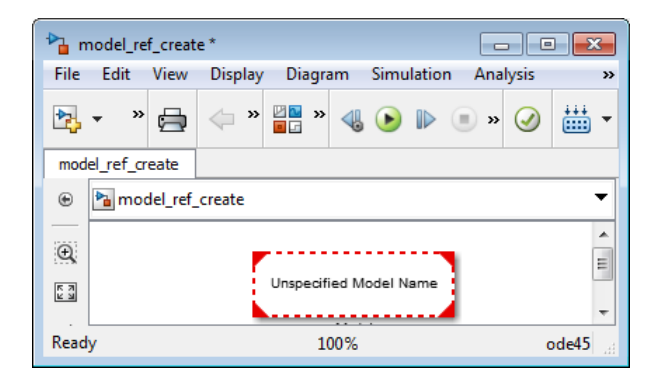

**4** Open the new Model block's parameter dialog box by double-clicking the Model block. See "Navigating a Model Block" for more about accessing Model block parameters.

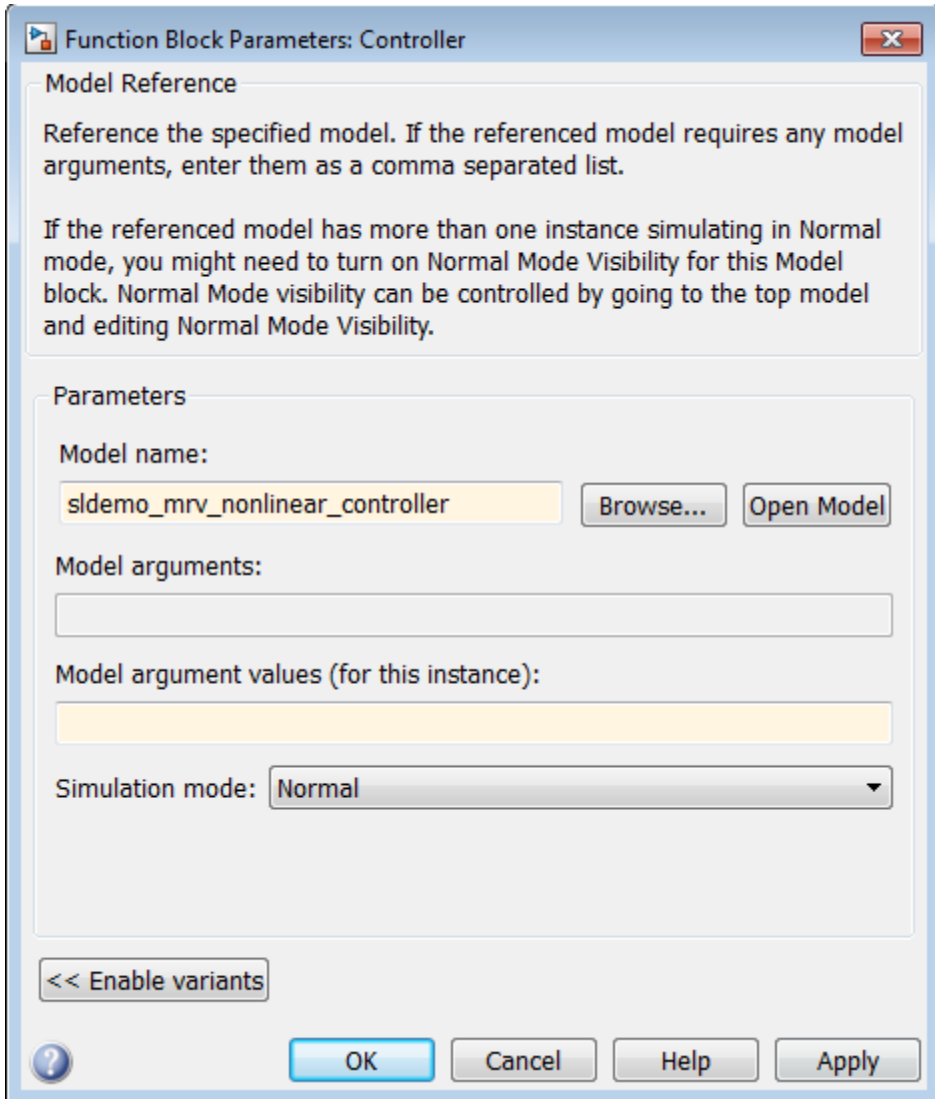

**5** Enter the name of the referenced model in the **Model name** field. This name must contain fewer than 60 characters. (See ["Name Length](#page-532-0) [Requirement" on page 6-55](#page-532-0).)

- **•** For information about **Model Arguments** and **Model argument values**, see ["Using Model Arguments" on page 6-62](#page-539-0).
- **•** For information about the **Simulation mode**, see ["Referenced Model](#page-506-0) [Simulation Modes" on page 6-29](#page-506-0).

#### **6** Click **OK** or **Apply**.

If the referenced model contains any root-level inputs or outputs, Simulink displays corresponding input and output ports on the Model block instance that you have created. Use these ports to connect the referenced model to other ports in the parent model.

A signal that connects to a Model block is functionally the same signal outside and inside the block. Therefore that signal is subject to the restriction that a given signal can have at most one associated signal object. See Simulink.Signal for more information. For information about connecting a bus signal to a referenced model, see ["Bus Usage Requirements" on page 6-60.](#page-537-0)

# <span id="page-489-0"></span>**Subsystem to Model Reference Conversion**

#### **In this section...**

"Why Convert Subsystems to Referenced Models?" on page 6-12 "Which Subsystems Can You Convert?" on page 6-12 ["Conversion Process" on page 6-13](#page-490-0) ["Conversion Checking" on page 6-13](#page-490-0) ["Conversion Report" on page 6-13](#page-490-0) ["Conversion Results" on page 6-14](#page-491-0)

### **Why Convert Subsystems to Referenced Models?**

Model referencing offers several benefits for modeling large, complex systems and for team-based development.

However, subsystems or libraries are better suited for some modeling goals than model referencing. Many large models involve using a combination of subsystems and referenced models. For information to help you to decide whether to convert a subsystem to a referenced model, see ["Componentization](#page-896-0) [Guidelines" on page 12-17](#page-896-0).

#### **Which Subsystems Can You Convert?**

The types of subsystems that you can convert to a referenced model are:

- **•** Atomic
- **•** Triggered
- **•** Enabled
- **•** Triggered and enabled
- **•** Function-call
- **•** Export-function (functions exported from Simulink models that are invoked by controlling logic from outside the referenced model)

<span id="page-490-0"></span>**Note** If you want to create a referenced model that accepts asynchronous function calls, see "Asynchronous Support Limitations".

#### **Conversion Process**

The general process for converting a subsystem to a referenced model involves the following tasks. For details, see ["Convert a Subsystem to a Referenced](#page-493-0) [Model" on page 6-16](#page-493-0).

- **1** Determine whether to convert the subsystem.
- **2** (Optional) Update the model before converting the subsystem.
- **3** Run the Model Reference Conversion Advisor, to create a referenced model. Address any issues that the advisor reports and continue the conversion, until the advisor reports no issues.

Alternatively, you can use the Simulink.SubSystem.convertToModelReference function to convert a subsystem to a referenced model.

**4** If necessary, integrate the referenced model into the parent model.

#### **Conversion Checking**

The Model Reference Conversion Advisor includes a set of conversion checks and parameters for configuring the advisor.

The advisor runs through the series of checks, to help you prepare the subsystem for successful conversion. If an advisor check reports an issue, it lets you automatically fix the issue or it describes the modifications you need to make to the model before continuing the conversion process.

For information about each check, right-click the check and select **What's This?**.

#### **Conversion Report**

The advisor creates an HTML report in the slpr if older that it uses while performing the conversion. The report summarizes the results of <span id="page-491-0"></span>the conversion process, including the results of the fixes that the advisor performed.

#### **Conversion Results**

After the advisor runs all of its checks successfully, it:

- **•** Creates a referenced model from the subsystem
- **•** Adds a Model block
- **•** Creates the bus objects that the referenced model requires

In the following cases, the advisor saves the bus objects that it creates.

- **•** The **Input Parameters > Save bus objects** parameter is enabled. The advisor saves the bus objects in the file specified in the **Input Parameters > Bus file name** text box.
- **•** The parent model uses a data dictionary that does not have any unsaved changes. The advisor saves the bus objects in the data dictionary.

If you enable **Build target** before running the conversion, the advisor also builds the target for the referenced model.

By default, the advisor replaces the Subsystem block that you converted with a Model block that references the new referenced model.

#### **What the Conversion Copies**

The advisor copies the following elements from the original model to the new referenced model:

**• Configuration set** — If the referencing model uses a configuration set that is not a referenced configuration set, then the advisor copies the entire configuration set to the referenced model.

If the referencing model uses a referenced configuration set, then both the referencing and referenced models use the same referenced configuration set.

**• Variables** — The advisor copies into the model workspace of the referenced model only the model workspace variables that the subsystem used in the original model.

If the model that contains the subsystem uses a data dictionary, then the referenced model uses the same data dictionary.

- **• Requirements links** Requirements links created with the Simulink Verification and Validation software (for example, requirements links to blocks and signals) are copied. Any requirements links on the subsystem that you convert are transferred to the new Model block.
- **Related Examples**
- 

**•** ["Convert a Subsystem to a Referenced Model" on page 6-16](#page-493-0)

- **Concepts •** ["Componentization Guidelines" on page 12-17](#page-896-0)
	- **•** Atomic Subsystems
	- **•** Triggered Subsystems
	- **•** Enabled Subsystems
	- **•** Triggered and Enabled Subsystems
	- **•** Function-Call Subsystem
	- **•** Export-Function Models

# <span id="page-493-0"></span>**Convert a Subsystem to a Referenced Model**

#### **In this section...**

"Determine Whether to Convert the Subsystem" on page 6-16

"(Optional) Update the Model Before Converting the Subsystem" on page 6-16

["Run the Model Reference Conversion Advisor" on page 6-20](#page-497-0)

["How to Revert the Conversion Results" on page 6-21](#page-498-0)

["Integrate the Referenced Model into the Parent Model" on page 6-22](#page-499-0)

#### **Determine Whether to Convert the Subsystem**

Before you convert a subsystem to a referenced model:

- **•** Determine whether doing that conversion meets your modeling requirements. See ["Why Convert Subsystems to Referenced Models?" on](#page-489-0) [page 6-12.](#page-489-0)
- **•** Confirm that you can convert the subsystem. See ["Which Subsystems Can](#page-489-0) [You Convert?" on page 6-12.](#page-489-0)

#### **(Optional) Update the Model Before Converting the Subsystem**

**Tip** Before you run the advisor, make sure that the model containing the subsystem that you want to convert compiles successfully.

You do not need to do anything else before running the advisor. The advisor automatically fixes or guides you through fixing the issues described in this section. However, if you are converting a large, complex subsystem, consider taking steps to prepare the model and subsystem to eliminate or reduce the number of issues that you need to address when you run the advisor. For a large, complex subsystem, it can be more efficient to address issues in the model editing environment than to switch repeatedly between the advisor and the Simulink Editor.

Here are steps you can take to prepare your model before running the advisor.

**1** Set the **Configuration Parameters > Diagnostics > Data Validity > Signal resolution** parameter to Explicit only.

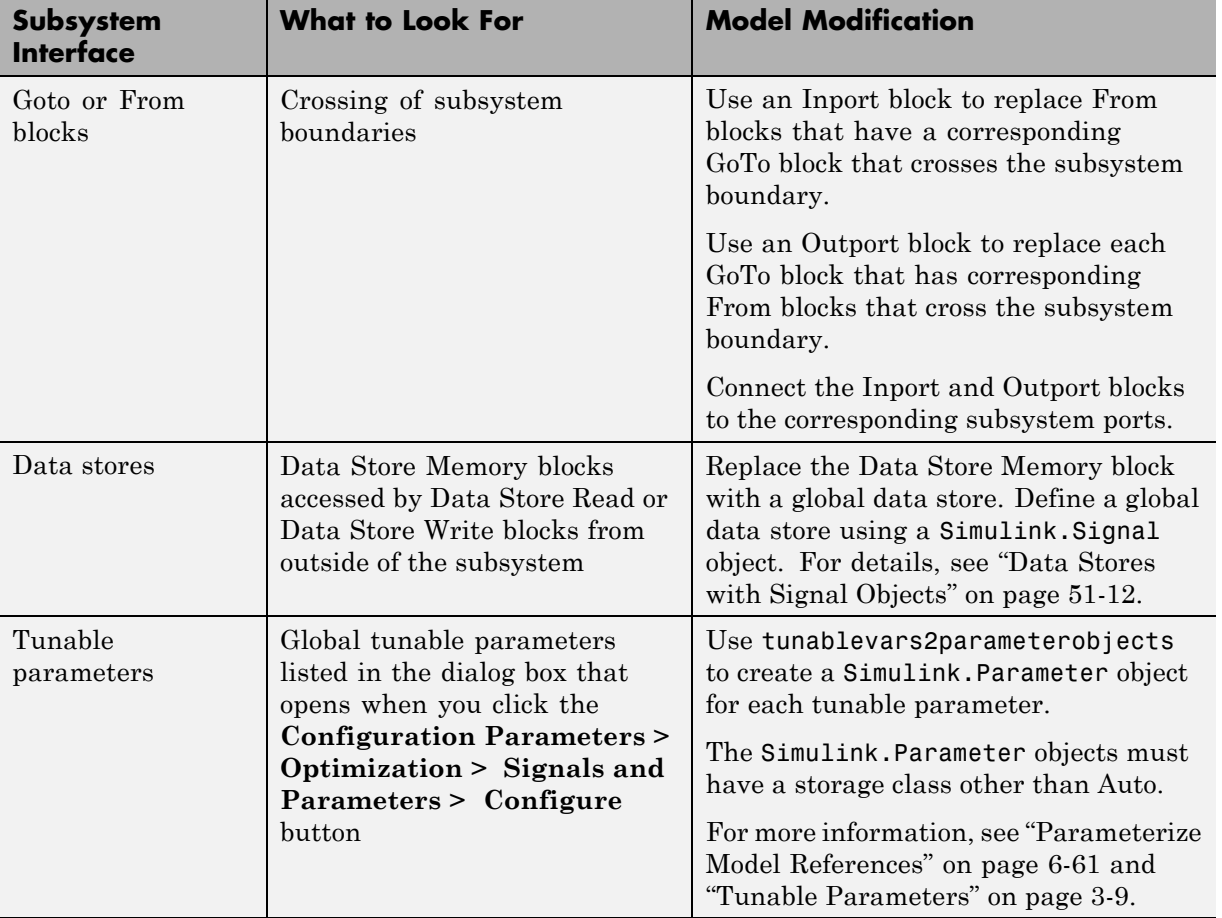

**2** Configure the following subsystem interfaces to the model.

**3** Configure the subsystem and its contents.

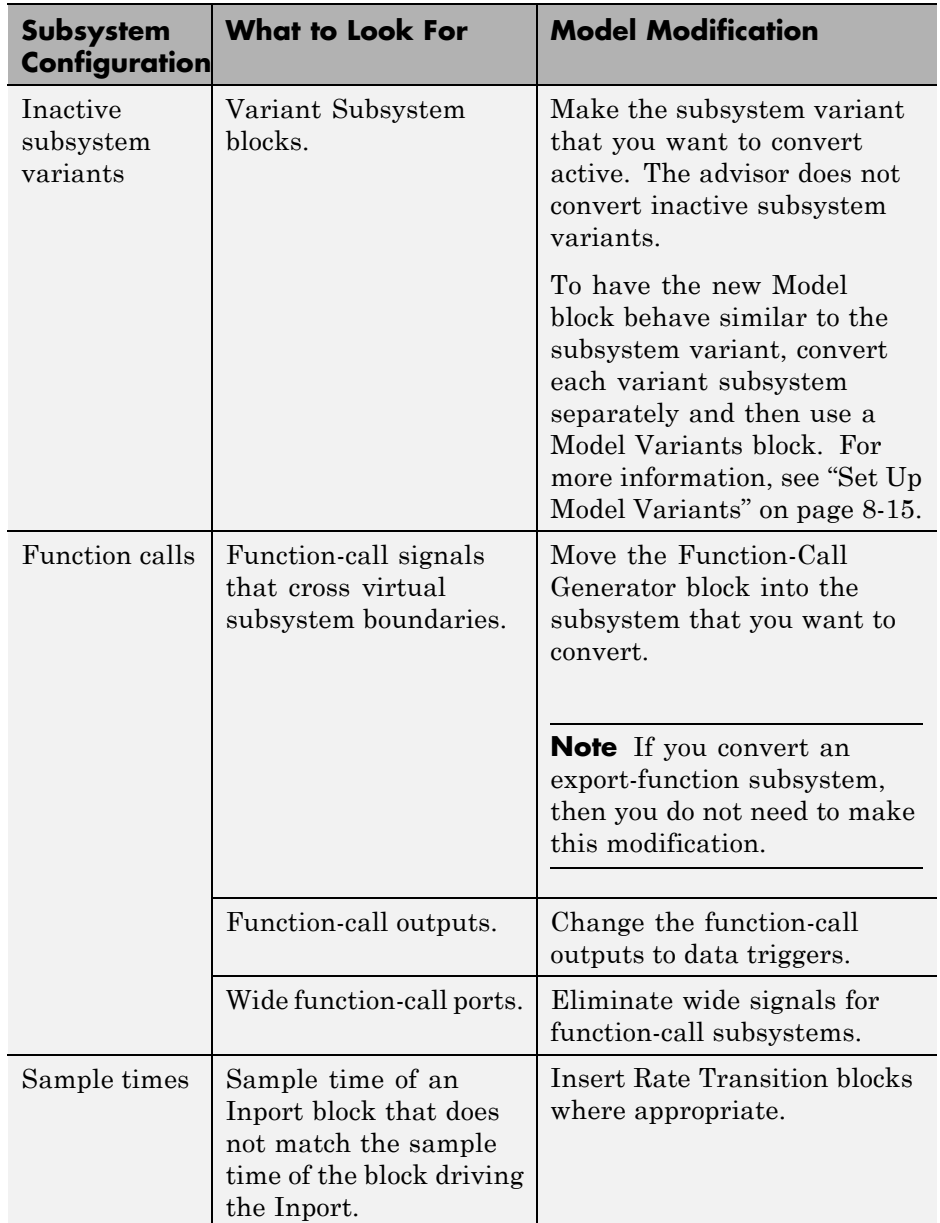

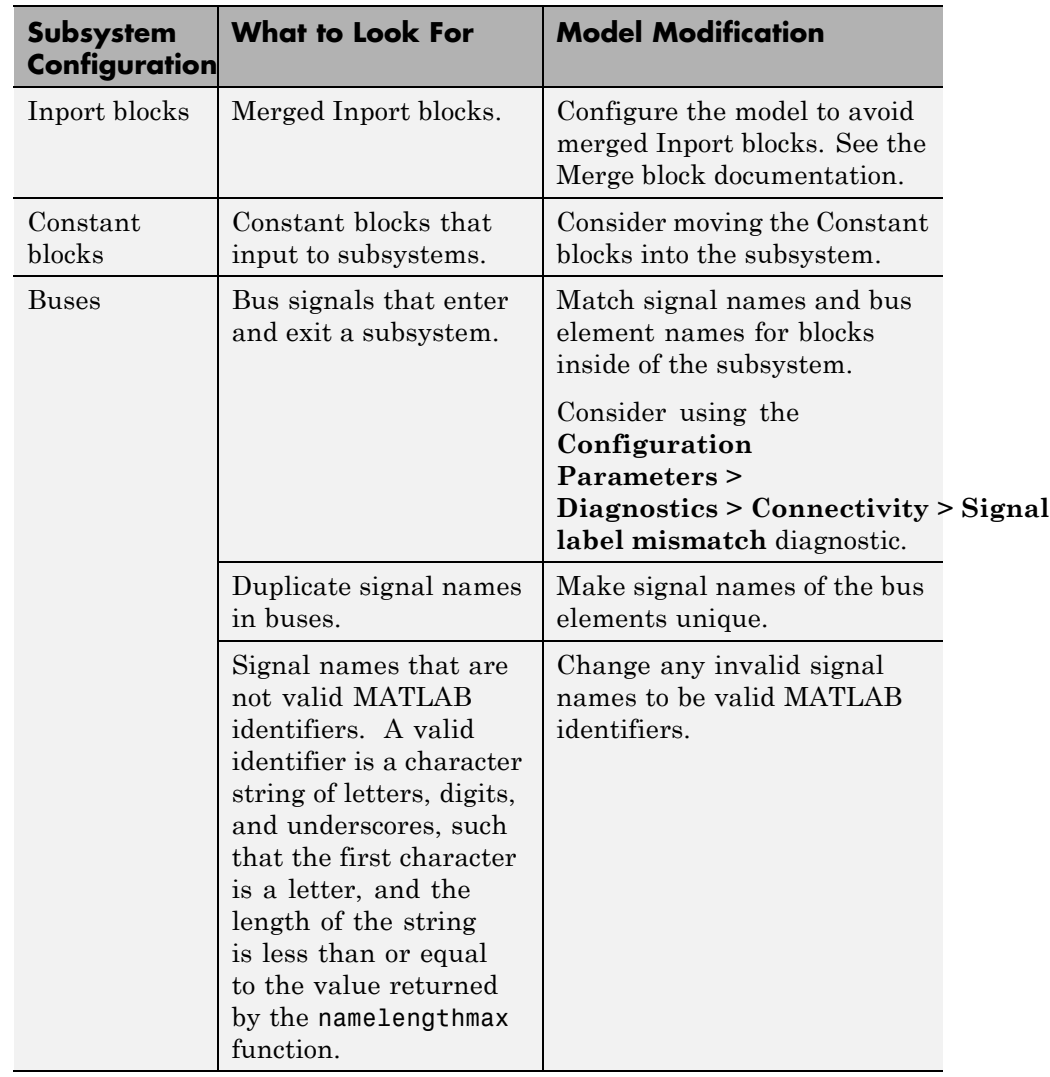

<span id="page-497-0"></span>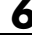

# **Run the Model Reference Conversion Advisor**

**Note** As an alternative to running the Model Reference Conversion Advisor, you can use the Simulink.SubSystem.convertToModelReference function.

Before you run the advisor, make sure that the model containing the subsystem that you want to convert compiles successfully.

**1** Save a backup copy of the model.

You can use the backup copy of the model to help to configure the model after performing the conversion. For example, if you convert a masked subsystem and want to mask the Model block, you can copy information from the masked subsystem into the masked Model block.

- **2** Open the model and locate the subsystem to convert.
- **3** Start the Model Reference Conversion Advisor.

In the Simulink Editor, right-click the subsystem that you want to convert. Select **Subsystem & Model Reference > Convert Subsystem to > Referenced Model**.

<span id="page-498-0"></span>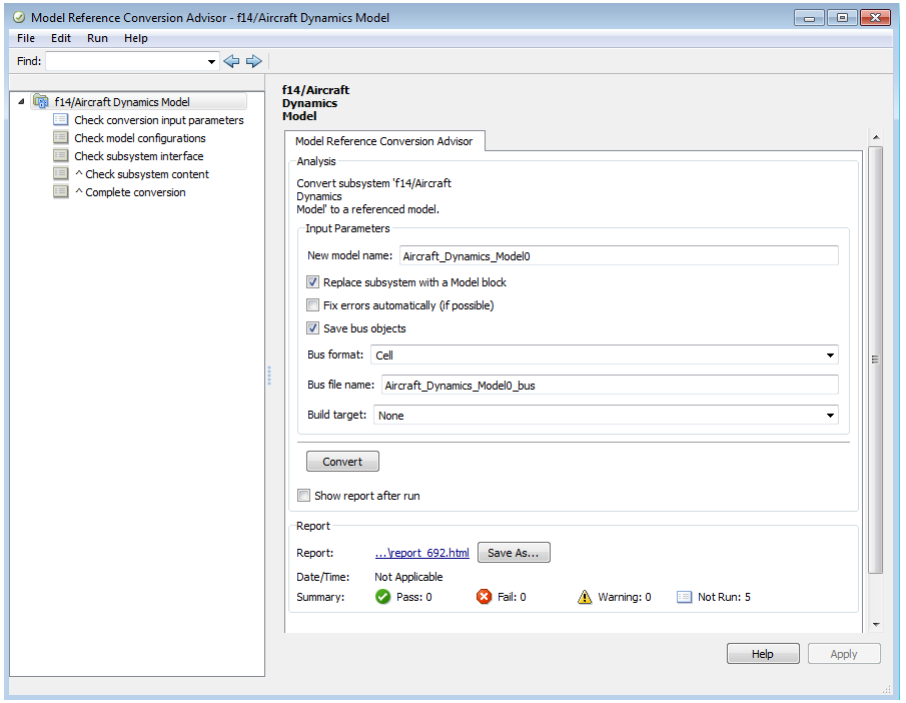

- **4** In the Model Reference Conversion Advisor dialog box, review the default settings for the **Input Parameters**. As appropriate, modify the parameters for running the advisor and click **Apply**.
- **5** Click **Convert**.
- **6** Address any issues that advisor displays. For some issues, the advisor provides a **Fix** button to automatically address an issue.
- **7** After you address the displayed issues, click **Continue**. Repeat steps 6 and 7 until no issues are flagged.

#### **How to Revert the Conversion Results**

If you are not satisfied with the conversion results and want to restore the model to the state it was in before you performed the conversion, select **File > Load Restore Point**.

<span id="page-499-0"></span>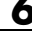

# **Integrate the Referenced Model into the Parent Model**

- **1** In the Model Reference Conversion Advisor, if you cleared the **> Replace subsystem with a Model block** parameter before running the conversion checks, then in the source model, delete the Subsystem block and copy the new Model block where the subsystem was.
- **2** For root Inport blocks in the new referenced model, inspect the **Interpolate data** parameter to make sure it is appropriate. For details, see the Inport block documentation.
- **3** If you converted an active variant subsystem and want to achieve similar results in your model as you did by using the Variant Subsystem block, convert each of the variant subsystems to referenced models, and then use a Model Variants block. For more information, see ["Set Up Model](#page-666-0) [Variants" on page 8-15.](#page-666-0)
- **4** If you convert a masked subsystem, you might need to perform some additional tasks to maintain the same general behavior that the masked subsystem provided.

#### **If You Convert a Masked Subsystem**

If you convert a masked subsystem, you may need to perform some additional tasks to maintain the same general behavior that the masked subsystem provided.

If the subsystem that you convert contains a masked block, consider masking the Model block in your new referenced model (see "Masking"). Configure the referenced model to support the functionality of the masked subsystem.

**Note** A referenced model does not support the functionality that you can achieve with mask initialization code to create masked parameters.

For masked parameters:

**1** In the model workspace of the referenced model, create a variable for each masked parameter.

- **2** In the Model Explorer, select the Model Workspace node. In the Dialog pane, in the **Model arguments** parameter, enter the variables that you want for model arguments.
- **3** In the new Model block, for the **Model arguments** parameter, specify the values for the model arguments.

For masked callbacks, icons, ports, and documentation:

- **1** In the backup copy, open the Mask Editor on the masked subsystem and copy the content you want into the masked Model block.
- **2** In the Mask Editor for the new Model block, paste the masked subsystem content.

- **Concepts •** ["Subsystem to Model Reference Conversion" on page 6-12](#page-489-0)
	- **•** ["Componentization Guidelines" on page 12-17](#page-896-0)

# <span id="page-501-0"></span>**Sample Time Consistency**

To promote the reliable use of a model when it is referenced by another model, the rates of root Inport and Outport blocks in a referenced model should be consistent with the rates of blocks reading from and writing to those blocks. Simulink generates an error when there are sample time mismatches between:

- **•** The sample times of root Inport blocks and the sample times of blocks to which the Inport block inputs.
- **•** The sample times of root Outport blocks and the sample times of blocks that input to the Outport block.

#### **Troubleshooting**

To address an error that flags a sample time inconsistency in a referenced model, you can use one of these approaches.

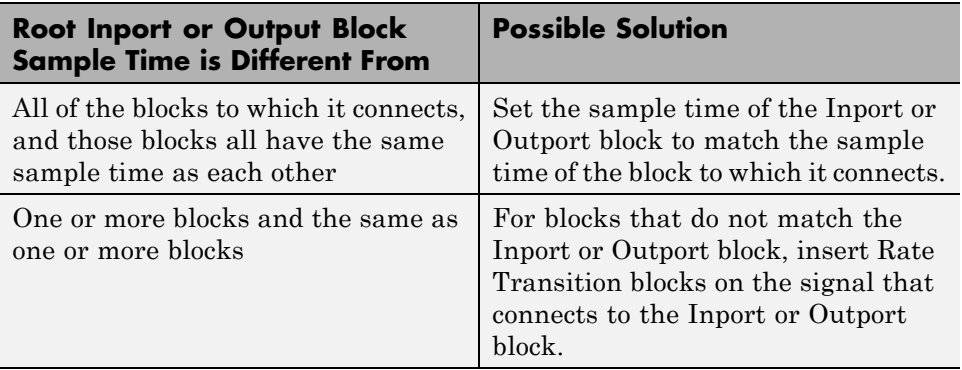

# <span id="page-502-0"></span>**Inherit Sample Times**

#### **In this section...**

"How Sample-Time Inheritance Works for Model Blocks" on page 6-25

"Conditions for Inheriting Sample Times" on page 6-25

["Determining Sample Time of a Referenced Model" on page 6-26](#page-503-0)

["Blocks That Depend on Absolute Time" on page 6-27](#page-504-0)

["Blocks Whose Outputs Depend on Inherited Sample Time" on page 6-28](#page-505-0)

#### **How Sample-Time Inheritance Works for Model Blocks**

The sample times of a Model block are the sample times of the model that it references. If the referenced model must run at specific rates, the model specifies the required rates. Otherwise, the referenced model inherits its sample time from the parent model.

Placing a Model block in a triggered, function call, or iterator subsystem relies on the ability to inherit sample times. Additionally, allowing a Model block to inherit sample time maximizes its reuse potential. For example, a model might fix the data types and dimensions of all its input and output signals. You could reuse the model with different sample times (for example, discrete at 0.1 or discrete at 0.2, triggered, and so on).

### **Conditions for Inheriting Sample Times**

A referenced model inherits its sample time if the model:

- **•** Does not have any continuous states
- **•** Specifies a fixed-step solver and the **Fixed-step size** is auto
- **•** Contains no blocks that specify sample times (other than inherited or constant)
- **•** Does not contain any S-functions that use their specific sample time internally
- <span id="page-503-0"></span>**•** Has only one sample time (not counting constant and triggered sample time) after sample time propagation
- **•** Does not contain any blocks, including Stateflow charts, that use absolute time, as listed in ["Blocks That Depend on Absolute Time" on page 6-27](#page-504-0)
- **•** Does not contain any blocks whose outputs depend on inherited sample time, as listed in ["Blocks Whose Outputs Depend on Inherited Sample](#page-505-0) [Time" on page 6-28.](#page-505-0)

You can use a referenced model that inherits its sample time anywhere in a parent model. By contrast, you cannot use a referenced model that has intrinsic sample times in a triggered, function call, or iterator subsystem. To avoid rate transition errors, ensure that blocks connected to a referenced model with intrinsic samples times operate at the same rates as the referenced model.

For more information, see ["Blocks Whose Outputs Depend on Inherited](#page-505-0) [Sample Time" on page 6-28](#page-505-0).

### **Determining Sample Time of a Referenced Model**

To determine whether a referenced model can inherit its sample time, set the **Periodic sample time constraint** on the **Solver** configuration parameters dialog pane to Ensure sample time independent. If the model is unable to inherit sample times, this setting causes Simulink to display an error message when building the model. See "Periodic sample time constraint" for more about this option.

To determine the intrinsic sample time of a referenced model, or the fastest intrinsic sample time for multirate referenced models:

- **1** Update the model that references the model
- **2** Select a Model block within the parent model
- **3** Enter the following at the MATLAB command line:

```
get_param(gcb, 'CompiledSampleTime')
```
### **Blocks That Depend on Absolute Time**

The following Simulink blocks depend on absolute time, and therefore preclude a referenced model from inheriting sample time:

- **•** Backlash (only when the model uses a variable-step solver and the block uses a continuous sample time)
- **•** Chirp Signal
- **•** Clock
- **•** Derivative
- **•** Digital Clock
- Discrete-Time Integrator (only when used in triggered subsystems)
- **•** From File
- **•** From Workspace
- **•** Pulse Generator
- **•** Ramp
- **•** Rate Limiter
- **•** Repeating Sequence
- **•** Signal Generator
- **•** Sine Wave (only when the **Sine type** parameter is Time-based)
- Stateflow (only when the chart uses the reserved word t to reference time)
- **•** Step
- **•** To File
- **•** To Workspace (only when logging to Timeseries or Structure With Time format)
- **•** Transport Delay
- **•** Variable Time Delay
- **•** Variable Transport Delay

Some blocks other than Simulink blocks depend on absolute time. See the documentation for the blocksets that you use.

### **Blocks Whose Outputs Depend on Inherited Sample Time**

Using a block whose output depends on an inherited sample time in a referenced model can cause simulation to produce unexpected or erroneous results. For this reason, when building a referenced model that does not need to run at a specified rate, Simulink checks whether the model contains any blocks whose outputs are functions of the inherited simulation time. This includes checking S-Function blocks. If Simulink finds any such blocks, it specifies a default sample time. Simulink displays an error if you have set the **Configuration Parameters > Solver > Periodic sample time constraint** to Ensure sample time independent. See "Periodic sample time constraint" for more about this option.

The outputs of the following built-in blocks depend on inherited sample time. The outputs of these blocks preclude a referenced model from inheriting its sample time from the parent model:

- **•** Discrete-Time Integrator
- **•** From Workspace (if it has input data that contains time)
- **•** Probe (if probing sample time)
- **•** Rate Limiter
- **•** Sine Wave

Simulink assumes that the output of an S-function does not depend on inherited sample time unless the S-function explicitly declares the contrary. See "Sample Times" for information on how to create S-functions that declare whether their output depends on their inherited sample time.

To avoid simulation errors with referenced models that inherit their sample time, do not include S-functions in the referenced models that fail to declare whether their output depends on their inherited sample time. By default, Simulink warns you if your model contains such blocks when you update or simulate the model. See "Unspecified inheritability of sample time" for details.

# **Referenced Model Simulation Modes**

#### **In this section...**

"Simulation Modes for Referenced Models" on page 6-29

["Specify the Simulation Mode" on page 6-31](#page-508-0)

["Mixing Simulation Modes" on page 6-31](#page-508-0)

["Using Normal Mode for Multiple Instances of Referenced Models" on page](#page-510-0) [6-33](#page-510-0)

["Accelerating a Freestanding or Top Model" on page 6-41](#page-518-0)

### **Simulation Modes for Referenced Models**

Simulink executes the top model in a model reference hierarchy just as it would if no referenced models existed. All Simulink simulation modes are available to the top model. Simulink can execute a referenced model in any of four modes: Normal, Accelerator, Software-in-the-loop (SIL), or Processor-in-the-loop (PIL).

### **Normal Mode**

Simulink executes a Normal mode referenced model interpretively. Normal mode, compared to other simulation modes:

- **•** Requires no delay for code generation or compilation
- Works with more Simulink and Stateflow tools, supporting tools such as:
	- **-** Scopes, port value display, and other output viewing tools
		- Scopes work with Accelerator mode referenced models, but require using the Signal & Scope Manager and adding test points to signals. Adding or removing a test point necessitates rebuilding the SIM target for a model, which can be time-consuming.
	- **-** Model coverage analysis
	- **-** Stateflow debugging and animation
- **•** Provides more accurate linearization analysis
- **•** Supports more S-functions than Accelerator mode does

Normal mode executes slower than Accelerator mode does.

Simulation results for a given model are nearly the same in either Normal or Accelerator mode. Trivial differences can occur due to differences in the optimizations and libraries that you use.

You can use Normal mode with multiple instances of a referenced model. For details, see ["Using Normal Mode for Multiple Instances of Referenced](#page-510-0) [Models" on page 6-33](#page-510-0).

#### **Accelerator Mode**

Simulink executes an Accelerator mode referenced model by creating a MEX-file (or *simulation target*) for the referenced model, then running the MEX-file. See ["Model Reference Simulation Targets" on page 6-45](#page-522-0) for more information. Accelerator mode:

- **•** Takes time for code generation and code compilation
- Does not fully support some Simulink tools, such as Model Coverage and the Simulink Debugger.
- **•** Executes faster than Normal mode

Simulation results for a given model are nearly identical in either Normal or Accelerator mode. Trivial differences can occur due to differences in the optimizations and libraries that you use.

#### **Software-in-the-Loop (SIL) Mode**

Simulink executes a SIL-mode referenced model by generating production code using the model reference target for the referenced model. This code is compiled for, and executed on, the host platform.

With SIL mode, you can:

- **•** Verify generated source code without modifying the original model
- Reuse test harnesses for the original model with the generated source code

SIL mode provides a convenient alternative to PIL simulation when the target hardware is not available.

<span id="page-508-0"></span>This option requires Embedded Coder software.

For more information, see "Numerical Equivalence Testing" in the Embedded Coder documentation.

### **Processor-in-the-Loop (PIL) Mode**

Simulink executes a PIL-mode referenced model by generating production code using the model reference target for the referenced model. This code is cross-compiled for, and executed on, a target processor or an equivalent instruction set simulator.

With PIL mode, you can:

- **•** Verify deployment object code on target processors without modifying the original model
- **•** Reuse test harnesses for the original model with the generated source code

This option requires Embedded Coder software.

For more information, see "Numerical Equivalence Testing" in the Embedded Coder documentation.

### **Specify the Simulation Mode**

The Model block for each instance of a referenced model controls its simulation mode. To set or change the simulation mode for a referenced model:

- **1** Access the block parameter dialog box for the Model block. (See "Navigating a Model Block".)
- **2** Set the **Simulation mode** parameter.
- **3** Click **OK** or **Apply**.

### **Mixing Simulation Modes**

The following table summarizes the relationship between the simulation mode of the parent model and its referenced models.

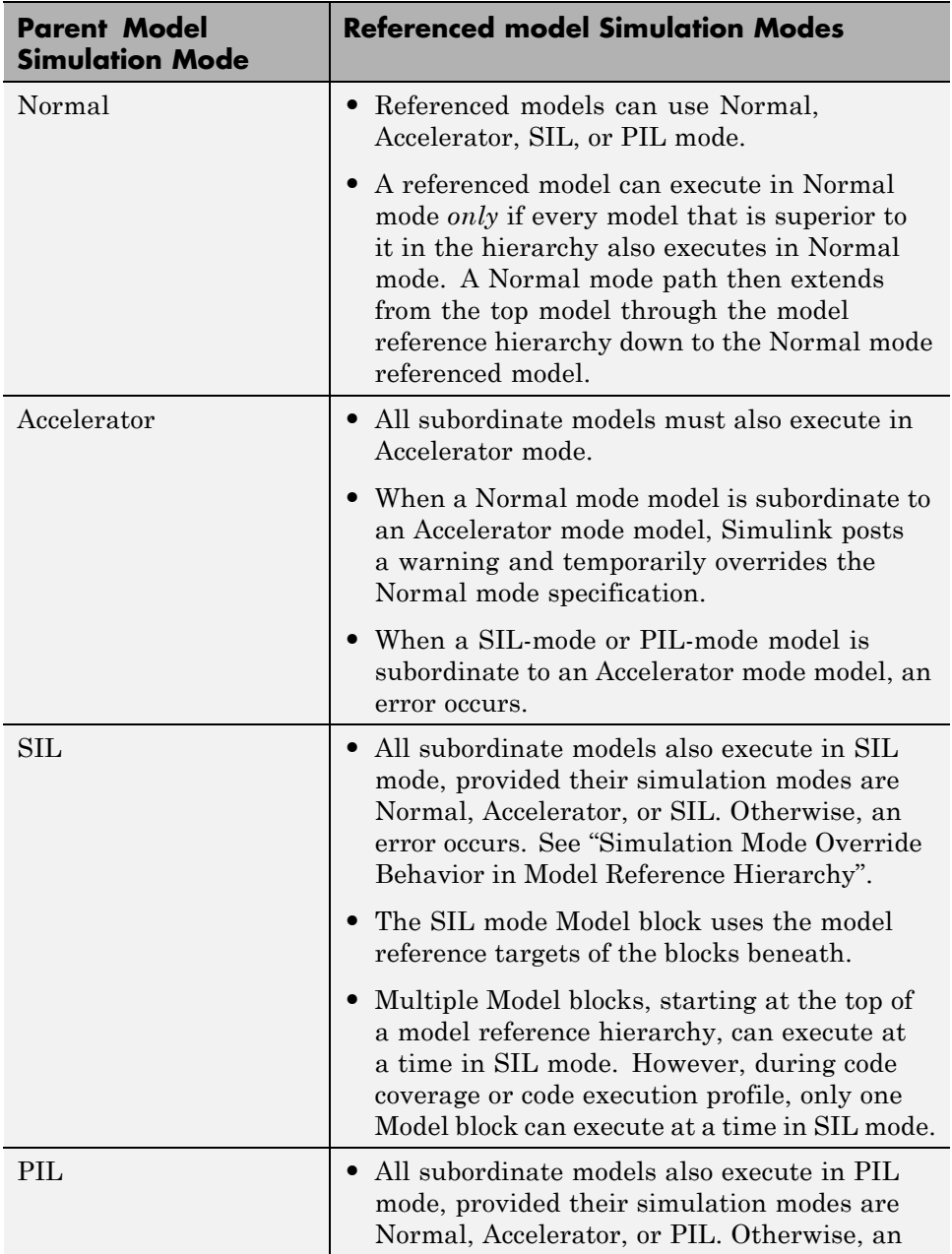

<span id="page-510-0"></span>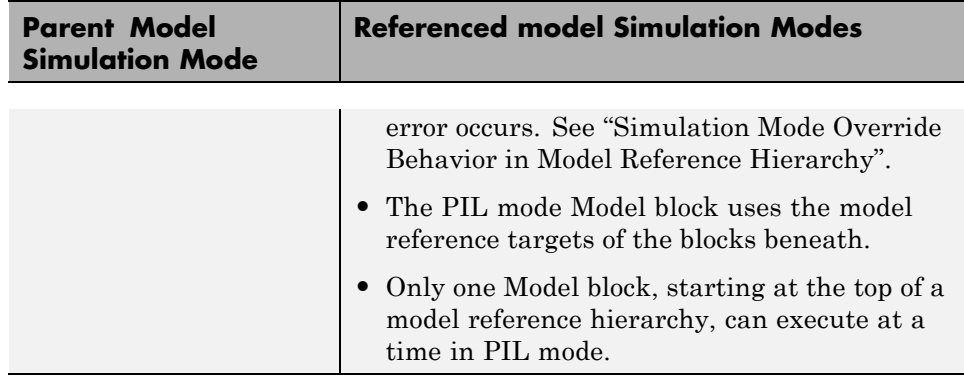

For more information about SIL and PIL modes, see in the Embedded Coder documentation:

- **•** "Code Interfaces for SIL and PIL"
- **•** "SIL and PIL Simulation Support and Limitations"

### **Using Normal Mode for Multiple Instances of Referenced Models**

You can simulate a model that has multiple references in Normal mode.

### **Normal Mode Visibility**

All instances of a Normal mode referenced model are part of the simulation. However, Simulink displays only one instance in a model window; that instance is determined by the Normal Mode Visibility setting. Normal mode visibility includes the display of Scope blocks and data port values.

If you do not set Normal Mode Visibility, Simulink picks one instance of each Normal mode model to display.

After a simulation, if you try to open a referenced model from a Model block that has Normal Mode Visibility set to off, Simulink displays a warning.

For a description of how to set up your model to control which instance of a referenced model in Normal mode has visibility and to ensure proper simulation of the model, see ["Specify the Instance That Has Normal Mode](#page-513-0) [Visibility" on page 6-36](#page-513-0).

**Note** If you change the Normal Mode Visibility setting for a referenced model, you must simulate the top model in the model reference hierarchy to make use of the new setting.

#### **Examples of a Model with Multiple Referenced Instances in Normal Mode**

sldemo\_mdlref\_basic. The sldemo mdlref basic model has three Model blocks (CounterA, CounterB, and CounterC) that each reference the sldemo mdlref counter model.

If you update the diagram, the sldemo\_mdlref\_basic displays different icons for each of the three Model blocks that reference sldemo mdlref counter.

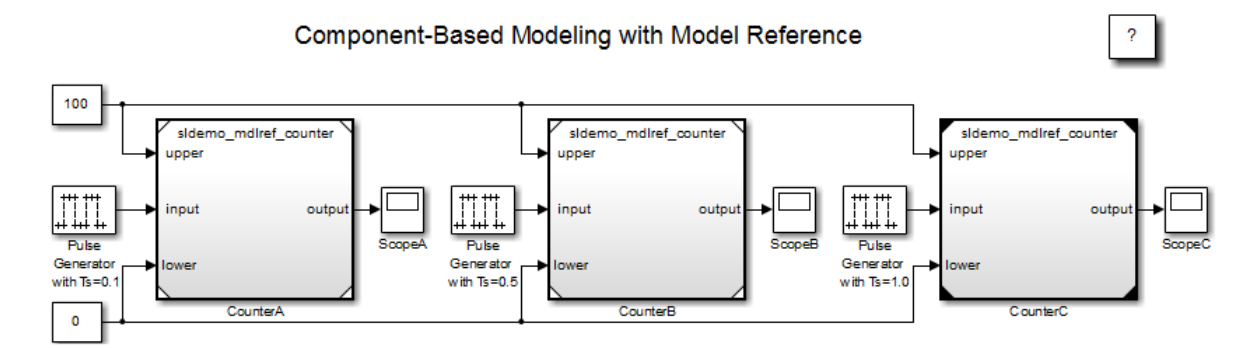

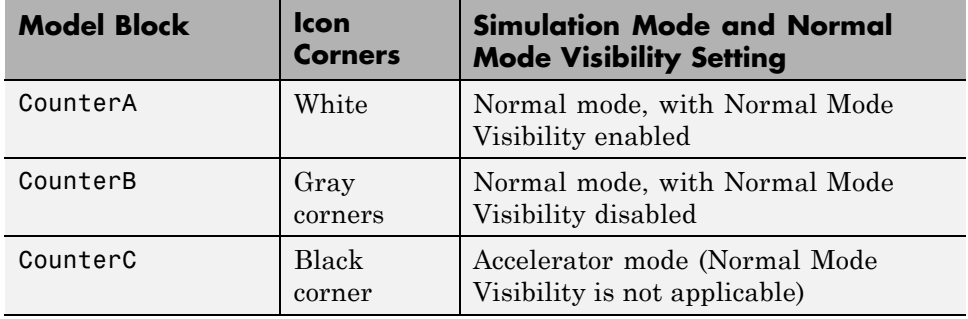

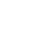

**6-34**

If you do the following steps, then the ScopeA block appears as shown below:

**1** Simulate sldemo\_mdlref\_basic.

2 Open the sldemo mdlref counter model.

**3** Open the ScopeA block.

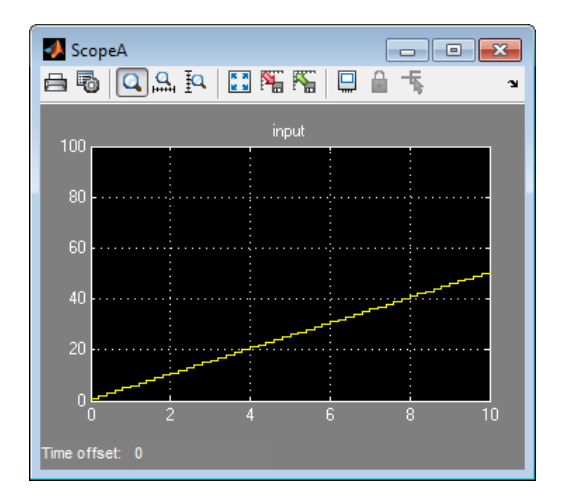

That ScopeA block reflects the results of simulating the CounterA Model block, which has Normal Mode Visibility enabled.

If you try to open mdlref\_counter model from the CounterB Model block (for example, by double-clicking the Model block), ScopeA in mdlref counter still shows the results of the CounterA Model block, because that is the Model block with Normal Mode Visibility set to on.

**sldemo\_mdlref\_depgraph.** The sldemo\_mdlref\_depgraph\_model shows the use of the Model Dependency Viewer for a model that has multiple Normal mode instances of a referenced model. The model shows what you need to do to set up a model with multiple referenced instances in Normal mode.

#### <span id="page-513-0"></span>**Set Up a Model with Multiple Instances of a Referenced Model in Normal Mode**

This section describes how to set up a model to support the use of multiple instances of Normal mode referenced models.

**1** Set the **Configuration Parameters > Model Referencing > Total number of instances allowed per top model** parameter to Multiple.

If you cannot use the Multiple setting for your model, because of the requirements described in the "Total number of instances allowed per top model" parameter documentation, then you can have only one instance of that referenced model be in Normal mode.

**2** For each instance of the referenced model that you want to be in Normal mode, in the block parameters dialog box for the Model block, set the **Simulation Mode** parameter to Normal. Ensure that all the ancestors in the hierarchy for that Model block are in Normal mode.

The corners of icons for Model blocks that are in Normal mode can be white (empty), or gray after you update the diagram or simulate the model.

**3** (If necessary) Modify S-functions used by the model so that they work with multiple instances of referenced models in Normal mode. For details, see "Supporting the Use of Multiple Instances of Referenced Models That Are in Normal Mode".

By default, Simulink assigns Normal mode visibility to one of the instances. After you have performed the steps in this section, you can specify a non-default instance to have Normal mode visibility. For details, see "Specify the Instance That Has Normal Mode Visibility" on page 6-36.

### **Specify the Instance That Has Normal Mode Visibility**

This section describes how to specify Normal Mode Visibility for an instance other than the one that an instance that Simulink selects automatically.

You need to:

**1** (Optionally) ["Determine Which Instance Has Normal Mode Visibility" on](#page-514-0) [page 6-37.](#page-514-0)

- <span id="page-514-0"></span>**2** ["Set Normal Mode Visibility" on page 6-38.](#page-515-0)
- **3** Simulate the top model to apply the new Normal Mode Visibility settings.

**Determine Which Instance Has Normal Mode Visibility.** If you do not already know which instance currently has Normal mode visibility, you can determine that by using one of these approaches:

- **•** If you update the diagram and have made no other changes to the model, then you can navigate through the model hierarchy to examine the Model blocks that reference the model that you are interested in. The Model block that has white corners has Normal Mode Visibility enabled.
- **•** When you are editing a model or during compilation, use the ModelReferenceNormalModeVisibilityBlockPath parameter.

If you use this parameter while editing a model, you must update the diagram before you use this parameter.

The result is a Simulink.BlockPath object that is the block path for the Model block that references the model that has Normal Mode Visibility enabled. For example:

```
get param('sldemo mdlref basic',...
 'ModelReferenceNormalModeVisibilityBlockPath')
ans =Simulink.BlockPath
   Package: Simulink
   Block Path:
      'sldemo_mdlref_basic/CounterA'
```
**•** For a top model that is being simulated or that is in a compiled state, you can use the CompiledModelBlockInstancesBlockPath parameter. For example:

```
a = get param('sldemo mdlref depgraph',...
 'CompiledModelBlockInstancesBlockPath')
```

```
a =
```

```
sldemo_mdlref_F2C: [1x1 Simulink.BlockPath]
      sldemo_mdlref_heater: [1x1 Simulink.BlockPath]
sldemo_mdlref_outdoor_temp: [1x1 Simulink.BlockPath]
```
**Set Normal Mode Visibility.** To enable Normal Mode Visibility for a different instance of the referenced model than the instance that currently has Normal Mode Visibility, use *one* of these approaches:

**•** Navigate to the top model and select the **Diagram > Subsystem & Model Reference > Model Block Normal Mode Visibility** menu item.

The Model Block Normal Mode Visibility dialog box appears. That dialog box includes instructions in the right pane. For additional details about the dialog box, see ["Model Block Normal Mode Visibility Dialog Box" on](#page-516-0) [page 6-39.](#page-516-0)

**•** From the MATLAB command line, set the ModelReferenceNormalModeVisibility parameter.

For input, you can specify:

**-** An array of Simulink.BlockPath objects. For example:

```
pp1 = Simulink.BlockPath({'mVisibility\_top/Model}','mVisibility_mid_A/Model'});
bp2 = Simulink.BlockPath({'mVisibility_top/Model1', ...
'mVisibility_mid_B/Model1'});
 bps = [bp1, bp2];set_param(topMdl, 'ModelBlockNormalModeVisibility', bps);
```
**-** A cell array of cell arrays of strings, with the strings being paths to individual blocks and models. The following example has the same effect as the preceding example (which shows how to specify an array of Simulink.BlockPath objects):

```
p1 = {'mVisibility_top/Model', 'mVisibility_mid_A/Model'};
p2 = \{\text{'mVisibility\_top/Model1'}\},\ \text{'mVisibility\_mid_B/Model1'}\}set_param(topMdl, 'ModelBlockNormalModeVisibility', {p1, p2});
```
**-** An empty array, to specify the use of the Simulink default selection of the instance that has Normal mode visibility. For example:

```
set_param(topMdl, 'ModelBlockNormalModeVisibility', []);
```
Using an empty array is equivalent to clearing all the check boxes in the Model Block Normal Mode Visibility dialog box.

**Note** You cannot change Normal Mode Visibility during a simulation.

#### **Model Block Normal Mode Visibility Dialog Box**

If you have a model that has multiple instances of a referenced model in Normal mode, you can use the Block Model Normal Mode Visibility dialog box to set Normal Mode Visibility for a specific instance. For a description of Normal mode visibility, see ["Normal Mode Visibility" on page 6-33.](#page-510-0)

Alternatively, you can set the ModelReferenceNormalModeVisibility parameter. For information about how to specify an instance of a referenced model that is in Normal mode that is different than the instance automatically selected by Simulink, see "Specify [the Instance That Has Normal Mode](#page-513-0) [Visibility" on page 6-36](#page-513-0).

**Open the Model Block Normal Mode Visibility Dialog Box.** To open the Model Block Normal Mode Visibility dialog box, navigate to the top model and select **Diagram > Subsystem & Model Reference > Model Block Normal Mode Visibility**.

The dialog box for the sidemo mdlref basic model, with the hierarchy pane expanded, looks like this:

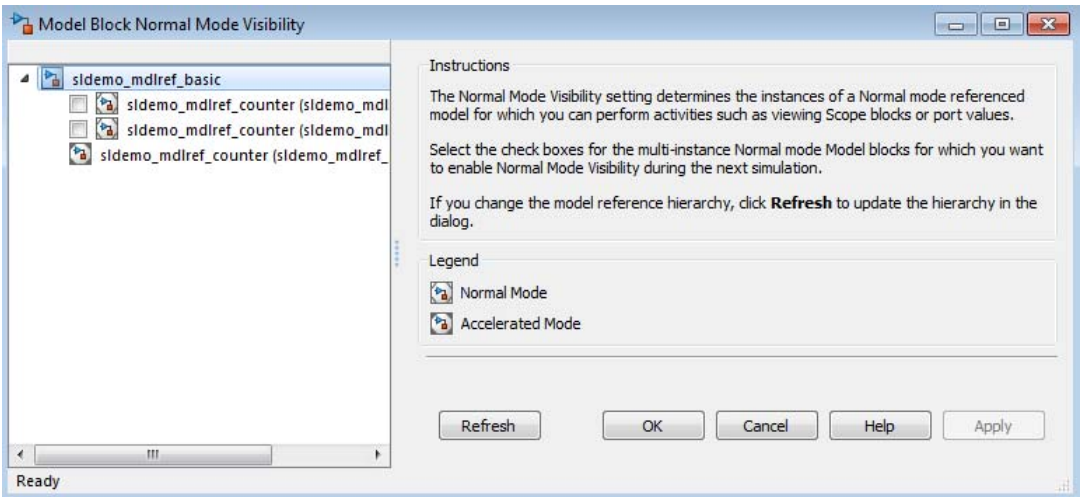

The model hierarchy pane shows a partial model hierarchy for the model from which you opened the dialog box. The hierarchy stops at the first Model block that is not in Normal mode. The model hierarchy pane does not display Model blocks that reference protected models.

#### **Select a Model for Normal Mode Visibility.**

The dialog box shows the complete model block hierarchy for the top model. The Normal mode instances of referenced models have check boxes. Select the check box for the instance of each model that you want to have Normal mode visibility.

<span id="page-518-0"></span>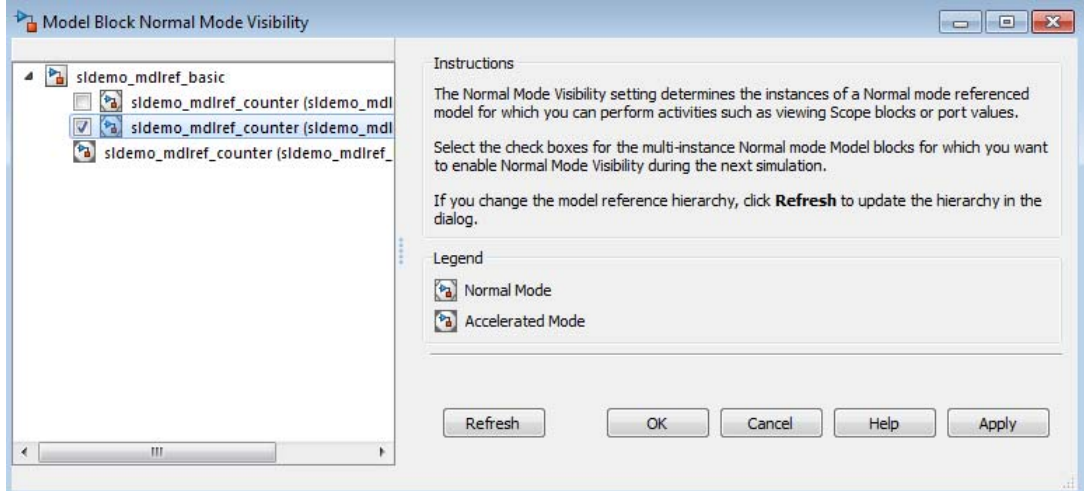

When you select a model, Simulink:

- **•** Selects all ancestors of that model
- **•** Deselects all other instances of that model

When a model is deselected, Simulink deselects all children of that model.

**Opening a Model from the Model Block Normal Mode Visibility Dialog Box.** You can open a model from the Model Block Normal Mode Visibility dialog box by right-clicking the model in the model hierarchy pane and clicking **Open**.

**Refreshing the Model Reference Hierarchy.** To ensure the model hierarchy pane of the Model Block Normal Mode Visibility dialog box reflects the current model hierarchy, click **Refresh**.

### **Accelerating a Freestanding or Top Model**

You can use Simulink Accelerator mode or Rapid Accelerator mode to achieve faster execution of any Simulink model, including a top model in a model reference hierarchy. For details about Accelerator mode, see the "Acceleration" documentation. For information about Rapid Accelerator mode, see "Rapid Simulations".

When you execute a top model in Simulink Accelerator mode or Rapid Accelerator mode, all referenced models execute in Accelerator mode. For any referenced model that specifies Normal mode, Simulink displays an warning message.

Be careful not confuse Accelerator mode execution of a referenced model with:

- **•** Accelerator mode execution of a freestanding or top model, as described in "Acceleration"
- **•** Rapid Accelerator mode execution of a freestanding or top model, as described in "Rapid Simulations"

While the different types of acceleration share many capabilities and techniques, they have different implementations, requirements, and limitations.

# **View a Model Reference Hierarchy**

Simulink provides tools and functions that you can use to examine a model reference hierarchy:

- **•** Content preview displays a representation of the contents of a referenced model, without opening the Model block. Content preview helps the user of a model understand at a glance the kind of processing performed by the referenced model. For details, see ["Enable for Model Blocks" on page 1-30](#page-131-0) in "Preview Content of Hierarchical Items."
- **• Model Dependency Viewer** Shows the structure the hierarchy lets you open constituent models. The Referenced Model Instances view displays Model blocks differently to indicate Normal, Accelerator, and PIL modes. See ["Model Dependency Viewer" on page 9-83](#page-770-0) for more information.
- **view mdlrefs function** Invokes the Model Dependency Viewer to display a graph of model reference dependencies.
- **• find\_mdlrefs function** Finds all models directly or indirectly referenced by a given model.

### **Display Version Numbers**

To display the version numbers of the models referenced by a model, for the parent model, choose **Display > Blocks > Block Version for Referenced Models**. Simulink displays the version numbers in the icons of the corresponding Model block instances.

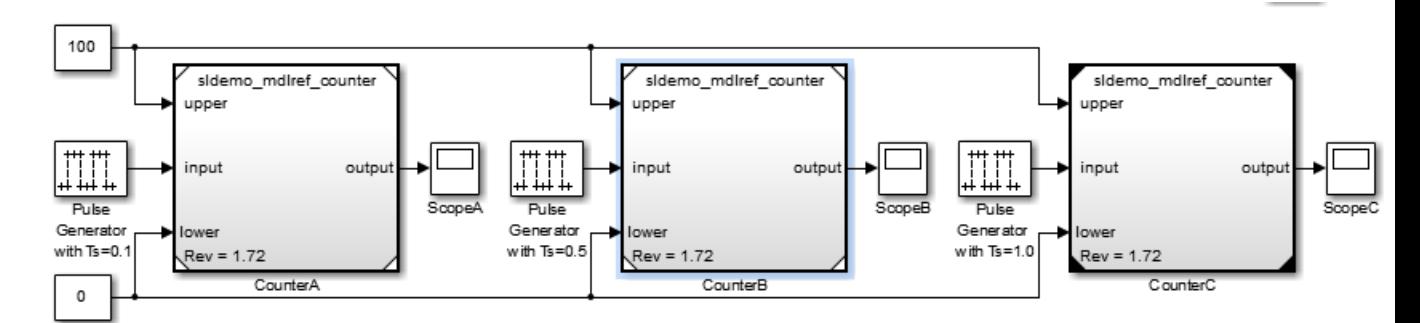

The version number displayed on a Model block icon refers to the version of the model used to either:

- **•** Create the block
- **•** Refresh the block most recently changed

See ["Manage Model Versions" on page 4-130](#page-401-0) and ["Refresh Model Blocks"](#page-557-0) [on page 6-80](#page-557-0) for more information.

# <span id="page-522-0"></span>**Model Reference Simulation Targets**

#### **In this section...**

"Simulation Targets" on page 6-45

["Build Simulation Targets" on page 6-46](#page-523-0)

["Simulation Target Output File Control" on page 6-47](#page-524-0)

["Reduce Update Time for Referenced Models" on page 6-50](#page-527-0)

### **Simulation Targets**

A *simulation target*, or *SIM target*, is a MEX-file that implements a referenced model that executes in Accelerator mode. Simulink invokes the simulation target as needed during simulation to compute the behavior and outputs of the referenced model. Simulink uses the same simulation target for all Accelerator mode instances of a given referenced model anywhere in a reference hierarchy.

If you have a Simulink Coder license, be careful not to confuse the simulation target of a referenced model with any of these other types of target:

- **•** Hardware target A platform for which Simulink Coder generates code
- System target A file that tells Simulink Coder how to generate code for particular purpose
- **•** Rapid Simulation target (RSim) A system target file supplied with Simulink Coder
- Model reference target A library module that contains Simulink Coder code for a referenced model

Simulink creates a simulation target only for a referenced model that has one or more Accelerator mode instances in a reference hierarchy. A referenced model that executes only in Normal mode always executes interpretively and does not use a simulation target. When one or more instance of a referenced model executes in Normal mode, and one or more instance executes in Accelerator mode:

**•** Simulink creates a simulation target for the Accelerator mode instances.

<span id="page-523-0"></span>**•** The Normal mode instances do not use that simulation target.

Because Accelerator mode requires code generation, it imposes some requirements and limitations that do not apply to Normal mode. Aside from these constraints, you can generally ignore simulation targets and their details when you execute a referenced model in Accelerator mode. See ["Limitations on Accelerator Mode Referenced Models" on page 6-90](#page-567-0) for details.

### **Build Simulation Targets**

Simulink by default generates the needed target from the referenced model:

- **•** If a simulation target does not exist at the beginning of a simulation
- **•** When you perform an update diagram for a parent model

If the simulation target already exists, then by default Simulink checks whether the referenced model has structural changes since the target was last generated. If so, Simulink regenerates the target to reflect changes in the model. For details about how Simulink detects whether to rebuild a model reference target, see the "Rebuild" parameter documentation.

You can change this default behavior to modify the rebuild criteria or specify that Simulink always or never rebuilds targets. See "Rebuild" for details.

To generate simulation targets interactively for Accelerator mode referenced models, do one of these steps:

- Update the diagram on a model that directly or indirectly references the model that is in Accelerator mode
- **•** Execute the slbuild command with appropriate arguments at the MATLAB command line

While generating a simulation target, Simulink displays status messages at the MATLAB command line to enable you to monitor the target generation process. Target generation entails generating and compiling code and linking the compiled target code with compiled code from standard code libraries to create an executable file.

### <span id="page-524-0"></span>**Reduce Change Checking Time**

You can reduce the time that Simulink spends checking whether any or all simulation targets require rebuilding by setting configuration parameter values as follows:

- **•** In all referenced models throughout the hierarchy, set **Configuration Parameters > Diagnostics > Data Validity > Signal resolution** to Explicit only. (See "Signal resolution".)
- **•** To minimize change detection time, consider setting **Configuration Parameters > Model Referencing > Rebuild options** to If any changes in known dependencies detected on the top model. See "Rebuild".

These parameter values exist in the configuration set of a referenced model, not in the individual Model block, so setting either value for any instance of a referenced model sets it for all instances of that model.

### **Simulation Target Output File Control**

Simulink creates simulation targets in the slprj subfolder of the working folder. If slprj does not exist, Simulink creates it.

**Note** Simulink Coder code generation also uses the slprj folder. Subdirectories in slprj provide separate places for simulation code, Simulink Coder code, and other files. For details, see "Control the Location for Generated Files".

By default, the files generated by Simulink diagram updates and model builds are placed in a build folder, the root of which is the current working folder (pwd). However, in some situations, you might want the generated files to go to a root folder outside the current working folder. For example:

- **•** You need to keep generated files separate from the models and other source materials used to generate them.
- **•** You want to reuse or share previously-built simulation targets without having to set the current working folder back to a previous working folder.

You might also want to separate generated simulation artifacts from generated production code.

To allow you to control the output locations for the files generated by diagram updates and model builds, the software allows you to separately specify the *simulation cache folder* build folder. The simulation cache folder is the root folder in which to place artifacts used for simulation.

To specify the simulation cache folder, use *one* of these approaches:

- **•** Use the CacheFolder MATLAB session parameter.
- **•** Open the Simulink Preferences dialog box (**File > Simulink Preferences**) and specify a location on your file system for the **Simulation cache folder**, which, if specified, provides the initial defaults for the MATLAB session parameters.

#### **Control Output Location for Model Build Artifacts Used for Simulation**

The Simulink preference **Simulation cache folder** provides control over the output location for files generated by Simulink diagram updates. The preference appears in the Simulink Preferences Window, Main Pane, in the **File generation control** group. To specify the root folder location for files generated by Simulink diagram updates, set the preference value by entering or browsing to a folder path, for example:

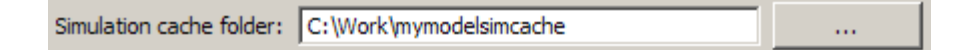

The folder path that you specify provides the initial default for the MATLAB session parameter CacheFolder. When you initiate a Simulink diagram update, any files generated are placed in a build folder at the root location specified by CacheFolder (if any), rather than in the current working folder (pwd).

For example, using a 32-bit Windows host platform, if you set the **Simulation cache folder** to 'C:\Work\mymodelsimcache' and then simulate the model rtwdemo capi, files are generated into the specified folder as follows:

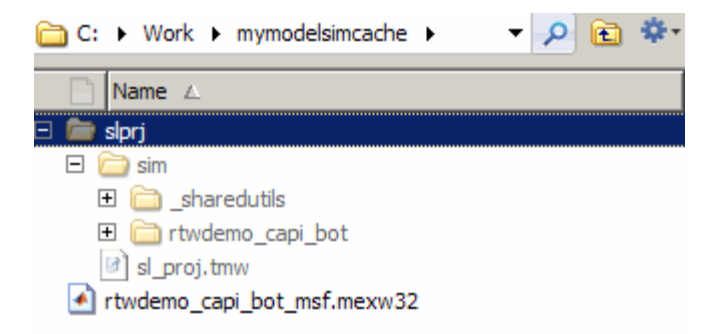

As an alternative to using the Simulink preferences to set **Simulation cache folder**, you also can get and set the preference value from the command line using get param and set param. For example,

```
>> get_param(0, 'CacheFolder')
ans =\mathbf{r}>> set_param(0, 'CacheFolder', fullfile('C:','Work','mymodelsimcache'))
>> get_param(0, 'CacheFolder')
ans =C:\Work\mymodelsimcache
```
Also, you can choose to override the **Simulation cache folder** preference value for the current MATLAB session.

### **Override Build Folder Settings for the Current MATLAB Session**

The Simulink preferences **Simulation cache folder** and **Code generation folder** provide the initial defaults for the MATLAB session parameters CacheFolder and CodeGenFolder, which determine where files generated by Simulink diagram updates and model builds are placed. However, you can override these build folder settings during the current MATLAB session, using the Simulink.fileGenControl function. This function allows you to directly manipulate the MATLAB session parameters, for

<span id="page-527-0"></span>example, overriding or restoring the initial default values. The values you set using Simulink.fileGenControl expire at the end of the current MATLAB session. For more information and detailed examples, see the Simulink.fileGenControl function reference page.

### **Reduce Update Time for Referenced Models**

- **•** "Parallel Building for Large Model Reference Hierarchies" on page 6-50
- **•** ["Parallel Building Configuration Requirements" on page 6-51](#page-528-0)
- **•** ["Update Models in a Parallel Computing Environment" on page 6-51](#page-528-0)
- **•** ["Locate Parallel Build Logs" on page 6-53](#page-530-0)

### **Parallel Building for Large Model Reference Hierarchies**

In a parallel computing environment, you can increase the speed of diagram updates for models containing large model reference hierarchies by building referenced models that are configured in Accelerator mode in parallel whenever conditions allow. For example, if you have Parallel Computing Toolbox software, updating of each referenced model can be distributed across the cores of a multicore host computer. If you additionally have MATLAB Distributed Computing Server™ (MDCS) software, updating of each referenced model can be distributed across remote workers in your MATLAB Distributed Computing Server configuration.

The performance gain realized by using parallel builds for updating referenced models depends on several factors, including how many models can be built in parallel for a given model referencing hierarchy, the size of the referenced models, and parallel computing resources such as number of local and/or remote workers available and the hardware attributes of the local and remote machines (amount of RAM, number of cores, and so on).

For configuration requirements that might apply to your parallel computing environment, see "Parallel Building [Configuration Requirements" on page](#page-528-0) [6-51.](#page-528-0)

For a description of the general workflow for building referenced models in parallel whenever conditions allow, see ["Update Models in a Parallel](#page-528-0) [Computing Environment" on page 6-51.](#page-528-0)

**6-50**

#### <span id="page-528-0"></span>**Parallel Building Configuration Requirements**

The following requirements apply to using parallel builds for updating model reference hierarchies:

- **•** For local pools, the host machine should have an appropriate amount of RAM available for supporting the number of local workers (MATLAB sessions) that you plan to use. For example, using parpool(4) to create a parallel pool with four workers results in five MATLAB sessions on your machine, each using approximately 120 MB of memory at startup.
- **•** Remote MDCS workers participating in a parallel build must use a common platform and compiler.
- **•** A consistent MATLAB environment must be set up in each MATLAB worker session as in the MATLAB client session — for example, shared base workspace variables, MATLAB path settings, and so forth. One approach is to use the PreLoadFcn callback of the top model. If you configure your model to load the top model with each MATLAB worker session, its preload function can be used for any MATLAB worker session setup.

### **Update Models in a Parallel Computing Environment**

To take advantage of parallel building for a model reference hierarchy:

- **1** Set up a pool of local and/or remote MATLAB workers in your parallel computing environment.
	- **a** Make sure that Parallel Computing Toolbox software is licensed and installed.
	- **b** To use remote workers, make sure that MATLAB Distributed Computing Server software is licensed and installed.
	- **c** Issue MATLAB commands to set up the worker pool, for example, parpool(4).
- **2** In the Configuration Parameters dialog box, go to the **Model Referencing** pane and select the **Enable parallel model reference builds** option. This selection enables the parameter **MATLAB worker initialization for builds**.

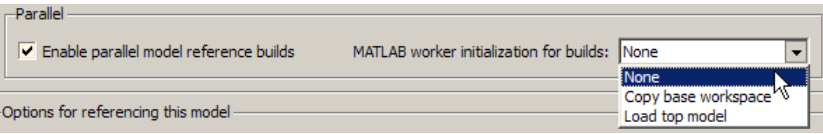

For **MATLAB worker initialization for builds**, select one of the following values:

- **•** None if the software should perform no special worker initialization. Specify this value if the child models in the model reference hierarchy do not rely on anything in the base workspace beyond what they explicitly set up (for example, with a model load function).
- **•** Copy base workspace if the software should attempt to copy the base workspace to each worker. Specify this value if you use a setup script to prepare the base workspace for multiple models to use.
- **•** Load top model if the software should load the top model on each worker. Specify this value if the top model in the model reference hierarchy handles all of the base workspace setup (for example, with a model load function).
- **3** Optionally, turn on verbose messages for simulation builds. If you select verbose builds, the build messages report the progress of each parallel build with the name of the model.

To turn on verbose messages for simulation target builds, go to the **Optimization** pane of the Configuration Parameters dialog box and select **Verbose accelerator builds**.

The **Verbose accelerator builds** option controls the verbosity of build messages both in the MATLAB Command Window and in parallel build log files.

- **4** Optionally, inspect the model reference hierarchy to determine, based on model dependencies, which models will be built in parallel. For example, you can use the Model Dependency Viewer from the Simulink **Analysis > Model Dependencies** menu.
- **5** Update your model. Messages in the MATLAB command window record when each parallel or serial build starts and finishes.

<span id="page-530-0"></span>If you need more information about a parallel build, for example, if a build fails, see "Locate Parallel Build Logs" on page 6-53.

#### **Locate Parallel Build Logs**

When you update a model for which referenced models are built in parallel, if verbose builds are turned on, messages in the MATLAB Command Window record when each parallel or serial build starts and finishes. For example,

```
### Initializing parallel workers for parallel model reference build.
### Parallel worker initialization complete.
### Starting parallel model reference SIM build for 'bot model001'
### Starting parallel model reference SIM build for 'bot model002'
### Starting parallel model reference SIM build for 'bot model003'
### Starting parallel model reference SIM build for 'bot model004'
### Finished parallel model reference SIM build for 'bot model001'
### Finished parallel model reference SIM build for 'bot model002'
### Finished parallel model reference SIM build for 'bot model003'
### Finished parallel model reference SIM build for 'bot model004'
```
To obtain more detailed information about a parallel build, you can examine the parallel build log. For each referenced model built in parallel, the build process generates a file named *model*\_buildlog.txt, where *model* is the name of the referenced model. This file contains the full build log for that model.

If a parallel build completes, you can find the build log file in the build subfolder corresponding to the referenced model. For example, for a build of referenced model bot model004, look for the build log file bot\_model004\_buildlog.txt in the referenced model subfolder *build\_folder*/slprj/sim/bot\_model004.

If a parallel builds fails, you might see output similar to the following:

```
### Initializing parallel workers for parallel model reference build.
### Parallel worker initialization complete.
### Starting parallel model reference SIM build for 'bot model002'
### Starting parallel model reference SIM build for 'bot_model003'
### Finished parallel model reference SIM build for 'bot model002'
### Finished parallel model reference SIM build for 'bot model003'
### Starting parallel model reference SIM build for 'bot model001'
```

```
### Starting parallel model reference SIM build for 'bot_model004'
### Finished parallel model reference SIM build for 'bot_model004'
### The following error occurred during the parallel model reference SIM build for
'bot_model001':
```
Error(s) encountered while building model "bot\_model001"

### Cleaning up parallel workers.

If a parallel build fails, you can find the build log file in a referenced model subfolder under the build subfolder /par\_mdl\_ref/*model*. For example, for a failed parallel build of model bot\_model001, look for the build log file bot\_model001\_buildlog.txt in the subfolder *build\_folder*/par\_mdl\_ref/bot\_model001/slprj/sim/bot\_model001.

# **Simulink Model Referencing Requirements**

#### **In this section...**

"About Model Referencing Requirements" on page 6-55

"Name Length Requirement" on page 6-55

"Configuration Parameter Requirements" on page 6-55

["Model Structure Requirements" on page 6-60](#page-537-0)

## **About Model Referencing Requirements**

A model reference hierarchy must satisfy various Simulink requirements, as described in this section. Some limitations also apply, as described in ["Model](#page-563-0) [Referencing Limitations" on page 6-86](#page-563-0).

### **Name Length Requirement**

The name of a referenced model must contain fewer than 60 characters, exclusive of the .slx or .mdl suffix. An error occurs if the name of a referenced model is too long.

### **Configuration Parameter Requirements**

A referenced model uses a configuration set in the same way that any other model does, as described in ["Manage a Configuration Set" on page 10-12.](#page-803-0) By default, every model in a hierarchy has its own configuration set. Each model uses its configuration set the same way that it would if the model executed independently.

Because each model can have its own configuration set, configuration parameter values can be different in different models. Furthermore, some parameter values are intrinsically incompatible with model referencing. The Simulink response to an inconsistent or unusable configuration parameter depends on the parameter:

• Where an inconsistency has no significance, or a trivial resolution exists that carries no risk, Simulink ignores or resolves the inconsistency without posting a warning.

- Where a nontrivial and possibly acceptable solution exists, Simulink resolves the conflict silently, resolves it with a warning, or generates an error. See "Model configuration mismatch" for details.
- Where no acceptable resolution is possible, Simulink generates an error. Change some or all parameter values to eliminate the problem.

Manually eliminating all configuration parameter incompatibilities can be tedious when:

- **•** A model reference hierarchy contains many referenced models that have incompatible parameter values
- **•** A changed parameter value must propagate to many referenced models

You can control or eliminate such overhead by using configuration references to assign an externally stored configuration set to multiple models. See ["Manage a Configuration Reference" on page 10-18](#page-809-0) for details.

**Note** Configuration parameters on the **Code Generation** pane of the Configuration Parameters dialog box do not affect simulation in either Normal or Accelerated mode. **Code Generation** parameters affect only code generation by Simulink Coder itself. Accelerated mode simulation requires code generation to create a simulation target. Simulink uses default values for all **Code Generation** parameters when generating the target, and restores the original parameter values after code generation is complete.

The tables in the following sections list Configuration parameter options that can cause problems if set:

- **•** In certain ways, as indicated in the table
- **•** Differently in a referenced model than in a parent model

Where possible, Simulink resolves violations of these requirements automatically, but most cases require changes to the parameters in some or all models.

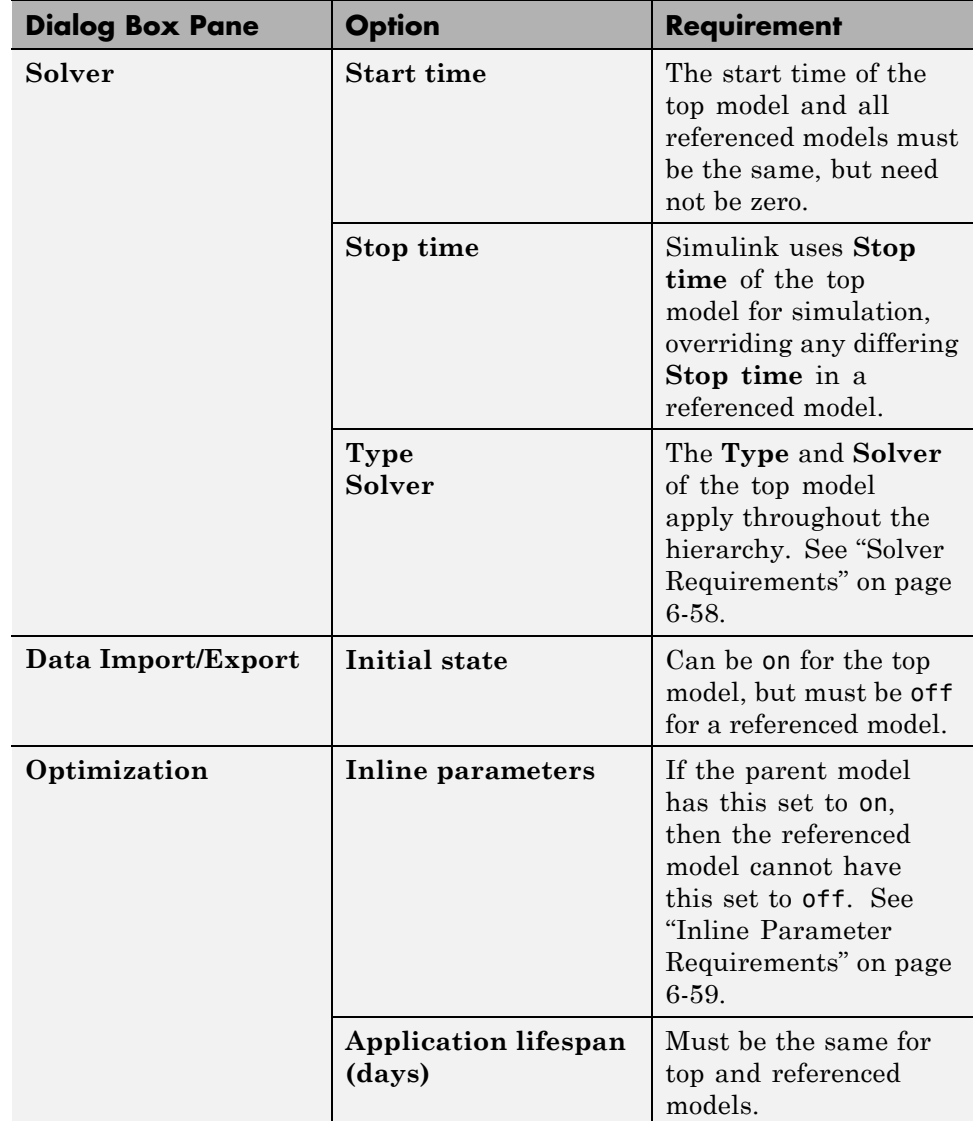

#### **Configuration Requirements for All Referenced Model Simulation**

<span id="page-535-0"></span>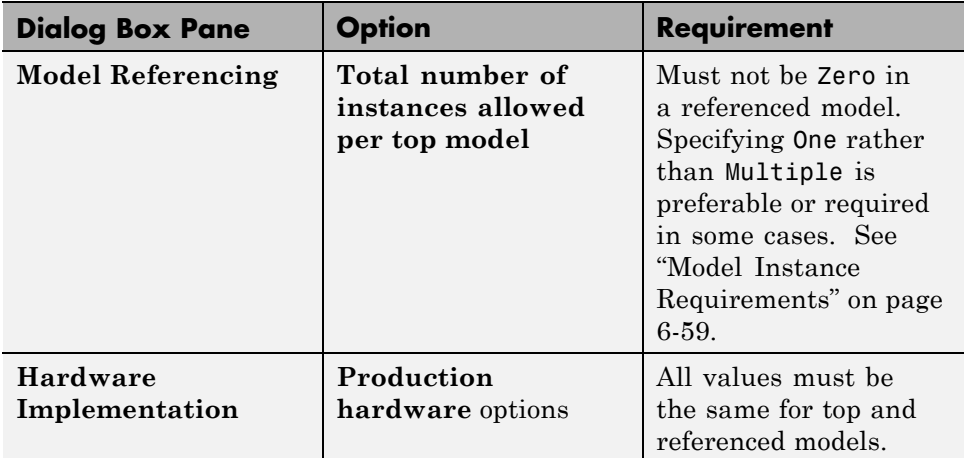

**Solver Requirements.** Model referencing works with both fixed-step and variable-step solvers. All models in a model reference hierarchy use the same solver, which is always the solver specified by the top model. An error occurs if the solver type specified by the top model is incompatible with the solver type specified by any referenced model.

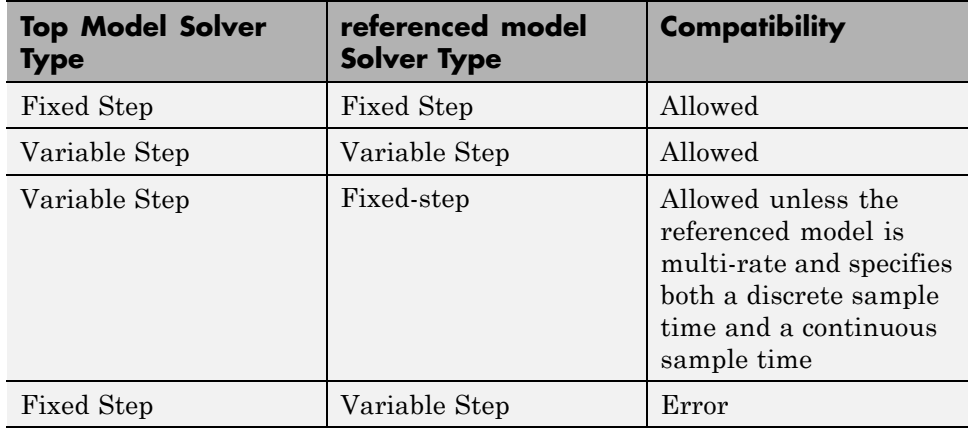

If an incompatibility exists between the top model solver and any referenced model solver, one or both models must change to use compatible solvers. For information about solvers, see ["Solvers" on page 3-21](#page-210-0) and ["Choose a Solver"](#page-1226-0) [on page 16-9](#page-1226-0).

<span id="page-536-0"></span>**Inline Parameter Requirements.** If the parent model has this set to on, then the referenced model cannot have this set to off.

Simulink ignores tunable parameter specifications in the Model Parameter Configuration dialog box for both the top model and referenced models. Do not use this dialog box to override the inline parameters optimization for selected parameters to permit them to be tuned. Instead, see ["Parameterize Model](#page-538-0) [References" on page 6-61](#page-538-0) for alternate techniques.

**Model Instance Requirements.** A referenced model must specify that it is available to be referenced, and whether it can be referenced at most once or can have multiple instances. The **Configuration Parameters > Model Referencing > Total number of instances allowed per top model** parameter provides this specification. See "Total number of instances allowed per top model" for more information. The possible values for this parameter are:

- **•** Zero A model cannot reference this model. An error occurs if a reference to the model occurs in another model.
- One A model reference hierarchy can reference the model at most once. An error occurs if more than one instance of the model exists. This value is sometimes preferable or required.
- **•** Multiple A model hierarchy can reference the model more than once, if it contains no constructs that preclude multiple reference. An error occurs if the model cannot be multiply referenced, even if only one reference exists.

Setting **Total number of instances allowed per top model** to Multiple for a model that is referenced only once can reduce execution efficiency slightly. However, this setting does not affect data values that result from simulation or from executing code Simulink Coder generates. Specifying Multiple when only one model instance exists avoids having to change or rebuild the model when reusing the model:

- **•** In the same hierarchy
- **•** Multiple times in a different hierarchy

Some model properties and constructs require setting **Total number of instances allowed per top model** to One. For details, see ["General](#page-564-0)

<span id="page-537-0"></span>[Reusability Limitations" on page 6-87](#page-564-0) and ["Accelerator Mode Reusability](#page-568-0) [Limitations" on page 6-91.](#page-568-0)

### **Model Structure Requirements**

The following requirements relate to the structure of a model reference hierarchy.

### **Signal Propagation Requirements**

The signal name must explicitly appear on any signal line connected to an Outport block of a referenced model. A signal connected to an unlabeled line of an Outport block of a referenced model cannot propagate out of the Model block to the parent model.

### **Bus Usage Requirements**

A bus that propagates between a parent model and a referenced model must be nonvirtual. Use the same bus object to specify the properties of the bus in both the parent and the referenced model. Define the bus object in the MATLAB workspace. For details, see ["Bus Data Crossing Model Reference](#page-3214-0) [Boundaries" on page 54-99](#page-3214-0).

### **Sample Time Requirements**

The first nonvirtual block connected to a root-level Inport or Outport block of a referenced model must have the same sample time as the port to which it connects. Use Rate Transition blocks to match input and output sample times, as illustrated in the following diagram.

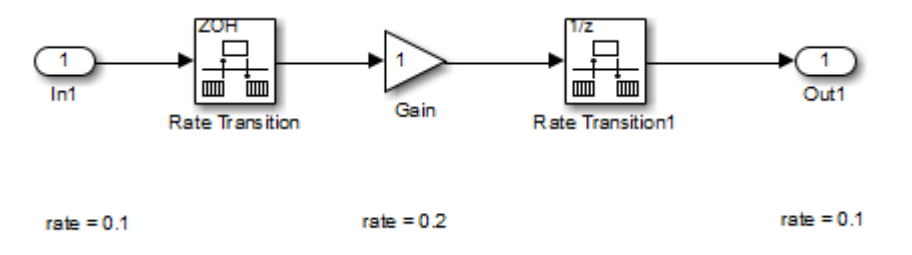

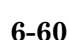

# <span id="page-538-0"></span>**Parameterize Model References**

#### **In this section...**

"Introduction" on page 6-61

["Global Nontunable Parameters" on page 6-62](#page-539-0)

["Global Tunable Parameters" on page 6-62](#page-539-0)

["Using Model Arguments" on page 6-62](#page-539-0)

### **Introduction**

A parameterized referenced model obtains values that affect the behavior of the referenced model from some source outside the model. Changing the values changes the behavior of the model, without recompiling the model.

Due to the constraints described in ["Inline Parameter Requirements" on](#page-536-0) [page 6-59](#page-536-0), you cannot use the Model Parameter Configuration dialog box to parameterize referenced models. Simulink provides three other techniques that you can use to parameterize referenced models:

- **•** Global nontunable parameters
- **•** Global tunable parameters
- **•** Model arguments

Global parameters work the same way with referenced models that they do with any other model construct. Each global parameter has the same value in every instance of a referenced model that uses it. Model arguments allow you to provide different values to each instance of a referenced model. Each instance can then behave differently from the others. The effect is analogous to calling a function more than once with different arguments in each call.

You can use a structure parameter to group variables for parameterizing model references. For details, see ["Structure Parameters" on page 26-17.](#page-1598-0)

### <span id="page-539-0"></span>**Global Nontunable Parameters**

A *global nontunable parameter* is a MATLAB variable or a Simulink.Parameter object whose storage class is auto. The parameter must exist in the MATLAB workspace.

Using a global nontunable parameter in a referenced model sets the parameter value before the simulation begins. This allows you to control the behavior of the referenced model. All instances of the model use the same value. You cannot change the value during simulation, but you can change it between one simulation and the next. The change requires rebuilding the model in which the change occurs, but not any models that it references. See ["Specify Parameter Values" on page 26-6](#page-1587-0) for details.

### **Global Tunable Parameters**

A *global tunable parameter* is a Simulink.Parameter object whose storage class is other than auto. The parameter exists in the MATLAB workspace.

Using a global tunable parameter in a referenced model allows you to control the behavior of the referenced model by setting the parameter value. All instances of the model use the same value. You can change the value during simulation or between one simulation and the next. The change does not require rebuilding the model in which the change occurs, or any models that it references. See ["Tunable Parameters" on page 26-14](#page-1595-0) for details.

To reference a model that uses tunable parameters defined with the "Model Parameter Configuration Dialog Box", change the model to implement tunability another way. To facilitate this task, Simulink provides a command that converts tunable parameters specified in the Model Parameter Configuration dialog box to global tunable parameters. See tunablevars2parameterobjects for details.

### **Using Model Arguments**

Model arguments let you parameterize references to the same model so that each instance of the model behaves differently. Without model arguments, a variable in a referenced model has the same value in every instance of the model. Declaring a variable to be a model argument allows each instance of the model to use a different value for that variable.
To create model arguments for a referenced model:

- **1** Create MATLAB variables in the model workspace.
- **2** Add the variables to a list of model arguments associated with the model.
- **3** Specify values for those variables separately in each Model block that references the model

The values specified in the Model block replace the values of the MATLAB variables for that instance of the model.

A referenced model that uses model arguments can also appear as a top model or a standalone model. No Model block exists to provide model argument values. The model uses the values of the MATLAB variables as defined in the model workspace. You can use the same model, without changing it, as a top model, a standalone model, and a parameterized referenced model.

The sldemo mdlref datamngt model demonstrates techniques for using model arguments. The model passes model argument values to referenced models through masked Model blocks. Such masking can be convenient, but is independent of the definition and use of model arguments themselves. See "Masking" for information about masking.

The rest of this section describes techniques for declaring and using model arguments to parameterize a referenced model independently of any Model block masking. The steps are:

- **•** Create MATLAB variables in the model workspace.
- Register the variables to be model arguments.
- **•** Assign values to those arguments in Model blocks.

#### **Creating the MATLAB Variables**

To create MATLAB variables for use as model arguments:

- **1** Open the model for which you want to define model arguments.
- **2** Open the Model Explorer.

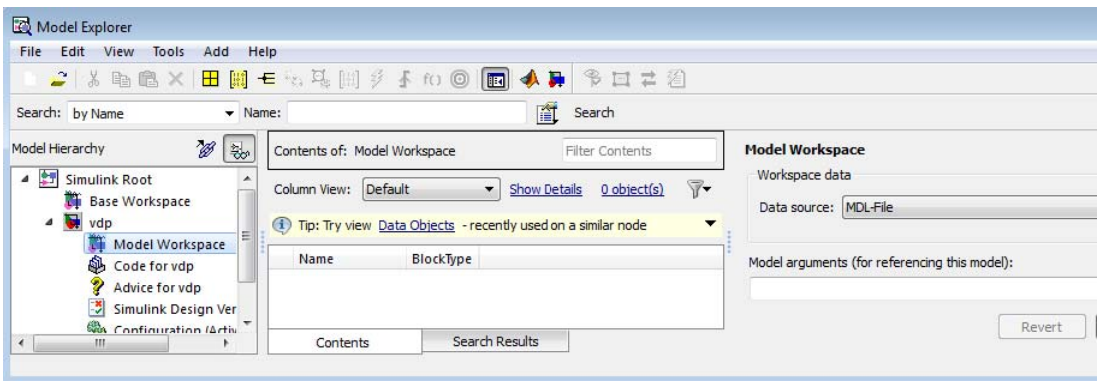

**3** In the Model Explorer **Model Hierarchy** pane, select the workspace of the model:

**4** From Model Explorer's **Add** menu, select **MATLAB Variable**.

A new MATLAB variable appears in the **Contents** pane with a default name and value.

- **5** In the **Contents** pane:
	- **a** Change the default name of the new MATLAB variable to a name that you want to declare as a model argument.
	- **b** If you also use the model as a top or standalone model, specify the value for that variable for use in that context. This value must be numeric.
	- **c** If the variable type does not match the dimensions and complexity of the model argument, specify a value that has the correct type. This type must be numeric.
- **6** Repeat adding and naming MATLAB variables until you have defined all the variables that you need.

#### **Register the Model Arguments**

To register MATLAB variables as model arguments:

**1** Again, in the Model Explorer **Model Hierarchy** pane, select the workspace of the model.

<span id="page-542-0"></span>The Dialog pane displays the Model Workspace dialog.

**2** In the Model Workspace dialog, enter the names of the MATLAB variables that you want to declare as model arguments. Use a comma-separated list in the **Model arguments** field.

For example, suppose you added two MATLAB variables named init value and incr, and you declared them to be model arguments. The **Contents** and **Dialog** panes of the Model Explorer could look like this:

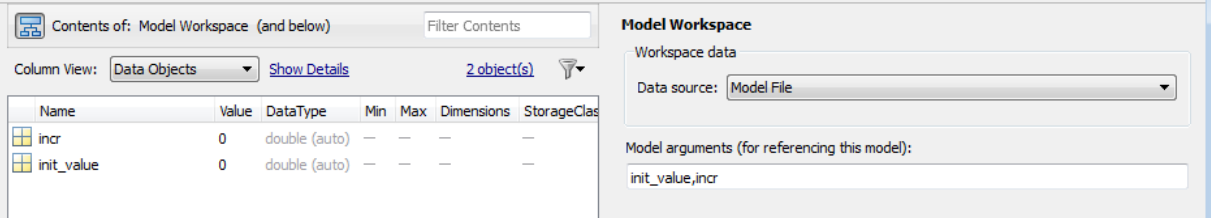

**3** Click **Apply** to confirm the entered names.

#### **Assign Model Argument Values**

If a model declares model arguments, assign values to those arguments in each Model block that references the model. Failing to assign a value to a model argument causes an error: the value of the model argument does *not* default to the value of the corresponding MATLAB variable. That value is available only to a standalone or top model. To assign values to the arguments of a referenced model:

**1** Open the block parameters dialog box of the Model block by right-clicking the block and choosing **Block Parameters (ModelReference)** from the context menu.

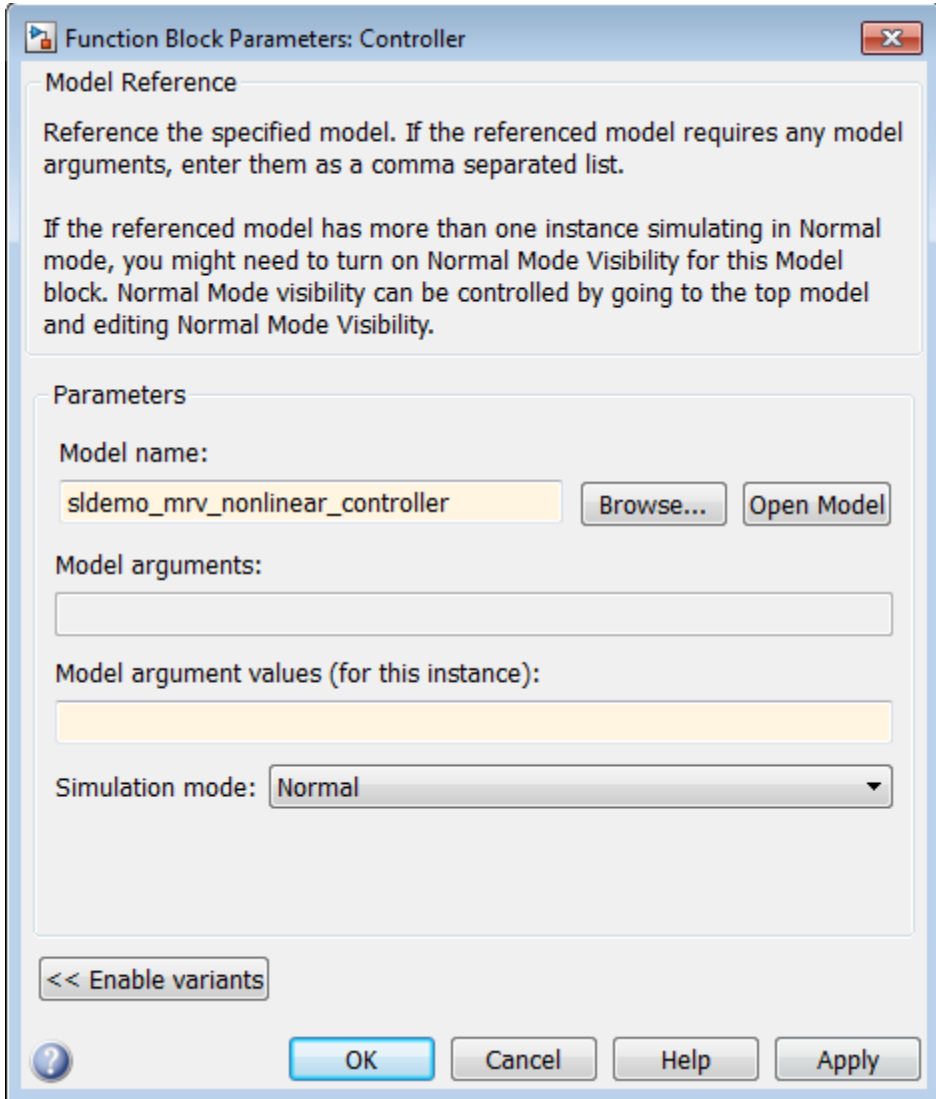

The second field, **Model arguments**, specifies the same MATLAB variables, in the same order, that you previously typed into the **Model arguments** field of the Model Workspace dialog. This field is not editable. It provides a reminder of which model arguments need values assigned, and in what order.

**2** In the **Model argument values** field, enter a comma-delimited list of values for the model arguments that appear in the **Model arguments** field. Simulink assigns the values to arguments in positional order, so they must appear in the same order as the corresponding arguments.

You can enter the values as literal values, variable names, MATLAB expressions, and Simulink parameter objects. Any symbols used resolve to values as described in ["Symbol Resolution Process" on page 4-96](#page-367-0). All values must be numeric (including objects with numeric values).

**Note** Simulink generates an error if you use a model argument in an expression that is nontunable because of "Tunable Expression Limitations".

The value for each argument must have the same dimensions and complexity as the MATLAB variable that defines the model argument in the model workspace. The data types need not match. If necessary, the Simulink software casts a model argument value to the data type of the corresponding variable.

**3** Click **OK** or **Apply** to confirm the values for the Model block.

When the model executes in the context of that Model block, the **Model arguments** have the values specified in the **Model argument values** field of the Model block.

# **Conditional Referenced Models**

#### **In this section...**

"Kinds of Conditional Referenced Models" on page 6-68 ["Working with Conditional Referenced Models" on page 6-69](#page-546-0) ["Create Conditional Models" on page 6-70](#page-547-0) ["Reference Conditional Models" on page 6-72](#page-549-0) ["Simulate Conditional](#page-550-0) Models" on page 6[-73](#page-550-0) ["Generate Code for Conditional Models" on page 6-73](#page-550-0) ["Requirements for Conditional Models" on page 6-74](#page-551-0)

# **Kinds of Conditional Referenced Models**

You can set up referenced models so that they execute conditionally, similar to conditional subsystems. For information about conditional subsystems, see ["Conditional Subsystems" on page 7-2](#page-573-0).

You can use the following kinds of conditionally executed referenced models:

- **•** Enabled
- **•** Triggered
- **•** Enabled and triggered
- **•** Function-call

#### **Enabled Models**

Use an Enable block to insert an enable port in a model. Add an enable port to a model if you want a referenced model to execute at each simulation step for which the control signal has a positive value.

To see an example of an enabled *subsystem*, see enablesub. A corresponding enabled referenced model would use the same blocks as are in the enabled subsystem.

#### <span id="page-546-0"></span>**Triggered Models**

Use a Trigger block to insert a trigger port in a model. Add a trigger port to a model if you want to use an external signal to trigger the execution of that model. You can add a trigger port to a root-level model or to a subsystem.

This section focuses on models that contain a trigger port with an edge-based trigger type (rising, falling, or either).

To view a model that illustrates how you can use trigger ports in referenced models, see the Introduction to Managing Data with Model Reference example. In that example, see the "Top Model: Scheduling Calls to the Referenced Model" section.

#### **Triggered and Enabled Models**

A triggered and enabled model executes once at the time step for which a trigger event occurs, if the enable control signal has a positive value at that step.

#### **Function-Call Models**

Simulink allows certain blocks to control execution of a referenced model during a time step, using a function-call signal. Examples of such blocks are a Function-Call Generator or an appropriately configured custom S-function. See ["Create a Function-Call Subsystem" on page 7-50](#page-621-0) for more information. A referenced model that you can invoke in this way is a *function-call model*.

For an example of a function-call model, see the sldemo\_mdlref\_fcncall model.

# **Working with Conditional Referenced Models**

Use a similar approach for each kind of conditionally executed referenced model for these tasks:

- **•** ["Create Conditional Models" on page 6-70](#page-547-0)
- ["Reference Conditional Models" on page 6-72](#page-549-0)
- **•** ["Simulate Conditional Models" on page 6-73](#page-550-0)
- **•** ["Generate Code for Conditional Models" on page 6-73](#page-550-0)

<span id="page-547-0"></span>Each kind of conditionally executed model has some model creating requirements. For details, see ["Requirements for Conditional Models" on](#page-551-0) [page 6-74.](#page-551-0)

## **Create Conditional Models**

To create a conditional model:

**1** At the root level of the referenced model, insert one of the following blocks:

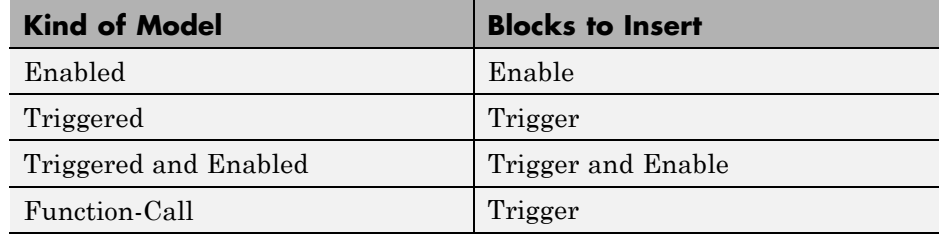

For an enabled model, go to Step 3.

**2** For the Trigger block, set the **Trigger type** parameter, based on the kind of model:

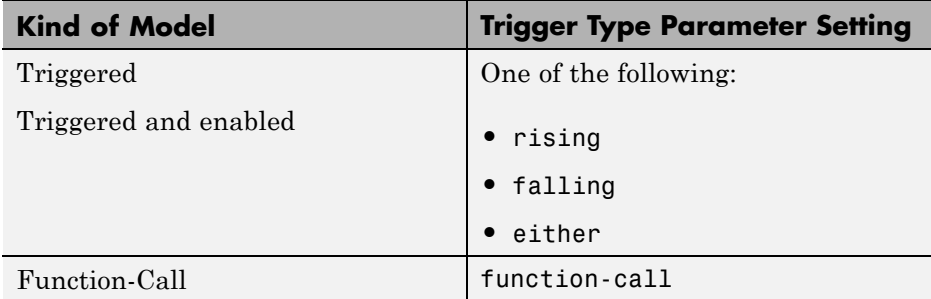

**3** Create and connect other blocks to implement the model.

**Enabled** model example:

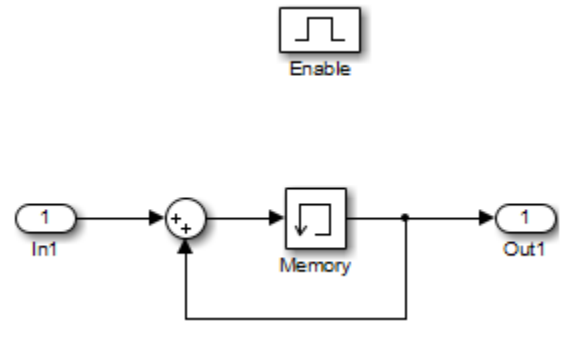

#### **Triggered** model example:

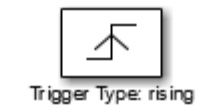

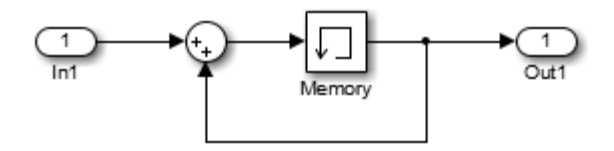

**Function-call** model example:

<span id="page-549-0"></span>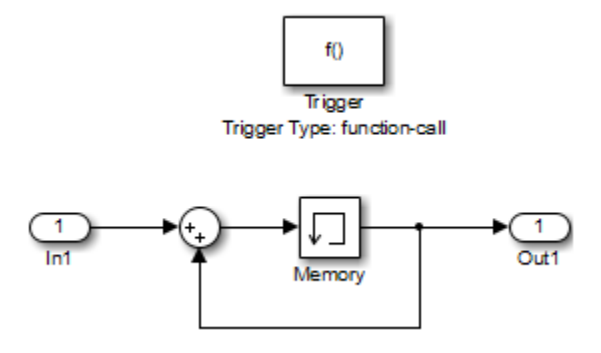

- **4** Ensure that the model satisfies the requirements for a conditional model. See the appropriate section:
	- **•** ["Enabled Model Requirements" on page 6-74](#page-551-0)
	- **•** ["Triggered Model Requirements" on page 6-74](#page-551-0)
	- **•** ["Function-Call Model Requirements" on page 6-74](#page-551-0)

## **Reference Conditional Models**

To create a reference to a conditional model:

**1** Add a Model block to the model that you want to reference the triggered model. See ["Create a Model Reference" on page 6-8](#page-485-0) for details.

The top of the Model block displays an icon that corresponds to the kind of port used in the referenced model. For example, for a triggered model, the top of the Model block displays the following icon.

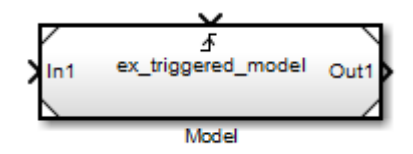

For enabled, triggered, and triggered and enabled models, go to Step 3.

**2** For a function-call model, connect a Stateflow chart, Function-Call Generator block, or other function-call-generating block to the function-call port of the Model block. The signal connected to the port must be scalar.

- <span id="page-550-0"></span>**3** Create and connect other blocks to implement the parent model.
- **4** Ensure that the referencing model satisfies the conditions for model referencing. See ["Simulink Model Referencing Requirements" on page 6-55](#page-532-0) and ["Model Referencing Limitations" on page 6-86](#page-563-0) for details.

# **Simulate Conditional Models**

Use Normal, Accelerator, or Rapid Accelerator mode to simulate a conditional model.

You can run a standalone simulation of a referenced model. A standalone simulation is useful for unit testing, because it provides consistent data across simulations, in terms of data type, dimension, and sample time. In the Trigger or Enable block, in the **Signal Attributes** pane of the Block Parameters dialog box, specify values to lock down the signal data type, dimension, and sample time.

To run a standalone simulation of a conditional model, specify the inputs using the **Configuration Parameters > Data Import/Export > Input** parameter. The following conditions apply when you use the "Input" parameter for trigger and enable port inputs:

- **•** Use the last data input for the trigger or enable input. For a triggered and enabled model, use the last data input for the trigger input.
- **•** If you do not provide any input values, the simulation uses zero as the default values.

For details about how to specify the input, see ["Techniques for Importing](#page-2832-0) [Signal Data" on page 50-73](#page-2832-0).

You can log data to determine which signal caused the model to run. For the Trigger or Enable block, in the **Main** pane of the Block Parameters dialog box, select **Show output port**.

# **Generate Code for Conditional Models**

You can build model reference Simulink Coder and SIM targets for referenced models that contain a trigger or enable port. You cannot generate standalone Simulink Coder or PIL code. For information about code generation for

<span id="page-551-0"></span>referenced models, see "Reusable Code and Referenced Models" and "Generate Code for Referenced Models".

# **Requirements for Conditional Models**

Conditional models must meet the requirements for:

- **•** Conditional subsystems (see "Conditional Subsystems")
- **•** Referenced models (see ["Simulink Model Referencing Requirements" on](#page-532-0) [page 6-55\)](#page-532-0)

In addition, conditional models must meet the requirements described below.

#### **Enabled Model Requirements**

- **•** Multi-rate enabled models cannot use multi-tasking solvers. You must use single-tasking.
- **•** For models with enable ports at the root, if the model uses a fixed-step solver, the fixed-step size of the model must not exceed the rate for any block in the model.
- **•** The signal attributes of the enable port in the referenced model must be consistent with the input that the Model block provides to that enable port.

#### **Triggered Model Requirements**

The signal attributes of the trigger port in the referenced model must be consistent with the input that the Model block provides to that trigger port.

#### **Function-Call Model Requirements**

- **•** A function-call model cannot have an outport driven only by Ground blocks, including hidden Ground blocks inserted by Simulink. To meet this requirement, do the following:
	- **1** Insert a Signal Conversion block into the signal connected to the outport.
	- **2** Enable the **Exclude this block from 'Block reduction' optimization** option of the inserted block.
- **•** The referencing model must trigger the function-call model at the rate specified by the **Configuration Parameters > Solver** 'Fixed-step size' option if the function-call model meets both these conditions:
	- **-** It specifies a fixed-step solver
	- **-** It contains one or more blocks that use absolute or elapsed time

Otherwise, the referencing model can trigger the function-call model at any rate.

- **•** A function-call model must not have direct internal connections between its root-level input and output ports. Simulink does not honor the None and Warning settings for the **Invalid root Inport/Outport block connection** diagnostic for a referenced function-call model. It reports all invalid root port connections as errors.
- **•** If the **Sample time type** is periodic, the sample-time period must not contain an offset.
- **•** The signal connected to a function-call port of a Model block must be scalar.

# <span id="page-553-0"></span>**Protected Model**

A protected model provides the ability to deliver a model without revealing the intellectual property of the model. A protected model is a referenced model that hides all block and line information. It does not use encryption technology. Creating a protected model requires a Simulink Coder license. A third party that receives a protected model must match the platform and the version of Simulink for which the protected model was generated.

You can view the contents of a protected model if the Web view functionality is enabled during creation. Otherwise, you cannot log signals in a protected model. Protected models do not appear in the model hierarchy in the Model Explorer.

Simulating a protected model requires that the protected model:

- **•** Be available somewhere on the MATLAB path.
- **•** Be referenced by a Model block in a model that executes in Normal or Accelerator mode. To run in Accelerator mode, the protected model must include code generation capabilities.
- Receives from the Model block the values needed by any defined model arguments.
- **•** Connects via the Model block to input and output signals that match the input and output signals of the protected model.

To locate protected models in your model:

- **•** The MATLAB Folder Browser shows a small image of a lock on the node for the protected model file.
- **•** A Model block that references a protected model shows a small image of a shield in the lower left corner of the Model block.

If you use a protected model for operations like viewing a Web view, update diagram, simulation, or code generation, then the licenses used in the protected model will be checked out before those operations begin. The creator of the protected model can view the licenses of a protected model that will be checked out by following this procedure:

**1** Open the unprotected model.

#### **2** Select **Analysis > Model Dependencies > Generate Manifest**.

- **3** Click **OK** to generate the manifest.
- **4** The licenses required for the model are listed in the Model Manifest Report under *Toolboxes required by this model*.

For more information, see ["Use Protected Model in Simulation" on page](#page-555-0) [6-78.](#page-555-0) For more information about creating protected referenced models, see "Protect a Referenced Model".

# <span id="page-555-0"></span>**Use Protected Model in Simulation**

When you receive a protected model, it might be included in a protected model package. The package could include additional files, such as a harness model and a MAT-file. A protected model file has an .slxp extension. A typical workflow for using a [protected model](#page-553-0) in a simulation is:

- **1** If necessary, unpack the files according to any accompanying directions.
- **2** If there is a MAT-file containing workspace definitions, load that MAT-file.
- **3** If there is a harness model, copy the Model block referencing the protected model into your model.
- **4** If the protected model is password protected, then right-click the protected-model badge icon and select **Authorize**. Enter the required passwords, and then click **OK**.
- **5** If a protected model report was generated when the protected model was created, double-click the Model block to open it. In the **Summary** of the report, check that your Simulink version and platform match the software and platform used to create the protected model.
- **6** Connect signals to the Model block that match its input and output port requirements.
- **7** Provide any needed model argument values. See ["Assign Model Argument](#page-542-0) [Values" on page 6-65.](#page-542-0)

There are also other ways to include the protected model into your model:

**•** Use your own Model block rather than the Model block in the harness model.

**Note** When you change a Model block to reference a protected model, the **Simulation mode** of the block is set to Accelerator. You cannot change this mode. Furthermore, you cannot use the protected reference model block in External mode or in Rapid Accelerator mode.

- Start with the harness model, add more constructs to it, and use it in your model.
- **•** Use the protected model as a variant in a Model Variant block, as described in ["Set Up Model Variants" on page 8-15.](#page-666-0)
- **•** Apply a mask to the Model block that references the protected model. See "Masking".
- **•** Configure a callback function, such as **LoadFcn**, to load the MAT-file automatically. See ["Callbacks for Customized Model Behavior" on page](#page-340-0) [4-69.](#page-340-0)

Now you can simulate the model that includes the protected model. Because the protected model is set to Accelerator mode, the simulation produces the same outputs that it did when used in Accelerator mode in the source model.

## **Protected Model Web View**

The Web view is a read-only reference of the protected model. To view the Web view of a protected model, right-click the protected-model badge icon and select **Show Web view**. Hover over a block in the model Web view to show the parameter values. A Report Generator license is required to use the model Web view.

If the Web view is password protected, then right-click the protected-model badge icon and select **Authorize**. In the **Model view** box, enter the password, and then click **OK**.

# **Refresh Model Blocks**

Refreshing a Model block updates its internal representation to reflect changes in the interface of the model that it references.

Examples of when to refresh a Model block include:

- **•** Refresh a Model block that references model that has gained or lost a port.
- **•** Refresh all the Model blocks that reference a model whose interface has changed.

You do not need to refresh a Model block if the changes to the interface of the referenced model do not affect how the referenced model interfaces to its parent.

To update a specific Model block, from the context menu of the Model block, select **Subsystem & Model Reference > Refresh Selected Model Block**.

To refresh all Model blocks in a model (as well as linked blocks in a library or model), in the Simulink Editor select **Diagram > Refresh Blocks**. You can also refresh a model by starting a simulation or generating code.

You can use Simulink diagnostics to detect changes in the interfaces of referenced models that could require refreshing the Model blocks that reference them. The diagnostics include:

- **• Model block version mismatch**
- **• Port and parameter mismatch**

# **S-Functions with Model Referencing**

#### **In this section...**

"S-Function Support for Model Referencing" on page 6-81

"Sample Times" on page 6-81

["S-Functions with Accelerator Mode Referenced Models" on page 6-82](#page-559-0)

["Using C S-Functions in Normal Mode Referenced Models" on page 6-83](#page-560-0)

["Protected Models" on page 6-83](#page-560-0)

"Simulink® [Coder™ Considerations" on page 6-83](#page-560-0)

# **S-Function Support for Model Referencing**

Each kind of S-function provides its own level of support for model referencing.

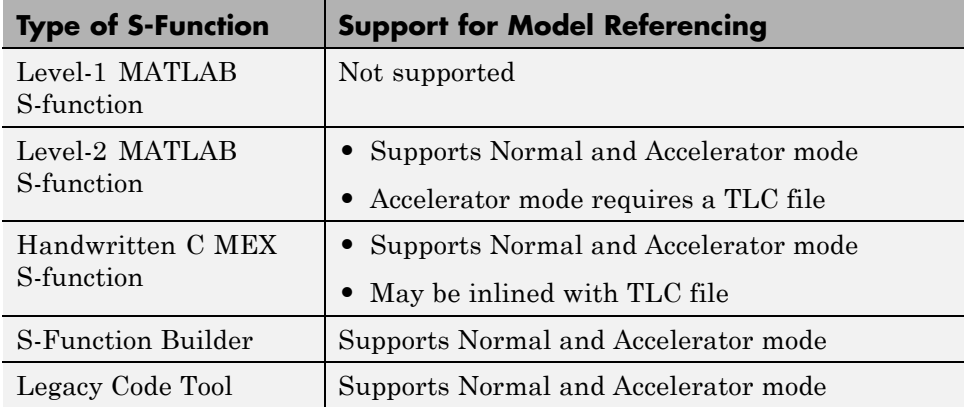

## **Sample Times**

Simulink software assumes that the output of an S-function does not depend on an inherited sample time unless the S-function explicitly declares a dependence on an inherited sample time.

You can control inheriting sample time by using ssSetModelReferenceSampleTimeInheritanceRule in different ways, <span id="page-559-0"></span>depending on whether an S-function permits or precludes inheritance. For details, see "Inherited Sample Time for Referenced Models".

## **S-Functions with Accelerator Mode Referenced Models**

For a referenced model that executes in Accelerator mode, set the **Configuration Parameters > Model Referencing > Total number of instances allowed per top model** to One if the model contains an S-function that is either:

- **•** Inlined, but has not set the SS\_OPTION\_WORKS\_WITH\_CODE\_REUSE flag
- **•** Not inlined

#### **Inlined S-Functions with Accelerator Mode Referenced Models**

For Accelerator mode referenced models, if the referenced model contains an S-function that should be inlined using a Target Language Compiler file, the S-function must use the ssSetOptions macro to set the SS\_OPTION\_USE\_TLC\_WITH\_ACCELERATOR option in its mdlInitializeSizes method. The simulation target does not inline the S-function unless the S-function sets this option.

A referenced model cannot use noninlined S-functions in the following cases:

- The model uses a variable-step solver.
- **•** Simulink Coder generated the S-function.
- The S-function supports use of fixed-point numbers as inputs, outputs, or parameters.
- **•** The model is referenced more than once in the model reference hierarchy. To work around this limitation, use Normal mode.
- **•** The S-function uses string parameters.

## <span id="page-560-0"></span>**Using C S-Functions in Normal Mode Referenced Models**

Under certain conditions, when a C S-function appears in a referenced model that executes in Normal mode, successful execution is impossible. For details, see "S-Functions in Normal Mode Referenced Models".

Use the ssSetModelReferenceNormalModeSupport SimStruct function to specify whether an S-function can be used in a Normal mode referenced model.

You may need to modify S-functions that are used by a model so that the S-functions work with multiple instances of referenced models in Normal mode. The S-functions must indicate explicitly that they support multiple exec instances. For details, see "Supporting the Use of Multiple Instances of Referenced Models That Are in Normal Mode".

# **Protected Models**

A protected model cannot use noninlined S-functions directly or indirectly.

# **Simulink Coder Considerations**

A referenced model in Accelerator mode cannot use S-functions generated by the Simulink Coder software.

Noninlined S-functions in referenced models are supported when generating Simulink Coder code.

The Simulink Coder S-function target does not support model referencing.

For general information about using Simulink Coder and model referencing, see "Referenced Models".

# **Buses in Referenced Models**

To have bus data cross model reference boundaries, use a nonvirtual bus. Use a bus object (Simulink.Bus) to define the bus.

For an example of a model referencing model that uses buses, see sldemo\_mdref\_bus. For more information, see ["Bus Data Crossing Model](#page-3214-0) [Reference Boundaries" on page 54-99.](#page-3214-0)

# **Signal Logging in Referenced Models**

In a referenced model, you can log any signal configured for signal logging. Use the Signal Logging Selector to select a subset or all of the signals configured for signal logging for a model reference hierarchy. For details, see ["Models with Model Referencing: Overriding Signal Logging Settings" on](#page-2808-0) [page 50-49](#page-2808-0).

Simulink does not log signals inside referenced models in Rapid Accelerator mode.

For additional information, see ["Export Signal Data Using Signal Logging" on](#page-2780-0) [page 50-21](#page-2780-0).

# <span id="page-563-0"></span>**Model Referencing Limitations**

#### **In this section...**

"Introduction" on page 6-86

"Limitations on All Model Referencing" on page 6-86

["Limitations on Normal Mode Referenced Models" on page 6-89](#page-566-0)

["Limitations on Accelerator Mode Referenced Models" on page 6-90](#page-567-0)

["Limitations on Rapid Accelerator Mode Referenced Models" on page 6-93](#page-570-0)

["Limitations on PIL Mode Referenced Models" on page 6-93](#page-570-0)

## **Introduction**

The following limitations apply to model referencing. In addition, a model reference hierarchy must satisfy all the requirements listed in ["Simulink](#page-532-0) [Model Referencing Requirements" on page 6-55.](#page-532-0)

# **Limitations on All Model Referencing**

#### **Index Base Limitations**

In two cases, Simulink does not propagate 0-based or 1-based indexing information to referenced-model root-level ports connected to blocks that:

- Accept indexes (such as the Assignment block)
- Produce indexes (such as the For Iterator block)

An example of a block that accepts indexes is the Assignment block. An example of a block that produces indexes is the For Iterator block.

The two cases result in a lack of propagation that can cause Simulink to fail to detect incompatible index connections. These two cases are:

• If a root-level input port of the referenced model connects to index inputs in the model that have different 0-based or 1-based indexing settings,

Simulink does not set the 0-based or 1-based indexing property of the root-level Inport block.

**•** If a root-level output port of the referenced model connects to index outputs in the model that have different 0-based or 1-based indexing settings, Simulink does not set the 0-based or 1-based indexing property of the root-level Outport block.

#### **General Reusability Limitations**

If a referenced model has any of the following characteristics, the model must specify **Configuration Parameters > Model Referencing > Total number of instances allowed per top model** as One. No other instances of the model can exist in the hierarchy. An error occurs if you do not set the parameter correctly, or if more than one instance of the model exists in the hierarchy. The model characteristics that require that the **Total number of instances allowed per top model** setting be One are:

- **•** The model contains any To File blocks
- The model references another model which is set to single instance
- The model contains a state or signal with non-auto storage class
- The model uses any of the following Stateflow constructs:
	- **-** Stateflow graphical functions
	- **-** Machine-parented data

#### **Block Mask Limitations**

- **•** Mask callbacks cannot add Model blocks. Also, mask callbacks cannot change the Model block name or simulation mode. These invalid callbacks generate an error.
- **•** If a mask specifies the name of the model that a Model block references, the mask must provide the name of the referenced model directly. You cannot use a workspace variable to provide the name.
- **•** The mask workspace of a Model block is not available to the model that the Mask block references. Any variable that the referenced model uses must resolve to either of these workspaces:
- **-** A workspace that the referenced model defines
- **-** The MATLAB base workspace

For information about creating and using block masks, see "Masking".

#### **Simulink Tool Limitations**

Working with the Simulink Debugger in a parent model, you can set breakpoints at Model block boundaries. Setting those breakpoints allows you to look at the input and output values of the Model block. However, you cannot set a breakpoint inside the model that the Model block references. See "Debugging" for more information.

#### **Stateflow Limitations**

You cannot reference a model multiple times in the same model reference hierarchy if that model that contains a Stateflow chart that:

- **•** Contains exported graphical functions
- **•** Is part of a Stateflow model that contains machine-parented data

#### **Subsystem Limitations**

- **•** You cannot place a Model block in an iterator subsystem, if the Model block references a model that contains Assignment blocks that are not in an iterator subsystem.
- **•** In a configurable subsystem with a Model block, during model update, do not change the subsystem that the configurable subsystem selects.

#### **S-function Target Limitation**

The Simulink Coder S-function target does not support model referencing.

#### **Other Limitations**

**•** Referenced models can only use asynchronous rates if the model meets *both* of these conditions:

- <span id="page-566-0"></span>**-** An external source drives the asynchronous rate through a root-level Inport block.
- **-** The root-level Inport block outputs a function-call signal. See Asynchronous Task Specification.
- **•** A referenced model can input or output only those user-defined data types that are fixed-point or that Simulink.DataType or Simulink.Bus objects define.
- **•** To initialize the states of a model that references other models with states, specify the initial states in structure or structure with time format. For more information, see ["Import and Export State Information for Referenced](#page-2904-0) [Models" on page 50-145](#page-2904-0).
- **•** A referenced model cannot directly access the signals in a multirate bus. To overcoming this limitation, see ["Connect Multi-Rate Buses to Referenced](#page-3214-0) [Models" on page 54-99.](#page-3214-0)
- **•** A continuous sample time cannot be propagated to a Model block that is sample-time independent.
- **•** Goto and From blocks cannot cross model reference boundaries.
- **•** You cannot print a referenced model from a top model.
- **•** To use a masked subsystem in a referenced model that uses model arguments, do not create in the mask workspace a variable that derives its value from a mask parameter. Instead, use blocks under the masked subsystem to perform the calculations for the mask workspace variable.

## **Limitations on Normal Mode Referenced Models**

#### **Normal Mode Visibility for Multiple Instances of a Referenced Model**

You can simulate a model that has multiple instances of a referenced model that are in Normal mode. All of the instances of the referenced model are part of the simulation. However, Simulink displays only one of the instances in a model window. The Normal Mode Visibility setting determines which instance Simulink displays. Normal Mode Visibility includes the display of Scope blocks and data port values.

<span id="page-567-0"></span>To set up your model to control which instance of a referenced model in Normal mode has visibility and to ensure proper simulation of the model, see ["Set Up a Model with Multiple Instances of a Referenced Model in Normal](#page-513-0) [Mode" on page 6-36](#page-513-0).

#### **Simulink Profiler**

In Normal mode, enabling the Simulink Profiler on a parent model does not enable profiling for referenced models. You must enable profiling separately for each referenced model. See ["Capture Performance Data" on page 24-31.](#page-1508-0)

# **Limitations on Accelerator Mode Referenced Models**

#### **Subsystem Limitations**

If you generate code for an atomic subsystem as a reusable function, when you use Accelerator mode, the inputs or outputs that connect the subsystem to a referenced model can affect code reuse. See "Reusable Code and Referenced Models" for details.

#### **Simulink Tool Limitations**

Simulink tools that require access to the internal data or the configuration of a model have no effect on referenced models executing in Accelerator mode. Specifications made and actions taken by such tools are ignored and effectively do not exist. Examples of tools that require access to model internal data or configuration include:

- **•** Model Coverage
- **•** Simulink Report Generator
- **•** Simulink Debugger
- **•** Simulink Profiler

#### **Runtime Checks**

Some blocks include runtime checks that are disabled when you include the block in a referenced model in Accelerator mode. Examples of these blocks include Assignment, Selector, and MATLAB Function blocks)

#### **Data Logging Limitations**

The following logging methods have no effect when specified in referenced models executing in Accelerator mode:

- **•** To Workspace blocks (for formats other than Timeseries)
- **•** Scope blocks
- All types of runtime display, such as Port Values Display

During simulation, the result is the same as if the constructs did not exist.

#### **Accelerator Mode Reusability Limitations**

You must set **Configuration Parameters > Model Referencing > Total number of instances allowed per top model** to One for a referenced model that executes in Accelerator mode and has any of the following characteristics:

- **•** A subsystem that is marked as function
- **•** An S-function that is:
	- **-** Inlined but has not set the option SS\_OPTION\_WORKS\_WITH\_CODE\_REUSE
	- **-** Not inlined
- **•** A function-call subsystem that:
	- **-** Has been forced by Simulink to be a function
	- **-** Is called by a wide signal

An error occurs in either of these cases:

- You do not set the parameter correctly.
- **•** Another instances of the model exists in the hierarchy, in either Normal mode or Accelerator mode

#### **Customization Limitations**

**•** For restrictions that apply to grouped custom storage classes in referenced models in Accelerator mode, see "Custom Storage Class Limitations".

**•** Simulation target code generation for referenced models in Accelerator mode does not support data type replacement.

#### **S-Function Limitations**

- **•** If a referenced model in Accelerator mode contains an S-function that should be inlined using a Target Language Compiler file, the S-function must use the ssSetOptions macro to set the SS\_OPTION\_USE\_TLC\_WITH\_ACCELERATOR option in its mdlInitializeSizes method. The simulation target does not inline the S-function unless the S-function sets this option.
- **•** You cannot use the Simulink Coder S-function target in a referenced model in Accelerator mode.
- **•** A referenced model in Accelerator mode cannot use noninlined S-functions in the following cases:
	- **-** The model uses a variable-step solver.
	- **-** Simulink Coder generated the S-function.
	- **-** The S-function supports use of fixed-point numbers as inputs, outputs, or parameters.
	- **-** The S-function uses string parameters.
	- **-** The model is referenced more than once in the model reference hierarchy. To work around this limitation:
		- **1** Make copies of the referenced model.
		- **2** Assign different names to the copies.
		- **3** Reference a different copy at each location that needs the model.

#### **Stateflow Limitation**

A Stateflow chart in a referenced model that executes in Accelerator mode cannot call MATLAB functions.

#### **MATLAB Function Block Limitation**

A MATLAB Function block in a referenced model that executes in Accelerator mode cannot call MATLAB functions.

#### <span id="page-570-0"></span>**Other Limitations**

- **•** When you create a model, you cannot use that model as an Accelerator mode referenced model until you have saved the model to disk. You can work around this limitation by setting the model to Normal mode. See ["Specify the Simulation Mode" on page 6-31](#page-508-0).
- **•** When the sim command executes a referenced model in Accelerator mode, the source workspace is always the MATLAB base workspace.
- **•** Accelerator mode does not support the **External mode** option. If you enable the **External mode** option, Accelerator mode ignores it.
- In Accelerator mode, discrete states of model references are not exposed to linearization. These discrete states are not perturbed during linearization and therefore, they are not truly free in the trimming process.
- **•** The outputs of random blocks are not kept constant during trimming. This can affect the optimization process.

## **Limitations on Rapid Accelerator Mode Referenced Models**

Simulink does not update a Model block with a sim viewing device.

## **Limitations on PIL Mode Referenced Models**

- Only one branch (top model and all subordinates) in a model reference hierarchy can execute in PIL mode.
- **•** If you create a model, you cannot use that model as a PIL mode referenced model until you have saved the model to disk. To work around this limitation, set the model to Normal mode. See ["Specify the Simulation](#page-508-0) [Mode" on page 6-31](#page-508-0).

For more information about using PIL mode with model referencing, see "Referenced Models" in the Embedded Coder documentation.

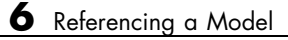

# Create Conditional Subsystems

- **•** ["Conditional Subsystems" on page 7-2](#page-573-0)
- **•** ["Export-Function Models" on page 7-4](#page-575-0)
- **•** ["Create an Enabled Subsystem" on page 7-19](#page-590-0)
- **•** ["Create a Triggered Subsystem" on page 7-35](#page-606-0)
- **•** ["Create an Action Subsystem" on page 7-40](#page-611-0)
- **•** ["Create a Triggered and Enabled Subsystem" on page 7-44](#page-615-0)
- **•** ["Create a Function-Call Subsystem" on page 7-50](#page-621-0)
- **•** ["Conditional Execution Behavior" on page 7-52](#page-623-0)
- **•** ["Conditional Subsystem Output Initialization" on page 7-58](#page-629-0)
- ["Specify or Inherit Conditional Subsystem Initial Values" on page 7-63](#page-634-0)
- ["Set Initialization Mode to Simplified or Classic" on page 7-65](#page-636-0)
- **•** ["Convert from Classic to Simplified Initialization Mode" on page 7-66](#page-637-0)
- **•** ["Address Classic Mode Issues by Using Simplified Mode" on page 7-67](#page-638-0)

# <span id="page-573-0"></span>**Conditional Subsystems**

A subsystem is a set of blocks that have been replaced by a single block called a Subsystem block. This chapter describes a special kind of subsystem for which execution can be externally controlled. For information that applies to all subsystems, see "Create [a Subsystem" on page 4-42.](#page-313-0)

A *conditional subsystem*, also known as a *conditionally executed subsystem*, is a subsystem whose execution depends on the value of an input signal. The signal that controls whether a subsystem executes is called the *control signal*. The signal enters a subsystem block at the *control input*.

Conditional subsystems can be very useful when you are building complex models that contain components whose execution depends on other components. Simulink supports the following types of conditional subsystems:

- **•** An *enabled subsystem* executes while the control signal is positive. It starts execution at the time step where the control signal crosses zero (from the negative to the positive direction) and continues execution as long as the control signal remains positive. For a more detailed discussion, see ["Create](#page-590-0) [an Enabled Subsystem" on page 7-19](#page-590-0).
- **•** A *triggered subsystem* executes once each time a trigger event occurs. A trigger event can occur on the rising or falling edge of a trigger signal, which can be continuous or discrete. For more information about triggered subsystems, see ["Create a Triggered Subsystem" on page 7-35](#page-606-0).
- **•** A *triggered and enabled subsystem* executes once at the time step for which a trigger event occurs if the enable control signal has a positive value at that step. See ["Create a Triggered and Enabled Subsystem" on page 7-44](#page-615-0) for more information.
- **•** A *control flow subsystem* executes one or more times at the current time step when enabled by a control flow block. A control flow block implements control logic similar to that expressed by control flow statements of programming languages (e.g., if-then, while, do, and for). See ["Use](#page-330-0) [Control Flow Logic" on page 4-59](#page-330-0) for more information.

**Note** The Simulink software imposes restrictions on connecting blocks with a constant sample time to the output port of a conditional subsystem. See ["Using Blocks with Constant Sample Times in Enabled Subsystems"](#page-601-0) [on page 7-30](#page-601-0) for more information.

For examples of conditional subsystems, see:

- **•** Simulink Subsystem Semantics
- **•** Triggered Subsystems
- **•** Enabled Subsystems
- **•** Advanced Enabled Subsystems

# <span id="page-575-0"></span>**Export-Function Models**

#### **In this section...**

"About Export-Function Models" on page 7-4

["Requirements for Export-Function Models" on page 7-5](#page-576-0)

["Specifying periodic sample time on function-call root-level Inport blocks"](#page-577-0) [on page 7-6](#page-577-0)

["Execution Order for Function-Call Root-level Inport Blocks" on page 7-7](#page-578-0)

["Workflow for Export-Function Models" on page 7-11](#page-582-0)

["Nested Export-Function Models" on page 7-16](#page-587-0)

["Comparison between Export-Function Models and Models with](#page-588-0) [Asynchronous Function-Call Inputs" on page 7-17](#page-588-0)

# **About Export-Function Models**

Simulink provides the capability to export functions from Simulink models that are invoked by controlling logic that is outside the model. Such models are called export-function models, and are constructed in Simulink by building a model whose functional blocks are made up exclusively of function-call subsystems, function-call model blocks or other export-function models. These blocks are invoked using function-call triggers passed via root-level Inport blocks. You can test these functions in all simulation modes, by providing model inputs through the root-level Inport blocks or by referencing this model in a top model to invoke the function-calls. This is subject to the guidelines described in ["Requirements for Export-Function Models" on page 7-5.](#page-576-0)

The figure below shows an export-function model and the resulting generated functions.
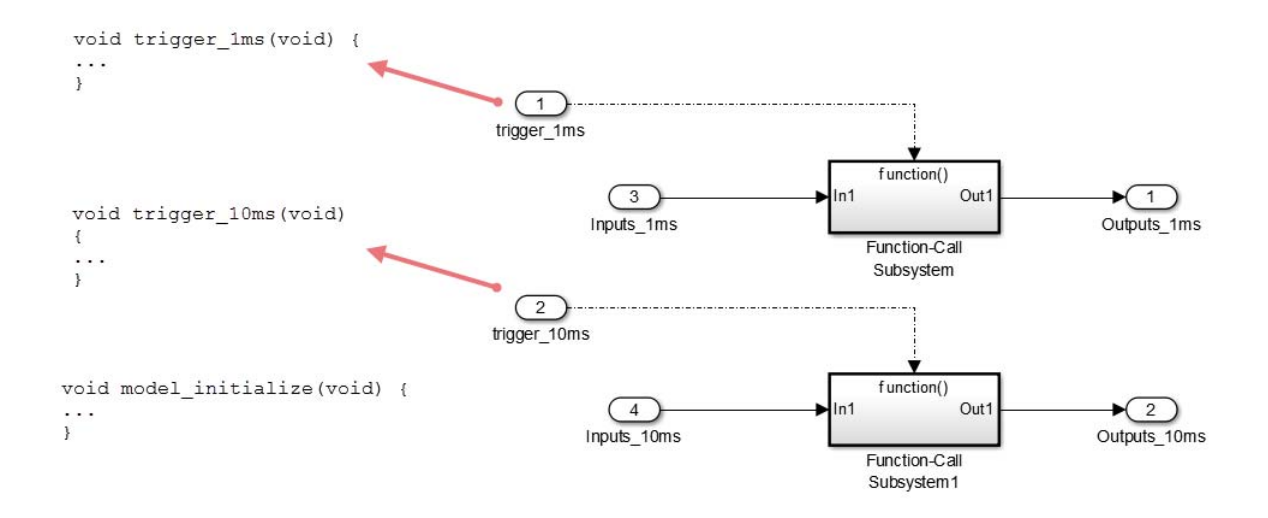

# **Requirements for Export-Function Models**

Export function models must meet a set of requirements that pertain to ensuring that the executable components of the model are made up exclusively of function-call blocks. The model must conform to the requirements listed below.

- **•** The model solver must be a fixed-step discrete solver.
- **•** Configure each root-level Inport block triggering a function-call subsystem to output a function-call trigger. These Inport blocks cannot be connected to an Asynchronous Task Specification block.
- **•** Export-function models generate functions to be integrated with an external environment. Simulink does not generate a step function or a terminate function, and all blocks in these models must be executed in a function-call context. Thus, the model must contains only the following blocks at root level:
	- **-** Function-call blocks, such as function-call subsystem, S-functions and Function-Call Feedback Latch blocks. Function-call Model blocks can be placed at the root-level only if the referenced function-call model's parameter **Configuration Parameters > Solver > Tasking and**

**sample time options > Periodic sample time constraint** is set to Ensure sample time independent.

- **-** Inport and Outport blocks
- **-** Blocks with constant sample time (including blocks that resolve to constant sample time)
- **-** Merge and Data Store Memory blocks
- **-** Virtual connection blocks (Function-Call Split, Mux, Demux, Bus Creator, Bus Selector, Signal Specification, and any Virtual Subsystem that contains any of the blocks listed above.)
- **•** Blocks inside function-call subsystems must support code generation. These blocks must not use absolute time or elapsed time unless you specify a discrete sample time on the model's function-call root-level Inport block.
- **•** Data signals connected to root-level Inport and root-level Outport blocks cannot be a virtual bus.
- **•** Data logging and signal-viewer blocks, such as the Scope block, are not allowed at the root level and within the function-call blocks.

**Note** Two or more function-call root-level Inport blocks must be driven by the same sample time in the top model if any of the following conditions are met.

- **•** The outputs of the function-call blocks they call are being merged.
- **•** The function-call blocks they call access the same Data Store memory.
- **•** The function-call blocks they call access input data from the same root-level Inport block.

### **Specifying periodic sample time on function-call root-level Inport blocks**

When the sample time is specified on function-call root-level Inport blocks, the function will be executed periodically at that rate. Thus, periodic function-call run-time checks apply if this model is used as a reference model in normal simulation mode.

<span id="page-578-0"></span>When using periodic sample time, the model configuration parameter **Fixed-step size (fundamental sample time)** cannot be set to auto. The periodic sample time of the Inport block must be an integer multiple of the model sample time.

If an Inport block has periodic sample time specified, then its source block in the top model must also have the same sample time. Function-call subsystems driven by these periodic function-call root-level Inport blocks must set their function-call trigger block's **Sample time type** parameter set to Periodic and **Sample time** set to -1 (inherited) or the sample time of the function-call root-level Inport block. Periodic sample time function-call subsystems can contain blocks that use elapsed time (e.g. Discrete-Time Integrator) and also blocks that use absolute time (e.g. Digital Clock).

### **Execution Order for Function-Call Root-level Inport Blocks**

You can display the sorted execution order to interpret simulation results. This has no impact on generated code. To display the sorted execution order, select **Display > Blocks > Sorted Execution Order**. In the example below, notice the sorted order for both the function-call triggers. Based on sorted order display labels, fcIn1 (F0) executes before fcIn2 (F1) when both have a sample hit at the same time step.

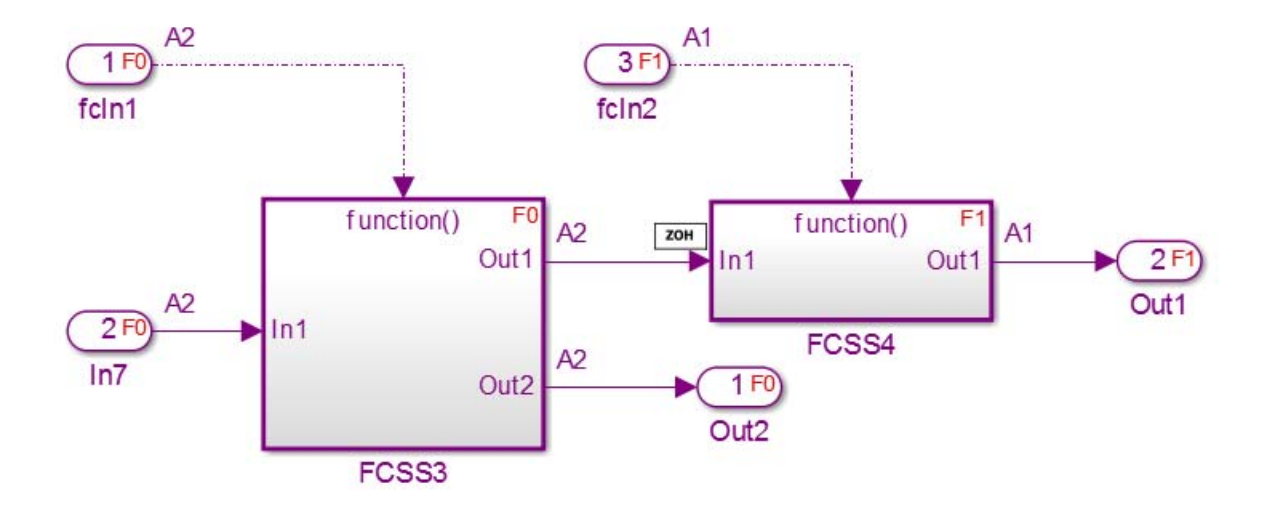

The referenced export-function model in the top model shows the local execution order of the Inport and Outport blocks in the model.

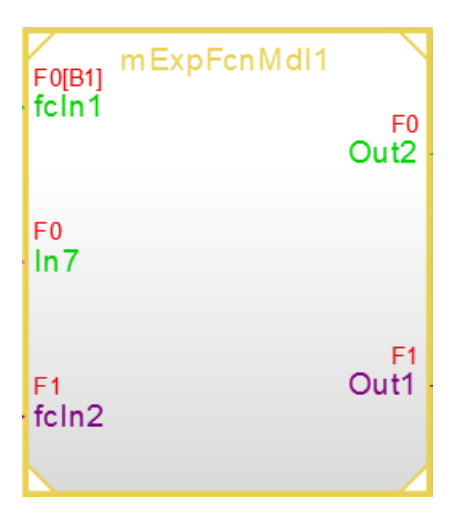

Simulink compares Inport block properties to determine their relative execution order. Simulink checks the block properties in this order:

**7-8**

- **1** Sample time (if distinct, non-inherited sample times)
- **2** Priority
- **3** Port number

When two blocks have different non-inherited sample times, the block with the faster rate executes first. Otherwise, the block with the lower priority number, if specified, executes first. If the **Priority** parameter is equal, blocks with the lower port number execute first. The following example shows how relative execution order is calculated.

#### **Determine Relative Execution Order**

Suppose an export function model has five root-level function-call Inport blocks, A to E, with block properties as shown in the table. To determine their relative execution order, Simulink compares their sample times (if distinct and non-inherited), **Priority** parameter, and port number, in order.

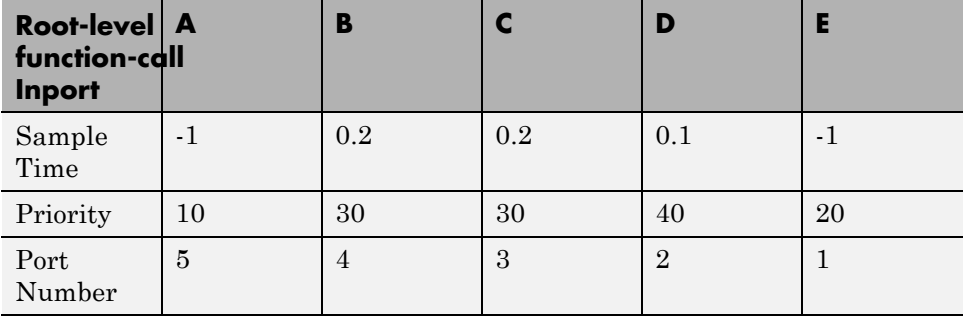

Look at blocks A and B. Notice that A has an inherited sample time (-1), which means that Simulink cannot compare the sample times. Because A has a lower priority number than B, it executes first.

Using the same logic, A and E execute before B, C, and D. A executes before E because it has a lower priority number.

This same logic determines the order of the remaining blocks (B, C, and D). C and D have distinct, non-inherited sample times, and the sample time for <span id="page-581-0"></span>D is smaller (faster), so it executes before block C. D executes before B for the same reason.

Next, compare B and C. Because they have the same non-inherited sample time, Simulink looks at their block priority numbers, which are also the same. Simulink next looks at the port numbers. The port number for C (3) is smaller than B (4), and therefore C executes before B.

The relative execution order of these Inport blocks is, then, A, E, D, C, and B.

If the export-function model is referenced by a top model, there are restrictions on the order of specifying function-calls. These restrictions ensure consistency with standalone simulation results.

- **•** The function-call inputs from the top model must follow the execution order of the function-call Inport blocks in the referenced export-function model.
- **•** In the top model, the same function-call initiator must output function-calls originating within the same sample time. Thus, you cannot use two function-call initiators with the same sample time.

Simulink displays an errors if the top model calls the referenced model functions out of order at any time step. For information on Sorted Execution Order, see ["Control and Display the Sorted Order" on page 25-39.](#page-1556-0)

#### **Data Transfer Between Function-Call Subsystems**

You must know the timing of the data being transferred between function-call subsystems to correctly understand and interpret simulation results.

To display which subsystem executes first during simulation, the signal lines are annotated with different symbols at the input ports of the subsystems:

- **• ZOH** indicates that all source function-call subsystems execute before the function-call block reading this signal.
- **• 1/z** indicated that all source function-call subsystems execute after the function-call block reading this signal.
- **• Mixed** indicates that some source function-call subsystems execute before and some function-call subsystems execute after the function-call block reading this signal.

In the block diagram below, notice the sorted execution order for each block. We can see that for the input port **In1** of subsystems **FCSS3** (F1), the source subsystem **FCSS1** (F0) executes before **FCSS3** (F1). Hence, an annotation of **ZOH** is added next to **In1**. Similarly, **FCSS2** (F2) executes after **FCSS3** (F1). Hence, Simulink adds an annotation of **1/z** next to **In3** of subsystem **FCSS3** (F1). Port **In2** inputs signals from both **FCSS1** (F0) and **FCSS2** (F2). Hence, it has an annotation **Mixed** next to it.

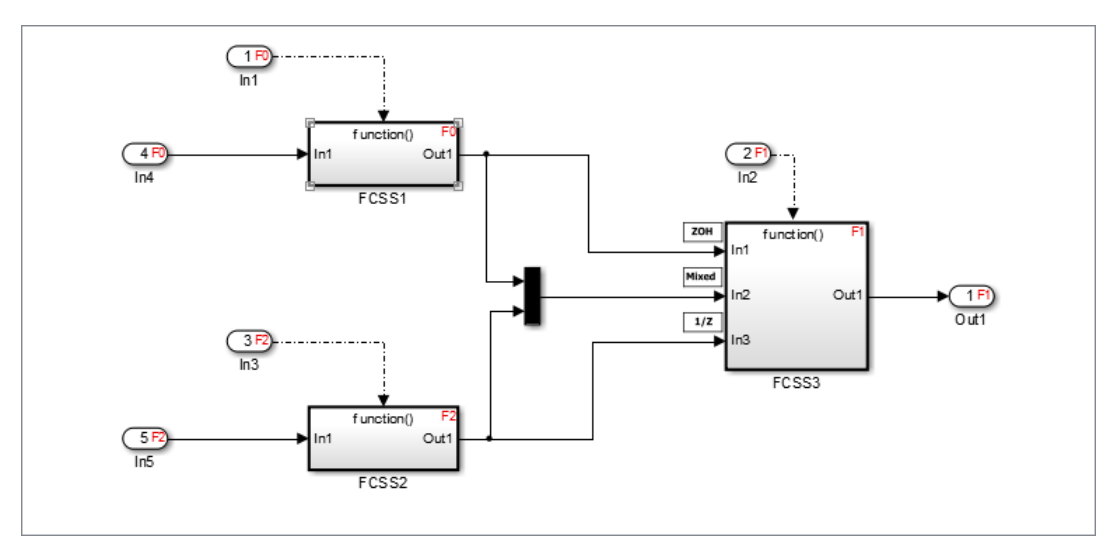

**Note** Data transfer signals are unprotected in the generated code by default. You are must prevent data corruption in these signals due to pre-emption in the target environment or implementing protection using custom storage classes.

# **Workflow for Export-Function Models**

The most common workflow is to test function-call behavior through simulation and generate the functions using standalone code generation.

### **Standalone Simulation**

When function-call sequencing is simple enough to be specified as a model input, standalone simulation is the preferred workflow. For a standalone

simulation, create data sets for the function-call and data root-level Inport blocks. For more information on function-call inputs, see "Specifying Function-Call Inputs" on page 7-12.

You can also specify the execution order for function-call subsystems. For more information, see "Execution Order [for Function-Call Root-level Inport](#page-578-0) [Blocks" on page 7-7.](#page-578-0)

### **Specifying Function-Call Inputs**

You can create data sets for the function-call and data root-level Inport blocks in **Simulation > Model Configuration Parameters > Data Import/Export > Input**.

For function-call inputs, specify a time-vector indicating when events occur.

- **•** The time vector must be of data type double and monotonically increasing.
- **•** All time data must be integer multiples of the model sample time.
- **•** To specify multiple function-calls at a given time step, you must repeat the time value accordingly. For example, to specify three events at  $t = 1$  and two events at  $t = 9$ , then you must list 1 three times and 9 twice in your time vector i.e.,  $t = [1 \ 1 \ 1 \ 9 \ 9]'$ .
- **•** The table corresponding to normal data input port can be of any other supported format as described in ["Enable Data Import" on page 50-89.](#page-2848-0)

Follow the steps below to input data into a standalone export-function model via the **Model Configuration Parameters** dialog box.

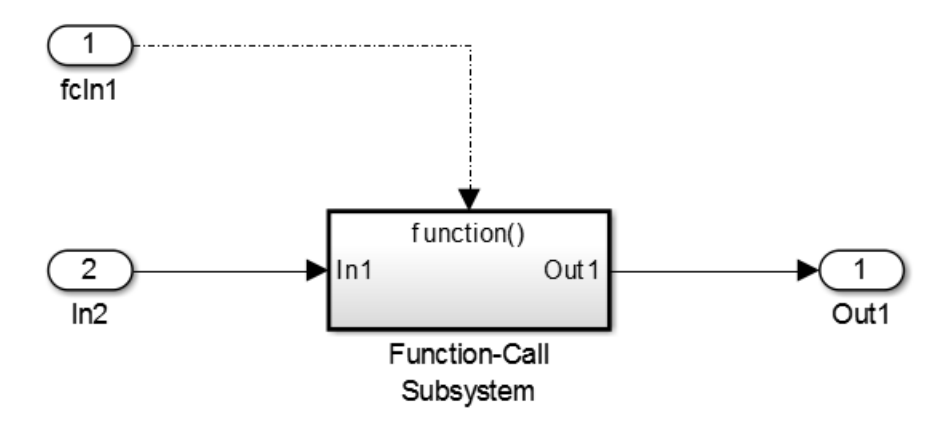

#### **1** Select **Simulation > Configuration Parameters > Data Import/Export**.

- **2** Select the **Input** parameter.
- **3** Enter the data as *t, tu* in the Data Import/Export pane:

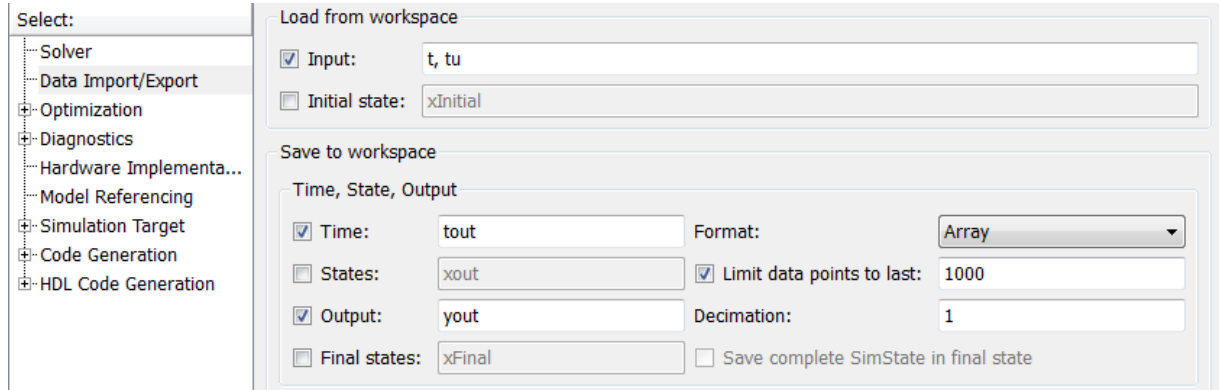

Here, *t* is a column vector containing the times of events for the Inport block **fcIn1** while *tu* is a table of input values versus time for Inport block **In2**.

If the function-call root-level Inport block has a discrete sample time specified, use an empty matrix ([]) for the time vector.

### **Top-Model Simulation Using Model Reference**

The more common simulation workflow of export-function models is by referencing export-function models. When function-call sequencing is too complicated to specify with data sets in a standalone simulation, create a harness top-model to mimic the behavior of the target environment, giving inputs to the exported functions. There are two forms to mimic behavior of the scheduling environment:

**•** Common function-call initiator, in which you fully control the scheduling process. Use Stateflow or S-functions to create arbitrary call sequences.

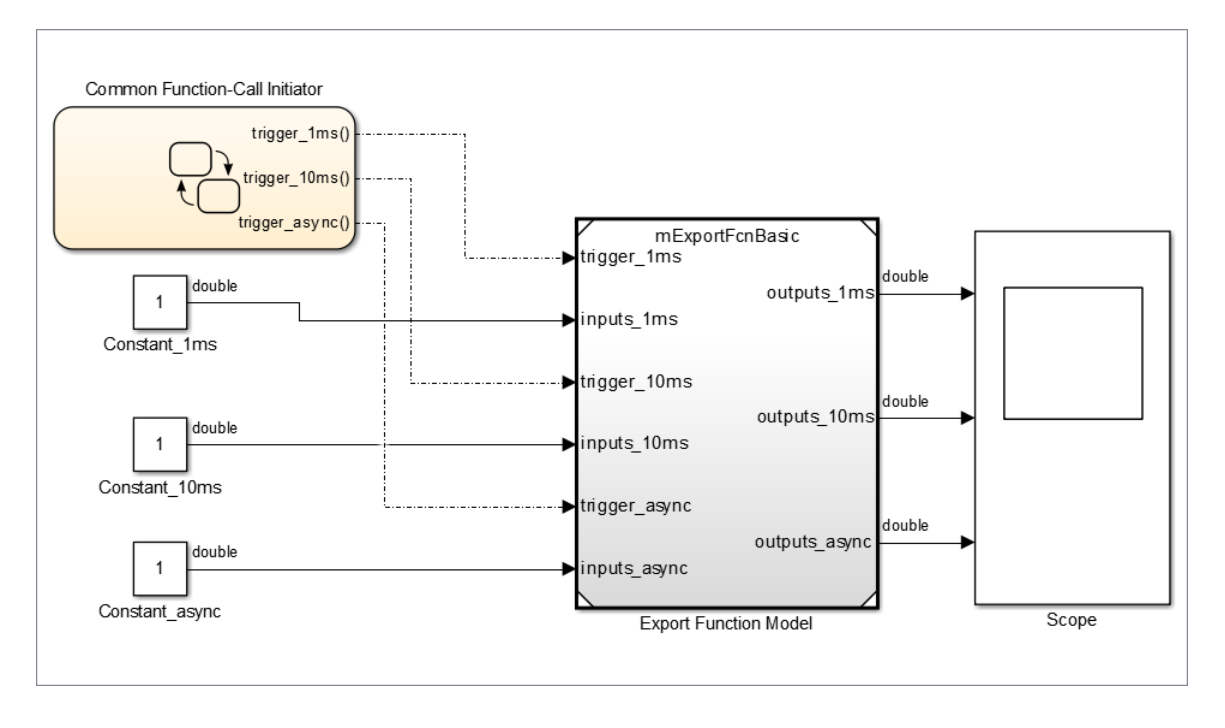

**Note** Simulink does not simulate preempting function-calls.

**•** Multiple function-call initiators having distinct sample times: You can use Simulink scheduling for simulation in this case, which is especially

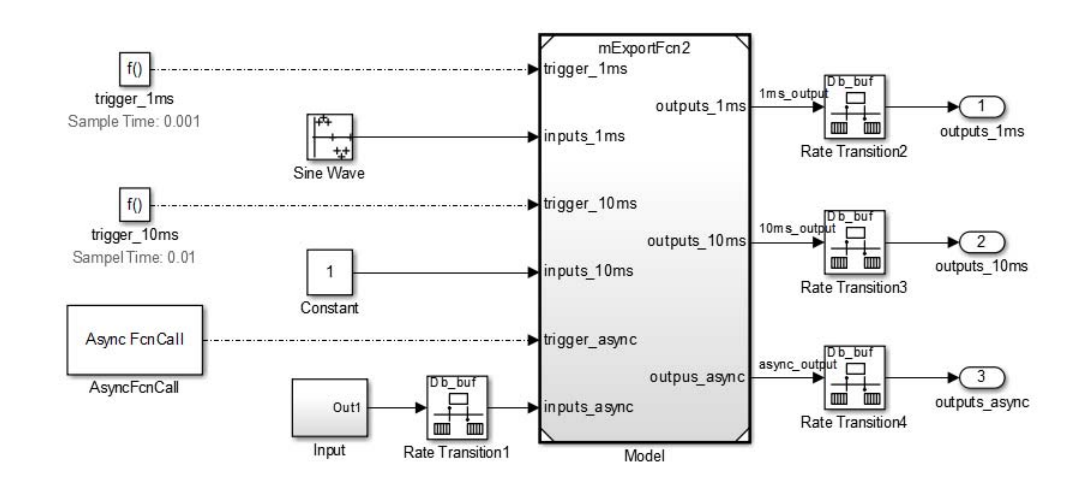

useful when Simulink's rate monotonic scheduling behavior is similar to the target OS behavior.

### **Standalone Code Generation**

For standalone code generation, specify an ERT code-generation target, such as ert.tlc, and select **Code > C/C++ Code > Build Model >** to generate code. In the generated code, each function-call root Inport generates a void-void function. The function name for each function-call root Inport block is the name of the output function-call signal of the block. If there is no signal name, then the function name is derived from the name of the root Inport block. Building the model generates a model initialization function but does not generate a model step function or an enable/disable function.

To customize the model initialize function name for the referenced export-function model, open the top model and complete these:

- **•** Select **Model Configuration Parameters > Code Generation > Interface**.
- **•** Click **Configure Model Functions**.
- **•** In the Model Interface dialog box, set **Function specification** to Model specific C prototypes and click **Validate**.
- **•** Type the function name in the **Initialize function** name text box and click **Apply**.
- **•** Generate code again to see the new function name.

### **Nested Export-Function Models**

Nested export-function models provide an additional layer of organization for your model. The schematic below explains how the user may export functions at the vehicle level or the individual feature level.

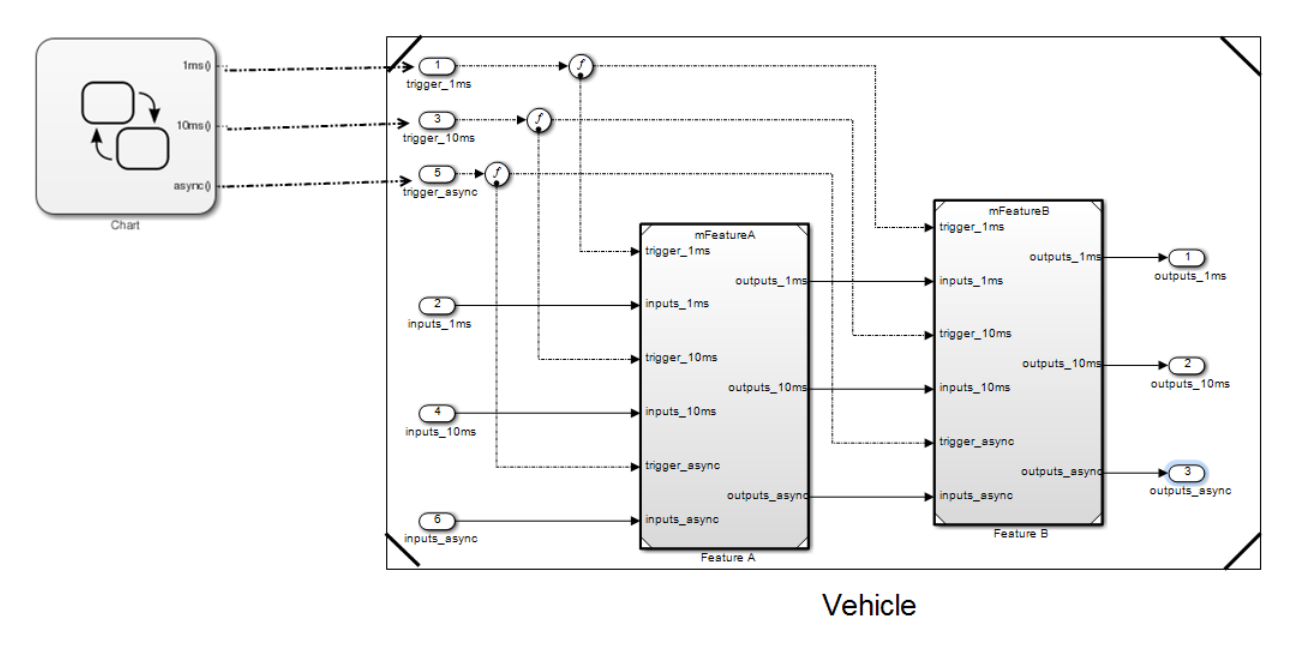

**Note** An export-function model cannot contain a model with asynchronous function-call inputs, but can contain function-call subsystems and function-call models. A model with asynchronous function-call inputs can contain an export-function model, function-call subsystem or a function-call model.

## **Comparison between Export-Function Models and Models with Asynchronous Function-Call Inputs**

A similar feature to export-function models is available since R2011a for models with asynchronous function-call inputs. These models are used primarily in the Simulink environment, where generated functions are called by the Simulink scheduler. Since the generated asynchronous function-call entry-points will be called by Simulink scheduler, the model can only be used as a referenced model for code generation. In contrast, the workflow for export-function models involves code generation of functions in standalone models.

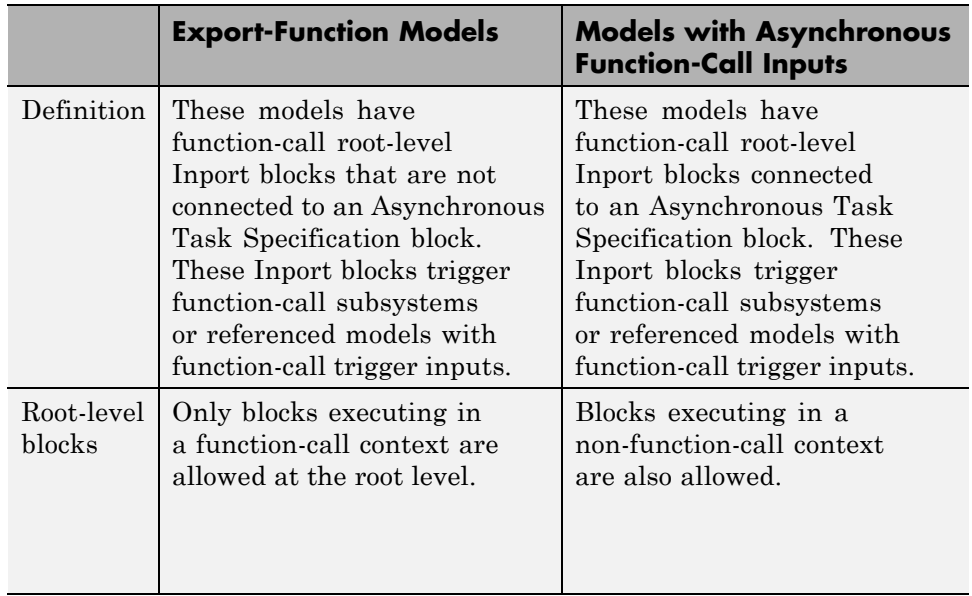

l,

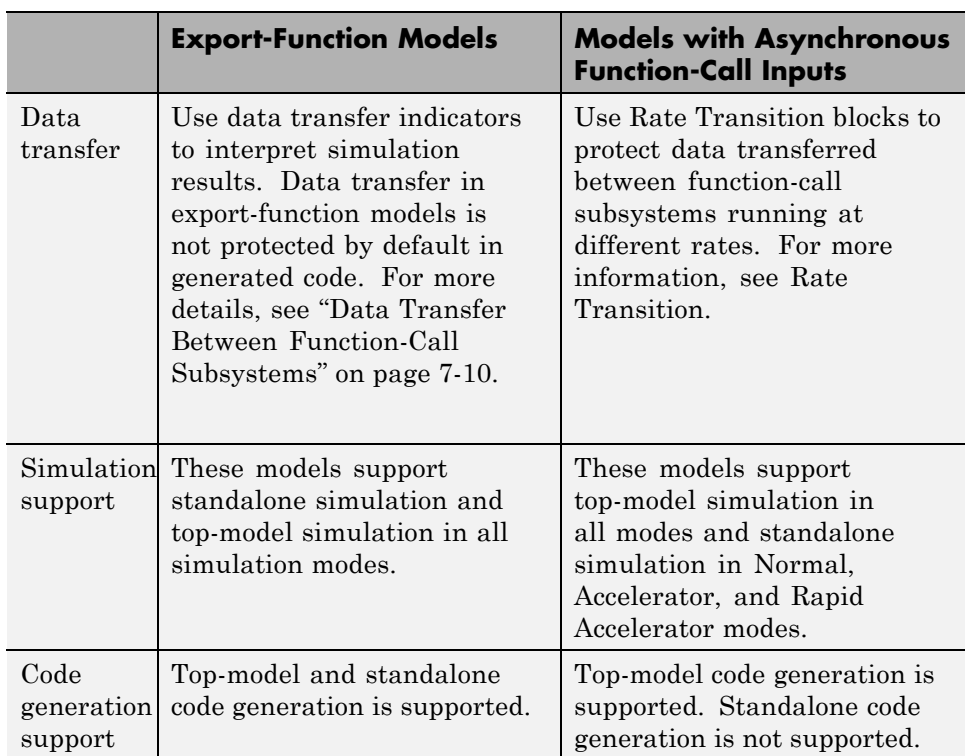

# **Create an Enabled Subsystem**

#### **In this section...**

"What Are Enabled Subsystems?" on page 7-19

["Creating an Enabled Subsystem" on page 7-20](#page-591-0)

["Blocks that an Enabled Subsystem Can Contain" on page 7-26](#page-597-0)

["Using Blocks with Constant Sample](#page-601-0) Times in Enabled Subsystems" on [page 7-30](#page-601-0)

# **What Are Enabled Subsystems?**

Enabled subsystems are subsystems that execute at each simulation step for which the control signal has a positive value.

An enabled subsystem has a single control input, which can be a scalar or a vector.

- **•** If the input is a scalar, the subsystem executes if the input value is greater than zero.
- **•** If the input is a vector, the subsystem executes if *any one* of the vector elements is greater than zero.

For example, if the control input signal is a sine wave, the subsystem is alternately enabled and disabled. This behavior is shown in the following figure, where an up arrow signifies enable and a down arrow disable.

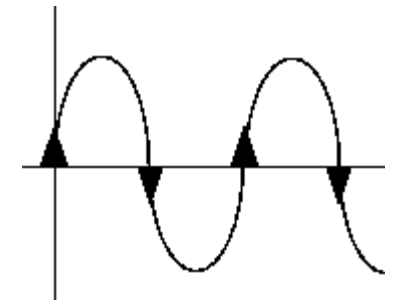

<span id="page-591-0"></span>The Simulink software uses the zero-crossing slope method to determine whether an enable event is to occur. If the signal crosses zero and its slope is positive, then the subsystem becomes enabled. If the slope is negative at the zero crossing, then the subsystem becomes disabled. Note that a subsystem is only enabled or disabled at major time steps. Therefore, if zero-crossing detection is turned off and the signal crosses zero during a minor time step, then the subsystem will not become enabled (or disabled) until the next major time step.

## **Creating an Enabled Subsystem**

You create an enabled subsystem by copying an Enable block from the Ports & Subsystems library into a Subsystem block. An enable symbol and an enable control input port is added to the Subsystem block.

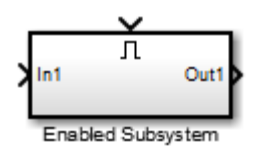

### **Setting Initial Conditions for an Enabled Subsystem**

You can set the initial output of an enabled subsystem using the subsystems Outport blocks. The initial output value can be either explicitly specified, or inherited from its input signal.

**Specifying Initial Conditions.** To specify the initial output value of the subsystem:

- **1** Double-click each Outport block in the subsystem to open its block parameters dialog box.
- **2** In the **Source of initial output value** drop-down list, select Dialog.
- **3** Specify a valid value for the **Initial output** parameter. Valid values include the empty matrix. But Inf and NaN are not valid values.

If you select Dialog, you can also specify what happens to the output when the subsystem is disabled. For more information, see the next section: ["Setting](#page-593-0) [Output Values While the Subsystem Is Disabled" on page 7-22.](#page-593-0)

**Inheriting Initial Conditions.** The Outport block can inherit an initial output value for the subsystem from the following sources:

- **•** Output port of another conditionally executed subsystem
- Merge block (with Initial output specified)
- **•** Function-Call Model Reference block
- **•** Constant block (simplified initialization mode only)
- IC block (simplified initialization mode only)

The procedure you use to inherit the initial conditions of the subsystem differs depending on whether you are using classic initialization mode or simplified initialization mode.

#### **To inherit initial conditions in classic initialization mode:**

- **1** Double-click each Outport block in the subsystem to open its block parameters dialog box.
- **2** In the **Source of initial output value** drop-down list, select Dialog .
- **3** Set the **Initial output** parameter to [] (empty matrix).
- **4** Click **OK**.

**Note** For all other driving blocks, specify an explicit initial output value.

#### **To inherit initial conditions in simplified initialization mode:**

- **1** Double-click each Outport block in the subsystem to open its block parameters dialog box.
- **2** In the **Source of initial output value** drop-down list, select Input signal.

<span id="page-593-0"></span>**3** Click **OK**.

The **Initial output** and **Output when disabled** parameters are disabled, and both values are inherited from the input signal.

For more information on classic and simplified initialization mode, see "Underspecified initialization detection".

### **Setting Output Values While the Subsystem Is Disabled**

Although an enabled subsystem does not execute while it is disabled, the output signal is still available to other blocks. While an enabled subsystem is disabled, you can choose to hold the subsystem outputs at their previous values or reset them to their initial conditions.

Open the block parameters dialog box for each Outport block and for the **Output when disabled** parameter, select one of the choices.

- **•** Choose held to maintain the most recent value.
- **•** Choose reset to revert to the initial condition. Set the **Initial output** to the initial value of the output.

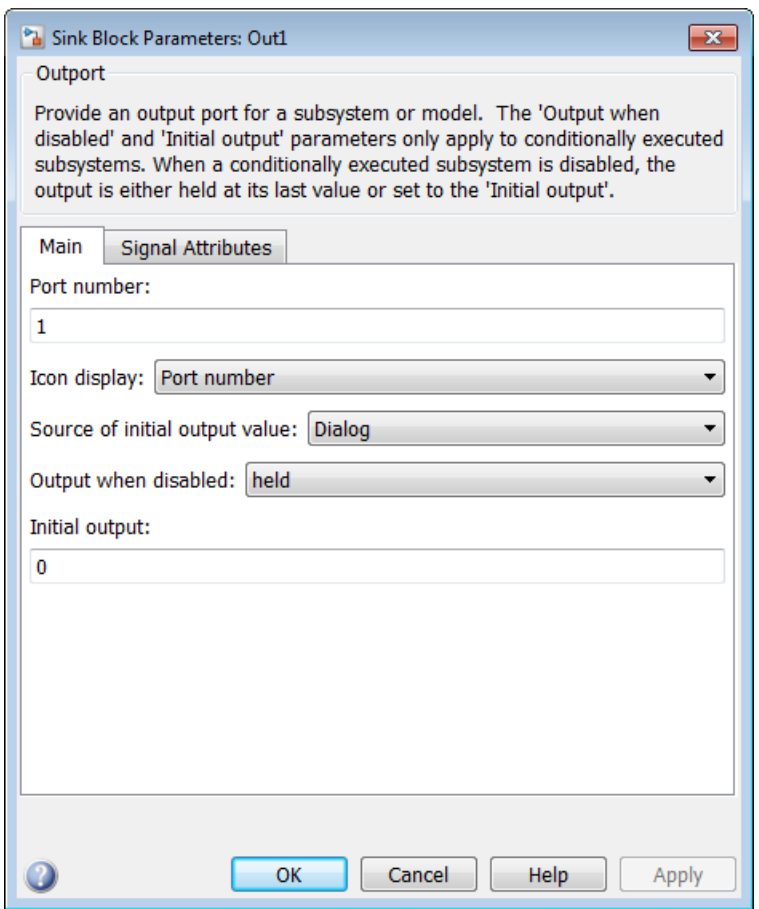

**Note** If you are connecting the output of a conditionally executed subsystem to a Merge block, set **Output when disabled** to held to ensure consistent simulation results.

If you are using simplified initialization mode, you must select held when connecting a conditionally executed subsystem to a Merge block. For more information, see "Underspecified initialization detection".

#### **Setting States When the Subsystem Becomes Enabled**

When an enabled subsystem executes, you can choose whether to hold the subsystem states at their previous values or reset them to their initial conditions.

To do this, open the **Block Parameters: Enable** dialog box and select one of the choices for the **States when enabling** parameter:

- **•** Choose held to cause the states to maintain their most recent values.
- **•** Choose reset to cause the states to revert to their initial conditions.

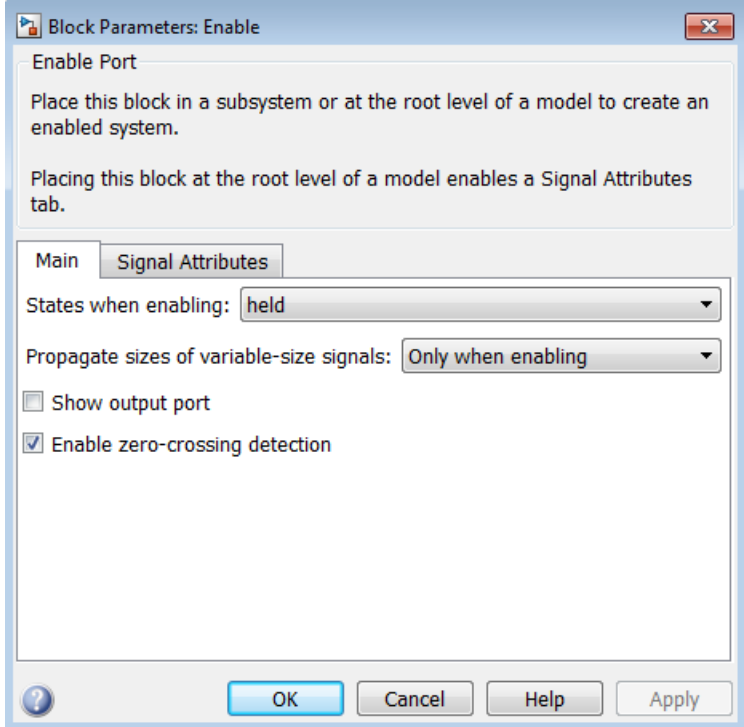

**Note** If you are using simplified initialization mode, the subsystem elapsed time is always reset during the first execution after becoming enabled, whether or not the subsystem is configured to reset on enable.

For more information on simplified initialization mode, see "Underspecified initialization detection".

**Note** For nested subsystems whose Enable blocks have different parameter settings, the settings on the child subsystem's dialog box override those inherited from the parent subsystem.

### **Outputting the Enable Control Signal**

An option on the Enable block dialog box lets you output the enable control signal. To output the control signal, select the **Show output port** check box.

<span id="page-597-0"></span>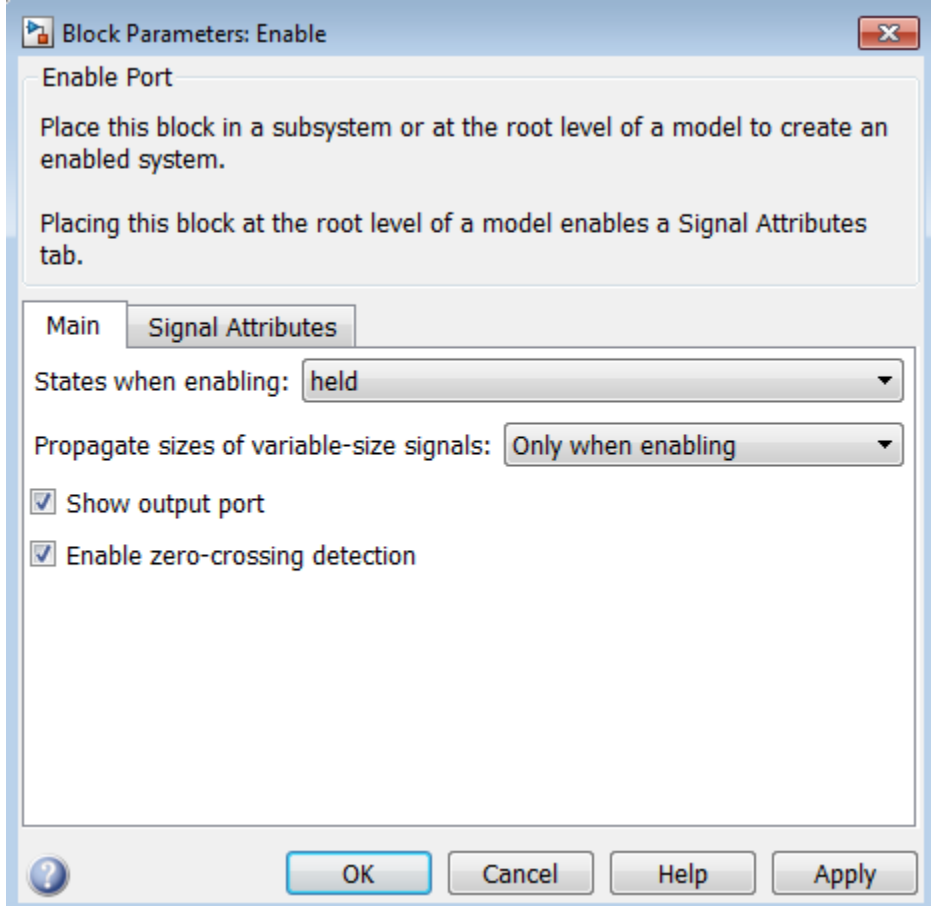

This feature allows you to pass the control signal down into the enabled subsystem, which can be useful where logic within the enabled subsystem is dependent on the value or values contained in the control signal.

## **Blocks that an Enabled Subsystem Can Contain**

An enabled subsystem can contain any block, whether continuous or discrete. Discrete blocks in an enabled subsystem execute only when the subsystem executes, and only when their sample times are synchronized with the

simulation sample time. Enabled subsystems and the model use a common clock.

**Note** Enabled subsystems can contain Goto blocks. However, only state ports can connect to Goto blocks in an enabled subsystem. In the sldemo\_clutch model, see the Locked subsystem for an example of how to use Goto blocks in an enabled subsystem.

For example, this system contains four discrete blocks and a control signal. The discrete blocks are:

- Block A, which has a sample time of 0.25 second
- Block B, which has a sample time of 0.5 second
- Block C, within the enabled subsystem, which has a sample time of  $0.125$ second
- Block D, also within the enabled subsystem, which has a sample time of 0.25 second

The enable control signal is generated by a Pulse Generator block, labeled Signal E, which changes from 0 to 1 at 0.375 second and returns to 0 at 0.875 second.

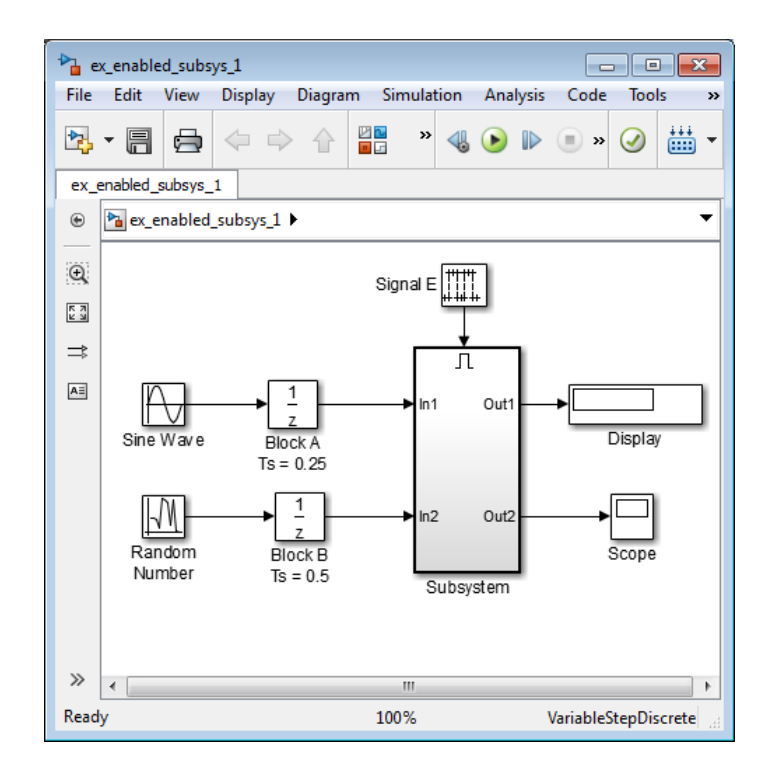

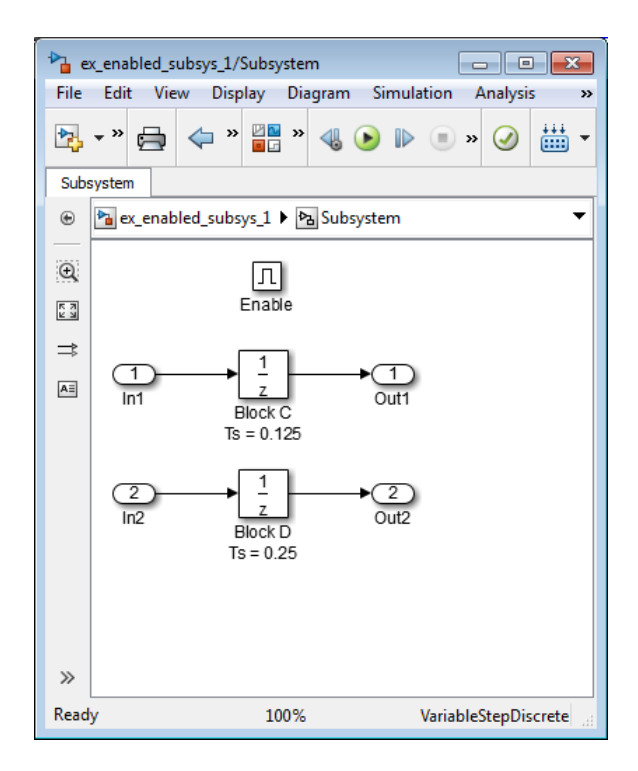

The chart below indicates when the discrete blocks execute.

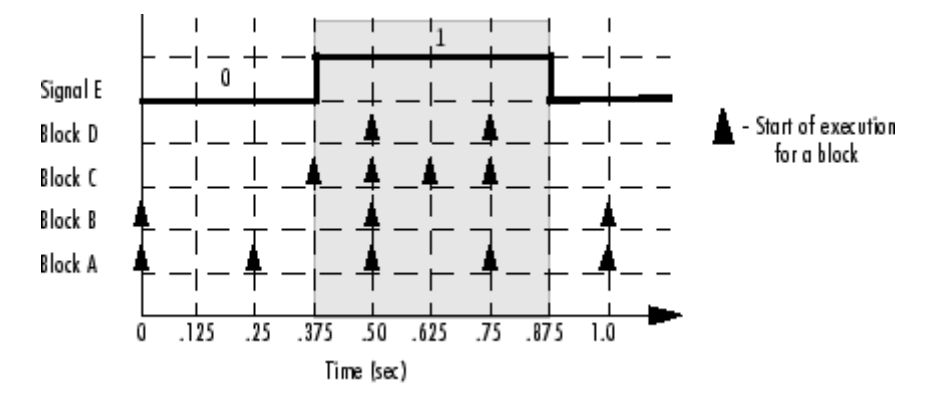

Blocks A and B execute independently of the enable control signal because they are not part of the enabled subsystem. When the enable control signal

<span id="page-601-0"></span>becomes positive, blocks C and D execute at their assigned sample rates until the enable control signal becomes zero again. Note that block C does not execute at 0.875 second when the enable control signal changes to zero.

## **Using Blocks with Constant Sample Times in Enabled Subsystems**

Certain restrictions apply when you connect blocks with constant sample times (see ["Constant Sample Time" on page 5-17\)](#page-458-0) to the output port of a conditional subsystem.

- **•** An error appears when you connect a Model or S-Function block with constant sample time to the output port of a conditional subsystem.
- **•** The sample time of any built-in block with a constant sample time is converted to a different sample time, such as the fastest discrete rate in the conditional subsystem.

To avoid the error or conversion, either manually change the sample time of the block to a non-constant sample time or use a Signal Conversion block. The example below shows how to use the Signal Conversion block to avoid these errors.

Consider the following model ex\_enabled\_subsys\_2.mdl.

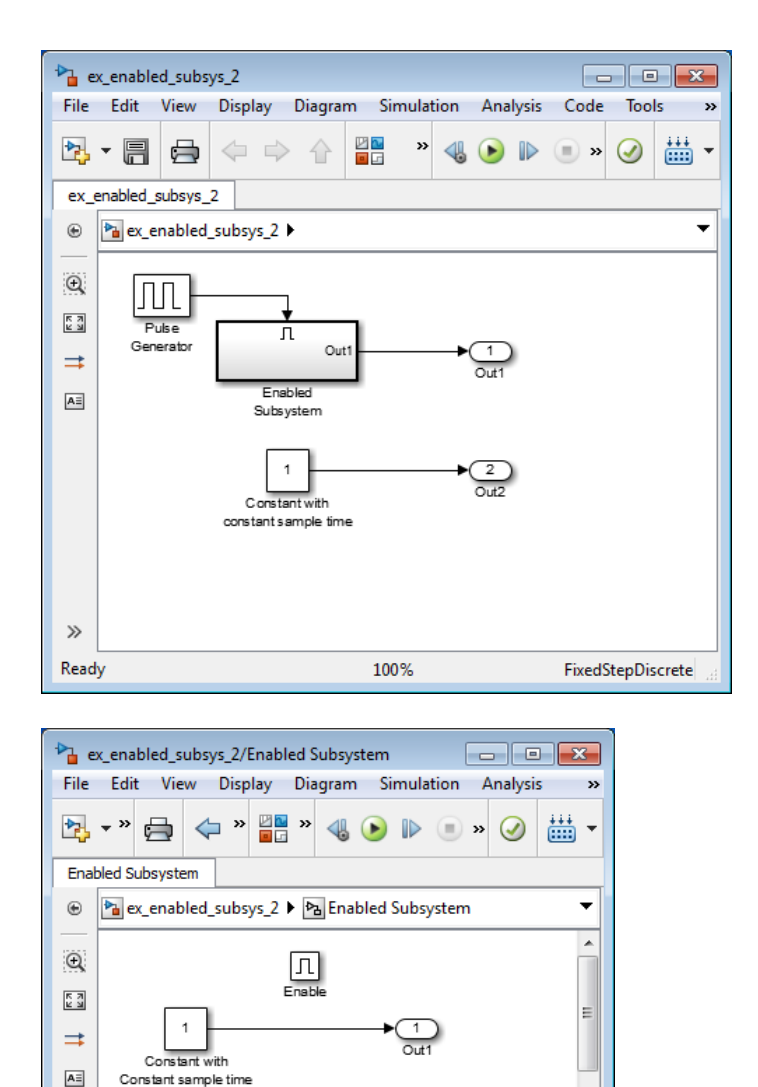

100%

Ready

The two Constant blocks in this model have constant sample times. When you simulate the model, the Simulink software converts the sample time of the Constant block inside the enabled subsystem to the rate of the Pulse Generator. If you simulate the model with sample time colors displayed

FixedStepDiscrete

(see ["View Sample Time Information" on page 5-9\)](#page-450-0), the Pulse Generator and Enabled Subsystem blocks are colored red. However, the Constant and Outport blocks outside of the enabled subsystem are colored magenta, indicating that these blocks still have a constant sample time.

Suppose the model above is referenced from a Model block inside an enabled subsystem, as shown below. (See "Model Reference".)

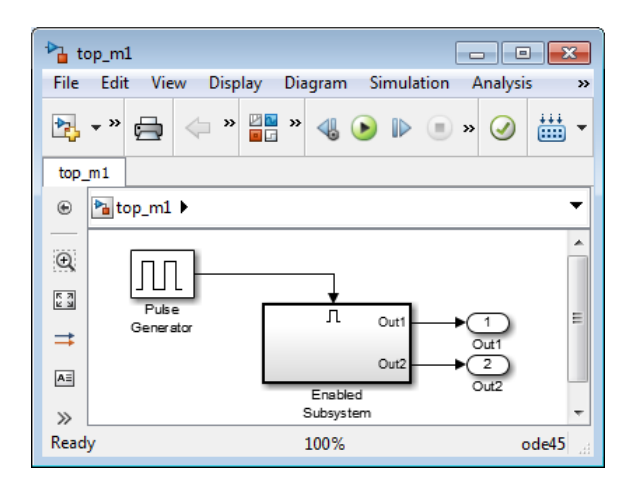

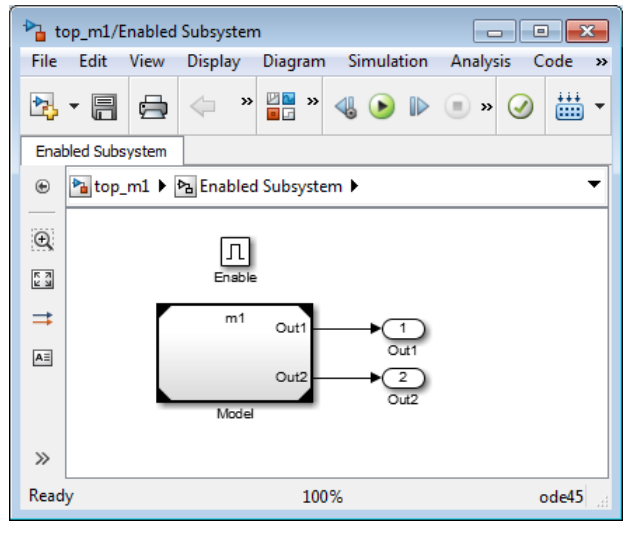

**7-32**

An error appears when you try to simulate the top model, indicating that the second output of the Model block may not be wired directly to the enabled subsystem output port because it has a constant sample time. (See "Model Reference".)

To avoid this error, insert a Signal Conversion block between the second output of the Model block and the Outport block of the enabled subsystem.

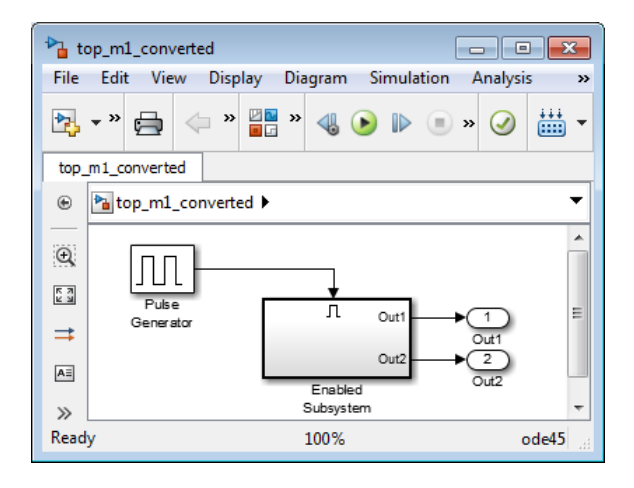

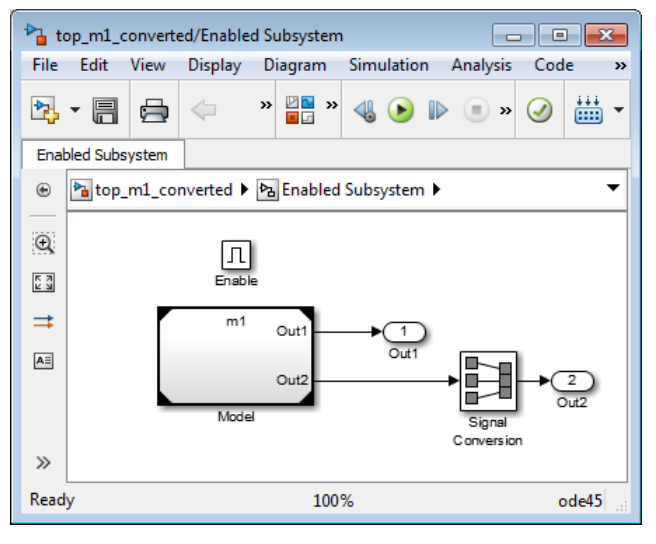

This model simulates with no errors. With sample time colors displayed, the Model and Enabled Subsystem blocks are colored yellow, indicating that these are hybrid systems. In this case, the systems are hybrid because they contain multiple sample times.

# **Create a Triggered Subsystem**

#### **In this section...**

"What Are Triggered Subsystems?" on page 7-35

["Using Model Referencing Instead of a Triggered Subsystem" on page 7-37](#page-608-0)

["Creating a Triggered Subsystem" on page 7-37](#page-608-0)

["Blocks That a Triggered Subsystem Can Contain" on page 7-38](#page-609-0)

# **What Are Triggered Subsystems?**

Triggered subsystems are subsystems that execute each time a trigger event occurs.

A triggered subsystem has a single control input, called the *trigger input*, that determines whether the subsystem executes. You can choose from three types of trigger events to force a triggered subsystem to begin execution:

- **•** rising triggers execution of the subsystem when the control signal rises from a negative or zero value to a positive value (or zero if the initial value is negative).
- **•** falling triggers execution of the subsystem when the control signal falls from a positive or a zero value to a negative value (or zero if the initial value is positive).
- **•** either triggers execution of the subsystem when the signal is either rising or falling.

**Note For discrete systems:** If after rising, a signal remains at zero for more than one time step, then and only then, does the subsequent rising of the signal constitute a trigger event. Similarly, a falling trigger event occurs only if there are at least two time steps between two occurrences of the signal falling. This trigger event scheme eliminates false triggers caused by control signal sampling.

For example, in the following timing diagram for a discrete system, a rising trigger (R) does not occur at time step 3 because the signal remains at zero for only one time step prior to the rise.

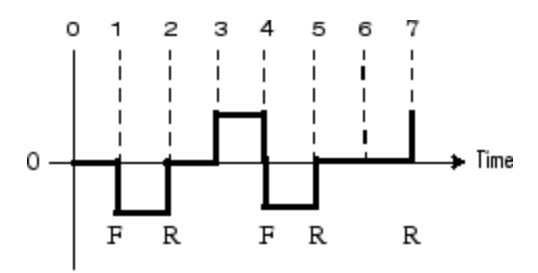

Signal Level

A simple example of a triggered subsystem is illustrated.

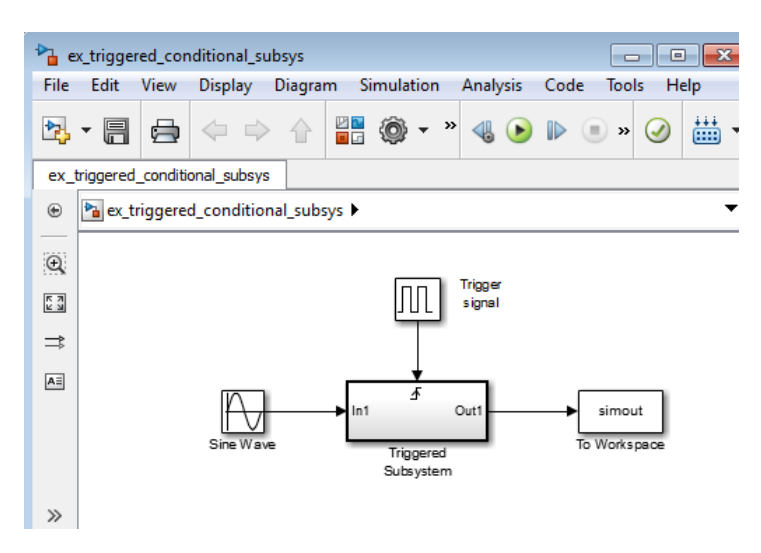

<span id="page-608-0"></span>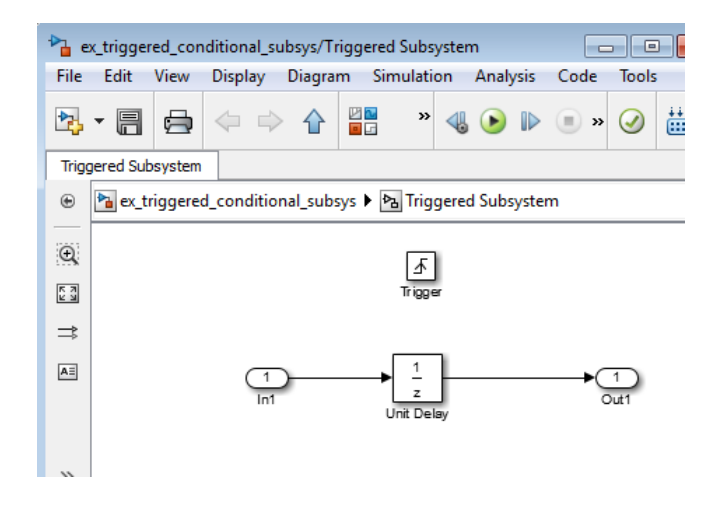

In this example, the subsystem is triggered on the rising edge of the square wave trigger control signal.

## **Using Model Referencing Instead of a Triggered Subsystem**

You can use triggered ports in referenced models. Add a trigger port to a referenced model to create a simpler, cleaner model than when you include either:

- **•** A triggered subsystem in a referenced model
- **•** A Model block in a triggered subsystem

For information about using trigger ports in referenced models, see ["Conditional Referenced Models" on page 6-68.](#page-545-0)

To convert a subsystem to use model referencing, see ["Convert a Subsystem to](#page-493-0) [a Referenced Model" on page 6-16](#page-493-0).

# **Creating a Triggered Subsystem**

You create a triggered subsystem by copying the Trigger block from the Ports & Subsystems library into a subsystem. The Simulink software adds a trigger symbol and a trigger control input port to the Subsystem block.

<span id="page-609-0"></span>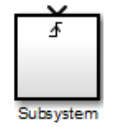

To select the trigger type, open the Trigger block dialog box and select one of the choices for the **Trigger type** parameter.

Different symbols appear on the Trigger and Subsystem blocks to indicate rising and falling triggers (or either). This figure shows the trigger symbols on Subsystem blocks.

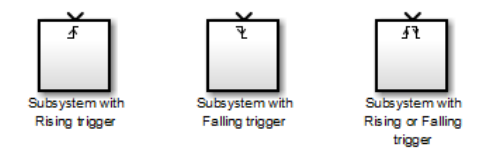

#### **Outputs and States Between Trigger Events**

Unlike enabled subsystems, triggered subsystems always hold their outputs at the last value between triggering events. Also, triggered subsystems cannot reset their states when triggered; the states of any discrete block is held between trigger events.

#### **Outputting the Trigger Control Signal**

An option on the Trigger block dialog box lets you output the trigger control signal. To output the control signal, select the **Show output port** check box.

In the **Output data type** field, specify the data type of the output signal as auto, int8, or double. The auto option causes the data type of the output signal to be the data type (either int8 or double) of the port to which the signal connects.

## **Blocks That a Triggered Subsystem Can Contain**

All blocks in a triggered subsystem must have either inherited (-1) or constant (inf) sample time. This is to indicate that the blocks in the triggered subsystem run only when the triggered subsystem itself runs, for example,

when it is triggered. This requirement means that a triggered subsystem cannot contain continuous blocks, such as the Integrator block.

# **Create an Action Subsystem**

#### **In this section...**

"What Are Action Subsystems?" on page 7-40

["Set States when an Action Subsystem Executes" on page 7-42](#page-613-0)

# **What Are Action Subsystems?**

Action subsystems are subsystems that execute in response to a conditional output from an If block or a Switch Case block. In essence, they are subsystems with an Action port, which allow for block execution based on conditional inputs from an If block or Switch Case block.

Simulink has two types of action subsystems, based on the type of block they receive conditional input from.

### **If Action Subsystem**

The If Action Subsystem is preconfigured to serve as a starting point for creating a subsystem whose execution is triggered by an If block. To implement an if-else condition, connect If action subsystem blocks to the outputs of anIf block.
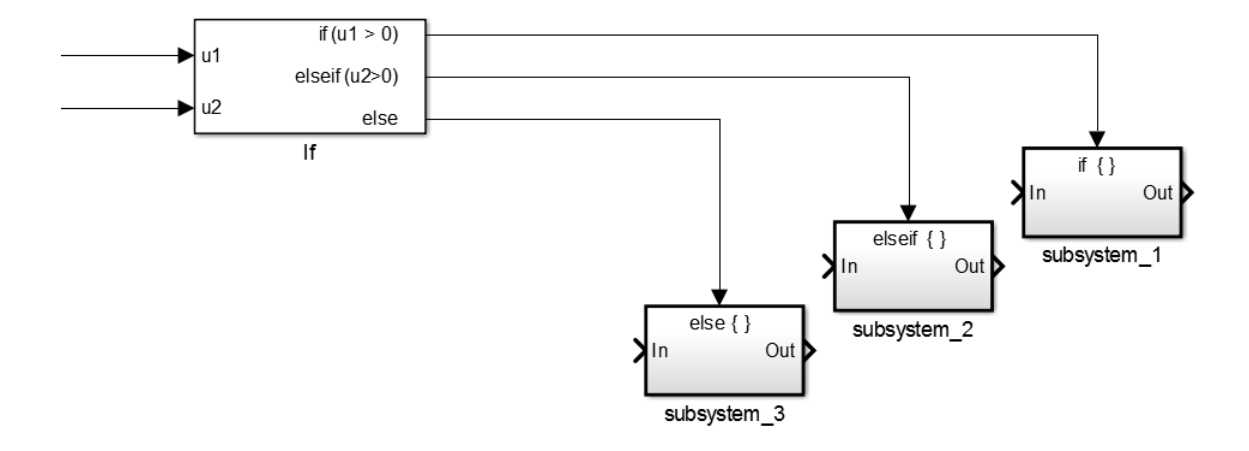

#### **Switch Case Action Subsystem**

The Switch Case Action Subsystem is preconfigured to serve as a starting point for creating a subsystem whose execution is triggered by a Switch Case block. To implement a switch condition, connect Switch Case Action Subsystem blocks to the outputs of a Switch Case block.

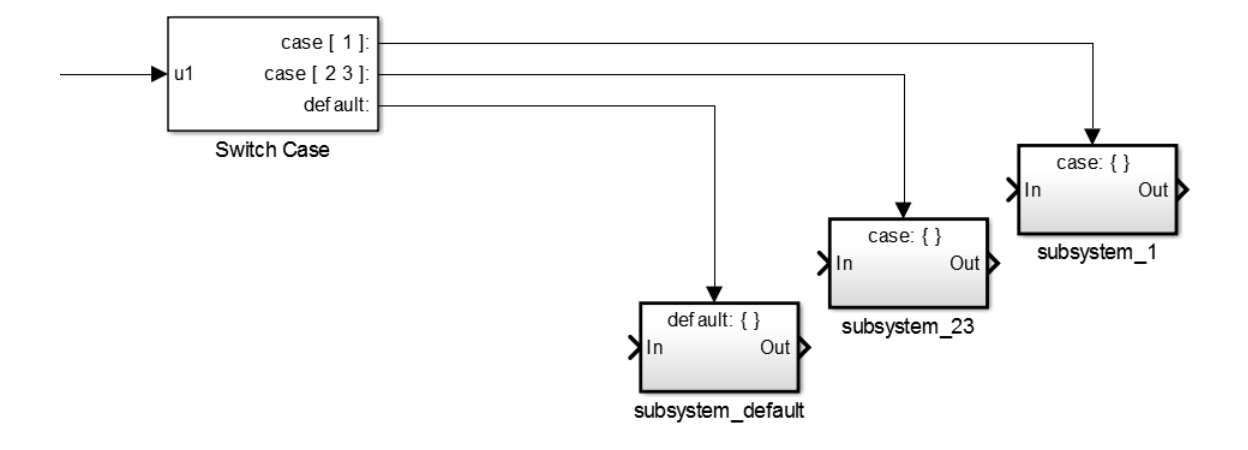

**Note** All blocks in an action subsystem must run at the same sample time as the If or Switch Case block that triggers its execution. You can achieve this automatically by setting the **Sample time** parameter of each block in the subsystem to -1 (inherited).

### **Set States when an Action Subsystem Executes**

When an action subsystem is triggered to execute, you can choose whether to hold the subsystem states at their previous values or reset them to their initial conditions.

- **1** Open the Action Port block inside the action subsystem.
- **2** Select one of the following for the **States when execution is resumed** parameter:
	- **•** held if you want the states to maintain their most recent values
	- **•** reset if you want the states to revert to their initial conditions

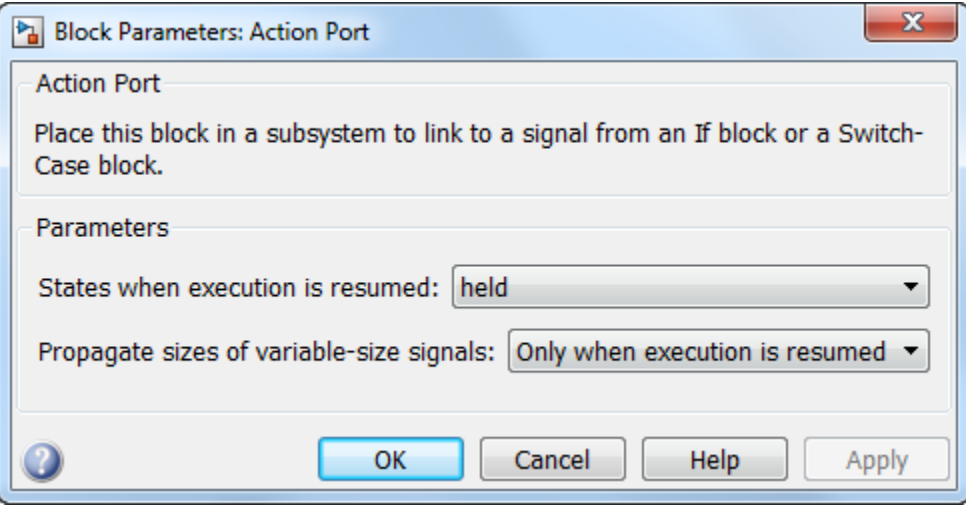

**Note** For nested subsystems whose Action Port blocks have different parameter settings, the settings on the child subsystem's dialog box override those inherited from the parent subsystem.

For more information, see Action Port, If, and Switch Case.

# **Create a Triggered and Enabled Subsystem**

#### **In this section...**

"What Are Triggered and Enabled Subsystems?" on page 7-44

["Creating a Triggered and Enabled Subsystem" on page 7-45](#page-616-0)

["A Sample Triggered and Enabled Subsystem" on page 7-46](#page-617-0)

["Creating Alternately Executing Subsystems" on page 7-47](#page-618-0)

# **What Are Triggered and Enabled Subsystems?**

A third kind of conditional subsystem combines two types of conditional execution. The behavior of this type of subsystem, called a *triggered and enabled* subsystem, is a combination of the enabled subsystem and the triggered subsystem, as shown by this flow diagram.

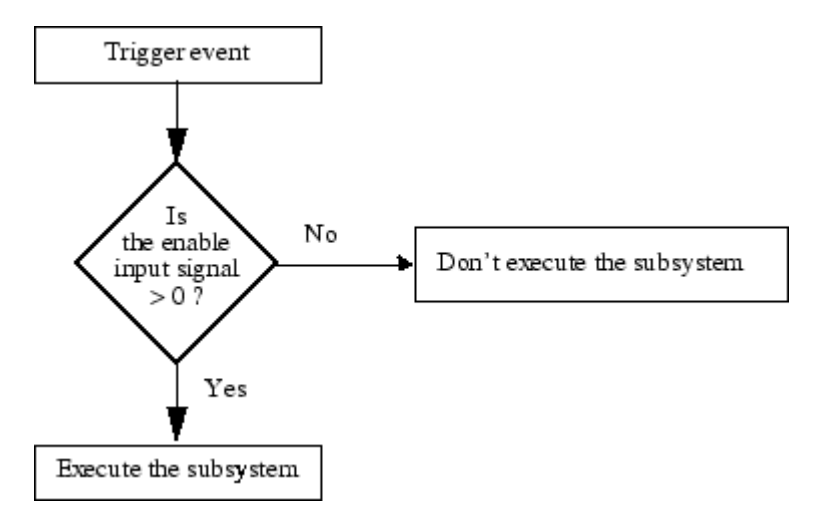

A triggered and enabled subsystem contains both an enable input port and a trigger input port. When the trigger event occurs, the enable input port is checked to evaluate the enable control signal. If its value is greater than zero, the subsystem is executed. If both inputs are vectors, the subsystem executes if at least one element of each vector is nonzero.

<span id="page-616-0"></span>The subsystem executes once at the time step at which the trigger event occurs.

# **Creating a Triggered and Enabled Subsystem**

You create a triggered and enabled subsystem by dragging both the Enable and Trigger blocks from the Ports & Subsystems library into an existing subsystem. The Simulink software adds enable and trigger symbols and enable and trigger control inputs to the Subsystem block.

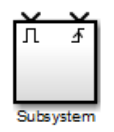

You can set output values when a triggered and enabled subsystem is disabled as you would for an enabled subsystem. For more information, see ["Setting](#page-593-0) [Output Values While the Subsystem Is Disabled" on page 7-22.](#page-593-0) Also, you can specify what the values of the states are when the subsystem is reenabled. See ["Setting States When the Subsystem Becomes Enabled" on page 7-24.](#page-595-0)

Set the parameters for the Enable and Trigger blocks separately. The procedures are the same as those described for the individual blocks.

### <span id="page-617-0"></span>**A Sample Triggered and Enabled Subsystem**

A simple example of a triggered and enabled subsystem is illustrated in the following model.

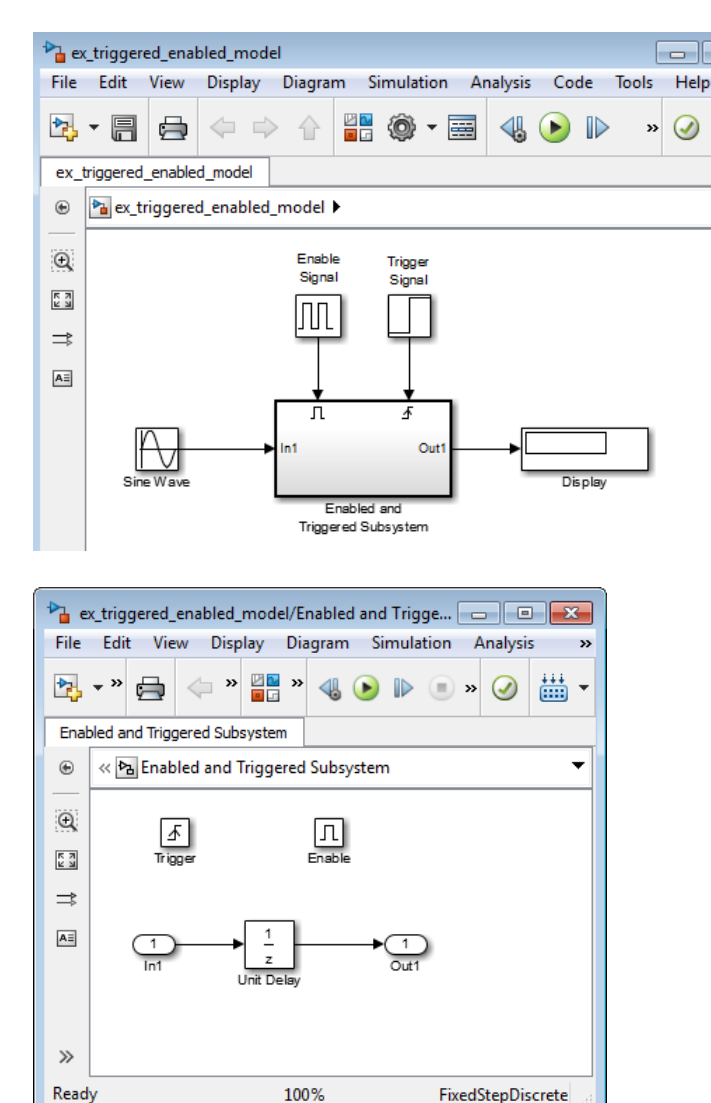

# <span id="page-618-0"></span>**Creating Alternately Executing Subsystems**

You can use conditional subsystems in combination with Merge blocks to create sets of subsystems that execute alternately, depending on the current state of the model.

The following figure shows a model that uses two enabled blocks and a Merge block to model a full-wave rectifier – a device that converts AC current to pulsating DC current.

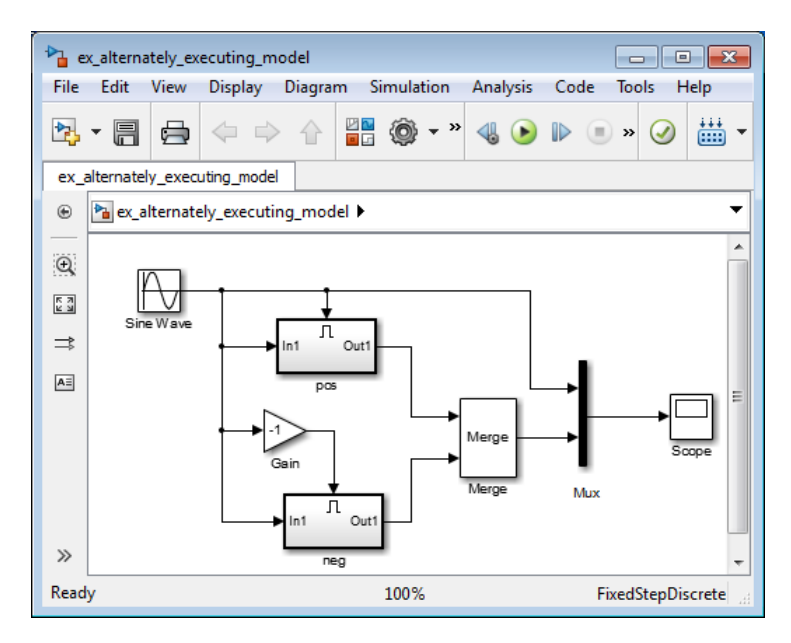

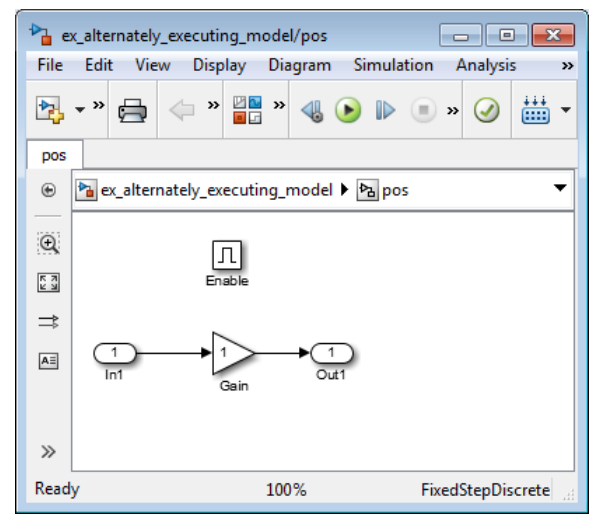

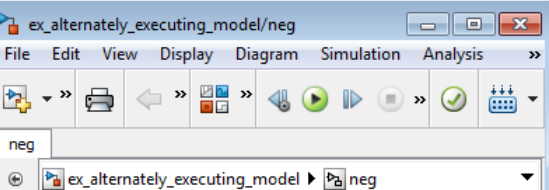

**7-48**

The block labeled pos is enabled when the AC waveform is positive; it passes the waveform unchanged to its output. The block labeled neg is enabled when the waveform is negative; it inverts the waveform. The Merge block passes the output of the currently enabled block to the Mux block, which passes the output, along with the original waveform, to the Scope block.

The Scope creates the following display.

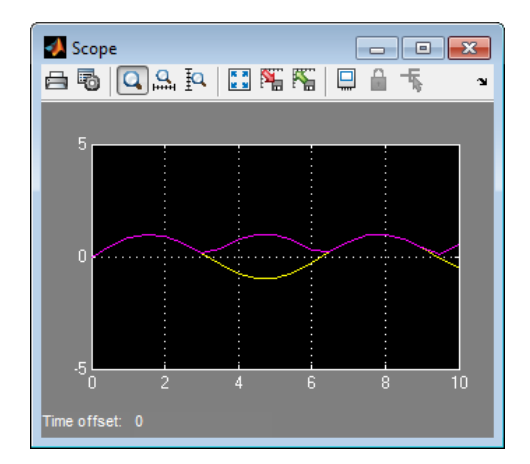

# **Create a Function-Call Subsystem**

### **What is a Function-Call Subsystem?**

A function-call subsystem is a subsystem that another block can invoke directly during a simulation. It is analogous to a function in a procedural programming language. Invoking a function-call subsystem is equivalent to invoking the output methods (See ["Block Methods" on page 3-16\)](#page-205-0) of the blocks that the subsystem contains in sorted order (See ["How Simulink Determines](#page-1568-0) [the Sorted Order" on page 25-51](#page-1568-0)). The block that invokes a function-call subsystem is called the function-call initiator. Stateflow, Function-Call Generator, and S-function blocks can all serve as function-call initiators.

#### **Creating Function-Call Subsystems**

To create a function-call subsystem, drag a Function-Call Subsystem block from the Ports & Subsystems library into your model and connect a function-call initiator to the function-call port displayed on top of the subsystem. You can also create a function-call subsystem from scratch. First create a Subsystem block in your model and then create a Trigger block in the subsystem. Next, on the Trigger block parameters pane, set the **Trigger type** to function-call.

#### **Sample Time Propagation in Function-Call Subsystems**

You can configure a function-call subsystem to be triggered (the default) or periodic by setting the **Sample time type** of its Trigger port to be triggered or periodic, respectively. A function-call initiator can invoke a triggered function-call subsystem zero, one, or multiple times per time step. The sample times of all the blocks in a triggered function-call subsystem must be set to inherited (-1).

A function-call initiator can invoke a periodic function-call subsystem only once per time step and must invoke the subsystem periodically. If the initiator invokes a periodic function-call subsystem aperiodically, the simulation is halted and an error message is displayed. The blocks in a periodic function-call subsystem can specify a noninherited sample time or inherited (-1) sample time. All blocks that specify a noninherited sample time must specify the same sample time. For example, if one block specifies 0.1 as the sample time, all other blocks must specify a sample time of 0.1 or -1. If a function-call initiator invokes a periodic function-call subsystem at a rate that differs from the sample time specified by the blocks in the subsystem, the simulation halts and an error message appears.

**Note** During range checking, the design minimum and maximum are back-propagated to the actual source port of the function-call subsystem, even when the function-call subsystem is not enabled.

To prevent this back propagation, add a Signal Conversion block and a Signal Specification block after the source port, set the **Output** of the Signal Conversion block to Signal copy, and specify the design minimum and maximum on the Signal Specification block instead of specifying them on the source port.

For more information, see in "Writing S-Functions" in the online documentation.

# **Conditional Execution Behavior**

#### **In this section...**

"What Is Conditional Execution Behavior?" on page 7-52 ["Propagating Execution Contexts" on page 7-54](#page-625-0) ["Behavior of Switch Blocks" on page 7-55](#page-626-0) ["Displaying Execution Contexts" on page 7-56](#page-627-0) ["Disabling Conditional Execution Behavior" on page 7-57](#page-628-0) ["Displaying Execution Context Bars" on page 7-57](#page-628-0)

# **What Is Conditional Execution Behavior?**

To speed the simulation of a model, by default the Simulink software avoids unnecessary execution of blocks connected to Switch, Multiport Switch, and of conditionally executed blocks. This behavior is *conditional execution (CE)* behavior. You can disable this behavior for all Switch and Multiport Switch blocks in a model, or for specific conditional subsystems. See ["Disabling](#page-628-0) [Conditional Execution Behavior" on page 7-57.](#page-628-0)

The following model illustrates conditional execution behavior.

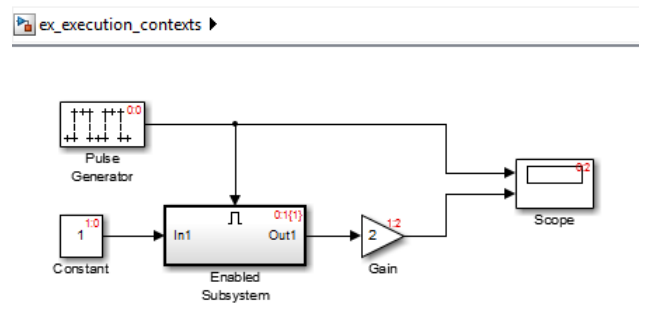

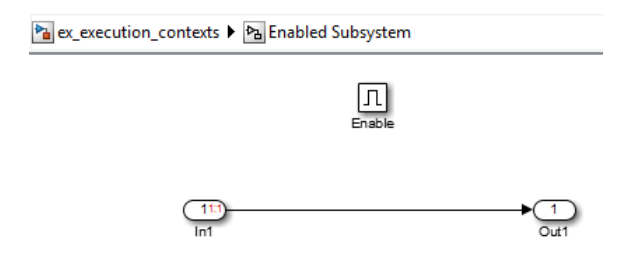

The Scope block shows the simulation result:

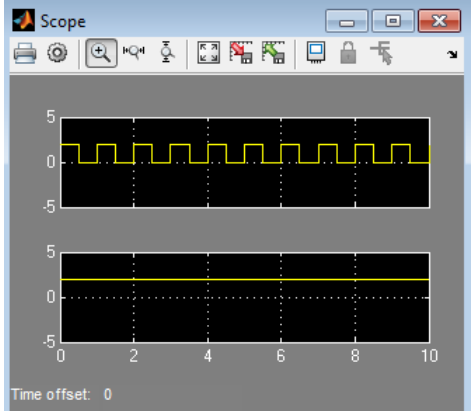

This model:

- **•** Has the **Display > Signals & Ports > Execution Context Indicator** menu option enabled.
- **•** The Pulse Generator block has the following parameter settings:
	- **- Pulse type** Sample based
	- **- Period** <sup>100</sup>
	- **- Pulse width** <sup>50</sup>
	- **- Phase delay** <sup>50</sup>
	- **- Sample Time** 0.01
- <span id="page-625-0"></span>**•** The Gain block's sorted order (1:2) is second (2) in the enabled subsystem's execution context (1).
- **•** The Enabled Subsystem block has the **Propagate execution context across subsystem boundary** parameter enabled.
- **•** In the enabled subsystem, the Out1 block has the following parameter settings:
	- **- Initial output** []
	- **- Output when disabled** held

The outputs of the Constant block and Gain blocks are computed only while the enabled subsystem is enabled (for example, at time steps 0.5 to 1.0 and 1.0 to 1.5). This behavior is necessary because the output of the Constant block is required and the input of the Gain block changes only while the enabled subsystem is enabled. When CE behavior is off, the outputs of the Constant and Gain blocks are computed at every time step, regardless of whether the outputs are needed or change.

In this example, the enabled subsystem is regarded as defining an execution context for the Constant and Gain blocks. Although the blocks reside graphically in the root system of the model, the Simulink software invokes the block methods during simulation as if the blocks reside in the enabled subsystem. This is indicated in the sorted order labels displayed on the diagram for the Constant and Gain blocks. The notations list the subsystem's  $(id = 1)$  as the execution context for the blocks even though the blocks exist graphically at the root level  $(id = 0)$  of the model. The Gain block's sorted order (1:2) is second (2) in the enabled subsystem's execution context (1).

#### **Propagating Execution Contexts**

In general, the Simulink software defines an *execution context* as a set of blocks to be executed as a unit. At model compilation time, the Simulink software associates an execution context with the model's root system and with each of its nonvirtual subsystems. Initially, the execution context of the root system and each nonvirtual subsystem is simply the blocks that it contains.

When compiling, each block in the model is examined to determine whether it meets the following conditions:

- <span id="page-626-0"></span>**•** The block output is required only by a conditional subsystem or the block input changes only as a result of the execution of a conditionally executed subsystem.
- **•** The execution context of the subsystem can propagate across the subsystem boundaries.
- **•** The output of the block is not a test point (see ["Test Points" on page 53-59\)](#page-3048-0).
- The block is allowed to inherit its conditional execution context.

The Simulink software does not allow some built-in blocks, such as the Delay block, ever to inherit their execution context. Also, S-Function blocks can inherit their execution context only if they specify the SS\_OPTION\_CAN\_BE\_CALLED\_CONDITIONALLY option.

- The block is not a multirate block.
- The block sample time is set to inherited  $(-1)$ .

If a block meets these conditions and execution context propagation is enabled for the associated conditional subsystem (see ["Disabling Conditional](#page-628-0) [Execution Behavior" on page 7-57\)](#page-628-0), the Simulink software moves the block into the execution context of the subsystem. This ensures that the block methods execute during the simulation loop only when the corresponding conditional subsystem executes.

**Note** Execution contexts are not propagated to blocks having a constant sample time.

### **Behavior of Switch Blocks**

This behavior treats the input branches of a Switch or Multiport Switch block as invisible, conditional subsystems, each of which has its own execution context. This CE is enabled only when the control input of the switch selects the corresponding data input. As a result, switch branches execute only when selected by switch control inputs.

### <span id="page-627-0"></span>**Displaying Execution Contexts**

To determine the execution context to which a block belongs, in the Simulink Editor, select **Display > Blocks > Sorted Execution Order**. The sorted order index for each block in the model is displayed in the upper-right corner of the block. The index has the format *s*:*b*, where *s* specifies the subsystem to whose execution context the block belongs and *b* is an index that indicates the block sorted order in the execution context of the subsystem. For example, 0:0 indicates that the block is the first block in the execution context of the root subsystem.

If a bus is connected to a block input, the block sorted order is displayed as **s**:B. For example, 0:B indicates that the block belongs to the execution context of the root system and has a bus connected to its input.

The sorted order index of conditional subsystems is expanded to include the system ID of the subsystem itself in curly brackets as illustrated in the following figure.

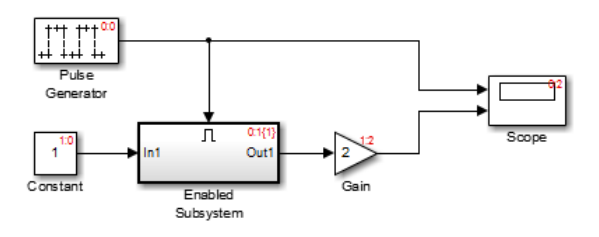

In this example, the sorted order index of the enabled subsystem is  $0:1\{1\}$ . The 0 indicates that the enabled subsystem resides in the root system of the model. The first 1 indicates that the enabled subsystem is the second block on the sorted list of the root system (zero-based indexing). The 1 in curly brackets indicates that the system index of the enabled subsystem itself is 1. Thus any block whose system index is 1 belongs to the execution context of the enabled subsystem and hence executes when it does. For example, the fact that the Constant block has an index of 1:0 indicates that it is the first block on the sorted list of the enabled subsystem, even though it resides in the root system.

### <span id="page-628-0"></span>**Disabling Conditional Execution Behavior**

To disable conditional execution behavior for all Switch and Multiport Switch blocks in a model, turn off the **Conditional input branch execution** optimization on the **Optimization** pane of the Configuration Parameters dialog box (see "Optimization Pane: General"). To disable conditional execution behavior for a specific conditional subsystem, clear the **Propagate execution context across subsystem boundary** check box on the subsystem parameter dialog box.

Even if this option is enabled, the execution context of the subsystem cannot propagate across its boundaries under either of the following circumstances:

- **•** The subsystem is a triggered subsystem with a latched input port.
- The subsystem has one or more output ports that specify an initial condition other than []. In this case, a block connected to the subsystem output cannot inherit the execution context of the subsystem.

# **Displaying Execution Context Bars**

Simulink can optionally display bars next to the ports of subsystems across which execution contexts cannot propagate. To display the bars, select **Display > Signals & Ports > Execution Context Indicator**.

For example, it displays bars on subsystems from which no block can inherit its execution context. In the following figure, the context bars appear next to the In1 and Out1 ports of the Enabled Subsystem block.

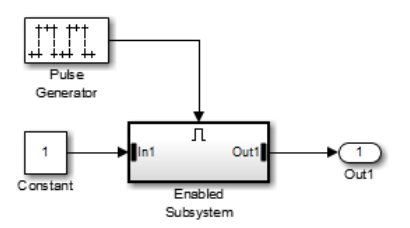

# **Conditional Subsystem Output Initialization**

#### **In this section...**

"Why Initialize Conditional Subsystem Output with Explicit Values?" on page 7-58

"Initialization Mode" on page 7-58

["When to Use Simplified Initialization" on page 7-59](#page-630-0)

["Simplified Mode Behavior and Requirements" on page 7-60](#page-631-0)

["When to Use Classic Initialization" on page 7-61](#page-632-0)

### **Why Initialize Conditional Subsystem Output with Explicit Values?**

By default, Simulink uses values from the inputs to a conditional subsystem during simulation. Alternatively, you can explicitly set the initial values, which can be useful for:

- **•** Specifying initial behaviors that meet your modeling goals, such as testing a model
- **•** Setting initial values that reduce simulation time by reaching steady state faster
- **•** Making the model behavior easier to understand without having to trace input signals to determine the initial values

For details, see ["Specify or Inherit Conditional Subsystem Initial Values"](#page-634-0) [on page 7-63](#page-634-0).

### **Initialization Mode**

Initialization mode controls how Simulink handles the initialization values for conditionally executed subsystems.

The initialization mode also specifies how Simulink handles the initial values for Merge blocks, subsystem elapsed time, and Discrete-Time Integrator blocks. Usually the main impact of the initialization mode for Merge blocks

<span id="page-630-0"></span>and Discrete-Time Integrator blocks is in the context of those blocks being used with a conditional subsystem.

The default initialization mode is Simplified. Classic mode was the only way that Simulink handled initial conditions prior to R2008b. Simplified mode uses enhanced processing, which can improve consistency of simulation results compared to Classic mode. For examples of some of the issues that simplified mode addresses, see ["Address Classic Mode Issues by Using](#page-638-0) [Simplified Mode" on page 7-67.](#page-638-0)

**Note** When saving a new model configuration set as a Simulink.ConfigSet object, the parameter **Configuration Parameters > Diagnostics > UnderspecifiedInitializationDetection** is set to Classic.

To help you choose which initialization mode to use, see:

- **•** "When to Use Simplified Initialization" on page 7-59
- **•** ["Simplified Mode Behavior and Requirements" on page 7-60](#page-631-0)
- **•** ["When to Use Classic Initialization" on page 7-61](#page-632-0)

For details about setting initialization mode, see ["Set Initialization Mode to](#page-636-0) [Simplified or Classic" on page 7-65.](#page-636-0)

#### **When to Use Simplified Initialization**

In general, using simplified initialization mode helps you to:

- **•** Attain the same simulation results with the same inputs when using the same blocks in a different model.
- **•** Avoid unexpected changes to simulation results as you modify a model.

Use simplified initialization mode for models that contain one or more of the following blocks:

**•** Conditional subsystem

- <span id="page-631-0"></span>**•** Merge block
- **•** Discrete-Time Integrator block

Use simplified mode if your model uses features that require simplified initialization mode, such as:

- **•** Specify a structure to initialize a bus.
- **•** Branch merged signals inside a conditional subsystem.

Determine whether using simplified mode meets your modeling requirements. For details, see "Simplified Mode Behavior and Requirements" on page 7-60.

### **Simplified Mode Behavior and Requirements**

Simplified mode affects the output of the conditional subsystem and the behavior of some blocks. Also, simplified mode has some model configuration requirements.

#### **Output**

- The output signal of a conditional subsystem is stored in separate memory that is not shared by with any other Outport block. The initialization behavior of the memory is fully specified at the start of simulation.
- **•** Conditional subsystem output ports can either explicitly specify an initial condition value or inherit that value from the block within the subsystem that is connected to the Outport block input port.
- **•** Simplified mode always uses the initial value as both the initial and reset value for output for a Discrete-Time Integrator block.

#### **Outport Blocks**

Simplified mode has the following behavior with Outport blocks:

**•** If the **Source of initial output value** parameter is set to Input signal, in simplified mode Simulink assumes the **Initial output** value is derived from the input signal. This can result in initialization behavior that is different from classic mode. However, the initialization behavior in simplified mode is generally more robust.

<span id="page-632-0"></span>**•** The Outport block can inherit the initial output value from a limited number of blocks. If it inherits from outside this limited list of blocks, then the Outport block uses the default initial value of the output data type. For details, see ["Specify or Inherit Conditional Subsystem Initial](#page-634-0) [Values" on page 7-63.](#page-634-0)

You cannot use a Simulink.Signal object to specify the **Initial output** value.

#### **Merge Blocks**

- **•** If a root Merge block has an empty matrix ([]) for it initial output value, Simulink uses the default ground value of the output data type. A root Merge block is any Merge block with an output port that does not connect to another Merge block.
- **•** You cannot use single-input Merge blocks.

#### **Discrete-Time Integrator Blocks**

Discrete-Time Integrator block behaves differently in simplified mode than it does in classic mode. The changes for simplified mode promote more robust and consistent model behavior. For details, see "Behavior When Using Simplified Initialization Mode" in the Discrete-Time Integrator block reference documentation.

#### **Library Blocks**

Simulink creates a library assuming that classic mode is in effect. If you use a library block that is affected by simplified mode in a model that uses simplified mode, then use the Model Advisor to identify changes you need to make so that the library block works with simplified mode.

### **When to Use Classic Initialization**

Simplified initialization mode offers many benefits, compared to classic mode. Classic mode was the default initialization mode for Simulink models created in R2013b or before. You can continue to use classic mode on those models if:

**•** The model does not include any modeling elements affected by simplified mode.

- **•** The behavior and requirements of simplified mode do not meet your modeling goals. See ["Simplified Mode Behavior and Requirements" on](#page-631-0) [page 7-60.](#page-631-0)
- **•** The work involved in converting to simplified mode is greater than the benefits of simplified mode. See ["Convert from Classic to Simplified](#page-637-0) [Initialization Mode" on page 7-66.](#page-637-0)

# <span id="page-634-0"></span>**Specify or Inherit Conditional Subsystem Initial Values**

#### **In this section...**

"Inherit Initial Values from the Input Signal" on page 7-63

["Explicitly Specify an Initial Value" on page 7-64](#page-635-0)

To initialize the input values of a conditional subsystem, initialize its Outport block, using one of these approaches:

- **•** Explicitly specify the initial values by listing them in the Block Parameters dialog box of the Outport block.
- **•** Inherit the initial values from the input signals.

**Note** If the conditional subsystem is driving a Merge block in the same model, you do not need to specify an initial condition for the subsystem's Outport block.

### **Inherit Initial Values from the Input Signal**

Valid sources for the Outport block to inherit its initial output value from are:

- **•** Output port of another conditionally executed subsystem
- **•** Merge block
- **•** Function-Call Model Reference block
- **•** Constant block (simplified initialization mode only)
- IC block (simplified initialization mode only)
- **•** Stateflow Chart

How you configure the Outport block for inheriting initial values depends on whether the model uses simplified or classic initialization mode. For details about initialization modes, see ["Set Initialization Mode to Simplified](#page-636-0) [or Classic" on page 7-65](#page-636-0).

- <span id="page-635-0"></span>**•** If you use simplified initialization mode, either set the **Source of initial output value** to Input signal or do the following:
	- **1** Set the **Source of initial output value** parameter to Dialog.
	- **2** In the **Initial output** parameter, enter an empty matrix ([]).
	- **3** Set **Output when disabled** parameter to held.

If an initial condition source is not a valid source for inheriting an initial value, the Outport block uses the default initial value of the output data type. For more information, see ["Initialize Signals and Discrete States" on](#page-3041-0) [page 53-52](#page-3041-0).

- **•** If you use classic initialization mode:
	- **1** Set the **Source of initial output value** parameter to Dialog.
	- **2** In the **Initial output** parameter, enter an empty matrix ([]).
	- **3** Set **Output when disabled** parameter to held.

### **Explicitly Specify an Initial Value**

- **1** For the **Source of initial output value** parameter, select Dialog.
- **2** In the **Initial output** parameter, enter the initial value.

**Note** In simplified initialization mode, do not specify an empty matrix ([]) or a Simulink.Signal object.

# <span id="page-636-0"></span>**Set Initialization Mode to Simplified or Classic**

**1** Determine which initialization mode to use.

In most situations, using simplified mode offers many benefits. To determine which mode to use, see:

- **•** ["When to Use Simplified Initialization" on page 7-59](#page-630-0)
- **•** ["Simplified Mode Behavior and Requirements" on page 7-60](#page-631-0)
- **•** ["When to Use Classic Initialization" on page 7-61](#page-632-0)
- **2** Set the initialization mode using the **Configuration Parameters > Diagnostics > Data Validity > Underspecified initialization detection** parameter. Set the parameter to either Classic (default) or Simplified.
- **3** If you use simplified mode, you might need to modify your model to change the initialization mode for an existing model that is in classic mode to use simplified mode. For details, see ["Convert from Classic to Simplified](#page-637-0) [Initialization Mode" on page 7-66.](#page-637-0)

# <span id="page-637-0"></span>**Convert from Classic to Simplified Initialization Mode**

If you switch the initialization mode from classic to simplified mode, you can encounter several issues that you need to address, one-by-one. For most models, the following approach helps you to address conversion issues more efficiently.

**1** Save the existing model and simulation results for the model.

Because you might need to make several changes to your model during the conversion process, it is helpful to have the original model for reference and for comparing simulation results.

- **2** Set the **Configuration Parameters > Diagnostics > Connectivity > Mux blocks used to create bus signals** diagnostic to error.
- **3** Simulate the model and address any warnings.
- **4** In the Model Advisor, in the Simulink checks section, run **Check consistency of initialization parameters for Outport and Merge blocks**.
- **5** Address the issues that Model Advisor identifies.
- **6** Simulate the model to make sure that there are no errors.
- **7** Rerun the Model Advisor **Check consistency of initialization parameters for Outport and Merge blocks** check to confirm that the modified model addresses the issues related to initialization.

For examples of models that have been converted from classic initialization mode to simplified initialization mode, see ["Address Classic Mode Issues by](#page-638-0) [Using Simplified Mode" on page 7-67](#page-638-0).

# <span id="page-638-0"></span>**Address Classic Mode Issues by Using Simplified Mode**

#### **In this section...**

"Classic Mode Issues" on page 7-67

["Identity Transformation Can Change Model Behavior" on page 7-68](#page-639-0)

["Discrete-Time Integrator or S-Function Block Can Produce Inconsistent](#page-641-0) [Output" on page 7-70](#page-641-0)

["Sorted Order Can Affect Merge Block Output" on page 7-73](#page-644-0)

### **Classic Mode Issues**

Using classic initialization mode can result in one or more of the following issues. You can address these issues by using simplified mode. The description of each issue includes an example of the behavior in classic mode, the behavior when you use simplified mode, and a summary of the changes you need to make to use simplified mode.

**•** ["Identity Transformation Can Change Model Behavior" on page 7-68](#page-639-0).

Conditional subsystems that include identical subsystems can display different initial values before the first execution if both of these apply:

- **-** The model uses simplified initialization mode.
- **-** One or more of the identical subsystems outputs to an identity transformation block.
- **•** ["Discrete-Time Integrator or S-Function Block Can Produce Inconsistent](#page-641-0) [Output" on page 7-70](#page-641-0)

Conditional subsystems that use classic initialization mode and whose output connects to a Discrete-Time Integrator block or S-Function block can produce inconsistent output.

**•** ["Sorted Order Can Affect Merge Block Output" on page 7-73](#page-644-0)

The sorted order of conditional subsystems that used classic mode initialization, when connected to a Merge block, can affect the output of that Merge block. A change in block execution order can produce unexpected results.

<span id="page-639-0"></span>For additional information about the tasks involved to convert a model from classic to simplified mode, see ["Convert from Classic to Simplified](#page-637-0) [Initialization Mode" on page 7-66.](#page-637-0)

### **Identity Transformation Can Change Model Behavior**

Conditional subsystems that include identical subsystems can display different initial values before the first execution if both of these apply:

- **•** The model uses simplified initialization mode.
- One or more of the identical subsystems outputs to an identity transformation block.

An identity transformation block is a block that does not change the value of its input signal. Examples of identify transform blocks are a Signal Conversion block or a Gain block with a value of 1.

In the ex\_identity\_transform\_cl model, subsystems A and B are identical, but B outputs to a Gain block, which in turn outputs to an Outport block.

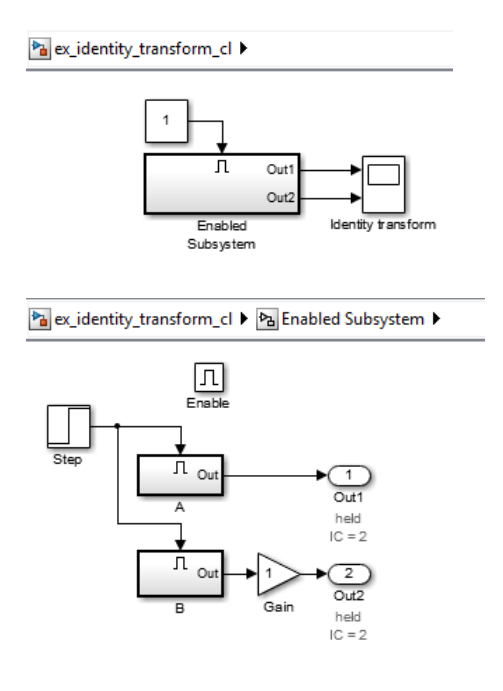

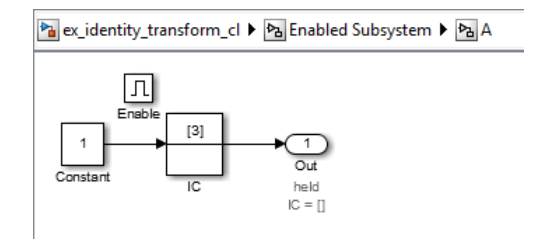

When you simulate the model, the initial value for A (the top signal in the Scope block) is 2, but the initial value of B is 0, even though the subsystems are identical.

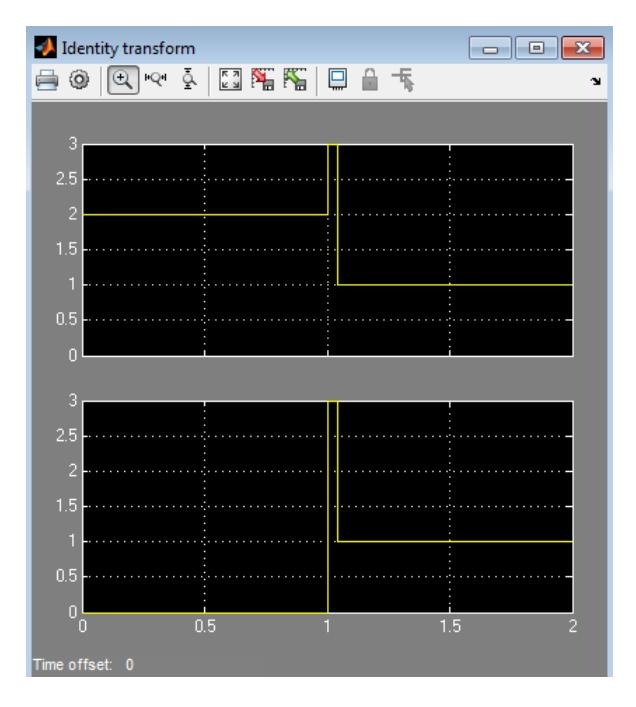

If you update the model to use simplified initialization mode (see ex\_identity\_transform\_simpl), the model looks the same. The steps required to convert ex\_identity\_transform\_cl to ex\_identity\_transform\_simpl are:

- <span id="page-641-0"></span>**1** Set **Configuration Parameters > Diagnostics > Connectivity > Mux blocks used to create bus signals** to error.
- **2** Set **Configuration Parameters > Diagnostics > Data Validity > Underspecified initialization detection** to Simplified.
- **3** For the Outport blocks in subsystems A and B, set the **Source of initial output value** parameter to Input signal.

You can also get the same behavior by setting the **Source of initial output value** parameter to Dialog and the **Initial output** parameter to 3.

When you simulate the updated model, the connection of an identity transformation does not change the result. The output is consistent in both cases.

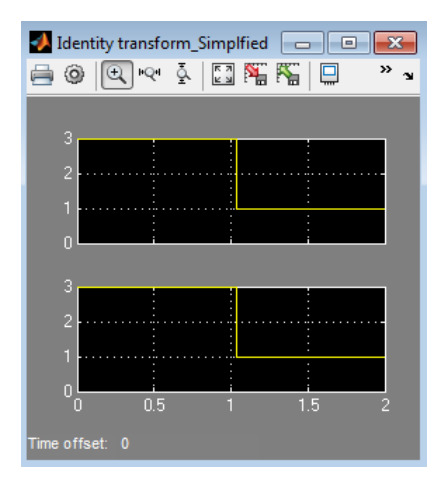

#### **Discrete-Time Integrator or S-Function Block Can Produce Inconsistent Output**

Conditional subsystems that use classic initialization mode and whose output connects to a Discrete-Time Integrator block or S-Function block can produce inconsistent output.

In the ex\_discrete\_time\_cl model, the enabled subsystem includes two Constant blocks and outputs to a Discrete-Time Integrator block. The enabled subsystem outputs to two Display blocks.

Pa ex\_discrete\_time\_cl >

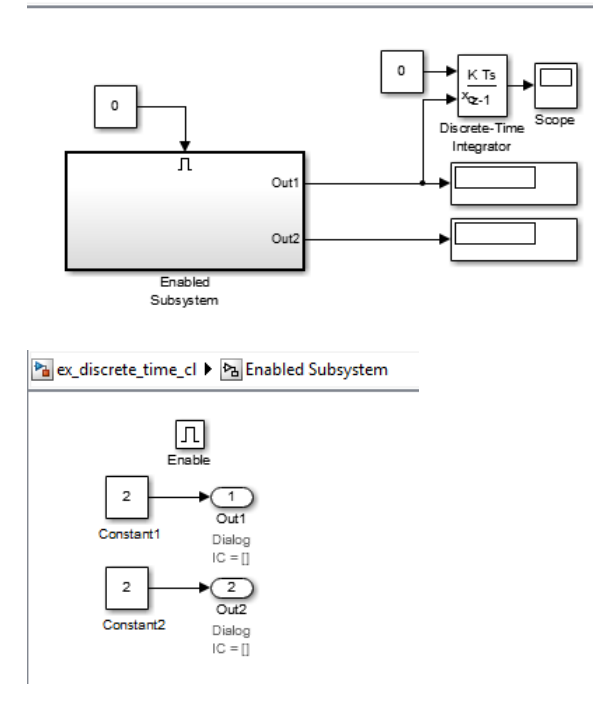

When you simulate the model, the two display blocks show different values.

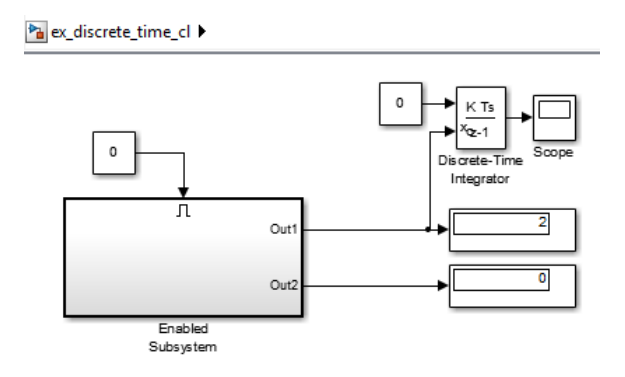

The Constant1 block, which is connected to the Discrete-Time Integrator block, executes, even though the conditional subsystem is disabled. The top Display block shows a value of 2, which is the value of the Constant1 block. The Constant2 block does not execute, so the bottom Display block shows a value of 0.

If you update the model to use simplified initialization mode (see ex discrete time simpl), the model looks the same. The updated model corrects the inconsistent output issue by using simplified mode. The steps required to convert ex discrete time cl to ex discrete time simpl are:

- **1** Set **Configuration Parameters > Diagnostics > Connectivity > Mux blocks used to create bus signals** to error.
- **2** Set **Configuration Parameters > Diagnostics > Data Validity > Underspecified initialization detection** to Simplified.
- **3** For the Outport blocks Out1 and Out2, set the **Source of initial output value** parameter to Input signal. This setting explicitly inherits the initial value, which in this case is 2.

You can also get the same behavior by setting the **Source of initial output value** parameter to Dialog and the **Initial output** parameter to 2.

When you simulate the updated model, the Display blocks show the same output. The output value is 2 because both Outport blocks inherit their initial value.

<span id="page-644-0"></span>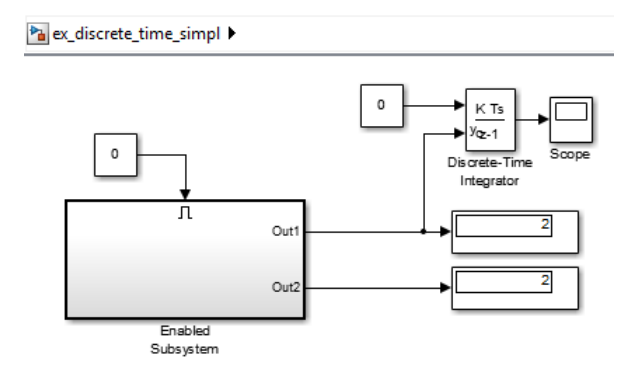

# **Sorted Order Can Affect Merge Block Output**

The sorted order of conditional subsystems that used classic mode initialization, when connected to a Merge block, can affect the output of that Merge block. A change in block execution order can produce unexpected results. The behavior depends on how you set the **Output When Disabled** parameter.

#### **Example Using Default Setting for the Output When Disabled Parameter**

The ex basic merge\_sorted\_order\_1\_cl model has two identical enabled subsystems (Enable A and Enable B) that connect to a Merge block. When you simulate the model, the red numbers show the sorted execution order of the blocks.

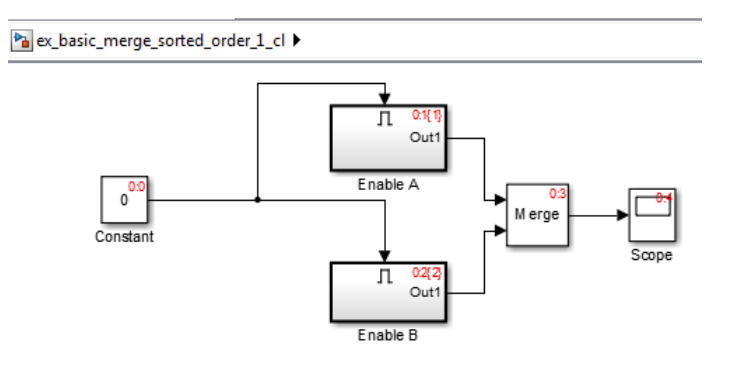

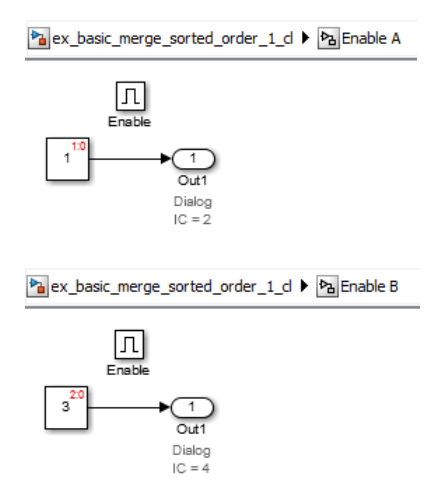

When you simulate the model, the Scope block looks like this:

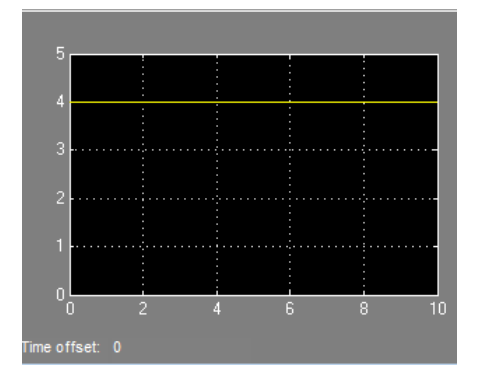

The ex\_basic\_merge\_sorted\_order\_2\_cl model is the same as ex\_merge\_sorted\_1\_cl, except that the block execution order is the reverse of the default execution order. To change the execution order:

- **1** Open the Properties dialog box for the Enable A subsystem and set the **Priority** parameter to 2.
- **2** Set the **Priority** of the Enable B subsystem to 1.

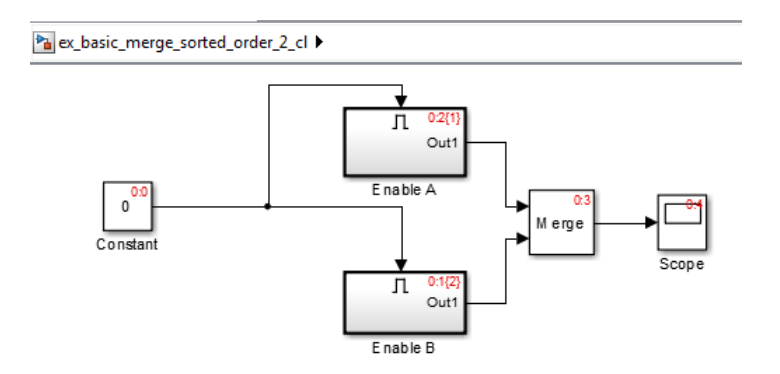

When you simulate the model using the different execution order, the Scope block looks like this:

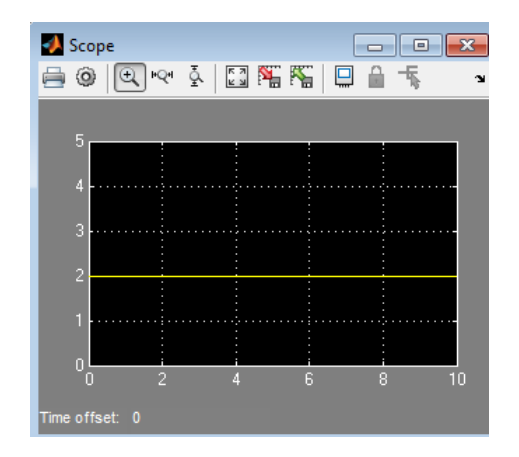

The change in sorted order produces different results from identical conditional subsystems.

To update the models to use simplified initialization mode (see ex basic merge sorted order 1 simpl and ex\_basic\_merge\_sorted\_order\_2\_simpl):

**1** Set **Configuration Parameters > Diagnostics > Connectivity > Mux blocks used to create bus signals** to error.

#### **2** Set **Configuration Parameters > Diagnostics > Data Validity > Underspecified initialization detection** to Simplified.

The **Initial Output** parameter of the Merge block is an empty matrix, [], by default. Hence, the initial output value is set to the default initial value for this data type, which is 0. For information on default initial value, see ["Initializing Signal Values" on page 53-16.](#page-3005-0) When you simulate each simplified mode model, both models produce the same results.

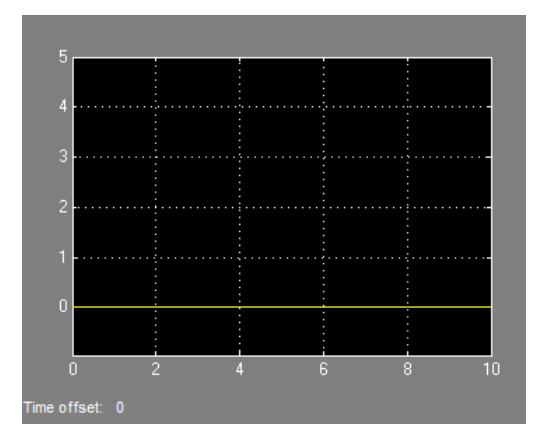

#### **Example Using Output When Disabled Parameter Set to Reset**

The ex merge sorted 1 cl model has two enabled subsystems (Enable A and Enable B) that connect to a Merge block. When you simulate the model, the red numbers show the sorted execution order of the blocks.
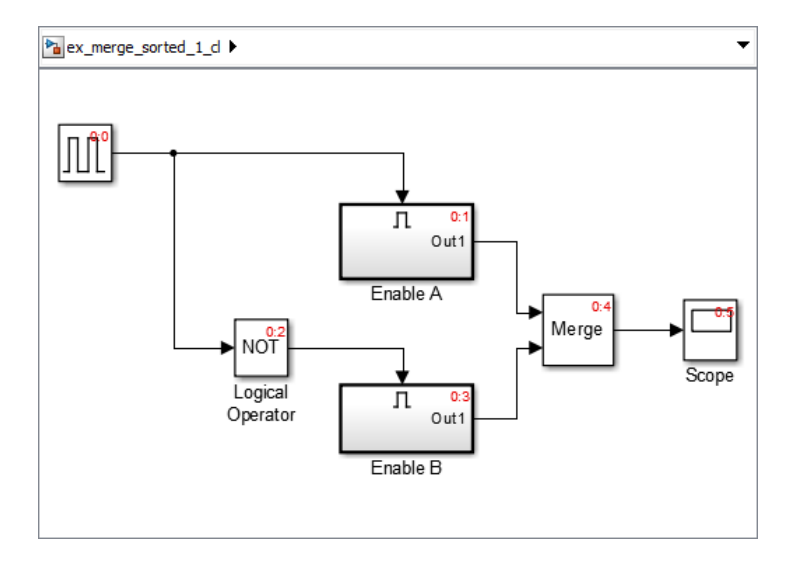

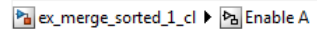

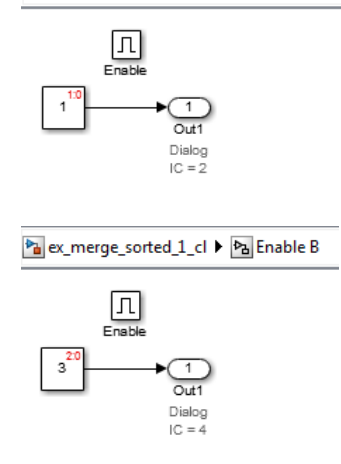

When you simulate the model, the Scope block looks like this:

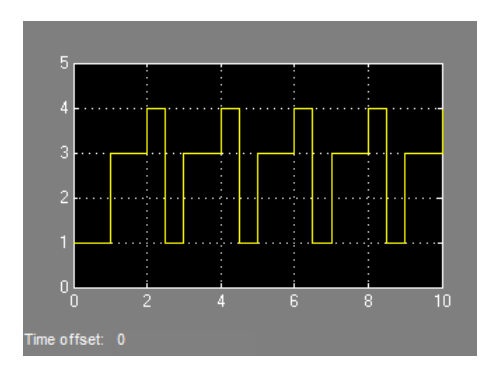

The ex\_merge\_sorted\_2\_cl model is the same as ex\_merge\_sorted\_1\_cl, except that the block execution order is the reverse of the default execution order. To change the execution order:

- **1** Open the Properties dialog box for the Enable A subsystem and set the **Priority** parameter to 2.
- **2** Set the **Priority** of the Enable B subsystem to 1.

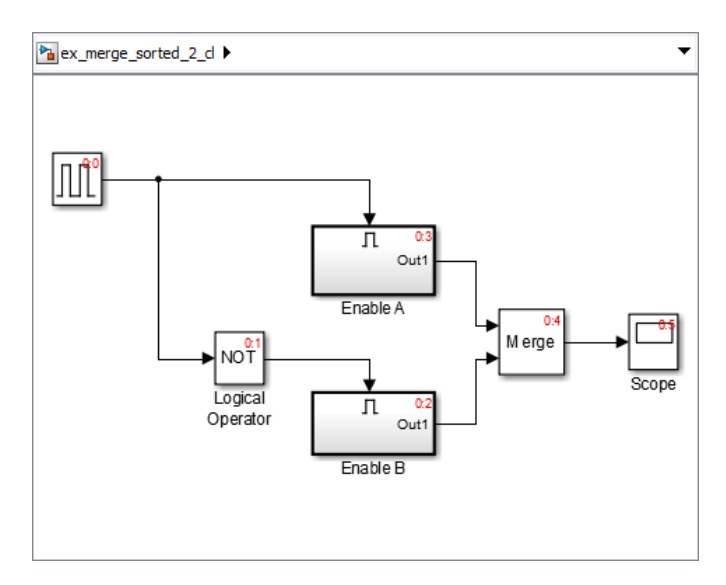

When you simulate the model using the different execution order, the Scope block looks like this:

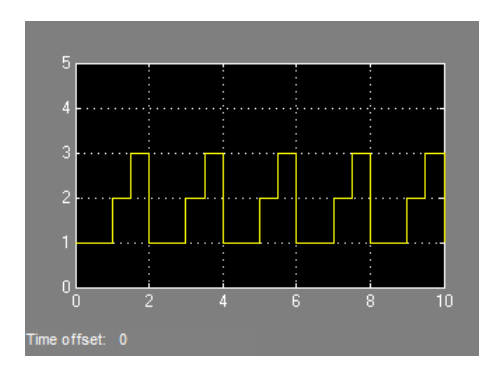

The change in sorted order produces different results from identical conditional subsystems.

To update the models to use simplified initialization mode (see ex merge sorted 1 simpl and ex merge sorted 2 simpl):

- **1** Set **Configuration Parameters > Diagnostics > Connectivity > Mux blocks used to create bus signals** to error.
- **2** Set **Configuration Parameters > Diagnostics > Data Validity > Underspecified initialization detection** to Simplified.
- **3** For the Outport blocks in Enable A and Enable B, set the **Output when disabled** parameter to held. Simplified mode does not support reset.

When you simulate each simplified mode model, both models produce the same results.

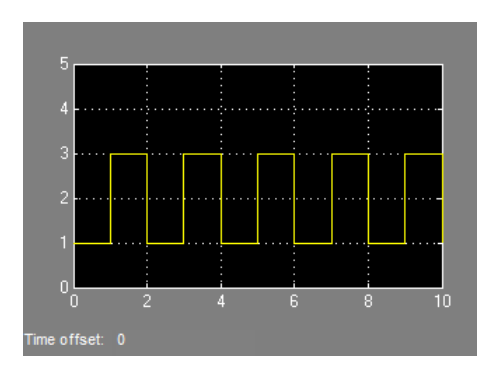

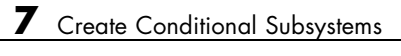

# Modeling Variant Systems

- **•** ["What Is a Variant?" on page 8-2](#page-653-0)
- **•** ["Switching Between Variants" on page 8-4](#page-655-0)
- **•** ["Workflow for Implementing Variants" on page 8-6](#page-657-0)
- **•** ["Create, Export, and Reuse Variant Controls" on page 8-7](#page-658-0)
- **•** ["Define and Configure Variants" on page 8-10](#page-661-0)
- **•** ["Set Up Model Variants" on page 8-15](#page-666-0)
- **•** ["Convert Subsystem Blocks to Variant Subsystem Blocks" on page 8-20](#page-671-0)
- **•** ["Set and Open Active Variants" on page 8-21](#page-672-0)
- **•** ["Variant Management" on page 8-24](#page-675-0)
- **•** ["Add and Validate Variant Configurations" on page 8-26](#page-677-0)
- **•** ["Import Control Variables to Variant Configuration" on page 8-30](#page-681-0)
- **•** ["Define Constraints and Export Variant Configurations" on page 8-34](#page-685-0)

### <span id="page-653-0"></span>**What Is a Variant?**

Variants specify multiple configurations of a model in a single, unified block diagram. You can switch between variants before simulating the model.

Suppose you want to simulate a model that represents an automobile with several configurations. These configurations, while similar in several aspects, can differ in properties such as fuel consumption, engine size, or emission standard. Each implementation of the model that represents a specific configuration is a variant.

You can use variants to perform these actions:

- **•** Represent different configurations in a single model.
- Select the active variant from multiple choices.
- **•** Select the default variant choice when no active variant exists.
- **•** Select a variant that overrides the available choices, even if one of the choices is active.
- **•** If you have Simulink Coder, generate code using with preprocessor conditionals (#if, #elif, and #endif) to activate a variant during compilation.

You can define and represent variant configurations within Variant Subsystem blocks. You can also use the Model Variants block to represent a variant.

#### **Variant Inports and Outports**

Within a Variant Subsystem, each subsystem block represents one variant configuration. A variant subsystem block can include inports, outports, and connection ports.

Variant Subsystem blocks can have different numbers of inports and outports than their parent variant subsystem, provided the following conditions are satisfied.

**•** The inport names on a variant are a subset of the inport names used by the parent variant subsystem.

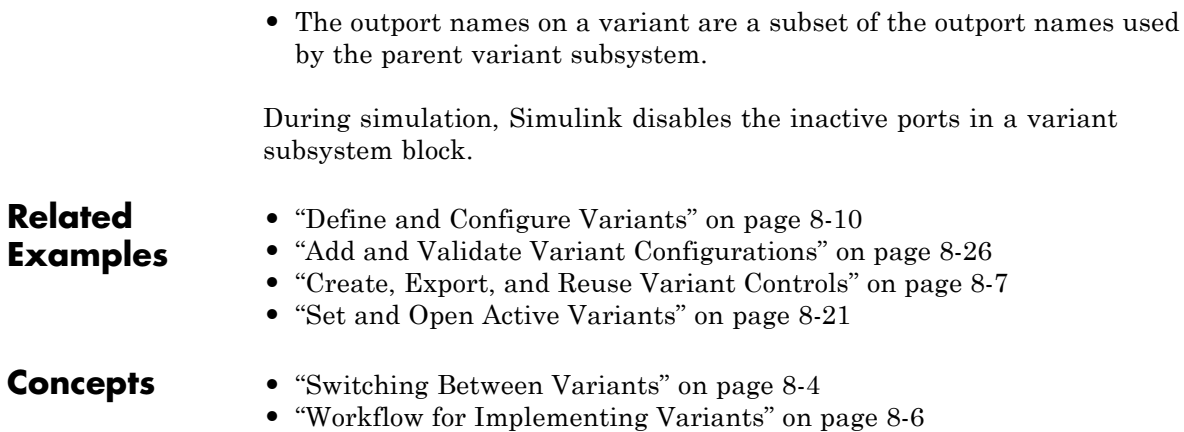

## <span id="page-655-0"></span>**Switching Between Variants**

#### **In this section...**

"Default Variant Specification" on page 8-4

"Variant Control Specification" on page 8-4

"Condition Expression Requirements" on page 8-4

["Selecting Variant Control Specification" on page 8-5](#page-656-0)

### **Default Variant Specification**

You can specify one variant configuration as the default for the model. If Simulink finds that no variant is active when the model is compiled, it uses the model default configuration.

#### **Variant Control Specification**

You can switch between variant configurations using variant controls that determine which variant is active. By changing the value of a variant control, you can switch the active variant. You can specify variant controls in the MATLAB workspace or a data dictionary in one of these ways:

- As a Boolean condition expression
- **•** As a Simulink.Variant object representing a Boolean condition expression

When you compile the model, Simulink determines a variant is active if its variant control evaluates to true.

#### **Condition Expression Requirements**

Simulink evaluates condition expressions within variant controls to determine the active variant. A condition expression can include any of these operand-operator combinations:

- **•** Scalar variables
- **•** Simulink.Parameter objects that are not structures and that have data types other than Simulink.Bus objects
- <span id="page-656-0"></span>**•** Enumerated types
- **•** Operators ==, ~=, &&, ||, ~
- **•** Parentheses for grouping

#### **Selecting Variant Control Specification**

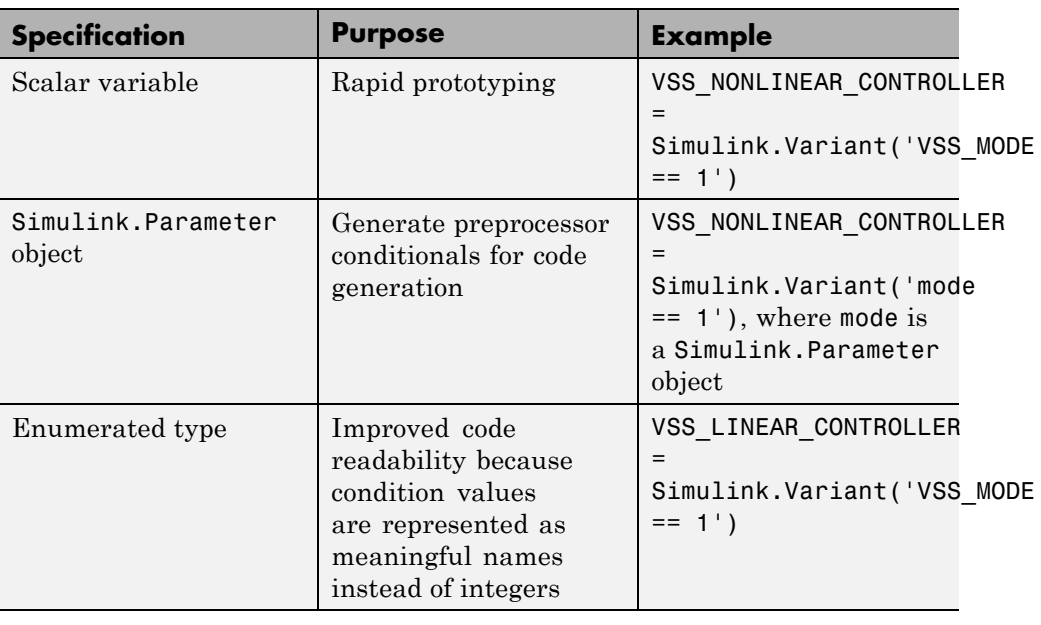

#### **Related Examples**

- **•** ["Define and Configure Variants" on page 8-10](#page-661-0)
- **•** ["Add and Validate Variant Configurations" on page 8-26](#page-677-0)
- **•** ["Create, Export, and Reuse Variant Controls" on page 8-7](#page-658-0)
- **•** ["Set and Open Active Variants" on page 8-21](#page-672-0)

**Concepts •** ["Workflow for Implementing Variants" on page 8-6](#page-657-0)

## <span id="page-657-0"></span>**Workflow for Implementing Variants**

- **1** Create subsystems that represent variants of your model.
- **2** Define variant control variables that determine the condition under which a variant is active.
- **3** Set the default variant to use when the control condition does not activate any variant.
- **4** Activate a variant by changing the control variables to match the active variant condition.
- **5** Simulate the model using the active variant.
- **6** Modify the control variables to activate another variant, and simulate again.
- **7** If you have Simulink Coder, generate code for the active variant or for all variants.
- **8** For variants defined in the base workspace, export the control variables to a MAT-file.

#### **Related Examples**

- ["Define and Configure Variants" on page 8-10](#page-661-0)
- **•** ["Add and Validate Variant Configurations" on page 8-26](#page-677-0)
- **•** ["Create, Export, and Reuse Variant Controls" on page 8-7](#page-658-0)
- **•** "Generate Code for Variant Subsystems"
- **•** ["Exporting Workspace Variables" on page 9-60](#page-747-0)

### <span id="page-658-0"></span>**Create, Export, and Reuse Variant Controls**

#### **In this section...**

"Create and Export Variant Controls" on page 8-7

"Reuse Variant Conditions" on page 8-7

["Enumerated Types as Variant Controls" on page 8-8](#page-659-0)

#### **Create and Export Variant Controls**

Create control variables, define variant conditions, and export control variables.

**1** Create control variables in the base workspace or a data dictionary.

FUEL=2; EMIS=1;

**2** Use the control variables to define the control condition using a Simulink.Variant object.

```
LinearContoller=Simulink.Variant('FUEL==2 && EMIS==1');
```
**Note** Before each simulation, define Simulink.Variant objects representing the variant conditions.

**3** If you saved the variables in the base workspace, select the control variables to export. Right-click and click **Save As** to specify the name of a MAT-file.

### **Reuse Variant Conditions**

If you want to reuse common variant conditions across models, specify variant control conditions using Simulink.Variant objects.

By reusing Simulink.Variant objects, you can dynamically change the model hierarchy to reflect variant conditions by changing the values of the control variables that define the condition expression.

<span id="page-659-0"></span>The example models AutoMRVar and AutoSSVar show the use of Simulink.Variant objects to define variant control conditions.

#### **Enumerated Types as Variant Controls**

Use enumerated types to give meaningful names to integers used as variant control values.

**1** In the MATLAB Editor, define the classes that map enumerated values to meaningful names.

```
classdef sldemo_mrv_CONTROLLER_TYPE < Simulink.IntEnumType
        enumeration
        NONLINEAR (1)
        SECOND ORDER (2)
        end
end
classdef sldemo_mrv_BUILD_TYPE < Simulink.IntEnumType
        enumeration
        PROTOTYPE (1)
        PRODUCTION (2)
        end
end
```
**2** Define Simulink.Variant objects for these classes in the base workspace.

```
VE NONLINEAR CONTROLLER = Simulink.Variant...
('E_CTRL==sldemo_mrv_CONTROLLER_TYPE.NONLINEAR')
VE SECOND ORDER CONTROLLER =Simulink.Variant...
('E_CTRL==sldemo_mrv_CONTROLLER_TYPE.SECOND_ORDER')
VE PROTOTYPE =Simulink.Variant...
('E_CURRENT_BUILD==sldemo_mrv_BUILD_TYPE.PROTOTYPE')
VE PRODUCTION =Simulink.Variant...
('E_CURRENT_BUILD==sldemo_mrv_BUILD_TYPE.PRODUCTION')
```
Using enumerated types simplifies the generated code because it contains the names of the values rather than integers.

#### **Related Examples**

- **•** "Generate Preprocessor Conditionals for Variant Systems"
- **•** ["Add and Validate Variant Configurations" on page 8-26](#page-677-0)

**Concepts •** ["Selecting Variant Control Specification" on page 8-5](#page-656-0)

## <span id="page-661-0"></span>**Define and Configure Variants**

This example shows how to define variants using subsystem blocks and configure default and active variants.

#### **Represent Variants as Subsystems**

**1** In the Simulink Editor, create a model and add a Variant Subsystem block.

AutoSSVar  $\boxed{\phantom{a}}$   $\boxed{\phantom{a}}$ File Edit View Display Diagram Simulation Analysis Code Tools Help 쯺  $\frac{1}{\sqrt{2}}$  +  $\frac{1}{\sqrt{2}}$  $\Box$  »  $C$ 莶 藟  $\mathsf Q$  $\odot$ AutoSSVar  $\odot$ DieselUSA  $\mathbb{Q}$ Outf  $\overline{Out1}$  $\frac{1}{2}$ Engin  $\Rightarrow$  $\overline{\mathsf{A}\bar{z}}$ 100% Ready ode3

This block serves as the container for your variant configurations.

**2** Double-click the Variant Subsystem block to open it. Add four Subsystem blocks, each representing a variant configuration, and name each block.

**Note** You can add only Inport, Outport, and Subsystem blocks in a Variant Subsystem block.

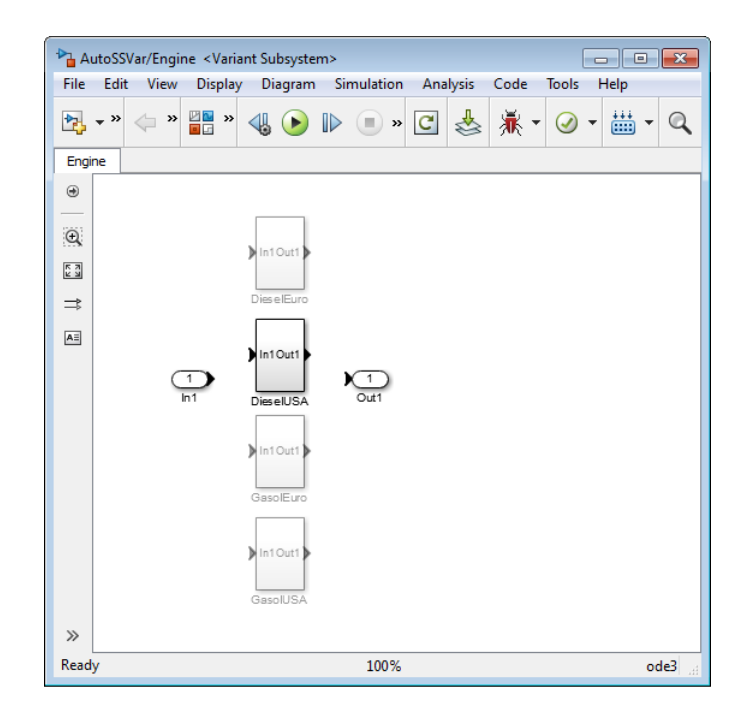

**3** Open each Subsystem block and add the model that represents the configuration.

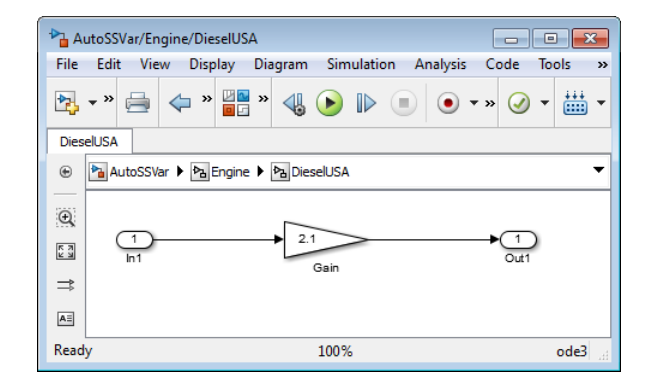

**Define Variant Control Conditions**

**1** At the MATLAB command prompt, define Simulink.Variant objects that contain the control condition. For example, for the subsystem DieselEuro, define the control condition:

```
DE = Simulink.Variant('FUEL==2 && EMIS==2');
```
FUEL and EMIS are control variables that you use to determine the active variant.

- **2** At the top level of the model, right-click the Variant Subsystem block and select **Block Parameters (Subsystem)**.
- **3** In the dialog box, populate the **Variant control** field as follows:

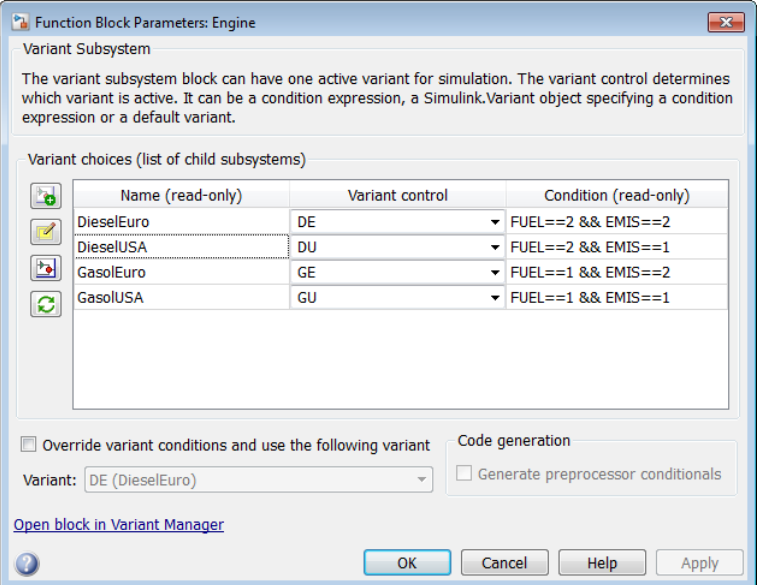

Simulink populates the Condition field based on the values of the Simulink.Variant objects that specify the control condition.

**4** Click **Apply**.

#### **Optional: Set Default Variant**

- **1** Right-click the Variant Subsystem block and select **Block Parameters (Subsystem)**.
- **2** In the dialog box, select a variant and change the **Variant control** property to (default). Then click **OK**.

When the control variable values do not activate a variant, Simulink uses the default variant for simulation.

#### **Select Active Variant**

**1** Specify values for the control variables in the MATLAB workspace.

FUEL=2; EMIS=1;

**2** Create a Simulink.Variant object in the MATLAB workspace that uses the control variables in an expression.

DU = Simulink.Variant('FUEL==2 && EMIS==2');

- **3** In your model, right-click the Variant Subsystem block and select **Block Parameters (Subsystem)**.
- **4** In the dialog box, select a variant to activate and enter **DU** as its **Variant control** property.

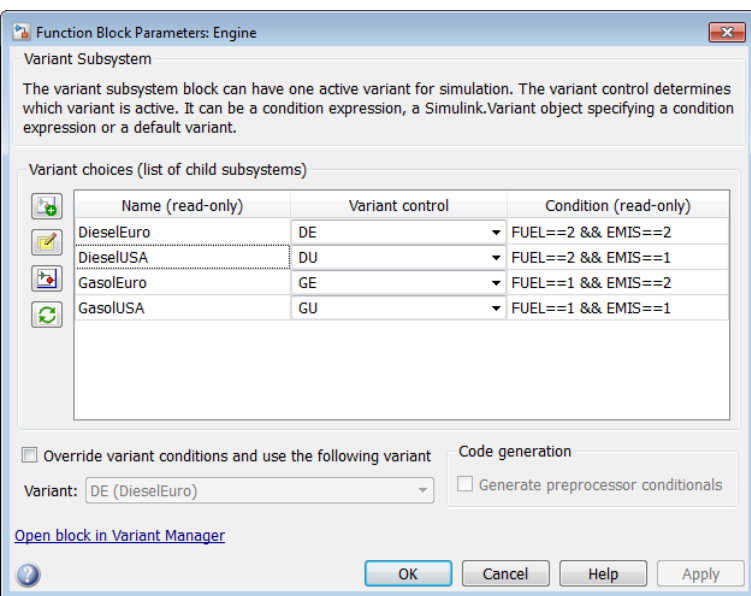

#### **Related Examples**

**•** ["Add and Validate Variant Configurations" on page 8-26](#page-677-0)

**Concepts •** ["Selecting Variant Control Specification" on page 8-5](#page-656-0)

### <span id="page-666-0"></span>**Set Up Model Variants**

#### **In this section...**

["Configure the Model Variants Block" on page 8-16](#page-667-0)

["Disable and Enable Model Variants" on page 8-18](#page-669-0)

["Parameterize Model Variants" on page 8-19](#page-670-0)

["Additional Examples" on page 8-19](#page-670-0)

Open the example model AutoMRVar. You can also open the model from the MATLAB prompt:

addpath([docroot '/toolbox/simulink/ug/examples/variants/mdlref/']); open('AutoMRVar');

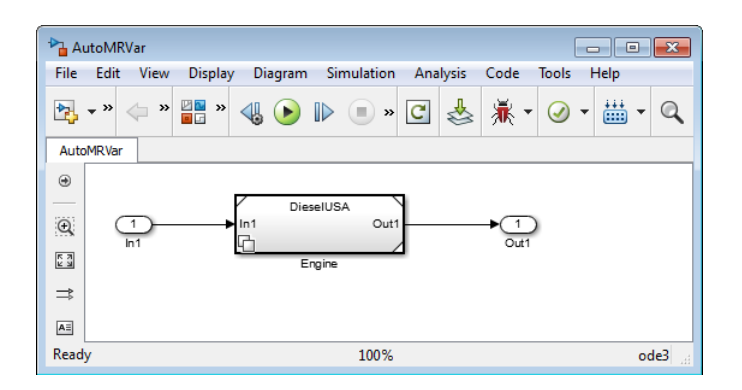

- The symbol **C** appears in the lower-left corner of the block to indicate that it uses variants.
- **•** The name of the variant that was active the last time you saved the model appears on the block.
- **•** When you change the active variant, the variant block refreshes. The name changes to reflect the current active variant.
- **•** When you open the example model, the load function loads a MAT-file that populates the base workspace with the variables and objects used by the model.

<span id="page-667-0"></span>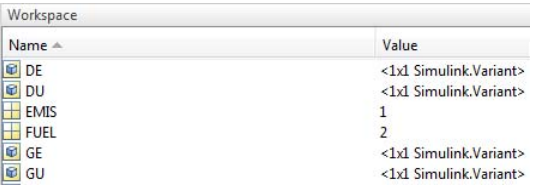

The example shows the use of variants for the following cases:

- **•** The automobile can use a diesel or a gasoline engine.
- **•** Each engine must meet the European or American (USA) emission standard.

AutoMRVar implements the automobile application using the Model Variants block named Engine. The Engine block specifies four referenced models. Each referenced model represents one permutation of engine fuel and emission standards. The table shows the variant choices.

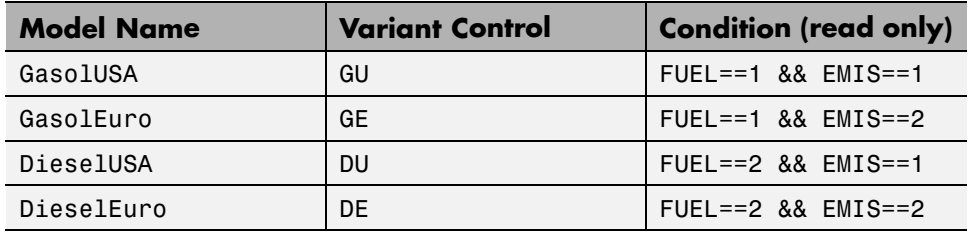

**Note** You can use condition expressions directly in the **Variant control** field. You do not need to create Simulink.Variant objects.

#### **Configure the Model Variants Block**

You can configure a Model Variants block and specify your variant choices.

- **1** Create a model.
- **2** From the **Ports & Subsystems** library, add a Model Variants block to the model.

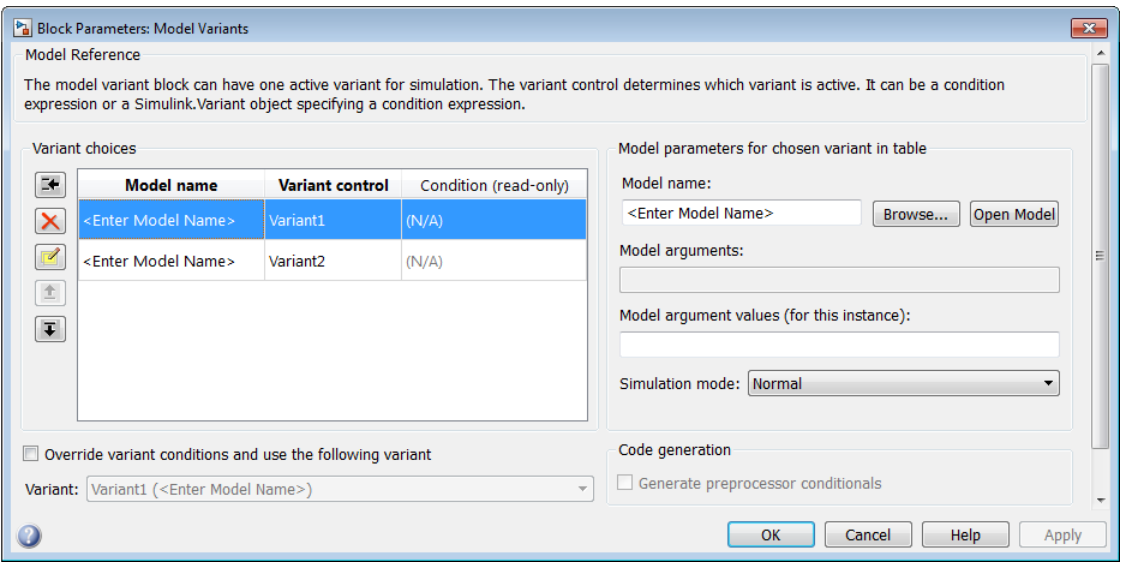

condition and click **OK**.

**3** Right-click the Model Variants block and select **Block Parameters (ModelReference)** from the context menu.

- **4** Under **Variant choices**, specify the model choices in the **Model name** column. To specify a protected model, use the extension .slxp or .mdlp. For more information, see ["Protected Model" on page 6-76.](#page-553-0)
- **5** For each model choice, specify the variant control in the **Variant control** column. Use a Boolean condition expression or a Simulink.Variant object representing a Boolean condition expression.

You must populate the **Variant control** column for each choice. You cannot comment out (%) variant control values for the Model Variants block. However, for Variant Subsystem blocks, you can comment out variant choices.

**6** To edit the condition that determines the active variant choice, click the **Create/Edit selected variant** button **1**. In the dialog box enter the

**7** If you want, specify the model arguments and the **Simulation mode**. All simulation modes work with model variants. For more information, <span id="page-669-0"></span>see ["Parameterize Model Variants" on page 8-19](#page-670-0) and ["Referenced Model](#page-506-0) [Simulation Modes" on page 6-29](#page-506-0).

**8** If you want to add more variant choices, click the **Add a new variant**

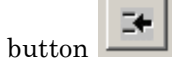

**9** After you have specified all you referenced models and added all your variant choices, click **OK**.

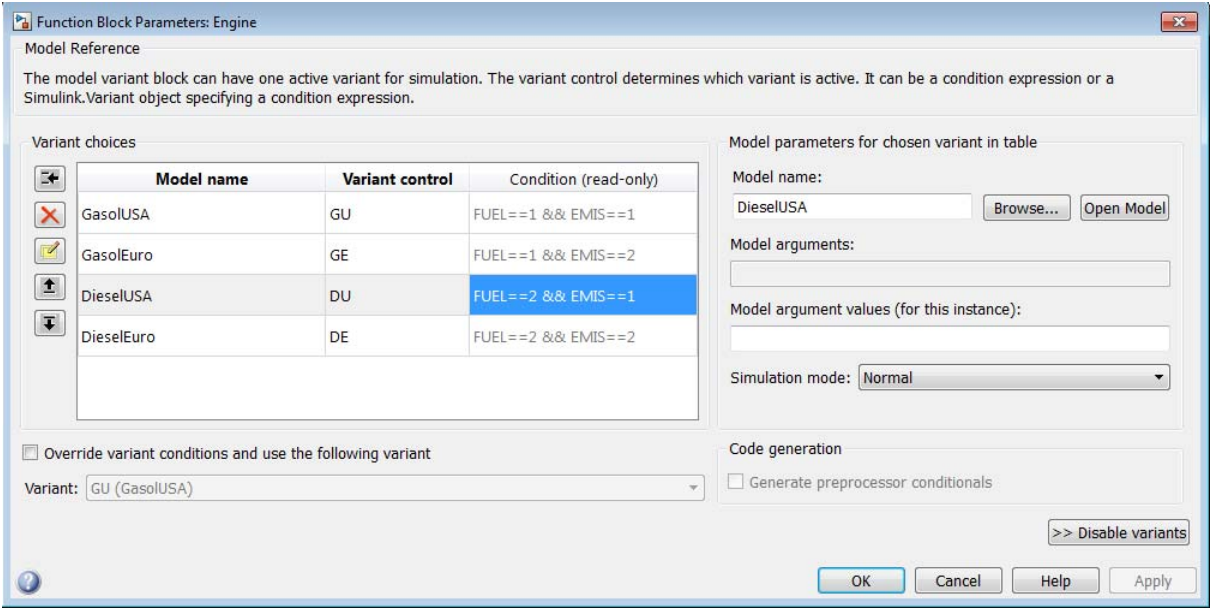

For next steps, see ["Set and Open Active Variants" on page 8-21](#page-672-0).

#### **Disable and Enable Model Variants**

You can disable model variants without losing your variant settings. After you enable variants, they remain enabled until you explicitly disable them.

To disable variants from a Model Variants block:

<span id="page-670-0"></span>**1** Right-click the block and select **Block Parameters (ModelReference)** to open the block parameters dialog box.

#### **2** Click **Disable Variants**.

Disabling variants:

- **•** Hides and ignores the content of the **Variant choices** section of the dialog box
- **•** Retains the active variant as the model name
- **•** Ignores subsequent changes to variant control variables and other models, other than the current model

To enable variants later, click **Enable Variants**. The Model Variants block selects an active variant according to the current base workspace variables and conditions.

#### **Parameterize Model Variants**

You can apply a parameter to a variant control. Parameter values are the same as for any referenced model. For more information, see ["Parameterize](#page-538-0) [Model References" on page 6-61](#page-538-0).

- **1** In the block parameters dialog box, under **Variant choices**, select the row for the variant control that you want to parameterize.
- **2** In the **Model argument values (for this instance)** text box, specify the parameter.
- **3** Click **Apply**.

#### **Additional Examples**

For additional examples of model reference variants, in the Help browser, select **Simulink > Examples > Modeling Features > Model Reference > Model Reference Variants**.

The example sldemo mdlref variants shows a model variant.

### <span id="page-671-0"></span>**Convert Subsystem Blocks to Variant Subsystem Blocks**

You can convert a Subsystem block or Configurable Subsystems block to a Variant Subsystem block.

Right-click the block to and select **Subsystem & Model Reference > Convert Subsystem to > Variant Subsystem**.

During conversion, Simulink performs the following operations:

- **•** Replaces the Subsystem block with a Variant Subsystem block, preserving ports and connections.
- **•** Adds the original subsystem as a variant choice in the Variant Subsystem block.
- **•** Overrides the Variant Subsystem block to use the subsystem that was originally the active choice.
- **•** Preserves links to libraries. For linked subsystems, Simulink adds the linked subsystem as a variant choice.

Simulink also preserves the subsystem block masks, and it copies the masks to the variant choice.

**See Also** Configurable Subsystem

### <span id="page-672-0"></span>**Set and Open Active Variants**

#### **In this section...**

"Set Default Variant" on page 8-21

"Set and Open Active Variant" on page 8-21

["Ignore Variant Choices" on page 8-22](#page-673-0)

["Open Active Variant" on page 8-22](#page-673-0)

### **Set Default Variant**

When the control variable values do not activate a variant, Simulink uses the default variant for simulation.

- **1** Right-click the Variant Subsystem block and select **Block Parameters (Subsystem)**.
- **2** In the dialog box, select a variant and change the **Variant control** property to (default). Then click **OK**.

#### **Set and Open Active Variant**

**1** Specify values for the control variables in the MATLAB workspace.

FUEL=2; EMIS=1;

**2** Create a Simulink.Variant object in the MATLAB workspace that uses the control variables in an expression.

DU = Simulink.Variant('FUEL==2 && EMIS==2');

- **3** In your model, right-click the Variant Subsystem block and select **Block Parameters (Subsystem)**.
- **4** In the dialog box, select a variant to activate, change the **Variant control** property, and then click **OK**. For example, change it to **DU**.

<span id="page-673-0"></span>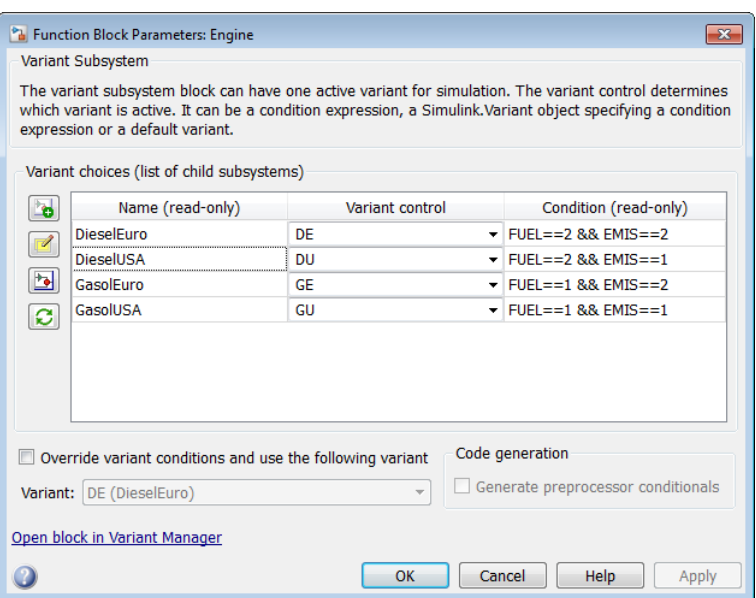

**5** To override the active variant with another variant, right-click the active variant block in the Simulink Editor, and select **Variant > Override using**. Then select your variant choice.

#### **Ignore Variant Choices**

To ignore variant control names when selecting active variants, empty or comment out variant control names. Comments start with %.

#### **Open Active Variant**

When you open a model, variant blocks display the name of the variant that was active the last time that you saved your model. Use the **Variant** menu to open the active variant. Right-click the block and select **Variant > Open**. Then select the active variant.

Use this command to find the current active variant block.

get\_param(gcb,'ActiveVariant')

Use this command to find the path to the current active variant block.

get\_param(gcb,'ActiveVariantBlock')

**Note** The ActiveVariantBlock parameter is supported only for the Variant Subsystem block.

### <span id="page-675-0"></span>**Variant Management**

#### **In this section...**

"Variant Manager" on page 8-24

["Considerations in Model Hierarchy Validation" on page 8-25](#page-676-0)

#### **Variant Manager**

Using the **Variant Manager**, you can define and manage variant configurations in the following ways.

- **•** Explore, visualize, and manipulate variant hierarchy.
- **•** Define, validate, and visualize variant configurations.
- **•** Define constraints models must satisfy.
- **•** Specify the default variant.
- **•** Associate variant configuration data object of type Simulink.VariantConfigurationData with models.
- **•** Define variant configurations, constraints, and export them as a variant configuration data objects.
- **•** Validate variant configurations without updating the model.

The Variant Manager enables you to specify the following information.

- **• Variant configuration data**: The variant configuration object stores a collection of variant configurations, constraints, and the default configuration.
- **• Configuration**: The configuration defines a set of variant control variables and values, referenced model configurations, and constraints that must be satisfied. **Constraints** are Boolean expression.
- **• Control Variables**: Specify name-value pairs defined as structures having fields Name and Value. Simulink verifies the values of the control variables when validating the configuration. Variant control variables determine the active variant.

<span id="page-676-0"></span>**• Submodel Configurations**: Specify variant configurations for models referenced by model reference blocks.

### **Considerations in Model Hierarchy Validation**

- **•** For a model or referenced model that has a variant configuration data object with a default configuration defined, the control variables from the default configuration are loaded to the base workspace and are used for validation.
- For referenced models, if the top model specifies the variant configuration, that specific variant configuration is used to validate the referenced models.
- **•** For a model containing referenced models, you can have multiple variant configurations that use common set of control variables and referenced model configurations. In such cases, all the variant configurations must have the same values for control variables and referenced model configurations.

**See Also** "Variant Manager Overview"

**Related Examples •** ["Add and Validate Variant Configurations" on page 8-26](#page-677-0)

## <span id="page-677-0"></span>**Add and Validate Variant Configurations**

This example shows how to add a variant configuration to existing subsystem variants, and then validate the new variant configuration.

**1** Open the model slexVariantManagementExample, which contains the existing variant configurations.

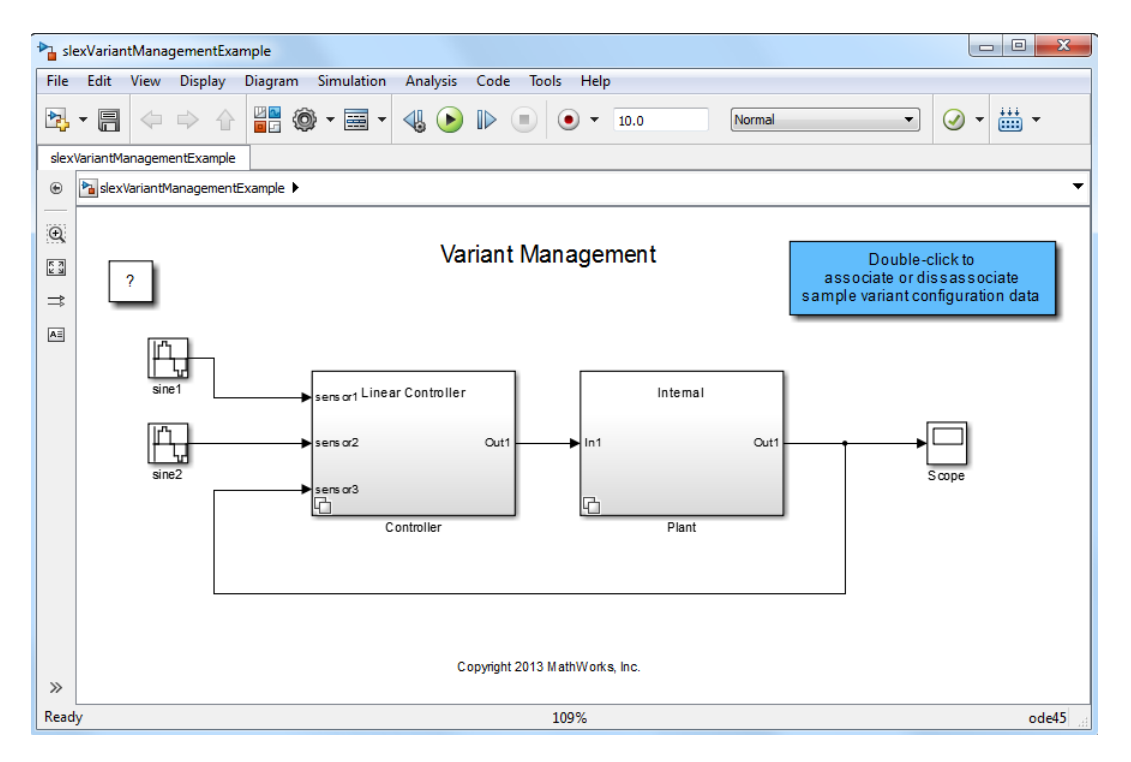

**2** Select **View > Variant Manager**.

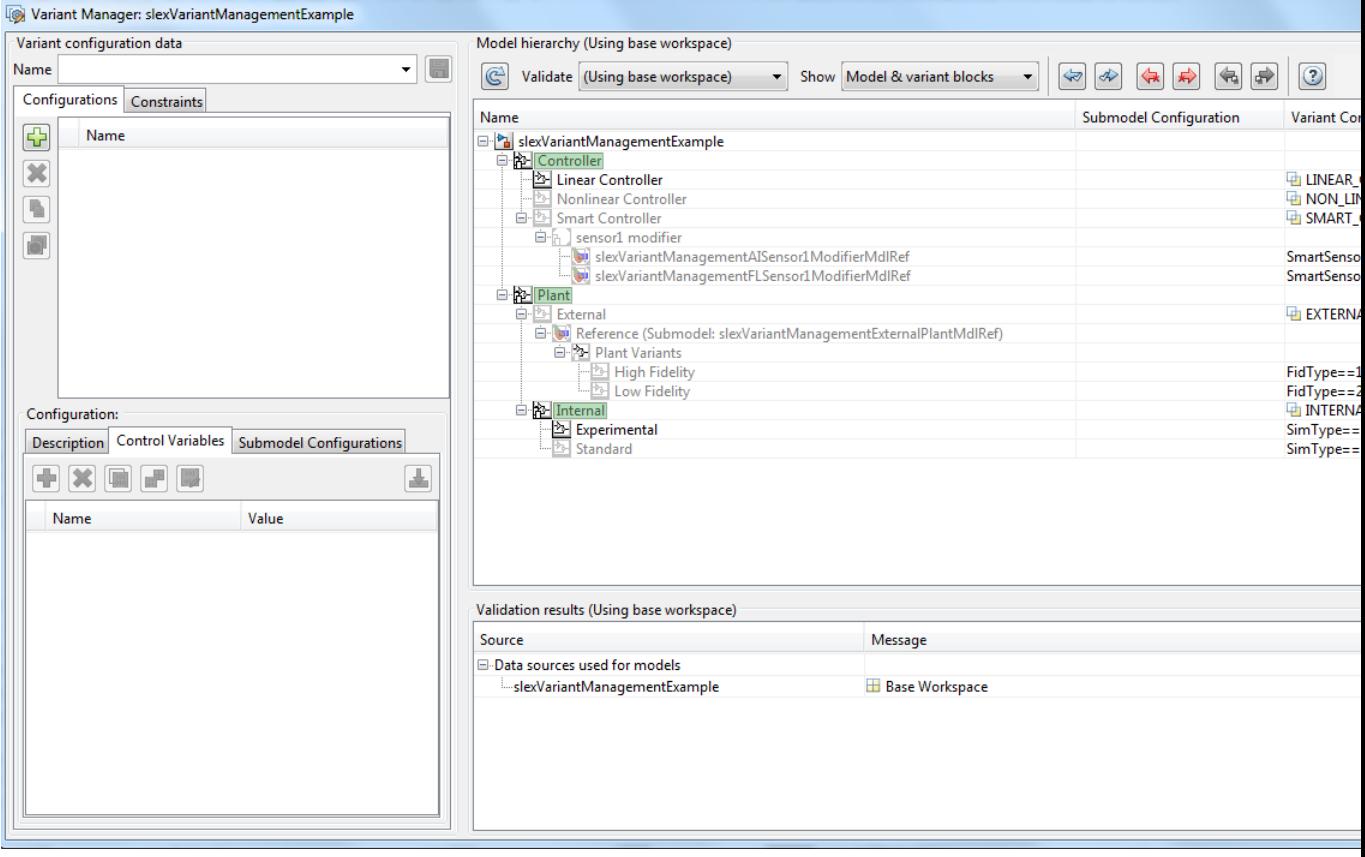

- **3** In the Variant Manager, in the **Configurations** tab, click and enter LinInterExp in the **Name** column.
- **4** In the **Control Variables** tab, define the following control variables for the new configuration:

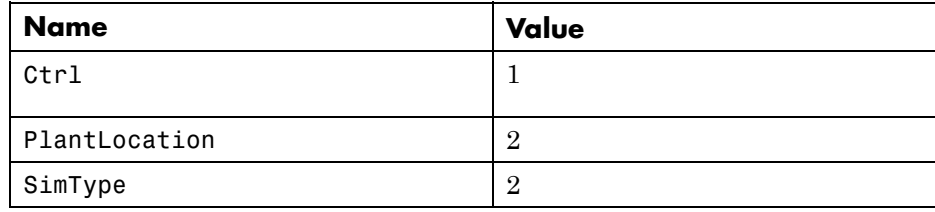

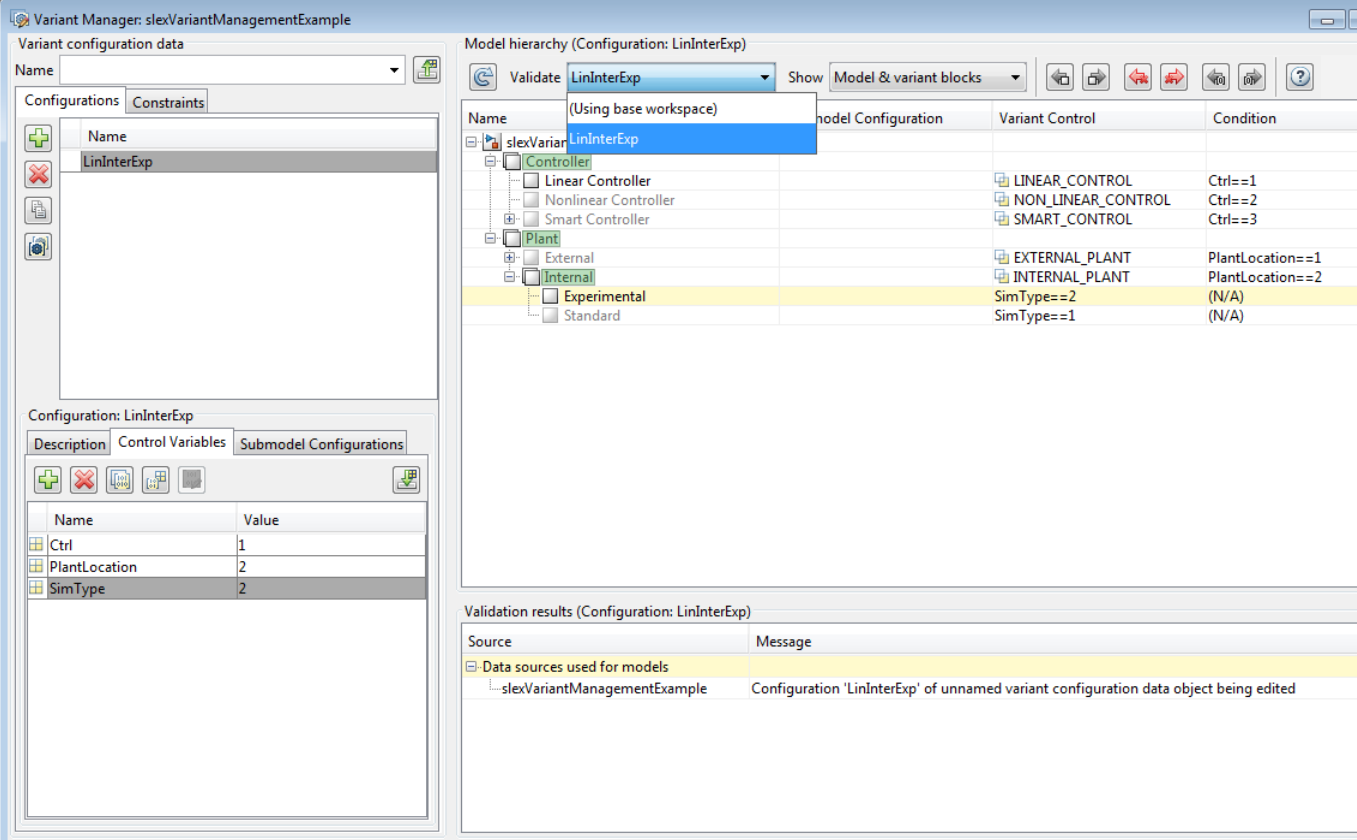

**5** To validate the model using the LinInterExp variant configuration, select LinInterExp from the **Validate** dropdown menu.

Simulink validates the new configuration against the model and returns the validation results.

**6** You can set LinInterExp as the default variant configuration. In the **Configurations** tab, select LinInterExp and click the **Set/Clear default**

**active configuration** button  $\begin{bmatrix} \bullet \\ \bullet \end{bmatrix}$ 

**7** To export configuration data as an object, specify a name for the object in the **Name** field and press **Enter**.

A variant configuration data object is created in the base workspace, and the model is associated with it.

#### **Related Examples**

- **•** ["Import Control Variables to Variant Configuration" on page 8-30](#page-681-0) **•** ["Define Constraints and Export Variant Configurations" on page 8-34](#page-685-0)
- 
- 
- **Concepts •** ["Selecting Variant Control Specification" on page 8-5](#page-656-0)

### <span id="page-681-0"></span>**Import Control Variables to Variant Configuration**

This example shows how to import control variables to a variant configuration and associate a configuration with a referenced submodel.

**1** Open slexVariantManagementExample, which contains the variant configurations.

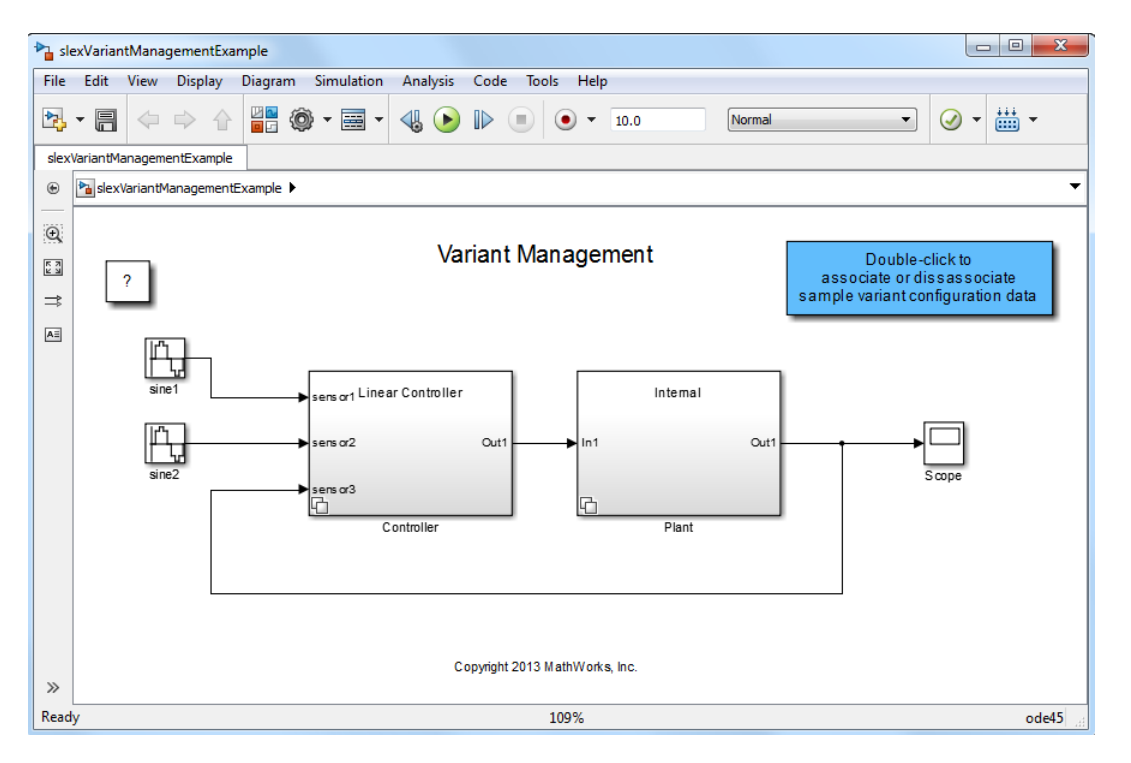

- **2** Double-click the blue block at the top to associate variant configuration data with the model.
- **3** Select **View > Variant Manager**.

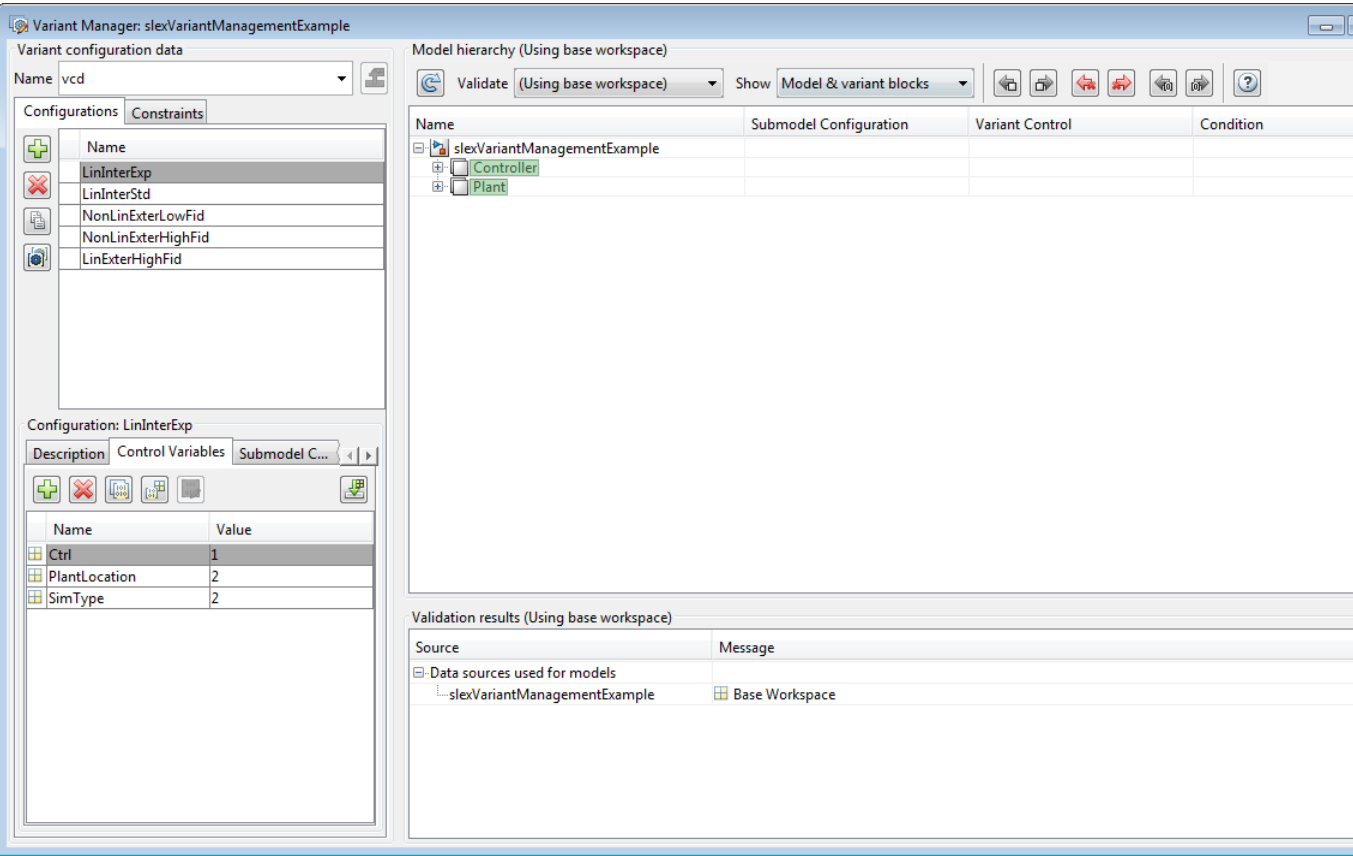

Variant configuration data vcd is associated with the model.

- **4** In the Variant Manager, in the **Configurations** tab, selectLinExterHighFid.
- **5** In the **Control Variables** tab, click the **Import control variables from base workspace** button .

The variables are imported.

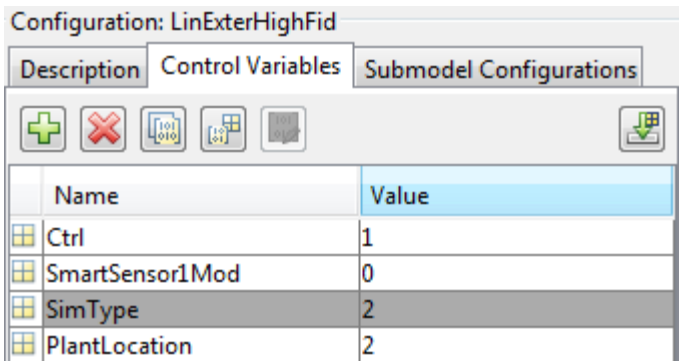

**6** Open the referenced model slexVariantManagementExample to associate a variant configuration.

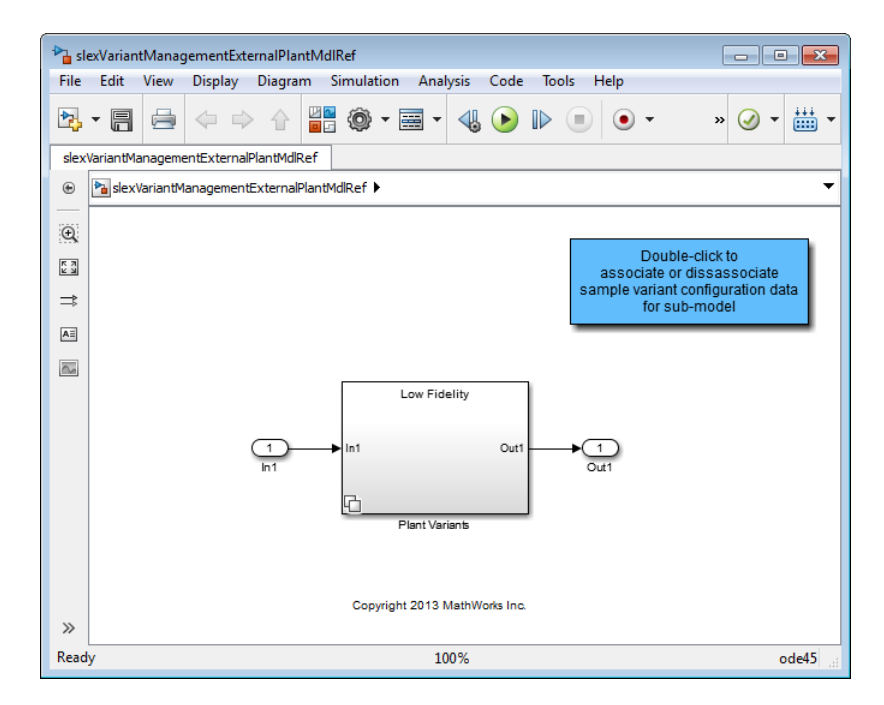

**7** Double-click the blue block at the top to associate variant configuration data with the referenced model.
**8** In the Variant Manager, in the **Submodel Configurations** tab, select slexVariantManagementExternalPlantMdlRef and set the LowFid configuration.

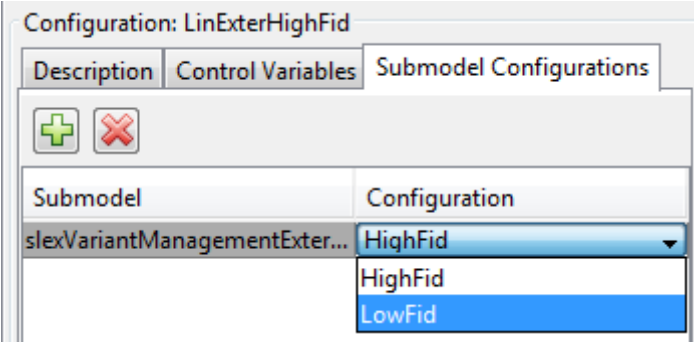

**9** To validate the model using the LinExterHighFid variant configuration, select LinExterHighFid from the **Validate** dropdown menu.

Simulink validates the new configuration against the model and returns the validation results.

# **Define Constraints and Export Variant Configurations**

This example shows how to define constraints that must evaluate to true for a variant configurations to become active.

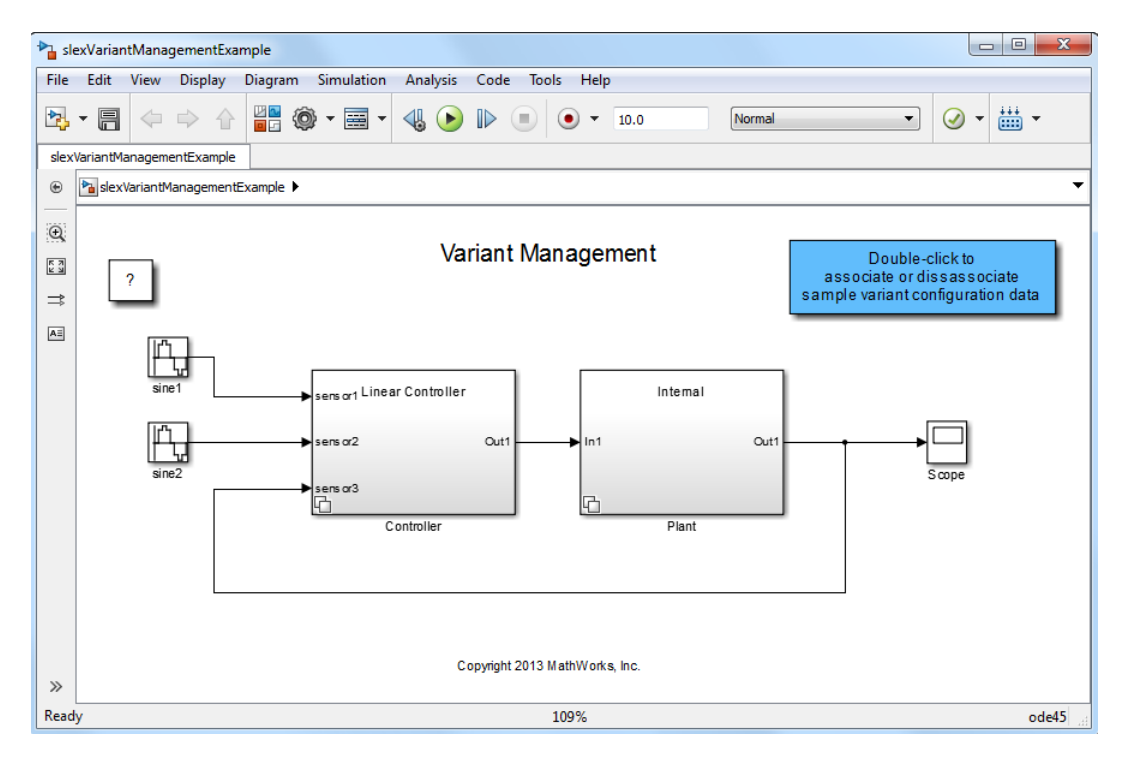

**1** Open slexVariantManagementExample.

**2** Select **View > Variant Manager**.

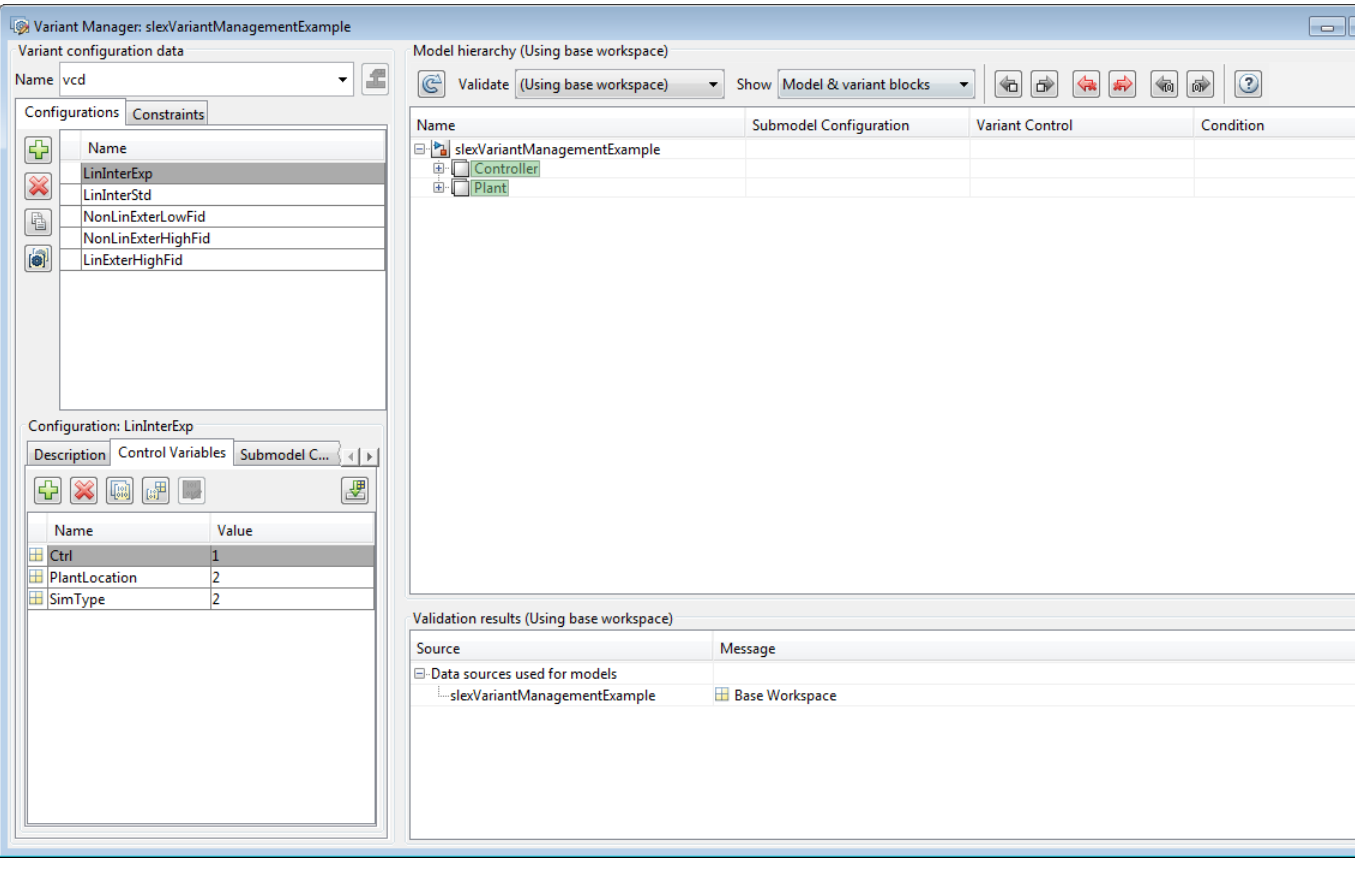

- **3** In the Variant Manager, in the **Constraints** tab, click  $\boxed{\color{red}\bullet}$
- **4** Enter LinNotExtern as the **Name** and (Ctrl~=1) || (PlantLocation ~=1) as the **Condition** for the constraint.

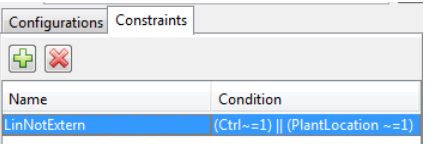

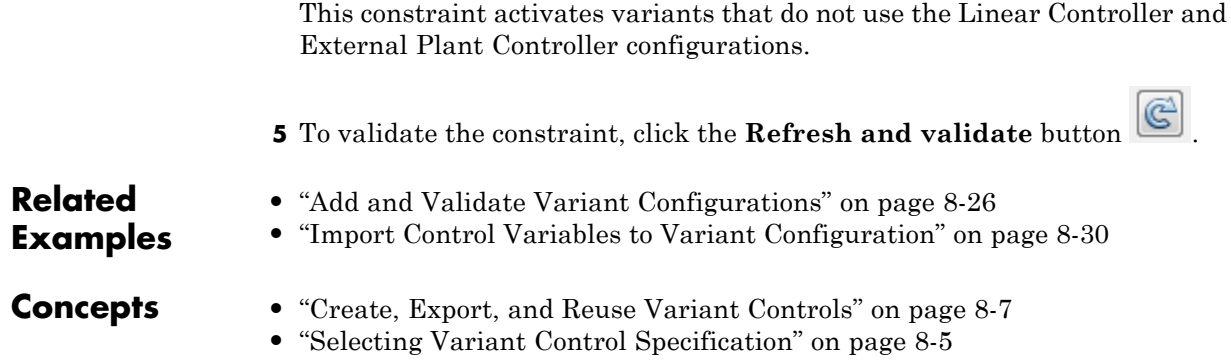

# Exploring, Searching, and Browsing Models

- "Model Explorer Overview" on page  $9-2$
- **•** ["Model Explorer: Model Hierarchy Pane" on page 9-9](#page-696-0)
- **•** ["Model Explorer: Contents Pane" on page 9-19](#page-706-0)
- **•** ["Control Model Explorer Contents Using Views" on page 9-26](#page-713-0)
- **•** ["Organize Data Display in Model Explorer" on page 9-36](#page-723-0)
- **•** ["Filter Objects in the Model Explorer" on page 9-46](#page-733-0)
- **•** ["Workspace Variables in Model Explorer" on page 9-52](#page-739-0)
- **•** ["Search Using Model Explorer" on page 9-63](#page-750-0)
- **•** ["Model Explorer: Property Dialog Pane" on page 9-70](#page-757-0)
- **•** ["Finder" on page 9-73](#page-760-0)
- **•** ["Model Browser" on page 9-80](#page-767-0)
- **•** ["Model Dependency Viewer" on page 9-83](#page-770-0)
- **•** ["View Linked Requirements in Models and Blocks" on page 9-96](#page-783-0)

# <span id="page-689-0"></span>**Model Explorer Overview**

#### **In this section...**

"What You Can Do Using the Model Explorer" on page 9-2 "Opening the Model Explorer" on page 9-2 ["Model Explorer Components" on page 9-3](#page-690-0) ["The Main Toolbar" on page 9-4](#page-691-0) ["Adding Objects" on page 9-5](#page-692-0) ["Customizing the Model Explorer Interface" on page 9-5](#page-692-0) ["Basic Steps for Using the Model Explorer" on page 9-6](#page-693-0) ["Focusing on Specific Elements of a Model or Chart" on page 9-7](#page-694-0)

## **What You Can Do Using the Model Explorer**

Use the Model Explorer to quickly view, modify, and add elements of Simulink models, Stateflow charts, and workspace variables. The Model Explorer provides several ways for you to focus on specific elements (for example, blocks, signals, and properties) without your having to navigate through the model diagram or chart.

## **Opening the Model Explorer**

To open the Model Explorer, use one of these approaches:

- **•** From the Simulink Editor **View** menu, select **Model Explorer** or select the Model Explorer icon  $\equiv$  from the toolbar.
- **•** In an open model in the Simulink Editor, right-click a block and from the context menu, select **Explore**.
- **•** In an open Stateflow chart, right-click in the drawing area and from the context menu, select **Explore**.
- **•** At the MATLAB command line, enter daexplr.

## **Model Explorer Components**

By default, the Model Explorer opens with three panes (**Model Hierarchy**, **Contents**, and **Dialog**), a main toolbar, and a search bar.

<span id="page-690-0"></span>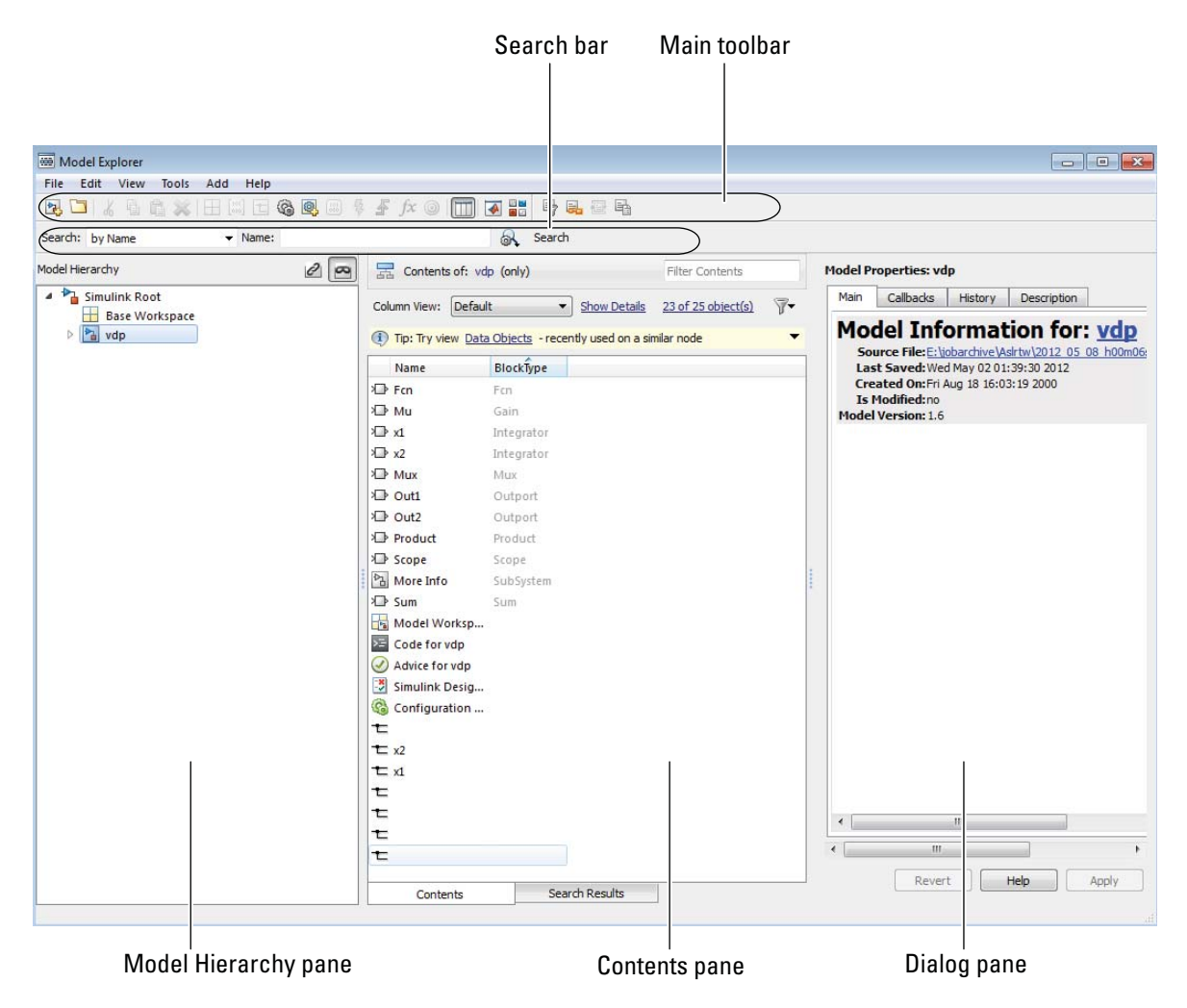

<span id="page-691-0"></span>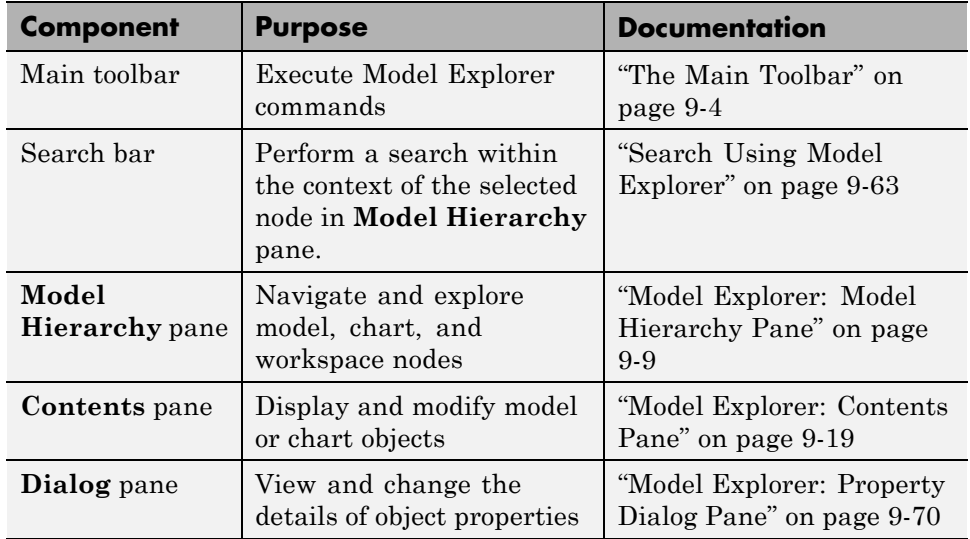

# **The Main Toolbar**

The main toolbar at the top of the Model Explorer provides buttons you click to perform Model Explorer operations. Most of the toolbar buttons perform actions that you can also perform using Model Explorer menu items.

The toolbar buttons in the following table perform actions that you cannot perform using Model Explorer menus:

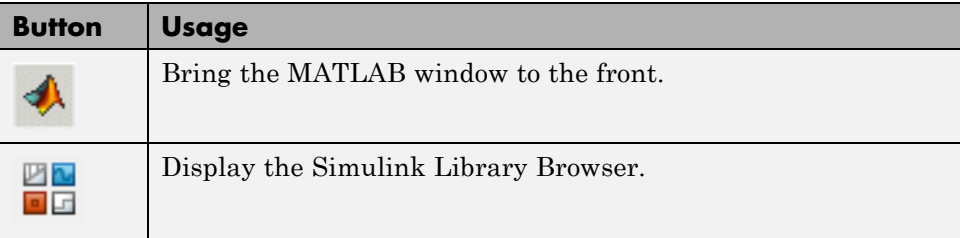

If you have Simulink Verification and Validation installed, you can use additional toolbar buttons relating to requirements links.

# <span id="page-692-0"></span>**Adding Objects**

You can use the Model Explorer to add many kinds of objects to a model, chart, or workspace. The types of objects that you can add depend on what node you select in the **Model Hierarchy** pane. Use toolbar buttons or the **Add** menu to add objects. The **Add** menu lists the kinds of objects you can add.

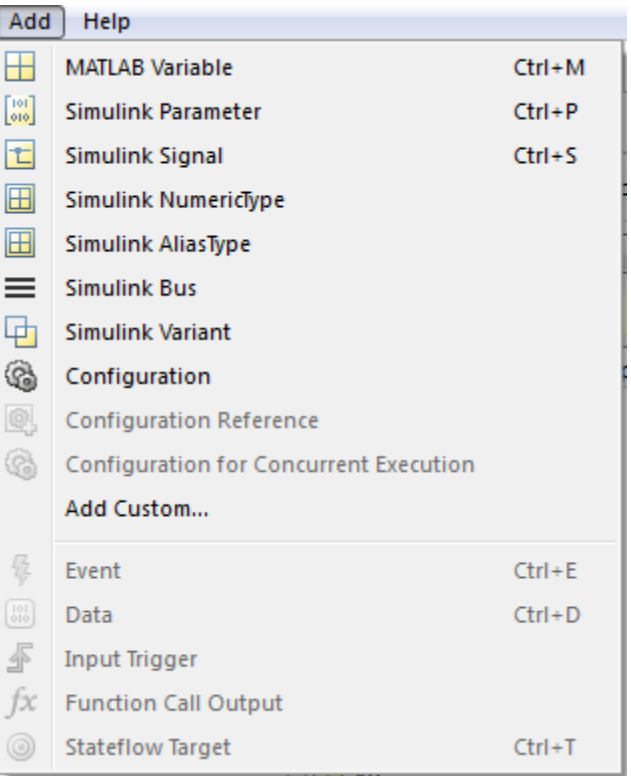

# **Customizing the Model Explorer Interface**

You can customize the Model Explorer interface in several ways. This section describes how to show or hide the main toolbar and how to control the font size.

Other ways you can customize the Model Explorer interface include:

- <span id="page-693-0"></span>• ["Marking Nonexistent Properties" on page 9-45](#page-732-0)
- **•** ["Show and Hide the Search Bar" on page 9-64](#page-751-0)
- **•** ["Showing and Hiding the Dialog Pane" on page 9-70](#page-757-0)

#### **Showing and Hiding the Main Toolbar**

To show or hide the main toolbar, in the Model Explorer select **View > Toolbars > Main Toolbar**.

#### **Controlling the Font Size**

You can change the font size in the Model Explorer panes:

**•** To increase the font size, press the **Ctrl + Plus Sign** (+).

Alternatively, from the Model Explorer **View** menu, select **Increase Font Size**.

**•** To decrease the font size, press the **Ctrl + Minus Sign** (-).

Alternatively, from the Model Explorer **View** menu, select **Decrease Font Size**.

**Note** The changes remain in effect for the Model Explorer and in the Simulink dialog boxes across Simulink sessions.

## **Basic Steps for Using the Model Explorer**

Use the Model Explorer to perform a wide range of activities relating to viewing and changing model and chart elements. You can perform activities in any order, using panes in the order you choose. Your actions in one pane often affect other panes.

For example, if you want to edit properties of objects in a model, you might use a general workflow such as:

**1** Open a model.

**2** Open the Model Explorer.

- <span id="page-694-0"></span>**3** Select the model in the **Model Hierarchy** pane, specifying whether the Model Explorer displays only the current system or the whole system hierarchy of the current system
- **4** Control what model information the **Contents** pane displays, and how it displays that information, by using a combination of:
	- **•** The **View > Column View** option to control which property columns to display
	- **•** The **View > Row Filter** option to control which types of objects to display
	- **•** Techniques to directly manipulate column headings
- **5** Identify model elements with specific values, using the search bar.
- **6** Edit the values for model elements, in either the **Contents** pane or the **Dialog** pane. To edit workspace variables, you can use the Variable Editor.

## **Focusing on Specific Elements of a Model or Chart**

As you explore a model or chart, you might want to narrow the contents that you see in the Model Explorer to particular elements of a model or chart. You can use several different techniques. The following table summarizes techniques for controlling what content the Model Explorer displays and how the contents appear.

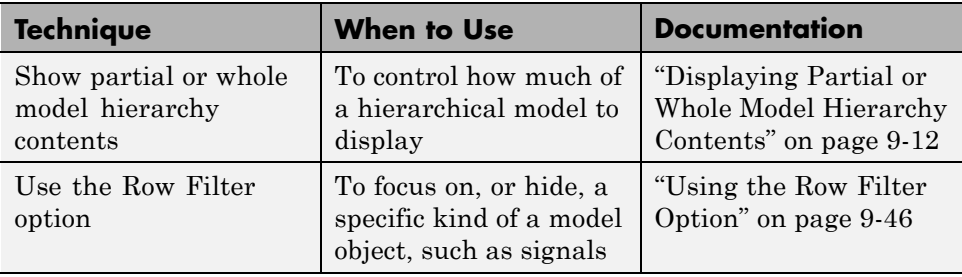

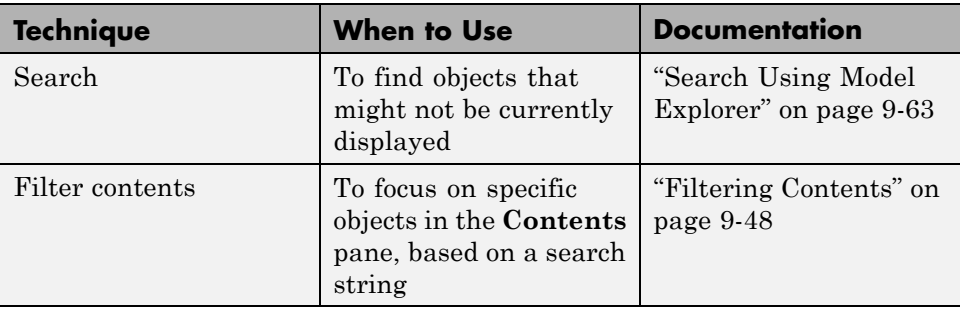

Once you have the general set of data that you are interested in, you can use the following techniques to organize the display of contents.

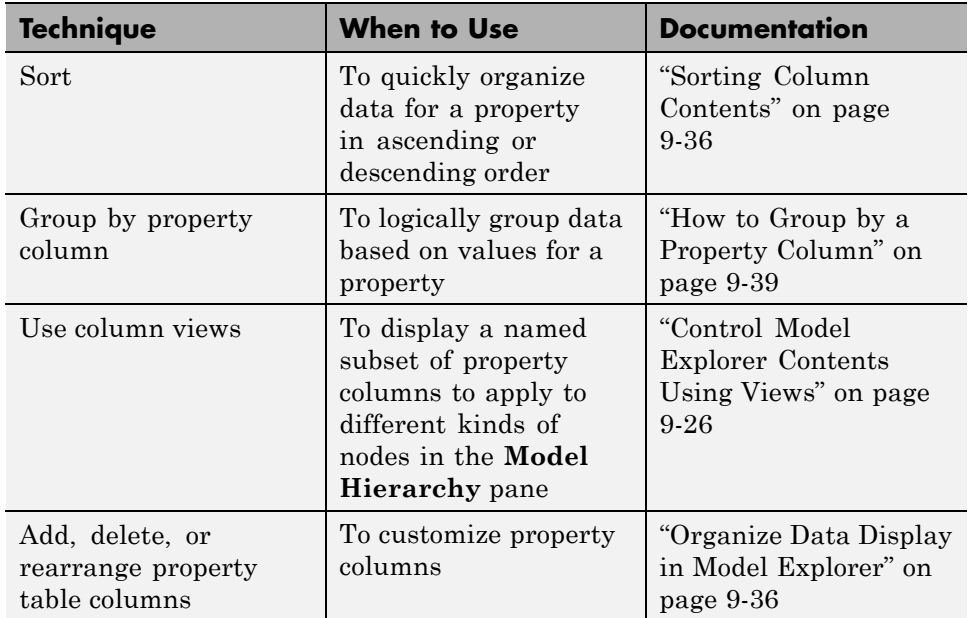

# <span id="page-696-0"></span>**Model Explorer: Model Hierarchy Pane**

## **In this section...**

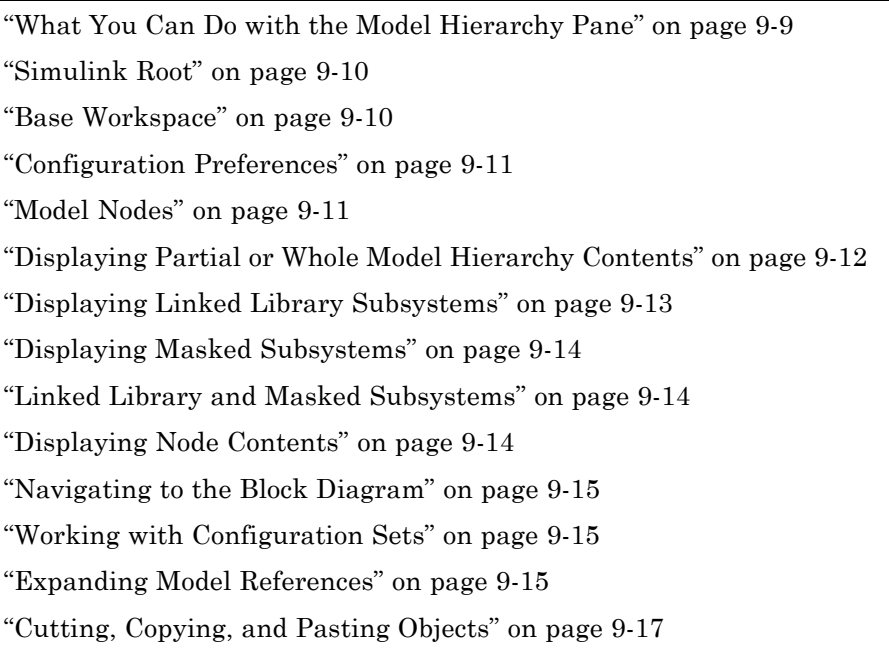

## **What You Can Do with the Model Hierarchy Pane**

The **Model Hierarchy** pane displays a tree-structured view of the Simulink model and Stateflow chart hierarchy. Use the **Model Hierarchy** pane to navigate to the part of the model and chart hierarchy that you want to explore.

<span id="page-697-0"></span>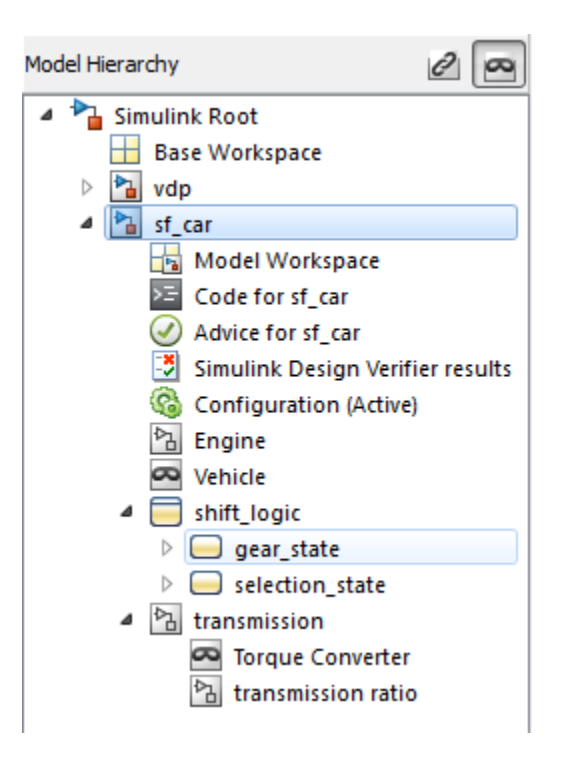

## **Simulink Root**

The first node in the hierarchy represents the Simulink root. Expand the root node to display nodes representing the MATLAB workspace, Simulink models, and Stateflow charts that are in the current session.

## **Base Workspace**

This node represents the MATLAB workspace. The MATLAB workspace is the base workspace for Simulink models and Stateflow charts. Variables defined in this workspace are visible to all open models and charts.

For information about exporting and importing workspace variables, see ["Exporting Workspace Variables" on page 9-60](#page-747-0) and ["Importing Workspace](#page-749-0) [Variables" on page 9-62](#page-749-0).

## <span id="page-698-0"></span>**Configuration Preferences**

To display a Configuration Preferences node in the expanded Simulink Root node, enable the **View > Show Configuration Preferences** option. Selecting this node displays the preferred configuration for new models (see ["Manage a Configuration Set" on page 10-12\)](#page-803-0). You can change the preferred configuration by editing the displayed settings and using the **Model Configuration Preferences** dialog box to save the settings (see ["Model](#page-819-0) [Configuration Preferences" on page 10-28\)](#page-819-0).

## **Model Nodes**

Expanding a model or chart node in the **Model Hierarchy** pane displays nodes representing the following elements, as applicable for the models and charts you have open.

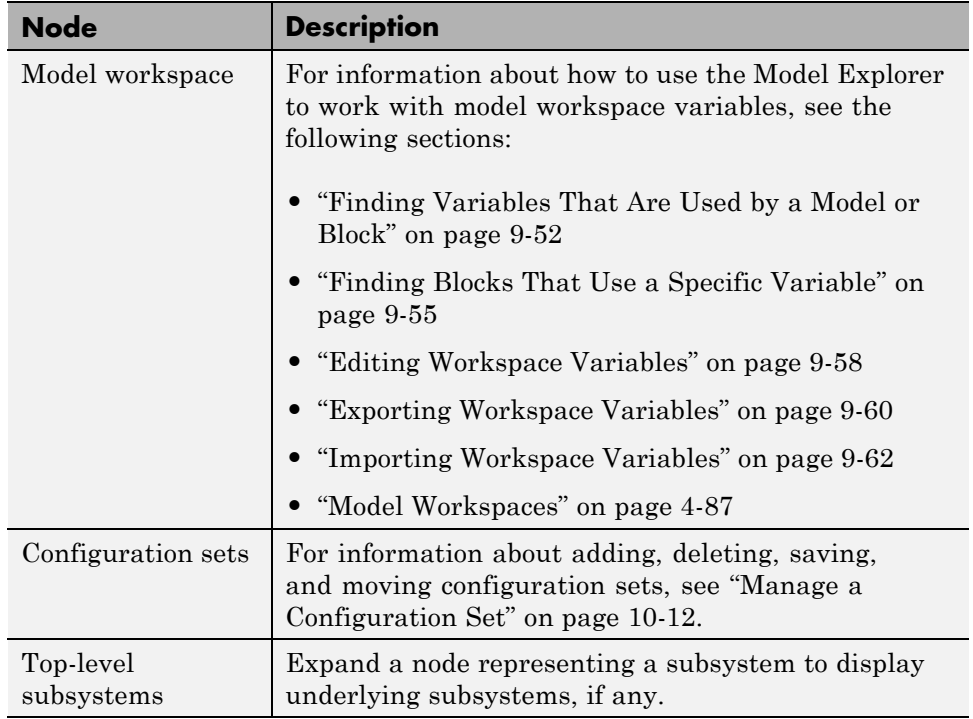

<span id="page-699-0"></span>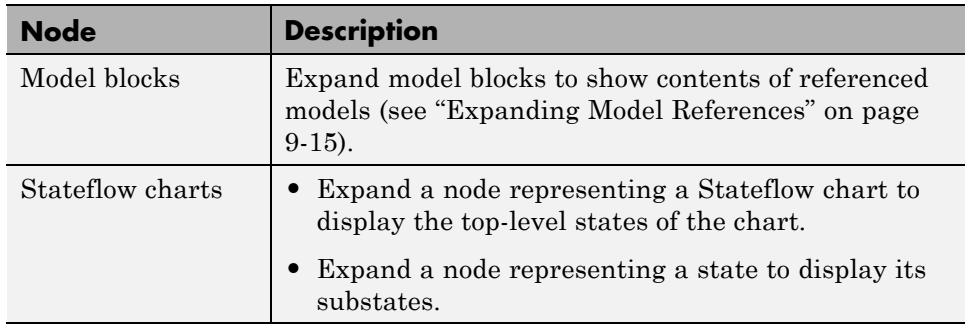

## **Displaying Partial or Whole Model Hierarchy Contents**

By default, the Model Explorer displays objects for the system that you select in the **Model Hierarchy** pane. It does not display data for child systems. You can override that default, so that the Model Explorer displays objects for the whole hierarchy of the currently selected system. To toggle between displaying only the current system and displaying the whole system hierarchy of the current system, use one of these techniques:

- **•** Select **View > Show Current System and Below**.
- Click the **Show Current System and Below** button (  $\boxed{\mathbb{Z}}$  ) at the top of the **Contents** pane.

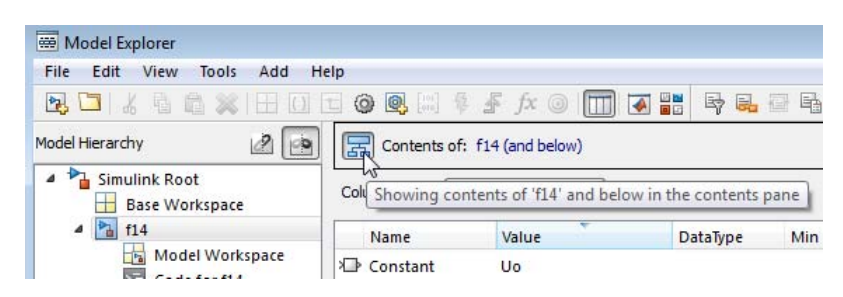

When you select the **Show Current System and Below** option:

**•** The **Model Hierarchy** pane highlights in pale blue the current system and its child systems.

- <span id="page-700-0"></span>**•** After the path in the **Contents of** field, the text (and below) appears.
- **•** The appearance of the **Show Current System and Below** button at the top of the **Contents** pane and in the **View** menu changes.
- **•** The status bar indicates the scope of the displayed objects when you hover over the **Show Current System and Below** button.

Loading very large models for the current system and below can be slow. To stop the loading process at any time, either click the **Show Current System and Below** button or click another node in the tree hierarchy.

If you show the current system and below, you might want to change the view to better reflect the displayed system contents. For details about views, see ["Control Model Explorer Contents Using Views" on page 9-26](#page-713-0).

The setting for the **Show Current System and Below** option is persistent across Simulink sessions.

## **Displaying Linked Library Subsystems**

By default, the Model Explorer does not display the contents of linked library subsystems in the **Model Hierarchy** pane. To display the contents of linked library subsystems, use one of these approaches:

- **•** At the top of the **Model Hierarchy** pane, click the **Show/Hide Library Links** button  $(\mathcal{Q})$ .
- **•** From the **View** menu, select **Show Library Links**.

Library-linked subsystems are visible in the **Contents** pane, regardless of how you configure the **Model Hierarchy** pane.

**Note** Search does not find elements in linked library or masked subsystems that are not displayed in the **Model Hierarchy** pane.

## <span id="page-701-0"></span>**Displaying Masked Subsystems**

By default, the Model Explorer does not display the contents of masked subsystems in the **Model Hierarchy** pane. To display the contents of masked subsystems, use one of these approaches:

- **•** At the top of the **Model Hierarchy** pane, click the **Show/Hide Masked Subsystems** button  $(\mathbb{Z})$ .
- **•** From the **View** menu, select **Show Masked Subsystems**.

Masked subsystems are visible in the **Contents** pane, regardless of how you configure the **Model Hierarchy** pane.

## **Linked Library and Masked Subsystems**

For subsystems that are both library-linked and masked, how you set the linked library subsystems and masked subsystems options affects which subsystems appear in the **Model Hierarchy** pane, as described in the following table.

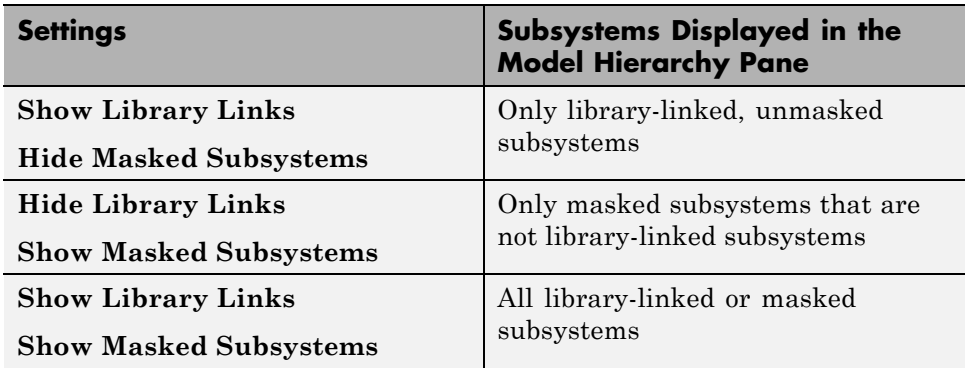

## **Displaying Node Contents**

Select the object in the **Model Hierarchy** pane whose contents you want to display in the **Contents** pane.

## <span id="page-702-0"></span>**Navigating to the Block Diagram**

To open a graphical object (for example, a model, subsystem, or chart) in an editor window, right-click the object in the **Model Hierarchy** pane. From the context menu, select **Open**.

# **Working with Configuration Sets**

See ["Manage a Configuration Set" on page 10-12](#page-803-0) for information about using the **Model Hierarchy** pane to perform tasks such as adding, deleting, saving, and moving configuration sets.

# **Expanding Model References**

To browse a model that includes Model blocks, you can expand the **Model Hierarchy** pane nodes of the Model blocks. For example, the sldemo mdlref depgraph model includes Model blocks that reference other models. If you open the sldemo mdlref depgraph model and expand that model node in the **Model Hierarchy** pane, you see that the model contains several Model blocks, including heat2cost.

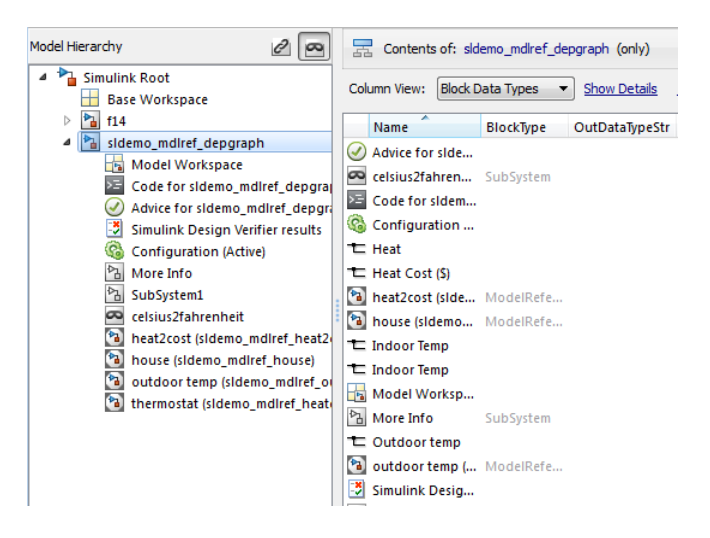

To browse a model referenced by a Model block:

**1** Right-click the referenced model node in the **Model Hierarchy** pane.

**2** From the context menu, choose **Open Model**.

- The referenced model opens.
- **•** The **Model Hierarchy** pane indicates that you can expand the Model block node.
- **•** The **Model Hierarchy** pane displays a separate expandable node for the referenced model (read-only).
- **•** The **Contents** pane displays objects corresponding to the Model block node (read-only).

For example, if you right-click the heat2cost Model block node and select the **Open Model** option, the **Contents** pane displays the objects corresponding to the heat2cost Model block. You can expand the heat2cost node.

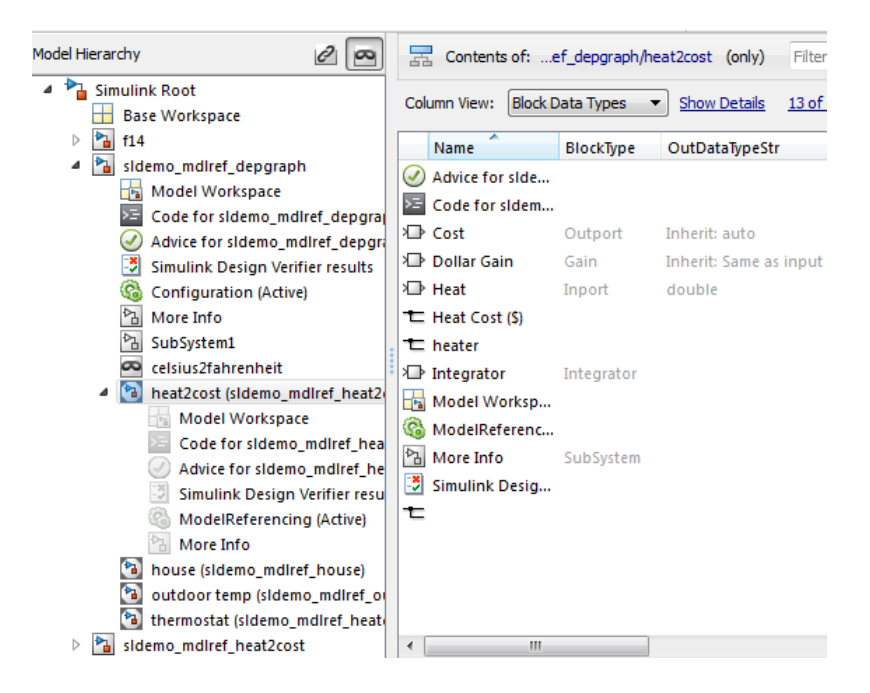

You can browse the contents of the referenced model, but you cannot edit the model objects that are underneath the Model block.

## <span id="page-704-0"></span>**Editing the Referenced Model**

To edit the referenced model, expand the referenced model node in the **Model** Hierarchy pane. For example, expand the sldemo mdlref heat2cost node:

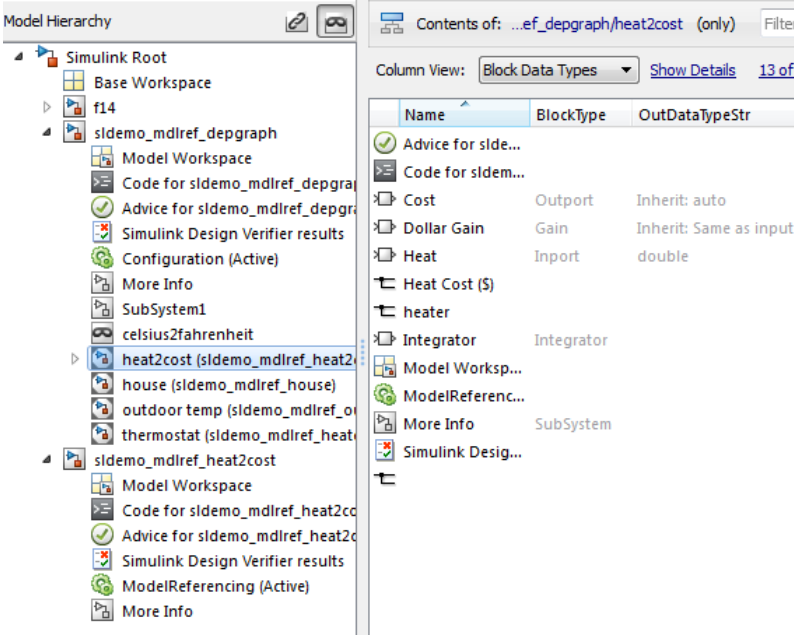

You can now edit the properties of object in the referenced model.

For information about referenced models, see "Model Reference".

# **Cutting, Copying, and Pasting Objects**

To cut, copy, and paste workspace objects from one workspace into another workspace:

- **1** In the **Contents** pane, right-click on the workspace object you want to cut or copy.
- **2** From the context menu, select **Cut** or **Copy**.
- **•** You can also cut a workspace object by selecting in the **Contents** pane **Edit > Cut** or by clicking the **Cut** button ( $\frac{1}{2}$ ).
- **•** You can also copy a workspace object by selecting **Edit > Copy** or by clicking the **Copy** button  $(\Box)$ .
- **3** If you want to paste the workspace object that you cut or copied, in the **Model Hierarchy** pane, right-click the workspace into which you want to paste the object, and select **Paste**.
	- **•** You can also paste the object by selecting **Edit > Paste** or by clicking the **Paste** button  $(\hat{\mathbb{B}})$ .

You can also perform cut, copy, and paste operations by selecting an object and performing drag and drop operations.

# <span id="page-706-0"></span>**Model Explorer: Contents Pane**

### **In this section...**

"Contents Pane Tabs" on page 9-19 ["Data Displayed in the Contents Pane" on page 9-22](#page-709-0) ["Link to the Currently Selected Node" on page 9-22](#page-709-0) ["Horizontal Scrolling in the Object Property Table" on page 9-23](#page-710-0) ["Working with the Contents Pane" on page 9-24](#page-711-0) ["Editing Object Properties" on page 9-25](#page-712-0)

## **Contents Pane Tabs**

The **Contents** pane displays one of two tables containing information about models and charts, depending on the tab that you select:

- **•** The **Contents** tab displays an object property table for the node that you select in the **Model Hierarchy** pane.
- **•** The **Search Results** tab displays the search results table (see ["Search](#page-750-0) [Using Model Explorer" on page 9-63\)](#page-750-0).

Optionally, you can also open a column view details section in the **Contents** pane. The following graphic shows the **Contents** pane with the column view details section opened.

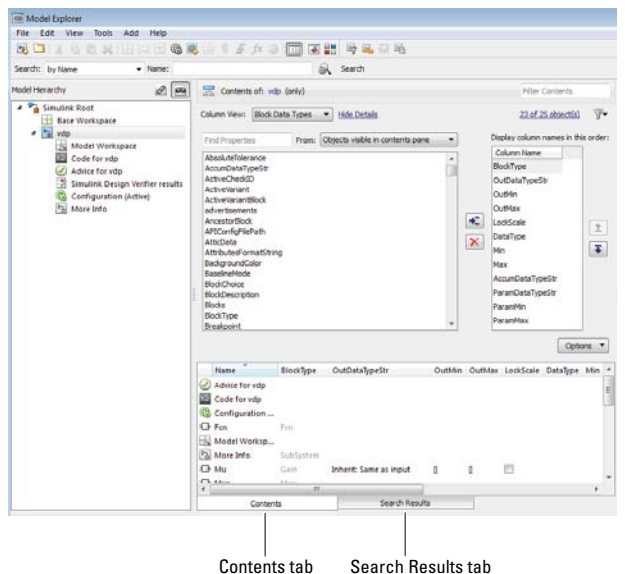

To open the column view details section, click **Show Details**, at the top of the **Contents** pane.

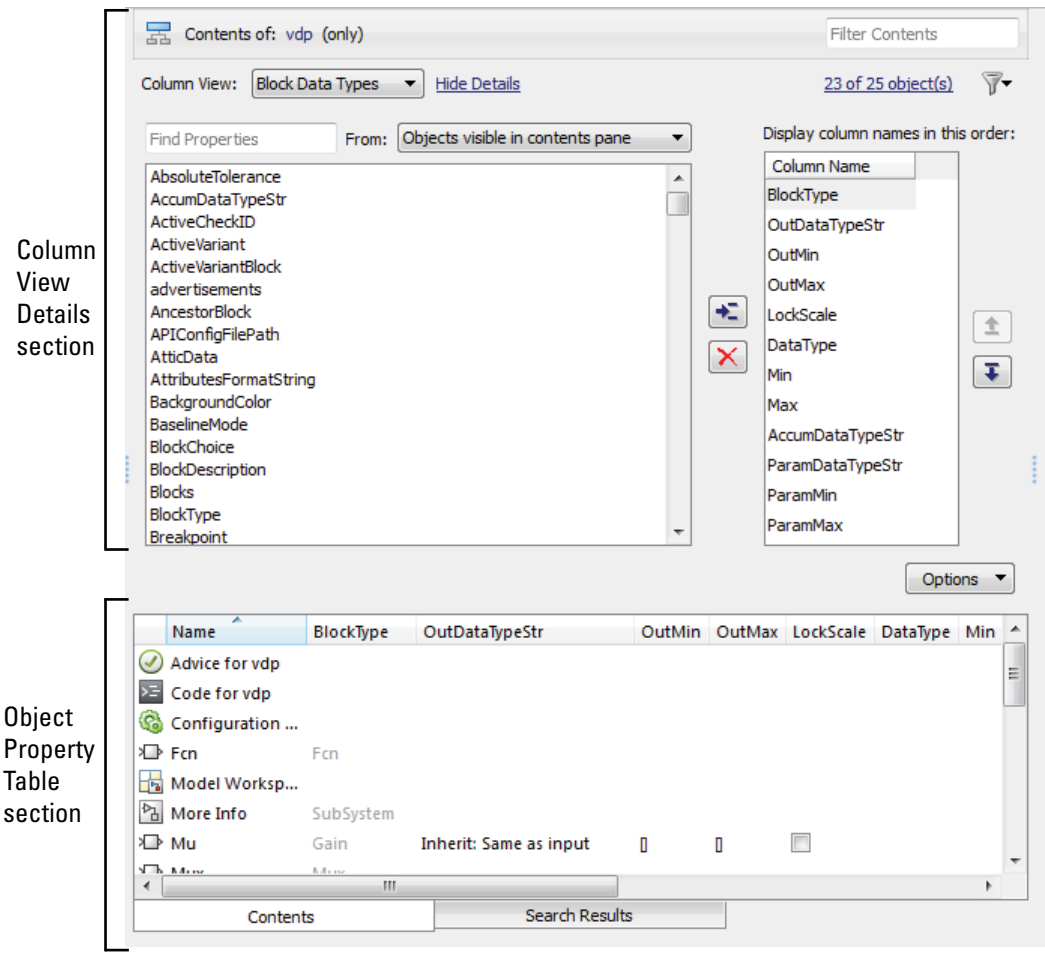

The **Column view details** section provides an interface for customizing the column view (hidden by default).

The **Object property table** section displays a table of model and chart object data (open by default).

## <span id="page-709-0"></span>**Data Displayed in the Contents Pane**

In the object property table section of the **Contents** tab and in the **Search Results** tab:

- **•** Table columns correspond to object properties (for example, Name and BlockType).
- **•** Table rows correspond to objects (for example, blocks, and states).

The objects and properties displayed in the **Contents** pane depend on:

- **•** The column view that you select in the **Contents** pane
- **•** The node that you select in the **Model Hierarchy** pane
- The kind of object (for example, subsystem, chart, or configuration set) that you select in the **Model Hierarchy** pane
- The **View > Row Filter** options that you select

For more information about controlling which objects and properties to display in the **Contents** pane, see:

- **•** ["Control Model Explorer Contents Using Views" on page 9-26](#page-713-0)
- **•** ["Organize Data Display in Model Explorer" on page 9-36](#page-723-0)
- ["Filter Objects in the Model Explorer" on page 9-46](#page-733-0)

## **Link to the Currently Selected Node**

The **Contents of** link at the top left side of the **Contents** pane links to the currently selected node in the **Model Hierarchy** pane. The model data displayed in the Contents pane reflects the setting of the **Current System and Below** option. In the following example, **Contents of** links to the vdp model, which is the currently selected node.

<span id="page-710-0"></span>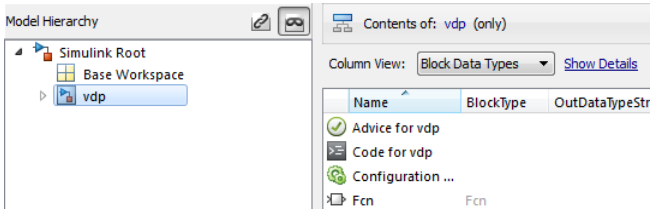

## **Horizontal Scrolling in the Object Property Table**

The object property table displays the first two columns (the object icon and the Name property) persistently. These columns remain visible, regardless of how far you scroll to the right.

For example, the following image shows the initial display of the object property table for the vdp model. The ParamDataTypeStr column is too far to the right to be displayed.

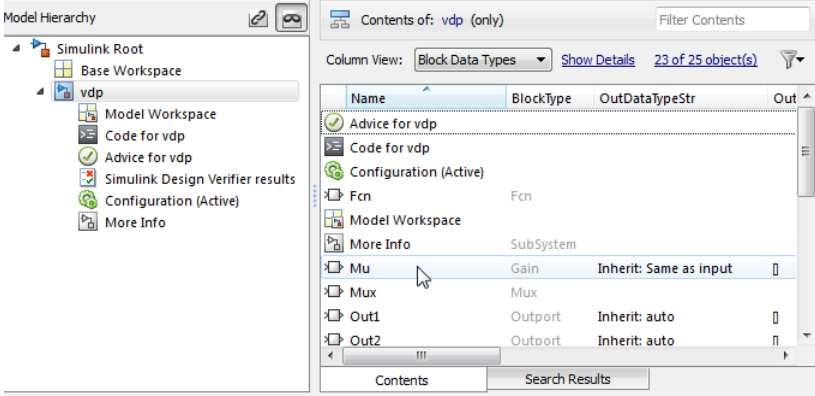

The next image shows the results of scrolling to the right. The icon and Name columns remain visible, but now you can see the ParamDataTypeStr column.

<span id="page-711-0"></span>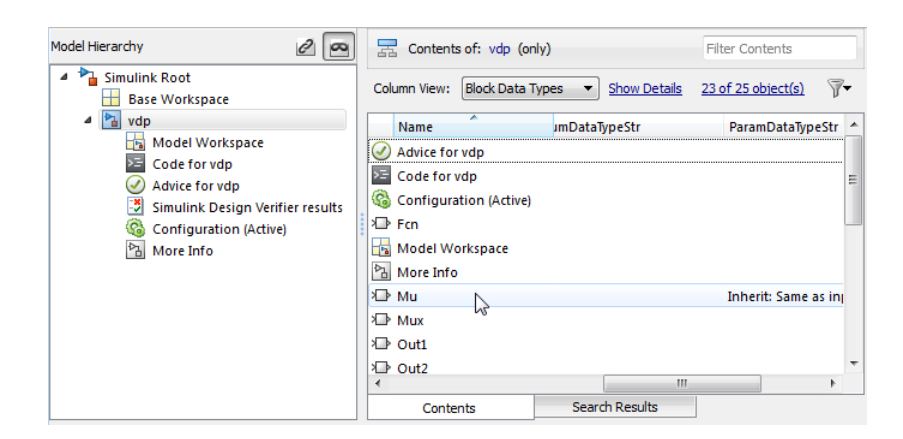

## **Working with the Contents Pane**

The following table summarizes the key tasks to control what is displayed in the **Contents**.

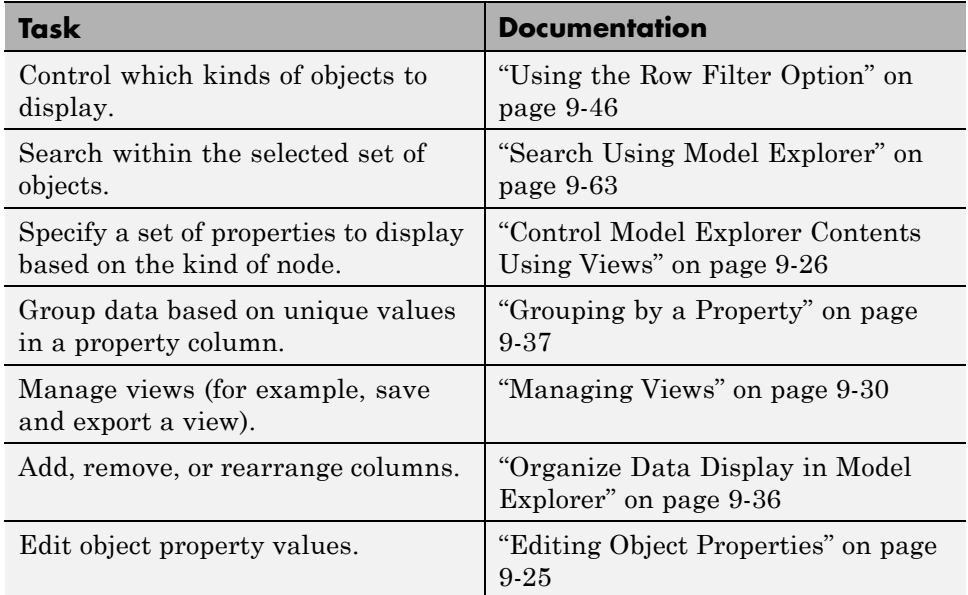

## <span id="page-712-0"></span>**Editing Object Properties**

To open a properties dialog box for an object in the **Model Hierarchy** pane, right-click the object, and from the context menu, select **Properties**. Alternatively, click an object and from the **Edit** menu, select **Properties**.

You can change modifiable properties in the **Contents** pane (for example, a block name) by editing the displayed value. To edit a value, first select the row that contains the value, and then click the value. An edit control replaces the value (for example, an edit field for text values or a list for a range of values). For workspace variables that are arrays or structures, you can use the Variable Editor. Use the edit control to change the value of the selected property.

To assign the same property value to multiple objects in the **Contents** pane, select the objects and then change one of the selected objects to have the new property value. An edit control replaces the value with <edit>, indicating that you are doing batch editing. The Model Explorer assigns the new property value to the other selected objects, as well.

You can also change property values using the **Dialog** pane. See ["Model](#page-757-0) [Explorer: Property Dialog Pane" on page 9-70.](#page-757-0)

# <span id="page-713-0"></span>**Control Model Explorer Contents Using Views**

#### **In this section...**

"Using Views" on page 9-26

["Customizing Views" on page 9-29](#page-716-0)

["Managing Views" on page 9-30](#page-717-0)

## **Using Views**

## **What Is a Column View?**

A view in the Model Explorer is a named set of properties.

The Model Explorer uses views to specify sets of property columns to display in the **Contents** pane.

For each kind of node in the **Model Hierarchy** pane, certain properties are most relevant for the objects displayed in the **Contents** pane. For example, for a Simulink model node, such as a model or subsystem, some properties that are useful to display include:

- **•** BlockType (block type)
- **•** OutDataTypeStr (output data type)
- **•** OutMin (minimum value for the block output)

Generally, a column view does not contain the total set of properties for all the objects in a node. Specifying a subset of properties to display can streamline the task of exploring and editing model and chart object properties and increase the density of the data displayed in the **Contents** pane.

## **What You Can Capture in a View**

You can use a view to capture the following characteristics of the model information to show in the Model Explorer:

**•** Properties that you want to display in the **Contents** pane (see ["Customizing](#page-716-0) [Views" on page 9-29\)](#page-716-0)

**•** Layout of the **Contents** pane (for example, grouping by property, the order of property columns, and sorting), as described in ["Organize Data Display](#page-723-0) [in Model Explorer" on page 9-36.](#page-723-0)

## **Use Standard Views or Customized Views**

You can use views in the following ways:

- **•** Use the standard views shipped with the Model Explorer
- **•** Customize the standard views
- **•** Create your own views

## **Automatically Applied Views**

The first time you open the Model Explorer, the software automatically applies one of the standard views to the node you select in the **Model Hierarchy** pane. The Model Explorer applies a view based on the kind of node you select.

The Model Explorer assigns one of four categories of nodes in the **Model Hierarchy** pane. The Model Explorer initially associates a default view with each node category. The four node categories are:

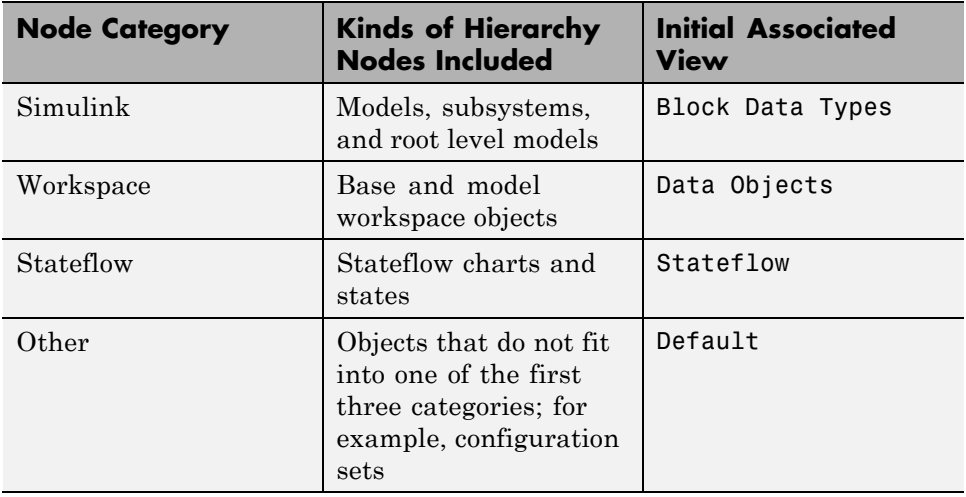

The **Column View** field at the top of the **Contents** pane displays the view that the Model Explorer is currently using.

**If you select a view.** In the **Contents** pane, from the **Column View** list, you can select a different view. If you select a different view, then the Model Explorer associates that view with the category of the current node. For example, suppose the selected node in the **Model Hierarchy** pane is a Simulink model, and the current view is Data Objects. If you change the view to Signals, then when you select another Simulink model node, the Model Explorer uses the Signals view. See "Selecting a View Manually" on page 9-28.

## **Selecting a View Manually**

By default, the Model Explorer automatically applies a view, based on the category of node that you select and the last view used for that node. You can manually select a view from the **Column View** list that better meets your current task.

You can shift from the default mode of having the Model Explorer automatically apply views to a mode in which you must manually select a view to change views.

To enable the manual view selection mode:

**1** Select **View > Column View > Manage Views**.

The View Manager dialog box opens.

**2** In the View Manager dialog box, click the **Options** button and clear **Change View Automatically**.

In the manual view selection mode, if you switch to a different kind of node in the **Model Hierarchy** pane that has a different view associated with it, the **Contents** pane displays a yellow informational bar suggesting a view to use.

<span id="page-716-0"></span>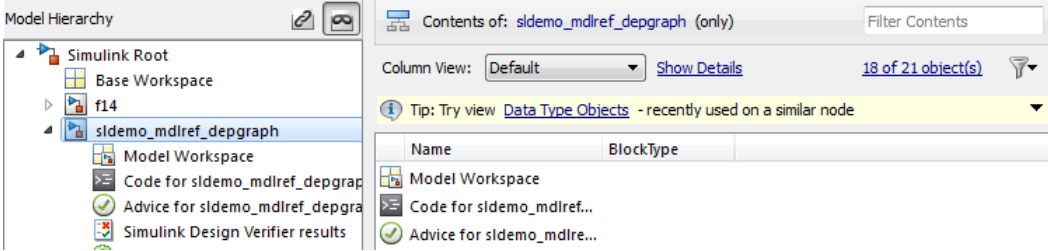

**Tip interface.** The tip interface appears immediately above the object property table.

The tip does not appear if you use automatic view selection.

To hide the currently displayed tip, from the menu button on the right-hand side of the tip bar, select **Hide This Tip**.

The tip interface displays a link for changing the current view to a suggested view. To choose the suggested view displayed in the tip bar, click the link.

Initially, the suggested view is the default view associated with a node. If you associate a different view with a node category, then the tip suggests the most recently selected view when you select similar nodes.

To change from manual specification of views to automatic specification, from the tip interface, select the down arrow and then the **Change View Automatically** menu item.

## **Customizing Views**

If a standard view does not meet your needs, you can either modify the view or create a new view.

You can customize the object property table represented by the current view in several ways, as described in these sections:

- **•** ["Adding Property Columns" on page 9-42](#page-729-0)
- **•** ["Hiding or Removing Property Columns" on page 9-43](#page-730-0)
- **•** ["Changing the Order of Property Columns" on page 9-41](#page-728-0)

#### <span id="page-717-0"></span>**How the Model Explorer Saves Your Customizations**

As you modify the object property table, you change the current view definition.

The Model Explorer saves the following changes to the object property table as part of the column view definition:

- **•** Grouping by property
- **•** Sorting in a column
- **•** Changing the order of property columns
- **•** Adding a property column
- **•** Hiding and removing property columns

When you change from one view to another view, the Model Explorer saves any customizations that you have made to the previous view.

For example, suppose you use the Block Data Types view and you remove the LockScale property column. If you then switch to use the Data Objects view, and later use the Block Data Types view again, the Block Data Types view no longer includes the LockScale column that you deleted.

At the end of a Simulink session, the Model Explorer saves the view customizations that you made during that session. When you reopen the Model Explorer, Simulink uses the customized view, reflecting any changes that you made to the view in the previous session.

## **Managing Views**

If a standard view does not meet your needs, you can either modify the view or create a new view. See ["Customizing Views" on page 9-29](#page-716-0).

You can manage views (for example, create a new view or export a view) using the View Manager dialog box.

#### **Opening the View Manager Dialog Box**

To open the View Manager dialog box, select the **Manage Views** option from either:

- **•** The **View > Column View** menu
- **•** The options listed when you click the **Options** button in the column view details section

The View Manager dialog box displays a list of defined views and provides tools for you to manage views.

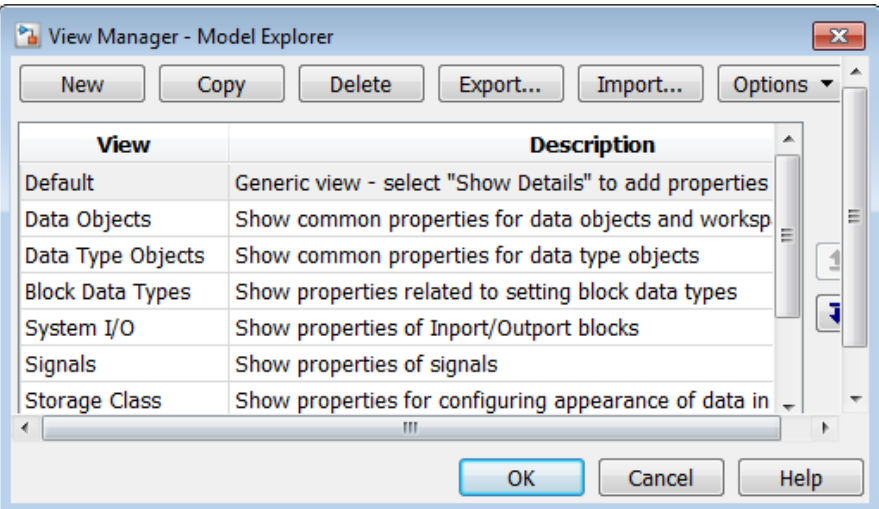

You can manage views in several ways, including:

- **•** "Creating a New View" on page 9-31
- **•** ["Deleting Views" on page 9-32](#page-719-0)
- **•** ["Reordering Views" on page 9-33](#page-720-0)
- **•** ["Exporting Views" on page 9-33](#page-720-0)
- **•** ["Importing Views" on page 9-34](#page-721-0)
- **•** ["Resetting Views to Factory Settings" on page 9-34](#page-721-0)

## **Creating a New View**

To create a new view that has a new name, you can use one of these approaches:

- <span id="page-719-0"></span>**•** Copy an existing view, rename it, and customize the view.
- **•** Create a completely new view.

After you create a new view, you can customize the view as described in ["Customizing Views" on page 9-29.](#page-716-0)

**Copying and renaming an existing view.** You can build a new view by copying an existing view, renaming it, and optionally customizing the renamed view. In the View Manager dialog box:

- **1** Select the view that you want to use as the starting point for your new view.
- **2** Click the **Copy** button.

A new row appears at the bottom of the View Manager table of views. The new row contains the name of the view you copied, followed by a number in parentheses. For example, if you copy the Stateflow view, the initial name of the copied view is Stateflow (1).

**Creating a completely new view.** To create a completely view, in the View Manager dialog box, click the **New** button. A new view row appears at the bottom of the View Manager dialog box list of views.

**Naming and describing a new view.** Once you create a view, you can name the view and provide a description of the view:

- **1** Double-click New View in the left column of the table of views and replace the text with a name for the view.
- **2** Double-click Description in the table and replace the text with a description of the view.
- **3** Click **OK**.

#### **Deleting Views**

To delete a view from the **Column View** list of views:

**1** In the View Manager dialog box, select one or more views that you want to remove from the list.
- **2** Click the **Delete** button or the **Delete** key.
- **3** Click **OK**.

Deleting a view using the View Manager dialog box permanently deletes that view from the Model Explorer interface.

If you think you or someone else might want to use a view again, consider exporting the view before you delete it (see "Exporting Views" on page 9-33).

#### **Reordering Views**

To change the position of a view in the **Column View** list, in the View Manager dialog box:

- **1** Select one or more views that you wish to move up or down one row in the table of views.
- **2** Click the up or down arrow buttons to the right of the table of views. Repeat this step until the view appears where you want it to be in the table.
- **3** Click **OK**.

### **Exporting Views**

To export views that you or others can then import, in the View Manager dialog box:

- **1** In the View Manager dialog box, select one or more views that you want to export.
- **2** Click the **Export** button.

An Export Views dialog box opens, with check marks next to the views that you selected.

**3** Click **OK**.

An Export to File Name dialog box opens.

**4** Navigate to the folder to which you want to export the view.

By default, the Model Explorer exports views to the MATLAB current folder.

**5** Specify the file name for the exported view.

The file format is .mat.

**6** Click **OK**.

#### **Importing Views**

To import view files from another location for use by the Model Explorer:

**1** In the View Manager dialog box, click the **Import** button.

The Select .mat File to Import dialog box opens.

- **2** Navigate to the folder from which you want to import the view.
- **3** Select the MAT-file containing the view that you want to import and then click **Open**.

A confirmation dialog box opens. Click **OK** to import the view.

The imported view appears at the bottom of the **Column View** list of views.

The Model Explorer automatically renames the view if a name conflict occurs.

#### **Resetting Views to Factory Settings**

You can reset (restore) the original definition of a specific standard view (that is, a view shipped with the Model Explorer) if that view is the current view. To do so, click the **Options** button in the column view details section and select **Reset This View to Factory Settings**.

To reset the factory settings for *all* standard views in one step, in the View Manager dialog box, click the **Options** button and select **Reset All Views to Factory Settings**.

**Note** When you reset all views, the Model Explorer removes all the custom views you have created. Before you reset views to factory settings, export any views that you will want to use in the future.

# **Organize Data Display in Model Explorer**

#### **In this section...**

"Layout Options" on page 9-36 "Sorting Column Contents" on page 9-36 ["Grouping by a Property" on page 9-37](#page-724-0) ["Changing the Order of Property Columns" on page 9-41](#page-728-0) ["Adding Property Columns" on page 9-42](#page-729-0) ["Hiding or Removing Property Columns" on page 9-43](#page-730-0) ["Marking Nonexistent Properties" on page 9-45](#page-732-0)

# **Layout Options**

You can control how the object property table and **Search Results** pane organize the layout of property information by:

- **•** Sorting column contents
- **•** Grouping by a property
- **•** Changing the order of property columns
- **•** Adding a property column
- **•** Hiding and removing property columns

# **Sorting Column Contents**

To sort the column contents in ascending order, click the heading of the property column. A triangle pointing up appears in the column heading. To change the order from ascending to descending, or from descending to ascending, click the heading of the column again.

For example, if properties are in ascending order, based on the Name property (the default), click the heading of the Name column to display objects by name, in descending order.

<span id="page-724-0"></span>By default, the **Contents** pane displays its contents in ascending order, based on the name of the object. Objects that have no values in any property columns appear at the end of the object property table.

**Note** When you group by property, the Model Explorer applies sorting of column contents within each group.

## **Grouping by a Property**

#### **Organizing Contents by Property Values**

When you explore a model, you might want to focus on all objects with the same property value. One approach is to group data by a property column.

For example, suppose that you want to see all of the blocks in the f14 model. You could perform the following search.

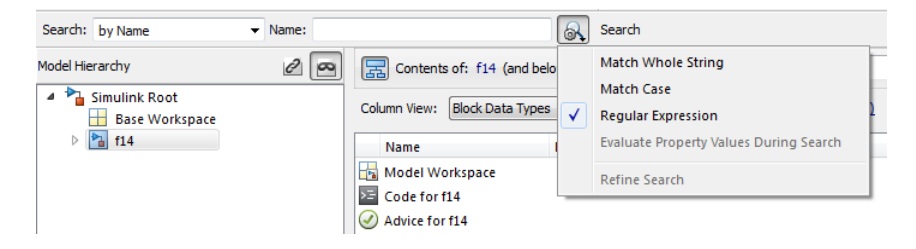

The search results obscure the whole path name for lower-level nodes:

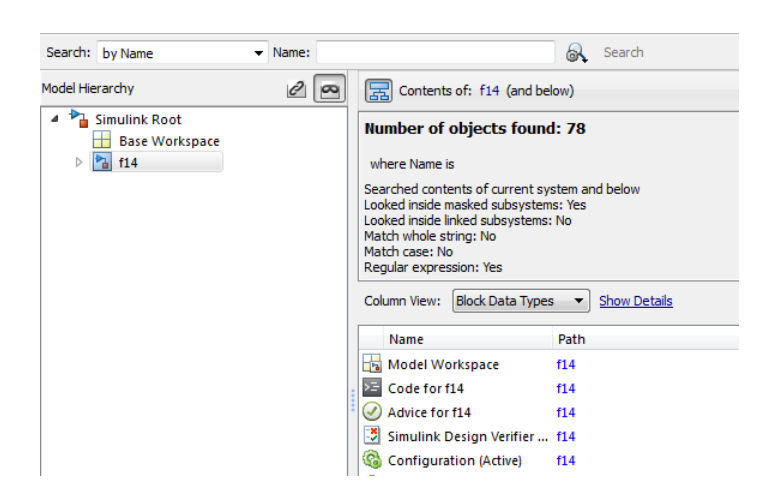

By grouping on the Path property column, you see the whole path for lower-level nodes.

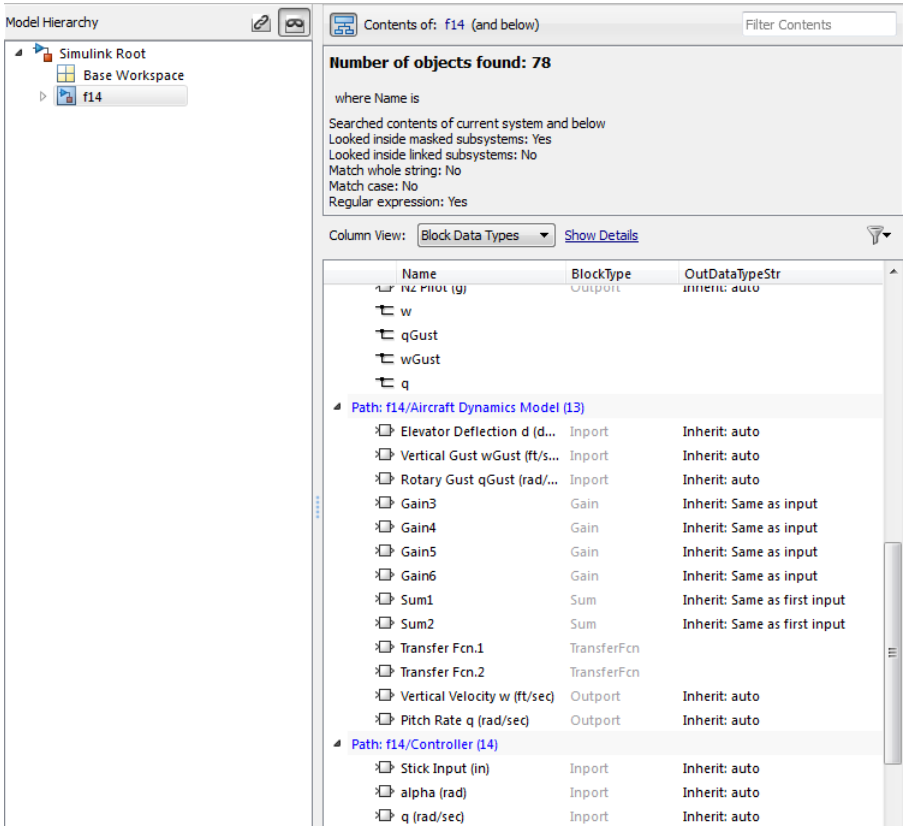

You can also collapse groups to focus on specific portions of a model.

### **How to Group by a Property Column**

To group by a property:

**1** In the object property table, right-click the column heading of the property by which you want to group contents.

You can group by object icons, such as a block icon  $(\mathbb{D})$ , which represents a type of object. Right-click the empty column heading in the first column.

**2** From the context menu, select the **Group By This Column** menu item.

#### **Sorting with Grouped Data**

When you group by property, the Model Explorer applies sorting of column contents within each group.

### **Expanding and Collapsing Grouped Data**

By default, Model Explorer displays groups in expanded form. That is, all the objects in each group are visible. You can collapse and expand groups.

- **•** To collapse the contents of a group, click the minus sign icon for that group.
- **•** To expand a group, click the plus sign.
- **•** To collapse or expand all the groups, right-click anywhere in the object property table and select either the **Collapse All Groups** menu item (**Shift+C**) or **Expand All Groups** menu item (**Shift+E**).

#### **Hiding the Group Column**

By default, the property column that you use for grouping appears in the property table. That property also appears in the top row for each group.

To hide the group column in the property table, use one of the following approaches:

- **•** From the **View** menu, clear the **Show Group Column** check box.
- **•** Right-click a column heading in the property table and clear the **Show Group Column** check box.

#### **Persistence of Grouped Data Settings**

If you group by a property, that grouping is saved as part of the view definition.

When you select a different node in the **Model Hierarchy** pane, the contents for the new node are grouped by that same property. However, all groups are expanded, even if you had collapsed all groups before switching nodes.

### <span id="page-728-0"></span>**Grouping Search Results**

You can use grouping to organize the **Search Results** pane. The grouping that you apply to the **Search Results** pane also applies to the object property table, if that property is in the table. If the search results include a property that is not in the object property table, and you group on that property, then the Model Explorer removes the grouping setting that was in effect in the object property table.

# **Changing the Order of Property Columns**

#### **Object Icon and Name Columns Are Always First**

The first two columns of every object property table are the object icon column (the column with a blank column heading) and the Name property column. You cannot hide, remove, or change the location of the first two columns.

### **How to Change the Order of Property Columns**

To change the order of property columns in the object property table, use one of these approaches:

**•** In the object property table, select a column heading and drag it to a new location in the table.

This approach avoids opening the column view details section and makes it easier to move a column a short distance to the right or left.

• In the column view details section, select one or more property columns and move them up or down in the list, using the arrow buttons to the right of the list.

This approach allows you to move several property columns in one step, but it moves the selected columns right or left by only one column at a time.

To move a property column by using the view details interface:

**1** In the **Display column names in this order** list on the right side of the column view details section, select one or more property columns that you want to move.

<span id="page-729-0"></span>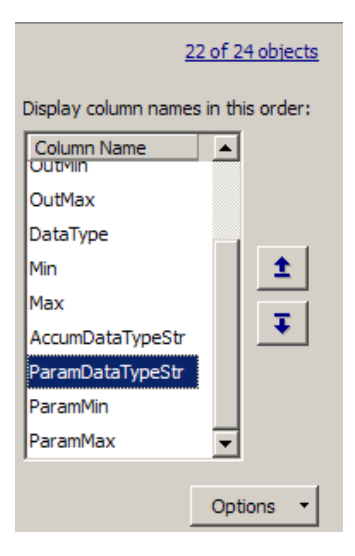

**2** Click the Move column left in view button  $(\pm)$  or the Move column **right in view** button  $(\frac{1}{\epsilon})$ .

# **Adding Property Columns**

To add property columns to a view:

**1** If you do not have the column view details section of the **Contents** pane already open, then at the top of the **Contents** pane, select **Show Details**.

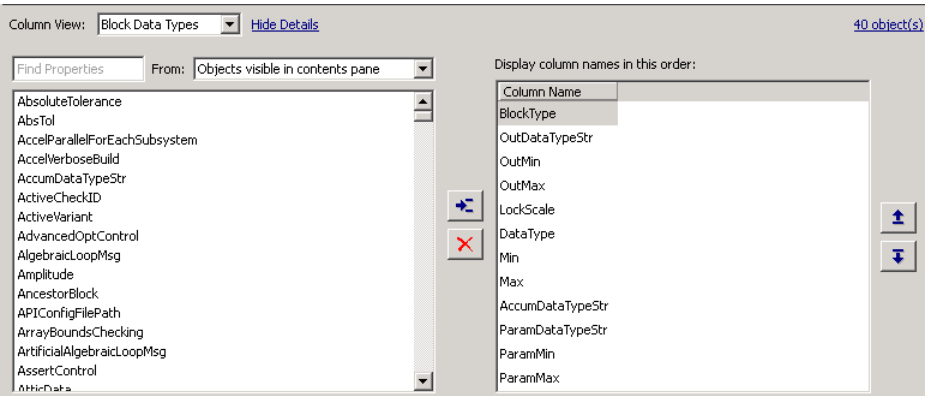

- <span id="page-730-0"></span>**2** In the list of properties on left side of the column view details section, select one or more properties that you want to add.
	- **•** The list displays property names in alphabetical order. You can use the **Find Properties** search box in the column view details section to search for properties that contain the text string that you enter. You can specify the scope of the search with the **From** list to the right of the search box.
- **3** In the list of column names on the right side, select the property column that you want to be to the left of the property columns you insert.
- **4** Click the **Display property as column in view** button  $\left( \frac{1}{2} \right)$

### **Adding a Path Property Column**

The Model Explorer provides a shortcut for adding a Path property column to a view. To add a Path property column:

- **1** Right-click the column heading in the object property table to the right of which you want to insert a Path column.
- **2** From the context menu, select **Insert Path**.

# **Hiding or Removing Property Columns**

You can choose between two approaches to hide (remove) a property column from the object property table. Hiding and removing a column both have the same result. You can:

- **•** Hide a column using the context menu for a column heading. This approach avoids needing to open the column view details section.
- **•** Remove a column using the column view details interface. This approach allows you to delete several properties in one step.

### **Hiding a Column Using the Column Heading Context Menu**

- **1** Right-click the column heading of the column that you want to remove.
- **2** From the context menu, select **Hide**.

#### **Removing a Column Using the Column View Details Interface**

**1** If you do not have the column view details section of the **Contents** pane already open, then at the top of the **Contents** pane, select **Show Details**.

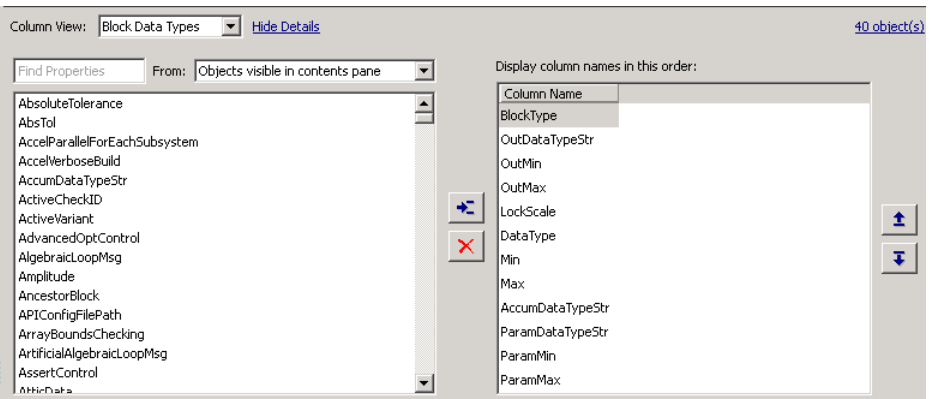

- **2** In the column view details section of the **Contents** pane, in the **Display column names in this order** list, select one or more properties that you want to remove.
- **3** Click the **Remove column from view** button  $\left(\frac{\mathbf{X}}{\mathbf{X}}\right)$  or the **Delete** key.

#### **Inserting Recently Hidden or Removed Columns**

The Model Explorer maintains a list of columns you hide or remove for each view during a Simulink session.

To add a recently hidden or removed column back into a view:

- **1** Right-click the column heading of the column to the right of which you want to insert a recently hidden column.
- **2** From the context menu, select **Insert Recently Hidden Columns**.
- **3** Select the column that you want to insert.

See ["Hiding or Removing Property Columns" on page 9-43](#page-730-0).

# <span id="page-732-0"></span>**Marking Nonexistent Properties**

Usually, some of the properties that the **Contents** pane displays do not apply to all the displayed objects (in other words, some objects do not have values set). By default, the Model Explorer displays a dash (–) to mark properties that do not have a value.

If you want the Model Explorer to display a blank (instead of the default dash) in property cells that have no values, clear the **View > Show Nonexistent Properties as "–"** option. The **Contents** pane looks similar to the following graphic:

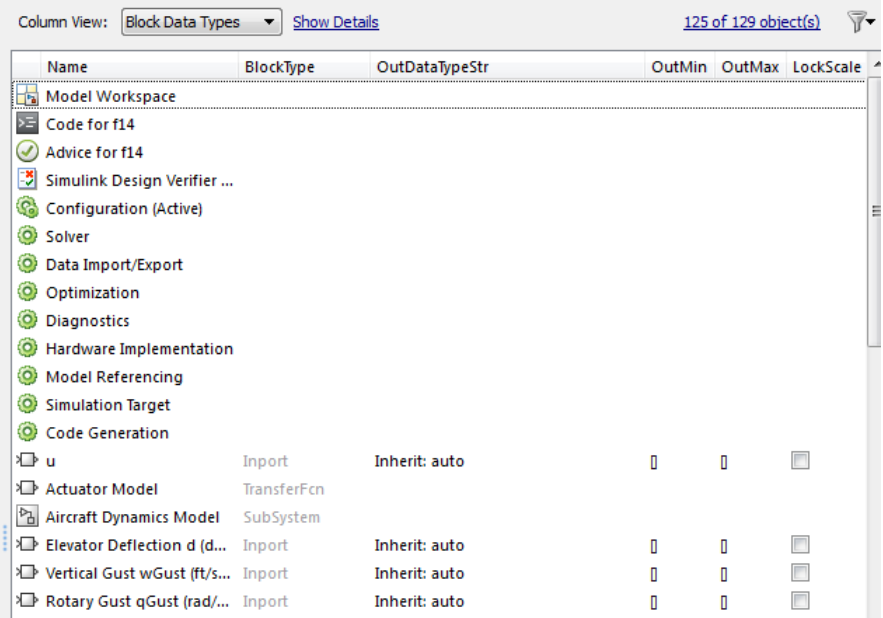

# **Filter Objects in the Model Explorer**

#### **In this section...**

"Controlling the Set of Objects to Display" on page 9-46

"Using the Row Filter Option" on page 9-46

["Filtering Contents" on page 9-48](#page-735-0)

# **Controlling the Set of Objects to Display**

Two techniques that you can use to control the set of objects that the **Contents** pane displays are:

- **•** Using the Row Filter option
- **•** Filtering contents

For a summary of other techniques, see ["Focusing on Specific Elements of a](#page-694-0) [Model or Chart" on page 9-7.](#page-694-0)

## **Using the Row Filter Option**

You can filter the kinds of objects that the **Contents** pane displays:

**1** Open the **Row Filter** options menu. In the Model Explorer, at the top-right corner of the **Contents** pane, click the **Row Filter** button.

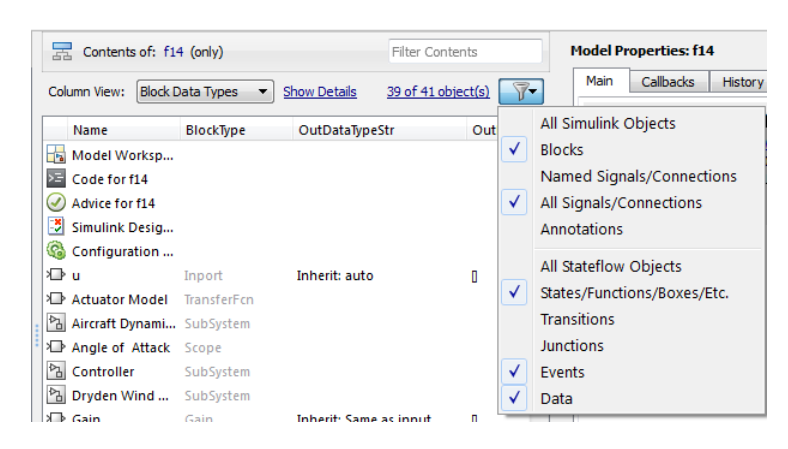

An alternative way to open the Row Filter menu is to select **View > Row Filter**.

By default, the **Contents** pane displays these kinds of objects for the selected node:

- **•** Blocks
- **•** Signals and connections
- **•** Stateflow states, functions, and boxes
- **•** Stateflow events
- **•** Stateflow data
- **2** Clear the kinds of objects that you do not want to display in the **Contents** pane, or enable any cleared options to display more kinds of objects. For example, clear **All Signals/Connections** to prevent the display of signal and connection objects in the **Contents** pane.

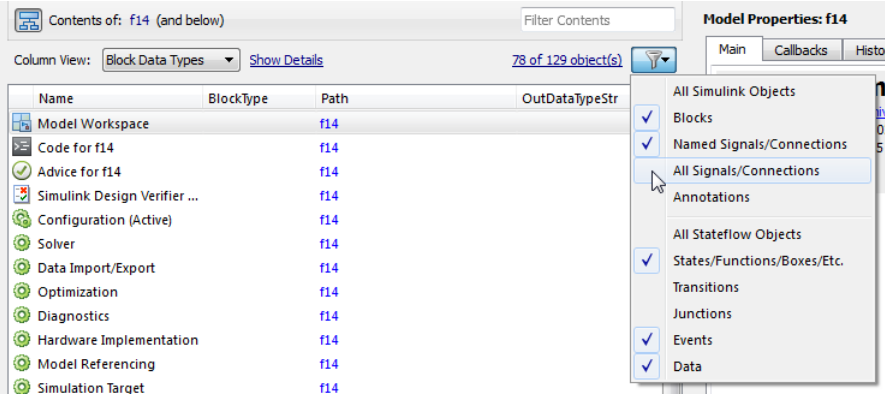

### **Object Count**

The top-right portion of the **Contents** pane includes an object counter, indicating how many objects the **Contents** pane is displaying.

<span id="page-735-0"></span>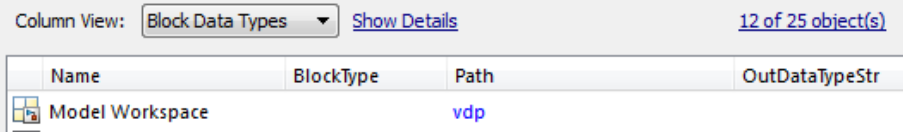

When you use the **Row Filter** option to filter objects, the object count indicator reflects that the **Contents** pane displays a subset of all the model and chart objects.

To view an explanation of the current object count, click the object count link (for example, 12 of 25 objects). That link displays a pop-up information box:

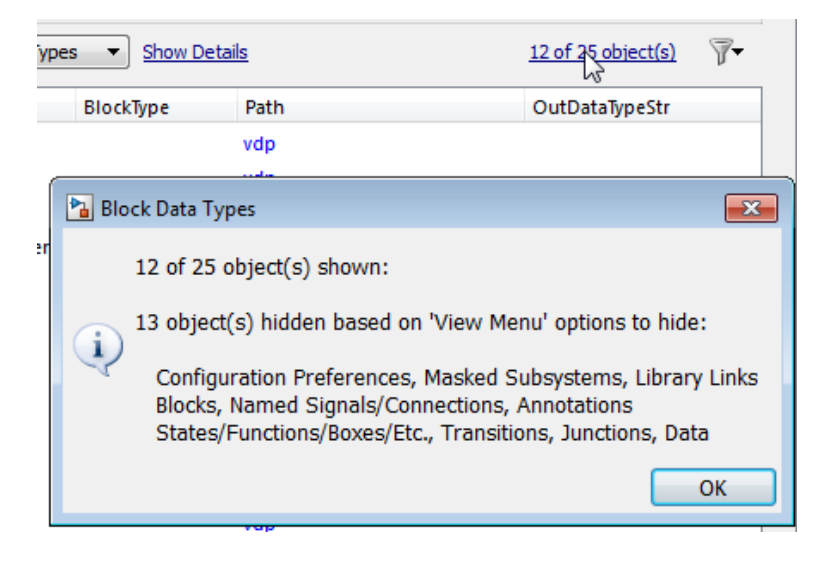

# **Filtering Contents**

To refine the display of objects that are currently displayed in the **Contents** pane, you can use the **Filter Contents** text box at the top of the **Contents** pane to specify search strings for filtering a subset of objects.

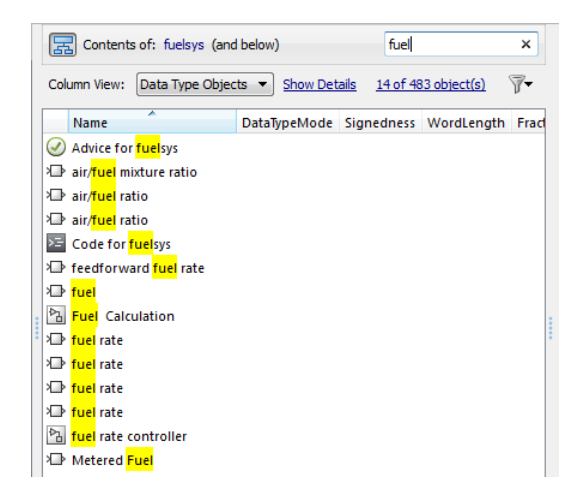

Using the **Filter Contents** text box can help you to find specific objects within the set of objects, based on a particular object name, property value, or property that is of interest to you. For example, if you enter the text string fuel in the **Filter Contents** edit box, the Model Explorer displays results similar to those shown above. The results highlight the text string that you specified.

### **Specifying Filter Text Strings**

As you enter text in the **Filter Contents** text box, the Model Explorer performs a dynamic search, displaying results that reflect the text as you enter it.

The text strings you enter must be in the format consistent with the guidelines described in the following sections.

**Case Sensitivity.** By default, the Model Explorer ignores case as it performs the filtering.

To specify that you want the Model Explorer to respect case sensitivity for a text string that you enter, put that text string in quotation marks. For example, if you want to restrict the filtering to display only objects that include the text Fuel (with a capital F), enter "Fuel" (with quotation marks).

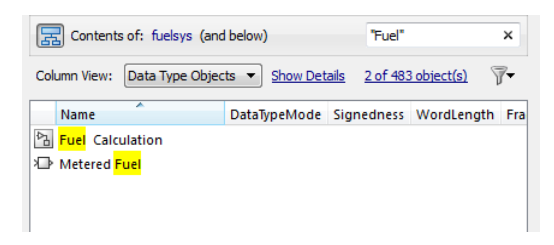

**Specifying Properties and Property Values.** To restrict the filtering to apply to objects with a specific property, specify the property name followed by a colon (:). The **Contents** pane displays objects that have that property.

To filter for a objects for which a specific property has a specific value, specify the property name followed by a colon (:) and then the value. For example, to filter the contents to display only objects whose OutDataTypeStr property has a value that includes Inherit, enter OutDataTypeStr: Inherit (alternatively, you could put the whole string in quotation marks to enforce case sensitivity):

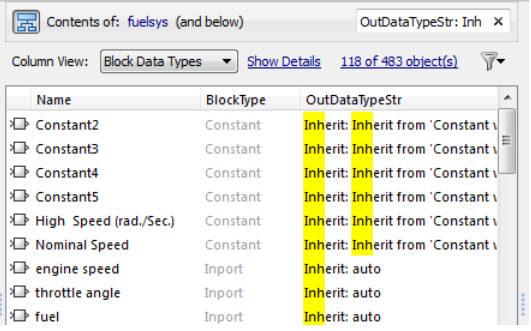

**Wildcards and MATLAB Expressions Not Supported.** The Model Explorer does not recognize wildcard characters, such as an asterisk (\*), as having any special meaning. For example, if you enter fuel\* in the **Filter Contents** text box, you get no results, even if several objects contain the text string fuel.

Also, if you specify a MATLAB expression, in the **Filter Contents** text box, the Model Explorer interprets that string as literal text, not as a MATLAB expression.

### **Clearing the Filtered Contents**

To redisplay the object property table as it appeared before you filtered the contents, click the **X** in the **Filter Contents** text box.

### **Filtering Removes Grouping**

If you have set up grouping on a column, then when you filtering contents, the Model Explorer does not retain that grouping.

# <span id="page-739-0"></span>**Workspace Variables in Model Explorer**

#### **In this section...**

"Finding Variables That Are Used by a Model or Block" on page 9-52

["Finding Blocks That Use a Specific Variable" on page 9-55](#page-742-0)

["Finding Unused Workspace Variables" on page 9-56](#page-743-0)

["Editing Workspace Variables" on page 9-58](#page-745-0)

["Exporting Workspace Variables" on page 9-60](#page-747-0)

["Importing Workspace Variables" on page 9-62](#page-749-0)

# **Finding Variables That Are Used by a Model or Block**

In the Model Explorer, you can get a list of variables that a model or block uses. The following approach is one way to get that list of variables:

- **1** In the **Contents** pane, right-click the block for which you want to find the variables that it uses.
- **2** Select the **Find Referenced Variables** menu item.

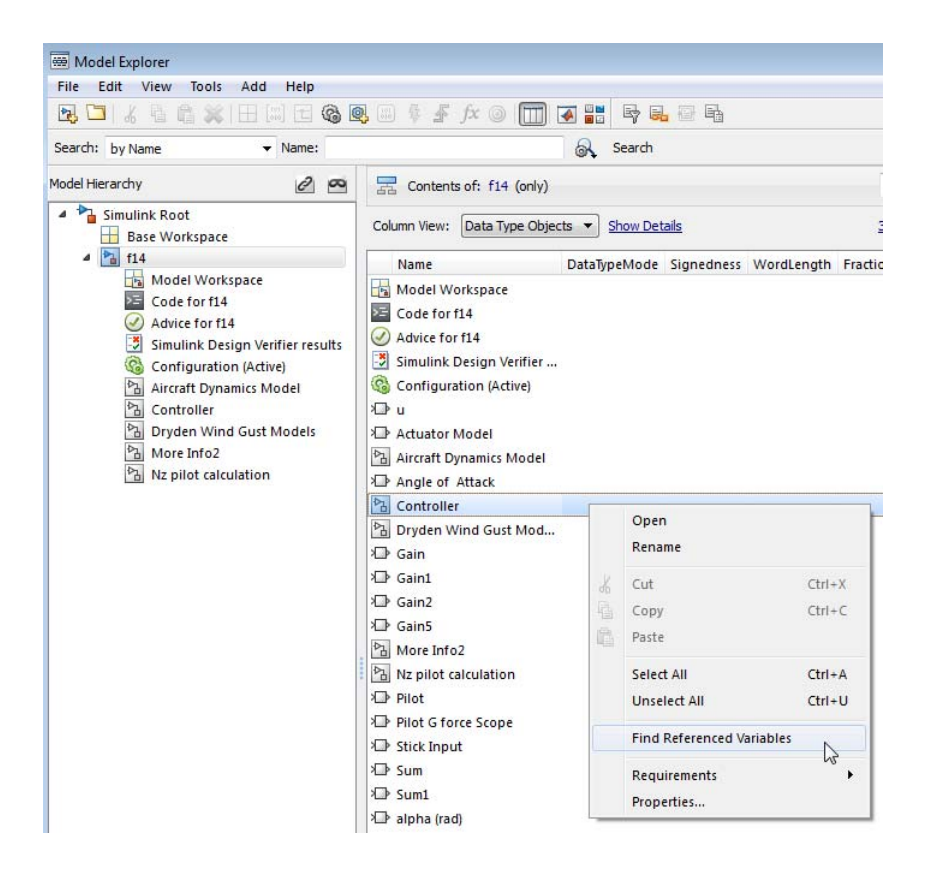

Model Explorer returns results similar to these:

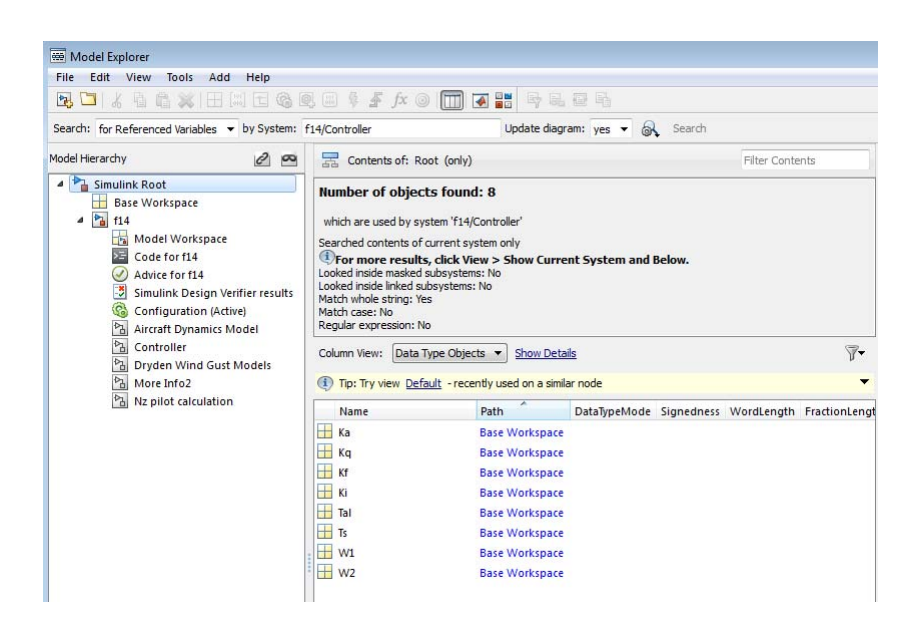

For performance, Model Explorer uses cached information from the last compiled version of the model. If you want to recompile the model, either do so manually or, in the Model Explorer, set the **Update diagram** field to yes and repeat the search.

You can also use the following approaches to find variables that a model or block uses:

- **•** In the Model Explorer, in the **Model Hierarchy** pane, right-click a block or model node and select the **Find Referenced Variables** menu item.
- In the Model Explorer, in the search bar, use the for Referenced Variables search type option.
- **•** In the Simulink Editor, right-click a block, subsystem, or in the canvas and select the **Find Referenced Variables** menu item. Clicking the canvas returns results for the whole model.

The Simulink.findVars function provides additional options for returning information about workspace variables that is not available from the Model Explorer or Simulink Editor.

<span id="page-742-0"></span>For information about limitations when finding referenced variables, see the Simulink.findVars documentation.

### **Using the Set of Returned Variables**

For a variable in the set of returned variables, you can find the blocks that use that variable (for details, see "Finding Blocks That Use a Specific Variable" on page 9-55). Also, you can export variables from the returned set of variables. For details, see ["Exporting Workspace Variables" on page 9-60](#page-747-0).

# **Finding Blocks That Use a Specific Variable**

You can use the Model Explorer to get a list of blocks that use a specific workspace variable. One way to get that list of blocks is to right-click a variable in the **Contents** pane and select the **Find Where Used** menu item. For example:

- **1** Open the f14 model.
- **2** Open the Model Explorer.
- **3** In the **Model Hierarchy** pane, select the Base Workspace node.
- **4** In the **Contents** pane, right-click the Mq variable and select the **Find Where Used** menu item.
- **5** In the Hierarchy dialog box that appears, select f14. The Model Explorer displays output similar to this:

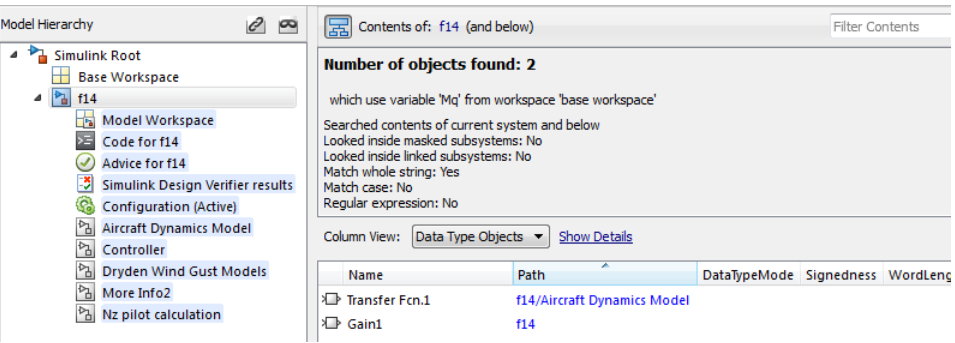

<span id="page-743-0"></span>The property columns whose values include Mq represent the block parameters that use the Mq variable. If those property columns are not already in the view, then the Model Explorer adds them to the end of the search results display.

You can also find blocks that use a specific variable, by using one of these approaches:

- **•** In the search bar, select the for Variable Usage search type option.
- **•** In the **Search Results** pane, right-click a variable and select the **Find Where Used** menu item.

If you do not find the variable that you are looking for because that variable is not in the currently selected system, try selecting **View > Show Current System and Below** and repeat the search.

### **Finding Unused Workspace Variables**

You can use the Model Explorer to get a list of variables that are defined in a workspace but not used by a model or block. One way to get that list of variables is to right-click a workspace name in the **Model Hierarchy** pane and select the **Find Unused Variables** menu item. For example:

- **1** Open the f14 model.
- **2** Open the Model Explorer.
- **3** In the search toolbar, set the **Update diagram** field to yes.
- **4** In the **Model Hierarchy** pane, right-click the Base Workspace node and select the **Find Unused Variables** menu item.

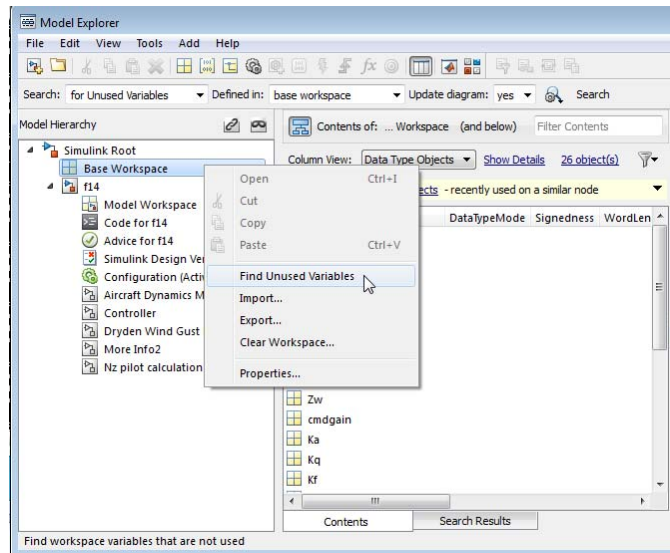

**5** The Model Explorer displays output similar to this:

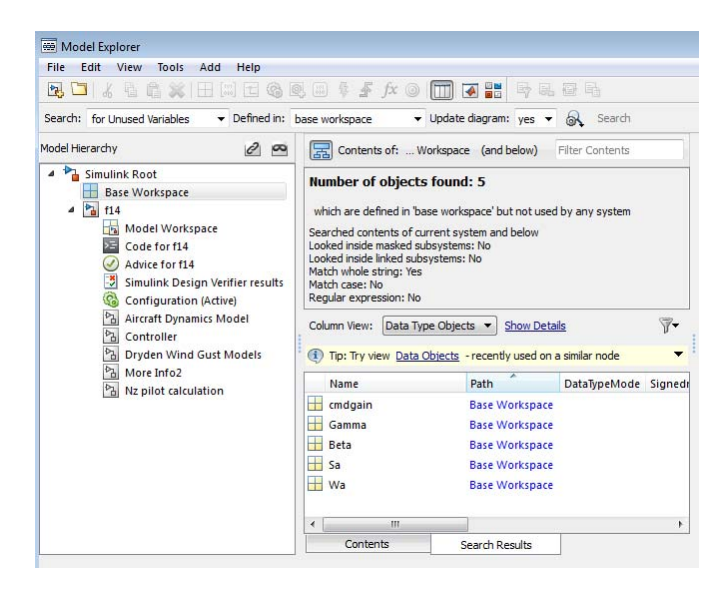

<span id="page-745-0"></span>The Simulink.findVars function provides additional options for returning information about unused workspace variables that is not available from the Model Explorer or Simulink Editor.

# **Editing Workspace Variables**

In the Model Explorer **Contents** pane, you can use the Variable Editor to edit variables from the MATLAB workspace or model workspace. The Variable Editor is available for editing large arrays and structures.

To open the Variable Editor for a variable that is an array or structure:

**1** Click the Value cell for the variable.

**2** Select the Variable Editor icon.

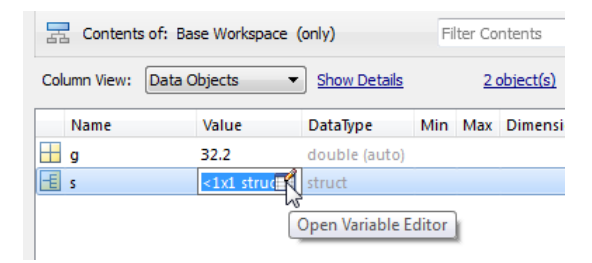

The Variable Editor opens:

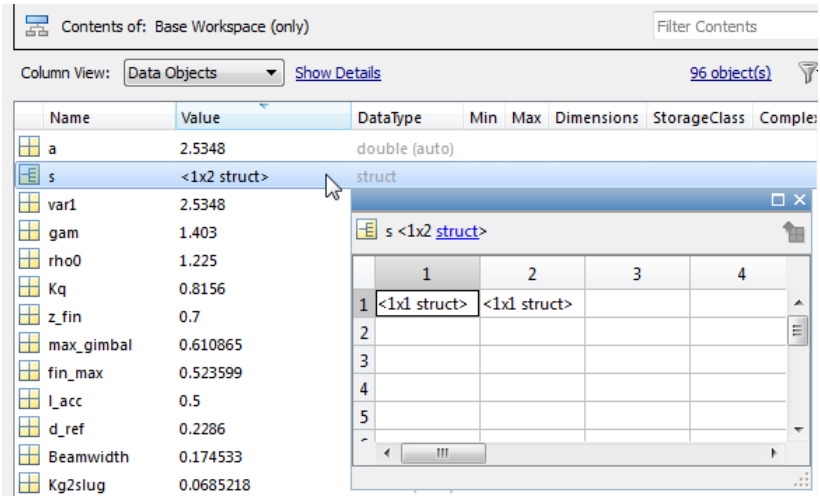

Right-click in an edit box to open a context menu with several editing options:

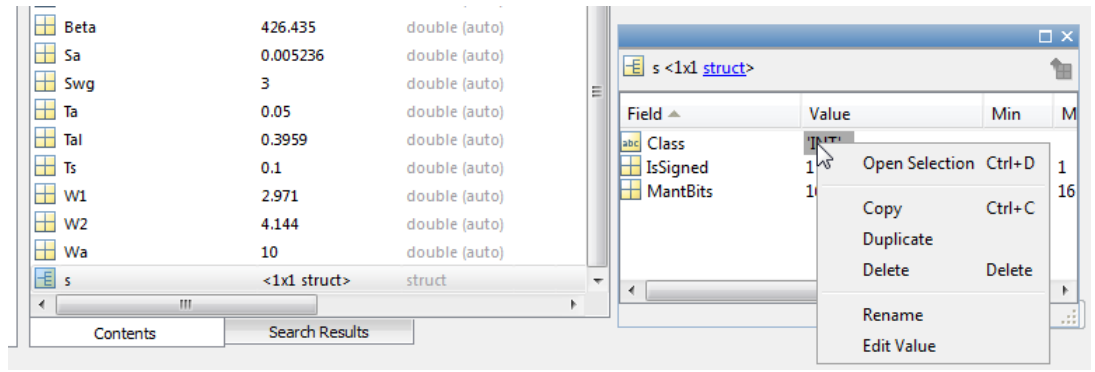

You can resize and move the Variable Editor. The **Contents** pane reflects the edits that you make in the Variable Editor.

When you finish editing, the Variable Editor closes when you click the **Close** button in the upper right corner of the editor or when you click outside of the editor.

# <span id="page-747-0"></span>**Exporting Workspace Variables**

You can export (save) a set of variables listed in the Model Explorer, exporting either individual variables or all the variables in the base or model workspace.

One possible workflow is to export the set of variables returned with the **Find Referenced Variables** option or the Simulink.findVars function. For details, see ["Finding Variables That Are Used by a Model or Block" on](#page-739-0) [page 9-52.](#page-739-0)

**Note** All the variables that you export must be from the same workspace.

To export all the variables in a workspace in the Model Explorer to a MATLAB code file or MAT-file:

- **1** Select the variables that you want to export.
	- **a** To select all the variables in a workspace, right-click the workspace node (for example, Base Workspace) and select the **Export** menu item. For example:

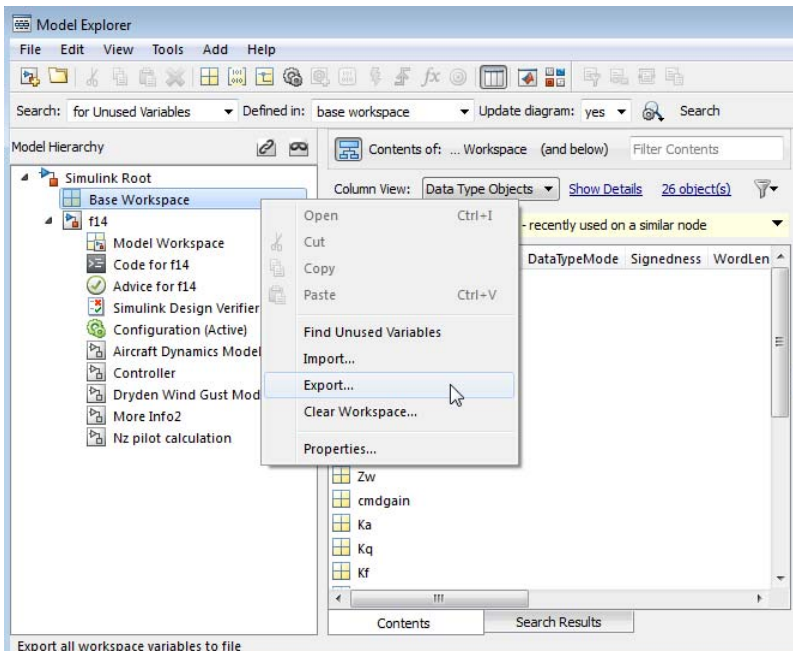

**b** To select individual variables, in the **Contents** pane, select the variables that you want to export. Right-click one of the highlighted variables and select the **Export Selected** menu item.

If the **Contents** pane has data grouped by a property, selecting the top line in a group does not select all the variables in that group. For details about grouped data, se[e"Grouping by a Property" on page 9-37](#page-724-0).

**2** Specify whether to save the variables in a MATLAB code file or a MAT-file.

The MATLAB code file format is easier to read, is editable, and supports version control. The MAT-file format is binary, which has performance advantages.

If you specify a MATLAB code file format, the Model Explorer may create an associated MAT-file, reflecting the name of the MATLAB code file, but with an extension of .mat instead of .m.

**3** Specify a name and location for the file.

- <span id="page-749-0"></span>**4** If the file already exists, Model Explorer displays a dialog box asking you to choose one of these options:
	- **• Overwrite entire file**
		- **–** Replaces all variables in the target file with the selected variables, which are stored in alphabetical order.
	- **• Update variables that exist in file and append new variables to file**
		- **–** Updates existing variables in place and appends new variables.
	- **• Only update variables that exist in file**
		- **–** Updates existing variables, but does not add any new variables, which eliminates potentially extraneous variables.

## **Importing Workspace Variables**

You can import (load) a set of variables from a file into the base workspace or into a model workspace using the Model Explorer. When you import variables into a workspace, the Model Explorer overwrites existing variables and adds any new variables.

To import variables into a workspace:

- **1** In the **Model Hierarchy** pane, right-click the workspace into which you want to import variables.
- **2** Select the **Import** menu item.
- **3** In the Import from File dialog box, select a MATLAB code file or MAT-file for the variables that you want to import.

**Note** If you import a MATLAB code file, then Simulink also imports the associated MAT-file.

# **Search Using Model Explorer**

#### **In this section...**

"Searching in the Model Explorer" on page 9-63 ["The Search Bar" on page 9-64](#page-751-0) ["Show and Hide the Search Bar" on page 9-64](#page-751-0) ["Search Bar Controls" on page 9-64](#page-751-0) ["Search Options" on page 9-66](#page-753-0) ["Run a Search" on page 9-68](#page-755-0) ["Refine a Search" on page 9-69](#page-756-0)

# **Searching in the Model Explorer**

Use the Model Explorer search bar to search for specific objects from the node you select in the **Model Hierarchy** pane.

The Model Explorer displays search results in the **Search Results** tab of the **Contents** pane.

The search results appear in a table that is similar to the object property table in the **Contents** tab. The search results table uses the current column view (the object property table) definition as a starting point, and adds relevant properties that are not already included in the current view. Any additional property columns added to the **Search Results** pane do not affect the view definition.

If you modify the property columns in the search results table that also appear in the property table view, the changes you make affect both tables. For example, if you hide OutMax column in the search results table, and the OutMax column was also in the object property view table, then the OutMax column is hidden in both tables. However, if in the search results table you reorder where the Complexity column appears, if the view does not include the Complexity property, then that change to the search results table does not affect the view.

You can edit property values in the search results table.

# **The Search Bar**

The search bar appears at the top of the Model Explorer window.

<span id="page-751-0"></span>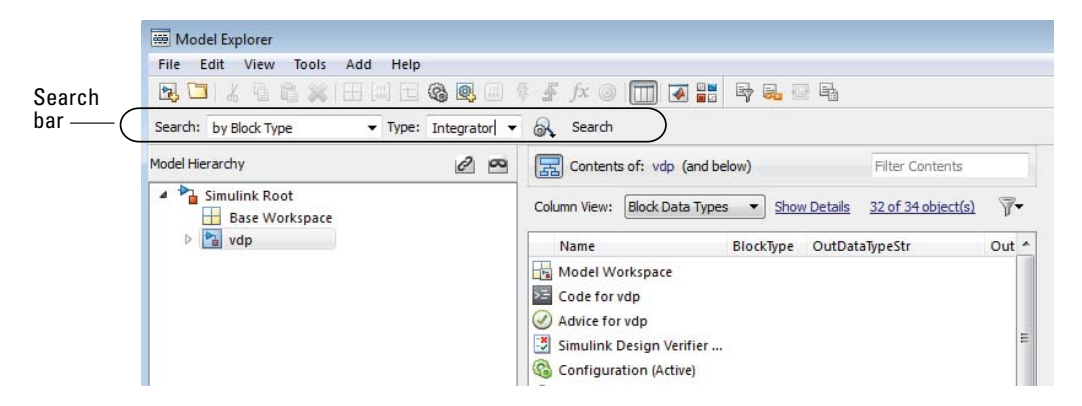

# **Show and Hide the Search Bar**

By default, the search bar is visible. To show or hide the search bar, select or clear the **View > Toolbars > Search Bar** option.

# **Search Bar Controls**

The search bar includes the following controls:

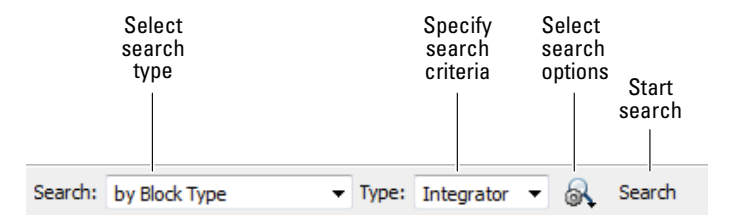

### **Search Type**

Use the **Search Type** control to specify the type of objects or properties to include in the search.

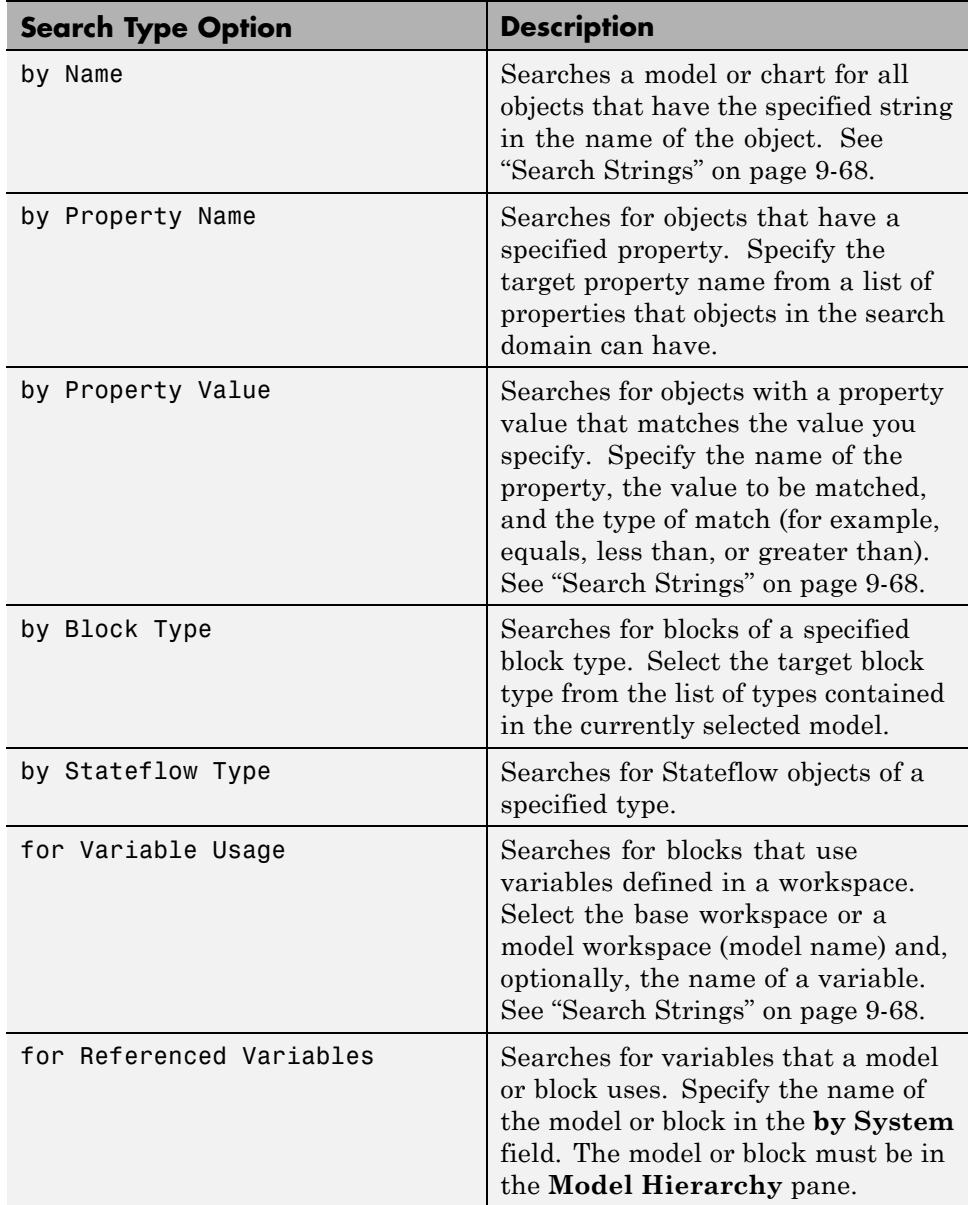

<span id="page-753-0"></span>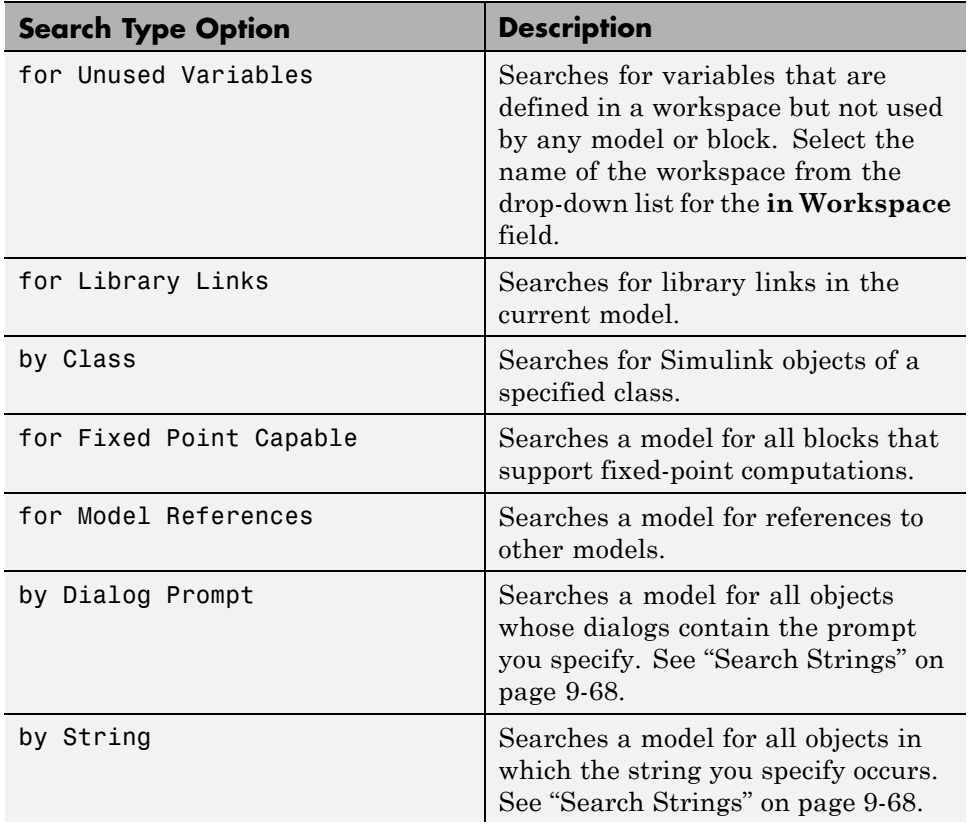

# **Search Options**

Use the **Search Options** control to specify the scope and how to apply search strings.

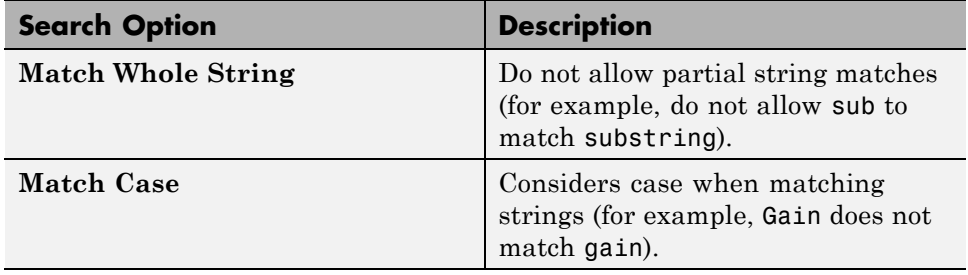

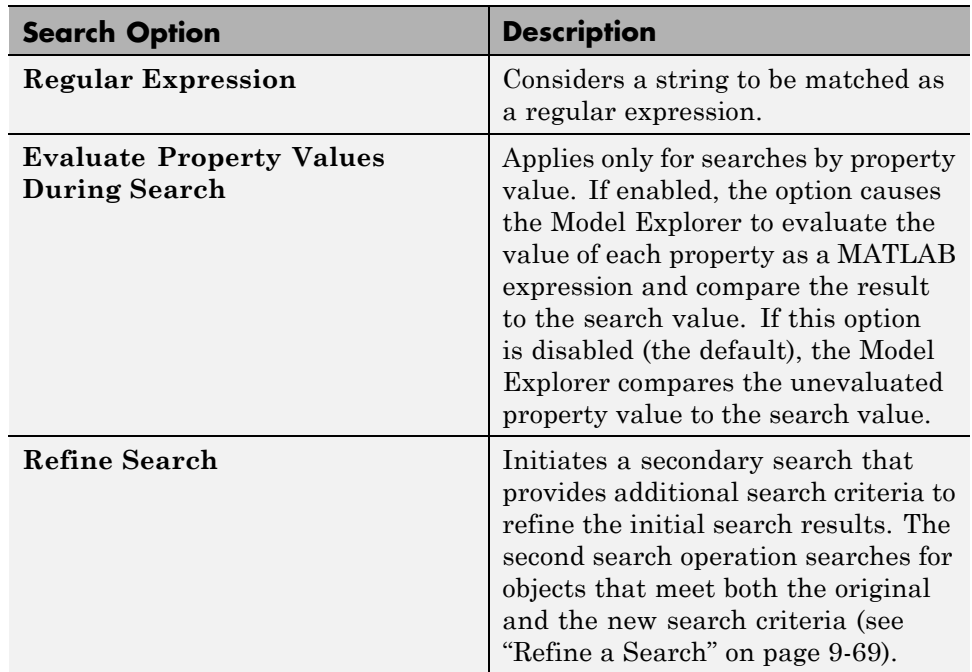

By default, the Model Explorer searches for objects in the system that you select in the Model Hierarchy pane. It does not search in child systems. You can override that default, so that the Model Explorer searches for objects in the whole hierarchy of the currently selected system. To toggle between searching only in the current system and searching in the whole system hierarchy of the current system, use one of these techniques:

- **•** Select **View > Show Current System and Below**.
- **•** Click the **Show Current System and Below** button at the top of the **Contents** pane.

<span id="page-755-0"></span>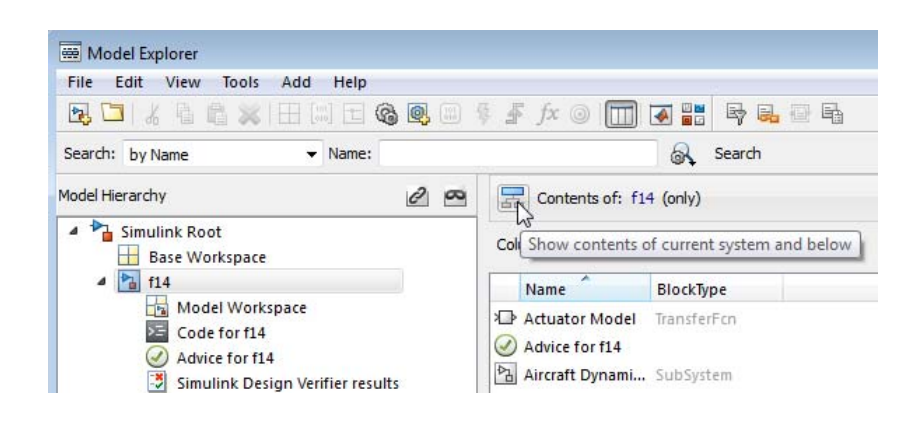

### **Search Strings**

By default, search strings are case-insensitive and are treated as regular expressions.

By default, the search allows partial string matches. You cannot use wildcard characters in search strings. For example, if you enter \*1 as a name search string, you get no search results unless there is an item whose name starts with the two characters \*1. If there is an out1 item, the search results do not include that item.

# **Run a Search**

To start the search, click the **Search** button. The Model Explorer displays the results of the search in the **Search Results** pane.
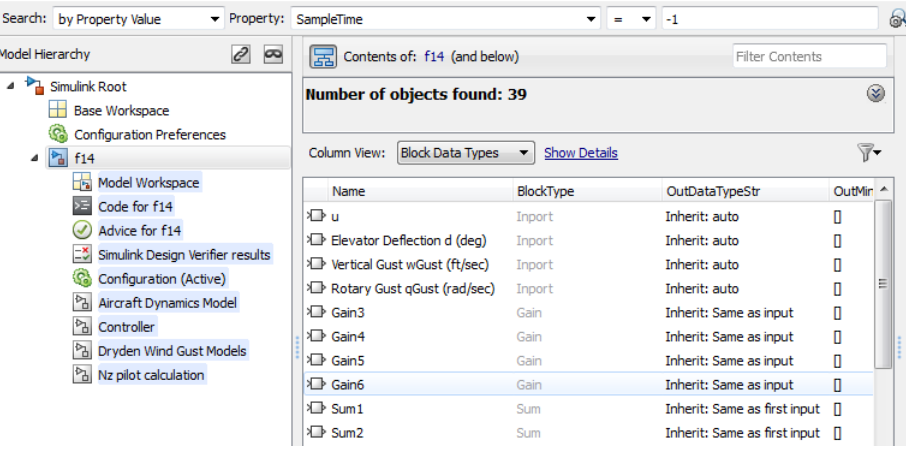

To view a summary of the search options that you used (such as search criteria), click the **Show Search Details** button .

You can edit the results displayed in the **Search Results** pane. For example, to change all objects found by a search to have the same property value, select the objects in the **Search Results** pane and change the property value of one of the objects.

## **Refine a Search**

To refine the previous search, in the search bar, click the **Select Search Options** button ( $\mathbb{R}$ ) and select **Refine Search**. A **Refine** button replaces the **Search** button on the search bar. Use the search bar to define new search criteria and then click the **Refine** button. The Model Explorer searches for objects that match both the previous search criteria and the new criteria.

# **Model Explorer: Property Dialog Pane**

#### **In this section...**

"What You Can Do with the Dialog Pane" on page 9-70

"Showing and Hiding the Dialog Pane" on page 9-70

"Editing Properties in the Dialog Pane" on page 9-70

# **What You Can Do with the Dialog Pane**

You can use the **Dialog** pane to view and change properties of objects that you select in the **Model Hierarchy** pane or in the **Contents** pane.

## **Showing and Hiding the Dialog Pane**

By default, the **Dialog** pane appears in the Model Explorer, to the right of the **Contents** pane. To show or hide the **Dialog** pane, use one of these approaches:

- **•** From the **View** menu, select **Show Dialog Pane**.
- From the main toolbar, click the **Dialog View** button ( $\Box$ ).

# **Editing Properties in the Dialog Pane**

To edit property values using the **Dialog** pane:

**1** In the **Contents** pane, select an object (such as a block or signal). The **Dialog** pane displays the properties of the object you selected.

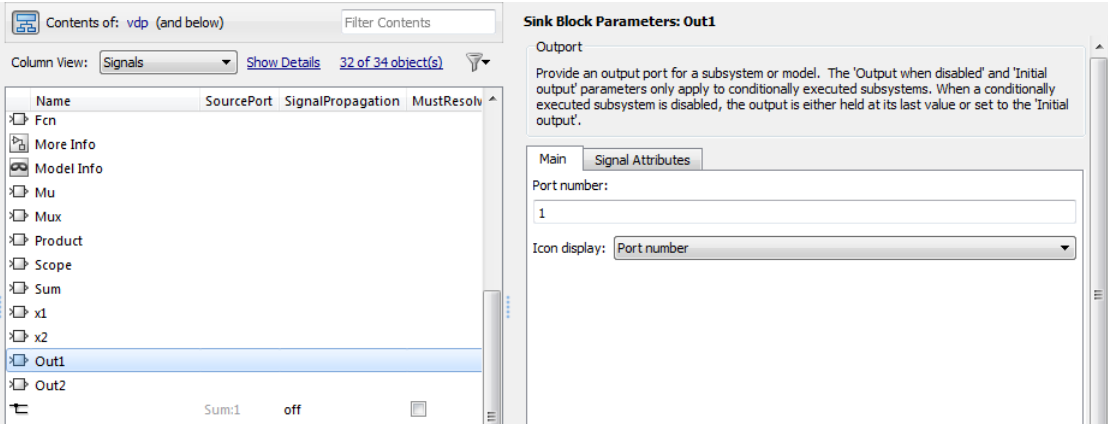

- **2** Change a property (for example, the port number of an Outport block) in the **Dialog** pane.
- **3** Click **Apply** to accept the change, or click **Revert** to return to the original value.

By default, clicking outside a dialog box with unapplied changes causes the Apply Changes dialog box to appear:

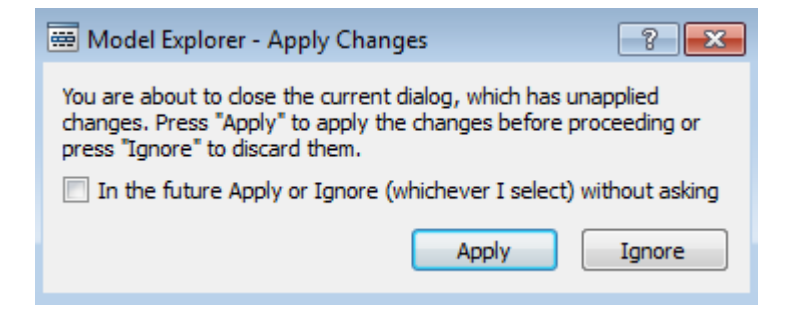

Click **Apply** to accept the changes or **Ignore** to revert to the original settings.

To prevent display of the **Apply Changes** dialog box:

**1** In the dialog box, click the **In the future Apply or Ignore (whichever I select) without asking** check box.

**2** If you want Simulink to apply changes without warning you, press **Apply**. If you want Simulink to ignore changes without warning you, press **Ignore**.

To restore display of the **Apply Changes** dialog box, from the **Tools** menu, select **Prompt if dialog has unapplied changes**.

# **Finder**

#### **In this section...**

"Find Model Objects" on page 9-73

["Filter Options" on page 9-75](#page-762-0)

["Search Criteria" on page 9-76](#page-763-0)

# **Find Model Objects**

Use the Finder to locate blocks, signals, states, or other objects in a model.

**1** Open the Finder. In the Simulink Editor, either select **Edit > Find**, or press **Ctrl+F**.

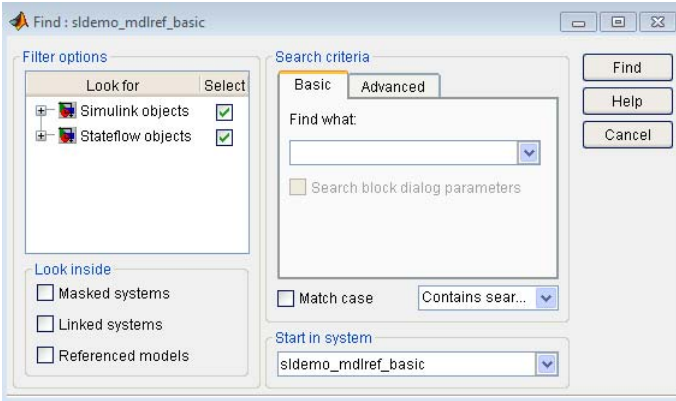

- **2** In the **Filter options** area, specify the kinds of objects to look for, and where to search for them. See ["Filter Options" on page 9-75](#page-762-0).
- **3** In the **Search criteria** area, specify the criteria that objects must meet to satisfy your search request. See ["Search Criteria" on page 9-76](#page-763-0).
- **4** If you have more than one system or subsystem open, click the **Start in system** list. From this list, select the system or subsystem where you want the search to begin.
- **5** Click **Find**.

The Finder searches the selected system for objects that meet the criteria that you have specified. Any objects that satisfy the criteria appear in the results panel at the bottom of the dialog box.

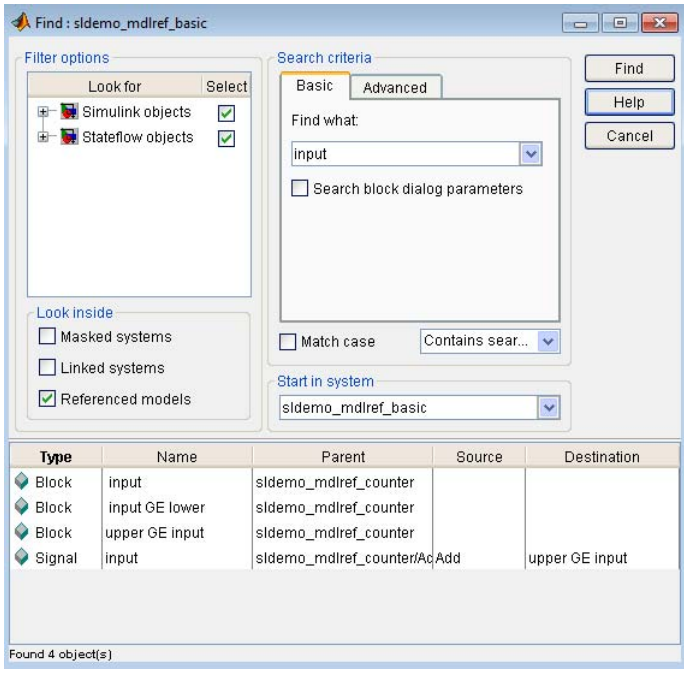

### **Display a Found Object**

To display a found object, double-click its entry in the search results list. Simulink opens the system or subsystem that contains the object (if necessary) and highlights and selects the object.

To sort the results list based on the values in a column, click the button at the top of that column. For example, to sort the results by object type, click the **Type** button. To sort the list in ascending order, click the button once. To sort the list in descending order, click the button twice.

To display the parameters or properties of an object, right-click the object in the list. From the context menu, select **Parameter** or **Properties**.

<span id="page-762-0"></span>If you close a model that has objects in the Finder search results list, then double-clicking a found object from that model does not open the model. To open an object that was in the Finder search results list, simply rerun the search by clicking the **Find** button.

## **Filter Options**

To specify the kinds of objects to look for, and where to search for them, use the **Filter options** panel.

### **Object Type List**

The object type list lists the types of objects that the Finder can find. To exclude a type of object from the Finder search, clear the check box for the object.

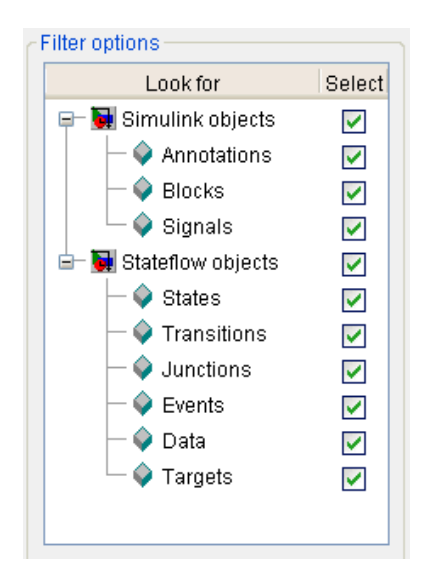

### **Specifying Kinds of Systems To Search**

You can configure the Finder to search inside masked systems, linked library systems, and referenced models. The search starts with the system that you specify in the **Start in system** field.

<span id="page-763-0"></span>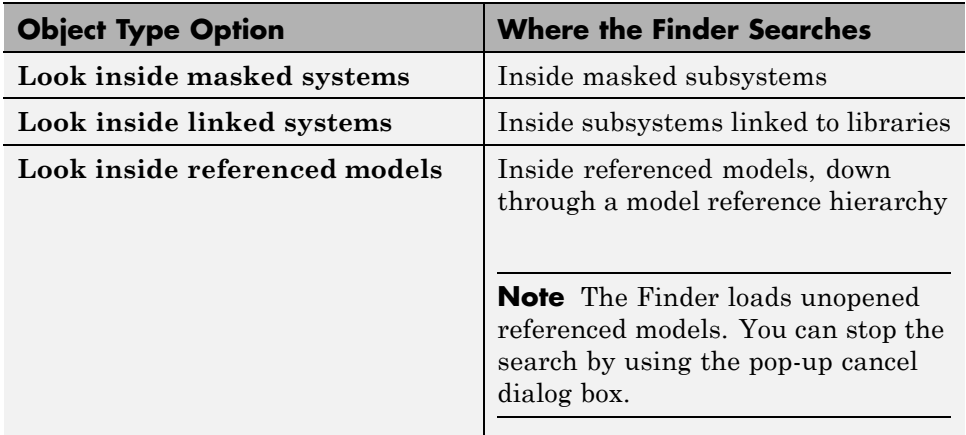

If you select more than one option, then the Finder searches in systems that fit any of the specified options. For example, if you select the **Look inside linked systems** and **Look inside referenced models** options, then the Finder:

- **•** Searches in linked library systems and referenced models that are not in a masked system
- **•** Does *not* search inside:
	- **-** Masked systems, including those that are in linked library systems or referenced models
	- **-** Linked library systems or model referenced models, if the system or model is in a masked system

## **Search Criteria**

To specify the criteria that objects must meet to satisfy your search request, use the **Search criteria** panel.

#### **Basic**

To search for an object whose name matches a specified text string, use the **Basic** panel. Enter search text in the **Find what** edit box. To reuse previous search text, select the appropriate search text from the dropdown list.

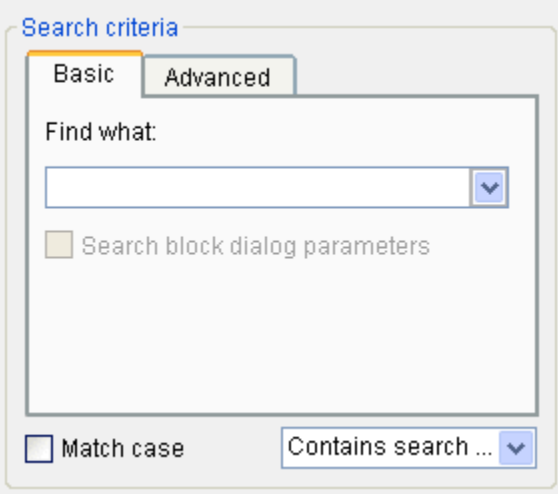

To include dialog parameters in the search, select **Search block dialog parameters**.

### **Advanced**

To specify a set of as many as seven properties that an object must have to satisfy your search request, use the **Advanced** panel.

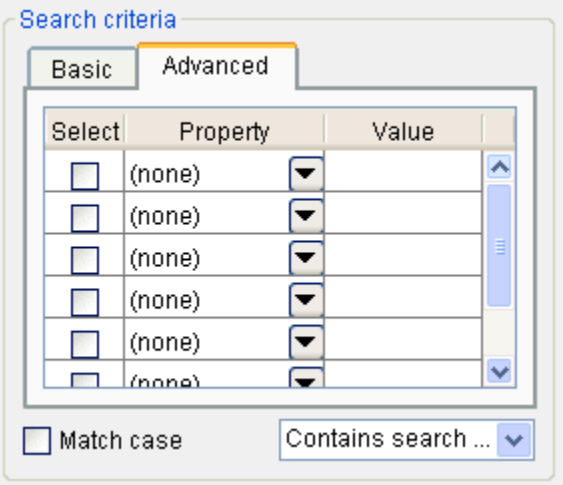

To specify a property, enter its name in one of the cells in the **Property** column or select the property from the property list of a cell. To display the property list, select the down arrow button next to the cell. Next enter the value of the property in the **Value** column. When you enter a property name, the Finder checks the check box next to the property name in the **Select** column. This indicates that the property is to be included in the search. To exclude the property, clear the check box.

#### **Match case**

Select this option if you want the Finder to consider case when matching search text against the value of an object property.

#### **Other match options**

Next to the **Match case** option is a dropdown list that specifies other match options.

**• Matches search string**

Specifies a match if the property value and the search text are identical except possibly for case.

**• Contains search string**

Specifies a match if a property value includes the search text.

**• Regular expression**

Specifies that the search text should be treated as a regular expression when matched against property values. The following characters have special meanings when they appear in a regular expression.

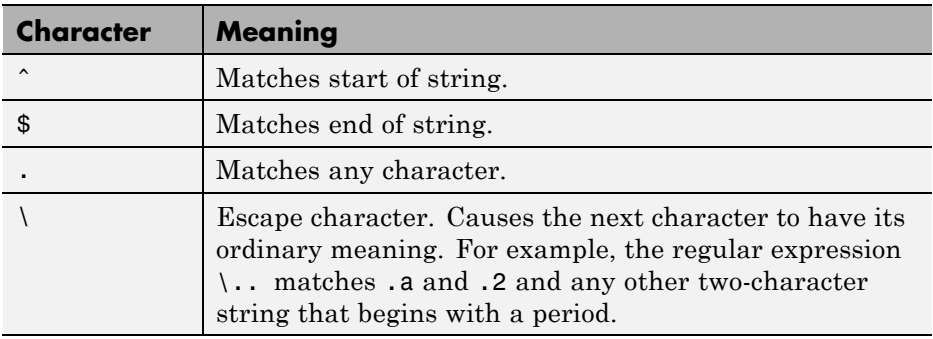

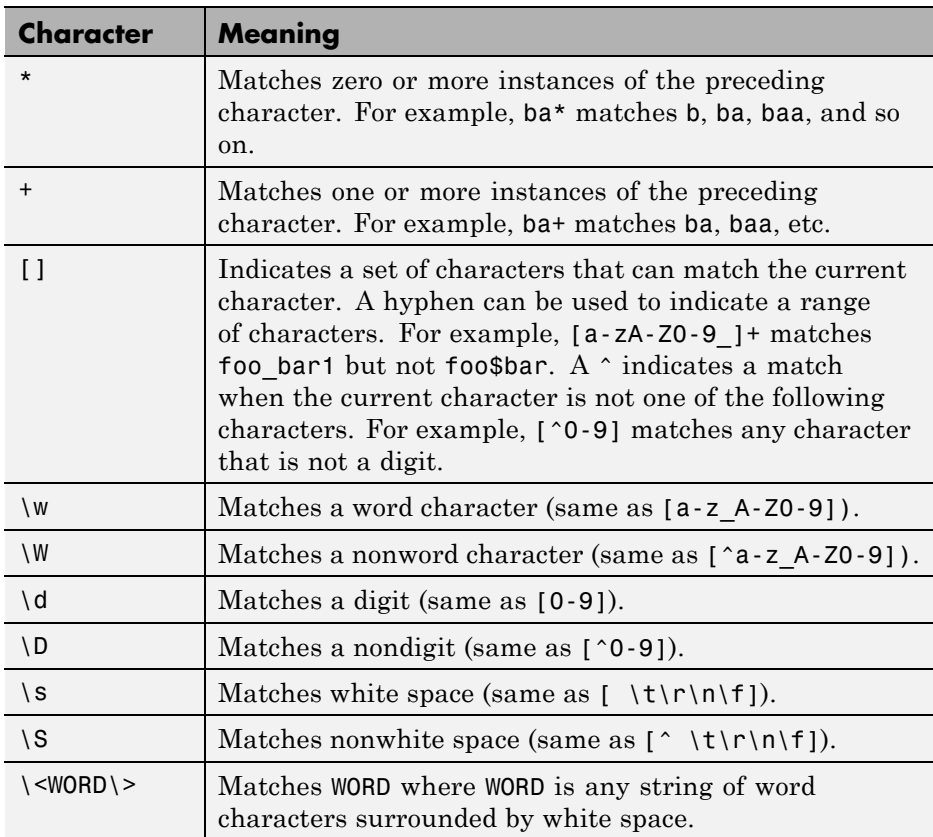

# **Model Browser**

#### **In this section...**

"About the Model Browser" on page 9-80 ["Navigating with the Mouse" on page 9-82](#page-769-0)

["Navigating with the Keyboard" on page 9-82](#page-769-0)

["Showing Library Links" on page 9-82](#page-769-0)

["Showing Masked Subsystems" on page 9-82](#page-769-0)

## **About the Model Browser**

The Model Browser enables you to

- **•** Navigate a model hierarchically
- **•** Open systems in a model
- Determine the blocks contained in a model

**Note** The browser is available only on Microsoft Windows platforms.

To display the Model Browser, in the Simulink Editor, select **View > Model Browser > Show Model Browser**.

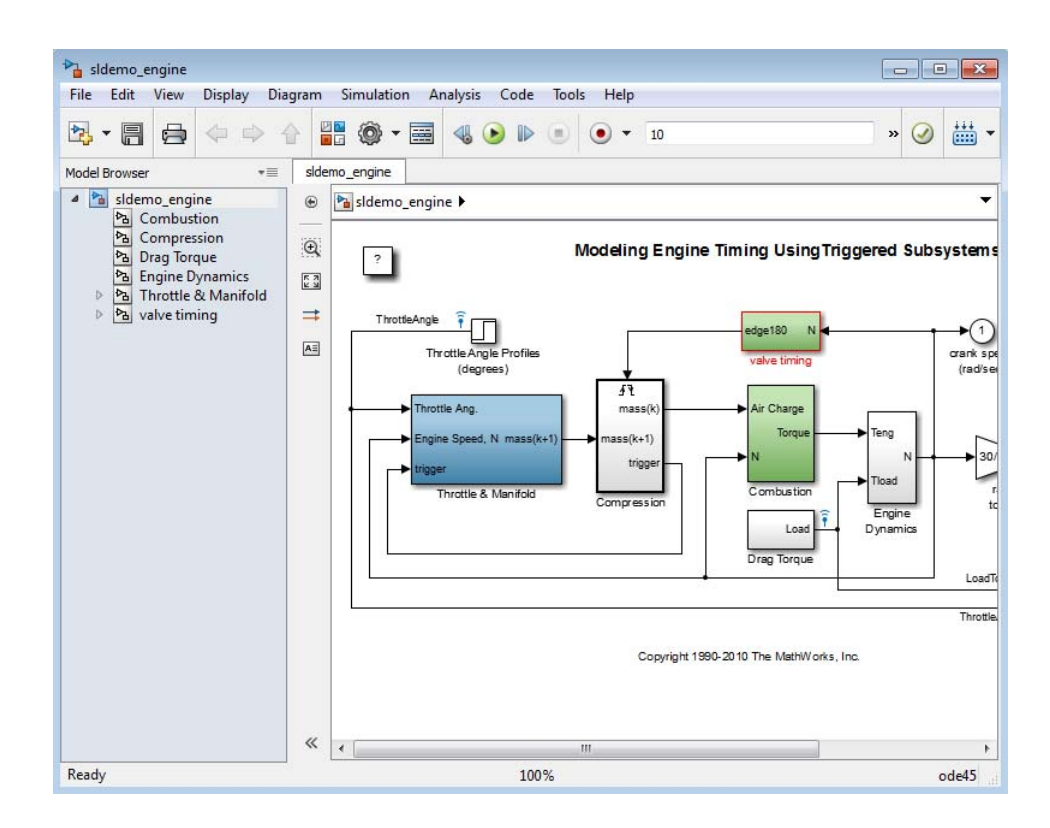

The model window splits into two panes. The left pane displays the browser, a tree-structured view of the block diagram displayed in the right pane.

**Note** The **Browser initially visible** preference causes Simulink to open models by default in the Model Browser. To set this preference, in the Simulink Editor, select **File > Simulink Preferences**.

The top entry in the tree view corresponds to your model. A button next to the model name allows you to expand or contract the tree view. The expanded view shows the model's subsystems. A button next to a subsystem indicates that the subsystem itself contains subsystems. You can use the button to list the subsystem's children. To view the block diagram of the model or any subsystem displayed in the tree view, select the subsystem. You can

<span id="page-769-0"></span>use either the mouse or the keyboard to navigate quickly to any subsystem in the tree view.

### **Navigating with the Mouse**

Click any subsystem visible in the tree view to select it. Click the + button next to any subsystem to list the subsystems that it contains. Click the button again to contract the entry.

## **Navigating with the Keyboard**

Use the up/down arrows to move the current selection up or down the tree view. Use the left/right arrow or +/- keys on your numeric keypad to expand an entry that contains subsystems.

# **Showing Library Links**

The Model Browser can include or omit library links from the tree view of a model. Use the Preferences dialog box to specify whether to display library links by default. To toggle display of library links, select **View > Model Browser > Include Library Links**.

# **Showing Masked Subsystems**

The Model Browser can include or omit masked subsystems from the tree view. If the tree view includes masked subsystems, selecting a masked subsystem in the tree view displays its block diagram in the diagram view. Use the Preferences dialog box to specify whether to display masked subsystems by default. To toggle display of masked subsystems, select **View > Model Browser > Include Systems with Mask Parameters**.

# <span id="page-770-0"></span>**Model Dependency Viewer**

#### **In this section...**

"About Model Dependency Views" on page 9-83

["Opening the Model Dependency Viewer" on page 9-88](#page-775-0)

["Manipulating a Dependency View" on page 9-89](#page-776-0)

["Browsing Dependencies" on page 9-95](#page-782-0)

["Saving a Dependency View" on page 9-95](#page-782-0)

["Printing a Dependency View" on page 9-95](#page-782-0)

# **About Model Dependency Views**

The Model Dependency Viewer displays a dependency view of a model. The dependency view is a graph of all the *models* and *libraries* referenced directly or indirectly by the model. You can use the dependency view to quickly find and open referenced libraries and models. To identify and package *all required files*, see instead ["Analyze Model Dependencies" on page 13-180](#page-1099-0).

The Model Dependency Viewer allows you to choose between the following types of dependency views of a model reference hierarchy.

- **•** "File Dependency View" on page 9-83
- **•** ["Referenced Model Instances View" on page 9-85](#page-772-0)
- **•** ["Processor-in-the-Loop Mode Indicator" on page 9-87](#page-774-0)
- **•** ["Warning Icon" on page 9-88](#page-775-0)

### **File Dependency View**

A *file dependency* view shows the model and library files referenced by a top model. A referenced model or library file appears only once in the view even if it is referenced more than once in the model hierarchy displayed in the view. A file dependency view consists of a set of blocks connected by arrows. Blue blocks represent model files; brown boxes, libraries. Arrows represent dependencies. For example, the arrows in the following view

indicate that the aero\_guidance model references two libraries: aerospace and simulink\_need\_slupdate.

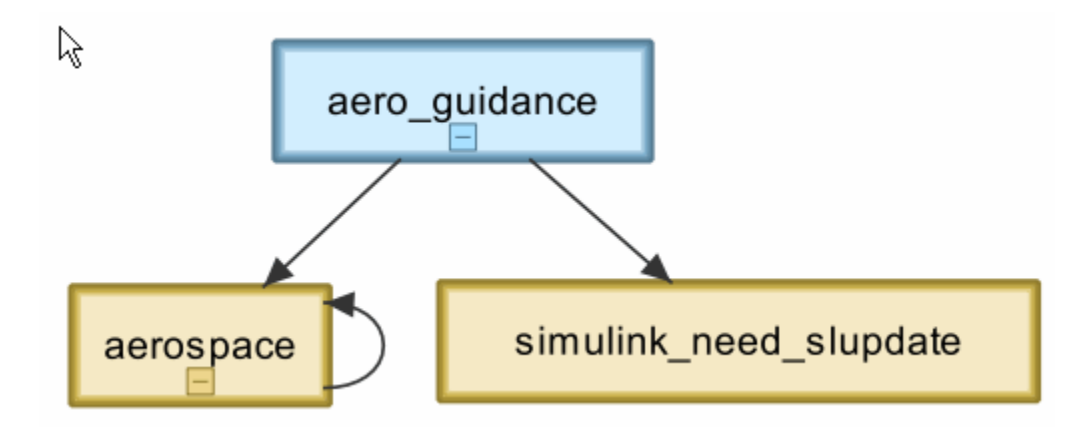

An arrow that points to the library from which it emerges indicates that the library references itself, i.e., blocks in the library reference other blocks in that same library. For example, the preceding view indicates that the aerospace library references itself.

A file dependency view optionally includes a legend that identifies the model in the view and the date and time the view was created.

<span id="page-772-0"></span>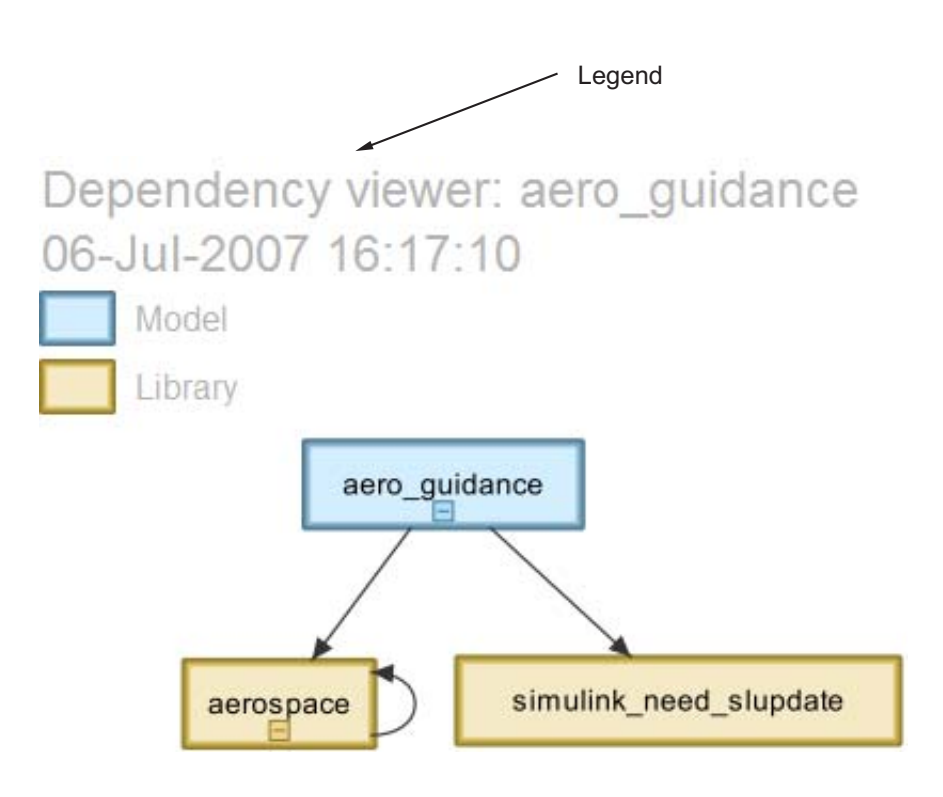

### **Referenced Model Instances View**

A *referenced model instances* view shows every reference to a model in a model reference hierarchy (see "Model Reference") rooted at the top model targeted by the view. If a model hierarchy references the same model more than once, the referenced model appears multiple times in the instance view, once for each reference. For example, the following view indicates that the model reference hierarchy rooted at sldemo\_mdlref\_depgraph contains two references to the model sldemo\_mdlref\_F2C.

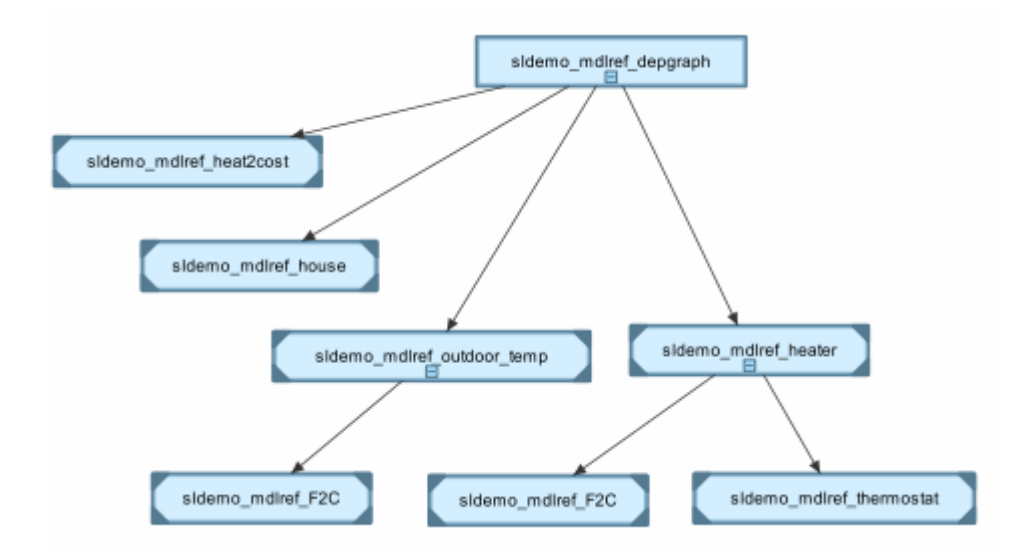

In an instance view, boxes represent a top model and model references. Boxes representing accelerated-mode instances (see ["Referenced Model](#page-506-0) [Simulation Modes" on page 6-29](#page-506-0)) have filled triangles in their corners; boxes representing normal-mode instances, have unfilled triangles in their corners. For example, the following diagram indicates that one of the references to sldemo mdlref F2C operates in normal mode; the other, in accelerated mode.

<span id="page-774-0"></span>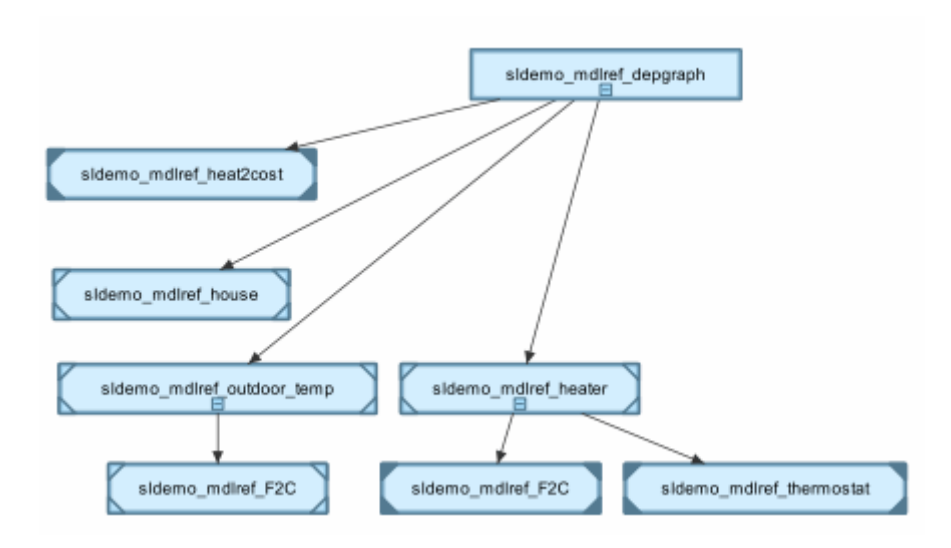

Boxes representing protected referenced models have a lock icon, and the model name has the .slxp extension. Protected referenced model boxes have no expand(+)/collapse(–) button.

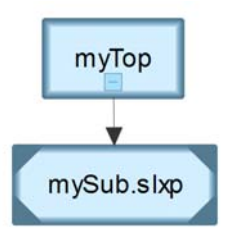

### **Processor-in-the-Loop Mode Indicator**

An instance view appends PIL to the names of models that run in Processor-in-the-Loop mode (see ["Specify the Simulation Mode" on page 6-31\)](#page-508-0). For example, the following dependency instance view indicates that the model named rtwdemo pil component runs in processor-in-the-loop mode.

<span id="page-775-0"></span>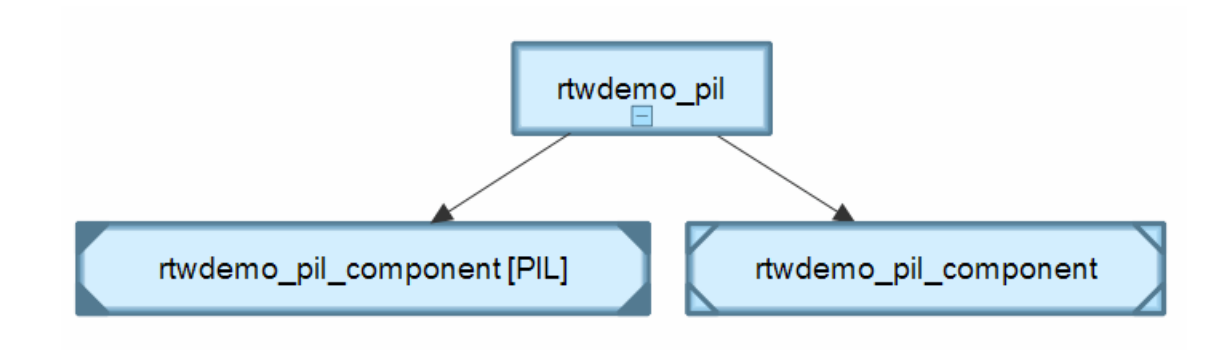

### **Warning Icon**

An instance view displays warning icons on instance boxes to indicate that a reference is configured to run in Normal mode actually runs in Accelerated mode because it is directly or indirectly referenced by another model reference that runs in Accelerated mode.

The warning icon is a yellow triangle  $\Box$ 

# **Opening the Model Dependency Viewer**

The Model Dependency Viewer displays a graph of all the models and libraries referenced directly or indirectly by the model. You can use the dependency viewer to quickly find and open referenced libraries and models.

To display a dependency view for a model:

**1** Open the model.

- **2** Select **Analysis > Model Dependencies > Model Dependency Viewer**, then select the type of view you want to see:
	- **• Models & Libraries**
	- **• Models Only**
	- **• Referenced Model Instances**

The Model Dependency Viewer appears, displaying a dependency view of the model.

<span id="page-776-0"></span>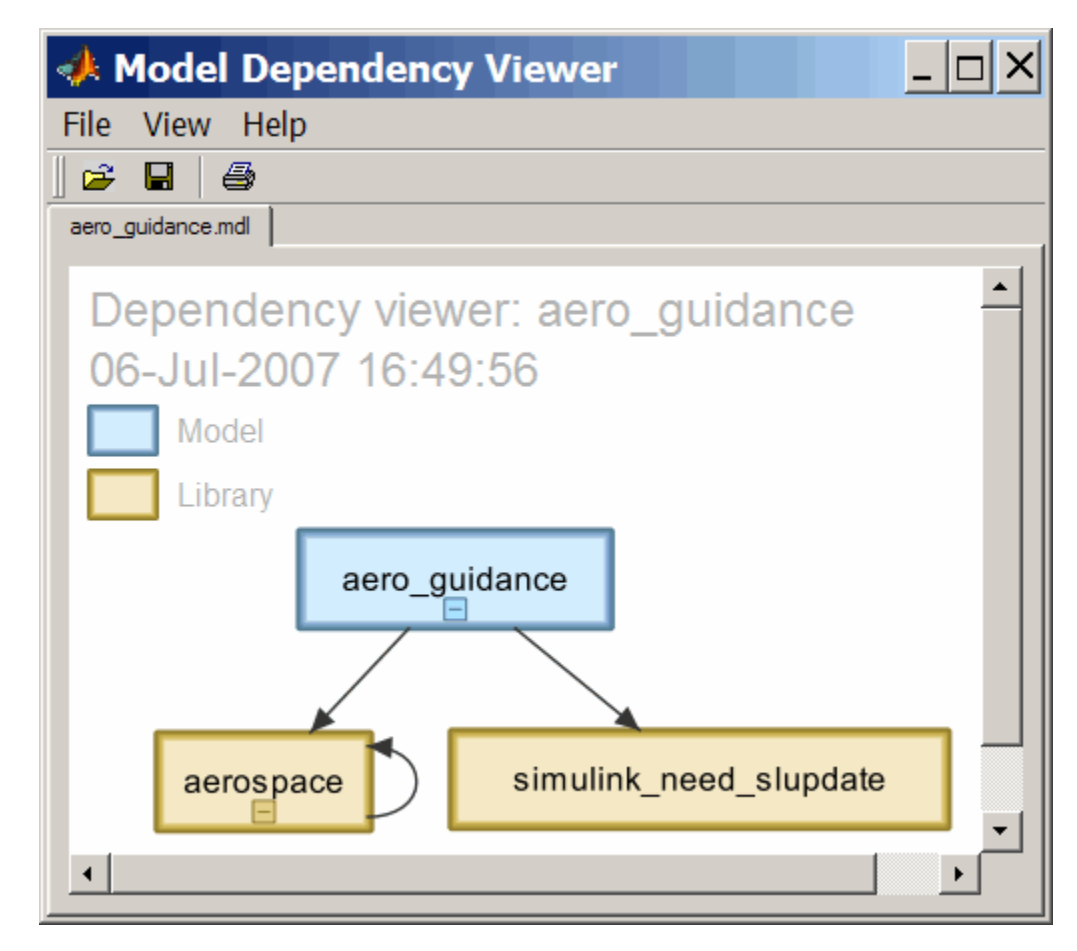

## **Manipulating a Dependency View**

The Model Dependency Viewer allows you to manipulate dependency views in various ways. See the following topics for more information:

- **•** ["Changing Dependency View Type" on page 9-90](#page-777-0)
- **•** ["Excluding Block Libraries from a File Dependency View" on page 9-90](#page-777-0)
- <span id="page-777-0"></span>**•** "Including Simulink Blocksets in a File Dependency View" on page 9-90
- **•** ["Changing View Orientation" on page 9-91](#page-778-0)
- **•** ["Expanding or Collapsing Views" on page 9-91](#page-778-0)
- **•** ["Zooming a Dependency View" on page 9-92](#page-779-0)
- ["Moving a Dependency View" on page 9-92](#page-779-0)
- ["Rearranging a Dependency View" on page 9-93](#page-780-0)
- **•** ["Displaying and Hiding a Dependency View's Legend" on page 9-93](#page-780-0)
- **•** ["Displaying Full Paths of Referenced Model Instances" on page 9-93](#page-780-0)
- "Refreshing a Dependency View" on page  $9-94$

#### **Changing Dependency View Type**

You can change the type of dependency view displayed in the viewer.

To change the type of dependency view, in the Model Dependency Viewer:

**•** Select **View > Dependency Type > Model File Dependencies** (see ["File Dependency View" on page 9-83](#page-770-0) )

or

**•** Select **View > Dependency Type > Referenced Model Instances** (see ["Referenced Model Instances View" on page 9-85](#page-772-0) ).

#### **Excluding Block Libraries from a File Dependency View**

By default a file dependency view includes libraries on which a model depends.

To exclude block libraries:

**•** Deselect **View > Include Libraries**.

#### **Including Simulink Blocksets in a File Dependency View**

By default, a file dependency view omits MathWorks block libraries when **View > Include Libraries** is selected.

To include libraries supplied by MathWorks:

<span id="page-778-0"></span>**•** Select **View > Show MathWorks Dependencies**.

#### **Changing View Orientation**

By default the orientation of the dependency graph displayed in the viewer is vertical.

To change the orientation to horizontal:

**•** Select **View > Orientation > Horizontal**.

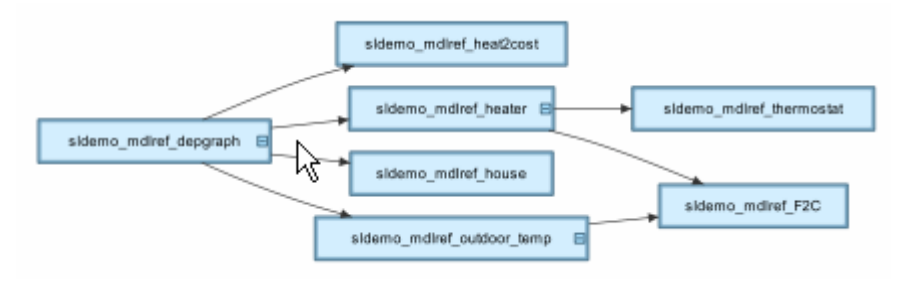

### **Expanding or Collapsing Views**

You can expand or collapse each model or library in the dependency view to display or hide the dependencies for that model or library.

To expand or collapse views:

• Click the expand(+)/collapse(-) button on the box representing the model or library to expand or collapse that view.

<span id="page-779-0"></span>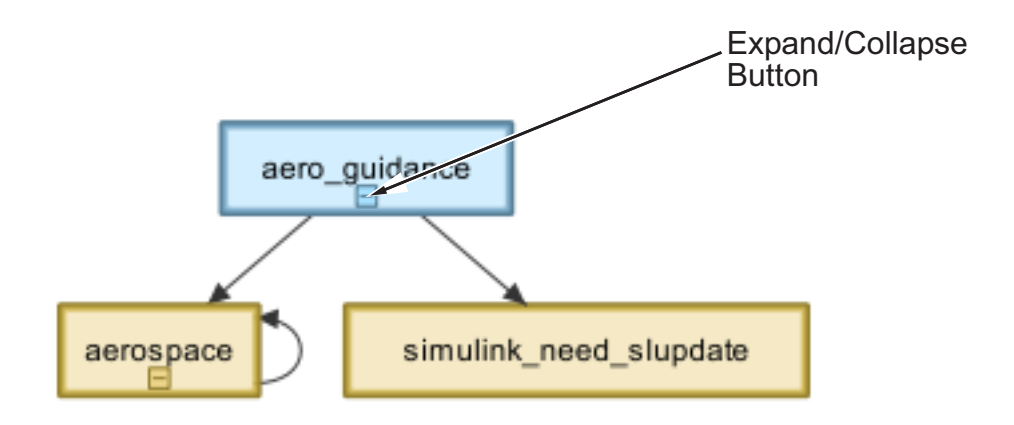

#### **Zooming a Dependency View**

You can enlarge or reduce the size of the dependency graph displayed in the viewer.

To zoom a dependency view in or out, do either of the following:

- **•** Press and hold down the **spacebar** key and then press the **+** or **-** key on the keyboard.
- **•** Move the scroll wheel on your mouse forward or backward.

To fit the view to the viewer window:

**•** Press and release the **spacebar** key.

#### **Moving a Dependency View**

You can move a dependency view to another location in the viewer window.

To move the dependency view:

- **1** Move the cursor over the view.
- **2** Press your keyboard's space bar and your mouse's left button simultaneously.
- **3** Move the cursor to drag the view to another location.

#### <span id="page-780-0"></span>**Rearranging a Dependency View**

You can rearrange a dependency view by moving the blocks representing models and libraries. This can make a complex view easier to read.

To move a block to another location:

- **1** Select the block you want to move by clicking it.
- **2** Drag and drop the block in the new location.

### **Displaying and Hiding a Dependency View's Legend**

The dependency view can display a legend that identifies the model in the view and the date and time the view was created.

To display or hide a dependency view's legend:

**•** Select **View > Show Legend** from the viewer's menu bar.

### **Displaying Full Paths of Referenced Model Instances**

In an instance view (see ["Referenced Model Instances View" on page 9-85\)](#page-772-0) , you can display the full path of a model reference in a tooltip or in the box representing the reference.

To display the full path in a tooltip:

**•** Move the cursor over the box representing the reference in the view.

A tooltip appears, displaying the path displays the full path of the Model block corresponding to the instance.

<span id="page-781-0"></span>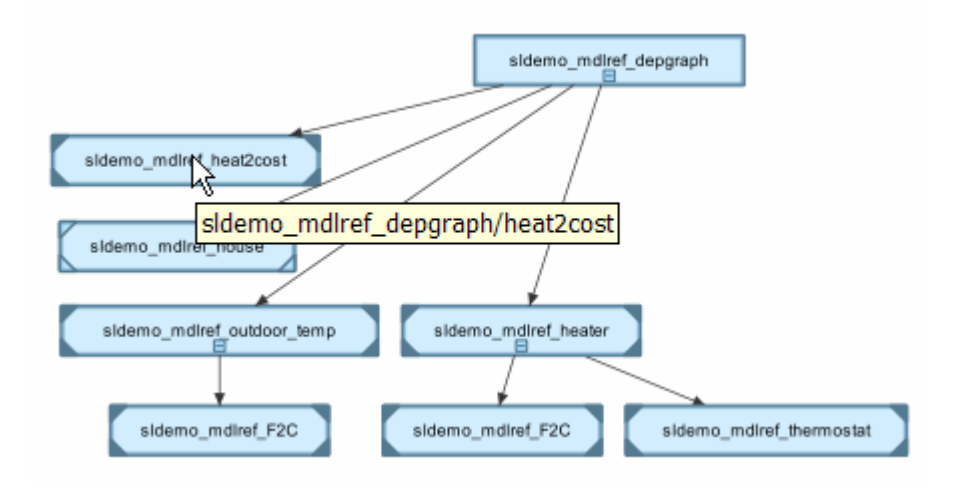

To display full paths in the boxes representing the instances:

**•** Select **View > Show Full Path**.

Each box in the instance view now displays the path of the Model block corresponding to the instance. The name of the referenced model appears in parentheses as illustrated in the following figure.

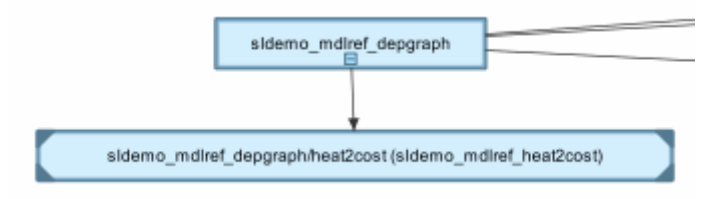

### **Refreshing a Dependency View**

After changing a model displayed in a dependency view or any of its dependencies, you must update the view to reflect any dependency changes.

To update the view:

**•** Select **View > Refresh** from the dependency viewer's menu bar.

# <span id="page-782-0"></span>**Browsing Dependencies**

You can use a dependency view to browse a model's dependencies:

- **•** To open a model or library displayed in the view, double-click its block.
- **•** To display the Model block corresponding to an instance in an instance view, right-click the instance and select **Highlight Block** from the menu that appears.
- **•** To open all models displayed in the view, select **File > Open All Models** from the viewer's menu bar.
- **•** To save all models displayed in the view, select **File > Save All Models**.
- **•** To close all models displayed in the view, select **File > Close All Models**.

# **Saving a Dependency View**

You can save a dependency view for later viewing.

To save the current view:

**•** Select **File > Save As** from the viewer's menu bar, then enter a name for the view.

To reopen the view:

**•** Select **File > Open** from any viewer's menu bar, then select the view you want to open.

# **Printing a Dependency View**

To print a dependency view:

**•** Select **File > Print** from the dependency viewer's menu bar.

# **View Linked Requirements in Models and Blocks**

#### **In this section...**

"Requirements Traceability in Simulink" on page 9-96

["Highlight Requirements in a Model" on page 9-97](#page-784-0)

["View Information About a Requirements Link" on page 9-99](#page-786-0)

["Navigate to Requirements from a Model" on page 9-100](#page-787-0)

["Filter Requirements in a Model" on page 9-102](#page-789-0)

## **Requirements Traceability in Simulink**

If your Simulink model has links to requirements in external documents, you can review these links. To identify which model objects satisfy certain design requirements, use the following requirements features available in Simulink software:

- **•** Highlighting objects in your model that have links to external requirements
- **•** Viewing information about a requirements link
- **•** Navigating from a model object to its associated requirement
- **•** Filtering requirements highlighting based on specified keywords

Having a Simulink Verification and Validation license enables you to perform the following additional tasks, using the Requirements Management Interface (RMI):

- **•** Adding new requirements
- **•** Changing existing requirements
- Deleting existing requirements
- **•** Applying user tags to requirements
- **•** Creating reports about requirements links in your model
- **•** Checking the validity of the links between the model objects and the requirements documents

# <span id="page-784-0"></span>**Highlight Requirements in a Model**

You can highlight a model to identify which objects in the model have links to requirements in external documents. Both the Simulink Editor and the Model Explorer provide this capability.

- **•** "Highlight a Model Using the Simulink Editor" on page 9-97
- **•** ["Highlight a Model Using the Model Explorer" on page 9-98](#page-785-0)

**Note** If your model contains a Model block whose referenced model contains requirements, those requirements are not highlighted. If you have Simulink Verification and Validation, you can view this information only in requirements reports. To generate requirements information for referenced models and then see highlighted snapshots of those requirements, follow the steps in "Report for Requirements in Model Blocks".

### **Highlight a Model Using the Simulink Editor**

If you are working in the Simulink Editor and want to see which model objects in the slvnvdemo\_fuelsys\_officereq model have requirements, follow these steps:

**1** Open the example model:

slvnvdemo\_fuelsys\_officereq

**2** Select **Analysis > Requirements Traceability > Highlight Model**.

Two types of highlighting indicate model objects with requirements:

**•** Yellow highlighting indicates objects that have requirements links for the object itself.

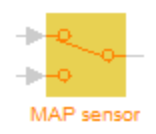

**•** Orange outline indicates objects, such as subsystems, whose child objects have requirements links.

<span id="page-785-0"></span>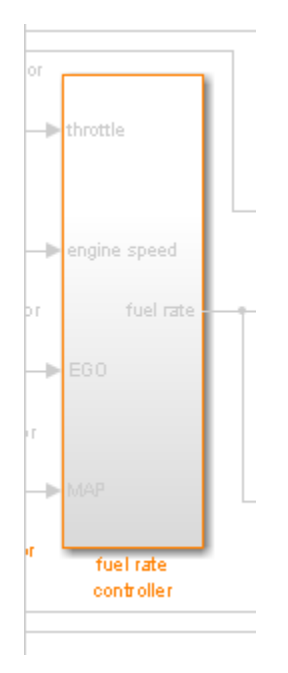

Objects that do not have requirements are colored gray.

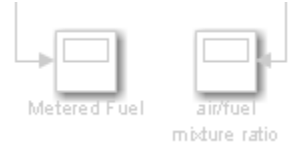

**3** To remove the highlighting from the model, select **Analysis > Requirements Traceability > Unhighlight Model**. Alternatively, you can right-click anywhere in the model, and select **Remove Highlighting**.

While a model is highlighted, you can still manage the model and its contents.

### **Highlight a Model Using the Model Explorer**

If you are working in Model Explorer and want to see which model objects have requirements, follow these steps:

**1** Open the example model:

<span id="page-786-0"></span>slvnvdemo\_fuelsys\_officereq

- **2** Select **View > Model Explorer**.
- **3** To highlight all model objects with requirements, click the **Highlight**

```
items with requirements on model icon (
```
The Simulink Editor window opens, and all objects in the model with requirements are highlighted.

**Note** If you are running a 64-bit version of MATLAB, when you navigate to a requirement in a PDF file, the file opens at the top of the page, not at the bookmark location.

### **View Information About a Requirements Link**

Using Simulink, you can view detailed information about a requirements link, such as identifying the location and type of document that contains the requirement.

**Note** You can only modify the requirements information if you have a Simulink Verification and Validation license.

For example, to view information about the requirements link from the MAP Sensor block in the slvnvdemo fuelsys officereq example model, follow these steps:

**1** Open the example model:

slvnvdemo fuelsys officereq

**2** Right-click the MAP sensor block, and select **Requirements > Edit/Add Links**.

The Requirements dialog box opens and displays the following information about the requirements link:

- <span id="page-787-0"></span>**•** The description of the link (which is the actual text of the requirement).
- **•** The Microsoft Excel® workbook named slvnvdemo FuelSys TestScenarios.xlsx, which contains the linked requirement.
- **•** The requirements text, which appears in the named cell Simulink requirement item 2 in the workbook.
- **•** The user tag test, which is associated with this requirement.

## **Navigate to Requirements from a Model**

#### **Navigate from the Model Object**

You can navigate directly from a model object to that object's associated requirement. When you take these steps, the external requirements document opens in the application, with the requirements text highlighted.

**1** Open the example model:

```
slvnvdemo_fuelsys_officereq
```
- **2** Open the fuel rate controller subsystem.
- **3** To open the linked requirement, right-click the Airflow calculation subsystem and select **Requirements Traceability > 1. "Mass airflow estimation"**.

The Microsoft Word document slvnvdemo\_FuelSys\_DesignDescription.docx, opens with the section **2.1 Mass airflow estimation** selected.

**Note** If you are running a 64-bit version of MATLAB, when you navigate to a requirement in a PDF file, the file opens at the top of the page, not at the bookmark location.

#### **Navigate from a System Requirements Block**

Sometimes you want to see all the requirements links at a given level of the model hierarchy. In such cases, you can insert a System Requirements block to collect all requirements links in a model or subsystem. The System Requirements block lists requirements links for the model or subsystem in which it resides; it does not list requirements links for model objects inside that model or subsystem, because those are at a different level of the model hierarchy.

In the following example, you insert a System Requirements block at the top level of the slvnvdemo fuelsys officereq model, and navigate to the requirements using the links inside the block.

**1** Open the example model:

slvnvdemo\_fuelsys\_officereq

- **2** In the Simulink Editor, select **Analysis > Requirements Traceability > Highlight Model**.
- **3** Open the fuel rate controller subsystem.

The Airflow calculation subsystem has a requirements link.

- **4** Open the Airflow calculation subsystem.
- **5** In the Simulink Editor, select **View > Library Browser**.
- **6** On the **Libraries** pane, select **Simulink Verification and Validation**.

This library contains only one block—the System Requirements block.

**7** Drag a System Requirements block into the Airflow calculation subsystem.

The RMI software collects and displays any requirements links for that subsystem in the System Requirements block.

**8** In the System Requirements block, double-click **1. "Mass airflow subsystem"**.

<span id="page-789-0"></span>The Microsoft Word document,

slvnvdemo FuelSys DesignDescription.docx, opens, with the section **2.1 Mass airflow estimation** selected.

### **Filter Requirements in a Model**

- "Filtering Requirements Highlighting by User Tag" on page  $9-102$
- ["Filtering Options for Highlighting Requirements" on page 9-103](#page-790-0)

#### **Filtering Requirements Highlighting by User Tag**

Some requirements links in your model can have one or more associated user tags. *User tags* are keywords that you create to categorize a requirement, for example, design or test.

For example, in the slvnvdemo\_fuelsys\_officereq model, the requirements link from the MAP sensor block has the user tag test.

To highlight only all the blocks that have a requirement with the user tag test:

**1** Open the example model:

slvnvdemo fuelsys officereq

**2** In the Simulink Editor, select **Analysis > Requirements > Settings**.

The Requirements Settings dialog box opens. If you do not have a Simulink Verification and Validation license, the **Filters** tab is the only option available.

By default, your model has no requirements filtering enabled.

- **3** Select **Filter links by user tags when highlighting and reporting requirements**.
- **4** In the **Include links with any of these tags** text box, delete design, and enter test.
- **5** Press **Enter**.

<span id="page-790-0"></span>**6** Highlight the slvnvdemo\_fuelsys\_officereq model for requirements. Select **Analysis > Requirements > Highlight Model**.

In the top-level model, only the MAP sensor block and the Test inputs block are highlighted.

**7** To disable the filtering by user tag, select **Analysis > Requirements > Settings**, and clear **Filter links by user tags when highlighting and reporting requirements**.

The model highlighting updates immediately.

### **Filtering Options for Highlighting Requirements**

On the **Filters** tab, you select options that designate which objects with requirements are highlighted. The following table describes these settings, which apply to all requirements in your model for the duration of your MATLAB session.

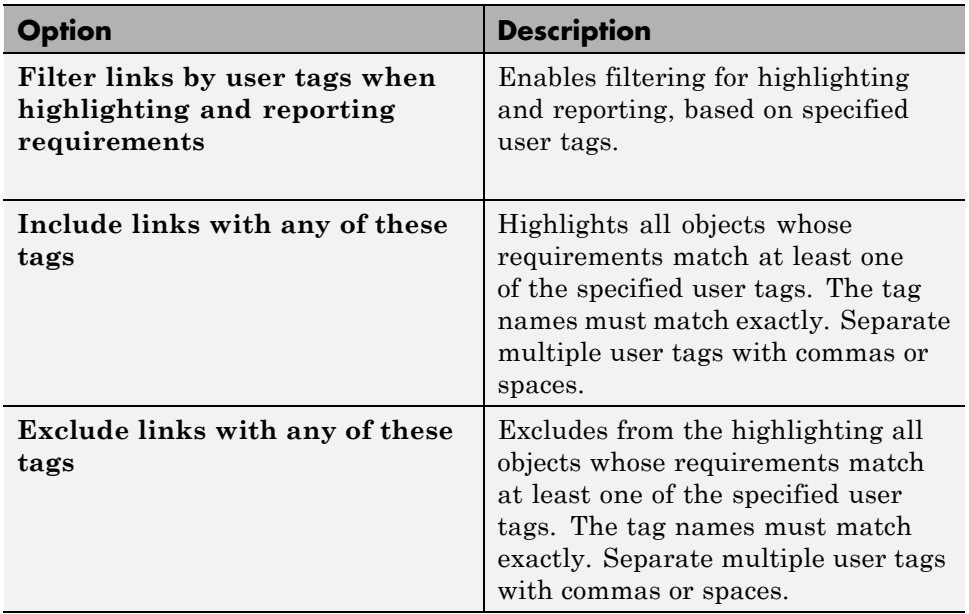

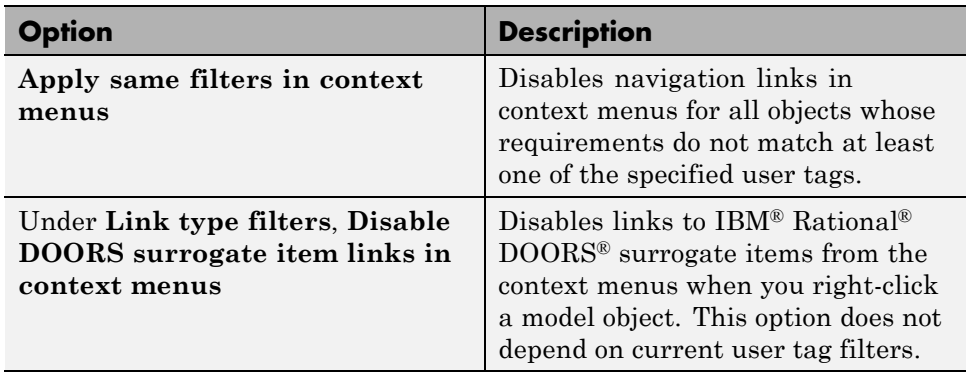
# **10**

## Managing Model Configurations

- **•** ["About Model Configurations" on page 10-2](#page-793-0)
- **•** ["Multiple Configuration Sets in a Model" on page 10-3](#page-794-0)
- **•** ["Share a Configuration for Multiple Models" on page 10-4](#page-795-0)
- **•** ["Share a Configuration Across Referenced Models" on page 10-6](#page-797-0)
- **•** ["Manage a Configuration Set" on page 10-12](#page-803-0)
- **•** ["Manage a Configuration Reference" on page 10-18](#page-809-0)
- **•** ["About Configuration Sets" on page 10-26](#page-817-0)
- **•** ["About Configuration References" on page 10-29](#page-820-0)
- **•** ["Model Configuration Command Line Interface" on page 10-33](#page-824-0)

## <span id="page-793-0"></span>**About Model Configurations**

A model configuration is a named set of values for the parameters of a model. It is referred to as a *[configuration set](#page-817-0)*. Every new model is created with a default configuration set, called Configuration, that initially specifies default values for the model parameters. You can change the default values for new models by setting the Model Configuration Preferences. For more information, see ["Model Configuration Preferences" on page 10-28.](#page-819-0)

You can subsequently create and modify additional configuration sets and associate them with the model. The configuration sets associated with a model can specify different values for any or all configuration parameters. For more information, see ["About Configuration Sets" on page 10-26](#page-817-0). For examples on how to use configuration sets, see:

- **•** ["Multiple Configuration Sets in a Model" on page 10-3](#page-794-0)
- ["Manage a Configuration Set" on page 10-12](#page-803-0)

By default, a configuration set resides within a single model so that only that model can use it. Alternatively, you can store a configuration set independently, so that other models can use it. A configuration set that exists outside any model is a *[freestanding configuration set](#page-818-0)*. Each model that uses a freestanding configuration set defines a *[configuration reference](#page-820-0)* that points to the freestanding configuration set. A freestanding configuration set allows you to single-source a configuration set for several models. For more information, see ["About Configuration References" on page 10-29](#page-820-0). For examples on how to use configuration references, see:

- **•** ["Share a Configuration for Multiple Models" on page 10-4](#page-795-0)
- **•** ["Share a Configuration Across Referenced Models" on page 10-6](#page-797-0)
- **•** ["Manage a Configuration Reference" on page 10-18](#page-809-0)

## <span id="page-794-0"></span>**Multiple Configuration Sets in a Model**

A model can include many different configuration sets. This capability is useful if you want to compare the difference in simulation output after changing the values of several parameters. Attaching additional configuration sets allows you to quickly switch the active configuration.

- **1** To create additional configuration sets in your model, in the Model Explorer, select your model node in the Model Hierarchy pane and do one of the following:
	- **•** Right-click the model node and select **Configuration > Add Configuration**.
	- **•** Right-click an existing configuration set. In the context menu, select **Copy**.
- **2** To import a previously saved configuration set, right-click the model node and select **Configuration > Import**. In the Import Configuration From File dialog box, select a configuration file.
- **3** To modify the newly added configuration set, in the Model Hierarchy pane, select the configuration node. In the **Contents** pane, select a component, and then modify any parameters which are displayed in the right pane.
- **4** To make the new configuration set the active configuration, in the configuration set context menu, select **Activate**. In the Model Hierarchy pane, the new configuration set name is now displayed as (Active).
- **5** To simulate your model using a different configuration set, switch the active configuration by repeating step 4.

## <span id="page-795-0"></span>**Share a Configuration for Multiple Models**

To share a configuration set between models, the configuration set must be a configuration set object in the base workspace and you must create a configuration reference in your model to reference the configuration set object. You can create configuration references in other models that also point to the same configuration set object.

For example, first convert an existing configuration set in your model to a configuration reference:

- **1** Open the Model Explorer.
- **2** In the Model Hierarchy pane, right-click the active configuration set to share.
- **3** In the configuration set context menu, select **Convert to Configuration Reference**, which opens a dialog box. Alternatively, you can right-click the model node and select **Configuration > Convert Active Configuration to Reference**.
- **4** In the Convert Active Configuration to Reference dialog box, use the default configuration set object name, configSetObj, or type a name.
- **5** Click **OK**, which creates a configuration reference in the model and a configuration set object in the base workspace. The configuration reference points to the configuration set object, which has the same values as the original active configuration set. The configuration reference name in the Model Hierarchy is now marked as (Active).
- **6** To change the name of the configuration reference, select it in the Model Hierarchy, and in the right pane, change the **Name** field.

To share the preceding configuration set, which is stored as configSetObj in the base workspace, create a configuration reference in another model:

- **1** In the Model Hierarchy pane, right-click the model node.
- **2** In the context menu, select **Configuration > Add Configuration Reference**.
- **3** The Create Configuration Reference dialog box opens. Specify the name of the configuration set object, configSetObj, in the base workspace.
- **4** To make the new configuration reference the active configuration, in the Model Hierarchy, right-click the configuration reference. In the context menu, select **Activate**.

Both models now contain a configuration reference that points to the same configuration set object in the base workspace. Before saving and closing your models, follow the instructions to ["Save a Referenced Configuration Set"](#page-815-0) [on page 10-24.](#page-815-0) If you do not save the referenced configuration set from the base workspace, when you reopen your model, the configuration reference is unresolved. To set up your model to automatically load the configuration set object, see ["Callbacks for Customized Model Behavior" on page 4-69.](#page-340-0)

## <span id="page-797-0"></span>**Share a Configuration Across Referenced Models**

This example shows how to share the same configuration set for the top model and referenced models in a model reference hierarchy. You can use a configuration reference in each of the models to reference the same configuration set object in the base workspace.

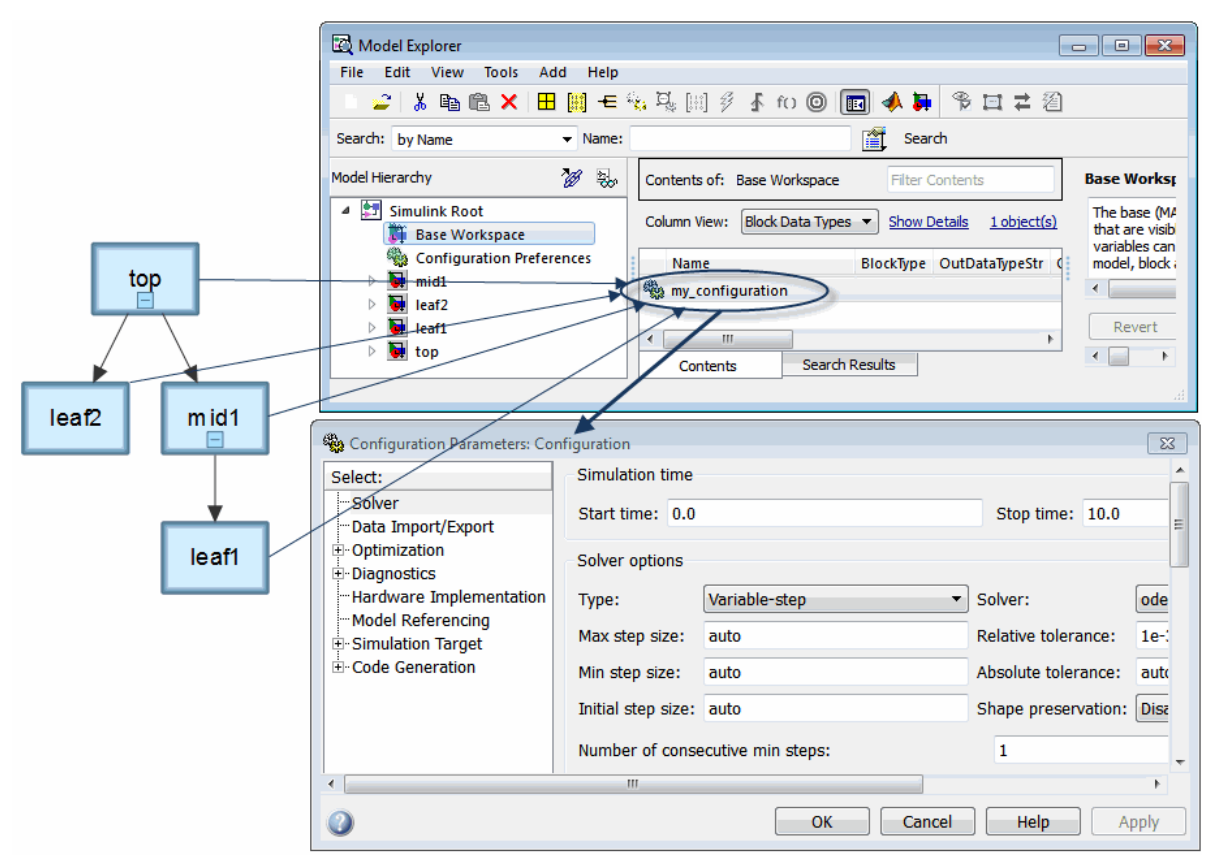

In the diagram, each model shown in the Model Dependency Viewer specifies the configuration reference, my\_configuration, as its active configuration set. my configuration points to the freestanding configuration set, Configuration. Therefore, the parameter values in Configuration apply to all four models. Any parameter change in Configuration applies to all four models.

#### **Convert Configuration Set to Configuration Reference**

In the top model, you must convert the active configuration set to a configuration reference:

- **1** Open the sldemo\_mdlref\_depgraph model and the Model Explorer.
- **2** In the Model Hierarchy pane, expand the top model, sldemo mdlref depgraph. In the list, right-click Configuration (Active). In the context menu, select **Convert to Configuration Reference**.
- **3** In the **Configuration set name** field, specify a name for the configuration set object, or use the default name, configSetObj. This configuration set object is stored in the base workspace.
- **4** Optionally, you can save the configuration set to a MAT-file. Select **Save configuration set to file**. This enables the **File name** parameter.
- **5** In the **File name** field, specify a name for the MAT-file.

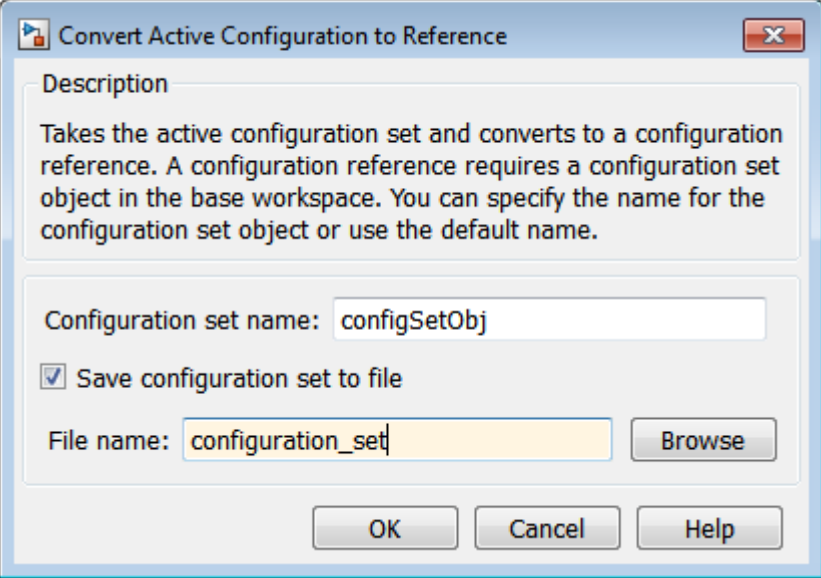

#### **6** Click **OK**.

The original configuration set is now stored as a configuration set object, configSetObj, in the base workspace. The configuration set is also stored in a MAT-file, configuration\_set.mat. The active configuration for the top model is now a configuration reference. This configuration reference points to the configuration set object in the base workspace.

#### **Propagate a Configuration Reference**

Now that the top model contains an active configuration reference, you can propagate this configuration reference to all of the child models. Propagation creates a copy of the top model configuration reference in each referenced model. For each referenced model, the configuration reference is now the active configuration. The configuration references point to the configuration set object, configSetObj, in the base workspace.

**1** In the Model Explorer, in the Model Hierarchy pane, expand the sldemo mdlref depgraph node.

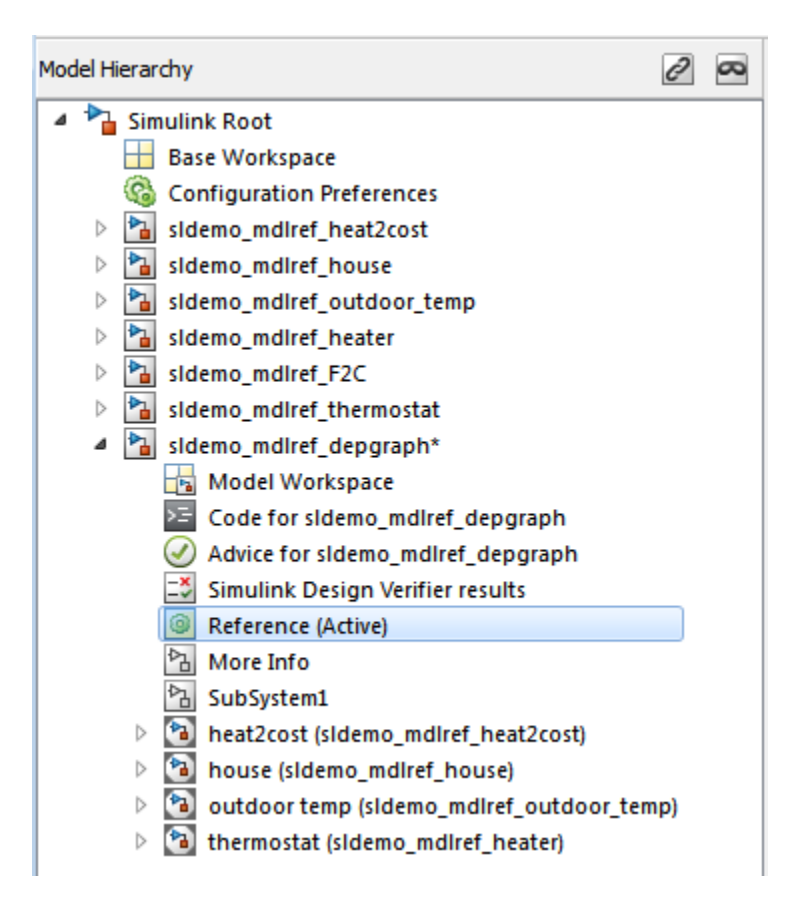

- **2** Right-click the active configuration reference, **Reference (Active)**. In the context menu, select **Propagate to Referenced Models**.
- **3** In the Configuration Reference Propagation dialog box, select the check box for each referenced model. In this example, they are already selected.
- **4** Verify that your current folder is a writable folder. The propagation mechanism saves the original configuration parameters for each referenced model so that you can undo the propagation. Click **Propagate**.
- **5** In the Propagation Confirmation dialog box, click **OK**.

**6** In the Configuration Reference Propagation dialog box, the Propagation Report is updated and the **Status** for each referenced model is marked as Converted.

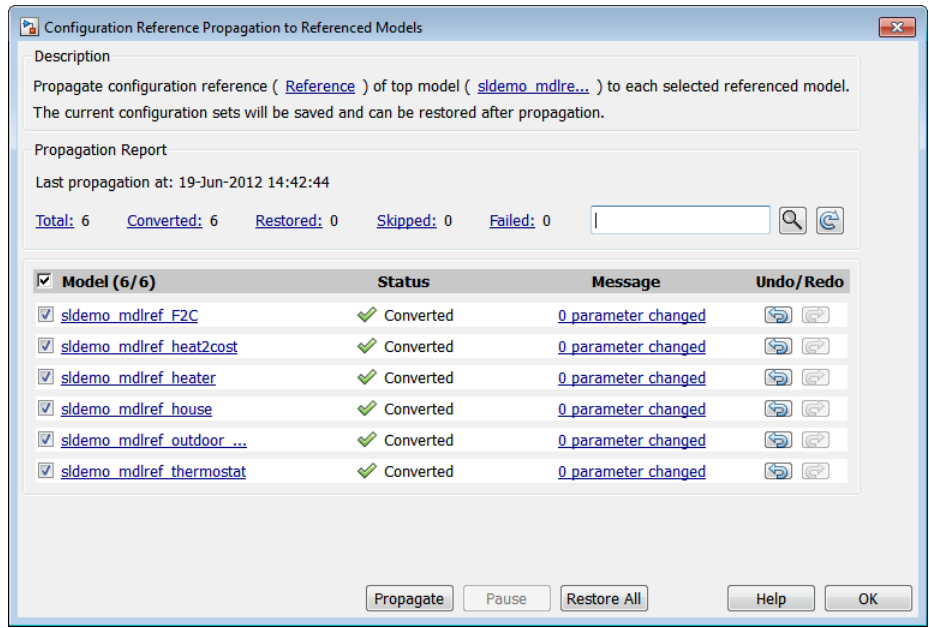

#### **Undo a Configuration Reference Propagation**

After propagating a configuration reference from a top model to the referenced models, you can undo the propagation for all referenced models by clicking **Restore All**. If you want to undo the propagation for individual referenced models, in the **Undo/Redo** column, click the **Undo** button. The Propagation Report is updated and the **Status** for the referenced model is set to Restored.

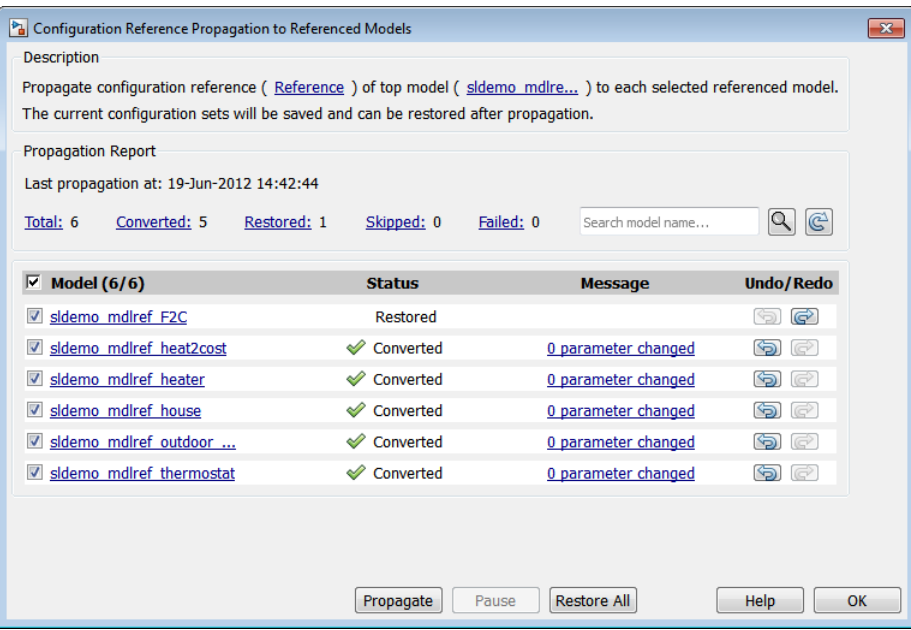

## <span id="page-803-0"></span>**Manage a Configuration Set**

#### **In this section...**

"Create a Configuration Set in a Model" on page 10-12 "Create a Configuration Set in the Base Workspace" on page 10-12 ["Open a Configuration Set in the Configuration Parameters Dialog Box" on](#page-804-0) [page 10-13](#page-804-0) ["Activate a Configuration Set" on page 10-14](#page-805-0) ["Set Values in a Configuration Set" on page 10-14](#page-805-0) ["Copy, Delete, and Move a Configuration Set" on page 10-14](#page-805-0) ["Save a Configuration Set" on page 10-15](#page-806-0) ["Load a Saved Configuration Set" on page 10-16](#page-807-0) ["Copy Configuration Set Components" on page 10-17](#page-808-0)

## **Create a Configuration Set in a Model**

**1** Open the Model Explorer.

- **2** In the Model Hierarchy pane, select the model name.
- **3** You can create a new configuration set in any of the following ways:
	- **•** From the **Add** menu, select **Configuration**.
	- On the toolbar, click the **Add Configuration** button  $\mathbb{Q}$ .
	- **•** In the Model Hierarchy pane, right-click an existing configuration set and copy and paste the configuration set.

#### **Create a Configuration Set in the Base Workspace**

**1** Open the Model Explorer.

- **2** In the Model Hierarchy pane, select **Base Workspace**.
- **3** You can create a new configuration set object in the following ways:
	- **•** From the **Add** menu, select **Configuration**
- <span id="page-804-0"></span>**•** In the toolbar, click the **Add Configuration** button
- **4** The configuration set object appears in the Contents pane, with the default name, ConfigSet.

#### **Open a Configuration Set in the Configuration Parameters Dialog Box**

In the Model Explorer, to open the Configuration Parameters dialog box for a configuration set, right-click the configuration set's node to display the context menu, then select **Open**. You can open the Configuration Parameters dialog box for any configuration set, whether or not it is active.

The title bar of the dialog box indicates whether the configuration set is active or inactive.

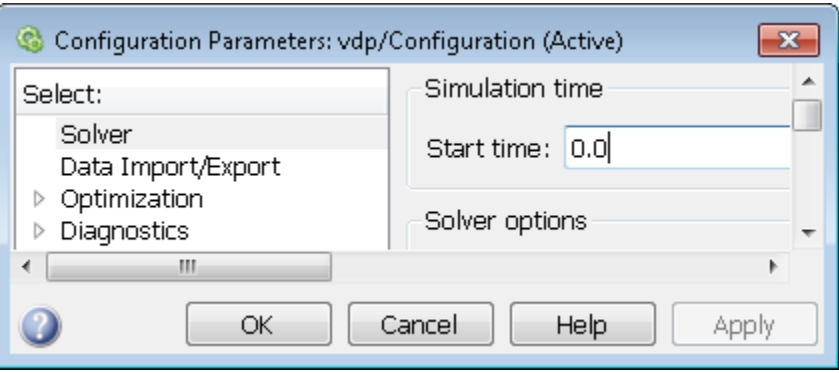

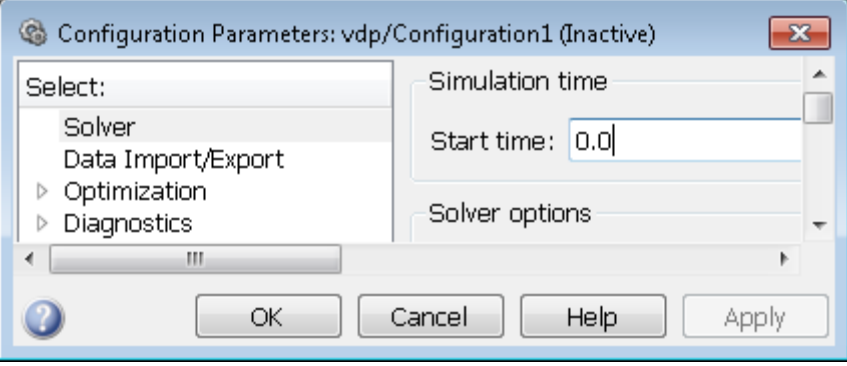

<span id="page-805-0"></span>**Note** Every configuration set has its own Configuration Parameters dialog box. As you change the state of a configuration set, the title bar of the dialog box changes to reflect the state.

#### **Activate a Configuration Set**

Only one configuration set associated with a model is active at any given time. The active set determines the current values of the model parameters. You can change the active or inactive set at any time (except when executing the model). In this way, you can quickly reconfigure a model for different purposes, for example, testing and production, or apply standard configuration settings to new models.

To activate a configuration set, right-click the configuration set node to display the context menu, then select **Activate**.

#### **Set Values in a Configuration Set**

To set the value of a parameter in a configuration set, in the Model Explorer:

- **1** In the Model Hierarchy, select the configuration set node.
- **2** In the Contents pane, select the component from where the parameter resides.
- **3** In the Dialog pane, edit the parameter value.

#### **Copy, Delete, and Move a Configuration Set**

You can use edit commands on the Model Explorer **Edit** or context menus or object drag-and-drop operations to delete, copy, and move configuration sets among models displayed in the **Model Hierarchy** pane.

For example, to copy a configuration set from one model to another:

- **1** In the **Model Hierarchy** pane, right-click the configuration set node that you want to copy.
- **2** Select **Copy** in the configuration set context menu.
- <span id="page-806-0"></span>**3** Right-click the model node in which you want to create the copy.
- **4** Select **Paste** from the model context menu.

To copy the configuration set using object drag-and-drop, hold down the right mouse button and drag the configuration set node to the node of the model in which you want to create the copy.

To move a configuration set from one model to another using drag-and-drop, hold the left mouse button down and drag the configuration set node to the node of the destination model.

**Note** You cannot move or delete an active configuration set from a model.

#### **Save a Configuration Set**

You can save the settings of configuration sets as MATLAB functions or scripts. Using the MATLAB function or script, you can share and archive model configuration sets. You can also compare the settings in different configuration sets by comparing the MATLAB functions or scripts of the configuration sets.

To save an active or inactive configuration set from the Model Explorer:

- **1** Open the model.
- **2** Open the Model Explorer.
- **3** Save the configuration set:
	- **a** In the **Model Hierarchy** pane:
		- **•** Right-click the model node and select **Configuration > Export Active Configuration Set**.
		- **•** Right-click a configuration set and select **Export**.
		- **•** Select the model. In the **Contents** pane, right-click a configuration set and select **Export**.

<span id="page-807-0"></span>**b** In the Export Configuration Set to File dialog box, specify the name of the file and the file type. If you specify a .m extension, the file contains a function that creates a configuration set object. If you specify a .mat extension, the file contains a configuration set object.

**Note** Do not specify the name of the file to be the same as a model name. If the file and model have the same name, the software cannot determine which file contains the configuration set object when loading the file.

**c** Click **Save**. The Simulink software saves the configuration set.

#### **Load a Saved Configuration Set**

You can load configuration sets that you previously saved as MATLAB functions or scripts.

To load a configuration set from the Model Explorer:

- **1** Open the model.
- **2** Open the Model Explorer.
- **3** In the **Model Hierarchy** pane, right-click the model and select **Configuration > Import**.
- **4** In the Import Configuration Set From File dialog box, select the .m file that contains the function to create the configuration set object, or the .mat file that contains the configuration set object.
- **5** Click **Open**. The Simulink software loads the configuration set.

**Note** If you load a configuration set object that contains an invalid custom target, the software sets the **"System target file"** parameter to ert.tlc.

**6** Optionally, activate the configuration set. For more information, see ["Activate a Configuration Set" on page 10-14.](#page-805-0)

## <span id="page-808-0"></span>**Copy Configuration Set Components**

To copy a configuration set component from one configuration set to another:

- **1** Select the component in the Model Explorer **Contents** pane.
- **2** From either the Model Explorer **Edit** menu or the component context menu, select **Copy**.
- **3** Select the configuration set into which you want to copy the component.
- **4** From either the Model Explorer **Edit** menu or the component context menu, select **Paste**.

**Note** The copy replaces the component of the same name in the destination configuration set. For example, if you copy the Solver component of configuration set A and paste it into configuration set B, the copy replaces the existing Solver component in B.

## <span id="page-809-0"></span>**Manage a Configuration Reference**

#### **In this section...**

"Create and Attach a Configuration Reference" on page 10-18

["Resolve a Configuration Reference" on page 10-19](#page-810-0)

["Activate a Configuration Reference" on page 10-21](#page-812-0)

["Manage Configuration Reference Across Referenced Models" on page 10-22](#page-813-0)

["Change Parameter Values in a Referenced Configuration Set" on page](#page-814-0) [10-23](#page-814-0)

["Save a Referenced Configuration Set" on page 10-24](#page-815-0)

["Load a Saved Referenced Configuration Set" on page 10-24](#page-815-0)

["Why is the Build Button Not Available for a Configuration Reference?" on](#page-816-0) [page 10-25](#page-816-0)

#### **Create and Attach a Configuration Reference**

To use a [configuration reference,](#page-820-0) it must point to [freestanding configuration](#page-818-0) [set](#page-818-0). Create a freestanding configuration set before creating a configuration reference, see ["Create a Configuration Set in the Base Workspace" on page](#page-803-0) [10-12](#page-803-0).

To create a configuration reference:

**1** In the Model Explorer, in the Model Hierarchy pane, select the model.

- **2** Click the **Add Reference** tool **o** or select **Add** > Configuration **Reference**. The Create Configuration Reference dialog box opens.
- **3** Specify the **Configuration set name** of the configuration set object in the base workspace to be referenced.
- **4** Click **OK**. If you chose to create a configuration reference without first creating a configuration set object, a dialog box opens asking if you would like to continue. If you choose:
- <span id="page-810-0"></span>**• Yes**, an unresolved configuration reference is created. For more information, see ["Unresolved Configuration References" on page 10-30](#page-821-0). Follow the instructions in "Resolve a Configuration Reference" on page 10-19.
- **• No**, then the configuration reference is not created. Follow the instructions in ["Create a Configuration Set in the Base Workspace" on](#page-803-0) [page 10-12,](#page-803-0) and then return to step 1 above.
- **5** A new configuration reference appears in the Model Hierarchy under the selected model. The default name of the new reference is Reference.

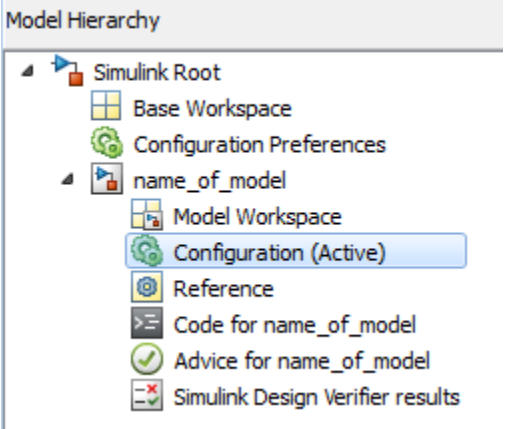

#### **Resolve a Configuration Reference**

An [unresolved configuration reference](#page-821-0) is a configuration reference that is not pointing to a valid configuration set object.

To resolve a configuration reference:

**1** In the Model Hierarchy pane, select the unresolved configuration reference or right-click the configuration reference, and select **Open** from the context menu.

The Configuration Reference dialog box opens in the Dialog pane or a separate window.

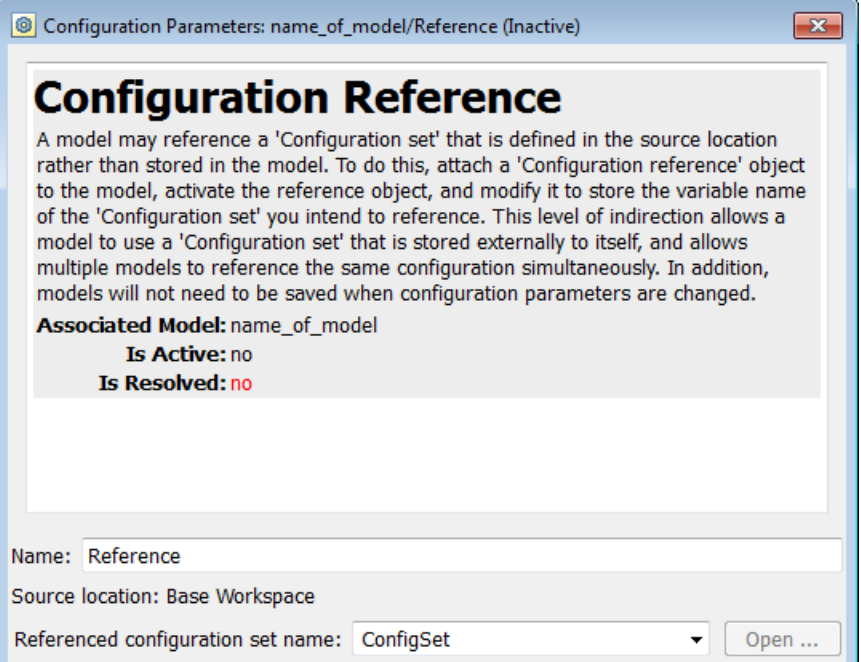

**2** Specify the **Referenced configuration** set to be a configuration set object already in the base workspace. If one does not exist, see ["Create a](#page-803-0) [Configuration Set in the Base Workspace" on page 10-12](#page-803-0).

**Tip** Do not specify the name of a configuration reference. If you nest a configuration reference, an error occurs.

#### **3** Click **OK** or **Apply**.

If you specified a Referenced configuration that exists in the base workspace, the **Is Resolved** field in the dialog box changes to yes.

<span id="page-812-0"></span>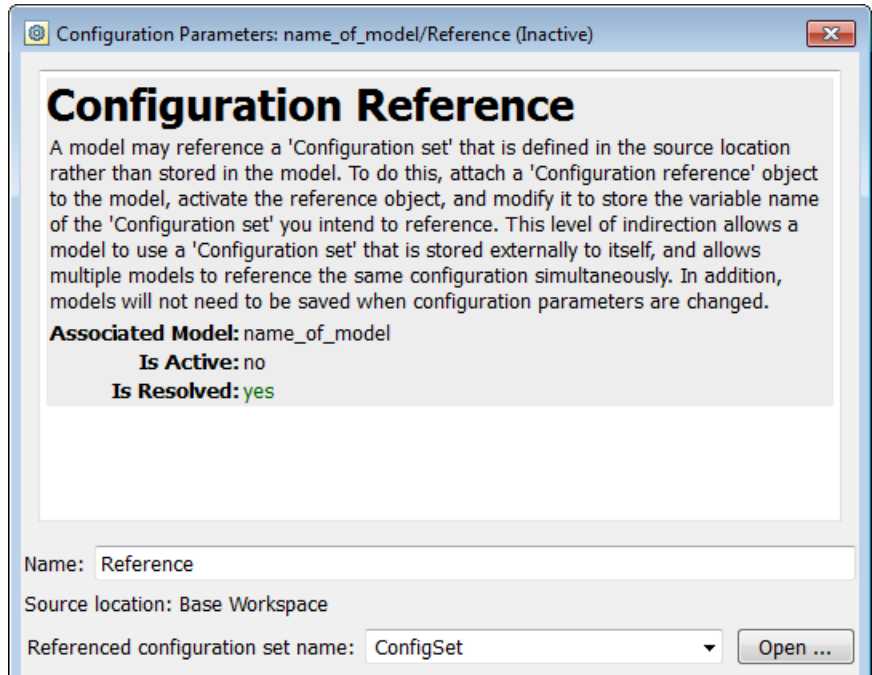

#### **Activate a Configuration Reference**

After you create a configuration reference and attach it to a model, you can activate it so that it is the active configuration.

- **•** In the GUI, from the context menu of the configuration reference, select **Activate**.
- **•** From the API, execute setActiveConfigSet, specifying the configuration reference as the second argument.

When a configuration reference is active, the **Is Active** field of the Configuration Reference dialog box changes to yes. Also, the Model Explorer shows the name of the reference with the suffix (Active).

<span id="page-813-0"></span>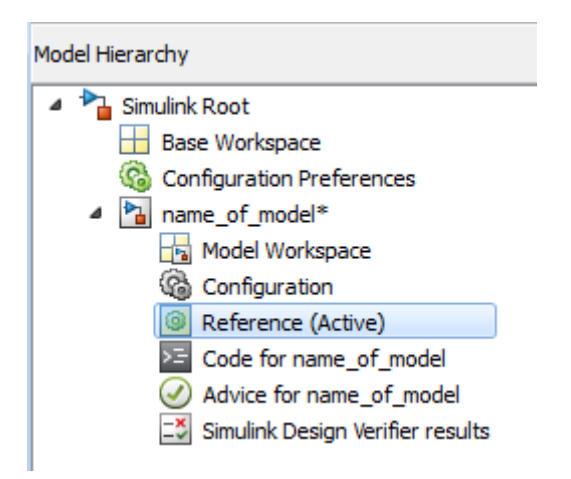

The freestanding configuration set of the active reference now provides the configuration parameters for the model.

#### **Manage Configuration Reference Across Referenced Models**

In a model hierarchy, you can share a configuration reference across referenced models. Using the Configuration Reference Propagation dialog box, you can propagate a configuration reference of a top model to an individual referenced model or to all referenced models in the model hierarchy. The dialog box provides:

- **•** A list of referenced models in the top model.
- **•** The ability to select only specific referenced models for propagation.
- After propagation, the status for the converted configuration for each referenced model.
- **•** A view of the changed parameters after the propagation.
- The ability to undo the configuration reference and restore the previous configuration settings for a referenced model.

To open the dialog box, in the Model Explorer, in the model hierarchy pane, right-click the configuration reference node of a model. In the context menu,

<span id="page-814-0"></span>select Propagate to Referenced Models. For an example, see ["Share a](#page-797-0) [Configuration Across Referenced Models" on page 10-6](#page-797-0).

#### **Change Parameter Values in a Referenced Configuration Set**

To obtain a referenced configuration set:

**1** In the Model Hierarchy pane, select the configuration reference, or right-click the configuration reference, and select **Open** from the context menu.

The Configuration Reference dialog box appears in the Dialog pane or in a separate window.

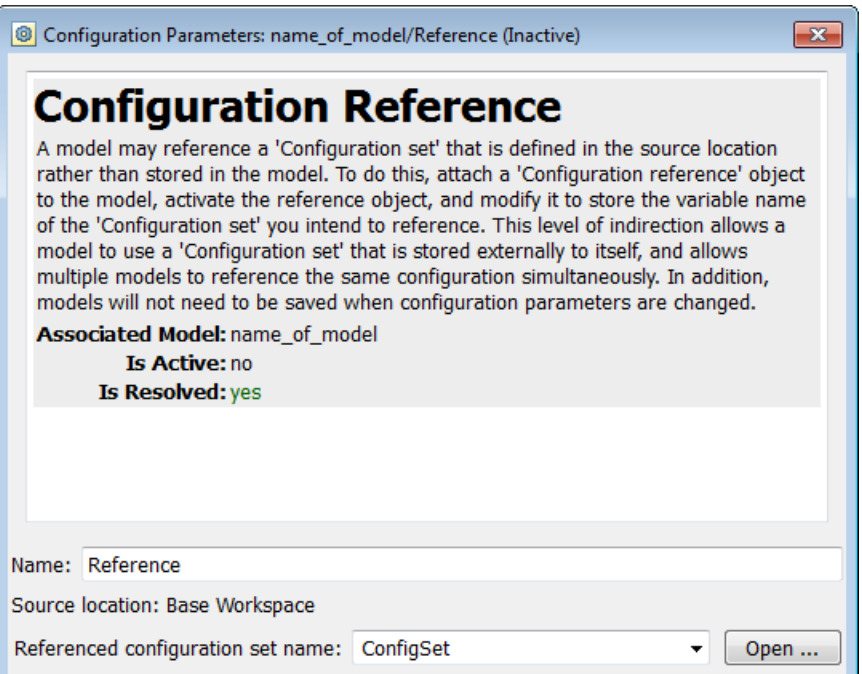

**2** To the right of the **Referenced configuration** field, click **Open**. The Configuration Parameters dialog box opens. You can now change and apply parameter values as you would for any configuration set.

#### <span id="page-815-0"></span>**Save a Referenced Configuration Set**

If your model uses a configuration reference to specify the model configuration, before closing your model, you need to save the referenced configuration set to a MAT-file or MATLAB script.

- **1** In the Model Explorer, in the Model Hierarchy, select **Base Workspace**.
- **2** In the Contents pane, right-click the name of the referenced configuration set object.
- **3** From the context menu, select **Export Selected**.
- **4** Specify the filename for saving the configuration set as either a MAT-file or a MATLAB script.

**Tip** When you reopen the model you must load the saved configuration set, otherwise, the configuration reference is unresolved. To set up your model to automatically load the configuration set object, see ["Callbacks for Customized](#page-340-0) [Model Behavior" on page 4-69](#page-340-0).

#### **Load a Saved Referenced Configuration Set**

If your model uses a configuration reference to specify the model configuration, you need to load the referenced configuration set from a MAT-file or MATLAB script to the base workspace.

- **1** In the Model Explorer, in the Model Hierarchy, right-click **Base Workspace**.
- **2** From the context menu, select **Import**.
- **3** Specify the filename for the saved configuration set and select OK. The configuration set object appears in the base workspace.

<span id="page-816-0"></span>**Tip** When you reopen the model you must load the saved configuration set, otherwise, the configuration reference is unresolved. To set up your model to automatically load the configuration set object, see ["Callbacks for Customized](#page-340-0) [Model Behavior" on page 4-69](#page-340-0).

#### **Why is the Build Button Not Available for a Configuration Reference?**

The Code Generation pane of the Configuration Parameters dialog box contains a **Build** button. Its availability depends on whether the configuration set displayed by the dialog box resides in a model or is a freestanding configuration set.

- **•** When the pane displays a configuration set stored in a model, the **Build** button is available. Click it to generate and compile code for the model.
- **•** When the pane displays a freestanding configuration set, the **Build** button is unavailable. The configuration set does not know which (if any) models link to it.

To provide the same capabilities whether a configuration set resides in a model or is freestanding, the Configuration Reference dialog box contains a **Build** button. This button has the same capability as its equivalent in the Configuration Parameters dialog box. It operates on the model that contains the configuration reference.

## <span id="page-817-0"></span>**About Configuration Sets**

#### **In this section...**

"What Is a Configuration Set?" on page 10-26

["What Is a Freestanding Configuration Set?" on page 10-27](#page-818-0)

["Model Configuration Preferences" on page 10-28](#page-819-0)

## **What Is a Configuration Set?**

A configuration set comprises groups of related parameters called components. Every configuration set includes the following components:

- **•** Solver
- **•** Data Import/Export
- **•** Optimization
- **•** Diagnostics
- **•** Hardware Implementation
- **•** Model Referencing
- **•** Simulation Target

Some MathWorks products that work with Simulink, such as Simulink Coder, define additional components. If such a product is installed on your system, the configuration set also contains the components that the product defines.

When you select any model configuration, the Model Configuration dialog appears in the Model Explorer **Dialog** pane. In this location, you can edit the name and description of your configuration.

<span id="page-818-0"></span>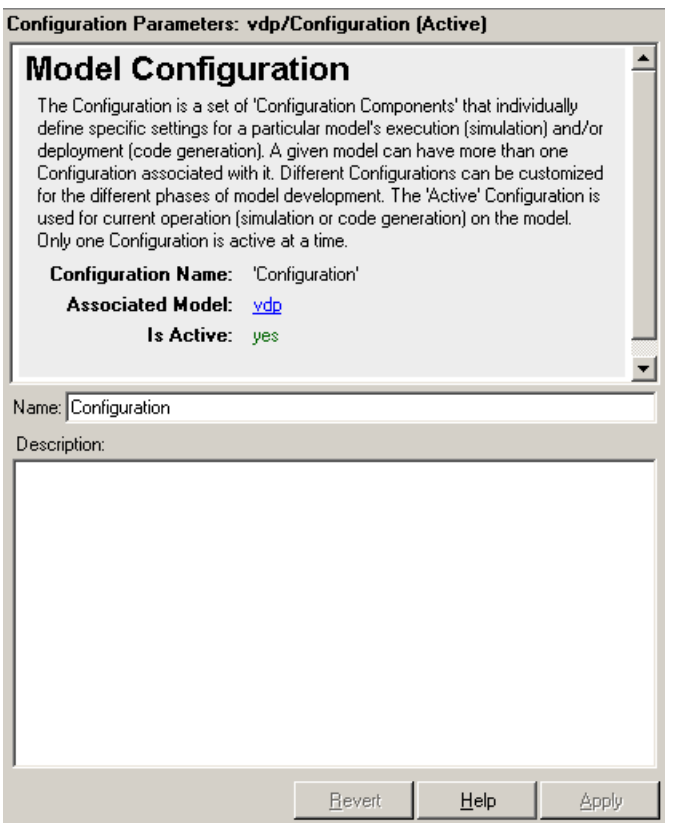

#### **What Is a Freestanding Configuration Set?**

A freestanding configuration set is a configuration set object, Simulink.ConfigSet, stored in the base workspace. To use a freestanding configuration set as the configuration for a model, you must create a configuration reference in the model that references it. You can create a freestanding configuration set in the base workspace in these ways:

- **•** Create a new configuration set object.
- **•** Copy a configuration set that resides within a model to the base workspace.
- **•** Load a configuration set from a MAT-file.

<span id="page-819-0"></span>You can store any number of configuration sets in the base workspace by assigning each set to a different MATLAB variable.

**Note** Although you can store a configuration set in a model and point to it with a base workspace variable, such a configuration set is not freestanding. Using it in a configuration reference causes an error.

#### **Model Configuration Preferences**

Model Configuration Preferences are the preferred configuration for new models. You can change the preferred configuration by editing the settings in the Model Explorer.

- **1** Select **View > Show Configuration Preferences** to display the **Configuration Preferences** node in the expanded **Simulink Root** node.
- **2** Under the **Simulink Root** node, select **Configuration Preferences** . The Model Configuration Preferences dialog box opens in the **Dialog** pane.
- **3** In the **Contents** pane, select components and change any parameter values.

## <span id="page-820-0"></span>**About Configuration References**

#### **In this section...**

"What Is a Configuration Reference?" on page 10-29 "Why Use Configuration References?" on page 10-29 ["Unresolved Configuration References" on page 10-30](#page-821-0) ["Configuration Reference Limitations" on page 10-31](#page-822-0) ["Configuration References for Models with Older Simulation Target](#page-822-0) [Settings" on page 10-31](#page-822-0)

## **What Is a Configuration Reference?**

A configuration reference in a model is a reference to a configuration set object in the base workspace. A model that has a configuration reference that points to a [freestanding configuration](#page-818-0) set uses that configuration set when configuration reference is active. The model then has the same configuration parameters as if the referenced configuration set resides directly in the model.

You can attach any number of configuration references to a model. Each reference must have a unique name. For more information, see "Why Use Configuration References?" on page 10-29. For an example on how to use configuration references, see "Share a [Configuration for Multiple Models" on](#page-795-0) [page 10-4](#page-795-0) or ["Create and Attach a Configuration Reference" on page 10-18.](#page-809-0)

**Tip** Save or export the configuration set object. Otherwise, when you reopen your model the configuration reference is unresolved. To set up your model to automatically load the configuration set object, see ["Callbacks for Customized](#page-340-0) [Model Behavior" on page 4-69](#page-340-0).

## **Why Use Configuration References?**

You can use configuration references and freestanding configuration sets to:

**• Assign the same configuration set to any number of models**

<span id="page-821-0"></span>Each model that uses a given configuration set contains a configuration reference that points to a MATLAB variable. The value of that variable is a freestanding configuration set. All the models share that configuration set. Changing the value of any parameter in the set changes it for every model that uses the set. Use this feature to reconfigure many referenced models quickly and ensure consistent configuration of parent models and referenced models.

#### **• Replace the configuration sets of any number of models without changing the model files**

When multiple models use configuration references to access a freestanding configuration set, assigning a different set to the MATLAB variable assigns that set to all models. Use this feature to maintain a library of configuration sets and assign them to any number of models in a single operation.

#### **• Use different configuration sets for a referenced model used in different contexts without changing the model file**

A referenced model that uses different configuration sets in different contexts contains a configuration reference that specifies the referenced model configuration set as a variable. When you call an instance of the referenced model, Simulink software assigns that variable a freestanding configuration set for the current context.

## **Unresolved Configuration References**

When a configuration reference does not reference a valid configuration set, the **Is Resolved** field of the Configuration Reference dialog box has the value no. If you activate an unresolved configuration reference, no warning or error occurs. However, an unresolved configuration reference that is active provides no configuration parameter values to the model. Therefore:

- Fields that display values known only by accessing a configuration parameter, like Stop Time in the model window, are blank.
- **•** Trying to build the model, simulate it, generate code for it, or otherwise require it to access configuration parameter values, causes an error.

For more information, see ["Resolve a Configuration Reference" on page 10-19](#page-810-0).

## <span id="page-822-0"></span>**Configuration Reference Limitations**

- **•** You cannot nest configuration references. Only one level of indirection is available, so a configuration reference cannot link to another configuration reference. Each reference must specify a [freestanding configuration set](#page-818-0).
- **•** If you replace the base workspace variable and configuration set that configuration references use, execute refresh for each reference that uses the replaced variable and set. See "Use refresh [When Replacing a](#page-832-0) [Referenced Configuration Set" on page 10-41](#page-832-0).
- **•** If you activate a configuration reference when using a custom target, the ActivateCallback function does not trigger to notify the corresponding freestanding configuration set. Likewise, if a freestanding configuration set switches from one target to another, the ActivateCallback function does not trigger to notify the new target. This behavior occurs, even if an active configuration reference points to that target. For more information about ActivateCallback functions, see "rtwgensettings Structure" in the Simulink Coder documentation.

#### **Configuration References for Models with Older Simulation Target Settings**

Suppose that you have a nonlibrary model that contains one of these blocks:

- **•** MATLAB Function
- **•** Stateflow chart
- **•** Truth Table
- **•** Attribute Function

In R2008a and earlier, this type of nonlibrary model does not store simulation target (or sfun) settings in the configuration parameters. Instead, the model stores the settings outside any configuration set.

When you load this older type of model, the simulation target settings migrate to parameters in the active configuration set.

**•** If the active configuration set resides internally with the model, the migration happens automatically.

• If the model uses an active configuration reference to point to a configuration set in the base workspace, the migration process is different.

The following sections describe the two types of migration for nonlibrary models that use an active configuration reference.

#### **Default Migration Process That Disables the Configuration Reference**

Because multiple models can share a configuration set in the base workspace, loading a nonlibrary model cannot automatically change any parameter values in that configuration set. By default, these actions occur during loading of a model to ensure that simulation results are the same, no matter which version of the software that you use:

- **•** A copy of the configuration set in the base workspace attaches to the model.
- **•** The simulation target settings migrate to the corresponding parameters in this new configuration set.
- **•** The new configuration set becomes active.
- **•** The old configuration reference becomes inactive.

A warning message appears in the MATLAB Command Window to describe those actions. Although this process ensures consistent simulation results for the model, it disables the configuration reference that links to the configuration set in the base workspace.

## <span id="page-824-0"></span>**Model Configuration Command Line Interface**

#### **In this section...**

"Overview" on page 10-33

["Load and Activate a Configuration Set at the Command Line" on page](#page-825-0) [10-34](#page-825-0)

["Save a Configuration Set at the Command Line" on page 10-35](#page-826-0)

["Create a Freestanding Configuration Set at the Command Line" on page](#page-827-0) [10-36](#page-827-0)

"Create and Attach a Configuration [Reference at the Command Line" on](#page-828-0) [page 10-37](#page-828-0)

["Attach a Configuration Reference to Multiple Models at the Command](#page-829-0) [Line" on page 10-38](#page-829-0)

["Get Values from a Referenced Configuration Set" on page 10-39](#page-830-0)

["Change Values in a Referenced Configuration Set" on page 10-39](#page-830-0)

["Obtain a Configuration Reference Handle" on page 10-40](#page-831-0)

"Use refresh [When Replacing a Referenced Configuration Set" on page](#page-832-0) [10-41](#page-832-0)

#### **Overview**

An application programming interface (API) lets you create and manipulate configuration sets at the command line or in a script. The API includes the Simulink.ConfigSet and Simulink.ConfigSetRef classes and the following functions:

- **•** attachConfigSet
- **•** attachConfigSetCopy
- **•** detachConfigSet
- **•** getConfigSet
- **•** getConfigSets
- **•** setActiveConfigSet
- <span id="page-825-0"></span>**•** getActiveConfigSet
- **•** openDialog
- **•** closeDialog
- **•** Simulink.BlockDiagram.saveActiveConfigSet
- **•** Simulink.BlockDiagram.loadActiveConfigSet

These functions, along with the methods and properties of Simulink.ConfigSet class, allow you to create a script to:

- **•** Create and modify configuration sets.
- **•** Attach configuration sets to a model.
- Set the active configuration set for a model.
- Open and close configuration sets.
- **•** Detach configuration sets from a model.
- **•** Save configuration sets.
- **•** Load configuration sets.

For examples using the preceding functions and the Simulink.ConfigSet class, see the function and class reference pages.

#### **Load and Activate a Configuration Set at the Command Line**

To load a configuration set from a MATLAB function or script:

- **1** Use the getActiveConfigSet or getConfigSet function to get a handle to the configuration set that you want to update.
- **2** Call the MATLAB function or execute the MATLAB script to load the saved configuration set.
- **3** Optionally, use the attachConfigSet function to attach the configuration set to the model. To avoid configuration set naming conflicts, set *allowRename* to true.

<span id="page-826-0"></span>**4** Optionally, use the setActiveConfigSet function to activate the configuration set.

Alternatively, to load a configuration set at the command line and make it the active configuration set:

- **1** Open the model.
- **2** Use the Simulink.BlockDiagram.loadActiveConfigSet function to load the configuration set and make it active.

**Note** If you load a configuration set with the same name as the:

- **•** Active configuration set, the software overwrites the active configuration set.
- **•** Inactive configuration set that is associated with the model, the software detaches the inactive configuration from the model.

#### **Save a Configuration Set at the Command Line**

To save an active or inactive configuration set as a MATLAB function or script:

- **1** Use the getActiveConfigSet or getConfigSet function to get a handle to the configuration set.
- **2** Use the saveAs method of the Simulink.Configset class to save the configuration set as a function or script.

Alternatively, to save the active configuration set:

- **1** Open the model.
- **2** Use the Simulink.BlockDiagram.saveActiveConfigSet function to save the active configuration set.

#### <span id="page-827-0"></span>**Create a Freestanding Configuration Set at the Command Line**

#### **Copy a Configuration Set Stored in a Model**

Create a [freestanding configuration set](#page-818-0) to be referenced by a configuration reference in several models. You must copy any configuration set obtained from an existing model, otherwise, *cset* refers to the existing configuration set stored in the model, rather than a new freestanding configuration set in the base workspace. For example, use one of the following:

```
•
 cset = copy (getActiveConfigSet(model))
•
  cset = copy (getConfigSet(model, ConfigSetName))
```
*model* is any open model, and *ConfigSetName* is the name of any configuration set attached to the model.

#### **Read a Configuration Set from a MAT-File**

To use a freestanding configuration set across multiple MATLAB sessions, you can save it to a MAT-file. To create the MAT-file, you first copy the configuration set to a base workspace variable, then save the variable to the MAT-file:

```
save (workfolder/ConfigSetName.mat, cset)
```
*workfolder* is a working folder, *ConfigSetName*.mat is the MAT-file name, and *cset* is a base workspace variable whose value is the configuration set to save. When you later reopen your model, you can reload the configuration set into the variable:

load (*workfolder*/*ConfigSetName*.mat)

To execute code that reads configuration sets from MAT-files, use one of these techniques:

**•** The preload function of a top model
- **•** The MATLAB startup script
- **•** Interactive entry of load statements

#### **Create and Attach a Configuration Reference at the Command Line**

To create and populate a configuration reference, Simulink.ConfigSetRef, using the API:

**1** Create the reference:

*cref* = Simulink.ConfigSetRef

**2** Change the default name if desired:

*cref*.Name = '*ConfigSetRefName*'

**3** Specify the referenced configuration set:

*cref*.WSVarName = '*cset*'

**Tip** Do not specify the name of a configuration reference. If you nest a configuration reference, an error occurs.

**4** Attach the reference to a model:

```
attachConfigSet(model, cref, true)
```
The third argument is optional and authorizes renaming to avoid a name conflict.

Using a configuration reference with an invalid configuration set, WSVarName, generates an error and is called an unresolved configuration reference. The GUI equivalent of WSVarName is **Referenced configuration**. You can later use the API or GUI to provide the name of a freestanding configuration set. For more information, see ["Unresolved Configuration References" on](#page-821-0) [page 10-30](#page-821-0).

#### **Attach a Configuration Reference to Multiple Models at the Command Line**

After you create a configuration reference and attach it to a model, you can attach copies of the reference to any other models. Each model has its own copy of any configuration reference attached to it, just as each model has its own copy of any attached configuration set.

If you use the GUI, attaching an existing configuration reference to another model automatically attaches a distinct copy to the model. If necessary to prevent name conflict, the GUI adds or increments a digit at the end of the name of the copied reference. If you use the API, be sure to copy the configuration reference explicitly before attaching it, with statements like:

```
cref = copy (getConfigSet(model, ConfigSetRefName))
attachConfigSet (model, cref, true)
```
If you omit the copy operation, *cref* becomes a handle to the original configuration reference, rather than a copy of the reference. Any attempt to use *cref* causes an error. If you omit the argument true to attachConfigSet, the operation fails if a name conflict exists.

The following example shows code for obtaining a freestanding configuration set and attaching references to it from two models. After the code executes, one of the models contains an internal configuration set and a configuration reference that points to a freestanding copy of that set. If the internal copy is an extra copy, you can remove it with detachConfigSet, as shown in the last line of the example.

```
open_system('model1')
% Get handle to local cset
cset = getConfigSet('model1', 'Configuration')
% Create freestanding copy; original remains in model
cset1 = copy(cset)% In the original model, create a configuration
% reference to the cset copy
cref1 = Simulink.ConfigSetRef
cref1.WSVarName = 'cset1'
```

```
% Attach the configuration reference to the model
attachConfigSet('model1', cref1, true)
% In a second model, create a configuration
% reference to the same cset
open_system('model2')
% Rename if name conflict occurs
attachConfigSetCopy('model2', cref1, true)
% Delete original cset from first model
detachConfigSet('model1', 'Configuration')
```
#### **Get Values from a Referenced Configuration Set**

You can use get param on a configuration reference to obtain parameter values from the linked configuration set, as if the reference object were the configuration set itself. Simulink software retrieves the referenced configuration set and performs the indicated get\_param on it.

For example, if configuration reference *cref* links to configuration set *cset*, the following operations give identical results:

```
get_param (cset, 'StopTime')
get_param (cref, 'StopTime')
```
#### **Change Values in a Referenced Configuration Set**

By operating on only a configuration reference, you cannot change the referenced configuration set parameter values. If you execute:

```
set_param (cset, 'StopTime', '300')
set_param (cref, 'StopTime', '300') % ILLEGAL
```
the first operation succeeds, but the second causes an error. Instead, you must obtain the configuration set itself and change it directly, using the GUI or the API.

To obtain a referenced configuration set using the API:

**1** Follow the instructions in ["Obtain a Configuration Reference Handle" on](#page-831-0) [page 10-40](#page-831-0).

<span id="page-831-0"></span>**2** Obtain the configuration set *cset* from the configuration reference *cref*:

```
cset = cref.getRefConfigSet
```
You can now use set\_param on *cset* to change parameter values. For example:

```
set_param (cset, 'StopTime', '300')
```
**Tip** If you want to change parameter values through the GUI, execute:

*cset*.openDialog

The Configuration Parameters dialog box opens on the specified configuration set.

#### **Obtain a Configuration Reference Handle**

Most functions and methods that operate on a configuration reference take a handle to the reference. When you create a configuration reference:

```
cref = Simulink.ConfigSetRef
```
the variable *cref* contains a handle to the reference. If you do not already have a handle, you can obtain one by executing:

```
cref = getConfigSet(model, 'ConfigSetRefName')
```
*ConfigSetRefName* is the name of the configuration reference as it appears in the Model Explorer, for example, Reference. You specify this name by setting the **Name** field in the Configuration Reference dialog box or executing:

*cref*.Name = '*ConfigSetRefName*'

The technique for obtaining a configuration reference handle is the same technique you use to obtain a configuration set handle. Wherever the same operation applies to both configuration sets and configuration references, applicable functions and methods overload to perform correctly with either class.

#### **Use refresh When Replacing a Referenced Configuration Set**

You can replace the base workspace variable and configuration set that a configuration reference uses. However, the pointer from the configuration reference to the configuration set becomes invalid. To avoid this situation, execute:

*cref*.refresh

*cref* is the configuration reference. If you do not execute "refresh", the configuration reference continues to use the previous instance of the base workspace variable and its configuration set. This example illustrates the problem.

```
% Create a new configuration set
cset1 = Simulink.ConfigSet;
% Set a non-default stop time
set param (cset1, 'StopTime', '500')
% Create a new configuration reference
cref1 = Simulink.ConfigSetRef;
% Resolve the configuration reference to the configuration set
cref1.WsVarName = 'cset1';
% Attach the configuration reference to an untitled model
attachConfigSet('untitled', cref1, true)
% Set the active configuration set to the reference
setActiveConfigSet('untitled','Reference')
% Replace config set in the base workspace
cset1 = Simulink.ConfigSet;
% Call to refresh is commented out!
% cref1.refresh;
% Set a different stop time
set_param (cset1, 'StopTime', '75')
```
If you simulate the model, the simulation stops at 500, not 75. Calling cref1.refresh as shown prevents the problem.

# **11**

# Configuring Models for Targets with Multicore Processors

- **•** ["How Simulink Solves Parallel and Multicore Processing Problems" on](#page-835-0) [page 11-2](#page-835-0)
- **•** ["Modeling Process for Concurrent Execution" on page 11-13](#page-846-0)
- **•** ["Configure Your Model" on page 11-14](#page-847-0)
- **•** ["Customize Concurrent Execution Settings"](#page-849-0) on page 11[-16](#page-849-0)
- **•** ["Interpret Simulation Results" on page 11-26](#page-859-0)
- **•** ["Build and Download to a Multicore Target" on page 11-31](#page-864-0)
- **•** ["Concurrent Execution Example Models" on page 11-43](#page-876-0)
- **•** ["Command-Line Interface for Concurrent Execution" on page 11-44](#page-877-0)

# <span id="page-835-0"></span>**How Simulink Solves Parallel and Multicore Processing Problems**

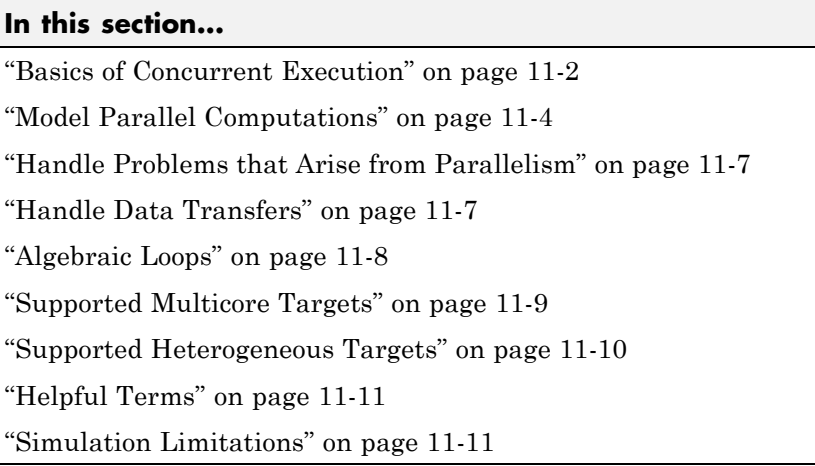

### **Basics of Concurrent Execution**

The purpose of concurrent execution is to help you create models of real-world concurrent systems, where parts of your model represent computations that can execute in parallel. These models allow you to take advantage of multicore processing power and FPGA hardware parallelism to increase the performance of an embedded system.

In general, use these concurrent execution modeling concepts for real-time system design. These concepts are not helpful if you want to improve the performance of a Simulink simulation on a non-real-time host computer. In general, Simulink tries to optimize the usage of host computers, regardless of the modeling pattern you use. It provides ways to improve the performance through a variety of techniques. For more information on these techniques, see "Performance".

You can use these modeling concepts, described in ["Model Parallel](#page-837-0) [Computations" on page 11-4](#page-837-0), to design a model for concurrent execution now or for use in future concurrent execution environments. This can help when:

- **•** You want to take advantage of multicore and FPGA processing now or at a future stage in your design process.
- **•** You want to take into account scalability so your models can take advantage of increasing numbers of cores and FPGA processing power from year to year. Simulink helps you achieve scalability through the process of partitioning and mapping.
	- **-** Partitioning lets you designate regions of your model as units of work, independent of the details of the embedded multicore processing system. This independence lets you arrange the content and hierarchy of your model according to the physical, control, or signal processing system of interest.
	- **-** Given a partitioned system, mapping is a separate tool that lets you assign the work designated within partitions to actual processing elements in the embedded processing system. The assignment occurs outside of the model content. You do not need to modify the content of your model in terms of blocks or signal lines. This capability lets you reuse your model for increasing processing power as the number of cores and FPGA increases.

For example, manually programming a multicore processor connected to an FPGA poses multiple challenges. Amongst these, you need to keep track of:

- **•** The threads that will execute on the embedded processing system multicore processor
- **•** The data transfers to and from the FPGA

In contrast, the partitioning approach provides a model based approach in which you arrange the content and hierarchy of your model according to the needs of the physical, control, or signal processing system of interest. While creating your model content, you do not need to keep track of threads or data transfer to/from these threads. You can solve these problems using the mapping tool, which provides a more natural interface to represent and manage the actual details of executing threads, HDL code on FPGAs, and the work that these threads or FPGAs perform.

# <span id="page-837-0"></span>**Partitioning and mapping for distributed** execution

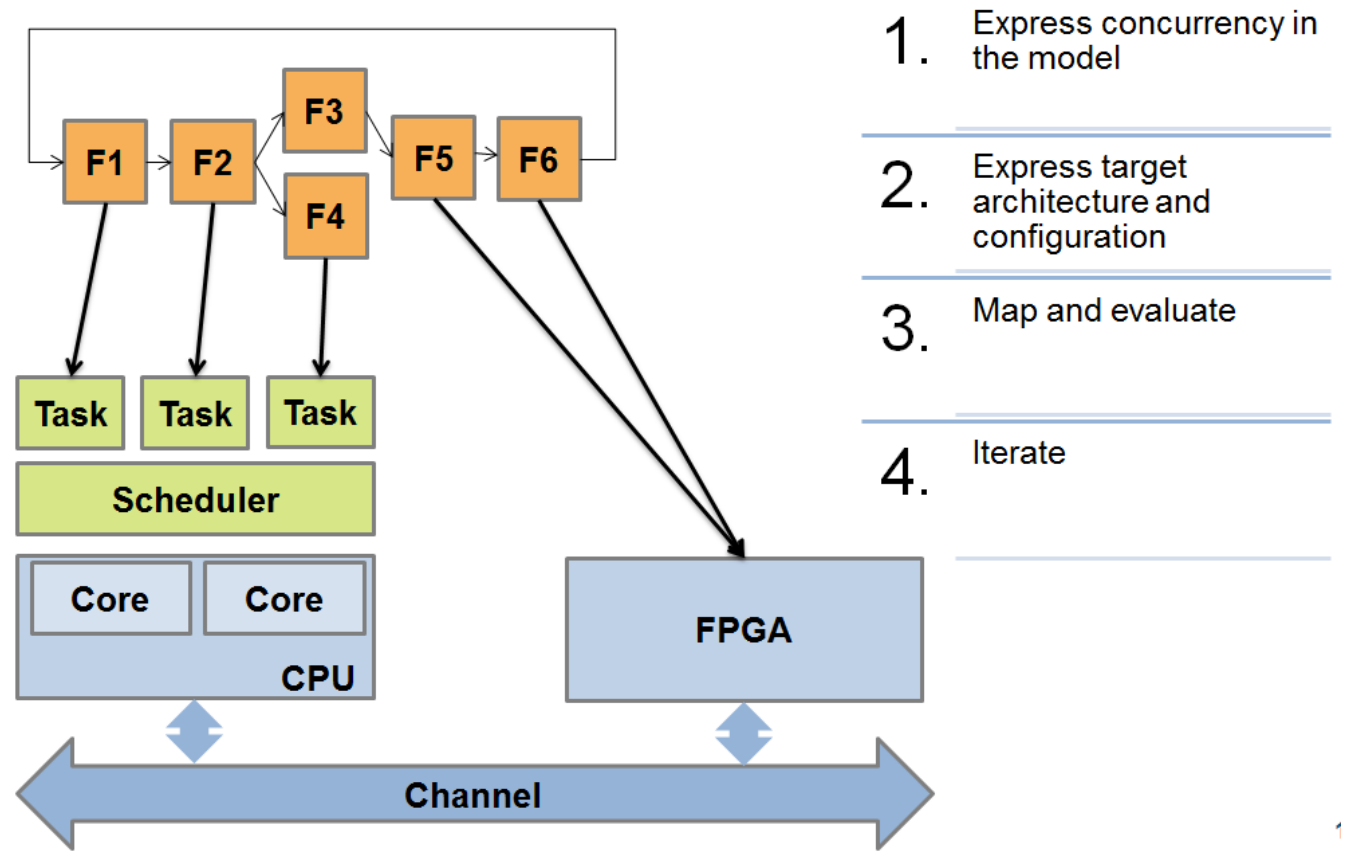

#### **Model Parallel Computations**

Partitioning methods help you designate areas of your model for concurrent computations. Partitioning allows you to create model content independently of target processing details. For example, while creating model content, you should not need to keep track of how many cores are in your target system. Instead, you should select the methods that allow you to create model content. Simulink gives you the flexibility to express the natural content

and hierarchical needs of the modeled system without consideration for the target system.

The rate and model based approaches give you primarily graphical means to represent concurrency for systems that are represented using Simulink and Stateflow blocks. You can partition MATLAB code using the MATLAB System block. You can also partition models of physical systems using multisolver methods. The following summarizes these partitioning methods:

**•** Rate based

If your model contains multiple rates, you can designate each rate as a potentially concurrent computation. Rate grouped partitions let you contain blocks in different subsystems and models. This capability does not impose any modeling constraints on the hierarchical representation of your modeled system.

**•** Model based

You can use Model blocks in addition to the rate based approach to refine rate groups into finer-grained size computations. When using Model blocks to express partition boundaries, you can use each rate group in each root-level Model block to designate a potentially concurrent computation.

**•** MATLAB System block based

You can partition MATLAB code by dividing your logic into separate MATLAB System blocks located at the root-level of your system. You can designate each root-level MATLAB System block as a potentially parallel unit of computation.

**•** Physical

You can design a model using Simscape blocks to represent physical parts of your model. In particular, you can use different solvers on different parts of the system. For more information, see "Multiple Local Solvers Example with a Mixed Stiff-Nonstiff System".

When using multiple solvers, you can designate the system of equations under each solver as a potentially parallel computation. To do this, designate the partition boundaries using a Model block and place a different solver into each Model block. The solver in each Model block designates a potentially parallel unit of computation.

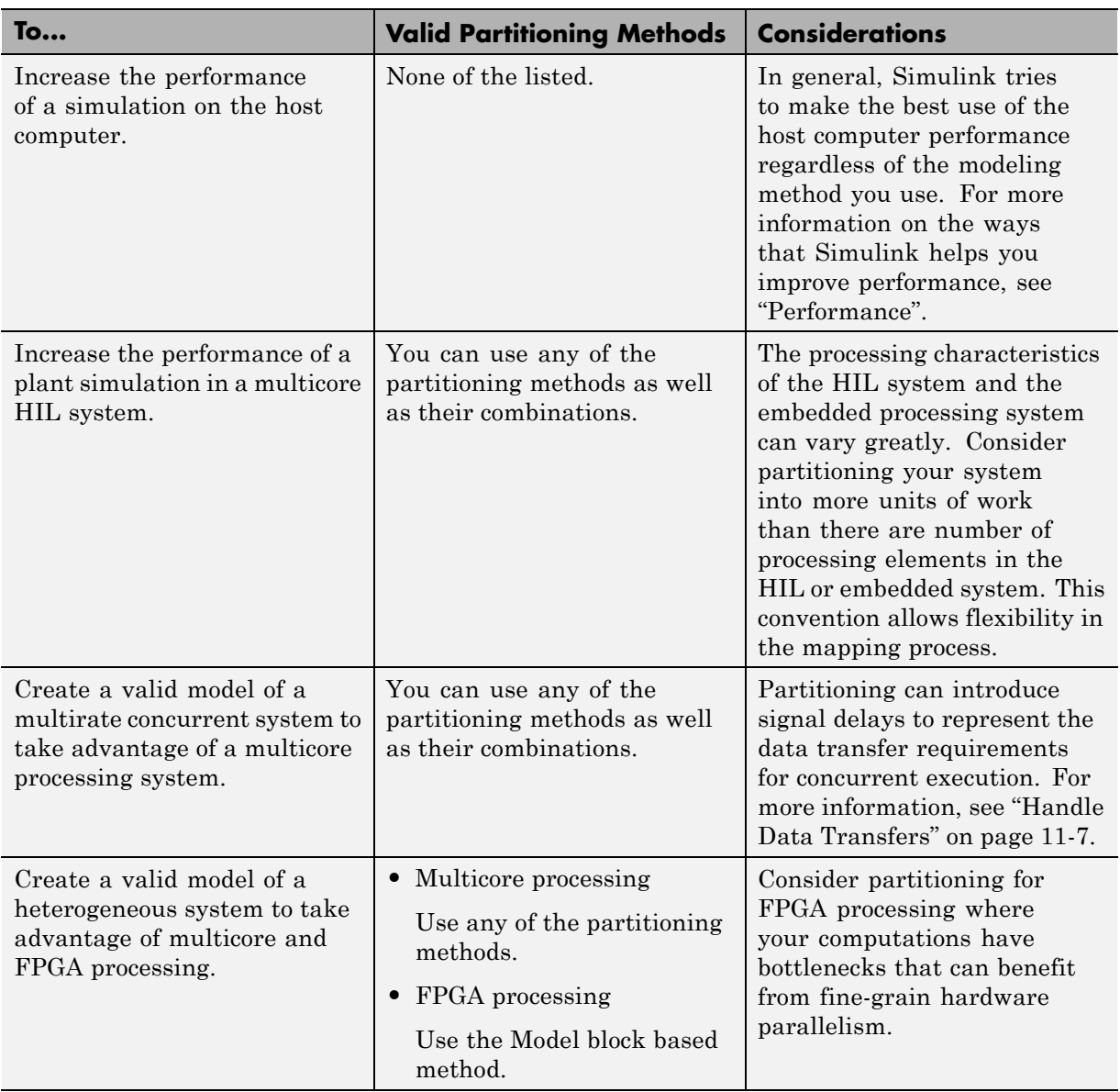

Each method has additional considerations to help you decide which to use.

#### <span id="page-840-0"></span>**Handle Problems that Arise from Parallelism**

A parallel computation cannot execute faster than its longest sequence of dependent partitions, which must execute sequentially. To achieve scalable and efficient concurrency, track data dependencies between partitions. Data dependencies arise whenever a signal originates from one block in one partition and is connected to a block in another partition.

#### **Handle Data Transfers**

To create opportunities for parallelism, Simulink provides multiple options for handling data transfers between concurrently executing partitions. These options help you trade off computational latency for numerical signal delays, as follows:

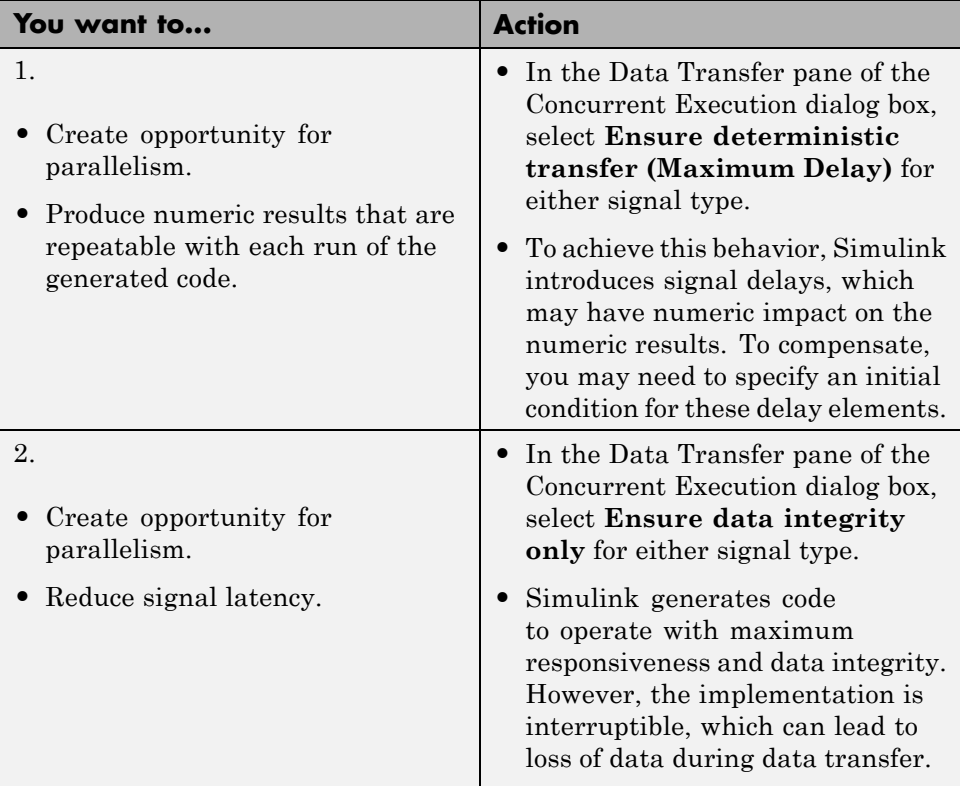

<span id="page-841-0"></span>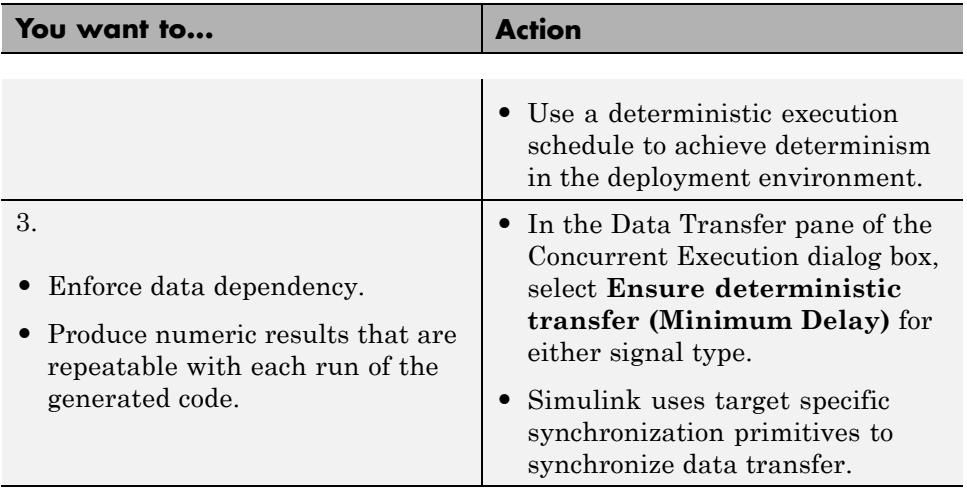

For example, consider a control application in which a controller that reads sensory data at time *T* must produce the control signals to the actuator at time *T*+Δ.

- **•** If the sequential algorithm meets the timing deadlines, consider using option 3.
- **•** If the embedded system provides deterministic scheduling, consider using option 2.
- Otherwise, use option 1 to create opportunities for parallelism by introducing signal delays.

The preceding table provides the model-level options that you can apply to each signal that requires data transfer in the system. In addition to model-level control, Simulink lets you override how the data transfer settings are to be handled for each signal. For more information, see ["Configuring](#page-849-0) [Data Transfer Communications" on page 11-16](#page-849-0).

# **Algebraic Loops**

When two or more partitions contain data dependencies in a cycle, an algebraic loop condition occurs. Simulink does not allow algebraic loops to occur across potentially parallel partitions because of the high cost of solving the loop using parallel algorithms.

<span id="page-842-0"></span>In some cases, the algebraic loop may be artificial. For example, you might have an artificial algebraic loop because of Model block based partitioning. An algebraic loop involving Model blocks is artificial if removing the use of Model partitioning will eliminate the loop. Simulink provides an option to minimize the occurrence of artificial loops. In the Configuration Parameter dialog boxes for the models involved in the algebraic loop, select **Model Referencing > Minimize algebraic loop occurrences**.

Additionally, if the model is configured for the Embedded Coder target (ert.tlc), in the Configuration Parameters dialog box, clear the **Code Generation > Interface > Single output/update function** check box.

If the algebraic loop is a true algebraic condition, you must either contain all the blocks in the loop in one Model partition, or eliminate the loop by introducing a delay element in the loop.

#### **Supported Multicore Targets**

You can build and download concurrent execution models for the following multicore targets using system target files:

- **•** Linux, Windows, and Mac OS using ert.tlc and grt.tlc
- **•** Simulink Real-Time™ using slrt.tlc and slrtert.tlc
- **•** Linux, Windows, and VxWorks® using idelink\_ert.tlc, idelink\_grt.tlc, and ert.tlc with the **Code Generation > Target hardware** parameter set to a value other than None

#### <span id="page-843-0"></span>**Note**

- **•** To build and download your model, you must have Simulink Coder software installed.
- **•** To build and download your model to a Simulink Real-Time system, you must have Simulink Real-Time software installed. You must also have a multicore target system supported by the Simulink Real-Time product.
- **•** Deploying to an embedded processor that runs Linux and VxWorks operating systems requires the Embedded Coder product.

#### **Supported Heterogeneous Targets**

In addition to multicore targets, Simulink also supports building and downloading partitions of a model to heterogeneous targets that contain a multicore target and one or more field-programmable gate arrays (FPGAs).

In addition to the supported multicore targets listed in ["Supported Multicore](#page-842-0) [Targets" on page 11-9](#page-842-0) for building and downloading to the multicore target, select the heterogeneous architecture using the Target architecture option in the Concurrent Execution dialog box Concurrent Execution pane:

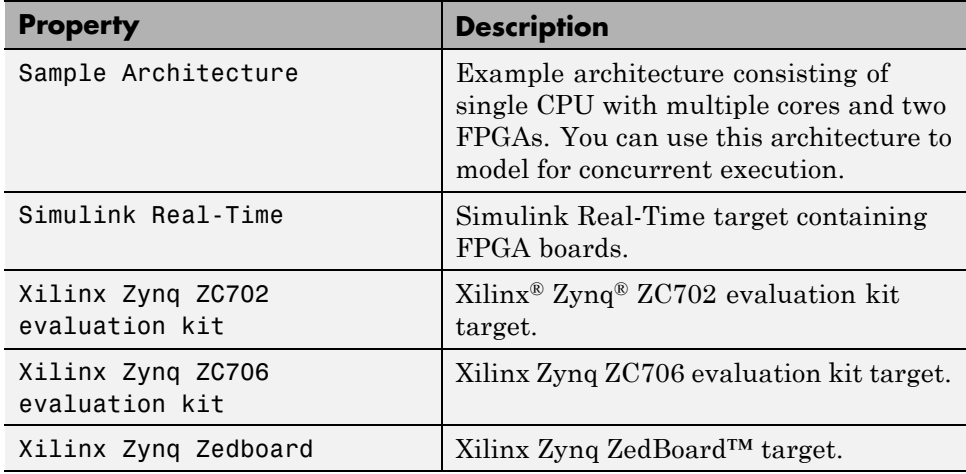

<span id="page-844-0"></span>**Note** Building HDL code and downloading it to FPGAs requires the HDL Coder™ product. You can generate HDL code if:

- **•** You have an HDL Coder license
- **•** You are building on Windows or Linux operating systems

You cannot generate HDL code on Macintosh systems.

#### **Helpful Terms**

**Task** — Object that corresponds to a thread of execution on a target. From within the Simulink environment, you can specify tasks, configure their properties, and map Model blocks to them.

**Trigger** — Abstraction of operating system timers, signals, interrupts, and system events.

**Aperiodic trigger** — Event trigger that has no inherent periodicity, such as an interrupt. When multiple triggers coexist, the software assumes that they are asynchronous to each other.

**Periodic triggers** — Periodic event trigger such as an operating system timer. When multiple triggers coexist, the software assumes that they are asynchronous to each other.

**Hardware node** — Abstraction of an FPGA processing element.

**Software node** — Abstraction of a multicore processor (CPU).

#### **Simulation Limitations**

- **•** A partitioned model must consist entirely of Model blocks, MATLAB System blocks, and virtual connectivity blocks at the root-level. The following are valid virtual connectivity blocks:
	- **-** Goto and From blocks
	- **-** Ground and Terminator blocks
- **-** Inport and Outport blocks
- **-** Virtual subsystem blocks that contain permitted blocks
- **•** Configure the model to use the fixed-step solver.
- **•** Do not use the following modes of simulation for models in the concurrent execution environment:
	- **-** External mode
	- **-** Logging to MAT-files (**Configuration Parameters > Interface > MAT-file logging** check box selected). However, you can use the To Workspace and To File blocks.
	- **-** If you are simulating your model using Rapid Accelerator mode, the top-level model cannot contain a root level Inport block that outputs function calls.
	- **-** In the Configuration Parameters dialog box, set the **Diagnostics > Sample Time > Multitask conditionally executed subsystem** and **Diagnostics > Data Validity > Multitask data store** parameters to error.
	- **-** In addition, use the model-level control to handle data transfer for rate transition or if you use Rate Transition blocks, then:
		- Select the **Ensure data integrity during data transfer** check box.
		- Clear the **Ensure deterministic data transfer (maximum delay)** check box.

## <span id="page-846-0"></span>**Modeling Process for Concurrent Execution**

You can model for concurrent execution using the following general workflow. These steps assume that you have a model that meets the modeling guidelines in ["How Simulink Solves Parallel and Multicore Processing Problems" on](#page-835-0) [page 11-2.](#page-835-0)

- **1** Optionally, save your original model to a temporary folder.
- **2** Configure your model for concurrent execution.
- **3** Perform baseline analysis of your model for concurrent execution.
- **4** Explicitly configure the architecture and map partitions.
- **5** Simulate the model and evaluate the results
- **6** As necessary, refine the results.
- **7** Build and download the model to the multicore/heterogeneous target and evaluate the results.
- **8** As necessary, refine the results.

# <span id="page-847-0"></span>**Configure Your Model**

You can use configuration references or configuration sets to configure a model for concurrent execution.

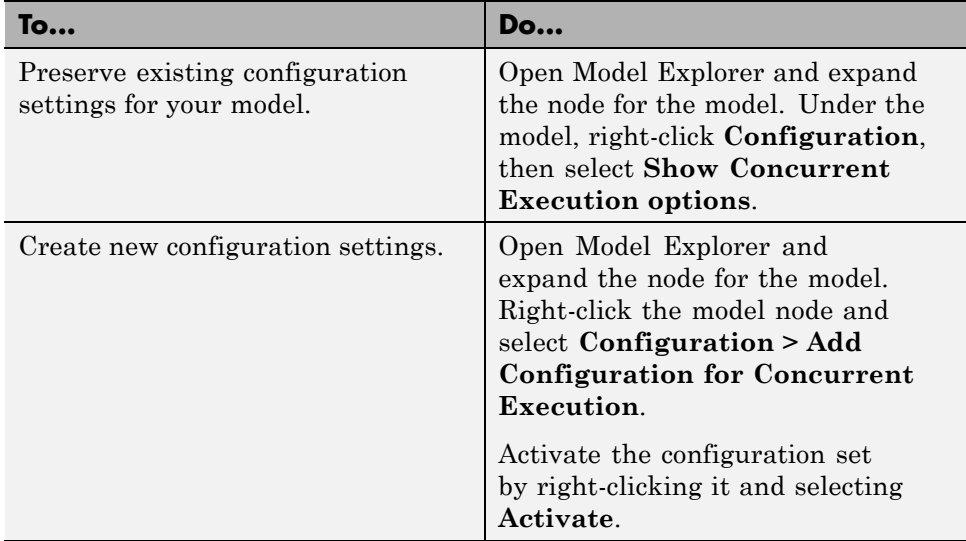

When using referenced models, consider using a configuration reference. For more information on configuration references and configuration sets, see "Configuration Reuse".

In addition, for the top model, you must select the **Allow tasks to execute concurrently on target** check box in the Solver pane of the Configuration Parameters dialog box.

**Note** Selection of the **Allow tasks to execute concurrently on target** check box is optional for models referenced in the model hierarchy. When you select this option for a referenced model, Simulink allows each rate in the referenced model to execute as an independent concurrent task on the target processor.

When the configuration is complete, decide on your next step.

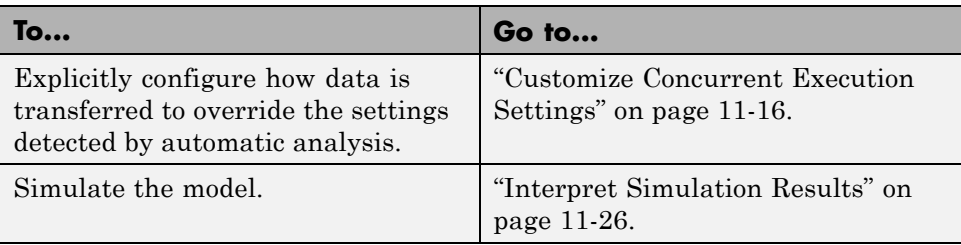

## <span id="page-849-0"></span>**Customize Concurrent Execution Settings**

You can configure the concurrency settings of your target architecture by creating a different number of tasks or setting data transfer parameters.

#### **Configuring Data Transfer Communications**

Use the **Data Transfer Options** pane to define communications between tasks. The settings you make here are the values used for the Use global setting option of the Data Transfer tab of the Signal Properties dialog box. You can also override these options for each signal from the **Data Transfer** pane of the Signal Properties dialog box.

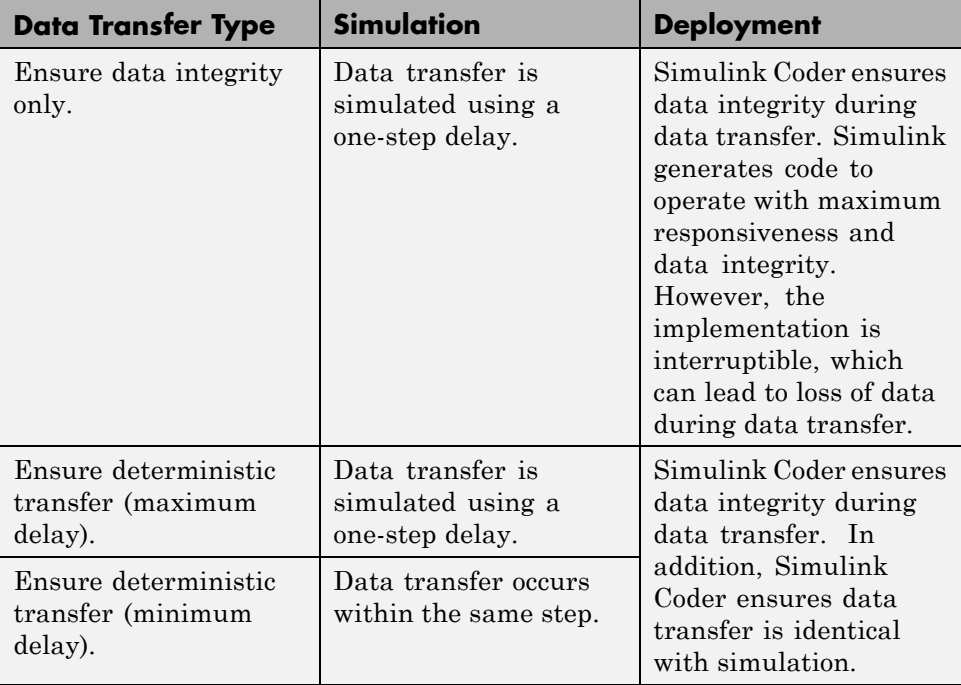

#### **Data Transfer Options**

- **•** For continuous signals, Simulink uses extrapolation methods to compensate for numerical errors that were introduced due to delays and discontinuities in data transfer.
- **•** For signals that are configured for Ensure Data Integrity Only and Ensure deterministic transfer (maximum delay) data transfers, you might need to provide an initial condition to avoid numerical errors. You can specify this initial condition in the **Data Transfer** tab of the Signal Properties dialog box. To access this dialog box, right-click the signal line and select **Properties** from the context menu. A dialog box like the following is displayed.

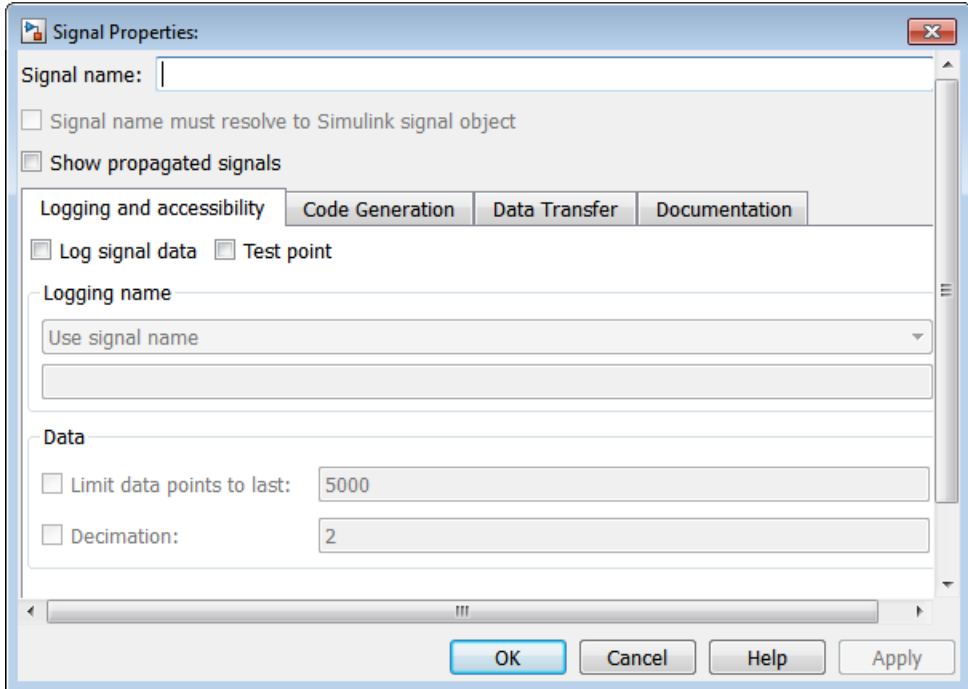

- **1** From the [Data Transfer Options on page 11-16](#page-849-0) table, determine how you want your tasks to communicate.
- **2** In the Concurrent Execution dialog box, select Data Transfer defaults and apply the settings from step 1.

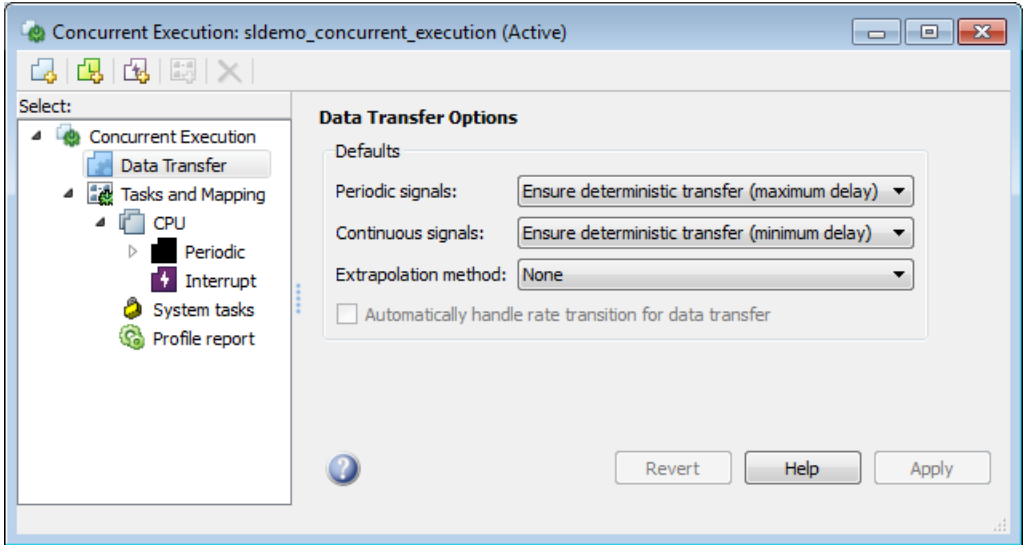

**3** Apply your changes.

#### **Select Target Architecture**

**1** In the Concurrent Execution dialog box, in the **Concurrent Execution** pane, click the **Select...** button. The concurrent execution target architecture selector appears.

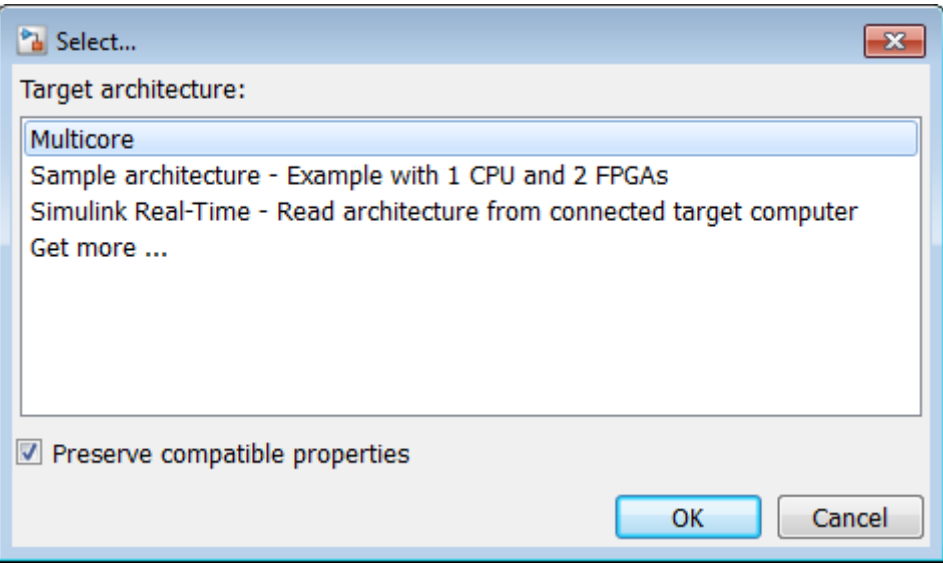

**2** Select your target.

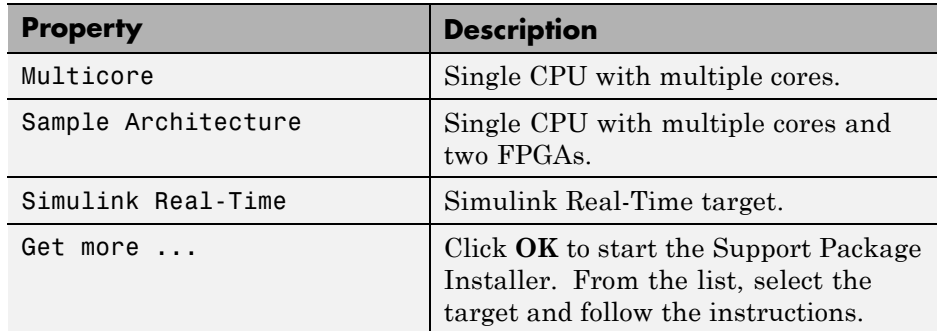

- **3** In the Target architecture window, clear the **Preserve compatible properties** check box to reset existing target property settings to their default. Alternatively, select the **Preserve compatible properties** check box to preserve existing target property settings.
- **4** Click **OK**.

Simulink adds the corresponding software and hardware nodes to the configuration tree hierarchy. For example, the following illustrates one software node and two hardware nodes added to the configuration tree when you select Sample architecture as the target architecture.

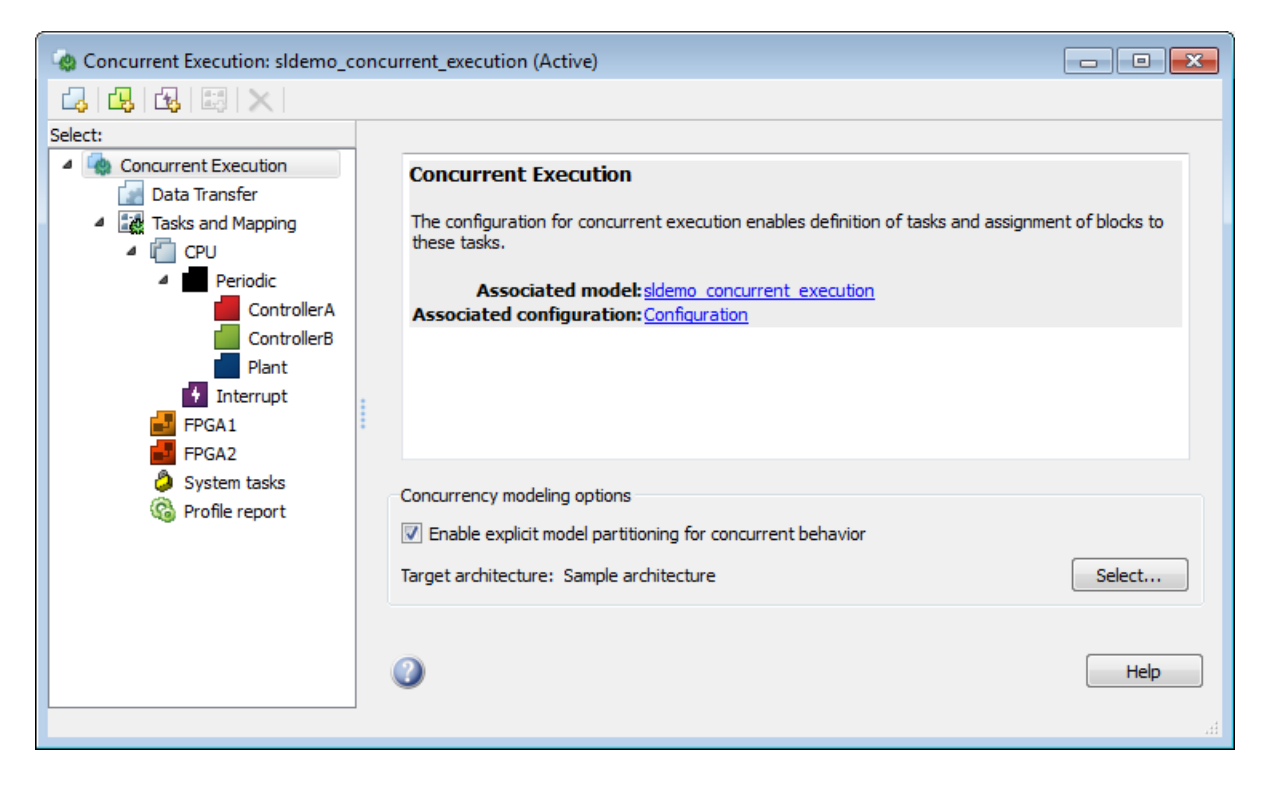

#### **Configuring Periodic Triggers and Tasks**

If you want to explore the effects of increasing the concurrency on your model execution, you can create additional periodic tasks in your model.

**1** In the Concurrent Execution dialog box, right-click on the **Periodic** node and select **Add task**.

A task node appears in the Configuration Execution hierarchy.

**2** Select the task node and enter a name and period for the task, then click **Apply**.

The task node is renamed to the name you enter.

- **3** Optionally, specify a color for the task. The color illustrates the block-to-task mapping. If you do not assign a color, Simulink chooses a default color. If you enable sample time colors for your model, the software honors the setting.
- **4** Click **Apply** as necessary.

To create more periodic triggers, click the **Add periodic trigger** symbol. You can also create multiple periodic triggers with their own trigger sources.

**Note** Periodic triggers let you represent multiple periodic interrupt sources such as multiple timers. The periodicity of the trigger is either the base rate of the tasks that the trigger schedules, or the period of the trigger. Data transfers between triggers can only be Ensure Data Integrity Only types. With blocks mapped to periodic triggers, you can only generate code for ert.tlc and grt.tlc system target files.

When the periodic tasks and trigger configurations are complete, configure the aperiodic (interrupt) tasks as necessary. If you do not need aperiodic tasks, continue to ["Map Blocks to Tasks, Triggers, and Nodes" on page 11-23](#page-856-0).

#### **Configuring Aperiodic Triggers and Tasks**

**1** To create an aperiodic trigger, in the Concurrent Execution dialog box, right-click the **Concurrent Execution** node and click the **Add aperiodic trigger** symbol.

A node named **Interrupt***N* appears in the configuration tree hierarchy.

#### **2** Select **Interrupt**.

This node represents an aperiodic trigger for your system.

**3** Specify the name of the trigger and configure the aperiodic trigger source. Depending on your deployment target, choose either Posix Signal (Linux/VxWorks 6.x) or Event (Windows). For  $\text{POSIX}^{\circledast}$  signals, specify the signal number to use for delivering the aperiodic event. For Windows events, specify the name of the event.

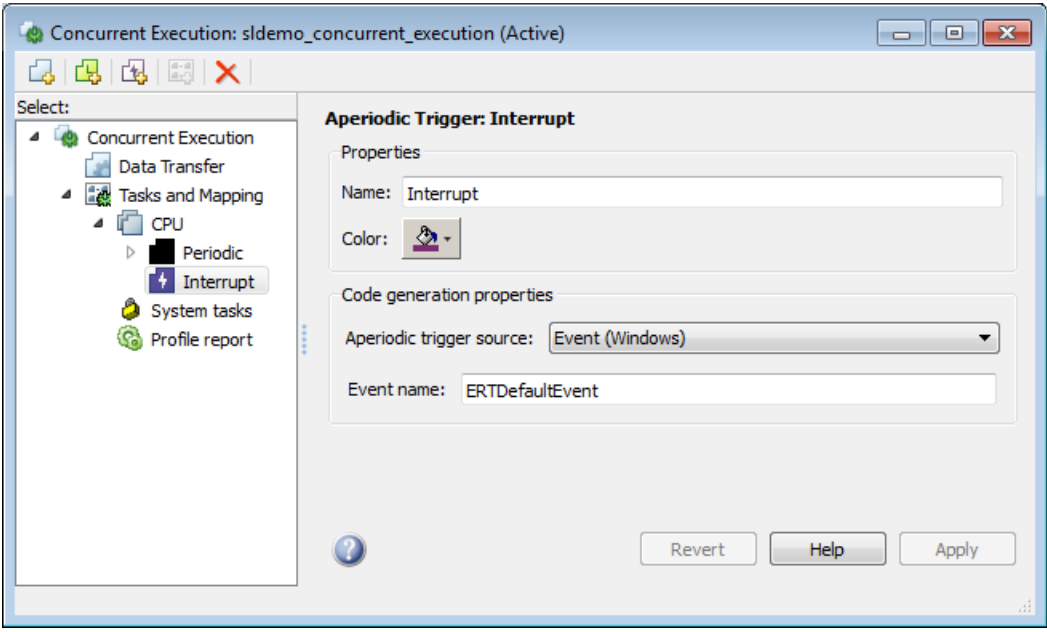

**4** Click **Apply**.

The software services aperiodic triggers as soon as possible. If you want to process the trigger response using a task:

**1** Right-click the **Interrupt** node and select **Add task**.

A new task node appears under the **Interrupt** node.

- **2** Specify the name of the new task node.
- **3** Optionally, specify a color for the task. The color illustrates the block-to-task mapping. If you do not assign a color, Simulink chooses a default color.
- **4** Click **Apply**.

You can delete tasks (both periodic and aperiodic) as well as triggers by right-clicking them in the pane and selecting **Delete**.

<span id="page-856-0"></span>When the aperiodic tasks are complete, continue to "Map Blocks to Tasks, Triggers, and Nodes" on page 11-23.

#### **Map Blocks to Tasks, Triggers, and Nodes**

After you specify the target architecture and create tasks and triggers, you can explicitly assign partitions to these execution elements.

**1** In the Concurrent Execution dialog box, click the **Tasks and Mapping** node.

The **Tasks and Mapping** pane appears. If you added a new Model block to your model, the new block appears in the table with a **select task** entry under it.

- **2** If you want to add a new task to a block, in the **Name** column, right-click a task under the block and select **Add new entry**.
- **3** To assign a task for the entry, click the box in the **Name** column and select an entry from the list. For example:

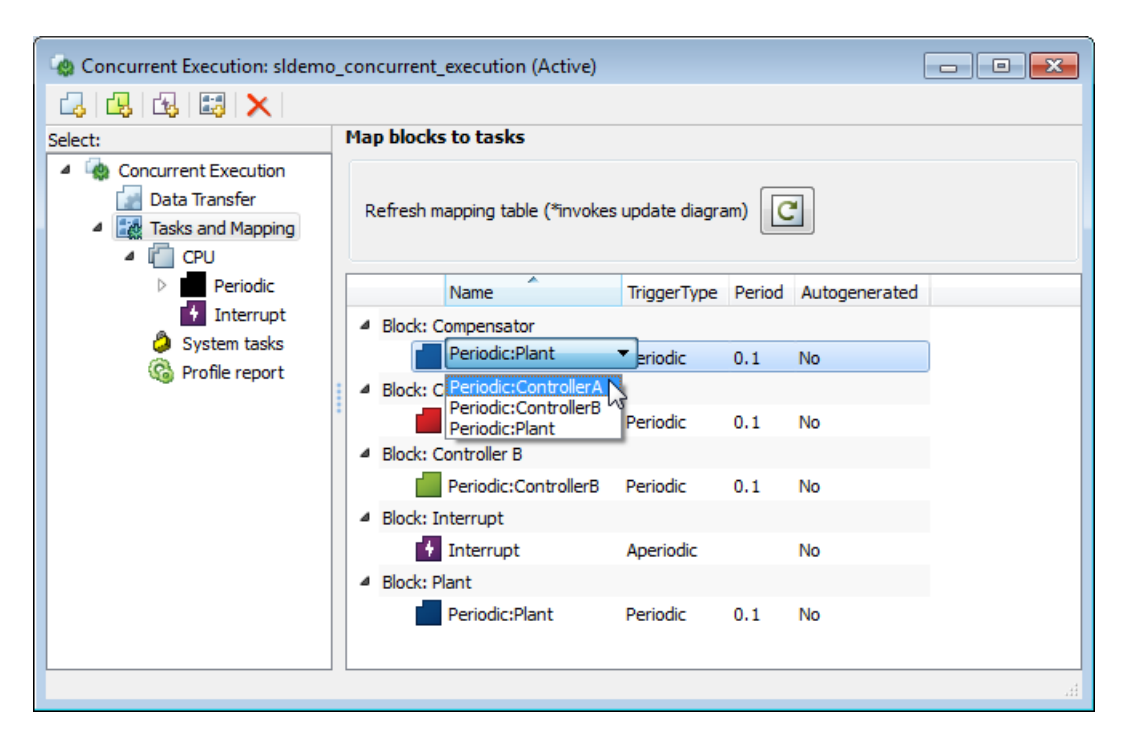

The block-to-task mapping symbol appears on the top-left corner of the Model block. For example:

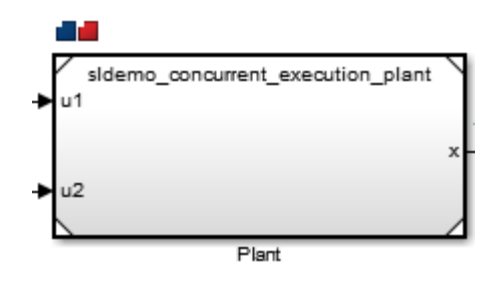

If you assign a Model block to multiple tasks, multiple task symbols are displayed in the top-left corner.

To display the Concurrent Execution dialog box from the block, click the block-to-task mapping symbol.

#### **4** Click **Apply**.

Note the following:

- **•** System tasks allow you to incrementally perform the mapping process. This means that if there is only one periodic trigger, Simulink assigns any Model block partitions or MATLAB System blocks, that you have not explicitly mapped to a task, trigger, or hardware node, to a task created by the system. Simulink creates at most one system task for each rate in the model. If there are multiple periodic triggers created, you must explicitly map the Model block partitions or MATLAB System blocks to a task, trigger or hardware node.
- **•** You must map Model block partitions that contain continuous blocks to the same periodic trigger.
- **•** You can map only Model blocks to hardware nodes. Additionally, if you map the Model block to a hardware node, and the Model block contains multiple periodic sample times, you must clear the **Allow tasks to execute concurrently on target** check box in the Solver pane of the Configuration Parameters dialog box.

When the mapping is complete, simulate the model again (see ["Interpret](#page-859-0)") [Simulation Results" on page 11-26](#page-859-0)).

# <span id="page-859-0"></span>**Interpret Simulation Results**

#### **In this section...**

"Introduction" on page 11-26

"Baseline Configuration" on page 11-26

["Sample Configured Model with Multiple Target Tasks" on page 11-27](#page-860-0)

#### **Introduction**

The simulation itself does not require or use multicore target capabilities as configured in the Concurrent Execution dialog box. In general, use these concurrent execution modeling concepts for real-time system design. Note that these concepts are not helpful if you want to improve the performance of a Simulink simulation on a non-real-time host computer. Simulink tries to optimize use of host computers, regardless of the modeling pattern you use. For more information on these techniques, see "Performance".

Consider the model s1demo concurrent execution. To understand simulation results, compare the signal *x* in two scenarios:

- **•** Baseline configuration The target has exactly one periodic task and all blocks are mapped to execute within this task. In this configuration, the target does not allow for any concurrent execution.
- **•** Sample configuration The target has three periodic tasks and all blocks are mapped to execute concurrently in these tasks.

#### **Baseline Configuration**

In the following example, the model is configured as described with no user defined tasks or triggers. Because this model contains only one sample time (continuous sample time), the sample-time analysis configures the target with one system task and implicitly assigns all blocks to run in that task. The period of the task is selected as 0.1, which agrees with the fixed-step size of the model. Because the design has only one task, no task-to-task data transfer is needed. Simulation of the model should produce the same numeric results as if the model is not configured for concurrent execution.

<span id="page-860-0"></span>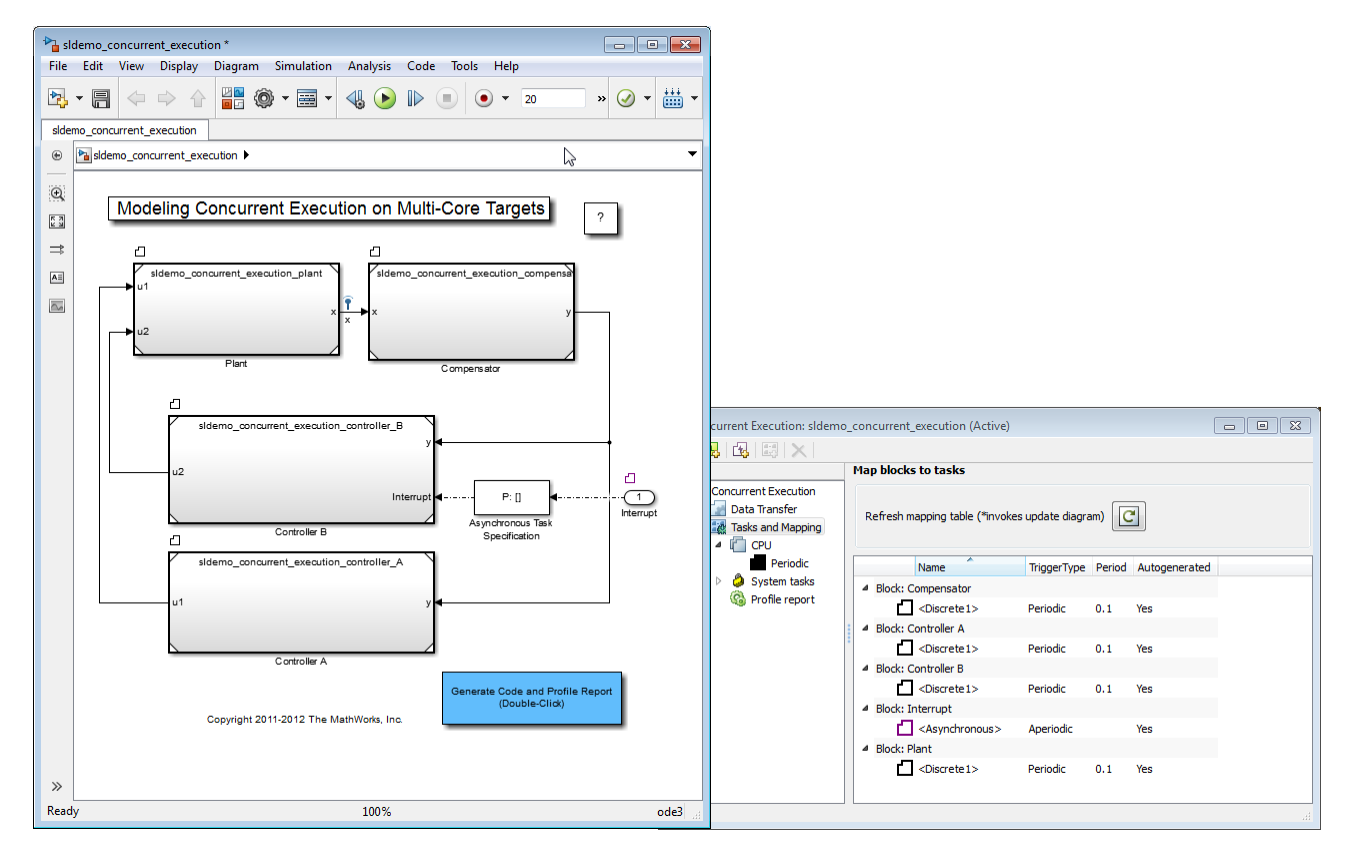

Configure the model to inspect data using the Simulation Data Inspector by clicking the **Record & Inspect Simulation Output** button in the toolbar. (Alternatively, in the Configuration Parameters dialog box, select the **Data Import/Export > Record and inspect simulation output** check box). After you enable the Simulation Data Inspector, click **Simulate > Run** to simulate the model using the single task configuration. After simulation, launch the Simulation Data Inspector as directed in the editor. Observe that the tool has recorded the simulation results for the signal labeled x.

### **Sample Configured Model with Multiple Target Tasks**

In the Concurrent Execution dialog box, create two additional tasks and map the ControllerA block to the first additional task and the ControllerB block to the second additional task.

- Open the Concurrent Execution dialog box.
- Click the **Add Task** button three times.
- Select the first added task and label it ControllerA.
- Select the second added task and label it ControllerB.
- Select the third added task and label it Plant.
- In the **Tasks and Mapping** pane, assign the ControllerA block to execute within the ControllerA task, the ControllerB block to execute within the ControllerB task, and the Periodic and Compensator blocks to execute within the Plant task. Assign the Interrupt block to the Interrupt trigger.

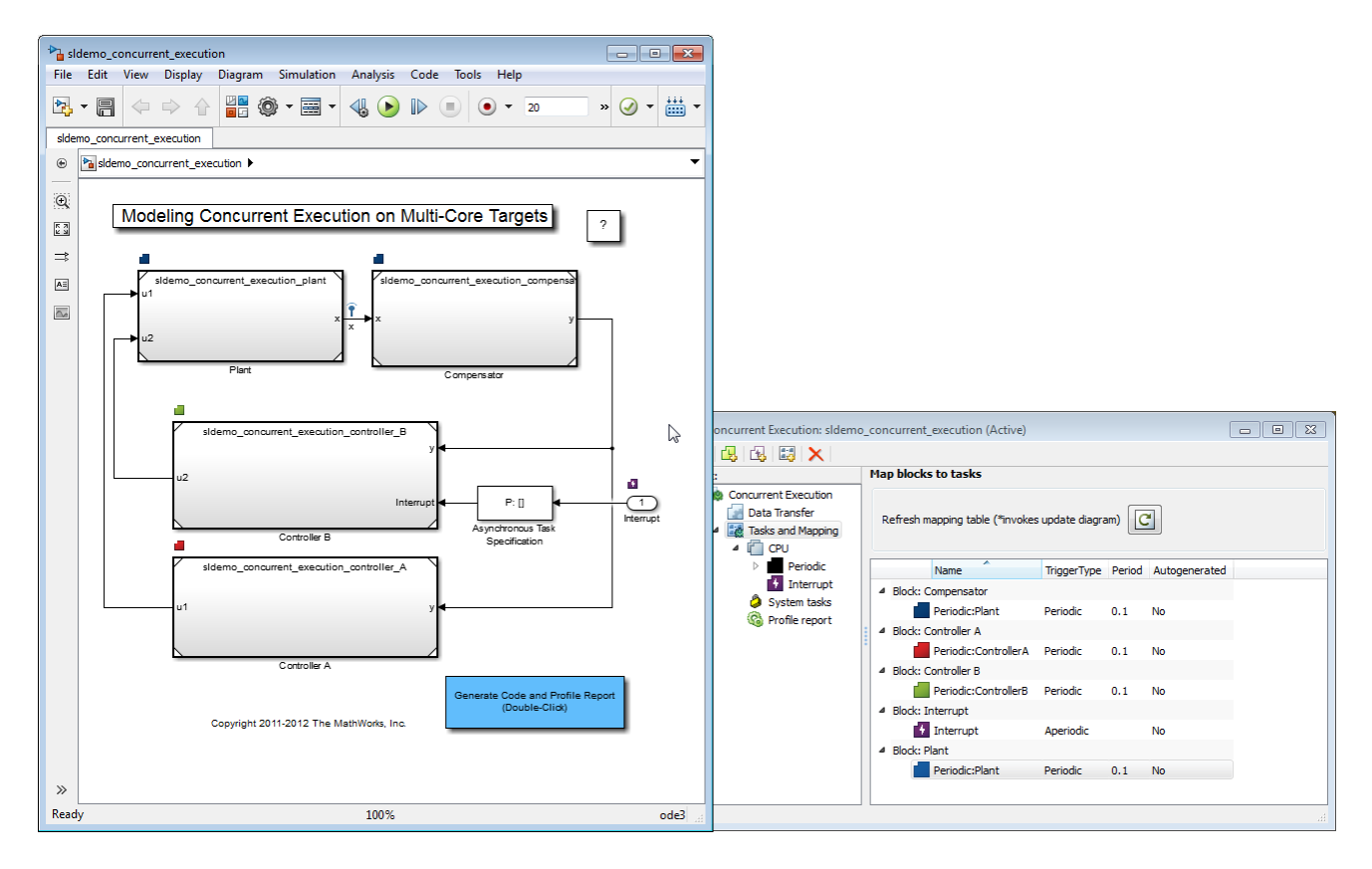

- **7** Simulate the model again.
- **8** After simulation completes, compare the results for the baseline and custom configurations using the Simulation Data Inspector.

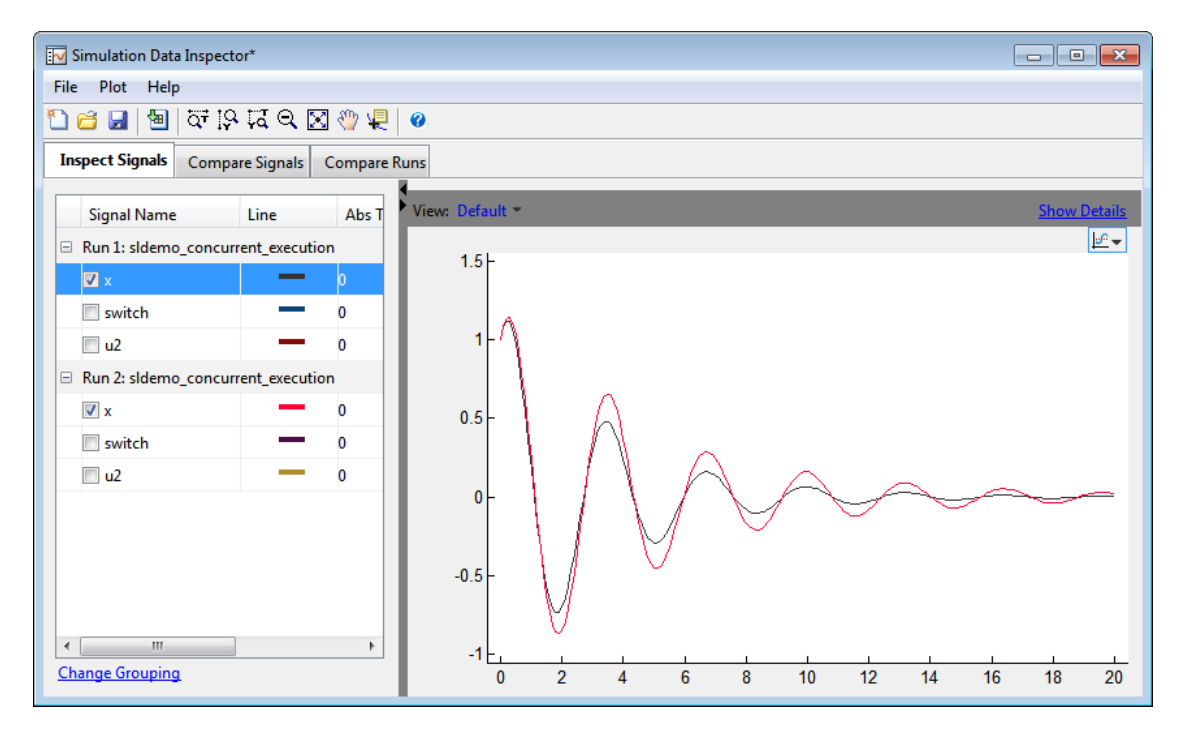

To understand the source of the phase margin, observe that:

- **•** For the first run of the model, signal *x*, identified by the black line, shows a baseline configuration.
- **•** In the second run of the model, signal *x*, identified by the red line, shows a custom task configuration and the effects of communication latencies from lines crossing task boundaries. This is different from the first run, which has only one periodic task and therefore, no communication latencies.
- **•** The default setting for data transfer is to ensure determinism (maximum delay), so the data transfer is deterministic (see [Data Transfer Options](#page-849-0) [on page 11-16\)](#page-849-0).

Because the data transfer is deterministic, the simulated model takes into account a unit delay to capture the effects of data transfer. This delay causes a small phase margin in the mapped design.
# **Build and Download to a Multicore Target**

#### **In this section...**

"Generating Code" on page 11-31 ["Customize the Generated C Code" on page 11-32](#page-865-0) ["Define a Custom Architecture File" on page 11-33](#page-866-0) ["Native Threads Example" on page 11-36](#page-869-0) ["Profile and Evaluate" on page 11-38](#page-871-0) ["Generate Profile Report" on page 11-40](#page-873-0)

### **Generating Code**

To generate code, in the Simulink editor window, select **Code > C/C++ Code > Build Model**. The code generation process generates:

- **•** C code for parts of the model that are mapped to tasks and triggers in the Concurrent Execution dialog box. For more information, see "Code Generation" and "Code Generation".
- **•** HDL code for parts of the model that are mapped to hardware nodes in the Concurrent Execution dialog box. For more information, see "HDL Code Generation from Simulink".
- **•** Code to handle data transfer between the concurrent tasks and triggers and to interface with the hardware and software components.

The generated C code contains one function for each task or trigger defined in the system. The task and trigger determines the name of the function as follows:

void <TriggerName> TaskName(void);

The content for each such function consists of target independent C code except for:

**•** Code corresponding to blocks that implement target specific functionality

- <span id="page-865-0"></span>**•** Customizations, including those derived from "Custom Storage Classes" or "Code Replacement Libraries"
- **•** Code that is generated to handle how data is transferred between tasks. In particular, Simulink Coder uses target specific implementations of mutual exclusion primitives and data synchronization semaphores to implement the data transfer as described in the following table of pseudocode.

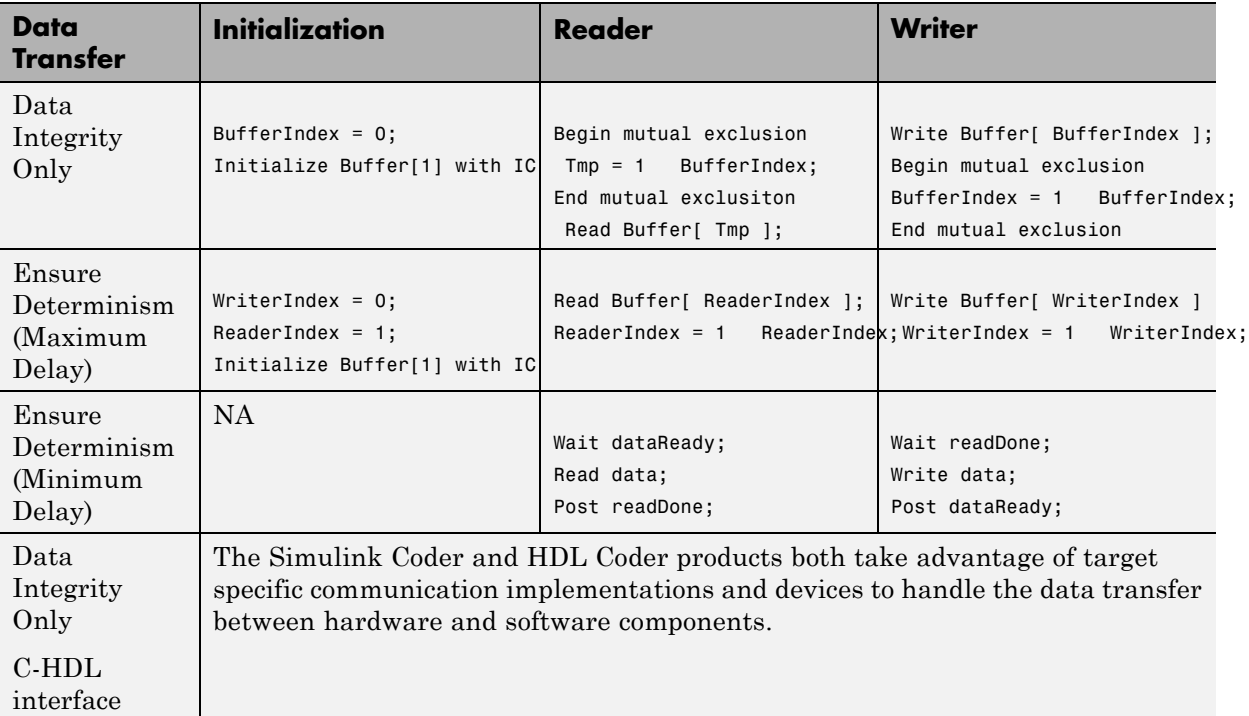

The generated HDL code contains one HDL project for each hardware node.

#### **Customize the Generated C Code**

The generated code is suitable for many different applications and development environments. To meet your needs, you can customize the generated C code as described in "Target Development". In addition to those customization capabilities, for multicore and heterogeneous targets you can further customize the generated code as follows:

- <span id="page-866-0"></span>**•** You can register your preferred implementation of mutual exclusion and data synchronization primitives using the code replacement library.
- **•** You can define a custom target architecture file that allows you to specify target specific properties for tasks and triggers in the Concurrent Execution dialog box. For more information, see "Define a Custom Architecture File" on page 11-33.

#### **Define a Custom Architecture File**

A custom architecture file is an XML file that allows you to define custom target properties for tasks and triggers. For example, you may want to define custom properties to represent the properties of threading APIs. Threading APIs are necessary to take advantage of concurrency on your target processor. The following is an example custom architecture file:

```
<architecture brief="Multicore with custom threading API"
              format="1.1" revision="1.1"
              uuid="MulticoreCustomAPI" name="MulticoreCustomAPI">
<configurationSet>
     <parameter name="SystemTargetFile" value="ert.tlc"/>
     <parameter name="SystemTargetFile" value="grt.tlc"/>
</configurationSet>
<node name="MulticoreProcessor" type="SoftwareNode" uuid="MulticoreProcessor"/>
<template name="CustomTask" type="Task" uuid="CustomTask">
     <property name="affinity" prompt="Affinity:" value="1" evaluate="true"/>
     <property name="schedulingPolicy" prompt="Scheduling policy:" value="Rate-monotonic">
           <allowedValue>Rate-monotonic</allowedValue>
           <allowedValue>Round-robin</allowedValue>
        </property>
  </template>
</architecture>
```
An architecture file must contain:

- **•** The architecture element that defines basic information Simulink uses to identify the architecture.
- **•** A configurationSet element that lists the system target files for which this architecture is valid.

• One node element that Simulink uses to identify the multicore processing element.

**Note** The architecture must contain exactly one node element that identifies a multicore processing element. You cannot create multiple nodes identifying multiple processing elements or an architecture with no multicore processing element.

- **•** One or more template elements that lists custom properties for tasks and triggers.
	- **-** The type attribute can be Task, PeriodicTrigger, or AperiodicTrigger.
	- **-** Each property is editable and has the default value specified in the value attribute.
	- **-** Each property can be a text box, check box, or combo box. A check box is one where you can set the value attribute to on or off. A combo box is one where you can optionally list allowedValue elements as part of the property.
	- **-** Each text box property can also optionally define an evaluate attribute. This lets you place MATLAB variable names as the value of the property.

Assuming that you have saved the custom target architecture file in  $C:\emptyset$ : custom arch.xml, register this file with Simulink using the Simulink.architecture.register function.

For example,

- **1** Save the contents of the listed XML file in custom\_arch.xml.
- **2** In the MATLAB Command Window, type:

Simulink.architecture.register('custom\_arch.xml')

**3** In the MATLAB Command Window, type:

sldemo concurrent execution

**4** In the Simulink editor, open the **Configuration Parameters > Solver** pane and click **Configure Tasks**.

The Concurrent Execution dialog box displays.

**5** In the **Concurrent Execution** pane, click **Select...** for **Target Architecture**.

The Target architecture window displays.

**6** Click MulticoreCustomAPI and click **OK**.

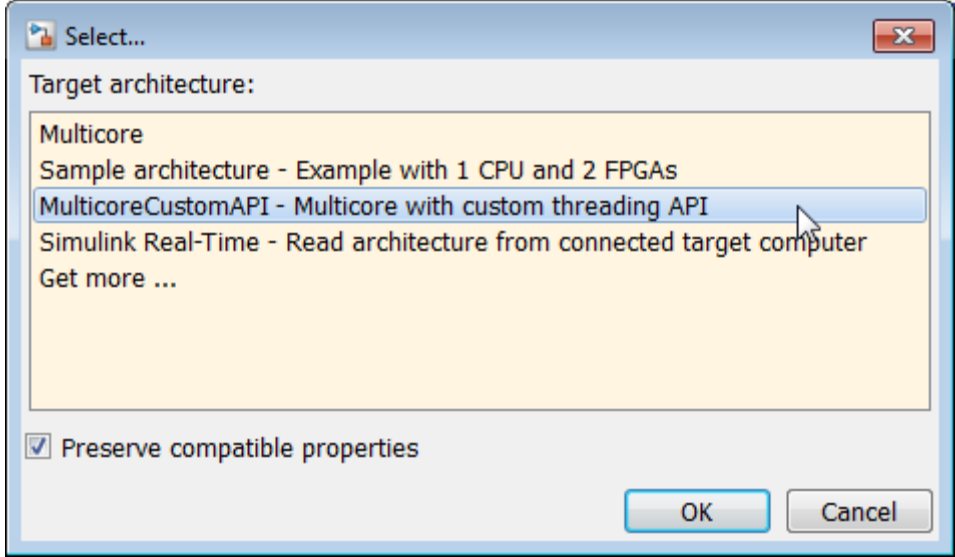

Your Concurrent Execution dialog box updates to contain Code Generation properties for the tasks as shown. These are the properties defined in the XML file.

<span id="page-869-0"></span>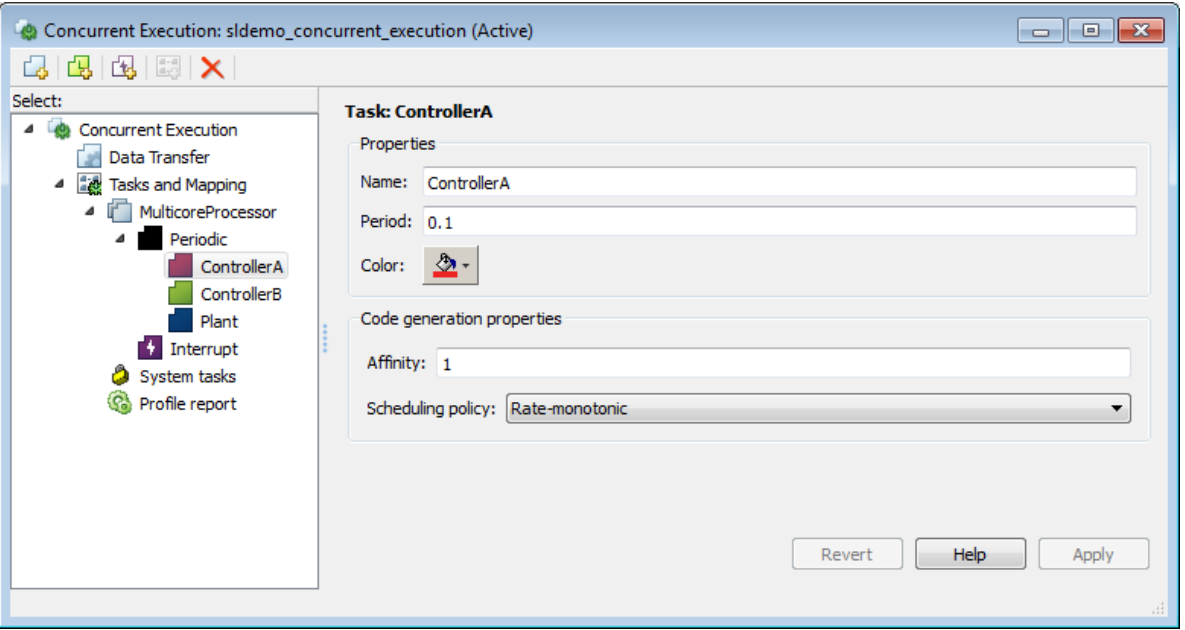

#### **Native Threads Example**

Simulink Coder and Embedded Coder targets provide an example target to generate code for Windows, Linux and Mac OS operating systems.

For an Embedded Coder target, in the Configuration Parameters dialog box:

- **•** Select the **Code Generation > Templates > Generate an example main program** check box.
- **•** From the **Code Generation > Templates > Target Operating System** list, select NativeThreadsExample.

The native threads example illustrates how Simulink Coder and Embedded Coder leverage target specific threading APIs and data management primitives, as shown in [Threading APIs used by Native Threads Example on](#page-870-0) [page 11-37](#page-870-0).

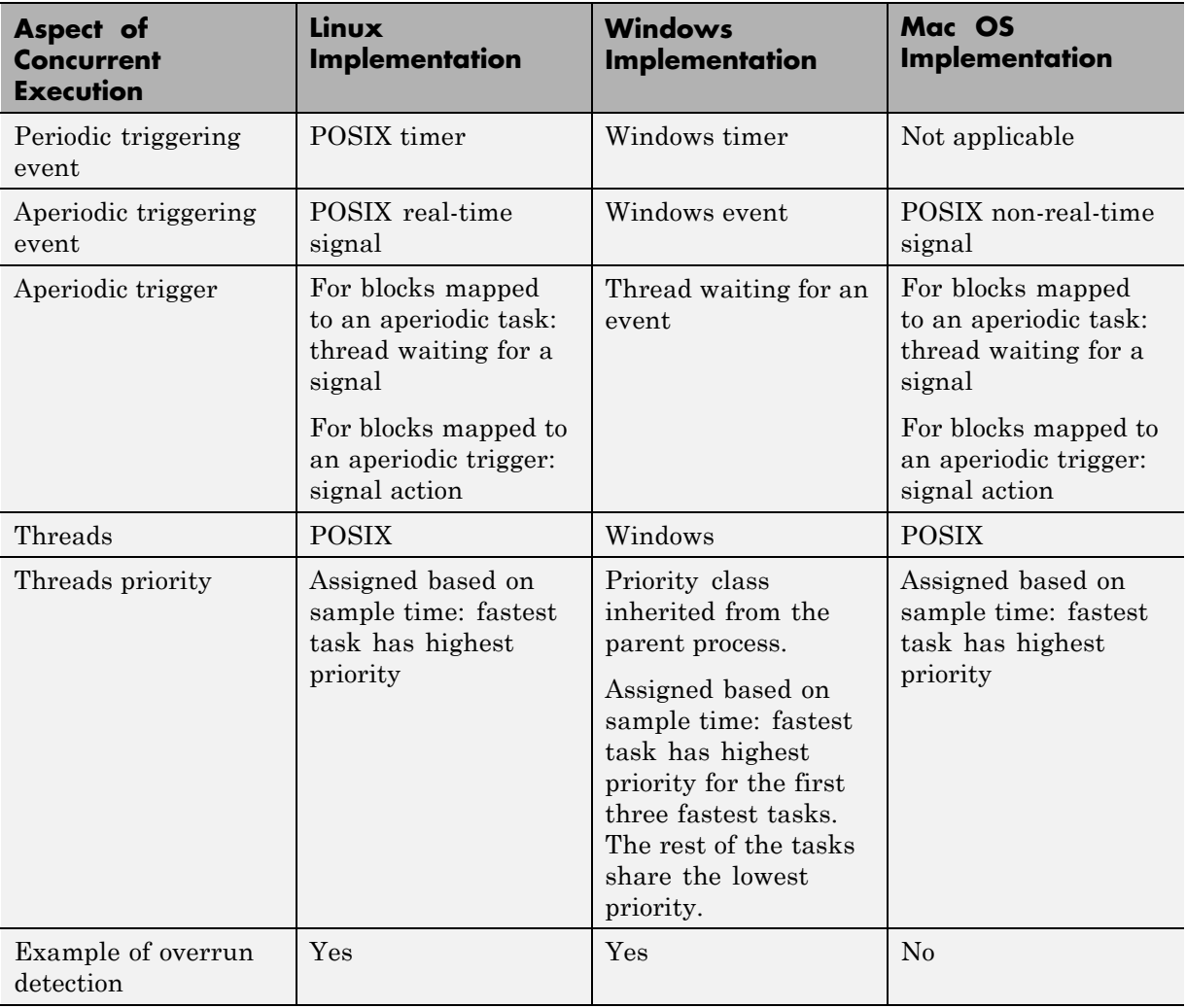

#### <span id="page-870-0"></span>**Threading APIs used by Native Threads Example**

The data transfer between concurrently executing tasks behave as described in [Data Transfer Options on page 11-16](#page-849-0). The coders use the following APIs on supported targets for this behavior:

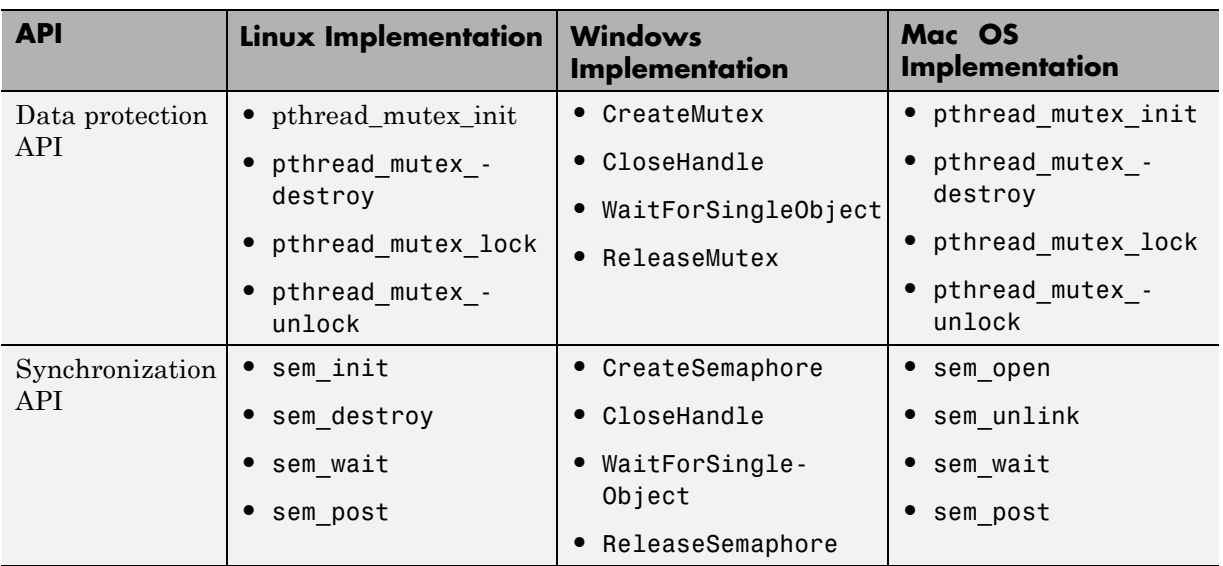

#### <span id="page-871-0"></span>**Data Protection and Synchronization APIs Used by Native Threads Example**

#### **Profile and Evaluate**

Profile the execution of your code on the multicore target using the **Profile Report** pane of the Concurrent Execution dialog box. You can profile using Simulink Coder (GRT) and Embedded Coder (ERT) targets. Profiling helps you identify the areas in your model that are execution bottlenecks. You can analyze the execution time of each task and find the task that takes most of the execution time. For example, you can compare the average execution times of the tasks. If a task is computation intensive, or does not satisfy real-time requirements and overruns, you can break it into tasks that are less computation intensive and that can run concurrently.

When you generate a profile report, the software:

- **1** Builds the model.
- **2** Generates code for the model.
- **3** Adds tooling to the generated code to collect data.
- **4** Executes the generated code on the target and collects data.
- **5** Collates the data, generates an HTML file (*model\_name*\_ProfileReport.html) in the current folder, and displays that HTML file in the **Profile Report** pane of the Concurrent Execution dialog box.

**Note** If an HTML profile report exists for the model, the **Profile Report**

pane displays that file. To generate a new profile report, click  $\|\mathbb{Q}\|$ 

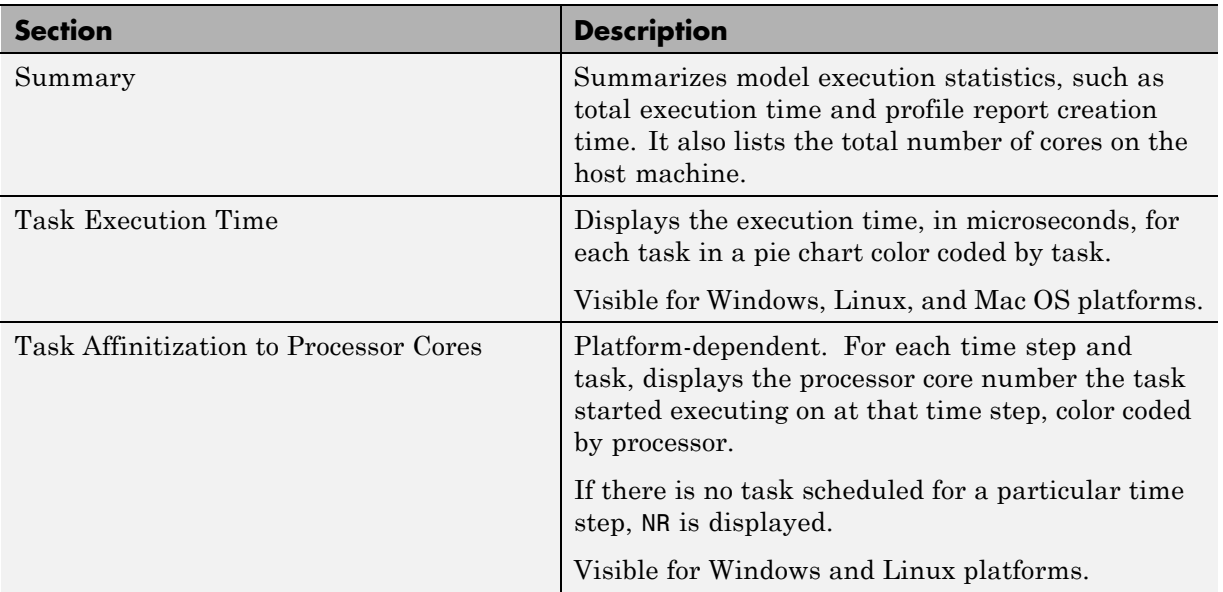

After you analyze the profile report, consider explicitly changing the mapping of Model blocks to efficiently use the concurrency available on your multicore system (see ["Map Blocks to Tasks, Triggers, and Nodes" on page 11-23](#page-856-0).

Some products, such as Simulink Real-Time and Embedded Coder, have tools you can use to profile execution for particular targets:

<span id="page-873-0"></span>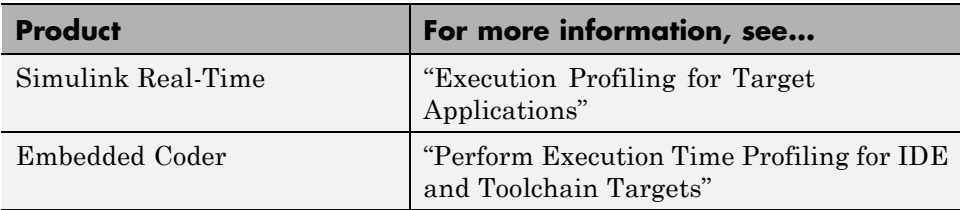

#### **Generate Profile Report**

This topic assumes a previously configured model ready to be profiled for concurrent execution. Otherwise, see ["Configure Your Model" on page 11-14.](#page-847-0)

**1** In the Concurrent Execution dialog box, click the **Profile report** node.

The profile tool looks for a file named *model\_name*\_ProfileReport.html. If such a file does not exist for the current model, the **Profile Report** pane displays:

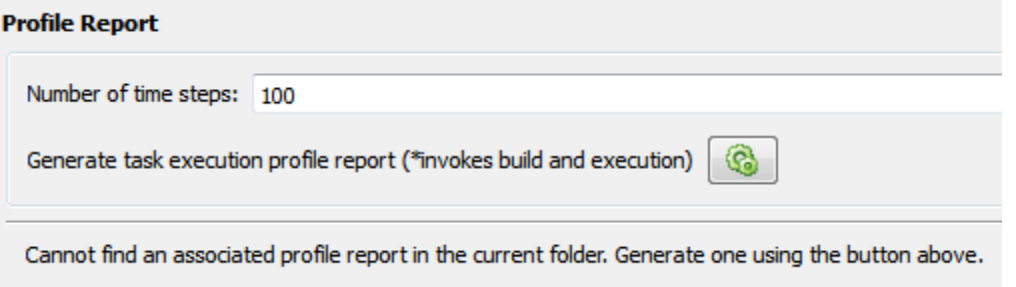

**Note** If an HTML profile report exists for the model, the **Profile Report**

pane displays that file. To generate a new profile report, click  $\|\mathcal{C}\|$ 

- **2** Enter the number of time steps for which you want the profiler to collect data for the model execution.
- **3** Click the **Generate task execution profile report** button.

This action builds the model, generates the code, adds data collection tooling to the code, and then executes the code on the target, which also generates an HTML profile report. This process can take several minutes. When the process is complete, the contents of the profile report appear in the **Profile Report** pane. For example:

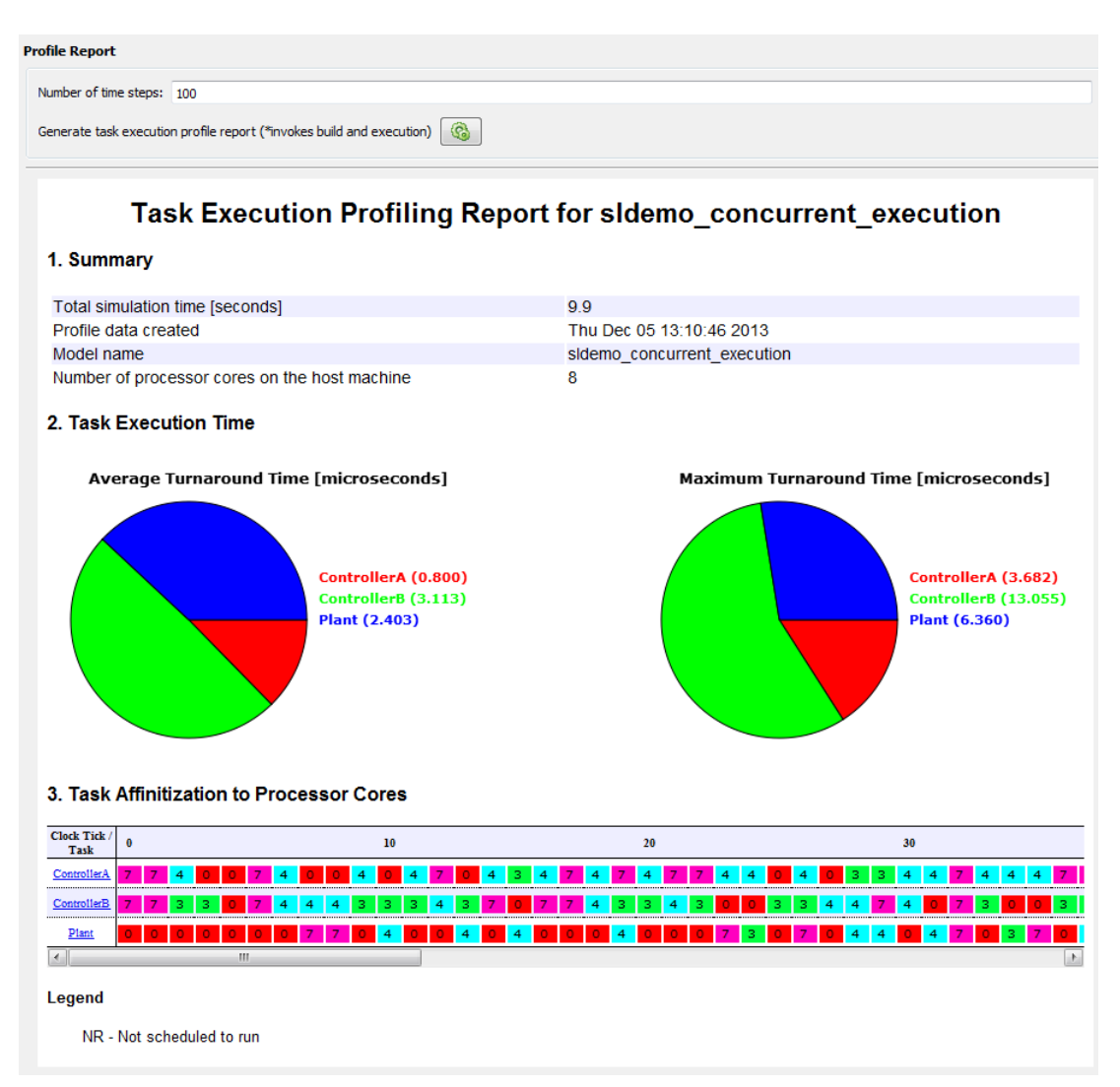

**4** Analyze the profile report, create and reassign new tasks as needed, and regenerate the profile report.

#### **Generate Profile Report at Command Line**

Alternatively, you can generate a profile report for a model configured for concurrent execution at the command line. Use the Simulink.architecture.profile function.

For example, to create a profile report for the model sldemo\_concurrent\_execution:

```
Simulink.architecture.profile('sldemo_concurrent_execution');
```
To create a profile report with a specific number of samples (100) for the model sldemo\_concurrent\_execution:

```
Simulink.architecture.profile('sldemo_concurrent_execution',120);
```
The function creates a profile report named sldemo\_concurrent\_execution\_ProfileReport.html in your current folder.

# **Concurrent Execution Example Models**

For interactive examples of models configured to work in a concurrent execution environment:

**1** In the MATLAB Command Window, click the question mark.

The Documentation Center window opens.

**2** Navigate to **Simulink > Examples > Modeling Features > Modeling Concurrency > Modeling Concurrent Execution on Multicore Targets**.

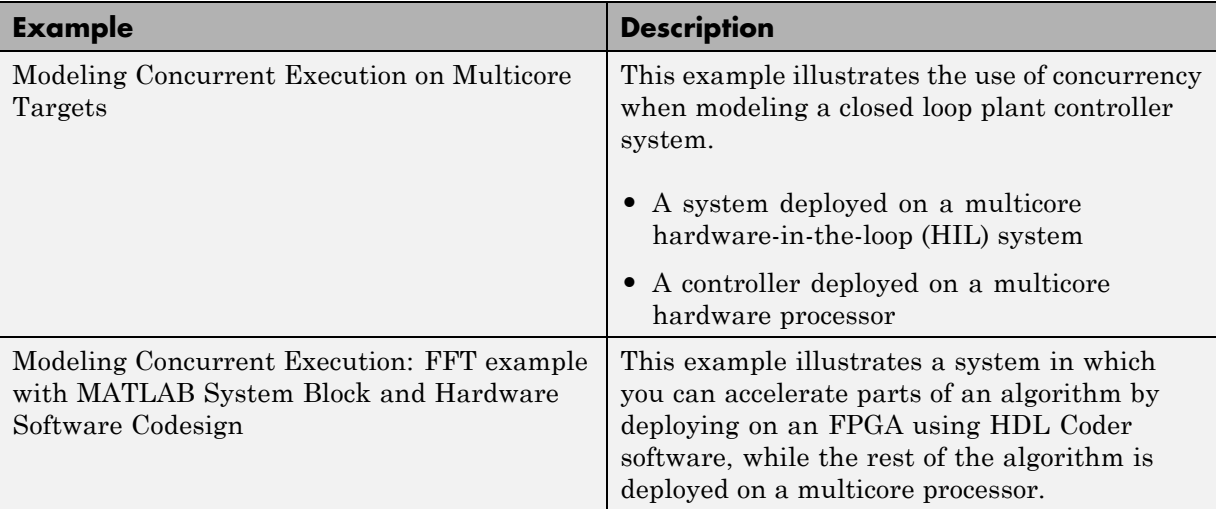

# **Command-Line Interface for Concurrent Execution**

Use these functions to configure models for concurrent execution.

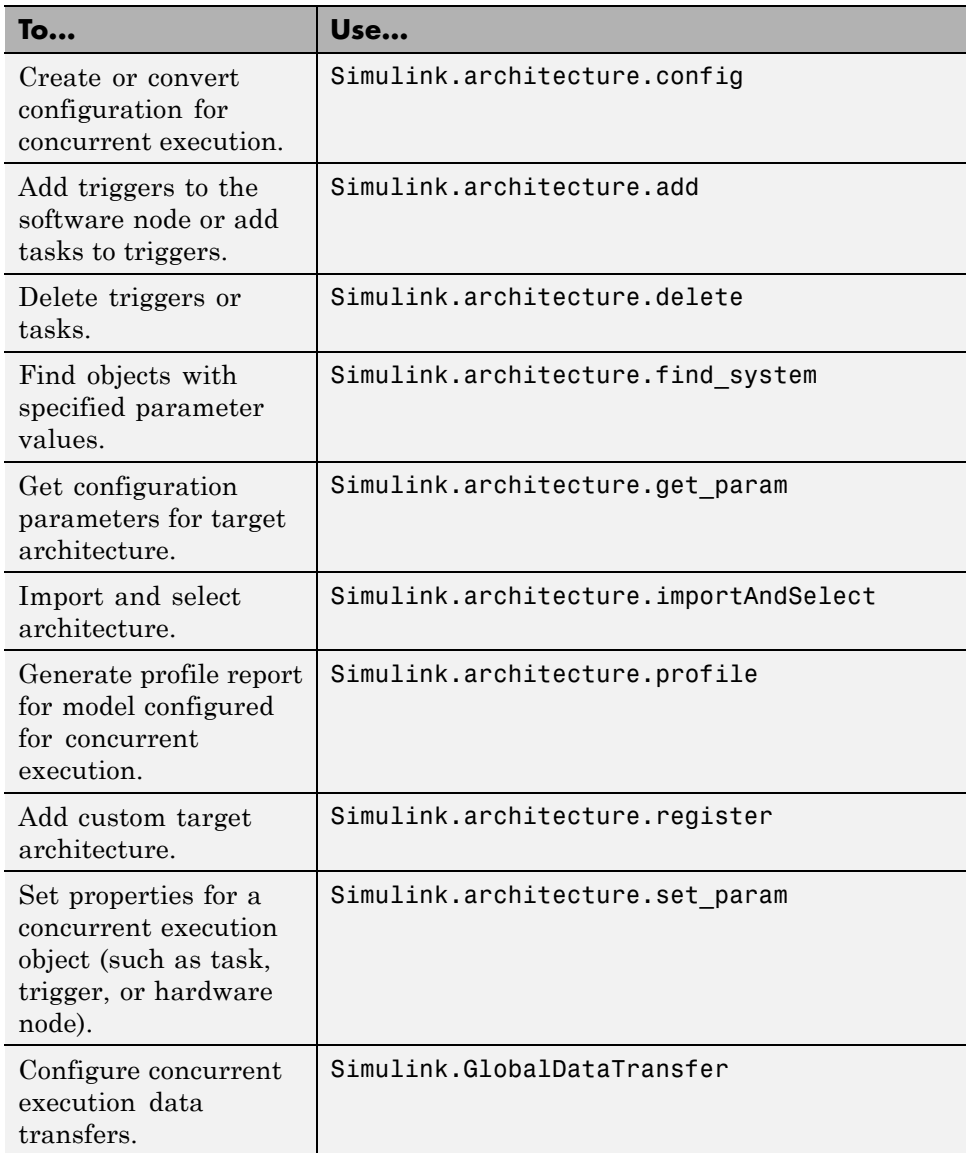

#### **Map Blocks to Tasks**

To map blocks to tasks, use the set\_param function.

Map a block to one task:

set\_param(block,'TargetArchitectureMapping',[bdroot 'CPU/PeriodicTrigger1/Task1']);

Map a block to multiple tasks:

set param(block,'TargetArchitectureMapping',... {[bdroot 'CPU/PeriodicTrigger1/Task1'];... [bdroot 'CPU/PeriodicTrigger1/Task2']});

Get the current mapping of a block:

get\_param(block,'TargetArchitectureMapping');

# **12**

# Modeling Best Practices

- **•** ["General Considerations when Building Simulink Models" on page 12-2](#page-881-0)
- **•** ["Model a Continuous System" on page 12-8](#page-887-0)
- **•** ["Best-Form Mathematical Models" on page 12-11](#page-890-0)
- **•** ["Model a Simple Equation" on page 12-15](#page-894-0)
- **•** ["Componentization Guidelines" on page 12-17](#page-896-0)
- ["Modeling Complex Logic" on page 12-37](#page-916-0)
- **•** ["Modeling Physical Systems" on page 12-38](#page-917-0)
- **•** ["Modeling Signal Processing Systems" on page 12-39](#page-918-0)

# <span id="page-881-0"></span>**General Considerations when Building Simulink Models**

#### **In this section...**

"Avoiding Invalid Loops" on page 12-2

["Shadowed Files" on page 12-4](#page-883-0)

["Model Building Tips" on page 12-7](#page-886-0)

### **Avoiding Invalid Loops**

You can connect the output of a block directly or indirectly (i.e., via other blocks) to its input, thereby, creating a loop. Loops can be very useful. For example, you can use loops to solve differential equations diagrammatically (see ["Model a Continuous System" on page 12-8\)](#page-887-0) or model feedback control systems. However, it is also possible to create loops that cannot be simulated. Common types of invalid loops include:

- **•** Loops that create invalid function-call connections or an attempt to modify the input/output arguments of a function call (see ["Create a Function-Call](#page-621-0) [Subsystem" on page 7-50](#page-621-0) for a description of function-call subsystems)
- **•** Self-triggering subsystems and loops containing non-latched triggered subsystems (see ["Create a Triggered Subsystem" on page 7-35](#page-606-0) in the Using Simulink documentation for a description of triggered subsystems and Inport in the Simulink reference documentation for a description of latched input)
- Loops containing action subsystems

The Subsystem Examples block library in the Ports & Subsystems library contains models that illustrates examples of valid and invalid loops involving triggered and function-call subsystems. Examples of invalid loops include the following models:

- **•** simulink/Ports&Subsystems/sl\_subsys\_semantics/Triggered subsystem/sl\_subsys\_trigerr1 (sl\_subsys\_trigerr1)
- **•** simulink/Ports&Subsystems/sl\_subsys\_semantics/Triggered subsystem/sl\_subsys\_trigerr2 (sl\_subsys\_trigerr2)

**•** simulink/Ports&Subsystems/sl\_subsys\_semantics/Function-call systems/sl\_subsys\_fcncallerr3 (sl\_subsys\_fcncallerr3)

You might find it useful to study these examples to avoid creating invalid loops in your own models.

#### **Detecting Invalid Loops**

To detect whether your model contains invalid loops, select **Update Diagram** from the model's **Simulation** menu. If the model contains invalid loops, the invalid loops are highlighted. This is illustrated in the following model ,

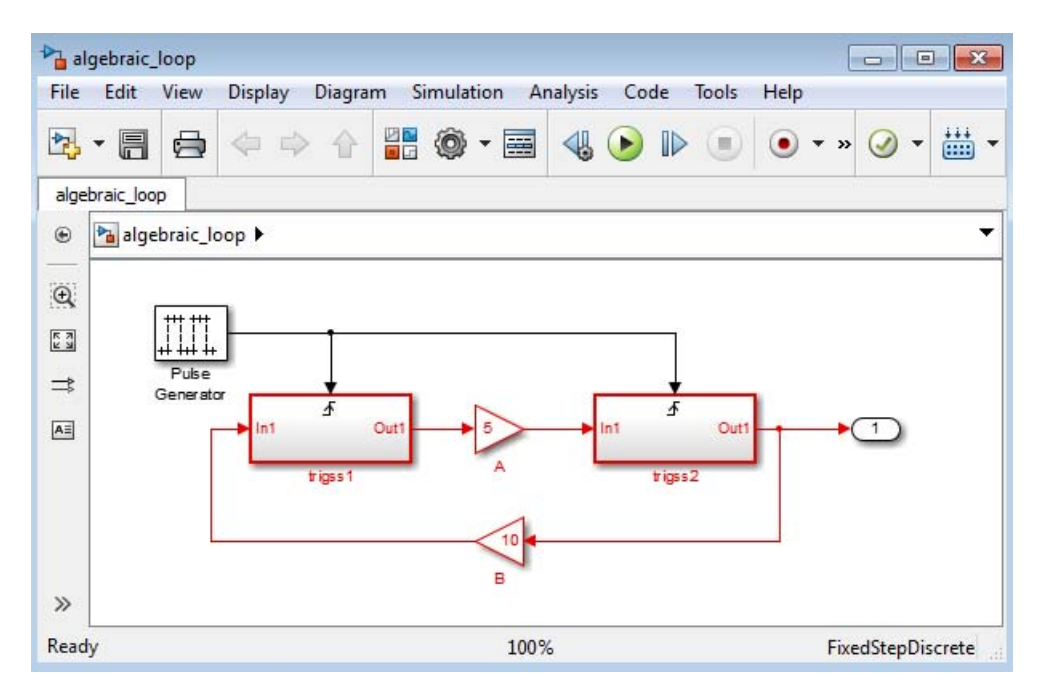

and displays an error message in the Diagnostic Viewer.

<span id="page-883-0"></span>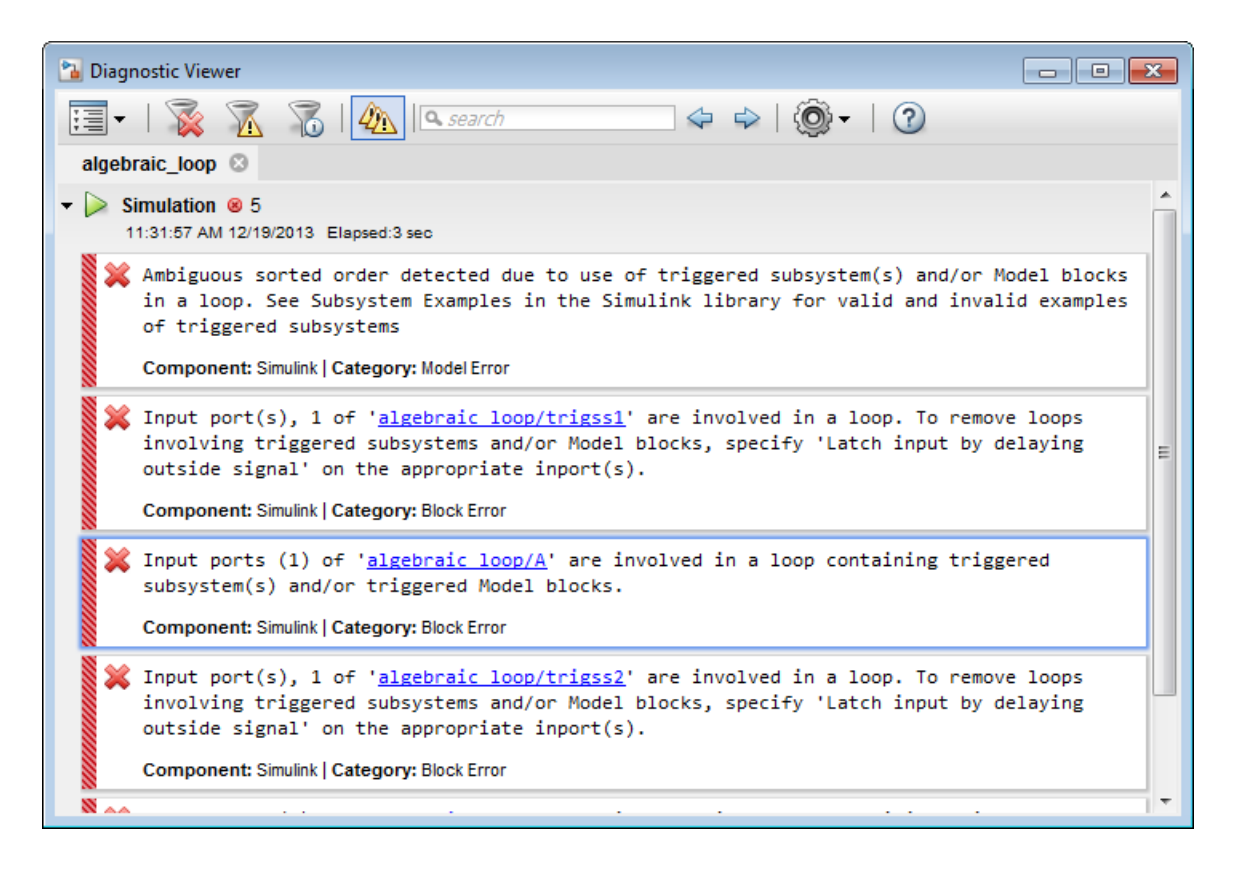

#### **Shadowed Files**

If there are two Model files with the same name (e.g. mylibrary.slx) on the MATLAB path, the one higher on the path is loaded, and the one lower on the path is said to be "shadowed".

The rules Simulink software uses to find Model files are similar to those used by MATLAB software. See "How the Search Path Determines Which Function to Use" in the MATLAB documentation. However, there is an important difference between how Simulink block diagrams and MATLAB functions are handled: a loaded block diagram takes precedence over any unloaded ones, regardless of its position on the MATLAB path. This is done for performance reasons, as part of the Simulink software's incremental loading methodology.

The precedence of a loaded block diagram over any others can have important implications, particularly since a block diagram can be loaded without the corresponding Simulink window being visible.

#### **Making Sure the Correct Block Diagram Is Loaded**

When using libraries and referenced models, a block diagram may be loaded without showing its window. If the MATLAB path or the current MATLAB folder changes while block diagrams are in memory, these block diagrams may interfere with the use of other files of the same name. For example, after a change of folder, a loaded but invisible library may be used instead of the one the user expects.

To see an example:

- **1** Enter sldemo\_hydcyl4 to open the Simulink model sldemo\_hydcyl4.
- **2** Use the find system command to see which block diagrams are in memory:

```
find system('type','block diagram')
```
ans  $=$ 

```
'hydlib'
'sldemo_hydcyl4'
```
Note that a Simulink library, hydlib, has been loaded, but is currently invisible.

**3** Now close sidemo hydcyl4. Run the find system command again, and you will see that the library is still loaded.

If you change to another folder which contains a different library called hydlib, and try to run a model in that folder, the library in that folder would not be loaded because the block diagram of the same name in memory takes precedence. This can lead to problems including:

- **•** Simulation errors
- **•** "Unresolved Link" icons on blocks that are library links
- **•** Wrong results

To prevent these conditions, it is necessary to close the library explicitly as follows:

```
close_system('hydlib')
```
Then, when the Simulink software next needs to use a block in a library called hydlib it will use the file called hydlib.slx which is highest on the MATLAB path at the time. Alternatively, to make the library visible, enter:

```
open_system('hydlib')
```
#### **Detecting and Fixing Problems**

When updating a block diagram, the Simulink software checks the position of its file on the MATLAB path and will issue a warning if it detects that another file of the same name exists and is higher on the MATLAB path. The warning reads:

The file containing block diagram 'mylibrary' is shadowed by a file of the same name higher on the MATLAB path.

This may indicate that the wrong file called mylibrary.slx is being used. To see which file called mylibrary.slx is loaded into memory, enter:

which mylibrary

C:\work\Model1\mylibrary.slx

To see all the files called mylibrary which are on the MATLAB path, including MATLAB scripts, enter:

```
which -all mylibrary
```
C:\work\Model1\mylibrary.slx C:\work\Model2\mylibrary.slx % Shadowed

To close the block diagram called mylibrary and let the Simulink software load the file which is highest on the MATLAB path, enter:

```
close system('mylibrary')
```
# <span id="page-886-0"></span>**Model Building Tips**

Here are some model-building hints you might find useful:

**•** Memory issues

In general, more memory will increase performance.

**•** Using hierarchy

More complex models often benefit from adding the hierarchy of subsystems to the model. Grouping blocks simplifies the top level of the model and can make it easier to read and understand the model. For more information, see "Create [a Subsystem" on page 4-42](#page-313-0). The Model Browser provides useful information about complex models (see ["Model Browser" on page 9-80](#page-767-0)).

**•** Cleaning up models

Well organized and documented models are easier to read and understand. Signal labels and model annotations can help describe what is happening in a model. For more information, see ["Signal Names and Labels" on page](#page-3008-0) [53-19](#page-3008-0) and "Annotations".

**•** Modeling strategies

If several of your models tend to use the same blocks, you might find it easier to save these blocks in a model. Then, when you build new models, just open this model and copy the commonly used blocks from it. You can create a block library by placing a collection of blocks into a system and saving the system. You can then access the system by typing its name in the MATLAB Command Window.

Generally, when building a model, design it first on paper, then build it using the computer. Then, when you start putting the blocks together into a model, add the blocks to the model window before adding the lines that connect them. This way, you can reduce how often you need to open block libraries.

# <span id="page-887-0"></span>**Model a Continuous System**

To model the differential equation

 $x^2 = -2x(t)+u(t)$ ,

where  $u(t)$  is a square wave with an amplitude of 1 and a frequency of 1 rad/sec, use an integrator block and a gain block. The Integrator block integrates its input *x´* to produce *x*. Other blocks needed in this model include a Gain block and a Sum block. To generate a square wave, use a Signal Generator block and select the Square Wave form but change the default units to radians/sec. Again, view the output using a Scope block. Gather the blocks and define the gain.

In this model, to reverse the direction of the Gain block, select the block, then use the **Diagram > Rotate & Flip > Flip Block** command. To create the branch line from the output of the Integrator block to the Gain block, hold down the **Ctrl** key while drawing the line. For more information, see ["Draw a](#page-288-0) [Branch Line" on page 4-17.](#page-288-0)

Now you can connect all the blocks.

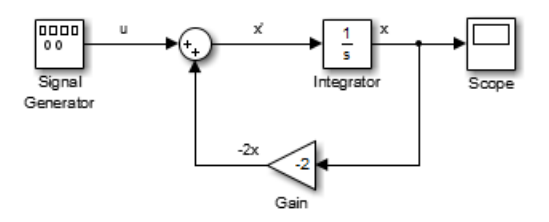

An important concept in this model is the loop that includes the Sum block, the Integrator block, and the Gain block. In this equation, *x* is the output of the Integrator block. It is also the input to the blocks that compute *x´*, on which it is based. This relationship is implemented using a loop.

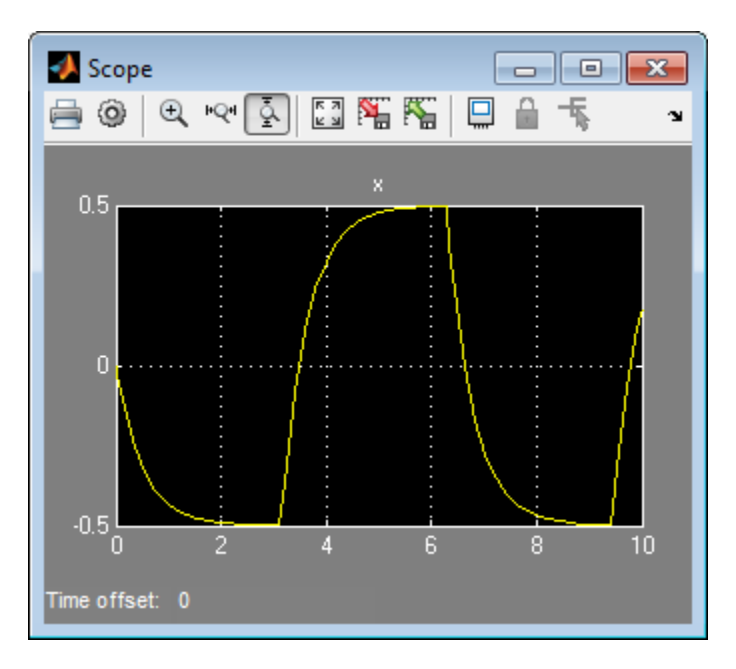

The Scope displays *x* at each time step. For a simulation lasting 10 seconds, the output looks like this:

The equation you modeled in this example can also be expressed as a transfer function. The model uses the Transfer Fcn block, which accepts *u* as input and outputs *x*. So, the block implements  $x/u$ . If you substitute *sx* for *x*<sup> $\prime$ </sup> in the above equation, you get

 $sx = -2x + u$ .

Solving for *x* gives

$$
x = u/(s+2)
$$

or,

$$
x/u = 1/(s+2).
$$

The Transfer Fcn block uses parameters to specify the numerator and denominator coefficients. In this case, the numerator is 1 and the denominator is s+2. Specify both terms as vectors of coefficients of successively decreasing powers of s.

In this case the numerator is [1] (or just 1) and the denominator is [1 2].

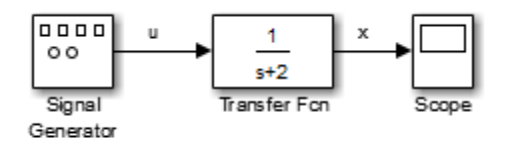

The results of this simulation are identical to those of the previous model.

# <span id="page-890-0"></span>**Best-Form Mathematical Models**

#### **In this section...**

"Series RLC Example" on page 12-11 ["Solving Series RLC Using Resistor Voltage" on page 12-12](#page-891-0) ["Solving Series RLC Using Inductor Voltage" on page 12-13](#page-892-0)

#### **Series RLC Example**

You can often formulate the mathematical system you are modeling in several ways. Choosing the best-form mathematical model allows the simulation to execute faster and more accurately. For example, consider a simple series RLC circuit.

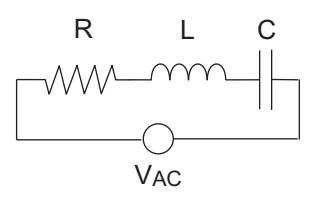

According to Kirchoff's voltage law, the voltage drop across this circuit is equal to the sum of the voltage drop across each element of the circuit.

$$
V_{AC} = V_R + V_L + V_C
$$

Using Ohm's law to solve for the voltage across each element of the circuit, the equation for this circuit can be written as

$$
V_{AC} = Ri + L\frac{di}{dt} + \frac{1}{C} \int_{-\infty}^{t} i(t)dt
$$

You can model this system in Simulink by solving for either the resistor voltage or inductor voltage. Which you choose to solve for affects the structure of the model and its performance.

#### <span id="page-891-0"></span>**Solving Series RLC Using Resistor Voltage**

Solving the RLC circuit for the resistor voltage yields

$$
V_R = Ri
$$
  

$$
Ri = V_{AC} - L\frac{di}{dt} - \frac{1}{C} \int_{-\infty}^{t} i(t)dt
$$

#### **Circuit Model**

The following diagram shows this equation modeled in Simulink where *R* is 70, *C* is 0.00003, and *L* is 0.04. The resistor voltage is the sum of the voltage source, the capacitor voltage, and the inductor voltage. You need the current in the circuit to calculate the capacitor and inductor voltages. To calculate the current, multiply the resistor voltage by a gain of *1/R*. Calculate the capacitor voltage by integrating the current and multiplying by a gain of *1/C*. Calculate the inductor voltage by taking the derivative of the current and multiplying by a gain of *L*.

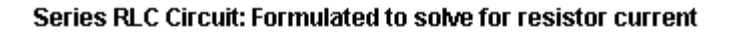

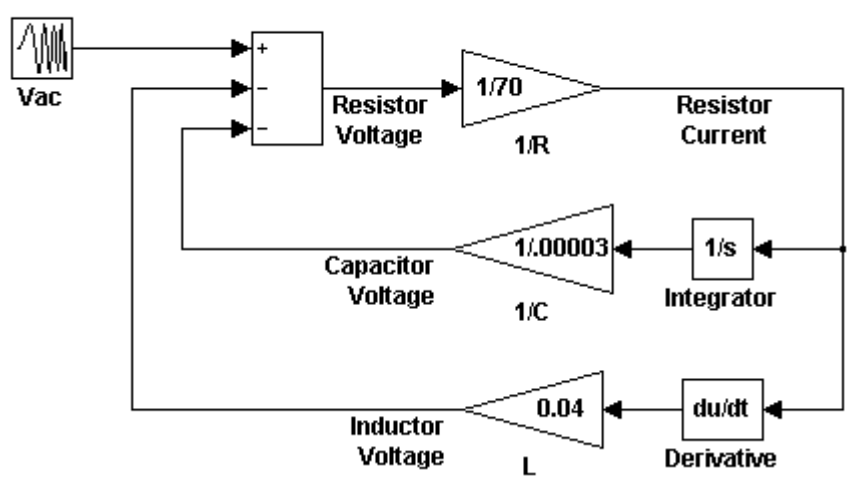

This formulation contains a Derivative block associated with the inductor. Whenever possible, you should avoid mathematical formulations that require Derivative blocks as they introduce discontinuities into your system. Numerical integration is used to solve the model dynamics though time.

<span id="page-892-0"></span>These integration solvers take small steps through time to satisfy an accuracy constraint on the solution. If the discontinuity introduced by the Derivative block is too large, it is not possible for the solver to step across it.

In addition, in this model the Derivative, Sum, and two Gain blocks create an algebraic loop. Algebraic loops slow down the model's execution and can produce less accurate simulation results. See ["Algebraic Loops" on page 3-39](#page-228-0) for more information.

#### **Solving Series RLC Using Inductor Voltage**

To avoid using a Derivative block, formulate the equation to solve for the inductor voltage.

$$
V_L = L \frac{di}{dt}
$$
  
\n
$$
L \frac{di}{dt} = V_{AC} - Ri - \frac{1}{C} \int_{-\infty}^{t} i(t)dt
$$

#### **Circuit Model**

The following diagram shows this equation modeled in Simulink. The inductor voltage is the sum of the voltage source, the resistor voltage, and the capacitor voltage. You need the current in the circuit to calculate the resistor and capacitor voltages. To calculate the current, integrate the inductor voltage and divide by *L*. Calculate the capacitor voltage by integrating the current and dividing by *C*. Calculate the resistor voltage by multiplying the current by a gain of *R*.

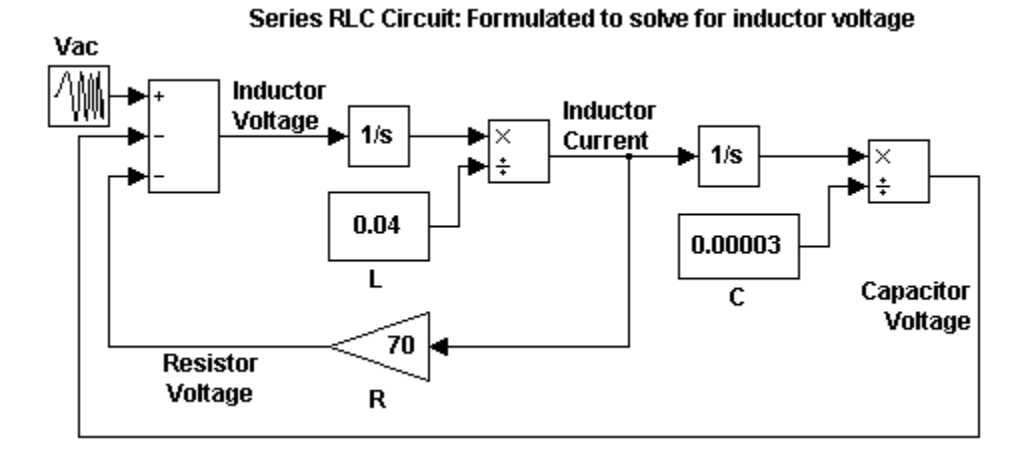

This model contains only integrator blocks and no algebraic loops. As a result, the model simulates faster and more accurately.

# <span id="page-894-0"></span>**Model a Simple Equation**

To model the equation that converts Celsius temperature to Fahrenheit

 $T_F = 9/5(T_c) + 32$ 

First, consider the blocks needed to build the model:

- **•** A Ramp block to input the temperature signal, from the Sources library
- **•** A Constant block to define a constant of 32, also from the Sources library
- **•** A Gain block to multiply the input signal by 9/5, from the Math Operations library
- **•** A Sum block to add the two quantities, also from the Math Operations library
- **•** A Scope block to display the output, from the Sinks library

Next, gather the blocks into your model window.

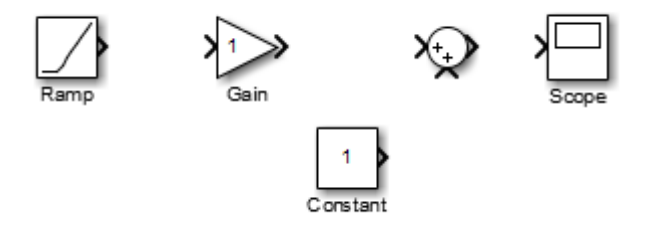

Assign parameter values to the Gain and Constant blocks by opening (double-clicking) each block and entering the appropriate value. Then, click the **OK** button to apply the value and close the dialog box.

Now, connect the blocks.

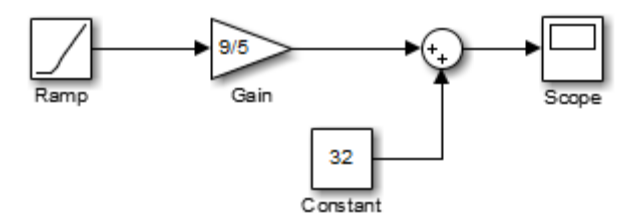

The Ramp block inputs Celsius temperature. Open that block and change the **Initial output** parameter to 0. The Gain block multiplies that temperature by the constant 9/5. The Sum block adds the value 32 to the result and outputs the Fahrenheit temperature.

Open the Scope block to view the output. Now, choose **Run** from the **Simulation** menu to run the simulation. The simulation runs for 10 seconds.

# <span id="page-896-0"></span>**Componentization Guidelines**

#### **Componentization**

A component is a piece of your design, a unit level item, or a subassembly, that you can work on without needing the higher level parts of the model.

Componentization involves organizing your model into components. Componentization provides many benefits for organizations that develop large Simulink models that consist of many functional pieces. The benefits include:

- **•** Meeting development process requirements, such as:
	- **-** Component reuse
	- **-** Team-based development
	- **-** Intellectual property protection
	- **-** Unit testing
- **•** Improving performance for:
	- **-** Model loading
	- **-** Simulation speed
	- **-** Memory usage

#### **Componentization Techniques**

Key componentization techniques that you can use with Simulink include:

- **•** Subsystems
- **•** Libraries
- **•** Model referencing

These componentization techniques support a wide range of modeling requirements for models that vary in size and complexity. Most large models use a combination of componentization techniques. For example, you can include subsystems in referenced models, and include referenced models in subsystems. As another example, a large model might use model reference

Accelerator blocks at the top level component partitions and blend model reference Accelerator and atomic subsystem libraries at lower levels.

Simulink provides tools to convert from subsystems to model referencing. Because of the differences between subsystems and model referencing, switching from subsystems to model referencing can involve several steps (see Converting a Subsystem to a Referenced Model). Consider scalability and support for anticipated future modeling requirements, such as how a model is likely to grow in size and complexity and possible code generation requirements. Designing a scalable architecture can avoid later conversion costs.

#### **General Componentization Guidelines**

This table provides high-level guidelines about the kinds of modeling goals and models for which subsystems, libraries, and model referencing are each particularly well suited.

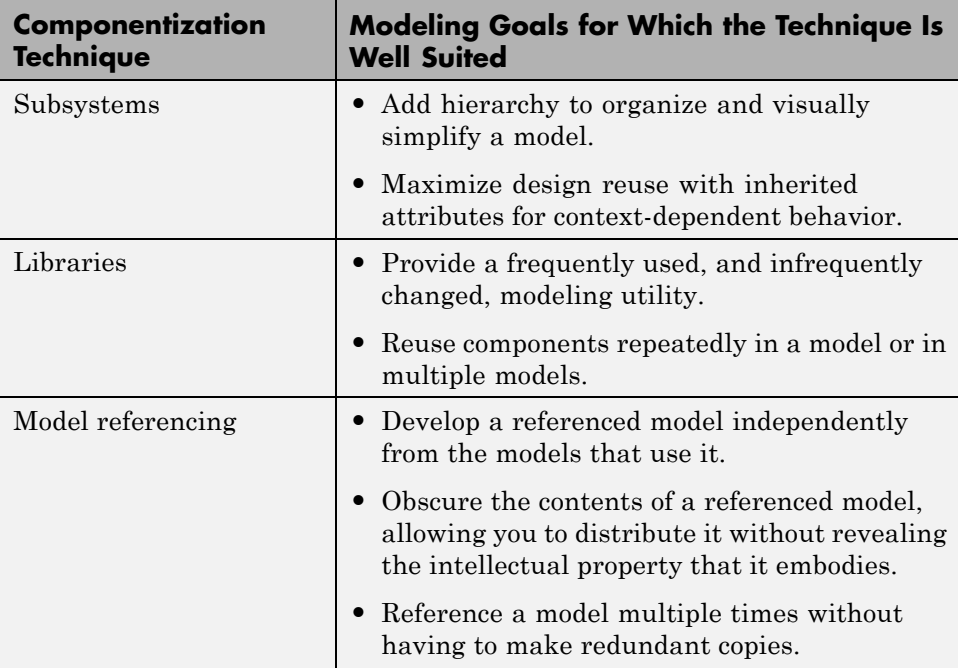

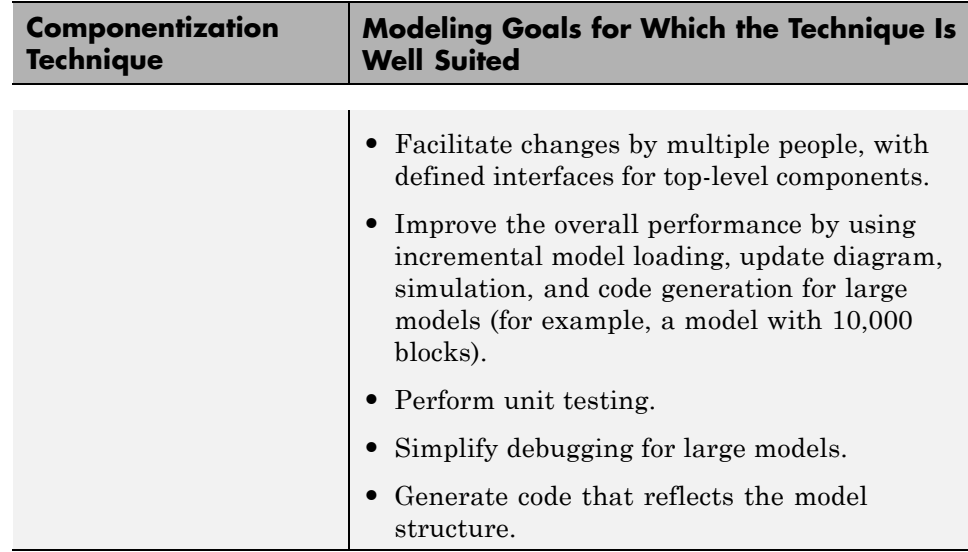

For a more detailed comparison of these modeling techniques, see "Summary of Componentization Techniques" on page 12-19.

# **Summary of Componentization Techniques**

This section compares subsystems, libraries, and model referencing. The table includes recommendations and notes about a range of modeling requirements and features.

To see more information about a specific requirement or feature, click a link in a table cell.

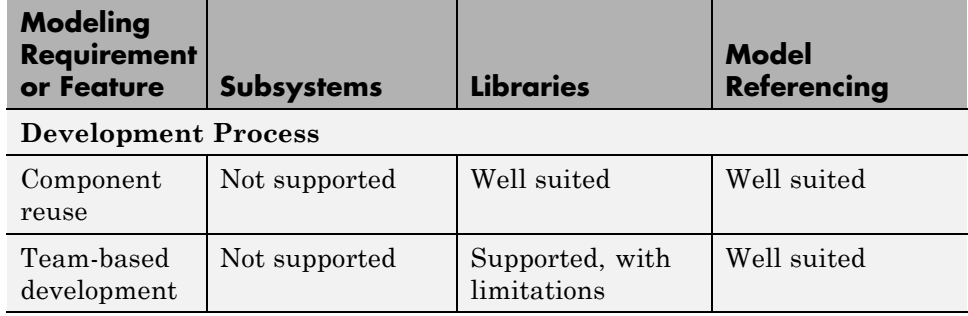

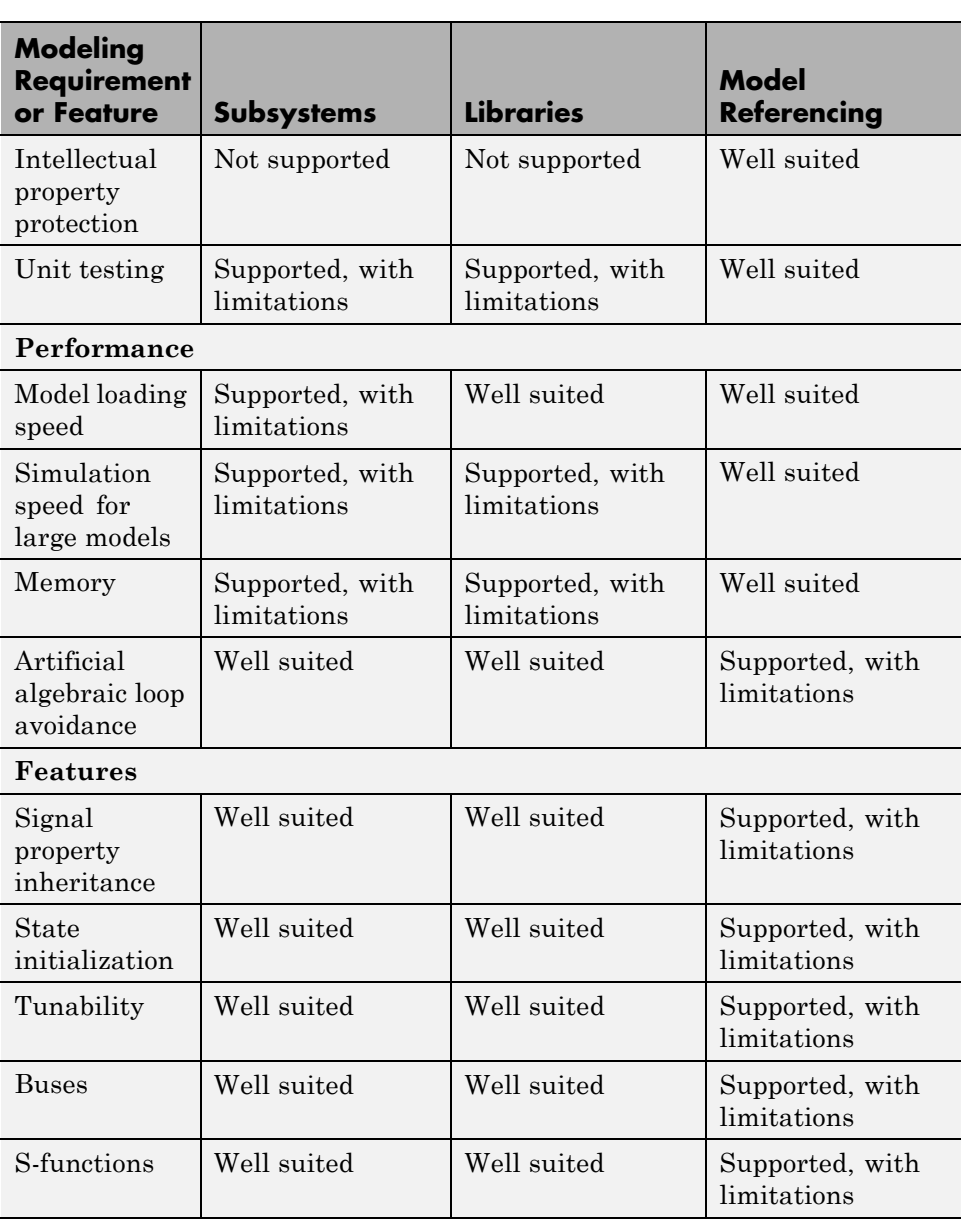
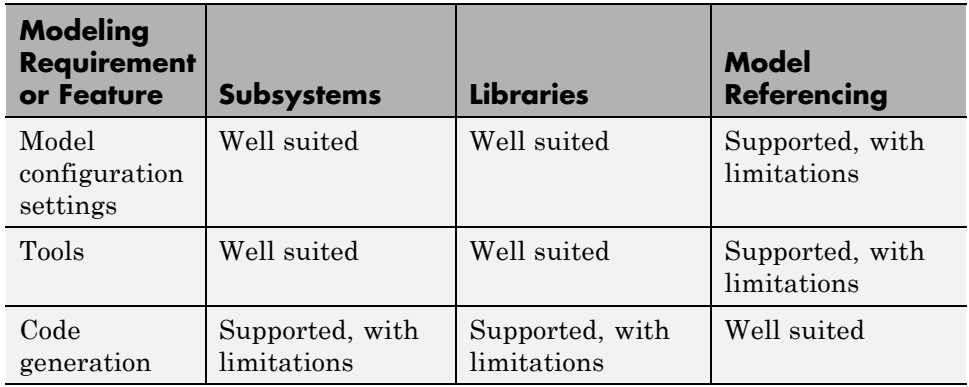

For each modeling technique, you can see a summary table that includes the more detailed information included in the links in the above summary table of componentization techniques:

- **•** "Subsystems Summary" on page 12-21
- **•** ["Libraries Summary" on page 12-25](#page-904-0)
- **•** ["Model Referencing Summary" on page 12-29](#page-908-0)

### **Subsystems Summary**

This section provides guidelines for using subsystems for each of the modeling requirements and features highlighted in the ["Summary of Componentization](#page-898-0) [Techniques" on page 12-19](#page-898-0).

For additional information about subsystems, see:

- **•** Creating Subsystems
- **•** "Conditional Subsystems"

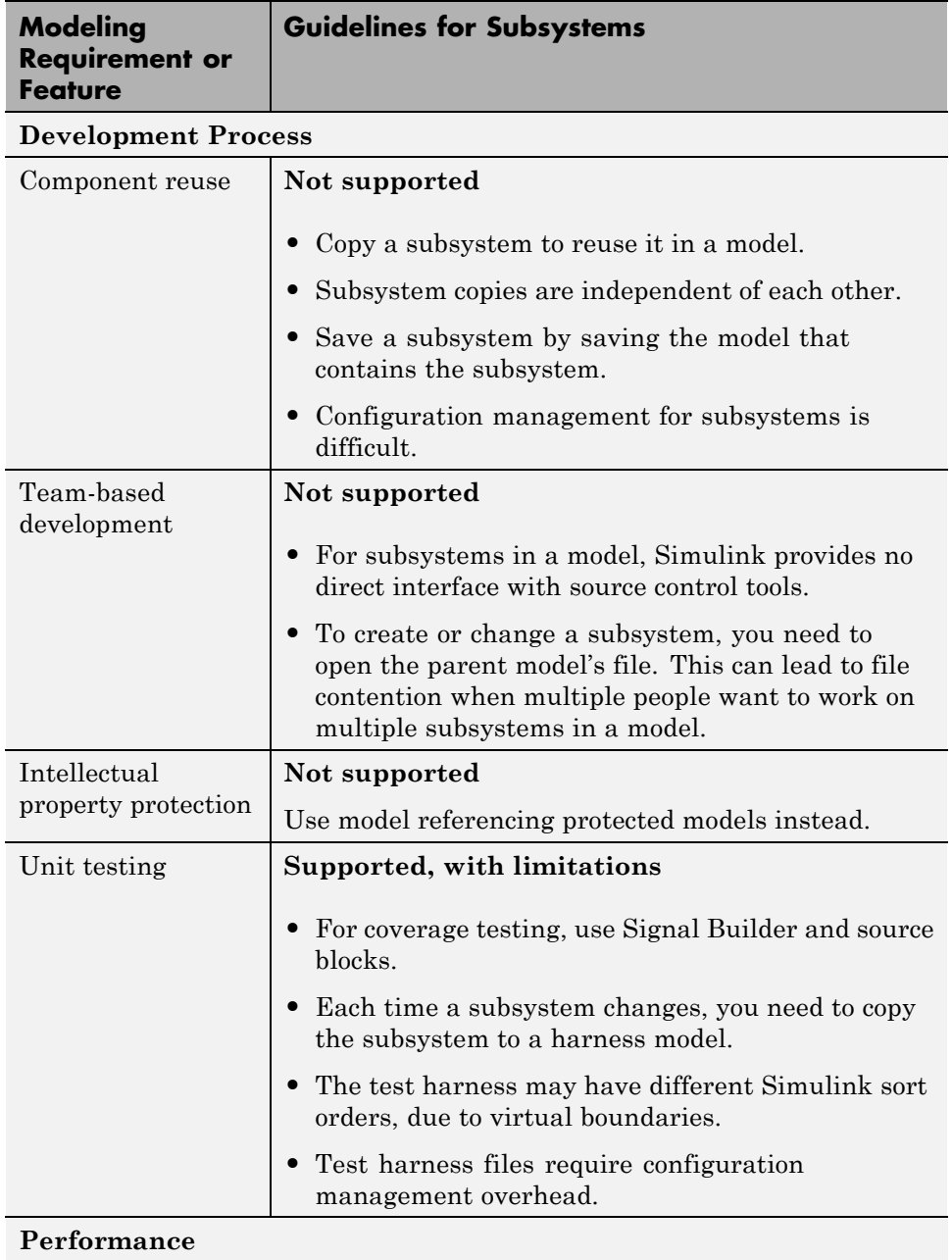

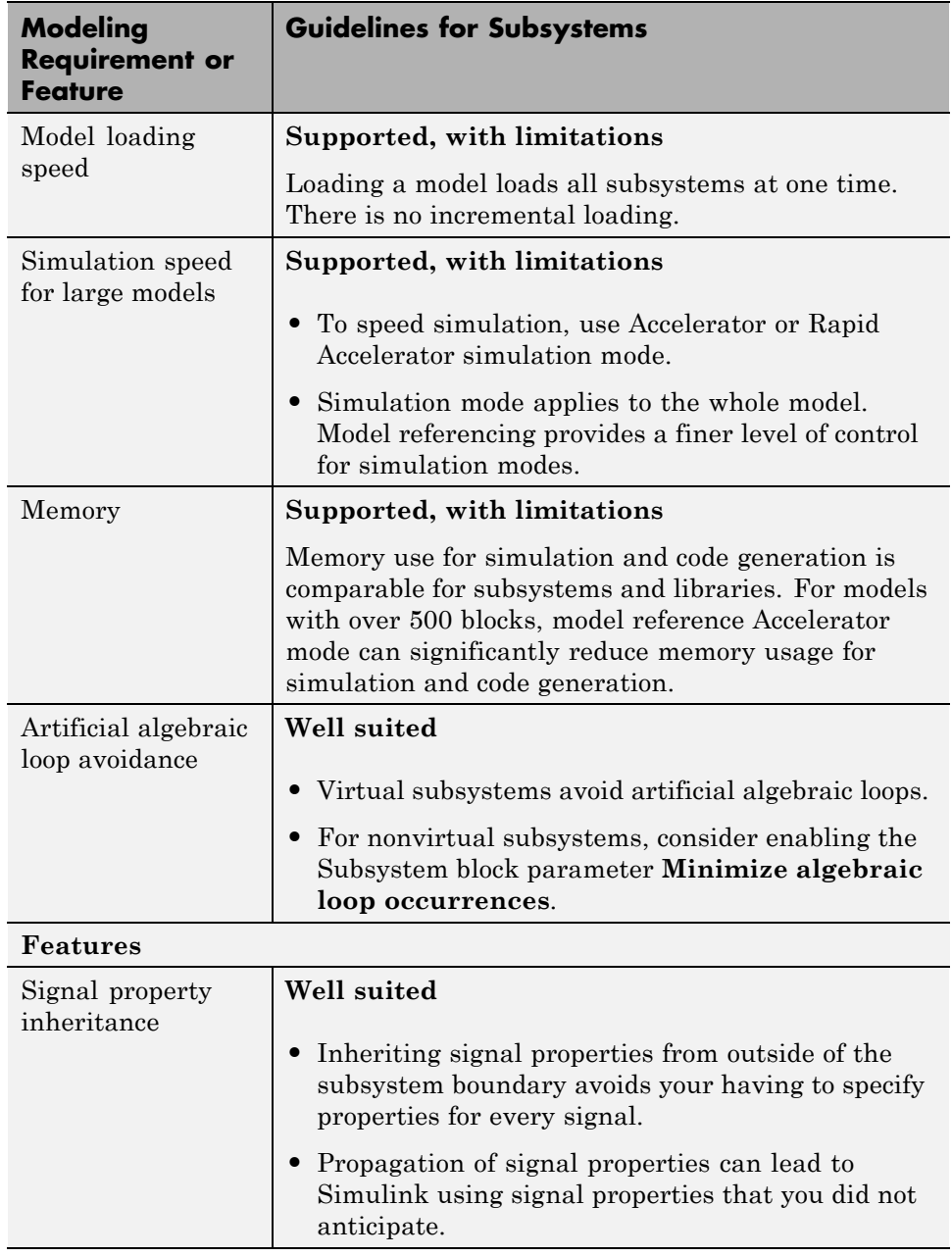

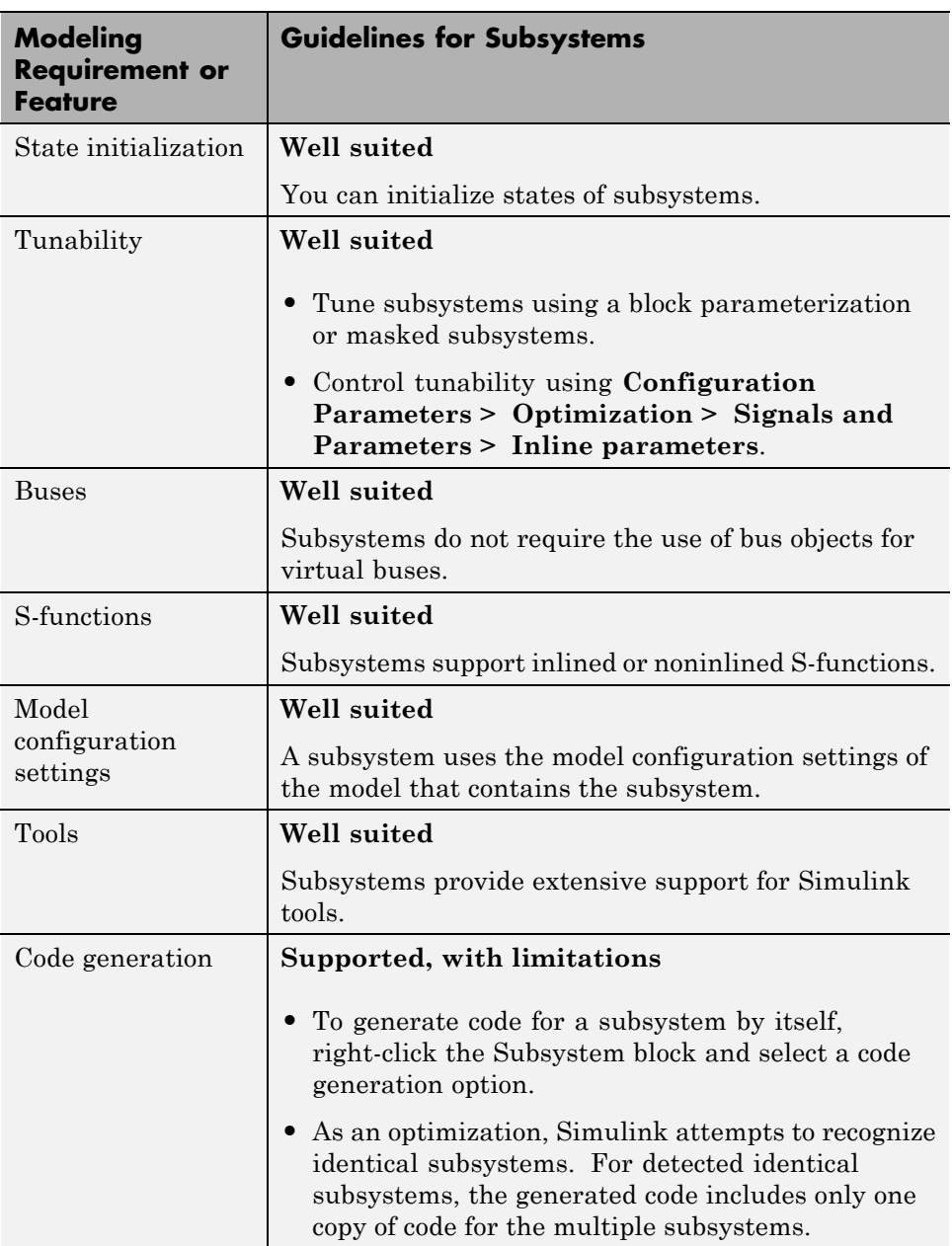

<span id="page-904-0"></span>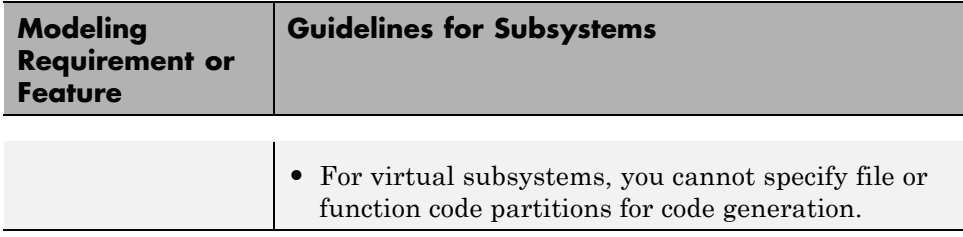

### **Libraries Summary**

This section provides guidelines for using libraries for each of the modeling requirements and features highlighted in the ["Summary of Componentization](#page-898-0) [Techniques" on page 12-19](#page-898-0).

For additional information about libraries, see "Libraries".

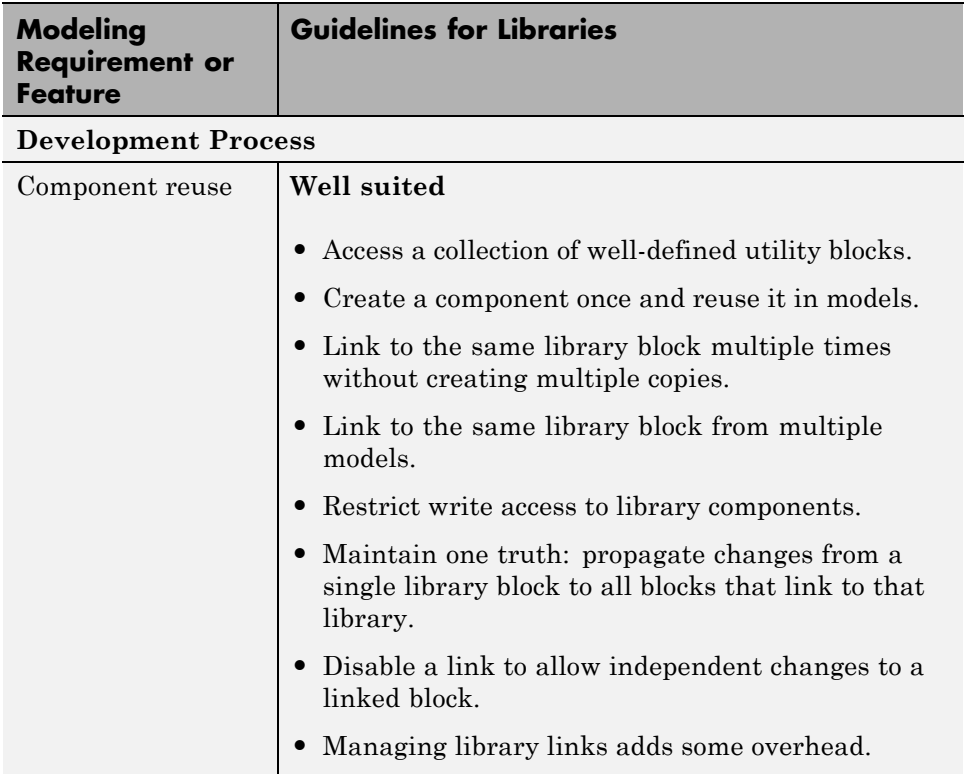

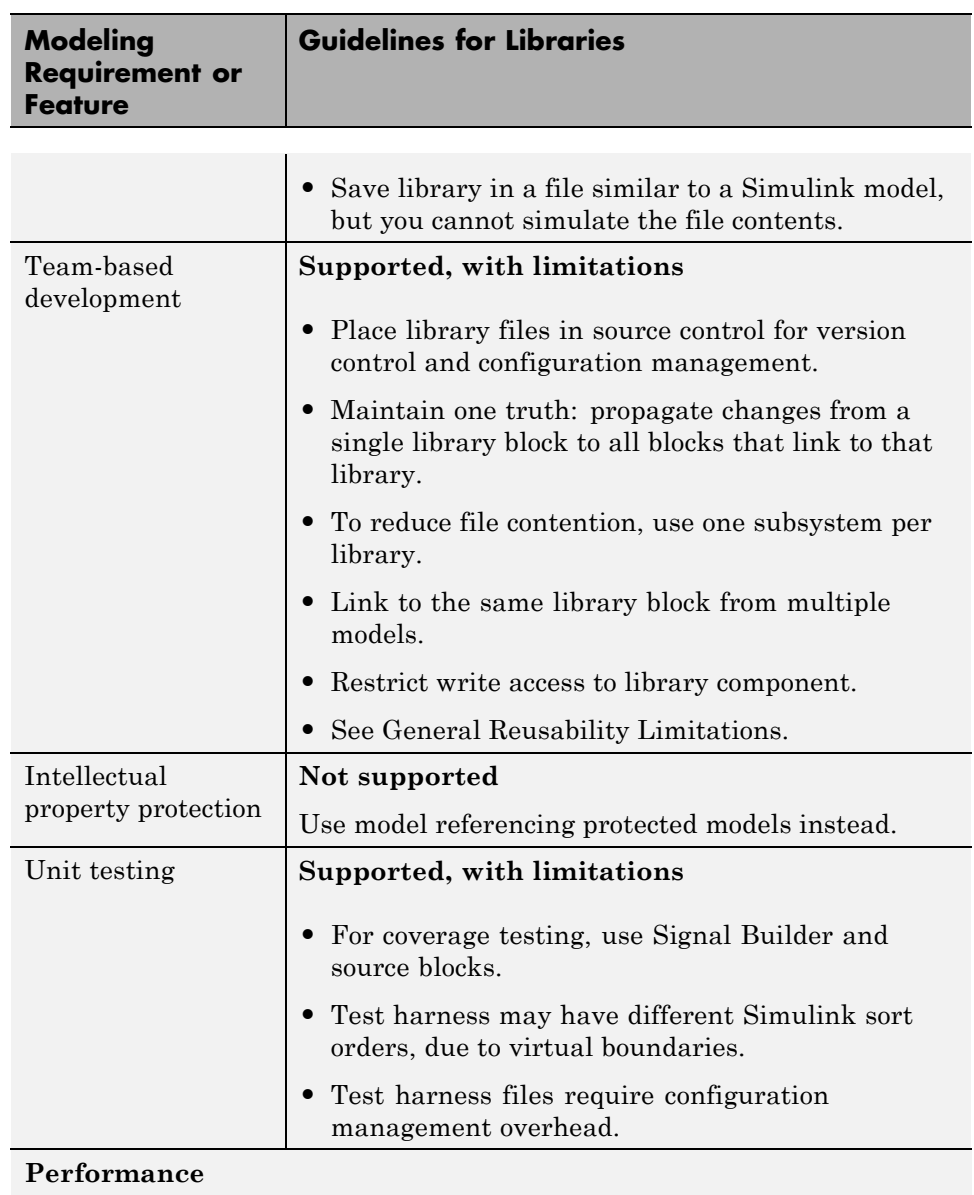

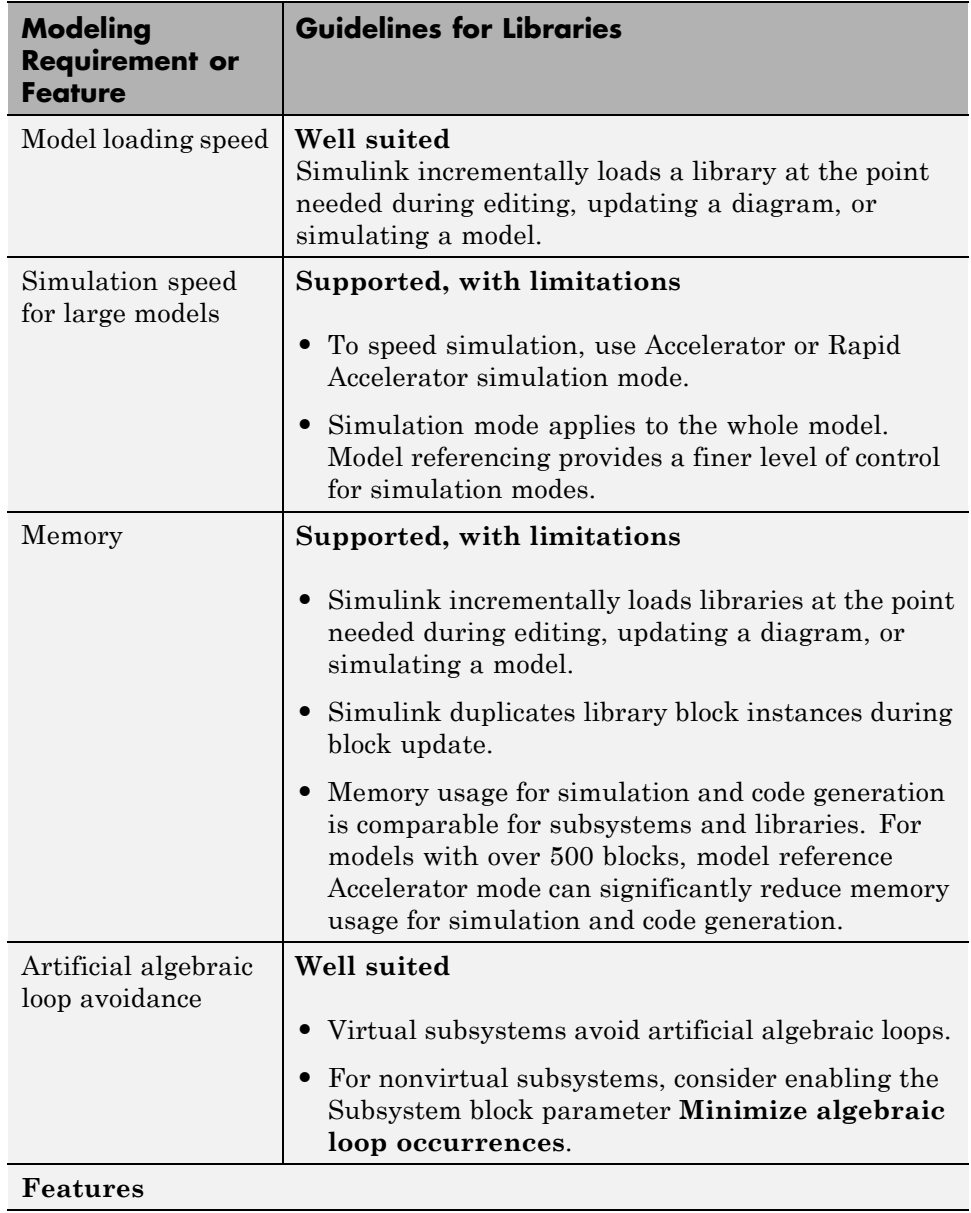

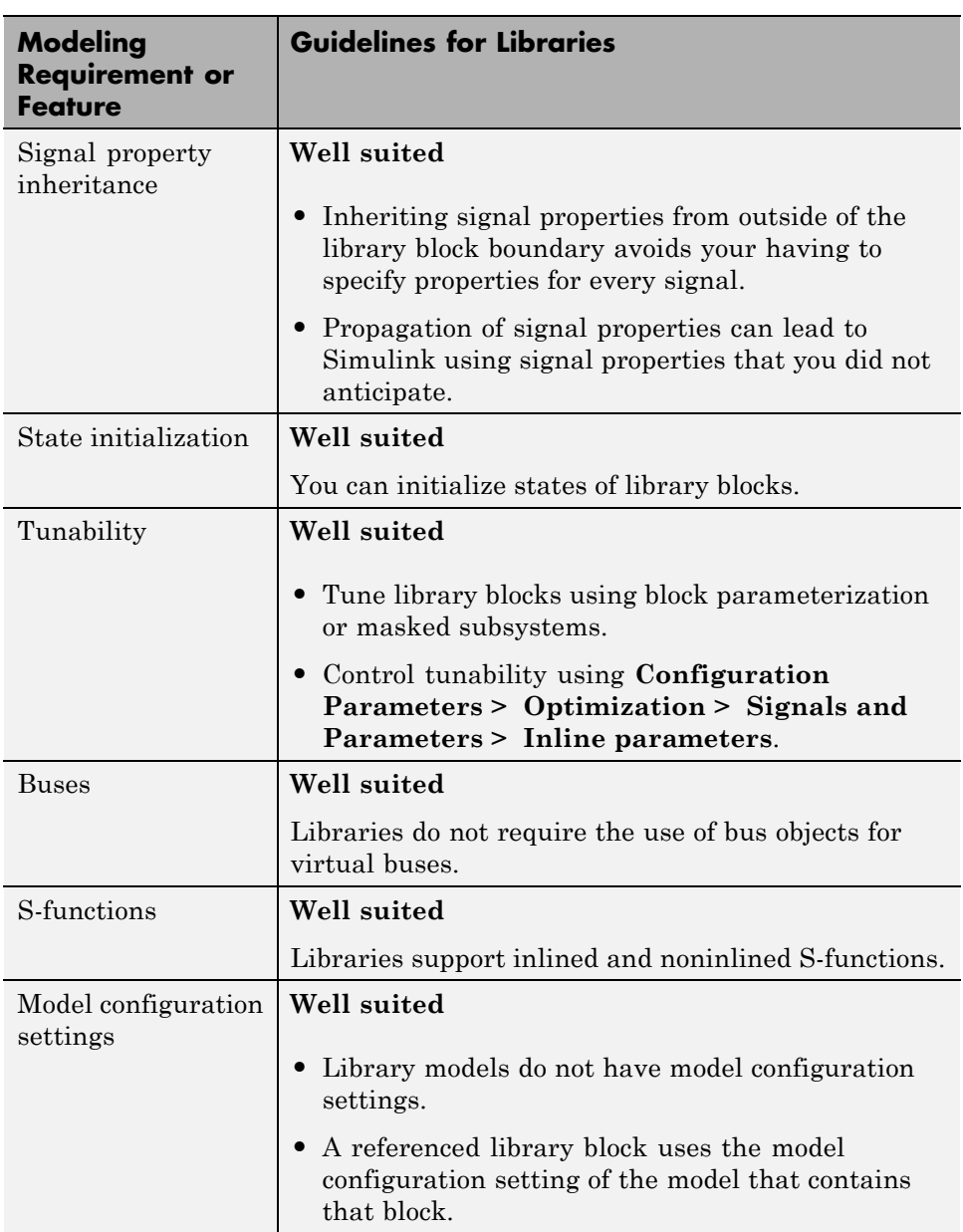

<span id="page-908-0"></span>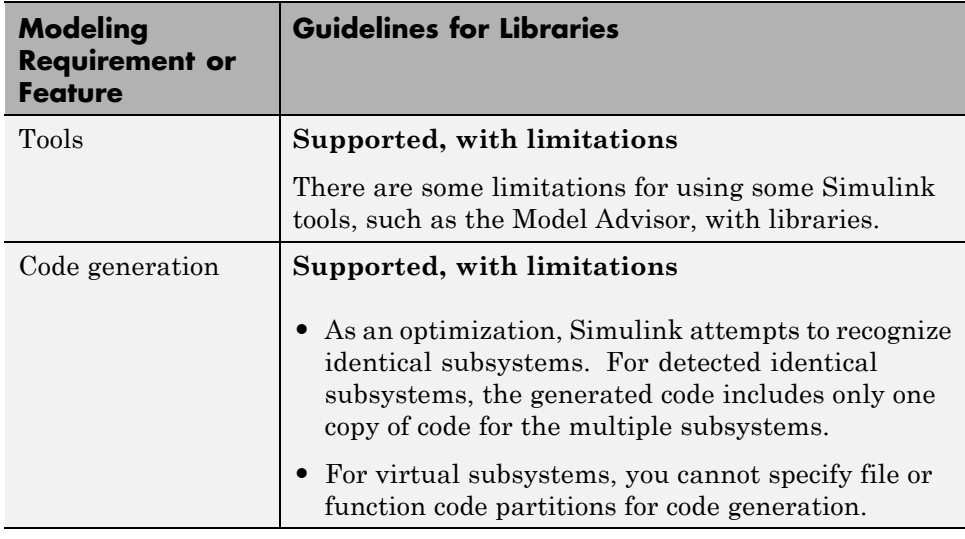

### **Model Referencing Summary**

This section provides guidelines for using model referencing for each of the modeling requirements and features highlighted in the ["Summary of](#page-898-0) [Componentization Techniques" on page 12-19.](#page-898-0)

For additional information about model referencing, see:

- **•** "Model Reference"
- **•** Simulink Model Referencing Requirements
- **•** Model Referencing Limitations

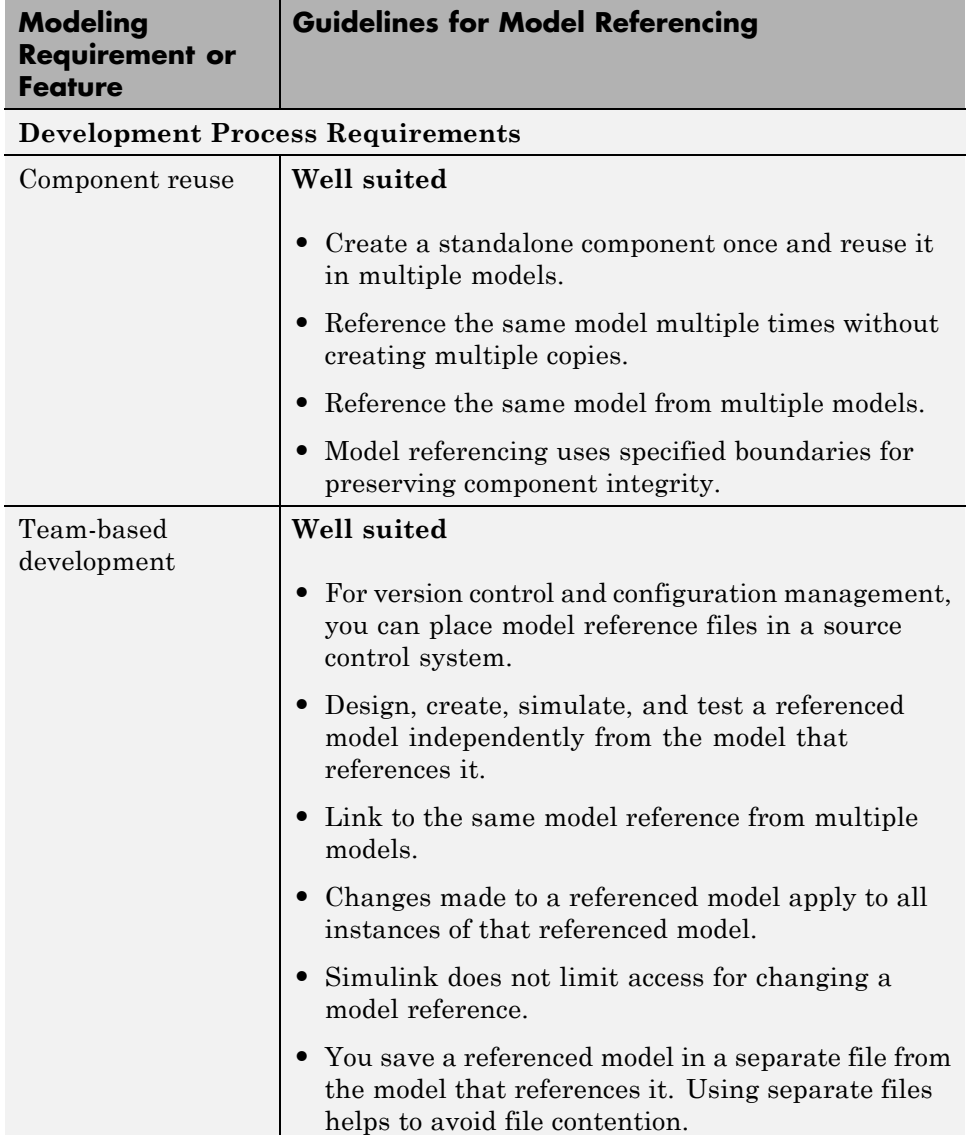

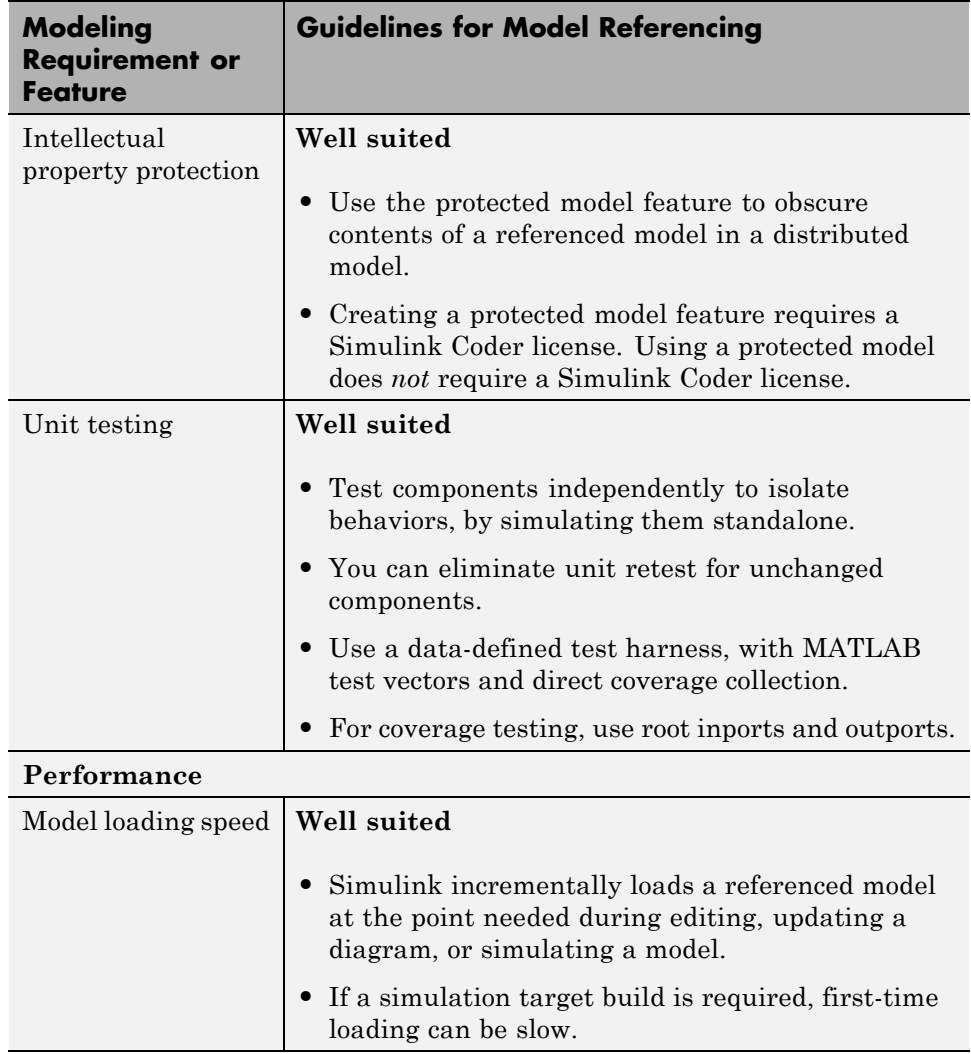

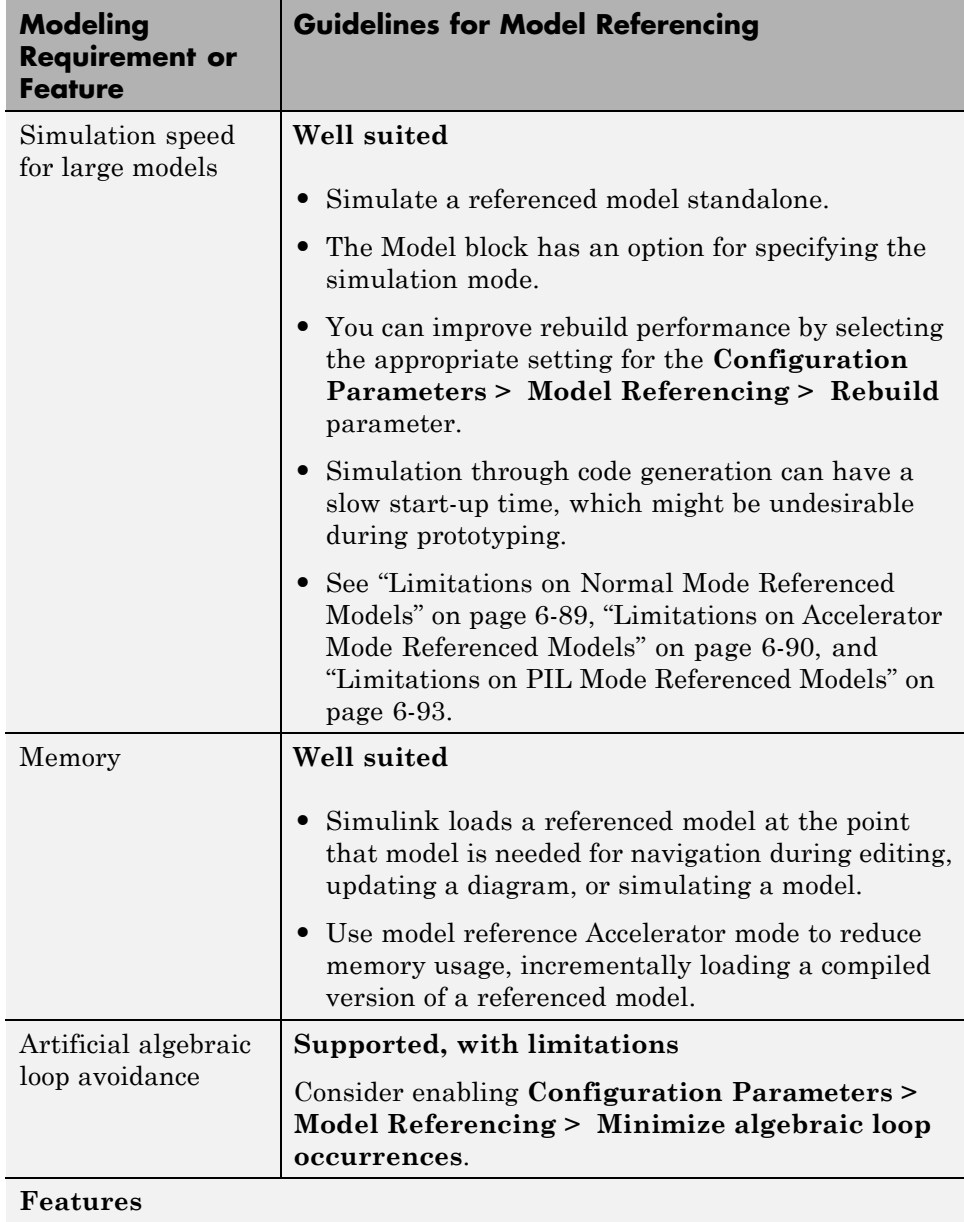

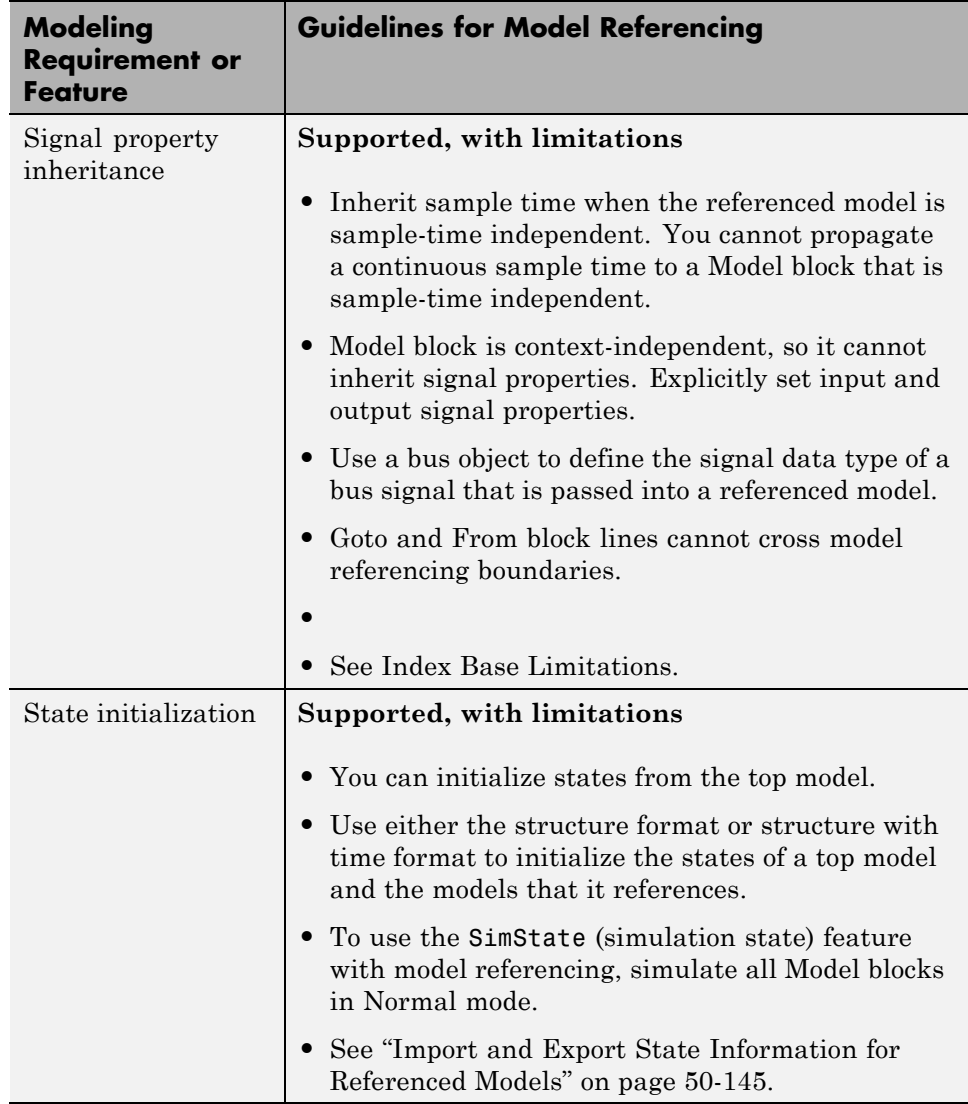

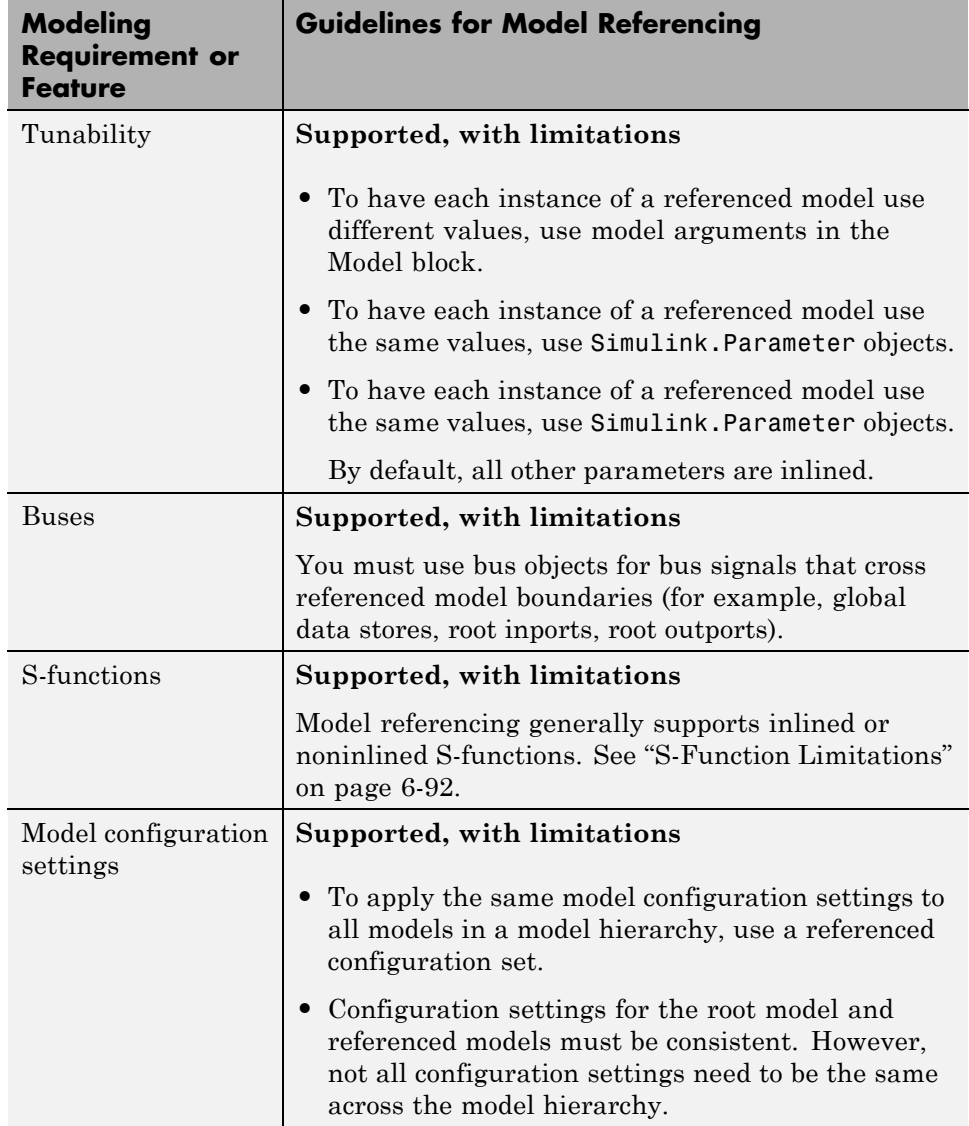

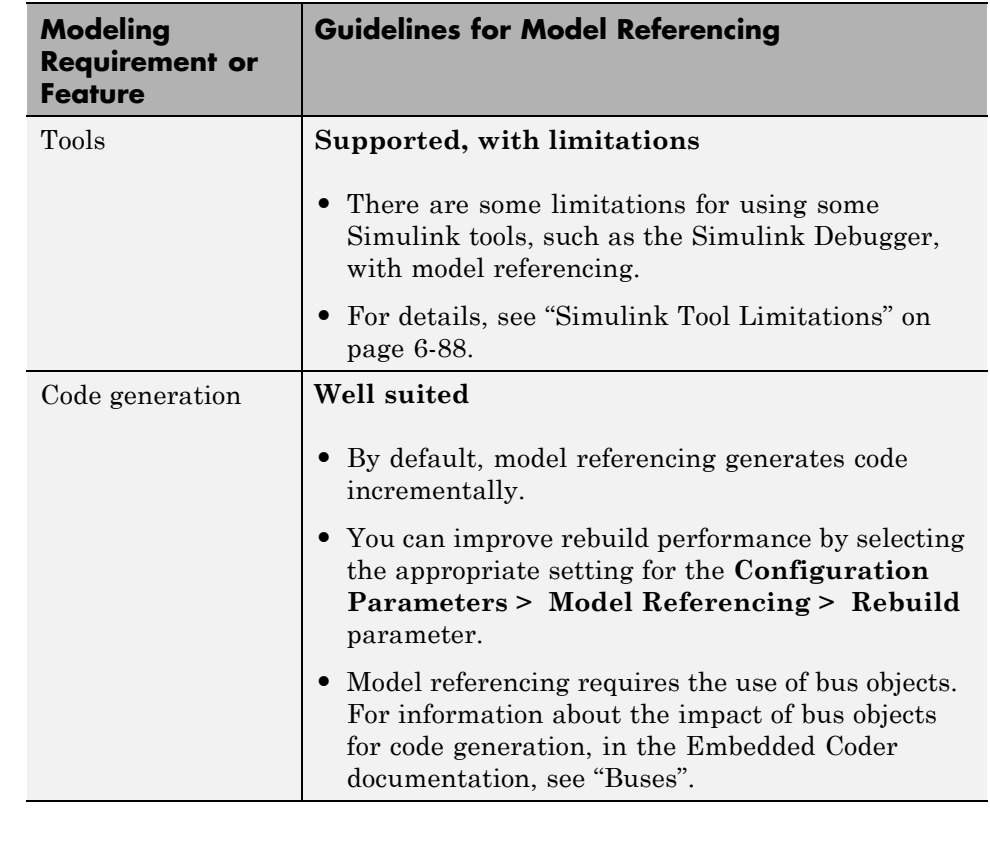

**Related Examples**

- **•** Creating Subsystems
- **•** Converting a Subsystem to a Referenced Model
- **•** ["Create and Work with Linked Blocks" on page 30-4](#page-1799-0)
- **•** ["Create a Model Reference" on page 6-8](#page-485-0)

- **Concepts •** ["Design Partitioning" on page 14-2](#page-1125-0)
	- **•** ["Interface Design" on page 14-15](#page-1138-0)
	- **•** ["Configuration Management" on page 14-19](#page-1142-0)
	- **•** ["Subsystem Advantages" on page 4-42](#page-313-0)
	- **•** "Conditional Subsystems"
	- **•** ["About Block Libraries and Linked Blocks" on page 30-2](#page-1797-0)
	- **•** ["Overview of Model Referencing" on page 6-2](#page-479-0)
	- **•** ["Simulink Model Referencing Requirements" on page 6-55](#page-532-0)

**•** ["Model Referencing Limitations" on page 6-86](#page-563-0)

### **Modeling Complex Logic**

To model complex logic in a Simulink model, consider using Stateflow software.

Stateflow extends Simulink with a design environment for developing state transition diagrams and flow charts. Stateflow provides the language elements required to describe complex logic in a natural, readable, and understandable form. It is tightly integrated with MATLAB and Simulink products, providing an efficient environment for designing embedded systems that contain control, supervisory, and mode logic.

For more information on Stateflow software, see "Stateflow".

### **Modeling Physical Systems**

To model physical systems in the Simulink environment, consider using Simscape software.

Simscape extends Simulink with tools for modeling systems spanning mechanical, electrical, hydraulic, and other physical domains as physical networks. It provides fundamental building blocks from these domains to let you create models of custom components. The MATLAB based Simscape language enables text-based authoring of physical modeling components, domains, and libraries.

For more information on Simscape software, see "Simscape".

### **Modeling Signal Processing Systems**

To model signal processing systems in the Simulink environment, consider using DSP System Toolbox™ software.

DSP System Toolbox provides algorithms and tools for the design and simulation of signal processing systems. These capabilities are provided as MATLAB functions, MATLAB System objects, and Simulink blocks. The system toolbox includes design methods for specialized FIR and IIR filters, FFTs, multirate processing, and DSP techniques for processing streaming data and creating real-time prototypes. You can design adaptive and multirate filters, implement filters using computationally efficient architectures, and simulate floating-point digital filters. Tools for signal I/O from files and devices, signal generation, spectral analysis, and interactive visualization enable you to analyze system behavior and performance. For rapid prototyping and embedded system design, the system toolbox supports fixed-point arithmetic and C or HDL code generation.

For more information on DSP System Toolbox software, see "DSP System Toolbox".

# **13**

## Managing Projects

- **•** ["Organize Large Modeling Projects" on page 13-4](#page-923-0)
- **•** ["What Are Simulink Projects?" on page 13-5](#page-924-0)
- **•** ["Try Simulink Project Tools with the Airframe Project" on page 13-7](#page-926-0)
- **•** ["Create a New Project to Manage](#page-940-0) Existing Files" on page 13-[21](#page-940-0)
- **•** ["Add Files to the Project" on page 13-25](#page-944-0)
- **•** ["Create a New Project from an Archived Project" on page 13-27](#page-946-0)
- **•** ["Create a New Project Using Templates" on page 13-28](#page-947-0)
- **•** ["Open Recent Projects" on page 13-32](#page-951-0)
- **•** ["Change the Project Name, Root, Description, and Startup Folder" on](#page-952-0) [page 13-33](#page-952-0)
- **•** ["What Can You Do With Project Shortcuts?" on page 13-35](#page-954-0)
- **•** ["Automate Startup Tasks with Shortcuts" on page 13-36](#page-955-0)
- **•** ["Set Project Path at Startup and Reset at Shutdown" on page 13-39](#page-958-0)
- **•** ["Automate Shutdown Tasks with Shortcuts" on page 13-41](#page-960-0)
- **•** ["Create Shortcuts to Frequent Tasks" on page 13-43](#page-962-0)
- **•** ["Use Shortcuts to Find and Run Frequent Tasks" on page 13-47](#page-966-0)
- **•** ["Using Templates to Create Standard Project Settings" on page 13-49](#page-968-0)
- **•** ["Create a Template from the Current Project" on page 13-50](#page-969-0)
- **•** ["Create a Template from a Project Under Version Control" on page 13-51](#page-970-0)
- **•** ["Edit a Template" on page 13-52](#page-971-0)
- **•** ["View and Validate Templates" on page 13-53](#page-972-0)
- **•** ["Import Templates" on page 13-55](#page-974-0)
- **•** ["Explore the Example Templates" on page 13-56](#page-975-0)
- **•** ["Group and Sort File Views" on page 13-57](#page-976-0)
- **•** ["Search and Filter File Views" on page 13-59](#page-978-0)
- **•** ["Work with Project Files" on page 13-60](#page-979-0)
- **•** ["Move Project Files" on page 13-64](#page-983-0)
- **•** ["Back Out Changes" on page 13-65](#page-984-0)
- **•** ["Add Labels to Files" on page 13-66](#page-985-0)
- **•** ["Create Labels" on page 13-67](#page-986-0)
- **•** ["View and Edit Label Data" on page 13-68](#page-987-0)
- **•** ["Create a Batch Function" on page 13-70](#page-989-0)
- **•** ["Create Shortcuts to Batch Job Functions" on page 13-71](#page-990-0)
- **•** ["Run a Simulink Project Batch Job" on page 13-72](#page-991-0)
- **•** ["Upgrade Model Files to SLX and Preserve Revision History" on page 13-74](#page-993-0)
- **•** ["Archive Projects in Zip Files" on page 13-80](#page-999-0)
- **•** ["Automate Project Management Tasks" on page 13-81](#page-1000-0)
- ["About Source Control with Projects" on page 13-90](#page-1009-0)
- **•** ["Register Model Files with Source Control Tools" on page 13-92](#page-1011-0)
- ["Add a Project to Source Control" on page 13-93](#page-1012-0)
- **•** ["Disable Source Control" on page 13-97](#page-1016-0)
- **•** ["Change Source Control" on page 13-98](#page-1017-0)
- **•** ["Set Up SVN Source Control" on page 13-99](#page-1018-0)
- **•** ["Set Up Git Source Control" on page 13-108](#page-1027-0)
- **•** ["Write a Source Control Adapter with the SDK" on page 13-113](#page-1032-0)
- **•** ["Retrieve a Working Copy of a Project from Source Control" on page 13-114](#page-1033-0)
- **•** ["Tag and Retrieve Versions of Project Files" on page 13-119](#page-1038-0)
- **•** ["Refresh Status of Project Files" on page 13-121](#page-1040-0)
- **•** ["Check for Modifications" on page 13-126](#page-1045-0)
- **•** ["Update Revisions of Project Files" on page 13-127](#page-1046-0)
- **•** ["Get File Locks" on page 13-129](#page-1048-0)
- **•** ["View Modified Files" on page 13-132](#page-1051-0)
- **•** ["Review Changes" on page 13-134](#page-1053-0)
- **•** ["Precommit Actions" on page 13-136](#page-1055-0)
- **•** ["Commit Modified Files to Source Control" on page 13-138](#page-1057-0)
- **•** ["Revert Changes" on page 13-140](#page-1059-0)
- **•** ["Branch and Merge Files with Git" on page 13-143](#page-1062-0)
- **•** ["Push and Fetch Files with Git" on page 13-147](#page-1066-0)
- **•** ["Resolve Conflicts" on page 13-150](#page-1069-0)
- **•** ["Work with Derived Files in Projects" on page 13-157](#page-1076-0)
- **•** ["What Is Dependency Analysis?" on page 13-158](#page-1077-0)
- **•** ["Choose Files and Run Dependency Analysis" on page 13-159](#page-1078-0)
- **•** ["Check Dependencies Results and](#page-1081-0) Resolve Problems" on page 13-[162](#page-1081-0)
- **•** ["Perform Impact Analysis" on page 13-167](#page-1086-0)
- ["Find Requirements Documents in a Project" on page 13-177](#page-1096-0)
- **•** ["Save, Reload, and Compare Dependency Analysis Results" on page 13-178](#page-1097-0)
- **•** ["Analyze Model Dependencies" on page 13-180](#page-1099-0)

### <span id="page-923-0"></span>**Organize Large Modeling Projects**

You can use Simulink Projects to help you organize your work. To get started with managing your files in a project:

- **1** Try an example project to see how the tools can help you organize your work. See ["Try Simulink Project Tools with the Airframe Project" on page](#page-926-0) [13-7.](#page-926-0)
- **2** Create a new project. See ["Create a New Project to Manage Existing Files"](#page-940-0) [on page 13-21.](#page-940-0)
- **3** Use the Dependency Analysis view to analyze your project and check required files. See ["Choose Files and Run Dependency Analysis" on page](#page-1078-0) [13-159.](#page-1078-0)
- **4** Explore views of your files. See ["Work with Project Files" on page 13-60](#page-979-0).
- **5** Create shortcuts to save and run frequent tasks. See ["Use Shortcuts to](#page-966-0) [Find and Run Frequent Tasks" on page 13-47.](#page-966-0)
- **6** Run operations on batches of files. See ["Run a Simulink Project Batch](#page-991-0) [Job" on page 13-72.](#page-991-0)
- **7** If you use a source control integration, you can use the Modified Files view to review changes, compare revisions, and commit modified files. If you want to use source control with your project, see ["About Source Control](#page-1009-0) [with Projects" on page 13-90.](#page-1009-0)

For guidelines on structuring projects, see ["Componentization Guidelines" on](#page-896-0) [page 12-17](#page-896-0).

- **Concepts •** ["Design Partitioning" on page 14-2](#page-1125-0)
	- **•** ["Interface Design" on page 14-15](#page-1138-0)
	- **•** ["Configuration Management" on page 14-19](#page-1142-0)

### <span id="page-924-0"></span>**What Are Simulink Projects?**

You can use Simulink Projects to help you organize your work. Find all your required files; manage and share files, settings, and user-defined tasks; and interact with source control.

If your work involves any of the following:

- **•** More than one model file
- **•** More than one model developer
- **•** More than one model version

— then Simulink Projects can help you organize your work. You can manage all the files you need in one place — all MATLAB and Simulink files, and any other file types you need such as data, requirements, reports, spreadsheets, tests, or generated files.

Projects can promote more efficient team work and individual productivity by helping you:

- **•** Find all the files that belong with your project.
- **•** Create standard ways to initialize and shut down a project.
- **•** Create, store, and easily access common operations.
- **•** View and label modified files for peer review workflows.
- **•** Share projects using built-in integration with Subversion (SVN), an external source control tool.

### See the Web page

<http://www.mathworks.com/products/simulink/simulink-projects/> for the latest information, downloads, and videos.

To get started with managing your files in a project:

**1** Try an example project to see how the tools can help you organize your work. See ["Try Simulink Project Tools with the Airframe Project" on page](#page-926-0) [13-7.](#page-926-0)

- **2** Create a new project. See ["Create a New Project to Manage Existing Files"](#page-940-0) [on page 13-21.](#page-940-0)
- **3** Analyze your project and check required files by using the Dependency Analysis view. See ["Choose Files and Run Dependency Analysis" on page](#page-1078-0) [13-159.](#page-1078-0)
- **4** Explore views of your files. See ["Work with Project Files" on page 13-60](#page-979-0).
- **5** Create shortcuts to save and run frequent tasks. See ["Use Shortcuts to](#page-966-0) [Find and Run Frequent Tasks" on page 13-47.](#page-966-0)
- **6** Run operations on batches of files. See ["Run a Simulink Project Batch](#page-991-0) [Job" on page 13-72.](#page-991-0)
- **7** If you use a source control integration, you can use the Modified Files view to review changes, compare revisions, and commit modified files. If you want to use source control with your project, see ["About Source Control](#page-1009-0) [with Projects" on page 13-90.](#page-1009-0)

For guidelines on structuring projects, see ["Componentization Guidelines" on](#page-896-0) [page 12-17](#page-896-0).

- **Concepts •** ["Design Partitioning" on page 14-2](#page-1125-0)
	- **•** ["Interface Design" on page 14-15](#page-1138-0)
	- **•** ["Configuration Management" on page 14-19](#page-1142-0)

### <span id="page-926-0"></span>**Try Simulink Project Tools with the Airframe Project**

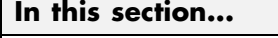

"Explore the Airframe Project" on page 13-7 ["Set Up Project Files and Open Simulink Project" on page 13-8](#page-927-0) ["View, Search, and Sort Project Files" on page 13-8](#page-927-0) ["Understand Project Startup and Shutdown Tasks" on page 13-10](#page-929-0) ["Create a Startup Shortcut" on page 13-11](#page-930-0) ["Open and Run Frequently Used Files" on page 13-12](#page-931-0) ["Review Changes in Modified Files" on page 13-12](#page-931-0) ["Run Project Integrity Checks" on page 13-14](#page-933-0) ["Run Dependency Analysis" on page 13-15](#page-934-0) ["Commit Modified Files" on page 13-18](#page-937-0) ["View Source Control and Project Information" on page 13-19](#page-938-0)

### **Explore the Airframe Project**

Try an example Simulink project to see how the tools can help you organize your work. Projects can help you manage:

- **•** Your design (model and library files, .m, .mat, and other files, source code for S-functions, data)
- **•** A set of actions to use with your project (run setup code, open models, simulate, build, run shutdown code)
- Working with files under source control (check out, compare revisions, tag or label, check in)

The Airframe example shows how to:

- **1** Set up and browse some example project files under local revision control.
- **2** Examine project shortcuts to run setup and shutdown tasks and access frequently used files and tasks.
- <span id="page-927-0"></span>**3** Analyze dependencies in the example project and locate required files that are not yet in the project.
- **4** Modify some project files, find and review modified files, compare to an ancestor version, and commit modified files to source control.
- **5** Explore views of project files only, modified files, and all files under the project root folder.

### **Set Up Project Files and Open Simulink Project**

Run this command to create a working copy of the project files and open the project:

```
sldemo_slproject_airframe
```
The project example copies files to your temporary folder so that you can edit them and put them under local revision control.

The Simulink Project opens and loads the project. The project is configured to run some startup tasks, including changing the current working folder to the project root folder.

### **View, Search, and Sort Project Files**

- **1** Click the Project Files view to manage the files within your project. Only the files in your project are shown.
- **2** Click the All Files view to see all the files in your sandbox. This view shows all the files that are under the project root, not just the files that are in the project. This view is useful for adding files to the project from your sandbox.
- **3** To find particular files or file types, in any file view, type in the search box or click the Filter button.

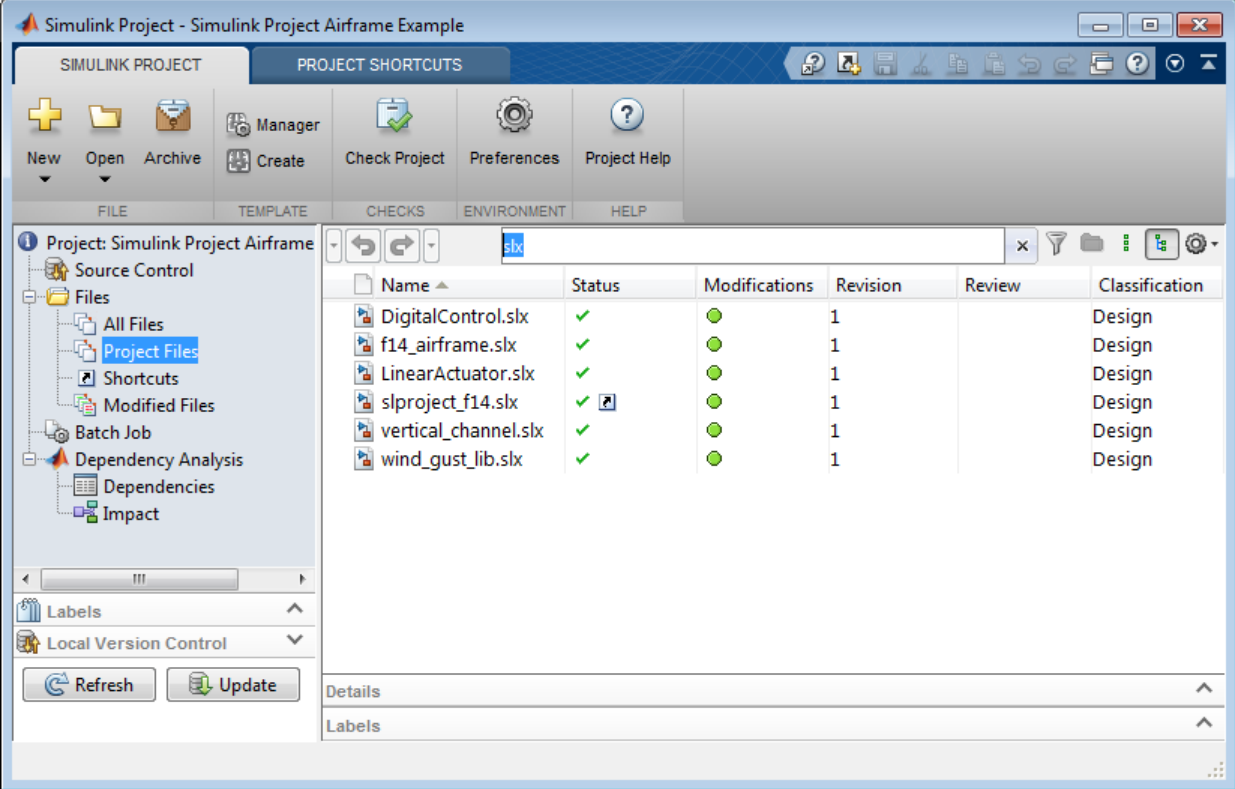

Click the **x** to clear the search.

**4** To view files as a list instead of a tree, click the List view button.

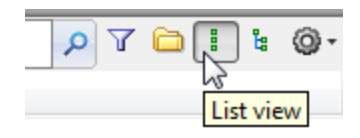

**5** To sort files and to customize the columns, click the Actions button at the far right of the search box.

<span id="page-929-0"></span>**6** You can dock and undock the Simulink Project into the MATLAB Desktop. If you want to maximize space for viewing your project files, undock the Simulink Project. Drag the title bar to undock it.

### **Understand Project Startup and Shutdown Tasks**

You can use shortcuts to automatically run startup or shutdown tasks, and to easily find files within a large project.

**1** Click the Shortcuts node to view the startup tasks and other shortcuts.

The default List view displays the shortcuts as a list of files. These shortcuts are organized into shortcut groups. You can group shortcuts to organize them by type.

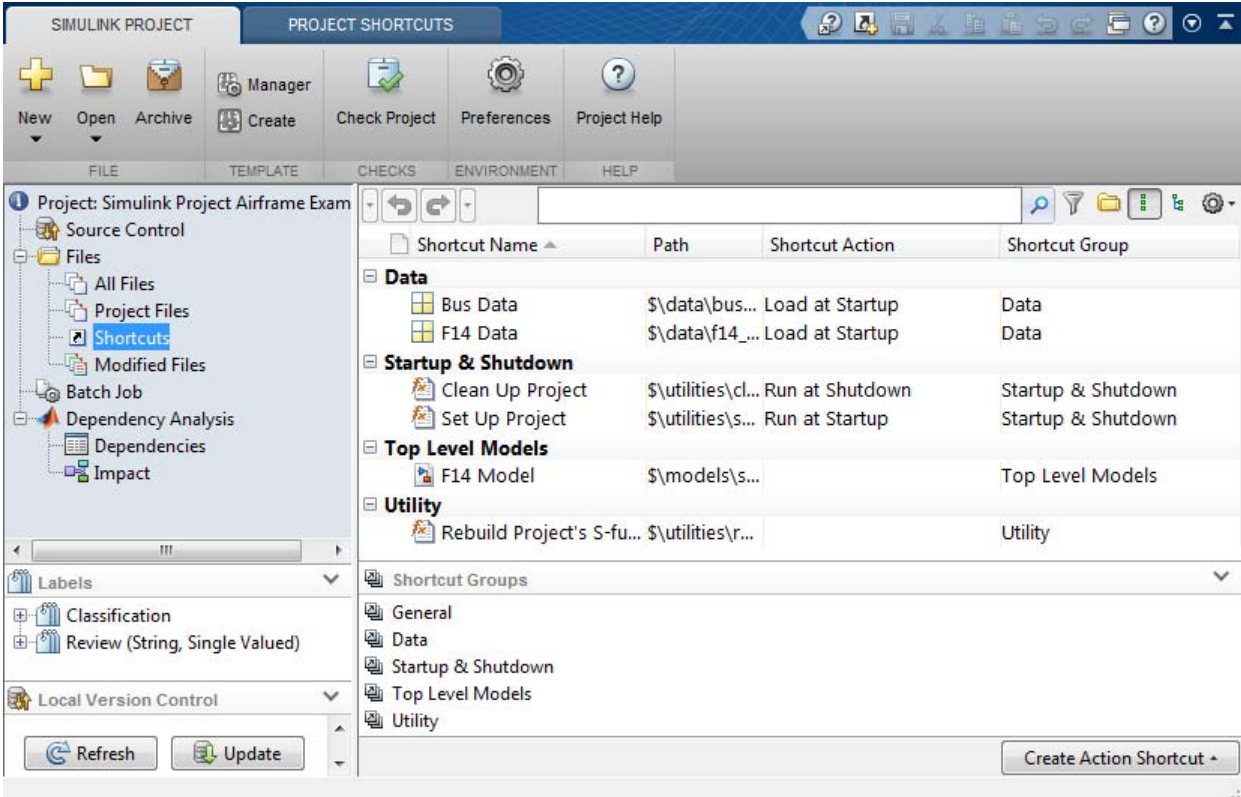

<span id="page-930-0"></span>**2** Select the Project Shortcuts tab in the toolstrip. Observe the shortcuts organised by group. You can run project shortcuts from any view in Simulink Project using the toolstrip.

In this example, you can see that some files are set as **Run at Startup** shortcuts. Startup shortcut files automatically run, load, or open when you open the project. You can use these shortcuts to set up the environment for your project. The file set\_up\_project.m sets the MATLAB path, and defines where to create the slprj folder.

**•** Open the Set Up Project shortcut to understand how it works. Double-click the shortcut or right-click to select **Open**. The file set up project.m opens in the Editor. The following lines use the project API to get the current project and the root folder:

p = simulinkproject; projectRoot = p.RootFolder;

**•** The shortcut Clean Up Project is set as a **Run at Shutdown** shortcut. This type of shortcut runs before the current project closes. In this example, clean up project.m resets the environment changes made by set up project.m.

For details on configuring shortcuts to set your project path, see ["Set](#page-958-0) [Project Path at Startup and Reset at Shutdown" on page 13-39](#page-958-0).

**•** Click the Project Shortcuts tab in the toolstrip. You can view and run shortcuts from any project view using the toolstrip. The shortcuts are organized into groups that you can specify in the Shortcuts view.

### **Create a Startup Shortcut**

**1** In the Project Files view, right-click a file, and select **Create Shortcut**.

**2** In the Shortcuts view, right-click the shortcut you created and select **Set Shortcut Action > Startup** to make the file run, load, or open at startup.

When you open the project, the project performs the default action for startup shortcut files depending on their type:

- **•** Run .m files.
- **•** Load .mat files.

<span id="page-931-0"></span>**•** Open Simulink models.

For details on shortcuts, see ["Automate Startup Tasks with Shortcuts" on](#page-955-0) [page 13-36](#page-955-0).

### **Open and Run Frequently Used Files**

You can use shortcuts to make scripts easier to find in a large project. In this example, the script that regenerates S-Functions is set as a shortcut so that a new user of the project can easily find it. You can also make the top-level model, or models, within a project easier to find. In this example, the top-level model, slproject f14.mdl, is a shortcut.

Regenerate the S-Functions.

- **1** The shortcut file builds a MEX-file. If you do not have a compiler set up, follow the instructions to choose a compiler.
- **2** Select the Project Shortcuts tab in the toolstrip, and click the shortcut Rebuild Project's S-functions.

Open the rebuild s functions.m file to explore how it works.

Open the top model.

- On the Project Shortcuts tab, click the shortcut F14 Model to open the root model for this project. This model runs only after you compile the required S-Function.
- **•** To create new shortcuts to access frequently used files, select the Project Files view, right-click a file, and select **Create Shortcut > General** or any other *shortcutGroupName*. This action creates a basic shortcut with no startup or shutdown action.

### **Review Changes in Modified Files**

Open and make changes to files and review changes.

**1** In the Project Files view, expand the utilities folder.

- **2** Either double-click to open the set\_up\_project file for editing from the Simulink Project, or right-click and select **Open**.
- **3** Make a change in the Editor, such as adding a comment, and save the file.
- **4** In the Simulink Project, click the Modified Files node. The files you changed appear in the list.
- **5** To review changes, right-click the set\_up\_project file in the Modified Files view and select **Compare to Ancestor**.

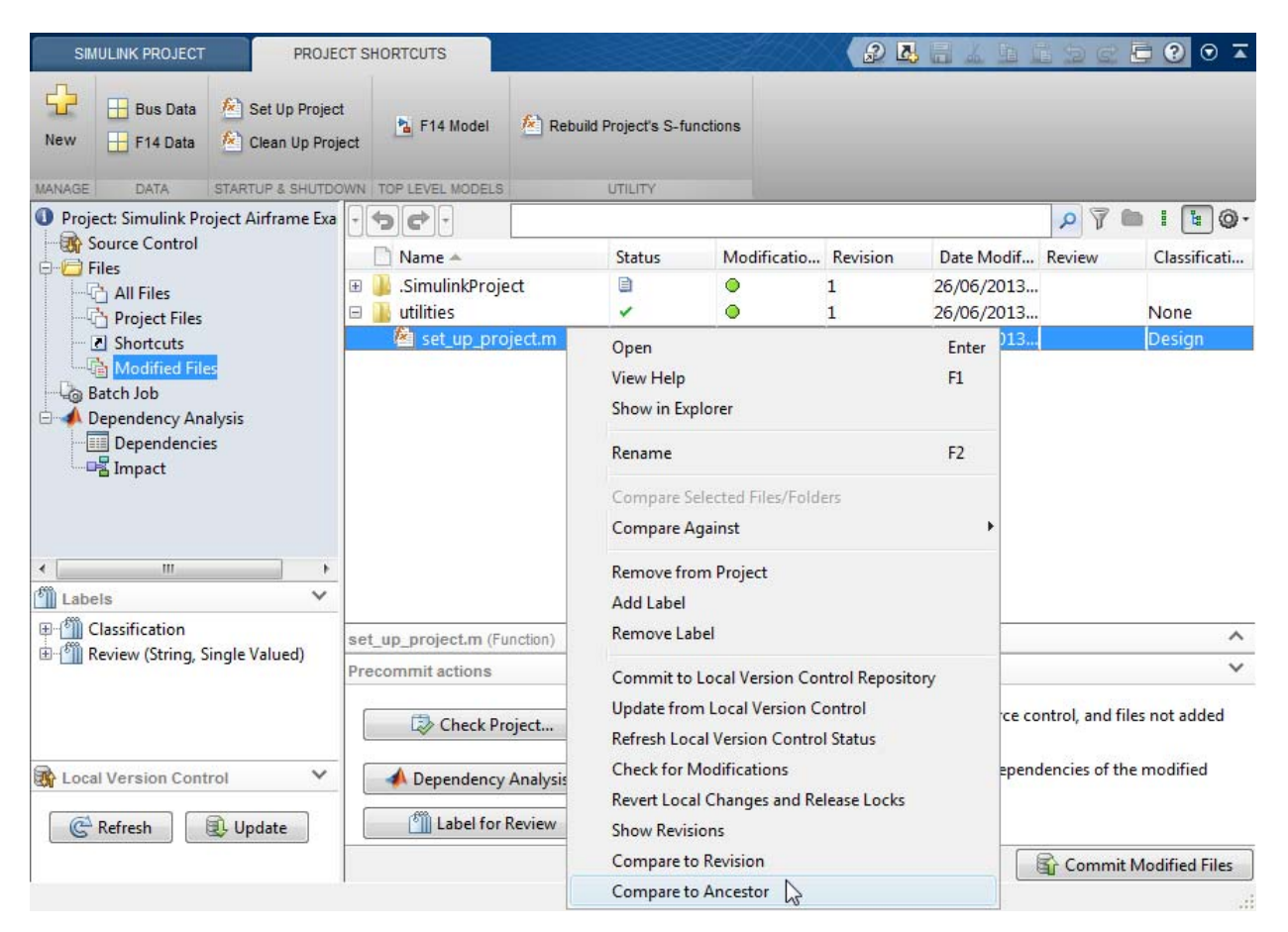

<span id="page-933-0"></span>The MATLAB Comparison Tool opens a report comparing the modified version of the file in your sandbox against its ancestor stored in the version control tool. The comparison report type can differ depending on the file you select.

If you select a Simulink model to **Compare to Ancestor**, and you have Simulink Report Generator installed, this command runs a Simulink XML comparison.

If you have Simulink Report Generator, try the following example.

- **1** Select the Project Files view and expand the models folder.
- **2** Either double-click to open the AnalogControl file for editing from the Simulink Project, or right-click and select **Open**.
- **3** Make a change in the model, such as opening a block and changing some parameters, and then save the model.
- **4** To review changes, right-click the file in the Modified Files view and select **Compare to Ancestor**.

The Comparison Tool opens a report.

### **Run Project Integrity Checks**

In the Modified Files view, click **Check Project** to run the project integrity checks. The checks look for missing files, files to add to source control or retrieve from source control, and other issues. The checks dialog box can offer automatic fixes to problems found.

When you click a **Fix** button in the Checks dialog box, you can view recommended actions and decide whether to make the changes.

For an example using the project checks to fix issues, see ["Upgrade Model](#page-993-0) [Files to SLX and Preserve Revision History" on page 13-74](#page-993-0).

### <span id="page-934-0"></span>**Run Dependency Analysis**

Run a file dependency analysis on the modified files in your project to check that all the required files were added to the project.

**1** In the Modified Files view, under **Precommit actions**, click **Dependency Analysis** to analyze the modified files.

The Simulink Project opens the Dependency Analysis view with the files you modified selected for analysis.

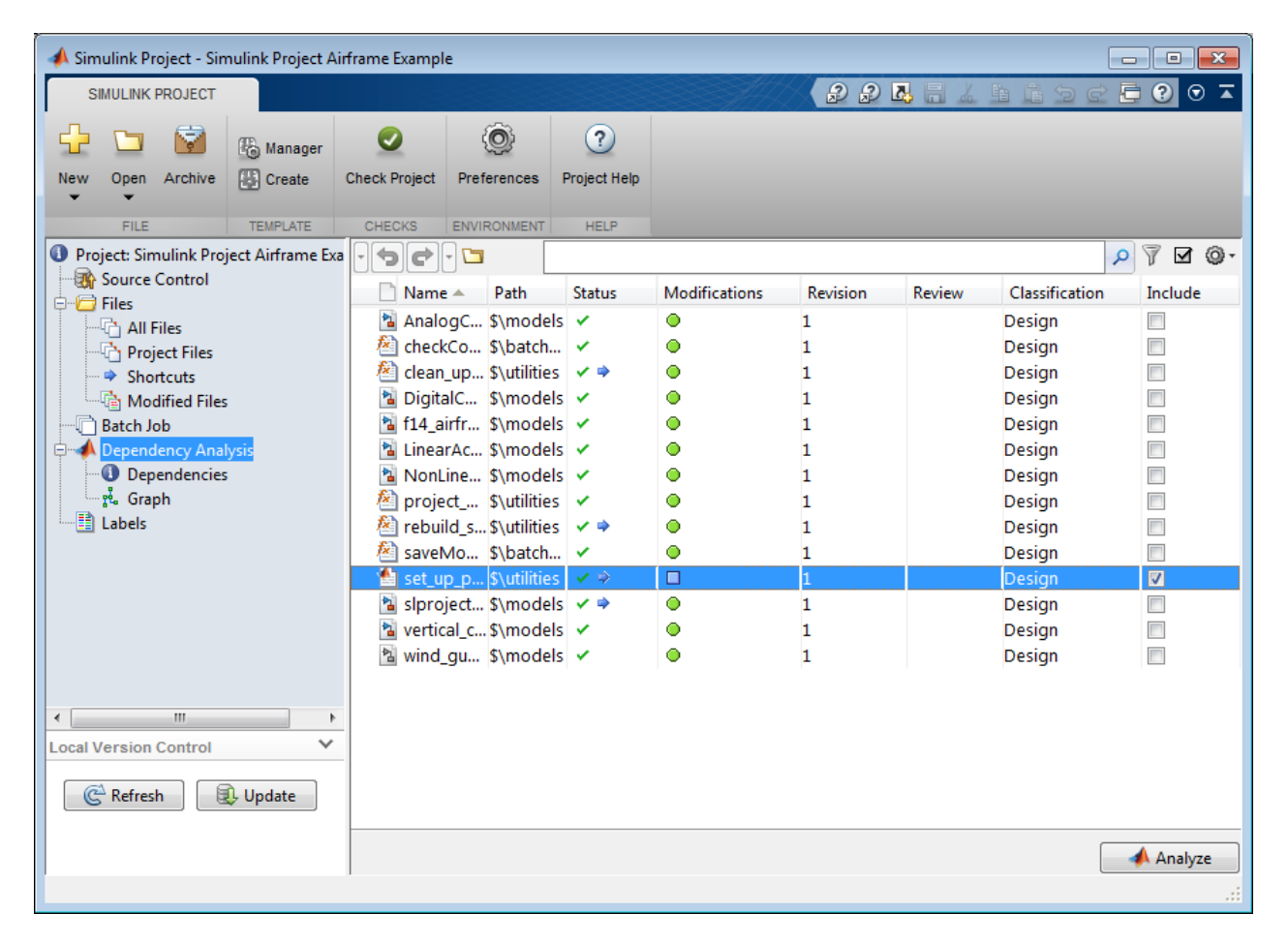

- **2** Include all files in the analysis, to analyze the whole project, not just the modified files. To quickly include all files, click the list of files, and press **Ctrl**+**A** to select all the files. Then right-click and select **Include**.
- **3** Click **Analyze**.
- **4** Review reported problem files. Observe that Problem files automatically appears in the search box for filtering file views.
- **5** Observe that the S-Function binary file, timesthree.mexw64, is required by the project but is not currently part of it. Expand the **Problem Description** column to read the message: Missing variable or file not on MATLAB path.
- **6** Click the problem file to view where it is used. The Used By column in the list at the bottom of the dialog box displays the file location that uses the selected problem file.
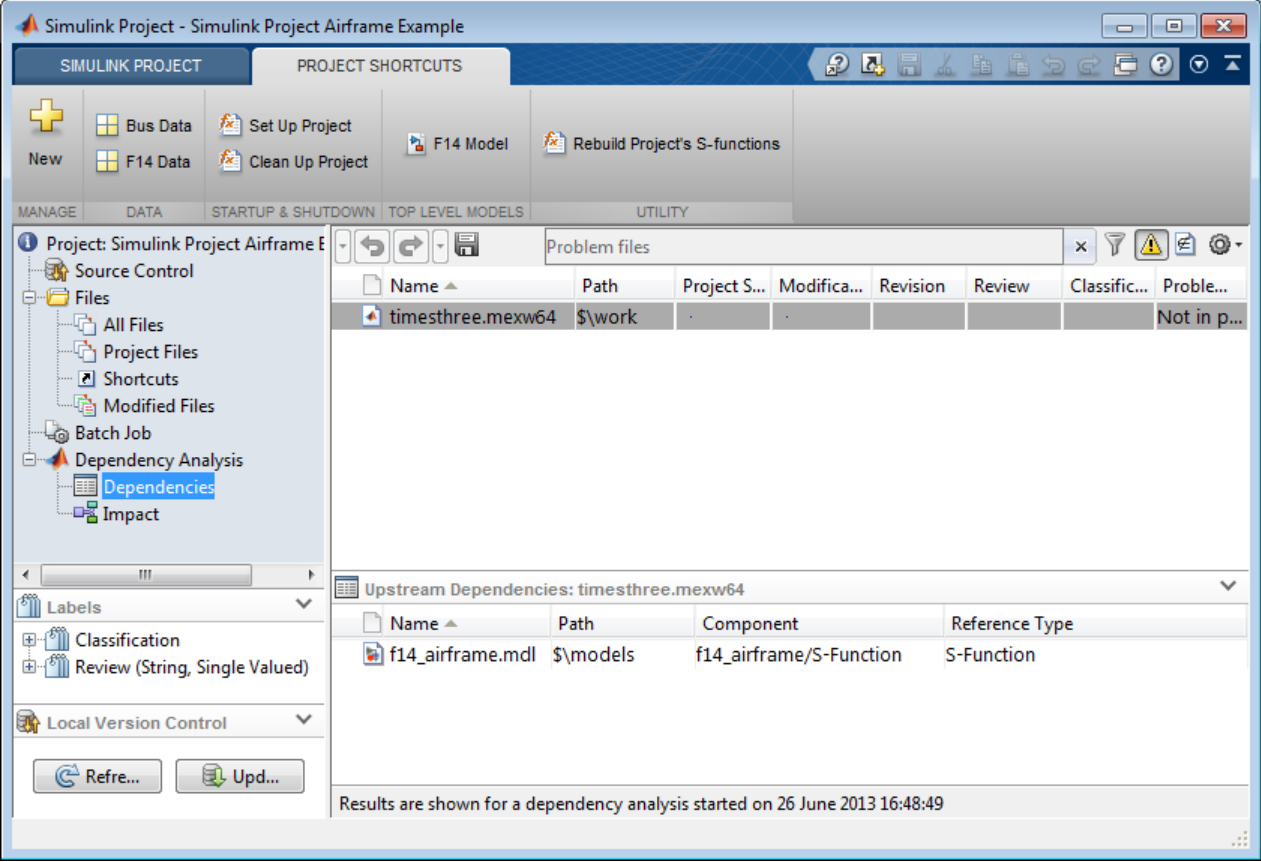

You might want to add binary files to your project or, as in this project, provide a utility script that regenerates them from the source code that is part of the project.

**7** Right-click the problem file and select **Add External File**. You remove the file from the problem files list, and the next time you run dependency analysis, this file does not appear as a problem file. This action does not add the external file to the project. In this example, you do not want to add the binary file to the project, but instead use the script to regenerate it from the source code in the project. Use **Add External File** to stop such files being marked as problems.

- **8** Click the **Impact** node to view the dependency graph of the project structure.
- **9** Select Modified Files in the **Analyze** list.
- **10** Click **Find**.

The graph shows only the modified files and their file dependencies.

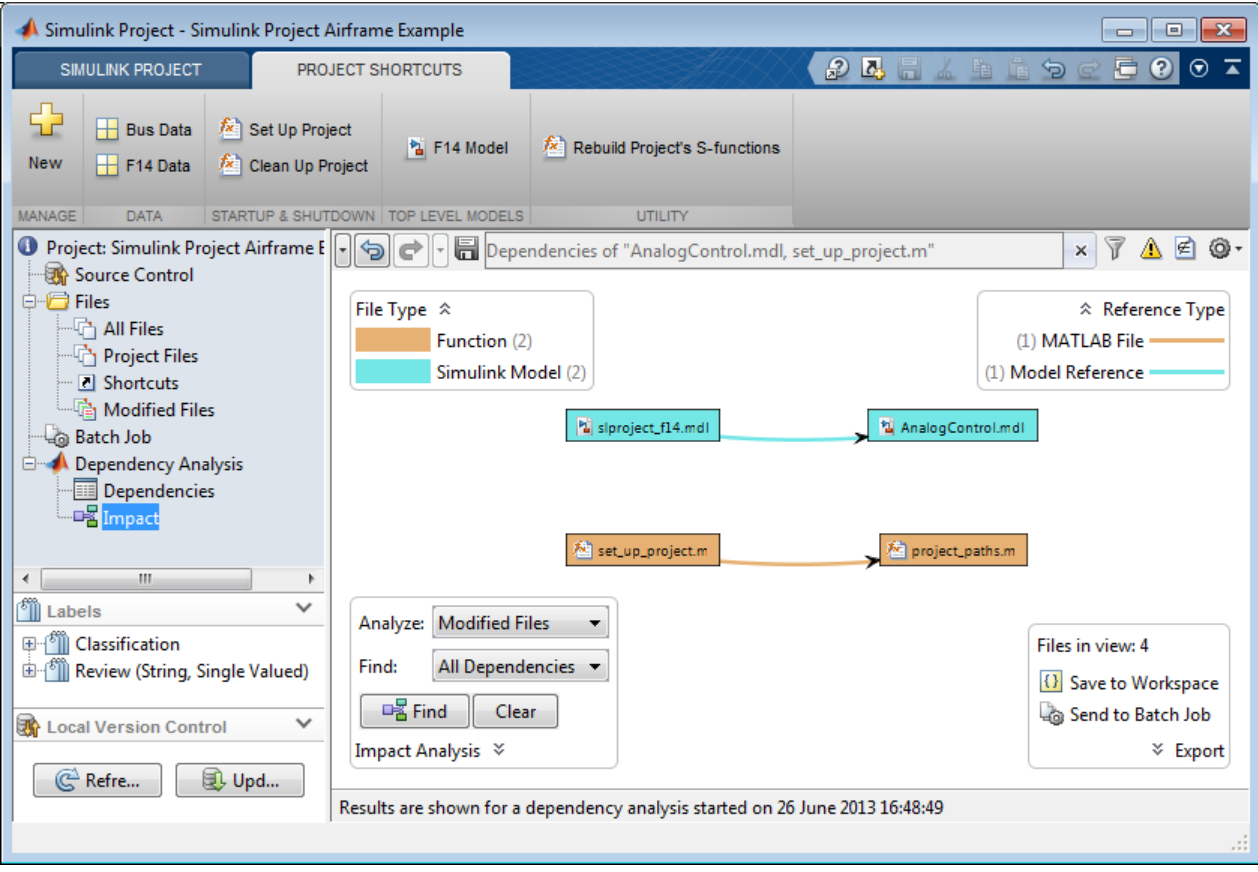

#### **Commit Modified Files**

After you modify files and you are satisfied with the results of the checks, you can commit your changes to the source control repository.

- **1** In the Modified Files view, under **Precommit actions**, click **Check Project** to make sure that your changes are ready to commit.
- **2** Observe the Modified Files list includes a .SimulinkProject folder. The files stored in the .SimulinkProject folder are internal project definition files generated by your changes. These definition files allow you to add a label to a file without checking it out. You do not need to view the definition files directly unless you need to merge them, but they are listed so you know about all the files being committed to the source control system. See ["Project Definition Files" on page 13-133](#page-1052-0).
- **3** To commit your changes to source control, click **Commit Modified Files**.

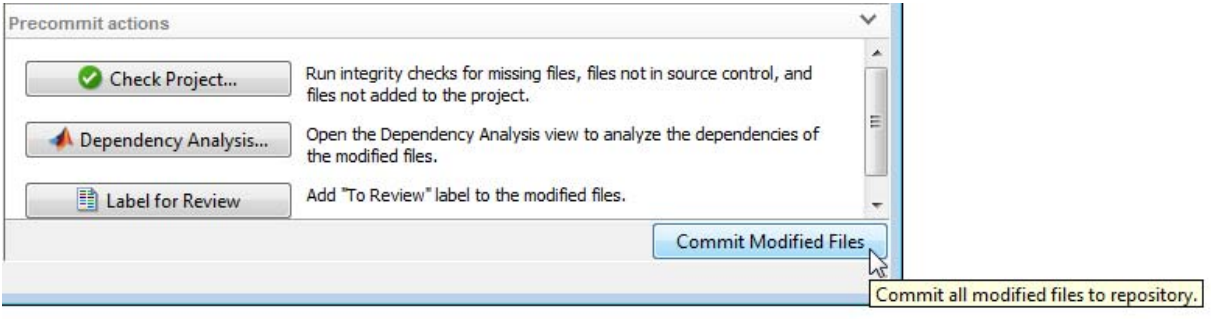

**4** Enter a comment for your submission, and click **Submit**.

Watch the messages as the example source control commits your changes.

#### **View Source Control and Project Information**

**1** Click the **Source Control** node to see information about the source control tool used by the current project.

The Airframe example project is under the control of the Local Version Control tool.

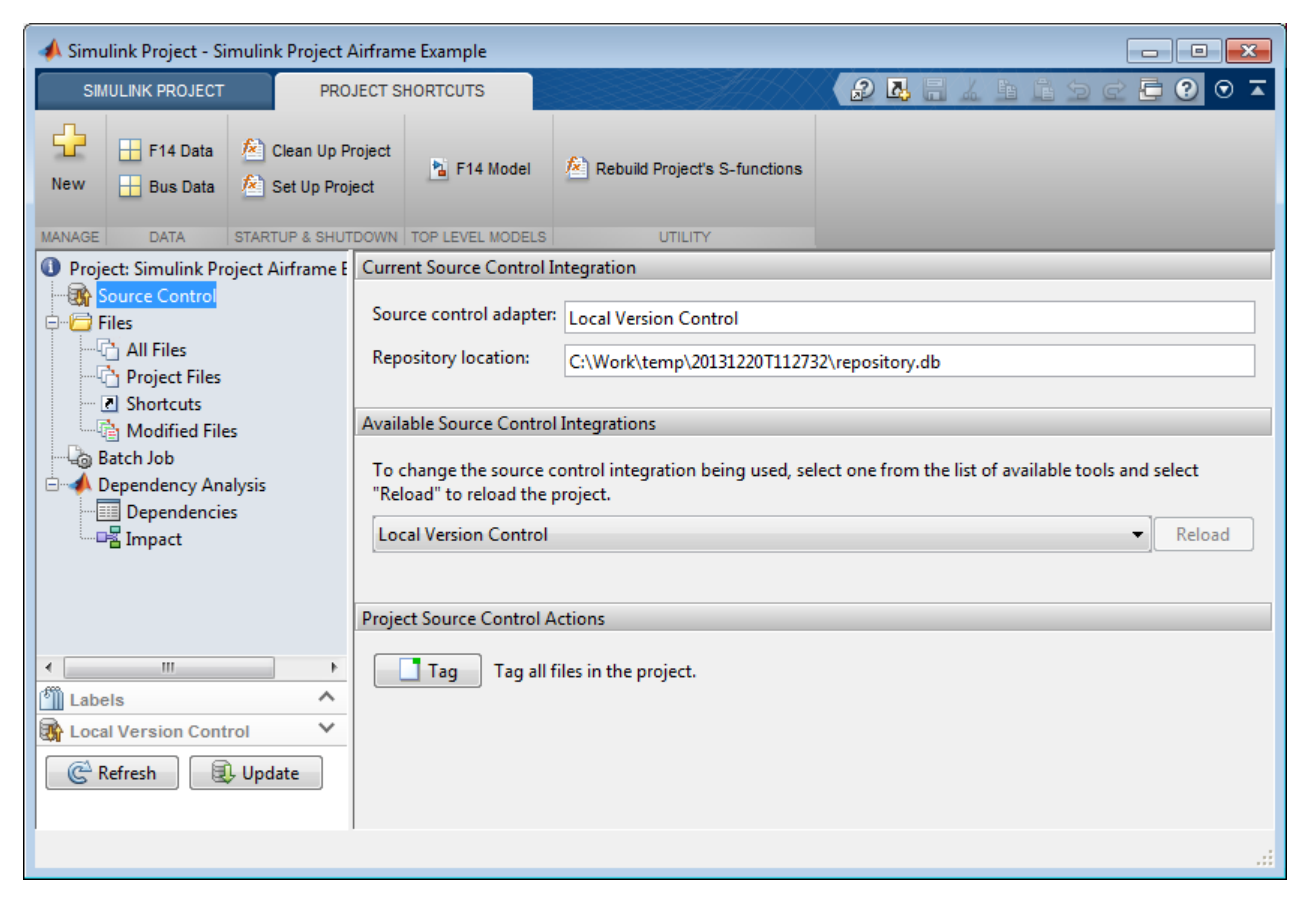

For source control information on individual files (for example, modified, checked out), see the Modifications column in the Files views.

**2** Click the root tree node **Project: Simulink Project Airframe Example** to see information about the currently open project, including a description and the location of the project root folder.

For next steps, see "Project Management".

# **Create a New Project to Manage Existing Files**

If you have files that you want to organize into a project, with or without source control, use the following steps for a new project.

**Note** If you want to retrieve your project from a source control repository, see instead ["Retrieve a Working Copy of a Project from Source Control" on](#page-1033-0) [page 13-114.](#page-1033-0)

To create a new project to manage your files:

- **•** From MATLAB, on the **Home** tab, in the **File** section, select **New > Simulink Project > Blank Project**.
- **•** From the Model Editor, select **File > New > Simulink Project**.
- **•** From the Simulink Project, on the **Simulink Project** tab, click **New**.

The Create Simulink Project dialog box appears.

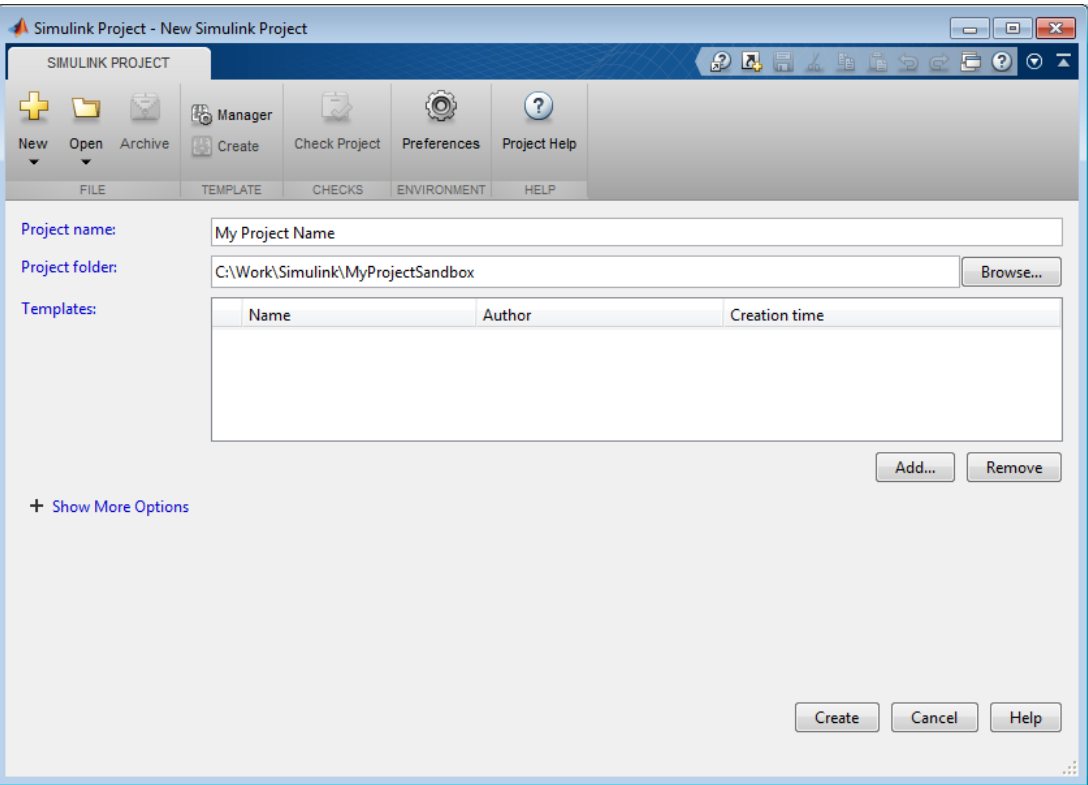

- **1** Specify the project name and location. The default project folder is a subfolder inside your current folder.
- **2** If you want, click **Add** to use the Select a Template dialog box to add one or more templates to apply to the project. See ["Create a New Project](#page-947-0) [Using Templates" on page 13-28.](#page-947-0) Note: avoid adding templates if you are creating a project in a folder that already contains files, unless you know that the template files are compatible. You see a warning if a template will overwrite files.
	- **•** Try the Project Environment template if you are creating a project in a new folder and intend to add files later. The Project Environment template can create a new project with a preconfigured structure, and utilities to configure the path and environment with startup and shutdown shortcuts. For example, the path utilities help set up your

search path to ensure dependency analysis can detect project files. You can modify any of these files, folders, and settings later.

- **•** Try the Code Generation Example template to set up a project with settings for production code generation of a plant and controller. This template requires Simulink Coder and Embedded Coder.
- **•** Create your own templates. See ["Using Templates to Create Standard](#page-968-0) [Project Settings" on page 13-49](#page-968-0).
- **3** If your project folder is already under SVN source control, click **Show More Options**, then click **Detect** to check the project folder for source control integration options. See below for details.
- **4** Click **Create** to create the project.

The Simulink Project displays the empty Project Files list for the specified project root. Your project does not yet contain any files. You need to select files to add. For next steps, see ["Add Files to the Project" on page 13-25](#page-944-0).

If you have existing source control in your project folder, you might need the following options when creating projects. Click **Show More Options** to expand them.

**•** Click **Detect** to check the project folder for source control integration options. If your selected folder is under source control that the project can recognize, the **Source control integration** field reports the detected source control. You might want to use this option to use a specific version of SVN. See ["Set Up SVN Source Control" on page 13-99](#page-1018-0).

**Note** You can put the project under source control later by using the Source Control node in the Project tree. See ["Add a Project to Source](#page-1012-0) [Control" on page 13-93](#page-1012-0).

**•** Change project definition files.

Use multiple project files is the default and is better for avoiding merging issues on shared projects.

Use a single project file is likely to cause merge issues when multiple users submit changes in the same project to a source control tool. See ["Project Definition Files" on page 13-133](#page-1052-0).

#### **Related Examples**

- **•** ["Add Files to the Project" on page 13-25](#page-944-0)
- **•** ["Work with Project Files" on page 13-60](#page-979-0)
- **•** ["Create Shortcuts to Frequent Tasks" on page 13-43](#page-962-0)
- **•** ["Add a Project to Source Control" on page 13-93](#page-1012-0)

**Concepts •** ["What Can You Do With Project Shortcuts?" on page 13-35](#page-954-0)

# <span id="page-944-0"></span>**Add Files to the Project**

After creating a Simulink Project, the All Files node in the Project tree shows all files in your project folder (or projectroot). Files under your chosen project root are not included in your project until you add them. You might not want to include all files in your project. For example, you might want to exclude some files under projectroot from your project, such as SVN or CVS source control folders.

To add existing files to your project, use any of these methods:

- **•** In the All Files view, select files or folders, right-click, and select **Add to Project** or **Add to Project (including child files)**.
- **•** Drag and drop files from a file browser or the Current Folder browser onto the Project Files view to add files to your project. If you drag a file from outside the project root, this copies the file into your project. If you drag a file within project root, you move the file.
- Add and remove project files at the command line using addFile.

To create new files or folders in the project, right-click a white space in the Project Files view and select **New Folder** or **New File**. The new files are added to the project.

To learn how to set up your project with all required files, see ["Choose Files](#page-1078-0) [and Run Dependency Analysis" on page 13-159.](#page-1078-0)

To configure your project to automatically run startup and shutdown tasks, see ["Automate Startup Tasks with Shortcuts" on page 13-36](#page-955-0).

You can access your recent projects direct from MATLAB. See ["Open Recent](#page-951-0) [Projects" on page 13-32.](#page-951-0)

If you want to add source control, see ["Add a Project to Source Control" on](#page-1012-0) [page 13-93](#page-1012-0).

#### **Related Examples**

- **•** ["Work with Project Files" on page 13-60](#page-979-0)
	- **•** ["Create Shortcuts to Frequent Tasks" on page 13-43](#page-962-0)
	- ["Add a Project to Source Control" on page 13-93](#page-1012-0)

**Concepts •** ["What Can You Do With Project Shortcuts?" on page 13-35](#page-954-0)

# **Create a New Project from an Archived Project**

To create a new project from an archived project:

- **•** From MATLAB, on the **Home** tab, in the **File** section, select **New > Simulink Project > From Archive**.
- **•** From the Simulink Project, on the **Simulink Project** tab, select **New > From Archive**

For details, see ["Archive Projects in Zip Files" on page 13-80](#page-999-0).

# <span id="page-947-0"></span>**Create a New Project Using Templates**

In Simulink Project, you can apply one or more templates when creating a project.

**1** To browse for templates, on the Simulink Project tab, select **New > Choose Template**.

The Select a Template dialog box opens.

**2** Click a template in the list to read the description. For example, click Project Environment.

Only templates on the template path appear in the dialog box. If your templates do not appear, use the Template Manager to add to the template search path. See ["View and Validate Templates" on page 13-53.](#page-972-0)

- **3** Click the **Files** tab to check the file names in the template.
- **4** Click **Select** to use the template and return to the New Project dialog box.
- **5** You can click **Add** to choose additional templates to apply to the same project.
- **6** If the templates conflict with each other or with existing files in the selected project folder, a warning message appears in the New Project dialog box, for example, The selected templates contain files that already exist in the project folder.

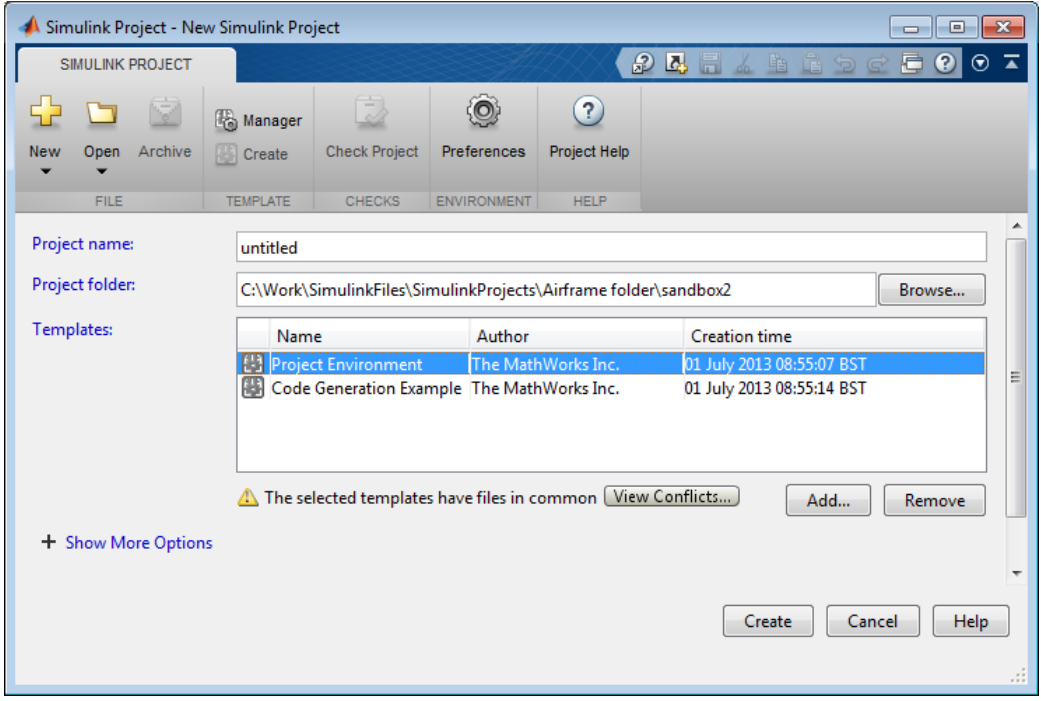

Click **View Conflicts** to examine the conflicts.

The Project Preview dialog box opens.

**7** Examine the conflicted files, shown in red with a warning icon. If you are applying multiple templates and they conflict, you can choose template priority. To change which template to use when there is a conflict, select a template and click **Move Up** or **Move Down** to change priority. Your choice of template priorities applies to all conflicts.

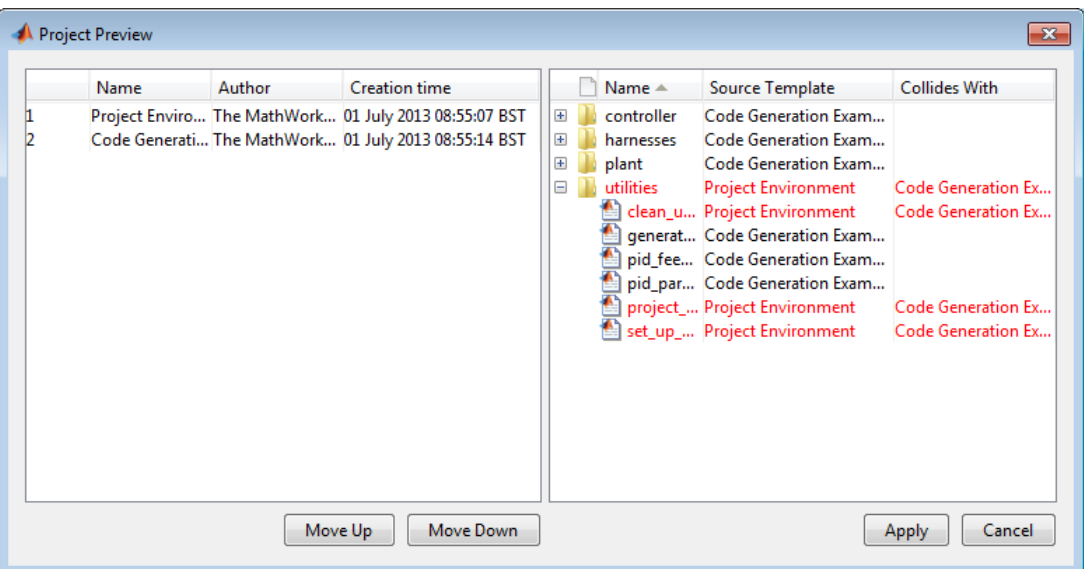

The figure shows a combination of files from two example templates. In this case, the project paths are not compatible. Ensure you choose compatible files when you combine templates.

- **8** When you are satisfied with the priority order for conflicted files, click **Apply**.
- **9** In the New Project dialog box, specify your project folder and click **Create** to create the new project using the selected templates.

**Note** If you create a project in a folder that already contains files, a warning appears if there are any conflicts with the template. The template overwrites the existing files only if you choose to continue.

You can select recently used project templates direct from the **New** menu in either MATLAB or the Simulink Project. For example, to use the Project Environment template, from the MATLAB **Home** tab, select **New > Simulink Project > Project Environment**.

On the Simulink Project tab, select a template from the **New > Templates** list.

#### **Related Examples**

- **•** ["Create a Template from the Current Project" on page 13-50](#page-969-0)
- **•** ["Create a Template from a Project Under Version Control" on page 13-51](#page-970-0)
- **•** ["Edit a Template" on page 13-52](#page-971-0)
- **•** ["View and Validate Templates" on page 13-53](#page-972-0)
- **•** ["Import Templates" on page 13-55](#page-974-0)
- **•** ["Explore the Example Templates" on page 13-56](#page-975-0)

# <span id="page-951-0"></span>**Open Recent Projects**

**Note** You can have one project open at a time, to avoid conflicts. If you open another project, any currently open project closes.

You can use any of these methods to open recent Simulink projects:

- **•** On the MATLAB **Home** tab, click the **Open** arrow and select your project under the **Recent Simulink Projects** list.
- **•** From the Current Folder browser, double-click the .prj file.
- **•** On the **Simulink Project** tab, click the **Open** arrow and select your project under the **Recent** list.
- **•** For projects created or saved in Release 2012b or later, select **Open > Open Project File**. Browse and select your project .prj file.
- **•** For projects saved in Release 2012a or earlier, select **Open > Open Project by Folder**. Navigate to the folder containing the .SimulinkProject folder, and click **OK** to load the project. After you load this project once, then you can use **Open Project File** to open the project.

To open the Simulink Project:

**•** From the MATLAB command line, enter:

simulinkproject

**•** From the Library Browser or Simulink Editor, select **View > Simulink Project**.

**Tip** Create a MATLAB shortcut for opening or giving focus to the Simulink Project by dragging this command to the toolstrip from the Command History or Command Window:

simulinkproject

#### **Change the Project Name, Root, Description, and Startup Folder**

In Simulink Project, use the Project root tree node to edit the project name or add a description. If you edit the name or description, click **Apply** to save your changes.

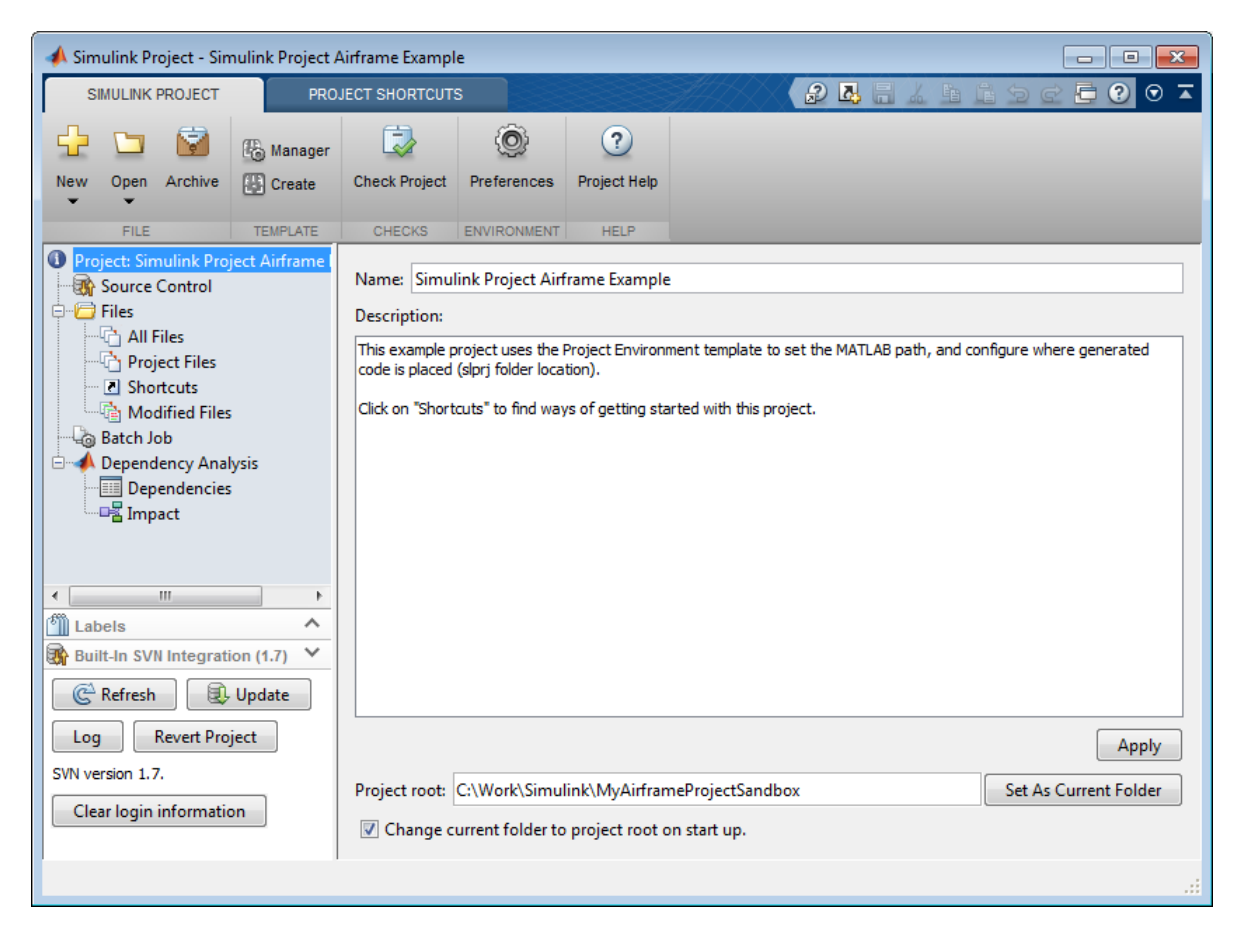

You can view the project root folder, and click **Set as Current Folder** to change the current working folder to your project root. You can change your project root by moving your entire project on your file system, and reopening your project in its new location. All project file paths are stored as relative paths.

The check box option **Change current folder to project root on start up** is selected by default. Clear the check box if you do not want to change to the project root folder on startup.

You can also configure startup shortcut scripts that set the current folder and perform other setup tasks. If you configure startup shortcuts to set the current folder, your shortcut setting takes precedence over the check box at the Project node. To set up shortcuts, see ["Automate Startup Tasks with](#page-955-0) [Shortcuts" on page 13-36](#page-955-0).

# <span id="page-954-0"></span>**What Can You Do With Project Shortcuts?**

In Simulink Project, use shortcuts to make it easy for any project user to find and access important files and operations. You can use shortcuts to make top models or scripts easier to find in a large project. You can group shortcuts to organize them by type and annotate them to use meaningful names instead of cryptic file names.

You can automate shortcuts to perform startup and shutdown tasks. Startup shortcuts help you set up the environment for your project. Shutdown shortcuts help you clean up the environment for the current project when you close it.

In the Shortcuts view, you can execute, group, annotate, or automate shortcuts. You can specify Startup, Shutdown, or basic shortcuts.

- **•** Startup shortcuts run when you open your project.
- **•** Shutdown shortcuts run when you close your project.
- **•** Basic shortcuts run when you execute them manually from the context menu or Project Shortcuts tab in the toolstrip.

#### **Related Examples**

- **•** ["Automate Startup Tasks with Shortcuts" on page 13-36](#page-955-0)
- **•** ["Set Project Path at Startup and Reset at Shutdown" on page 13-39](#page-958-0)
- **•** ["Automate Shutdown Tasks with Shortcuts" on page 13-41](#page-960-0)
- **•** ["Create Shortcuts to Frequent Tasks" on page 13-43](#page-962-0)
- **•** ["Use Shortcuts to Find and Run Frequent Tasks" on page 13-47](#page-966-0)

### <span id="page-955-0"></span>**Automate Startup Tasks with Shortcuts**

In Simulink Project, startup shortcuts help you set up the environment for your project.

Startup shortcut files are automatically run (.m files), loaded (.mat files), and opened (Simulink models) when you open the project.

**Note** Files named startup.m on the MATLAB path run when you start MATLAB. If your startup.m file calls the project with simulinkproject, an error appears because no project is loaded yet. To avoid the error, rename startup.m and use it as a project startup shortcut instead.

Projects warn if you have more than one startup shortcut. Startup shortcuts run in alphabetical order. If execution order is important, consider creating one script that calls all the others, and use that script as your only startup shortcut.

Create a new startup shortcut file.

- **1** In the Shortcuts view, click **Create Action Shortcut > Startup Script**.
- **2** Name and save the file. Startup shortcut scripts can have any name. You do not need to use startup.m.

The tool adds the new file to the project and sets it to Run at Startup.

- **3** Right-click the file and select **Open**.
- **4** Write the shortcut script using the Editor.
- **5** Click **Save**.

Configure an existing file as a shortcut to run when you open your project.

- **1** Right-click the file in the All Files or Project Files view and select **Create Shortcut > General**, or if you have created a shortcut group you want to use, then select **Create Shortcut >** *GroupName*. You can change shortcut group later.
- **2** Click Shortcuts.
- **3** Right-click the shortcut file and select **Set Shortcut Action > Startup** .

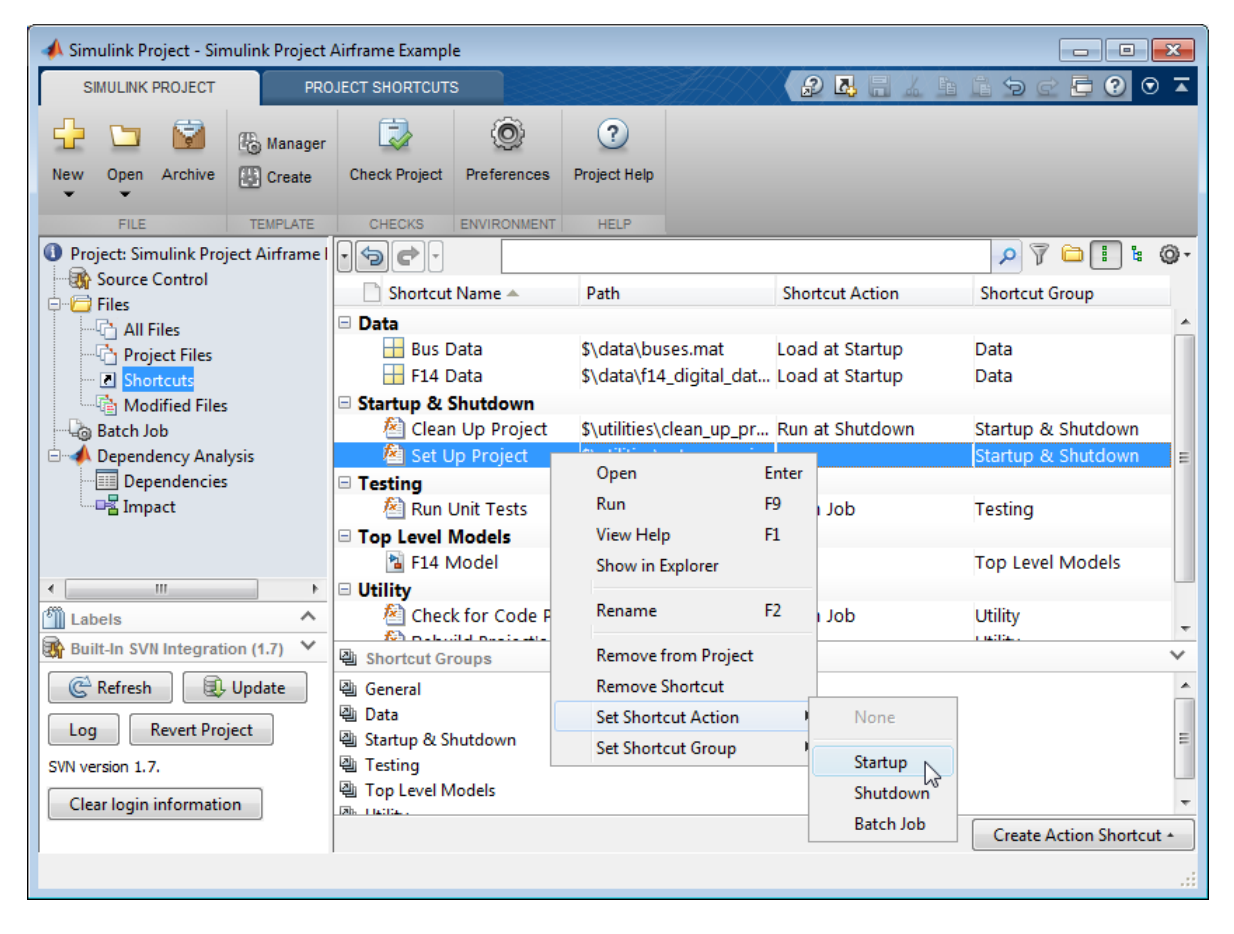

The Action column displays Run at Start Up.

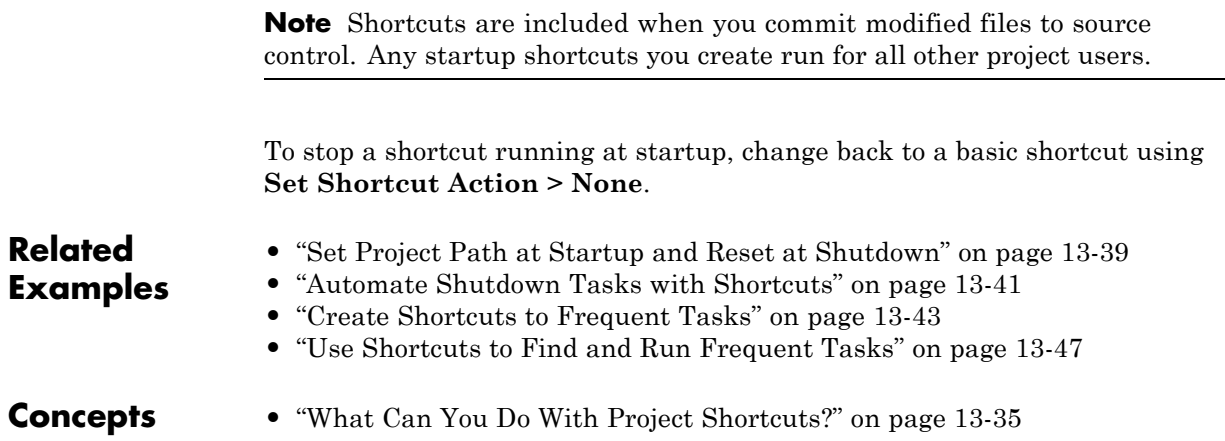

### <span id="page-958-0"></span>**Set Project Path at Startup and Reset at Shutdown**

In Simulink Project, you can view an example startup shortcut file in the Airframe example project that sets the MATLAB path, and defines where to create the slprj folder. The project also contains a shutdown shortcut to reverse these changes. You can copy and modify these files to set up your own project path.

**1** Open the Airframe project.

sldemo slproject airframe

- **2** In the Simulink Project, click the Shortcuts node.
- **3** Open set up project.m.
- **4** In the Editor, observe how the script sets the path for the project.

```
% Set the path for this project.
folders = project paths();
for jj=1:numel(folders)
    addpath( fullfile(projectRoot, folders{jj}) );
end
```
This code uses the file project paths to set the path.

- **5** In the Simulink Project, open clean up project.m.
- **6** Observe how this script removes the paths added at startup.

```
% Remove paths added for this project. Get the single definition
% of the folders to add to the path:
folders = project paths();
% Remove these from the MATLAB path:
for jj=1:numel(folders)
    rmpath( fullfile(projectRoot, folders{jj}) );
end
```
This code uses the same file project paths to define the folders to add and remove from the path in a single place.

- **7** In the Simulink Project, select the Project Files view and expand the utilities folder.
- **8** Open project\_paths.m.
- **9** Observe how the file defines a list of folders to add and remove from the path at startup and shutdown.

```
folders = \{ \ldots'batch_jobs', ...
    'data', ...
    'models', ...
    'utilities', ...
    'work' ...
    };
```
Edit this list of folders to set up your own project path.

You can use the Project Environment template to add these three shortcut files when you create a new project. Then modify them to set up your path as desired. For details, see ["Using Templates to Create Standard Project](#page-968-0) [Settings" on page 13-49.](#page-968-0)

Alternatively, copy the files to an existing project, edit them as needed, add them to the project, and set them to run at startup and shutdown.

**Related Examples •** ["Automate Startup Tasks with Shortcuts" on page 13-36](#page-955-0) **•** ["Automate Shutdown Tasks with Shortcuts" on page 13-41](#page-960-0) **•** ["Create Shortcuts to Frequent Tasks" on page 13-43](#page-962-0) **•** ["Use Shortcuts to Find and Run Frequent Tasks" on page 13-47](#page-966-0) **Concepts •** ["What Can You Do With Project Shortcuts?" on page 13-35](#page-954-0)

### <span id="page-960-0"></span>**Automate Shutdown Tasks with Shortcuts**

In Simulink Project, shutdown shortcuts help you clean up the environment for the current project when you close it. Shutdown shortcuts should undo the settings applied in startup shortcuts. You can view an example in the sldemo slproject airframe project.

Create a new shutdown shortcut file.

- **1** In the Shortcuts view, click **Create Action Shortcut > Shutdown Script**.
- **2** Name and save the file.

The tool adds the new file to the project and sets it to Run at Shutdown.

- **3** Right-click the file and select **Open**.
- **4** Write the shortcut script using the Editor.
- **5** Click **Save**.

Configure an existing file as a shortcut to run when you close your project.

- **1** Right-click the file in the All Files or Project Files view and select **Create Shortcut > General**, or if you have created a shortcut group you want to use, then select **Create Shortcut >** *GroupName*. You can change shortcut group later.
- **2** Click the Shortcuts node.
- **3** Right-click the shortcut file and select **Set Shortcut Action > Shutdown**.

The Action column displays Run at Shutdown.

**Note** Shortcuts are included when you commit modified files to source control. Any shutdown shortcuts you create run for all other project users.

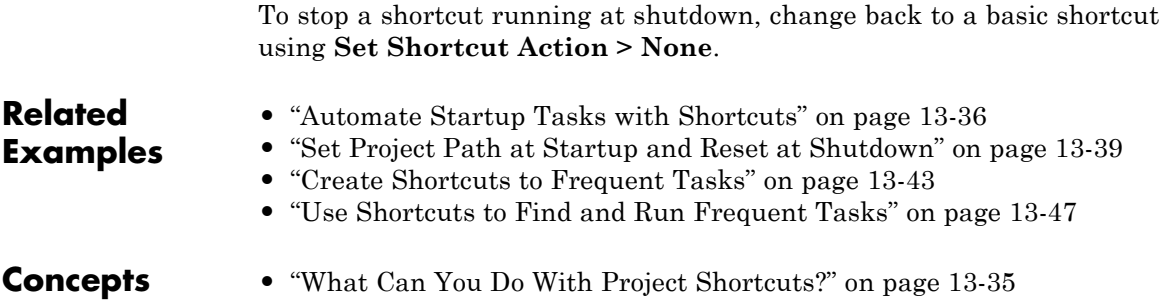

# <span id="page-962-0"></span>**Create Shortcuts to Frequent Tasks**

#### **In this section...**

"Create Shortcuts" on page 13-43

["Group Shortcuts" on page 13-44](#page-963-0)

["Annotate Shortcuts to Use Meaningful Names" on page 13-45](#page-964-0)

#### **Create Shortcuts**

In Simulink Project, create shortcuts for common project tasks and to make it easy to find and access important files and operations. For example, find and open top models, run startup code (for example, change the path or load data), simulate models, or run shutdown code.

To create a shortcut to an existing project file, use any of the following methods:

- **•** Right-click the file in the All Files or Project Files view and select **Create Shortcut > General**, or *ShortcutGroupName*.
- **•** Click **New** on the Project Shortcuts tab on the toolstrip and browse to select a file.

The shortcut appears on the Project Shortcuts tab on the toolstrip.

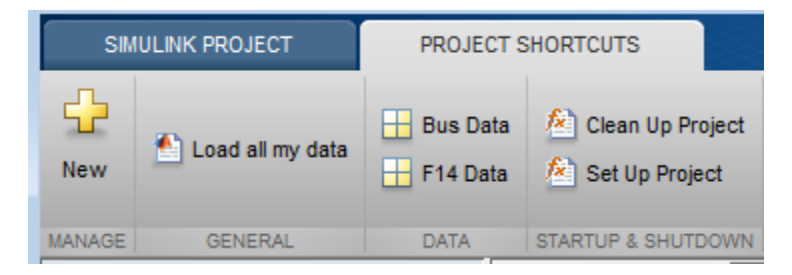

You can create new shortcuts interactively only in the Simulink Project, but you can get and view your shortcuts at the command line. For details, see ["Query Shortcuts" on page 13-87.](#page-1006-0)

<span id="page-963-0"></span>**Note** Shortcuts are included when you commit your modified files to source control, so you can share shortcuts with other project users.

#### **Group Shortcuts**

You can group shortcuts to organize them by type. For example, you can group shortcuts for loading data, opening models, generating code, and running tests.

By default, new shortcuts appear in the General group on the Project Shortcuts toolstrip tab and in the Shortcuts view.

Create new shortcut groups to organize your shortcuts:

**•** Right-click in the Shortcut Groups pane and select **Create New Shortcut Group**. Enter a name for the group and click **OK**.

The new shortcut group appears in the Shortcut Groups pane.

**•** Alternatively, click **New** in the Project Shortcuts tab. Right-click in the Select a Shortcut Group pane to create a new group.

To organize your shortcuts by group, either:

- **•** In the All Files or Project Files views, right-click a file and select **Create Shortcut >** *ShortcutGroupName*.
- **•** In the Shortcuts view, drag a shortcut group onto a file from the Shortcut Groups pane, or right-click a file and select **Set Shortcut Group >** *ShortcutGroupName*.

The shortcuts are organized by group in the Project Shortcuts tab and in the Shortcuts view.

<span id="page-964-0"></span>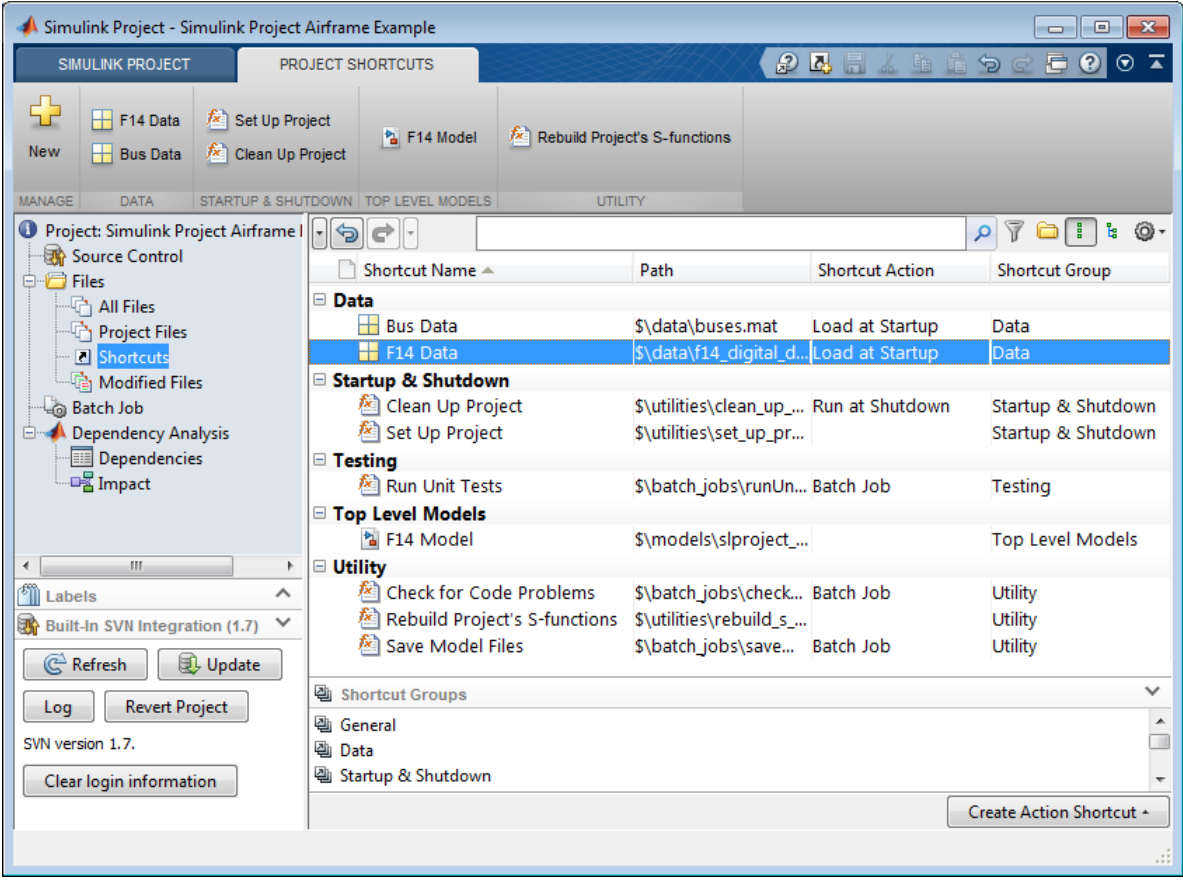

To change shortcut group, in the Shortcuts view, drag a different group onto the file, or right-click and select **Set Shortcut Group >** *GroupName*.

#### **Annotate Shortcuts to Use Meaningful Names**

Annotating shortcuts makes their purpose visible, without changing the file name or location of the script or model the shortcut points to. For example, you can change a cryptic file name to a useful string for the shortcut name.

In the Shortcuts view, right-click and select **Rename** to edit the **Shortcut Name** column. The **Shortcut Name** does not affect the file name or location.

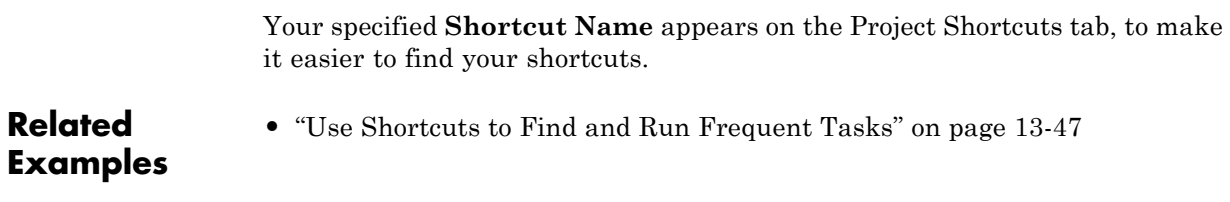

**Concepts •** ["What Can You Do With Project Shortcuts?" on page 13-35](#page-954-0)

# <span id="page-966-0"></span>**Use Shortcuts to Find and Run Frequent Tasks**

In Simulink Project, use shortcuts to make it easy for any project user to find and access important files and operations. You can use shortcuts to make top models or scripts easier to find in a large project. Shortcuts are available from any file view via the toolstrip.

If your project does not yet contain any shortcuts, see ["Create Shortcuts to](#page-962-0) [Frequent Tasks" on page 13-43.](#page-962-0)

To use shortcuts:

- **•** In the Project Shortcuts tab, click the shortcut. Clicking a shortcut in the toolstrip performs the default action for the file type, for example, run .m files, load .mat files, and open models. Hover over a shortcut to view the full path.
- **•** Alternatively, select the Shortcuts view, right-click the shortcut file, and select an action, such as **Open** or **Run**.

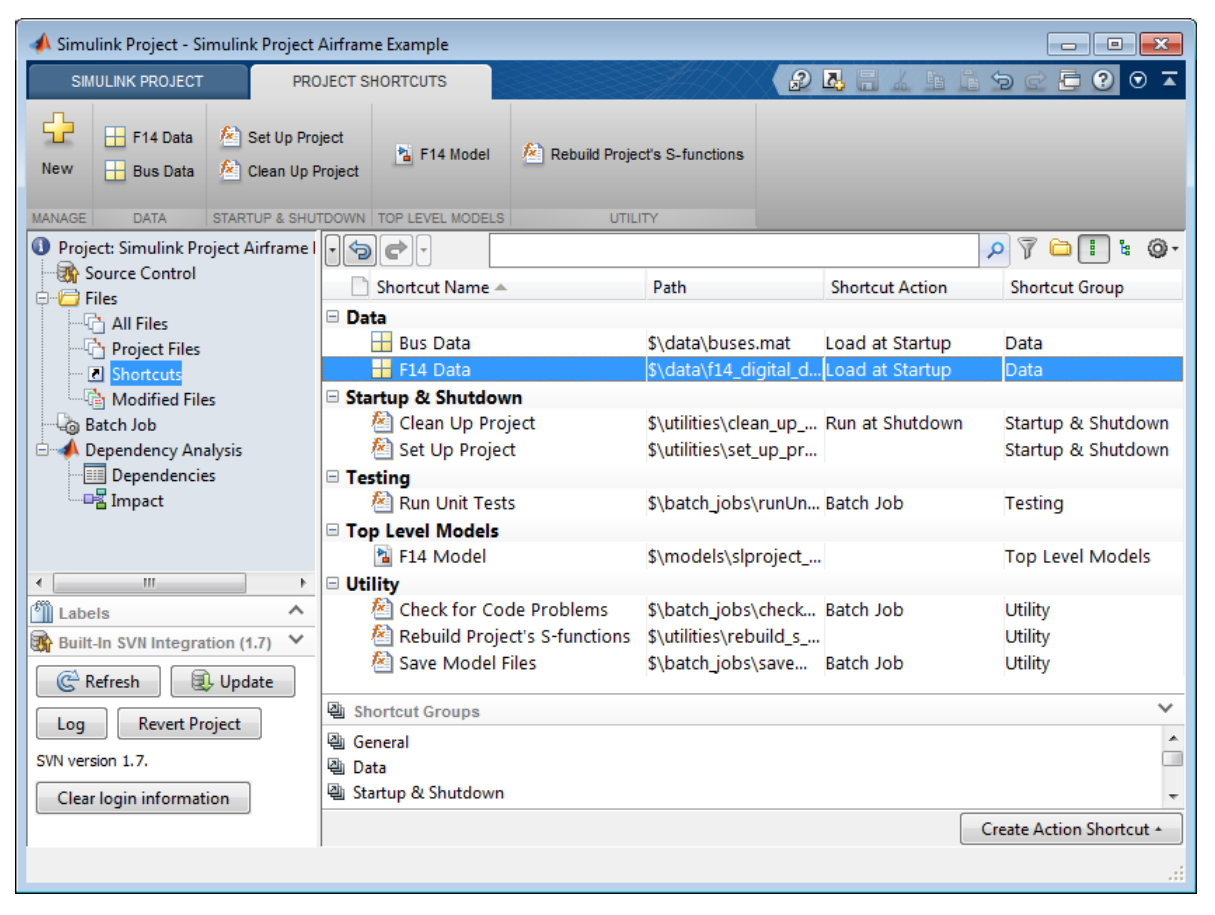

**•** To make a shortcut available in the Batch Job list without browsing for the file, select **Set Shortcut Action > Batch Job**.

**Related Examples**

- **•** ["Create Shortcuts" on page 13-43](#page-962-0)
- **•** ["Group Shortcuts" on page 13-44](#page-963-0)
- **•** ["Annotate Shortcuts to Use Meaningful Names" on page 13-45](#page-964-0)
- **•** ["Create Shortcuts to Batch Job Functions" on page 13-71](#page-990-0)

**Concepts •** ["What Can You Do With Project Shortcuts?" on page 13-35](#page-954-0)

# <span id="page-968-0"></span>**Using Templates to Create Standard Project Settings**

In Simulink Project, use templates to create and reuse a standard project structure. Templates help you make consistent projects across teams. You can use templates to create new projects that:

- **•** Use a standard folder structure.
- **•** Set up a company standard environment, for example, with company libraries on the path.
- Have access to tools such as company Model Advisor checks.
- **•** Use company standard startup and shutdown scripts.
- **•** Share labels and categories.

You can use templates to share information and best practices. You or your colleagues can create templates.

Create a template from a project when it is useful to reuse or share with others. You can use the template when creating new projects.

#### **Related Examples**

- **•** "Create [a Template from the Current Project" on page 13-50](#page-969-0)
- **•** "Create [a Template from a Project Under Version Control" on page 13-51](#page-970-0)
- **•** ["Edit a Template" on page 13-52](#page-971-0)
- **•** ["View and Validate Templates" on page 13-53](#page-972-0)
- **•** ["Import Templates" on page 13-55](#page-974-0)
- **•** ["Explore the Example Templates" on page 13-56](#page-975-0)

### <span id="page-969-0"></span>**Create a Template from the Current Project**

In Simulink Project, when you create a template, it contains the structure and all the contents of the current project, enabling you to reuse scripts and other files for your standard project setup.

**1** Before creating the template, create a copy of the project, and edit the copy to contain only the files you want to reuse. Use the copy as the basis for the template.

**Note** If the project is under version control, see instead ["Create a](#page-970-0) [Template from a Project Under Version Control" on page 13-51](#page-970-0).

- **2** On the **Simulink Project** tab, in the **Template** section, select **Create**.
- **3** On the Create Template dialog box, edit the name, add a description to help template users, choose a file location, then click **Create**.

**Related Examples •** ["Create a New Project Using Templates" on page 13-28](#page-947-0) **•** ["Create a Template from a Project Under Version Control" on page 13-51](#page-970-0) **•** ["Edit a Template" on page 13-52](#page-971-0) **•** ["View and Validate Templates" on page 13-53](#page-972-0) **•** ["Import Templates" on page 13-55](#page-974-0) **•** ["Explore the Example Templates" on page 13-56](#page-975-0)

# <span id="page-970-0"></span>**Create a Template from a Project Under Version Control**

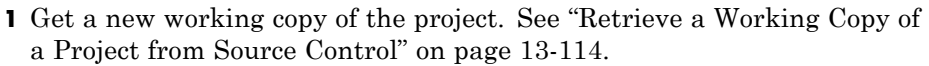

- **2** To avoid accidentally committing changes to your project meant only for the template, stop using source control with this sandbox as you work on the template. In the Source Control view, under **Available Source Control Integrations**, select No Source Control Integration and click **Reload**.
- **3** Remove the files that you do not want in the template. For example, you might want to reuse only the utility functions, startup and shutdown scripts, and labels. In the Project Files view, right-click unwanted files and select **Remove from Project**.
- **4** On the **Simulink Project** tab, in the **Template** section, click **Create** and use the dialog box to name and save the file.

To verify that your template behaves as you expect, create a new project that uses your new template. See ["Create a New Project Using Templates" on](#page-947-0) [page 13-28](#page-947-0).

#### **Related Examples**

- **•** ["Create a New Project Using Templates" on page 13-28](#page-947-0)
- **•** ["Create a Template from the Current Project" on page 13-50](#page-969-0)
- **•** ["Edit a Template" on page 13-52](#page-971-0)
- **•** ["View and Validate Templates" on page 13-53](#page-972-0)
- **•** ["Import Templates" on page 13-55](#page-974-0)
- **•** ["Explore the Example Templates" on page 13-56](#page-975-0)

# <span id="page-971-0"></span>**Edit a Template**

- **1** Create a new project that uses the template you want to modify. See ["Create a New Project Using Templates" on page 13-28](#page-947-0).
- **2** Make the changes.
- **3** On the **Simulink Project** tab, in the **Template** section, click **Create**.

Use the dialog box to create a new template or overwrite the existing one.

#### **Related Examples**

- **•** ["Create a New Project Using Templates" on page 13-28](#page-947-0)
- **•** ["Create a Template from the Current Project" on page 13-50](#page-969-0)
- **•** ["Create a Template from a Project Under Version Control" on page 13-51](#page-970-0)
- **•** ["View and Validate Templates" on page 13-53](#page-972-0)
- **•** ["Import Templates" on page 13-55](#page-974-0)
- **•** "Explore [the Example Templates" on page 13-56](#page-975-0)
# <span id="page-972-0"></span>**View and Validate Templates**

In Simulink Project, use the Template Manager to:

- **•** View templates, including examples supplied with Simulink.
- **•** Locate template files.
- **•** Validate that a template is usable to create new projects.
- **•** Add folders to the template path to make templates accessible from the New Project dialog box.
- **•** Specify the templates to make visible in the Select a Template dialog box.
- **1** To open the Template Manager, on the **Simulink Project** tab, in the **Template** section, click **Manager**.

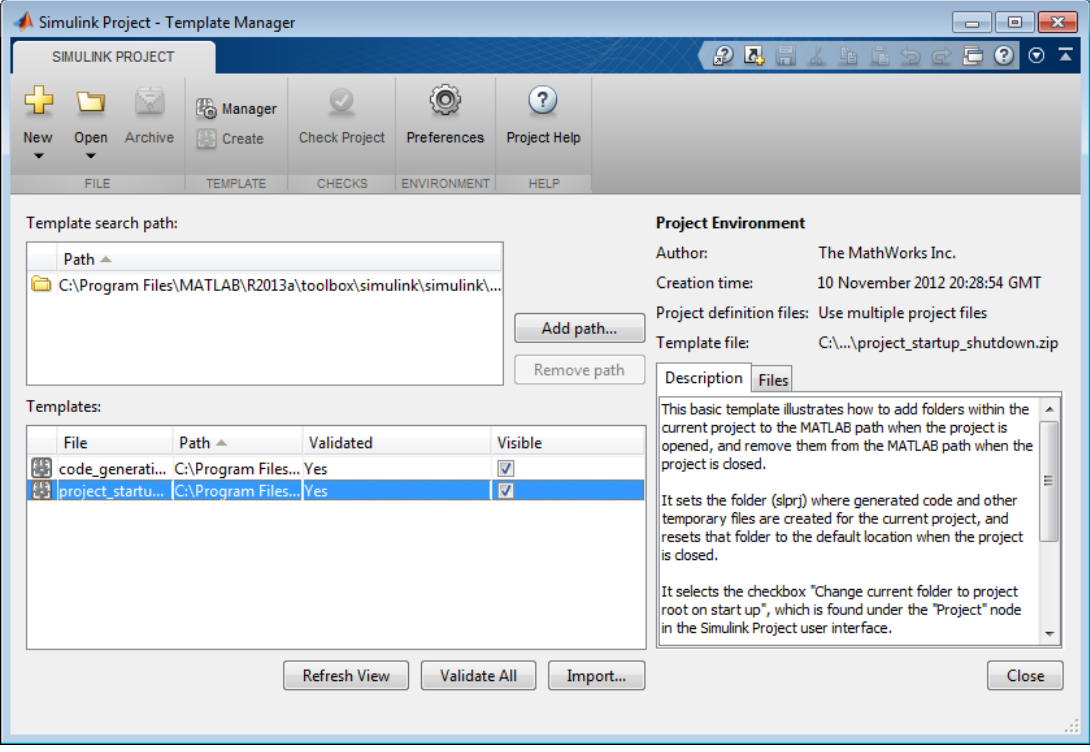

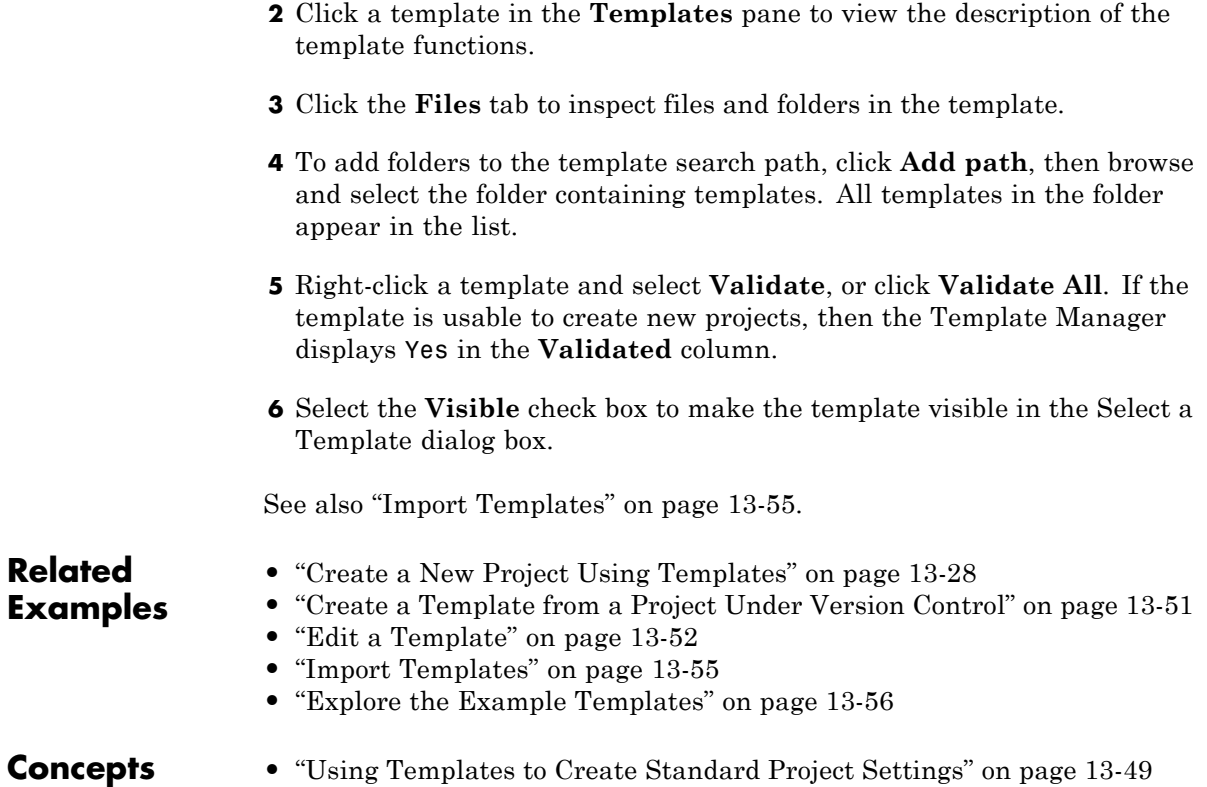

## <span id="page-974-0"></span>**Import Templates**

Use import to copy a template onto your local template path, to make it available to use in new projects.

- **1** On the **Simulink Project** tab, in the **Template** section, click **Manager**.
- **2** Click **Import**.
- **3** Browse to the zip file that contains the template.
- **4** Select a location on the template path to save the template.
- **5** Click **Import** to validate the template and import it. If the template validates, it imports.

**Related Examples •** ["Create a New Project Using Templates" on page 13-28](#page-947-0) **•** ["Create a Template from a Project Under Version Control" on page 13-51](#page-970-0) **•** ["Edit a Template" on page 13-52](#page-971-0) **•** ["View and Validate Templates" on page 13-53](#page-972-0)

**•** ["Explore the Example Templates" on page 13-56](#page-975-0)

**Concepts •** ["Using Templates to Create Standard Project Settings" on page 13-49](#page-968-0)

# <span id="page-975-0"></span>**Explore the Example Templates**

Example templates are supplied with Simulink Project. You can use these templates as example structures for a new project. The templates are:

- **•** The Project Environment template, which shows how to set up a project with a preconfigured structure and utilities to configure the path and environment with startup and shutdown shortcuts. For example, the path utilities help set up your search path to ensure dependency analysis can detect project files. For details, see ["Set Project Path at Startup and Reset](#page-958-0) [at Shutdown" on page 13-39](#page-958-0).
- **•** The Code Generation Example template, which shows how to set up a project with settings for production code generation of a plant and controller. This template requires Simulink Coder and Embedded Coder.

You can explore the templates using the Template Manager.

- **1** On the **Simulink Project** tab, in the **Template** section, click **Manager**.
- **2** Select the template you want to explore.
- **3** Read the description for detailed information about the template.
- **4** Click the **Files** tab and explore the utilities and other files provided.

To try the example templates, select them when creating a new project. See ["Create a New Project Using Templates" on page 13-28](#page-947-0).

### **Related Examples**

- **•** ["Create a New Project Using Templates" on page 13-28](#page-947-0)
- **•** ["Create a Template from a Project Under Version Control" on page 13-51](#page-970-0)
- **•** "Edit [a Template" on page 13-52](#page-971-0)
- **•** ["View and Validate Templates" on page 13-53](#page-972-0)
- **•** ["Import Templates" on page 13-55](#page-974-0)

**Concepts •** ["Using Templates to Create Standard Project Settings" on page 13-49](#page-968-0)

# <span id="page-976-0"></span>**Group and Sort File Views**

In Simulink Project, to group and sort the views in all Files views:

**•** Use the List view or Tree view buttons to switch between a flat list of files and a hierarchical tree of files.

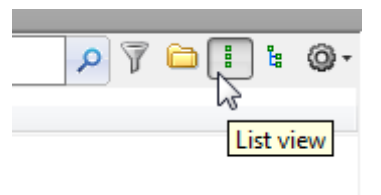

In a list view, you can click the **Hide Folders** button if you want to view only files.

• Click the Actions button  $\bullet$  to select the columns to show and select groupings, for example, to sort by Review Status labels or any labels you have defined.

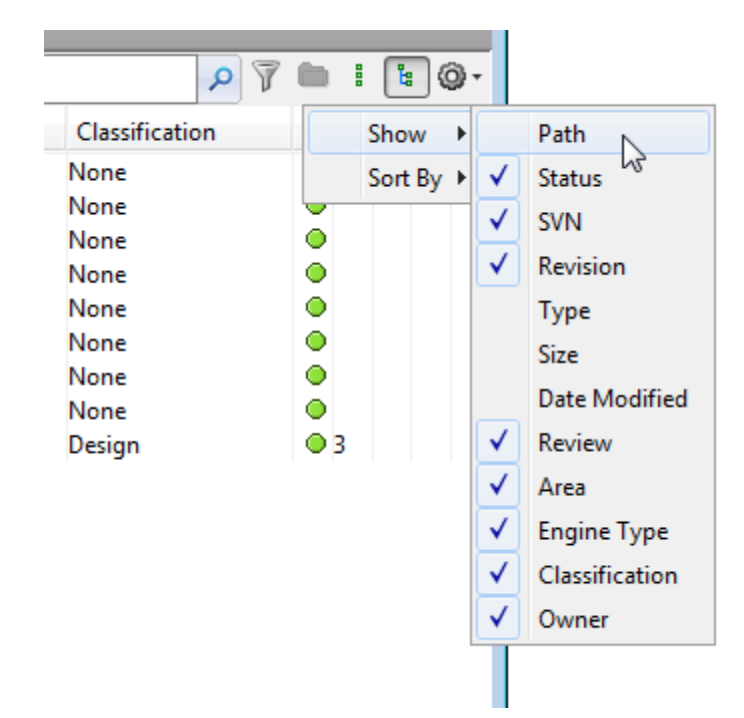

### **Related Examples**

**•** ["Search and Filter File Views" on page 13-59](#page-978-0)

# <span id="page-978-0"></span>**Search and Filter File Views**

In Simulink Project, use the search box or Filter button to specify the files to display. In all the file views, and in batch job and dependency analysis nodes, you can use the search box and filtering tools.

**•** Type a search term in the search box, for example, part of a file name, or a file extension. You can use wildcards, for example, \*.m, or \*.m\*.

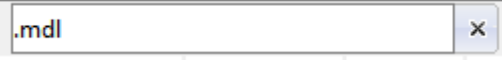

Click the x to clear the search.

• Click the filter button  $\overline{V}$  to build a filter for the current view.

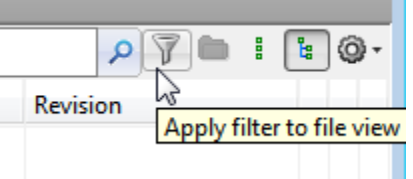

In the Filter Builder dialog box you can select multiple filter criteria to apply using names, file types, project status, and labels. Press **Ctrl** to select multiple labels.

The dialog box reports the resulting filter at the bottom, for example:

Filter = file type is 'Model files (\*.slx, \*.mdl)' AND project status is 'In project' AND has label 'Engine Type:Diesel'

When you click **OK**, the search box shows the filter that you are applying.

name contains '.slx' AND has Label 'Review:To Review'

**Related Examples**

**•** ["Group and Sort File Views" on page 13-57](#page-976-0)

×

# **Work with Project Files**

In Simulink Project, in all Files views, use the context menus to perform actions on the files that you are viewing. Right-click a file (or selected multiple files) to perform project options such as:

- **•** Open or run files.
- **•** Add and remove files from the project.
- Add, change, and remove labels. See ["Add Labels to Files" on page 13-66](#page-985-0).
- **•** Create entry point shortcuts (for example, code to run at startup or shutdown, open models, simulate, or generate code). See ["Create Shortcuts](#page-962-0) [to Frequent Tasks" on page 13-43.](#page-962-0)
- **•** If a source control interface is enabled, you can also:
	- **-** Refresh source control status.
	- **-** Update from source control.
	- **-** Check for modifications.
	- **-** Revert.
	- **-** Compare against revision (select a version to compare)

See ["About Source Control with Projects" on page 13-90](#page-1009-0).

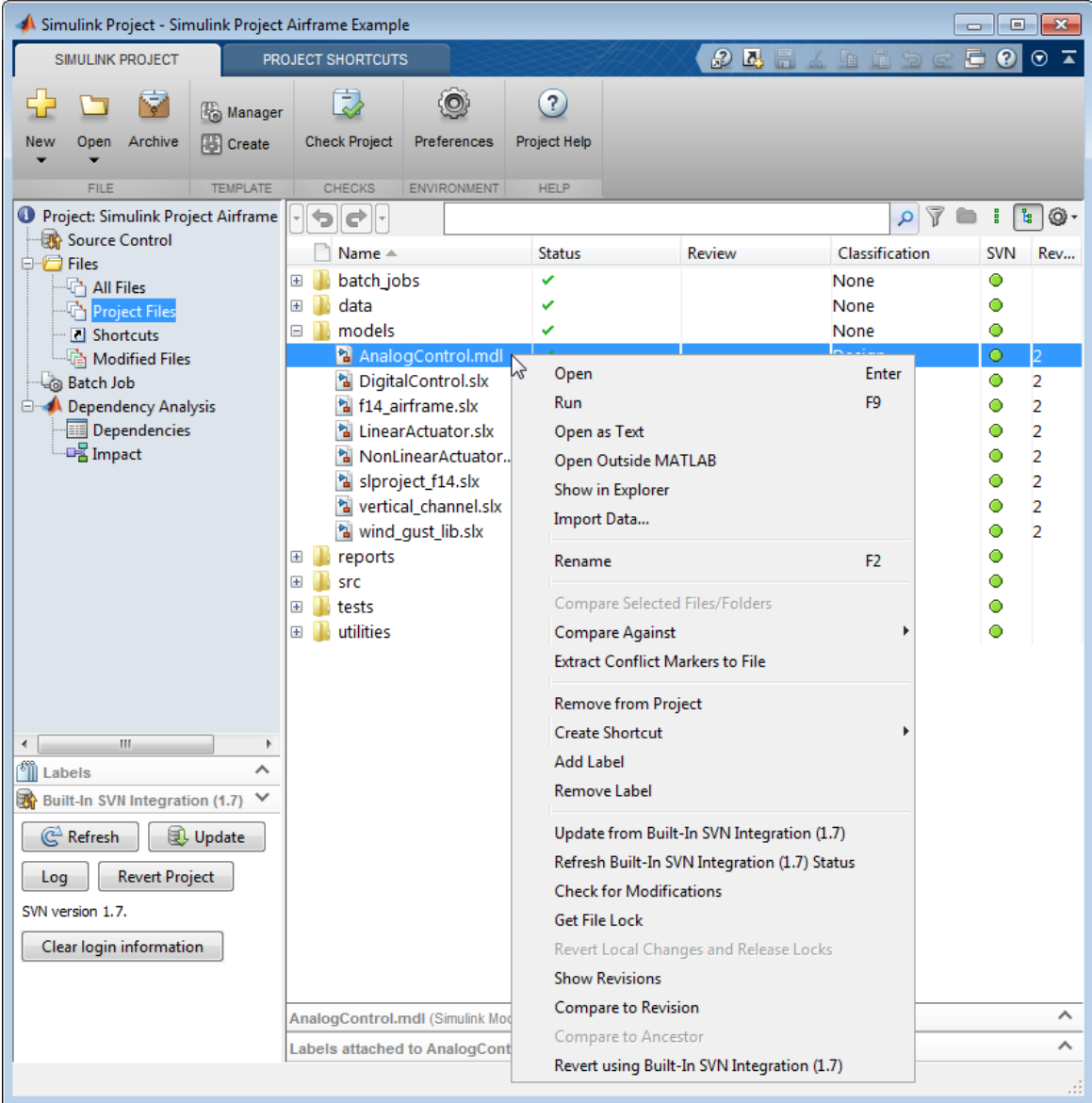

To view file information and preview model files, select a file and expand the lower pane under the file list.

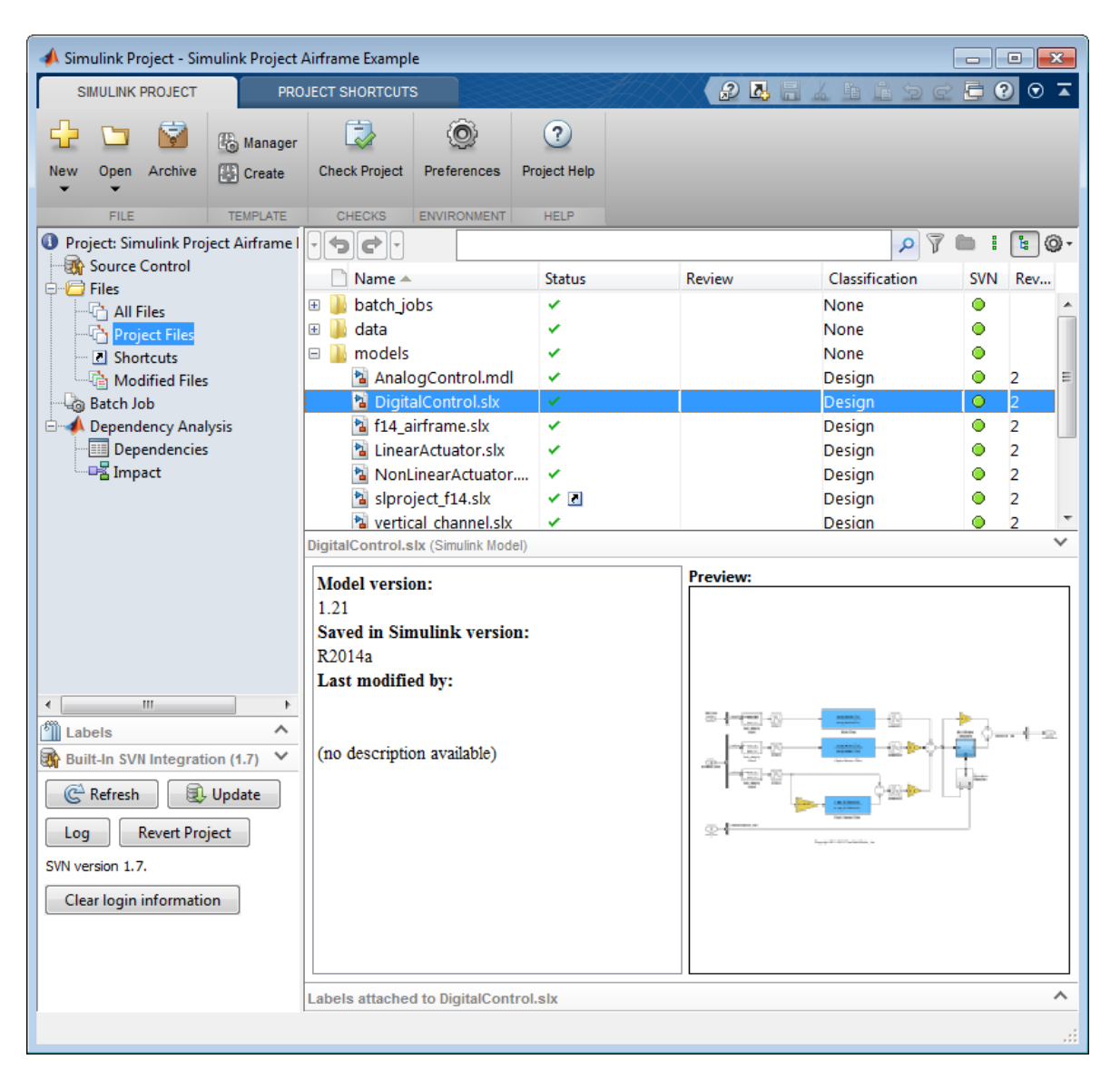

### **Related Examples**

- **•** ["Move Project Files" on page 13-64](#page-983-0)
- **•** ["Back Out Changes" on page 13-65](#page-984-0)
- **•** ["Group and Sort File Views" on page 13-57](#page-976-0)
- **•** ["Search and Filter File Views" on page 13-59](#page-978-0)
- **•** ["Create a Batch Function" on page 13-70](#page-989-0)

- **Concepts •** ["What Can You Do With Project Shortcuts?" on page 13-35](#page-954-0)
	- **•** ["About Source Control with Projects" on page 13-90](#page-1009-0)

# <span id="page-983-0"></span>**Move Project Files**

You can drag and drop to move or add project files. Drag files in the Simulink Project to move files within your project. You can drag and drop files from a file browser or the Current Folder browser onto the All Files or Project Files view. If you drop a file in the Project Files view, you add the file to the project.

If you drag a file from outside the project root, this copies the file into your project. If you drag a file within project root, you move the file.

See also ["Add Files to the Project" on page 13-25](#page-944-0).

# <span id="page-984-0"></span>**Back Out Changes**

Similar to many applications, Simulink Project enables you to Undo and Redo, to back out recent changes.

- **1** Click the arrow next to the Undo or Redo button.
- **2** Select the actions you want to undo or redo. You can select multiple actions. Hover over each action to view details in a tooltip.

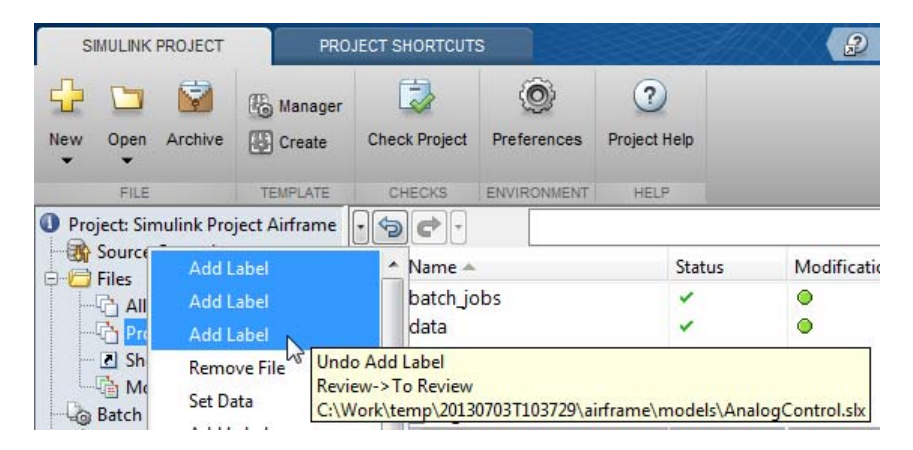

If you are using source control, you can revert to particular versions of files or projects. See ["Revert Changes" on page 13-140](#page-1059-0).

# <span id="page-985-0"></span>**Add Labels to Files**

In Simulink Project, use labels to organize your files. The project automatically applies built-in labels for file categories. You can create your own labels, see ["Create Labels" on page 13-67](#page-986-0).

To add labels to files, use any of these methods:

- **•** To add a label to a single file, drag and drop the label from the Labels pane onto the file.
- **•** To label multiple files at once in the Files views or Dependency Graph, select the files you want to add labels to, then right-click and select **Add Label**. Use the dialog box to select labels to add and click **OK**.
- **•** To add labels programmatically, for example, in batch job functions, see ["Automate Project Management Tasks" on page 13-81.](#page-1000-0)

**Note** After it is added to a file, a label persists across file revisions.

After you add labels, you can organize files by labels in the Files views and Impact graph. See ["Group and Sort File Views" on page 13-57](#page-976-0) and ["Perform](#page-1086-0) [Impact Analysis" on page 13-167](#page-1086-0).

If the project is under source control, adding tags to all your project files enables you to mark versions. See ["Tag and Retrieve Versions of Project](#page-1038-0) [Files" on page 13-119.](#page-1038-0)

**Related Examples**

- **•** ["Create Labels" on page 13-67](#page-986-0)
- **•** "View [and Edit Label Data" on page 13-68](#page-987-0)

### <span id="page-986-0"></span>**Create Labels**

In Simulink Project, to add a new category of labels:

- **1** In the Labels pane, right-click **Labels** and select **Create New Category**.
- **2** In the dialog box, enter a name for the new category.
- **3** If you want to attach only one label of the category to a file at a time, select the check box **Single Valued**.

For example, if you want to create a category with labels for Prototype and Release and want to apply only one of those labels to a specific file, select **Single Valued** to ensure only one label can be attached.

- **4** You can also change the **Type** selection to change the data type t store in the label, for example, Double, Logical, String, None, or Integer.
- **5** Click **Create**.

To add a new label in any category:

- **1** In the Labels pane, right-click the category name under **Labels** and select **Create New Label**.
- **2** In the dialog box, enter a name for the new label and click **OK**.

To delete labels, right-click user-defined categories and labels and select **Remove**. You cannot delete built-in labels.

To create new labels at the command line, see ["Automate Project Management](#page-1000-0) [Tasks" on page 13-81](#page-1000-0).

After you create labels, you can use them to label and group files. See ["Add](#page-985-0) [Labels to Files" on page 13-66.](#page-985-0)

**Related Examples**

- **•** ["Add Labels to Files" on page 13-66](#page-985-0)
- **•** ["View and Edit Label Data" on page 13-68](#page-987-0)

# <span id="page-987-0"></span>**View and Edit Label Data**

In Simulink Project, to view and edit label data,

- **1** Select a file in the Project Files view.
- **2** Expand the Labels pane, titled **Labels attached to** *selectedFileName*.
- **3** Select a label in the label pane to view or edit any label data in the lower Value pane. After editing values, click **Apply**.

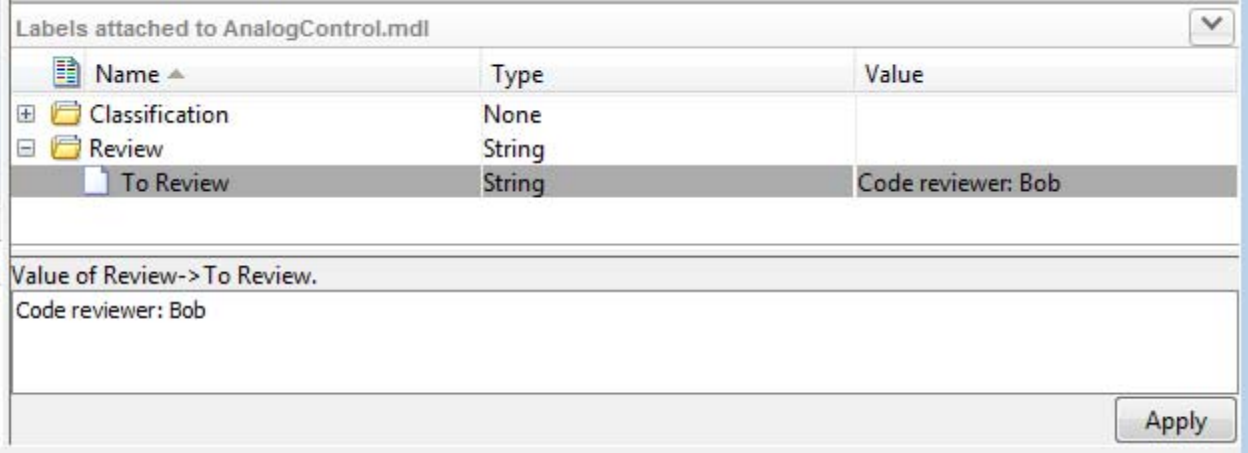

**4** After you apply label data, you can view the data for each file in the label category column in the File views. For example, if you enter a string value for the label To Review for a particular file, the string displays in the **Review** category column.

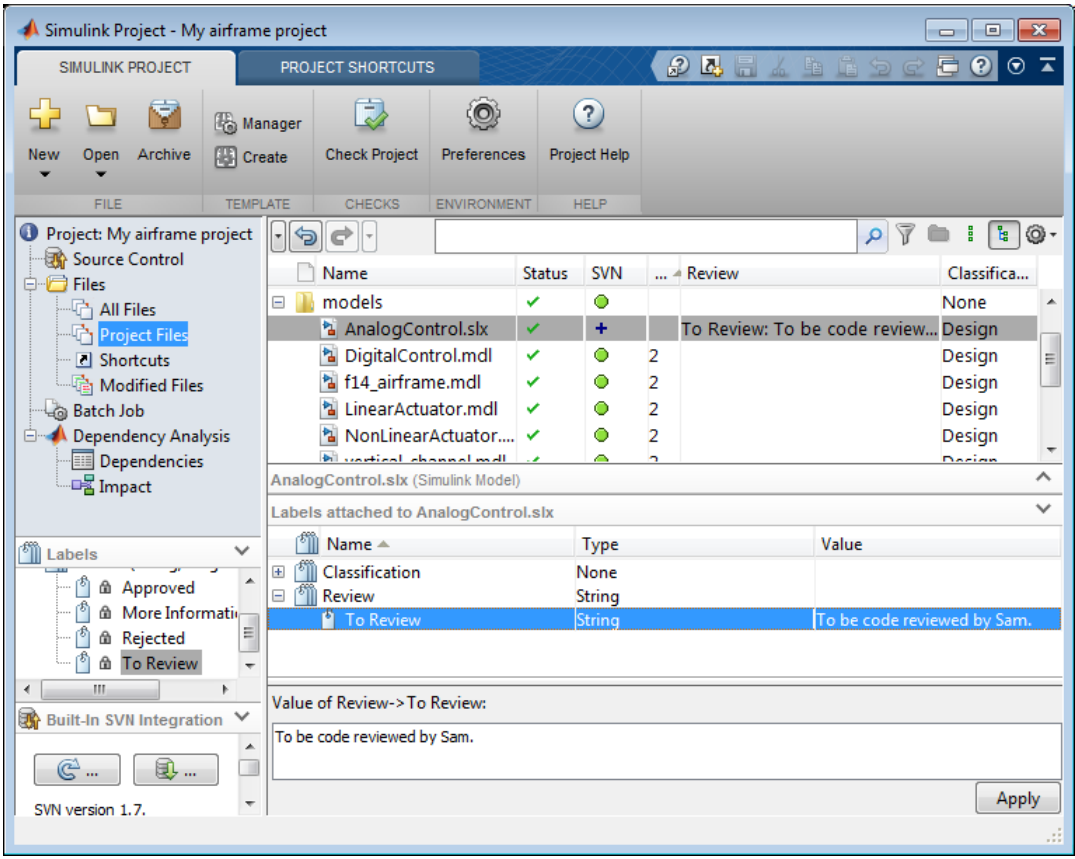

### **Related Examples**

- **•** ["Create Labels" on page 13-67](#page-986-0)
- **•** ["Add Labels to Files" on page 13-66](#page-985-0)

# <span id="page-989-0"></span>**Create a Batch Function**

In Simulink Project, in the Batch Job view, you can create functions and run them on selected project files.

For example batch jobs, see [Running Batch Jobs with a Simulink Project](../examples/running-batch-jobs-with-a-simulink-project.html).

To create a batch function that is also a shortcut, so it is easy to reuse:

- **1** In the Simulink Project, click the Shortcuts node.
- **2** Select **Create Action Shortcut > Batch Job Function**.
- **3** Name and save the file on your MATLAB path.
- **4** Edit the function to perform the desired action on each file. The file contains a simple example batch job for you to edit. The instructions guide you to create a batch job with the correct function signature.
- **5** In the Batch Job view, you can select the shortcut in the Batch Job list without browsing for the file.

To create a batch function that is not a shortcut:

**1** In the Batch Job view, click **Create**.

The MATLAB Editor opens a new untitled file containing a simple example batch job. The instructions guide you to create a batch job with the correct function signature.

- **2** Edit the function to perform the desired action on each file.
- **3** Save the function file on your MATLAB path.

To make existing batch functions into shortcuts, see ["Create Shortcuts to](#page-990-0) [Batch Job Functions" on page 13-71.](#page-990-0)

**Related Examples •** [Running Batch Jobs with a Simulink Project](../examples/running-batch-jobs-with-a-simulink-project.html)

# <span id="page-990-0"></span>**Create Shortcuts to Batch Job Functions**

You can make existing batch functions in the project easier to find and reuse by making them shortcuts. These shortcuts are available in the Batch Job list without browsing for the file.

- **1** In the Project Files view, right-click the batch function and select **Create Shortcut**.
- **2** In the Shortcuts view, right-click the batch function and select **Set Shortcut Action > Batch Job**.
- **3** In the Batch Job view, click **Select** to choose from a list of Batch Job shortcuts and recently used shortcuts.

**Related Examples**

- **•** ["Create a Batch Function" on page 13-70](#page-989-0)
- **•** ["Run a Simulink Project Batch Job" on page 13-72](#page-991-0)

# <span id="page-991-0"></span>**Run a Simulink Project Batch Job**

**1** In Simulink Project, in the Batch Job view, select the check boxes of project files you want to include in the batch job.

**Tip** If the batch function can identify the files to operate on, include all files. For example, the batch job function saveModelFiles in the airframe project checks that the file is a Simulink model and does nothing if it is not.

To select multiple files, **Shift** or **Ctrl**+click, and then right-click a file and select **Include** or **Exclude**.

**2** Specify the batch function to run in the Batch function box. Enter the name, or click **Select** to browse or choose from a list of Batch Job shortcuts and recently used shortcuts.

If your project does not yet contain any batch functions, see ["Create a](#page-989-0) [Batch Function" on page 13-70](#page-989-0).

#### **3** Click **Run Batch Job**.

Simulink Project displays the results in the Batch Job Results column.

**4** Expand the Results pane to view details of results for the currently selected file.

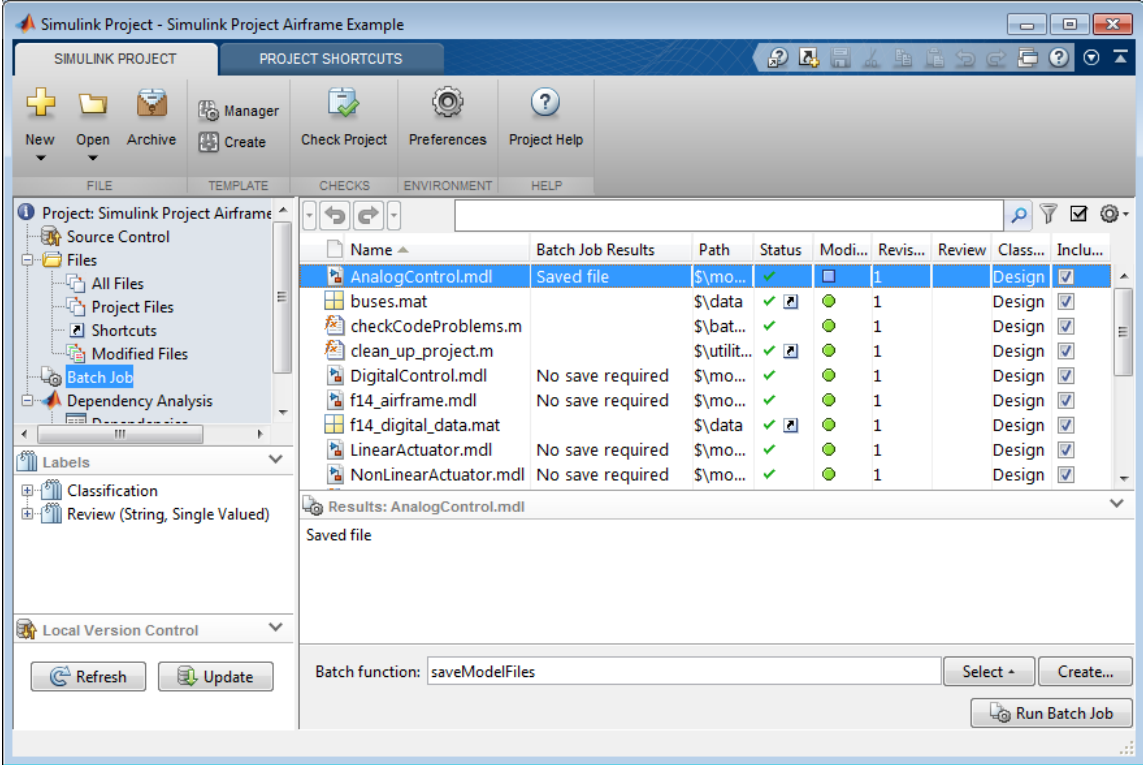

**Related Examples**

- **•** [Running Batch Jobs with a Simulink Project](../examples/running-batch-jobs-with-a-simulink-project.html)
- **•** [Perform Impact Analysis with a Simulink Project](../examples/perform-impact-analysis-with-a-simulink-project.html)

# **Upgrade Model Files to SLX and Preserve Revision History**

#### **In this section...**

"Project Tools for Migrating Model Files to SLX" on page 13-74

"Upgrade the Model and Commit the Changes" on page 13-74

["Verify Changes After Upgrade to SLX" on page 13-77](#page-996-0)

### **Project Tools for Migrating Model Files to SLX**

Simulink Project helps you upgrade model files from MDL format to SLX format. You can use the project integrity checks to automatically add the new SLX file to your project, remove the MDL file from the project, and preserve the revision history of your MDL file with the new SLX file. You can then commit your changes to source control and maintain the continuity of your model file history.

### **Upgrade the Model and Commit the Changes**

**1** Open a new copy of the airframe project.

sldemo slproject airframe

- **2** In the Project Files view, right-click the model file AnalogControl.mdl, and select **Open**.
- **3** Select **File > Save As**.
- **4** Ensure that **Save as type** is SLX, and click **Save**. SLX is the default unless you change your preferences.
- **5** Select the All Files view to see the results. Expand the models folder.

Simulink saves the model in SLX format, and creates a backup file by renaming the MDL file to AnalogControl.mdl.*releasename*. The project also reports the original name of the MDL file as missing.

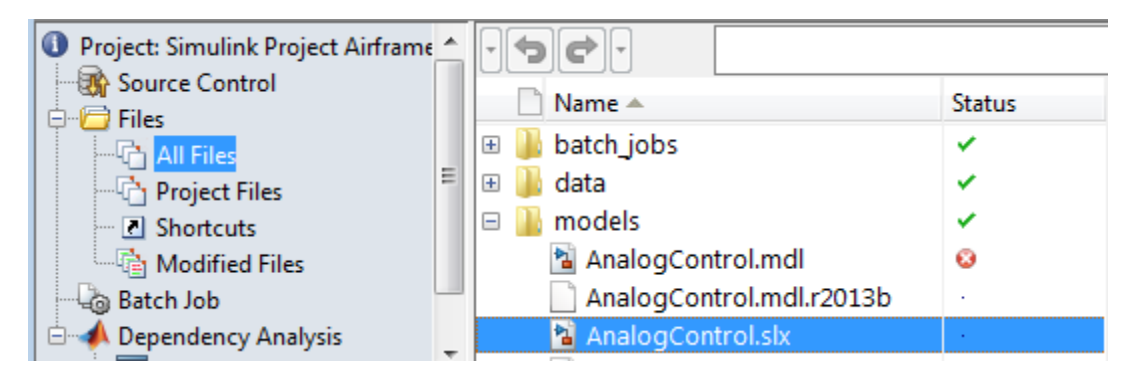

- **6** To resolve these issues, click **Check Project** on the toolstrip to run the project integrity checks. The checks look for MDL files converted to SLX, and offer automatic fixes if that check fails.
- **7** Click the **Fix** button to view recommended actions and decide whether to make the changes.

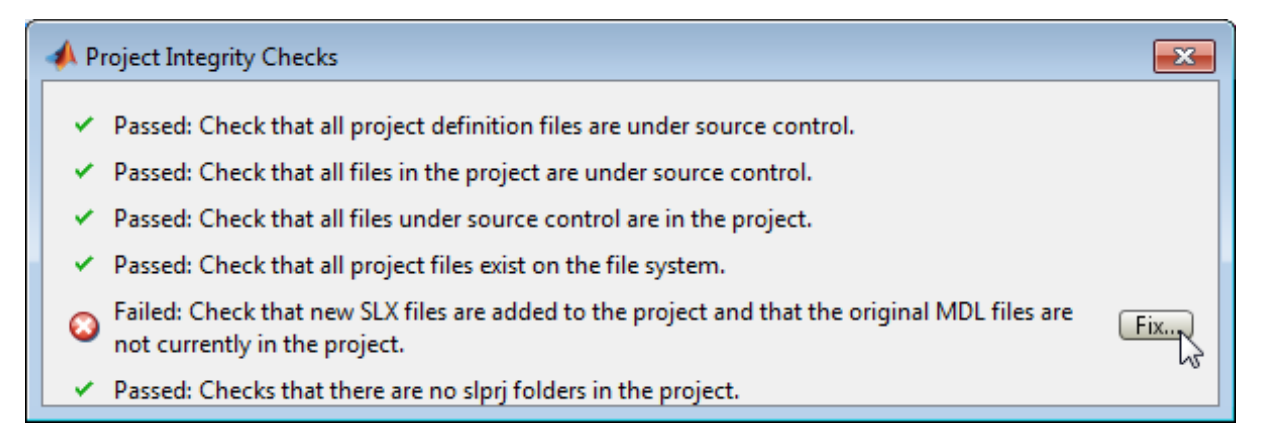

When you click **Fix**, the Missing Files dialog box offers to remove the missing MDL file from the project and add the new SLX file to the project.

**8** Click **Yes** to perform the fix.

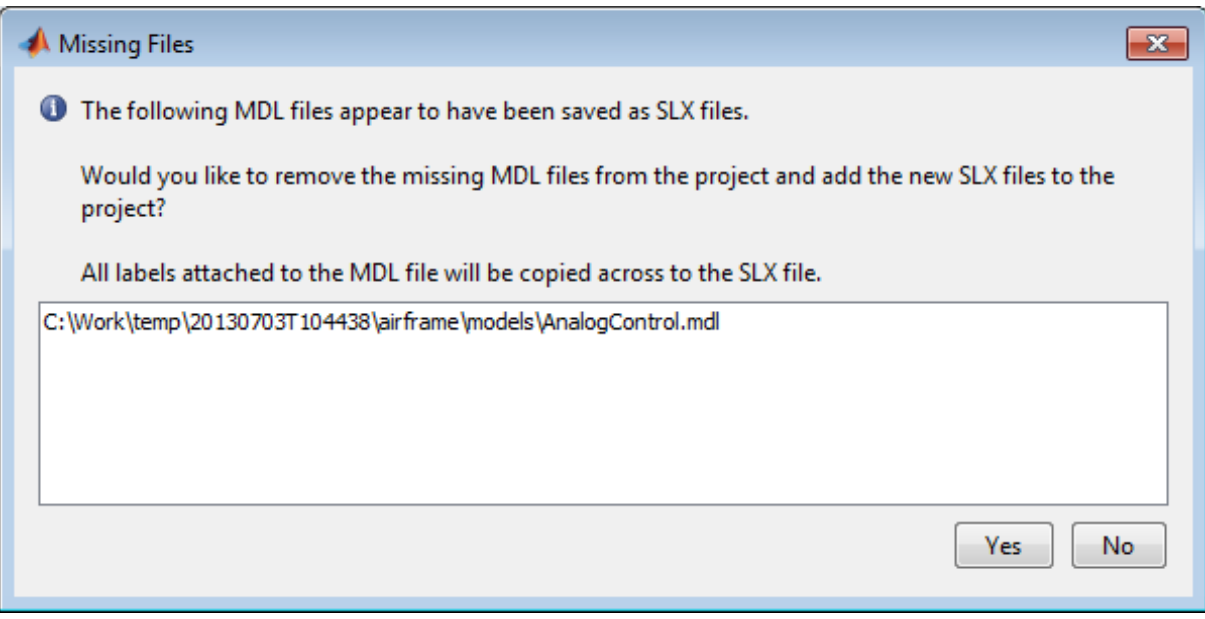

Project checks rerun after you click **Yes** to perform the fix.

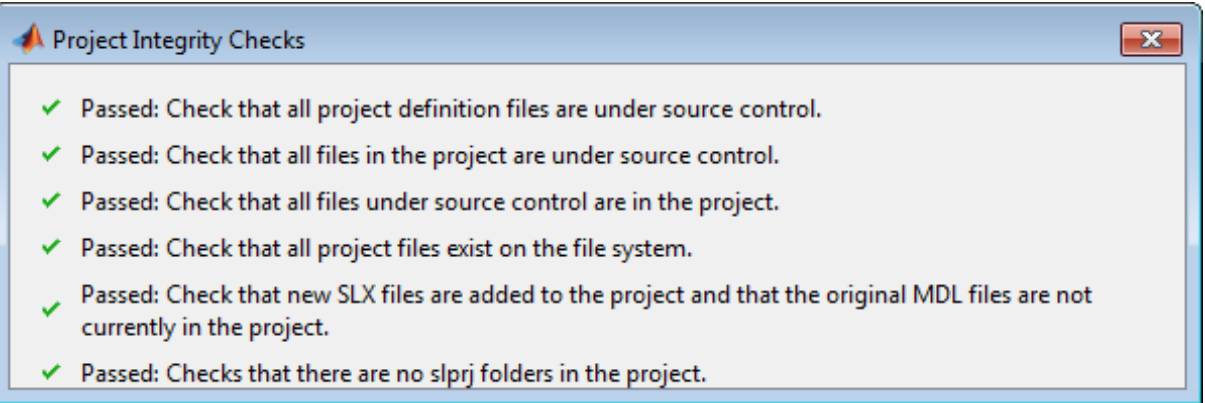

Close the Project Integrity Checks dialog box.

**9** Select the Modified Files view. Expand the models folder and check the Modifications column to see that the newly created SLX file has been added to the project, and the original MDL file is scheduled for removal.

<span id="page-996-0"></span>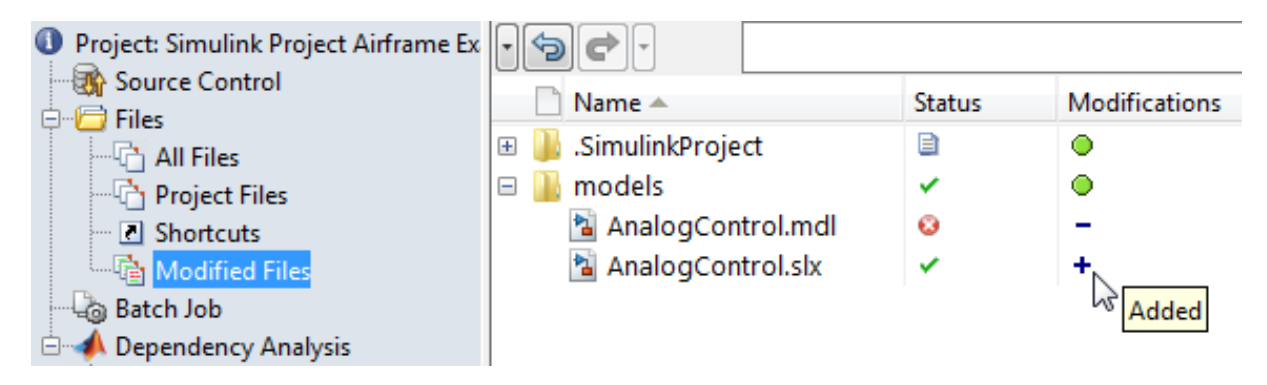

**10** Click **Commit Modified Files**. Enter a comment for your submission in the dialog box, for example, Convert to SLX, and click **Submit**.

## **Verify Changes After Upgrade to SLX**

**1** In the All Files view, check that the backup file AnalogControl.mdl.r2012b is still present, along with the new SLX file. Click the Actions button  $\bullet$  to customize the columns to show, such as **Date Modified**.

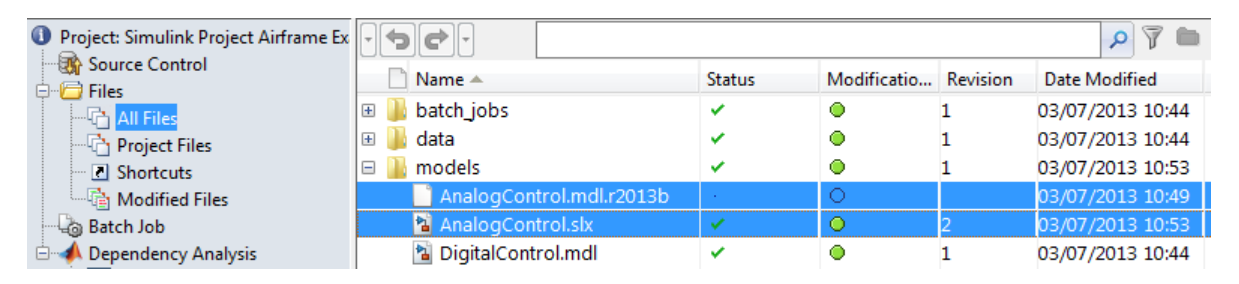

**2** In the Project Files view, check that only the new SLX file is included in the project, and the backup file is not included in the project.

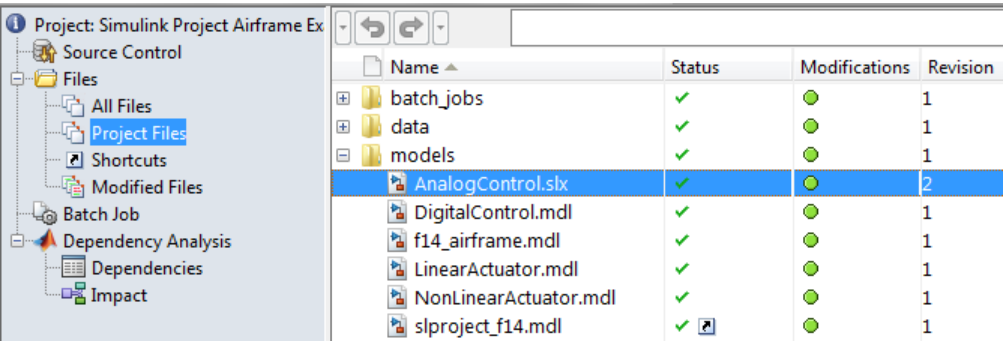

**3** Right-click the model file AnalogControl.slx and select **Show Revisions**.

**4** In the File Revisions dialog box, verify that the previous revision is AnalogControl.mdl. The revision history of the previous model file is preserved with the new SLX file.

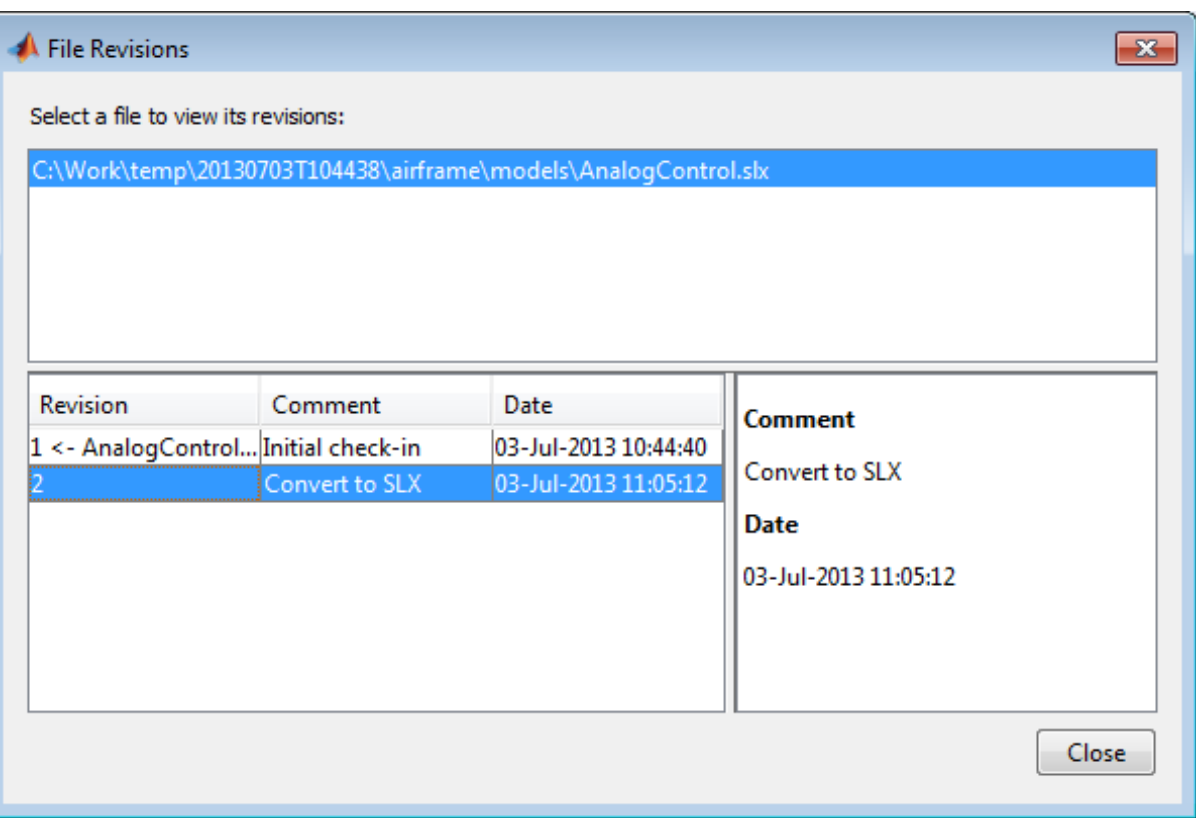

For an example showing commands to find and upgrade all model files in the project to SLX, see [Converting from MDL to SLX Model File Format in a](../examples/converting-from-mdl-to-slx-model-file-format-in-a-simulink-project.html) [Simulink Project](../examples/converting-from-mdl-to-slx-model-file-format-in-a-simulink-project.html).

# **Archive Projects in Zip Files**

To package and share project files, you can export all project files to a zip file. For example, you can share a zipped project with people who do not have access to the connected source control tool.

- **1** With a project loaded, on the **Simulink Project** tab, select **Archive**.
- **2** Use the file browser and save the file. By default, the file *myprojectname*.zip is created in the current working folder.

The archive command exports a complete project.

See also ["Create a New Project from an Archived Project" on page 13-27.](#page-946-0)

To share projects with other users, it can be useful to create a model dependencies manifest report showing required toolboxes for your top model. You can save and share that information by adding the manifest report to the project. See ["Generate Manifests" on page 13-181.](#page-1100-0)

# <span id="page-1000-0"></span>**Automate Project Management Tasks**

### **In this section...**

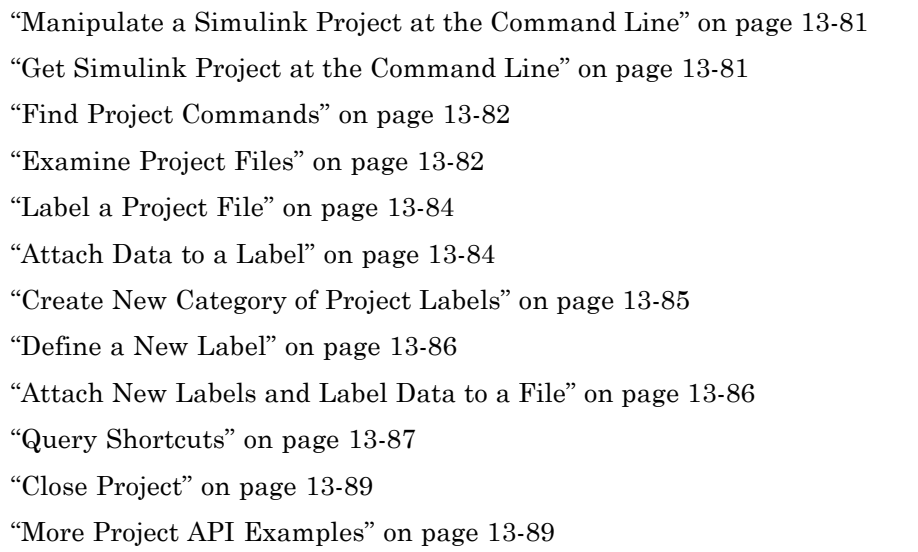

# **Manipulate a Simulink Project at the Command Line**

You can automate some Simulink project tasks using scripts. You can manipulate project files and labels and use commands for scripting operations on project files. This example shows how to use commands to automate Simulink project tasks with files and labels.

To automate *startup* and *shutdown* tasks, see ["Automate Startup Tasks with](#page-955-0) [Shortcuts" on page 13-36](#page-955-0).

### **Get Simulink Project at the Command Line**

This example shows how to open the Airframe project and use simulinkproject to get a project object to manipulate the project at the command line. You must open a project in the Simulink Project to perform command-line operations on it.

```
sldemo slproject airframe
```

```
proj = simulinkproject
```

```
proj =
```

```
ProjectManager with properties:
         Name: 'Simulink Project Airframe Example'
    Categories: [1x2 slproject.Category]
Shortcuts: [1x6 slproject.Shortcut]
         Files: [1x24 slproject.ProjectFile]
```
### **Find Project Commands**

RootFolder: [1x61 char]

This example shows how to find out what you can do with your project.

Examine project commands.

```
methods(proj)
```
Methods for class slproject.ProjectManager:

```
addFile createCategory findCategory
isLoaded removeCategory close
export findFile reload removeFile
```
### **Examine Project Files**

After you get a project object, you can examine project properties.

**1** Examine the project files.

```
files = proj.Files
files =
  1x24 ProjectFile array with properties:
    Path
    Labels
```
**2** Use indexing to access files in this list. The following command gets file number 8. Each file has two properties describing its path and attached labels.

```
proj.Files(8)
```
ans  $=$ 

ProjectFile with properties:

```
Path: 'C:\Temp\project1\airframe\models\AnalogControl.mdl'
Labels: [1x1 slproject.Label]
```
**3** Examine the labels of the eighth file.

```
proj.Files(8).Labels
ans =Label with properties:
File: 'C:\Temp\project1\airframe\models\AnalogControl.mdl'
            Data: []
        DataType: 'none'
            Name: 'Design'
    CategoryName: 'Classification'
```
**4** Get a particular file by name.

```
myfile = findFile(proj, 'models/AnalogControl.mdl')
myfile =ProjectFile with properties:
      Path: [1x86 char]
    Labels: [1x1 slproject.Label]
```
**5** Find out what you can do with the file.

#### <span id="page-1003-0"></span>methods(myfile)

Methods for class slproject.ProjectFile:

addLabel findLabel removeLabel

### **Label a Project File**

**1** Attach a label to the retrieved file, myfile.

```
addLabel(myfile, 'Review', 'To Review')
```
This label appears next to the file in the Simulink Project.

### **Attach Data to a Label**

CategoryName: 'Review'

**1** Get a particular label and attach data (the string Code reviewer: Bob) to it.

```
label = findLabel(myfile, 'Review', 'To Review');
label.Data = 'Code reviewer: Bob'
label =Label with properties:
            File: [1x86 char]
            Data: 'Code reviewer: Bob'
        DataType: 'char'
            Name: 'To Review'
```
Alternatively, you can specify a variable for the label data: mydata = label.Data.

**2** Select the file AnalogControl in the Simulink Project. Expand the lower pane, **Labels attached to AnalogControl.mdl**, and select the label To Review.

The label data Code reviewer: Bob appears in the **Value** pane. You can edit label data in this window and click **Apply** to save label data changes.

<span id="page-1004-0"></span>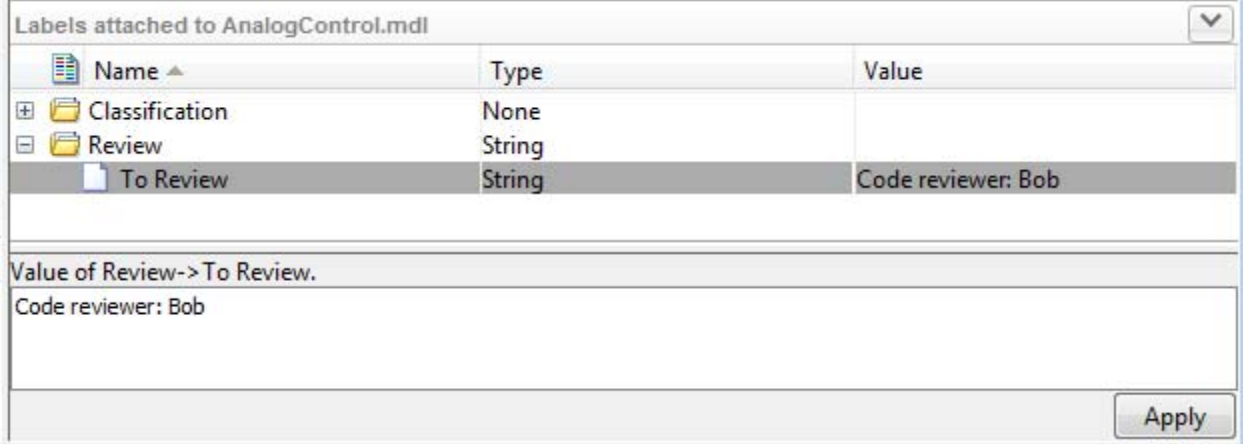

### **Create New Category of Project Labels**

**1** Create a new category of labels, of type double.

```
createCategory(proj, 'Engineers', 'double')
```
category =

Category with properties:

Name: 'Engineers' DataType: 'double' LabelDefinitions: [ ]

**2** Find out what you can do with the new category.

```
category = findCategory(proj, 'Engineers')
methods(category)
```
Methods for class slproject.Category:

createLabel findLabel

<span id="page-1005-0"></span>removeLabel

### **Define a New Label**

**1** Define a new label in the new category.

```
createLabel(category, 'Sam')
```
**2** Get a label definition.

```
ld = findLabel(category, 'Sam')
```
 $\overline{\text{d}}$  =

LabelDefinition with properties:

```
Name: 'Sam'
CategoryName: 'Engineers'
```
**1** Attach your new label to a file.

### **Attach New Labels and Label Data to a File**

```
myfile = proj.Files(8)addLabel(myfile, 'Engineers', 'Sam')
myfile =ProjectFile with properties:
      Path: [1x72 char]
   Labels: [1x2 slproject.Label]
 ans =Label with properties:
            File: [1x86 char]
            Data: []
        DataType: 'double'
```

```
Name: 'Sam'
CategoryName: 'Engineers'
```
<span id="page-1006-0"></span>**2** Attach your new label to a file and assign data 2 to the label.

```
addLabel(myfile, 'Engineers', 'Sam', 2)
ans =Label with properties:
            File: [1x86 char]
            Data: 2
        DataType: 'double'
            Name: 'Sam'
    CategoryName: 'Engineers'
```
## **Query Shortcuts**

**1** Examine the project's Shortcuts property.

```
shortcuts = proj.Shortcuts
  shortcuts =
    1x6 Shortcut array with properties:
      File
      RunAtStartup
      RunAtShutdown
2 Examine the second shortcut in the array.
```
#### shortcuts(2)

```
ans =Shortcut with properties:
             File: 'C:\Temp\airframe\data\f14 digital data.mat'
    RunAtStartup: 1
```

```
RunAtShutdown: 0
```
The RunAtStartup property is set to 1, so this shortcut file is set to run at project startup. At the command line, you can view but not change the RunAtStartup and RunAtShutdown properties. To set these properties, use the Shortcuts node in the Simulink Project.

**3** Get the file path of the second shortcut.

```
shortcuts(2).File
  ans =C:\Temp\airframe\data\f14_digital_data.mat'
4 Examine all the files in the shortcuts cell array.
```
{shortcuts.File}'

ans  $=$ 'C:\Temp\airframe\data\buses.mat' 'C:\Temp\airframe\data\f14\_digital\_data.mat' 'C:\Temp\airframe\models\slproject\_f14.mdl' 'C:\Temp\airframe\utilities\clean\_up\_project.m' 'C:\Temp\airframe\utilities\rebuild\_s\_functions.m' 'C:\Temp\airframe\utilities\set\_up\_project.m'

**5** Create a logical array that shows the shortcuts set to run at startup.

```
idx = [shortcuts.RunAtStartup]
idx =110001
```
**6** Use the logical array to get only the startup shortcuts.

```
startupshortcuts = shortcuts(idx)
```
startupshortcuts =
```
1x3 Shortcut array with properties:
 File
 RunAtStartup
 RunAtShutdown
```
**7** Get the path of the third startup shortcut by accessing the File property.

```
startupshortcuts(3).File
```
ans  $=$ 

C:\Temp\airframe\utilities\set up project.m

## **Close Project**

**1**

close(proj)

Closing the project at the command line is the same as closing the project using the Simulink Project tool. For example, shutdown scripts run.

### **More Project API Examples**

For more examples, see:

- **•** [Automate Label Management in a Simulink Project](../examples/automate-label-management-in-a-simulink-project.html)
- **•** Examples on specific function pages, for example, addLabel, createLabel, createCategory.

# <span id="page-1009-0"></span>**About Source Control with Projects**

You can use Simulink Project to work with source control. You can perform operations such as update, commit, merge changes, and view revision history directly from the Simulink Project environment.

Simulink Project has interfaces to:

- Subversion<sup>®</sup> (SVN) See ["Set Up SVN Source Control" on page 13-99](#page-1018-0).
- **•** Git See ["Set Up Git Source Control" on page 13-108](#page-1027-0).
- **•** Local Version Control Project examples use a lightweight local version control tool so you can try source control operations. The local version control tool is designed only for the examples. See ["Try Simulink Project](#page-926-0) [Tools with the Airframe Project" on page 13-7](#page-926-0).
- Software Development Kit (SDK) You can use the SDK to integrate Simulink Projects with third-party source control tools. See ["Write a Source](#page-1032-0) [Control Adapter with the SDK" on page 13-113.](#page-1032-0)

To use source control in your project, use any of the following workflows:

- **•** Add source control to a project. See ["Add a Project to Source Control" on](#page-1012-0) [page 13-93](#page-1012-0).
- **•** Retrieve files from an existing repository and create a new project. See ["Retrieve a Working Copy of a Project from Source Control" on page 13-114.](#page-1033-0)
- **•** Create a new project in a folder already under source control and click **Detect**. See ["Create a New Project to Manage Existing Files" on page](#page-940-0) [13-21](#page-940-0).

When your project is under source control, you can:

- ["Retrieve a Working Copy of a Project from Source Control" on page 13-114](#page-1033-0)
- **•** ["Review Changes" on page 13-134](#page-1053-0)
- **•** ["Commit Modified Files to Source Control" on page 13-138](#page-1057-0)

**Caution** Before using source control, you must register model files with your source control tools to avoid corrupting models. See ["Register Model Files](#page-1011-0) [with Source Control Tools" on page 13-92.](#page-1011-0)

# <span id="page-1011-0"></span>**Register Model Files with Source Control Tools**

If you use third-party source control tools, you must register your model file extensions (.mdl and .slx) as binary formats. If you do not, these third-party tools can corrupt your model files when you submit them, by changing end-of-line characters, expanding tokens, substituting keywords, or attempting to automerge. Corruption can occur whether you use the source control tools outside of Simulink or if you try submitting files from Simulink Project without first registering your file formats.

Also check that other file extensions are registered as binary to avoid corruption at check-in for files such as .mat, .mdlp, .slxp, .sldd, .p, MEX-files, .xlsx, .jpg, .pdf, .docx, etc.

For instructions with SVN, see ["Register Model Files with Subversion" on](#page-1021-0) [page 13-102.](#page-1021-0) You must register model files if you use SVN, including the Built-In SVN Integration provided by Simulink Project.

For instructions with Git, see ["Register Model Files with Git" on page 13-111](#page-1030-0).

# <span id="page-1012-0"></span>**Add a Project to Source Control**

#### **In this section...**

"Add a Project to Git Source Control" on page 13-93

["Add a Project to SVN Source Control" on page 13-94](#page-1013-0)

## **Add a Project to Git Source Control**

If you want to add version control to your project files without sharing with another user, it is quickest to create a local Git repository in your sandbox.

- **1** Select the Source Control node in the project tree.
- **2** Under **Available Source Control Integrations**, click **Add project to source control**.
- **3** In the Add to Source Control dialog box, in the **Source control integration** list, select Git to use the Git source control integration provided by Simulink Project.
- **4** Click **Convert** to finish adding the project to source control.

Git creates a local repository in your sandbox project root folder. The project runs integrity checks.

**5** Click **Open Project** to return to your project.

The Source Control node displays the source control adapter Git and the repository location Local Repository: *yoursandboxpath*.

**6** Select the Modified Files view and click **Commit Modified Files** to commit the first version of your files to the new repository.

In the dialog box, enter a comment if you want, and click **Submit**.

You need some additional setup steps only if you want to merge branches with Git. See ["Install Command-Line Git Client" on page 13-110](#page-1029-0).

<span id="page-1013-0"></span>**Tip** To clone an existing remote Git repository, see ["Retrieve a Working Copy](#page-1033-0)" [of a Project from Source Control" on page 13-114.](#page-1033-0)

## **Add a Project to SVN Source Control**

**Caution** Before you start, check that your sandbox folder is on a local hard disc. Using a network folder with SVN is slow and unreliable.

This procedure adds a project to the built-in SVN integration that comes with Simulink Project. If you want to use a different version of SVN, see ["Set Up](#page-1018-0) [SVN Source Control" on page 13-99](#page-1018-0).

- **1** Select the Source Control node in the project tree.
- **2** Under **Available Source Control Integrations**, click **Add project to source control**.
- **3** In the Add to Source Control dialog box, leave the default **Source control integration** selected to use Built-In SVN Integration.
- **4** Next to **Repository path**, click **Change**.
- **5** In the Specify SVN Repository URL dialog box, select an existing repository or create a new one.
	- To specify an existing repository, click Generate URL from folder to browse for your repository, paste a URL into the box, or use the list to select a recent repository.
	- To create a new repository, click Create an SVN repository  $\pm$ . Using the file browser, create a folder where you want to create the new repository and click **Select Folder**. Do not place the new repository inside the existing project folder.

Simulink Project creates a repository in your folder, and you return to the Specify SVN Repository URL dialog box. The URL of the new repository is in the **Repository URL** box, and the project automatically selects the trunk folder.

**Caution** Specify file:// URLs and create new repositories for single users only. For multiple users, see ["Share a Subversion Repository" on](#page-1025-0) [page 13-106.](#page-1025-0)

**6** Click **Validate** to check the path to the selected repository.

When the path is valid, you can browse the repository folders. For example, select the trunk folder, and verify the selected URL at the bottom of the dialog box, as shown.

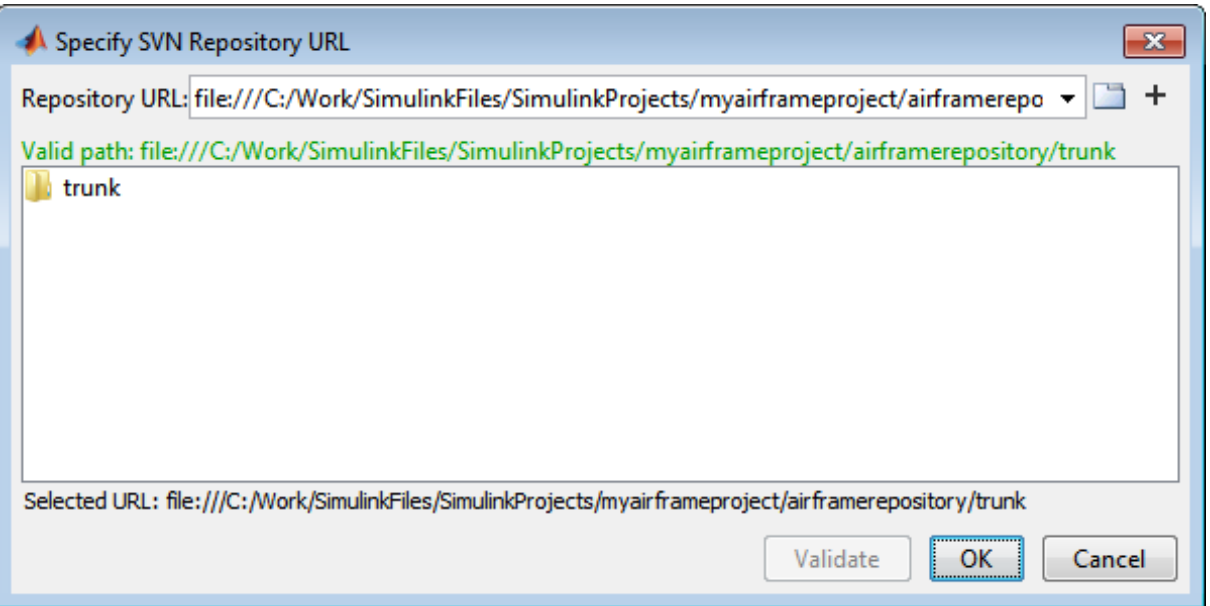

**7** Click **OK** to return to the Add to Source Control dialog box.

If your repository has a file URL, a warning appears that file URLs are for single users. Click **OK** to continue.

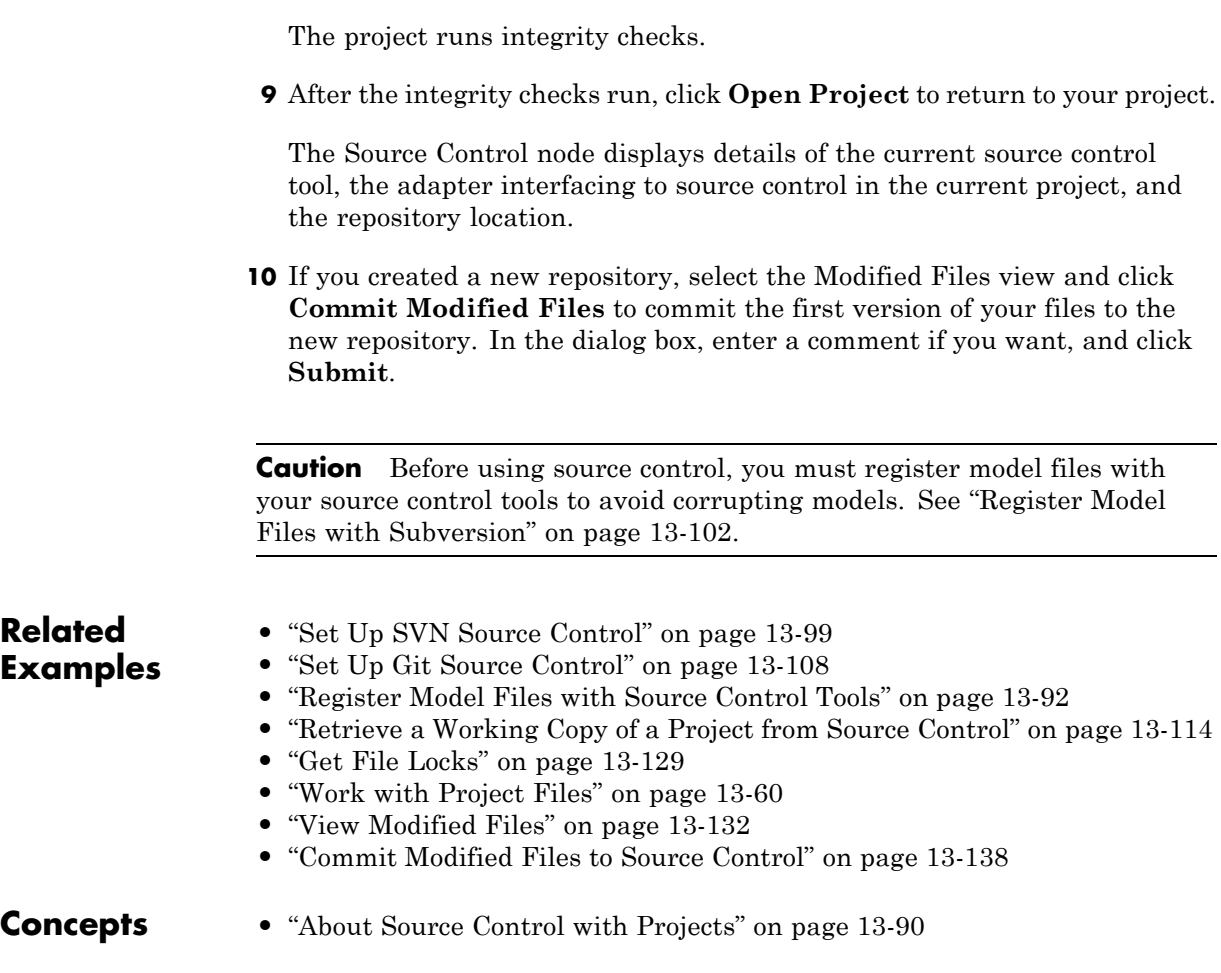

**8** Click **Convert** to finish adding the project to source control.

# **Disable Source Control**

Disabling source control is useful when you are preparing a project to create a template from it, and you want to avoid accidentally committing unwanted changes.

- **1** In the Source Control node, under **Available Source Control Integrations**, select No source control integration.
- **2** Click **Reload**.

**Note** Source control tools create files in the project folders (for example, SVN creates an .svn folder), so you can put the project back under the same source control only by selecting your previous source control from the list.

# **Change Source Control**

Changing source control is useful when you want to create a new local repository for testing and debugging.

- **1** Prepare your project by checking for any updates from the existing source control tool repository and committing any local changes.
- **2** On the **Simulink Project** tab, click **Archive** to save a Zip file containing the project without any source control information.
- **3** On the **Simulink Project** tab, select **New > From Archive** to create a new project from the archived project.
- **4** In the Source Control view, click **Add project to source control** to select a new source control. For details, see ["Add a Project to Source Control" on](#page-1012-0) [page 13-93](#page-1012-0).

**Tip** To avoid accidentally committing changes to the previous source control, delete the original sandbox.

# <span id="page-1018-0"></span>**Set Up SVN Source Control**

#### **In this section...**

"Set Up SVN Integration Provided with Simulink Project" on page 13-99

["Set Up SVN Integration for SVN Version Already Installed" on page 13-100](#page-1019-0)

["Set Up SVN Integration for SVN Version Not Yet Provided with Simulink](#page-1020-0) [Project" on page 13-101](#page-1020-0)

["Register Model Files with Subversion" on page 13-102](#page-1021-0)

["Enforce SVN Locking Model Files](#page-1024-0) Before Editing" on page 13-[105](#page-1024-0)

["Share a Subversion Repository" on page 13-106](#page-1025-0)

## **Set Up SVN Integration Provided with Simulink Project**

Simulink Project provides Built-In SVN Integration for use with Subversion (SVN) sandboxes and repositories at version 1.7. You do not need to install SVN to use this integration because it includes an implementation of SVN.

**Note** This integration ignores any existing SVN installation.

The Built-In SVN Integration supports secure logins.

To use the version of SVN provided with Simulink Project, when you add a project to source control or retrieve from source control, select Built-In SVN Integration in the **Source control integration** list. For instructions, see

- **•** ["Add a Project to Source Control" on page 13-93](#page-1012-0), or
- **•** ["Retrieve a Working Copy of a Project from Source Control" on page 13-114.](#page-1033-0)

When you create a new sandbox using the Simulink Project Built-In SVN Integration, the new sandbox uses the latest version of SVN provided by Simulink Project.

<span id="page-1019-0"></span>When your project is under source control, you can use these project features:

- ["Retrieve a Working Copy of a Project from Source Control" on page 13-114](#page-1033-0)
- **•** ["Review Changes" on page 13-134](#page-1053-0)
- **•** ["Commit Modified Files to Source Control" on page 13-138](#page-1057-0)

**Caution** Before using source control, you must register model files with the source control tools to avoid corrupting models. See ["Register Model Files](#page-1021-0) [with Subversion" on page 13-102.](#page-1021-0)

You can check out from a branch, but the project Built-In SVN Integration does not support branch merging. Use an external tool such as TortoiseSVN to perform branch merging. You can use the project tools for comparing and merging by configuring TortoiseSVN to generate an XML comparison report when you perform a diff on model files. See "Compare XML from Models Managed with Subversion".

**Tip** You can check for updated source control integration downloads on the Simulink Projects Web page: <http://www.mathworks.com/products/simulink/simulink-projects/>

#### **Set Up SVN Integration for SVN Version Already Installed**

If you want to use Simulink Project with an earlier SVN version you already have installed, create a new project in a folder already under SVN source control and click **Detect** in the New Project dialog box.

For example:

- **1** Create the sandbox using TortoiseSVN from Windows Explorer.
- **2** Use Simulink Project to create a new project in that folder, then click **Detect** to discover the existing source control. If the sandbox is version 1.6, for example, it remains a version 1.6 sandbox.

<span id="page-1020-0"></span>**Note** Before using source control, you must register model files with the tools. See ["Register Model Files with Subversion" on page 13-102](#page-1021-0).

### **Set Up SVN Integration for SVN Version Not Yet Provided with Simulink Project**

If you need to use a later version of SVN than 1.7, you can use Command-Line SVN Integration (compatibility mode), but you must also install a command-line SVN client.

**Note** Select Command-Line SVN Integration (compatibility mode) only if you need to use a later version of SVN than 1.7. Otherwise, use Built-In SVN Integration instead, for more features, improved performance, and no need to install an additional command-line SVN client.

Command-line SVN integration communicates with any Subversion (SVN) client that supports the command-line interface.

**1** Install an SVN client that supports the command-line interface.

**Note** TortoiseSVN does not support the command-line interface. However, you can continue to use TortoiseSVN from Windows Explorer after installing another SVN client that supports the command-line interface. Ensure that the major version numbers match, for example, both clients are SVN 1.7.

You can find Subversion clients on this Web page:

<http://subversion.apache.org/packages.html>

**2** In Simulink Project, select Command-Line SVN Integration (compatibility mode).

With Command-Line SVN Integration (compatibility mode), if you try to rename a file in a project and the folder name contains an @ character, an

<span id="page-1021-0"></span>error appears because command-line SVN treats all characters after the @ symbol as a peg revision value.

## **Register Model Files with Subversion**

You must register model files if you use SVN, including the Built-In SVN Integration provided by Simulink Project.

If you do not register your model file extension as binary, Subversion might add annotations to conflicted Simulink files and attempt automerge. This corrupts model files so you cannot load the models in Simulink.

To avoid this problem when using Subversion, follow these steps to register file extensions:

- **1** Locate your SVN config file. Look for the file in these locations:
	- **•** C:\Users\*myusername*\AppData\Roaming\Subversion\config, or C:\Documents and Settings\*myusername*\Application Data\Subversion\config on Windows
	- **•** In ~/.subversion on Linux or Mac OS X.
- **2** If you do not find a config file, create a new one. See "Create SVN Config File" on page 13-102.
- **3** If you find an existing config file, you have previously installed SVN. Edit the config file. See ["Update Existing SVN Config File" on page 13-103](#page-1022-0).

#### **Create SVN Config File**

**1** If you do not find an SVN config file, create a text file containing these lines:

```
[miscellany]
enable-auto-props = yes
[auto-props]
*.mdl = svn:mime-type=application/octet-stream
*.mat = svn:mime-type=application/octet-stream
*.slx = svn:mime-type= application/octet-stream
```
<span id="page-1022-0"></span>**2** Check for other file types you use in your projects that you also need to register as binary to avoid corruption at check-in. Check for files such as .mat, .mdlp, .slxp, .p, MEX-files (.mexa64, .mexmaci64, .mexw32, .mexw64), .xlsx, .jpg, .pdf, .docx, etc. Add a line to the attributes file for each file type you need. Examples:

```
*.mdlp = svn:mime-type=application/octet-stream
*.slxp = svn:mime-type=application/octet-stream
*.sldd = svn:mime-type=application/octet-stream
*.p = svn:mime-type=application/octet-stream
*.mexa64 = svn:mime-type=application/octet-stream
*.mexw32 = svn:mime-type=application/octet-stream
*.mexw64 = svn:mime-type=application/octet-stream
*.mexmaci64 = svn:mime-type=application/octet-stream
*.xlsx = svn:mime-type=application/octet-stream
*.docx = svn:mime-type=application/octet-stream
*.pdf = svn:mime-type=application/octet-stream
*.jpg = svn:mime-type=application/octet-stream
*.png = svn:mime-type=application/octet-stream
```
- **3** Name the file config and save it in the appropriate location:
	- **•** C:\Users\*myusername*\AppData\Roaming\Subversion\config, or C:\Documents and Settings\*myusername*\Application Data\Subversion\config on Windows
	- **•** In ~/.subversion on Linux or Mac OS X.

After creating the SVN config file, SVN treats new model files as binary.

If you already have models in repositories, see ["Register Models Already in](#page-1024-0) [Repositories" on page 13-105.](#page-1024-0)

#### **Update Existing SVN Config File**

If you find an existing config file, you have previously installed SVN. Edit the config file to register files as binary.

- **1** Edit the config file in a text editor to verify or add the following lines.
- **2** Locate the [miscellany] section, and verify the following line enables auto-props with yes:

```
enable-auto-props = yes
```
Ensure that this line is not commented (starts with a #). Config files can contain example lines that are commented out. If there is a # character at the beginning of the line, delete it.

- **3** Locate the [auto-props] section. Ensure that [auto-props] is not commented. If there is a # character at the beginning, delete it.
- **4** Add the following lines at the end of the [auto-props] section:

```
*.mdl = svn:mime-type= application/octet-stream
*.mat = svn:mime-type=application/octet-stream
*.slx = svn:mime-type= application/octet-stream
```
These lines prevent SVN from adding annotations to Simulink files on conflict and from automerging.

**5** Check for other file types you use in your projects that you also need to register as binary to avoid corruption at check-in. Check for files such as .mat, .mdlp, .slxp, .p, MEX-files (.mexa64, .mexmaci64, .mexw32, .mexw64), .xlsx, .jpg, .pdf, .docx, etc. Add a line to the config file for each file type you need.

Examples:

```
*.mdlp = svn:mime-type=application/octet-stream
*.slxp = svn:mime-type=application/octet-stream
*.sldd = svn:mime-type=application/octet-stream
*.p = svn:mime-type=application/octet-stream
*.mexa64 = svn:mime-type=application/octet-stream
*.mexw32 = svn:mime-type=application/octet-stream
*.mexw64 = svn:mime-type=application/octet-stream
*.mexmaci64 = svn:mime-type=application/octet-stream
*.xlsx = svn:mime-type=application/octet-stream
*.docx = svn:mime-type=application/octet-stream
*.pdf = svn:mime-type=application/octet-stream
*.jpg = svn:mime-type=application/octet-stream
*.png = svn:mime-type=application/octet-stream
```
**6** Save the config file.

<span id="page-1024-0"></span>After you create or update the SVN config file, SVN treats new model files as binary.

If you already have models in repositories, register them as described next.

#### **Register Models Already in Repositories**

**Caution** Changing your SVN config file does not affect model files already committed to an SVN repository. If a model is not registered as binary, use svn propset to manually identify models as binary.

To manually identify a file in a repository as binary, use the following command with command-line SVN:

```
svn propset svn:mime-type application/octet-stream modelfilename
```
If you need to install a command-line SVN client, see ["Set Up SVN Integration](#page-1020-0) [for SVN Version Not Yet Provided with Simulink Project" on page 13-101.](#page-1020-0)

## **Enforce SVN Locking Model Files Before Editing**

To ensure users remember to get a lock on model files before editing, you can configure SVN to make specified file extensions read only. To locate your SVN config file, see ["Register Model Files with Subversion" on page 13-102](#page-1021-0).

After this setup, SVN sets model files to read only when you open the project, so you need to select **Get File Lock** before you can edit them. Doing so helps prevent editing of models without getting the file lock. When the file has a lock, other users know the file is being edited, and you can avoid merge issues.

**1** To make SLX files read only, add this property to your SVN config file in the [auto-props] section:

\*.slx = svn:needs-lock=yes

**2** Recreate the sandbox for the config to take effect.

<span id="page-1025-0"></span>**3** You need to select **Get File Lock** before you can edit model files. See ["Get](#page-1048-0) [File Locks" on page 13-129.](#page-1048-0)

### **Share a Subversion Repository**

You can specify a repository location using the file:// protocol. However, Subversion documentation strongly recommends only single users access a repository directly via file:// URLs. See the Web page:

<http://svnbook.red-bean.com/en/1.7/svn-book.html#svn.serverconfig.choosing.recommendations>

**Caution** Do *not* allow multiple users to access a repository directly via file:// URLs or you risk corrupting the repository. Use file:// URLs only for single user repositories.

Be aware of this caution with these workflows:

- **•** If you specify a repository with a file:// URL, or
- **•** If you use Simulink Projects to create a repository, this uses the file:// protocol. Creating new repositories is provided for local single-user access only, for testing and debugging.

Also, accessing a repository via file:// URLs is slower than using a server.

When you want to share a repository, you need to set up a server. You can use svnserve or the Apache™ SVN module. See the Web page references:

<http://svnbook.red-bean.com/en/1.7/svn-book.html#svn.serverconfig.svnserve> <http://svnbook.red-bean.com/en/1.7/svn-book.html#svn.serverconfig.httpd>

#### **Standard Repository Structure**

To enable tagging within projects when using SVN, create your repository with the standard tags, trunk, and branch folders, and check out files from trunk. The Subversion project recommends this structure. See the Web page:

<http://svn.apache.org/repos/asf/subversion/trunk/doc/user/svn-best-practices.html>

If you use Simulink Project to create an SVN repository, it creates the standard repository structure.

After you create a repository with this structure, you can click **Tag** in the Project Source Control node to add tags to all your project files. See ["Tag and](#page-1038-0) [Retrieve Versions of Project Files" on page 13-119](#page-1038-0).

**Concepts •** ["About Source Control with Projects" on page 13-90](#page-1009-0)

# <span id="page-1027-0"></span>**Set Up Git Source Control**

#### **In this section...**

"About Git Source Control" on page 13-108

["Use Git Source Control in Simulink Project" on page 13-110](#page-1029-0)

["Install Command-Line Git Client" on page 13-110](#page-1029-0)

["Register Model Files with Git" on page 13-111](#page-1030-0)

# **About Git Source Control**

If you want to manage your models and source code using Git, you can integrate with Simulink Project.

Git integration with Simulink Project provides distributed source control with support for creating and merging branches. Git is a distributed source control tool, so you can commit changes to a local repository and later synchronize with other remote repositories.

Git supports distributed development because every sandbox contains a complete repository. The full revision history of every file is saved locally. This enables working offline, because you do not need to contact remote repositories for every local edit and commit, only when pushing batches of changes. In addition, you can create your own branches and commit local edits. Doing so is fast, and you do not need to merge with other changes on each commit.

Capabilities of Git source control:

- **•** Branch management
- **•** Local full revision history
- **•** Local access that is quicker than remote access
- **•** Offline working
- **•** Tracking of file names and contents separately
- Enforcing of change logs for tracing accountability
- **•** Integration of batches of changes when ready

These attributes do not suit every situation. If your project is not appropriate for offline working or your repository is too large for a full local revision history, for example, Git is not the ideal source control. In addition, if you need to enforce locking of files before editing, Git does not have this ability. In that situation, SVN is the better choice.

When you use Git in Simulink Project, you can:

- **•** Create local Git repositories
- **•** Fetch files from remote Git repositories
- **•** Create and switch branches
- **•** Merge branches locally
- **•** Commit locally
- **•** Push files to remote Git repositories

This diagram represents the distributed Git workflow.

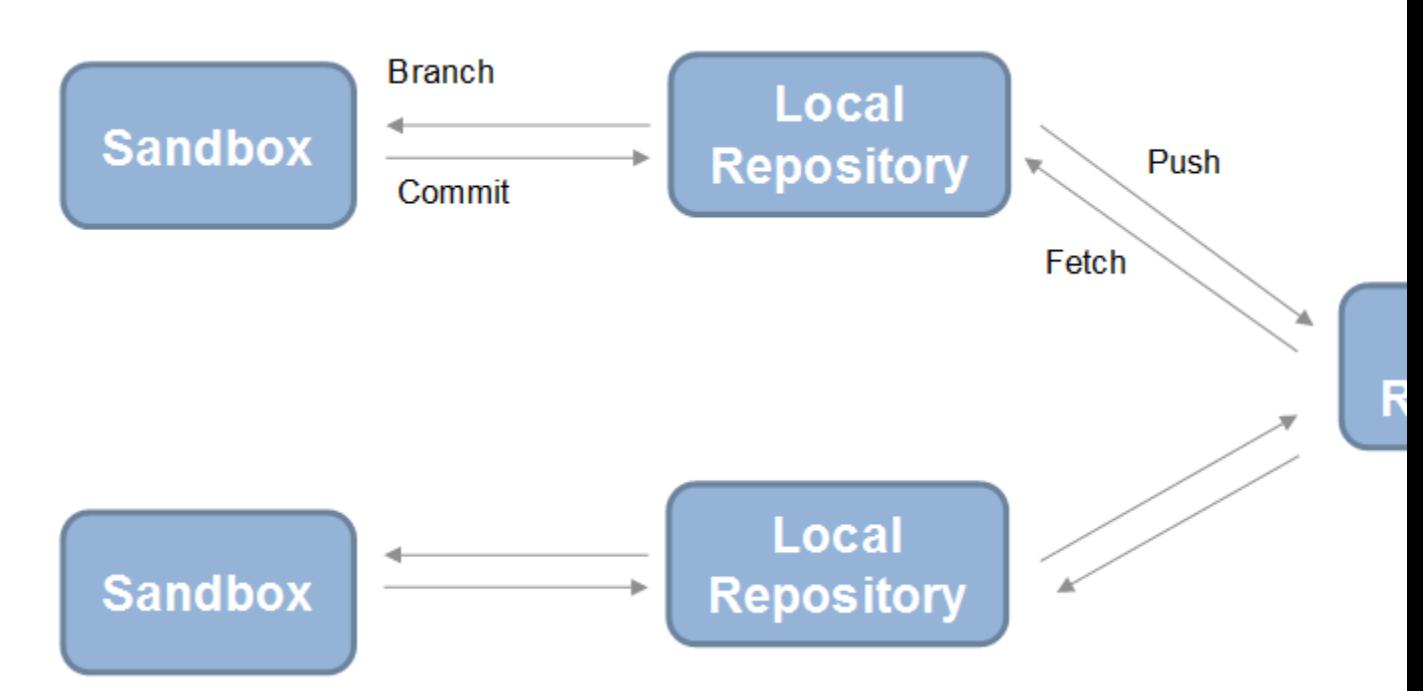

## <span id="page-1029-0"></span>**Use Git Source Control in Simulink Project**

To use the version of Git provided with Simulink Project, when you add a project to source control or retrieve from source control, select Git in the **Source control integration** list.

- **•** If you add an existing project to Git source control, you create a local Git repository in that sandbox. You cannot connect to a remote repository using this workflow. See ["Add a Project to Source Control" on page 13-93](#page-1012-0)
- **•** If you want to clone a remote Git repository to create a project, select **New > Simulink Project > From Source Control** on the MATLAB Home tab. After you specify a remote repository to retrieve from, a local repository is created. You can also fetch and push changes to the remote repository. See ["Retrieve a Working Copy of a Project from Source Control"](#page-1033-0) [on page 13-114](#page-1033-0).

## **Install Command-Line Git Client**

If you want to use Git to merge branches in Simulink Project, you must also install a command-line Git client. You can use other Git functionality without any additional installation.

On Linux, Git is available for most distributions. Install Git for your distribution. For example, on Debian®, install Git by entering:

sudo apt-get install git

**1** For Windows, you can find command-line Git at

<http://msysgit.github.io/>

- **2** Download the Git installer and run it.
- **3** Choose the install option to run Git from the Windows command prompt. This option adds Git to your PATH variable, so that the Simulink Project can communicate with Git.
- **4** Use the default OpenSSH option.
- **5** Choose the option **Checkout as-is, commit as-is** to avoid converting any line endings in files.

<span id="page-1030-0"></span>**6** To avoid corrupting models, before using Git to merge branches, register model files to avoid corrupting models.

## **Register Model Files with Git**

After you install a command-line Git client, you can prevent Git from corrupting your Simulink models by inserting conflict markers. To do this, edit your gitattributes file to register model files as binary. For details, see:

```
http://git-scm.com/docs/gitattributes
```
- **1** If you do not already have one in your project root folder, create a text file with the name gitattributes. You can right-click in the Project Files view and select **Add File**.
- **2** Add these lines to the gitattributes file:

\*.slx -crlf -diff merge \*.mdl -crlf -diff merge

These lines specify not to try automatic line feed, diff, and merge attempts for model files.

**3** Check for other file types you use in your projects that you also need to register as binary to avoid corruption at check-in. Check for files such as .mat, .mdlp, .slxp, .p, MEX-files (.mexa64, .mexmaci64, .mexw32, .mexw64), .xlsx, .jpg, .pdf, .docx, etc. Add a line to the attributes file for each file type you need.

Examples:

```
*.mat -crlf -diff merge
*.mdlp -crlf -diff merge
*.slxp -crlf -diff merge
*.sldd -crlf -diff merge
*.p -crlf -diff merge
*.mexa64 -crlf -diff merge
*.mexw32 -crlf -diff merge
*.mexw64 -crlf -diff merge
*.mexmaci64 -crlf -diff merge
*.xlsx -crlf -diff merge
*.docx -crlf -diff merge
```
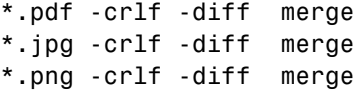

**4** Restart MATLAB so you can start using the Git client with Simulink Project.

After you have installed a command-line Git client and registered your model files as binary, you can use the merging features of Git in Simulink Project.

**•** ["Branch and Merge Files with Git" on page 13-143](#page-1062-0)

#### **Related Examples**

# <span id="page-1032-0"></span>**Write a Source Control Adapter with the SDK**

Simulink provides a Software Development Kit (SDK) that you can use to integrate Simulink Projects with third-party source control tools.

The SDK provides instructions for writing an adapter to a source control tool that has a published API you can call from Java®.

You must create a .jar file that implements a collection of Java interfaces and a Java Manifest file, that defines a set of required properties.

The SDK provides example source code, Javadoc, and files for validating, building, and testing your source control adapter. Build and test your own interfaces using the example as a guide. Then you can use your source control adapter with Simulink Projects.

**1** Extract the contents of the SDK.

run(fullfile(matlabroot,'toolbox','shared','cmlink','adapterSDK', 'extrac

Select a folder to place the cm\_adapter\_SDK folder and files in, and click **OK**.

**2** Locate the new folder cm adapter SDK, and open the file cm adapter SDK guide.pdf for instructions.

After you write a source control adapter, see ["Add a Project to Source Control"](#page-1012-0) [on page 13-93.](#page-1012-0)

**Concepts •** ["About Source Control with Projects" on page 13-90](#page-1009-0)

# <span id="page-1033-0"></span>**Retrieve a Working Copy of a Project from Source Control**

To create a new local copy of a project by retrieving files from source control:

**1** From MATLAB, on the **Home** tab, in the **File** section, select **New > Simulink Project > From Source Control**.

Alternatively, on the **Simulink Project** tab, in the **File** section, select **New > From Source Control**.

- **2** In the Project Retriever dialog box, select the source control interface from the **Source control integration** list.
	- **•** To use SVN, leave the default Built-In SVN Integration.
	- **•** To use Git, select Git.
- **3** If you know your repository location, you can paste it into the **Repository Path** box. Otherwise click **Change** to browse for and validate the repository path to retrieve files from.
- **4** In the Specify Repository URL dialog box, specify the repository URL by entering or pasting a URL in the box, using the list of recent repositories,

or by using the Generate URL from folder button

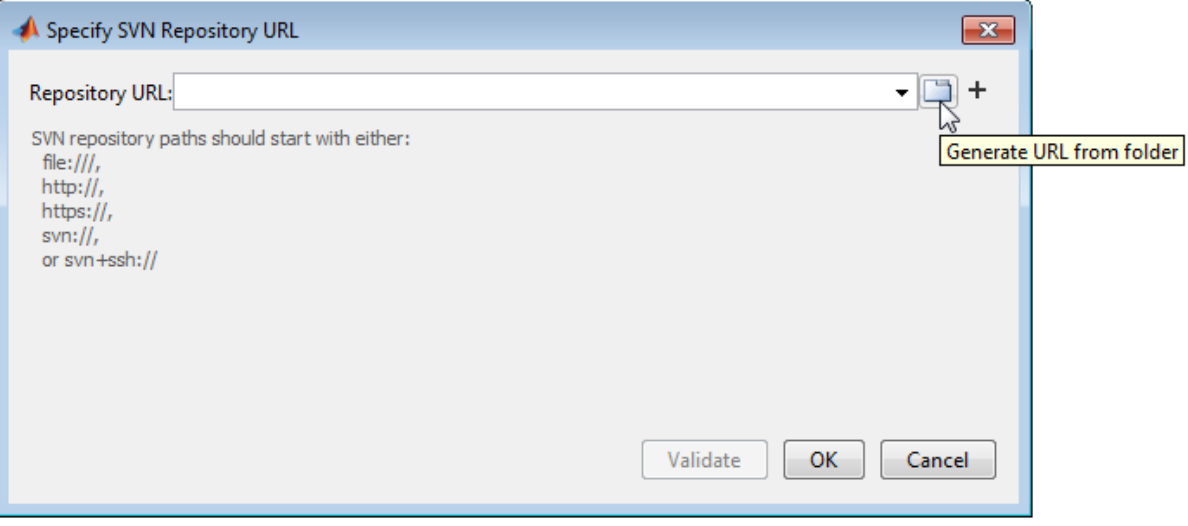

**Caution** Use file:// URLs only for single user repositories. For more information, see ["Share a Subversion Repository" on page 13-106](#page-1025-0).

**5** Click **Validate** to check the repository path.

If the path is invalid, check the URL against your source control repository browser.

You might see an authentication dialog box for your repository. Enter login information to continue.

**6** If necessary, select a deeper folder in the repository tree. You might want to check out from trunk or from a branch folder under tags, if your repository contains tagged versions of files. The example shows trunk selected, and the **Selected URL** displays at the bottom of the dialog box.

The retriever uses the **Selected URL** when you click **OK**.

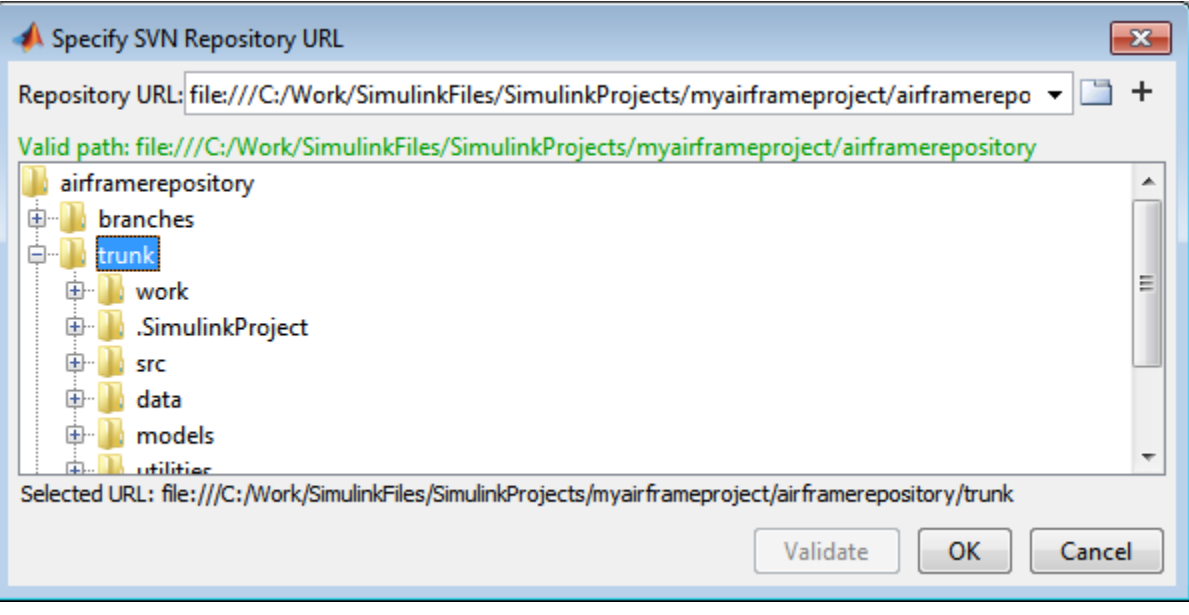

- **7** When you have finished specifying the URL path you want to retrieve, click **OK**.
- **8** In the Project Retriever, select the sandbox folder where you want to put the retrieved files for your new project, and click **Retrieve**.

**Caution** Use local sandbox folders. Avoid using a network folder with SVN because this is slow.

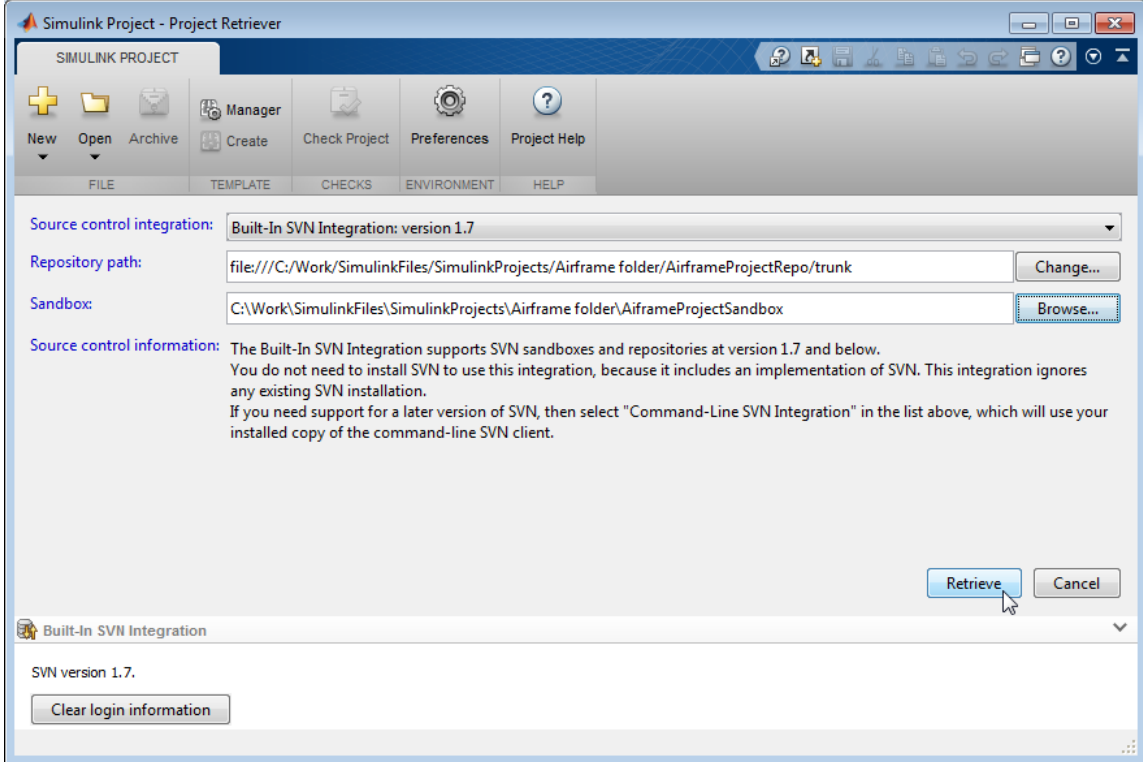

The source control pane (for example, **Built-In SVN Integration** or **Git**) displays messages as the project retrieves the files from source control.

If your repository already contains a Simulink project, the project is ready when the tool finishes retrieving files to your selected sandbox folder.

**9** If your sandbox does not yet contain a Simulink project, then a dialog box prompts you to check whether you want to create a project in the folder. Click **Yes** to continue creating the project.

The new project controls appear.

- **a** In the new project controls, enter a project name.
- **b** Click **Create** to finish creating the new project in your new sandbox.

Simulink Project displays the empty Project Files list for the chosen project root. The project does not yet contain any files. For next steps, see ["Add Files to the Project" on page 13-25](#page-944-0).

**Note** To update an existing project sandbox from source control, see ["Update](#page-1046-0) [Revisions of Project Files" on page 13-127.](#page-1046-0)

#### **Related Examples**

- **•** ["Set Up SVN Source Control" on page 13-99](#page-1018-0)
- **•** ["Set Up Git Source Control" on page 13-108](#page-1027-0)
- **•** ["Get File Locks" on page 13-129](#page-1048-0)
- **•** ["Work with Project Files" on page 13-60](#page-979-0)
- **•** ["Tag and Retrieve Versions of Project Files" on page 13-119](#page-1038-0)
- **•** ["Refresh Status of Project Files" on page 13-121](#page-1040-0)
- **•** ["Check for Modifications" on page 13-126](#page-1045-0)
- **•** ["Update Revisions of Project Files" on page 13-127](#page-1046-0)
- **•** ["View Modified Files" on page 13-132](#page-1051-0)
- **•** ["Commit Modified Files to Source Control" on page 13-138](#page-1057-0)

**Concepts •** ["About Source Control with Projects" on page 13-90](#page-1009-0)

# <span id="page-1038-0"></span>**Tag and Retrieve Versions of Project Files**

With SVN, you can use tags to identify specific revisions of all project files. Not every source control has the concept of tags. To use tags with SVN, you need the standard folder structure in your repository and you need to check out your files from trunk. See ["Standard Repository Structure" on page 13-106](#page-1025-0).

**1** In the Source Control node, click **Tag** under Project Source Control Actions.

**2** Specify the tag text and click Submit. The tag is added to every project file.

Errors appear if you do not have a tags folder in your repository.

**Note** You can retrieve a tagged version of your project files from source control, but you cannot tag them again with a new tag. You must check out from trunk to create new tags.

To retrieve the tagged version of your project files from source control:

- **1** On the **Simulink Project** tab, select **New > From Source Control**.
- **2** Click **Change** to select the Repository Path that you want to retrieve files from.

The Specify Repository URL dialog box opens.

- **a** Select a recent repository from the **Repository URL** list, or click the Generate URL from folder button  $\Box$  to browse for the repository location.
- **b** Click **Validate** to show the repository browser.
- **c** Expand the tags folder in the repository tree, and select the tag version you want. Verify there is a .SimulinkProject folder under the chosen tag subfolder.
- **d** Click **OK** to continue and return to the Project Retriever.

**3** Select the sandbox folder to receive the tagged files. You must use an empty sandbox folder. (If you try to retrieve tagged files into an existing sandbox, an error appears.)

#### **4** Click **Retrieve**.

Alternatively, you can use labels to apply any metadata to files and manage configurations. You can group and sort by labels; label folders for adding to the path using shortcut functions; create batch jobs to export files by label. For example, to manage files with the label "Diesel". See ["Add Labels to](#page-985-0) [Files" on page 13-66](#page-985-0).

With Git, you can switch branches. See ["Branch and Merge Files with Git"](#page-1062-0) [on page 13-143](#page-1062-0).

# <span id="page-1040-0"></span>**Refresh Status of Project Files**

In Simulink Project, to check the status of individual files, right-click files in any view and select the **Refresh** command for the source control system you are using. For example, if you are using SVN, select **Refresh Built-In SVN Integration status**. With Git, select **Refresh Git status**. Refresh queries the local sandbox state and checks for changes made with another tool.

**Note** For SVN, **Refresh** does not contact the repository. To check the repository for later revisions, use **Check for Modifications** instead. To get the latest revisions, use **Update** instead. See ["Check for Modifications" on](#page-1045-0) [page 13-126](#page-1045-0) and ["Update Revisions of Project Files" on page 13-127.](#page-1046-0)

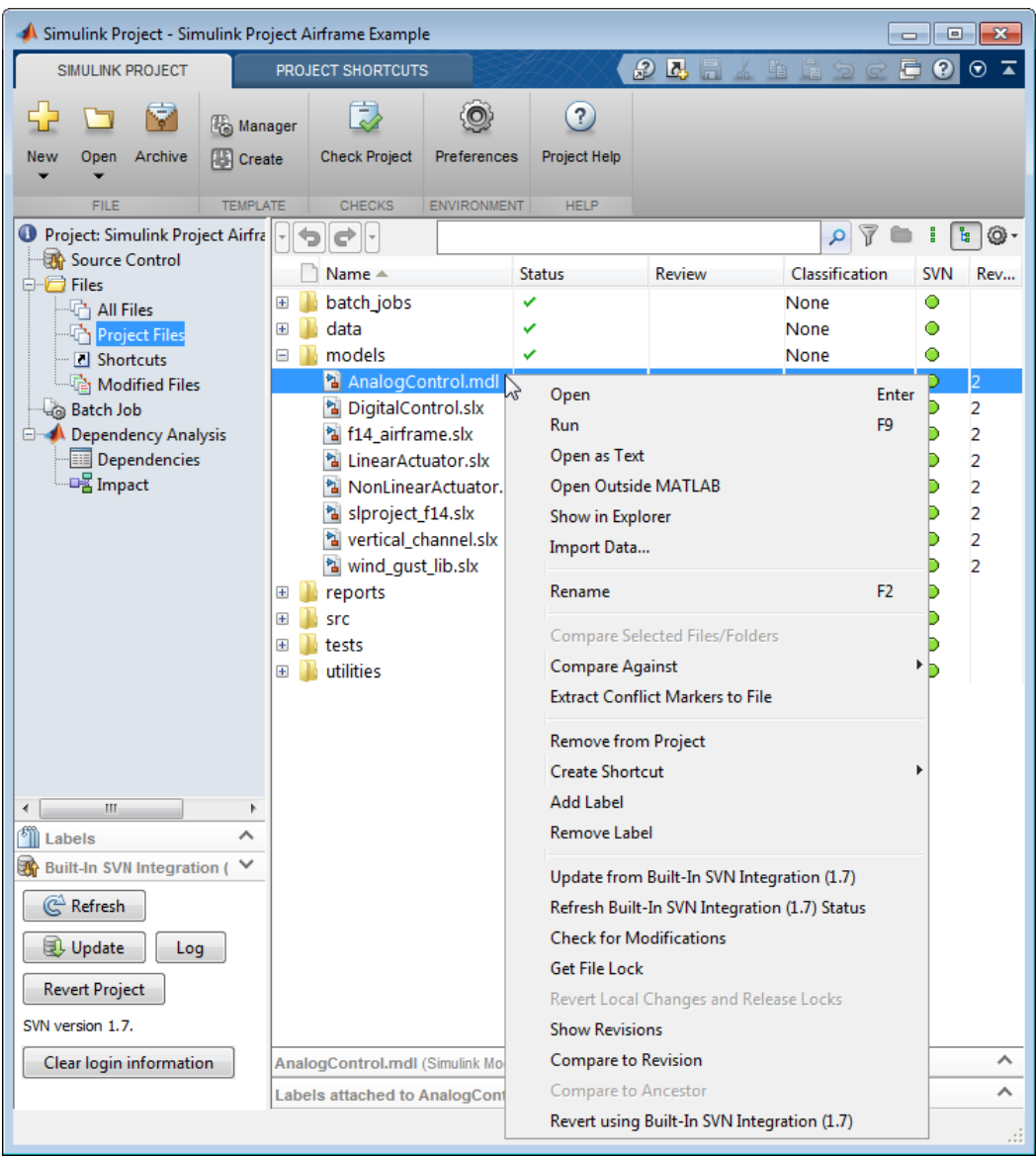

To check source control status of all project files, click **Refresh** in the source control pane. The source control pane title depends on your source control, for example, **Built-In SVN Integration**. The source control pane reports source control messages, and the buttons in the pane apply to the whole project.

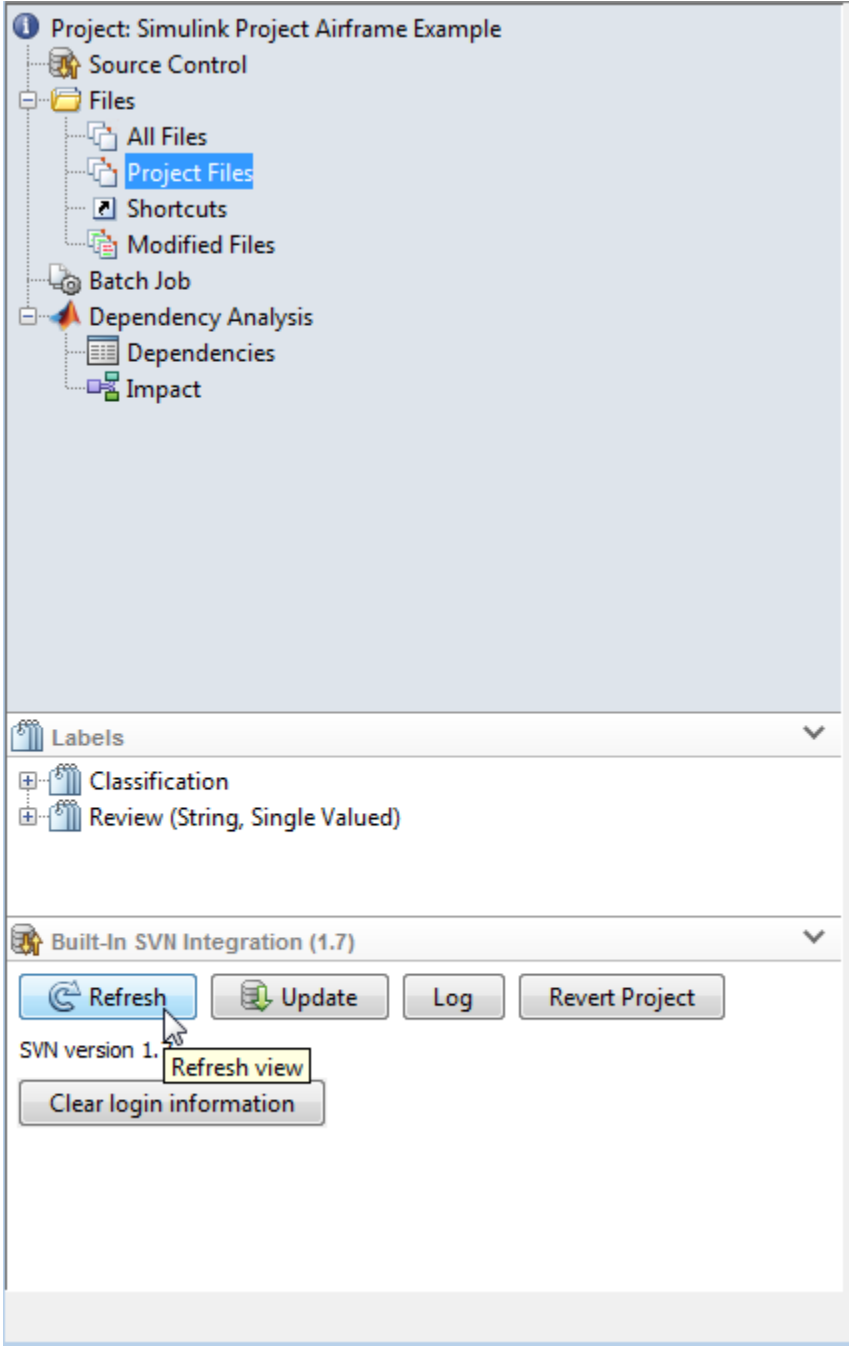
**Refresh** refreshes the view of the source control status for all files under projectroot. Clicking **Refresh** updates the information shown in the **Revision** column and the source control status column (for example, **SVN**, **Git**, or **Modifications** column). Hover over the **Modifications** row to see the tooltip showing the source control status of a file, e.g., **Modified (Checked Out)**.

#### **Related Examples**

- **•** ["Check for Modifications" on page 13-126](#page-1045-0)
- **•** ["Update Revisions of Project Files" on page 13-127](#page-1046-0)
- **•** ["Revert Changes" on page 13-140](#page-1059-0)

# <span id="page-1045-0"></span>**Check for Modifications**

To check the status of individual files for modifications, right-click files in Simulink Project and select **Check for Modifications**.

With SVN, this option contacts the repository to check for external modifications. With, Git, it checks the local repository. Simulink Project compares the revision numbers of the local file and the repository version. If the revision number in the repository is larger than that in the local sandbox folder, then Simulink Project displays (not latest) next to the revision number of the local file.

To check for locally modified files, use **Refresh** instead. See ["Refresh Status](#page-1040-0) [of Project Files" on page 13-121.](#page-1040-0)

To get the latest revisions from the repository, use **Update**. See ["Update](#page-1046-0) [Revisions of Project Files" on page 13-127.](#page-1046-0)

See also ["Review Changes" on page 13-134](#page-1053-0)

#### **Related Examples**

- **•** ["Refresh Status of Project Files" on page 13-121](#page-1040-0)
- **•** ["Update Revisions of Project Files" on page 13-127](#page-1046-0)
- **•** ["Review Changes" on page 13-134](#page-1053-0)
- **•** ["Revert Changes" on page 13-140](#page-1059-0)

# <span id="page-1046-0"></span>**Update Revisions of Project Files**

#### **In this section...**

"Update Revisions with SVN" on page 13-127

["Update Revisions with Git" on page 13-128](#page-1047-0)

["Update Selected Files" on page 13-128](#page-1047-0)

## **Update Revisions with SVN**

In Simulink Project, to get the latest revisions of all project files from the source control repository, click **Update** in the source control pane.

Use **Update** to get other people's changes from the repository and find out about any conflicts. If you want to back out local changes, use **Revert** instead. See ["Revert Local Changes" on page 13-140.](#page-1059-0)

When your project uses SVN source control, **Update** calls svn update to bring changes from the repository into your working copy. If there are other people's changes in your modified files, SVN adds conflict markers to the file. SVN preserves your modifications.

**Caution** Ensure you have registered SLX files as binary with SVN before using **Update**. If you do not, SVN conflict markers can corrupt your SLX file. Simulink Project warns you about this when you first click **Update** to ensure you protect your model files. See ["Register Model Files with Subversion"](#page-1021-0) [on page 13-102](#page-1021-0).

You must resolve any conflicts before you can commit. See ["Resolve Conflicts"](#page-1069-0) [on page 13-150](#page-1069-0).

<span id="page-1047-0"></span>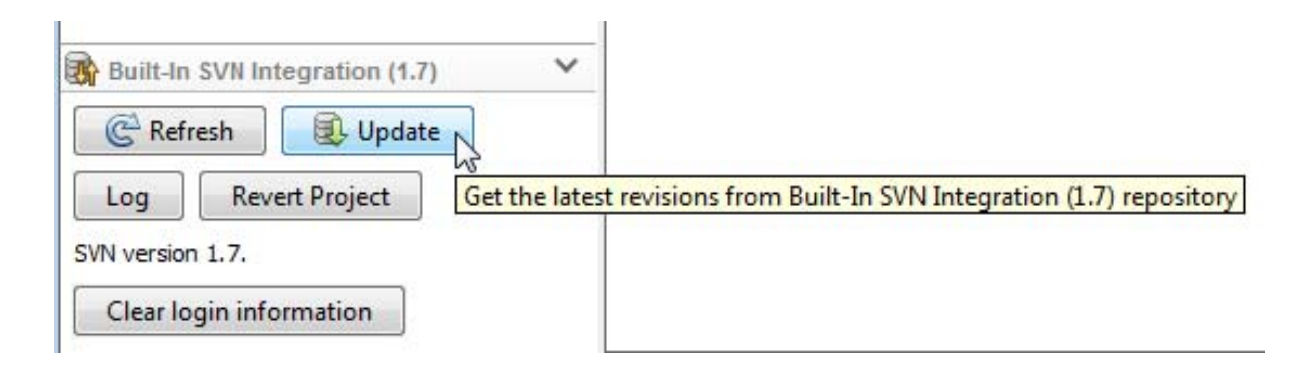

## **Update Revisions with Git**

If you are using Git source control, click **Fetch** in the source control pane.

**Caution** Ensure you have registered SLX files as binary with Git before using **Fetch**. If you do not, conflict markers can corrupt your SLX file. See ["Set Up Git Source Control" on page 13-108.](#page-1027-0)

After clicking **Fetch**, you need to merge in the origin changes to your local branches. For next steps, see ["Push and Fetch Files with Git" on page 13-147](#page-1066-0).

## **Update Selected Files**

To update selected files, right-click and select the **Update** command for the source control system you are using. For example, if you are using SVN, select **Update from Built-In SVN Integration Repository** to get fresh local copies of the selected files from the repository.

#### **Related Examples**

- **•** ["Register Model Files with Source Control Tools" on page 13-92](#page-1011-0)
- **•** ["Resolve Conflicts" on page 13-150](#page-1069-0)
- **•** ["Revert Local Changes" on page 13-140](#page-1059-0)

## **Get File Locks**

**1** In Simulink Project, in any Files view, select the files you want to check out.

**2** Right-click the selected files and select **Get File Lock**.

The menu wording for source control items is specific to your selected source control. For example, **Get File Lock** is for SVN. This option does not modify the file in your local sandbox. Git does not have locks.

A lock icon appears in the source control column (e.g., SVN). Other users cannot see the lock icon in their sandboxes, but they cannot get a file lock or check in a change when you have the lock.

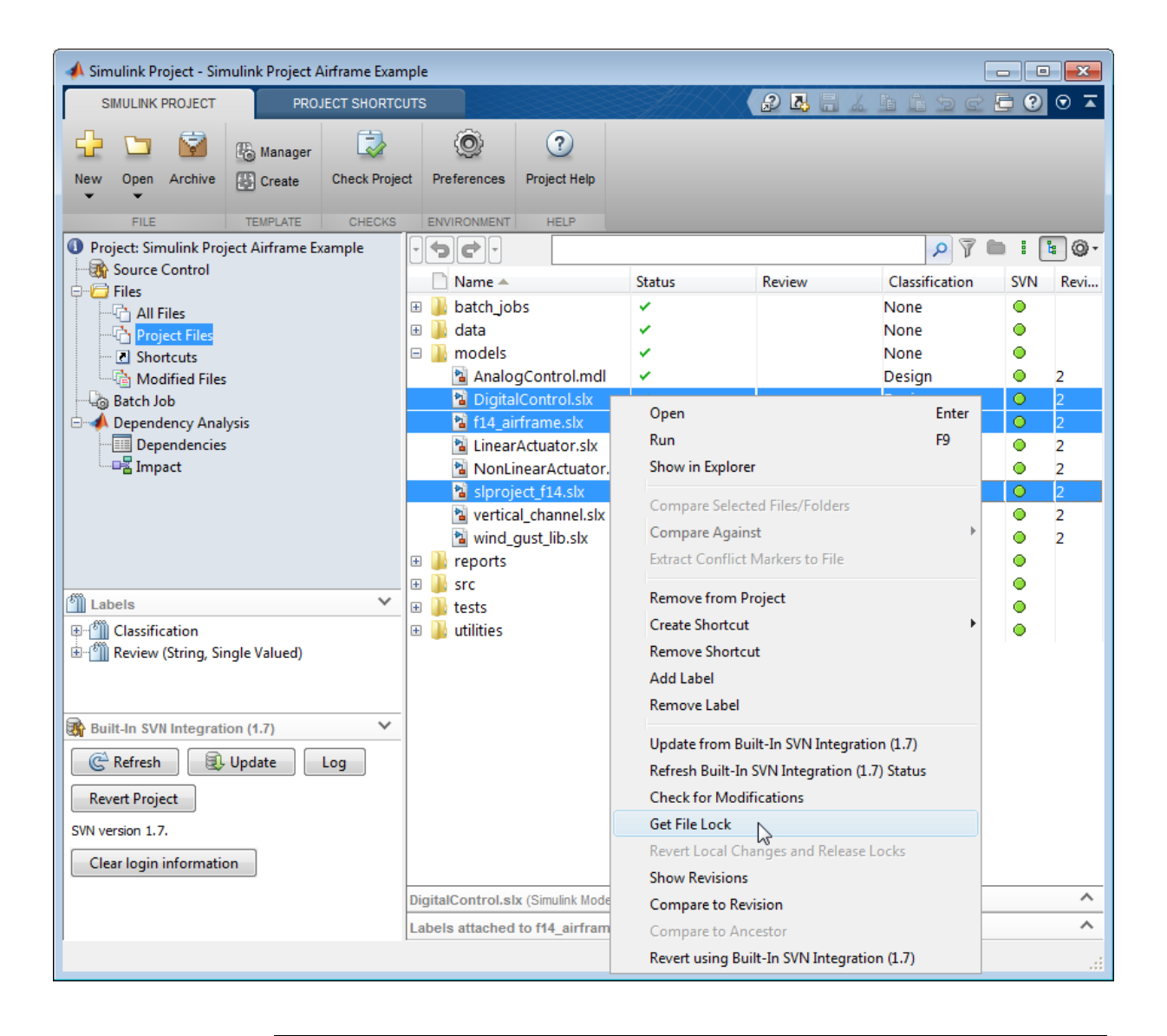

**Note** To get a fresh local copy of the file from the repository, select **Update from Built-In SVN Integration Repository**.

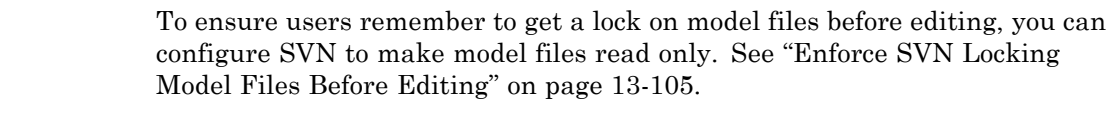

#### **Related Examples**

- **•** ["Work with Project Files" on page 13-60](#page-979-0)
- **•** ["Enforce SVN Locking Model Files](#page-1024-0) Before Editing" on page 13-[105](#page-1024-0)
- **•** ["View Modified Files" on page 13-132](#page-1051-0)
- **•** ["Commit Modified Files to Source Control" on page 13-138](#page-1057-0)

**Concepts •** ["About Source Control with Projects" on page 13-90](#page-1009-0)

# <span id="page-1051-0"></span>**View Modified Files**

In Simulink Project, select the Modified Files view. The Modified Files node is visible only if you are using source control integration with your project.

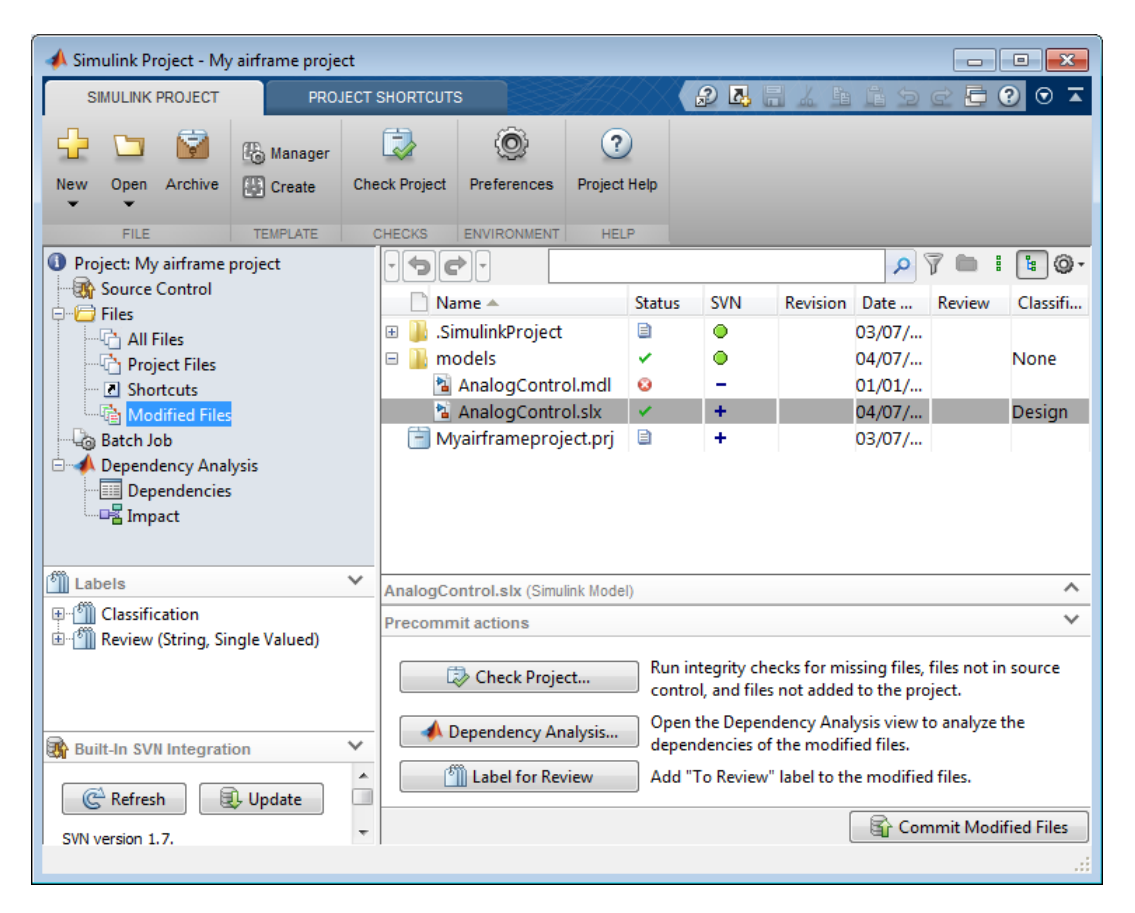

If you need to update the modified files list, click **Refresh** in the source control pane.

Use the Modified Files view to review, analyze, label, and commit modified files. Lists of modified files are sometimes called changesets. You can perform the same operations in the Modified Files view as you can in other file views.

<span id="page-1052-0"></span>**Tip** In the Modified Files view, it can be useful to switch to List view by clicking the List button

## **Project Definition Files**

The files in .SimulinkProject are project definition files generated by your changes. The project definition files allow you to add metadata to files without checking them out, for example, by creating shortcuts, adding labels, and adding a project description. Project definition files also define the files that are added to your project.

Any changes you make to your project (for example, to shortcuts, labels, categories, or files in the project) generate changes in the .SimulinkProject folder. These files store the definition of your project in XML files whose format is subject to change.

You do not need to view project definition files directly, except when the source control tool requires a merge. The files are shown so that you know about all the files being committed to the source control system. See ["Resolve](#page-1069-0) [Conflicts" on page 13-150](#page-1069-0).

If you want to change project definition file from the type selected when the project was created, see export.

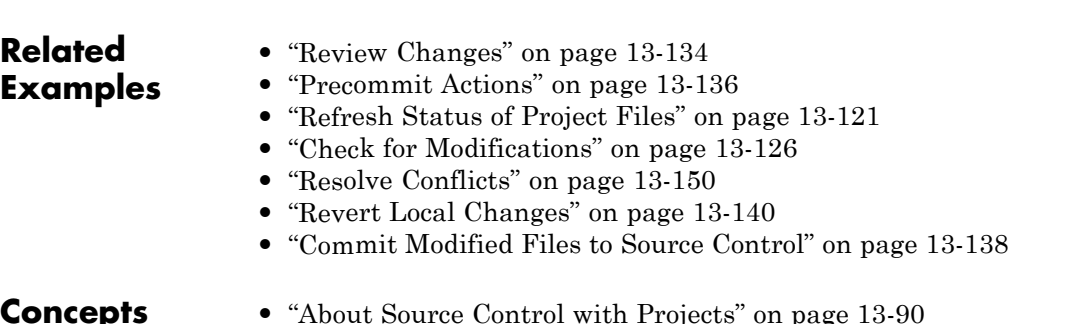

# <span id="page-1053-0"></span>**Review Changes**

To view modified files in Simulink Project, select the Modified Files view.

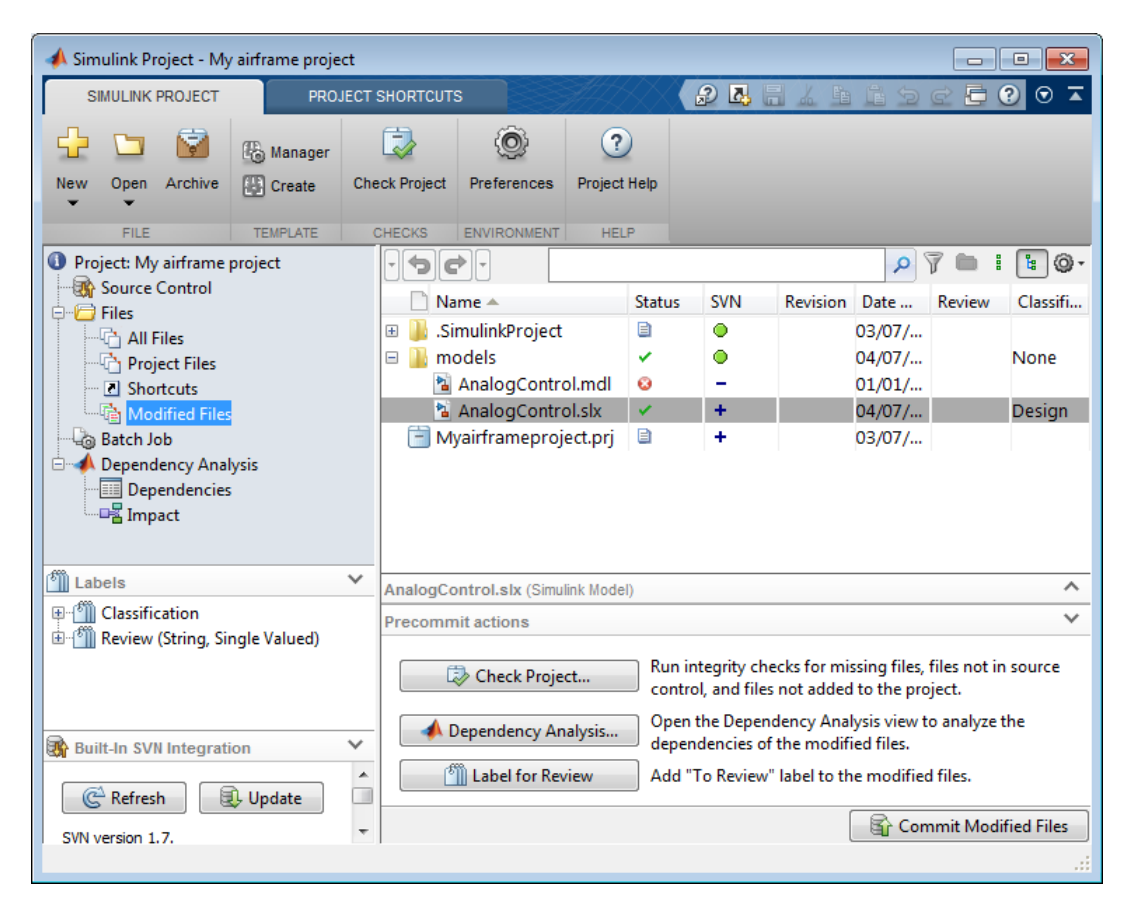

If you need to update the modified files list, click **Refresh** in the source control pane.

To review changes in modified files, right-click selected files in any view in Simulink Project and:

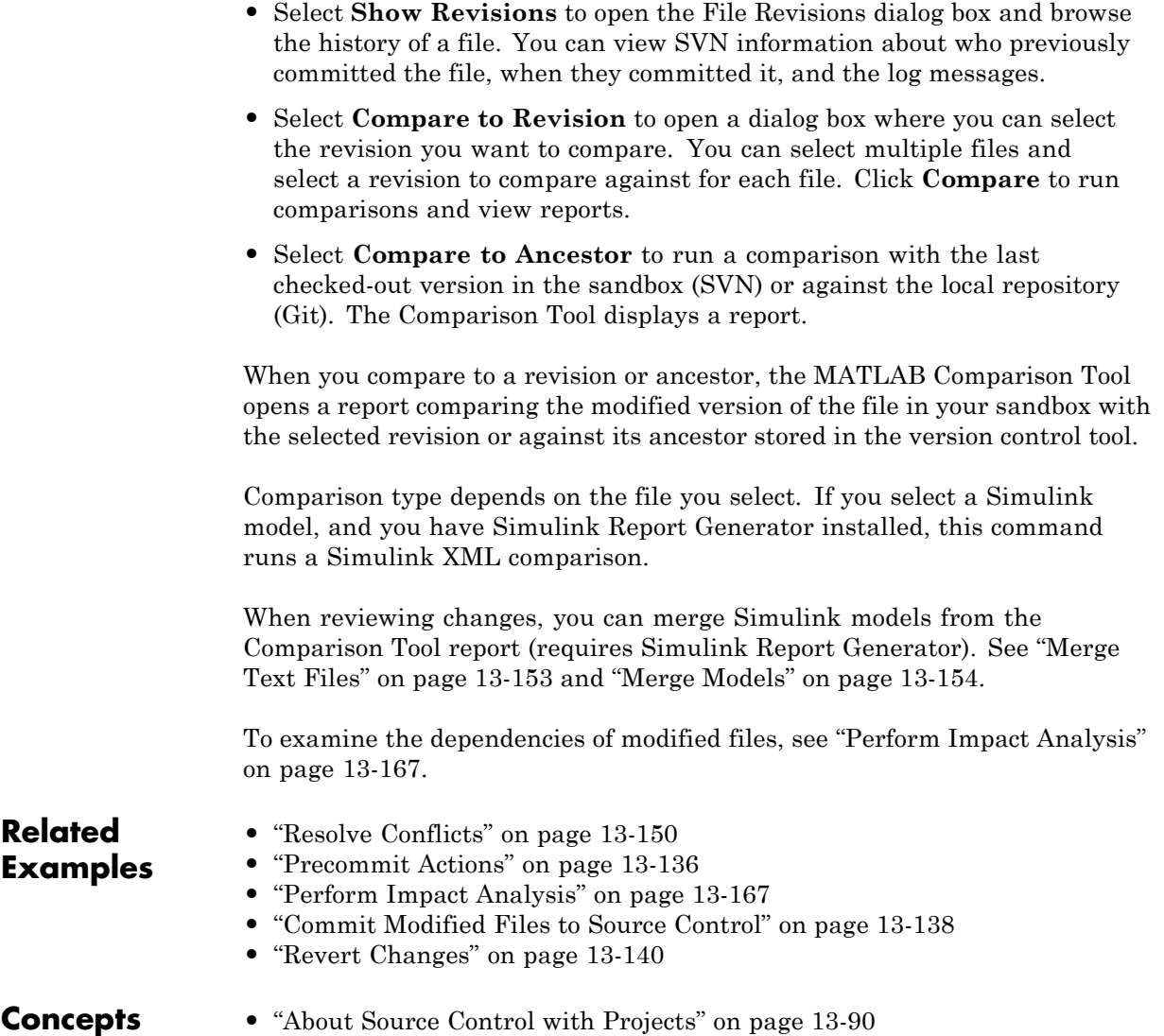

# <span id="page-1055-0"></span>**Precommit Actions**

In Simulink Project, the Precommit actions pane in the Modified Files view contains tools to use before committing your changes to source control.

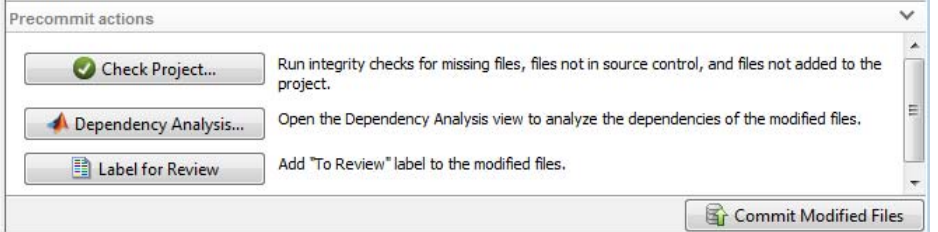

**•** Click **Check Project** to check the integrity of the project. For example, is everything under source control in the project? Are all project files under source control? A dialog box reports results. You can click for details and follow prompts to fix problems.

For an example showing how the checks can help you, see ["Upgrade Model](#page-993-0) [Files to SLX and Preserve Revision History" on page 13-74](#page-993-0).

This command is also in the **Simulink Project** tab (**Check Project**) so you can run the checks from any project view.

For more information on problems the checks can fix, see ["Work with](#page-1076-0) [Derived Files in Projects" on page 13-157](#page-1076-0).

**•** If you want to check for required files, click **Dependency Analysis** to open the Dependency Analysis view. The modified files are automatically selected for analysis. (You can select more or fewer files to analyze by selecting and clearing the check boxes in the Include column.) Click **Analyze** when you are ready to run the analysis.

You can use the dependency tools to analyze the structure of your project. See ["What Is Dependency Analysis?" on page 13-158](#page-1077-0).

**•** If you want to add the label **To Review** to all files in your changeset, click **Label for Review**.

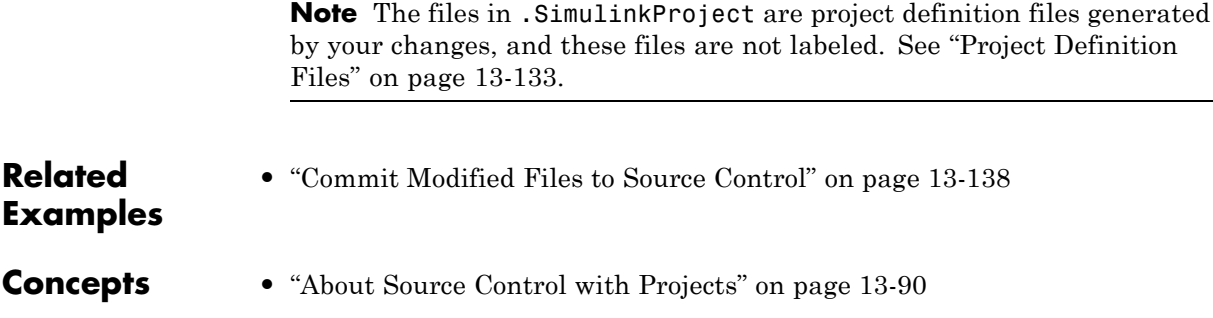

## <span id="page-1057-0"></span>**Commit Modified Files to Source Control**

Before you commit modified files, review changes and consider precommit actions. See ["Review Changes" on page 13-134](#page-1053-0) and ["Precommit Actions" on](#page-1055-0) [page 13-136.](#page-1055-0)

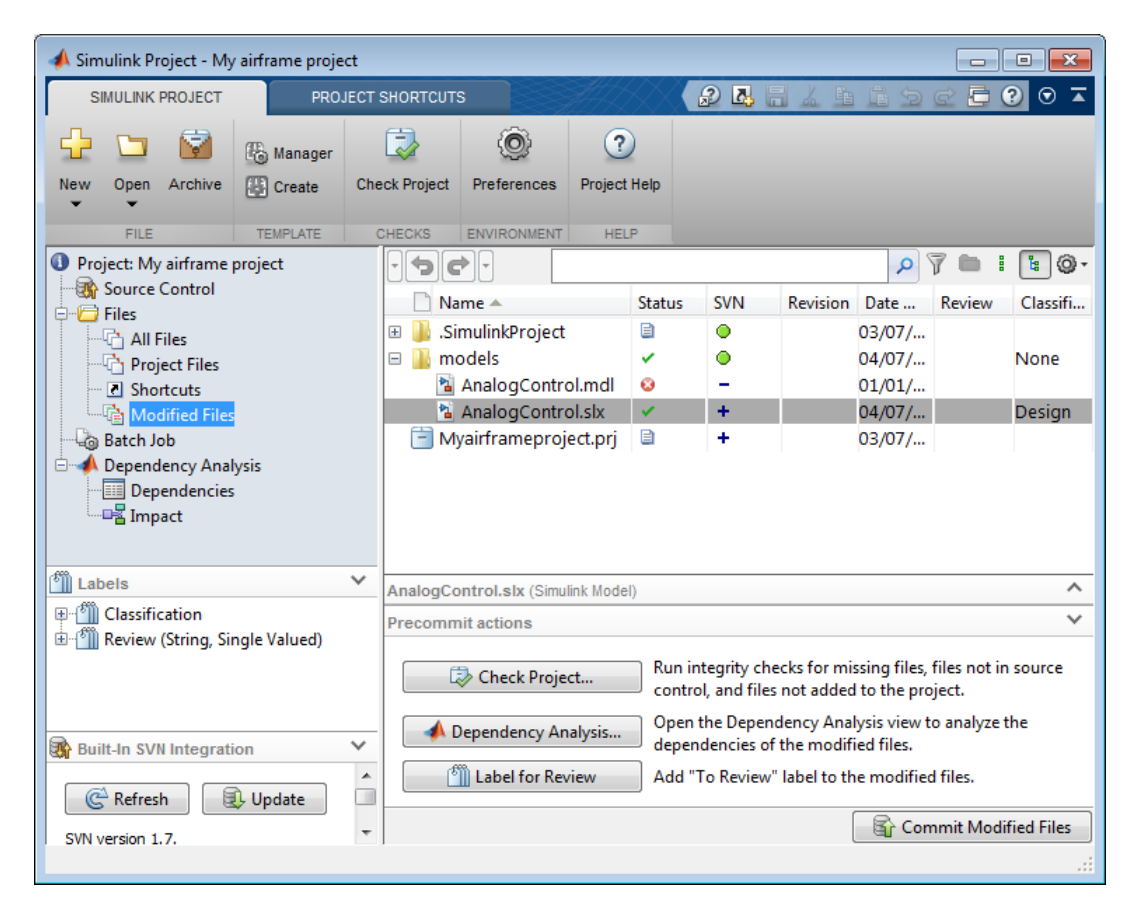

**1** In Simulink Project, select the Modified Files view.

If you need to update the modified files list, click **Refresh** in the source control pane.

**2** Click **Commit Modified Files** to check in all files in the modified files list.

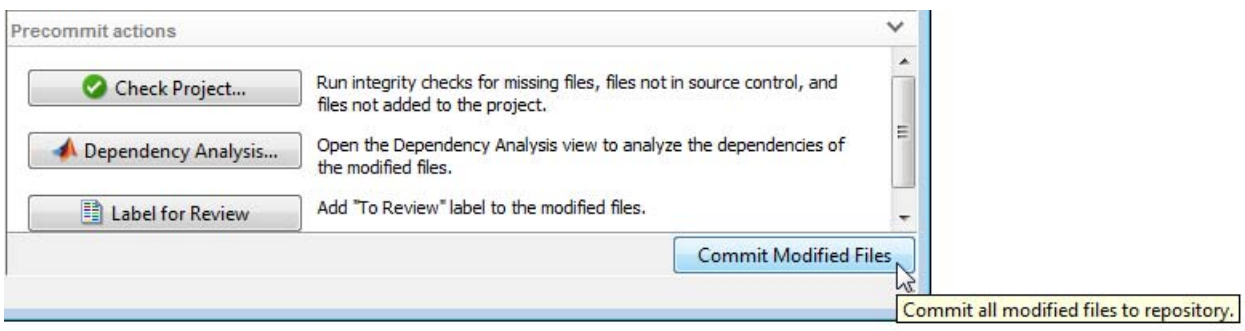

If you are using SVN source control, this commits changes to your repository.

If you are using Git source control, this commits to your local repository. To commit to the remote repository, see ["Push and Fetch Files with Git"](#page-1066-0) [on page 13-147](#page-1066-0).

- **3** Enter comments in the dialog box if you want, and click **Submit**.
- **4** A message appears if you cannot commit because the repository has moved ahead. Before you can commit the file, you must update its revision up to the current HEAD revision. If you are using SVN source control, click **Update**. If you are using Git source control, click **Fetch**. Resolve any conflicts before you commit.

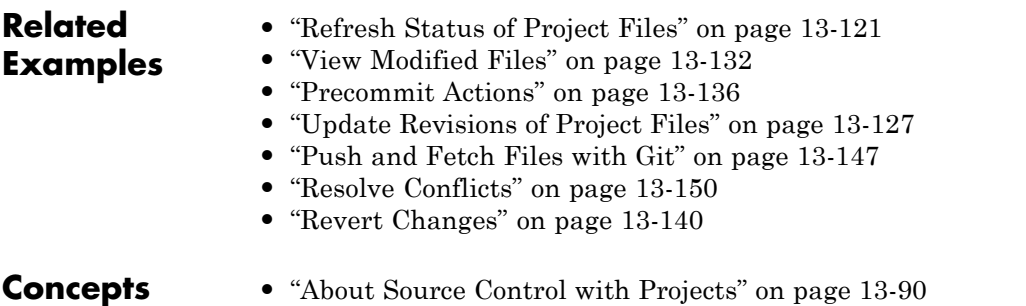

# <span id="page-1059-0"></span>**Revert Changes**

#### **In this section...**

"Revert Local Changes" on page 13-140

"Revert a File to a Specified Revision" on page 13-140

["Revert the Project to a Specified Revision" on page 13-141](#page-1060-0)

## **Revert Local Changes**

With SVN, if you want to roll back local changes in a particular file, right-click the file and select **Revert Local Changes and Release Locks** to release locks and revert to the version in the last sandbox update (that is, the last version you synchronized or retrieved from the repository).

To abandon all local changes, select all the files in the Modified Files list, then right-click and select **Revert Local Changes and Release Locks**.

With Git, right-click a file and select **Revert Local Changes**. Git does not have locks. To remove all local changes, click **Manage Branches** in the Git pane and click **Revert to Head**.

## **Revert a File to a Specified Revision**

- **1** Right-click a file and select **Revert using Built-In SVN Integration Repository** or **Revert using Git**.
- **2** Choose a revision to revert to in the Revert Files dialog box. Select a revision to view information about the change such as the author, date, log message, and the list of modified files also in the change set.
- **3** Click **Revert**.

Simulink Project reverts the selected file.

**4** If you revert a file to an earlier revision and then make changes, you cannot commit the file until you resolve the conflict with the repository history.

<span id="page-1060-0"></span>With SVN, if you try to commit the file, you see a message that it is out of date. Before you can commit the file, you must update its revision up to the current HEAD revision. click **Update** in the SVN source control pane.

The project marks the file as conflicted because you have made changes to an earlier version of the file than the version in the repository.

**5** With either SVN or Git, examine conflicts as described in ["Resolve](#page-1069-0) [Conflicts" on page 13-150](#page-1069-0).

Decide how to resolve the conflict or to keep your changes to the reverted file.

- **6** Right-click the file and select **Mark Conflict Resolved**.
- **7** Select the Modified Files view and click **Commit Modified Files**.

### **Revert the Project to a Specified Revision**

With SVN, inspect the project revision information by clicking **Log** in the Built-In SVN Integration pane. In the Log dialog box, each revision in the list is a change set of modified files. Select a revision to view information about the change such as the author, date, log message and the list of modified files.

To revert the project:

- **1** Click **Revert Project** in the Built-In SVN Integration pane.
- **2** In the Revert Files dialog box, choose a revision to revert to.

Each revision in the list is a change set of modified files. Select a revision to view information about the change such as the author, date, log message and the list of modified files.

**3** Click **Revert**.

Simulink Project displays progress messages in the SVN pane as it restores the project to the state it was in when the selected revision was committed. Depending on the change set you selected, all files do not necessarily have a particular revision number or matching revision numbers. For example, if you revert a project to revision 20, all files will show their revision numbers when revision 20 was committed (20 or lower).

With Git, you can switch branches. See ["Branch and Merge Files with Git"](#page-1062-0) [on page 13-143](#page-1062-0).

**Related Examples**

**•** ["Resolve Conflicts" on page 13-150](#page-1069-0)

# <span id="page-1062-0"></span>**Branch and Merge Files with Git**

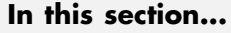

"Create a Branch" on page 13-143

["Switch Branch" on page 13-145](#page-1064-0)

["Revert to Head" on page 13-145](#page-1064-0)

["Merge Branches" on page 13-145](#page-1064-0)

## **Create a Branch**

**1** In Simulink Project, click **Manage Branches** in the Git pane. The Manage Branches dialog box appears, where you can view, switch, create, and merge branches.

The Branches pane in this figure shows an example branch history.

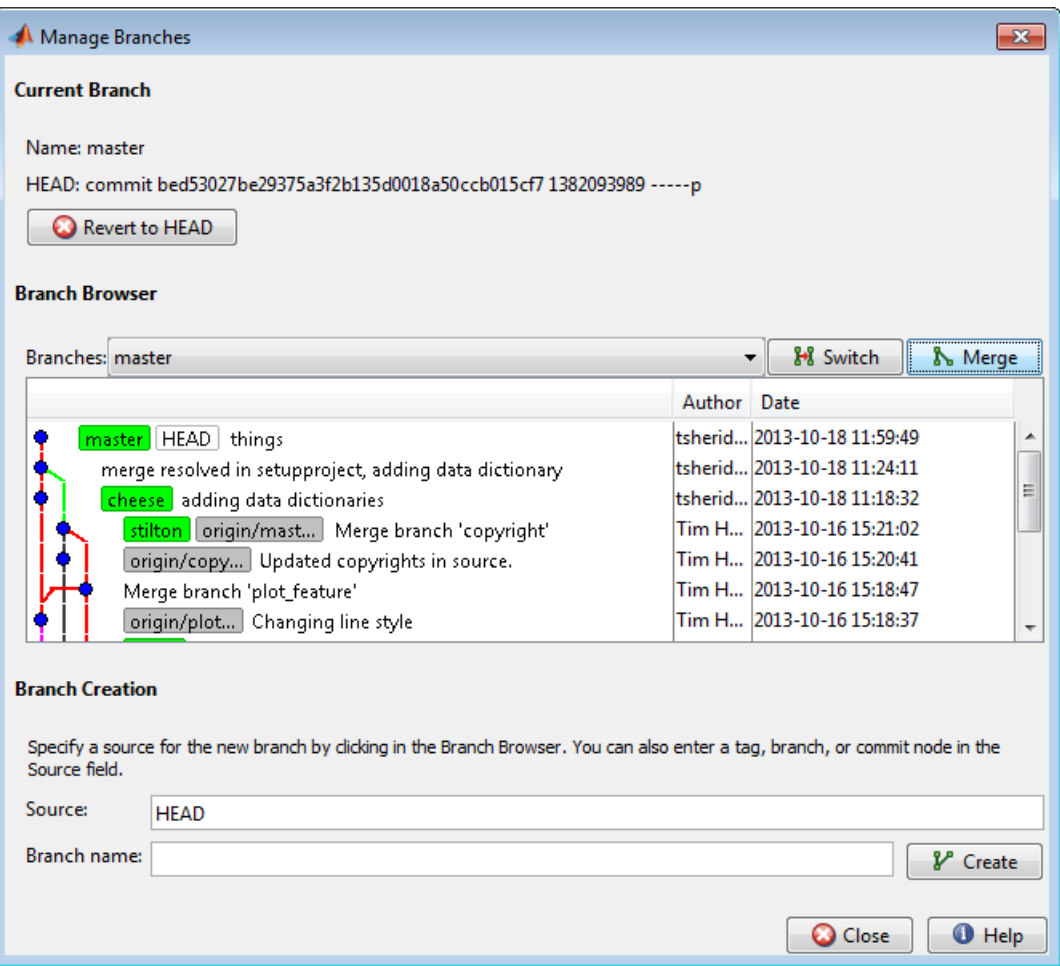

- **2** Select a source for the new branch. Click a node in the Branch Browser diagram, or enter a unique identifier in the Source text box. You can enter a tag, branch name, or a unique prefix of the SHA1 hash (for example, 73c637 to identify a specific commit). Leave the default to create a branch from the head of the current branch.
- **3** Enter a name in the **Branch name** text box and click **Create**.
- **4** To work on the files on your new branch, switch your project to the branch.

<span id="page-1064-0"></span>Select the branch you want to switch to in the **Branches** list and click **Switch**.

**5** Close the Manage Branches dialog box to return to Simulink Project and work on the files on your branch.

For next steps, see ["Push and Fetch Files with Git" on page 13-147.](#page-1066-0)

## **Switch Branch**

- **1** In Simulink Project, click **Manage Branches** in the Git pane.
- **2** In the Manage Branches dialog box, select the branch you want to switch to in the **Branches** list and click **Switch**.
- **3** Close the Manage Branches dialog box to return to Simulink Project and work on the files on the selected branch.

### **Revert to Head**

Click **Revert to Head** to remove all local changes.

## **Merge Branches**

Before you can merge branches, you must install command-line Git on your system path and register model files as binary to prevent Git from inserting conflict markers. See ["Install Command-Line Git Client" on page 13-110.](#page-1029-0)

- **1** In Simulink Project, click **Manage Branches** in the Git pane.
- **2** In the Manage Branches dialog box, from the **Branches** list, select a branch you want to merge into the current branch, and click **Merge**.
- **3** Close the Manage Branches dialog box to return to Simulink Project and work on the files on the current branch.

If the branch merge causes a conflict that Git cannot resolve automatically, you see an error dialog box to tell you that automatic merge failed. The Branch status in the Git pane displays MERGING. These messages indicate that you need to resolve the conflicts before proceeding.

#### **Keep Your Version**

To keep your version of the file, right-click and select **Mark Conflict Resolved**. The Branch status in Git pane displays MERGE\_RESOLVED. The Modified Files list is empty, because you have not changed any file contents. The local repository index version and your branch version are identical. Click **Commit Modified Files** to commit your change that marks the conflict resolved.

#### **Compare Branch Versions**

If you merge a branch and there is a conflict in a model file, Git marks the file as conflicted and does not modify the contents. Right-click the file and select **View Conflicts**. Simulink Project opens a comparison report showing the differences between the file on your branch and the branch you want to merge into. Decide how to resolve the conflict. See ["Resolve Conflicts"](#page-1069-0) [on page 13-150](#page-1069-0).

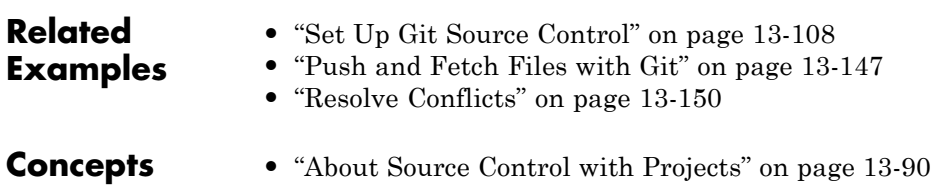

## <span id="page-1066-0"></span>**Push and Fetch Files with Git**

#### **In this section...**

"Push" on page 13-147

["Fetch" on page 13-148](#page-1067-0)

["Push Empty Folders" on page 13-148](#page-1067-0)

### **Push**

Use this workflow to work with a Git project connected to a remote repository. With Git, there is a two step workflow: commit local changes, then push to the remote repository. In Simulink Project, the only access to the remote repository is through the **Push** and **Fetch** buttons. All other actions use the local repository (such as **Check for Modifications**, **Compare to Ancestor**, and **Commit**). This diagram represents the Git workflow.

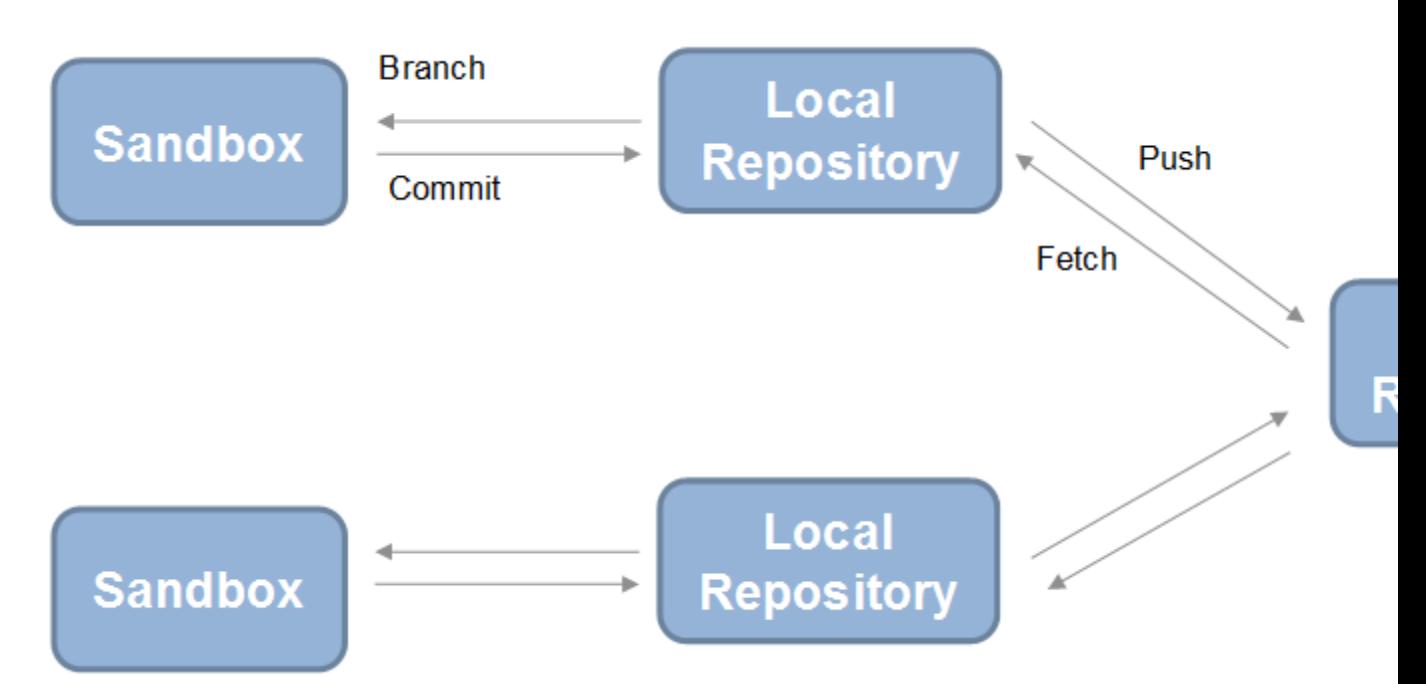

- <span id="page-1067-0"></span>**1** Click **Manage Branches** in the Git pane. Create branches to work on using the Manage Branches dialog box, as described in ["Branch and Merge](#page-1062-0) [Files with Git" on page 13-143.](#page-1062-0)
- **2** When you want to commit changes, select the Modified Files view and click **Commit Modified Files**. The changes are committed to your current branch in your local repository. The Git pane displays the current branch.
- **3** To send your local commits to the remote repository, click **Push** in the Git pane.
- **4** A message appears if you cannot push your changes directly because the repository has moved on. Click **Fetch** in the Git pane to fetch changes from the remote repository. Merge branches and resolve conflicts, and then you can push your changes. See ["Branch and Merge Files with Git" on page](#page-1062-0) [13-143](#page-1062-0) and ["Resolve Conflicts" on page 13-150](#page-1069-0).

### **Fetch**

To fetch changes from the remote repository, click **Fetch** in the Git pane.

Fetch updates all of the origin branches in the local repository. Your sandbox files are not changed. You need to merge in the origin changes to your local branches.

For example, if you are on the master branch and want to get changes from the master branch in the remote repository:

- **1** Click **Fetch** in the Git source control pane.
- **2** Click **Manage Branches**.
- **3** In the Manage Branches dialog box, select **origin/master** in the **Branches** list, and click **Merge**. This merges the origin branch changes into the master branch in your sandbox.

## **Push Empty Folders**

Using Git, you cannot add empty folders to source control, so you cannot click **Push** and then clone an empty folder. You can create an empty folder in Simulink Project, but if you push changes and then sync a new sandbox, then

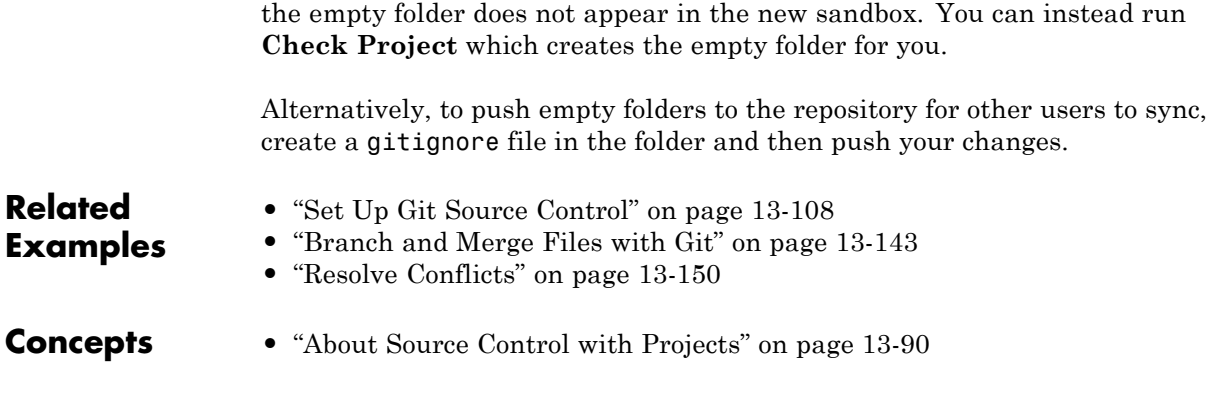

# <span id="page-1069-0"></span>**Resolve Conflicts**

#### **In this section...**

"Examining and Resolving Conflicts" on page 13-150 "Resolve Conflicts Using SVN" on page 13-150 ["Resolve Conflicts Using Git" on page 13-152](#page-1071-0) ["Merge Text Files" on page 13-153](#page-1072-0) ["Merge Models" on page 13-154](#page-1073-0) ["Extract Conflict Markers" on page 13-154](#page-1073-0)

## **Examining and Resolving Conflicts**

If you and another user change the same file in different sandboxes or on different branches, a conflict message appears when you try to commit your modified files. Follow the procedure "Resolve Conflicts Using SVN" on page 13-150 or ["Resolve Conflicts Using Git" on page 13-152](#page-1071-0) to extract conflict markers if necessary, compare the differences causing the conflict, and resolve the conflict.

To resolve conflicts you can:

- **•** Use the Comparison Tool to merge changes between revisions.
- **•** Decide to overwrite one set of changes with the other.
- **•** Make changes manually from the project by editing files, changing labels, or editing the project description.

For details on using the Comparison Tool to merge changes, see ["Merge Text](#page-1072-0) [Files" on page 13-153](#page-1072-0) and ["Merge Models" on page 13-154.](#page-1073-0)

After you are satisfied with the file that is marked conflicted, you can mark the conflict resolved and commit the file.

## **Resolve Conflicts Using SVN**

**1** Look for conflicted files in the Modified Files view.

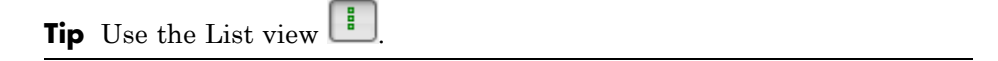

**2** Check the **SVN** source control status column for files with a red warning symbol, which indicates a conflict.

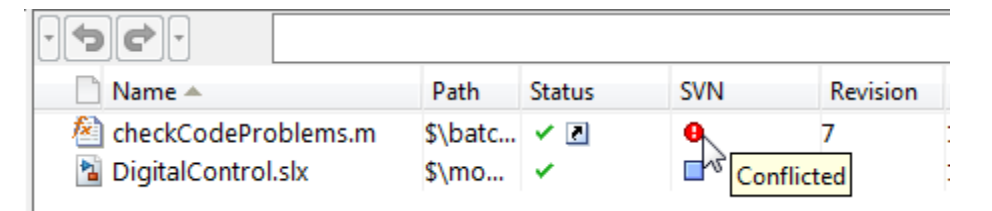

- **3** Right-click the conflicted file and select **Extract Conflict Markers to File**.
	- **•** If the Information dialog box reports that the file does not contain conflict markers, click **OK** and continue.
	- **•** If the file contains conflict markers, the **Extract Conflict Markers to File** dialog box opens. Follow the prompts to fix the file, as described in ["Extract Conflict Markers" on page 13-154](#page-1073-0), before continuing.
- **4** Examine the conflict. Right-click the conflicted file and select **Compare to Ancestor** to run a comparison with the last checked out version in the sandbox.
- **5** Use the Comparison Tool report to determine how to resolve the conflict.

You can use the Comparison Tool to merge changes between revisions, as described in ["Merge Text Files" on page 13-153](#page-1072-0) and ["Merge Models"](#page-1073-0) [on page 13-154](#page-1073-0).

- **6** When you have resolved the changes and want to commit the version in your sandbox, in Simulink Project, right-click the file and select **Mark Conflict Resolved**.
- **7** Select the Modified Files view and click **Commit Modified Files**.

## <span id="page-1071-0"></span>**Resolve Conflicts Using Git**

**1** Look for conflicted files in the Modified Files view.

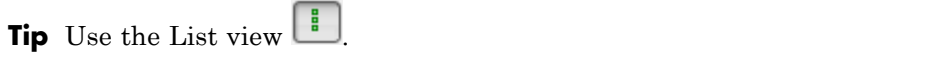

**2** Check the **Git** source control status column for files with a red warning symbol, which indicates a conflict.

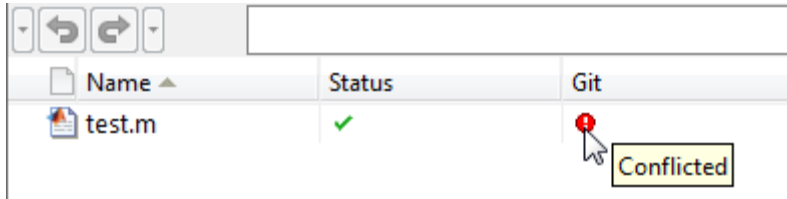

**3** Right-click the conflicted file and select **View Conflicts** to compare branch versions.

If the file contains conflict markers, the View Conflicts dialog box opens. Follow the prompts to fix the file, as described in ["Extract Conflict Markers](#page-1075-0) [Using Git" on page 13-156,](#page-1075-0) before continuing.

Simulink Project opens a comparison report showing the differences between the file on your branch and the branch you want to merge into.

**4** Use the Comparison Tool report to determine how to resolve the conflict.

You can use the Comparison Tool to merge changes between revisions, as described in ["Merge Text Files" on page 13-153](#page-1072-0) and ["Merge Models"](#page-1073-0) [on page 13-154](#page-1073-0).

**5** When you have resolved the changes and want to commit the version in your sandbox, in Simulink Project, right-click the file and select **Mark Conflict Resolved**.

The Branch status in the Git pane changes from MERGING to SAFE.

<span id="page-1072-0"></span>**6** Select the Modified Files view and click **Commit Modified Files**.

## **Merge Text Files**

When comparing text files, you can merge changes from one file to the other. Merging changes is useful when resolving conflicts between different versions of files.

If you see conflict markers in a text comparison report, like this:

```
<<<<<<< .mine
```
then extract the conflict markers before merging, as described in ["Extract](#page-1073-0) [Conflict Markers" on page 13-154.](#page-1073-0)

**Tip** You can merge only from left to right. When comparing to another version in source control, the right file is the version in your sandbox. The left file is either a temporary copy of the previous version or another version causing a conflict (e.g., *filename*\_theirs). Observe the file paths of the left and right file at the top of the comparison report. Merge differences from the left (temporary copy) file to the right file to resolve conflicts.

**1** In the Comparison Tool report, select a difference in the report and click **Merge**. The selected difference is copied from the left file to the right file.

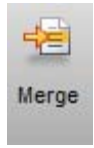

 $\frac{1}{1}$  function [len, dims] = lengthofline (hline)

Merged differences display gray row highlighting and a green merge arrow.

The merged file name at the top of the report displays the dirty flag (*filename*.m\*) to show you that the file contains unsaved changes.

- <span id="page-1073-0"></span>**2** Click **Save Merged File** to save the file on the right. Check the file path of the right file in the comparison report. To save to a different file, select **Save Merged File > Save Merged File As**. To resolve conflicts, save the merged file over the conflicted file.
- **3** If you want to inspect the files in the editor, click the line number links in the report.

**Note** If you make any further changes in the editor, the comparison report does not update to reflect changes and report links can become incorrect.

**4** After merging to resolve conflicts, mark the conflict resolved and commit the changes, as described in ["Examining and Resolving Conflicts" on page](#page-1069-0) [13-150.](#page-1069-0)

### **Merge Models**

In the Comparison Tool report, you can merge changes between revisions. For models, this requires Simulink Report Generator.

For details, see "Merge Simulink Models from the Comparison Report" in the Simulink Report Generator documentation.

After merging to resolve conflicts, mark the conflict resolved and commit the changes, as described in ["Examining and Resolving Conflicts" on page 13-150.](#page-1069-0)

### **Extract Conflict Markers**

- **•** "What Are Conflict Markers?" on page 13-154
- **•** ["Extract Conflict Markers Using SVN" on page 13-155](#page-1074-0)
- **•** ["Extract Conflict Markers Using Git" on page 13-156](#page-1075-0)

#### **What Are Conflict Markers?**

Source control tools can insert conflict markers in files that you have not registered as binary (e.g., text files). You can use Simulink Project tools to <span id="page-1074-0"></span>extract the conflict markers and compare the files causing the conflict. This process helps you decide how to resolve the conflict.

**Caution** Register model files with source control tools to prevent them from inserting conflict markers and corrupting models. See ["Register Model Files](#page-1011-0) [with Source Control Tools" on page 13-92.](#page-1011-0) If your model already contains conflict markers, the project tools can help you to resolve the conflict, but only if you open the model from the project. Opening a model that contains conflict markers from the Current Folder or from a file explorer can fail because Simulink does not recognize conflict markers.

Conflict markers have the following form:

```
<<<<<<<["mine" file descriptor]
["mine" file content]
=======
["theirs" file content]
<<<<<<<["theirs" file descriptor]
```
If you try to open a file containing conflict markers, the Conflict Markers Found dialog box opens. Follow the prompts to fix the file by extracting the conflict markers. After you extract the conflict markers, resolve the conflicts as described in ["Examining and Resolving Conflicts" on page 13-150.](#page-1069-0)

To view the conflict markers, in the Conflict Markers Found dialog box, click **Load File**. Do not try to load model files because Simulink does not recognize conflict markers. Instead, click **Fix File** to extract the conflict markers.

By default, the project checks only conflicted files for conflict markers. You can change this preference to check all files or no files. Click **Preferences** in the Simulink Project tab to change the setting.

#### **Extract Conflict Markers Using SVN**

**1** In Simulink Project, right-click the file that has the red conflict warning symbol in the **SVN** source control status column, and select **Extract Conflict Markers to File**.

- <span id="page-1075-0"></span>**2** In the Extract Conflict Markers to File dialog box, leave the default option to copy "mine" file version over the conflicted file. Leave the **Compare** check box selected. Click **Extract**.
- **3** Use the Comparison Tool report as usual to continue to resolve the conflict.

#### **Extract Conflict Markers Using Git**

**1** Right-click the conflicted file and select **View Conflicts**.

The View Conflicts dialog box reports that you need to extract the conflict markers before you can compare the conflicts.

- **2** Leave the default option to copy the "mine" revision over the conflicted file. Leave the **Compare extracted files** check box selected. Click **Extract**.
- **3** Use the Comparison Tool report as usual to continue to resolve the conflict.

## <span id="page-1076-0"></span>**Work with Derived Files in Projects**

Best practice is to omit derived and temporary files from your project or exclude them from source control. Use **Check Project** in the Precommit Actions pane or the **Simulink Project** tab to check the integrity of the project. If you add the slprj folder to a project, the project checks advise you to remove this from the project and offer to make the fix.

Best practice is to exclude derived files, such as .mex\*, the contents of the slprj folder, sccprj folder, or other code generation folders from source control, because they can cause problems. For example:

- With a source control that can do file locking, you can encounter conflicts. If slprj is under source control and you generate code, most of the files under slprj change and become locked. Other users cannot generate code because of file permission errors. The slprj folder is also used for simulation via code generation (for example, with model reference or Stateflow), so locking these files can have an impact on a team. The same problems arise with binaries, such as .mex\*.
- Deleting slprj is often required. However, deleting slprj causes problems such as "not a working copy" errors if the folder is under some source control tools (for example, SVN).
- **•** If you want to check in the generated code as an artifact of the process, it is common to copy some of the files out of the slprj cache folder and into a separate location that is part of the project. That way, you can delete the temporary cache folder when you need to. See packNGo to discover the list of generated code files, and use the project API to add to the project with appropriate metadata.
- **•** The slprj folder can contain many small files. This can affect performance with some source control tools when each of those files is checked to see if it is up-to-date.

# <span id="page-1077-0"></span>**What Is Dependency Analysis?**

## **Project Dependency Analysis**

In Simulink Project, you can analyze project structure and discover files required by your project in the Dependency Analysis view.

- **•** You can use dependency analysis to help you set up your project with all required files. For example, you can add a top-level model to your project, analyze the model dependencies, and then add all dependent files to your project. See ["Choose Files and Run Dependency Analysis" on page 13-159](#page-1078-0).
- **•** You can run dependency analysis at any point in your workflow when you want to check that the project has all required files. For example, you can check dependencies before submitting a version of your project to source control. To work with results, see ["Check Dependencies Results and](#page-1081-0) [Resolve Problems" on page 13-162.](#page-1081-0)
- **•** You can use the Impact graph view of a dependency analysis to analyze the structure of a project visually. You can perform impact analysis to find the impact of changing particular files. From the graph, you can examine your project structure and perform file operations such as adding labels and opening files. See ["Perform Impact Analysis" on page 13-167.](#page-1086-0)
- **•** You can search for requirements documents in a project. See ["Find](#page-1096-0) [Requirements Documents in a Project" on page 13-177](#page-1096-0).

## **Model Dependency Analysis**

Simulink Project can analyze file dependencies for your entire project. For detailed dependency analysis of a *specific* model, use the manifest tools to control more options. Use the manifest tools if you want to:

- **•** Save the list of the model dependencies to a manifest file.
- Create a report to identify where dependencies arise.
- **•** Control the scope of dependency analysis.
- **•** Identify required toolboxes.

See ["Analyze Model Dependencies" on page 13-180.](#page-1099-0)

## <span id="page-1078-0"></span>**Choose Files and Run Dependency Analysis**

**Note** You can analyze only files within your project. If your project is new, you must add files to the project before running dependency analysis. See ["Add Files to the Project" on page 13-25.](#page-944-0)

**1** In Simulink Project, click Dependency Analysis in the Project tree.

Files in your project are listed.

**2** Select the check boxes in the **Include** column for the files you want to analyze.

**Tip** To include or exclude all files, press **Ctrl**+**A** to select all files, then right-click and select **Include** or **Exclude**.

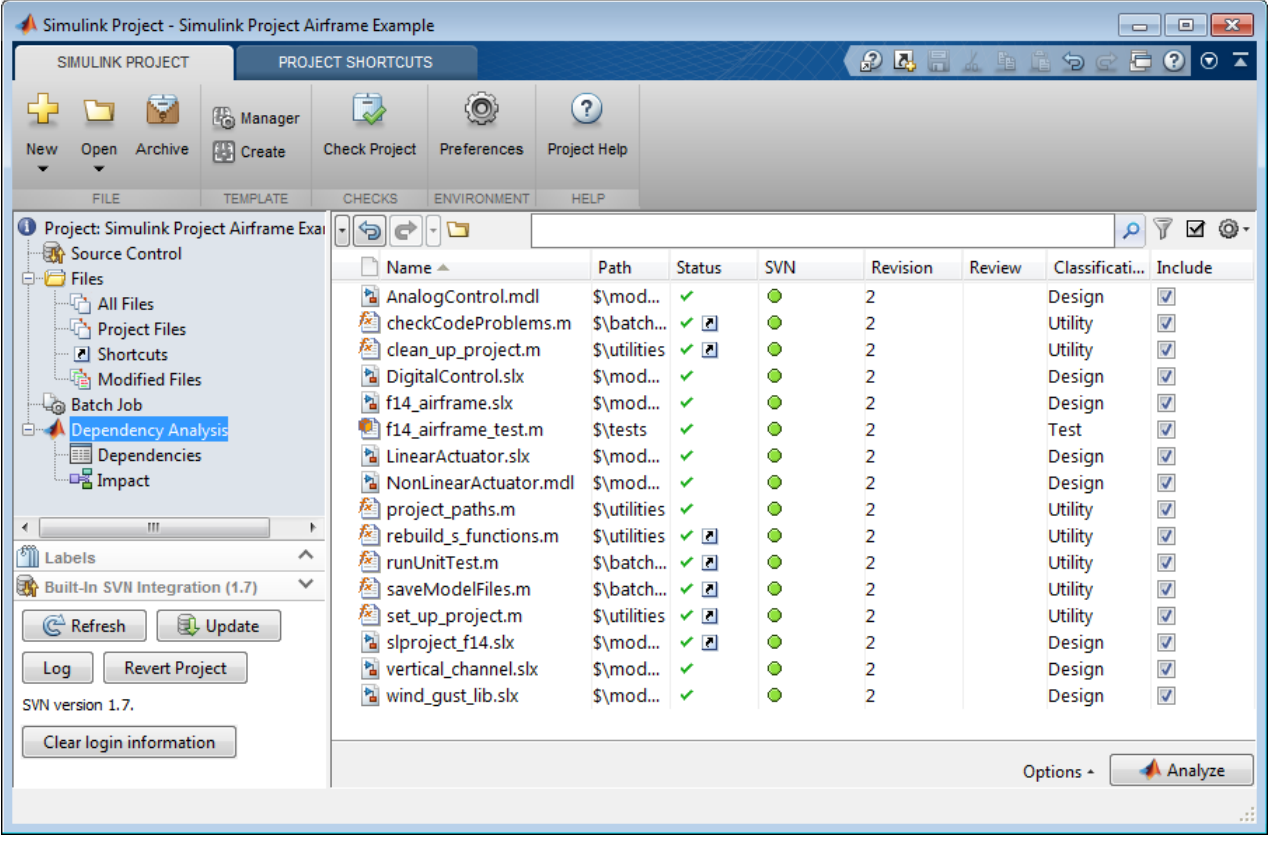

**Note** If you use the search box or Filter button to select the files to display, a message appears if the filter hides files selected for analysis. To show all

files selected for analysis, click the Show only included files button  $\blacksquare$ .

- **3** If you want to include requirements documents, click **Options** and select the **Find requirements documents** check box. Finding requirements documents can be time consuming. See ["Find Requirements Documents in](#page-1096-0) [a Project" on page 13-177](#page-1096-0).
- **4** Click **Analyze**.
The view changes to the Dependencies view and displays the results in list form.

For next steps, see ["Check Dependencies Results and Resolve Problems" on](#page-1081-0) [page 13-162.](#page-1081-0)

## **Related Examples**

- **•** ["Check Dependencies Results and](#page-1081-0) Resolve Problems" on page 13-[162](#page-1081-0)
- **•** ["Perform Impact Analysis" on page 13-167](#page-1086-0)
- **•** ["Save, Reload, and Compare Dependency Analysis Results" on page 13-178](#page-1097-0)
- **•** ["Find Requirements Documents in a Project" on page 13-177](#page-1096-0)

# <span id="page-1081-0"></span>**Check Dependencies Results and Resolve Problems**

If dependency analysis finds problems, Simulink Project displays the problem files. The search box shows that the list is filtered to show only problem files.

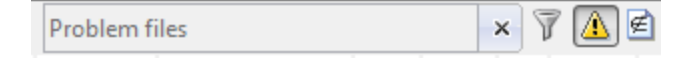

The list reports dependent files to review because they are required by the project but not currently in the project or missing from the file system.

**1** Click each file in the Problem list.

The lower pane displays the files that use the selected file, under **Upstream Dependencies:** *filename*.

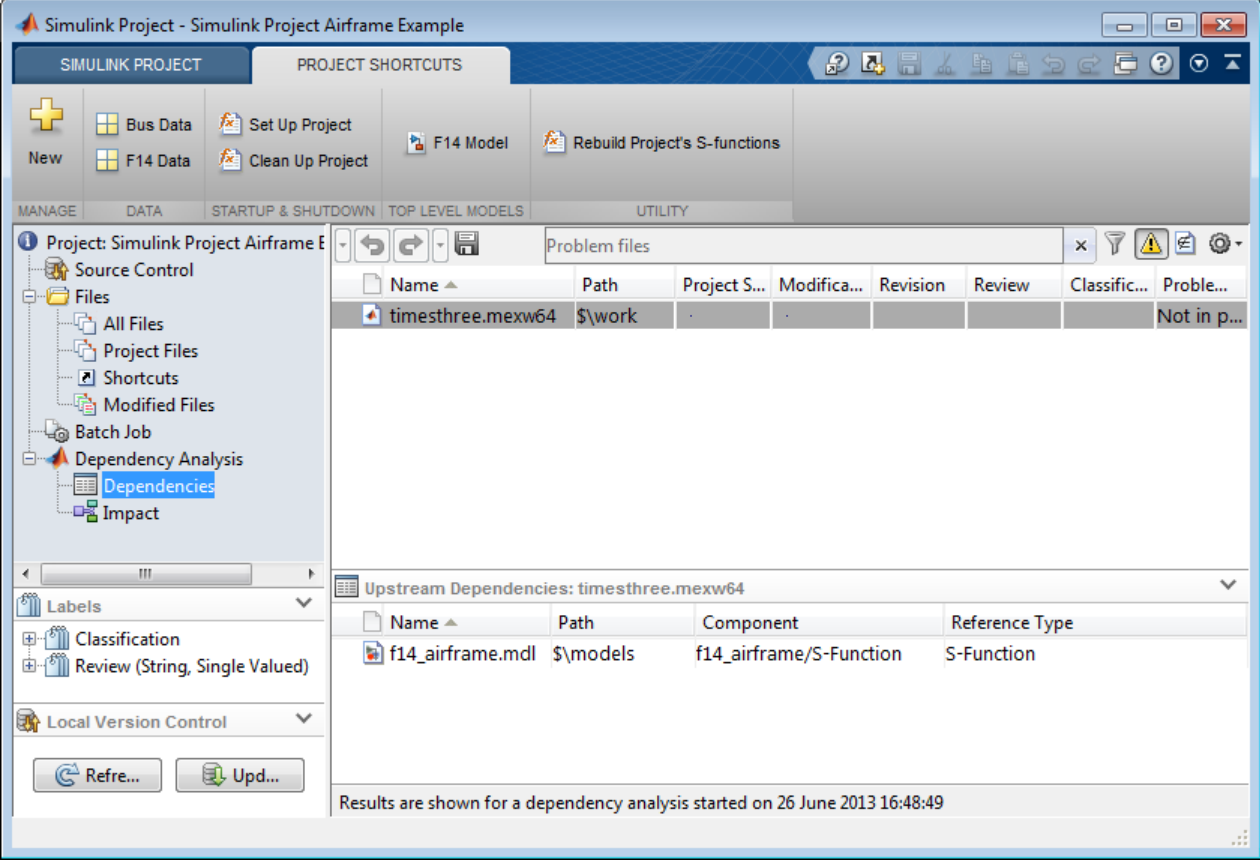

Check the message in the **Problem Description** column.

These are some of the actions you can take to resolve problems after running a dependency analysis:

- **•** In the dependencies table, check the Problem Description and Project Status of dependent files.
- **•** To open the referencing component for editing, right-click a file in the **Upstream Dependencies:** *filename* table and select **Open**. MATLAB files open in the MATLAB Editor, and Simulink models open in the Model Editor with the block highlighted.

• Check the **Path**, where \$ indicates the project root. Check if required files are outside your project root—you cannot add these files to your project. This dependency might not indicate a problem if the file is on your path and is a utility or other resource that is not part of your project. Use dependency analysis to ensure that you understand the design dependencies.

You do not necessarily need to add all required files to the project. For example, you can exclude derived S-Function binary files that the source code in your project generates. See ["Work with Derived Files in Projects"](#page-1076-0) [on page 13-157](#page-1076-0).

**•** To remove a file from the Problem list without adding it to the project, right-click the file and select **Add External File**. The file disappears from the Problem list. Next time you run dependency analysis, this file does not appear in the Problem list. To view all external files, click the Show

only external files button  $\blacksquare$ .

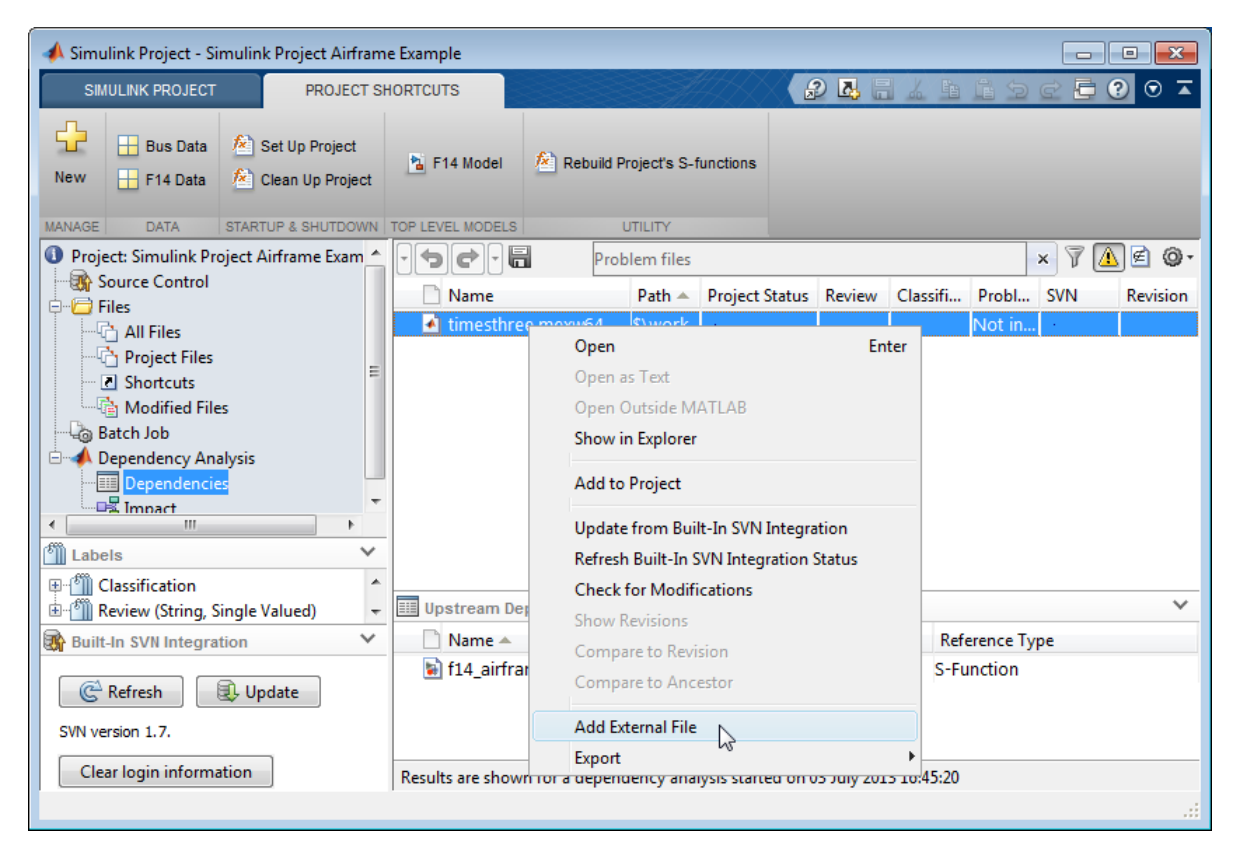

- **•** If you need a file outside the project root in your project, copy or move it within the project root, and add it the project and the path. Remember to remove the original file location from the path.
- Clear the search box to view all identified dependencies, not just problem files.

**Note** If you clear the search box, you can return to viewing only problem files or external files by clicking the toolbar buttons to the right of the search box.

**•** Click the Impact view to investigate your project dependencies graphically. See ["Perform Impact Analysis" on page 13-167.](#page-1086-0)

### **Related Examples**

- **•** ["Choose Files and Run Dependency Analysis" on page 13-159](#page-1078-0)
- **•** ["Perform Impact Analysis" on page 13-167](#page-1086-0)
- **•** ["Save, Reload, and Compare Dependency Analysis Results" on page 13-178](#page-1097-0)

# <span id="page-1086-0"></span>**Perform Impact Analysis**

#### **In this section...**

"About Impact Analysis" on page 13-167

["Find Impact of Selected Files" on page 13-168](#page-1087-0)

["Explore Impact Graph" on page 13-172](#page-1091-0)

["Export Impact Results" on page 13-176](#page-1095-0)

## **About Impact Analysis**

In Simulink Project, use impact analysis to find the impact of changing particular files. You can investigate dependencies visually to explore the structure of your project. You can also analyze selected or modified files to find their required files and the files they impact. Visualize changes and dependencies in the Impact graph.

Impact analysis can show you how a change will impact other files before you make the change. For example:

- **•** Investigate the potential impact of a change in requirements by finding the design files linked to the requirements document.
- **•** Investigate change set impact by finding upstream and downstream dependencies of modified files before committing the changes. This can help you identify design and test files that need modifications and help you find the tests you need to run.

After performing impact analysis, you can:

- **•** Label or open the files
- **•** Export the results to a workspace variable
- **•** Export the results to batch processing
- **•** Save the graph as an image file
- **•** Save the impact results to a .graphml file that you can reload in Simulink Project

<span id="page-1087-0"></span>Exporting the results enables further processing or archiving of impact analysis results. You can add the exported list of files to reports or artifacts that describe the impact of a change.

For an example showing how to perform file-level impact analysis to find and run the tests impacted by modified files, see [Perform Impact Analysis](../examples/perform-impact-analysis-with-a-simulink-project.html) [with a Simulink Project.](../examples/perform-impact-analysis-with-a-simulink-project.html)

## **Find Impact of Selected Files**

- **•** "Perform Dependency Analysis" on page 13-168
- **•** ["Analyze the Impact of Selected Files" on page 13-169](#page-1088-0)
- **•** ["Analyze the Impact of Modified Files" on page 13-171](#page-1090-0)
- **•** ["Analyze the Impact of Problem Files" on page 13-171](#page-1090-0)
- **•** ["Analyze the Impact of External Files" on page 13-171](#page-1090-0)

#### **Perform Dependency Analysis**

To investigate dependencies visually, first perform a dependency analysis on your project.

- **1** In the Project tree, click Dependency Analysis.
- **2** Include all files.
- **3** If you want to include linked requirements, select **Options > Find requirements documents**. Finding requirements documents can be time consuming. See ["Find Requirements Documents in a Project" on page](#page-1096-0) [13-177.](#page-1096-0)
- **4** Click **Analyze**.
- **5** Click Impact in the Project tree under Dependency Analysis.

The graph displays the structure of all analyzed dependencies in the project. Some project files might not be visible in the graph, because they are not detectable dependencies of the analyzed files.

<span id="page-1088-0"></span>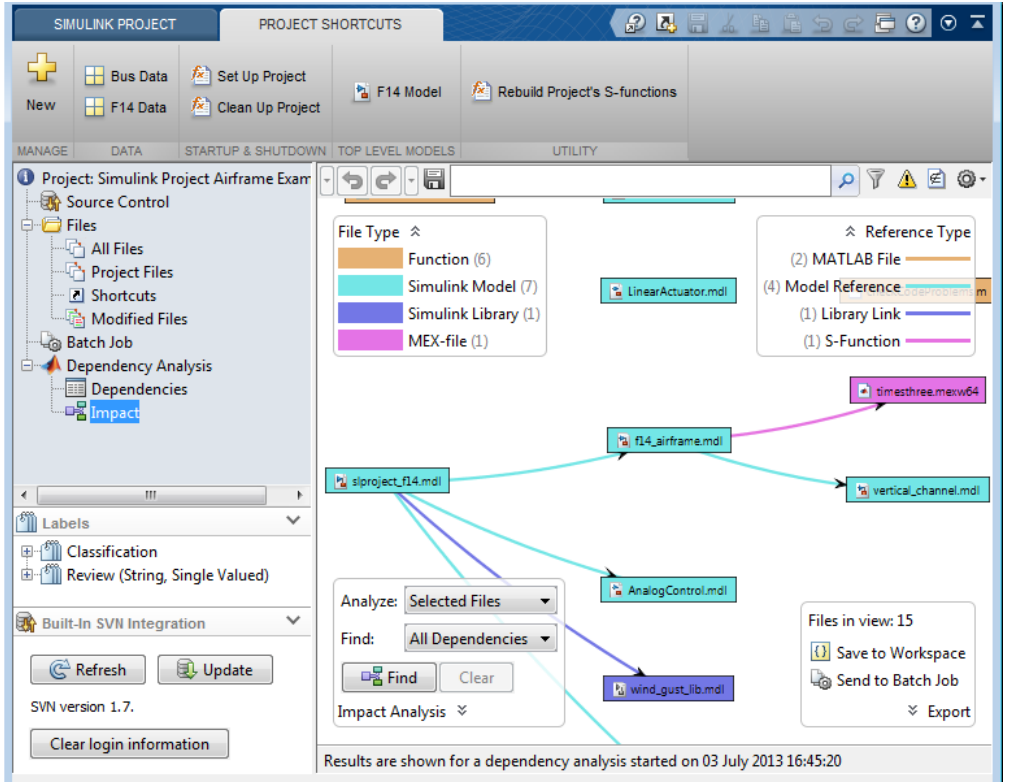

#### **Analyze the Impact of Selected Files**

After performing dependency analysis, to find the impact of particular files, use the Impact Analysis controls in the graph.

- **1** Leave the default Selected Files in the Analyze list.
- **2** Use the search and filter controls to modify the graph before selecting files.
- **3** Select files to analyze by clicking the graph or a legend.

For example, select all model files to analyze by clicking **Simulink Model** in the **File Type** legend. Change the legend using the **Highlight Files** context menu, for example to show particular labels.

- **4** Leave the default All Dependencies in the **Find** list to show all results. Or, select Impacted Files or Required Files to find only upstream or downstream dependencies.
- **5** Click **Find**.

The graph shows the selected files and their file dependencies.

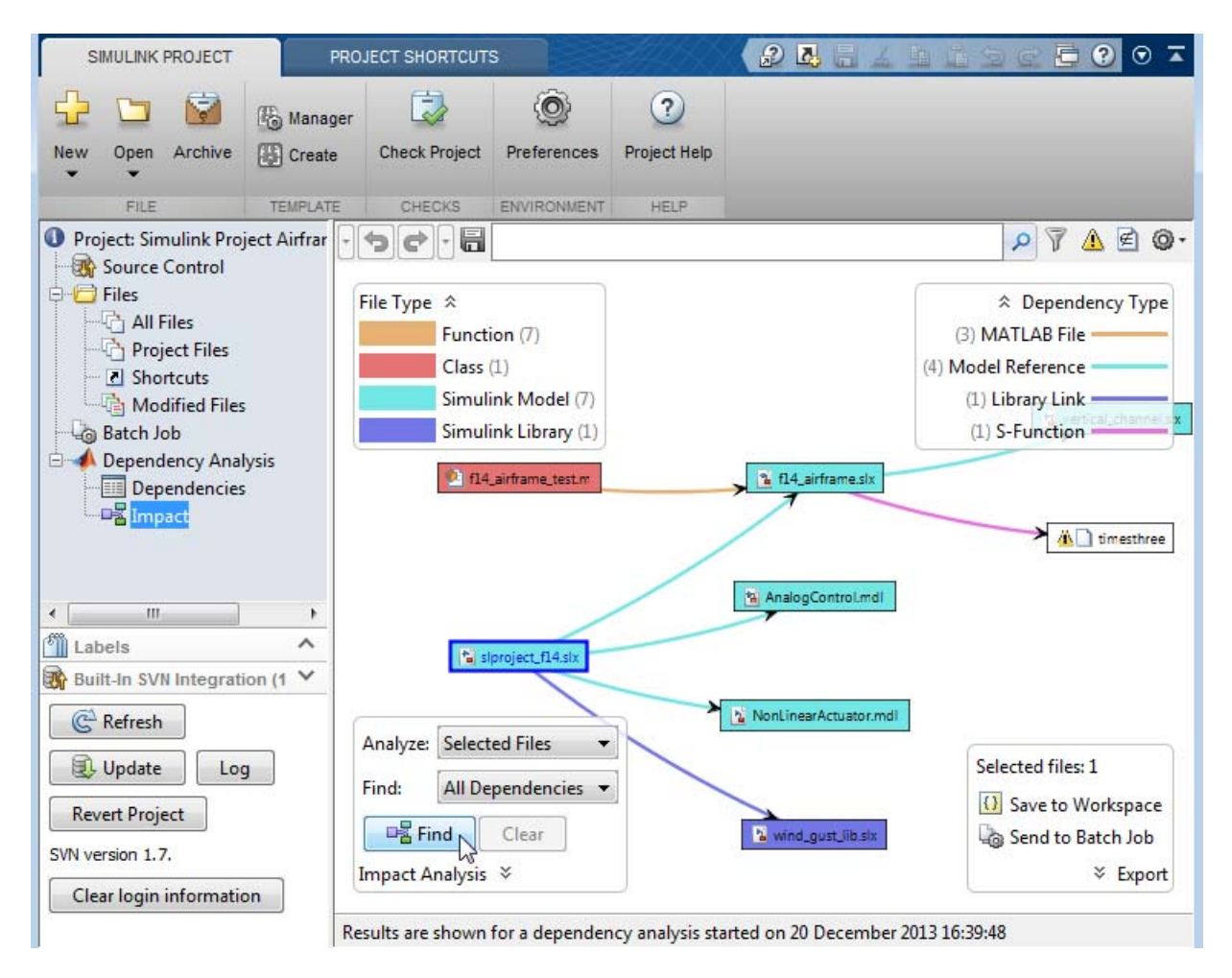

#### <span id="page-1090-0"></span>**Analyze the Impact of Modified Files**

- **1** Select Modified Files in the **Analyze** list.
- **2** Leave the default All Dependencies in the **Find** list to show all results. Or, select Impacted Files or Required Files to find only upstream or downstream dependencies.
- **3** Click **Find**.

The graph shows only the modified files and their file dependencies.

- **4** To see which files are modified in the graph, right-click and select **Highlight Files > SVN** (or **Git** or **Modifications**) to highlight the modified files.
- **5** You might want to select **Compare to Ancestor** or **Compare to Revision**. See ["Review Changes" on page 13-134.](#page-1053-0)

**Tip** To reset the graph to show all analyzed dependencies in the project, click **Clear** in the Impact Analysis controls, or clear the filter box.

#### **Analyze the Impact of Problem Files**

- **1** Select Problem Files in the **Analyze** list.
- **2** Leave the default All Dependencies in the **Find** list to show all results. Or, select Impacted Files or Required Files to find only upstream or downstream dependencies.
- **3** Click **Find**.

The graph shows only the files marked as problem files by the dependency analysis, and their file dependencies. Problem files display a warning icon in the graph.

#### **Analyze the Impact of External Files**

**1** Select External Files in the **Analyze** list.

- <span id="page-1091-0"></span>**2** Leave the default All Dependencies in the **Find** list to show all results. Or, select Impacted Files or Required Files to find only upstream or downstream dependencies.
- **3** Click **Find**.

The graph shows only the files marked as external files by you (or other project users), and their file dependencies.

## **Explore Impact Graph**

These are some of the actions you can take to investigate the structure of your project in the graph.

To change the graph layout and view:

- **•** Right-click the graph canvas to try different graph layouts and change zoom.
- **•** Zoom using a mouse wheel, or press **+** and **–** to zoom in or out.
- **•** Press the space bar to fit to view.
- **•** Click the mouse wheel and drag to pan, or use the arrow keys.

Your graph layout is saved with the project. You can also save and reload graph layouts. See ["Save, Reload, and Compare Dependency Analysis](#page-1097-0) [Results" on page 13-178.](#page-1097-0)

**•** Right-click and select **Show Self-Dependencies** if you want to see self-references. By default the graph hides self-references to present a simpler view of other graph items. For example, a library that contains multiple blocks that use another block in the same library shows many self-references. Self-referencing files do not introduce any new file dependencies, so you can leave these self-dependencies hidden to simplify the graph. Similarly, you can select **Show Parallel Dependencies** if you want to see multiple lines between the same items. By default, parallel dependencies are consolidated.

To perform file operations:

**•** Right-click files in the graph to use commands such as **Open**, **Add Label**, or **Remove from Project**. You can also double-click to open a file.

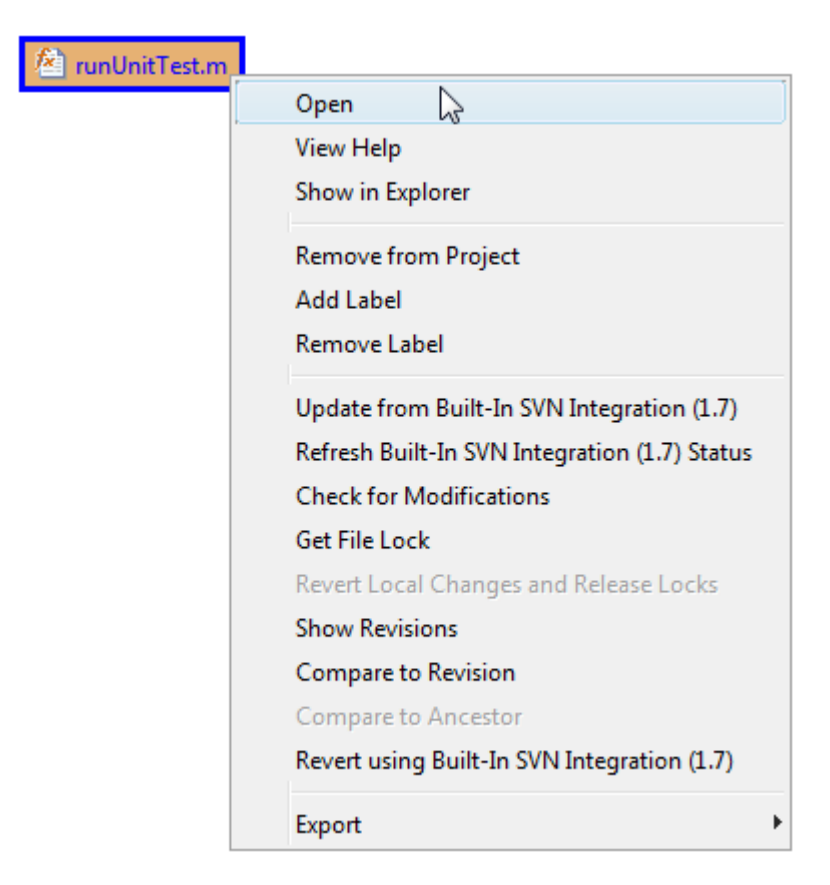

You can perform file operations on multiple files. To select multiple files, press **Shift** and drag the mouse to enclose the files. Hold down **Ctrl** to multiselect and add to any existing selection. Press **F** to fit the view to the currently selected files.

**•** You can take actions to resolve problems in the Impact graph in the same way as in the Dependencies table. For example, right-click to **Add to Project** or **Add External File**.

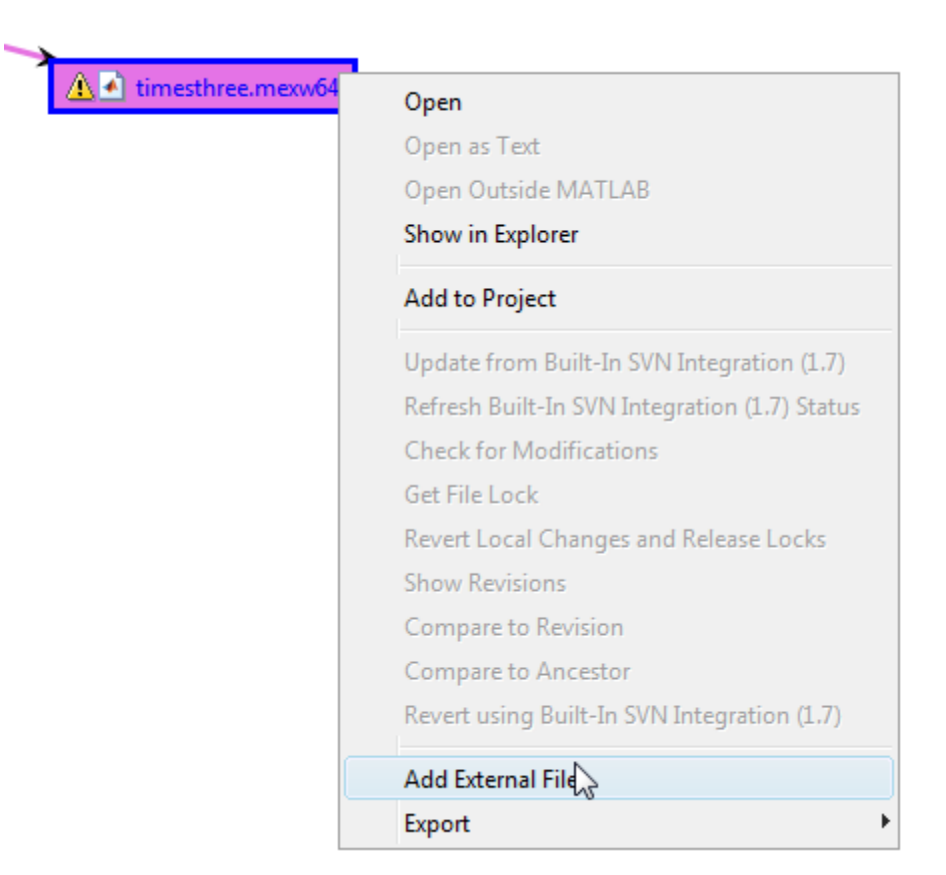

To highlight or select files by labels or status:

**•** Right-click the graph canvas and select **Highlight Files** and then select a category of labels to use for highlighting. For example, select **Highlight Files > Review** to see which files have labels in the Review category, such as To Review.

The **Review** legend appears and files in the graph are colored to indicate the labels on each file.

**•** Click a legend item to select files. For example, In the **Review** legend, click a label to select the files with that label. Selected files display a blue box.

**•** Use the **Highlight Files** context menu to highlight graph items by file type, problem type, project status, source control status, and other options. For example, if your project is under SVN source control, select **Highlight Files > SVN** to show modified files.

The following example shows a project impact graph with many file types and reference types highlighted.

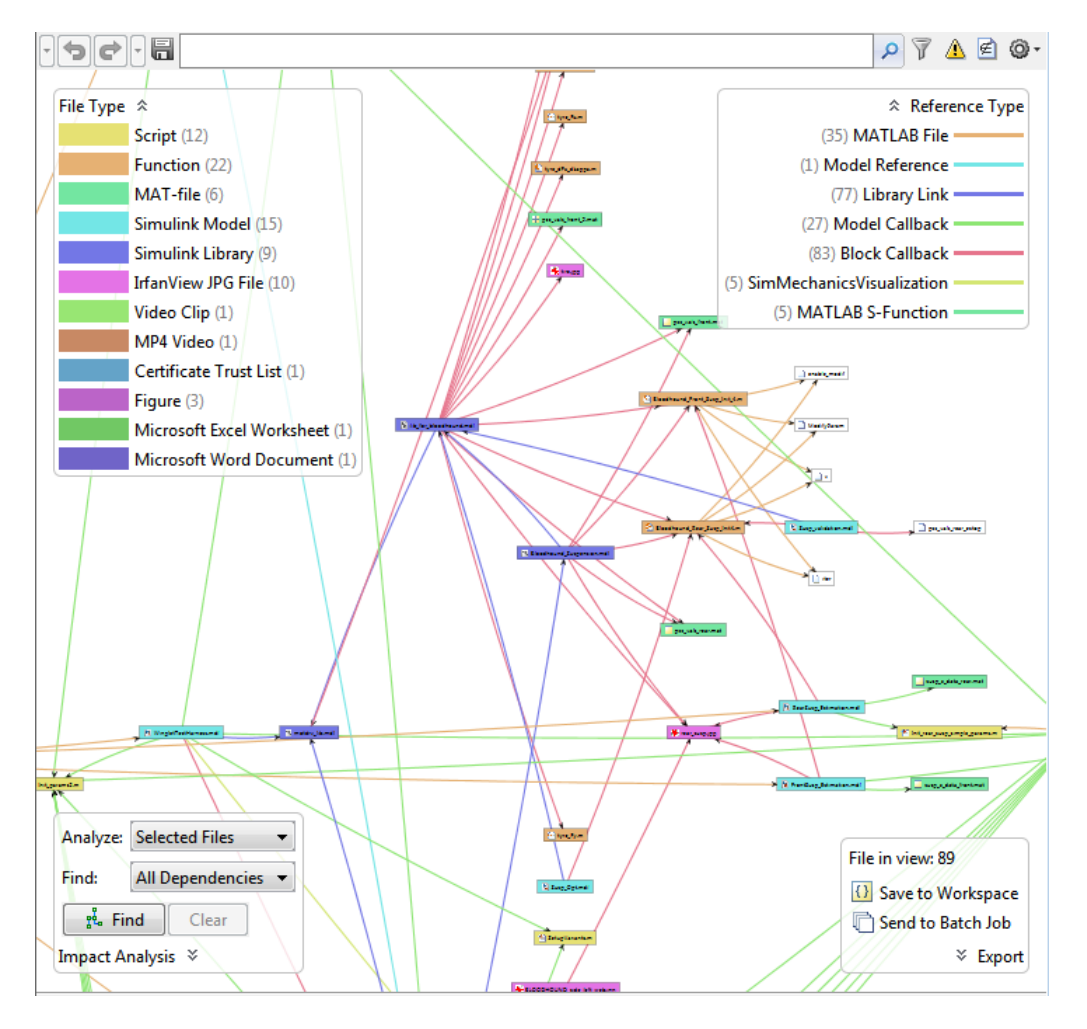

## <span id="page-1095-0"></span>**Export Impact Results**

To export impact analysis results, use the Export controls in the graph, or use the **Export** context menu on selected files.

### **Select Files to Export**

To export all the files in the current view, ensure no files are selected. (Click the graph background to clear the selection on all files). The Export pane displays **Files in view:** *number of files*.

Select a subset of files in the graph to export. The Export pane displays **Selected files:** *number of files*.

#### **Export Files**

- **•** Click **Save to Workspace** to export the selected file paths to a variable.
- **•** Click **Send to Batch Job** to switch to the Batch Job view with the files selected for batch job processing.

### **Export Graph to Image File**

To export the impact graph to an image file to share or archive, you can either:

- **•** Save an image file. Right-click the graph and select **Export to Image** to save an image file.
- **•** Copy the image to the clipboard. Right-click the graph and select **Copy**. You can paste the clipboard contents into other documents.

### **Export Reloadable Results**

To export the impact results to a .graphml file that you can reload in Simulink Project, see "Save, Reload, [and Compare Dependency Analysis](#page-1097-0) [Results" on page 13-178.](#page-1097-0)

## **Related Examples**

- **•** [Perform Impact Analysis with a Simulink Project](../examples/perform-impact-analysis-with-a-simulink-project.html)
- **•** ["Choose Files and Run Dependency Analysis" on page 13-159](#page-1078-0)
- **•** ["Check Dependencies Results and](#page-1081-0) Resolve Problems" on page 13-[162](#page-1081-0)
- **•** ["Save, Reload, and Compare Dependency Analysis Results" on page 13-178](#page-1097-0)
- **•** ["Find Requirements Documents in a Project" on page 13-177](#page-1096-0)

# <span id="page-1096-0"></span>**Find Requirements Documents in a Project**

In Simulink Project, Dependency Analysis can search for requirements documents linked using the Requirements Management Interface. Use this to find requirements across a whole project.

- **•** You can view linked requirements documents in Simulink Project and navigate to and from the linked documents.
- **•** You can create or edit Requirements Management links only if you have Simulink Verification and Validation.
- **1** In the Simulink Project tree, click Dependency Analysis.
- **2** Include all files.
- **3** To include linked requirements documents, click **Options** and select the **Find requirements documents** check box.
- **4** Click **Analyze**.
- **5** Click Impact in the Project tree under Dependency Analysis.

The graph displays the structure of all analyzed dependencies in the project. Some project files might not be visible in the graph, because they are not detectable dependencies of the analyzed files.

**6** In the Reference Type legend, click Requirements Link to highlight requirements documents in the graph. Arrows connect requirements documents to the files that link the requirements.

**7** Double-click a requirements document in the graph to open the document.

You can also highlight, view, and navigate to linked requirements from the Model Editor. ["View Linked Requirements in Models and Blocks" on page](#page-783-0) [9-96.](#page-783-0)

#### **Related Examples**

- **•** ["Choose Files and Run Dependency Analysis" on page 13-159](#page-1078-0)
- **•** ["Check Dependencies Results and](#page-1081-0) Resolve Problems" on page 13-[162](#page-1081-0)
	- **•** ["Perform Impact Analysis" on page 13-167](#page-1086-0)
	- **•** ["Save, Reload, and Compare Dependency Analysis Results" on page 13-178](#page-1097-0)

# <span id="page-1097-0"></span>**Save, Reload, and Compare Dependency Analysis Results**

Simulink Project saves the results of previous dependency analysis with your project. You can view previous results without having to run a time-consuming analysis again. The Graph view saves your layout and display selections.

You can also save results separately in named files and reload them.

**•** To save dependency analysis results, in either the Dependencies or Graph views, click the Save a dependency analysis button.

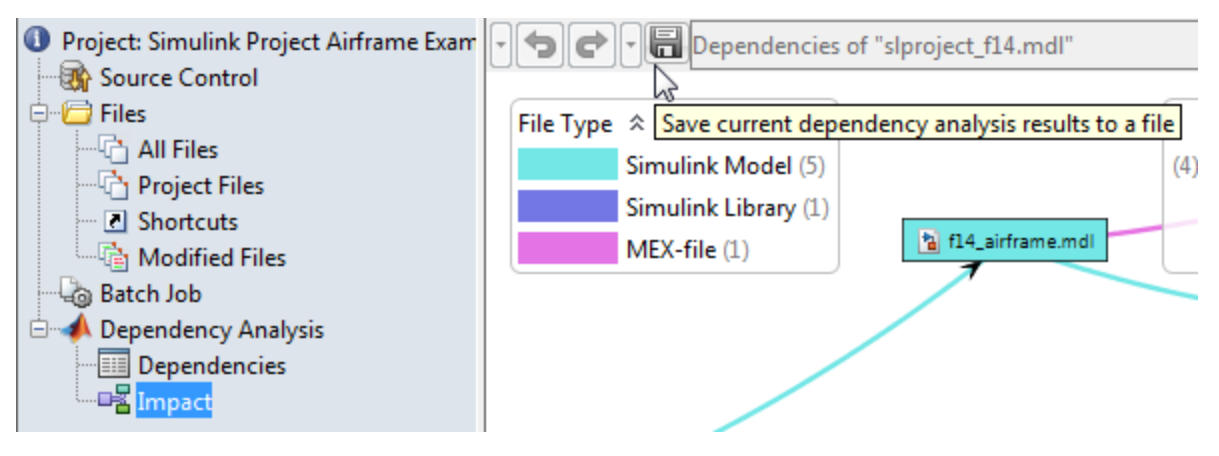

**•** You can create or load analyses from the Dependency Analysis view. To load saved dependency analysis results, in the Dependency Analysis view, click the Open a dependency analysis button. The Simulink Project saves your results as .graphml file.

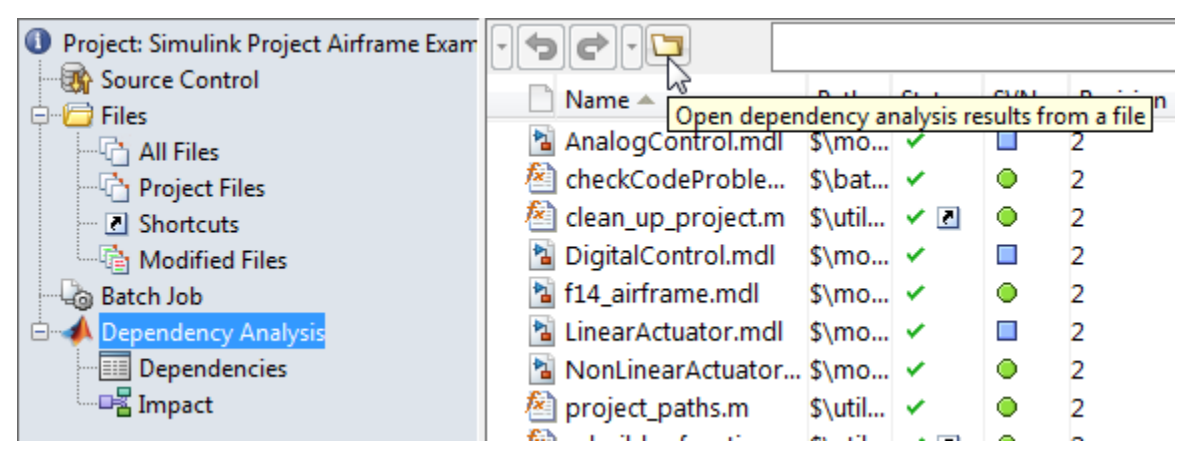

**•** To compare results with a previously saved graph, right-click the Impact graph and select **Compare to Saved**. Select a .graphml file to compare to the current results. Inspect the differences in the comparison report.

You can save reports with more detailed results by using model dependency analysis. For more information about choosing model or project dependency analysis, see ["What Is Dependency Analysis?" on page 13-158.](#page-1077-0)

# **Analyze Model Dependencies**

### **In this section...**

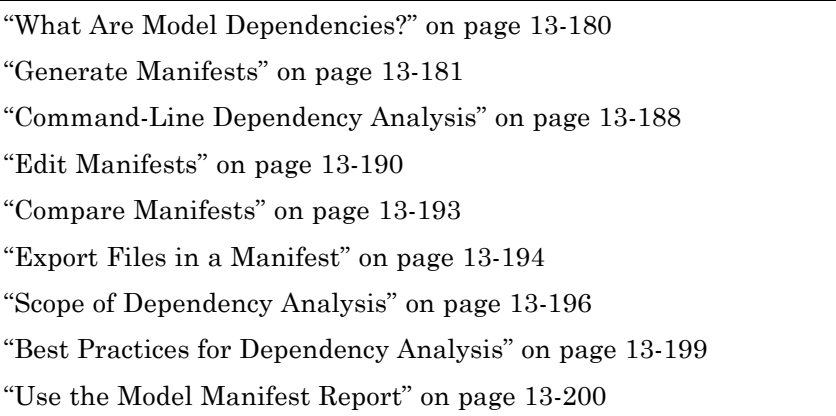

## **What Are Model Dependencies?**

Each Simulink model requires a set of files to run successfully. These files can include referenced models, data files, S-functions, and other files the model cannot run without. These required files are called *model dependencies*.

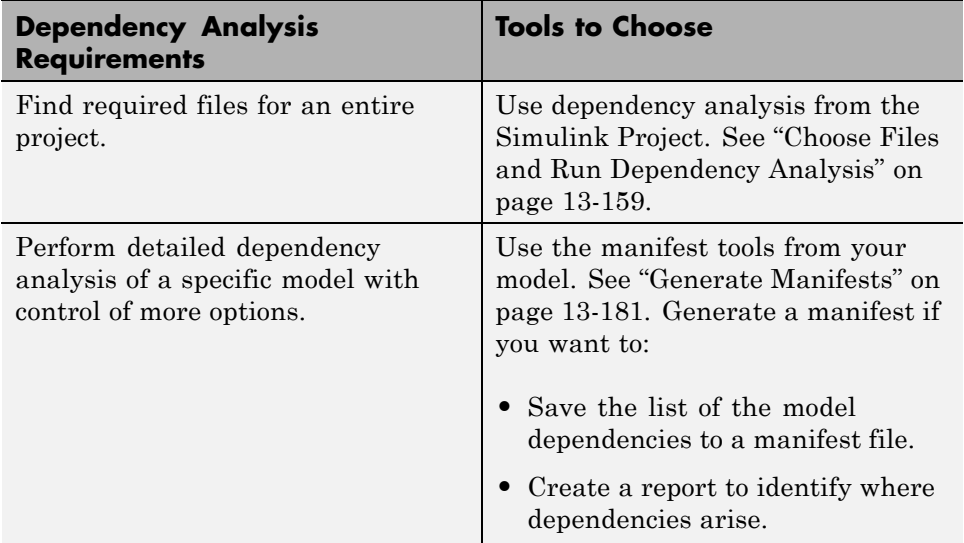

<span id="page-1100-0"></span>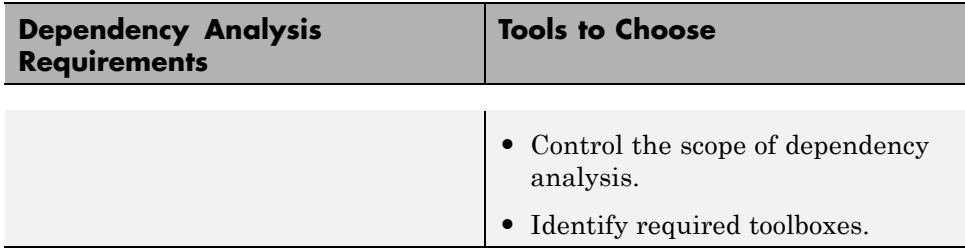

After you generate a manifest for a model to determine its dependencies, you can:

- **•** View the files required by your model in a manifest file.
- **•** Trace dependencies using the report to understand why a particular file or toolbox is required by a model.
- Package the model with its required files into a zip file to send to another Simulink user.
- **•** Compare older and newer manifests for the same model.
- **•** Save a specific version of the model and its required files in a revision control system.

You can also view the libraries and models referenced by your model in a graphical format using the Model Dependency Viewer. See ["Model](#page-770-0) [Dependency Viewer" on page 9-83.](#page-770-0)

## **Generate Manifests**

Generating a manifest performs the dependency analysis and saves the list of model dependencies to a manifest file. You must generate the manifest before using any of the other Simulink Manifest Tools.

**Note** The model dependencies identified in a manifest depend upon the **Analysis Scope** options you specify. For example, performing an analysis without selecting **Find Library Links** might not find all the Simulink blocksets that your model requires, because they are often included in a model as library links. See ["Manifest Analysis Scope Options" on page 13-185](#page-1104-0).

To generate a manifest:

#### **1** Select **Analysis > Model Dependencies > Generate Manifest**.

The Generate Model Manifest dialog box appears.

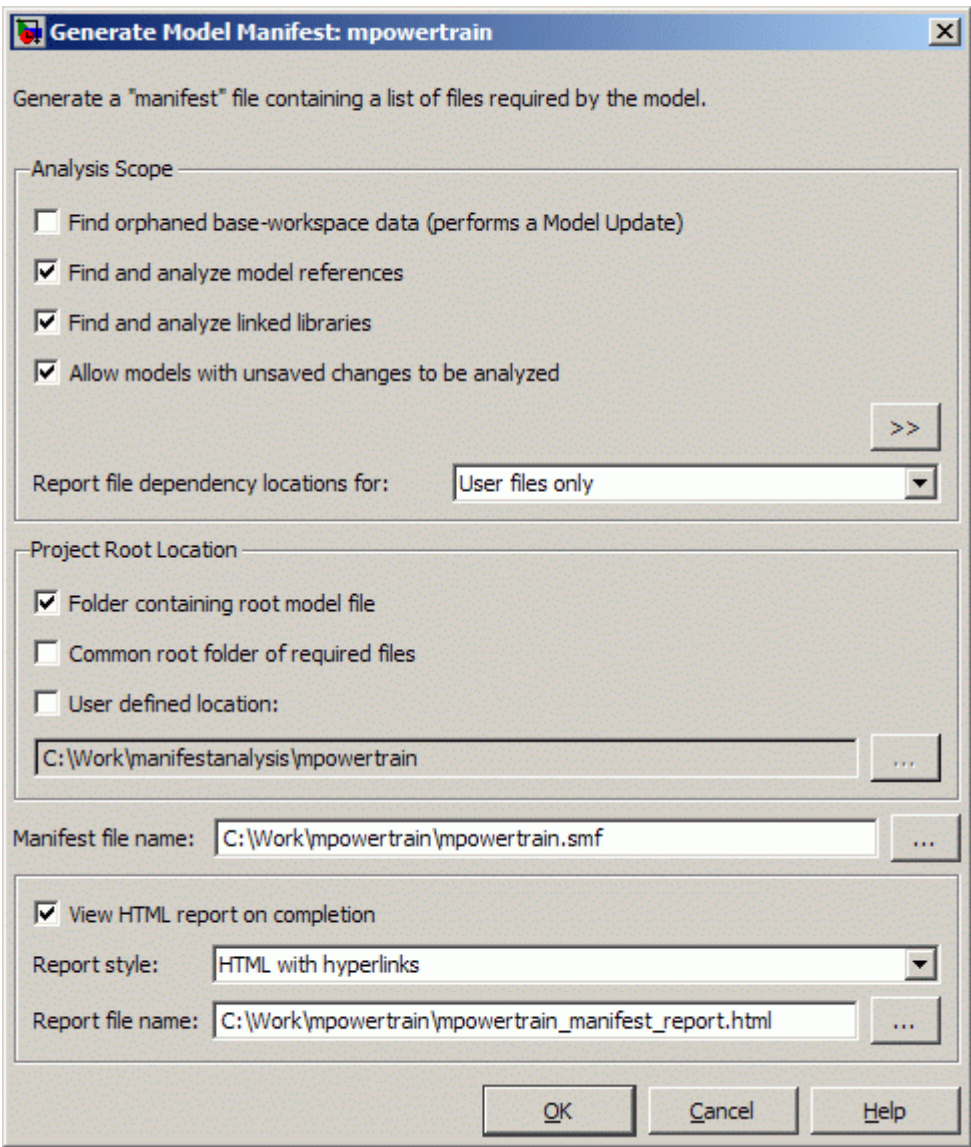

**2** Click **OK** to generate a manifest and report using the default settings.

Alternatively you can first change the following settings:

- **•** Select the **Analysis scope** check boxes to specify the type of dependencies you want to detect (see ["Manifest Analysis Scope Options"](#page-1104-0) [on page 13-185](#page-1104-0)).
- **•** Control whether to report file dependency locations by selecting **Report file dependency locations for**:
	- **–** User files only (default) only report locations where dependencies are upon user files. Use this option if you want to understand the interdependencies of your own code and do not care about the locations of dependencies on MathWorks products. This option speeds up report creation and streamlines the report.
	- **–** All files report all locations where dependencies are introduced, including all dependencies on MathWorks products. This is the slowest option and the most verbose report. Use this option if you need to trace all dependencies to understand why a particular file or toolbox is required by a model. If you need to analyze many references, it can be helpful to sort the results by clicking the report column headers.
	- **–** None do not report any dependency locations. This is the fastest option and the most streamlined report. Use this option if you want to discover and package required files and do not require all the information about file references.
- **•** If desired, change the **Project Root Location**. Select one of the check box options: **Folder containing root model file** (the default), **Common root folder of required files**, or **User-defined location** for this option, enter a path in the edit box, or browse to a location.
- **•** If desired, edit the **Manifest file name** and location in which to save the file.
- **•** Use the check box **View HTML report on completion** to specify if you want to generate a report when you generate the manifest. You can edit the **Report file name** or leave the default, *mymodelname*\_manifest\_report.html. You can set the **Report style** to Plain HTML or HTML with Hyperlinks.

When you click **OK** Simulink generates a manifest file containing a list of the model dependencies. If you selected **View HTML report on completion**, the Model Manifest Report appears after Simulink generates the manifest. See ["Use the Model Manifest Report" on page 13-200](#page-1119-0) for an example.

<span id="page-1104-0"></span>The manifest is an XML file with the extension .smf located (by default) in the same folder as the model itself.

## **Manifest Analysis Scope Options**

The Simulink Manifest Tools allow you to specify the scope of analysis when generating the manifest. The dependencies identified by the analysis depend upon the scope you specify.

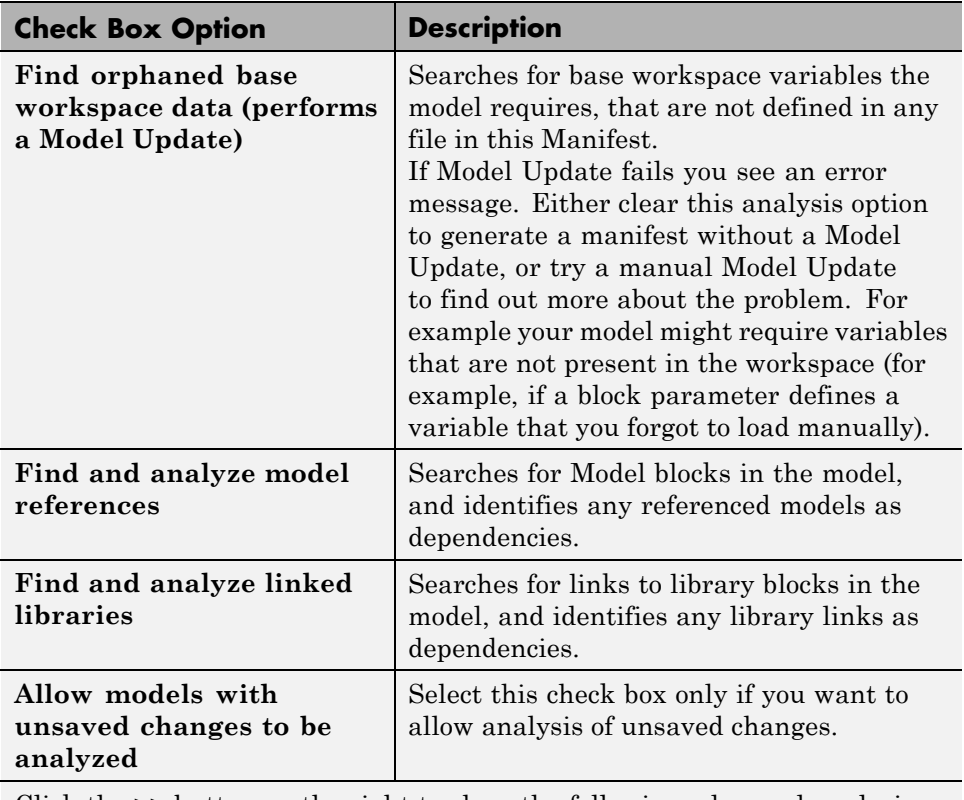

The following table describes the Analysis Scope options.

Click the **>>** button on the right to show the following advanced analysis options.

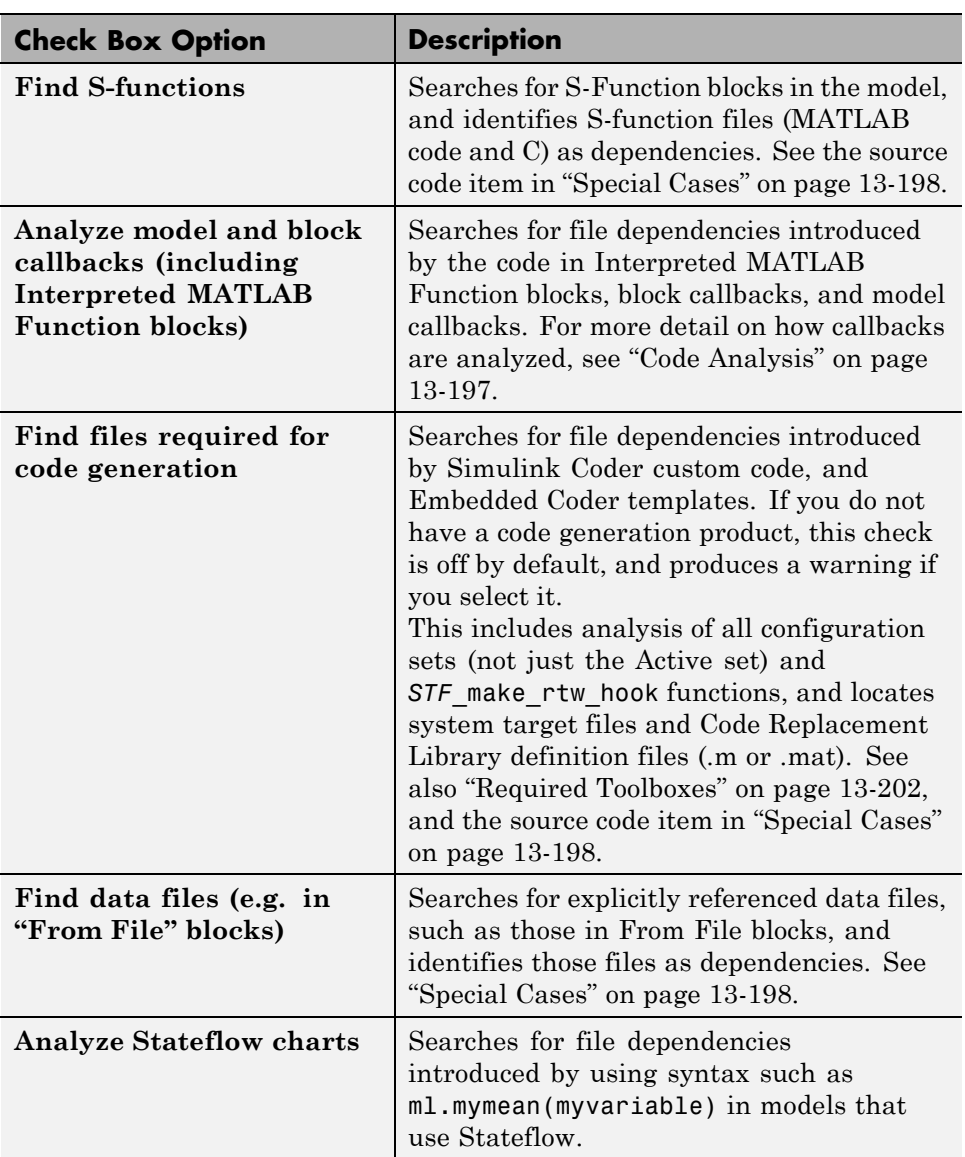

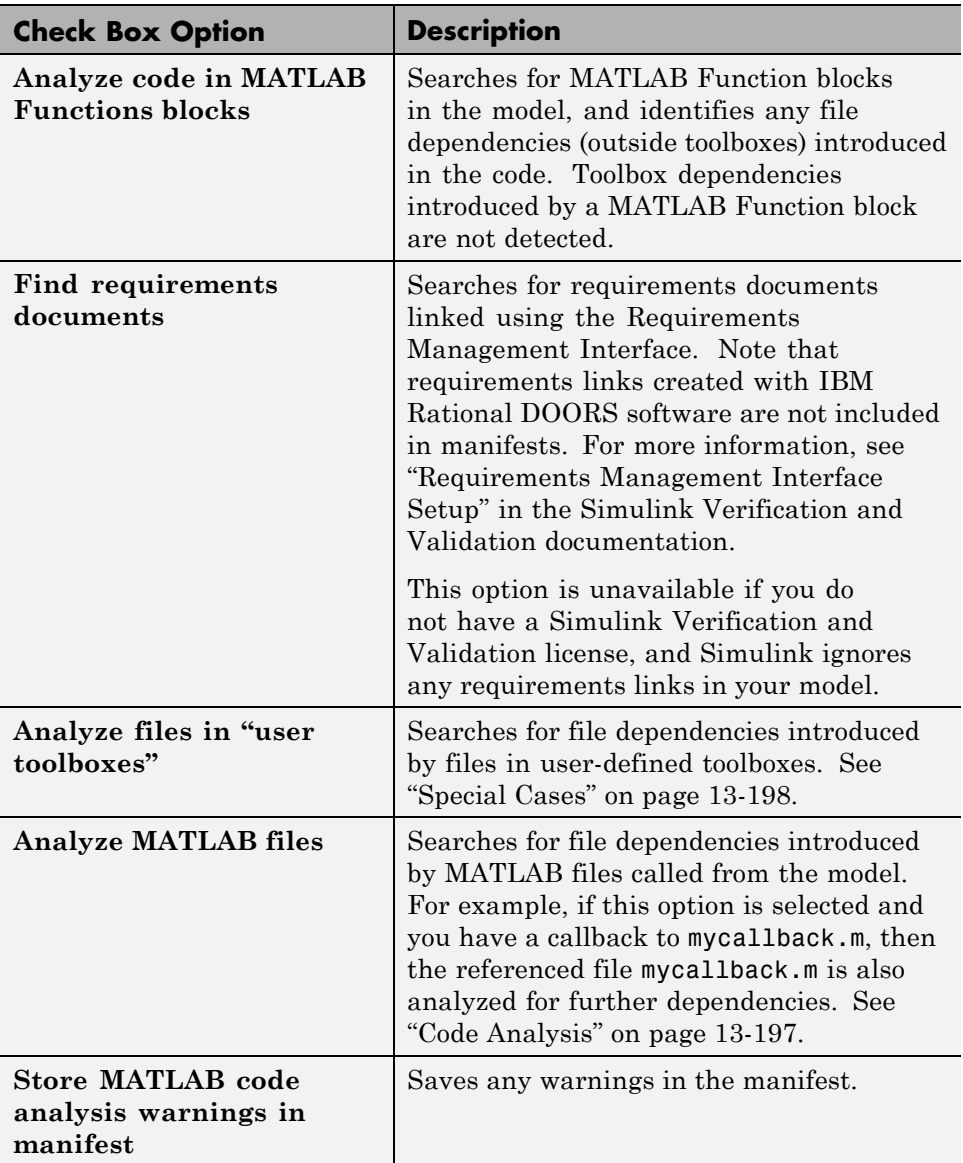

See also ["Scope of Dependency Analysis" on page 13-196](#page-1115-0) for more information.

## <span id="page-1107-0"></span>**Command-Line Dependency Analysis**

- **•** "Check File Dependencies" on page 13-188
- **•** "Check Toolbox Dependencies" on page 13-188

#### **Check File Dependencies**

To programmatically check for file dependencies, use the function dependencies.fileDependencyAnalysis as follows.

```
[files, missing, depfile, manifestfile] =
dependencies.fileDependencyAnalysis('modelname', 'manifestfile')
```
This returns the following:

- **•** *files* a cell array of strings containing the full-paths of all existing files referenced by the model *modelname*.
- **•** *missing* a cell array of strings containing the names all files that are referenced by the model *modelname*, but cannot be found.
- *depfile* returns the full path of the user dependencies (. smd) file, if it exists, that stores the names of any files you manually added or excluded. Simulink uses the .smd file to remember your changes the next time you generate a manifest. See ["Edit Manifests" on page 13-190](#page-1109-0).
- **•** *manifestfile* (optional input) specify the name of the manifest file to create. The suffix .smf is always added to the user-specified name.

If you specify the optional input, *manifestfile*, then the command creates a manifest file with the specified name and path *manifestfile*. *manifestfile* can be a full-path or just a file name (in which case the file is created in the current folder).

If you try this analysis on an example model, it returns an empty list of required files because the standard MathWorks installation includes all the files required for the example models.

#### **Check Toolbox Dependencies**

To check which toolboxes are required, use the function dependencies.toolboxDependencyAnalysis as follows:

[*names*,*dirs*] = dependencies.toolboxDependencyAnalysis(*files\_in*)

*files\_in* must be a cell array of strings containing .m or model files on the MATLAB path. Simulink model names (without file extension) are also allowed.

This returns the following:

- **•** *names* a cell-array of toolbox names required by the files in *files\_in*.
- **•** *dirs* a cell-array of the toolbox folders.

**Note** The method toolboxDependencyAnalysis looks for toolbox dependencies of the files in files\_in but does *not* analyze any subsequent dependencies.

If you want to find all detectable toolbox dependencies of your model *and* the files it depends on:

**1** Call fileDependencyAnalysis on your model.

For example:

[files, missing, depfile, manifestfile] = dependencies.fileDependencyAnalysis('mymodel')

```
files =
    'C:\Work\manifest\foo.m'
    'C:\Work\manifest\mymodel'
missing =
     \Box
```

```
depfile =
      []
manifestfile =
      \Box
```
**2** Call toolboxDependencyAnalysis on the files output of step 1.

For example:

```
tbxes = dependencies.toolboxDependencyAnalysis(files)
tbxes =
[1x24 char] 'MATLAB' 'Simulink Coder' 'Simulink'
To view long product names examine the tbxes cell array as follows:
tbxes{:}
ans =Image Processing Toolbox
ans =MATLAB
ans =Simulink Coder
ans =Simulink
```
For command-line dependency analysis, the analysis uses the default settings for analysis scope to determine required toolboxes. For example, if you have code generation products, then the check **Find files required for code generation** is on by default and Simulink Coder is always reported as required. See ["Required Toolboxes" on page 13-202](#page-1121-0) for more examples of how your installed products and analysis scope settings can affect reported toolbox requirements.

## **Edit Manifests**

After you generate a manifest, you can view the list of files identified as dependencies, and manually add or delete files from the list.

To edit the list of required files in a manifest:

**1** Select **Analysis > Model Dependencies > Edit Manifest Contents**.

Alternatively, if you are viewing a manifest report you can click **Edit** in the top **Actions** box, or you can click **View and Edit Manifest** in the Export Manifest dialog box.

The View and Edit Manifest dialog box appears, showing the latest manifest for the current model.

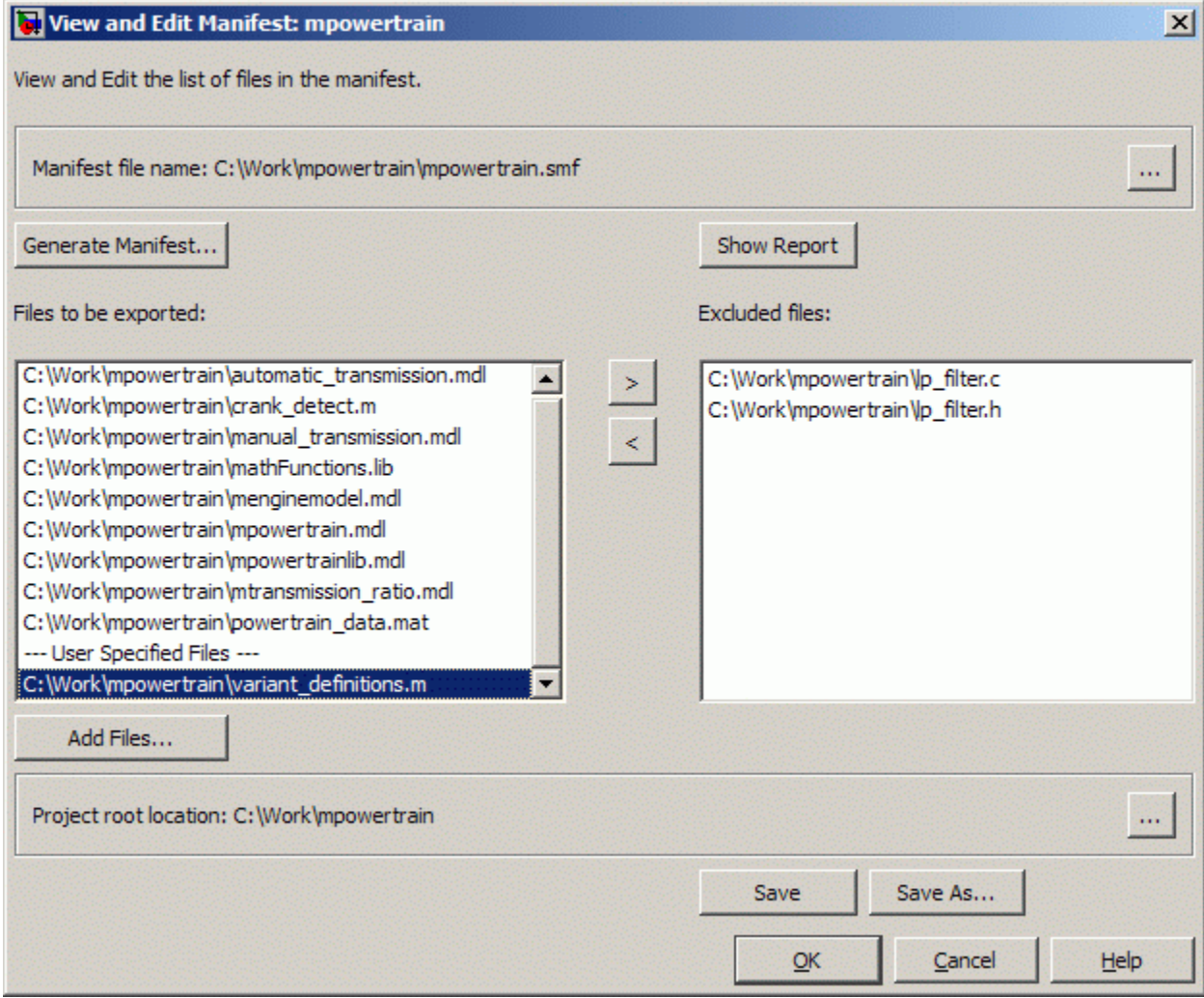

**Note** You can open a different manifest by clicking the Browse for manifest file button . If you have not generated a manifest, select **Generate Manifest** to open the Generate Model Manifest dialog box (see ["Generate Manifests" on page 13-181](#page-1100-0)).

- **2** Examine the **Files to be exported** list on the left side of the dialog box. This list shows the files identified as dependencies.
- **3** To add a file to the manifest:
	- **a** Click **Add Files**.

The Add Files to Manifest dialog box opens.

**b** Select the file you want to add, then click **Open**.

The selected file is added to the **Files to be exported** list.

- **4** To remove a file from the manifest:
	- **a** Select the file you want to remove from the **Files to be exported** list.
	- **b** Click the Exclude selected files button

The selected file is moved to the **Excluded files** list.

**Note** If you add a file to the manifest and then exclude it, that file is removed from the dialog box (it is not added to the **Excluded files** list). Only files detected by the Simulink Manifest Tools are included in the Excluded files list.

- **5** If desired, change the **Project Root Location**.
- **6** Click **Save** to save your changes to the manifest file.

Simulink saves the manifest  $(. \text{smf})$  file, and creates a user dependencies (.smd) file that stores the names of any files you manually added or

<span id="page-1112-0"></span>excluded. Simulink uses the .smd file to remember your changes the next time you generate a manifest, so you do not need to repeat manual editing. For example, you might want to exclude source code or include a copyright document every time you generate a manifest for exporting to a customer. The user dependencies (.smd) file has the same name and folder as the model. By default, the user dependencies (. smd) file is also included in the manifest.

**Note** If the user dependencies (.smd) file is read-only, a warning is displayed when you save the manifest.

**7** To view the Model Manifest Report for the updated manifest, click **Show Report**.

An updated Model Manifest Report appears, listing the required files and toolboxes, and details of references to other files. See ["Use the Model](#page-1119-0) [Manifest Report" on page 13-200](#page-1119-0) for an example.

**8** When you are finished editing the manifest, click **OK**.

## **Compare Manifests**

You can compare two manifests to see how the list of model dependencies differs between two models, or between two versions of the same model. You can also compare a manifest with a folder or a ZIP file.

To compare manifests:

**1** From the Current Folder browser, right-click a manifest file and select **Compare Against > Choose**.

Alternatively, from your model, select **Analysis > Model Dependencies > Compare Manifests**.

The dialog box Select Files or Folders for Comparison appears.

- **2** In the dialog box Select Files or Folders for Comparison, select files to compare, and the comparison type.
	- **a** Use the drop-down lists or browse to select manifest files to compare.
- <span id="page-1113-0"></span>**b** Select the **Comparison type**. For two manifests you can select:
	- **•** Simulink manifest comparison Select for a manifest file list comparison reporting new, removed, and changed files. The report contains links to open files and compare files that differ. You can use a similar file List comparison for comparing a manifest to a folder or a ZIP file.
	- **•** Simulink manifest comparison (printable) Select for a printable Model Manifest Differences Report without links. The report provides details about each manifest file, and lists the differences between the files.
- **3** View the report in the Comparison Tool comparing the file names, dates, and sizes stored in the manifests.

Be aware the details stored in the manifest might differ from the files on disc. If you click a "compare" link in the report, you see warnings if there are problems such as size mismatches, or if the tool cannot find those files on disc.

For more information on the Comparison Tool, see "Comparing Files and Folders" in the MATLAB Data and File Management documentation.

## **Export Files in a Manifest**

You can export copies of the files listed in the manifest to a ZIP file. Exporting the files allows you to package the model with its required files into a single ZIP file, so you can easily send it to another user or save it in a revision control system.

To export your model with its required files:

#### **1** Select **Analysis > Model Dependencies > Export Files in Manifest**.

Alternatively, if you are viewing a manifest report you can click **Export** in the top **Actions** box.

The Export Files in Manifest dialog box appears, showing the latest manifest for the current model.

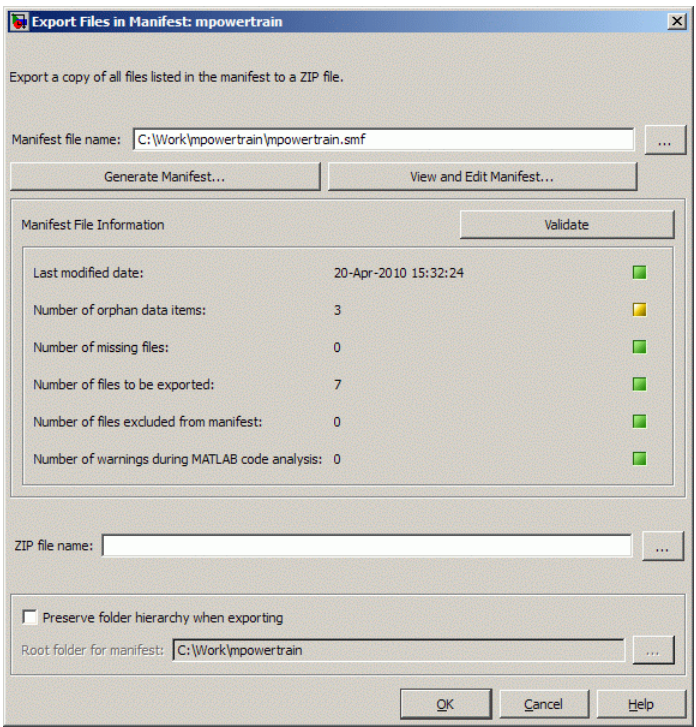

**Note** You can export a different manifest by clicking the Browse for manifest file button ... If you have not generated a manifest, select **Generate Manifest** to open the Generate Model Manifest dialog box (see ["Generate Manifests" on page 13-181](#page-1100-0)).

- **2** If you want to view or edit the manifest before exporting it, click **View and Edit Manifest** to view or change the list of required files. See ["Edit](#page-1109-0) [Manifests" on page 13-190](#page-1109-0). When you close the View and Edit Manifest dialog box, you return to the Export Files in Manifest dialog box.
- **3** Click **Validate** to check the manifest. Validation reports information about possible problems such as missing files, warnings, and orphaned base workspace data.
- <span id="page-1115-0"></span>**4** Enter the ZIP file name to which you want to export the model.
- **5** Select **Preserve folder hierarchy when exporting** if you want to keep folder structure for your exported model and files. Then, select the root folder to use for this structure (usually the same as the **Project Root Location** on the Generate Manifest dialog box).

**Note** You must select **Preserve folder hierarchy** if you are exporting a model that uses an .m file inside a MATLAB class (to maintain the folder structure of the class), or if the model refers to files in other folders (to ensure the exported files maintain the same relative paths).

#### **6** Click **OK**.

The model and its file dependencies are exported to the specified ZIP file.

## **Scope of Dependency Analysis**

The Simulink Manifest Tools identify required files and list them in an XML file called a *manifest*. When Simulink generates a manifest file, it performs a static analysis on your model, which means that the model does not need to be capable of performing an "update diagram" operation (see ["Update a](#page-133-0) [Block Diagram" on page 1-32\)](#page-133-0). The only exception to this is when you select the analysis option **Find orphaned base workspace data (performs a Model Update)**.

You can specify the type of dependencies you want to detect when you generate the manifest. See ["Manifest Analysis Scope Options" on page 13-185.](#page-1104-0)

For more information on what the tool analyzes, refer to the following sections:

- **•** ["Analysis Limitations" on page 13-197](#page-1116-0)
- **•** ["Code Analysis" on page 13-197](#page-1116-0)
- **•** ["Special Cases" on page 13-198](#page-1117-0)
#### <span id="page-1116-0"></span>**Analysis Limitations**

The analysis might not find all files required by your model (for examples, see "Code Analysis" on page 13-197).

The analysis might not report certain blocksets or toolboxes required by a model. You should be aware of this limitation when sending a model to another user. Blocksets that do not introduce dependence on any files (such as Fixed-Point Designer™) cannot be detected. Some SimEvents blocks do not introduce a detectable dependence on SimEvents.

To include dependencies that the analysis cannot detect, you can add additional file dependencies to a manifest file using the View/Edit Manifest Contents option (see ["Edit Manifests" on page 13-190\)](#page-1109-0).

#### **Code Analysis**

When the Simulink Manifest Tools encounter MATLAB code, for example in a model or block callback, or in a .m file S-function, they attempt to identify the files it references. If those files contain MATLAB code, *and* the analysis scope option **Analyze MATLAB files** is selected, the referenced files are also analyzed. This function is similar to matlab.codetools.requiredFilesAndProducts but with some enhancements:

- **•** Strings passed into calls to eval, evalc, and evalin are analyzed.
- **•** File names passed to load, fopen, xlsread, importdata, dlmread, wk1read, and imread are identified.

Files that are in MathWorks toolboxes are not analyzed.

File names passed to load, etc., are identified only if they are literal strings. For example:

load('mydatafile') load mydatafile

The following example, and anything more complicated, is not identified as a file dependency:

str = 'mydatafile';

load(str);

Similarly, arguments to eval, etc., are analyzed only if they are literal strings.

The Simulink Manifest Tools look inside MAT-files to find the names of variables to be loaded. This enables them to distinguish reliably between variable names and function names in block callbacks.

If a model depends upon a file for which both .m and .p files exist, then the manifest reports both, and, if the **Analyze MATLAB files** option is selected, the .m file is analyzed.

### **Special Cases**

The following list contains more information about specific cases:

**•** If your model references a data class created using MATLAB syntax, for example called *MyPackage.MyClass*, all files inside the folder *MyPackage* and its subfolders are added to the manifest.

**Warning The analysis adds all files in the class, which includes any source control files such as .svn or .cvs. You might want to edit the manifest to remove these files.**

- **•** A user-defined toolbox must have a properly configured Contents.m file. The Simulink Manifest Tools search user-defined toolboxes as follows:
	- **-** If you have a Contents.m file in folder <sup>X</sup>, any file inside a subfolder of <sup>X</sup> is considered part of your toolbox.
	- **-** If you have a Contents.m file in folder X/X, any file inside all subfolders of the "outer" folder X is considered part of your toolbox.

For more information on the format of a Contents.m file, see ver.

- **•** If your S-functions require TLC files, these are detected.
- **•** If you have Simscape, your Simscape components are analyzed. See also ["Required Toolboxes" on page 13-202](#page-1121-0) for other effects of your installed products on manifests.
- **•** If you create a UI using GUIDE and add this to a model callback, then the dependency analysis detects the .m and .fig file dependencies.
- If you have a dependence on source code, such as .c, .h files, these files are not analyzed at all to find any files that they depend upon. For example, subsequent #include calls inside .h files are not detected. To make such files detectable, you can add them as dependent files to the "header file" section of the Custom Code pane of the Simulink Coder section of the Configuration Parameters dialog box (or specify them with rtwmakecfg). Alternatively, to include dependencies that the analysis cannot detect, you can add additional file dependencies to a manifest file using the View/Edit Manifest Contents option (see ["Edit Manifests" on page 13-190\)](#page-1109-0).
- **•** Various blocksets and toolboxes can introduce a dependence on a file through their additional source blocks. If the analysis scope option **Find data files (e.g. in "From File" blocks)** is selected, the analysis detects file dependencies introduced by the following blocks:

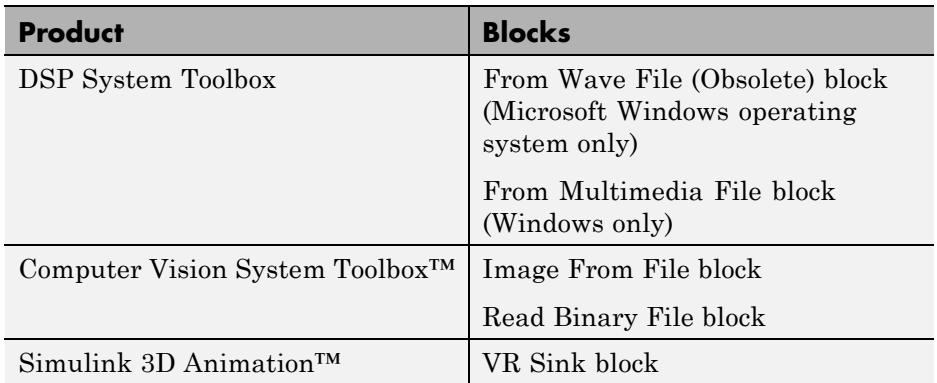

The option **Find data files** also detects dependencies introduced by setting a "Model Workspace" for a model to either MAT-File or MATLAB Code, and model dependencies specified on the Model Referencing pane of the Configuration Parameters dialog box.

# **Best Practices for Dependency Analysis**

The starting point for dependency analysis is the model itself. Make sure that the model refers to any data files it needs, even if you would normally load these manually. For example, add code to the model's PreLoadFcn to load them automatically, like this example:

```
load mydatafile
load('my_other_data_file.mat')
```
This way, the Simulink Manifest Tools can add them to the manifest. For more detail on callback analysis, see the notes on code analysis (see ["Code](#page-1116-0) [Analysis" on page 13-197\)](#page-1116-0).

More generally, ensure that the model creates or loads any variables it uses, either in model callbacks or in scripts called from model callbacks. This reduces the possibility of the Simulink Manifest Tools confusing variable names with function names when analyzing block callbacks.

If you plan to export the manifest after creating it, ensure that the model does not refer to any files by their absolute paths, for example:

load C:\mymodel\mydata\mydatafile.mat

Absolute paths can become invalid when you export the model to another machine. If referring to files in other folders, do it by relative path, for example:

```
load mydata\mydatafile.mat
```
Select **Preserve folder hierarchy** when exporting, so that the exported files are in the same locations relative to each other. Also, choose a root folder so that all the files listed in the manifest are inside it. Otherwise, any files outside the root are copied into a new folder called external underneath the root, and relative paths to those files become invalid.

If you are exporting a model that uses a .m file inside a MATLAB class (in a folder called @myclass, for example), you must select the **Preserve folder hierarchy** check box when exporting, to maintain the folder structure of the class.

Always test exported ZIP files by extracting the contents to a new location on your computer and testing the model. Be aware that in some cases required files might be on your path but not in the ZIP file, if your path contains references to folders other than MathWorks toolboxes.

# **Use the Model Manifest Report**

**•** ["Report Sections" on page 13-201](#page-1120-0)

- <span id="page-1120-0"></span>**•** ["Required Toolboxes" on page 13-202](#page-1121-0)
- **•** ["Example Model Manifest Report" on page 13-203](#page-1122-0)

#### **Report Sections**

If you selected **View HTML report on completion** in the Generate Model Manifest dialog box, the Model Manifest Report appears after Simulink generates the manifest. The report shows:

- **•** Analysis date
- **• Actions** pane Provides links to regenerate, edit, or compare the manifest, and export the files in the manifest to a ZIP file.
- **• Model Reference and Library Link Hierarchy** Links you can click to open models.
- **• Files used by this model** Required files, with paths relative to the projectroot.

You can sort the results by clicking the report column headers.

- **• Toolboxes required by this model**. For details, see ["Required Toolboxes"](#page-1121-0) [on page 13-202](#page-1121-0).
- **• References in this model** This section provides details of references to other files so you can identify where dependencies arise. You control the scope of this section with the **Report file dependency locations** options on the Generate Manifest dialog box. You can choose to include references to user files only, all files, or no files. See ["Generate Manifests" on page](#page-1100-0) [13-181.](#page-1100-0) Use this section of the report to trace dependencies to understand why a particular file or toolbox is required by a model. If you need to analyze many references, it can be helpful to sort the results by clicking the report column headers.
- **• Folders referenced by this model**
- **• Orphaned base workspace variables** If you selected the analysis option **Find orphaned base workspace data**, this section reports any base workspace variables the model requires that are not defined in a file in this manifest.
- <span id="page-1121-0"></span>**• Warnings generated while analyzing MATLAB code** — You can opt out of this section by clearing the **Store MATLAB code analysis warnings in manifest** analysis option.
- **• Dependency analysis settings** Records the details of the analysis scope options.

See the examples shown in ["Example Model Manifest Report" on page 13-203.](#page-1122-0)

#### **Required Toolboxes**

In the report, the "Toolboxes required by this model" section lists all products required by the model *that the analysis can detect*. Be aware that the analysis might not report certain blocksets or toolboxes required by a model, e.g., blocksets that do not introduce dependence on any files (such as Fixed-Point Designer) cannot be detected. Some MathWorks files under toolbox/shared can report only requiring MATLAB instead of their associated toolbox.

The results reported can be affected by your analysis scope settings and your installed products. For example:

- **•** If you have code generation products and select the scope option "**Find files required for code generation**", then:
	- **-** Simulink Coder software is always reported as required.
	- **-** If you also have an .ert system target file selected, then Embedded Coder software is always reported as required.
- **•** If you clear the **Find library links** option, then the analysis cannot find a dependence on, for example, *someBlockSet*, and so no dependence is reported upon the block set.
- **•** If you clear the **Analyze MATLAB files** option, then the analysis cannot find a dependence upon fuzzy.m, and so no dependence is reported upon the Fuzzy Logic Toolbox™.

#### <span id="page-1122-0"></span>**Example Model Manifest Report**

You should always check the **Dependency analysis settings** section in the Model Manifest Report to see the scope of analysis settings used to generate it.

Following are portions of a sample report.

**Model Manifest Report:mpowertrain** 

#### Actions Re-generate this manifest · Edit this manifest<br>
• Compare this manifest with another one · Export the files in this manifest to a ZIP file Analysis performed:09-Jul-2013 14:30:49 Model Reference and Library Link hierarchy · mpowertrain o menginemodel o mtransmission · mtransmission ratio • mpowertrainlib o mpowertrainlib **Files used by this model** Root folder for this manifest: C:\Work\SimulinkFiles\manifestanalysis\mpowertrain\mpowertrain\_10 Click on a column header to sort the table **File Name** Size Last Modified Date Will be Exported \$projectroot/crank\_detect.m (open) 11613bytes 2009-06-03 10:26:38 true 17bytes 2006-10-27 17:11:58 true \$projectroot/lp\_filter.c (open) 20bytes 2006-10-27 17:12:00 true \$projectroot/lp\_filter.h (open) \$projectroot/mathFunctions.lib (open) 4bytes 2006-10-27 17:12:00 true  ${\rm Sprojectroot/meriginemodel.mdl} \quad {\rm (open)} \qquad \qquad 19260 {\rm bytes} \qquad \qquad 2006-08-08 \qquad 14:13:10 {\rm \; true}$ \$projectroot/mpowertrain.mdl (open) 58077bvtes 2009-06-03 10:25:14 true \$projectroot/mpowertrainlib.mdl (open) 34759bytes 2006-08-08 14:13:14 true \$projectroot/mtransmission.mdl (open) 36071bytes 2009-06-03 10:29:10 true \$projectroot/mtransmission\_ratio.mdl (open) 24761bytes 2009-06-03 10:26:46 true

1976bytes 2006-10-27 17:12:02 true

#### **Toolboxes required by this model**

- $\bullet$  MATLAB (8.2)
- Simulink  $(8.2)$
- Simulink Coder (8.5)

\$projectroot/powertrain\_data.mat

• Stateflow  $(8.2)$ 

#### **References in this model**

Use the table below to determine where in a model a dependence upon a particular file or toolbox originates.

Click on a column header to sort the table

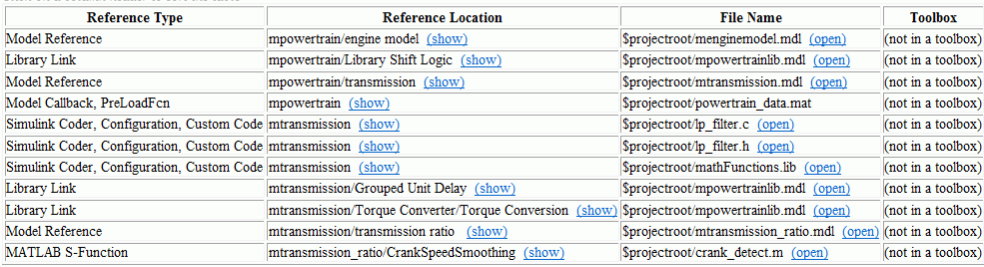

#### Orphaned base workspace variables

Use the table below to determine what base workspace variables the model requires, that are not defined in a file in this Manifest

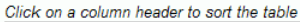

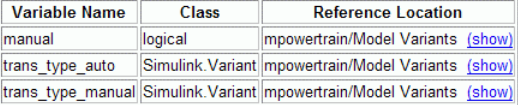

#### Warnings generated while analyzing MATLAB code

(No warnings were generated)

#### **Dependency analysis settings:**

- · Detect orphaned workspace variables: true
- · Find model references: true
- . Find library links: true
- . Allow models with unsaved changes to be analyzed false
- · Find S-functions: true
- . Analyze model and block callbacks: true
- . Find code-generation files: true
- . Find data files: true
- . Analyze Stateflow charts: true
- . Analyze Embedded MATLAB code: true
- . Find Requirements documents: false
- . Analyze files in user-defined toolboxes: true
- · Analyze MATLAB files: true
- . Reporting of file dependence locations: user files only
- · Store warnings: true

# **14**

# Large-Scale Modeling

- **•** ["Design Partitioning" on page 14-2](#page-1125-0)
- **•** ["Interface Design" on page 14-15](#page-1138-0)
- **•** ["Configuration Management" on page 14-19](#page-1142-0)

# <span id="page-1125-0"></span>**Design Partitioning**

#### **In this section...**

"When to Partition a Design" on page 14-2 ["When Not to Partition a Design" on page 14-3](#page-1126-0) "Plan for Componentization [in Model Design" on page 14-4](#page-1127-0) ["Guidelines for Component Size and Functionality" on page 14-5](#page-1128-0) ["Choose Components for Team-Based Development" on page 14-9](#page-1132-0) ["Partition an Existing Design" on page 14-11](#page-1134-0) ["Manage Components Using Libraries" on page 14-12](#page-1135-0)

# **When to Partition a Design**

Partition a design when it becomes too complex for one person to know all of the details. Complexity increases with design size and team size, for example,

- **•** Design size and complexity:
	- **-** Thousands of blocks
	- **-** Hundreds of logical decisions
	- **-** Hundreds of inputs and outputs
	- **-** Hundreds of times larger industry examples in some cases
	- **-** Multiple variant configurations of the same functionality
- **•** Team integration:
	- **-** Multiple people working on the design
	- **-** People located in different places
	- **-** People from different companies

Partitioning your design into components helps you to work with large-scale designs. Partitioning a design into components gives modularity to help you reduce complexity, collaborate on development, test and reuse components, and to succeed with large-scale model-based design. Component-based modeling helps:

- <span id="page-1126-0"></span>**•** Enable efficient and robust system development.
	- **-** Reduce overall design complexity by solving smaller problems.
	- **-** Gain performance benefits that scale.
	- **-** Reuse components across multiple projects.
- **•** Facilitate collaboration
	- **-** Partition algorithms, physical models, and tests. Define architecture in terms of structural and functional partitioning of the design using defined interfaces.
	- **-** Collaborate with teams across organizational boundaries on product development. Teams can elaborate individual components independently to do plant modeling, algorithm design, and developing of test harnesses.
	- **-** Manage design with source control tools.
- **•** Improved iteration, elaboration, and verification workflows
	- **-** Iterate faster via more efficient testing and reuse.
	- **-** Eliminate retesting for unchanged components.
	- **-** Reuse environment models and algorithm designs in different projects.
	- **-** Create variants of designs.
	- **-** Elaborate components independently through well-defined interfaces.
	- **-** Manage design evolution with configuration management tools.

Component-based modeling requires:

- **•** Mechanisms for partitioning models and specifying interfaces
- **•** Tools and processes for managing data, models, and environment

Use the following techniques for component-based modeling.

## **When Not to Partition a Design**

Componentization provides benefits for large-scale designs, but is not needed for small designs. Partitioning your design into components requires design work and can increase time taken to update diagrams. Use <span id="page-1127-0"></span>separate components only when your design is large enough to benefit from componentization.

To decide whether your design needs partitioning, see the recommendations in ["Guidelines for Component Size and Functionality" on page 14-5](#page-1128-0).

# **Plan for Componentization in Model Design**

After models grow large and complex over time, it is difficult to split them into components to allow multiple engineers to work on them in parallel. Splitting a Simulink model into components is easier if the model is designed for componentization from the start. Designing for componentization in the first place can help you avoid these difficulties:

- **•** If a single engineer develops a model from the bottom up, adding blocks and grouping them into subsystems as the model complexity increases, it is hard to later split the model into components. The subsystems within the model are often "virtual" and nonatomic. When you convert these to atomic subsystems and then to model reference components, you can introduce unwanted algebraic loops that are hard to diagnose and solve.
- **•** Subsystems grown over time do not always represent the best way to partition the model. "Best" here might mean the most useful structure for reusable components in other models, or for generating code that integrates with legacy functionality, or for performing Hardware-in-the-Loop tests, etc.
- **•** If you try to expand to parallel development without componentizing models, it is difficult to share work in teams without time-consuming and error-prone merging of subsystems.

These problems are analogous to taking a large piece of code (C, Java, or MATLAB code) and trying to break it down into a number of separate functions. Significant effort is required and can require extensive modifications to some parts of the code, if the code was not designed to be modular in the first place. The same is true for Simulink models.

Lack of componentization causes common failure modes when trying to place Simulink models into configuration management as they grow and you want more than one engineer to work on it in parallel. The best way to avoid these <span id="page-1128-0"></span>issues is to design for components from the start. You can use the following features of Simulink to design a model suitable for componentization.

If you already have a design that you want to divide into components, see ["Partition an Existing Design" on page 14-11](#page-1134-0).

# **Guidelines for Component Size and Functionality**

To set up your project for a team to work on, consider the following model architecture guidelines for components. Useful components:

- **•** Have well-defined interface I/O boundaries.
- Perform a defined set of functions (actions), defined by requirements.
- **•** Form part of a larger system.
- Have the "right" size:
	- **-** Large enough to be reusable
	- **-** Small enough to be tested
	- **-** Only one engineer is likely to want to edit each model at a time

The right size can depend on team size. You can have larger components if only one person is working on each, but if you need to share components between several people, you probably need to divide the design into smaller logical pieces. This aids two goals: understanding the design, and reducing file contention and time spent on merging.

#### Recommendations:

- **•** In most cases, if you have fewer than 100 blocks, do not divide the design into components. Instead, use subsystems if you want to create a visual hierarchy. For example, the example model vdp is not large enough to benefit from componentization.
- If you have 500–1000 blocks, consider creating a model reference to contain that component in a separate file. The cost of verification can reduce the size for components. For example, if you have a small component of 100 blocks with high testing costs and frequent changes, consider separating that component into a separate file to make verification easier.

Consider dividing the model based on:

- **•** Physical components (e.g., plant and controller, for code generation)
- **•** Algorithm logic
- **•** Reusability in other models
- **•** Testability, for example, for performing Hardware-in-the-Loop tests
- **•** Sample rate; consider grouping components that have the same sample rate
- **•** Simulation speed; using different solvers for components with different numerical properties can increase simulation speed
- **•** Accessibility to other teams or others on your team.

While you cannot always plan on model size, if you expect multiple people to work on the design, you can benefit from componentization techniques. Consider controlling configuration management using Simulink Project and partitioning the design using Model Reference so that the team can work on separate files concurrently.

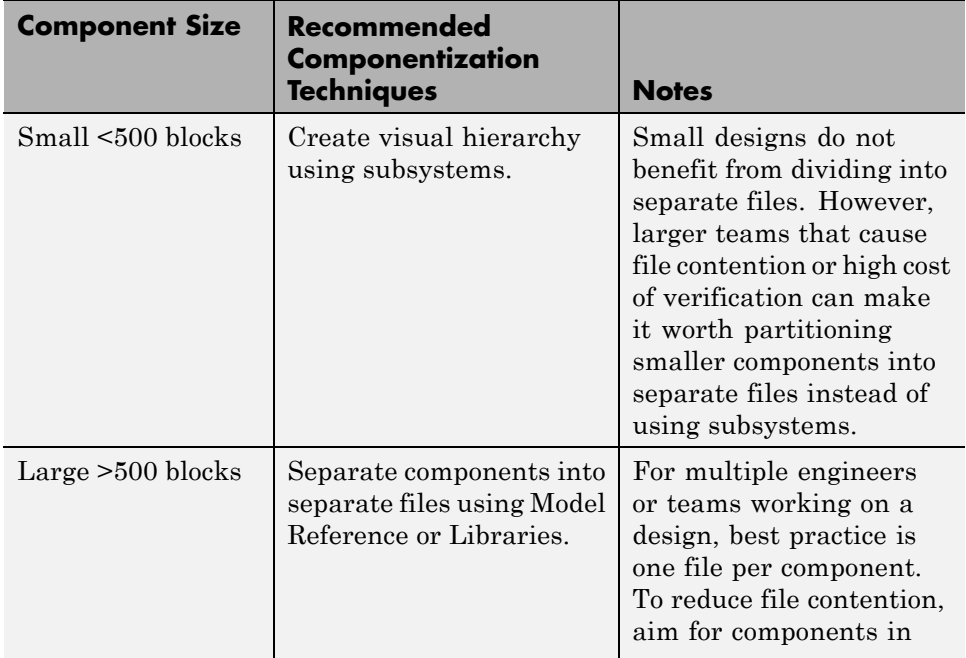

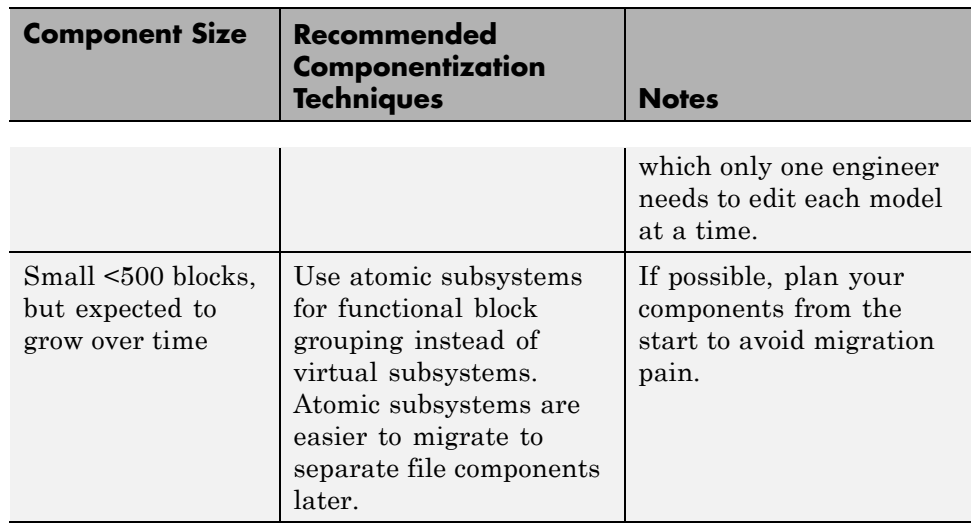

If your design or team is large enough to benefit from separating components into separate files, this table summarizes when to apply each technique.

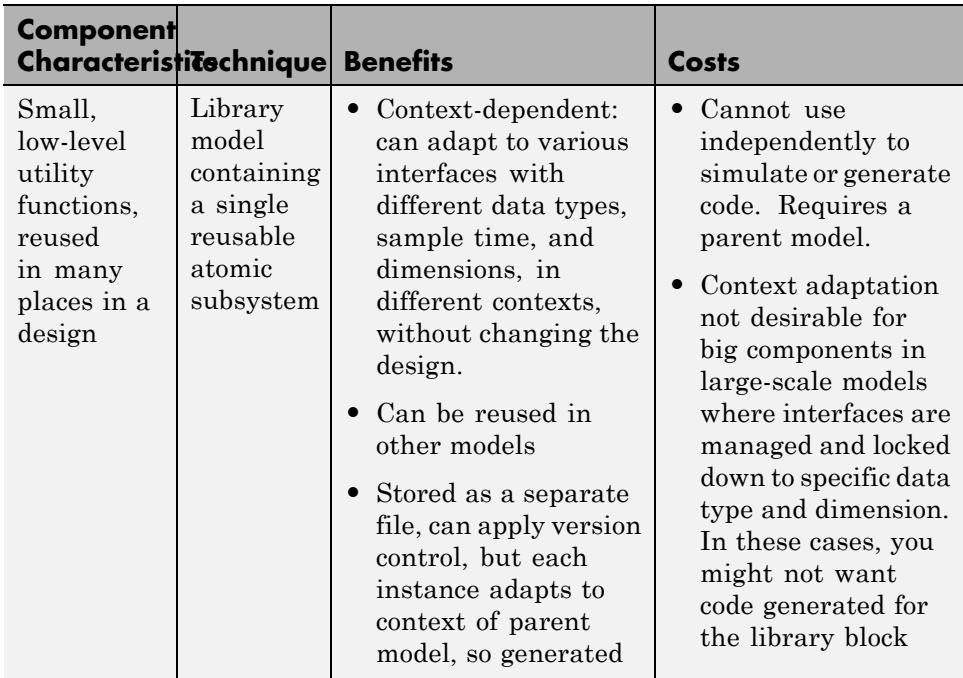

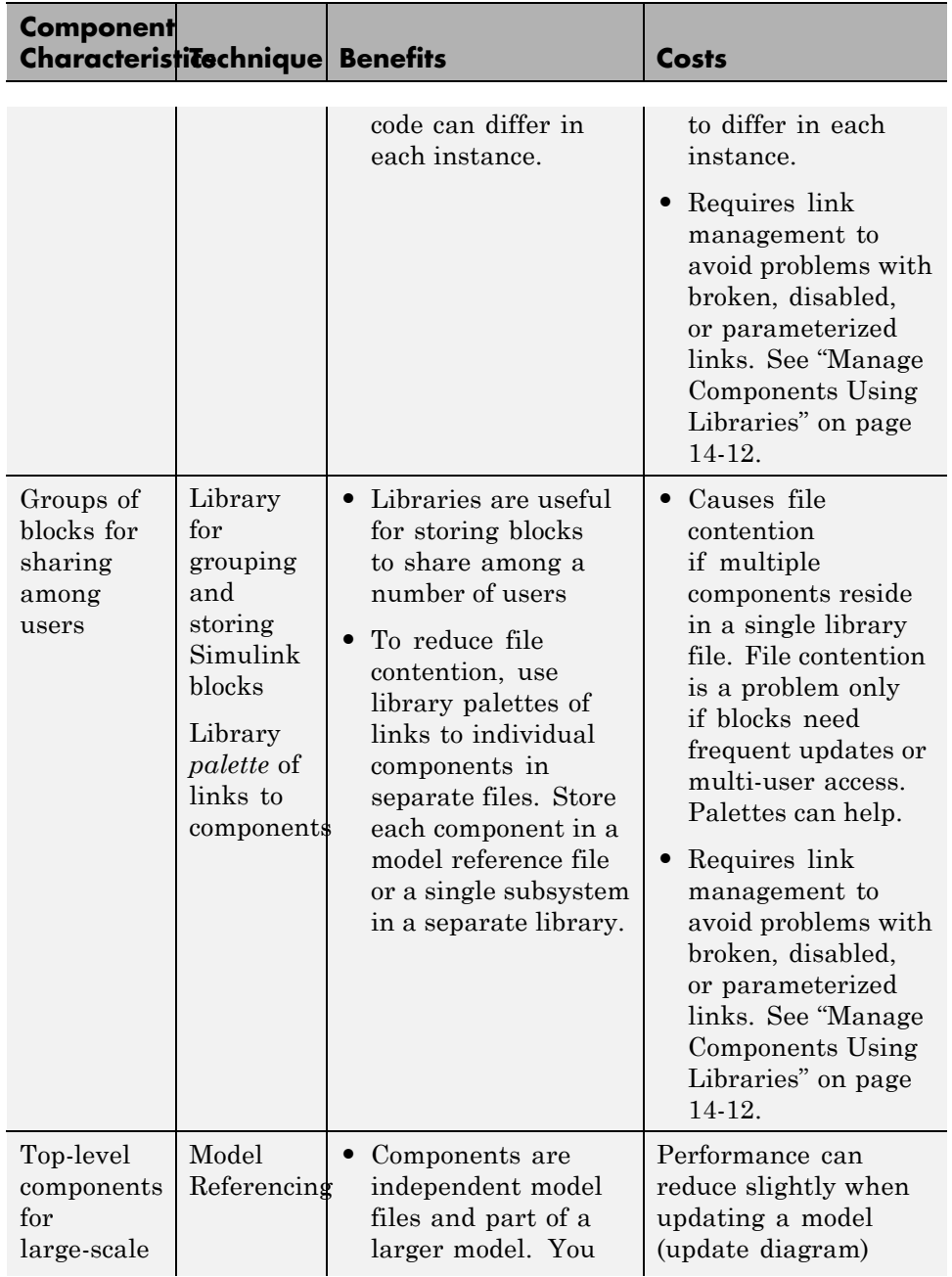

<span id="page-1132-0"></span>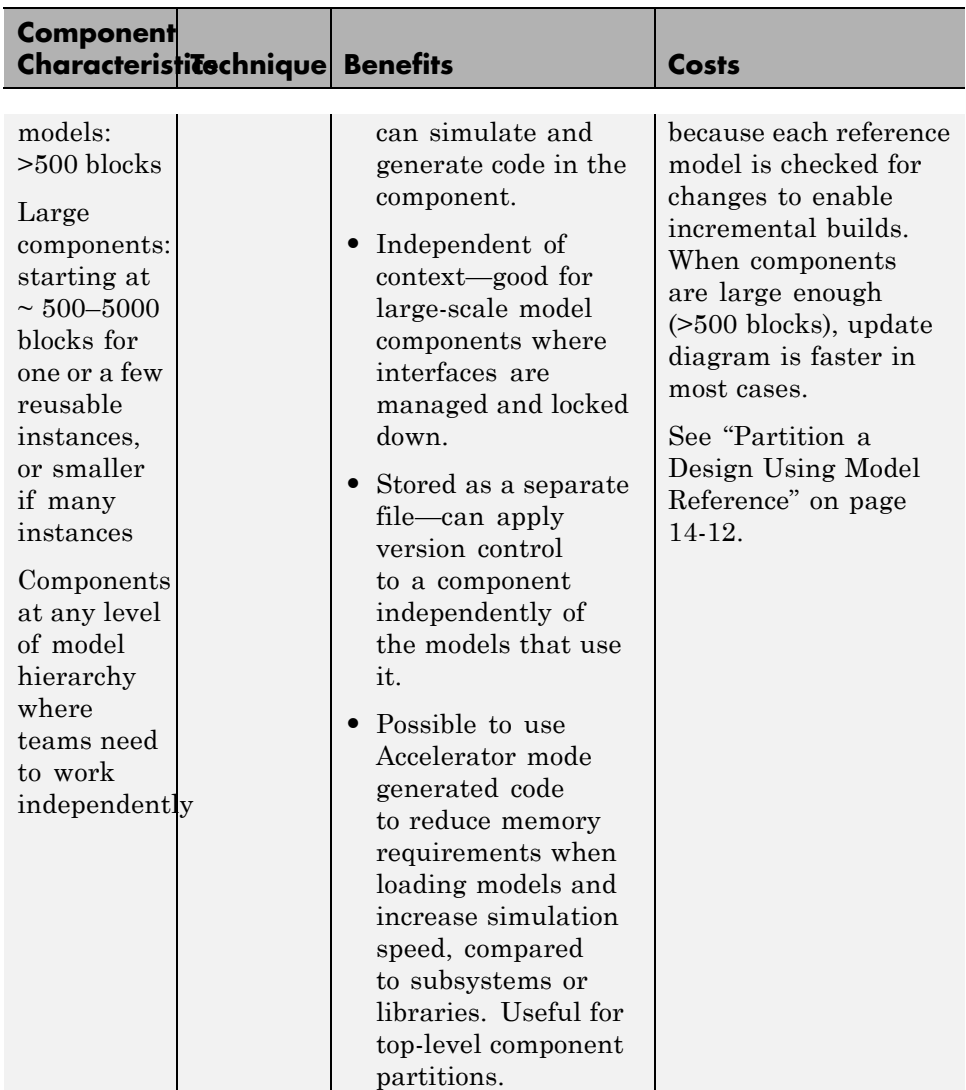

# **Choose Components for Team-Based Development**

To perform parallel development, you need component-based modeling. Best practice for successful team-based development is to partition the models within the project so that only one user works on each part at a time. Componentization enables you to avoid or minimize time-consuming merging. To set up your project for work by a team, consider the following model architecture guidelines.

This table compares subsystems, libraries, and model referencing for team-based development.

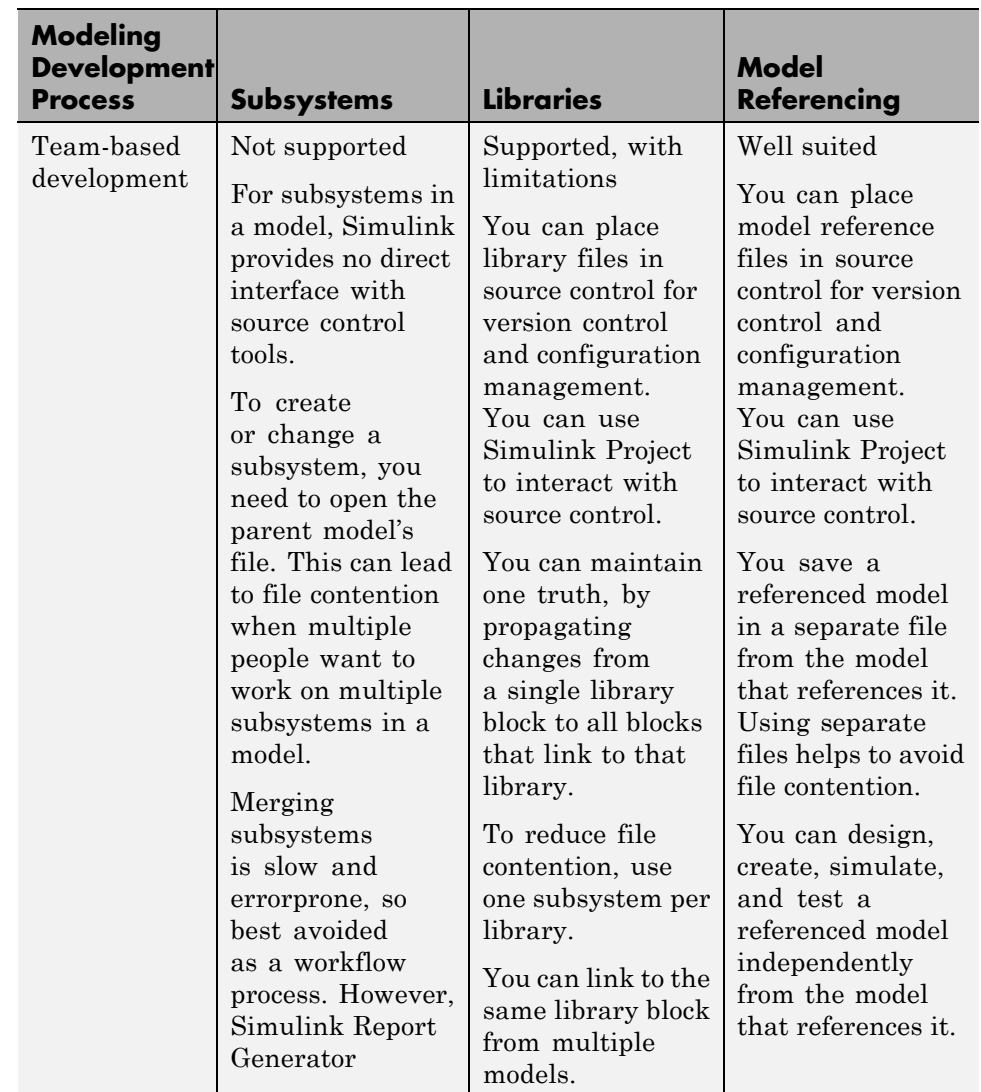

<span id="page-1134-0"></span>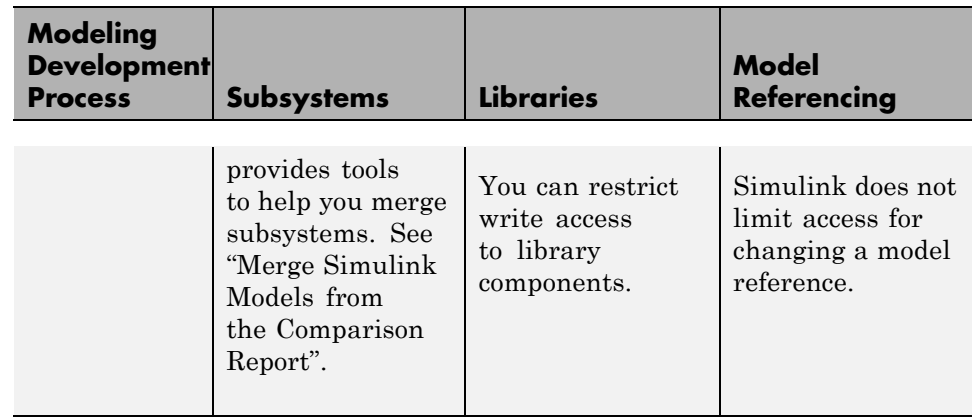

Most large models use a combination of componentization techniques. No single approach is suitable for the wide range of users of Simulink. The following advice descibes some typical processes to show what you can do with MathWorks tools to perform team-based development.

## **One File Per Component for Parallel Development**

To perform efficient parallel development, break a large model into a number of individual files, so that team members can work independently and you can place each file under revision control. Componentization enables you to avoid or minimize time-consuming merging. To set up your project for work by a team, consider the advice in ["Guidelines for Component Size and](#page-1128-0) [Functionality" on page 14-5.](#page-1128-0)

A key goal of component-based modeling is to allow parallel development, where different engineers can work on components of a larger system in parallel. You can achieve this if each component is a single file. You can then control and trace the changes in each component using source control in Simulink Project. See ["Configuration Management" on page 14-19.](#page-1142-0)

# **Partition an Existing Design**

If you already have a design that you want to divide into components, first decide where to partition the model. Existing subsystems that grow over time are not always the best way to partition the model. Consider dividing the model based on the advice in ["Guidelines for Component Size and](#page-1128-0) [Functionality" on page 14-5.](#page-1128-0)

<span id="page-1135-0"></span>Agreeing on an interface is a useful first step in deciding how to break down the functionality of a large system into subcomponents. You can group signals and partition data. See ["Interface Design" on page 14-15.](#page-1138-0)

After you decide how to partition your design, Simulink tools can help you divide an existing model into components.

Simulink can help you partition models by converting subsystems to files. You can convert to files using Model Reference or Libraries. See ["Guidelines](#page-1128-0) [for Component Size and Functionality" on page 14-5](#page-1128-0) for suggestions on when to apply each technique.

### **Partition a Design Using Model Reference**

Use Model Reference to divide the components into separate files so that the team can work on separate files concurrently. You can also reuse the models in other models. To partition a model using model reference, see ["Create](#page-485-0) [a Model Reference" on page 6-8](#page-485-0) or ["Convert a Subsystem to a Referenced](#page-493-0) [Model" on page 6-16](#page-493-0).

# **Manage Components Using Libraries**

- **•** Use Libraries containing a single subsystem to contain a component in a single file. Use libraries to store blocks you can reuse in models. The linked blocks inherit attributes from the surrounding models, such as data types and sample rate. Using this technique for componentization has the management overhead of library links, described below.
- **•** Use Libraries to reuse blocks in multiple models. Libraries work well for grouping and storing Simulink blocks to share. Best practice for libraries is to use them for storing blocks to share with multiple users, and blocks that are updated infrequently. As a rough guideline, it is appropriate to use a Simulink library if its contents are updated once every few months. If you update it more frequently, then the library is probably being used to perform configuration management. In this case, take care to avoid the common problems described in ["Library Link Management" on page 14-13.](#page-1136-0)
- **•** To make library blocks available for reuse while reducing file contention and applying revision control, use library palettes. A palette is a library containing links to other components. If each component is a single

<span id="page-1136-0"></span>subsystem in a separate library, or a model reference file, you can achieve the one-file-per-component best practice for component-based modeling. You can use separate version control for each component, and you can also control the palette.

When you drag a block from the library palette into your model, Simulink follows the link back to the file where the subsystem or model reference is implemented. The models that use the component contain a link to the component and not to the palette.

#### **Library Link Management**

Library links can introduce management overhead if you use them for configuration management. Take care to manage:

- **•** Disabled links Can cause merge conflicts, and failure to update all instances of the same model component. In a hierarchy of links, you can accidentally disable all links without being aware of it, and only restore one link while leaving others disabled.
- **•** Broken links Accidentally broken links are a hard problem to solve, because, by design, you cannot detect what the broken link linked to previously.
- **•** Parameterized link data It can be useful to change the value of parameter data, such as the value of a gain within a gain block, without disabling the library link. This generates "link data" for that instance only. However for configuration management this can cause a problem, if you assume all instances are identical, as one now has different properties.

Simulink tools help you manage library links to avoid problems:

- **•** Lock links to prevent editing. See ["Lock Links to Blocks in a Library" on](#page-1804-0) [page 30-9.](#page-1804-0)
- **•** Use diagnostic options to check library link integrity whenever you save a model. You can set the checks to warn, error, or ignore that a model has disabled or parameterized library links. You select these settings per model. In the Configuration Parameters dialog box, see **Diagnostics** > **Saving**.

See the diagnostic settings "Block diagram contains disabled library links" and "Block diagram contains parameterized library links".

**•** Use Model Advisor checks to report on library link integrity. The advisor checks for disabled and parameterized links within a model. You can use the resulting report as an artifact to check into a configuration management system.

See the Model Advisor checks:

- **-** "Identify disabled library links"
- **-** "Identify parameterized library links"
- **-** "Identify unresolved library links"
- **•** Use the Links Tool to view and restore disabled and edited links. See ["Restore Disabled or Parameterized Links" on page 30-12](#page-1807-0).

**Caution** These link management tools can detect link problems but cannot prevent editing the wrong files. If this is a problem, then use Model Reference as the partitioning mechanism to avoid the risks associated with disabled, broken, and parameterized links.

- **Concepts •** ["Interface Design" on page 14-15](#page-1138-0)
	- **•** ["Configuration Management" on page 14-19](#page-1142-0)

# <span id="page-1138-0"></span>**Interface Design**

#### **In this section...**

"Why Interface Definitions Are Important" on page 14-15

"Recommendations for Interface Design" on page 14-15

["Partitioning Data" on page 14-17](#page-1140-0)

# **Why Interface Definitions Are Important**

Defining the "interface" of a software component, such as a C or MATLAB code function or a Simulink subsystem, is a key first step before others can use it, for these reasons:

- **•** Agreeing on an interface is a useful first step in deciding how to break down the functionality of a large system into subcomponents.
- **•** After you define interfaces between a number of components, you can develop the components in parallel. If the interface remains stable, then it is easy to integrate those components into a larger system.
- **•** Changing the interface between components is expensive. It requires changes to at least two components (the source and any sinks) and to any test harnesses. It also makes all previous versions of those components incompatible with the current and future versions.

When you need to change an interface, doing so is much easier if the components are stored under configuration management. You can track configurations of compatible component versions to prevent incompatible combinations of components.

# **Recommendations for Interface Design**

Suggestions for defining the interfaces of components for a new project:

- **•** Base the boundaries of the components upon those of the corresponding real systems. This is especially useful when the model contains:
	- **-** Both physical (plant and environment) and control systems
	- **-** Algorithms that run at different rates
- **•** Consider future model elaboration. If you intend to add models of sensors, then put them in from the start as an empty subsystem that passes signals straight through or performs a unit delay and/or name conversion.
- **•** Consider future component reuse.
- **•** Consider using a signal naming convention.
- **•** Use data objects for :
	- **-** Defining component interfaces
	- **-** Precise control over data attributes
- **•** Simplify interface design by grouping signals into buses. Signal buses are well suited for use at the high levels of models, where components often have a large number of signals going in and out, and do not use all the signals available. Using buses can simplify modifying the interface to a component. For example, if you need to add or remove signals used by a component, it can be simpler to modify a bus than to add or remove inports or outports to that component. However, using a bus that crosses model reference boundaries requires using a bus object.

Best practices for using Simulink bus signals and bus objects:

- **-** Make buses virtual, except for model reference component boundaries.
- **-** Use nonvirtual buses when defining interfaces between components. However, this requires associating the bus with a bus object. Bus objects completely define the properties of the signals on a bus, giving an unambiguous interface definition.

Include bus objects in a data dictionary, or save bus objects as a .mat or .m file, in order to place them under revision control.

- **-** Pass only required signals to each component to reduce costly passing of unnecessary data. Signal buses allow the full set of input and output signals to be defined, but not necessarily used or created.
- **-** Make sure that the interface specifies exactly what the component uses.
- **-** Use a rigorous naming convention for bus objects. Unless you use a data dictionary, bus objects are stored in the base workspace.
- **-** At the lower levels of a model, consider using inports and outports for each signal. At lower levels of a model, where components typically

<span id="page-1140-0"></span>implement algorithms rather than serve as containers for other components, it can increase readability if you use individual inports and outports for components, instead of using signal buses. However, creating interfaces in this way has a greater risk of connection problems, because it is difficult to check the validity of connections, other than their data type, size, etc.

# **Partitioning Data**

Explicitly control the scope of data for your components. Some techniques:

- **•** Global parameters A common approach in the automotive world is to completely separate the problem of parameter storage from model storage. The parameters for a model come from a database of calibration data, and the specific calibration file used becomes part of the configuration. The calibration data is treated as global data, and resides in the base MATLAB workspace. You can migrate base workspace data to a data dictionary for more control.
- **•** Nonglobal parameters Combining a number of components that somehow store their own parameter data has the risk of parameter name collisions. If you do not use a naming convention for parameters or, alternatively, a list of unique parameter names and definitions, then there is the risk that two components use a parameter with the same name but with different meanings.

Methods for storing local parameter data include:

- **-** Partition data into reference dictionaries for each component.
- **-** With Model Reference, you can use model workspaces.
- **-** Use parameter files (.m or .mat) and callbacks of the individual Simulink models (e.g., preload function).

You can also automatically load required data using Simulink Project shortcuts.

- **-** Mask workspaces, with or without the use of mask initialization functions.
- **-** For subsystems, you can control the scope of data for a subsystem using the Subsystem Parameters, Permit Hierarchical Resolution dialog box.

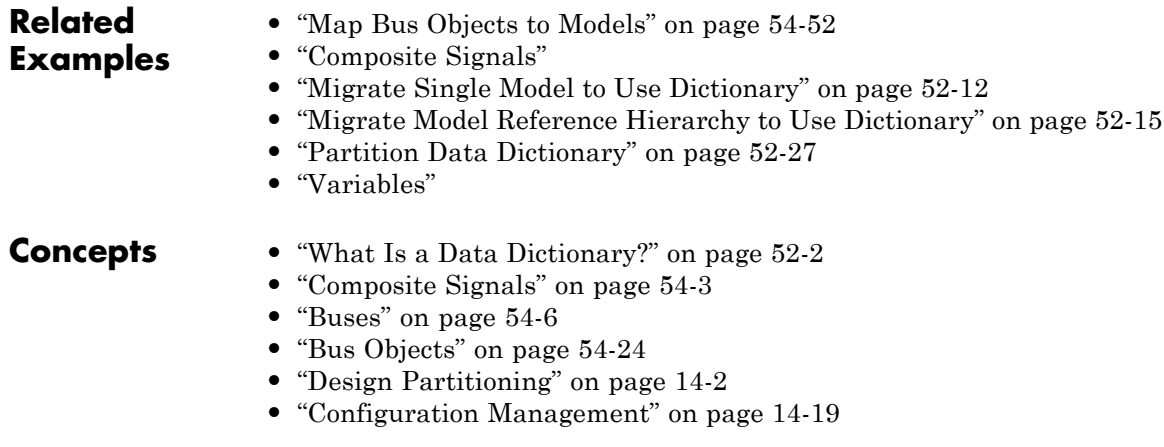

# <span id="page-1142-0"></span>**Configuration Management**

#### **In this section...**

"Manage Designs Using Source Control" on page 14-19

["Determine the Files Used by a Component" on page 14-20](#page-1143-0)

["Manage Model Versions" on page 14-20](#page-1143-0)

["Create Configurations" on page 14-21](#page-1144-0)

# **Manage Designs Using Source Control**

Simulink projects can help you work with configuration management tools for team collaboration. You can use projects to help you manage all the models and associated files for model-based design.

You can control and trace the changes in each component using source control in Simulink Project. Using source control directly from Simulink Project provides these benefits:

- Engineers do not have to remember to use two separate tools, avoiding the common mistake of beginning work in Simulink without checking out the required files first.
- **•** You can perform analysis within MATLAB and Simulink to determine the dependencies of files upon each other. Third-party tools are unlikely to understand such dependencies.
- **•** You can compare revisions and use tools to merge models (requires Simulink Report Generator).

If each component is a single file, you can achieve efficient parallel development, where different engineers can work on the different components of a larger system in parallel. Componentization enables you to avoid or minimize time-consuming merging. See ["One File Per Component for Parallel](#page-1134-0) [Development" on page 14-11](#page-1134-0). One file per component is not strictly necessary to perform configuration management, but it makes parallel development much easier.

<span id="page-1143-0"></span>If you break down a model into a number of components, it is easier to reuse those components in different projects. If the components are kept under revision control and configuration management, then you can reuse components in a number of projects simultaneously.

To find out about source control support in Simulink, see "Source Control in Simulink Project".

# **Determine the Files Used by a Component**

You can use Simulink Project to determine the set of files you need to place under configuration management. You can analyze the set of files that are required for the model to run, such as model references, library links, block and model callbacks (preload functions, init functions, etc.), S-functions, From Workspace blocks, etc. Any MATLAB code found is also analyzed to determine additional file dependencies. You can use the Simulink manifest tools to report which toolboxes are required by a model, which can be a useful artifact to store.

You can also perform a file dependency analysis of a model programmatically from MATLAB using dependencies.fileDependencyAnalysis to get a cell array of paths to required files.

For more information, see "Dependency Analysis".

# **Manage Model Versions**

Simulink can help you to manage multiple versions of a model.

- **•** Use Simulink Projects to manage your project files, connect to source control, review modified files, and compare revisions. See "Project Management".
- **•** Simulink notifies you if a model has changed on disk when updating, simulating, editing, or saving the model. Models can change on disk, for example, with source control operations and multiple users. Control this notification with the Model File Change Notification preference. See ["Model File Change Notification" on page 4-131](#page-402-0).
- **•** As you edit a model, Simulink generates version information about the model, including a version number, who created and last updated the

<span id="page-1144-0"></span>model, and an optional comments history log. Simulink saves these version properties with the model.

- **-** Use the Model Properties dialog box to view and edit some of the version information stored in the model and specify history logging.
- **-** The Model Info block lets you display version information as an annotation block in a model diagram.
- **•** Use Simulink.MDLInfo to extract information from a model file without loading the block diagram into memory. You can use MDLInfo to query model version and Simulink version, find the names of referenced models without loading the model into memory, and attach arbitrary metadata to your model file.

# **Create Configurations**

You can use Simulink Project to work with the revision control parts of the workflow: retrieving files, adding files to source control, checking out files, and committing edited files to source control.

To define configurations of files, you can label a number of files as a new mutually consistent configuration. Other users can get this set of files from the revision control system.

Configurations are different from revisions. Individual components can have revisions that work together only in particular configurations.

Tools for creating configurations in Simulink:

- **•** Variant modeling. See "Variant Systems".
- **•** Tools in Simulink Project:
	- **-** Label Label project files. Use labels to apply metadata to files. You can group and sort by labels, label folders for adding to the path using shortcut functions, or create batch jobs to export files by label, for example, to manage files with the label Diesel. You cannot retrieve from source control by label, and labels persist across revisions.
	- **-** Revision Log Use Revert Project to choose a revision to revert to (SVN source control only).
- **-** Branch Create branches of file versions, and switch to any branch in the repository (Git source control only).
- **-** Tag You can tag all project files (SVN source control only) to identify a particular configuration of a project, and retrieve tagged versions from source control. However, continued development is limited. That is, you cannot tag again, and you must check out from trunk to apply tags.
- **-** Archive Package all project files in a Zip file that you can create a new project from. However, this packaging removes all source control information, because archiving is for exporting, sharing, and changing to another source control. You can commit the new Zip file to source control.

- **Concepts •** ["What Are Simulink Projects?" on page 13-5](#page-924-0)
	- **•** ["Design Partitioning" on page 14-2](#page-1125-0)
	- **•** ["Interface Design" on page 14-15](#page-1138-0)

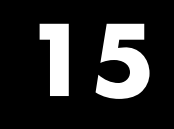

# Power Window

# **Power Window Case Study**

#### **In this section...**

"Introduction" on page 15-2

["Other MathWorks Software" on page 15-3](#page-1148-0)

["Quantitative Requirements" on page 15-3](#page-1148-0)

["Simulink Power Window Controller](#page-1157-0) in Simulink Project" on page 15[-12](#page-1157-0)

["Simulink Power Window Controller" on page 15-15](#page-1160-0)

["Create Model Using Model-Based Design" on page 15-35](#page-1180-0)

["Automatic Code Generation for Control Subsystem" on page 15-68](#page-1213-0)

["References" on page 15-70](#page-1215-0)

# **Introduction**

Automobiles use electronics for control operations such as:

- **•** Opening and closing windows and sunroof
- **•** Adjusting mirrors and headlights
- **•** Locking and unlocking doors

These systems are subject to stringent operation constraints. Failures can cause dangerous and possibly life-threatening situations. As a result, careful design and analysis is mandatory before deployment.

In this example, we concentrate on the power window system of an automobile, in particular, the passenger-side window. A critical aspect of this system is that it cannot exert a force of more than 100 N on an object when the window closes.

<span id="page-1148-0"></span>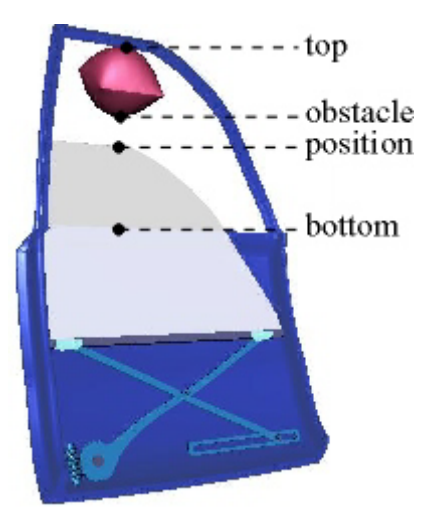

When the system detects such an object, it must lower the window by about 10 cm.

# **Other MathWorks Software**

Various parts of this example use additional MathWorks software:

- **•** DSP System Toolbox
- **•** Fixed-Point Designer
- **•** SimMechanics
- **•** SimPowerSystems™
- **•** Simscape
- **•** Simulink 3D Animation
- **•** Simulink Real-Time
- **•** Simulink Verification and Validation
- **•** Stateflow

# **Quantitative Requirements**

Quantitative requirements for the control are:

- The window must be fully opened and fully closed within 4 s.
- If the up or down command is issued for at least 200 ms and at most 1 s, the window must be fully opened or closed, respectively.
- The window must start moving 200 ms after the command is issued.
- The force to detect when an object is present should be less than 100 N.
- When an object is present, the window should be lowered by approximately 10 cm.

### **Capturing Requirements in Activity and Context Diagrams**

Activity diagrams are a means to graphically capture the specification and gain understanding of system operation. A hierarchical structure facilitates analysis of even large systems. At the top-level, a context diagram describes the system environment and its interaction with the system under study in terms of data exchange and control operations. We then decompose the system into an activity diagram with processes and control specifications (CSPEC). The processes guide the hierarchical decomposition. Each process is specified by another activity diagram or a primitive specification (PSPEC). We can specify a PSPEC in a number of representations with a formal semantic, such as a Simulink block diagram. Context diagrams graphically capture the context of system operation.

#### **Context Diagram: Power Window System**

The following figure represents the context diagram of a power window system. The square boxes capture the environment, in this case, the driver, passenger, and window. Both the driver and passenger can send commands to the window to move it up and down. The controller infers the correct command to send to the window actuator (e.g., the driver command has priority over the passenger command). In addition, diagram monitors the state of the window system to establish when the window is fully opened and closed and to detect if there is an object between the window and frame.

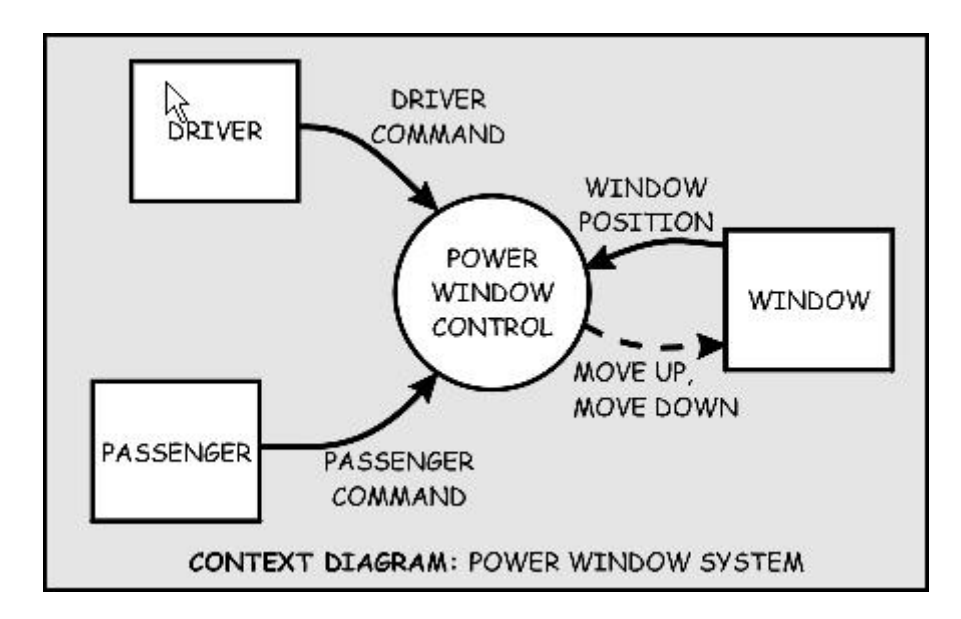

The power window controller is depicted by a circle (also referred to as bubble). This is the graphical notation for a process. Processes capture the transformation of input data into output data. In the case of a primitive process, control may also be generated. CSPECs typically consist of combinational or sequential logic to infer output control signals from input control.

For implementation in the Simulink environment, see ["Implementation of](#page-1181-0) [Context Diagram: Power Window System" on page 15-36](#page-1181-0).

## **Activity Diagram: Power Window Control**

The power window control consists of three processes and a CSPEC. Two processes validate the driver and passenger input to ensure that their input is meaningful given the state of the system. For example, if the window is completely opened, the MOVE DOWN command does not make sense. The remaining process detects if the window is completely opened or completely closed and if an object is present. The CSPEC takes the control signals and infers if the window should be moved up or down (e.g., if an object is present, the window should move down for about one second or until an endstop is reached).

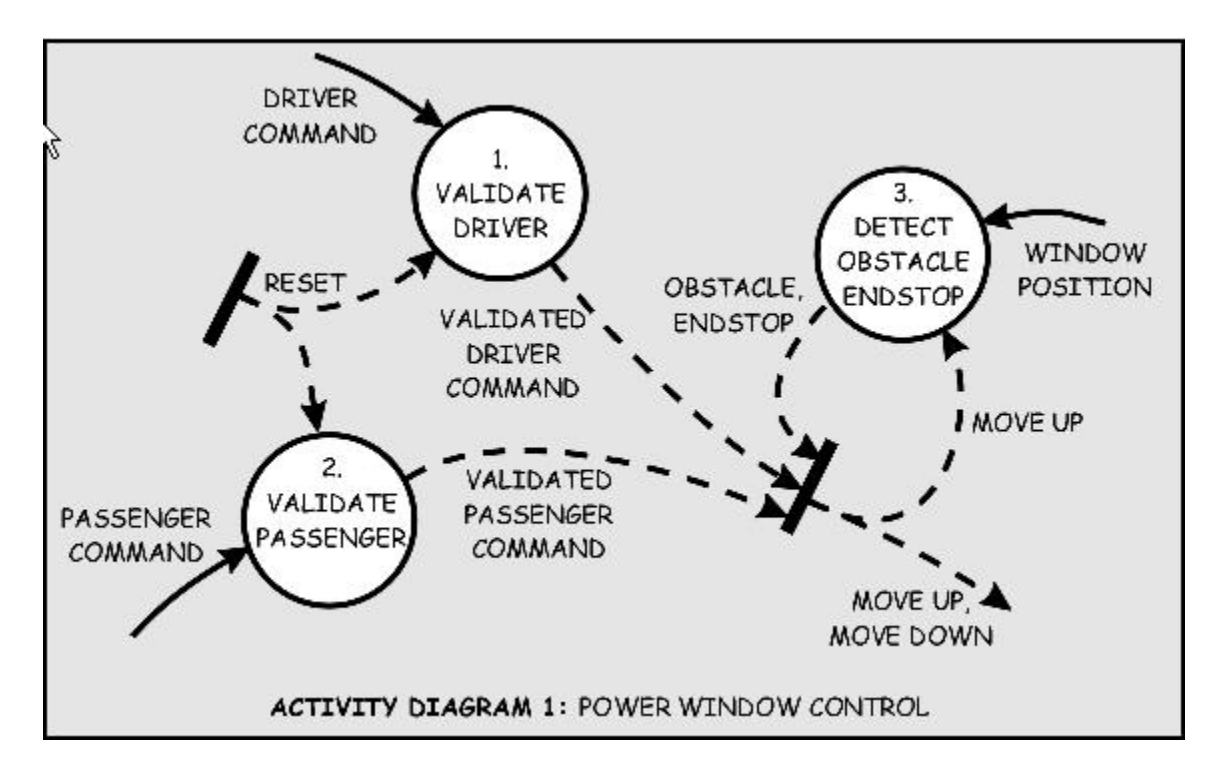

For implementation in the Simulink environment, see ["Implementation](#page-1160-0) [of Activity Diagram: Power Window Control" on page 15-15](#page-1160-0). In this implementation, open the power window control subsystem and observe that the Stateflow chart with the discrete event control forms the CSPEC, represented by the tilted thick bar in the bottom right corner. The detect\_obstacle\_endstop subsystem encapsulate the threshold detection mechanisms.

#### **Activity Diagram: Validate Driver**

Each process in the VALIDATE DRIVER activity chart is primitive and specified by a PSPEC. These PSPECs are given below according to the previous discussion. Note that in the MAKE EXCLUSIVE PSPEC, for safety reasons the DOWN command takes precedence over the UP command.
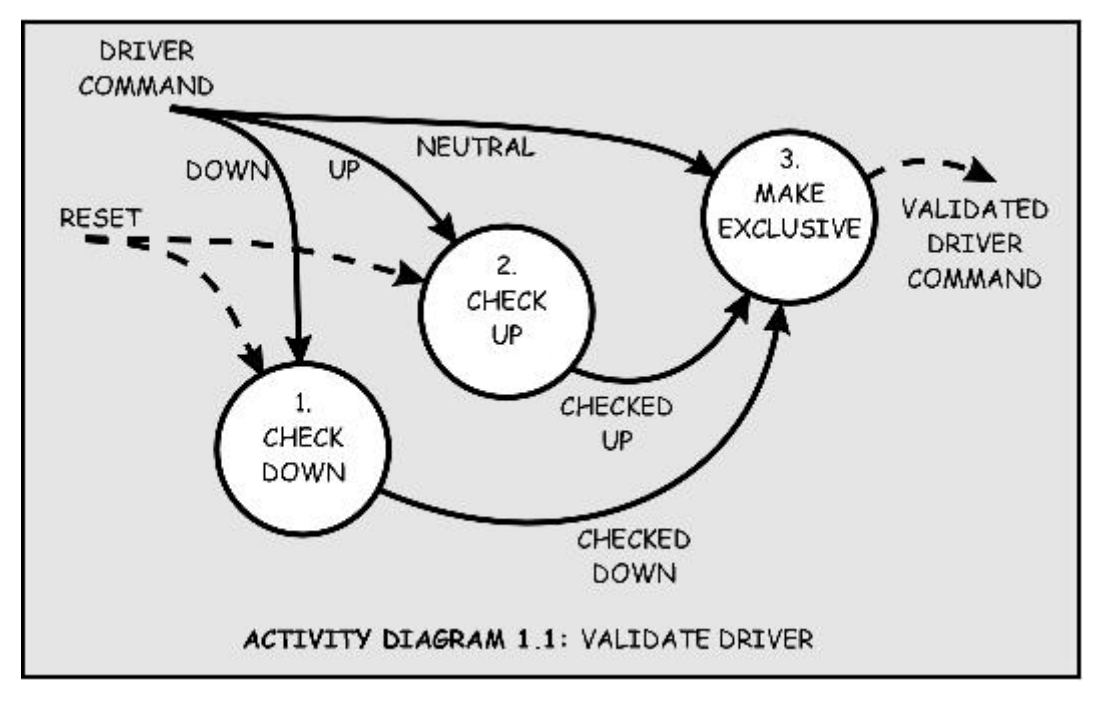

PSPEC 1.1.1: CHECK DOWN CHECKED\_DOWN = DOWN and not RESET

PSPEC 1.1.2: CHECK UP CHECKED  $UP = UP$  and not RESET

PSPEC 1.1.3: MAKE EXCLUSIVE VALIDATED DOWN = CHECKED DOWN VALIDATED UP = CHECKED UP and not CHECKED DOWN VALIDATED NEUTRAL = (NEUTRAL and not (CHECKED UP and not CHECKED DOWN)) or not (CHECKED\_UP or CHECKED\_DOWN)

For implementation in the Simulink environment, see ["Implementation of](#page-1183-0) [Activity Diagram: Validate" on page 15-38.](#page-1183-0)

## **Activity Diagram: Validate Passenger**

The internals of the VALIDATE PASSENGER process are the same as the VALIDATE DRIVER process. The only difference is the different input and output.

<span id="page-1153-0"></span>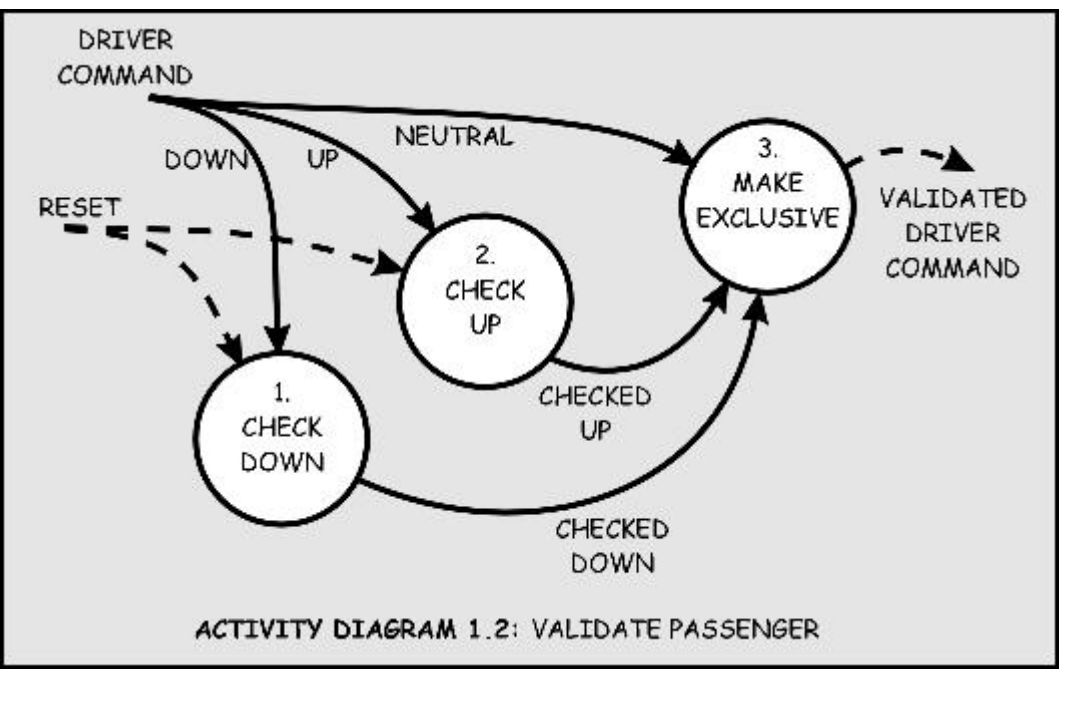

PSPEC 1.2.1: CHECK DOWN CHECKED\_DOWN = DOWN and not RESET

PSPEC 1.2.2: CHECK UP CHECKED  $UP = UP$  and not RESET

PSPEC 1.2.3: MAKE EXCLUSIVE VALIDATED DOWN = CHECKED DOWN  $VALIDATED UP$  = CHECKED UP and not CHECKED DOWN VALIDATED\_NEUTRAL = (NEUTRAL and not (CHECKED\_UP and not CHECKED\_DOWN)) or not (CHECKED\_UP or CHECKED\_DOWN)

For implementation in the Simulink environment, see "Activity Diagram: Validate Passenger" on page 15-8.

## <span id="page-1154-0"></span>**Activity Diagram: Detect Obstacle Endstop**

The third process in the POWER WINDOW CONTROL activity diagram detects the presence of an obstacle or when the window reaches its top or bottom (ENDSTOP). The detection mechanism is based on the armature current of the window actuator. During normal operation, this current is within certain bounds. When the window reaches its top or bottom, the electromotor draws a large current (more than  $15 \text{ A}$  or less than  $-15 \text{ A}$ ) to try and sustain its angular velocity. Similarly, during normal operation the current is about 2 A or -2 A (depending on if the window is opening or closing). When there is an object, there is a slight deviation from this value. To keep the window force on the object less than 100 N, the control switches to its emergency operation when it detects a current that is less than  $-2.5$  A. This operations is only necessary in case the window is rolling up, which corresponds to a negative current in the particular wiring of this model. The DETECT OBSTACLE ENDSTOP activity diagram embodies this functionality.

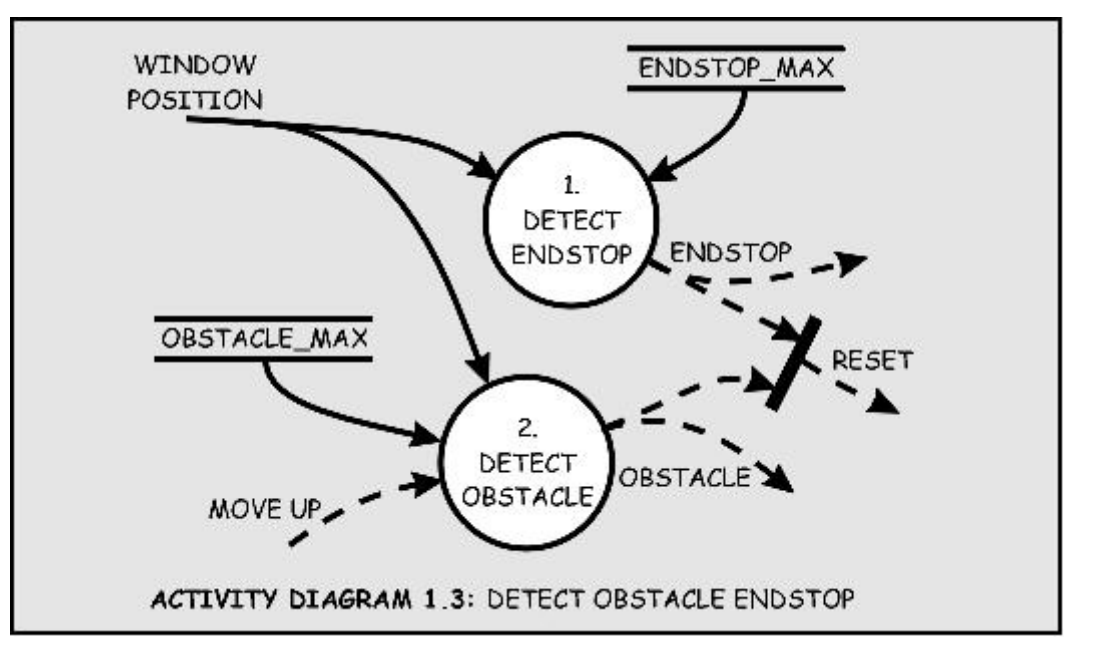

CSPEC 1.3: DETECT OBSTACLE ENDSTOP RESET = OBSTACLE or ENDSTOP

PSPEC 1.3.1: DETECT ENDSTOP

```
ENDSTOP = WINDOW_POSITION > ENDSTOP_MAX
PSPEC 1.3.2: DETECT OBSTACLE
  OBSTACLE = (WINDOW POSITION > OBSTACLE MAX) and MOVE UP for 500 ms
```
For implementation in the Simulink environment, see ["Activity Diagram:](#page-1154-0) [Detect Obstacle Endstop" on page 15-9](#page-1154-0).

#### **Data Definitions**

The functional decomposition unambiguously specifies each process by its decomposition or primitive specification (PSPEC). In addition, it must also formally specify the signals in the activity diagrams. We use data definitions for these specifications.

The following tables are data definitions for the signals used in the activity diagrams.

For the associated activity diagram, see ["Context Diagram: Power Window](#page-1149-0) [System" on page 15-4](#page-1149-0).

#### **Context Diagram: Power Window System Data Definitions**

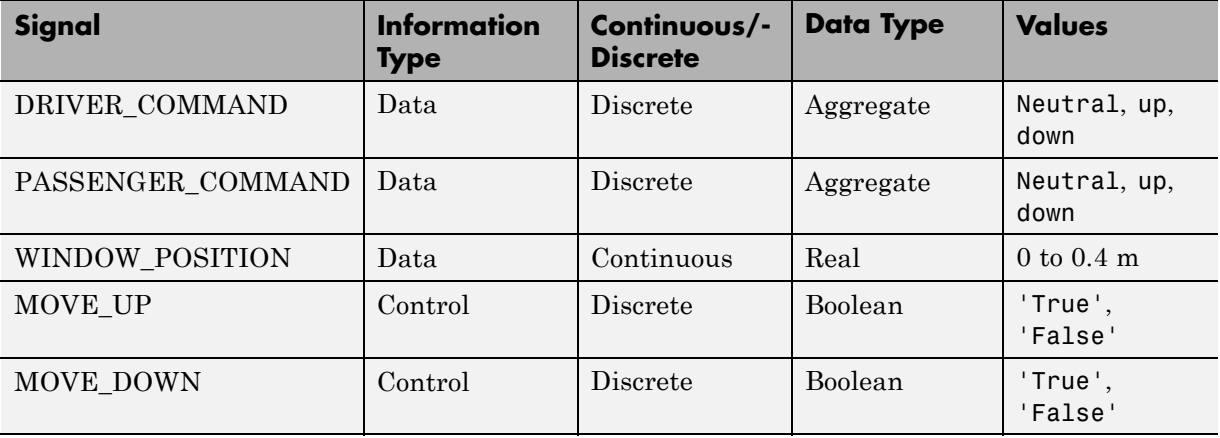

For the associated activity diagram, see ["Activity Diagram: Power Window](#page-1150-0) [Control" on page 15-5.](#page-1150-0)

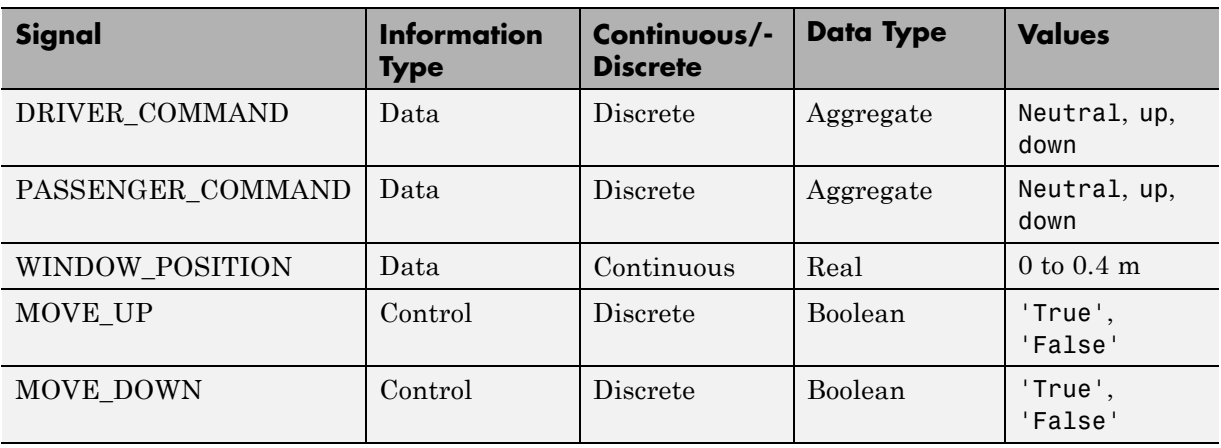

## **Activity Diagram: Power Window Control Data Definitions**

For the associated activity diagram, see ["Activity Diagram:](#page-1151-0) Validate Driver" [on page 15-6](#page-1151-0).

#### **Activity Diagram: Validate Driver Data Definitions**

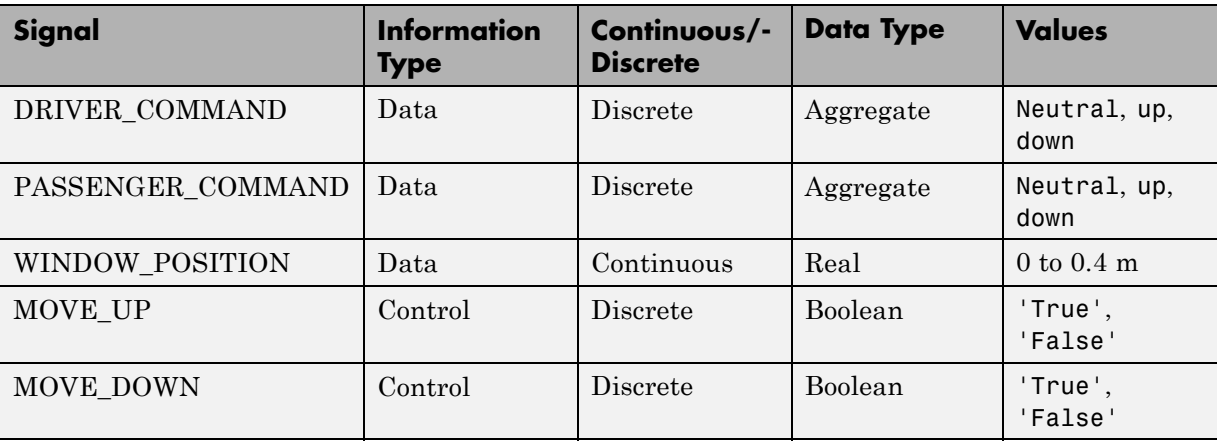

For the associated activity diagram, see ["Activity Diagram: Validate](#page-1153-0) [Passenger" on page 15-8](#page-1153-0).

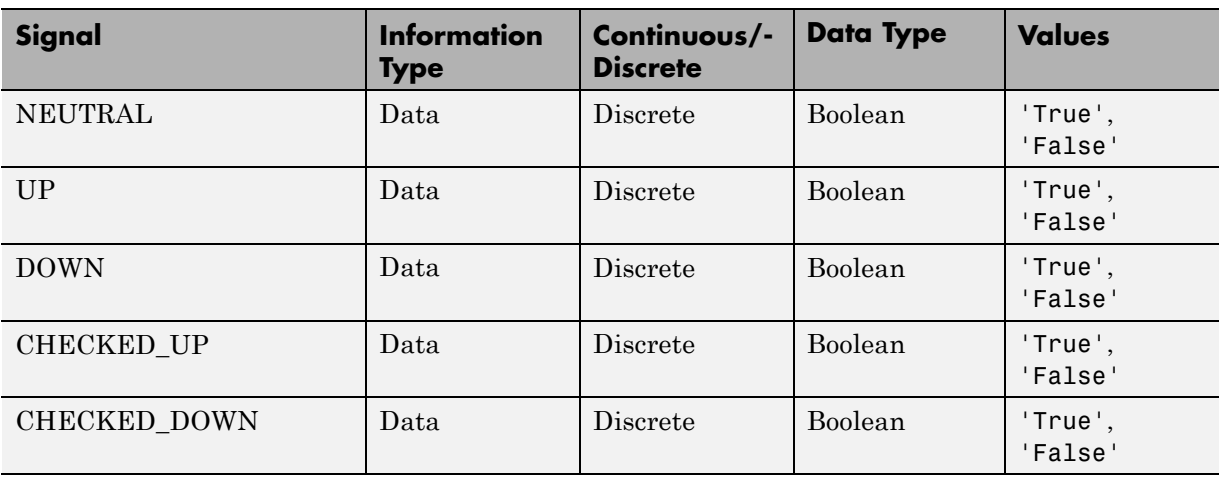

#### **Activity Diagram: Validate Passenger Data Definitions**

For the associated activity diagram, see ["Activity Diagram: Detect Obstacle](#page-1154-0) [Endstop" on page 15-9](#page-1154-0).

#### **Activity Diagram: Detect Obstacle Endstop Data Definitions**

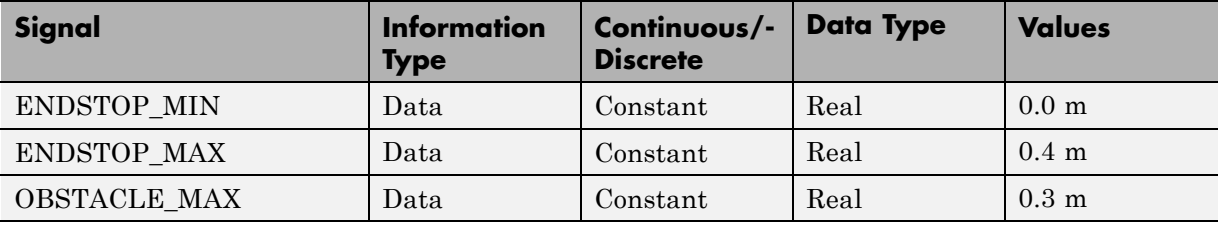

The model design iterates as we examine more detailed implementations. For more information, see ["Design Iteration" on page 15-51](#page-1196-0).

# **Simulink Power Window Controller in Simulink Project**

The MATLAB and Simulink product families consist of a set of versatile tools that support Model-Based Development for embedded control design from

initial specification to code generation. To help you organize large projects and share your work with others, Simulink also provides Simulink Projects.

The Power Window Control Project example shows how you can use MathWorks tool set and the Model-Based Development process to go from concept through to implementation for an automobile power window system. It uses Simulink Projects to organize the files and other model components.

In addition, this example shows how to link models to system documentation.

## **Explore the Power Window Controller Project**

**1** To start the Power Window Controller project, in the MATLAB Command Window, type:

slexPowerWindowStart

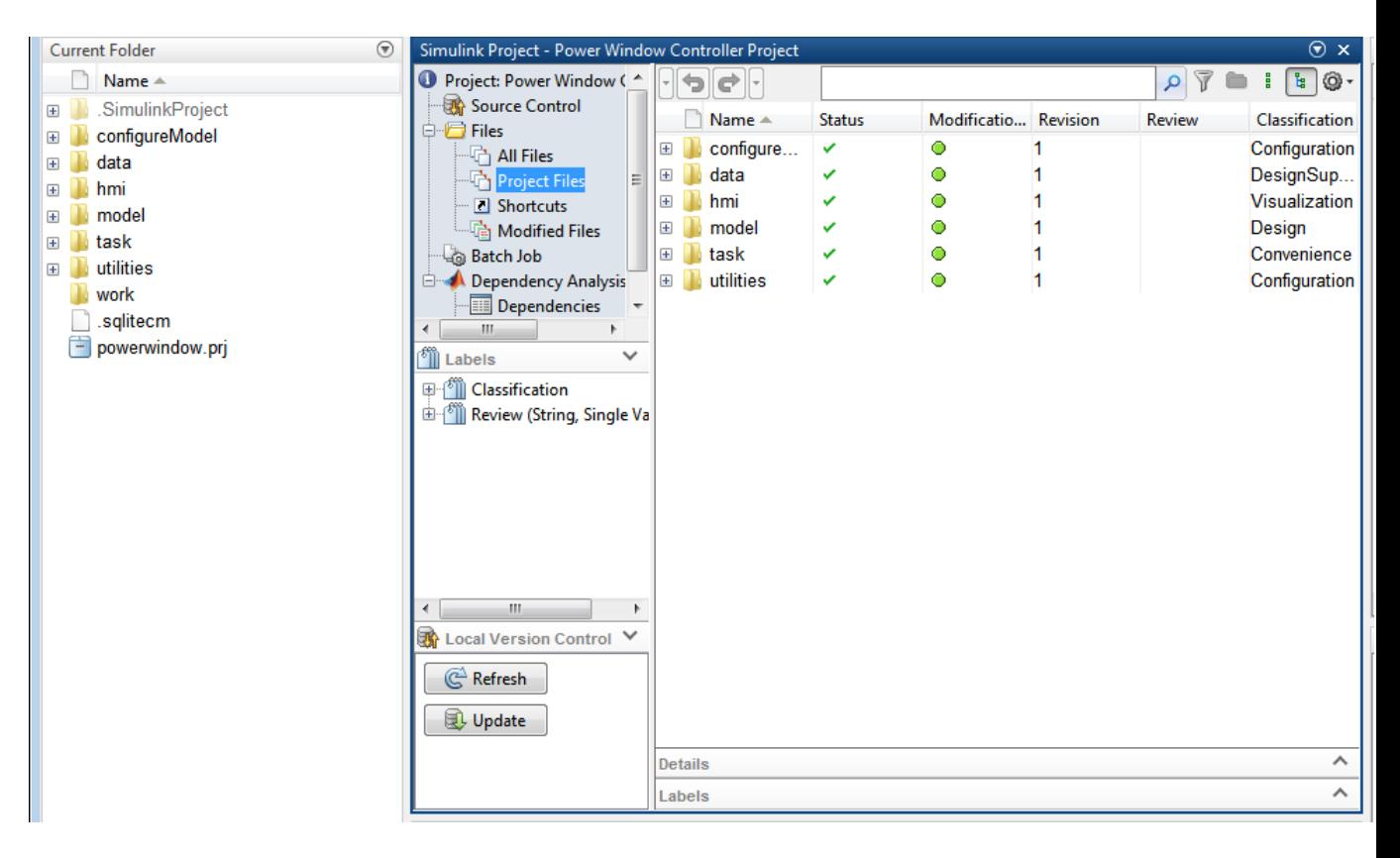

- **2** Explore the project folders. In particular, note the **task** folders. This folder contains scripts that run frequent tasks for a model. For the Power Window Controller Project, these scripts:
	- **•** Set up the model to control window movement on a controller area network (CAN).
	- **•** Set up the model to use the Stateflow and Simulink software to model discrete event reactive behavior and continuous time behavior, with a low order plant model.
	- **•** Set up the model with a more detailed plant model that includes power effects in the electrical and mechanical domains is used to validate that the force exerted by the window on a trapped object.

**•** Set up the model with a model that includes other effects that may change the model, such as quantization of the measurements.

**Note** These scripts also simulate the model. To only configure the model, see the scripts in the **configureModel** folder.

- **3** The **Shortcuts** tab contains quick access commands that you can double-click to perform common tasks such as:
	- Set up and clean up projects.
	- Add projects to MATLAB paths.
	- Perform interactive testing.
	- **•** Validate model testing with model coverage.
	- **•** Open the main model.
	- **•** Simulate the model with various configurations.

# **Simulink Power Window Controller**

- **•** "Implementation of Activity Diagram: Power Window Control" on page 15-15
- **•** ["Interactive Testing" on page 15-17](#page-1162-0)
- **•** ["Experimental Results from Interactive Testing" on page 15-20](#page-1165-0)
- ["Model Coverage" on page 15-32](#page-1177-0)

## **Implementation of Activity Diagram: Power Window Control**

The topic describes the high level discrete event control specification for a power window control. We can model the discrete event control of the window with a Stateflow chart. A Stateflow chart is a finite state machine with hierarchy and parallelism). This state machine contains the basic states of the power window system up, auto-up, down, auto-down, rest, and emergency. It models the state transitions between these and accounts for the precedence of driver commands over the passenger commands. It also includes emergency

behavior that activates when the software detects an object between the window and the frame while moving up.

The initial Simulink model for the power window control, slexPowerWindowControl, is a discrete event controller that runs at a given sample rate.

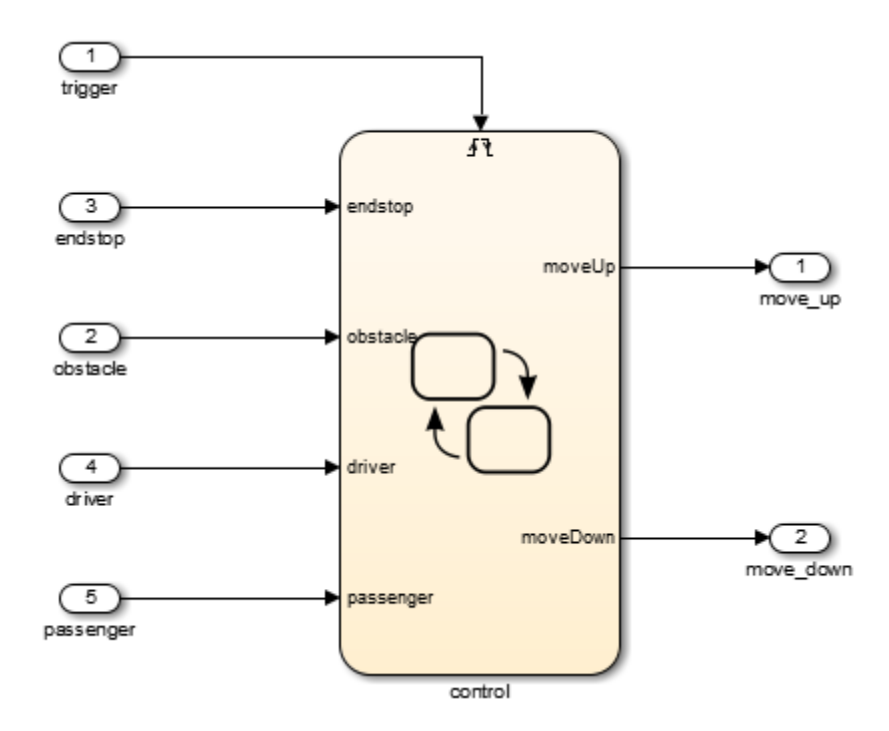

The discrete event control is a Stateflow model that extends the state transition diagram notion with hierarchy and parallelism. State changes because of passenger commands are encapsulated in a *super state* that corresponds to no active driver commands.

Consider the control of the passenger window. The passenger or driver can move this window up and down.

This state machine contains the basic states of the power window system up, auto-up, down, auto-down, rest, and emergency.

<span id="page-1162-0"></span>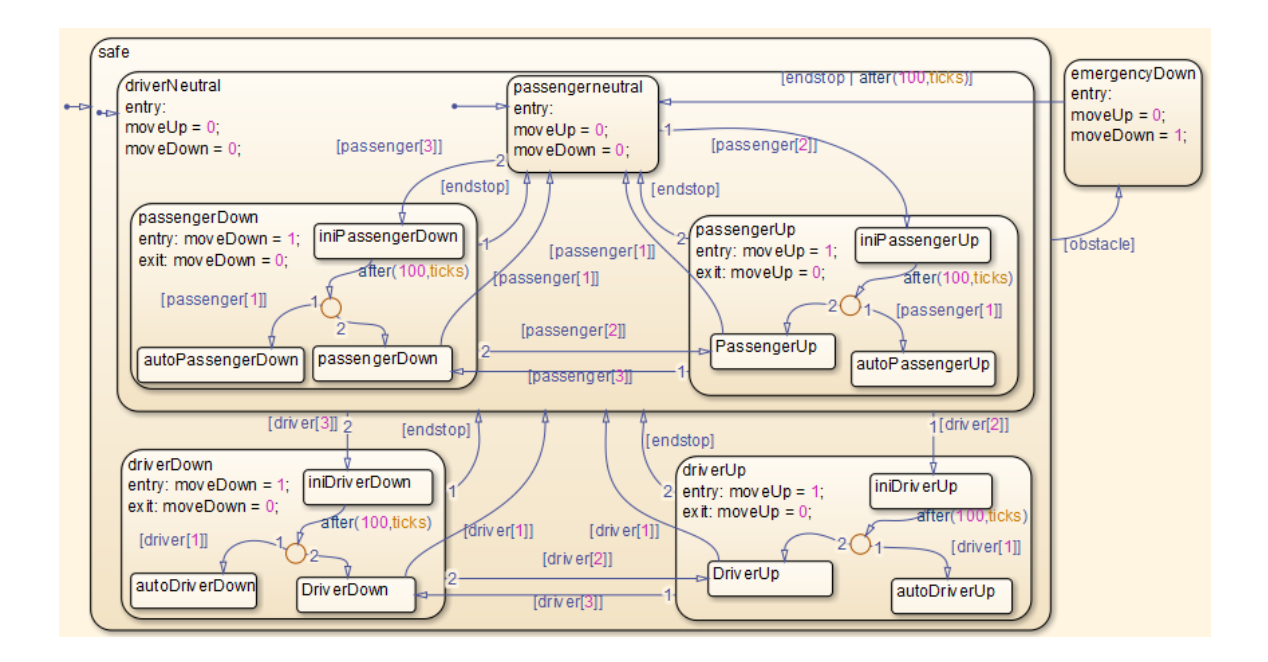

## **Interactive Testing**

**Control Input.** The slexPowerWindowCntlInteract includes this control input as switches. Double-click these switches to manually operate them.

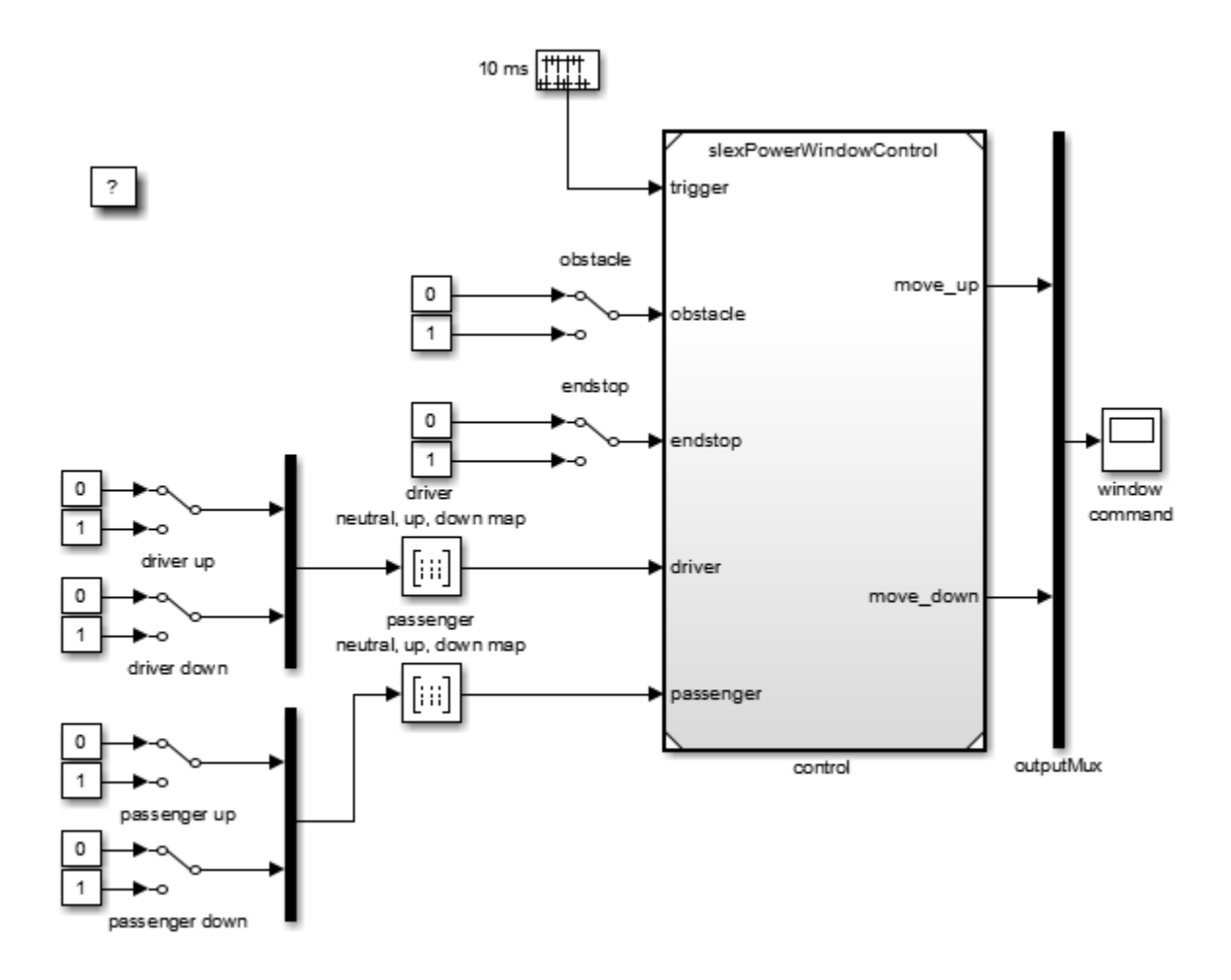

Test the state machine that controls a power window by running the input test vectors and checking that the desired internal state is reached and output is generated. The power window has the following external inputs:

- **•** Passenger input
- **•** Driver input
- **•** Window up or down
- **•** Obstacle in window

Each input consists of a vector with the inputs outlined in the following tables.

#### **Passenger Input**

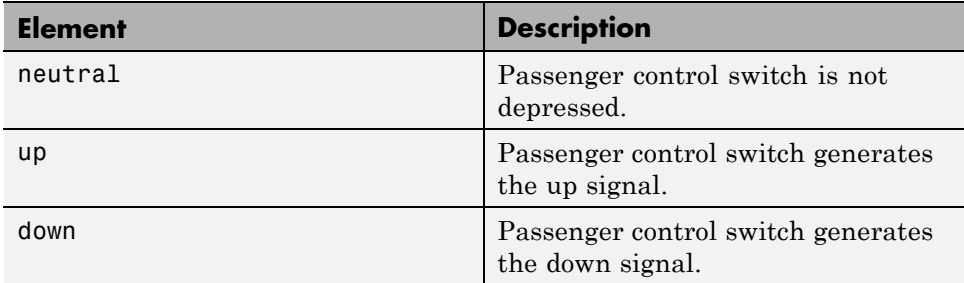

## **Driver Input**

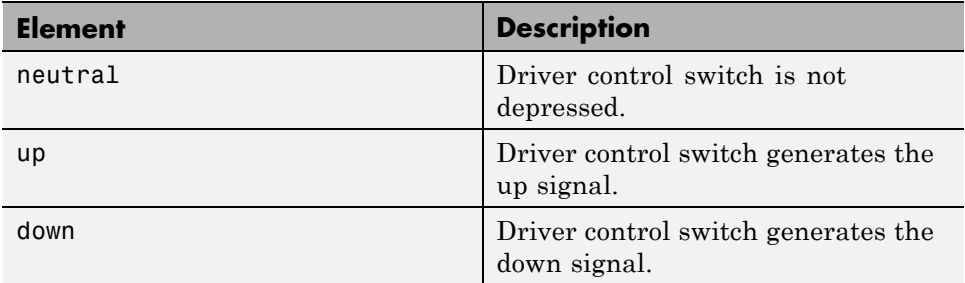

#### **Window Up or Down**

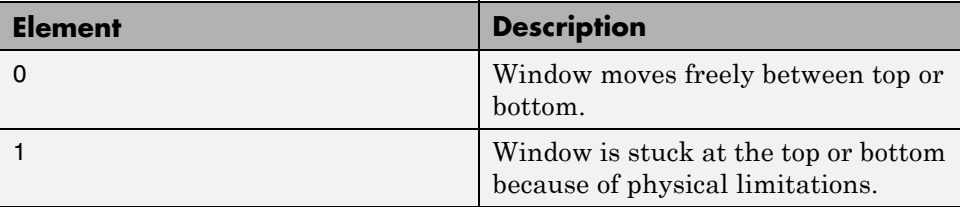

#### <span id="page-1165-0"></span>**Obstacle in Window**

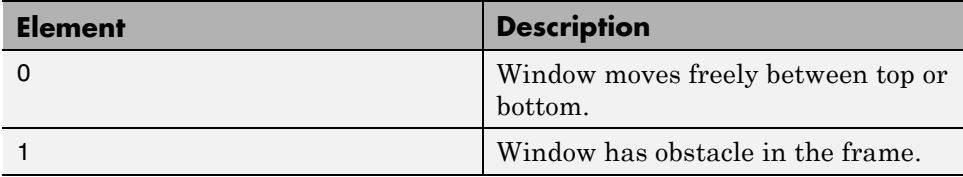

The passenger and driver input signals are generated by mapping the up and down signals according to the following table:

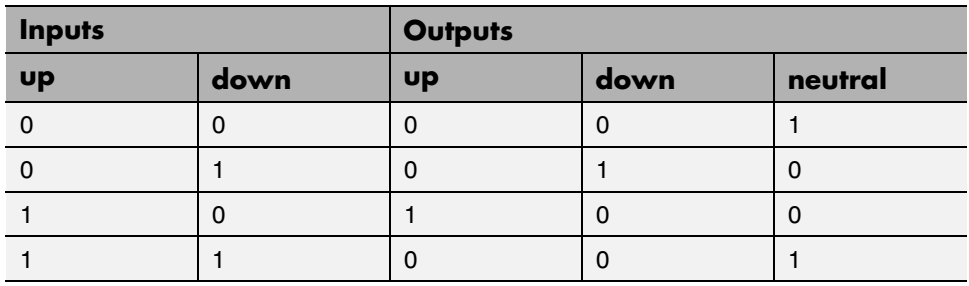

The inputs explicitly generate the neutral event from the up and down events, generated by pressing a power window control switch. The inputs are entered as a truth table in the passenger neutral, up, down map and the driver neutral, up, down map.

## **Experimental Results from Interactive Testing**

**Case 1: Window Up.** To observe the state machine behavior:

- **1** Start the slexPowerWindowCntlInteract model.
- **2** Run the simulation and then double-click the passenger window up switch.

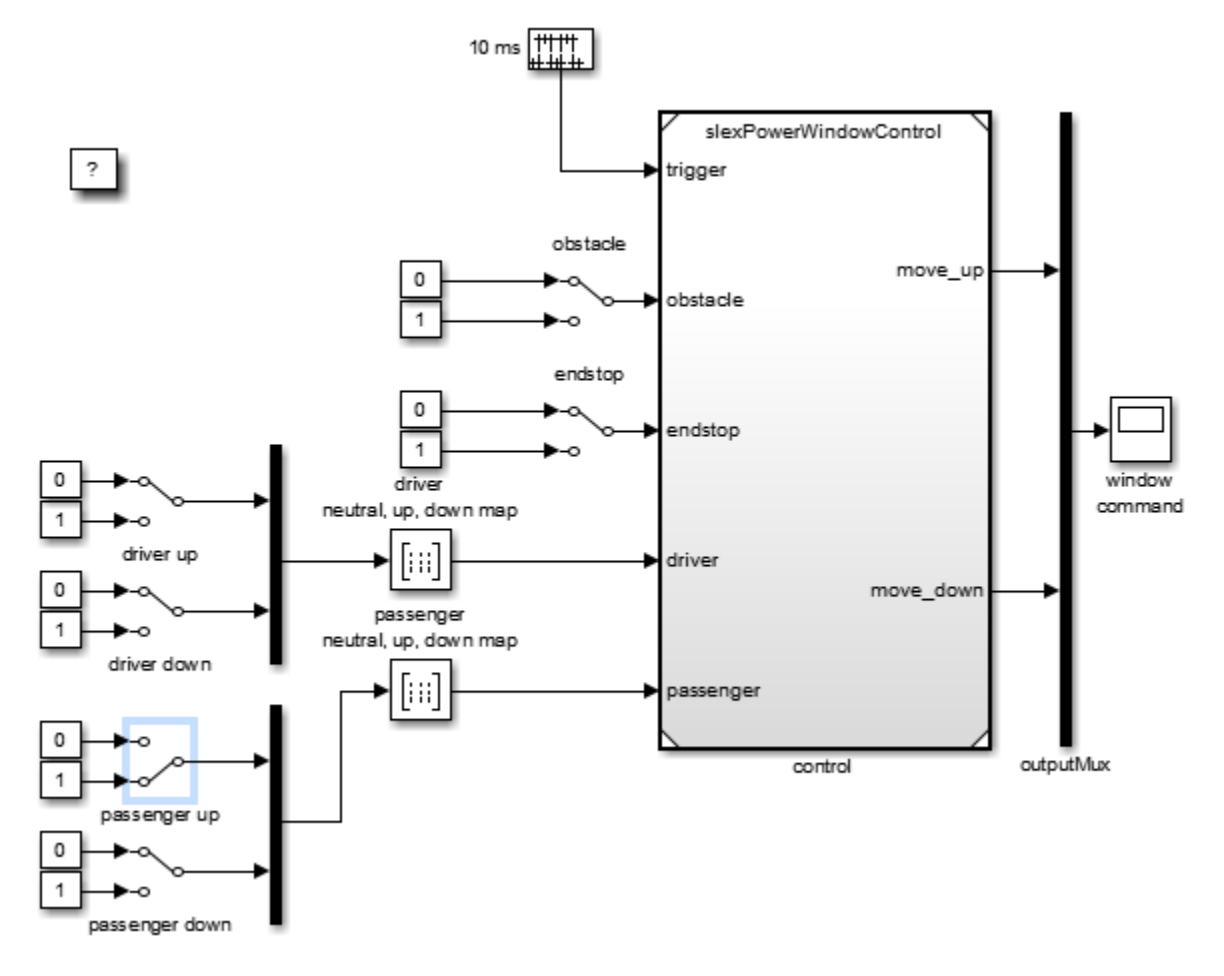

**3** If you press the physical window switch for more than one second, the window moves up until the up switch is released (or the top of the window frame is reached and the endstop event is generated).

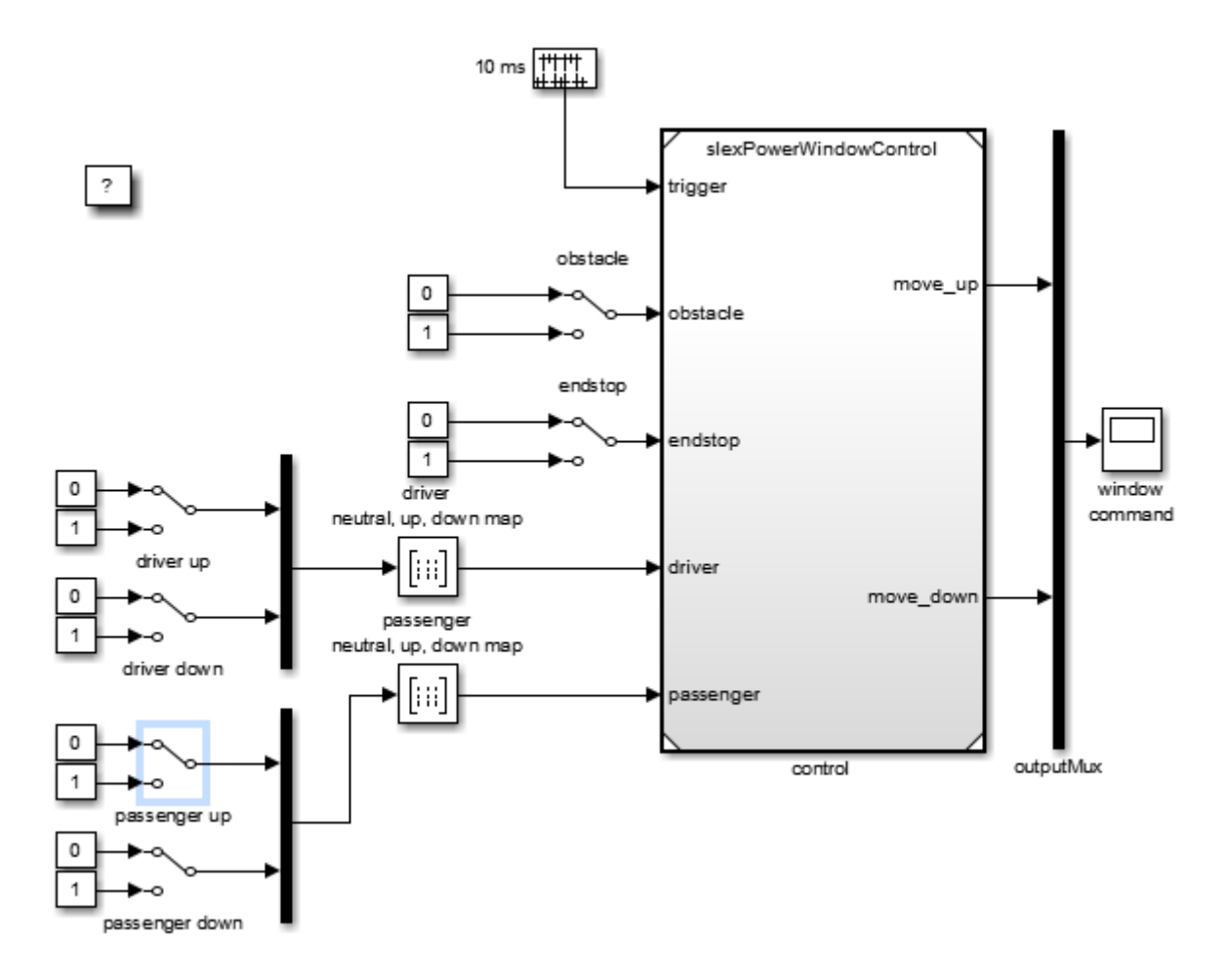

**4** Release the selected passenger up switch.

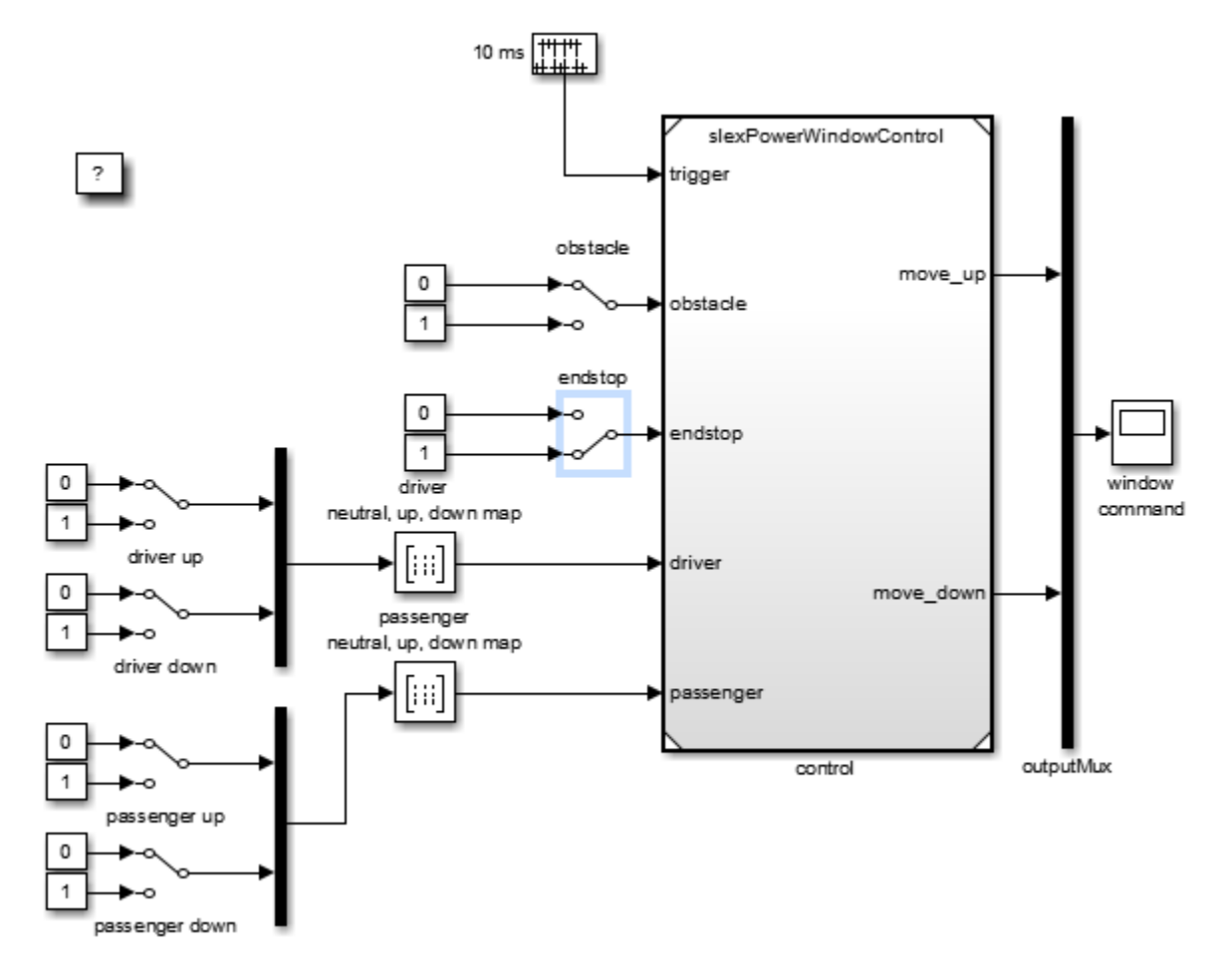

**5** Simulate the model.

This setting generates the endstop event.

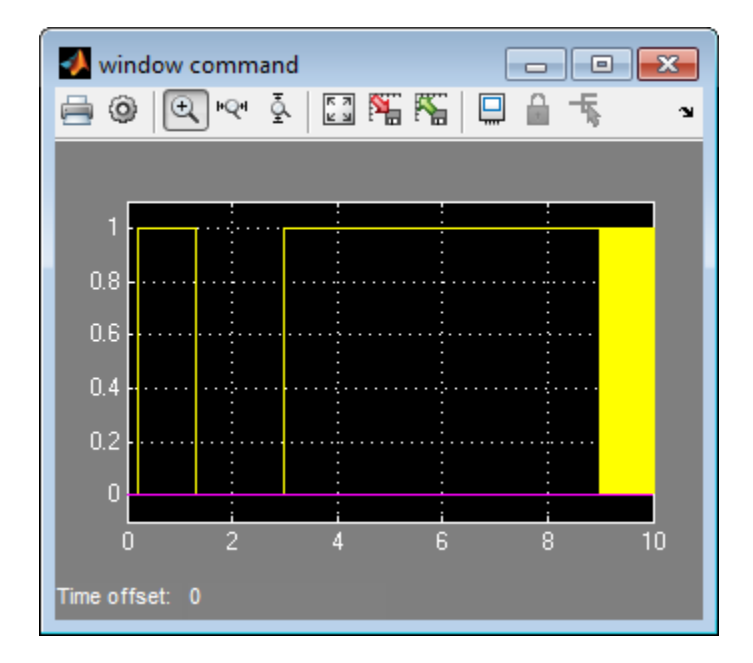

**Case 2: Window Auto-Up.** If you press the physical passenger window up switch for a short period of time (less than a second), the software activates auto-up behavior and the window continues to move up.

**1** Press the physical passenger window up switch for a short period of time (less than a second).

Ultimately, the window reaches the top of the frame and the software generates the endstop event. This event moves the state machine back to its neutral state.

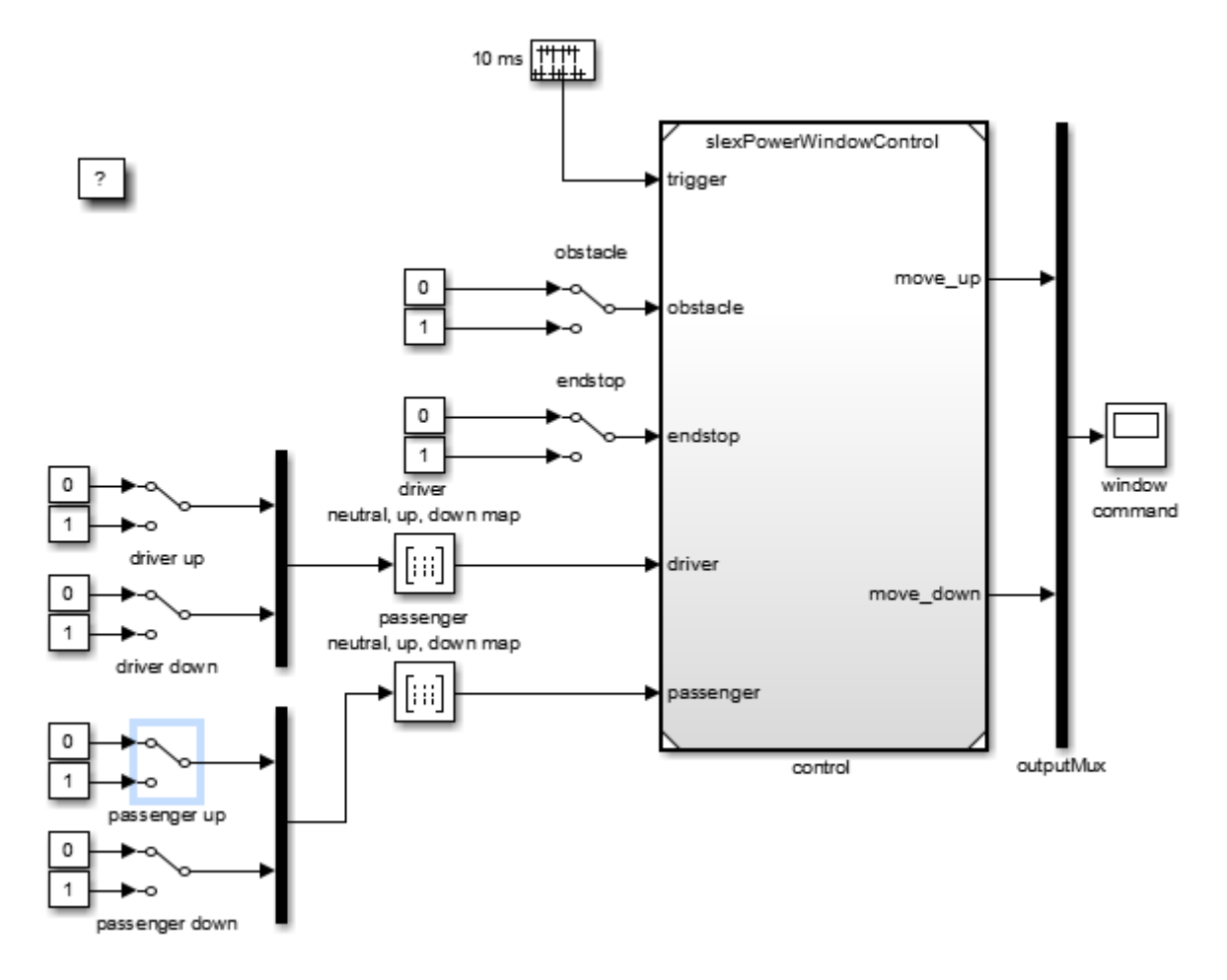

**2** Simulate the model.

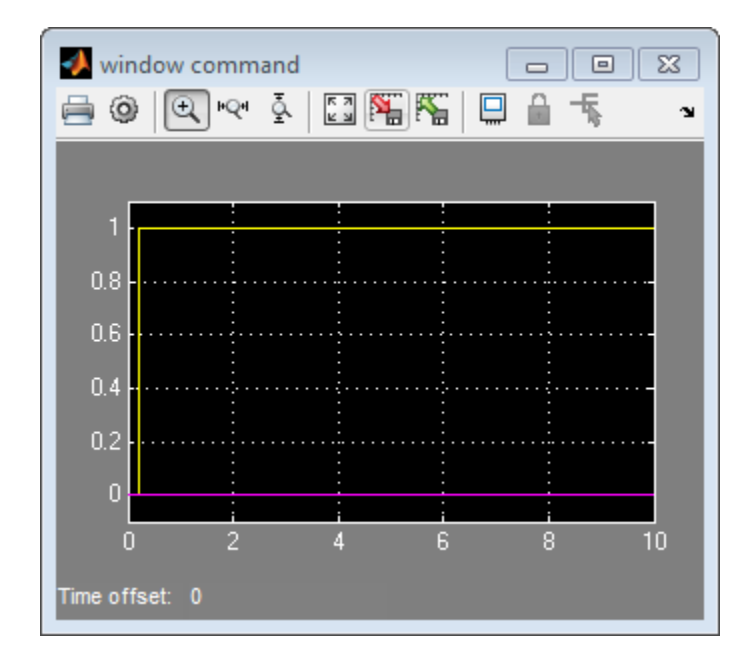

**Case 3: Driver-side Precedence.** The driver switch for the passenger window takes precedence over the driver commands. To observe the state machine behavior in this case:

**1** Run the simulation and then move the system to its passenger up state by double-clicking the passenger window up switch.

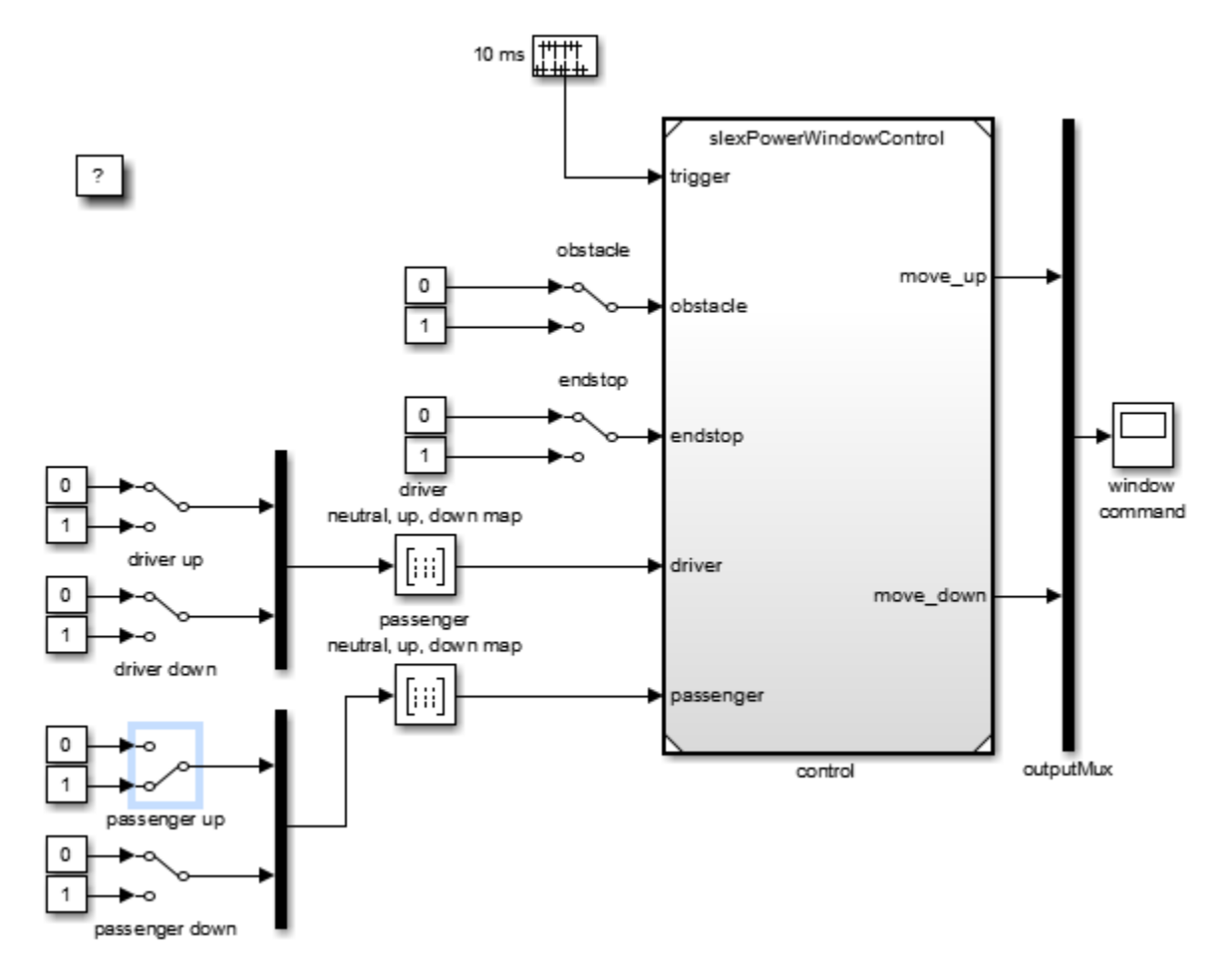

**2** Double-click the driver window down switch, then simulate the model.

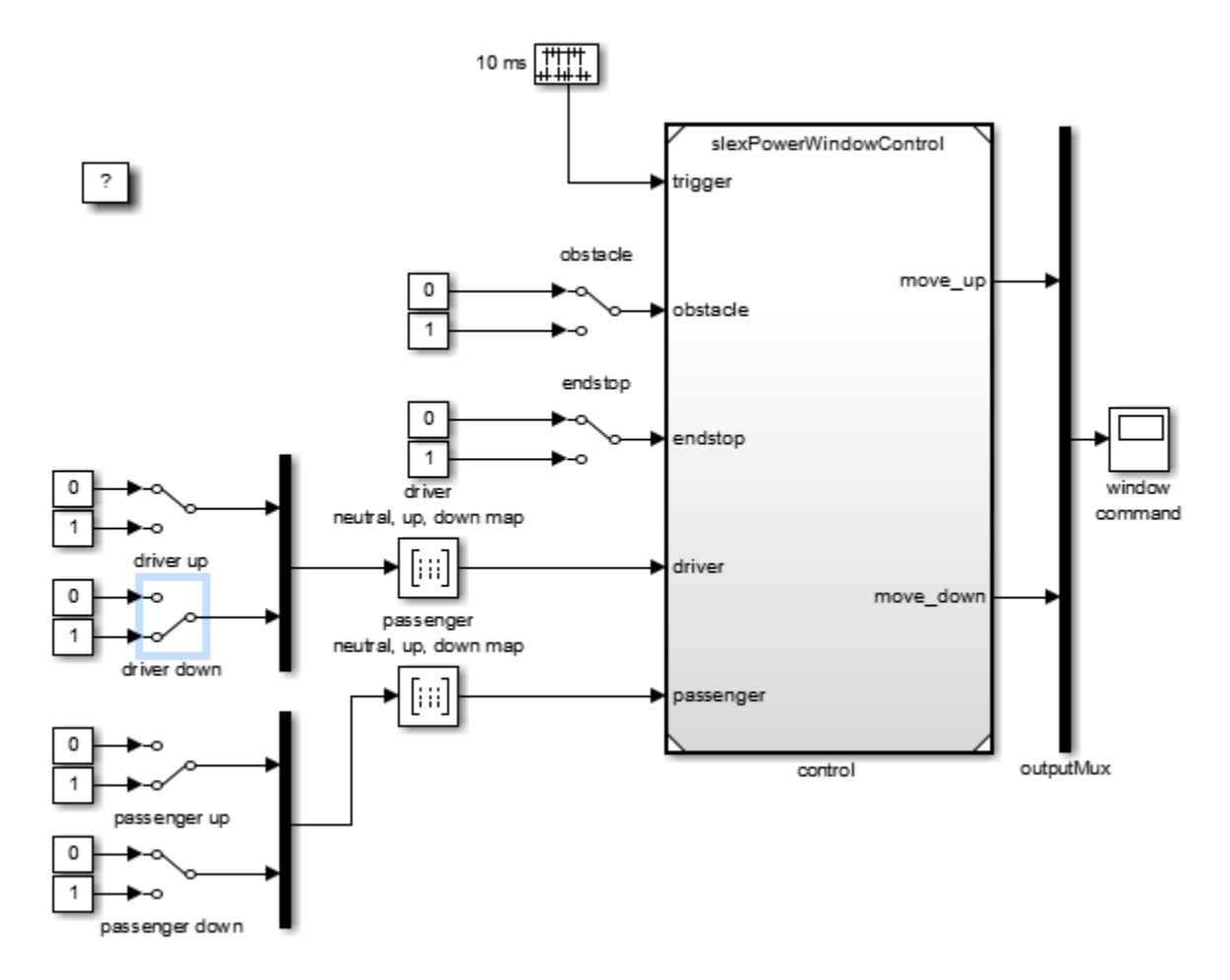

**3** Simulate the model.

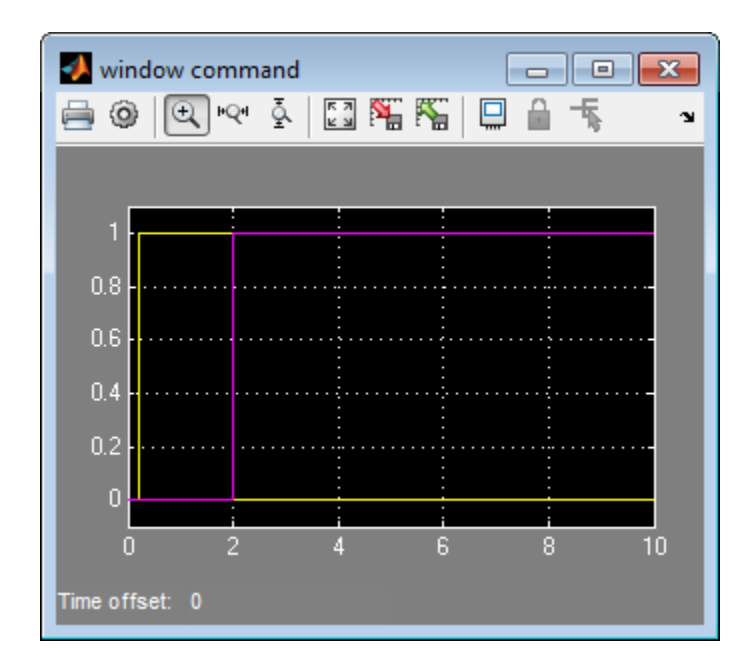

- **4** Notice how the state machine moves to the driver control part to generate the window down output instead of the window up output.
- **5** Double-click the driver control to driver up.

The driver window up state is reached, which generates the window up output again, i.e., windowUp = 1.

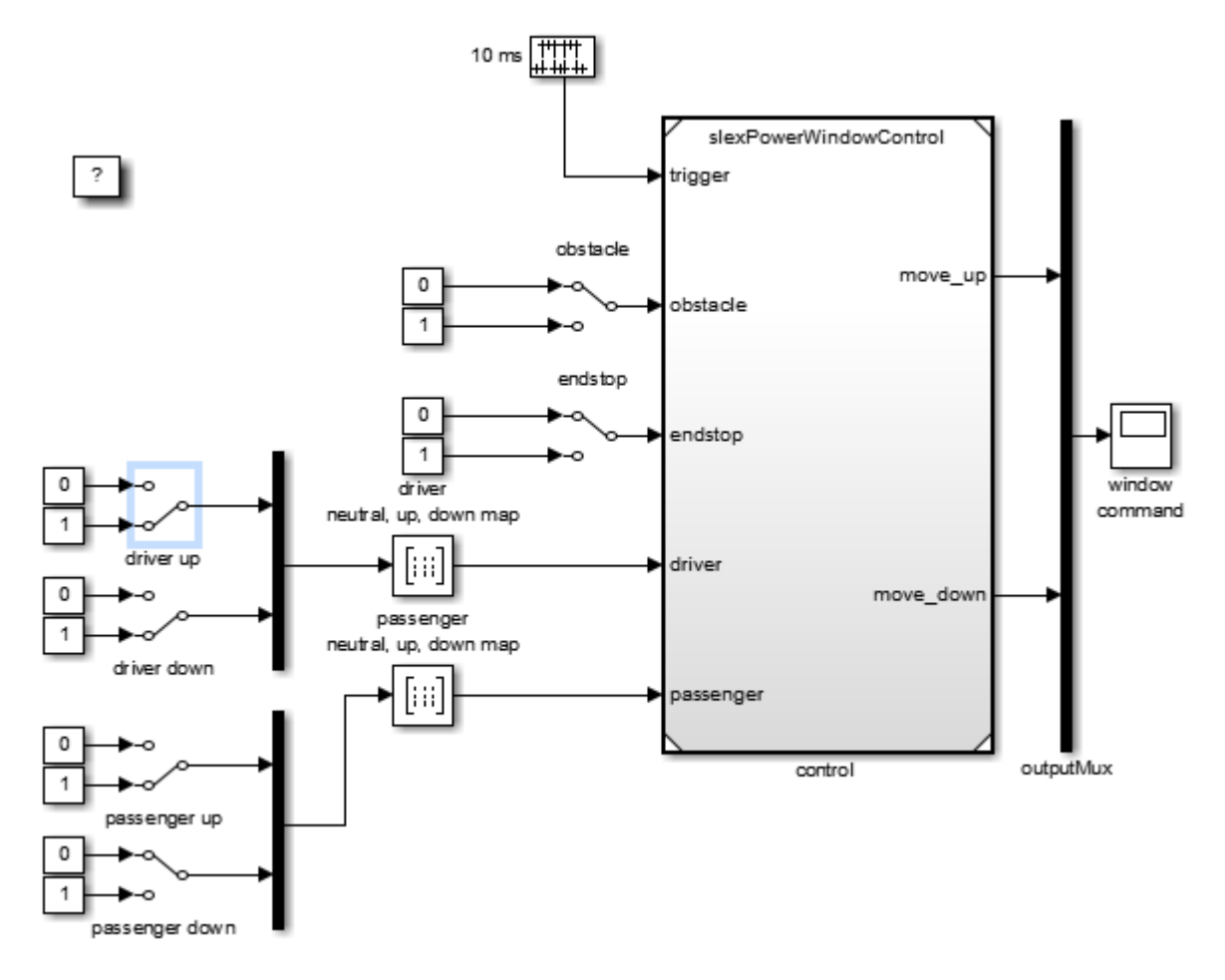

**6** To observe state behavior when an object is present between the window and its frame, double-click the obstacle switch.

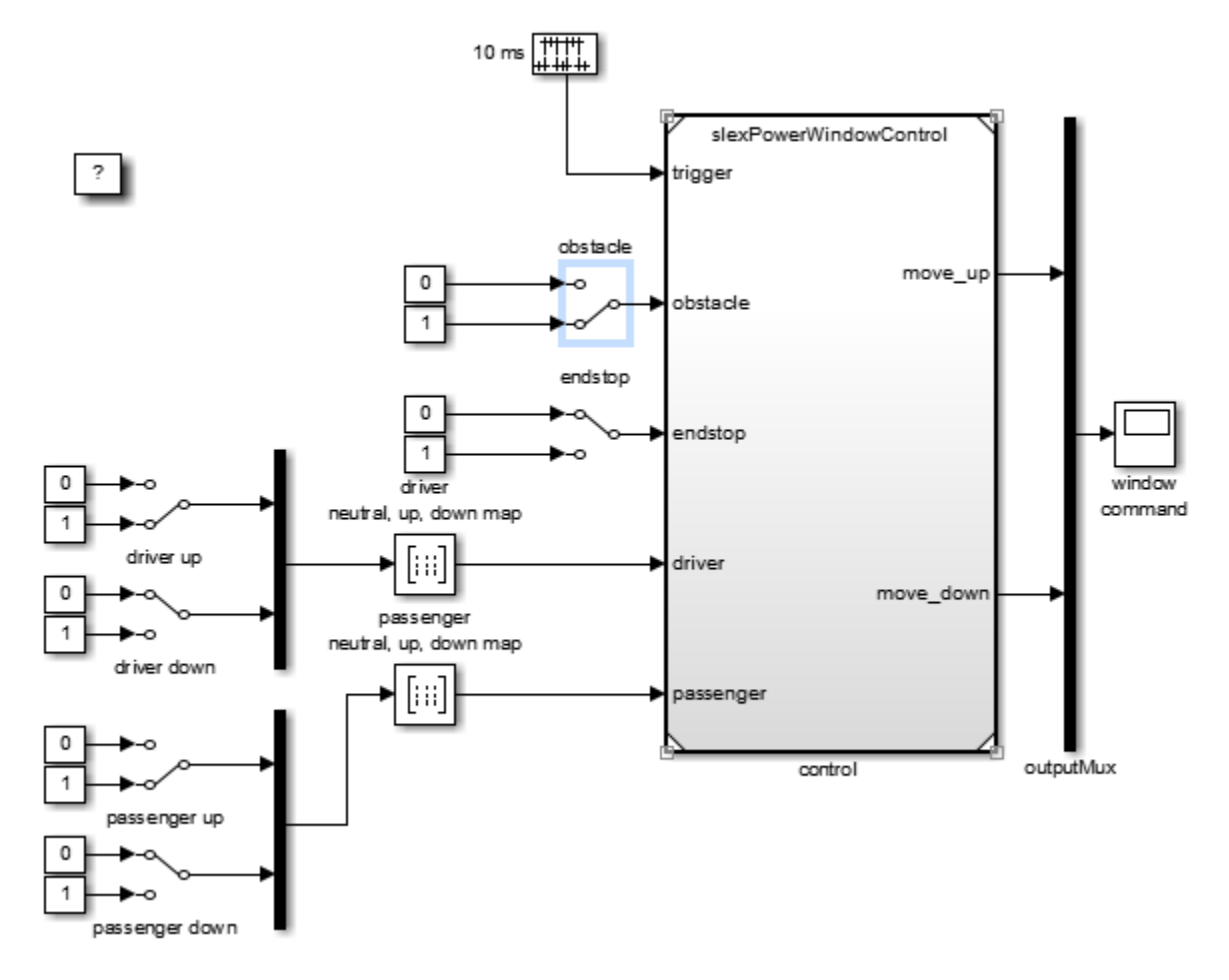

**7** Simulate the model.

On the next sample time, the state machine moves to its emergencyDown state to lower the window a few inches. How far the software lowers the window depends on how long the state machine is in the emergencyDown state. This behavior is part of the next analysis phase.

<span id="page-1177-0"></span>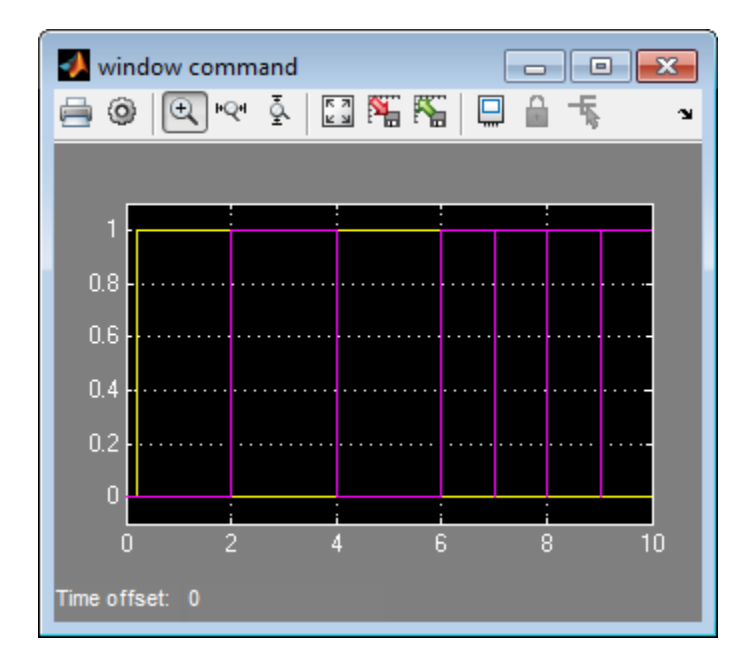

Note that if a driver or passenger window switch is still active, the state machine moves into the up or down states upon the next sample time after leaving the emergency state. If the obstacle switch is also still active, the software again activates the emergency state at the next sample time.

## **Model Coverage**

**Validation of the Control Subsystem.** We can now validate the discrete event control of the window with the model coverage tool. This tool will help us determine the extent to which a model test case exercises the conditional branches of the controller. It helps evaluate if all transitions in the discrete event control are taken given the test case we run as well as if all clauses in a condition that enables a particular transition have become true. One transition may be enabled by multiple clauses, e.g., the transition from emergency back to neutral occurs when either 100 ticks have occurred or if the end stop is reached.

To achieve full coverage, each individual clause evaluates to true and false for the test cases used. The percentage of transitions that a test case exercises is

called its model coverage. Model coverage is a measure of how thoroughly a test exercises a model.

Using Simulink Verification and Validation software, let us apply the following test to our power window controller:

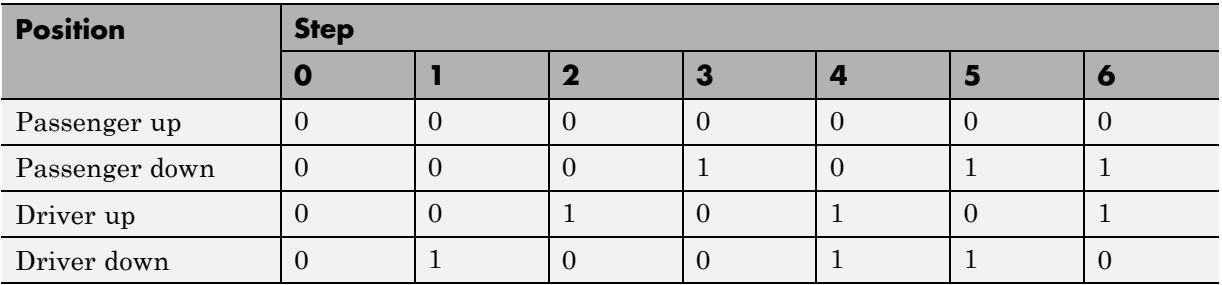

With this test, all switches are inactive at time 0. At regular 1 s steps, the state of one or more switches changes. For example, after 1 s, the driver down switch becomes active. To automatically run these input vectors, replace the manual switches by prescribed sequences of input. To see the preconstructed model:

**1** In the MATLAB Command Window, type

slexPowerWindowCntlCoverage

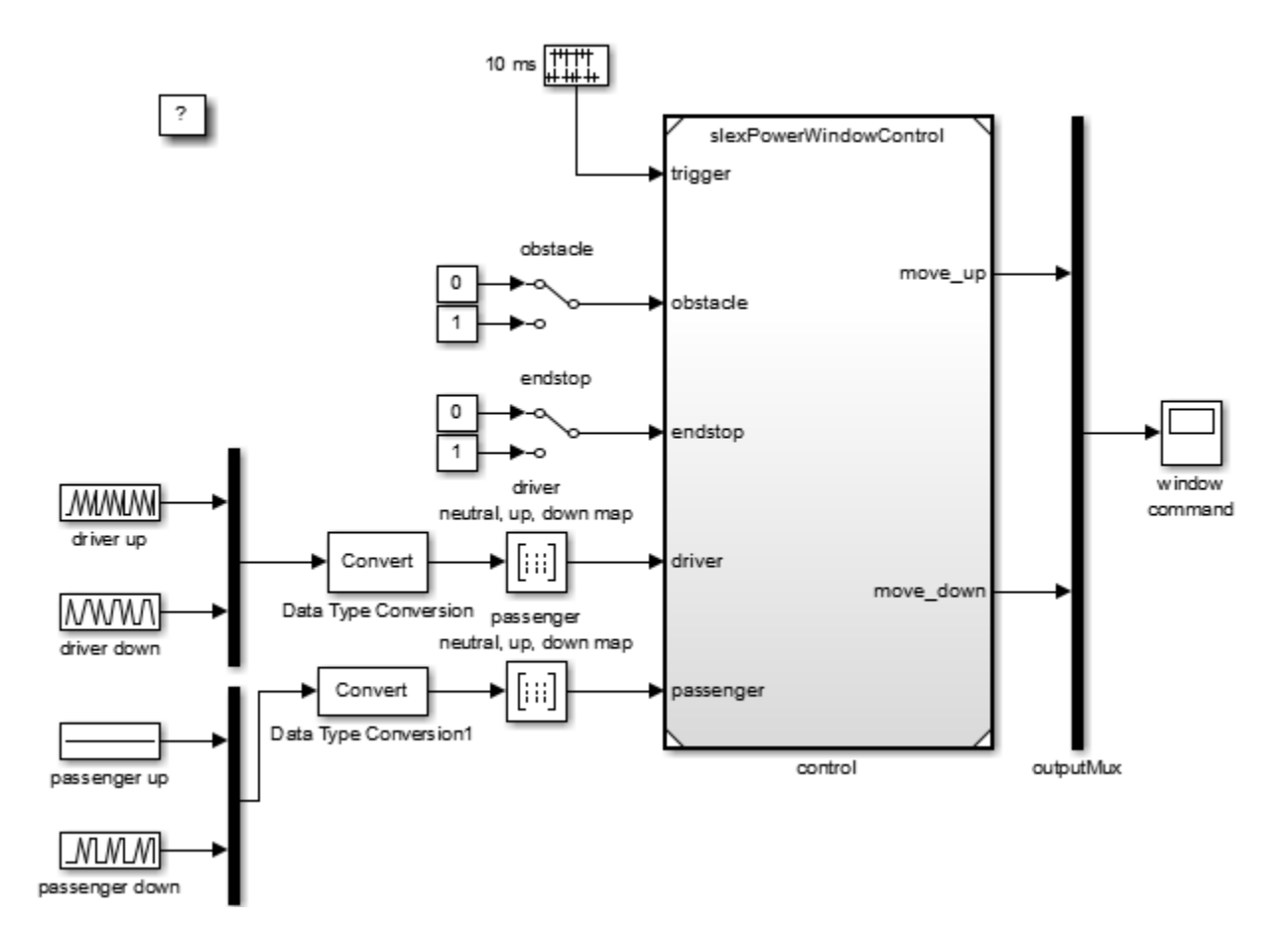

**2** Simulate the model to generate the Simulink Verification and Validation coverage report.

The results in the report reveal the following:

For the slexPowerWindowCntrlCoverage model, this test handles 100% of the decision outcomes from the driver neutral, up, down map block. However, the test achieves only 50% coverage for the passenger neutral, up, down map block. This coverage makes the overall coverage for slexPowerWindowCntrlCoverage to be 45%.

While the overall coverage for the slexPowerWindowControl model is 42%. A few of the contributing factors for the coverage levels are:

- **•** passenger up block does not change
- endstop and obstacle blocks do not change

To increase total coverage to 100%, you need to take into account all possible combinations of driver, passenger, obstacle, and endstop settings. When you are satisfied with the control behavior, you can create the power window system. For more information, see "Create Model Using Model-Based Design" on page 15-35.

# **Create Model Using Model-Based Design**

- **•** "Why Use Model-Based Design?" on page 15-35
- **•** ["Implementation of Context Diagram: Power Window System" on page](#page-1181-0) [15-36](#page-1181-0)
- **•** ["Implement Power Window Control System" on page 15-37](#page-1182-0)
- ["Implementation of Activity Diagram: Validate" on page 15-38](#page-1183-0)
- ["Implementation of Activity Diagram: Detect Obstacle Endstop" on page](#page-1185-0) [15-40](#page-1185-0)
- **•** ["Hybrid Dynamic System: Combine Discrete Event Control and Continuous](#page-1186-0) [Plant" on page 15-41](#page-1186-0)
- ["Detailed Modeling of Power Effects" on page 15-47](#page-1192-0)
- **•** ["Control Law Evaluation" on page 15-54](#page-1199-0)
- **•** ["Visualization of the System in Motion" on page 15-56](#page-1201-0)
- **•** ["Realistic Armature Measurement" on page 15-64](#page-1209-0)
- **•** ["Communication Protocols" on page 15-67](#page-1212-0)

## **Why Use Model-Based Design?**

In Model-Based Design, a system model is at the center of the development process, from requirements development, through design, implementation, and testing. Use Model-Based Design to:

- <span id="page-1181-0"></span>**•** Use a common design environment across project teams.
- **•** Link designs directly to requirements.
- **•** Integrate testing with design to continuously identify and correct errors.
- **•** Refine algorithms through multidomain simulation.
- **•** Automatically generate embedded software code.
- **•** Develop and reuse test suites.
- **•** Automatically generate documentation for the model.
- **•** Reuse designs to deploy systems across multiple processors and hardware targets.

For more information, see "Model-Based Design".

#### **Implementation of Context Diagram: Power Window System**

For requirements presented as a context diagram, see ["Context Diagram:](#page-1149-0) [Power Window System" on page 15-4](#page-1149-0).

Create a Simulink model to resemble the context diagram by

- **1** Place the plant behavior into one subsystem.
- **2** Create two subsystems that contain the driver and passenger switches.
- **3** Add a control mechanism to conveniently switch between the presence and absence of the object.
- **4** Put the control in one subsystem.
- **5** Connect the new subsystems.
- **6** To see an implementation of this model, in the MATLAB Command Window, type:

slexPowerWindowExample

<span id="page-1182-0"></span>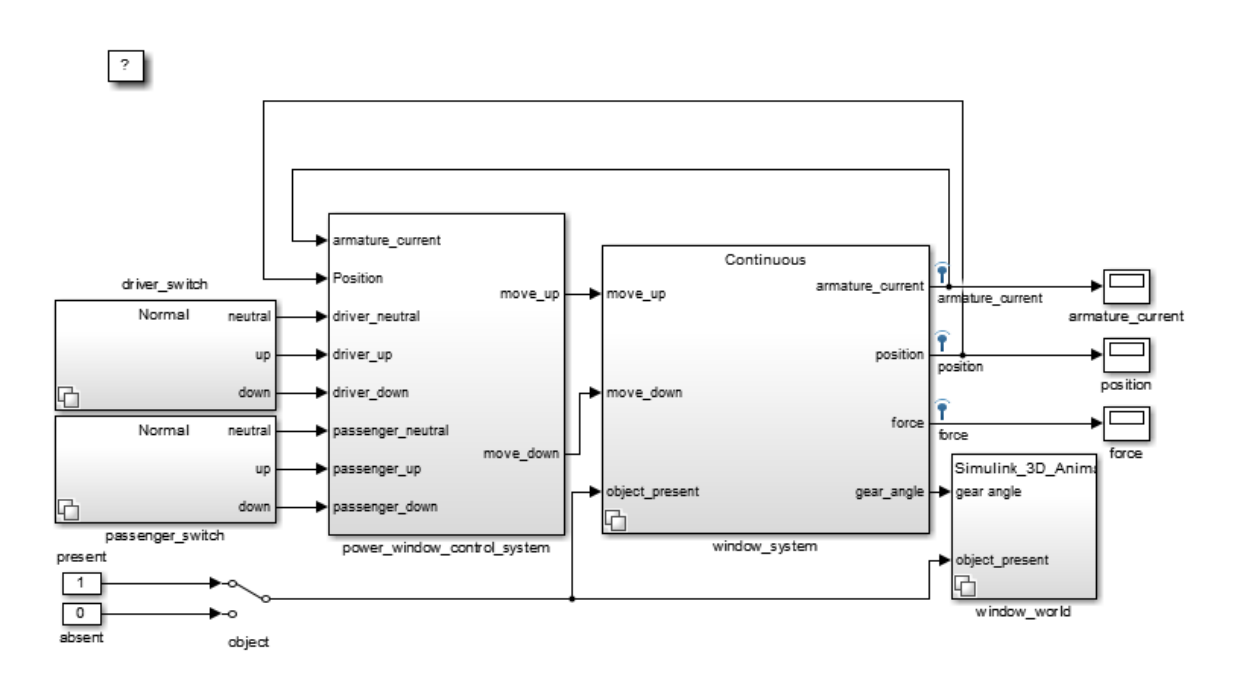

We can use the power window control activity diagram (["Activity Diagram:](#page-1150-0) [Power Window Control" on page 15-5\)](#page-1150-0) to decompose the power window controller of the context diagram into parts. This graphic shows the input and output signals present in the context diagram for easier tracing to their origins.

This topic uses this system later.

## **Implement Power Window Control System**

To satisfy full requirements, the power window control must work with the validation of the driver and passenger inputs and detect the endstop.

For requirements presented as an activity diagram, see ["Activity Diagram:](#page-1150-0) [Power Window Control" on page 15-5](#page-1150-0).

Double-click the slexPowerWindowExample/power\_wind\_control\_system block to obtain the following subsystem:

<span id="page-1183-0"></span>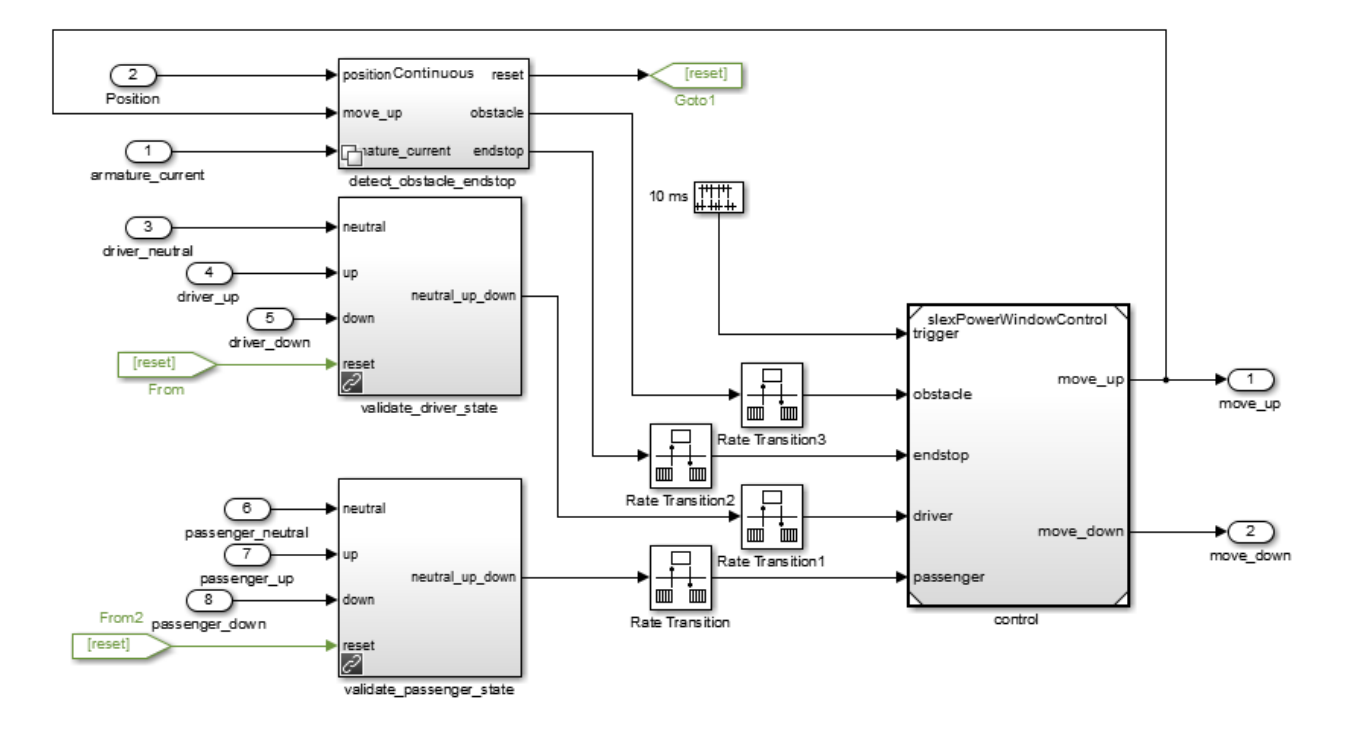

This topic uses this system later.

## **Implementation of Activity Diagram: Validate**

For requirements presented as activity diagrams, see ["Activity Diagram:](#page-1151-0) [Validate Driver" on page 15-6](#page-1151-0) and ["Activity Diagram: Validate Passenger"](#page-1153-0) [on page 15-8](#page-1153-0).

The activity diagram adds data validation functionality for the driver and passenger commands to ensure correct operation. For example, when the window reaches its top, the software should block the up command. The implementation decomposes each validation process in new subsystems. Consider the validation of the driver commands (validation of the passenger commands is similar). Check if the model can execute the up or down commands, according to the following:

- **•** The model allows the down command only when the window is not completely opened.
- **•** The model allows the up command only when the window is not completely closed and no object is detected.

The third activity diagram process checks that the software sends only one of the three commands (neutral, up, down) to the controller. Note, in an actual implementation, both up and down can be simultaneously true (for example, because of switch bouncing effects).

From the power\_wind\_control\_system subsystem, this is the validate\_driver\_state block:

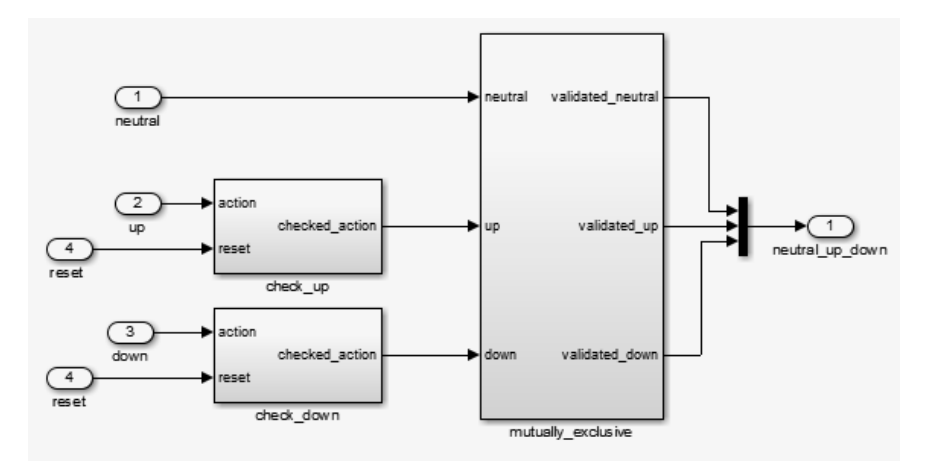

From the power wind control system subsystem, this is the validate passenger state block:

<span id="page-1185-0"></span>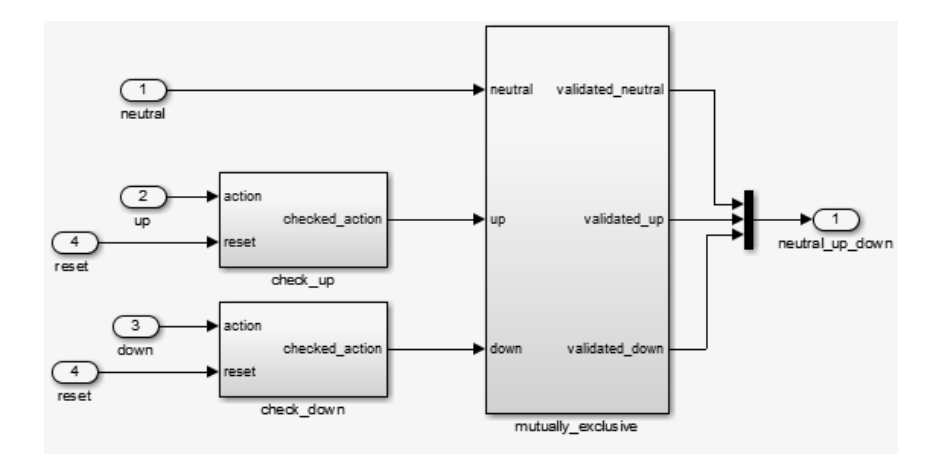

You will see this system used later in this topic.

## **Implementation of Activity Diagram: Detect Obstacle Endstop**

For requirements presented as an activity diagram, see ["Activity Diagram:](#page-1154-0) [Detect Obstacle Endstop" on page 15-9](#page-1154-0).

The

slexPowerWindowExample/power\_window\_control\_system/detect\_obstacle\_endstop block implements this activity diagram in the continuous variant of the Variant Subsystem block. During design iterations, we add additional variants.

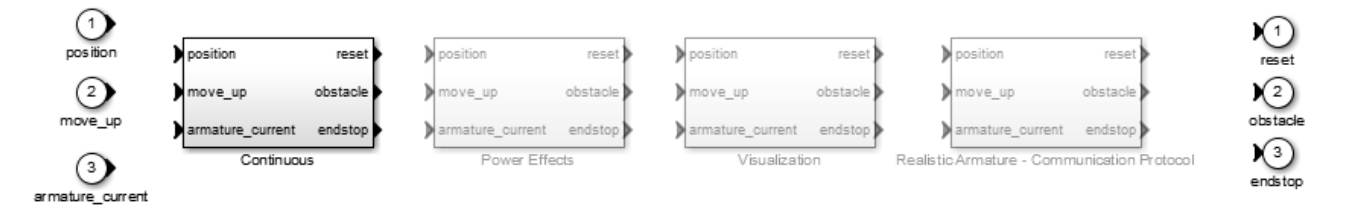

#### Double-click the

slexPowerWindowExample/power\_window\_control\_system/detect\_obstacle\_endstop/- Continuous/verify\_position block:

<span id="page-1186-0"></span>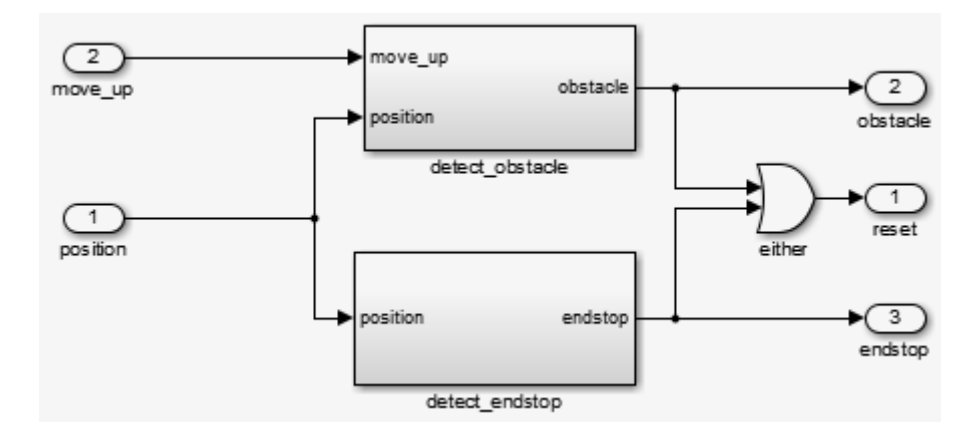

## **Hybrid Dynamic System: Combine Discrete Event Control and Continuous Plant**

After the discrete event control is designed and verified, integrate it with the continuous time plant behavior. This step is the first iteration of the design with the simplest version of the plant.

Run the slexPowerWindowContinuous configureModel utility to open and initialize the model.

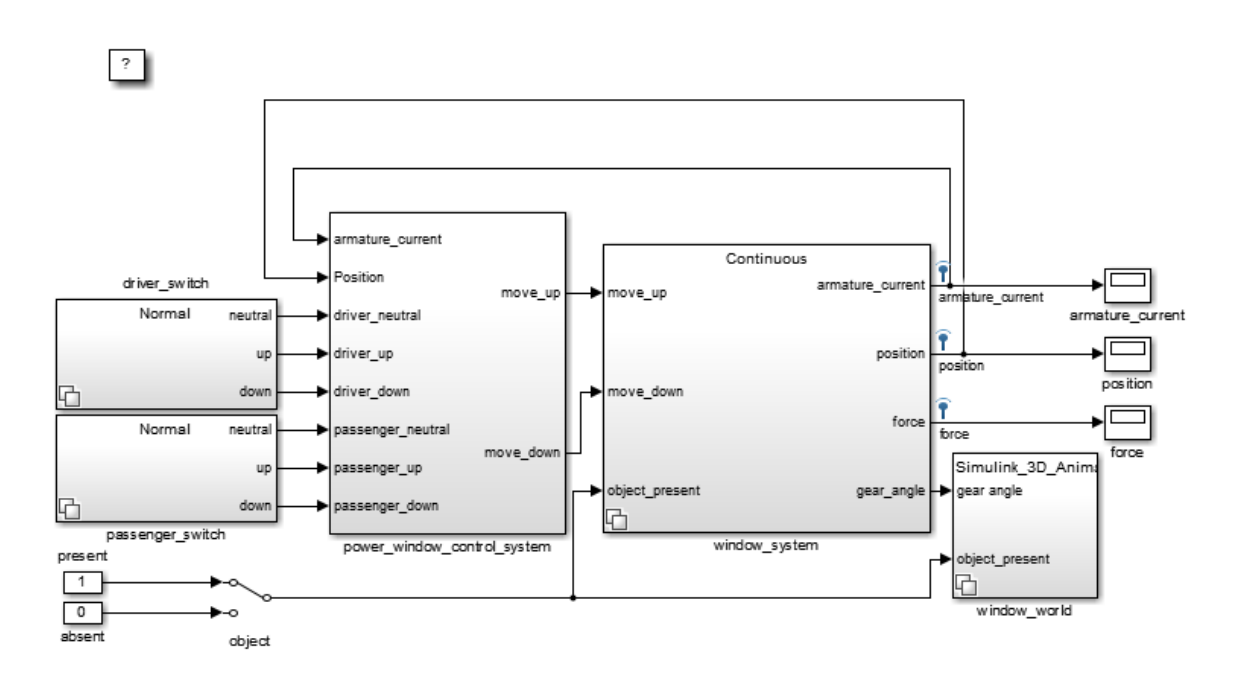

The window\_system block uses the Variant Subsystem block to allow for varying levels of fidelity in the plant modeling. Double-click the window\_system/Continuous/2nd\_order\_window\_system block to see the continuous variant.
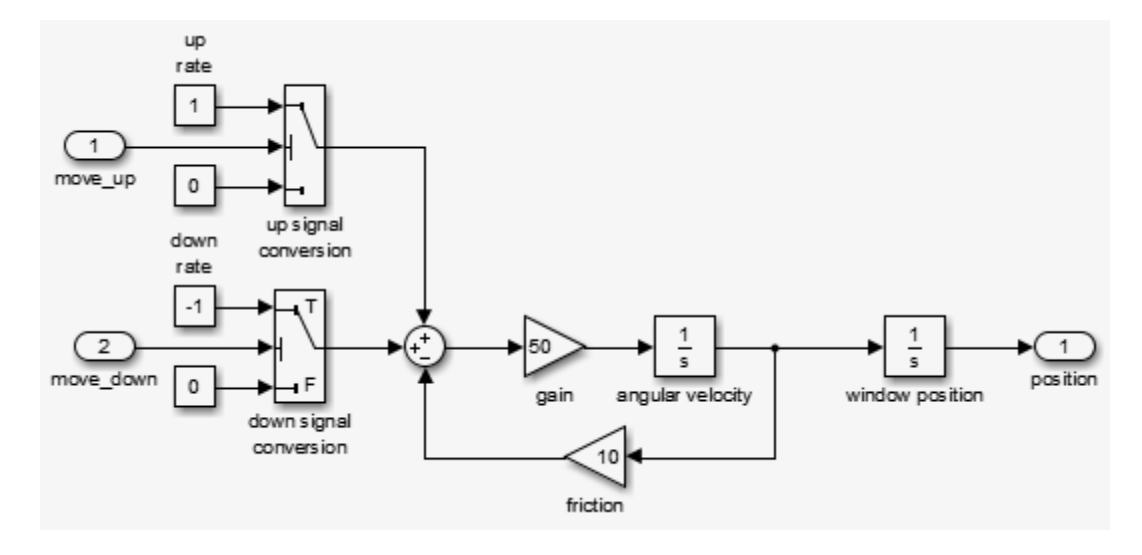

We model the plant as a second order differential equation with step-wise changes in its input:

- **•** When the Stateflow chart generates windowUp the input is 1,
- **•** When the Stateflow chart generates windowDown the input is -1,
- **•** Otherwise, the input is 0.

This phase allows analysis of the interaction between the discrete event state behavior, its sample rate, and the continuous behavior of the window movement. There are threshold values to generate the window frame top and bottom:

- **•** endStop
- **•** Event when an obstacle is present, that is, obstacle
- **•** Other events

Double-click the slexPowerWindowExample/power\_window\_control\_system/ detect obstacle endstop/Continuous/verify position block to see the continuous variant.

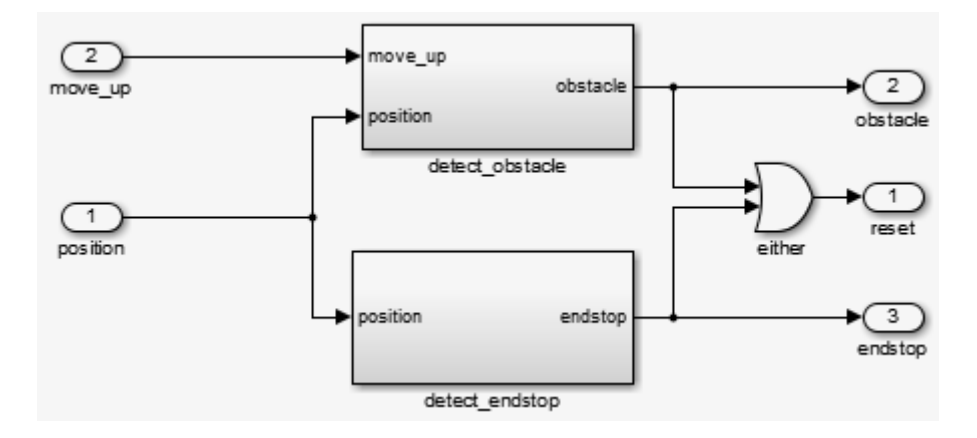

When running the slexPowerWindowContinuous configureModel utility, the model uses the continuous time solver ode3 (Bogacki-Shampine).

A structured analysis of a system results in:

- **•** A functional decomposition of the system
- Data definitions with the specifics of the system signals
- **•** Timing constraints

A structure analysis can also include the implementation architecture, which is outside the scope of this discussion.

The implementation also adds a control mechanism to conveniently switch between the presence and absence of the object.

**Expected Controller Response.** To view the window movement, run the simulation, SimHybridPlantLowOrder. You can also run the task slexPowerWindowContinuousSim.

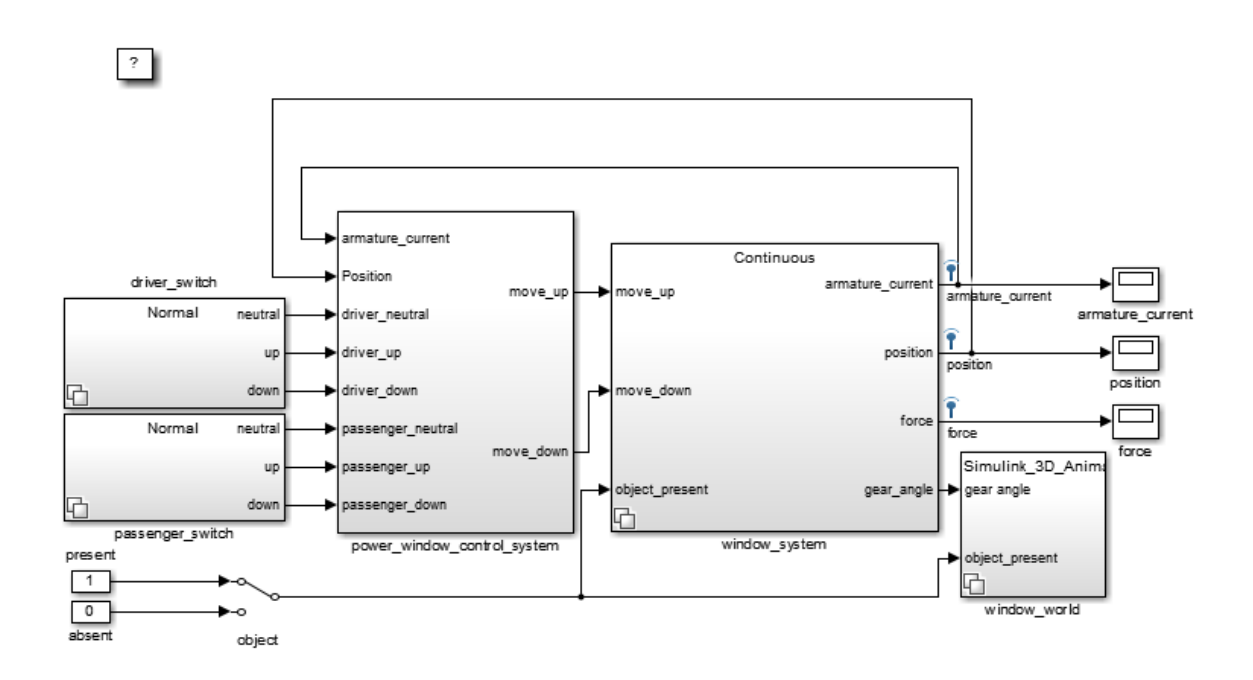

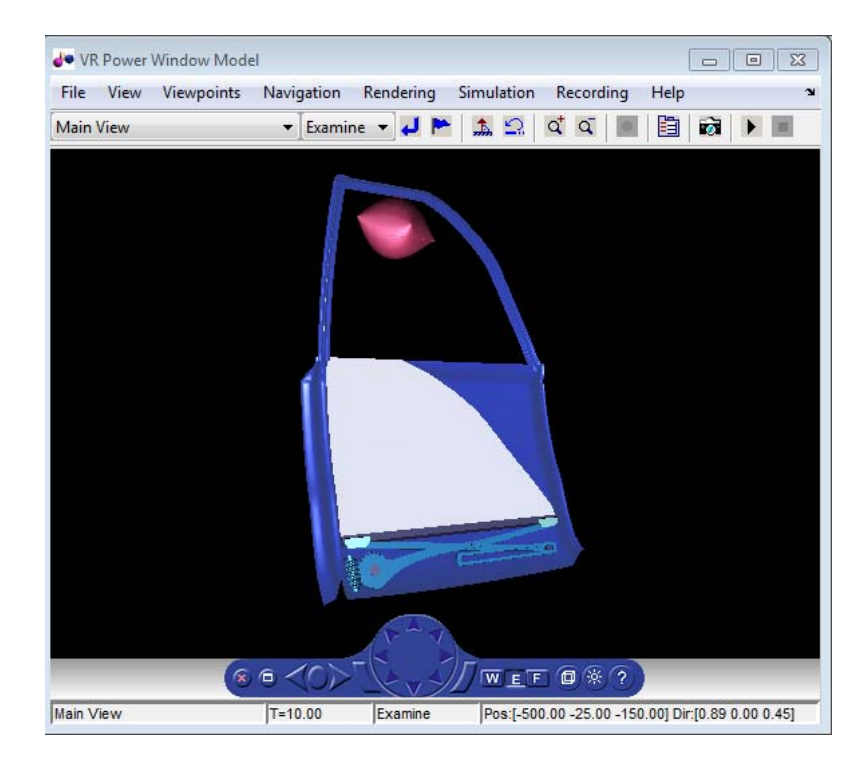

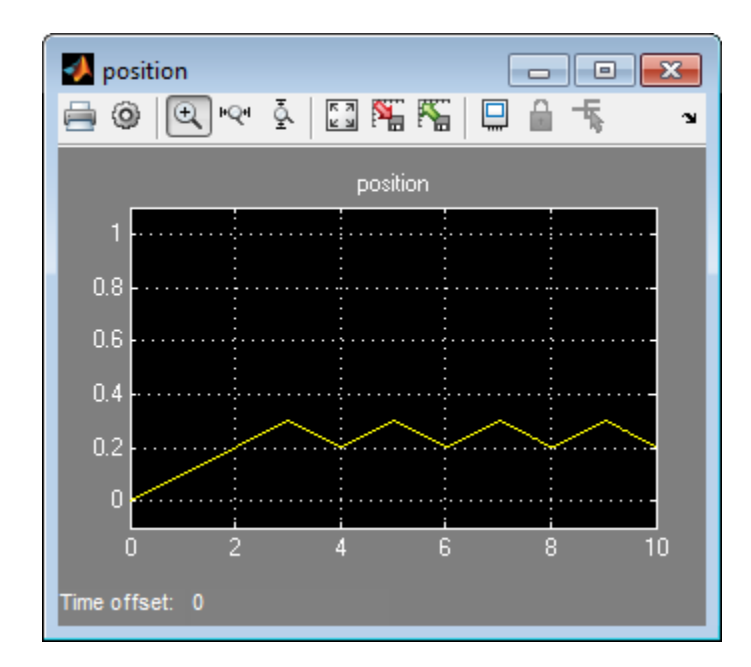

The **position** scope shows the expected result from the controller. After 30 cm, the model generates the obstacle event and the Stateflow chart moves into its emergencyDown state. In this state, windowDown is output until the window lowers by about 10 cm. Because the passenger window up switch is still on, the window starts moving up again and this process repeats. Stop the simulation and open the position scope to observe the oscillating process. Note that in case of an emergency, the discrete event control rolls down the window approximately 10 cm.

# **Detailed Modeling of Power Effects**

After an initial analysis of the discrete event control and continuous dynamics, you can use a detailed plant model to evaluate performance in a more realistic situation. It is best to design models at such a level of detail in the power domain, in other words, as energy flows. Several domain specific MathWorks blocksets can facilitate this.

To take into account energy flows, we add a more detailed variant consisting of power electronics and a multibody system to the window\_system variant subsystem.

To open the model and explore the more detailed plant variant, run the configureModel utility, slexPowerWindowPowerEffects.

Double-click the slexPowerWindowExample/window\_system/Power Effects - Visualization/detailed\_window\_system block.

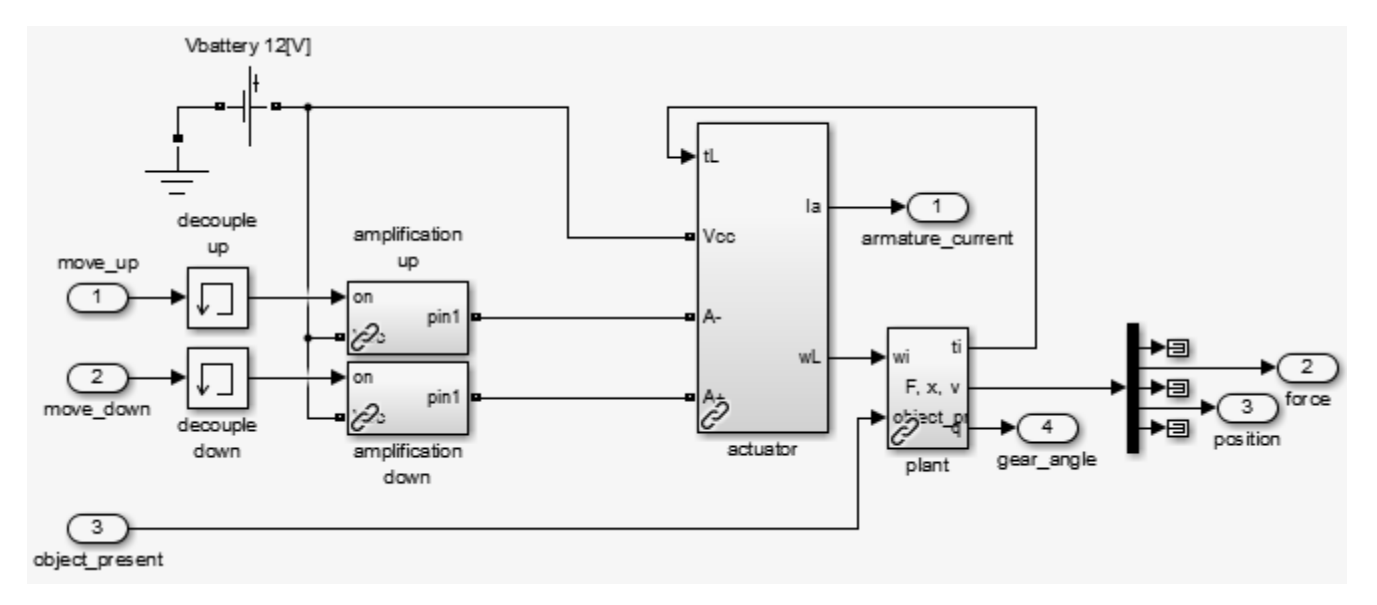

The following topics look at these blocks in detail.

**Power Electronics.** The model must amplify the control signals generated by the discrete event controller to be sufficiently powerful to drive the DC motor that moves the window.

The amplification modules model this behavior. It shows that a switch either connects the DC motor to the battery voltage or ground. By connecting the battery in reverse, the system generates a negative voltage and the window can move up, down, or remain still. Note that the window is always driven at maximum power, in other words, no DC motor controller applies a prescribed velocity.

To see the implementation, double-click the slexPowerWindowExample/window\_system/Power Effects - Visualization/detailed\_window\_system/amplification\_up block.

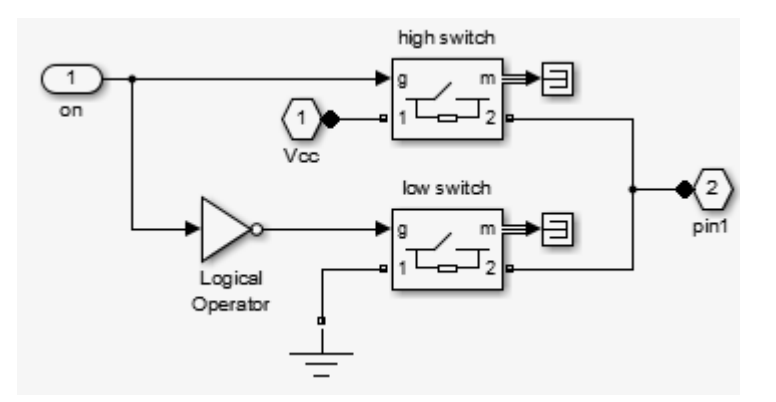

**Multibody System.** This implementation models the window using SimMechanics multibody blocks.

To see the actuator implementation, double-click the slexPowerWindowExample/window\_system/Power Effects - Visualization/detailed\_window\_system/actuator block.

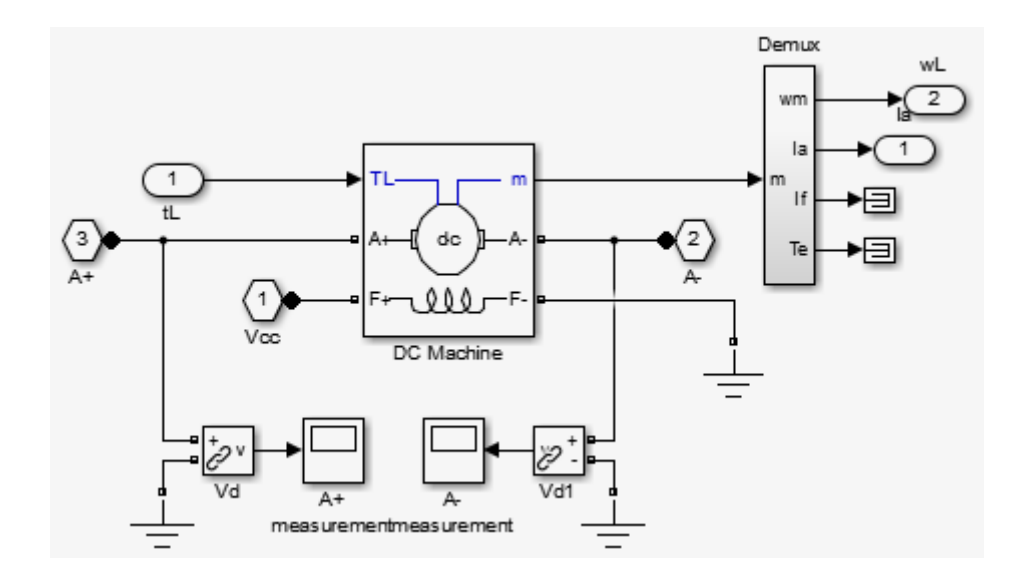

To see the window implementation, double-click the slexPowerWindowExample/window\_system/Power Effects - Visualization/detailed\_window\_system/plant block.

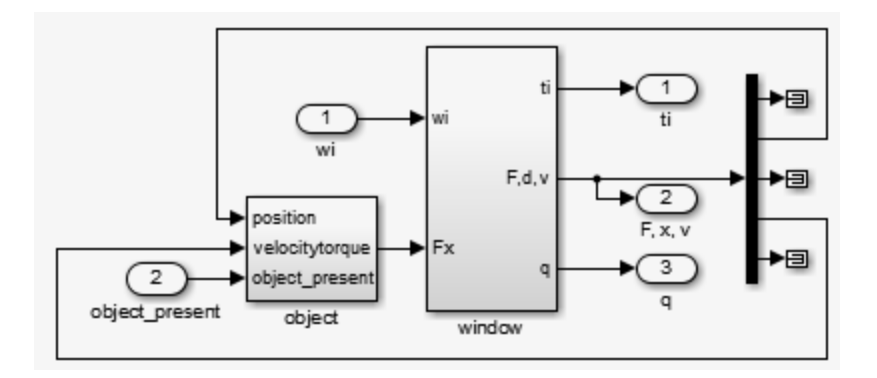

This implementation uses SimMechanics multibody blocks for bodies, joints, and actuators. The window model consists of:

- **•** A worm gear
- **•** A lever to move the window holder in the vertical direction

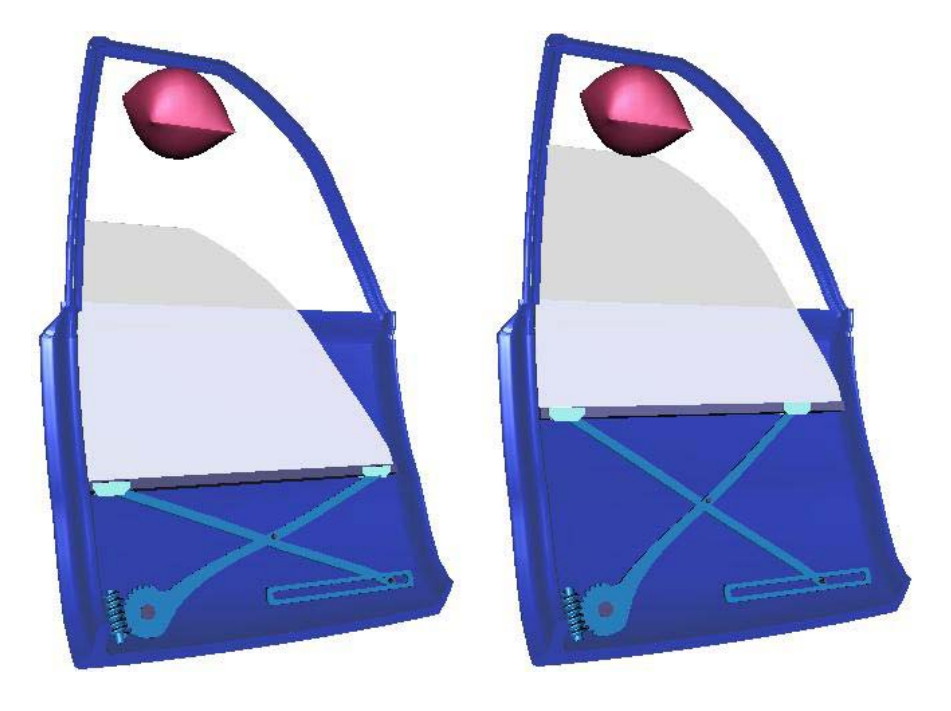

The following figure shows how the mechanical parts move.

**Design Iteration.** An important effect of the more detailed implementation is that there is no window position measurement available. Instead, the model measures the DC motor current and uses it to detect the endstops and to see if an obstacle is present. In the next stage of the system design, we analyze the control to make sure that it does not cause excessive force when an obstacle is present.

In the original system, the design removes the obstacle and endstop detection based on the window position and replaces it with a current-based implementation. It also connects the process to the controller and position and force measurements. To reflect the different signals used, you must modify the data definition. In addition, observe that because of power effects, the units are now amps.

```
PSPEC 1.3.1: DETECT ENDSTOP
ENDSTOP = ARMATURE_CURRENT > ENDSTOP_MAX
```
PSPEC 1.3.2: DETECT OBSTACLE OBSTACLE = (ARMATURE\_CURRENT > OBSTACLE\_MAX) and MOVE\_UP for 500 ms PSPEC 1.3.3: ABSOLUTE VALUE ABSOLUTE\_ARMATURE\_CURRENT = abs(ARMATURE\_CURRENT)

This table lists the additional signal for the Context Diagram: Power Window System data definitions:

### **Context Diagram: Power Window System Data Definition Changes**

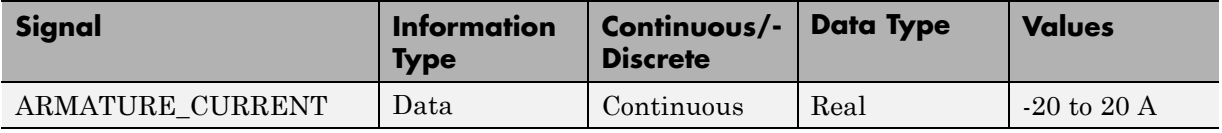

This table lists the changed signals for the Activity Diagram: Detect Obstacle Endstop data definitions:

### **Activity Diagram: Detect Obstacle Endstop Data Definition Changes**

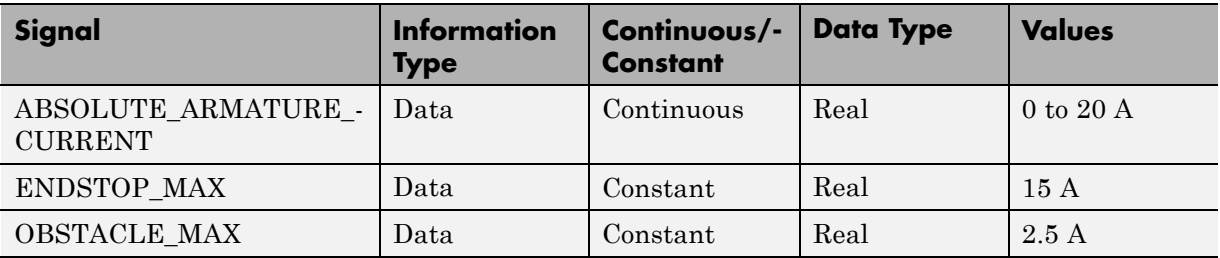

To see the window subsystem, double-click the slexPowerWindowExample/window\_system/Power Effects - Visualization/detailed\_window\_system/plant/window block.

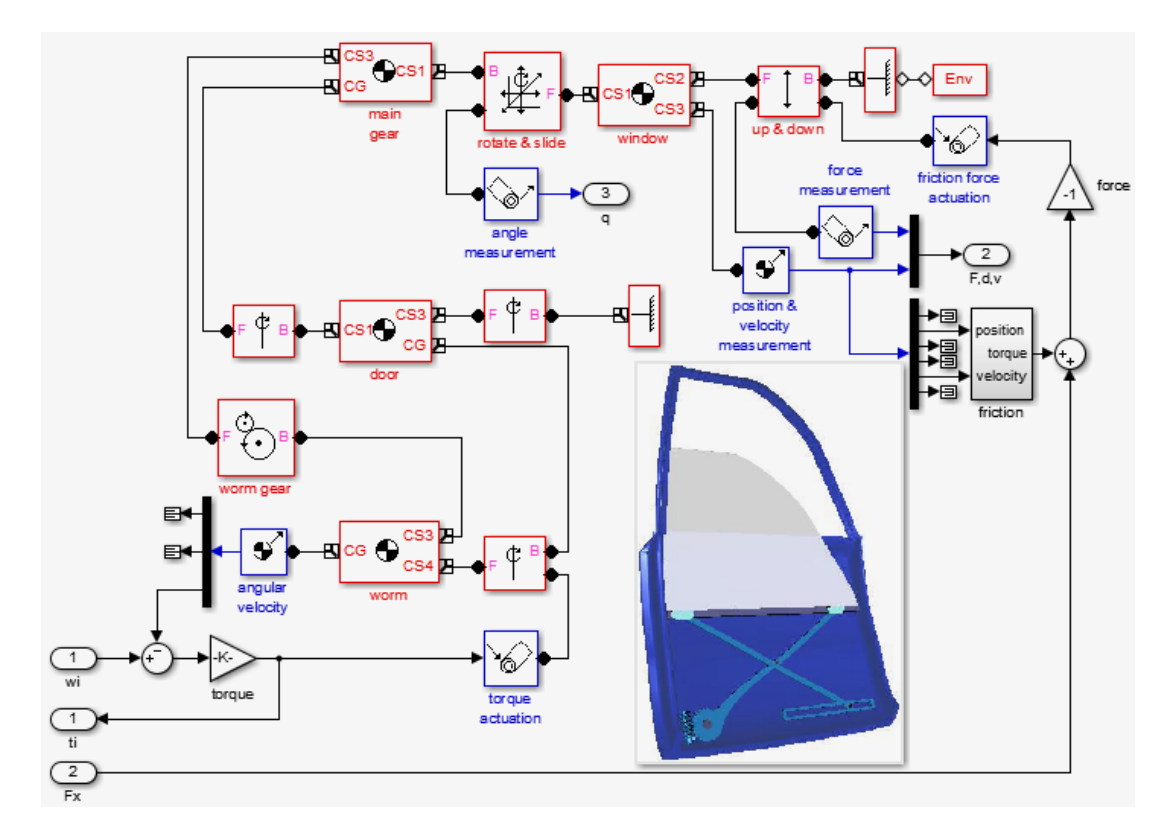

The implementation uses a lookup table and adds noise to allow evaluation of the control robustness. To see the implementation of the friction subsystem, double-click the slexPowerWindowExample/window\_system/Power Effects - Visualization/detailed\_window\_system/plant/window/friction block.

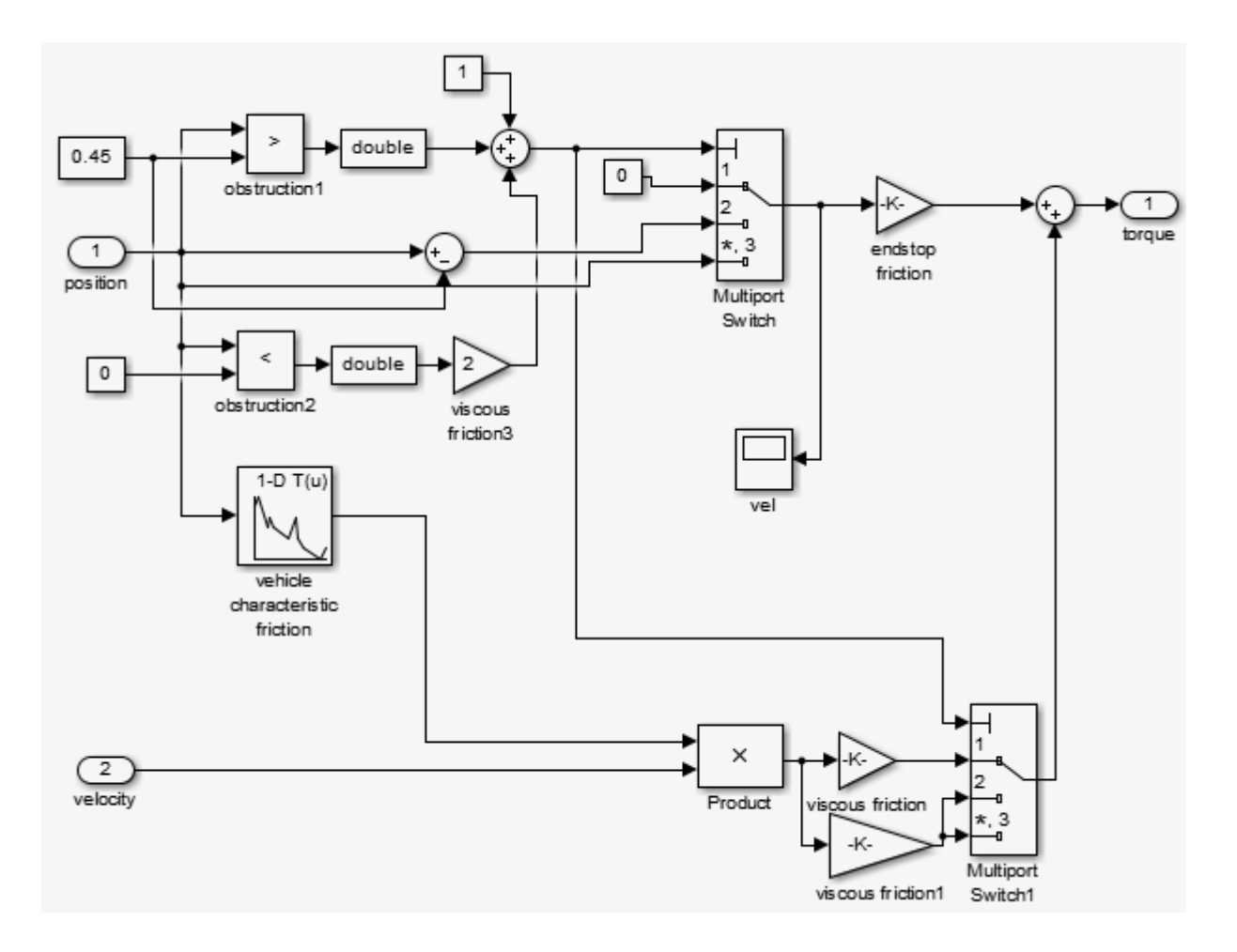

### **Control Law Evaluation**

The idealized continuous plant allows access to the window position for endStop and obstacle event generation. In the more realistic implementation, the model must generate these events from accessible physical variables. For power window systems, this physical variable is typically the armature current, Ia, of the DC motor that drives the worm gear.

While moving the window, this current has an approximate value of 2 A. When you switch the window on, it draws a transient current that can reach a value of approximately 10 A. When the current exceeds 15 A, the model activates endstop detection. The model draws this current when the angular velocity of the motor is kept at almost 0 despite a positive or negative input voltage.

Detecting the presence of an object is much more difficult in this setup. Because safety concerns restrict the window force to no more than 100 N, an armature current much less than 10 A should detect an object. However, this behavior conflicts with the transient values achieved during normal operation.

Here, we implement a control law that disables object detection during the transient. Now, when the system detects an armature current more than 2 A, it considers an object is considered to be present and enters the emergencyDown state of the discrete event control. Open the force scopewindow measurement (in newtons) to check that the force exerted remains less than 100 N when an object is present and the window reverses its velocity .

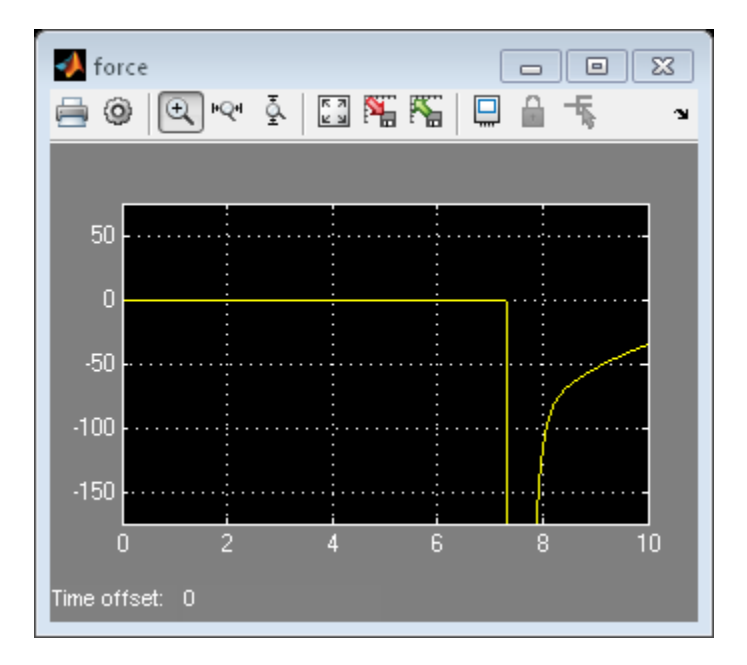

In reality, far more sophisticated control laws are possible and implemented. For example, you can implement neural network-based learning feedforward control techniques to emulate the friction characteristic of each individual vehicle and its changes over time.

### **Visualization of the System in Motion**

If you have Simulink 3D Animation software installed, you can view the geometrics of the system in motion via a virtual reality world. To open the virtual reality world, in the slexPowerWindowExample/window\_control model, double-click the VR Sink block.

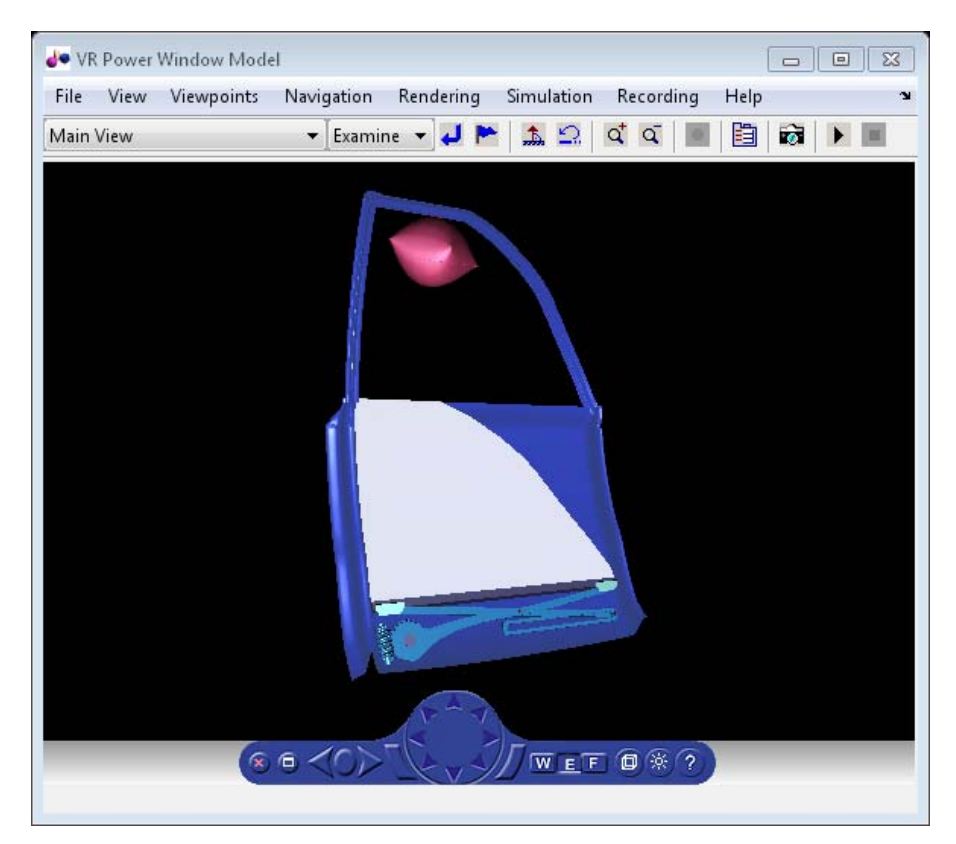

To simulate the model with a stiff solver:

**1** Start the task, slexPowerWindowPowerEffectsSim. This task sets the solver to ode23tb (stiff/TR-BDF2).

- **2** In the slexPowerWindowExample/passenger\_switch/Normal block, set the passenger up switch to on.
- **3** In the slexPowerWindowExample/driver\_switch/Normal block, set the driver up switch to off.
- **4** Simulate the model.
- **5** Between 10 ms and 1 s in simulation time, switch off the slexPowerWindowExample/passenger\_switch/Normal block passenger up switch to initiate the auto-up behavior.

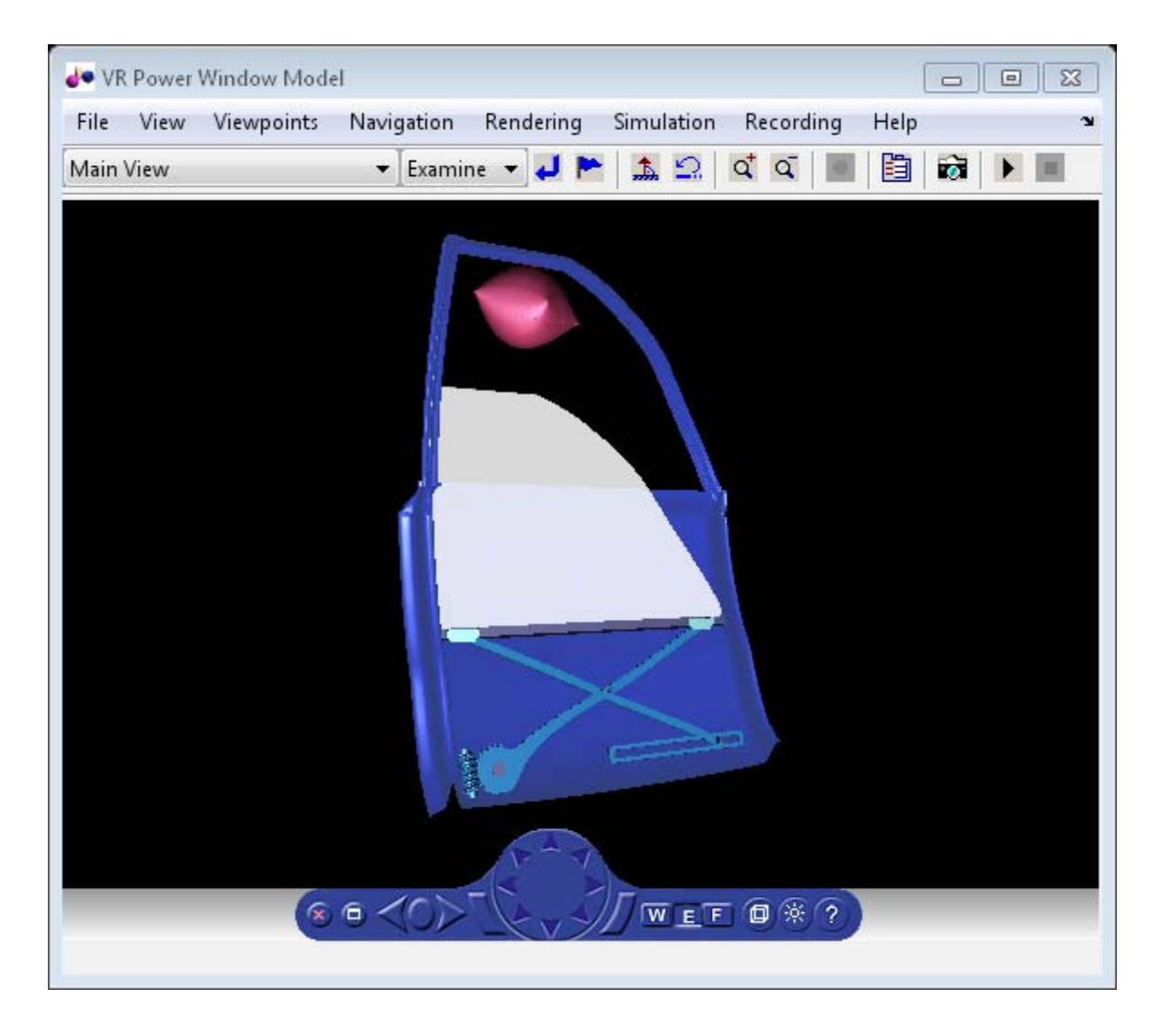

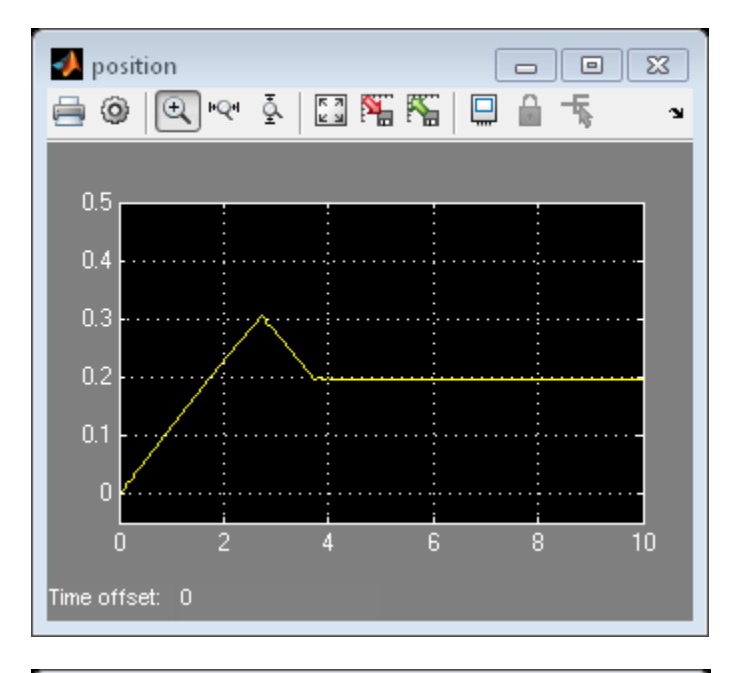

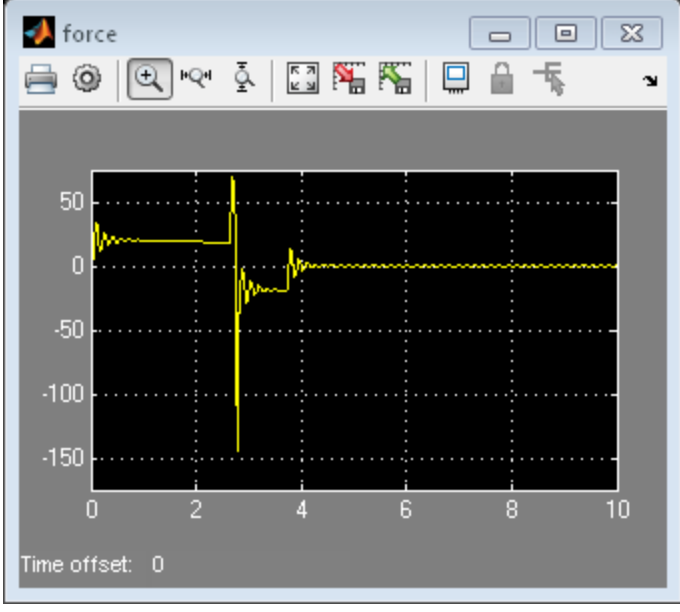

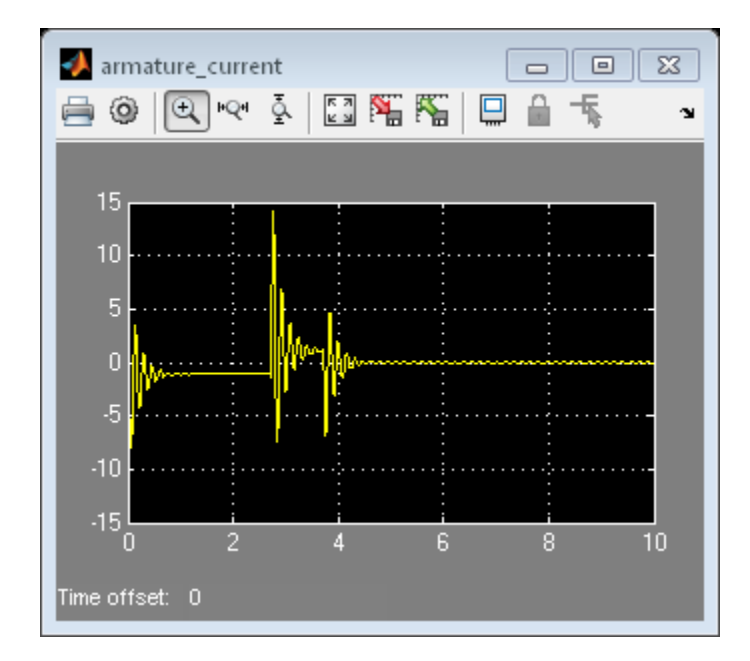

- **6** Observe how the window holder starts to move vertically to close the window. When the model encounters the object, it rolls the window down.
- **7** Double-click the slexPowerWindowExample/passenger\_switch/Normal block driver down switch to roll down the window completely. In this block, at less than one second simulation time, switch off the driver down switch to initiate the auto-down behavior.

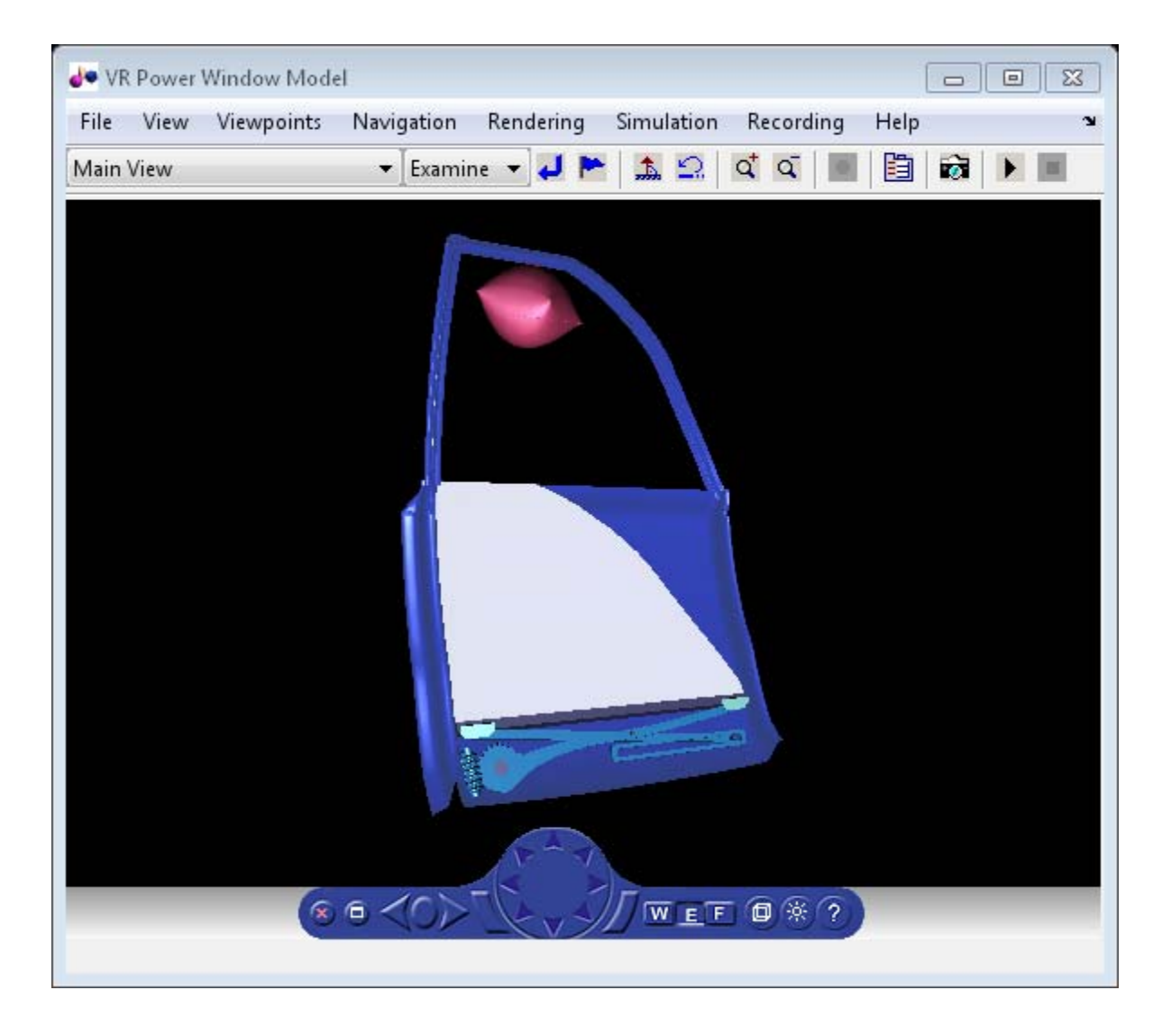

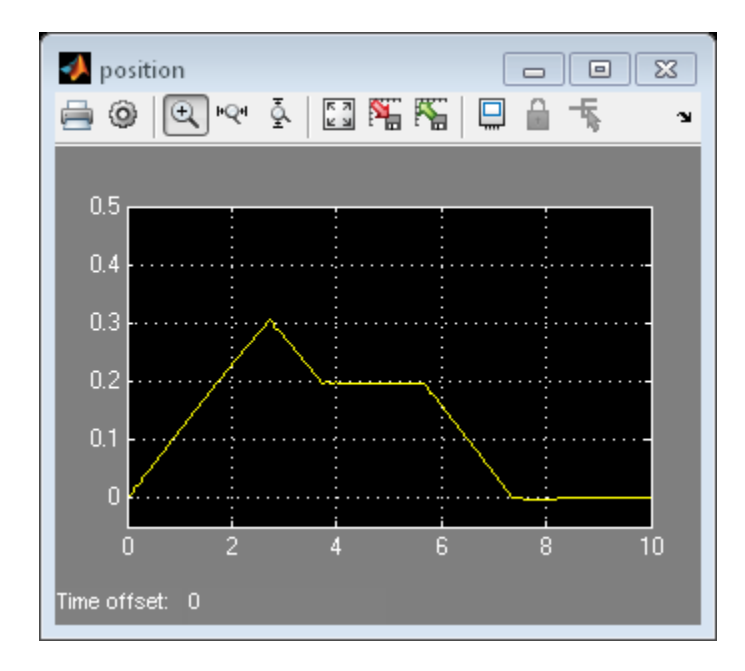

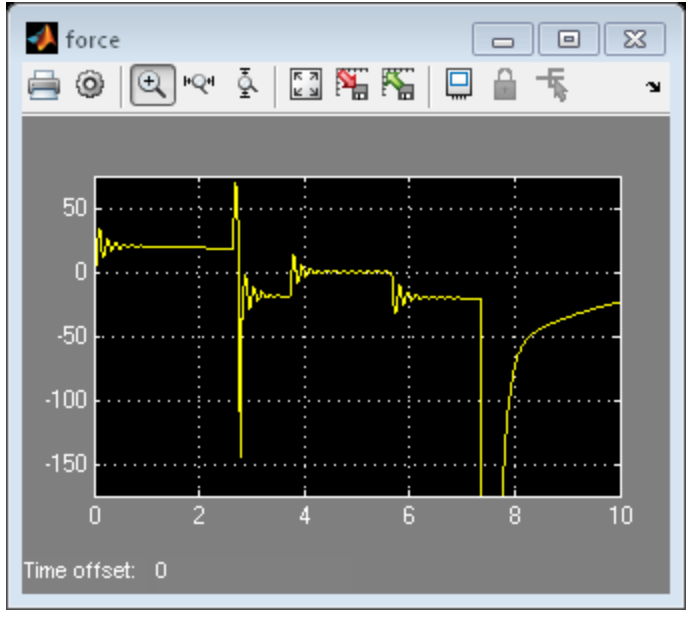

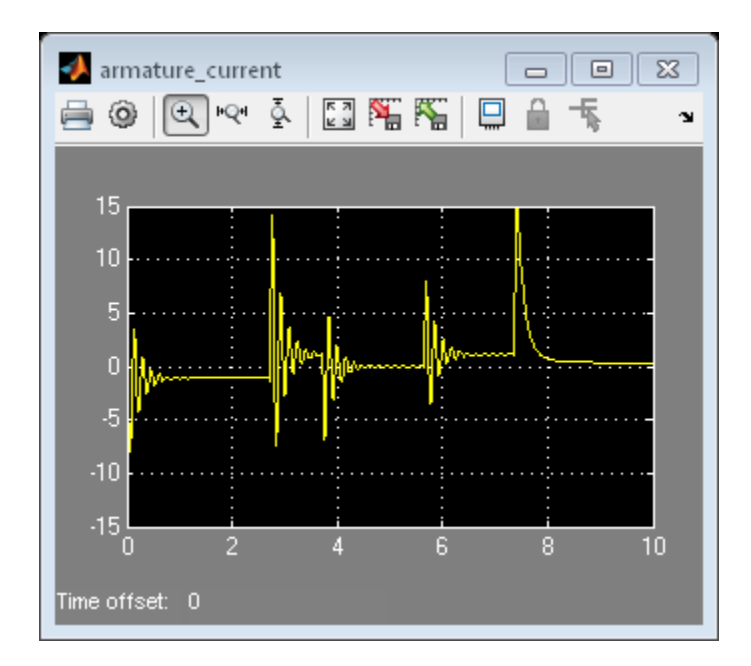

- **8** When the window reaches the bottom of the frame, stop the simulation.
- **9** Look at the position measurement (in meters) and at the armature current (Ia) measurement (in amps).

**Note** The absolute value of the armature current transient during normal behavior does not exceed 10 A. The model detects the obstacle when the absolute value of the armature current required to move the window up exceeds 2.5 A (in fact, it is less than -2.5 A). During normal operation, this is about 2 A. You might have to zoom into the scope to see this measurement. The model detects the window endstop when the absolute value of the armature current exceeds 15 A.

Variation in the armature current during normal operation is due to friction that is included by sensing joint velocities and positions and applying window specific coefficients.

### **Realistic Armature Measurement**

The armature current as used in the power window control is an ideal value that is accessible because of the use of an actuator model. In a more realistic situation, data acquisition components must measure this current value.

To include data acquisition components, add the more realistic measurement variant to the window\_system variant subsystem. This realistic measurement variant contains a signal conditioning block where the current is derived based on a voltage measurement.

To open a model and configure the realistic measurement, run the configureModel task, slexPowerWindowRealisticArmature.

To view the contents of the Realistic Armature - Communications Protocol block, double-click SlexPowerWindowExample/window\_system/Realistic Armature - Communications Protocol/detailed\_window\_system\_with\_DAQ.

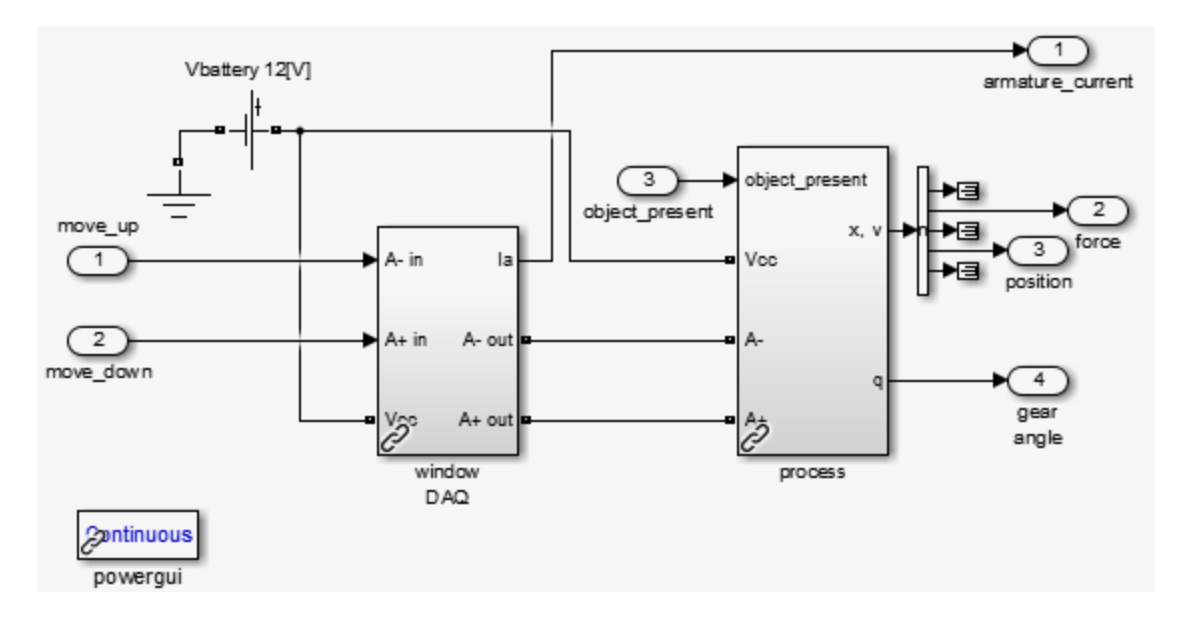

The measurement voltage is within the range of an analog-to-digital converter (ADC) that discretizes based on a given number of bits. You must scale the resulting value based on the value of the resistor that is used and the range of the ADC that is chosen.

Include these operations as fixed-point computations. To achieve the necessary resolution with the given range, 16 bits are required instead of 8.

Study the same scenario:

- **1** In the slexPowerWindowExample/passenger\_switch/Normal block, set the passenger up switch.
- **2** Run the simulation.
- **3** After some time, in the slexPowerWindowExample/passenger\_switch/Normal block, switch off the passenger up switch.
- **4** When the window has been rolled down, click the slexPowerWindowExample/passenger\_switch/Normal block driver down switch.
- **5** After some time, switch off the slexPowerWindowExample/passenger\_switch/Normal block driver down switch.
- **6** When the window reaches the bottom of the frame, stop the simulation.

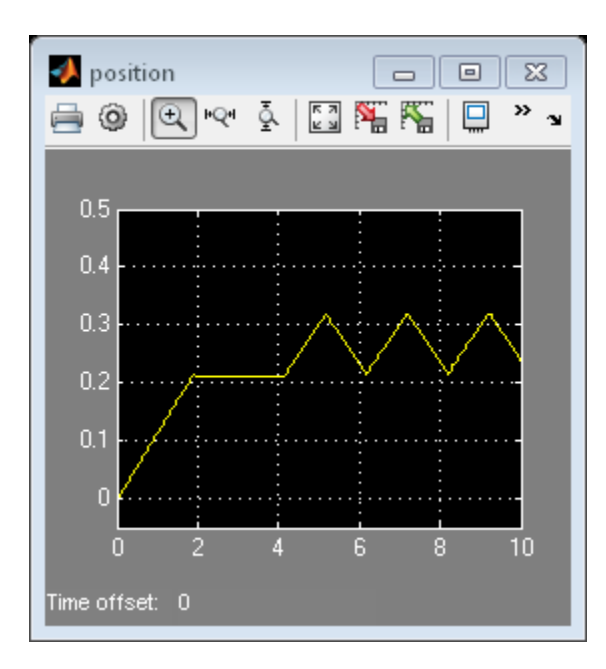

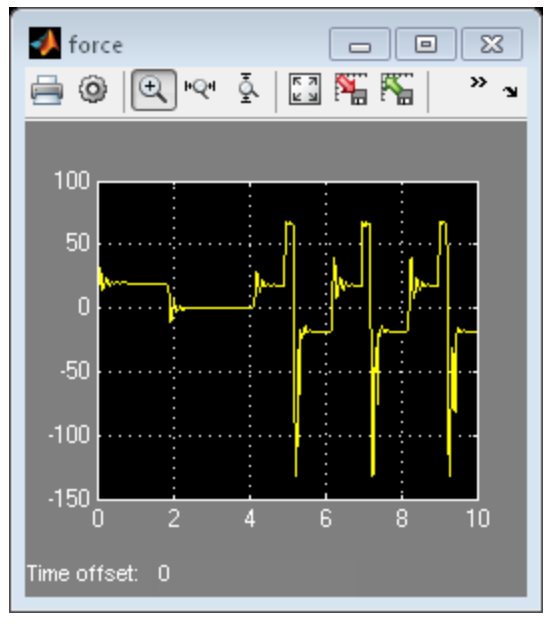

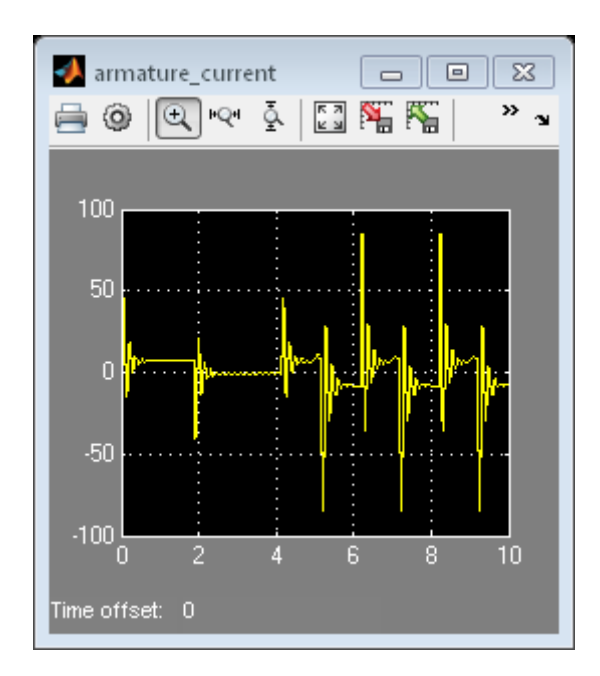

**7** Zoom into the armature\_current scope window and notice the discretized appearance.

# **Communication Protocols**

Similar to the power window output control, hardware must generate the input events. In this case, the hardware is the window control switches in the door and center control panels. Local processors generates these events and then communicates them to the window controller via a CAN bus.

To include these events, add a variant containing input from a CAN bus and switch components that generate the events delivered on the CAN bus to the driver switch and passenger switch variant subsystems. To open the model and configure the CAN communication protocols, run the configureModel task, slexPowerWindowCommunicationProtocolSim.

To see the implementation of the switch subsystem, double-click the slexPowerWindowExample/driver\_switch/Communication Protocol/driver window control switch block.

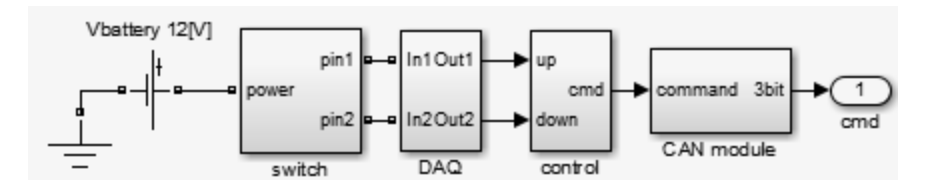

Observe a structure that is very similar to the window control system. This structure contains a:

- Plant model that represents the control switch
- Data acquisition subsystem that includes, among other things, signal conditioning components
- **•** Control module to map the commands from the physical switch to logical commands
- **•** CAN module to post the events to the vehicle data bus

You can add additional communication effects, such as other systems using the CAN bus, and more realism similar to the described phases. Each phase allows analysis of the discrete event controller in an increasingly realistic situation. When we achieve a sufficient level of detail, we can automatically generate controller code for any specific target platform.

# **Automatic Code Generation for Control Subsystem**

This topic describes how to generate code for the designed control model, slexPowerWindowExample.

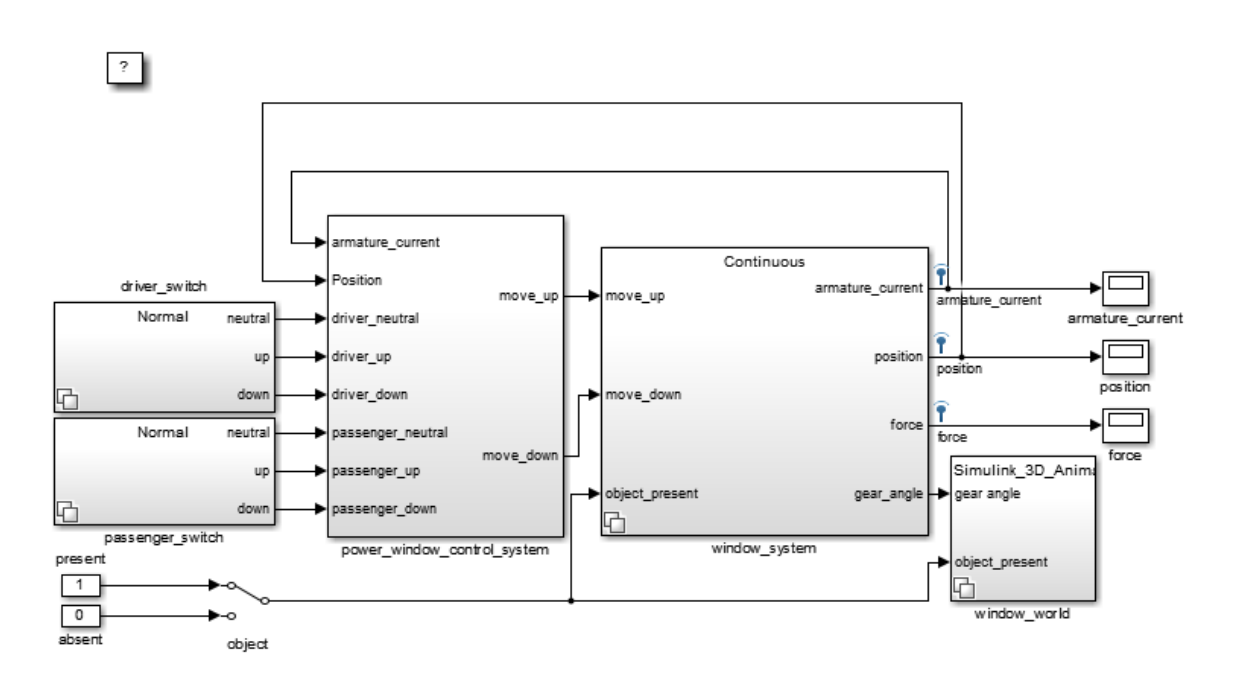

**1** Turn on and check the sample rates of the controller. In the Simulink Editor menu bar, select **Display > Sample Time > Colors**. Observe that the controller runs at a uniform sample rate.

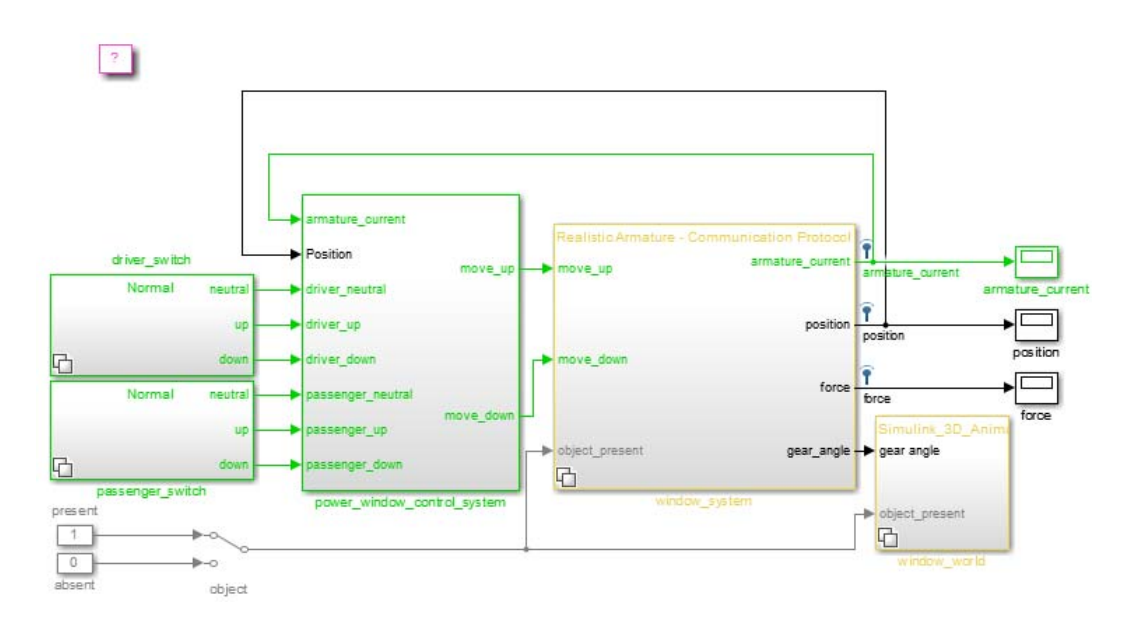

**2** Right-click the power\_window\_control\_system block and select **C/C++ Code > Build This Subsystem**.

# **References**

Mosterman, Pieter J., Janos Sztipanovits, and Sebastian Engell, "Computer-Automated Multiparadigm Modeling in Control Systems Technology," *IEEE Transactions on Control Systems Technology*, Vol. 12, Number 2, 2004, pp. 223-234.

# **Simulating Dynamic Systems**

- **•** [Chapter 16, "Running Simulations"](#page-1218-0)
- **•** [Chapter 17, "Running a Simulation Programmatically"](#page-1266-0)
- **•** [Chapter 18, "Visualizing and Comparing Simulation Results"](#page-1294-0)
- **•** [Chapter 19, "Inspecting and Comparing Logged Signal Data"](#page-1330-0)
- **•** [Chapter 20, "Analyzing](#page-1394-0) Simulation Results"
- **•** [Chapter 21, "Improving Simulation Performance and Accuracy"](#page-1406-0)
- **•** [Chapter 22, "Performance Advisor"](#page-1418-0)
- **•** [Chapter 23, "Simulink Debugger"](#page-1440-0)
- **•** [Chapter 24, "Accelerating Models"](#page-1478-0)

# **16**

# <span id="page-1218-0"></span>Running Simulations

- **•** ["Simulation Basics" on page 16-2](#page-1219-0)
- **•** ["Control Execution of a Simulation" on page 16-3](#page-1220-0)
- **•** ["Specify Simulation Start and Stop Time" on page 16-8](#page-1225-0)
- **•** ["Choose a Solver" on page 16-9](#page-1226-0)
- **•** ["Interact with a Running Simulation" on page 16-31](#page-1248-0)
- **•** ["Save and Restore Simulation State as SimState" on page 16-32](#page-1249-0)
- **•** ["Manage Errors and Warnings" on page 16-39](#page-1256-0)
- **•** ["Customize Simulation Messages" on page 16-44](#page-1261-0)

# <span id="page-1219-0"></span>**Simulation Basics**

You can simulate a model at any time simply by clicking the **Run** button on the Model Editor displaying the model. See ["Start a Simulation" on page 16-3.](#page-1220-0)

However, before starting the simulation, you might want to specify various simulation options, such as the simulation's start and stop time and the type of solver used to solve the model at each simulation time step.

With Simulink software, you can create multiple model configurations, called configuration sets, modify existing configuration sets, and switch configuration sets with a click of a mouse button (see "Configuration Reuse" for information on creating and selecting configuration sets).

Once you have defined or selected a model configuration set that meets your needs, you can start the simulation. The simulation runs from the specified start time to the specified stop time. While the simulation is running, you can interact with the simulation in various ways, stop or pause the simulation (see ["Pause or Stop a Simulation" on page 16-5](#page-1222-0)), and launch simulations of other models.

If an error occurs during a simulation, Simulink halts the simulation and the Diagnostic Viewer pops up to help you to determine the cause of the error.

# <span id="page-1220-0"></span>**Control Execution of a Simulation**

### **In this section...**

"Start a Simulation" on page 16-3

["Pause or Stop a Simulation" on page 16-5](#page-1222-0)

["Use Blocks to Stop or Pause a Simulation" on page 16-5](#page-1222-0)

# **Start a Simulation**

This section explains how to run a simulation interactively using this model. See ["Run Simulation Using the sim Command" on page 17-3](#page-1268-0) and ["Control](#page-1273-0) [Simulation Using the set\\_param Command" on page 17-8](#page-1273-0) for information on running a simulation from a program, an S-function, or the MATLAB command line.

To start the execution of a model, from the **Simulation** menu of the Model Editor, select **Run** or click the **Run** button on the model toolbar.

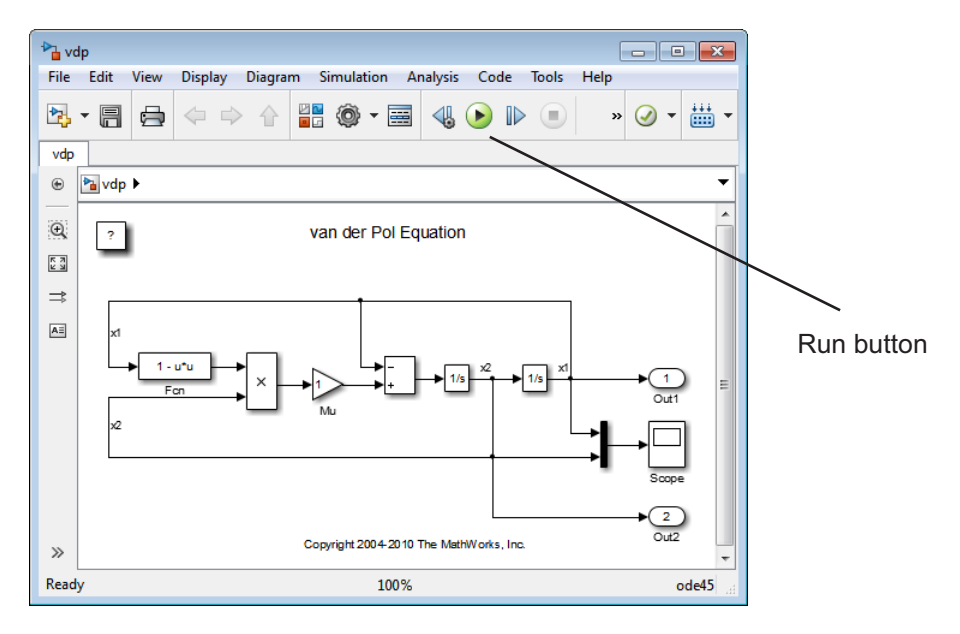

**Note** A common mistake is to start a simulation while the Simulink block library is the active window. Make sure that your model window is the active window before starting a simulation.

The model execution begins at the start time that you specify on the Configuration Parameters dialog box. Execution continues until an error occurs, until you pause or terminate the simulation, or until the simulation reaches the stop time as specified on the Configuration Parameters dialog box.

While the simulation is running, a progress bar at the bottom of the model window shows how far the simulation has progressed. A **Pause** command replaces the **Run** command on the **Simulation** menu. A **Pause** command appears on the menu and replaces the **Run** button on the model toolbar.

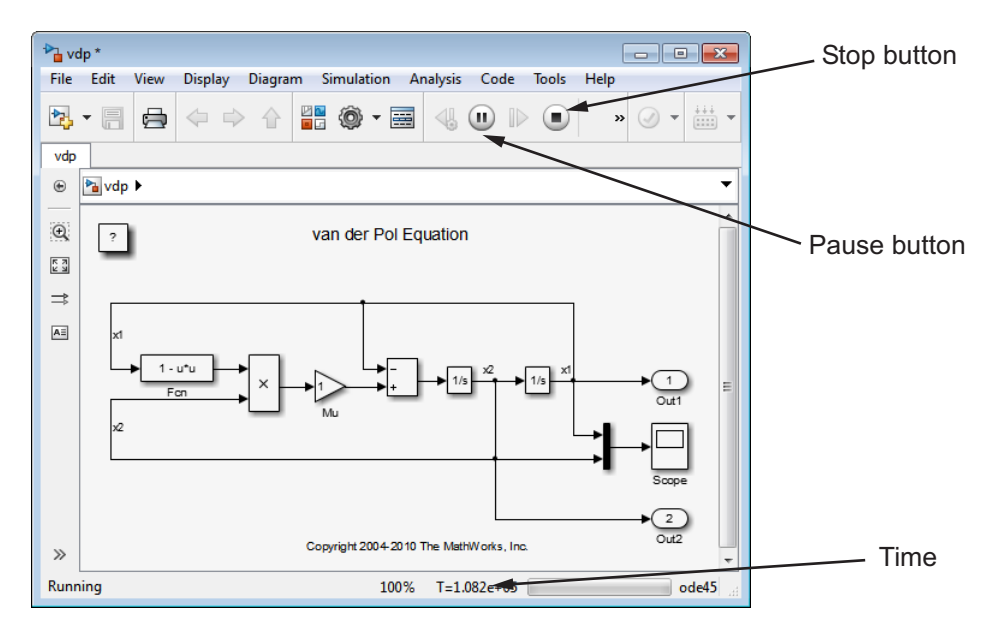

Your computer beeps to signal the completion of the simulation.

# <span id="page-1222-0"></span>**Pause or Stop a Simulation**

Select the **Pause** command or button to pause the simulation. Once Simulink completes the execution of the current time step, it suspends the simulation. When you select **Pause**, the menu item and the button change to **Continue**. (The button has the same appearance as the **Run** button). You can resume a suspended simulation at the next time step by choosing **Continue**.

To terminate execution of the model, select the **Stop** button or the Stop Simulation menu item. Simulink completes the execution of the current time step and then terminates the simulation. Subsequently selecting the **Run** menu item or button restarts the simulation at the first time step specified on the Configuration Parameters dialog box.

If the model includes any blocks that write output to a file or to the workspace, or if you select output options on the Configuration Parameters dialog box, the Simulink software writes the data when the simulation is terminated or suspended.

# **Use Blocks to Stop or Pause a Simulation**

# **Using Stop Blocks**

You can use the Stop Simulation block to terminate a simulation when the input to the block is nonzero. To use the Stop Simulation block:

- **1** Drag a copy of the Stop Simulation block from the Sinks library and drop it into your model.
- **2** Connect the Stop Simulation block to a signal whose value becomes nonzero at the specified stop time.

For example, this model stops the simulation when the input signal reaches 10.

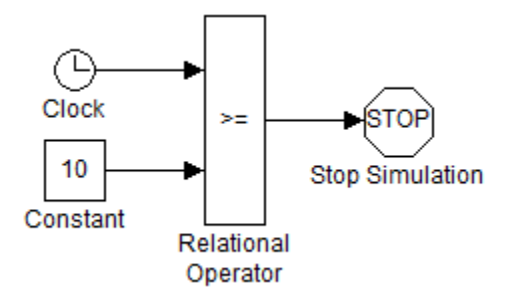

If the block input is a vector, any nonzero element causes the simulation to terminate.

### **Creating Pause Blocks**

You can use an Assertion block to pause the simulation when the input signal to the block is zero. To create a pause block:

- **1** Drag a copy of the Assertion block from the Model Verification library and drop it into your model.
- **2** Connect the Assertion block to a signal whose value becomes zero at the desired pause time.
- **3** Open the Block Parameters dialog box of the Assertion block .
	- **•** Enter the following commands into the **Simulation callback when assertion fails** field:

set param(bdroot,'SimulationCommand','pause'), disp(sprintf('\nSimulation paused.'))

- **•** Uncheck the **Stop simulation when assertion fails** option.
- **4** Click **OK** to apply the changes and close this dialog box.

The following model uses a similarly configured Assertion block, in conjunction with the Relational Operator block, to pause the simulation when the simulation time reaches 5.
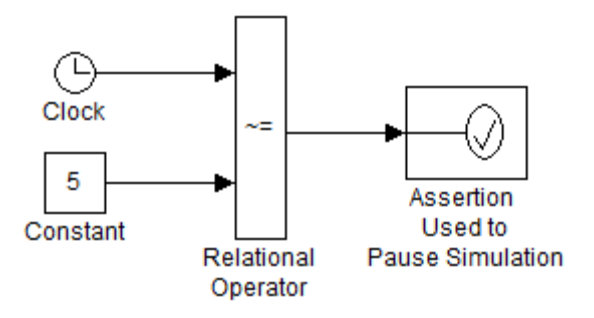

When the simulation pauses, the Assertion block displays the following message at the MATLAB command line.

```
Simulation paused
Warning: Assertion detected in 'assertion_as_pause/
   Assertion Used to Pause Simulation' at time 5.000000
```
You can resume the suspended simulation by choosing **Continue** from the **Simulation** menu on the model editor, or by selecting the **Continue** button in the toolbar.

**Note** The Assertion block uses the set param command to pause the simulation. See ["Control Simulation Using the set\\_param Command" on](#page-1273-0) [page 17-8](#page-1273-0) for more information on using the set\_param command to control the execution of a Simulink model.

# **Specify Simulation Start and Stop Time**

By default, simulations start at 0.0 s and end at 10.0 s.

**Note** In the Simulink software, time and all related parameters (such as sample times) are implicitly in seconds. If you choose to use a different time unit, you must scale all parameters accordingly.

The **Solver** configuration pane allows you to specify other start and stop times for the currently selected simulation configuration. See "Solver Pane" for more information. On computers running the Microsoft Windows operating system, you can also specify the simulation stop time in the Simulation menu.

**Note** Simulation time and actual clock time are not the same. For example, if running a simulation for 10 s usually does not take 10 s as measured on a clock. The amount of time it actually takes to run a simulation depends on many factors including the complexity of the model, the step sizes, and the computer speed.

# **Choose a Solver**

#### **In this section...**

"What Is a Solver?" on page 16-9

["Choosing a Solver Type" on page 16-10](#page-1227-0)

["Choosing a Fixed-Step Solver" on page 16-13](#page-1230-0)

["Choosing a Variable-Step Solver" on page 16-17](#page-1234-0)

["Choosing a Jacobian Method for an Implicit Solver" on page 16-24](#page-1241-0)

# **What Is a Solver?**

A solver is a component of the Simulink software. The Simulink product provides an extensive library of solvers, each of which determines the time of the next simulation step and applies a numerical method to solve the set of ordinary differential equations that represent the model. In the process of solving this initial value problem, the solver also satisfies the accuracy requirements that you specify. To help you choose the solver best suited for your application, ["Choosing a Solver Type" on page 16-10](#page-1227-0) provides background on the different types of solvers while ["Choosing a Fixed-Step Solver" on page](#page-1230-0) [16-13](#page-1230-0) and ["Choosing a Variable-Step Solver" on page 16-17](#page-1234-0) provide guidance on choosing a specific fixed-step or variable-step solver, respectively.

The following table summarizes the types of solvers in the Simulink library and provides links to specific categories. All of these solvers can work with the algebraic loop solver.

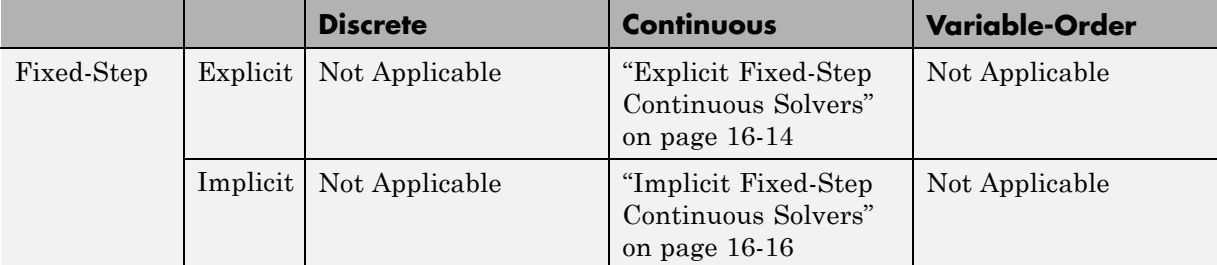

<span id="page-1227-0"></span>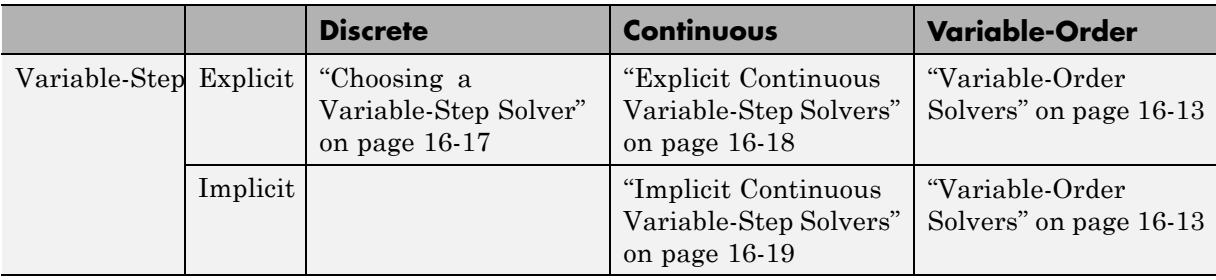

#### **Note**

- **1** The fixed-step discrete solvers do not solve for discrete states; each block calculates its discrete states independent of the solver. For more information, see ["Discrete versus Continuous Solvers" on page 16-12](#page-1229-0)
- **2** Every solver in the Simulink library can perform on models that contain algebraic loops.

For information on tailoring the selected solver to your model, see ["Improve](#page-1416-0) [Simulation Accuracy" on page 21-11](#page-1416-0)

### **Choosing a Solver Type**

The Simulink library of solvers is divided into two major types in the "Solver Pane": fixed-step and variable-step. You can further divide the solvers within each of these categories as: discrete or continuous, explicit or implicit, one-step or multistep, and single-order or variable-order.

#### **Fixed-Step versus Variable-Step Solvers**

Both fixed-step and variable-step solvers compute the next simulation time as the sum of the current simulation time and a quantity known as the *step size*. With a fixed-step solver, the step size remains constant throughout the simulation. In contrast, with a variable-step solver, the step size can vary from step to step, depending on the model dynamics. In particular, a variable-step solver increases or reduces the step size to meet the error

tolerances that you specify. The **Type** control on the Simulink **Solver** configuration pane allows you to select either of these two types of solvers.

The choice between the two types depends on how you plan to deploy your model and the model dynamics. If you plan to generate code from your model and run the code on a real-time computer system, choose a fixed-step solver to simulate the model because you cannot map the variable-step size to the real-time clock.

If you do not plan to deploy your model as generated code, the choice between a variable-step and a fixed-step solver depends on the dynamics of your model. A variable-step solver might shorten the simulation time of your model significantly. A variable-step solver allows this savings because, for a given level of accuracy, the solver can dynamically adjust the step size as necessary and thus reduce the number of steps. Whereas the fixed-step solver must use a single step size throughout the simulation based upon the accuracy requirements. To satisfy these requirements throughout the simulation, the fixed-step solver might require a very small step.

The following model shows how a variable-step solver can shorten simulation time for a multirate discrete model.

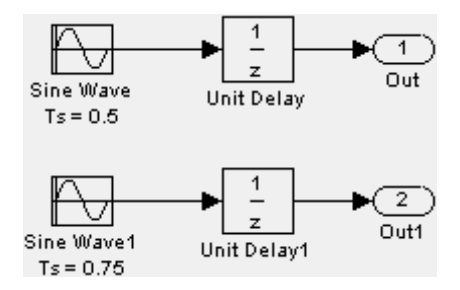

This model generates outputs at two different rates: every 0.5 s and every 0.75 s. To capture both outputs, the fixed-step solver must take a time step every 0.25 s (the *fundamental sample time* for the model).

 $[0.0 0.25 0.5 0.75 1.0 1.25 1.5 ...]$ 

By contrast, the variable-step solver needs to take a step only when the model generates an output.

<span id="page-1229-0"></span> $[0.0 \ 0.5 \ 0.75 \ 1.0 \ 1.5 \ \ldots]$ 

This scheme significantly reduces the number of time steps required to simulate the model.

If you wish to achieve evenly spaced steps, you must use the format 0.4\*[0.0: 100.0] rather than [0.0:0.4:40].

#### **Discrete versus Continuous Solvers**

When you set the **Type** control of the **Solver** configuration pane to fixed-step or to variable-step, the adjacent **Solver** control allows you to choose a specific solver. Both sets of solvers comprise two types: discrete and continuous. Discrete and continuous solvers rely on the model blocks to compute the values of any discrete states. Blocks that define discrete states are responsible for computing the values of those states at each time step. However, unlike discrete solvers, continuous solvers use numerical integration to compute the continuous states that the blocks define . Therefore, when choosing a solver, you must first determine whether you need to use a discrete solver or a continuous solver.

If your model has no continuous states, then Simulink switches to either the fixed-step discrete solver or the variable-step discrete solver. If instead your model has continuous states, you must choose a continuous solver from the remaining solver choices based on the dynamics of your model. Otherwise, an error occurs.

#### **Explicit versus Implicit Solvers**

While you can apply either an implicit or explicit continuous solver, the implicit solvers are designed specifically for solving stiff problems whereas explicit solvers are used to solve nonstiff problems. A generally accepted definition of a stiff system is a system that has extremely different time scales. Compared to the explicit solvers, the implicit solvers provide greater stability for oscillatory behavior, but they are also computationally more expensive; they generate the Jacobian matrix and solve the set of algebraic equations at every time step using a Newton-like method. To reduce this extra cost, the implicit solvers offer a Solver Jacobian method parameter that allows you to improve the simulation performance of implicit solvers. See ["Choosing a](#page-1241-0) [Jacobian Method for an Implicit Solver" on page 16-24](#page-1241-0) for more information.

#### <span id="page-1230-0"></span>**One-Step versus Multistep Solvers**

The Simulink solver library provides both *one-step* and *multistep* solvers. The one-step solvers estimate  $y(t_n)$  using the solution at the immediately preceding time point,  $y(t_{n-1})$ , and the values of the derivative at a number of points between  $t_n$  and  $t_{n-1}$ . These points are *minor steps*.

The multistep solvers use the results at several preceding time steps to compute the current solution. Simulink provides one explicit multistep solver, ode113, and one implicit multistep solver, ode15s. Both are variable-step solvers.

### **Variable-Order Solvers**

Two variable-order solvers, ode15s and ode113, are part of the solver library. These solvers use multiple orders to solve the system of equations. Specifically, the implicit, variable-step ode15s solver uses first-order through fifth-order equations while the explicit, variable-step ode113 solver uses first-order through thirteenth-order. For ode15s, you can limit the highest order applied via the Maximum Order parameter. For more information, see ["Maximum Order" on page 16-20](#page-1237-0).

## **Choosing a Fixed-Step Solver**

### **About the Fixed-Step Discrete Solver**

The fixed-step discrete solver computes the time of the next simulation step by adding a fixed step size to the current time. The accuracy and the length of time of the resulting simulation depends on the size of the steps taken by the simulation: the smaller the step size, the more accurate the results are but the longer the simulation takes. You can allow the Simulink software to choose the size of the step (the default) or you can choose the step size yourself. If you choose the default setting of auto, and if the model has discrete sample times, then Simulink sets the step size to the fundamental sample time of the model. Otherwise, if no discrete rates exist, Simulink sets the size to the result of dividing the difference between the simulation start and stop times by 50.

<span id="page-1231-0"></span>**Note** If you try to use the fixed-step discrete solver to update or simulate a model that has continuous states, an error message appears. Thus, selecting a fixed-step solver and then updating or simulating a model is a quick way to determine whether the model has continuous states.

### **About Fixed-Step Continuous Solvers**

The fixed-step continuous solvers, like the fixed-step discrete solver, compute the next simulation time by adding a fixed-size time step to the current time. For each of these steps, the continuous solvers use numerical integration to compute the values of the continuous states for the model. These values are calculated using the continuous states at the previous time step and the state derivatives at intermediate points (minor steps) between the current and the previous time step. The fixed-step continuous solvers can, therefore, handle models that contain both continuous and discrete states.

**Note** In theory, a fixed-step continuous solver can handle models that contain no continuous states. However, that would impose an unnecessary computational burden on the simulation. Consequently, Simulink uses the fixed-step discrete solver for a model that contains no states or only discrete states, even if you specify a fixed-step continuous solver for the model.

Two types of fixed-step continuous solvers that Simulink provides are: explicit and implicit. (See ["Explicit versus Implicit Solvers" on page 16-12](#page-1229-0) for more information). The difference between these two types lies in the speed and the stability. An implicit solver requires more computation per step than an explicit solver but is more stable. Therefore, the implicit fixed-step solver that Simulink provides is more adept at solving a stiff system than the fixed-step explicit solvers.

**Explicit Fixed-Step Continuous Solvers.** Explicit solvers compute the value of a state at the next time step as an explicit function of the current values of both the state and the state derivative. Expressed mathematically for a fixed-step explicit solver:

 $x(n+1) = x(n) + h * Dx(n)$ 

where  $x$  is the state,  $Dx$  is a solver-dependent function that estimates the state derivative, *h* is the step size, and *n* indicates the current time step.

Simulink provides a set of explicit fixed-step continuous solvers. The solvers differ in the specific numerical integration technique that they use to compute the state derivatives of the model. The following table lists each solver and the integration technique it uses.

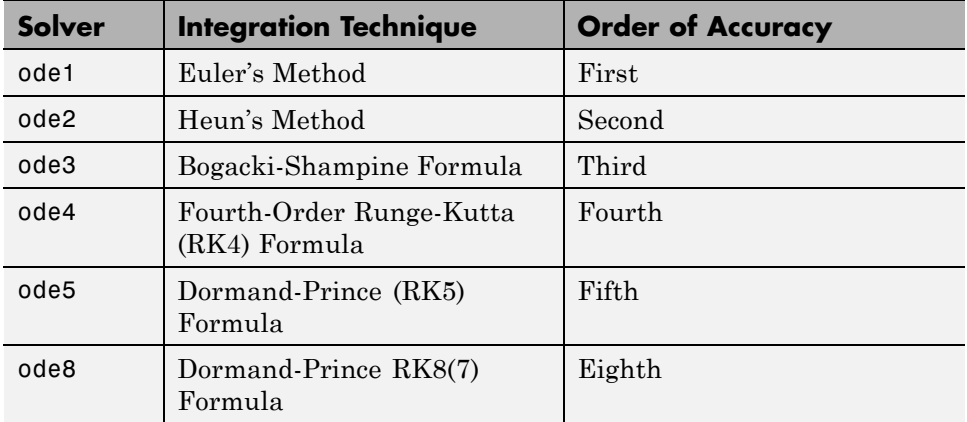

The table lists the solvers in order of the computational complexity of the integration methods they use, from the least complex (ode1) to the most complex (ode8).

None of these solvers has an error control mechanism. Therefore, the accuracy and the duration of a simulation depends directly on the size of the steps taken by the solver. As you decrease the step size, the results become more accurate, but the simulation takes longer. Also, for any given step size, the more computationally complex the solver is, the more accurate are the simulation results.

If you specify a fixed-step solver type for a model, then by default, Simulink selects the ode3 solver, which can handle both continuous and discrete states with moderate computational effort. As with the discrete solver, if the model has discrete rates (sample times), then Simulink sets the step size to the fundamental sample time of the model by default. If the model has no discrete rates, Simulink automatically uses the result of dividing the simulation total duration by 50. Consequently, the solver takes a step at each simulation

<span id="page-1233-0"></span>time at which Simulink must update the discrete states of the model at its specified sample rates. However, it does not guarantee that the default solver accurately computes the continuous states of a model. Therefore, you might need to choose another solver, a different fixed step size, or both to achieve acceptable accuracy and an acceptable simulation time.

**Implicit Fixed-Step Continuous Solvers.** An implicit fixed-step solver computes the state at the next time step as an implicit function of the state at the current time step and the state derivative at the next time step. In other words:

 $x(n+1) - x(n) - h * Dx(n+1) = 0$ 

Simulink provides one implicit fixed-step solver : ode14x. This solver uses a combination of Newton's method and extrapolation from the current value to compute the value of a state at the next time step. You can specify the number of Newton's method iterations and the extrapolation order that the solver uses to compute the next value of a model state (see "Fixed-step size (fundamental sample time)"). The more iterations and the higher the extrapolation order that you select, the greater the accuracy you obtain. However, you simultaneously create a greater computational burden per step size.

### **Process for Choosing a Fixed-Step Continuous Solver**

Any of the fixed-step continuous solvers in the Simulink product can simulate a model to any desired level of accuracy, given a small enough step size. Unfortunately, it generally is not possible, or at least not practical, to decide *a priori* which combination of solver and step size will yield acceptable results for the continuous states in the shortest time. Determining the best solver for a particular model generally requires experimentation.

Following is the most efficient way to choose the best fixed-step solver for your model experimentally.

- **1** Choose error tolerances. For more information, see ["Specifying Error](#page-1239-0) [Tolerances for Variable-Step Solvers" on page 16-22](#page-1239-0).
- **2** Use one of the variable-step solvers to simulate your model to the level of accuracy that you desire. Start with ode45. If your model runs slowly, your problem might be stiff and need an implicit solver. The results of this

<span id="page-1234-0"></span>step give a good approximation of the correct simulation results and the appropriate fixed step size.

- **3** Use ode1 to simulate your model at the default step size for your model. Compare the simulation results for ode1 with the simulation for the variable-step solver. If the results are the same for the specified level of accuracy, you have found the best fixed-step solver for your model, namely ode1. You can draw this conclusion because ode1 is the simplest of the fixed-step solvers and hence yields the shortest simulation time for the current step size.
- **4** If ode1 does not give satisfactory results, repeat the preceding steps with each of the other fixed-step solvers until you find the one that gives accurate results with the least computational effort. The most efficient way to perform this task is to use a binary search technique:
	- **a** Try ode3.
	- **b** If ode3 gives accurate results, try ode2. If ode2 gives accurate results, it is the best solver for your model; otherwise, ode3 is the best.
	- **c** If ode3 does not give accurate results, try ode5. If ode5 gives accurate results, try ode4. If ode4 gives accurate results, select it as the solver for your model; otherwise, select ode5.
	- **d** If ode5 does not give accurate results, reduce the simulation step size and repeat the preceding process. Continue in this way until you find a solver that solves your model accurately with the least computational effort.

## **Choosing a Variable-Step Solver**

When you set the **Type** control of the **Solver** configuration pane to Variable-step, the **Solver** control allows you to choose one of the variable-step solvers. As with fixed-step solvers, the set of variable-step solvers comprises a discrete solver and a subset of continuous solvers. However, unlike the fixed-step solvers, the step size varies dynamically based on the local error.

The choice between the two types of variable-step solvers depends on whether the blocks in your model define states and, if so, the type of states that they

<span id="page-1235-0"></span>define. If your model defines no states or defines only discrete states, select the discrete solver. In fact, if a model has no states or only discrete states, Simulink uses the discrete solver to simulate the model even if you specify a continuous solver. If the model has continuous states, the continuous solvers use numerical integration to compute the values of the continuous states at the next time step.

### **About Variable-Step Continuous Solvers**

The variable-step solvers in the Simulink product dynamically vary the step size during the simulation. Each of these solvers increases or reduces the step size using its local error control to achieve the tolerances that you specify. Computing the step size at each time step adds to the computational overhead but can reduce the total number of steps, and the simulation time required to maintain a specified level of accuracy.

You can further categorize the variable-step continuous solvers as: one-step or multistep, single-order or variable-order, and explicit or implicit. (See ["Choosing a Solver Type" on page 16-10](#page-1227-0) for more information.)

### **Explicit Continuous Variable-Step Solvers**

The explicit variable-step solvers are designed for nonstiff problems. Simulink provides three such solvers: ode45, ode23, and ode113.

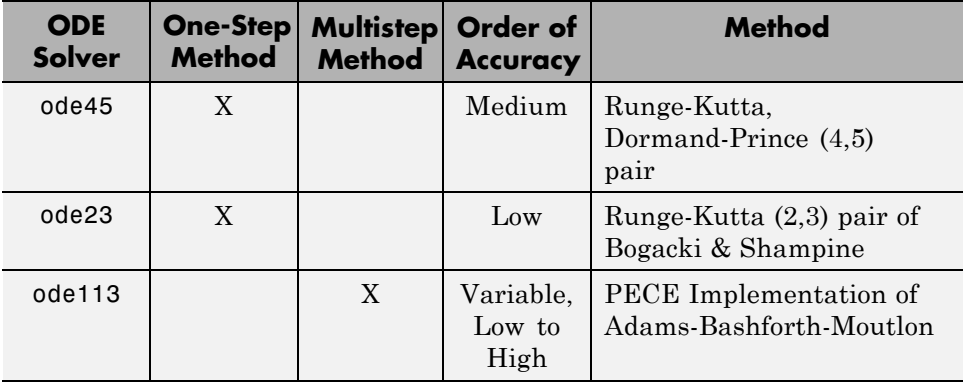

<span id="page-1236-0"></span>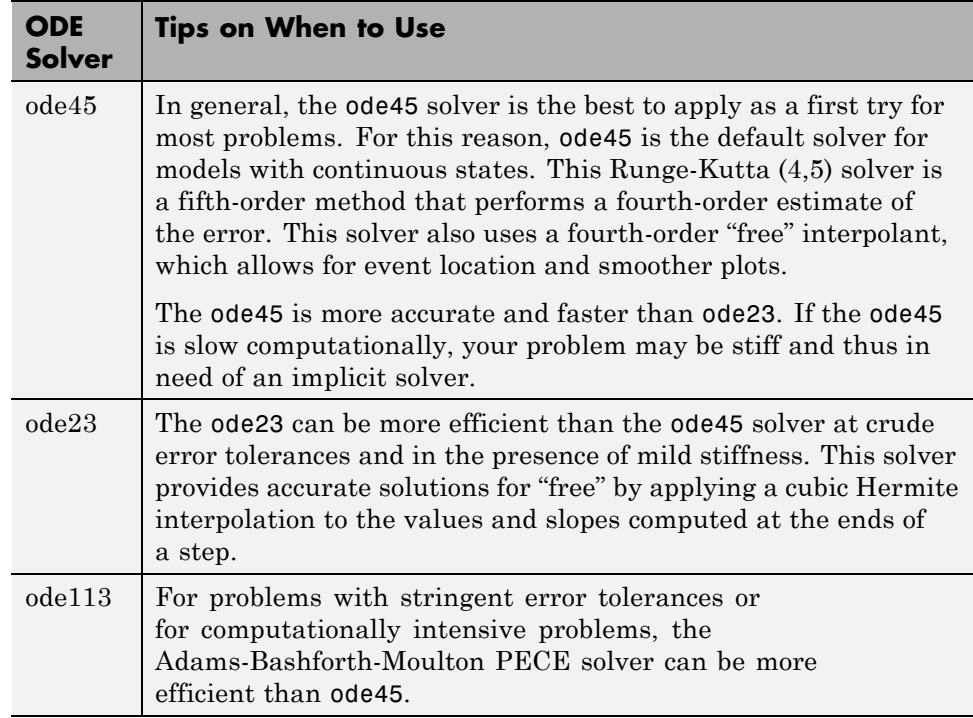

#### **Implicit Continuous Variable-Step Solvers**

If your problem is stiff, try using one of the implicit variable-step solvers: ode15s, ode23s, ode23t, or ode23tb.

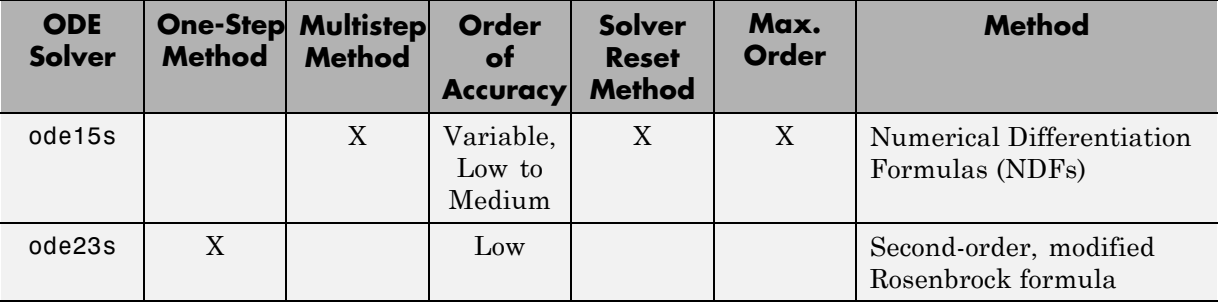

<span id="page-1237-0"></span>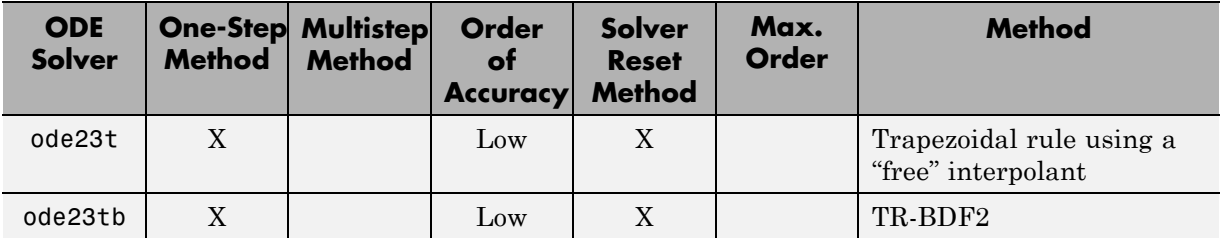

**Solver Reset Method.** For three of the stiff solvers — ode15s, ode23t, and ode23tb— a drop-down menu for the Solver reset method appears on the **Solver** Configuration pane. This parameter controls how the solver treats a reset caused, for example, by a zero-crossing detection. The options allowed are Fast and Robust. The former setting specifies that the solver does not recompute the Jacobian for a solver reset, whereas the latter setting specifies that the solver does. Consequently, the Fast setting is faster computationally but might use a small step size for certain cases. To test for such cases, run the simulation with each setting and compare the results. If there is no difference, you can safely use the Fast setting and save time. If the results differ significantly, try reducing the step size for the fast simulation.

**Maximum Order.** For the ode15s solver, you can choose the maximum order of the numerical differentiation formulas (NDFs) that the solver applies. Since the ode15s uses first- through fifth-order formulas, the Maximum order parameter allows you to choose 1 through 5. For a stiff problem, you may want to start with order 2.

**Tips for Choosing a Variable-Step Implicit Solver.** The following table provides tips relating to the application of variable-step implicit solvers. For an example comparing the behavior of these solvers, see sldemo\_solvers.

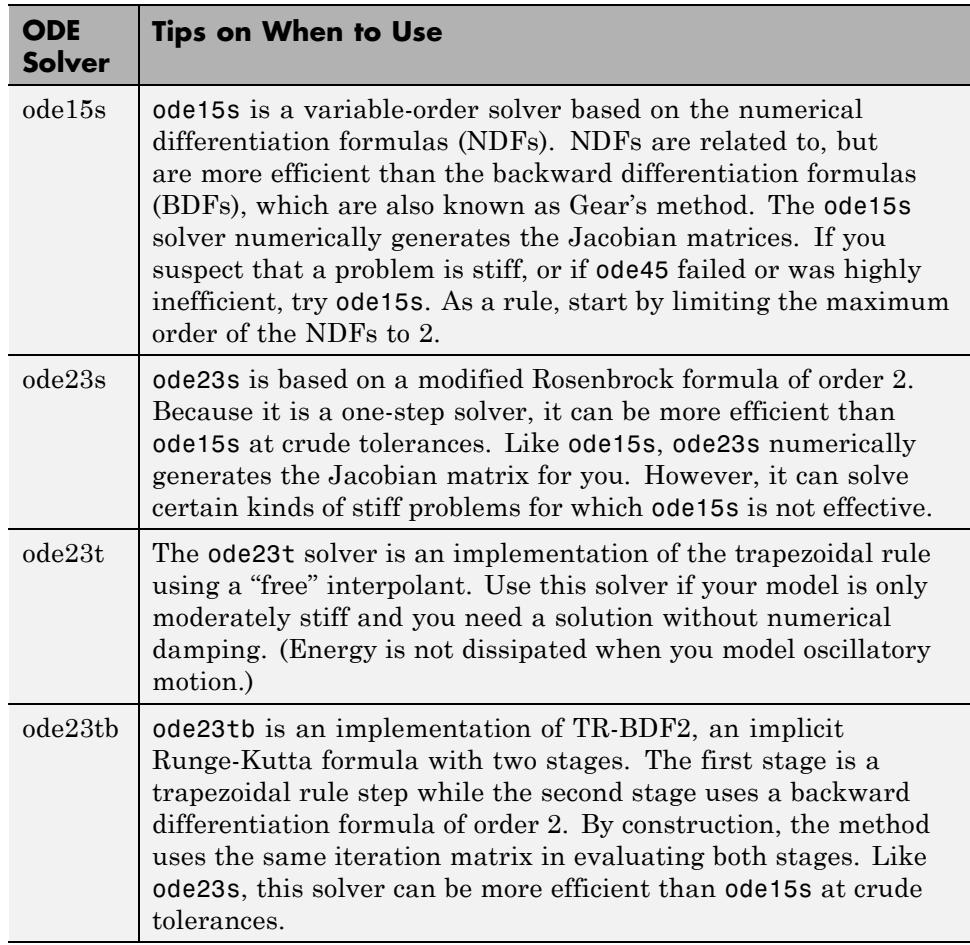

**Note** For a *stiff* problem, solutions can change on a time scale that is very small as compared to the interval of integration, while the solution of interest changes on a much longer time scale. Methods that are not designed for stiff problems are ineffective on intervals where the solution changes slowly because these methods use time steps small enough to resolve the fastest possible change. For more information, see Shampine, L. F., *Numerical Solution of Ordinary Differential Equations*, Chapman & Hall, 1994.

### <span id="page-1239-0"></span>**Support for Zero-Crossing Detection**

Both the variable-step discrete and continuous solvers use zero-crossing detection (see ["Zero-Crossing Detection" on page 3-24\)](#page-213-0) to handle continuous signals.

### **Specifying Error Tolerances for Variable-Step Solvers**

**Local Error.** The variable-step solvers use standard control techniques to monitor the local error at each time step. During each time step, the solvers compute the state values at the end of the step and determine the *local error*—the estimated error of these state values. They then compare the local error to the *acceptable error*, which is a function of both the relative tolerance (*rtol*) and the absolute tolerance (*atol*). If the local error is greater than the acceptable error for *any one* state, the solver reduces the step size and tries again.

- **•** The *Relative tolerance* measures the error relative to the size of each state. The relative tolerance represents a percentage of the state value. The default, 1e-3, means that the computed state is accurate to within 0.1%.
- **•** *Absolute tolerance* is a threshold error value. This tolerance represents the acceptable error as the value of the measured state approaches zero.

The solvers require the error for the ith state,  $e_i$ , to satisfy:

 $e_i \leq \max(rtol \times |x_i|, atol_i).$ 

The following figure shows a plot of a state and the regions in which the relative tolerance and the absolute tolerance determine the acceptable error.

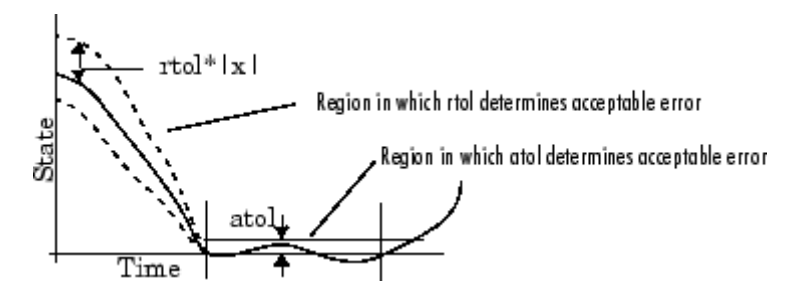

**Absolute Tolerances.** Your model has a global absolute tolerance that you can set on the Solver pane of the Configuration Parameters dialog box. This tolerance applies to all states in the model. You can specify auto or a real scalar. If you specify auto (the default), Simulink initially sets the absolute tolerance for each state to 1e-6. As the simulation progresses, the absolute tolerance for each state resets to the maximum value that the state has assumed so far, times the relative tolerance for that state. Thus, if a state changes from 0 to 1 and reltol is 1e-3, then by the end of the simulation, abstol becomes 1e-3 also. If a state goes from 0 to 1000, then abstol changes to 1.

If the computed setting is not suitable, you can determine an appropriate setting yourself. You might have to run a simulation more than once to determine an appropriate value for the absolute tolerance.

Several blocks allow you to specify absolute tolerance values for solving the model states that they compute or that determine their output:

- **•** Integrator
- **•** Second-Order Integrator Limited
- **•** Variable Transport Delay
- **•** Transfer Fcn
- **•** State-Space
- **•** Zero-Pole

The absolute tolerance values that you specify for these blocks override the global settings in the Configuration Parameters dialog box. You might want to override the global setting if, for example, the global setting does not provide sufficient error control for all of your model states because they vary widely in magnitude. The block absolute tolerance can be set to:

- **•** auto
- **•** –1 (same as auto)
- **•** real scalar
- real vector (having a dimension equal to the number of corresponding continuous states in the block)

<span id="page-1241-0"></span>**Tips.** If you do choose to set the absolute tolerance, keep in mind that too low of a value causes the solver to take too many steps in the vicinity of near-zero state values. As a result, the simulation is slower.

On the other hand, if you choose too high of an absolute tolerance, your results can be inaccurate as one or more continuous states in your model approach zero.

Once the simulation is complete, you can verify the accuracy of your results by reducing the absolute tolerance and running the simulation again. If the results of these two simulations are satisfactorily close, then you can feel confident about their accuracy.

# **Choosing a Jacobian Method for an Implicit Solver**

#### **About the Solver Jacobian**

For implicit solvers, Simulink must compute the *solver Jacobian*, which is a submatrix of the Jacobian matrix associated with the continuous representation of a Simulink model. In general, this continuous representation is of the form:

$$
\dot{x} = f(x, t, u)
$$

$$
y = g(x, t, u).
$$

The Jacobian, *J*, formed from this system of equations is:

$$
J = \begin{pmatrix} \frac{\partial f}{\partial x} & \frac{\partial f}{\partial u} \\ \frac{\partial g}{\partial x} & \frac{\partial g}{\partial u} \end{pmatrix} = \begin{pmatrix} A & B \\ C & D \end{pmatrix}.
$$

In turn, the solver Jacobian is the submatrix,  $J_x$ .

$$
J_x = A = \frac{\partial f}{\partial x}.
$$

**Sparsity of Jacobian.** For many physical systems, the solver Jacobian  $J_r$  is *sparse*, meaning that many of the elements of  $J_x$  are zero.

Consider the following system of equations:

 $\dot{x}_1 = f_1(x_1, x_3)$  $\dot{x}_2 = f_2(x_2)$  $\dot{x}_3 = f_3(x_2)$ .

From this system, you can derive a sparsity pattern that reflects the structure of the equations. The pattern, a Boolean matrix, has a 1 for each  $x_i$  that appears explicitly on the right-hand side of an equation. You thereby attain:

$$
J_{x, pattern} = \begin{pmatrix} 1 & 0 & 1 \\ 0 & 1 & 0 \\ 0 & 1 & 0 \end{pmatrix}
$$

As discussed in ["Full and Sparse Perturbation Methods" on page 16-28](#page-1245-0) and ["Full and Sparse Analytical Methods" on](#page-1247-0) page 16[-30](#page-1247-0) respectively, the Sparse Perturbation Method and the Sparse Analytical Method may be able to take advantage of this sparsity pattern to reduce the number of computations necessary and thereby improve performance.

#### **Solver Jacobian Methods**

When you choose an implicit solver from the **Solver** pane of the Configuration Parameters dialog box, a parameter called Solver Jacobian method and a drop-down menu appear. This menu has five options for computing the solver Jacobian: **auto**, **Sparse perturbation**, **Full perturbation**, **Sparse analytical**, and **Full analytical**.

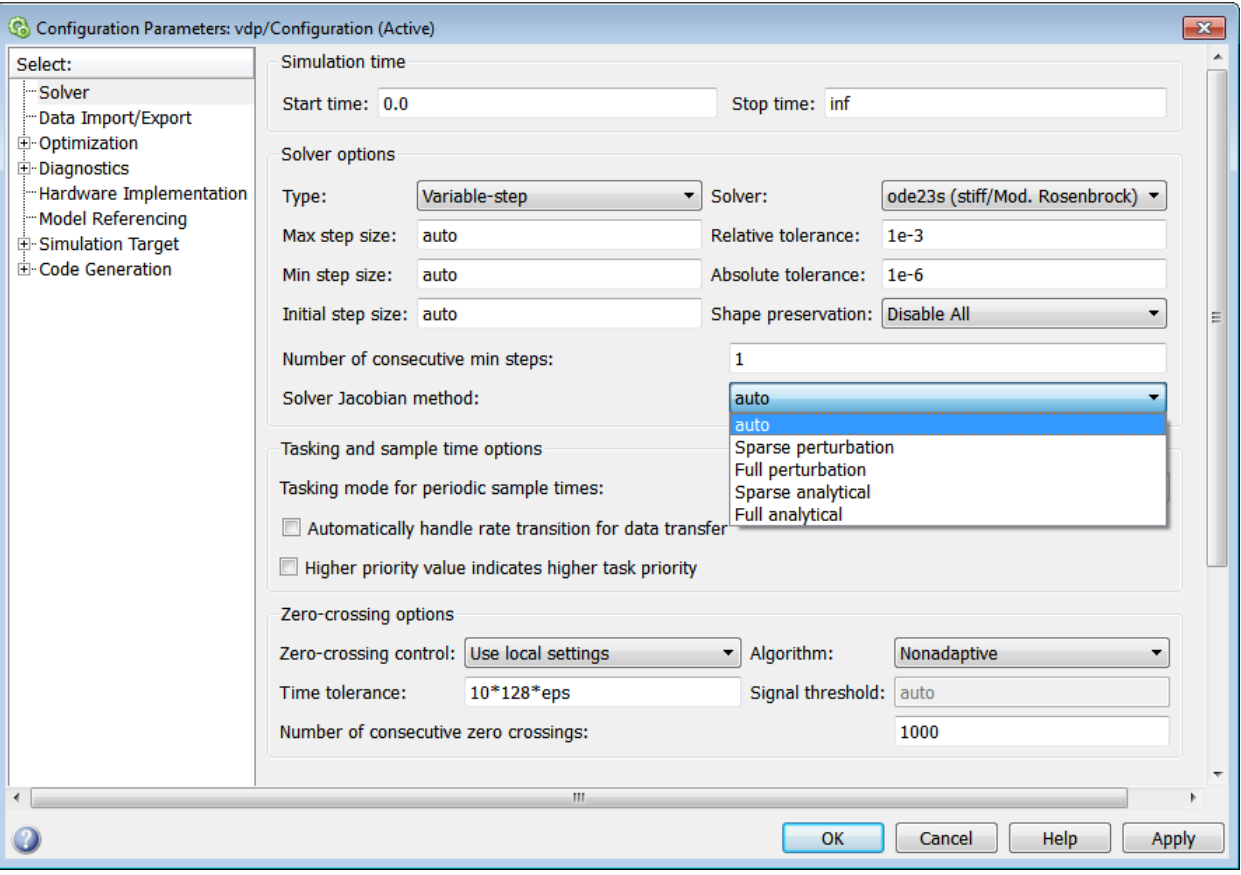

**Note** If you set **Automatic solver parameter selection** to warning or error in the Solver Diagnostics pane, and you choose a different solver method than Simulink, you might receive a warning or an error.

**Limitations.** The solver Jacobian methods have the following limitations associated with them.

**•** If you select an analytical Jacobian method, but one or more blocks in the model do not have an analytical Jacobian, then Simulink applies a perturbation method.

**•** If you select sparse perturbation and your model contains data store blocks, Simulink applies the full perturbation method.

#### **Heuristic 'auto' Method**

The default setting for the Solver Jacobian method is auto. Selecting this choice causes Simulink to perform a heuristic to determine which of the remaining four methods best suits your model. This algorithm is depicted in the following flowchart.

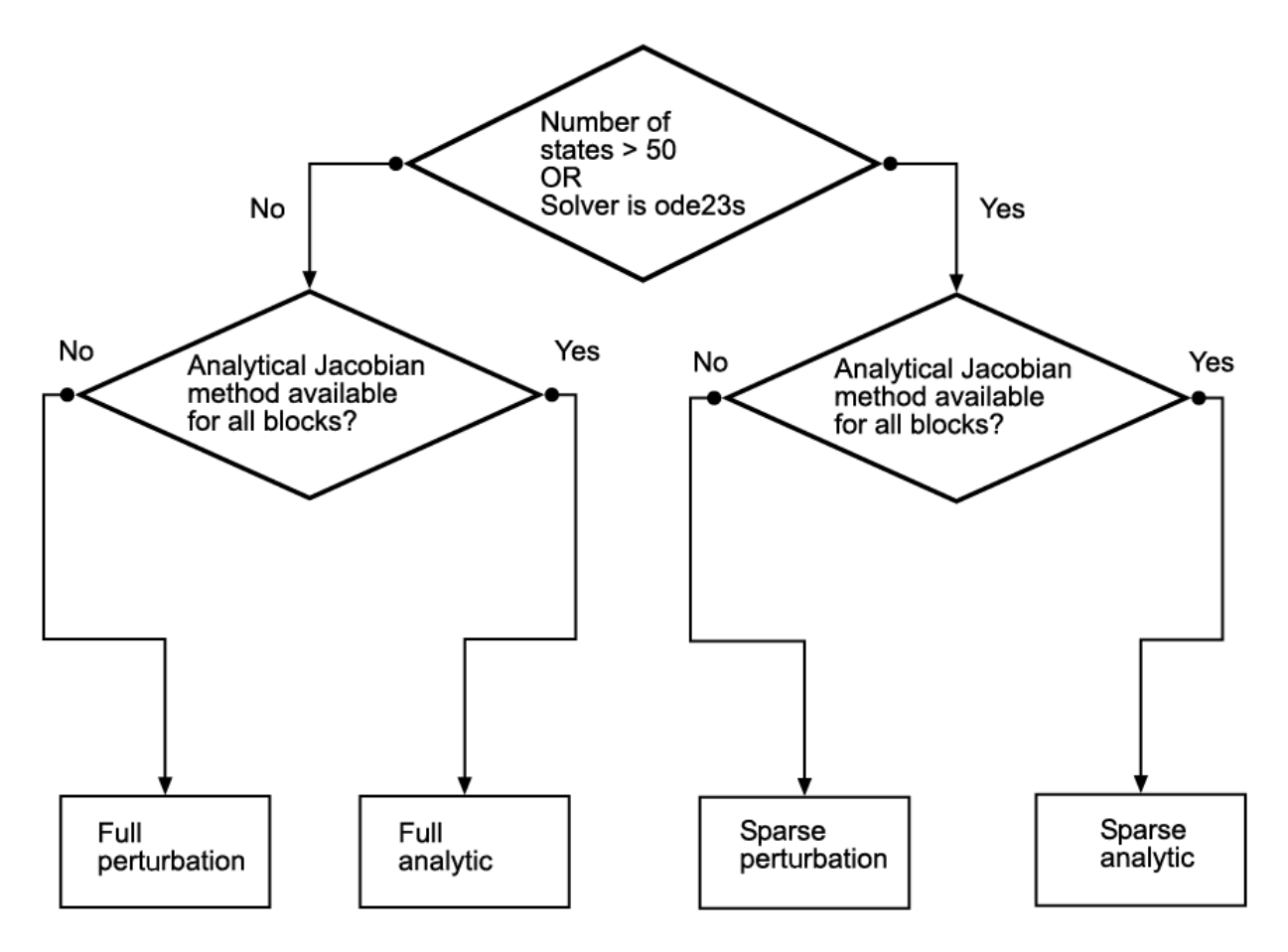

<span id="page-1245-0"></span>Because the sparse methods are beneficial for models having a large number of states, the heuristic chooses a sparse method if more than 50 states exist in your model. The logic also leads to a sparse method if you specify ode23s because, unlike other implicit solvers, ode23s generates a new Jacobian at every time step. A sparse analytical or a sparse perturbation method is, therefore, highly advantageous. The heuristic also ensures that the analytical methods are used only if every block in your model can generate an analytical Jacobian.

### **Full and Sparse Perturbation Methods**

The full perturbation method was the standard numerical method that Simulink used to solve a system. For this method, Simulink solves the full set of perturbation equations and uses LAPACK for linear algebraic operations. This method is costly from a computational standpoint, but it remains the recommended method for establishing baseline results.

The sparse perturbation method attempts to improve the run-time performance by taking mathematical advantage of the sparse Jacobian pattern. Returning to the sample system of three equations and three states,

$$
\dot{x}_1 = f_1(x_1, x_3) \n\dot{x}_2 = f_2(x_2) \n\dot{x}_3 = f_3(x_2).
$$

The solver Jacobian is:

$$
J_{x} = \begin{pmatrix} \frac{\partial f_{1}}{\partial x_{1}} & \frac{\partial f_{1}}{\partial x_{2}} & \frac{\partial f_{1}}{\partial x_{3}} \\ \frac{\partial f_{2}}{\partial x_{1}} & \frac{\partial f_{2}}{\partial x_{2}} & \frac{\partial f_{2}}{\partial x_{3}} \\ \frac{\partial f_{3}}{\partial x_{1}} & \frac{\partial f_{3}}{\partial x_{2}} & \frac{\partial f_{3}}{\partial x_{3}} \end{pmatrix}
$$
  
= 
$$
\begin{pmatrix} \frac{f_{1}(x_{1} + \Delta x_{1}, x_{2}, x_{3}) - f_{1}}{\Delta x_{1}} & \frac{f_{1}(x_{1}, x_{2} + \Delta x_{2}, x_{3}) - f_{1}}{\Delta x_{2}} & \frac{f_{1}(x_{1}, x_{2}, x_{3} + \Delta x_{3}) - f_{1}}{\Delta x_{3}} \\ \frac{f_{2}(x_{1} + \Delta x_{1}, x_{2}, x_{3}) - f_{2}}{\Delta x_{1}} & \frac{f_{2}(x_{1}, x_{2} + \Delta x_{2}, x_{3}) - f_{2}}{\Delta x_{2}} & \frac{f_{2}(x_{1}, x_{2}, x_{3} + \Delta x_{3}) - f_{2}}{\Delta x_{3}} \\ \frac{f_{3}(x_{1} + \Delta x_{1}, x_{2}, x_{3}) - f_{3}}{\Delta x_{1}} & \frac{f_{3}(x_{1}, x_{2} + \Delta x_{2}, x_{3}) - f_{3}}{\Delta x_{2}} & \frac{f_{3}(x_{1}, x_{2}, x_{3} + \Delta x_{3}) - f_{3}}{\Delta x_{3}} \end{pmatrix}
$$

It is, therefore, necessary to perturb each of the three states three times and to evaluate the derivative function three times. For a system with *n* states, this method perturbs the states *n* times.

By applying the sparsity pattern and perturbing states  $x_1$  and  $x_2$  together, this matrix reduces to:

$$
= \begin{pmatrix}\n\frac{f_1(x_1 + \Delta x_1, x_2 + \Delta x_2, x_3) - f_1}{\Delta x_1} & 0 & \frac{f_1(x_1, x_2, x_3 + \Delta x_3) - f_1}{\Delta x_3} \\
0 & \frac{f_2(x_1 + \Delta x_1, x_2 + \Delta x_2, x_3) - f_2}{\Delta x_2} & 0 \\
0 & \frac{f_3(x_1 + \Delta x_1, x_2 + \Delta x_2, x_3) - f_3}{\Delta x_2} & 0\n\end{pmatrix}
$$

The solver can now solve columns 1 and 2 in one sweep. While the sparse perturbation method saves significant computation, it also adds overhead to compilation. It might even slow down the simulation if the system does not have a large number of continuous states. A tipping point exists for which you <span id="page-1247-0"></span>obtain increased performance by applying this method. In general, systems having a large number of continuous states are usually sparse and benefit from the sparse method.

The sparse perturbation method, like the sparse analytical method, uses UMFPACK to perform linear algebraic operations. Also, the sparse perturbation method supports both RSim and Rapid Accelerator mode.

### **Full and Sparse Analytical Methods**

The full and sparse analytical methods attempt to improve performance by calculating the Jacobian using analytical equations rather than the perturbation equations. The sparse analytical method, also uses the sparsity information to accelerate the linear algebraic operations required to solve the ordinary differential equations.

### **Sparsity Pattern**

For details on how to access and interpret the sparsity pattern in MATLAB, see sldemo\_metro.

### **Support for Code Generation**

While the sparse perturbation method supports RSim, the sparse analytical method does not. Consequently, regardless of which sparse method you select, any generated code uses the sparse perturbation method. This limitation applies to Rapid Accelerator mode as well.

# **Interact with a Running Simulation**

You can perform certain operations interactively while a simulation is running. You can do the following:

- **•** Modify some configuration parameters, including the stop time and the maximum step size
- **•** Click a line to see the signal carried on that line on a floating (unconnected) Scope or Display block
- **•** Modify the parameters of a block, as long as you do not cause a change in the:
	- **-** Number of states, inputs, or outputs
	- **-** Sample time
	- **-** Number of zero crossings
	- **-** Vector length of any block parameters
	- **-** Length of the internal block work vectors
	- **-** Dimension of any signals
- **•** Display block data tips (see ["Block Tool Tips" on page 25-2\)](#page-1519-0)

You cannot make changes to the structure of the model, such as adding or deleting lines or blocks, during a simulation. To make these kinds of changes, stop the simulation, make the change, then start the simulation again to see the results of the change.

# **Save and Restore Simulation State as SimState**

#### **In this section...**

"Overview of the SimState" on page 16-32 ["Save the SimState" on page 16-33](#page-1250-0) ["Restore the SimState" on page 16-35](#page-1252-0) ["Change the States of a Block within the SimState" on page 16-37](#page-1254-0) ["SimState Interface Checksum Diagnostic" on page 16-37](#page-1254-0) ["Limitations of the SimState" on page 16-38](#page-1255-0) ["Using SimState within S-Functions" on page 16-38](#page-1255-0)

# **Overview of the SimState**

In real-world applications, you simulate a Simulink model repeatedly to analyze the behavior of a system for different input, boundary conditions, or operating conditions. In many applications, a start-up phase with significant dynamic behavior is common to multiple simulations. For example, the cold start take-off of a gas turbine engine occurs before each set of aircraft maneuvers. Ideally, you would simulate this start-up phase once, save the simulation state at the end of the start-up phase, and then use this simulation state or *SimState* as the initial state for each set of conditions or maneuvers.

The Simulink SimState feature allows you to save all run-time data necessary for restoring the simulation state of a model. A SimState includes both the logged and internal state of every block (e.g., continuous states, discrete states, work vectors, zero-crossing states) and the internal state of the Simulink engine (e.g., the data of the ODE solver).

You can save a SimState:

- **•** At the final **Stop time**
- **•** When you interrupt a simulation with the **Pause** or **Stop** button
- **•** When you use a block (e.g., the Stop block) to stop a simulation

<span id="page-1250-0"></span>At a later time, you can restore the SimState and use it as the initial conditions for any number of simulations.

**Note** The **Final states** option of the **Data Import/Export** pane in Simulink saves only *logged* states—the continuous and discrete states of blocks—which are a subset of the complete simulation state of the model. Hence you cannot use the **Final states** to save and restore the complete simulation state as the initial state of a new simulation.

# **Save the SimState**

#### **Saving the SimState Interactively**

To save the complete SimState at the beginning of the final step:

- **1** In the Simulink model window, select **Simulation > Configuration Parameters**.
- **2** Navigate to the **Data Import/Export** pane.
- **3** Select the **Final states** check box. The **Save complete SimState in final state** check box becomes active.
- **4** Select the **Save complete SimState in final state** check box.
- **5** In the adjacent field, enter a variable name for the SimState.
- **6** Simulate the model by selecting **Simulation > Run**.

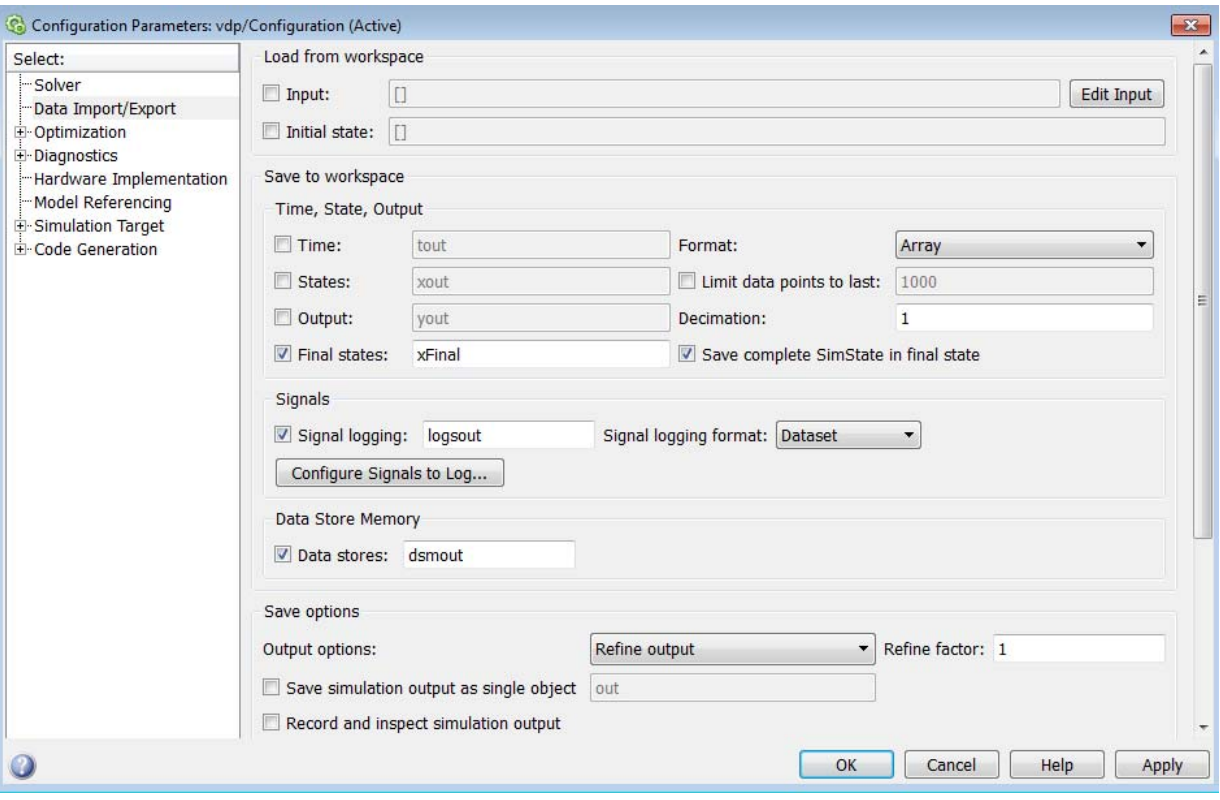

### **Saving the SimState Programmatically**

You can save the SimState at the beginning of the final step programmatically using the sim command in conjunction with the set\_param command with the SaveCompleteFinalSimState parameter set to on:

```
set_param(mdl, 'SaveFinalState', 'on', 'FinalStateName',...
 [mdl 'SimState'],'SaveCompleteFinalSimState', 'on')
simOut = sim(mdl, 'StopTime', tstop)
set param(mdl, 'SaveFinalState', 'off')
```
## <span id="page-1252-0"></span>**Restore the SimState**

#### **Restoring the SimState Interactively**

You can restore the SimState interactively.

In the **Data Import/Export** pane:

- **1** Under **Load from workspace**, select the check box next to **Initial state**. The adjacent field becomes active.
- **2** Enter the name of the variable containing the SimState in the field.

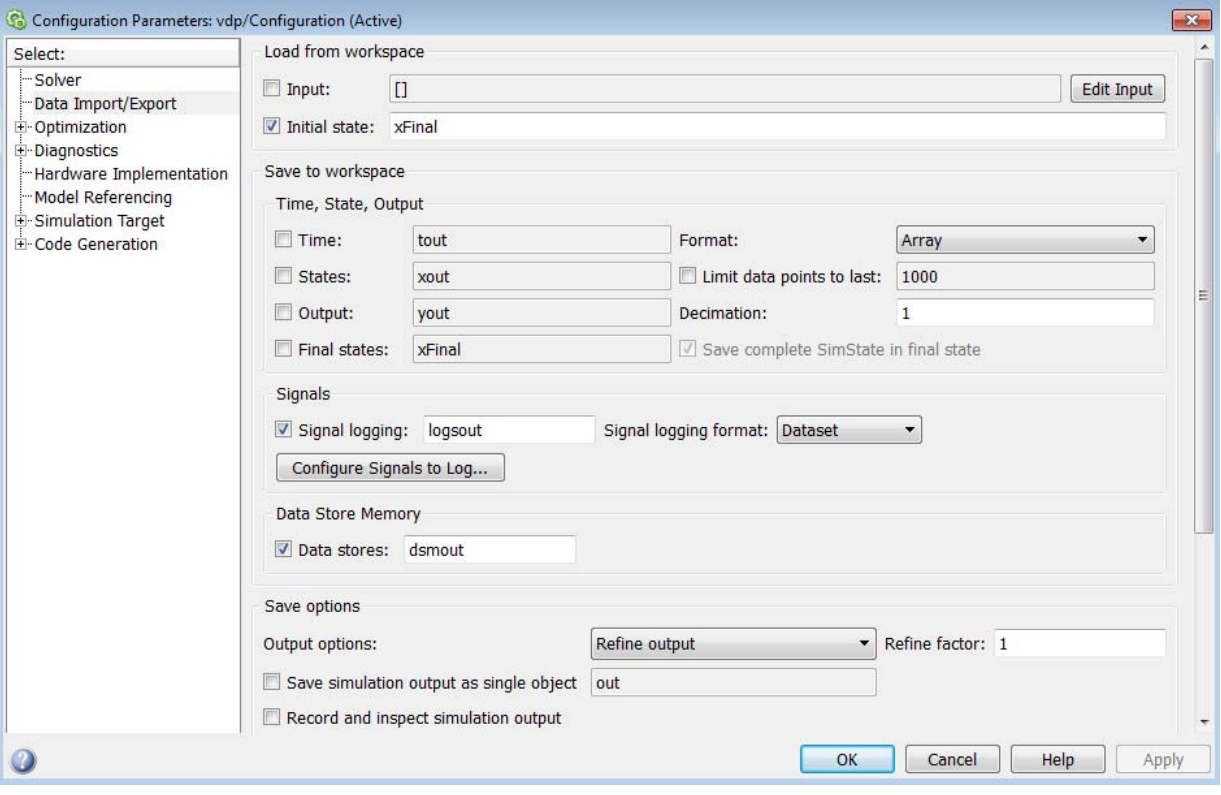

In the **Solver** pane of the **Configuration Parameters** window:

- **1** Keep the **Start time** set to its original value.
- **2** Set the **Stop time** to the sum of the original simulation time plus the new additional simulation time.
- **3** Click **OK**.

The **Start time** must maintain its original value because it is a reference value for all time and time-dependent variables in both the original and the current simulations. For example, a block may save and restore the number of sample time hits that occurred since the beginning of simulation as the SimState . For clarity, consider a model that you ran from 0 s to 100 s and that you now wish to run from 100 s to 200 s. The **Start time** is 0 s for both the original simulation (0 s to 100 s) and for the current simulation (100 s to 200 s). And 100 s is the initial time of the current simulation. Also, if the block had ten sample time hits during the original simulation, Simulink recognizes that the next sample time hit will be the eleventh relevant to 0 s (not 100 s).

#### **Restoring the SimState Programmatically**

Use the set param command to specify the initial condition as the SimState.

```
set_param(mdl, 'LoadInitialState', 'on', 'InitialState',...
[mdl 'SimState']);
simOut = sim(mdl, 'StopTime', tstop)
```
#### **Restoring a SimState Saved in an Earlier Version of Simulink**

You can now use SimState objects saved in earlier releases (R2010a or later) to restore the SimState of a model. You can see the version of Simulink used to save the SimState by examining the 'version' field of the SimState object. Simulink detects if the SimState object provided as the initial state was saved in the current release. By default, the Simulink software reports an error message if the SimState was not saved in the current release. You may configure the diagnostic to allow Simulink to report the message as a warning and try to restore as many of the values as possible. To enable this best-effort restoration, go to the Diagnostics pane of the Configuration Parameter dialog box and set the message for **SimState object from earlier release** to warning. You can also set the diagnostic programmatically using the set\_param command.

<span id="page-1254-0"></span>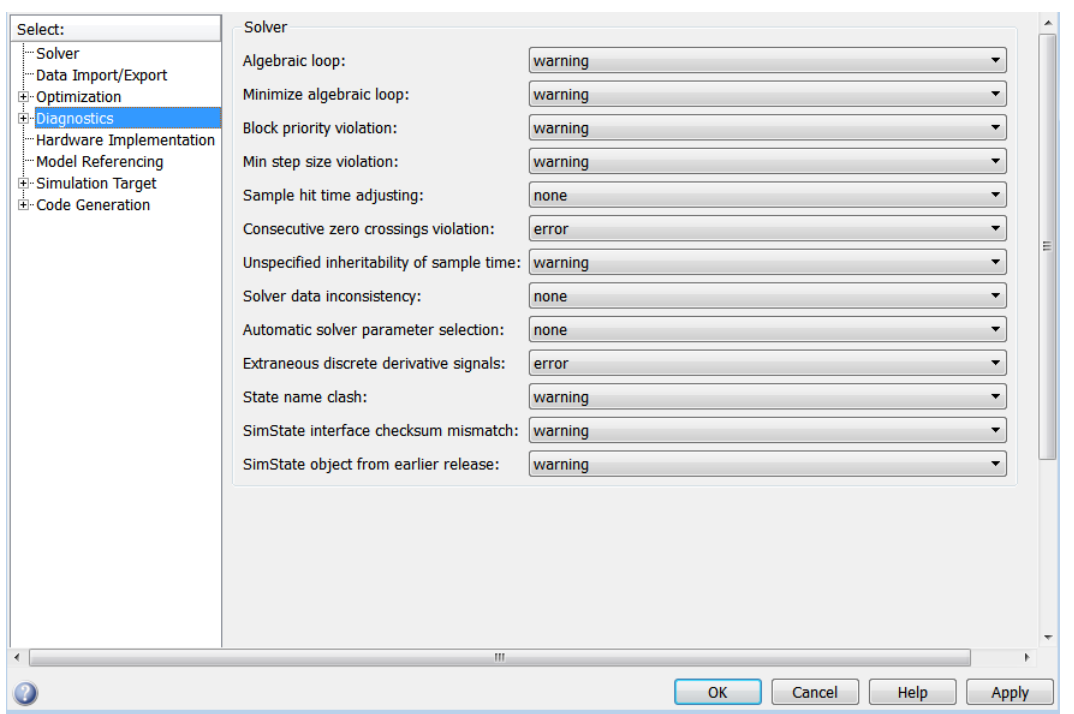

#### set\_param(mdl, 'SimStateOlderReleaseMsg', 'warning');

### **Change the States of a Block within the SimState**

You can use the loggedStates to get or set the SimState. The loggedStates field has the same structure as xout.signals if *xout* is the state log that Simulink exports to the workspace.

### **SimState Interface Checksum Diagnostic**

The SimState interface checksum is primarily based upon the configuration settings of your model. A diagnostic, 'SimState interface checksum mismatch', resides on the Diagnostics pane of the Configuration Parameters dialog box. You can set this diagnostic to 'none', 'warning', or 'error" to receive a warning or an error if the interface checksum of the restored SimState does not match the current interface checksum of the model. Such mismatches may occur when you try to simulate using a solver that is different from the one that

<span id="page-1255-0"></span>generated the saved SimState. Simulink permits such solver changes. For example, you can use a solver such as ode15s, to solve the initial stiff portion of a simulation, save the final SimState, and then continue the simulation with the restored SimState and using ode45. In other words, this diagnostic is purely to serve your own purposes for detecting solver changes.

# **Limitations of the SimState**

Several limitations exist for the SimState:

- **•** You can use only the Normal or the Accelerator mode of simulation.
- **•** You cannot save theSimState in Normal mode and restore it in Accelerator mode, or vice versa.
- **•** You can save the SimState only at the final stop time or at the execution time at which you pause or stop the simulation.
- **•** By design, Simulink does not save user data, run-time parameters, or logs of the model.
- **•** The SimState feature does not support code generation, including Model Reference in accelerated modes.
- **•** You cannot make any structural changes to the model between the time at which you save the SimState and the time at which you restore the simulation using the SimState. For example, you cannot add or remove a block after saving the SimState without repeating the simulation and saving the new SimState.
- **•** You cannot input theSimState to model functions.
- **•** Simulink tries to save the output of a block as part of a SimState even if s-functions declare that no SimStates exist in the block. If the block output is of custom type, Simulink displays an error.

# **Using SimState within S-Functions**

Special APIs for C and Level-2 MATLAB S-functions are available, which enable the S-functions to work with the SimState. For information on how to implement these APIs within S-functions, see "S-Function Compliance with the SimState".

# **Manage Errors and Warnings**

You can manage and diagnose errors and warnings generated by your model using the **Diagnostic Viewer**. Three types of messages are displayed by the **Diagnostic Viewer**: errors, warnings, and information. A model generates these messages when you load it, simulate it, or generate code from it.

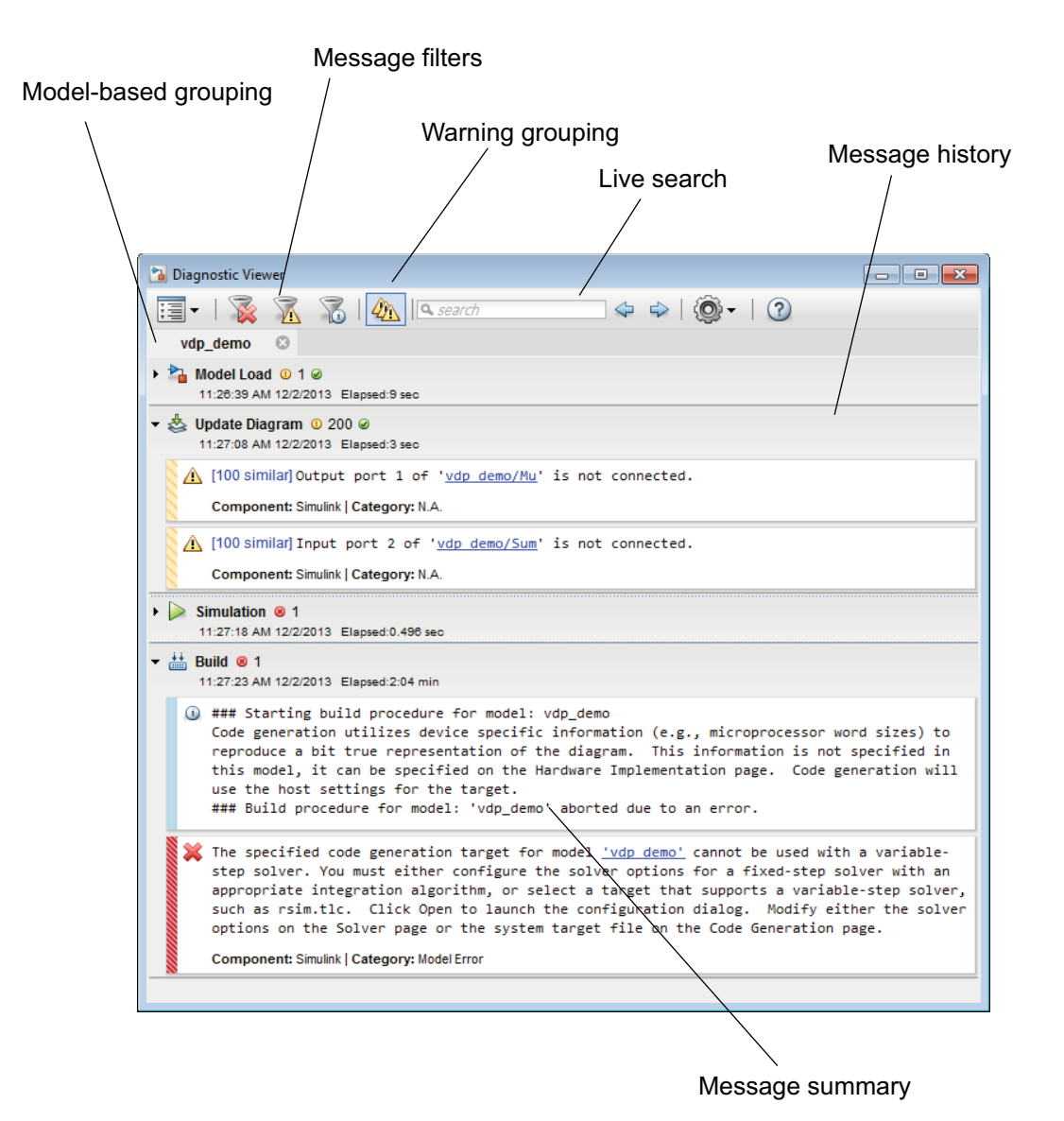

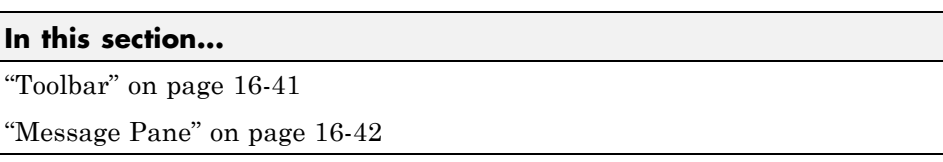

# <span id="page-1258-0"></span>**Toolbar**

Use the **Diagnostic Viewer** toolbar to manage messages.

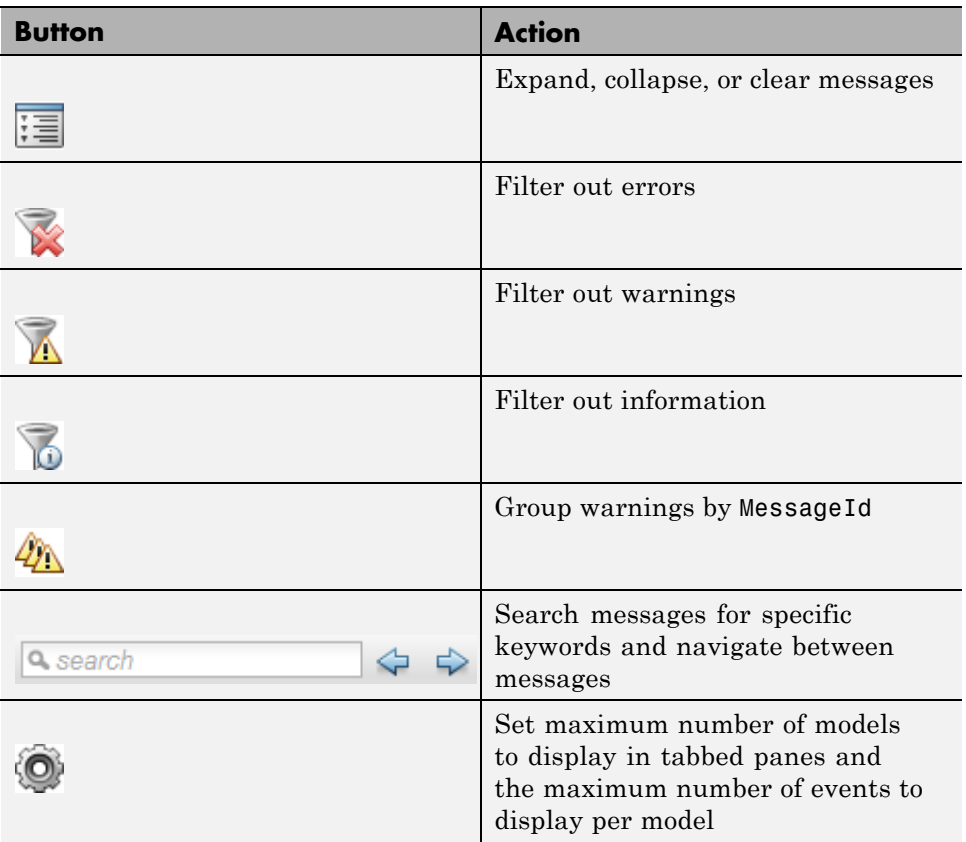

## **Message Pane**

<span id="page-1259-0"></span>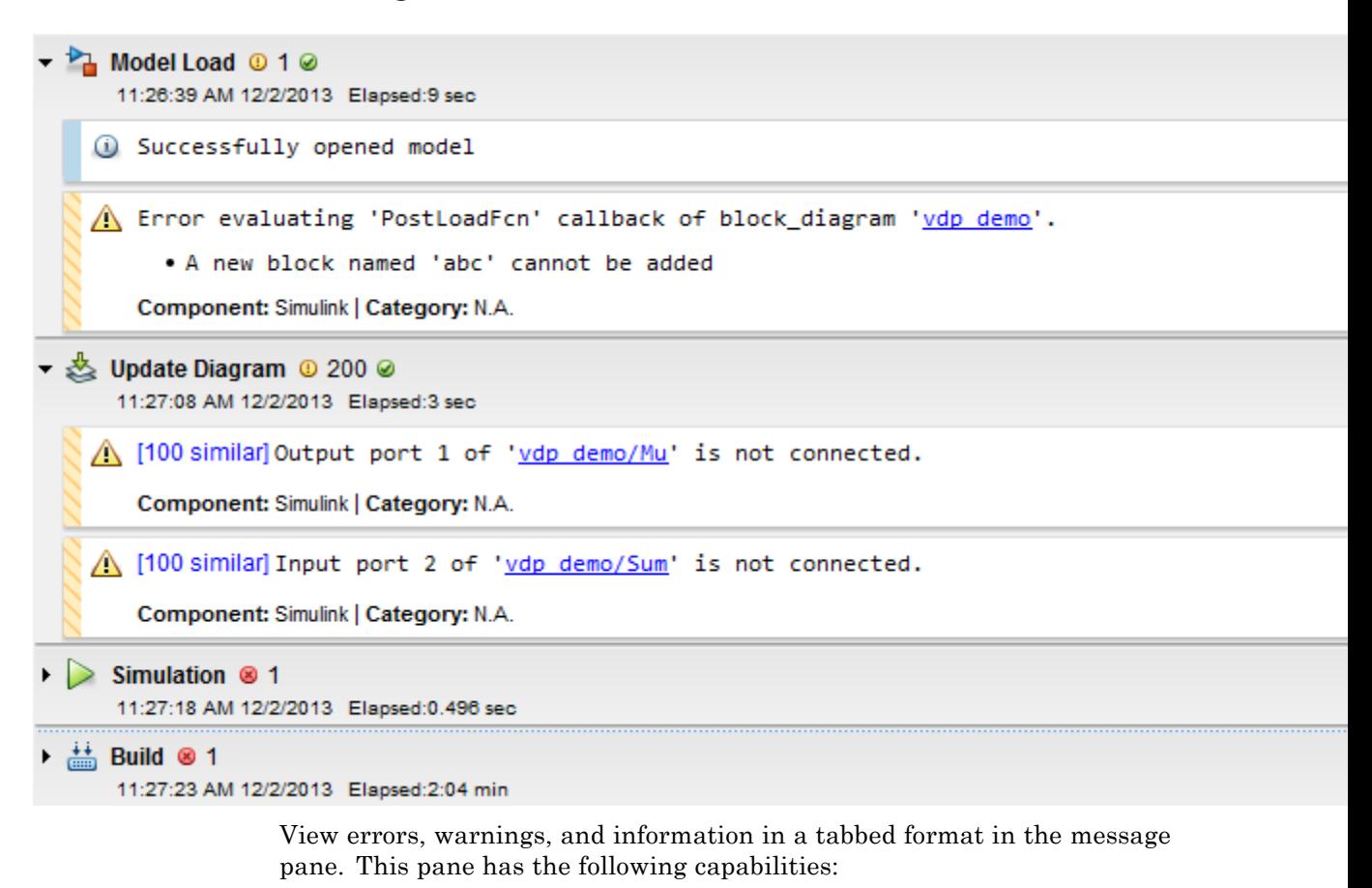

- **•** Messages are displayed in tabs, where each tab corresponds to an open model
- **•** Messages are hierarchical, and each node in the hierarchy represents a single event such as model load, update diagram, simulation, or code generation.
- **•** A new node is generated for each successive event. You can **Save** or **Clear** a node.
**•** You can locate the source of the error by clicking the **Open** button or the hyperlink in the message. This action highlights the source of the error in the model.

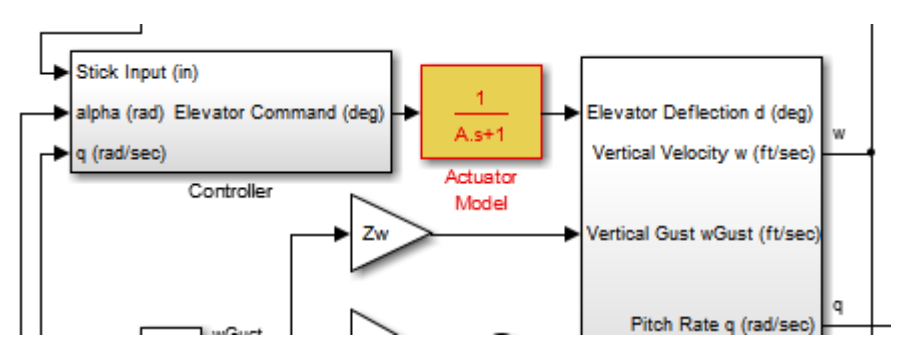

## **Customize Simulation Messages**

#### **In this section...**

"Display Custom Text" on page 16-44

["Create Hyperlinks to Files, Folders, or Blocks" on page 16-45](#page-1262-0)

["Create Programmatic Hyperlinks" on page 16-46](#page-1263-0)

The **Diagnostic Viewer** displays the output of MATLAB error functions executed during simulation.

You can customize simulation error messages in the following ways by using MATLAB error functions in callbacks, S-functions, or MATLAB Function blocks.

## **Display Custom Text**

This example shows how to can customize the MATLAB function check signal to display the text Signal is negative.

**1** Open the MATLAB Function for editing.

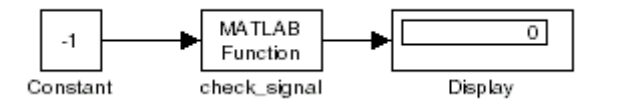

**2** In the MATLAB Editor, create a function to display custom text.

```
function y = check signal(x)
 if x < 0error('Signal is negative');
else
 y = x;end
```
**3** Simulate the model.

A runtime error appears and you are prompted to start the debugger. Click **OK**.

**4** Close the debugger to view the following error in the **Diagnostic Viewer**.

<span id="page-1262-0"></span>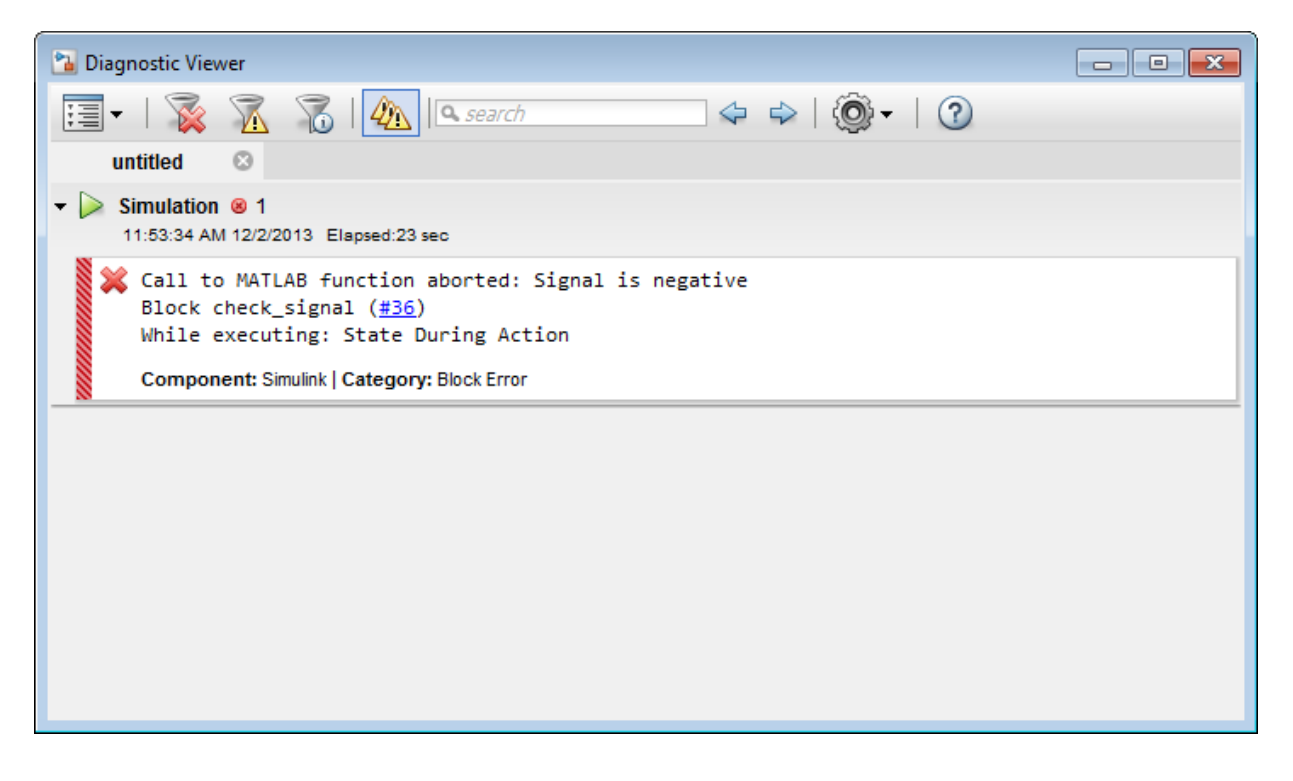

## **Create Hyperlinks to Files, Folders, or Blocks**

To create hyperlinks to files, folders, or blocks in an error message, include the path to these items within customized text.

<span id="page-1263-0"></span>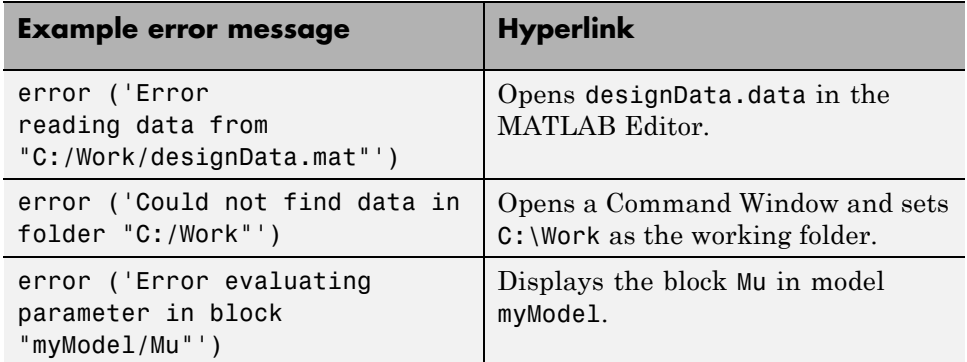

## **Create Programmatic Hyperlinks**

This example shows how to can customize the MATLAB function check\_signal to display a hyperlink to the documentation for find\_system.

**1** Open the MATLAB Function for editing.

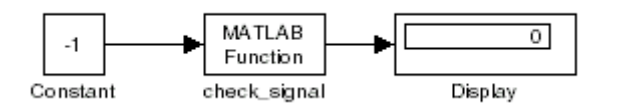

**2** In the MATLAB Editor, create a function to display custom text.

```
function y = check signal(x)
 if x < 0error('See help for <a href="matlab:doc find_system">find_system</a>');
else
 y = x;end
```
**3** Simulate the model.

A runtime error appears and you are prompted to start the debugger. Click **OK**.

**4** Close the debugger to view the following error in the **Diagnostic Viewer**.

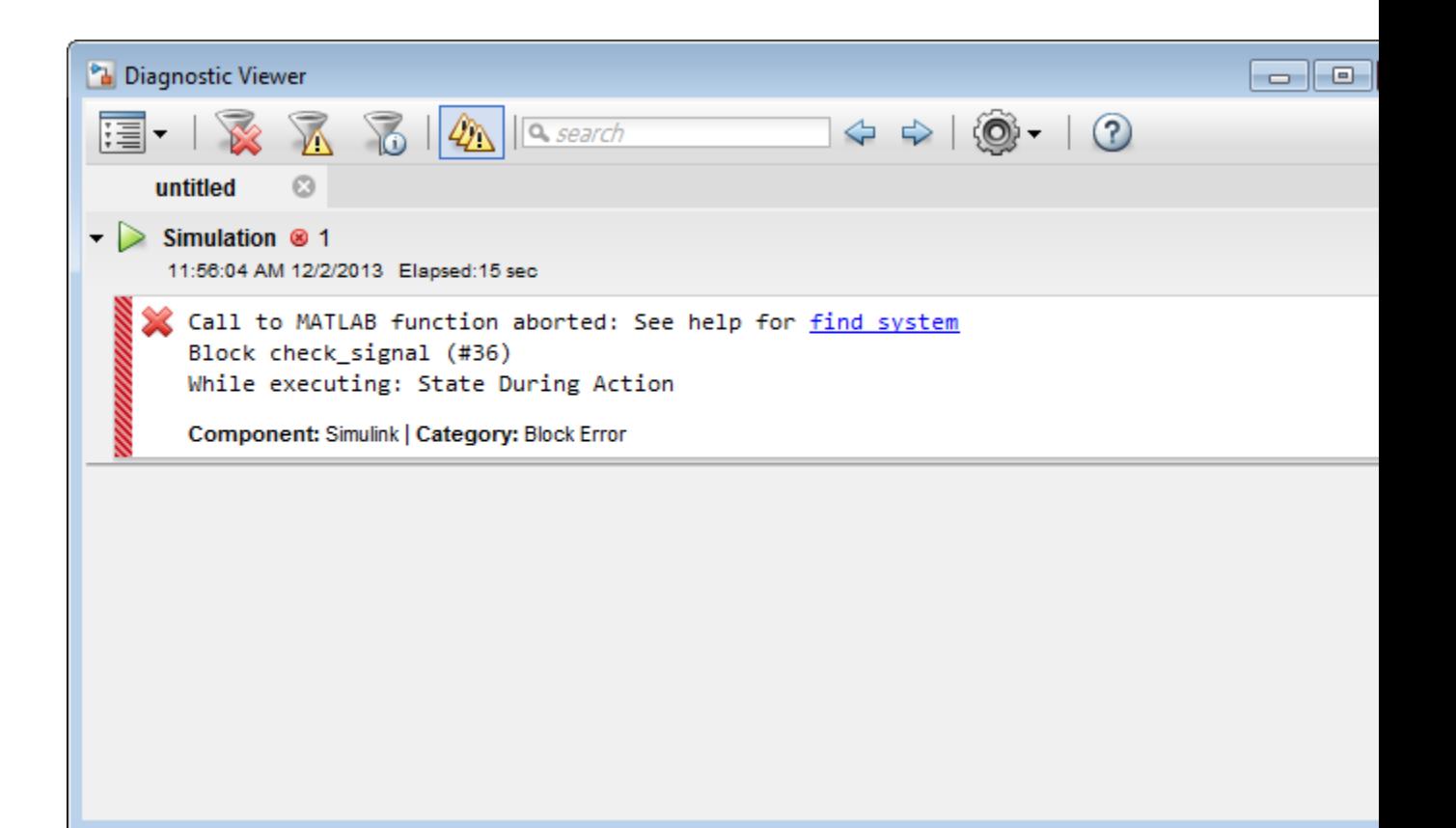

# **17**

## Running a Simulation Programmatically

- **•** ["About Programmatic Simulation" on page 17-2](#page-1267-0)
- **•** ["Run Simulation Using the sim Command" on page 17-3](#page-1268-0)
- **•** ["Control Simulation Using the set\\_param Command" on page 17-8](#page-1273-0)
- **•** ["Run Parallel Simulations" on page 17-11](#page-1276-0)
- **•** ["Error Handling in Simulink Using MSLException" on page 17-27](#page-1292-0)

## <span id="page-1267-0"></span>**About Programmatic Simulation**

Entering simulation commands in the MATLAB Command Window or from a MATLAB file enables you to run unattended simulations. You can perform Monte Carlo analysis by changing the parameters randomly and executing simulations in a loop. You can use either the sim command or the set param command to run a simulation programmatically. To run simulations simultaneously, you can call sim from within a parfor loop under specific conditions.

## <span id="page-1268-0"></span>**Run Simulation Using the sim Command**

#### **In this section...**

"Single-Output Syntax for the sim Command" on page 17-3

["Examples of Implementing the sim Command" on page 17-4](#page-1269-0)

["Calling sim from Within parfor" on page 17-5](#page-1270-0)

["Backwards Compatible Syntax" on page 17-5](#page-1270-0)

## **Single-Output Syntax for the sim Command**

The general form of the command syntax for running a simulation is:

SimOut = sim('*model*', *Parameters*)

where *model* is the name of the block diagram and *Parameters* can be a list of parameter name-value pairs, a structure containing parameter settings, or a configuration set. The sim command returns, SimOut, a single Simulink.SimulationOutput object that contains all of the simulation outputs (logged time, states, and signals). This syntax is the "single-output format" of the sim command.

```
SimOut = sim('model', 'Param1', Value1, 'Param2', Value2...);
SimOut = sim('model', ParameterStruct);
SimOut = sim('model', ConfigSet);
```
**Note** The output of the sim command will always be returned to SimOut, the single simulation output object and not to the workspace.

During simulation, the specified parameters override the values in the block diagram configuration set. The original configuration values are restored at the end of simulation. If you wish to simulate the model without overriding any parameters, and you want the simulation results returned in the single-output format, then you must do one of the following:

**•** select **Save simulation output as single object** on the Data Import/Export pane of the Configuration Parameters dialog box

<span id="page-1269-0"></span>**•** specify the ReturnWorkspaceOutputs parameter value as 'on' in the sim command:

```
SimOut = sim('model', 'ReturnWorkspaceOutputs', 'on');
```
To log the model time, states, or outputs, use the Configuration Parameters Data Import/Export dialog box. To specify the time span for a simulation, you must specify the StartTime and StopTime parameters. To log signals, either use a block such as the To Workspace block or the Scope block, or use the **Signal and Scope Manager** to log results directly.

To stop a simulation in progress, press **Ctrl+C**. The sim command does not allow you to pause a simulation in progress.

For complete details of the sim command syntax, see the sim reference page.

## **Examples of Implementing the sim Command**

Following are examples that show the application of each of the three formats for specifying parameter values using the single-output format of the sim command.

#### **Specifying Parameter Name-Value Pairs**

In the following example, the sim syntax specifies the model name, vdp, followed by consecutive pairs of parameter name and parameter value. For example, the value of the SimulationMode parameter is rapid.

```
simOut = sim('vdp','SimulationMode','rapid','AbsTol','1e-5',...
            'SaveState','on','StateSaveName','xoutNew',...
            'SaveOutput','on','OutputSaveName','youtNew');
simOutVars = simOut.who;
yout = simOut.get('youtNew');
```
#### **Specifying a Parameter Structure**

The following example shows how to specify parameter name-value pairs as a structure to the sim command.

```
paramNameValStruct.SimulationMode = 'rapid';
paramNameValStruct.AbsTol = '1e-5';
```

```
paramNameValStruct.SaveState = 'on';
paramNameValStruct.StateSaveName = 'xoutNew';
paramNameValStruct.SaveOutput = 'on';
paramNameValStruct.OutputSaveName = 'youtNew';
simOut = sim('vdp',paramNameValStruct);
```
#### **Specifying a Configuration Set**

The following example shows how to create a configuration set and use it with the sim syntax.

```
model = 'vdp';load system(model)
simMode = get param(model, 'SimulationMode');
set param(model, 'SimulationMode', 'rapid')
cs = getActiveConfigSet(model);
model cs = cs.copy;set param(model cs, 'AbsTol', '1e-5',...
         'SaveState','on','StateSaveName','xoutNew',...
         'SaveOutput','on','OutputSaveName','youtNew')
simOut = sim(model, model cs);set param(model, 'SimulationMode', simMode)
```
The block diagram parameter, SimulationMode, is not part of the configuration set, but is associated with the model. Therefore, the set\_param command saves and restores the original simulation mode by passing the model rather than the configuration set.

## **Calling sim from Within parfor**

For information on how to run simultaneous simulations by calling sim from within parfor, see ["Run Parallel Simulations" on page 17-11](#page-1276-0).

## **Backwards Compatible Syntax**

The following syntax is now obsolete but will be maintained for backwards compatibility with Simulink Versions 7.3 or earlier releases.

```
[T,X,Y] =sim('model',Timespan, Options, UT)
[T,X,Y1,...,Yn] =sim('model',Timespan, Options, UT)
```
If only one right-hand side argument exists, then Simulink automatically saves the time, the state and the output to the specified left-hand side arguments. You can explicitly switch to the single-output format by changing the defaults.

If you do not specify any left-hand side arguments, then Simulink determines what data to log based on the workspace I/O settings of the Data Import/Export pane of the Configuration Parameters dialog box.

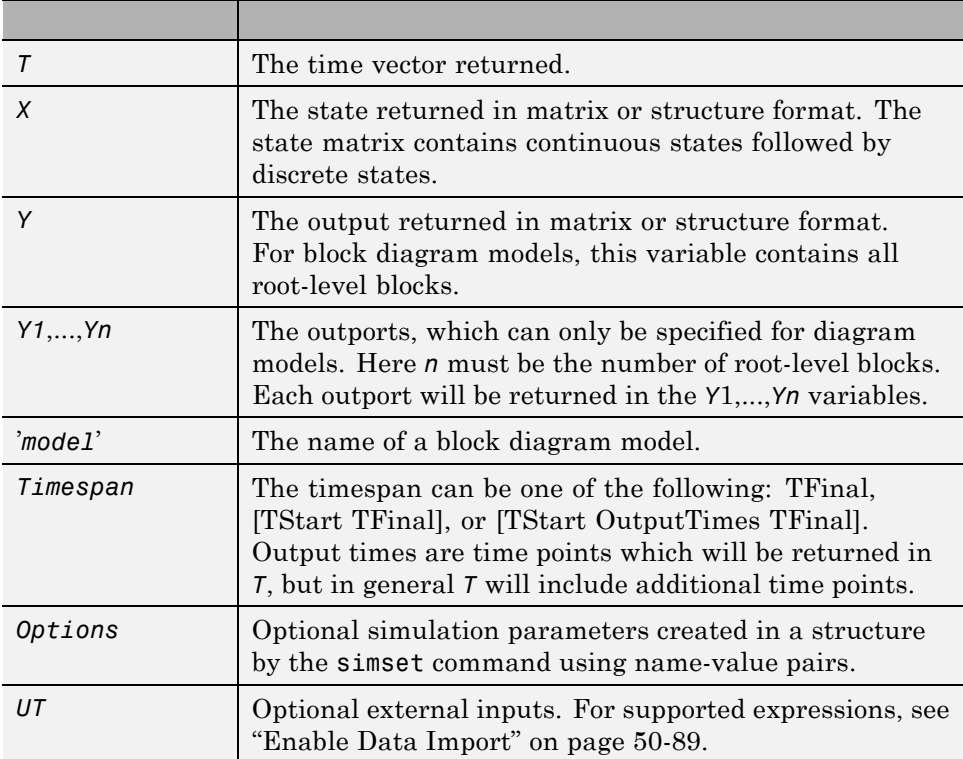

Simulink only requires the first parameter. Simulink takes all defaults from the block diagram, including unspecified options. If you specify any optional arguments, your specified settings override the settings in the block diagram.

Specifying the right-hand side argument of sim as the empty matrix, [ ], causes Simulink to use the default for the argument.

To specify the single-output format for sim('*model*', *Timespan*, *Options*, *UT*), set the 'ReturnWorkspaceOutputs' option of the options structure to 'on'.

See also simset and simget.

## <span id="page-1273-0"></span>**Control Simulation Using the set\_param Command**

## **How Using set\_param to Control Simulation Works**

You can use the set param command to

- **•** Start a simulation,
- **•** pause, stop or continue a simulation
- **•** Update a block diagram.
- **•** Write all data logging variables to the base workspace.

Keep the following in mind when using set\_param to control a simulation:

- When you use set param to start, pause, continue or stop a simulation, these commands are requests for such actions and do not get executed immediately. Simulink first completes uninterruptable work, such as solver steps and other commands that preceded the set\_param command in the script the set param command is a part of. Then simulation starts, pauses, continues or stops as specified by the set\_param command.
- If you use matlab -nodisplay to start a session, you cannot use set param to run your simulation. The -nodisplay mode does not support menu simulation.
- **•** When you start a simulation using the set\_param command and 'start' argument, you must use the set\_param command and 'stop' argument to stop it.
- **•** You can also use the sim command to start a simulation. However, you cannot pause a simulation started with sim.

## **set\_param Syntax**

Use this syntax to control simulation using the set param command:

```
set_param('sys','SimulationCommand','cmd')
```
- **•** '*sys*' is the name of the system you want to simulate
- **•** '*cmd*' is the command to control simulation. Possible values are:
- **-** 'start'
- **-** 'stop'
- **-** 'pause'
- **-** 'continue'
- **-** 'connect' (to a target)
- **-** 'update'
- **-** 'WriteDataLogs'

For example, to start a simulation on the systemvdp, use the following command:

```
set param('vdp', 'SimulationCommand', 'start')
```
### **Update Workspace Variables Dynamically During Simulation**

You can update work space variables dynamically when a simulation is running. To do this, type:

```
set param(bdroot,'SimulationCommand','update')
```
## **Check Status of Simulation**

You can also use the get param command to check the status of a simulation. The format of the get param function for this use is

```
get_param('sys','SimulationStatus')
```
The software returns 'stopped', 'initializing', 'running', 'paused', 'updating', 'terminating', or 'external' (used with the Simulink Coder product).

## **Control Simulation Using Block Callbacks**

A callback executes when you perform various actions on your model, such as clicking on a block or starting a simulation. You can use callbacks to execute a MATLAB script or other MATLAB commands.

Provide code for the appropriate block callback parameter to specify actions that occur at one of these times:

- **•** At the start of model simulation
- **•** After the simulation pauses
- When the simulation continues
- **•** When the simulation stops

For details, see ["Callbacks for Customized Model Behavior" on page 4-69](#page-340-0) and ["Block Callback Parameters" on page 4-77.](#page-348-0)

#### **Execute MATLAB Code Before Starting Simulation**

You can use the StartFcn callback to automatically execute MATLAB code before the simulation starts.

```
% openscopes.m
% Brings scopes to forefront at beginning of simulation.
blocks = find_system(bdroot,'BlockType','Scope');
% Finds all of the scope blocks on the top level of your
% model to find scopes in subsystems, give the subsystem
% names. Type help find_system for more on this command.
for i = 1: length(blocks)
  set param(blocks{i},'Open','on')
end
% Loops through all of the scope blocks and brings them
% to the forefront
After you create this MATLAB script, set the StartFcn parameter for the
model to call the script. For example,
```

```
set_param('mymodel','StartFcn','openscopes')
```
Now every time you run the model, all of the Scope blocks automatically open in the forefront.

## <span id="page-1276-0"></span>**Run Parallel Simulations**

#### **In this section...**

"Overview of Calling sim from Within parfor" on page 17-11 ["Simulink and Parallel Computing Toolbox Software" on page 17-15](#page-1280-0) "Simulink and MATLAB® [Distributed Computing Server™ Software" on](#page-1281-0) [page 17-16](#page-1281-0) ["sim in parfor with Normal Mode" on page 17-17](#page-1282-0) ["sim in parfor with Normal Mode and MATLAB®](#page-1283-0) Distributed Computing [Server™ Software" on page 17-18](#page-1283-0) ["sim in parfor with Rapid Accelerator Mode" on page 17-20](#page-1285-0) ["Workspace Access Issues" on page 17-21](#page-1286-0) ["Resolving Workspace Access Issues" on page 17-21](#page-1286-0) ["Data Concurrency Issues" on page 17-23](#page-1288-0) ["Resolving Data Concurrency Issues" on page 17-24](#page-1289-0)

## **Overview of Calling sim from Within parfor**

The MATLAB parfor command allows you to run parallel (simultaneous) Simulink simulations of your model (design). In this context, parallel runs mean multiple model simulations at the same time on different workers. Calling sim from within a parfor loop often helps for performing multiple simulation runs of the same model for different inputs or for different parameter settings. For example, you can save simulation time performing parameter sweeps and Monte Carlo analyses by running them in parallel. Note that running parallel simulations using parfor does not currently support decomposing your model into smaller connected pieces and running the individual pieces simultaneously on multiple workers.

Normal, Accelerator, and Rapid Accelerator simulation modes are supported by sim in parfor. (See ["Choosing a Simulation Mode" on page 24-10](#page-1487-0) for details on selecting a simulation mode and ["Design Your Model for Effective](#page-1492-0) [Acceleration" on page 24-15](#page-1492-0) for optimizing simulation run times.) For other simulation modes, you need to address any workspace access issues and data concurrency issues to produce useful results. Specifically, the simulations

need to create separately named output files and workspace variables. Otherwise, each simulation overwrites the same workspace variables and files, or can have collisions trying to write variables and files simultaneously.

For information on code regeneration and parameter handling in Rapid Accelerator mode, see ["Parameter Tuning in Rapid Accelerator Mode" on](#page-1484-0) [page 24-7.](#page-1484-0)

Also, see parfor.

**Note** If you open models inside a parfor statement, close them again using bdclose all to avoid leaving temporary files behind.

The following examples show how to use sim in parfor using the sldemo\_suspn\_3dof model. To access these examples, from Simulink Documentation Center, click **Examples > Modeling Features** and navigate to **Simulation Performance**:

- **•** Parallel Simulations Using Parfor: Test-Case Sweep
- **•** Parallel Simulations Using Parfor: Parameter Sweep in Normal Mode
- **•** Parallel Simulations Using Parfor: Parameter Sweep in Rapid Accelerator Mode

#### **Computationally Intensive Simulations**

To further improve the performance of multiple simulations of the same model, you can use:

**•** Multiple designated workers (MATLAB computational engines) using the Parallel Computing Toolbox software

## **Multicore Desktop**

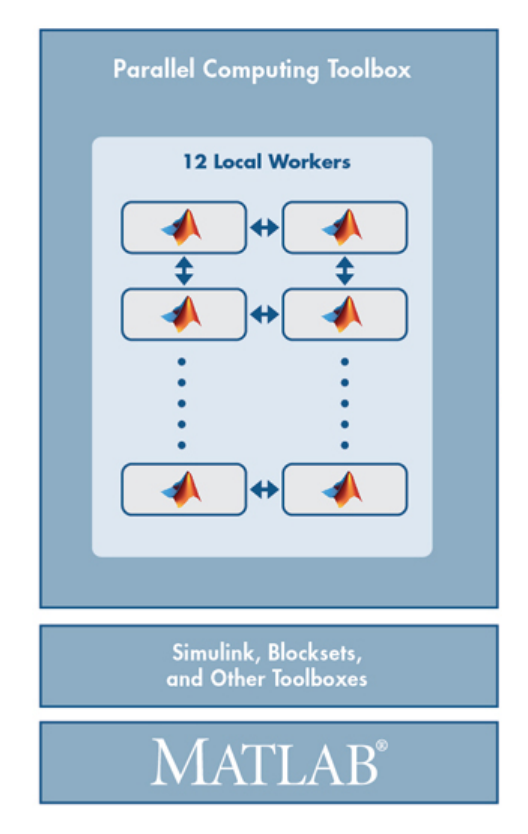

**•** Multiple computer clusters, clouds, and grids using the MATLAB Distributed Computing Server software

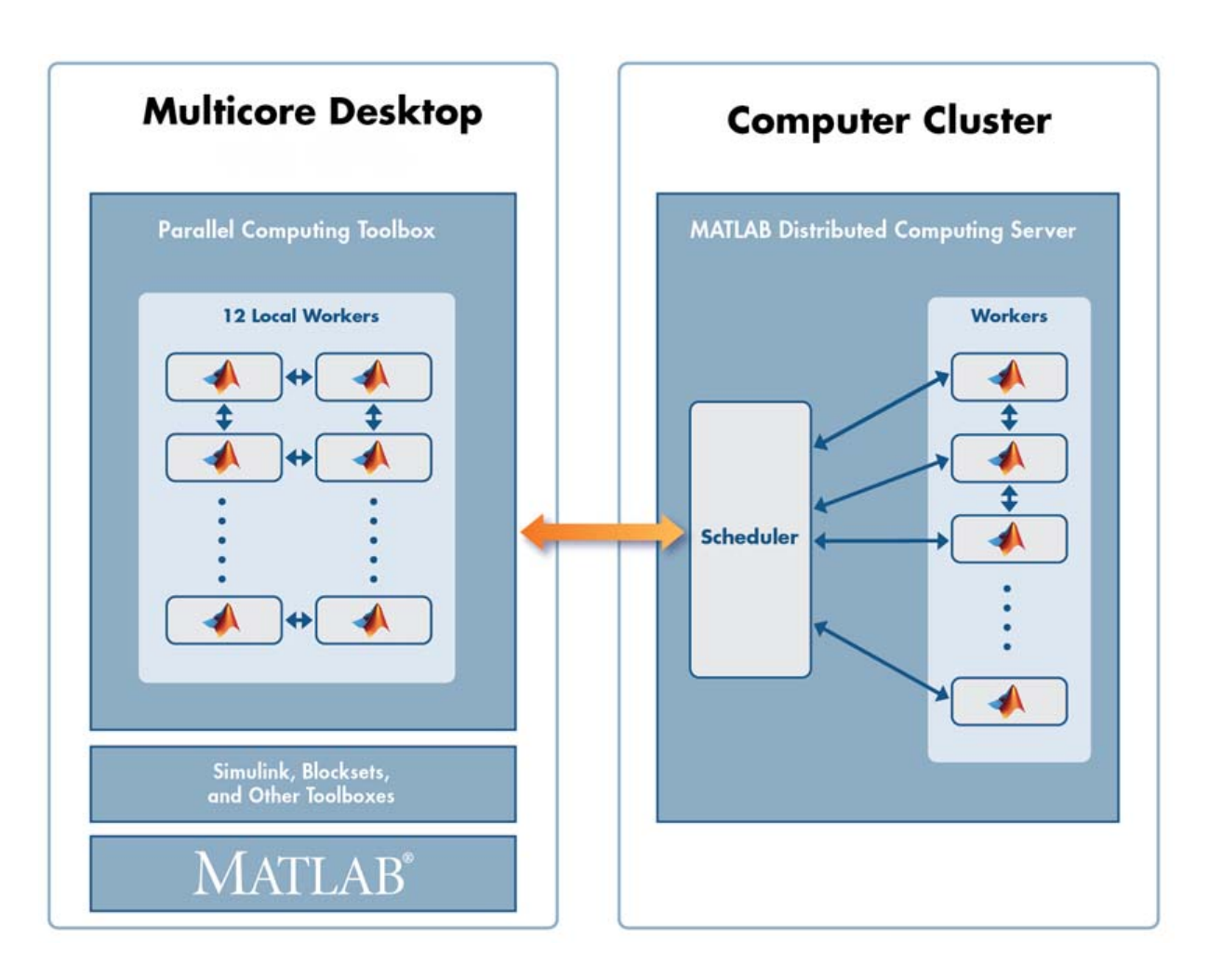

To take advantage of these environments, you can:

- **1** Simulate your model on a single computer.
- **2** When satisfied with single simulation, run multiple simulations in parallel on multiple designated workers on a local multicore desktop.
- **3** When satisfied with multiple simulations on local multicore desktop, run simulations in parallel remotely on computer clusters, clouds, and grids.

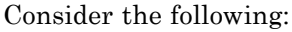

<span id="page-1280-0"></span>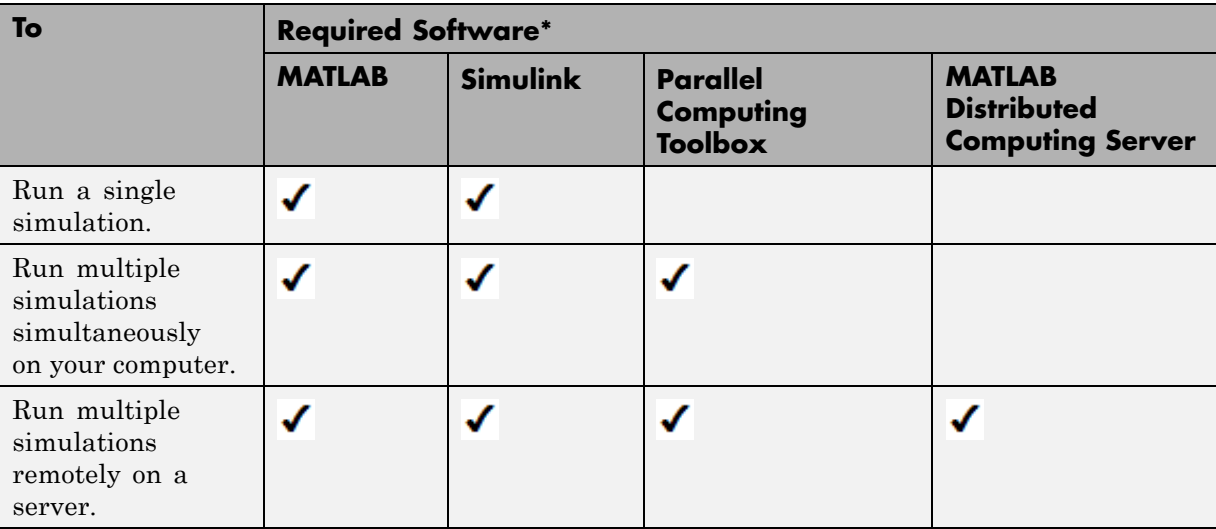

\* And other required and optional software

## **Simulink and Parallel Computing Toolbox Software**

Before you run simulations in the Parallel Computing Toolbox environment, see "Parallel Computing Toolbox". You can use the Parallel Computing Toolbox software to run simulations on a local multicore computer or on multiple remote computers.

- **1** Have a Parallel Computing Toolbox license.
- **2** Run sim in parfor for your model.

For an example of using sim in parfor using Normal mode, see ["sim in parfor](#page-1282-0) [with Normal Mode" on page 17-17.](#page-1282-0)

For an example of using sim in parfor using Rapid Accelerator, see ["sim in](#page-1285-0) [parfor with Rapid Accelerator Mode" on page 17-20](#page-1285-0).

<span id="page-1281-0"></span>**Note** Code generation operations for the same model overwrite each other. If you want each worker to generate its own copy of code, attach and distribute the folder to each worker.

You can also use Parallel Computing Toolbox software to run simulations on multiple remote computers or in a nonhomogeneous environment. For these cases, you can use the Parallel Computing Toolbox software with the MATLAB Distributed Computing Server software.

## **Simulink and MATLAB Distributed Computing Server Software**

Before you run simulations in the MATLAB Distributed Computing Server environment, see "MATLAB Distributed Computing Server".

- **1** Have Parallel Computing Toolbox and MATLAB Distributed Computing Server licenses.
- **2** Select and configure your cluster configuration.
- **3** Use the "Parallel Computing Toolbox" software to create, import, and select a default parallel cluster profile.
- **4** Use the Parallel Computing Toolbox software to run sim in parfor for your model.

For an example of sim in parfor with Normal mode using MATLAB Distributed Computing Server software, see ["sim in parfor with Normal Mode](#page-1283-0) and MATLAB® [Distributed Computing Server™ Software" on page 17-18](#page-1283-0).

You can also use sim in parfor with Rapid Accelerator and MATLAB Distributed Computing Server software (see ["sim in parfor with Rapid](#page-1285-0) [Accelerator Mode" on page 17-20\)](#page-1285-0). In that example, you build the code once and distribute that generated code to the other local workers. You can adapt ["sim in parfor with Rapid Accelerator Mode" on page 17-20](#page-1285-0) example for a remote cluster environment by:

**•** Calling matlabpool with a cluster name as input

<span id="page-1282-0"></span>**•** Attaching required files

For an example of how to adapt to a remote cluster environment, see ["sim in](#page-1283-0) [parfor with Normal Mode and MATLAB®](#page-1283-0) Distributed Computing Server™ [Software" on page 17-18.](#page-1283-0)

## **sim in parfor with Normal Mode**

This code fragment shows how you can use sim and parfor in Normal mode. Save changes to your model before simulating in parfor. The saved copy of your model is distributed to parallel workers when simulating in parfor.

```
% 1) Load model and initialize the pool.
model = 'sldemo_suspn_3dof';
load system(model);
matlabpool('open');
% 2) Set up the iterations that we want to compute.
Cf sweep = Cf*(0.05:0.1:0.95);iterations = length(Cf sweep);
simout(iterations) = Simulink.SimulationOutput;
% 3) Need to switch all workers to a separate tempdir in case
% any code is generated for instance for StateFlow, or any other
% file artifacts are created by the model.
spmd
    % Setup tempdir and cd into it
    addpath(pwd);
    currDir = pwd;addpath(currDir);
    tmpDir = tempname;
    mkdir(tmpDir);
    cd(tmpDir);
    % Load the model on the worker
    load system(model);
end
```
% 4) Loop over the number of iterations and perform the % computation for different parameter values.

```
parfor idx=1:iterations
    set_param([model '/Road-Suspension Interaction'],'MaskValues',...
        {'Kf',num2str(Cf_sweep(idx)),'Kr','Cr'});
    simout(idx) = sim(model, 'SimulationMode', 'normal');
end
% 5) Switch all of the workers back to their original folder.
spmd
    cd(currDir);
    rmdir(tmpDir,'s');
    rmpath(currDir);
end
close_system(model);
matlabpool('close');
```
## **sim in parfor with Normal Mode and MATLAB Distributed Computing Server Software**

This code fragment shows how you can use sim and parfor in Normal mode. This code fragment is similar to the one in ["sim in parfor with Normal Mode"](#page-1282-0) [on page 17-17](#page-1282-0). The primary difference is:

- In item 1, the matlabpool function calls a cluster name.
- **•** In item 3, you need to attach files to the model and other required files for distribution to cluster workers on remote machines.

Start your cluster before running the code.

```
% 1) Load model and initialize the pool.
model = 'sldemo_suspn_3dof';
load_system(model);
matlabpool('open', clustername);
% 2) Setup the iterations that we want to compute.
Cf sweep = Cf*(0.05:0.1:0.95);iterations = length(CF\_sweep);
simout(iterations) = Simulink.SimulationOutput;
% 3) The model and other required files may not be present on the
```

```
% cluster and need to be added as an attached file.
files_attached= { fullfile(which(model)), ...
                  fullfile(which('sldemo_suspn_3dof_data'))};
apool= gcp;
for idx=1:length(files_attached)
    if any(strcmp(files_attached{idx}, apool.AttachedFiles))
        % If files are already present in the attached files folder,
        % adding them again will throw an error, instead update.
        apool.updateAttachedFiles();
    else
        % This file is not currently present in the attached
        % files, add it.
        apool.addAttachedFiles(files attached{idx});
    end
end
% 4) Need to switch all workers to a separate tempdir in case any
% code is generated for instance for StateFlow, or any other file
% artifaces are created by the model.
spmd
    % Setup tempdir and cd into it
    addpath(pwd);
    currDir = pwd;addpath(currDir);
    tmpDir = tempname;
    mkdir(tmpDir);
    cd(tmpDir);
    % Load the model on the worker
    load system(model);
end
% 5) Loop over the number of iterations and perform the computation for
% different parameter values.
parfor idx=1:iterations
    set_param([model '/Road-Suspension Interaction'],'MaskValues',...
        {'Kf',num2str(Cf_sweep(idx)),'Kr','Cr'});
    simout(idx) = sim(model, 'SimulationMode', 'normal');
end
% 6) Switch all of the workers back to their original folder.
```

```
spmd
    cd(currDir);
    rmdir(tmpDir,'s');
    rmpath(currDir);
end
close_system(model);
matlabpool('close');
```
## **sim in parfor with Rapid Accelerator Mode**

Running Rapid Accelerator simulations in parfor combines speed with automatic distribution of a prebuilt executable to the parfor workers. As a result, this mode eliminates duplication of the update diagram phase.

To run parallel simulations in Rapid Accelerator simulation mode using the sim and parfor commands:

- **•** Configure the model to run in Rapid Accelerator simulation mode.
- **•** Save changes to your model before simulating in parfor. The saved copy of your model is distributed to parallel workers when simulating in parfor.
- **•** Ensure that the Rapid Accelerator target is already built and up to date.
- **•** Disable the Rapid Accelerator target up-to-date check by setting the sim command option RapidAcceleratorUpToDateCheck to 'off'.

To satisfy the second condition, you can change parameters only between simulations that do not require a model rebuild. In other words, the structural checksum of the model must remain the same. Hence, you can change only tunable block diagram parameters and tunable run-time block parameters between simulations. For a discussion on tunable parameters that do not require a rebuild subsequent to their modifications, see ["Determine If the](#page-1484-0) [Simulation Will Rebuild" on page 24-7](#page-1484-0).

To disable the Rapid Accelerator target up-to-date check, use the sim command, as shown in this sample.

```
matlabpool open
% Load the model and set parameters
model = 'vdp';
```

```
load_system(model)
% Build the Rapid Accelerator target
rtp = Simulink.BlockDiagram.buildRapidAcceleratorTarget(model);
% Run parallel simulations
parfor i=1:4
   simOut{i} = sim(model,'SimulationMode', 'rapid',...
               'RapidAcceleratorUpToDateCheck', 'off',...
               'SaveTime', 'on',...
               'StopTime', num2str(10*i));
```
end

```
matlabpool close
```
In this example, the call to the buildRapidAcceleratorTarget function generates code once. Subsequent calls to sim with the RapidAcceleratorUpToDateCheck option off guarantees that code is not regenerated. Data concurrency issues are thus resolved.

For a detailed example of this method of running parallel simulations, refer to the Rapid Accelerator Simulations Using PARFOR.

## **Workspace Access Issues**

To run sim in parfor, you must first open a MATLAB pool of workers using the matlabpool command. The parfor command then runs the code within the parfor loop in these MATLAB worker sessions. The MATLAB workers, however, do not have access to the workspace of the MATLAB client session where the model and its associated workspace variables have been loaded. Hence, if you load a model and define its associated workspace variables outside of and before a parfor loop, then neither is the model loaded, nor are the workspace variables defined in the MATLAB worker sessions where the parfor iterations are executed. This is typically the case when you define model parameters or external inputs in the base workspace of the client session. These scenarios constitute workspace access issues.

## **Resolving Workspace Access Issues**

When a Simulink model is loaded into memory in a MATLAB client session, it is only visible and accessible in that MATLAB session; it is not accessible in the memory of the MATLAB worker sessions. Similarly, the workspace

variables associated with a model that are defined in a MATLAB client session (such as parameters and external inputs) are not automatically available in the worker sessions. You must therefore ensure that the model is loaded and that the workspace variables referenced in the model are defined in the MATLAB worker session by using the following two methods.

- **•** In the parfor loop, use the sim command to load the model and to set parameters that change with each iteration. (Alternative: load the model and then use the g(s)et\_param command(s) to set the parameters in the parfor loop)
- **•** In the parfor loop, use the MATLAB evalin and assignin commands to assign data values to variables.

Alternatively, you can simplify the management of workspace variables by defining them in the model workspace. These variables will then be automatically loaded when the model is loaded into the worker sessions. There are, however, limitations to this method. For example, you cannot have tunable parameters in a model workspace. For a detailed discussion on the model workspace, see ["Model Workspaces" on page 4-87](#page-358-0).

#### **Specifying Parameter Values Using the sim Command**

Use the sim command in the parfor loop to set parameters that change with each iteration.

```
% Run parallel simulations of a model that does not
% result in data concurrency issues
model = 'vdp';paramName = 'StopTime';
paramValue = {'10', '20', '30', '40'};
parfor i=1:4
    simOut{i} = sim(model, ...paramName, paramValue{i}, ...
                    'SaveTime', 'on');
```
end

An equivalent method is to load the model and then use the set\_param command to set the paramName in the parfor loop.

#### <span id="page-1288-0"></span>**Specifying Variable Values Using the assignin Command**

You can pass the values of model or simulation variables to the MATLAB workers by using the assignin or the evalin command. The following example illustrates how to use this method to load variable values into the appropriate workspace of the MATLAB workers.

```
parfor i = 1:4assignin('base', 'extInp', externalInput{i})
    % 'extInp' is the name of the variable in the base
    % workspace which contains the External Input data
    simOut{i} = sim(model, 'ExternalInput', 'extInp');
end
```
For further details, see the Rapid Accelerator Simulations Using PARFOR example.

## **Data Concurrency Issues**

Data concurrency issues refer to scenarios for which software makes simultaneous attempts to access the same file for data input or output. In Simulink, they primarily occur as a result of the nonsequential nature of the parfor loop during simultaneous execution of Simulink models. The most common incidences arise when code is generated or updated for a simulation target of a Stateflow, Model block or MATLAB Function block during parallel computing. The cause, in this case, is that Simulink tries to concurrently access target data from multiple worker sessions. Similarly, To File blocks may simultaneously attempt to log data to the same files during parallel simulations and thus cause I/O errors. Or a third-party blockset or user-written S-function may cause a data concurrency issue while simultaneously generating code or files.

A secondary cause of data concurrency is due to the unprotected access of network ports. This type of error occurs, for example, when a Simulink product provides blocks that communicate via TCP/IP with other applications during simulation. One such product is the HDL Verifier™ for use with the Mentor Graphics® ModelSim® HDL simulator.

## <span id="page-1289-0"></span>**Resolving Data Concurrency Issues**

The core requirement of parfor is the independence of the different iterations of the parfor body. This restriction is not compatible with the core requirement of simulation via incremental code generation, for which the simulation target from a prior simulation is reused or updated for the current simulation. Hence during the parallel simulation of a model that involves code generation (such as Accelerator mode simulation), Simulink makes concurrent attempts to access (update) the simulation target . However, you can avoid such data concurrency issues by creating a temporary folder within the parfor loop and then adding several lines of MATLAB code to the loop to perform the following steps:

- **1** Change the current folder to the temporary, writable folder.
- **2** In the temporary folder, load the model, set parameters and input vectors, and simulate the model.
- **3** Return to the original, current folder.
- **4** Remove the temporary folder and temporary path.

In this manner, you avoid concurrency issues by loading and simulating the model within a separate temporary folder. Following are examples that use this method to resolve common concurrency issues.

#### **A Model with Stateflow, MATLAB Function Block, or Model Block**

In this example, either the model is configured to simulate in Accelerator mode or it contains a Stateflow, a MATLAB Function block, or a Model block (for example, sf\_bounce, sldemo\_autotrans, or sldemo\_mdlref\_basic). For these cases, Simulink generates code during the initialization phase of simulation. Simulating such a model in parfor would cause code to be generated to the same files, while the initialization phase is running on the worker sessions. As illustrated below, you can avoid such data concurrency issues by running each iteration of the parfor body in a different temporary folder.

```
parfor i=1:4
   cwd = pwd;
```

```
addpath(cwd)
   tmpdir = tempname;
   mkdir(tmpdir)
   cd(tmpdir)
   load_system(model)
   % set the block parameters, e.g., filename of To File block
   set param(someBlkInMdl, blkParamName, blkParamValue{i})
   % set the model parameters by passing them to the sim command
   out{ i} = sim(model, mdlParamName, mdlParamValue{ i} );cd(cwd)
   rmdir(tmpdir,'s')
   rmpath(cwd)
end
```
Note the following:

- **•** You can also avoid other concurrency issues due to file I/O errors by using a temporary folder for each iteration of the parfor body.
- **•** On Windows platforms, consider inserting the clear mex; command before rmdir(tmpdir, 's'). This sequence closes MEX-files first before calling rmdir to remove tmpdir.

```
clear mex;
rmdir(tmpdir, 's')
```
### **A Model with To File Blocks**

If you simulate a model with To File blocks from inside of a parfor loop, the nonsequential nature of the loop may cause file I/O errors. To avoid such errors during parallel simulations, you can either use the temporary folder idea above or use the sim command in Rapid Accelerator mode with the option to append a suffix to the file names specified in the model To File blocks. By providing a unique suffix for each iteration of the parfor body, you can avoid the concurrency issue.

```
rtp = Simulink.BlockDiagram.buildRapidAcceleratorTarget(model);
       parfor idx=1:4
       sim(model, ...
           'ConcurrencyResolvingToFileSuffix', num2str(idx),...
           'SimulationMode', 'rapid',...
```
'RapidAcceleratorUpToDateCheck', 'off'); end

## <span id="page-1292-0"></span>**Error Handling in Simulink Using MSLException**

## **Error Reporting in a Simulink Application**

Simulink allows you to report an error by throwing an exception using the MSLException object , which is a subclass of the MATLAB MException class. As with the MATLAB MException object, you can use a try-catch block with a MSLException object construct to capture information about the error. The primary distinction between the MSLException and the MException objects is that the MSLException object has the additional property of handles. These handles allow you to identify the object associated with the error.

## **The MSLException Class**

The MSLException class has five properties: identifier, message, stack, cause, and handles. The first four of these properties are identical to those of MException. For detailed information about them, see "Properties of the MException Class". The fifth property, handles, is a cell array with elements that are double array. These elements contain the handles to the Simulink objects (blocks or block diagrams) associated with the error.

## **Methods of the MSLException Class**

The methods for the MSLException class are identical to those of the MException class. For details of these methods, see MException.

## **Capturing Information about the Error**

The structure of the Simulink try-catch block for capturing an exception is:

```
try
  Perform one or more operations
catch E
  if isa(E, 'MSLException')
...
end
```
If an operation within the try statement causes an error, the catch statement catches the exception (*E*). Next, an if isa conditional statement tests to

determine if the exception is Simulink specific, i.e., an MSLException. In other words, an MSLException is a type of MException.

The following code example how to get the handles associated with an error.

```
errHndls = [];
try
    sim('ModelName', ParamStruct);
catch e
    if isa(e,'MSLException')
   errHndls = e.handles{1}end
end
```
You can see the results by examining *e*. They will be similar to the following output:

```
e =
```
MSLException

```
Properties:
     handles: {[7.0010]}
  identifier: 'Simulink:Parameters:BlkParamUndefined'
     message: [1x87 char]
       cause: {0x1 cell}
       stack: [0x1 struct]
```

```
Methods, Superclasses
```
To identify the name of the block that threw the error, use the getfullname command. For the present example, enter the following command at the MATLAB command line:

```
getfullname(errHndls)
```
If a block named Mu threw an error from a model named *vdp*, MATLAB would respond to the getfullname command with:

ans  $=$ vdp/Mu

# **18**

## Visualizing and Comparing Simulation Results

- **•** ["View Simulation Results" on page 18-2](#page-1295-0)
- **•** ["Signal Viewer Tasks" on page 18-6](#page-1299-0)
- **•** ["Scope Signal Viewer Tasks" on page 18-11](#page-1304-0)
- **•** ["Scope Signal Viewer Characteristics" on page 18-14](#page-1307-0)
- **•** ["Signal Generator Tasks" on page 18-21](#page-1314-0)
- **•** ["Signal and Scope Manager" on page 18-23](#page-1316-0)
- **•** ["Signal Selector" on page 18-27](#page-1320-0)
- **•** ["Control Time Scope Programmatically" on page 18-31](#page-1324-0)

## <span id="page-1295-0"></span>**View Simulation Results**

#### **In this section...**

"What Are Scope Blocks, Signal Viewers, Test Points and Data Logging?" on page 18-2

["Scope Block and Scope Signal Viewer Differences" on page 18-3](#page-1296-0)

["Why Use Signal Generators and Signal Viewers Instead of Source Blocks](#page-1297-0) [and Scope Blocks?" on page 18-4](#page-1297-0)

## **What Are Scope Blocks, Signal Viewers, Test Points and Data Logging?**

Scope blocks, signal viewers, test points, and data logging provide ways for you to display and capture results from your simulations.

These icons represent the various data display and data capture devices:

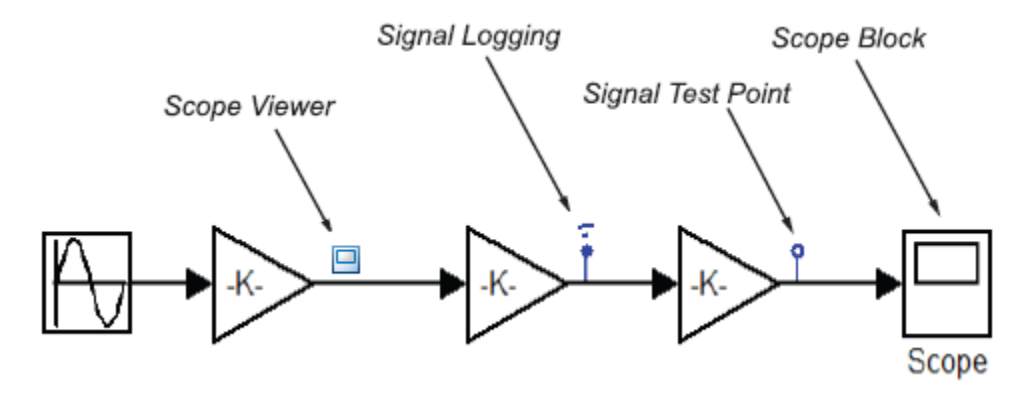

- **•** To perform basic signal viewer tasks, see ["Signal Viewer Tasks" on page](#page-1299-0) [18-6](#page-1299-0) and ["Scope Signal Viewer Tasks" on page 18-11](#page-1304-0).
- For detailed information on signal viewers, see ["Signal and Scope Manager"](#page-1316-0) [on page 18-23.](#page-1316-0)
- **•** For information on signal logging, see ["Export Signal Data Using Signal](#page-2780-0) [Logging" on page 50-21.](#page-2780-0)
- <span id="page-1296-0"></span>**•** For information on signal Test Points, see ["Test Points" on page 53-59](#page-3048-0).
- **•** For information on Scope Blocks, see Scope.

## **Scope Block and Scope Signal Viewer Differences**

Use Scope blocks and scope signal viewers to display simulation results, but as shown in this table, they have different characteristics.

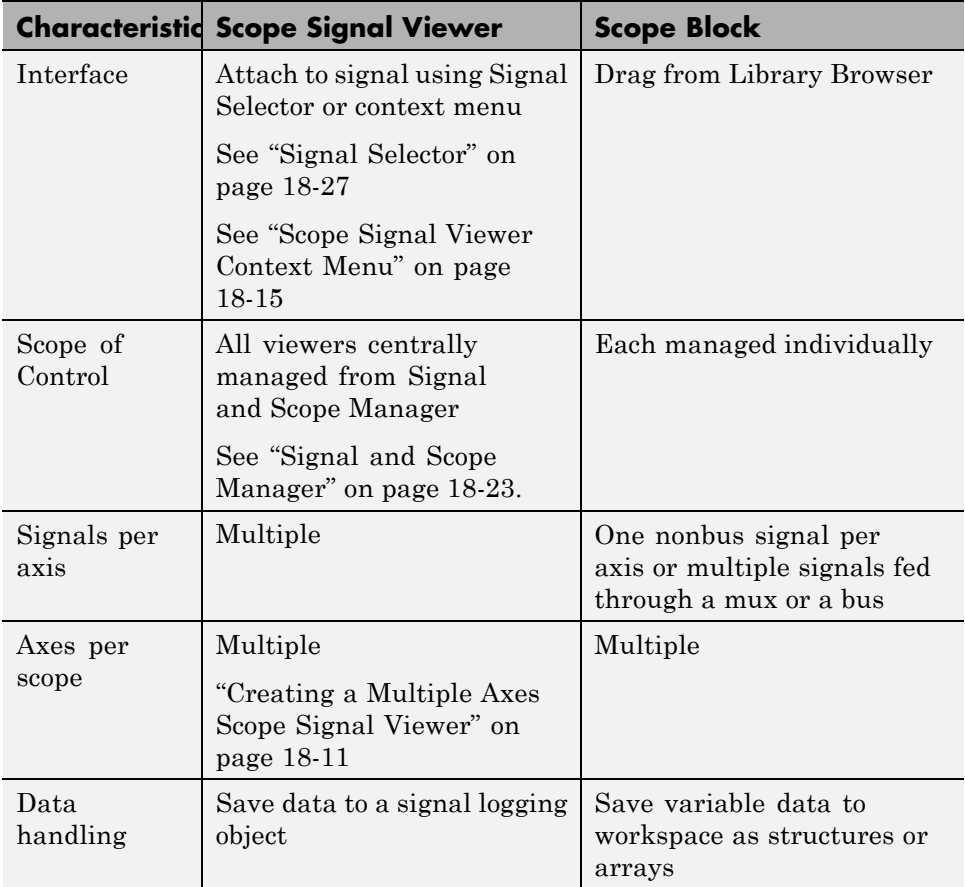

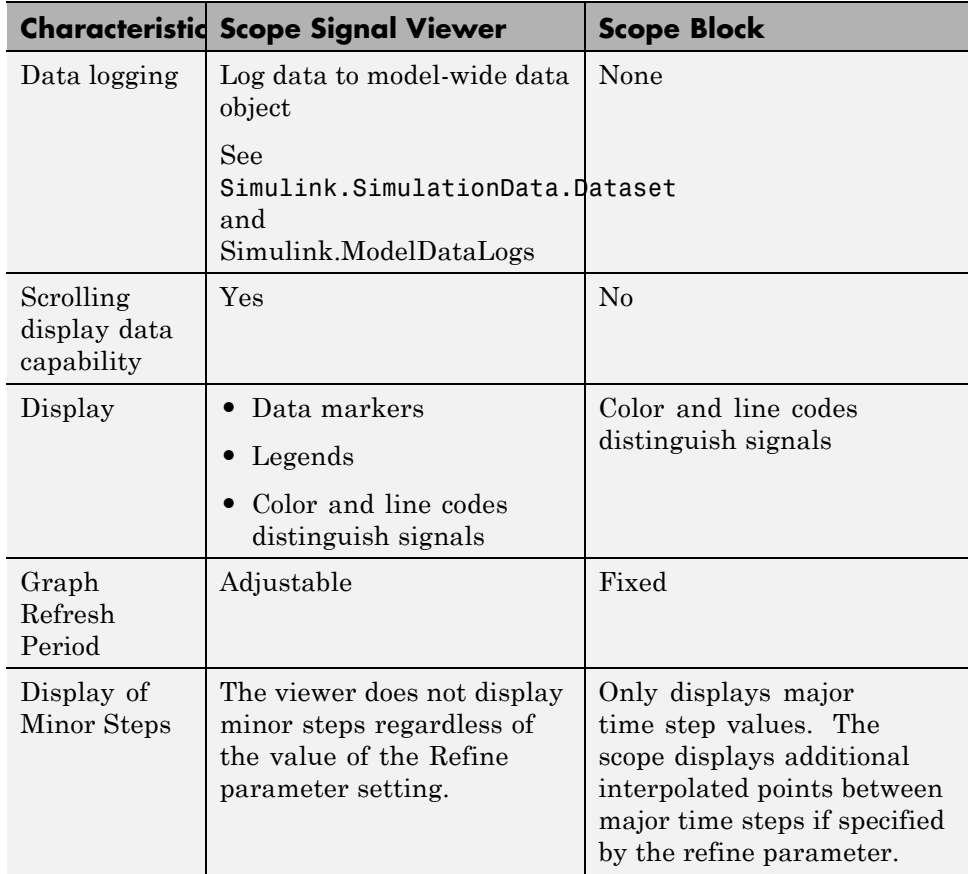

## **Why Use Signal Generators and Signal Viewers Instead of Source Blocks and Scope Blocks?**

You should use signal generators and signal viewers instead of Source and Scope blocks when you want to:

- **•** Navigate to and attach signal generators or signal viewers deep within a model hierarchy.
- **•** Centrally manage all signal generators and signal viewers present in your model.
- **•** Use the display features provided by signal viewers that are not available in Scope blocks.
- **•** Reduce clutter in your block diagram. Because signal viewers attach directly to signals, it is not necessary for you to route them to a Scope block. This results in fewer signal routes in your block diagram.
- **•** View data from referenced models. See ["Test Points" on page 53-59](#page-3048-0) for more information.

## <span id="page-1299-0"></span>**Signal Viewer Tasks**

#### **In this section...**

"About Signal Viewers" on page 18-6 "Attaching a Signal Viewer" on page 18-6 ["Adding Signals to a Signal Viewer" on page 18-8](#page-1301-0) ["Displaying a Signal Viewer" on page 18-9](#page-1302-0) ["Saving Data to MATLAB Workspace" on page 18-10](#page-1303-0) ["Plotting the Viewer Data" on page 18-10](#page-1303-0)

## **About Signal Viewers**

- **•** Signal viewers are not the same as Scope blocks. For an explanation of the differences, see ["Scope Block and Scope Signal Viewer Differences"](#page-1296-0) [on page 18-3](#page-1296-0).
- **•** Signal viewers do not show signal labels on the axis, display the simulation minor time step values, or work with Simulink Report Generator.
- **•** Not all signal viewer features are supported when you simulate your model in Rapid Accelerator mode. See ["Behavior of Scopes and Viewers with](#page-1494-0) [Rapid Accelerator Mode" on page 24-17](#page-1494-0).
- **•** The **Help** button for a signal viewer is located on the parameters dialog box for a specific viewer type. For more information, see ["Scope Signal Viewer](#page-1309-0) [Parameters Dialog Box" on page 18-16](#page-1309-0) .

Signal viewer

## **Attaching a Signal Viewer**

If you want to,

- **•** Quickly connect or disconnect a scope signal viewer, use the context menu.
- **•** Review all of the signal viewers and the signals connected to them, use the Signal and Scope Manager.

#### **Using the Context Menu**

To attach a signal viewer with the signal content menu,

- **1** On your Simulink block diagram, right-click a signal, and then from the context menu, select **Create & Connect Viewer**.
- **2** From the list that appears, select the type of signal viewer you want to attach.

If you attach a scope signal viewer, a viewer window opens. You must run the simulation after you attach the viewer for the information to be plotted.

#### **Using the Signal and Scope Manager**

To attach a scope signal viewer using the Scope & Signal Manager,

- **1** On your Simulink block diagram, right-click a signal, and then from the context menu, select **Signal & Scope Manager**. The Signal & Scope Manager dialog box opens.
- **2** In the **Types** pane and under the Viewers node, expand a product node to show the viewers installed and available to you.

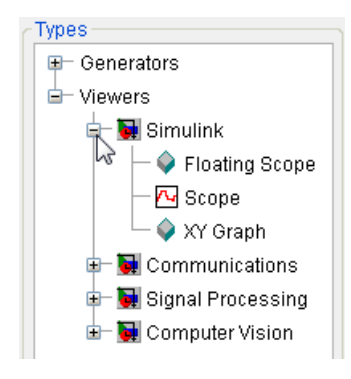

**Note** The Simulink Scope displayed in the Signal and Scope Manager Types pane is not the same as the Simulink Scope Block. For an explanation of the differences, see ["Scope Block and Scope Signal Viewer](#page-1296-0) [Differences" on page 18-3](#page-1296-0).

<span id="page-1301-0"></span>**3** Under an expanded product node, select a viewer, and then click the **Attach to model** button.

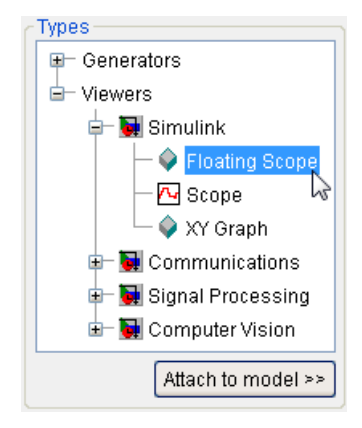

The viewer is added to a table in the **Viewers** tab in the Generators/Viewers in model pane. The table lists the viewers in your model.

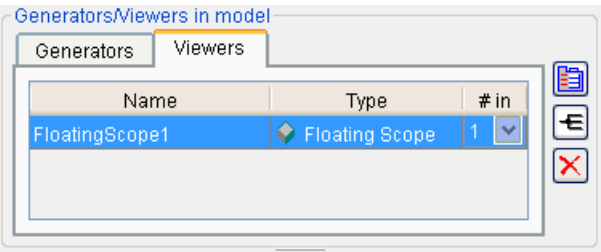

Each row corresponds to a viewer. The columns specify each viewer name, type, and number of inputs. If a viewer accepts a variable number of inputs, the **# in** entry for the viewer contains a pull-down list that displays the range of inputs that the viewer can accept. To change the number of inputs accepted by the viewer, select a value from the pull-down list.

## **Adding Signals to a Signal Viewer**

To add additional traces to an existing signal viewer,

**1** In the Simulink Editor, right-click a signal.

- <span id="page-1302-0"></span>**2** From the signal context menu, point to **Create & Connect Viewer**, and then from the submenu, point to a product.
- **3** From the list, select the signal viewer you want to attach to the signal.

A viewer ion  $\Box$  is added to the signal line.

You can also add signals to a signal viewer with the Signal and Scope Manager. See ["Signal and Scope Manager" on page 18-23](#page-1316-0).

**Note** You must run a simulation for the new signal trace to display in a viewer.

**Note** If you add or remove signals from a Signal Viewer, the Signal Viewer title and legends update only when you run a simulation, and then open the viewer.

## **Displaying a Signal Viewer**

**1** Right-click a signal viewer icon. From the context menu, point to **Open Viewer**, and then select a viewer from the list.

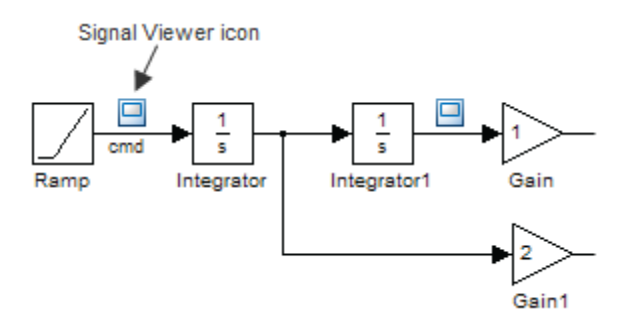

Depending on the type of signal viewer, the following happens:

**•** Scope and Floating Scope — A Viewer: Scope window opens with a graph of the signals attached to the viewer.

- <span id="page-1303-0"></span>**•** XY Graph — A Sink Block Parameters dialog box opens. After running a simulation, a Viewer: XY Graph window opens with a graph of the X and Y signals attached to the viewer.
- **2** Customize the signal viewer to better visualize the simulation results.

## **Saving Data to MATLAB Workspace**

To save the data displayed on the viewer to the MATLAB workspace, perform the following steps:

- **1** In the Viewer toolbar, click the parameters icon  $\bullet$ .
- **2** Click the **History** tab.
- **3** Select **Save to model signal logging object (logsout)**.
- **4** In the **Logging name** field, enter a logging variable name.
- **5** Assign a name to the signal in the block diagram, for example, *x*1.
- **6** Run the simulation by selecting **Simulation > Start**.

You can now view the data in the MATLAB Command Window by entering the following commands:

```
logsout.unpack('all')
data = x1.Data
x1.time
```
where *x*1 is the name of the signal.

## **Plotting the Viewer Data**

You can plot the data interactively or programmatically using the Simulation Data Inspector. Plot the data interactively as explained in ["Inspect Signal](#page-1340-0) [Data" on page 19-11.](#page-1340-0) The Simulation Data Inspector API allows you to plot and compare signal data programmatically as seen in ["Record and Inspect](#page-1385-0) [Signal Data Programmatically" on page 19-56](#page-1385-0).

## <span id="page-1304-0"></span>**Scope Signal Viewer Tasks**

#### **In this section...**

"Adding a Legend to a Scope Signal Viewer" on page 18-11

"Creating a Multiple Axes Scope Signal Viewer" on page 18-11

## **Adding a Legend to a Scope Signal Viewer**

- **1** In a Scope signal viewer window, right-click.
- **2** From the context menu, select **Legends**.

The viewer draws a box and identifies each signal with the name of the signal. If a signal does not have a name, the legend uses the name of the originating block or subsystem.

**3** To move a legend to another location on the graph, left-click and drag the legend box.

For information about the color and line styles in the Viewer window, see ["Line Styles with Scope Signal Viewer" on page 18-19.](#page-1312-0)

## **Creating a Multiple Axes Scope Signal Viewer**

You can add multiple plots (called *axes*) to a scope signal viewer. Each axes can have different *y*-axis settings.

To create a viewer with more than one axes.

- **1** Open the Signal and Scope manager. Add a signal Scope or Floating Scope signal viewer to your model. See ["Attaching a Signal Viewer" on page 18-6.](#page-1299-0)
- **2** From the **# in** drop-down list, select the total number of axes for the graph.

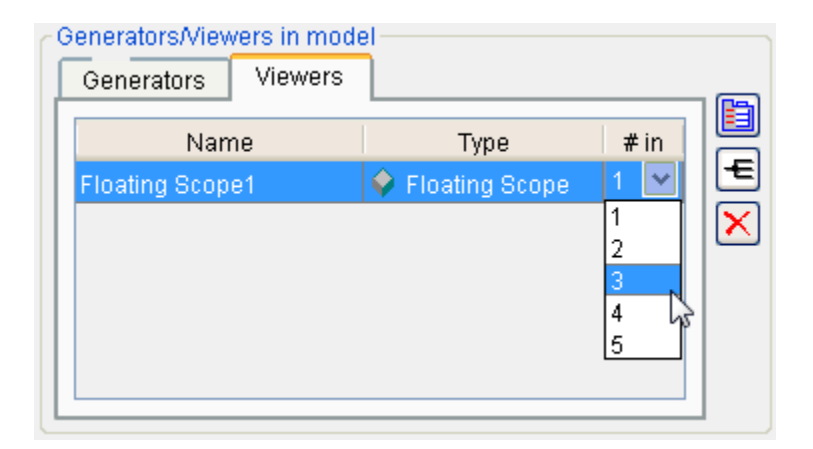

**3** In the **Signals connected to Generator/Viewer** section, select the first axis.

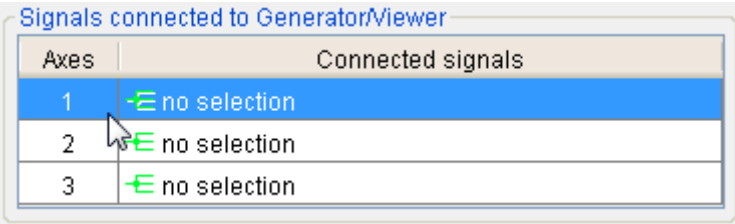

- **4** Click the **Signal Selector** button  $\overline{\mathbf{B}}$ . The Signal Selector dialog box opens.
- **5** Select the signal or signals to add to this axis, and then close the dialog.
- **6** Repeat steps 3 to 5 until you have added signals to all of the axes.
- **7** Click the parameters icon to display the scope signal viewer, and then run the simulation.

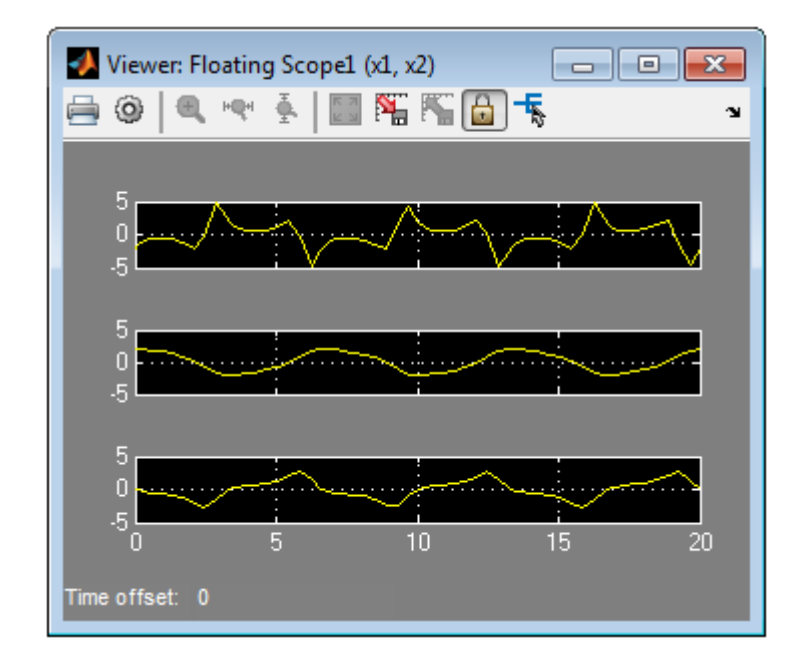

## **Scope Signal Viewer Characteristics**

#### **In this section...**

"Scope Signal Viewer Toolbar" on page 18-14

["Scope Signal Viewer Context Menu" on page 18-15](#page-1308-0)

["Scope Signal Viewer Parameters Dialog Box" on page 18-16](#page-1309-0)

["Line Styles with Scope Signal Viewer" on page 18-19](#page-1312-0)

["Parameter Settings and Performance with Scope Signal Viewer" on page](#page-1313-0) [18-20](#page-1313-0)

## **Scope Signal Viewer Toolbar**

The signal viewer toolbar is attached to each scope signal viewer. It has the following controls.

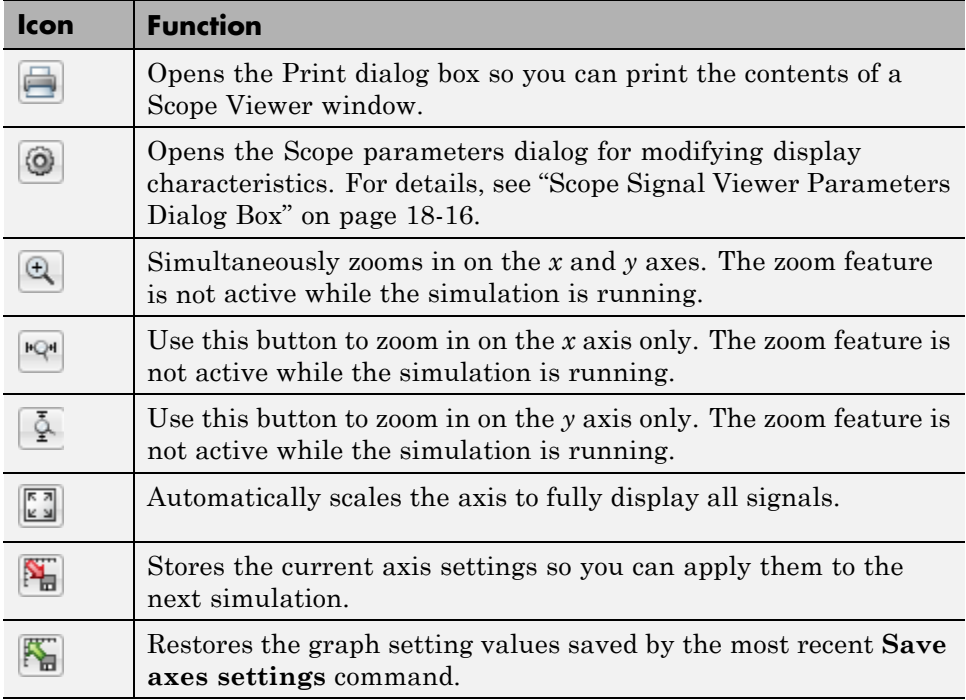

<span id="page-1308-0"></span>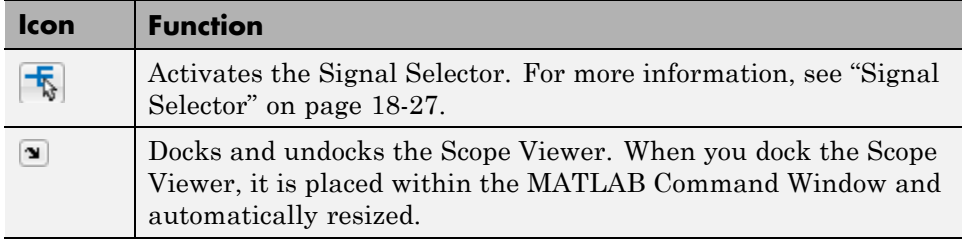

## **Scope Signal Viewer Context Menu**

The scope signal viewer context menu is a convenient way to make simple changes to a viewer without navigating to a Scope or Floating Scope parameters dialog box.

Within a Scope signal viewer window, right-click to display the context menu. It contains the following controls.

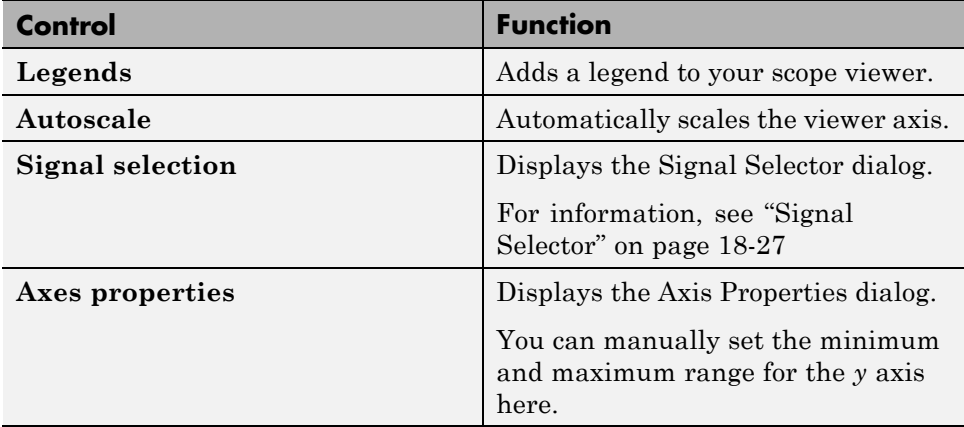

<span id="page-1309-0"></span>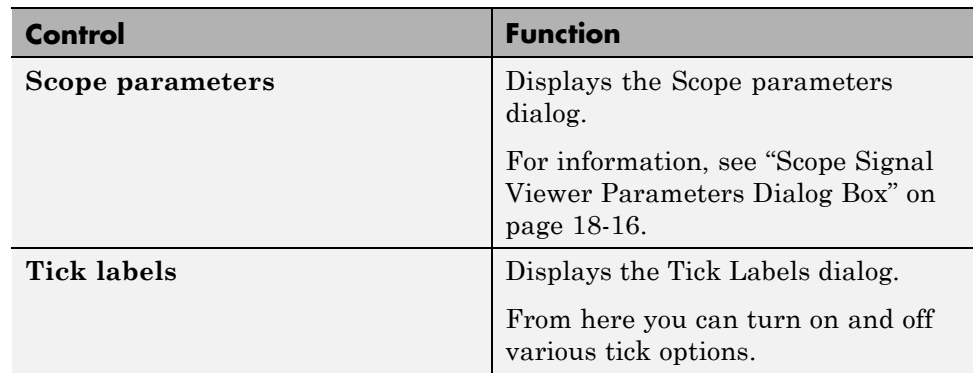

## **Scope Signal Viewer Parameters Dialog Box**

To open a Scope or Floating Scope parameters dialog box,

• On the scope toolbar, click

There are three tabs on the dialog box:

- **• General** set the axis characteristics and the sampling decimation value
- **• History** control the amount of stored and displayed data
- **• Performance** control the scope refresh rate.

#### **General Tab**

With this tab you control the number of axes, the time range, and the appearance of your graph.

**Number of axes.** Set the number of axes in this data field. Each axis is displayed as a separate graph within a single Scope Viewer.

An example of this is shown in ["Adding Signals to a Signal Viewer" on page](#page-1301-0) [18-8.](#page-1301-0)

**Time Range.** Change the *x*-axis limits by entering a number or auto in the **Time range** field.

Entering a number of seconds causes each screen to display the amount of data that corresponds to that number of seconds. Enter auto to set the *x*-axis to the duration of the simulation.

**Note** Do not enter variable names in these fields.

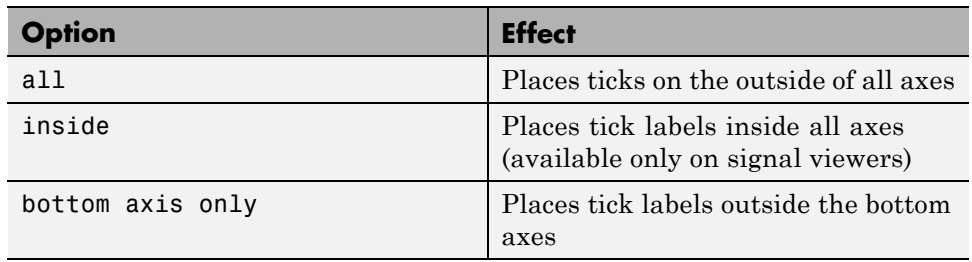

**Tick labels.** Specifies whether to label axes ticks. The options are:

**Scroll.** When you select this option, the scope continuously scrolls the displayed signals to the left to keep as much data in view as will fit on the screen at any one time.

In contrast, when this option is not selected, the scope draws a screen full of data from left to right until the screen is full, erases the screen, and draws the next screen full of data. This loop is repeated until the end of simulation time. The effects of this option are discernible only when drawing is slow, for example, when the model is very large or has a very small step size.

**Note** In some cases, the simulation slows when the simulation runs with the scroll option selected. See ["Parameter Settings and Performance with Scope](#page-1313-0) [Signal Viewer" on page 18-20.](#page-1313-0)

**Data markers.** Displays a marker at each data point on the Scope Viewer screen.

**Legends.** Displays a legend on the scope that indicates the line style used to display each signal.

**Decimation.** Logs every Nth data point, where N is the number entered in the edit field.

For example, suppose that the input signal to your Scope block has a fixed sample time of 0.1 s. If you enter a value of 2, data points for this viewer will be recorded at times 0.0, 0.2, 0.4....

## **History Tab**

With this tab you control the amount of data that the Scope signal viewer stores, displays and stores to the workspace. The values that appear in these fields are the values that are used in the next simulation.

**Limit data points to last.** Limits the number of data points saved to the workspace. Select the **Limit data points to last** check box and enter a value in its data field.

The Scope relies on its data history for zooming and autoscaling operations. If the number of data points is limited to 1,000 and the simulation generates 2,000 data points, only the last 1,000 are available for regenerating the display.

**Save to model signal logging object.** At the end of the simulation, this option saves the data displayed on the Scope Viewer . The data is saved in the Simulink.ModelDataLogs object used to log data for the model (see ["Export](#page-2780-0) [Signal Data Using Signal Logging" on page 50-21](#page-2780-0) for more information).

For this option to take effect, you must also enable signal logging for the model as a whole. To do this, check the **Signal logging** option on the **Data Import/Export** pane of the **Model Configuration Parameters** dialog box.

For new models, use the Dataset logging format. If you use the Dataset format for signal logging, then Simulink does not log the signals configured to be logged in the Signal Viewer. Explicitly mark the signal for signal logging by using the Signal Properties dialog box. To access the Signal Properties dialog box, right-click a signal and from the context menu, select **Properties**. <span id="page-1312-0"></span>**Logging Name.** Specifies the name under which to store the viewer's data in the model's Simulink.ModelDataLogs object. The name must be different from the log names specified by other signal viewers or for other signals, subsystems, or model references logged in the model's Simulink.ModelDataLogs object.

#### **Performance Tab**

Controls how frequently the Scope signal viewer is refreshed. Reducing the refresh rate can speed up the simulation in some cases.

**Note** For information about additional scope signal viewer parameters that can affect performance, see ["Parameter Settings and Performance with Scope](#page-1313-0) [Signal Viewer" on page 18-20.](#page-1313-0)

This tab contains the following controls.

**Refresh Period.** Select the units in which the refresh period is expressed. Options are either seconds or frames, where a frame is the width of the scope's screen in seconds. This is the value of the scope's **Time range** parameter.

**Refresh Slider.** Sets the refresh rate.

Drag the slider button to the right to increase the refresh period and hence decrease the refresh rate.

**Freeze Button.** Controls refresh.

Click the button to freeze (stop refreshing) or unfreeze the Scope Viewer.

## **Line Styles with Scope Signal Viewer**

If a signal contains multiple elements such as a vector or matrix, the viewer distinguishes the elements with different line styles. If a signal has more than four elements, the viewer cycles through the line styles. The line styles retain the color of the signal.

<span id="page-1313-0"></span>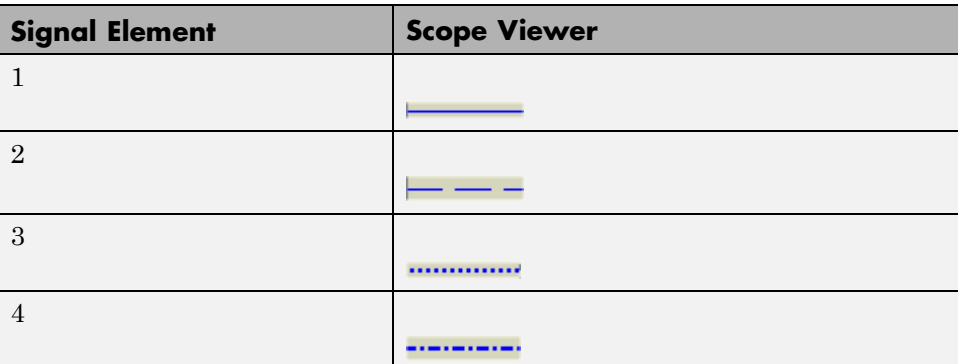

## **Parameter Settings and Performance with Scope Signal Viewer**

In some cases, when a Scope signal viewer needs to display a large number of data points, the simulation slows down. When this happens, you can improve simulation performance by adjusting the settings of some of the viewer parameters. Try one or a combination of the following until you are satisfied with the simulation performance.

- **•** Turn off scroll mode.
- **•** Reduce the time range.
- **•** Use decimation to reduce the number of data points.
- **•** Increase the refresh period to decrease the refresh rate.
- **•** Limit the number of data points that the viewer saves to the workspace.

## <span id="page-1314-0"></span>**Signal Generator Tasks**

#### **In this section...**

"Attaching a Signal Generator." on page 18-21

["Removing a Generator" on page 18-22](#page-1315-0)

## **Attaching a Signal Generator.**

If you want to,

- **•** Quickly connect or disconnect a Signal Generator, use the context menu.
- **•** Review all of the Signal Generators and their signals, use the Signal and Scope Manager.

#### **Using the Context Menu**

To add additional traces to an existing signal viewer,

- **1** In the Simulink Editor, right-click the input to a block.
- **2** From the context menu, point to **Create & Connect Generator**, and then from the submenu, point to a product.
- **3** From the list, select the generator you want as input to the block.

The name of the generator you choose appears in a box connected to the block input.

- **4** Double-click the name to edit the generator name.
- **5** Right-click the name and select **Generator Parameters** to display a dialog box where you can change the generator parameters.
- **6** Right-click the name and select **Properties** to display a dialog box where you can change the signal properties.

#### **Using the Signal and Scope Manager**

To attach a Signal Generator using the Signal and Scope Manager,

- <span id="page-1315-0"></span>**1** Right-click the input to a block, and then from the signal context menu select **Signal & Scope Manager**.
- **2** In the **Types** pane and under the Generators node, expand a product node to show the generator installed and available to you.
- **3** Under an expanded product node, select a generator, and then click the **Attach to model** button.

The viewer is added to a table in the **Generators** tab in the Generators/Viewers in model pane. The table lists the generators in your model.

Each row corresponds to a generator. The columns specify each generator name and type.

Clicking on the name of a generator displays the connected signals. For instance, the constant is shown connected to the second input of the sum block.

## **Removing a Generator**

To remove the generator from the block diagram.

- **1** Right-click a generator.
- **2** From the context menu, select **Disconnect Generator**.

## <span id="page-1316-0"></span>**Signal and Scope Manager**

#### **In this section...**

"About the Signal & Scope Manager" on page 18-23

["Opening the Signal and Scope Manager" on page 18-24](#page-1317-0)

["Changing Generator or Viewer Parameters" on page 18-25](#page-1318-0)

["Adding Signals to a Viewer" on page 18-25](#page-1318-0)

["Removing a Generator or Viewer from a Simulink Model" on page 18-25](#page-1318-0)

["Viewing Test Point Data" on page 18-26](#page-1319-0)

## **About the Signal & Scope Manager**

The Signal & Scope Manager is a user interface to Signal Generator and Viewer objects. Using the Signal and Scope Manager you can manage from a central place all signal generators and viewers.

**Note** The Signal and Scope Manager requires that you have Java enabled when you start MATLAB. This is the default.

#### **Signal Generator and Viewer Objects**

The small icons identifying a viewer or generator are called Viewer and Generator Objects. These objects are not the same as scope blocks or signal blocks. Generator and Viewer Objects are managed by the Signal and Scope Manager, and are placed on signals. Blocks are dragged from the Library browser and are not managed by the Signal and Scope manager.

<span id="page-1317-0"></span>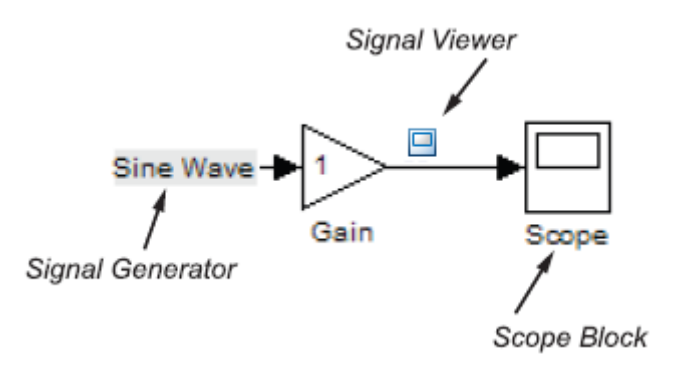

## **Opening the Signal and Scope Manager**

**1** In the Simulink Editor window, select **Diagram > Signals & Ports > Signal & Scope Manager**.

The Signal & Scope Manger window opens.

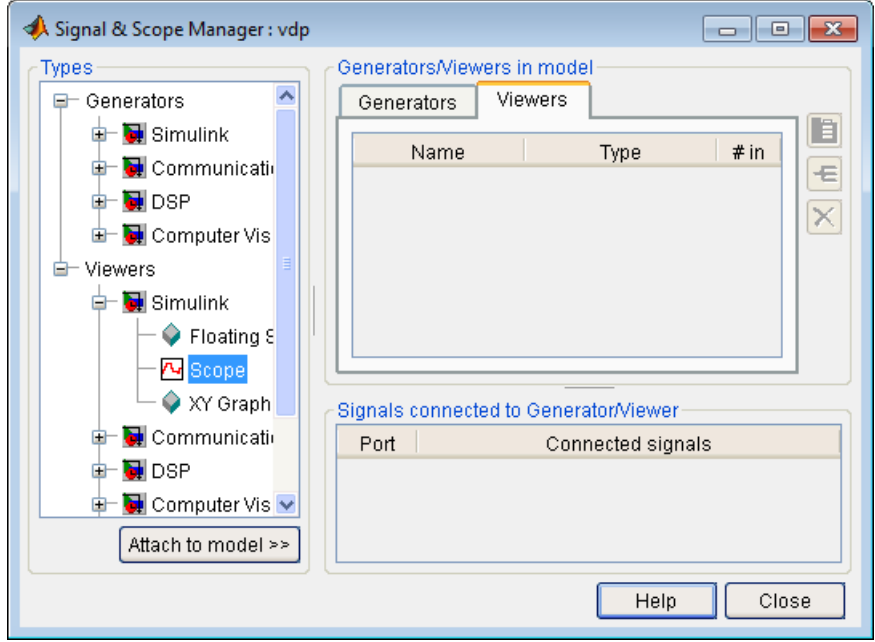

<span id="page-1318-0"></span>Alternatively within your model, right click a signal line and from the context menu, select **Signal & Scope Manager**.

## **Changing Generator or Viewer Parameters**

- **1** Open the Signal & Scope Manager window.
- **2** To the right side of the Generators and Viewers pane, click the parameters button  $\mathbf{E}$ 
	- **•** For a generator, the Generator Parameters dialog opens.
	- **•** For a viewer, a Viewer window opens. From the viewer toolbar, select the parameters button  $\ddot{\bullet}$ . The Viewer parameters dialog opens.
- **3** Review and change parameters.

## **Adding Signals to a Viewer**

Use the Signal Selector to add signals to a Viewer.

**1** To the right side of the Generators/Viewers pane, click the Signal Selector  $_{\text{button}}$   $\boxed{\mathbf{E}}$ 

The Signal Selector window opens. Use the Signal Selector to connect and disconnect generators and viewers.

**2** From the signals pane, select the check boxes for the signals you want to display in the selected viewer.

**Tip** After adding the new signals, run a simulation to make them visible.

## **Removing a Generator or Viewer from a Simulink Model**

**1** In the Generators/Viewers pane, select either a listed generator for viewer.

<span id="page-1319-0"></span>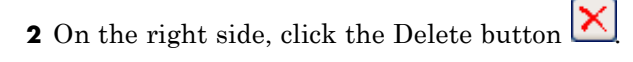

The selected generator or viewer is removed from the table.

## **Viewing Test Point Data**

You can use a Signal Viewer available from the Signal and Scope Manager to view any signal that is defined as a test point in a referenced model. A test point is a signal that is guaranteed to be observable when using a signal viewer in a model.

**Note** With some signal viewers (for example, XY Graph, To Video Display, Matrix Viewer, Spectrum Scope, and Vector Scope), you cannot use the Signal Selector to select signals with test points in referenced models.

For more information, see ["Test Points" on page 53-59.](#page-3048-0)

## <span id="page-1320-0"></span>**Signal Selector**

#### **In this section...**

"About the Signal Selector" on page 18-27

["Select signals for object" on page 18-28](#page-1321-0)

["Model Hierarchy" on page 18-28](#page-1321-0)

["Inputs/Signals List" on page 18-28](#page-1321-0)

## **About the Signal Selector**

The Signal Selector allows you to connect a generator or viewer object (see ["Attaching a Signal Viewer" on page 18-6](#page-1299-0) and ["Attaching a Signal Generator."](#page-1314-0) [on page 18-21\)](#page-1314-0) or a Floating Scope block to other block inputs and outputs. It appears when you click the **Signal selection** button for a generator or viewer object in the Signal & Scope Manager or on the toolbar of the Floating Scope window.

The Signal Selector that appears when you click the **Signal selection** button applies only to the currently selected generator or viewer object (or the Floating Scope). If you want to connect blocks to another generator or viewer object, you must select the object in the Signal & Scope Manager and launch another instance of the Signal Selector. The object used to launch a particular instance of the Signal Selector is called that instance's owner.

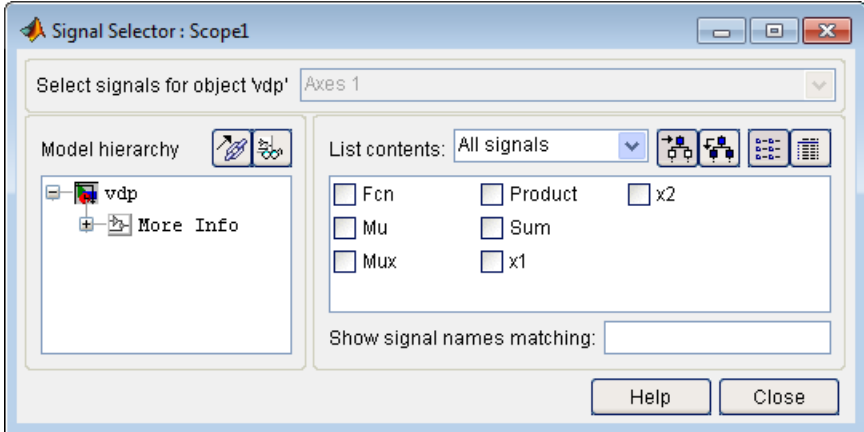

## <span id="page-1321-0"></span>**Select signals for object**

This list box allows you to select the owner output port (in the case of signal generators) or display axis (in the case of signal viewers) to which you want to connect blocks in your model.

The list box is enabled only if the signal generator has multiple outputs or the signal viewer has multiple axes.

## **Model Hierarchy**

This tree-structured list lets you select any subsystem in your model.

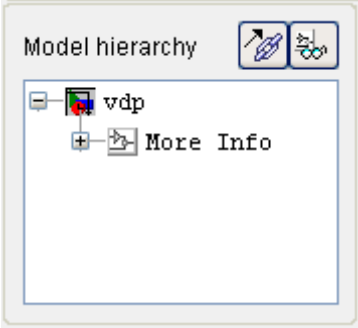

Selecting a subsystem causes the adjacent port list to display the ports available for connection in the selected subsystem. To display subsystems included as library links in your model, click the **Follow links** button at the top of the **Model hierarchy** control. To display subsystems contained by masked subsystems, click the **Look under masks** button at the top of the panel.

## **Inputs/Signals List**

The contents of this panel displays input ports available for connection to the Signal Selector's owner if the owner is a signal generator or signals available for connection to the owner if the owner is a signal viewer.

If the Signal Selector's owner is a signal generator, the inputs/signals list by default lists each input port in the system selected in the model hierarchy tree that is either unconnected or connected to a signal generator.

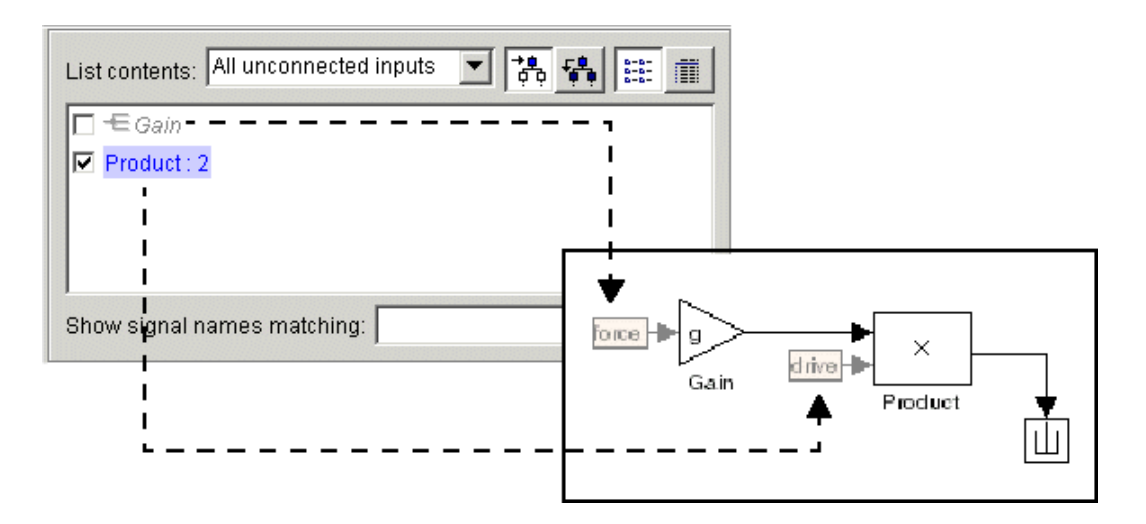

The label for each entry indicates the name of the block of which the port is an input. If the block has more than one input, the label indicates the number of the displayed port. A greyed label indicates that the port is connected to a signal generator other than the Signal Selectors' owner. Selecting the check box next to a port's entry in the list connects the Signal Selector's owner to the port, replacing, if necessary, the signal generator previously connected to the port.

To display more information on each signal, click the **Detailed view** button at the top of the pane. The detailed view shows the path and data type of each signal and whether the signal is a test point. The controls at the top and bottom of the panel let you restrict the amount of information shown in the ports list.

- **•** To show named signals only, select Named signals only from the **List contents** control at the top of the pane.
- **•** To show only signals selected in the Signal Selector, select Selected signals only from the **List contents** control.
- **•** To show test point signals only, select Testpointed/Logged signals only from the **List contents** control.
- **•** To show only signals whose signals match a specified string of characters, enter the characters in the **Show signals matching** control at the bottom of the **Signals** pane and press the **Enter** key.
- **•** To show the selected types of signals for all subsystems below the currently selected subsystem in the model hierarchy, click the **Current and Below** button at the top of the **Signals** pane.

To select or deselect a signal in the **Signals** pane, click its entry or use the arrow keys to move the selection highlight to the signal entry and press the **Enter** key. You can also move the selection highlight to a signal entry by typing the first few characters of its name (enough to uniquely identify it).

**Note** You can continue to select and deselect signals on the block diagram with the Signal Selector open. For example, shift-clicking a line in the block diagram adds the corresponding signal to the set of signals that you previously selected with the Signal Selector. If the simulation is running when you open and use the Signal Selector, Simulink updates the Signal Selector to reflect signal selection changes you have made on the block diagram. However, the changes do not appear until you select the Signal Selector window itself. You can also use the Signal Selector before running a model. If no simulation is running, selecting a signal in the model does not change the Signal Selector.

## **Control Time Scope Programmatically**

#### **In this section...**

"Use Simulink.scopes.TimeScopeConfiguration" on page 18-31

["Time Scope Configuration Parameters" on page 18-32](#page-1325-0)

## **Use Simulink.scopes.TimeScopeConfiguration**

Use instances of Simulink.scopes.TimeScopeConfiguration to programmatically affect the Time Scope display.

- Modify the title, axis labels, and axis limits
- **•** Turn on or off the legend or grid
- **•** Control the number of inputs
- **•** Change the number of displays and which display is active

In this example, the variable htsc stores the mask object obtained using get\_param.

```
sysname=char(randi(26,1,7)+96);
new system(sysname);
add_block('built-in/TimeScope',[sysname,'/TimeScope'])
htsc = get param([sysname,'/TimeScope'],'ScopeConfiguration')
```
 $ans =$ 

TimeScopeConfiguration with properties:

```
Name: 'TimeScope'
        NumInputPorts: '1'
         BufferLength: '50000'
OpenAtSimulationStart: 0
             Position: [755 450 410 300]
         MaximizeAxes: 'Auto'
          AxesScaling: 'Manual'
             TimeSpan: 'Auto'
TimeSpanOverrunAction: 'Wrap'
```

```
TimeUnits: 'none'
   TimeDisplayOffset: '0'
      TimeAxisLabels: 'Bottom'
    LayoutDimensions: [1 1]
       ActiveDisplay: 1
               Title: ''
          ShowLegend: 0
            ShowGrid: 1
PlotAsMagnitudePhase: 0
             YLimits: [-10 10]
              YLabel: 'Amplitude'
```
## **Time Scope Configuration Parameters**

The following predefined parameters are associated with a Time Scope Configuration. See Simulink.scopes.TimeScopeConfiguration for a detailed description of each property.

## **ActiveDisplay**

Specify the active display as an integer to get and set relevant properties. The number of a display corresponds to its column-wise placement index. Set this property to control which display should have its axes colors, line properties, marker properties, and visibility changed. Tunable

#### **AxesScaling**

Specify how axes should be scaled when plotting data

## **BufferLength**

Specify number of data points in buffer

## **LayoutDimensions**

Specify the layout grid dimensions as a 2-element vector: [numberOfRows, numberOfColumns]. You can use no more than four rows or four columns. This property is Tunable.

#### **MaximizeAxes**

Specify whether to display the scope in maximized axes mode. In this mode, each of the axes is expanded to fit into the entire display. To conserve space, labels do not appear in each display. Instead, tick-mark values appear on top of the plotted data. You can select one of the following options:

- **•** Auto In this mode, the axes appear maximized in all displays only if the Title and YLabel properties are empty for every display. If you enter any value in any display for either of these properties, the axes are not maximized.
- **•** On In this mode, the axes appear maximized in all displays. Any values entered into the Title and YLabel properties are hidden.
- **•** Off In this mode, none of the axes appear maximized.

This property is Tunable.

#### **Name**

Specify as a string the caption to display on the scope window. This property is Tunable.

#### **NumInputPorts**

Specify the number of input signals to display on the scope as a positive integer. You must invoke the step method with the same number of inputs as the value of this property.

#### **OpenAtSimulationStart**

Open the Time Scope window when starting the simulation

## **PlotAsMagnitudePhase**

When you set this property to true, the scope plots the magnitude and phase of the input signal on two separate axes within the same active display. When you set this property to false, the scope plots the real and imaginary parts of the input signal on two separate axes within the same active display. This property is particularly useful for complex-valued input signals. Selecting this check box affects the phase for real-valued input signals. When the amplitude of the input signal is nonnegative, the phase is 0 degrees. When

the amplitude of the input signal is negative, the phase is 180 degrees. This property is Tunable.

#### **Position**

Specify, in pixels, the size and location of the scope window as a 4-element double vector of the form, [left bottom width height]. You can place the scope window in a specific position on your screen by modifying the values to this property. This property is Tunable.

## **ShowGrid**

When you set this property to true, the grid appears. When you set this property to false, the grid is hidden. This property is Tunable.

## **ShowLegend**

When you set this property to true, the scope displays a legend with automatic string labels for each input channel. When you set this property to false, the scope does not display a legend. This property applies only when you set the SpectrumType property to 'Power' or 'Power density'. This property is Tunable.

## **TimeAxisLabels**

Specify how *time*-axis labels should appear in the scope displays as one of 'All', 'Bottom, or 'None'.

- **•** When you set this property to 'All', *time*-axis labels appear in all displays.
- **•** When you set this property to 'Bottom', *time*-axis labels appear in the bottom display of each column.
- **•** When you set this property to 'None', there are no labels in any displays.

This property is Tunable.

## **TimeDisplayOffset**

Specify the offset, in seconds, to apply to the *time*-axis. This property can be either a numeric scalar or a vector of length equal to the number of input channels. If you specify this property as a scalar, then that value is the time display offset for all channels. If you specify a vector, each vector element is the time offset for the corresponding channel. For vectors with length less than the number of input channels, the time display offsets for the remaining channels are set to 0. If a vector has a length greater than the number of input channels, the extra vector elements are ignored. This property is Tunable.

## **TimeSpan**

Specify the time span, in seconds, as a positive, numeric scalar value. This property applies when FrameBasedProcessing is false. This property also applies when FrameBasedProcessing is true and TimeSpanSource is Property. The *time*-axis limits are calculated as follows.

- **•** Minimum *time*-axis limit = min(TimeDisplayOffset)
- **•** Maximum *time*-axis limit = max(TimeDisplayOffset) + TimeSpan

where TimeDisplayOffset and TimeSpan are the values of their respective properties. This property is Tunable.

## **TimeSpanOverrunAction**

Specify how the scope displays new data beyond the visible time span. You can select one of the following options:

- Wrap In this mode, the scope displays new data until the data reaches the maximum *time*-axis limit. When the data reaches the maximum *time*-axis limit of the scope window, the scope clears the display. The scope then updates the time offset value and begins displaying subsequent data points starting from the minimum *time*-axis limit.
- **•** Scroll In this mode, the scope scrolls old data to the left to make room for new data on the right side of the scope display. This mode is graphically intensive and can affect run-time performance. However, it is beneficial for debugging and monitoring time-varying signals.

This property is Tunable.

## **TimeUnits**

Specify the units used to describe the *time*-axis. You can select one of the following options:

- **•** Metric In this mode, the scope converts the times on the *time*-axis to the most appropriate measurement units. These can include milliseconds, microseconds, nanoseconds, minutes, days, etc. The scope chooses the appropriate measurement units based on the minimum *time*-axis limit and the maximum *time*-axis limit of the scope window.
- **•** Seconds In this mode, the scope always displays the units on the *time*-axis as seconds.
- **•** None In this mode, the scope does not display any units on the *time*-axis. The scope only shows the word Time on the *time*-axis.

This property is Tunable.

#### **Title**

Specify the display title as a string. Enter %<SignalLabel> to use the signal labels in the Simulink Model as the axes titles. This property is Tunable.

#### **YLabel**

Specify as a string the text for the scope to display to the left of the *y*-axis. Tunable

#### **YLimits**

Specify the *y*-axis limits as a 2-element numeric vector, [ymin ymax]. This property is Tunable.

# **19**

## Inspecting and Comparing Logged Signal Data

- **•** ["Inspect Signal Data with Simulation Data Inspector" on page 19-2](#page-1331-0)
- **•** ["Requirements for Recording Data" on page 19-4](#page-1333-0)
- **•** ["Record Simulation Data" on page 19-5](#page-1334-0)
- **•** ["Import Logged Signal Data" on page 19-7](#page-1336-0)
- **•** ["Load Previously Recorded Data from a MAT-file" on page 19-10](#page-1339-0)
- **•** ["Inspect Signal Data" on page 19-11](#page-1340-0)
- **•** ["Compare Signal Data" on page 19-22](#page-1351-0)
- **•** ["Comparison of One Signal From Multiple Simulations" on page 19-24](#page-1353-0)
- **•** ["Compare All Logged Signal Data From Multiple Simulations" on page](#page-1356-0) [19-27](#page-1356-0)
- **•** ["Create Simulation Data Inspector Report" on page 19-31](#page-1360-0)
- **•** ["Export Results in the Simulation Data Inspector" on page 19-33](#page-1362-0)
- **•** ["How the Simulation Data Inspector Aligns Signals" on page 19-34](#page-1363-0)
- **•** ["How the Simulation Data Inspector Compares Time Series Data" on](#page-1365-0) [page 19-36](#page-1365-0)
- **•** ["Run Management Configuration" on page 19-37](#page-1366-0)
- **•** ["Customize the Simulation Data Inspector Interface" on page 19-40](#page-1369-0)
- **•** ["Limitations of the Simulation Data Inspector" on page 19-55](#page-1384-0)
- **•** ["Record and Inspect Signal Data Programmatically" on page 19-56](#page-1385-0)

## <span id="page-1331-0"></span>**Inspect Signal Data with Simulation Data Inspector**

The Simulation Data Inspector software provides the capability to inspect and compare time series data at several stages of your workflow:

- **•** Model design: Inspect and compare simulation data after making changes to the model diagram or its configuration.
- **•** Testing your model: Compare simulation data with different input data
- **•** Code generation: Compare simulation data and generated code output of your model

You can compare variable-step data, fixed-step solver data from Simulink and Simulink Coder, and fixed-step output with external data. ["How the](#page-1363-0) [Simulation Data Inspector Aligns Signals" on page 19-34](#page-1363-0) describes how signals are aligned between runs. ["How the Simulation Data Inspector](#page-1365-0) [Compares Time Series Data" on page 19-36](#page-1365-0) describes how aligned signal data are compared.

A typical workflow for inspecting and comparing signal data is:

- **1** Set up your model to log signal data, as in ["Export Signal Data Using](#page-2780-0) [Signal Logging" on page 50-21](#page-2780-0).
- **2** Open the Simulation Data Inspector, as described in ["Open the Simulation](#page-1369-0) [Data Inspector" on page 19-40.](#page-1369-0)
- **3** Simulate your model and record simulation data or import logged signal data, as described in ["Record Simulation Data" on page 19-5](#page-1334-0) and ["Import](#page-1336-0) [Logged Signal Data" on page 19-7.](#page-1336-0)
- **4** Configure the Signal Browser table and specify how you want to graph the data, as described in ["Customize the Simulation Data Inspector Interface"](#page-1369-0) [on page 19-40.](#page-1369-0)
- **5** Inspect signals to quickly determine if the run satisfies requirements, as described in ["Inspect Signal Data" on page 19-11](#page-1340-0).
- **6** If the run is unsatisfactory, delete it. Repeat steps 3 and 4 to collect the desired simulation runs for comparing data.
- **7** Optionally assign tolerances to signals and graphically inspect the applied tolerances, as described in ["Customize the Simulation Data Inspector](#page-1369-0) [Interface" on page 19-40](#page-1369-0).
- **8** Compare individual signals in the same run, or from different runs, as described in ["Compare Signal Data" on page 19-22.](#page-1351-0)
- **9** Compare all of the imported signal data from multiple runs, as described in ["Compare All Logged Signal Data From Multiple Simulations" on page](#page-1356-0) [19-27](#page-1356-0).
- **10** Determine which signals have discrepancies within the specified tolerances. Plot and analyze the discrepancies of any two signals.
- **11** Save the imported signal data and comparison results, as described in ["Export Results in the Simulation Data Inspector" on page 19-33.](#page-1362-0)

.

The Simulation Data Inspector software provides a command-line interface. For more information, see ["Record and Inspect Signal Data Programmatically"](#page-1385-0) [on page 19-56](#page-1385-0)

# **Requirements for Recording Data**

The Simulation Data Inspector records the following data configured on the "Data Import/Export Pane" of the Configuration Parameter dialog box:

- **• States** and **Output**, if **Format** is Structure with time, or if **Format** is Array or Structure and **Time** is logged.
- **• Signal logging**
- **• Data stores**

The Simulation Data Inspector supports the following data imported from MAT-files and the MATLAB base workspace:

- **•** Simulink.Timeseries and MATLAB timeseries objects
- **•** Simulink.SimulationData.Dataset or Simulink.ModelDataLogs objects
- **•** Data in Structure with time format

The Simulation Data Inspector supports output from the following blocks:

- **•** Scope (Structure with time and Array format)
- **•** To File (Timeseries format)
- **•** To Workspace (Timeseries or Structure With Time format)

## <span id="page-1334-0"></span>**Record Simulation Data**

You can configure your model and the Simulation Data Inspector to automatically recorded data from a simulation run.

### **Configure Model for Recording Data**

- **1** Set up your model to log signal data, as in ["Export Signal Data Using](#page-2780-0) [Signal Logging" on page 50-21](#page-2780-0).
- **2** Select **Simulation > Model Configuration Parameters** to open the Configuration Parameters dialog box.
- **3** In the **Data Import/Export** pane:
	- **•** Select the **Signal logging** check box.
	- **•** Select the **Record and inspect simulation output** check box.
- **4** Click **Apply** and **OK**.

#### **Configure Simulation Data Inspector**

**1** To open the Simulation Data Inspector, on the Simulink Editor toolbar, click the **Record** button arrow.

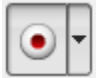

From the menu, select Simulation Data Inspector.

**2** To specify run configuration options, in the Simulation Data Inspector, click the **Run Configuration** button.

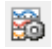

- **3** To specify that new runs are added to the top of the run list, in the Run Configuration dialog box, select **Add new runs at top**.
- **4** To specify the rule for the run name, enter available tokens from the list and any other characters in the **Run naming rule** box.

#### **5** Click **OK**.

For more information, see ["Run Management Configuration" on page 19-37](#page-1366-0).

### **Simulate Model and Record a Run**

- **1** On the Simulink Editor toolbar, click the **Record** button on. You can click the **Record** button to toggle on and off recording data for a simulation.
- **2** Simulate the model.

When the simulation is done, a notification bar appears in the Simulink Editor.

**3** In the notification bar, click the link to open the Simulation Data Inspector.

The simulation data automatically appears in the Signal Browser table.

**4** To record another simulation run, leave the **Record** button on, and simulate the model again.

When the simulation is done, the data appears as another new run. To configure the Simulation Data Inspector to overwrite a run, see ["Overwrite](#page-1367-0) [a Run" on page 19-38.](#page-1367-0)

**5** When you are done importing data for your simulations, click the **Record** button off.

**Note** If the **Record** button is not on, the configuration parameter **Data Import/Export > Record and inspect simulation output** is no longer selected.

#### **Related Examples**

- **•** ["Append New Runs" on page 19-37](#page-1366-0)
- **•** ["Specify a Run Naming Rule" on page 19-37](#page-1366-0)
- **•** ["Overwrite a Run" on page 19-38](#page-1367-0)

# <span id="page-1336-0"></span>**Import Logged Signal Data**

Before importing data into the Simulation Data Inspector, you must have previously logged signal data to the base workspace or to a MAT-file. For information on how to log signal data, see "Export Signal [Data Using Signal](#page-2780-0) [Logging" on page 50-21.](#page-2780-0)

### **Import Signal Data from the Base Workspace**

Using the Import Data tool, you can import data from the base workspace.

- **1** Open the Import Data tool by selecting the **Import Data** button or selecting  $\mathbf{F}$  or selecting **File > Import Data**.
- **2** Select **Base Workspace**. Data from logsout appear in the table.

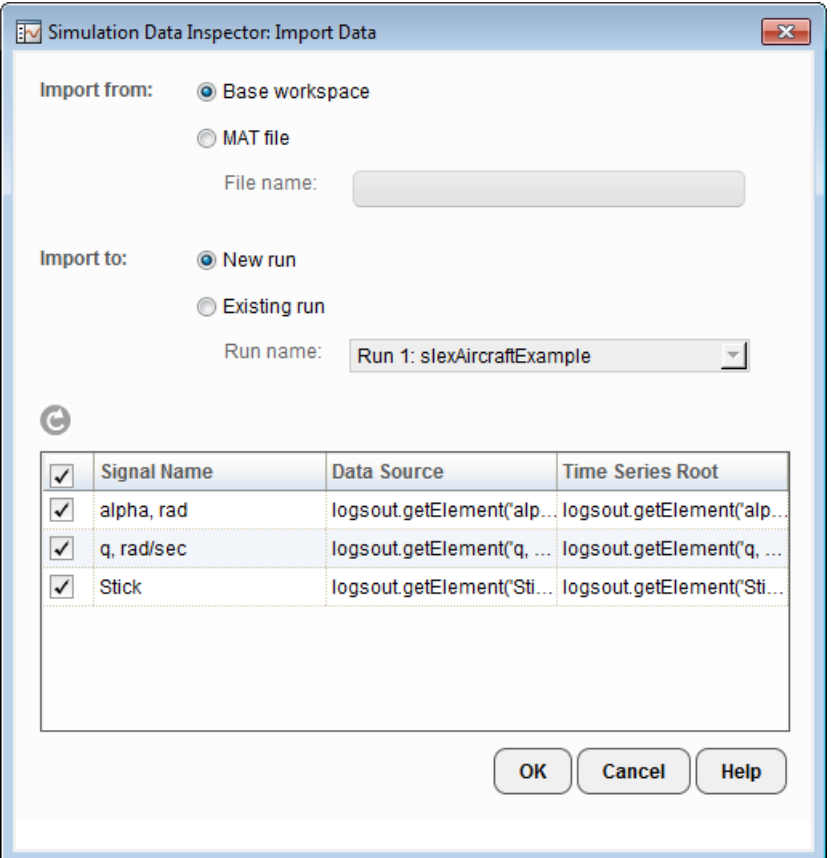

- **3** Select the **Import** check box to import a signal. Clear the **Import** check box for signals that you do not want. You can also use the **Select All** and **Clear All** buttons for mass selection or clearing of all signals.
- **4** Click **OK**. The selected signals are displayed in the Signal Browser table.

#### **Import Signal Data from a MAT-File**

With the Import Data tool, you can select a subset of signals from a MAT-file to import into the Simulation Data Inspector. Follow the steps to import a MAT-file.

- **1** Open the Import Data tool by selecting the **Import Data** button or selecting **File > Import Data**.
- **2** For **Import From**, select **MAT file**. The **File name** parameter is enabled.

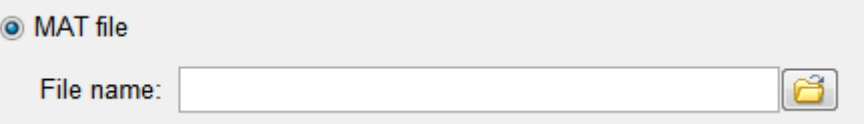

- **3** The Import Data tool locates a MAT-file in the current directory. Alternatively, click the **Open folder** button to browse for your MAT-file. The data from the MAT-file populates the data table.
- **4** Specify **Import To** by selecting **New Run** or **Existing Run**. If you select **Existing Run**, select a run from the **Run Name** list.
- **5** Select the **Import** check box to import signals. Clear the **Import** check box for signals that you do not want. You can also use the **Select All** and **Clear All** buttons for selection or clearing of all the signals.
- **6** Click **OK**.

# **Load Previously Recorded Data from a MAT-file**

To load signal data from a MAT-file, which was created from the Simulation Data Inspector:

- **1** On the Simulation Data Inspector toolbar, click the **Open** button  $\bullet$  or select **File > Open**.
- **2** Select the name of the MAT-file.
- **3** Click **OK**. Data stored in the MAT-file is displayed in the Simulation Data Inspector.

## **Inspect Signal Data**

#### **Overview**

On the **Inspect Signals** tab you can inspect logged signal data. On the left pane you can open the Signal Browser table to view and configure signal and run properties (see ["Customize the Simulation Data Inspector Interface" on](#page-1369-0) [page 19-40\)](#page-1369-0). On the right pane you can create different plot views. With a view of multiple plots, you can group signals to better view your data. For example, you can group the same signal from different simulation runs, group signals with a similar range of values, or normalize a subset of your signal data. The following examples use the slexAircraftExample model.

- **•** "View Signal Data" on page 19-11
- **•** ["Create a View of Multiple Plots" on page 19-13](#page-1342-0)
- **•** ["Explore Signal Data in a Multiple Plot View" on page 19-15](#page-1344-0)
- **•** ["Replace a Run in a View" on page 19-16](#page-1345-0)
- **•** ["Copy a View in the Inspect Signals Tab" on page 19-19](#page-1348-0)
- **•** ["Delete a View in the Inspect Signals Tab" on page 19-20](#page-1349-0)
- **•** ["Export a View in the Inspect Signals Tab" on page 19-20](#page-1349-0)
- **•** ["Import a View in the Inspect Signals Tab" on page 19-21](#page-1350-0)

### **View Signal Data**

- **1** Configure a model to log signal data. This example uses the slexAircraftExample model. To log signals q, rad/sec, Stick, and alpha, rad, right-click each signal and select **Properties**. Select the **Log signal data** check box, and click **OK**.
- **2** Double-click the Pilot signal generator block. Set the **Wave form** to sine, and click **OK**.
- **3** In the Simulink Editor, click the **Record** button arrow, and select **Simulation Data Inspector**.

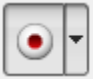

- **4** To record simulation data, click the **Record** button on.
- **5** Simulate the model. The Simulation Data Inspector records and displays the simulation data. Instead of recording data from a simulation, you can import signal data from previous simulation runs, see ["Import Logged](#page-1336-0) [Signal Data" on page 19-7.](#page-1336-0)
- **6** By default, the **Inspect Signals** tab displays the Signal Browser table, which contains a row for each signal, organized by simulation runs. You can expand or collapse any of the runs to view the logged signals in a run. For more information, see ["Customize the Simulation Data Inspector](#page-1369-0) Interface" [on page 19-40](#page-1369-0).
- **7** Set up the columns of information to view about each signal. Right-click the Signal Browser table title bar and select Columns from the context menu. Select **Block Name**, **Signal Name**, and **Line**, clearing all other options.
- **8** Right-click the Signal Browser table title bar, and select Group Signals. In the Group Signals dialog box, set the first **Then By** parameter to Logged Variable, and then click **OK**.

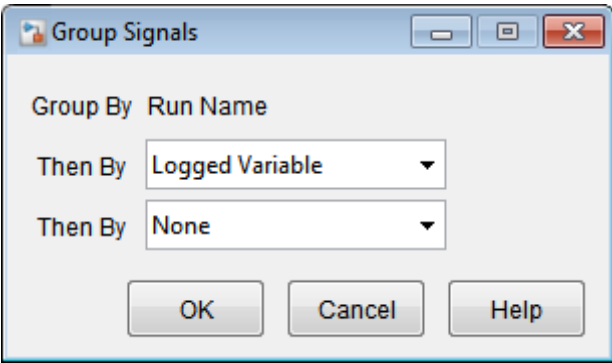

- **9** Expand logsout and each signal in that group to view the logged signals.
- **10** Select the check box next to each signal you want to plot. On the right pane of the Simulation Data Inspector, the signal data is displayed in the graph.

<span id="page-1342-0"></span>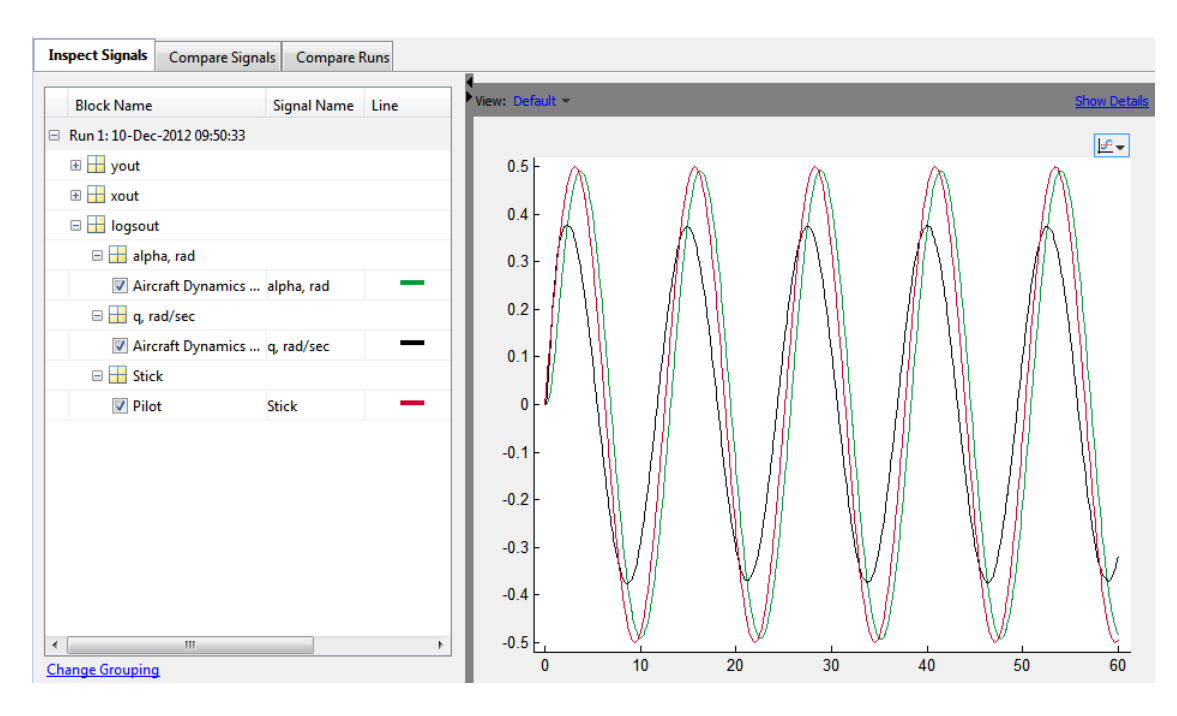

**11** To create a report of the results, see ["Create Simulation Data Inspector](#page-1360-0) Report" [on page 19-31.](#page-1360-0)

## **Create a View of Multiple Plots**

Before creating a view of multiple plots, the Simulation Data Inspector must contain signal data. You can obtain signal data by either recording simulation data or importing data into the Simulation Data Inspector. For more information, see ["Record Simulation Data" on page 19-5](#page-1334-0) or ["Import](#page-1336-0) [Logged Signal Data" on page 19-7.](#page-1336-0)

**1** On the right pane, on the **View** toolbar, click **Show Details**.

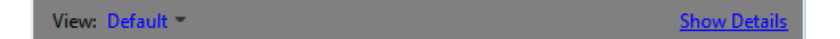

**2** In the **View Name** column, click the field which displays **Default**. Type in a new name for the view. In this example, the name is plot4.

- View: plot4 = Hide Detai **View Name** Layout  $\boxminus$ Ō plot4  $2x2$ Signal Na... Block Path **SID** Plot L ⊞ Run 1: 10-Dec-2012 09:50:33 Delete view Export... New View From Current Import... Replace Runs...  $\frac{1}{\sqrt{2}}$  $\boxed{c^2}$  $0.5$ 1  $0.5$  $-0.5$ 0 40 20 40  $60$  $\bf{0}$ 20  $60$  $\bf{0}$  $20 \partial$ 1 1  $0.5$  $0.5$ 0 0  $\pmb{0}$ 20 40 60  $\mathbf 0$ 20 40 60
- **3** In the **Layout** column, click the field that displays 1x1. A plot matrix opens. To create a view of 4 plots, select the 2x2 matrix.

**4** To select a plot, click it. The selected plot is outlined in blue.

**5** Once a plot is selected, on the left pane in the Signal Browser table, select a signal in the **Plot** column to add to the selected plot. In this example, a signal from Run 1 is displayed in each plot in the plot4 view.

<span id="page-1344-0"></span>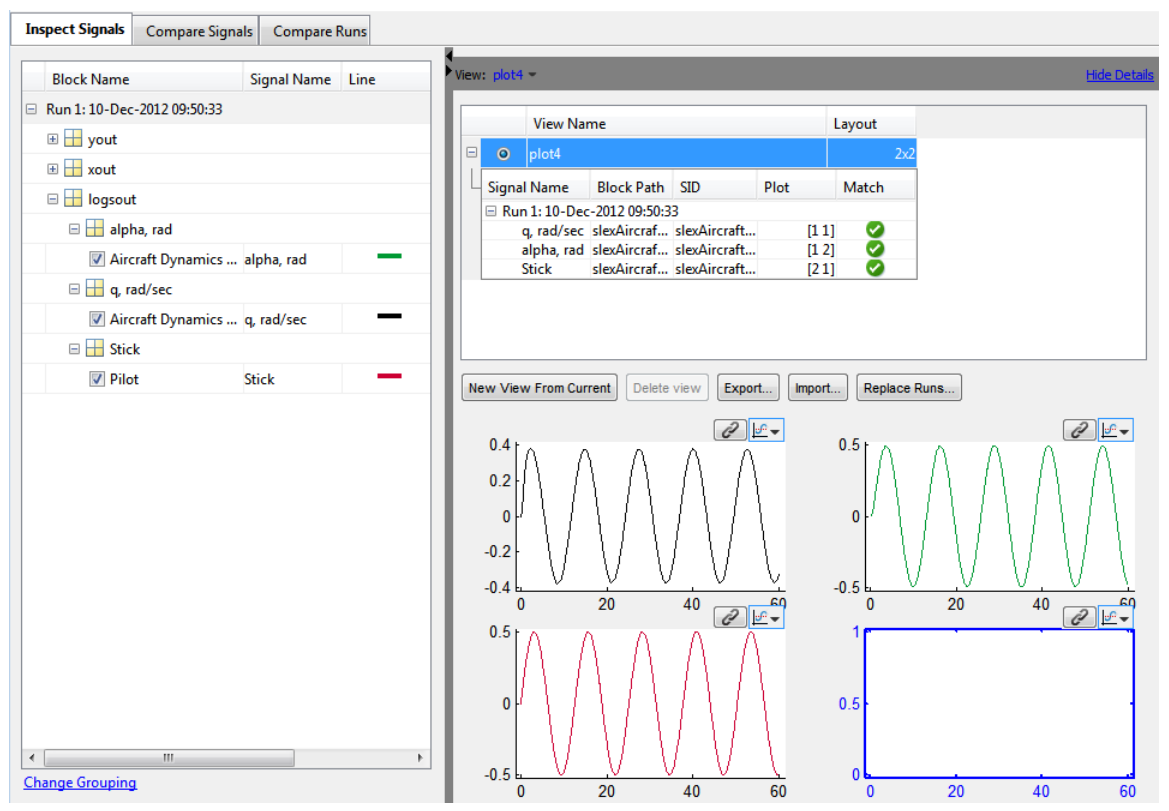

For the selected plot [2,2], the signal or signals are shaded in the **Inspect Signals** table to indicate which signals are in the selected plot.

### **Explore Signal Data in a Multiple Plot View**

#### **Linked Plots in a View**

Plots within a view can be linked together to enable synchronized panning and zooming. When you create a view, by default, plots in a view are linked together. The following toolbar operations synchronize across linked plots:

- <span id="page-1345-0"></span>• Pan along the time axis:
- Zoom on the time axis:  $\overrightarrow{QT}$
- Zoom on the time and data value axis:
- Zoom out: **Q**

To determine if a plot in a view is linked, at the top of each plot, locate the link icon  $\ll$ . If a plot is unlinked, the broken link icon is displayed and the plot pans and zooms independently.

#### **Move Signals Between Plots in a View**

To move a signal from one plot to another, click and hold a signal (markers appear).

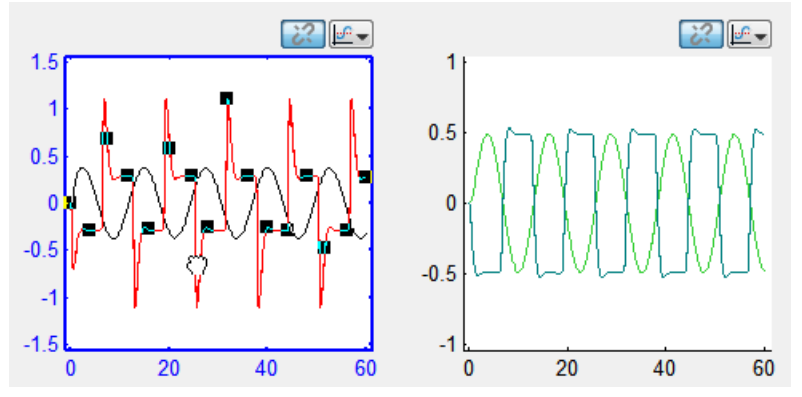

Drag the signal to another plot, and the signal is now displayed in the other plot.

For more information on working with plots, see ["Modify a Plot in the](#page-1379-0) [Simulation Data Inspector" on page 19-50.](#page-1379-0)

#### **Replace a Run in a View**

In this example, the Simulation Data Inspector contains three runs of data. To quickly swap out the data from one run with data from another run, do the following:

- **1** Select a view. In this example, the view is plot4.
- **2** Click **Replace runs...**, which opens the Replace runs dialog box.

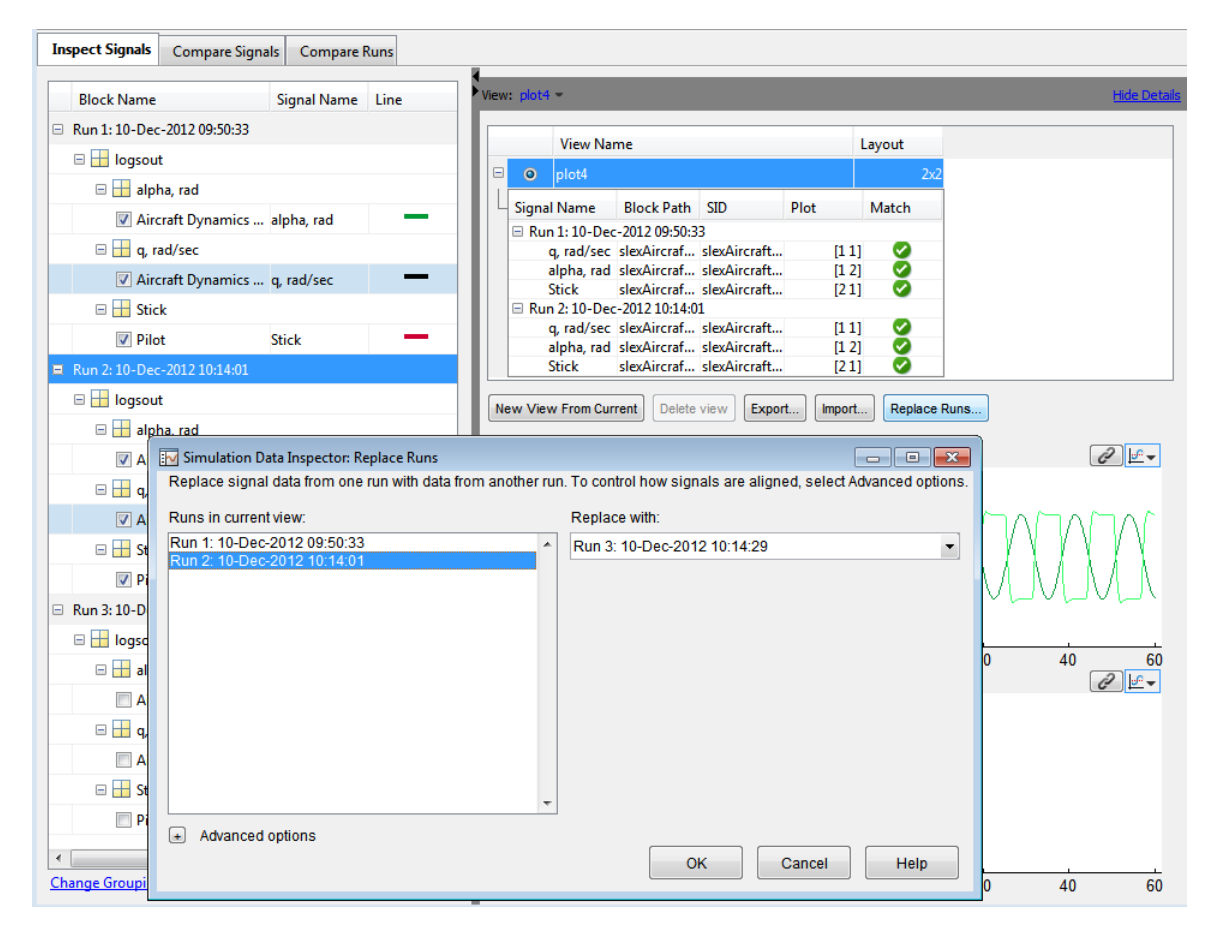

- **3** To replace the signal data in Run 2 with the signal data from another run, in the **Runs in current view** list, select Run 2. Only the signals in the view are replaced.
- **4** In the **Replace with** list, select Run 3.
- **5** To specify how the signal data in Run 2 is replaced with Run 3, expand **Advanced options**. In this example, the Simulation Data Inspector first

attempts to align the signals by Data Source, then by Block Path, and lastly by Signal Name. For more information on aligning signals, see ["How](#page-1363-0) [the Simulation Data Inspector Aligns Signals" on page 19-34](#page-1363-0).

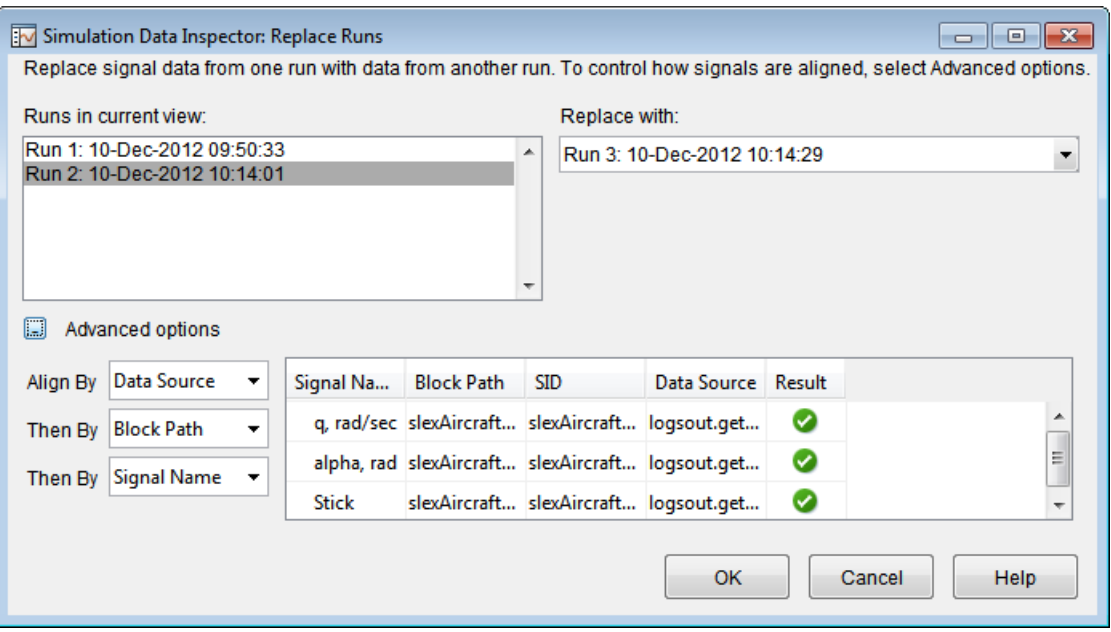

**6** Click **OK**. The data from Run 2 is replaced with data from Run 3.

<span id="page-1348-0"></span>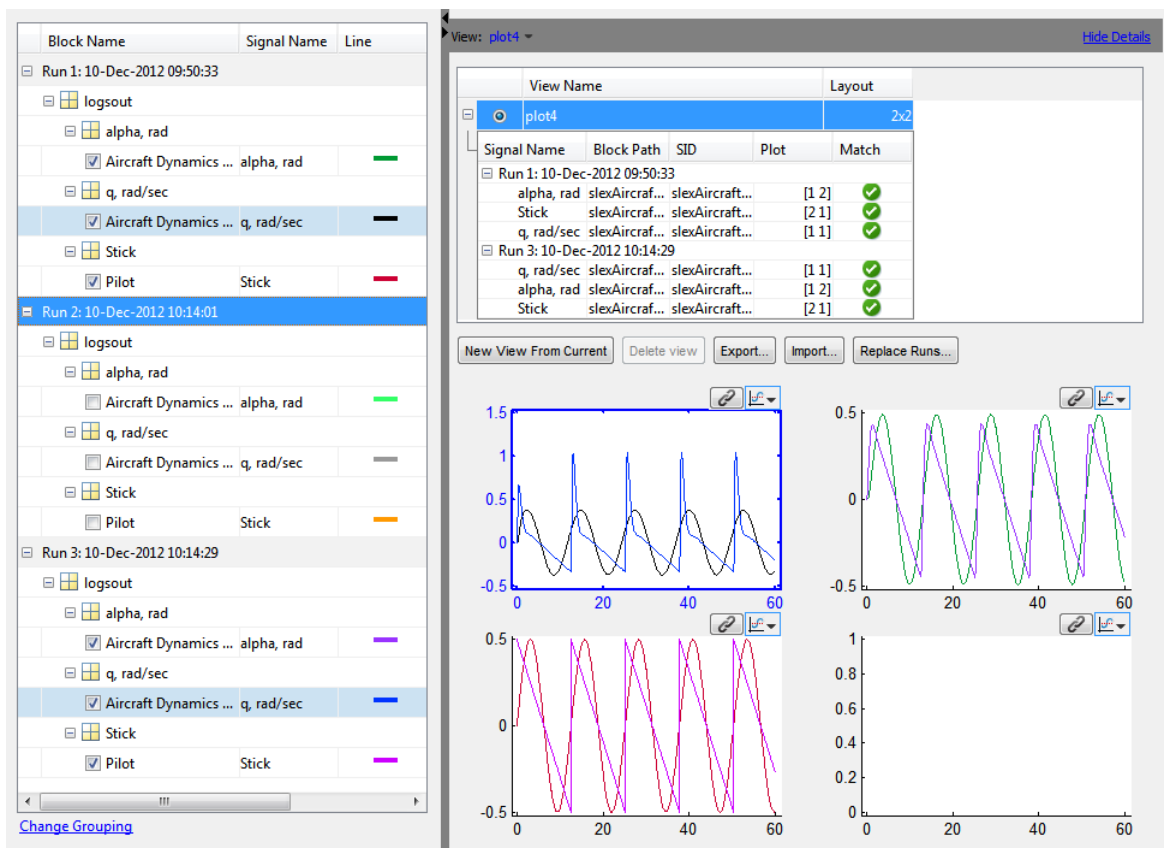

The View Details table now includes Run 3 instead of Run 2. Run 3 lists signals from Run 2. The **Match** column displays a  $\bullet$  for a signal that aligned with a signal in Run 3. If a signal did not align, the **Match** column displays a  $\bullet$ 

### **Copy a View in the Inspect Signals Tab**

To copy a view:

- **1** On the right pane, in the View toolbar, click **Show Details** to open the View Details table.
- **2** Select the view to copy. Be sure to select the option button next to the **View Name** in the table.

<span id="page-1349-0"></span>**3** Click the **New View From Current** button. A new view is displayed in the View Details table

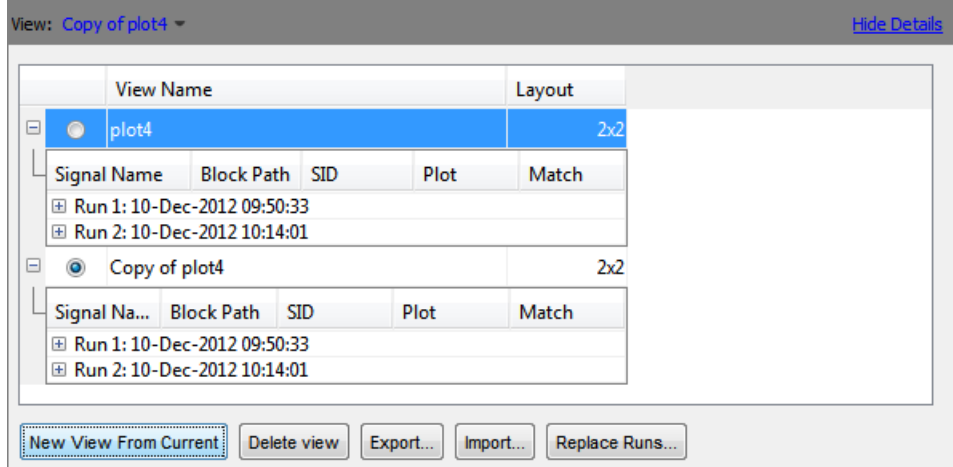

**4** Select the new view, Copy of plot4, and rename it.

#### **Delete a View in the Inspect Signals Tab**

To delete a view:

- **1** On the right pane, in the View toolbar, click **Show Details** to open the View Details table.
- **2** In the View Details table, select the view to delete by selecting the corresponding option button.
- **3** Click the **Delete View** button.

**Note** The View Details table always includes one view.

#### **Export a View in the Inspect Signals Tab**

To export a view to a MAT-file:

- <span id="page-1350-0"></span>**1** On the right pane, in the View toolbar, click **Show Details** to open the View Details table.
- **2** Click the **Export** button and specify a file.
- **3** This saves the view, but not the data, into a MAT-file. To save the data and the view, see ["Export Results in the Simulation Data Inspector" on](#page-1362-0) [page 19-33](#page-1362-0).

#### **Import a View in the Inspect Signals Tab**

To reload a saved view from a MAT-file:

- **1** On the right pane, in the View toolbar, click **Show Details** to open the View Details table.
- **2** Click the **Import** button and specify a file.

**Note** This only imports the configuration of the view, which is how the signal data is plotted among the multiple plots. The actual signal data is not imported.

**3** To include signal data in the Simulation Data Inspector, you can record simulation data (see ["Record Simulation Data" on page 19-5\)](#page-1334-0), or import data (see ["Import Logged Signal Data" on page 19-7](#page-1336-0)).

# <span id="page-1351-0"></span>**Compare Signal Data**

In the Simulation Data Inspector, you can use the **Compare Signals** tab of the Signal Browser table for comparing two signals. To compare two signals:

- **1** Open the Simulation Data Inspector. See ["Open the Simulation Data](#page-1369-0) [Inspector" on page 19-40.](#page-1369-0)
- **2** Record simulation data or import data into the Simulation Data Inspector. See ["Record Simulation Data" on page 19-5](#page-1334-0) or ["Import Logged Signal](#page-1336-0) [Data" on page 19-7.](#page-1336-0)
- **3** If it is not already selected, select the **Compare Signals** tab. By default, Signal Browser table on the **Compare Signals** tab displays a row for each signal data, organized by simulation runs. For more information, see ["Customize the Simulation Data Inspector Interface" on page 19-40.](#page-1369-0)
- **4** ["Specify the Line Configuration" on page 19-46](#page-1375-0) for the signals that you are comparing.
- **5** In the **Sig 1** column, click one signal for plotting. In this column, you can select only one signal.
- **6** In the **Sig 2** column, click one signal for plotting. In this column, you can select only one signal.

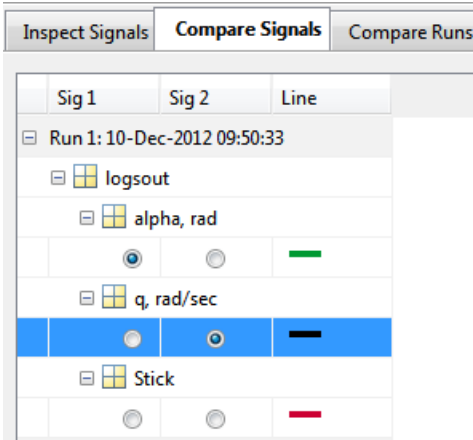

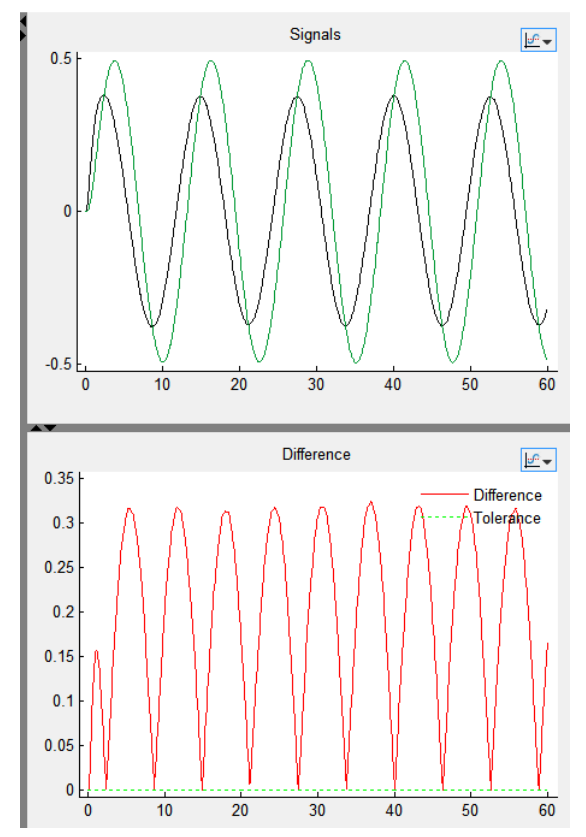

The **Signals** graph displays the signal data and the **Difference** graph displays the difference and tolerance values.

For information on manipulating the graphs, see ["Customize the](#page-1369-0) [Simulation Data Inspector Interface" on page 19-40](#page-1369-0).

**7** To create a report of the results, see ["Create Simulation Data Inspector](#page-1360-0) [Report" on page 19-31.](#page-1360-0)

# **Comparison of One Signal From Multiple Simulations**

In the Simulation Data Inspector, you can use the **Compare Signals** tab to compare the same signal from two different simulation runs. To compare two data runs for a signal:

- **1** Open the Simulation Data Inspector. See ["Open the Simulation Data](#page-1369-0) [Inspector" on page 19-40.](#page-1369-0)
- **2** Record simulation data or import data for two simulation runs. For more information, see ["Record Simulation](#page-1334-0) Data" on page 19[-5](#page-1334-0) or ["Import Logged](#page-1336-0) [Signal Data" on page 19-7.](#page-1336-0)
- **3** Select the **Compare Signals** tab. By default, the Signal Browser table on the **Compare Signals** tab displays a row for each signal data, organized by simulation runs. For more information on modifying the Signal Browser table, see ["Customize the Simulation Data Inspector Interface" on page](#page-1369-0) [19-40](#page-1369-0).
- **4** ["Specify the Line Configuration" on page 19-46](#page-1375-0) for the signals that you are comparing.
- **5** To change the relative tolerance and absolute tolerance, [add](#page-1370-0) the **Rel Tol** and **Abs Tol** columns to the Signal Browser table. Double-click the corresponding fields for a signal and type in a value.
- **6** In the **Sig 1** column, click one signal from the first simulation run for plotting. In this column, you can select only one signal.
- **7** In the **Sig 2** column, click a signal from another simulation run for plotting. In this column, you can select only one signal.

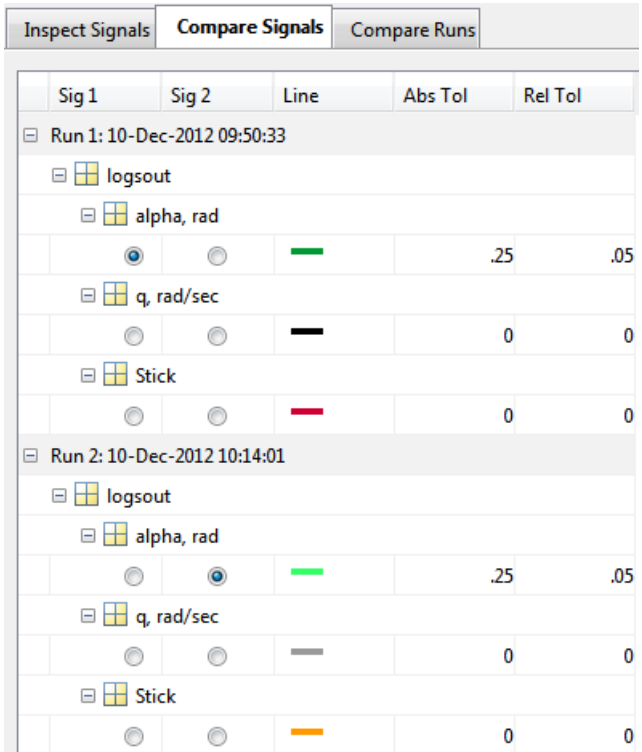

Once two signals are selected, the **Signals** graph displays the signal data and the **Difference** graph displays the difference and tolerance values.

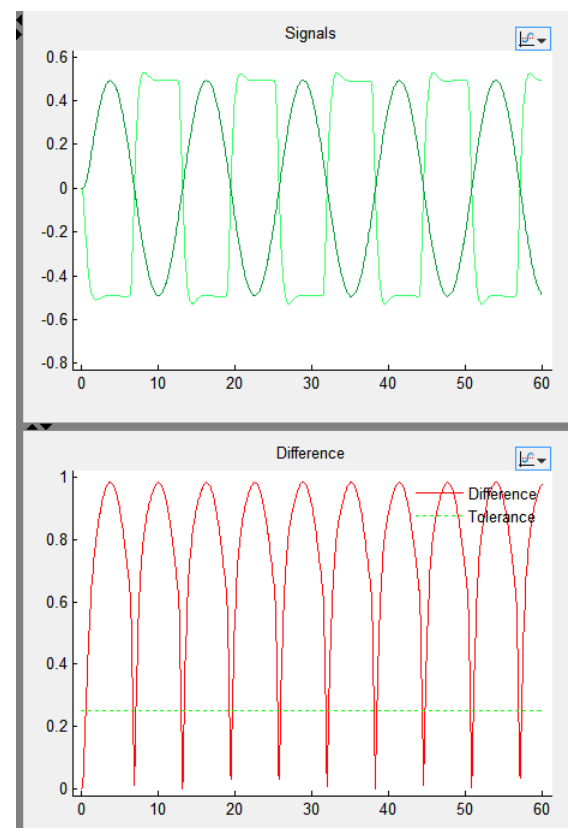

For information on manipulating the graphs, see ["Customize the](#page-1369-0) [Simulation Data Inspector Interface" on page 19-40](#page-1369-0).

**8** To create a report of the results, see ["Create Simulation Data Inspector](#page-1360-0) [Report" on page 19-31.](#page-1360-0)

## <span id="page-1356-0"></span>**Compare All Logged Signal Data From Multiple Simulations**

In the Simulation Data Inspector, you can use the **Compare Runs** tab to compare all signal data from two different simulation runs. To compare two runs:

- **1** Open the Simulation Data Inspector. See ["Open the Simulation Data](#page-1369-0) [Inspector" on page 19-40.](#page-1369-0)
- **2** Record simulation data or import data from multiple simulation runs, for more information, see ["Record Simulation Data" on page 19-5](#page-1334-0) or ["Import](#page-1336-0) [Logged Signal Data" on page 19-7.](#page-1336-0)
- **3** Select the **Compare Runs** tab.
- **4** From the **Run 1** and **Run 2** drop-down lists, select two different runs.

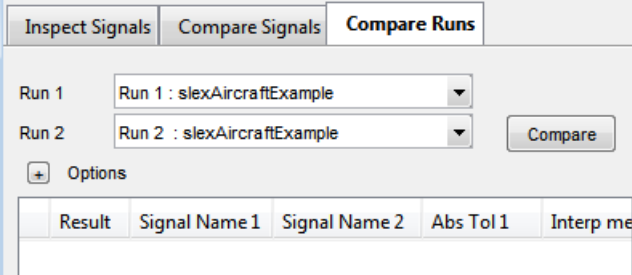

**Note** The number in a column name indicates the run number. For example, **Abs Tol 1** refers to the absolute tolerance values for signals of the run specified for **Run 1**. **Abs Tol 2** refers to the absolute tolerance values for signals of the run specified for **Run 2**.

**5** Select the **Options** button to specify the signal alignment.

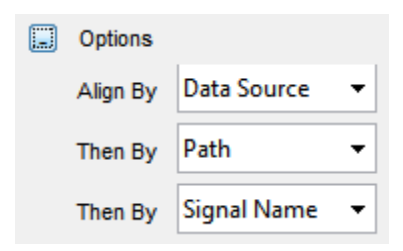

The Simulation Data Inspector aligns signals according to **Align By** and **Then By** parameters. For more information on signal alignment, see ["How](#page-1363-0) [the Simulation Data Inspector Aligns Signals" on page 19-34](#page-1363-0).

**6** Click the **Compare** button. The Comparison Results table lists all signals from **Run 1** with a result. In this example, the comparison results of the aligned signals did not match.

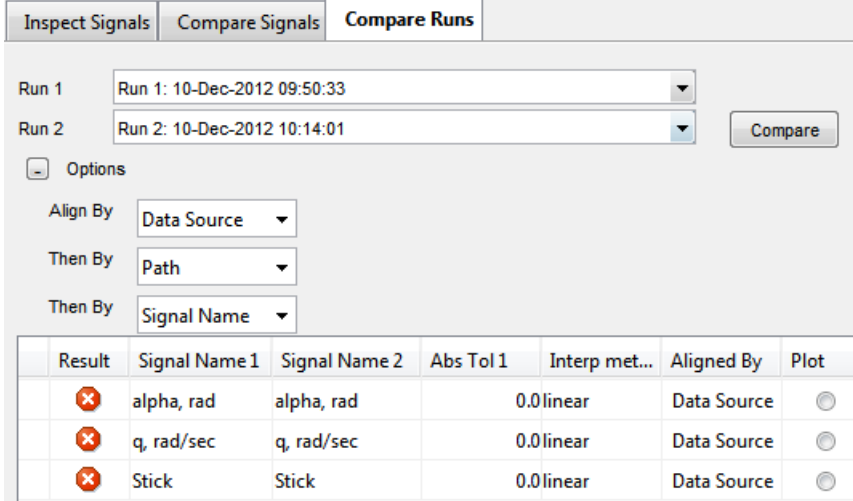

The Simulation Data Inspector only compares signals from **Run 1** that are aligned with a signal from **Run 2**. If a signal from **Run 1** did not align with a signal from **Run 2**, then the **Run 1** signal is listed in the Comparison Results table with a warning  $\mathbf{\Delta}$ .

**7** To modify the relative tolerance and absolute tolerance, [add](#page-1370-0) the **Abs Tol 1** column to the Signal Browser table. Double-click the corresponding fields for a signal and type in a value.

**Note** Tolerances specified in the other tab views do not carry over to the **Compare Runs** tab.

**8** To see a signal that is within the acceptable tolerance across two simulation runs, set the absolute tolerance in column **Abs Tol 1** to 1.0.

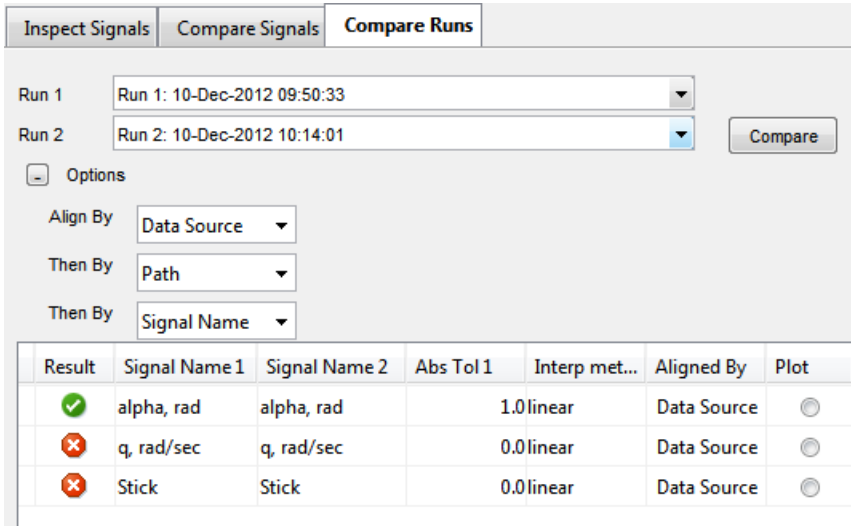

**9** To plot a signal, in the plot column select the option button for q, rad/sec. The **Signals** graph displays the signal data for the two runs. The **Difference** graph displays the difference and tolerance values.

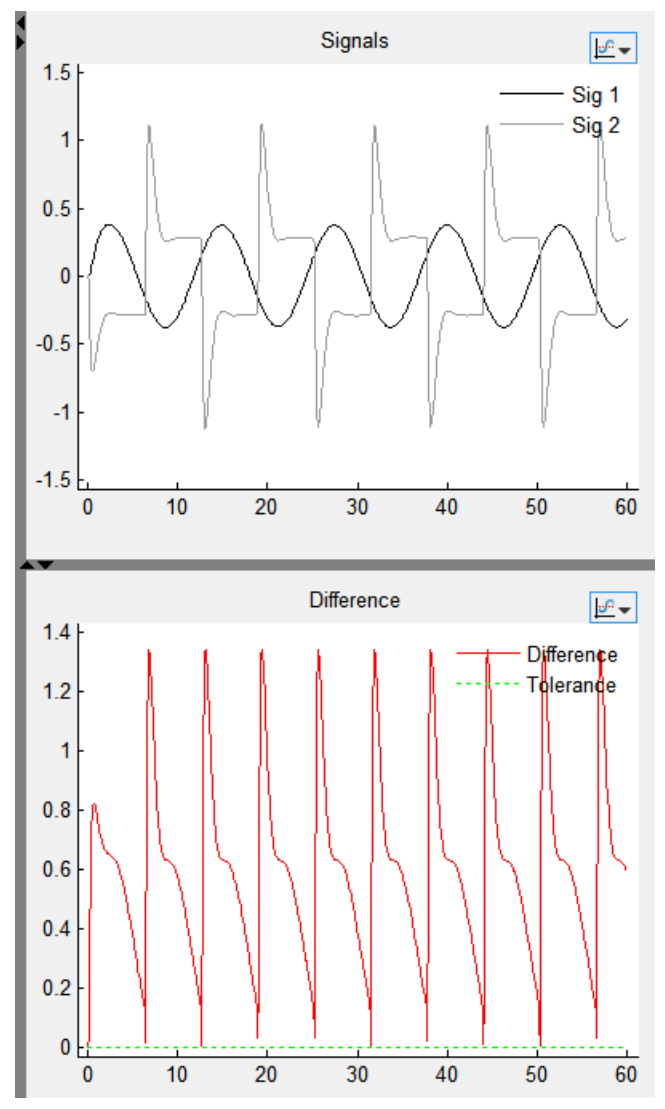

For information on manipulating the graph, see ["Customize the Simulation](#page-1369-0) [Data Inspector Interface" on page 19-40](#page-1369-0).

**10** To create a report of the results, see ["Create Simulation Data Inspector](#page-1360-0) [Report" on page 19-31.](#page-1360-0)

## <span id="page-1360-0"></span>**Create Simulation Data Inspector Report**

To create a report of the current view and data in the Simulation Data Inspector:

**1** In the Menu Bar, select **File > Generate Report**. The Report Setup dialog box opens.

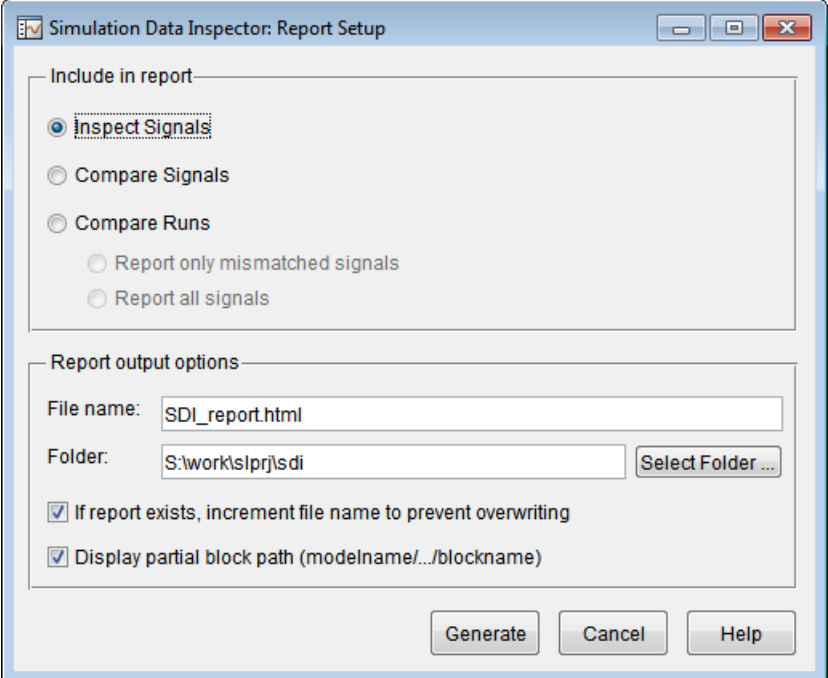

- **2** In the **Include in report** section, specify which tab to include in the report. For the **Compare Runs** tab, you can select **Report only mismatched signals only** to shorten the report or select **Report all signals** which includes all logged signals in the designated runs.
- **3** Specify the **File name** and **Folder**, or use the default.
- **4** Optionally, select **If report exists, increment file name to prevent overwriting**, which appends and increments a number to the file name of the report to preserve earlier versions of the report file.
- **5** Optionally, select **Display partial block path (modelname/.../blockname)**, which shortens the block path string generated for the report.
- **6** Click **Generate**. The report opens automatically.

## <span id="page-1362-0"></span>**Export Results in the Simulation Data Inspector**

The Simulation Data Inspector provides the capability to save data collected by the tool to a MAT-file that you can later reload. The format of the MAT-file is different from the format of a MAT-file created from the base workspace.

### **Save Data to a MAT-File**

To save signal data and views to a MAT-File, do the following:

- **1** Click **Save** or select **File > Save**.
- **2** Type the name of the file.
- **3** Click **OK**. Your data and views are now saved in a MAT-file that you can load back into the Simulation Data Inspector.

# <span id="page-1363-0"></span>**How the Simulation Data Inspector Aligns Signals**

When the Simulation Data Inspector aligns signals across simulation runs, it attempts to match signals between runs by using metadata stored for each signal. You can specify the metadata used to align signals. The metadata options are: Data Source, Path, SID, and Signal Name. By default, the Simulation Data Inspector is configured to first align signals by Data Source, then by Path, and then by Signal Name.

To modify the signal alignment specifications see "Inspect Signals: Aligning Signals for Replacing a Run" on page 19-34 or ["Compare Runs: Aligning](#page-1364-0) [Signals for Comparing Signal Data" on page 19-35.](#page-1364-0)

#### **Inspect Signals: Aligning Signals for Replacing a Run**

To modify how signals are aligned on the **Inspect Signals** tab, do the following:

- **1** Click the **Inspect Signals** tab.
- **2** On the right pane, click **Show details**.
- **3** Click the **Replace runs...** button. The Replace Runs dialog opens.
- **4** Select **Advanced options**, which displays the **Align By** and **Then By** parameters.
- **5** Specify the **Align By** and **Then By** parameters from the drop-down lists.

When replacing a run, the Simulation Data Inspector attempts to align only the signals selected in the current view. Once those signals are aligned, in the view, the aligned signal data from the first run is replaced with signal data from another run. The View Details table displays the signals from the replaced run as follows:

<span id="page-1364-0"></span>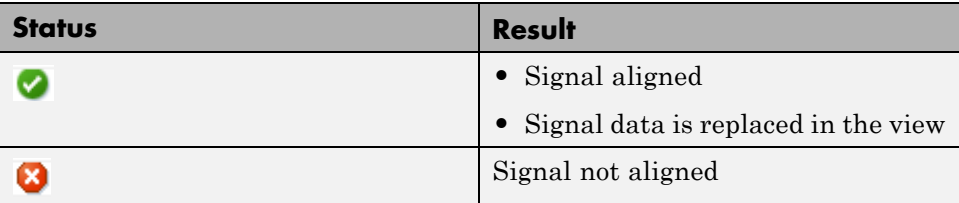

#### **Compare Runs: Aligning Signals for Comparing Signal Data**

To modify how signals are aligned on the **Compare Runs** tab, do the following:

- **1** Click the **Compare Runs** tab.
- **2** Select the **Options** button, which displays the **Align By** and **Then By** parameters.
- **3** Specify the **Align By** and **Then By** parameters from the drop-down lists.
- **4** Click **Compare**, to align the signal data and compare the aligned signal data.

After signals are aligned from **Run 1** with signals from **Run 2**, the Simulation Data Inspector compares only the aligned signals. The Comparison Results table displays the results of all signals from **Run 1** as follows:

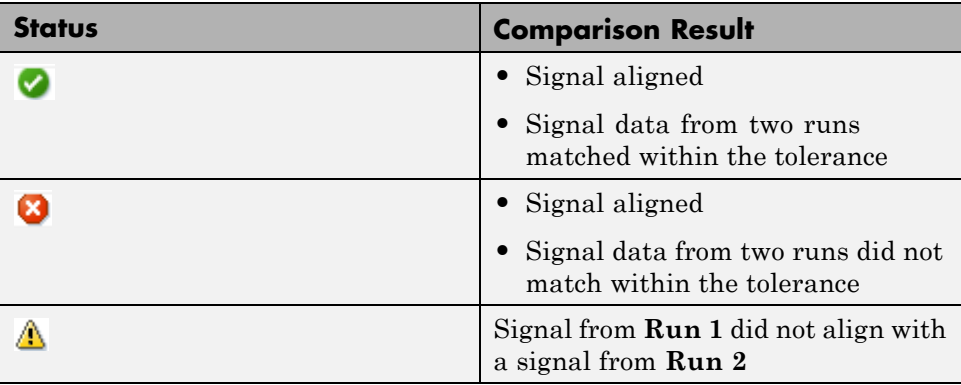

## **How the Simulation Data Inspector Compares Time Series Data**

To compare time series data, the Simulation Data Inspector:

- **1** Converts Simulink time series data to MATLAB time series data.
- **2** Aligns the time vectors using the default synchronization method union. To change the synchronization method for a signal, [add](#page-1370-0) the **Sync Method** column to the Signal Browser table and choose a method.
- **3** Aligns the data vectors using the default interpolation method, zoh (zero-order hold). To change the interpolation method for a signal, [add](#page-1370-0) the **Interpolation Method** column to the Signal Browser table and choose a method.
- **4** Differences the data.
- **5** Applies the specified tolerances for plotting the **Difference** . For more information, see "How Tolerances Are Applied" on page 19-36.

### **How Tolerances Are Applied**

The default values for the relative tolerance and absolute tolerance for a signal is 0. If you specify tolerances, then the Simulation Data Inspector calculates the tolerances as follows:

```
tolerance = max(absoluteTolerance, relativeTolerance*abs(baselineData));
```
To change the relative tolerance and absolute tolerance, [add](#page-1370-0) the **Rel Tol** and **Abs Tol** columns to the Signal Browser table. Double-click the corresponding fields for a signal and type in a value.

# <span id="page-1366-0"></span>**Run Management Configuration**

You can configure the Simulation Data Inspector to:

- **•** "Append New Runs" on page 19-37
- **•** "Specify a Run Naming Rule" on page 19-37
- **•** ["Overwrite a Run" on page 19-38](#page-1367-0)

#### **Append New Runs**

You can specify whether to add new runs in the Signal Browser table at the top or bottom of the run list. To open the Run Configuration dialog box, click the **Run Configuration** button.

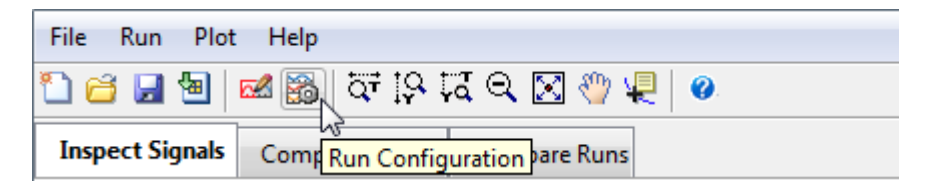

In the Run Configuration dialog box, the default is set to add new runs to the bottom of the run list.

**Appending runs** 

- Add new runs at top
- Add new runs at bottom

To append new runs at the top of the list, click **Add new runs at top**.

### **Specify a Run Naming Rule**

To specify run naming rules, in the Simulation Data Inspector toolbar, click the **Run Configuration** button. In the Run Configuration dialog box, the default value for the **Run naming rule** is Run <run\_index> : <model\_name>.

<span id="page-1367-0"></span>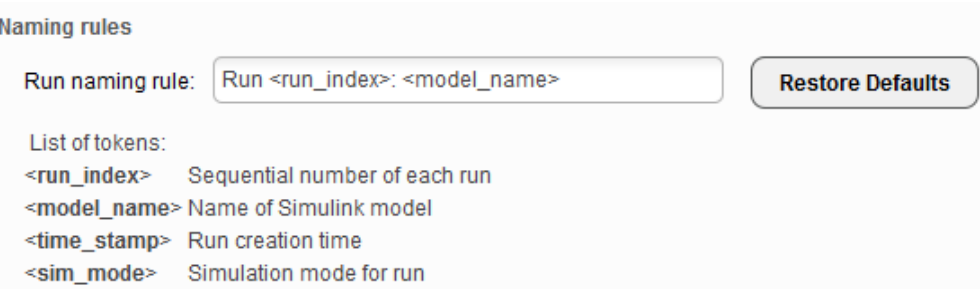

To change the run name, enter available tokens from the list and any other regular characters. For example, to include all four tokens, enter the following in the **Run naming rule** box:

```
Run <run_index> : <model_name> : <time_stamp> : <sim_mode>
For model slexAircraftExample, the run name appears as follows:
Run 1 : slexAircraftExample : 17-Dec-2012 12:35:52 : normal
```
**Note** If you are overwriting a run, the name of the previous run is used, not the **Run naming rule** specification. However, if the <time\_stamp> token was used in the previous run, the value of this token updates with the new time.

#### **Overwrite a Run**

Overwrite the simulation data for a run in the next recorded simulation.

- **1** In the Signal Browser table, click the run name you want to overwrite.
- **2** Click the **Overwrite Run** button.

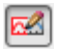

The **Overwrite Run** icon appears on the run to be overwritten.
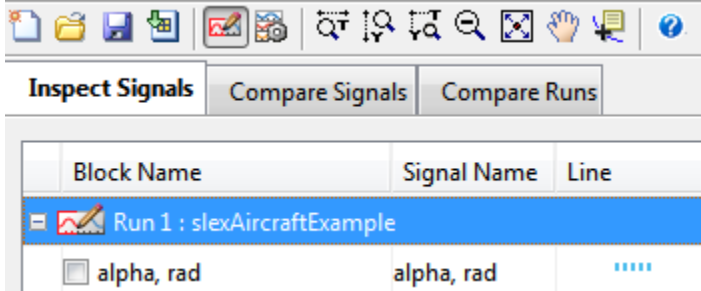

- **3** In the Simulink Editor, click the **Record** button on.
- **4** Simulate the model.

The data for the selected run is replaced with the new simulation run.

# **Customize the Simulation Data Inspector Interface**

#### **Overview**

The Simulation Data Inspector provides the capability to inspect and compare time series data. There are several methods for launching the Simulation Data Inspector, see "Open the Simulation Data Inspector" on page 19-40 to choose the method that best supports your workflow. The Simulation Data Inspector window includes the following elements:

- **•** Menu Bar
- **•** ["Toolbar" on page 19-52](#page-1381-0)
- **•** Three tabs: **Inspect Signals**, **Compare Signals**, and **Compare Runs**

The Signal Browser table appears on each of the three tabs. You can customize the information displayed in the Signal Browser table by performing the following tasks:

- ["Add/Delete a Column in the Signal Browser Table" on page 19-41](#page-1370-0)
- **•** ["Modify Grouping in Signal Browser Table" on page 19-44](#page-1373-0)
- **•** ["Select a Run or Signal Option in the Signal Browser Table" on page 19-47](#page-1376-0)
- **•** ["Display Run Properties" on page 19-50](#page-1379-0)

The Plot View displays in the right pane of the Simulation Data Inspector. To modify a plot, refer to the following:

- **•** ["Specify the Line Configuration" on page 19-46](#page-1375-0)
- **•** ["Modify a Plot in the Simulation Data Inspector" on page 19-50](#page-1379-0)

#### **Open the Simulation Data Inspector**

To launch the Simulation Data Inspector, choose one of the following methods:

**• MATLAB command-line**: Enter

Simulink.sdi.view

**• Simulink Editor**: Click the **Record** button arrow.

<span id="page-1370-0"></span>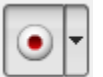

Select **Simulation Data Inspector** from the list.

#### **Why Is the Simulation Data Inspector Empty?**

There are several methods for populating the Simulation Data Inspector with data.

- **•** If you are using the record button to simulate and record data, you must specify your model to export signals. For more information, see:
	- **-** ["Export Simulation Data" on page 50-4](#page-2763-0)

**-** ["Export Signal Data Using Signal Logging" on page 50-21](#page-2780-0) After your model is configured to export signal data, see ["Record Simulation](#page-1334-0) [Data" on page 19-5.](#page-1334-0)

**•** If you want to view previously logged signal data, see ["Import Logged](#page-1336-0) [Signal Data" on page 19-7.](#page-1336-0)

For a list of Simulink data export formats that are not supported in the Simulation Data Inspector, see ["Limitations of the Simulation Data Inspector"](#page-1384-0) [on page 19-55.](#page-1384-0)

# **Add/Delete a Column in the Signal Browser Table**

To add or remove a column, right-click the Signal Browser table title bar. Select Columns and click an option on the list. The column is displayed in the table.

<span id="page-1371-0"></span>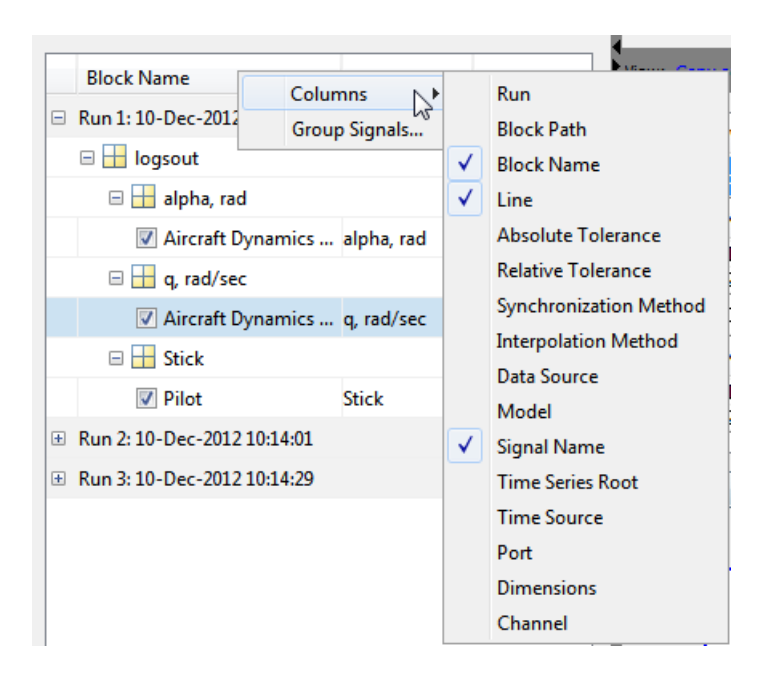

#### **Column Options for the Inspect Signals and Compare Signals Tabs**

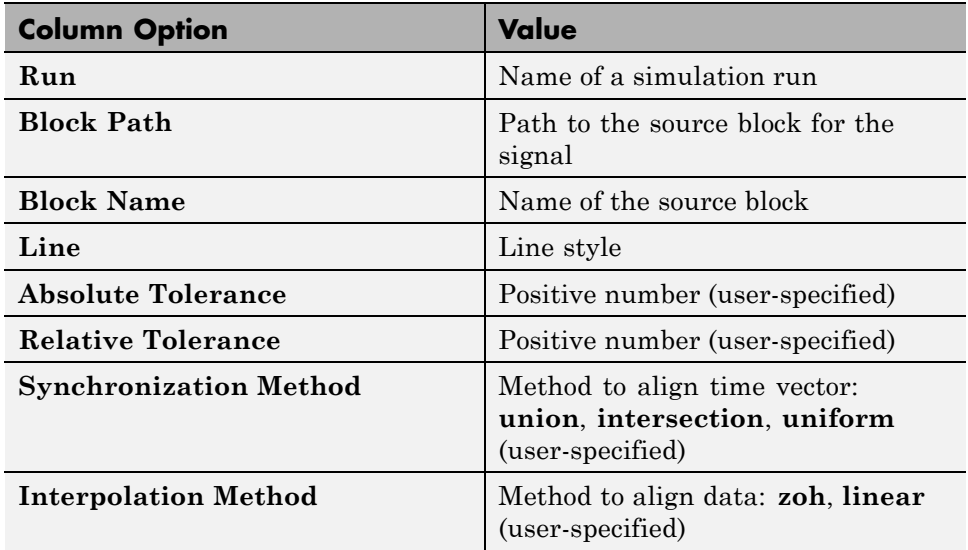

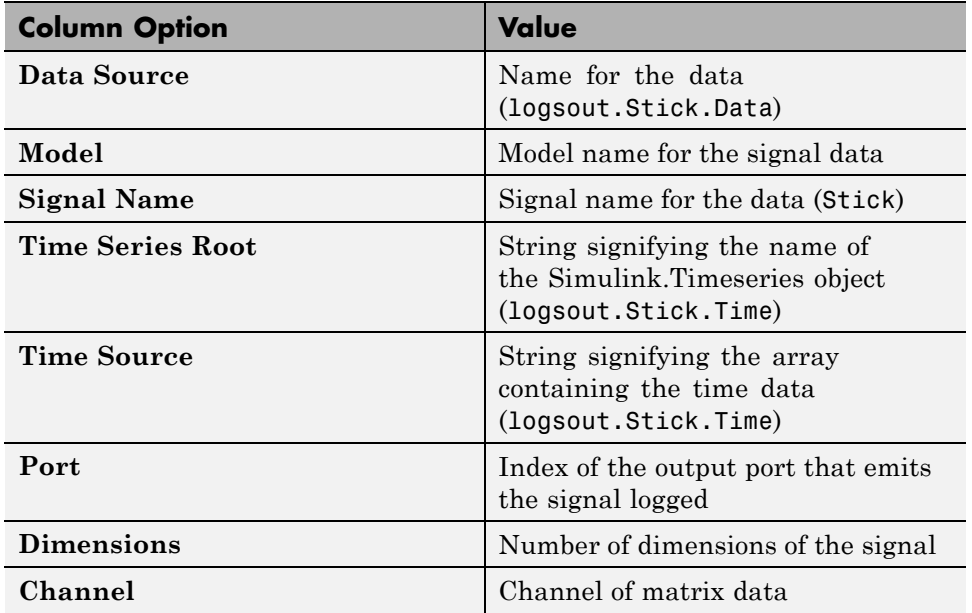

#### **Column Options for the Inspect Signals and Compare Signals Tabs (Continued)**

#### **Column Options for Compare Runs Tab**

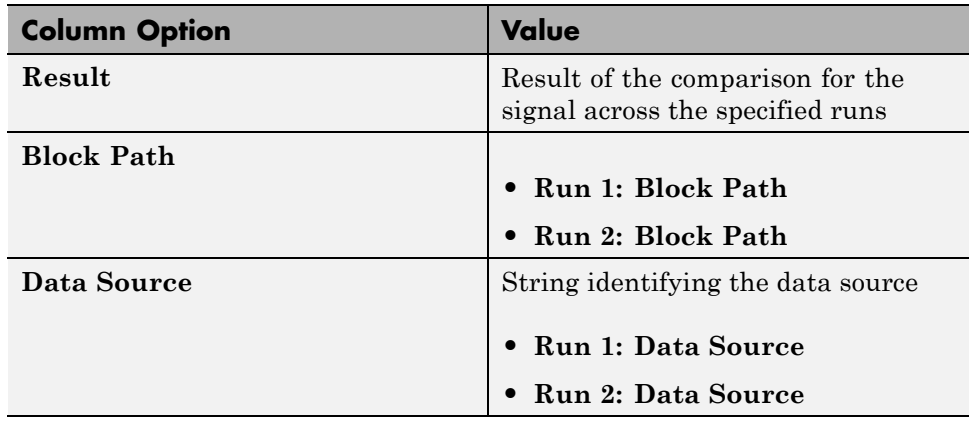

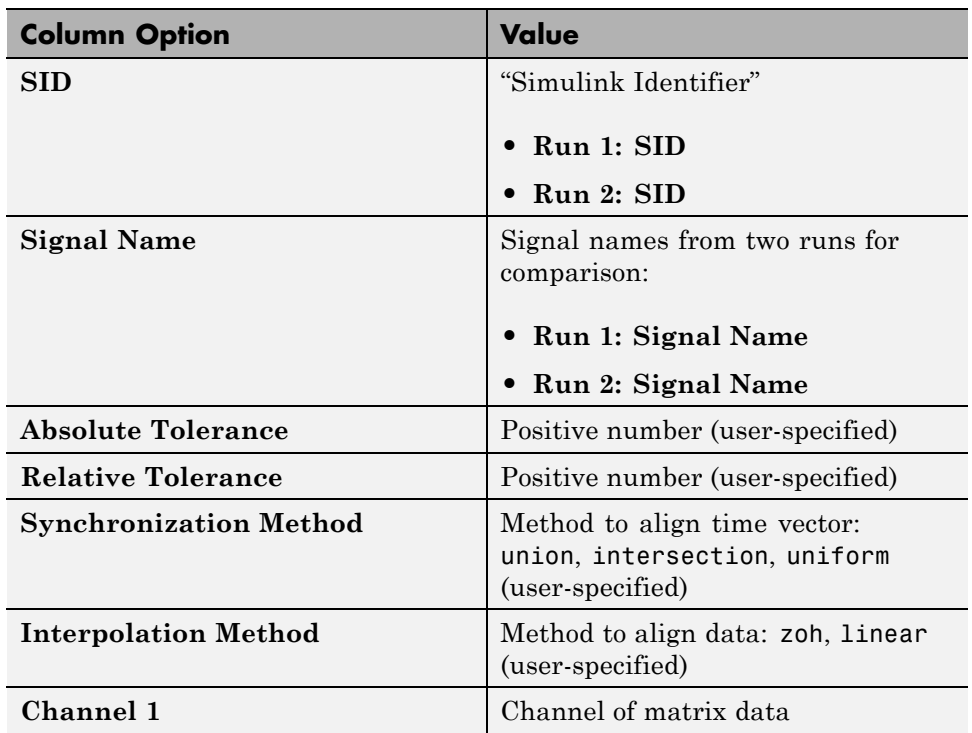

#### <span id="page-1373-0"></span>**Column Options for Compare Runs Tab (Continued)**

After selecting a column option, the new column is added to the table in the order that it appears in the options list.

#### **Modify Grouping in Signal Browser Table**

You can customize the organization of your logged data in the Signal Browser table. By default, data is first organized by run. You can then organize your data by model hierarchy, logged variable, or no hierarchy.

If your model contains referenced models to view, you can group your data by model hierarchy and then by the logged variables. To change the grouping in the Signal Browser table:

**1** At the bottom of the Signal Browser table, click the Change Grouping link.

- **2** In the Group Signals dialog box, in the first **Then By** list, select Model Hierarchy.
- **3** In the second **Then By** list, select Logged Variable.

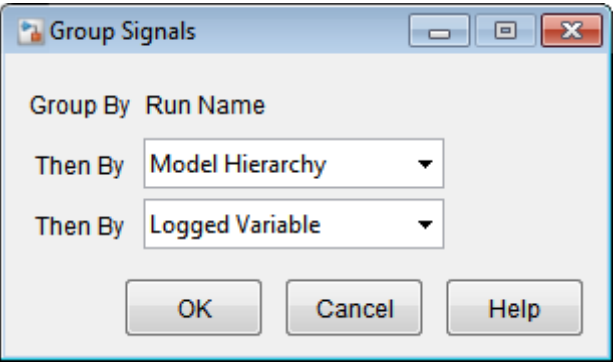

**4** Click **OK**. The Signal Browser table groups the signal data by model and then by the logged variables.

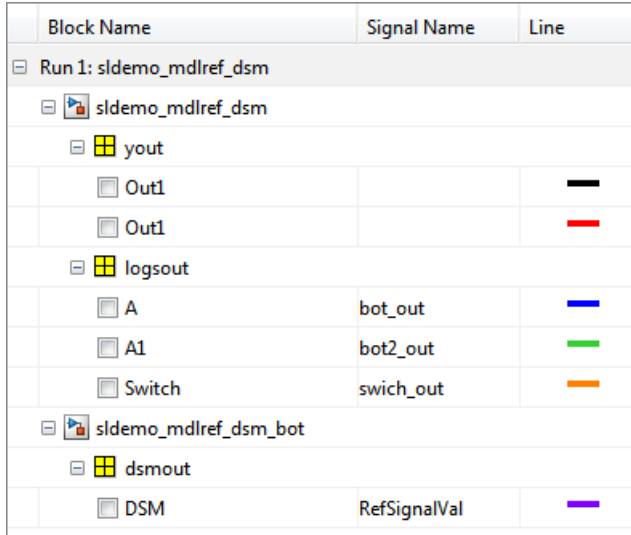

To remove the hierarchy and display a simple list of logged signals, you can select None in the Group Signals dialog box.

<span id="page-1375-0"></span>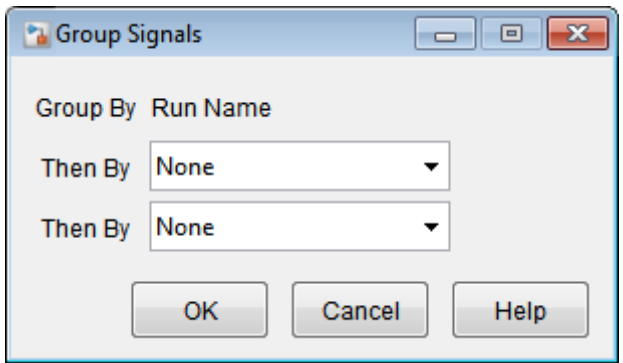

#### **Rename a Run**

To rename a run name:

- **1** If the Signal Browser table is not grouped by run, right-click the table and in the menu select **Group By > Run**.
- **2** Double-click the Run row.
- **3** Type the new run name and press **Enter**.

#### **Specify the Line Configuration**

**1** Click in the **Line** column of a signal.

<span id="page-1376-0"></span>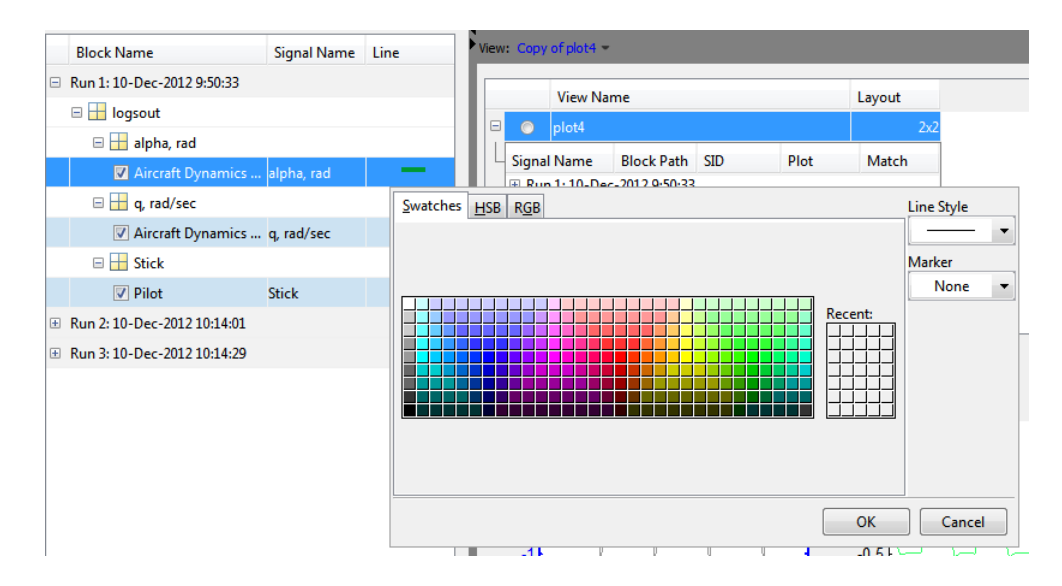

**2** Specify the color, **Line Style**, and **Marker** for the signal.

**3** Click **OK**.

#### **Select a Run or Signal Option in the Signal Browser Table**

In the Signal Browser table, right-click a run or signal for a menu list of options.

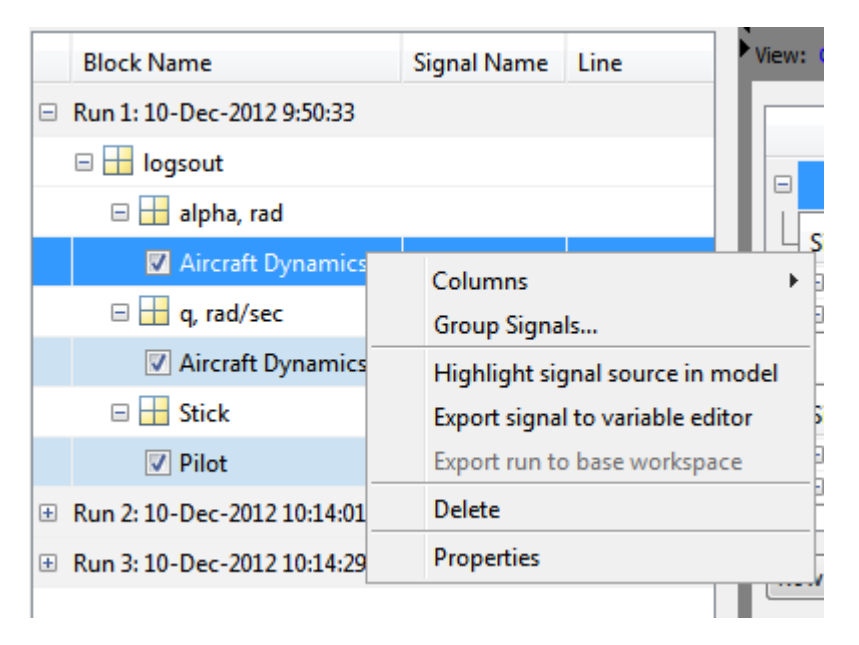

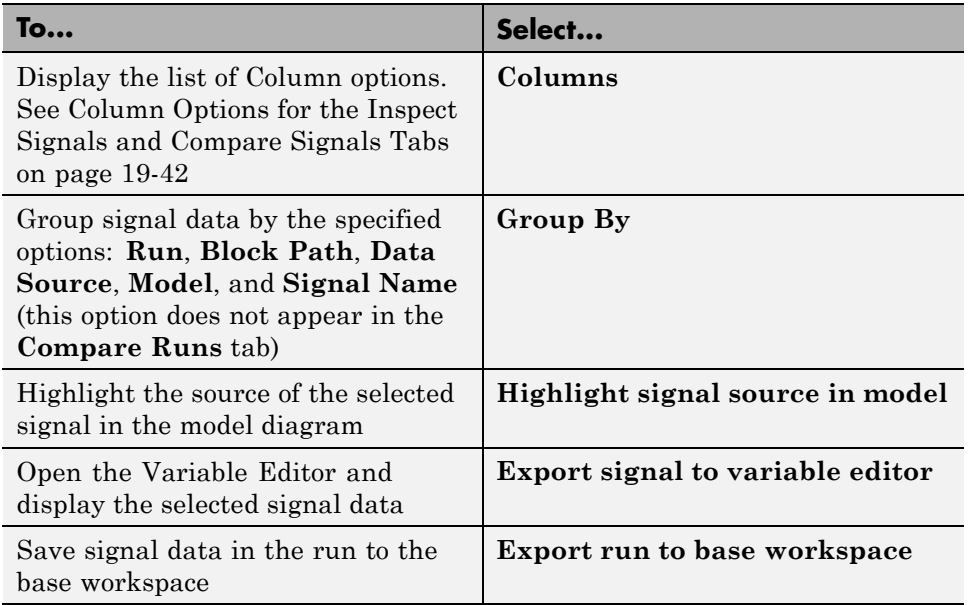

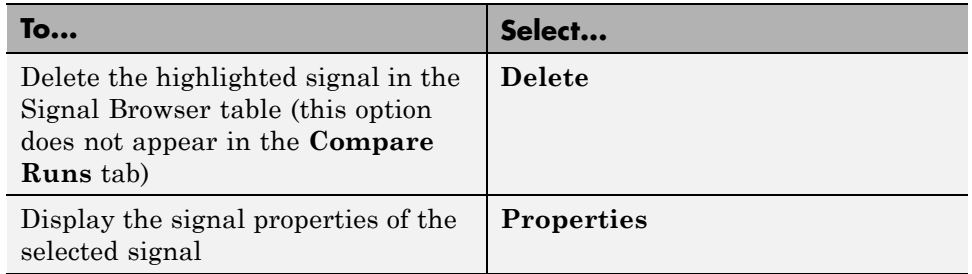

The Properties dialog box displays the following signal information.

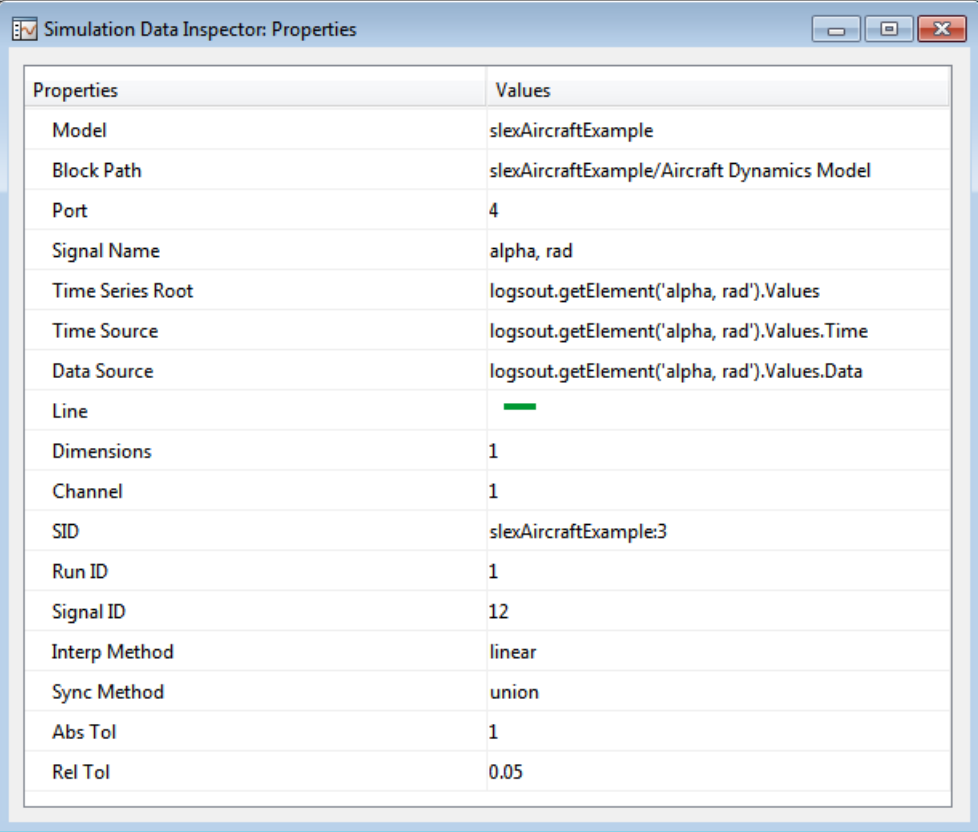

### <span id="page-1379-0"></span>**Display Run Properties**

In the Signal Browser table, right-click a run name to view a list of options. To open the Run Properties dialog box, from the options list, select **Properties**.

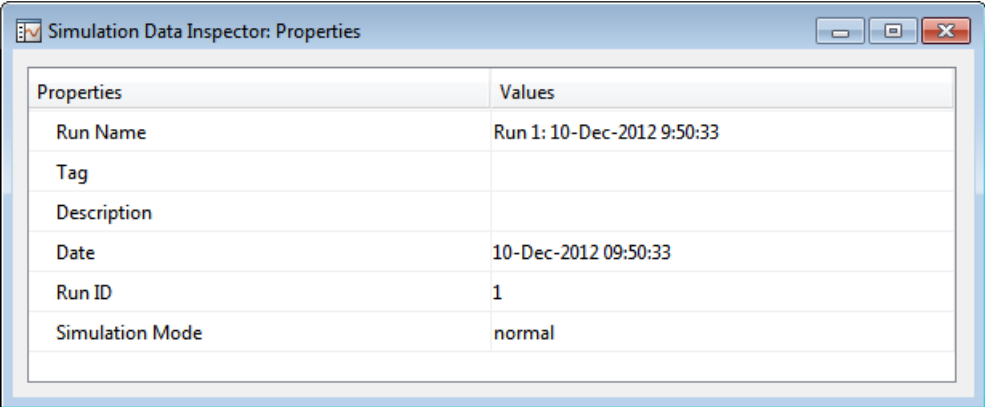

#### **Modify a Plot in the Simulation Data Inspector**

To modify a plot, you can:

- **• Toolbar**: Select icons to zoom into data, move the plot, or add a data point to the plot. For more information on these icons, see the ["Toolbar"](#page-1381-0) [on page 19-52](#page-1381-0) section.
- **Plot options**: Click  $\boxed{\bullet}$  on the plot to select alternatives for plotting the data.

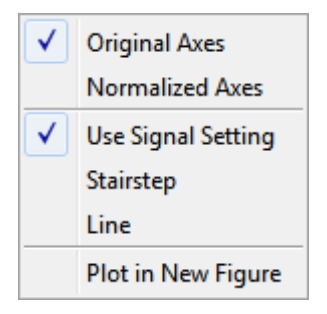

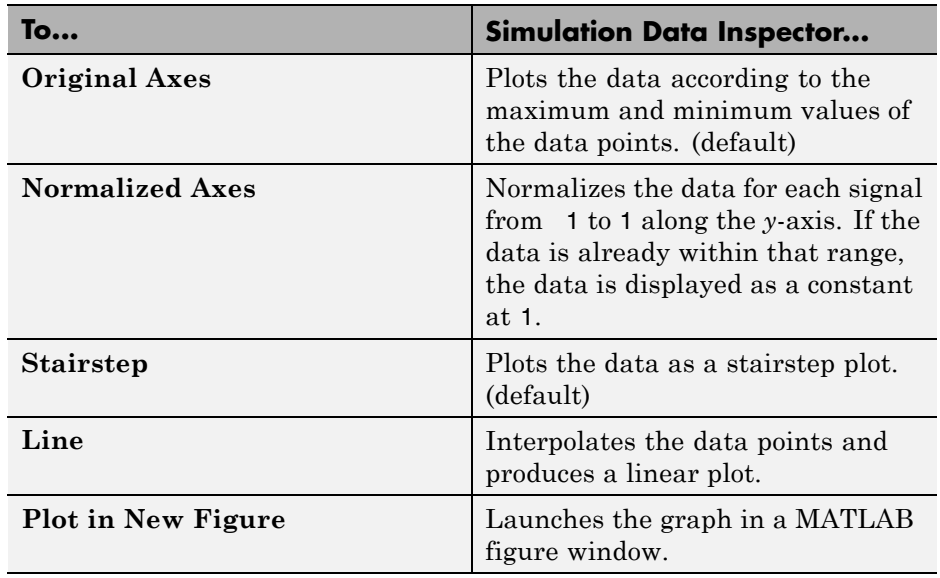

• **New figure:** Click **on the plot and select <b>Plot in New Figure**. The plot opens in a new figure window.

<span id="page-1381-0"></span>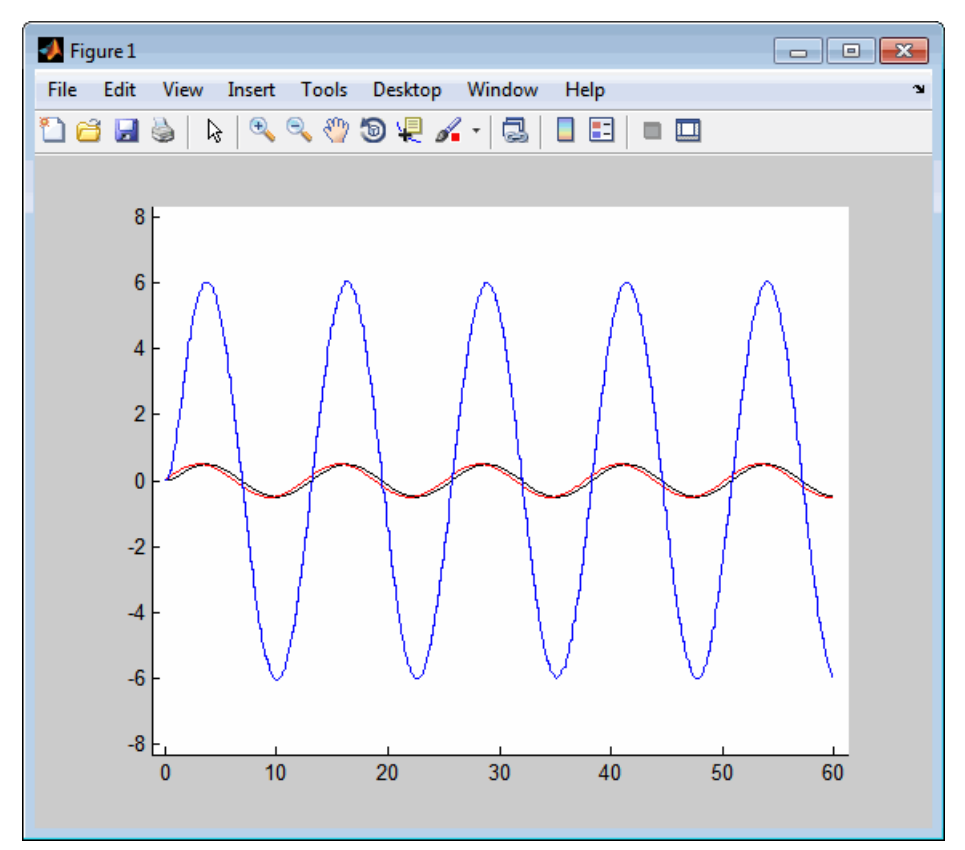

For more information on plotting and customizing your data plots using the GUI tools, see "Types of MATLAB Plots".

To view an example, see "Create, Save, and Print a Figure".

#### **Toolbar**

The toolbar contains the following command buttons.

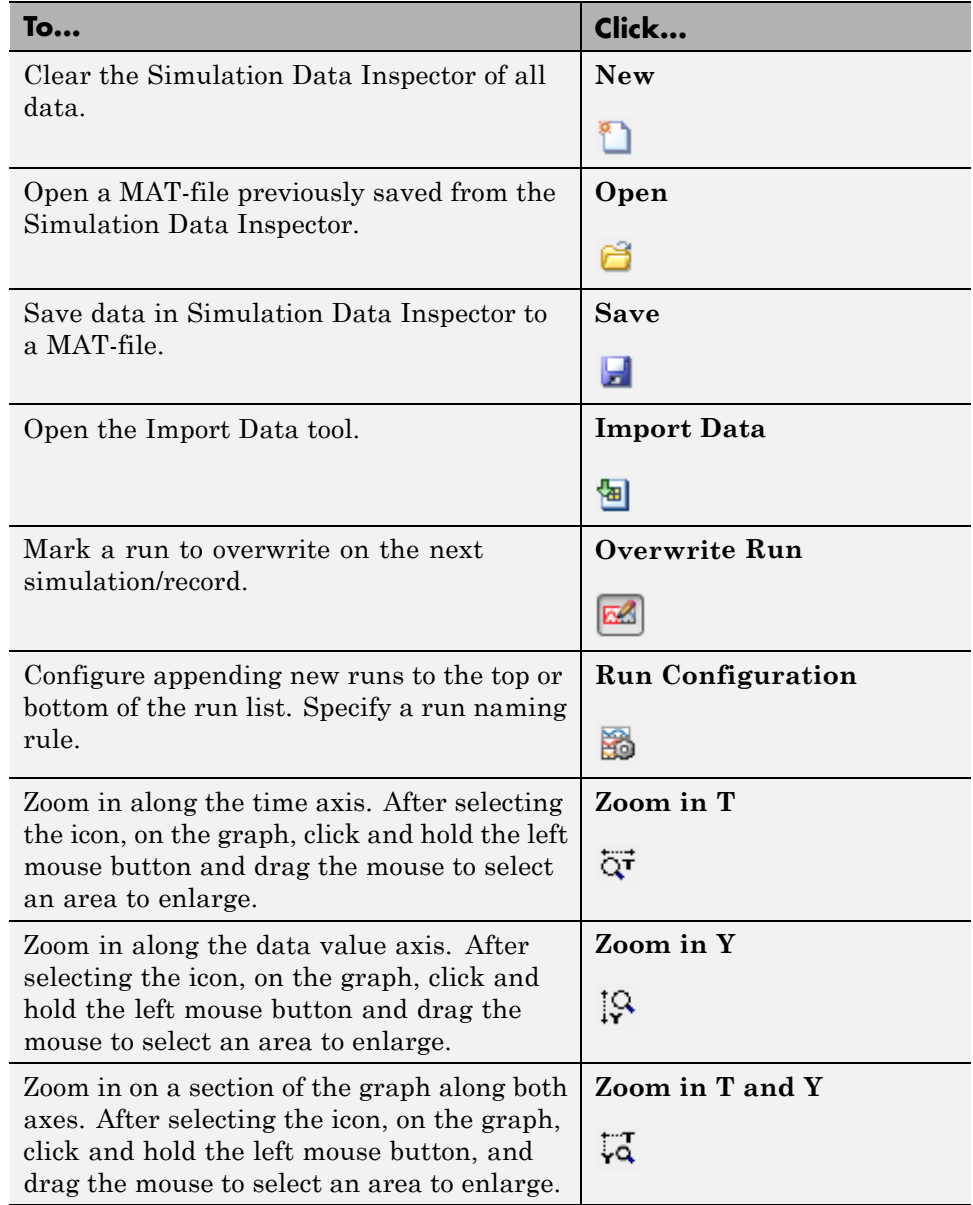

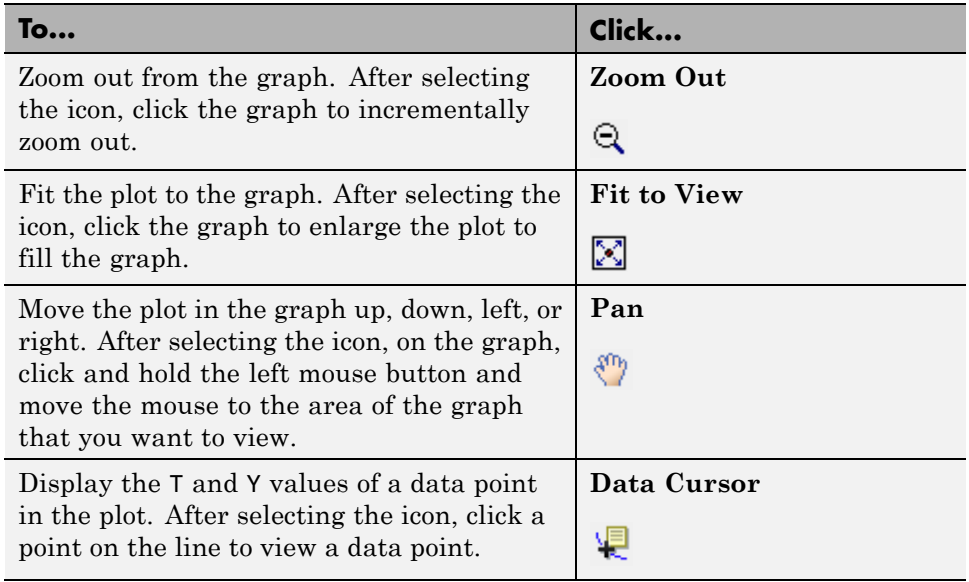

# <span id="page-1384-0"></span>**Limitations of the Simulation Data Inspector**

- **•** The following Simulink data export formats are not supported if the time is not logged:
	- **-** Structure
	- **-** Array
- **•** The following Simulink data types are not supported:
	- **-** Complex data
	- **-** Enumerated data types
- **•** The Simulation Data Inspector supports up to 3–dimensional time series data.
- **•** When you simulate and record data from the Simulink Editor, after you open the Simulation Data Inspector, the recorded simulation data automatically appears in the Signal Browser table. However, when you simulate a model at the command line using sim, you must use the Simulink.sdi.createRun function to view the simulation data in the Simulation Data Inspector. For more information, see ["Create a Run in the](#page-1388-0) [Simulation Data Inspector" on page 19-59.](#page-1388-0)

# **Record and Inspect Signal Data Programmatically**

#### **Overview**

Using the Simulation Data Inspector API, you can plot signal data, compare two signals, and compare two simulation runs of data. You can use the Simulink.sdi.createRun function to add simulation output data to the Simulation Data Inspector. Once the Simulation Data Inspector contains signal data, you can perform the following tasks:

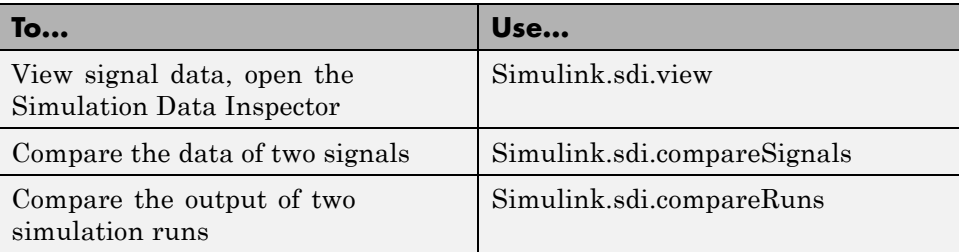

#### **Run Management**

Simulation Data Inspector software creates and manages a list of simulation runs. Each run is an instance of a Simulink.sdi.Run object. This object contains all of the simulation data and metadata for that simulation run.

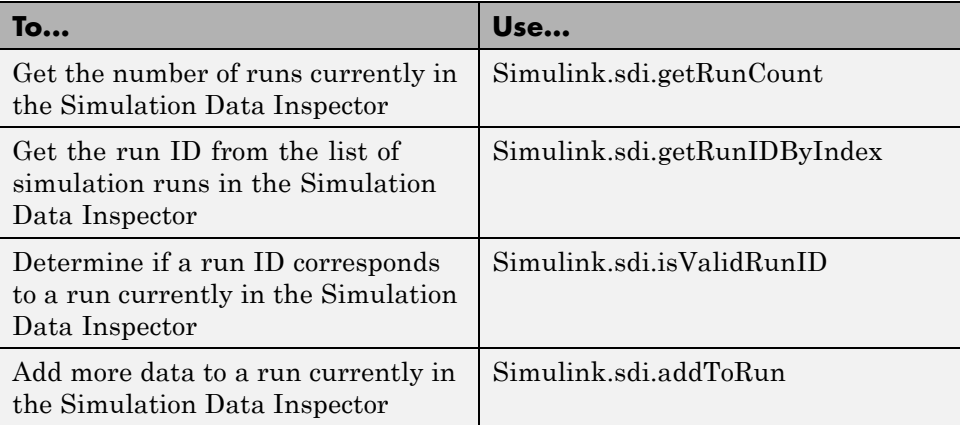

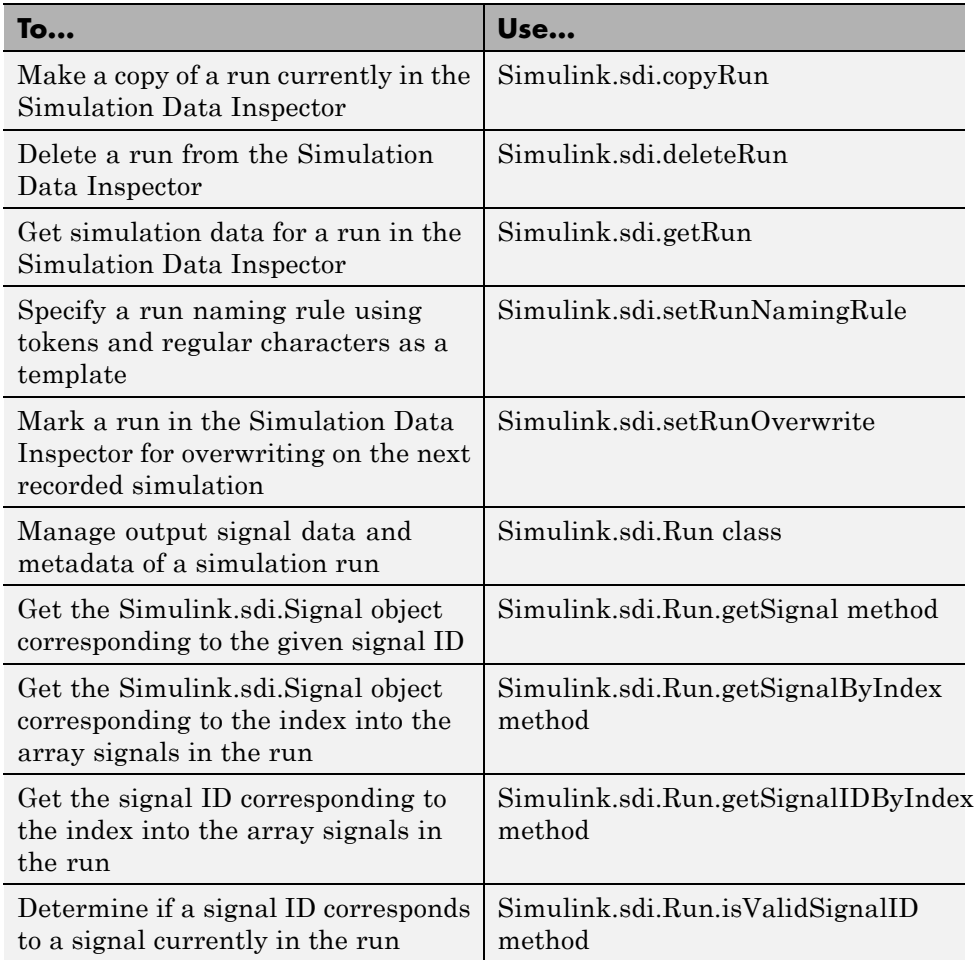

## **Signal Management**

Each Simulink.sdi.Run object contains a Simulink.sdi.Signal object for each output signal data. This object contains all of the simulation data for the signal and its metadata.

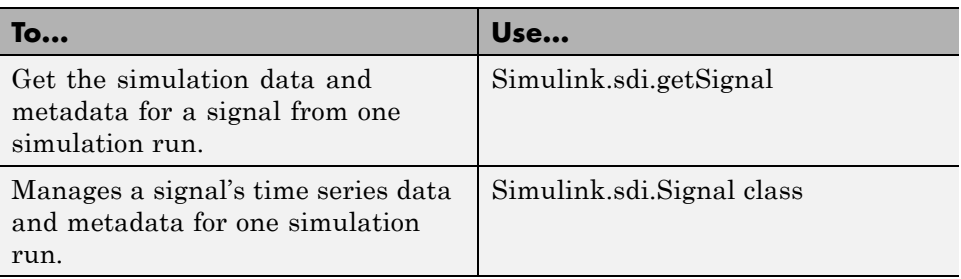

# **Import/Export Data**

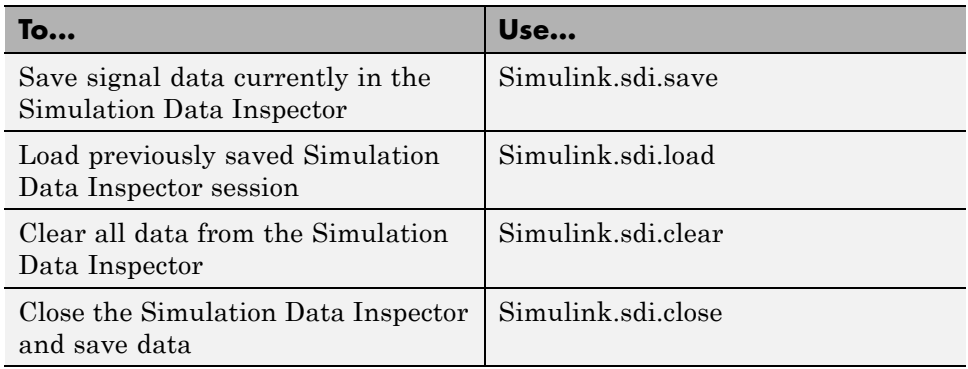

# **Comparison Results**

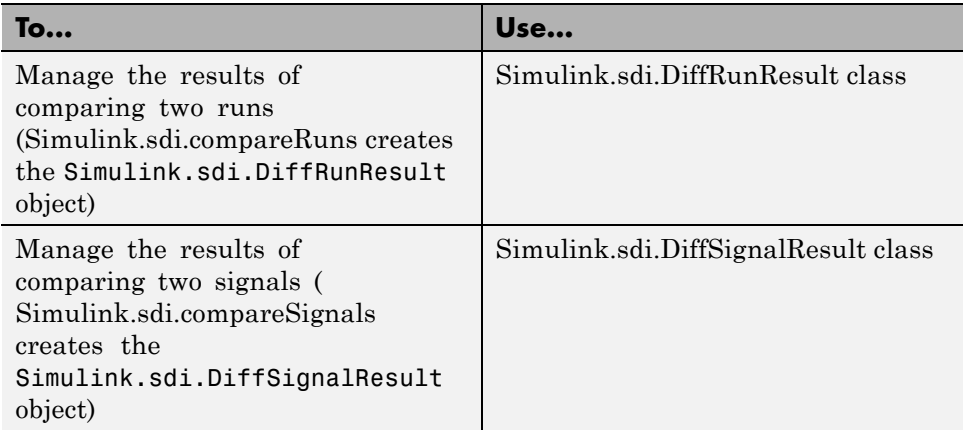

#### <span id="page-1388-0"></span>**Create a Run in the Simulation Data Inspector**

To populate the Simulation Data Inspector with runs of simulation data, you must first simulate your model and then call Simulink.sdi.createRun. When using the API, the Simulation Data Inspector does not automatically record simulation data. To create a run of simulation data, you can use the following code:

```
% Open the model 'slexAircraftExample'
load system('slexAircraftExample');
% Configure model "slexAircraftExample" for logging and simulate
simOut = sim('slexAircraftExample', 'SaveOutput','on', ...
             'SaveFormat', 'StructureWithTime', ...
             'ReturnWorkspaceOutputs', 'on');
% Create a Simulation Data Inspector run
[runID,runIndex,signalIDs] = Simulink.sdi.createRun('My Run',...
     'namevalue',{'MyData'},{simOut});
```
#### **Compare Signal Data**

To compare the simulation data for two signals, you can use the following code:

```
% Configure model "slexAircraftExample" for logging and simulate
simOut = sim('slexAircraftExample', 'SaveOutput','on', ...
              'SaveFormat', 'StructureWithTime', ...
             'ReturnWorkspaceOutputs','on');
% Create a Simulation Data Inspector run and get signal IDs
[-, -, \, \text{signalIDS}] = \text{Simulink}.\text{sdi.createRun('My Run', ...}'namevalue', {'MyData'}, {simOut});
sig1 = signalIDs(1);
sig2 = signalIDS(2);
% Compare two signals, which returns the results in an instance
% of Simulink.sdi.diffSignalResult
diff = Simulink.sdi.compareSignals(sig1, sig2);
% Find if the signal data match
match = diff.match;
```

```
% Get the tolerance used in Simulink.sdi.compareSignals
tolerance = diff.tol;
```
#### **Compare Runs of Simulation Data**

To compare the signal data between two simulation runs, you can use the following code:

```
% Configure model "slexAircraftExample" for logging and simulate
set_param('slexAircraftExample/Pilot','WaveForm','square');
simOut = sim('slexAircraftExample', 'SaveOutput','on', ...
                  'SaveFormat', 'StructureWithTime', ...
                  'ReturnWorkspaceOutputs', 'on');
% Create a Simulation Data Inspector run, Simulink.sdi.Run, from
% simOut in the base workspace
runID1 = Simulink.sdi.createRun('First Run','namevalue', ...
    {'simOut'},{simOut});
% Simulate again
set param('slexAircraftExample/Pilot','WaveForm','sawtooth');
simOut = sim('slexAircraftExample', 'SaveOutput','on', ...
             'SaveFormat', 'StructureWithTime', ...
             'ReturnWorkspaceOutputs', 'on');
% Create another Simulation Data Inspector run
runID2 = Simulink.sdi.createRun('Second Run','namevalue', ...
   {'simOut'},{simOut});
% Compare two runs, the result is stored in a
% Simulink.sdi.DiffRunResult object
difference = Simulink.sdi.compareRuns(runID1, runID2);
% Number of comparisons in result
numComparisons = difference.count;
% Iterate through each result element
for i = 1: numComparisons
   % Get signal result at index i
   signalResult = difference.getResultByIndex(i);
```

```
% Get signal IDs for each comparison result
   sig1 = signalResult.signalID1;
   sig2 = signalResult.signalID2;
   % Display if signals match or not
   displayStr = 'Signals with IDs %d and %d %s \n';
   if signalResult.match
      fprintf(displayStr, sig1, sig2, 'match');
   else
      fprintf(displayStr, sig1, sig2, 'do not match');
   end
end
```
#### **Specify Signal Tolerances**

To control relative and absolute signal tolerances, you can use the following code:

```
% Configure model "slexAircraftExample" for logging and simulate
simOut = sim('slexAircraftExample', 'SaveOutput','on', ...
               'SaveFormat', 'StructureWithTime', ...
               'ReturnWorkspaceOutputs', 'on');
% Create a Simulation Data Inspector run
[runID,runIndex,signalIDs] = Simulink.sdi.createRun('My Run', ...
    'base',{'simOut'});
% Get the Simulink.sdi.Run object corresponding to the new run ID
runObj = Simulink.sdi.getRun(runID);
% Get the number of signals in the run
numSignals = runObj.signalCount;
% Get the Simulink.sdi.Signal objects for each signal in the run
% Specify the absolute and relative tolerance for each signal
for i = 1: numSignals
   signalObjs(i) = runObj.getSignal(signalIDs(i));signalObjs(i).absTol = 0.5;signalObjs(i).relTo1 = 0.005;end
```
#### **Record Data During Parallel Simulations**

This example shows how to run multiple simulations in a parfor loop and record each run in the Simulation Data Inspector. Use the Simulink.sdi.getSource, Simulink.sdi.setSource, and Simulink.sdi.refresh methods to get and set the location of the Simulation Data Inspector repository. To record data during parallel simulations, you can use the following code:

Open the Simulation Data Inspector.

Simulink.sdi.view;

Load the model.

```
mdl = 'slexAircraftExample';
load system(mdl);
```
Get the location of the simulation data repository.

src = Simulink.sdi.getSource();

Start a parallel pool with 4 workers.

```
parpool(4);
```
Run the simulation in a parfor loop.

```
parfor i=1:4
   % Set the location of the simulation data repository of this
   % worker to be the same for aggregating the data
   Simulink.sdi.setSource(src);
   % Run the simulation
   simOut = sim(mdl,'SaveOutput','on',...
                'SaveFormat','StructureWithTime',...
                'ReturnWorkspaceOutputs','on');
   % Create a simulation run in the Simulation Data Inspector
   Simulink.sdi.createRun(['Run' num2str(i)],'namevalue',...
                          {'simout'},{simOut});
```
end

Delete the current parallel pool and close all of the models.

parpool close; bdclose all; Refresh the Simulation Data Inspector. Simulink.sdi.refresh(); **See Also** parfor **|** Simulink.sdi.getSource **|** Simulink.sdi.setSource **|** Simulink.sdi.refresh

# **20**

# Analyzing Simulation Results

- **•** ["Viewing Output Trajectories" on page 20-2](#page-1395-0)
- **•** ["Linearizing Models" on page 20-5](#page-1398-0)
- **•** ["Finding Steady-State Points" on page 20-11](#page-1404-0)

# <span id="page-1395-0"></span>**Viewing Output Trajectories**

#### **In this section...**

"Viewing and Exporting Simulation Data" on page 20-2

"Using the Scope Block" on page 20-2

["Using Return Variables" on page 20-3](#page-1396-0)

["Using the To Workspace Block" on page 20-3](#page-1396-0)

["Using the Simulation Data Inspector Tool" on page 20-4](#page-1397-0)

#### **Viewing and Exporting Simulation Data**

You can use several approaches to view output trajectories. Some approaches display output trajectories during simulation. Other approaches export signal values to the MATLAB workspace during simulation for later retrieval and analysis.

The following sections describe several approaches for viewing output trajectories. For additional information about exporting simulation data, see ["Export Simulation Data" on page 50-4](#page-2763-0).

#### **Using the Scope Block**

You can display output trajectories on a Scope block during simulation as illustrated by the following model.

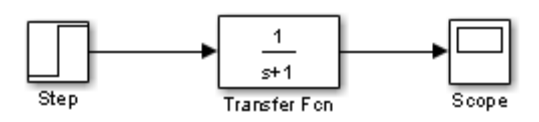

The display on the Scope shows the output trajectory. The Scope block enables you to zoom in on an area of interest or save the data to the workspace.

The XY Graph block enables you to plot one signal against another.

#### <span id="page-1396-0"></span>**Using Return Variables**

By returning time and output histories, you can use the plotting commands provided in the MATLAB software to display and annotate the output trajectories.

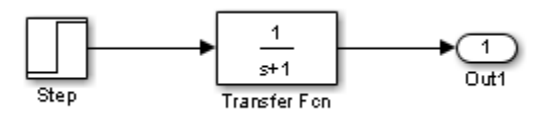

The block labeled Out is an Outport block from the Ports & Subsystems library. The output trajectory, yout, is returned by the integration solver. For more information, see "Data Import/Export Pane".

You can also run this simulation from the **Simulation** menu by specifying variables for the time, output, and states on the **Data Import/Export** pane of the Configuration Parameters dialog box. You can then plot these results using

plot(tout,yout)

#### **Using the To Workspace Block**

The To Workspace block can be used to return output trajectories to the workspace. The following model illustrates this use:

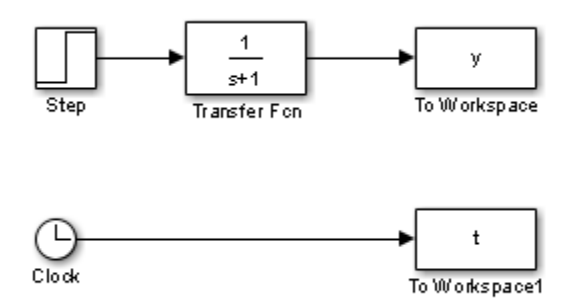

The variables y and t appear in the workspace when the simulation is complete. You store the time vector by feeding a Clock block into a To

<span id="page-1397-0"></span>Workspace block. You can also acquire the time vector by entering a variable name for the time on the **Data Import/Export** pane of the Configuration Parameters dialog box, for menu-driven simulations, or by returning it using the sim command (see "Data Import/Export Pane" for more information).

The To Workspace block can accept an array input, with each input element's trajectory stored in the resulting workspace variable.

#### **Using the Simulation Data Inspector Tool**

By configuring your model to log signal data to the base workspace, you can view the output in the Simulation Data Inspector tool. Open the **Configuration Parameters > Data Import/Export** pane. Set the following parameters:

- **• Time**: enable
- **• States**: enable
- **• Output**: enable
- **• Signal logging**: enable
- **• Format**: Structure with time

For more information on the Simulation Data Inspector tool, see ["Inspect](#page-1331-0) [Signal Data with Simulation Data Inspector" on page 19-2.](#page-1331-0)

# <span id="page-1398-0"></span>**Linearizing Models**

#### **In this section...**

"About Linearizing Models" on page 20-5

["Linearization with Referenced Models" on page 20-7](#page-1400-0)

["Linearization Using the 'v5' Algorithm" on page 20-9](#page-1402-0)

#### **About Linearizing Models**

The Simulink product provides the linmod, linmod2, and dlinmod functions to extract linear models in the form of the state-space matrices *A*, *B*, *C*, and *D*. State-space matrices describe the linear input-output relationship as

 $\dot{x} = Ax + Bu$  $y = Cx + Du,$ 

where *x*, *u*, and *y* are state, input, and output vectors, respectively. For example, the following model is called lmod.

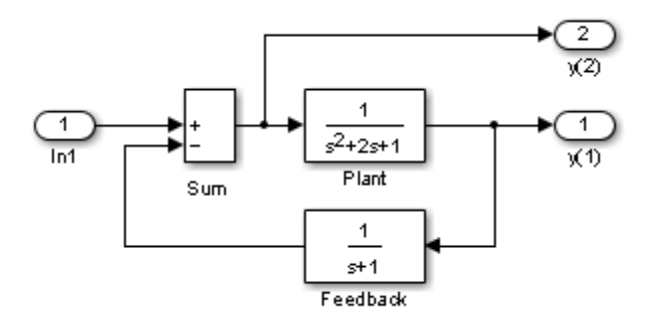

To extract the linear model of this system, enter this command.

```
[A,B,C,D] = 1inmod('1mod')
A =-2 -1 -1100
   0 1 -1
B =1
   0
   \OmegaC =010
   0 0 -1
D =0
   1
```
Inputs and outputs must be defined using Inport and Outport blocks from the Ports & Subsystems library. Source and sink blocks do not act as inputs and outputs. Inport blocks can be used in conjunction with source blocks, using a Sum block. Once the data is in the state-space form or converted to an LTI object, you can apply functions in the Control System Toolbox product for further analysis:

**•** Conversion to an LTI object

 $sys = ss(A,B,C,D)$ ;

**•** Bode phase and magnitude frequency plot

bode(A,B,C,D) or bode(sys)

**•** Linearized time response

step(A,B,C,D) or step(sys) impulse(A,B,C,D) or impulse(sys) lsim(A,B,C,D,u,t) or lsim(sys,u,t) <span id="page-1400-0"></span>You can use other functions in the Control System Toolbox and the Robust Control Toolbox™ products for linear control system design.

When the model is nonlinear, an operating point can be chosen at which to extract the linearized model. Extra arguments to linmod specify the operating point.

```
[A,B,C,D] = 1inmod('sys', x, u)
```
For discrete systems or mixed continuous and discrete systems, use the function dlinmod for linearization. This function has the same calling syntax as linmod except that the second right-hand argument must contain a sample time at which to perform the linearization.

#### **Linearization with Referenced Models**

You can use linmod to extract a linear model from a Simulink environment that contains Model blocks.

**Note** In Normal mode, the linmod command applies the block-by-block linearization algorithm on blocks inside the referenced model. If the Model block is in Accelerator mode, the linmod command uses numerical perturbation to linearize the referenced model. Due to limitations on linearizing multirate Model blocks in Accelerator mode, you should use Normal mode simulation for all models referenced by Model blocks when linearizing with referenced models. For an explanation of the block-by-block linearization algorithm, see the Simulink Control Design™ documentation.

For example, consider the f14 model mdlref\_f14. The Aircraft Dynamics Model block refers to the model mdlref\_dynamics.

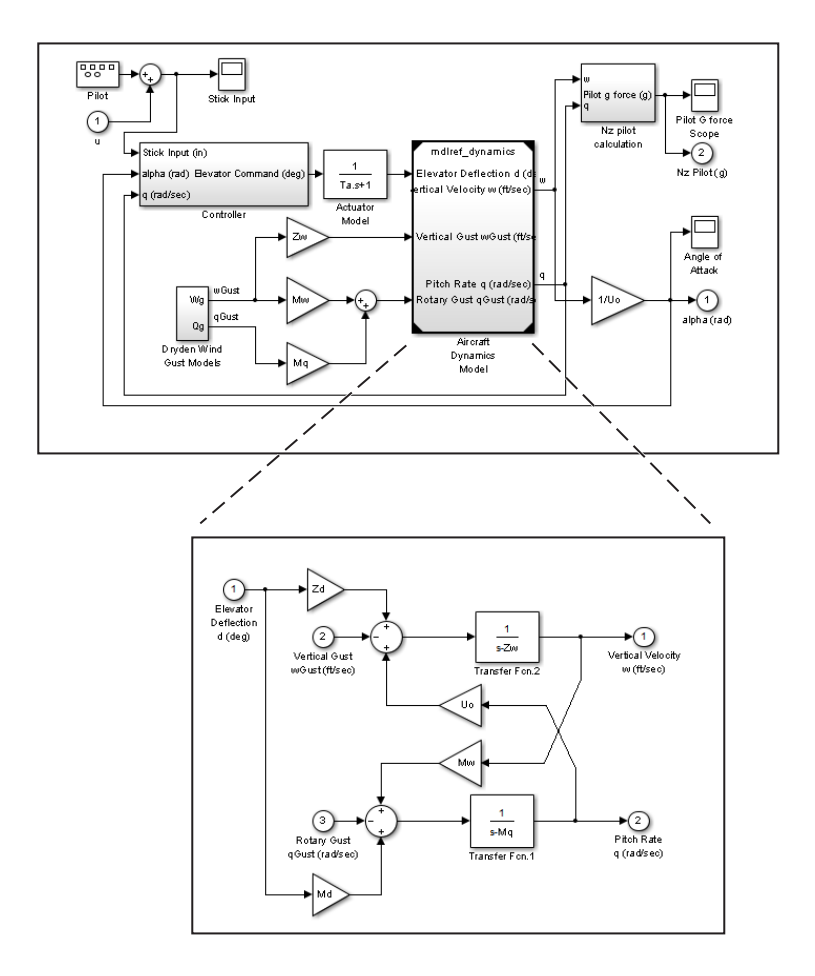

To linearize the mdlref\_f14 model, call the linmod command on the top mdlref\_f14 model as follows.

 $[A,B,C,D] = 1$ inmod('mdlref\_f14')

The resulting state-space model corresponds to the complete f14 model, including the referenced model.

You can call linmod with a state and input operating point for models that contain Model blocks. When using operating points, the state vector x refers to the total state vector for the top model and any referenced models. You

<span id="page-1402-0"></span>must enter the state vector using the structure format. To get the complete state vector, call

```
x = Simulink.BlockDiagram.getInitialState(topModelName)
```
#### **Linearization Using the 'v5' Algorithm**

Calling the linmod command with the 'v5' argument invokes the perturbation algorithm created prior to MATLAB software version 5.3. This algorithm also allows you to specify the perturbation values used to perform the perturbation of all the states and inputs of the model.

```
[A,B,C,D]=linmod('sys',x,u,para,xpert,upert,'v5')
```
Using linmod with the 'v5' option to linearize a model that contains Derivative or Transport Delay blocks can be troublesome. Before linearizing, replace these blocks with specially designed blocks that avoid the problems. These blocks are in the Simulink Extras library in the Linearization sublibrary.

You access the Extras library by opening the Blocksets & Toolboxes icon:

- **•** For the Derivative block, use the Switched derivative for linearization.
- **•** For the Transport Delay block, use the Switched transport delay for linearization. (Using this block requires that you have the Control System Toolbox product.)

When using a Derivative block, you can also try to incorporate the derivative term in other blocks. For example, if you have a Derivative block in series with a Transfer Fcn block, it is better implemented (although this is not always possible) with a single Transfer Fcn block of the form

```
\frac{s}{s+a}.
```
In this example, the blocks on the left of this figure can be replaced by the block on the right.

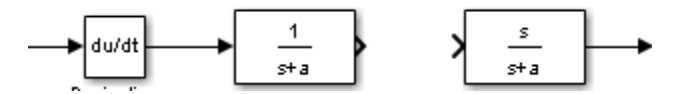
# **Finding Steady-State Points**

The Simulink trim function uses a model to determine steady-state points of a dynamic system that satisfy input, output, and state conditions that you specify. Consider, for example, this model, called  $ex$  1mod.

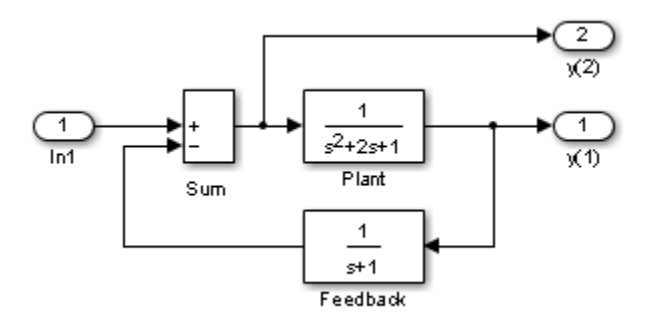

You can use the trim function to find the values of the input and the states that set both outputs to 1. First, make initial guesses for the state variables (x) and input values (u), then set the desired value for the output (y).

 $x = [0; 0; 0]$ ;  $u = 0;$  $y = [1; 1];$ 

Use index variables to indicate which variables are fixed and which can vary.

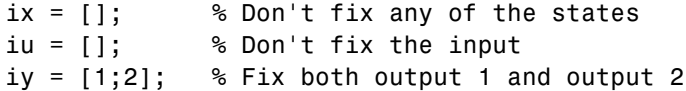

Invoking trim returns the solution. Your results might differ because of roundoff error.

```
[x,u,y,dx] = \text{trim('lmod',}x,u,y,ix,iu,iy)x =0.0000
   1.0000
   1.0000
u =2
y =1.0000
   1.0000
dx =1.0e-015 *
    -0.2220
    -0.0227
     0.3331
```
Note that there might be no solution to equilibrium point problems. If that is the case, trim returns a solution that minimizes the maximum deviation from the desired result after first trying to set the derivatives to zero. For a description of the trim syntax, see trim.

# **21**

# Improving Simulation Performance and Accuracy

- **•** ["About Improving Performance and Accuracy" on page 21-2](#page-1407-0)
- **•** ["Speed Up Simulation" on page 21-3](#page-1408-0)
- **•** ["Comparing Performance" on page 21-5](#page-1410-0)
- **•** ["Improve Acceleration Mode](#page-1414-0) Performance" on page 21[-9](#page-1414-0)
- **•** ["Improve Simulation Accuracy" on page 21-11](#page-1416-0)

# <span id="page-1407-0"></span>**About Improving Performance and Accuracy**

Simulation performance and accuracy can be affected by many things, including the model design and choice of configuration parameters.

The solvers handle most model simulations accurately and efficiently with their default parameter values. However, some models yield better results if you adjust solver parameters. Also, if you know information about your model's behavior, your simulation results can be improved if you provide this information to the solver.

To optimize your model and achieve faster simulation automatically using Performance Advisor, see "Automated Performance Optimization".

To learn more about accelerator modes for faster simulation, see "Acceleration".

# <span id="page-1408-0"></span>**Speed Up Simulation**

Slow simulation speed can have many causes. Here are a few:

- **•** Your model includes an Interpreted MATLAB Function block. When a model includes an Interpreted MATLAB Function block, the MATLAB interpreter is called at each time step, drastically slowing down the simulation. Use the built-in Fcn block or the Math Function block whenever possible.
- **•** Your model includes a MATLAB file S-function. MATLAB file S-functions also cause the MATLAB interpreter to be called at each time step. Consider either converting the S-function to a subsystem or to a C-MEX file S-function.
- **•** Your model includes a Memory block. Using a Memory block causes the variable-order solvers (ode15s and ode113) to be reset back to order 1 at each time step.
- **•** The maximum step size is too small. If you changed the maximum step size, try running the simulation again with the default value (auto).
- Did you ask for too much accuracy? The default relative tolerance  $(0.1\%$ accuracy) is usually sufficient. For models with states that go to zero, if the absolute tolerance parameter is too small, the simulation can take too many steps around the near-zero state values. See the discussion of error in "Maximum order".
- **•** The time scale might be too long. Reduce the time interval.
- The problem might be stiff, but you are using a nonstiff solver. Try using ode15s.
- **•** The model uses sample times that are not multiples of each other. Mixing sample times that are not multiples of each other causes the solver to take small enough steps to ensure sample time hits for all sample times.
- **•** The model contains an algebraic loop. The solutions to algebraic loops are iteratively computed at every time step. Therefore, they severely degrade performance. For more information, see ["Algebraic Loops" on page 3-39.](#page-228-0)
- **•** Your model feeds a Random Number block into an Integrator block. For continuous systems, use the Band-Limited White Noise block in the Sources library.

**•** Your model contains a scope viewer that displays a large number of data points. Try adjusting the viewer parameter settings that can affect performance. For more information, see ["Parameter Settings and](#page-1313-0) [Performance with Scope Signal Viewer" on page 18-20](#page-1313-0).

# <span id="page-1410-0"></span>**Comparing Performance**

#### **In this section...**

"Performance of the Simulation Modes" on page 21-5

["Measure Performance" on page 21-7](#page-1412-0)

# **Performance of the Simulation Modes**

The Accelerator and Rapid Accelerator modes give the best speed improvement compared to Normal mode when simulation execution time exceeds the time required for code generation. For this reason, the Accelerator and Rapid Accelerator modes generally perform better than Normal mode when simulation execution times are several minutes or more. However, models with a significant number of Stateflow or MATLAB Function blocks might show only a small speed improvement over Normal mode because in Normal mode these blocks also simulate through code generation.

Including tunable parameters in your model can also increase the simulation time.

The figure shows in general terms the performance of a hypothetical model simulated in Normal, Accelerator, and Rapid Accelerator modes.

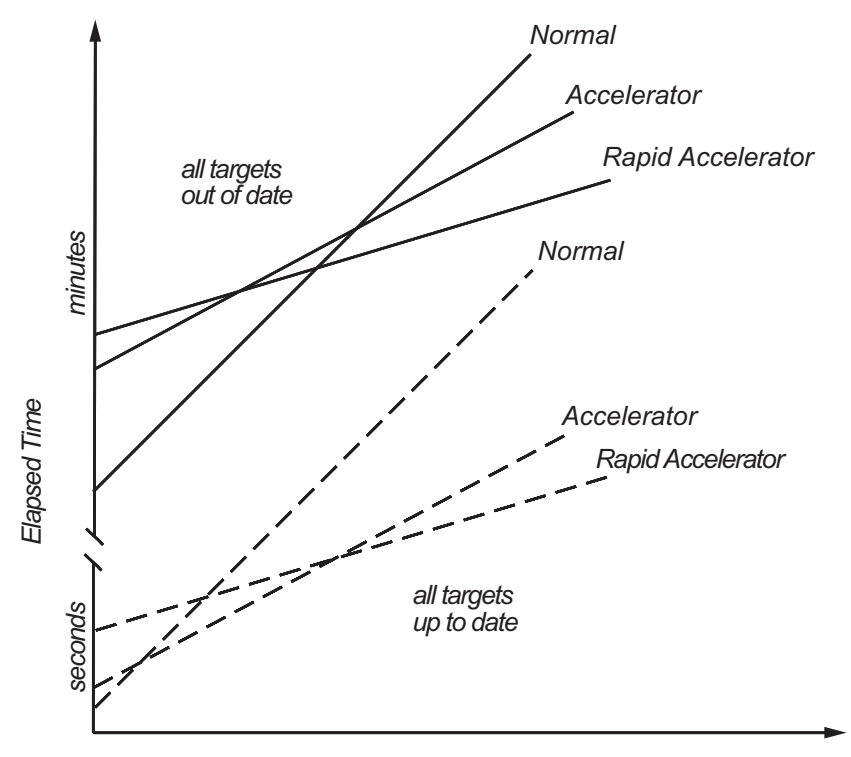

Simulation Stop Time or Number of Major Time Steps

#### **Performance When the Target Must Be Rebuilt**

The solid lines in the figure show performance when the target code must be rebuilt ("all targets out of date"). For this hypothetical model, the time scale is on the order of minutes, but it could be longer for more complex models.

As generalized in the figure, the time required to compile the model in Normal mode is less than the time required to build either the Accelerator target or Rapid Accelerator executable. It is evident from the figure that for small simulation stop times Normal mode results in quicker overall simulation times than either Accelerator mode or Rapid Accelerator mode.

The crossover point where Accelerator mode or Rapid Accelerator mode result in faster execution times depends on the complexity and content of your model. For instance, those models running in Accelerator mode containing

<span id="page-1412-0"></span>large numbers of blocks using interpreted code (see ["Select Blocks for](#page-1492-0) [Accelerator Mode" on page 24-15\)](#page-1492-0) might not run much faster than they would in Normal mode unless the simulation stop time is very large. Similarly, models with a large number of Stateflow Chart blocks or MATLAB Function blocks might not show much speed improvement over Normal mode unless the simulation stop times are long.

For illustration purposes, the graphic represents a model with a large number of Stateflow Chart blocks or MATLAB Function blocks. The curve labeled "Normal" would have much smaller initial elapsed time than shown if the model did not contain these blocks.

#### **Performance When the Targets Are Up to Date**

As shown by the broken lines in the figure ("all targets up to date") the time for the Simulink software to determine if the Accelerator target or the Rapid Accelerator executable are up to date is significantly less than the time required to generate code ("all targets out of date"). You can take advantage of this characteristic when you wish to test various design tradeoffs.

For instance, you can generate the Accelerator mode target code once and use it to simulate your model with a series of gain settings. This is an especially efficient way to use the Accelerator or Rapid Accelerator modes because this type of change does not result in the target code being regenerated. This means the target code is generated the first time the model runs, but on subsequent runs the Simulink code spends only the time necessary to verify that the target is up to date. This process is much faster than generating code, so subsequent runs can be significantly faster than the initial run.

Because checking the targets is quicker than code generation, the crossover point is smaller when the target is up to date than when code must be generated. This means subsequent runs of your model might simulate faster in Accelerator or Rapid Accelerator mode when compared to Normal mode, even for short stop times.

# **Measure Performance**

You can use the tic, toc, and sim commands to compare Accelerator mode or Rapid Accelerator mode execution times to Normal mode.

- **1** Open your model.
- **2** From the **Simulation > Mode** menu, select **Normal**.
- **3** Use the tic, toc, and sim commands at the command line prompt to measure how long the model takes to simulate in Normal mode:

tic,[t,x,y]=sim('myModel',10000);toc

tic and toc work together to record and return the elapsed time and display a message such as the following:

Elapsed time is 17.789364 seconds.

- **4** Select either **Accelerator** or **Rapid Accelerator** from the **Simulation > Mode** menu, and build an executable for the model by clicking the **Run** button. The acceleration modes use this executable in subsequent simulations as long as the model remains structurally unchanged. ["Code Regeneration in Accelerated Models" on page 24-7](#page-1484-0) discusses the things that cause your model to rebuild.
- **5** Rerun the compiled model at the command prompt:

tic,[t,x,y]=sim('myModel',10000);toc

**6** The elapsed time displayed shows the run time for the accelerated model. For example:

Elapsed time is 12.419914 seconds.

The difference in elapsed times (5.369450 seconds in this example) shows the improvement obtained by accelerating your model.

# <span id="page-1414-0"></span>**Improve Acceleration Mode Performance**

#### **In this section...**

"Techniques" on page 21-9

["C Compilers" on page 21-10](#page-1415-0)

## **Techniques**

**Diagnostics**

To get the best performance when accelerating your models:

**On this pane...** | Set... | To... **Solver Diagnostics** Solver data **inconsistency** none **Data Validity Array bounds** none

**exceeded**

**Optimization** | Signal storage reuse | selected

**•** Verify that the Configuration Parameters dialog box settings are as follows:

- **•** Disable Stateflow debugging and animation.
- **•** Inline user-written S-functions (these are TLC files that direct the Simulink Coder software to create C code for the S-function). See ["Control](#page-1493-0) [S-Function Execution" on page 24-16](#page-1493-0)for a discussion on how the Accelerator mode and Rapid Accelerator mode work with inlined S-functions.

For information on how to inline S-functions, consult "Insert S-Function Code".

- **•** When logging large amounts of data (for instance, when using the Workspace I/O, To Workspace, To File, or Scope blocks), use decimation or limit the output to display only the last part of the simulation.
- **•** Customize the code generation process to improve simulation speed. For details, see ["Customize the Build Process" on page 24-22.](#page-1499-0)

# <span id="page-1415-0"></span>**C Compilers**

On computers running the Microsoft Windows operating system, the Accelerator and Rapid Accelerator modes use the default 64-bit C compiler supplied by MathWorks to compile your model. If you have a C compiler installed on your PC, you can configure the mex command to use it instead. You might choose to do this if your C compiler produces highly optimized code since this would further improve acceleration.

**Note** For an up-to-date list of 32- and 64-bit C compilers that are compatible with MATLAB software for all supported computing platforms, see:

http://www.mathworks.com/support/compilers/current\_release/

# <span id="page-1416-0"></span>**Improve Simulation Accuracy**

To check your simulation accuracy, run the simulation over a reasonable time span. Then, either reduce the relative tolerance to 1e-4 (the default is 1e-3) or reduce the absolute tolerance and run it again. Compare the results of both simulations. If the results are not significantly different, you can feel confident that the solution has converged.

If the simulation misses significant behavior at its start, reduce the initial step size to ensure that the simulation does not step over the significant behavior.

If the simulation results become unstable over time,

- **•** Your system might be unstable.
- **•** If you are using ode15s, you might need to restrict the maximum order to 2 (the maximum order for which the solver is A-stable) or try using the ode23s solver.

If the simulation results do not appear to be accurate,

- **•** For a model that has states whose values approach zero, if the absolute tolerance parameter is too large, the simulation takes too few steps around areas of near-zero state values. Reduce this parameter value or adjust it for individual states in the Integrator dialog box.
- **•** If reducing the absolute tolerances does not sufficiently improve the accuracy, reduce the size of the relative tolerance parameter to reduce the acceptable error and force smaller step sizes and more steps.

Certain modeling constructs can also produce unexpected or inaccurate simulation results.

- **•** A Source block that inherits its sample time can produce different simulation results if, for example, the sample times of the downstream blocks are modified (see ["How Propagation Affects Inherited Sample](#page-474-0) [Times" on page 5-33](#page-474-0).
- **•** A Derivative block found in an algebraic loop can result in a loss in solver accuracy.

# **22**

# Performance Advisor

- **•** ["How Performance Advisor Improves Simulation Performance" on page 22-2](#page-1419-0)
- **•** ["Performance Advisor Workflow" on page 22-3](#page-1420-0)
- **•** ["Get Started with Performance Advisor" on page 22-5](#page-1422-0)
- **•** ["Performance Advisor Window" on page 22-6](#page-1423-0)
- **•** ["Prepare a Model for Performance Advisor" on page 22-9](#page-1426-0)
- **•** ["Run Performance Advisor Checks" on page 22-13](#page-1430-0)
- **•** ["Use Performance Advisor Reports" on page 22-16](#page-1433-0)
- **•** ["Operate on Performance Advisor Results" on page 22-19](#page-1436-0)

# <span id="page-1419-0"></span>**How Performance Advisor Improves Simulation Performance**

Whatever the level of complexity of the model, you might want to improve simulation performance. Performance Advisor checks a model for conditions and configuration settings that can result in slower simulation of the system that the model represents. It produces a report that lists the suboptimal conditions or settings it finds and suggests better configuration settings where appropriate. Performance Advisor can fix some of these suboptimal conditions automatically or you can fix them manually.

To learn about faster simulation using acceleration modes, see "Acceleration".

To learn about faster simulation using modeling techniques, see "Model Execution Profiling".

**Related Examples**

- **•** ["Performance Advisor Workflow" on page 22-3](#page-1420-0)
- **•** ["Get Started with Performance Advisor" on page 22-5](#page-1422-0)

# <span id="page-1420-0"></span>**Performance Advisor Workflow**

When the performance of a model is slower than expected, use Performance Advisor to help identify and resolve bottlenecks.

**Caution** Performance Advisor does not automatically save your model after it makes changes. When you are satisfied with the changes to the model from Performance Advisor, save the model.

- **1** Create a baseline to compare measurements against.
- **2** Select the checks you want to run.
- **3** Run Performance Advisor with the selected checks and see recommended changes.
- **4** Make changes to the model. You can:
	- **•** Have Performance Advisor automatically apply the changes it recommends.
	- **•** Use check settings to decide which changes to apply automatically.
	- **•** Generate advice only. Review and apply changes manually.
- **5** After applying changes, Performance Advisor performs a final validation of the model to see how performance has improved.
	- **•** If the performance improves, the selected checks were successful. The performance check is complete.
	- **•** If the performance is worse than the baseline, Performance Advisor reinstates the previous settings of the model.

**Note** Use Performance Advisor on top models. Performance Advisor does not traverse referenced models or library links.

### **Related Examples**

**•** ["Get Started with Performance Advisor" on page 22-5](#page-1422-0) **•** ["Prepare a Model for Performance Advisor" on page 22-9](#page-1426-0)

**Concepts •** ["How Performance Advisor Improves Simulation Performance" on page 22-2](#page-1419-0)

# <span id="page-1422-0"></span>**Get Started with Performance Advisor**

#### **In this section...**

"Prepare to Use Performance Advisor" on page 22-5

```
"Start Performance Advisor" on page 22-5
```
# **Prepare to Use Performance Advisor**

Before you use Performance Advisor, complete the following steps:

- **•** Make a backup of the model.
- **•** Check that the model can simulate without error.
- **•** Close all applications, including Web browsers. Leave only the MATLAB Command Window, the model you want to analyze, and Performance Advisor running. Running other applications can change the performance of model simulation and the ability of Performance Advisor to measure accurately.

# **Start Performance Advisor**

Start Performance Advisor using one of these methods:

- **•** In the Simulink Editor, select **Analysis > Performance Tools > Performance Advisor**.
- From the Simulink Editor toolbar, on the  $\bigcirc$  list, select Performance Advisor.
- **•** In the MATLAB Command Window, type performanceadvisor('*model\_name*'). For example:

**•** ["Prepare a Model for Performance Advisor" on page 22-9](#page-1426-0)

performanceadvisor('vdp')

### **Related Examples**

**Concepts •** ["Performance Advisor Window" on page 22-6](#page-1423-0)

**•** ["Performance Advisor Workflow" on page 22-3](#page-1420-0)

**•** ["How Performance Advisor Improves Simulation Performance" on page 22-2](#page-1419-0)

# <span id="page-1423-0"></span>**Performance Advisor Window**

When you open Performance Advisor, it displays two panes.

In the left pane, the performance checks you can run are stored in folders. Expand the folders to see the checks within and select checks to run. You can search for folders and checks using **Find** above the pane.

Use the right pane to:

- **•** Understand the Performance Advisor workflow
- **•** Set up the model to run checks
- **•** Select actions to apply generated advice and validate check results
- **•** Learn more about each check
- **•** Specify input parameters
- **•** Run checks
- **•** View and save reports
- **•** View Performance Advisor results

After you run a check, Performance Advisor displays the results in the right pane. The right pane changes depending on the check you have selected.

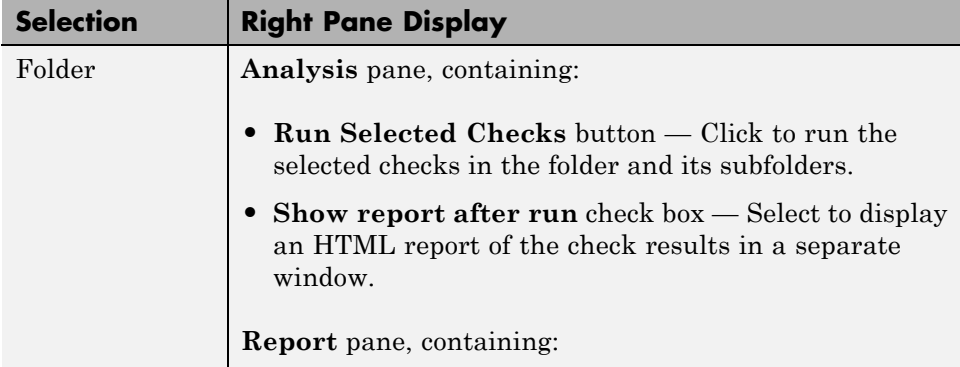

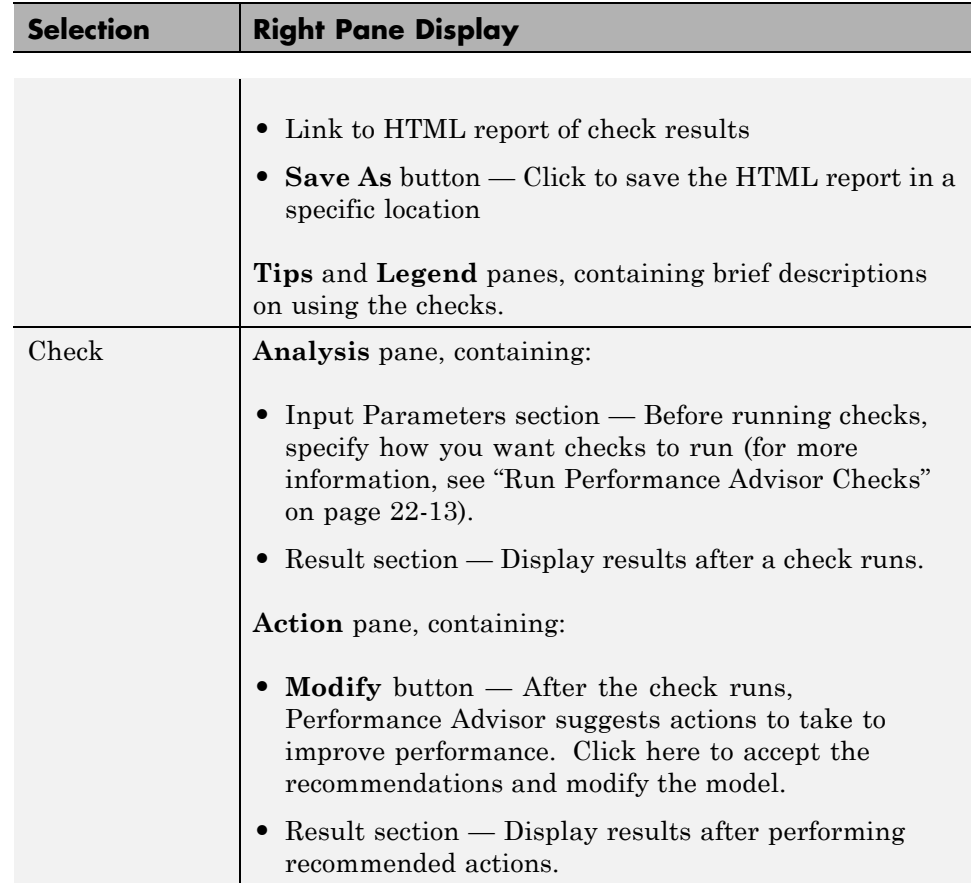

From Performance Advisor, you can also run:

- **• Model Advisor** Check a model or subsystem for conditions that result in inaccurate or inefficient simulation of the system. See ["Consult the](#page-372-0) [Model Advisor" on page 4-101](#page-372-0).
- **• Upgrade Advisor** Upgrade and improve models with the current release. See ["Consult the Upgrade Advisor" on page 4-128.](#page-399-0)
- **• Code Generation Advisor** Configure the model to meet code generation objectives. See "Application Objectives".

### **Related Examples**

- **•** ["Prepare a Model for Performance Advisor" on page 22-9](#page-1426-0)
- **•** ["Performance Advisor Workflow" on page 22-3](#page-1420-0)

**Concepts •** ["How Performance Advisor Improves Simulation Performance" on page 22-2](#page-1419-0)

# <span id="page-1426-0"></span>**Prepare a Model for Performance Advisor**

Before running checks using Performance Advisor, complete these steps:

- **1** Enable data logging for the model.
- **2** Select how Performance Advisor applies advice.
- **3** Select validation actions for the advice.
- **4** Create a baseline measurement.

#### **In this section...**

"Enable Data Logging for the Model" on page 22-9

["Select How Performance Advisor Applies Advice" on page 22-10](#page-1427-0)

["Select Validation Actions for the Advice" on page 22-10](#page-1427-0)

["Create a Performance Advisor Baseline Measurement" on page 22-11](#page-1428-0)

# **Enable Data Logging for the Model**

Make sure the model configuration parameters are set to enable data logging using the Structured with time format.

- **1** In the model, select **Simulation > Model Configuration Parameters**.
- **2** In the Configuration Parameters dialog box, click **Data Import/Export** in the left pane.
- **3** Set **Format** to Structure with time.
- **4** Set up signal logging. The model must log at least one signal for Performance Advisor to work. For example, select the **States** or **Output** check box.
- **5** Click **Configure Signals to Log** and select the signals to log.

<span id="page-1427-0"></span>**Note** Select only the signals you are most interested in. Minimizing the number of signals to log can help performance. Selecting too many signals can cause Performance Advisor to run for a longer time.

- **6** Click **OK** in the Configuration Parameters dialog box.
- **7** Run the model once to make sure that the simulation is successful.

# **Select How Performance Advisor Applies Advice**

Choose from these options to apply advice to the model:

- **• Use check parameters**. Select the checks for which you want Performance Advisor to automatically apply advice. You can review the remaining checks and apply advice manually.
- **• Automatically for all checks**. Performance Advisor automatically applies advice to all selected checks.
- **• Generate advice only**. Review advice for each check and apply changes manually.

# **Select Validation Actions for the Advice**

For the checks you want to run, validate an improvement in simulation time and accuracy by comparing against a baseline measurement. Use these options as global settings for the checks you select:

- **• Use check parameters**. From the checks you want to run, select the ones for which you want to validate an improvement in performance. Specify validation action for fixes using individual settings for these checks.
- **• For all checks**. Performance Advisor automatically validates an improvement in performance for the checks you select.
- **• Do not validate**. Performance Advisor does not validate an improvement in performance. Instead, you can validate manually. When you select this option and also specify for Performance Advisor to apply advice automatically, a warning appears before Performance Advisor applies changes without validation.

<span id="page-1428-0"></span>These global settings for validation apply to all checks in the left pane except the Final Validation check. The Final Validation check validates the overall performance improvement in a model after you have applied changes. In case you do not want to validate changes resulting from other check results, you can run the Final Validation check to validate model changes for simulation time and accuracy.

# **Create a Performance Advisor Baseline Measurement**

A baseline measurement is a set of simulation measurements that Performance Advisor measures check results against.

**Note** Before creating a baseline measurement, ensure that you ["Enable Data](#page-1426-0) [Logging for the Model" on page 22-9](#page-1426-0).

- **1** In the model, select **Analysis > Performance Tools > Performance Advisor** to start Performance Advisor.
- **2** In the left pane, in the Baseline folder, select **Create Baseline**.
- **3** In the right pane, under **Input Parameters**, enter a value in the **Stop Time** field for the baseline.

When you enter a Stop Time value in Performance Advisor, this overrides the value set in the model. A large stop time can create a simulation that runs longer.

If you do not enter a value, Performance Advisor uses values from the model. Performance Advisor uses values from the model that are less than 10. Performance Advisor rounds values from the model larger than 10 to 10.

- **4** Select the **Check to view baseline signals and set their tolerances** check box to start the Signal Data Inspector after Performance Advisor runs a check. Using the Signal Data Inspector, you can compare signals and adjust tolerance levels.
- **5** Click **Run This Check**.

When a baseline has been created, a message like the following appears under **Analysis**:

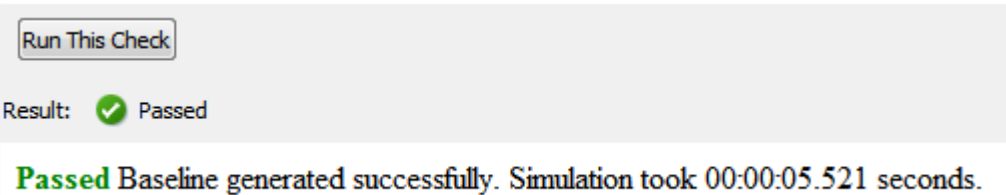

After the baseline has been created, you are can run Performance Advisor checks.

**•** ["Run Performance Advisor Checks" on page 22-13](#page-1430-0)

# **Related Examples**

**Concepts •** ["How Performance Advisor Improves Simulation Performance" on page 22-2](#page-1419-0)

# <span id="page-1430-0"></span>**Run Performance Advisor Checks**

Before running checks using Performance Advisor, make sure that you have completed the steps in ["Prepare a Model for Performance Advisor" on page](#page-1426-0) [22-9.](#page-1426-0)

- **1** After you have created a baseline measurement, select checks to run.
	- **•** In the left pane of Performance Advisor, expand a folder, such as **Simulation** or **Simulation Targets**, to display checks related to specific tasks.
	- **•** In the folder, select the checks you want to run using the check boxes.

**Tip** If you are unsure of which checks apply, you can select and run all checks. After you see the results, clear the checks you are not interested in.

- **2** Specify input parameters for selected checks. Use one of these methods:
	- **•** Apply global settings to all checks to take action, validate simulation time and validate simulation accuracy.
	- **•** Alternatively, for each check, in the right pane, specify input parameters.

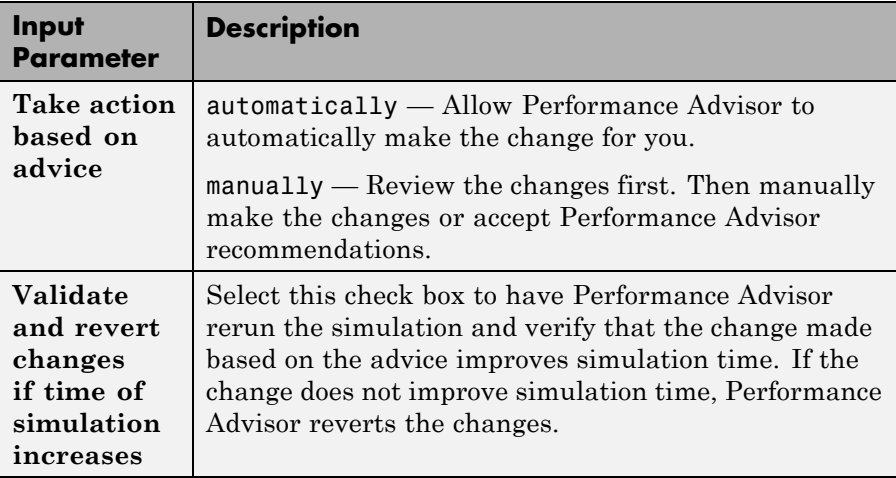

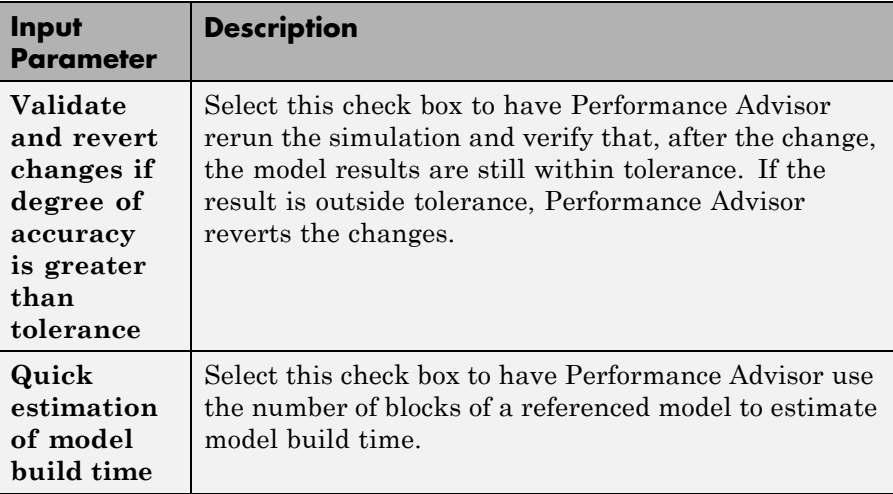

**3** To run a single check, click **Run This Check** from the settings for the check. Performance Advisor displays the results in the right pane.

You can also select multiple checks from the left pane and click **Run Selected Checks** from the right pane. Select **Show report after run** to display the results of the checks after they run.

Performance Advisor also generates an HTML report of the current check results and actions in a file with a name in the form *model\_name*\report\_*#*.html

To view this report in a separate window, click the **Report** link in the right pane.

**Note** If you rename a system, you must restart Performance Advisor to check that system.

## **Related Examples**

**•** ["Use Performance Advisor Reports" on page 22-16](#page-1433-0)

- **Concepts •** ["Operate on Performance Advisor Results" on page 22-19](#page-1436-0)
	- **•** ["How Performance Advisor Improves Simulation Performance" on page 22-2](#page-1419-0)

# <span id="page-1433-0"></span>**Use Performance Advisor Reports**

#### **In this section...**

"View Performance Advisor Reports" on page 22-16

["Save Performance Advisor Reports" on page 22-17](#page-1434-0)

# **View Performance Advisor Reports**

When Performance Advisor runs checks, it generates HTML reports of the results. To view a report, select a folder in the left pane and click the link in the **Report** box in the right pane.

As you run checks, Performance Advisor updates the reports with the latest information for each check in the folder. Time stamps indicate when checks ran.

In the pane for global settings, when you select **Show report after run**, Performance Advisor displays a consolidated set of check results in the report.

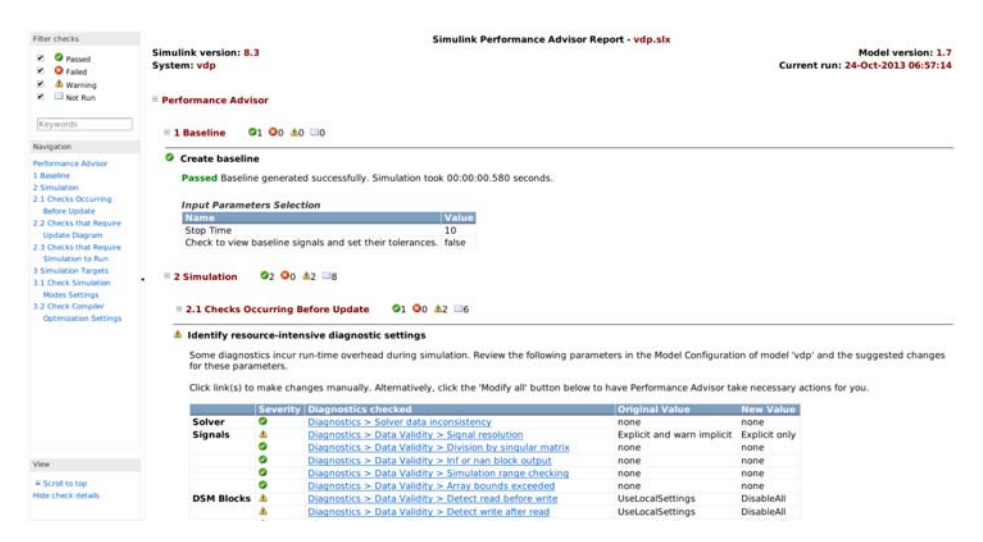

You can perform these actions using the Performance Advisor report:

- <span id="page-1434-0"></span>**•** Use the check boxes under **Filter checks** to view only the checks with the status that you are interested in viewing. For example, to see only the checks that failed or gave warnings, clear the **Passed** and **Not Run** check boxes.
- **•** Perform a keyword search using the search box under **Filter checks**.
- **•** Use the tree of checks under **Navigation** to jump to the category of checks or a specific check result that interests you.
- **•** Expand and collapse content in the right pane of the report to view or hide check results.

Some checks have input parameters that you specify in the right pane of Performance Advisor. For example, **Identify resource intensive diagnostic settings** has several input parameters. When you run checks that have input parameters, Performance Advisor displays the values of the input parameters in the report.

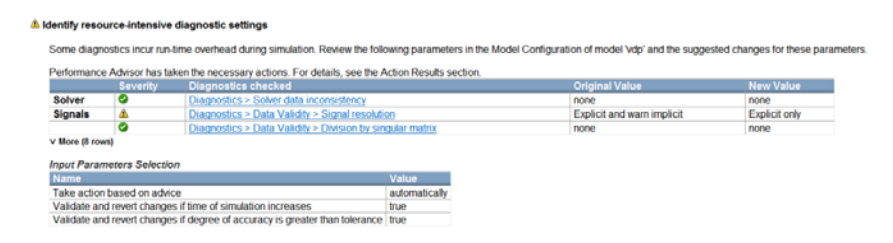

# **Save Performance Advisor Reports**

You can archive a Performance Advisor report by saving it to a new location. Performance Advisor does not update the saved version of a report when you run checks again. Archived reports serve as good points of comparison when you run checks again.

- **1** In the left pane of the Performance Advisor window, select the folder of checks for the report you want to save.
- **2** In the **Report** box, click **Save As**.
- **3** In the **Save As** dialog box, navigate to where you want to save the report, and click **Save**. Performance Advisor saves the report to the new location.

#### **Related Examples •** ["Run Performance Advisor Checks" on page 22-13](#page-1430-0)

- **Concepts •** ["Operate on Performance Advisor Results" on page 22-19](#page-1436-0)
	- **•** ["How Performance Advisor Improves Simulation Performance" on page 22-2](#page-1419-0)

# <span id="page-1436-0"></span>**Operate on Performance Advisor Results**

#### **In this section...**

"View Results" on page 22-19

["Respond to Results" on page 22-20](#page-1437-0)

["Review the Actions Taken" on page 22-21](#page-1438-0)

# **View Results**

After you run checks with Performance Advisor, the right pane shows the results:

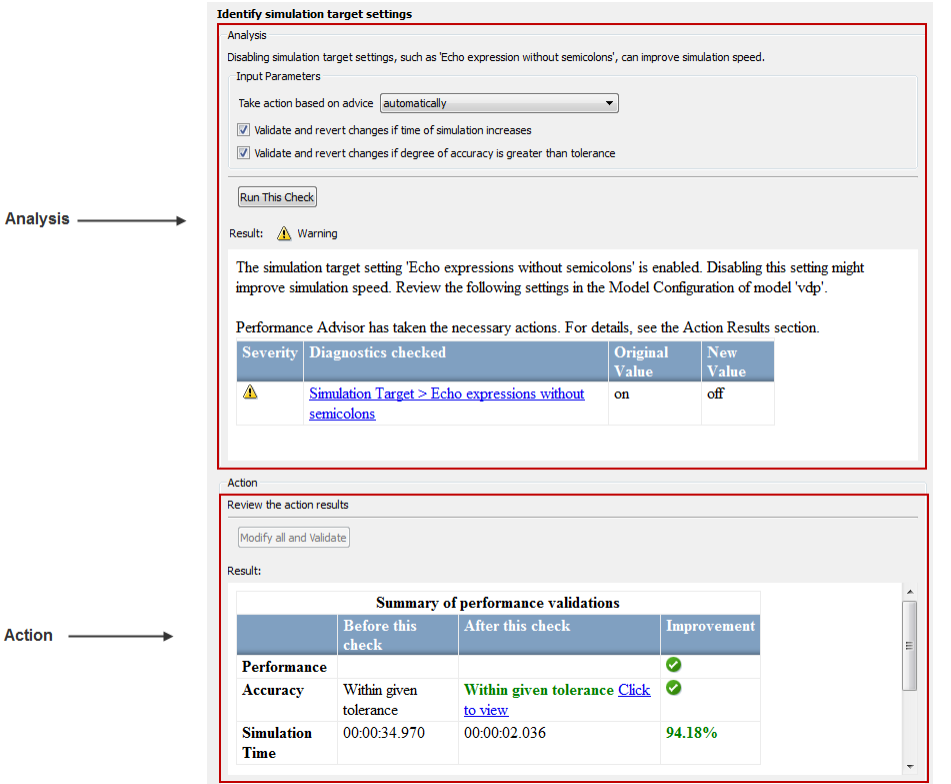

<span id="page-1437-0"></span>To view the results of a check, in the left pane, select the check you ran. The right pane updates with the results of the check. This pane has two sections.

The **Analysis** section contains:

- **•** Information about the check
- **•** Option to run the simulation
- **•** Settings to take action based on advice from Performance Advisor
- **•** Result of the check (Passed, Failed or Warning)

The **Action** section contains:

- **•** A setting to manually accept all recommendations for the check
- **•** Summary of actions taken based on the recommendations for the check

# **Respond to Results**

Use the **Take action based on advice** parameter in the **Analysis** section to select how to respond to changes that Performance Advisor suggests.

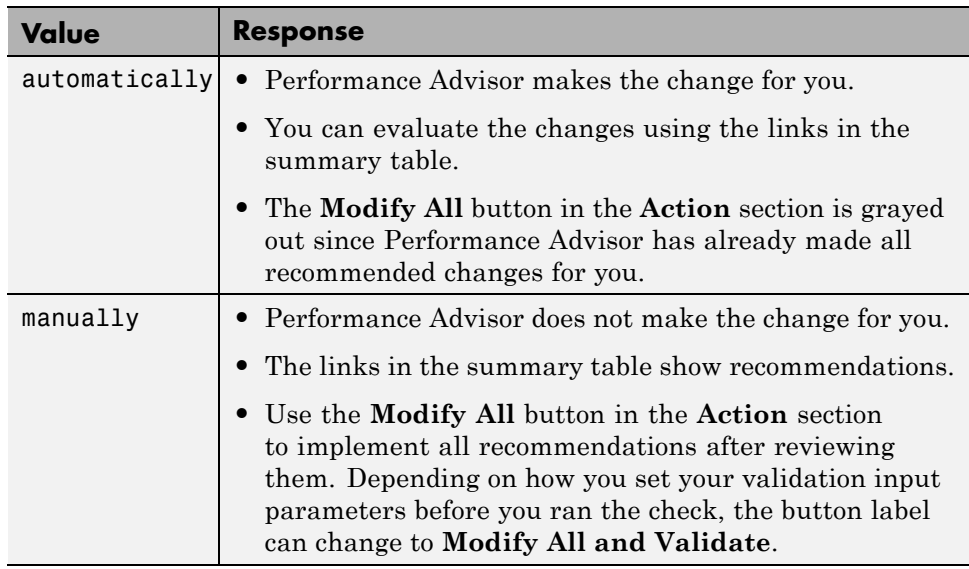

# <span id="page-1438-0"></span>**Review the Actions Taken**

The **Action** section contains a summary of the actions that Performance Advisor took based on the **Input Parameters** setting. If the tool also performed validation actions, this section lists the results in a summary table. If performance has not improved, Performance Advisor reports that it reinstated the model to the settings it had before the check ran.

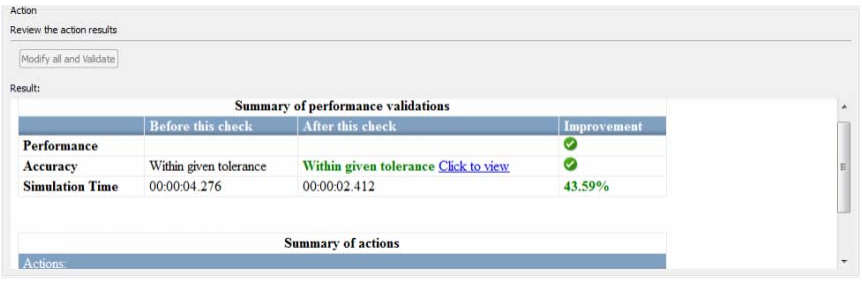

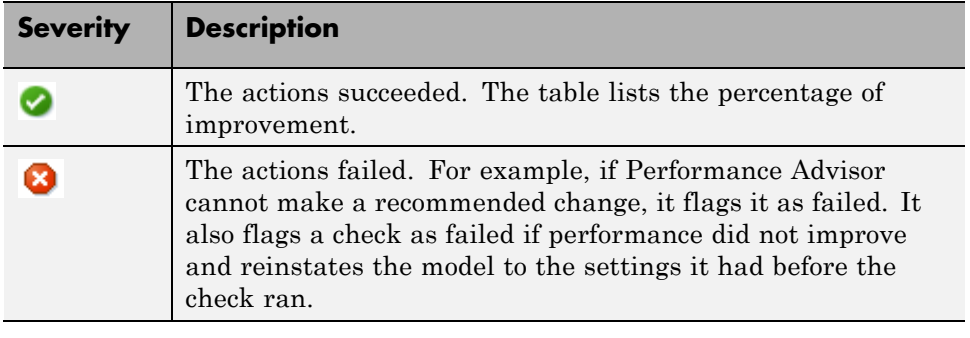

### **Related Examples**

- ["Run Performance Advisor Checks" on page 22-13](#page-1430-0)
- **•** ["Use Performance Advisor Reports" on page 22-16](#page-1433-0)

**Concepts •** ["How Performance Advisor Improves Simulation Performance" on page 22-2](#page-1419-0)
# **23**

## Simulink Debugger

- **•** ["Introduction to the Debugger" on page 23-2](#page-1441-0)
- **•** ["Debugger Graphical User Interface" on page 23-3](#page-1442-0)
- **•** ["Debugger Command-Line Interface" on page 23-10](#page-1449-0)
- **•** ["Debugger Online Help" on page 23-12](#page-1451-0)
- ["Start the Simulink Debugger" on page 23-13](#page-1452-0)
- **•** ["Start a Simulation" on page 23-15](#page-1454-0)
- **•** ["Run a Simulation Step by Step" on page 23-17](#page-1456-0)
- **•** ["Set Breakpoints" on page 23-22](#page-1461-0)
- **•** ["Display Information About the Simulation" on page 23-28](#page-1467-0)
- **•** ["Display Information About the Model" on page 23-33](#page-1472-0)

## <span id="page-1441-0"></span>**Introduction to the Debugger**

With the debugger, you run your simulation method by method. You can stop after each method to examine the execution results. In this way, you can pinpoint problems in your model to specific blocks, parameters, or interconnections.

**Note** Methods are functions that the Simulink software uses to solve a model at each time step during the simulation. Blocks are made up of multiple methods. "Block execution" in this documentation is shorthand for "block methods execution." Block diagram execution is a multi-step operation that requires execution of the different block methods in all the blocks in a diagram at various points during the process of solving a model at each time step during simulation, as specified by the simulation loop.

The debugger has both a graphical and a command-line user interface. The graphical interface allows you to access the most commonly used features of the debugger. The command-line interface gives you access to all of the capabilities in the debugger. If you can use either to perform a task, the documentation shows you first how to use the graphical interface, ["Debugger](#page-1442-0) [Graphical User Interface" on page 23-3](#page-1442-0), and then the command-line interface, ["Debugger Command-Line Interface" on page 23-10.](#page-1449-0)

All functions such as atrace and ashow can only be used within the debugger.

## <span id="page-1442-0"></span>**Debugger Graphical User Interface**

#### **In this section...**

"Displaying the Graphical Interface" on page 23-3 ["Toolbar" on page 23-4](#page-1443-0) ["Breakpoints Pane" on page 23-5](#page-1444-0) ["Simulation Loop Pane" on page 23-6](#page-1445-0) ["Outputs Pane" on page 23-7](#page-1446-0) ["Sorted List Pane" on page 23-8](#page-1447-0) ["Status Pane" on page 23-9](#page-1448-0)

## **Displaying the Graphical Interface**

Select **Debug Model** from a model window **Simulation > Debug** menu to display the debugger graphical interface.

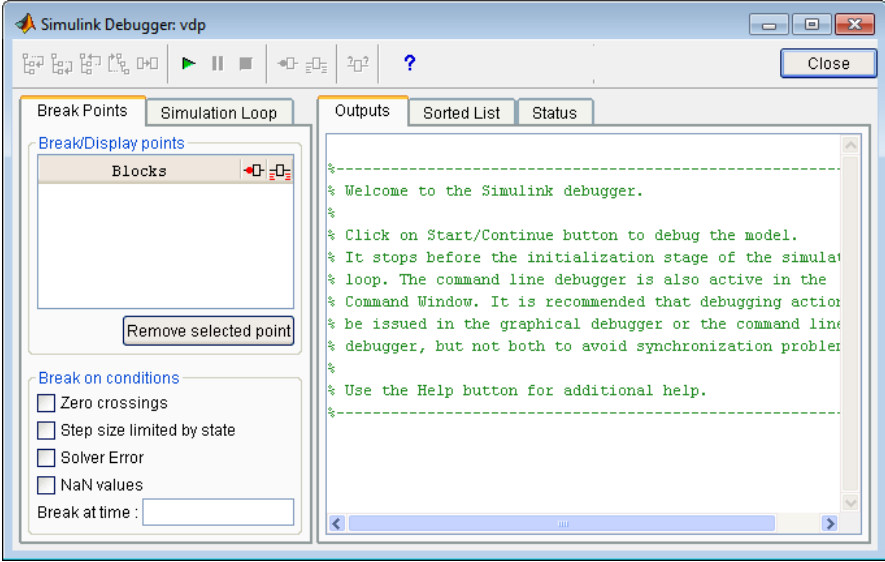

<span id="page-1443-0"></span>**Note** The debugger graphical user interface does not display state or solver information. The command line interface does provide this information. See ["Display System States" on page 23-31](#page-1470-0) and ["Display Solver Information" on](#page-1471-0) [page 23-32](#page-1471-0).

## **Toolbar**

The debugger toolbar appears at the top of the debugger window.

tel tea ten its oko ?  $\blacktriangleright$  III =  $\Phi[\Gamma_{\rm eff}]_{\rm G}$ 印

From left to right, the toolbar contains the following command buttons:

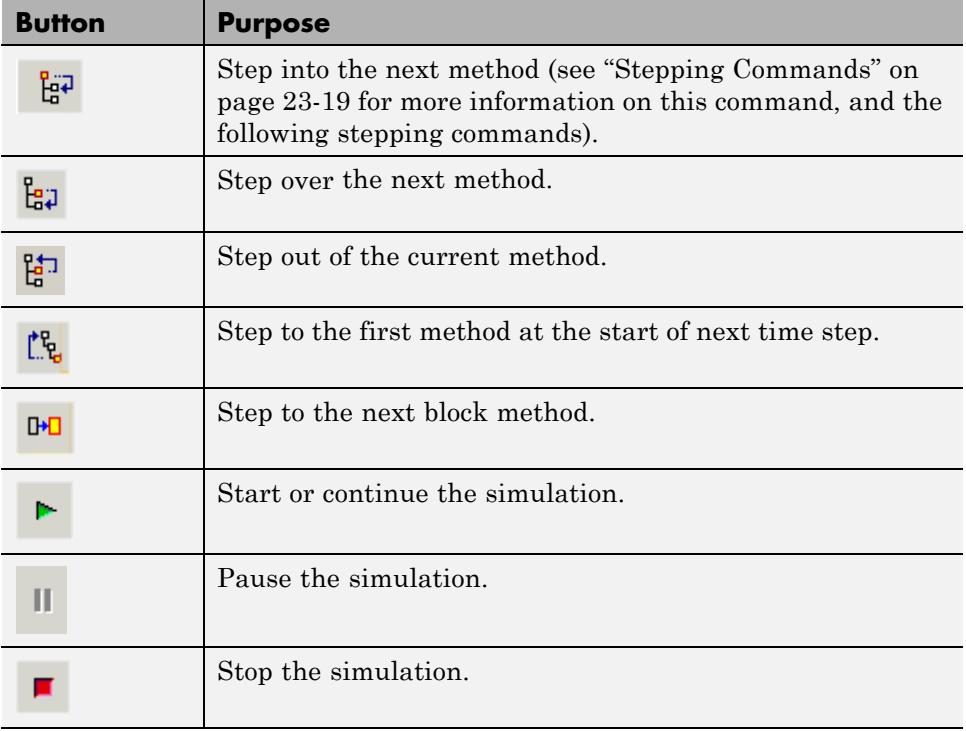

<span id="page-1444-0"></span>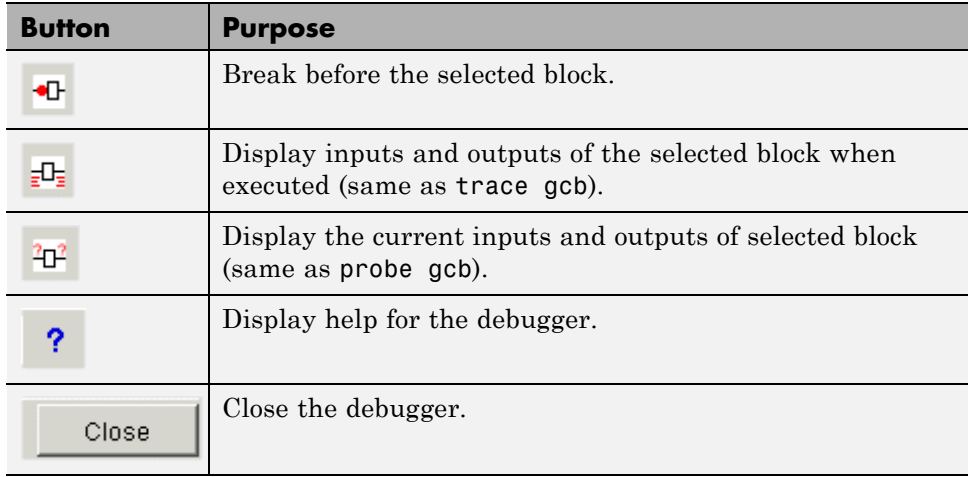

## **Breakpoints Pane**

To display the **Breakpoints** pane, select the **Break Points** tab on the debugger window.

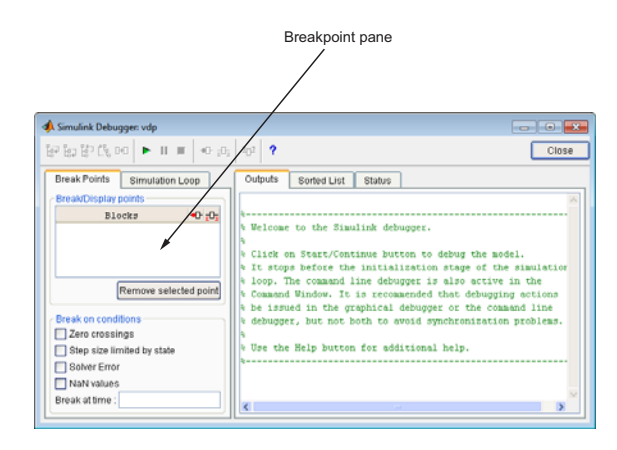

The **Breakpoints** pane allows you to specify block methods or conditions at which to stop a simulation. See "Set [Breakpoints" on page 23-22](#page-1461-0) for more information.

## <span id="page-1445-0"></span>**Simulation Loop Pane**

To display the **Simulation Loop** pane, select the **Simulation Loop** tab on the debugger window.

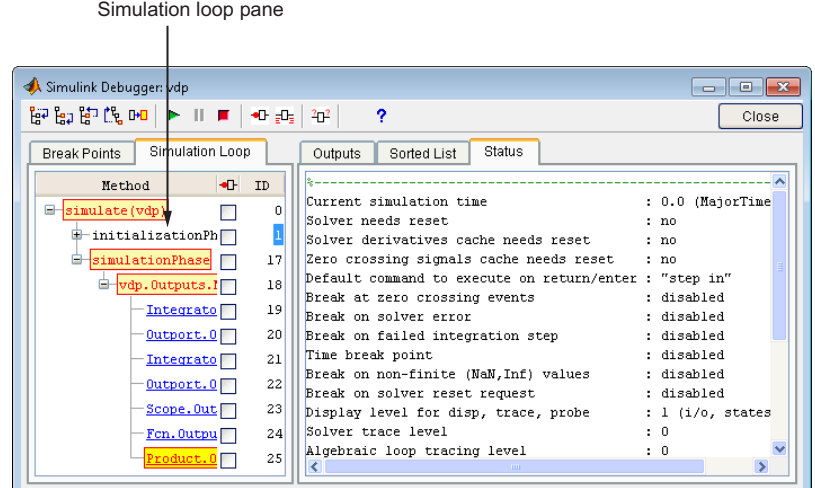

The **Simulation Loop** pane contains three columns:

- **•** Method
- **•** Breakpoints
- **•** ID

#### **Method Column**

The **Method** column lists the methods that have been called thus far in the simulation as a method tree with expandable/collapsible nodes. Each node of the tree represents a method that calls other methods. Expanding a node shows the methods that the block method calls. Clicking a block method name highlights the corresponding block in the model diagram.

Whenever the simulation stops, the debugger highlights the name of the method where the simulation has stopped as well as the methods that invoked it. The highlighted method names indicate the current state of the method call stack.

#### <span id="page-1446-0"></span>**Breakpoints Column**

The breakpoints column consists of check boxes. Selecting a check box sets a breakpoint at the method whose name appears to the left of the check box. See ["Setting Breakpoints from the Simulation Loop Pane" on page 23-24](#page-1463-0) for more information.

#### **ID Column**

The ID column lists the IDs of the methods listed in the **Methods** column. See ["Method ID" on page 23-10](#page-1449-0) for more information.

## **Outputs Pane**

To display the **Outputs** pane, select the **Outputs** tab on the debugger window.

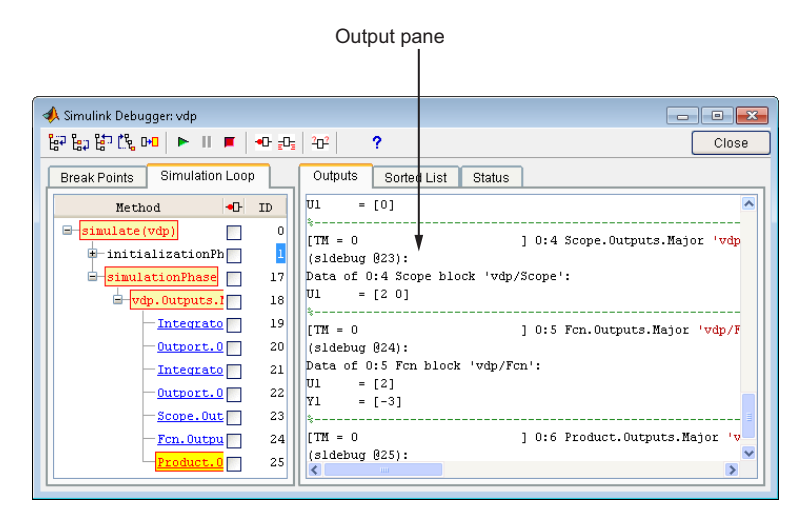

The Outputs pane displays the same debugger output that would appear in the MATLAB command window if the debugger were running in command-line mode. The output includes the debugger command prompt and the inputs, outputs, and states of the block at whose method the simulation is currently paused (see ["Block Data Output" on page 23-18\)](#page-1457-0). The command prompt displays current simulation time and the name and index of the method in which the debugger is currently stopped (see ["Block ID" on page 23-10](#page-1449-0)).

## <span id="page-1447-0"></span>**Sorted List Pane**

To display the **Sorted List** pane, select the **Sorted List** tab on the debugger window.

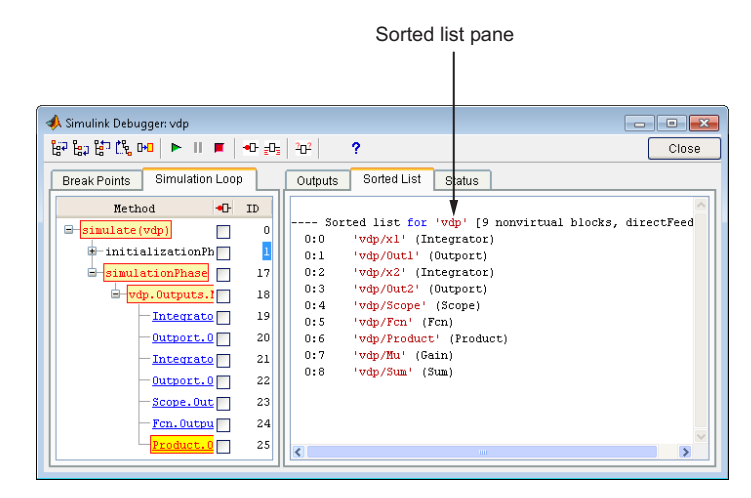

The **Sorted List** pane displays the sorted lists for the model being debugged. See ["Display Model's Sorted Lists" on page 23-33](#page-1472-0) for more information.

#### <span id="page-1448-0"></span>**Status Pane**

To display the **Status** pane, select the **Status** tab on the debugger window.

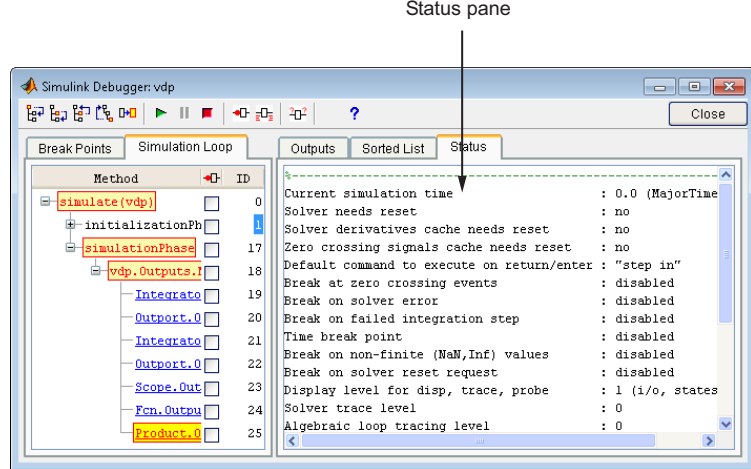

The **Status** pane displays the values of various debugger options and other status information.

## <span id="page-1449-0"></span>**Debugger Command-Line Interface**

#### **In this section...**

"Controlling the Debugger" on page 23-10

"Method ID" on page 23-10

"Block ID" on page 23-10

["Accessing the MATLAB Workspace" on page 23-11](#page-1450-0)

## **Controlling the Debugger**

In command-line mode, you control the debugger by entering commands at the debugger command line in the MATLAB Command Window. To enter commands at the debugger command line, you must start the debugger programmatically and not through the GUI. Use sldebug for this purpose. The debugger accepts abbreviations for debugger commands. For more information on debugger commands, see "Debugging".

**Note** You can repeat some commands by entering an empty command (i.e., by pressing the **Enter** key) at the command line.

#### **Method ID**

Some of the Simulink software commands and messages use method IDs to refer to methods. A method ID is an integer assigned to a method the first time the method is invoked. The debugger assigns method indexes sequentially, starting with 0.

## **Block ID**

Some of the debugger commands and messages use block IDs to refer to blocks. Block IDs are assigned to blocks while generating the model's sorted lists during the compilation phase of the simulation. A block ID has the form sysIdx:blkIdx, where sysIdx is an integer identifying the system that contains the block (either the root system or a nonvirtual subsystem) and blkIdx is the position of the block in the system's sorted list. For example,

<span id="page-1450-0"></span>the block ID0:1 refers to the first block in the model's root system. The slist command shows the block ID for each debugged block in the model.

## **Accessing the MATLAB Workspace**

You can enter any MATLAB expression at the sldebug prompt. For example, suppose you are at a breakpoint and you are logging time and output of your model as tout and yout. The following command creates a plot.

```
(sldebug ...) plot(tout, yout)
```
You cannot display the value of a workspace variable whose name is partially or entirely the same as that of a debugger command by entering it at the debugger command prompt. You can, however, use the eval command to work around this problem. For example, use eval('s') to determine the value of s rather than s(tep) the simulation.

## <span id="page-1451-0"></span>**Debugger Online Help**

You can get online help on using the debugger by clicking the **Help** button on the debugger toolbar. Clicking the **Help** button displays help for the debugger in the MATLAB product Help browser.

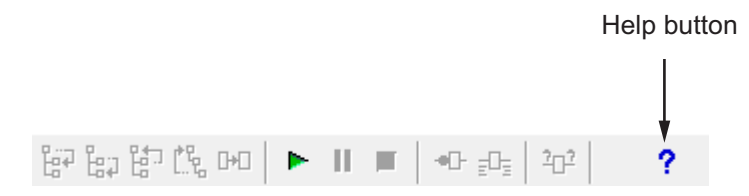

In command-line mode, you can get a brief description of the debugger commands by typing help at the debug prompt.

## <span id="page-1452-0"></span>**Start the Simulink Debugger**

You can start the debugger from either a Simulink model window or from the MATLAB Command Window.

#### **In this section...**

"Starting from a Model Window" on page 23-13

```
"Starting from the Command Window" on page 23-13
```
#### **Starting from a Model Window**

**1** In a model window, select **Simulation > Debug > Debug Model**.

The debugger graphical user interface opens. See ["Debugger Graphical](#page-1442-0) [User Interface" on page 23-3](#page-1442-0).

**2** Continue selecting toolbar buttons.

**Note** When running the debugger in graphical user interface (GUI) mode, you must explicitly start the simulation. For more information, see ["Start a](#page-1454-0) [Simulation" on page 23-15.](#page-1454-0)

**Note** When starting the debugger from the GUI, you cannot enter debugger commands in the MATLAB command window. For this, you must start the debugger from the command window using the sim or sldebug commands.

## **Starting from the Command Window**

**1** In the MATLAB Command Window, enter either

**•** the sim command. For example, enter

```
sim('vdp', 'StopTime', '10', 'debug', 'on')
```
**•** or the sldebug command. For example, enter

```
sldebug 'vdp'
```
In both cases, the example model vdp loads into memory, starts the simulation, and stops the simulation at the first block in the model execution list.

**2** The debugger opens and a debugger command prompt appears within the MATLAB command window. Continue entering debugger commands at this debugger prompt.

## <span id="page-1454-0"></span>**Start a Simulation**

To start the simulation, click the **Start/Continue** button on the debugger toolbar.

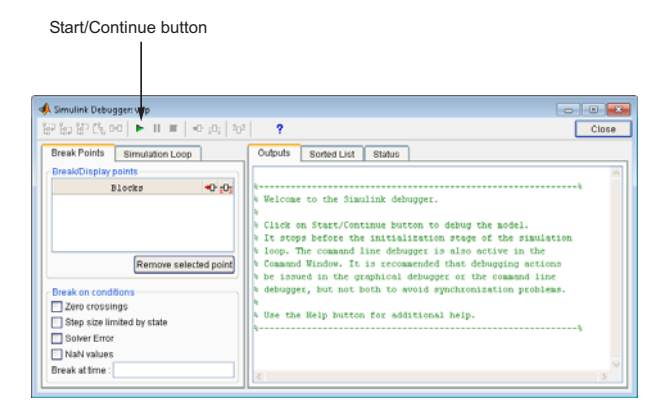

The simulation starts and stops at the first simulation method that is to be executed. It displays the name of the method in its **Simulation Loop** pane. At this point, you can

- **•** Set breakpoints.
- Run the simulation step by step.
- **•** Continue the simulation to the next breakpoint or end.
- **•** Examine data.
- **•** Perform other debugging tasks.

The debugger displays the name of the method in the Simulation Loop pane, as shown in the following figure:

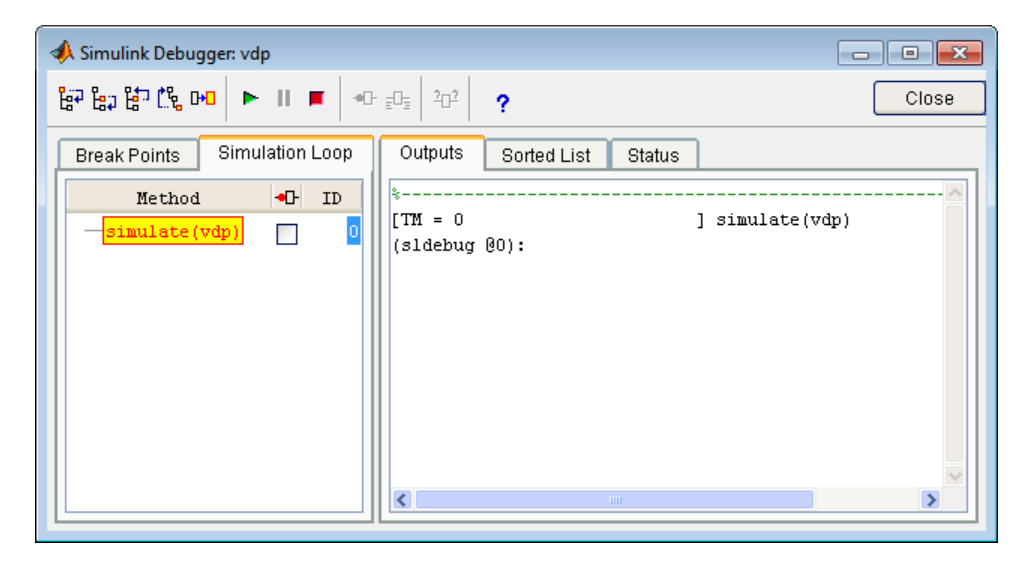

The following sections explain how to use the debugger controls to perform these debugging tasks.

**Note** When you start the debugger in GUI mode, the debugger command-line interface is also active in the MATLAB Command Window. However, to prevent synchronization errors between the graphical and command-line interfaces, you should avoid using the command-line interface.

## <span id="page-1456-0"></span>**Run a Simulation Step by Step**

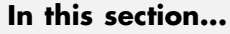

"Introduction" on page 23-17

["Block Data Output" on page 23-18](#page-1457-0)

["Stepping Commands" on page 23-19](#page-1458-0)

["Continuing a Simulation" on page 23-20](#page-1459-0)

["Running a Simulation](#page-1459-0) Nonstop" on page 23[-20](#page-1459-0)

## **Introduction**

The debugger provides various commands that let you advance a simulation from the method where it is currently suspended (the next method) by various increments (see ["Stepping Commands" on page 23-19](#page-1458-0)). For example, you can advance the simulation

- **•** Into or over the next method
- **•** Out of the current method
- **•** To the top of the simulation loop.

After each advance, the debugger displays information that enables you to determine the point to which the simulation has advanced and the results of advancing the simulation to that point.

For example, in GUI mode, after each step command, the debugger highlights the current method call stack in the **Simulation Loop** pane. The call stack comprises the next method and the methods that invoked the next method either directly or indirectly. The debugger highlights the call stack by highlighting the names of the methods that make up the call stack in the **Simulation Loop** pane.

<span id="page-1457-0"></span>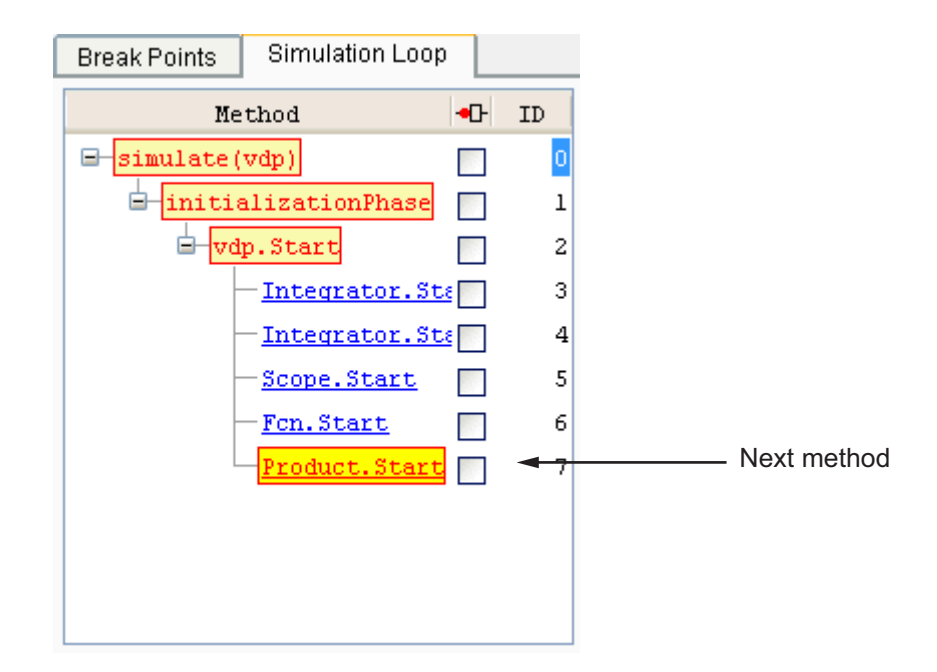

In command-line mode, you can use the where command to display the method call stack.

## **Block Data Output**

After executing a block method, the debugger prints any or all of the following block data in the debugger **Output** panel (in GUI mode) or, if in command line mode, the MATLAB Command Window:

**•** Un = v

where  $v$  is the current value of the block's nth input.

**•** Yn = v

where v is the current value of the block's nth output.

**•** CSTATE = v

where v is the value of the block's continuous state vector.

**•** DSTATE = v

<span id="page-1458-0"></span>where v is the value of the block's discrete state vector.

The debugger also displays the current time, the ID and name of the next method to be executed, and the name of the block to which the method applies in the MATLAB Command Window. The following example illustrates typical debugger outputs after a step command.

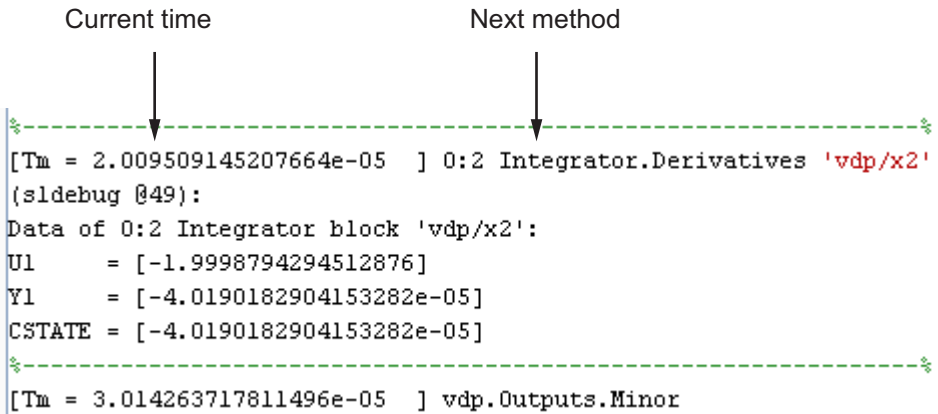

#### **Stepping Commands**

Command-line mode provides the following commands for advancing a simulation incrementally:

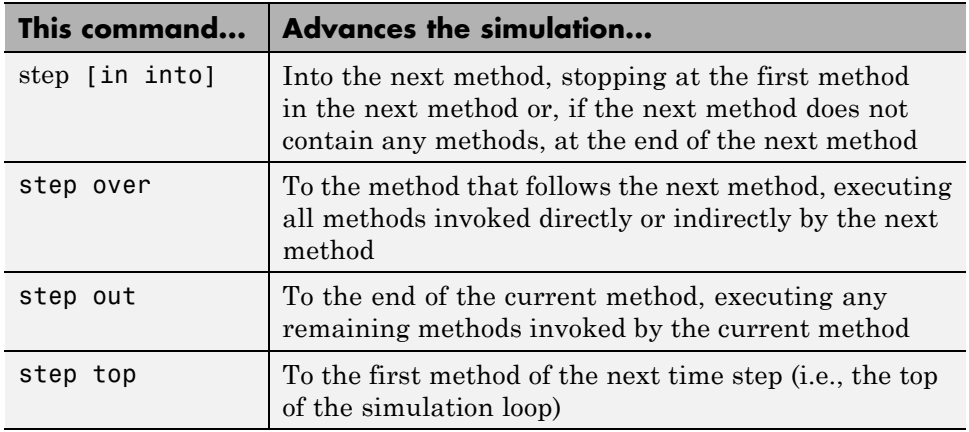

<span id="page-1459-0"></span>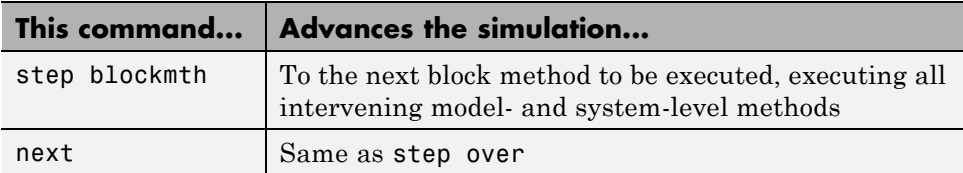

Buttons in the debugger toolbar allow you to access these commands in GUI mode.

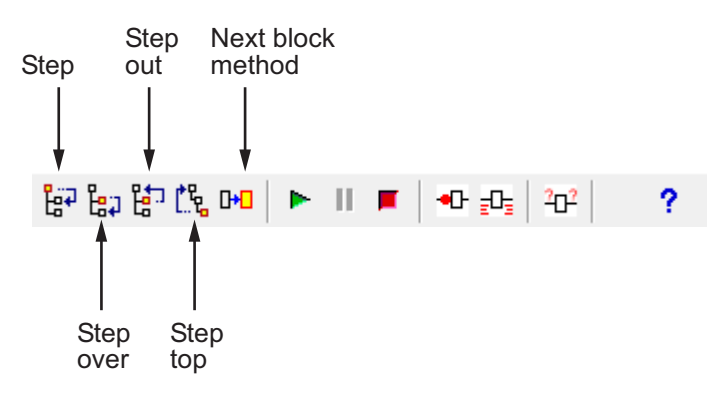

Clicking a button has the same effect as entering the corresponding command at the debugger command line.

#### **Continuing a Simulation**

In GUI mode, the **Stop** button turns red when the debugger suspends the simulation for any reason. To continue the simulation, click the **Start/Continue** button. In command-line mode, enter continue to continue the simulation. By default, the debugger runs the simulation to the next breakpoint (see ["Set Breakpoints"](#page-1461-0) on page 23[-22](#page-1461-0)) or to the end of the simulation, whichever comes first.

## **Running a Simulation Nonstop**

The run command lets you run a simulation to the end of the simulation, skipping any intervening breakpoints. At the end of the simulation, the debugger returns you to the command line. To continue debugging a model, you must restart the debugger.

**Note** The GUI mode does not provide a graphical version of the run command. To run the simulation to the end, you must first clear all breakpoints and then click the **Start/Continue** button.

## <span id="page-1461-0"></span>**Set Breakpoints**

#### **In this section...**

"About Breakpoints" on page 23-22 "Setting Unconditional Breakpoints" on page 23-22

["Setting Conditional Breakpoints" on page 23-25](#page-1464-0)

## **About Breakpoints**

The debugger allows you to define stopping points called breakpoints in a simulation. You can then run a simulation from breakpoint to breakpoint, using the debugger continue command. The debugger lets you define two types of breakpoints: unconditional and conditional. An unconditional breakpoint occurs whenever a simulation reaches a method that you specified previously. A conditional breakpoint occurs when a condition that you specified in advance arises in the simulation.

Breakpoints are useful when you know that a problem occurs at a certain point in your program or when a certain condition occurs. By defining an appropriate breakpoint and running the simulation via the continue command, you can skip immediately to the point in the simulation where the problem occurs.

## **Setting Unconditional Breakpoints**

You can set unconditional breakpoints from the:

- **•** Debugger toolbar
- **• Simulation Loop** pane
- MATLAB product Command Window (command-line mode only)

#### **Setting Breakpoints from the Debugger Toolbar**

The **Breakpoint** button is disabled by default. In order to enable the button, perform the following steps:

**1** Start the simulation.

- **2** Click the **Step over current method** button until simulationPhase is highlighted.
- **3** Click the **Step into current method** button.

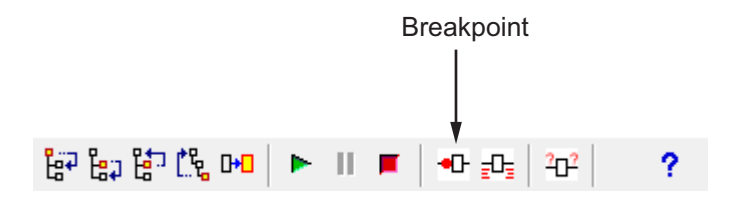

The debugger displays the name of the selected block in the **Break/Display points** panel of the **Breakpoints** pane.

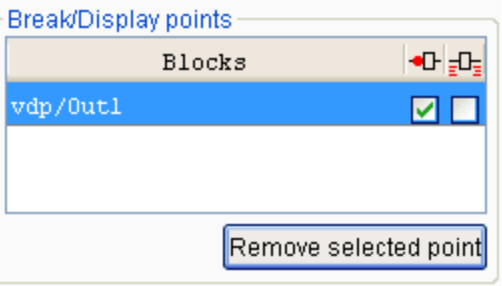

**Note** Clicking the **Breakpoint** button on the toolbar sets breakpoints on the invocations of a block's methods in major time steps.

You can temporarily disable the breakpoints on a block by deselecting the check box in the breakpoints column of the panel. To clear the breakpoints on a block and remove its entry from the panel,

- **1** Select the entry.
- **2** Click the **Remove selected point** button on the panel.

<span id="page-1463-0"></span>**Note** You cannot set a breakpoint on a virtual block. A virtual block is purely graphical: it indicates a grouping or relationship among a model's computational blocks. The debugger warns you if you try to set a breakpoint on a virtual block. You can get a listing of a model's nonvirtual blocks, using the slist command (see ["Displaying a Model's Nonvirtual Blocks" on page](#page-1474-0) [23-35](#page-1474-0)).

#### **Setting Breakpoints from the Simulation Loop Pane**

To set a breakpoint at a particular invocation of a method displayed in the Simulation Loop pane, select the check box next to the method's name in the breakpoint column of the pane.

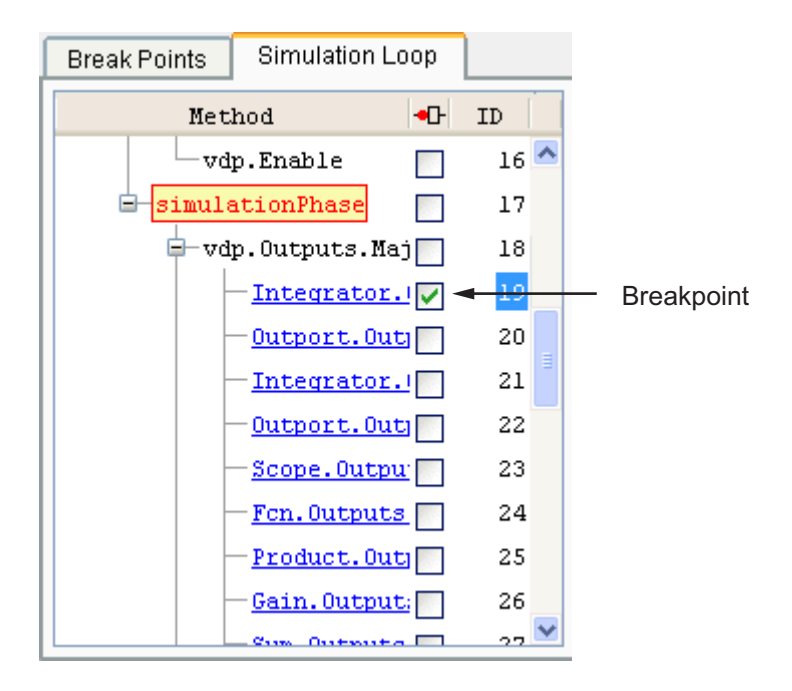

To clear the breakpoint, deselect the check box.

#### <span id="page-1464-0"></span>**Setting Breakpoints from the Command Window**

In command-line mode, use the break and bafter commands to set breakpoints before or after a specified method, respectively. Use the clear command to clear breakpoints.

#### **Setting Conditional Breakpoints**

You can use either the **Break on conditions** controls group on the debugger **Breakpoints** pane

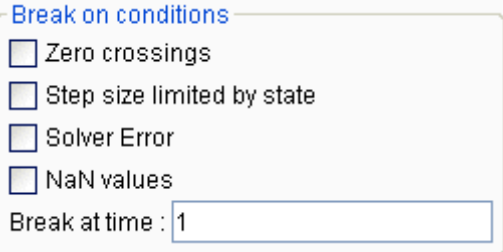

or the following commands (in command-line mode) to set conditional breakpoints.

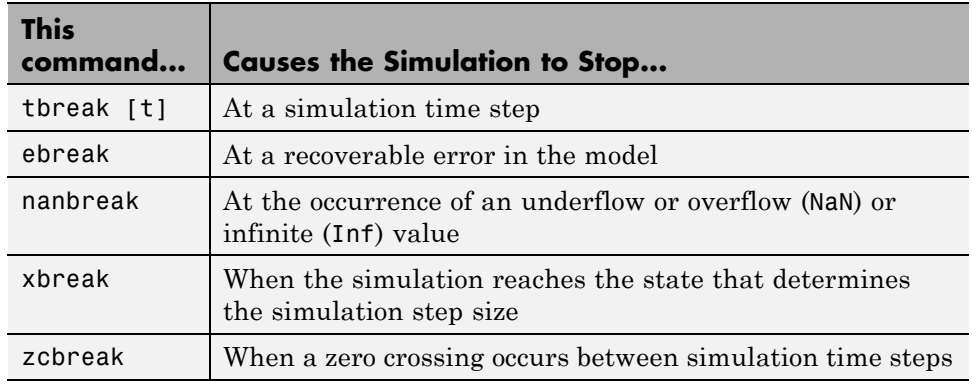

#### **Setting Breakpoints at Time Steps**

To set a breakpoint at a time step, enter a time in the debugger **Break at time** field (GUI mode) or enter the time using the tbreak command. This causes the debugger to stop the simulation at the Outputs.Major method of the model at the first time step that follows the specified time. For example, starting vdp in debug mode and entering the commands

tbreak 2 continue

causes the debugger to halt the simulation at the vdp.Outputs.Major method of time step 2.078 as indicated by the output of the continue command.

```
%----------------------------------------------------------------%
[Tm = 2.034340153847549 ] vdp.Outputs.Minor
(sldebug @37):
```
#### **Breaking on Nonfinite Values**

Selecting the debugger **NaN values** option or entering the nanbreak command causes the simulation to stop when a computed value is infinite or outside the range of values that is supported by the machine running the simulation. This option is useful for pinpointing computational errors in a model.

#### **Breaking on Step-Size Limiting Steps**

Selecting the **Step size limited by state** option or entering the xbreak command causes the debugger to stop the simulation when the model uses a variable-step solver and the solver encounters a state that limits the size of the steps that it can take. This command is useful in debugging models that appear to require an excessive number of simulation time steps to solve.

#### **Breaking at Zero Crossings**

Selecting the **Zero crossings** option or entering the zcbreak command causes the simulation to halt when a nonsampled zero crossing is detected in a model that includes blocks where zero crossings can arise. After halting, the ID, type, and name of the block in which the zero crossing was detected is displayed. The block ID (s:b:p) consists of a system index s, block index b, and port index p separated by colons (see ["Block ID" on page 23-10\)](#page-1449-0).

For example, setting a zero-crossing break at the start of execution of the zeroxing example model,

```
>> sldebug zeroxing
%--------------------------------------------------------------
%
[TM = 0 ] zeroxing.Simulate
(sldebug @0): >> zcbreak
Break at zero crossing events : enabled
and continuing the simulation
(sldebug @0): >> continue
results in a zero-crossing break at
Interrupting model execution before running mdlOutputs at the left post of
(major time step just before) zero crossing event detected at the following location:
 6[-0] 0:5:2 Saturate 'zeroxing/Saturation'
%----------------------------------------------------------------%
[TzL= 0.3435011087932808 ] zeroxing.Outputs.Major
(sldebug @16): >>
```
If a model does not include blocks capable of producing nonsampled zero crossings, the command prints a message advising you of this fact.

#### **Breaking on Solver Errors**

Selecting the debugger **Solver Errors** option or entering the ebreak command causes the simulation to stop if the solver detects a recoverable error in the model. If you do not set or disable this breakpoint, the solver recovers from the error and proceeds with the simulation without notifying you.

## <span id="page-1467-0"></span>**Display Information About the Simulation**

#### **In this section...**

"Display Block I/O" on page 23-28

["Display Algebraic Loop Information" on page 23-30](#page-1469-0)

["Display System States" on page 23-31](#page-1470-0)

["Display Solver Information" on page 23-32](#page-1471-0)

## **Display Block I/O**

The debugger allows you to display block I/O by clicking the appropriate buttons on the debugger toolbar

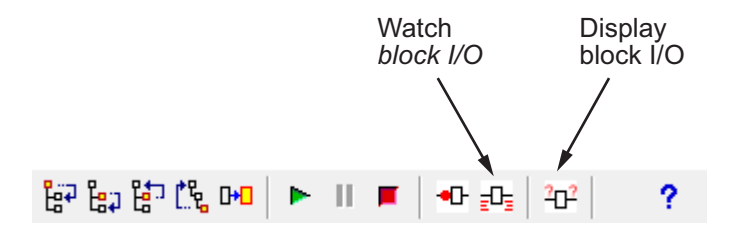

or by entering the appropriate debugger command.

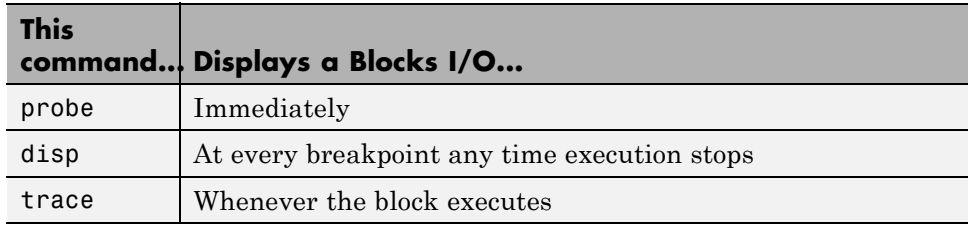

**Note** The two debugger toolbar buttons, Watch Block I/O ( $\overline{z}$ <sup>D</sup><sub> $\overline{z}$ </sub>) and Display Block I/O ( $\frac{2\sigma^2}{r}$ ) correspond, respectively, to trace gcb and probe gcb. The probe and disp commands do not have a one-to-one correspondence with the debugger toolbar buttons.

#### **Displaying I/O of a Selected Block**

To display the I/O of a block, select the block and click  $|D^2|$  in GUI mode or enter the probe command in command-line mode. In the following table, the probe gcb command has a corresponding toolbar button. The other commands do not.

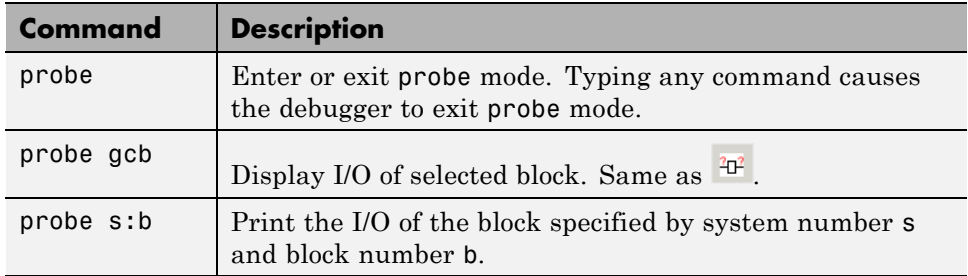

The debugger prints the current inputs, outputs, and states of the selected block in the debugger **Outputs** pane (GUI mode) or the Command Window of the MATLAB product.

The probe command is useful when you need to examine the I/O of a block whose I/O is not otherwise displayed. For example, suppose you are using the step command to run a model method by method. Each time you step the simulation, the debugger displays the inputs and outputs of the current block. The probe command lets you examine the I/O of other blocks as well.

#### **Displaying Block I/O Automatically at Breakpoints**

The disp command causes the debugger to display a specified block's inputs and outputs whenever it halts the simulation. You can specify a block by entering its block index and entering gcb as the disp command argument. You can remove any block from the debugger list of display points, using the undisp command. For example, to remove block 0:0, enter undisp 0:0.

**Note** Automatic display of block I/O at breakpoints is not available in the debugger GUI mode.

<span id="page-1469-0"></span>The disp command is useful when you need to monitor the I/O of a specific block or set of blocks as you step through a simulation. Using the disp command, you can specify the blocks you want to monitor and the debugger will then redisplay the I/O of those blocks on every step. Note that the debugger always displays the I/O of the current block when you step through a model block by block, using the step command. You do not need to use the disp command if you are interested in watching only the I/O of the current block.

#### **Watching Block I/O**

To watch a block, select the block and click  $\mathbb{E}$  in the debugger toolbar or enter the trace command. In GUI mode, if a breakpoint exists on the block, you can set a watch on it as well by selecting the check box for the block in the watch column  $\mathbf{F}$  of the **Break/Display points** pane. In command-line mode, you can also specify the block by specifying its block index in the trace command. You can remove a block from the debugger list of trace points using the untrace command.

The debugger displays a watched block's I/O whenever the block executes. Watching a block allows you obtain a complete record of the block's I/O without having to stop the simulation.

## **Display Algebraic Loop Information**

The atrace command causes the debugger to display information about a model's algebraic loops (see ["Algebraic Loops" on page 3-39](#page-228-0)) each time they are solved. The command takes a single argument that specifies the amount of information to display.

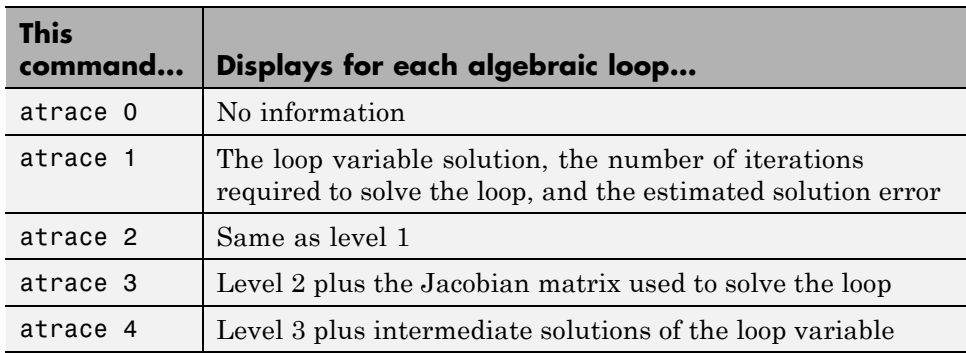

#### <span id="page-1470-0"></span>**Display System States**

The states debug command lists the current values of the system states in the MATLAB Command Window. For example, the following sequence of commands shows the states of the bouncing ball example (sldemo\_bounce) after its first, second, and third time steps. However, before entering the debugger, open the Configuration Parameters dialog box, clear the **Block reduction** check box on the Optimization pane, and clear the **Signal storage reuse** check box on the Optimization > Signals and Parameters pane.

```
sldebug sldemo_bounce
%----------------------------------------------------------------%
[TM = 0 ] simulate(sldemo bounce)
(sldebug @0): >> step top
%----------------------------------------------------------------%
[TM = 0 ] sldemo bounce.Outputs.Major
(sldebug @16): >> next
%----------------------------------------------------------------%
[TM = 0 ] sldemo bounce.Update
(sldebug @23): >> states
Continuous States:
Idx Value (system:block:element Name 'BlockName')
 0 10 (0:4:0 CSTATE 'sldemo_bounce/Second-Order Integrator')
 1. 15 (0:4:1)
(sldebug @23): >> next
%----------------------------------------------------------------%
[Tm = 0 ] solverPhase
(sldebug @26): >> states
Continuous States:
Idx Value (system:block:element Name 'BlockName')
 0 10 (0:4:0 CSTATE 'sldemo_bounce/Second-Order Integrator')
 1. 15 (0:4:1)
(sldebug @26): >> next
%----------------------------------------------------------------%
[TM = 0.01 ] sldemo_bounce.Outputs.Major
(sldebug @16): >> states
```

```
Continuous States:
Idx Value (system:block:element Name 'BlockName')
 0 10.1495095 (0:4:0 CSTATE 'sldemo_bounce/Second-Order Integrator')
 1. 14.9019 (0:4:1)
```
## **Display Solver Information**

The strace command allows you to pinpoint problems in solving a models differential equations that can slow down simulation performance. Executing this command causes the debugger to display solver-related information at the command line of the MATLAB product when you run or step through a simulation. The information includes the sizes of the steps taken by the solver, the estimated integration error resulting from the step size, whether a step size succeeded (i.e., met the accuracy requirements that the model specifies), the times at which solver resets occur, etc. If you are concerned about the time required to simulate your model, this information can help you to decide whether the solver you have chosen is the culprit and hence whether choosing another solver might shorten the time required to solve the model.

## <span id="page-1472-0"></span>**Display Information About the Model**

#### **In this section...**

"Display Model's Sorted Lists" on page 23-33

["Display a Block" on page 23-34](#page-1473-0)

## **Display Model's Sorted Lists**

In GUI mode, the debugger **Sorted List** pane displays lists of blocks for a models root system and each nonvirtual subsystem. Each list lists the blocks that the subsystems contains sorted according to their computational dependencies, alphabetical order, and other block sorting rules. In command-line mode, you can use the slist command to display a model's sorted lists.

```
---- Sorted list for 'vdp' [9 nonvirtual blocks, directFeed=0]
 0:0 'vdp/x1' (Integrator)
 0:1 'vdp/Out1' (Outport)
 0:2 'vdp/x2' (Integrator)
 0:3 'vdp/Out2' (Outport)
 0:4 'vdp/Scope' (Scope)
 0:5 'vdp/Fcn' (Fcn)
 0:6 'vdp/Product' (Product)
 0:7 'vdp/Mu' (Gain)
 0:8 'vdp/Sum' (Sum)
```
These displays include the block index for each command. You can use them to determine the block IDs of the models blocks. Some debugger commands accept block IDs as arguments.

#### **Identifying Blocks in Algebraic Loops**

If a block belongs to an algebraic list, the slist command displays an algebraic loop identifier in the entry for the block in the sorted list. The identifier has the form

algId=s#n

<span id="page-1473-0"></span>where s is the index of the subsystem containing the algebraic loop and n is the index of the algebraic loop in the subsystem. For example, the following entry for an Integrator block indicates that it participates in the first algebraic loop at the root level of the model.

```
0:1 'test/ss/I1' (Integrator, tid=0) [algId=0#1, discontinuity]
```
You can use the debugger ashow command to highlight the blocks and lines that make up an algebraic loop. See ["Displaying Algebraic Loops" on page](#page-1475-0) [23-36](#page-1475-0) for more information.

## **Display a Block**

To determine the block in a models diagram that corresponds to a particular index, enter bshow s:b at the command prompt, where s:b is the block index. The bshow command opens the system containing the block (if necessary) and selects the block in the systems window.

#### **Displaying a Model's Nonvirtual Systems**

The systems command displays a list of the nonvirtual systems in the model that you are debugging. For example, the sldemo\_clutch model contains the following systems:

```
open_system('sldemo_clutch')
set_param(gcs, 'OptimizeBlockIOStorage','off')
sldebug sldemo_clutch
(sldebug @0): %----------------------------------------------------------------%
[TM = 0 ] simulate(sldemo_clutch)
(sldebug @0): >> systems
0 'sldemo_clutch'
1 'sldemo_clutch/Locked'
2 'sldemo_clutch/Unlocked'
```
<span id="page-1474-0"></span>**Note** The systems command does not list subsystems that are purely graphical. That is, subsystems that the model diagram represents as Subsystem blocks but that are solved as part of a parent system. are not listed. In Simulink models, the root system and triggered or enabled subsystems are true systems. All other subsystems are virtual (that is, graphical) and do not appear in the listing from the systems command.

#### **Displaying a Model's Nonvirtual Blocks**

The slist command displays a list of the nonvirtual blocks in a model. The listing groups the blocks by system. For example, the following sequence of commands produces a list of the nonvirtual blocks in the Van der Pol (vdp) example model.

```
sldebug vdp
%----------------------------------------------------------------%
\lceil TM = 0 \rceil ] simulate(vdp)
sldebug @0): >> slist
---- Sorted list for 'vdp' [9 nonvirtual blocks, directFeed=0]
 0:0 'vdp/x1' (Integrator)
 0:1 'vdp/Out1' (Outport)
 0:2 'vdp/x2' (Integrator)
 0:3 'vdp/Out2' (Outport)
 0:4 'vdp/Scope' (Scope)
 0:5 'vdp/Fcn' (Fcn)
 0:6 'vdp/Product' (Product)
 0:7 'vdp/Mu' (Gain)
 0:8 'vdp/Sum' (Sum)
```
**Note** The slist command does not list blocks that are purely graphical. That is, blocks that indicate relationships between or groupings among computational blocks.

#### <span id="page-1475-0"></span>**Displaying Blocks with Potential Zero Crossings**

The zclist command displays a list of blocks in which nonsampled zero crossings can occur during a simulation. For example, zclist displays the following list for the clutch sample model:

```
(sldebug @0): >> zclist
  0 0:4:0 F HitCross 'sldemo_clutch/Friction Mode Logic/Lockup
Detection/Velocities Match'
  1 0:4:1 F
  2 0:10:0 F Abs 'sldemo_clutch/Friction Mode Logic/Lockup
Detection/Required Friction for Lockup/Abs'
  3 0:12:0 F RelationalOperator 'sldemo_clutch/Friction Mode
Logic/Lockup Detection/Required Friction for Lockup/Relational Operator'
  4 0:19:0 F Abs 'sldemo_clutch/Friction Mode Logic/Break Apart
Detection/Abs'
  5 0:20:0 F RelationalOperator 'sldemo_clutch/Friction Mode
Logic/Break Apart Detection/Relational Operator'
  6 2:3:0 F Signum 'sldemo_clutch/Unlocked/slip direction'
```
#### **Displaying Algebraic Loops**

The ashow command highlights a specified algebraic loop or the algebraic loop that contains a specified block. To highlight a specified algebraic loop, enter ashow s#n, where s is the index of the system (see ["Identifying Blocks](#page-1472-0) [in Algebraic Loops" on page 23-33\)](#page-1472-0) that contains the loop and n is the index of the loop in the system. To display the loop that contains the currently selected block, enter ashow gcb. To show a loop that contains a specified block, enter ashow s:b, where s:b is the block's index. To clear algebraic-loop highlighting from the model diagram, enter ashow clear.

#### **Displaying Debugger Status**

In GUI mode, the debugger displays the settings of various debug options, such as conditional breakpoints, in its **Status** panel. In command-line mode, the status command displays debugger settings. For example, the following sequence of commands displays the initial debug settings for the vdp model:

```
sim('vdp', 'StopTime', '10', 'debug', 'on')
%----------------------------------------------------------------%
[TM = 0 ] simulate(vdp)
(sldebug @0): >> status
```
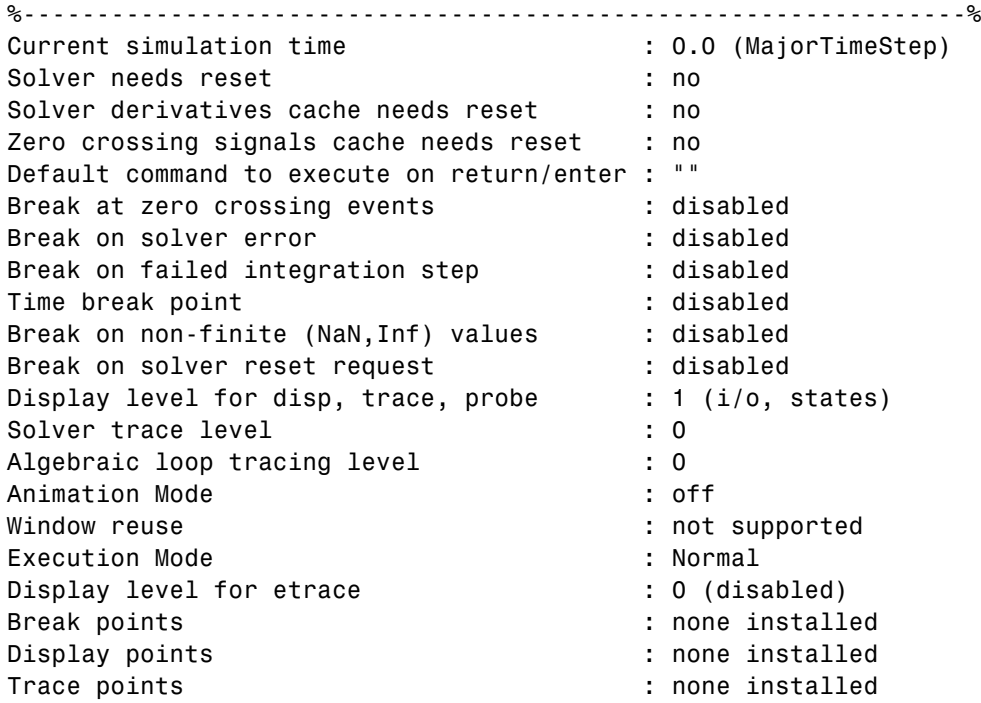

# **24**

## Accelerating Models

- **•** ["What Is Acceleration?" on page 24-2](#page-1479-0)
- **•** ["How Acceleration Modes Work" on page 24-3](#page-1480-0)
- **•** ["Code Regeneration in Accelerated Models" on page 24-7](#page-1484-0)
- **•** ["Choosing a Simulation Mode" on page 24-10](#page-1487-0)
- **•** ["Design Your Model for Effective Acceleration" on page 24-15](#page-1492-0)
- **•** ["Perform Acceleration" on page 24-22](#page-1499-0)
- **•** ["Interact with the Acceleration Modes Programmatically" on page 24-26](#page-1503-0)
- **•** ["Run Accelerator Mode with the Simulink Debugger" on page 24-29](#page-1506-0)
- **•** ["Capture Performance Data" on page 24-31](#page-1508-0)

### <span id="page-1479-0"></span>**What Is Acceleration?**

*Acceleration* is a mode of operation in the Simulink product that you can use to speed up the execution of your model. The Simulink software includes two modes of acceleration: *Accelerator* mode and the *Rapid Accelerator* mode. Both modes replace the normal interpreted code with compiled target code. Using compiled code speeds up simulation of many models, especially those where run time is long compared to the time associated with compilation and checking to see if the target is up to date.

The Accelerator mode works with any model, but performance decreases if a model contains blocks that do not support acceleration. The Accelerator mode supports the Simulink debugger and profiler. These tools assist in debugging and determining relative performance of various parts of your model. For more information, see ["Run Accelerator Mode with the Simulink Debugger"](#page-1506-0) [on page 24-29](#page-1506-0) and ["Capture Performance Data" on page 24-31](#page-1508-0).

The Rapid Accelerator mode works with only those models containing blocks that support code generation of a standalone executable. For this reason, Rapid Accelerator mode does not support the debugger or profiler. However, this mode generally results in faster execution than the Accelerator mode. When used with dual-core processors, the Rapid Accelerator mode runs Simulink and the MATLAB technical computing environment from one core while the rapid accelerator target runs as a separate process on a second core.

For more information about the performance characteristics of the Accelerator and Rapid Accelerator modes, and how to measure the difference in performance, see ["Comparing Performance" on page 21-5.](#page-1410-0)

To optimize your model and achieve faster simulation automatically using Performance Advisor, see "Automated Performance Optimization".

To find out more about modeling techniques to achieve faster simulation, see "Model Execution Profiling".

### <span id="page-1480-0"></span>**How Acceleration Modes Work**

#### **In this section...**

"Overview" on page 24-3

"Normal Mode" on page 24-3

["Accelerator Mode" on page 24-4](#page-1481-0)

["Rapid Accelerator Mode" on page 24-5](#page-1482-0)

### **Overview**

The Accelerator and Rapid Accelerator modes use portions of the Simulink Coder product to create an executable. These modes replace the interpreted code normally used in Simulink simulations, shortening model run time.

Although the acceleration modes use some Simulink Coder code generation technology, you do not need the Simulink Coder software installed to accelerate your model.

**Note** The code generated by the Accelerator and Rapid Accelerator modes is suitable only for speeding the simulation of your model. You must use the Simulink Coder product if you want to generate code for other purposes.

### **Normal Mode**

In Normal mode, the MATLAB technical computing environment is the foundation on which the Simulink software is built. Simulink controls the solver and model methods used during simulation. Model methods include such things as computation of model outputs. Normal mode runs in one process.

<span id="page-1481-0"></span>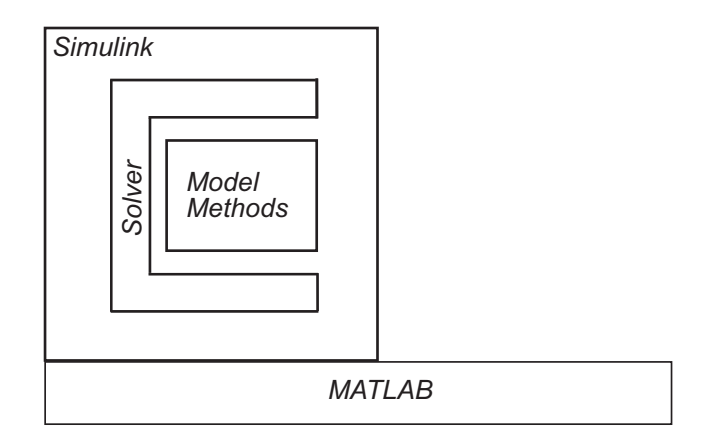

**One Process** 

### **Accelerator Mode**

The Accelerator mode generates and links code into a C-MEX S-function. Simulink uses this *acceleration target code* to perform the simulation, and the code remains available for use in later simulations.

Simulink checks that the acceleration target code is up to date before reusing it. As explained in ["Code Regeneration in Accelerated Models" on page 24-7,](#page-1484-0) the target code regenerates if it is not up to date.

In Accelerator mode, the model methods are separate from the Simulink software and are part of the Acceleration target code. A C-MEX S-function API communicates with the Simulink software, and a MEX API communicates with MATLAB. The target code executes in the same process as MATLAB and Simulink.

<span id="page-1482-0"></span>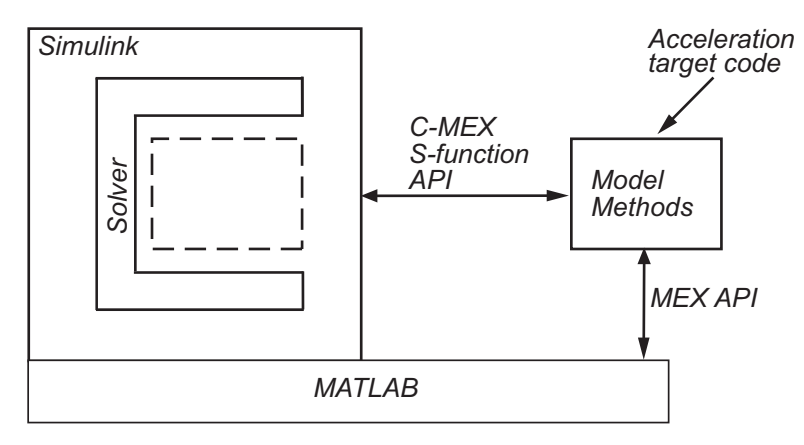

**One Process** 

### **Rapid Accelerator Mode**

The Rapid Accelerator mode creates a *Rapid Accelerator standalone executable* from your model. This executable includes the solver and model methods, but it resides outside of MATLAB and Simulink. It uses External mode (see "Host/Target Communication") to communicate with Simulink.

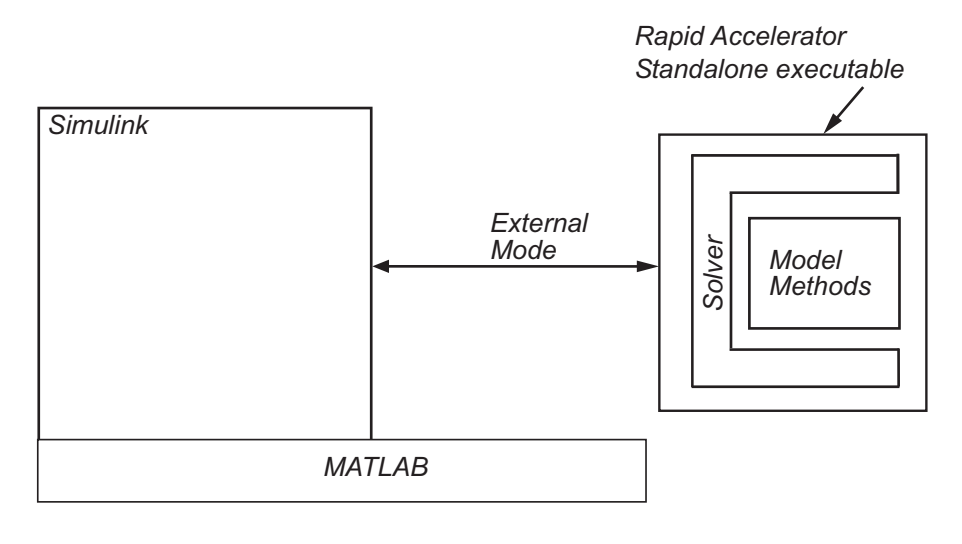

**One Process Solution S** 

econd Process

MATLAB and Simulink run in one process, and if a second processing core is available, the standalone executable runs there.

**Concepts •** ["Choosing a Simulation Mode" on page 24-10](#page-1487-0)

### <span id="page-1484-0"></span>**Code Regeneration in Accelerated Models**

#### **In this section...**

"Determine If the Simulation Will Rebuild" on page 24-7

"Parameter Tuning in Rapid Accelerator Mode" on page 24-7

Changing the structure of your model causes the Rapid Accelerator mode to regenerate the standalone executable, and for the Accelerator mode to regenerate the target code and update (overwrite) the existing MEX-file. Changing the value of a tunable parameter does not trigger a rebuild.

### **Determine If the Simulation Will Rebuild**

The Accelerator and Rapid Accelerator modes use a checksum to determine if the model has changed, indicating that the code should be regenerated. The checksum is an array of four integers computed using an MD5 checksum algorithm based on attributes of the model and the blocks it contains.

**1** Use the Simulink.BlockDiagram.getChecksum command to obtain the checksum for your model. For example:

cs1 = Simulink.BlockDiagram.getChecksum('myModel');

- **2** Obtain a second checksum after you have altered your model. The code regenerates if the new checksum does not match the previous checksum.
- **3** Use the information in the checksum to determine why the simulation target rebuilt.

For a detailed explanation of this procedure, see the example model slAccelDemoWhyRebuild.

### **Parameter Tuning in Rapid Accelerator Mode**

In model rebuilds, Rapid Accelerator Mode handles block diagram and runtime parameters differently from other parameters.

#### **Tuning Block Diagram Parameters**

You can change some block diagram parameters during simulation without causing a rebuild. Tune these parameters using the set\_param command or using the **Model Configuration Parameters** dialog box. These block diagram parameters include:

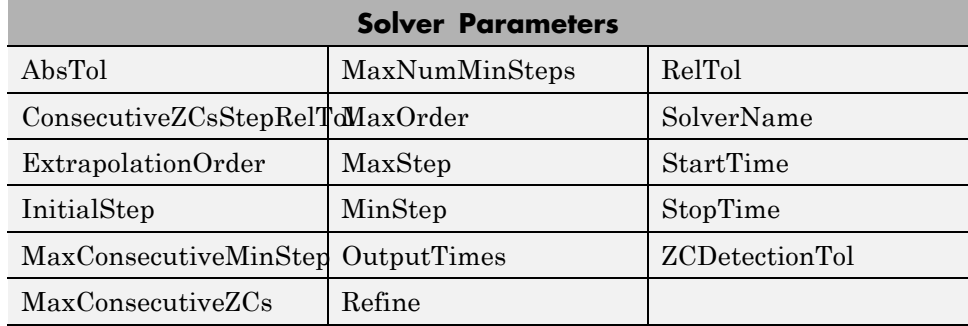

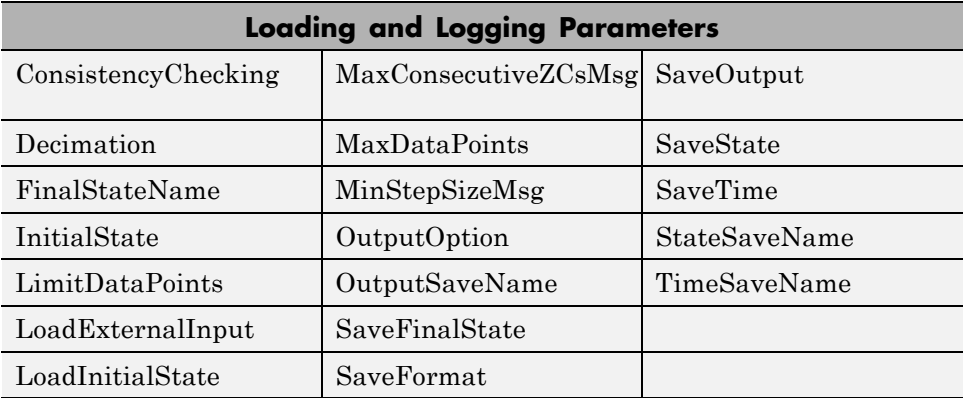

#### **Tuning Runtime Parameters**

To tune runtime parameters for maximum acceleration in Rapid Accelerator mode, follow this procedure which yields better results than using set\_param for the same purpose:

**1** Collect the runtime parameters in a runtime parameter structure while building a rapid accelerator target executable using the Simulink.BlockDiagram.buildRapidAcceleratorTarget function.

- **2** To change the parameters, use the Simulink.BlockDiagram.modifyTunableParameters function.
- **3** To specify the modified parameters to the sim command, use the RapidAcceleratorParameterSets and RapidAcceleratorUpToDateCheck parameters.

For more information, see ["sim in parfor with Rapid Accelerator Mode" on](#page-1285-0) [page 17-20](#page-1285-0).

**Parameter Changes: Passed Directly to sim command Passed Graphically via Block Diagram or via set\_param command** Runtime Does *not* require rebuild Can require rebuild Block diagram (solver and logging parameters) Does *not* require rebuild Does *not* require rebuild

All other parameter changes can necessitate a rebuild of the model.

## <span id="page-1487-0"></span>**Choosing a Simulation Mode**

#### **In this section...**

"Simulation Mode Tradeoffs" on page 24-10

["Comparing Modes" on page 24-11](#page-1488-0)

["Decision Tree" on page 24-13](#page-1490-0)

### **Simulation Mode Tradeoffs**

In general, you must trade off simulation speed against flexibility when choosing either Accelerator mode or Rapid Accelerator mode instead of Normal mode.

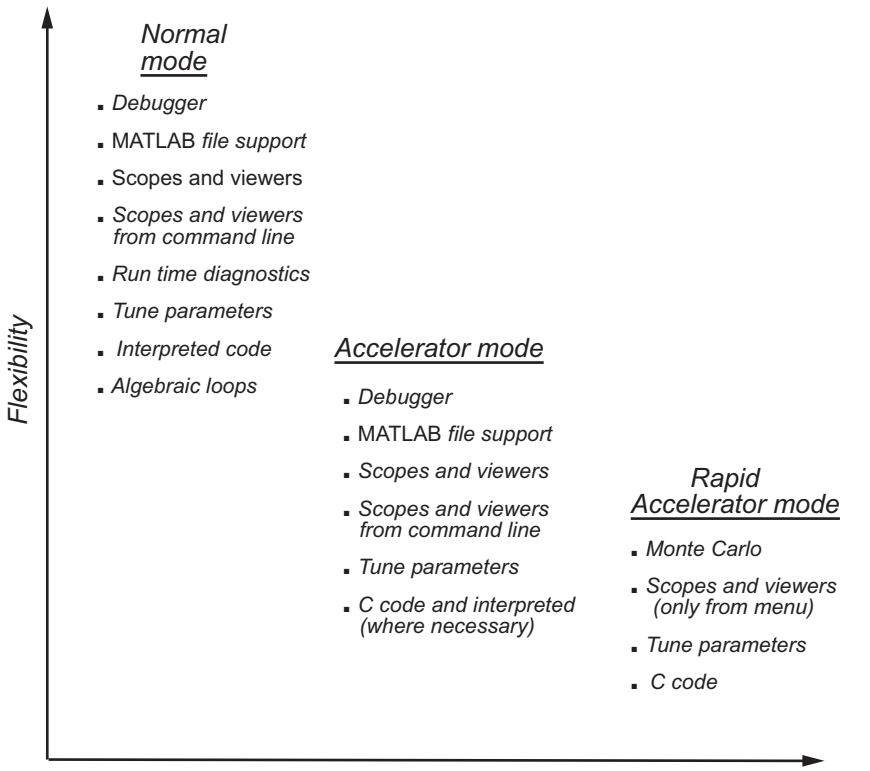

*-*

<span id="page-1488-0"></span>Normal mode offers the greatest flexibility for making model adjustments and displaying results, but it runs the slowest.

Accelerator mode lies between Normal and Rapid Accelerator modes in performance and in interaction with your model. If your model has 3-D signals, use Normal or Accelerator mode. Accelerator mode does not support runtime diagnostics.

Rapid Accelerator mode runs the fastest, but this mode does not support the debugger or profiler, and works only with those models for which C code is available for all of the blocks in the model. In addition, Rapid Accelerator mode does not support 3-D parameters and sinks.

**Note** An exception to this rule occurs when you run multiple simulations, each of which executes in less than one second in Normal mode. For example:

```
for i=1:100
sim(model); % executes in less than one second in Normal mode
end
```
For this set of conditions, you will typically obtain the best performance by simulating the model in Normal mode.

**Tip** To gain additional flexibility, consider using model referencing to componentize your model. If the top-level model uses Normal mode, then you can simulate a referenced model in a different simulation mode than you use for other portions of a model. During the model development process, you can choose different simulation modes for different portions of a model. For details, see ["Referenced Model Simulation Modes" on page 6-29.](#page-506-0)

### **Comparing Modes**

The following table compares the characteristics of Normal mode, Accelerator mode, and Rapid Accelerator mode.

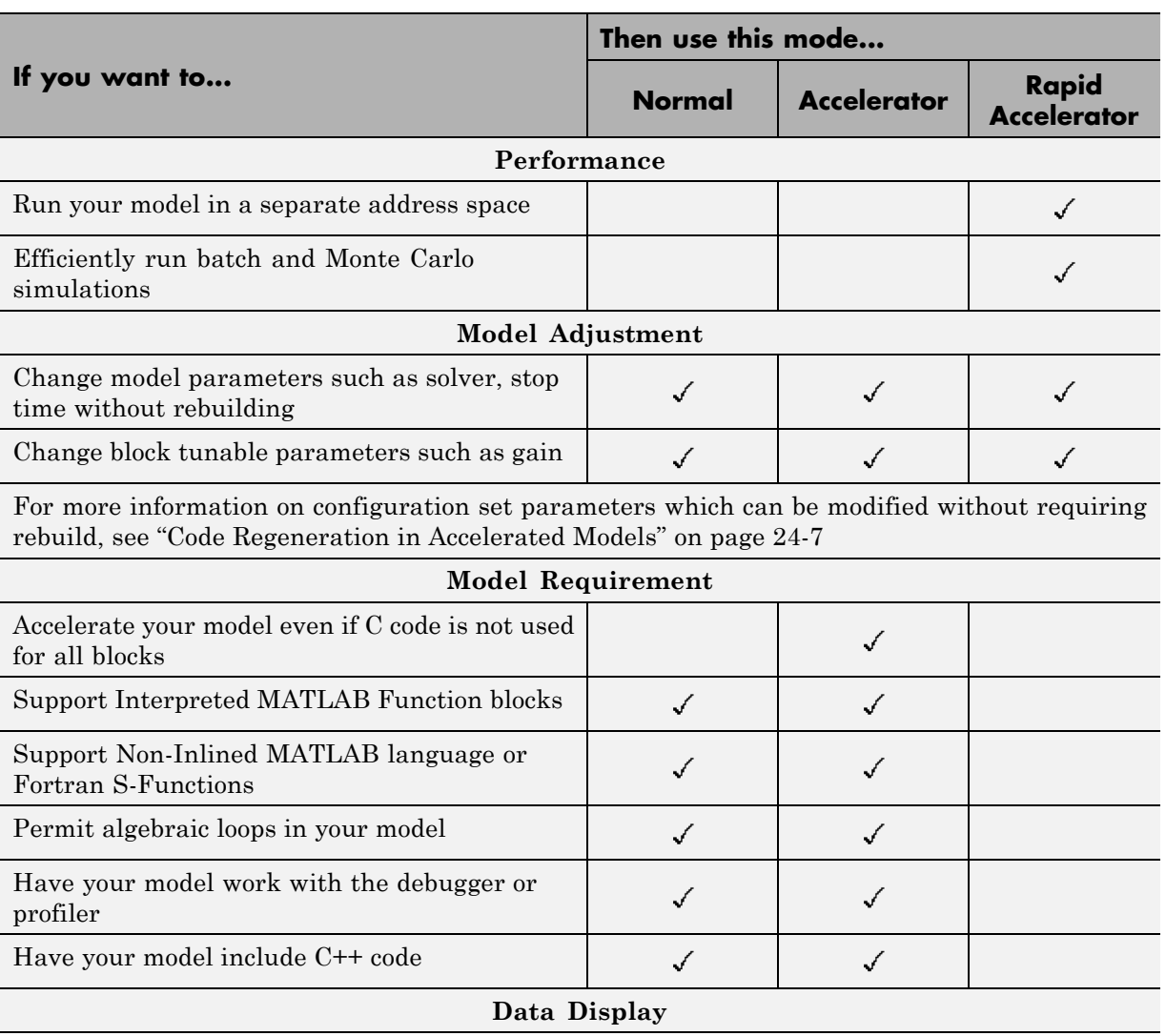

<span id="page-1490-0"></span>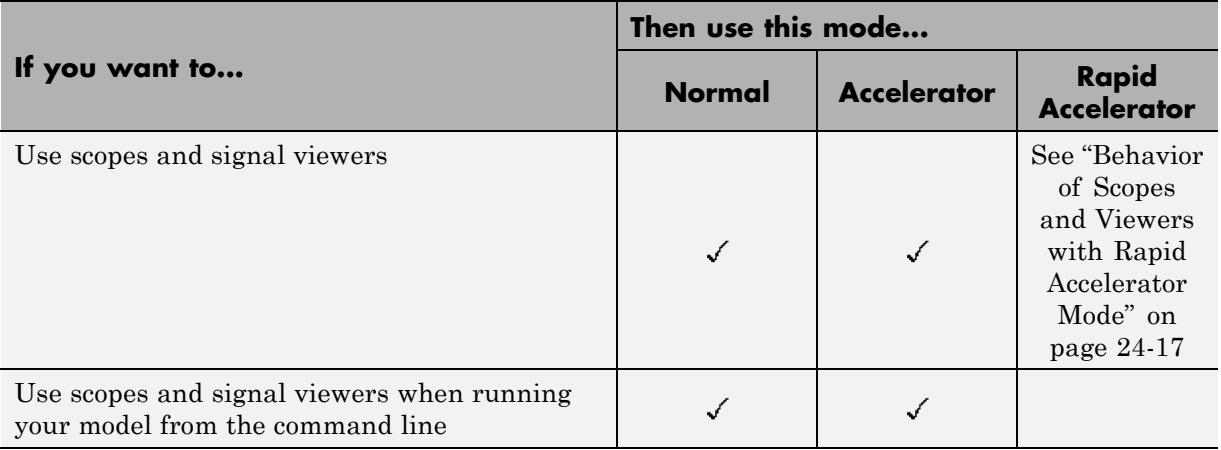

**Note** Scopes and viewers do not update if you run your model from the command line in Rapid Accelerator mode.

### **Decision Tree**

The following decision tree can help you select between Normal mode, Accelerator mode, or Rapid Accelerator mode.

See ["Comparing Performance" on page 21-5](#page-1410-0) to understand how effective the accelerator modes will be in improving the performance of your model.

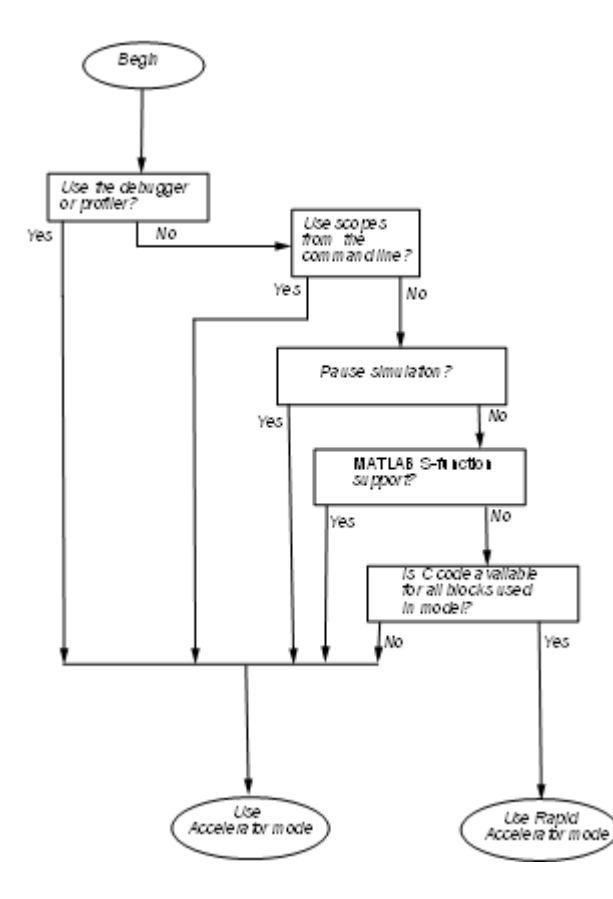

### **Related Examples**

- **•** ["Design Your Model for Effective Acceleration" on page 24-15](#page-1492-0)
- **•** ["Interact with the Acceleration Modes Programmatically" on page 24-26](#page-1503-0)

**Concepts •** "Code [Regeneration in Accelerated Models" on page 24-7](#page-1484-0)

### <span id="page-1492-0"></span>**Design Your Model for Effective Acceleration**

#### **In this section...**

"Select Blocks for Accelerator Mode" on page 24-15

["Select Blocks for Rapid Accelerator Mode" on page 24-16](#page-1493-0)

["Control S-Function Execution" on page 24-16](#page-1493-0)

["Accelerator and Rapid Accelerator Mode Data Type Considerations" on](#page-1494-0) [page 24-17](#page-1494-0)

["Behavior of Scopes and Viewers with Rapid Accelerator Mode" on page](#page-1494-0) [24-17](#page-1494-0)

["Factors Inhibiting Acceleration" on page 24-18](#page-1495-0)

### **Select Blocks for Accelerator Mode**

The Accelerator simulation mode runs the following blocks as if you were running Normal mode because these blocks do not generate code for the accelerator build. Consequently, if your model contains a high percentage of these blocks, the Accelerator mode may not increase performance significantly. All of these Simulink blocks use interpreted code.

- **•** Display
- **•** From File
- **•** From Workspace
- Inport (root level only)
- **•** Interpreted MATLAB Function
- Outport (root level only)
- **•** Scope
- **•** To File
- **•** To Workspace
- **•** XY Graph

<span id="page-1493-0"></span>**Note** In some instances, Normal mode output might not precisely match the output from Accelerator mode because of slight differences in the numerical precision between the interpreted and compiled versions of a model.

### **Select Blocks for Rapid Accelerator Mode**

Blocks that do not support code generation (such as SimEvents) or blocks that generate code only for a specific target (such as vxWorks), cannot be simulated in Rapid Accelerator mode.

Additionally, Rapid Accelerator mode does not work if your model contains any of the following blocks:

- **•** Interpreted MATLAB Function
- **•** Device driver S-functions, such as blocks from the Simulink Real-Time product, or those targeting Freescale™ MPC555

**Note** In some instances, Normal mode output might not precisely match the output from Rapid Accelerator mode because of slight differences in the numerical precision between the interpreted and compiled versions of a model.

### **Control S-Function Execution**

Inlining S-functions using the Target Language Compiler increases performance with the Accelerator mode by eliminating unnecessary calls to the Simulink application program interface (API). By default, however, the Accelerator mode ignores an inlining TLC file for an S-function, even though the file exists. The Rapid Accelerator mode always uses the TLC file if one is available.

A device driver S-Function block written to access specific hardware registers on an I/O board is one example of why this behavior was chosen as the default. Because the Simulink software runs on the host system rather than the target, it cannot access the targets I/O registers and so would fail when attempting to do so.

<span id="page-1494-0"></span>To direct the Accelerator mode to use the TLC file instead of the S-function MEX-file, specify SS\_OPTION\_USE\_TLC\_WITH\_ACCELERATOR in the mdlInitializeSizes function of the S-function, as in this example:

```
static void mdlInitializeSizes(SimStruct *S)
{
/* Code deleted */
ssSetOptions(S, SS_OPTION_USE_TLC_WITH_ACCELERATOR);
}
```
### **Accelerator and Rapid Accelerator Mode Data Type Considerations**

- **•** Accelerator mode supports fixed-point signals and vectors up to 128 bits.
- Rapid Accelerator mode does not support fixed-point signals or vectors greater than 32 bits.
- **•** Rapid Accelerator mode supports fixed-point parameters up to 128 bits.
- Rapid Accelerator mode supports fixed-point root inputs up to 32 bits
- **•** Rapid Accelerator mode supports root inputs of Enumerated data type
- **•** Rapid Accelerator mode does not support fixed-point data for the From Workspace block.
- **•** Rapid Accelerator mode ignores the selection of the **Log fixed-point data as a fi object** (FixptAsFi) check box for the To Workspace block.
- **•** Rapid Accelerator mode supports bus objects as parameters.
- **•** The Accelerator mode and Rapid Accelerator mode store integers as compactly as possible.
- **•** Fixed-Point Designer does not collect min, max, or overflow data in the Accelerator or Rapid Accelerator modes.
- **•** Accelerator mode does not support runtime diagnostics

### **Behavior of Scopes and Viewers with Rapid Accelerator Mode**

Running the simulation from the command line or the menu determines the behavior of scopes and viewers in Rapid Accelerator mode.

<span id="page-1495-0"></span>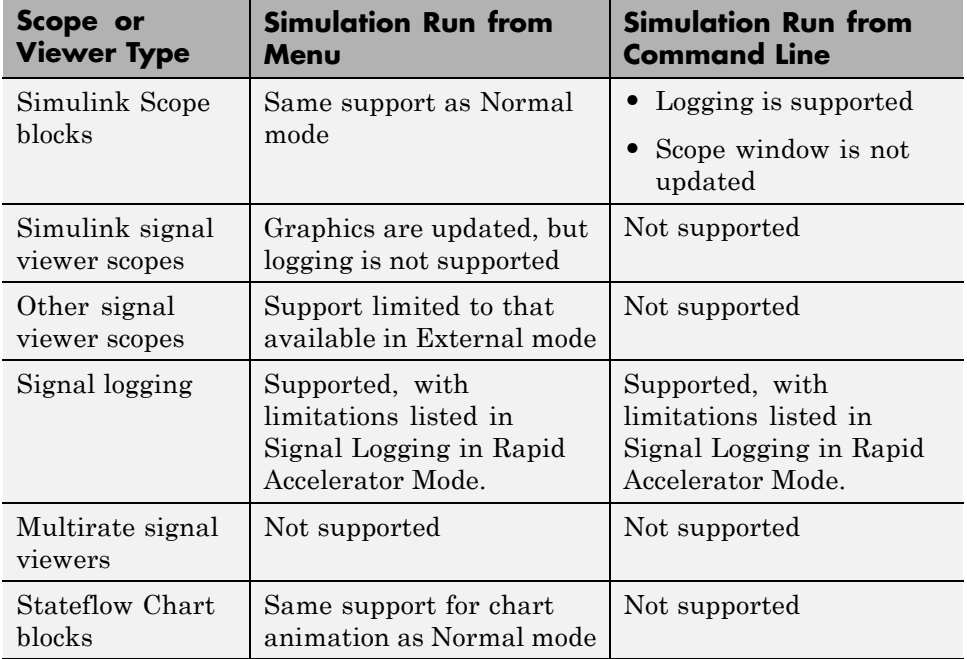

Rapid Accelerator mode does not support multirate signal viewers such as the DSP System Toolbox spectrum scope or the Communications System Toolbox™ scatterplot, signal trajectory, or eye diagram scopes.

**Note** Although scopes and viewers do not update when you run Rapid Accelerator mode from the command line, they do update when you use the menu. ["Run Acceleration Mode from the User Interface" on page 24-23](#page-1500-0) shows how to run Rapid Accelerator mode from the menu. ["Interact with the](#page-1503-0) [Acceleration Modes Programmatically" on page 24-26](#page-1503-0) shows how to run the simulation from the command line.

### **Factors Inhibiting Acceleration**

**•** You cannot use the Accelerator or Rapid Accelerator mode if your model:

- **-** Passes array parameters to MATLAB S-functions that are not numeric, logical, or character arrays, are sparse arrays, or that have more than two dimensions.
- **-** Uses Fcn blocks containing trigonometric functions having complex inputs.
- **•** In some cases, changes associated with external or custom code do not cause Accelerator or Rapid Accelerator simulation results to change. These include:
	- **-** TLC code
	- **-** S-function source code, including rtwmakecfg.m files
	- **-** Integrated custom code
	- **-** S-Function Builder

In such cases, consider force regeneration of code for a top model. Alternatively, you can force regeneration of top model code by deleting code generation folders, such as slprj or the generated model code folder.

#### **Rapid Accelerator Mode Limitations**

- **•** Rapid Accelerator mode does not support:
	- **-** Algebraic loops
	- **-** Targets written in C++
	- **-** Interpreted MATLAB Function blocks
	- **-** Noninlined MATLAB language or Fortran S-functions. You must write S-functions in C or inline them using the Target Language Compiler (TLC). For more information, see "Write Fully Inlined S-Functions".
	- **-** 3-D signals
	- **-** Debugger or Profiler
- **•** Model parameters must be one of these data types:
	- **-** boolean
	- **-** uint8 or int8
	- **-** uint16 or int16
- **-** uint32 or int32
- **-** single or double
- **-** Fixed-point
- **-** Enumerated
- **•** You cannot pause a simulation in Rapid Accelerator mode.
- For models that contain S-functions, ensure that the source files  $(A, A)$ .c, and .cpp) for the S-function are in the same folder as the S-function MEX-file. See Implicit Build Support for more information. You can include additional files to an S-function or bypass the path limitation by using the rtwmakecfg.m file. For more information, see Use rtwmakecfg.m API to Customize Generated Makefiles.
- **•** If a Rapid Accelerator build includes referenced models (by using Model blocks), set up these models to use fixed-step solvers to generate code for them. The top model, however, can use a variable-step solver as long as the blocks in the referenced models are discrete.
- **•** In certain cases, changing block parameters can result in structural changes to your model that change the model checksum. An example of such a change is changing the number of delays in a DSP simulation. In these cases, you must regenerate the code for the model. See ["Code](#page-1484-0) [Regeneration in Accelerated Models" on page 24-7](#page-1484-0) for more information.
- For root inports, Rapid Accelerator mode supports only base as the Srcworkspace.
- **•** In Rapid Accelerator mode, To File or To Workspace blocks inside function-call subsystems do not generate any logging files if the function-call port is grounded or unconnected.

#### **Reserved Keywords**

Certain words are reserved for use by the Simulink Coder code language and by Accelerator mode and Rapid Accelerator mode. These keywords must not appear as function or variable names on a subsystem, or as exported global signal names. Using the reserved keywords results in the Simulink software reporting an error, and the model cannot be compiled or run.

The keywords reserved for the Simulink Coder product are listed in "Construction of Generated Identifiers". Additional keywords that apply only to the Accelerator and Rapid accelerator modes are:

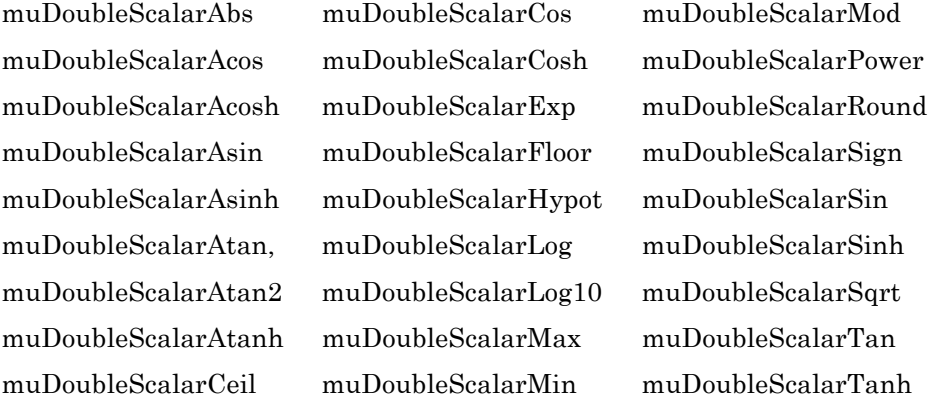

### <span id="page-1499-0"></span>**Perform Acceleration**

#### **In this section...**

"Customize the Build Process" on page 24-22

["Run Acceleration Mode from the User Interface" on page 24-23](#page-1500-0)

["Making Run-Time Changes" on page 24-25](#page-1502-0)

### **Customize the Build Process**

Compiler optimizations are off by default. This results in faster build times, but slower simulation times. You can optimize the build process toward a faster simulation.

**1** From the **Simulation** menu, select **Model Configuration Parameters**.

**2** In the left pane of the Configuration Parameters dialog box, select **Optimization**, and then from the **Compiler optimization level** drop-down list, select Optimizations on (faster runs).

Code generation takes longer with this option, but the model simulation runs faster.

**3** Select **Verbose accelerator builds** to display progress information using code generation, and to see the compiler options in use.

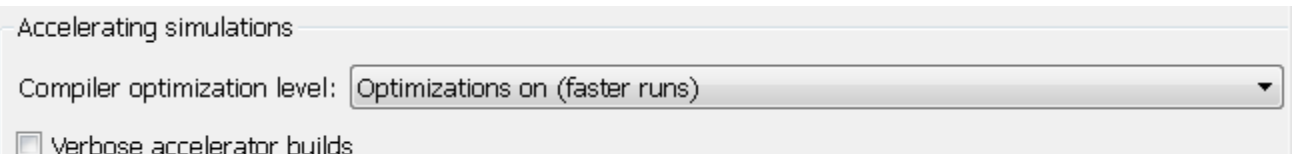

#### **Changing the Location of Generated Code**

By default, the Accelerator mode places the generated code in a subfolder of the working folder called slprj/accel/*modelname* (for example,  $s1pri/accel/f14$ , and places a compiled MEX-file in the current working folder. To change the name of the folder into which the Accelerator Mode writes generated code:

<span id="page-1500-0"></span>**1** In the Simulink editor window, select **File > Simulink Preferences**.

The Simulink Preferences window appears.

- **2** In the Simulink Preferences window, navigate to the **Simulation cache folder** parameter.
- **3** Enter the absolute or relative path to your subfolder and click **Apply**.

### **Run Acceleration Mode from the User Interface**

To accelerate a model, first open it, and then from the **Simulation > Mode** menu, select either **Accelerator** or **Rapid Accelerator**. Then start the simulation.

The following example shows how to accelerate the already opened f14 model using the Accelerator mode:

**1** From the **Simulation > Mode** menu, select **Accelerator**.

Alternatively, you can select Accelerator from the Simulink Editor toolbar.

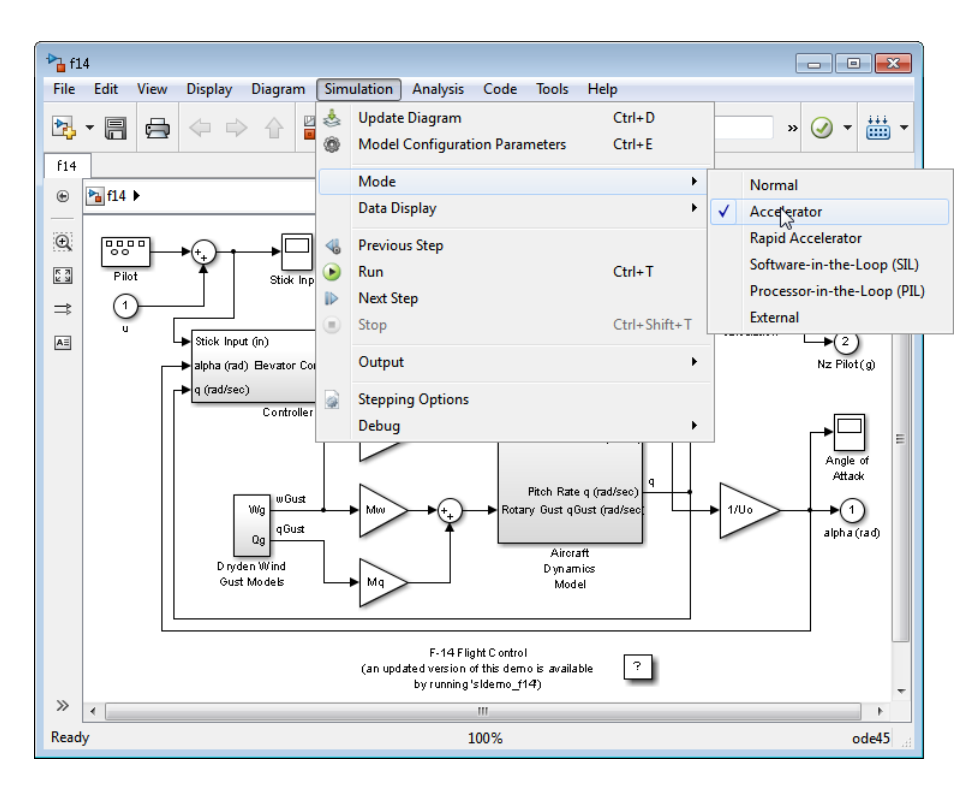

**2** From the **Simulation** menu, select **Run**.

The Accelerator and Rapid Accelerator modes first check to see if code was previously compiled for your model. If code was created previously, the Accelerator or Rapid Accelerator mode runs the model. If code was not previously built, they first generate and compile the C code, and then run the model.

For an explanation of why these modes rebuild your model, see ["Code](#page-1484-0) [Regeneration in Accelerated Models" on page 24-7](#page-1484-0).

The Accelerator mode places the generated code in a subfolder of the working folder called slprj/accel/*modelname* (for example, slprj/accel/f14), and places a compiled MEX-file in the current working folder. If you want to change this path, see "Changing the [Location of Generated Code" on page](#page-1499-0) [24-22](#page-1499-0).

<span id="page-1502-0"></span>The Rapid Accelerator mode places the generated code in a subfolder of the working folder called slprj/raccel/*modelname* (for example, slprj/raccel/f14).

**Note** The warnings that blocks generate during simulation (such as divide-by-zero and integer overflow) are not displayed when your model runs in Accelerator or Rapid Accelerator mode.

### **Making Run-Time Changes**

A feature of the Accelerator and Rapid Accelerator modes is that simple adjustments (such as changing the value of a Gain or Constant block) can be made to the model while the simulation is still running. More complex changes (for example, changing from a sin to tan function) are not allowed during run time.

The Simulink software issues a warning if you attempt to make a change that is not permitted. The absence of a warning indicates that the change was accepted. The warning does not stop the current simulation, and the simulation continues with the previous values. If you wish to alter the model in ways that are not permitted during run time, you must first stop the simulation, make the change, and then restart the simulation.

In general, simple model changes are more likely to result in code regeneration when in Rapid Accelerator mode than when in Accelerator mode. For instance, changing the stop time in Rapid Accelerator mode causes code to regenerate, but does not cause Accelerator mode to regenerate code.

### <span id="page-1503-0"></span>**Interact with the Acceleration Modes Programmatically**

#### **In this section...**

"Why Interact Programmatically?" on page 24-26

"Build Accelerator Mode MEX-files" on page 24-26

"Control Simulation" on page 24-26

["Simulate Your Model" on page 24-27](#page-1504-0)

["Customize the Acceleration](#page-1505-0) Build Process" on page 24[-28](#page-1505-0)

### **Why Interact Programmatically?**

You can build an accelerated model, select the simulation mode, and run the simulation from the command prompt or from MATLAB script. With this flexibility, you can create Accelerator mode MEX-files in batch mode, allowing you to build the C code and executable before running the simulations. When you use the Accelerator mode interactively at a later time, it will not be necessary to generate or compile MEX-files at the start of the accelerated simulations.

### **Build Accelerator Mode MEX-files**

With the accelbuild command, you can build the Accelerator mode MEX-file without actually simulating the model. For example, to build an Accelerator mode simulation of myModel:

accelbuild myModel

### **Control Simulation**

You can control the simulation mode from the command line prompt by using the set\_param command:

```
set_param('modelname','SimulationMode','mode')
```
The simulation mode can be normal, accelerator, rapid, or external.

For example, to simulate your model with the Accelerator mode, you would use:

```
set_param('myModel','SimulationMode','accelerator')
```
However, a preferable method is to specify the simulation mode within the sim command:

```
simOut = sim('myModel', 'SimulationMode', 'accelerator');
```
You can use bdroot to set parameters for the currently active model (that is, the active model window) rather than *modelname* if you do not wish to explicitly specify the model name.

For example, to simulate the currently opened system in the Rapid Accelerator mode, you would use:

```
simOut = sim(bdroot,'SimulationMode','rapid');
```
### **Simulate Your Model**

You can use set param to configure the model parameters (such as the simulation mode and the stop time), and use the sim command to start the simulation:

```
sim('modelname', 'ReturnWorkspaceOutputs', 'on');
```
However, the preferred method is to configure model parameters directly using the sim command, as shown in the previous section.

You can substitute gcs for *modelname* if you do not want to explicitly specify the model name.

Unless target code has already been generated, the sim command first builds the executable and then runs the simulation. However, if the target code has already been generated and no significant changes have been made to the model (see ["Code Regeneration in Accelerated Models" on page 24-7](#page-1484-0) for a description), the sim command executes the generated code without regenerating the code. This process lets you run your model after making simple changes without having to wait for the model to rebuild.

#### <span id="page-1505-0"></span>**Simulation Example**

The following sequence shows how to programmatically simulate myModel in Rapid Accelerator mode for 10,000 seconds.

First open myModel, and then type the following in the Command Window:

```
simOut = sim('myModel', 'SimulationMode', 'rapid'...
'StopTime', '10000');
```
Use the sim command again to resimulate after making a change to your model. If the change is minor (adjusting the gain of a gain block, for instance), the simulation runs without regenerating code.

### **Customize the Acceleration Build Process**

You can programmatically control the Accelerator mode and Rapid Accelerator mode build process and the amount of information displayed during the build process. See ["Customize the Build Process" on page 24-22](#page-1499-0) for details on why doing so might be advantageous.

#### **Controlling the Build Process**

Use SimCompilerOptimization to set the degree of optimization used by the compiler when generating code for acceleration. The permitted values are on or off. The default is off.

Enter the following at the command prompt to turn on compiler optimization:

```
set_param('myModel', 'SimCompilerOptimization', 'on')
```
#### **Controlling Verbosity During Code Generation**

Use the AccelVerboseBuild parameter to display progress information during code generation. The permitted values are on or off. The default is off.

Enter the following at the command prompt to turn on verbose build:

```
set param('myModel', 'AccelVerboseBuild', 'on')
```
### <span id="page-1506-0"></span>**Run Accelerator Mode with the Simulink Debugger**

#### **In this section...**

"Advantages of Using Accelerator Mode with the Debugger" on page 24-29

"How to Run the Debugger" on page 24-29

["When to Switch Back to Normal Mode" on page 24-30](#page-1507-0)

### **Advantages of Using Accelerator Mode with the Debugger**

The Accelerator mode can shorten the length of your debugging sessions if you have large and complex models. For example, you can use the Accelerator mode to simulate a large model and quickly reach a distant break point.

For more information, see ["Accelerator Mode" on page 24-4.](#page-1481-0)

**Note** You cannot use the Rapid Accelerator mode with the debugger.

### **How to Run the Debugger**

To run your model in the Accelerator mode with the debugger:

- **1** From the **Simulation > Mode** menu, select **Accelerator**.
- **2** At the command prompt, enter:

sldebug *modelname*

**3** At the debugger prompt, set a time break:

tbreak 10000 continue

**4** Once you reach the breakpoint, use the debugger command emode (execution mode) to toggle between Accelerator and Normal mode.

### <span id="page-1507-0"></span>**When to Switch Back to Normal Mode**

You must switch to Normal mode to step through the simulation by blocks, and when you want to use the following debug commands:

- **•** trace
- **•** break
- **•** zcbreak
- **•** nanbreak

### <span id="page-1508-0"></span>**Capture Performance Data**

#### **In this section...**

"What Is the Profiler?" on page 24-31

"How the Profiler Works" on page 24-31

["Enabling the Profiler" on page 24-33](#page-1510-0)

["How to Save Simulink Profiler Results" on page 24-36](#page-1513-0)

### **What Is the Profiler?**

The profiler captures data while your model runs and identifies the parts of your model requiring the most time to simulate. You use this information to decide where to focus your model optimization efforts.

**Note** You cannot use the Rapid Accelerator mode with the Profiler.

Performance data showing the time spent executing each function in your model is placed in a report called the *simulation profile*.

### **How the Profiler Works**

The following pseudocode summarizes the execution model on which the Profiler is based.

```
Sim()
ModelInitialize().
ModelExecute()
  for t = tStart to tEndOutput()
  Update()
  Integrate()
   Compute states from derivs by repeatedly calling:
    MinorOutput()
    MinorDeriv()
   Locate any zero crossings by repeatedly calling:
    MinorOutput()
```

```
MinorZeroCrossings()
 EndIntegrate
  Set time t = tNew.
 EndModelExecute
 ModelTerminate
EndSim
```
According to this conceptual model, your model is executed by invoking the following functions zero, one, or more times, depending on the function and the model.

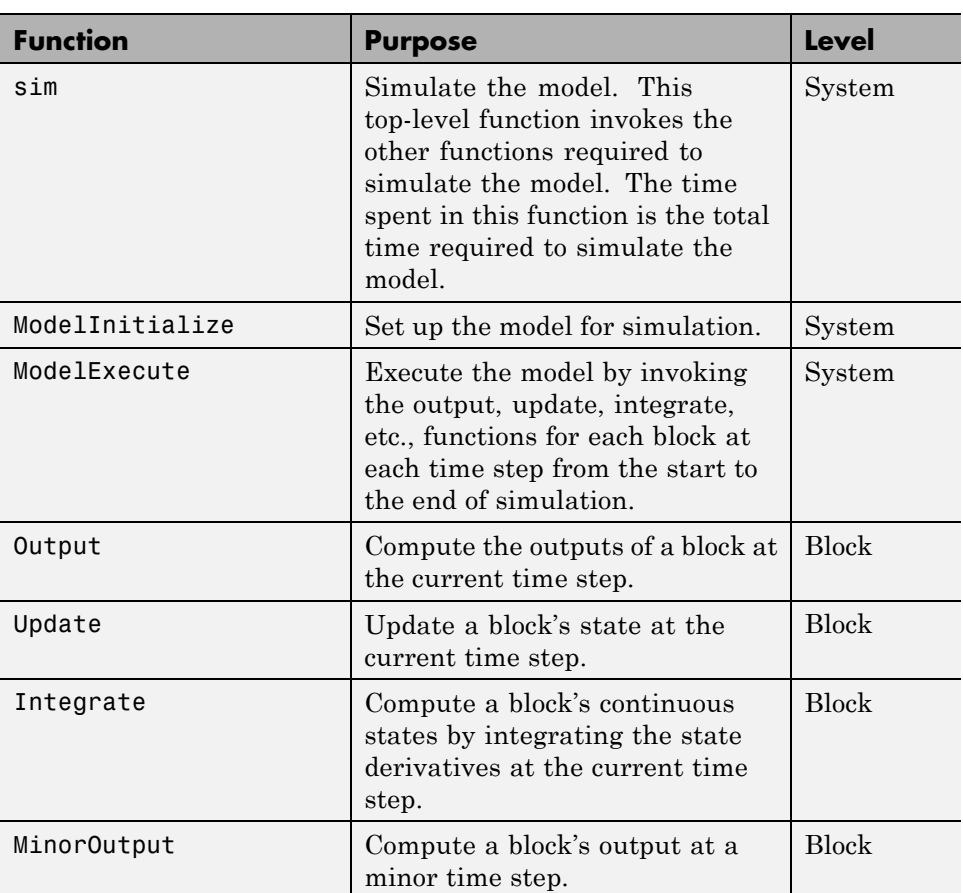

<span id="page-1510-0"></span>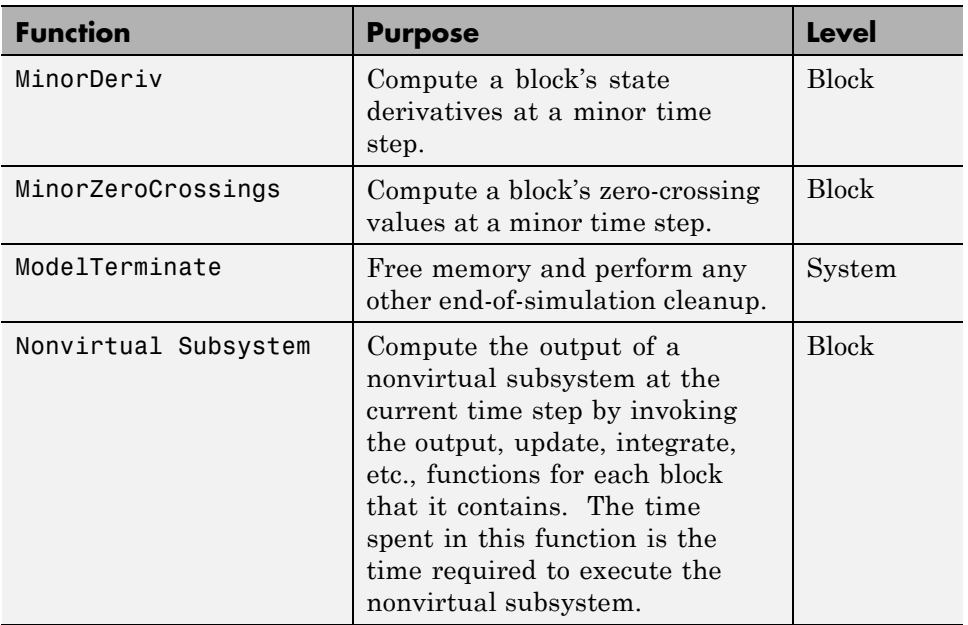

The Profiler measures the time required to execute each invocation of these functions and generates a report at the end of the model that describes how much time was spent in each function.

### **Enabling the Profiler**

To profile a model, open the model and select **Show Profiler Report** from the **Analysis > Performance Tools** menu. Then start the simulation. When the simulation finishes, the Simulink code generates and displays the simulation profile for the model in the Help browser.

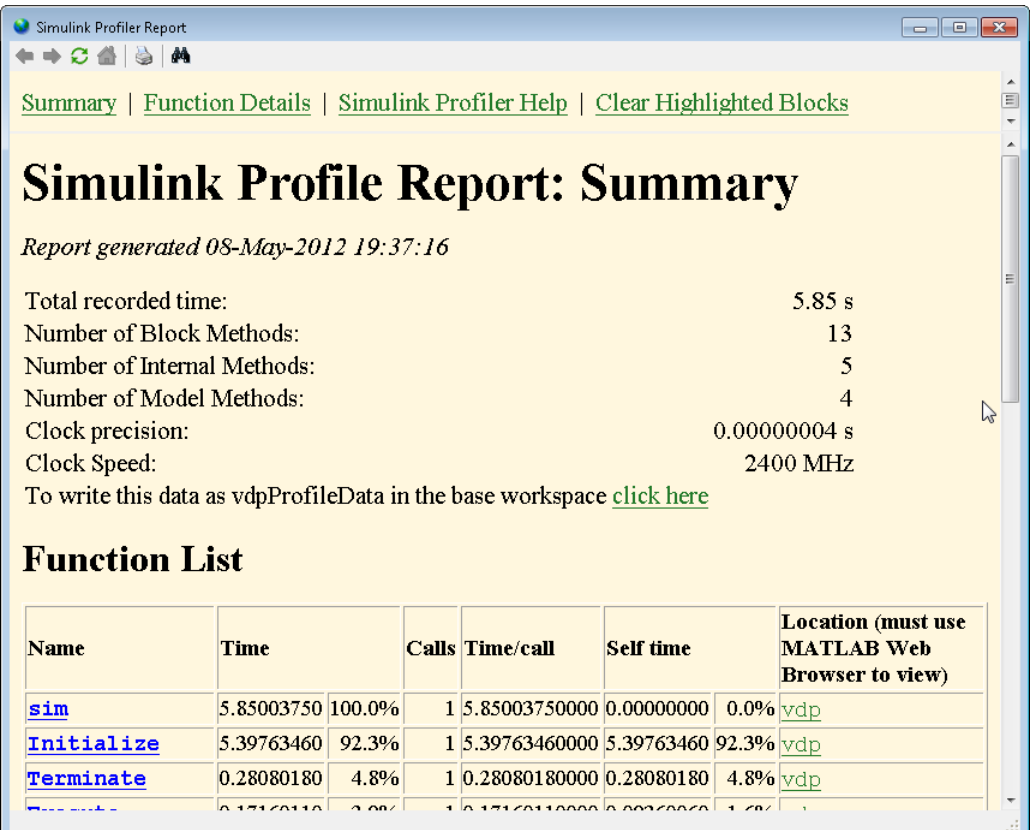
#### Summary Section

The summary file displays the following performance totals.

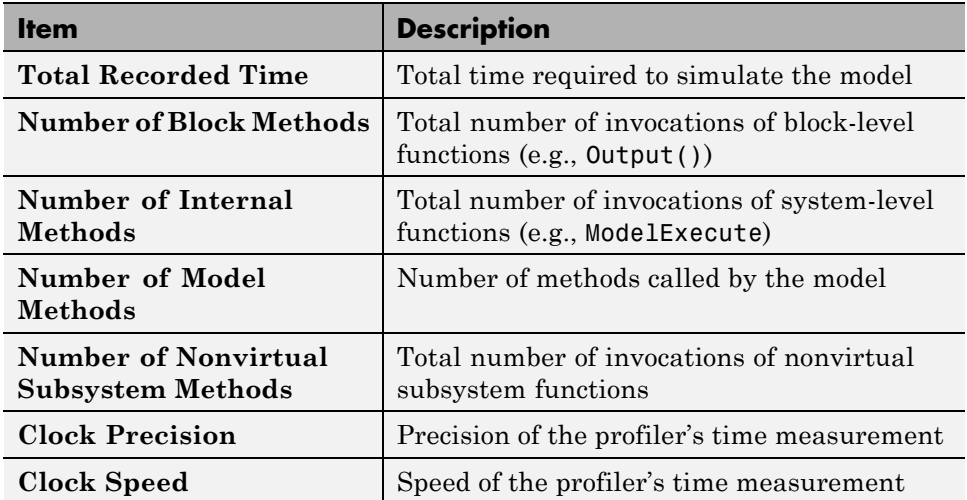

The summary section then shows summary profiles for each function invoked to simulate the model. For each function listed, the summary profile specifies the following information.

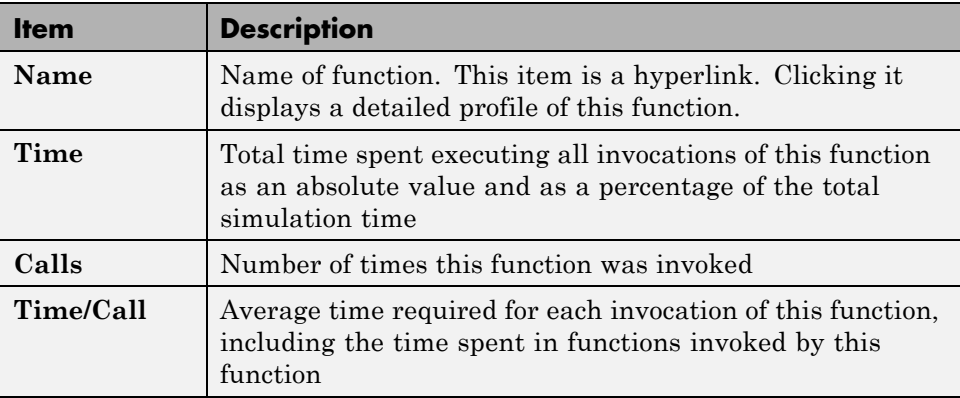

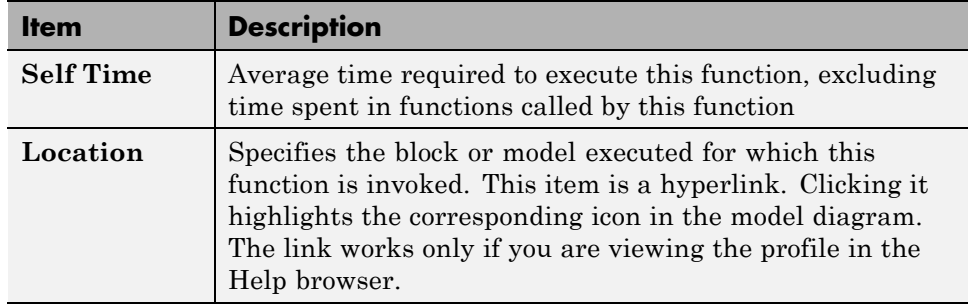

#### **Detailed Profile Section**

This section contains detailed profiles for each function invoked to simulate the model. Each detailed profile contains all the information shown in the summary profile for the function. In addition, the detailed profile displays the function (parent function) that invoked the profiled function and the functions (child functions) invoked by the profiled function. Clicking the name of the parent or a child function takes you to the detailed profile for that function.

**Note** Enabling the Profiler on a parent model does not enable profiling for referenced models. You must enable profiling separately for each referenced model. Profiling occurs only if the referenced model executes in Normal mode. See ["Normal Mode" on page 6-29](#page-506-0) for more information.

## **How to Save Simulink Profiler Results**

You can save the Profiler report to a variable in the MATLAB workspace, and subsequently, to a mat file. At a later time, you can regenerate and review the report.

To save the Profiler report for a model *vdp* to the variable *profile1* and to the data file report1.mat, complete the following steps:

- **1** In the **Simulink Profiler Report** window, click **click here**. Simulink saves the report data to the variable *vdpProfileData*.
- **2** Navigate to the MATLAB command window.

**3** To review the report, at the command line enter:

slprofreport(*vdpProfileData*)

**4** To save the data to a variable named *profile1* in the base workspace, enter:

profile1 = vdpProfileData;

**5** To save the data to a mat file named report1, enter:

save report1 profile1

To view the report at a later time, from the MATLAB command window, enter:

% Load the mat file and recreate the profile1 object load report1 % Recreate the html report from the object slprofreport(profile1);

## **Managing Blocks**

- **•** [Chapter 25, "Working with Blocks"](#page-1518-0)
- **•** [Chapter 26, "Working with Block Parameters"](#page-1582-0)
- **•** [Chapter 27, "Working with Lookup Tables"](#page-1604-0)
- **•** [Chapter 28, "Working with Block Masks"](#page-1684-0)
- [Chapter 29, "Creating Custom Blocks"](#page-1750-0)
- **•** [Chapter 30, "Working with Block Libraries"](#page-1796-0)
- [Chapter 31, "Using the MATLAB Function Block"](#page-1830-0)
- [Chapter 32, "System Objects"](#page-2074-0)
- **•** [Chapter 33, "Define New System Objects"](#page-2096-0)
- **•** [Chapter 34, "System Objects in Simulink"](#page-2176-0)
- [Chapter 35, "Design Considerations for C/C++ Code Generation"](#page-2208-0)
- **•** [Chapter 36, "Functions, Classes, and System Objects Supported for](#page-2222-0) [Code Generation"](#page-2222-0)
- [Chapter 37, "System Objects Supported for Code Generation"](#page-2450-0)
- **•** [Chapter 38, "Defining MATLAB Variables for C/C++ Code](#page-2454-0) [Generation"](#page-2454-0)
- **•** [Chapter 39, "Defining Data for Code Generation"](#page-2472-0)
- **•** [Chapter 40, "Code Generation for Variable-Size Data"](#page-2478-0)
- [Chapter 41, "Code Generation for MATLAB Structures"](#page-2516-0)
- **•** [Chapter 42, "Code Generation for Enumerated Data"](#page-2530-0)
- **•** [Chapter 43, "Code Generation for MATLAB Classes"](#page-2554-0)
- **•** [Chapter 44, "Code Generation for Function Handles"](#page-2576-0)
- **•** [Chapter 45, "Defining Functions for Code Generation"](#page-2582-0)
- **•** [Chapter 46, "Calling Functions for Code Generation"](#page-2594-0)
- **•** [Chapter 47, "Generate Efficient and Reusable Code"](#page-2614-0)

# **25**

## <span id="page-1518-0"></span>Working with Blocks

- **•** ["About Blocks" on page 25-2](#page-1519-0)
- **•** ["Add Blocks" on page 25-4](#page-1521-0)
- **•** ["Edit Blocks" on page 25-9](#page-1526-0)
- **•** ["Set Block Properties" on page 25-15](#page-1532-0)
- **•** ["Change the Appearance of a Block" on page 25-23](#page-1540-0)
- **•** ["Display Port Values for Debugging" on page 25-30](#page-1547-0)
- **•** ["Control and Display the Sorted Order" on page 25-39](#page-1556-0)
- **•** ["Access Block Data During Simulation" on page 25-59](#page-1576-0)
- **•** ["Configure a Block for Code Generation" on page 25-63](#page-1580-0)

## <span id="page-1519-0"></span>**About Blocks**

#### **In this section...**

"What Are Blocks?" on page 25-2

"Block Tool Tips" on page 25-2

"Virtual Blocks" on page 25-2

## **What Are Blocks?**

Blocks are the elements from which the Simulink software builds models. You can model virtually any dynamic system by creating and interconnecting blocks in appropriate ways. This section discusses how to use blocks to build models of dynamic systems. Most blocks contain fields called *block parameters* that you can use to enter values that customize the behavior of the block. Be careful not to confuse block parameters with Simulink parameters, which are objects of type simulink.parameter that exist in the base workspace. See ["About Block Parameters" on page 26-2](#page-1583-0) and ["Set Block Parameters" on page](#page-1585-0) [26-4](#page-1585-0) for information about setting and changing block parameters.

## **Block Tool Tips**

Information about a block is displayed in a tool tip when you hover the mouse pointer over the block in the diagram view. To disable this feature, or control what information the tool tip displays, select **Display > Blocks > Tool Tip Options** in the Simulink Editor.

## **Virtual Blocks**

When creating models, you need to be aware that Simulink blocks fall into two basic categories: nonvirtual blocks and virtual blocks. Nonvirtual blocks play an active role in the simulation of a system. If you add or remove a nonvirtual block, you change the model's behavior. Virtual blocks, by contrast, play no active role in the simulation; they help organize a model graphically. Some Simulink blocks are virtual in some circumstances and nonvirtual in others. Such blocks are called conditionally virtual blocks. The following table lists Simulink virtual and conditionally virtual blocks.

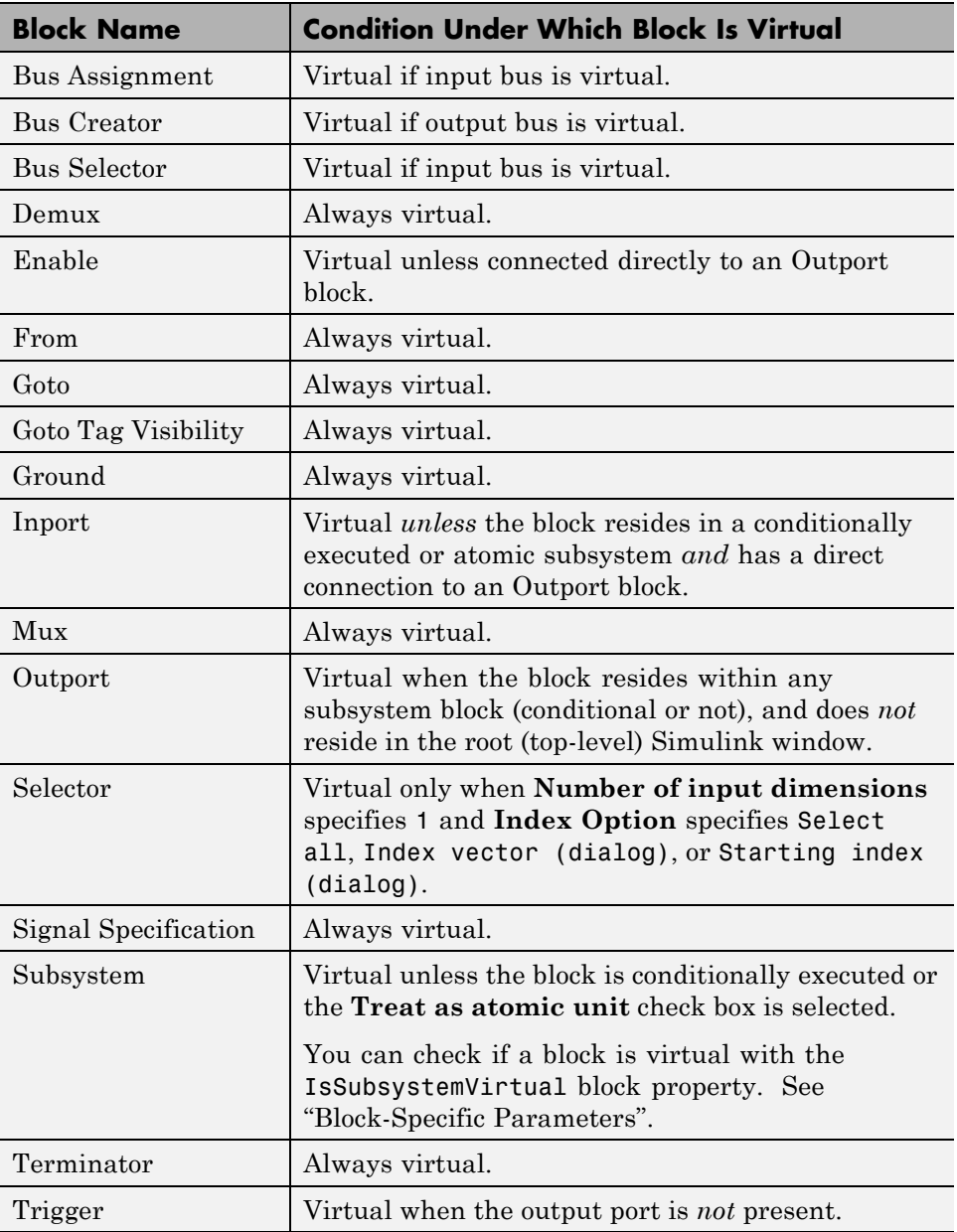

## <span id="page-1521-0"></span>**Add Blocks**

#### **In this section...**

"Ways to Add Blocks" on page 25-4

["Add Blocks by Browsing or Searching with the Library Browser" on page](#page-1522-0) [25-5](#page-1522-0)

["Copy Blocks from a Model" on page 25-5](#page-1522-0)

["Add Frequently Used Blocks" on page 25-6](#page-1523-0)

["Add Blocks Programmatically" on page 25-8](#page-1525-0)

## **Ways to Add Blocks**

You can add blocks to a model in several ways.

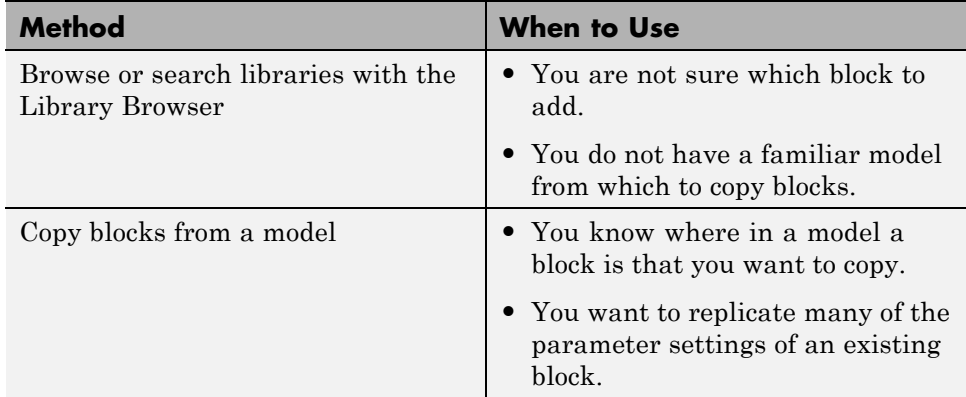

<span id="page-1522-0"></span>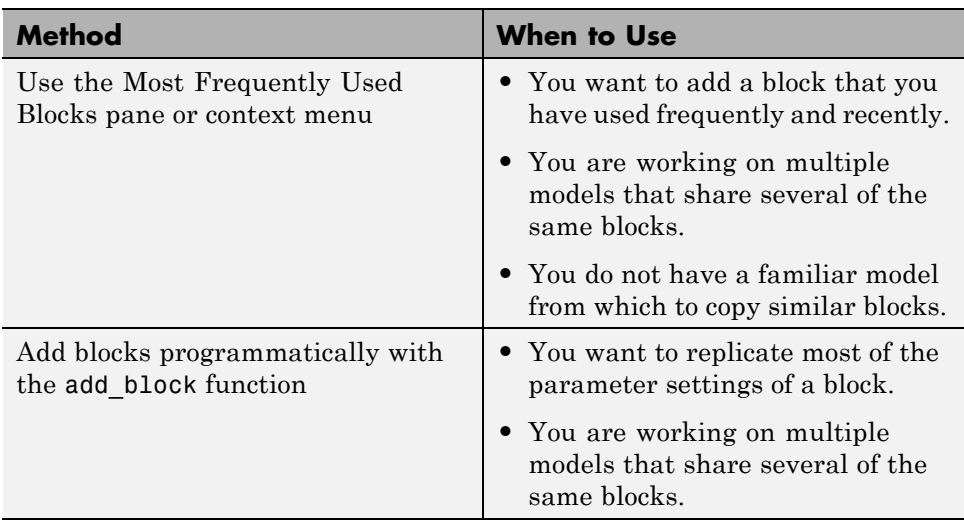

## **Add Blocks by Browsing or Searching with the Library Browser**

To browse or search for a block from a block library installed on your system, use the Library Browser. You can browse a list of block libraries or search for blocks whose names include the search string you specify.

When you find the block you want, select that block in the Library Browser and drag the block into your model. See ["Populate a Model" on page 4-5](#page-276-0) for more information.

## **Copy Blocks from a Model**

To copy a block from a model in the Simulink Editor:

- **1** Select the block that you want to copy from a model.
- **2** Choose **Edit > Copy**.
- **3** In the model window in which you want to place the copied block, choose **Edit > Paste**.

You can copy a block:

- <span id="page-1523-0"></span>**•** Within the same model window
- **•** Between multiple systems open in one Simulink Editor instance
- **•** Between systems open in multiple Simulink Editor instances

When you copy a block, the parameters use default values.

For details, see ["Copy Blocks Between Windows" on page 25-10](#page-1527-0).

## **Add Frequently Used Blocks**

When using the same block repeatedly, you can save time by using the **Frequently Used** feature in the Library Browser or Model Editor.

#### **Selecting Your Frequently Used Blocks From the Library Browser**

Open the **Frequently Used** pane with the third tab in the Library Browser.

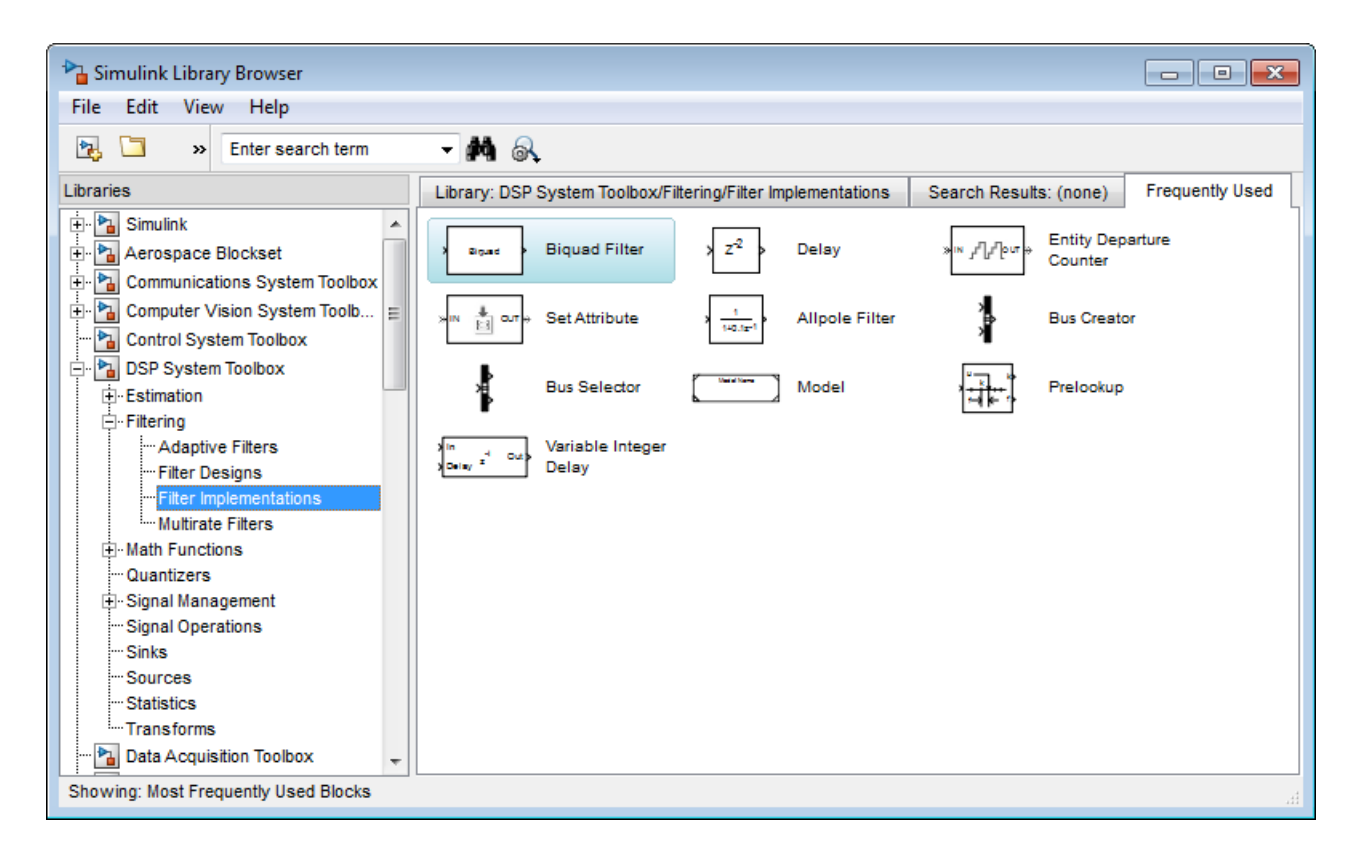

To add a block to a model, select the block and do one of the following:

- **•** Drag the block into your model.
- **•** Right-click the block, and from the context menu select **Add to <model\_name>**.

#### **Select Frequently Used Blocks from the Model Editor**

In the Simulink Editor, you can view a list of your most frequently used blocks. Right-click anywhere in the model except with the cursor directly on a block or signal. In the context menu, select **Most Frequently Used Blocks**.

#### <span id="page-1525-0"></span>**What Blocks Appear on the Frequently Used Tab?**

The Frequently Used tab lists blocks that you have added most often, with the most frequently used block at the top. The list reflects your ongoing modeling activity. For example, if you add several Gain blocks, the Gain block appears in the list if the list:

- Does not already include the Gain block
- **•** Has less than 25 blocks
- **•** Has 25 blocks, but you added more Gain blocks than the number of instances of the least frequently used block in the list

The list displays blocks that you rename as instances of the library block. For example, if you rename several Gain blocks to be MyGain1, MyGain2, and so on, those blocks count as Gain blocks.

When you close and reopen the Library Browser, the list reflects the blocks that you added up through the previous session. The list updates only when the Library Browser is open.

The list does *not* reflect blocks that you:

- **•** Add programmatically
- **•** Include in subsystems

If you add a subsystem that uses a specific type of block repeatedly, the list does not reflect that activity.

The list in the Model Editor is the same as the Library Browser list, except that the Model Editor list includes only five blocks.

#### **Add Blocks Programmatically**

To add a block programmatically, use the add\_block function.

The add block function copies the parameter values of the source block to the new block. You can use add\_block to specify values for parameters of the new block.

## <span id="page-1526-0"></span>**Edit Blocks**

#### **In this section...**

"Copy Blocks in a Model" on page 25-9 ["Copy Blocks Between Windows" on page 25-10](#page-1527-0) ["Move Blocks" on page 25-11](#page-1528-0) ["Delete Blocks" on page 25-13](#page-1530-0) ["Comment Blocks" on page 25-14](#page-1531-0)

## **Copy Blocks in a Model**

To copy a blocks in a model:

- **1** In the Simulink Editor, select the block.
- **2** Press right mouse button.
- **3** Drag the block to a new location and release the mouse button.

You can also do this by using the **Ctrl** key:

- **1** In the Simulink Editor, press and hold the **Ctrl** key.
- **2** Select the block with the left mouse button.
- **3** Drag the block to a new location and release the mouse button.

Copies of blocks have the same parameter values as the original blocks. Sequence numbers are added to the new block names.

**Note** Simulink sorts block names alphabetically when generating names for copies pasted into a model. This action can cause the names of pasted blocks to be out of order. For example, suppose you copy a row of 16 gain blocks named Gain, Gain1, Gain2...Gain15 and paste them into the model. The names of the pasted blocks occur in the following order: Gain16, Gain17, Gain18...Gain31.

## <span id="page-1527-0"></span>**Copy Blocks Between Windows**

As you build your model, you often copy blocks from Simulink block libraries or other libraries or models into your model window. To do this:

- **1** Open the appropriate block library or model window.
- **2** Drag the block to copy into the target model window. To drag a block, position the cursor over the block, then press and hold down the mouse button. Move the cursor into the target window, then release the mouse button.

You can also drag blocks from the Simulink Library Browser into a model window. See ["Browse Block Libraries" on page 4-5](#page-276-0) for more information.

**Note** The names of Sum, Mux, Demux, Bus Creator, and Bus Selector blocks are hidden when you copy them from the Simulink block library to a model. This is done to avoid unnecessarily cluttering the model diagram. (The shapes of these blocks clearly indicate their respective functions.)

You can also copy blocks by using the Simulink Editor:

- **1** Select the block you want to copy.
- **2** Select **Edit > Copy**.
- **3** Make the target model window the active window.
- **4** Choose **Edit > Paste**.

Simulink assigns a name to each copied block. If it is the first block of its type in the model, its name is the same as its name in the source window. For example, if you copy the Gain block from the Math library into your model window, the name of the new block is Gain. If your model already contains a block named Gain, Simulink adds a sequence number to the block name (for example, Gain1, Gain2). You can rename blocks; see ["Manipulate Block](#page-1544-0) [Names" on page 25-27.](#page-1544-0)

<span id="page-1528-0"></span>When you copy a block, the new block inherits all the original block's parameter values.

For more ways to add blocks, see ["Add Blocks" on page 25-4](#page-1521-0).

add blocks

#### **Move Blocks**

To move a single block from one place to another in a model window, drag the block to a new location. Simulink automatically repositions lines connected to the moved block.

To move more than one block, including connecting lines:

- **1** Select the blocks and lines. For information about how to select more than one block, see ["Select Multiple Objects" on page 4-7.](#page-278-0)
- **2** Drag the objects to their new location and release the mouse button.

To move a block, disconnecting lines:

- **1** Select the block.
- **2** Press the **Shift** key, then drag the block to its new location and release the mouse button.

You can also move a block by selecting the block and pressing the arrow keys.

You cannot move a block between:

- **•** Multiple systems open in one Simulink Editor instance
- **•** Systems open in multiple Simulink Editor instances

If you drag a block between Simulink Editor instances, the block is copied to the target Simulink Editor model window.

#### **Align Blocks**

You can manually align blocks. You can also use commands that align a group of blocks automatically (see ["Align, Distribute, and Resize Groups of](#page-294-0) [Blocks" on page 4-23](#page-294-0) for details).

**Smart Guides.** You can enable smart guides to help you align blocks and lines. When you move a block, smart guides appear to indicate when the block ports, center, or edges are aligned with the ports, centers, and edges of other blocks in the same diagram.

To display smart guides, in the Simulink Editor, select **View > Smart Guides**. The setting applies to all open instances of the Simulink Editor.

For example, the following figure shows a snapshot of a Gain block that you drag from one position in a diagram to another. The blue smart guides indicate that if you drop the Gain block at this position, its left edge is aligned with the left edge of the Subsystem block and its output port is aligned with the input port of the Saturation block.

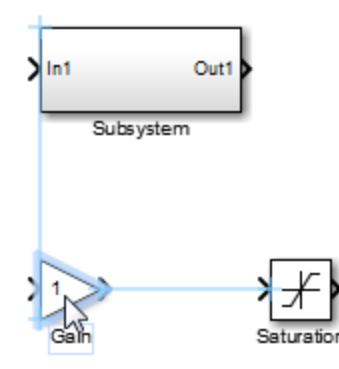

When you drag a block, one of its alignment features, for example, a port, may match more than one alignment feature of another block. In this case, Simulink displays a line for one of the features, using the following precedence order: ports, centers, edges. For example, in the following drag-and-drop snapshot, the Gain block center aligns with the Subsystem block center and the Gain block output port aligns with the Saturation block input port.

<span id="page-1530-0"></span>However, because ports take precedence over centers, Simulink draws a guide only for the ports.

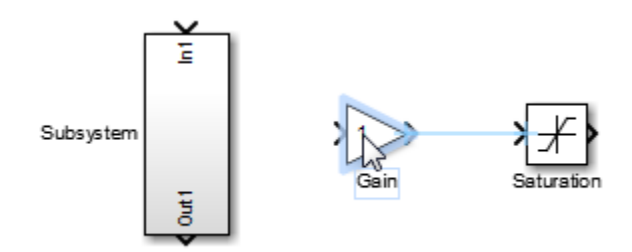

#### **Position Blocks Programmatically**

You can position (and resize) a block programmatically, using its Position parameter. For example, the following command:

set param(gcb, 'Position', [10 20 30 50]);

moves the currently selected block to a position where the top left corner of the block is at 10 20, and the bottom right corner is at 30 50.

**Note** The maximum size of a block diagram's height and width is 32767 points. An error message appears if you try to move or resize a block to a position that exceeds the diagram's boundaries.

#### **Delete Blocks**

To delete one or more blocks, select the blocks to be deleted and press the **Delete** or **Backspace** key.

```
As an alternative, you can select Edit > ClearClear or Edit > Cut.
```
The **Cut** command writes the blocks into the clipboard, which enables you to paste them into a model. Using the **Delete** or **Backspace** key or the **Clear** command does not enable you to paste the block later.

To replace a deleted block, use the **Edit > Undo** command.

## <span id="page-1531-0"></span>**Comment Blocks**

Comment out blocks in your model if you want to exclude them during simulation. To exclude a block, right-click the selected block and select **Comment out**. You can comment through blocks in a model, if you want them to be a pass through. Right-click the block and select **Comment Through**. You can only comment through blocks that have the same number of inports and outports.

Commenting blocks may be useful for several tasks, such as:

- **•** Incrementally testing parts of a model under development.
- **•** Debugging a model without having to delete and restore blocks between simulation runs.
- **•** Testing and verifying the effects of certain model blocks on simulation results.
- **•** Improving simulation performance.

You can comment Model Variant and Variant Subsystem blocks. However, you cannot comment the following:

- **•** Variant choices within a Variant Subsystem block.
- **•** Port Blocks, Iterator blocks, Data Store Memory, and Goto Tag Visibility blocks.

## <span id="page-1532-0"></span>**Set Block Properties**

For each block in a model, you can set general block properties, such as:

- **•** A description of the block
- **•** The block's order of execution
- A block annotation
- **•** Block callback functions

## **Block Properties Dialog Box**

To set these block properties, open the Block Properties dialog box.

- **1** In the Simulink Editor, select the block.
- **2** Select **Diagram > Properties**.

The Block Properties dialog box opens, with the **General** tab open. For example:

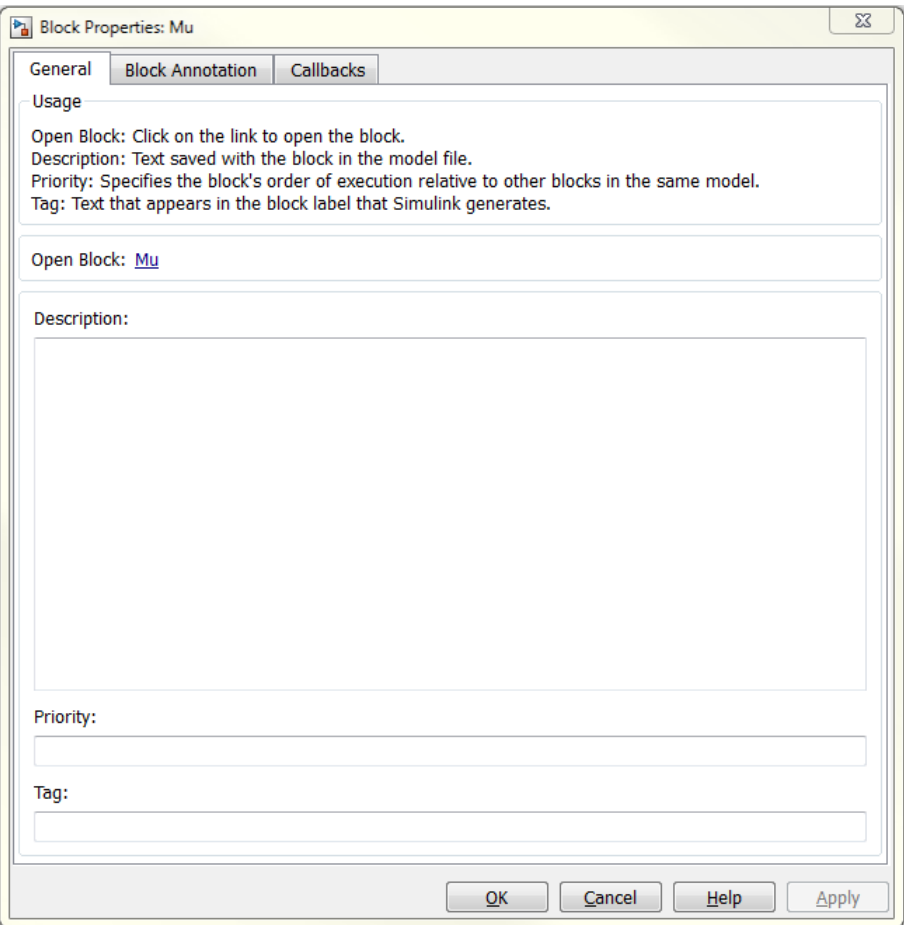

To open the Block Parameters dialog box for the block, in the General tab of the Block Properties dialog box, click the **Open Block** link. Use the Block Parameters dialog box to specify values for attributes that are specific each block.

**Note** Some blocks, such as Scope blocks, do not have a Block Parameters dialog box.

Using the Block Properties dialog box **Open Block** link to open the Block Parameters dialog box works for all blocks that have parameter dialog boxes, except for Subsystem and Model blocks. Use the Simulink Editor **Diagram** menu or the block context menu to open the Block Parameters dialog box for Subsystem and Model blocks.

#### **General Block Properties**

#### **Description**

Enter a brief description of the purpose of the block or any other descriptive information.

#### **Priority**

Specify the execution priority of this block relative to other blocks in the model. For more information, see ["Assign Block Priorities" on page 25-53](#page-1570-0).

#### **Tag**

You can use a tag to create your own block-specific label for a block. Specify text that Simulink assigns to the block's Tag parameter and saves with the block in the model.

## **Block Annotation Properties**

Use the **Block Annotation** tab to display the values of selected block parameters in an annotation that appears beneath the block's icon.

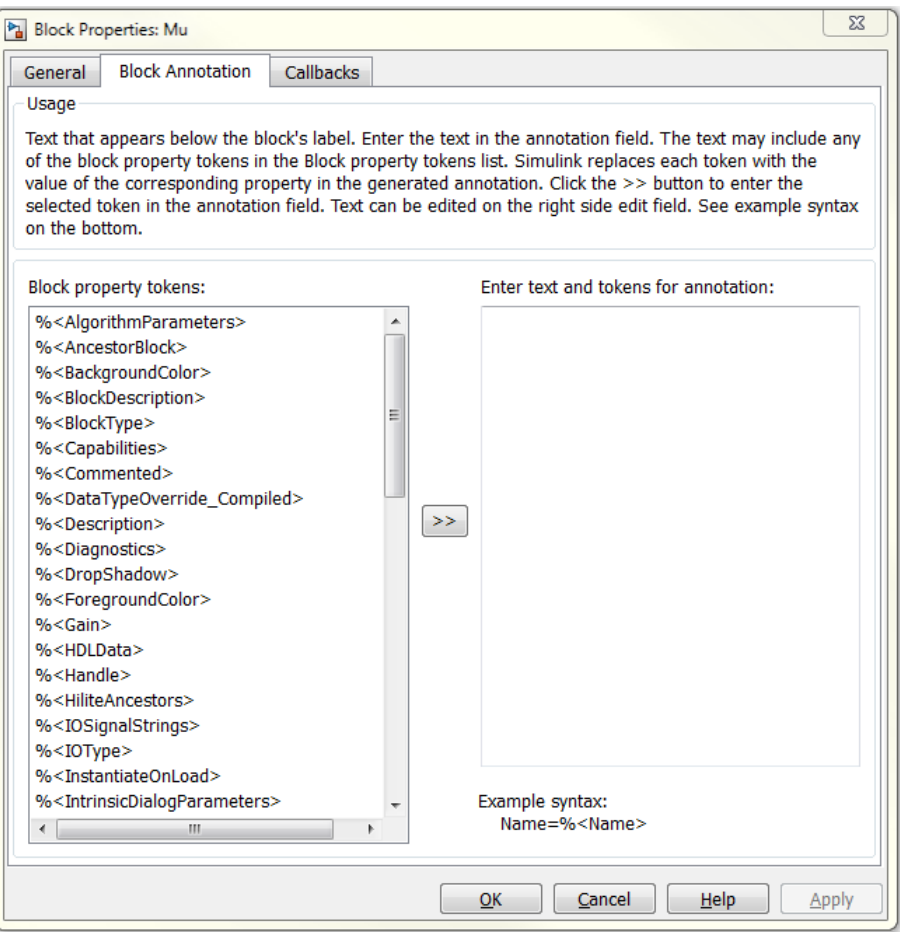

Enter the text of the annotation in the text field that appears on the right side of the pane. The text can include any of the block property tokens that appear in the list on the left side of the pane. A block property token is simply the name of a block parameter preceded by %< and followed by >. When displaying the annotation, Simulink replaces the tokens with the values of the corresponding block parameters. For example, suppose that you enter the following text and tokens for a Product block:

```
Multiplication = %<Multiplication>
Sample time = %<SampleTime>
```
In the Simulink Editor model window, the annotation appears as follows:

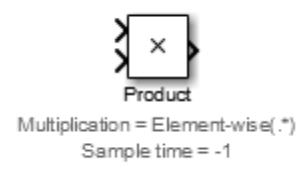

The block property token list on the left side of the pane lists all the parameters that are valid for the currently selected block (see "Common Block Properties" and "Block-Specific Parameters"). To add one of the listed tokens to the text field on the right side of the pane, select the token and then click the button between the list and the text field.

You can also create block annotations programmatically. See ["Create Block](#page-1538-0) [Annotations Programmatically" on page 25-21](#page-1538-0).

## **Block Callbacks**

Use the **Callbacks** tab to specify implementations for a block's callbacks (see ["Callbacks for Customized Model Behavior" on page 4-69](#page-340-0)).

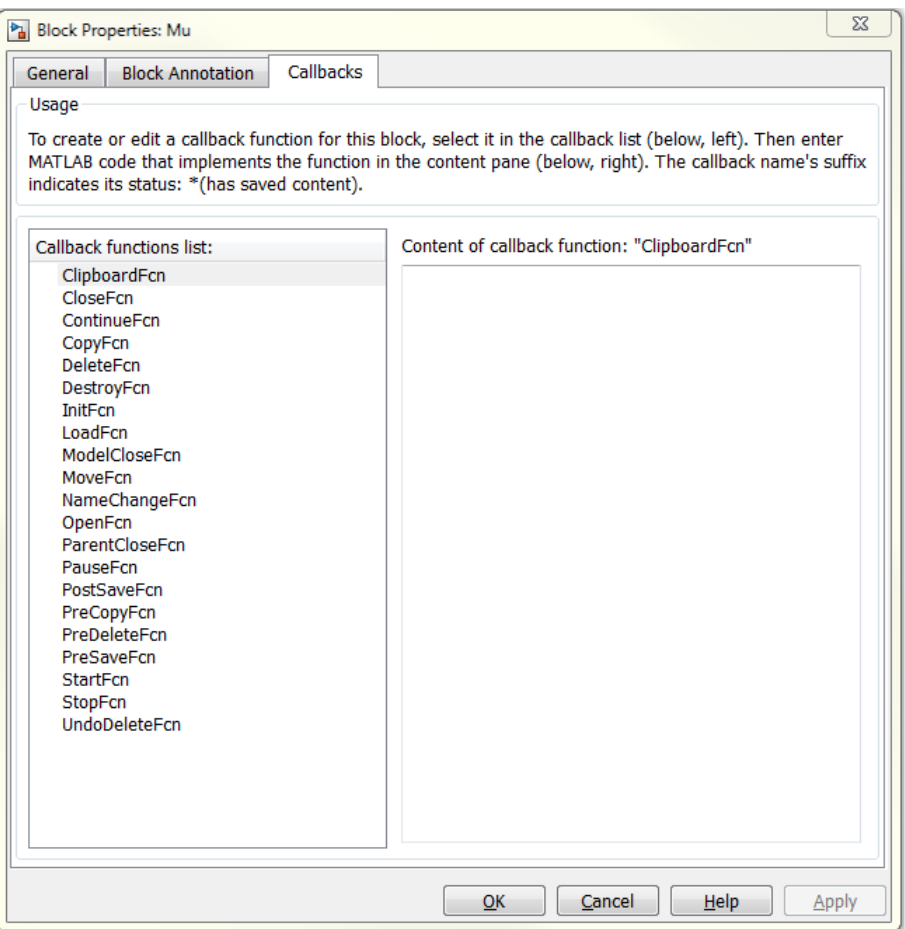

To specify an implementation for a callback, select the callback in the callback list on the left side of the pane. Then enter MATLAB commands that implement the callback in the right-hand field. Click **OK** or **Apply** to save the change. Simulink appends an asterisk to the name of the saved callback to indicate that it has been implemented.

#### **Modify Behavior for Opening a Block**

You can use the OpenFcn callback to automatically execute MATLAB scripts when the you double-click a block. MATLAB scripts can perform many

<span id="page-1538-0"></span>different tasks, such as defining variables for a block, making a call to MATLAB that brings up a plot of simulated data, or generating a GUI.

The OpenFcn overrides the normal behavior which occurs when opening a block (its parameter dialog box is displayed or a subsystem is opened).

To create block callbacks interactively, open the block's Block Properties dialog box and use the **Callbacks** tab to edit callbacks (see ["Callbacks for](#page-340-0) [Customized Model Behavior" on page 4-69](#page-340-0)).

To create the OpenFcn callback programmatically, click the block to which you want to add this property, then enter the following at the MATLAB command prompt:

set param(gcb,'OpenFcn','expression')

where expression is a valid MATLAB command or a MATLAB script that exists in your MATLAB search path.

The following example shows how to set up the callback to execute a MATLAB script called myfunction.m when double clicking a subsystem called mysubsystem.

```
set_param('mymodelname/mysubsystem','OpenFcn','myfunction')
```
#### **Create Block Annotations Programmatically**

You can use a block's AttributesFormatString parameter to display selected block parameters beneath the block as an "attributes format string," which is a string that specifies values of the block's attributes (parameters). "Common Block Properties" and "Block-Specific Parameters" describe the parameters that a block can have. Use the Simulink set\_param function to set this parameter to the desired attributes format string.

The attributes format string can be any text string that has embedded parameter names. An embedded parameter name is a parameter name preceded by  $\ast$  and followed by  $\ast$ , for example,  $\ast$  priority  $\ast$ . Simulink displays the attributes format string beneath the block's icon, replacing each parameter name with the corresponding parameter value. You can use line-feed characters (\n) to display each parameter on a separate line. For example, enter the following at the MATLAB command prompt:

#### set\_param(gcb, 'AttributesFormatString','pri=%<priority>\ngain=%<Gain>')

The Gain block displays the following block annotation:

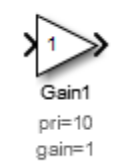

If a parameter's value is not a string or an integer, Simulink displays N/S (not supported) for the parameter's value. If the parameter name is invalid, Simulink displays ??? as the parameter value.

## <span id="page-1540-0"></span>**Change the Appearance of a Block**

#### **In this section...**

"Change a Block Orientation" on page 25-23 ["Resize a Block" on page 25-25](#page-1542-0) ["Displaying Parameters Beneath a Block" on page 25-26](#page-1543-0) ["Drop Shadows" on page 25-26](#page-1543-0) ["Manipulate Block Names" on page 25-27](#page-1544-0) ["Specify Block Color" on page 25-29](#page-1546-0)

## **Change a Block Orientation**

By default, a block is oriented so that its input ports are on the left, and its output ports are on the right. You can change the orientation of a block by rotating it 90 degrees around its center or by flipping it 180 degrees around its horizontal or vertical axis.

- **•** "How to Rotate a Block" on page 25-23
- ["How to Flip a Block" on page 25-25](#page-1542-0)

#### **How to Rotate a Block**

You can rotate a block 90 degrees by selecting one of these commands from the **Diagram** menu:

- **• Rotate & Flip > Clockwise** (or **Ctrl+R**)
- **• Rotate & Flip > Counterclockwise**

A rotation command effectively moves a block's ports from its sides to its top and bottom or from its top and bottom to its size, depending on the initial orientation of the block. The final positions of the block ports depend on the block's *port rotation type*.

**Port Rotation Type.** After rotating a block clockwise, Simulink may, depending on the block, reposition the block's ports to maintain a left-to-right port numbering order for ports along the top and bottom of the block and a top-to-bottom port numbering order for ports along the left and right sides of the block. A block whose ports are reordered after a clockwise rotation is said to have a *default port rotation* type. This policy helps to maintain the left-right and top-down block diagram orientation convention used in control system modeling applications. All nonmasked blocks and all masked blocks by default have the default rotation policy. The following figure shows the effect of using the **Rotate & Flip > Clockwise** command on a block with the default rotation policy.

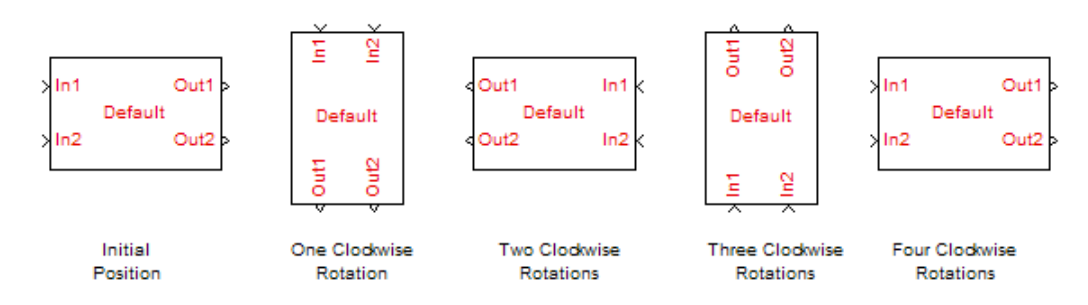

A masked block can optionally specify that its ports not be reordered after a clockwise rotation (see "Port rotation"). Such a block is said to have a *physical port rotation* type. This policy facilitates layout of diagrams in mechanical and hydraulic systems modeling and other applications where diagrams do not have a preferred orientation. The following figure shows the effect of clockwise rotation on a block with a physical port rotation type

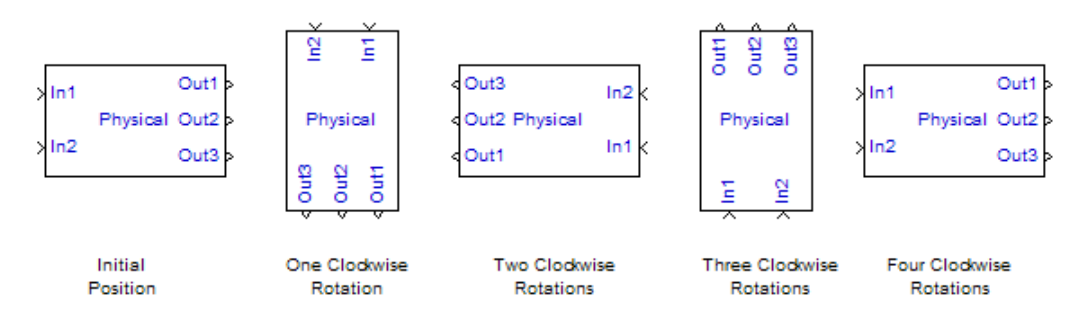

#### <span id="page-1542-0"></span>**How to Flip a Block**

Simulink provides a set of commands that allow you to flip a block 180 degrees about its horizontal or vertical axis. The commands effectively move a block's input and output ports to opposite sides of the block or reverse the ordering of the ports, depending on the block's port rotation type.

A block with the default rotation type has one flip command:

**Diagram > Rotate & Flip > Flip Block** (**Ctr+I**). This command effectively moves the block's input and output ports to the side of the block opposite to the side on which they are initially located, i.e., from the left to the right side or from the top to the bottom side.

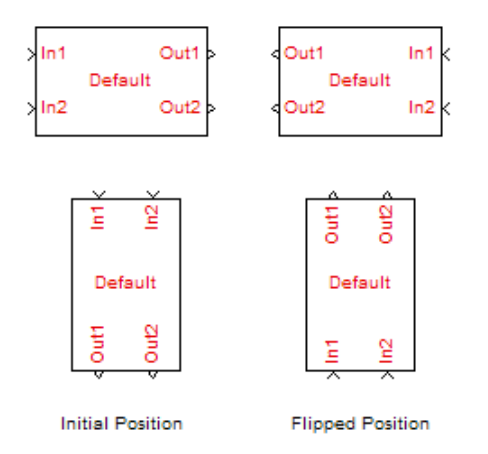

## **Resize a Block**

To change the size of a block, select it, then drag any of its selection handles. While you hold down the mouse button, a dotted rectangle shows the new block size. When you release the mouse button, the block is resized.

For example, the following figure below shows a Signal Generator block being resized. The lower-right handle was selected and dragged to the cursor position. When the mouse button is released, the block takes its new size.

<span id="page-1543-0"></span>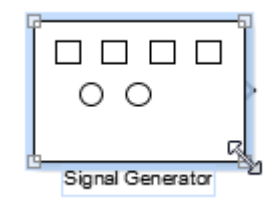

**Tip** Use the model editor's resize blocks commands to make one block the same size as another (see ["Align, Distribute, and Resize Groups of Blocks"](#page-294-0) [on page 4-23](#page-294-0)).

## **Displaying Parameters Beneath a Block**

You can cause Simulink to display one or more of a block's parameters beneath the block. Specify the parameters to be displayed by using one of the following approaches:

- **•** Enter an attributes format string in the **Attributes format string** field of the block's **Properties** dialog box (see ["Set Block Properties" on page 25-15](#page-1532-0))
- **•** Set the value of the block's AttributesFormatString property to the format string, using set\_param

## **Drop Shadows**

By default, blocks appear with a drop shadow.

To increase the depth of a block drop shadow:

**1** Select the block.

#### **2** Select **Diagram > Format > Block Shadow**.

For example, in this model, the Constant1 block has the **Block Shadow** option enabled, and the Constant2 block uses the default drop shadow.

<span id="page-1544-0"></span>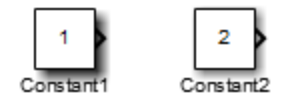

To remove the default drop shadows for all blocks, select **File > Simulink Preferences > Editor Defaults > Use classic diagram theme**.

## **Manipulate Block Names**

All block names in a model must be unique and must contain at least one character. By default, block names appear below blocks whose ports are on the sides, and to the left of blocks whose ports are on the top and bottom, as the following figure shows:

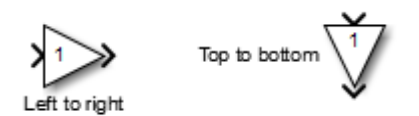

**Note** Simulink commands interprets a forward slash (/) as a block path delimiter. For example, the path vdp/Mu designates a block named Mu in the model named vdp. Therefore, avoid using forward slashes (/) in block names to avoid causing Simulink to interpret the names as paths.

#### **Change Block Names**

You can edit a block name in one of these ways:

- **•** To replace the block name, click the block name, select the entire name, and then enter the new name.
- **•** To insert characters, click between two characters to position the insertion point, then insert text.
- **•** To replace characters, drag the mouse to select a range of text to replace, then enter the new text.

To apply the block name edit, click the cursor anywhere else in the model, take any other action, or press **Esc**. If you try to change the name of a block to a name that already exists, Simulink displays an error message.

**Note** If you change the name of a library block, all links to that block become unresolved.

#### **Change Font of Block Name**

To modify the font used in a block name by selecting the block, then choosing the **Font Style** menu item from the **Diagram > Format** menu.

- **1** Select the block name.
- **2** Select **Diagram > Format > Font Style**.

The Select Font dialog box opens.

**3** Select a font and specify other font characteristics, such as the font size.

**Note** Changing the block name font also changes the font of any text that appears inside the block.

This procedure also changes the font of any text that appears inside the block.

#### **Change the Location of a Block Name**

To change the location of the name of a selected block, use one of these approaches:

- Drag the block name to the opposite side of the block.
- **•** Choose **Diagram > Rotate & Flip > Flip Block Name**. This command changes the location of the block name to the opposite side of the block.

For more information about block orientation, see ["How to Rotate a Block" on](#page-1540-0) [page 25-23](#page-1540-0).

#### <span id="page-1546-0"></span>**Hide a Block Name**

By default the Simulink Editor displays the names of blocks (except for a few blocks, such as the Bus Creator block). To hide the name of a selected block, clear the **Diagram > Format > Show Block Name** menu option.

## **Specify Block Color**

See ["Specify Block Diagram Colors" on page 4-9](#page-280-0) for information on how to set the color of a block.

## <span id="page-1547-0"></span>**Display Port Values for Debugging**

#### **In this section...**

"How Displaying Port Values Helps with Debugging" on page 25-30

["Display Value for a Specific Port" on page 25-34](#page-1551-0)

["Display Port Values for a Model" on page 25-34](#page-1551-0)

["When No Data Is Available to Display" on page 25-35](#page-1552-0)

["Port Value Display Limitations" on page 25-35](#page-1552-0)

## **How Displaying Port Values Helps with Debugging**

For many blocks whose signals carry data, Simulink can display signal values (block output) as data tips (similar to tool tips) on the block diagram during and after a simulation. This model shows a data tip for the port on the Fcn block, an output value of –3.03.

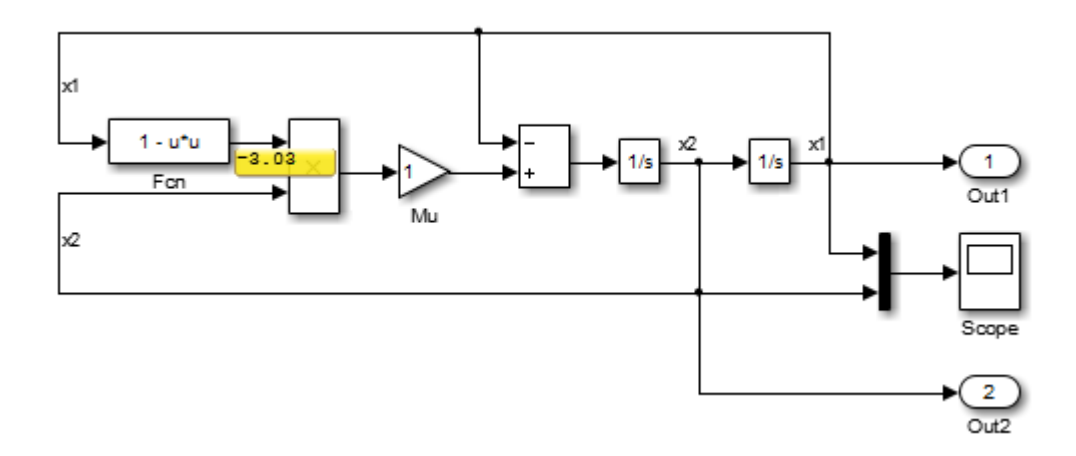

Displaying port value data tips can help during interactive debugging of a model. For example, the figure shows the output of a thermal model for a house.
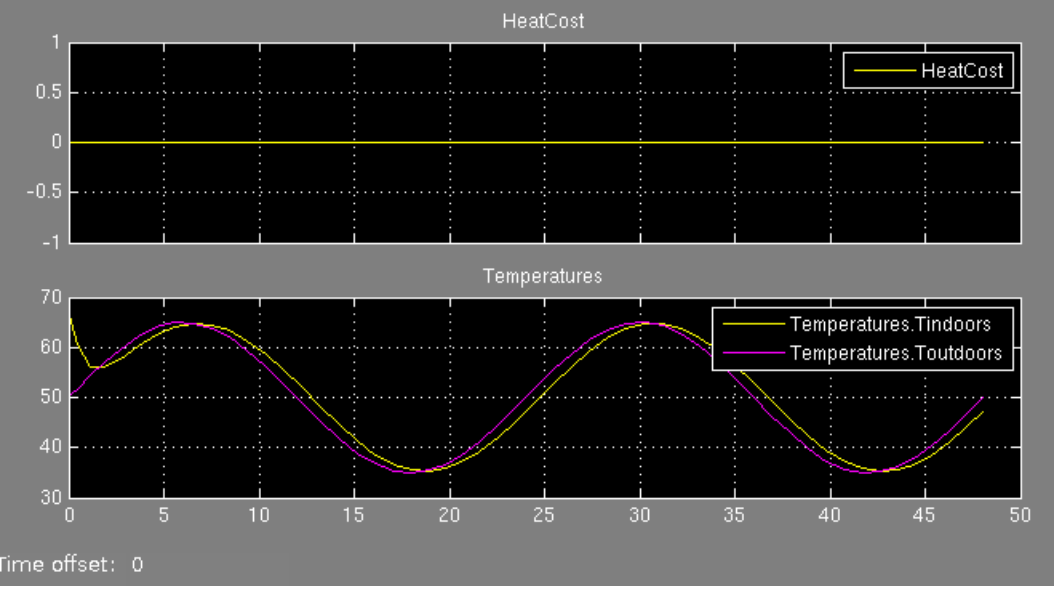

These results suggest a problem with the model because::

- **•** The heating cost is 0 at all temperatures.
- **•** The temperature inside the house matches ambient temperature almost exactly.

In such cases, debugging the blocks in the model interactively can help isolate the error. Port value labels provide information at the output of every block in the model. So in this example, if you step forward using Simulation Stepper, you can see that the output of the Heater subsystem is 0 at every time step.

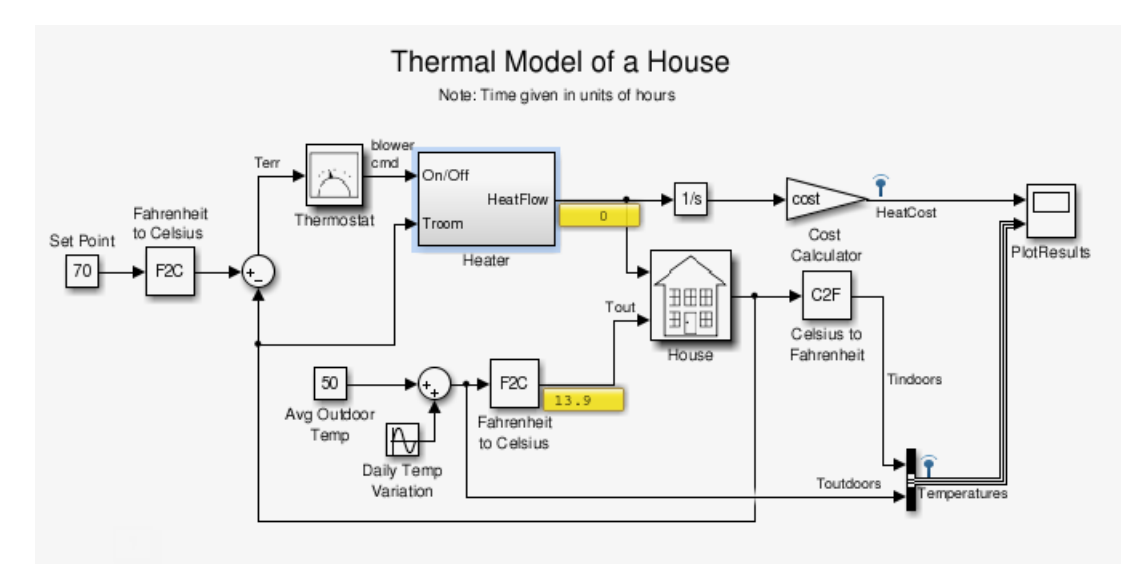

To learn more, you can enable port value labels for blocks inside the Heater subsystem. Using Simulation Stepper, if you step forward again to display the values, you can see that there is an issue with the HeatGain block. The output is constant at 0.

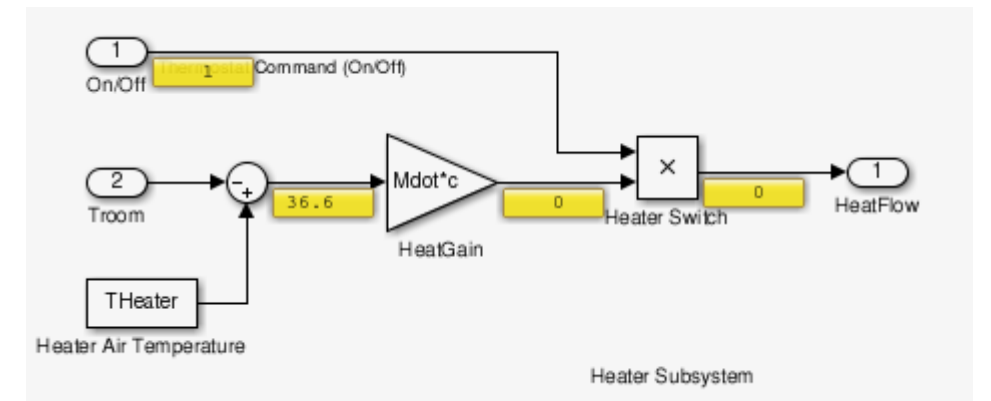

This technique helps you isolate the issue.

To simplify debugging, you can turn on and off port value labels during simulation. Besides providing useful information for debugging, port value displays can help you monitor a signal value during simulation. However, these labels are not saved with a model.

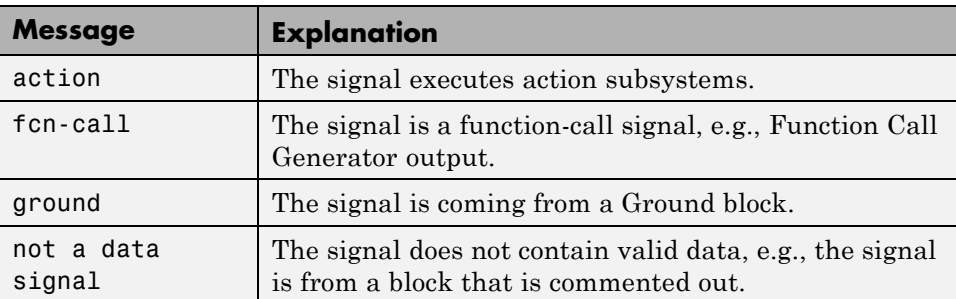

For non-numeric data display, Simulink uses these strings:

In some cases:

- **•** The port value display may not be able to acquire the value signal or
- **•** The signal's value cannot be easily displayed

In such cases, Simulink uses these strings:

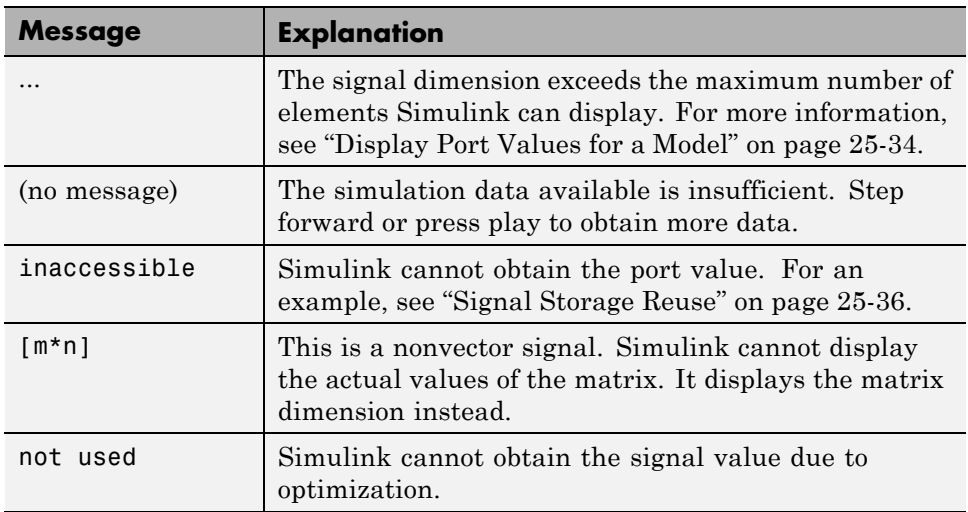

<span id="page-1551-0"></span>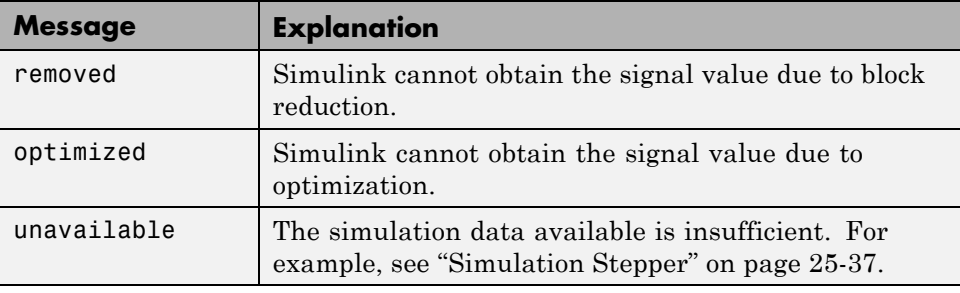

**Note** You can force a value label to display the signal value by designating the signal as a test point. Use the **Properties** dialog box to do this.

## **Display Value for a Specific Port**

- **1** In the Simulink Editor model window, select the signal that is connected to the port whose value you want to display or the block whose port values you want to display.
- **2** Select **Display > Data Display in Simulation > Show Value Label of Selected Port**.

**Note** To remove the data tips, select **Display > Data Display in Simulation > Remove All Value Labels**.

### **Display Port Values for a Model**

Specify port value display formatting and the frequency of updates. The Value Label Display Options dialog box controls these settings on the entire model.

- **1** In the model whose port values you want to display, select **Display > Data Display in Simulation > Options**.
- **2** In the Value Label Display Options dialog box, specify your preferences for:
- **•** The display options, including font size, the refresh frequency, and the number of elements displayed for vector signals with signal widths greater than 1
- **•** The display mode
- **•** Floating-point or fixed-point format

## **When No Data Is Available to Display**

An empty box can appear when you toggle or hover on a block. This means that no port value is currently available. You also see the empty box if you have not yet simulated the model.

If you toggle or hover on a block that Simulink optimizes out of a simulation (such as a virtual subsystem block), the model displays the string optimized while you simulate.

## **Port Value Display Limitations**

#### **Performance**

Enabling the hovering option for a model or setting at least one block to **Toggle Value Labels When Clicked** slows down simulation.

#### **Accelerated Modes**

The table shows how accelerator modes affect the display of port values.

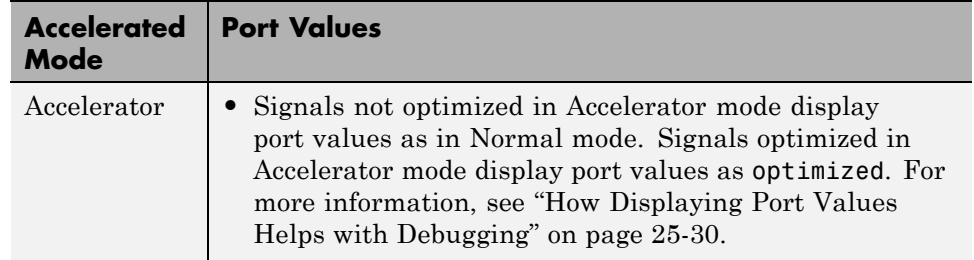

<span id="page-1553-0"></span>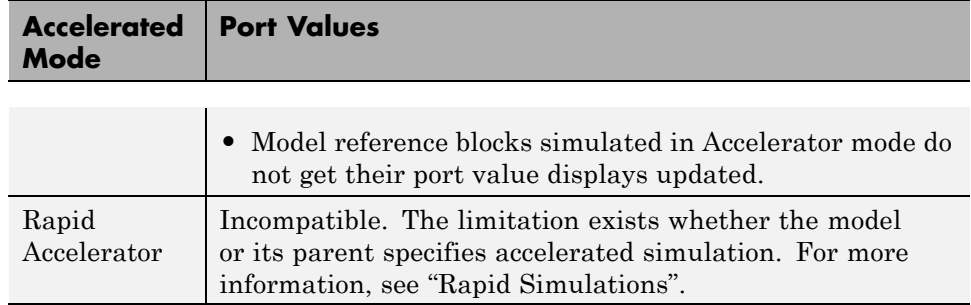

#### **Signal Storage Reuse**

If the output port buffer of a block is shared with another block through the optimization of signal storage reuse, the port value displays as inaccessible. You can disable signal storage reuse using the **Configuration Parameters > Optimization > Signals and Parameters > Signal storage reuse** check box. However, disabling signal storage reuse increases the memory used during simulation.

#### **Signal Data Types**

Simulink displays the port value for ports connected to most kinds of signals, including signals with built-in data types (such as double, int32, or Boolean), DYNAMICALLY\_TYPED, and several other data types. However, Simulink does not display data for signals with some composite data types, such as bus signals. In addition, the software shows the floating and fixed-point formats for only noncomplex signal value displays.

#### **Inline Parameters**

For models that use inline parameters (models that have **Configuration Parameters > Optimization > Signals and Parameters > Inline parameters** enabled), Simulink does not display port values for signals such as:

- **•** Constant input to an Enable block
- **•** Outputs of an Enable block that is never enabled

#### <span id="page-1554-0"></span>**Subsystems**

- **•** You cannot display port values for subsystems contained in a variant subsystem when there are no signal lines connecting to them. In such cases, during simulation, Simulink automatically determines block connectivity based on the active variant. However, you can display port values within the subsystems contained in the variant subsystem. You can also display values on signal lines outside of the variant subsystem.
- **•** When you disable a conditionally executed subsystem, the port value display for a signal that goes into an Outport block displays the value of the Outport block, depending on the **Output when disabled** setting.

#### **Simulation Stepper**

If you do not enable port value display when stepping forward, the display will not be available when stepping back. When stepping back, if the port value is unavailable, the unavailable label is displayed.

#### **Refine Factor**

Port value displays do not honor refine factor values (**Configuration Parameters > Data Import/Export > Refine factor**) because Simulink updates port value displays only during major time steps.

#### **Signal Specification Block and Inport Block**

When you display port values on Signal Specification and Inport blocks in a subsystem, the value that is driving the blocks displays instead of the block values.

#### **Command-Line Simulations**

For efficiency, Simulink does not support port value displays during a command-line simulation using the sim command.

#### **Merge Block**

Simulink does not display the output value of a merge block. To see this value, refer to the source block.

#### **Command Line Interface**

You cannot specify port value displays through the command line interface.

#### **Non-Simulink signals**

You cannot place port values on non-Simulink signals, such as Simscape or SimEvents signals. This limitation applies to conditional breakpoints as well.

## **Control and Display the Sorted Order**

#### **In this section...**

"What Is Sorted Order?" on page 25-39 "Display the Sorted Order" on page 25-39 ["Sorted Order Notation" on page 25-40](#page-1557-0) ["How Simulink Determines the Sorted Order" on page 25-51](#page-1568-0) ["Assign Block Priorities" on page 25-53](#page-1570-0) ["Rules for Block Priorities" on page 25-54](#page-1571-0) ["Block Priority Violations" on page 25-57](#page-1574-0)

## **What Is Sorted Order?**

During the updating phase of simulation, Simulink determines the order in which to invoke the block methods during simulation. This block invocation ordering is the *sorted order*.

You cannot set this order, but you can assign priorities to nonvirtual blocks to indicate to Simulink their execution order relative to other blocks. Simulink tries to honor block priority settings, unless there is a conflict with data dependencies. To confirm the results of priorities that you have set, or to debug your model, display and review the sorted order of your nonvirtual blocks and subsystems.

**Note** For more information about block methods and execution, see:

- **•** ["Block Methods" on page 3-16](#page-205-0)
- **•** ["Conditional Execution Behavior" on page 7-52](#page-623-0)

## **Display the Sorted Order**

To display the sorted order of the vdp model:

<span id="page-1557-0"></span>**1** Open the van der Pol equation model:

vdp

**2** In the model window, select **Display > Blocks > Sorted Execution Order**.

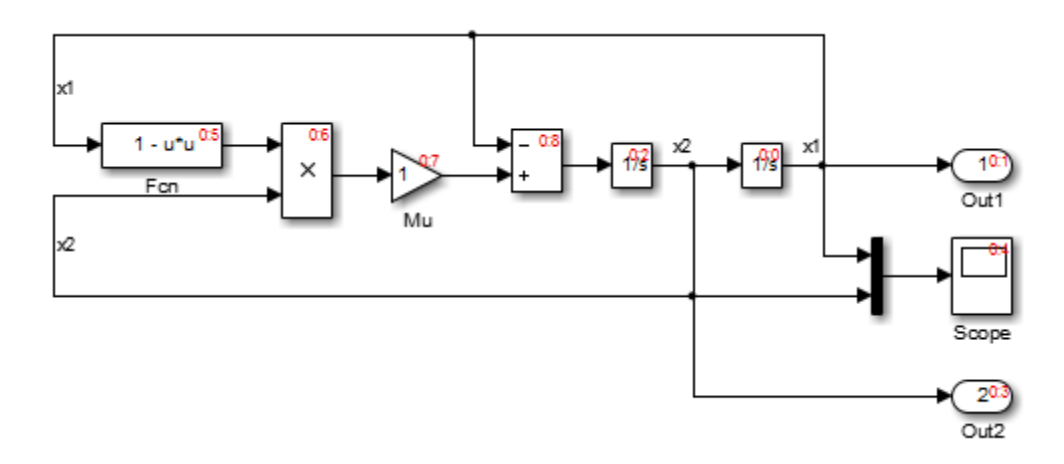

Simulink displays a notation in the top-right corner of each nonvirtual block and each nonvirtual subsystem. These numbers indicate the order in which the blocks execute. The first block to execute has a sorted order of 0.

For example, in the van der Pol equation model, the Integrator block with the sorted order 0:0 executes first. The Out1 block, with the sorted order 0:1, executes second. Similarly, the remaining blocks execute in numeric order from 0:2 to 0:8.

You can save the sorted order setting with your model. To display the sorted order when you reopen the model, select **Simulation > Update diagram**.

#### **Sorted Order Notation**

The sorted order notation varies depending on the type of block. The following table summarizes the different formats of sorted order notation. Each format is described in detail in the sections that follows the table.

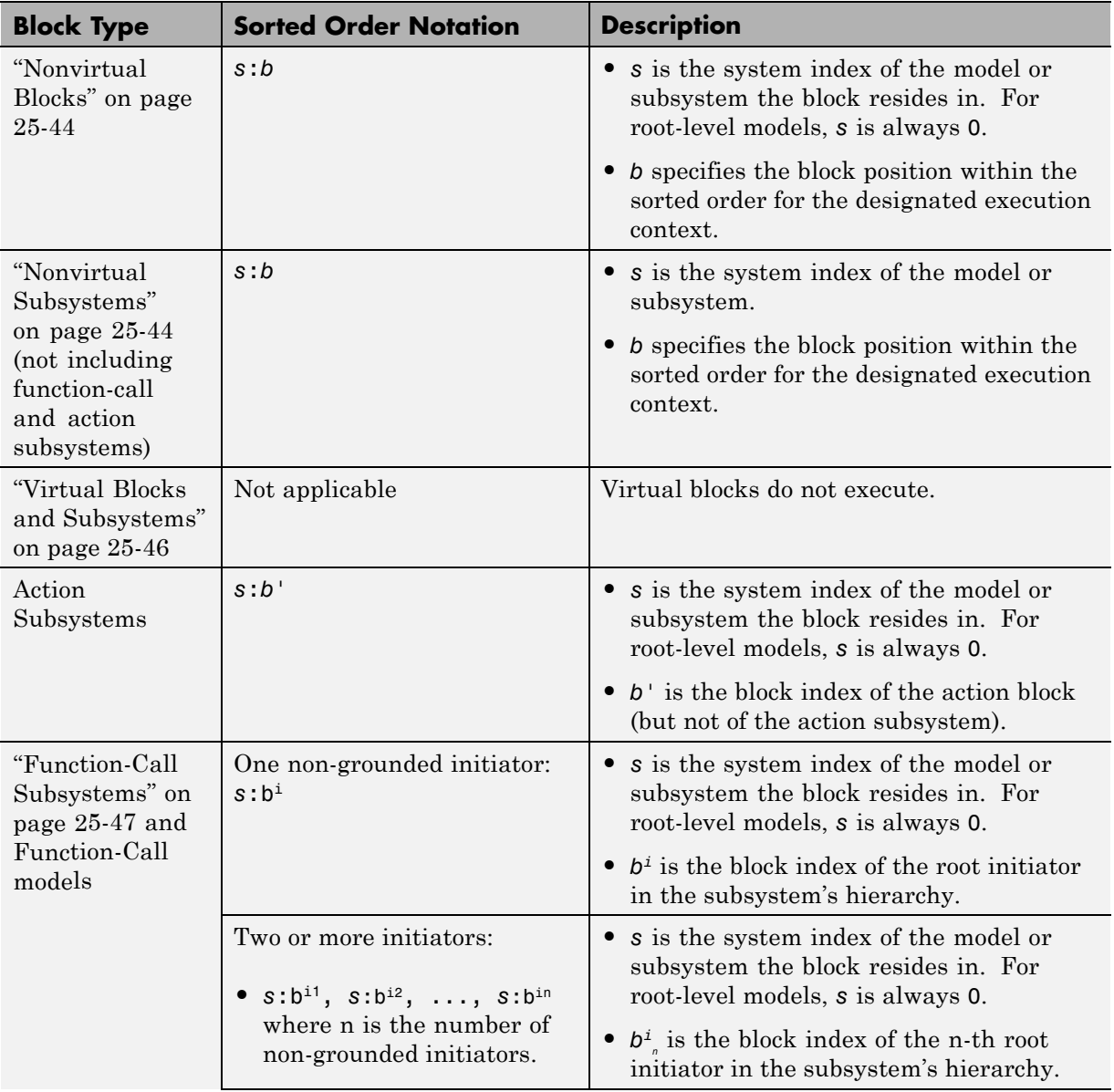

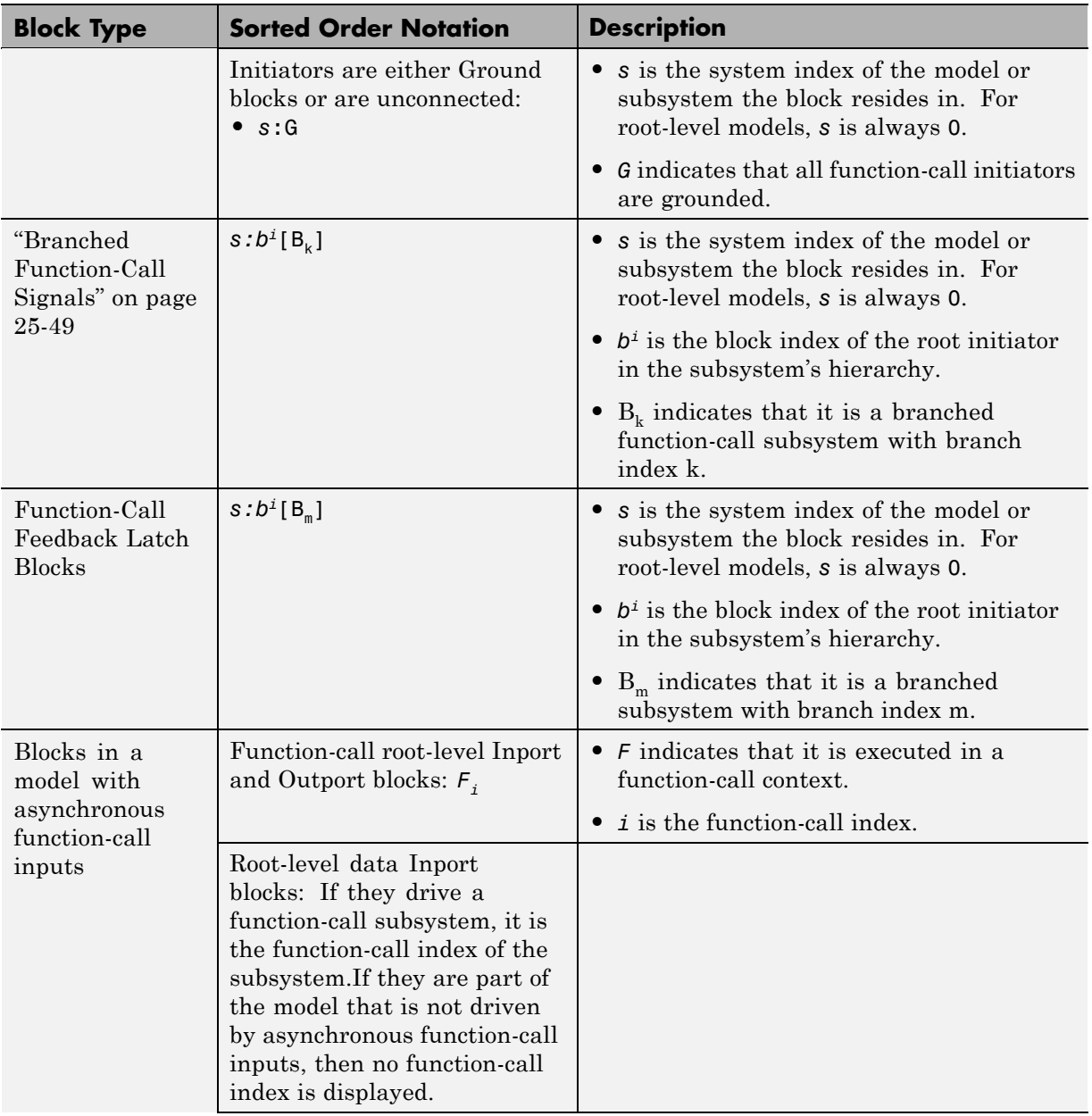

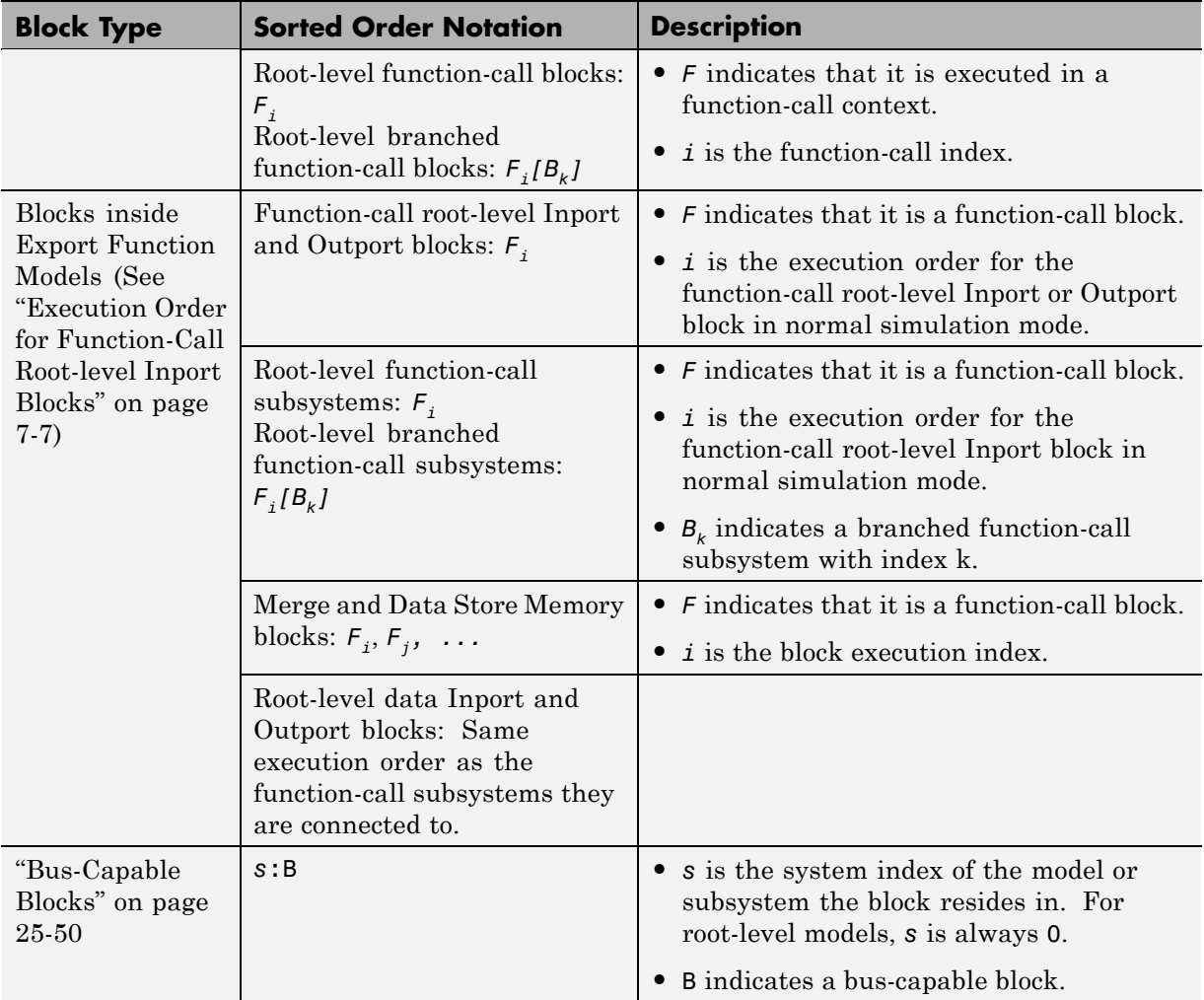

- **•** ["Nonvirtual Blocks" on page 25-44](#page-1561-0)
- **•** ["Nonvirtual Subsystems" on page 25-44](#page-1561-0)
- **•** ["Virtual Blocks and Subsystems" on page 25-46](#page-1563-0)
- **•** ["Function-Call Subsystems" on page 25-47](#page-1564-0)
- **•** ["Branched Function-Call Signals" on page 25-49](#page-1566-0)

<span id="page-1561-0"></span>**•** ["Bus-Capable Blocks" on page 25-50](#page-1567-0)

#### **Nonvirtual Blocks**

In the van der Pol equation model, all the nonvirtual blocks in the model have a sorted order. The system index for the top-level model is 0, and the block execution order ranges from 0 to 8.

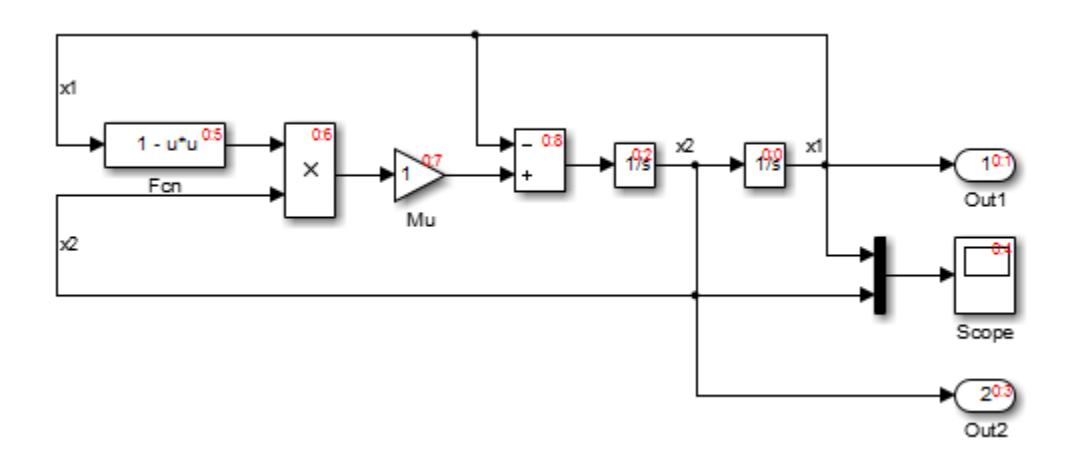

#### **Nonvirtual Subsystems**

The following model contains an atomic, nonvirtual subsystem named Discrete Cruise Controller.

When you enable the sorted order display for the root-level system, Simulink displays the sorted order of the blocks.

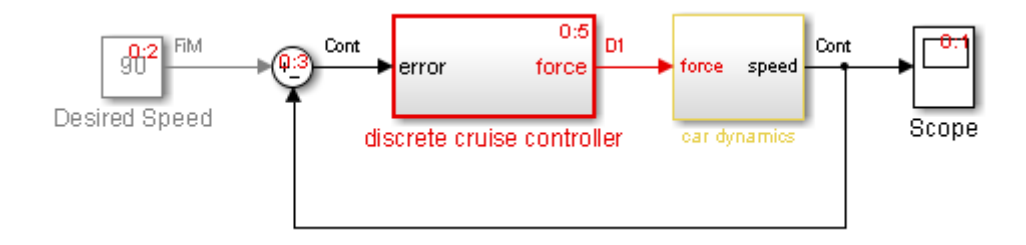

The Scope block in this model has the lowest sorted order, but its input depends on the output of the Car Dynamics subsystem. The Car Dynamics subsystem is virtual, so it does not have a sorted order and does not execute as an atomic unit. However, the blocks within the subsystem execute at the root level, so the Integrator block in the Car Dynamics subsystem executes first. The Integrator block sends its output to the Scope block in the root-level model, which executes second.

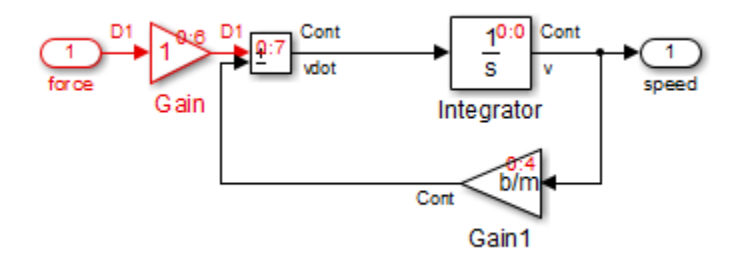

The Discrete Cruise Controller subsystem has a sorted order of 0:5:

- **•** 0 indicates that this atomic subsystem is part of the root level of the hierarchal system comprised of the primary system and the two subsystems.
- **•** 5 indicates that the atomic subsystem is the sixth block that Simulink executes relative to the blocks within the root level.

The sorted order of each block inside the Discrete Cruise Controller subsystem has the form 1:*b*, where:

- **•** 1 is the system index for that subsystem.
- **•** *b* is the block position in the execution order. In the Discrete Cruise Controller subsystem, the sorted order ranges from 0 to 8.

<span id="page-1563-0"></span>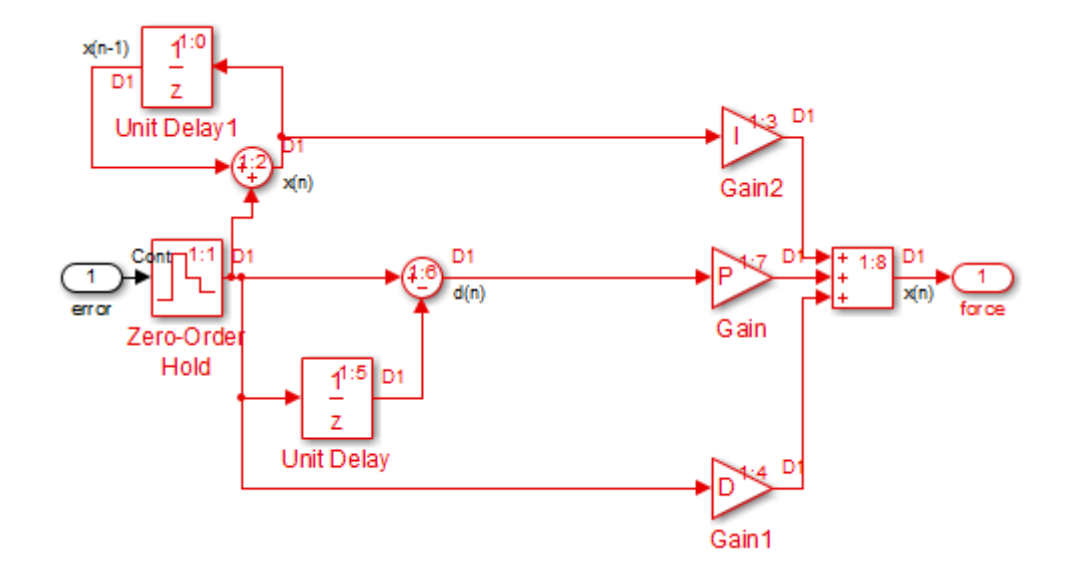

#### **Virtual Blocks and Subsystems**

Virtual blocks, such as the Mux block, exist only graphically and do not execute. Consequently, they are not part of the sorted order and do not display any sorted order notation.

Virtual subsystems do not execute as a unit, and like a virtual block, are not part of the sorted order. The blocks inside the virtual subsystem are part of the root-level system sorted order, and therefore share the system index.

In the model in ["Nonvirtual Subsystems" on page 25-44](#page-1561-0), the virtual subsystem Car Dynamics does not have a sorted order. However, the blocks inside the subsystem have a sorted order in the execution context of the root-level model. The blocks have the same system index as the root-level model. The Integrator block inside the Car Dynamics subsystem has a sorted order of 0:0, indicating that the Integrator block is the first block executed in the context of the top-level model.

<span id="page-1564-0"></span>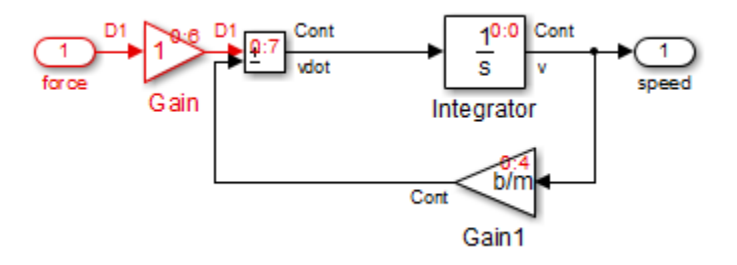

#### **Function-Call Subsystems**

**Single Initiator.** A function-call subsystem (or model) executes when the initiator invokes the function-call subsystem (or model) and, therefore, does not have a sorted order independent of its initiator. Specifically, for a subsystem that connects to one initiator, Simulink uses the notation *s*:bi, where *s* is the index of the system that contains the initiator and  $b^i$  is the block index of the root initiator in the subsystems hierarchy.

For example, the sorted order for the subsystems f and g is 0:0, since the sorted order of their root initiator, Chart, is 0:0.

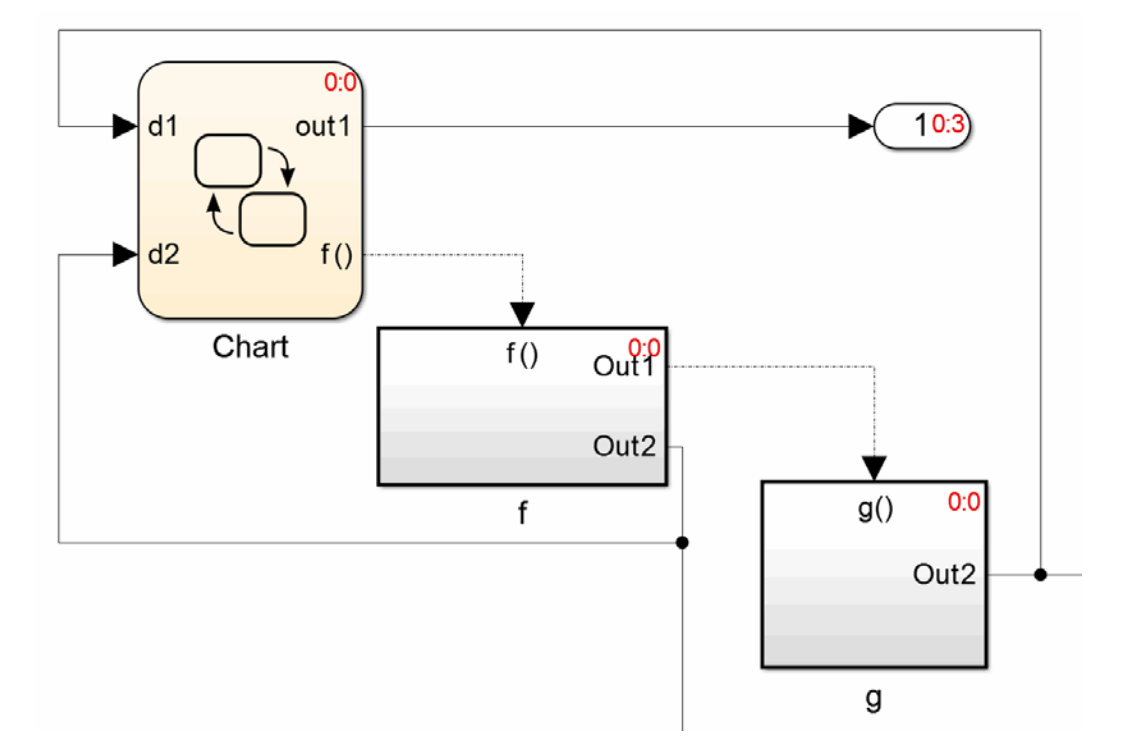

**Multiple Initiators.** For a function-call subsystem that connects to more than one initiator, the sorted order notation is  $s:b^{i1}$ ,  $s:b^{i2}$ , ...,  $s:b^{in}$ where n is the number of non-grounded initiators, *s* is the system index of the model or subsystem the block resides in, and  $b^i_{\;\;i}$  is the block index of the n-th root initiator in the subsystem's hierarchy.

For example, open the sl\_subsys\_fcncall6 model. The f subsystem has three initiators from the same level in the subsystem's hierarchy. Two are from the Stateflow chart, Chart1, and one from the Stateflow chart, Chart.

Because Chart1 has a sorted order 0:2 and Chart has a sorted order of 0:4,the function-call subsystem f has a sorted order notation of 0:2,0:4.

<span id="page-1566-0"></span>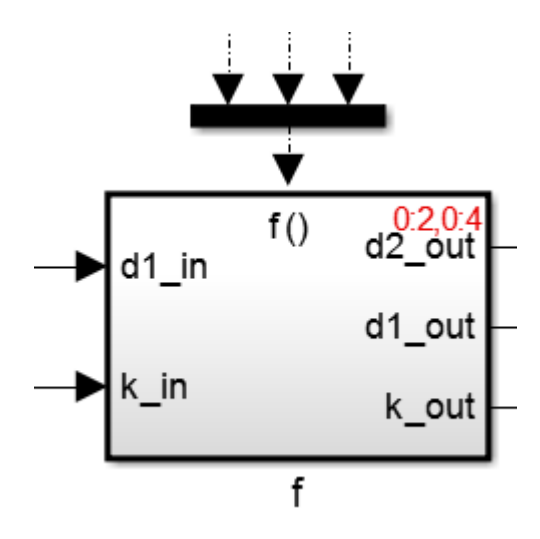

#### **Branched Function-Call Signals**

When a function-call signal is branched using a Function-Call Split block, Simulink displays the order in which subsystems (or models) that connect to the branches execute when the initiator invokes the function call. Simulink uses the notation  $s:b^{i}[B_{k}]$  to indicate this order. *s* is the system index of the model or subsystem the block resides in,  $b^i$  is the block index of the root initiator in the subsystem's hierarchy, and  $B_k$  indicates that it is a branched function-call subsystem with branch index k.

For example, open the s1 subsys foncall11 model and display the sorted order. The sorted order indicates that the subsystem f (B0) executes before the subsystem g (B1).

<span id="page-1567-0"></span>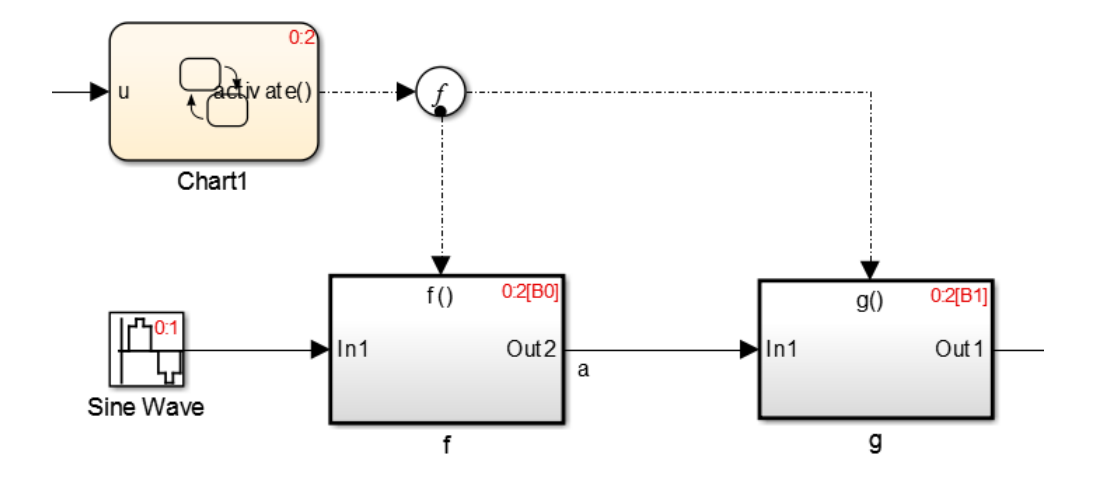

#### **Bus-Capable Blocks**

A bus-capable block does not execute as a unit and therefore does not have a unique sorted order. Such a block displays its sorted order as *s*:B where B stands for bus.

For example, open the sldemo\_bus\_arrays model and display the sorted order. Open the For Each Subsystem to see that the sorted order for the Bus Assignment block appears as 1:B.

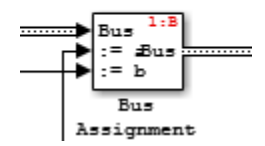

For more information, see ["Bus-Capable Blocks" on page 54-22.](#page-3137-0)

## <span id="page-1568-0"></span>**How Simulink Determines the Sorted Order**

#### **Direct-Feedthrough Ports Impact on Sorted Order**

To ensure that the sorted order reflects data dependencies among blocks, Simulink categorizes block input ports according to the dependency of the block outputs on the block input ports. An input port whose current value determines the current value of one of the block outputs is a *direct-feedthrough* port. Examples of blocks that have direct-feedthrough ports include:

- **•** Gain
- **•** Product
- **•** Sum

Examples of blocks that have non-direct-feedthrough inputs:

- Integrator Output is a function of its state.
- Constant Does not have an input.
- Memory Output depends on its input from the previous time step.

#### **Rules for Sorting Blocks**

To sort blocks, Simulink uses the following rules:

**•** If a block drives the direct-feedthrough port of another block, the block must appear in the sorted order ahead of the block that it drives.

This rule ensures that the direct-feedthrough inputs to blocks are valid when Simulink invokes block methods that require current inputs.

**•** Blocks that do not have direct-feedthrough inputs can appear anywhere in the sorted order as long as they precede any direct-feedthrough blocks that they drive.

Placing all blocks that do not have direct-feedthrough ports at the beginning of the sorted order satisfies this rule. This arrangement allows Simulink to ignore these blocks during the sorting process.

Applying these rules results in the sorted order. Blocks without direct-feedthrough ports appear at the beginning of the list in no particular order. These blocks are followed by blocks with direct-feedthrough ports arranged such that they can supply valid inputs to the blocks which they drive.

The following model, from ["Nonvirtual Subsystems" on page 25-44](#page-1561-0), illustrates this result. The following blocks do not have direct-feedthrough and therefore appear at the beginning of the sorted order of the root-level system:

**•** Integrator block in the Car Dynamics virtual subsystem

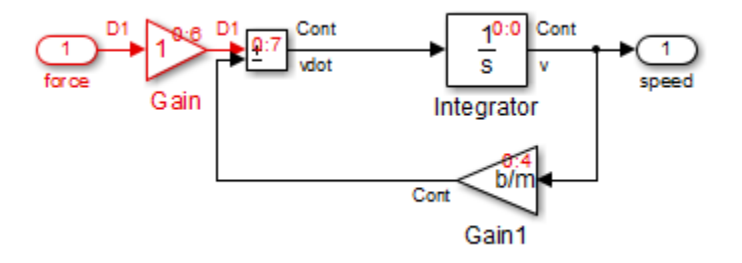

**•** Speed block in the root-level model

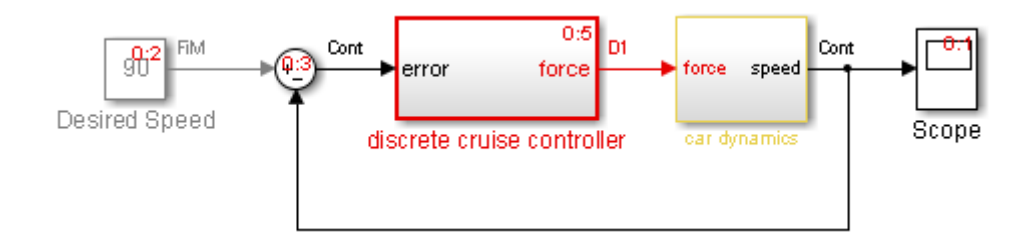

Inside the Discrete Cruise Controller subsystem, all the Gain blocks, which have direct-feedthrough ports, run before the Sum block that they drive.

<span id="page-1570-0"></span>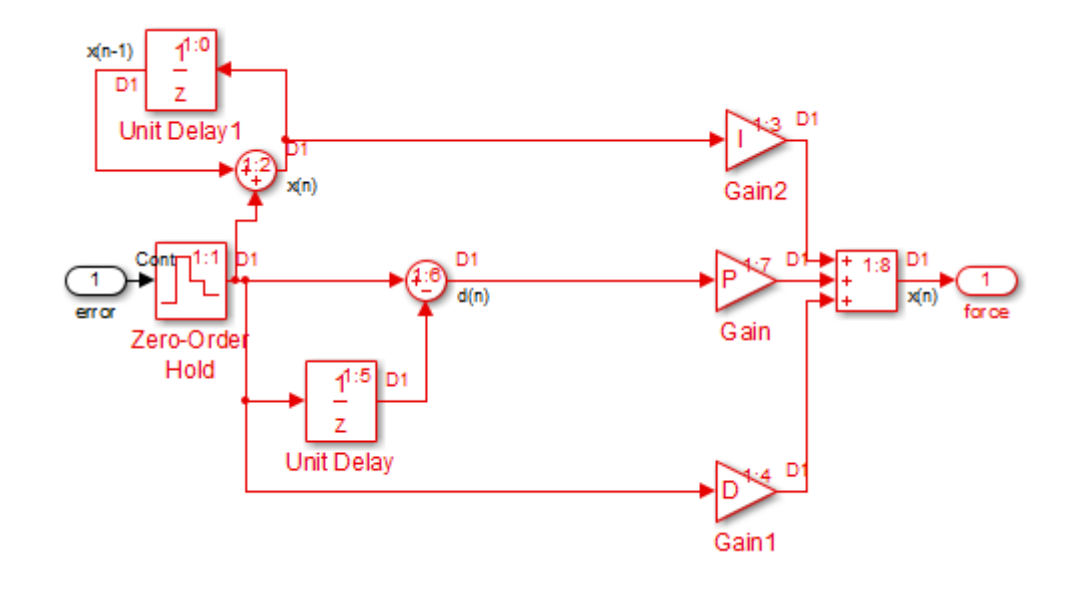

## **Assign Block Priorities**

You can assign a priority to a nonvirtual block or to an entire subsystem. Higher priority blocks appear before lower priority blocks in the sorted order. The lower the number, the higher the priority.

- **•** "Assigning Block Priorities Programmatically" on page 25-53
- **•** ["Assigning Block Priorities Interactively" on page 25-54](#page-1571-0)

#### **Assigning Block Priorities Programmatically**

To set priorities programmatically, use the command:

```
set_param(b,'Priority','n')
```
where

- **•** b is the block path.
- **•** n is any valid integer. (Negative integers and 0 are valid priority values.)

#### <span id="page-1571-0"></span>**Assigning Block Priorities Interactively**

To set the priority of a block or subsystem interactively:

- **1** Right-click the block and select **Properties**.
- **2** On the **General** tab, in the **Priority** field, enter the priority.

## **Rules for Block Priorities**

Simulink honors the block priorities that you specify unless they violate data dependencies. [\("Block Priority Violations" on page 25-57](#page-1574-0) describes situations that cause block property violations.)

In assessing priority assignments, Simulink attempts to create a sorted order such that the priorities for the individual blocks within the root-level system or within a nonvirtual subsystem are honored relative to one another.

Three rules pertain to priorities:

- "Priorities Are Relative" on page 25-54
- ["Priorities Are Hierarchical" on page 25-55](#page-1572-0)
- **•** ["Lack of Priority May Not Result in Low Priority" on page 25-56](#page-1573-0)

#### **Priorities Are Relative**

Priorities are relative; the priority of a block is relative to the priority of the blocks within the same system or subsystem.

For example, suppose you set the following priorities in the Discrete Cruise Controller subsystem in the model in ["Nonvirtual Subsystems" on page 25-44.](#page-1561-0)

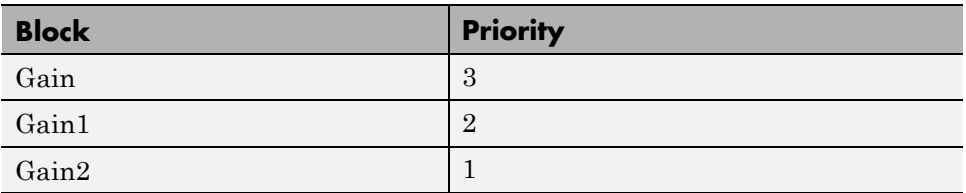

After updating the diagram, the sorted order for the Gain blocks is as follows.

<span id="page-1572-0"></span>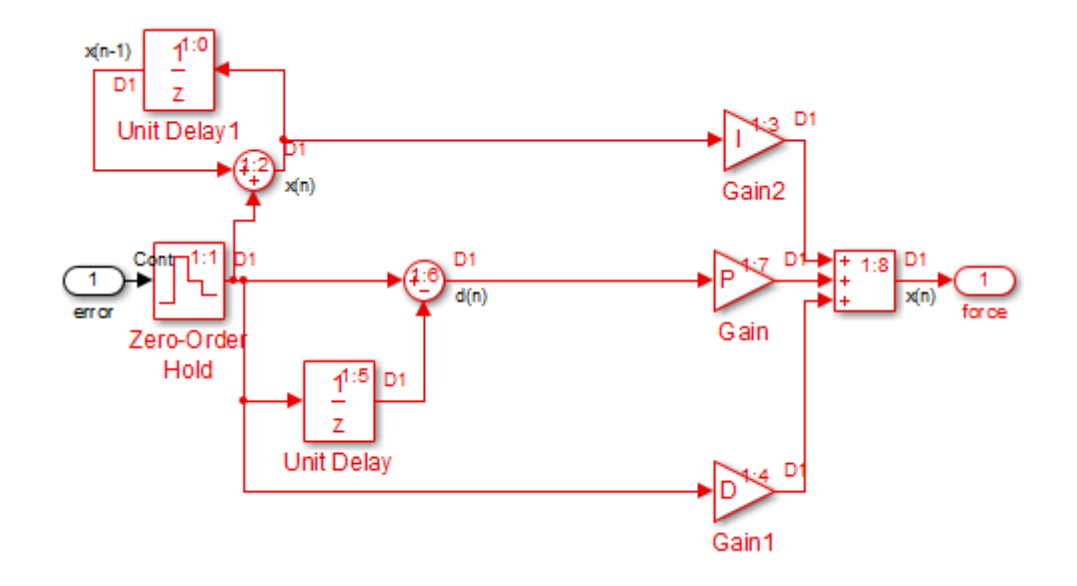

The sorted order values of the Gain, Gain1, and Gain2 blocks reflect the respective priorities assigned: Gain2 has highest priority and executes before Gain1 and Gain; Gain1 has second priority and executes after Gain2; and Gain executes after Gain1. Simulink takes into account the assigned priorities relative to the other blocks in that subsystem.

The Gain blocks are not the first, second, and third blocks to execute. Nor do they have consecutive sorted orders. The sorted order values do not necessarily correspond to the priority values. Simulink arranges the blocks so that their priorities are honored relative to each other.

#### **Priorities Are Hierarchical**

In the Car Dynamics virtual subsystem, suppose you set the priorities of the Gain blocks as follows.

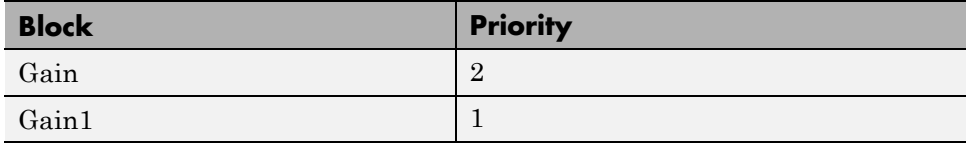

<span id="page-1573-0"></span>After updating the diagram, the sorted order for the Gain blocks is as illustrated. With these priorities, Gain1 always executes before Gain.

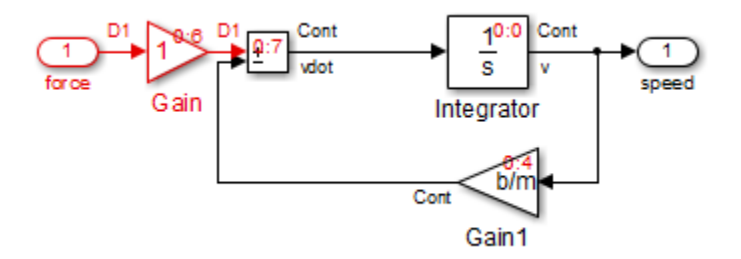

You can set a priority of 1 to one block in each of the two subsystems because of the hierarchal nature of the subsystems within a model. Simulink never compares the priorities of the blocks in one subsystem to the priorities of blocks in any other subsystem.

For example, consider this model again.

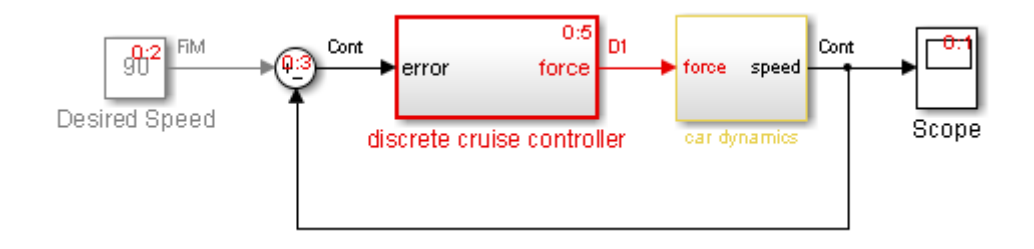

The blocks within the Car Dynamics virtual subsystem are part of the root-level system hierarchy and are part of the root-level sorted order. The Discrete Cruise Controller subsystem has an independent sorted order with the blocks arranged consecutively from 1:0 to 1:7.

#### **Lack of Priority May Not Result in Low Priority**

A lack of priority does not necessarily result in a low priority (higher sorting order) for a given block. Blocks that do not have direct-feedthrough ports execute before blocks that have direct-feedthrough ports, regardless of their priority.

<span id="page-1574-0"></span>If a model has two atomic subsystems, A and B, you can assign priorities of 1 and 2 respectively to A and B. This priority causes all the blocks in A to execute before any of the blocks in B. The blocks within an atomic subsystem execute as a single unit, so the subsystem has its own system index and its own sorted order.

## **Block Priority Violations**

Simulink software honors the block priorities that you specify unless they violate data dependencies. If Simulink is unable to honor a block priority, it displays a Block Priority Violation diagnostic message.

As an example:

**1** Open the sldemo\_bounce model.

Notice that the output of the Memory block provides the input to the Coefficient of Restitution Gain block.

**2** Set the priority of the Coefficient of Restitution block to 1, and set the priority of the Memory block to 2.

Setting these priorities specifies that the Coefficient of Restitution block execute before the Memory block. However, the Coefficient of Restitution block depends on the output of the Memory block, so the priorities you just set violate the data dependencies.

- **3** In the model window, enable sorted order by selecting **Format > Block displays > Sorted Order**.
- **4** Select **Simulation > Update Diagram**.

The block priority violation warning appears in the MATLAB Command Window. The warning includes the priority for the respective blocks:

```
Warning: Unable to honor user-specified priorities.
'sldemo_bounce/Memory' (pri=[2]) has to execute
before 'sldemo_bounce/Coefficient of Restitution'
 (pri=[1]) to satisfy data dependencies
```
**5** Remove the priorities from the Coefficient of Restitution and Memory blocks and update the diagram again to see the correct sorted order.

## **Access Block Data During Simulation**

#### **In this section...**

"About Block Run-Time Objects" on page 25-59

"Access a Run-Time Object" on page 25-59

["Listen for Method Execution Events" on page 25-60](#page-1577-0)

["Synchronizing Run-Time Objects and Simulink Execution" on page 25-61](#page-1578-0)

## **About Block Run-Time Objects**

Simulink provides an application programming interface, called the block run-time interface, that enables programmatic access to block data, such as block inputs and outputs, parameters, states, and work vectors, while a simulation is running. You can use this interface to access block run-time data from the MATLAB command line, the Simulink Debugger, and from Level-2 MATLAB S-functions (see "Write Level-2 MATLAB S-Functions" in the online Simulink documentation).

**Note** You can use this interface even when the model is paused or is running or paused in the debugger.

The block run-time interface consists of a set of Simulink data object classes (see ["Data Objects" on page 48-35](#page-2706-0)) whose instances provide data about the blocks in a running model. In particular, the interface associates an instance of Simulink.RunTimeBlock, called the block's run-time object, with each nonvirtual block in the running model. A run-time object's methods and properties provide access to run-time data about the block's I/O ports, parameters, sample times, and states.

## **Access a Run-Time Object**

Every nonvirtual block in a running model has a RuntimeObject parameter whose value, while the simulation is running, is a handle for the blocks' run-time object. This allows you to use get\_param to obtain a block's run-time object. For example, the following statement

```
rto = get_param(gcb,'RuntimeObject');
```
returns the run-time object of the currently selected block. Run-time object data is read-only. You cannot use run-time objects to change a block's parameters, input, output, and state data.

**Note** Virtual blocks (see ["Virtual Blocks" on page 25-2\)](#page-1519-0) do not have run-time objects. Blocks eliminated during model compilation as an optimization also do not have run-time objects (see "Block reduction"). A run-time object exists only while the model containing the block is running or paused. If the model is stopped, get param returns an empty handle. When you stop a model, all existing handles for run-time objects become empty.

#### **Listen for Method Execution Events**

One application for the block run-time API is to collect diagnostic data at key points during simulation, such as the value of block states before or after blocks compute their outputs or derivatives. The block run-time API provides an event-listener mechanism that facilitates such applications. For more information, see the documentation for the add\_exec\_event\_listener command. For an example of using method execution events, enter

sldemo\_msfcn\_lms

at the MATLAB command line. This Simulink model contains the S-function adapt\_lms.m, which performs a system identification to determine the coefficients of an FIR filter. The S-function's PostPropagationSetup method initializes the block run-time object's DWork vector such that the second vector stores the filter coefficients calculated at each time step.

In the Simulink model, double-clicking on the annotation below the S-function block executes its OpenFcn. This function first opens a figure for plotting the FIR filter coefficients. It then executes the function add\_adapt\_coef\_plot.m to add a PostOutputs method execution event to the S-function's block run-time object using the following lines of code.

```
% Get the full path to the S-function block
blk = 'sldemo_msfcn_lms/LMS Adaptive';
```

```
% Attach the event-listener function to the S-function
h = add exec event listener(blk, ...'PostOutputs', @plot_adapt_coefs);
```
The function plot adapt coefs.m is registered as an event listener that is executed after every call to the S-function's Outputs method. The function accesses the block run-time object's DWork vector and plots the filter coefficients calculated in the Outputs method. The calling syntax used in plot\_adapt\_coefs.m follows the standard needed for any listener. The first input argument is the S-function's block run-time object, and the second argument is a structure of event data, as shown below.

```
function plot_adapt_coefs(block, eventData)
```

```
% The figure's handle is stored in the block's UserData
hFig = get_param(block.BlockHandle,'UserData');
tAxis = findobj(hFig, 'Type','axes');
\texttt{taxis} = \texttt{taxis}(2);
tLines = findobj(tAxis, 'Type','Line');
% The filter coefficients are stored in the block run-time
    object's second DWork vector.
est = block.Dwork(2).Data;
```

```
set(tLines(3),'YData',est);
```
#### **Synchronizing Run-Time Objects and Simulink Execution**

You can use run-time objects to obtain the value of a block output and display in the MATLAB Command Window by entering the following commands.

```
rto = get_param(gcb,'RuntimeObject')
rto.OutputPort(1).Data
```
However, the displayed data may not be the true block output if the run-time object is not synchronized with the Simulink execution. Simulink only ensures the run-time object and Simulink execution are synchronized when the run-time object is used either within a Level-2 MATLAB S-function or in an event listener callback. When called from the MATLAB Command

Window, the run-time object can return incorrect output data if other blocks in the model are allowed to share memory.

To ensure the Data field contains the correct block output, open the Configuration Parameters dialog box, and then clear the **Signal storage reuse** check box on the **Optimization** > **Signals and Parameters** pane (see "Signal storage reuse").

## **Configure a Block for Code Generation**

Use the **State Attributes** pane of a Block Parameters dialog box to specify Simulink Coder code generation options for blocks with discrete states. See "States" in the Simulink Coder documentation.

# **26**

## Working with Block Parameters

- **•** ["About Block Parameters" on page 26-2](#page-1583-0)
- **•** ["Set Block Parameters" on page 26-4](#page-1585-0)
- **•** ["Specify Parameter Values" on page 26-6](#page-1587-0)
- **•** ["Check Parameter Values" on page 26-10](#page-1591-0)
- **•** ["Tunable Parameters" on page 26-14](#page-1595-0)
- **•** ["Inline Parameters" on page 26-15](#page-1596-0)
- **•** ["Structure Parameters" on page 26-17](#page-1598-0)

## <span id="page-1583-0"></span>**About Block Parameters**

Most Simulink blocks have attributes whose values you can specify to customize the block. Some attributes are common to all Simulink blocks, such as a block's name and foreground color. Other attributes are specific to a block, such as the gain of a Gain block. Simulink associates a *block parameter* with each user-specifiable attribute of a block. Block parameters fall into two categories. A *mathematical parameter* is a parameter used to compute the value of a block's output, such as a Gain block's **Gain** parameter. All other parameters are *configuration parameters*, such as a Gain block's **Name** parameter.

A parameterized block effectively represents a family of similar blocks. For example, when creating a model, you can set the **Constant value** parameter of each instance of the Constant block separately so that each instance behaves differently. Because it allows each standard block to represent a family of blocks, block parameterization greatly increases the modeling power of the standard Simulink libraries.

You specify a block attribute value by setting its associated block parameter. For example, to set the foreground color of a block to red, you set the value of its foreground color parameter to the string 'red'. You can set the value programmatically, using the set\_param command, or by using the block parameters dialog box. See "Common Block Properties" and "Block-Specific Parameters" for the names, usages, and valid settings for Simulink block parameters.

You can use MATLAB expressions to specify block parameter values. The expressions can include the names of workspace variables. Simulink evaluates the expressions before running a simulation, resolving any names to values as described in ["Symbol Resolution" on page 4-96](#page-367-0). Do not confuse Simulink block parameters with Simulink parameter objects. See ["Block](#page-198-0) [Parameters" on page 3-9](#page-198-0) and Simulink.Parameter for more information.

A *tunable parameter* is a block parameter whose value can be changed during simulation without recompiling the model. In general, you can change the values of mathematical parameters, but not configuration parameters. If a parameter is not tunable and simulation is running, the dialog box control that sets the parameter value is disabled.
If you change a tunable parameter value programmatically while simulation is running, Simulink pauses the simulation, makes the change, then resumes the simulation after the change is complete. Tunable parameter changes take effect at the start of the next time step after simulation resumes.

You can use the **Inline parameters** check box on the **Optimization > Signals and Parameters** pane of the Configuration Parameters dialog box to specify that all parameters in your model are nontunable except for those that you specify. This action can speed up execution of large models and enable generation of faster code from your model. See "Optimization Pane: Signals and Parameters" for more information.

You can separately define each MATLAB variable intended for use in block parameter expressions. However, this technique has several disadvantages, such as cluttering the base workspace and providing no convenient way to group related parameters. To avoid these disadvantages, you can combine numeric base workspace variables into a MATLAB structure, then:

- **•** Dereference the structure fields to provide values used in block parameter expressions
- **•** Pass a whole structure as an argument to a masked subsystem or a referenced model
- **•** Set the structure to be tunable or nontunable as you could a separately defined variable

A structure used for any of these purposed can contain only numeric data. See ["Structure Parameters" on page 26-17](#page-1598-0) for more information.

# **Set Block Parameters**

You can use the Simulink set param command to set the value of any Simulink block parameter. In addition, you can set many block parameters via Simulink dialog boxes and menus. These include:

#### **• Format** menu

The Simulink Editor's **Diagram > Format** menu allows you to specify attributes of the currently selected block that are visible on the model's block diagram, such as the block's name and color (see ["Change the](#page-1540-0) [Appearance of a Block" on page 25-23](#page-1540-0) for more information).

**• Block Properties** dialog box

Specifies various attributes that are common to all blocks (see ["Set Block](#page-1532-0) [Properties" on page 25-15](#page-1532-0) for more information).

**• Block Parameter** dialog box

Every block has a dialog box that allows you to specify values for attributes that are specific to that type of block. See "Display a Block Parameter Dialog Box" on page 26-4 for information on displaying a block's parameter dialog box.

**•** Model Explorer

The Model Explorer allows you to quickly find one or more blocks and set their properties, thus facilitating global changes to a model, for example, changing the gain of all of a model's Gain blocks. See ["Model Explorer](#page-689-0) [Overview" on page 9-2](#page-689-0) for more information.

#### **Display a Block Parameter Dialog Box**

To open a block parameter dialog box, in the Simulink Editor, use one of these techniques:

- **•** Select the block and choose **Block Parameters** from the **Diagram** menu or from the block's context (right-click) menu.
- **•** Double-click a block.
- **•** From the block's context menu, select **Block Properties**. In the Block Properties dialog box, in the **General** tab, click **Open Block**.

**Note** Some blocks, such as Scope blocks, do not have a Block Parameters dialog box.

Double-clicking a block or using the Block Properties dialog box **Open Block** link to open the Block Parameters dialog box works for all blocks that have parameter dialog boxes, except for Subsystem and Model blocks. Use the Simulink Editor **Diagram** menu or the block context menu to open the Block Parameters dialog box for Subsystem and Model blocks.

# **Specify Parameter Values**

#### **In this section...**

"About Parameter Values" on page 26-6

"Use Workspace Variables in Parameter Expressions" on page 26-6

["Resolve Variable References in Block Parameter Expressions" on page 26-7](#page-1588-0)

["Use Parameter Objects to Specify Parameter Values" on page 26-7](#page-1588-0)

["Convert Numeric Variable into](#page-1589-0) Simulink.Parameter Object" on page 26[-8](#page-1589-0)

["Determine Parameter Data Types" on page 26-8](#page-1589-0)

#### **About Parameter Values**

Many block parameters, including mathematical parameters, accept MATLAB expression strings as values. When Simulink compiles a model, for example, at the start of a simulation or when you update the model, Simulink sets the compiled values of the parameters to the result of evaluating the expressions.

#### **Use Workspace Variables in Parameter Expressions**

Block parameter expressions can include variables defined in the model's mask and model workspaces and in the MATLAB workspace. Using a workspace variable facilitates updating a model that sets multiple block parameters to the same value, i.e., it allows you to update multiple parameters by setting the value of a single workspace variable. For more information, see ["Symbol Resolution" on page 4-96](#page-367-0) and ["Numeric Values with Symbols"](#page-369-0) [on page 4-98](#page-369-0).

Using a workspace variable also allows you to change the value of a parameter during simulation without having to open a block's parameter dialog box. For more information, see ["Tunable Parameters" on page 26-14](#page-1595-0).

<span id="page-1588-0"></span>**Note** If you have a Simulink Coder license, and you plan to generate code from a model, you can use workspace variables to specify the name, data type, scope, volatility, tunability, and other attributes of variables used to represent the parameter in the generated code. For more information, see "Parameters" in the Simulink Coder documentation.

#### **Resolve Variable References in Block Parameter Expressions**

When evaluating a block parameter expression that contains a variable, Simulink by default searches the workspace hierarchy. If the variable is not defined in any workspace, Simulink halts compilation of the model and displays an error message. See ["Symbol Resolution" on page 4-96](#page-367-0) and ["Numeric Values with Symbols" on](#page-369-0) page 4-[98](#page-369-0) for more information.

#### **Use Parameter Objects to Specify Parameter Values**

You can use Simulink.Parameter objects in parameter expressions to specify parameter values. For example, K and 2\*K are both valid parameter expressions where K is a workspace variable that references a Simulink.Parameter object. In both cases, Simulink uses the parameter object's Value property as the value of K.

You cannot use arrays of Simulink.Parameter objects as block parameters.

See ["Symbol Resolution" on page 4-96](#page-367-0) and ["Numeric Values with Symbols"](#page-369-0) [on page 4-98](#page-369-0) for more information.

Using parameter objects to specify parameters can facilitate tuning parameters in some applications. See ["Using a Parameter Object to Specify a](#page-1597-0) [Parameter As Noninline" on page 26-16](#page-1597-0) and ["Parameterize Model References"](#page-538-0) [on page 6-61](#page-538-0) for more information.

**Note** Do not use expressions of the form p. Value where p is a parameter object in block parameter expressions. Such expressions cause evaluation errors when Simulink compiles the model.

#### <span id="page-1589-0"></span>**Convert Numeric Variable into Simulink.Parameter Object**

You can convert a numeric variable into a Simulink.Parameter object as follows.

```
myVar = 5; /* Define numerical variable in base workspace
myObject = Simulink.Parameter; /* Create data object
myObject.Value = myVar; /* Assign variable value to data object value
```
#### **Determine Parameter Data Types**

When Simulink compiles a model, each of the model's blocks determines a data type for storing the values of its parameters whose values are specified by MATLAB parameter expressions.

Most blocks use internal rules to determine the data type assigned to a specific parameter. Exceptions include the Gain block, whose parameter dialog box allows you to specify the data type assigned to the compiled value of its Gain parameter. You can configure your model to check whether the data type assigned to a parameter can accommodate the parameter value specified by the model (see "Data Validity Diagnostics Overview").

#### **Obtain Parameter Information**

You can use get param to find the system and block parameter values for your model. See "Model Parameters" and "Common Block Properties" for arguments get\_param accepts.

The model's signal attributes and parameter expressions must be evaluated before some parameters are properly reported. This evaluation occurs during the simulation compilation phase. Alternatively, you can compile your model without first running it, and then obtain parameter information. For instance, to access the port width, data types, and dimensions of the blocks in your model, enter the following at the command prompt:

```
modelname([],[],[],'compile')
q=get_param(gcb,'PortHandles');
get_param(q.Inport,'CompiledPortDataType')
get_param(q.Inport,'CompiledPortWidth')
get_param(q.Inport,'CompiledPortDimensions')
```
modelname([],[],[],'term')

# **Check Parameter Values**

#### **In this section...**

"About Value Checking" on page 26-10

"Blocks That Perform Parameter Range Checking" on page 26-10

["Specify Ranges for Parameters" on page 26-11](#page-1592-0)

["Perform Parameter Range Checking" on page 26-12](#page-1593-0)

## **About Value Checking**

Many blocks perform range checking of their mathematical parameters. Generally, blocks that allow you to enter minimum and maximum values check to ensure that the values of applicable parameters lie within the specified range.

#### **Blocks That Perform Parameter Range Checking**

The following blocks perform range checking for their parameters:

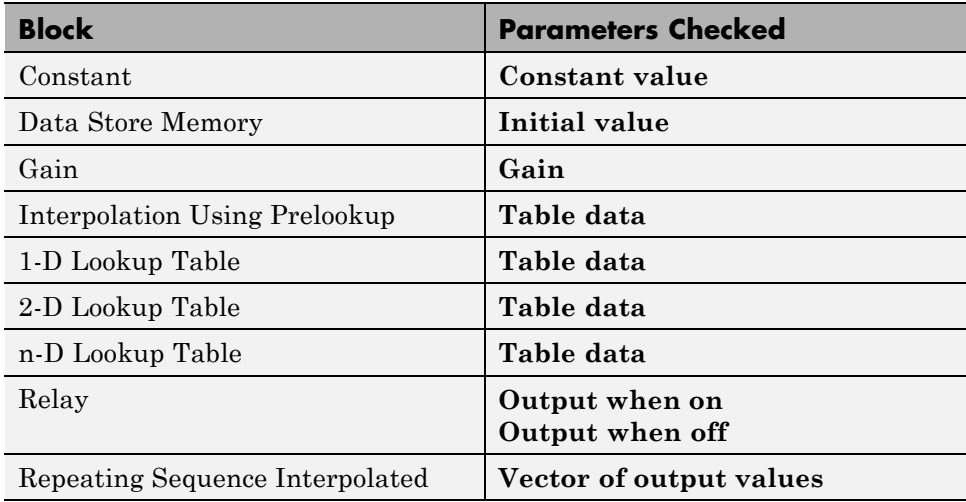

<span id="page-1592-0"></span>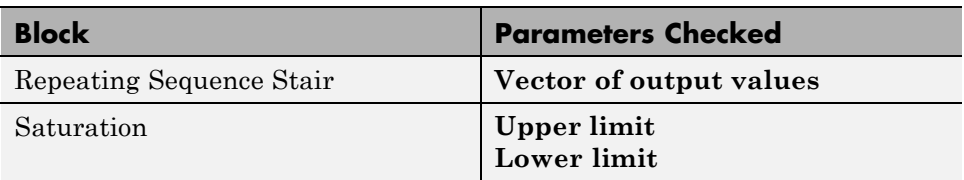

#### **Specify Ranges for Parameters**

In general, use the **Output minimum** and **Output maximum** parameters that appear on a block parameter dialog box to specify a range of valid values for the block parameters. The following exceptions apply:

- **•** For the Gain block, use the **Parameter minimum** and **Parameter maximum** fields to specify a range for the **Gain** parameter.
- **•** For the Data Store Memory block, use the **Minimum** and **Maximum** fields to specify a range for the **Initial value** parameter.

When specifying minimum and maximum values that constitute a range, enter only expressions that evaluate to a finite, scalar, real number with double data type. The default values for the minimum and maximum are [] (unspecified). The scalar values that you specify are subject to expansion, for example, when the block parameters that Simulink checks are nonscalar (see ["Scalar Expansion of Inputs and Parameters" on page 53-38\)](#page-3027-0).

**Note** You cannot specify the minimum or maximum value as NaN, inf, or inf.

#### **Specifying Ranges for Complex Numbers**

When you specify a minimum or maximum value for a parameter that is a complex number, the specified minimum and maximum apply separately to the real part and to the imaginary part of the complex number. If the value of either part of the number is less than the minimum, or greater than the maximum, the complex number is outside the specified range. No range checking occurs against any combination of the real and imaginary parts, such as  $(sqrt(a^2+b^2))$ 

#### <span id="page-1593-0"></span>**Perform Parameter Range Checking**

You can initiate parameter range checking in the following ways:

- **•** When you click the **OK** or **Apply** button on a block parameter dialog box, the block performs range checking for its parameters. However, the block checks only the parameters that it can readily evaluate. For example, the block does not check parameters that use an undefined workspace variable.
- **•** In the Simulink Editor, when you start a simulation or select **Simulation > Update Diagram**, Simulink performs parameter range checking for all blocks in that model.

Simulink performs parameter range checking by comparing the values of applicable block parameters with both the specified range (see ["Specify](#page-1592-0) [Ranges for Parameters" on page 26-11](#page-1592-0)) and the block data type. That is, Simulink performs the following check:

DataTypeMin MinValue VALUE MaxValue DataTypeMax

where

- **•** DataTypeMin is the minimum value representable by the block data type.
- **•** MinValue is the minimum value the block should output, specified by, e.g., **Output minimum**.
- **•** VALUE is the numeric value of a block parameter.
- **•** MaxValue is the maximum value the block should output, specified by, e.g., **Output maximum**.
- **•** DataTypeMax is the maximum value representable by the block data type.

When Simulink detects a parameter value that violates the check, it displays an error message. For example, consider a model that contains a Constant block whose

- **• Constant value** parameter specifies the variable const, which you have yet to define in a workspace.
- **• Output minimum** and **Output maximum** parameters are set to 2 and 8, respectively.

**• Output data type** parameter is set to uint8.

In this situation, Simulink does not perform parameter range checking when you click the **OK** button on the Constant block dialog box because the variable const is undefined. But suppose you define its value by entering

 $const = 10$ 

at the MATLAB prompt, and then you update the diagram (see ["Update a](#page-133-0) [Block Diagram" on page 1-32\)](#page-133-0). Simulink displays the following error message:

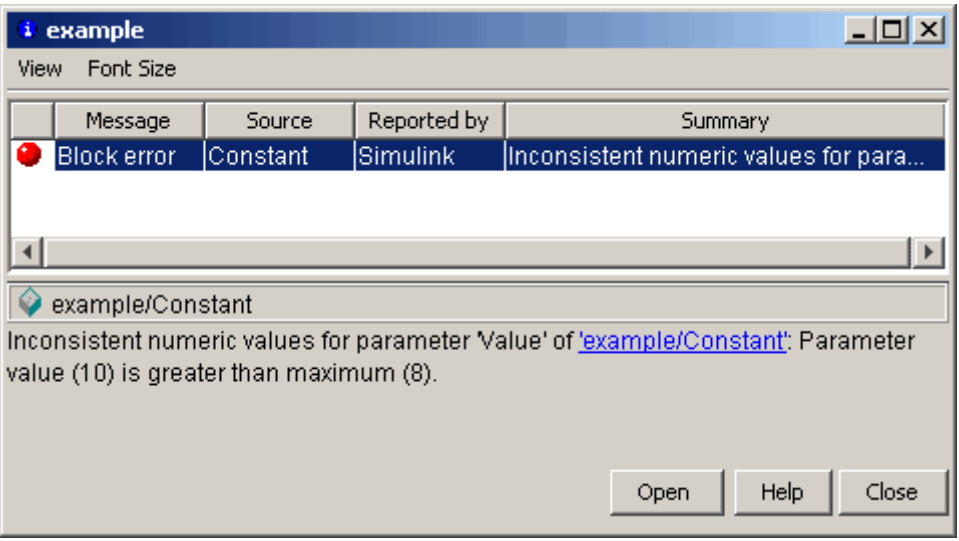

## <span id="page-1595-0"></span>**Tunable Parameters**

#### **In this section...**

"About Tunable Parameters" on page 26-14

"Tune a Block Parameter" on page 26-14

#### **About Tunable Parameters**

Simulink lets you change the values of many block parameters during simulation. Such parameters are called *tunable parameters*. In general, only parameters that represent mathematical variables, such as the Gain parameter of the Gain block, are tunable. Parameters that specify the appearance or structure of a block, e.g., the number of inputs of a Sum block, or when it is evaluated, e.g., a block's sample time or priority, are not tunable.

You can tell whether a particular parameter is tunable by examining its edit control in the block's dialog box or Model Explorer during simulation. If the control is disabled, the parameter is nontunable. You cannot tune inline parameters. See ["Inline Parameters"](#page-1596-0) on page 26[-15](#page-1596-0) for more information.

#### **Tune a Block Parameter**

You can use a block's dialog box or the Model Explorer to modify the tunable parameters of any block. To use the block's parameter dialog box, open the block's parameter dialog box, change the value displayed in the dialog box, and click the dialog box's **OK** or **Apply** button.

You can also tune a parameter at the MATLAB command line, using either the set param command or by assigning a new value to the MATLAB workspace variable that specifies the parameter's value. In either case, you must update the model's block diagram for the change to take effect (see ["Update a Block Diagram" on page 1-32\)](#page-133-0).

#### <span id="page-1596-0"></span>**Inline Parameters**

#### **In this section...**

"About Inline Parameters" on page 26-15

"Specify Some Parameters as Noninline" on page 26-15

#### **About Inline Parameters**

The **Inline parameters** option (see "Inline parameters" ) controls how mathematical block parameters appear in code generated from the model. When this optimization is off (the default), a model's mathematical block parameters appear as variables in the generated code. As a result, you can tune the parameters both during simulation and when executing the code.

When **Inline parameters** is selected, the parameters appear in the generated code as inline numeric constants. This reduces the generated code's memory and processing requirements. However, because the inline parameters appear as constants in the generated code, you cannot tune them during code execution. To ensure that simulation and generated code execution fully correspond, Simulink prevents you from changing the values of block parameters during simulation when **Inline parameters** is selected.

**Note** Simulink ignores tunable parameter specifications in the Model Parameter Configuration dialog box if the model is a referenced model or contains any Model blocks. Do not use this dialog box to configure the storage class of inline model parameters to permit them to be tuned. Instead, see ["Parameterize Model References" on page 6-61](#page-538-0) for alternate techniques. If you define tunable parameters using Simulink.Parameter objects, you can tune the top model and reference model parameters.

#### **Specify Some Parameters as Noninline**

Suppose that you want to take advantage of the **Inline parameters** optimization while retaining the ability to tune some of your model parameters. You can do this by declaring some parameters as *noninline*, using either the "Model Parameter Configuration Dialog Box" or a

<span id="page-1597-0"></span>Simulink.Parameter object. In either case, you must use a workspace variable to specify the value of the parameter.

If you have a Simulink Coder license, when compiling a model with the inline parameters option on, Simulink checks to ensure that the data types of the workspace variables used to specify the model's noninline parameters are compatible with code generation. If not, Simulink halts the compilation and displays an error. For more information, see "Tunable Workspace Parameter Data Type Considerations".

**Note** The documentation for the Simulink Coder refers to workspace variables used to specify the value of noninline parameters as *tunable workspace parameters*. In this context, the term *parameter* refers to a workspace variable used to specify a parameter as opposed to the parameter itself.

#### **Using a Parameter Object to Specify a Parameter As Noninline**

If you use a parameter object to specify a parameter's value (see ["Use](#page-1588-0) [Parameter Objects to Specify Parameter Values" on page 26-7\)](#page-1588-0), you can also use the object to specify the parameter as noninline. To do this, set the parameter object's CoderInfo.StorageClass property to any value but 'Auto' (the default).

```
K=Simulink.Parameter;
K.CoderInfo.StorageClass = 'SimulinkGlobal';
```
If you set the CoderInfo.StorageClass property to any value other than Auto, you should not include the parameter in the tunable parameters table in the **Model Parameter Configuration** dialog box.

**Note** Simulink halts model compilation and displays an error message if it detects a conflict between the properties of a parameter as specified by a parameter object and the properties of the parameter as specified in the **Model Parameter Configuration** dialog box.

#### <span id="page-1598-0"></span>**Structure Parameters**

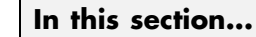

"About Structure Parameters" on page 26-17 ["Define Structure Parameters" on page 26-18](#page-1599-0) ["Referencing Structure Parameters" on page 26-18](#page-1599-0) ["Structure Parameter Arguments" on page 26-19](#page-1600-0) ["Tunable Structure Parameters" on page 26-20](#page-1601-0) ["Parameter Structure Limitations" on page 26-21](#page-1602-0)

#### **About Structure Parameters**

Separately defining all base workspace variables used in block parameter expressions can clutter the base workspace and result in very long lists of arguments to subsystems and referenced models. The technique provides no way to conveniently group related base workspace variables, or to configure generated code to reflect the variables' relationships.

To minimize the disadvantages of separately defining workspace variables used by block parameters, you can group numeric variables by specifying their names and values as the fields of a MATLAB structure in the base workspace. A MATLAB structure that Simulink uses in block parameter expressions is called a *structure parameter*. You can use structure parameters to:

- **•** Simplify and modularize the base workspace by using multiple structures to group related variables and to prevent name conflicts
- **•** Dereference the structure in block parameter expressions to provide values from structure fields rather than separate variables
- **•** Pass all the fields in a structure to a subsystem or referenced model with a single argument.
- **•** Improve generated code to use structures rather multiple separate variables

For information about creating and using MATLAB structures, see Structures in the MATLAB documentation. You can use all the techniques described

<span id="page-1599-0"></span>there to manipulate structure parameters. This section assumes that you know those techniques, and provides only information that is specific to Simulink.

For information on structure parameters in the context of generated code for a model, see "Structure Parameters and Generated Code". For an example of how to convert a model that uses unstructured workspace variables to a model that uses structure parameters, see sldemo\_applyVarStruct.

#### **Define Structure Parameters**

Defining a structure parameter is syntactically the same as defining any MATLAB structure, as described in Structures. Every field in a MATLAB structure that functions as a structure parameter must have a numeric data type, even if Simulink never uses the field. Different fields can have different numeric types.

In structure parameters, numeric types include enumerated types, by virtue of their underlying integers. The value of a structure parameter field, can be a real or complex scalar, vector, or multidimensional array. However, a structure that contains any multidimensional array cannot be tuned. See ["Tunable Structure Parameters" on page 26-20.](#page-1601-0)

MATLAB structures, including those used as structure parameters, can have substructures to any depth. Structures and substructures at any level behave identically, so the following instructions refer only to structures unless substructures are specifically the point.

#### **Referencing Structure Parameters**

You can use MATLAB syntax, as described in Structures, to dereference a structure parameter field anywhere in a block parameter expression that a MATLAB variable can appear. You cannot specify a structure name in a mathematical block parameter expression, because that would pass a structure rather than a number. For example, suppose you have defined the following parameter structure:

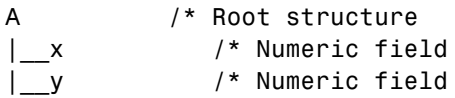

<span id="page-1600-0"></span>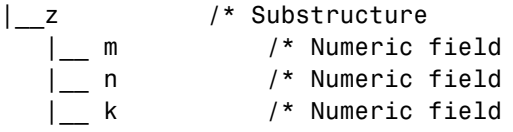

Given this structure, you can specify an individual field, such as A.x, in a block parameter expression, thereby passing only x to the block. The effect is exactly the same as if x were a separate base workspace variable whose value was the same as the value of A.x. Similarly, you could reference A.z.m, A.z.n, etc. The next figure shows an example that uses a Gain block:

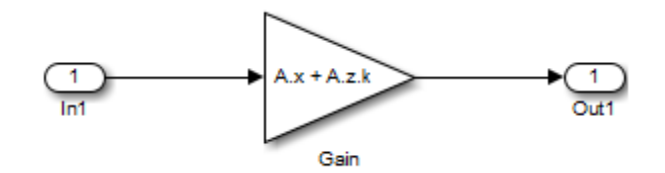

The Gain block's **Gain** parameter is the value of A.x + A.z.k, a numeric expression. You could not reference A or A.z to provide a **Gain** parameter value, because neither resolves to a numeric value.

#### **Structure Parameter Arguments**

You can use a parameter structure field as a masked subsystem or model reference argument by referencing the field, as described in the previous section, in Subsystem block mask, or Model block. For example, suppose you have defined the parameter structure used in the previous example:

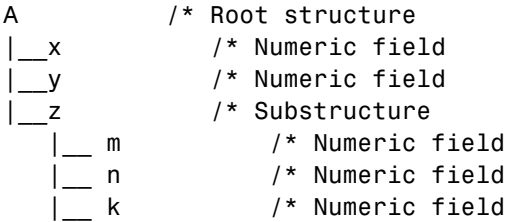

You could then:

- <span id="page-1601-0"></span>**1** Use a whole structure parameter as a masked subsystem argument or a referenced model argument by referencing the structure's name
- **2** Dereference the structure as needed in the subsystem mask code, the subsystem itself, or the referenced model.

For example, you could pass A, providing access to everything in the root structure, or A.z, providing access only to that substructure. The dereferencing syntax for arguments is the same as in any other context, as described in Structures.

When you pass a structure parameter to a referenced model, the structure definitions must be identical in the parent model and the referenced model, including any unused fields. See ["Systems and Subsystems" on page 3-11](#page-200-0), "Masking", and ["Using Model Arguments" on page 6-62](#page-539-0) more information about passing and using arguments.

#### **Tunable Structure Parameters**

Declare a structure parameter to be tunable using one of the following techniques.

- **•** Clear **Model Configuration Parameters > Optimization > Signals and Parameters > Inline parameters**. See "Inline parameters" for more information.
- **•** Set **Inline parameters**, and then specify the parameter structure as tunable in the Model Parameter Configuration Dialog Box.
- **•** Associate a Simulink.Parameter object with a structure parameter, and specify the object's storage class as anything other than Auto.

```
myStruct = Simulink.Parameter;
myStruct.Value = struct('number',1,'units',24);
myStruct.CoderInfo.StorageClass = 'ExportedGlobal';
```
A tunable structure parameter can contain a nontunable numeric field (like a multidimensional array) without affecting the tunability of the rest of the structure. You cannot define individual substructures or fields within a structure parameter to be tunable. Only the name of the root level of the

<span id="page-1602-0"></span>structure appears in the Model Configuration Parameter dialog box, and only the root can have a Simulink.Parameter object assigned to it.

For more information about tunability, see ["Inline Parameters" on page 26-15](#page-1596-0) and ["Tunable Parameters" on page 26-14](#page-1595-0). For simplicity, those sections mention only separately defined base workspace variables, but all of the information applies without change to tunable structure parameters.

#### **Parameter Structure Limitations**

- **•** You cannot define individual substructures or fields within a structure parameter as tunable.
- **•** Tunable structure parameters do not support context sensitivity.
- **•** You cannot tune structure parameters that contain one or more fields that are arrays. For example, consider the structure parameter pstruct. This structure is tunable if its fields are defined as follows:

pstruct.gains1. $k = 3$ pstruct.gains2. $k = 4$ 

However, this structure is not tunable if one or more of its fields are arrays.

pstruct.gains $(1)$ . $k = 3$ pstruct.gains $(2)$ .k = 4

# **27**

# Working with Lookup Tables

- **•** ["About Lookup Table Blocks" on page 27-2](#page-1605-0)
- **•** ["Anatomy of a Lookup Table" on page 27-4](#page-1607-0)
- **•** ["Lookup Tables Block Library" on page 27-5](#page-1608-0)
- **•** ["Guidelines for Choosing a](#page-1610-0) Lookup Table" on page 27[-7](#page-1610-0)
- **•** ["Enter Breakpoints and Table Data" on page 27-11](#page-1614-0)
- **•** ["Characteristics of Lookup Table Data" on page 27-18](#page-1621-0)
- **•** ["Methods for Estimating Missing Points" on page 27-23](#page-1626-0)
- **•** ["Edit Existing LookupTables" on page 27-28](#page-1631-0)
- **•** ["Create a Logarithm Lookup Table" on page 27-64](#page-1667-0)
- **•** ["Prelookup and Interpolation Blocks" on page 27-67](#page-1670-0)
- **•** ["Optimize Generated Code for Lookup Table Blocks" on page 27-68](#page-1671-0)
- **•** ["Update Lookup Table Blocks to New Versions" on page 27-72](#page-1675-0)
- **•** ["Lookup Table Glossary" on page 27-78](#page-1681-0)

# <span id="page-1605-0"></span>**About Lookup Table Blocks**

A *lookup table* block uses an array of data to map input values to output values, approximating a mathematical function. Given input values, Simulink performs a "lookup" operation to retrieve the corresponding output values from the table. If the lookup table does not define the input values, the block estimates the output values based on nearby table values.

The following example illustrates a one-dimensional lookup table that approximates the function  $y = x^3$ . The lookup table defines its output (*y*) data discretely over the input (*x*) range [-3, 3]. The following table and graph illustrate the input/output relationship:

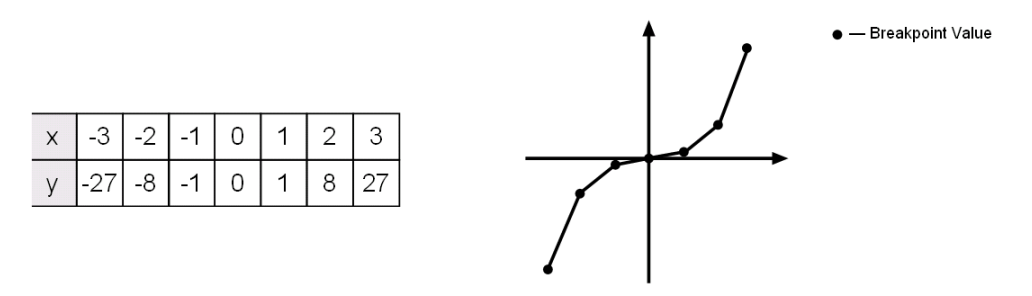

An input of -2 enables the table to look up and retrieve the corresponding output value (-8). Likewise, the lookup table outputs 27 in response to an input of 3.

When the lookup table block encounters an input that does not match any of the table's *x* values, it can interpolate or extrapolate the answer. For instance, the lookup table does not define an input value of -1.5; however, the block can linearly interpolate the nearest data points (-2, -8) and (-1, -1) to estimate and return a value of -4.5.

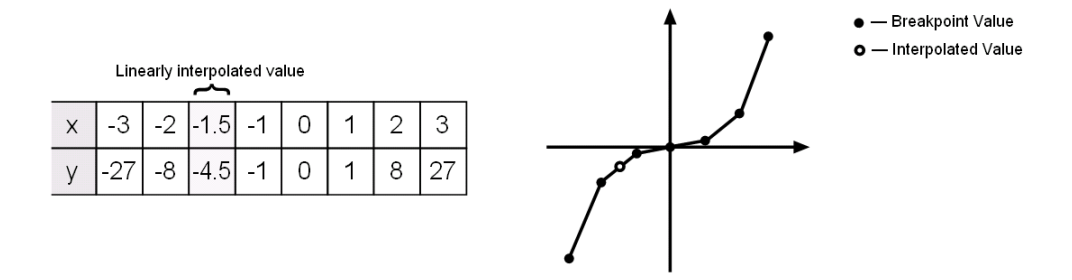

Similarly, although the lookup table does not include data for *x* values beyond the range of [-3, 3], the block can extrapolate values using a pair of data points at either end of the table. Given an input value of 4, the lookup table block linearly extrapolates the nearest data points (2, 8) and (3, 27) to estimate an output value of 46.

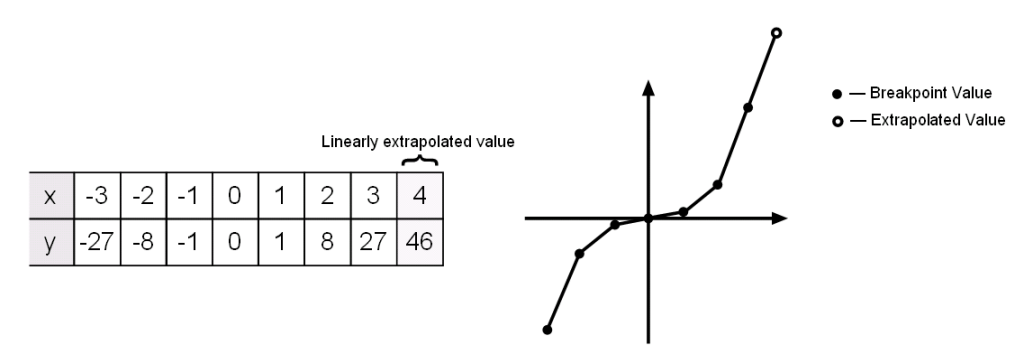

Since table lookups and simple estimations can be faster than mathematical function evaluations, using lookup table blocks might result in speed gains when simulating a model. Consider using lookup tables in lieu of mathematical function evaluations when:

- **•** An analytical expression is expensive to compute.
- **•** No analytical expression exists, but the relationship has been determined empirically.

Simulink provides a broad assortment of lookup table blocks, each geared for a particular type of application. The sections that follow outline the different offerings, suggest how to choose the lookup table best suited to your application, and explain how to interact with the various lookup table blocks.

# <span id="page-1607-0"></span>**Anatomy of a Lookup Table**

The following figure illustrates the anatomy of a two-dimensional lookup table. Vectors or *breakpoint data sets* and an array, referred to as *table data*, constitute the lookup table.

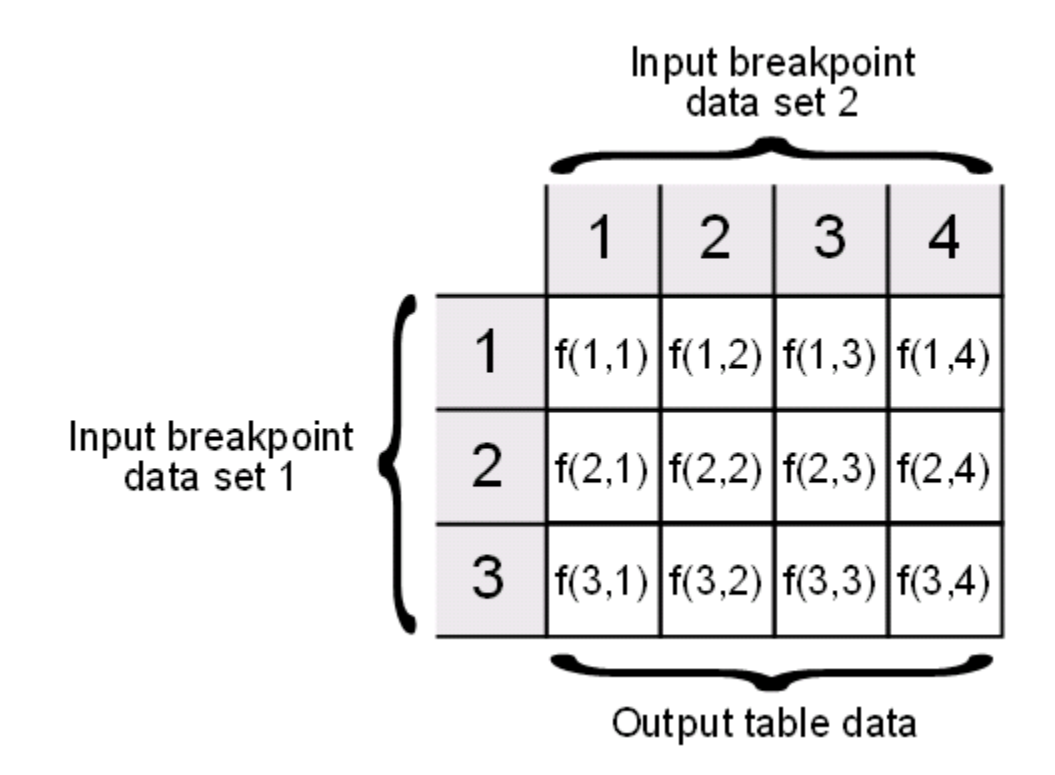

Each breakpoint data set is an index of input values for a particular dimension of the lookup table. The array of table data serves as a sampled representation of a function evaluated at the breakpoint values. Lookup table blocks use breakpoint data sets to relate a table's input values to the output values that it returns.

# <span id="page-1608-0"></span>**Lookup Tables Block Library**

Several lookup table blocks appear in the Lookup Tables block library.

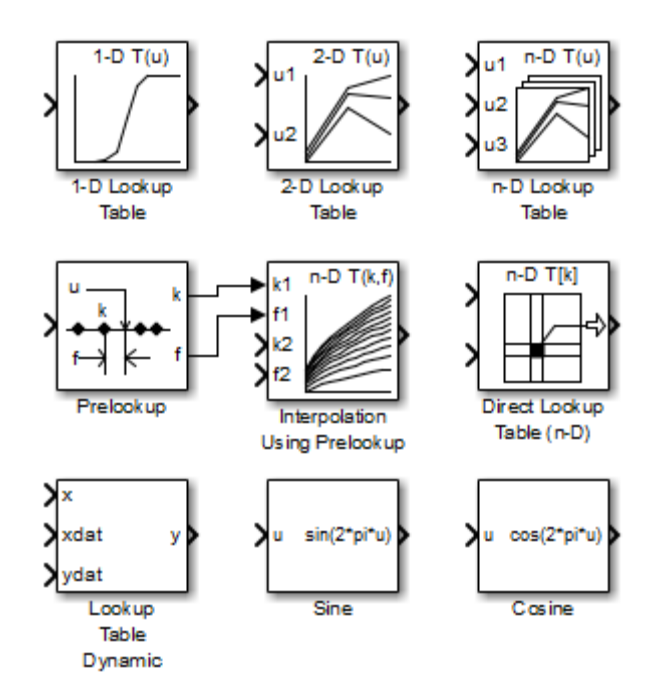

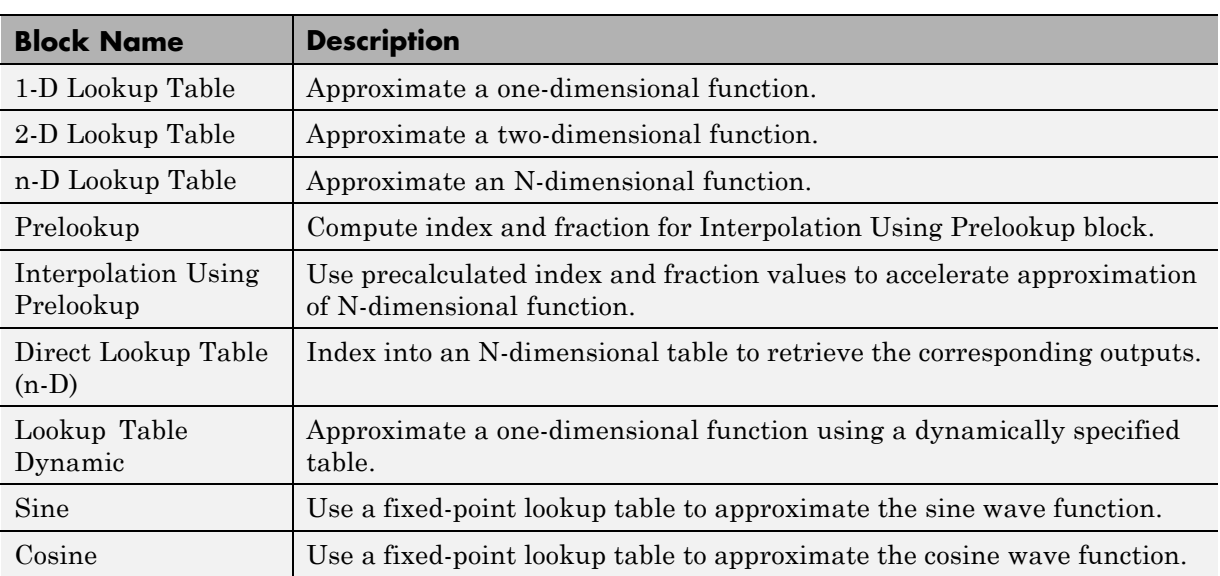

The following table summarizes the purpose of each block in the library.

# <span id="page-1610-0"></span>**Guidelines for Choosing a Lookup Table**

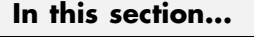

"Data Set Dimensionality" on page 27-7 "Data Set Numeric and Data Types" on page 27-7 ["Data Accuracy and Smoothness" on page 27-8](#page-1611-0) ["Dynamics of Table Inputs" on page 27-8](#page-1611-0) ["Efficiency of Performance" on page 27-8](#page-1611-0) ["Summary of Lookup Table Block Features" on page 27-10](#page-1613-0)

#### **Data Set Dimensionality**

In some cases, the dimensions of your data set dictate which of the lookup table blocks is right for your application. If you are approximating a one-dimensional function, consider using either the 1-D Lookup Table or Lookup Table Dynamic block. If you are approximating a two-dimensional function, consider the 2-D Lookup Table block. Blocks such as the n-D Lookup Table and Direct Lookup Table (n-D) allow you to approximate a function of *N* variables.

#### **Data Set Numeric and Data Types**

The numeric and data types of your data set influence the decision of which lookup table block is most appropriate. Although all lookup table blocks support real numbers, the Direct Lookup Table (n-D), 1-D Lookup Table, 2-D Lookup Table, and n-D Lookup Table blocks also support complex table data. All lookup table blocks support integer and fixed-point data in addition to double and single data types.

**Note** For the Direct Lookup Table (n-D) block, fixed-point types are supported for the table data, output port, and optional table input port.

#### <span id="page-1611-0"></span>**Data Accuracy and Smoothness**

The desired accuracy and smoothness of the data returned by a lookup table determine which of the blocks you should use. Most blocks provide options to perform interpolation and extrapolation, improving the accuracy of values that fall between or outside of the table data, respectively. For instance, the Lookup Table Dynamic block performs linear interpolation and extrapolation, while the n-D Lookup Table block performs either linear or cubic spline interpolation and extrapolation. In contrast, the Direct Lookup Table (n-D) block performs table lookups without any interpolation or extrapolation. You can achieve a mix of interpolation and extrapolation methods by using the Prelookup block with the Interpolation Using Prelookup block.

#### **Dynamics of Table Inputs**

The dynamics of the lookup table inputs impact which of the lookup table blocks is ideal for your application. The blocks use a variety of index search methods to relate the lookup table inputs to the table's breakpoint data sets. Most of the lookup table blocks offer a binary search algorithm, which performs well if the inputs change significantly from one time step to the next. The 1-D Lookup Table, 2-D Lookup Table, n-D Lookup Table, and Prelookup blocks offer a linear search algorithm. Using this algorithm with the option that resumes searching from the previous result performs well if the inputs change slowly. Some lookup table blocks also provide a search algorithm that works best for breakpoint data sets composed of evenly spaced breakpoints. You can achieve a mix of index search methods by using the Prelookup block with the Interpolation Using Prelookup block.

#### **Efficiency of Performance**

When the efficiency with which lookup tables operate is important, consider using the Prelookup block with the Interpolation Using Prelookup block. These blocks separate the table lookup process into two components — an index search that relates inputs to the table data, followed by an interpolation and extrapolation stage that computes outputs. These blocks enable you to perform a single index search and then reuse the results to look up data in multiple tables. Also, the Interpolation Using Prelookup block can perform sub-table selection, where the block interpolates a portion of the table data instead of the entire table. For example, if your 3-D table data constitutes a stack of 2-D tables to be interpolated, you can specify a selection port input to select one or more of the 2-D tables from the stack for interpolation. A full 3-D interpolation has 7 sub-interpolations but a 2-D interpolation requires only 3 sub-interpolations. As a result, significant speed improvements are possible when some dimensions of a table are used for data stacking and not intended for interpolation. These features make table lookup operations more efficient, reducing computational effort and simulation time.

#### **Summary of Lookup Table Block Features**

Use the following table to identify features that correspond to particular lookup table blocks, then select the block that best meets your requirements.

<span id="page-1613-0"></span>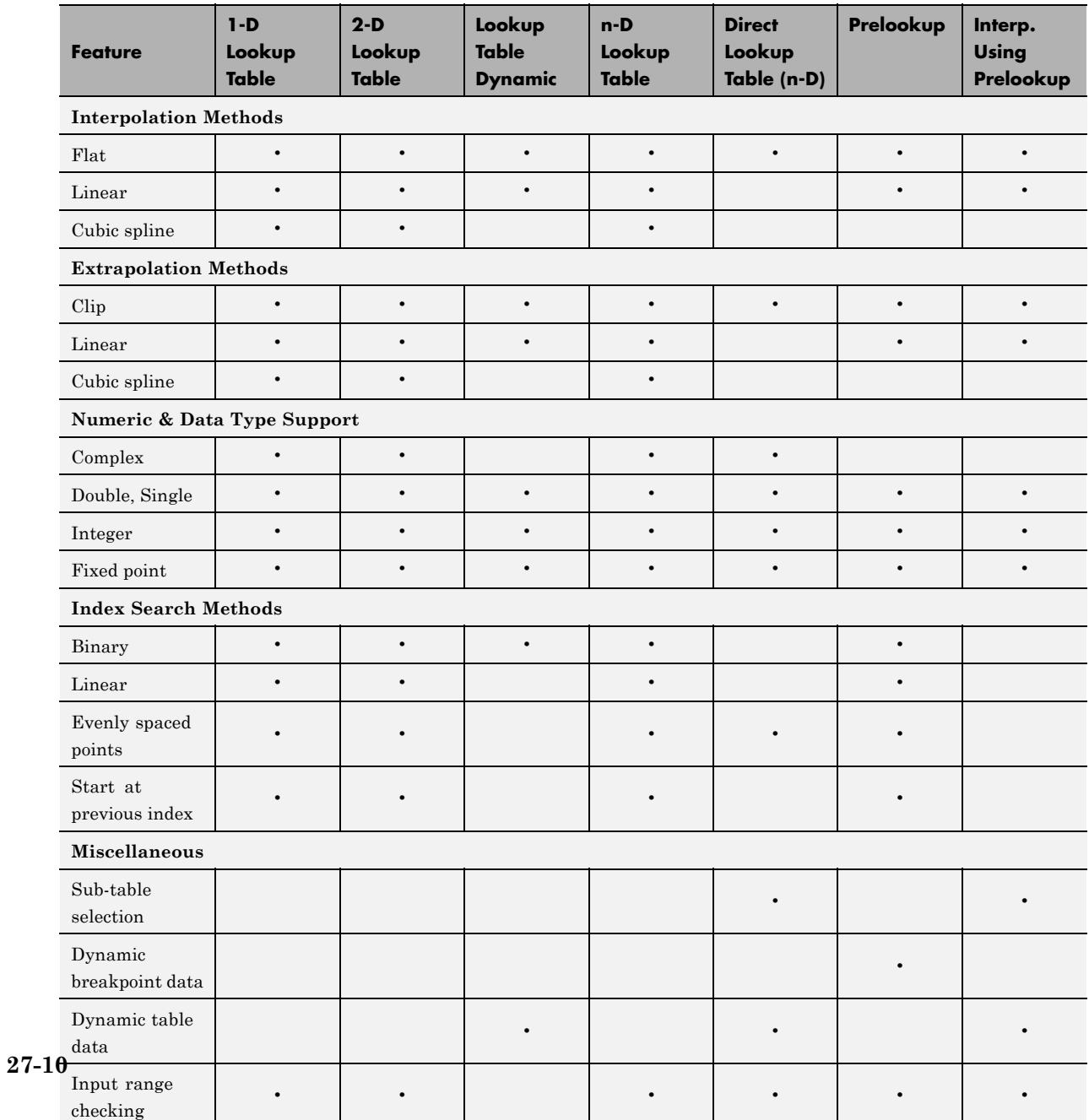

#### <span id="page-1614-0"></span>**Enter Breakpoints and Table Data**

#### **In this section...**

"Entering Data in a Block Parameter Dialog Box" on page 27-11

["Entering Data in the Lookup Table Editor" on page 27-13](#page-1616-0)

["Entering Data Using Inports of the Lookup Table Dynamic Block" on](#page-1619-0) [page 27-16](#page-1619-0)

#### **Entering Data in a Block Parameter Dialog Box**

Use the following procedure to populate a 1-D Lookup Table block using the parameter dialog box. In this example, the lookup table approximates the function  $y = x^3$  over the range  $[-3, 3]$ .

- **1** Copy a 1-D Lookup Table block from the Lookup Tables block library to a Simulink model.
- **2** In the model window, double-click the 1-D Lookup Table block.

The block parameter dialog box appears.

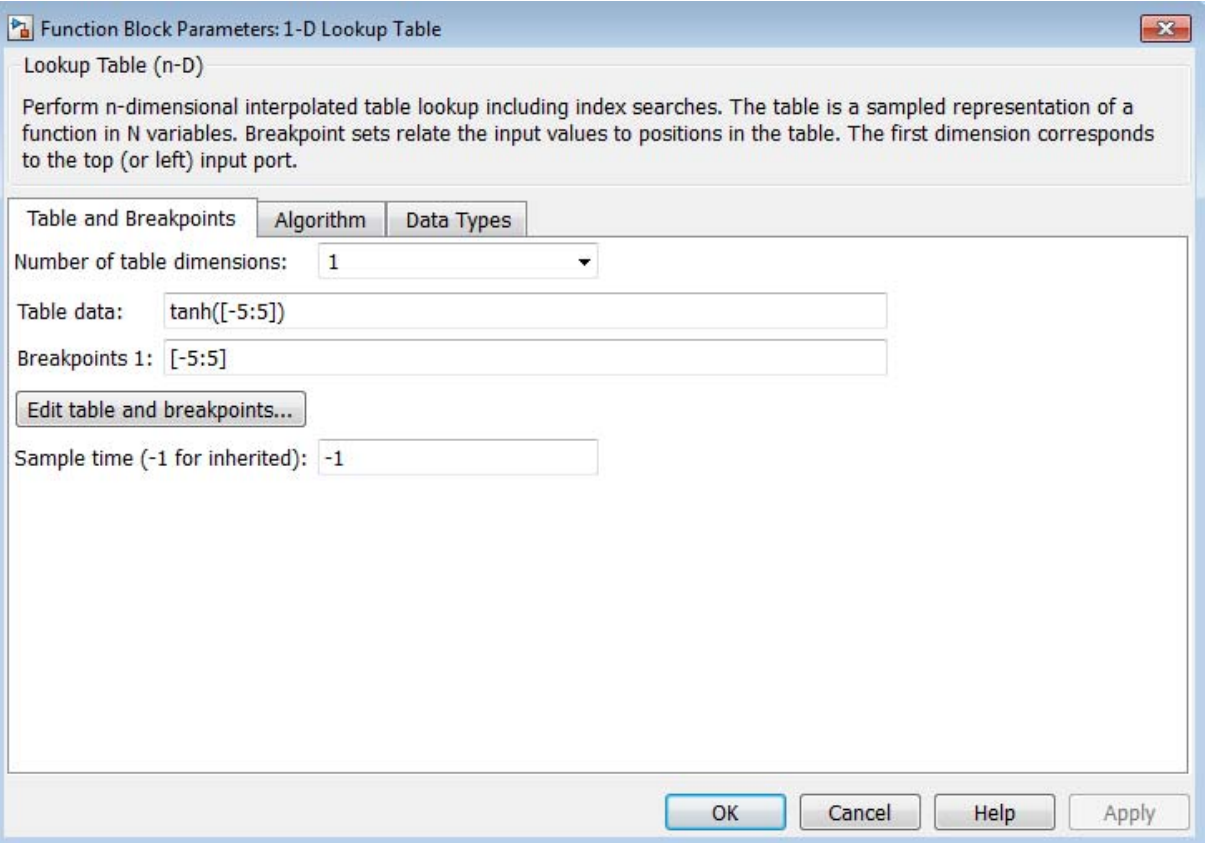

The dialog box displays the default values for the block.

- **3** Enter the table dimensions, table data, and breakpoint data set in the specified fields of the dialog box:
	- **•** In the **Number of table dimensions** field, enter 1.
	- **•** In the **Table data** field, enter [-27 -8 -1 0 1 8 27].
	- **•** In the **Breakpoints 1** field, enter [-3:3].
	- **•** Click **Apply**.

<span id="page-1616-0"></span>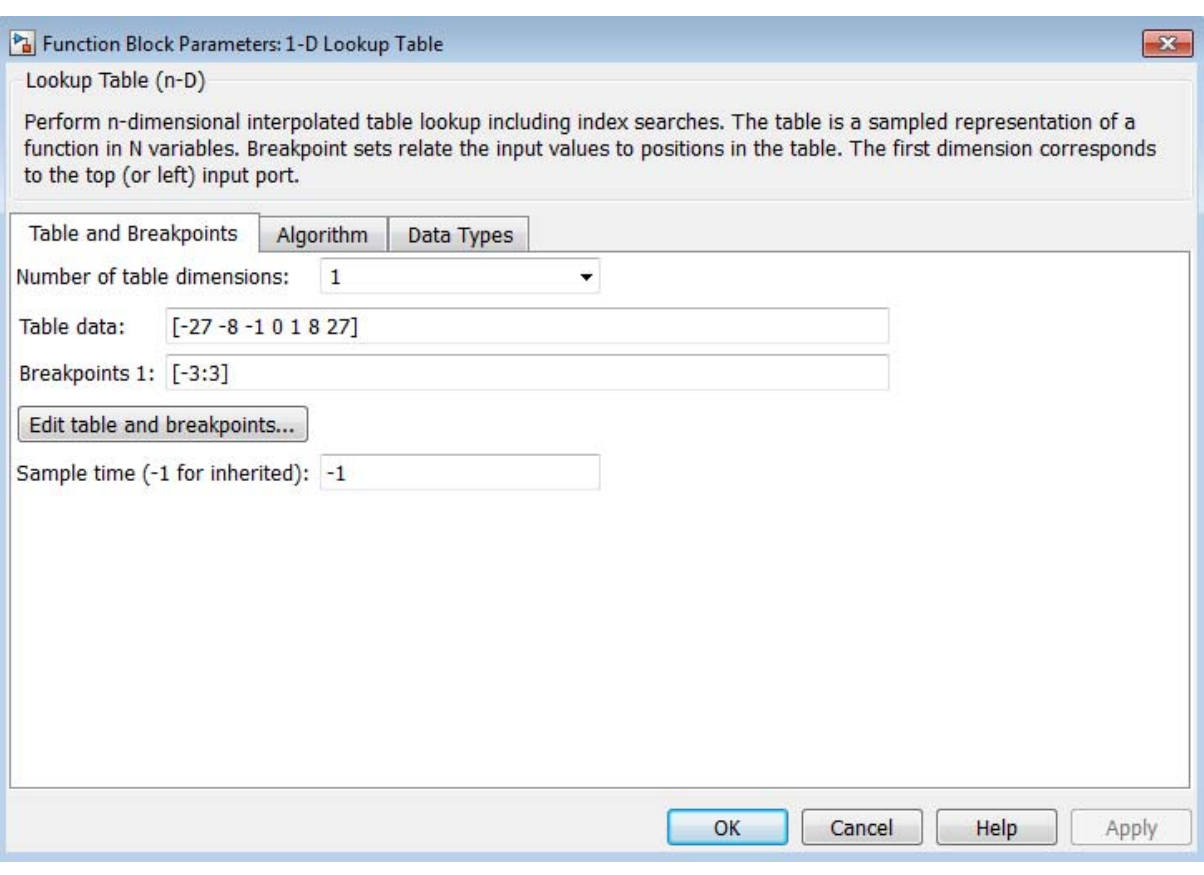

The block dialog box looks something like this:

**4** Click **OK** to apply the changes and close the dialog box.

#### **Entering Data in the Lookup Table Editor**

Use the following procedure to populate a 2-D Lookup Table block using the Lookup Table Editor. In this example, the lookup table approximates the function  $z = x^2 + y^2$  over the input ranges  $x = \begin{bmatrix} 0 \\ 2 \end{bmatrix}$  and  $y = \begin{bmatrix} 0 \\ 2 \end{bmatrix}$ .

**1** Copy a 2-D Lookup Table block from the Lookup Tables block library to a Simulink model.

**2** Open the Lookup Table Editor by selecting **Lookup Table Editor** from the Simulink **Edit** menu or by clicking **Edit table and breakpoints** on the dialog box of the 2-D Lookup Table block.

Lookup Table Editor: entering\_data\_in\_the\_lut\_editor/2-D Lookup Table  $\begin{array}{c|c|c|c|c|c} \hline \multicolumn{3}{c|}{\mathbf{C}} & \multicolumn{3}{c|}{\mathbf{S}} & \multicolumn{3}{c|}{\mathbf{S}} \end{array}$ **File** Edit Plot Help ᅚᆃᆇᄘᆞᆇᆝᄿᇰ 海の Viewing "Lookup Table (n-D)" block data [T(:,:)]: Models:  $\mathbf{r}$ entering\_data\_in\_t... -**Breakpoints** Column  $(1)$  $(2)$  $(3)$ Table blocks: 2 Row 1 з 2-D Lookup Table  $(1)$ 1  $\overline{4}$  $\overline{5}$ 6 2  $(2)$  $16$ 19 20 3  $(3)$  $10<sup>1</sup>$ 18 23 Data Type: Row: double v Column: double v Table: double v **Dimension Selector:** Dimension size 3 3 Select 2-D slice All All Transpose display

The Lookup Table Editor appears.

It displays the default data for the 2-D Lookup Table block.

**3** Under **Viewing "Lookup Table (n-D)" block data**, enter the breakpoint data sets and table data in the appropriate cells. To change the default data, double-click a cell, enter the new value, and then press **Enter** or click outside the field to confirm the change:

- **•** In the cells associated with the **Row Breakpoints**, enter each of the values [0 1 2].
- **•** In the cells associated with the **Column Breakpoints**, enter each of the values [0 1 2].
- In the table data cells, enter the values in the array [0 1 4; 1 2 5; 4 5 8].

The Lookup Table Editor should look like this:

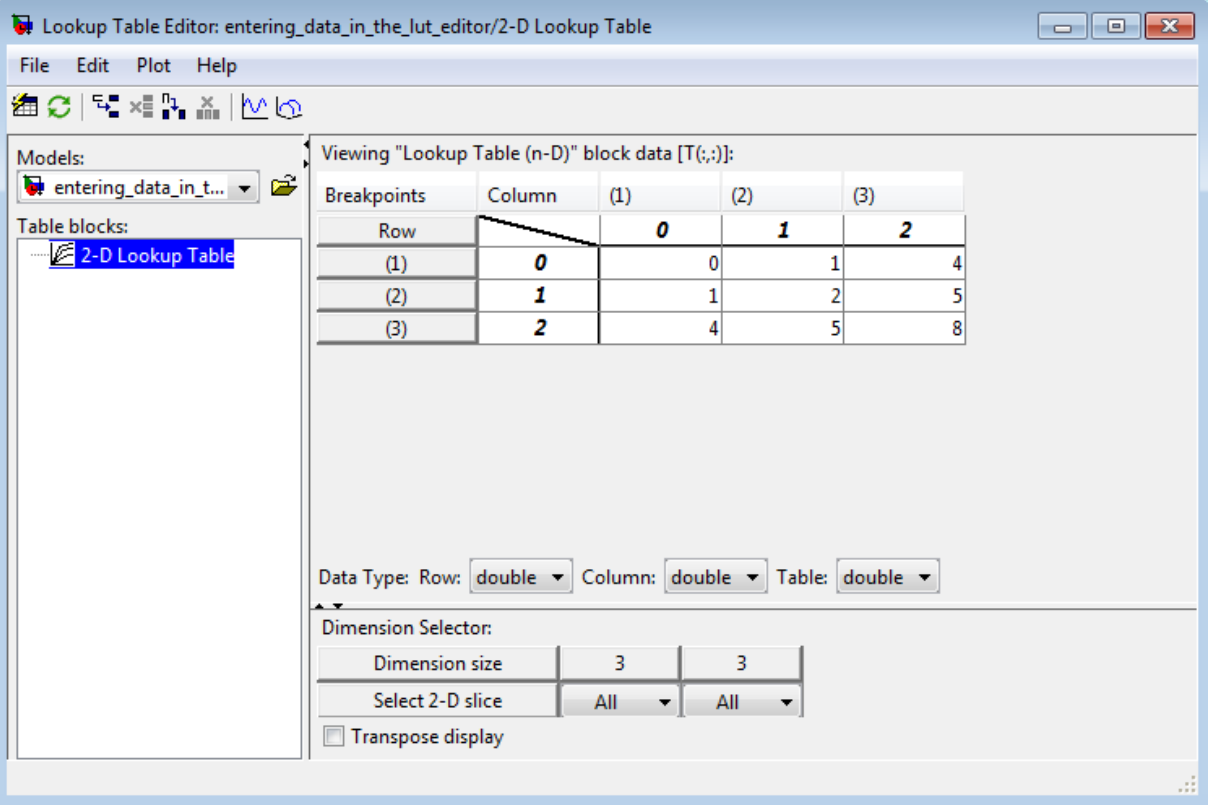

- **4** In the Lookup Table Editor, select **File > Update Block Data** to update the data in the 2-D Lookup Table block.
- **5** Close the Lookup Table Editor.

#### <span id="page-1619-0"></span>**Entering Data Using Inports of the Lookup Table Dynamic Block**

Use the following procedure to populate a Lookup Table Dynamic block using that block's inports. In this example, the lookup table approximates the function  $y = 3x^2$  over the range [0, 10].

- **1** Copy a Lookup Table Dynamic block from the Lookup Tables block library to a Simulink model.
- **2** Copy the blocks needed to implement the equation  $y = 3x^2$  to the Simulink model:
	- **•** One Constant block to define the input range, from the Sources library
	- **•** One Math Function block to square the input range, from the Math Operations library
	- **•** One Gain block to multiply the signal by 3, also from the Math Operations library
- **3** Assign the following parameter values to the Constant, Math Function, and Gain blocks using their dialog boxes:

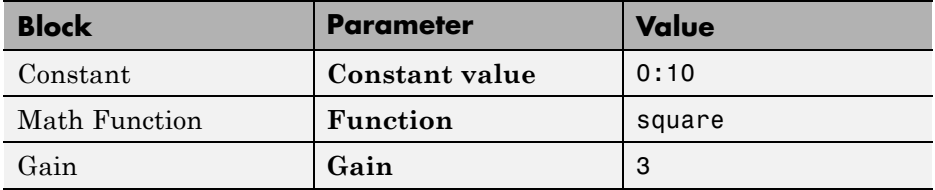

- **4** Input the breakpoint data set to the Lookup Table Dynamic block by connecting the outport of the Constant block to the inport of the Lookup Table Dynamic block labeled **xdat**. This signal is the input breakpoint data set for *x*.
- **5** Input the table data to the Lookup Table Dynamic block by branching the output signal from the Constant block and connecting it to the Math Function block. Then connect the Math Function block to the Gain block. Finally, connect the Gain block to the inport of the Lookup Table Dynamic block labeled **ydat**. This signal is the table data for *y*.
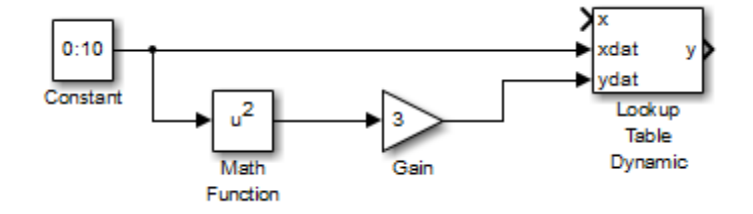

The model should look something like this:

# **Characteristics of Lookup Table Data**

#### **In this section...**

"Sizes of Breakpoint Data Sets and Table Data" on page 27-18

["Monotonicity of Breakpoint Data Sets" on page 27-19](#page-1622-0)

["Representation of Discontinuities in Lookup Tables" on page 27-20](#page-1623-0)

["Formulation of Evenly Spaced](#page-1625-0) Breakpoints" on page 27[-22](#page-1625-0)

# **Sizes of Breakpoint Data Sets and Table Data**

The following constraints apply to the sizes of breakpoint data sets and table data associated with lookup table blocks:

- The memory limitations of your system constrain the overall size of a lookup table.
- **•** Lookup tables must use consistent dimensions so that the overall size of the table data reflects the size of each breakpoint data set.

To illustrate the second constraint, consider the following vectors of input and output values that create the relationship in the plot.

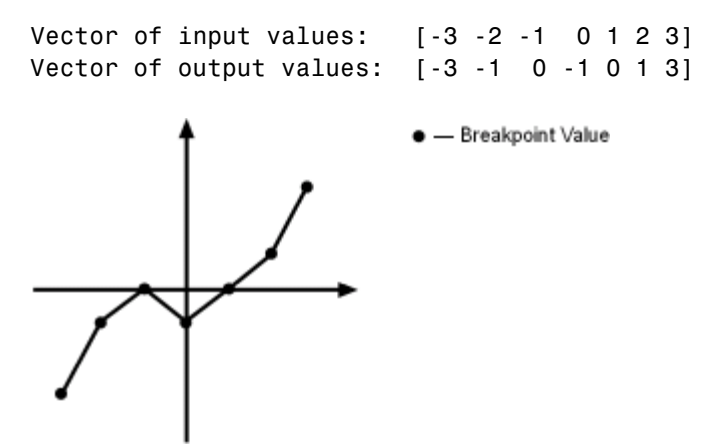

In this example, the input and output data are the same size (1-by-7), making the data consistently dimensioned for a 1-D lookup table.

<span id="page-1622-0"></span>The following input and output values define the 2-D lookup table that is graphically shown.

```
Row index input values: [1 2 3]
Column index input values: [1 2 3 4]
Table data: [11 12 13 14; 21 22 23 24; 31 32 33 34]
```
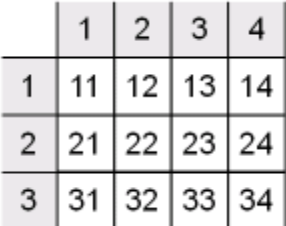

In this example, the sizes of the vectors representing the row and column indices are 1-by-3 and 1-by-4, respectively. Consequently, the output table must be of size 3-by-4 for consistent dimensions.

## **Monotonicity of Breakpoint Data Sets**

The first stage of a table lookup operation involves relating inputs to the breakpoint data sets. The search algorithm requires that input breakpoint sets be *monotonically increasing*, that is, each successive element is equal to or greater than its preceding element. For example, the vector

A = [0 0.5 1 1.9 2 2 2 2.1 3]

repeats the value 2 while all other elements are increasingly larger than their predecessors; hence, A is monotonically increasing.

For lookup tables with data types other than double or single, the search algorithm requires an additional constraint due to quantization effects. In such cases, the input breakpoint data sets must be *strictly monotonically increasing*, that is, each successive element must be greater than its preceding element. Consider the vector

B = [0 0.5 1 1.9 2 2.1 2.17 3]

<span id="page-1623-0"></span>in which each successive element is greater than its preceding element, making B strictly monotonically increasing.

**Note** Although a breakpoint data set is strictly monotonic in double format, it might not be so after conversion to a fixed-point data type.

### **Representation of Discontinuities in Lookup Tables**

You can represent discontinuities in lookup tables that have monotonically increasing breakpoint data sets. To create a discontinuity, repeat an input value in the breakpoint data set with different output values in the table data. For example, these vectors of input (*x*) and output (*y*) values associated with a 1-D lookup table create the step transitions depicted in the plot that follows.

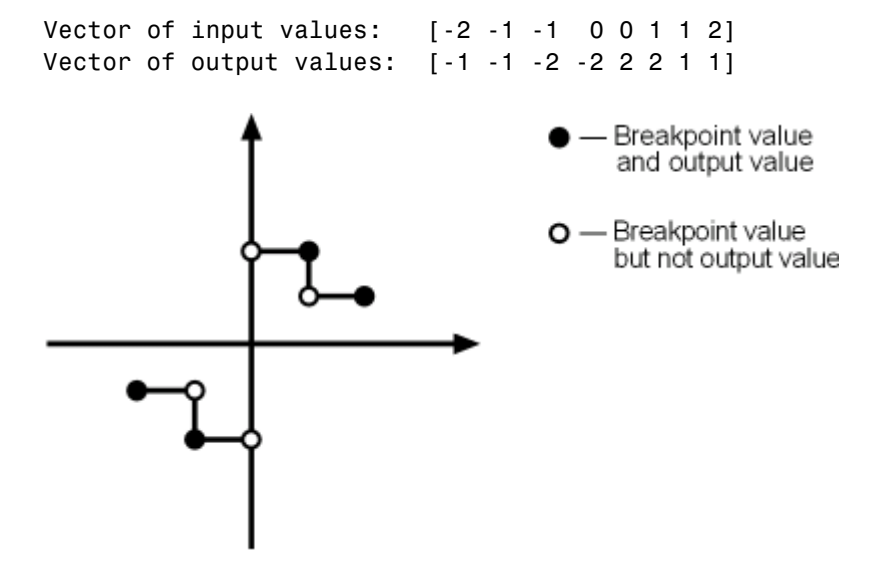

This example has discontinuities at  $x = -1$ , 0, and  $+1$ .

When there are two output values for a given input value, the block chooses the output according to these rules:

- **•** If the input signal is less than zero, the block returns the output value associated with the last occurrence of the input value in the breakpoint data set. In this example, if the input is  $-1$ ,  $y$  is  $-2$ , marked with a solid circle.
- **•** If the input signal is greater than zero, the block returns the output value associated with the first occurrence of the input value in the breakpoint data set. In this example, if the input is 1, *y* is 2, marked with a solid circle.
- **•** If the input signal is zero and there are two output values specified at the origin, the block returns the average of those output values. In this example, if the input is  $0, y$  is  $0$ , the average of the two output values  $-2$ and 2 specified at  $x = 0$ .

When there are three points specified at the origin, the block generates the output associated with the middle point. The following example demonstrates this special rule.

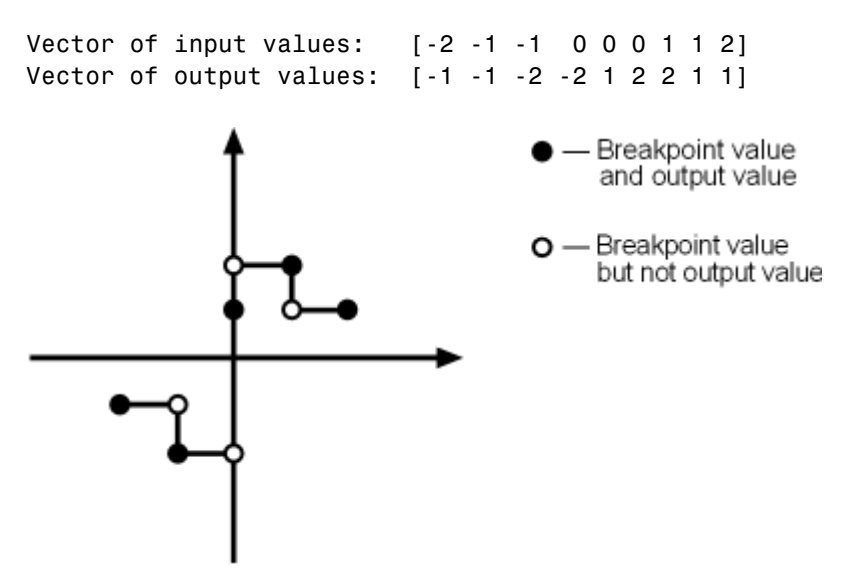

In this example, three points define the discontinuity at the origin. When the input is 0, *y* is 1, the value of the middle point.

You can apply this same method to create discontinuities in breakpoint data sets associated with multidimensional lookup tables.

# **Formulation of Evenly Spaced Breakpoints**

You can represent evenly spaced breakpoints in a data set by using one of these methods.

<span id="page-1625-0"></span>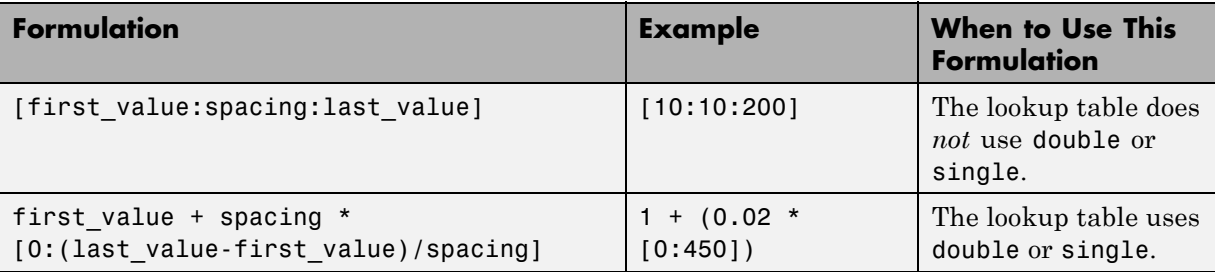

Because floating-point data types cannot precisely represent some numbers, the second formulation works better for double and single. For example, use  $1 + (0.02 \times [0.450])$  instead of [1:0.02:10]. For a list of lookup table blocks that support evenly spaced breakpoints, see ["Summary of Lookup](#page-1613-0) [Table Block Features" on page 27-10](#page-1613-0).

Among other advantages, evenly spaced breakpoints can make the generated code division-free and reduce memory usage. For more information, see:

- fixpt evenspace cleanup in the Simulink documentation
- **•** "Effects of Spacing on Speed, Error, and Memory Usage" in the Fixed-Point Designer documentation
- **•** "Identify questionable fixed-point operations" in the Simulink Coder documentation

**Tip** Do not use the MATLAB linspace function to define evenly spaced breakpoints. Simulink uses a tighter tolerance to check whether a breakpoint set has even spacing. If you use linspace to define breakpoints for your lookup table, Simulink considers the breakpoints to be unevenly spaced.

# **Methods for Estimating Missing Points**

#### **In this section...**

"About Estimating Missing Points" on page 27-23 "Interpolation Methods" on page 27-23 ["Extrapolation Methods" on page 27-24](#page-1627-0) ["Rounding Methods" on page 27-25](#page-1628-0) ["Example Output for Lookup Methods" on page 27-26](#page-1629-0)

# **About Estimating Missing Points**

The second stage of a table lookup operation involves generating outputs that correspond to the supplied inputs. If the inputs match the values of indices specified in breakpoint data sets, the block outputs the corresponding values. However, if the inputs fail to match index values in the breakpoint data sets, Simulink estimates the output. In the block parameter dialog box, you can specify how to compute the output in this situation. The available lookup methods are described in the following sections.

## **Interpolation Methods**

When an input falls between breakpoint values, the block interpolates the output value using neighboring breakpoints. Most lookup table blocks have the following interpolation methods available:

- **•** Flat Disables interpolation and uses the rounding operation titled Use Input Below. For more information, see ["Rounding Methods" on page](#page-1628-0) [27-25](#page-1628-0).
- **•** Linear Fits a line between the adjacent breakpoints, and returns the point on that line corresponding to the input.
- **•** Cubic spline Fits a cubic spline to the adjacent breakpoints, and returns the point on that spline corresponding to the input.

<span id="page-1627-0"></span>**Note** The Lookup Table Dynamic block does not let you select an interpolation method. The Interpolation-Extrapolation option in the **Lookup Method** field of the block parameter dialog box performs linear interpolation.

Each interpolation method includes a trade-off between computation time and the smoothness of the result. Although rounding is quickest, it is the least smooth. Linear interpolation is slower than rounding but generates smoother results, except at breakpoints where the slope changes. Cubic spline interpolation is the slowest method but produces the smoothest results.

## **Extrapolation Methods**

When an input falls outside the range of a breakpoint data set, the block extrapolates the output value from a pair of values at the end of the breakpoint data set. Most lookup table blocks have the following extrapolation methods available:

- **•** Clip Disables extrapolation and returns the table data corresponding to the end of the breakpoint data set range.
- **•** Linear Fits a line between the first or last pair of breakpoints, depending if the input is less than the first or greater than the last breakpoint, respectively. This method returns the point on that line corresponding to the input.
- **•** Cubic spline Fits a cubic spline to the first or last pair of breakpoints, depending if the input is less than the first or greater than the last breakpoint, respectively. This method returns the point on that spline corresponding to the input.

**Note** The Lookup Table Dynamic block does not let you select an extrapolation method. The Interpolation-Extrapolation option in the **Lookup Method** field of the block parameter dialog box performs linear extrapolation.

<span id="page-1628-0"></span>In addition to these methods, some lookup table blocks, such as the n-D Lookup Table block, allow you to select an action to perform when encountering situations that require extrapolation. For instance, you can specify that Simulink generate either a warning or an error when the lookup table inputs are outside the ranges of the breakpoint data sets. To specify such an action, select it from the **Diagnostic for out-of-range input** list on the block parameter dialog box.

# **Rounding Methods**

If an input falls between breakpoint values or outside the range of a breakpoint data set and you do not specify interpolation or extrapolation, the block rounds the value to an adjacent breakpoint and returns the corresponding output value. For example, the Lookup Table Dynamic block lets you select one of the following rounding methods:

- **•** Use Input Nearest Returns the output value corresponding to the nearest input value.
- **•** Use Input Below Returns the output value corresponding to the breakpoint value that is immediately less than the input value. If no breakpoint value exists below the input value, it returns the breakpoint value nearest the input value.
- **•** Use Input Above Returns the output value corresponding to the breakpoint value that is immediately greater than the input value. If no breakpoint value exists above the input value, it returns the breakpoint value nearest the input value.

# <span id="page-1629-0"></span>**Example Output for Lookup Methods**

In the following model, the Lookup Table Dynamic block accepts a vector of breakpoint data given by [-5:5] and a vector of table data given by sinh([-5:5]).

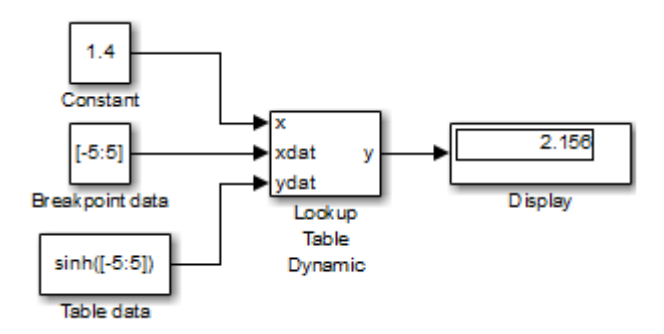

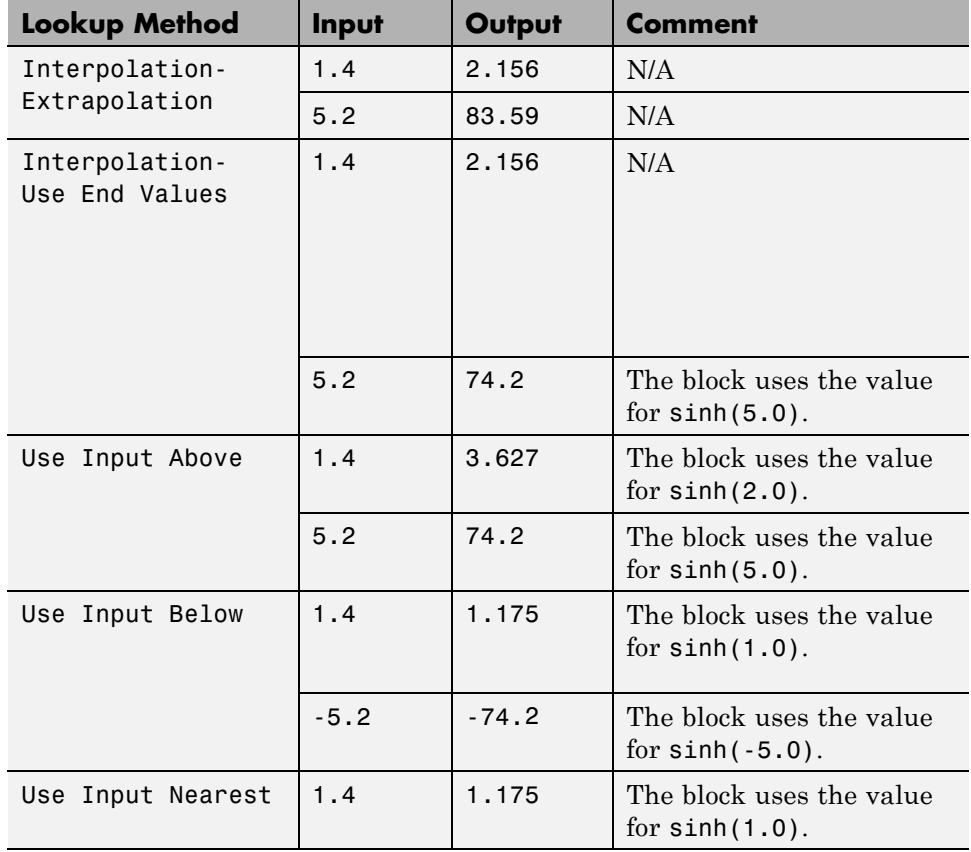

The Lookup Table Dynamic block outputs the following values when using the specified lookup methods and inputs.

# **Edit Existing LookupTables**

#### **In this section...**

"When to Use the Lookup Table Editor" on page 27-28 "Layout of the Lookup Table Editor" on page 27-28 ["Browsing Lookup Table Blocks" on page 27-29](#page-1632-0) ["Editing Table Values" on page 27-30](#page-1633-0) ["Working with Table Data of Standard Format" on page 27-32](#page-1635-0) ["Working with Table Data of Nonstandard Format" on page 27-37](#page-1640-0) ["Importing Data from an Excel Spreadsheet" on page 27-54](#page-1657-0) ["Adding and Removing Rows and Columns in a Table" on page 27-56](#page-1659-0) ["Displaying N-Dimensional Tables in the Editor" on page 27-57](#page-1660-0) ["Plotting Lookup Tables" on page 27-58](#page-1661-0) ["Editing Custom Lookup Table Blocks" on page 27-62](#page-1665-0)

### **When to Use the Lookup Table Editor**

Use the Lookup Table Editor to inspect and change the table elements of any lookup table block in a model, including custom blocks that you create using the Simulink Mask Editor (see ["Editing Custom Lookup Table Blocks" on](#page-1665-0) [page 27-62\)](#page-1665-0). You can also use a block parameter dialog box to edit a table. However, you must open the subsystem containing the block first and then its parameter dialog box. With the Lookup Table Editor, you can skip these steps.

**Tip** You cannot use the Lookup Table Editor to change the dimensions of a lookup table. You must use the block parameter dialog box for this purpose.

### **Layout of the Lookup Table Editor**

To open the editor, select **Lookup Table Editor** from the Simulink **Edit** menu. The editor appears.

<span id="page-1632-0"></span>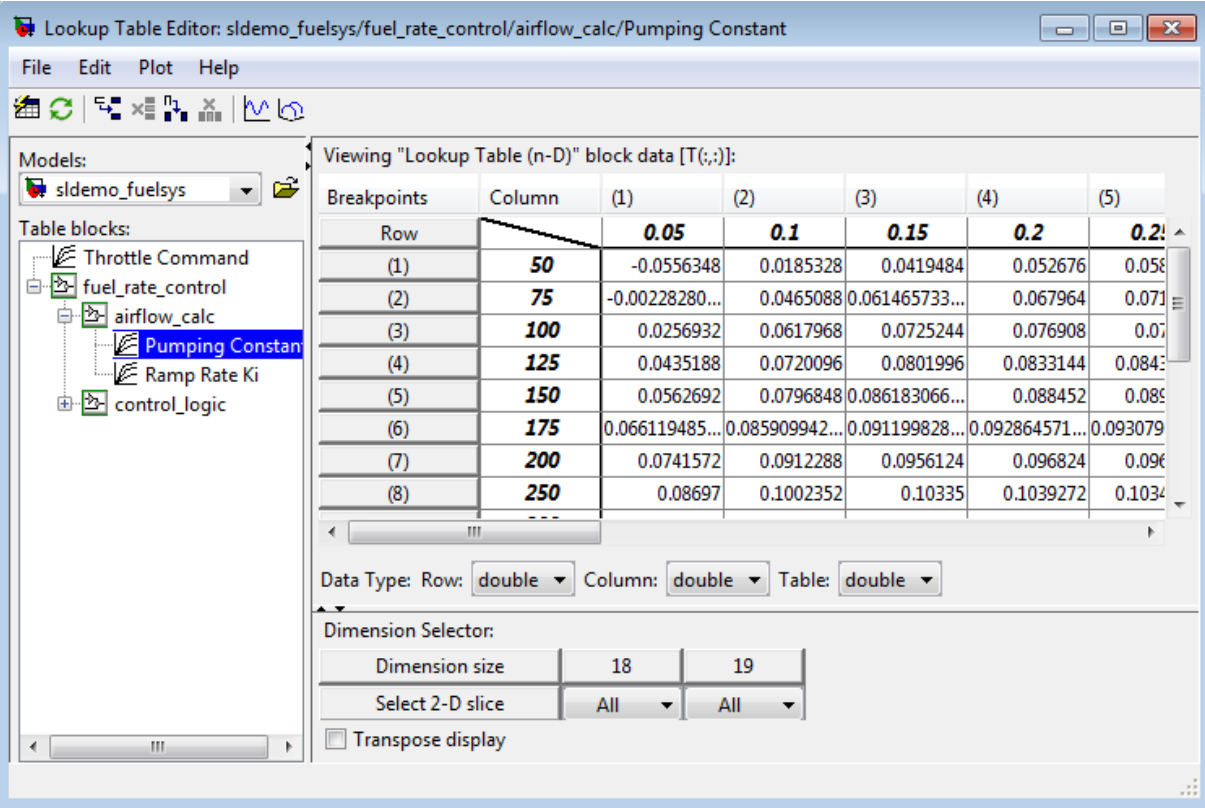

The editor contains two panes and a toolbar.

- **•** Use the left pane to browse and select lookup table blocks in any open model (see "Browsing Lookup Table Blocks" on page 27-29).
- **•** Use the right pane to edit the lookup table of the selected block (see ["Editing Table Values" on page 27-30\)](#page-1633-0).
- **•** Use the toolbar for one-click access to frequently-used commands in the editor. Each toolbar button has a tooltip that explains its function.

# **Browsing Lookup Table Blocks**

The **Models** list in the upper-left corner of the Lookup Table Editor lists the names of all models open in the current MATLAB session. To browse <span id="page-1633-0"></span>lookup table blocks for any open models, select the model name from the list. A tree-structured view of lookup table blocks for the selected model appears in the **Table blocks** field beneath the **Models** list.

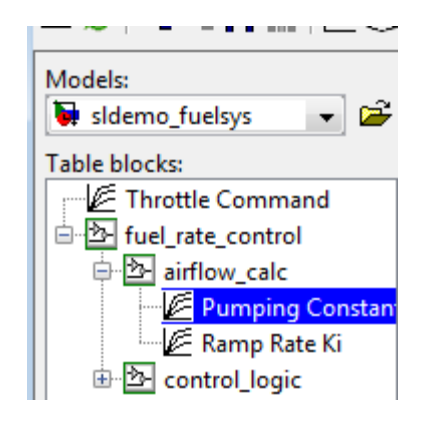

The tree view initially lists all lookup table blocks that reside at the model root level. It also displays any subsystems that contain lookup table blocks. Clicking the expand button (+) to the left of the subsystem name expands the tree to show lookup table blocks in that subsystem. The expanded view also shows any subsystems in the expanded subsystem. You can continue expanding subsystem nodes to display lookup table blocks at any level in the model hierarchy.

Clicking any lookup table block in the tree view displays the lookup table for that block in the right pane, so that you can edit the table (see "Editing Table Values" on page 27-30).

**Note** If you want to browse the lookup table blocks in a model that is not currently open, you can tell the Lookup Table Editor to open the model. To do this, select **File > Open Model** in the editor.

### **Editing Table Values**

In the **Viewing "Lookup Table (n-D)" block data** table view of the Lookup Table Editor, you can edit the lookup table of the block currently selected in the adjacent tree view.

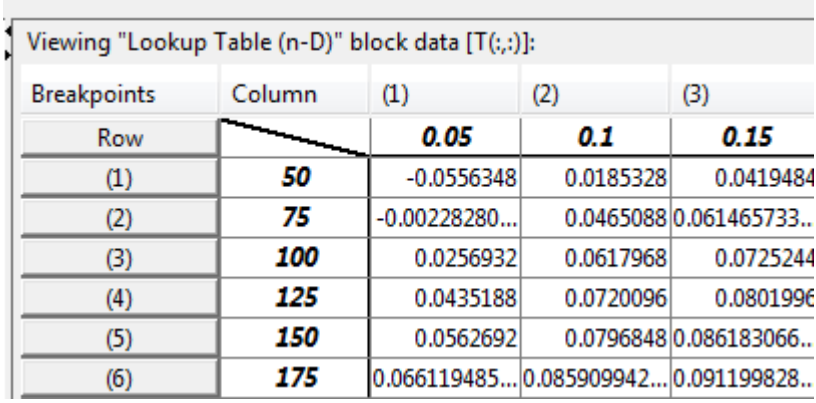

The table view displays the entire table if it is one- or two-dimensional or a two-dimensional slice of the table if the table has more than two dimensions (see ["Displaying N-Dimensional Tables in the Editor" on page 27-57](#page-1660-0)). To change any value that appears, double-click the value. The Lookup Table Editor replaces the value with an edit field containing the value. Edit the value and then press **Enter** or click outside the field to confirm the change.

In the **Data Type** below the table, you can specify the data type by row or column, or for the entire table. By default, the data type is double. To change the data type, select the pop-up index list for the table element for which you want to change the data type.

The Lookup Table Editor records your changes by maintaining a copy of the table. To update the copy that the lookup table block maintains, select **File > Update Block Data** in the Lookup Table Editor. To restore the Lookup Table Editor's copy to the values stored in the block, select **File > Reload Block Data**.

# <span id="page-1635-0"></span>**Working with Table Data of Standard Format**

Suppose that you specify a 3-D lookup table in your n-D Lookup Table block.

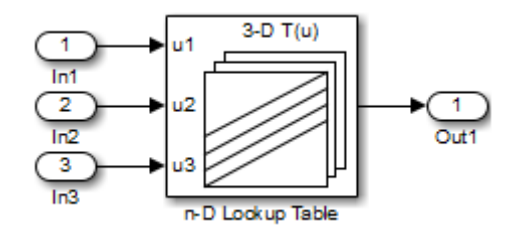

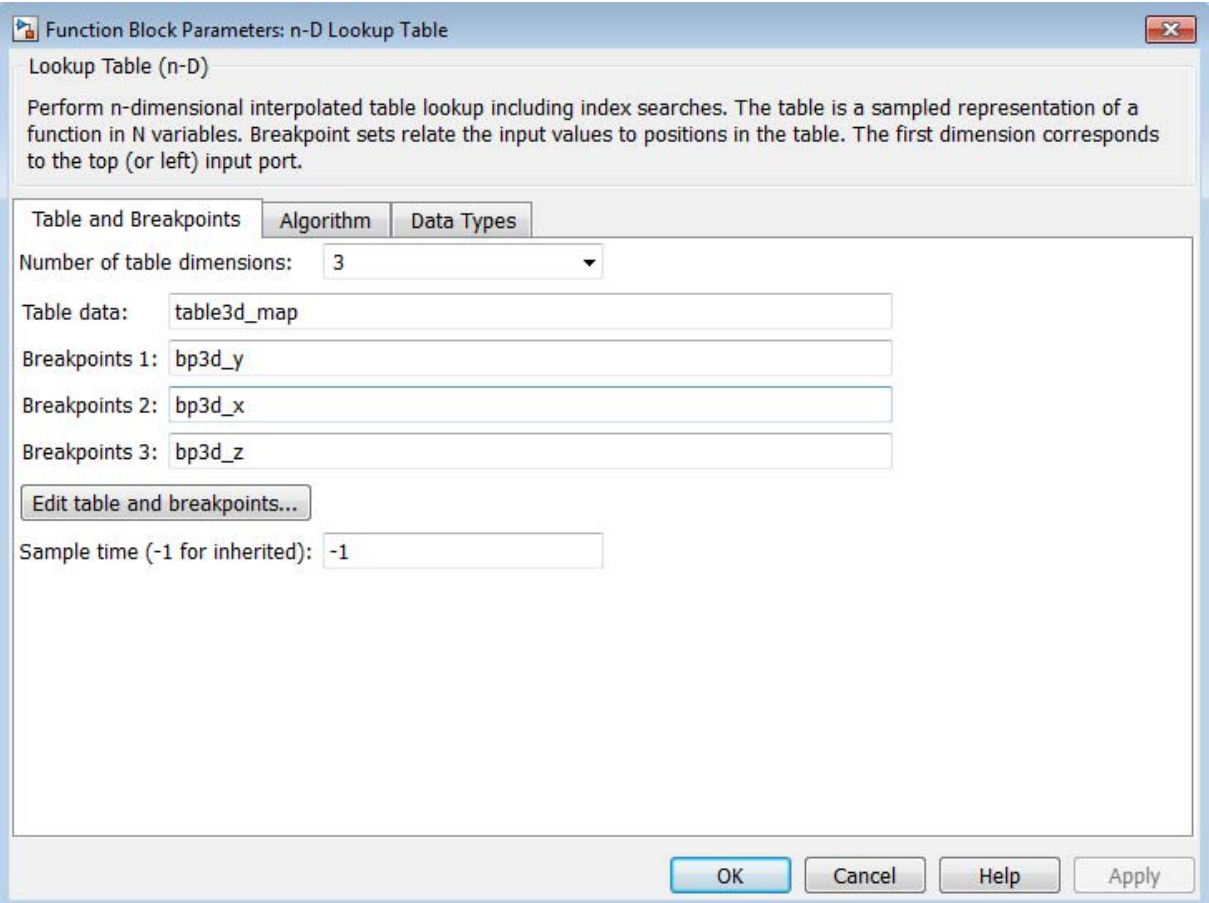

You use workspace variables to define the breakpoint and table data:

The table data uses the default Simulink format:

```
table3d_map(:,:,1) =1234
   5678
table3d_map(:,:,2) =11 12 13 14
  15 16 17 18
table3d_map(:,:3) =111 112 113 114
  115 116 117 118
```
The breakpoint sets have the following values:

```
bp3d_y =400 6400
bp3d_x =0 10 20 30
bp3d z =0 10 20
```
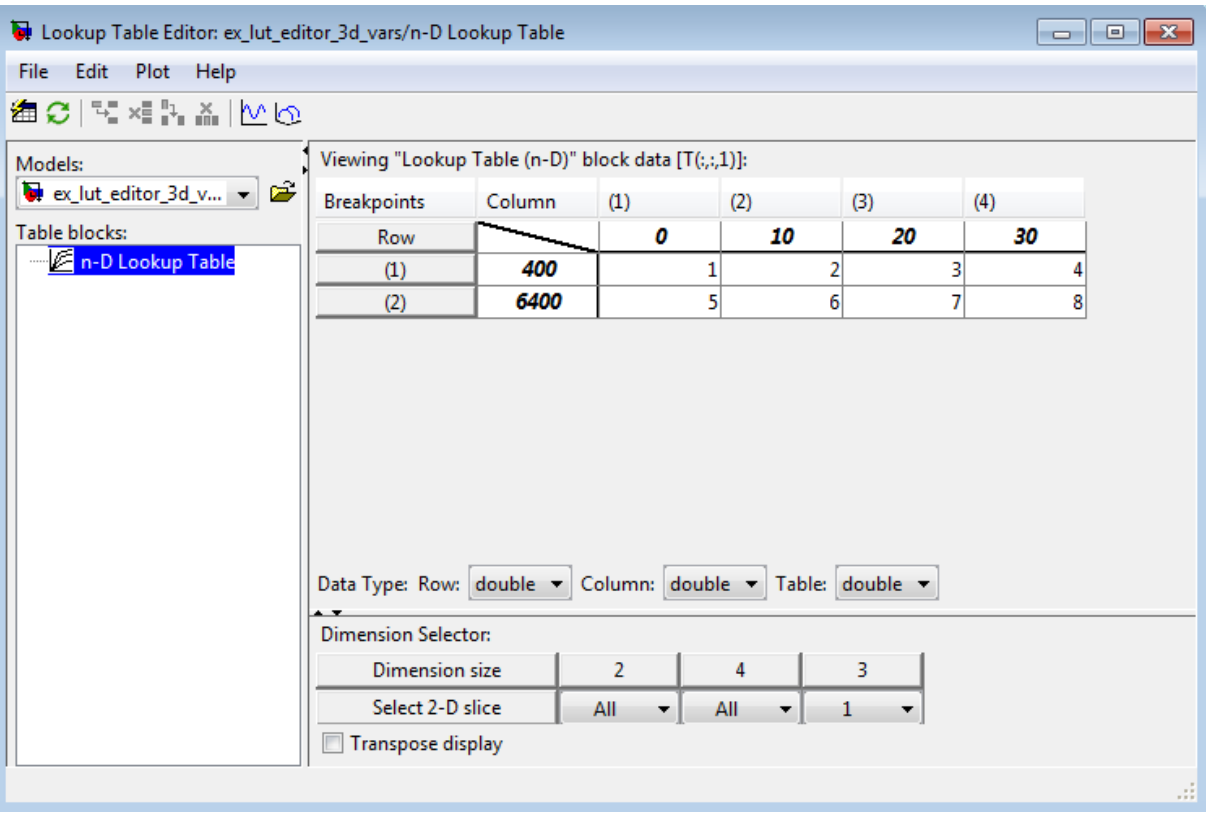

When you click **Edit table and breakpoints** to open the Lookup Table Editor, you see:

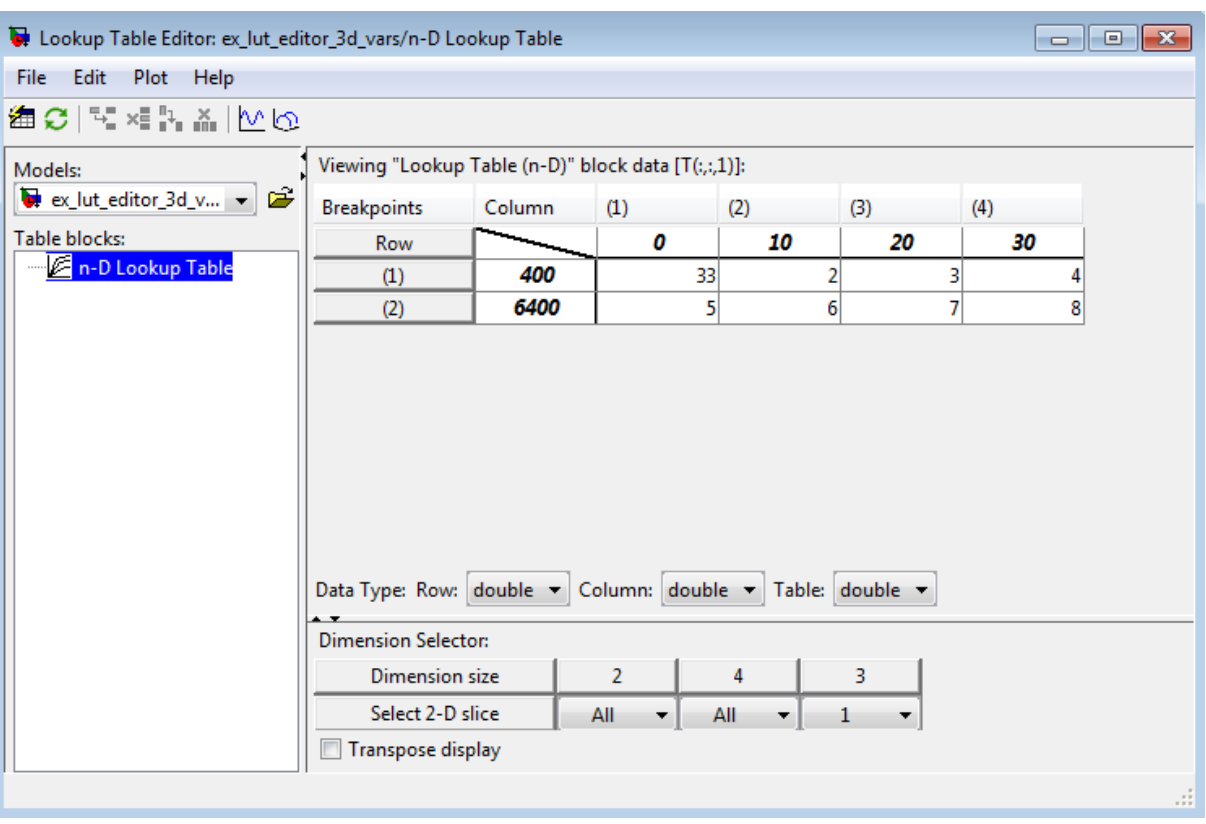

Suppose that you change a value in the Lookup Table Editor as follows:

When you select **File > Update Block Data**, you can propagate the change to table3d\_map, the workspace variable that contains the table data for the n-D Lookup Table block. To propagate the change, click **Yes** in the pop-up window that asks if you want to overwrite the workspace variable:

<span id="page-1640-0"></span>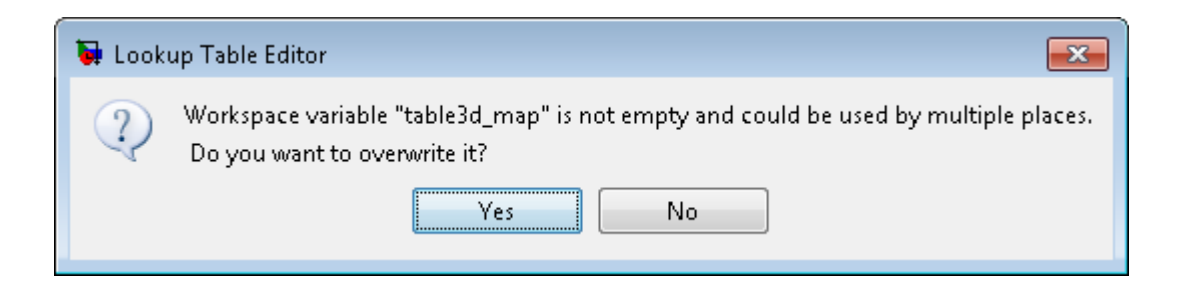

## **Working with Table Data of Nonstandard Format**

Suppose that you specify a 3-D lookup table in your n-D Lookup Table block.

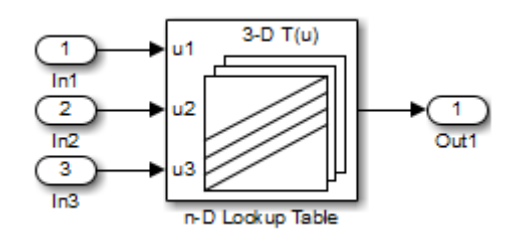

 $\mathbf{X}$ Function Block Parameters: n-D Lookup Table Lookup Table (n-D) Perform n-dimensional interpolated table lookup including index searches. The table is a sampled representation of a function in N variables. Breakpoint sets relate the input values to positions in the table. The first dimension corresponds to the top (or left) input port. Table and Breakpoints Algorithm Data Types Number of table dimensions: 3 ٠ Table data: convertTableToStandardFormat(table3d\_map\_custom, [4 2 3]) Breakpoints 1: bp3d\_y Breakpoints 2: bp3d\_x Breakpoints 3: bp3d\_z Edit table and breakpoints... Sample time (-1 for inherited): -1 OK Cancel Help Apply

You use workspace variables to define the breakpoint and table data:

The table data uses a nonstandard format for representing 3-D table data that differs from the default Simulink format:

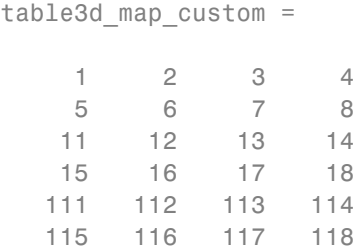

The expression in the **Table data** field converts the table data from a nonstandard format to the default Simulink format.

The breakpoint sets have the following values:

```
bp3d_y =400 6400
bp3d_x =0 10 20 30
bp3d z =0 10 20
```
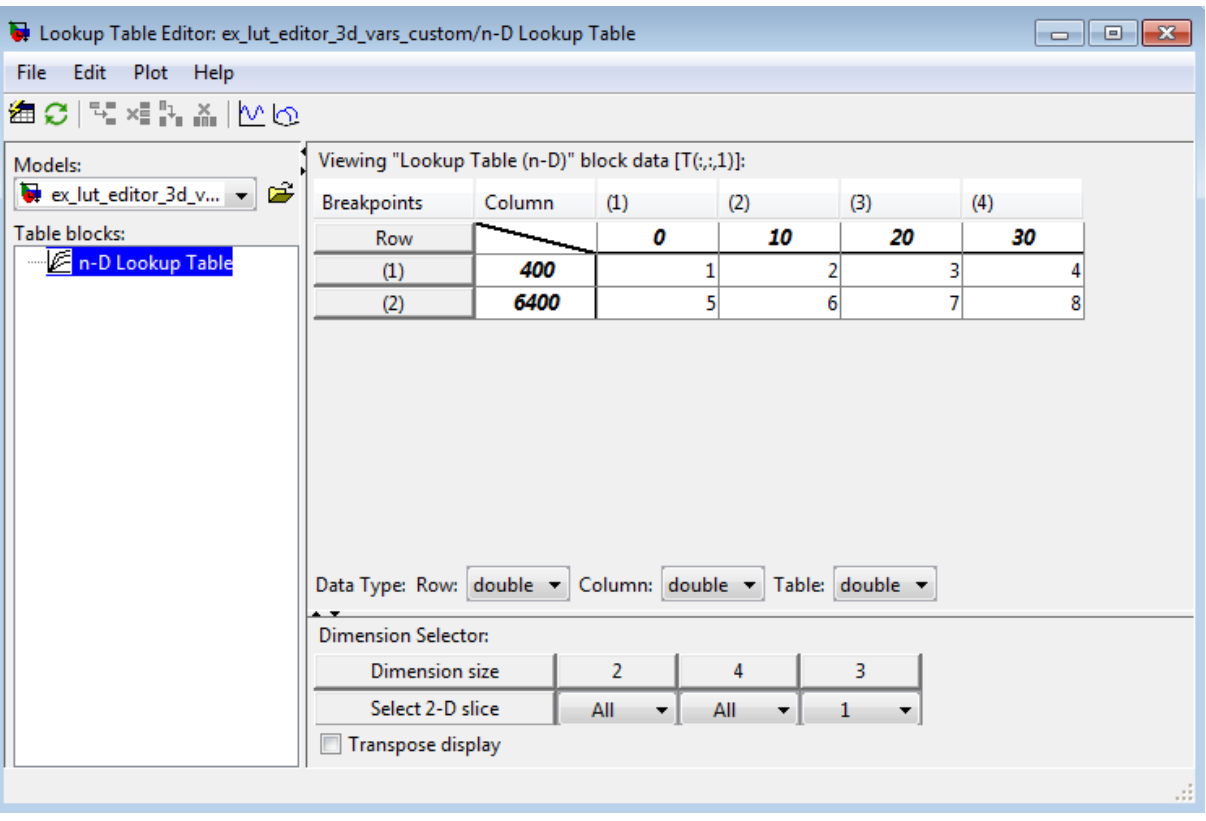

When you click **Edit table and breakpoints** to open the Lookup Table Editor, you see:

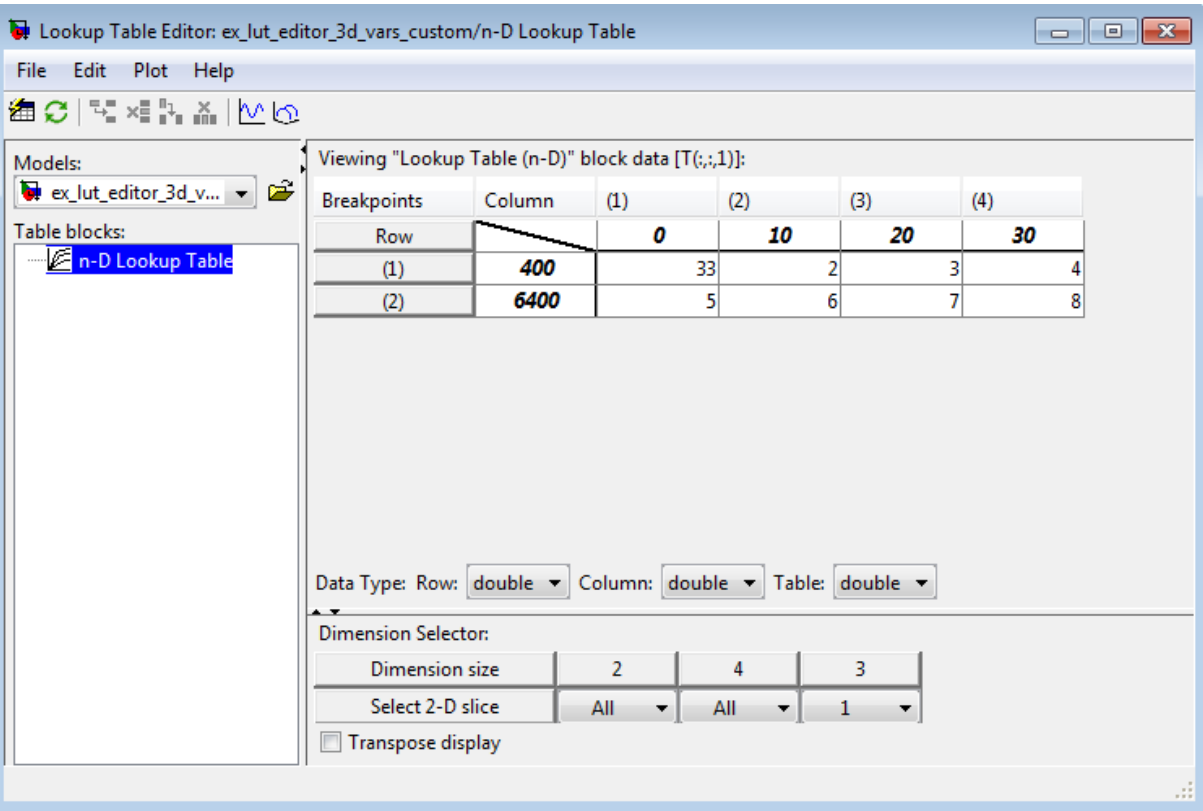

Suppose that you change a value in the Lookup Table Editor as follows:

When you select **File > Update Block Data**, you cannot propagate the change to table3d\_map\_custom, the workspace variable that contains the nonstandard table data for the n-D Lookup Table block. To propagate the change, you must register a customization function that resides on the MATLAB search path. For details, see ["Example of Propagating a Change for](#page-1649-0) [Table Data of Nonstandard Format" on page 27-46](#page-1649-0).

#### **How to Propagate Changes in the Lookup Table Editor to Workspace Variables of Nonstandard Format**

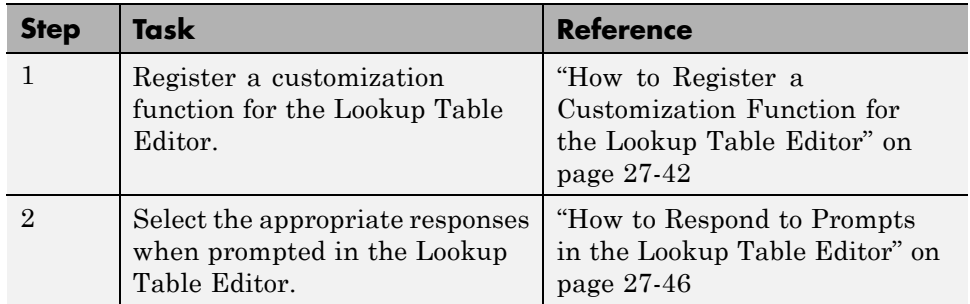

#### **How to Register a Customization Function for the Lookup Table Editor**

To register a customization function for the Lookup Table Editor:

**1** In MATLAB, create a file named sl customization.m to register your customization:

function sl customization(cm)

cm.LookupTableEditorCustomizer.getTableConvertToCustomInfoFcnHandle{end+1} = ... @*myConversionInfoFunction*;

end

The string *myConversionInfoFunction* represents a function name of your choice.

**2** In your sl\_customization.m file, define a function that returns a blkInfo object.

function blkInfo = *myConversionInfoFunction*(blk, tableStr)

blkInfo.allowTableConvertLocal = false; blkInfo.tableWorkSpaceVarName = ''; blkInfo.tableConvertFcnHandle = [];

```
% Directions for converting table data of block type 1
if strcmp(get_param(blk, 'BlockType'), 'block_type_1')
    blkInfo.allowTableConvertLocal = true;
    blkInfo.tableWorkSpaceVarName = 'variable_name_1';
end
% Directions for converting table data of block type 2
if strcmp(get_param(blk, 'BlockType'), 'block_type_2')
    blkInfo.allowTableConvertLocal = true;
    blkInfo.tableWorkSpaceVarName = 'variable_name_2';
end
......
% Directions for converting table data of block type N
if strcmp(get_param(blk, 'BlockType'), 'block_type_N')
    blkInfo.allowTableConvertLocal = true;
    blkInfo.tableWorkSpaceVarName = 'variable_name_N';
end
if blkInfo.allowTableConvertLocal
    blkInfo.tableConvertFcnHandle = @myConvertTableDataFcn;
end
```
end

For each type of lookup table block that contains nonstandard table data, specify the following three properties:

- **•** allowTableConvertLocal tells the Lookup Table Editor if table data conversion is allowed for a block
- **•** tableWorkSpaceVarName specifies the name of the workspace variable that has a nonstandard table format
- **•** tableConvertFcnHandle specifies the handle for the conversion function

**Tip** You can specify more restrictive if conditions in this function. For example, to specify that table data conversion occur for a block with a given name, you can use:

```
if strcmp(strrep(blk,sprintf('\n'), ' '), 'full_block_path')
    blkInfo.allowTableConvertLocal = true;
    blkInfo.tableWorkSpaceVarName = 'variable_name';
end
```
When the allowTableConvertLocal property is true:

- **•** The table data for that block can be converted to the nonstandard format of the workspace variable whose name matches tableWorkSpaceVarName.
- **•** The function that converts table data corresponds to the handle that tableConvertFcnHandle specifies.

You can use any alphanumeric name for the conversion function. The string *myConvertTableDataFcn* represents a function name of your choice.

- **3** In your s1 customization.m file, define the function that converts table data from the Lookup Table Editor format to the nonstandard format of your workspace variable.
- **4** Verify that your sl\_customization.m file is complete.
- **5** Put s1 customization.m on the MATLAB search path.

**Note** You can have multiple files with the name sl\_customization.m on the search path.

**6** At the MATLAB prompt, enter the following command to refresh all Simulink customizations.

sl refresh customizations

#### **What Happens When Multiple Customization Functions Exist**

If you have multiple s1 customization.m files on the search path, the following happens:

- **•** At the start of a MATLAB session, Simulink loads each customization file on the path and executes the function at the top. Executing each function establishes the customizations for that session.
- **•** When you select **File > Update Block Data** in the Lookup Table Editor, the editor checks the list of function handles in the cell array for cm.LookupTableEditorCustomizer.getTableConvertToCustomInfoFcnHandle.

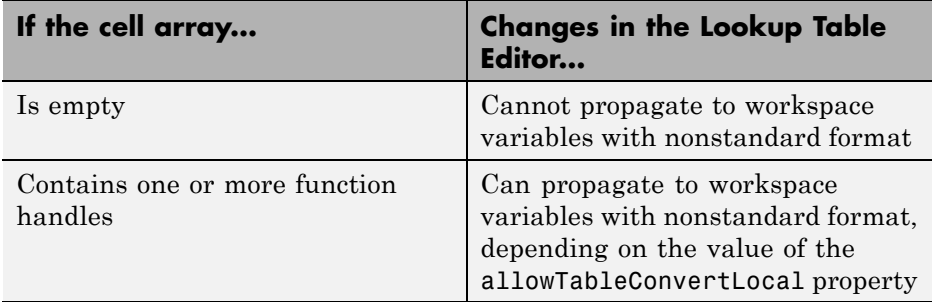

**•** The allowTableConvertLocal property controls whether or not table data for a block is converted from the standard format in the Lookup Table Editor to a nonstandard format in a workspace variable.

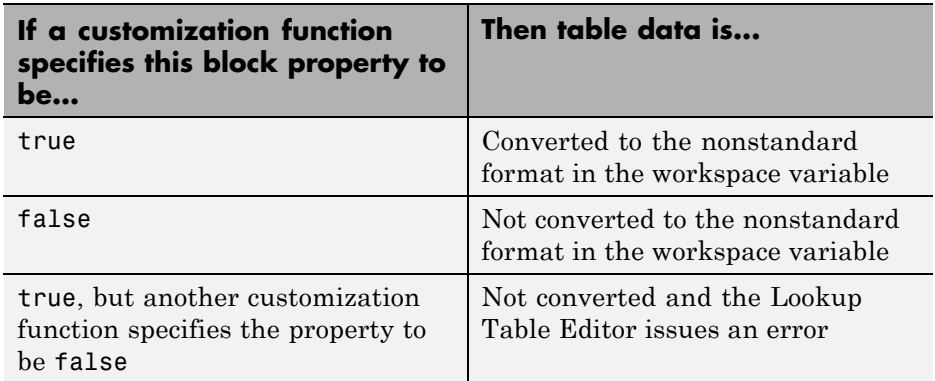

#### <span id="page-1649-0"></span>**How to Respond to Prompts in the Lookup Table Editor**

When you select **File > Update Block Data** in the Lookup Table Editor, several prompts appear. Click **Yes** when asked if you want to:

- **•** Overwrite workspace variables for breakpoint data
- **•** Overwrite workspace variables for table data

#### **Example of Propagating a Change for Table Data of Nonstandard Format**

Suppose that you want to propagate a change from the Lookup Table Editor to the workspace variable table3d\_map\_custom, which uses a nonstandard format. Follow these steps:

**1** Create a file named sl\_customization.m with the following contents:

```
function sl customization(cm)
```
cm.LookupTableEditorCustomizer.getTableConvertToCustomInfoFcnHandle{end+1} = ... @myGetTableConvertInfoFcn;

end

In this file:

- **•** The sl\_customization function takes a single argument cm, which is the handle to a customization manager object.
- **•** The handle @myGetTableConvertInfoFcn is added to the list of function handles in the cell array for cm.LookupTableEditorCustomizer.getTableConvertToCustomInfoFcnHandle.

You can use any alphanumeric name for the function whose handle you add to the cell array. In this example, the function name is myGetTableConvertInfoFcn.

**2** In your sl\_customization.m file, define the myGetTableConvertInfoFcn function.

function blkInfo = myGetTableConvertInfoFcn(blk, tableStr)

```
blkInfo.allowTableConvertLocal = false;
blkInfo.tableWorkSpaceVarName = '';
blkInfo.tableConvertFcnHandle = [];
% Convert table data for n-D Lookup Table blocks
if strcmp(get param(blk, 'BlockType'), 'Lookup n-D')
    blkInfo.allowTableConvertLocal = true;
    blkInfo.tableWorkSpaceVarName = 'table3d map custom';
end
% Convert table data for Interpolation Using Prelookup blocks
if strcmp(get param(blk, 'BlockType'), 'Interpolation n-D')
    blkInfo.allowTableConvertLocal = true;
    blkInfo.tableWorkSpaceVarName = 'table4d_map_custom';
end
% Convert table data for Direct Lookup Table (n-D) blocks
if strcmp(get_param(blk, 'BlockType'), 'LookupNDDirect')
    blkInfo.allowTableConvertLocal = true;
    blkInfo.tableWorkSpaceVarName = 'table4d map custom';
end
if blkInfo.allowTableConvertLocal
    blkInfo.tableConvertFcnHandle = @myConvertTableFcn;
end
```
end

The myGetTableConvertInfoFcn function returns the blkInfo object, which contains three fields:

- **•** allowTableConvertLocal tells the Lookup Table Editor if table data conversion is allowed for a block
- **•** tableWorkSpaceVarName specifies the name of the workspace variable that has a nonstandard table format
- **•** tableConvertFcnHandle specifies the handle for the conversion function

When the allowTableConvertLocal property is true:

- **•** The table data for that block is converted to the nonstandard format of the workspace variable whose name matches tableWorkSpaceVarName.
- **•** The function that converts table data corresponds to the handle that tableConvertFcnHandle specifies.

You can use any alphanumeric name for the conversion function. In this example, the function name is myConvertTableFcn.

**3** In your sl customization.m file, define the myConvertTableFcn function, which includes a separate function call to convertTable 3D. An example of an implementation is shown below:

```
% This function converts LUT block table from Simulink format to
% nonstandard format used in workspace variable (for 1D to 4D table)
function cMap = myConvertTableFcn(data)
    mapDim = size(data);numDim = length(mapDim);
    if numDim < 3
        clMap = data;elseif numDim == 3
        cMap = convertTable_3D(data);
    else % numDim == 4 , currently only supports up to 4D
        for i = 1: mapDim(numDim)
            dataSub = data(:,:,:,i);iStart = (i-1)*mapDim(1)*mapDim(3) + 1;iEnd = i *mapDim(1) *mapDim(3);cMap(iStart:iEnd,:) = convertTable_3D(dataSub);
        end
    end
end
```
% This function converts LUT block table from Simulink format to % nonstandard format used in workspace variable (for 3D table) function cMap = convertTable\_3D(data)

```
% figure out the row and column number of the 3D table data
mapDim = size(data);
```

```
numCol = mapDim(2);numRow = mapDim(1)*mapDim(3);
    cMap = zeros(numRow, numCol);
    for i = 1:mapDim(3)rowBegin = (i-1)*mapDim(1)+1;rowEnd = i * mapDim(1);clMap(rowBegin:rowEnd, :) = data(:, :, i);end
end
```
**4** Verify that your sl\_customization.m file is complete:

function sl customization(cm)

```
cm.LookupTableEditorCustomizer.getTableConvertToCustomInfoFcnHandle{end+1} = ...
@myGetTableConvertInfoFcn;
```

```
% This function converts LUT block table from Simulink format to
% nonstandard format used in workspace variable (for 1D to 4D table)
function cMap = myConvertTableFcn(data)
```

```
mapDim = size(data);numDim = length(mapDim);
if numDim < 3
    clMap = data;elseif numDim == 3
    cMap = convertTable_3D(data);
else % numDim == 4 , currently only supports up to 4D
   for i = 1: mapDim(numDim)
       dataSub = data(:,:,:,i);iStart = (i-1)*mapDim(1)*mapDim(3) + 1;iEnd = i *mapDim(1) *mapDim(3);cMap(iStart:iEnd,:) = convertTable_3D(dataSub);
   end
end
```

```
end
```

```
% This function converts LUT block table from Simulink format to
% nonstandard format used in workspace variable (for 3D table)
function cMap = convertTable_3D(data)
```

```
% figure out the row and column number of the 3D table data
    mapDim = size(data);numCol = mapDim(2);numRow = mapDim(1)*mapDim(3);cMap = zeros(numRow, numCol);
    for i = 1: mapDim(3)
        rowBegin = (i-1)*mapDim(1)+1;rowEnd = i * mapDim(1);clMap(rowBegin:rowEnd, :) = data(:, :, i);end
end
function blkInfo = myGetTableConvertInfoFcn(blk, tableStr)
    blkInfo.allowTableConvertLocal = false;
    blkInfo.tableWorkSpaceVarName = '';
    blkInfo.tableConvertFcnHandle = [];
    % Convert table data for n-D Lookup Table blocks
    if strcmp(get_param(blk, 'BlockType'), 'Lookup_n-D')
        blkInfo.allowTableConvertLocal = true;
        blkInfo.tableWorkSpaceVarName = 'table3d_map_custom';
    end
    % Convert table data for Interpolation Using Prelookup blocks
    if strcmp(get_param(blk, 'BlockType'), 'Interpolation_n-D')
        blkInfo.allowTableConvertLocal = true;
        blkInfo.tableWorkSpaceVarName = 'table4d_map_custom';
    end
    % Convert table data for Direct Lookup Table (n-D) blocks
```

```
if strcmp(get_param(blk, 'BlockType'), 'LookupNDDirect')
        blkInfo.allowTableConvertLocal = true;
        blkInfo.tableWorkSpaceVarName = 'table4d_map_custom';
    end
    if blkInfo.allowTableConvertLocal
        blkInfo.tableConvertFcnHandle = @myConvertTableFcn;
    end
end
end
```
- **5** Put sl customization.m on the MATLAB search path.
- **6** At the MATLAB prompt, enter the following command to refresh all Simulink customizations.

sl refresh customizations

- **7** In the Lookup Table Editor, select **File > Update Block Data**. Several pop-up windows appear:
	- **a** Click **Yes** to overwrite the workspace variable bp3d\_y.

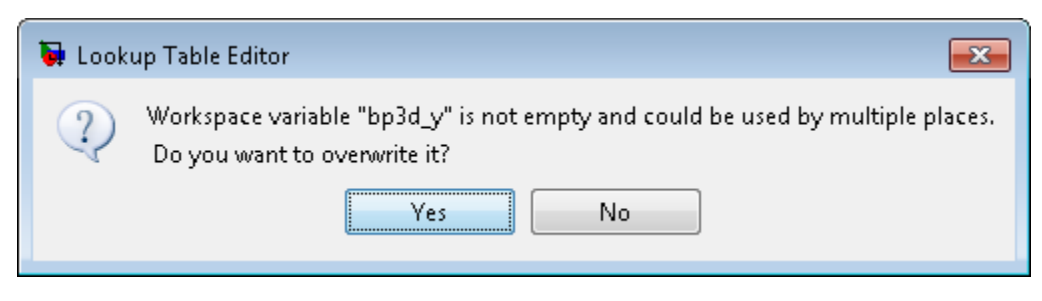

**b** Click **Yes** to overwrite the workspace variable bp3d\_x.

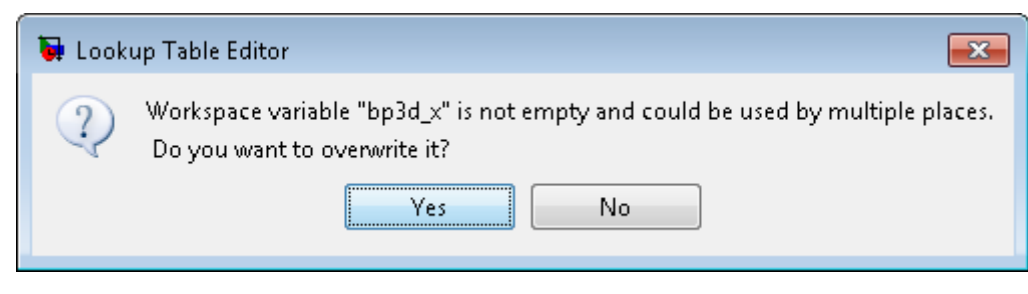

**c** Click **Yes** to overwrite the workspace variable table3d\_map\_custom.

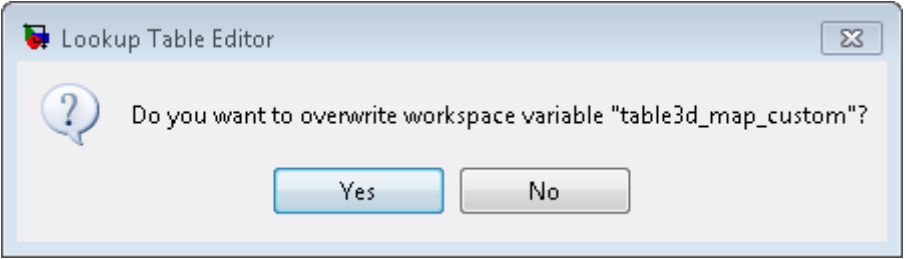

**8** If you check the value of table3d map custom in the base workspace, you now see:

table3d map custom  $=$ 

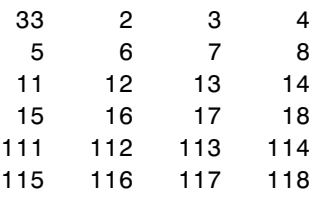

The change that you make to the table data in the Lookup Table Editor propagates to the workspace variable.
**Note** If you click **No** to the question of whether to overwrite the workspace variable table3d\_map\_custom, you get another question:

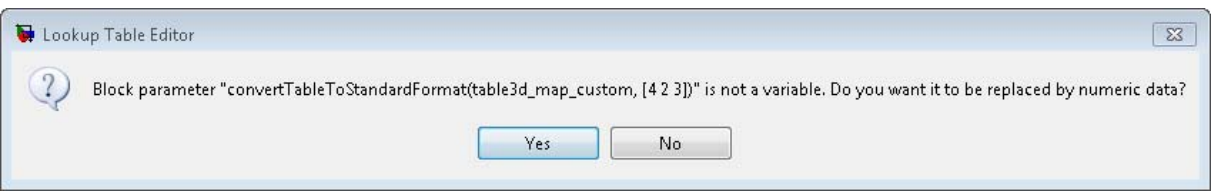

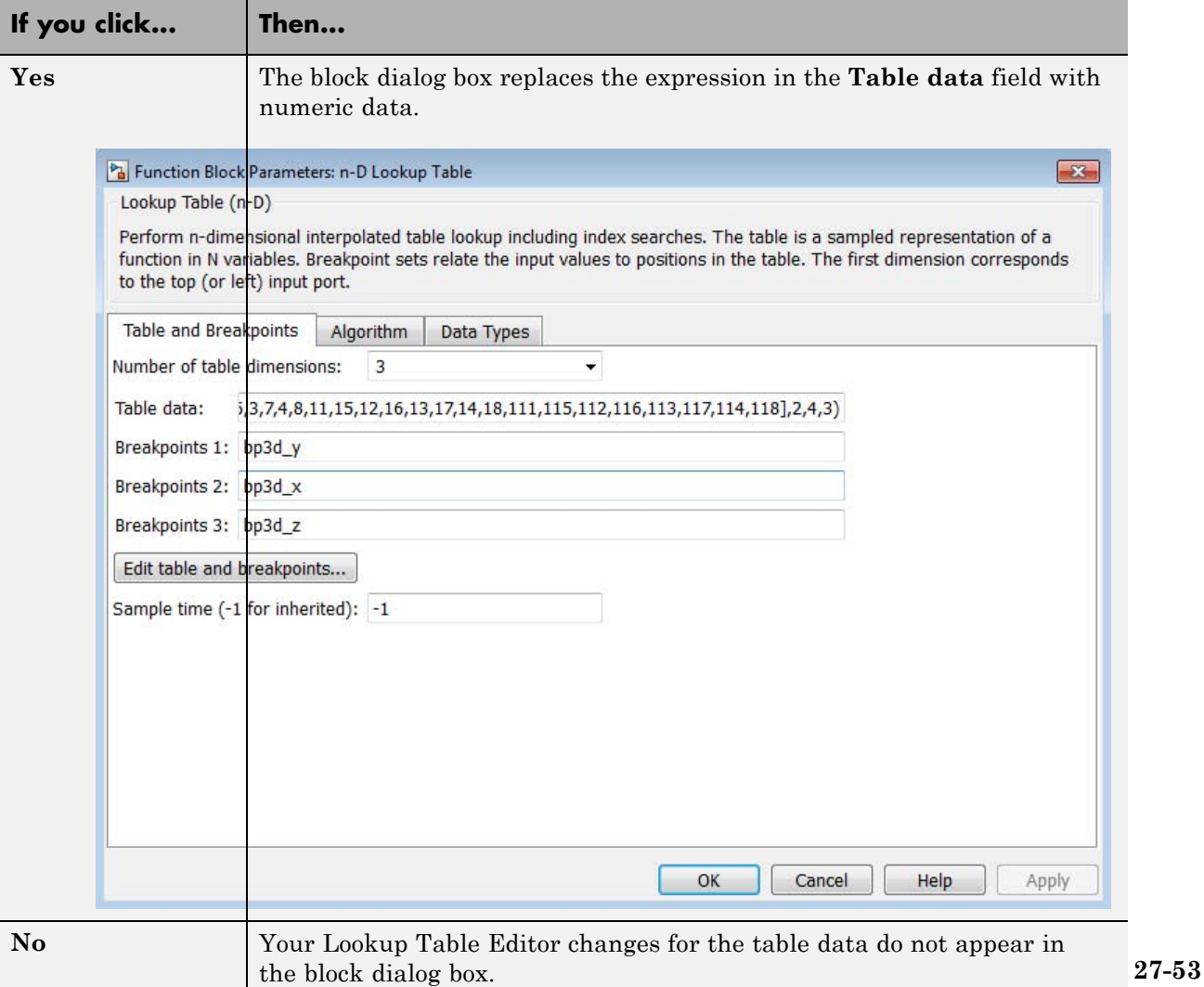

#### **Importing Data from an Excel Spreadsheet**

If you have table data in a Microsoft Excel spreadsheet, you can import the data into the Lookup Table Editor.

#### **How to Import Data from the Spreadsheet**

To import data into the Lookup Table Editor:

- **1** Save the Excel file in a folder on the MATLAB path.
- **2** Open the model that contains a lookup table block.
- **3** Save the model with a different name.
- **4** Open the Model Properties dialog box, for example, by selecting **File > Model Properties > Model Properties**.
- **5** Click the **Callbacks** tab and enter code for the model post-load function.

For a 2-D lookup table, the commands look something like this:

```
%%% BEGIN NEW CODE %%%
% Import the data from Excel for a lookup table
data = xlsread('name_of_spreadsheet','sheet_name');
% Row indices for lookup table
breakpoints1 = data(2:end,1);
% Column indices for lookup table
breakpoints2 = data(1,2:end);% Output values for lookup table
table data = data(2:end,2:end);
%%% END NEW CODE %%%
```
For more information about using xlsread, see the MATLAB documentation.

**6** Save the model again.

#### **Example of Importing Data from an Excel Spreadsheet**

Suppose that you have table data in an Excel spreadsheet named airflow\_tables.xls and you want to import the data into the Lookup Table Editor.

**1** Save airflow tables.xls in a folder on the MATLAB path. Enter the following command at the MATLAB prompt and replace *destination* with a location that is on the search path:

```
copyfile((docpath(fullfile(docroot,'toolbox','simulink','examples','airflow_tables.xls'))),...
'destination','f')
```
For example, C:\MyFiles\airflow tables.xls might be a valid value for *destination*.

- **2** Open the sldemo fuelsys model, which contains a lookup table block named Pumping Constant.
- **3** Save the model with a different name, such as my fuelsys.
- **4** Open the Model Properties dialog box, for example, by selecting **File > Model Properties > Model Properties**.
- **5** Click the **Callbacks** tab and add the following commands under the existing code for the post-load function:

```
%%% BEGIN NEW CODE %%%
% Import the data from Excel for a lookup table
data = xlsread('airflow_tables', 'Pumping Constant');
% Row indices for Pumping Constant data
SpeedVect = data(2:end, 1);
% Column indices for Pumping Constant data
PressVect = data(1,2:end);% Output values for Pumping Constant data
PumpCon = data(2:end,2:end);%%% END NEW CODE %%%
```
**6** Save the model again.

Whenever you open my fuelsys, Simulink imports the table data for the Pumping Constant block from the Excel spreadsheet.

#### **Adding and Removing Rows and Columns in a Table**

In the Lookup Table Editor, you can add and remove rows or columns of a table in the following cases:

- **•** Tables that are one- or two-dimensional
- **•** Tables defined only by breakpoints (that are inherently one-dimensional)

In those cases, follow these instructions to add or remove columns of a table in the Lookup Table Editor.

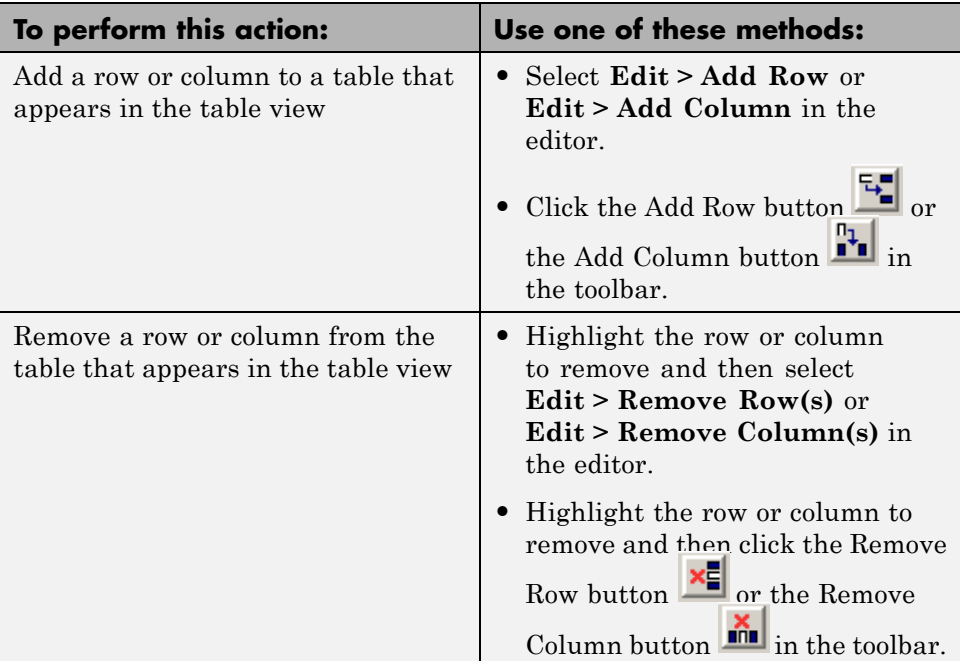

The menu items and toolbar buttons for adding and removing rows and columns are not available for any other cases. To add or remove a row or column for a table with more than two dimensions, you must use the block parameter dialog box.

#### **Displaying N-Dimensional Tables in the Editor**

If the lookup table of the block currently selected in the Lookup Table Editor's tree view has more than two dimensions, the table view displays a two-dimensional slice of the lookup table.

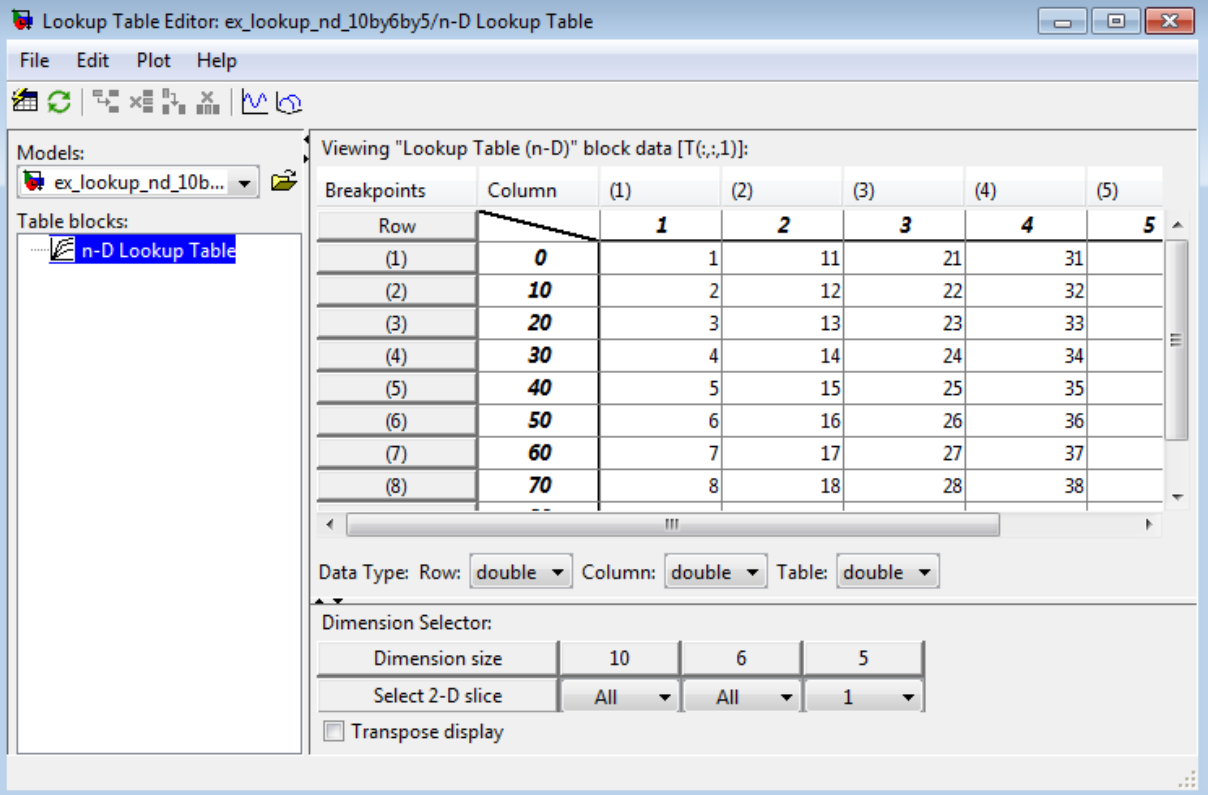

The **Dimension Selector** specifies which slice currently appears and lets you select another slice. The selector consists of a 2-by-N array of controls, where N is the number of dimensions in the lookup table. Each column corresponds to a dimension of the lookup table. The first column corresponds to the first dimension of the table, the second column to the second dimension of the table, and so on. The **Dimension size** row of the selector array displays the size of each dimension. The **Select 2-D slice** row specifies which dimensions

of the table correspond to the row and column axes of the slice and the indices that select the slice from the remaining dimensions.

To select another slice of the table, specify the row and column axes of the slice in the first two columns of the **Select 2-D slice** row. Then select the indices of the slice from the pop-up index lists in the remaining columns.

For example, the following selector displays slice  $(:,,1)$  of a 3-D lookup table.

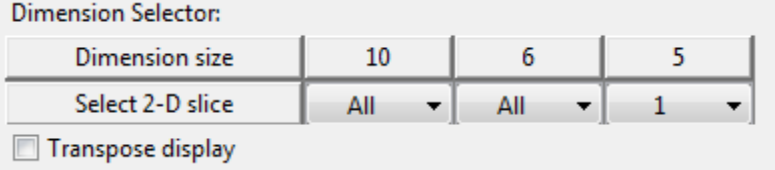

To transpose the table display, select the **Transpose display** check box.

#### **Plotting Lookup Tables**

To display a linear or mesh plot of the table or table slice in the Lookup Table Editor, select **Plot > Linear** or **Plot > Mesh**.

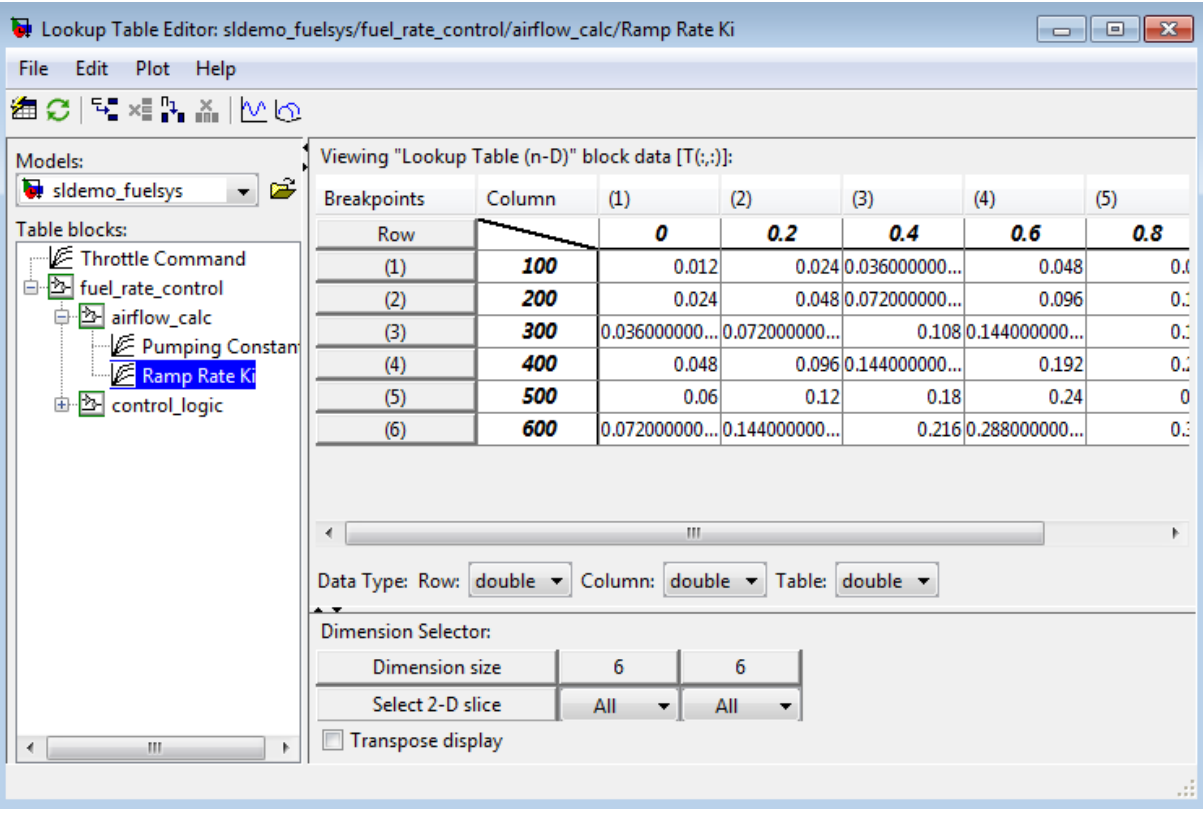

Suppose that you have the following lookup table open:

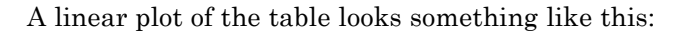

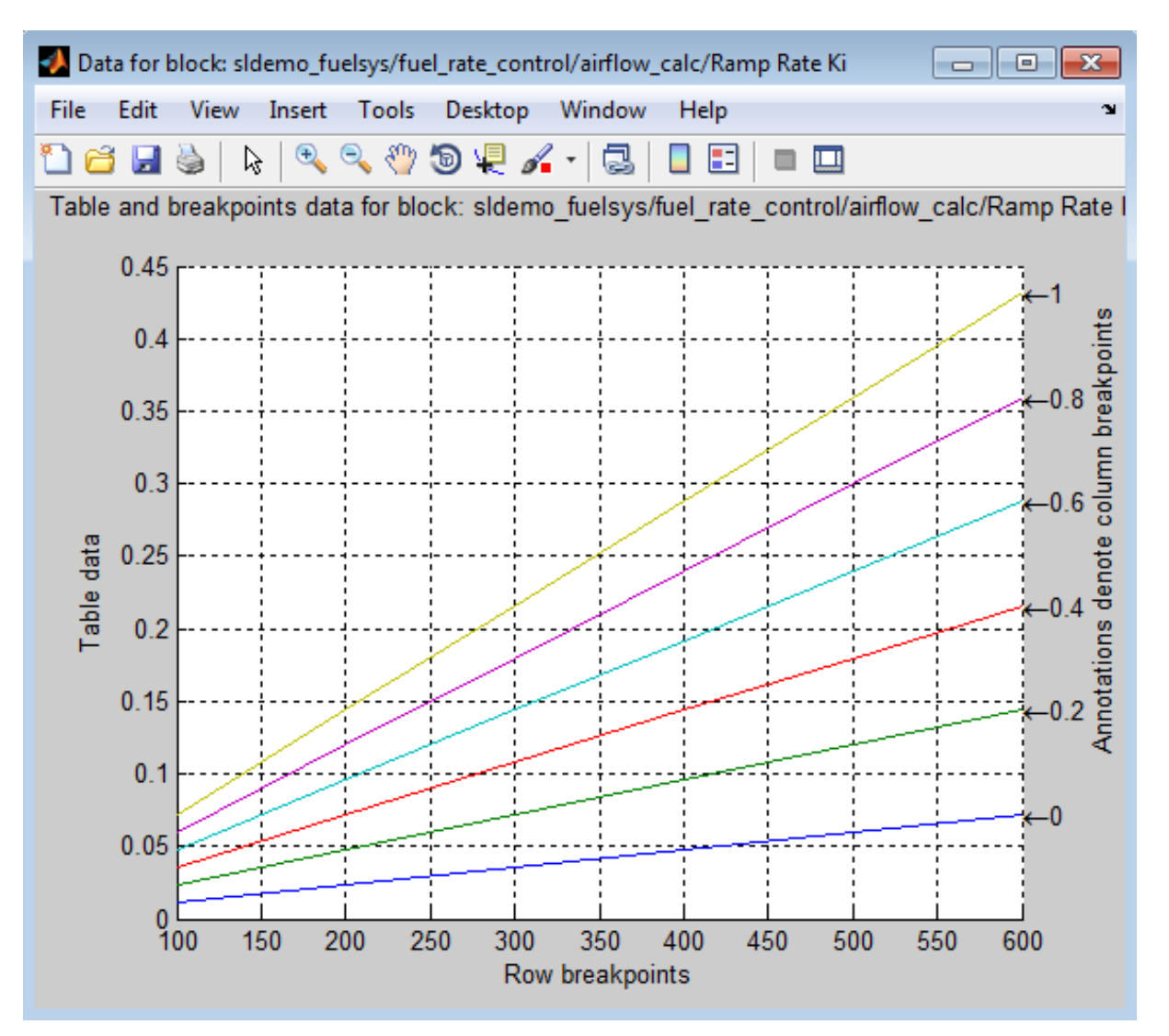

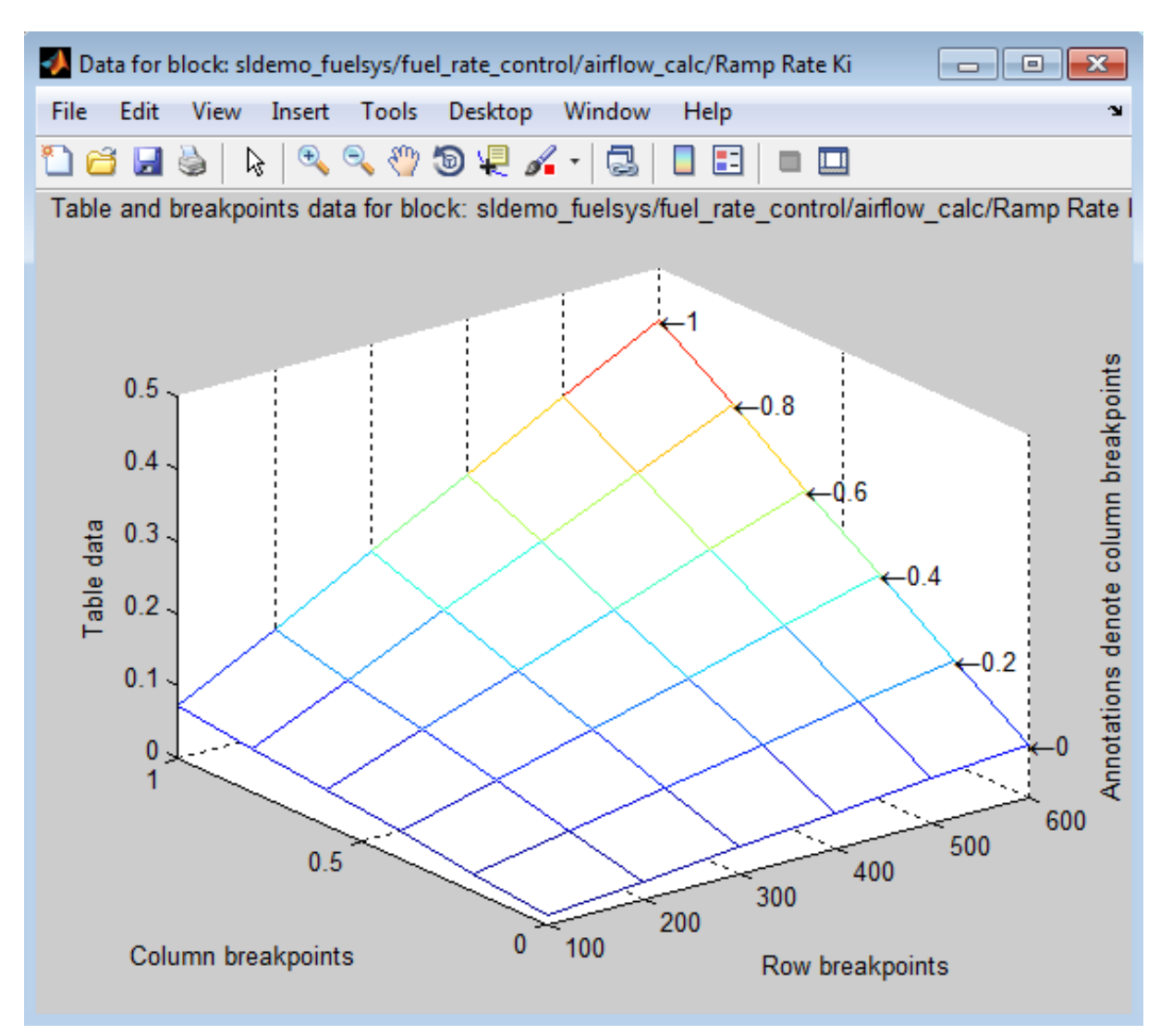

A mesh plot of the table looks something like this:

## **Editing Custom Lookup Table Blocks**

You can use the Lookup Table Editor to edit custom lookup table blocks that you or others have created. To do this, you must first configure the Lookup Table Editor to recognize the custom lookup table blocks in your model. After you configure the Lookup Table Editor to recognize custom blocks, you can edit them as if they were standard blocks.

To configure the Lookup Table Editor to recognize custom blocks, select **File > Configure**. The Lookup Table Blocks Type Configuration dialog box appears.

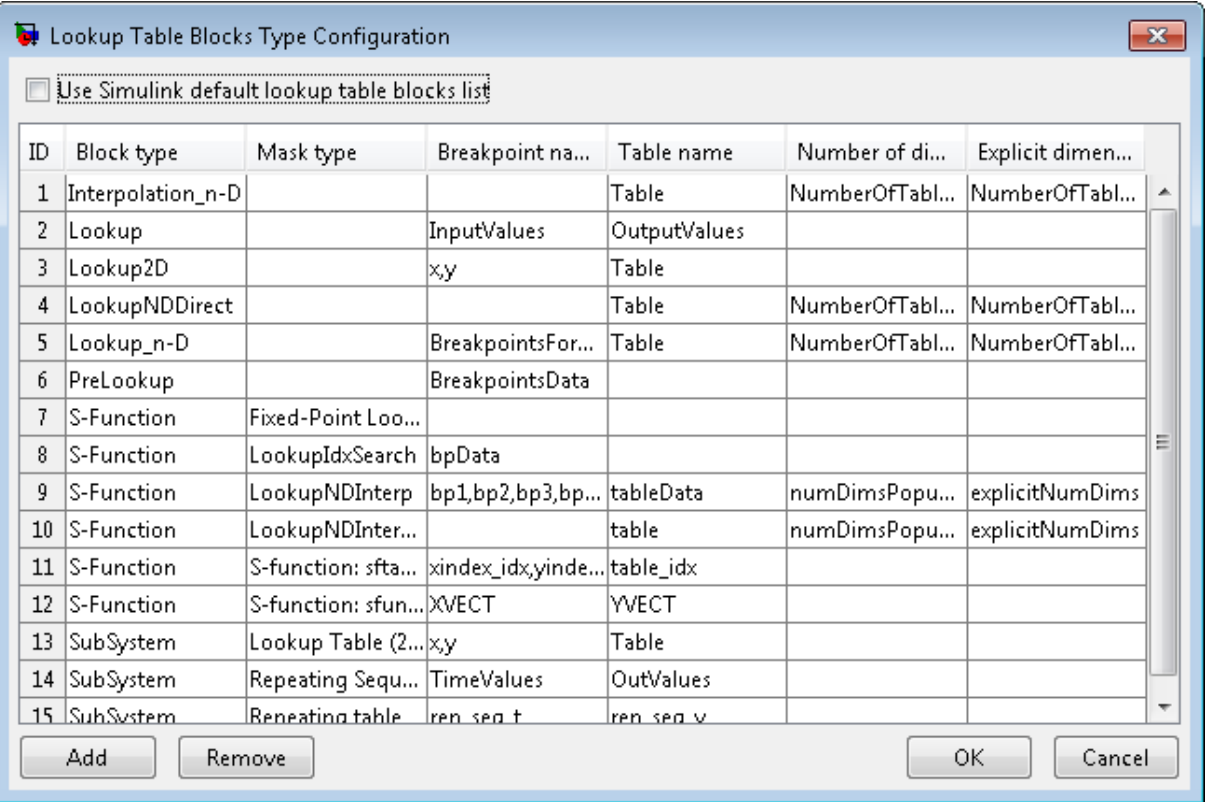

By default, the dialog box displays a table of the lookup table block types that the Lookup Table Editor currently recognizes. This table includes the standard blocks. Each row of the table displays key attributes of a lookup table block type.

#### **Adding a Custom Lookup Table Block Type**

To add a custom block to the list of recognized types:

**1** Click **Add** on the dialog box.

A new row appears at the bottom of the block type table.

**2** Enter information for the custom block in the new row under these headings.

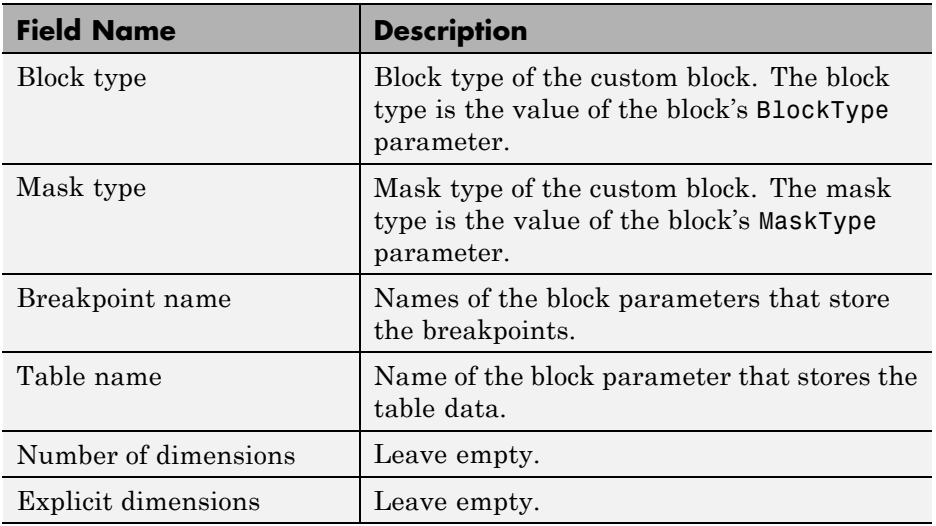

**3** Click **OK**.

#### **Removing Custom Lookup Table Block Types**

To remove a custom lookup table block type from the list that the Lookup Table Editor recognizes, select the custom entry in the table of the Lookup Table Blocks Type Configuration dialog box. Then click **Remove**.

To remove all custom lookup table block types, select the **Use Simulink default lookup table blocks list** check box at the top of the dialog box.

## **Create a Logarithm Lookup Table**

Suppose you want to approximate the common logarithm (base 10) over the input range [1, 10] without performing an expensive computation. You can perform this approximation using a lookup table block as described in the following procedure.

- **1** Copy the following blocks to a Simulink model:
	- **•** One Constant block to input the signal, from the Sources library
	- **•** One n-D Lookup Table block to approximate the common logarithm, from the Lookup Tables library
	- **•** One Display block to display the output, from the Sinks library
- **2** Assign the table data and breakpoint data set to the n-D Lookup Table block:
	- **a** In the **Number of table dimensions** field, enter 1.
	- **b** In the **Table data** field, enter [0 .301 .477 .602 .699 .778 .845 .903 .954 1].
	- **c** In the **Breakpoints 1** field, enter [1:10].
	- **d** Click **Apply**.

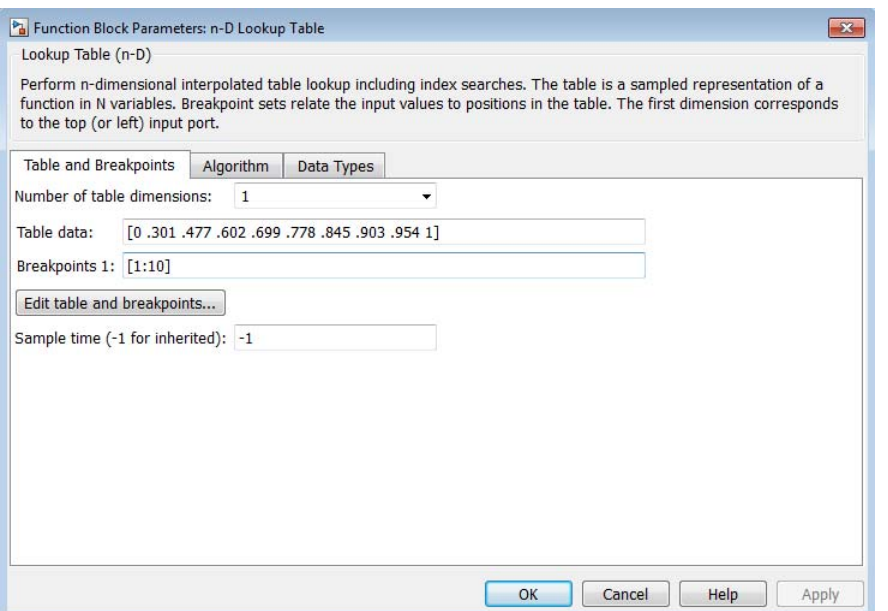

The dialog box looks something like this:

- **3** Double-click the Constant block to open the parameter dialog box, and change the **Constant value** parameter to 5. Click **OK** to apply the changes and close the dialog box.
- **4** Connect the blocks as follows.

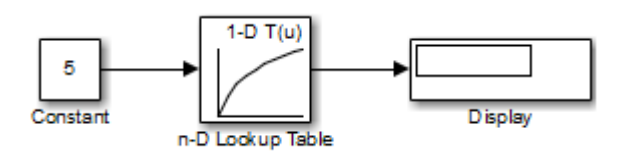

**5** Start simulation.

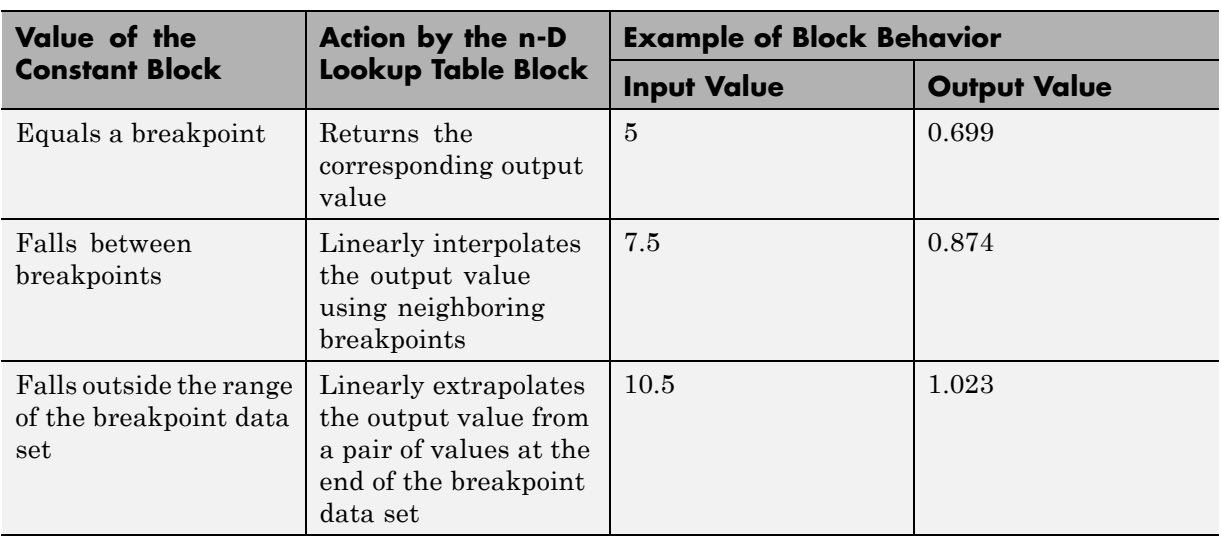

The following behavior applies to the n-D Lookup Table block.

For the n-D Lookup Table block, the default settings for **Interpolation method** and **Extrapolation method** are both Linear.

## **Prelookup and Interpolation Blocks**

The following examples show the benefits of using Prelookup and Interpolation Using Prelookup blocks.

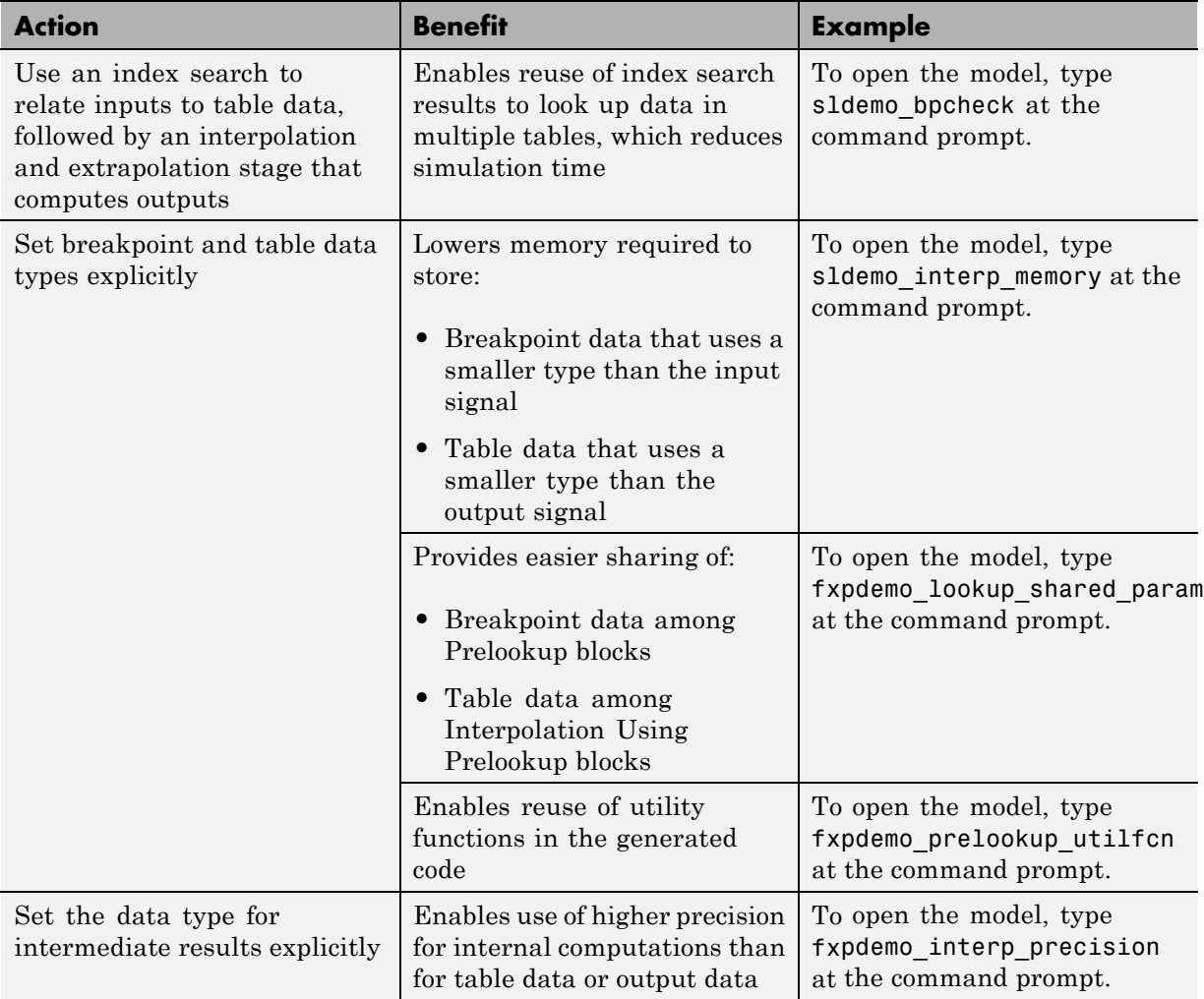

## **Optimize Generated Code for Lookup Table Blocks**

#### **In this section...**

"Remove Code That Checks for Out-of-Range Inputs" on page 27-68

["Optimize Breakpoint Spacing in Lookup Tables" on page 27-70](#page-1673-0)

#### **Remove Code That Checks for Out-of-Range Inputs**

By default, generated code for the following lookup table blocks include conditional statements that check for out-of-range breakpoint or index inputs:

- **•** 1-D Lookup Table
- **•** 2-D Lookup Table
- **•** n-D Lookup Table
- **•** Prelookup
- **•** Interpolation Using Prelookup

To generate code that is more efficient, you can remove the conditional statements that protect against out-of-range input values.

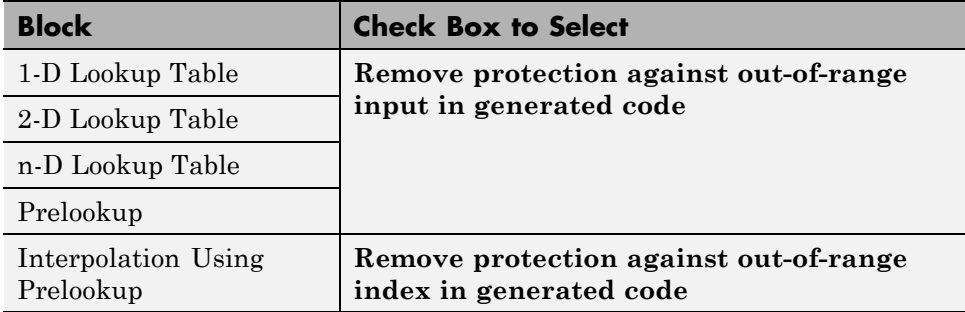

Selecting the check box on the block dialog box improves code efficiency because there are fewer statements to execute. However, if you are generating code for safety-critical applications, you should not remove the range-checking code.

To verify the usage of the check box, run the following Model Advisor checks and perform the recommended actions.

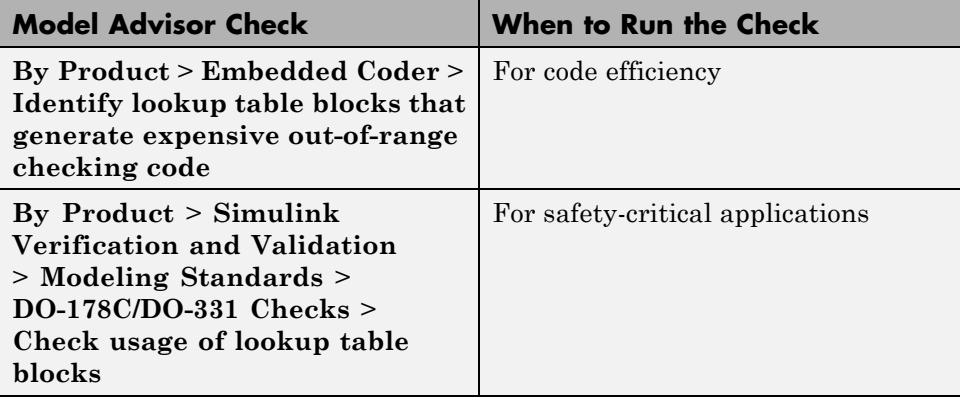

For more information about the Model Advisor, see ["Consult the Model](#page-372-0) [Advisor" on page 4-101](#page-372-0) in the Simulink documentation.

## **Optimize Breakpoint Spacing in Lookup Tables**

When breakpoints in a lookup table are tunable, the spacing does not affect efficiency or memory usage of the generated code. When breakpoints are *not* tunable, the type of spacing can affect the following factors.

<span id="page-1673-0"></span>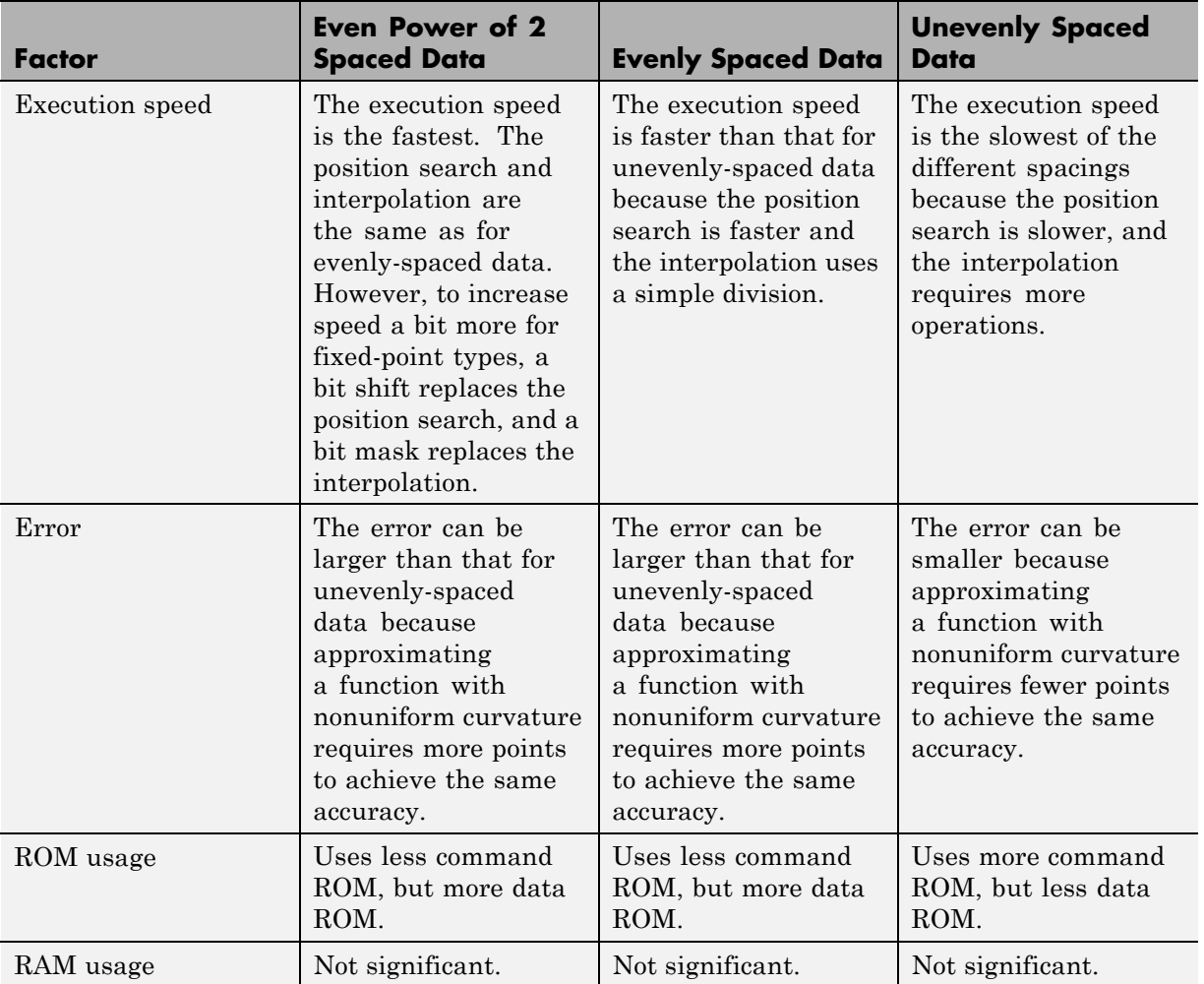

Follow these guidelines:

- **•** For fixed-point data types, use breakpoints with even, power-of-2 spacing.
- **•** For non-fixed-point data types, use breakpoints with even spacing.

To identify opportunities for improving code efficiency in lookup table blocks, run the following Model Advisor checks and perform the recommended actions:

- **• By Product > Embedded Coder > Identify questionable fixed-point operations**
- **• By Product > Embedded Coder > Identify blocks that generate expensive saturation and rounding code**

For more information about the Model Advisor, see ["Consult the Model](#page-372-0) [Advisor" on page 4-101](#page-372-0) in the Simulink documentation.

## **Update Lookup Table Blocks to New Versions**

#### **In this section...**

"Comparison of Blocks with Current Versions" on page 27-72

["Compatibility of Models with Older Versions of Lookup Table Blocks" on](#page-1676-0) [page 27-73](#page-1676-0)

["How to Update Your Model" on page 27-74](#page-1677-0)

["What to Expect from the Model Advisor Check" on page 27-75](#page-1678-0)

#### **Comparison of Blocks with Current Versions**

In R2011a, the following lookup table blocks were replaced with newer versions in the Simulink library:

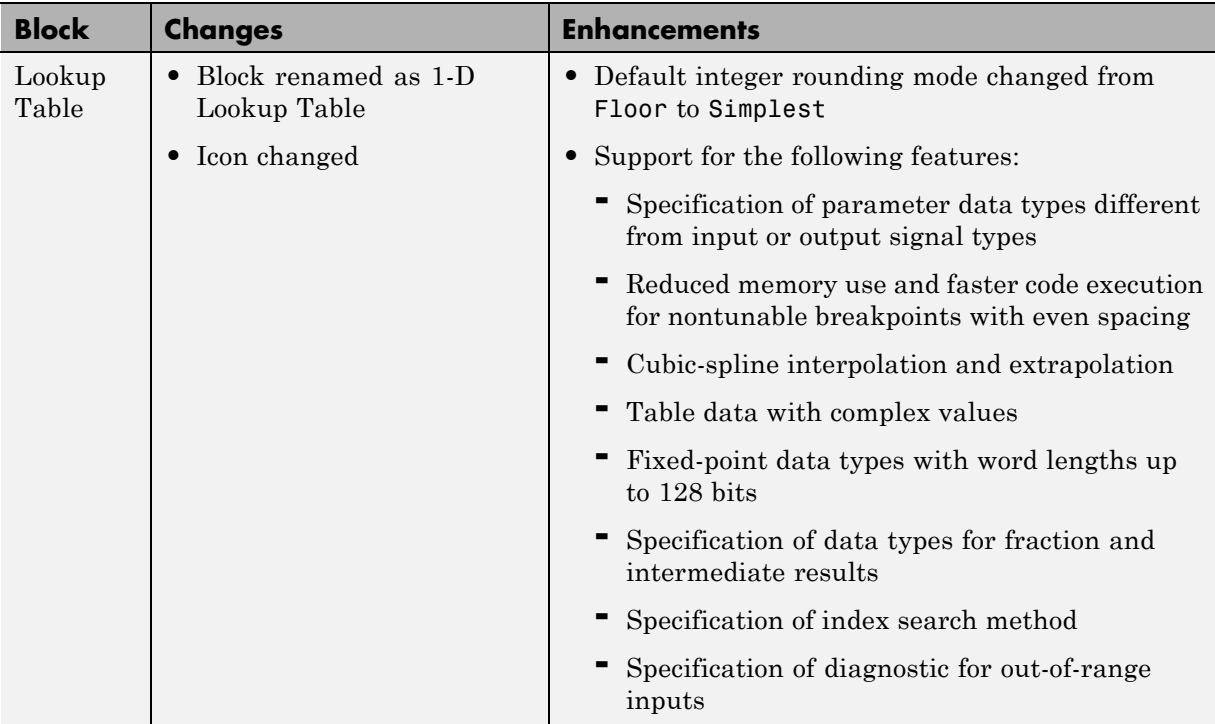

<span id="page-1676-0"></span>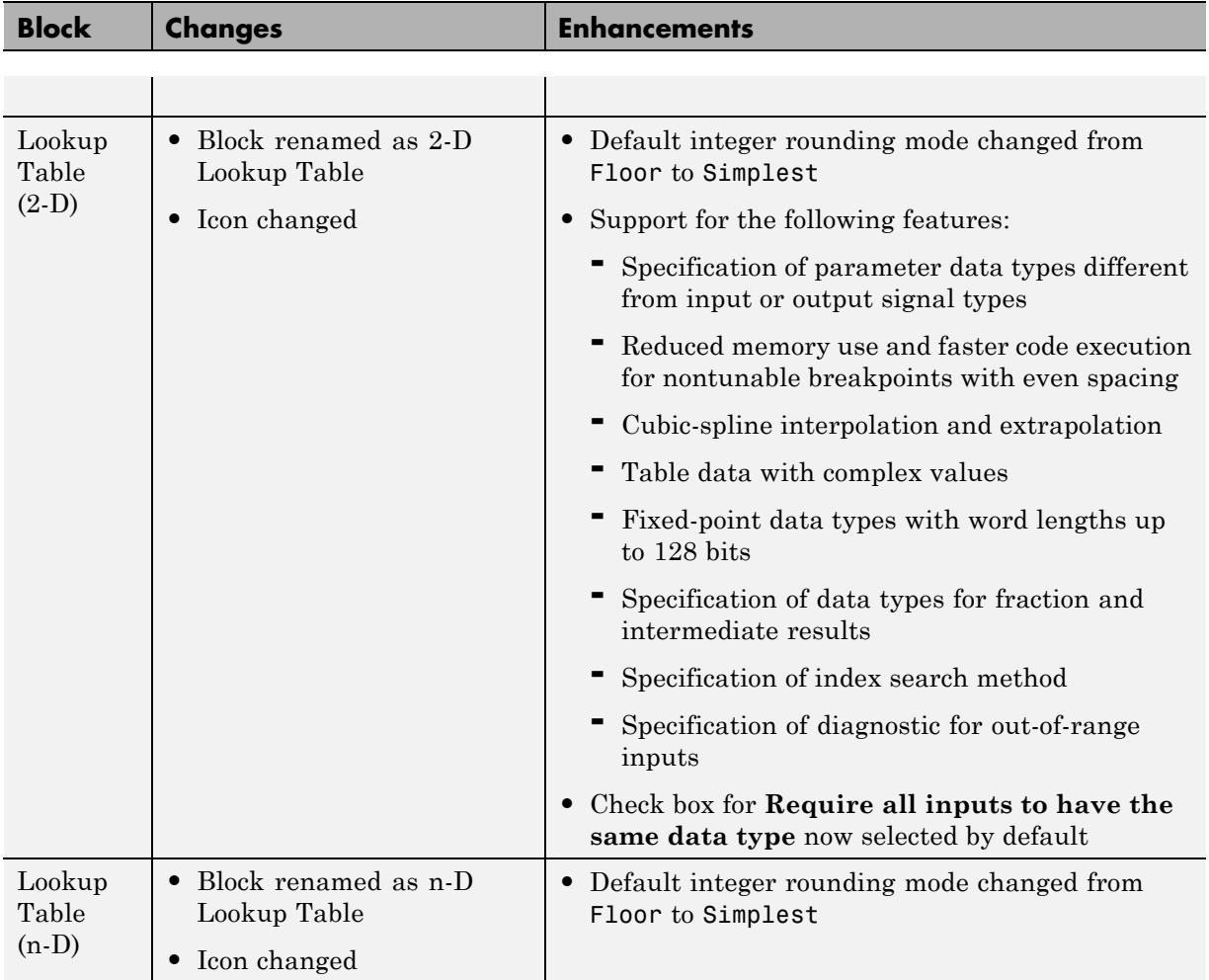

#### **Compatibility of Models with Older Versions of Lookup Table Blocks**

When you load existing models that contain the Lookup Table, Lookup Table (2-D), and Lookup Table (n-D) blocks, those versions of the blocks appear. The current versions of the lookup table blocks appear only when you drag the blocks from the Simulink Library Browser into new models.

If you use the add\_block function to add the Lookup Table, Lookup Table (2-D), or Lookup Table (n-D) blocks to a model, those versions of the blocks appear. If you want to add the *current* versions of the blocks to your model, change the source block path for add\_block:

<span id="page-1677-0"></span>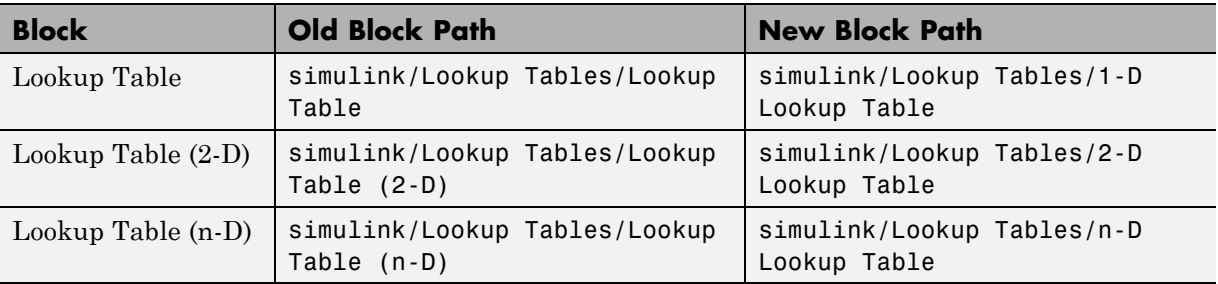

## **How to Update Your Model**

To update your model to use current versions of the lookup table blocks, follow these steps:

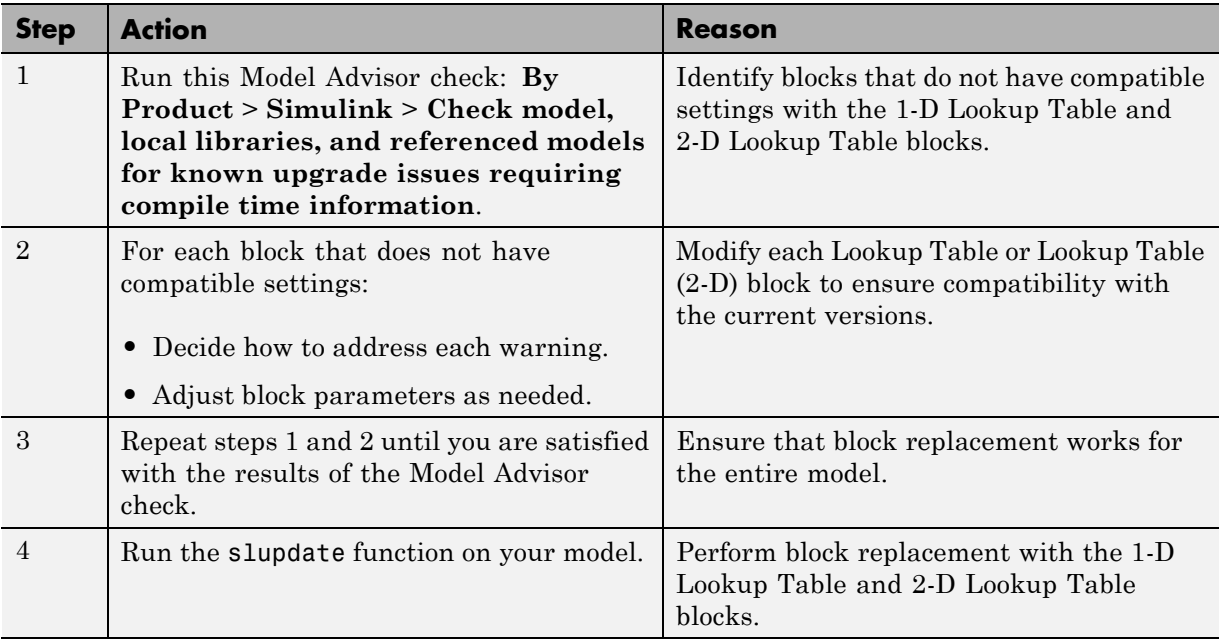

<span id="page-1678-0"></span>After block replacement, the block names that appear in the model remain the same. However, the block icons match the ones for the 1-D Lookup Table and 2-D Lookup Table blocks. For more information about the Model Advisor, see ["Consult the Model Advisor" on page 4-101](#page-372-0) in the Simulink documentation.

#### **What to Expect from the Model Advisor Check**

The Model Advisor check groups all Lookup Table and Lookup Table (2-D) blocks into three categories:

- **•** Blocks that have compatible settings with the 1-D Lookup Table and 2-D Lookup Table blocks
- **•** Blocks that have incompatible settings with the 1-D Lookup Table and 2-D Lookup Table blocks
- **•** Blocks that have repeated breakpoints

#### **Blocks with Compatible Settings**

When a block has compatible parameter settings, automatic block replacement can occur without backward incompatibilities.

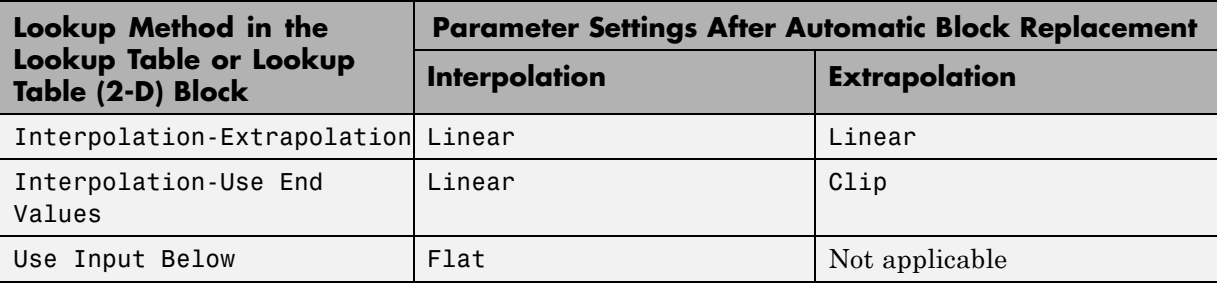

Depending on breakpoint spacing, one of two index search methods can apply.

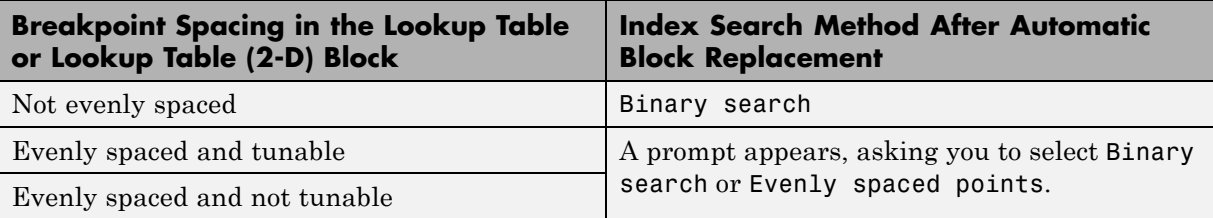

#### **Blocks with Incompatible Settings**

When a block has incompatible parameter settings, the Model Advisor shows a warning and a recommended action, if applicable.

- **•** If you perform the recommended action, you can avoid incompatibility during block replacement.
- **•** If you use automatic block replacement without performing the recommended action, you might see numerical differences in your results.

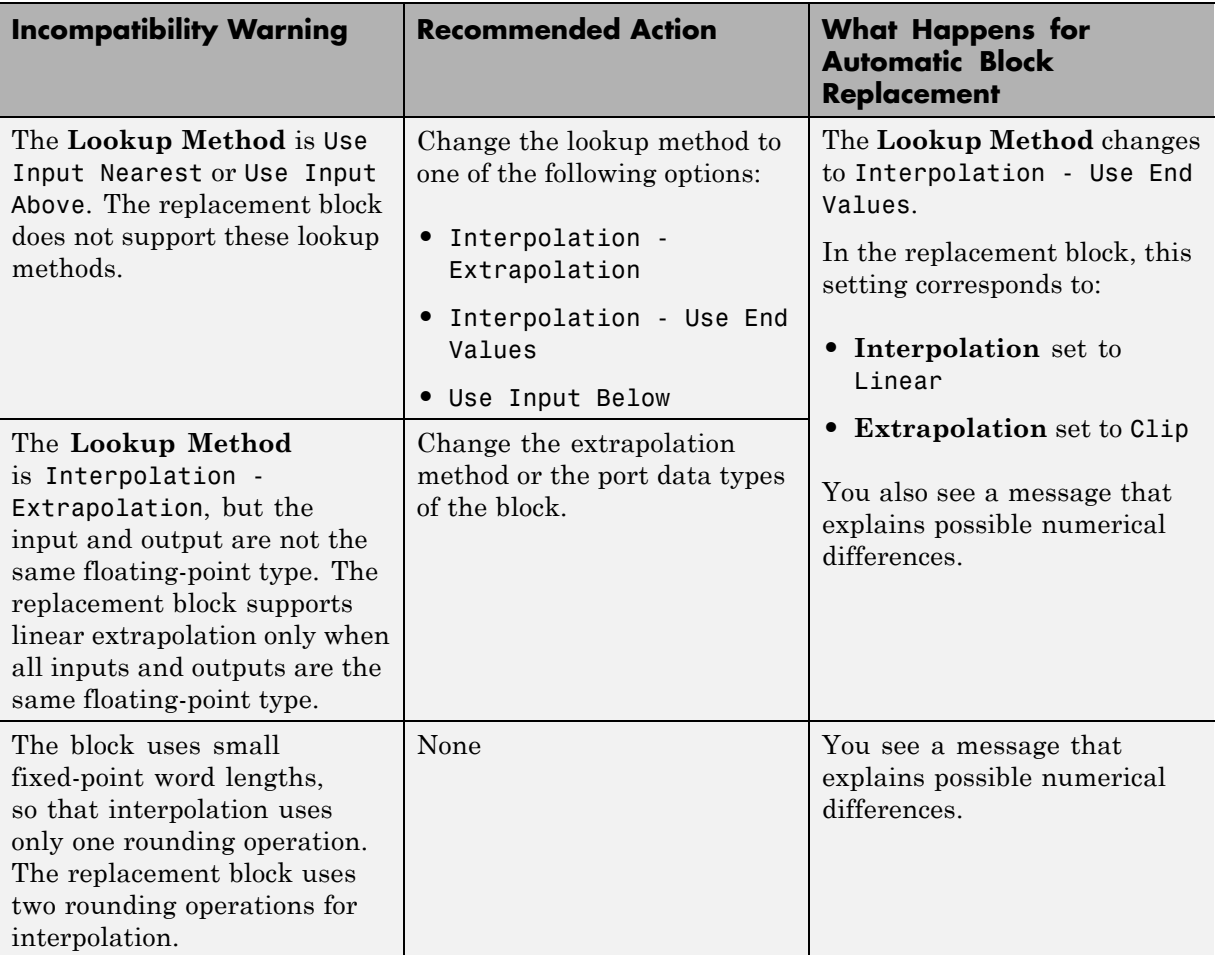

#### **Blocks with Repeated Breakpoints**

When a block has repeated breakpoints, the Model Advisor recommends that you change the breakpoint data and rerun the check. You cannot perform automatic block replacement for blocks with repeated breakpoints.

## **Lookup Table Glossary**

The following table summarizes the terminology used to describe lookup tables in the Simulink user interface and documentation.

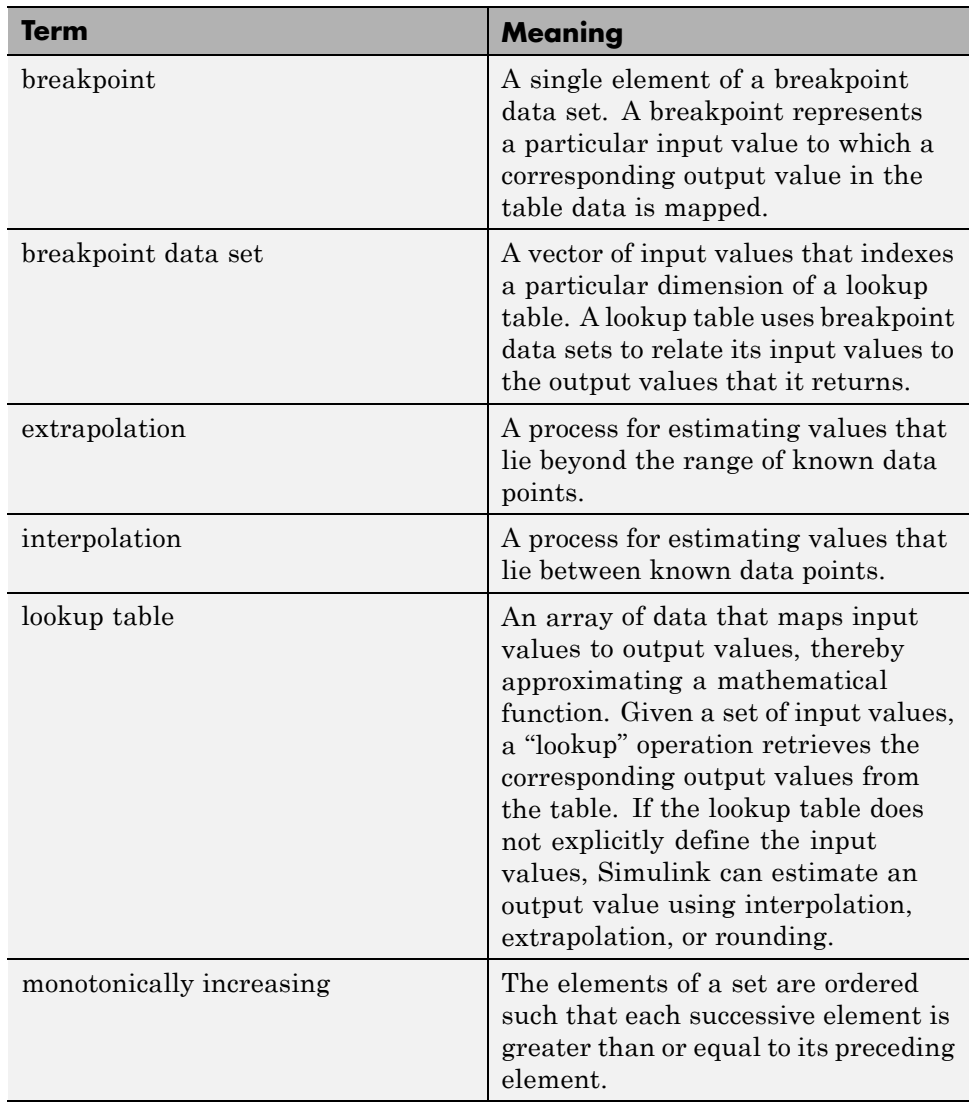

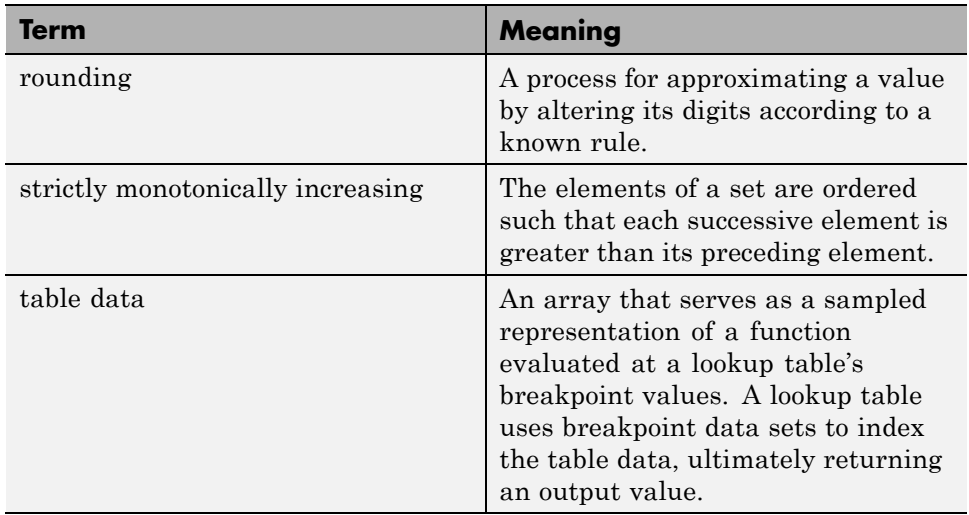

# **28**

## Working with Block Masks

- **•** ["Block Masks" on page 28-3](#page-1686-0)
- **•** ["How Mask Parameters Work" on page 28-5](#page-1688-0)
- **•** ["Mask Code Execution" on page 28-7](#page-1690-0)
- **•** ["Mask Terminology" on page 28-11](#page-1694-0)
- **•** ["Mask a Block" on page 28-12](#page-1695-0)
- **•** ["Draw Mask Icon" on page 28-15](#page-1698-0)
- **•** ["Create Mask Documentation" on page 28-19](#page-1702-0)
- **•** ["Initialize Mask" on page 28-21](#page-1704-0)
- **•** ["Best Practices for Masking" on page 28-24](#page-1707-0)
- **•** ["Considerations for Masking Model Blocks" on page 28-25](#page-1708-0)
- **•** ["Masks on Blocks in User Libraries" on page 28-27](#page-1710-0)
- **•** ["Promote Underlying Block Parameters to Mask" on page 28-29](#page-1712-0)
- **•** ["Create Custom Interface for Simulink Blocks" on page 28-32](#page-1715-0)
- **•** ["Rules for Promoting Parameters" on page 28-35](#page-1718-0)
- **•** ["Mask Blocks and Promote Parameters" on page 28-37](#page-1720-0)
- **•** ["Operate on Existing Masks" on page 28-41](#page-1724-0)
- **•** ["Calculate Values Used Under the Mask" on page 28-44](#page-1727-0)
- **•** ["Control Masks Programmatically" on page 28-47](#page-1730-0)
- **•** ["Create Dynamic Mask Dialog Boxes" on page 28-50](#page-1733-0)
- **•** ["Create Dynamic Masked Subsystems" on page 28-54](#page-1737-0)
- **•** ["Debug Masks That Use MATLAB Code" on page 28-60](#page-1743-0)
- **•** ["Masking Linked Blocks" on page 28-61](#page-1744-0)
- **•** ["Mask a Linked Block" on page 28-64](#page-1747-0)

## <span id="page-1686-0"></span>**Block Masks**

#### **In this section...**

"What Are Masks?" on page 28-3

"When to Use Masks?" on page 28-3

#### **What Are Masks?**

Masks are custom interfaces you can apply to Simulink blocks. A mask hides the user interface of the block, and instead displays a custom dialog control for specific parameters of the masked block.

When you mask a block, you change only the interface to the block, not its underlying characteristics. Masking a non atomic subsystem does not make it act as an atomic subsystem, and masking a virtual block does not convert it to a nonvirtual block.

**Note** You cannot save a mask separately from the block that it masks. Also you cannot create an isolated mask definition and apply it to more than one block.

The mask icon and mask dialog box are analogous to the block icon and block dialog box, respectively.

You can use the mask parameters to control the mask display and change underlying subsystem content dynamically (add or delete blocks and set the parameters of those blocks). However, you can change subsystem content dynamically only if the subsystem is part of a library.

## **When to Use Masks?**

Masks are useful for customizing block interfaces, encapsulating logic, and providing restricted access to data.

Masks are comparable to subsystems, in that they both simplify the graphical appearance of a model. However, subsystems do not offer an interface for users to interact with underlying block parameters.

Consider masking a Simulink block when you want to:

- **•** display a meaningful dynamic icon that reflects values within a block
- **•** define customized parameters whose names reflect the purpose of a block
- **•** provide a dialog box that lets users access only select parameters of the underlying blocks
- provide users customized documentation that is specific to the masked block

If you use a mask only to represent the contents of a subsystem, consider using content preview instead. For that usage, content preview has these advantages, compared to using a mask:

- **•** Automatically update changes in the subsystem (for a masked block, you need to manually update the mask image that represents the content of the item).
- **•** Eliminates the setup tasks for icons for masked blocks.

Masked blocks do not support content preview.

For details, see ["Preview Content of Hierarchical Items" on page 1-28.](#page-129-0)

## <span id="page-1688-0"></span>**How Mask Parameters Work**

A masked block is a custom interface to underlying blocks that are governed by block parameters. Mask parameters are the links to underlying block parameters.

Mask parameters are defined in the mask workspace, while block parameters are defined in the model or base workspace.

You can provide access to one or more underlying block parameters by defining the corresponding number of mask parameters. Mask parameters appear in the **Mask Parameters** dialog box as fields that can be edited. Simulink applies the value of a mask parameter to the value of the corresponding block parameter during simulation.

Consider the **Mask Parameters** dialog box of the model masking\_example.

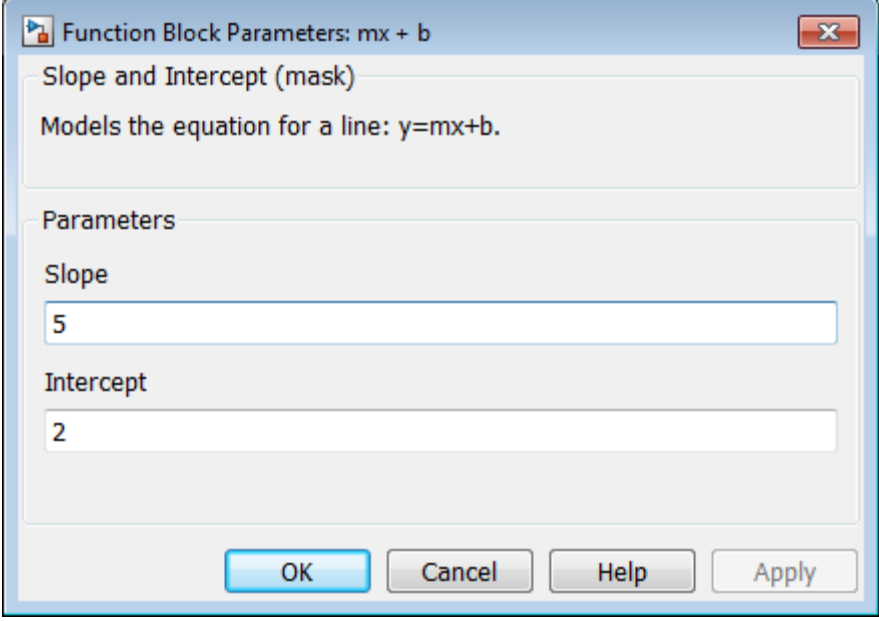

This dialog contains fields for mask parameters **Slope** and **Intercept**, both defined in the Mask Editor.

**Slope** corresponds to mask workspace variable *m*, and **Intercept**, to mask workspace variable *b*. Moreover, names *m* and *b* correspond to the **Gain** and **Constant value** parameters of the underlying blocks.

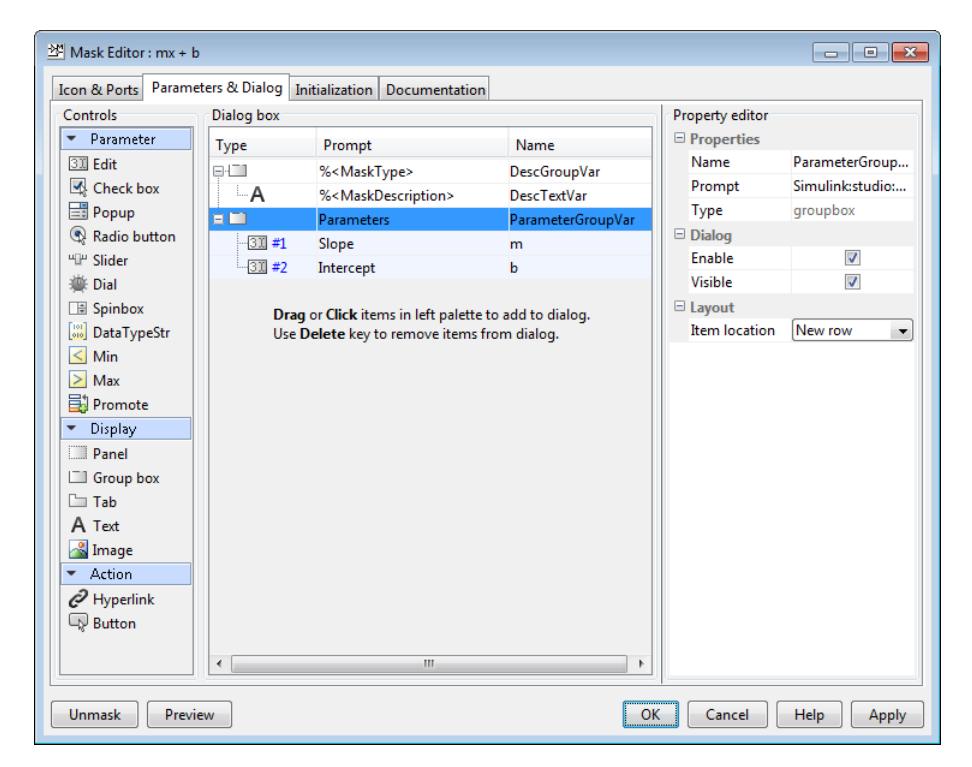

In the mask dialog box, when you set **Slope** and **Intercept** to 5 and 2, respectively, Simulink assigns these values to *m* and *b*.

Before simulation begins, Simulink searches the workspace hierarchy, looking in the mask workspace first, for values to resolve the **Gain** parameter *m* and **Constant value** parameter *b*. Since variables *m* and *b* are defined in the mask workspace, Simulink applies their values to the block parameters.

## <span id="page-1690-0"></span>**Mask Code Execution**

#### **In this section...**

"Mask Code Placement" on page 28-7

"Drawing Command Execution" on page 28-7

["Initialization Command Execution" on page 28-8](#page-1691-0)

["Callback Code Execution" on page 28-9](#page-1692-0)

## **Mask Code Placement**

You can use MATLAB code to initialize a mask as well as to draw mask icons. Since the location of code affects model performance, place your code to reflect the functionality you need.

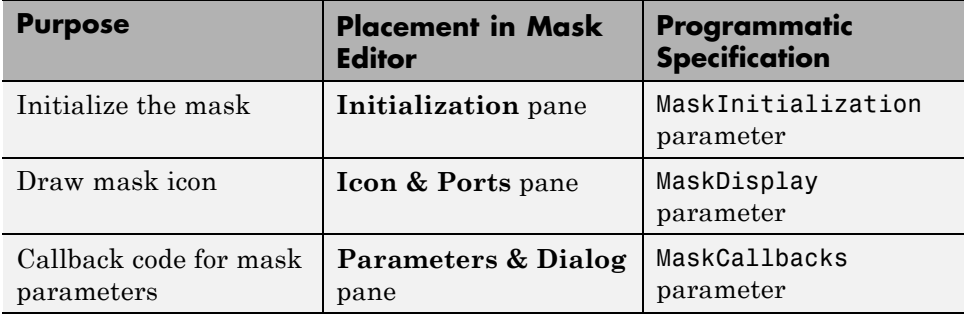

## **Drawing Command Execution**

Place MATLAB code for drawing mask icons in the **Icon Drawing Commands** section of the **Icon & Ports** pane. Simulink executes these commands sequentially to redraw the mask icon in the following cases:

- **•** The drawing commands are dependent on mask parameters and the values of these mask parameters change.
- **•** The block appearance is altered due to rotation or other changes.

<span id="page-1691-0"></span>**Note** If you place MATLAB code for drawing mask icons in the **Initialization** pane, model performance is affected, because Simulink redraws the icon each time the masked block is evaluated in the model.

#### **Initialization Command Execution**

When you open a model, Simulink locates visible masked blocks that reside at the top level of the model or in an open subsystem. Simulink only executes the initialization commands for these visible masked blocks if they meet either of the following conditions:

**•** The masked block has icon drawing commands.

**Note** Simulink does not initialize masked blocks that do not have icon drawing commands, even if they have initialization commands.

**•** The masked subsystem belongs to a library and has the **Allow library block to modify its contents** parameter enabled.

Simulink initializes masked blocks that are not initially visible when you open the model that contains these blocks.

When you load a model into memory without displaying it graphically, no initialization commands initially run for any masked blocks. See ["Load a](#page-109-0) [Model" on page 1-8](#page-109-0) and load\_system for information about loading a model without displaying it.

Initialization commands for all masked blocks in a model that have drawing commands run when you:

- **•** Update the diagram
- **•** Start simulation
- **•** Start code generation

Initialization commands for an individual masked block run when you:
- Change any of the parameters that define the mask, such as MaskDisplay and MaskInitialization, using the Mask Editor or set\_param.
- Rotate or flip the masked block, if the icon depends on initialization commands.
- **•** Cause the icon to be drawn or redrawn, and the icon drawing depends on initialization code.
- **•** Change the value of a mask parameter by using the block dialog box or set param.
- **•** Copy the masked block within the same model or between different models.

### **Callback Code Execution**

Simulink executes the callback commands in the following cases:

- **•** You open the mask dialog box. Callback commands execute sequentially, starting with the top mask dialog box.
- **•** You modify a parameter value in the mask dialog box and then change the cursor's focus (that is, you press the **Tab** key or click into another field in the dialog box).

**Note** When you modify the parameter value by using the set param command, the callback commands do not execute.

- **•** You modify the parameter value, either in the mask dialog box or using set\_param, and then apply the change by clicking **Apply** or **OK**. Mask initialization commands execute after callback commands (See "Initialization Pane").
- **•** You hover over a masked block to see the data tip for the block, when the data tip contains parameter names and values. The callback executes again when the block data tip disappears.

**Note** Callback commands do not execute if the mask dialog box is open when the block data tip appears.

**•** Update a diagram (for example, by pressing **Ctrl+D** or by selecting **Simulation > Update diagram** in the Simulink Editor).

# **Mask Terminology**

#### **Terminology Table**

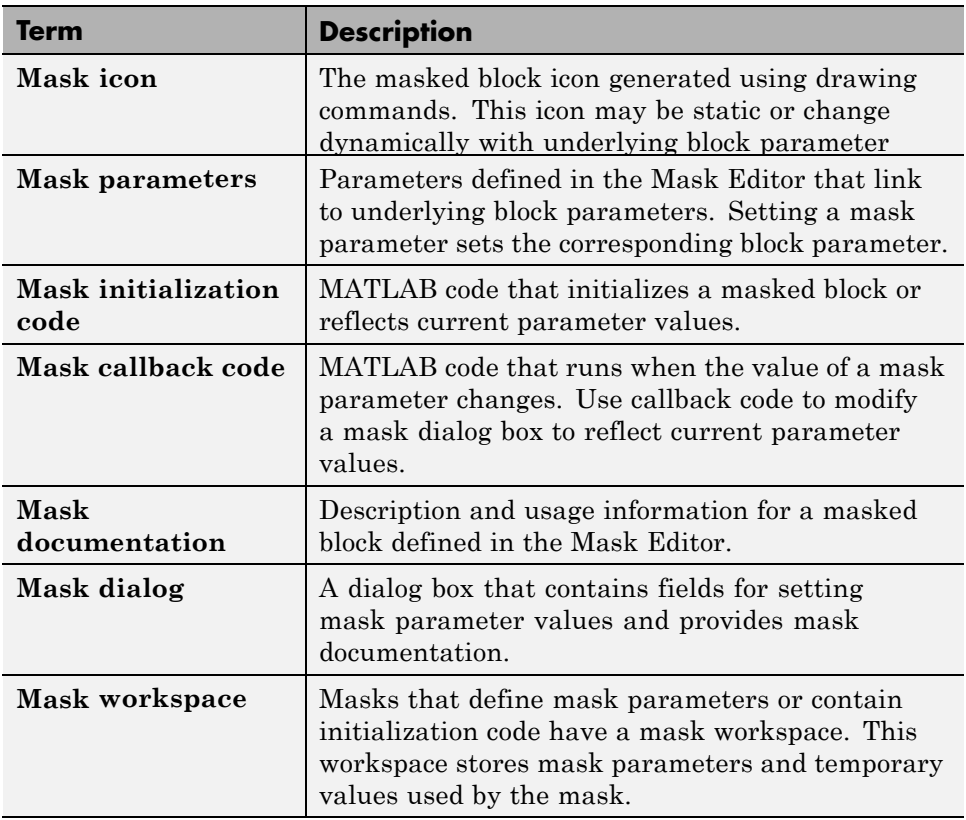

# <span id="page-1695-0"></span>**Mask a Block**

This example shows how to create a block mask and define its parameters.

#### **In this section...**

"Create mask" on page 28-12

"Define mask parameters" on page 28-12

["Set mask parameter values" on page 28-13](#page-1696-0)

#### **Create mask**

**1** Open the model subsystem example. Alternately, execute the following command in MATLAB:

```
open system([docroot '/toolbox/simulink/ug/examples/masking..
/subsystem_example'])
```
This model contains a Subsystem block that models the equation for a line:  $y = mx + b$ .

**2** Double-click the subsystem block to open it.

Notice that this subsystem contains the following blocks that are controlled by parameters.

- **•** Gain block, named *Slope*
- **•** Constant block, named *Intercept*
- **3** Return to the top-level model, right-click the subsystem block, and select **Mask > Create Mask**.

The Mask Editor appears.

#### **Define mask parameters**

Define parameters to control the underlying blocks.

**1** In the Mask Editor, click the **Parameters & Dialog** tab.

**2** Click the **Edit** parameter icon and add two rows.

**3** In the rows that appear, specify the parameters as follows.

<span id="page-1696-0"></span>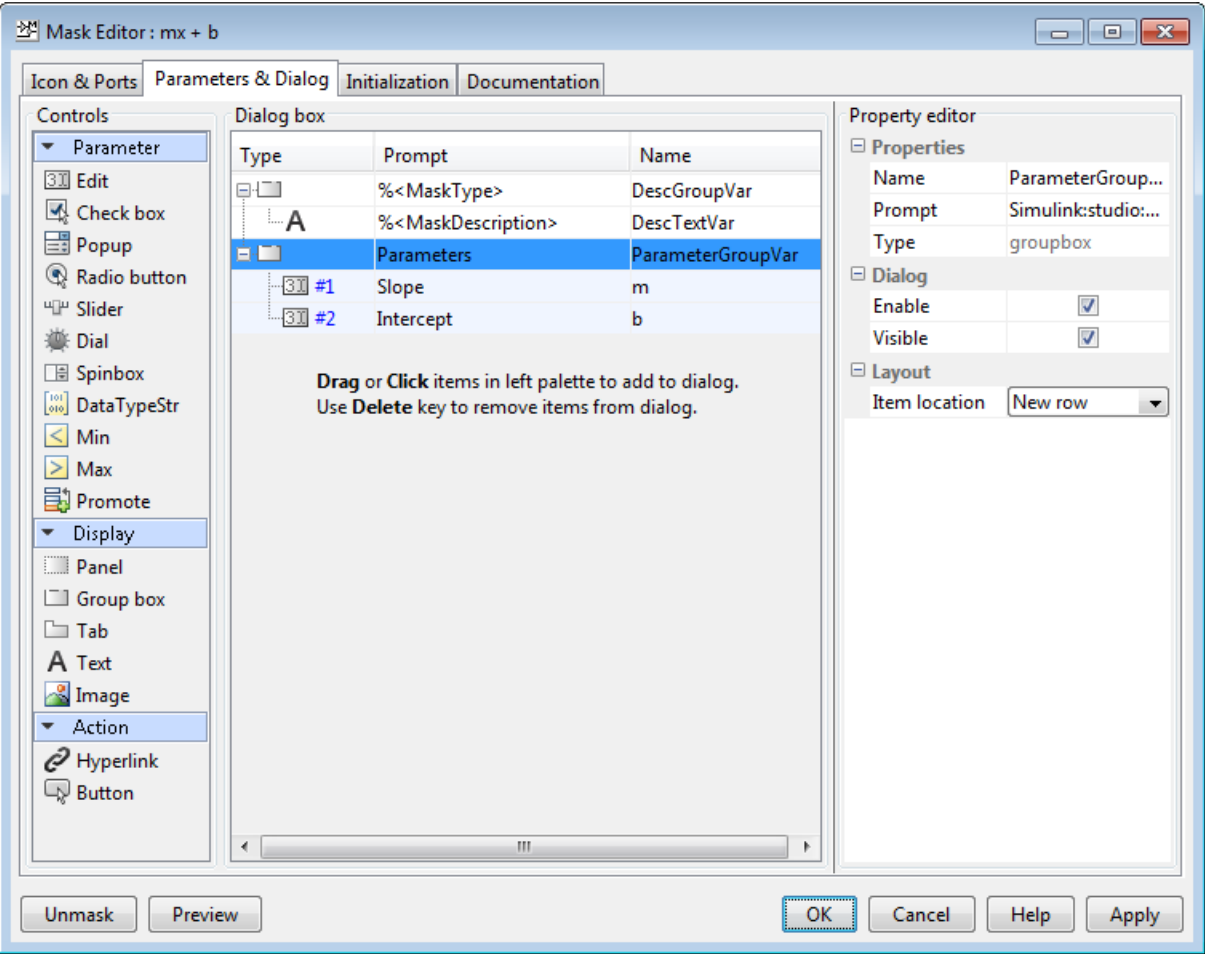

**4** Click **Apply**.

#### **Set mask parameter values**

Provide values to the parameters.

- Double-click the mask to view the mask dialog box.
- Set **Slope** and **Intercept** as 5 and 2, respectively.

To control the underlying blocks, change these parameters.

Click **OK**.

## **Draw Mask Icon**

This example shows how to use drawing commands to create a mask icon. You can create icons that update when you change the mask parameters, thereby reflecting the purpose of the block.

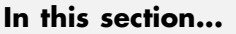

"Draw static icon" on page 28-15

["Draw dynamic icon" on page 28-17](#page-1700-0)

```
"Additional examples" on page 28-18
```
### **Draw static icon**

A static mask icon remains unchanged, independent of the value of the mask parameters.

**1** Right-click the masked block that requires the icon and select **Mask > Edit Mask**.

The Mask Editor appears.

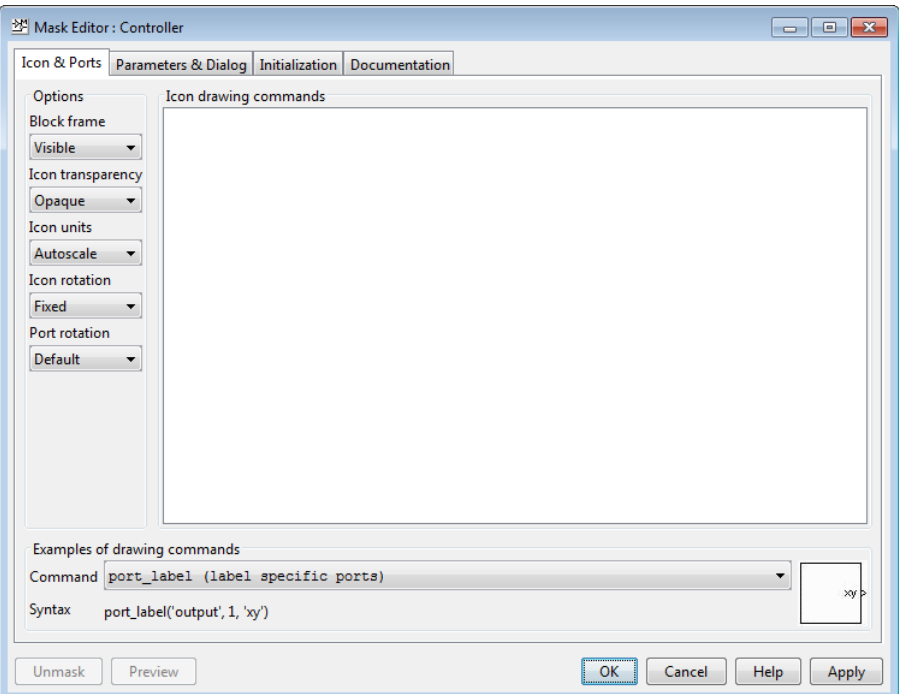

**2** In the **Icons & Ports** tab, enter the following command in the **Icon Drawing commands** pane:

```
% Use specified image as mask icon
image('engine.jpg')
```
The image file must be on the MATLAB path. You can use images in .svg format as block mask image.

For more examples of drawing command syntax, explore the **Command** drop-down list in the **Examples of drawing commands** pane.

Images in formats: .cur, .hdf4, .ico, .pcx, .ras, .xwd cannot be used as block mask images. However, you can use images in these formats if you wrap the filename in the imread() function and use the RGB triplet. Using the imread() function is not efficient, however it is still supported for backward compatibility.

#### <span id="page-1700-0"></span>**Draw dynamic icon**

A dynamic icon changes with the values of the mask parameters. Use it to represent the purpose of the masked block.

**1** Right-click the masked block that requires the icon and select **Mask > Edit Mask**.

The Mask Editor appears.

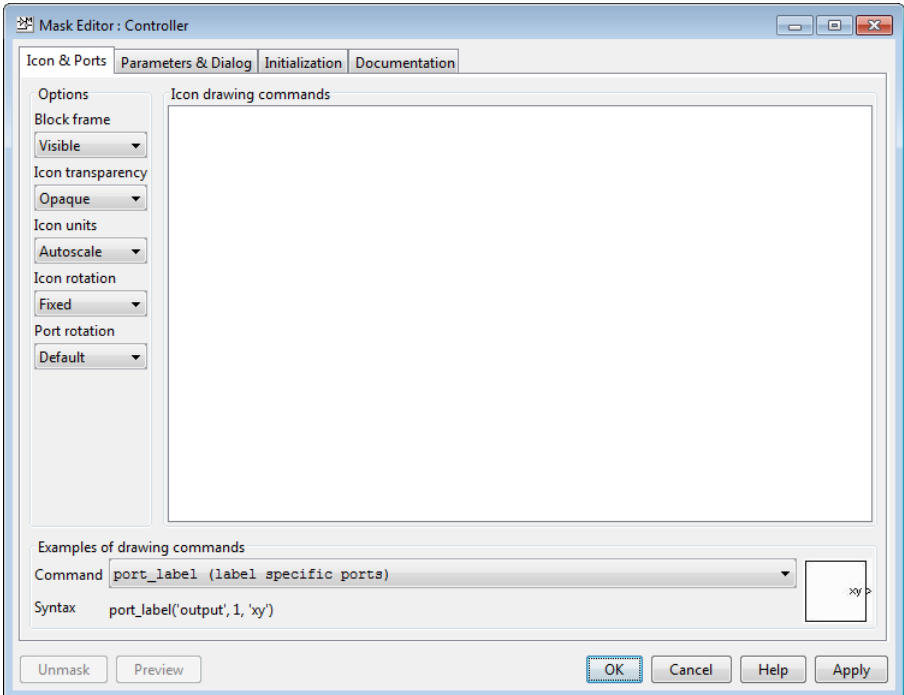

**2** In the **Icons & Ports** tab, enter the following command in the **Icon Drawing commands** pane:

```
pos = get_param(gcb, 'Position');
width = pos(3) - pos(1);
x = [0, width];y = m*x + b;plot(x,y)
```
<span id="page-1701-0"></span>**3** Under **Options**, set **Icon Units** to Pixels.

The drop-down lists under **Options** allow you to specify icon frame visibility, icon transparency, drawing context, icon rotation, and port rotation.

**4** Click **Apply**. If Simulink cannot evaluate all commands in the **Icon Drawing commands** pane to generate an icon, three question marks (???) appear on the mask.See model masking\_example to view the icon generated.

## **Additional examples**

See model slexMaskDisplayAndInitializationExample for more examples of icon drawing commands. This model shows how to draw:

- **•** a static mask
- **•** a dynamic shape mask
- **•** a dynamic text mask
- **•** an image mask

## **Create Mask Documentation**

This example shows how to create mask documentation for display in the mask dialog box.

**1** Right-click the masked block to document and select **Mask > Edit Mask**.

The Mask Editor appears.

- **2** In the **Documentation** tab, enter the following information:
	- **• Mask type**: The name of the mask. This name appears at the top of the mask dialog box. New lines are not permitted.
	- **• Mask description**: A summary of what the mask does. This description appears below the mask name, and it contain new lines as well as spaces.
	- **• Mask help**: Additional mask information that appears when you click **Help** in the mask dialog box. You can use plain text, HTML and graphics, URLs, and web or eval commands.

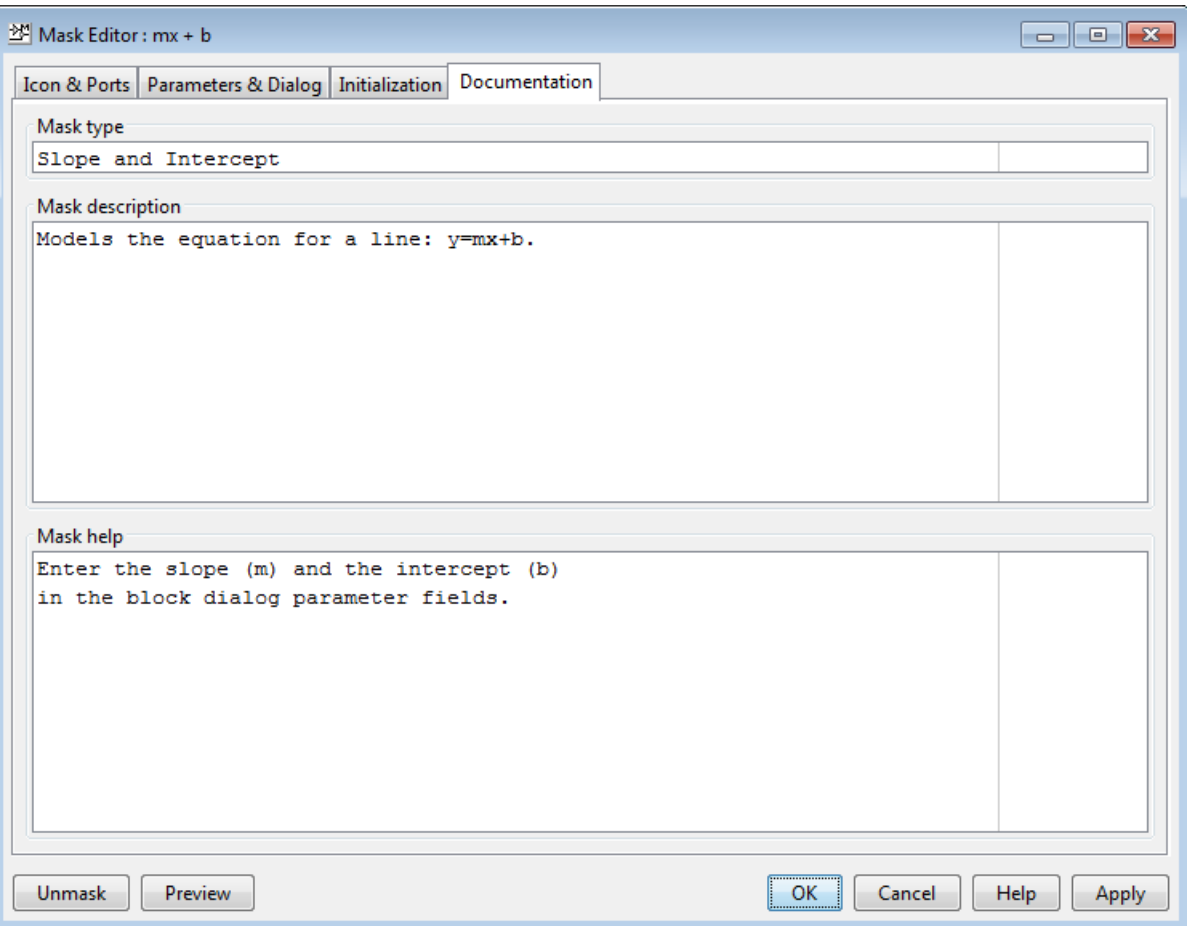

## **Initialize Mask**

The initialization code is MATLAB code that you specify and that Simulink runs to initialize the masked subsystem at critical times, such as model loading and the start of a simulation run (see ["Initialization Command](#page-1691-0) [Execution" on page 28-8](#page-1691-0)). You can use the initialization code to set the initial values of the mask parameters.

The masked subsystem initialization code can refer only to variables in its local workspace.

When you reference the block within, or copy the block into, a model, the mask dialog box displays the specified default values. You cannot use mask initialization code to change mask parameter default values in a library block or any other block.

### **Mask Editor Initialization Pane**

Use the Mask Editor **Initialization** pane to enter MATLAB commands that initialize a masked block. Reference information about the **Initialization** pane appears in "Initialization Pane".

The **Initialization** pane has two sections:

- **• Dialog variables** list
- **• Initialization commands** edit area

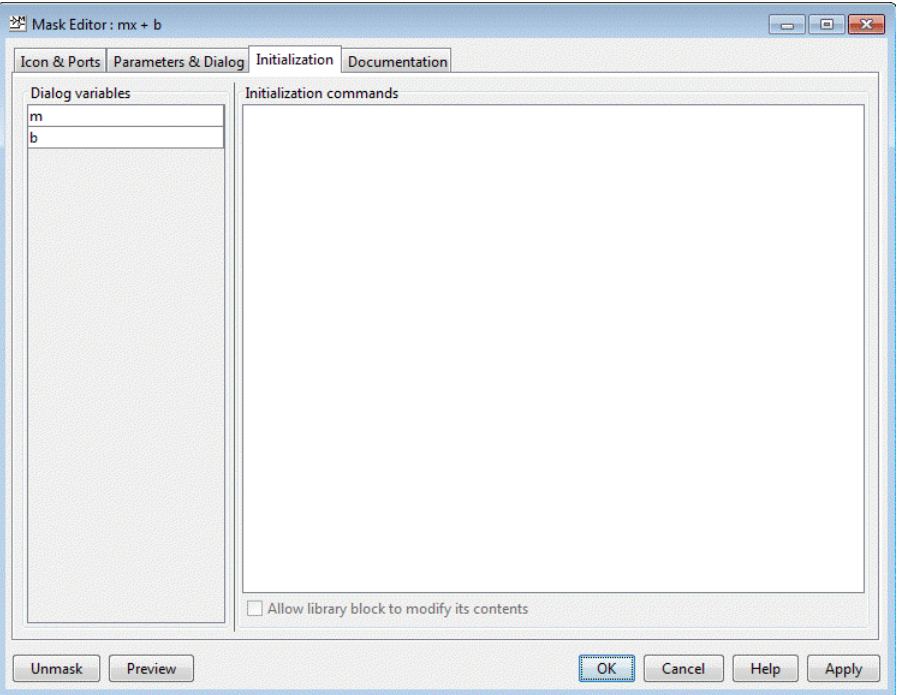

## **Dialog variables**

The **Dialog variables** list displays the names of the variables associated with the mask parameters of the masked block (that is, the parameters defined in the **Parameters** pane).

You can copy the name of a parameter from this list and paste it into the adjacent **Initialization commands** field, using the Simulink keyboard copy and paste commands.

You can also use the list to change the names of mask parameter variables. To change a name, double-click the name in the list. An edit field containing the existing name appears. Edit the existing name and press **Enter** or click outside the edit field to confirm your changes.

## **Initialization Commands**

Enter the initialization commands in this field. You can enter any valid MATLAB expression, consisting of MATLAB functions and scripts, operators, and variables defined in the mask workspace. Initialization commands cannot access base workspace variables.

Terminate initialization commands with a semicolon to avoid echoing results to the MATLAB Command Window.

For information on debugging initialization commands, see "Initialization Command Limitations" on page 28-23 and ["Debug Masks That Use MATLAB](#page-1743-0) [Code" on page 28-60.](#page-1743-0)

### **Initialization Command Limitations**

Mask initialization commands must observe the following rules:

- **•** Do not use initialization code to create dynamic mask dialog boxes (that is, dialog boxes whose appearance or control settings change depending on changes made to other control settings). Instead, use the mask callbacks that are specifically for this purpose. For more information, see ["Create](#page-1733-0) Dynamic [Mask Dialog Boxes" on page 28-50](#page-1733-0).
- **•** Avoid using set\_param commands on blocks residing in another masked subsystem that you are initializing. Trying to set parameters of blocks in lower-level masked subsystems can trigger unresolved symbol errors if lower-level masked subsystems reference symbols defined by higher-level masked subsystems. Suppose, for example, a masked subsystem A contains masked subsystem B, which contains Gain block C, whose Gain parameter references a variable defined by B. Suppose also that subsystem A has initialization code that contains the following command:

```
set param([gcb '/B/C'], 'SampleTime', '-1');
```
Simulating or updating a model containing A causes an unresolved symbol error.

# **Best Practices for Masking**

These examples show best practices for masking Simulink blocks. There are also some examples that show practices to avoid.

#### **In this section...**

"Use These Best Practices" on page 28-24

"Avoid These Practices" on page 28-24

### **Use These Best Practices**

- **•** Set mask parameters
- **•** Group parameters under tabs
- **•** Promote mask parameters
- **•** Sequence mask callbacks
- **•** Define mask display and initialization
- **•** Create dynamic mask dialog boxes
- **•** Use self-modifying library masks
- **•** Use handle graphics in masking

### **Avoid These Practices**

- **•** Unsafe mask callbacks
- **•** Unsafe nested mask callbacks

# **Considerations for Masking Model Blocks**

**In this section...**

"Referenced Model Name" on page 28-25

["Variable Workspace" on page 28-26](#page-1709-0)

#### **Referenced Model Name**

You can use a mask parameter to specify the name of a model referenced by

- **•** a masked Model block, or
- **•** a Model block in a masked subsystem

In these cases, the mask parameter should receive the name of the reference model literally, without being evaluated, because Simulink updates model reference targets before mask parameters.

Use one of the following approaches to obtain the literal name of the referenced model:

**• Restricted model names:** In the **Parameters & Dialog** pane of the **Mask Editor**, select the parameter that stores the referenced model name. Set its **Type** to popup and clear the check box for **Evaluate**.

With this approach, users can only select a model name from a drop-down list in the mask dialog box. Further, since the **Evaluate** option is cleared, the name is provided literally and not numerically evaluated.

**• Unrestricted model names:** In the **Parameters & Dialog** pane of the **Mask Editor**, select the parameter that stores the referenced model name. Set its **Type** to edit and clear the check box for **Evaluate**.

With this approach, users can type the model name in the mask dialog box. However, since the **Evaluate** option is cleared, the name is provided literally and not numerically evaluated.

See "Parameters & Dialog Pane" for more information about **Pop-Up** and **Edit** controls.

## <span id="page-1709-0"></span>**Variable Workspace**

When you mask a model block that references another model, the referenced model cannot access the mask workspace of the model block.

Therefore, variables used by the referenced model must resolve either to workspaces defined by the referenced model or to the base workspace.

# **Masks on Blocks in User Libraries**

#### **In this section...**

"About Masks and User-Defined Libraries" on page 28-27

"Masking a Block for Inclusion in a User Library" on page 28-27

"Masking a Block that Resides in a User Library" on page 28-27

["Masking a Block Copied from a User Library" on page 28-28](#page-1711-0)

## **About Masks and User-Defined Libraries**

You can mask a block that will be included in a user library or already resides in a user library, or you can mask an instance of a user library block that you have copied into a model. For example, a user library block might provide the capabilities that a model needs, but its native interface might be inappropriate or unhelpful in the context of the particular model. Masking the block could give it a more appropriate user interface.

## **Masking a Block for Inclusion in a User Library**

You can create a custom block by encapsulating a block diagram that defines the block's behavior in a masked subsystem and then placing the masked subsystem in a library. You can also apply a mask to any other type of block that supports masking, then include the block in a library.

Masking a block that will later be included in a library requires no special provisions. Create the block and its mask as described in this chapter, and include the block in the library as described in ["Create Block Libraries" on](#page-1815-0) [page 30-20](#page-1815-0).

## **Masking a Block that Resides in a User Library**

Creating or changing a library block mask immediately changes the block interface in all models that access the block using a library reference, but has no effect on instances of the block that already exist as separate copies.

To apply or change a library block mask, open the library that contains the block. Apply, change, or remove a mask as you could if the block did not reside <span id="page-1711-0"></span>in a library. In addition, you can specify non-default values for block mask parameters. When the block is referenced within or copied into a model, the specified default values appear on the block's mask dialog box. By default, edit fields have a value of zero, check boxes are cleared, and drop-down lists select the first item in the list. To change the default for any field:

- **1** Fill in the desired default values or change check box or drop-down list settings
- **2** Click **Apply** or **OK** to save the changed values into the library block mask.

Be sure to save the library after changing the mask of any block that it contains. Additional information relating to masked library blocks appears in ["Create Block Libraries" on page 30-20.](#page-1815-0)

### **Masking a Block Copied from a User Library**

A block that was copied from a user library, as distinct from a block accessed by using a library reference, has no special status with respect to masking. You can add a mask to the copied block, or change or remove any mask that it already has.

# **Promote Underlying Block Parameters to Mask**

This example shows to promote the parameters of underlying blocks to the mask. See model slexMaskParameterPromotionExample for more examples of parameter promotion.

**1** Right-click a block or subsystem in your model and select **Mask > Create Mask**.

勖

The Mask Editor appears.

- **2** Select the **Parameters & Dialog** pane.
- **3** Choose one or more parameters for promotion.
	- **a** Click any of the icons in the **Parameter** palette.
	- **b** Click the **Promote** button.

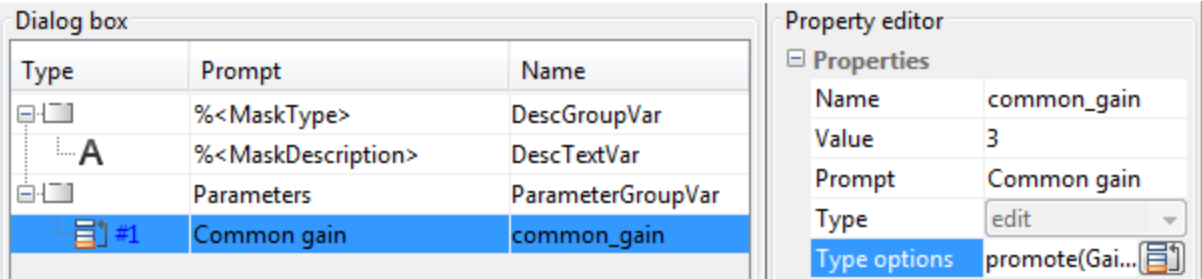

The **Promoted parameter selector** dialog box opens.

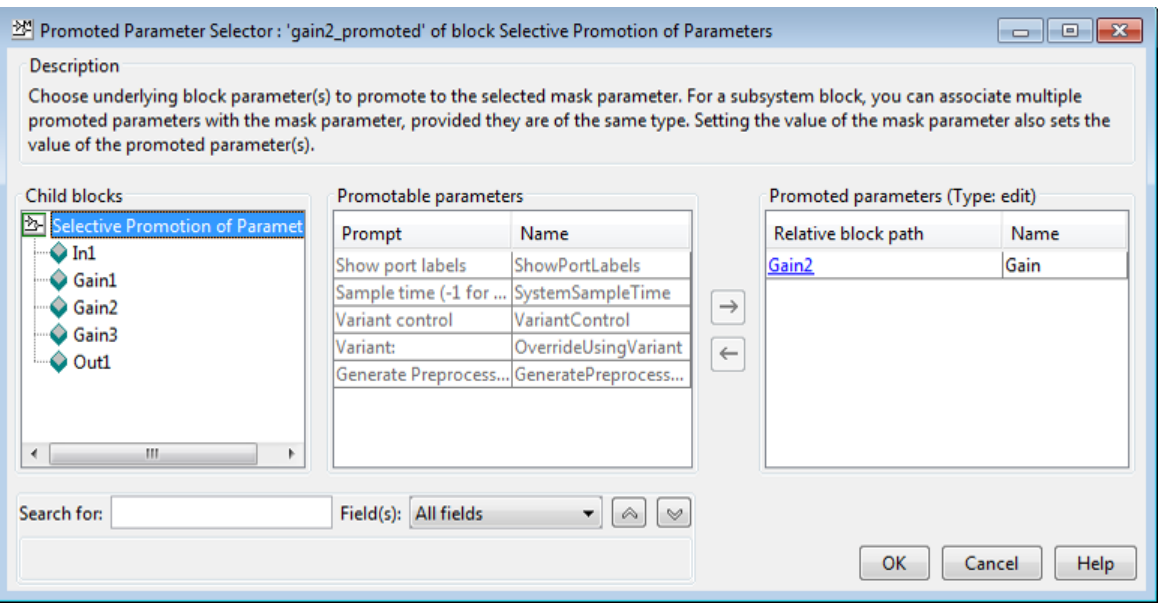

- **c** Choose underlying block parameters to promote to the currently selected mask parameter.
	- **•** Select a parameter in the **Promotable parameters** table and click the right arrow button to add to the **Promoted parameters** list.

View the tool tips on promotable parameters to see key fields such as **Type**.

- **•** When masking a subsystem, you can use the **Child blocks** list or the **Search** box to find underlying block parameters to promote.
- When masking a subsystem, you can associate multiple promoted parameters with the currently selected mask parameter, provided they are of the same type.

For example, you can promote multiple Gain parameters in a subsystem to a single prompt on your mask.

- **d** Click **OK** to return to the Mask Editor.
- **4** Edit the prompt names for the mask, if desired. You cannot edit the variable names of built-in block parameters. See ["Rules for Promoting](#page-1718-0) [Parameters" on page 28-35.](#page-1718-0)

**5** Repeat step 3 to add mask parameters and add or edit additional promoted parameters.

If you want to promote many parameters from a built-in block, click

**Promote All** 

The **Promote All** button is only available for block masks, not subsystem masks.

All the parameters appear in the Mask Editor. To remove any unwanted parameters, use the **Delete Parameter** button.

**6** Click **OK** to finish editing the mask. Now whenever you set a mask parameter, you also set the value of the underlying promoted parameters.

# **Create Custom Interface for Simulink Blocks**

This example shows how to mask the Gain block and promote only the Gain parameter to the mask, while hiding the other options and adding custom parameters.

**1** Right-click a Gain block in your model and select **Mask > Create Mask**.

The Mask Editor appears.

- **2** Select the **Parameters & Dialog** pane.
- **3** Click the **Promote** button.

The **Promoted parameter selector** dialog box opens.

**4** Select the Gain parameter in the **Promotable parameters** table and click the right-arrow button to add to the **Promoted parameters** list.

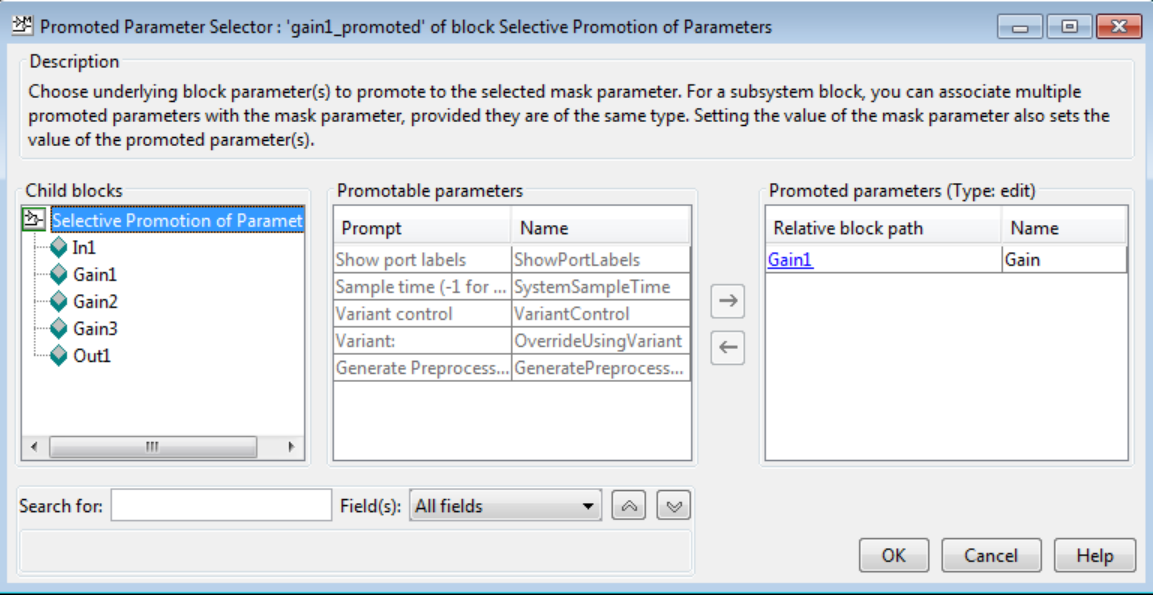

**5** Click **OK** to return to the Mask Editor.

**6** Double-click the Gain block. The new mask opens, showing only the promoted Gain parameter and custom parameter.

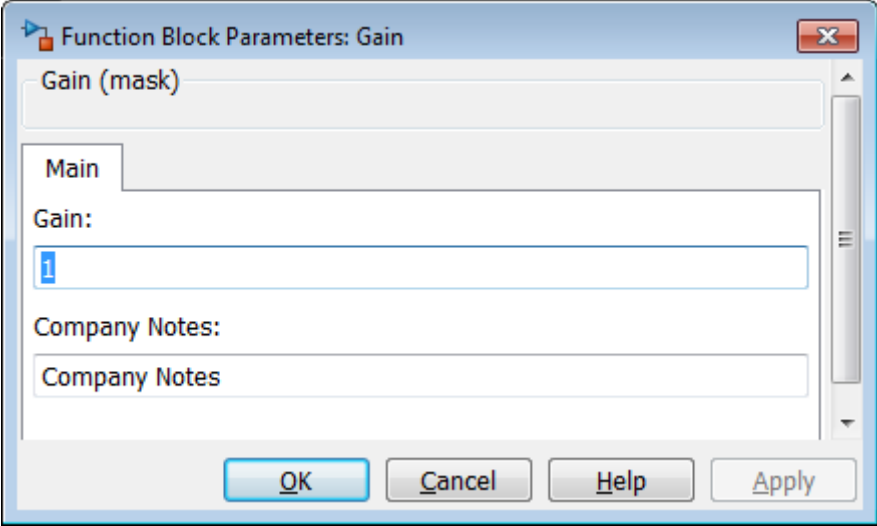

**7** Look under the mask to see the underlying Gain block dialog box. You can see that the Gain parameter is now disabled because you have promoted it to the mask.

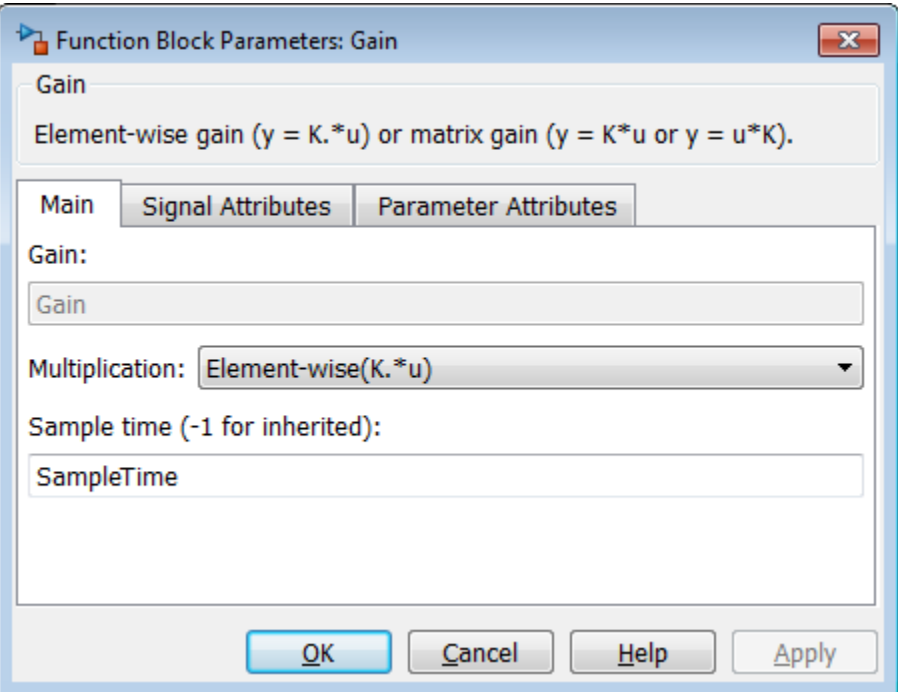

# <span id="page-1718-0"></span>**Rules for Promoting Parameters**

#### **In this section...**

"General Rules" on page 28-35

"Promotion from directly masked block" on page 28-35

["Promotion from child blocks within subsystems" on page 28-36](#page-1719-0)

["Links created from masked blocks" on page 28-36](#page-1719-0)

### **General Rules**

- **•** Some parameters with certain attributes cannot be promoted, and if you try, an error message appears.
- **•** After you promote a parameter to the mask, the following rule apply.
	- **-** The parameter is disabled on the block dialog box. If you try to directly edit promoted parameters, either in the dialog or at the command line, an error message appears.
	- **-** You cannot promote the same parameter again to a different mask parameter.
	- **-** The mask parameter inherits the Evaluate property from the parameter promoted to it, and you cannot change it. Any mismatch between the Evaluate property of the mask parameter and the promoted parameter results in an error message.

### **Promotion from directly masked block**

- **•** The mask parameter must have the same variable name as that of the parameter promoted to it. You cannot change the promoted mask parameter variable names because they are strictly inherited from the underlying built-in block parameter.
- **•** The mask tries to retain the dynamic dialog behavior, if any, of the promoted parameter. You can specify your own dynamic dialog behavior of the mask parameter. If you do, the mask first executes the dynamic dialog callback of the promoted parameter, followed by the user-specified dynamic dialog callback of the mask parameter.

<span id="page-1719-0"></span>**•** You cannot promote multiple parameters to a single mask parameter.

#### **Promotion from child blocks within subsystems**

**•** You can associate multiple parameters provided they are of the same type. If the parameter is of type popup or DataType then the options must also be the same for them to be promoted together. The Evaluate property among the parameters to be promoted together must be similar.

View the tool tips on promotable parameters to see key fields such as Type and Evaluate.

- **•** If a child block is masked, you cannot promote the underlying block dialog parameters.
- **•** For child blocks, you cannot view or promote parameters from inside a masked block.
- **•** For child blocks, you cannot view or promote parameters from inside a linked block.

### **Links created from masked blocks**

- **•** The underneath block dialog opens completely disabled for the links of masked blocks. You can edit values only from the mask dialog box.
- **•** If the mask author decides not to promote a parameter, its value in the linked blocks is tied to the library value for that parameter as specified in the library.

# **Mask Blocks and Promote Parameters**

#### **In this section...**

"Mask Built-In Blocks Directly and Within Subsystems" on page 28-37

"Create Custom Interface for Multiple Parameters in Subsystem" on page 28-37

### **Mask Built-In Blocks Directly and Within Subsystems**

You can directly mask built-in blocks with the Mask Editor to provide custom icons and dialog boxes. In the Mask Editor, you can choose to *promote* any underlying parameter of any block to the mask. For subsystems, you can choose to promote parameters from any child blocks. For a subsystem block, you can associate a single mask parameter with multiple promoted parameters if they are of the same type. Changing the value of the mask parameter also sets the value of the associated promoted parameters.

You can use masking in the following use cases:

- **•** You can directly mask a built-in block to simplify the interface and add custom parameters.
- **•** You can promote multiple parameters from child blocks to a single mask parameter for a subsystem block.
- **•** You can promote all parameters for a directly masked built-in block, and then choose a subset of the parameters to keep in the mask.

#### **Create Custom Interface for Multiple Parameters in Subsystem**

You can promote multiple parameters from child blocks to a single mask parameter for a subsystem block. This enables you to use a simplified single setting in the mask to set multiple child block parameters (of the same type) in the subsystem.

The following example demonstrates this capability. It recreates the functions of the Ramp block by using other blocks in a subsystem, and then masking the subsystem to create a simplified custom interface.

The **Mask Editor** contains a selection of promoted parameters from underlying blocks within the subsystem. The selected parameter has three underlying parameters of the same type promoted to the same mask parameter.

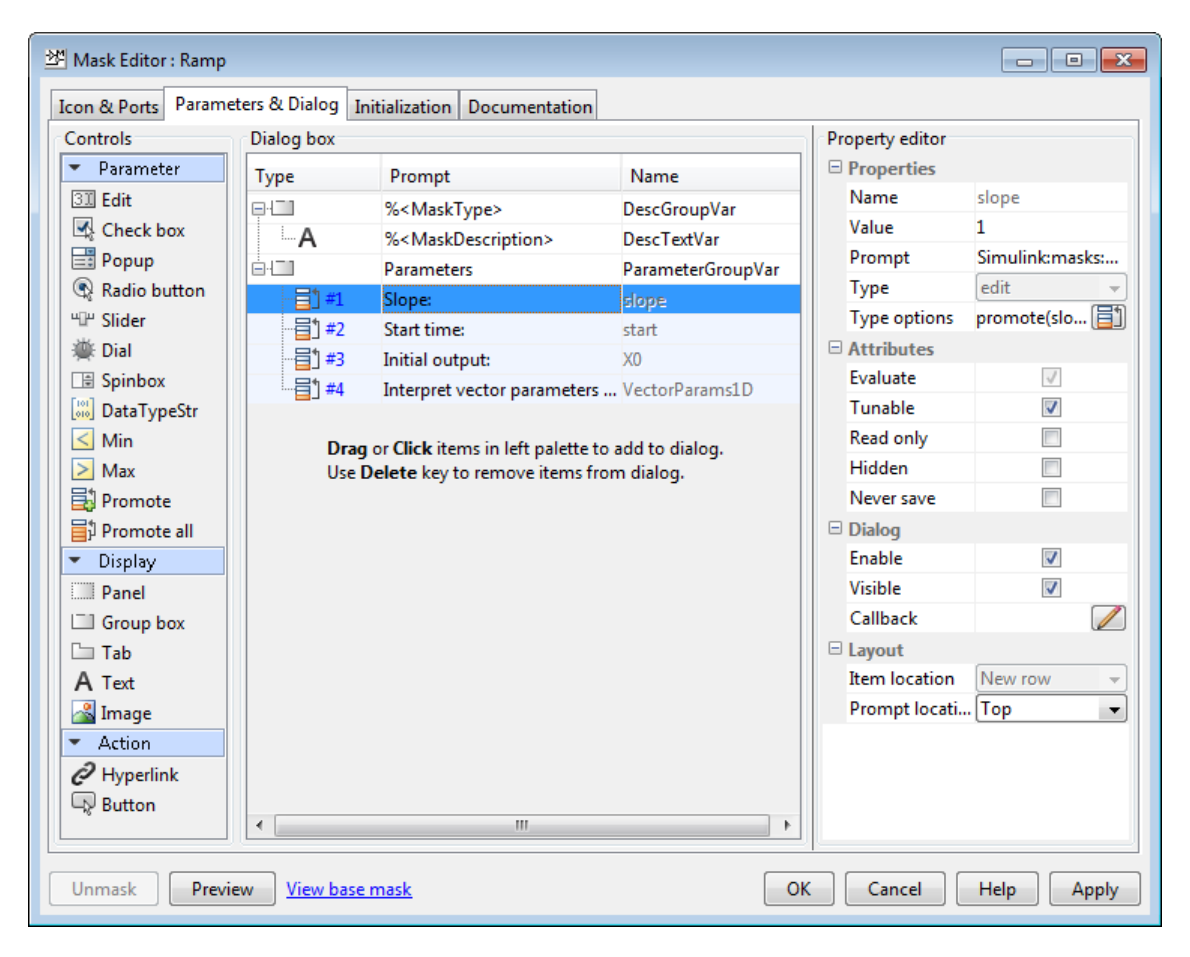

The Promoted parameter selector dialog shown next demonstrates how to specify this setup. Three parameters of the same type, from different child blocks, are added to the **Promoted parameters** list to promote to the currently selected mask parameter.

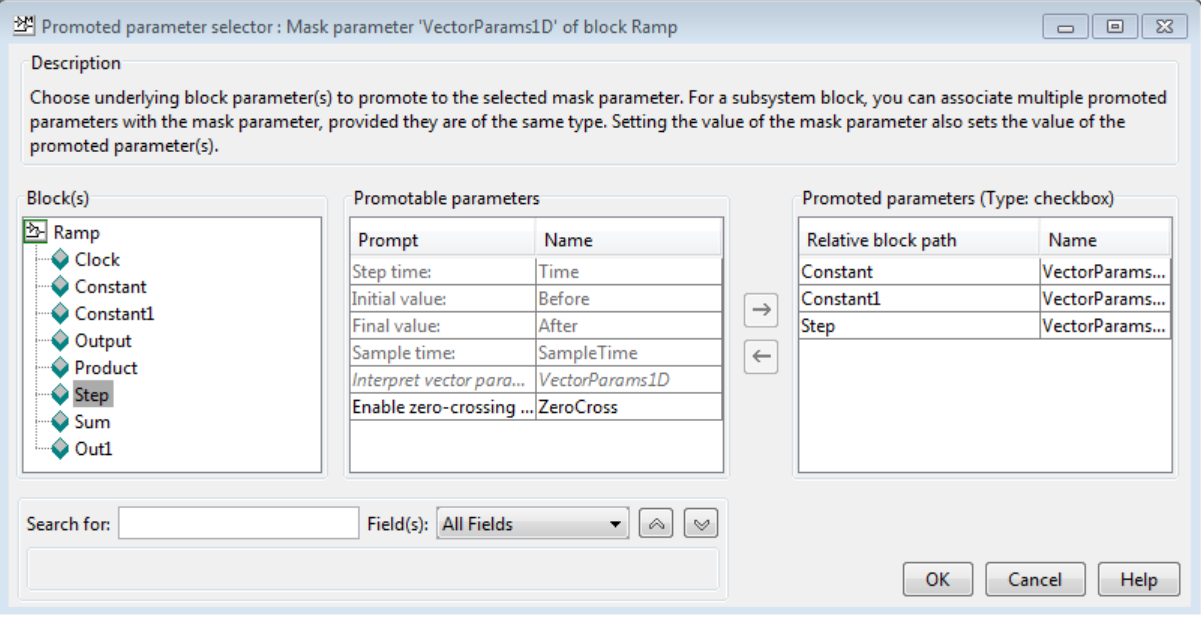

The mask shows the four parameters specified in the **Mask Editor**.

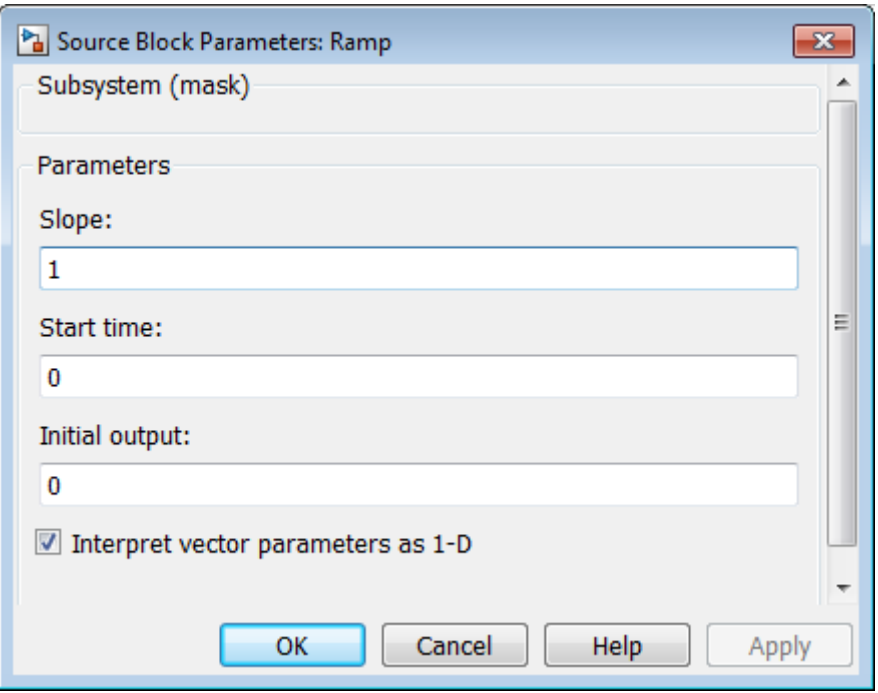

When you select the **Interpret vector parameters as 1-D** check box on the mask, you also set the underlying promoted parameters in the three child blocks.

# **Operate on Existing Masks**

#### **In this section...**

"Change a Block Mask" on page 28-41 "View Mask Parameters" on page 28-41 "Look Under Block Mask" on page 28-41 ["Remove and Cache Mask" on page 28-42](#page-1725-0) ["Restore Cached Mask" on page 28-43](#page-1726-0) ["Permanently Delete Mask" on page 28-43](#page-1726-0)

### **Change a Block Mask**

You can change an existing mask by reopening the Mask Editor and using the same techniques that you used to create the mask:

**1** Select the masked block.

#### **2** Select **Mask > Edit Mask**.

The Mask Editor reopens, showing the existing mask definition. Change the mask as needed. After you change a mask, be sure to save the model before closing it, or the changes will be lost.

#### **View Mask Parameters**

To display a mask dialog box, double-click the block. Alternatively, right-click the block and select **Mask > Mask Parameters**.

To display the block dialog box that double-clicking would display if no mask existed, right-click the masked block and select **Block Parameters (BlockType)**.

#### **Look Under Block Mask**

To see the block diagram under a masked Subsystem block, built-in block, or the model referenced by a masked model block, right-click the block and select **Mask > Look Under Mask**.

### <span id="page-1725-0"></span>**Remove and Cache Mask**

To remove a mask from a block and cache it for possible restoration later:

- **1** Right-click the block.
- **2** Select **Mask > Edit Mask**.

The Mask Editor opens and displays the existing mask, for example:

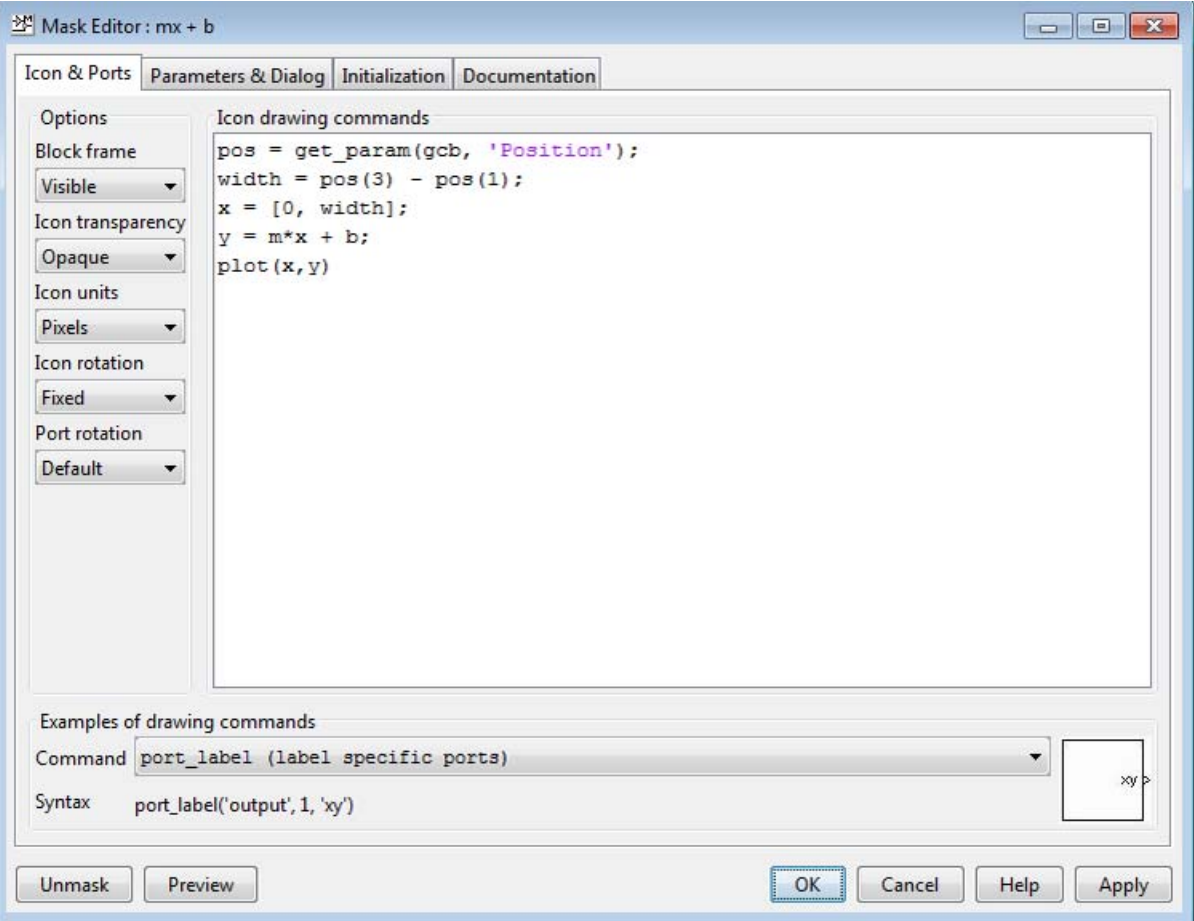

**3** Click **Unmask** in the lower left corner of the Mask Editor.

<span id="page-1726-0"></span>The Mask Editor removes the mask from the block, saves the mask in a cache for possible restoration, then closes. The editor caches masks separately for each block, so removing a mask from one block has no effect on a mask cached for any other block. Closing the Mask Editor has no effect on cached masks.

When you have removed and cached a mask, you can later restore it, as described in "Restore Cached Mask" on page 28-43, or delete it, as described in "Permanently Delete Mask" on page 28-43. The removed cached mask has no further effect unless you restore it.

### **Restore Cached Mask**

As long as a model remains open, you can restore a mask that you removed as described in ["Remove and Cache Mask" on page 28-42](#page-1725-0).

- **1** Right-click the block.
- **2** Select **Mask > Create Mask**.

The Mask Editor reopens, showing the cached masked definition.

- **3** Modify the definition if needed, using the techniques in ["Mask a Block" on](#page-1695-0) [page 28-12](#page-1695-0)
- **4** Click **Apply** or **OK** to restore the mask, including any changes that you made.

If you made any changes, be sure to save the model before closing it, or the changes will be lost.

# **Permanently Delete Mask**

To delete a mask permanently, first remove it as described in ["Remove and](#page-1725-0) [Cache Mask" on page 28-42](#page-1725-0), then save and close the model. You do not need to close the model immediately after removing a mask that you intend to delete. The removed mask remains in the cache and has no further effect unless you restore it.

# **Calculate Values Used Under the Mask**

The masking example assigns the values input using the mask dialog box directly to block parameters underneath the mask, as described in ["How](#page-1688-0) [Mask Parameters Work" on page 28-5](#page-1688-0). The assignment occurs because the block parameter and the mask parameter have the same name, so the search that always occurs when a block parameter needs a value finds the mask parameter value automatically, as described in ["Symbol Resolution" on page](#page-367-0) [4-96.](#page-367-0)

You can use the Mask Editor to insert any desired calculation between a value in the mask dialog box and an underlying block parameter:

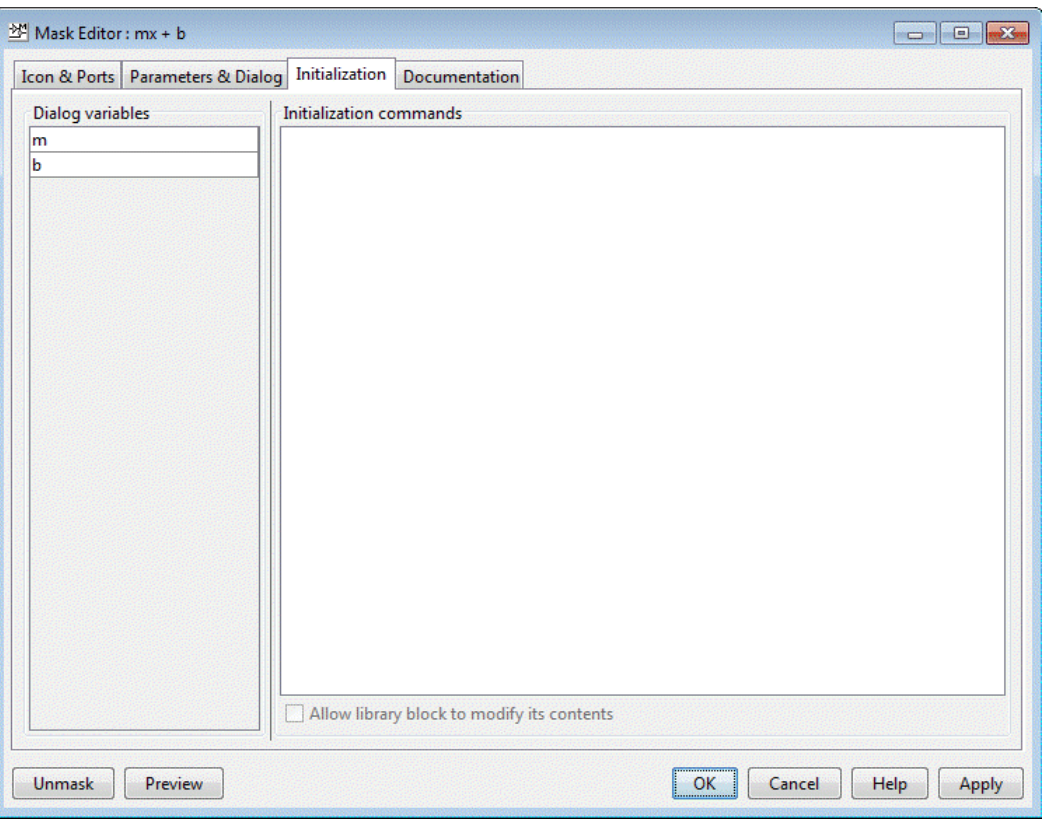
See the "Initialization Pane" reference for reference information about all **Initialization** pane capabilities. This section shows you how to use it for calculating block parameter values.

To calculate a value for a block parameter, first break the link between the mask and block parameters by giving them different names. To facilitate such changes, the Dialog variables subpane lists all mask parameters. The **Initialization** pane looks like this:

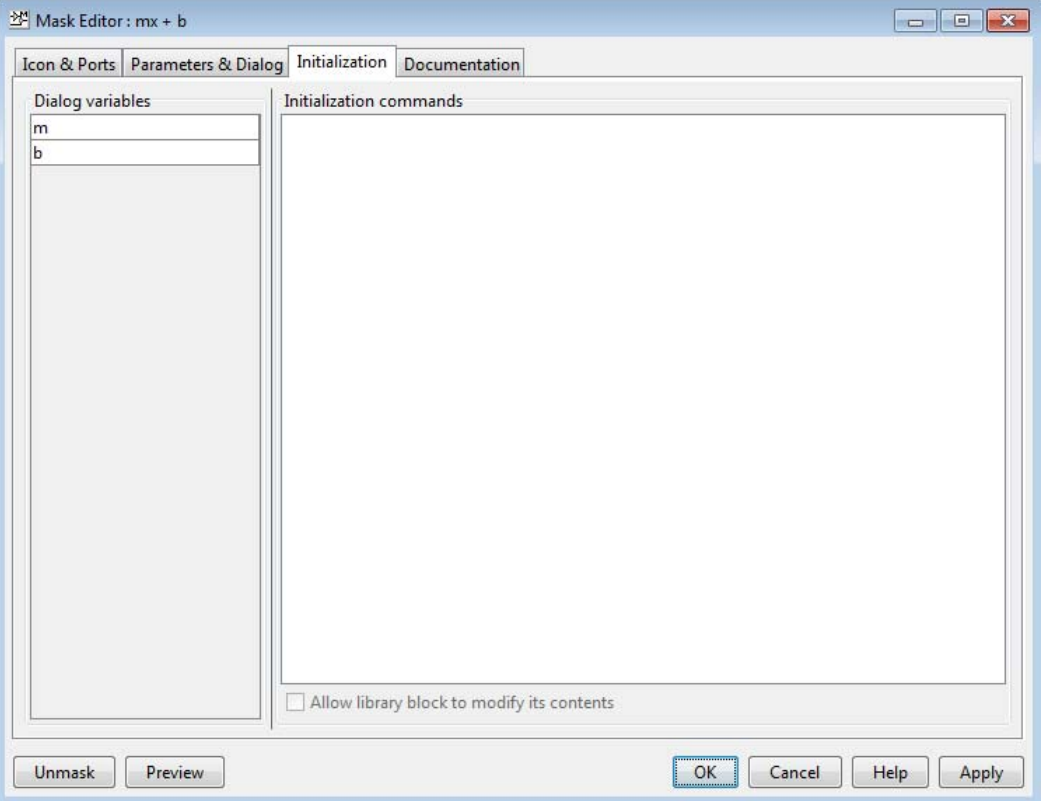

You cannot use mask initialization code to change mask parameter default values in a library block or any other block.

You can use the initialization code for a masked block to link mask parameters indirectly to block parameters. In this approach, the initialization code creates variables in the mask workspace whose values are functions of the mask parameters and that appear in expressions that set the values of parameters of blocks concealed by the mask.

If you need both the string entered and the evaluated value, clear the **Evaluate** option. To get the value of a base workspace variable entered as the literal value of the mask parameter, use the MATLAB evalin command in the mask initialization code. For example, suppose the user enters the string 'gain' as the literal value of the mask parameter k where gain is the name of a base workspace variable. To obtain the value of the base workspace variable, use the following command in the initialization code for the mask:

```
value = evalin('base', k)
```
These values are stored in variables in the *mask workspace*. A masked block can access variables in its mask workspace. A workspace is associated with each masked subsystem that you create. The current values of the subsystem's parameters are stored in the workspace as well as any variables created by the block's initialization code and parameter callbacks.

To use a masked subsystem in a referenced model that uses model arguments, do not create in the mask workspace a variable that derives its value from a mask parameter. Instead, use blocks under the masked subsystem to perform the calculations for the mask workspace variable.

## **Control Masks Programmatically**

#### **In this section...**

"Use Simulink.Mask and Simulink.MaskParameter" on page 28-47

```
" on page 28-49
```
Simulink defines a set of parameters that help in setting and editing masks. To set and edit mask from the MATLAB command line, you can use instances of the Simulink.Mask and Simulink.MaskParameter classes. You can also use the get\_param and set\_param functions to set and edit masks. However, since these functions use de-limiters that do not support Unicode (Non English) characters you must use instances of the Simulink.Mask and Simulink.MaskParameter classes to control masks.

#### **Use Simulink.Mask and Simulink.MaskParameter**

Use instances of Simulink.Mask and Simulink.MaskParameter classes to perform the following mask operations:

- **•** Create, copy, and delete masks
- **•** Create, edit, and delete mask parameters
- **•** Determine the block that owns the mask
- **•** Get workspace variables defined for a mask
- **1** In this example the Simulink.Mask.create method is used to create a block mask:

```
maskObj = Simulink.Mask.create(gcb);maskObj =Simulink.Mask handle
     Package: Simulink
     Properties:
                   Type: ''
            Description:
                   Help: ''
         Initialization: ''
```

```
SelfModifiable: 'off'
               Display: ''
             IconFrame: 'on'
            IconOpaque: 'on'
  RunInitForIconRedraw: 'off'
            IconRotate: 'none'
            PortRotate: 'default'
             IconUnits: 'autoscale'
            Parameters: []
Methods, Events, Superclasses
```
**2** In this example the mask object is assigned to variable maskObj using the Simulink.Mask.get method:

```
maskObj = Simulink.Mask.get(gcb)
maskObj =Simulink.Mask handle
    Package: Simulink
    Properties:
                    Type: ''
             Description: ''
                    Help: ''
          Initialization: ''
          SelfModifiable: 'off'
                 Display: ''
               IconFrame: 'on'
              IconOpaque: 'on'
    RunInitForIconRedraw: 'off'
              IconRotate: 'none'
              PortRotate: 'default'
               IconUnits: 'autoscale'
              Parameters: [1x1 Simulink.MaskParameter]
     Methods, Events, Superclasses
```
For examples of other mask operations, like creating and editing mask parameters and copying and deleting masks see Simulink.Mask and Simulink.MaskParameter .

#### <span id="page-1732-0"></span>**Use get\_param and set\_param**

The set param and get param functions have parameters for setting and controlling the mask. You can use these functions to set the mask of any block in the model or library based on a value passed from the MATLAB command line:

```
set param(gcb,'MaskStyleString','edit,edit',..
'MaskVariables','maskparameter1=@1;maskparameter2=&2;',..
'MaskPromptString','Mask Parameter 1:|Mask Parameter 2:',..
'MaskValues',{'1','2'});
get_param(gcb,'MaskStyleString');
set param(gcb,'MaskStyles',{'edit','edit'},'MaskVariables',..
'maskparameter1=@1;maskparameter2=&2;','MaskPrompts',..
{'Mask Parameter 1:','Mask Parameter 2:'},..
'MaskValueString','1|2');
get_param(gcb,'MaskStyles');
```
where

- **•** | separates individual string values for the mask parameters
- **•** @ indicates that the parameter field is evaluated
- **•** & indicates that the parameter field is not evaluated but assigned as a string

See Mask Parameters, for detailed information on the mask parameters.

## **Create Dynamic Mask Dialog Boxes**

#### **In this section...**

"About Dynamic Masked Dialog Boxes" on page 28-50

["Show parameter" on page 28-51](#page-1734-0)

["Enable parameter" on page 28-51](#page-1734-0)

["Setting Masked Block Dialog Box Parameters" on page 28-51](#page-1734-0)

```
"Setting Nested Masked Block Parameters" on page 28-53
```
## **About Dynamic Masked Dialog Boxes**

You can create dialogs for masked blocks whose appearance changes in response to user input. Features of masked dialog boxes that can change in this way include

**•** Visibility of parameter controls

Changing a parameter can cause the control for another parameter to appear or disappear. The dialog expands or shrinks when a control appears or disappears, respectively.

**•** Enabled state of parameter controls

Changing a parameter can cause the control for another parameter to be enabled or disabled for input. A disabled control is grayed to indicate visually that it is disabled.

**•** Parameter values

Changing a mask dialog box parameter can cause related mask dialog box parameters to be set to appropriate values.

Creating a dynamic masked dialog box entails using the Mask Editor in combination with the set\_param command. Specifically, you use the Mask Editor to define parameters of the dialog box, both static and dynamic. For each dynamic parameter, you enter a callback function that defines how the dialog box responds to changes to that parameter (see ["Callback](#page-1692-0) [Code Execution" on page 28-9\)](#page-1692-0). The callback function can in turn use the set param command to set mask parameters that affect the appearance and <span id="page-1734-0"></span>settings of other controls on the dialog box (see "Setting Masked Block Dialog Box Parameters" on page 28-51). Finally, you save the model or library containing the masked subsystem to complete the creation of the dynamic masked dialog box.

#### **Show parameter**

The selected parameter appears on the mask dialog box only if this option is checked (the default).

## **Enable parameter**

Clearing this option grays the prompt of the selected parameter and disables the edit control of the prompt.

## **Setting Masked Block Dialog Box Parameters**

The following example creates a mask dialog box with two parameters. The first parameter is a pop-up menu that selects one of three gain values: 2, 5, or User-defined. The selection in this popup menu determines the visibility of an edit field for specifying the gain.

- **1** Mask a subsystem: Right-click the block and select **Mask > Create Mask**.
- **2** Select the **Parameters & Dialog** pane on the Mask Editor.
- **3** Add a parameter.
	- **•** Enter Gain: in the **Prompt** field
	- **•** Enter gain in the **Name** field
	- **•** Uncheck **Evaluate** to use the literal value from the popup menu options.
- **4** Enter the following three values in the **Popups (one per line)** field:

```
2
5
User-defined
```
**5** Enter the following code in the **Dialog callback** field:

```
% Get the mask parameter values. This is a cell
```

```
% array of strings.
maskStr = get param(gcb,'MaskValues');
% The pop-up menu is the first mask parameter.
% Check the value selected in the pop-up
if strcmp(maskStr{1}(1),'U'),
    % Set the visibility of both parameters on when
    % User-defined is selected in the pop-up.
    set_param(gcb,'MaskVisibilities',{'on';'on'}),
else
    % Turn off the visibility of the Value field
    % when User-defined is not selected.
    set_param(gcb,'MaskVisibilities',{'on';'off'}),
    % Set the string in the Values field equal to the
    % string selected in the Gain pop-up menu.
    maskStr{2}=maskStr{1};
    set param(gcb,'MaskValues',maskStr);
end
```
- **6** Add a second parameter.
	- **•** Enter Value: in the **Prompt** field
	- **•** Enter val in the **Variable** field
	- **•** Uncheck **Visible** property in the **Properties** pane. This step turns the visibility of this parameter off, by default.
- **7** Select **Apply** on the Mask Editor.

Double-clicking on the new masked subsystem opens the mask dialog box. Selecting 2 or 5 for the **Gain** parameter hides the **Value** parameter, while selecting User-defined makes the **Value** parameter visible. Note that any blocks in the masked subsystem that need the gain value should reference

<span id="page-1736-0"></span>the mask variable val as the set\_param in the else code assures that val contains the current value of the gain when 2 or 5 is selected in the popup.

## **Setting Nested Masked Block Parameters**

Avoid using set param commands to set parameters of blocks residing in masked subsystems that reside in the masked subsystem being initialized. Trying to set parameters of blocks in lower-level masked subsystems can trigger unresolved symbol errors if lower-level masked subsystems reference symbols defined by higher-level masked subsystems. Suppose, for example, a masked subsystem A contains masked subsystem B, which contains Gain block C, whose Gain parameter references a variable defined by B. Suppose also that subsystem A's initialization code contains the command

```
set param([gcb '/B/C'], 'SampleTime', '-1');
```
Simulating or updating a model containing A causes an unresolved symbol error.

## **Create Dynamic Masked Subsystems**

#### **In this section...**

"Allow library block to modify its contents" on page 28-54

"Create Self-Modifying Masks for Library Blocks" on page 28-54

["Evaluate Blocks Under Self-Modifying Mask" on page 28-58](#page-1741-0)

## **Allow library block to modify its contents**

This check box is enabled only if the masked subsystem resides in a library. Checking this option allows the block initialization code to modify the contents of the masked subsystem (that is, it lets the code add or delete blocks and set the parameters of those blocks). Otherwise, an error is generated when a masked library block tries to modify its contents in any way. To set this option at the MATLAB prompt, select the self-modifying block and enter the following command.

set param(gcb, 'MaskSelfModifiable', 'on');

Then save the block.

## **Create Self-Modifying Masks for Library Blocks**

You can create masked library blocks that can modify their structural contents. These self-modifying masks allow you to:

- **•** Modify the contents of a masked subsystem based on parameters in the mask dialog box or when the subsystem is initially dragged from the library into a new model.
- **•** Vary the number of ports on a multiport S-Function block that resides in a library.

#### **Creating Self-Modifying Masks Using the Mask Editor**

To create a self-modifying mask using the Mask Editor:

**1** Unlock the library (see ["Modify and Lock Libraries" on page 30-21\)](#page-1816-0).

- **2** Right-click the block in the library.
- **3** Select **Mask > Edit Mask**. The Mask Editor opens.
- **4** In the Mask Editor **Initialization** pane, select the **Allow library block to modify its contents** option.
- **5** Enter the code that modifies the masked subsystem in the mask **Initialization** pane.

Do not enter code that structurally modifies the masked subsystem in a dialog parameter callback (see ["Mask Code Placement" on page 28-7](#page-1690-0)). Doing so triggers an error when a user edits the parameter.

- **6** Click **Apply** to apply the change or **OK** to apply the change and dismiss the Mask Editor.
- **7** Lock the library.

#### **Creating Self-Modifying Masks from the Command Line**

To create a self-modifying mask from the command line:

**1** Unlock the library using the following command:

set param(gcs, 'Lock', 'off')

**2** Specify that the block is self-modifying by using the following command:

```
set param(block name,'MaskSelfModifiable','on')
```
where block\_name is the full path to the block in the library.

#### **Self-Modifying Mask Example**

The library selfModifying example contains a masked subsystem that modifies its number of input ports based on a selection made in the subsystem mask dialog box.

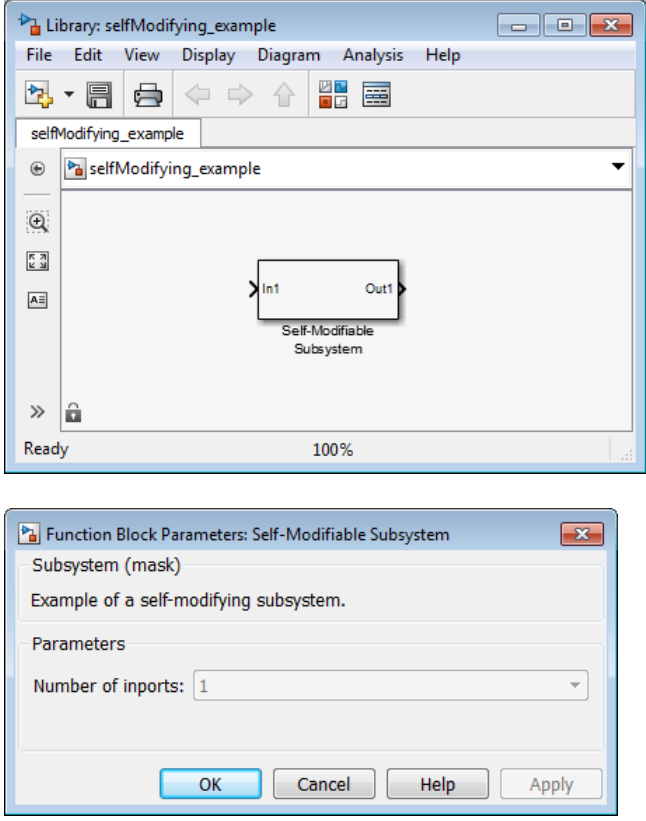

Right-click the subsystem then select **Mask > Edit Mask**. The Mask Editor opens. The Mask Editor **Parameters & Dialog** pane defines a parameter numIn that stores the value for the **Number of inports** option. This mask dialog box callback adds or removes Input ports inside the masked subsystem based on the selection made in the **Number of inports** list.

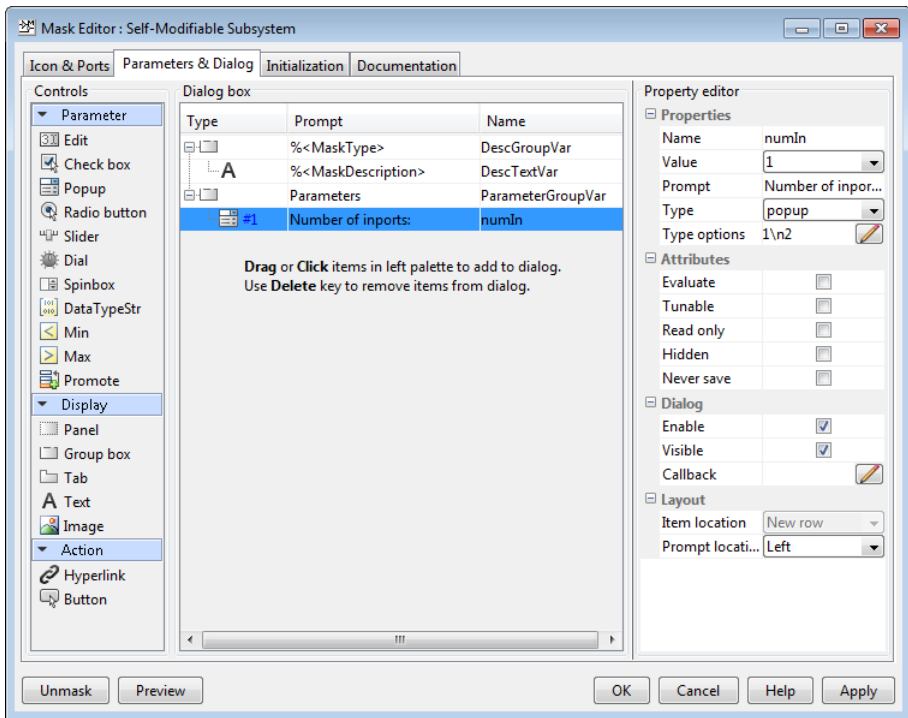

To allow the dialog box callback to function properly, the **Allow library block to modify its contents** option on the Mask Editor **Initialization** pane is selected. If this option were not selected, copies of the library block could not modify their structural contents and changing the selection in the **Number of inports** list would produce an error.

<span id="page-1741-0"></span>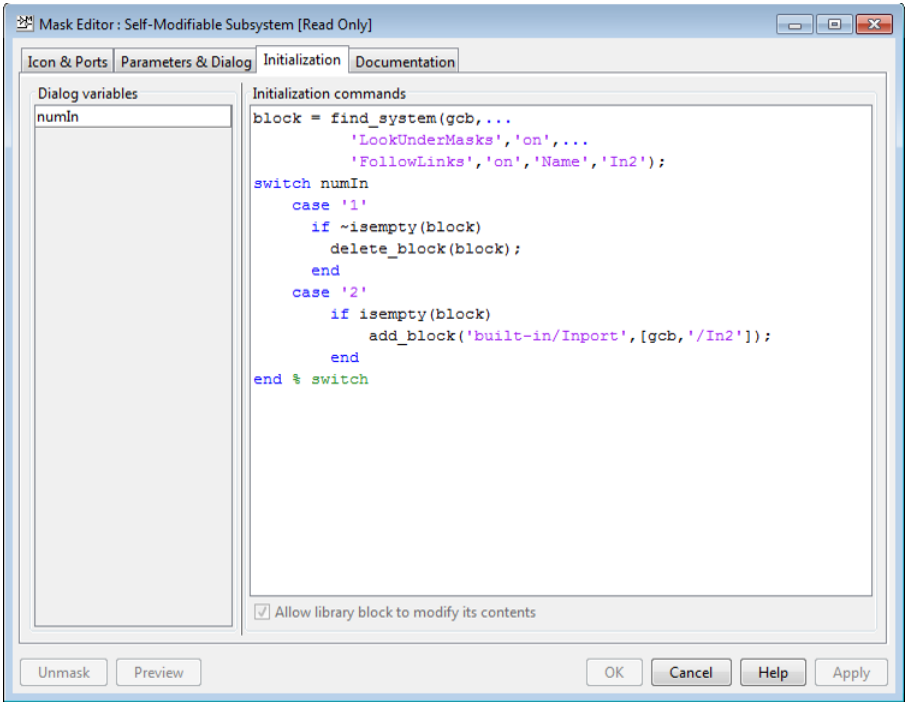

#### **Evaluate Blocks Under Self-Modifying Mask**

This example shows how to force Simulink to evaluate blocks inside self-modifying masks.

Simulink evaluates elements of models containing masks in the following order:

- **1** Mask dialog box
- **2** Mask initialization code
- **3** Blocks or masked subsystems under the mask

Consider the following case:

A block named myBlock inside subsystem mySubsys masked by a self-modifying mask depends on mask parameter myParam to update itself.

myParam is exposed to the user through the **Mask Parameters** dialog box. mySubsys is updated through MATLAB code written in the **Mask Initialization** pane.

In this model, the sequence of updates is as follows:

- **1** User modifies myParam through the mask dialog box.
- **2** The mask initialization code receives this change and modifies mySubsys under the mask.
- **3** myBlock, which lies under mySubsys, modifies itself based on the change to myParam.

In this sequence, myBlock, which lies under mySubsys, will not be evaluated when the mask initialization code executes. Instead, only the masked subsystem mySubsys is evaluated at that time and gets updated. Meanwhile, myBlock, which needs to change, remains unmodified.

You can force Simulink to evaluate such blocks earlier by using the Simulink.Mask.eval method in the masked subsystem's initialization code:

Simulink.Block.eval(mySubsys/myBlock);

## **Debug Masks That Use MATLAB Code**

#### **In this section...**

"Code Written in Mask Editor" on page 28-60

"Code Written Using MATLAB Editor/Debugger" on page 28-60

#### **Code Written in Mask Editor**

Debug initialization commands and parameter callbacks entered directly into the Mask Editor in one of the following ways:

- **•** Remove the terminating semicolon from a command to echo its results to the MATLAB Command Window.
- **•** Place a keyboard command in the code to stop execution and give control to the keyboard.

## **Code Written Using MATLAB Editor/Debugger**

**Note** You cannot debug icon drawing commands using the MATLAB Editor/Debugger. Use the syntax examples provided in the Mask Editor **Icons & Ports** pane to help solve errors in the icon drawing commands.

Debug initialization commands and parameter callbacks written in files using the MATLAB Editor/Debugger in the same way that you would with any other MATLAB program file.

When debugging initialization commands, you can view the contents of the mask workspace. However, when debugging parameter callbacks, you can only access the base workspace of the block. If you need the value of a mask parameter, use get\_param.

## **Masking Linked Blocks**

#### **In this section...**

["Guidelines for Mask Parameters" on page 28-62](#page-1745-0)

["Mask Behavior for Masked, Linked Blocks" on page 28-63](#page-1746-0)

Simulink libraries can contain blocks that have masks. An example of this type of block is the Ramp block. These blocks become library links when copied to a model or another library. You can add a new mask on this linked block. If this linked block is in a library and copied again, you can add another mask to this new linked block thus creating a stack of masks. Masking linked blocks allows you to add a custom interface to the link blocks similar to other Simulink blocks.

The block mask that is present as part of the library is the base mask. A derived mask is the one created on top of the base mask.

For example, in the figure, Library A contains Block A, which has a Mask A. Block A is copied to Library B, and Mask B is added to it. When Block A is copied to Library B, a library link from Library B to Library A is created.

Block B is then copied to a model, and Mask C is added to it. This creates a library link from Library B to Block C. Block C now has Mask A, Mask B, and Mask C. Mask C is the derived mask and Mask B is the base mask.

<span id="page-1745-0"></span>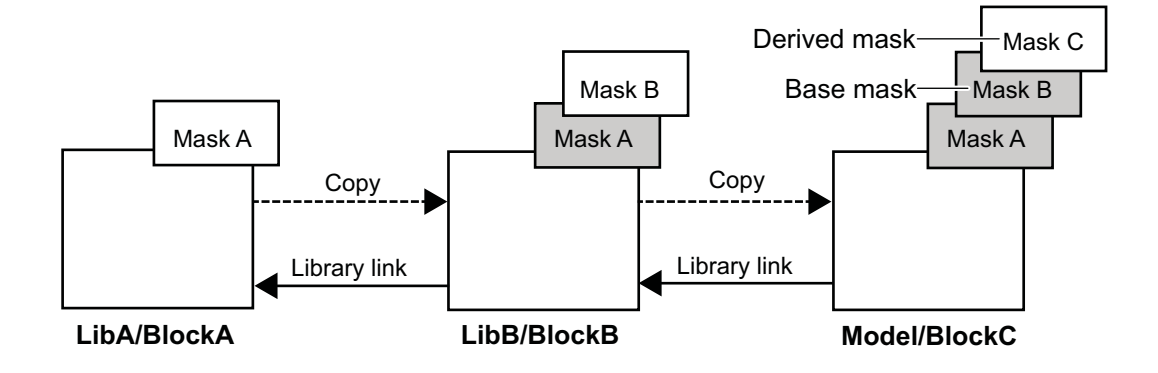

Note that for Block C:

- **•** Mask parameter names are unique in the stack.
- **•** You can set mask parameters for Mask B and Mask C.
- **•** Mask B and Mask C inherit MaskType and MaskSelfModifiable parameters from Mask A.
- **•** Mask initialization code for Mask C executes first, followed by Mask B and Mask A.
- **•** Variables are resolved starting from the mask immediately above the current mask in the stack. If the current mask is the top mask, it follows the regular variable resolution rules.

#### **Guidelines for Mask Parameters**

**•** You cannot use same names for the mask parameters. The exception is the Promote type mask parameter, for which the name is inherited and is the same as that of the parameter promoted to it.

<span id="page-1746-0"></span>**•** You cannot set mask parameters for masks below the base mask. Mask parameters for masks below the base mask are inherited from the library.

## **Mask Behavior for Masked, Linked Blocks**

The following are some of the behaviors that are important to understand about masked, linked blocks.

- **•** The MaskType and the MaskSelfModifiable parameters are inherited from the base mask.
- **•** Mask display code for the derived mask executes first, followed by the display code for the masks below it until we come across a mask whose MaskIconFrame parameter is set to opaque.
- **•** Mask initialization code for the derived mask executes first, followed by the initialization code for the masks below it.
- **•** Variables are resolved starting from the mask immediately above the current mask in the stack. If the current mask is the top mask, the regular variable resolution rules apply.
- **•** When you save a Simulink model or library containing a block with multiple masks, using **File > Export Model to > Previous Version...** , the Sourceblock parameter is modified to point to the library block having the bottom most mask.
- **•** The following occurs when you disable, break, or reestablish links to libraries:
	- **-** If you disable the link to the library block, the entire mask hierarchy is saved to the model file so that the block can act as a standalone block.
	- **-** If you break the link to the library block, the block becomes a standalone block.
	- **-** If you reestablish the link after disabling by doing a restore, all changes to the mask are discarded. If you mask subsystems, you must reestablish the link after disabling by doing a push. When you do a push, subsystem changes are pushed to the library block and top mask changes are pushed to the immediate library.

## **Mask a Linked Block**

#### **In this section...**

"Create a Custom Library With Mask on Link Block" on page 28-64

"Add a Mask to the Masked, Link Block" on page 28-64

["View Masks Below the Top Mask" on page 28-65](#page-1748-0)

This example shows the steps for creating masks on linked blocks. To view the example model, click Mask Linked Blocks.

## **Create a Custom Library With Mask on Link Block**

- **1** From the **Simulink Library Browser**, select **File > New > Library** .
- **2** Drag the Ramp block to the Library editor window.
- **3** Right-click the Ramp block and select **Mask > Create Mask**.

The Mask Editor opens.

**4** In the **Icons & Ports** tab, enter the following command in the **Icon drawing commands** pane:

plot ([0:10],[0,1:10])

**5** Click the **Promote underlying block parameter(s)** to this mask **parameter** button.

Add Slope and Initial Output to the promoted parameters list, and click **OK**. Add a custom parameter Company Notes.

**6** Rename the block to Derived Ramp Block.

#### **Add a Mask to the Masked, Link Block**

**1** From the Simulink Library Browser, select **File > New > Model**.

<span id="page-1748-0"></span>**2** Drag the Derived Ramp Block to the Model.

The Derived Ramp Block in the model has multiple masks on it. You can set parameters of the derived mask.

## **View Masks Below the Top Mask**

**1** Right click the Derived Ramp Block in the model and select **Mask > View Base Mask**. This opens the **Mask Editor** displaying the base mask definition.

# **29**

## Creating Custom Blocks

- **•** ["When to Create Custom Blocks" on page 29-2](#page-1751-0)
- **•** ["Types of Custom Blocks" on page 29-3](#page-1752-0)
- **•** ["Comparison of Custom Block](#page-1756-0) Functionality" on page 29[-7](#page-1756-0)
- **•** ["Expanding Custom Block Functionality" on page 29-17](#page-1766-0)
- **•** ["Create a Custom Block" on page 29-18](#page-1767-0)
- **•** ["Custom Block Examples" on page 29-44](#page-1793-0)

## <span id="page-1751-0"></span>**When to Create Custom Blocks**

Custom blocks expand the modeling functionality provided with the Simulink product. Use a custom block to:

- **•** Model behaviors that are not provided with a Simulink built-in solution.
- **•** Build more advanced models.
- **•** Encapsulate model components into a library block that you can copy into multiple models.
- **•** Provide custom graphical user interfaces or analysis routines.

## <span id="page-1752-0"></span>**Types of Custom Blocks**

#### **In this section...**

"MATLAB Function Blocks" on page 29-3

["Subsystem Blocks" on page 29-4](#page-1753-0)

["S-Function Blocks" on page 29-4](#page-1753-0)

## **MATLAB Function Blocks**

A MATLAB Function block allows you to use the MATLAB language to define custom functionality. These blocks are a good starting point for creating a custom block if:

- **•** You have an existing MATLAB function that models the custom functionality.
- **•** You find it easier to model custom functionality using a MATLAB function than using a Simulink block diagram.
- **•** The custom functionality does not include continuous or discrete dynamic states.

You can create a custom block from a MATLAB function using one of the following types of MATLAB function blocks.

- **•** The Fcn block allows you to use a MATLAB expression to define a single-input, single-output (SISO) block.
- **•** The Interpreted MATLAB Function block allows you to use a MATLAB function to define a SISO block.
- **•** The MATLAB Function block allows you to define a custom block with multiple inputs and outputs that you can deploy to an embedded processor.

Each of these blocks has advantages in particular modeling applications. For example, you can generate code from models containing MATLAB Function blocks while you cannot generate code for models containing an Fcn block.

## <span id="page-1753-0"></span>**Subsystem Blocks**

Subsystem blocks allow you to build a Simulink diagram to define custom functionality. These blocks serve as a good starting point for creating a custom block if:

- **•** You have an existing Simulink diagram that models custom functionality.
- **•** You find it easier to model custom functionality using a graphical representation rather than using hand-written code.
- The custom functionality is a function of continuous or discrete system states.
- **•** You can model the custom functionality using existing Simulink blocks.

Once you have a Simulink subsystem that models the required behavior, you can convert it into a custom block by:

- **1** Masking the block to hide the block contents and provide a custom block dialog.
- **2** Placing the block in a library to prohibit modifications and allow for easily updating copies of the block.

For more information, see "Libraries" and "Masking".

#### **S-Function Blocks**

S-function blocks allow you to write MATLAB, C, or C++ code to define custom functionality. These blocks serve as a good starting point for creating a custom block if:

- You have existing MATLAB, C, or C<sup>++</sup> code that models custom functionality.
- **•** You need to model continuous or discrete dynamic states or other system behaviors that require access to the S-function API.
- **•** You cannot model the custom functionality using existing Simulink blocks.

You can create a custom block from an S-function using one of the following types of S-function blocks.

- **•** The Level-2 MATLAB S-Function block allows you to write your S-function using the MATLAB language. (See"Write Level-2 MATLAB S-Functions"). You can debug a MATLAB S-function during a simulation using the MATLAB debugger.
- **•** The S-Function block allows you to write your S-function in C or C++, or to incorporate existing code into your model using a C MEX wrapper. (See "C/C++ S-Functions".)
- The S-Function Builder block assists you in creating a new C MEX S-function or a wrapper function to incorporate legacy C or C++ code. (See "C/C++ S-Functions".)
- The Legacy Code Tool transforms existing C or C++ functions into C MEX S-functions. (See "Integrate C Functions Using Legacy Code Tool".)

The S-function target in the Simulink Coder product automatically generates a C MEX S-function from a graphical subsystem. If you want to build your custom block in a Simulink subsystem, but implement the final version of the block in an S-function, you can use the S-function target to convert the subsystem to an S-function. See "Generated S-Function Block" in the Simulink Coder User's Guide for details and limitations on using the S-function target.

#### **Comparing MATLAB S-Functions to MATLAB Functions for Code Generation**

MATLAB S-functions and MATLAB functions for code generation have some fundamental differences.

- **•** The Simulink Coder product can generate code for both MATLAB S-functions and MATLAB functions for code generation. However, MATLAB S-functions require a Target Language Compiler (TLC) file for code generation. MATLAB functions for code generation do not require a TLC-file.
- **•** MATLAB S-functions can use any MATLAB function while MATLAB functions for code generation are a subset of the MATLAB language. For a list of supported functions for code generation, see ["Functions and Objects](#page-2223-0) [Supported for C and C++ Code Generation — Alphabetical List" on page](#page-2223-0) [36-2.](#page-2223-0)

**•** MATLAB S-functions can model discrete and continuous state dynamics while MATLAB functions for code generation cannot model state dynamics.

#### **Using S-Function Blocks to Incorporate Legacy Code**

Each S-function block allows you to incorporate legacy code into your model, as follows.

- **•** A MATLAB S-function accesses legacy code through its TLC-file. Therefore, the legacy code is available only in the generated code, not during simulation.
- A C MEX S-functions directly calls legacy C or C++ code.
- **•** The S-Function Builder generates a wrapper function that calls the legacy C or C++ code.
- **•** The Legacy Code Tool generates a C MEX S-function to call the legacy C or C++ code, which is optimized for embedded systems. See "Integrate C Functions Using Legacy Code Tool" for more information.

See "Integration Options" in the Simulink Coder User's Guide for more information.

See "S-Functions Incorporate Legacy C Code" in the Simulink Developing S-Functions for an example.

## <span id="page-1756-0"></span>**Comparison of Custom Block Functionality**

#### **In this section...**

"Custom Block Considerations" on page 29-7

["Modeling Requirements" on page 29-10](#page-1759-0)

["Speed and Code Generation Requirements" on page 29-13](#page-1762-0)

#### **Custom Block Considerations**

When creating a custom block, you may want to consider the following.

- **•** Does the custom block need [multiple input and output ports](#page-1759-0)?
- Does the block need to model continuous or discrete [state behavior?](#page-1760-0)
- Will the block inputs and outputs have various [data attributes](#page-1760-0), such as data types or complexity?
- How important is the effect of the custom block on the speed of [updating](#page-1762-0) [the Simulink diagram](#page-1762-0) or [simulating the Simulink model?](#page-1763-0)
- Do you need to [generate code](#page-1765-0) for a model containing the custom block?

The following two tables provide an overview of how each custom block type addresses the previous questions. More detailed information for each consideration follows these two tables.

#### **Modeling Requirements**

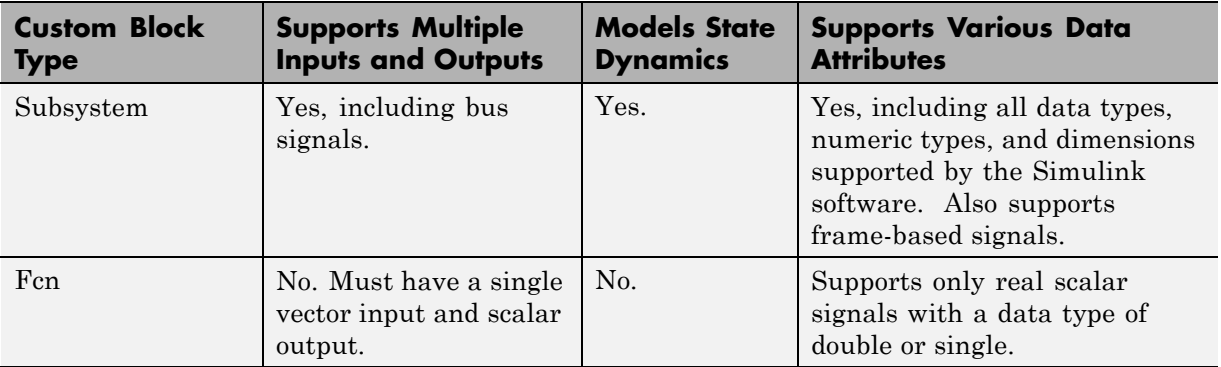

#### **Modeling Requirements (Continued)**

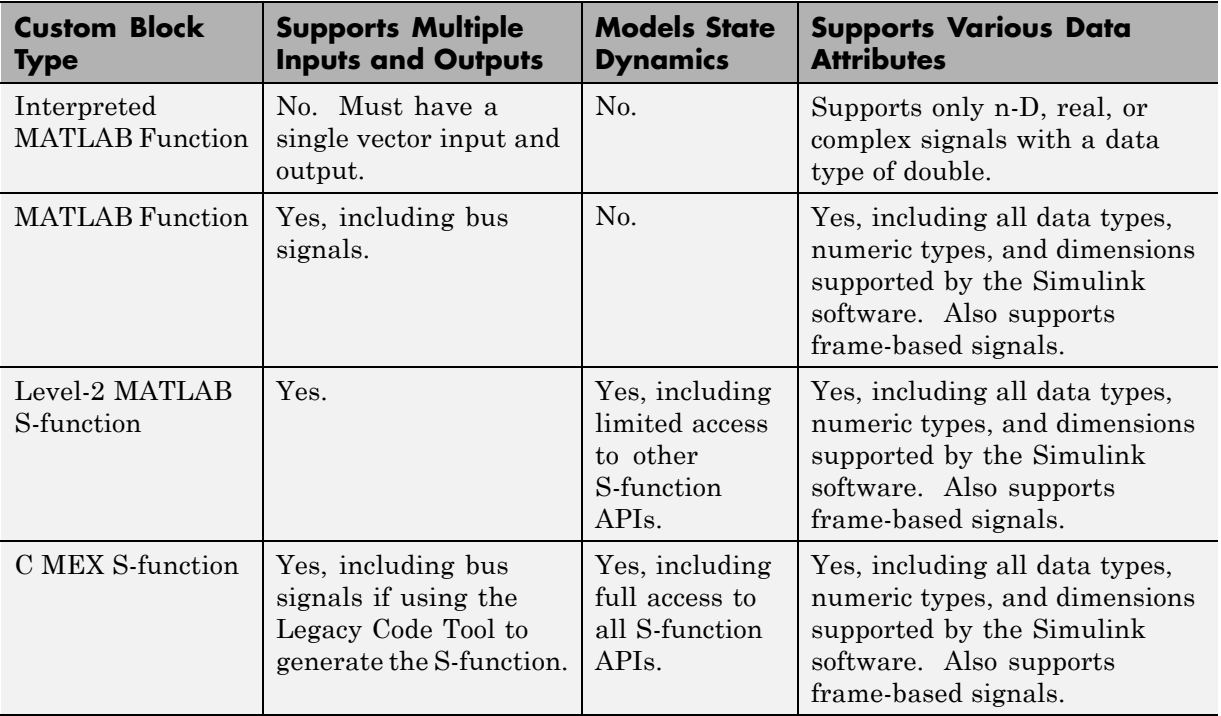

#### **Speed and Code Generation Requirements**

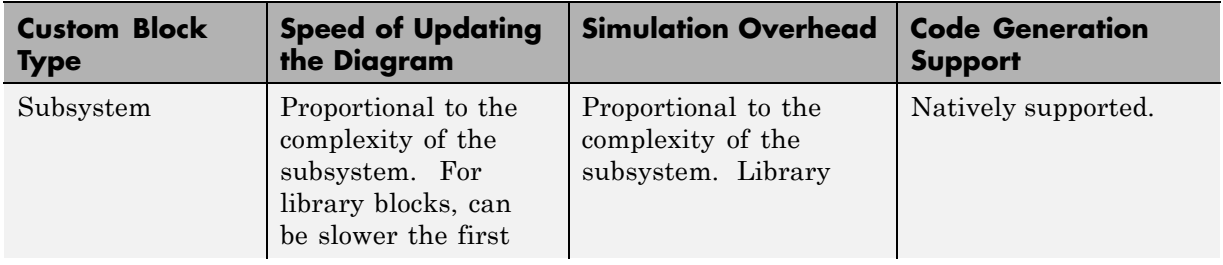

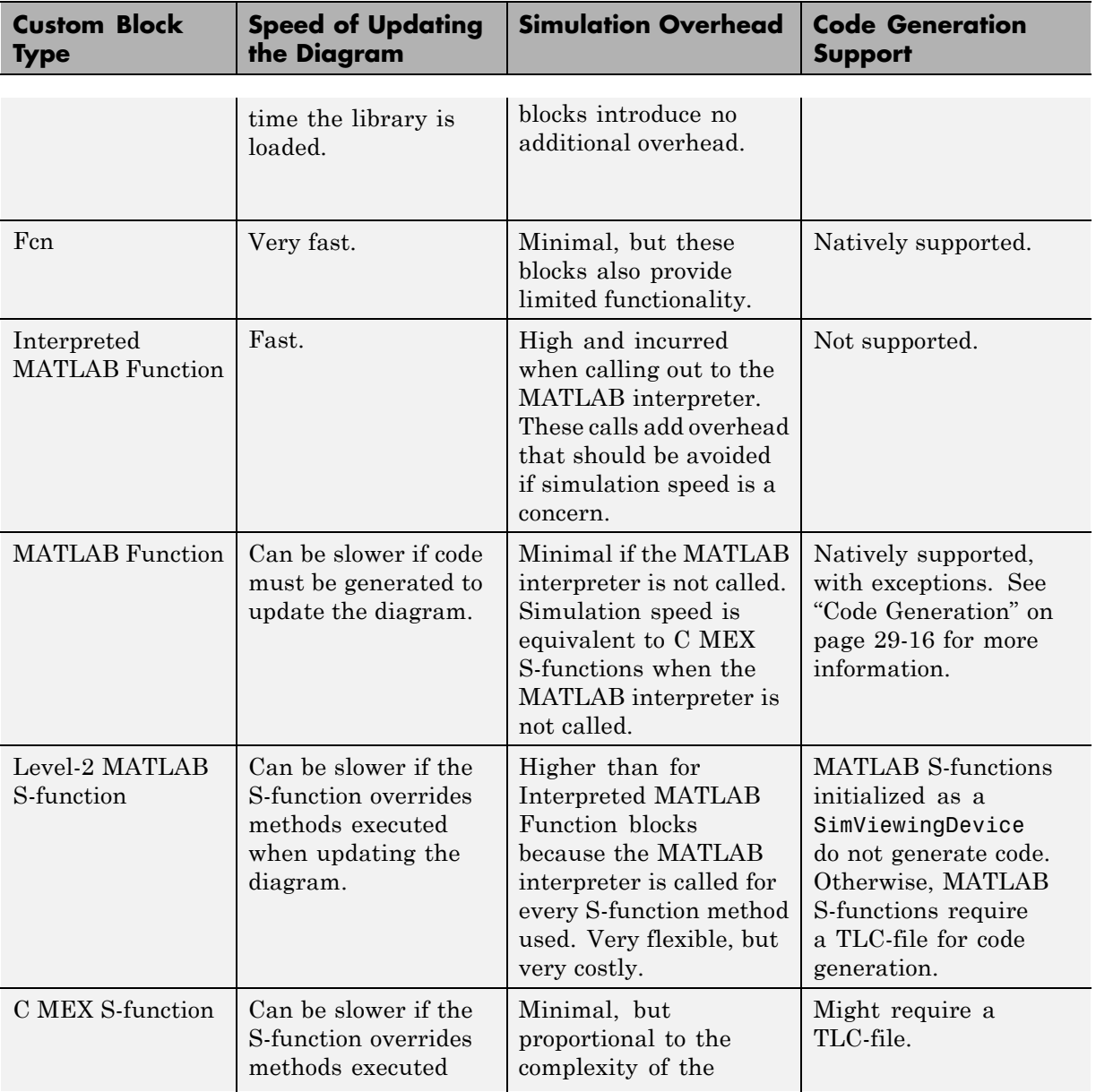

#### **Speed and Code Generation Requirements (Continued)**

#### <span id="page-1759-0"></span>**Speed and Code Generation Requirements (Continued)**

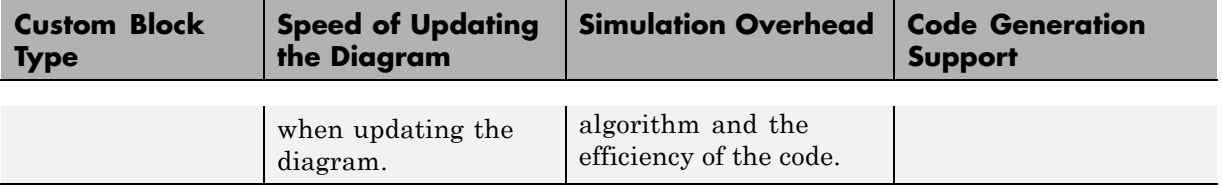

## **Modeling Requirements**

#### **Multiple Input and Output Ports**

The following types of custom blocks support multiple input and output ports.

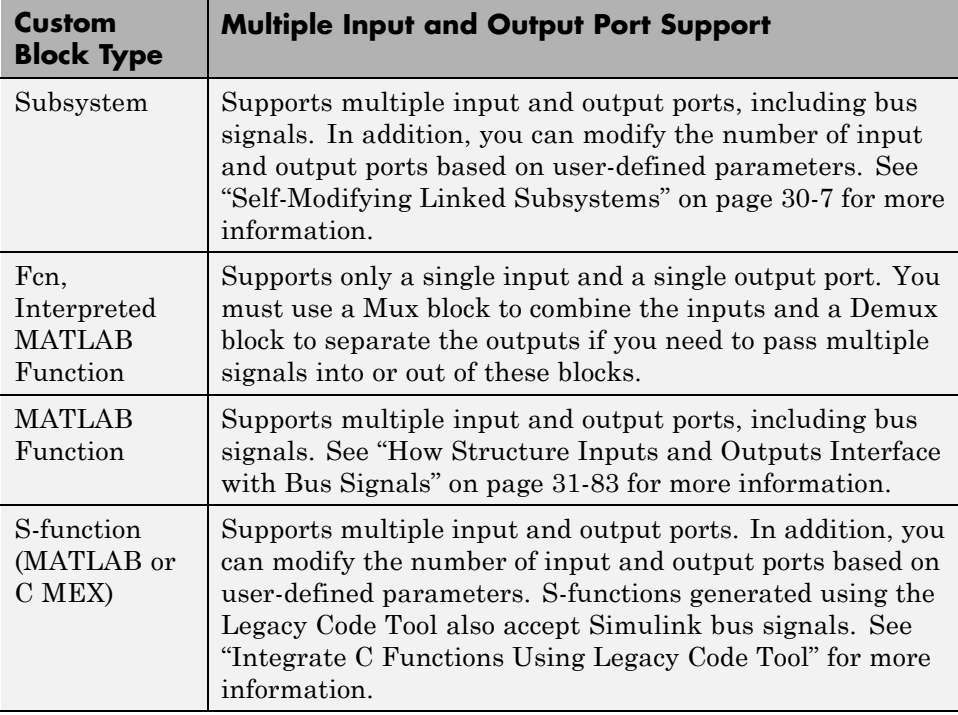

#### <span id="page-1760-0"></span>**State Behavior and the S-Function API**

Simulink blocks communicate with the Simulink engine through the S-function API, a set of methods that fully specifies the behavior of blocks. Each custom block type accesses a different sets of the S-function APIs, as follows.

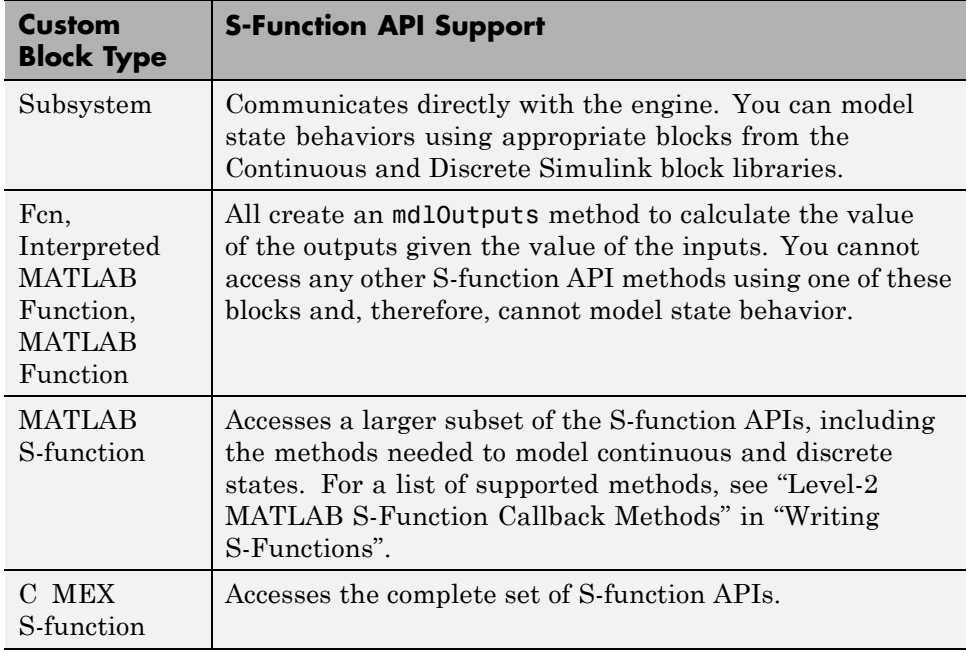

#### **Data Attribute Support**

All custom block types support real scalar inputs and outputs with a data type of double.

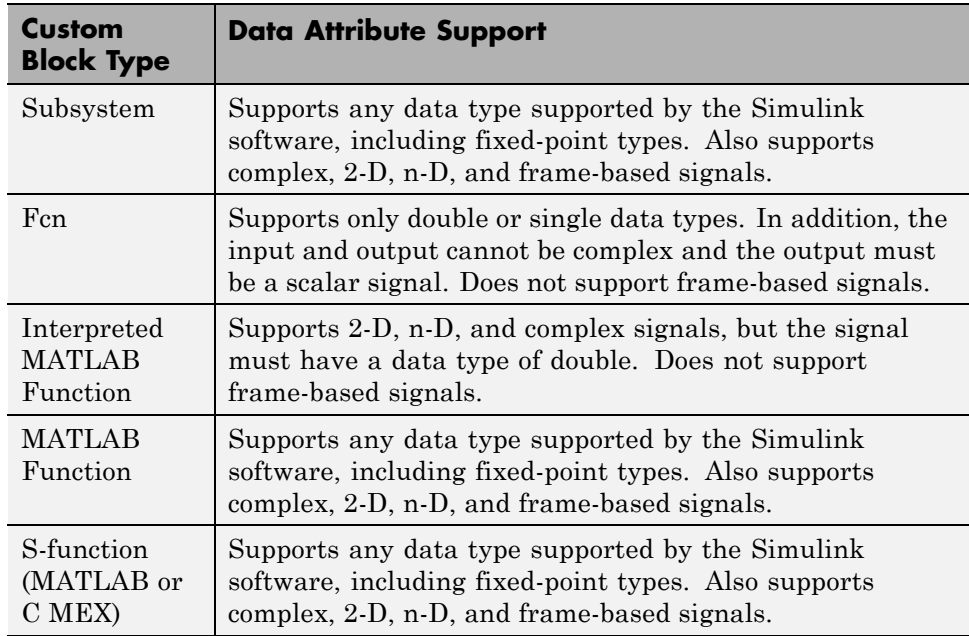

## <span id="page-1762-0"></span>**Speed and Code Generation Requirements**

#### **Updating the Simulink Diagram**

The Simulink software updates the diagram before every simulation and whenever requested by the user. Every block introduces some overhead into the "update diagram" process.

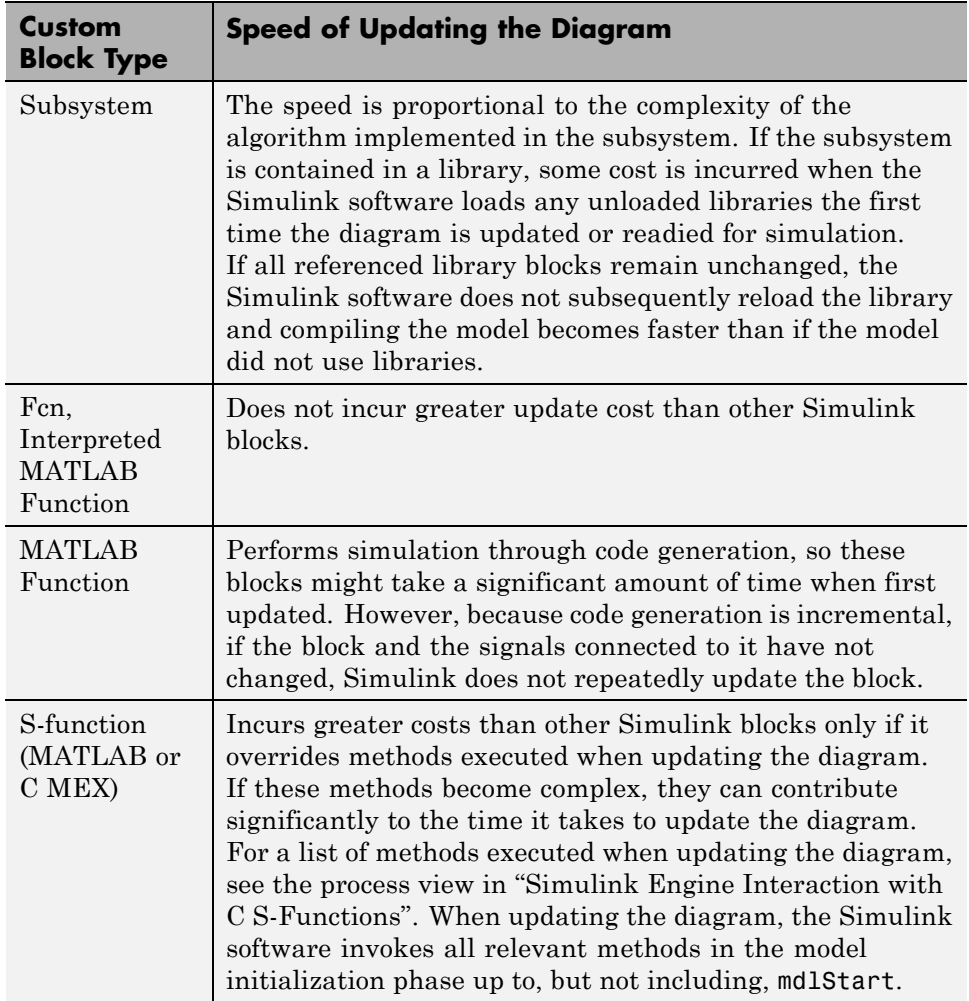

#### <span id="page-1763-0"></span>**Simulation Overhead**

For most applications, any of the custom block types provide acceptable simulation performance. Use the Simulink profiler to obtain an indication of the actual performance. See ["Capture Performance Data" on page 24-31](#page-1508-0) for more information.

You can break simulation performance into two categories. The interface cost is the time it takes to move data from the Simulink engine into the block. The algorithm cost is the time needed to perform the algorithm that the block implements.

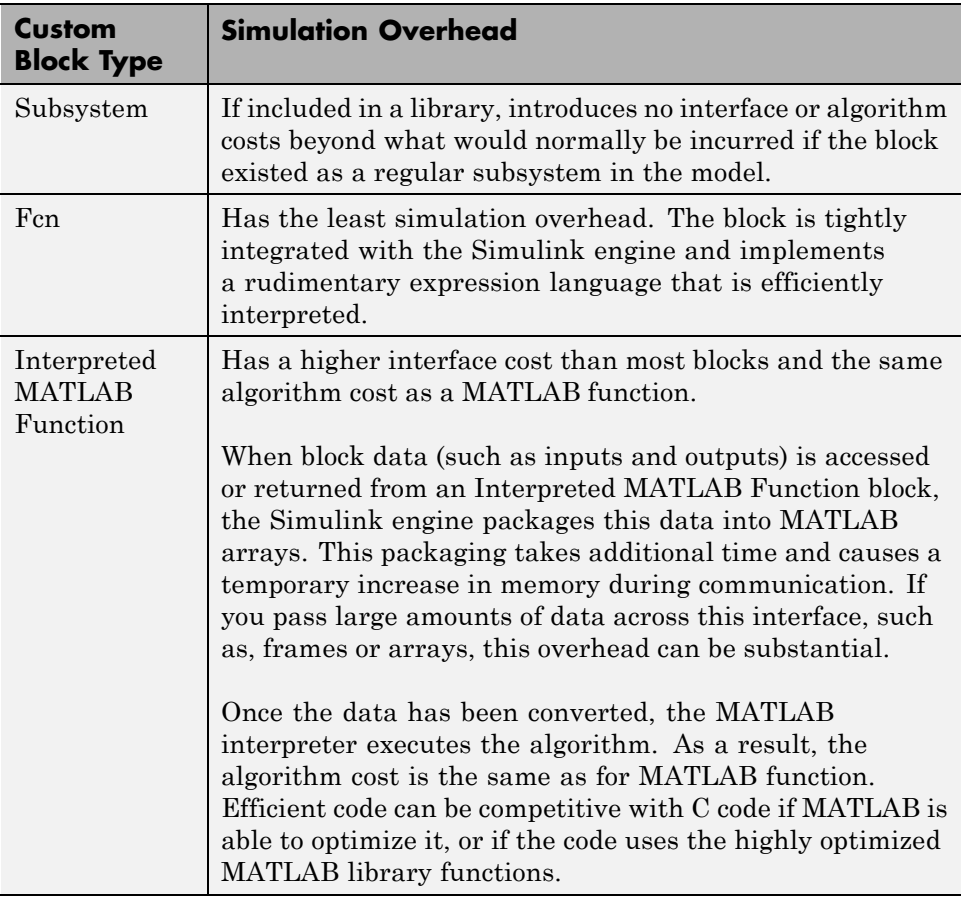
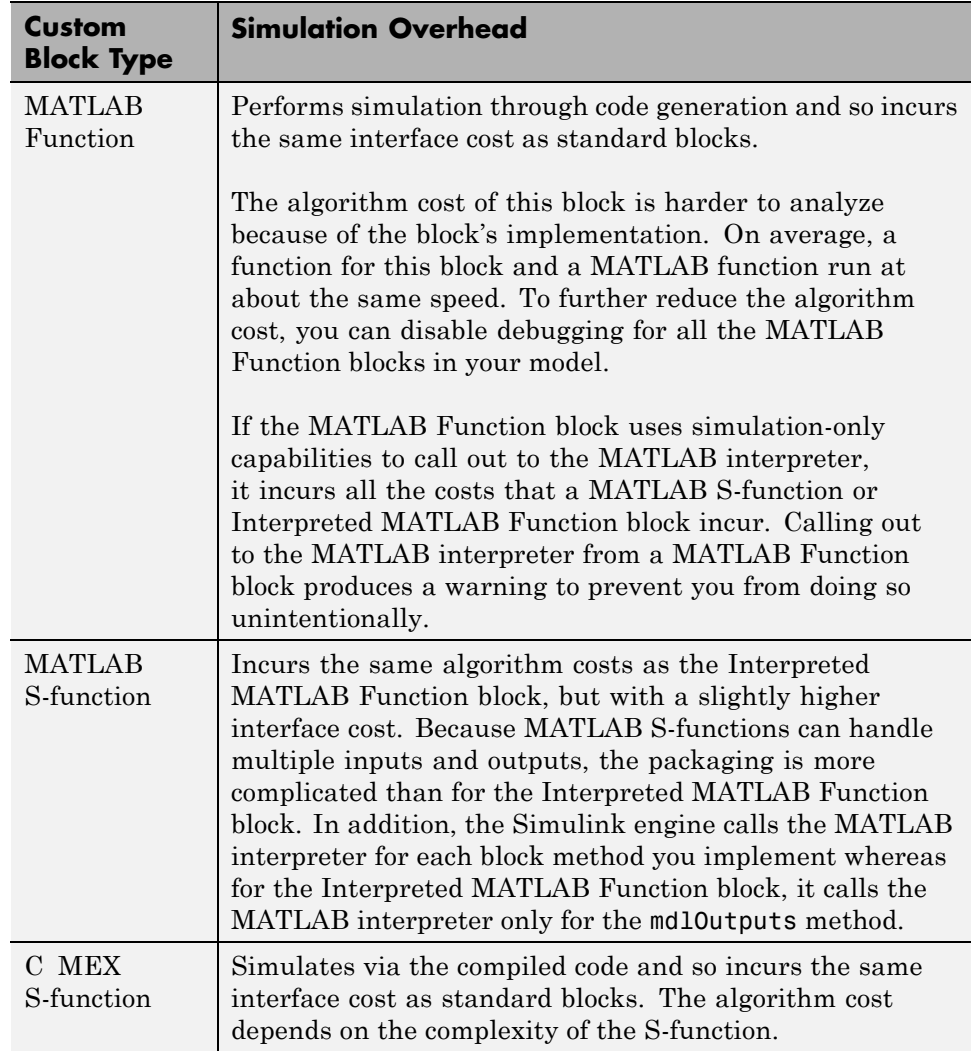

#### **Code Generation**

Not all custom block types support code generation with Simulink Coder.

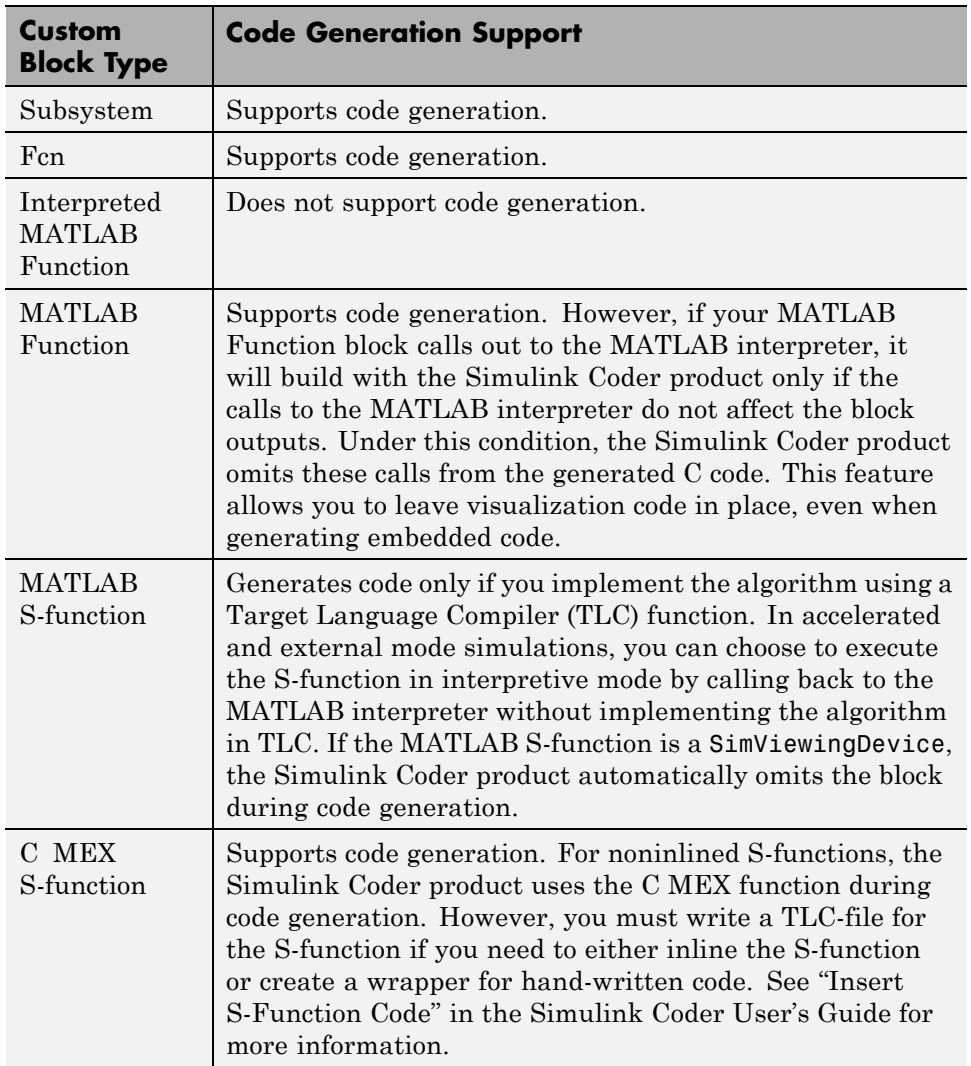

# **Expanding Custom Block Functionality**

You can expand the functionality of any custom block using callbacks and Handle Graphics.

Block callbacks perform user-defined actions at specific points in the simulation. For example, the callback can load data into the MATLAB workspace before the simulation or generate a graph of simulation data at the end of the simulation. You can assign block callbacks to any of the custom block types. For a list of available callbacks and more information on how to use them, see ["Create Block Callbacks" on page 4-77](#page-348-0).

GUIDE, the MATLAB graphical user interface development environment, provides tools for easily creating custom user interfaces. See "GUI Building" for more information on using GUIDE.

# **Create a Custom Block**

#### **In this section...**

"How to Design a Custom Block" on page 29-18 ["Defining Custom Block Behavior" on page 29-20](#page-1769-0) ["Deciding on a Custom Block Type" on page 29-21](#page-1770-0) ["Placing Custom Blocks in a Library" on page 29-27](#page-1776-0) ["Adding a User Interface to a Custom Block" on page 29-29](#page-1778-0) ["Adding Block Functionality Using Block Callbacks" on page 29-38](#page-1787-0)

#### **How to Design a Custom Block**

In general, use the following process to design a custom block:

- **1** ["Defining Custom Block Behavior" on page 29-20](#page-1769-0)
- **2** ["Deciding on a Custom Block Type" on page 29-21](#page-1770-0)
- **3** ["Placing Custom Blocks in a Library" on page 29-27](#page-1776-0)
- **4** ["Adding a User Interface to a Custom Block" on page 29-29](#page-1778-0)

Suppose you want to create a customized saturation block that limits the upper and lower bounds of a signal based on either a block parameter or the value of an input signal. In a second version of the block, you want the option to plot the saturation limits after the simulation is finished. The following tutorial steps you through designing these blocks. The library customsat\_lib contains the two versions of the customized saturation block.

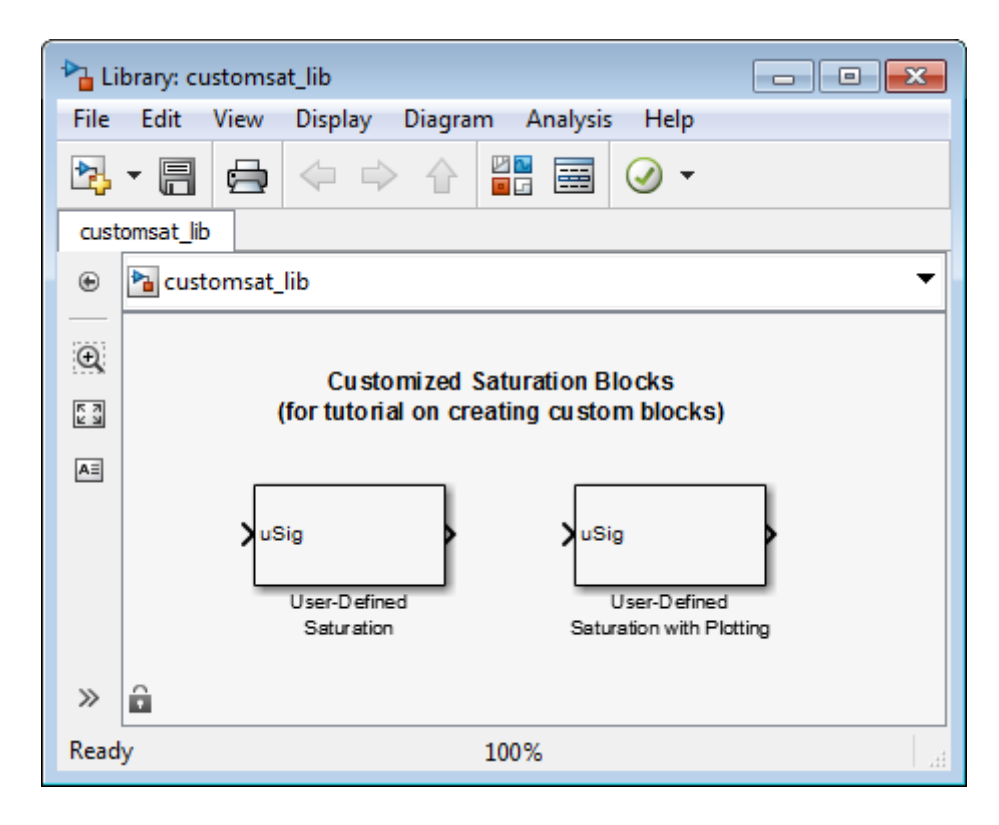

The example model sldemo\_customsat uses the basic version of the block.

<span id="page-1769-0"></span>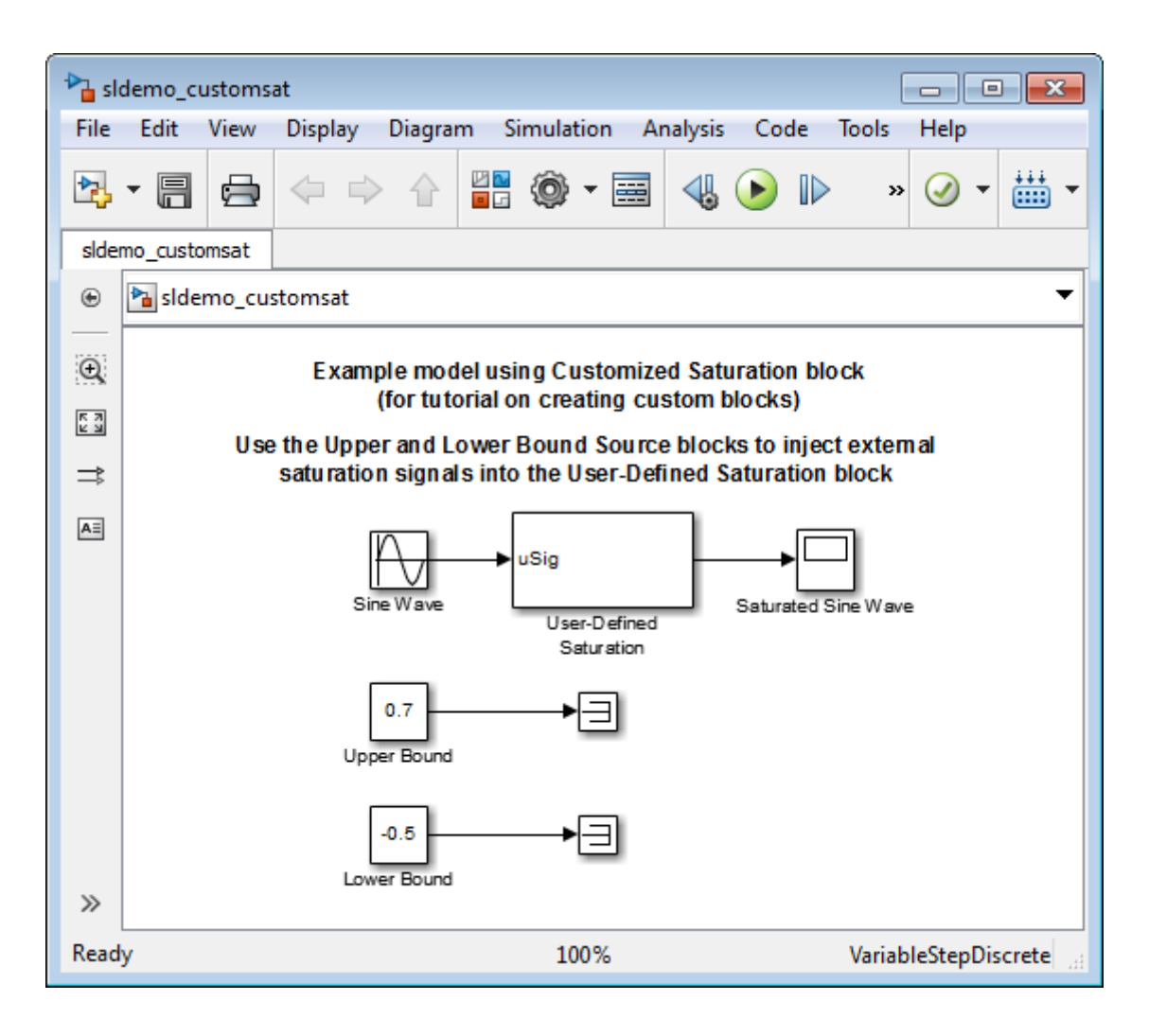

#### **Defining Custom Block Behavior**

Begin by defining the features and limitations of your custom block. In this example, the block supports the following features:

- **•** Turning on and off the upper or lower saturation limit.
- **•** Setting the upper and/or lower limits via a block parameters.

<span id="page-1770-0"></span>**•** Setting the upper and/or lower limits using an input signal.

It also has the following restrictions:

- **•** The input signal under saturation must be a scalar.
- **•** The input signal and saturation limits must all have a data type of double.
- Code generation is not required.

#### **Deciding on a Custom Block Type**

Based on the custom block features, the implementation needs to support the following:

- **•** Multiple input ports
- **•** A relatively simple algorithm
- No continuous or discrete system states

Therefore, this tutorial implements the custom block using a Level-2 MATLAB S-function. MATLAB S-functions support multiple inputs and, because the algorithm is simple, do not have significant overhead when updating the diagram or simulating the model. See ["Comparison of Custom Block](#page-1756-0) [Functionality" on page 29-7](#page-1756-0) for a description of the different functionality provided by MATLAB S-functions as compared to other types of custom blocks.

#### **Parameterizing the MATLAB S-Function**

Begin by defining the S-function parameters. This example requires four parameters:

- **•** The first parameter indicates how the upper saturation limit is set. The limit can be off, set via a block parameter, or set via an input signal.
- **•** The second parameter is the value of the upper saturation limit. This value is used only if the upper saturation limit is set via a block parameter. In the event this parameter is used, you should be able to change the parameter value during the simulation, i.e., the parameter is tunable.
- **•** The third parameter indicates how the lower saturation limit is set. The limit can be off, set via a block parameter, or set via an input signal.

**•** The fourth parameter is the value of the lower saturation limit. This value is used only if the lower saturation limit is set via a block parameter. As with the upper saturation limit, this parameter is tunable when in use.

The first and third S-function parameters represent modes that must be translated into values the S-function can recognize. Therefore, define the following values for the upper and lower saturation limit modes:

- **•** 1 indicates that the saturation limit is off.
- **•** 2 indicates that the saturation limit is set via a block parameter.
- **•** 3 indicates that the saturation limit is set via an input signal.

#### **Writing the MATLAB S-Function**

% parameter values

After you define the S-function parameters and functionality, write the S-function. The template msfuntmpl.m provides a starting point for writing a Level-2 MATLAB S-function. You can find a completed version of the custom saturation block in the file custom\_sat.m. Save this file to your working folder before continuing with this tutorial.

This S-function modifies the S-function template as follows:

**•** The setup function initializes the number of input ports based on the values entered for the upper and lower saturation limit modes. If the limits are set via input signals, the method adds input ports to the block. The setup method then indicates there are four S-function parameters and sets the parameter tunability. Finally, the method registers the S-function methods used during simulation.

```
function setup(block)
% The Simulink engine passes an instance of the Simulink.MSFcnRunTimeBlock
% class to the setup method in the input argument "block". This is known as
% the S-function block's run-time object.
% Register original number of input ports based on the S-function
```
try % Wrap in a try/catch, in case no S-function parameters are entered

```
lowMode = block.DialogPrm(1).Data;
    upMode = block.DialogPrm(3).Data;
    numInPorts = 1 + isequal(lowMode,3) + isequal(upMode,3);
catch
    numInPorts=1;
end % try/catch
block.NumInputPorts = numInPorts;
block.NumOutputPorts = 1;
% Setup port properties to be inherited or dynamic
block.SetPreCompInpPortInfoToDynamic;
block.SetPreCompOutPortInfoToDynamic;
% Override input port properties
block.InputPort(1).DatatypeID = 0; % double
block.InputPort(1).Complexity = 'Real';
% Override output port properties
block.OutputPort(1).DatatypeID = 0; % double
block.OutputPort(1).Complexity = 'Real';
% Register parameters. In order:
% -- If the upper bound is off (1) or on and set via a block parameter (2)
% or input signal (3)
% -- The upper limit value. Should be empty if the upper limit is off or
% set via an input signal
% -- If the lower bound is off (1) or on and set via a block parameter (2)
% or input signal (3)
% -- The lower limit value. Should be empty if the lower limit is off or
% set via an input signal
block.NumDialogPrms = 4;
block.DialogPrmsTunable = {'Nontunable','Tunable','Nontunable', ...
    'Tunable'};
% Register continuous sample times [0 offset]
block.SampleTimes = [0 0];
%% -----------------------------------------------------------------
%% Options
%% -----------------------------------------------------------------
```

```
% Specify if Accelerator should use TLC or call back into
% MATLAB script
block.SetAccelRunOnTLC(false);
%% -----------------------------------------------------------------
%% Register methods called during update diagram/compilation
%% -----------------------------------------------------------------
block.RegBlockMethod('CheckParameters', @CheckPrms);
block.RegBlockMethod('ProcessParameters', @ProcessPrms);
block.RegBlockMethod('PostPropagationSetup', @DoPostPropSetup);
block.RegBlockMethod('Outputs', @Outputs);
block.RegBlockMethod('Terminate', @Terminate);
%end setup function
```
• The CheckParameters method verifies the values entered into the Level-2 MATLAB S-Function block.

```
function CheckPrms(block)
lowMode = block.DialogPrm(1).Data;
lowVal = block.DialogPrm(2).Data;
upMode = block.DialogPrm(3).Data;
upVal = block.DialogPrm(4).Data;
% The first and third dialog parameters must have values of 1-3
if \simany(upMode == [1 2 3]);
    error('The first dialog parameter must be a value of 1, 2, or 3');
end
if \simany(lowMode == [1 2 3]);
    error('The first dialog parameter must be a value of 1, 2, or 3');
end
% If the upper or lower bound is specified via a dialog, make sure there
% is a specified bound. Also, check that the value is of type double
if isequal(upMode,2),
    if isempty(upVal),
        error('Enter a value for the upper saturation limit.');
    end
```

```
if ~strcmp(class(upVal), 'double')
        error('The upper saturation limit must be of type double.');
    end
end
if isequal(lowMode,2),
    if isempty(lowVal),
        error('Enter a value for the lower saturation limit.');
    end
    if ~strcmp(class(lowVal), 'double')
        error('The lower saturation limit must be of type double.');
    end
end
% If a lower and upper limit are specified, make sure the specified
% limits are compatible.
if isequal(upMode,2) && isequal(lowMode,2),
    if lowVal >= upVal,
        error('The lower bound must be less than the upper bound.');
    end
end
%end CheckPrms function
```
- 
- **•** The ProcessParameters and PostPropagationSetup methods handle the S-function parameter tuning.

```
function ProcessPrms(block)
%% Update run time parameters
block.AutoUpdateRuntimePrms;
%end ProcessPrms function
function DoPostPropSetup(block)
%% Register all tunable parameters as runtime parameters.
block.AutoRegRuntimePrms;
```
%end DoPostPropSetup function

**•** The Outputs method calculates the block's output based on the S-function parameter settings and any input signals.

```
function Outputs(block)
lowMode = block.DialogPrm(1).Data;
upMode = block.DialogPrm(3).Data;
sigVal = block.InputPort(1).Data;
lowPortNum = 2; % Initialize potential input number for lower saturation limit
% Check upper saturation limit
if isequal(upMode,2), % Set via a block parameter
    upVal = block.RuntimePrm(2).Data;
elseif isequal(upMode,3), % Set via an input port
    upVal = block.InputPort(2).Data;
    lowPortNum = 3; % Move lower boundary down one port number
else
    upVal = inf;end
% Check lower saturation limit
if isequal(lowMode,2), % Set via a block parameter
    lowVal = block.RuntimePrm(1).Data;
elseif isequal(lowMode,3), % Set via an input port
    lowVal = block.InputPort(lowPortNum).Data;
else
    lowVal = -inf;end
% Assign new value to signal
if sigVal > upVal,
    sigVal = upVal;elseif sigVal < lowVal,
    sigVal=lowVal;
end
block.OutputPort(1).Data = sigVal;
```
<span id="page-1776-0"></span>%end Outputs function

#### **Placing Custom Blocks in a Library**

Libraries allow you to share your custom blocks with other users, easily update the functionality of copies of the custom block, and collect blocks for a particular project into a single location. This example places the custom saturation block into a library.

- **1** In the Simulink Library Browser, select **File** > **New** > **Library**.
- **2** From the User-Defined Functions library, drag a Level-2 MATLAB S-Function block into your new library.

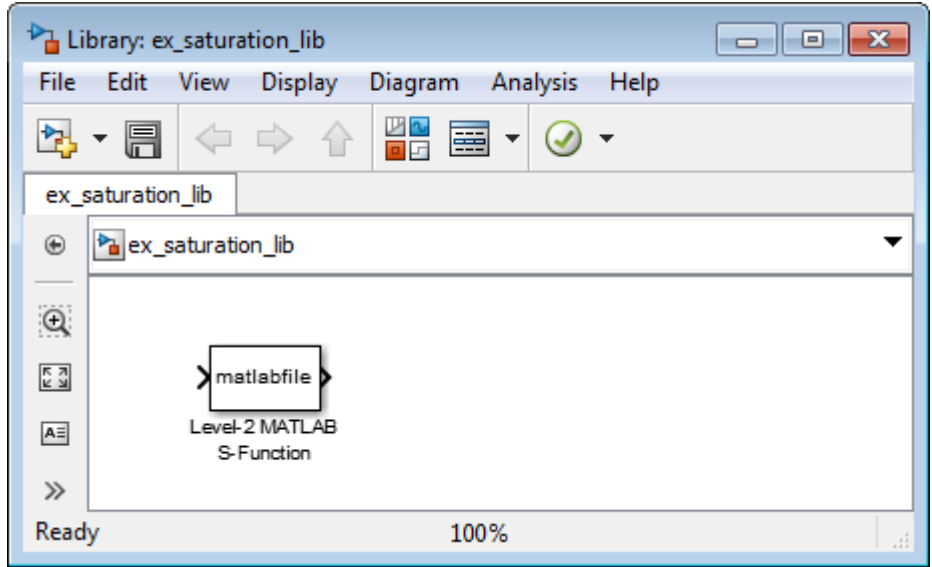

- **3** Save your library with the filename saturation\_lib.
- **4** Double-click the block to open its Function Block Parameters dialog box.
- **5** In the **S-function name** field, enter the name of the S-function. For example, enter custom\_sat. In the **Parameters** field enter 2,-1,2,1.

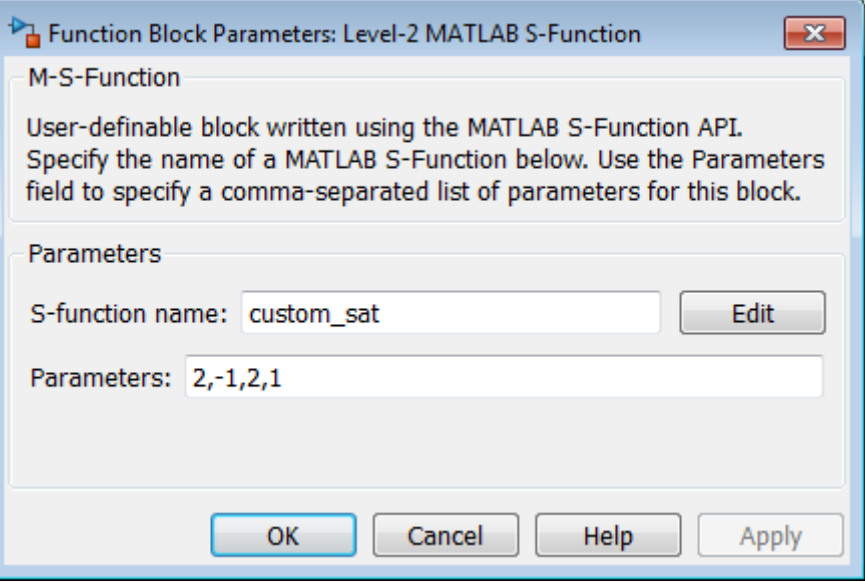

#### **6** Click **OK**.

You have created a custom saturation block that you can share with other users.

<span id="page-1778-0"></span>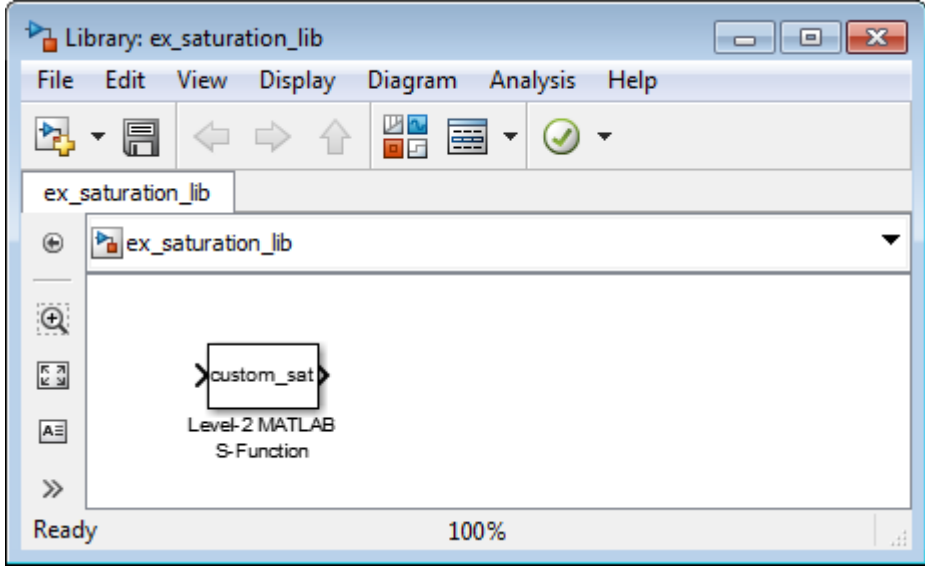

You can make the block easier to use by adding a customized user interface.

#### **Adding a User Interface to a Custom Block**

You can create a block dialog box for a custom block using the masking features of Simulink. Masking the block also allows you to add port labels to indicate which ports corresponds to the input signal and the saturation limits.

- 1 Open the library saturation lib that contains the custom block you created,
- **2** Right-click the Level-2 MATLAB S-Function block and select **Mask > Create Mask**.
- **3** On the **Icon & Ports** pane in the **Icons drawing commands** box, enter port\_label('input',1,'uSig'), and then click **Apply**.

This command labels the default port as the input signal under saturation.

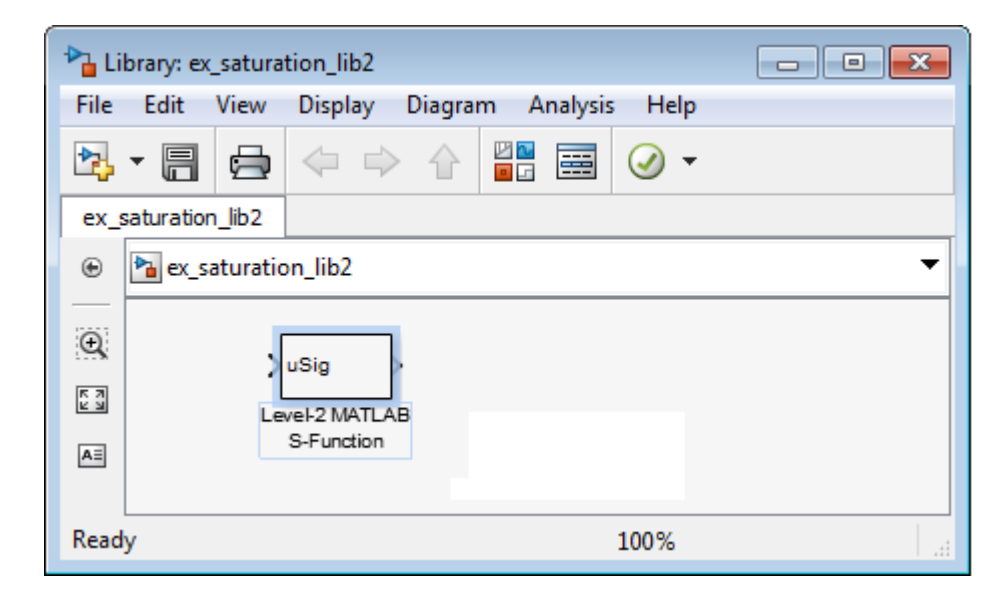

**4** In the **Parameters & Dialog** pane, add four parameters corresponding to the four S-Function parameters. For each new parameter, drag a popup or edit control to the **Dialog box** section, as shown in the table. Drag each parameter into the Parameters group.

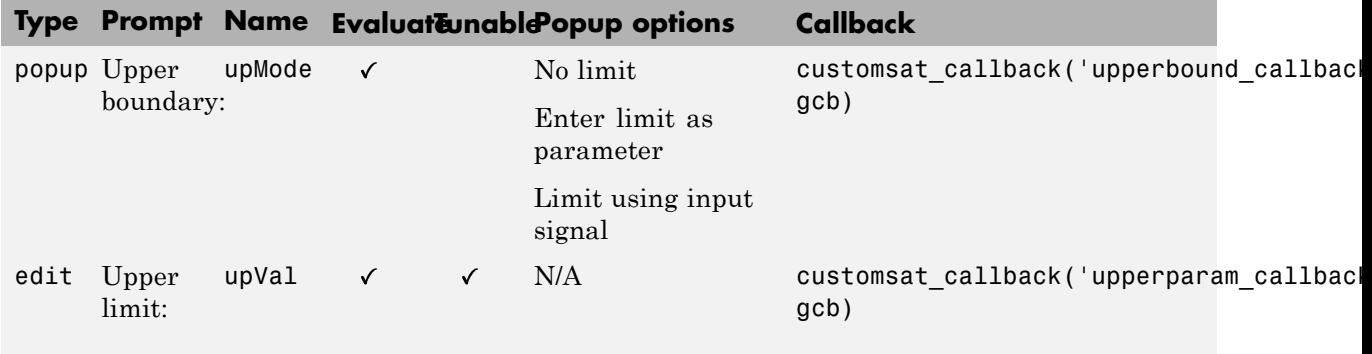

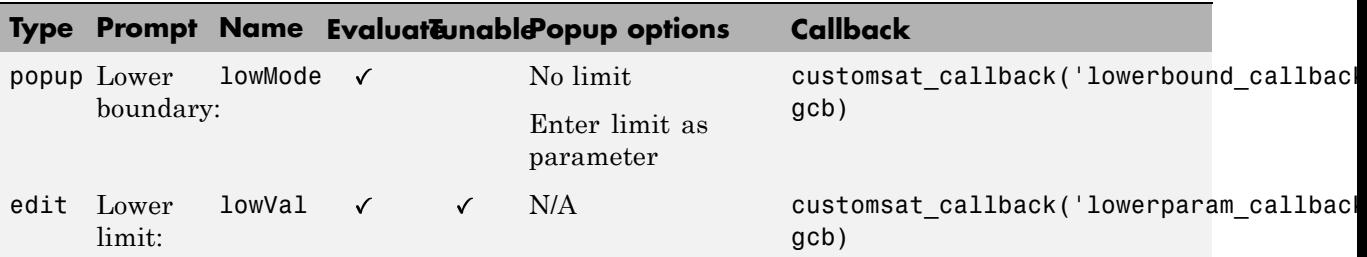

The MATLAB S-Function script custom\_sat\_final.m contains the mask parameter callbacks. Save custom sat final.m to your working folder to define the callbacks in this example. This MATLAB script has two input arguments. The first input argument is a string indicating which mask parameter invoked the callback. The second input argument is the handle to the associated Level-2 MATLAB S-Function block.

The figure shows the completed **Parameters & Dialog** pane in the Mask Editor.

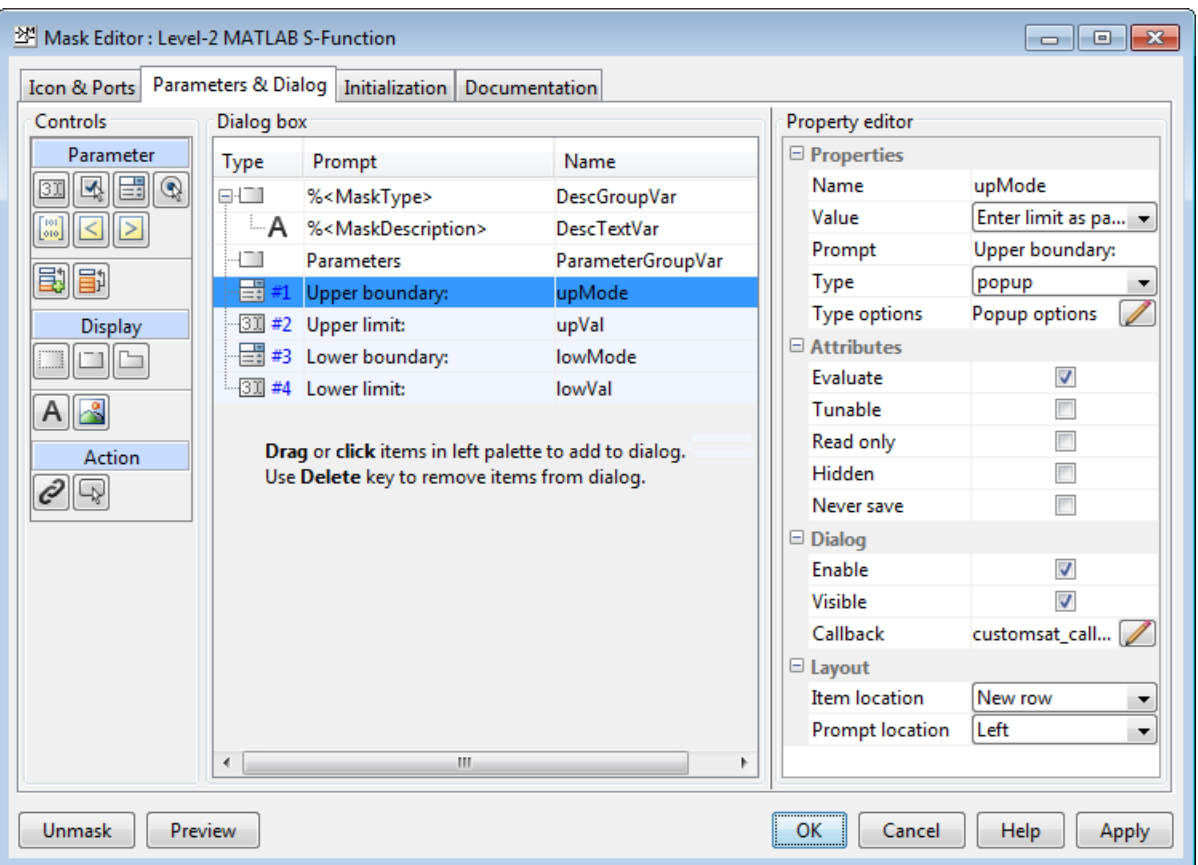

- **5** In the **Initialization** pane, select the **Allow library block to modify its contents** check box. This setting allows the S-function to change the number of ports on the block.
- **6** In the **Documentation** pane:
	- **•** In the **Mask type** field, enter

Customized Saturation

**•** In the **Mask description** field, enter

Limit the input signal to an upper and lower saturation value

set either through a block parameter or input signal.

- **7** Click **OK**.
- **8** To map the S-function parameters to the mask parameters, right-click the Level-2 MATLAB S-Function block and select **Mask > Look Under Mask**.
- **9** Change the **S-function name** field to custom sat final and the Parameters field to lowMode, lowVal, upMode, upVal.

The figure shows the Function Block Parameters dialog box after the changes.

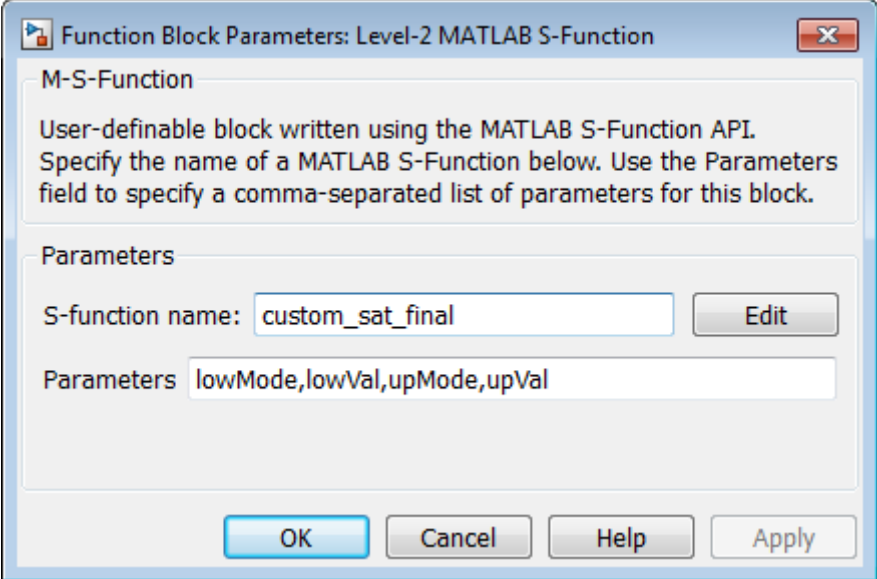

- **10** Click **OK**. Save and close the library to exit the edit mode.
- **11** Reopen the library and double-click the customized saturation block to open the masked parameter dialog box.

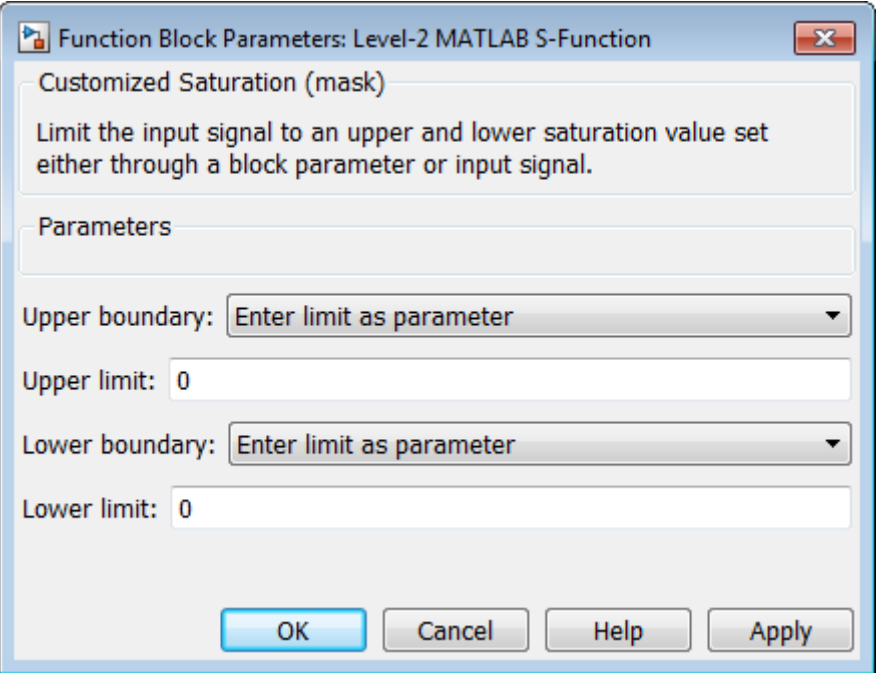

To create a more complicated user interface, place a Handle Graphics user interface on top of the masked block. The block OpenFcn invokes the Handle Graphics user interface, which uses calls to set\_param to modify the S-function block parameters based on settings in the user interface.

#### **Writing the Mask Callback**

The function customsat callback.m contains the mask callback code for the custom saturation block mask parameter dialog box. This function invokes local functions corresponding to each mask parameter through a call to feval.

The following local function controls the visibility of the upper saturation limit's field based on the selection for the upper saturation limit's mode. The callback begins by obtaining values for all mask parameters using a call to get param with the property name MaskValues. If the callback needed the value of only one mask parameter, it could call get\_param with the specific mask parameter name, for example, get param(block, 'upMode'). Because this example needs two of the mask parameter values, it uses the MaskValues property to reduce the calls to get\_param.

The callback then obtains the visibilities of the mask parameters using a call to get\_param with the property name MaskVisbilities. This call returns a cell array of strings indicating the visibility of each mask parameter. The callback alters the values for the mask visibilities based on the selection for the upper saturation limit's mode and then updates the port label string.

The callback finally uses the set\_param command to update the block's MaskDisplay property to label the block's input ports.

```
function customsat_callback(action,block)
% CUSTOMSAT_CALLBACK contains callbacks for custom saturation block
% Copyright 2003-2007 The MathWorks, Inc.
%% Use function handle to call appropriate callback
feval(action,block)
%% Upper bound callback
function upperbound_callback(block)
vals = get_param(block,'MaskValues');
vis = get param(block,'MaskVisibilities');
portStr = {'port_label(''input'',1,''uSig'')'};
switch vals{1}
    case 'No limit'
        set_param(block,'MaskVisibilities',[vis(1);{'off'};vis(3:4)]);
   case 'Enter limit as parameter'
        set_param(block,'MaskVisibilities',[vis(1);{'on'};vis(3:4)]);
    case 'Limit using input signal'
        set param(block,'MaskVisibilities',[vis(1);{'off'};vis(3:4)]);
        portStr = [portStr;{'port_label(''input'',2,''up'')'}];
end
if strcmp(vals{3},'Limit using input signal'),
    portStr = [portStr;{['port_label(''input'',',num2str(length(portStr)+1), ...
        ',''low'')']}];
end
set_param(block,'MaskDisplay',char(portStr));
```
The final call to set param invokes the setup function in the MATLAB S-function custom sat.m. Therefore, the setup function can be modified to set the number of input ports based on the mask parameter values instead of on the S-function parameter values. This change to the setup function keeps the number of ports on the Level-2 MATLAB S-Function block consistent with the values shown in the mask parameter dialog box.

The modified MATLAB S-function custom\_sat\_final.m contains the following new setup function. If you are stepping through this tutorial, open the file and save it to your working folder.

```
%% Function: setup ===================================================
function setup(block)
% Register original number of ports based on settings in Mask Dialog
ud = getPortVisibility(block);
numInPorts = 1 + isequal(ud(1),3) + isequal(ud(2),3);block.NumInputPorts = numInPorts;
block.NumOutputPorts = 1;
% Setup port properties to be inherited or dynamic
block.SetPreCompInpPortInfoToDynamic;
block.SetPreCompOutPortInfoToDynamic;
% Override input port properties
block. InputPort(1). DatatypeID = 0; % double
block.InputPort(1).Complexity = 'Real';
% Override output port properties
block.OutputPort(1).DatatypeID = 0; % double
block.OutputPort(1).Complexity = 'Real';
% Register parameters. In order:
% -- If the upper bound is off (1) or on and set via a block parameter (2)
     % or input signal (3)
% -- The upper limit value. Should be empty if the upper limit is off or
% set via an input signal
% -- If the lower bound is off (1) or on and set via a block parameter (2)
```

```
% or input signal (3)
% -- The lower limit value. Should be empty if the lower limit is off or
% set via an input signal
block.NumDialogPrms = 4;
block.DialogPrmsTunable = {'Nontunable','Tunable','Nontunable','Tunable'};
% Register continuous sample times [0 offset]
block.SampleTimes = [0 0];
%% -----------------------------------------------------------------
%% Options
%% -----------------------------------------------------------------
% Specify if Accelerator should use TLC or call back into
% MATLAB script
block.SetAccelRunOnTLC(false);
%% -----------------------------------------------------------------
%% Register methods called during update diagram/compilation
%% -----------------------------------------------------------------
block.RegBlockMethod('CheckParameters', @CheckPrms);
block.RegBlockMethod('ProcessParameters', @ProcessPrms);
block.RegBlockMethod('PostPropagationSetup', @DoPostPropSetup);
block.RegBlockMethod('Outputs', @Outputs);
block.RegBlockMethod('Terminate', @Terminate);
%endfunction
```
The getPortVisibility local function in custom sat final.m uses the saturation limit modes to construct a flag that is passed back to the setup function. The setup function uses this flag to determine the necessary number of input ports.

```
%% Function: Get Port Visibilities =======================================
function ud = getPortVisibility(block)
ud = [0 0];vals = get param(block.BlockHandle,'MaskValues');
switch vals{1}
    case 'No limit'
```

```
ud(2) = 1;case 'Enter limit as parameter'
       ud(2) = 2;case 'Limit using input signal'
       ud(2) = 3;end
switch vals{3}
    case 'No limit'
       ud(1) = 1;case 'Enter limit as parameter'
       ud(1) = 2;case 'Limit using input signal'
        ud(1) = 3;end
```
### **Adding Block Functionality Using Block Callbacks**

The User-Defined Saturation with Plotting block in customsat\_lib uses block callbacks to add functionality to the original custom saturation block. This block provides an option to plot the saturation limits when the simulation ends. The following steps show how to modify the original custom saturation block to create this new block.

- **1** Add a check box to the mask parameter dialog box to toggle the plotting option on and off.
	- **a** Right-click the Level-2 MATLAB S-Function block in saturation\_lib and select **Mask→Create Mask**.
	- **b** On the Mask Editor **Parameters** pane, add a fifth mask parameter with the following properties.

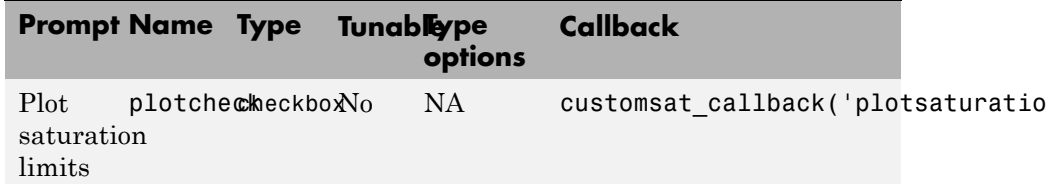

**c** Click **OK**.

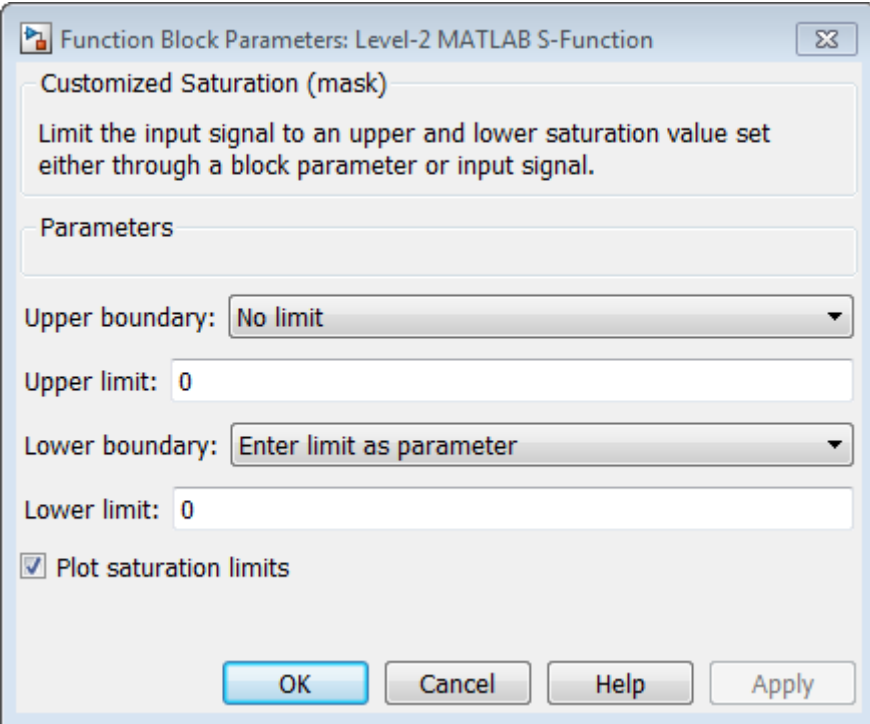

**2** Write a callback for the new check box. The callback initializes a structure to store the saturation limit values during simulation in the Level-2 MATLAB S-Function block UserData. The MATLAB script customsat\_plotcallback.m contains this new callback, as well as modified versions of the previous callbacks to handle the new mask parameter. If you are following through this example, open customsat plotcallback.m and copy its local functions over the previous local functions in customsat\_callback.m.

```
%% Plotting checkbox callback
function plotsaturation(block)
% Reinitialize the block's userdata
vals = get_param(block,'MaskValues');
ud = struct('time',[],'upBound',[],'upVal',[],'lowBound',[],'lowVal',[]);
```

```
if strcmp(vals{1},'No limit'),
    ud.upBound = 'off';
else
    ud.upBound = 'on';
end
if strcmp(vals{3},'No limit'),
    ud.lowBound = 'off';
else
    ud.lowBound = 'on';
end
```

```
set_param(gcb,'UserData',ud);
```
**3** Update the MATLAB S-function Outputs method to store the saturation limits, if applicable, as done in the new MATLAB S-function custom sat plot.m. If you are following through this example, copy the Outputs method in custom\_sat\_plot.m over the original Outputs method in custom sat final.m

```
%% Function: Outputs ===================================================
function Outputs(block)
lowMode = block.DialogPrm(1).Data;
upMode = block.DialogPrm(3).Data;
sigVal = block.InputPort(1).Data;
vals = get_param(block.BlockHandle,'MaskValues');
plotFlag = vals{5};lowPortNum = 2;% Check upper saturation limit
if isequal(upMode,2)
    upVal = block.RuntimePrm(2).Data;
elseif isequal(upMode,3)
    upVal = block.InputPort(2).Data;
    lowPortNum = 3; % Move lower boundary down one port number
else
    upVal = inf;end
```

```
% Check lower saturation limit
if isequal(lowMode,2),
    lowVal = block.RuntimePrm(1).Data;
elseif isequal(lowMode,3)
    lowVal = block.InputPort(lowPortNum).Data;
else
    lowVal = -inf;end
% Use userdata to store limits, if plotFlag is on
if strcmp(plotFlag,'on');
    ud = get_param(block.BlockHandle,'UserData');
    ud.lowVal = [ud.lowVal;lowVal];
    ud.upVal = [ud.upVal;upVal];
    ud.time = [ud.time;block.CurrentTime];
    set param(block.BlockHandle,'UserData',ud)
end
% Assign new value to signal
if sigVal > upVal,
    sigVal = upVal;elseif sigVal < lowVal,
    sigVal=lowVal;
end
block.OutputPort(1).Data = sigVal;
```
%endfunction

**4** Write the function plotsat.m to plot the saturation limits. This function takes the handle to the Level-2 MATLAB S-Function block and uses this handle to retrieve the block's UserData. If you are following through this tutorial, save plotsat.m to your working folder.

```
function plotSat(block)
% PLOTSAT contains the plotting routine for custom_sat_plot
% This routine is called by the S-function block's StopFcn.
ud = get param(block, 'UserData');
```

```
fig=[];
if ~isempty(ud.time)
    if strcmp(ud.upBound,'on')
        fig = figure;
        plot(ud.time,ud.upVal,'r');
        hold on
    end
    if strcmp(ud.lowBound,'on')
        if isempty(fig),
            fig = figure;
        end
        plot(ud.time,ud.lowVal,'b');
    end
    if ~isempty(fig)
        title('Upper bound in red. Lower bound in blue.')
    end
    % Reinitialize userdata
    ud.upVal=[];
    ud.lowVal=[];
    ud.time = [];
    set_param(block,'UserData',ud);
end
```
**5** Right-click the Level-2 MATLAB S-Function block and select **Properties**. The Block Properties dialog box opens. On the **Callbacks** pane, modify the StopFcn to call the plotting callback as shown in the following figure, then click **OK**.

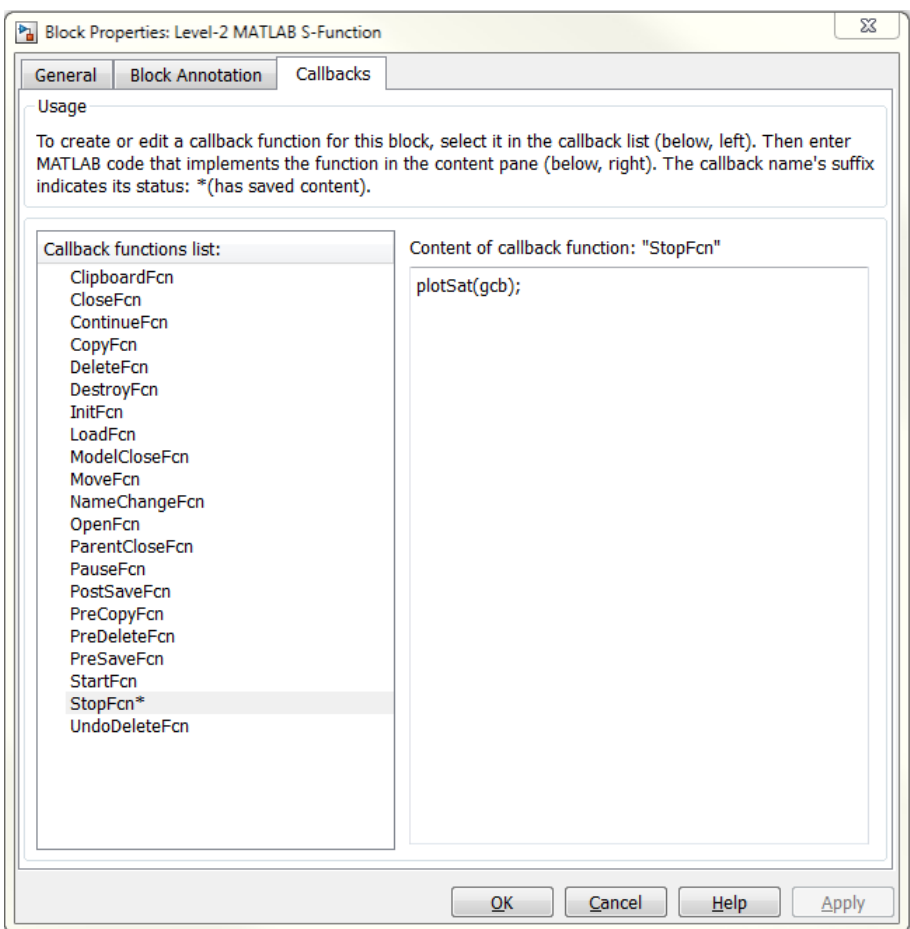

# **Custom Block Examples**

#### **In this section...**

"Creating Custom Blocks from Masked Library Blocks" on page 29-44

"Creating Custom Blocks from MATLAB Functions" on page 29-44

["Creating Custom Blocks from System Objects" on page 29-45](#page-1794-0)

["Creating Custom Blocks from S-Functions" on page 29-45](#page-1794-0)

### **Creating Custom Blocks from Masked Library Blocks**

The Additional Math and Discrete Simulink library is a group of custom blocks created by extending the functionality of built-in Simulink blocks. The Additional Discrete library contains a number of masked blocks that extend the functionality of the standard Unit Delay block. See "Libraries" for more general information on Simulink libraries.

#### **Creating Custom Blocks from MATLAB Functions**

The Simulink product provides a number of examples that show how to incorporate MATLAB functions into a custom block.

- The Single Hydraulic Cylinder Simulation, sldemo hydcyl, uses a Fcn block to model the control valve flow. In addition, the Control Valve Flow block is a library link to one of a number of custom blocks in the library hydlib.
- The Radar Tracking Model, sldemo radar, uses an Interpreted MATLAB Function block to model an extended Kalman filter. The MATLAB function aero extkalman.m implements the Kalman filter found inside the Radar Kalman Filter subsystem. In this example, the MATLAB function requires three inputs, which are bundled together using a Mux block in the Simulink model.
- The Spiral Galaxy Formation example, sldemo eml\_galaxy, uses several MATLAB Function blocks to construct two galaxies and calculate the effects of gravity as these two galaxies nearly collide. The example also uses MATLAB Function blocks to plot the simulation results using a subset of MATLAB functions not supported for code generation. However, because

<span id="page-1794-0"></span>these MATLAB Function blocks have no outputs, the Simulink Coder product optimizes them away during code generation.

### **Creating Custom Blocks from System Objects**

The Simulink product provides a number of examples that show how to incorporate System objects into a custom block. Access the MATLAB source code for each System object™ by clicking the Source code link from the block dialog box. For more information on using MATLAB System blocks and System objects, see "System Object Integration").

- **•** System Identification for an FIR System Using MATLAB System Blocks, slexSysIdentMATLABSystemExample, uses the MATLAB System block to implement Simulink blocks using a System object. It highlights two MATLAB System blocks.
- **•** MATLAB System Block with Variable-Size Input and Output Signals, slexVarSizeMATLABSystemExample, uses the MATLAB System block to implement Simulink blocks with variable-size input and output signals. Due to the use of variable-size signals, the example uses System object propagation methods.
- Illustration of Law of Large Numbers Using MATLAB System Blocks, slexLawOfLargeNumbersExample, uses MATLAB System blocks to illustrate the law of large numbers. Due to the use of MATLAB functions not supported for code generation, the example uses System object propagation methods and interpreted execution.

#### **Creating Custom Blocks from S-Functions**

The Simulink model sfundemos contains various examples of MATLAB and C MEX S-functions. For more information on writing MATLAB S-functions, see "Write Level-2 MATLAB S-Functions". For more information on writing C MEX S-functions, see "C/C++ S-Functions". For a list of available S-function examples, see "S-Function Examples" in Writing S-Functions.

# **30**

# Working with Block Libraries

- **•** ["About Block Libraries and Linked Blocks" on page 30-2](#page-1797-0)
- **•** ["Create and Work with Linked Blocks" on page 30-4](#page-1799-0)
- **•** ["Work with Library Links" on page 30-8](#page-1803-0)
- **•** ["Create Block Libraries" on page 30-20](#page-1815-0)
- **•** ["Add Libraries to the Library Browser" on page 30-32](#page-1827-0)

# <span id="page-1797-0"></span>**About Block Libraries and Linked Blocks**

#### **Block Libraries**

A *block library* is a collection of blocks that serve as prototypes for instances of blocks in a Simulink model.

Simulink comes with two built-in block libraries: the Simulink block library and the Simulink Coder block library. The latter is included with Simulink to support sharing models that contain Simulink Coder blocks. Many additional MathWorks products and associated block libraries are available. You cannot change a built-in block library in any way.

#### **Benefits of Block Libraries**

Block libraries are a useful componentization technique for:

- **•** Providing frequently-used, and seldom changed, modeling utilities
- **•** Reusing components repeatedly in a model or in multiple models

For additional information about how libraries compare to other Simulink componentization techniques, see ["Componentization Guidelines" on page](#page-896-0) [12-17](#page-896-0).

#### **Library Browser**

Simulink provides a Library Browser that you can use to display block libraries, search for blocks by name, and copy library blocks into models. All installed libraries appear in the Library Browser when you open it. See ["Populate a Model" on page 4-5](#page-276-0) for information about how to use the Simulink Library Browser.

# **Linked Blocks**

When you copy a block from a library into a model, Simulink creates a *linked block* in the model, and connects it to the library block using a *library link*. The library block is the *prototype block*, and the linked block in the model is an *instance* of the library block. The linked block appearance and behavior

are the same as the library block. For most purposes, you can ignore the underlying link and just think of a linked block as a clone of the library block.

Copying a block from a library to another library or model does not always create a linked block. Library blocks that support linking include subsystems, masked blocks, and charts. However, the block author can choose not to make the copy a linked block by modifying the CopyFcn, as done by the Simulink Subsystem block.

# <span id="page-1799-0"></span>**Create and Work with Linked Blocks**

#### **In this section...**

"About Linked Blocks" on page 30-4 "Create a Linked Block" on page 30-4 ["Update a Linked Block" on page 30-5](#page-1800-0) ["Modify Linked Blocks" on page 30-6](#page-1801-0) ["Find a Linked Block's Prototype" on page 30-7](#page-1802-0) ["Find Linked Blocks in a Model" on page 30-7](#page-1802-0)

# **About Linked Blocks**

A *linked block* is an instance of a library block and contains a link to that library block that serves as the block type's prototype. The link consists of the path of the library block that serves as the instance's prototype. The link allows the linked block to update whenever the corresponding prototype in the library changes (["Update a Linked Block" on page 30-5](#page-1800-0)). This ensures that your model always uses the latest version of the block.

**Note** The data tip for a linked block shows the name of the library block it references (see ["Block Tool Tips" on page 25-2\)](#page-1519-0).

You can change the values of a linked block's parameters (including in an existing mask). You cannot add a new mask for linked blocks or edit the mask setup, that is, add or remove mask parameters or change mask behavior.

Also, you cannot set callback parameters for a linked block. If the linked block's prototype is a subsystem, you can make nonstructural changes to the contents of the linked subsystem (see ["Modify Linked Blocks" on page 30-6](#page-1801-0)).

#### **Create a Linked Block**

To create a linked block in a model or another library:
- **1** Open your model.
- **2** Open the Simulink Library Browser (see ["Copy Blocks to Your Model" on](#page-276-0) [page 4-5\)](#page-276-0), or another library.
- **3** Use the Library Browser to find the library block that serves as a prototype of the block you want to create (see ["Browse Block Libraries" on page 4-5](#page-276-0) and ["Search Block Libraries" on page 4-6\)](#page-277-0).
- **4** Drag the library block from the Blocks pane and drop it into your model.

#### **Update a Linked Block**

Simulink updates out-of-date linked blocks in a model or library when you:

- **•** Load the model or library.
- **•** Run the simulation.
- Use the find system command.
- **•** Query the LinkStatus parameter of a block, using the get\_param command (see ["Check and Set Link Status Programmatically" on page 30-16](#page-1811-0) ).

**Note** Querying the StaticLinkStatus parameter of a block does not update any out-of-date linked blocks.

**•** Save changes to a library block, then Simulink automatically refreshes all links to the block in open Model Editor windows.

When you edit a library block (in the Model Editor or at the command line), then Simulink indicates stale links which are open in the Model Editor by displaying the linked blocks grayed out. Simulink refreshes any stale links to edited blocks when you activate the Model Editor window, even if you have not saved the library yet.

To manually refresh links:

- **•** Select **Simulation > Update Diagram** (or press **Ctrl**+**D**).
- **•** Select **Diagram > Refresh Blocks** (or press **Ctrl**+**K**) to refresh links.

**•** Select **Go To Library Link**.

#### **Modify Linked Blocks**

You cannot make structural changes to linked blocks, such as adding or deleting lines or blocks to the block diagram of a masked subsystem. If you want to make such changes, you must disable the linked block's link to its library prototype (see ["Disable Links to Library Blocks" on page 30-11](#page-1806-0) ).

#### **Parameterized Links**

If you change parameter values inside a linked block, you create a *parameterized link*. You can change the values of any masked subsystem linked block parameter that does not alter the block's structure, e.g., by adding or deleting lines, blocks, or ports. An example of a nonstructural change is a change to the value of a mathematical block parameter, such as the Gain parameter of the Gain block. A linked subsystem block whose parameter values of inner blocks differ from their corresponding library blocks is called a *parameterized link*. Changing the top-level mask values does not create a parameterized link.

When saving a model containing a parameterized link, Simulink saves the changes to the local copy of the subsystem together with the path to the library copy in the model's file. When you reopen the system, Simulink copies the library block into the loaded model and applies the saved changes.

**Tip** To determine whether a linked block's parameter values differ from those of its library prototype, open the linked block's block diagram in an editor window. The linked block's library link indicator (if displayed) changes to a red arrow and the title bar of the editor window displaying the subsystem displays "Parameterized Link" if the linked block's parameter values differ from the library block's parameter values.

See ["Display Library Links" on page 30-8](#page-1803-0).

#### **Self-Modifying Linked Subsystems**

Simulink allows linked subsystems to change their own structural contents without disabling the link. This allows you to create masked subsystems that modify their structural contents based on mask parameter dialog box values.

# **Find a Linked Block's Prototype**

To find the source library and the prototype of a linked block, right-click the linked block and select **Library Link > Go To Library Link**.

Alternatively, select the linked block and select **Diagram > Library Link > Go To Library Link**.

If the library is open, Simulink selects and highlights the library block and makes the source library the active window. If the library is not open, Simulink first opens it and then selects the library block.

# **Find Linked Blocks in a Model**

Use the libinfo command to get information about the linked blocks in the model and which library blocks they link to. The ReferenceBlock property gives the path of the library block to which a block links.

# <span id="page-1803-0"></span>**Work with Library Links**

#### **In this section...**

"Display Library Links" on page 30-8 ["Lock Links to Blocks in a Library" on page 30-9](#page-1804-0) ["Disable Links to Library Blocks" on page 30-11](#page-1806-0) ["Restore Disabled or Parameterized Links" on page 30-12](#page-1807-0) ["Check and Set Link Status Programmatically" on page 30-16](#page-1811-0) ["Break a Link to a Library Block" on page 30-18](#page-1813-0) ["Fix Unresolved Library Links" on page 30-19](#page-1814-0)

# **Display Library Links**

A model can have a block linked to a library block, or it can have a local instance of a block that is not linked. To enable the display of library links:

- **1** In the Model Editor window, select **Display > Library Links** and from the submenu, select one of these options:
	- **a None** displays no links
	- **b Disabled** displays only disabled links (the default for new models)
	- **c User Defined** displays only links to user libraries
	- **d All** displays all links
- **2** Observe the library link indicators.

The library link indicator is a badge in the bottom left corner of each block. You can right-click the link badge to access link menu options.

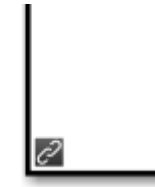

<span id="page-1804-0"></span>The color and icon of the link badge indicates the status of the link. If you open a linked block, the Model Editor displays the same link badge at bottom left. You can right-click the link badge in the corner of the canvas to access link options such as **Go To Library Block**.

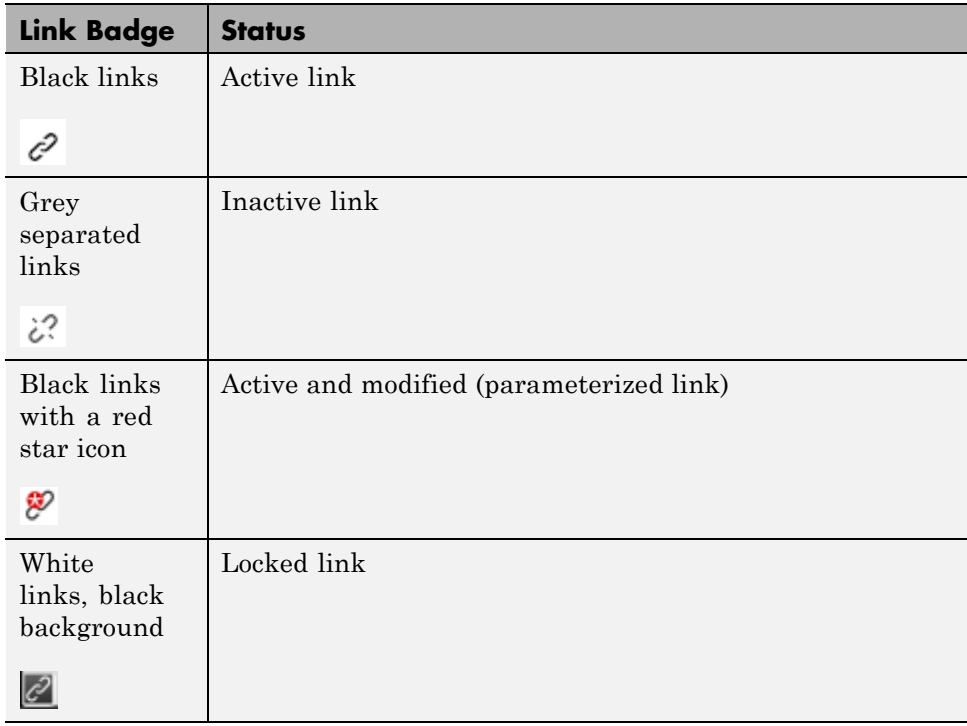

**Note** If you have a variant subsystem block inside a link block, modifying the parameters on the variant subsystem creates a link data on the topmost link block. If the link badge is visible, presence of link data is indicated by a red star on the link badge.

# **Lock Links to Blocks in a Library**

You can lock links to a library. Lockable library links enable control of end user editing, to prevent unintentional disabling of these links. This ensures robust usage of mature stable libraries.

To lock links to a library, either:

- **•** In your library window, select **Diagram > Lock Links To Library**.
- **•** At the command line, use the LockLinksToLibrary property:

```
set_param('MyModelName', 'LockLinksToLibrary', 'on')
```
where MyModelName is the library file.

When you copy a block to a model from a library with locked links:

- The link is locked.
- **•** You cannot disable locked links from the Model Editor.

If you select **Diagram** or right-click the linked block, you see the **Library Link** menu has changed to **Locked Library Link**, and the only enabled option is now **Go To Library Block**.

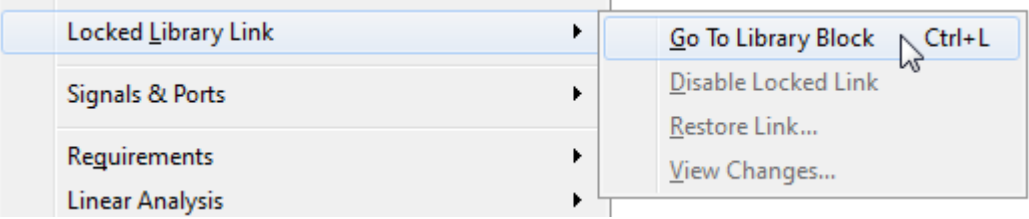

**•** If you display library links, the locked link icon has a black background.

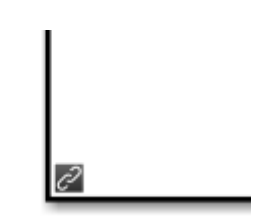

**•** If you open a locked link, the window title is **Locked Link:** *blockname*. The bottom left corner shows a lock icon and a link badge.

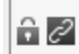

- <span id="page-1806-0"></span>**•** You cannot edit locked link contents. If you try to make a structural change to a locked link (such as editing the diagram), you see a message stating that you cannot modify the link because it is either locked or inside another locked link.
	- **-** The mask and block parameter dialogs are disabled for blocks inside locked links. For a resolved linked block with a mask, its parameter dialog is always disabled.
	- **-** You cannot parameterize locked links in the Model Editor.
- **•** You can disable locked links only from the command line as follows:

set param(gcb, 'LinkStatus', 'inactive')

To unlock links to a library:

- **•** In your library window, select **Diagram > Unlock Links To Library**
- **•** At the command line:

```
set_param('MyModelName', 'LockLinksToLibrary', 'off')
```
The status of a link (locked or not) is determined by the library state when you copy the block. If you copy a block from a library with locked links, the link is locked. If you later unlock the library links, any existing linked blocks do not change to unlocked links until you refresh links.

If you use sublibraries as an organizational tool, when you lock links to a library, you might want also to lock links to any sublibraries.

#### **Disable Links to Library Blocks**

To make a structural change to a linked block, you need to disable the link between the block and the library block that serves as its prototype.

You cannot disable *locked* links from the Model Editor. See ["Lock Links to](#page-1804-0) [Blocks in a Library" on page 30-9.](#page-1804-0)

<span id="page-1807-0"></span>**Note** When you use the Model Editor to make a structural change (such as editing the diagram) to a block with an active library link, Simulink offers to disable the library link for you (unless the link is locked). If you accept, Simulink disables the link and allows you to make changes to the subsystem block.

Do not use set param to make a structural change to an active link; the result of this type of change is undefined.

To disable a link:

- **1** In the Model Editor window, right-click a linked block and select **Library Link > Disable Link**.
- **2** Alternatively, select a linked block and select the menu item **Diagram > Library Link > Disable Link**.

The library link is disabled and the library link indicator changes to gray. When a library block is disabled and it is within another library block (a child of a parent library block), the model also disables the parent block containing the child block.

To disable a link from the command-line, set the LinkStatus property to inactive as follows:

set\_param(gcb, 'LinkStatus', 'inactive')

#### **Restore Disabled or Parameterized Links**

After you make changes to a disabled linked block, you may want to restore its link to the library block and resolve any differences between the two blocks. The Links Tool helps you with this task.

- **1** In the Model Editor window, select a linked block with a disabled library link.
- **2** From the **Diagram** menu (or right-click context menu), select **Library Link > Resolve Link**.

The Links Tool window opens.

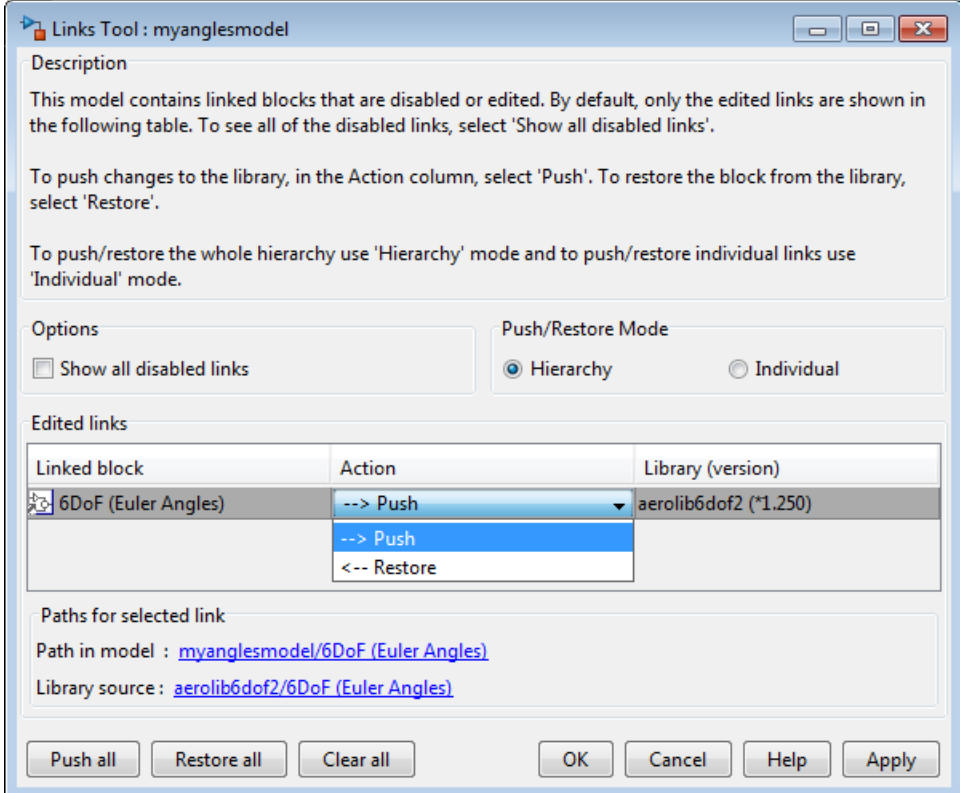

The **Edited links** table has the following columns:

- **• Linked block** List of linked blocks. The list of links includes library links with structural changes (disabled links), parameterized library links (edited links), and library links that were actively chosen to be resolved.
- **Action** Select an action to perform on the linked block or library.
- **• Library** List of library names and version numbers.
- **3** Select the check box **Show all disabled links** if you want to view disabled links as well as parameterized links.
- **4** Under **Push/Restore Mode**, choose a mode of action:
	- **•** If you want to act on individual links, select **Individual**.
	- **•** If you want to act on the whole link hierarchy, leave the default setting on **Hierarchy**. See ["Pushing or Restoring Link Hierarchies" on page](#page-1810-0) [30-15](#page-1810-0).
- **5** From the **Linked block** list, select a block name.

The Links Tool updates the **Paths for selected link** panel with links to the linked block in the model and in the library.

**6** From the **Action** list, select **Push** or **Restore** for the currently selected block.

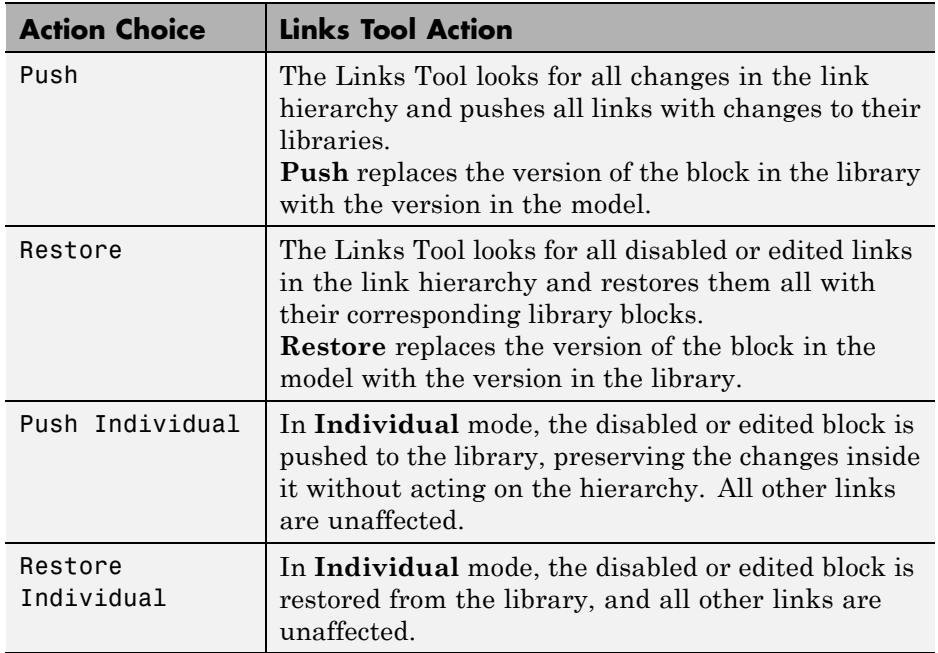

To select the same action for all linked blocks, click **Push all**, **Restore all**, or **Clear all**.

<span id="page-1810-0"></span>**7** When you click **OK** or **Apply**, the Links Tool performs the push or restore actions you selected in the edited links table.

After resolving a link, the versions in the library and the linked block now match.

**Note** Changes you push to the library are not saved until you actively save the library.

If a linked block name has a cautionary icon  $\bigoplus$  before it, the model has other instances of this block linked from the same library block, and they have different changes. Choose one of the instances to push changes to the library block and restore links to the other blocks , or choose to restore all of them with the library version.

#### **Pushing or Restoring Link Hierarchies**

**Caution** Be cautious using Push or Restore in hierarchy mode if you have a large hierarchy of edited and disabled links. Ensure that you want to push or restore the whole hierarchy of links.

Pushing a hierarchy of disabled links affects the disabled links inside and outside in the hierarchy for a given link. If you push changes from a disabled link in the middle of a hierarchy, the inside links are pushed and the outside links are restored if without changes. This operation does not affect outside (parent) links with changes unless you also explicitly selected them for push. The Links Tool starts from the lowest links (the deepest inside) and then moves upward in the hierarchy.

Some simple examples:

**1** Link A contains link B and both have changes.

- **•** Push A. The Links Tool pushes both A and B.
- **•** Push B. The Links Tool pushes B and not A.
- <span id="page-1811-0"></span>**2** Link A contains link B. A has no changes, and B has changes.
	- **•** Push B. The Links Tool pushes B and restores A. When parent links are unmodified, they are restored.

If you have a hierarchy of parameterized links, the Links Tool can manipulate only the top level.

#### **Check and Set Link Status Programmatically**

All blocks have a LinkStatus parameter and a StaticLinkStatus parameter that indicate whether the block is a linked block.

Use get\_param(gcb, 'StaticLinkStatus') to query the link status without updating out-of-date linked blocks.

Use get\_param and set\_param to query and set the LinkStatus, which can have the following values.

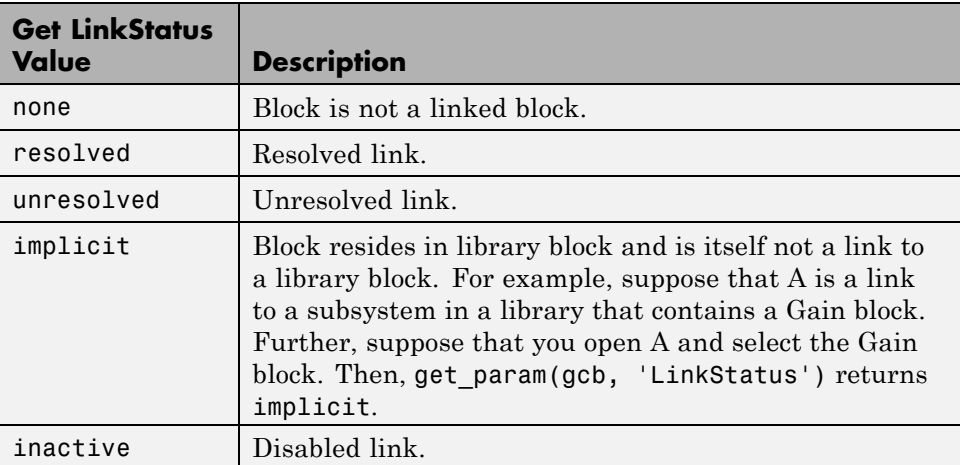

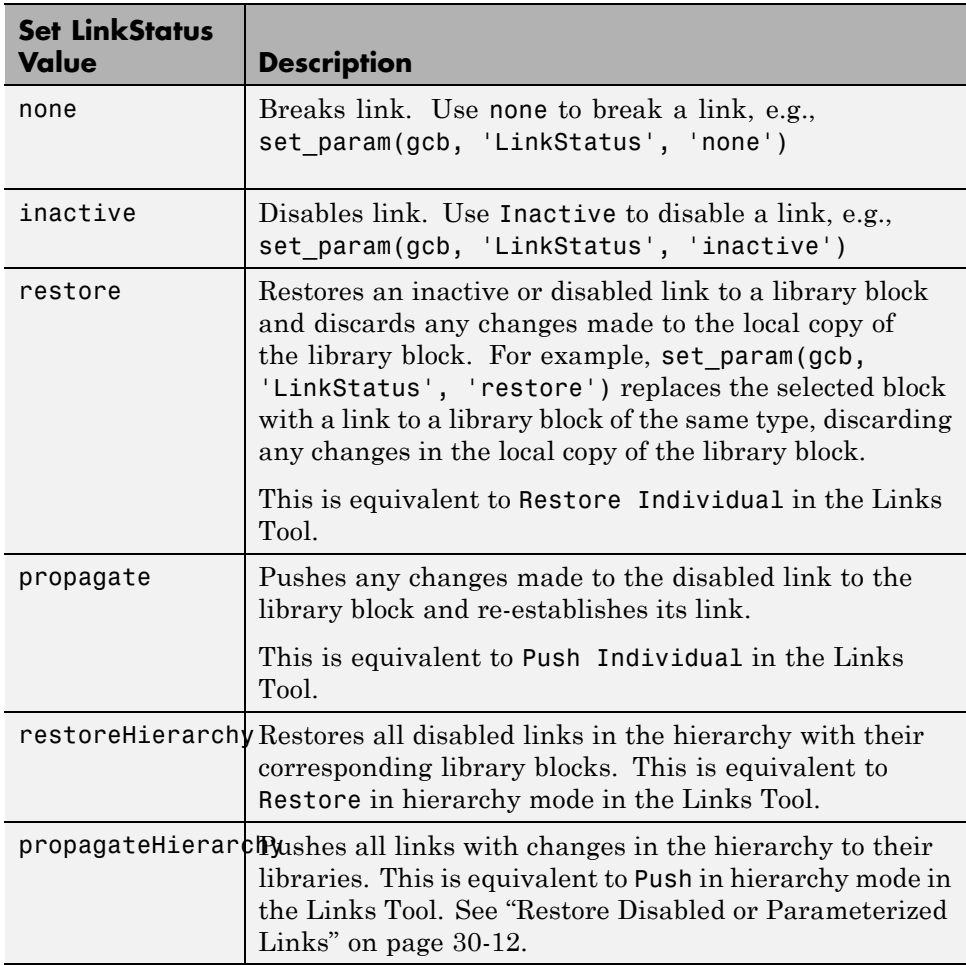

**Note** Using get param to query a block's LinkStatus also resolves any out-of-date block links. Use get\_param to update library links in a model programmatically. Querying the StaticLinkStatus property does not resolve any out-of-date links. Query the StaticLinkStatus property when the call to get param is in the callback of a child block querying the link status of its parent.

<span id="page-1813-0"></span>If you call get\_param on a block inside a library link, Simulink resolves the link if necessary. This operation may involve loading part of the library and executing callbacks.

# **Break a Link to a Library Block**

You can break the link between a linked block and its library block to cause the linked block to become a simple copy of the library block, unlinked to the library block. Changes to the library block no longer affect the block. Breaking links to library blocks may enable you to transport a masked subsystem model as a standalone model, without the libraries (see "Masking").

To break the link between a linked block and its library block, you can use any of the following actions.

- **•** Disable the link, then right-click the block and choose **Library Link > Break Link** .
- **•** At the command line, change the value of the LinkStatus parameter to 'none' using this command:

set param(gcb, 'LinkStatus', 'none')

**•** Right-click and drag to copy a block, and you see an offer to break links, unless the parent library has LockLinksToLibrary set to on. If your copied block will be a locked link, then you do not see the option to break links.

To copy and break links to multiple blocks simultaneously, select multiple blocks and then drag. Any locked links are ignored and not broken.

**•** When saving the model, you can break links by supplying arguments to the save\_system command. See save\_system.

**Note** Breaking library links in a model does not guarantee that you can run the model standalone, especially if the model includes blocks from third-party libraries or optional Simulink blocksets. It is possible that a library block invokes functions supplied with the library and hence can run only if the library is installed on the system running the model. Further, breaking a link can cause a model to fail when you install a new version of the library on a system.

<span id="page-1814-0"></span>For example, suppose a block invokes a function that is supplied with the library. Now suppose that a new version of the library eliminates the function. Running a model with an unlinked copy of the block results in invocation of a now nonexistent function, causing the simulation to fail. To avoid such problems, you should generally avoid breaking links to libraries.

# **Fix Unresolved Library Links**

If Simulink is unable to find either the library block or the source library on your MATLAB path when it attempts to update the linked block, the link becomes unresolved. Simulink changes the appearance of these blocks.

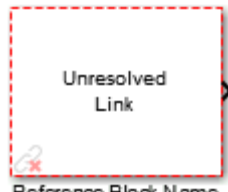

Reference Block Name

If you double-click the unresolved block, the parameter dialog box displays an error similar to the following:

```
Failed to find 'source-block-name'
in library 'source-library-name'
referenced by
"linked-block-path".
```
To fix an unresolved link, you must do one of the following:

- Delete the unresolved block and copy the library block back into your model.
- **•** Add the folder that contains the required library to the MATLAB path and select either **Simulation > Update Diagram** or **Diagram > Refresh Blocks**.
- **•** Double-click the unresolved block to open its dialog box (see the Unresolved Link block reference page). On the dialog box that appears, correct the path name in the **Source block** field and click **OK**.

# **Create Block Libraries**

#### **In this section...**

"Create a Library" on page 30-20

["Create a Sublibrary" on page 30-21](#page-1816-0)

["Modify and Lock Libraries" on page 30-21](#page-1816-0)

["Make Backward-Compatible Changes to Libraries" on page 30-22](#page-1817-0)

# **Create a Library**

You can create your own block library and add it to the Simulink Library Browser (see ["Add Libraries to the Library Browser" on page 30-32\)](#page-1827-0). To create a library:

**1** Select **Library** from the **New** submenu of the **File** menu.

Simulink creates a model file for storing the new library and displays the file in a new model editor window.

**Tip** You can also use the new system command to create the library and the open system command to open the new library.

**2** Drag blocks from models or other libraries into the new library.

**Note** If you want to be able to create links in models to a block in the library, you may need to provide a mask (see "Masking") for the block. You can also provide a mask for a subsystem in a library, but you do not need to have a mask to create links to it in models.

**3** Save the library's file under a new name.

#### <span id="page-1816-0"></span>**Create a Sublibrary**

If your library contains many blocks, consider grouping the blocks into a hierarchy of sublibraries. Creating a sublibrary entails inserting a reference in the Simulink model file of one library to the model file of another library. The referenced file is called a *sublibrary* of the parent (i.e., referencing) library. The sublibrary is said to be included by reference in the parent library.

To include a library in another library as a sublibrary:

- **1** Open the parent library.
- **2** Add a Subsystem block to the parent library.
- **3** Delete the subsystem's default input and output ports.
- **4** Create a mask for the subsystem that displays text or an image that conveys the sublibrary's purpose.
- **5** Set the subsystem's OpenFcn parameter to the name of the sublibrary's model file.
- **6** Save the parent library.

# **Modify and Lock Libraries**

When you open a library, it is automatically locked and you cannot modify its contents. To unlock the library, select **Diagram > Unlock Library**.

When you close the library window, Simulink locks the library.

Locking a library prevents a user from inadvertently modifying a library, for example, by moving a block in the library or adding or deleting a block from the library. If you attempt to modify a locked library, Simulink displays a dialog box that allows you to unlock the library and make the change.

To unlock a block library from the MATLAB command line, use the following command:

```
set_param('library_name', 'Lock', 'off');
```
<span id="page-1817-0"></span>You must then relock the library from the MATLAB command line to prevent further changes. Use the following command to relock a block library:

```
set_param('library_name', 'Lock', 'on');
```
If you want to control end user editing of linked blocks and prevent unintentional disabling of links, you can lock links to a library. See ["Lock](#page-1804-0) [Links to Blocks in a Library" on page 30-9.](#page-1804-0)

When you save a library, Simulink checks file permissions and offers to try to make the library writable if necessary.

#### **Make Backward-Compatible Changes to Libraries**

Simulink provides the following features to facilitate making changes to library blocks without invalidating models that use the library blocks.

#### **Forwarding Tables**

You can create forwarding tables for libraries to specify how to update links in models to reflect changes in the parameters. Use the Forwarding Table to map old library blocks to new library blocks. For example, if you rename or move a block in a library, you can use a forwarding table to enable Simulink to update models that link to the block.

After you specify the forwarding table entry in a library, any links to old library blocks will be updated when you load a model containing links to old blocks. Library authors can use the forwarding tables to automatically transform old links into updated links without any loss of functionality and data. Use the forwarding table to solve compatibility issues with models containing old links that cannot load in the current version of Simulink. Library authors do not need to run slupdate to upgrade old links, and can reduce maintenance of legacy blocks.

To set up a forwarding table for a library,

- **1** Select **Diagram > Unlock Library**.
- **2** Select **File > Library Properties > Library Properties**. The Library Properties dialog box opens.

#### **3** Select the Forwarding Table tab.

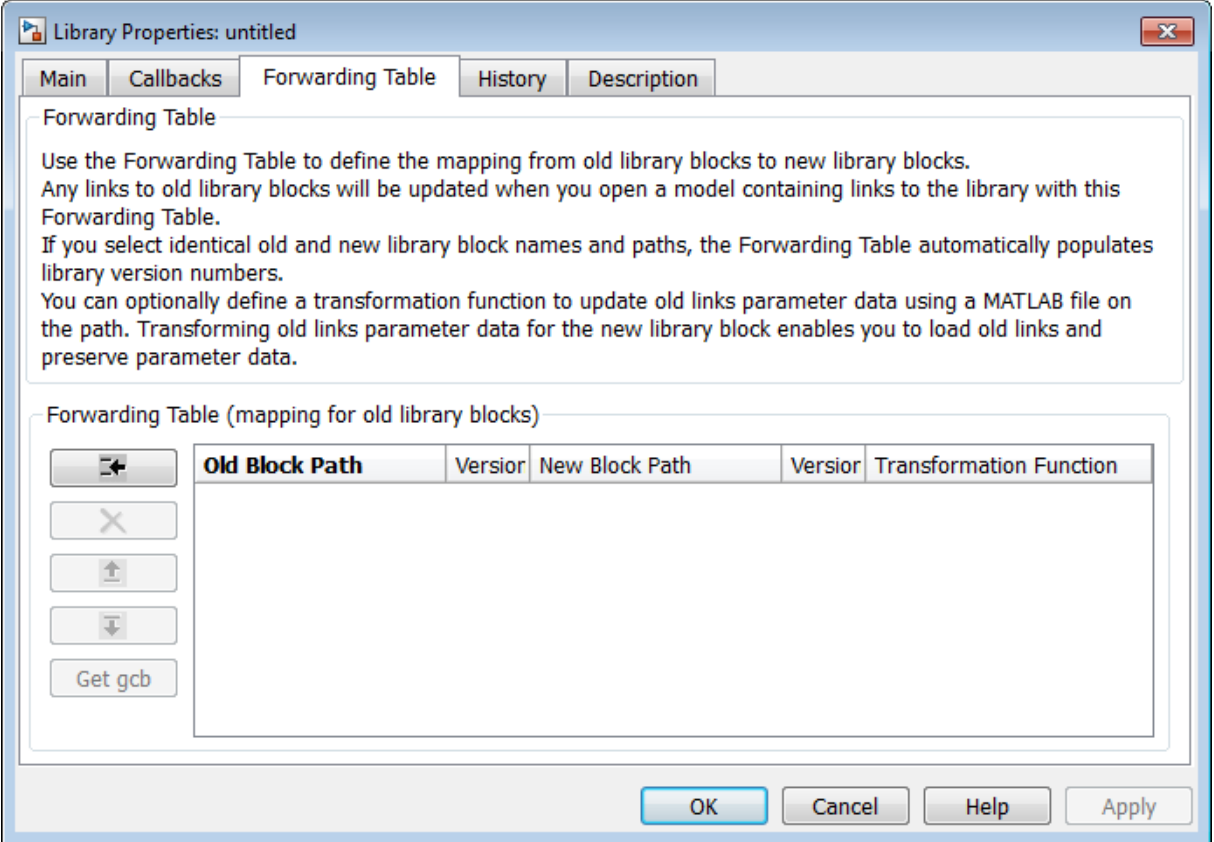

- **4** Define the mapping from old library blocks to new library blocks.
	- **a** Click the Add New Entry button. A new row appears in the table.
	- **b** Enter values in **Old Block Path** and **New Block Path** columns.

Click **GCB** to get the path of the currently selected block.

If you select identical old and new library block names and paths, the Forwarding Table automatically populates library version numbers in the **Version** columns. The initial value of the LibraryVersion property is the ModelVersion of the library at the time the link was created. The value updates with increments in the model version of the library.

**c** (Optional ) You can define a transformation function to update old link parameter data using a MATLAB file on the path. Specify the function in the **Transformation Function** column. Transforming old link parameter data for the new library block enables you to load old links and preserve parameter data.

If you do not want to specify a transformation function, do not edit the field. When you save the library, the column will display No Transformation.

**5** Click **OK** to apply changes and close the dialog box.

After specifying the forwarding table mapping, when you open a model containing links to the library, links to old library blocks will be updated.

To view an example of a forwarding table:

**1** Enter

```
open_system('simulink')
```
#### **2** Select **File > Library Properties > Library Properties**

- **3** Click the Forwarding Table tab.
- **4** View how the forwarding table specifies the mapping of old blocks to new blocks. You cannot make changes because the library is locked. Do not edit the forwarding table for your Simulink library.

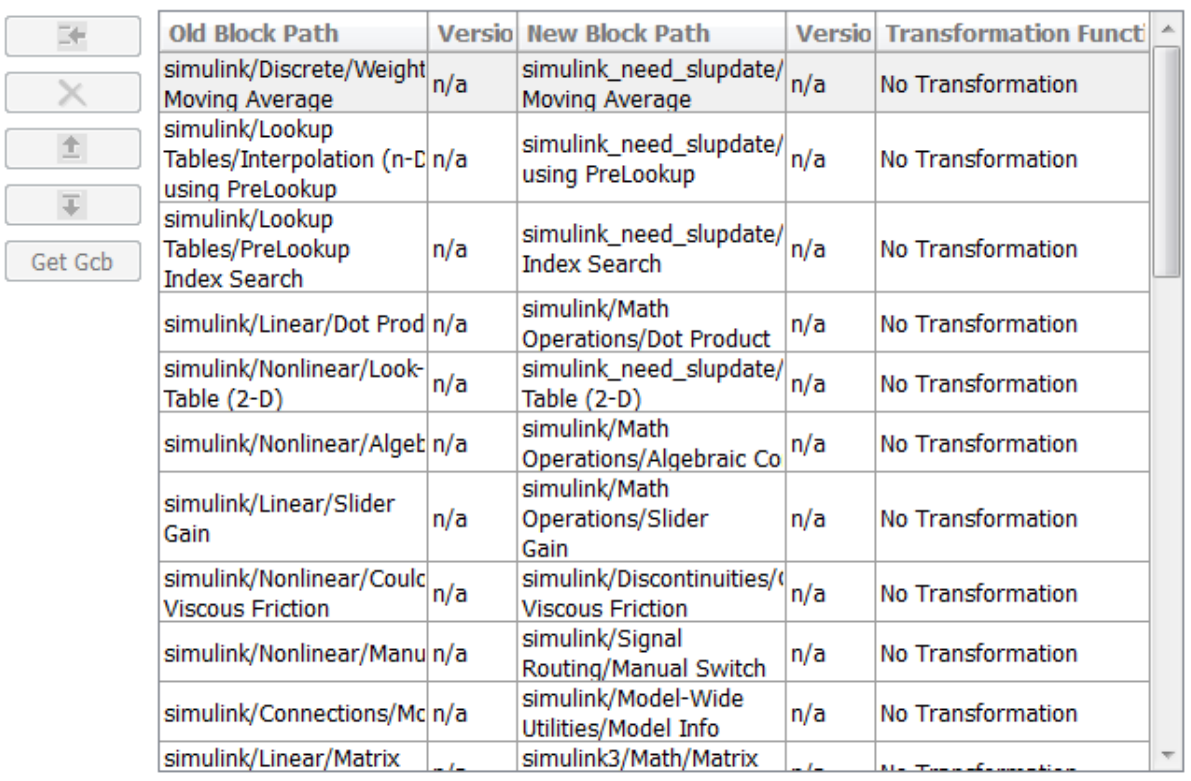

#### Forwarding Table (mapping for old library blocks)

**5** Click **OK** to close the dialog

The following example shows a forwarding table that defines:

- **•** A block with the same name moving to a different library (Constant A)
- **•** A block changing name in the same library (Block X to Block Y)
- **•** A block changing name, moving library, and applying a transformation function (Gain A to Gain B)
- **•** A block with three version updates (Block A) using a transformation function. When you select identical old and new library block names and paths, the Forwarding Table automatically populates version numbers

l

l

in the **Version** columns. If this is the first entry with identical names, version starts at 0, and the new version number is set to the ModelVersion of the library. For subsequent entries, the first version is set to the previous entry's new version, and the new version is set to the current ModelVersion of the library.

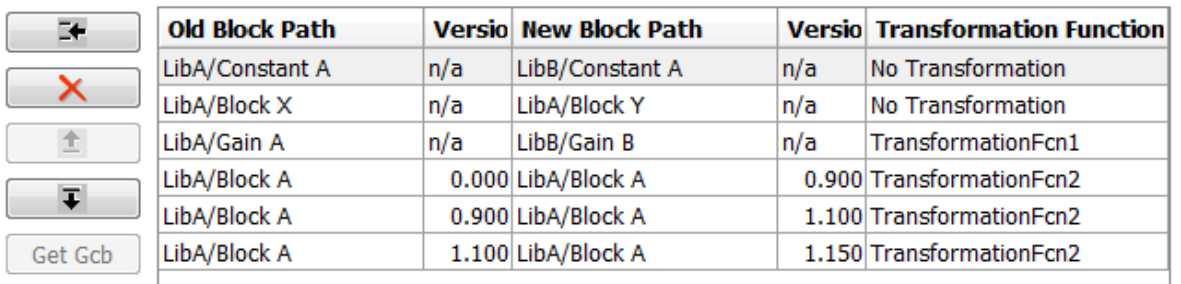

Forwarding Table (mapping for old library blocks)

At the command line you can create a simple forwarding table specifying the old locations and new locations of blocks that have moved within the library or to another library. You associate a forwarding table with a library by setting its ForwardingTable parameter to a cell array of two-element cell arrays, each of which specifies the old and new path of a block that has moved. For example, the following command creates a forwarding table and assigns it to a library named Lib1.

```
set param('Lib1', 'ForwardingTable', {{'Lib1/A', 'Lib2/A'}
{'Lib1/B', 'Lib1/C'}});
```
The forwarding table specifies that block A has moved from Lib1 to Lib2. and that block B is now named C. Suppose that you open a model that contains links to Lib1/A and Lib1/B. Simulink updates the link to Lib1/A to refer to Lib2/A and the link to Lib1/B to refer to Lib1/C. The changes become permanent when you subsequently save the model.

**Writing Transformation Functions.** You can use transformation functions to add or remove parameters and define parameter values. Transforming old link parameter data for the new library block enables you to load old links and preserve parameter data that differs from library values. Define your transformation function using a MATLAB file on the path, then specify the function in the Forwarding Table **Transformation Function** column.

The transformation function in your MATLAB file must be like the following:

function outData = TransformationFcn(inData)

where inData is a structure with fields ForwardingTableEntry and InstanceData, and ForwardingTableEntry is a structure.

This general transformation function can have many local functions defined in it. The function calls the appropriate local functions based on old block names and versions. Use this to combine many local functions into a single transformation function, to avoid having many transformation functions on the MATLAB path.

InstanceData and NewInstanceData are structures with fields Name and Value. Instance data means the names and values of parameters that are different from the library values.

outData is a structure with fields NewInstanceData and NewBlockPath.

The following example code shows how to define a transformation function that adds a parameter with value uint8 to update a Compare To Constant block:

```
function [outData] = TransformationCompConstBlk(inData)
% Example transformation Function for old 'Compare To Const' block.
%
% If instanceData of old 'Compare To Const' block does not have
% the 'OutDataTypestr' parameter,
% add the parameter with value 'uint8'.
%%
outData.NewBlockPath = '';
outData.NewInstanceData = [];
```

```
instanceData = inData.InstanceData;
% Get the field type 'Name' from instanceData
[ParameterNames{1:length(instanceData)}] = instanceData.Name;
if (~ismember('OutDataTypeStr',ParameterNames))
   % OutDataTypeStr parameter is not present in old link. Add it and set value uint8
   instanceData(end+1).Name = 'OutDataTypeStr';
   instanceData(end).Value = 'uint8';
end
```

```
outData.NewInstanceData = instanceData;
```
#### **Creating Aliases for Mask Parameters**

Simulink lets you create aliases, i.e., alternate names, for a mask's parameters. A model can then refer to the mask parameter by either its name or its alias. This allows you to change the name of a mask parameter in a library block without having to recreate links to the block in existing models (see "Using Mask Parameter Aliases to Create Backward-Compatible Parameter Name Changes" on page 30-28).

To create aliases for a masked block's mask parameters, use the set\_param command to set the block's MaskVarAliases parameter to a cell array that specifies the names of the aliases in the same order as the mask names appear in the block's MaskVariables parameter.

**Using Mask Parameter Aliases to Create Backward-Compatible Parameter Name Changes.** The following example illustrates the use of mask parameter aliases to create backward-compatible parameter name changes.

- **1** Create a new library. **File** > **New** > **Library**
- **2** Open the model masking\_example described in ["How Mask Parameters](#page-1688-0) [Work" on page 28-5.](#page-1688-0) Drag the masked block named mx+b into your new library and rename it to Line.

**3** Right-click the block and select **Properties**. In the Block Properties dialog, select the **Block Annotation** tab. In the **Enter text and tokens for annotation** box, enter

 $m = %<sub>5</sub>$  $h = %**b**$ 

The block displays the value of its m and b parameters,

- **4** Right-click the block, and select **Mask > Mask Parameters**. In the Block Parameter dialog, enter 0.5 for the **Slope** and 0 for the **Intercept**.
- **5** Save the new library with the filename mylibrary.
- **6** Create a new Simulink model. **File** > **New** > **Model**.
- **7** From the mylibrary window, drag an instance of the Line block to your new model. Rename the instance LineA.
- **8** Right-click the block and select **Mask > Mask Parameters**. In the Block Parameters dialog, change the value **Slope** to -0.5. and change the value **Intercept**. to 30. Select **Display > Library Links > User Defined**.
- **9** Add a Scope and Clock block to your model and connect them to your block. Save the new model with the filename mymodel.
- **10** From the **Simulation** menu, select **Model Configuration Parameters**. From the **Type** list, select Fixed-step. From the **Solver** list, select discrete (no continuous states. In the **Fixed-step size** box, enter 0.1. Simulate model.

Note that the model simulates without error.

- **11** Save and close mymodel.
- **12** Open mylibrary.
- **13** Edit mask. Right-click block, select **Edit mask**. In the Mask Editor dialog,
	- **•** Select the **Parameters** tab. In the **Dialog parameters** section and **Variable** column, change the variable m to slope and b to intercept.
- **•** Select the Icon & Ports tab. In the Icon Drawing commends box, change the variable m to slope and b to intercept.
- **14** Right-click the Line block, select **Properties**. In the Block Properties dialog, .
	- **•** Select the **Block Annotation** tab . In the **Enter text and tokens of annotation** box, rename the m parameter to slope and the b parameter to intercept.
- **15** Click **OK** and save mylibrary.
- **16** Reopen mymodel.

Note that LineA icon has reverted to the appearance of its library master (i.e., mylib/Line) and that its annotation displays question marks for the values of m and b. These changes reflect the parameter name changes in the library block. In particular, Simulink cannot find any parameters named m and b in the library block and hence does not know what to do with the instance values for those parameters. As a result, LineA reverts to the default values for the slope and intercept parameters, thereby inadvertently changing the behavior of the model. The following steps show how to use parameter aliases to avoid this inadvertent change of behavior.

```
17 Close mymodel.
```
- **18** In the Library: mylibrary window, select the Line block.
- **19** Execute the following command at the MATLAB command line.

```
set param(gcb, 'MaskVarAliases',{'m', 'b'})
```
This specifies that  $m$  and  $b$  are aliases for the Line block slope and intercept parameters.

**20** Reopen mymodel.

Note that LineA appearance, not the annotation, now reflects the value of the slope parameter under its original name, i.e., m. This is because when Simulink opened the model, it found that m is an alias for slope and assigned the value of m stored in the model file to the LineA slope parameter.

**21** Change LineA block annotation property to reflect LineA parameter name changes, replace

```
m = %<sub>m</sub>b = %<b>b</b>with
m = %<slope>
b = %<intercept>
```
LineA now appears with  $m = -0.5$  and  $b = 30$ .

Note that LineA annotation shows that, thanks to parameter aliasing, Simulink has correctly applied the parameter values stored for LineA in the mymodels file to the block renamed parameters.

# <span id="page-1827-0"></span>**Add Libraries to the Library Browser**

#### **In this section...**

"Display a Library in the Library Browser" on page 30-32

"Example of a Minimal slblocks.m File" on page 30-32

["Add More Descriptive Information in slblocks.m" on page 30-33](#page-1828-0)

#### **Display a Library in the Library Browser**

**1** Create a folder in the MATLAB path for the top-level library and its sublibraries.

You must store each top-level library that you want to appear in the Library Browser in its own folder on the MATLAB path. Two top-level libraries cannot exist in the same folder.

- **2** Create or copy the top-level library and its sublibraries into the folder you created in the MATLAB path.
- **3** In the folder for the top-level library, include a slblocks.m file.

The approach you use to create the slblocks.m file depends on your requirements for describing the library:

- **•** If a minimal slblocks.m file meets your needs, then create a new slblocks.m file, based on the example below
- **•** If you want to describe the library more fully, consider copying an existing slblocks.m file to use as a template, editing the copy to describe your library (see below).

#### **Example of a Minimal slblocks.m File**

To display a library in the Library Browser, at a minimum you must include these lines (adjusted to describe your library; comments are not required) in the slblocks.m file.

```
function blkStruct = slblocks
  % Specify that the product should appear in the library browser
```

```
% and be cached in its repository
Browser.Library = 'mylib';
Browser.Name = 'My Library';
blkStruct.Browser = Browser;
```
# **Add More Descriptive Information in slblocks.m**

You can review other descriptive information you may wish to include in your slblocks.m file by examining the comments in the Simulink library slblocks.m file: *matlabroot*/toolbox/simulink/blocks/slblocks.m.

# **31**

# Using the MATLAB Function Block

- **•** ["Integrate MATLAB Algorithm in Model" on page 31-4](#page-1833-0)
- **•** ["What Is a MATLAB Function Block?" on page 31-6](#page-1835-0)
- **•** ["Why Use MATLAB Function Blocks?" on page 31-8](#page-1837-0)
- **•** ["Create Model That Uses MATLAB Function Block" on page 31-9](#page-1838-0)
- **•** ["Code Generation Readiness Tool" on page 31-16](#page-1845-0)
- **•** ["Check Code Using the Code Generation Readiness Tool" on page 31-23](#page-1852-0)
- **•** ["Debugging a MATLAB Function Block" on page 31-24](#page-1853-0)
- **•** ["MATLAB Function Block Editor" on page 31-34](#page-1863-0)
- **•** ["MATLAB Function Reports" on page 31-53](#page-1882-0)
- **•** ["Type Function Arguments" on page 31-67](#page-1896-0)
- **•** ["Size Function Arguments" on page 31-75](#page-1904-0)
- **•** ["Add Parameter Arguments" on page 31-77](#page-1906-0)
- **•** ["Resolve Signal Objects for Output Data" on page 31-78](#page-1907-0)
- **•** ["Types of Structures in MATLAB Function Blocks" on page 31-80](#page-1909-0)
- **•** ["Attach Bus Signals to MATLAB Function Blocks" on page 31-81](#page-1910-0)
- **•** ["How Structure Inputs and Outputs Interface with Bus Signals" on page](#page-1912-0) [31-83](#page-1912-0)
- **•** ["Rules for Defining Structures in MATLAB Function Blocks" on page 31-84](#page-1913-0)
- **•** ["Index Substructures and Fields" on page 31-85](#page-1914-0)
- **•** ["Create Structures in MATLAB Function Blocks" on page 31-86](#page-1915-0)
- **•** ["Assign Values to Structures and Fields" on page 31-88](#page-1917-0)
- **•** ["Initialize a Matrix Using a Non-Tunable Structure Parameter" on page](#page-1919-0) [31-90](#page-1919-0)
- **•** ["Define and Use Structure Parameters" on page 31-93](#page-1922-0)
- **•** ["Limitations of Structures and Buses in MATLAB Function Blocks" on](#page-1924-0) [page 31-95](#page-1924-0)
- **•** ["What Is Variable-Size Data?" on page 31-96](#page-1925-0)
- **•** ["How MATLAB Function Blocks Implement Variable-Size Data" on page](#page-1926-0) [31-97](#page-1926-0)
- **•** ["Enable Support for Variable-Size Data" on page 31-98](#page-1927-0)
- **•** ["Declare Variable-Size Inputs and Outputs" on page 31-99](#page-1928-0)
- **•** ["Filter a Variable-Size Signal" on page 31-100](#page-1929-0)
- **•** ["Enumerated Types Supported in MATLAB Function Blocks" on page](#page-1936-0) [31-107](#page-1936-0)
- **•** ["Define Enumerated Data Types for MATLAB Function Blocks" on page](#page-1938-0) [31-109](#page-1938-0)
- **•** ["Add Inputs, Outputs, and Parameters as Enumerated Data" on page](#page-1939-0) [31-110](#page-1939-0)
- **•** ["Basic Approach for Adding Enumerated Data to MATLAB Function](#page-1941-0) [Blocks" on page 31-112](#page-1941-0)
- **•** ["Instantiate Enumerated Data in MATLAB Function Blocks" on page](#page-1942-0) [31-113](#page-1942-0)
- **•** ["Control an LED Display" on page 31-114](#page-1943-0)
- **•** ["Operations on Enumerated Data" on page 31-118](#page-1947-0)
- **•** ["Using Enumerated Data in MATLAB Function Blocks" on page 31-119](#page-1948-0)
- **•** ["Share Data Globally" on page 31-120](#page-1949-0)
- **•** ["Add Frame-Based Signals" on page 31-129](#page-1958-0)
- **•** ["Create Custom Block Libraries" on page 31-135](#page-1964-0)
- **•** ["Use Traceability in MATLAB Function Blocks" on page 31-156](#page-1985-0)
- **•** ["Include MATLAB Code as Comments](#page-1990-0) in Generated Code" on page 31[-161](#page-1990-0)
- **•** ["Enhance Code Readability for MATLAB Function Blocks" on page 31-167](#page-1996-0)
- **•** ["Control Run-Time Checks" on page 31-176](#page-2005-0)
- **•** ["Track Object Using MATLAB Code" on page 31-178](#page-2007-0)
- **•** ["Filter Audio Signal Using MATLAB Code" on page 31-205](#page-2034-0)
- **•** ["Encapsulating the Interface to External Code" on page 31-238](#page-2067-0)
- **•** ["Encapsulate Interface to an External C Library" on page 31-239](#page-2068-0)
- **•** ["Best Practices for Using coder.ExternalDependency" on page 31-242](#page-2071-0)
- **•** ["Update Build Information from MATLAB code" on page 31-244](#page-2073-0)

# <span id="page-1833-0"></span>**Integrate MATLAB Algorithm in Model**

Here is an example of a Simulink model that contains a MATLAB Function block:

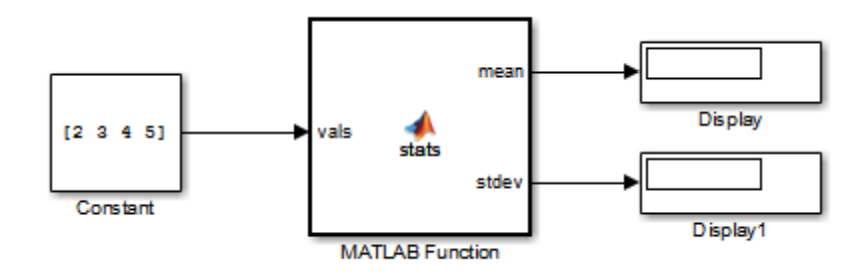

The MATLAB Function block contains the following algorithm:

```
function [mean,stdev] = stats(vals)
% #codegen
% calculates a statistical mean and a standard
% deviation for the values in vals.
len = length(vals);
mean = avg(vals, len);
stdev = sqrt(sum(((vals-avg(vals,len)).^2))/len);
plot(vals,'-+');
function mean = avg(array,size)
mean = sum(array)/size;
```
You will build this model in ["Create Model That Uses MATLAB Function](#page-1838-0) [Block" on page 31-9.](#page-1838-0)

#### **Defining Local Variables for Code Generation**

If you intend to generate code from the MATLAB algorithm in a MATLAB Function block, you must explicitly assign the class, size, and complexity of local variables before using them in operations or returning them as outputs (see ["Data Definition for Code Generation" on page 39-2](#page-2473-0). In the example

function stats, the local variable len is defined before being used to calculate mean and standard deviation:

len = length(vals);

Generally, once you assign properties to a variable, you cannot redefine its class, size, or complexity elsewhere in the function body, but there are exceptions (see ["Reassignment of Variable Properties" on page 38-9\)](#page-2462-0).

# <span id="page-1835-0"></span>**What Is a MATLAB Function Block?**

The MATLAB Function block allows you to add MATLAB functions to Simulink models for deployment to desktop and embedded processors. This capability is useful for coding algorithms that are better stated in the textual language of the MATLAB software than in the graphical language of the Simulink product. From the MATLAB Function block, you can generate readable, efficient, and compact C/C++ code for deployment to desktop and embedded applications. .

#### **Calling Functions in MATLAB Function Blocks**

MATLAB Function blocks can call any of the following types of functions:

**• Local functions**

Local functions are defined in the body of the MATLAB Function block. In the preceding example, avg is a local function. See ["Call Local Functions"](#page-2602-0) [on page 46-9](#page-2602-0).

#### **• MATLAB toolbox functions that support code generation**

From MATLAB Function blocks, you can call toolbox functions that support code generation. When you build your model with Simulink Coder, these functions generate C code that is optimized to meet the memory and performance requirements of desktop and embedded environments. In the preceding example, length, sqrt, and sum are examples of toolbox functions that support code generation. See ["Call Supported Toolbox](#page-2603-0) [Functions" on page 46-10.](#page-2603-0) For a complete list of supported functions, see "Functions and Objects Supported [for C and C++ Code Generation —](#page-2223-0) [Alphabetical List" on page 36-2.](#page-2223-0)

#### **• MATLAB functions that do not support code generation**

From MATLAB Function blocks, you can also call *extrinsic* functions. These are functions on the MATLAB path that the compiler dispatches to MATLAB software for execution because the target language does not support them. These functions do not generate code; they execute only in the MATLAB workspace during simulation of the model. The Simulink Coder software attempts to compile all MATLAB functions unless you explicitly declare them to be extrinsic by using coder.extrinsic. See ["Declaring MATLAB Functions as Extrinsic Functions" on page 46-12.](#page-2605-0)
The code generation software detects calls to many common visualization functions, such as plot, disp, and figure. For MEX code generation, it automatically calls out to MATLAB for these functions. For standalone code generation, it does not generate code for these visualization functions. This capability removes the requirement to declare these functions extrinsic using the coder.extrinsic function.

See ["Resolution of Function Calls for Code Generation" on page 46-2](#page-2595-0).

# **Why Use MATLAB Function Blocks?**

MATLAB Function blocks provide the following capabilities:

- **• Allow you to build MATLAB functions into embeddable applications** — MATLAB Function blocks support a subset of MATLAB toolbox functions that generate efficient  $C/C++$  code. For information see "Functions and Objects Supported [for C and C++ Code Generation —](#page-2223-0) [Alphabetical List" on page 36-2.](#page-2223-0). With this support, you can use Simulink Coder to generate embeddable C code from MATLAB Function blocks that implement a variety of sophisticated mathematical applications. In this way, you can build executables that harness MATLAB functionality, but run outside the MATLAB environment.
- **• Inherit properties from Simulink input and output signals** By default, both the size and type of input and output signals to a MATLAB Function block are inherited from Simulink signals. You can also choose to specify the size and type of inputs and outputs explicitly in the Ports and Data Manager (see ["Ports and Data Manager" on page 31-38](#page-1867-0)) or in the Model Explorer (see ["Model Explorer Overview" on page 9-2](#page-689-0)).

# <span id="page-1838-0"></span>**Create Model That Uses MATLAB Function Block**

#### **In this section...**

"Adding a MATLAB Function Block to a Model" on page 31-9

["Programming the MATLAB Function Block" on page 31-10](#page-1839-0)

["Building the Function and Checking for Errors" on page 31-12](#page-1841-0)

["Defining Inputs and Outputs" on page 31-14](#page-1843-0)

### **Adding a MATLAB Function Block to a Model**

**1** Create a new model with the Simulink product and add a MATLAB Function block to it from the User-Defined Function library:

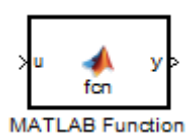

**2** Add the following Source and Sink blocks to the model:

- **•** From the Sources library, add a Constant block to the left of the MATLAB Function block and set its value to the vector [2 3 4 5].
- **•** From the Sinks library, add two Display blocks to the right of the MATLAB Function block.

The model should now have the following appearance:

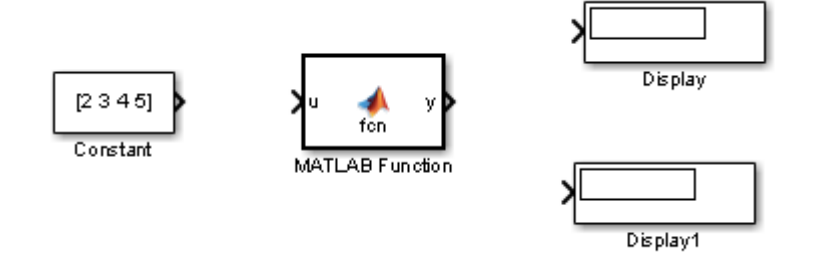

<span id="page-1839-0"></span>**3** In the Simulink Editor, select **File > Save As** and save the model as call\_stats\_block1.

### **Programming the MATLAB Function Block**

The following exercise shows you how to program the block to calculate the mean and standard deviation for a vector of values:

**1** Open the call stats block1 model that you saved at the end of ["Adding](#page-1838-0)" [a MATLAB Function Block to a Model" on page 31-9](#page-1838-0). Double-click the MATLAB Function block fcn to open it for editing.

A default function signature appears, along with the %#codegen directive. The directive indicates that you intend to generate code from this algorithm and turns on appropriate error checking (see ["Compilation Directive](#page-2601-0) [%#codegen" on page 46-8.](#page-2601-0)

**2** Edit the function header line as follows:

```
function [mean,stdev] = stats(vals)
%#codegen
```
The function stats calculates a statistical mean and standard deviation for the values in the vector vals. The function header declares vals as an argument to the stats function, with mean and stdev as return values.

- **3** Save the model as call\_stats\_block2.
- **4** Complete the connections to the MATLAB Function block as shown.

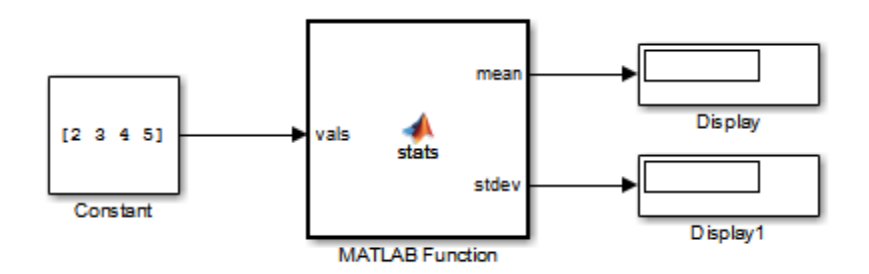

**5** In the MATLAB Function Block Editor, enter a line space after the function header and add the following code:

```
% calculates a statistical mean and a standard
% deviation for the values in vals.
len = length(vals);
mean = avg(vals, len);
stdev = sqrt(sum((vals-avg(vals,len)).^2))/len);
plot(vals,'-+');
function mean = avg(array, size)mean = sum(array)/size;
```
#### **More about length**

The function length is an example of a toolbox function that supports code generation. When you simulate this model, C code is generated for this function in the simulation application.

#### **More about len**

The class, size, and complexity of local variable len matches the output of the toolbox function length, which returns a real scalar of type double.

By default, implicitly declared local variables like len are temporary. They come into existence only when the function is called and cease to exist when the function is exited. To make implicitly declared variables persist between function calls, see ["Define and Initialize Persistent Variables" on](#page-2463-0) [page 38-10](#page-2463-0).

#### **More about plot**

The function plot is not supported for code generation. The code generation software detects calls to many common visualization functions, such as plot, disp, and figure. For MEX code generation, it automatically calls out to MATLAB for these functions. For standalone code generation, it does not generate code for these visualization functions.

**6** Save the model as call stats block2.

# <span id="page-1841-0"></span>**Building the Function and Checking for Errors**

After programming a MATLAB Function block in a Simulink model, you can build the function and test for errors. This section describes the steps:

- **1** Set up your compiler.
- **2** [Build the function.](#page-1842-0)
- **3** [Locate and fix errors](#page-1842-0).

### **Setting Up Your Compiler**

Building your MATLAB Function block requires a supported compiler. MATLAB automatically selects one as the default compiler. If you have multiple MATLAB-supported compilers installed on your system, you can change the default using the mex -setup command. See "Changing Default Compiler".

**Supported Compilers for Simulation Builds.** To view a list of compilers for building models containing MATLAB Function blocks for simulation:

- **1** Navigate to the [Supported and Compatible Compilers](http://www.mathworks.com/support/compilers/current_release/) Web page.
- **2** Select your platform.
- **3** In the table for Simulink and related products, find the compilers checked in the column titled Simulink for MATLAB Function blocks.

**Supported Compilers for Code Generation.** To generate code for models that contain MATLAB Function blocks, you can use any of the C compilers supported by Simulink software for code generation with Simulink Coder. For a list of these compilers:

- **1** Navigate to the [Supported and Compatible Compilers](http://www.mathworks.com/support/compilers/current_release/) Web page.
- **2** Select your platform.
- **3** In the table for Simulink and related products, find the compilers checked in the column titled Simulink Coder.

#### <span id="page-1842-0"></span>**How to Generate Code for the MATLAB Function Block**

- **1** Open the call stats block2 model that you saved at the end of ["Programming the MATLAB Function Block" on page 31-10.](#page-1839-0)
- **2** Double-click its MATLAB Function block stats to open it for editing.
- **3** In the MATLAB Function Block Editor, select **Build Model > Build** to compile and build the example model.

If no errors occur, the **Simulation Diagnostics** window displays a message indicating success. Otherwise, this window helps you locate errors, as described in "How to Locate and Fix Errors" on page 31-13.

#### **How to Locate and Fix Errors**

If errors occur during the build process, the **Simulation Diagnostics** window lists the errors with links to the offending code.

The following exercise shows how to locate and fix an error in a MATLAB Function block.

**1** In the stats function, change the local function avg to a fictitious local function aug and then compile again to see the following messages in window:

The **Simulation Diagnostics** window displays each detected error with a red button.

**2** Click the first error line to display its diagnostic message in the bottom error window.

The message also links to a report about compile-time type information for variables and expressions in your MATLAB functions. This information helps you diagnose error messages and understand type propagation rules. For more information about the report, see ["MATLAB Function Reports"](#page-1882-0) [on page 31-53.](#page-1882-0)

**3** In the diagnostic message for the selected error, click the blue link after the function name to display the offending code.

<span id="page-1843-0"></span>The offending line appears highlighted in the MATLAB Function Block editor:

**4** Correct the error by changing aug back to avg and recompile.

### **Defining Inputs and Outputs**

In the stats function header for the MATLAB Function block you defined in ["Programming the MATLAB Function Block" on page 31-10,](#page-1839-0) the function argument vals is an input, and mean and stdev are outputs. By default, function inputs and outputs inherit their data type and size from the signals attached to their ports. In this topic, you examine input and output data for the MATLAB Function block to verify that it inherits the correct type and size.

- **1** Open the call stats block2 model that you saved at the end of ["Programming the MATLAB Function Block" on page 31-10.](#page-1839-0) Double-click the MATLAB Function block stats to open it for editing.
- **2** In the MATLAB Function Block editor, select **Edit Data**.

The Ports and Data Manager opens to help you define arguments for MATLAB Function blocks.

The left pane displays the argument vals and the return values mean and stdev that you have already created for the MATLAB Function block. Notice that vals is assigned a **Scope** of Input, which is short for **Input from Simulink**. mean and stdev are assigned the **Scope** of Output, which is short for **Output to Simulink**.

**3** In the left pane of the Ports and Data Manager, click anywhere in the row for vals to highlight it.

The right pane displays the **Data** properties dialog box for vals. By default, the class, size, and complexity of input and output arguments are inherited from the signals attached to each input or output port. Inheritance is specified by setting **Size** to -1**, Complexity** to Inherited, and **Type** to Inherit: Same as Simulink.

The actual inherited values for size and type are set during compilation of the model, and are reported in the **Compiled Type** and **Compiled Size** columns of the left pane.

You can specify the type of an input or output argument by selecting a type in the **Type** field of the **Data** properties dialog box, for example, double. You can also specify the size of an input or output argument by entering an expression in the **Size** field. For example, you can enter [2 3] in the **Size** field to specify vals as a 2-by-3 matrix. See ["Type Function Arguments"](#page-1896-0) [on page 31-67](#page-1896-0) and ["Size Function Arguments" on page 31-75](#page-1904-0) for more information on the expressions that you can enter for type and size.

**Note** The default first index for any arrays that you add to a MATLAB Function block function is 1, just as it would be in MATLAB.

For more information, see ["Ports and Data Manager" on page 31-38](#page-1867-0).

# **Code Generation Readiness Tool**

#### **In this section...**

"What Information Does the Code Generation Readiness Tool Provide?" on page 31-16

["Summary Tab" on page 31-17](#page-1846-0)

["Code Structure Tab" on page 31-19](#page-1848-0)

["See Also" on page 31-22](#page-1851-0)

### **What Information Does the Code Generation Readiness Tool Provide?**

The code generation readiness tool screens MATLAB code for features and functions that are not supported for code generation. The tool provides a report that lists the source files that contain unsupported features and functions. The report also provides an indication of how much work you must do to make the MATLAB code suitable for code generation. The tool might not detect all code generation issues. Under certain circumstances, it might report false errors. Because the tool might not detect all issues, or might report false errors, generate a MEX function to verify that your code is suitable for code generation before generating C code.

# <span id="page-1846-0"></span>**Summary Tab**

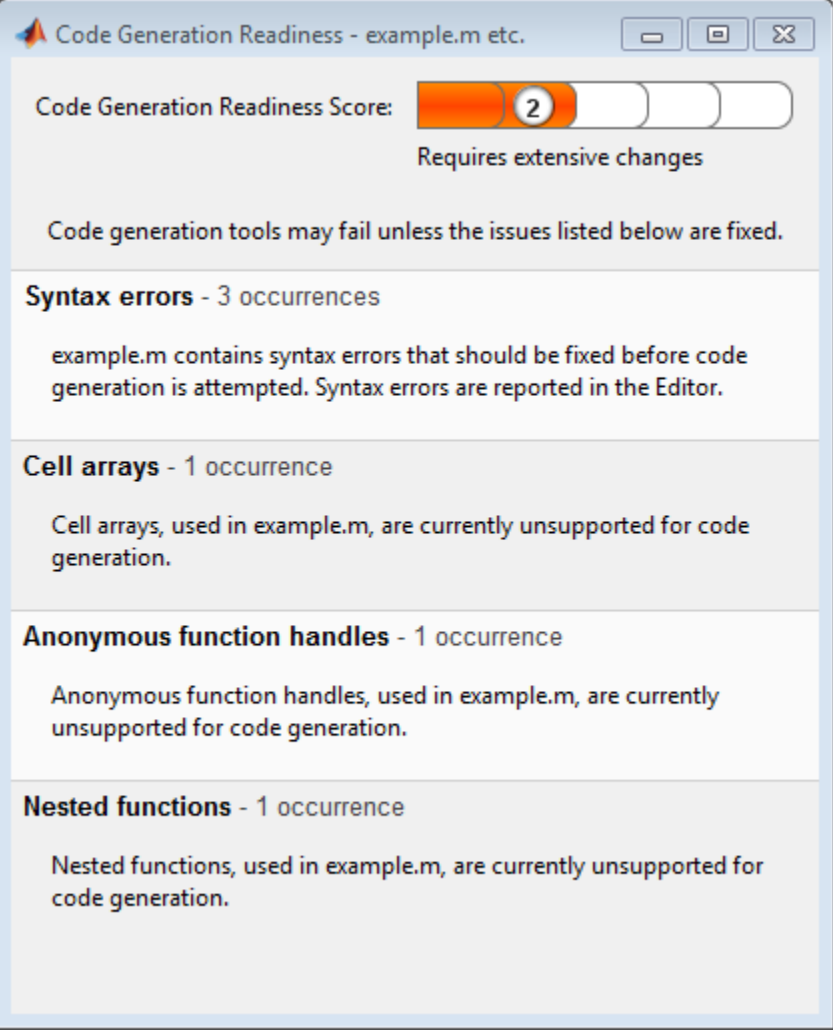

The **Summary** tab provides a **Code Generation Readiness Score** which ranges from 1 to 5. A score of 1 indicates that the tool has detected issues that require extensive changes to the MATLAB code to make it suitable for code generation. A score of 5 indicates that the tool has not detected code generation issues; the code is ready to use with no or minimal changes.

On this tab, the tool also provides information about:

- **•** MATLAB syntax issues. These issues are reported in the MATLAB editor. Use the code analyzer to learn more about the issues and how to fix them.
- **•** Unsupported MATLAB function calls.
- **•** Unsupported MATLAB language features, such as recursion, cell arrays, nested functions, and function handles.
- **•** Unsupported data types.

# **Code Structure Tab**

<span id="page-1848-0"></span>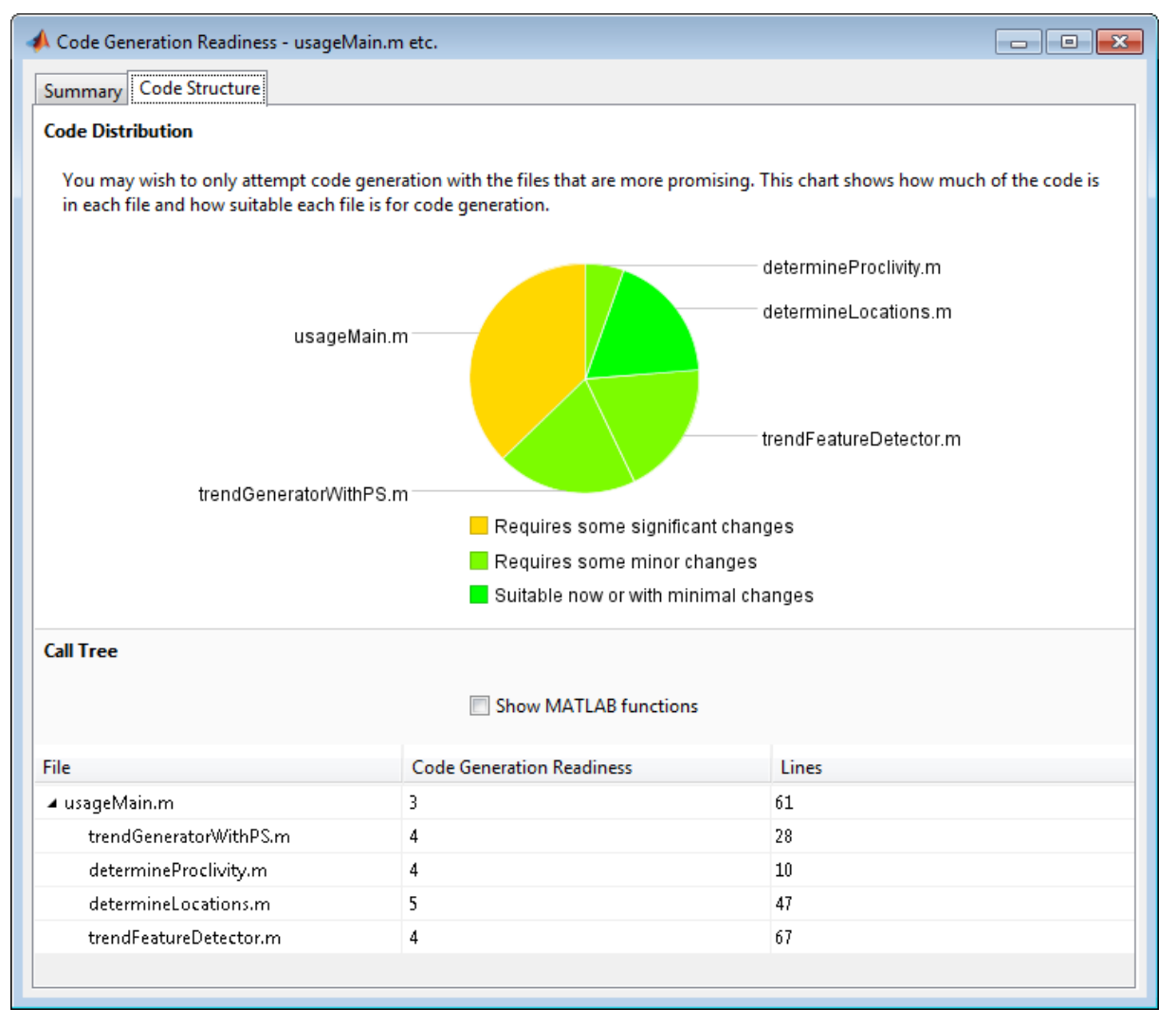

If the code that you are checking calls other MATLAB functions, or you are checking multiple entry-point functions, the tool displays the **Code Structure Tab**.

This tab provides information about the relative size of each file and how suitable each file is for code generation.

### **Code Distribution**

The **Code Distribution** pane provides a pie chart that shows the relative sizes of the files and how suitable each file is for code generation. This information is useful during the planning phase of a project for estimation and scheduling purposes. If the report indicates that there are multiple files not yet suitable for code generation, consider fixing files that require minor changes before addressing files with significant issues.

### **Call Tree**

The **Call Tree** pane provides information on the nesting of function calls. For each called function, the report provides a **Code Generation Readiness** score which ranges from 1 to 5. A score of 1 indicates that the tool has detected issues that require extensive changes to the MATLAB code to make it suitable for code generation. A score of 5 indicates that the tool has not detected code generation issues; the code is ready to use with no or minimal changes. The report also lists the number of lines of code in each file.

**Show MATLAB Functions.** If you select **Show MATLAB Functions**, the report also lists the MATLAB functions called by your function code. For each of these MATLAB functions, if the function is supported for code generation, the report sets **Code Generation Readiness** to Yes.

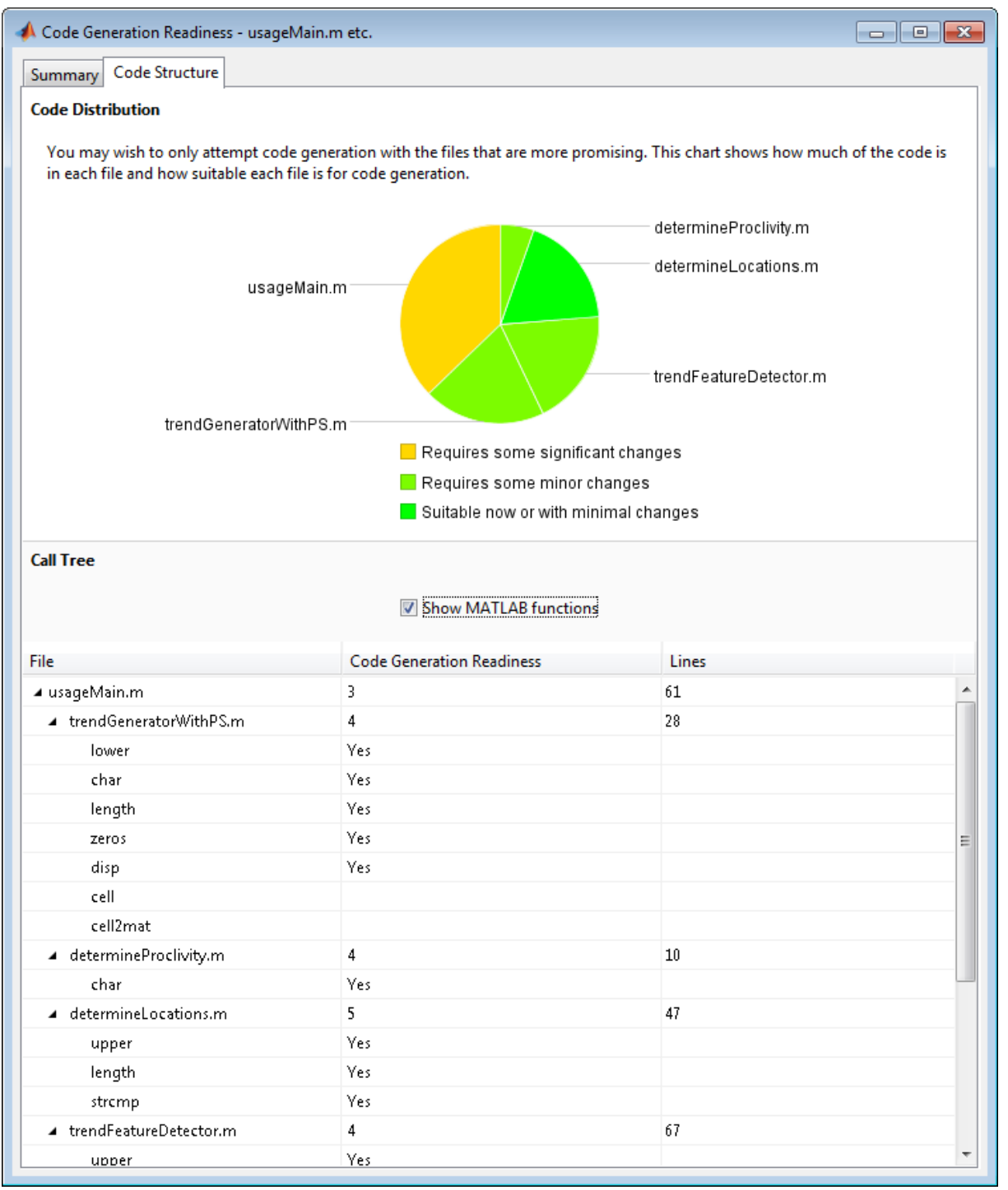

# <span id="page-1851-0"></span>**See Also**

**•** ["Check Code Using the Code Generation Readiness Tool" on page 31-23](#page-1852-0)

# <span id="page-1852-0"></span>**Check Code Using the Code Generation Readiness Tool**

#### **In this section...**

"Run Code Generation Readiness Tool at the Command Line" on page 31-23

"Run the Code Generation Readiness Tool From the Current Folder Browser" on page 31-23

### **Run Code Generation Readiness Tool at the Command Line**

- **1** Navigate to the folder that contains the file that you want to check for code generation readiness.
- **2** At the MATLAB command prompt, enter:

coder.screener('filename')

The **Code Generation Readiness** tool opens for the file named filename, provides a code generation readiness score, and lists issues that must be fixed prior to code generation.

### **Run the Code Generation Readiness Tool From the Current Folder Browser**

- **1** In the current folder browser, right-click the file that you want to check for code generation readiness.
- **2** From the context menu, select Check Code Generation Readiness.

The **Code Generation Readiness** tool opens for the selected file and provides a code generation readiness score and lists issues that must be fixed prior to code generation.

# <span id="page-1853-0"></span>**Debugging a MATLAB Function Block**

#### **In this section...**

"How Debugging Affects Simulation Speed" on page 31-24 "Enabling and Disabling Debugging" on page 31-24 "Debugging the Function in Simulation" on page 31-24 ["Watching Function Variables During Simulation" on page 31-28](#page-1857-0) ["Checking for Data Range Violations" on page 31-30](#page-1859-0)

["Debugging Tools" on page 31-30](#page-1859-0)

# **How Debugging Affects Simulation Speed**

Debugging a MATLAB Function block slows simulation. For maximum simulation speed, disable debugging as described in "Enabling and Disabling Debugging" on page 31-24.

# **Enabling and Disabling Debugging**

There are two levels of debugging available when using MATLAB Function blocks, model level debugging and block level debugging.

Disable debugging for an entire model by clearing the **Enable debugging/animation** check box in the **Simulation Target** pane in the Configuration Parameters dialog. Disable debugging for an individual MATLAB Function block by clicking **Breakpoints > Enable Debugging** in the MATLAB Function Block Editor. If **Enable Debugging** is unavailable, then the **Simulation Target** pane in the Configuration Parameters dialog is controlling debugging.

# **Debugging the Function in Simulation**

In ["Create Model That Uses MATLAB Function Block" on page 31-9](#page-1838-0), you created an example model with a MATLAB Function block that calculates the mean and standard deviation for a set of input values.

To debug the MATLAB Function in this model:

- **1** Open the call\_stats\_block2 model and double-click its MATLAB Function block stats to open it for editing.
- **2** In the MATLAB Function Block Editor, click the dash (-) character in the left margin of the line:

```
len = length(vals);
```
A small red ball appears in the margin of this line, indicating that you have set a breakpoint.

```
\mathbf 1function [mean, stdev] = stats(vals)
 \overline{2}%#codegen
 \overline{3}\overline{4}% Calculates a statistical mean and a standard deviation
 5
       % for the values in vals
 6<sup>1</sup>7 -coder.extrinsic('plot');
 8
9 e len = length (vals);
10 - \text{mean} = \text{avg}(\text{vals}, \text{len});
11 -stdev = sqrt(sum(((vals-avg(vals, len)). ^2))/len);
12 -plot(vals,'-+);
13<sup>°</sup>14
       function mean = avg(array, size)15 - \text{mean} = \text{sum}(\text{array})/\text{size};
```
**3** Begin simulating the model:

If you get any errors or warnings, make corrections before you try to simulate again. Otherwise, simulation pauses when execution reaches the breakpoint you set. This is indicated by a small green arrow in the left margin.

```
\mathbf{1}function [mean, stdev] = stats (vals)
\overline{2}%#codegen
\overline{3}\overline{4}% Calculates a statistical mean and a standard deviation
5
       % for the values in vals
 6
7 -coder.extrinsic('plot');
 8
9 \bullet \bullet 1en = 1ength (vals);
10 -mean = avg(vals, len);11 -statev = sqrt(sum((values-avg(value, len)), ^2)) / len);12 -plot(vals,' - +') ;
13
14
       function mean = avg(array, size)15 -mean = sum(array)/size;
```
**4** Select **Step** to advance execution.

The execution arrow advances to the next line of stats, which calls the local function avg.

**5** Select **Step In**.

Execution advances to enter the local function avg. Once you are in a local function, you can use the **Step** or **Step In** commands to advance execution. If the local function calls another local function, use the **Step In** icon to enter it. If you want to execute the remaining lines of the local function, use **Step Out**.

- **6** Select **Step** to execute the only line in the local function avg. When the local function avg finishes executing, a green arrow pointing down under its last line appears.
- **7** Select **Step** again to return to the function stats.

Execution advances to the line after the call to the local function avg.

**8 Step** again twice to calculate the stdev and to execute the plot function.

The plot function executes in MATLAB:

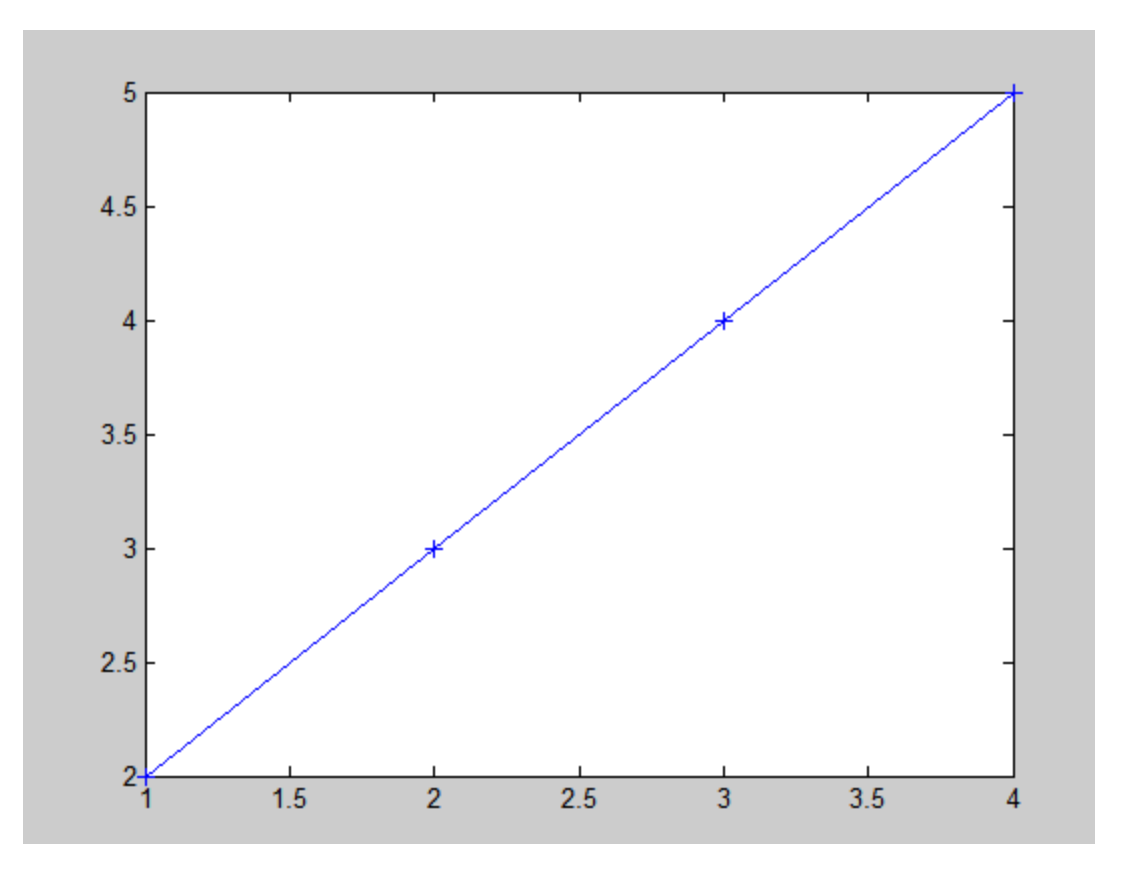

In the MATLAB Function Block Editor, a green arrow points down under the last line of code, indicating the completion of the function stats.

**9** Select **Continue** to continue execution of the model.

The computed values of mean and stdev now appear in the Display blocks.

<span id="page-1857-0"></span>**10** In the MATLAB Function Block Editor, select **Quit Debugging** to stop simulation.

## **Watching Function Variables During Simulation**

While you simulate a MATLAB Function block, you can use several tools to keep track of variable values in the function.

### **Watching with the Interactive Display**

To display the value of a variable in the function of a MATLAB Function block during simulation:

**1** In the MATLAB Function Block Editor, place the mouse cursor over the variable text and observe the pop-up display.

For example, to watch the variable len during simulation, place the mouse cursor over the text len in the code. The value of len appears adjacent to the cursor, as shown:

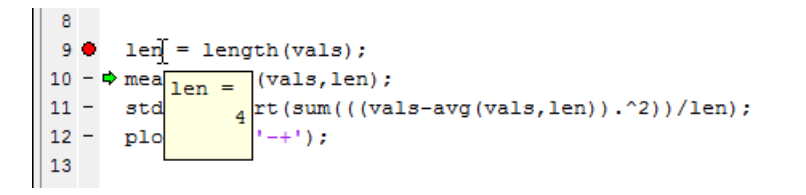

### **Watching with the Command Line Debugger**

You can report the values for a function variable with the Command Line Debugger utility in the MATLAB window during simulation. When you reach a breakpoint, the Command Line Debugger prompt, debug>>, appears. At this prompt, you can see the value of a variable defined for the MATLAB Function block by entering its name:

debug>> stdev

1.1180

debug>>

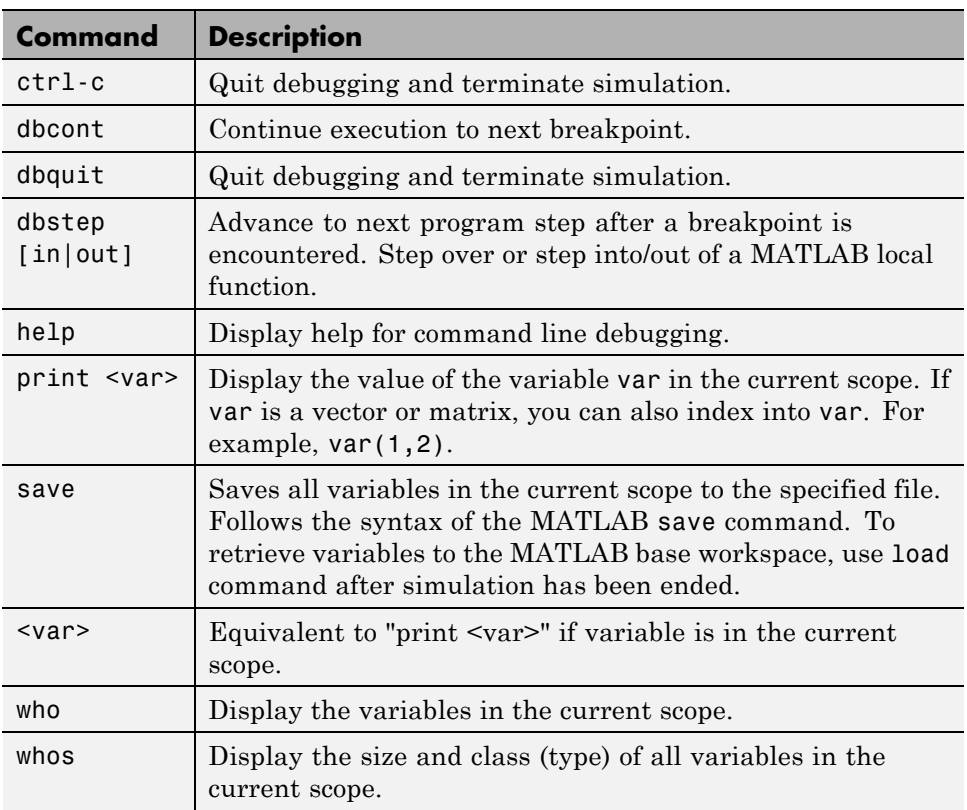

The Command Line Debugger also provides the following commands during simulation:

You can issue any other MATLAB command at the debug>> prompt, but the results are executed in the workspace of the MATLAB Function block. To issue a command in the MATLAB base workspace at the debug>> prompt, use the evalin command with the first argument 'base' followed by the second argument command string, for example, evalin('base','whos'). To return to the MATLAB base workspace, use the dbquit command.

### <span id="page-1859-0"></span>**Watching with MATLAB**

You can display the execution result of a MATLAB Function block line by omitting the terminating semicolon. If you do, execution results for the line are echoed to the MATLAB window during simulation.

### **Display Size Limits**

The MATLAB Function Block Editor does not display the contents of matrices that have more than two dimensions or more than 200 elements. For matrices that exceed these limits, the MATLAB Function Block Editor displays the shape and base type only.

## **Checking for Data Range Violations**

When you enable debugging, MATLAB Function blocks automatically check input and output data for data range violations when the values enter or leave the blocks.

### **Specifying a Range**

To specify a range for input and output data, follow these steps:

**1** In the Ports and Data Manager, select the input or output of interest.

The data properties dialog box opens.

**2** In the data properties dialog box, select the General tab and enter a limit range, as described in ["Setting General Properties" on page 31-45.](#page-1874-0)

# **Debugging Tools**

Use the following tools during a MATLAB Function block debugging session:

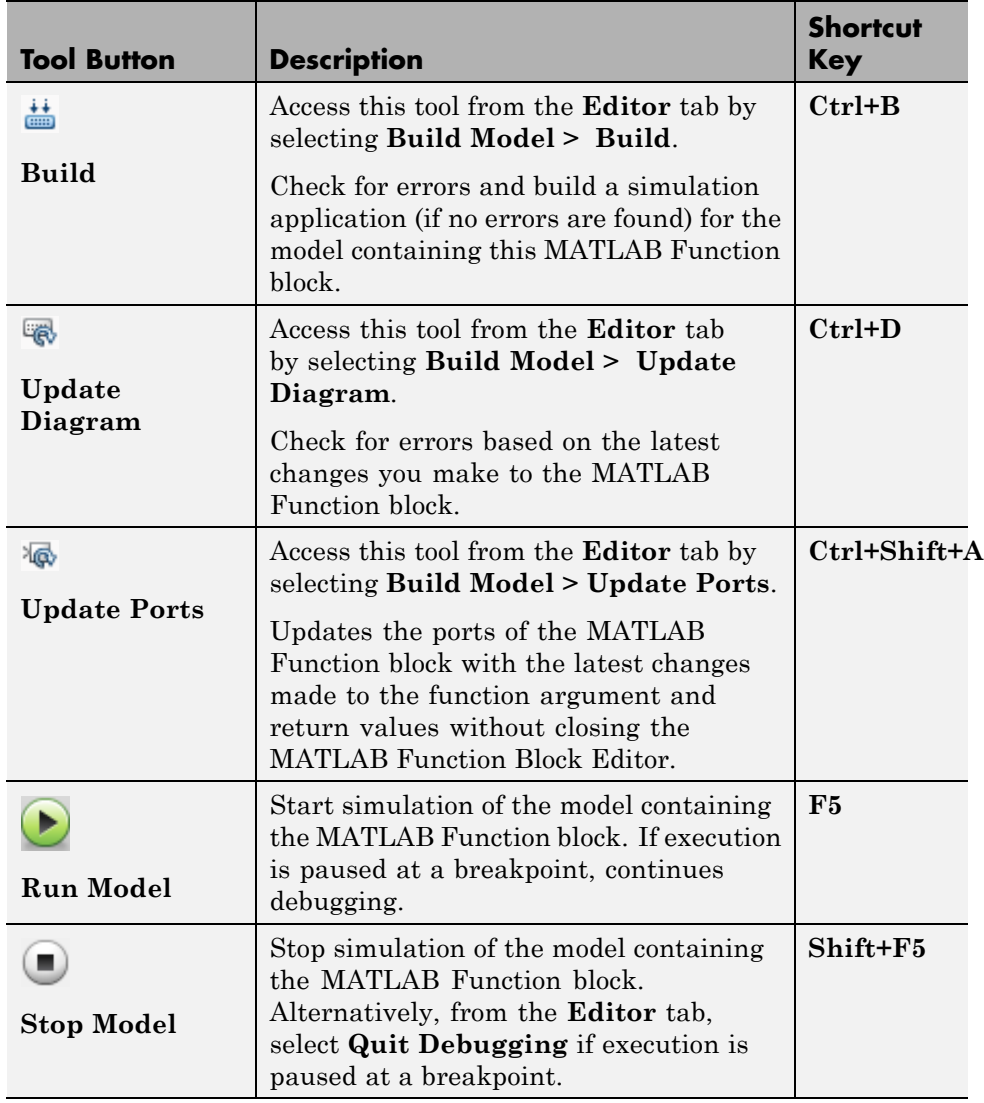

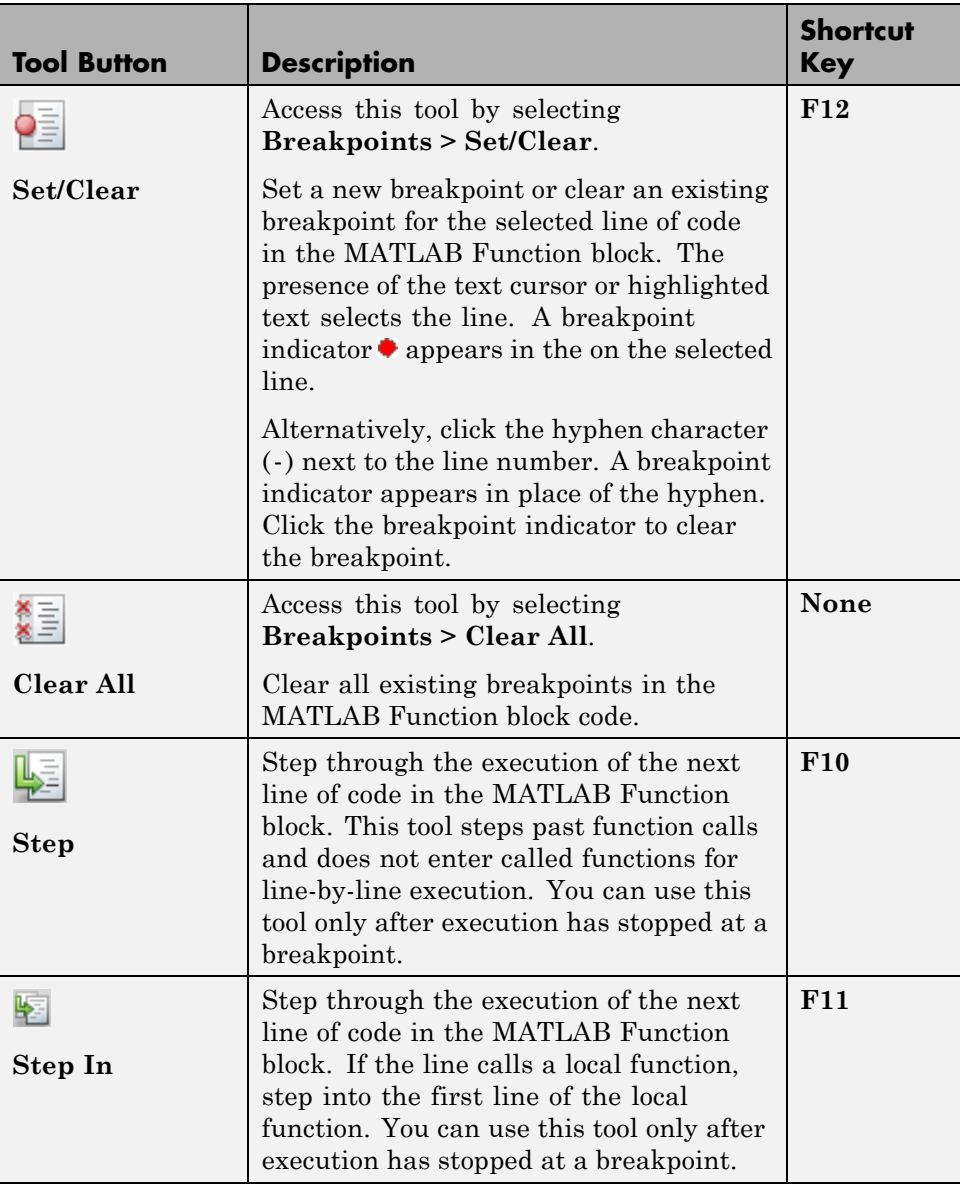

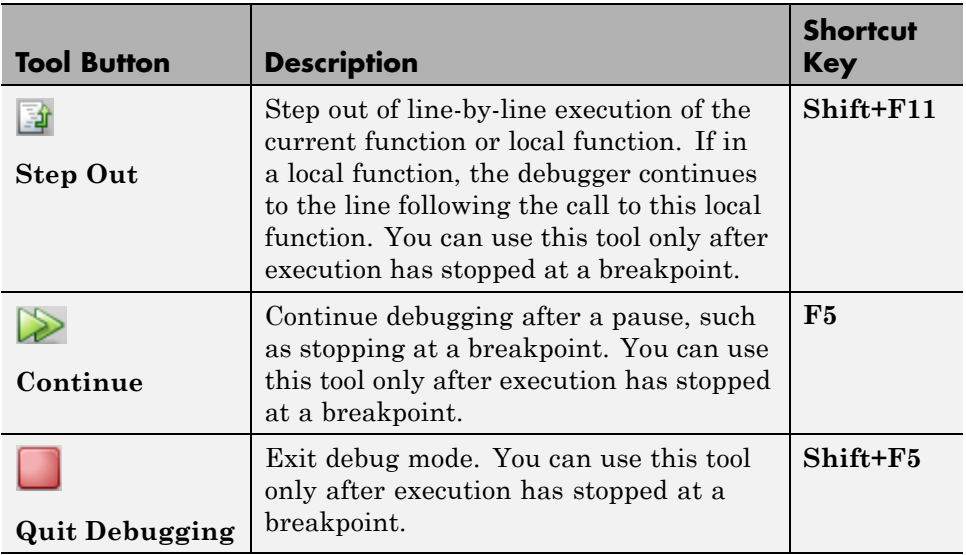

# **MATLAB Function Block Editor**

#### **In this section...**

"Customizing the MATLAB Function Block Editor" on page 31-34

"MATLAB Function Block Editor Tools" on page 31-34

["Editing and Debugging MATLAB Function Block Code" on page 31-35](#page-1864-0)

["Ports and Data Manager" on page 31-38](#page-1867-0)

# **Customizing the MATLAB Function Block Editor**

Use the toolbar icons to customize the appearance of the MATLAB Function Block Editor in the same manner as the MATLAB editor. See "Basic Settings".

# **MATLAB Function Block Editor Tools**

Use the following tools to work with the MATLAB Function block:

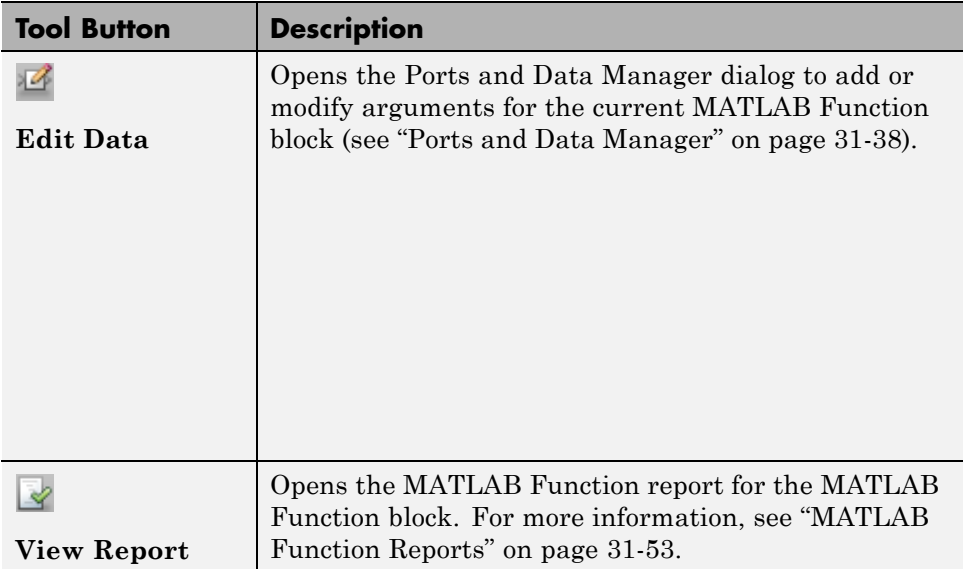

<span id="page-1864-0"></span>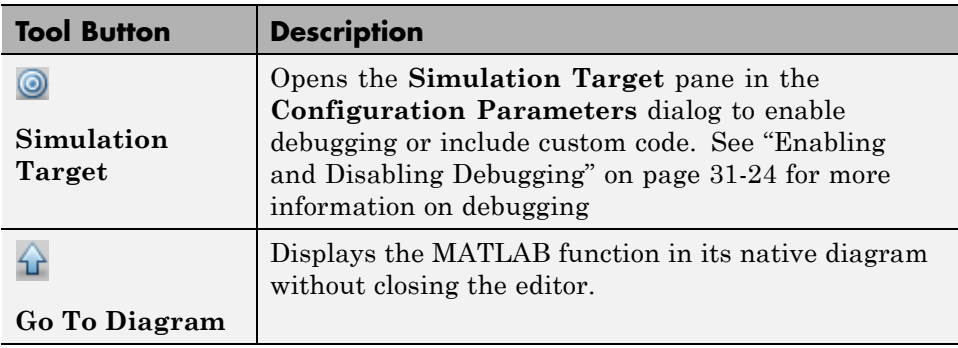

See ["Defining Inputs and Outputs" on page 31-14](#page-1843-0) for an example of defining an input argument for a MATLAB Function block.

# **Editing and Debugging MATLAB Function Block Code**

#### **Commenting Out a Block of Code**

To comment out a block of code in the MATLAB Function Block Editor:

- **1** Highlight the text that you would like to comment out.
- **2** Hold the mouse over the highlighted text and then right-click and select **Comment** from the context menu. (Alternatively, select a Comment tool from the Editor tab.

**Note** To uncomment a block of code, follow the same steps, but select **Uncomment** instead of **Comment**.

#### **Manual Indenting**

To indent a block of code manually:

- **1** Highlight the text that you would like to indent.
- **2** Select one of the Indent tools on the Editor tab:

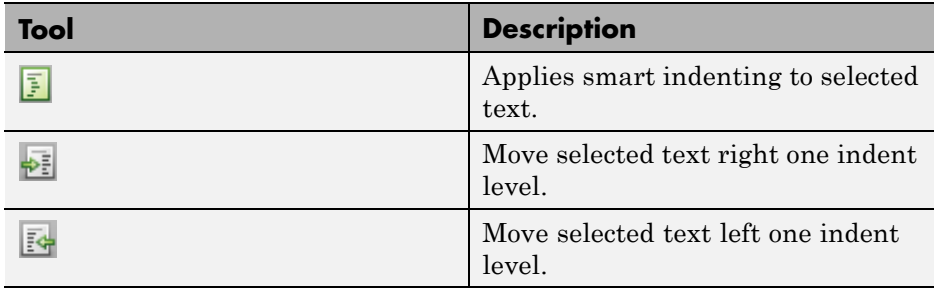

### **Opening a Selection**

You can open a local function, function, file, or variable from within a file in the MATLAB Function Block Editor.

To open a selection:

- **1** Position the cursor in the name of the item you would like to open.
- **2** Right-click and select **Open <selection>** from the context menu.

The Editor chooses the appropriate tool to open the selection. For more information, refer to "Manage Files and Folders".

**Note** If you open a MATLAB Function block input or output parameter, the Ports and Data Manager opens with the selected parameter highlighted. You can use the Ports and Data Manager to modify parameter attributes. For more information, refer to ["Ports and Data Manager" on page 31-38.](#page-1867-0)

#### **Evaluating a Selection**

You can use the **Evaluate a Selection** menu option to report the value for a MATLAB function variable or equation in the MATLAB window during simulation.

To evaluate a selection:

**1** Highlight the variable or equation that you would like to evaluate.

**2** Hold the mouse over the highlighted text and then right-click and select **Evaluate Selection** from the context menu. (Alternatively, select **Evaluate Selection** from the **Text** menu).

When you reach a breakpoint, the MATLAB command Window displays the value of the variable or equation at the Command Line Debugger prompt.

debug>> stdev

1.1180

debug>>

**Note** You cannot evaluate a selection while MATLAB is busy, for example, running a MATLAB file.

#### **Setting Data Scope**

To set the data scope of a MATLAB Function block input parameter:

- **1** Highlight the input parameter that you would like to modify.
- **2** Hold the mouse over the highlighted text and then right-click and select **Data Scope for <selection>** from the context menu.
- **3** Select:
	- **• Input** if your input data is provided by the Simulink model via an input port to the MATLAB Function block.
	- **• Parameter** if your input is a variable of the same name in the MATLAB or model workspace or in the workspace of a masked subsystem containing this block.

For more information, refer to ["Setting General Properties" on page 31-45.](#page-1874-0)

### <span id="page-1867-0"></span>**Ports and Data Manager**

The Ports and Data Manager provides a convenient method for defining objects and modifying their properties in a MATLAB Function block that is open and has focus.

The Ports and Data Manager provides the same data definition capabilities for individual MATLAB Function blocks as the Model Explorer provides across the model hierarchy (see ["Model Explorer Overview" on page 9-2\)](#page-689-0).

### **Ports and Data Manager Dialog Box**

The Ports and Data Manager dialog box allows you to add and define data arguments, input triggers, and function call outputs for MATLAB Function blocks. Using this dialog, you can also modify properties for the MATLAB Function block and the objects it contains.

The dialog box consists of two panes:

- **•** The **Contents** (left) pane lists the objects that have been defined for the MATLAB Function block.
- **•** The **Dialog** (right) pane displays fields for modifying the properties of the selected object.

Properties vary according to the scope and type of the object. Therefore, the Ports and Data Manager properties dialogs are dynamic, displaying only the property fields that are relevant for the object you add or modify.

When you first open the dialog box, it displays the properties of the MATLAB Function block.

#### **Opening the Ports and Data Manager**

To open the Ports and Data Manager from the MATLAB Function Block Editor, select **Edit Data** on the Editor tab. The Ports and Data Manager appears for the MATLAB Function block that is open and has focus.

#### **Ports and Data Manager Tools**

The following tools are specific to the Ports and Data Manager:

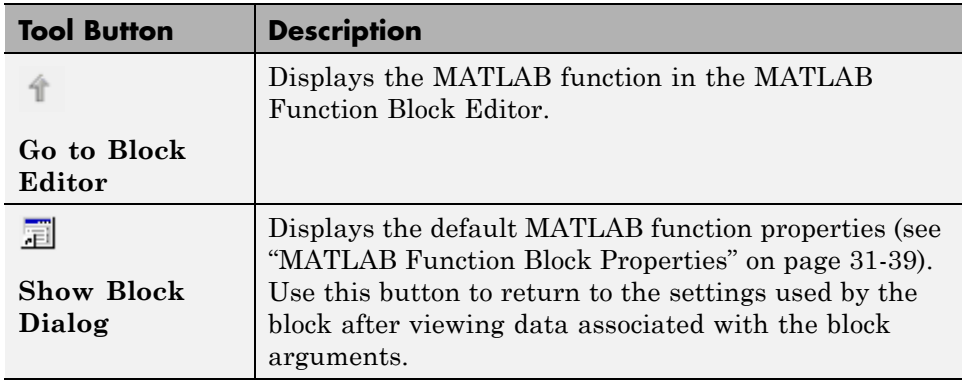

#### **MATLAB Function Block Properties**

This section describes each property of a MATLAB Function block.

**Name.** Name of the MATLAB Function block, following the same naming conventions as for Simulink blocks (see ["Manipulate Block Names" on page](#page-1544-0) [25-27](#page-1544-0)).

**Update method.** Method for activating the MATLAB Function block. You can choose from the following update methods:

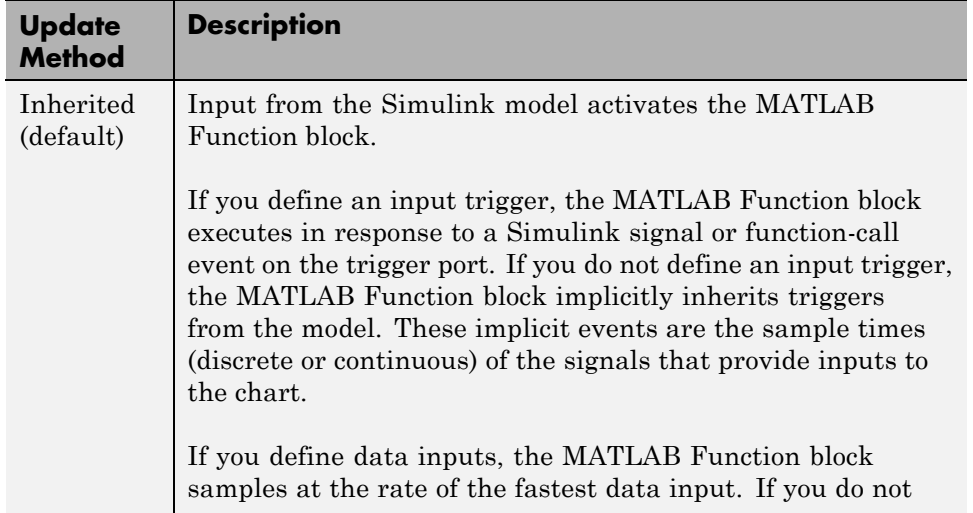

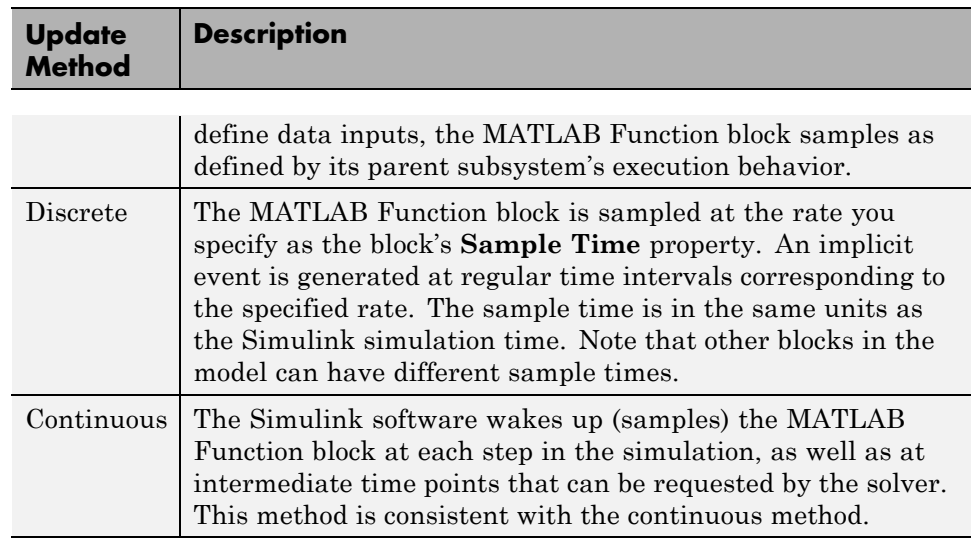

**Saturate on integer overflow.** Option that determines how the MATLAB Function block handles overflow conditions during integer operations:

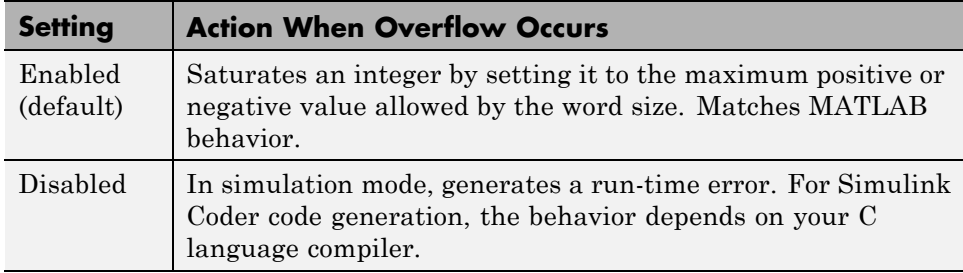

**Note** The **Saturate on integer overflow** option is relevant only for integer arithmetic. It has no effect on fixed-point or double-precision arithmetic.

When you enable **Saturate on integer overflow**, MATLAB adds additional checks during code generation to detect integer overflow or underflow. Therefore, it is more efficient to disable this option if you are sure that integer overflow and underflow will not occur in your MATLAB Function block code.

Even when you disable this option, the code for a simulation target checks for integer overflow and underflow. If either condition occurs, simulation stops and an error is generated. If you enable debugging for the MATLAB Function block, the debugger displays the error and lets you examine the data.

If you did not enable debugging, the block generates a run-time error:

Overflow detected. Enable debugging for more information.

Note that the code generated by Simulink Coder does *not* check for integer overflow or underflow and, therefore, may produce unpredictable results when **Saturate on integer overflow** is disabled. In this situation, it is recommended that you simulate first to test for overflow and underflow before generating code.

**Lock Editor.** Option for locking the MATLAB Function Block Editor. When enabled, this option prevents users from making changes to the MATLAB Function block.

#### **Treat these inherited Simulink signal types as fi objects.**

Setting that determines whether to treat inherited fixed-point and integer signals as Fixed-Point Designer fi objects ("Ways to Construct fi Objects").

- **•** When you select Fixed-point, the MATLAB Function block treats all fixed-point inputs as Fixed-Point Designer fi objects.
- **•** When you select Fixed-point & Integer, the MATLAB Function block treats all fixed-point and integer inputs as Fixed-Point Designer fi objects.

**MATLAB Function block fimath.** Setting that defines fimath properties for the MATLAB Function block. The block associates the fimath properties you specify with the following objects:

- **•** All fixed-point and integer input signals to the MATLAB Function block that you choose to treat as fi objects.
- All fi and fimath objects constructed in the MATLAB Function block.

You can select one of the following options for the **MATLAB Function block fimath**.

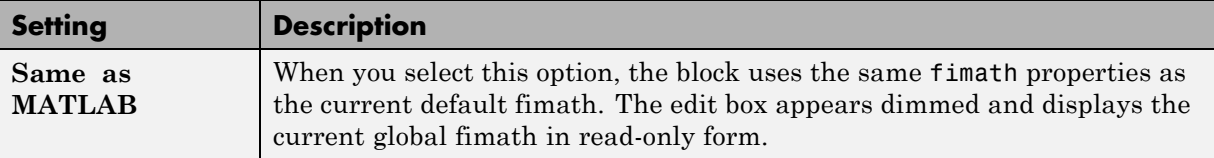
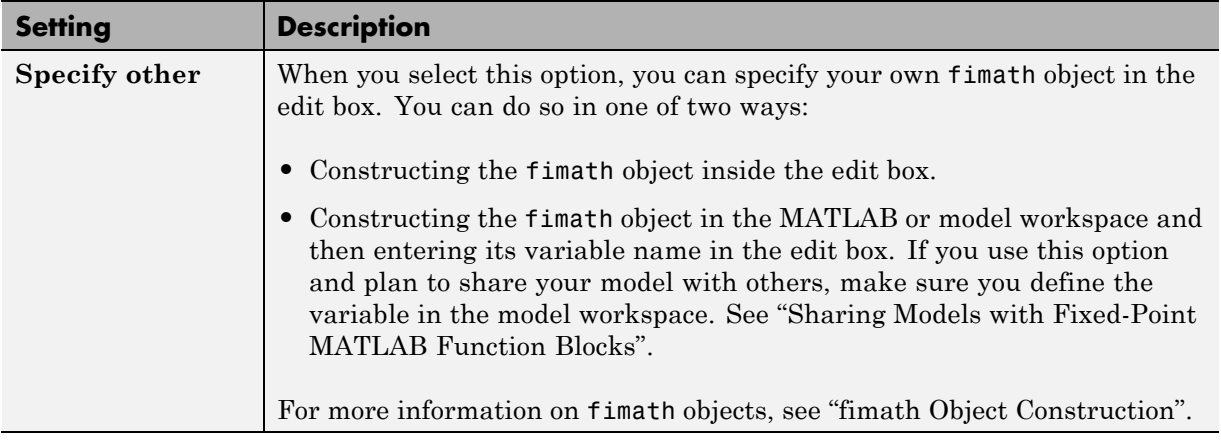

**Description.** Description of the MATLAB Function block.

**Document link.** Link to documentation for the MATLAB Function block. To document a MATLAB Function block, set the **Document link** property to a Web URL address or MATLAB expression that displays documentation in a suitable format (for example, an HTML file or text in the MATLAB Command Window). The MATLAB Function block evaluates the expression when you click the blue **Document link** text.

### **Adding Data to a MATLAB Function Block**

You can define data arguments for MATLAB Function blocks using the following methods:

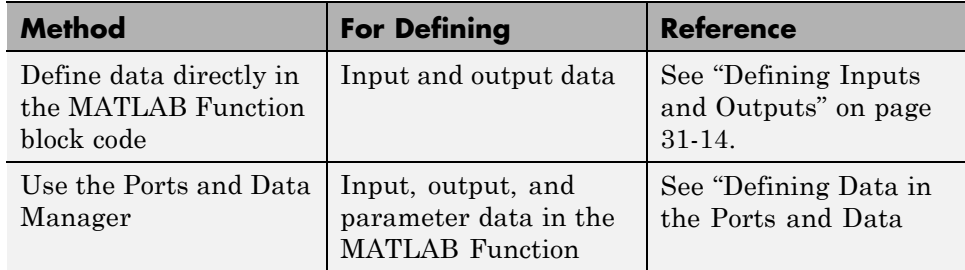

<span id="page-1873-0"></span>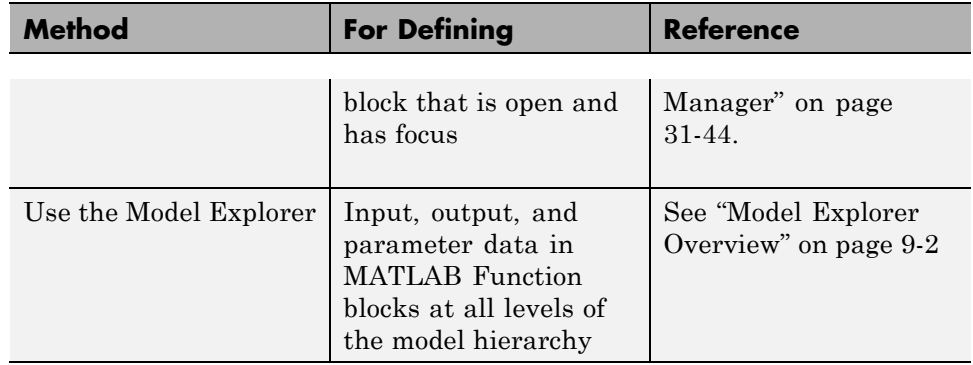

**Defining Data in the Ports and Data Manager.** To add a data argument and modify its properties, follow these steps:

**1** In the Ports and Data Manager, select **Add > Data**

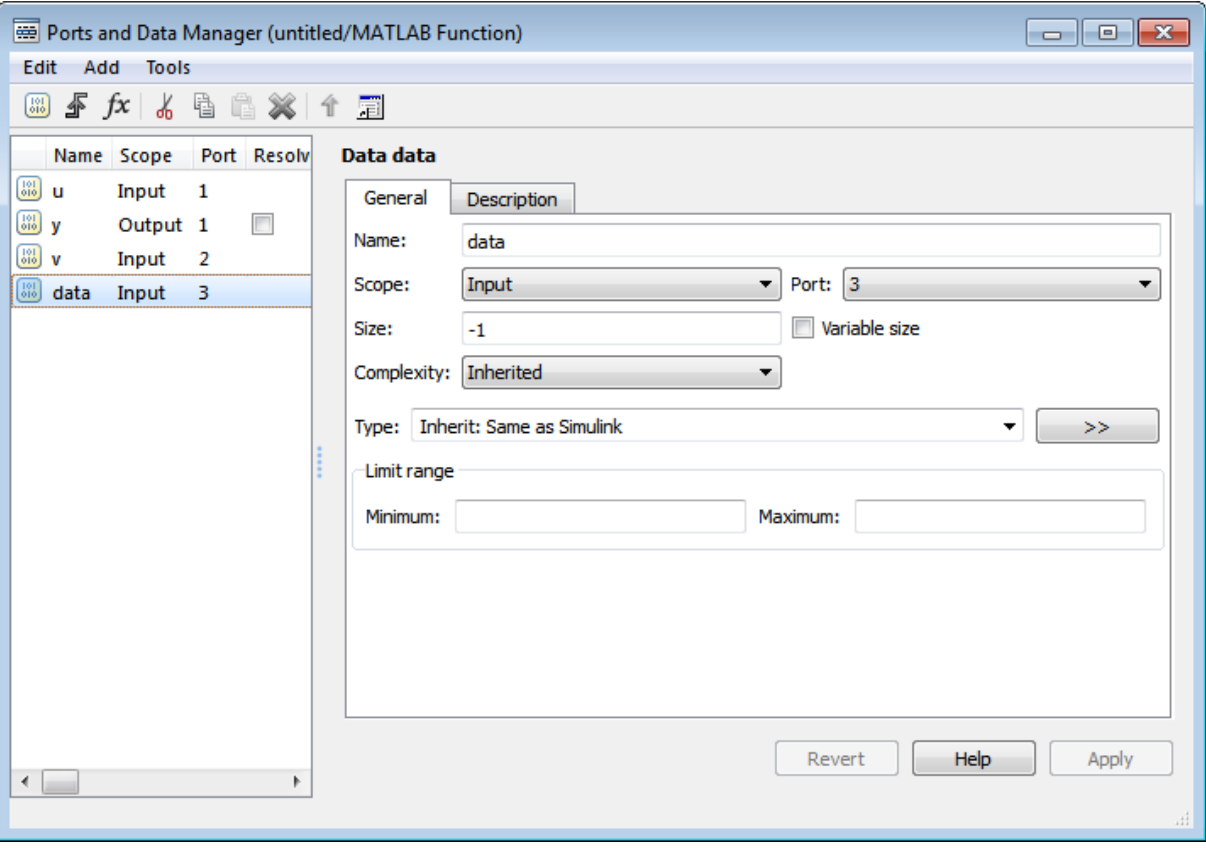

The Ports and Data Manager adds a default definition of the data to the MATLAB Function block.

- **2** Modify data properties.
- **3** Return to the MATLAB Function block properties at any time by selecting **Tools > Block Dialog**.

**Setting General Properties.** You can set the following properties in the General tab:

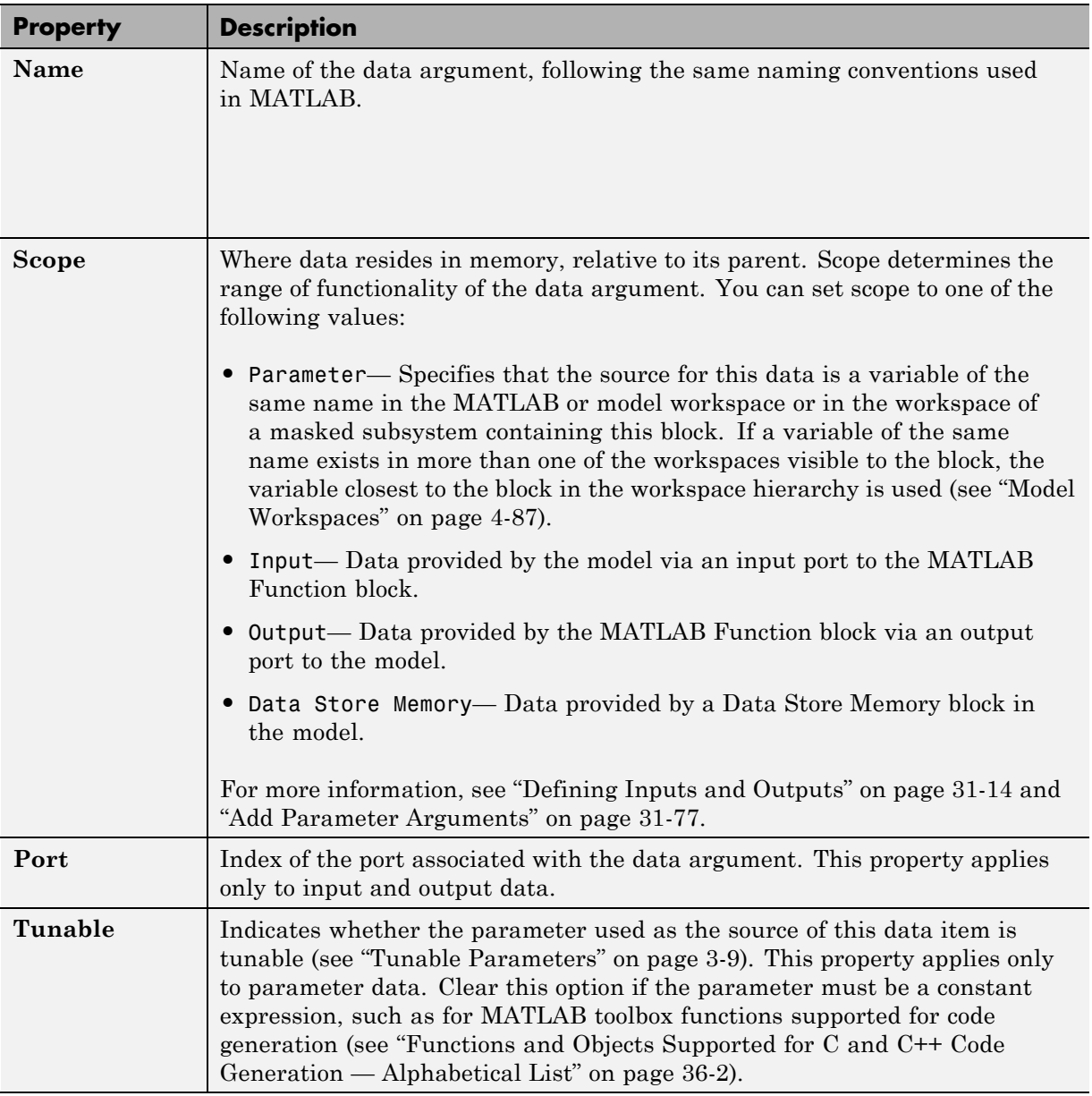

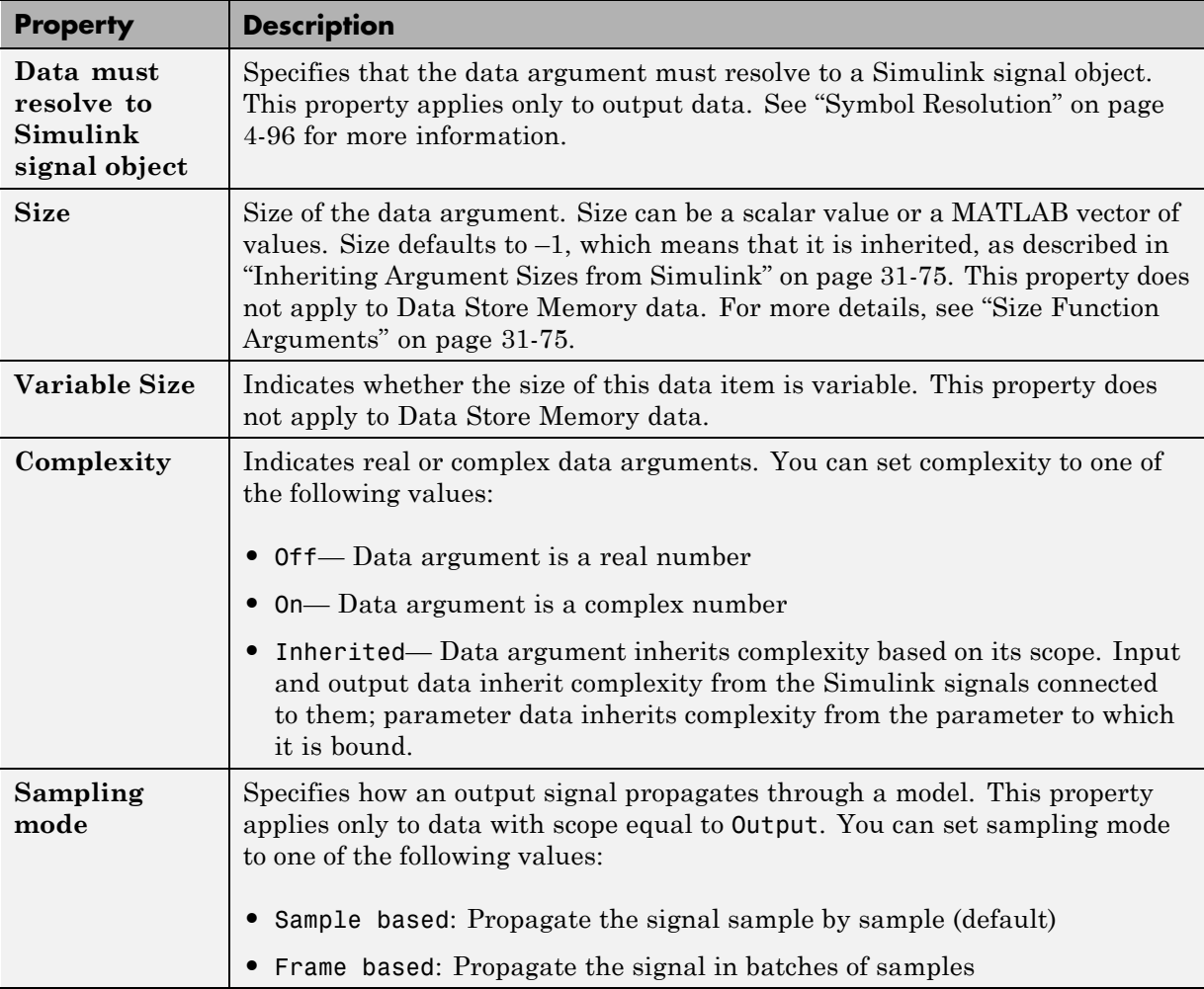

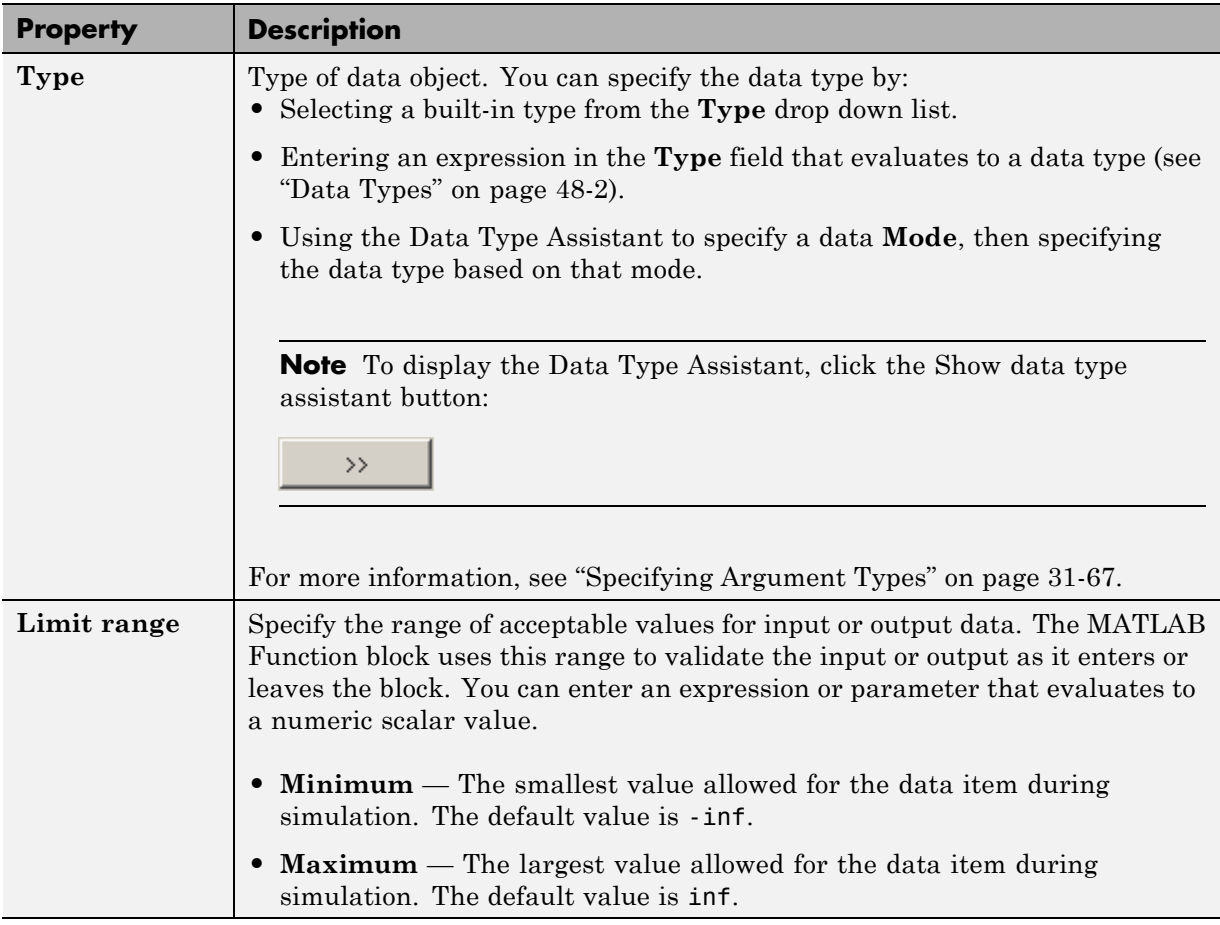

**Setting Description Properties.** You can set the following properties on the Description tab:

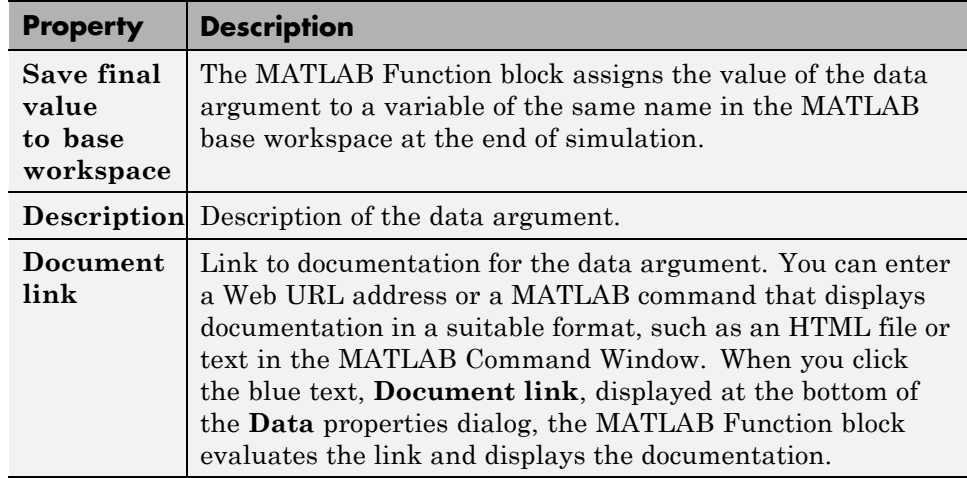

### **Adding Input Triggers to a MATLAB Function Block**

An input trigger is an event on the input port that causes the MATLAB Function block to execute. See ["Create a Triggered Subsystem" on page 7-35](#page-606-0).

You can define the following types of triggers in MATLAB Function blocks:

- **•** Rising
- **•** Falling
- **•** Either (rising or falling)
- **•** Function call

For a description of each trigger type, see ["Setting Input Trigger Properties"](#page-1879-0) [on page 31-50.](#page-1879-0)

Use the Ports and Data Manager to add input triggers to a MATLAB Function block that is open and has focus. To add an input trigger and modify its properties, follow these steps:

**1** In the Ports and Data Manager, select **Add > Input Trigger**.

<span id="page-1879-0"></span>The Ports and Data Manager adds a default definition of the new input trigger to the MATLAB Function block and displays the Trigger properties dialog.

- **2** Modify trigger properties.
- **3** Return to the MATLAB Function block properties at any time by selecting **Tools > Block Dialog**.

**The Trigger Properties Dialog.** The Trigger properties dialog in the Ports and Data Manager allows you to set and modify the properties of input triggers in MATLAB Function blocks.

To open the Trigger properties dialog, select an input trigger in the Contents pane.

**Setting Input Trigger Properties.** You can set the following properties in the Trigger properties dialog:

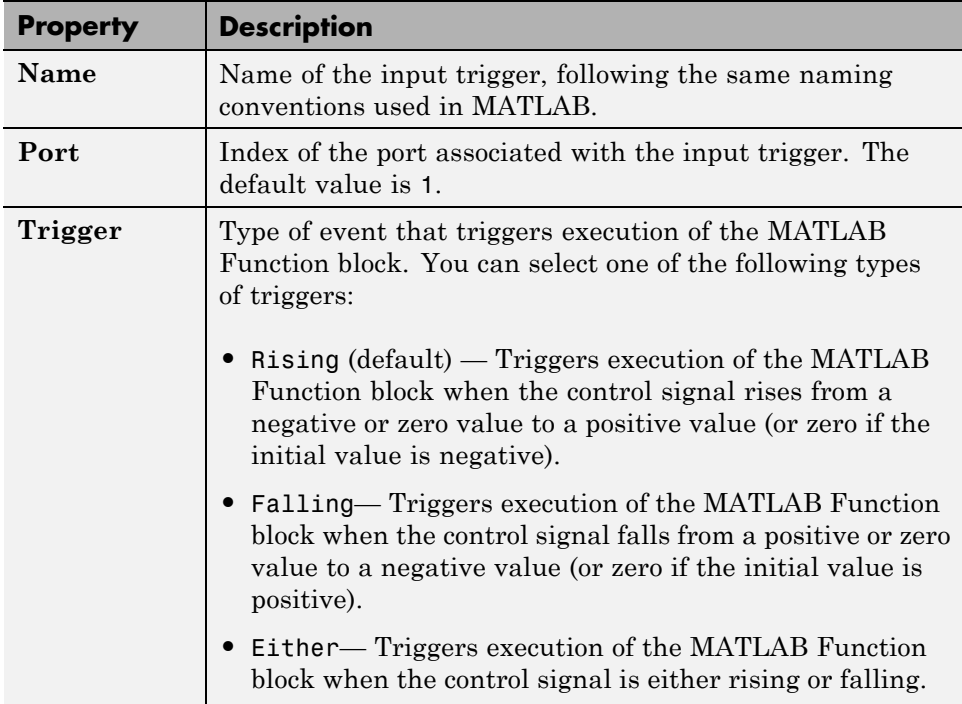

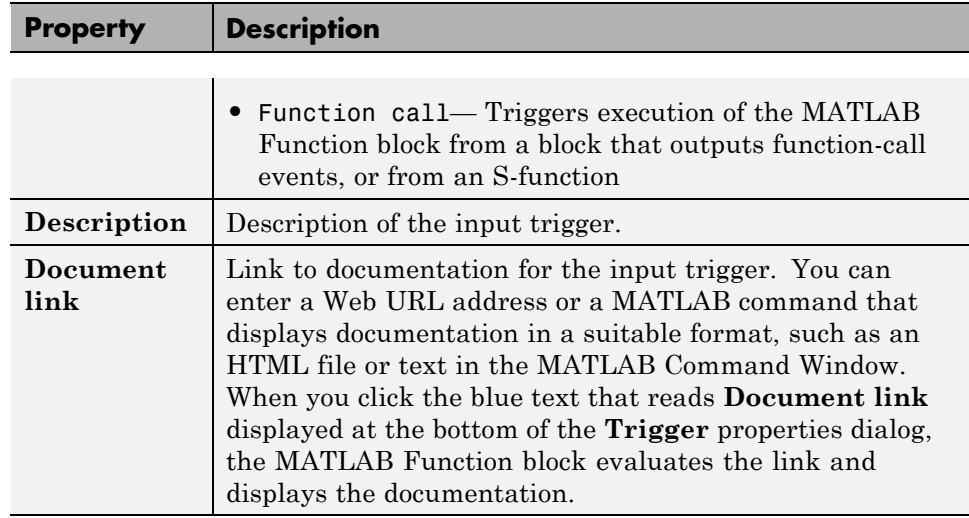

### **Adding Function Call Outputs to a MATLAB Function Block**

A function call output is an event on the output port of a MATLAB Function block that causes a function-call subsystem in the Simulink model to execute. A function-call subsystem is a subsystem that another block can invoke directly during a simulation. See ["Create a Function-Call Subsystem" on](#page-621-0) [page 7-50.](#page-621-0)

Use the Ports and Data Manager to add and modify function call outputs to a MATLAB Function block that is open and has focus. To add a function call output and modify its properties, follow these steps:

**1** In the Ports and Data Manager, select **Add > Function Call Output**.

The Ports and Data Manager adds a default definition of the new function call output to the MATLAB Function block and displays the Function Call properties dialog.

- **2** Modify function call output properties.
- **3** Return to the MATLAB Function block properties at any time by selecting **Tools > Block Dialog**.

**The Function Call Properties Dialog.** The Function Call properties dialog in the Ports and Data Manager allows you to edit the properties of function call outputs in MATLAB Function blocks.

To open the Function Call properties dialog, select a function call output in the Contents pane.

**Setting Function Call Output Properties.** You can set the following properties in the Function Call properties dialog:

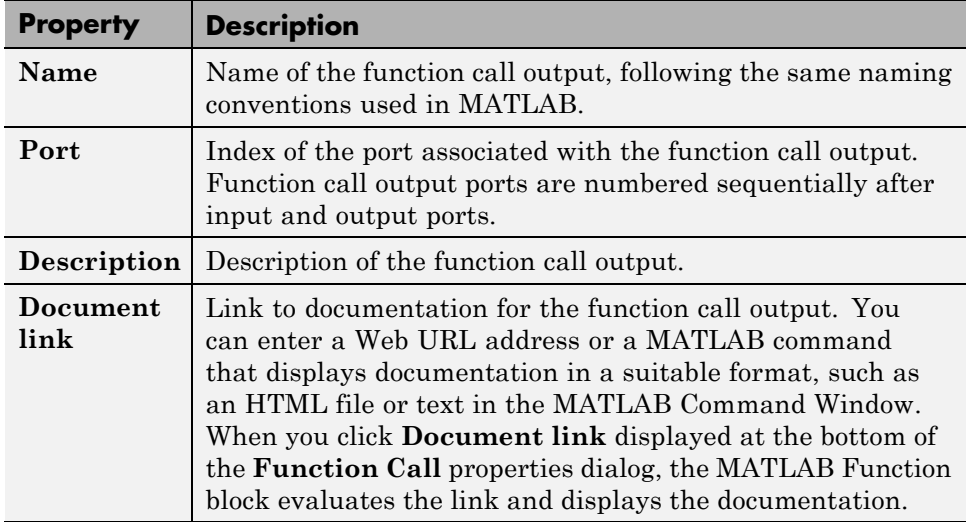

# **MATLAB Function Reports**

#### **In this section...**

"About MATLAB Function Reports" on page 31-53 "Location of MATLAB Function Reports" on page 31-53 ["Opening MATLAB Function Reports" on page 31-54](#page-1883-0) ["Description of MATLAB Function Reports" on page 31-54](#page-1883-0) ["Viewing Your MATLAB Function Code" on page 31-54](#page-1883-0) ["Viewing Call Stack Information" on page 31-56](#page-1885-0) ["Viewing the Compilation Summary Information" on page 31-56](#page-1885-0) ["Viewing Error and Warning Messages" on page 31-56](#page-1885-0) ["Viewing Variables in Your MATLAB Code" on page 31-58](#page-1887-0) ["Keyboard Shortcuts for the MATLAB Function Report" on page 31-64](#page-1893-0) ["Report Limitations" on page 31-65](#page-1894-0)

## **About MATLAB Function Reports**

Whenever you build a Simulink model that contains MATLAB Function blocks, Simulink automatically generates a report in HTML format for each MATLAB Function block in your model. The report helps you debug your MATLAB functions and verify that they are suitable for code generation. The report provides links to your MATLAB functions and compile-time type information for the variables and expressions in these functions. If your model fails to build, this information simplifies finding sources of error messages and aids understanding of type propagation rules.

**Note** If you have a Stateflow license, there is one report for each Stateflow chart, regardless of the number of MATLAB functions it contains.

## **Location of MATLAB Function Reports**

The code generation software provides a report for each MATLAB Function block in the model model name at the following location:

<span id="page-1883-0"></span>slprj/\_sfprj/ *model\_name*/\_self/ sfun/html/

# **Opening MATLAB Function Reports**

Use one of the following methods:

- **•** In the MATLAB Function Block Editor, select **View Report**.
- **•** In the **Simulation Diagnostics** window, select the **report** link if compilation errors occur.

## **Description of MATLAB Function Reports**

When you build the MATLAB function, the code generation software generates an HTML report. The report provides the following information, as applicable:

- **•** MATLAB code information, including a list of all functions and their compilation status
- **•** Call stack information, providing information on the nesting of function calls
- **•** Summary of compilation results, including type of target and number of warnings or errors
- **•** List of all error and warning messages
- **•** List of all variables in your MATLAB function

## **Viewing Your MATLAB Function Code**

To view your MATLAB function code, click the **MATLAB code** tab. The report displays the MATLAB code for the function highlighted in the list on this tab.

The **MATLAB code** tab provides:

- **•** A list of the MATLAB functions that have been compiled. The report displays icons next to each function name to indicate whether compilation was successful:
	- **-** Errors in function.
- **-** Warnings in function.
- **-** Successful compilation, no errors or warnings.
- **•** A filter control that you can use to sort your functions by:
	- **-** Size
	- **-** Complexity
	- **-** Class

### **Viewing Local Functions**

The report annotates the local function with the name of the parent function in the list of functions on the **MATLAB code** tab.

For example, if the MATLAB function fcn1 contains the local function subfcn and fcn2 contains the local function subfcn2, the report displays:

```
fcn1 > subfcn1
fcn2 > subfcn2
```
### **Viewing Specializations**

If your MATLAB function calls the same function with different types of inputs, the report numbers each of these **specializations** in the list of functions on the **MATLAB code** tab.

For example, if the function fcn calls the function subfcn with different types of inputs:

```
function y = fcn(u) %#codegen
% Specializations
y = y + subfon(single(u));y = y + subfcn(double(u));
```
The report numbers the specializations in the list of functions.

fcn  $>$  subfcn  $> 1$ fcn  $>$  subfcn  $> 2$ 

## <span id="page-1885-0"></span>**Viewing Call Stack Information**

The report provides call stack information:

- **•** On the **Call stack** tab.
- **•** In the list of **Callers**.

If a function is called from more than one function, this list provides details of each call site. Otherwise, the list is disabled.

### **Viewing Call Stack Information on the Call Stack Tab**

To view call stack information, click the **Call stack** tab. The call stack lists the functions in the order that the top-level function calls them. It also lists the local functions that each function calls.

### **Viewing Function Call Sites in the Callers List**

If a function is called from more than one function, this list provides details of each call site. To navigate between call sites, select a call site from the **Callers** list. If the function is not called more than once, this list is disabled.

# **Viewing the Compilation Summary Information**

To view a summary of the compilation results, including type of target and number of errors or warnings, click the **Summary** tab.

## **Viewing Error and Warning Messages**

The report provides information about errors and warnings. If errors occur during simulation of a Simulink model, simulation stops. If warnings occur, but no errors, simulation of the model continues.

The report provides information about warnings and errors by listing all errors and warnings in chronological order in the **All Messages** tab.

#### **Viewing Errors and Warnings in the All Messages Tab**

If errors or warnings occurred during compilation, click the **All Messages** tab to view a complete list of these messages. The report lists the messages in the order that the compiler detects them. It is best practice to address the first message in the list, because often subsequent errors and warnings are related to the first message.

To locate the offending line of code for an error or warning in the list, click the message in the list. The report highlights errors in the list and MATLAB code in red and warnings in orange. Click the blue line number next to the offending line of code in the MATLAB code pane to go to the error in the source file.

**Note** You can fix errors only in the source file.

```
Function: stats
                                                      Callers: Select a function call-site: M
 \mathbf{1}function [mean, stdev] = stats(vals)
 \overline{\mathbf{c}}%#codegen
 з
 \overline{4}% Calculates a statistical mean and a standard deviation
 5
     % for the values in vals
 6
 \overline{7}coder.extrinsic('plot');
 \mathbf{s}9
     len = length(vals);10
    mean = avg(vals, len);11
     stdev = sqrt(sum(((vals-avg(vals,len)).^2))/len);
12plot(vals,' - +');
13
```
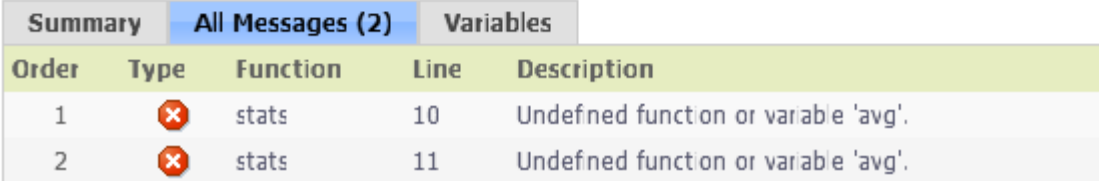

### <span id="page-1887-0"></span>**Viewing Error and Warning Information in Your MATLAB Code**

If errors or warnings occurred during compilation, the report underlines them in your MATLAB code. The report underlines errors in red and warnings in orange. To learn more about a particular error or warning, place your pointer over the underlined text.

## **Viewing Variables in Your MATLAB Code**

The report provides compile-time type information for the variables and expressions in your MATLAB code, including name, type, size, complexity, and class. It also provides type information for fixed-point data types, including word length and fraction length. You can use this type information to find sources of error messages and to understand type propagation rules.

You can view information about the variables in your MATLAB code:

- **•** On the **Variables** tab, view the list.
- **•** In your MATLAB code, place your cursor over the variable name.

In the MATLAB code, an orange variable name indicates a compile-time constant argument to an entry-point or a specialized function. The information for these variables includes the value. You can use this information to understand the function signature. You can also use this information to see when code generation created specializations of a function with different constant argument values.

### **Viewing Variables in the Variables Tab**

To view a list of the variables in your MATLAB function, click the **Variables** tab. The report displays a complete list of variables in the order that they appear in the function that you selected on the **MATLAB code** tab. Clicking a variable in the list highlights instances of that variable, and scrolls the MATLAB code pane so that you can view the first instance.

As applicable, the report provides the following information about each variable:

- **•** Order
- **•** Name
- **•** Type
- **•** Size
- **•** Complexity
- **•** Class
- DataTypeMode (DT mode) for fixed-point data types only. For more information, see "Data Type and Scaling Properties".
- Signed sign information for built-in data types, signedness information for fixed-point data types.
- **•** Word length (WL) for fixed-point data types only.
- Fraction length (FL) for fixed-point data types only.

**Note** For more information on viewing fixed-point data types, see "Use Fixed-Point Code Generation Reports".

It only displays a column if at least one variable in the code has information in that column. For example, if the code does not contain fixed-point data types, the report does not display the DT mode, WL or FL columns.

**Sorting Variables in the Variables Tab.** By default, the report lists the variables in the order that they appear in the selected function.

You can sort the variables by clicking the column headings on the **Variables** tab. To sort the variables by multiple columns, hold down the **Shift** key when clicking the column headings.

To restore the list to the original order, click the **Order** column heading.

**Viewing Structures on the Variables Tab.** You can expand structures listed on the **Variables** tab to display the field properties.

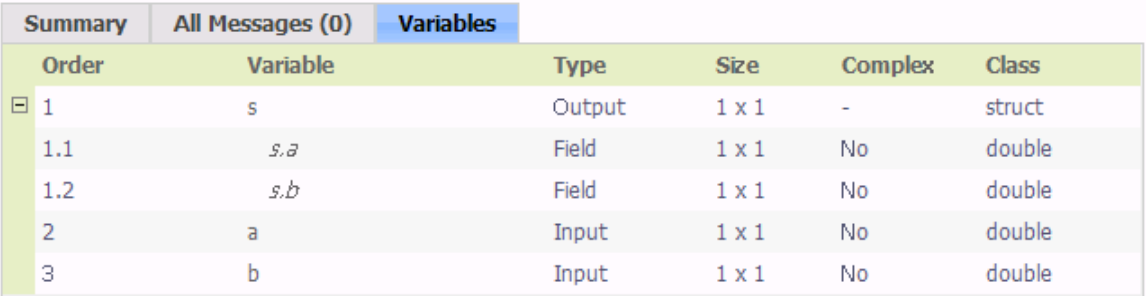

If you sort the variables by type, size, complexity or class, a structure and its fields might not appear sequentially in the list. To restore the list to the original order, click the **Order** column heading.

**Viewing Information About Variable-Size Arrays in the Variables Tab.** For variable-size arrays, the **Size** field includes information on the computed maximum size of the array. The size of each array dimension that varies is prefixed with a colon **:**.

In the following report, variable *A* is variable-size. Its maximum computed size is 1×100.

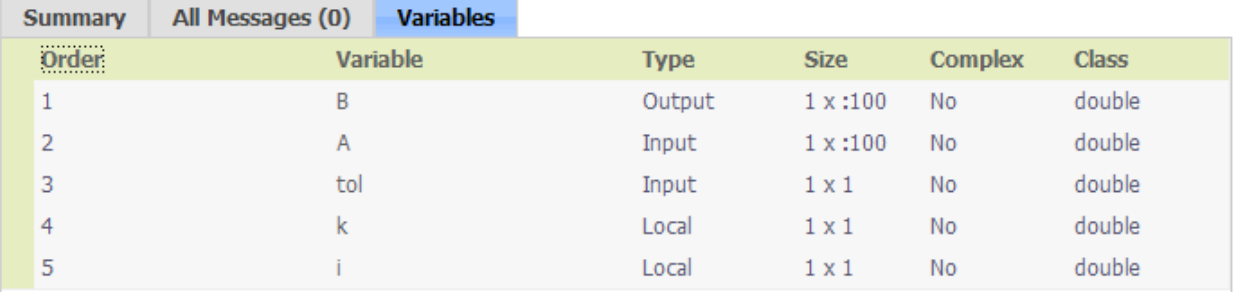

If the code generation software cannot compute the maximum size of a variable-size array, the report displays the size as :?.

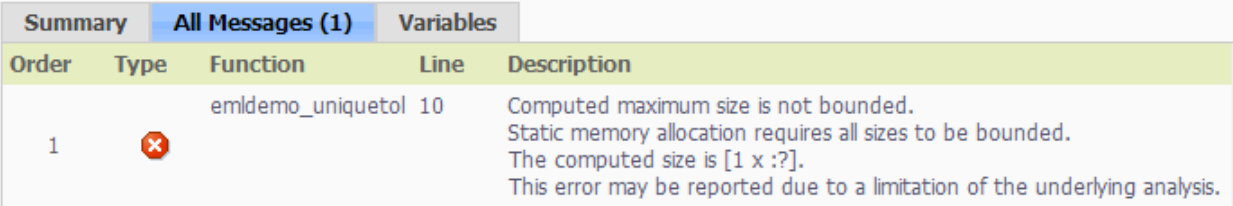

If you declare a variable-size array and then subsequently fix the dimensions of this array in the code, the report appends \* to the size of the variable. In the generated C code, this variable appears as a variable-size array, but the size of its dimensions do not change during execution.

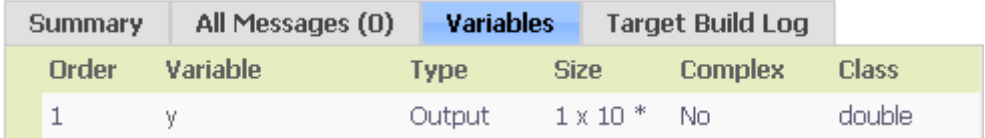

For more information on how to use the size information for variable-sized arrays, see "Variable-Size Data Definition for Code Generation".

**Viewing Renamed Variables in the Variables Tab.** If your MATLAB function reuses a variable with different size, type, or complexity, the code generation software attempts to create separate, uniquely named variables in the generated code. For more information, see "Reuse the Same Variable with Different Properties". The report numbers the renamed variables in the list on the **Variables** tab. When you place your pointer over a renamed variable, the report highlights only the instances of this variable that share the same data type, size, and complexity.

For example, suppose your code uses the variable t in a for-loop to hold a scalar double, and reuses it outside the for-loop to hold a 5x5 matrix. The report displays two variables, t>1 and t>2 in the list on the **Variables** tab.

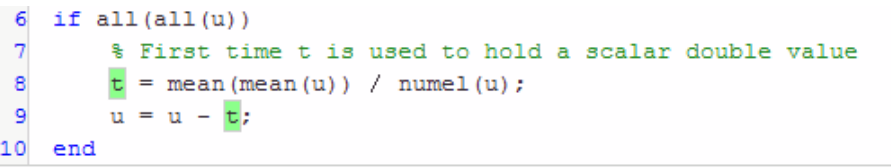

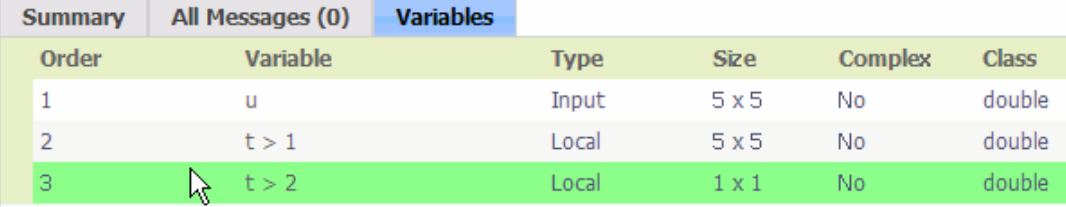

**Viewing Simulation Minimum and Maximum Values in the Variables**

**Tab.** If you have a Fixed-Point Designer license, and you simulate your model using the Fixed-Point Tool set up to log the minimum and maximum values, you can view these values in the MATLAB Function Report. For more information, see "Log Simulation Ranges for MATLAB Function Block".

### **Viewing Information About Variables and Expressions in Your MATLAB Function Code**

To view information about a particular variable or expression in your MATLAB function code, on the MATLAB code pane, place your pointer over the variable name or expression. The report highlights variables and expressions in different colors:

#### **Green, when the variable has data type information at this location in the code.**

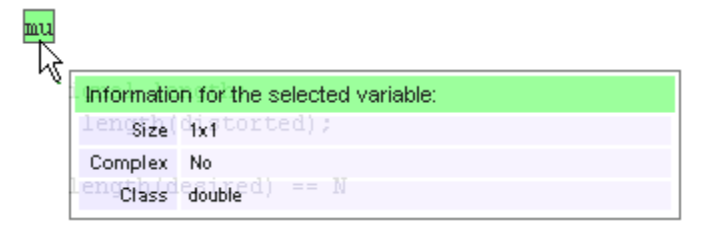

For variable-size arrays, the **Size** field includes information on the computed maximum size of the array. The size of each array dimension that varies is

prefixed with a colon **:**. Here the array A is variable-sized with a maximum computed size of 1 x 100.

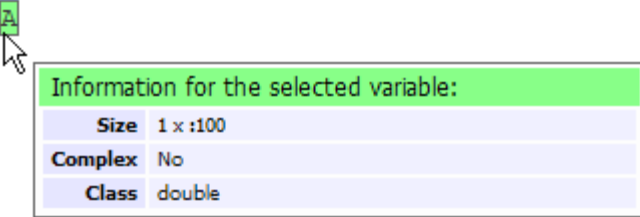

**Green with orange text, when a constant argument has data type and value information.** When the variable is a compile-time constant argument to an entry-point or a specialized function:

- **•** The variable name is orange.
- **•** The information for the variable includes the value.

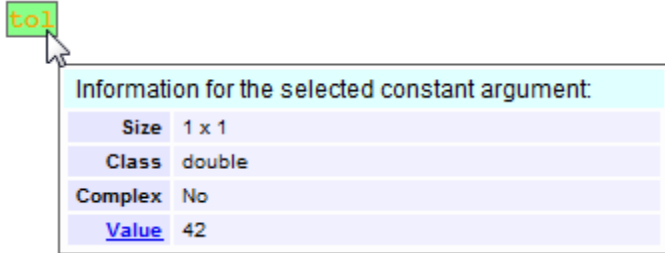

If you export the value as a variable to the base workspace, you can use the Workspace browser to view detailed information about the variable.

To export the value to the base workspace:

- **1** Click the **Value** link.
- **2** In the Export Constant Value dialog box, specify the **Variable name**.
- **3** Click **OK**.

The variable and its value appear in the Workspace browser.

ŀ

### <span id="page-1893-0"></span>**Pink, when the variable has no data type information.**

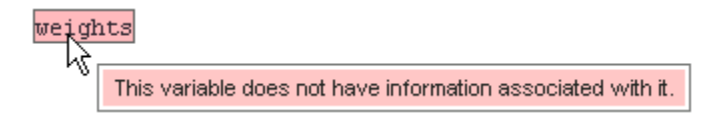

**Purple, information about expressions.** You can also view information about expressions in your MATLAB code. On the MATLAB code pane, place your pointer over an expression . The report highlights expressions in purple and provides more detailed information.

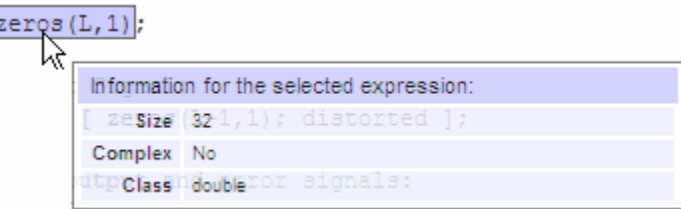

**Red, when there is error information for an expression.** If the code generation software cannot compute the maximum size of a variable-size array, the report underlines the variable name and provides error information.

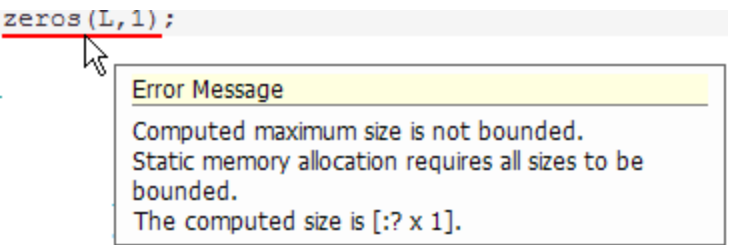

# **Keyboard Shortcuts for the MATLAB Function Report**

You can use the following keyboard shortcuts to navigate between the different panes in the MATLAB Function report. Once you have selected a pane, use the Tab key to advance through data in that pane.

<span id="page-1894-0"></span>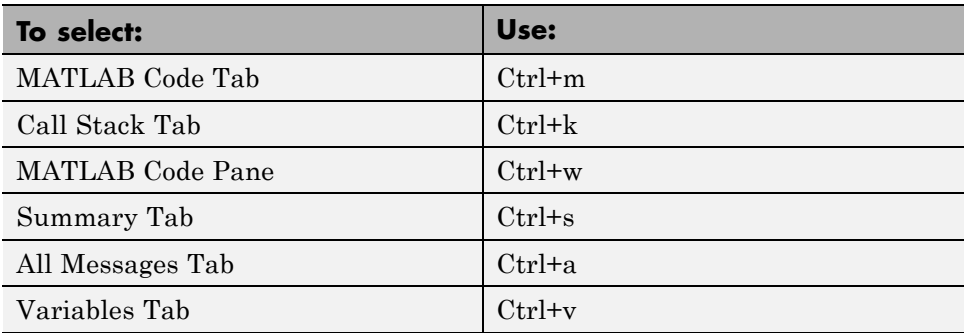

## **Report Limitations**

The report displays information about the variables and expressions in your MATLAB code with the following limitations:

#### **varargin and varargout**

The report does not support varargin and varargout arrays.

#### **Loop Unrolling**

The report does not display full information for unrolled loops. It displays data types of one arbitrary iteration.

#### **Dead Code**

The report does not display information about dead code.

#### **Structures**

The report does not provide complete information about structures.

- **•** On the **MATLAB code** pane, the report does not provide information about all structure fields in the struct() constructor.
- **•** On the **MATLAB code** pane, if a structure has a nonscalar field, and an expression accesses an element of this field, the report does not provide information for the field.

#### **Column Headings on Variables Tab**

If you scroll through the list of variables, the report does not display the column headings on the **Variables** tab.

#### **Multiline Matrices**

On the **MATLAB code** pane, the report does not support selection of multiline matrices. It supports only selection of individual lines at a time. For example, if you place your pointer over the following matrix, you cannot select the entire matrix.

 $out1 = [1 2 3;$ 4 5 6];

The report does support selection of single line matrices.

 $out1 = [1 2 3; 4 5 6];$ 

# <span id="page-1896-0"></span>**Type Function Arguments**

#### **In this section...**

"About Function Arguments" on page 31-67 "Specifying Argument Types" on page 31-67 ["Inheriting Argument Data Types" on page 31-69](#page-1898-0) ["Built-In Data Types for Arguments" on page 31-70](#page-1899-0) ["Specifying Argument Types with Expressions" on page 31-71](#page-1900-0) ["Specifying Fixed-Point Designer Data Properties" on page 31-71](#page-1900-0)

# **About Function Arguments**

You create function arguments for a MATLAB Function block by entering them in its function header in the MATLAB Function Block Editor. When you define arguments, the Simulink software creates corresponding ports on the MATLAB Function block that you can attach to signals. You can select a *data type mode* for each argument that you define for a MATLAB Function block. Each data type mode presents its own set of options for selecting a *data type*.

By default, the data type mode for MATLAB Function block function arguments is **Inherited**. This means that the function argument inherits its data type from the incoming or outgoing signal. To override the default type, you first choose a data type mode and then select a data type based on the mode.

# **Specifying Argument Types**

To specify the type of a MATLAB Function block function argument:

**1** From the MATLAB Function Block Editor, select **Edit Data** to open the Ports and Data Manager.

- **2** In the left pane, select the argument of interest.
- **3** In the **Data** properties dialog box (right pane), click the Show data type assistant button  $\boxed{\longrightarrow}$  to display the Data Type Assistant. Then, choose an option from the **Mode** drop-down menu.

The **Data** properties dialog box changes dynamically to display additional fields for specifying the data type associated with the mode.

**4** Based on the mode you select, specify a desired data type:

| Mode              | <b>What to Specify</b>                                                                                                    |
|-------------------|----------------------------------------------------------------------------------------------------|
| Inherit (default) | You cannot specify a value. The data type is inherited from previously-defined<br>data, based on the scope you selected for the MATLAB Function block<br>function argument: |
|                   | • If scope is <b>Input</b> , data type is inherited from the input signal on the<br>designated port.                                                                        |
|                   | • If scope is <b>Output</b> , data type is inherited from the output signal on the<br>designated port.                                                                      |
|                   | • If scope is <b>Parameter</b> , data type is inherited from the associated<br>parameter, which can be defined in the Simulink masked subsystem or<br>the MATLAB workspace. |
|                   | See "Inheriting Argument Data Types" on page 31-69.                                                                                                    |
| Built in          | Select from the drop-down list of supported data types, as described in<br>"Built-In Data Types for Arguments" on page 31-70.                                               |
| Fixed point       | Specify the fixed-point data properties as described in "Specifying"<br>Fixed Point Designer Data Properties" on page 31-71.                                                |
| Expression        | Enter an expression that evaluates to a data type, as described in "Specifying"<br>Argument Types with Expressions" on page 31-71.                                          |

<span id="page-1898-0"></span>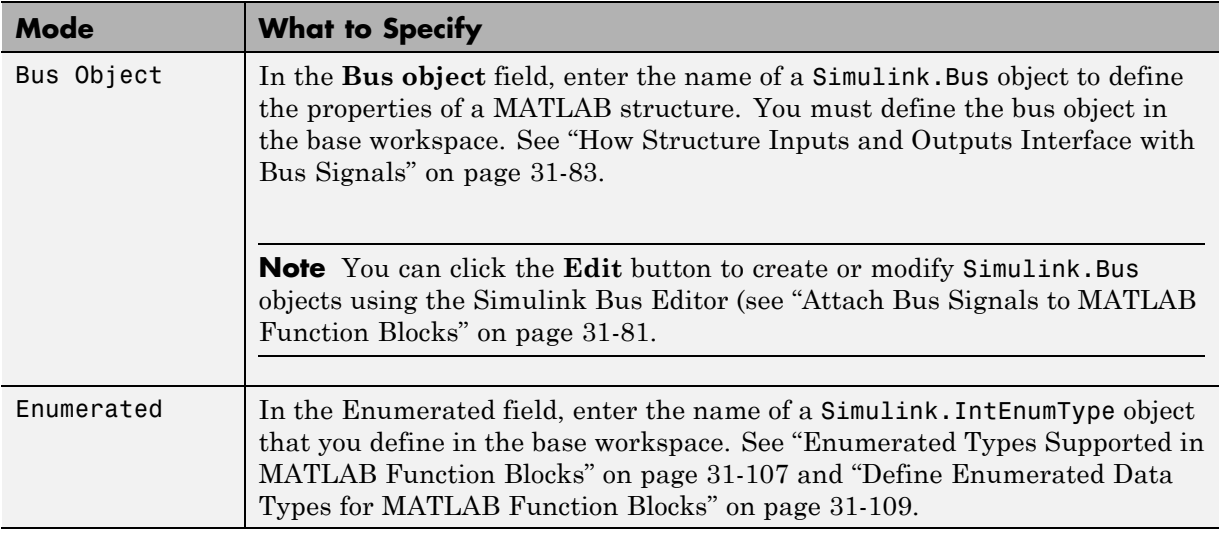

## **Inheriting Argument Data Types**

MATLAB Function block function arguments can inherit their data types, including fixed point types, from the signals to which they are connected. , and set data type mode using one of these methods:

- **1** Select the argument of interest in the Ports and Data Manager
- **2** In the **Data** properties dialog, select Inherit: Same as Simulink from the **Type** drop-down menu.

See ["Built-In Data Types for Arguments" on page 31-70](#page-1899-0) for a list of supported data types.

**Note** An argument can also inherit its complexity (whether its value is a real or complex number) from the signal that is connected to it. To inherit complexity, set the **Complexity** field on the **Data** properties dialog to **Inherited**.

<span id="page-1899-0"></span>After you build the model, the **Compiled Type** column of the Ports and Data Manager gives the actual type inherited from Simulink in the compiled simulation application.

The inherited type of output data is inferred from diagram actions that store values in the specified output. In the preceding example, the variables mean and stdev are computed from operations with double operands, which yield results of type double. If the expected type matches the inferred type, inheritance is successful. In all other cases, a mismatch occurs during build time.

**Note** Library MATLAB Function blocks can have inherited data types, sizes, and complexities like ordinary MATLAB Function blocks. However, all instances of the library block in a given model must have inputs with the same properties.

## **Built-In Data Types for Arguments**

When you select **Built-in** for **Data type mode**, the **Data** properties dialog displays a **Data type** field that provides a drop-down list of supported data types. You can also choose a data type from the **Data Type** column in the Ports and Data Manager. The supported data types are:

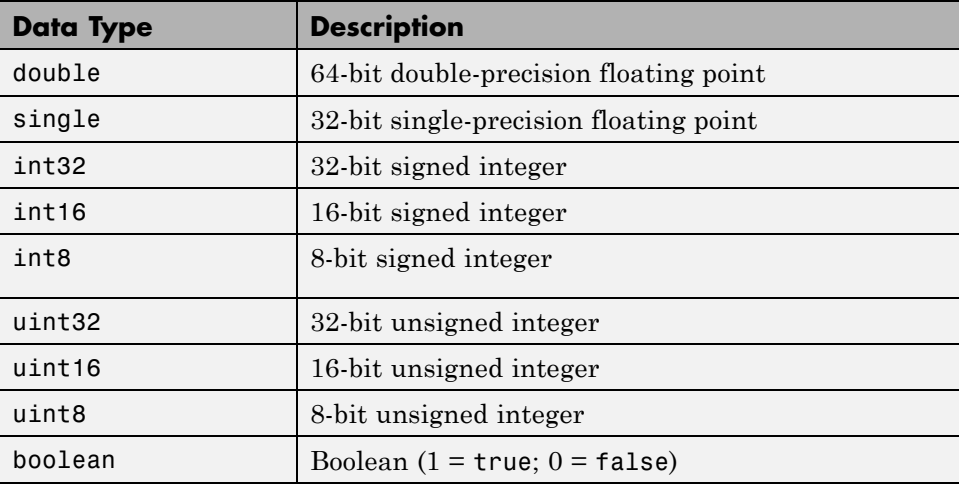

# <span id="page-1900-0"></span>**Specifying Argument Types with Expressions**

You can specify the types of MATLAB Function block function arguments as expressions in the Ports and Data Manager.

- **1** Select <data type expression> from the **Type** drop-down menu of the Data properties dialog.
- **2** In the **Type** field, replace "*<data type expression>*" with an expression that evaluates to a data type. The following expressions are allowed:
	- **•** Alias type from the MATLAB workspace, as described in "Creating a Data Type Alias".
	- **•** fixdt function to create a Simulink.NumericType object describing a fixed-point or floating-point data type
	- **•** type operator, to base the type on previously defined data

# **Specifying Fixed-Point Designer Data Properties**

MATLAB Function blocks can represent signals and parameter values as fixed-point numbers. To simulate models that use fixed-point data in MATLAB Function blocks, you must install the Fixed-Point Designer product on your system.

You can set the following fixed-point properties:

**Signedness.** Select whether you want the fixed-point data to be Signed or Unsigned. Signed data can represent positive and negative quantities. Unsigned data represents positive values only. The default is Signed.

**Word length.** Specify the size (in bits) of the word that will hold the quantized integer. Large word sizes represent large quantities with greater precision than small word sizes. Word length can be any integer between 0 and 128 bits. The default is 16.

**Scaling.** Specify the method for scaling your fixed point data to avoid overflow conditions and minimize quantization errors. You can select the following scaling modes:

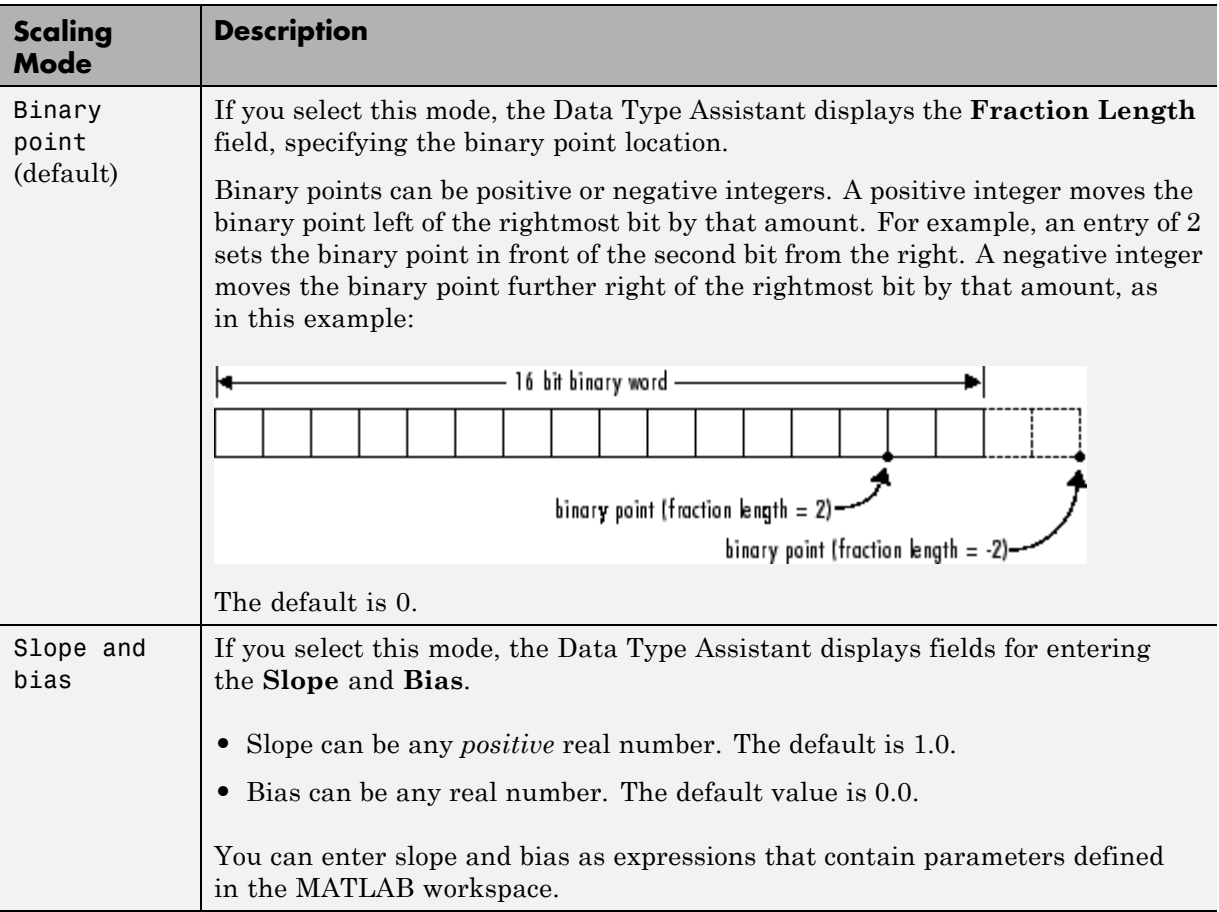

**Note** You should use binary-point scaling whenever possible to simplify the implementation of fixed-point data in generated code. Operations with fixed-point data using binary-point scaling are performed with simple bit shifts and eliminate the expensive code implementations required for separate slope and bias values.

**Data type override.** Specify whether the data type override setting is Inherit (default) or Off.

**Calculate Best-Precision Scaling.** The Simulink software can automatically calculate "best-precision" values for both Binary point and Slope and bias scaling, based on the Limit range properties you specify.

To automatically calculate best precision scaling values:

- **1** Specify **Minimum**, **Maximum**, or both Limit range properties.
- **2** Click **Calculate Best-Precision Scaling**.

The Simulink software calculates the scaling values, then displays them in either the **Fraction Length**, or **Slope** and **Bias** fields.

**Note** The Limit range properties do not apply to Constant or Parameter scopes. Therefore, Simulink cannot calculate best-precision scaling for these scopes.

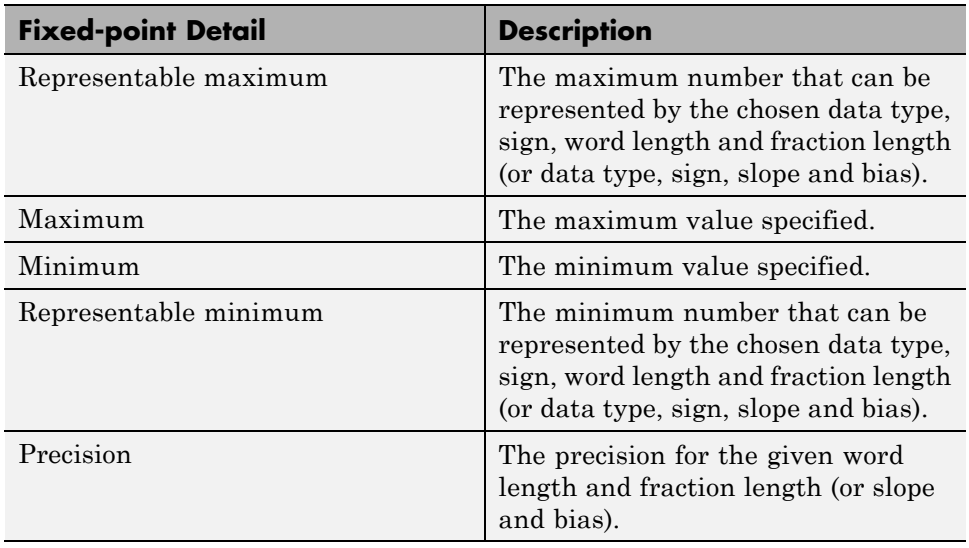

**Fixed-point Details.** You can view the following Fixed-point details:

### **Using Data Type Override with the MATLAB Function Block**

If you set the Data Type Override mode to Double or Single in Simulink, the MATLAB Function block sets the type of all inherited input signals and parameters to fi double or fi single objects respectively (see "MATLAB Function Block with Data Type Override" for more information). You must check the data types of your inherited input signals and parameters and use the Ports and Data Manager (see ["Ports and Data Manager" on page](#page-1867-0) [31-38](#page-1867-0)) to set explicit types for any inputs that should not be fixed-point. Some operations, such as sin, are not applicable to fixed-point objects.

**Note** If you do not set the correct input types explicitly, you may encounter compilation problems after setting Data Type Override.

#### **How Do I Set Data Type Override?**

To set Data Type Override, follow these steps:

- **1** From the Simulink **Analysis** menu, select **Fixed-Point Tool**.
- **2** Set the value of the **Data type override** parameter to Double or Single.

# <span id="page-1904-0"></span>**Size Function Arguments**

#### **In this section...**

"Specifying Argument Size" on page 31-75

"Inheriting Argument Sizes from Simulink" on page 31-75

["Specifying Argument Sizes with Expressions" on page 31-76](#page-1905-0)

## **Specifying Argument Size**

To examine or specify the size of an argument, follow these steps:

- **1** From the MATLAB Function Block Editor, select **Edit Data**.
- **2** Enter the size of the argument in the **Size** field of the Data properties dialog, located in the **General** pane.

**Note** The default value is -1, indicating that size is inherited, as described in "Inheriting Argument Sizes from Simulink" on page 31-75.

# **Inheriting Argument Sizes from Simulink**

Size defaults to -1, which means that the data argument inherits its size from Simulink based on its scope:

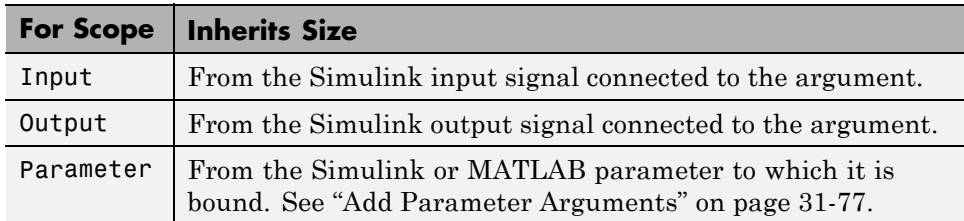

After you compile the model, the **Compiled Size** column in the **Contents** pane displays the actual size used in the compiled simulation application.

The size of an output argument is the size of the value that is assigned to it. If the expected size in the Simulink model does not match, a mismatch error occurs during compilation of the model.

<span id="page-1905-0"></span>**Note** No arguments with inherited sizes are allowed for MATLAB Function blocks in a library.

### **Specifying Argument Sizes with Expressions**

The size of a data argument can be a scalar value or a MATLAB vector of values.

To specify size as a scalar, set the **Size** field to 1 or leave it blank. To specify **Size** as a vector, enter an array of up to two dimensions in [row column] format where

- **•** Number of dimensions equals the length of the vector.
- **•** Size of each dimension corresponds to the value of each element of the vector.

For example, a value of [2 4] defines a 2-by-4 matrix. To define a row vector of size 5, set the **Size** field to [1 5]. To define a column vector of size 6, set the **Size** field to [6 1] or just 6. You can enter a MATLAB expression for each [row column] element in the **Size** field. Each expression can use one or more of the following elements:

- **•** Numeric constants
- **•** Arithmetic operators, restricted to +, -, \*, and /
- **•** Parameters
- **•** Calls to the MATLAB functions min, max, and size

The following examples are valid expressions for **Size**:

```
k+1size(x)
min(size(y),k)
```
In these examples, k, x, and y are variables of scope Parameter.

Once you build the model, the **Compiled Size** column displays the actual size used in the compiled simulation application.

# <span id="page-1906-0"></span>**Add Parameter Arguments**

Parameter arguments for MATLAB Function blocks do not take their values from signals in the Simulink model. Instead, Simulink searches up the workspace hierarchy. Simulink first looks in a masked workspace if the MATLAB Function block or a parent subsystem is masked. If the value is not found, it next looks in the model workspace and then the MATLAB base workspace.

You can provide a custom interface for parameters by masking the MATLAB Function block. Creating a mask for a block allows you to define the access for each parameter. See "Masking" for more information.

**1** In the MATLAB Function Block Editor, add an argument to the function header of the MATLAB Function block. The name of the argument must match the name of the masked parameter or MATLAB variable that you want to pass to the MATLAB Function block.

The new argument appears as an input port on the MATLAB Function block in the model.

- **2** In the MATLAB Function Block Editor, click **Edit Data**.
- **3** Select the new argument.
- **4** Set **Scope** to Parameter and click **Apply**.

The input port for the parameter argument no longer appears in the MATLAB Function block.

**Note** Parameter arguments appear as arguments in the function header of the MATLAB Function block to maintain MATLAB consistency. As a result, you can test functions in a MATLAB Function block by copying and pasting them to MATLAB.

For information on declaring parameters for masked blocks, see ["How Mask](#page-1688-0) [Parameters Work" on page 28-5](#page-1688-0).

# **Resolve Signal Objects for Output Data**

#### **In this section...**

"Implicit Signal Resolution" on page 31-78

"Eliminating Warnings for Implicit Signal Resolution in the Model" on page 31-78

["Disabling Implicit Signal Resolution for a MATLAB Function Block" on](#page-1908-0) [page 31-79](#page-1908-0)

["Forcing Explicit Signal Resolution for an Output Data Signal" on page](#page-1908-0) [31-79](#page-1908-0)

# **Implicit Signal Resolution**

MATLAB Function blocks participate in signal resolution with Simulink signal objects. By default, output data from MATLAB Function blocks become associated with Simulink signal objects of the same name during a process called *implicit signal resolution*, as described in Simulink.Signal.

By default, implicit signal resolution generates a warning when you update the chart in the Simulink model. The following sections show you how to manage implicit signal resolution at various levels of the model hierarchy. See ["Symbol Resolution" on page 4-96](#page-367-0) and ["Explicit and Implicit Symbol](#page-371-0) [Resolution" on page 4-100](#page-371-0) for more information.

## **Eliminating Warnings for Implicit Signal Resolution in the Model**

To enable implicit signal resolution for all signals in a model, but eliminate the attendant warnings, follow these steps:

**1** In the Simulink Editor, select **Simulation > Model Configuration Parameters**.

The Configuration Parameters dialog appears.

**2** In the left pane of the Configuration Parameters dialog, under Diagnostics, select **Data Validity**.
Data Validity configuration parameters appear in the right pane.

**3** In the Signal resolution field, select **Explicit and implicit**.

#### **Disabling Implicit Signal Resolution for a MATLAB Function Block**

To disable implicit signal resolution for a MATLAB Function block in your model, follow these steps:

**1** Right-click the MATLAB Function block and select **Block Parameters (Subsystem)** in the context menu.

The Block Parameters dialog opens.

**2** In the Permit hierarchical resolution field, select **ExplicitOnly** or **None**, and click **OK**.

#### **Forcing Explicit Signal Resolution for an Output Data Signal**

To force signal resolution for an output signal in a MATLAB Function block, follow these steps:

- **1** In the Simulink model, right-click the signal line connected to the output that you want to resolve and select **Properties** from the context menu.
- **2** In the Signal Properties dialog, enter a name for the signal that corresponds to the signal object.
- **3** Select the **Signal name must resolve to Simulink signal object** check box and click **OK**.

# <span id="page-1909-0"></span>**Types of Structures in MATLAB Function Blocks**

In MATLAB Function blocks, you can define structure data as inputs or outputs that interact with bus signals. MATLAB Function blocks also support arrays of buses (for more information, see ["Combine Buses into an Array](#page-3197-0) [of Buses" on page 54-82](#page-3197-0)). You can also define structures inside MATLAB functions that are not part of MATLAB Function blocks (see ["Structure](#page-2517-0) [Definition for Code Generation" on page 41-2](#page-2517-0).

The following table summarizes how to create different types of structures in MATLAB Function blocks:

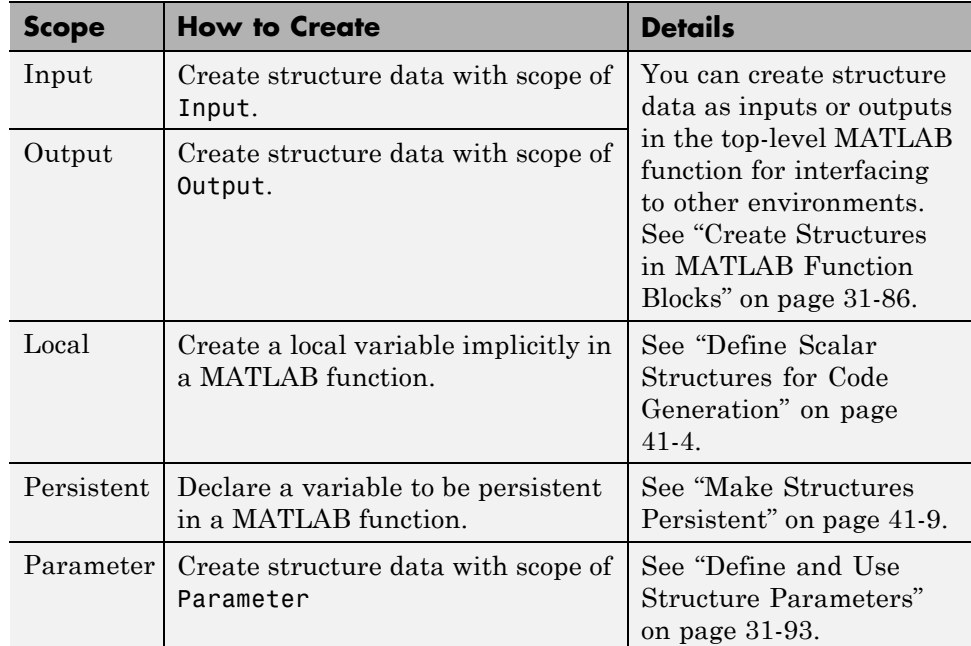

Structures in MATLAB Function blocks can contain fields of any type and size, including muxed signals, buses, and arrays of structures.

## <span id="page-1910-0"></span>**Attach Bus Signals to MATLAB Function Blocks**

For an example of how to use structures in a MATLAB Function block, open the model emldemo\_bus\_struct.

In this model, a MATLAB Function block receives a bus signal using the structure inbus at input port 1 and outputs two bus signals from the structures outbus at output port 1 and outbus1 at output port 2. The input signal comes from the Bus Creator block MainBusCreator, which bundles signals ele1, ele2, and ele3. The signal ele3 is the output of another Bus Creator block SubBusCreator, which bundles the signals a1 and a2. The structure outbus connects to a Bus Selector block BusSelector1; the structure outbus1 connects to another Bus Selector block BusSelector3.

To explore the MATLAB function fcn, double-click the MATLAB Function block. Notice that the code implicitly defines a local structure variable mystruct using the struct function, and uses this local structure variable to initialize the value of the first output outbus. It initializes the second output outbus1 to the value of field ele3 of structure inbus.

#### **Structure Definitions in Example**

Here are the definitions of the structures in the MATLAB Function block in the example, as they appear in the Ports and Data Manager:

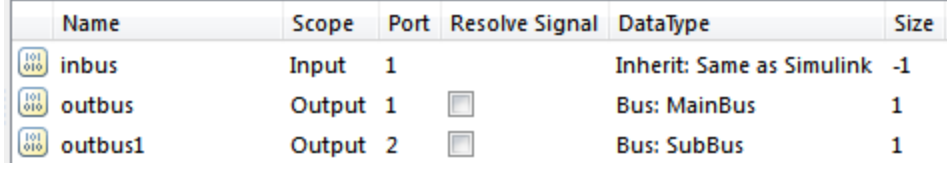

#### **Bus Objects Define Structure Inputs and Outputs**

Each structure input and output must be defined by a Simulink.Bus object in the base workspace (see ["Create Structures in MATLAB Function Blocks"](#page-1915-0) [on page 31-86\)](#page-1915-0). This means that the structure shares the same properties as the bus object, including number, name, type, and sequence of fields. In this example, the following bus objects define the structure inputs and outputs:

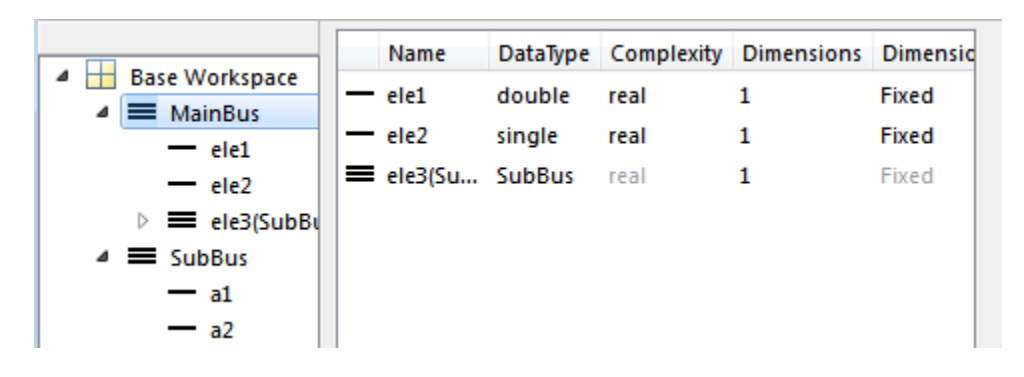

The Simulink.Bus object MainBus defines structure input inbus and structure output outbus. The Simulink.Bus object SubBus defines structure output outbus1. Based on these definitions, inbus and outbus have the same properties as MainBus and, therefore, reference their fields by the same names as the fields in MainBus, using dot notation (see ["Index Substructures](#page-1914-0) [and Fields" on page 31-85\)](#page-1914-0). Similarly, outbus1 references its fields by the same names as the fields in SubBus. Here are the field references for each structure in this example:

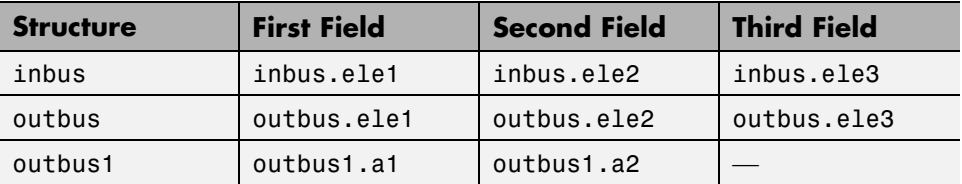

To learn how to define structures in MATLAB Function blocks, see ["Create](#page-1915-0) [Structures in MATLAB Function Blocks" on page 31-86](#page-1915-0).

## <span id="page-1912-0"></span>**How Structure Inputs and Outputs Interface with Bus Signals**

Buses in a Simulink model appear inside the MATLAB Function block as structures; structure outputs from the MATLAB Function block appear as buses in Simulink models. When you create structure inputs, the MATLAB Function block determines the type, size, and complexity of the structure from the input signal. When you create structure outputs, you must define their type, size, and complexity in the MATLAB function.

You connect structure inputs and outputs from MATLAB Function blocks to any bus signal, including:

- Blocks that output bus signals such as Bus Creator blocks
- **•** Blocks that accept bus signals as input such as Bus Selector and Gain blocks
- **•** S-Function blocks
- Other MATLAB Function blocks

You can use global bus type data in Data Store Memory blocks with MATLAB Function blocks. For more information on using buses and Data Store Memory, see ["Data Stores with Buses and Arrays of Buses" on page 51-5](#page-2910-0).

#### **Working with Virtual and Nonvirtual Buses**

MATLAB Function blocks supports nonvirtual buses only (see ["Virtual and](#page-3128-0) [Nonvirtual Buses" on page 54-13](#page-3128-0)). When models that contain MATLAB Function block inputs and outputs are built, hidden converter blocks are used to convert bus signals for code generation from MATLAB, as follows:

- **•** Converts incoming virtual bus signals to nonvirtual buses for inputs to structures in MATLAB Function blocks
- **•** Converts outgoing nonvirtual bus signals from MATLAB Function blocks to virtual bus signals

## <span id="page-1913-0"></span>**Rules for Defining Structures in MATLAB Function Blocks**

Follow these rules when defining structures in MATLAB Function blocks:

- **•** For each structure input or output in a MATLAB Function block, you must define a Simulink.Bus object in the base workspace to specify its type. For more information, see Simulink.Bus.
- **•** MATLAB Function blocks support nonvirtual buses only (see ["Working](#page-1912-0) [with Virtual and Nonvirtual Buses" on page 31-83](#page-1912-0)).

## <span id="page-1914-0"></span>**Index Substructures and Fields**

As in MATLAB, you index substructures and fields structures in MATLAB Function blocks by using dot notation. However, for code generation from MATLAB, you must reference field values individually (see ["Structure](#page-2517-0) [Definition for Code Generation" on page 41-2\)](#page-2517-0).

For example, in the emldemo\_bus\_struct model described in ["Attach Bus](#page-1910-0) [Signals to MATLAB Function Blocks" on page 31-81,](#page-1910-0) the MATLAB function uses dot notation to index fields and substructures:

```
function [outbus, outbus1] = fcn(inbus)
%#codegen
substruct.a1 = inbus.ele3.a1;
substructor.a2 = int8([1 2; 3 4]);mystruct = struct('ele1',20.5,'ele2',single(100),
                   'ele3',substruct);
outbus = mystruct;
outbus.ele3.a2 = 2*(\text{substructor}.\text{a2});outbus1 = inbus.ele3;
```
The following table shows how the code generation software resolves symbols in dot notation for indexing elements of the structures in this example:

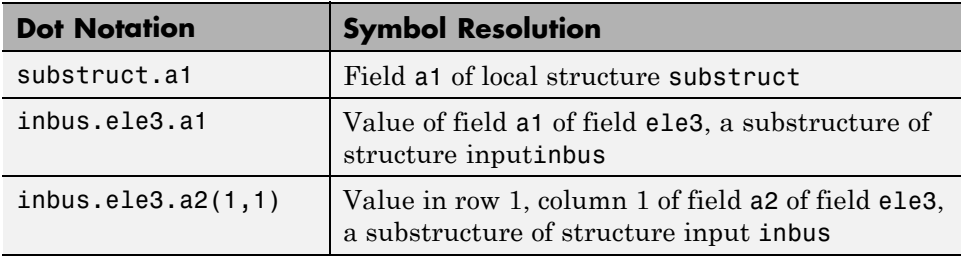

## <span id="page-1915-0"></span>**Create Structures in MATLAB Function Blocks**

Here is the workflow for creating a structure in a MATLAB Function block:

- **1** Decide on the type (or scope) of the structure (see ["Types of Structures in](#page-1909-0) [MATLAB Function Blocks" on page 31-80\)](#page-1909-0).
- **2** Based on the scope, follow these guidelines for creating the structure:

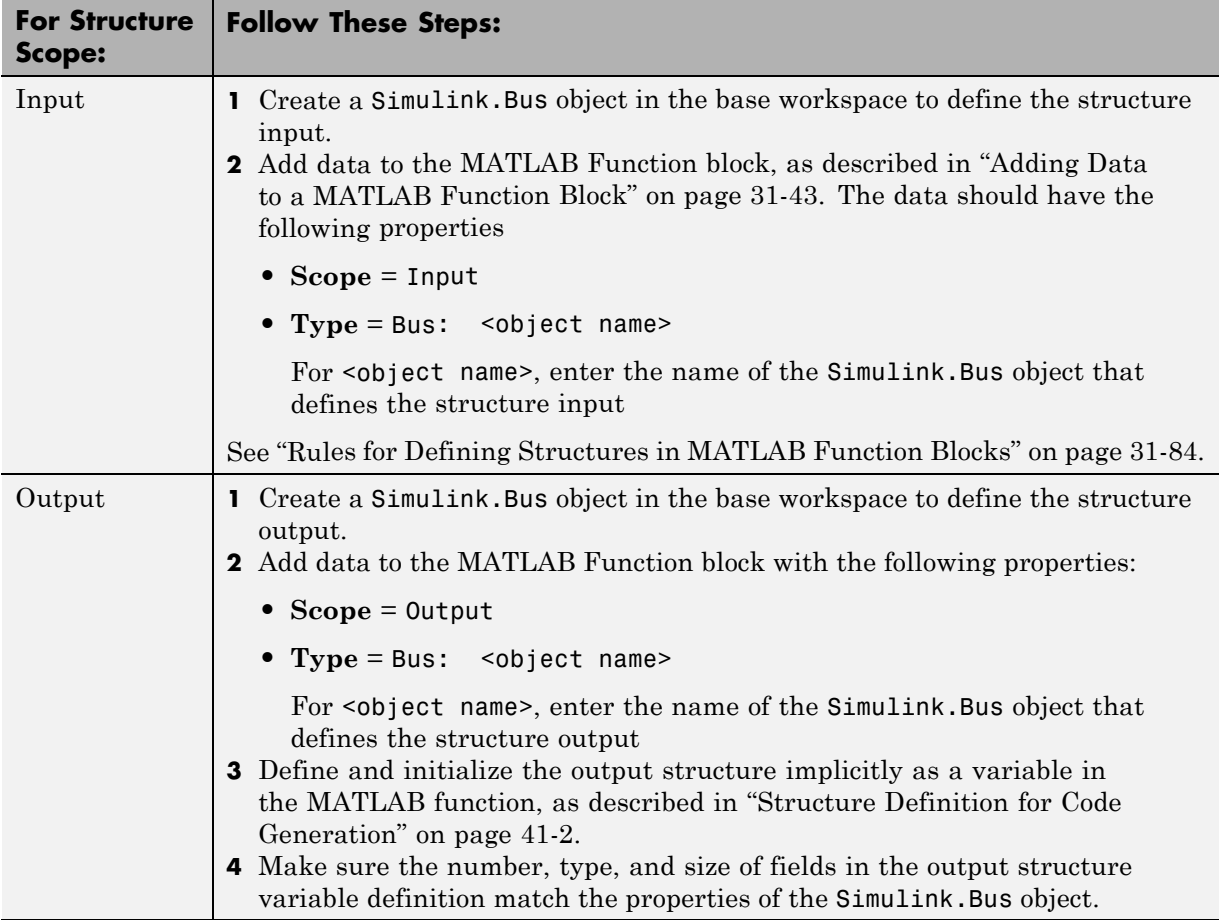

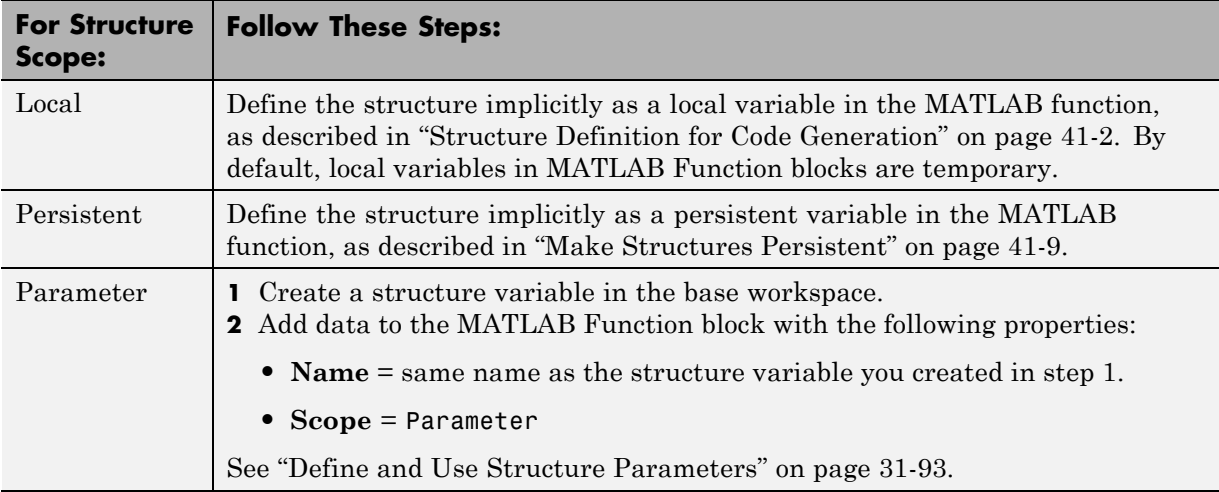

# **Assign Values to Structures and Fields**

You can assign values to any structure, substructure, or field in a MATLAB Function block. Here are the guidelines:

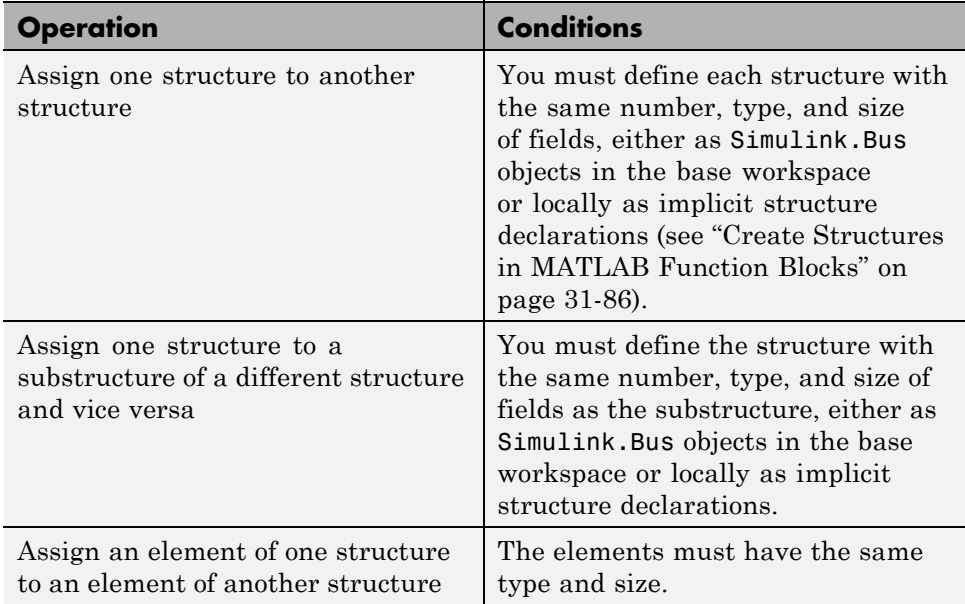

For example, the following table presents valid and invalid structure assignments based on the specifications for the model described in ["Attach](#page-1910-0) [Bus Signals to MATLAB Function Blocks" on page 31-81:](#page-1910-0)

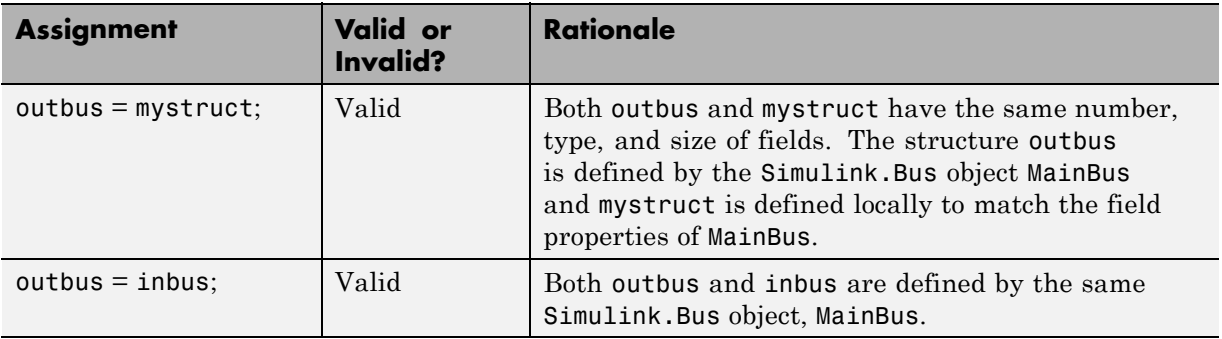

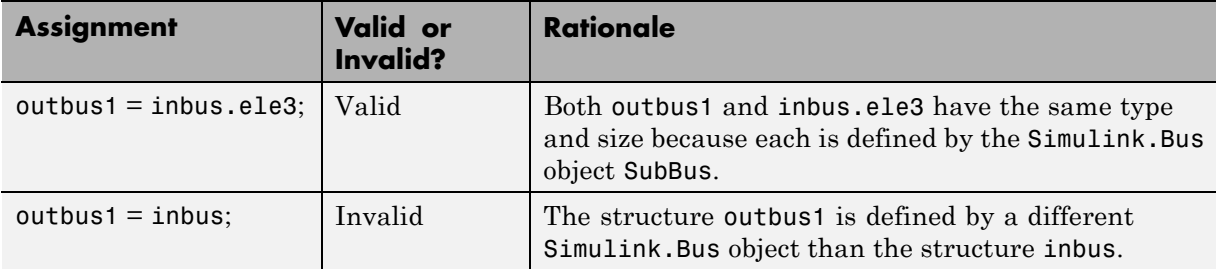

## **Initialize a Matrix Using a Non-Tunable Structure Parameter**

The following simple example uses a non-tunable structure parameter input to initialize a matrix output. The model looks like this:

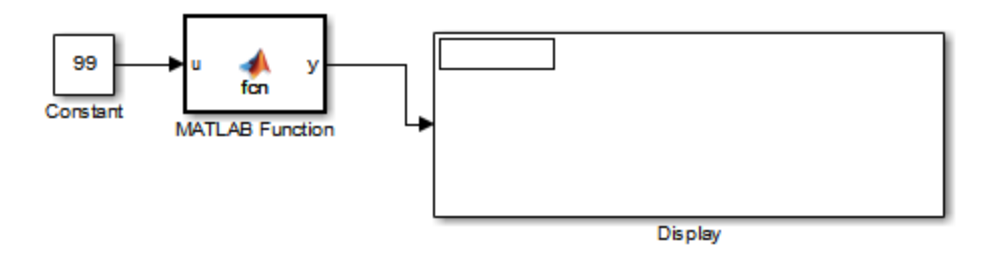

This model defines a structure variable p in its pre-load callback function, as follows:

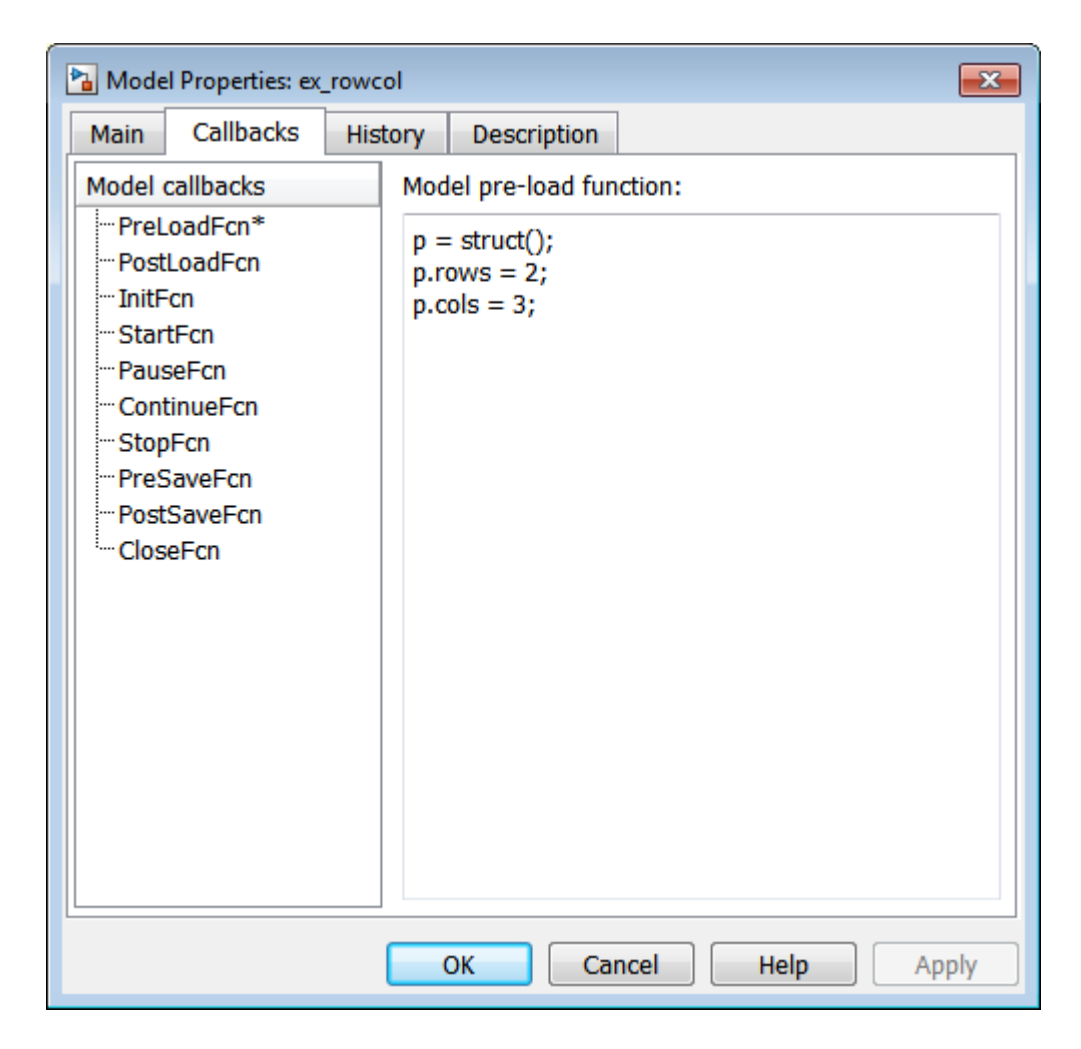

The structure p has two fields, rows and cols, which specify the dimensions of a matrix. The MATLAB Function block uses a constant input u to initialize the matrix output y. Here is the code:

```
function y = fcn(u, p)y = zeros(prows,p.close) + u;
```
Running the model initializes each element of the 2-by-3 matrix y to 99, the value of u:

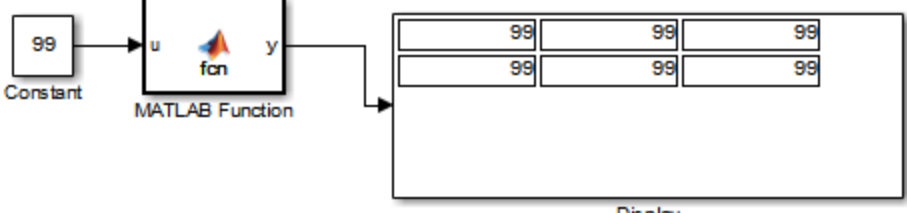

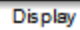

## <span id="page-1922-0"></span>**Define and Use Structure Parameters**

#### **In this section...**

"Defining Structure Parameters" on page 31-93

"FIMATH Properties of Non-Tunable Structure Parameters" on page 31-93

#### **Defining Structure Parameters**

To define structure parameters in MATLAB Function blocks, follow these steps:

**1** Define and initialize a structure variable

A common method is to create a structure in the base workspace. For other methods, see ["Structure Parameters" on page 26-17](#page-1598-0).

**2** In the Ports and Data Manager, add data in the MATLAB Function block with the following properties:

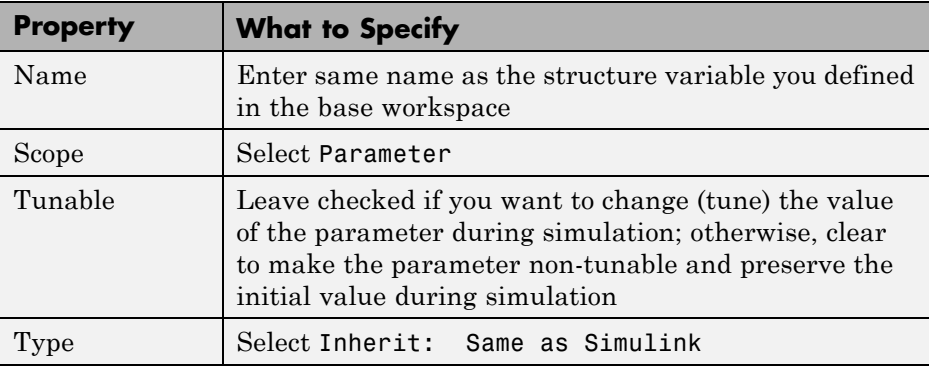

**3** Click **Apply**.

#### **FIMATH Properties of Non-Tunable Structure Parameters**

FIMATH properties for non-tunable structure parameters containing fixed-point values are based on the initial values of the structure. They do *not* come from the FIMATH properties specified for fixed-point input signals to

the parent MATLAB Function block. (These FIMATH properties appear in the properties dialog box for MATLAB Function blocks.)

## **Limitations of Structures and Buses in MATLAB Function Blocks**

- **•** Structures in MATLAB Function blocks support a subset of the operations available for MATLAB structures (see "Structures").
- **•** You cannot use variable-size data with arrays of buses (see ["Array of Buses](#page-3199-0) [Limitations" on page 54-84\)](#page-3199-0).

# **What Is Variable-Size Data?**

Variable-size data is data whose size may change at run time. By contrast, fixed-size data is data whose size is known and locked at compile time, and therefore cannot change at run time.

#### **How MATLAB Function Blocks Implement Variable-Size Data**

You can define variable-size arrays and matrices as inputs, outputs, and local data in MATLAB Function blocks. However, the block must be able to determine the upper bounds of variable-size data at compile time.

For more information about using variable-size data in Simulink, see ["Variable-Size Signal Basics" on page 55-2](#page-3235-0).

# **Enable Support for Variable-Size Data**

Support for variable-size data is enabled by default for MATLAB Function blocks. To modify this property for individual blocks:

- **1** In the MATLAB Function Block Editor, select **Edit Data**.
- **2** Select or clear the check box **Support variable-size arrays**.

## **Declare Variable-Size Inputs and Outputs**

**1** In the MATLAB Function Block Editor, select **Edit Data**.

- **2** Select **Add > Data**
- **3** Select the **Variable size** check box.
- **4** Set **Scope** as either Input or Output.
- **5** Enter size:

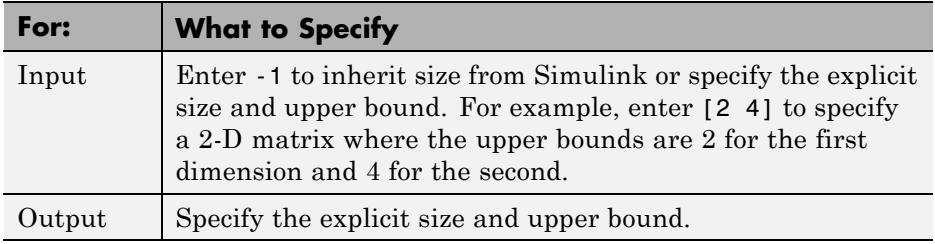

# **Filter a Variable-Size Signal**

#### **In this section...**

"About the Example" on page 31-100 "Simulink Model" on page 31-100 ["Source Signal" on page 31-101](#page-1930-0) ["MATLAB Function Block: uniquify" on page 31-101](#page-1930-0) ["MATLAB Function Block: avg" on page 31-103](#page-1932-0) ["Variable-Size Results" on page 31-104](#page-1933-0)

## **About the Example**

The following example appears throughout this section to illustrate how MATLAB Function blocks exchange variable-size data with other Simulink blocks. The model uses a variable-size vector to store the values of a white noise signal. The size of the vector may vary at run time as the signal values get pruned by functions that:

- **•** Filter out signal values that are not unique within a specified tolerance of each other
- **•** Average every two signal values and output only the resulting means

#### **Simulink Model**

Open the example model by typing emldemo\_process\_signal at the MATLAB command prompt. The model contains the following blocks:

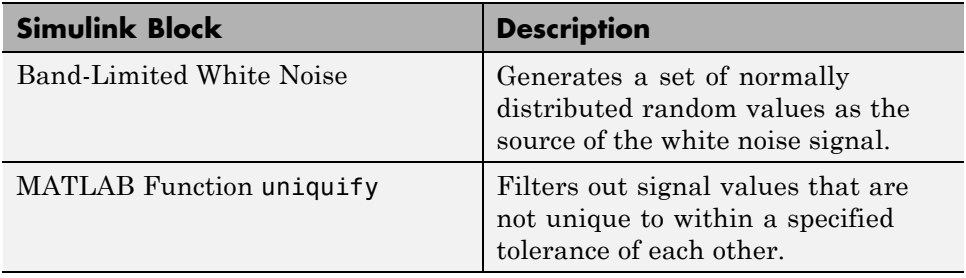

<span id="page-1930-0"></span>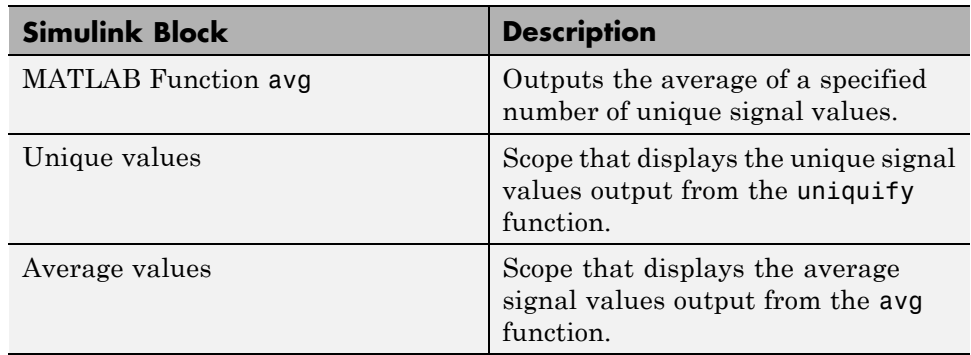

#### **Source Signal**

The band-limited white noise signal has these properties:

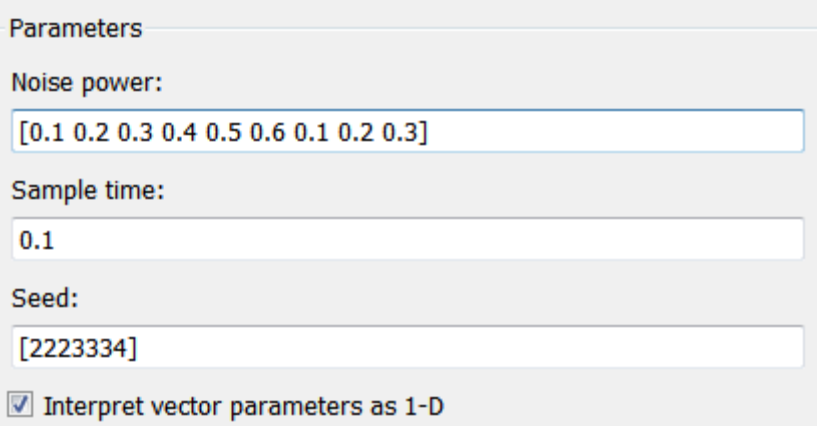

The size of the noise power value defines the size of the matrix that holds the signal values — in this case, a 1-by-9 vector of double values.

#### **MATLAB Function Block: uniquify**

This block filters out signal values that are not within a tolerance of 0.2 of each other. Here is the code:

```
function y = uniquify(u) %#codegen
```

```
y = uniquetol(u, 0.2);
```
The uniquify function calls an external MATLAB function uniquetol to filter the signal values. uniquify passes the 1-by-9 vector of white noise signal values as the first argument and the tolerance value as the second argument. Here is the code for uniquetol:

```
function B = uniquetol(A, tol) %#codegen
```

```
A = sort(A);coder.varsize('B',[1 100]);
B = A(1);k = 1;for i = 2: length(A)
    if abs(A(k) - A(i)) > tolB = [B A(i)];k = i;end
end
```
uniquetol returns the filtered values of A in an output vector B so that  $abs(B(i) - B(j)) > tol$  for all i and j. Every time Simulink samples the Band-Limited White Noise block, it generates a different set of random values for A. As a result, uniquetol may produce a different number of output signals in B each time it is called. To allow B to accommodate a variable number of elements, uniquetol declares it as variable-size data with an explicit upper bound:

```
coder.varsize('B',[1 100]);
```
In this statement, coder.varsize declares B as a vector whose first dimension is fixed at 1 and whose second dimension can grow to a maximum size of 100. Accordingly, output y of the uniquify block must also be variable sized so it can pass the values returned from uniquetol to the **Unique values** scope. Here are the properties of y:

<span id="page-1932-0"></span>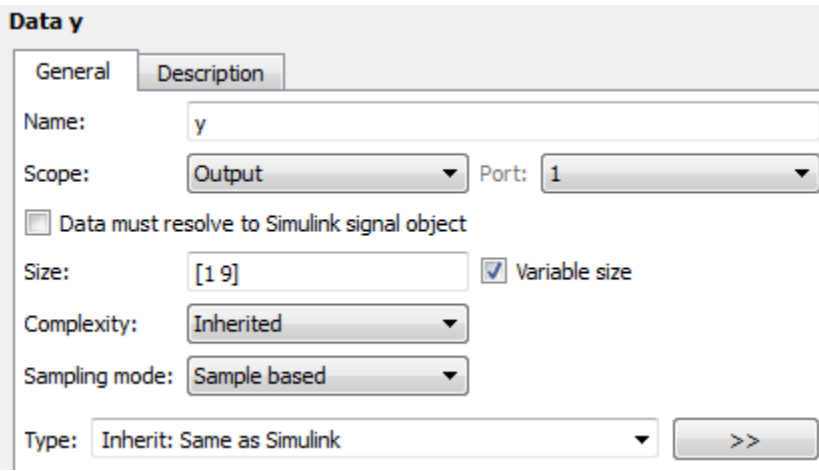

For variable-size outputs, you must specify an explicit size and upper bound, shown here as [1 9].

#### **MATLAB Function Block: avg**

This block averages signal values filtered by the uniquify block as follows:

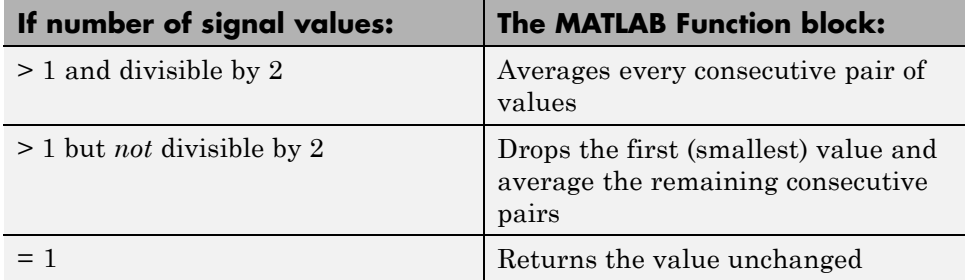

The avg function outputs the results to the **Average values** scope. Here is the code:

function  $y = avg(u)$  %#codegen if  $numel(u) == 1$  $y = u;$ else

```
k = numel(u)/2;if k \sim = \text{floor}(k)u = u(2:numel(u));end
    y = nway(u, 2);
end
```
Both input u and output y of avg are declared as variable-size vectors because the number of elements varies depending on how the uniquify function block filters the signal values. Input u inherits its size from the output of uniquify.

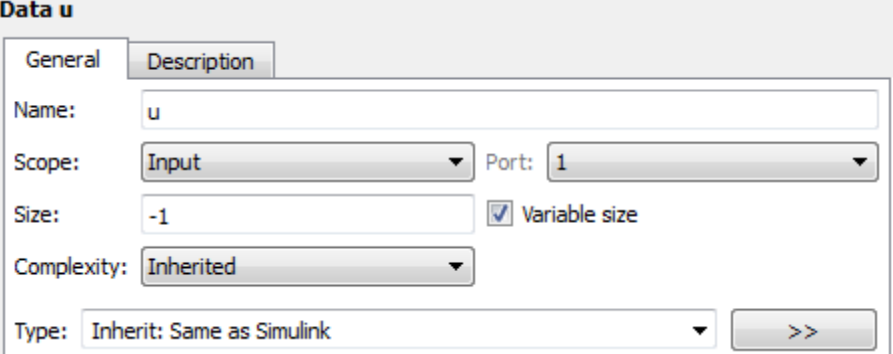

The avg function calls an external MATLAB function nway to calculate the average of every two consecutive signal values. Here is the code for nway:

```
function B = nway(A, n) %#codegen
```

```
assert(n>=1 && n<=numel(A);
B = zeros(1, numel(A)/n);k = 1;for i = 1 : numel(A)/nB(i) = mean(A(k + (0:n-1)));k = k + n;end
```
#### **Variable-Size Results**

Simulating the model produces the following results:

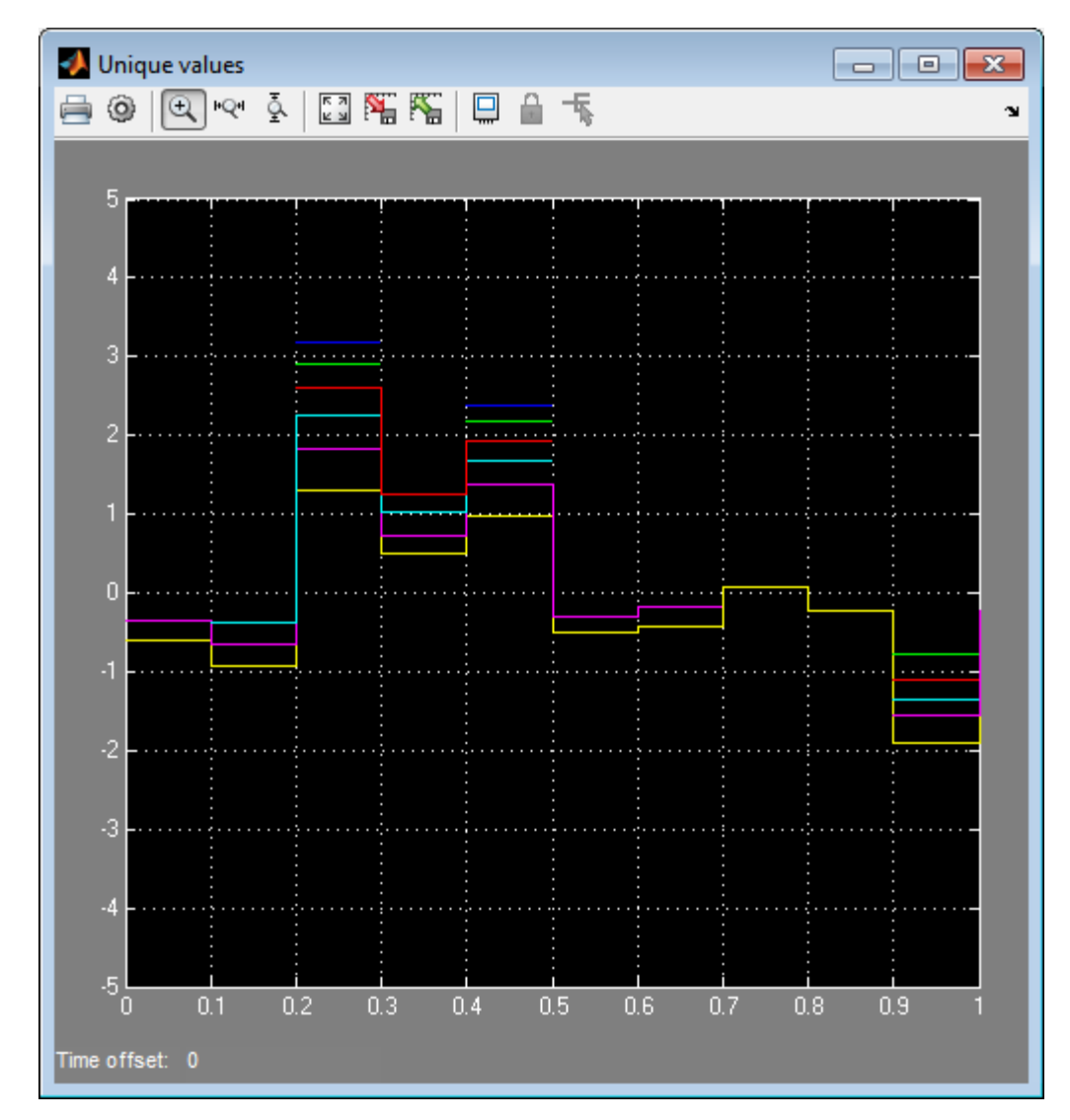

**•** The uniquify block outputs a variable number of signal values each time it executes:

**•** The avg block outputs a variable number of signal values each time it executes — approximately half the number of the unique values:

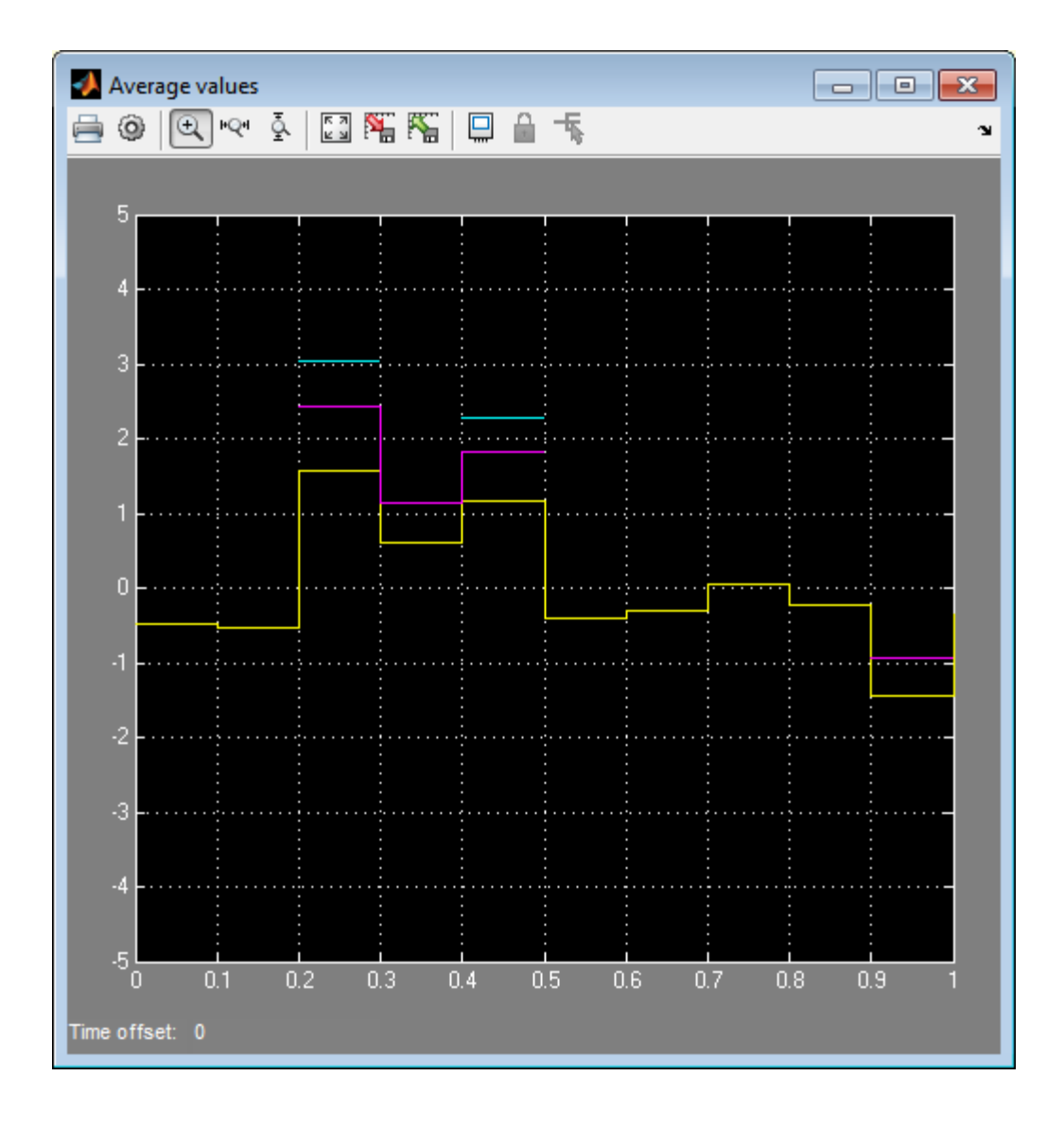

## **Enumerated Types Supported in MATLAB Function Blocks**

Enumerated data is data that has a finite set of values. An enumerated data type is a user-defined type whose values belong to a predefined set of symbols, also called *enumerated values*. Each enumerated value consists of a name and an underlying numeric value.

Like other Simulink blocks, MATLAB Function blocks support an integer-based enumerated type derived from the class Simulink.IntEnumType. The instances of the class represent the values that comprise the enumerated type. The allowable values for an enumerated type must be 32-bit integers, but do not need to be consecutive.

For example, the following MATLAB script defines an integer-based enumerated data type named PrimaryColors:

```
classdef(Enumeration) PrimaryColors < Simulink.IntEnumType
    enumeration
        Red(1),
        Blue(4),
        Yellow(8)
    end
end
```
PrimaryColors is restricted to three enumerated values:

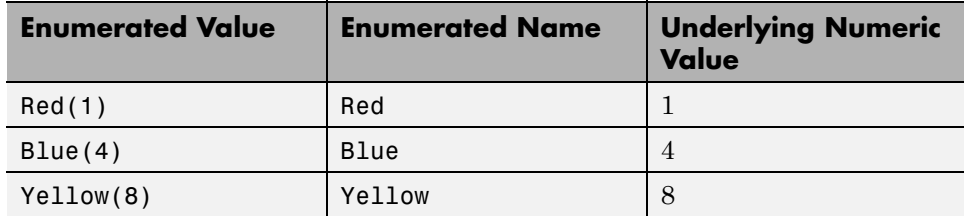

You can exchange enumerated data between MATLAB Function blocks and other Simulink blocks in a model as long as the enumerated type definition is based on the Simulink.IntEnumType class.

For comprehensive information about enumerated data support in Simulink, see ["Define Enumerated Data Types for MATLAB Function Blocks" on page](#page-1938-0) [31-109.](#page-1938-0)

## <span id="page-1938-0"></span>**Define Enumerated Data Types for MATLAB Function Blocks**

You define enumerated data types for MATLAB Function blocks in the same way as for other Simulink blocks:

- **1** Create a class definition file.
- **2** Define enumerated values in an enumeration section.
- **3** Optionally override default methods in a methods section.
- **4** Save the MATLAB file on the MATLAB path.

## <span id="page-1939-0"></span>**Add Inputs, Outputs, and Parameters as Enumerated Data**

You can add inputs, outputs, and parameters as enumerated data, according to these guidelines:

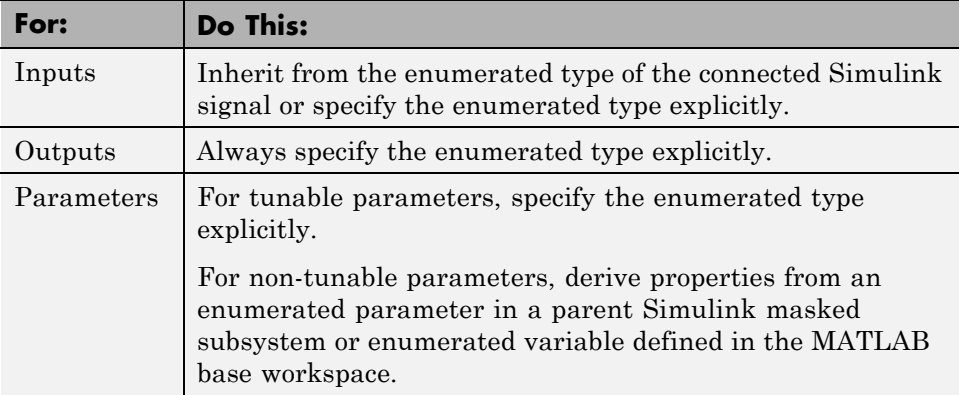

To add enumerated data to a MATLAB Function block:

- **1** In the MATLAB Function Block Editor, select **Edit Data**.
- **2** In the Ports and Data Manager, select **Add > Data**.
- **3** In the **Name** field, enter a name for the enumerated data.

For parameters, the name must match the enumerated masked parameter or workspace variable name.

**4** In the **Type** field, specify an enumerated type.

To specify an explicit enumerated type:

- **a** Select Enum:<class name> from the drop-down menu in the **Type** field.
- **b** Replace <class name> with the name of an enumerated data type that you defined in a MATLAB file on the MATLAB path.

For example, you can enter Enum:led in the **Type** field. (See ["Define](#page-1938-0) [Enumerated Data Types for MATLAB Function Blocks" on page 31-109.](#page-1938-0)) **Note** The **Complexity** field disappears when you select Enum:<class name> because enumerated data types do not support complex values.

For example, the following output ledval has an explicit enumerated type, led:

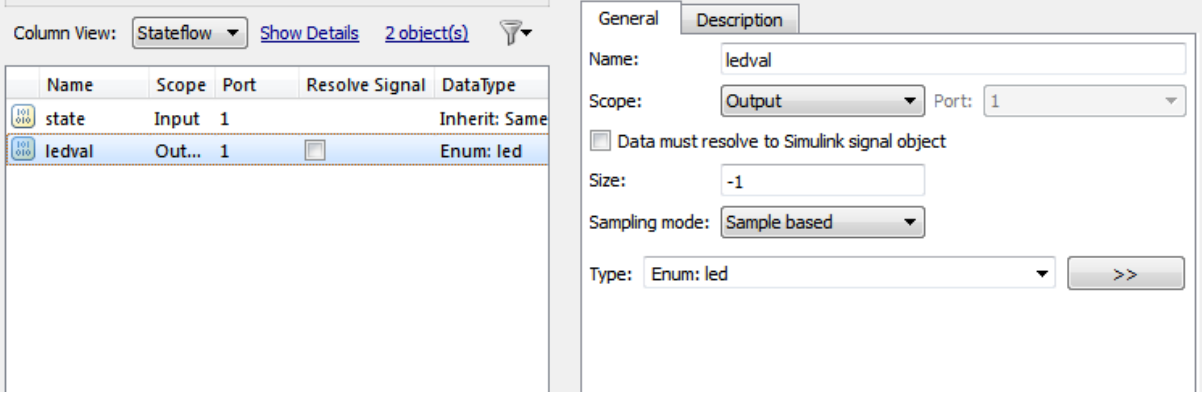

To inherit the enumerated type from a connected Simulink signal (for inputs only):

**a** Select Inherit:Same as Simulink from the drop-down menu in the **Type** field.

For example, the following input state inherits its enumerated type switchmode from a Simulink signal:

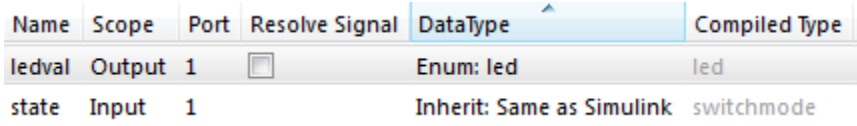

**5** Click **Apply**.

## **Basic Approach for Adding Enumerated Data to MATLAB Function Blocks**

Here is the basic workflow for using enumerated data in MATLAB Function blocks:

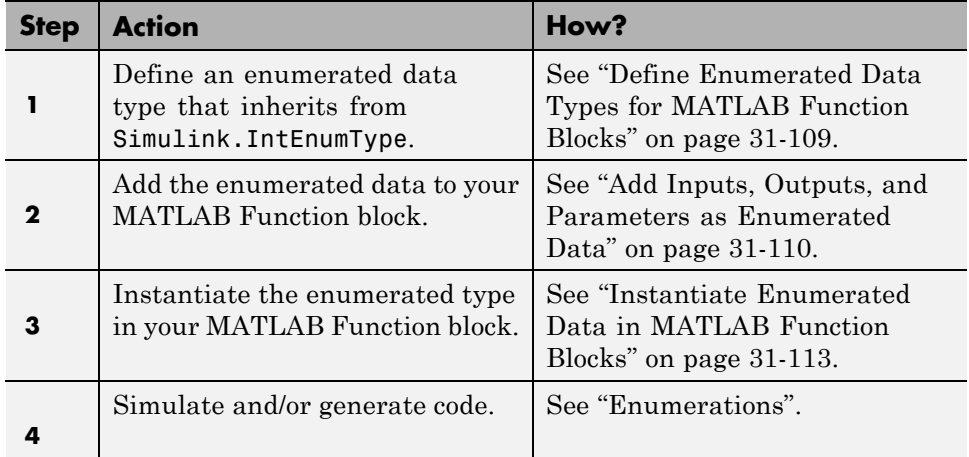

## <span id="page-1942-0"></span>**Instantiate Enumerated Data in MATLAB Function Blocks**

To instantiate an enumerated type in a MATLAB Function block, use dot notation to specify *ClassName*.*EnumName*. For example, the following MATLAB function checkState instantiates the enumerated types myMode and myLED from ["Control an LED Display" on page 31-114](#page-1943-0). The dot notation appears highlighted in the code.

```
function led = checkState(state)
%#codegen
if state == myMode.ON
    led = myLED.GREEN;
else
    led = myLED.RED;
end
```
# <span id="page-1943-0"></span>**Control an LED Display**

#### **In this section...**

"About the Example" on page 31-114 "Class Definition: switchmode" on page 31-114 ["Class Definition: led" on page 31-115](#page-1944-0) ["Simulink Model" on page 31-115](#page-1944-0) ["MATLAB Function Block: checkState" on page 31-116](#page-1945-0) ["How the Model Displays Enumerated Data" on page 31-117](#page-1946-0)

#### **About the Example**

The following example illustrates how MATLAB Function blocks exchange enumerated data with other Simulink blocks. This simple model uses enumerated data to represent the modes of a device that controls the colors of an LED display. The MATLAB Function block receives an enumerated data input representing the mode and, in turn, outputs enumerated data representing the color to be displayed by the LED.

This example uses two enumerated types: switchmode to represent the set of allowable modes and led to represent the set of allowable colors. Both type definitions inherit from the built-in type Simulink.IntEnumType and must reside on the MATLAB path.

#### **Class Definition: switchmode**

Here is the class definition of the switchmode enumerated data type:

```
classdef(Enumeration) switchmode < Simulink.IntEnumType
  enumeration
    OFF(0)
    ON(1)
  end
end
```
This definition must reside on the MATLAB path in a MATLAB file with the same name as the class, switchmode.m.
# **Class Definition: led**

Here is the class definition of the led enumerated data type:

```
classdef(Enumeration) led < Simulink.IntEnumType
    enumeration
        GREEN(1),
        RED(8),
    end
end
```
This definition must reside on the MATLAB path in a file called led.m. The set of allowable values do not need to be consecutive integers.

# **Simulink Model**

Open the example model by typing emldemo\_led\_switch at the MATLAB command prompt. The model contains the following blocks:

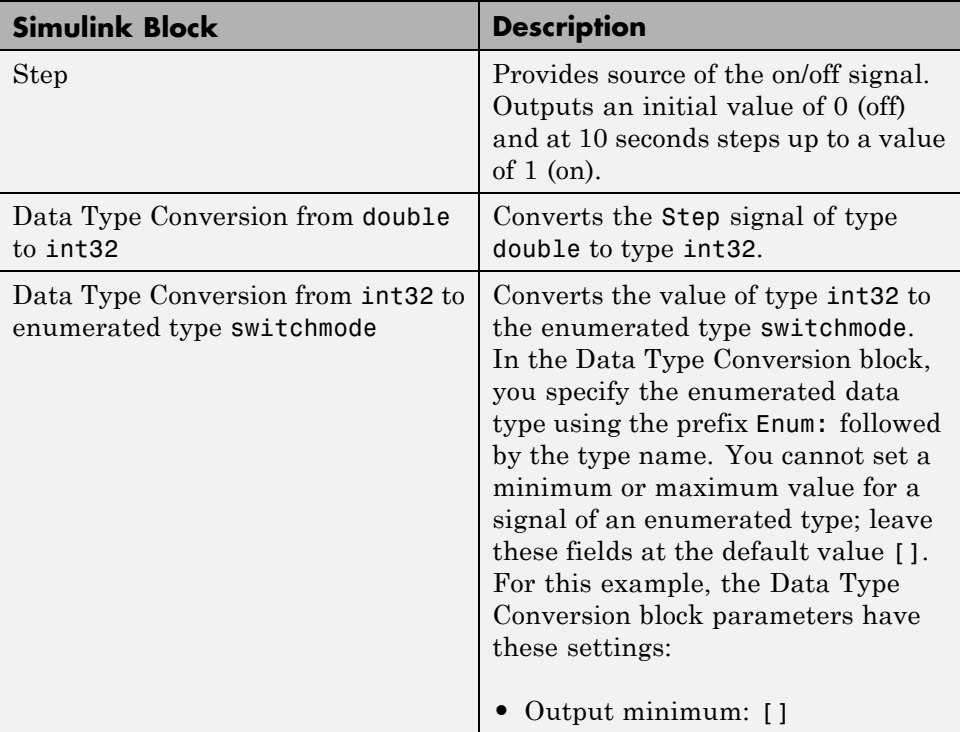

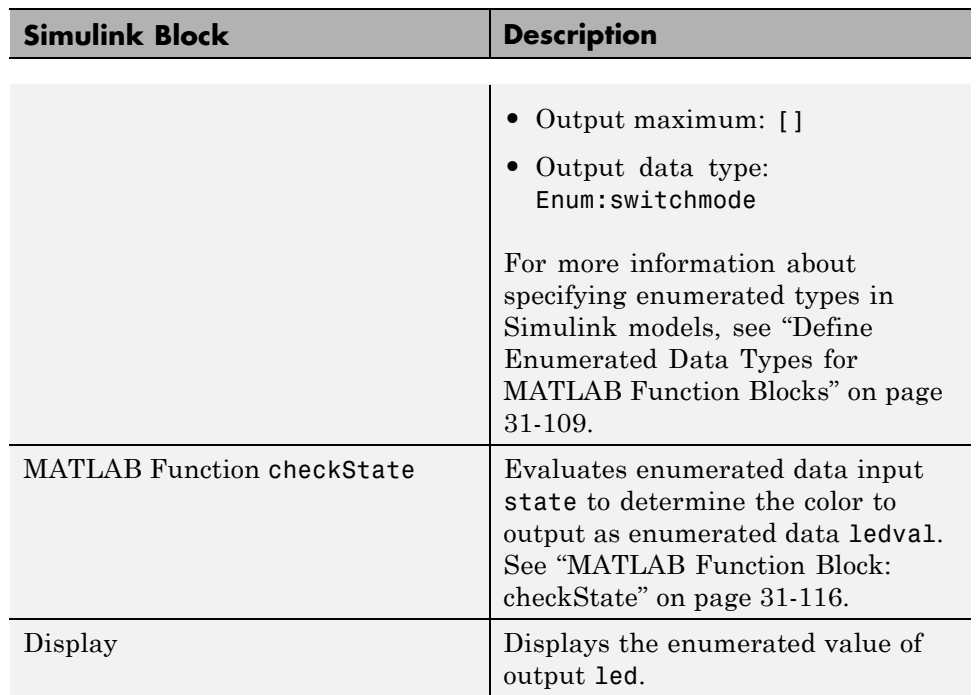

## **MATLAB Function Block: checkState**

The function checkState in the MATLAB Function block uses enumerated data to activate an LED display, based on the state of a device. It lights a green LED display to indicate the ON state and lights a red LED display to indicate the OFF state.

```
function ledval = checkState(state)
%#codegen
if state == switchmode.ON
    ledval = led.GREEN;
else
    ledval = led.RED;
end
```
The input state inherits its enumerated type switchmode from the Simulink step signal; the enumerated type of output ledval is explicitly declared as Enum:led:

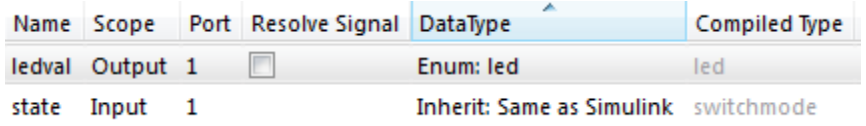

Explicit enumerated type declarations must include the prefix Enum:. For more information, see ["Define Enumerated Data Types for MATLAB Function](#page-1938-0) [Blocks" on page 31-109.](#page-1938-0)

# **How the Model Displays Enumerated Data**

Wherever possible, Simulink displays the name of an enumerated value, not its underlying integer. For instance, Display blocks display the name of enumerated values. In this example, when the model simulates for less than 10 seconds, the step signal is 0, resulting in a red LED display to signify the off state.

Similarly, if the model simulates for 10 seconds or more, the step signal is 1, resulting in a green LED display to signify the on state.

Simulink scope blocks work differently. For more information, see ["Enumerations and Scopes" on page 49-25.](#page-2758-0)

# **Operations on Enumerated Data**

Simulink software prevents enumerated values from being used as numeric values in mathematical computation (see "Operations on Enumerated Data" on page 31-118).

The code generation software supports the following enumerated data operations:

- Assignment (=)
- Relational operations  $(==, \sim=, \lt, \gt, \lt=, \gt=, )$
- **•** Cast
- **•** Indexing

For more information, see "Enumerated Data".

# **Using Enumerated Data in MATLAB Function Blocks**

#### **In this section...**

"When to Use Enumerated Data" on page 31-119

"Limitations of Enumerated Types" on page 31-119

### **When to Use Enumerated Data**

You can use enumerated types to represent program states and to control program logic, especially when you need to restrict data to a finite set of values and refer to these values by name. Even though you can sometimes achieve these goals by using integers or strings, enumerated types offer the following advantages:

- Provide more readable code than integers
- Allow more robust error checking than integers or strings

For example, if you mistype the name of an element in the enumerated type, the code generation software alerts you that the element does not belong to the set of allowable values.

• Produce more efficient code than strings

For example, comparisons of enumerated values execute faster than comparisons of strings.

## **Limitations of Enumerated Types**

Enumerated types in MATLAB Function blocks are subject to the limitations imposed by the code generation software. See ["Enumerated Data Definition](#page-2531-0) [for Code Generation" on page 42-2.](#page-2531-0)

# **Share Data Globally**

### **In this section...**

"When Do You Need to Use Global Data?" on page 31-120

"Using Global Data with the MATLAB Function Block" on page 31-120

["Choosing How to Store Global Data" on page 31-121](#page-1950-0)

["How to Use Data Store Memory Blocks" on page 31-123](#page-1952-0)

["How to Use Simulink.Signal Objects" on page 31-125](#page-1954-0)

["Using Data Store Diagnostics to Detect Memory Access Issues" on page](#page-1956-0) [31-127](#page-1956-0)

["Limitations of Using Shared Data in MATLAB Function Blocks" on page](#page-1957-0) [31-128](#page-1957-0)

# **When Do You Need to Use Global Data?**

You might need to use global data with a MATLAB Function block if:

- **•** You have multiple MATLAB functions that use global variables and you want to call these functions from MATLAB Function blocks.
- **•** You have an existing model that uses a large amount of global data and you are adding a MATLAB Function block to this model, and you want to avoid cluttering your model with additional inputs and outputs.
- **•** You want to scope the visibility of data to parts of the model.

# **Using Global Data with the MATLAB Function Block**

In Simulink, you store global data using data store memory. You implement data store memory using either Data Store Memory blocks or Simulink.Signal objects. (For more information, see ["About Data Stores" on](#page-2907-0) [page 51-2](#page-2907-0).) How you store global data depends on how many global variables you are using and the scope of these variables. For more information, see ["Choosing How to Store Global Data" on page 31-121](#page-1950-0).

#### <span id="page-1950-0"></span>**How MATLAB Globals Relate to Data Store Memory**

In MATLAB functions in Simulink, global declarations are not mapped to the MATLAB global workspace. Instead, you register global data with the MATLAB Function block to map the data to data store memory. This difference allows global data in MATLAB functions to inter-operate with the Simulink solver and to provide diagnostics if they are misused.

A global variable resolves hierarchically to the closest data store memory with the same name in the model. The same global variable occurring in two different MATLAB Function blocks might resolve to different data store memory depending on the hierarchy of your model. You can use this ability to scope the visibility of data to a subsystem.

### **How to Use Globals with the MATLAB Function Block**

To use global data in your MATLAB Function block, or in any code that this block calls, you must:

- **1** Declare a global variable in your MATLAB Function block, or in any code that is called by the MATLAB Function block.
- **2** Register a Data Store Memory block or Simulink.Signal object that has the same name as the global variable with the MATLAB Function block.

For more information, see ["How to Use Data Store Memory Blocks" on page](#page-1952-0) [31-123](#page-1952-0) and ["How to Use Simulink.Signal Objects" on page 31-125](#page-1954-0).

## **Choosing How to Store Global Data**

The following table summarizes whether to use Data Store Memory blocks or Simulink.Signal objects.

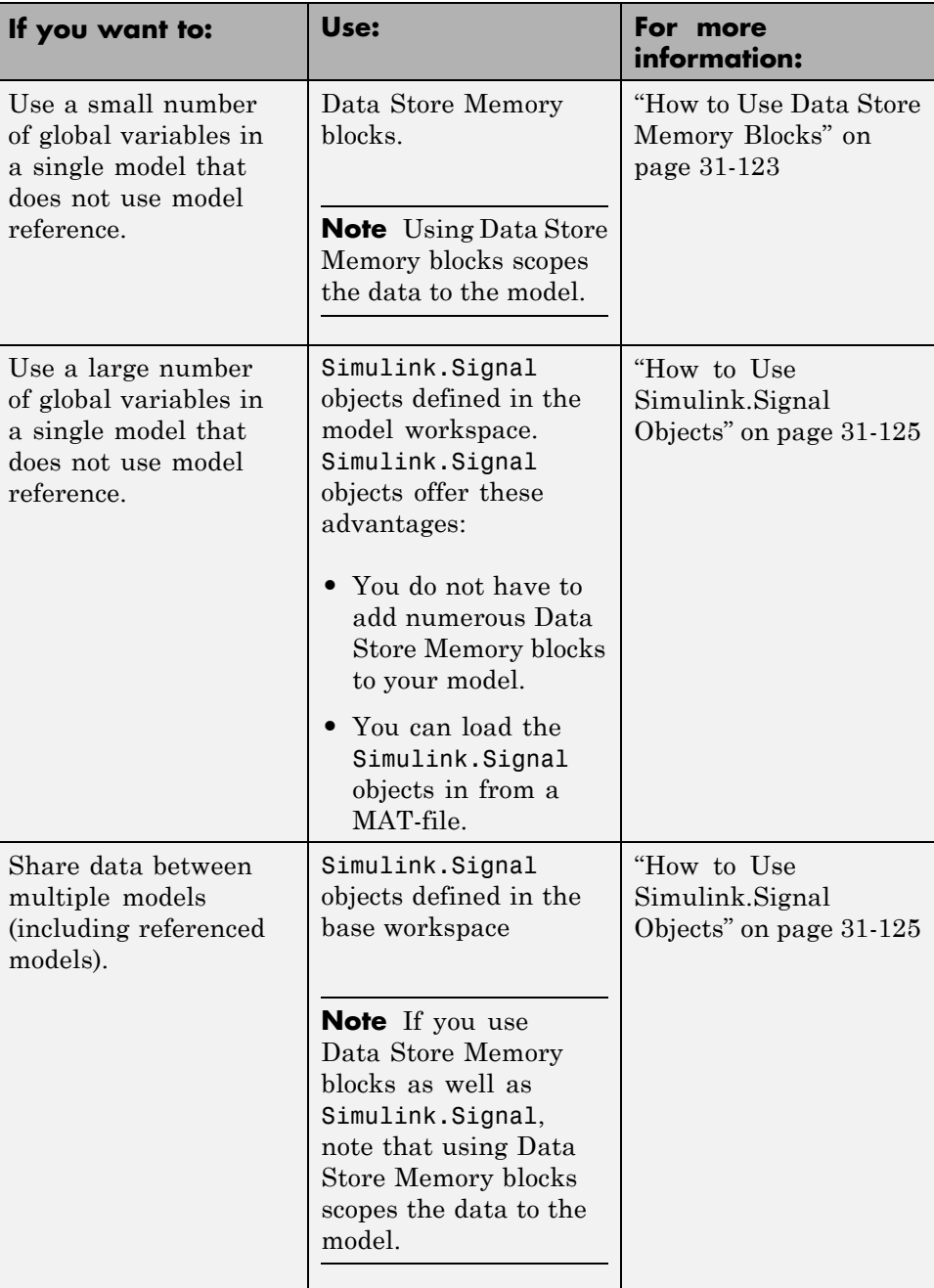

## <span id="page-1952-0"></span>**How to Use Data Store Memory Blocks**

- **1** Add a MATLAB Function block to your model.
- **2** Double-click the MATLAB Function block to open its editor.
- **3** Declare a global variable in the MATLAB Function block code, or in any MATLAB file that the MATLAB Function block code calls. For example:

global A;

- **4** Add a Data Store Memory block to your model and set the following:
	- **a** Set the **Data store name** to match the name of the global variable in your MATLAB Function block code.
	- **b** Set **Data type** to an explicit data type.

The data type cannot be auto.

- **c** Set the **Signal type**.
- **d** Specify an **Initial value**.

The initial value of the Data Store Memory block cannot be unspecified.

- **5** Register the variable to the MATLAB Function block.
	- **a** In the Ports and Data Manager, add data with the same name as the global variable.
	- **b** Set the **Scope** of the data to Data Store Memory.

For more information on using the Ports and Data Manager, see ["Ports and](#page-1867-0) [Data Manager" on page 31-38.](#page-1867-0)

### **Example: Using Data Store Memory with the MATLAB Function Block**

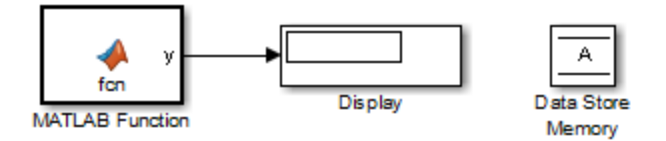

This simple model demonstrates how a MATLAB Function block uses the global data stored in Data Store Memory block A.

**1** Open the dsm demo model. At the MATLAB command line, enter:

```
run(docpath(fullfile(docroot, 'toolbox', 'simulink', 'examples', 'dsm_dem
```
**2** Double-click the MATLAB Function block to open the MATLAB Function Block Editor.

The MATLAB Function block modifies the value of global data A each time it executes.

```
function y = fcn
%#codegen
global A;
A = A + 1;
y = A;
```
- **3** In the MATLAB Function Block Editor, select **Edit Data**.
- **4** In the Ports and Data Manager, select the data A in the left pane.

The Ports and Data Manager displays the data attributes in the right pane. Note that A has a scope of Data Store Memory.

**5** In the model, double-click the Data Store Memory block A.

The Block Parameters dialog box opens. Note that A has an initial value of 25.

**6** Simulate the model.

<span id="page-1954-0"></span>The MATLAB Function block reads the initial value of global data stored in A and updates the value of A each time it executes.

## **How to Use Simulink.Signal Objects**

**1** Create a Simulink.Signal object in the model workspace.

**Tip** Create a Simulink.Signal object in the base workspace to use the global data with multiple models.

- **a** In the Model Explorer, navigate to *model\_name* **> Model Workspace** in the **Model Hierarchy** pane.
- **b** Select **Add > Simulink Signal**.
- **c** Ensure that these settings apply to the Simulink.Signal object:
	- **i** Set **Data type** to an explicit data type.

The data type cannot be auto.

**ii** Set **Dimensions** to be fully specified.

The signal dimensions cannot be -1 or inherited.

- **iii** Set the **Complexity**.
- **iv** Set **Sample mode** to Sample based.
- **v** Specify an **Initial value**.

The initial value of the signal cannot be unspecified.

- **2** Register the Simulink.Signal object to the MATLAB Function block.
	- **a** In the Ports and Data Manager, add data with the same name as the Simulink.Signal object you created in the model (or base) workspace.
	- **b** Set the **Scope** of the data to Data Store Memory.
- **3** Declare a global variable with the same name in the code for your MATLAB Function block.

global Sig;

For more information on using the Ports and Data Manager, see ["Ports and](#page-1867-0) [Data Manager" on page 31-38.](#page-1867-0)

### **Example: Using a Simulink.Signal Object with a MATLAB Function Block**

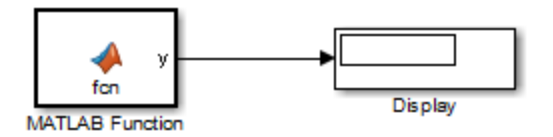

**1** Open the simulink signal local model. At the MATLAB command line, enter:

```
addpath(fullfile(docroot, 'toolbox', 'simulink', 'examples'))
simulink_signal_local
```
**2** Double-click the MATLAB Function block to open its editor.

The MATLAB Function block modifies the value of global data A each time it executes.

function  $y = f$ cn %#codegen global A;  $A = A+1;$  $y = A$ ;

- **3** From the MATLAB Function Block Editor menu, select **Edit Data**.
- **4** In the Ports and Data Manager, select the data A in the left pane.

The Ports and Data Manager displays the data attributes in the right pane. Note that A has a scope of Data Store Memory.

**5** From the model menu, select **View > Model Explorer**.

<span id="page-1956-0"></span>**6** In the left pane of the Model Explorer, select the model workspace for the simulink\_signal\_local model.

The **Contents** pane displays the data in the model workspace.

**7** Click the Simulink.Signal object A.

The right pane displays attributes for A, including.

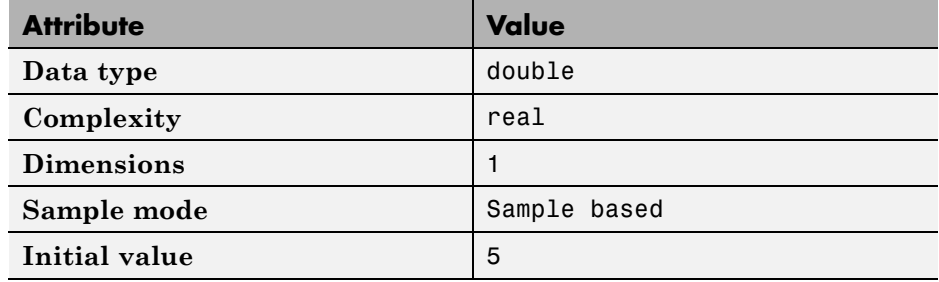

**8** Simulate the model.

The MATLAB Function block reads the initial value of global data stored in A and updates the value of A each time it executes.

## **Using Data Store Diagnostics to Detect Memory Access Issues**

You can configure your model to provide run-time and compile-time diagnostics for avoiding problems with data stores. Diagnostics are available in the Configuration Parameters dialog box and the parameters dialog box for the Data Store Memory block. These diagnostics are available for Data Store Memory blocks only, not for Simulink.Signal objects. For more information on using data store diagnostics, see ["Data Store Diagnostics" on page 51-39](#page-2944-0).

**Note** If you pass data store memory arrays to functions, optimizations such as A=foo(A) might result in the code generation software marking the entire contents of the array as read or written even though only some elements were accessed.

## <span id="page-1957-0"></span>**Limitations of Using Shared Data in MATLAB Function Blocks**

There is no Data Store Memory support for:

- **•** MATLAB structures
- **•** Variable-sized data

# **Add Frame-Based Signals**

#### **In this section...**

"About Frame-Based Signals" on page 31-129

"Supported Types for Frame-Based Data" on page 31-129

["Adding Frame-Based Data in MATLAB Function Blocks" on page 31-130](#page-1959-0)

["Examples of Frame-Based Signals in MATLAB Function Blocks" on page](#page-1960-0) [31-131](#page-1960-0)

## **About Frame-Based Signals**

MATLAB Function blocks can input and output frame-based signals in Simulink models. A frame of data is a collection of sequential samples from a single channel or multiple channels. To generate frame-based signals, you must have an available DSP System Toolbox license. For more information about using frame-based signals, see "What Is Frame-Based Processing?".

MATLAB Function blocks automatically convert incoming frame-based signals as follows:

- **•** Converts single-channel frame-based signals to MATLAB column vectors
- **•** Converts multichannel frame-based signals to two-dimensional MATLAB matrices

An M-by-N frame-based signal represents M consecutive samples from each of N independent channels. N-Dimensional signals are not supported for frames.

To convert matrix or vector data to a frame-based output, use the data property called **Sampling mode** to specify that your output is a frame-based signal for downstream processing.

## **Supported Types for Frame-Based Data**

MATLAB Function blocks accept frame-based signals of any data type *except* bus objects. For a list of supported types, see ["Supported Variable Types" on](#page-2471-0) [page 38-18](#page-2471-0).

# <span id="page-1959-0"></span>**Adding Frame-Based Data in MATLAB Function Blocks**

To add frame-based data to a MATLAB Function block, follow these steps:

- **1** Add an input or output, as described in ["Adding Data to a MATLAB](#page-1872-0) [Function Block" on page 31-43.](#page-1872-0)
- **2** If your data is an output, set **Sampling mode** to Frame based.

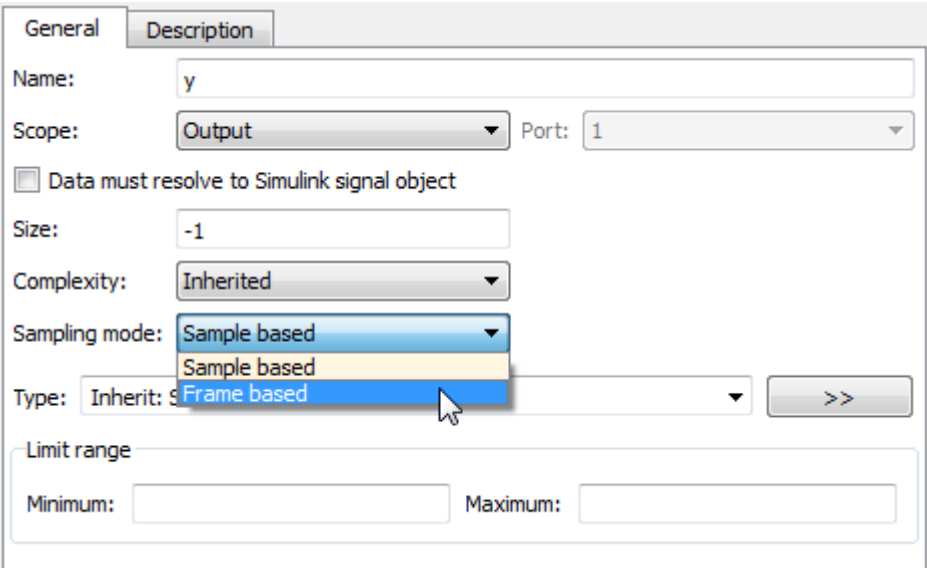

**Note** If your data is an input, **Sampling mode** is not an option.

**Note** For more information on how to set data properties, see ["Defining](#page-1873-0) [Data in the Ports and Data Manager" on page 31-44.](#page-1873-0)

## <span id="page-1960-0"></span>**Examples of Frame-Based Signals in MATLAB Function Blocks**

This topic presents examples of how to work with frame-based signals in MATLAB Function blocks.

- **•** "Multiplying a Frame-Based Signal by a Constant Value" on page 31-131
- **•** ["Adding a Channel to a Frame-Based Signal" on page 31-133](#page-1962-0)

### **Multiplying a Frame-Based Signal by a Constant Value**

In the following example, a MATLAB Function block multiplies all the signal values in a frame-based single-channel input by a constant value and outputs the result as a frame. The input signal is a sine wave that contains 5 samples per frame.

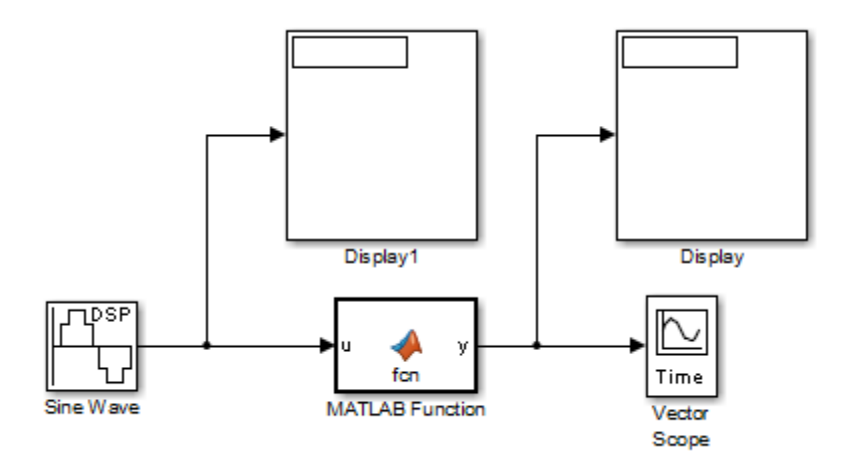

The MATLAB Function block contains the following code:

function  $y = fcn(u)$  $y = u*3;$ 

Input u and output y inherit size, complexity, and data type from the input sine wave signal, a 5-by-1 vector of signed, generalized fixed-point values. For y to output a frame of data, you must explicitly set **Sampling mode** to Frame based (see ["Adding Frame-Based Data in MATLAB Function Blocks"](#page-1959-0)

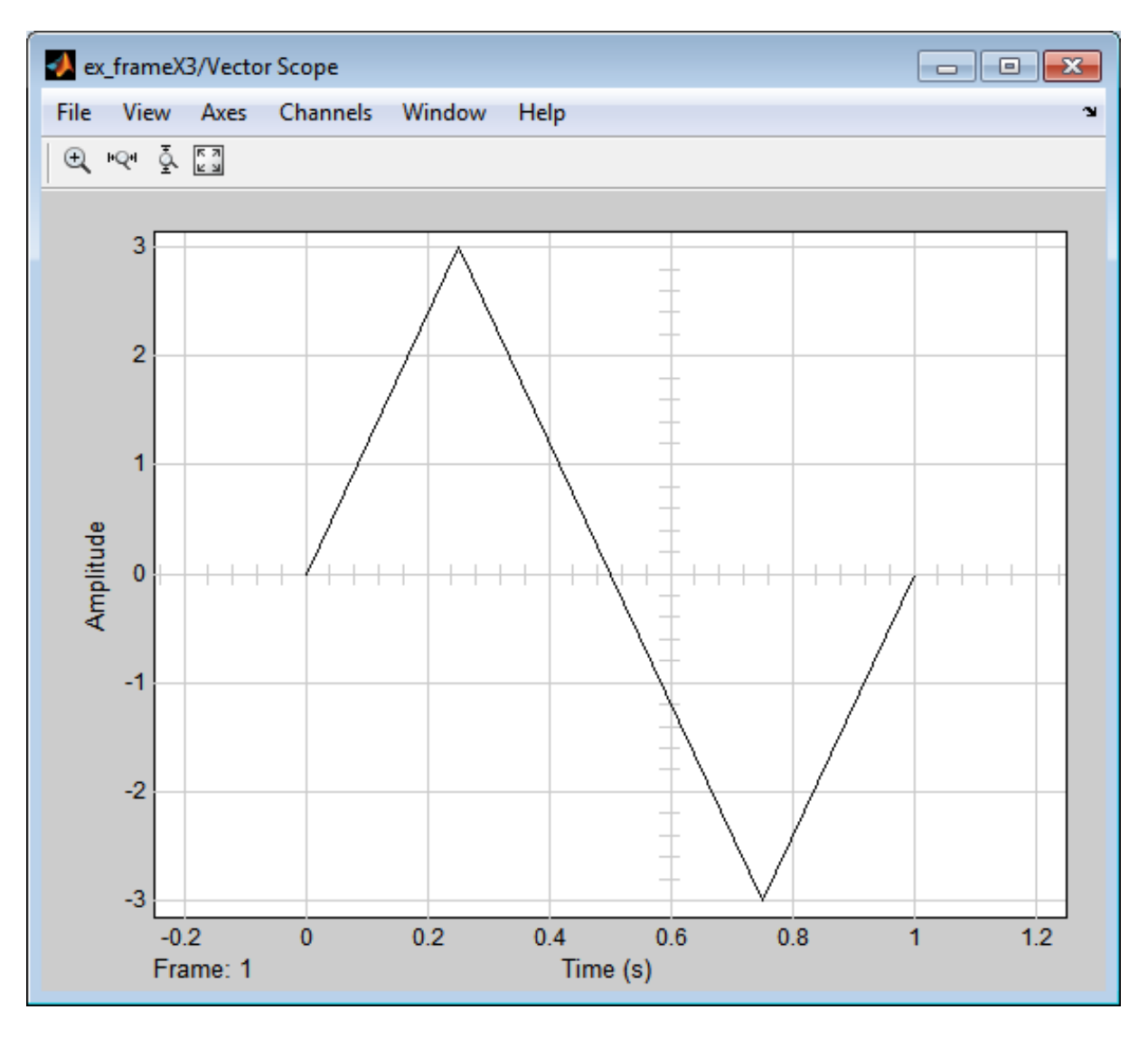

[on page 31-130](#page-1959-0)). When you simulate this model, the MATLAB Function block multiplies each input signal by 3 and outputs the result as a frame.

### <span id="page-1962-0"></span>**Adding a Channel to a Frame-Based Signal**

In the following example, a MATLAB Function block adds a channel to a frame-based single-channel input and outputs the multichannel result. The input signal is a sine wave that contains 8 samples per frame.

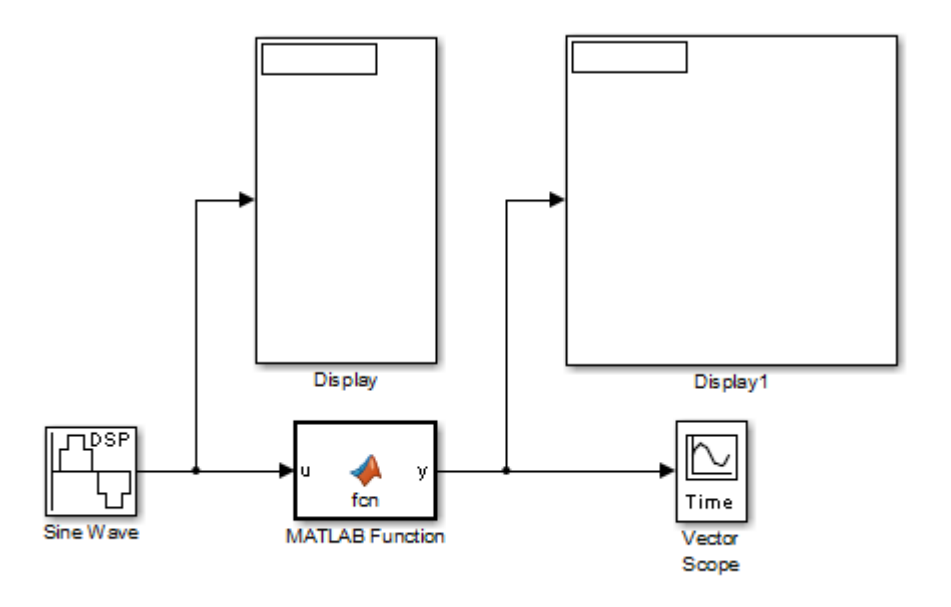

The MATLAB Function block contains the following code:

```
function y = fcn(u)a = [0; 4; 0; -4; 0; 4; 0; -4];y = [u a];
```
Input u and output y inherit size, complexity, and data type from the input sine wave signal, an 8-by-1 vector of signed, generalized fixed-point values. For y to output a frame of data, you must explicitly set **Sampling mode** to Frame based (see ["Adding Frame-Based Data in MATLAB Function Blocks"](#page-1959-0) [on page 31-130\)](#page-1959-0). Local variable a defines a second column on the matrix which will be output as a frame and interpreted as a second channel by downstream blocks. When you simulate this model, the MATLAB Function block outputs the new multichannel signal.

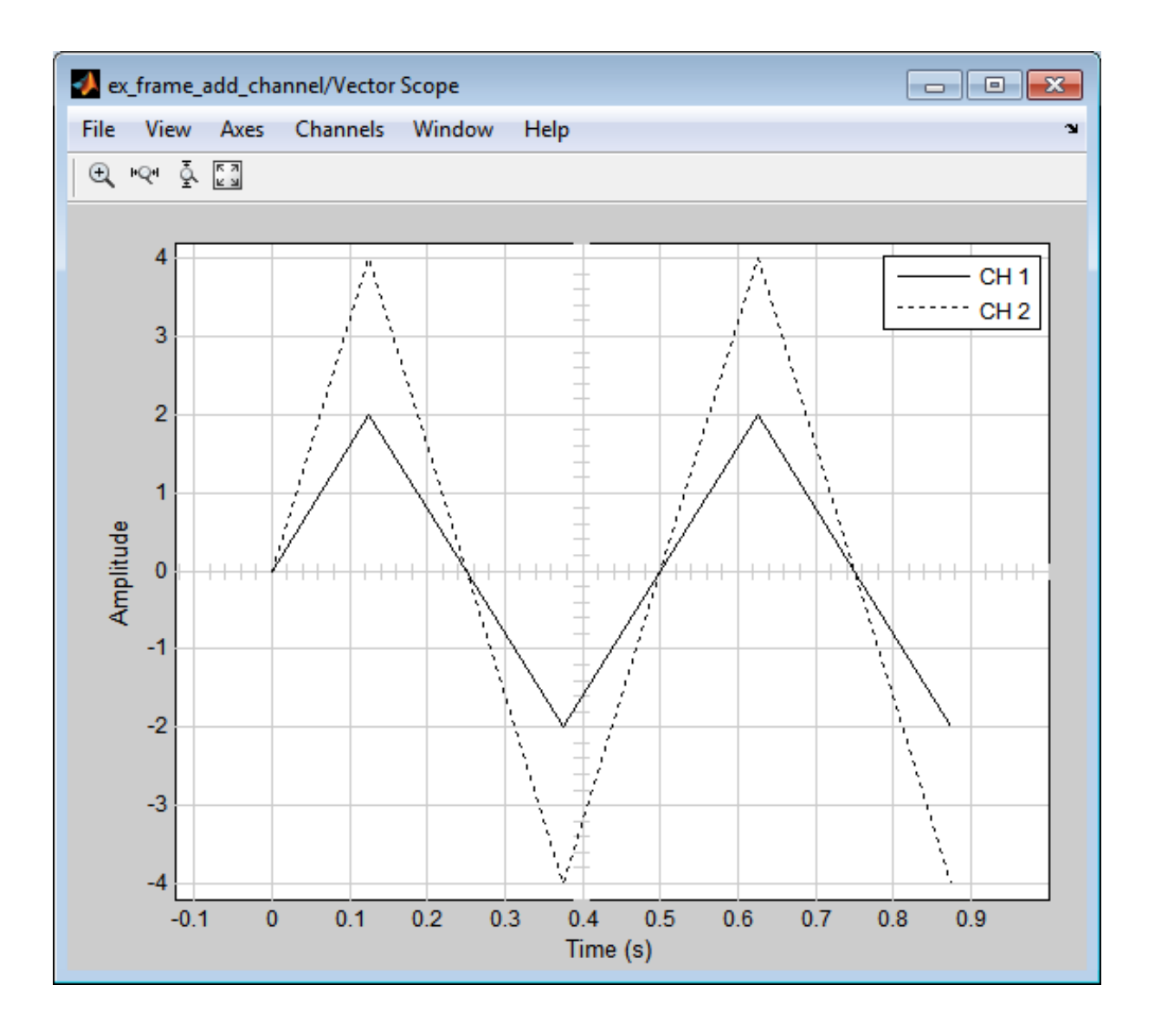

# <span id="page-1964-0"></span>**Create Custom Block Libraries**

#### **In this section...**

"When to Use MATLAB Function Block Libraries" on page 31-135

"How to Create Custom MATLAB Function Block Libraries" on page 31-135

["Example: Creating a Custom Signal Processing Filter Block Library" on](#page-1965-0) [page 31-136](#page-1965-0)

["Code Reuse with Library Blocks" on page 31-149](#page-1978-0)

["Debugging MATLAB Function Library Blocks" on page 31-154](#page-1983-0)

["Properties You Can Specialize Across Instances of Library Blocks" on](#page-1983-0) [page 31-154](#page-1983-0)

# **When to Use MATLAB Function Block Libraries**

In Simulink, you can create your own block libraries as a way to reuse the functionality of blocks or subsystems in one or more models. If you want to reuse a set of MATLAB algorithms in Simulink models, you can encapsulate your MATLAB code in a MATLAB Function block library.

As with other Simulink block libraries, you can specialize each instance of MATLAB Function library blocks in your model to use different data types, sample times, and other properties. Library instances that inherit the same properties can reuse generated code (see ["Code Reuse with Library Blocks"](#page-1978-0) [on page 31-149](#page-1978-0)).

For more information about Simulink block libraries, see ["About Block](#page-1797-0) [Libraries and Linked Blocks" on page 30-2.](#page-1797-0)

## **How to Create Custom MATLAB Function Block Libraries**

Here is a basic workflow for creating custom block libraries with MATLAB Function blocks. To work through these steps with an example, see ["Example:](#page-1965-0) [Creating a Custom Signal Processing Filter Block Library" on page 31-136.](#page-1965-0)

<span id="page-1965-0"></span>**1** Add polymorphic MATLAB code to MATLAB Function blocks in a Simulink model.

Polymorphic code is code that can process data with different properties, such as type, size, and complexity.

**2** Configure the blocks to inherit the properties you want to specialize.

For a list of properties you can specialize, see ["Properties You Can](#page-1983-0) [Specialize Across Instances of Library Blocks" on page 31-154.](#page-1983-0)

- **3** Optionally, customize your library code using masking.
- **4** Add instances of MATLAB Function library blocks to a Simulink model.

### **Example: Creating a Custom Signal Processing Filter Block Library**

- **•** "What You Will Learn" on page 31-136
- ["About the Filter Algorithms" on page 31-137](#page-1966-0)
- **•** ["Step 1: Add the Filter Algorithms to MATLAB Function Library Blocks"](#page-1966-0) [on page 31-137](#page-1966-0)
- **•** ["Step 2: Configure Blocks to Inherit Properties You Want to Specialize"](#page-1967-0) [on page 31-138](#page-1967-0)
- **•** ["Step 3: Customize Your Library Using Masking" on page 31-139](#page-1968-0)
- **•** ["Step 4: Add Instances of MATLAB Library Blocks to a Simulink Model"](#page-1973-0) [on page 31-144](#page-1973-0)

#### **What You Will Learn**

This simple example takes you through the workflow described in ["How to](#page-1964-0) [Create Custom MATLAB Function Block](#page-1964-0) Libraries" on page 31[-135](#page-1964-0) to show you how to:

- **•** Create a library of signal processing filter algorithms using MATLAB Function blocks
- **•** Customize one of the library blocks using mask parameters

<span id="page-1966-0"></span>**•** Convert one of the filter algorithms to source-protected P-code that you can call from a MATLAB Function library block

### **About the Filter Algorithms**

The MATLAB filter algorithms are:

**my\_fft.** Performs a discrete Fourier transform on an input signal. The input can be a vector, matrix, or multidimensional array whose length is a power of 2.

**my\_conv.** Convolves two input vector signals. Outputs a subsection of the convolution with a size specified by a mask parameter, Shape.

**my\_sobel.** Convolves a 2D input matrix with a Sobel edge detection filter.

### **Step 1: Add the Filter Algorithms to MATLAB Function Library Blocks**

- **1** In Simulink, create a library model by selecting **File > New > Library**
- **2** Drag three MATLAB Function blocks into the model from the User-Defined Functions section of the Simulink Library Browser and name them:
	- **•** my\_fft\_filter
	- **•** my\_conv\_filter
	- **•** my\_sobel\_filter
- **3** Save the library model as my\_filter\_lib.
- **4** Open the MATLAB Function block named my\_fft\_filter, replace the template code with the following code, and save the block:

function  $y = my_fft(x)$ 

 $y = fft(x);$ 

**5** Replace the template code in my conv filter block with the following code and save the block:

```
function c = my_{conv}(a, b)c = conv(a, b);
```
**6** Replace the template code in my\_sobel\_filter block with the following code and save the block:

```
function y = my\_sobel(u)%% "my_sobel_filter" is a MATLAB function
%% on the MATLAB path.
y = my\_sobel_fitter(u);
```
The my\_sobel function acts as a wrapper that calls a MATLAB function, my sobel filter, on the code generation path. my sobel filter implements the algorithm that convolves a 2D input matrix with a Sobel edge detection filter. By calling the function rather than inlining the code directly in the MATLAB Function block, you can reuse the algorithm both as MATLAB code and in a Simulink model. You will create my\_sobel\_filter next.

**7** In the same folder where you created my\_filter\_lib, create a new MATLAB function my\_sobel\_filter with the following code:

```
function y = my sobel filter(u)
% Sobel edge detection filter
h = [1 \ 2 \ 1; \ldots0 0 0;...
   -1 -2 -1];
y = abs(conv2(u, h));
```
Save the file as my\_sobel\_filter.m.

### **Step 2: Configure Blocks to Inherit Properties You Want to Specialize**

In this example, the data in the signal processing filter algorithms must inherit size, type, and complexity from the Simulink model. By default, data <span id="page-1968-0"></span>in MATLAB Function blocks inherit these properties. To explicitly configure data to inherit properties:

- **1** Open a MATLAB Function block and select **Edit Data**.
- **2** In the left pane of the Ports and Data Manager, select the data of interest.
- **3** In the right pane, configure the data to inherit properties from Simulink:

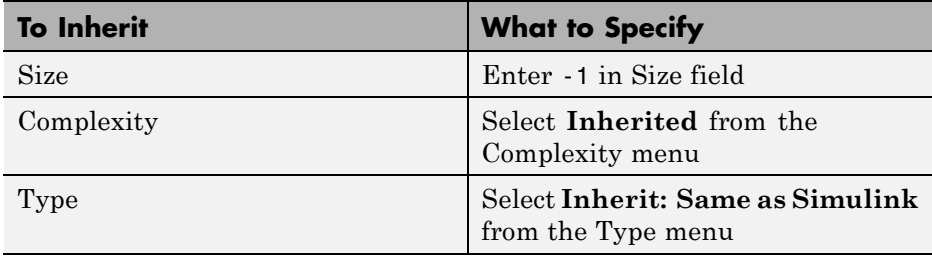

For example, if you open the MATLAB Function block my\_fft\_filter and look at the properties of input x in the Ports and Data Manager, you see that size, type, and complexity are inherited by default.

**Note** If your design has specific requirements or constraints, you can enter values for any of these properties, rather than inherit them from Simulink. For example, if your algorithm is not supposed to work with complex inputs, set **Complexity** to **Off**.

#### **See Also.**

- **•** ["Ports and Data Manager" on page 31-38](#page-1867-0)
- ["Inheriting Argument Data Types" on page 31-69](#page-1898-0)

#### **Step 3: Customize Your Library Using Masking**

In this exercise you will modify the convolution filter my\_conv to use a custom parameter shape that specifies what subsection of the convolution to output. To customize this algorithm for your library, place the my\_conv\_filter block under a masked subsystem and define shape as a mask parameter.

- **1** Convert the block to a masked subsystem:
	- **a** Right-click the my\_conv\_filter block and select **Subsystem & Model Reference > Create Subsystem from Selection**.

The my\_conv\_filter block changes to a subsystem block.

- **b** Change the name of the subsystem to my conv filter.
- **c** Right-click the my\_conv\_filter subsystem and select **Mask > Create Mask** from the context menu.

The Mask Editor appears with the Icon & Ports pane open.

**d** In the Icons & Ports pane, add the following icon drawing commands:

```
disp('my_conv');
port_label('output', 1, 'c');
port_label('input', 1, 'a');
port_label('input', 2, 'b');
```
**e** Select the Parameters tab and add a dialog parameter by selecting the Add Parameter icon:

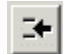

**f** Assign the following properties to the new dialog parameter:

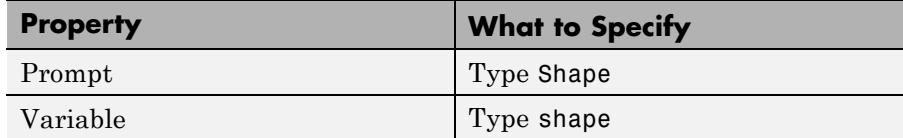

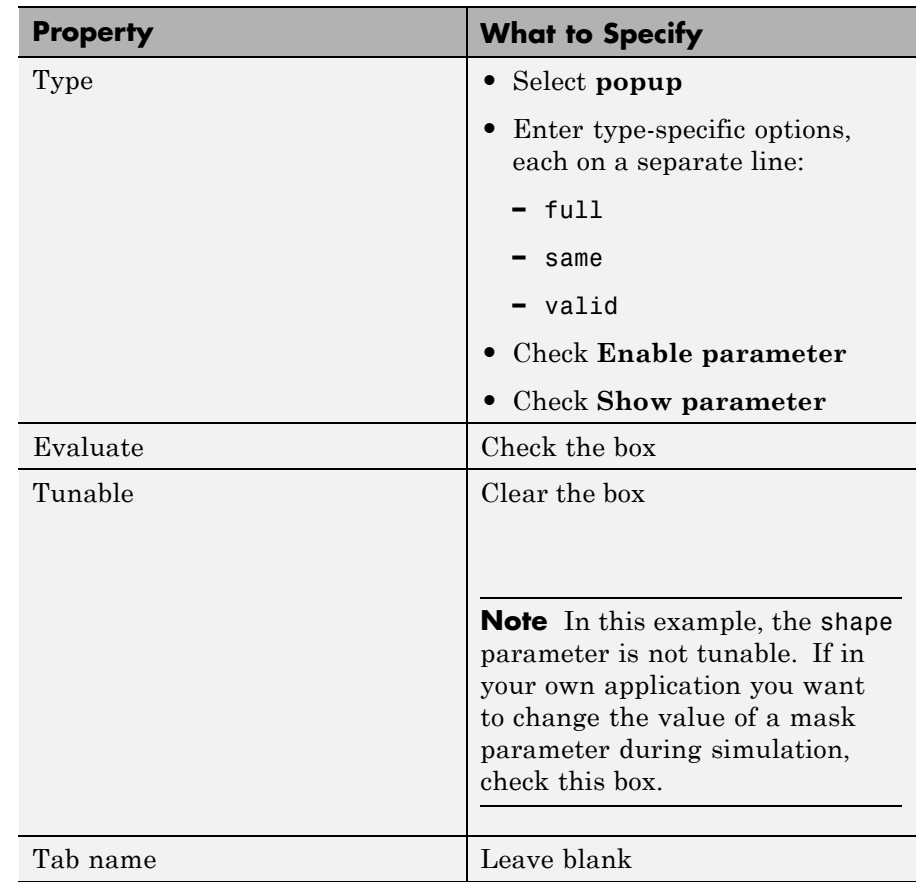

**a** Click **OK**.

Your subsystem should now look like this:

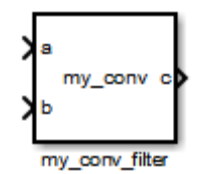

**2** Set subsystem properties for code reuse:

- **a** Right-click the my\_conv\_filter subsystem and select **Block Parameters (Subsystem)** from the context menu.
- **b** In the subsystem parameters dialog box, select the **Treat as atomic unit** check box.

The dialog box expands to display new fields.

**c** To generate a reusable function, select the Code Generation tab and in the **Function packaging** field, select Reusable function from the drop-down menu.

**Note** This is an optional step, required for this example. If you leave the default setting of **Auto**, the code generation software uses an internal rule to determine whether to inline the function or not.

- **d** Click **OK**.
- **3** Define the shape parameter in the MATLAB Function my\_conv:
	- **a** Right-click the my\_conv\_filter subsystem and select **Mask > Look Under Mask** from the context menu.

The block diagram under the masked subsystem opens, containing the my\_conv\_filter block:

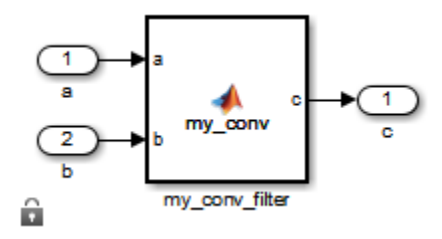

**b** Change the names of the port blocks to match the data names as follows:

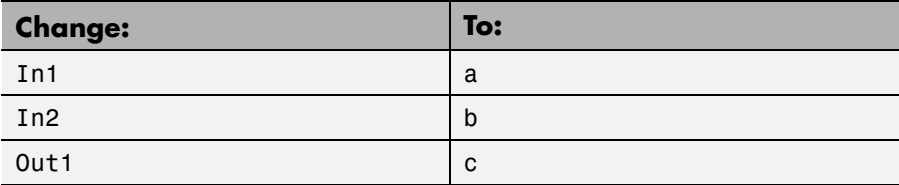

- **c** Double-click the my\_conv\_filter block to open the MATLAB Function Block Editor.
- **d** In the MATLAB Function Block Editor, select **Edit Data**.
- **e** In the Ports and Data Manager, select **Add > Data**.

A new data element appears selected, along with its properties dialog.

**f** Enter the following properties:

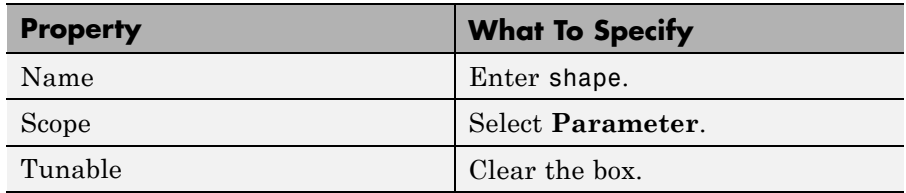

- **g** Leave **Size**, **Complexity**, and **Type** as inherited (the defaults), as described in ["Step 2: Configure Blocks to Inherit Properties You Want to](#page-1967-0) [Specialize" on page 31-138](#page-1967-0).
- **h** Click **Apply**, close the Ports and Data Manager, and return to the MATLAB Function Block Editor.
- **4** Use the shape parameter to determine the size of the convolution to output:
	- **a** In the MATLAB Function Block Editor, modify the my\_conv function to call conv with the right shape:

```
function c = my_{conv}(a, b, shape)if shape == 1c = conv(a, b, 'full');elseif shape == 2
    c = conv(a, b, 'same');else
    c = conv(a, b, 'valid');
```
<span id="page-1973-0"></span>end

**b** Save your changes and close the MATLAB Function Block Editor.

#### **See Also.**

**•** "Masking"

### **Step 4: Add Instances of MATLAB Library Blocks to a Simulink Model**

In this exercise, you will add specialized instances of the my\_conv\_filter library block to a simple test model.

**1** Open a new Simulink model.

For purposes of this exercise, set the following configuration parameters for simulation:

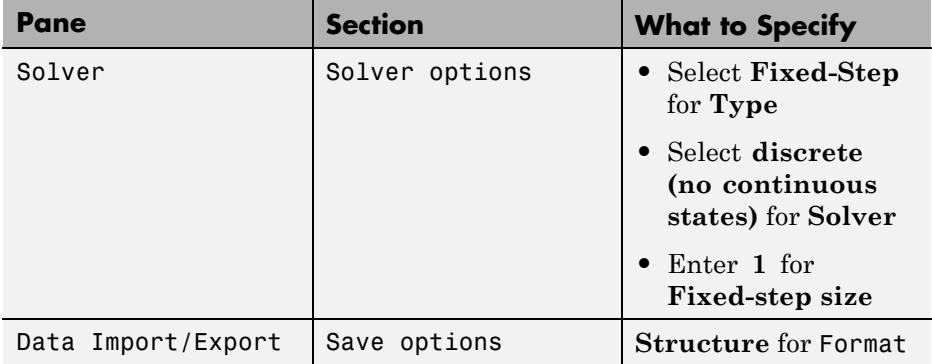

- **2** Drag two instances of the my\_conv\_filter block from the my\_filter\_lib library into the model.
- **3** Add Constant, Outport, and Display blocks. Your model should look something like this:

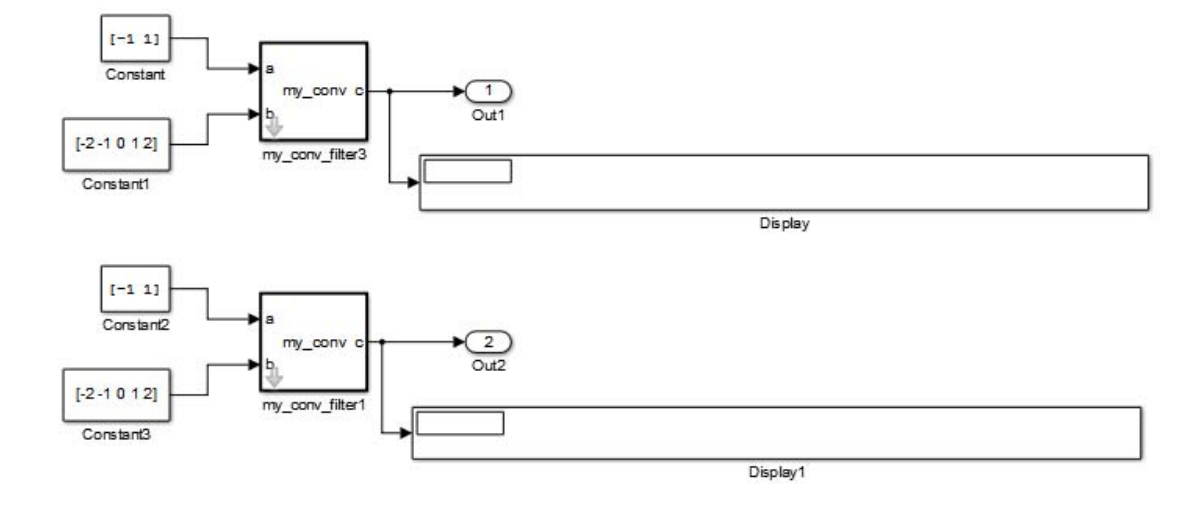

Both library instances share the same size, type, and complexity for inputs a and b respectively.

**4** Double-click each library instance.

The shape parameter defaults to **full** for both instances.

**5** Simulate the model.

Each library instance outputs the same result, the full 2D convolution:

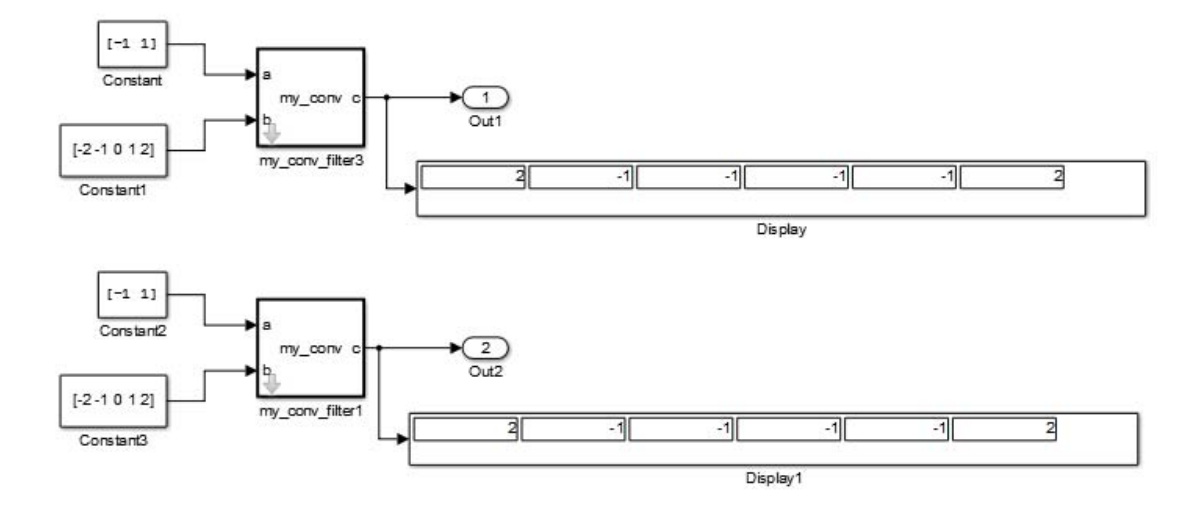

- **6** Specialize the second instance, my\_conv\_filter1 by setting the value of its shape parameter to **same**.
- **7** Now simulate the model again.

This time, the outputs have different sizes: my\_conv\_filter3 outputs the full 2D convolution, while my\_conv\_filter1 displays the central part of the convolution as a 1-by-2 vector, the same size as a:

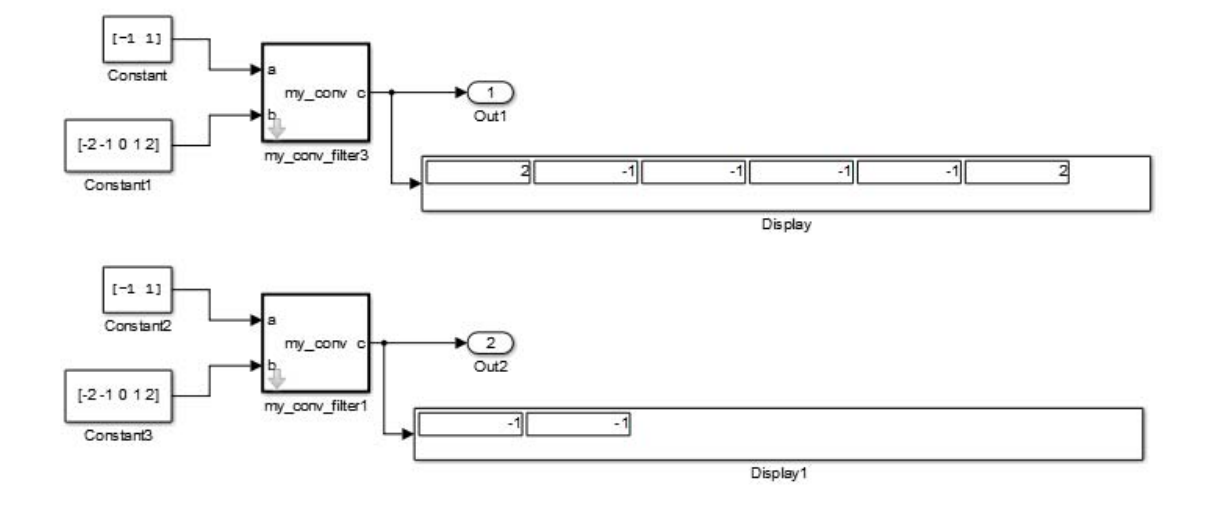

**8** Now, add a third instance by copying my\_conv\_filter1. Specialize the new instance, my\_conv\_filter2, so that it does not inherit the same size inputs as the first two instances:

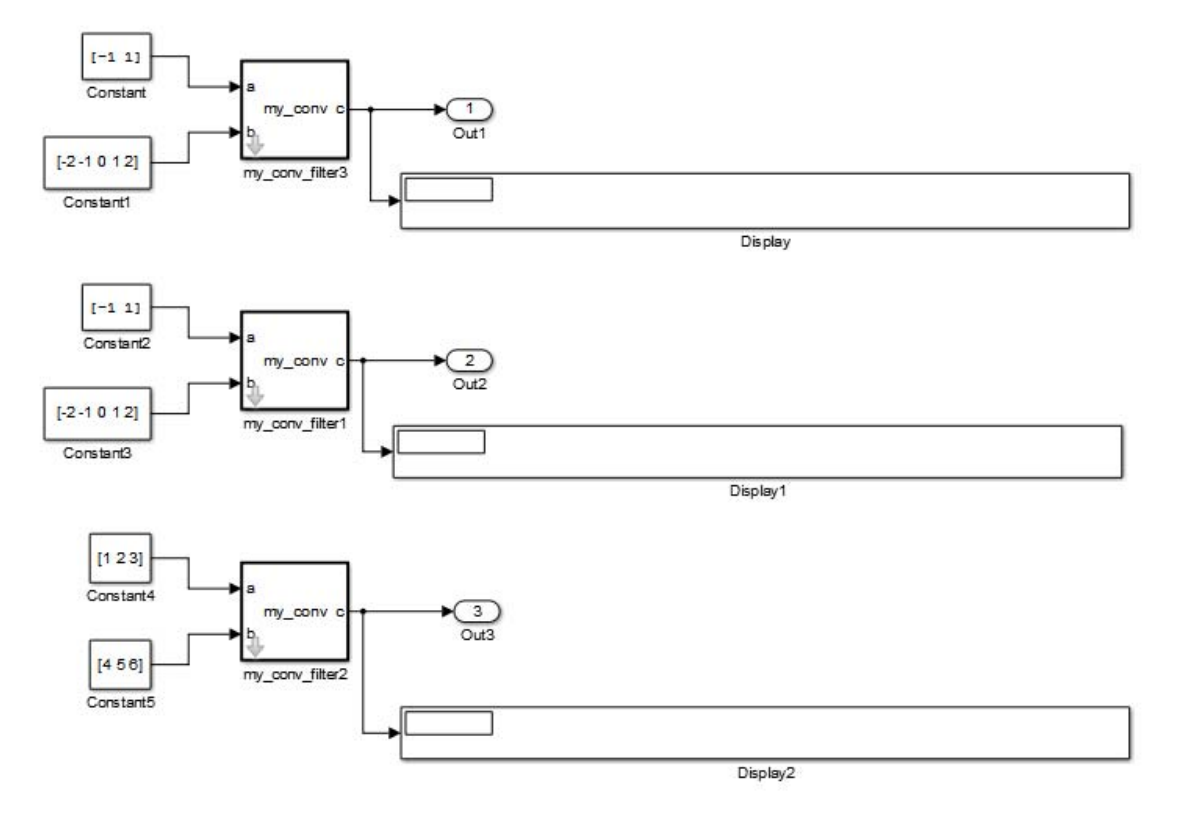

**9** Simulate the model again.

This time, my\_conv\_filter1 and my\_conv\_filter2 each display the central part of the convolution, but the output sizes are different because each matches a different sized input a.

<span id="page-1978-0"></span>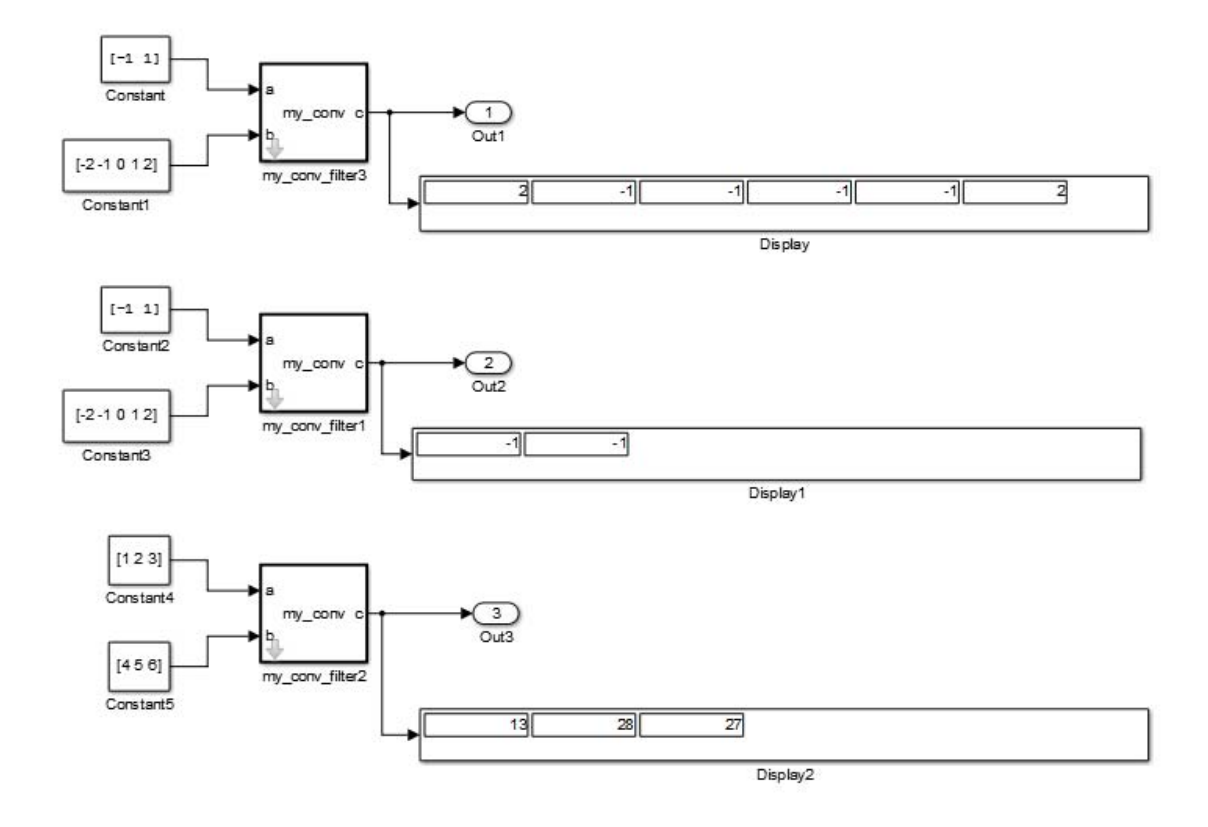

## **Code Reuse with Library Blocks**

When instances of MATLAB Function library blocks inherit the same properties, they can reuse generated code, as illustrated by an example based on ["Step 4: Add Instances of MATLAB Library Blocks to a Simulink Model"](#page-1973-0) [on page 31-144](#page-1973-0):

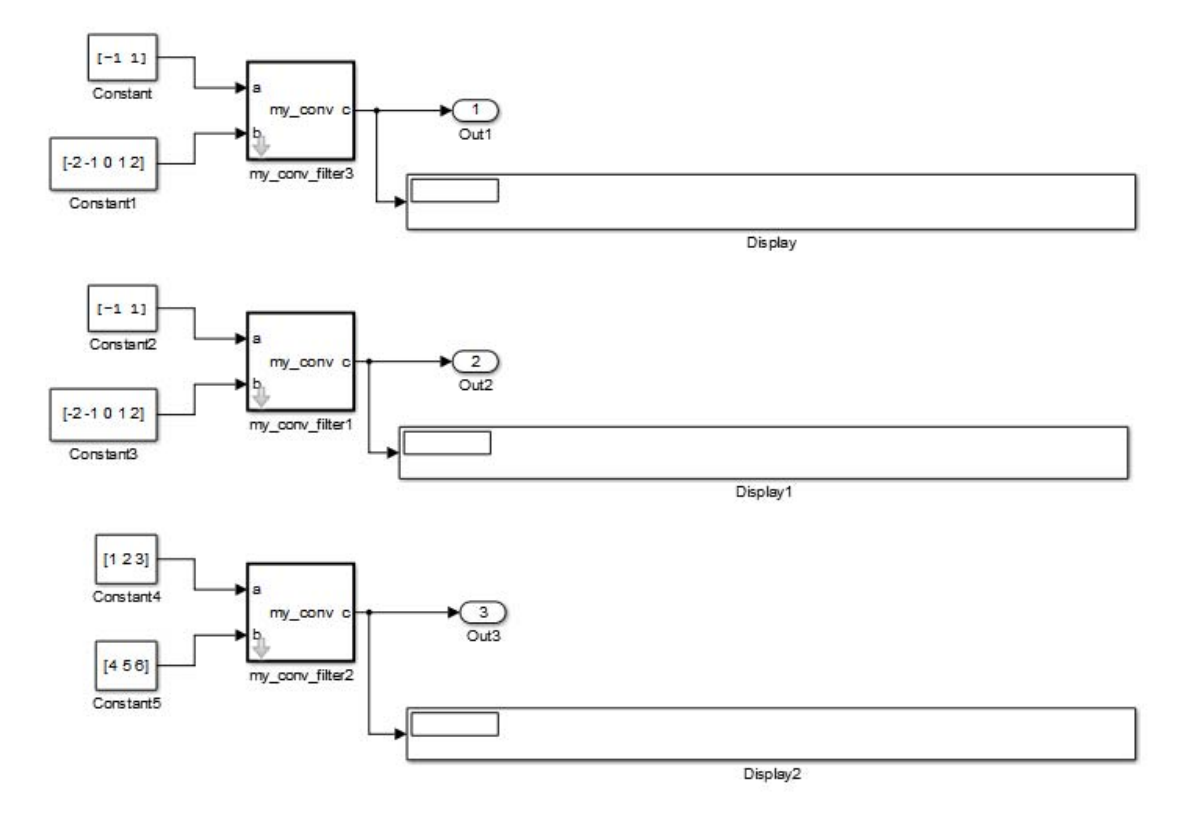

In this model, the library instances my conv filter and my conv filter 1 inherit the same size, type, and complexity for each respective input. For each instance, input a is a 1-by-2 vector and input b is a 1-by-5 vector. By comparison, the inputs of my\_conv\_filter2 inherit different respective sizes; both are 1-by-3 vectors.

In addition, each library instance has a mask parameter called shape that determines what subsection of the convolution to output. Assume that the value of shape is the same for each instance.

To generate code for this example, follow these steps:

**1** Enable code reuse for the library block:
- **a** In the library, right-click the MATLAB Function block my\_conv\_filter and select **Block Parameters (Subsystem)** from the context menu.
- **b** In the Function Block Parameters dialog box, set these parameters:
	- **•** Select the **Treat as atomic unit** check box.
	- **•** In the **Function packaging** field, select Reusable function from the drop-down menu.
- **2** Configure the model for code generation.

For purposes of this exercise, set the following configuration parameters:

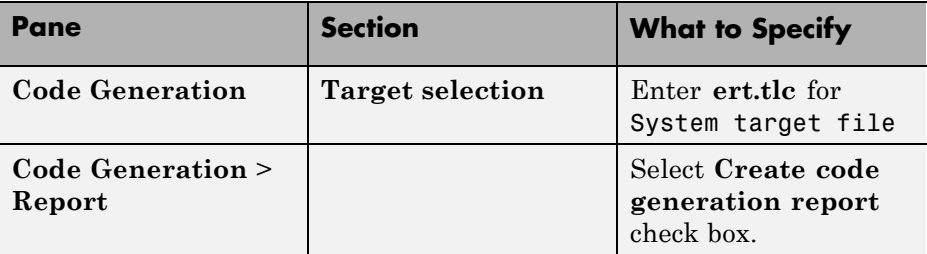

**3** Build the model.

If you build this model, the generated C code reuses logic for the my conv filter and my conv filter1 library instances because they inherit the same input properties:

```
/*
 * Output and update for atomic system:
 * '<Root>/my_conv_filter'
 * '<Root>/my_conv_filter1'
 */
void sp_algorithm_tes_my_conv_filter(const_real32_T rtu_a[2], const real32_T
  rtu b[5], rtB my conv filter sp algorithm *localB)
{
  int32_T jA;
  int32 T jA 0;
  real32 T s;
  int32 T jC;
```

```
/* MATLAB Function Block: '<S1>/my conv filter' */
  /* MATLAB Function 'my conv filter/my conv filter': '<S4>:1' */
  /* 's4 '54 +1:4 * /
 for (jC = 0; jC < 6; jC++) {
   if (5 < jC + 2) {
     jA = jC - 4;} else {
      iA = 0;}
   if (2 < iC + 1) {
     jA 0 = 2;
   } else {
     jA_0 = jC + 1;}
   s = 0.0F;while (jA + 1 <= jA_0) {
      s += rtu b[jC - jA] * rtu a[jA];
      jA++;
   }
   localB->c[jC] = s;}
  /* end of MATLAB Function Block: '<S1>/my_conv_filter' */
}
```

```
However, a separate function is generated for my_conv_filter2:
```

```
/* Output and update for atomic system: '<Root>/my_conv_filter2' */
void sp_algorithm_te_my_conv_filter2(const real_T rtu_a[3], const real_T rtu_b[3],
  rtB my conv filter sp algorit h *localB)
{
  int32 T jA;
  int32 T jA 0;
  real T s;
  int32 T jC;
  /* MATLAB Function Block: '<S3>/my_conv_filter' */
  /* MATLAB Function 'my conv filter/my conv filter': '<S6>:1' */
  /* 's6 > : 1:4' */for (jC = 0; jC < 5; jC++) {
    if (3 < iC + 2) {
     jA = jC - 2;} else {
     iA = 0;
    }
    if (3 < iC + 1) {
      iA 0 = 3;
    } else {
      jA_0 = jC + 1;}
    s = 0.0;
    while (jA + 1 \le jA_0) {
      s += rtu b[jC - jA] * rtu a[jA];
      jA++;
    }
    localB > c[jC] = s;}
  /* end of MATLAB Function Block: '<S3>/my_conv_filter' */
}
```
**Note** Generating C code for this model requires a Simulink Coder or Embedded Coder license.

# **Debugging MATLAB Function Library Blocks**

You debug MATLAB Function library blocks the same way you debug any MATLAB Function block. However, when you add a breakpoint in a library block, the breakpoint is shared by all instances. As you continue execution, the debugger stops at the breakpoint in each instance.

For more information, see ["Debugging a MATLAB Function Block" on page](#page-1853-0) [31-24](#page-1853-0)

## **Properties You Can Specialize Across Instances of Library Blocks**

You can specialize instances of MATLAB Function library blocks by allowing them to inherit any of the following properties from Simulink:

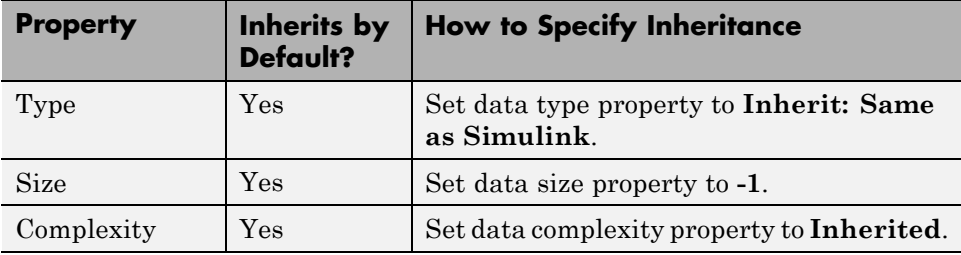

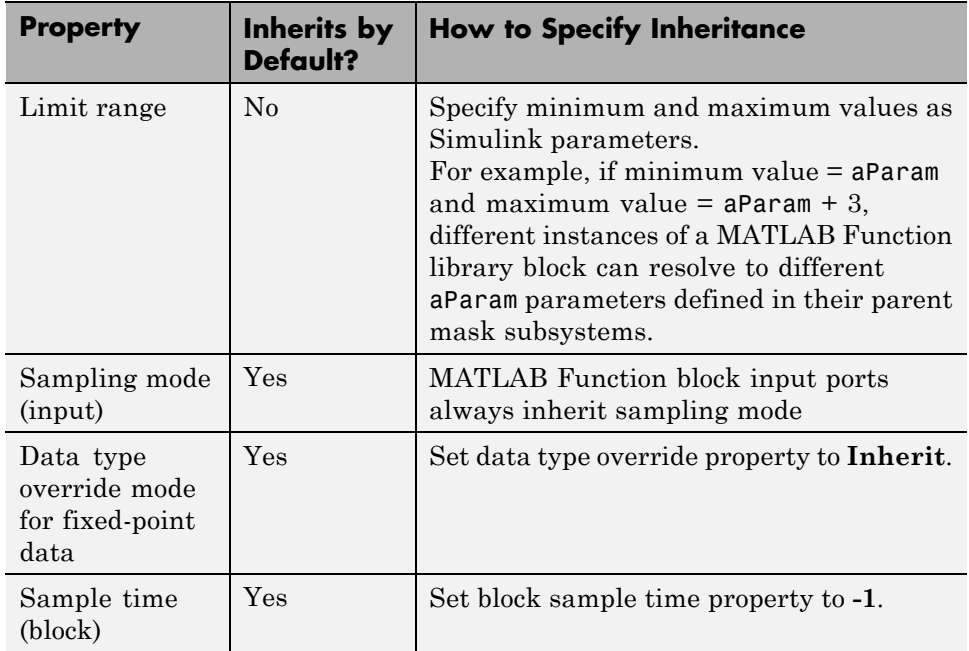

# <span id="page-1985-0"></span>**Use Traceability in MATLAB Function Blocks**

#### **In this section...**

"Extent of Traceability in MATLAB Function Blocks" on page 31-156

"Traceability Requirements" on page 31-156

["Basic Workflow for Using Traceability" on page 31-157](#page-1986-0)

["Tutorial: Using Traceability in a MATLAB Function Block" on page 31-158](#page-1987-0)

# **Extent of Traceability in MATLAB Function Blocks**

Like other Simulink blocks, MATLAB Function blocks support bidirectional traceability, but extend navigation to lines of source code. That is, you can navigate between a line of generated code and its corresponding line of source code. In other Simulink blocks, you can navigate between a line of generated code and its corresponding object.

In addition, you can select to include the source code as comments in the generated code. When you select this option, the MATLAB source code appears immediately after the associated traceability tag. For more information, see ["Include MATLAB Code as Comments in Generated Code"](#page-1990-0) [on page 31-161](#page-1990-0).

For information about how traceability works in Simulink blocks, see "About Code Tracing".

## **Traceability Requirements**

To enable traceability comments in your code, you must have a license for Embedded Coder software. These comments appear only in code that you generate for an Embedded Real-Time (ERT) target.

**Note** Traceability is not supported for MATLAB files that you call from a MATLAB Function block.

# <span id="page-1986-0"></span>**Basic Workflow for Using Traceability**

The workflow for using traceability is described in "Trace Model Objects to Generated Code". Here are the basic steps:

- **1** Open the MATLAB Function block in your Simulink model.
- **2** Define your system target file to be an Embedded Real-Time (ERT) target.
	- **a** In the model, select **Simulation > Model Configuration Parameters**.
	- **b** In the **Code Generation** pane, enter  $ert.tlc$  for the system target file.
- **3** Enable traceability options.
	- **a** In the **Code Generation > Report** pane, select **Create code generation report**.

This action automatically selects the **Open report automatically** and **Code-to-model** options.

**b** Select **Model-to-code**.

This action automatically selects all options in the **Traceability Report Contents** section.

- **4** Generate the source code and header files for your model.
- **5** Trace a line of code:

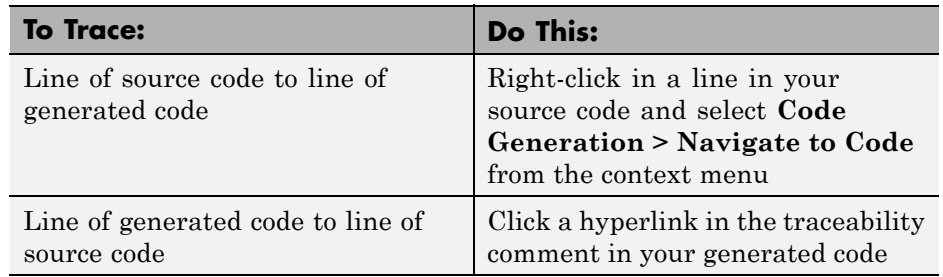

To learn how to complete each step in this workflow, see ["Tutorial: Using](#page-1987-0) [Traceability in a MATLAB Function Block" on page 31-158](#page-1987-0)

## <span id="page-1987-0"></span>**Tutorial: Using Traceability in a MATLAB Function Block**

This example shows how to trace between source code and generated code in a MATLAB Function block in the eml\_fire model. Follow these steps:

- **1** Type eml\_fire at the MATLAB prompt.
- **2** In the Simulink model window, double-click the flame block to open the MATLAB Function Block Editor.
- **3** In the Simulink model window, select **Simulation > Model Configuration Parameters**.
- **4** In the **Code Generation** pane, go to the **Target selection** section and enter ert.tlc for the system target file. Then click **Apply**.

**Note** Traceability comments appear hyperlinked in generated code only for embedded real-time (ert) targets.

**5** In the **Code Generation > Report** pane, select the **Create code generation report** option.

This action automatically selects the **Open report automatically** and **Code-to-model** options.

**6** Select the **Model-to-code** option in the **Navigation** section. Then click **Apply**.

This action automatically selects all options in the **Traceability Report Contents** section.

**Note** For large models that contain over 1000 blocks, disable the **Model-to-code** option to speed up code generation.

**7** Go to the **Code Generation > Interface** pane. In the **Software environment** section, select the **continuous time** option. Then click **Apply**.

**Note** Because this example model contains a block with a continuous sample time, you must perform this step before generating code.

**8** In the **Code Generation** pane, click **Build** in the lower right corner.

This action generates source code and header files for the eml fire model that contains the flame block. After the code generation process is complete, the code generation report appears automatically.

- **9** Click the eml fire.c hyperlink in the report.
- **10** Scroll down through the code to see the traceability comments, which appear as links inside /\*...\*/ brackets, as in this example.

```
for (b x = 0; b x < 256; b x^{++}) {
           /* '<S2>:1:19' */
           /* '<S2>:1:21' */
           yb = loopVar i + 2;/* '<S2>:1:22' */
           xb = b x - 1;
```
**Note** The line numbers shown above may differ from the numbers that appear in your code generation report.

**11** Click the <S2>:1:19 hyperlink in this traceability comment:

/\* '<S2>:1:19' \*/

Line 19 of the function appears highlighted in the MATLAB Function Block Editor.

**12** You can also trace a line in a MATLAB function to a line of generated code. For example, right-click in line 21 of your function and select **Code Generation > Navigate to Code** from the context menu.

The code location for line 21 appears highlighted in eml\_fire.c.

# <span id="page-1990-0"></span>**Include MATLAB Code as Comments in Generated Code**

If you have a Simulink Coder license, you can include MATLAB source code as comments in the code generated for a MATLAB Function block. Including this information in the generated code enables you to:

- **•** Correlate the generated code with your source code.
- **•** Understand how the generated code implements your algorithm.
- **•** Evaluate the quality of the generated code.

When you select this option, the generated code includes:

**•** The source code as a comment immediately after the traceability tag. When you enable traceability and generate code for ERT targets (requires an Embedded Coder license), the traceability tags are hyperlinks to the source code. For more information on traceability for the MATLAB Function block, see ["Use Traceability in MATLAB Function Blocks" on page 31-156](#page-1985-0).

For examples and information on the location of the comments in the generated code, see ["Location of Comments in Generated Code" on page](#page-1991-0) [31-162.](#page-1991-0)

**•** The function help text in the function body in the generated code. The function help text is the first comment after the MATLAB function signature. It provides information about the capabilities of the function and how to use it.

**Note** With an Embedded Coder license, you can also include the function help text in the function banner of the generated code. For more information, see ["Including MATLAB Function Help Text in the Function](#page-1994-0) [Banner" on page 31-165.](#page-1994-0)

## **How to Include MATLAB Code as Comments in the Generated Code**

To include MATLAB source code as comments in the code generated for a MATLAB Function block:

- <span id="page-1991-0"></span>**1** In the model, select **Simulation > Model Configuration Parameters**.
- **2** In the **Code Generation > Comments** pane, select **MATLAB source code as comments** and click **Apply**.

## **Location of Comments in Generated Code**

The automatically generated comments containing the source code appear after the traceability tag in the generated code as follows.

## **Straight-Line Source Code**

The comment containing the source code precedes the generated code that implements the source code statement. This comment appears after any comments that you add that precede the generated code. The comments are separated from the generated code because the statements are assigned to function outputs.

#### **MATLAB Code.**

```
function [x \, y] = straightline(r,theta)%#codegen
% Convert polar to Cartesian
x = r * cos(theta);y = r * sin(theta);
```
### **Commented C Code.**

```
/* MATLAB Function 'straightline': '<S1>:1' */
        /* Convert polar to Cartesian */
        /* '<S1>:1:4' x = r * cos(theta); */
        /* '<S1>:1:5' y = r * sin(theta); */
        straightline0_Y.x = straightline0_U.r * cos(straightline0_U.theta);
        /* Outport: '<Root>/y' incorporates:
         * Inport: '<Root>/r'
         * Inport: '<Root>/theta'
         * MATLAB Function Block: '<Root>/straightline'
         */
        straightline0_Y.y = straightline0_U.r * sin(straightline0_U.theta);
```
#### **If Statements**

The comment for the if statement immediately precedes the code that implements the statement. This comment appears after any comments that you add that precede the generated code. The comments for the elseif and else clauses appear immediately after the code that implements the clause, and before the code generated for statements in the clause.

#### **MATLAB Code.**

```
function y = ifstmt(u, v)%#codegen
if <math>u > v</math>y = v + 10;
elseif u == v
    y = u * 2;else
    y = v - 10;
end
```
#### **Commented C Code.**

```
/* MATLAB Function 'MLFcn': '<S1>:1' */
        /* '<S1>:1:3' if u > v */
        if (MLFcn U.u > MLFcn U.v) {
          /* Outport: '<Root>/y' */
          /* '<S1>:1:4' y = v + 10; */
          MLFcn Y.y = MLFcn U.v + 10.0;} else if (MLFcn U.u == MLFcn U.v) {
          /* Outport: '<Root>/y' */
          /* '<S1>:1:5' elseif u == v */
          /* '<S1>:1:6' y = u * 2; */
          MLFcn Y.y = MLFcn U.u * 2.0;} else {
          /* Outport: '<Root>/y' */
          /* '<S1>:1:7' else */
          \frac{\times}{\times} '<S1>:1:8' y = y - 10; */
          MLFcn Y.y = MLFcn U.v - 10.0;
```
#### **For Statements**

The comment for the for statement header immediately precedes the generated code that implements the header. This comment appears after any comments that you add that precede the generated code.

#### **MATLAB Code.**

```
function y = forstmt(u)
%#codegen
y = 0;for i=1:u
    y = y + 1;
end
```
#### **Commented C Code.**

```
/* MATLAB Function 'MLFcn': '<S1>:1' */
        /* '<S1>:1:3' y = 0; *rtb y = 0.0;
        /* '<S1>:1:5' for i=1:u */
        for (i = 1.0; i \le MLFcn U.u; i++) {
          /* '<S1>:1:6' y = y + 1; */
          rtb_y++;
```
#### **While Statements**

The comment for the while statement header immediately precedes the generated code that implements the statement header. This comment appears after any comments that you add that precede the generated code.

#### **Switch Statements**

The comment for the switch statement header immediately precedes the generated code that implements the statement header. This comment appears after any comments that you add that precede the generated code. The comments for the case and otherwise clauses appear immediately after the generated code that implements the clause, and before the code generated for statements in the clause.

## <span id="page-1994-0"></span>**Including MATLAB Function Help Text in the Function Banner**

You can include the function help text in the function banner of the code generated for a MATLAB Function block. The function help text is the first comment after the MATLAB function signature. It provides information about the capabilities of the function and how to use it.

- **1** In the model, select **Simulation > Model Configuration Parameters**.
- **2** In the **Code Generation > Comments** pane, select **MATLAB function help text** and click **Apply**.

**Note** If the function is inlined, the function help text is also inlined. Therefore, the help text for inlined functions appears in the function body in the generated code even when this option is selected.

# **Limitations of MATLAB Source Code as Comments**

The MATLAB Function block has the following limitations for including MATLAB source code as comments.

- **•** You cannot include MATLAB source code as comments for:
	- **-** MathWorks toolbox functions
	- **-** P-code
	- **-** Simulation targets
	- **-** Stateflow Truth Table blocks
- **•** The appearance or location of comments can vary depending on the following conditions:
	- **-** Comments might still appear in the generated code even if the implementation code is eliminated, for example, due to constant folding.
	- **-** Comments might be eliminated from the generated code if a complete function or code block is eliminated.
	- **-** For certain optimizations, the comments might be separated from the generated code.

**-** The generated code always includes legally required comments from the MATLAB source code, even if you do not choose to include source code comments in the generated code.

# **Enhance Code Readability for MATLAB Function Blocks**

#### **In this section...**

"Requirements for Using Readability Optimizations" on page 31-167

"Converting If-Elseif-Else Code to Switch-Case Statements" on page 31-167

["Example of Converting Code for If-Elseif-Else Decision Logic to](#page-1999-0) [Switch-Case Statements" on page 31-170](#page-1999-0)

## **Requirements for Using Readability Optimizations**

To use readability optimizations in your code, you must have an Embedded Coder license. These optimizations appear only in code that you generate for an embedded real-time (ert) target.

**Note** These optimizations do not apply to MATLAB files that you call from the MATLAB Function block.

For more information, see "Code Generation Targets" and "Control Code Style" in the Embedded Coder documentation.

## **Converting If-Elseif-Else Code to Switch-Case Statements**

When you generate code for embedded real-time targets, you can choose to convert if-elseif-else decision logic to switch-case statements. This conversion can enhance readability of the code.

For example, when a MATLAB Function block contains a long list of conditions, the switch-case structure:

- **•** Reduces the use of parentheses and braces
- **•** Minimizes repetition in the generated code

#### <span id="page-1997-0"></span>**How to Convert If-Elseif-Else Code to Switch-Case Statements**

The following procedure describes how to convert generated code for the MATLAB Function block from if-elseif-else to switch-case statements.

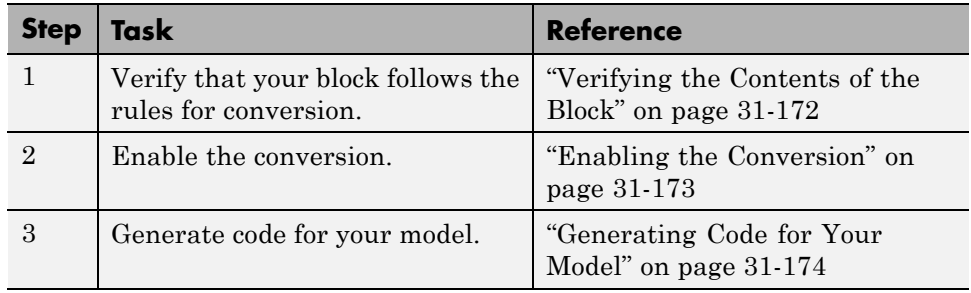

## **Rules for Conversion**

For the conversion to occur, the following rules must hold. LHS and RHS refer to the left-hand side and right-hand side of a condition, respectively.

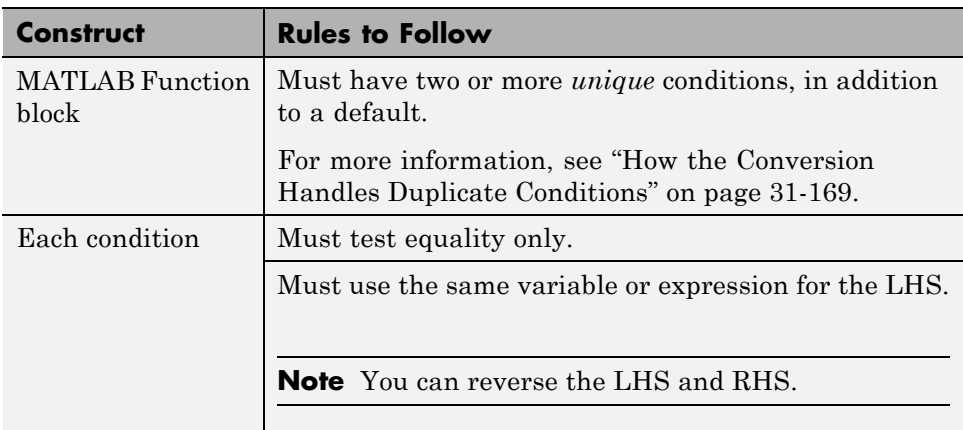

<span id="page-1998-0"></span>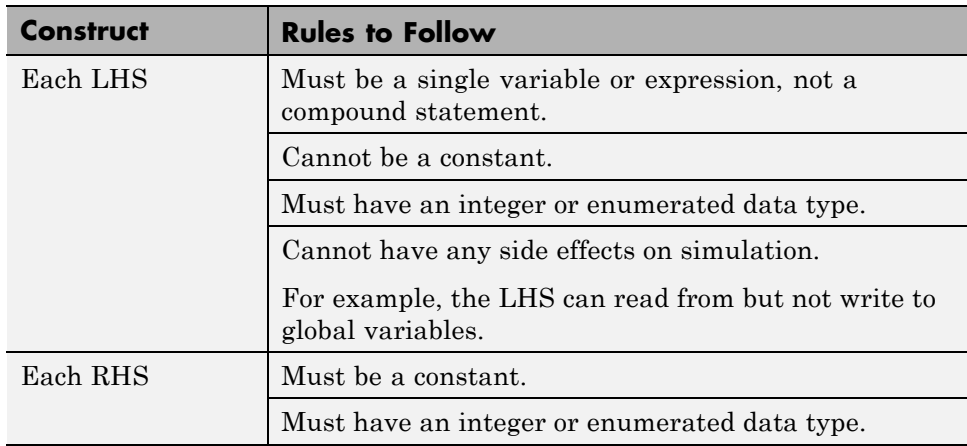

## **How the Conversion Handles Duplicate Conditions**

If a MATLAB Function block has duplicate conditions, the conversion preserves only the first condition. The generated code discards all other instances of duplicate conditions.

After removal of duplicates, two or more unique conditions must exist. Otherwise, no conversion occurs and the generated code contains all instances of duplicate conditions.

The following examples show how the conversion handles duplicate conditions.

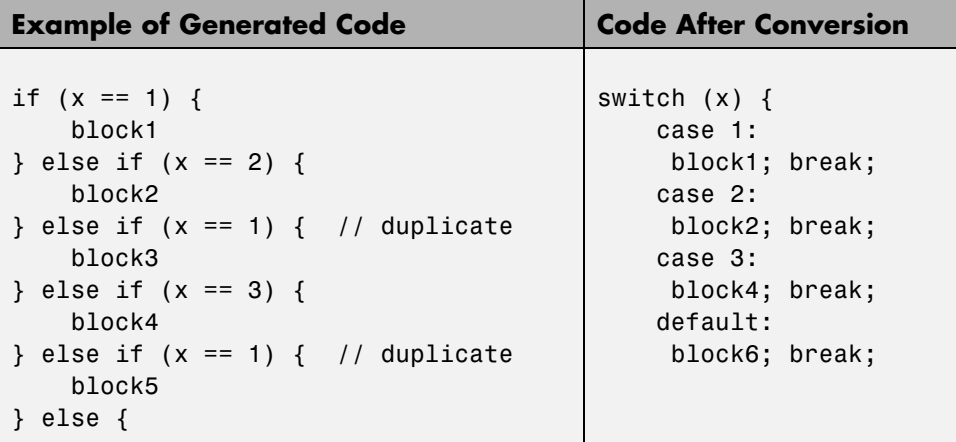

<span id="page-1999-0"></span>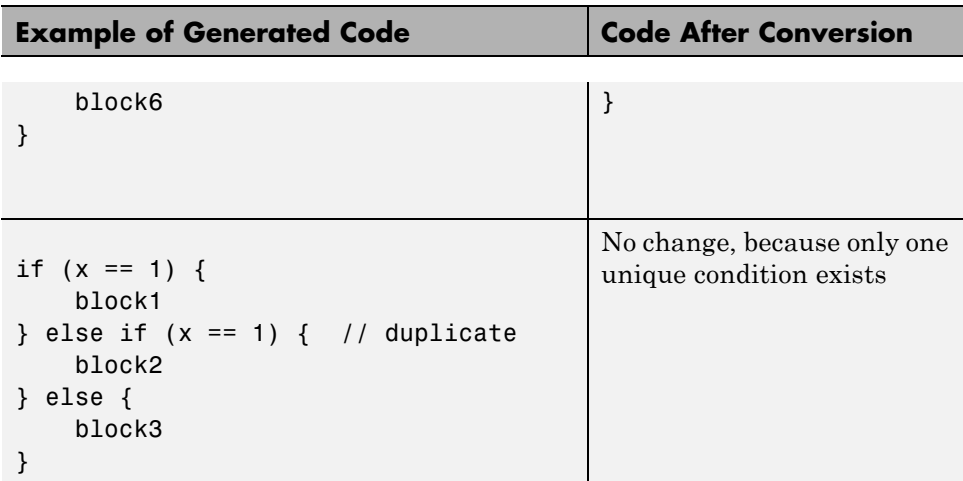

## **Example of Converting Code for If-Elseif-Else Decision Logic to Switch-Case Statements**

Suppose that you have the following model with a MATLAB Function block. Assume that the output data type is double and the input data type is Controller, an enumerated type that you define. (For more information, see ["Define Enumerated Data Types for MATLAB Function Blocks" on page](#page-1938-0) [31-109.](#page-1938-0))

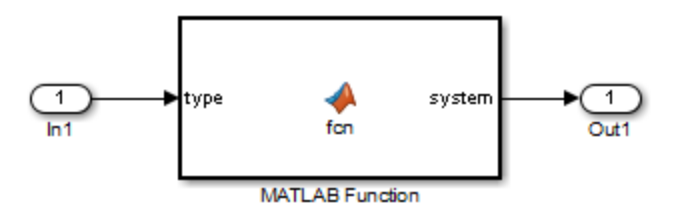

The block contains the following code:

```
function system = fcn(type)
%#codegen
if (type == Controller.P)
    system = 0;elseif (type == Controller.I)
    system = 1;
elseif (type == Controller.PD)
    system = 2;
elseif (type == Controller.PI)
    system = 3;
elseif (type == Controller.PID)
    system = 4;
else
    system = 10;
end
```
The enumerated type definition in Controller.m is:

```
classdef(Enumeration) Controller < Simulink.IntEnumType
  enumeration
    P(0)
    I(1)PD(2)
    PI(3)
    PID(4)UNKNOWN(10)
  end
end
```
If you generate code for an embedded real-time target using default settings, you see something like this:

```
if (if to switch eml blocks U.In1 == P) {
  /* '<S1>:1:4' */
  /* 's1: 1: 5' */if to switch eml blocks Y.Out1 = 0.0;
} else if (if to switch eml blocks U.In1 == I) {
  /* '<S1>:1:6' */
```

```
/* '<S1>:1:7' */
  if_to_switch_eml_blocks_Y.Out1 = 1.0;
} else if (if_to_switch_eml_blocks_U.In1 == PD) {
  /* '<S1>:1:8' */
  /* '<S1>:1:9' */
  if_to_switch_eml_blocks_Y.Out1 = 2.0;
} else if (if_to_switch_eml_blocks_U.In1 == PI) {
  /* '<S1>:1:10' */
  /* '<S1>:1:11' */
  if_to_switch_eml_blocks_Y.Out1 = 3.0;
} else if (if_to_switch_eml_blocks_U.In1 == PID) {
  /* '<S1>:1:12' */
  /* 's1:1:13' */
  if_to switch_eml_blocks_Y.Out1 = 4.0;
} else {
  /* '<S1>:1:15' */
  if_to_switch_eml_blocks_Y.Out1 = 10.0;
}
```
The LHS variable if to switch eml blocks U.In1 appears multiple times in the generated code.

**Note** By default, variables that appear in the block do not retain their names in the generated code. Modified identifiers guarantee that no naming conflicts occur.

Traceability comments appear between each set of /\* and \*/ markers. To learn more about traceability, see ["Use Traceability in MATLAB Function](#page-1985-0) [Blocks" on page 31-156.](#page-1985-0)

#### **Verifying the Contents of the Block**

Check that the block follows all the rules in ["Rules for Conversion" on page](#page-1997-0) [31-168.](#page-1997-0)

<span id="page-2002-0"></span>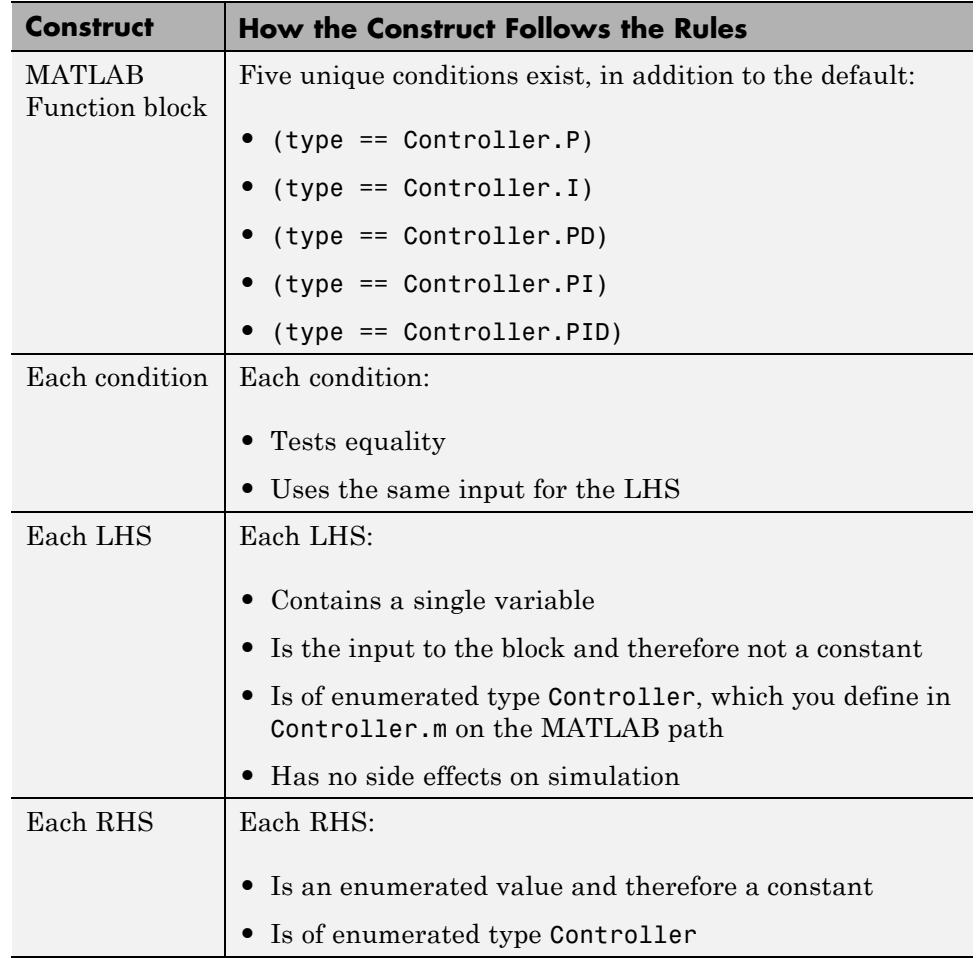

## **Enabling the Conversion**

- **1** Open the Configuration Parameters dialog box.
- **2** In the **Code Generation** pane, select ert.tlc for the **System target file**.

This step specifies an embedded real-time target for your model.

<span id="page-2003-0"></span>**3** In the **Code Generation > Code Style** pane, select the **Convert if-elseif-else patterns to switch-case statements** check box.

**Tip** This conversion works on a per-model basis. If you select this check box, the conversion applies to:

- **•** All MATLAB Function blocks in a model
- **•** MATLAB functions in all Stateflow charts of that model
- **•** Flow charts in all Stateflow charts of that model

For more information, see "Enhance Readability of Code for Flow Charts" in the Stateflow documentation.

#### **Generating Code for Your Model**

In the **Code Generation** pane of the Configuration Parameters dialog box, click **Build** in the lower right corner.

The code for the MATLAB Function block uses switch-case statements instead of if-elseif-else code:

```
switch (if_to_switch_eml_blocks_U.In1) {
case P:
  /* '<S1>:1:4' */
  /* '<S1>:1:5' */
  if to switch eml blocks Y.Out1 = 0.0;
  break;
 case I:
  /* '<S1>:1:6' */
  /* '<S1>:1:7' */
  if to switch eml blocks Y.Out1 = 1.0;
  break;
case PD:
  /* '<S1>:1:8' */
  /* '<S1>:1:9' */
```

```
if_to_switch_eml_blocks_Y.Out1 = 2.0;
 break;
case PI:
  /* '<S1>:1:10' */
 /* '<S1>:1:11' */
 if_to_switch_eml_blocks_Y.Out1 = 3.0;
 break;
case PID:
  /* '<S1>:1:12' */
 /* '<S1>:1:13' */
 if_to_switch_eml_blocks_Y.Out1 = 4.0;
 break;
default:
  /* '<S1>:1:15' */
 if_to_switch_eml_blocks_Y.Out1 = 10.0;
 break;
}
```
The switch-case statements provide the following benefits to enhance readability:

- **•** The code reduces the use of parentheses and braces.
- **•** The LHS variable if\_to\_switch\_eml\_blocks\_U.In1 appears only once, minimizing repetition in the code.

# **Control Run-Time Checks**

#### **In this section...**

"Types of Run-Time Checks" on page 31-176

"When to Disable Run-Time Checks" on page 31-176

["How to Disable Run-Time Checks" on page 31-177](#page-2006-0)

# **Types of Run-Time Checks**

In simulation, the code generated for your MATLAB Function block includes the following run-time checks:

**•** Memory integrity checks

These checks detect violations of memory integrity in code generated for MATLAB Function blocks and stop execution with a diagnostic message.

**Caution** For safety, these checks are enabled by default. Without memory integrity checks, violations result in unpredictable behavior.

**•** Responsiveness checks in code generated for MATLAB Function blocks

These checks enable periodic checks for Ctrl+C breaks in the generated code. Enabling responsiveness checks also enables graphics refreshing.

**Caution** For safety, these checks are enabled by default. Without these checks, the only way to end a long-running execution might be to terminate MATLAB.

# **When to Disable Run-Time Checks**

Generally, generating code with run-time checks enabled results in more lines of generated code and slower simulation than generating code with the checks

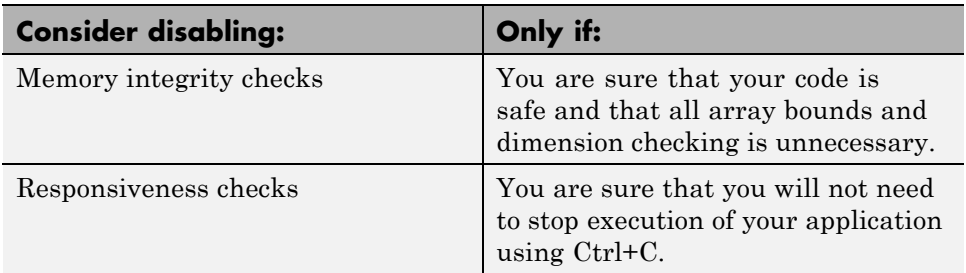

<span id="page-2006-0"></span>disabled. Disabling run-time checks usually results in streamlined generated code and faster simulation, with these caveats:

# **How to Disable Run-Time Checks**

MATLAB Function blocks enable run-time checks by default, but you can disable them explicitly for all MATLAB Function blocks in your Simulink model. Follow these steps:

- **1** Open your MATLAB Function block.
- **2** In the MATLAB Function Block Editor, select **Simulation Target**.

The Configuration Parameters dialog box opens with **Simulation Target** selected.

**3** Clear the **Ensure memory integrity** or **Ensure responsiveness** check boxes, as applicable, and click **Apply**.

# **Track Object Using MATLAB Code**

#### **In this section...**

"Learning Objectives" on page 31-178 ["Tutorial Prerequisites" on page 31-179](#page-2008-0) ["Example: The Kalman Filter" on page 31-179](#page-2008-0) ["Files for the Tutorial" on page 31-182](#page-2011-0) ["Tutorial Steps" on page 31-184](#page-2013-0) ["Best Practices Used in This Tutorial" on page 31-203](#page-2032-0) ["Key Points to Remember" on page 31-203](#page-2032-0) ["Where to Learn More" on page 31-204](#page-2033-0)

## **Learning Objectives**

In this tutorial, you will learn how to:

**•** Use the MATLAB Function block to add MATLAB functions to Simulink models for modeling, simulation, and deployment to embedded processors.

This capability is useful for coding algorithms that are better stated in the textual language of MATLAB than in the graphical language of Simulink.

**•** Use coder.extrinsic to call MATLAB code from a MATLAB Function block.

This capability allows you to do rapid prototyping. You can call existing MATLAB code from Simulink without having to make this code suitable for code generation.

• Check that existing MATLAB code is suitable for code generation before generating code.

You must prepare your code before generating code.

**•** Specify variable-size inputs when generating code.

# <span id="page-2008-0"></span>**Tutorial Prerequisites**

- **•** "What You Need to Know" on page 31-179
- **•** "Required Products" on page 31-179

### **What You Need to Know**

To complete this tutorial, you should have basic familiarity with MATLAB software. You should also understand how to create and simulate a basic Simulink model.

## **Required Products**

To complete this tutorial, you must install the following products:

- **•** MATLAB
- **•** MATLAB Coder
- **•** Simulink
- **•** Simulink Coder
- **•** C compiler

For a list of supported compilers, see http://www.mathworks.com/support/compilers/current\_release/.

You must set up the C compiler before generating C code. See ["Setting Up](#page-2014-0) [Your C Compiler" on page 31-185.](#page-2014-0)

For instructions on installing MathWorks products, see the MATLAB installation documentation for your platform. If you have installed MATLAB and want to check which other MathWorks products are installed, enter ver in the MATLAB Command Window.

# **Example: The Kalman Filter**

- **•** ["Description" on page 31-180](#page-2009-0)
- **•** ["Algorithm" on page 31-180](#page-2009-0)
- <span id="page-2009-0"></span>**•** ["Filtering Process" on page 31-181](#page-2010-0)
- **•** ["Reference" on page 31-182](#page-2011-0)

#### **Description**

This section describes the example used by the tutorial. You do not have to be familiar with the algorithm to complete the tutorial.

The example for this tutorial uses a Kalman filter to estimate the position of an object moving in a two-dimensional space from a series of noisy inputs based on past positions. The position vector has two components, x and y, indicating its horizontal and vertical coordinates.

Kalman filters have a wide range of applications, including control, signal and image processing; radar and sonar; and financial modeling. They are recursive filters that estimate the state of a linear dynamic system from a series of incomplete or noisy measurements. The Kalman filter algorithm relies on the state-space representation of filters and uses a set of variables stored in the state vector to characterize completely the behavior of the system. It updates the state vector linearly and recursively using a state transition matrix and a process noise estimate.

#### **Algorithm**

This section describes the algorithm of the Kalman filter and is implemented in the MATLAB version of the filter supplied with this tutorial.

The algorithm predicts the position of a moving object based on its past positions using a Kalman filter estimator. It estimates the present position by updating the Kalman state vector, which includes the position (*x* and *y*), velocity (*Vx* and *Vy*), and acceleration (*Ax* and *Ay*) of the moving object. The Kalman state vector, x\_est, is a persistent variable.

```
% Initial conditions
persistent x_est p_est
if isempty(x_est)
    x est = zeros(6, 1);
    p est = zeros(6, 6);
end
```
<span id="page-2010-0"></span>x\_est is initialized to an empty 6x1 column vector and updated each time the filter is used.

The Kalman filter uses the laws of motion to estimate the new state:

 $X = X_0 + Vx.dt$  $Y = Y_0 + V y \cdot dt$  $Vx = Vx_0 + Ax.dt$  $Vy = Vy_0 + Ay.dt$ 

These laws of motion are captured in the state transition matrix A, which is a matrix that contains the coefficient values of x, y,  $V_x$ ,  $V_y$ ,  $A_x$ , and  $A_y$ .

% Initialize state transition matrix  $dt=1$ ; A=[ 1 0 dt 0 0 0;... 0 1 0 dt 0 0;... 0 0 1 0 dt 0;... 0 0 0 1 0 dt;... 0 0 0 0 1 0 ;... 0 0 0 0 0 1 ];

#### **Filtering Process**

The filtering process has two phases:

**•** Predicted state and covariance

The Kalman filter uses the previously estimated state, x est, to predict the current state, x\_prd. The predicted state and covariance are calculated in:

% Predicted state and covariance x  $prd = A * x est;$ p prd = A \* p est \* A' + Q;

**•** Estimation

The filter also uses the current measurement, z, and the predicted state, x\_prd, to estimate a more accurate approximation of the current state. The estimated state and covariance are calculated in:

```
% Measurement matrix
```

```
H = [ 1 0 0 0 0 0; 0 1 0 0 0 0 ];
Q = eye(6);
R = 1000 * eye(2);% Estimation
S = H * p prd' * H' + R;
B = H * p\_prd';klm gain = (S \setminus B)';
% Estimated state and covariance
x est = x prd + klm gain * (z - H * x prd);
p est = p\_prd - klm_gain * H * p\_prd;
% Compute the estimated measurements
y = H * x est;
```
#### **Reference**

Haykin, Simon. *Adaptive Filter Theory*. Upper Saddle River, NJ: Prentice-Hall, Inc., 1996.

## **Files for the Tutorial**

- **•** "About the Tutorial Files" on page 31-182
- **•** ["Location of Files" on page 31-183](#page-2012-0)
- **•** ["Names and Descriptions](#page-2012-0) of Files" on page 31[-183](#page-2012-0)

#### **About the Tutorial Files**

The tutorial uses the following files:

- **•** Simulink model files for each step of the tutorial.
- **•** Example MATLAB code files for each step of the tutorial.

Throughout this tutorial, you work with Simulink models that call MATLAB files containing a Kalman filter algorithm.

- **•** A MAT-file that contains example input data.
- **•** A MATLAB file for plotting.

## <span id="page-2012-0"></span>**Location of Files**

The tutorial files are available in the following folder: docroot\toolbox\simulink\examples\kalman. To run the tutorial, you must copy these files to a local folder. For instructions, see ["Copying Files Locally" on page 31-184.](#page-2013-0)

## **Names and Descriptions of Files**

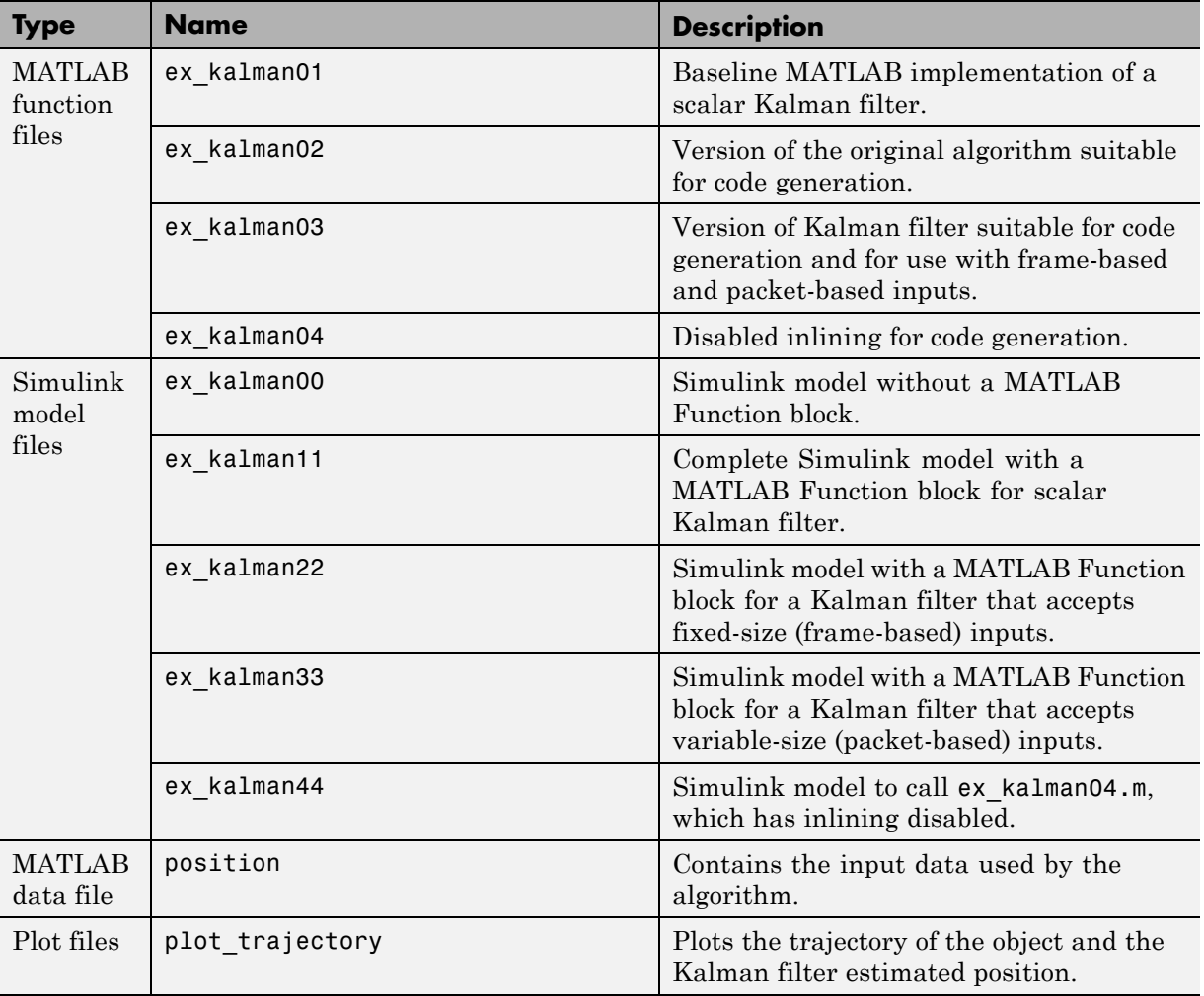

# <span id="page-2013-0"></span>**Tutorial Steps**

- **•** "Copying Files Locally" on page 31-184
- **•** ["Setting Up Your C Compiler" on page 31-185](#page-2014-0)
- **•** ["About the ex\\_kalman00 Model" on page 31-185](#page-2014-0)
- **•** ["Adding a MATLAB Function Block to Your Model" on page 31-187](#page-2016-0)
- **•** ["Checking the ex\\_kalman11 Model" on page 31-189](#page-2018-0)
- **•** "Simulating [the ex\\_kalman11 Model" on page 31-189](#page-2018-0)
- **•** "Modifying [the Filter to Accept a Fixed-Size Input" on page 31-191](#page-2020-0)
- **•** ["Using the Filter to Accept a Variable-Size Input" on page 31-196](#page-2025-0)
- **•** ["Debugging the MATLAB Function Block" on page 31-199](#page-2028-0)
- **•** ["Generating C Code" on page 31-200](#page-2029-0)

## **Copying Files Locally**

Copy the tutorial files to a local working folder:

- **1** Create a local *solutions* folder, for example, c:\simulink\kalman\solutions.
- **2** Change to the docroot\toolbox\simulink\examples folder. At the MATLAB command line, enter:

```
cd(fullfile(docroot, 'toolbox', 'simulink', 'examples'))
```
**3** Copy the contents of the kalman subfolder to your local *solutions* folder, specifying the full path name of the *solutions* folder:

```
copyfile('kalman', 'solutions')
```
For example:

copyfile('kalman', 'c:\simulink\kalman\solutions')

Your *solutions* folder now contains a complete set of solutions for the tutorial. If you do not want to perform the steps for each task in the tutorial, you can view the solutions to see how the code should look.

- <span id="page-2014-0"></span>**4** Create a local *work* folder, for example, c:\simulink\kalman\work.
- **5** Copy the following files from your *solutions* folder to your *work* folder.
	- **•** ex\_kalman01
	- **•** ex\_kalman00
	- **•** position
	- **•** plot\_trajectory

Your *work* folder now contains all the files that you need to get started with the tutorial.

## **Setting Up Your C Compiler**

Building your MATLAB Function block requires a supported compiler. MATLAB automatically selects one as the default compiler. If you have multiple MATLAB-supported compilers installed on your system, you can change the default using the mex -setup command. See "Changing Default Compiler".

### **About the ex\_kalman00 Model**

First, examine the ex kalman00 model supplied with the tutorial to understand the problem that you are trying to solve using the Kalman filter.

- **1** Open the ex kalman00 model in Simulink:
	- **a** Set your MATLAB current folder to the folder that contains your working files for this tutorial. At the MATLAB command line, enter:

cd *work*

where *work* is the full path name of the folder containing your files.

**b** At the MATLAB command line, enter:

ex\_kalman00

This model is an incomplete model to demonstrate how to integrate MATLAB code with Simulink. The complete model is ex\_kalman11, which is also supplied with this tutorial.

#### **InitFcn Model Callback Function.** The model uses this callback function to:

- **•** Load position data from a MAT-file.
- **•** Set up data used by the Index generator block, which provides the second input to the Selector block.

To view this callback:

- **1** Select **File > Model Properties > Model Properties**.
- **2** Select the **Callbacks** tab.
- **3** Select InitFcn in the **Model callbacks** pane.

The callback appears.

load position.mat; [R,C]=size(position);  $idx=(1:C)$ ;  $t = i dx - 1$ ;

**Source Blocks.** The model uses two Source blocks to provide position data and a scalar index to a Selector block.

**Selector Block.** The model uses a Selector block that selects elements of its input signal and generates an output signal based on its index input and its **Index Option** settings. By changing the configuration of this block, you can generate different size signals.

To view the Selector block settings, double-click the Selector block to view the function block parameters.

In this model, the **Index Option** for the first port is Select all and for the second port is Index vector (port). Because the input is a 2 x 310 position matrix, and the index data increments from 1 to 310, the Selector block simply outputs one 2x1 output at each sample time.

**MATLAB Function Block.** The model uses a MATLAB Function block to plot the trajectory of the object and the Kalman filter estimated position. This function:
- **•** First declares the figure, hold, and plot\_trajectory functions as extrinsic because these MATLAB visualization functions are not supported for code generation. When you call an unsupported MATLAB function, you must declare it to be extrinsic so MATLAB can execute it, but does not try to generate code for it.
- **•** Creates a figure window and holds it for the duration of the simulation. Otherwise a new figure window appears for each sample time.
- Calls the plot trajectory function, which plots the trajectory of the object and the Kalman filter estimated position.

**Simulation Stop Time.** The simulation stop time is 309, because the input to the filter is a vector containing 310 elements and Simulink uses zero-based indexing.

## **Adding a MATLAB Function Block to Your Model**

To modify the model and code yourself, work through the exercises in this section. Otherwise, open the supplied model ex\_kalman11 in your *solutions* subfolder to see the modified model.

For the purposes of this tutorial, you add the MATLAB Function block to the ex\_kalman00.mdl model supplied with the tutorial. You would have to develop your own test bench starting with an empty Simulink model.

**Adding the MATLAB Function Block.** To add a MATLAB Function block to the ex\_kalman00 model:

**1** Open ex\_kalman00 in Simulink.

ex\_kalman00

- **2** Add a MATLAB Function block to the model:
	- **a** At the MATLAB command line, type simulink to open the Simulink Library Browser.
	- **b** From the list of Simulink libraries, select the User-Defined Functions library.
- **c** Click the MATLAB Function block and drag it into the ex\_kalman00 model. Place the block just above the red text annotation that reads Place MATLAB Function Block here.
- **d** Delete the red text annotations from the model.
- **e** Save the model in the current folder as ex\_kalman11.

**Calling Your MATLAB Code from the MATLAB Function Block.** To call your MATLAB code from the MATLAB Function block:

- **1** Double-click the MATLAB Function block to open the MATLAB Function Block Editor.
- **2** Delete the default code displayed in the editor.
- **3** Copy the following code to the MATLAB Function block.

```
function y = kalman(u)%#codegen
```
 $y = e \times k$ alman01(u);

**4** Save the model.

#### **Connecting the MATLAB Function Block Input and Output.**

**1** Connect the MATLAB Function block input and output so that your model looks like this.

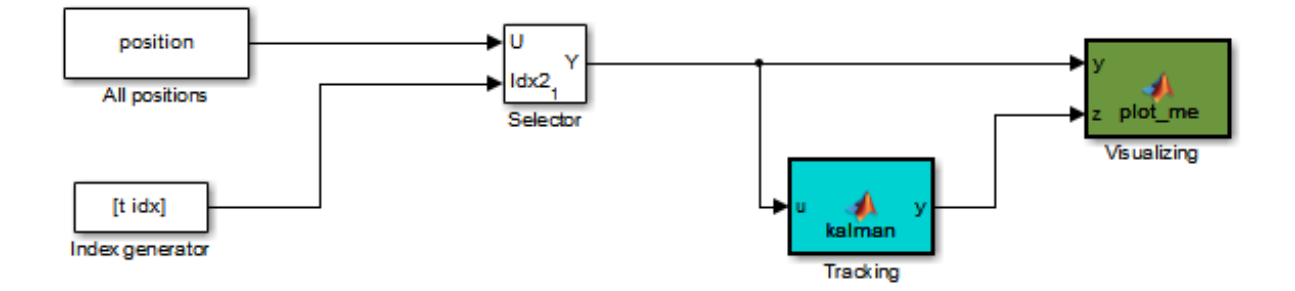

See ["Connect Blocks" on page 4-13](#page-284-0) for more information.

**2** Save the model.

You are now ready to check your model for errors, as described in "Checking the ex\_kalman11 Model" on page 31-189.

## **Checking the ex\_kalman11 Model**

To check the model:

**1** In the Simulink model window, select **Simulation > Update Diagram**.

Simulink checks the model and generates a warning telling you to add the %#codegen compilation directive to the ex\_kalman01 file. Adding this directive indicates that the file is intended for code generation and turns on code generation error checking.

**2** Open ex\_kalman01 file and add the %#codegen compilation directive after the function declaration.

function  $y = ex_k$ alman $01(z)$  %#codegen

- **3** Modify the function name to ex kalman02 and save the file as ex\_kalman02.m.
- **4** Modify the model to call ex\_kalman02 by updating the code in the MATLAB Function block.

function  $y = kalman(u)$ %#codegen

**y = ex\_kalman02(u);**

**5** Save the model and update diagram again.

This time the model updates successfully.

You are now ready to simulate your model, as described in "Simulating the ex\_kalman11 Model" on page 31-189.

### **Simulating the ex\_kalman11 Model**

To simulate the model:

**1** In the Simulink model window, select **Simulation > Run**.

As Simulink runs the model, it plots the trajectory of the object in blue and the Kalman filter estimated position in green. Initially, you see that it takes a short time for the estimated position to converge with the actual position of the object. Then three sudden shifts in position occur—each time the Kalman filter readjusts and tracks the object after a few iterations.

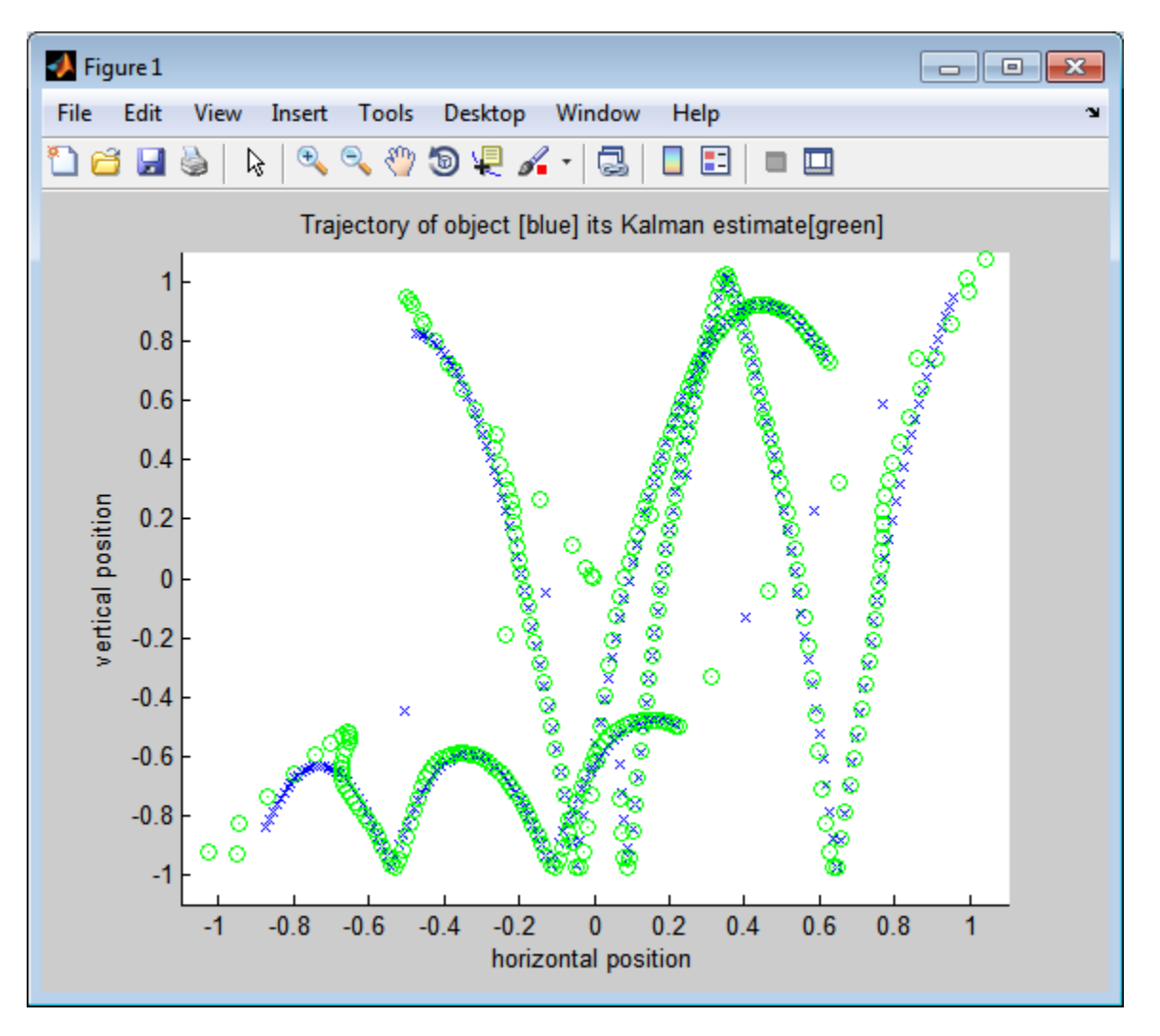

**2** The simulation stops.

You have proved that your MATLAB algorithm works in Simulink. You are now ready to modify the filter to accept a fixed-size input, as described in "Modifying the Filter to Accept a Fixed-Size Input" on page 31-191.

## **Modifying the Filter to Accept a Fixed-Size Input**

The filter you have worked on so far in this tutorial uses a simple batch process that accepts one input at a time, so you must call the function repeatedly for each input. In this part of the tutorial, you learn how to modify the algorithm to accept a fixed-sized input, which makes the algorithm suitable for frame-based processing. You then modify the model to provide the input as fixed-size frames of data and call the filter passing in the data one frame at a time.

**Modifying Your MATLAB Code.** To modify the code yourself, work through the exercises in this section. Otherwise, open the supplied file ex\_kalman03.m in your *solutions* subfolder to see the modified algorithm.

You can now modify the algorithm to process a vector containing more than one input. You need to find the length of the vector and call the filter code for each element in the vector in turn. You do this by calling the filter algorithm in a for-loop.

**1** Open ex\_kalman02.m in the MATLAB Editor. At the MATLAB command line, enter:

edit ex\_kalman02.m

- **2** Add a for-loop around the filter code.
	- **a** Before the comment:

% Predicted state and covariance

insert:

for  $i=1:size(z,2)$ 

**b** After:

```
% Compute the estimated measurements
y = H * x<sub>_est;</sub>
```
insert:

end

**c** Select the code between the for-statement and the end statement, right-click to open the context menu and select **Smart Indent** to indent the code.

Your filter code should now look like this:

```
for i=1:size(z,2)
 % Predicted state and covariance
 x prd = A * x est;p prd = A * p est * A' + Q;
 % Estimation
 S = H * p prd' * H' + R;
 B = H * p prd';
 klm gain = (S \setminus B)';
 % Estimated state and covariance
 x est = x prd + klm gain * (z - H * x prd);
 p est = p prd - klm gain * H * p prd;
 % Compute the estimated measurements
 y = H * x est;end
```
**3** Modify the line that calculates the estimated state and covariance to use the ith element of input z.

Change:

 $x$  est =  $x$  prd + klm gain \* (z - H \*  $x$  prd);

to:

x\_est = x\_prd + klm\_gain \* (z**(1:2,i)** - H \* x\_prd);

**4** Modify the line that computes the estimated measurements to append the result to the i<sup>th</sup> element of the output y.

Change:

 $y = H * x$  est;

to:

 $y$ **(:,i)** = H \* x est;

The code analyzer message indicator in the top right turns orange to indicate that the code analyzer has detected warnings. The code analyzer underlines the offending code in orange and places a orange marker to the right.

**5** Move your pointer over the orange marker to view the error information.

The code analyzer detects that y must be fully defined before subscripting it and that you cannot grow variables through indexing in generated code.

**6** To address this warning, preallocate memory for the output y, which is the same size as the input z. Add this code before the for-loop.

% Pre-allocate output signal: y=zeros(size(z));

The orange marker disappears and the code analyzer message indicator in the top right edge of the code turns green, which indicates that you have fixed all the errors and warnings detected by the code analyzer.

#### **Why Preallocate the Outputs?**

You must preallocate outputs here because the code generation does not support increasing the size of an array over time. Repeatedly expanding the size of an array over time can adversely affect the performance of your program. See "Preallocating Memory".

**7** Change the function name to ex kalman03 and save the file as ex kalman03.m in the current folder.

You are ready to begin the next task in the tutorial, "Modifying Your Model to Call the Updated Algorithm" on page 31-194.

**Modifying Your Model to Call the Updated Algorithm.** To modify the model yourself, work through the exercises in this section. Otherwise, open the supplied model ex\_kalman22.mdl in your *solutions* subfolder to see the modified model.

Next, update your model to provide the input as fixed-size frames of data and call ex\_kalman03 passing in the data one frame at a time.

**1** Open ex\_kalman11 model in Simulink.

ex\_kalman11

- **2** Double-click the MATLAB Function block to open the MATLAB Function Block Editor.
- **3** Replace the code that calls ex kalman02 with a call to ex kalman03.

```
function y = kalman(u)%#codegen
```
**y = ex\_kalman03(u);**

- **4** Close the editor.
- **5** Modify the InitFcn callback:
	- **a** Select **File > Model Properties > Model Properties**.

The Model Properties dialog box opens.

- **b** In this dialog box, select the **Callbacks** tab.
- **c** Select InitFcn in the **Model callbacks** pane.
- **d** Replace the existing callback with:

```
load position.mat;
[R,C]=size(position);
FRAME_SIZE=5;
idx=(1:FRAME_SIZE:C)';
```
LEN=length(idx);  $t=(1:LEN)' - 1;$ 

This callback sets the frame size to 5, and the index to increment by 5.

- **e** Click **Apply** and close the Model Properties dialog box.
- **6** Update the Selector block to use the correct indices.
	- **a** Double-click the Selector block to view the function block parameters.

The Function Block Parameters dialog box opens.

- **b** Set the second **Index Option** to Starting index (port).
- **c** Set the **Output Size** for the second input to FRAME\_SIZE, click **Apply** and close the dialog box.

Now, the **Index Option** for the first port is Select all and for the second port is Starting index (port). Because the index increments by 5 each sample time, and the output size is 5, the Selector block outputs a 2x5 output at each sample time.

- **7** Change the model simulation stop time to 61. Now the frame size is 5, so the simulation completes in a fifth of the sample times.
	- **a** In the Simulink model window, select **Simulation > Model Configuration Parameters**.
	- **b** In the left pane of the Configuration Parameters dialog box, select **Solver**.
	- **c** In the right pane, set **Stop time** to 61.
	- **d** Click **Apply** and close the dialog box.
- **8** Save the model as ex kalman22.mdl.

#### **Testing Your Modified Algorithm.** To simulate the model:

**1** In the Simulink model window, select **Simulation > Run**.

As Simulink runs the model, it plots the trajectory of the object in blue and the Kalman filter estimated position in green as before when you used the batch filter.

**2** The simulation stops.

You have proved that your algorithm accepts a fixed-size signal. You are now ready for the next task, "Using the Filter to Accept a Variable-Size Input" on page 31-196.

#### **Using the Filter to Accept a Variable-Size Input**

In this part of the tutorial, you learn how to specify variable-size data in your Simulink model. Then you test your Kalman filter algorithm with variable-size inputs and see that the algorithm is suitable for processing packets of data of varying size. For more information on using variable-size data in Simulink, see ["Variable-Size Signal Basics" on page 55-2.](#page-3235-0)

**Updating the Model to Use Variable-Size Inputs.** To modify the model yourself, work through the exercises in this section. Otherwise, open the supplied model ex\_kalman33.mdl in your *solutions* subfolder to see the modified model.

**1** Open ex\_kalman22.mdl in Simulink.

ex\_kalman22

- **2** Modify the InitFcn callback:
	- **a** Select **File > Model Properties > Model Properties**.

The Model Properties dialog box opens.

- **b** Select the **Callbacks** tab.
- **c** Select InitFcn in the **Model callbacks** pane.
- **d** Replace the existing callback with:

```
load position.mat;
idx=[ 1 1 ;2 3 ;4 6 ;7 10 ;11 15 ;16 30 ;
     31 70 ;71 100 ;101 200 ;201 250 ;251 310];
LEN=length(idx);
t=(0:1:LEN-1);
```
This callback sets up indexing to generate eleven different size inputs. It specifies the start and end indices for each sample time. The first

sample time uses only the first element, the second sample time uses the second and third elements, and so on. The largest sample, 101 to 200, contains 100 elements.

- **e** Click **Apply** and close the **Model Properties** dialog box.
- **3** Update the Selector block to use the correct indices.
	- **a** Double-click the Selector block to view the function block parameters.

The Function Block Parameters dialog box opens.

**b** Set the second **Index Option** to Starting and ending indices (port), then click **Apply** and close the dialog box.

This setting means that the input to the index port specifies the start and end indices for the input at each sample time. Because the index input specifies different starting and ending indices at each sample time, the Selector block outputs a variable-size signal as the simulation progresses.

- **4** Use the Ports and Data Manager to set the MATLAB Function input x and output y as variable-size data.
	- **a** Double-click the MATLAB Function block to open the MATLAB Function Block Editor.
	- **b** From the editor menu, select **Edit Data**.
	- **c** In the Ports and Data Manager left pane, select the input u.

The Ports and Data Manager displays information about u in the right pane.

- **d** On the **General** tab, select the **Variable size** check box and click **Apply**.
- **e** In the left pane, select the output y.
- **f** On the **General** tab:
	- **i** Set the **Size** of y to [2 100] to specify a 2-D matrix where the upper bounds are 2 for the first dimension and 100 for the second, which is the maximum size input specified in the InitFcn callback.
	- **ii** Select the **Variable size** check box.
	- **iii** Click **Apply**.
- **g** Close the Ports and Data Manager.
- **5** Now do the same for the other MATLAB Function block. Use the Ports and Data Manager to set the Visualizing block inputs  $\gamma$  and  $\zeta$  as variable-size data.
	- **a** Double-click the Visualizing block to open the MATLAB Function Block Editor.
	- **b** From the editor menu, select **Edit Data**.
	- **c** In the Ports and Data Manager left pane, select the input y.
	- **d** On the **General** tab, select the **Variable size** check box and click **Apply**.
	- **e** In the left pane, select the input z.
	- **f** On the **General** tab, select the **Variable size** check box and click **Apply**.
	- **g** Close the Ports and Data Manager.
- **6** Change the model simulation stop time to 10. This time, the filter processes one of the eleven different size inputs each sample time.
- **7** Save the model as  $ex$  kalman33.mdl.

#### **Testing Your Modified Model.** To simulate the model:

**1** In the Simulink model window, select **Simulation > Run**.

As Simulink runs the model, it plots the trajectory of the object in blue and the Kalman filter estimated position in green as before.

Note that the signal lines between the Selector block and the Tracking and Visualization blocks change to show that these signals are variable-size.

**2** The simulation stops.

You have successfully created an algorithm that accepts variable-size inputs. Next, you learn how to debug your MATLAB Function block, as described in ["Debugging the MATLAB Function Block" on page 31-199](#page-2028-0).

## <span id="page-2028-0"></span>**Debugging the MATLAB Function Block**

You can debug your MATLAB Function block just like you can debug a function in MATLAB.

- **1** Double-click the MATLAB Function block that calls the Kalman filter to open the MATLAB Function Block Editor.
- **2** In the editor, click the dash (-) character in the left margin of the line:

 $y =$  kalman03(u);

A small red ball appears in the margin of this line, indicating that you have set a breakpoint.

**3** In the Simulink model window, select **Simulation > Run**.

The simulation pauses when execution reaches the breakpoint and a small green arrow appears in the left margin.

**4** Place the pointer over the variable u.

The value of u appears adjacent to the pointer.

**5** From the MATLAB Function Block Editor menu, select **Step In**.

The kalman03.m file opens in the editor and you can now step through this code using **Step**, **Step In**, and **Step Out**.

**6** Select **Step Out**.

The kalman03.m file closes and the MATLAB Function block code reappears in the editor.

**7** Place the pointer over the output variable y.

You can now see the value of  $\gamma$ .

- **8** Click the red ball to remove the breakpoint.
- **9** From the MATLAB Function Block Editor menu, select **Quit Debugging**.
- **10** Close the editor.

**11** Close the figure window.

Now you are ready for the next task, "Generating C Code" on page 31-200.

### **Generating C Code**

You have proved that your algorithm works in Simulink. Next you generate code for your model.

**Note** Before generating code, you must check that your MATLAB code is suitable for code generation. If you call your MATLAB code as an extrinsic function, you must remove extrinsic calls before generating code.

**1** Rename the MATLAB Function block to Tracking. To rename the block, double-click the annotation MATLAB Function below the MATLAB Function block and replace the text with Tracking.

When you generate code for the MATLAB Function block, Simulink Coder uses the name of the block in the generated code. It is good practice to use a meaningful name.

- **2** Before generating code, ensure that Simulink Coder creates a code generation report. This HTML report provides easy access to the list of generated files with a summary of the configuration settings used to generate the code.
	- **a** In the Simulink model window, select **Simulation > Model Configuration Parameters**.

The Configuration Parameters dialog box opens.

- **b** In the left pane of the Configuration Parameters dialog box, select **Report** under **Code Generation**.
- **c** In the right pane, select **Create code generation report**.

The **Open report automatically** option is also selected.

- **d** Click **Apply** and close the Configuration Parameters dialog box.
- **e** Save your model.
- **3** To generate code for the Tracking block:
	- **a** In your model, select the Tracking block.
	- **b** In the Simulink model window, select **Code > C/C++ Code > Build Selected Subsystem**.
- **4** The Simulink software generates an error informing you that it cannot log variable-size signals as arrays. You need to change the format of data saved to the MATLAB workspace. To change this format:
	- **•** In the Simulink model window, select **Simulation > Model Configuration Parameters**.

The Configuration Parameters dialog box opens.

- **•** In the left pane of the Configuration Parameters dialog box, select **Data Import/Export**.
- **•** In the right pane, under **Save to workspace options**, set **Format** to Structure with time.

The logged data is now a structure that has two fields: a time field and a signals field, enabling Simulink to log variable-size signals.

- **•** Click **Apply** and close the Configuration Parameters dialog box.
- **•** Save your model.
- **5** Repeat step 3 to generate code for the Tracking block.

The Simulink Coder software generates C code for the block and launches the code generation report.

For more information on using the code generation report, see "Reports for Code Generation".

- **6** In the left pane of the code generation report, click the Tracking.c link to view the generated C code. Note that in the code generated for the MATLAB Function block, Tracking, there is no code for the ex kalman03 function because inlining is enabled by default.
- **7** Modify your filter algorithm to disable inlining:
	- **a** In ex\_kalman03.m, after the function declaration, add:

coder.inline('never');

- **b** Change the function name to ex kalman04 and save the file as ex kalman04.m in the current folder.
- **c** In your ex\_kalman33 model, double-click the Tracking block.

The MATLAB Function Block Editor opens.

**d** Modify the call to the filter algorithm to call ex\_kalman04.

function  $y = kalman(u)$ %#codegen

```
y = ex_kalman04(u);
```
- **e** Save the model as ex\_kalman44.mdl.
- **8** Generate code for the updated model.
	- **a** Select the Tracking block.
	- **b** In the model window, select **Code > C/C++Code > Build Selected Subsystem**.

The **Build code for Subsystem** dialog box appears.

**c** Click the **Build** button.

The Simulink Coder software generates C code for the block and launches the code generation report.

**d** In the left pane of the code generation report, click the Tracking.c link to view the generated C code.

This time the ex kalman04 function has code because you disabled inlining.

```
/* Forward declaration for local functions */
static void Tracking ex kalman04(const real T z data[620], const int32 T
  z sizes[2], real T y data[620], int32 T y sizes[2]);
/* Function for MATLAB Function Block: '<Root>/Tracking' */
static void Tracking ex kalman04(const real T z data[620], const int32 T 48
     z sizes[2], real T y data[620], int32 T y sizes[2])
```
## **Best Practices Used in This Tutorial**

#### **Best Practice — Saving Incremental Code Updates**

Save your code before making modifications. This practice provides a fallback in case of error and a baseline for testing and validation. Use a consistent file naming convention. For example, add a two-digit suffix to the file name for each file in a sequence.

## **Key Points to Remember**

- **•** Back up your MATLAB code before you modify it.
- **•** Decide on a naming convention for your files and save interim versions frequently. For example, this tutorial uses a two-digit suffix to differentiate the various versions of the filter algorithm.
- **•** For simulation purposes, before generating code, call your MATLAB code using coder.extrinsic to check that your algorithm is suitable for use in Simulink. This practice provides these benefits:
	- **-** You do not have to make the MATLAB code suitable for code generation.
	- **-** You can debug your MATLAB code in MATLAB while calling it from Simulink.
- **•** Create a Simulink Coder code generation report. This HTML report provides easy access to the list of generated files with a summary of the configuration settings used to generate the code.

## **Where to Learn More**

- **•** "Next Steps" on page 31-204
- **•** "Product Help" on page 31-204

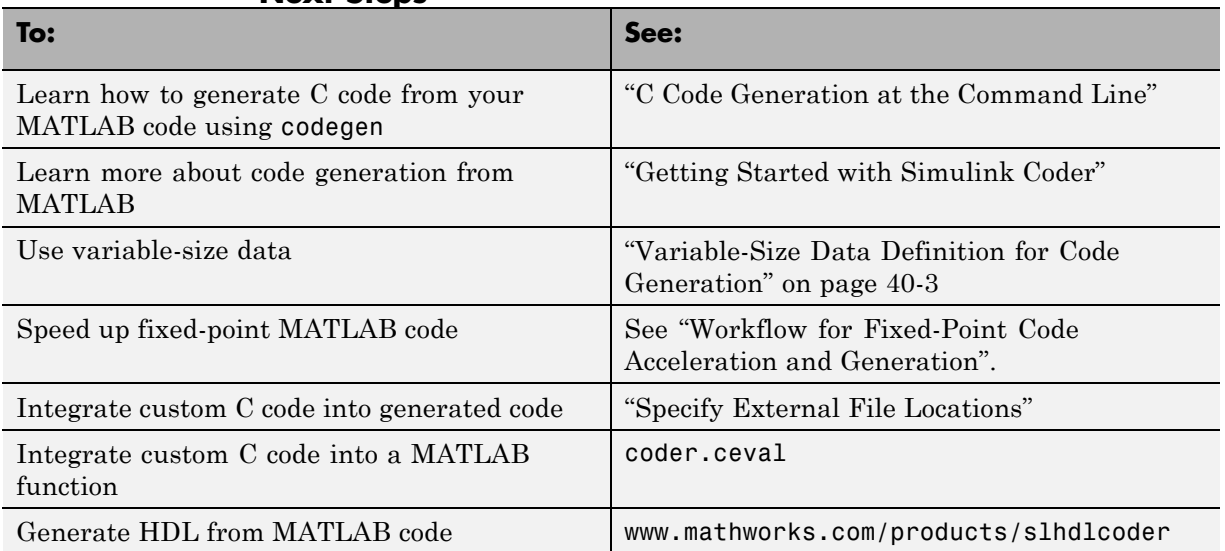

#### **Next Steps**

## **Product Help**

MathWorks product documentation is available online from the Open Help Browser button  $\bullet$  on the MATLAB toolstrip.

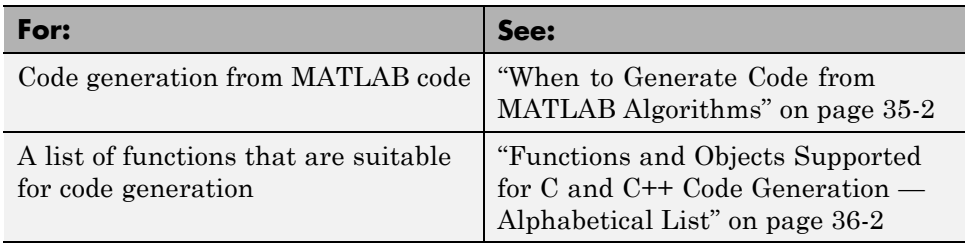

# **Filter Audio Signal Using MATLAB Code**

#### **In this section...**

"Learning Objectives" on page 31-205

"Tutorial Prerequisites" on page 31-205

["Example: The LMS Filter" on page 31-206](#page-2035-0)

["Files for the Tutorial" on page 31-209](#page-2038-0)

["Tutorial Steps" on page 31-210](#page-2039-0)

## **Learning Objectives**

In this tutorial, you will learn how to:

**•** Use the MATLAB Function block to add MATLAB functions to Simulink models for modeling, simulation, and deployment to embedded processors.

This capability is useful for coding algorithms that are better stated in the textual language of MATLAB than in the graphical language of Simulink. For more information, see ["What Is a MATLAB Function Block?" on page](#page-1835-0) [31-6](#page-1835-0) and ["Create Model That Uses MATLAB Function Block" on page 31-9](#page-1838-0).

**•** Use coder.extrinsic to call MATLAB code from a MATLAB Function block.

This capability allows you to call existing MATLAB code from Simulink without first having to make this code suitable for code generation, allowing for rapid prototyping.

- **•** Check that existing MATLAB code is suitable for code generation.
- **•** Convert a MATLAB algorithm from batch processing to streaming.
- **•** Use persistent variables in code that is suitable for code generation.

You need to make the filter weights persistent so that the filter algorithm does not reset their values each time it runs.

## **Tutorial Prerequisites**

**•** ["What You Need to Know" on page 31-206](#page-2035-0)

<span id="page-2035-0"></span>**•** "Required Products" on page 31-206

#### **What You Need to Know**

To work through this tutorial, you should have basic familiarity with MATLAB software. You should also understand how to create a basic Simulink model and how to simulate that model. For more information, see "Start the Simulink Software" and "Simulink User Interface".

#### **Required Products**

To complete this tutorial, you must install the following products:

- **•** MATLAB
- **•** MATLAB Coder
- **•** Simulink
- **•** Simulink Coder
- **•** DSP System Toolbox

**Note** If you do not have a DSP System Toolbox license, see ["Track Object](#page-2007-0) [Using MATLAB Code" on page 31-178.](#page-2007-0)

**•** C compiler

For a list of supported compilers, see http://www.mathworks.com/support/compilers/current\_release/.

For instructions on installing MathWorks products, refer to the installation documentation. If you have installed MATLAB and want to check which other MathWorks products are installed, enter ver in the MATLAB Command Window. For instructions on installing and setting up a C compiler, see "Setting Up the C or C++ Compiler".

## **Example: The LMS Filter**

**•** ["Description" on page 31-207](#page-2036-0)

- <span id="page-2036-0"></span>**•** "Algorithm" on page 31-207
- **•** ["Filtering Process" on page 31-208](#page-2037-0)
- **•** ["Reference" on page 31-209](#page-2038-0)

## **Description**

A least mean squares (LMS) filter is an adaptive filter that adjusts its transfer function according to an optimizing algorithm. You provide the filter with an example of the desired signal together with the input signal. The filter then calculates the filter weights, or coefficients, that produce the least mean squares of the error between the output signal and the desired signal.

This example uses an LMS filter to remove the noise in a music recording. There are two inputs. The first input is the distorted signal: the music recording plus the filtered noise. The second input is the desired signal: the unfiltered noise. The filter works to eliminate the difference between the output signal and the desired signal and outputs the difference, which, in this case, is the clean music recording. When you start the simulation, you hear both the noise and the music. Over time, the adaptive filter removes the noise so you hear only the music.

## **Algorithm**

This example uses the least mean squares (LMS) algorithm to remove noise from an input signal. The LMS algorithm computes the filtered output, filter error, and filter weights given the distorted and desired signals.

At the start of the tutorial, the LMS algorithm uses a batch process to filter the audio input. This algorithm is suitable for MATLAB, where you are likely to load in the entire signal and process it all at once. However, a batch process is not suitable for processing a signal in real time. As you work through the tutorial, you refine the design of the filter to convert the algorithm from batch-based to stream-based processing.

The baseline function signature for the algorithm is:

```
function [ signal out, err, weights ] = ...lms 01(signal in, desired)
```
The filtering is performed in the following loop:

```
for n = 1: Signal Length
  % Compute the output sample using convolution:
  signal_out(n,ch) = weights' * signal_in(n:n+FilterLength-1,ch);
  % Update the filter coefficients:
  err(n, ch) = desired(n, ch) - signal_out(n, ch);
  weights = weights + mu*err(n,ch)*signal_in(n:n+FilterLength-1,ch);
end
```
where SignalLength is the length of the input signal, FilterLength is the filter length, and mu is the adaptation step size.

#### **What Is the Adaptation Step Size?**

LMS algorithms have a step size that determines the amount of correction to apply as the filter adapts from one iteration to the next. Choosing the appropriate step size requires experience in adaptive filter design. A step size that is too small increases the time for the filter to converge. Filter convergence is the process where the error signal (the difference between the output signal and the desired signal) approaches an equilibrium state over time. A step size that is too large might cause the adapting filter to overshoot the equilibrium and become unstable. Generally, smaller step sizes improve the stability of the filter at the expense of the time it takes to adapt.

#### **Filtering Process**

The filtering process has three phases:

**•** Convolution

The convolution for the filter is performed in:

```
signal_out(n,ch) = weights' * signal_in(n:n+FilterLength-1,ch);
```
#### **What Is Convolution?**

Convolution is the mathematical foundation of filtering. In signal processing, convolving two vectors or matrices is equivalent to filtering one of the inputs by the other. In this implementation of the LMS filter, the convolution operation is the vector dot product between the filter weights and a subset of the distorted input signal.

**•** Calculation of error

<span id="page-2038-0"></span>The error is the difference between the desired signal and the output signal:

 $err(n, ch) = desired(n, ch) - signal out(n, ch);$ 

**•** Adaptation

The new value of the filter weights is the old value of the filter weights plus a correction factor that is based on the error signal, the distorted signal, and the adaptation step size:

```
weights = weights + mu*err(n, ch)*signal in(n:n+FilterLength-1, ch);
```
### **Reference**

Haykin, Simon. *Adaptive Filter Theory*. Upper Saddle River, NJ: Prentice-Hall, Inc., 1996.

## **Files for the Tutorial**

- **•** "About the Tutorial Files" on page 31-209
- **•** "Location of Files" on page 31-209
- **•** ["Names and Descriptions](#page-2039-0) of Files" on page 31[-210](#page-2039-0)

## **About the Tutorial Files**

The tutorial uses the following files:

- **•** Simulink model files for each step of the tutorial.
- **•** MATLAB code files for each step of the example.

Throughout this tutorial, you work with Simulink models that call MATLAB files that contain a simple least mean squares (LMS) filter algorithm.

## **Location of Files**

The tutorial files are available in the following folder: docroot\toolbox\simulink\examples\lms. To run the tutorial, you must copy these files to a local folder. For instructions, see ["Copying](#page-2040-0) [Files Locally" on page 31-211](#page-2040-0).

<span id="page-2039-0"></span>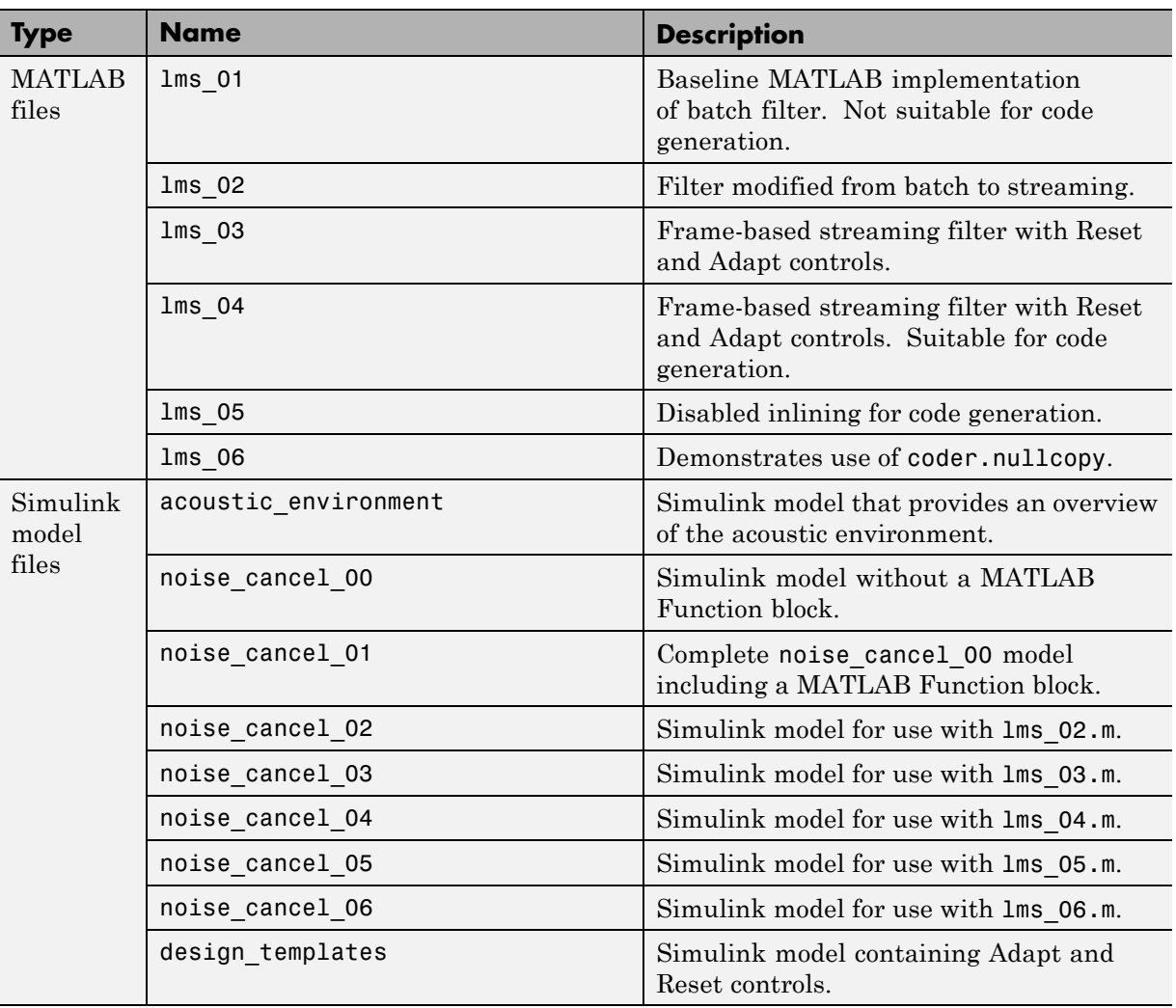

## **Names and Descriptions of Files**

# **Tutorial Steps**

**•** ["Copying Files Locally" on page 31-211](#page-2040-0)

- <span id="page-2040-0"></span>**•** ["Setting Up Your C Compiler" on page 31-212](#page-2041-0)
- **•** ["Running the acoustic\\_environment Model" on page 31-212](#page-2041-0)
- **•** ["Adding a MATLAB Function Block to Your Model" on page 31-213](#page-2042-0)
- **•** ["Calling Your MATLAB Code As an Extrinsic Function for Rapid](#page-2043-0) [Prototyping" on page 31-214](#page-2043-0)
- **•** ["Simulating the noise\\_cancel\\_01 Model" on page 31-218](#page-2047-0)
- **•** ["Modifying the Filter to Use Streaming" on page 31-220](#page-2049-0)
- **•** ["Adding Adapt and Reset Controls" on page 31-226](#page-2055-0)
- **•** ["Generating Code" on page 31-231](#page-2060-0)
- **•** ["Optimizing the LMS Filter Algorithm" on page 31-235](#page-2064-0)

## **Copying Files Locally**

Copy the tutorial files to a local folder:

- **1** Create a local *solutions* folder, for example, c:\test\lms\solutions.
- **2** Change to the docroot\toolbox\simulink\examples folder. At the MATLAB command line, enter:

cd(fullfile(docroot, 'toolbox', 'simulink', 'examples'))

**3** Copy the contents of the lms subfolder to your *solutions* folder, specifying the full path name of the *solutions* folder:

copyfile('lms', '*solutions*')

Your *solutions* folder now contains a complete set of solutions for the tutorial. If you do not want to perform the steps for each task, you can view the supplied solution to see how the code should look.

- **4** Create a local *work* folder, for example, c:\test\lms\work.
- **5** Copy the following files from your *solutions* folder to your *work* folder.
	- **•** lms\_01
	- **•** lms\_02
- <span id="page-2041-0"></span>**•** noise\_cancel\_00
- **•** acoustic\_environment
- **•** design\_templates

Your *work* folder now contains all the files that you need to get started.

You are now ready to set up your C compiler.

#### **Setting Up Your C Compiler**

Building your MATLAB Function block requires a supported compiler. MATLAB automatically selects one as the default compiler. If you have multiple MATLAB-supported compilers installed on your system, you can change the default using the mex -setup command. See "Changing Default Compiler" and the list of .

#### **Running the acoustic\_environment Model**

Run the acoustic\_environment model supplied with the tutorial to understand the problem that you are trying to solve using the LMS filter. This model adds band-limited white noise to an audio signal and outputs the resulting signal to a speaker.

To simulate the model:

- 1 Open the acoustic environment model in Simulink:
	- **a** Set your MATLAB current folder to the folder that contains your working files for this tutorial. At the MATLAB command line, enter:

cd *work*

where *work* is the full path name of the folder containing your files. See "Find Files and Folders" for more information.

**b** At the MATLAB command line, enter:

acoustic\_environment

**2** Ensure that your speakers are on.

<span id="page-2042-0"></span>**3** To simulate the model, from the Simulink model window, select **Simulation > Run**.

As Simulink runs the model, you hear the audio signal distorted by noise.

**4** While the simulation is running, double-click the Manual Switch to select the audio source.

Now you hear the desired audio input without any noise.

The goal of this tutorial is to use a MATLAB LMS filter algorithm to remove the noise from the noisy audio signal. You do this by adding a MATLAB Function block to the model and calling the MATLAB code from this block. To learn how, see "Adding a MATLAB Function Block to Your Model" on page 31-213.

### **Adding a MATLAB Function Block to Your Model**

To modify the model and code yourself, work through the exercises in this section. Otherwise, open the supplied model noise cancel 01 in your *solutions* subfolder to see the modified model.

For the purposes of this tutorial, you add the MATLAB Function block to the noise cancel 00 model supplied with the tutorial. In practice, you would have to develop your own test bench starting with an empty Simulink model.

To add a MATLAB Function block to the noise\_cancel\_00 model:

**1** Open noise\_cancel\_00 in Simulink.

noise\_cancel\_00

- **2** Add a MATLAB Function block to the model:
	- **a** At the MATLAB command line, type simulink to open the Simulink Library Browser.
	- **b** From the list of Simulink libraries, select the User-Defined Functions library.
	- **c** Click the MATLAB Function block and drag it into the noise\_cancel\_00 model. Place the block just above the red text annotation Place MATLAB Function Block here.
- <span id="page-2043-0"></span>**d** Delete the red text annotations from the model.
- **e** Save the model in the current folder as noise cancel 01.

#### **Calling Your MATLAB Code As an Extrinsic Function for Rapid Prototyping**

In this part of the tutorial, you use the coder.extrinsic function to call your MATLAB code from the MATLAB Function block for rapid prototyping.

### **Why Call MATLAB Code As an Extrinsic Function?.** Calling MATLAB

code as an extrinsic function provides these benefits:

- **•** For rapid prototyping, you do not have to make the MATLAB code suitable for code generation.
- **•** Using coder.extrinsic enables you to debug your MATLAB code in MATLAB. You can add one or more breakpoints in the lms\_01.m file, and then start the simulation in Simulink. When the MATLAB interpreter encounters a breakpoint, it temporarily halts execution so that you can inspect the MATLAB workspace and view the current values of all variables in memory. For more information about debugging MATLAB code, see "Ways to Debug MATLAB Files".

**How to Call MATLAB Code As an Extrinsic Function.** To call your MATLAB code from the MATLAB Function block:

- **1** Double-click the MATLAB Function block to open the MATLAB Function Block Editor.
- **2** Delete the default code displayed in the MATLAB Function Block Editor.
- **3** Copy the following code to the MATLAB Function block.

```
function [ Signal_Out, Weights ] = LMS(Noise_In, Signal_In) %#codegen
    % Extrinsic:
    coder.extrinsic('lms 01');
    % Compute LMS:
    \lceil ~, Signal Out, Weights \rceil = lms O1(Noise In, Signal In);
end
```
### **Why Use the Tilde (~) Operator?**

Because the LMS function does not use the first output from lms\_01, replace this output with the MATLAB ~ operator. MATLAB ignores inputs and outputs specified by ~. This syntax helps avoid confusion in your program code and unnecessary clutter in your workspace, and allows you to reuse existing algorithms without modification.

**4** Save the model.

The lms\_01 function inputs Noise\_In and Signal\_In now appear as input ports to the block and the function outputs Signal\_Out and Weights appear as output ports.

#### **Connecting the MATLAB Function Block Inputs and Outputs.**

**1** Connect the MATLAB Function block inputs and outputs so that your model looks like this.

## Noise Cancellation using the LMS Filter

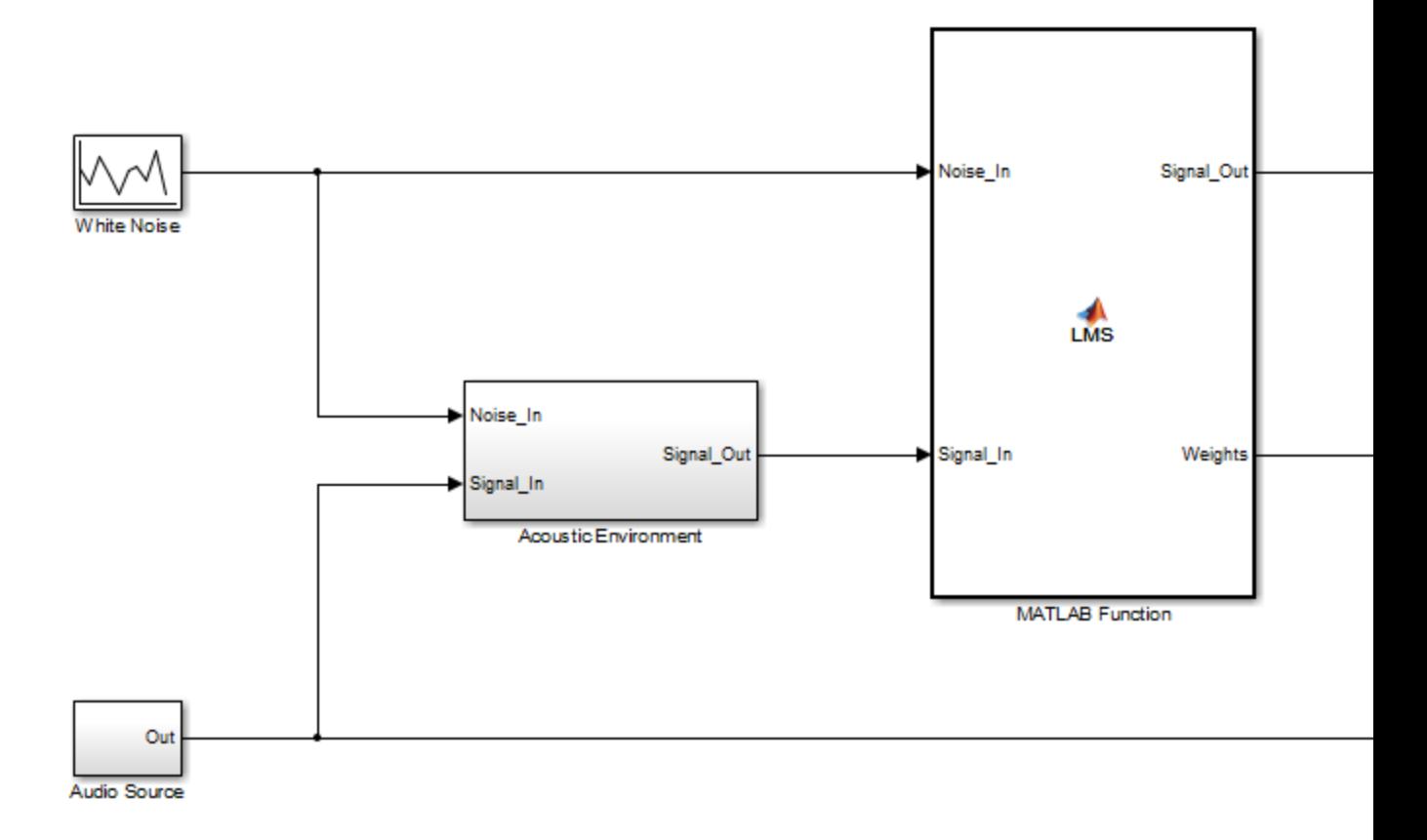

See ["Connect Blocks" on page 4-13](#page-284-0) for more information.

**2** In the MATLAB Function block code, preallocate the outputs by adding the following code after the extrinsic call:

```
% Outputs:
Signal Out = zeros(size(Signal In));
Weights = zeros(32,1);
```
The size of Weights is set to match the Numerator coefficients of the Digital Filter in the Acoustic Environment subsystem.

#### **Why Preallocate the Outputs?**

For code generation, you must assign variables explicitly to have a specific class, size, and complexity before using them in operations or returning them as outputs in MATLAB functions. For more information, see ["Differences in Behavior After Compiling MATLAB Code" on page 35-9.](#page-2216-0)

**3** Save the model.

You are now ready to check your model for errors.

#### **Checking the noise\_cancel\_01 Model.**

**1** In the Simulink model window, select **Simulation > Update Diagram**.

Simulink fails to update diagram.

Because the Analysis and Visualization block expects to receive a frame-based signal from the LMS filter, you must configure the MATLAB Function block Signal\_Out output parameter to be frame-based rather than sample-based.

- **a** Double-click the MATLAB Function block to open the MATLAB Function Block Editor.
- **b** Select **Edit Data** to open the Ports and Data Manager.
- **c** Select the signal called Signal\_Out from the list in the left pane.
- **d** On the **General** tab, change the **Sampling mode** from Sample based to Frame based.
- <span id="page-2047-0"></span>**e** Click the **Apply** button and close the Ports and Data Manager and the MATLAB Function Block Editor.
- **f** Save the model.
- **2** Check the model again; select **Simulation > Update Diagram** in the Simulink model window.

Simulink updates diagram successfully. You are ready for the next task, "Simulating the noise\_cancel\_01 Model" on page 31-218

## **Simulating the noise\_cancel\_01 Model**

To simulate the model:

**1** Ensure that you can see the **Time Domain** plots.

To view the plots, in the noise\_cancel\_01 model, open the Analysis and Visualization block and then open the Time Domain block.

**2** In the Simulink model window, select **Simulation > Run** .

As Simulink runs the model, you see and hear outputs. Initially, you hear the audio signal distorted by noise. Then the filter attenuates the noise gradually, until you hear only the music playing with very little noise remaining. After two seconds, you hear the distorted noisy signal again and the filter attenuates the noise again. This cycle repeats continuously.

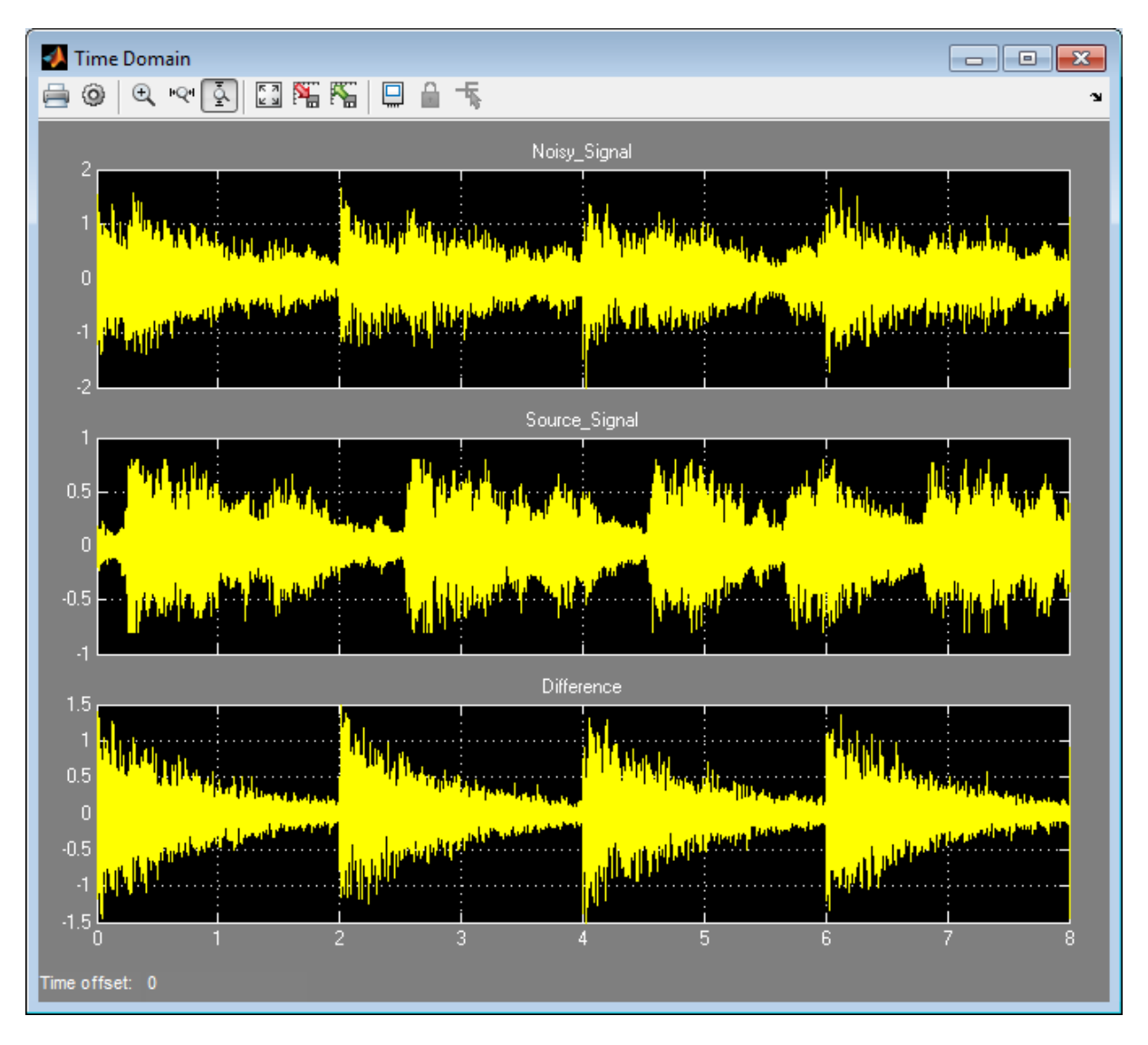

MATLAB displays the following plot showing this cycle.

**3** Stop the simulation.

#### <span id="page-2049-0"></span>**Why Does the Filter Reset Every 2 Seconds?**

The filter resets every 2 seconds because the model uses 16384 samples per frame and a sampling rate of 8192, so the 16384 samples represent 2 seconds of audio.

To see the model configuration:

- **1** Double-click the White Noise subsystem and note that it uses a **Sample time** of 1/Fs and **Samples per frame** of FrameSize. The music in the Audio Source subsystem also uses these values.
- **2** FrameSize is set in the model InitFcn callback. To view this callback:
	- **a** Right-click inside the model window and select **Model Properties** from the context menu.
	- **b** Select the **Callbacks** tab.
	- **c** Select InitFcn in the **Model callbacks** pane.

Note that FrameSize =  $16*1024$ , which is 16384.

**3** Fs is set in the model PostLoadFcn callback. To view this callback, select PostLoadFcn in the **Model callbacks** pane:

The following MATLAB commands set up Fs:

```
data = load('handel.mat');
music = data.y;Fs = data.Fs;
```
### **Modifying the Filter to Use Streaming**

- **•** ["What Is Streaming?" on page 31-221](#page-2050-0)
- **•** ["Why Use Streaming?" on page 31-221](#page-2050-0)
- **•** ["Viewing the Modified MATLAB Code" on page 31-221](#page-2050-0)
- **•** ["Summary of Changes to the Filter Algorithm" on page 31-222](#page-2051-0)
- **•** ["Modifying Your Model to Call the Updated Algorithm" on page 31-223](#page-2052-0)

<span id="page-2050-0"></span>**•** ["Simulating the Streaming Algorithm" on page 31-224](#page-2053-0)

**What Is Streaming?.** A streaming filter is called repeatedly to process fixed-size chunks of input data, or *frames*, until it has processed the entire input signal. The frame size can be as small as a single sample, in which case the filter would be operating in a sample-based mode, or up to a few thousand samples, for frame-based processing.

**Why Use Streaming?.** The design of the filter algorithm in lms\_01 has the following disadvantages:

• The algorithm does not use memory efficiently.

Preallocating a fixed amount of memory for each input signal for the lifetime of the program means more memory is allocated than is in use.

**•** You must know the size of the input signal at the time you call the function.

If the input signal is arriving in real time or as a stream of samples, you would have to wait to accumulate the entire signal before you could pass it, as a batch, to the filter.

• The signal size is limited to a maximum size.

In an embedded application, the filter is likely to be processing a continuous input stream. As a result, the input signal can be substantially longer than the maximum length that a filter working in batch mode could possibly handle. To make the filter work for any signal length, it must run in real time. One solution is to convert the filter from batch-based processing to stream-based processing.

**Viewing the Modified MATLAB Code.** The conversion to streaming involves:

**•** Introducing a first-in, first-out (FIFO) queue

The FIFO queue acts as a temporary storage buffer, which holds a small number of samples from the input data stream. The number of samples held by the FIFO queue must be exactly the same as the number of samples in the filter's impulse response, so that the function can perform the convolution operation between the filter coefficients and the input signal.

**•** Making the FIFO queue and the filter weights persistent

<span id="page-2051-0"></span>The filter is called repeatedly until it has processed the entire input signal. Therefore, the FIFO queue and filter weights need to persist so that the adaptation process does not have to start over again after each subsequent call to the function.

Open the supplied file lms\_02.m in your *work* subfolder to see the modified algorithm.

**Summary of Changes to the Filter Algorithm.** Note the following important changes to the filter algorithm:

**•** The filter weights and the FIFO queue are declared as persistent:

```
persistent weights;
persistent fifo;
```
**•** The FIFO queue is initialized:

fifo = zeros(FilterLength,ChannelCount);

• The FIFO queue is used in the filter update loop:

```
% For each channel:
for ch = 1:ChannelCount
   % For each sample time:
   for n = 1:FrameSize
     % Update the FIFO shift register:
     fifo(1:FilterLength-1,ch) = fifo(2:FilterLength,ch);
     fifo(FilterLength,ch) = signal in(n,ch);% Compute the output sample using convolution:
     signal out(n,ch) = weights' * fifo(:,ch);
     % Update the filter coefficients:
     err(n, ch) = desired(n, ch) - signal out(n, ch);
     weights = weights + mu*err(n, ch)*firo(:,ch);end
end
```
**•** You cannot output a persistent variable. Therefore, a new variable, weights out, is used to output the filter weights:

```
function [ signal out, err, weights out ] = \dotslms 02(distorted, desired)
weights_out = weights;
```
**Modifying Your Model to Call the Updated Algorithm.** To modify the model yourself, work through the exercises in this section. Otherwise, open the supplied model noise\_cancel\_02 in your *solutions* subfolder to see the modified model.

- **1** In the noise cancel 01 model, double-click the MATLAB Function block to open the MATLAB Function Block Editor.
- **2** Modify the MATLAB Function block code to call lms\_02.
	- **a** Modify the extrinsic call.

```
% Extrinsic:
coder.extrinsic('lms_02');
```
**b** Modify the call to the filter algorithm.

```
% Compute LMS:
[-, Signal Out, Weights ] = lms O2(Noise In, Signal In);
```
#### **Modified MATLAB Function Block Code**

Your MATLAB Function block code should now look like this:

```
function [ Signal Out, Weights ] = LMS(Noise In, Signal In)% Extrinsic:
  coder.extrinsic('lms_02');
  % Outputs:
  Signal Out = zeros(size(Signal In));
 Weights = zeros(32,1);% Compute LMS:
  [-, Signal Out, Weights ] = lms O2(Noise In, Signal In);
end
```
- **3** Change the frame size from 16384 to 64, which represents a more realistic value.
	- **a** Right-click inside the model window and select **Model Properties** from the context menu.
	- **b** Select the **Callbacks** tab.
	- **c** In the **Model callbacks** list, select InitFcn.
	- **d** Change the value of FrameSize to 64.
	- **e** Click **Apply** and close the dialog box.
- **4** Save your model as noise\_cancel\_02.

#### **Simulating the Streaming Algorithm.** To simulate the model:

- **1** Ensure that you can see the **Time Domain** plots.
- **2** Start the simulation.

As Simulink runs the model, you see and hear outputs. Initially, you hear the audio signal distorted by noise. Then, during the first few seconds, the filter attenuates the noise gradually, until you hear only the music playing with very little noise remaining. MATLAB displays the following plot showing filter convergence after only a few seconds.

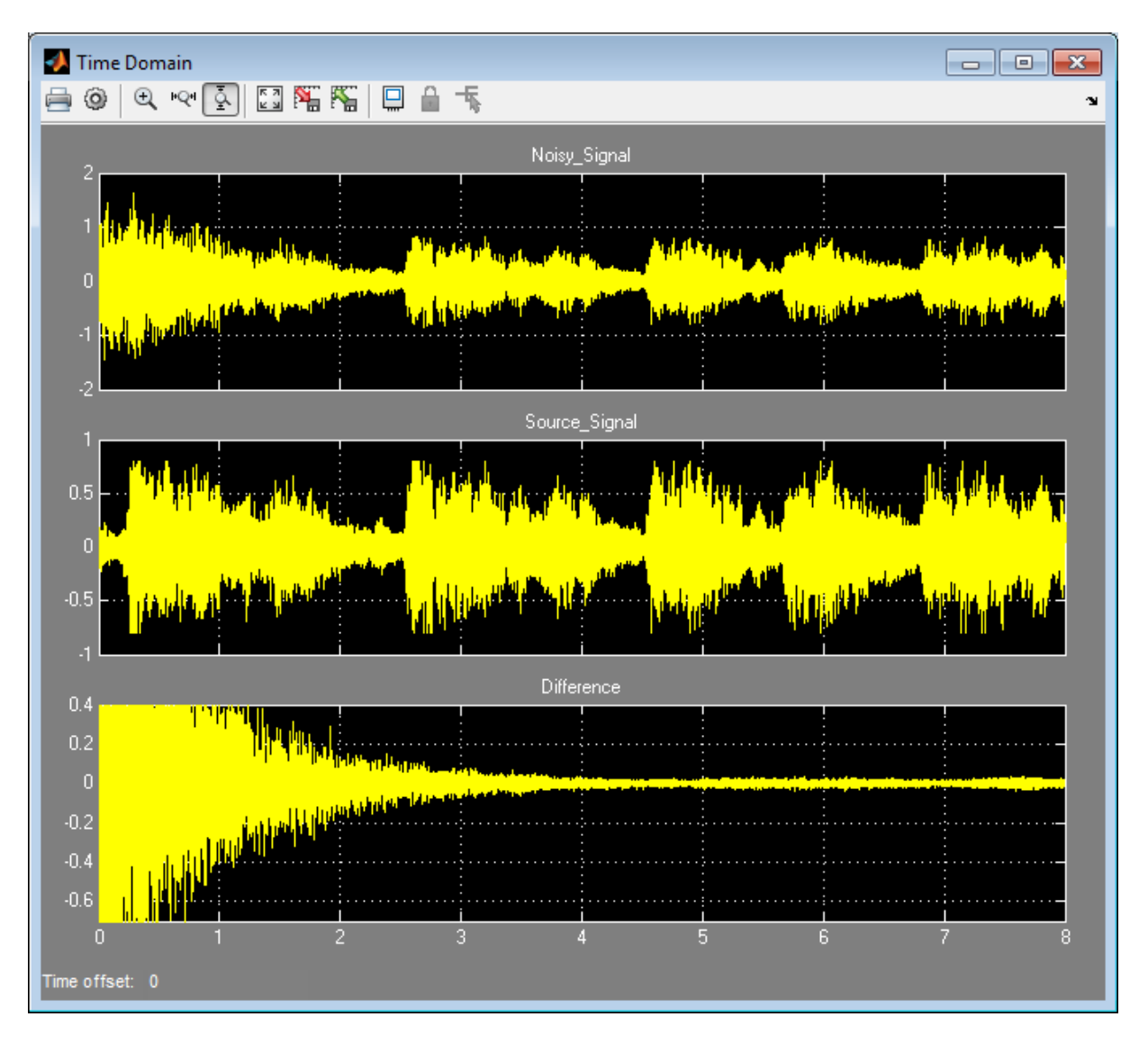

**3** Stop the simulation.

The filter algorithm is now suitable for Simulink. You are ready to elaborate your model to use Adapt and Reset controls.

#### **Adding Adapt and Reset Controls**

- **•** "Why Add Adapt and Reset Controls?" on page 31-226
- **•** "Modifying Your MATLAB Code" on page 31-226
- **•** ["Modifying Your Model to Use Reset and Adapt Controls" on page 31-227](#page-2056-0)
- **•** ["Simulating the Model with Adapt and Reset Controls" on page 31-229](#page-2058-0)

**Why Add Adapt and Reset Controls?.** In this part of the tutorial, you add Adapt and Reset controls to your filter. Using these controls, you can turn the filtering on and off. When Adapt is enabled, the filter continuously updates the filter weights. When Adapt is disabled, the filter weights remain at their current values. If Reset is set, the filter resets the filter weights.

**Modifying Your MATLAB Code.** To modify the code yourself, work through the exercises in this section. Otherwise, open the supplied file lms\_03.m in your *solutions* subfolder to see the modified algorithm.

To modify your filter code:

- **1** Open lms\_02.m.
- **2** In the Set up section, replace

```
if ( isempty(weights) )
```
with

if ( reset || isempty(weights) )

**3** In the filter loop, update the filter coefficients only if Adapt is ON.

```
if adapt
 weights = weights + mu*err(n, ch)*fito(:,ch);end
```
**4** Change the function signature to use the Adapt and Reset inputs and change the function name to lms\_03.

```
function [ signal out, err, weights out ] = \dotslms 03(signal in, desired, reset, adapt)
```
<span id="page-2056-0"></span>**5** Save the file in the current folder as lms\_03.m:

#### **Summary of Changes to the Filter Algorithm**

Note the following important changes to the filter algorithm:

• The new input parameter reset is used to determine if it is necessary to reset the filter coefficients:

```
if ( reset || isempty(weights) )
 % Filter coefficients:
 weights = zeros(L,1);
 % FIFO Shift Register:
 fifo = zeros(L, 1);end
```
• The new parameter adapt is used to control whether the filter coefficients are updated or not.

```
if adapt
 weights = weights + mu*err(n)*fir;
end
```
**Modifying Your Model to Use Reset and Adapt Controls.** To modify the model yourself, work through the exercises in this section. Otherwise, open the supplied model noise\_cancel\_03 in your *solutions* subfolder to see the modified model.

- **1** Open the noise\_cancel\_02 model.
- **2** Double-click the MATLAB Function block to open the MATLAB Function Block Editor.
- **3** Modify the MATLAB Function block code:
	- **a** Update the function declaration.

```
function [ Signal Out, Weights ] = \dotsLMS(Adapt, Reset, Noise_In, Signal_In )
```
**b** Update the extrinsic call.

coder.extrinsic('lms\_03');

**c** Update the call to the LMS algorithm.

```
% Compute LMS:
[-\sim, Signal_Out, Weights ] = \ldotslms_03(Noise_In, Signal_In, Reset, Adapt);
```
**d** Close the MATLAB Function Block Editor.

The lms 03 function inputs Reset and Adapt now appear as input ports to the MATLAB Function block.

4 Open the design templates model.

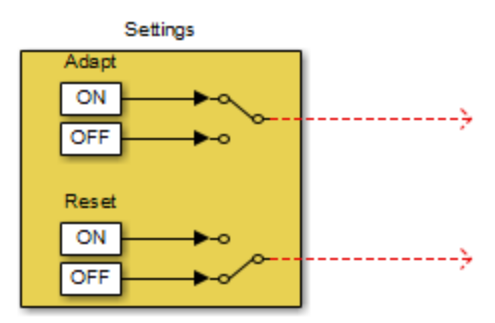

- **5** Copy the Settings block from this model to your noise\_cancel\_02 model:
	- **a** From the design\_templates model menu, select **Edit > Select All**.
	- **b** Select **Edit > Copy**.
	- **c** From the noise\_cancel\_02 model menu, select **Edit > Paste**.
- **6** Connect the Adapt and Reset outputs of the Settings subsystem to the corresponding inputs on the MATLAB Function block. Your model should now appear as follows.

<span id="page-2058-0"></span>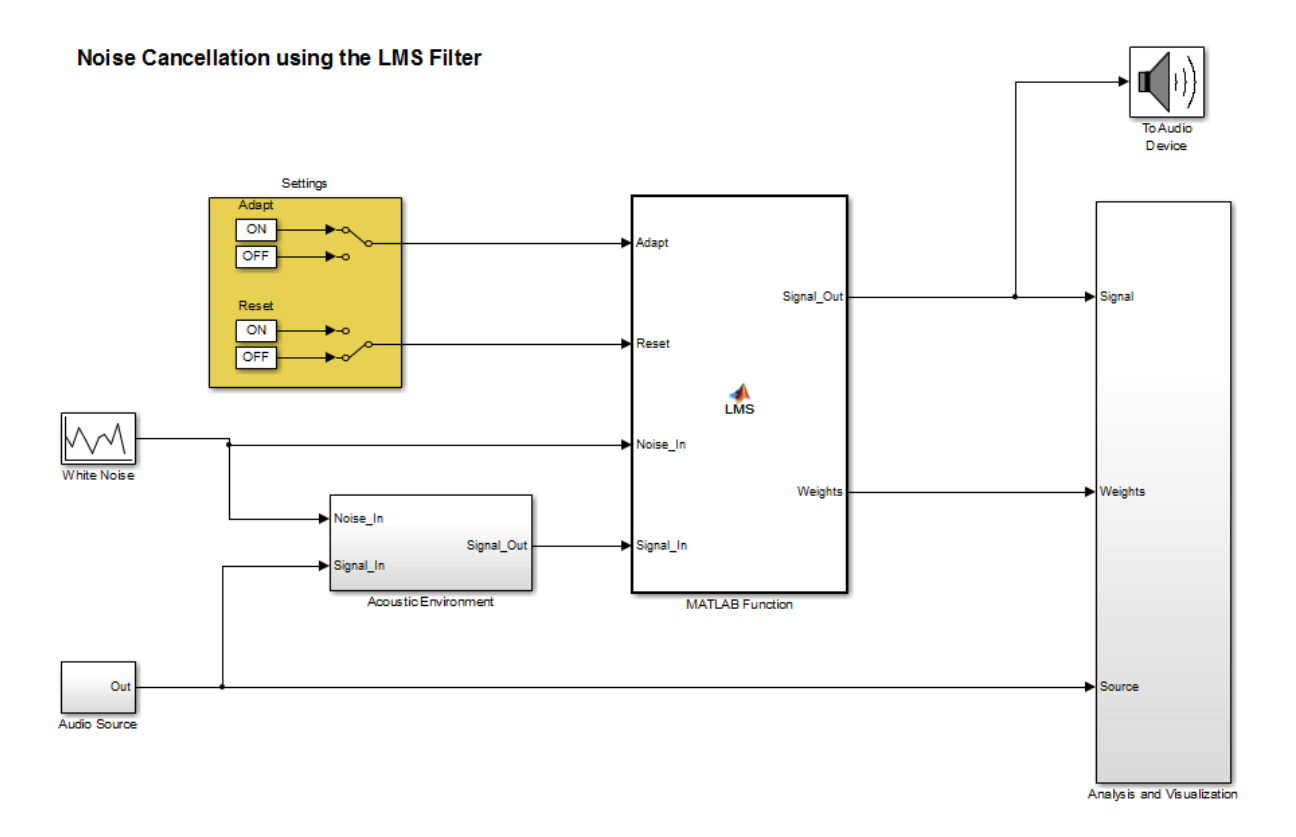

**7** Save the model as noise cancel 03.

**Simulating the Model with Adapt and Reset Controls.** To simulate the model and see the effect of the Adapt and Reset controls:

- **1** In the noise\_cancel\_03 model, view the Convergence scope:
	- **a** Double-click the Analysis and Visualization subsystem.
	- **b** Double-click the Convergence scope.
- **2** In the Simulink model window, select **Simulation > Run**.

Simulink runs the model as before. While the model is running, toggle the Adapt and Reset controls and view the Convergence scope to see their effect on the filter.

The filter converges when Adapt is ON and Reset is OFF, then resets when you toggleReset. The results might look something like this:

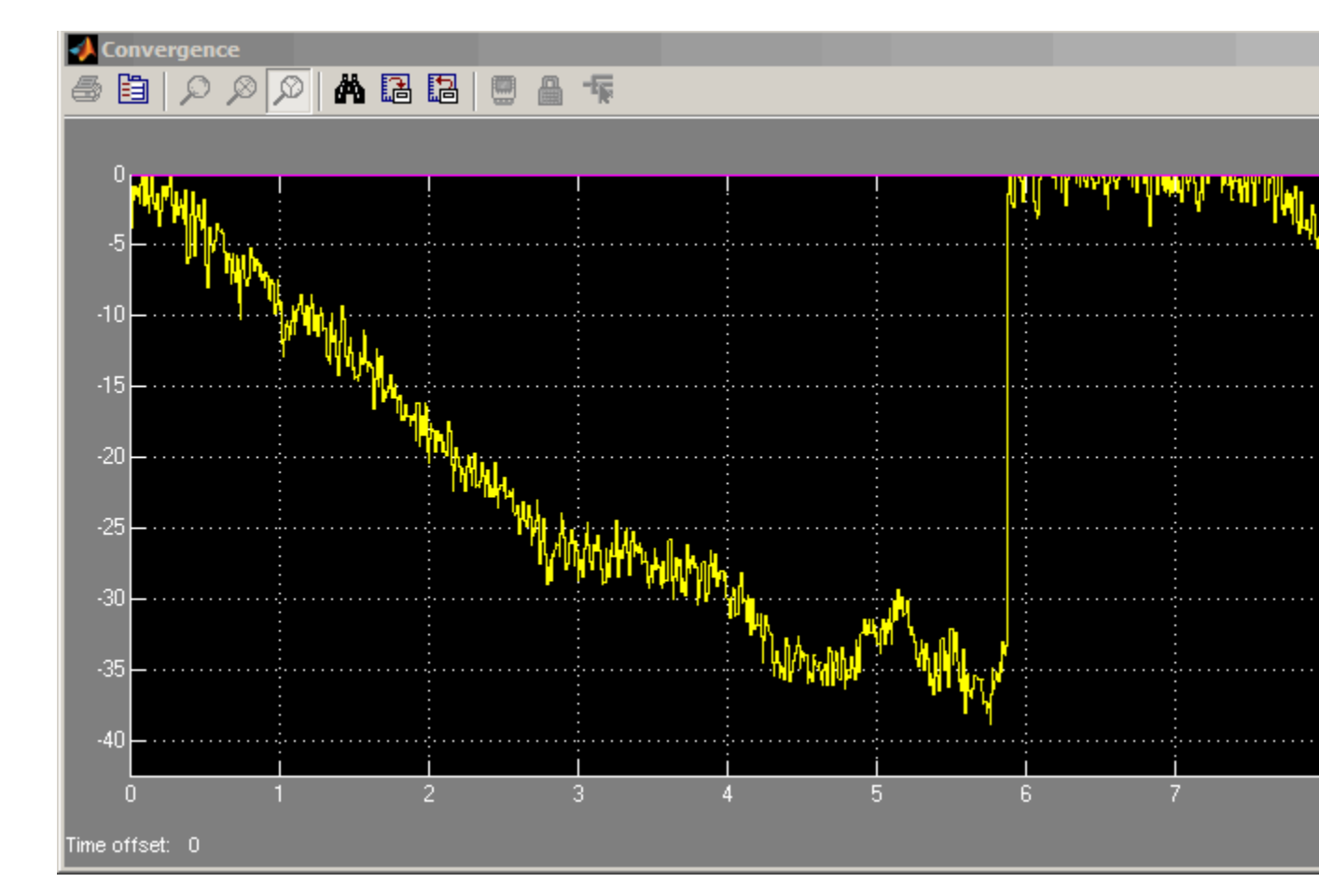

**3** Stop the simulation.

#### **Generating Code**

You have proved that your algorithm works in Simulink. Next you generate code for your model. Before generating code, you must ensure that your MATLAB code is suitable for code generation. For code generation, you must remove the extrinsic call to your code.

**Making Your Code Suitable for Code Generation.** To modify the model and code yourself, work through the exercises in this section. Otherwise, open the supplied model noise\_cancel\_04 and file lms\_04.m in your *solutions* subfolder to see the modifications.

**1** Rename the MATLAB Function block to LMS\_Filter. Select the annotation MATLAB Function below the MATLAB Function block and replace the text with LMS\_Filter.

When you generate code for the MATLAB Function block, Simulink Coder uses the name of the block in the generated code. It is good practice to use a meaningful name.

**2** In your noise\_cancel\_03 model, double-click the MATLAB Function block.

The MATLAB Function Block Editor opens.

**3** Delete the extrinsic declaration.

```
% Extrinsic:
coder.extrinsic('lms_03');
```
**4** Delete the preallocation of outputs.

```
% Outputs:
Signal Out = zeros(size(Signal In));
Weights = zeros(32,1);
```
**5** Modify the call to the filter algorithm.

```
% Compute LMS:
[-\sim, Signal Out, Weights ] = \ldotslms 04(Noise In, Signal In, Reset, Adapt);
```
**6** Save the model as noise cancel 04.

- **7** Open lms\_03.m
	- **a** Modify the function name to lms\_04.
	- **b** Turn on error checking specific to code generation by adding the %#codegen compilation directive after the function declaration.

```
function [ signal out, err, weights out ] = \dotslms_04(signal_in, desired, reset, adapt) %#codegen
```
The code analyzer message indicator in the top right turns red to indicate that the code analyzer has detected code generation issues. The code analyzer underlines the offending code in red and places a red marker to the right of it.

**8** Move your pointer over the first red marker to view the error information.

The code analyzer detects that code generation requires signal out to be fully defined before subscripting it and does not support growth of variable size data through indexing.

- **9** Move your pointer over the second red marker and note that the code analyzer detects the same errors for err.
- **10** To address these errors, preallocate the outputs signal out and err. Add this code after the filter setup.

% Output Arguments:

% Pre-allocate output and error signals: signal\_out = zeros(FrameSize,ChannelCount); err = zeros(FrameSize,ChannelCount);

#### **Why Preallocate the Outputs?**

You must preallocate outputs here because code generation does not support increasing the size of an array over time. Repeatedly expanding the size of an array over time can adversely affect the performance of your program. See "Preallocating Memory".

The red error markers for the two lines of code disappear. The code analyzer message indicator in the top right edge of the code turns green,

which indicates that you have fixed all the errors and warnings detected by the code analyzer.

**11** Save the file as lms\_04.m.

#### **Generating Code for noise\_cancel\_04.**

- **1** Before generating code, ensure that Simulink Coder creates a code generation report. This HTML report provides easy access to the list of generated files with a summary of the configuration settings used to generate the code.
	- **a** In the Simulink model window, select **Simulation > Model Configuration Parameters**.
	- **b** In the left pane of the Configuration Parameters dialog box, select **Code Generation > Report**.
	- **c** In the right pane, select **Create code generation report**.

The **Launch report automatically** option is also selected.

- **d** Click **Apply** and close the Configuration Parameters dialog box.
- **e** Save your model.
- **2** To generate code for the LMS Filter subsystem:
	- **a** In your model, select the LMS Filter subsystem.
	- **b** From the Build Model tool menu, select **Build Selected Subsystem**.

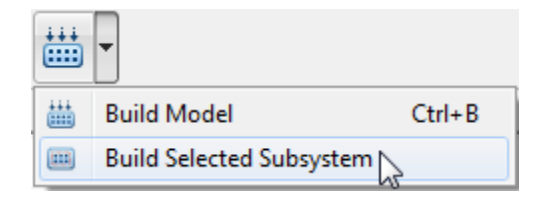

#### The **Build code for subsystem** dialog box appears. Click the **Build** button.

The Simulink Coder software generates C code for the subsystem and launches the code generation report.

For more information on using the code generation report, see "Generate a Code Generation Report" in the Simulink Coder documentation.

- **c** In the left pane of the code generation report, click the LMS\_Filter.c link to view the generated C code. Note that the lms\_04 function has no code because inlining is enabled by default.
- **3** Modify your filter algorithm to disable inlining:
	- **a** In lms\_04.m, after the function declaration, add:

coder.inline('never')

- **b** Change the function name to lms 05 and save the file as lms 05.m in the current folder.
- **c** In your noise\_cancel\_04 model, double-click the MATLAB Function block.

The MATLAB Function Block Editor opens.

**d** Modify the call to the filter algorithm to call lms\_05.

```
% Compute LMS:
[-7, Signal_Out, Weights ] = ...lms_05(Noise_In, Signal_In, Reset, Adapt);
```
- **e** Save the model as noise cancel 05.
- **4** Generate code for the updated model.
	- **a** In the model, select the LMS Filter subsystem.
	- **b** From the Build Model tool menu, select **Build Selected Subsystem**.

The **Build code for subsystem** dialog box appears.

**c** Click the **Build** button.

The Simulink Coder software generates C code for the subsystem and launches the code generation report.

**d** In the left pane of the code generation report, click the LMS Filter.c link to view the generated C code.

This time the lms 05 function has code because you disabled inlining.

```
/* Forward declaration for local functions */
   static void LMS Filter lms 05 ...
       (const real_T signal_in[64],const real_T ...
       desired[64], real T reset, real T adapt, ...
             real T signal out[64], ...
      real T err[64], real T weights out[32]);
/* Function for MATLAB Function Block: 'root/LMS_Filter' */
   static void LMS Filter lms 05 ...
      (const real T signal in[64], const real T ...
         desired[64], real T reset, real T adapt, ...
             real T signal out[64], ...
     real T err[64], real T weights out[32])
```
#### **Optimizing the LMS Filter Algorithm**

This part of the tutorial demonstrates when and how to preallocate memory for a variable without incurring the overhead of initializing memory in the generated code.

In lms 05.m, the MATLAB code not only declares signal out and err to be a FrameSize-by-ChannelCount vector of real doubles, but also initializes each element of signal out and err to zero. These signals are initialized to zero in the generated C code.

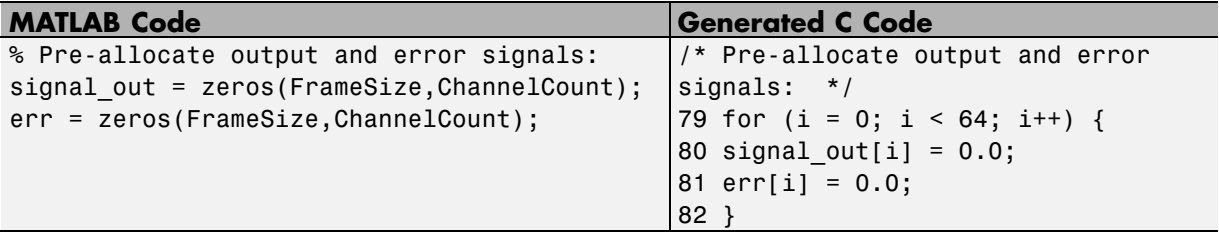

This forced initialization is unnecessary because both signal out and err are explicitly initialized in the MATLAB code before they are read.

**Note** You should not use coder.nullcopy when declaring the variables weights and fifo because these variables need to be initialized in the generated code. Neither variable is explicitly initialized in the MATLAB code before they are read.

Use coder.nullcopy in the declaration of signal\_out and err to eliminate the unnecessary initialization of memory in the generated code:

**1** In lms\_05.m, preallocate signal\_out and err using coder.nullcopy:

```
% Pre-allocate output and error signals:
signal out = coder.nullcopy(zeros(FrameSize, ChannelCount));
err = coder.nullcopy(zeros(FrameSize, ChannelCount));
```
**Caution** After declaring a variable with coder.nullcopy, you must explicitly initialize the variable in your MATLAB code before reading it. Otherwise, you might get unpredictable results.

- **2** Change the function name to lms\_06 and save the file as lms\_06.m in the current folder.
- **3** In your noise cancel 05 model, double-click the MATLAB Function block.

The MATLAB Function Block Editor opens.

**4** Modify the call to the filter algorithm.

```
% Compute LMS:
[-\sim, Signal Out, Weights ] = ...lms 06(Noise In, Signal In, Reset, Adapt);
```
**5** Save the model as noise\_cancel\_06.

Generate code for the updated model.

**1** Select the LMS Filter subsystem.

**2** From the Build Model tool menu, select **Build Selected Subsystem**.

The **Build code for subsystem** dialog box appears. Click the **Build** button.

The Simulink Coder software and generates C code for the subsystem and launches the code generation report.

**3** In the left pane of the code generation report, click the LMS\_Filter.c link to view the generated C code.

In the generated C code, this time there is no initialization to zero of signal\_out and err.

## <span id="page-2067-0"></span>**Encapsulating the Interface to External Code**

Use the coder.ExternalDependency class to encapsulate the interface between external code and MATLAB code intended for code generation. With the encapsulation, you can separate the details of the interface from your MATLAB code. The methods of coder.ExternalDependency:

- **•** specify the location of external files
- **•** update build information
- **•** define the programming interface for external functions

In your MATLAB code, you can call the external code without providing build information.

The workflow is:

- **1** Write a class definition file for a class that derives from coder.ExternalDependency.
- **2** Store the class definition file in a folder on the MATLAB path.
- **3** In your MATLAB code, use a method of the class to call an external function.
- **4** Generate code from your MATLAB code.

See Also coder.ExternalDependency

#### **Related Examples •** ["Encapsulate Interface to an External C Library" on page 31-239](#page-2068-0)

**Concepts** • ["Best Practices for Using coder.ExternalDependency" on page 31-242](#page-2071-0)

## <span id="page-2068-0"></span>**Encapsulate Interface to an External C Library**

This example shows how to encapsulate the interface to an external C dynamic linked library using coder.ExternalDependency.

Write a function adder that returns the sum of its inputs.

```
function c = adder(a, b)%#codegen
    c = a + b;
end
```
Generate a library that contains adder.

codegen('adder','-args', {-2,5}, '-config:dll', '-report');

Write the class definition file AdderAPI. m to encapsulate the library interface.

```
%================================================================
% This class abstracts the API to an external Adder library.
% It implements static methods for updating the build information
% at compile time and build time.
%================================================================
classdef AdderAPI < coder.ExternalDependency
    %#codegen
   methods (Static)
        function bName = getDescriptiveName(-)bName = 'AdderAPI';
        end
        function tf = isSupportedContext(ctx)if ctx.isMatlabHostTarget()
                tf = true;else
                error('adder library not available for this target');
            end
```

```
function updateBuildInfo(buildInfo, ctx)
    [-, 1]inkLibExt, execLibExt, \sim] = ctx.getStdLibInfo();
    % Header files
    hdrFilePath = fullfile(pwd, 'codegen', 'dll', 'adder');
    buildInfo.addIncludePaths(hdrFilePath);
    % Link files
    linkFiles = strcat('adder', linkLibExt);
    linkPath = hdrFilePath;
    linkPriority = '';
    linkPrecompiled = true;
    linkLinkOnly = true;
    group = '';buildInfo.addLinkObjects(linkFiles, linkPath, ...
        linkPriority, linkPrecompiled, linkLinkOnly, group);
    % Non-build files
    nbFiles = 'adder';
    nbFiles = strcat(nbFiles, execLibExt);
    buildInfo.addNonBuildFiles(nbFiles,'','');
end
%API for library function 'adder'
function c = adder(a, b)if coder.target('MATLAB')
        % running in MATLAB, use built-in addition
        c = a + b;else
        % running in generated code, call library function
        coder.cinclude('adder.h');
        % Because MATLAB Coder generated adder, use the
        % housekeeping functions before and after calling
        % adder with coder.ceval.
        % Call initialize function before calling adder for the
        % first time.
        coder.ceval('adder_initialize');
        c = 0;
```

```
c = coder.ceval('adder', a, b);% Call the terminate function after
                % calling adder for the last time.
                coder.ceval('adder_terminate');
            end
        end
    end
end
```
Write a function adder main that calls the external library function adder.

```
function y = adder main(x1, x2)
%#codegen
    y = AdderAPI.adder(x1, x2);
end
```
Generate a MEX function for adder\_main. The MEX Function exercises the coder.ExternalDependency methods.

codegen('adder\_main', '-args', {7,9}, '-report')

Copy the library to the current folder using the file extension for your platform.

For Windows, use:

copyfile(fullfile(pwd, 'codegen', 'dll', 'adder', 'adder.dll'));

For Linux, use:

```
copyfile(fullfile(pwd, 'codegen', 'dll', 'adder', 'adder.so'));
```
Run the MEX function and verify the result.

adder\_main\_mex(2,3)

**See Also** coder.ExternalDependency **|** coder.BuildConfig **|** error

**Concepts •** ["Encapsulating the Interface to External Code" on page 31-238](#page-2067-0)

## <span id="page-2071-0"></span>**Best Practices for Using coder.ExternalDependency**

#### **In this section...**

"Terminate Code Generation for Unsupported External Dependency" on page 31-242

"Parameterize Methods for MATLAB and Generated Code" on page 31-242

["Parameterize updateBuildInfo for Multiple Platforms" on page 31-243](#page-2072-0)

## **Terminate Code Generation for Unsupported External Dependency**

The isSupportedContext method returns true if the external code interface is supported in the build context. If the external code interface is not supported, do not return false. Instead, use error to terminate code generation with an error message. For example:

```
function tf = isSupportedContext(ctx)if ctx.isMatlabHostTarget()
        tf = true;
    else
        error('MyLibrary is not available for this target');
    end
end
```
### **Parameterize Methods for MATLAB and Generated Code**

Parameterize methods that call external functions so that the methods run in MATLAB. For example:

```
...
if coder.target('MATLAB')
    % running in MATLAB, use built-in addition
    c = a + b;
else
    % running in generated code, call library function
    coder.ceval('adder initialize');
```
<span id="page-2072-0"></span>end

...

## **Parameterize updateBuildInfo for Multiple Platforms**

Parameterize the updateBuildInfo method to support multiple platforms. For example, use coder.BuildConfig.getStdLibInfo to get the platform-specific library file extensions.

```
...
                      [-, linkLibExt, execLibExt, \sim] = ctx.getStdLibInfo()
                 % Link files
                 linkFiles = strcat('adder', linkLibExt);
                 buildInfo.addLinkObjects(linkFiles, linkPath, linkPriority, ...
                      linkPrecompiled, linkLinkOnly, group);
                  ...
See Also coder.ExternalDependency | coder.BuildConfig | error
Related
Examples
                  • "Encapsulate Interface to an External C Library" on page 31-239
```
## **Update Build Information from MATLAB code**

You can choose to control aspects of the build process that occur after code generation but before compilation. For example, you can specify compiler or linker options.

To customize the build from your MATLAB code:

- **1** In your MATLAB code, call coder.updateBuildInfo to update the build information object. You specify a build information object method and the input arguments for the method.
- **2** Generate code from your MATLAB code.

See Also coder.updateBuildInfo

# **32**

## System Objects

- **•** ["What Are System Objects?" on page 32-2](#page-2075-0)
- **•** ["System Design and Simulation in Simulink" on page 32-4](#page-2077-0)
- **•** ["System Objects in MATLAB Code Generation" on page 32-5](#page-2078-0)
- **•** ["System Objects in Simulink" on page 32-11](#page-2084-0)
- **•** ["System Object Methods" on page 32-12](#page-2085-0)
- **•** ["System Design in Simulink Using System Objects" on page 32-15](#page-2088-0)

## <span id="page-2075-0"></span>**What Are System Objects?**

A System object is a specialized kind of MATLAB object. System Toolboxes include System objects and most System Toolboxes also have MATLAB functions and Simulink blocks. System objects are designed specifically for implementing and simulating dynamic systems with inputs that change over time. Many signal processing, communications, and controls systems are dynamic. In a dynamic system, the values of the output signals depend on both the instantaneous values of the input signals and on the past behavior of the system. System objects use internal states to store that past behavior, which is used in the next computational step. As a result, System objects are optimized for iterative computations that process large streams of data, such as video and audio processing systems.

For example, you could use System objects in a system that reads data from a file, filters that data and then writes the filtered output to another file. Typically, a specified amount of data is passed to the filter in each loop iteration. The file reader object uses a state to keep track of where in the file to begin the next data read. Likewise, the file writer object keeps tracks of where it last wrote data to the output file so that data is not overwritten. The filter object maintains its own internal states to assure that the filtering is performed correctly. This diagram represents a single loop of the system.

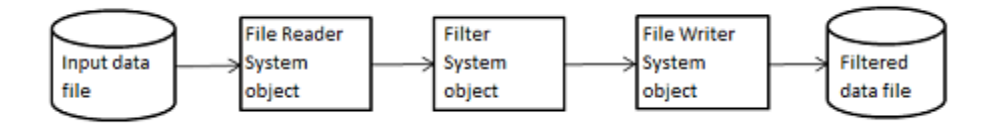

Many System objects support:

- Fixed-point arithmetic (requires a Fixed-Point Designer license)
- **•** C code generation (requires a MATLAB Coder or Simulink Coder license)
- **•** HDL code generation (requires an HDL Coder license)
- **•** Executable files or shared libraries generation (requires a MATLAB Compiler™ license)

**Note** Check your product documentation to confirm fixed-point, code generation, and MATLAB Compiler support for the specific System objects you want to use.

In addition to the System objects provided with System Toolboxes, you can also create your own System objects. See "Define System Objects".

## <span id="page-2077-0"></span>**System Design and Simulation in Simulink**

You can use System objects in your model to simulate in Simulink.

- **1** Create a System object to be used in your model. See ["Define New Kinds of](#page-2088-0) [System Objects for Use in Simulink" on page 32-15](#page-2088-0) for information.
- **2** Test your new System object in MATLAB. See ["Test New System Objects](#page-2094-0) [in MATLAB" on page 32-21](#page-2094-0)
- **3** Add the System object to your model using the MATLAB System block. See ["Add System Objects to Your Simulink Model" on page 32-22](#page-2095-0) for information.
- **4** Add other Simulink blocks as needed and connect the blocks to construct your system.
- **5** Run the system

## <span id="page-2078-0"></span>**System Objects in MATLAB Code Generation**

#### **In this section...**

"System Objects in Generated Code" on page 32-5

["System Objects in codegen" on page 32-9](#page-2082-0)

["System Objects in the MATLAB Function Block" on page 32-10](#page-2083-0)

["System Objects in the MATLAB System Block" on page 32-10](#page-2083-0)

"System Objects and MATLAB® [Compiler™ Software" on page 32-10](#page-2083-0)

## **System Objects in Generated Code**

You can generate C/C++ code in MATLAB from your system that contains System objects by using the MATLAB Coder product. Using this product, you can generate efficient and compact code for deployment in desktop and embedded systems and accelerate fixed-point algorithms. You do not need the MATLAB Coder product to generate code in Simulink.

**Note** Most, but not all, System objects support code generation. Refer to the particular object's reference page for information.

#### **System Objects Code with Persistent Objects for Code Generation**

This example shows how to use System objects to make MATLAB code suitable for code generation. The example highlights key factors to consider, such as passing property values and using extrinsic functions. It also shows that by using persistent objects, the object states are maintained between calls.

```
function w = \text{lassystem}(x, d)% LMSSYSTEMIDENTIFICATION System identification using
% LMS adaptive filter
%#codegen
    % Declare System objects as persistent
```

```
persistent hlms;
```

```
% Initialize persistent System objects only once.
% Do this with 'if isempty(persistent variable).'
% This condition will be false after the first time.
if isempty(hlms)
    % Create LMS adaptive filter used for system
    % identification. Pass property value arguments
    % as constructor arguments. Property values must
    % be constants during compile time.
    hlms = dsp.LMSFilter(11,'StepSize',0.01);
end
[-, \sim, w] = step(hlms, x, d); % Filter weights
```

```
end
```
This example shows how to compile the lmssystem function and produce a MEX file with the same name in the current directory.

```
% LMSSYSTEMIDENTIFICATION System identification using
% LMS adaptive filter
coeffs = fin1(10, .25);hfilt = dsp.FIRFilter('Numerator', coefs);
x = randn(1000, 1); % Input signal
hSrc = dsp.SignalSource(x,100); % Use x as input-signal with
                                 % 100 samples per frame
% Generate code for lmssystem
codegen lmssystem -args {ones(100,1),ones(100,1)}
while ~isDone(hSrc)
   in = step(hSrc);d = step(hfilt,in) + 0.01*randn(100,1); % Desired signal
   w = lmssystem_mex(in,d); % Call generated mex file
    stem([coefs.',w]);
end
```
For another detailed code generation example, see "Generate Code for MATLAB Handle Classes and System Objects" in the MATLAB Coder product documentation.

#### **System Objects Code Without Persistent Objects for Code Generation**

#### **Usage Rules and Limitations for System Objects in Generated MATLAB Code**

The following usage rules and limitations apply to using System objects in code generated from MATLAB.

Object Construction and Initialization

- If objects are stored in persistent variables, initialize System objects once by embedding the object handles in an if statement with a call to isempty().
- **•** Set arguments to System object constructors as compile-time constants.
- **•** You cannot initialize System objects properties with other MATLAB class objects as default values in code generation. You must initialize these properties in the constructor.

Inputs and Outputs

- **•** The data type of the inputs should not change.
- **•** If you want the size of inputs to change, verify that variable-size is enabled. Code generation support for variable-size data also requires that the Enable variable sizing option is enabled, which is the default in MATLAB.

**Note** Variable-size properties in MATLAB Function block in Simulink are not supported. System objects predefined in the software do not support variable-size if their data exceeds the DynamicMemoryAllocationThreshold value.

**•** Do not set System objects to become outputs from the MATLAB Function block.

- **•** Do not use the Save and Restore Simulation State as SimState option for any System object in a MATLAB Function block.
- Do not pass a System object as an example input argument to a function being compiled with codegen.
- **•** Do not pass a System object to functions declared as extrinsic (functions called in interpreted mode) using the coder.extrinsic function. System objects returned from extrinsic functions and scope System objects that automatically become extrinsic can be used as inputs to another extrinsic function, but do not generate code.

Tunable and Nontunable Properties

- The value assigned to a nontunable property must be a constant and there can be at most one assignment to that property (including the assignment in the constructor).
- For most System objects, the only time you can set their nontunable properties during code generation is when you construct the objects.
	- **-** For System objects that are predefined in the software, you can set their tunable properties at construction time or using dot notation after the object is locked.
	- **-** For System objects that you define, you can change their tunable properties at construction time or using dot notation during code generation.
- Objects cannot be used as default values for properties.
- **•** In MATLAB simulations, default values are shared across all instances of an object. Two instances of a class can access the same default value if that property has not been overwritten by either instance.

Cell Arrays and Global Variables

- **•** Do not use cell arrays.
- **•** Global variables are not supported. To avoid syncing global variables between a MEX file and the workspace, use a coder configuration object. For example:
	- f = coder.MEXConfig;

<span id="page-2082-0"></span>f.GlobalSyncMethod='NoSync'

Then, include '-config f' in your codegen command.

#### Methods

- **•** Code generation support is available only for these System object methods:
	- **-** get
	- **-** getNumInputs
	- **-** getNumOutputs
	- **-** isDone (for sources only)
	- **-** release
	- **-** reset
	- **-** set (for tunable properties)
	- **-** step
- **•** Code generation support for using dot notation depends on whether the System object is predefined in the software or is one that you defined.
	- **-** For System objects that are predefined in the software, you cannot use dot notation to call methods.
	- **-** For System objects that you define, you can use dot notation or function call notation, with the System object as first argument, to call methods.

## **System Objects in codegen**

You can include System objects in MATLAB code in the same way you include any other elements. You can then compile a MEX file from your MATLAB code by using the codegen command, which is available if you have a MATLAB Coder license. This compilation process, which involves a number of optimizations, is useful for accelerating simulations. See "Getting Started with MATLAB Coder" and "MATLAB Classes" for more information.

<span id="page-2083-0"></span>**Note** Most, but not all, System objects support code generation. Refer to the particular object's reference page for information.

## **System Objects in the MATLAB Function Block**

Using the MATLAB Function block, you can include any System object and any MATLAB language function in a Simulink model. This model can then generate embeddable code. System objects provide higher-level algorithms for code generation than do most associated blocks. For more information, see ["What Is a MATLAB Function Block?" on page 31-6](#page-1835-0) in the Simulink documentation.

## **System Objects in the MATLAB System Block**

Using the MATLAB System block, you can include in a Simulink model individual System objects that you create with a class definition file . The model can then generate embeddable code. For more information, see ["What](#page-2177-0) [Is the MATLAB System Block?" on page 34-2](#page-2177-0) in the Simulink documentation.

## **System Objects and MATLAB Compiler Software**

MATLAB Compiler software supports System objects for use inside MATLAB functions. The compiler product does not support System objects for use in MATLAB scripts.

## <span id="page-2084-0"></span>**System Objects in Simulink**

#### **In this section...**

"System Objects in the MATLAB Function Block" on page 32-11

"System Objects in the MATLAB System Block" on page 32-11

## **System Objects in the MATLAB Function Block**

You can include System object code in Simulink models using the MATLAB Function block. Your function can include one or more System objects. Portions of your system may be easier to implement in the MATLAB environment than directly in Simulink. Many System objects have Simulink block counterparts with equivalent functionality. Before writing MATLAB code to include in a Simulink model, check for existing blocks that perform the desired operation.

## **System Objects in the MATLAB System Block**

You can include individual System objects that you create with a class definition file into Simulink using the MATLAB System block. This provides one way to add your own algorithm blocks into your Simulink models. For information, see "System Object Integration" in the Simulink documentation.

## <span id="page-2085-0"></span>**System Object Methods**

#### **In this section...**

"What Are System Object Methods?" on page 32-12

"The Step Method" on page 32-12

["Common Methods" on page 32-13](#page-2086-0)

## **What Are System Object Methods?**

After you create a System object, you use various object methods to process data or obtain information from or about the object. All methods that are applicable to an object are described in the reference pages for that object. System object method names begin with a lowercase letter and class and property names begin with an uppercase letter. The syntax for using methods is <method>(<handle>), such as step(H), plus possible extra input arguments.

System objects use a minimum of two commands to process data—a constructor to create the object and the step method to run data through the object. This separation of declaration from execution lets you create multiple, persistent, reusable objects, each with different settings. Using this approach avoids repeated input validation and verification, allows for easy use within a programming loop, and improves overall performance. In contrast, MATLAB functions must validate parameters every time you call the function.

These advantages make System objects particularly well suited for processing streaming data, where segments of a continuous data stream are processed iteratively. This ability to process streaming data provides the advantage of not having to hold large amounts of data in memory. Use of streaming data also allows you to use simplified programs that use loops efficiently.

## **The Step Method**

The step method is the key System object method. You use step to process data using the algorithm defined by that object. The step method performs other important tasks related to data processing, such as initialization and handling object states. Every System object has its own customized step method, which is described in detail on the step reference page for that object. <span id="page-2086-0"></span>For more information about the step method and other available methods, see the descriptions in "Common Methods" on page 32-13.

## **Common Methods**

All System objects support the following methods, each of which is described in a method reference page associated with the particular object. In cases where a method is not applicable to a particular object, calling that method has no effect on the object.

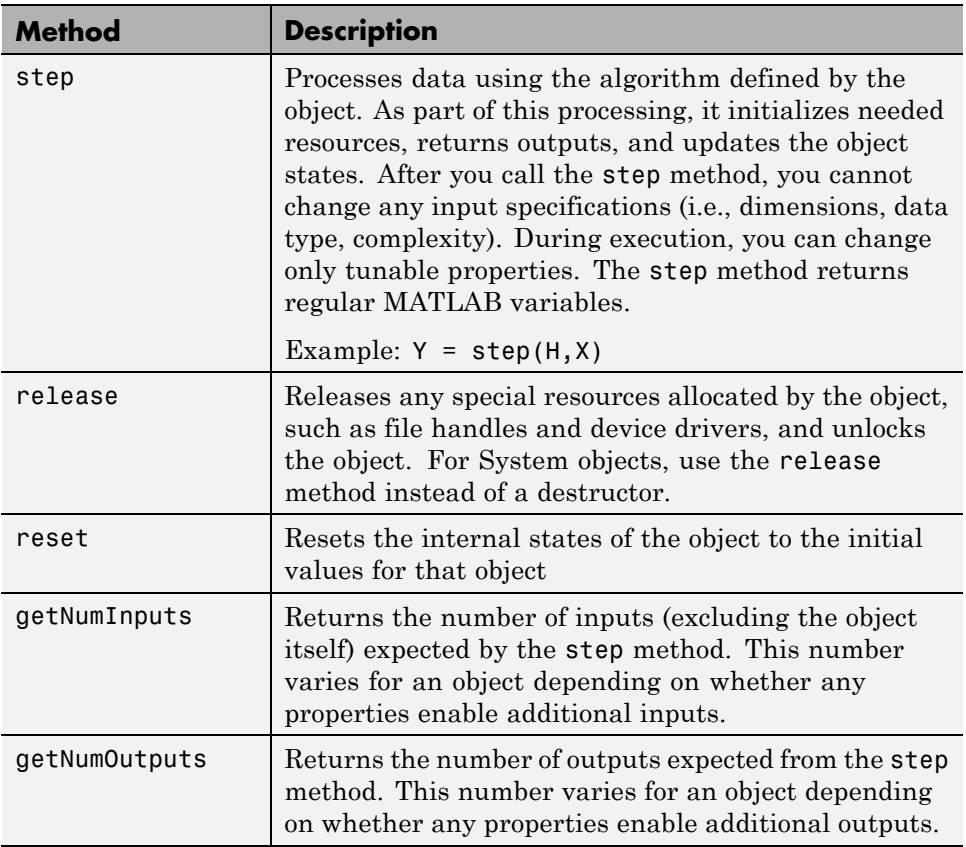

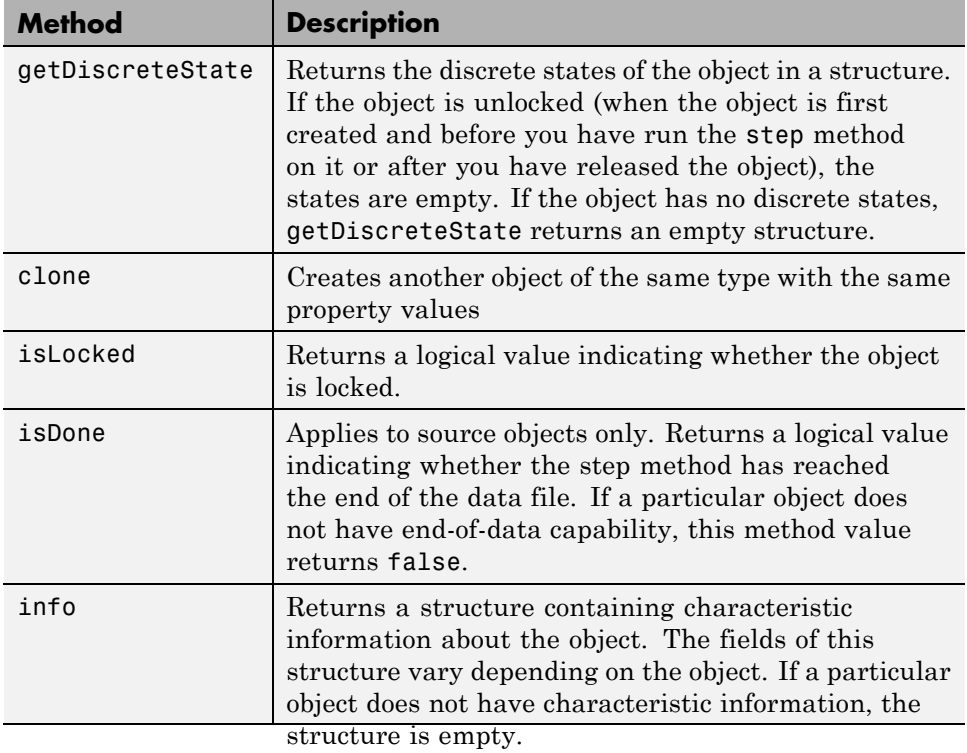
## **System Design in Simulink Using System Objects**

#### **In this section...**

"Define New Kinds of System Objects for Use in Simulink" on page 32-15

["Test New System Objects in MATLAB" on page 32-21](#page-2094-0)

["Add System Objects to Your Simulink Model" on page 32-22](#page-2095-0)

## **Define New Kinds of System Objects for Use in Simulink**

A System object is a component you can use to create your system in MATLAB. You can write the code in MATLAB and use that code to create a block in Simulink. To define your own System object, you write a class definition file, which is a text-based MATLAB file that contains the code defining your object. See "System Object Integration" in the Simulink documentation. The LMS Adaptive Filter and Integer Delay blocks in this example model are each from a System object class definition file. These files are described below.

### **Define System Object with Block Customizations**

**1** Create a class definition text file to define your System object. This example creates a least mean squares (LMS) filter and includes customizations to the block icon and dialog appearance.

**Note** Instead of manually creating your class definition file, you can use the **New > System Object > Simulink Extension** menu option to open a template. This template includes customizations of the System object for use in the Simulink MATLAB System block. You edit the template file, using it as guideline, to create your own System object.

**2** On the first line of the class definition file, specify the name of your System object and subclass from both matlab.System and matlab.system.mixin.CustomIcon. The matlab.System base class enables you to use all the basic System object methods and specify the block input and output names, title, and property groups. The CustomIcon mixin class enables the method that lets you specify the block icon.

- **3** Add the appropriate basic System object methods to set up, reset, set the number of inputs and outputs, and run your algorithm. See the reference pages for each method and the full class definition file below for the implementation of each of these methods.
	- **•** Use the setupImpl method to perform one-time calculations and initialize variables.
	- **•** Use the stepImpl method to implement the block's algorithm.
	- **•** Use the resetImpl to reset the state properties or DiscreteState properties.
	- **•** Use the getNumInputsImpl and getNumOutputsImpl methods to specify the number of inputs and outputs, respectively.
- **4** Add the appropriate CustomIcon methods to define the appearance of the MATLAB System block in Simulink. See the reference pages for each method and the full class definition file below for the implementation of each of these methods.
	- **•** Use the getHeaderImpl method to specify the title and description to display on the block dialog.
	- **•** Use the getPropertyGroupsImpl method to specify groups of properties to display on the block dialog.
	- **•** Use the getIconImpl method to specify the text to display on the block icon.
	- **•** Use the getInputNamesImpl and getOutputNamesImpl methods to specify the labels to display for the block input and output ports.

The full class definition file for the least mean squares filter is:

```
classdef lmsSysObj < matlab.System &...
      matlab.system.mixin.CustomIcon
   %lmsSysObj Least mean squares (LMS) adaptive filtering.
   %#codegen
   properties
      % Mu Step size
      Mu = 0.005;end
```

```
properties (Nontunable)
   % Weights Filter weights
  Weights = 0;% N Number of filter weights
   N = 32;end
properties (DiscreteState)
   X;
  H;
end
methods(Access=protected)
   function setupImpl(obj, \sim, \sim)
      obj.X = zeros(obj.N, 1);obj.H = zeros(obj.N, 1);end
   function [y, e_norm] = stepImpl(obj,d,u)
      tmp = obj.X(1:obj.N-1);obj.X(2:obj.N,1) = tmp;obj.X(1,1) = u;y = obj.X'*obj.H;e = d-y;obj.H = obj.H + obj.Mu*e*obj.X;e\_norm = norm(obj.Weights'-obj.H);end
   function resetImpl(obj)
      obj.X = zeros(obj.N, 1);obj.H = zeros(obj.N, 1);end
         function num = getNumInputStreamID(~)num = 2;end
   function num = getNumOutputsImpl(-)num = 2;end
```

```
end
   % Block icon and dialog customizations
   methods(Static, Access=protected)
      function header = getHeaderImpl
         header = matlab.system.display.Header(...
               'lmsSysObj', ...
               'Title', 'LMS Adaptive Filter');
      end
      function groups = getPropertyGroupsImpl
         upperGroup = matlab.system.display.SectionGroup(...
               'Title','General',...
               'PropertyList',{'Mu'}); %#ok<*EMCA>
         lowerGroup = matlab.system.display.SectionGroup(...
              'Title','Coefficients', ...
              'PropertyList',{'Weights','N'}); %#ok<*EMCA>
         groups = [upperGroup,lowerGroup];
      end
   end
   methods(Access=protected)
      function icon = getIconImpl(-)icon = sprintf('LMS Adaptive\nFilter');
      end
      function [in1name, in2name] = getInputStream() = getInputStream()in1name = 'Desired';
         in2name = 'Actual';
      end
      function [out1name, out2name] = getOutputNamesImpl(-)
         out1name = 'Output';
         out2name = 'EstError';
      end
   end
end
```
### **Define System Object with Nondirect Feedthrough**

- **1** Create a class definition text file to define your System object. This example creates an integer delay and includes customizations to the block icon. It implements a System object that you can use for nondirect feedthrough. See["Use System Objects in Feedback Loops" on page 34-13](#page-2188-0) for more information.
- **2** On the first line of the class definition file, subclass from matlab.System, matlab.system.mixin.CustomIcon, and matlab.system.mixin.Nondirect. The matlab.System base class enables you to use all the basic System object methods and specify the block input and output names, title, and property groups. The CustomIcon mixin class enables the method that lets you specify the block icon. The Nondirect mixin enables the methods that let you specify how the block is updated and what it outputs.
- **3** Add the appropriate basic System object methods to set up and reset the object and set and validate the properties. Since this object supports nondirect feedthrough, you do not implement the stepImpl method. You implement the updateImpl and outputImpl methods instead. See the reference pages for each method and the full class definition file below for the implementation of each of these methods.
	- Use the setupImp1 method to initialize some of the object's properties.
	- **•** Use the resetImpl to reset the property states.
	- **•** Use the validatePropertiesImpl to check that the property values are valid.
- **4** Add the following Nondirect mixin class methods instead of the stepImpl method to specify how the block updates its state and its output. See the reference pages and the full class definition file below for the implementation of each of these methods.
	- **•** Use the outputImpl method to implement code to calculate the block output.
	- **•** Use the updateImpl method to implement code to update the block's internal states.
- **•** Use the isInputDirectFeedthroughImpl to specify that the block is not direct feedthrough. Its inputs do not directly affect its outputs.
- **5** Add the getIconImpl method to define the block icon when it is used in Simulink via the MATLAB System block. See the reference page and the full class definition file below for the implementation of this method.

The full class definition file for the delay is:

```
classdef intDelaySysObj < matlab.System &...
     matlab.system.mixin.Nondirect &...
     matlab.system.mixin.CustomIcon
   %intDelaySysObj Delay input by specified number of samples.
   %#codegen
   properties
      %InitialOutput Initial output
      InitialOutput = 0;
   end
   properties (Nontunable)
      % NumDelays Number of delays
      NumDelays = 1;
   end
   properties(DiscreteState)
      PreviousInput;
   end
   methods(Access=protected)
      function setupImpl(obj, \sim)
         obj.PreviousInput = ones(1,obj.NumDelays)*obj.InitialOutput;
      end
      function [y] = outputImpl(obj, \sim)% Output does not directly depend on input
         y = obj.PreviousInput(end);
      end
      function updateImpl(obj, u)
```

```
obj.PreviousInput = [u obj.PreviousInput(1:end-1)];
   end
   function flag = isInputDirectFeedthroughImpl(\sim,\sim)
      flag = false;end
   function validatePropertiesImpl(obj)
      if ((numel(obj.NumDelays)>1) || (obj.NumDelays <= 0))error('Number of delays must be positive non-zero scalar value.
      end
      if (numel(obj.InitialOutput)>1)
         error('Initial output must be scalar value.');
      end
   end
   function resetImpl(obj)
      obj.PreviousInput = ones(1,obj.NumDelays)*obj.InitialOutput;
   end
   function icon = getIconImpl(-)icon = sprintf('Integer\nDelay');
   end
end
```
## **Test New System Objects in MATLAB**

**1** Create an instance of your new System object. For example, create an instance of the lmsSysObj.

 $s =$  lmsSysObj;

end

**2** Run the step method on the object multiple times with different inputs. This tests for syntax errors and other possible issues before you add it to Simulink. For example,

```
desired = 0;actual = 0.2;
step(s,desired,actual);
```
.

## <span id="page-2095-0"></span>**Add System Objects to Your Simulink Model**

- **1** Add your System objects to your Simulink model by using the MATLAB System block as described in ["Mapping System Objects to Block Dialog Box"](#page-2192-0) [on page 34-17.](#page-2192-0)
- **2** Add other Simulink blocks, connect them, and configure any needed parameters to complete your model as described in the Simulink documentation. See the System Identification for an FIR System Using MATLAB System Blocks Simulink example.
- **3** Run your model in the same way you run any Simulink model.

# **33**

# Define New System Objects

- **•** ["Define Basic System Objects" on page 33-3](#page-2098-0)
- **•** ["Change Number of Step Inputs or Outputs" on page 33-5](#page-2100-0)
- **•** ["Specify System Block Input and Output Names" on page 33-8](#page-2103-0)
- **•** ["Validate Property and Input Values" on page 33-10](#page-2105-0)
- **•** ["Initialize Properties and Setup One-Time Calculations" on page 33-13](#page-2108-0)
- **•** ["Set Property Values at Construction Time" on page 33-16](#page-2111-0)
- **•** ["Reset Algorithm State" on page 33-19](#page-2114-0)
- **•** ["Define Property Attributes" on page 33-21](#page-2116-0)
- **•** ["Hide Inactive Properties" on page 33-25](#page-2120-0)
- **•** ["Limit Property Values to Finite String Set" on page 33-27](#page-2122-0)
- **•** ["Process Tuned Properties" on page 33-30](#page-2125-0)
- **•** ["Release System Object Resources" on page 33-32](#page-2127-0)
- **•** ["Define Composite System Objects" on page 33-34](#page-2129-0)
- **•** ["Define Finite Source Objects" on page 33-38](#page-2133-0)
- **•** ["Save System Object" on page 33-40](#page-2135-0)
- **•** ["Load System Object" on page 33-43](#page-2138-0)
- **•** ["Clone System Object" on page 33-46](#page-2141-0)
- **•** ["Define System Object Information" on page 33-47](#page-2142-0)
- **•** ["Define System Block Icon" on page 33-49](#page-2144-0)
- **•** ["Add Header to System Block Dialog" on page 33-51](#page-2146-0)
- ["Add Property Groups to System Object and Block Dialog" on page 33-53](#page-2148-0)
- **•** ["Set Output Size" on page 33-57](#page-2152-0)
- **•** ["Set Output Data Type" on page 33-60](#page-2155-0)
- **•** ["Set Output Complexity" on page 33-63](#page-2158-0)
- **•** ["Specify Whether Output Is Fixed- or Variable-Size" on page 33-66](#page-2161-0)
- **•** ["Specify Discrete State Output Specification" on page 33-69](#page-2164-0)
- **•** ["Use Update and Output for Nondirect Feedthrough" on page 33-72](#page-2167-0)
- **•** ["Methods Timing" on page 33-75](#page-2170-0)
- **•** ["System Object Input Arguments and ~ in Code Examples" on page 33-78](#page-2173-0)
- **•** ["What Are Mixin Classes?" on page 33-79](#page-2174-0)
- **•** ["Best Practices for Defining System Objects" on page 33-80](#page-2175-0)

## <span id="page-2098-0"></span>**Define Basic System Objects**

This example shows how to create a basic System object that increments a number by one.

The class definition file contains the minimum elements required to define a System object.

#### **Create the Class Definition File**

**1** Create a MATLAB file named AddOne.m to contain the definition of your System object.

edit AddOne.m

**2** Subclass your object from matlab.System. Insert this line as the first line of your file.

classdef AddOne < matlab.System

**3** Add the stepImpl method, which contains the algorithm that runs when users call the step method on your object. You always set the stepImpl method access to protected because it is an internal method that users do not directly call or run.

All methods, except static methods, expect the System object handle as the first input argument. You can use any name for your System object handle.

In this example, instead of passing in the object handle,  $\sim$  is used to indicate that the object handle is not used in the function. Using  $\sim$  instead of an object handle prevents warnings about unused variables from occurring.

By default, the number of inputs and outputs are both one. To change the number of inputs or outputs, use the getNumInputsImpl or getNumOutputsImpl method, respectively.

```
methods (Access=protected)
   function y = stepImpl(-, x)y = x + 1;end
end
```
**Note** Instead of manually creating your class definition file, you can use an option on the **New > System Object** menu to open a template. The **Basic** template opens a simple System object template. The **Advanced** template includes more advanced features of System objects, such as backup and restore. The **Simulink Extension** template includes additional customizations of the System object for use in the Simulink MATLAB System block. You then can edit the template file, using it as guideline, to create your own System object.

#### **Complete Class Definition File for Basic System Object**

```
classdef AddOne < matlab.System
                 %ADDONE Compute an output value one greater than the input value
                   % All methods occur inside a methods declaration.
                   % The stepImpl method has protected access
                   methods (Access=protected)
                     function y = stepImpl(-, x)y = x + 1;end
                   end
                 end
See Also stepImpl | getNumInputsImpl | getNumOutputsImpl | matlab.System
Related
Examples
                 • "Change Number of Step Inputs or Outputs" on page 33-5
```
## <span id="page-2100-0"></span>**Change Number of Step Inputs or Outputs**

This example shows how to specify two inputs and two outputs for the step method.

If you do not specify the getNumInputsImpl and getNumOutputsImpl methods, the object uses the default values of 1 input and 1 output. In this case, the user must provide an input to the step method.

**Note** You should only use getNumInputsImpl or getNumOutputsImpl methods to change the number of System object inputs or outputs. Do not use any other handle objects within a System object to change the number of inputs or outputs.

To specify no inputs, you must explicitly set the number of inputs to 0 using the getNumInputsImpl method. To specify no outputs, you must explicitly return 0 in the getNumOutputsImpl method.

You always set the getNumInputsImpl and getNumOutputsImpl methods access to protected because they are internal methods that users do not directly call or run.

#### **Update the Algorithm for Multiple Inputs and Outputs**

Update the stepImpl method to accept a second input and provide a second output.

```
methods (Access=protected)
   function [y1,y2] = stepImpl(-,x1,x2)y1 = x1 + 1y2 = x2 + 1;
   end
end
```
#### **Update the Associated Methods**

Use getNumInputsImpl and getNumOutputsImpl to specify two inputs and two outputs, respectively.

```
methods (Access=protected)
   function numIn = getNumInputStream[(-)numIn = 2;end
   function numOut = getNumOutputStreamID1(-)numOut = 2;end
end
```
#### **Complete Class Definition File with Multiple Inputs and Outputs**

```
classdef AddOne < matlab.System
                  %ADDONE Compute output values two greater than the input values
                    % All methods occur inside a methods declaration.
                    % The stepImpl method has protected access
                    methods(Access=protected)
                      function [y1,y2] = stepImpl(-,x1,x2)y1 = x1 + 1;
                        y2 = x2 + 1;
                      end
                      % getNumInputsImpl method calculates number of inputs
                      function num = getNumInputStream[<sub>0</sub>]num = 2;
                      end
                      % getNumOutputsImpl method calculates number of outputs
                      function num = getNumOutputsImpl(-)num = 2;
                      end
                    end
                  end
See Also getNumInputsImpl | getNumOutputsImpl
Examples
                  • "Validate Property and Input Values" on page 33-10
                  • "Define Basic System Objects" on page 33-3
```
**Related**

**Concepts •** ["System Object Input Arguments and ~ in Code Examples" on page 33-78](#page-2173-0)

## <span id="page-2103-0"></span>**Specify System Block Input and Output Names**

This example shows how to specify the names of the input and output ports of a System object–based block implemented using a MATLAB System block.

#### **Define Input and Output Names**

This example shows how to use getInputNamesImpl and getOutputNamesImpl to specify the names of the input port as "source data" and the output port as "count."

If you do not specify the getInputNamesImpl and getOutputNamesImpl methods, the object uses the stepImpl method input and output variable names for the input and output port names, respectively. If the stepImpl method uses *varargin* and *varargout* instead of variable names, the port names default to empty strings.

```
methods (Access=protected)
  function inputName = getInputNameinputName = 'source data';
  end
  function outputName = getOutputNamesImpl(~)
         outputName = 'count';
  end
end
```
**Complete Class Definition File with Named Inputs and Outputs**

```
classdef MyCounter < matlab.System
   %MyCounter Count values above a threshold
    properties
       Threshold = 1end
    properties (DiscreteState)
       Count
    end
```

```
methods
                        function obj = MyCounter(varargin)setProperties(obj,nargin,varargin{:});
                        end
                     end
                     methods (Access=protected)
                        function setupImpl(obj, u)
                           obj.Count = 0;end
                        function resetImpl(obj)
                           obj.Count = 0;end
                        function y = stepImpl(obj, u)if (u > obj.Threshold)
                              obj.Count = obj.Count + 1;end
                           y = obj.Count;
                        end
                        function inputName = getInputNamesImpl(-)inputName = 'source data';
                        end
                        function outputName = getOutputNamesImpl(-)
                           outputName = 'count';
                        end
                     end
                 end
See Also getNumInputsImpl | getNumOutputsImpl | getInputNamesImpl |
                 getOutputNamesImpl
Related
Examples
                 • "Change Number of Step Inputs or Outputs" on page 33-5
Concepts • "System Object Input Arguments and ~ in Code Examples" on page 33-78
```
## <span id="page-2105-0"></span>**Validate Property and Input Values**

This example shows how to verify that the user's inputs and property values are valid.

#### **Validate Properties**

This example shows how to validate the value of a single property using set.*PropertyName* syntax. In this case, the *PropertyName* is Increment.

```
methods
   % Validate the properties of the object
   function set.Increment(obj,val)
       if val >= 10
         error('The increment value must be less than 10');
       end
       obj.Increment = val;
   end
 end
```
This example shows how to validate the value of two interdependent properties using the validatePropertiesImpl method. In this case, the UseIncrement property value must be true and the WrapValue property value must be less than the Increment property value.

```
methods (Access=protected)
   function validatePropertiesImpl(obj)
       if obj.UseIncrement && obj.WrapValue < obj.Increment
         error('Wrap value must be less than increment value');
       end
   end
end
```
#### **Validate Inputs**

This example shows how to validate that the first input is a numeric value.

```
methods (Access=protected)
   function validateInputsImpl(-, x)if \simisnumeric(x)
```

```
error('Input must be numeric');
      end
   end
end
```
#### **Complete Class Definition File with Property and Input Validation**

```
classdef AddOne < matlab.System
%ADDONE Compute an output value by incrementing the input value
  % All properties occur inside a properties declaration.
  % These properties have public access (the default)
  properties (Logical)
    UseIncrement = true
  end
  properties (PositiveInteger)
    Increment = 1WrapValue = 10
  end
  methods
    % Validate the properties of the object
    function set.Increment(obj, val)
        if val >= 10
          error('The increment value must be less than 10');
        end
        obj.Increment = val;
    end
  end
  methods (Access=protected)
    function validatePropertiesImpl(obj)
        if obj.UseIncrement && obj.WrapValue < obj.Increment
          error('Wrap value must be less than increment value');
        end
    end
    % Validate the inputs to the object
    function validateInputsImpl(-, x)
```

```
if \simisnumeric(x)
                            error('Input must be numeric');
                          end
                     end
                     function out = stepImpl(obj,in)if obj.UseIncrement
                          out = in + objelse
                          out = in + 1;end
                     end
                   end
                 end
                 Note All inputs default to variable-size inputs. See "Change Input
                 Complexity or Dimensions" for more information.
See Also validateInputsImpl | validatePropertiesImpl
Related
Examples
                  • "Define Basic System Objects" on page 33-3
Concepts • "Methods Timing" on page 33-75
                  • "Property Set Methods"
                 • "System Object Input Arguments and ~ in Code Examples" on page 33-78
```
## <span id="page-2108-0"></span>**Initialize Properties and Setup One-Time Calculations**

This example shows how to write code to initialize and set up a System object.

In this example, you allocate file resources by opening the file so the System object can write to that file. You do these initialization tasks one time during setup, rather than every time you call the step method.

#### **Define Public Properties to Initialize**

In this example, you define the public Filename property and specify the value of that property as the nontunable string, default.bin. Users cannot change *nontunable* properties after the setup method has been called. Refer to the Methods Timing section for more information.

```
properties (Nontunable)
  Filename ='default.bin'
end
```
#### **Define Private Properties to Initialize**

Users cannot access *private* properties directly, but only through methods of the System object. In this example, you define the pFileID property as a private property. You also define this property as *hidden* to indicate it is an internal property that never displays to the user.

```
properties (Hidden,Access=private)
  pFileID;
end
```
#### **Define Setup**

You use the setupImpl method to perform setup and initialization tasks. You should include code in the setupImpl method that you want to execute one time only. The setupImpl method is called once during the first call to the step method. In this example, you allocate file resources by opening the file for writing binary data.

```
methods
```

```
function setupImpl(obj,data)
  obj.pFileID = fopen(obj.Filename,'wb');
```

```
if obj.pFileID < 0
       error('Opening the file failed');
    end
  end
end
```
Although not part of setup, you should close files when your code is done using them. You use the releaseImpl method to release resources.

#### **Complete Class Definition File with Initialization and Setup**

```
classdef MyFile < matlab.System
%MyFile write numbers to a file
    % These properties are nontunable. They cannot be changed
    % after the setup or step method has been called.
    properties (Nontunable)
        Filename ='default.bin' % the name of the file to create
    end
    % These properties are private. Customers can only access
    % these properties through methods on this object
    properties (Hidden,Access=private)
        pFileID; % The identifier of the file to open
    end
    methods (Access=protected)
        % In setup allocate any resources, which in this case
        % means opening the file.
        function setupImpl(obj,data)
            obj.pFileID = fopen(obj.Filename,'wb');
            if obj.pFileID < 0
                error('Opening the file failed');
            end
        end
        % This System object writes the input to the file.
        function stepImpl(obj,data)
            fwrite(obj.pFileID,data);
        end
```

```
% Use release to close the file to prevent the
                         % file handle from being left open.
                         function releaseImpl(obj)
                             fclose(obj.pFileID);
                         end
                         % You indicate that no outputs are provided by returning
                         % zero from getNumOutputsImpl
                         function numOutputs = getNumOutputStream(-)numOutputs = 0;
                         end
                     end
                 end
See Also setupImpl | releaseImpl | stepImpl
Related
Examples
                 • "Release System Object Resources" on page 33-32
                 • "Define Property Attributes" on page 33-21
Concepts • "Methods Timing" on page 33-75
```
## <span id="page-2111-0"></span>**Set Property Values at Construction Time**

This example shows how to define a System object constructor and allow it to accept name-value property pairs as input.

#### **Set Properties to Use Name-Value Pair Input**

Define the System object constructor, which is a method that has the same name as the class (MyFile in this example). Within that method, you use the setProperties method to make all public properties available for input when the user constructs the object. nargin is a MATLAB function that determines the number of input arguments. varargin indicates all of the object's public properties.

```
methods
   function obj = MyFile(varargin)
      setProperties(obj,nargin,varargin{:});
   end
end
```
#### **Complete Class Definition File with Constructor Setup**

```
classdef MyFile < matlab.System
%MyFile write numbers to a file
    % These properties are nontunable. They cannot be changed
    % after the setup or step method has been called.
    properties (Nontunable)
        Filename ='default.bin' % the name of the file to create
        Access = 'wb' % The file access string (write, binary)
    end
    % These properties are private. Customers can only access
    % these properties through methods on this object
    properties (Hidden,Access=private)
        pFileID; % The identifier of the file to open
    end
    methods
        % You call setProperties in the constructor to let
```

```
% a user specify public properties of object as
        % name-value pairs.
        function obj = MyFile(varargin)
          setProperties(obj,nargin,varargin{:});
        end
    end
    methods (Access=protected)
        % In setup allocate any resources, which in this case is
        % opening the file.
        function setupImpl(obj, \sim)
            obj.pFileID = fopen(obj.Filename,obj.Access);
            if obj.pFileID < 0
                error('Opening the file failed');
            end
        end
        % This System object writes the input to the file.
        function stepImpl(obj, data)
            fwrite(obj.pFileID,data);
        end
        % Use release to close the file to prevent the
        % file handle from being left open.
        function releaseImpl(obj)
            fclose(obj.pFileID);
        end
        % You indicate that no outputs are provided by returning
        % zero from getNumOutputsImpl
        function numOutputs = getNumOutputsImpl(-)numOutputs = 0;
        end
    end
end
```
**See Also** nargin **|** setProperties

## **Related Examples**

- **•** ["Define Property Attributes" on page 33-21](#page-2116-0)
- **•** ["Release System Object Resources" on page 33-32](#page-2127-0)

## <span id="page-2114-0"></span>**Reset Algorithm State**

This example shows how to reset an object state.

#### **Reset Counter to Zero**

pCount is an internal counter property of the System object obj. The user calls the reset method, which calls the resetImpl method. In this example , pCount resets to 0.

**Note** When resetting an object's state, make sure you reset the size, complexity, and data type correctly.

```
methods (Access=protected)
   function resetImpl(obj)
      obj.pCount = 0;end
end
```
#### **Complete Class Definition File with State Reset**

```
classdef Counter < matlab.System
%Counter System object that increments a counter
   properties(Access=private)
      pCount
   end
   methods (Access=protected)
      % In step, increment the counter and return
      % its value as an output
      function c = stepImpl(obj)obj.pCount = obj.pCount + 1;c = obj.pCount;end
      % Reset the counter to zero.
      function resetImpl(obj)
```

```
obj.pCount = 0;end
      % The step method takes no inputs
      function numIn = getNumInputStream[(-)numIn = 0;end
   end
end
end
```
See ["Methods Timing" on page 33-75](#page-2170-0) for more information.

**See Also** resetImpl

**Concepts •** ["Methods Timing" on page 33-75](#page-2170-0)

## <span id="page-2116-0"></span>**Define Property Attributes**

This example shows how to specify property attributes.

*Property attributes*, which add details to a property, provide a layer of control to your properties. In addition to the MATLAB property attributes, System objects can use these three additional attributes—nontunable, logical, and positiveInteger. To specify multiple attributes, separate them with commas.

#### **Specify Property as Nontunable**

Use the *nontunable* attribute for a property when the algorithm depends on the value being constant once data processing starts. Defining a property as nontunable may improve the efficiency of your algorithm by removing the need to check for or react to values that change. For code generation, defining a property as nontunable allows the memory associated with that property to be optimized. You should define all properties that affect the number of input or output ports as nontunable.

System object users cannot change nontunable properties after the setup or step method has been called. In this example, you define the InitialValue property, and set its value to 0.

```
properties (Nontunable)
   InitialValue = 0;
end
```
#### **Specify Property as Logical**

Logical properties have the value, true or false. System object users can enter 1 or 0 or any value that can be converted to a logical. The value, however, displays as true or false. You can use sparse logical values, but they must be scalar values. In this example, the Increment property indicates whether to increase the counter. By default, Increment is tunable property. The following restrictions apply to a property with the Logical attribute,

- **•** Cannot also be Dependent or PositiveInteger
- **•** Default value must be true or false. You cannot use 1 or 0 as a default value.

```
properties (Logical)
   Increment = trueend
```
#### **Specify Property as Positive Integer**

In this example, the private property pCount is constrained to accept only real, positive integers. You cannot use sparse values. The following restriction applies to a property with the PositiveInteger attribute,

**•** Cannot also be Dependent or Logical

```
properties (PositiveInteger)
   Count
end
```
#### **Specify Property as DiscreteState**

If your algorithm uses properties that hold state, you can assign those properties the DiscreteState attribute . Properties with this attribute display their state values when users call getDiscreteStateImpl via the getDiscreteState method. The following restrictions apply to a property with the DiscreteState attribute,

- **•** Numeric, logical, or fi value, but not a scaled double fi value
- **•** Does not have any of these attributes: Nontunable, Dependent, Abstract, Constant, or Transient.
- **•** No default value
- Not publicly settable
- **•** GetAccess=Public by default
- **•** Value set only using the setupImpl method or when the System object is locked during resetImpl or stepImpl

In this example, you define the Count property.

```
properties (DiscreteState)
   Count;
```
end

#### **Complete Class Definition File with Property Attributes**

```
classdef Counter < matlab.System
%Counter Increment a counter starting at an initial value
 % These properties are nontunable. They cannot be changed
  % after the setup or step method has been called.
  properties (Nontunable)
      % The inital value of the counter
      InitialValue = 0
  end
  properties (Logical)
      % Whether to increment the counter
      Increment = trueend
  % Count state variable
  properties (DiscreteState, PositiveInteger)
      Count
  end
  methods (Access=protected)
      % In step, increment the counter and return its value
      % as an output
      function c = stepImpl(obj)if obj.Increment
              obj.Count = obj.Count + 1;end
          c = obj.Count;end
      % Setup the Count state variable
      function setupImpl(obj)
          obj.Count = 0;end
      % Reset the counter to zero.
      function resetImpl(obj)
          obj.Count = obj.InitialValue;
```

```
end
      % The step method takes no inputs
      function numIn = getNumInputStream[(-)numIn = 0;end
  end
end
```
- **Concepts •** "Class Attributes"
	- **•** "Property Attributes"
	- **•** ["Methods Timing" on page 33-75](#page-2170-0)

## <span id="page-2120-0"></span>**Hide Inactive Properties**

This example shows how to hide the display of a property that is not active for a particular object configuration.

#### **Hide an inactive property**

You use the isInactivePropertyImpl method to hide a property from displaying. If the isInactiveProperty method returns true to the property you pass in, then that property does not display.

```
methods (Access=protected)
  function flag = isInactivePropertyImpl(obj,propertyName)
    if strcmp(propertyName,'InitialValue')
      flag = obj.UseRandomInitialValue;
    else
      flag = false;
    end
  end
end
```
#### **Complete Class Definition File with Hidden Inactive Property**

```
classdef Counter < matlab.System
  %Counter Increment a counter
  % These properties are nontunable. They cannot be changed
  % after the setup or step method has been called.
  properties (Nontunable)
    % Allow the user to set the initial value
    UseRandomInitialValue = true
    InitialValue = 0
  end
  % The private count variable, which is tunable by default
  properties (Access=private)
    pCount
  end
  methods (Access=protected)
```

```
% In step, increment the counter and return its value
    % as an output
    function c = stepImpl(obj)obj.pCount = obj.pCount + 1;c = obj.pCount;end
    %Reset the counter to either a random value or the initial
    % value.
    function resetImpl(obj)
      if obj.UseRandomInitialValue
        obj.pCount = rand();
      else
        obj.pCount = obj.InitialValue;
      end
    end
    % The step method takes no inputs
    function numIn = getNumInputStream[(-)numIn = 0;end
    % This method controls visibility of the object's properties
    function flag = isInactivePropertyImpl(obj,propertyName)
      if strcmp(propertyName,'InitialValue')
        flag = obj.UseRandomInitialValue;
      else
        flag = false;
      end
    end
  end
end
```
**See Also** isInactivePropertyImpl

## <span id="page-2122-0"></span>**Limit Property Values to Finite String Set**

This example shows how to limit a property to accept only a finite set of string values.

#### **Specify a Set of Valid String Values**

String sets use two related properties. You first specify the user-visible property name and default string value. Then, you specify the associated hidden property by appending "Set" to the property name. You must use a capital "S" in "Set."

In the "Set" property, you specify the valid string values as a cell array of the matlab.system.Stringset class. This example uses Color and ColorSet as the associated properties.

```
properties
   Color = 'blue'
end
properties (Hidden,Transient)
   ColorSet = matlab.system.StringSet({'red','blue','green'});
end
```
#### **Complete Class Definition File with String Set**

```
classdef Whiteboard < matlab.System
%Whiteboard Draw lines on a figure window
%
% This System object illustrates the use of StringSets
   properties
     Color = 'blue'
   end
   properties (Hidden,Transient)
     % Let them choose a color
     ColorSet = matlab.system.StringSet({'red','blue','green'});
   end
```

```
methods(Access = protected)
     function stepImpl(obj)
         h = Whiteboard.getWhiteboard();
         plot(h, ...
           randn([2,1]),randn([2,1]), ...'Color',obj.Color(1));
     end
     function releaseImpl(obj)
         cla(Whiteboard.getWhiteboard());
         hold('on');
     end
     function n = getNumInputStream[i] (~)
          n = 0;end
     function n = getNumOutputStreamD1(-)n = 0;end
   end
   methods (Static)
     function a = getWhiteboard()h = findobj('tag','whiteboard');
         if isempty(h)
           h = figure('tag','whiteboard');
           hold('on');
         end
         a = gca;end
   end
end
```
#### **String Set System Object Example**

```
%%
% Each call to step draws lines on a whiteboard
%% Construct the System object
hGreenInk = Whiteboard;
hBlueInk = Whiteboard;
```
```
% Change the color
% Note: Press tab after typing the first single quote to
% display all enumerated values.
hGreenInk.Color = 'green';
hBlueInk.Color = 'blue';
% Take a few steps
for i=1:3
  hGreenInk.step();
  hBlueInk.step();
end
%% Clear the whiteboard
hBlueInk.release();
%% Display System object used in this example
type('Whiteboard.m');
```

```
See Also matlab.system.StringSet
```
### **Process Tuned Properties**

This example shows how to specify the action to take when a tunable property value changes during simulation.

The processTunedPropertiesImpl method is useful for managing actions to prevent duplication. In many cases, changing one of multiple interdependent properties causes an action. With the processTunedPropertiesImpl method, you can control when that action is taken so it is not repeated unnecessarily.

#### **Control When a Lookup Table Is Generated**

This example of processTunedPropertiesImpl causes the pLookupTable to be regenerated when either the NumNotes or MiddleC property changes.

```
methods (Access = protected)
   function processTunedPropertiesImpl(obj)
      obj.pLookupTable = obj.MiddleC * ...
        (1+log(1:obj.NumNotes)/log(12));
   end
end
```
#### **Complete Class Definition File with Tuned Property Processing**

```
classdef TuningFork < matlab.System
  %TuningFork Illustrate the processing of tuned parameters
  %
  properties
    Middlec = 440NumNotes = 12
  end
  properties (Access=private)
    pLookupTable
  end
  methods(Access=protected)
    function resetImpl(obj)
      obj.MiddleC = 440;
```

```
obj.pLookupTable = obj.MiddleC * ...
         (1+log(1:obj.NumNotes)/log(12));
    end
    function hz = stepImpl(obj,noteShift)
      % A noteShift value of 1 corresponds to obj.MiddleC
      hz = obj.pLookupTable(noteShift);
    end
    function processTunedPropertiesImpl(obj)
      % Generate a lookup table of note frequencies
      obj.pLookupTable = obj.MiddleC * ...
         (1+log(1:obj.NumNotes)/log(12));
    end
  end
end
```
**See Also** processTunedPropertiesImpl

### **Release System Object Resources**

This example shows how to release resources allocated and used by the System object. These resources include allocated memory, files used for reading or writing, etc.

#### **Release Memory by Clearing the Object**

This method allows you to clear the axes on the Whiteboard figure window while keeping the figure open.

```
methods
   function releaseImpl(obj)
      cla(Whiteboard.getWhiteboard());
      hold('on');
   end
end
```
#### **Complete Class Definition File with Released Resources**

```
classdef Whiteboard < matlab.System
%Whiteboard Draw lines on a figure window
%
% This System object shows the use of StringSets
%
   properties
     Color = 'blue'
   end
   properties (Hidden)
     % Let user choose a color
     ColorSet = matlab.system.StringSet({'red','blue','green'});
   end
   methods(Access=protected)
     function stepImpl(obj)
         h=Whiteboard.getWhiteboard();
         plot(h, ...
           randn([2,1]), randn([2,1]), ...'Color',obj.Color(1));
```

```
end
     function releaseImpl(obj)
         cla(Whiteboard.getWhiteboard());
         hold('on');
     end
     function n = getNumInputStreamID1(-)n = 0;end
     function n = getNumOutputsImpl(-)n = 0;end
   end
   methods (Static)
     function a = getWhiteboard()h = findobj('tag','whiteboard');
         if isempty(h)
           h = figure('tag','whiteboard');
           hold('on');
         end
         a = gca;end
   end
end
```
**See Also** releaseImpl

**Related Examples •** ["Initialize Properties and Setup One-Time Calculations" on page 33-13](#page-2108-0)

## **Define Composite System Objects**

This example shows how to define System objects that include other System objects.

This example defines a filter System object from an FIR System object and an IIR System object.

#### **Store System Objects in Properties**

To define a System object from other System objects, store those objects in your class definition file as properties. In this example, FIR and IIR are separate System objects defined in their own class-definition files. You use those two objects to calculate the pFir and pIir property values.

```
properties (Nontunable, Access = private)
   pFir % store the FIR filter
   pIir % store the IIR filter
end
methods
   function obj = Filter(varargin)
      setProperties(obj, nargin, varargin{:});
      obj.pFir = FIR(obj.zero);
      obj.pIir = IIR(obj.pole);
   end
end
```
#### **Complete Class Definition File of Composite System Object**

```
classdef Filter < matlab.System
% Filter System object with a single pole and a single zero
%
% This System object illustrates composition by
% composing an instance of itself.
%
    properties (Nontunable)
     zero = 0.01pole = 0.5
```

```
end
    properties (Nontunable,Access=private)
      pZero % store the FIR filter
      pPole % store the IIR filter
    end
    methods
        function obj = Filter(varargin)
            setProperties(obj,nargin, varargin{:});
            % Create instances of FIR and IIR as
            % private properties
            obj.pZero = Zero(obj.zero);
            obj.pPole = Pole(obj.pole);
        end
    end
    methods (Access=protected)
        function setupImpl(obj,x)
            setup(obj.pZero,x);
            setup(obj.pPole,x);
        end
        function resetImpl(obj)
            reset(obj.pZero);
            reset(obj.pPole);
        end
        function y = stepImpl(obj, x)y = step(obj.pZero, x) + step(obj.pPole, x);end
        function releaseImpl(obj)
            release(obj.pZero);
            release(obj.pPole);
        end
    end
end
```
**Class Definition File for IIR Component of Filter**

```
classdef Pole < matlab.System
 properties
    Den = 1end
 properties (Access=private)
    tap = 0end
 methods
    function obj = Pole(varargin)
      setProperties(obj,nargin,varargin{:},'Den');
    end
  end
 methods (Access=protected)
   function y = stepImpl(obj, x)y = x + obj.tap * obj.Den;obj.tap = y;end
 end
```
end

#### **Class Definition File for FIR Component of Filter**

```
classdef Zero < matlab.System
 properties
    Num = 1end
 properties (Access=private)
    tap = 0end
 methods
    function obj = Zero(varargin)
      setProperties(obj, nargin,varargin{:},'Num');
```

```
end
                  end
                  methods (Access=protected)
                    function y = stepImpl(obj, x)y = x + obj.tap * obj.Num;obj.tap = x;end
                  end
                end
See Also nargin
```
## **Define Finite Source Objects**

This example shows how to define a System object that performs a specific number of steps or specific number of reads from a file.

#### **Use the FiniteSource Class and Specify End of the Source**

**1** Subclass from finite source class.

classdef RunTwice < matlab.System & ... matlab.system.mixin.FiniteSource

**2** Specify the end of the source with the isDoneImpl method. In this example, the source has two iterations.

```
methods (Access = protected)
  function bDone = isDoneImpl(obj)
     bDone = obj.NumSteps==2
  end
```
#### **Complete Class Definition File with Finite Source**

```
classdef RunTwice < matlab.System & ...
    matlab.system.mixin.FiniteSource
  %RunTwice System object that runs exactly two times
  %
  properties (Access=private)
    NumSteps
  end
  methods (Access=protected)
    function resetImpl(obj)
      obj.NumSteps = 0;
    end
    function y = stepImpl(obj)if ~obj.isDone()
        obj.NumSteps = obj.NumSteps + 1;
        y = obj.NumSteps;
      else
```

```
y = 0;
    end
  end
  function bDone = isDoneImpl(obj)
    bDone = obj.NumSteps==2;
  end
end
methods (Access=protected)
  function n = getNumInputStream[i] (~)
    n = 0;end
  function n = getNumOutputsImpl(-)n = 1;end
end
```
end

See Also matlab.system.mixin.FiniteSource

- **Concepts •** ["What Are Mixin Classes?" on page 33-79](#page-2174-0)
	- **•** "Subclassing Multiple Classes"
	- **•** ["System Object Input Arguments and ~ in Code Examples" on page 33-78](#page-2173-0)

# <span id="page-2135-0"></span>**Save System Object**

This example shows how to save a System object.

#### **Save System Object and Child Object**

Define a saveObjectImpl method to specify that more than just public properties should be saved when the user saves a System object. Within this method, use the default saveObjectImpl@matlab.System to save public properties to the struct, s. Use the saveObject method to save child objects. Save protected and dependent properties, and finally, if the object is locked, save the object's state.

```
methods(Access=protected)
   function s = saveObjectImpl(obj)
      s = saveObjectImpl@matlab.System(obj);
      s.child = matlab.System.saveObject(obj.child);
      s.protected = obj.protected;
      s.pdependentprop = obj.pdependentprop;
      if isLocked(obj)
         s.state = obj.state;
      end
   end
end
```
#### **Complete Class Definition File with Save and Load**

```
classdef MySaveLoader < matlab.System
  properties (Access=private)
    child
    pdependentprop
  end
  properties (Access=protected)
    protected = rand;
  end
  properties (DiscreteState=true)
    state
```

```
end
properties (Dependent)
  dependentprop
end
methods
 function obj = MySaveLoader(varargin)
    obj@matlab.System();
    setProperties(obj, nargin, varargin{:});
  end
end
methods(Access = protected)
  function setupImpl(obj, varargin)
    obj.state = 42;end
 function out = stepImpl(obj, in)
    obj.state = in;out = obj.state;
 end
end
% Serialization
methods(Access=protected)
 function s = saveObjectImpl(obj)% Call the base class method
    s = saveObjectImpl@matlab.System(obj);
    % Save the child System objects
    s.child = matlab.System.saveObject(obj.child);
    % Save the protected & private properties
    s.protected = obj.protected;
    s.pdependentprop = obj.pdependentprop;
    % Save the state only if object locked
    if isLocked(obj)
```

```
s.state = obj.state;
                       end
                     end
                     function loadObjectImpl(obj,s,wasLocked)
                       % Load child System objects
                       obj.child = matlab.System.loadObject(s.child);
                       % Load protected and private properties
                       obj.protected = s.protected;
                       obj.pdependentprop = s.pdependentprop;
                       % Load the state only if object locked
                       if wasLocked
                         obj.state = s.state;
                       end
                       % Call base class method to load public properties
                       loadObjectImpl@matlab.System(obj,s,wasLocked);
                     end
                   end
                 end
See Also saveObjectImpl | loadObjectImpl
Related
Examples
                 • "Load System Object" on page 33-43
```
## <span id="page-2138-0"></span>**Load System Object**

This example shows how to load a System object.

#### **Load System Object and Child Object**

Define a loadObjectImpl method to load a previously saved System object. Within this method, use the matlab.System.loadObject to assign the child object struct data to the associated object property. Assign protected and dependent property data to the associated object properties. If the object was locked when it was saved, assign the object's state to the associated property. Load the saved public properties with the loadObjectImpl method.

```
methods(Access=protected)
    function loadObjectImpl(obj,s,wasLocked)
      obj.child = matlab.System.loadObject(s.child);
      obj.protected = s.protected;
      obj.pdependentprop = s.pdependentprop;
      if wasLocked
```

```
obj.state = s.state;
   end
   loadObjectImpl@matlab.System(obj,s,wasLocked);
 end
end
```
end

#### **Complete Class Definition File with Save and Load**

```
classdef MySaveLoader < matlab.System
  properties (Access=private)
    child
    pdependentprop
  end
  properties (Access=protected)
    protected = rand;
  end
  properties (DiscreteState=true)
```

```
state
end
properties (Dependent)
 dependentprop
end
methods
 function obj = MySaveLoader(varargin)
    obj@matlab.System();
    setProperties(obj, nargin, varargin{:});
 end
end
methods(Access = protected)
  function setupImpl(obj,varargin)
    obj.state = 42;end
 function out = stepImpl(obj,in)obj.state = in;out = obj.state;end
end
% Serialization
methods(Access=protected)
 function s = saveObjectImpl(obj)% Call the base class method
    s = saveObjectImpl@matlab.System(obj);
    % Save the child System objects
    s.child = matlab.System.saveObject(obj.child);
    % Save the protected & private properties
    s.protected = obj.protected;
    s.pdependentprop = obj.pdependentprop;
    % Save the state only if object locked
```

```
if isLocked(obj)
                         s.state = obj.state;
                       end
                     end
                     function loadObjectImpl(obj,s,wasLocked)
                       % Load child System objects
                       obj.child = matlab.System.loadObject(s.child);
                       % Load protected and private properties
                       obj.protected = s.protected;
                       obj.pdependentprop = s.pdependentprop;
                       % Load the state only if object locked
                       if wasLocked
                         obj.state = s.state;
                       end
                       % Call base class method to load public properties
                       loadObjectImpl@matlab.System(obj,s,wasLocked);
                     end
                   end
                 end
See Also saveObjectImpl | loadObjectImpl
                 "Save System Object" on page 33-40
```
### **Related Examples**

# **Clone System Object**

This example shows how to clone a System object.

#### **Clone System Object**

You can define your own clone method, which is useful for copying objects without saving their state. The default cloneImpl method copies both a System object™ and its current state. If an object is locked, the default cloneImpl creates a cloned object that is also locked. An example of when you may want to write your own clone method is for cloning objects that handle resources. These objects cannot allocate resources twice and you would not want to save their states. To write your clone method, use the saveObject and loadObject methods to perform the clone within the cloneImpl method.

```
methods(Access=protected)
   function obj2 = cloneImpl(obj1)s = saveObject (obj1);
      obj2 = loadObject(s);end
end
```
#### **Complete Class Definition File with Clone**

```
classdef PassThrough < matlab.System
  methods (Access=protected)
    function y = stepImpl(-, u)y = u;end
    function obj2 = cloneImpl(obj1)s = matlab.System.saveObject(obj1);
        obj2 = matlab.System.loadObject(s);
    end
  end
end
```
**See Also** cloneImpl **|** saveObjectImpl **|** loadObjectImpl

## **Define System Object Information**

This example shows how to define information to display for a System object.

#### **Define System Object Info**

You can define your own info method to display specific information for your System object. The default infoImpl method returns an empty struct. This infoImpl method returns detailed information when the info method is called using  $info(x, 'details')$  or only count information if it is called using  $info(x)$ .

```
methods (Access=protected)
   function s = infoImpl(obj, varargin)if nargin>1 && strcmp('details',varargin(1))
         s = struct('Name','Counter',...
             'Properties', struct('CurrentCount', ...
              obj.pCount,'Threshold',obj.Threshold));
      else
         s = struct('Count',obj.pCount);
      end
   end
end
```
### **Complete Class Definition File with InfoImpl**

```
classdef Counter < matlab.System
   %Counter Count values above a threshold
   %
   properties
      Threshold = 1end
   properties (DiscreteState)
      Count
   end
   methods (Access=protected)
      function setupImpl(obj)
         obj.Gount = 0;
```

```
end
      function resetImpl(obj)
         obj.Count = 0;end
      function y = stepImpl(obj, u)
         if (u > obj.Threshold)
            obj.Count = obj.Count + 1;end
         y = obj.Count;
      end
      function s = infoImpl(obj, varargin)if nargin>1 && strcmp('details',varargin(1))
            s = struct('Name','Counter',...
            'Properties', struct('CurrentCount', ...
            obj.pCount,'Threshold',obj.Threshold));
         else
            s = struct('Count',obj.pCount);
      end
   end
end
```
**See Also** infoImpl

### **Define System Block Icon**

This example shows how to define the block icon of a System object–based block implemented using a MATLAB System block.

#### **Use the CustomIcon Class and Define the Icon**

**1** Subclass from custom icon class.

classdef MyCounter < matlab.System & ... matlab.system.mixin.CustomIcon

**2** Use getIconImpl to specify the block icon as New Counter with a line break  $(\n)$  between the two words.

```
methods (Access=protected)
   function icon = getIconImpl(-)icon = sprintf('New\nCounter');
   end
end
```
#### **Complete Class Definition File with Defined Icon**

```
classdef MyCounter < matlab.System & ...
   matlab.system.mixin.CustomIcon
   % MyCounter Count values above a threshold
    properties
       Threshold = 1end
    properties (DiscreteState)
       Count
    end
    methods
       function obj = MyCounter(varargin)
          setProperties(obj,nargin,varargin{:});
       end
    end
```

```
methods (Access=protected)
                        function setupImpl(obj, u)
                           obj.Count = 0;end
                        function resetImpl(obj)
                           obj.Count = 0;end
                        function y = stepImpl(obj, u)if (u > obj.Threshold)
                              obj.Count = obj.Count + 1;end
                           y = obj.Count;
                        end
                        function icon = getIconImpl(-)icon = sprintf('New\nCounter');
                        end
                     end
                 end
See Also getIconImpl | matlab.system.mixin.CustomIcon
Concepts • "What Are Mixin Classes?" on page 33-79
                 • "Subclassing Multiple Classes"
```
**•** ["System Object Input Arguments and ~ in Code Examples" on page 33-78](#page-2173-0)

### **Add Header to System Block Dialog**

This example shows how to add a header panel to a System object–based block implemented using a MATLAB System block.

#### **Define Header Title and Text**

This example shows how to use getHeaderImpl to specify a panel title and text for the MyCounter System object.

If you do not specify the getHeaderImpl, the block does not display any title or text for the panel.

You always set the getHeaderImpl method access to protected because it is an internal method that end users do not directly call or run.

```
methods(Static,Access=protected)
   function header = getHeaderImpl
      header = matlab.system.display.Header('MyCounter',...
        'Title','My Enhanced Counter');
   end
end
```
#### **Complete Class Definition File with Defined Header**

```
classdef MyCounter < matlab.System
  %MyCounter Count values
   properties
      Threshold = 1end
   properties (DiscreteState)
      Count
   end
   methods(Static,Access=protected)
     function header = getHeaderImpl
        header = matlab.system.display.Header('MyCounter',...
          'Title','My Enhanced Counter',...
```

```
'Text', 'This counter is an enhanced version.');
                       end
                     end
                     methods (Access=protected)
                        function setupImpl(obj,u)
                            obj.Count = 0;end
                        function y = stepImpl(obj, u)if (u > obj.Threshold)
                              obj.Count = obj.Count + 1;end
                            y = obj.Count;
                        end
                         function resetImpl(obj)
                            obj.Count = 0;end
                                function N = getNumInputStreamDiff1(obj)N = 1;end
                        function N = getNumOutputsImpl(obj)N = 1;end
                     end
                 end
See Also getHeaderImpl | matlab.system.display.Header
```
## **Add Property Groups to System Object and Block Dialog**

This example shows how to define property sections and section groups for System object display. The sections and section groups display as panels and tabs, respectively, in the MATLAB System block dialog.

#### **Define Section of Properties**

This example shows how to use matlab.system.display.Section and getPropertyGroupsImpl to define two property group sections by specifying their titles and property lists.

If you do not specify a property in getPropertyGroupsImpl, the block does not display that property.

```
methods(Static,Access=protected)
   function groups = getPropertyGroupsImpl
      valueGroup = matlab.system.display.Section(...
           'Title','Value parameters',...
           'PropertyList',{'StartValue','EndValue'});
      thresholdGroup = matlab.system.display.Section(...
           'Title','Threshold parameters',...
           'PropertyList',{'Threshold','UseThreshold'});
      groups = [valueGroup,thresholdGroup];
   end
end
```
#### **Define Group of Sections**

This example shows how to use matlab.system.display.SectionGroup, matlab.system.display.Section, and getPropertyGroupsImpl to define two tabs, each containing specific properties.

```
methods(Static,Access=protected)
   function groups = getPropertyGroupsImpl
      upperGroup = matlab.system.display.Section(...
           'Title', 'Upper threshold', ...
           'PropertyList',{'UpperThreshold'});
      lowerGroup = matlab.system.display.Section(...
```

```
'Title','Lower threshold', ...
           'PropertyList',{'UseLowerThreshold','LowerThreshold'});
      thresholdGroup = matlab.system.display.SectionGroup(...
           'Title', 'Parameters', ...
           'Sections', [upperGroup,lowerGroup]);
      valuesGroup = matlab.system.display.SectionGroup(...
           'Title', 'Initial conditions', ...
           'PropertyList', {'StartValue'});
      groups = [thresholdGroup, valuesGroup];
   end
end
```
#### **Complete Class Definition File with Property Group and Separate Tab**

```
classdef EnhancedCounter < matlab.System
   % EnhancedCounter Count values considering thresholds
   properties
      UpperThreshold = 1;LowerThreshold = 0;
   end
   properties(Nontunable)
      StartValue = 0;
   end
   properties(Logical,Nontunable)
      % Count values less than lower threshold
      UseLowerThreshold = true;
   end
   properties (DiscreteState)
      Count;
   end
   methods(Static,Access=protected)
      function groups = getPropertyGroupsImpl
```

```
upperGroup = matlab.system.display.Section(...
           'Title', 'Upper threshold', ...
           'PropertyList',{'UpperThreshold'});
      lowerGroup = matlab.system.display.Section(...
           'Title','Lower threshold', ...
           'PropertyList',{'UseLowerThreshold','LowerThreshold'});
      thresholdGroup = matlab.system.display.SectionGroup(...
           'Title', 'Parameters', ...
           'Sections', [upperGroup,lowerGroup]);
      valuesGroup = matlab.system.display.SectionGroup(...
           'Title', 'Initial conditions', ...
           'PropertyList', {'StartValue'});
      groups = [thresholdGroup, valuesGroup];
   end
end
methods(Access=protected)
   function setupImpl(obj, \sim, \sim)
      obj.Count = obj.StartValue;
   end
   function y = stepImpl(obj, u)if obj.UseLowerThreshold
         if (u > obj.UpperThreshold) || ...(u < obj.LowerThreshold)
            obj.Count = obj.Count + 1;end
      else
         if (u > obj.UpperThreshold)
            obj.Count = obj.Count + 1;end
      end
      y = obj.Count;end
   function resetImpl(obj)
      obj.Count = obj.StartValue;
   end
```

```
function flag = isInactivePropertyImpl(obj, prop)
                          flag = false;
                          switch prop
                             case 'LowerThreshold'
                                flag = ~obj.UseLowerThreshold;
                          end
                       end
                    end
                 end
See Also getPropertyGroupsImpl | matlab.system.display.Section |
                 matlab.system.display.SectionGroup
Concepts • "System Object Input Arguments and ~ in Code Examples" on page 33-78
```
### **Set Output Size**

This example shows how to specify the size of a System object output using the getOutputSizeImpl method. This method indicates the output size when the size cannot be inferred from the inputs during Simulink model compilation.

#### **Subclass from the Propagates Mixin Class**

To use the getOutputSizeImpl method, you must subclass from both the matlab.System base class and the Propagates mixin class.

```
classdef CounterReset < matlab.System & ...
    matlab.system.mixin.Propagates
```
#### **Specify Output Size**

Use the getOutputSizeImpl method to specify the output size.

```
methods (Access=protected)
  function sizeout = getOutputStream()sizeout = [1 1];
  end
end
```
#### **Complete Class Definition File with Specified Output Size**

```
classdef CounterReset < matlab.System & matlab.system.mixin.Propagates
   %CounterReset Count values above a threshold
   properties
      Threshold = 1end
   properties (DiscreteState)
      Count
   end
   methods (Access=protected)
      function setupImpl(obj,\sim,\sim)
         obj.Gount = 0;end
```

```
function y = stepImpl(obj, u1, u2)% Add to count if u1 is above threshold
   % Reset if u2 is true
   if (u2)
      obj.Count = 0;elseif (u1 > obj.Threshold)
      obj.Count = obj.Count + 1;end
   y = obj.Count;
end
function resetImpl(obj)
   obj.Count = 0;end
      function N = getNumInputStreamID(~)N = 2;end
function [sz,dt,cp] = getDiscreteStateSpecificationImpl(~,name)
   if strcmp(name,'Count')
      sz = [1 1];dt = 'double';
      cp = false;else
      error(['Error: Incorrect State Name: 'name'.']);
   end
end
function dataout = getOutputDataTypeImpl(-)dataout = 'double';end
function sizeout = getOutputSizeImpl(\sim)
   sizeout = [1 1];
end
function cplxout = isOutputComplexImpl(-)cplxout = false;end
function fixedout = isOutputFixedSizeImpl(\sim)
   fixedout = true;
```
end end end

### **See Also** matlab.system.mixin.Propagates **|** getOutputSizeImpl

- **Concepts •** ["What Are Mixin Classes?" on page 33-79](#page-2174-0)
	- **•** "Subclassing Multiple Classes"
	- **•** ["System Object Input Arguments and ~ in Code Examples" on page 33-78](#page-2173-0)

# **Set Output Data Type**

This example shows how to specify the data type of a System object output using the getOutputDataTypeImpl method. This method indicates the data type of the output when the data type cannot be inferred from the inputs during Simulink model compilation.

#### **Subclass from the Propagates Mixin Class**

To use the getOutputDataTypeImpl method, you must subclass from the Propagates mixin class.

```
classdef CounterReset < matlab.System & ...
    matlab.system.mixin.Propagates
```
#### **Specify Output Data Type**

Use the getOutputDataTypeImpl method to specify the output data type as a double.

```
methods (Access=protected)
   function dataout = getOutputDataTypeImpl(-)dataout = 'double';end
end
```
#### **Complete Class Definition File with Specified Output Data Type**

classdef CounterReset < matlab.System & matlab.system.mixin.Propagates %CounterReset Count values above a threshold

```
properties
   Threshold = 1end
properties (DiscreteState)
   Count
end
methods (Access=protected)
   function setupImpl(obj,\sim,\sim)
```

```
obj.Count = 0;end
function resetImpl(obj)
   obj.Count = 0;end
function y = stepImpl(obj, u1, u2)% Add to count if u1 is above threshold
   % Reset if u2 is true
   if (u2)
      obj.Count = 0;elseif (u1 > obj.Threshold)
      obj.Count = obj.Count + 1;end
   y = obj.Count;
end
function N = getNumInputStreamN = 2;end
function [sz,dt,cp] = getDiscreteStateSpecificationImpl(~,name)
   if strcmp(name,'Count')
      sz = [1 1];dt = 'double';cp = false;else
      error(['Error: Incorrect State Name: 'name'.']);
   end
end
function dataout = getOutputDataTypeImpl(-)dataout = 'double';end
function sizeout = getOutputSizeImpl(\sim)
   sizeout = [1 1];end
function cplxout = isOutputComplexImpl(\sim)cplxout = false;end
```

```
function fixedout = isOutputFixedSizeImpl(\sim)
                           fixedout = true;end
                    end
                 end
See Also matlab.system.mixin.Propagates | getOutputDataTypeImpl
Concepts • "What Are Mixin Classes?" on page 33-79
                 • "Subclassing Multiple Classes"
                 • "System Object Input Arguments and ~ in Code Examples" on page 33-78
```
### **Set Output Complexity**

This example shows how to specify whether a System object output is a complex or real value. You use the isOutputComplexImpl method when the output complexity cannot be inferred from the inputs during Simulink model compilation.

#### **Subclass from the Propagates Mixin Class**

To use the isOutputComplexImpl method, you must subclass from both the matlab.System base class and the Propagates mixin class.

```
classdef CounterReset < matlab.System & ...
    matlab.system.mixin.Propagates
```
#### **Specify Output Complexity**

Use the isOutputComplexImpl method to specify that the output is real.

```
methods (Access=protected)
   function cplxout = isOutputComplexImpl(\sim)
      cplxout = false;end
end
```
#### **Complete Class Definition File with Specified Complexity**

```
classdef CounterReset < matlab.System & matlab.system.mixin.Propagates
   %CounterReset Count values above a threshold
   properties
      Threshold = 1end
   properties (DiscreteState)
      Count
   end
   methods (Access=protected)
      function setupImpl(obj,\sim,\sim)
         obj.Count = 0;
```

```
end
function resetImpl(obj)
   obj.Count = 0;end
function y = stepImpl(obj, u1, u2)% Add to count if u1 is above threshold
   % Reset if u2 is true
   if (u2)
      obj.Count = 0;elseif (u1 > obj.Threshold)
      obj.Count = obj.Count + 1;end
   y = obj.Count;
end
function N = getNumInputStreamID(~)N = 2;end
function [sz,dt,cp] = getDiscreteStateSpecificationImpl(~,name)
   if strcmp(name,'Count')
      sz = [1 1];dt = 'double';
      cp = false;else
      error(['Error: Incorrect State Name: 'name'.']);
   end
end
function dataout = getOutputDataTypeImpl(\sim)
   dataout = 'double';end
function sizeout = getOutputStream()sizeout = [1 1];end
function cplxout = isOutputComplexImpl(\sim)
   cplxout = false;end
function fixedout = isOutputFixedSizeImpl(\sim)
```
```
fixedout = true;end
                   end
                end
See Also matlab.system.mixin.Propagates | isOutputComplexImpl
Concepts • "What Are Mixin Classes?" on page 33-79
                 • "Subclassing Multiple Classes"
```
**•** ["System Object Input Arguments and ~ in Code Examples" on page 33-78](#page-2173-0)

## **Specify Whether Output Is Fixed- or Variable-Size**

This example shows how to specify whether a System object output has fixedor variable-size output. . You use the isOutputFixedSizeImpl method when the output type cannot be inferred from the inputs during Simulink model compilation.

#### **Subclass from the Propagates Mixin Class**

To use the isOutputFixedSizeImpl method, you must subclass from both the matlab.System base class and the Propagates mixin class.

```
classdef CounterReset < matlab.System & ...
    matlab.system.mixin.Propagates
```
#### **Specify Output as Fixed Size**

Use the isOutputFixedSizeImpl method to specify that the output is fixed size.

```
methods (Access=protected)
   function fixedout = isOutputFixedSizeImpl(\sim)
      fixedout = true;end
end
```
#### **Complete Class Definition File with Specified Output Data Type**

classdef CounterReset < matlab.System & matlab.system.mixin.Propagates %CounterReset Count values above a threshold properties  $Threshold = 1$ end properties (DiscreteState) Count end

```
methods (Access=protected)
   function setupImpl(obj,\sim,\sim)
```

```
obj.Count = 0;end
function resetImpl(obj)
   obj.Count = 0;end
function y = stepImpl(obj, u1, u2)% Add to count if u1 is above threshold
   % Reset if u2 is true
   if (u2)
      obj.Count = 0;elseif (u1 > obj.Threshold)
      obj.Count = obj.Count + 1;end
   y = obj.Count;
end
function N = getNumInputStreamN = 2;end
function [sz,dt,cp] = getDiscreteStateSpecificationImpl(~,name)
   if strcmp(name,'Count')
      sz = [1 1];dt = 'double';
      cp = false;else
      error(['Error: Incorrect State Name: 'name'.']);
   end
end
function dataout = getOutputDataTypeImpl(-)dataout = 'double';end
function sizeout = getOutputSizeImpl(\sim)
   sizeout = [1 1];end
function cplxout = isOutputComplexImpl(\sim)
   cplxout = false;end
```

```
function fixedout = isOutputFixedSizeImpl(\sim)
                           fixedout = true;end
                    end
                 end
See Also matlab.system.mixin.Propagates | isOutputFixedSizeImpl
Concepts • "What Are Mixin Classes?" on page 33-79
                 • "Subclassing Multiple Classes"
                 • "System Object Input Arguments and ~ in Code Examples" on page 33-78
```
## **Specify Discrete State Output Specification**

This example shows how to specify the size, data type, and complexity of a discrete state property. You must use the getDiscreteStateSpecificationImpl method when your System object has a property that is defined with the DiscreteState attribute. This method indicates the output specifications when those specifications cannot be inferred during Simulink model compilation.

#### **Subclass from the Propagates Mixin Class**

To use the getDiscreteStateSpecificationImpl method, you must subclass from both the matlab.System base class and from the Propagates mixin class.

```
classdef CounterReset < matlab.System & ...
    matlab.system.mixin.Propagates
```
#### **Specify Discrete State Output Specification**

Use the getDiscreteStateSpecificationImpl method to specify the size and data type. Also specify the complexity of a discrete state property, which is used in the counter reset example.

```
methods (Access=protected)
   function [sz,dt,cp] = getDiscreteStateSpecificationImpl(-,name)sz = [1 1];dt = 'double';cp = false;end
end
```
#### **Complete Class Definition File with Discrete State Output Specification**

```
classdef CounterReset < matlab.System & matlab.system.mixin.Propagates
   %CounterReset Count values above a threshold
   properties
      Threshold = 1end
   properties (DiscreteState)
```

```
Count
end
methods (Access=protected)
   function setupImpl(obj,\sim,\sim)
      obj.Count = 0;end
   function resetImpl(obj)
      obj.Count = 0;end
   function y = stepImpl(obj, u1, u2)% Add to count if u1 is above threshold
      % Reset if u2 is true
      if (u2)
         obj.Count = 0;elseif (u1 > obj.Threshold)
         obj.Count = obj.Count + 1;end
      y = obj.Count;
   end
   function N = getNumInputStream[1(-)]N = 2;end
   function [sz, dt, cp] = getDiscreteStateSpecificationImpl(-, name)sz = [1 1];dt = 'double';cp = false;end
   function dataout = getOutputDataTypeImpl(\sim)
      dataout = 'double';
   end
   function sizeout = getOutputSizeImpl(\sim)
      sizeout = [1 1];end
   function cplxout = isOutputComplexImpl(\sim)
      cplxout = false;
```

```
end
                       function fixedout = isOutputFixedSizeImpl(-)fixedout = true;end
                    end
                 end
See Also matlab.system.mixin.Propagates | getDiscreteStateSpecificationImpl
Concepts • "What Are Mixin Classes?" on page 33-79
                 • "Subclassing Multiple Classes"
                 • "System Object Input Arguments and ~ in Code Examples" on page 33-78
```
## **Use Update and Output for Nondirect Feedthrough**

This example shows how to implement nondirect feedthrough for a System object using the updateImpl, outputImpl and isInputDirectFeedthroughImpl methods. In nondirect feedthrough, the object's outputs depend only on the internal states and properties of the object, rather than the input at that instant in time. You use these methods to separate the output calculation from the state updates of a System object. This enables you to use that object in a feedback loop and prevent algebraic loops.

#### **Subclass from the Nondirect Mixin Class**

To use the updateImpl, outputImpl, and isInputDirectFeedthroughImpl methods, you must subclass from both the matlab.System base class and the Nondirect mixin class.

```
classdef IntegerDelaySysObj < matlab.System & ...
  matlab.system.mixin.Nondirect
```
#### **Implement Updates to the Object**

Implement an updateImpl method to update the object with previous inputs.

```
methods(Access=protected)
   function updateImpl(obj,u)
      obj.PreviousInput = [u obj.PreviousInput(1:end-1)];
   end
end
```
#### **Implenent Outputs from Object**

Implement an outputImpl method to output the previous, not the current input.

```
methods(Access=protected)
   function [y] = outputImpl(obj, ~\neg)y = obj.PreviousInput(end);
   end
end
```
#### **Implement Whether Input Is Direct Feedthrough**

Implement an isInputDirectFeedthroughImpl method to indicate that the input is nondirect feedthrough.

```
methods(Access=protected)
   function flag = isInputDirectFeedthroughImpl(\sim,\sim)
      flag = false;end
end
```

```
Complete Class Definition File with Update and Output
```

```
classdef intDelaySysObj < matlab.System &...
     matlab.system.mixin.Nondirect &...
     matlab.system.mixin.CustomIcon
   %intDelaySysObj Delay input by specified number of samples.
   properties
      InitialOutput = 0;
   end
   properties (Nontunable)
      NumDelays = 1;
   end
   properties(DiscreteState)
      PreviousInput;
   end
   methods(Access=protected)
      function validatePropertiesImpl(obj)
         if ((numel(obj.NumDelays)>1) || (obj.NumDelays <= 0))error('Number of delays must be positive non-zero scalar value.
         end
         if (numel(obj.InitialOutput)>1)
            error('Initial Output must be scalar value.');
         end
      end
      function setupImpl(obj, \sim)
         obj.PreviousInput = ones(1,obj.NumDelays)*obj.InitialOutput;
      end
      function resetImpl(obj)
```

```
obj.PreviousInput = ones(1,obj.NumDelays)*obj.InitialOutput;
                       end
                       function [y] = outputImpl(obj, ~)y = obj.PreviousInput(end);
                       end
                       function updateImpl(obj, u)
                           obj.PreviousInput = [u obj.PreviousInput(1:end-1)];
                       end
                       function flag = isInputDirectFeedthroughImpl(\sim,\sim)
                           flag = false;end
                    end
                 end
See Also matlab.system.mixin.Nondirect | outputImpl | updateImpl |
                 isInputDirectFeedthroughImpl
Concepts • "What Are Mixin Classes?" on page 33-79
                 • "Subclassing Multiple Classes"
                 • "System Object Input Arguments and ~ in Code Examples" on page 33-78
```
## **Methods Timing**

#### **In this section...**

"Setup Method Call Sequence" on page 33-75

["Step Method Call Sequence" on page 33-76](#page-2171-0)

["Reset Method Call Sequence" on page 33-76](#page-2171-0)

["Release Method Call Sequence" on page 33-77](#page-2172-0)

#### **Setup Method Call Sequence**

This hierarchy shows the actions performed when you call the setup method.

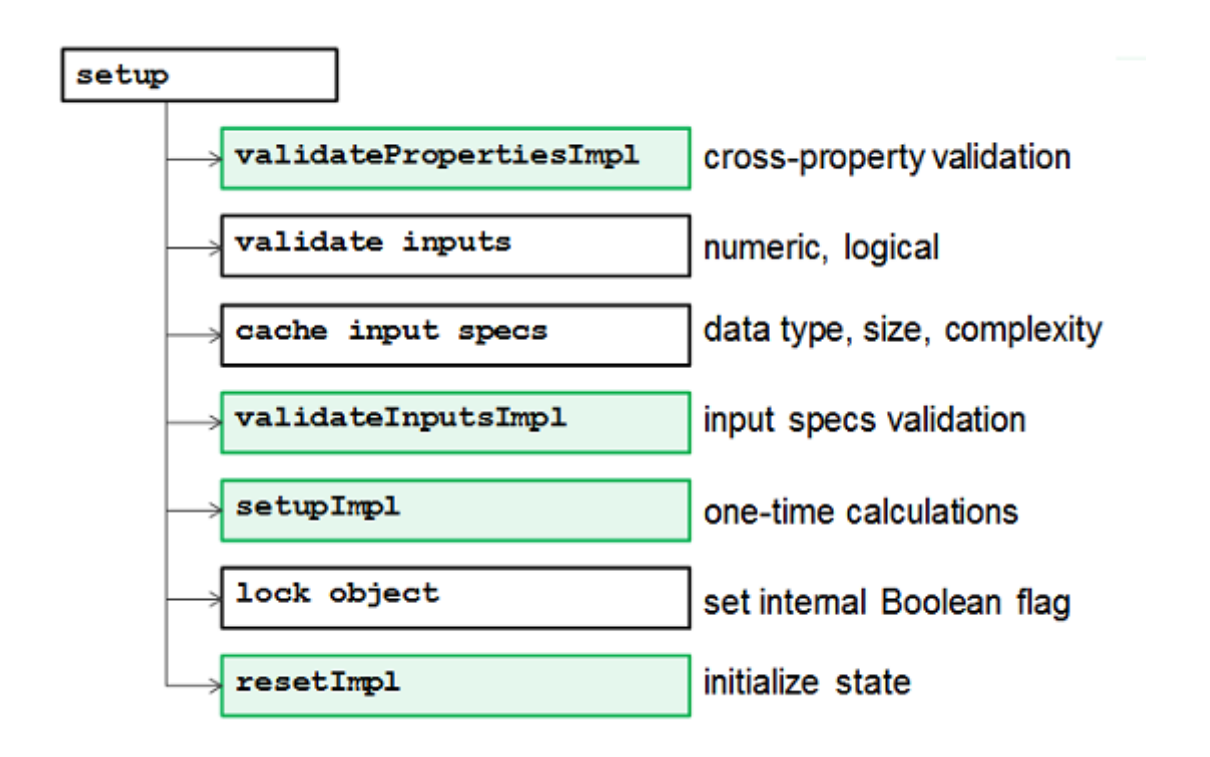

#### **Step Method Call Sequence**

This hierarchy shows the actions performed when you call the step method.

<span id="page-2171-0"></span>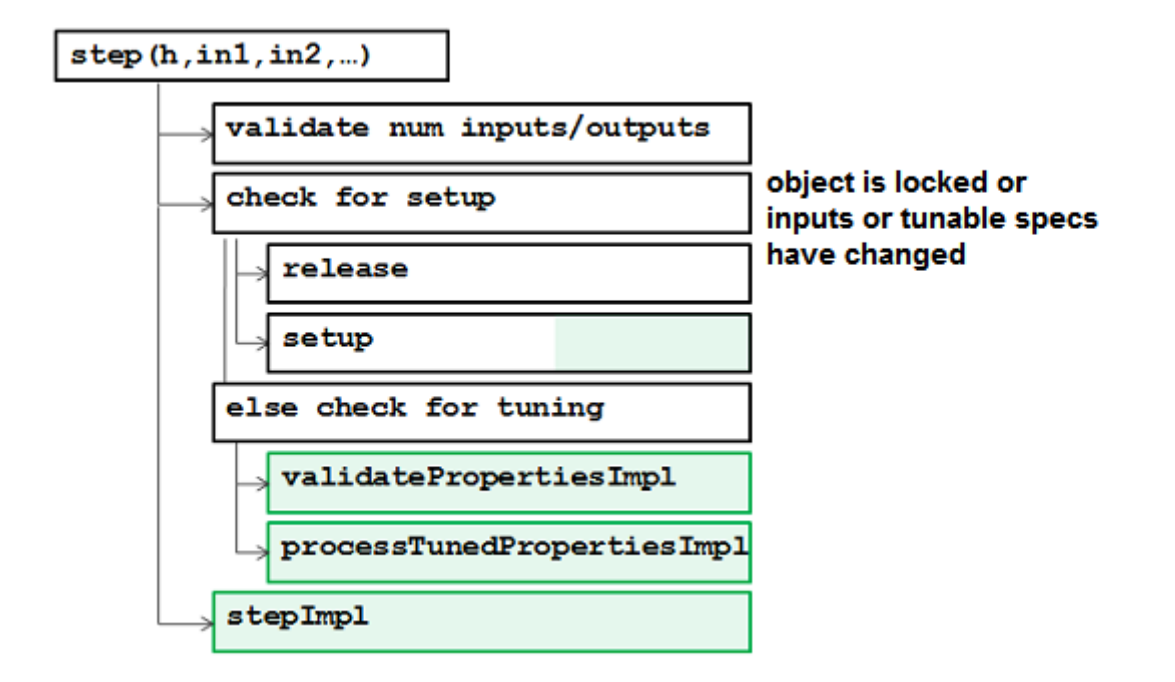

#### **Reset Method Call Sequence**

This hierarchy shows the actions performed when you call the reset method.

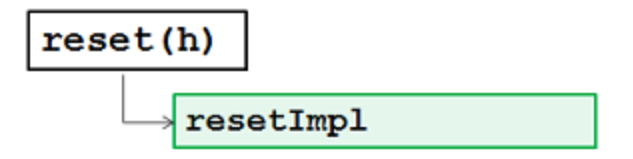

#### <span id="page-2172-0"></span>**Release Method Call Sequence**

This hierarchy shows the actions performed when you call the release method.

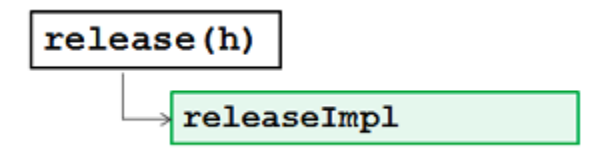

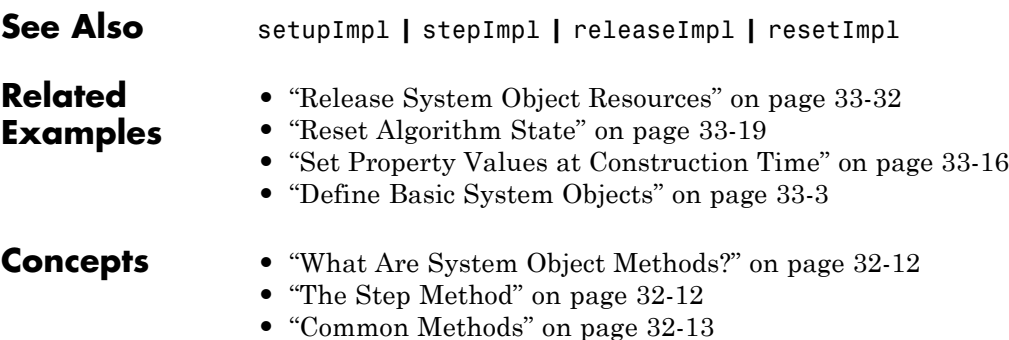

**33-77**

## <span id="page-2173-0"></span>**System Object Input Arguments and ~ in Code Examples**

All methods, except static methods, expect the System object handle as the first input argument. You can use any name for your System object handle. In many examples, instead of passing in the object handle,  $\sim$  is used to indicate that the object handle is not used in the function. Using  $\sim$  instead of an object handle prevents warnings about unused variables.

## <span id="page-2174-0"></span>**What Are Mixin Classes?**

Mixin classes are partial classes that you can combine in various combinations to form desired behaviors using multiple inheritance. System objects are composed of a base class, matlab.System and may include one or more mixin classes. You specify the base class and mixin classes on the first line of your class definition file.

The following mixin classes are available for use with System objects.

- **•** matlab.system.mixin.CustomIcon Defines a block icon for System objects in the MATLAB System block
- **•** matlab.system.mixin.FiniteSource Adds the isDone method to System objects that are sources
- **•** matlab.system.mixin.Nondirect Allows the System object, when used in the MATLAB System block, to support nondirect feedthrough by making the runtime callback functions, output and update available
- **•** matlab.system.mixin.Propagates Enables System objects to operate in the MATLAB System block using the interpreted execution

## **Best Practices for Defining System Objects**

System objects are optimized for iterative processing. Use System objects when you need to call the step method multiple times or process data in a loop. When defining your own System object, use the following suggestions to ensure that your code runs efficiently.

- **•** Define all one-time calculations in the setupImpl method and cache the results in a private property. Use the stepImpl method for calculations that are repeated.
- **•** Define parameters that should not change in a locked object as Nontunable properties.
- **•** If the number of System object inputs and outputs does not change or if you explicitly list the inputs and outputs in the stepImpl method instead of using varargin or varargout, you do not need to implement the getNumInputsImpl method.
- **•** Variables that do not need to retain their values between calls and are used in setupImpl, stepImpl, or any other single method should have local scope for that method.
- **•** Properties that are accessed more than once in the stepImpl or updateImpl and outputImpl methods should be cached as local variables inside that method. Iterative calculations using cached local variables run faster than calculations that must access the object's properties. When the stepImpl calculations complete, you can save the local cached results back to the System object's properties. You should copy frequently used tunable properties into private properties.

For best practices for including System objects in code generation, see "System Objects in MATLAB Code Generation".

# **34**

## System Objects in Simulink

- **•** ["What Is the MATLAB System Block?" on page 34-2](#page-2177-0)
- **•** ["Implement a MATLAB System Block" on page 34-7](#page-2182-0)
- **•** ["Change Blocks Implemented with System Objects" on page 34-10](#page-2185-0)
- **•** ["Change Block Icon and Port Labels" on page 34-11](#page-2186-0)
- **•** ["Use System Objects in Feedback Loops" on page 34-13](#page-2188-0)
- **•** ["Simulation Modes" on page 34-15](#page-2190-0)
- **•** ["Mapping System Objects to Block Dialog Box" on page 34-17](#page-2192-0)
- **•** ["Considerations for Using System Objects in Simulink" on page 34-22](#page-2197-0)
- **•** "Simulink Engine Interaction with [System Object Methods" on page 34-24](#page-2199-0)
- **•** ["Add and Implement Propagation Methods" on page 34-27](#page-2202-0)
- **•** ["Troubleshoot System Objects in Simulink" on page 34-30](#page-2205-0)

## <span id="page-2177-0"></span>**What Is the MATLAB System Block?**

#### **In this section...**

"Why Use the MATLAB System Block?" on page 34-2

"Choosing the Right Block Type" on page 34-2

["System Objects" on page 34-3](#page-2178-0)

["Interpreted Execution or Code Generation" on page 34-3](#page-2178-0)

["MATLAB System Block Limitations" on page 34-4](#page-2179-0)

["MATLAB System and System Objects Examples" on page 34-6](#page-2181-0)

## **Why Use the MATLAB System Block?**

System objects let you implement algorithms using the MATLAB language. The MATLAB System block enables you to implement System objects in Simulink.

The MATLAB System block lets you:

- **•** Share the same System object in MATLAB and Simulink
- **•** Dedicate integration of System objects with Simulink
- **•** Unit test your algorithm in MATLAB before using it in Simulink
- **•** Customize dialog box customization
- **•** Simulate efficiently with better initialization
- **•** Handle states
- **•** Customize block icons with port labels
- **•** Access two simulation modes

#### **Choosing the Right Block Type**

There are several mechanisms for including MATLAB algorithms in Simulink, such as:

**•** MATLAB System block

- <span id="page-2178-0"></span>• **MATLAB** Function block
- **•** Interpreted MATLAB Function block
- **•** Level-2 MATLAB S-Function block
- **•** Fcn block

For more information, see ["Types of Custom Blocks" on page 29-3](#page-1752-0) and ["Comparison of Custom Block](#page-1756-0) Functionality" on page 29[-7.](#page-1756-0)

#### **System Objects**

Before you use a MATLAB System block, you must have a System object to associate with the block. A System object is a specialized kind of MATLAB class. System objects are designed specifically for implementing and simulating dynamic systems with inputs that change over time.

For more information on creating System objects, see "Define System Objects".

**Note** To use your System object in the Simulink environment, it must have a constructor that you can call with no arguments. By default, the System object constructor has this capability and you do not need to define your own constructor. However, if you create your own System object constructor, you must be able to call it with no arguments.

System objects exist in other MATLAB products. MATLAB System block supports only the System objects written in the MATLAB language. In addition, if a System object has a corresponding Simulink block, you cannot implement a MATLAB System block for it.

#### **Interpreted Execution or Code Generation**

You can use MATLAB System blocks in Simulink models for simulation via interpreted execution or code generation.

**•** With interpreted execution, the model simulates the block using the MATLAB execution engine (also known as the MATLAB interpreter). <span id="page-2179-0"></span>• With code generation, the model simulates the block using code generation (requires the use the subset of MATLAB code supported for code generation). For a list of supported functions, see ["Functions and Objects](#page-2223-0) [Supported for C and C++ Code Generation — Alphabetical List" on page](#page-2223-0) [36-2.](#page-2223-0)

#### **MATLAB System Block Limitations**

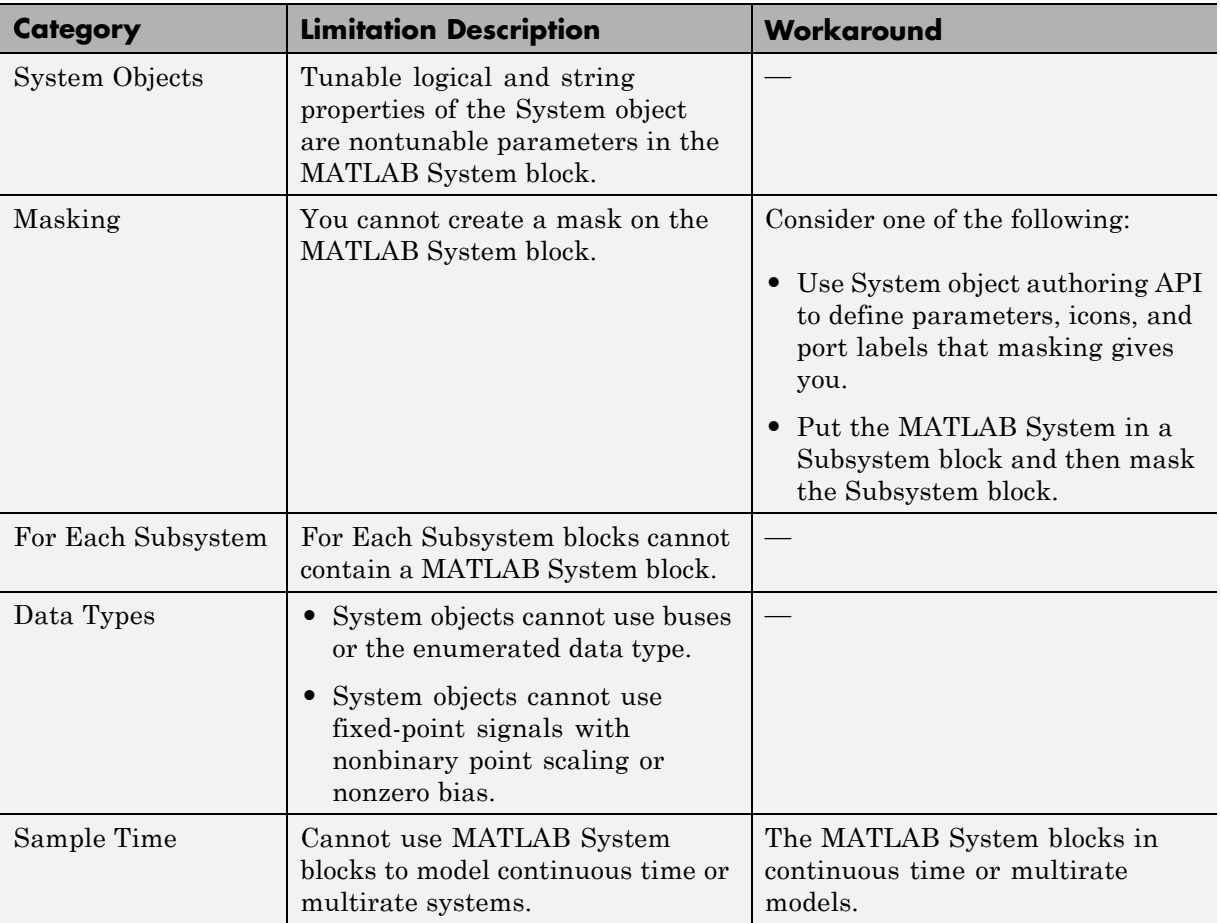

These capabilities are currently not supported.

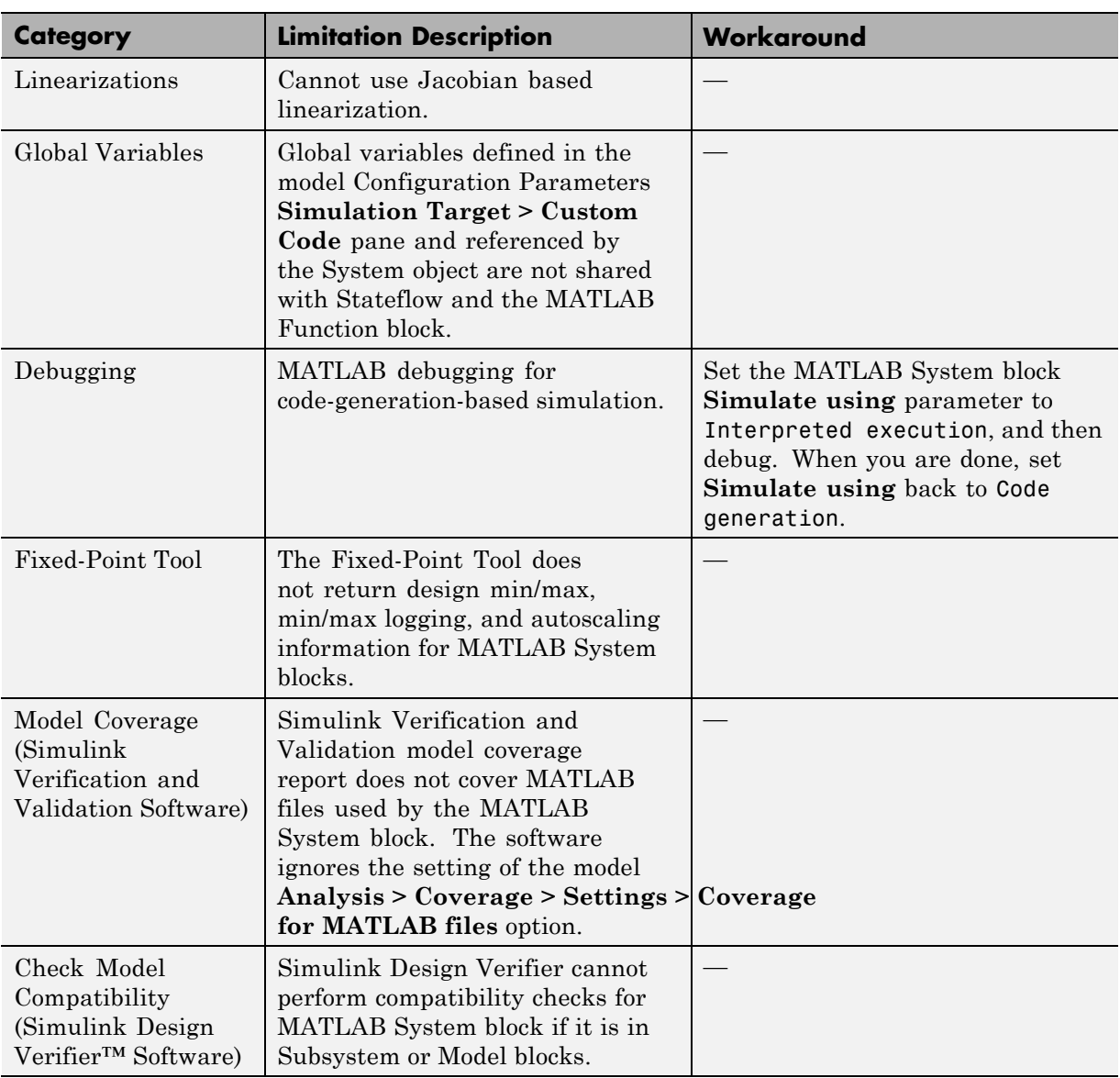

## **MATLAB System and System Objects Examples**

For examples of MATLAB System and System objects, see:

<span id="page-2181-0"></span>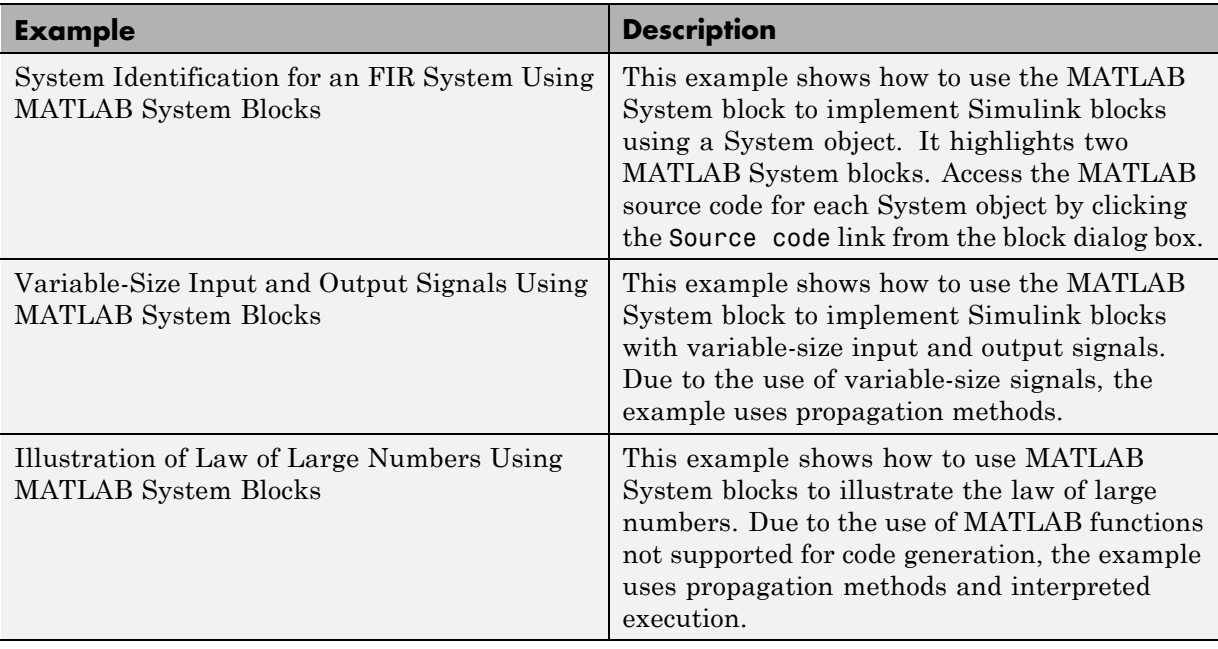

## <span id="page-2182-0"></span>**Implement a MATLAB System Block**

Implement a block and assign a System object to it. You can then explore the block to see the effect.

**1** Create a new model and add the MATLAB System block from the User-Defined Functions library.

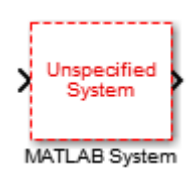

- **2** In the block dialog box, from the **New...** list, select Basic, Advanced, or Block extension if you want to create a new System object from a template. Modify the template according to your needs and save the System object.
- **3** Enter the full path name for the System object in the **System object name**. Click the list arrow. If valid System objects exist in the current folder, the names appear in the list.

The MATLAB System block icon and port labels update to those of the corresponding System object. For example, suppose you selected a System object named lmsSysObj in your current folder. The block updates as shown in the figure:

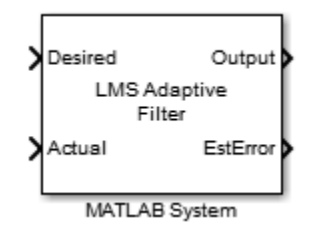

**Note** After you associate the block with a System object™ class name, you cannot assign a new System object™ using the same MATLAB System block dialog box. Instead, right-click the MATLAB System block and select Block Parameters (MATLABSystem) and enter a new class name in System object name.

#### **Understanding the MATLAB System Block**

**1** Double-click the block. The MATLAB System dialog box reflects the System object parameters. The dialog box usually includes a **Source code** link that leads to the System object class file. For example:

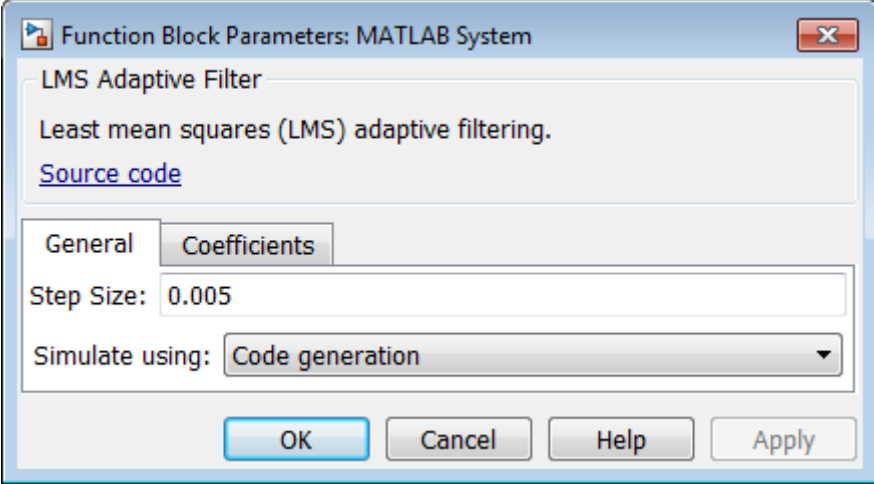

The **Source code** link appears if the System object uses MATLAB language. It does not appear if you have:

- **•** Converted the System object to P-code
- **•** Overridden the default behavior using the getHeaderImpl method
- **2** Click **Source code** and observe that the public and active properties in the System object appear in the MATLAB System block dialog box as block parameters.

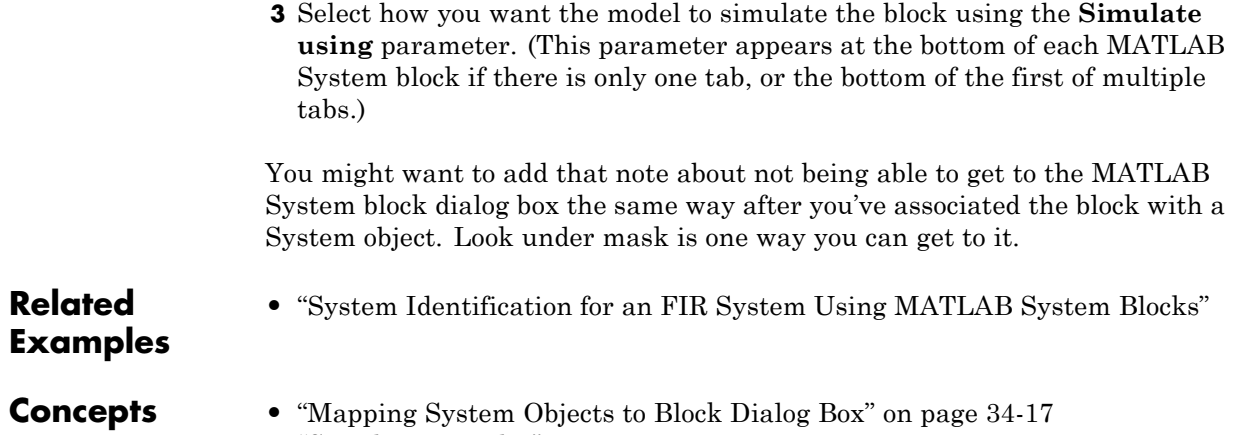

**•** ["Simulation Modes" on page 34-15](#page-2190-0)

## <span id="page-2185-0"></span>**Change Blocks Implemented with System Objects**

To implement a block with another System object, right-click the MATLAB System block and select Block Parameters (MATLABSystem). Then, use the block dialog box to identify a new class name in **System object name**. For more information, see ["Implement a MATLAB System Block" on page 34-7](#page-2182-0).

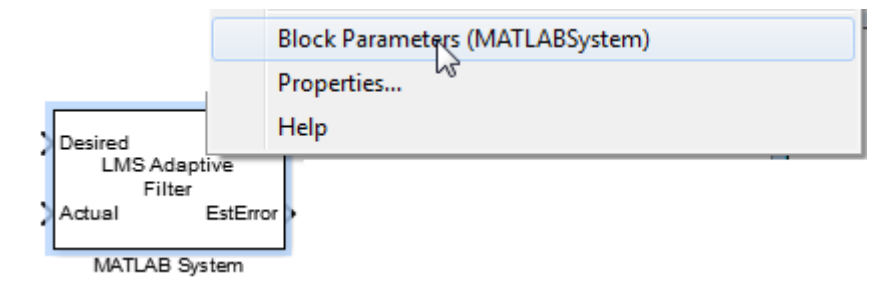

## <span id="page-2186-0"></span>**Change Block Icon and Port Labels**

To change the icon appearance of your block, you must use the matlab.system.mixin.CustomIcon class. You can define port labels using System object methods.

**1** Add the matlab.system.mixin.CustomIcon class name to the System object, after the matlab.System class. For example:

classdef lmsSysObj < matlab.System & matlab.system.mixin.CustomIcon

This code subclasses from the matlab.system.mixin.CustomIcon class in addition to the matlab.System base class.

- **2** To define the icon, implement the getIconImpl method.
- **3** To define the port labels, implement the following optional methods to change the input and output port labels. You do not need the matlab.system.mixin.CustomIcon class to use these methods.

getInputNamesImpl getOutputNamesImpl

If you do not implement these methods, the System object uses the input and output port names from the stepImpl method. If you are using the matlab.system.mixin.Nondirect class and do not implement these methods, the System object uses the input names from updateImpl and the output port names from OutputImpl.

#### **Modify MATLAB System Block Dialog**

To change the MATLAB System block dialog, implement the methods for the following classes:

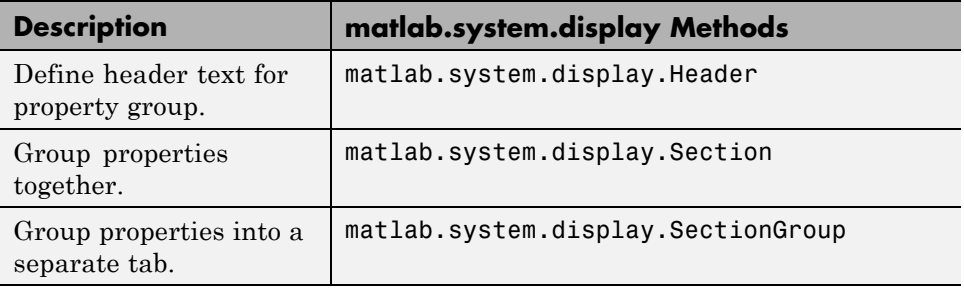

#### **Related Examples**

**•** "System Identification for an FIR System Using MATLAB System Blocks"

**Concepts •** "System Block Icon and Dialog"

### <span id="page-2188-0"></span>**Use System Objects in Feedback Loops**

If your algorithm needs to process nondirect feedthrough data through the System object, use the matlab.system.mixin.Nondirect class. This class uses the output and update methods to process nondirect feedthrough data through a System object.

Most System objects use direct feedthrough, where the object's input is needed to generate the output. For these direct feedthrough objects, the step method calculates the output and updates the state values. For nondirect feedthrough, however, the object's output depends on internal states and not directly on the inputs. The inputs, or a subset of the inputs, are used to update the object states. For these objects, calculating the output is separated from updating the state values. This enables you to use an object as a feedback element in a feedback loop.

A delay object is an example of a nondirect feedthrough object.

**1** Add the matlab.system.mixin.Nondirect class to the top of the parent class file for the System object, after the matlab.System class. For example:

IntegerDelaySysObj < matlab.System & matlab.system.mixin.Nondirect

This step subclasses from the matlab.system.mixin.Nondirect class in addition to the matlab.System base class.

**2** Implement the following methods:

outputImpl updateImpl

When implementing the outputImpl method, do not access the System object inputs for which the direct feedthrough flag is false.

**3** If the System object supports code generation and does not inherit from matlab.system.mixin.Propagates, Simulink can automatically infer the direct feedthrough settings from the System object MATLAB code. However, if the System object does not support code generation, the default isInputDirectFeedthroughImpl method returns false (no direct feedthrough). In this case, override this method if you want nondefault behavior.

The processing of the nondirect feedthrough changes the way that the software calls the System object methods within the context of the Simulink engine.

#### **Related Examples**

**•** "System Identification for an FIR System Using MATLAB System Blocks"

- **Concepts •** "Simulink Engine Interaction with [System Object Methods" on page 34-24](#page-2199-0)
	- **•** "System Block Nondirect Feedthrough"

## <span id="page-2190-0"></span>**Simulation Modes**

#### **Interpreted Execution vs. Code Generation**

You can use MATLAB System block in Simulink models for simulation via interpreted execution or code generation. Implementing a MATLAB System block with a valid System object class name enables the **Simulate using** parameter. This parameter appears at the bottom of each MATLAB System block if there is only one tab, or the bottom of the first of multiple tabs. Use the **Simulate using** parameter to control how the block simulates. The table describes how to choose the right value for your purpose.

**•** With interpreted execution, the model simulates the block using the MATLAB execution engine.

**Note** With interpreted execution, if you select the **Optimization > Use integer division to handle net slopes that are reciprocals of integers** check box in the Configuration Parameters dialog box, you might get unoptimized numeric results. This is because MATLAB code does not support this parameter.

**•** With code generation, the model simulates the block using code generation, using the subset of MATLAB code supported for code generation.

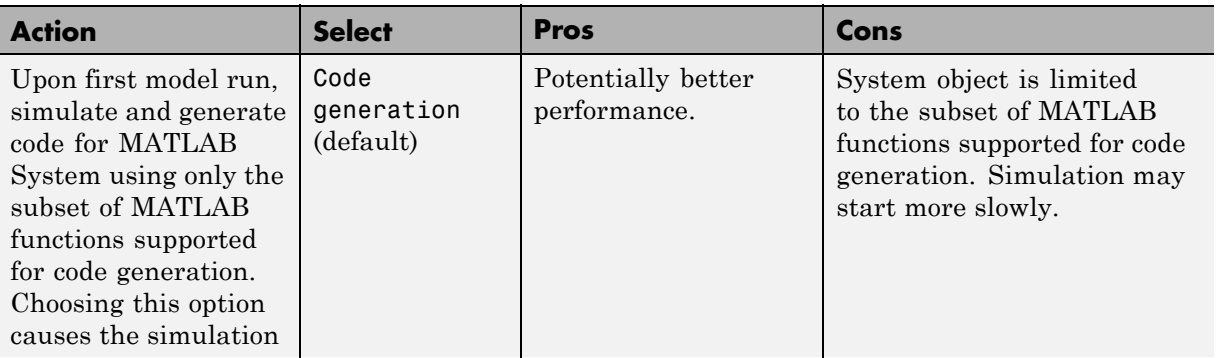

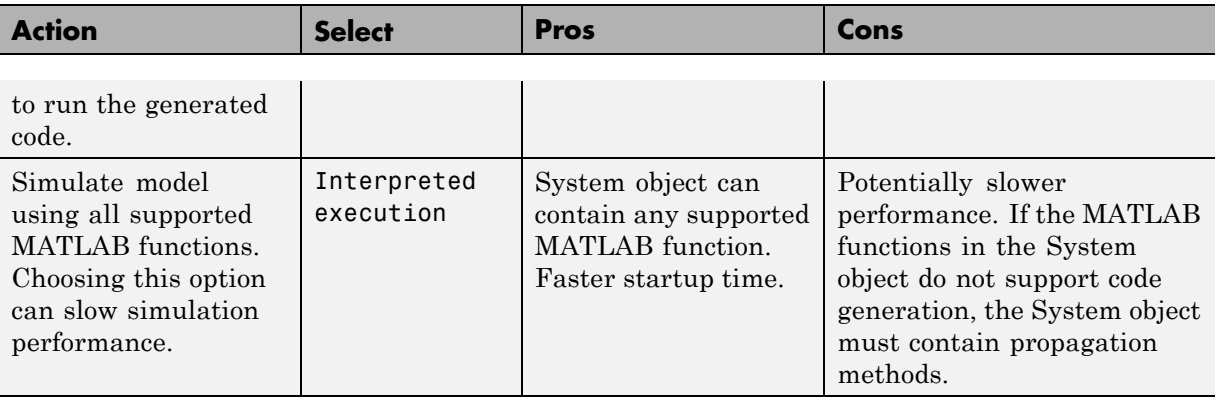

To take advantage of faster performance, consider using propagation methods in your System object. For more information, see ["Add and Implement](#page-2202-0) [Propagation Methods" on page 34-27.](#page-2202-0)

#### **Simulation Using Code Generation**

While simulating and generating code for one or more simulation targets (in this case, System object blocks), the model displays status messages in the bottom left of the Simulink Editor window. A model can have multiple copies of the same block, where blocks are considered the same if they

- Use the same System object.
- **•** Have inputs and tunable parameters that have identical signals, data types, and complexities.
- **•** Have nontunable parameters that have the same value.

When the model has multiple copies of the same block, the software does not regenerate the code for each block. It reuses the code from the first time that code was generated for one of these blocks. The status messages reflect this and do not show status messages for each of these blocks.

When the code generation process is complete, Simulink creates a MEX-file for the generated code.

## <span id="page-2192-0"></span>**Mapping System Objects to Block Dialog Box**

The System object source code controls the appearance of the block dialog box. This section describes System object to block dialog box mapping using the System Identification for an FIR System Using MATLAB System Blocks example. This example uses two System objects, one that uses default System object to block dialog box mapping, and one that uses a custom mapping.

#### **In this section...**

"System Object to Block Dialog Box Default Mapping" on page 34-17

["System Object to Block Dialog Box Custom Mapping" on page 34-19](#page-2194-0)

#### **System Object to Block Dialog Box Default Mapping**

The following figure shows how the source code corresponds to the dialog box elements if you do not customize the dialog using the getHeaderImpl or getPropertyGroupsImpl methods. (The link to open the source code and the **Simulate using** parameter appear on all MATLAB System block dialog boxes.)

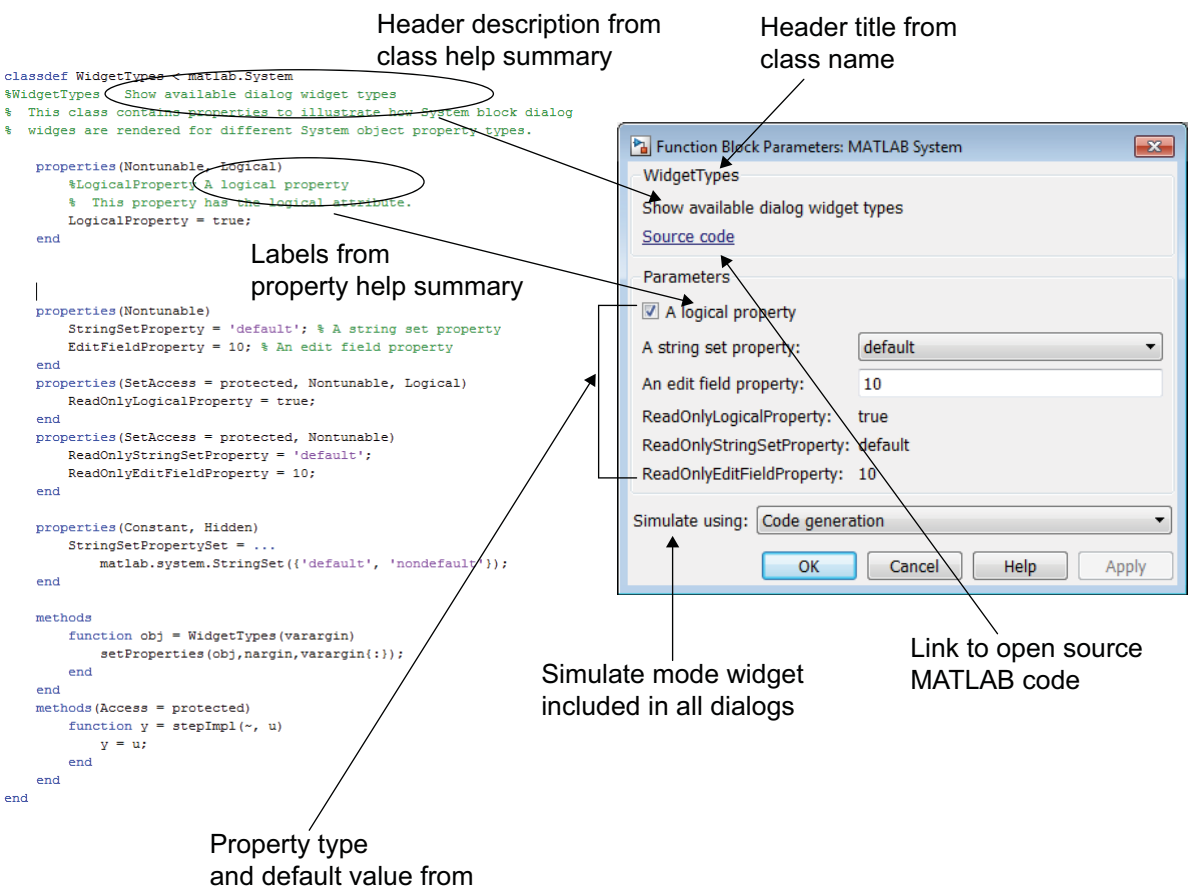

property attributes

The Delay block from the System Identification for an FIR System Using MATLAB System Blocks is an example of a block that uses a System object that draws the dialog box using the default mapping. This block has one input and one output.

This block uses a System object that has direct feedthrough set to false (nondirect feedthrough). This setting means that the System object does not directly use the input to compute the output, enabling the model to use this block safely in a feedback system without introducing an algebraic loop. <span id="page-2194-0"></span>For more information on nondirect feedthrough, see ["Use System Objects](#page-2188-0) [in Feedback Loops" on page 34-13.](#page-2188-0)

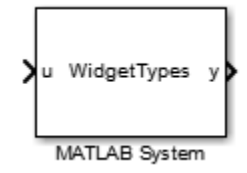

For an example of a custom block dialog box, see "System Object to Block Dialog Box Custom Mapping" on page 34-19.

## **System Object to Block Dialog Box Custom Mapping**

The LMS Adaptive block is an example of a block with a custom header and property groups. The System object code uses the getHeaderImpl method from matlab.system.display.Header and getPropertyGroupsImpl method from matlab.system.display.SectionGroup to customize these block dialog elements.

The LMS Adaptive Filter block estimates the coefficients of an unknown system (formed by the Unknown System and Delay blocks). Its inputs are the desired signal and the actual signal. Its outputs are the estimated signal and the vector norm of the error in the estimated coefficients. It uses the lmsSysObj System object.

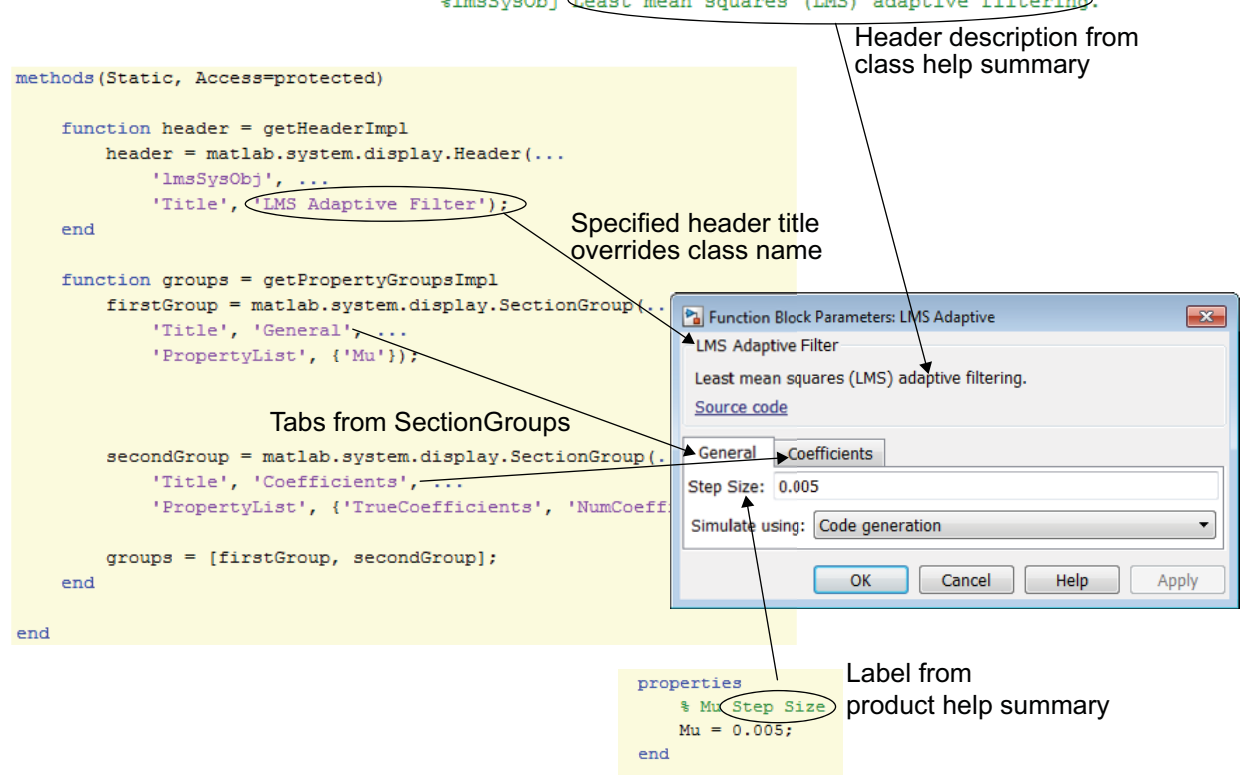

#### classdef lmsSysObj < matlab.System & matlab.system.mixin.CustomIcon %lmsSysObj Ceast mean squares (LMS) adaptive filtering.

The source code for this System object also defines two input and output ports for the block.
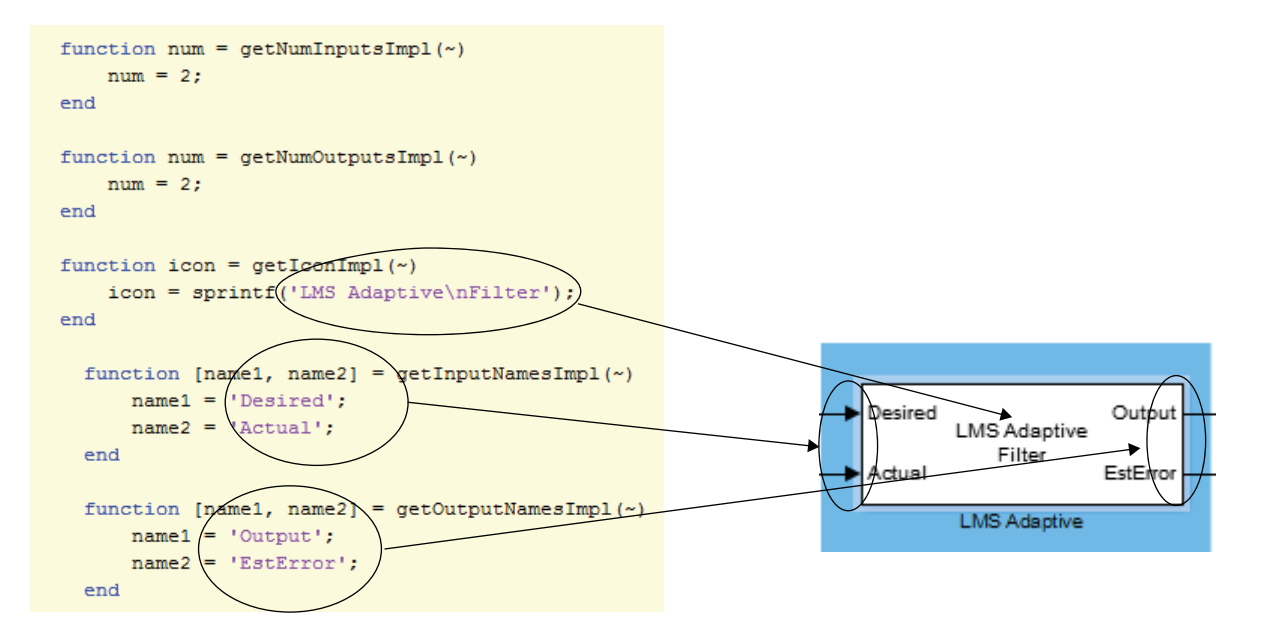

- **Concepts •** ["Change Block Icon and Port Labels" on page 34-11](#page-2186-0)
	- **•** ["Modify MATLAB System Block Dialog" on page 34-11](#page-2186-0)

# **Considerations for Using System Objects in Simulink**

#### **System Objects in Simulink**

There are differences in how you can use System objects in a MATLAB System block in Simulink versus using the same object in MATLAB. You see these differences when working with variable-size signals and tunable parameters and when using System objects as properties.

#### **Variable-Size Signals**

To use variable-size signals in a System object, you must implement matlab.system.mixin.Propagates methods. This is true for interpreted execution and code generation simulation methods.

#### **Tunable Parameters**

Simulink registers public tunable properties of a System object as tunable parameters of the corresponding MATLAB System block. If a System object property is tunable, it is also tunable in the MATLAB System block. At runtime, you can change the parameter using one of the following approaches. The change applies at the top of the simulation loop.

- At the MATLAB command line, use the set param to change the parameter value.
- **•** In the Simulink editor, edit the MATLAB System block dialog box to change the parameter value, and then update the block diagram.

You cannot change public tunable properties from System object internal methods such as stepImpl.

#### **System Objects as Properties**

The MATLAB System block allows a System object to have other System objects as public or private properties. However:

**•** System objects and other MATLAB objects stored as public properties are read only. As a result, you cannot set the value of the parameter, you can only get the value of a parameter.

**•** System objects stored as property values appear dimmed in the MATLAB System block dialog box.

#### **Default Property Values**

MATLAB does not require that objects assign default values to properties. However, in Simulink, if your System object has properties with no assigned default values, the associated dialog box parameter requires that the value data type be a built-in Simulink data type.

# **Simulink Engine Interaction with System Object Methods**

#### **Simulink Engine Phases Mapped to System Object Methods**

This diagram shows a process view of the order in which the MATLAB System block invokes System object methods within the context of the Simulink engine.

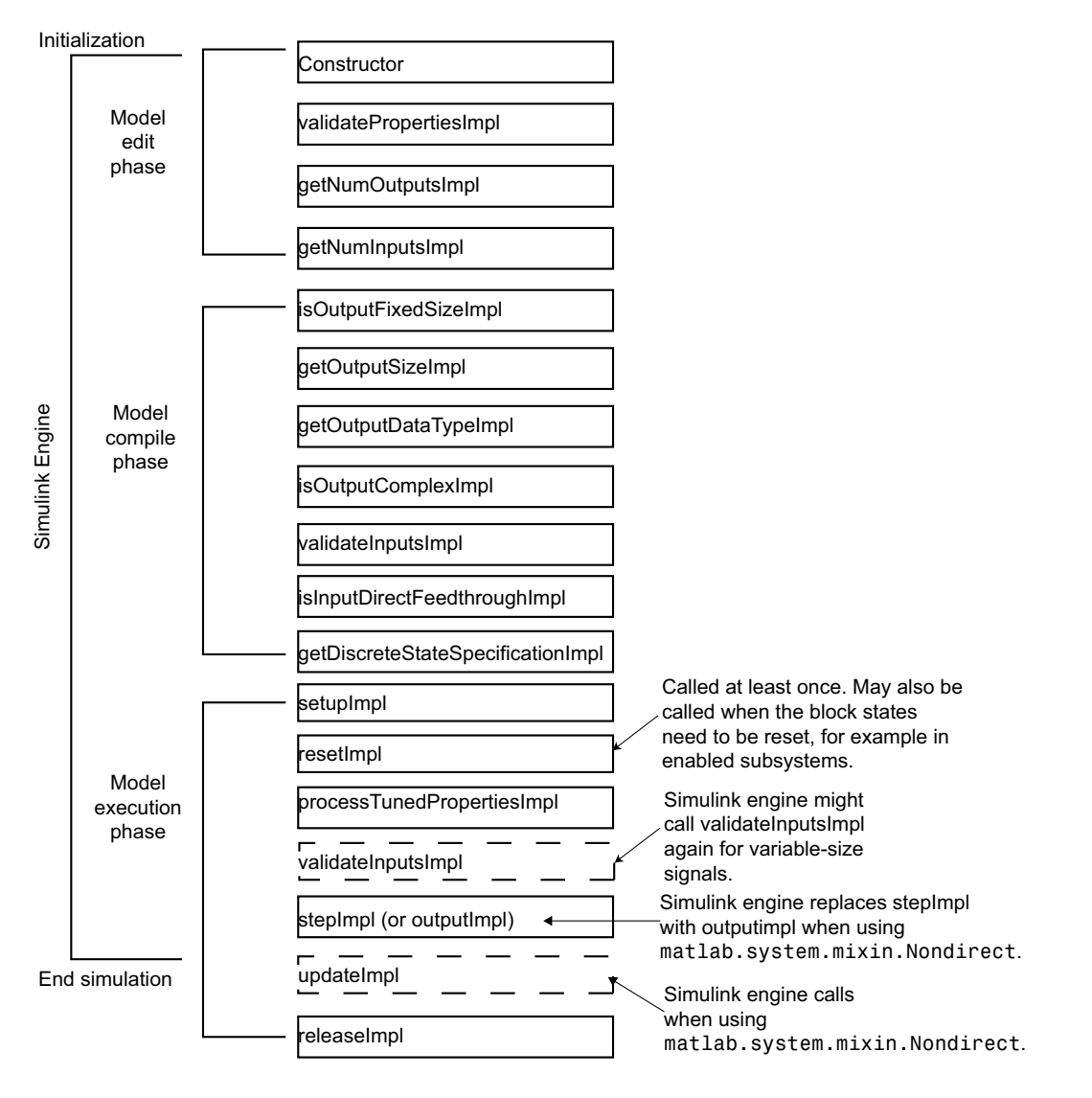

Note the following:

**•** Simulink calls the stepImpl, outputImpl, and updateImpl methods multiple times during simulation at each time step. Simulink typically calls other methods once per simulation.

- **•** The Simulink engine calls the isOutputFixedSizeImpl, getDiscreteStateSpecificationImpl, isOutputComplexImpl, getOutputDataTypeImpl, getOutputSizeImpl when using matlab.system.mixin.Propagates.
- **•** Simulink calls saveObjectImpl and loadObjectImpl for saving and restoring SimState and the Simulation Stepper.
- **•** Default implementations save and restore all properties with public access, including DiscreteState.

# <span id="page-2202-0"></span>**Add and Implement Propagation Methods**

#### **In this section...**

"When to Use Propagation Methods" on page 34-27

"Add Propagation Methods to System Objects" on page 34-27

["Implement Propagation Methods" on page 34-28](#page-2203-0)

#### **When to Use Propagation Methods**

Propagation methods define output specifications. Use them when the output specifications cannot be inferred directly from the inputs during Simulink model compilation.

Consider using propagation methods in your System object when:

- **•** The System object requires access to all MATLAB functions that do not support code generation, which means that you cannot generate code for simulation. You must use propagation methods in this case. Use these methods to specify information for the outputs.
- **•** You want to use variable-size signals.
- **•** You do not care whether code is generated, but you want to improve startup performance. Use propagation methods to specify information for the inputs and outputs, enabling quicker startup time.

At startup, the Simulink software tries to evaluate the input and output ports of the model blocks for signal attribute propagation. In the case of MATLAB System blocks, if the software cannot perform this evaluation, it displays a message prompting you to add propagation methods to the System object.

#### **Add Propagation Methods to System Objects**

Propagation methods are in the class matlab.system.mixin.Propagates. To add these methods to the System object, add the matlab.system.mixin.Propagates class to the top of the parent class file for the System object, after the matlab.System class. For example:

classdef Counter < matlab.System & matlab.system.mixin.Propagates

# <span id="page-2203-0"></span>**Implement Propagation Methods**

Simulink evaluates the uses of the propagation methods to evaluate the input and output ports of the MATLAB System block for startup.

Each method has a default implementation, listed in the **Default Implementation Should Suffice if** column. If your System object does not use the default implementation, you must implement a version of the propagation method for your System object.

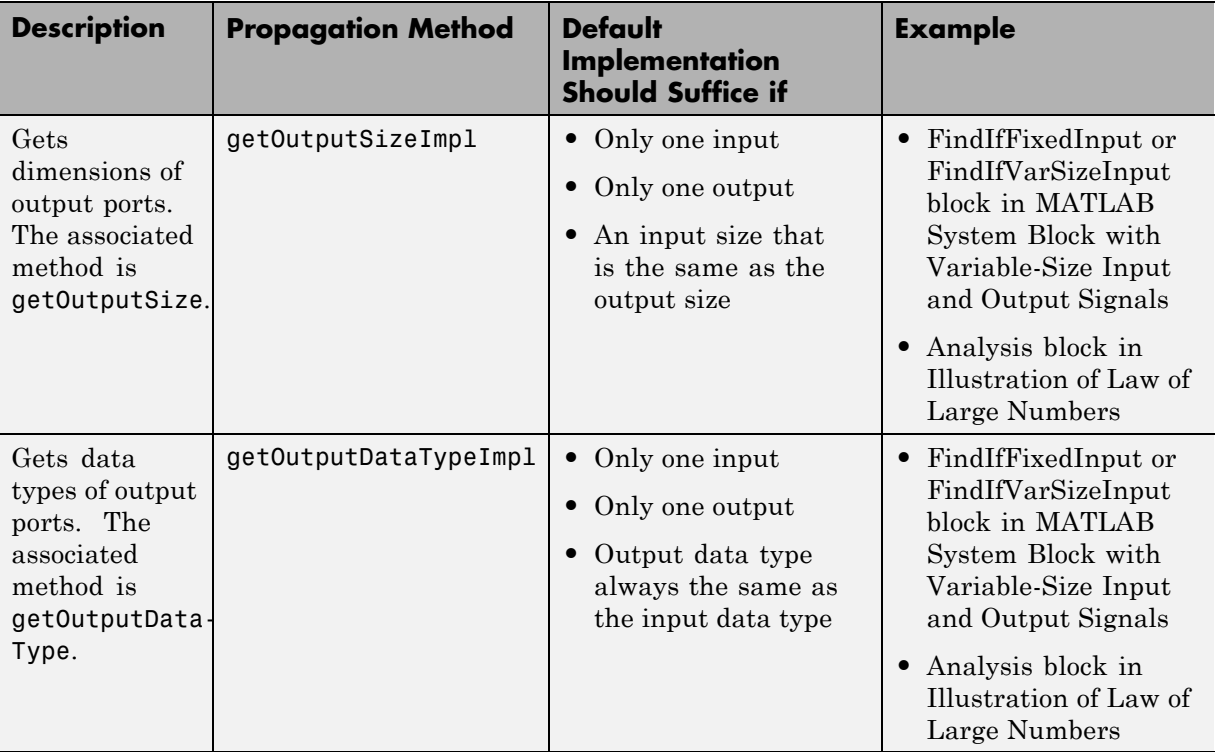

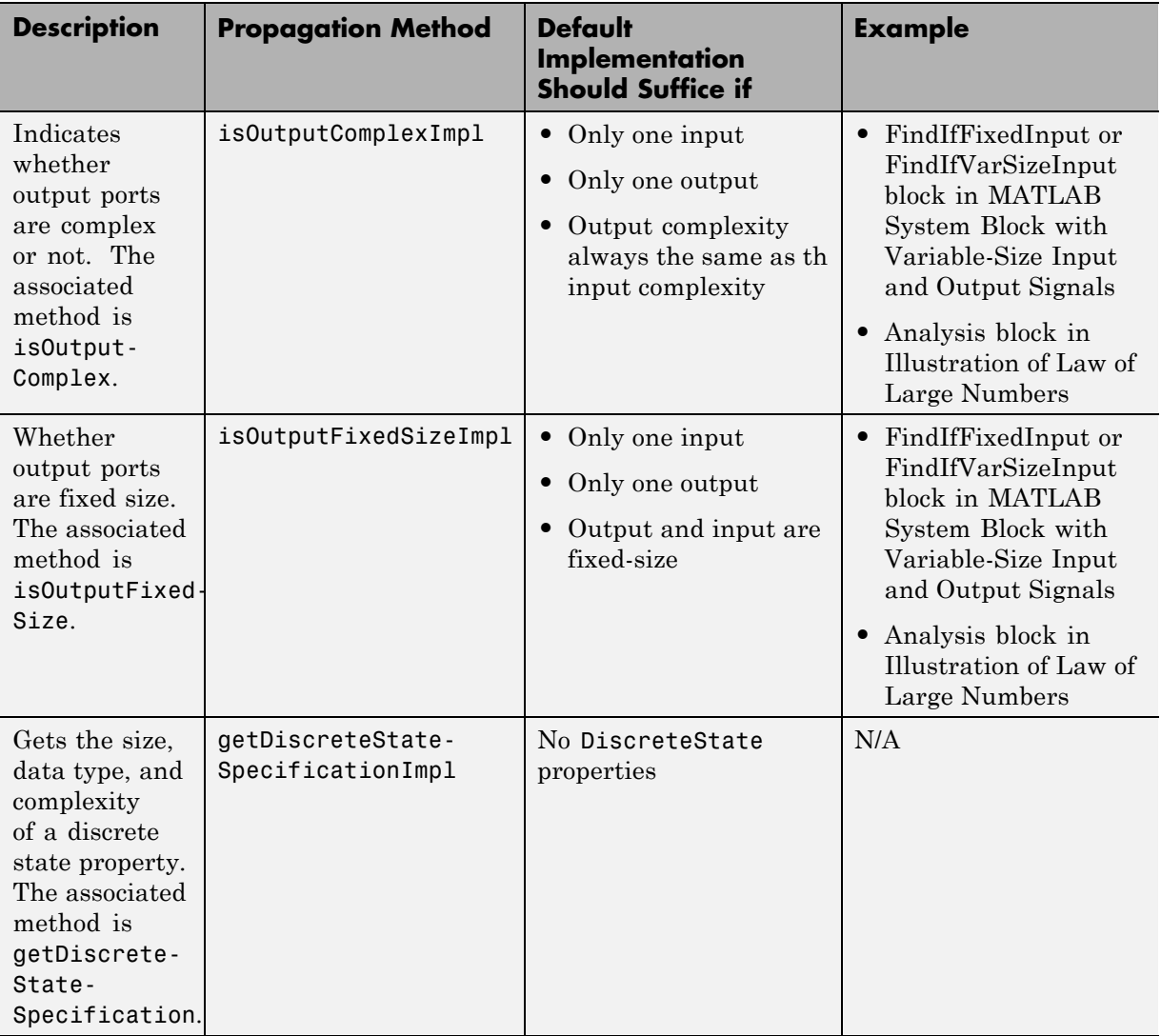

**Concepts •** "System Block Output Specifications"

# **Troubleshoot System Objects in Simulink**

#### **In this section...**

"Class Not Found" on page 34-30

"Error Invoking Object Method" on page 34-30

["Performance" on page 34-31](#page-2206-0)

## **Class Not Found**

The MATLAB System block **System object name** parameter requires that you enter the full path to the System object class. In addition:

- **•** Check that the System object class is on your MATLAB path.
- **•** Check capitalization to make sure it matches.
- **•** Check that the class name is a supported System object.
- **•** Do not include the file extension.

#### **Error Invoking Object Method**

The MATLAB System block supports only System objects written in the MATLAB language. If the software can identify an alternative block, it suggests that block in the error message, for example:

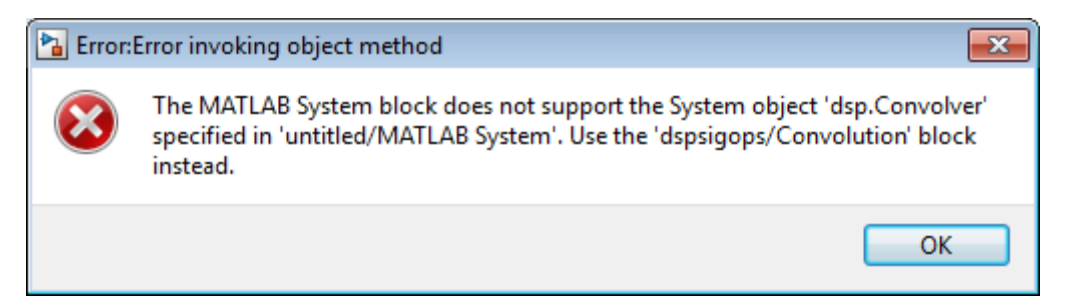

This message indicates that there is an existing dedicated and optimized block that you should use.

#### <span id="page-2206-0"></span>**Performance**

For fastest performance, set the block **Simulate using** parameter to Code generation. This setting allows the MATLAB System block to run as fast as it can. The parameter is set to this value by default.

This setting causes a slower startup time, as the software generates C code and creates a MEX-file from it. However, after code generation, later simulations have better performance. When the block uses generated code to simulate, performance is typically better than simulation without generated code.

In some cases, the implementation of your System object does not allow you to generate code, which requires you to set **Simulate using** to Interpreted execution. For example, your System object can require MATLAB functions beyond the subset supported for code generation. In this case, use propagation methods to specify the block input and output port information. The MATLAB System block then propagates this signal attribution information.

**Concepts •** ["Add and Implement Propagation Methods" on page 34-27](#page-2202-0)

# Design Considerations for C/C++ Code Generation

- **•** ["When to Generate Code from MATLAB Algorithms" on page 35-2](#page-2209-0)
- **•** ["Which Code Generation Feature to Use" on page 35-4](#page-2211-0)
- **•** ["Prerequisites for C/C++ Code Generation from MATLAB" on page 35-6](#page-2213-0)
- **•** ["MATLAB Code Design Considerations for Code Generation" on page 35-7](#page-2214-0)
- **•** ["Differences in Behavior After Compiling MATLAB Code" on page 35-9](#page-2216-0)
- **•** ["MATLAB Language Features Supported for C/C++ Code Generation" on](#page-2220-0) [page 35-13](#page-2220-0)

# <span id="page-2209-0"></span>**When to Generate Code from MATLAB Algorithms**

Generating code from MATLAB algorithms for desktop and embedded systems allows you to perform your software design, implementation, and testing completely within the MATLAB workspace. You can:

- **•** Verify that your algorithms are suitable for code generation
- Generate efficient, readable, and compact  $C/C++$  code automatically, which eliminates the need to manually translate your MATLAB algorithms and minimizes the risk of introducing errors in the code.
- **•** Modify your design in MATLAB code to take into account the specific requirements of desktop and embedded applications, such as data type management, memory use, and speed.
- **•** Test the generated code and easily verify that your modified algorithms are functionally equivalent to your original MATLAB algorithms.
- **•** Generate MEX functions to:
	- **-** Accelerate MATLAB algorithms in certain applications.
	- **-** Speed up fixed-point MATLAB code.
- **•** Generate hardware description language (HDL) from MATLAB code.

#### **When Not to Generate Code from MATLAB Algorithms**

Do not generate code from MATLAB algorithms for the following applications. Use the recommended MathWorks product instead.

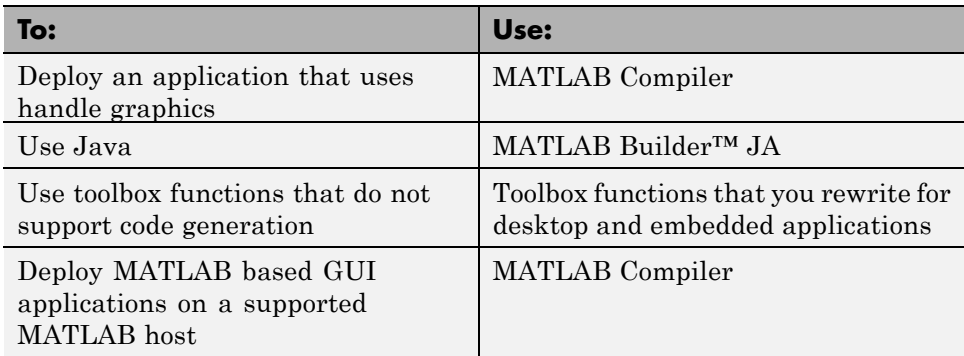

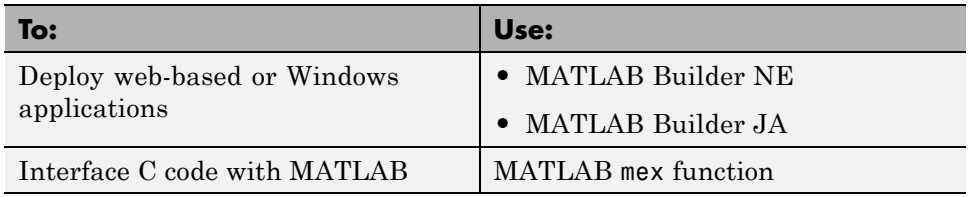

# <span id="page-2211-0"></span>**Which Code Generation Feature to Use**

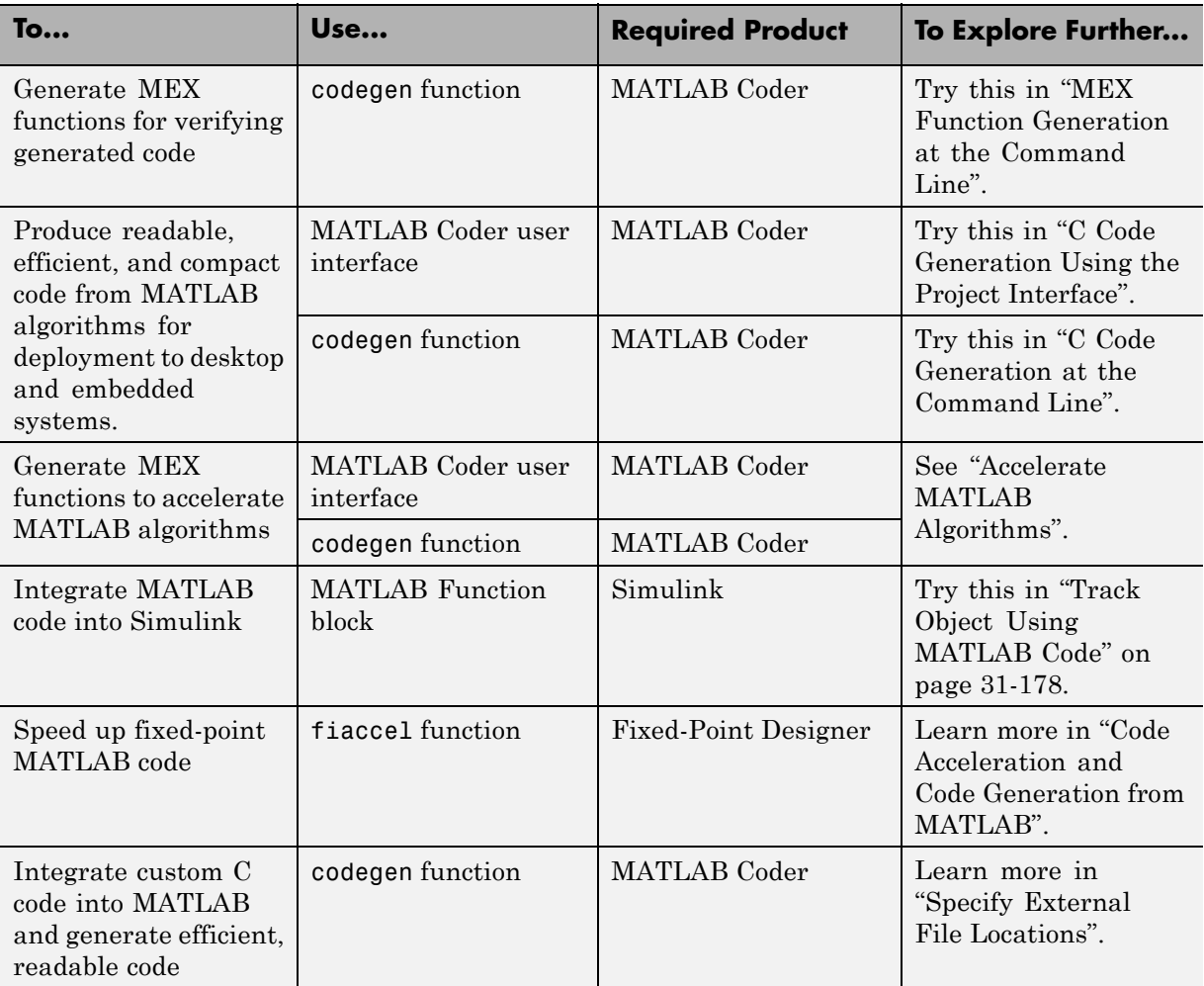

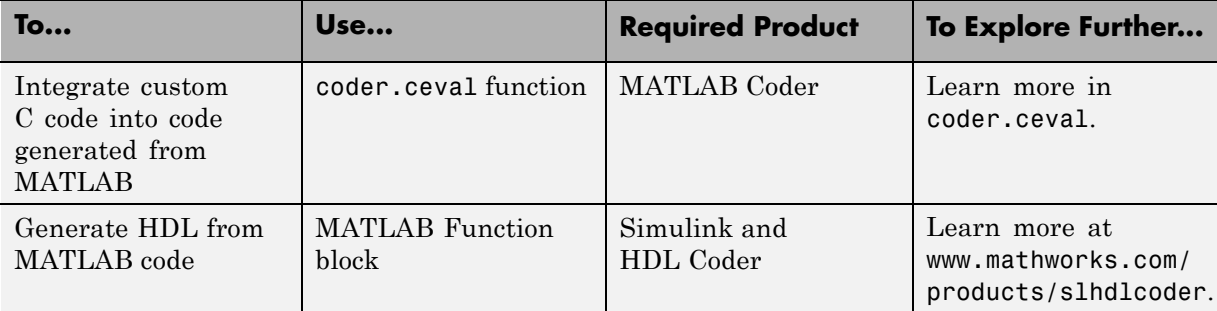

# <span id="page-2213-0"></span>**Prerequisites for C/C++ Code Generation from MATLAB**

To generate C/C++ or MEX code from MATLAB algorithms, you must install the following software:

- **•** MATLAB Coder product
- **•** C/C++ compiler

# <span id="page-2214-0"></span>**MATLAB Code Design Considerations for Code Generation**

When writing MATLAB code that you want to convert into efficient, standalone C/C++ code, you must consider the following:

**•** Data types

C and C++ use static typing. To determine the types of your variables before use, MATLAB Coder requires a complete assignment to each variable.

**•** Array sizing

Variable-size arrays and matrices are supported for code generation. You can define inputs, outputs, and local variables in MATLAB functions to represent data that varies in size at run time.

**•** Memory

You can choose whether the generated code uses static or dynamic memory allocation.

With dynamic memory allocation, you potentially use less memory at the expense of time to manage the memory. With static memory, you get better speed, but with higher memory usage. Most MATLAB code takes advantage of the dynamic sizing features in MATLAB, therefore dynamic memory allocation typically enables you to generate code from existing MATLAB code without modifying it much. Dynamic memory allocation also allows some programs to compile even when upper bounds cannot be found.

Static allocation reduces the memory footprint of the generated code, and therefore is suitable for applications where there is a limited amount of available memory, such as embedded applications.

**•** Speed

Because embedded applications must run in real time, the code must be fast enough to meet the required clock rate.

To improve the speed of the generated code:

- **-** Choose a suitable C/C++ compiler. Do not use the default compiler that MathWorks supplies with MATLAB for Windows 32-bit platforms.
- **-** Consider disabling run-time checks.

By default, for safety, the code generated for your MATLAB code contains memory integrity checks and responsiveness checks. Generally, these checks result in more generated code and slower simulation. Disabling run-time checks usually results in streamlined generated code and faster simulation. Disable these checks only if you have verified that array bounds and dimension checking is unnecessary.

#### **See Also**

- **•** "Data Definition Basics"
- **•** "Variable-Size Data"
- **•** ["Bounded Versus Unbounded Variable-Size Data" on page 40-4](#page-2481-0)

# <span id="page-2216-0"></span>**Differences in Behavior After Compiling MATLAB Code**

#### **In this section...**

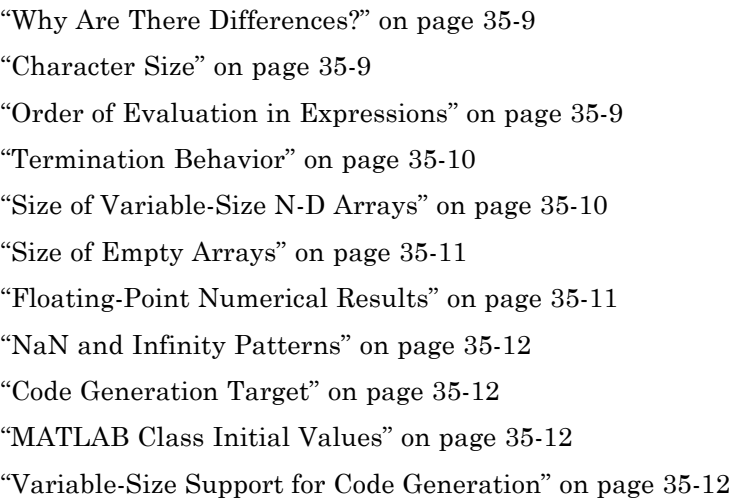

#### **Why Are There Differences?**

To convert MATLAB code to C/C++ code that works efficiently, the code generation process introduces optimizations that intentionally cause the generated code to behave differently — and sometimes produce different results — from the original source code. This section describes these differences.

#### **Character Size**

MATLAB supports 16-bit characters, but the generated code represents characters in 8 bits, the standard size for most embedded languages like C. See ["Code Generation for Characters" on page 39-6.](#page-2477-0)

#### **Order of Evaluation in Expressions**

Generated code does not enforce order of evaluation in expressions. For most expressions, order of evaluation is not significant. However, for expressions with side effects, the generated code may produce the side effects in different <span id="page-2217-0"></span>order from the original MATLAB code. Expressions that produce side effects include those that:

- Modify persistent or global variables
- **•** Display data to the screen
- **•** Write data to files
- Modify the properties of handle class objects

In addition, the generated code does not enforce order of evaluation of logical operators that do not short circuit.

For more predictable results, it is good coding practice to split expressions that depend on the order of evaluation into multiple statements. For example, rewrite:

$$
A = f1() + f2();
$$

as

 $A = f1()$ ;  $A = A + f2()$ ;

so that the generated code calls f1 before f2.

#### **Termination Behavior**

Generated code does not match the termination behavior of MATLAB source code. For example, optimizations remove infinite loops from generated code if they do not have side effects. As a result, the generated code may terminate even though the corresponding MATLAB code does not.

#### **Size of Variable-Size N-D Arrays**

For variable-size N-D arrays, the size function might return a different result in generated code than in MATLAB source code. The size function sometimes returns trailing ones (singleton dimensions) in generated code, but always drops trailing ones in MATLAB. For example, for an N-D array X with dimensions  $[4 \ 2 \ 1 \ 1]$ ,  $size(X)$  might return  $[4 \ 2 \ 1 \ 1]$  in generated code,

<span id="page-2218-0"></span>but always returns [4 2] in MATLAB. See ["Incompatibility with MATLAB in](#page-2501-0) [Determining Size of Variable-Size N-D Arrays" on page 40-24.](#page-2501-0)

## **Size of Empty Arrays**

The size of an empty array in generated code might be different from its size in MATLAB source code. See ["Incompatibility with MATLAB in Determining](#page-2502-0) [Size of Empty Arrays" on page 40-25.](#page-2502-0)

#### **Floating-Point Numerical Results**

The generated code might not produce the same floating-point numerical results as MATLAB in the following situations:

#### **When computer hardware uses extended precision registers**

Results vary depending on how the C/C++ compiler allocates extended precision floating-point registers. Computation results might not match MATLAB calculations because of different compiler optimization settings or different code surrounding the floating-point calculations.

#### **For certain advanced library functions**

The generated code might use different algorithms to implement certain advanced library functions, such as fft, svd, eig, mldivide, and mrdivide.

For example, the generated code uses a simpler algorithm to implement svd to accommodate a smaller footprint. Results might also vary according to matrix properties. For example, MATLAB might detect symmetric or Hermitian matrices at run time and switch to specialized algorithms that perform computations faster than implementations in the generated code.

#### **For implementation of BLAS library functions**

For implementations of BLAS library functions. Generated C/C++ code uses reference implementations of BLAS functions, which may produce different results from platform-specific BLAS implementations in MATLAB.

#### <span id="page-2219-0"></span>**NaN and Infinity Patterns**

The generated code might not produce exactly the same pattern of NaN and inf values as MATLAB code when these values are mathematically meaningless. For example, if MATLAB output contains a NaN, output from the generated code should also contain a NaN, but not necessarily in the same place.

#### **Code Generation Target**

The coder.target function returns different values in MATLAB than in the generated code. The intent is to help you determine whether your function is executing in MATLAB or has been compiled for a simulation or code generation target. See coder.target.

#### **MATLAB Class Initial Values**

MATLAB computes class initial values at class loading time before code generation. The code generation software uses the value that MATLAB computed, it does not recompute the initial value. If the initialization uses a function call to compute the initial value, the code generation software does not execute this function. If the function modifies a global state, for example, a persistent variable, code generation software might provide a different initial value than MATLAB. For more information, see ["Defining](#page-2557-0) [Class Properties for Code Generation" on page 43-4](#page-2557-0).

# **Variable-Size Support for Code Generation**

For incompatibilities with MATLAB in variable-size support for code generation, see:

- **•** "Incompatibility with MATLAB for Scalar Expansion"
- **•** "Incompatibility with MATLAB in Determining Size of Variable-Size N-D Arrays"
- **•** "Incompatibility with MATLAB in Determining Size of Empty Arrays"
- **•** "Incompatibility with MATLAB in Vector-Vector Indexing"
- **•** "Incompatibility with MATLAB in Matrix Indexing Operations for Code Generation"

### <span id="page-2220-0"></span>**MATLAB Language Features Supported for C/C++ Code Generation**

MATLAB supports the following language features in generated code:

- **•** N-dimensional arrays
- **•** Matrix operations, including deletion of rows and columns
- **•** Variable-sized data (see ["Variable-Size Data Definition for Code](#page-2480-0) [Generation" on page 40-3\)](#page-2480-0)
- **•** Subscripting (see ["Incompatibility with MATLAB in Matrix Indexing](#page-2505-0) [Operations for Code Generation" on page 40-28](#page-2505-0))
- **•** Complex numbers (see ["Code Generation for Complex Data" on page 39-4](#page-2475-0))
- **•** Numeric classes (see ["Supported Variable Types" on page 38-18\)](#page-2471-0)
- Double-precision, single-precision, and integer math
- **•** Fixed-point arithmetic (see "Code Acceleration and Code Generation from MATLAB")
- **•** Program control statements if, switch, for, while, and break
- **•** Arithmetic, relational, and logical operators
- **•** Local functions
- **•** Persistent variables (see ["Define and Initialize Persistent Variables" on](#page-2463-0) [page 38-10](#page-2463-0))
- **•** Global variables.
- **•** Structures
- **•** Characters (see ["Code Generation for Characters" on page 39-6\)](#page-2477-0)
- **•** Function handles
- **•** Frames (see ["Add Frame-Based Signals" on page 31-129](#page-1958-0))
- **•** Variable length input and output argument lists
- **•** Subset of MATLAB toolbox functions
- **•** MATLAB classes

**•** Ability to call functions (see ["Resolution of Function Calls for Code](#page-2595-0) [Generation" on page 46-2\)](#page-2595-0)

#### **MATLAB Language Features Not Supported for C/C++ Code Generation**

MATLAB does not support the following features in generated code:

- **•** Anonymous functions
- **•** Cell arrays
- **•** Java
- **•** Nested functions
- **•** Recursion
- **•** Sparse matrices
- **•** try/catch statements

# **36**

# Functions, Classes, and System Objects Supported for Code Generation

- **•** "Functions and Objects Supported [for C and C++ Code Generation —](#page-2223-0) [Alphabetical List" on page 36-2](#page-2223-0)
- **•** "Functions and Objects Supported [for C and C++ Code Generation —](#page-2345-0) [Categorical List" on page 36-124](#page-2345-0)

# <span id="page-2223-0"></span>**Functions and Objects Supported for C and C++ Code Generation — Alphabetical List**

You can generate efficient C and C++ code for a subset of MATLAB built-in functions and toolbox functions, classes, and System objects that you call from MATLAB code. These function, classes, and System objects appear in alphabetical order in the following table.

To find supported functions, classes, and System objects by MATLAB category or toolbox, see ["Functions and Objects Supported for C and C++ Code](#page-2345-0) [Generation — Categorical List" on page 36-124.](#page-2345-0)

**Note** For more information on code generation for fixed-point algorithms, refer to "Code Acceleration and Code Generation from MATLAB".

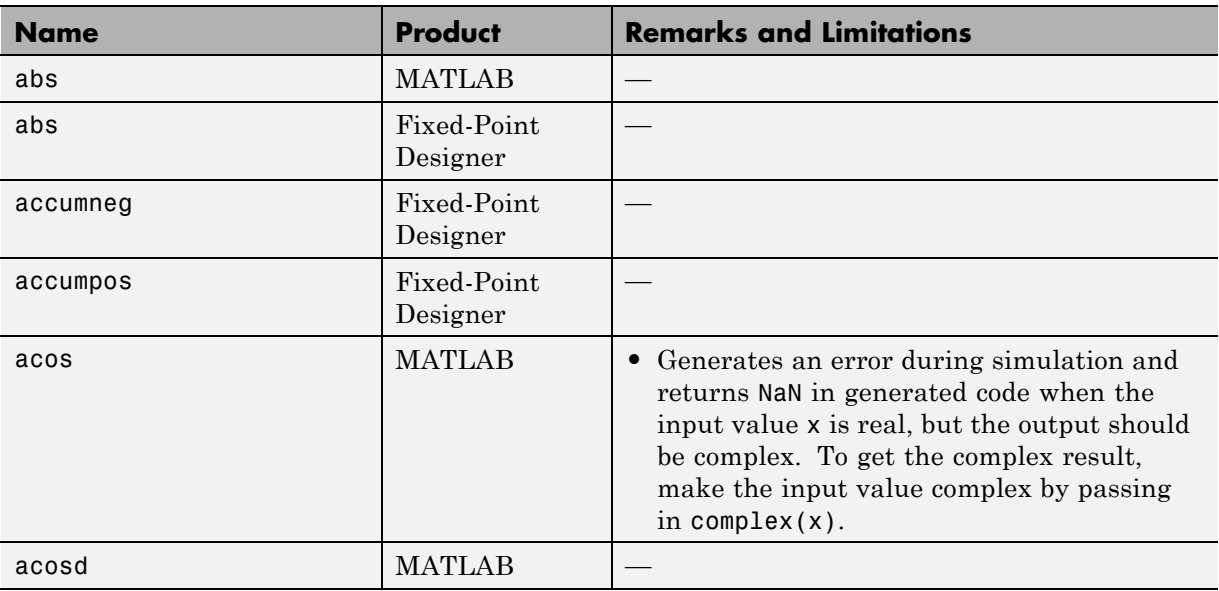

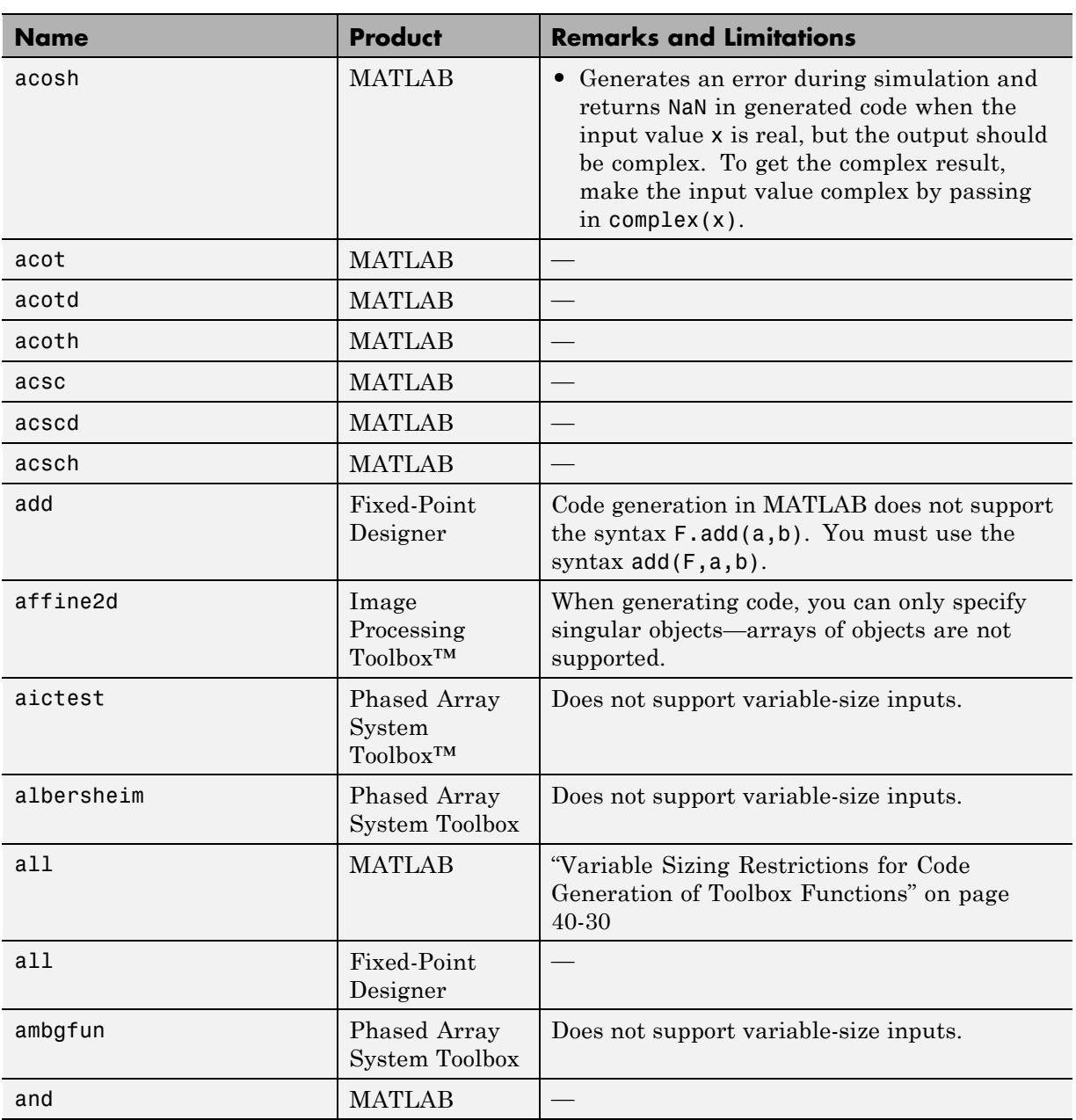

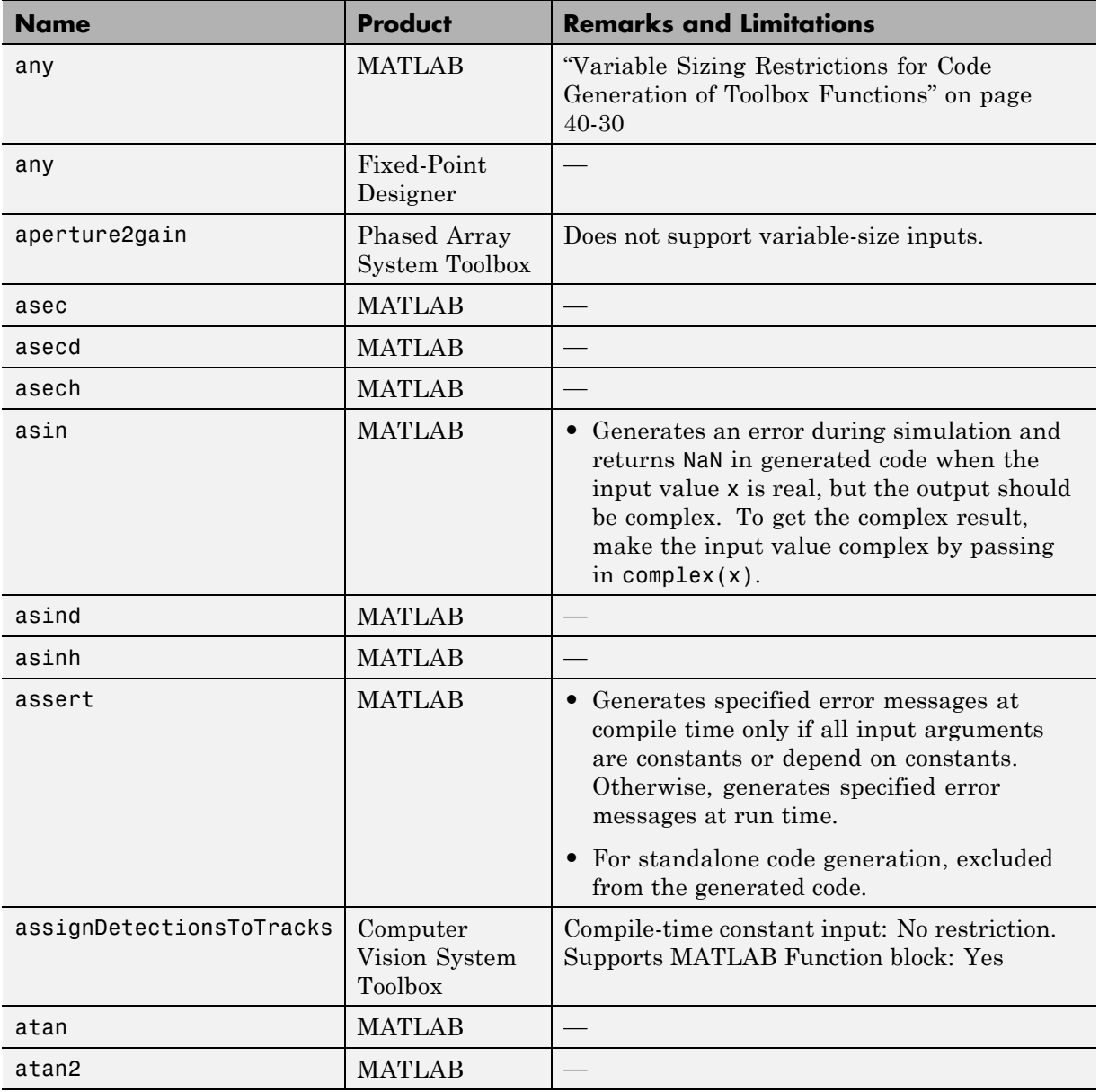

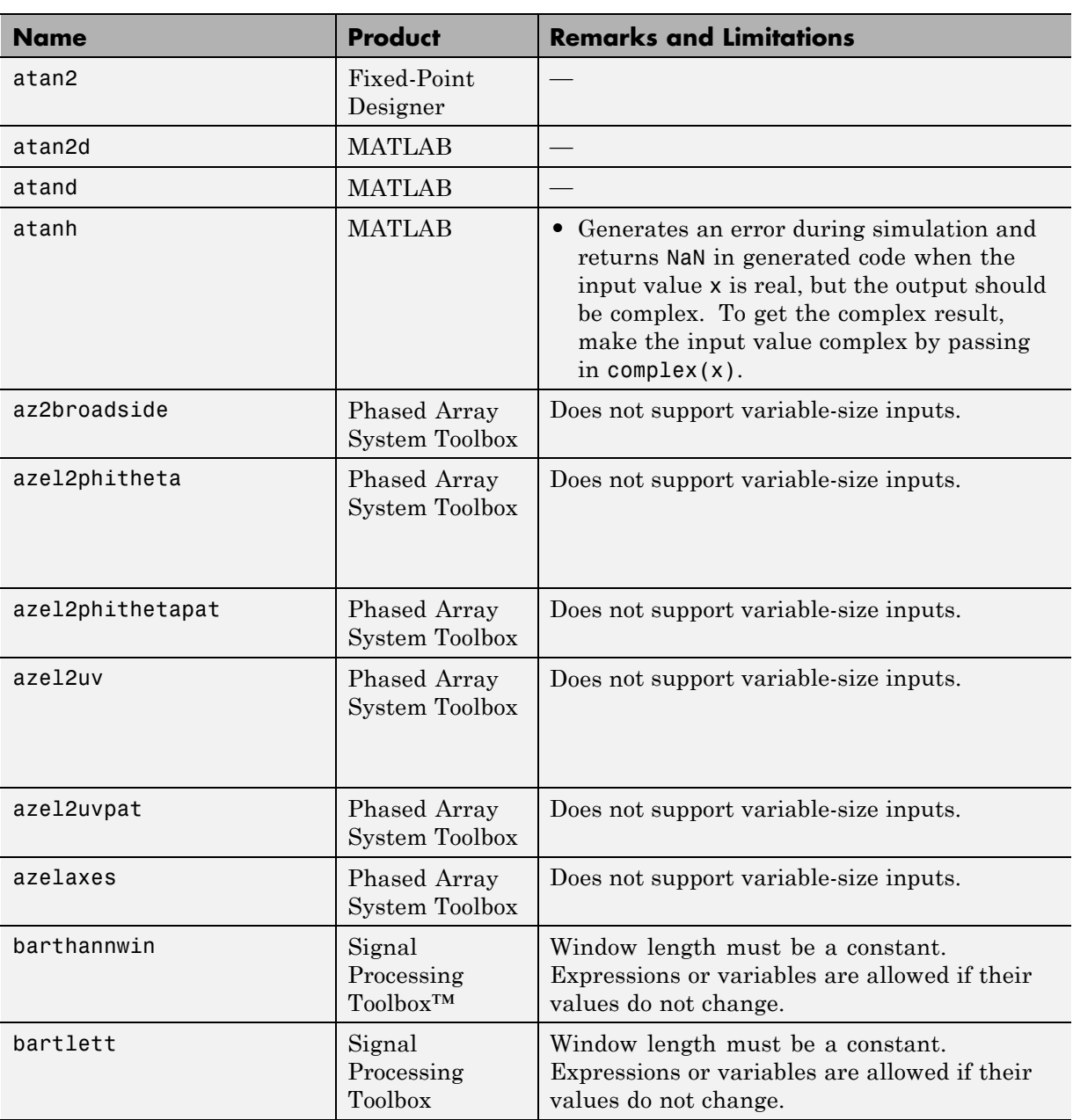

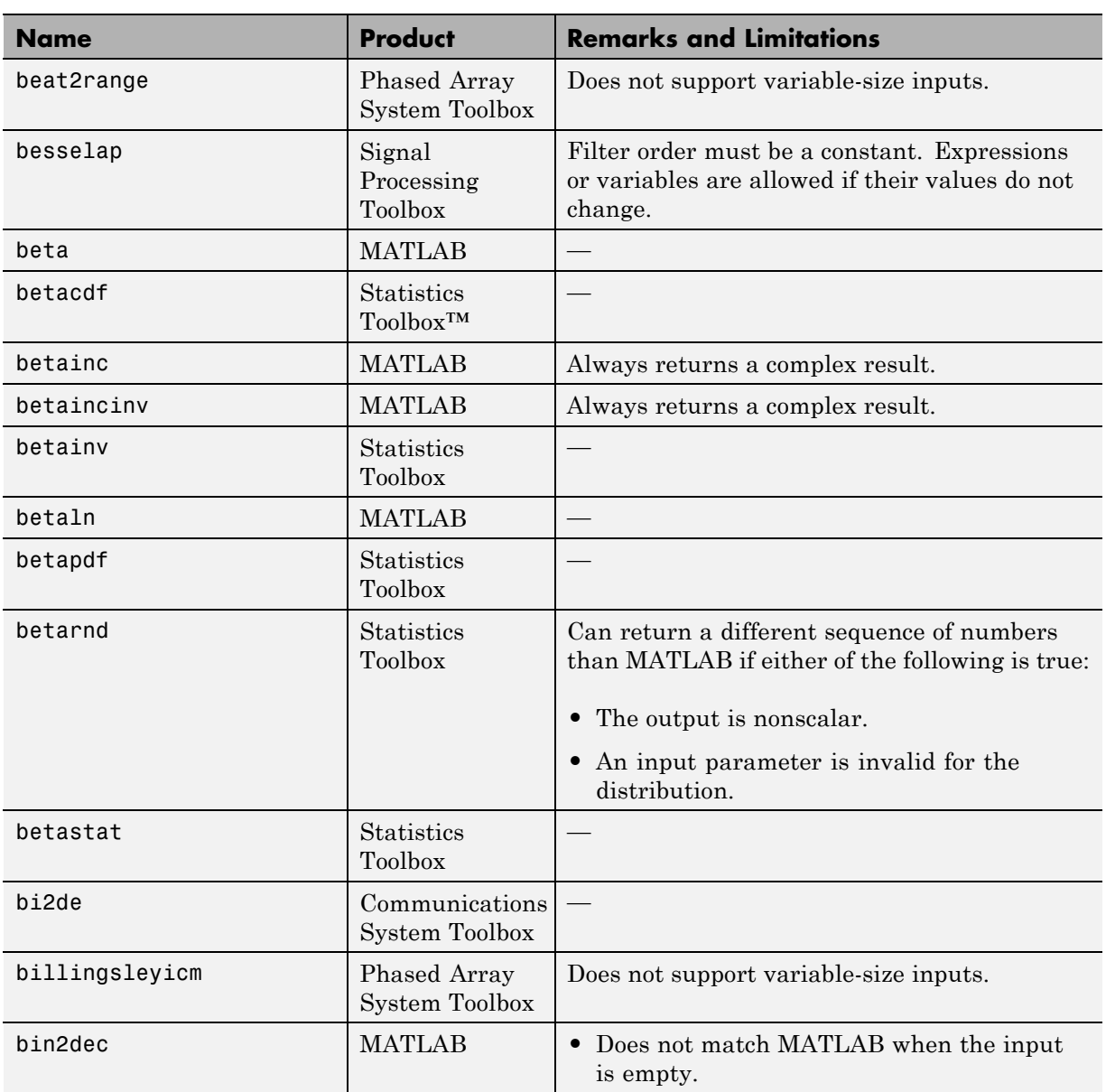

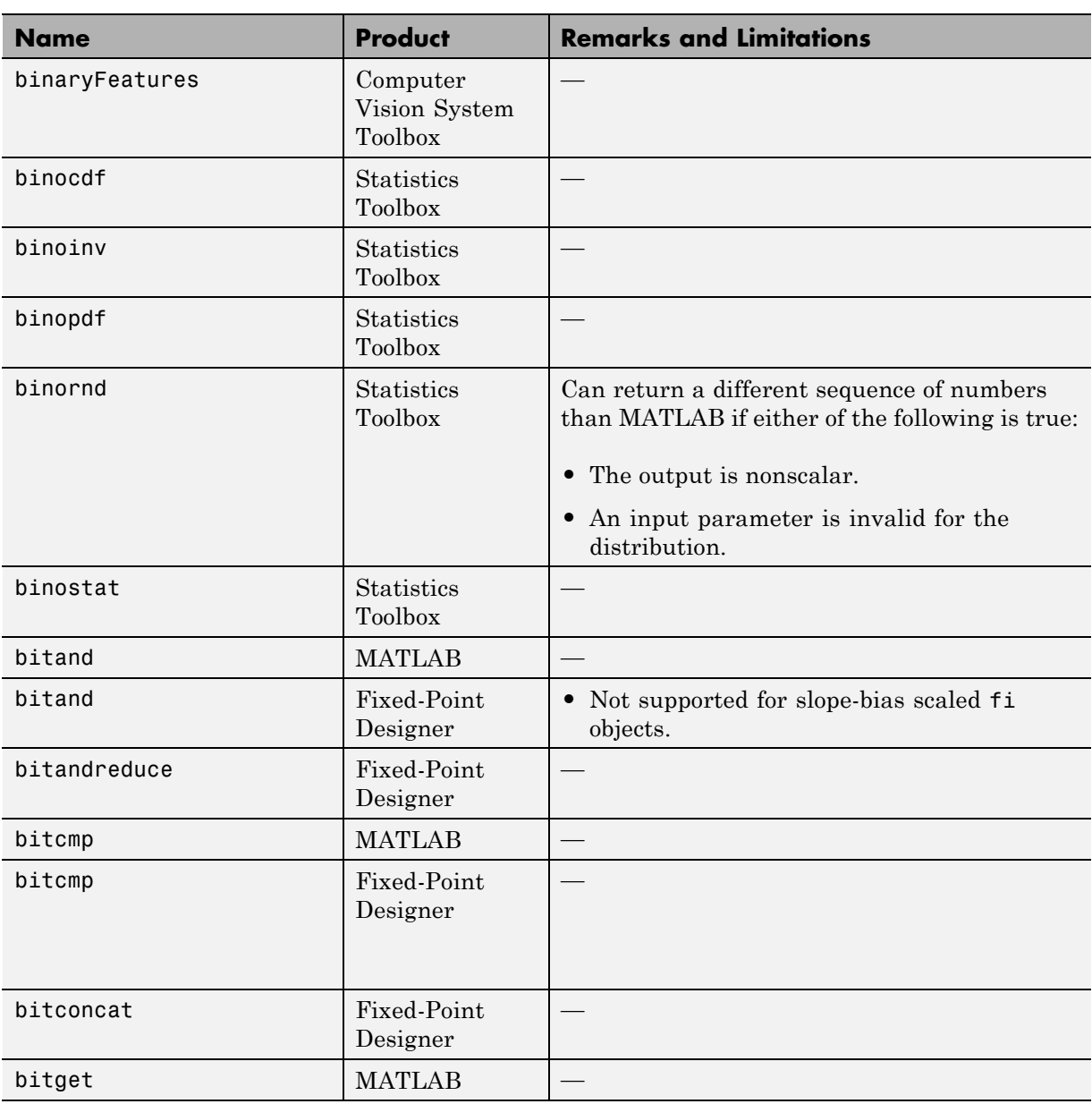

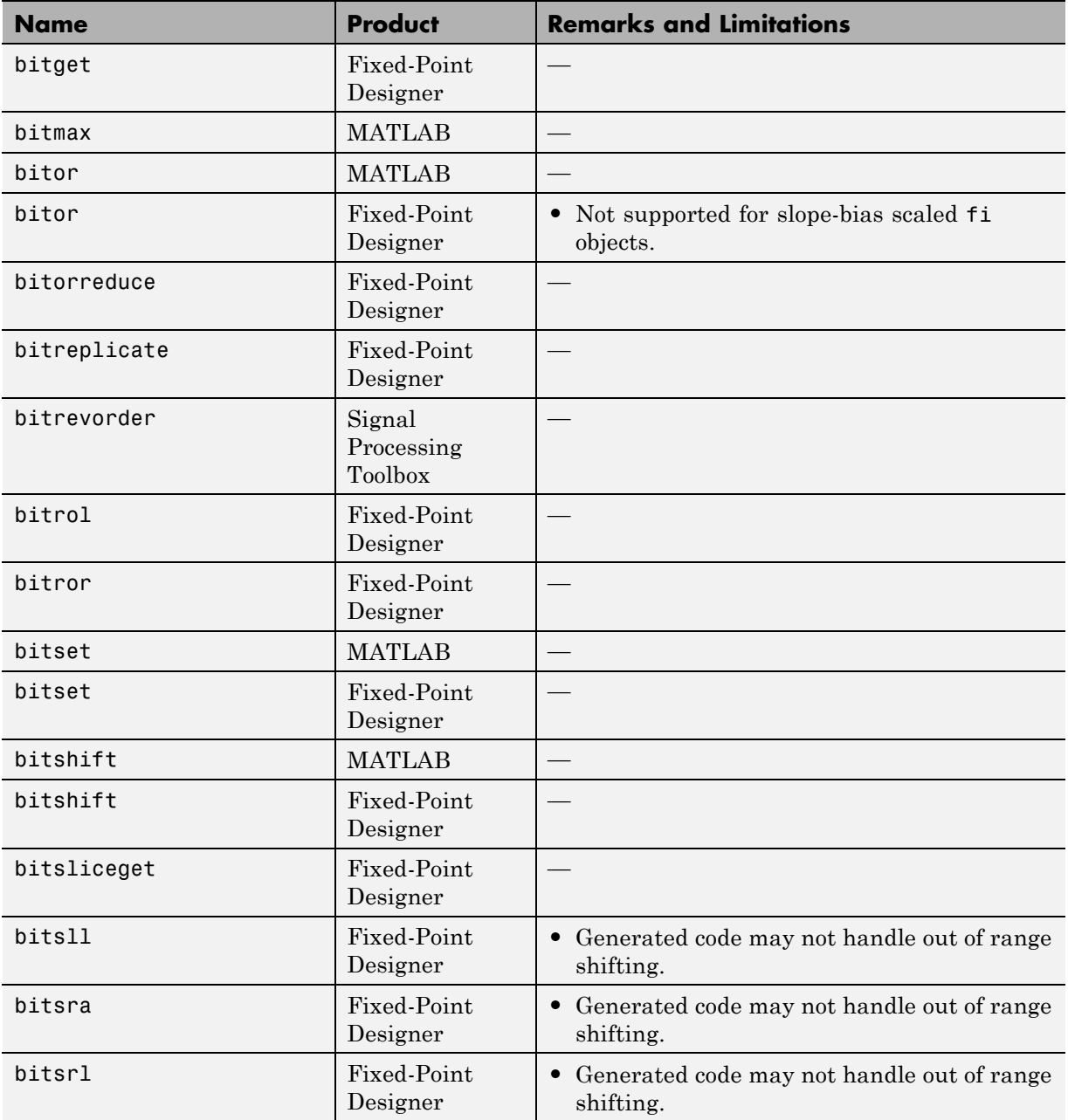

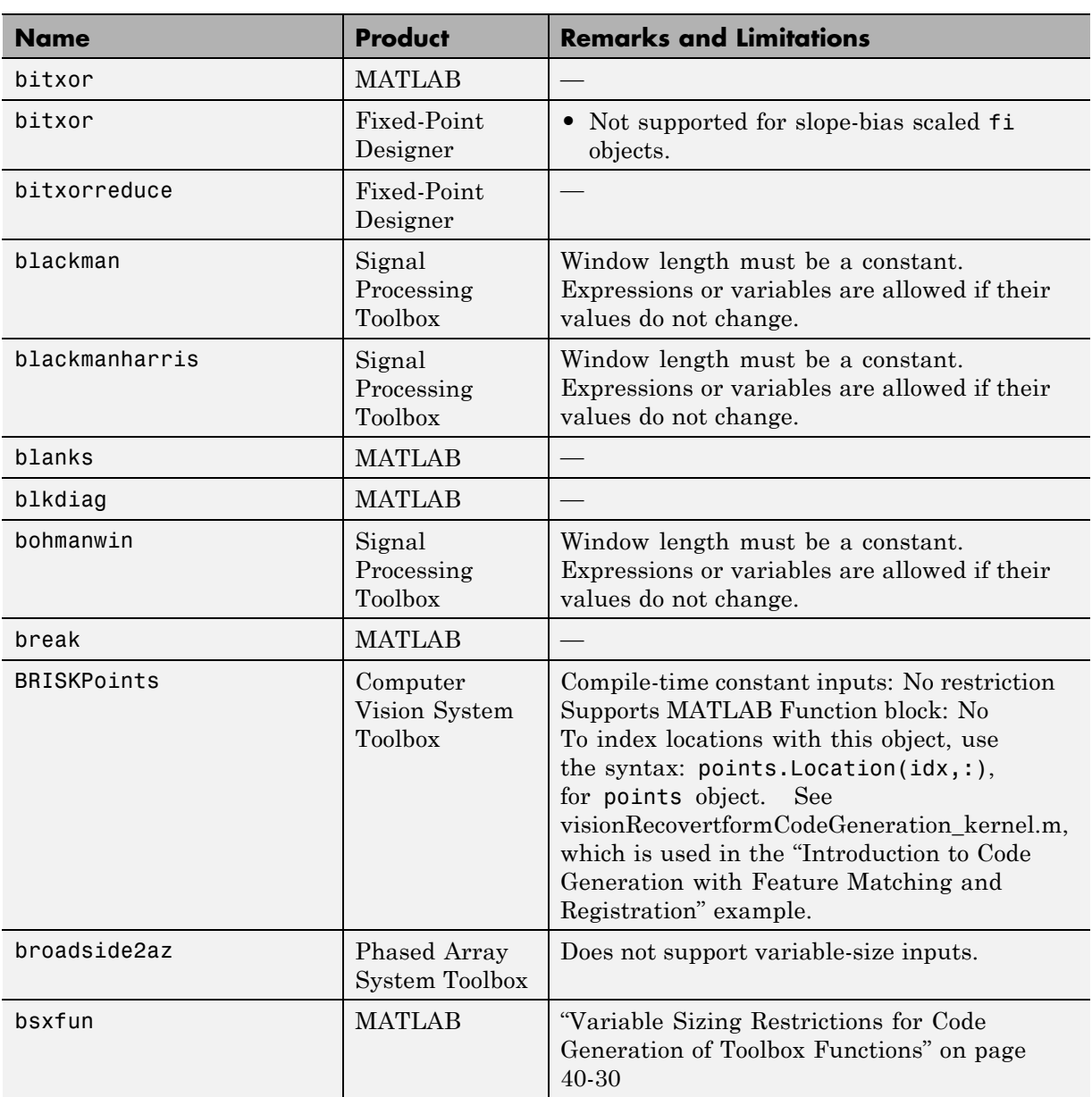

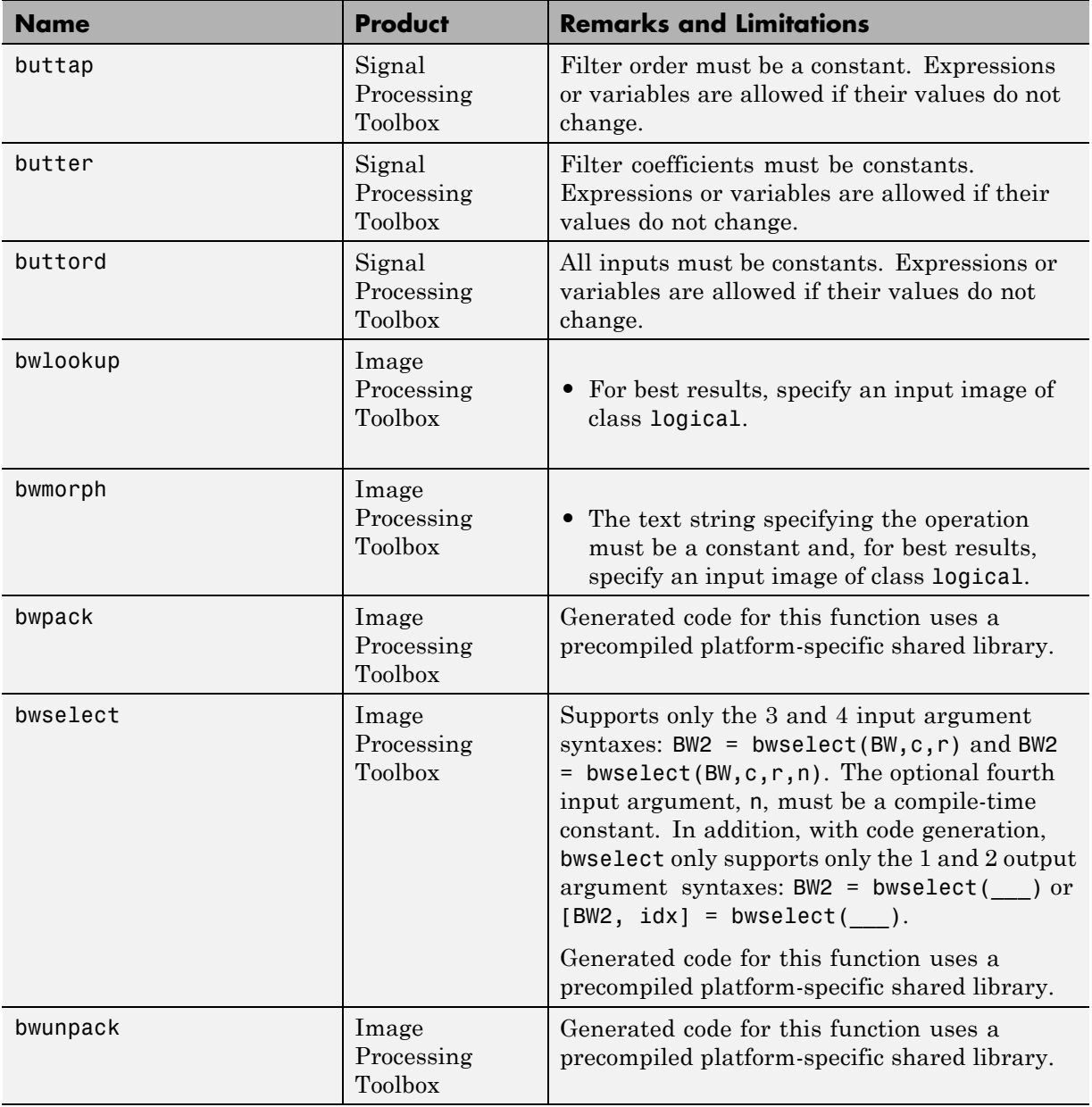
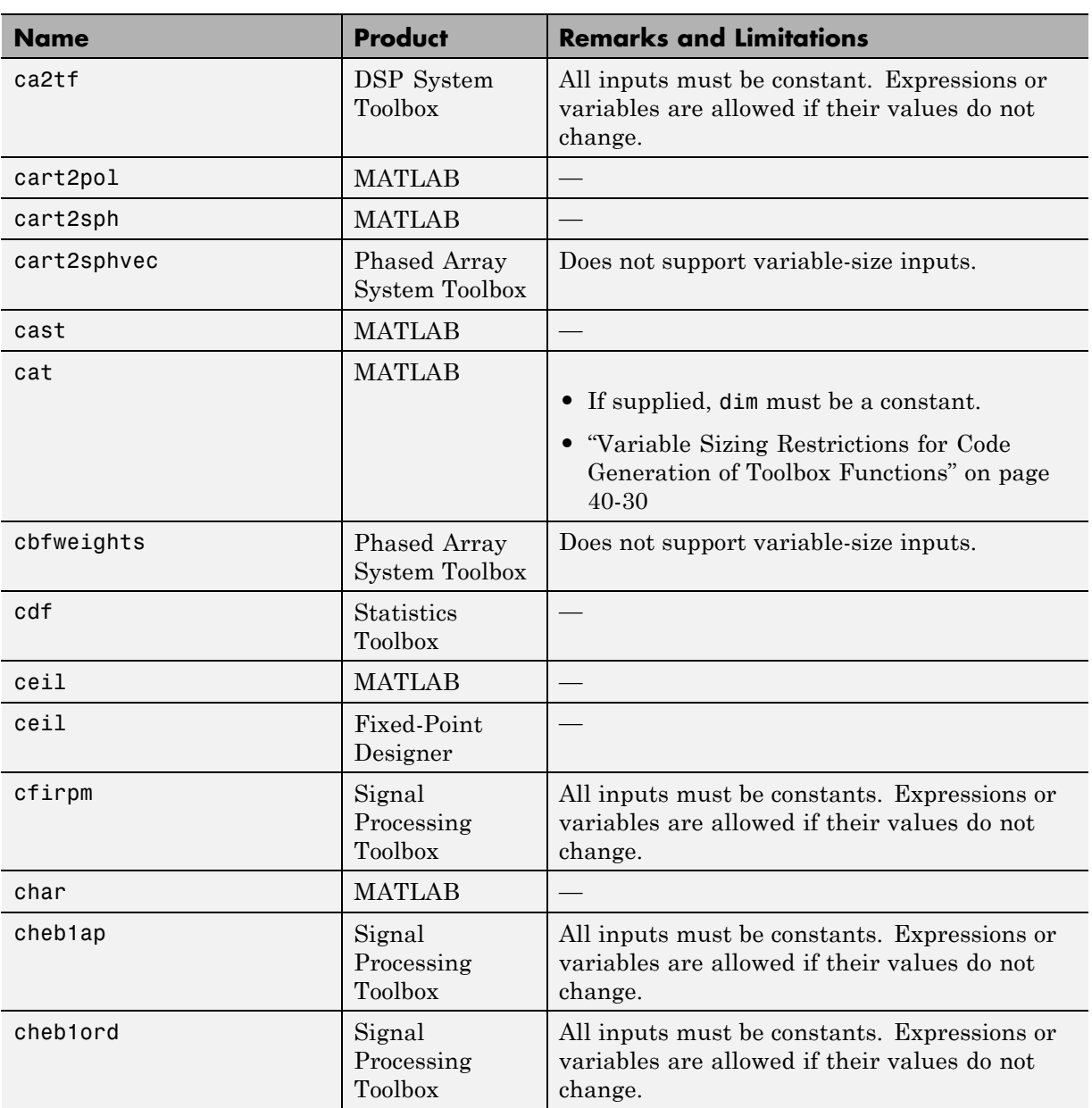

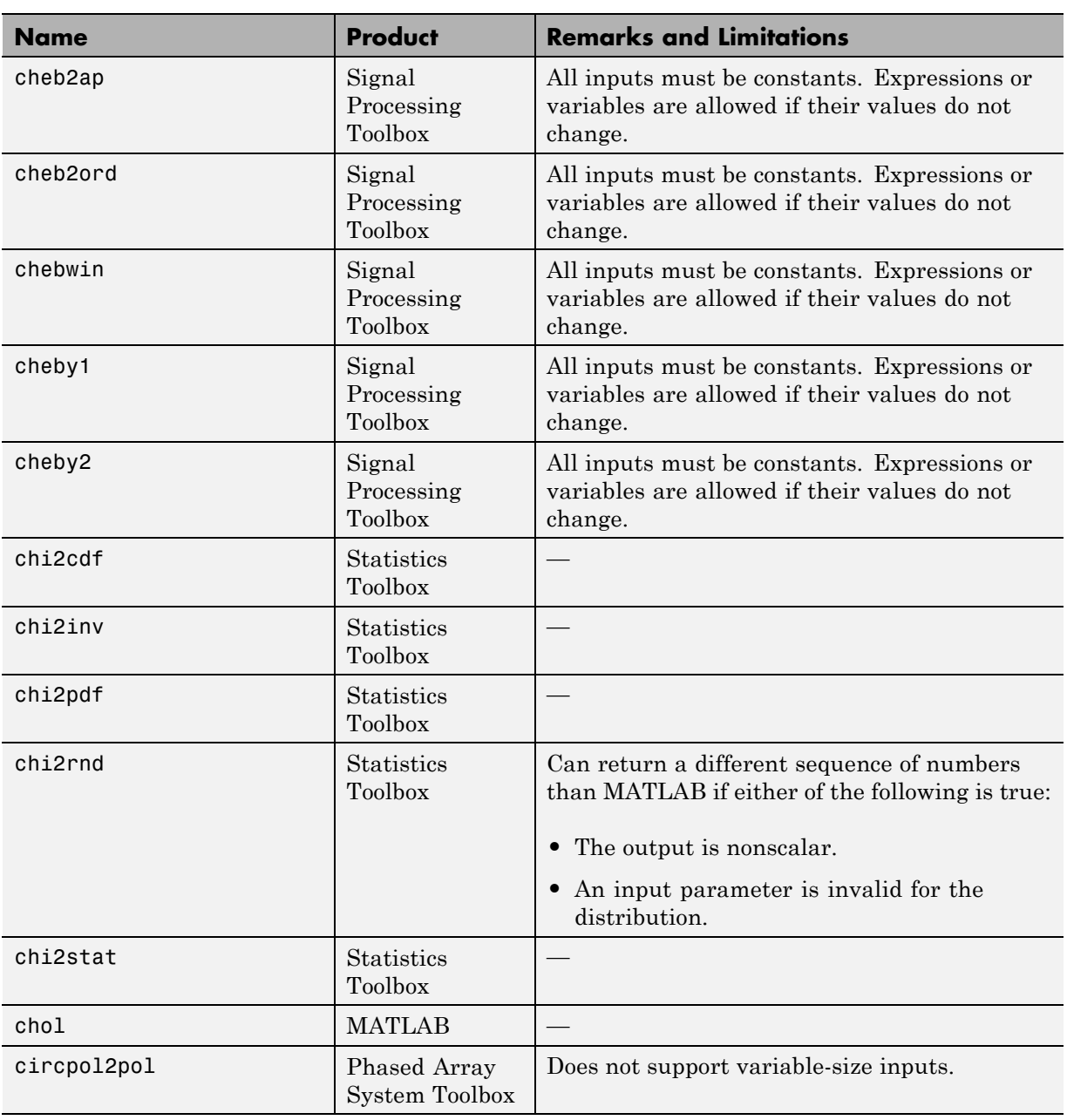

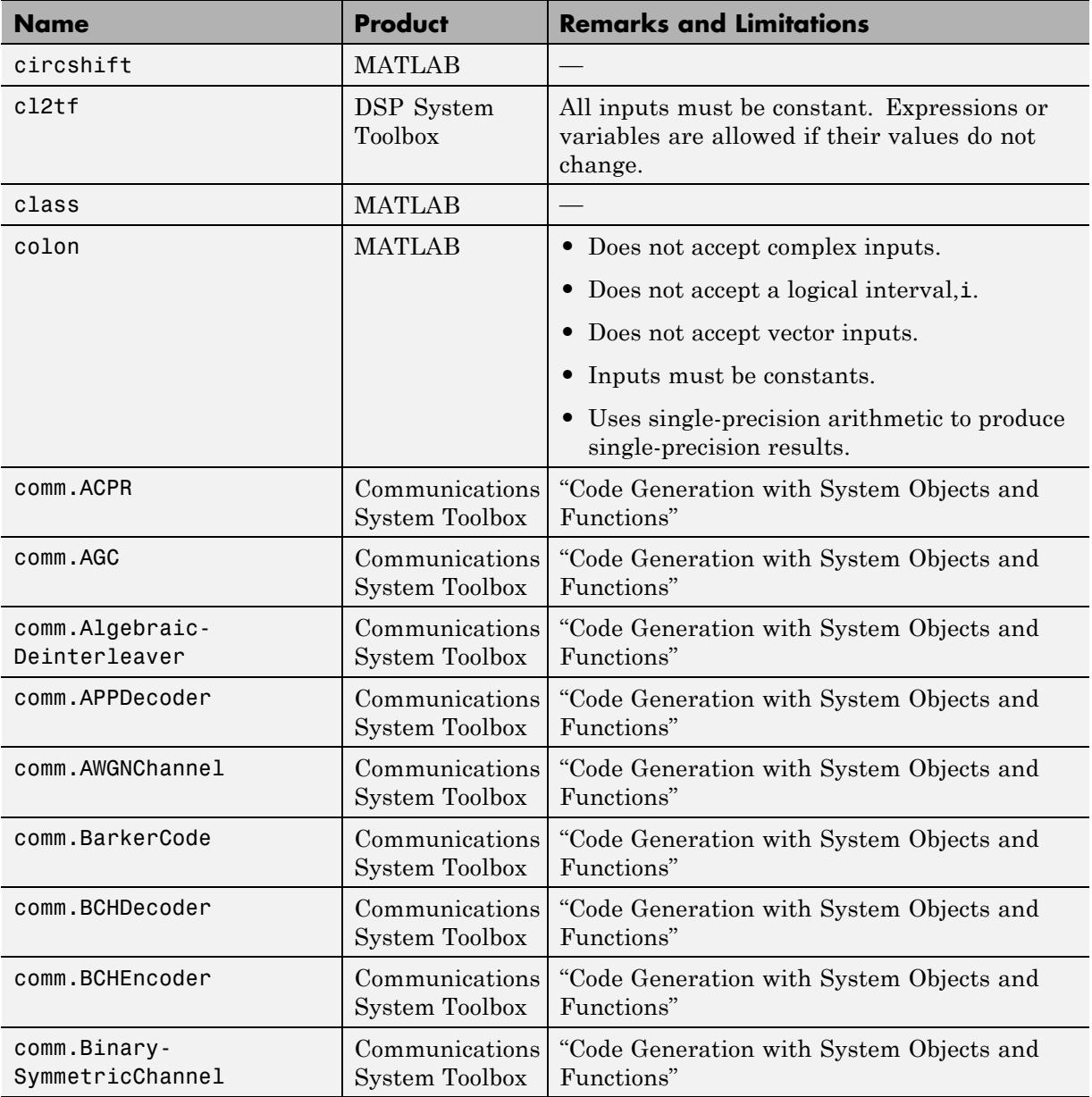

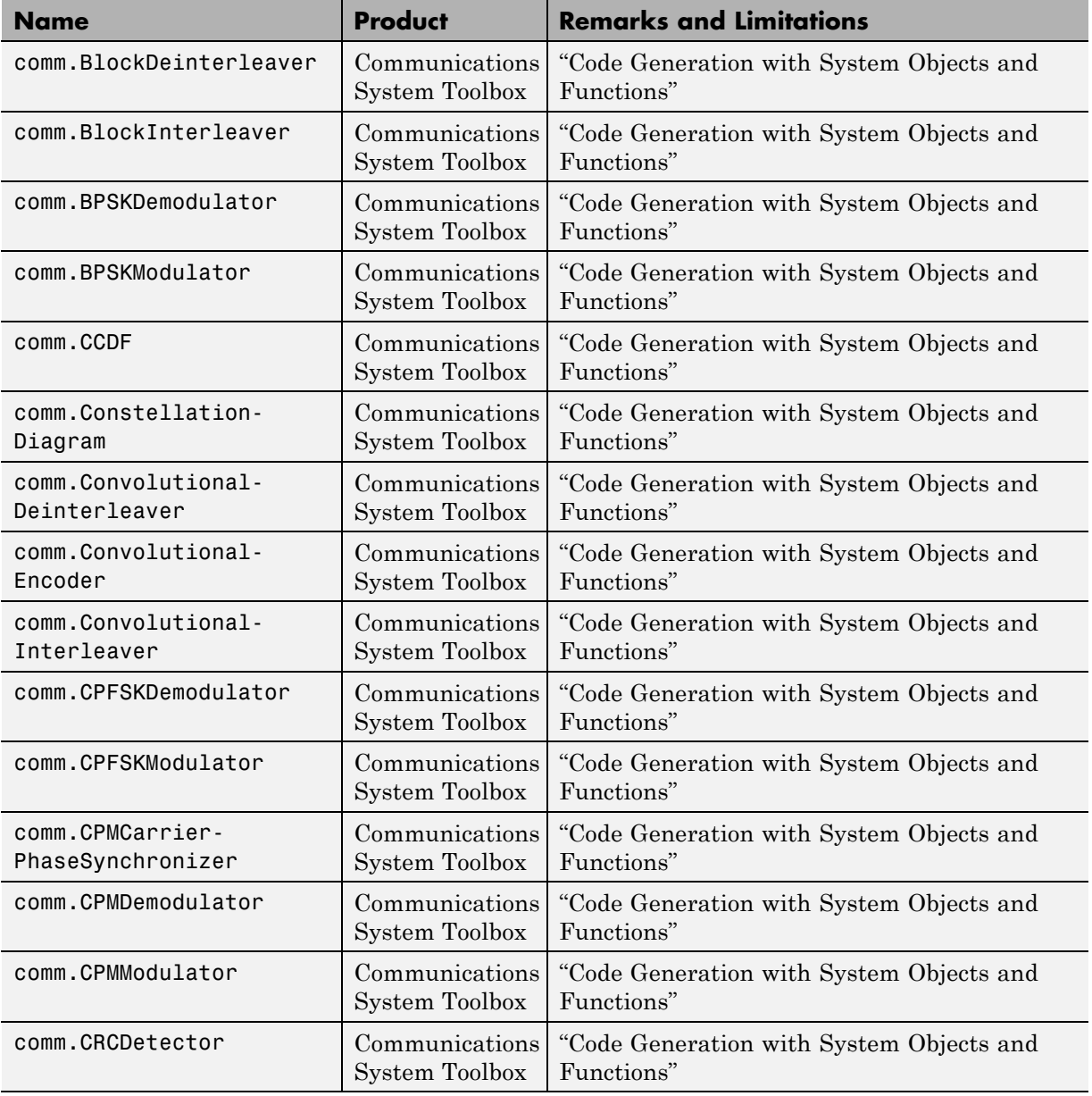

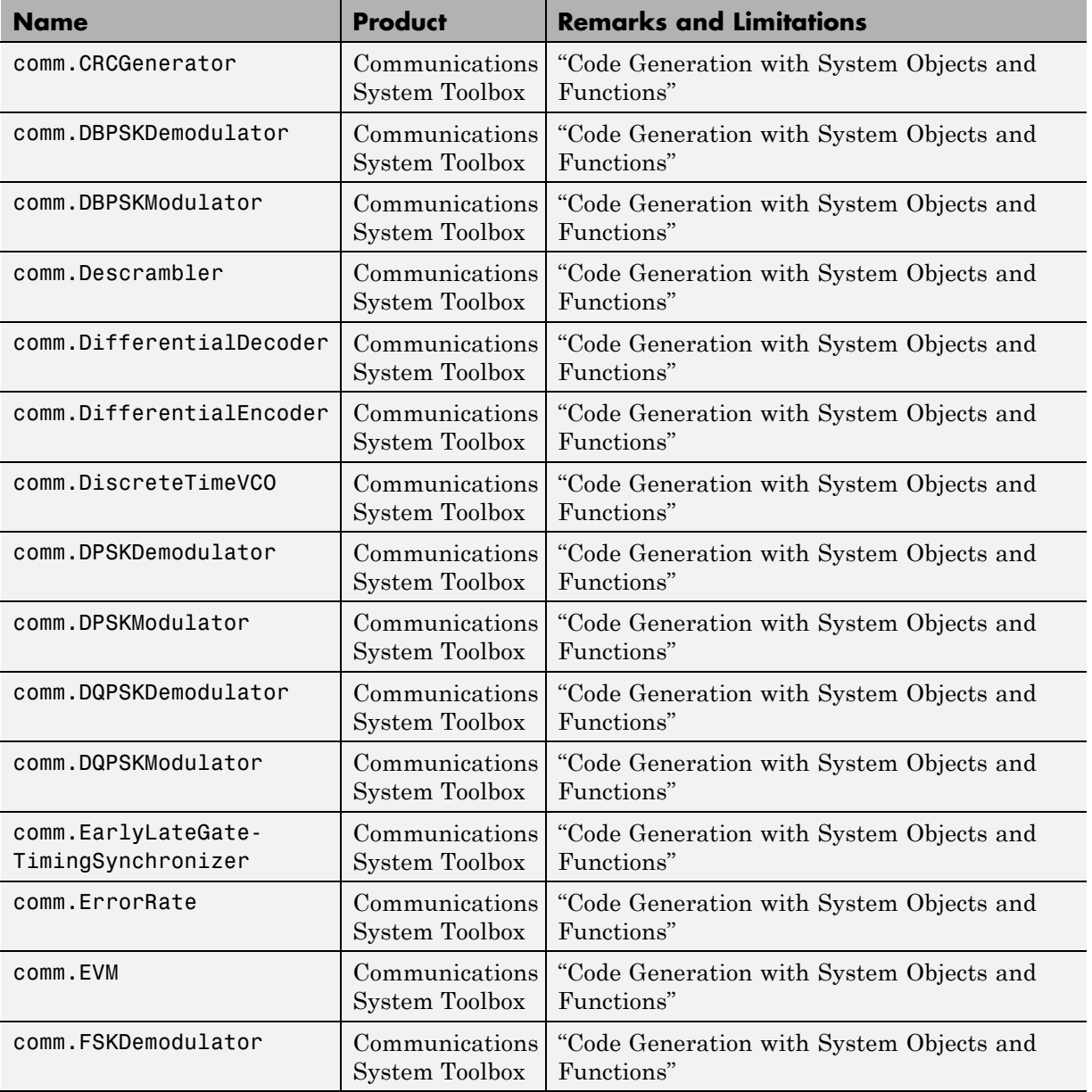

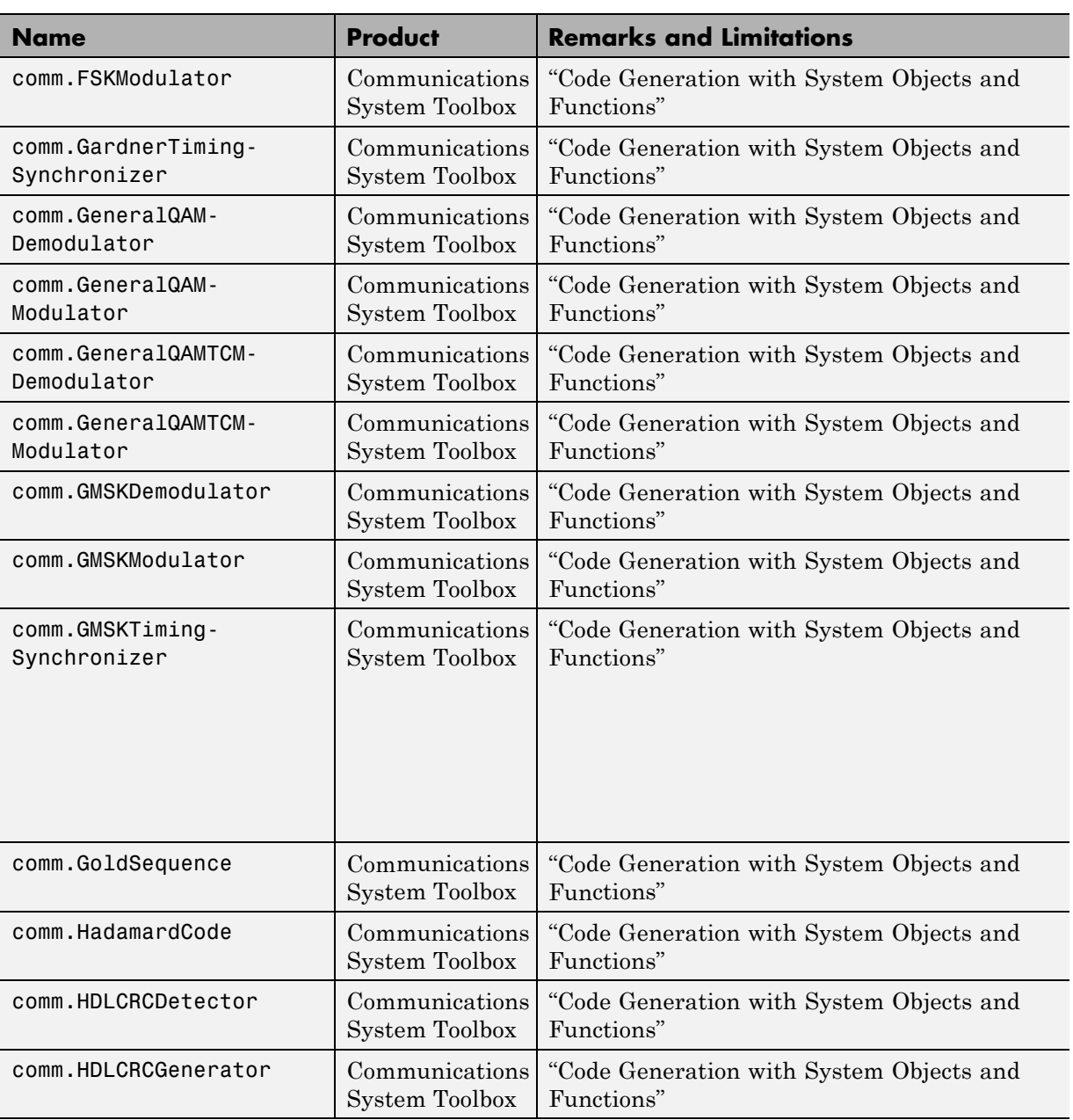

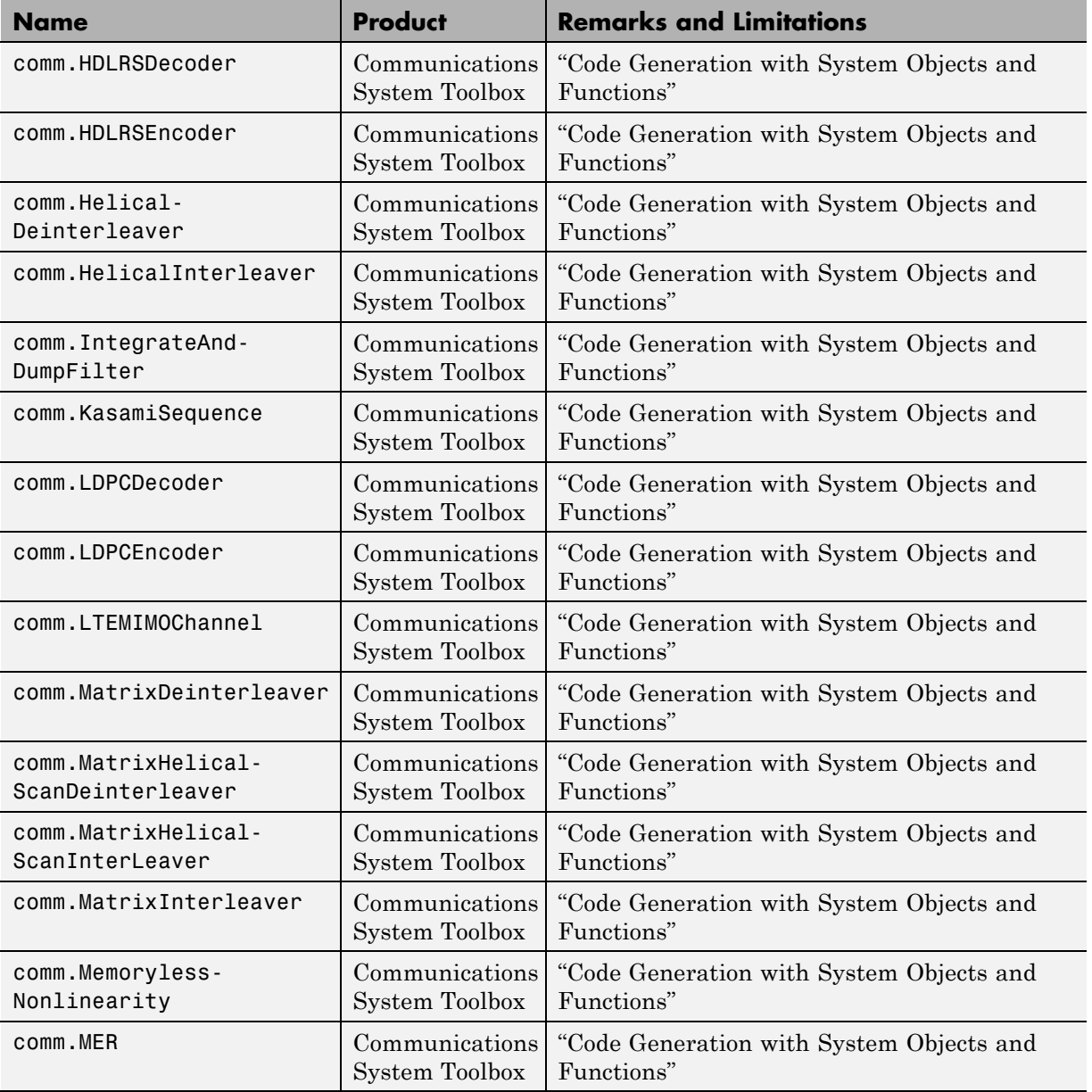

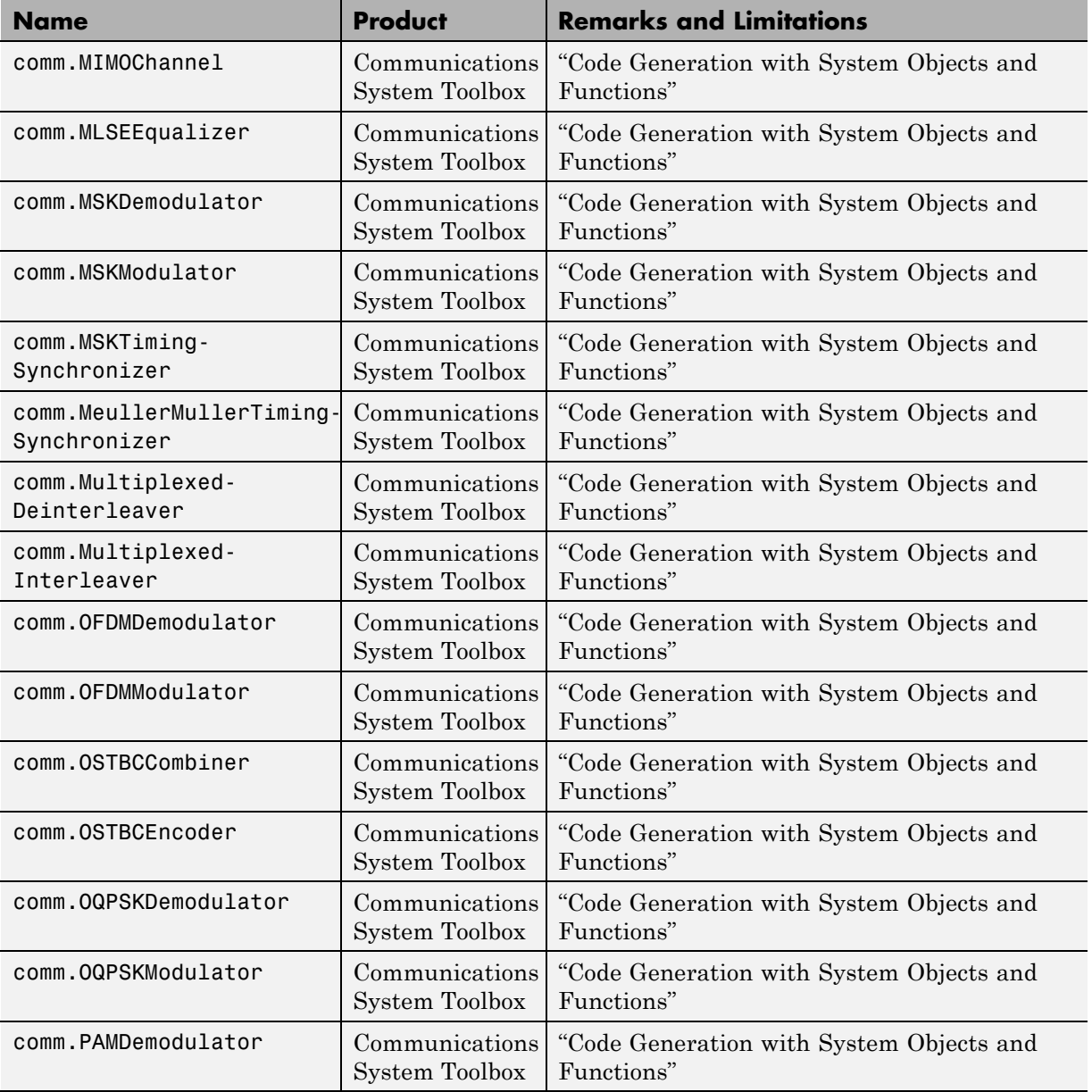

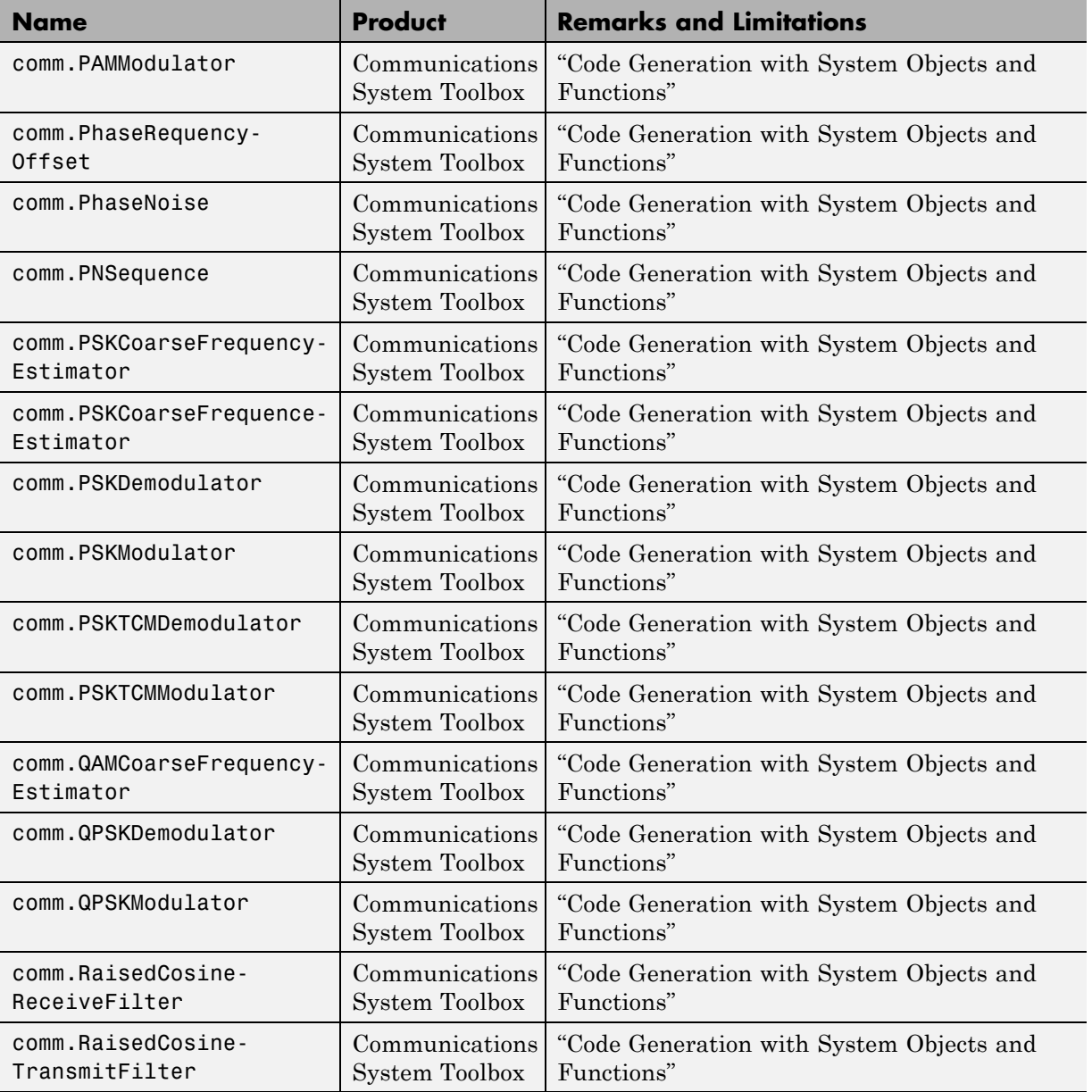

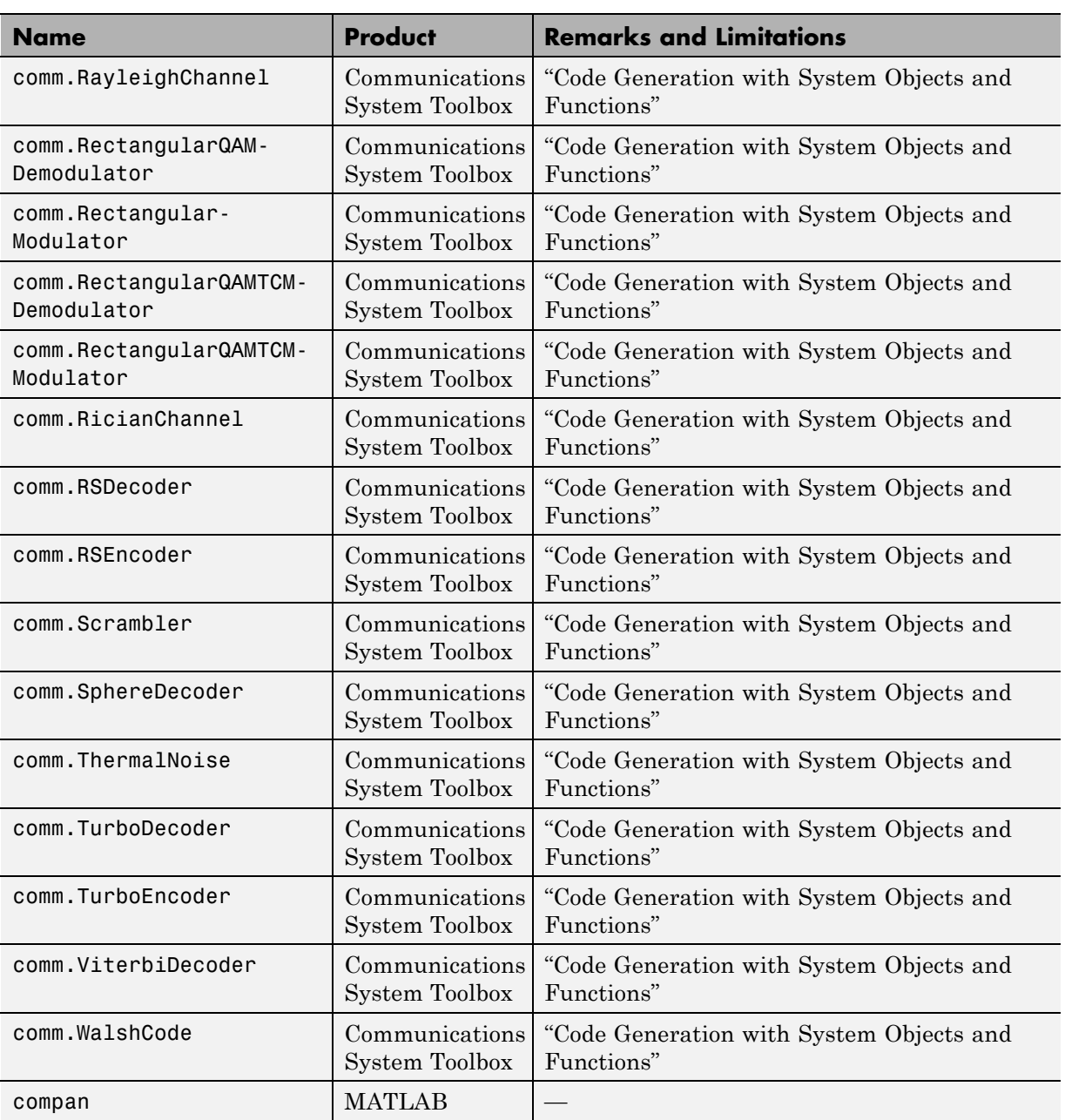

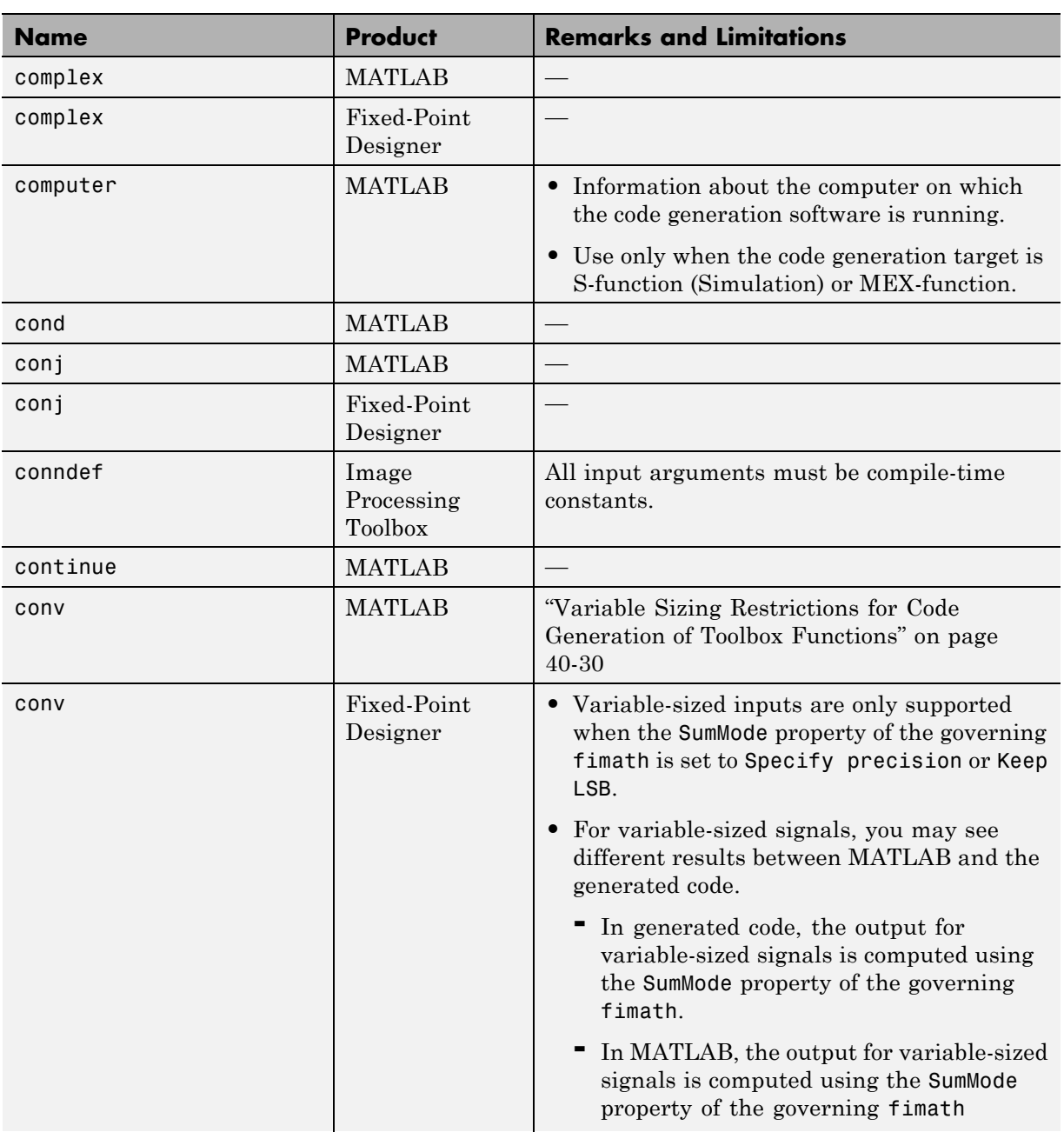

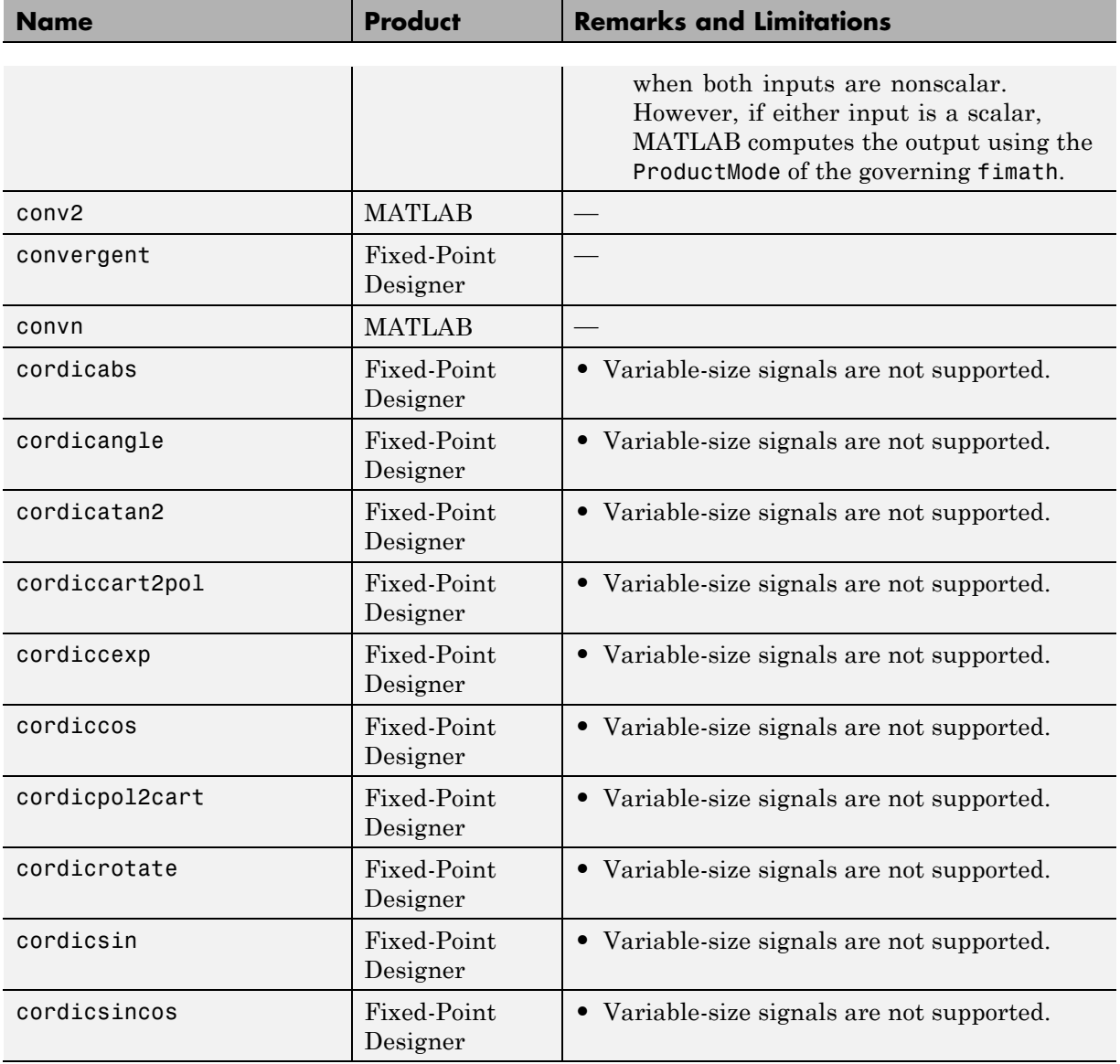

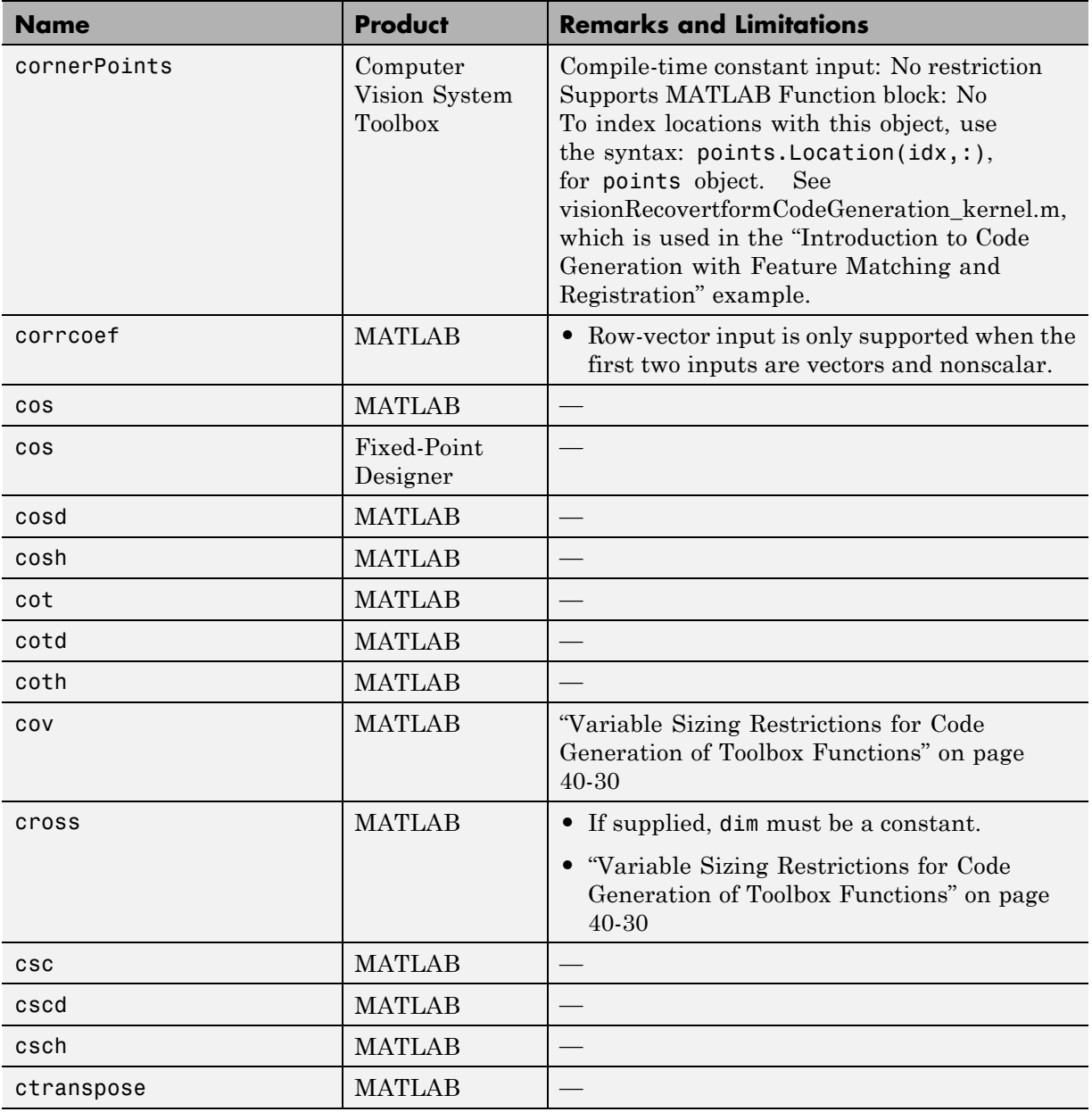

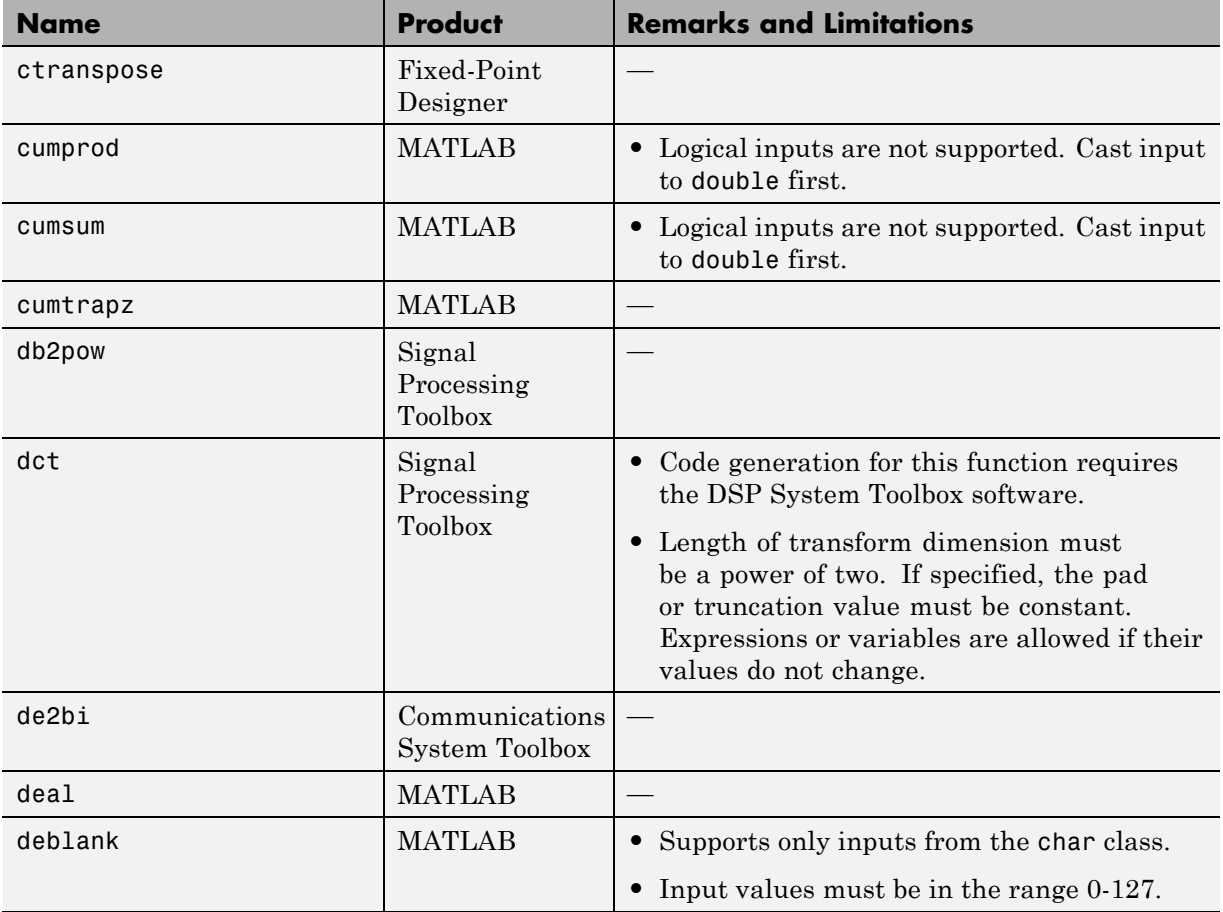

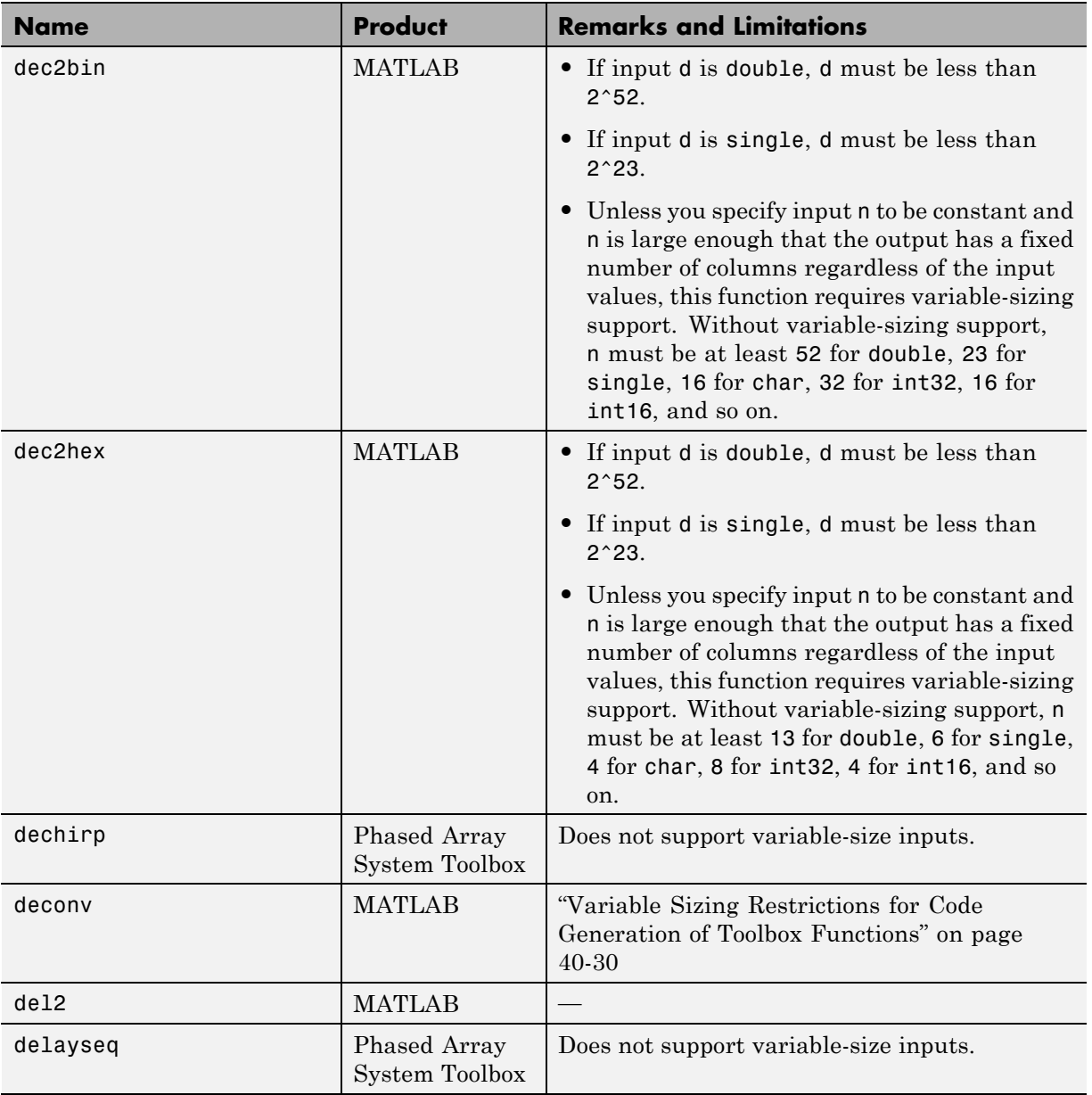

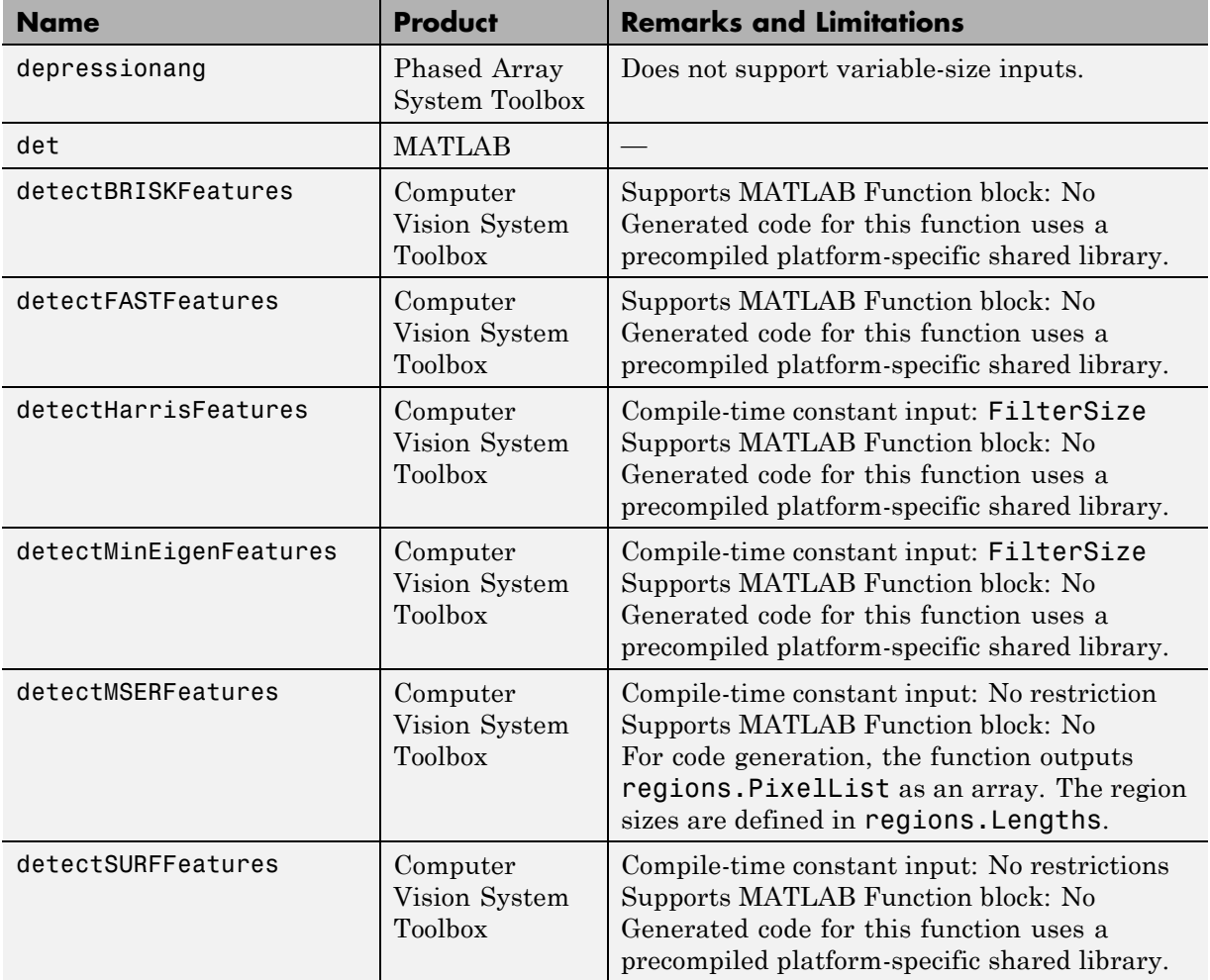

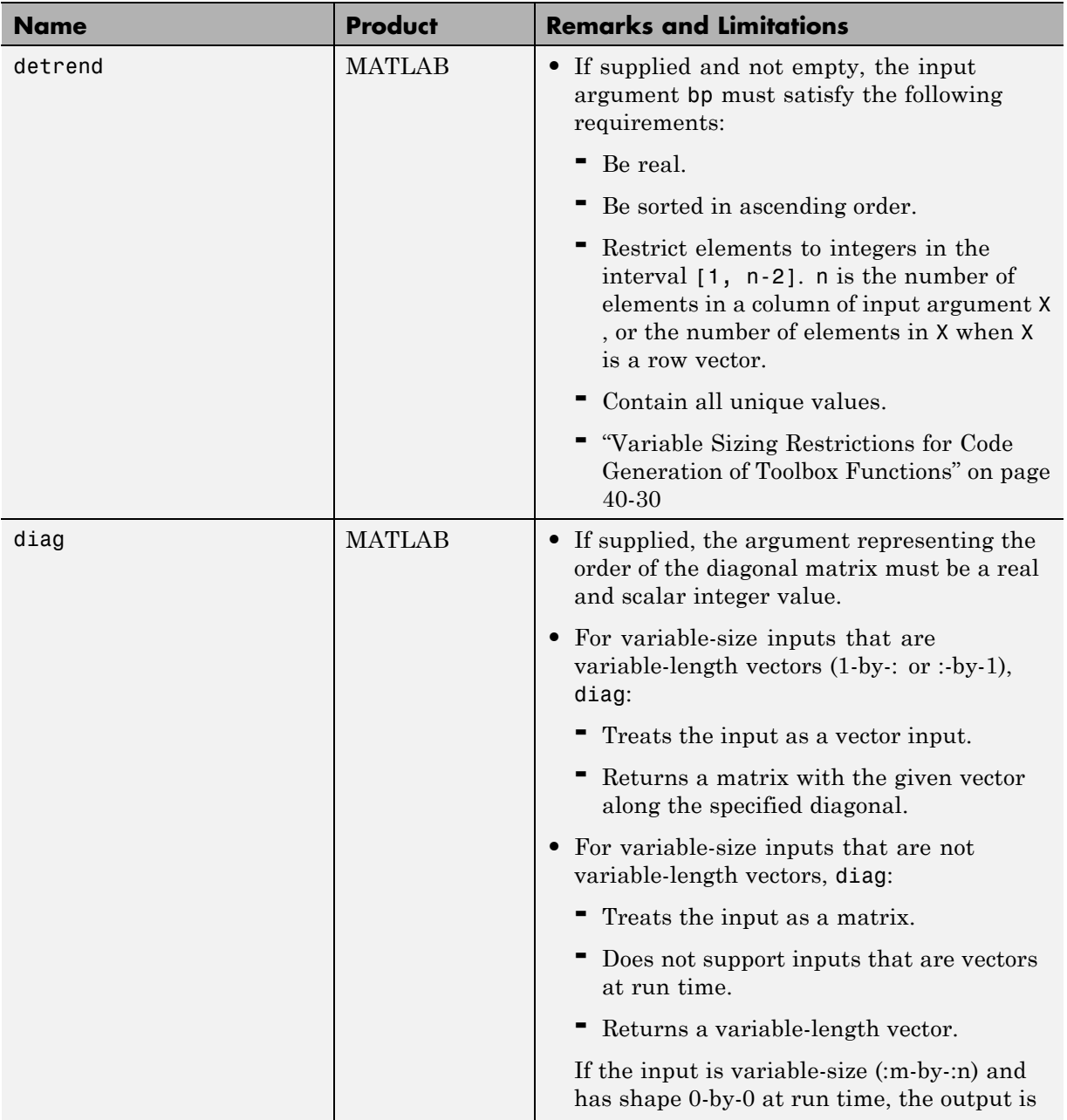

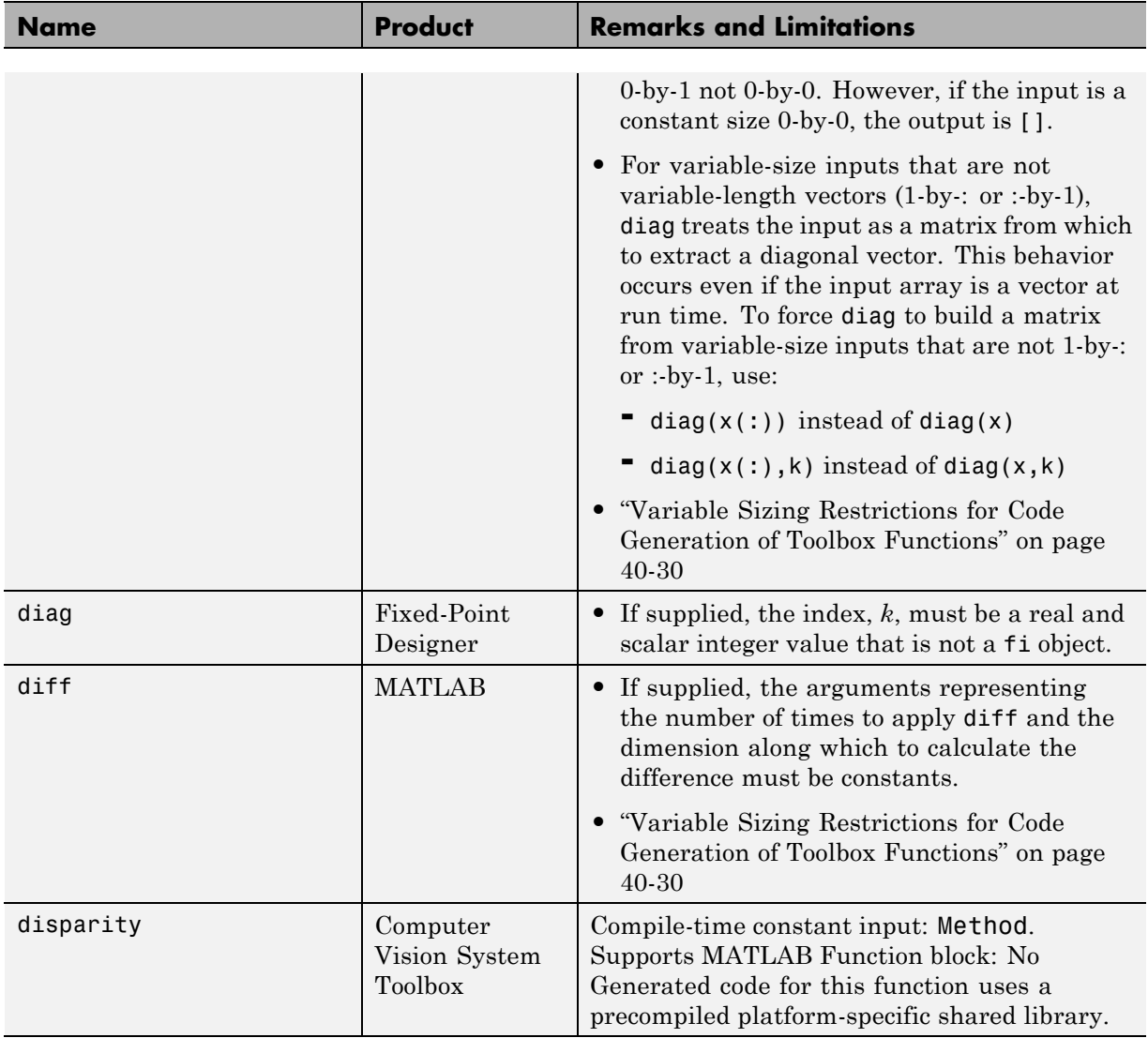

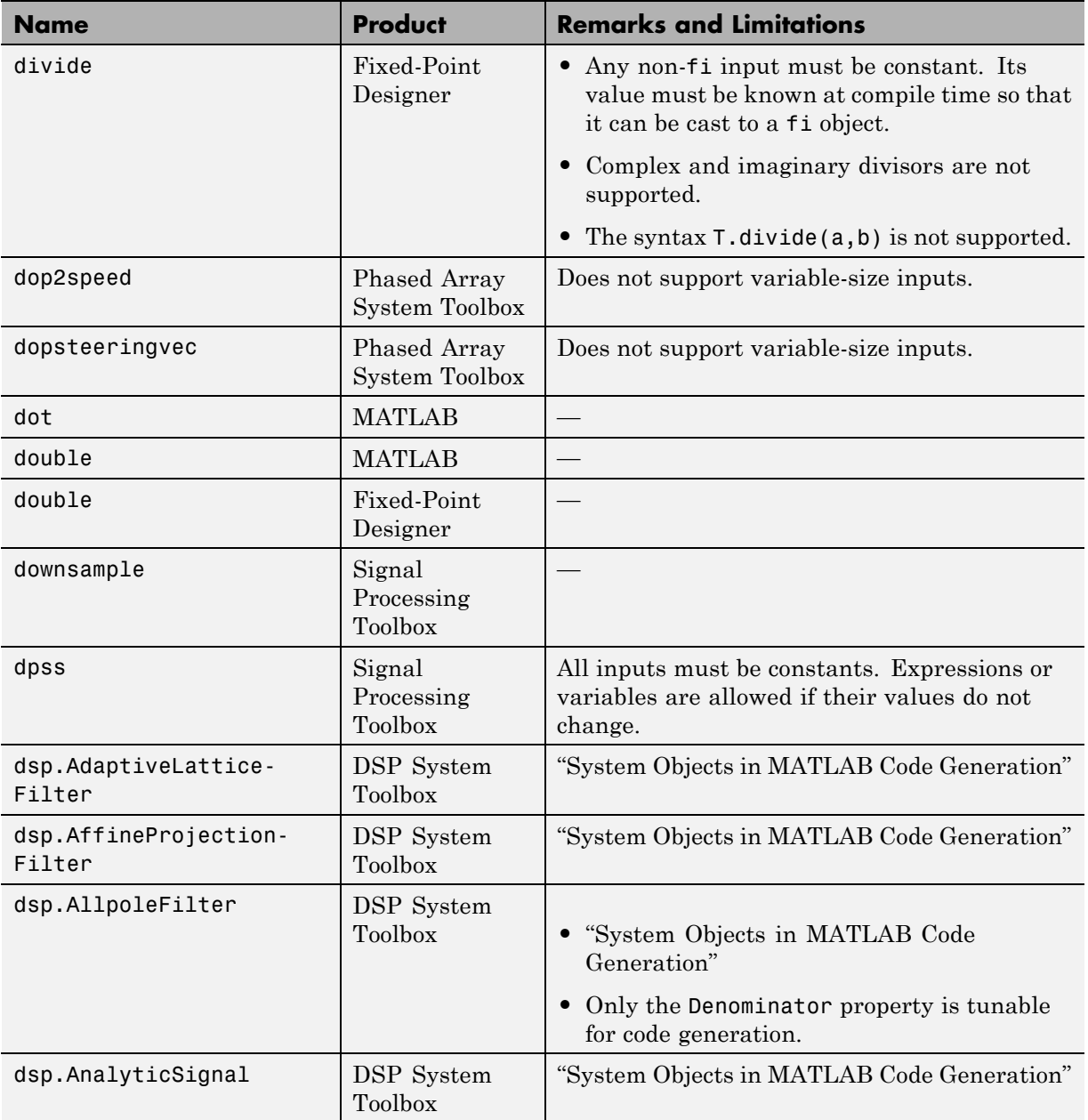

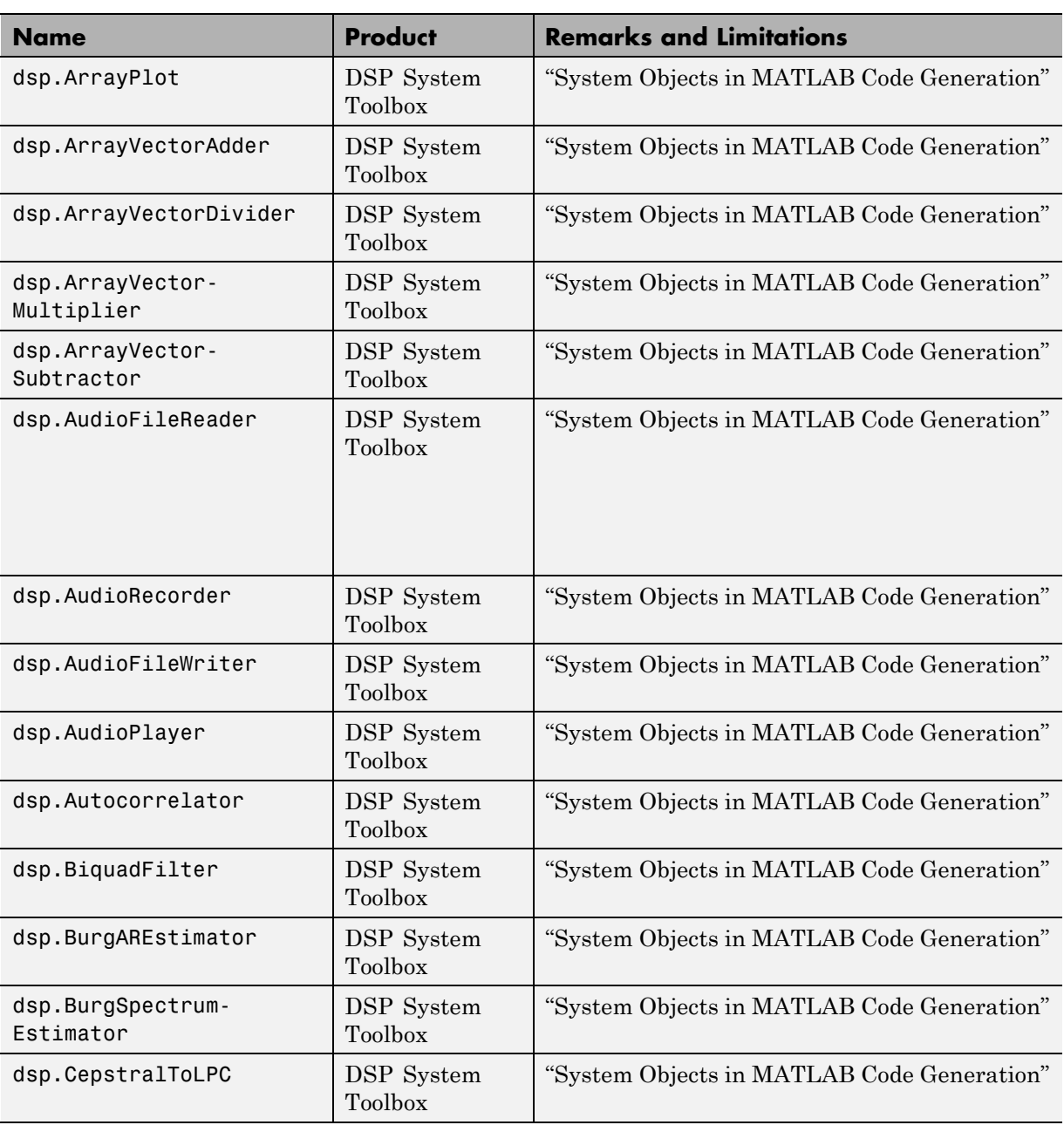

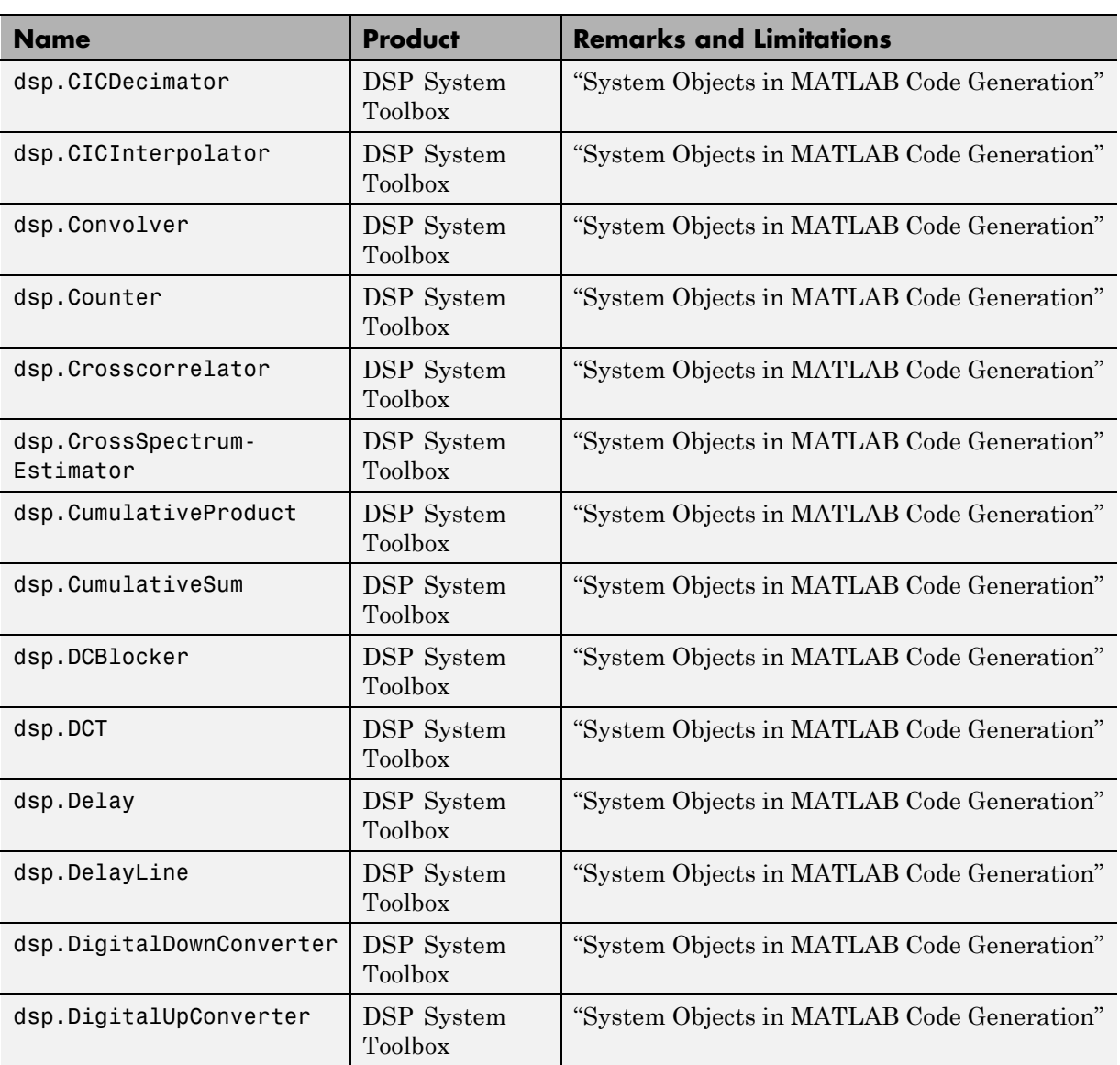

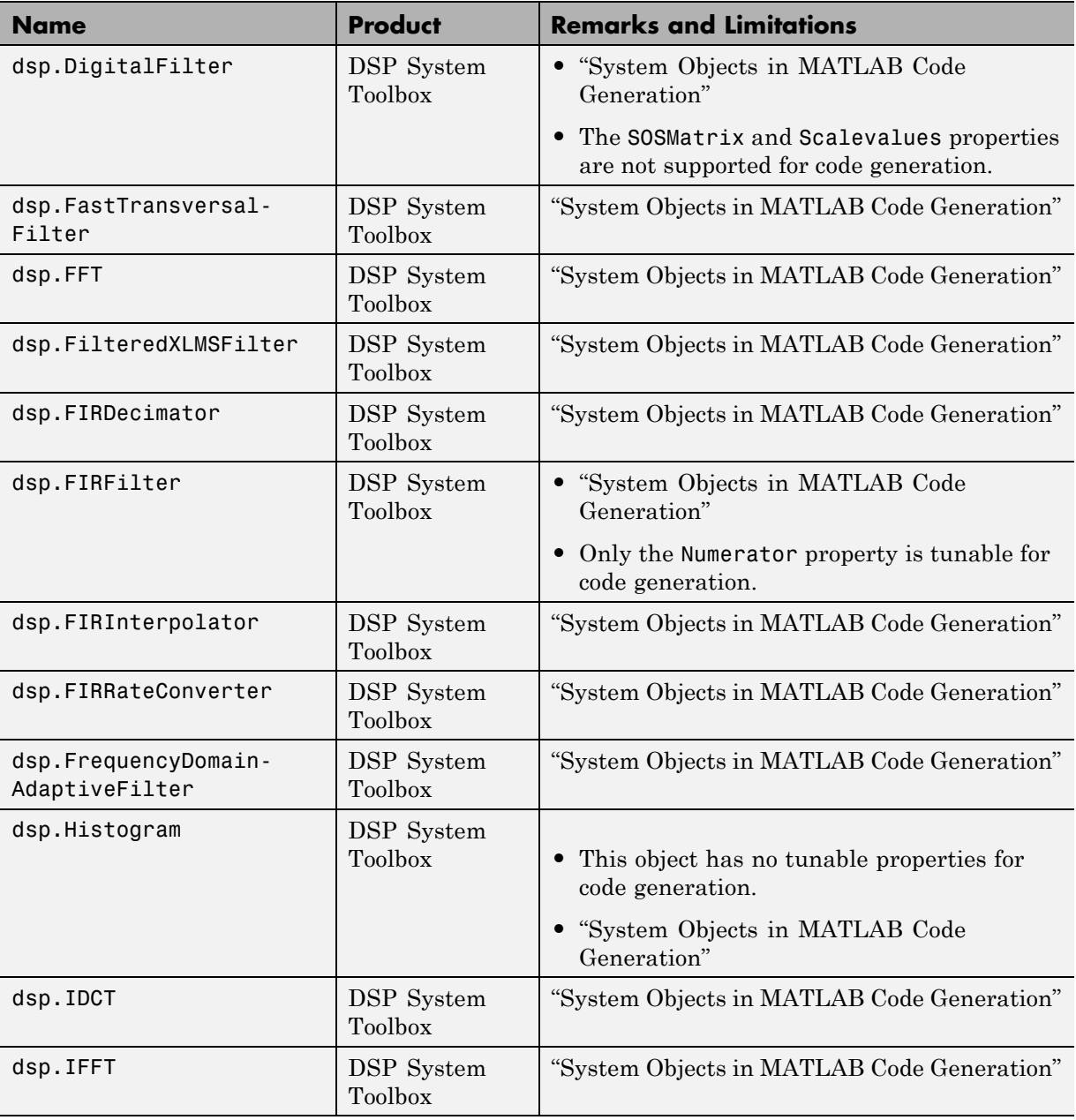

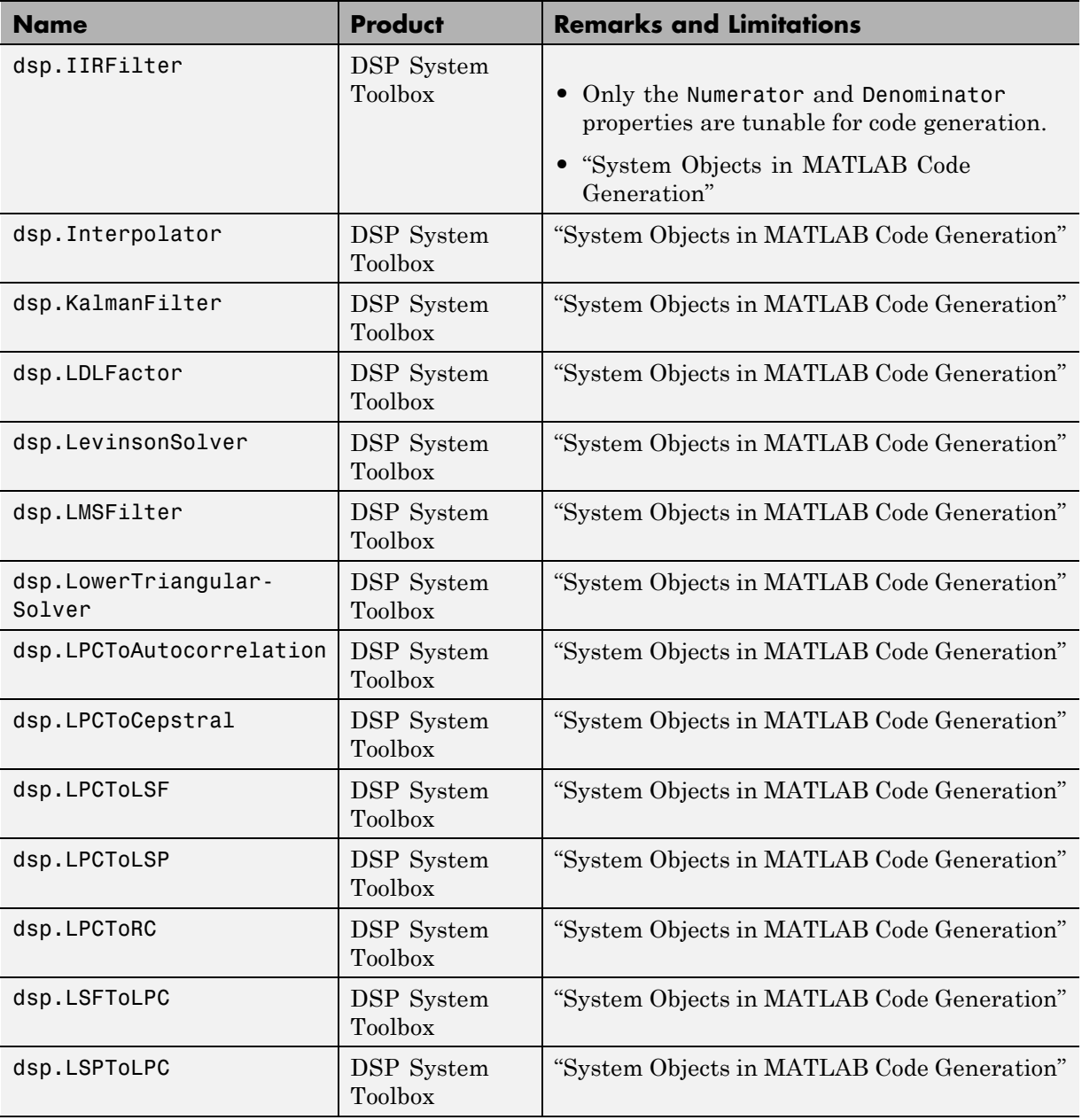

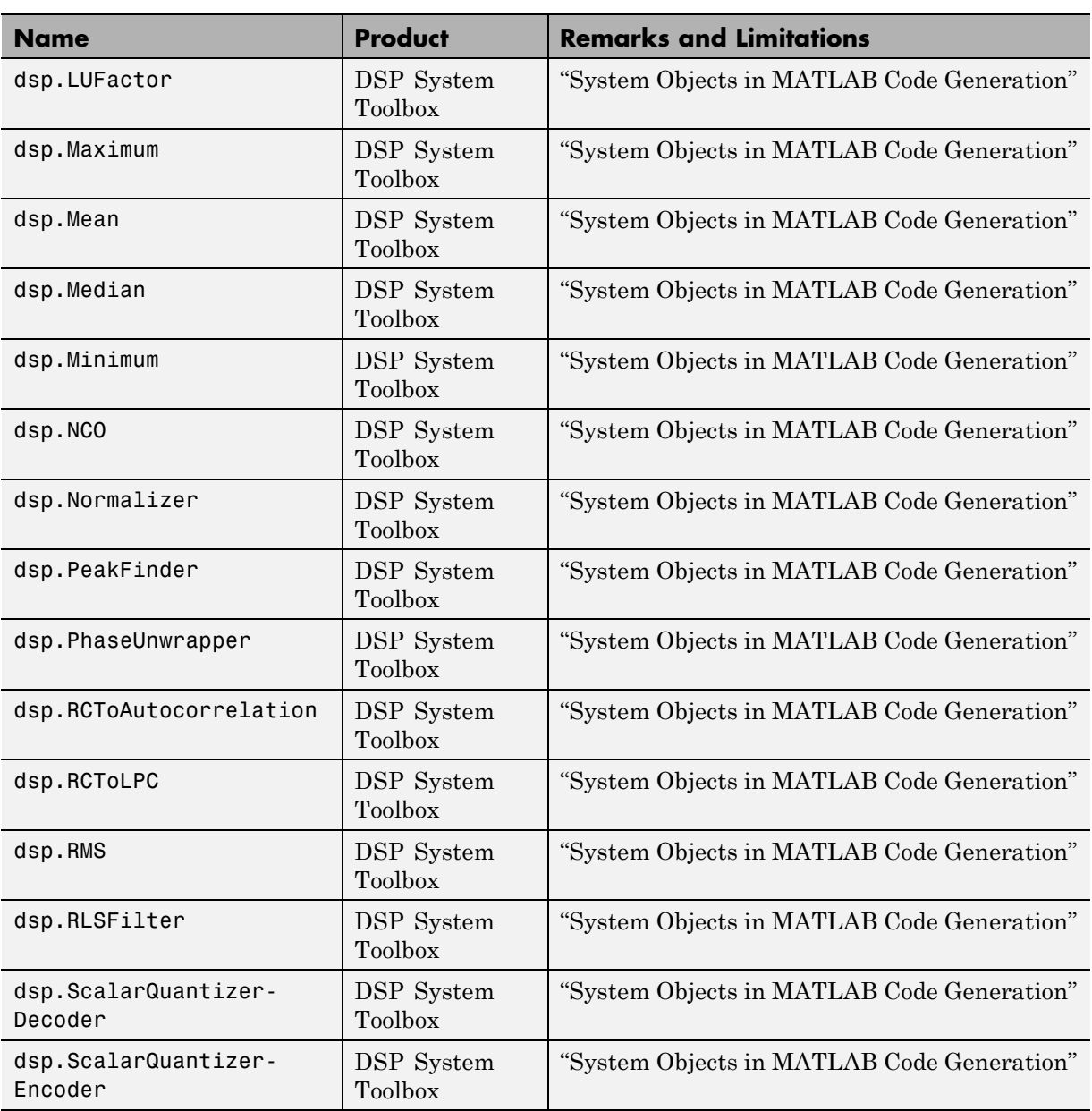

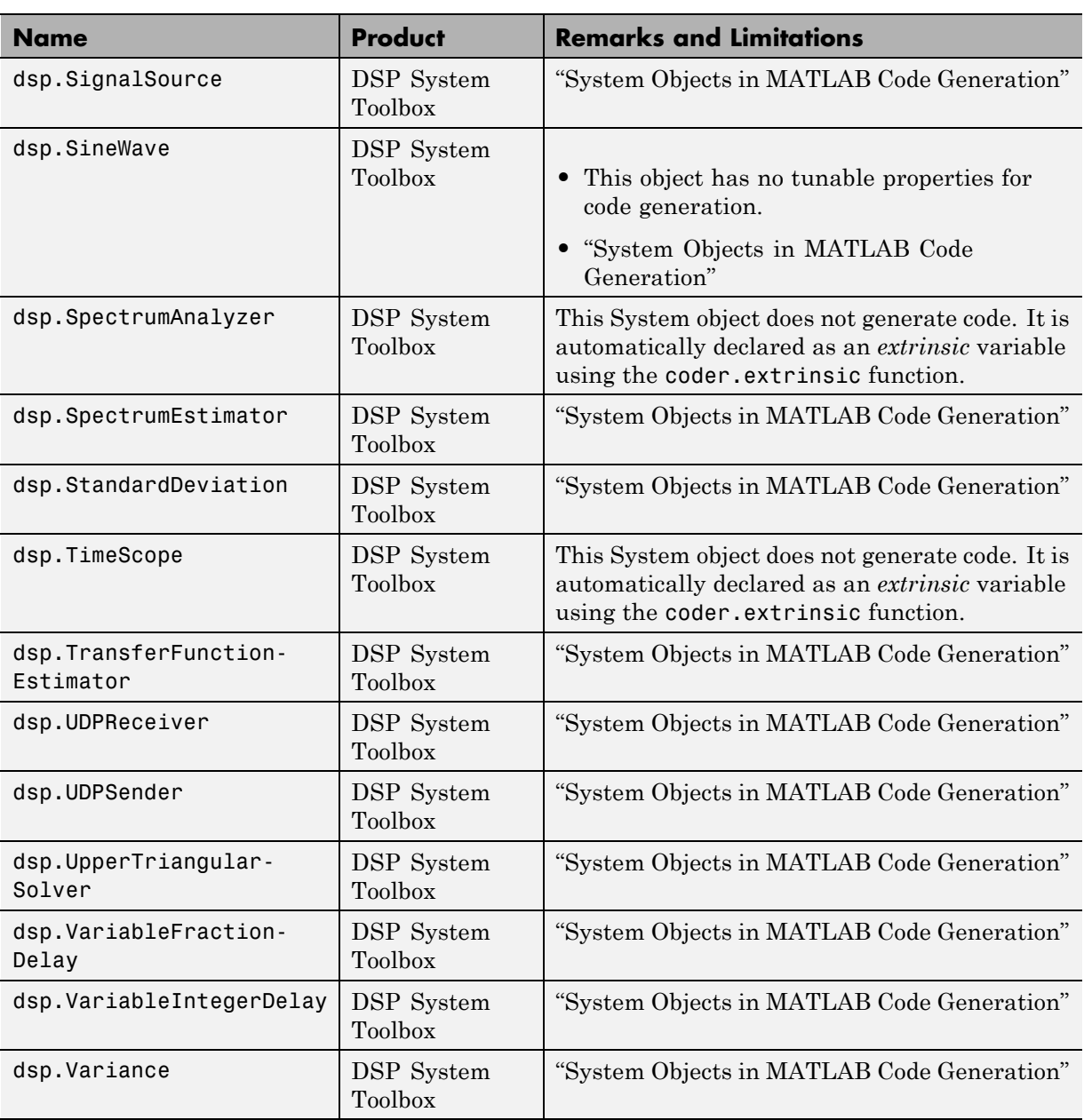

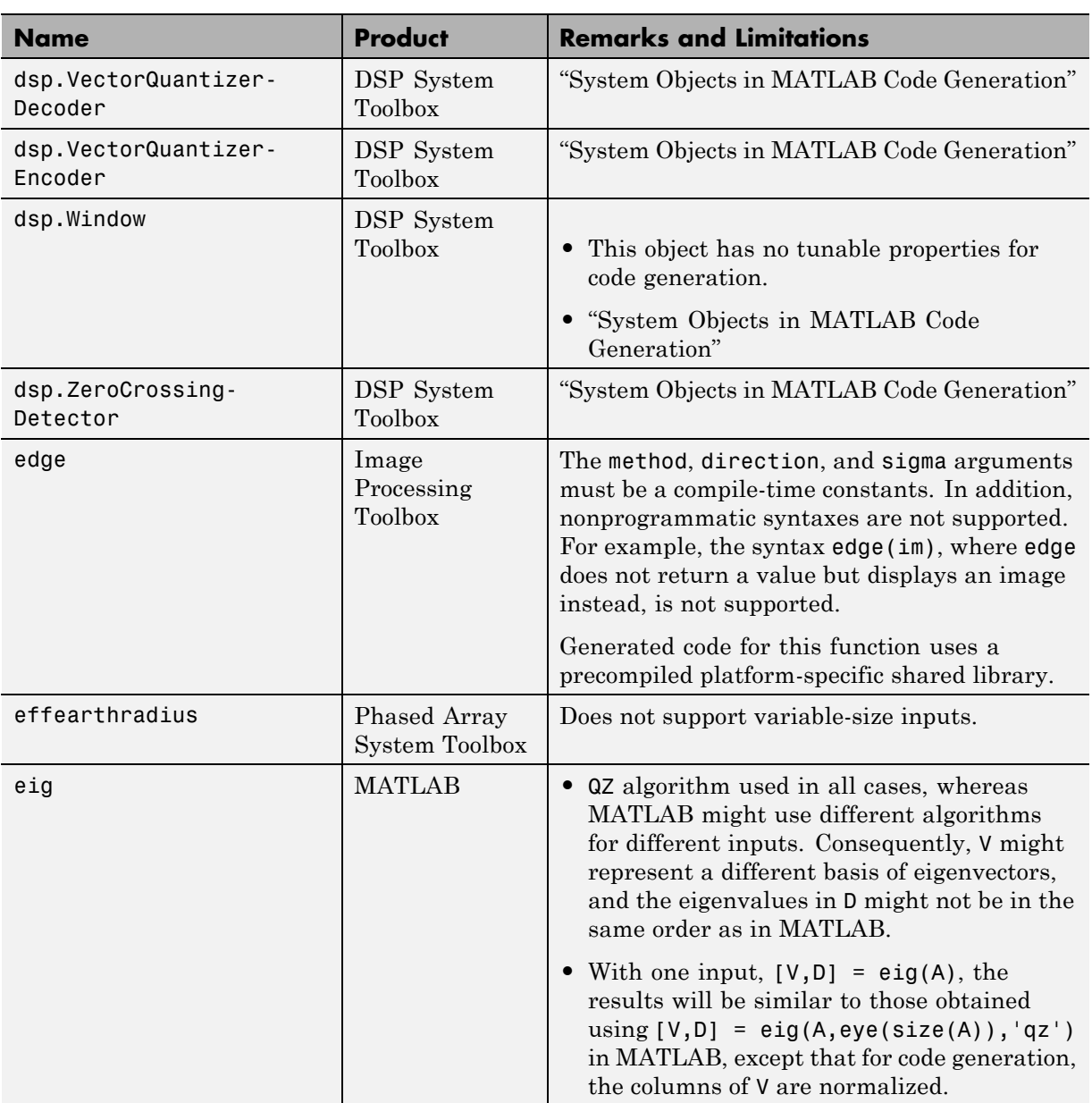

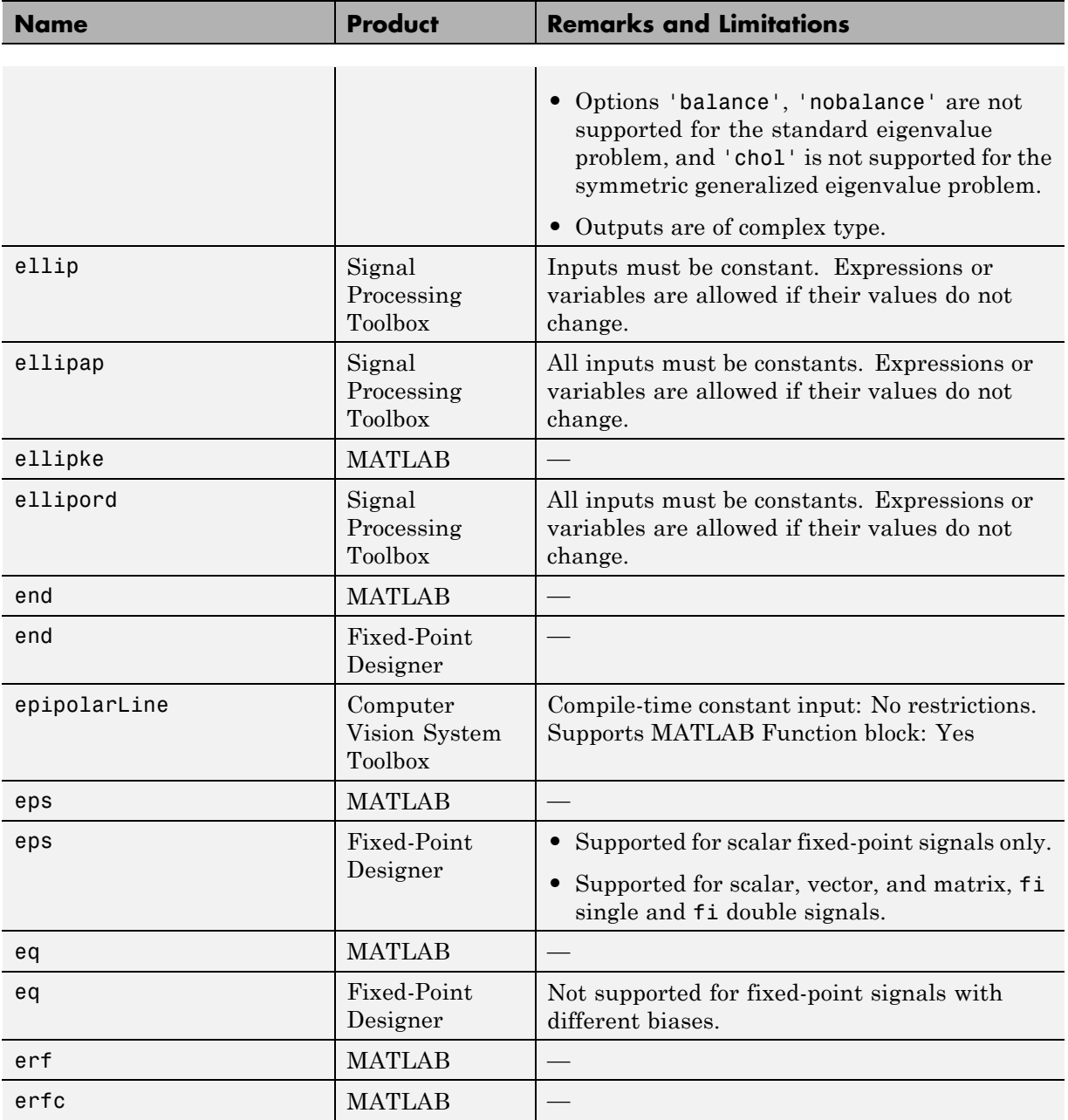

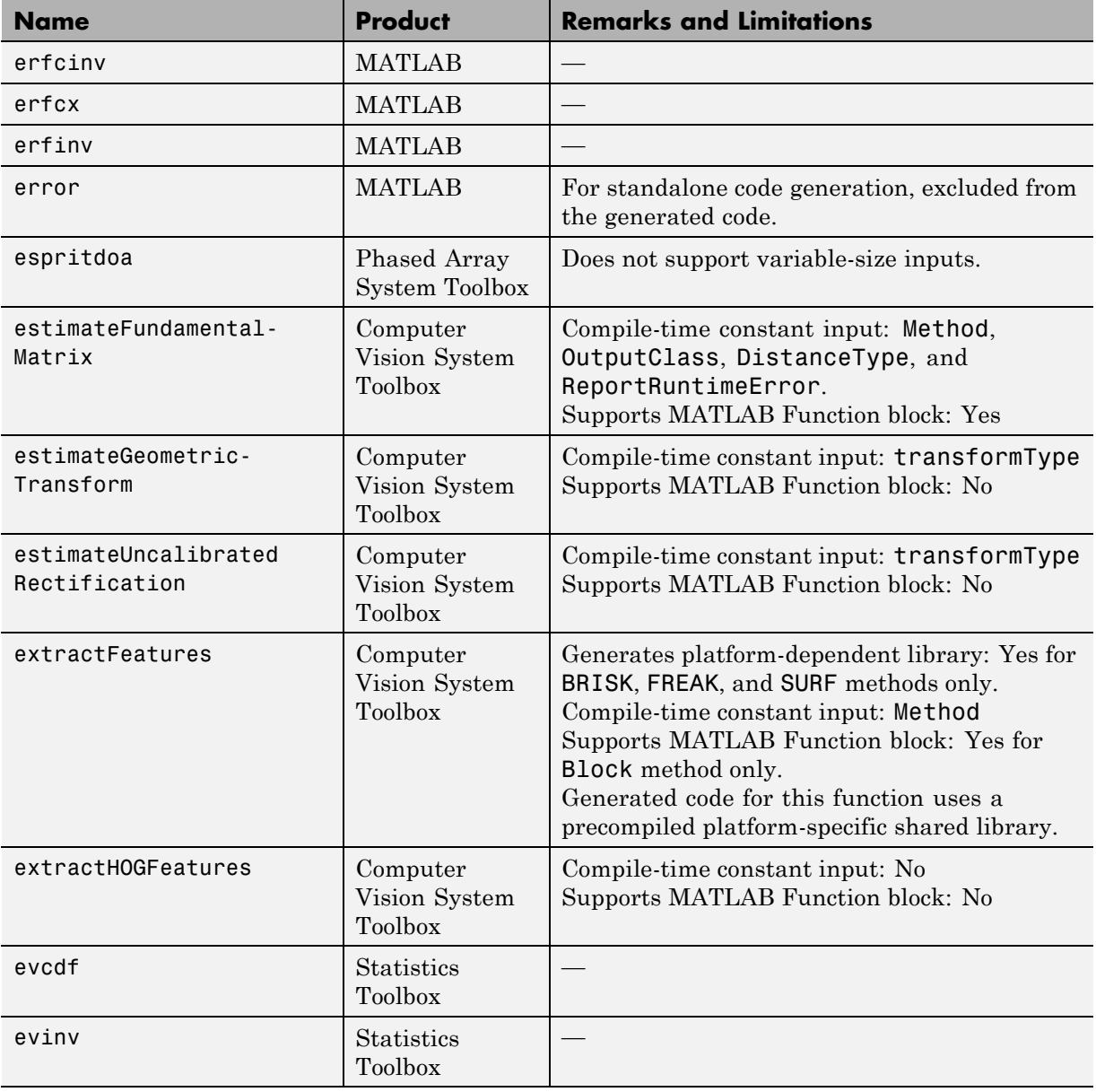

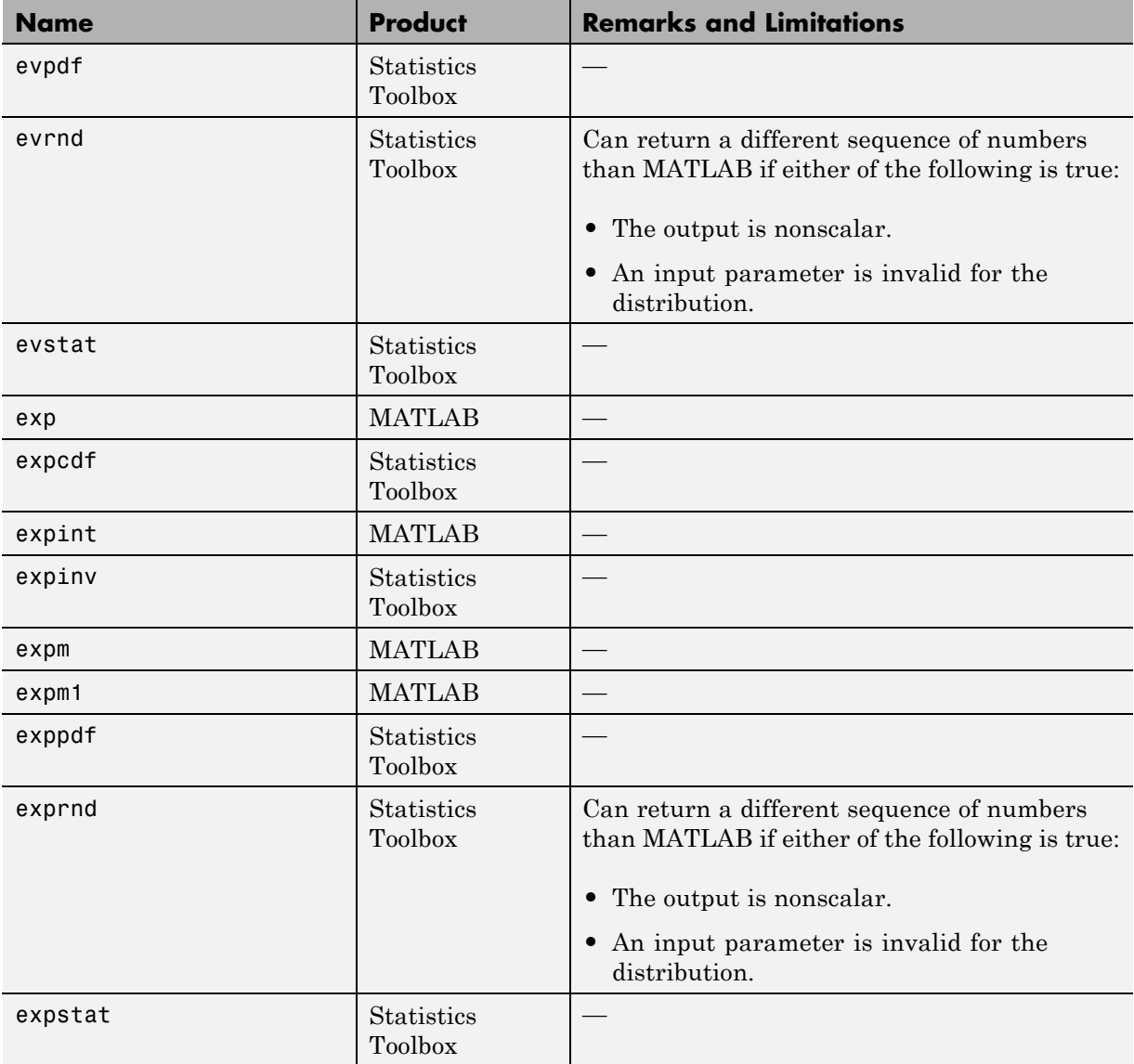

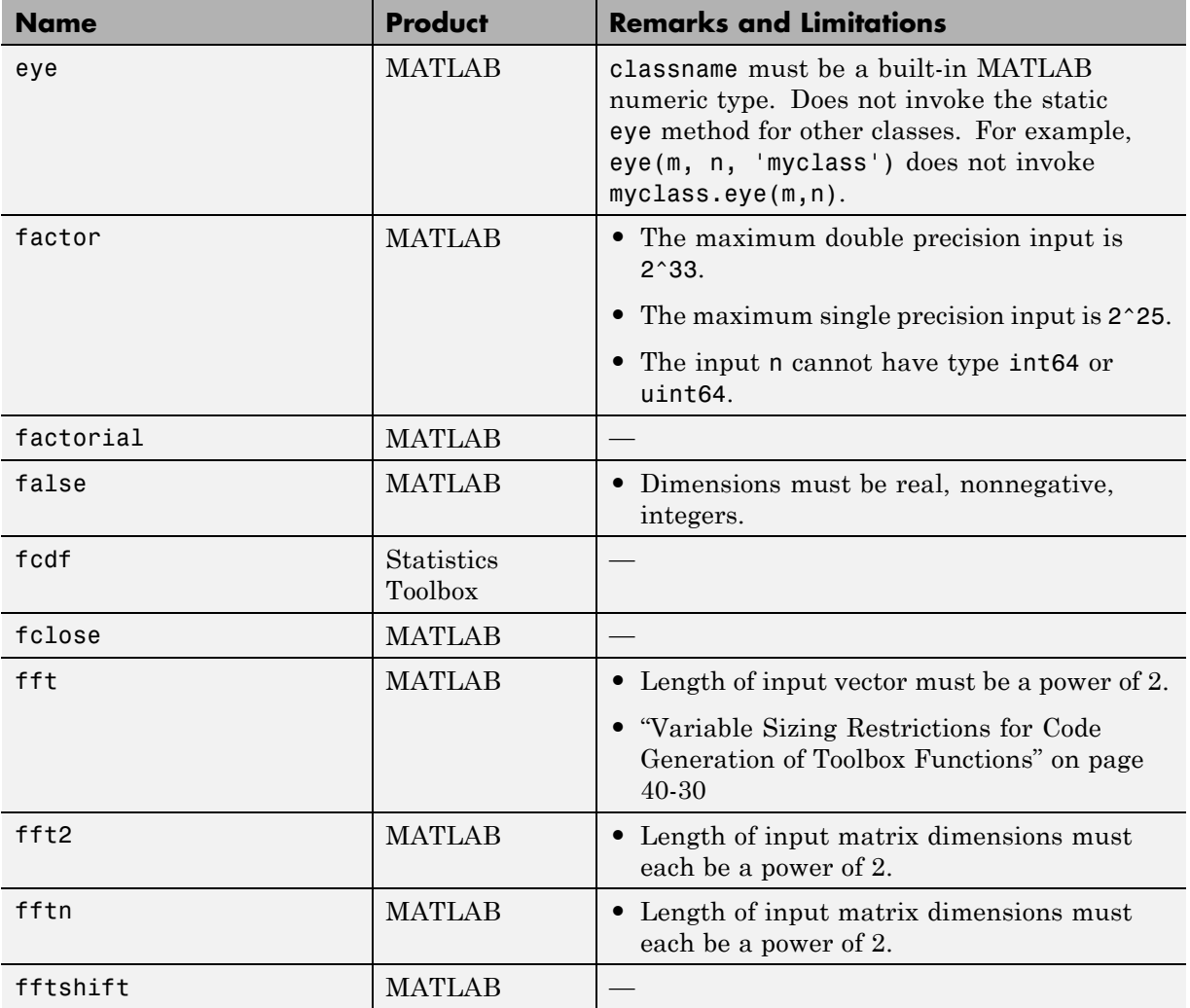

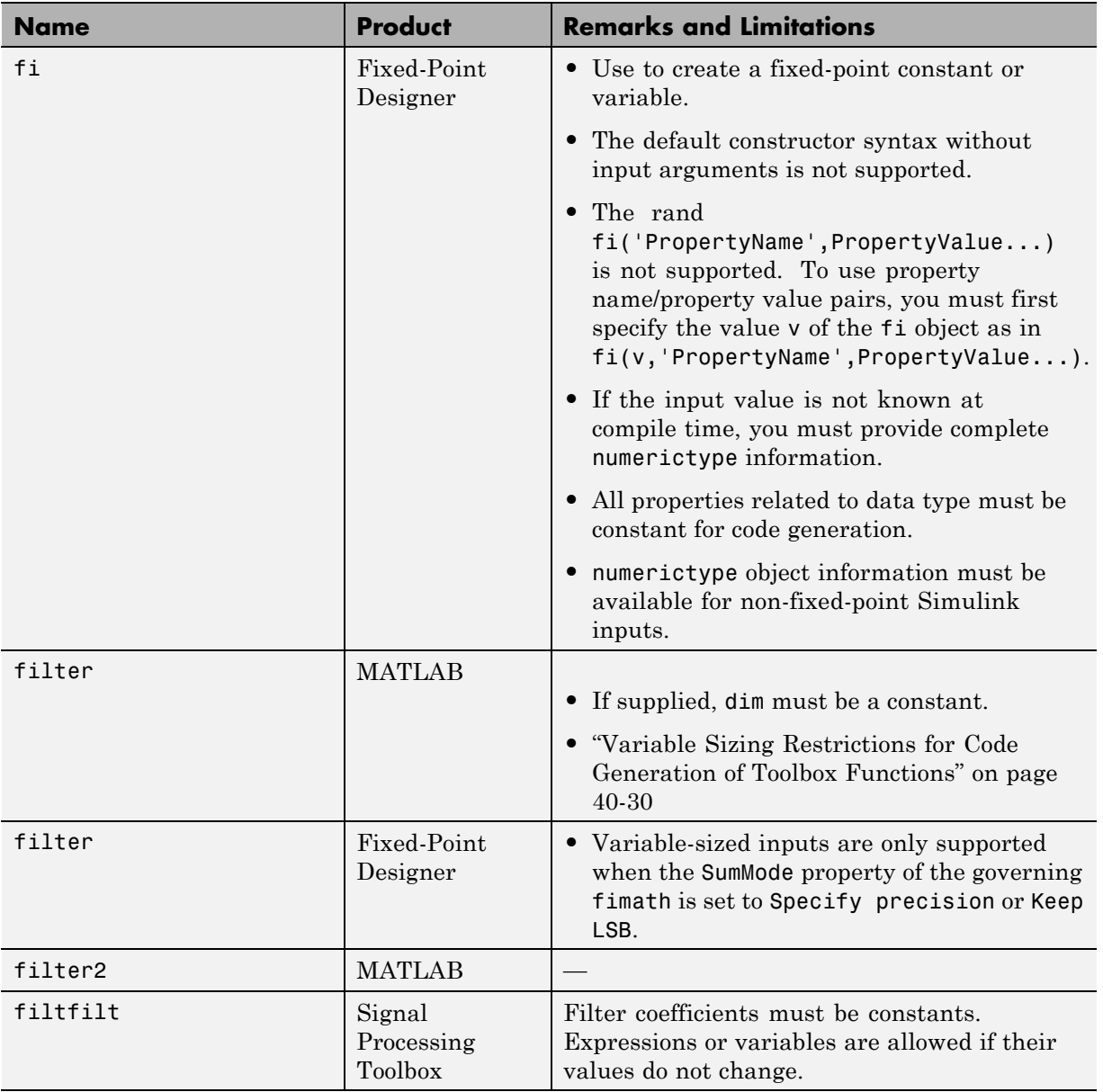

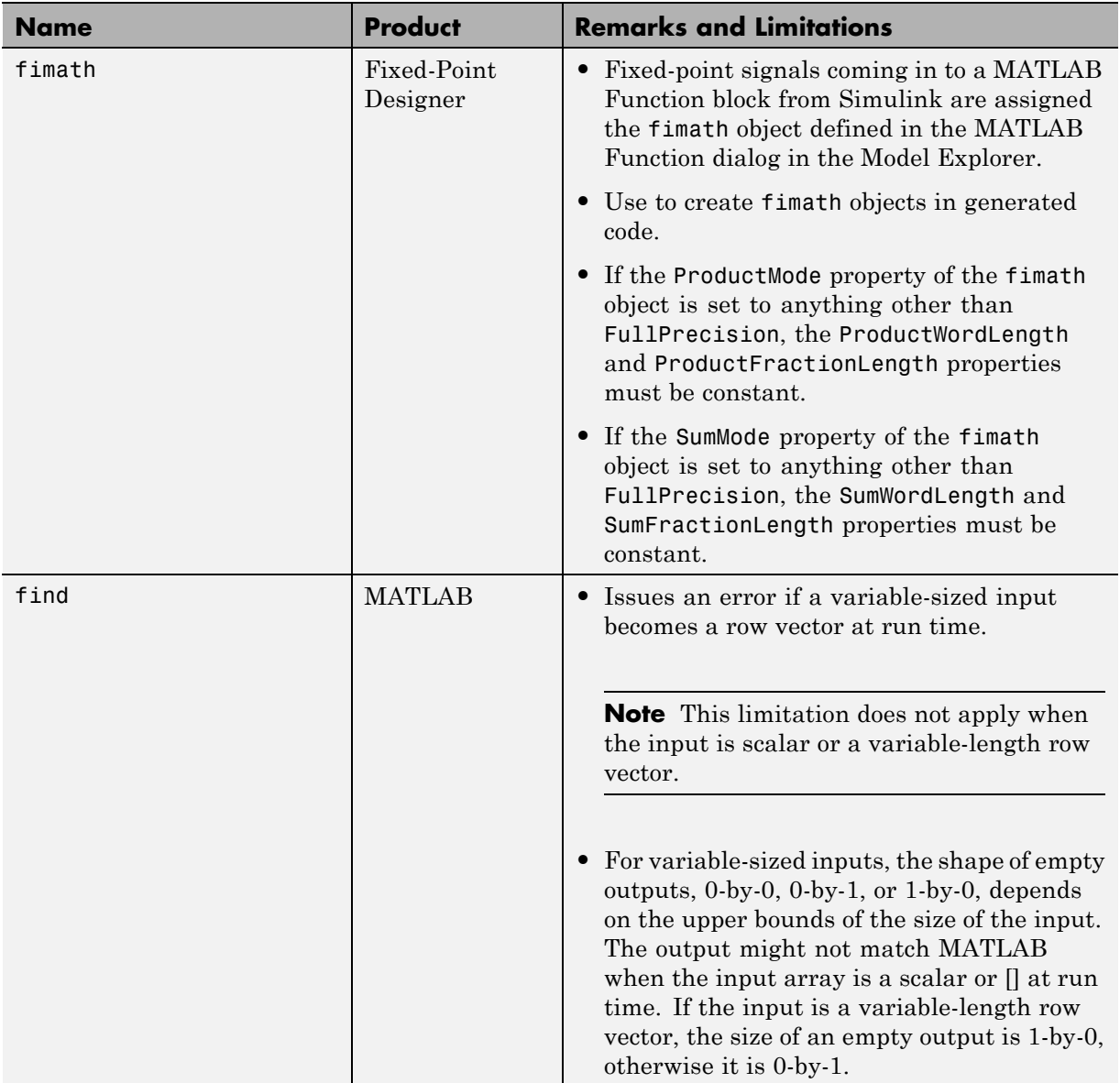

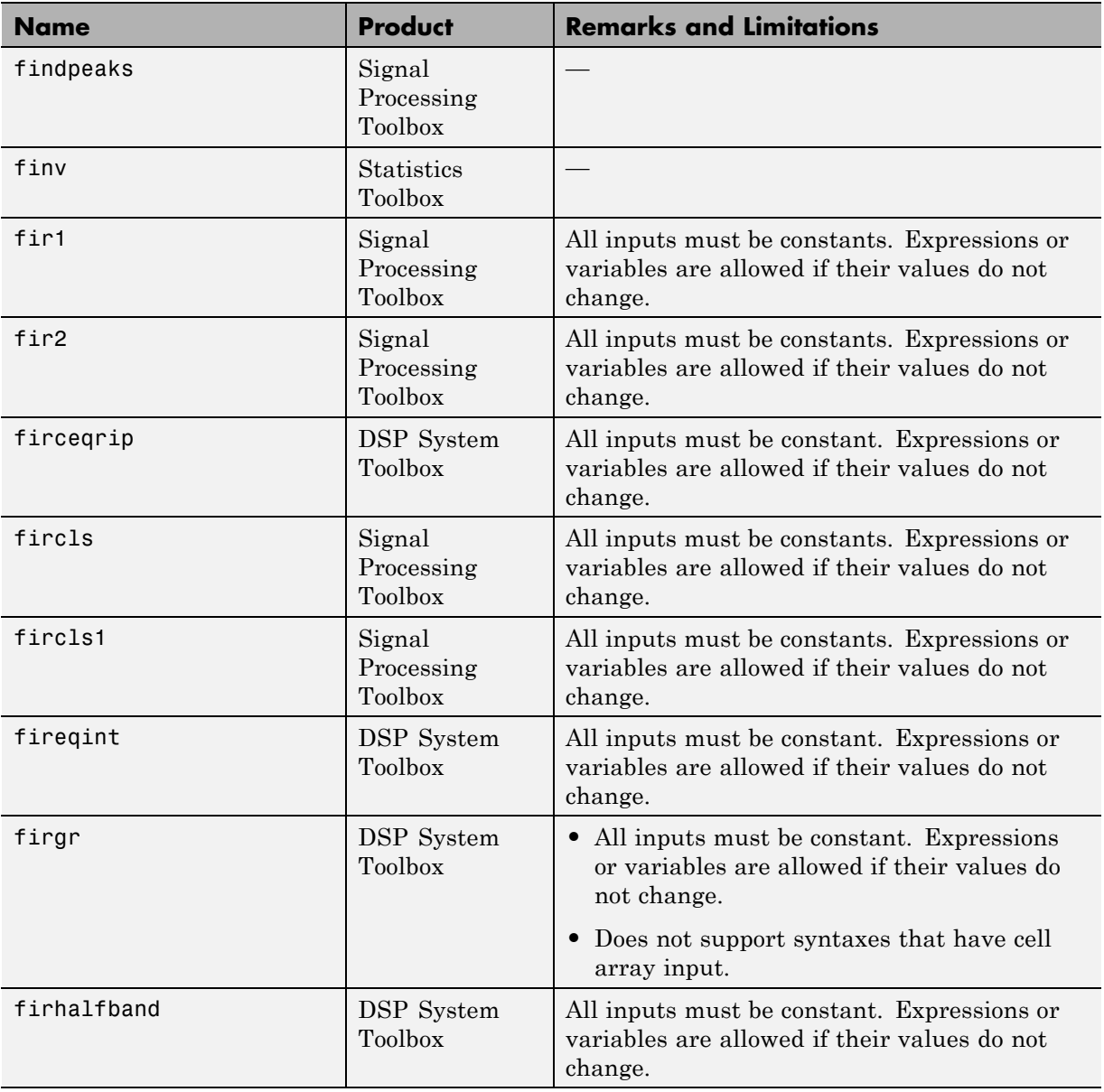

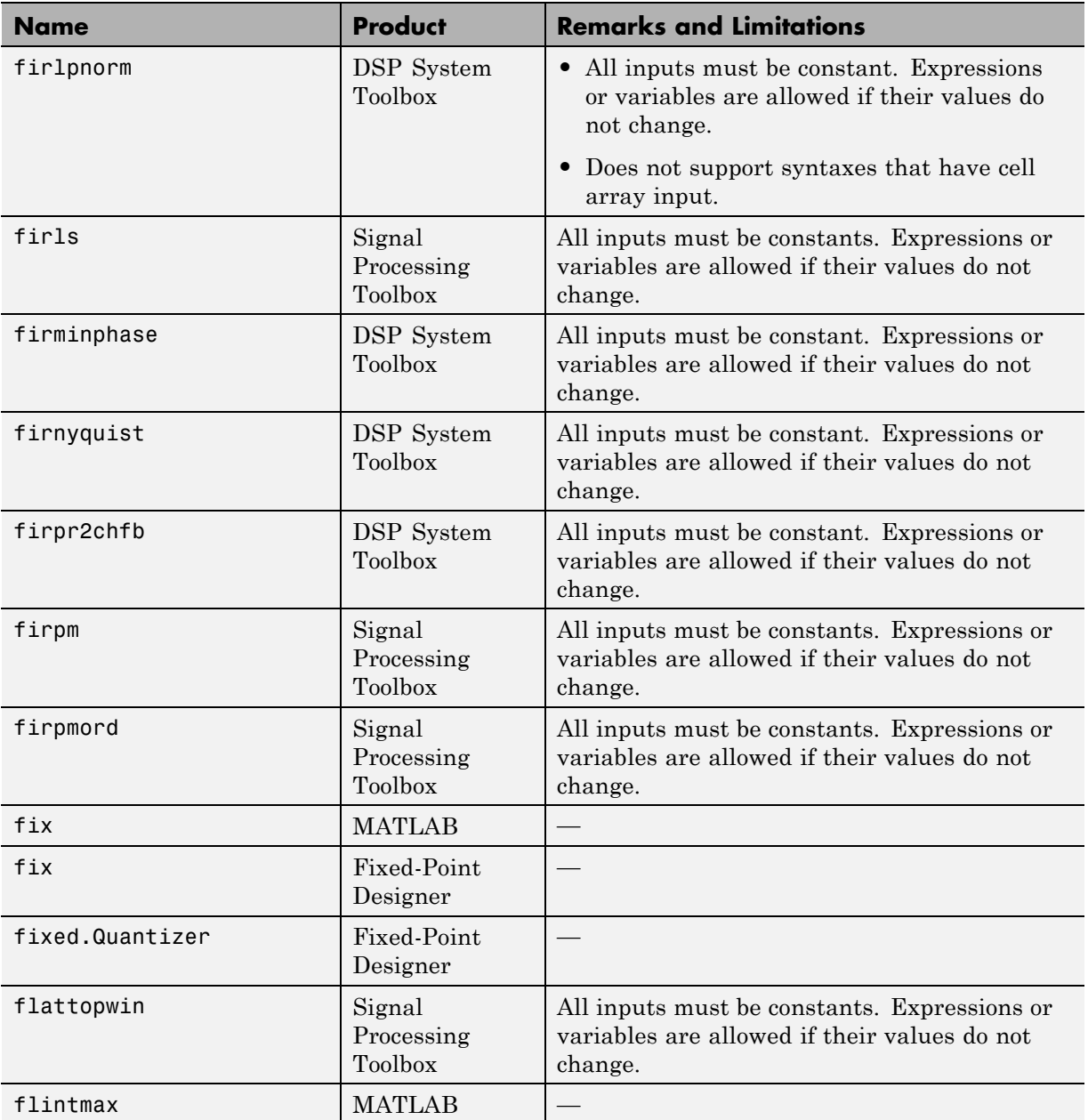

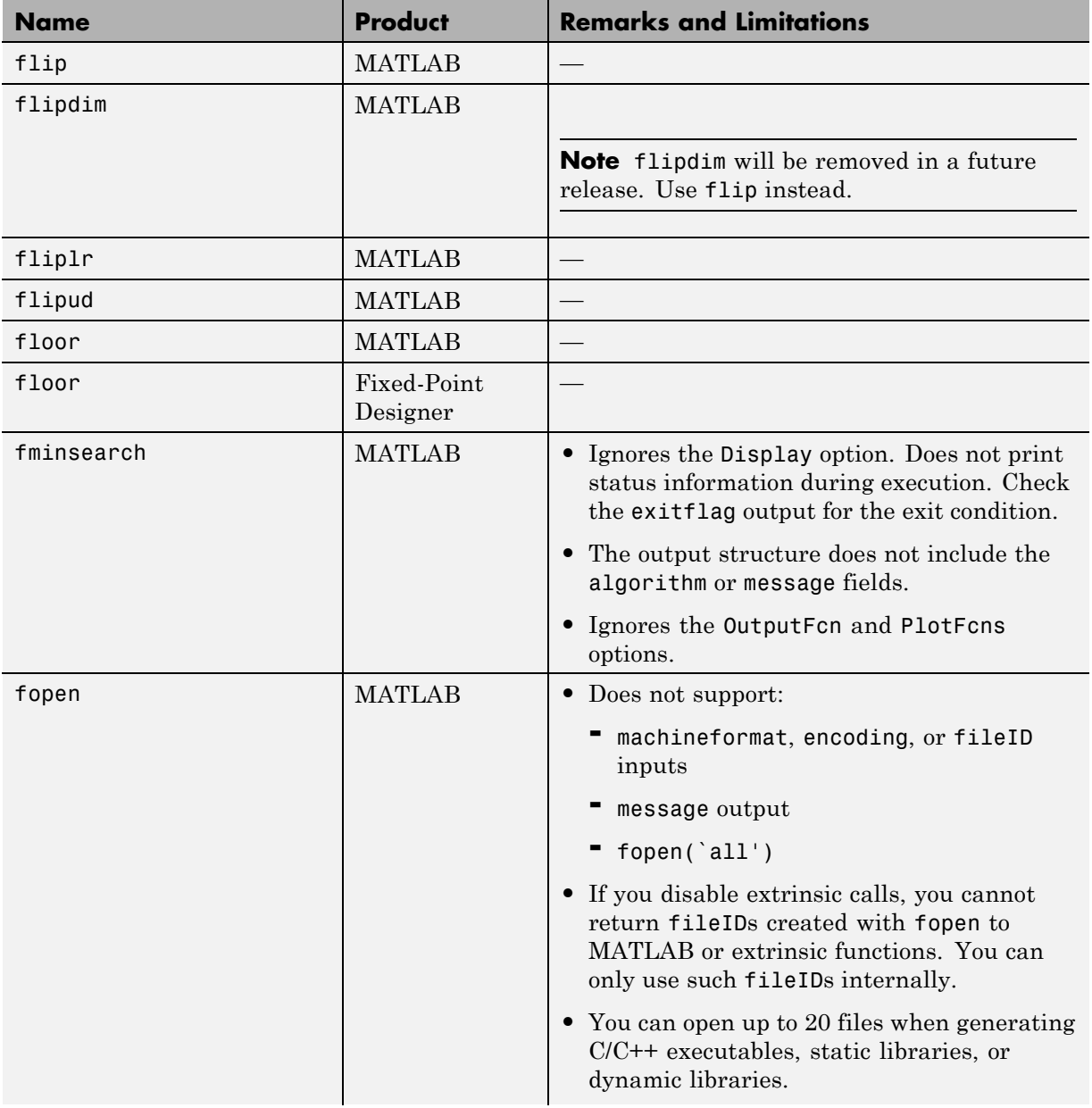

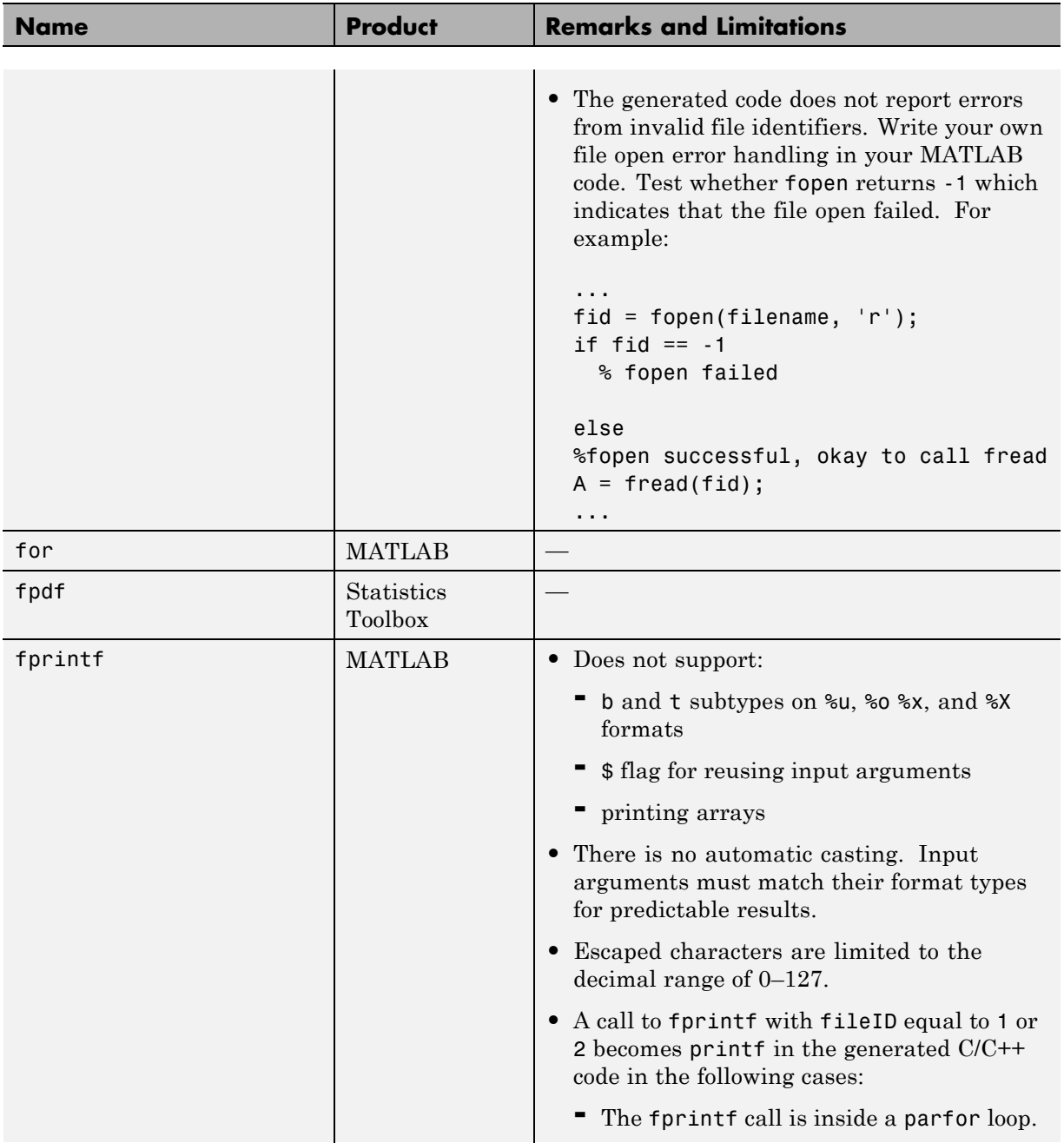
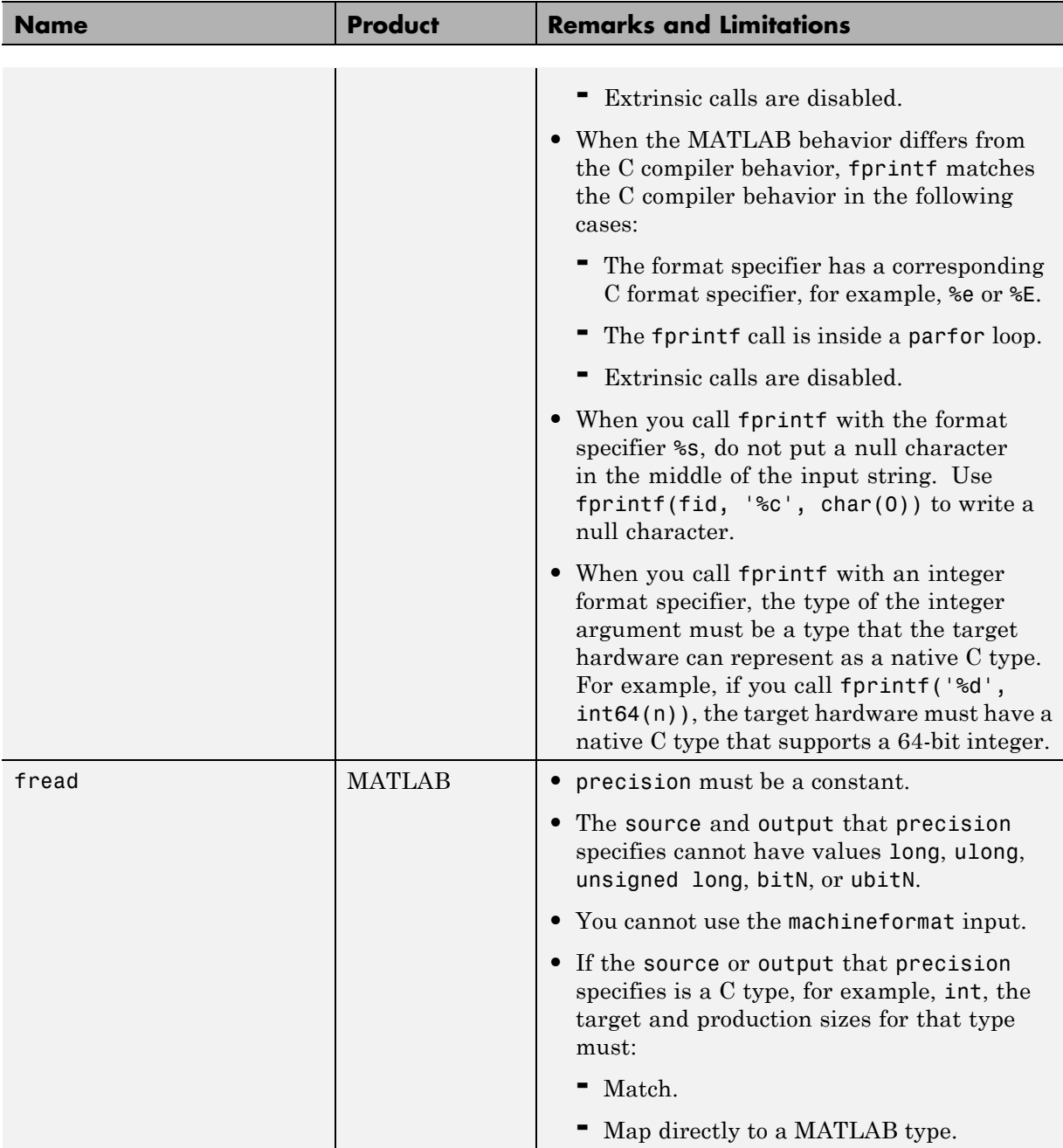

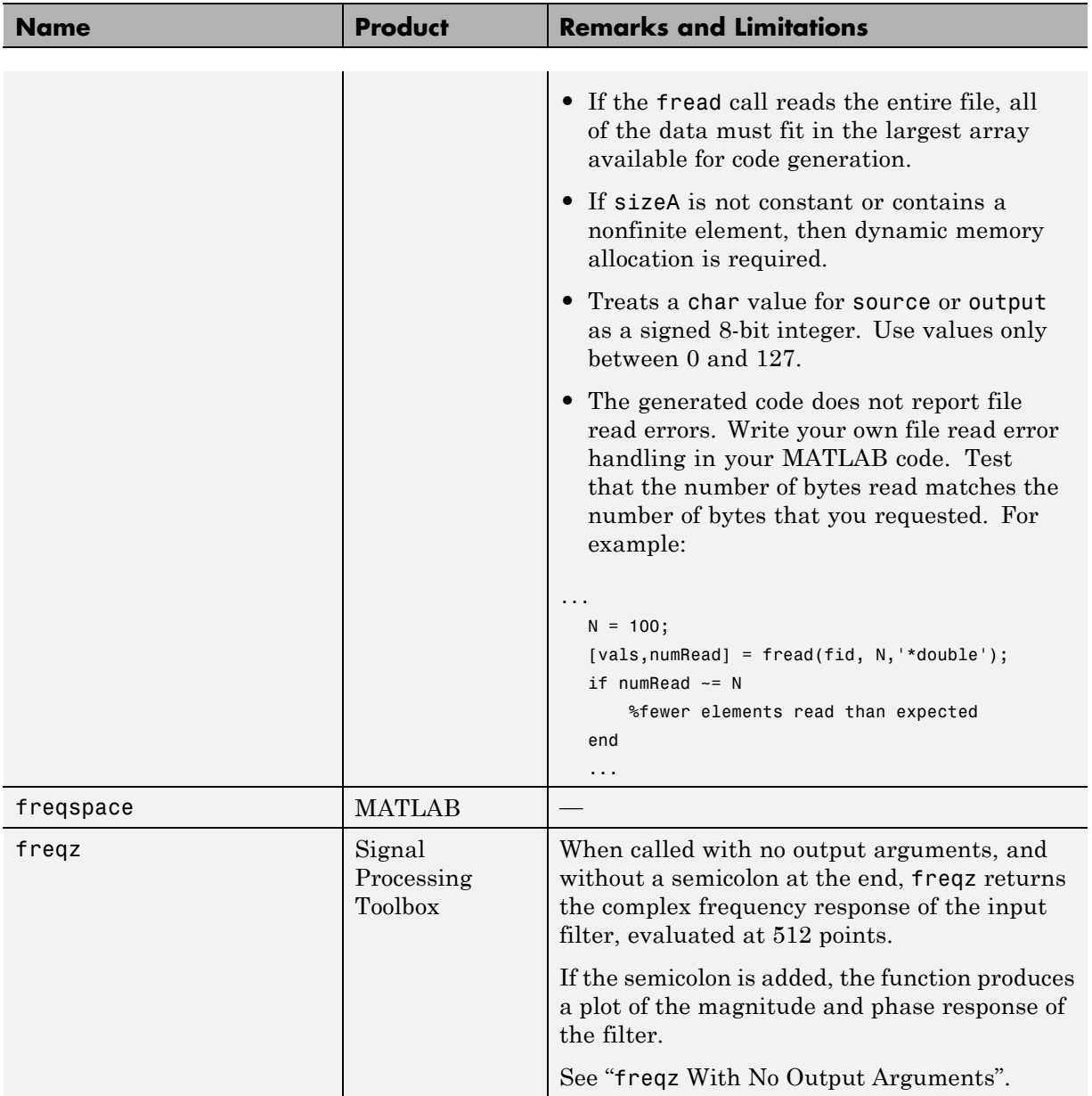

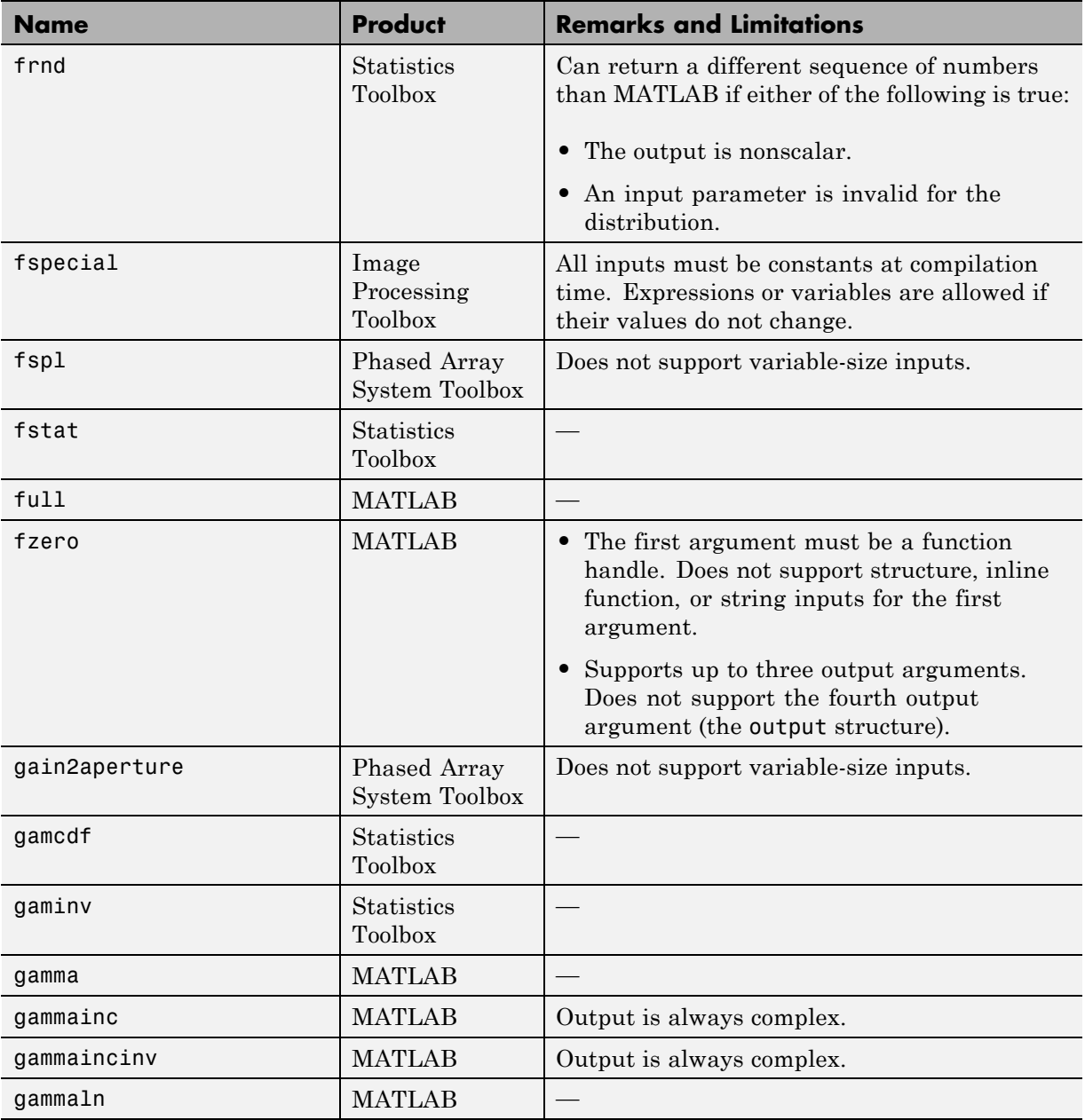

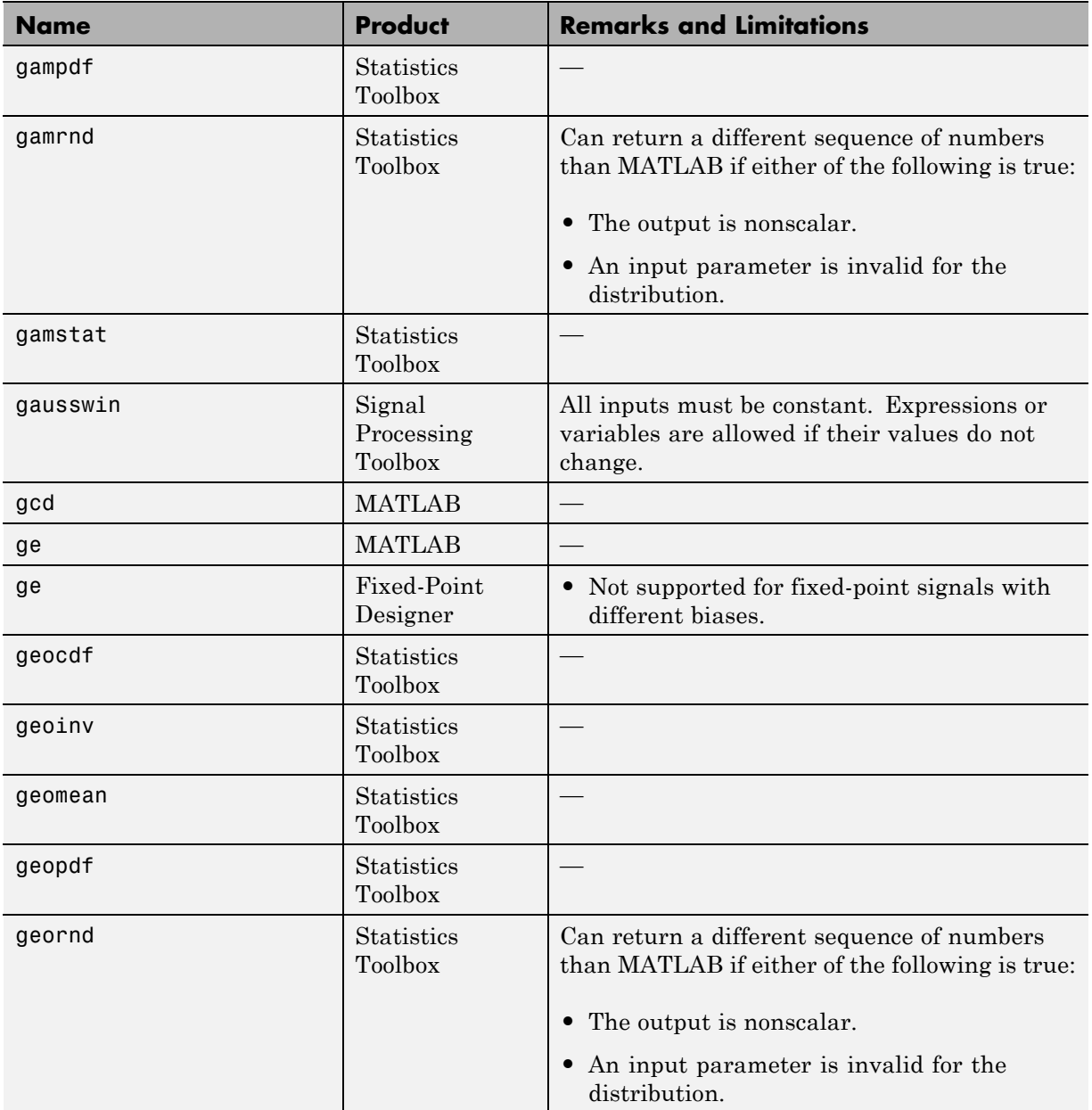

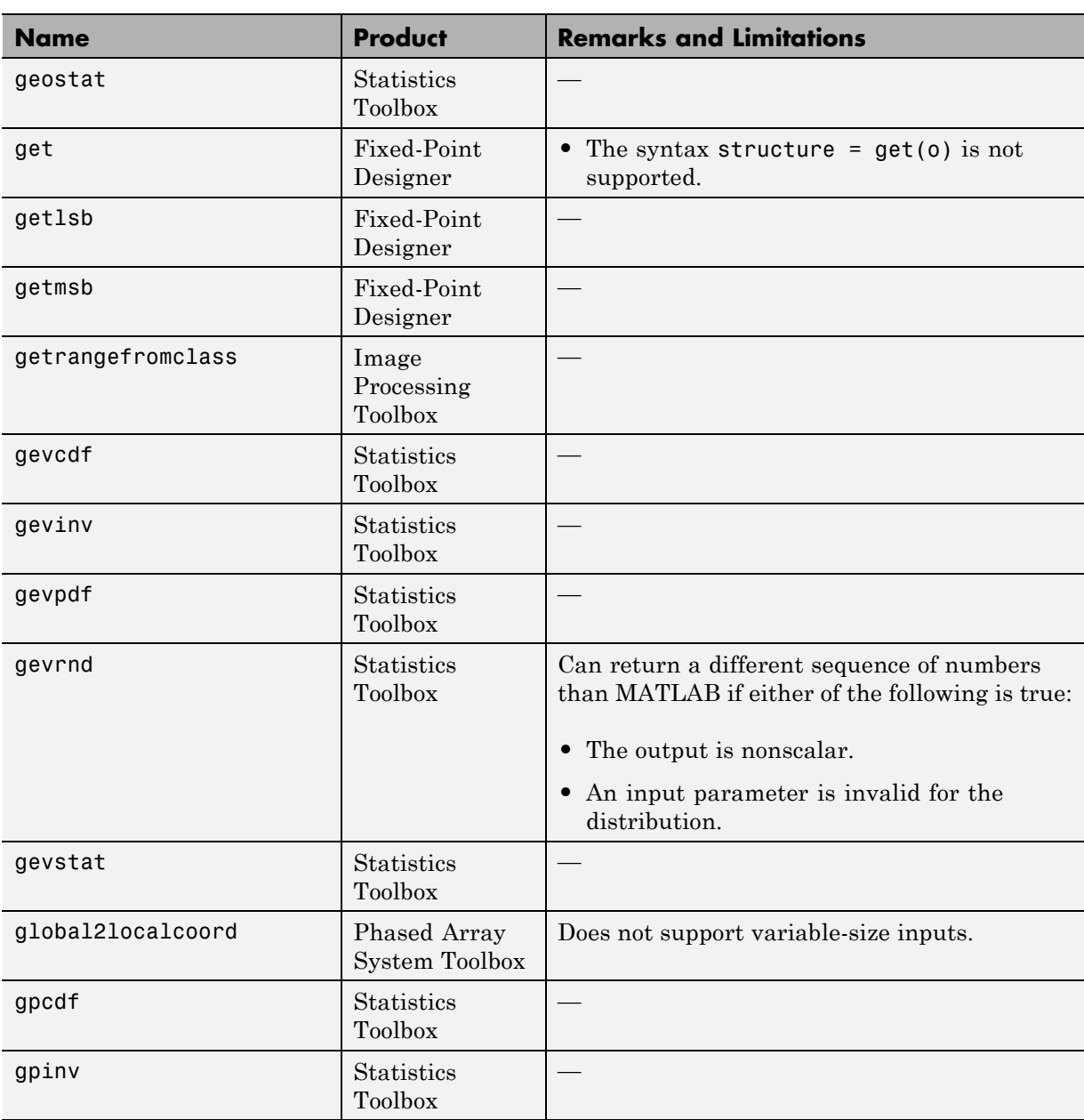

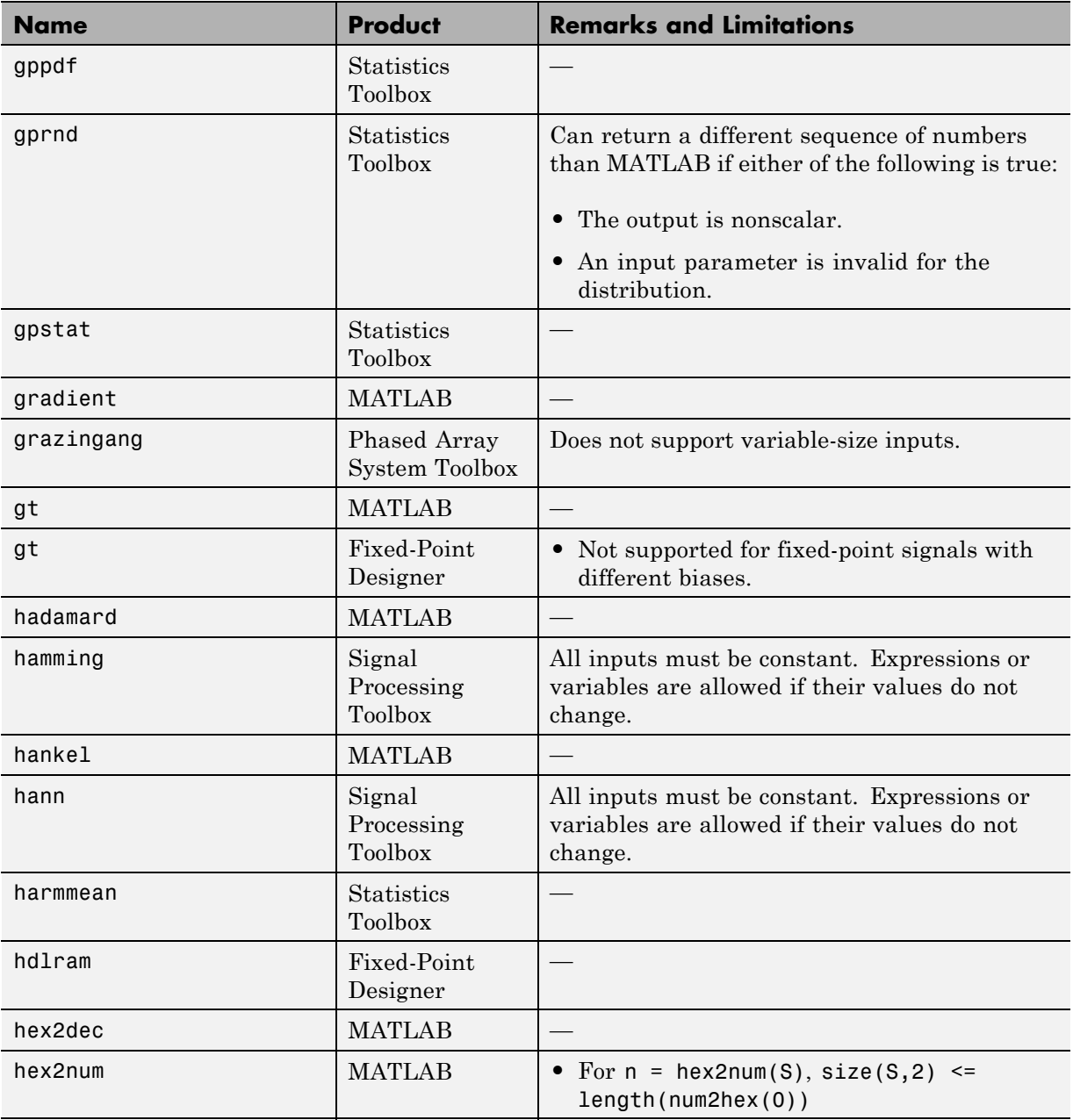

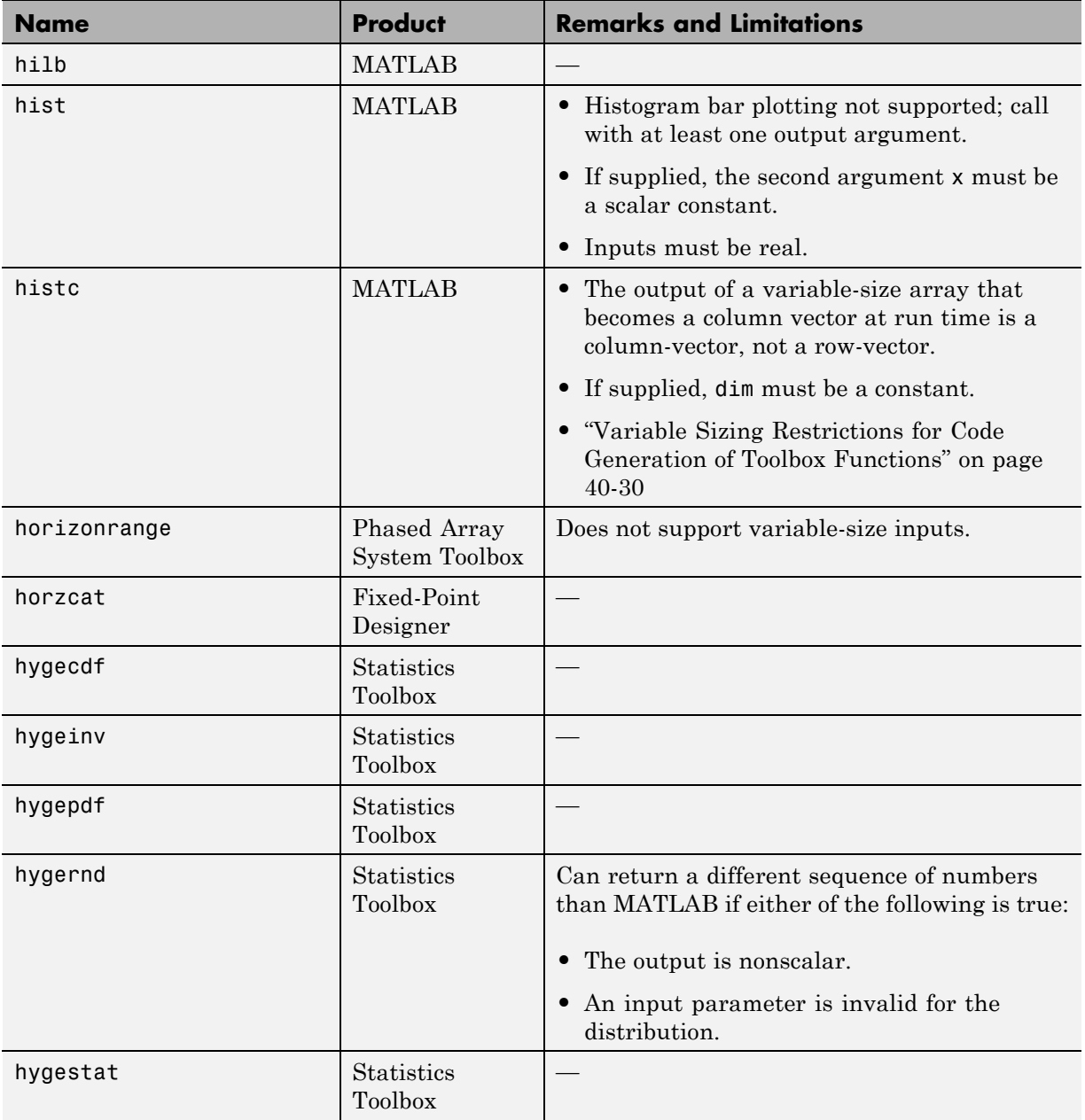

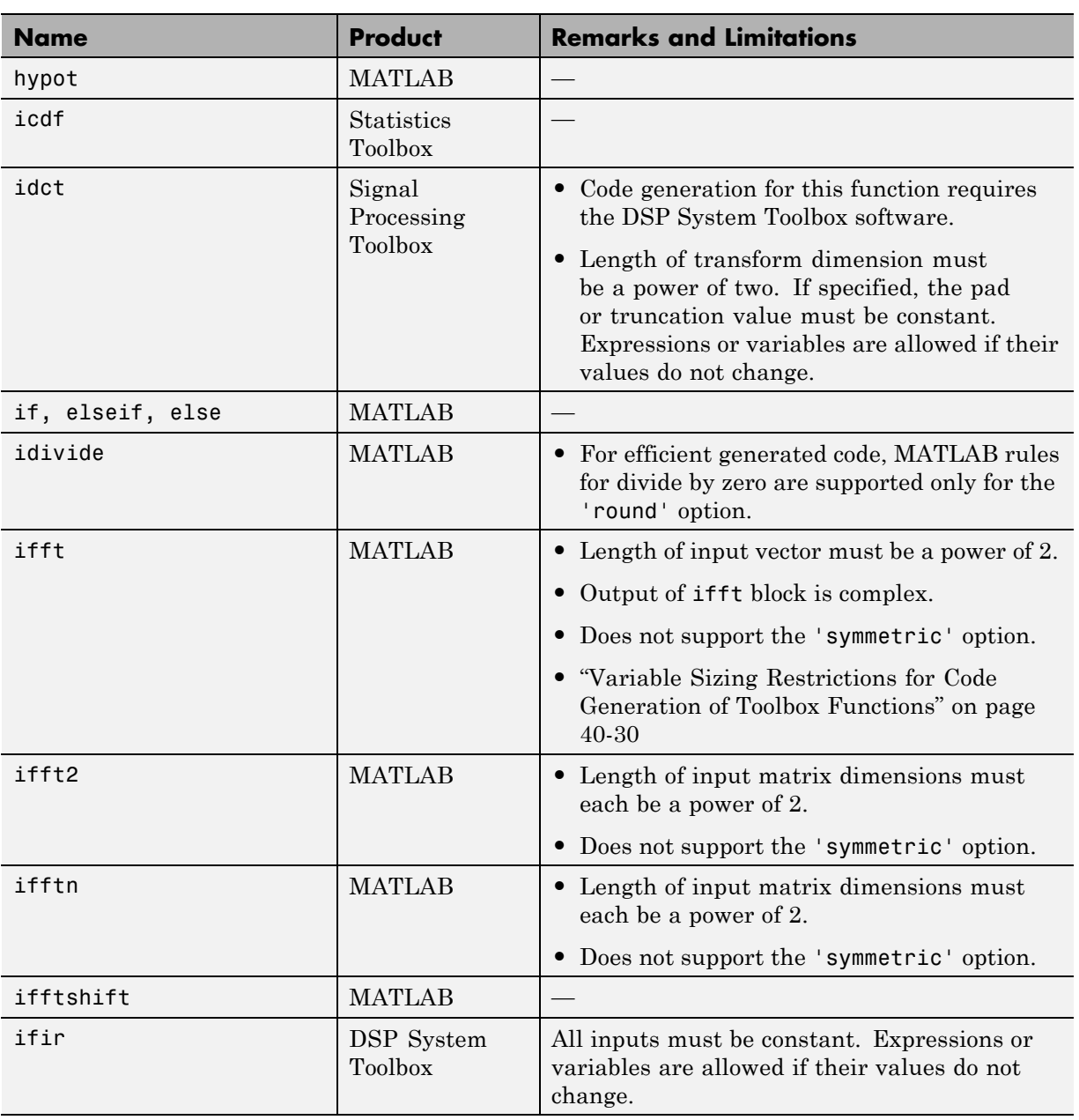

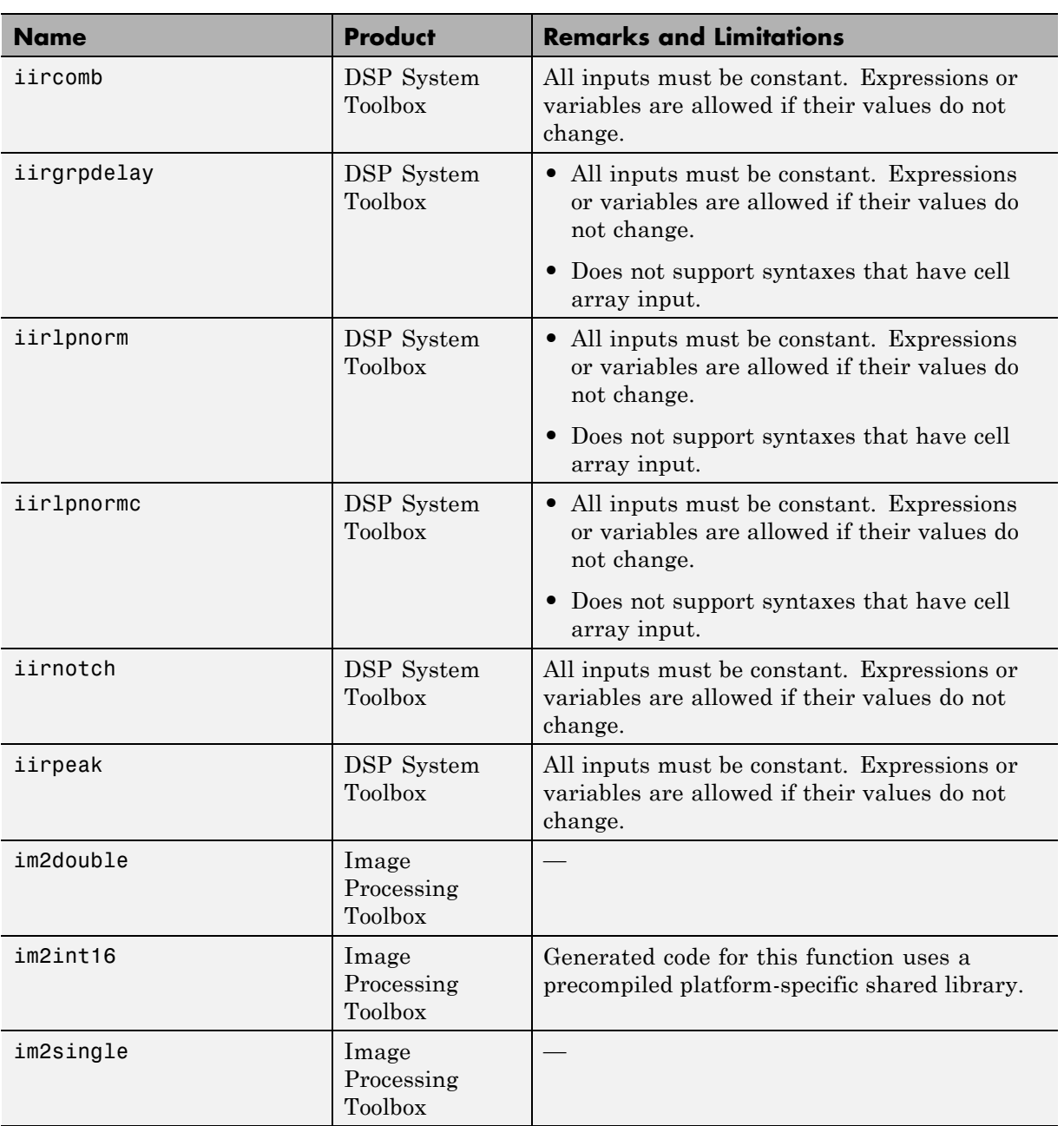

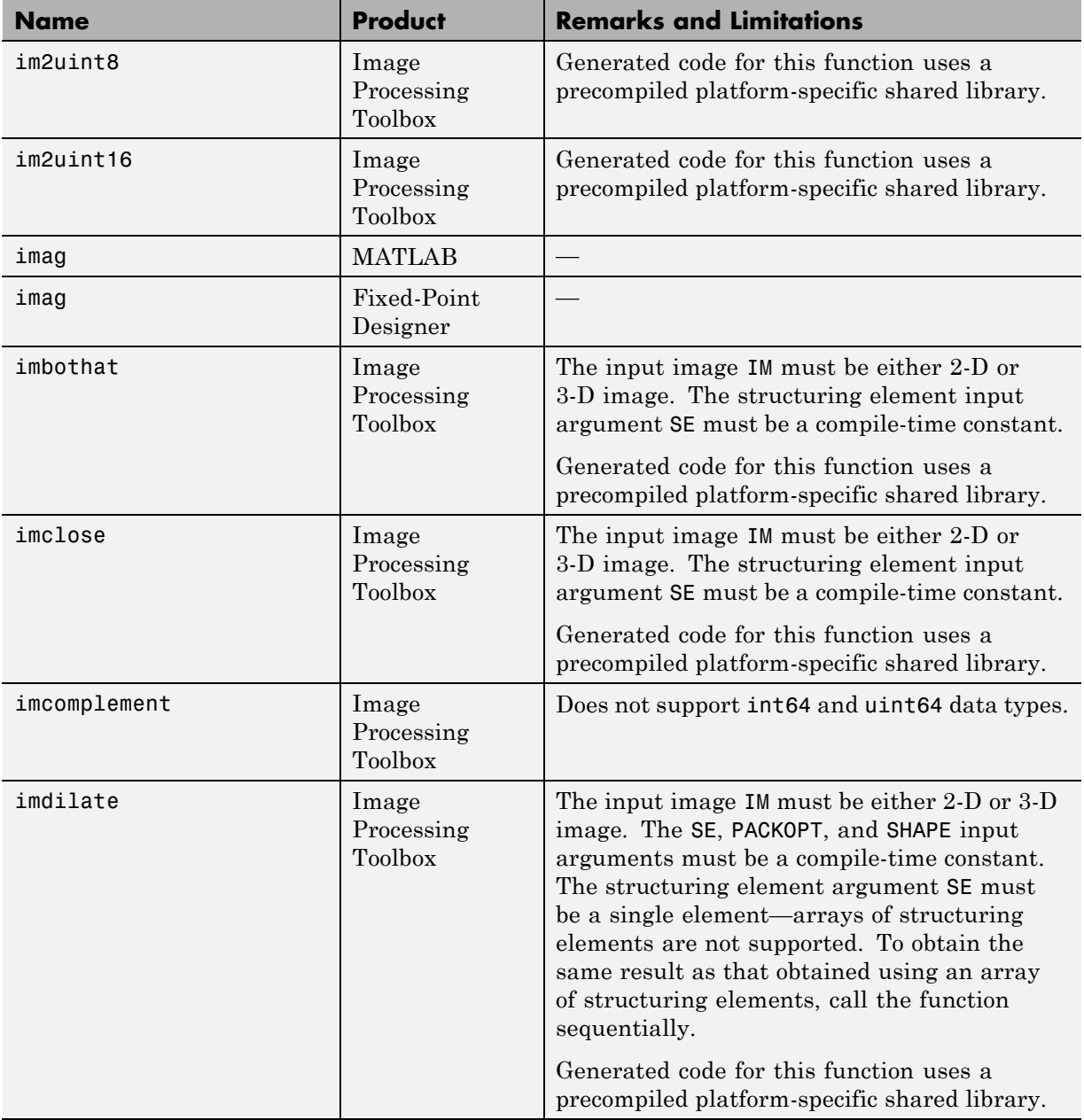

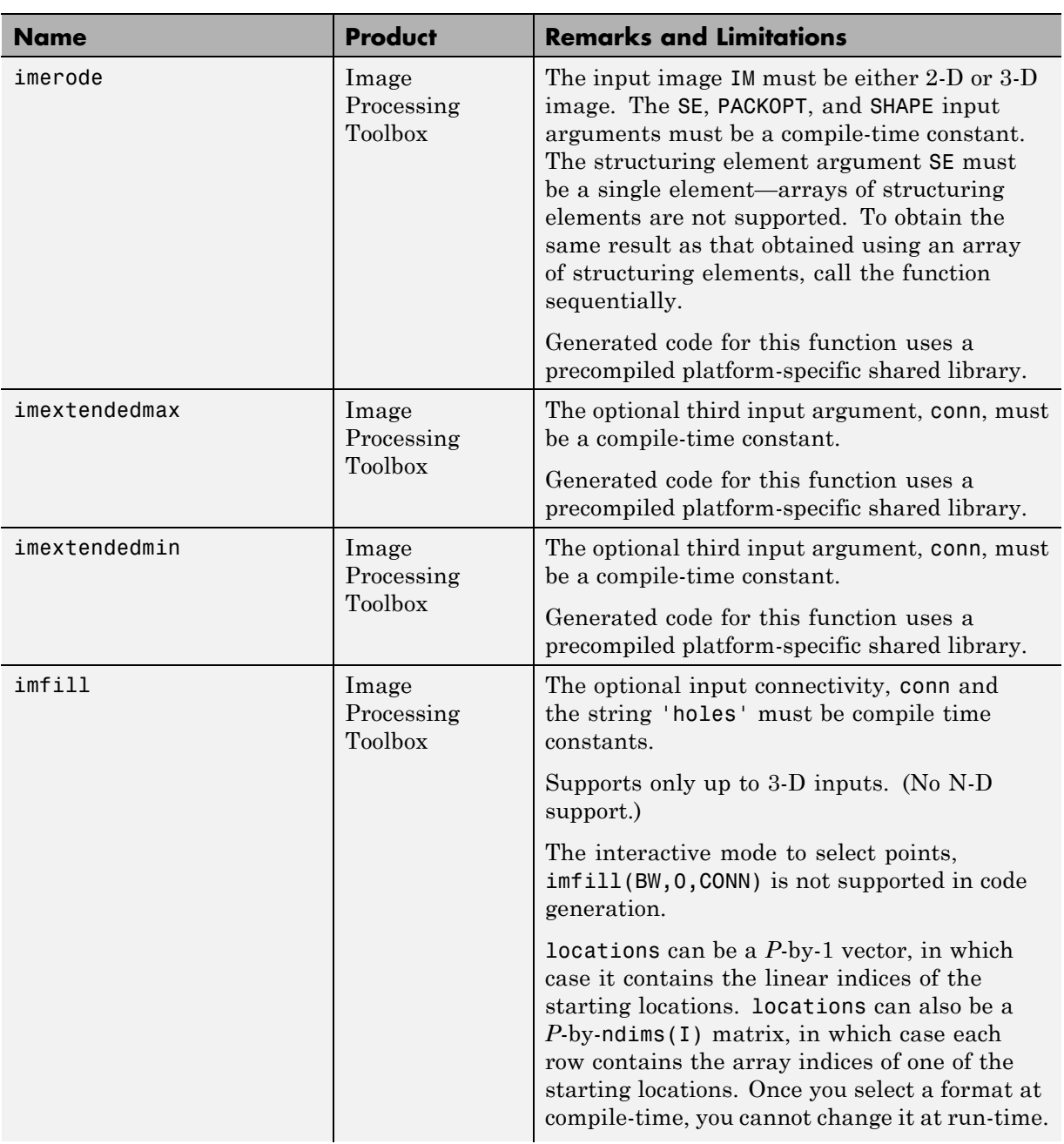

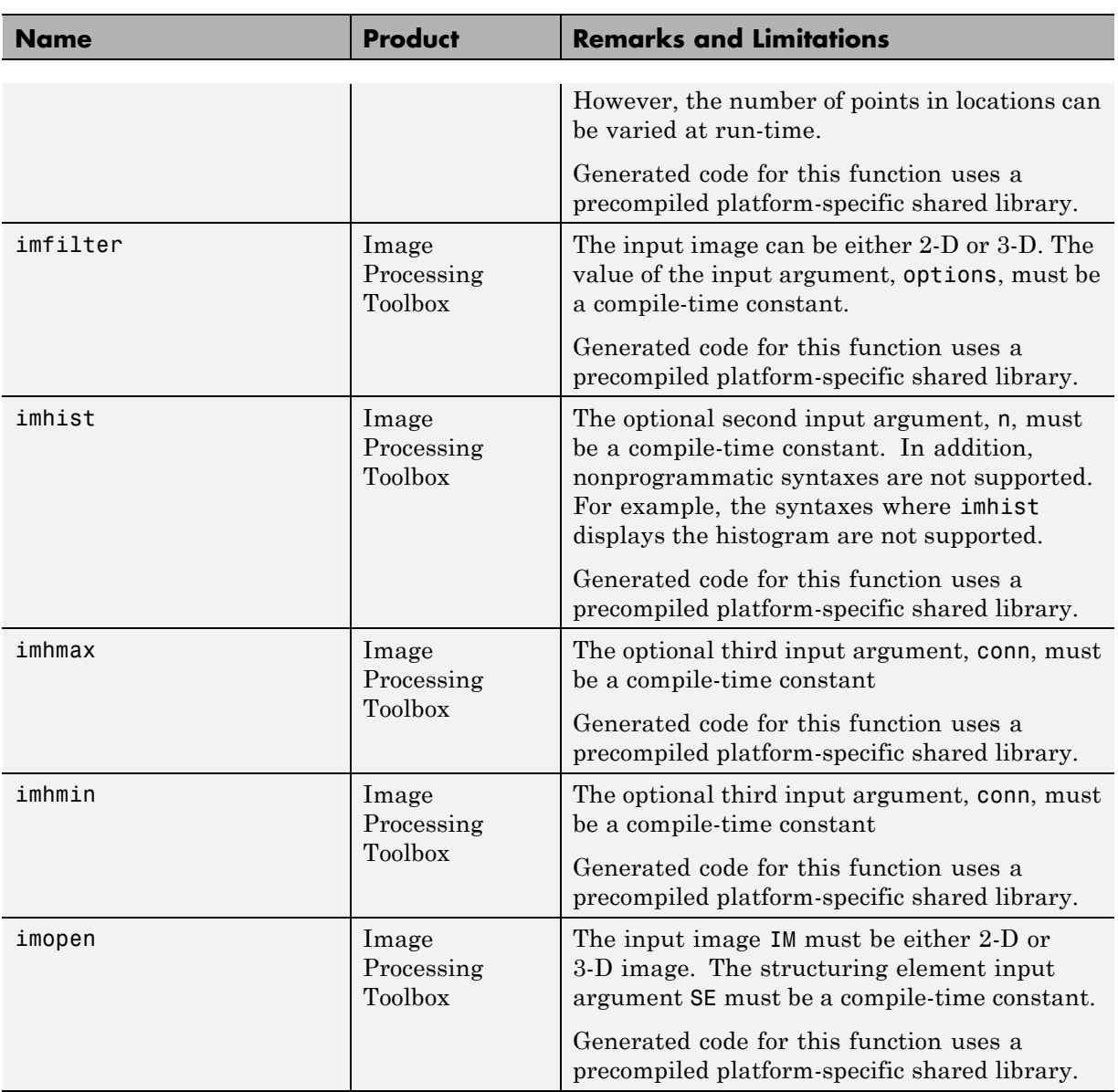

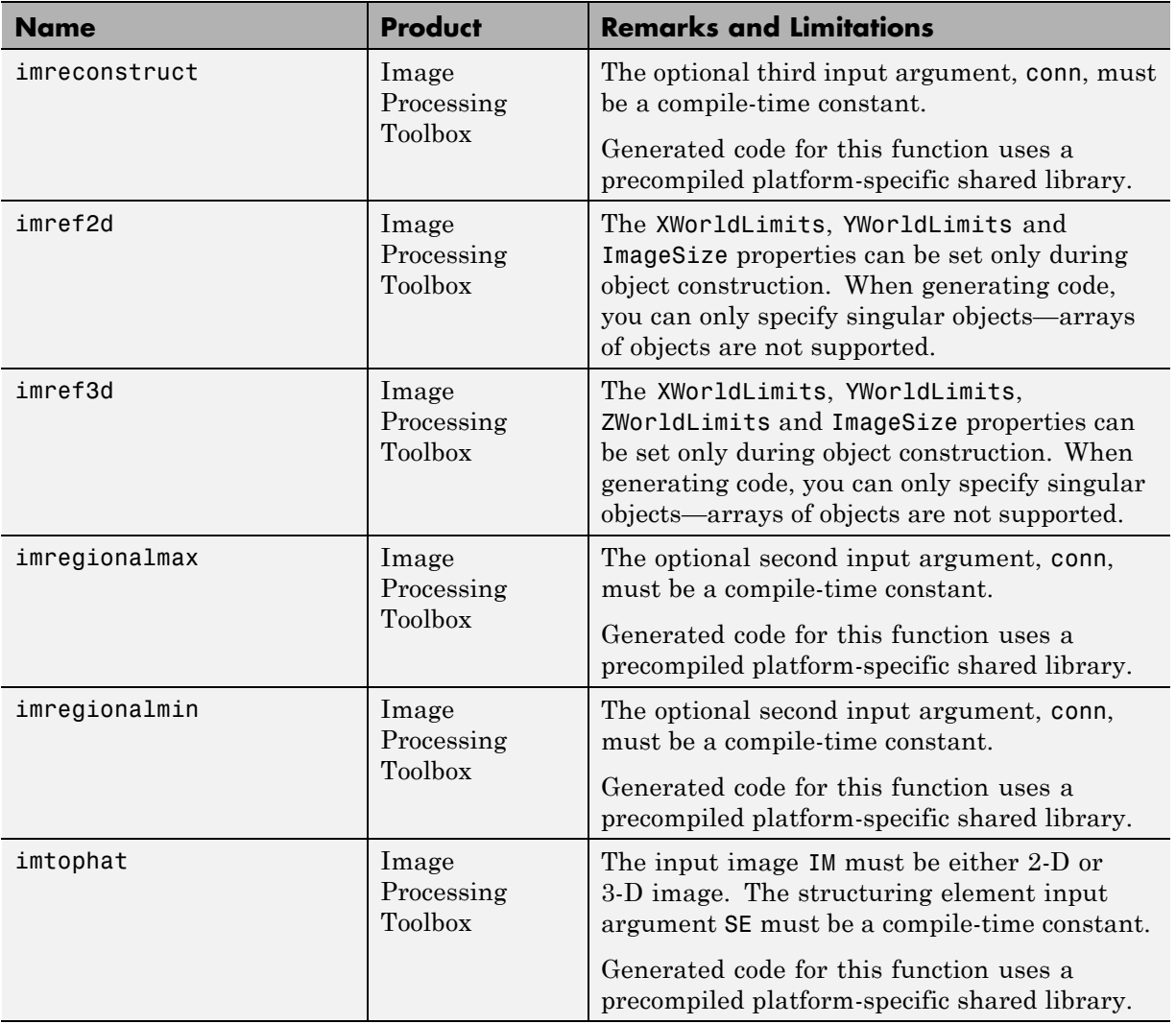

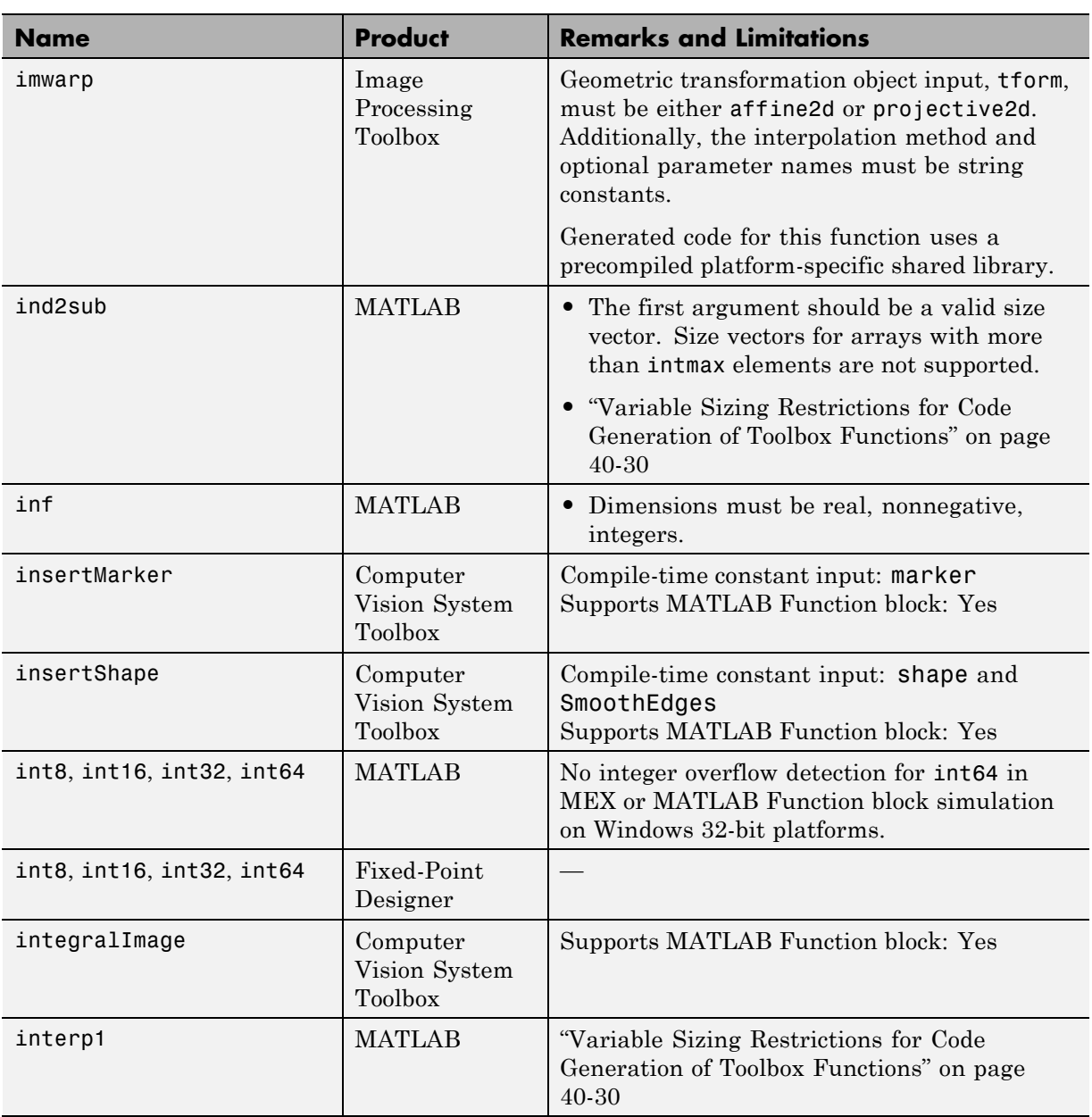

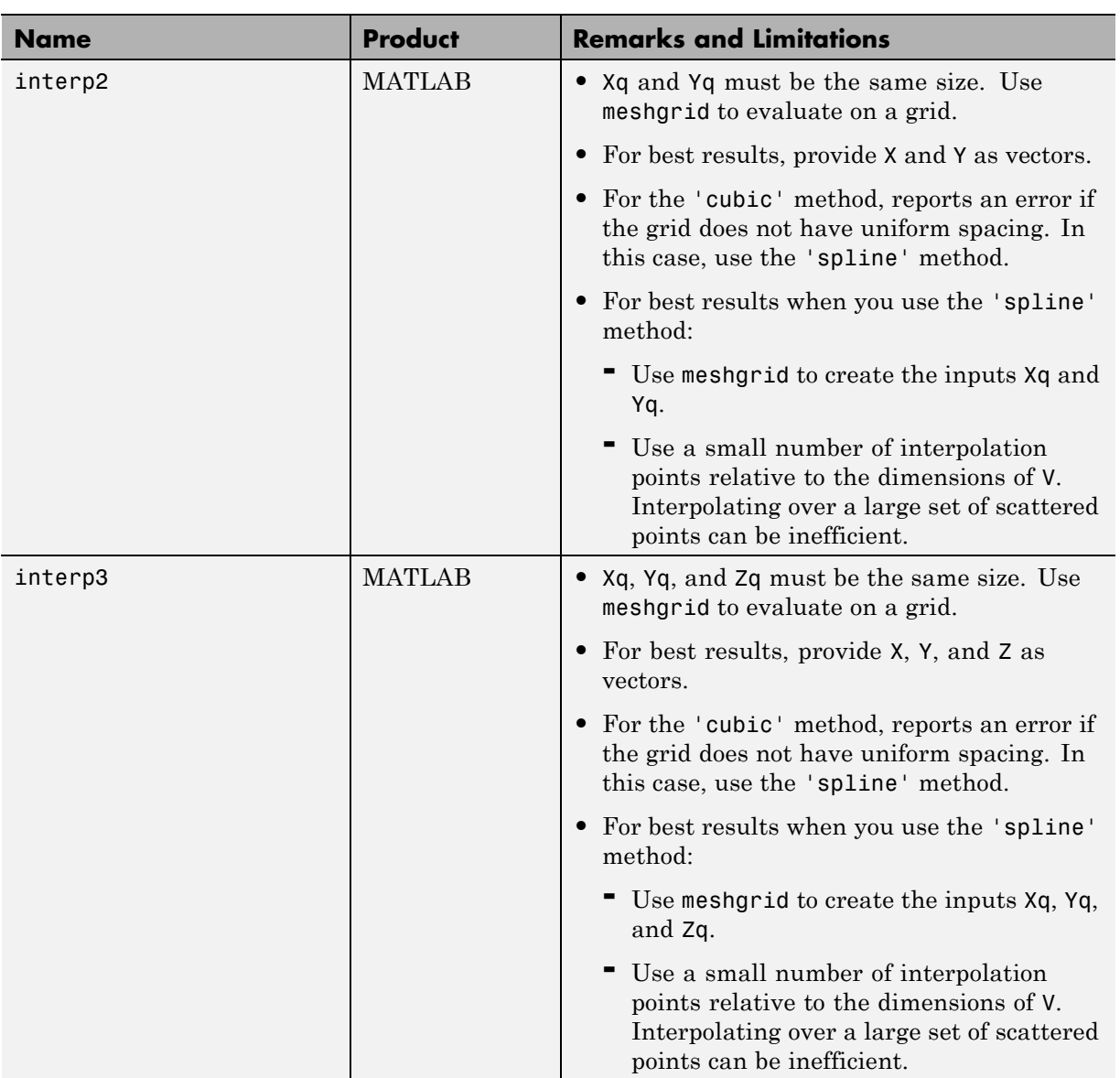

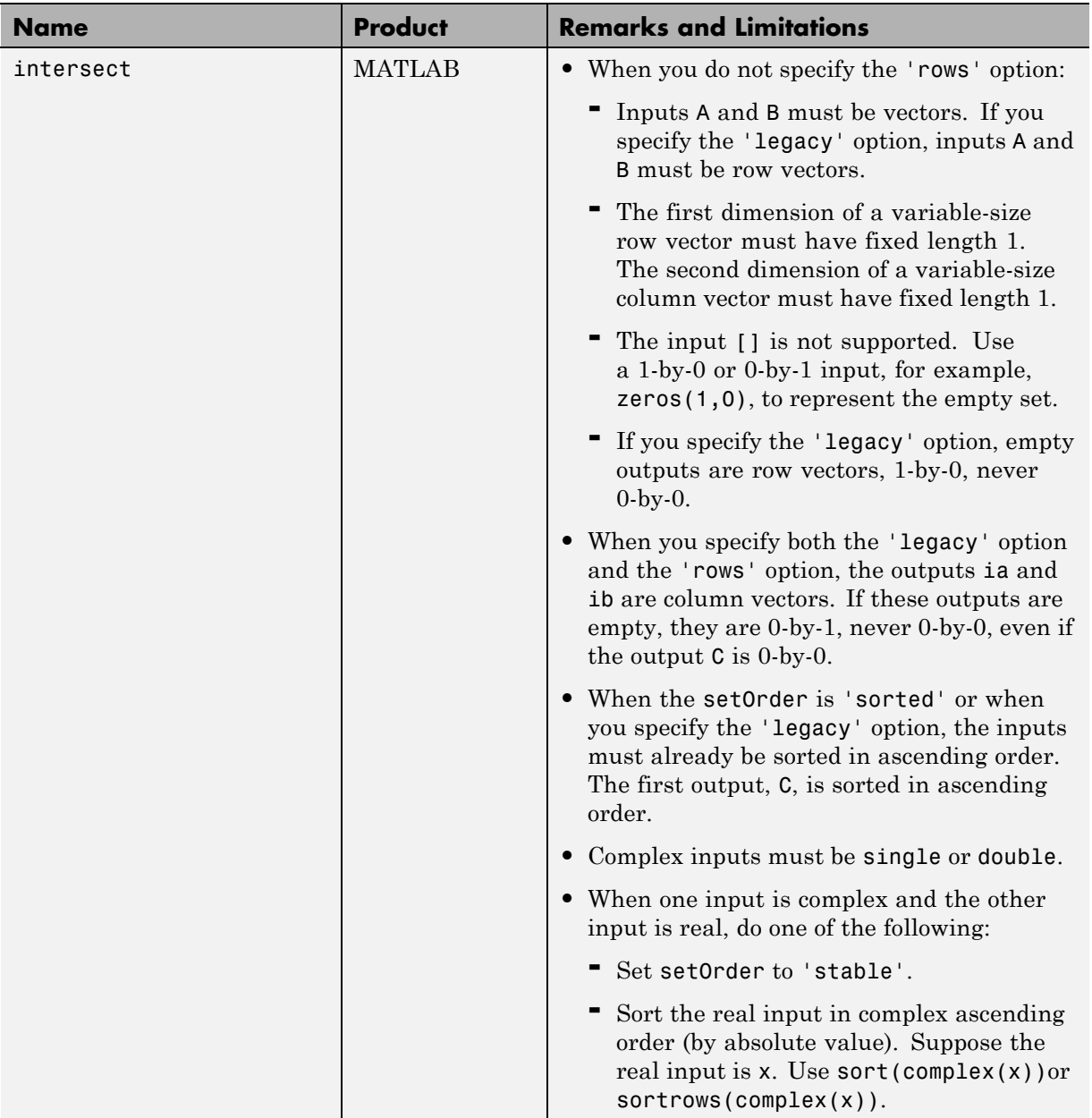

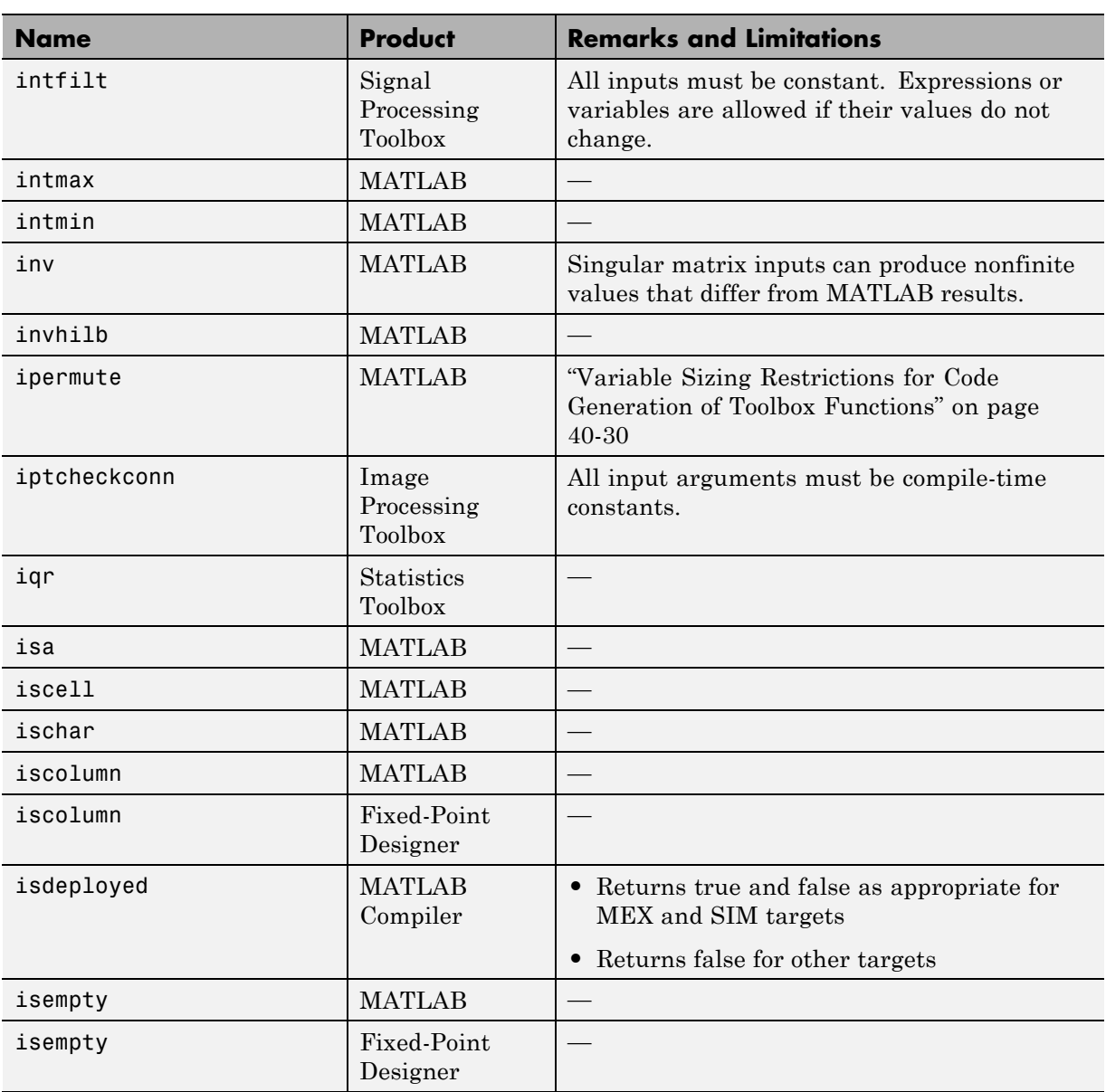

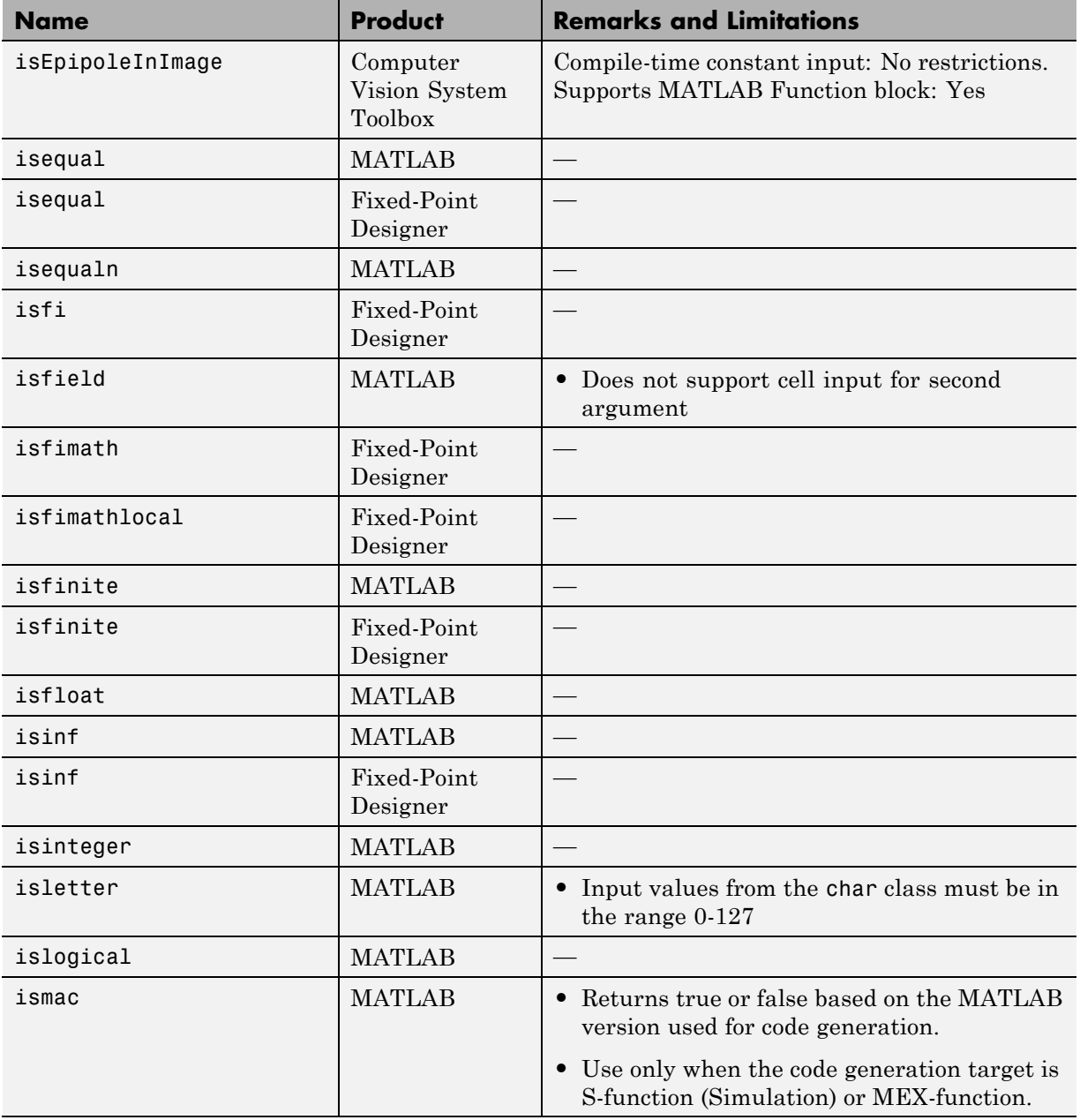

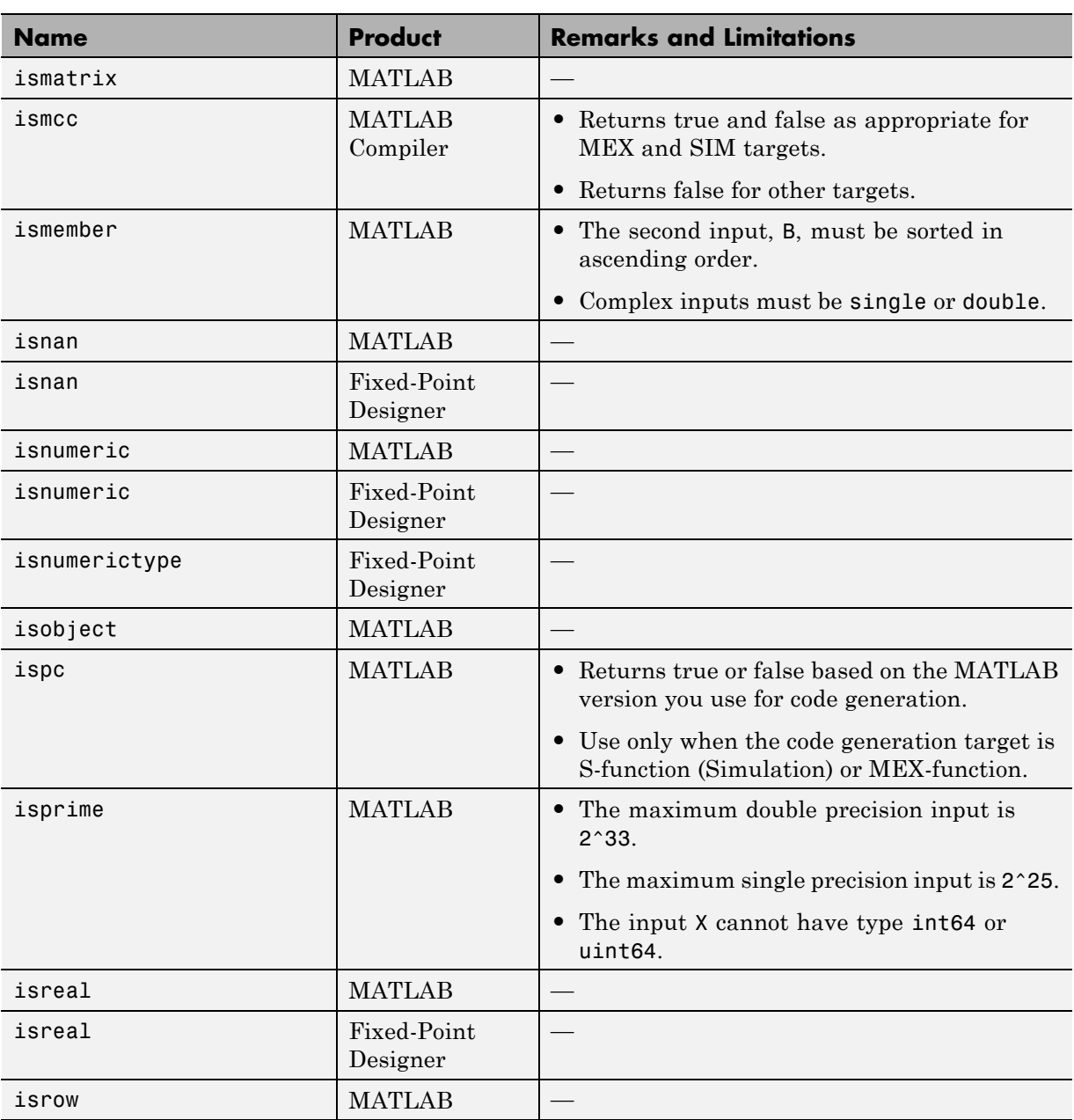

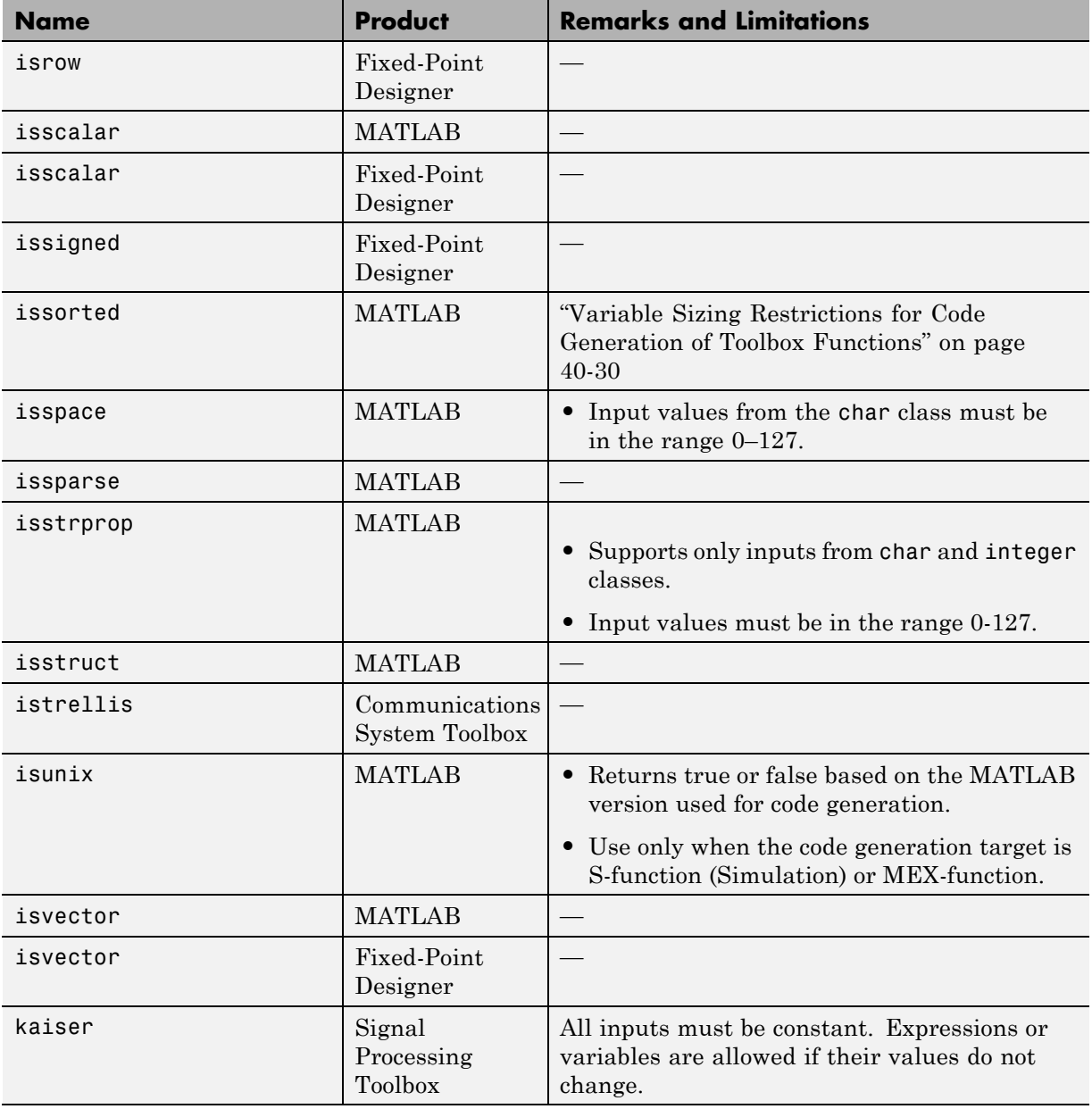

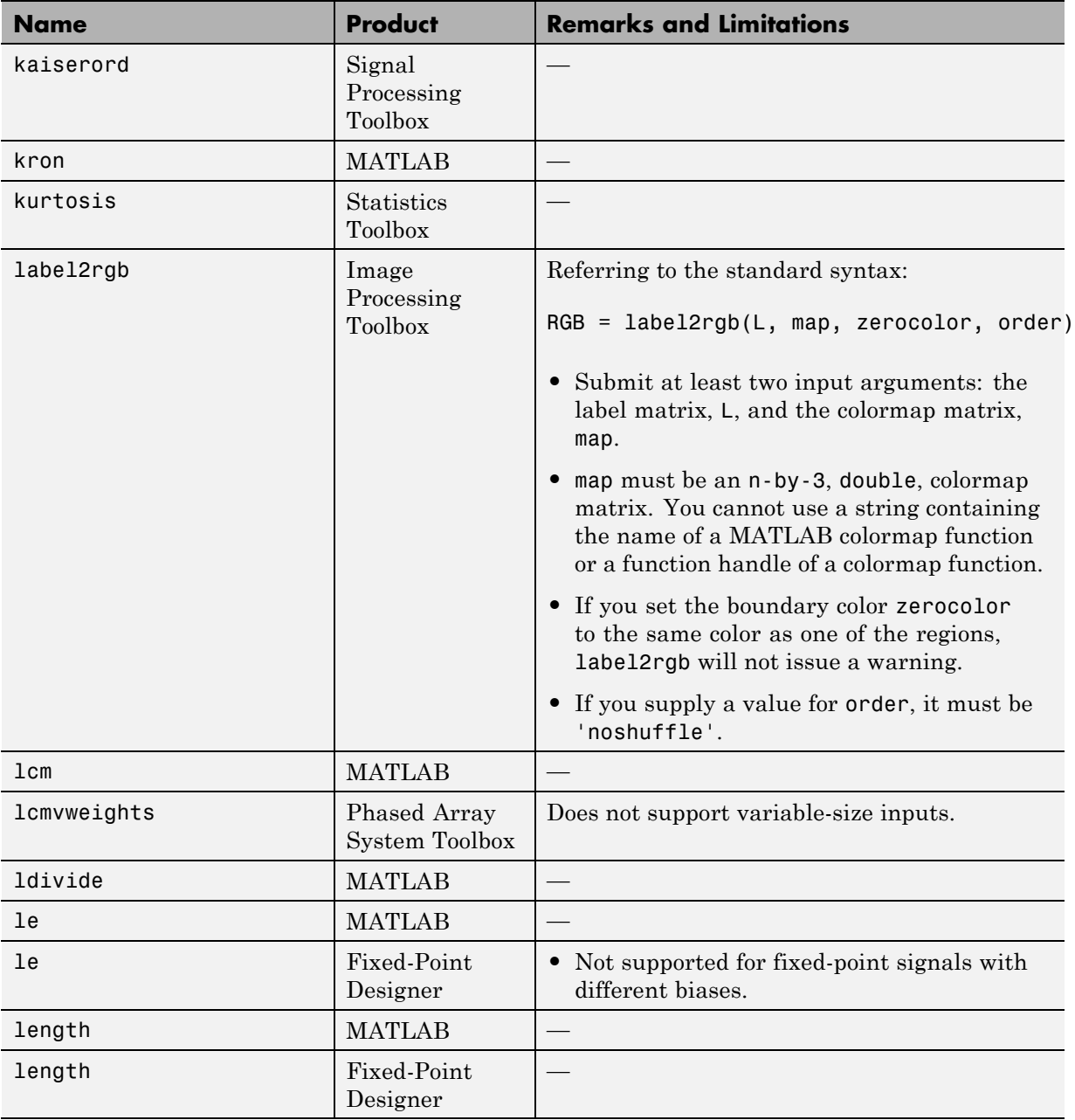

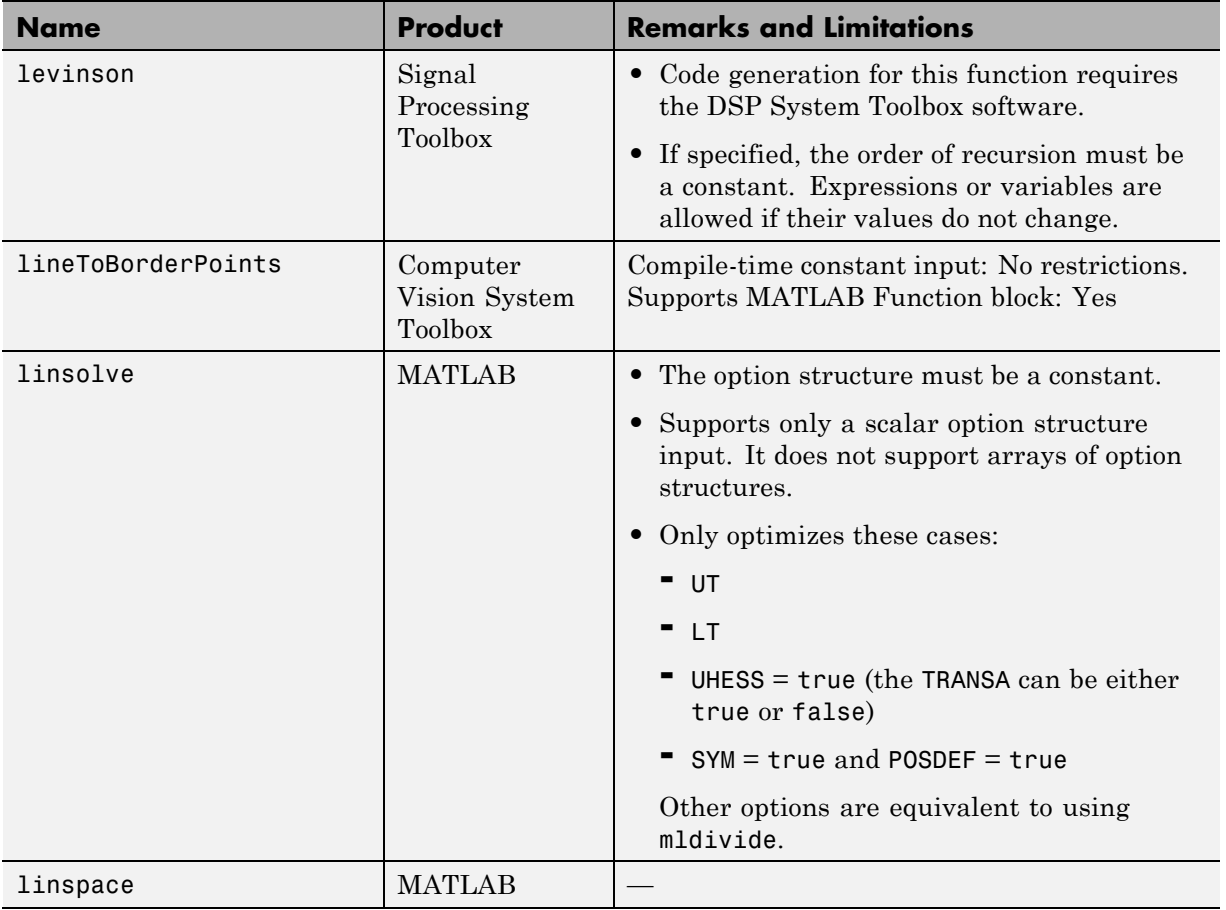

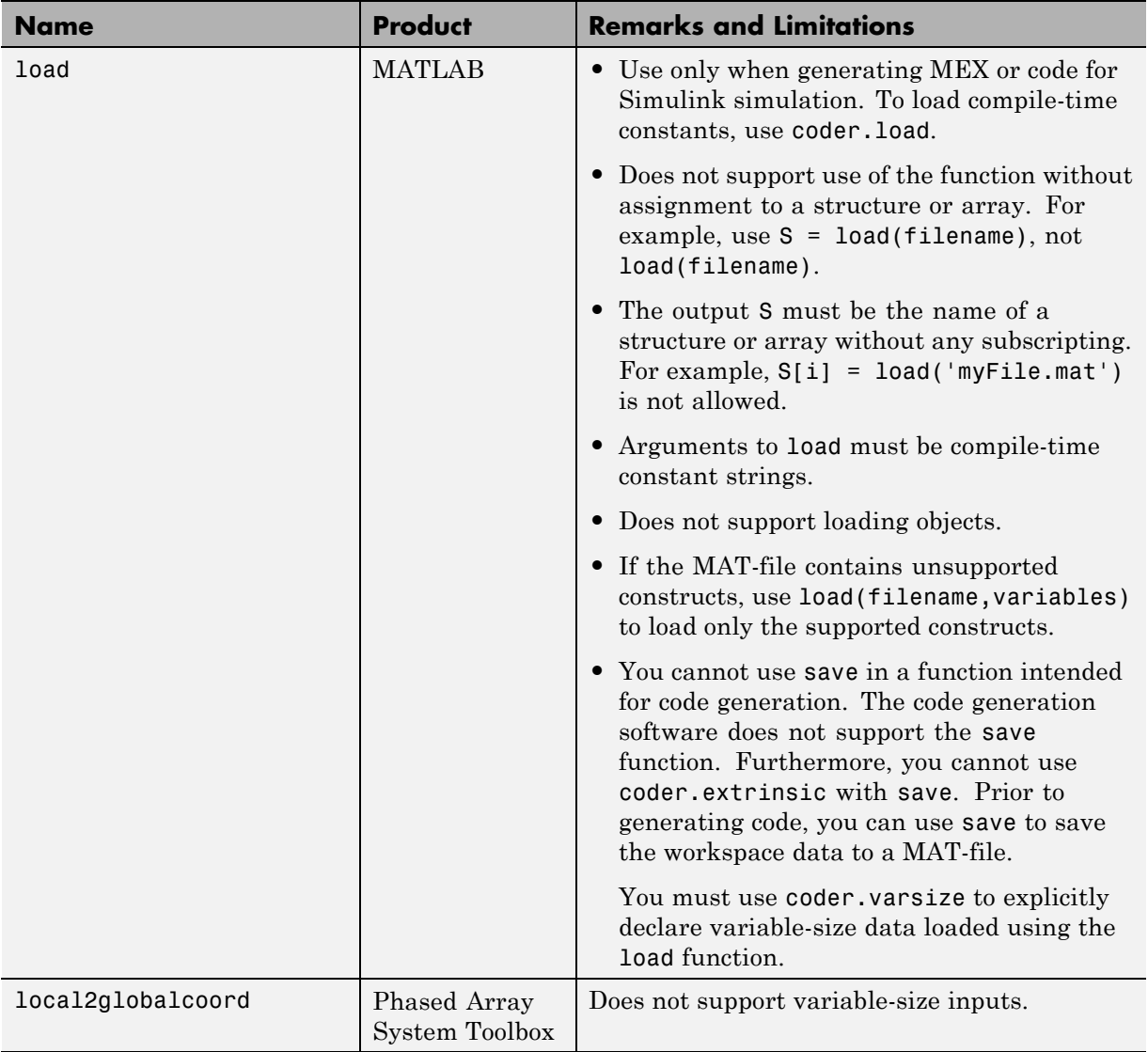

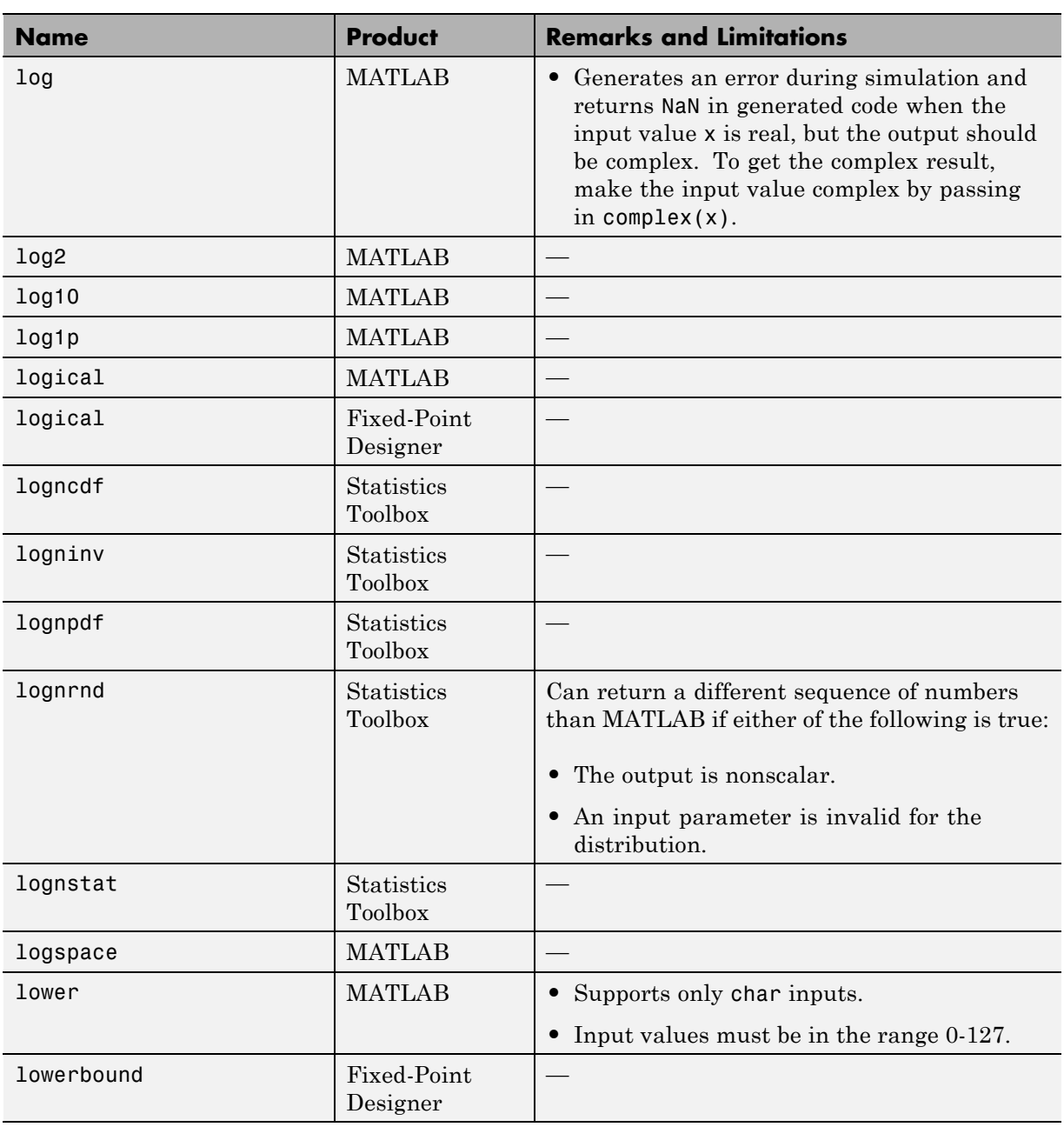

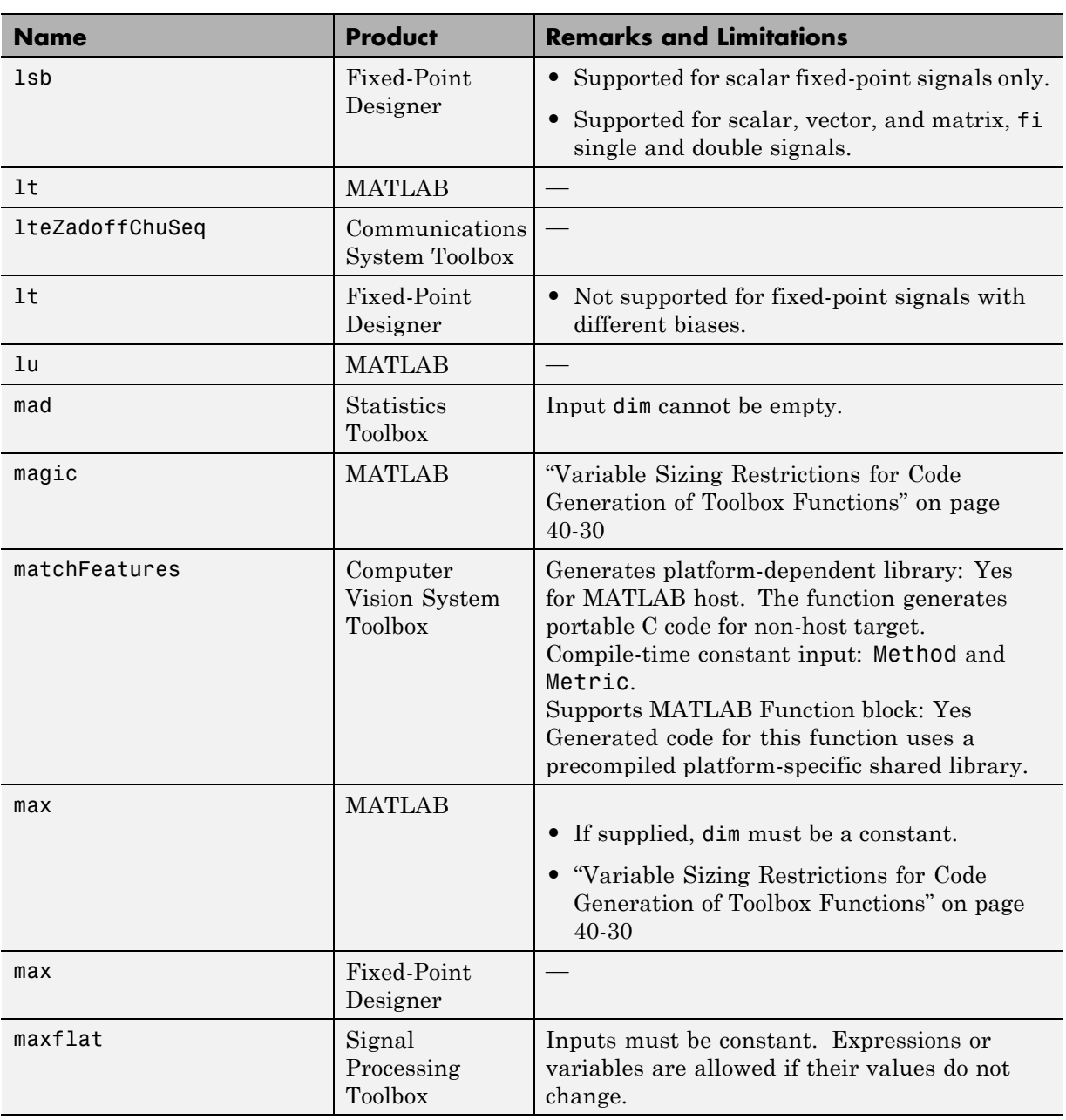

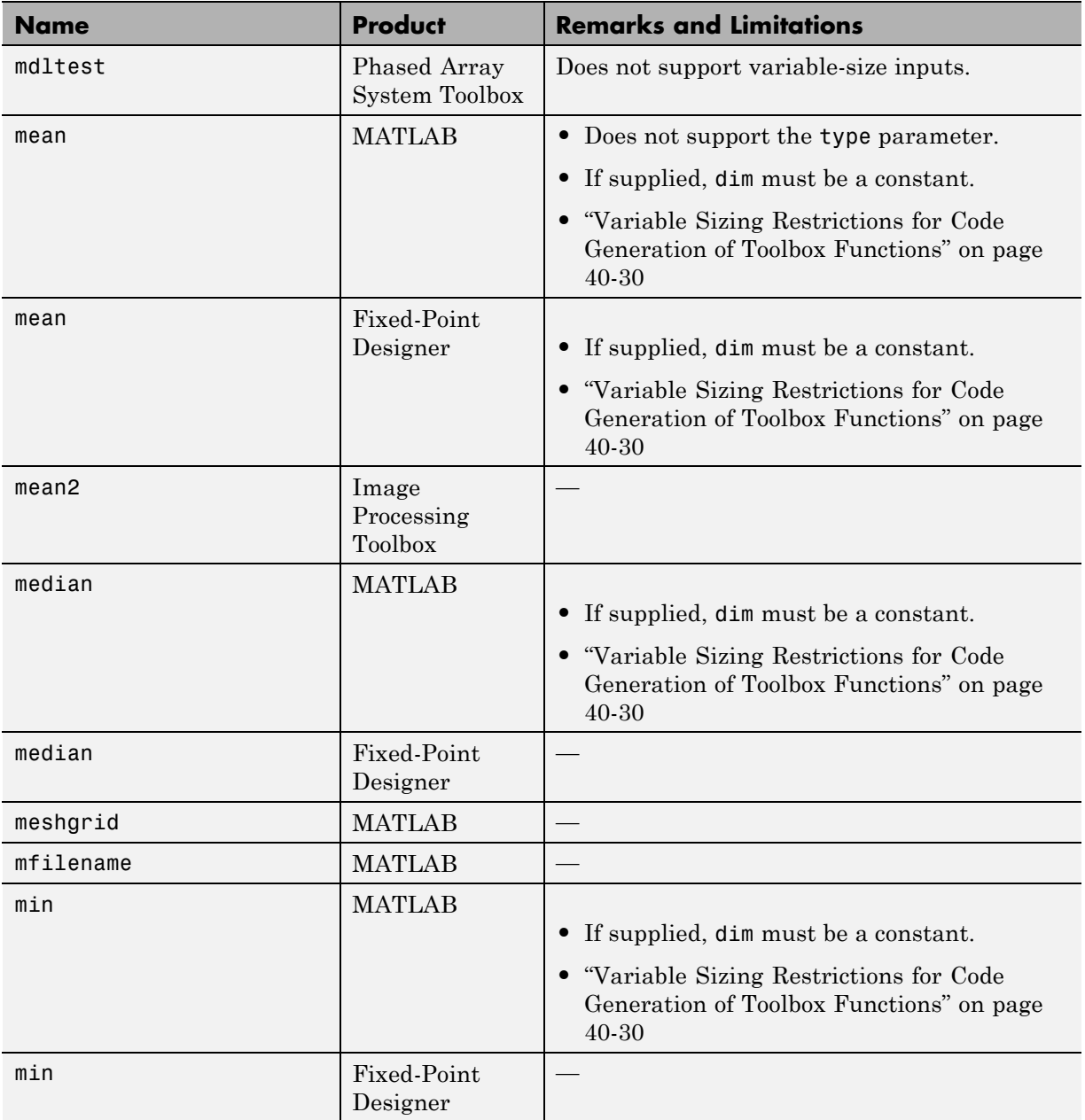

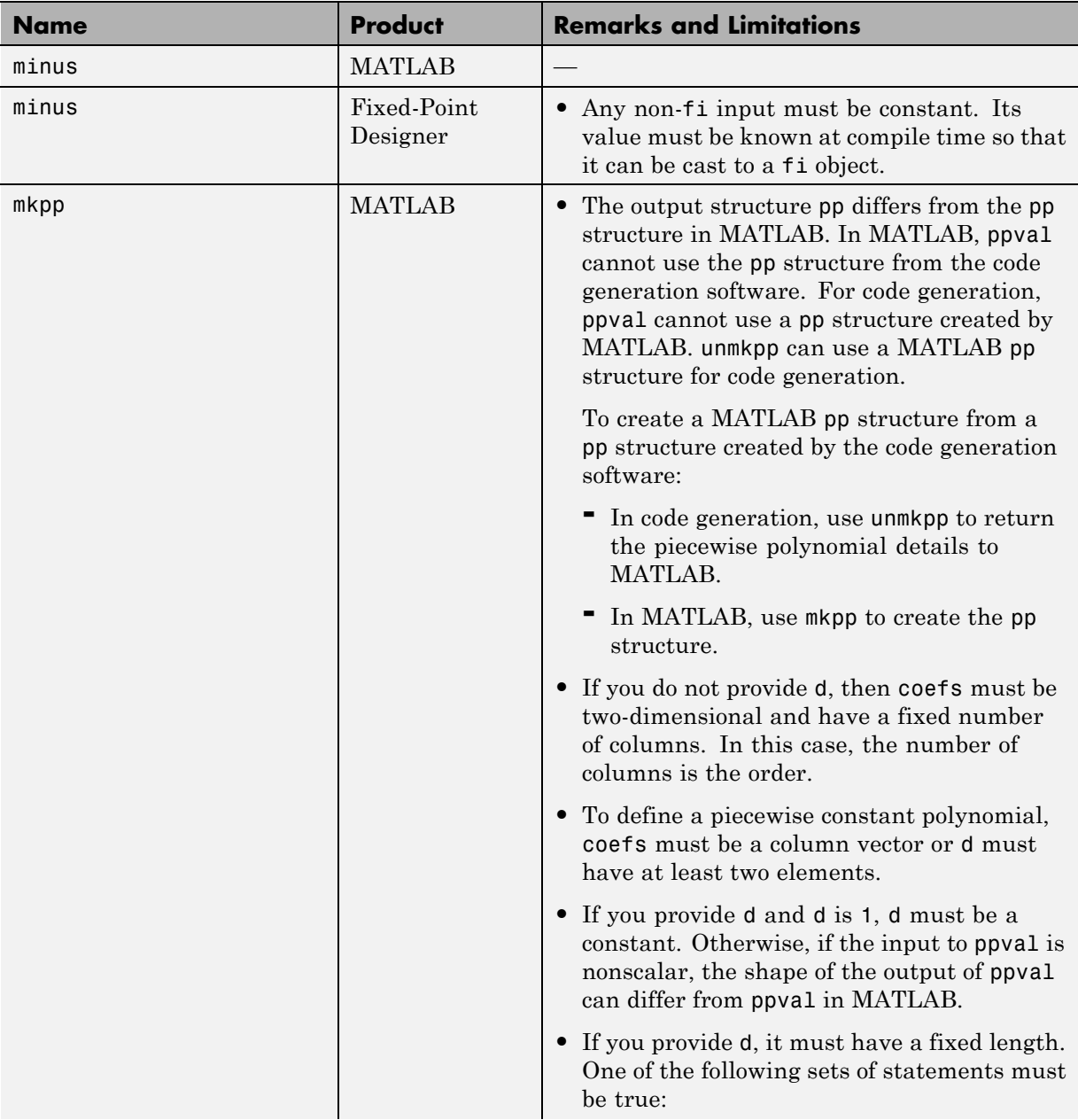

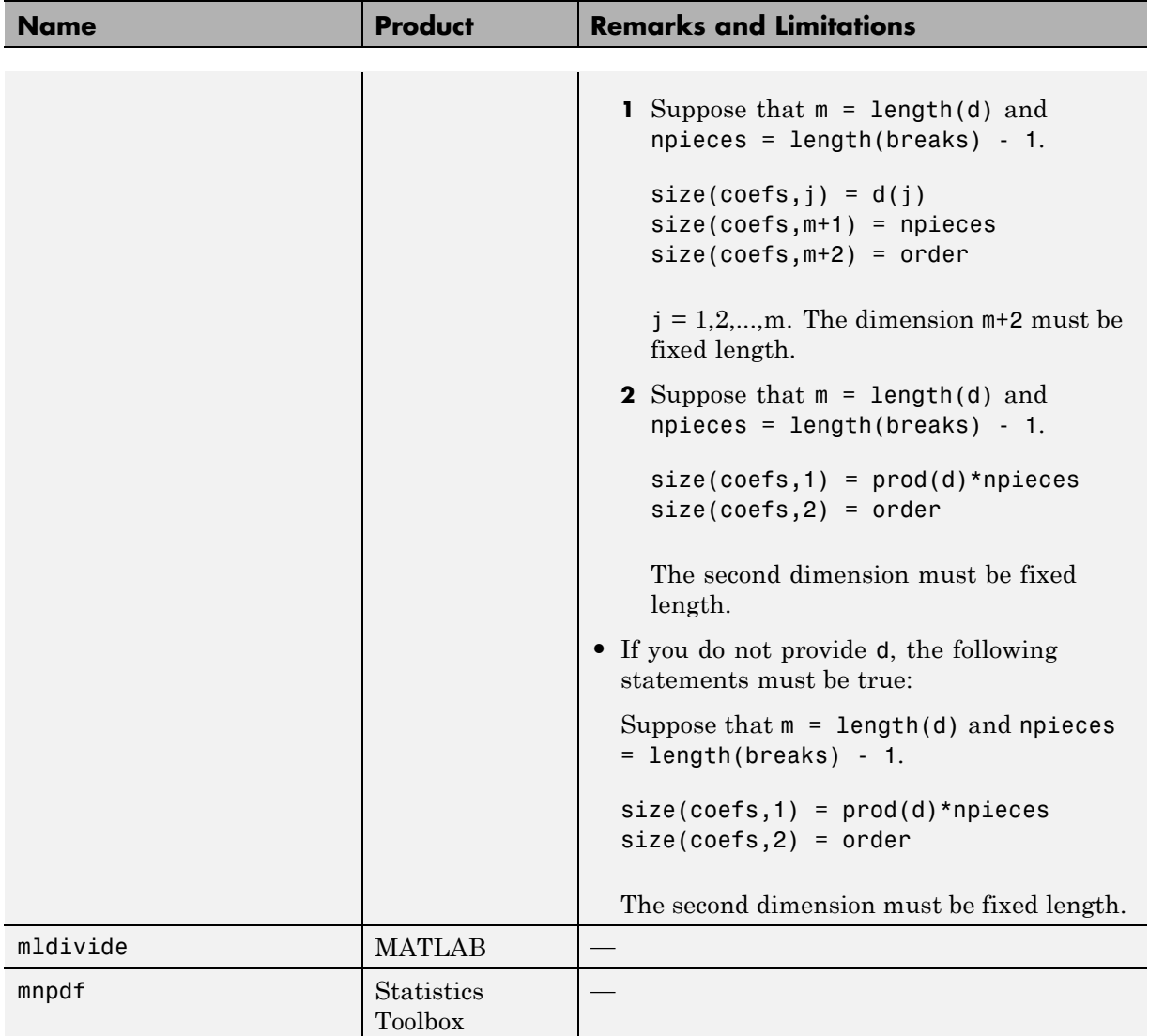

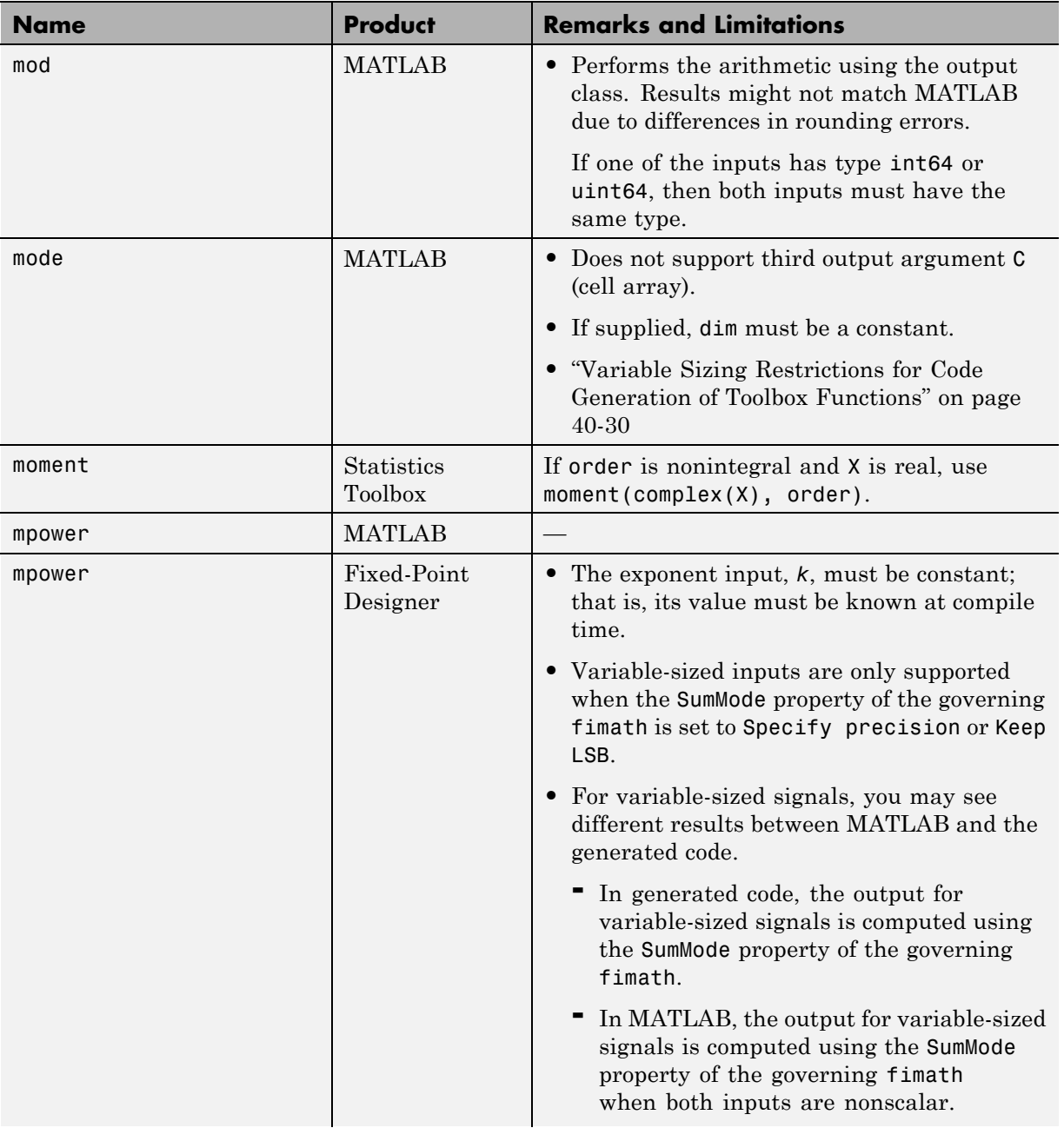

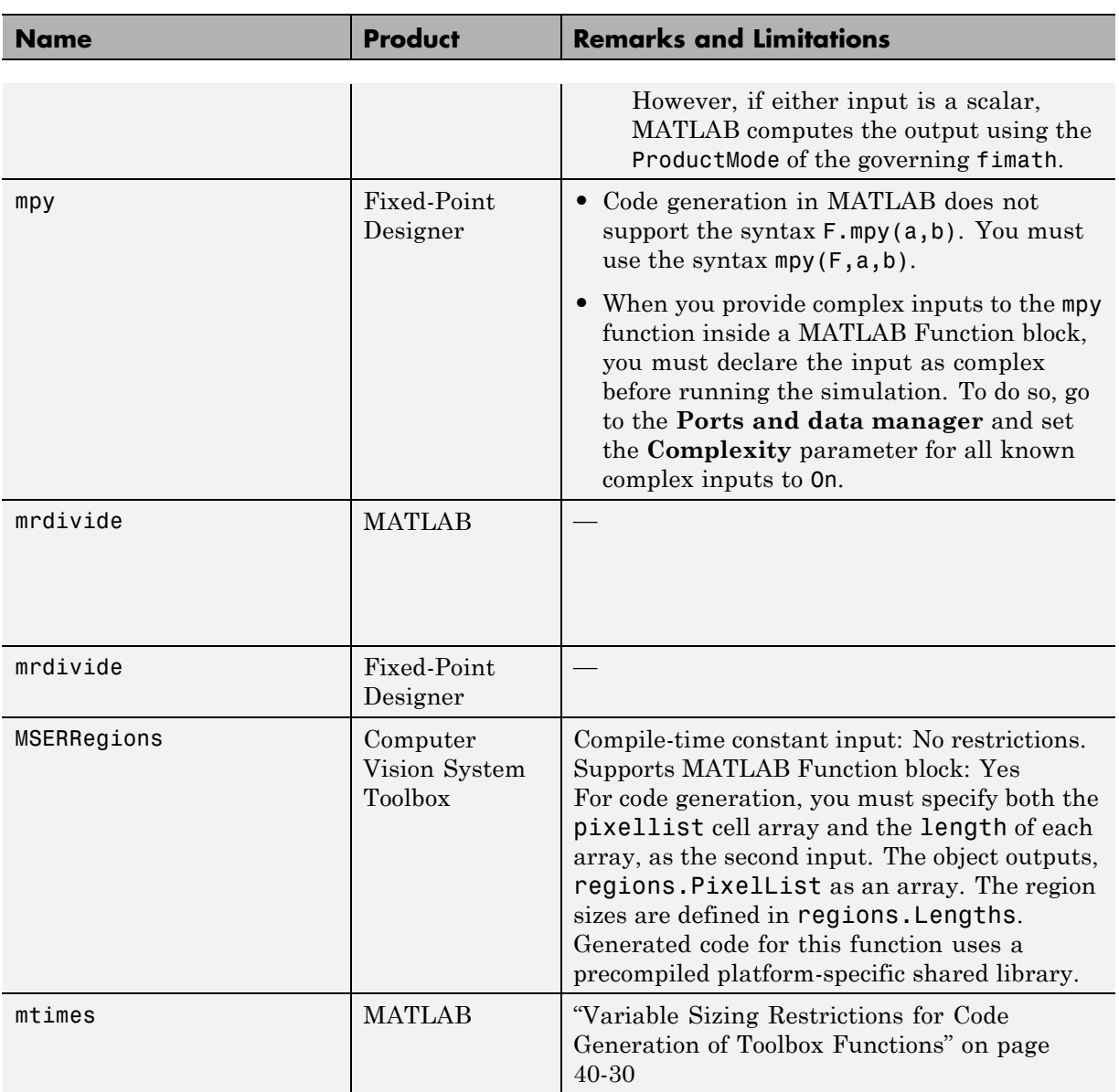

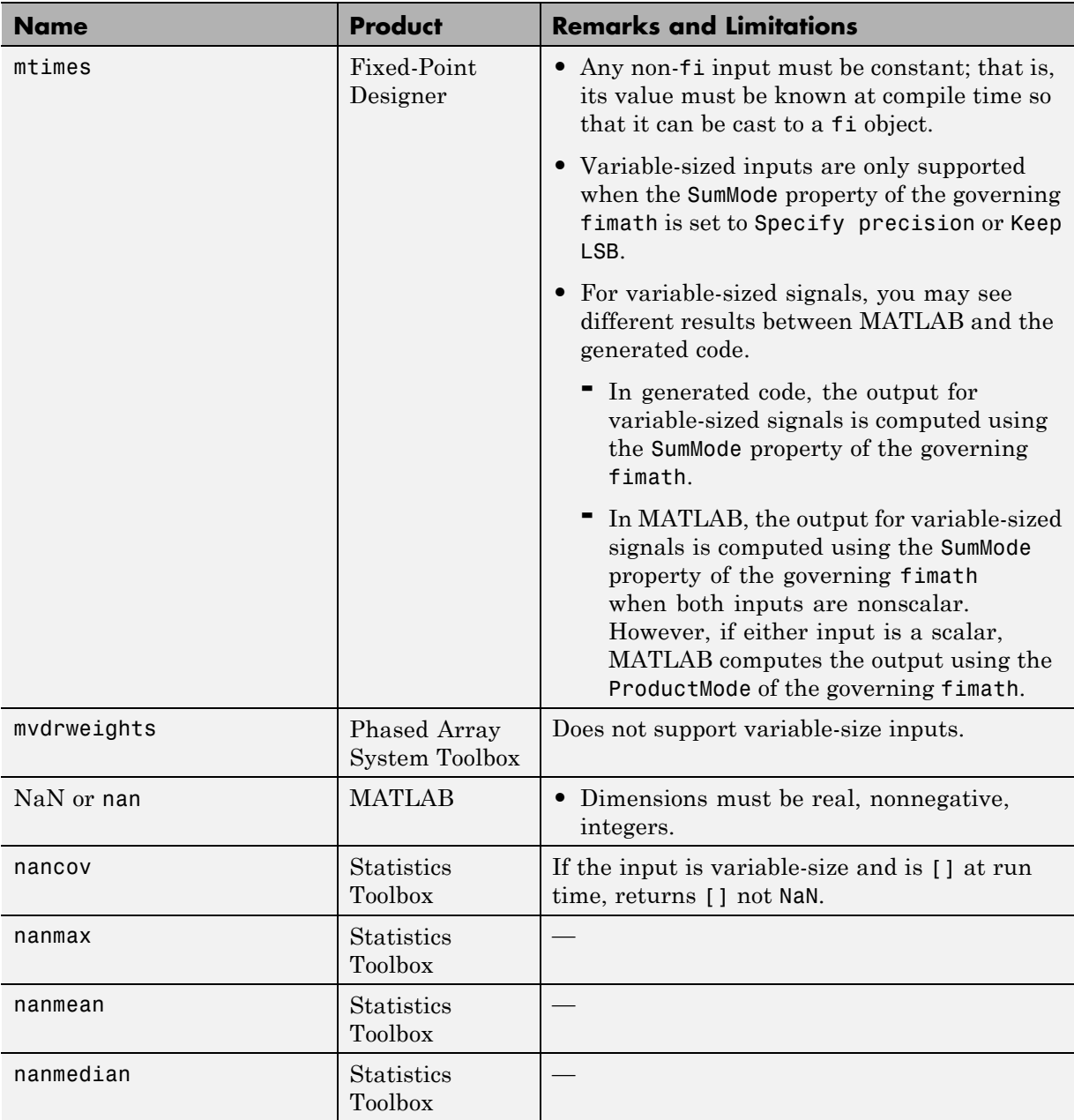

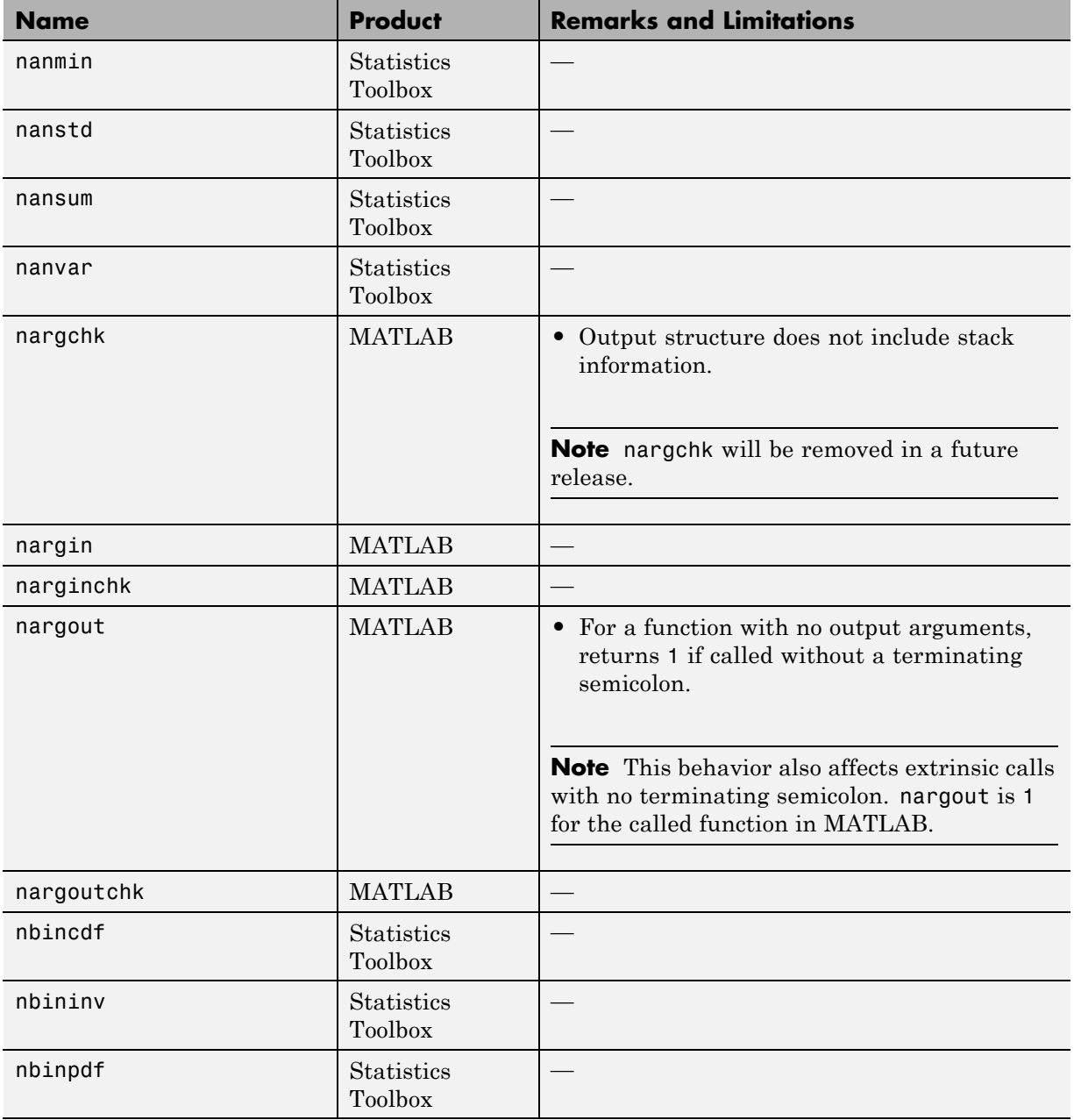

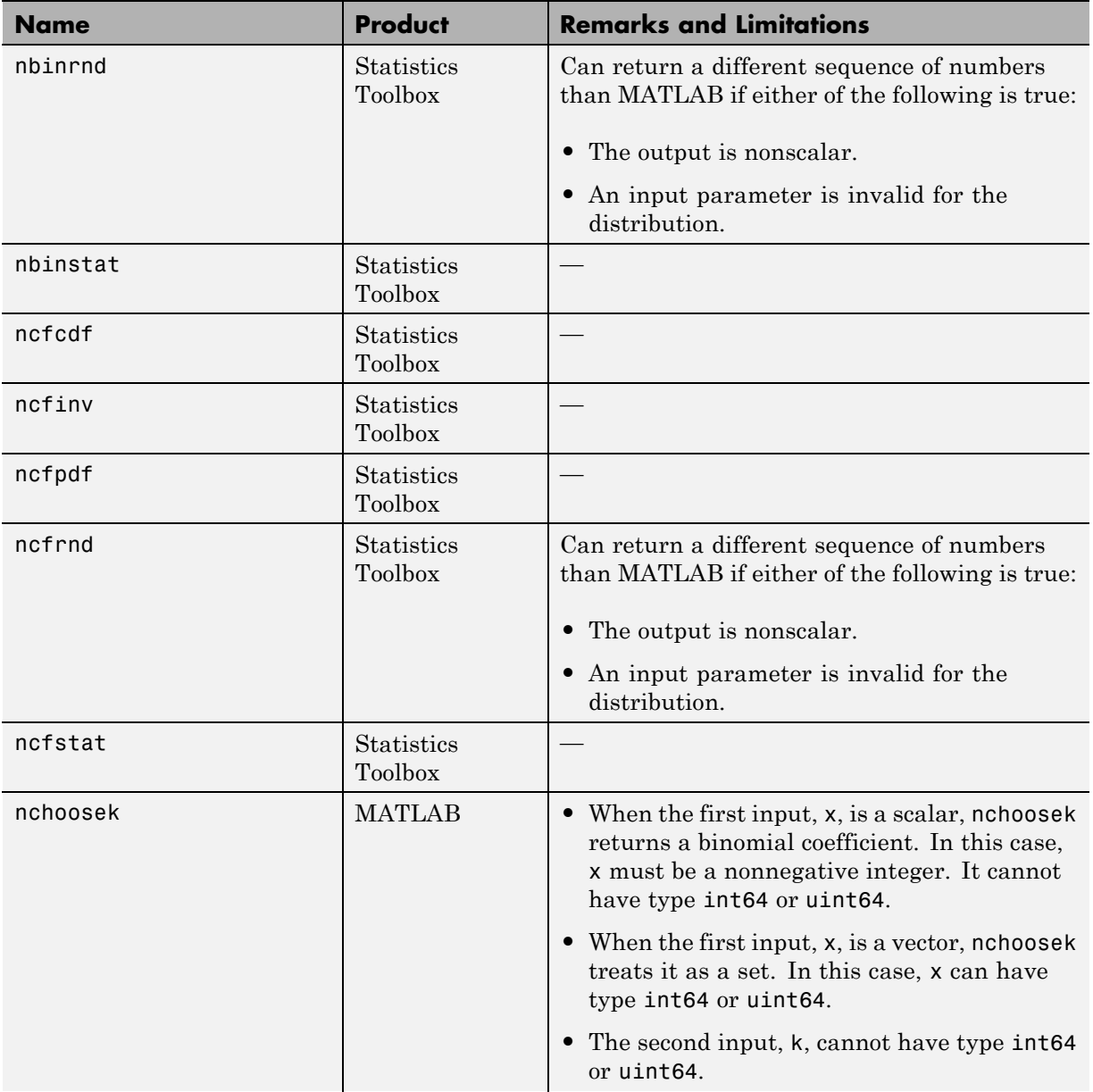

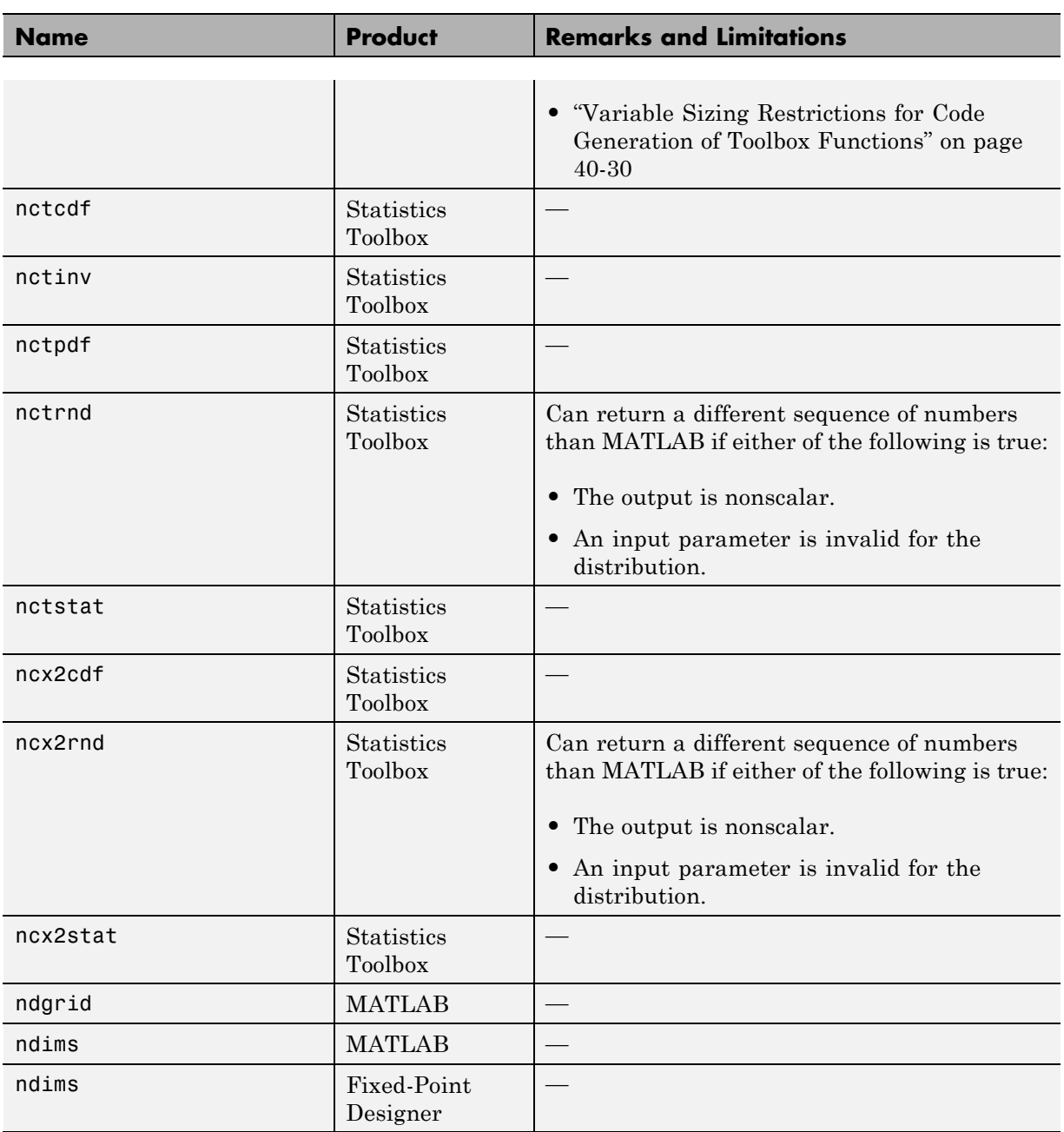

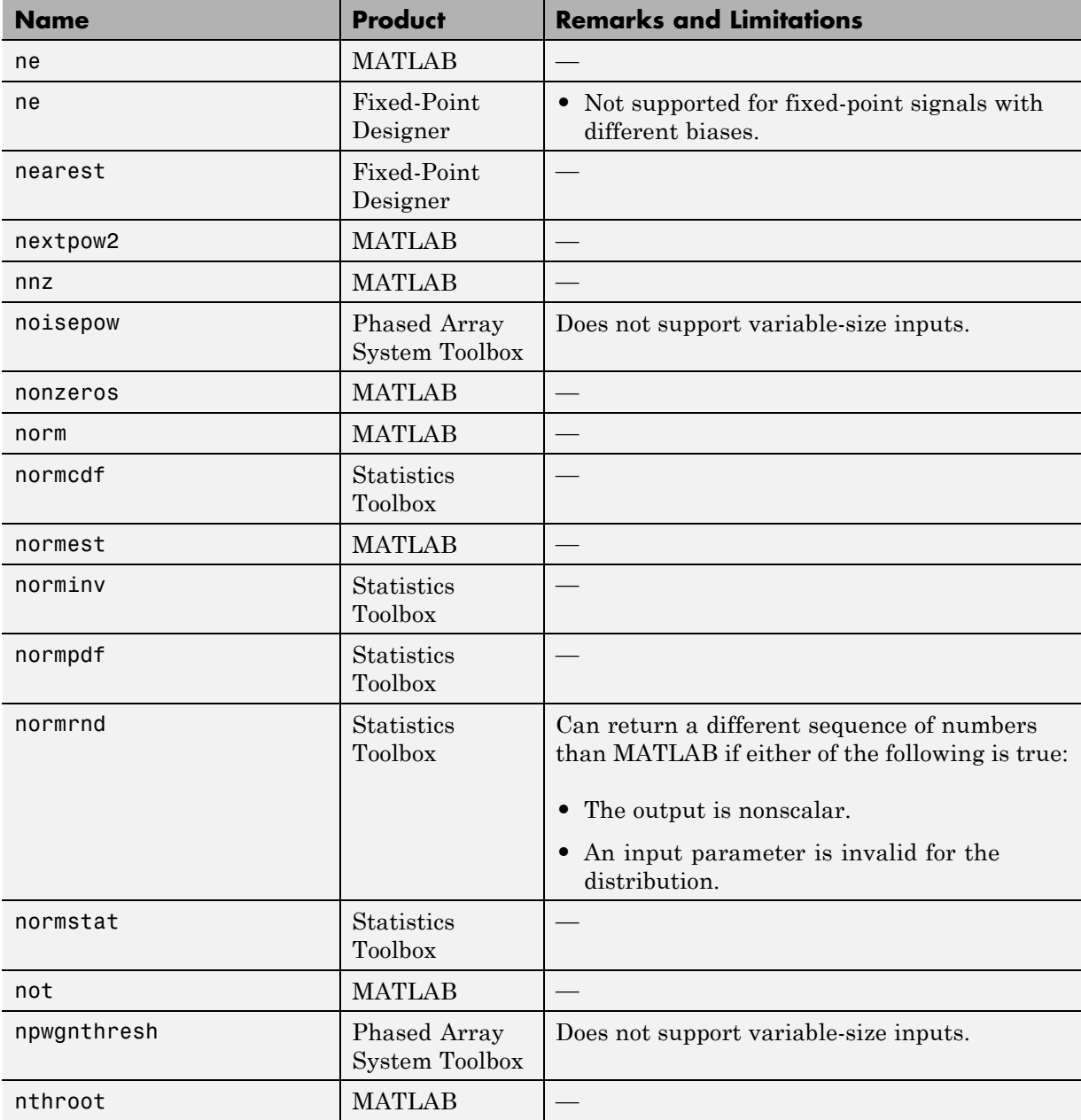

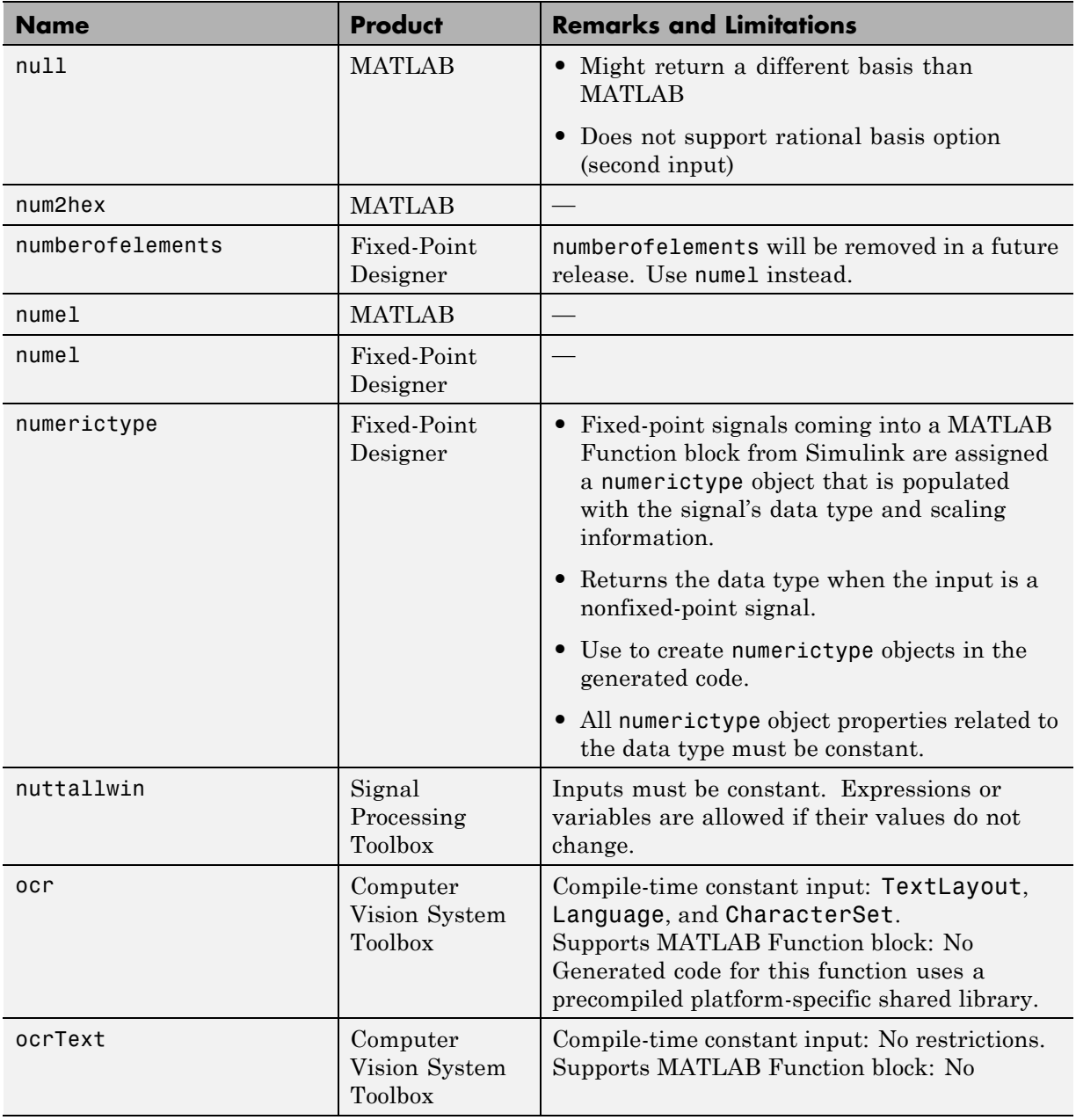
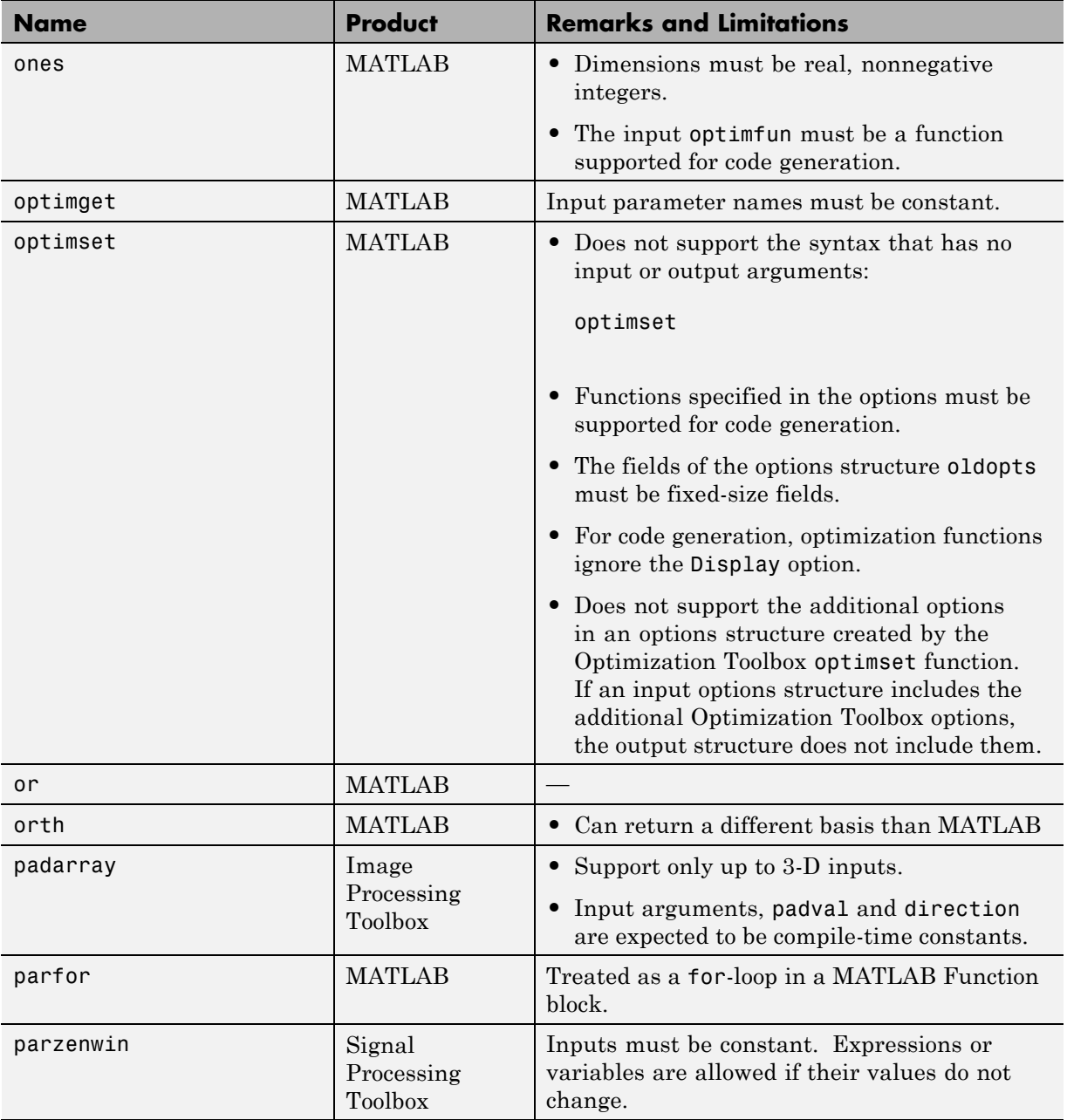

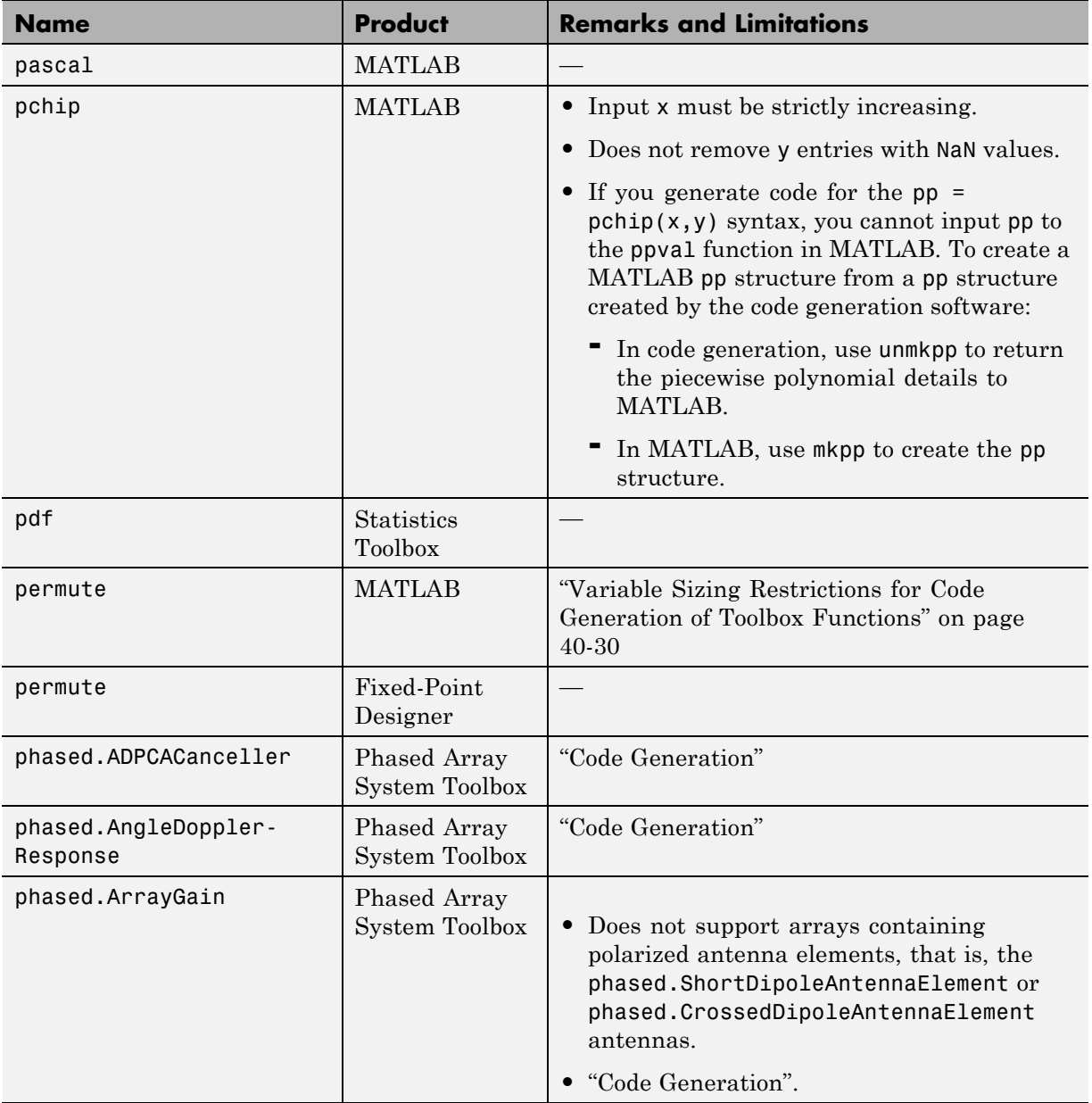

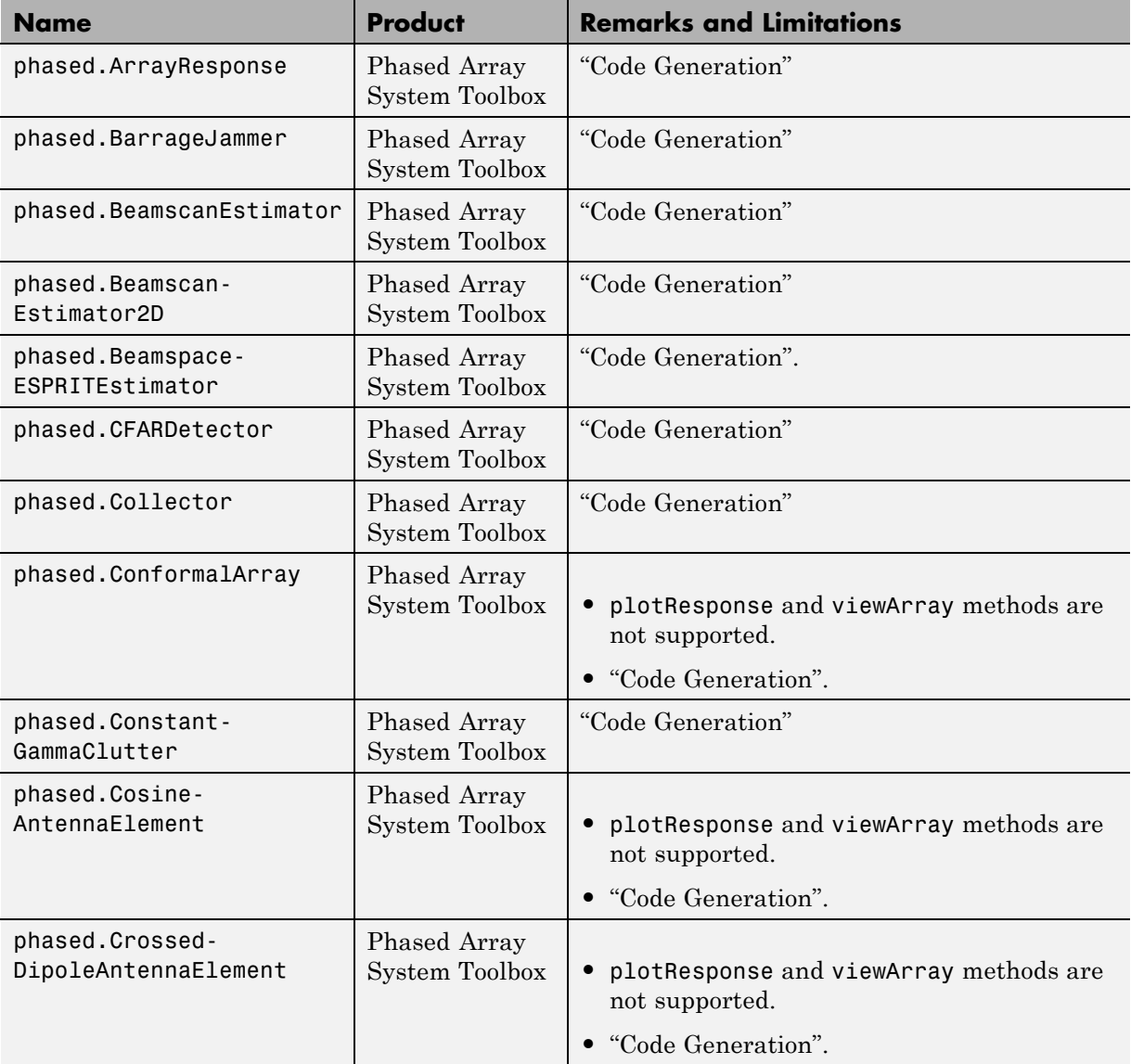

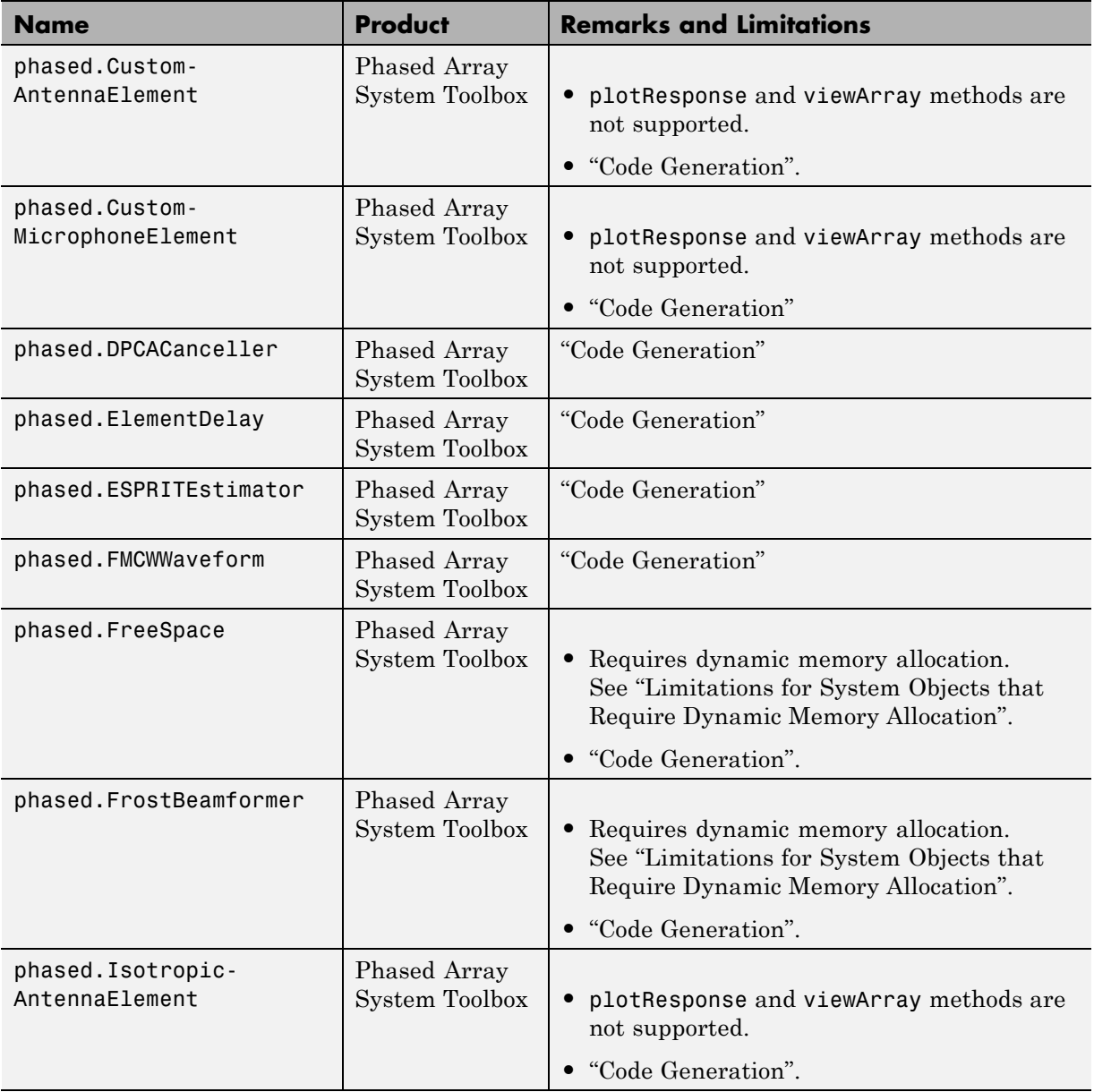

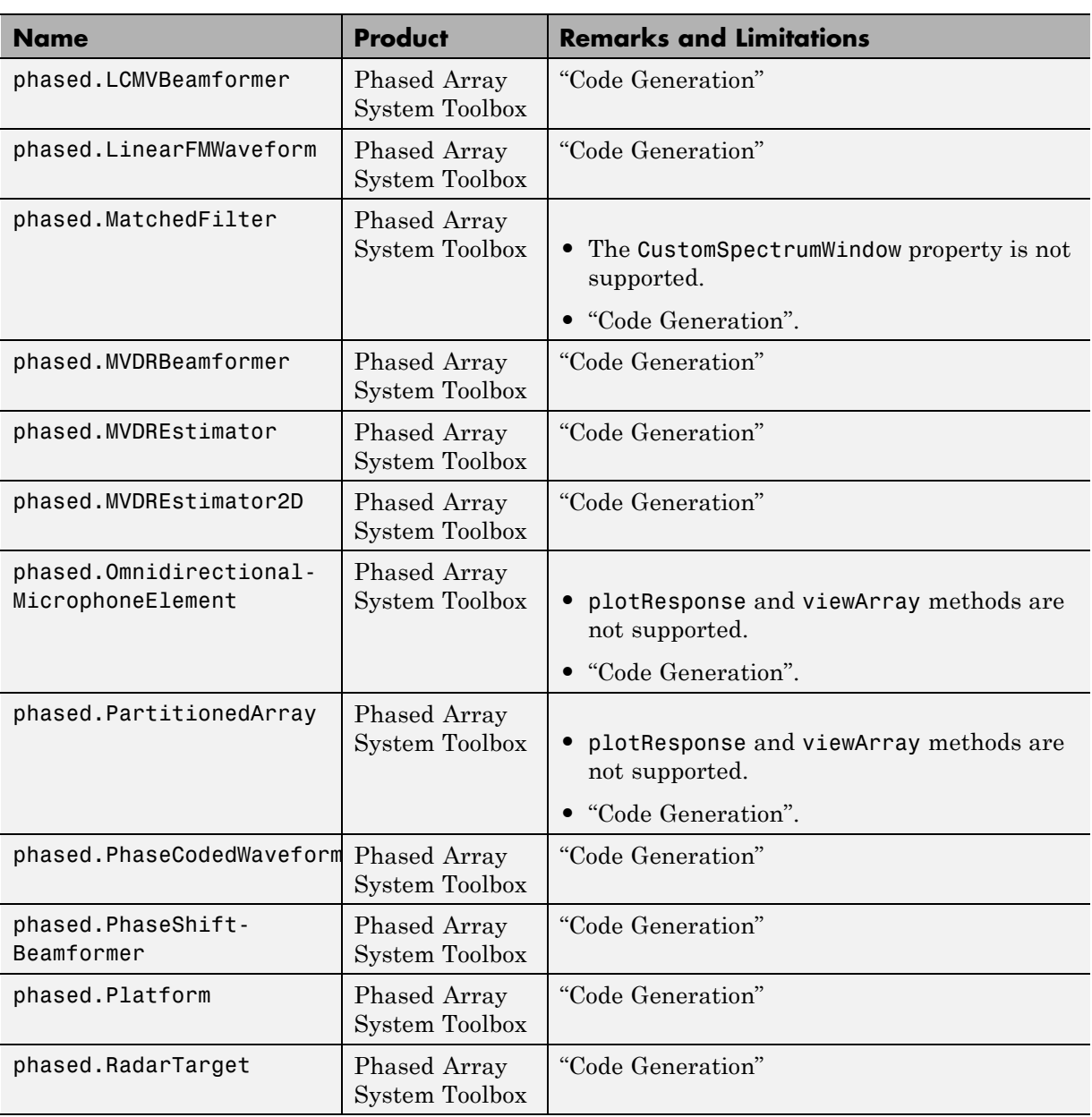

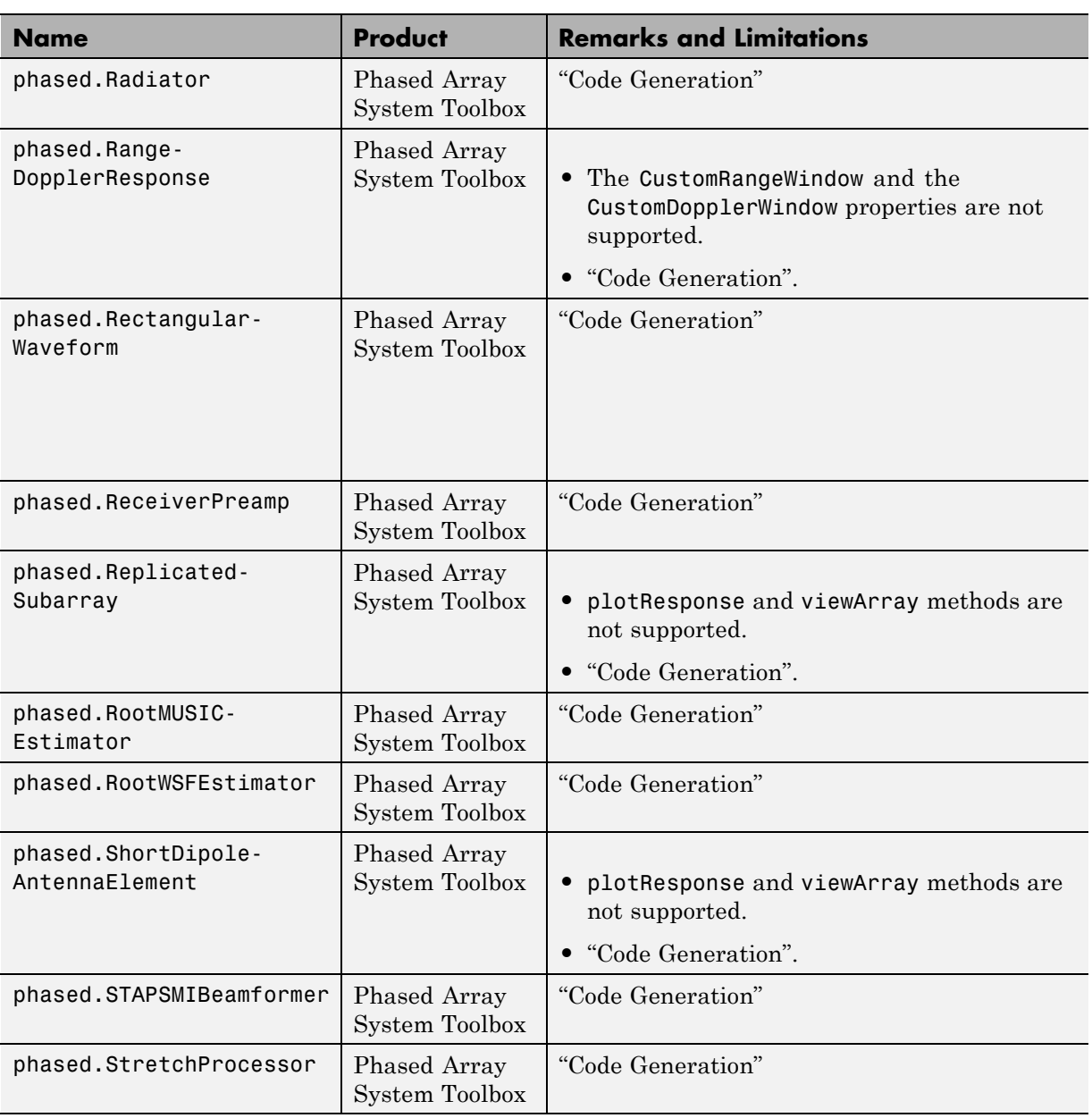

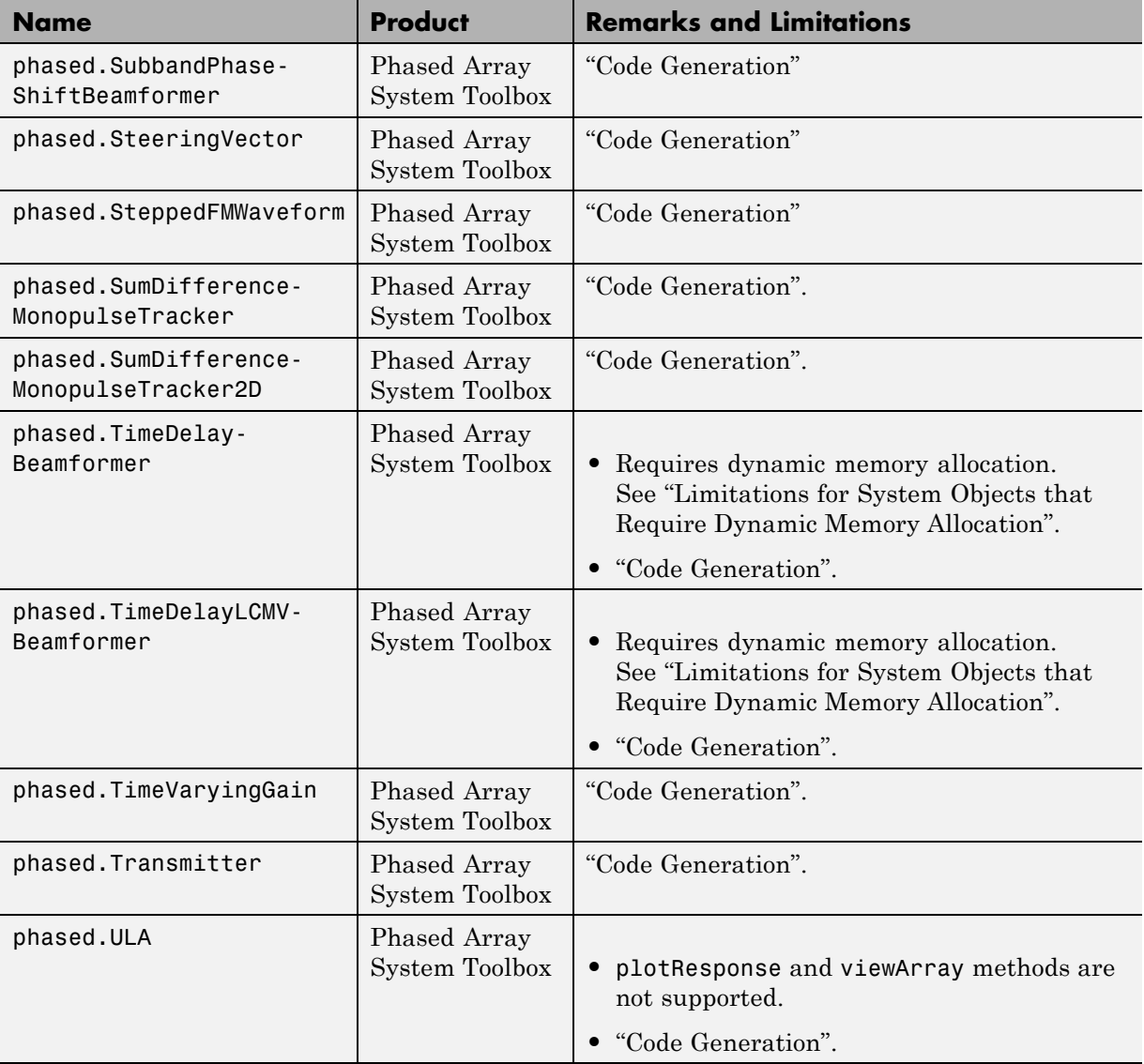

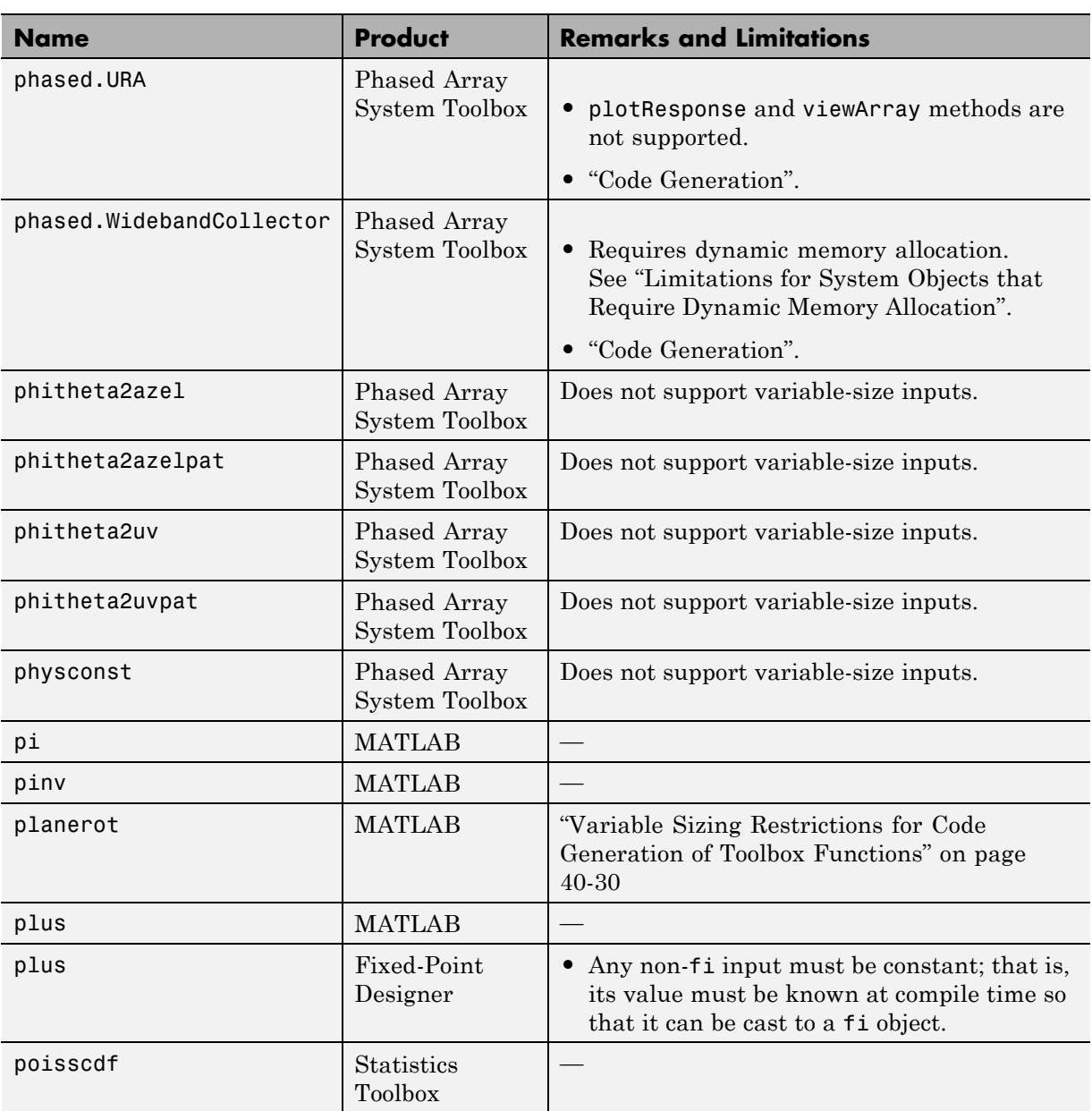

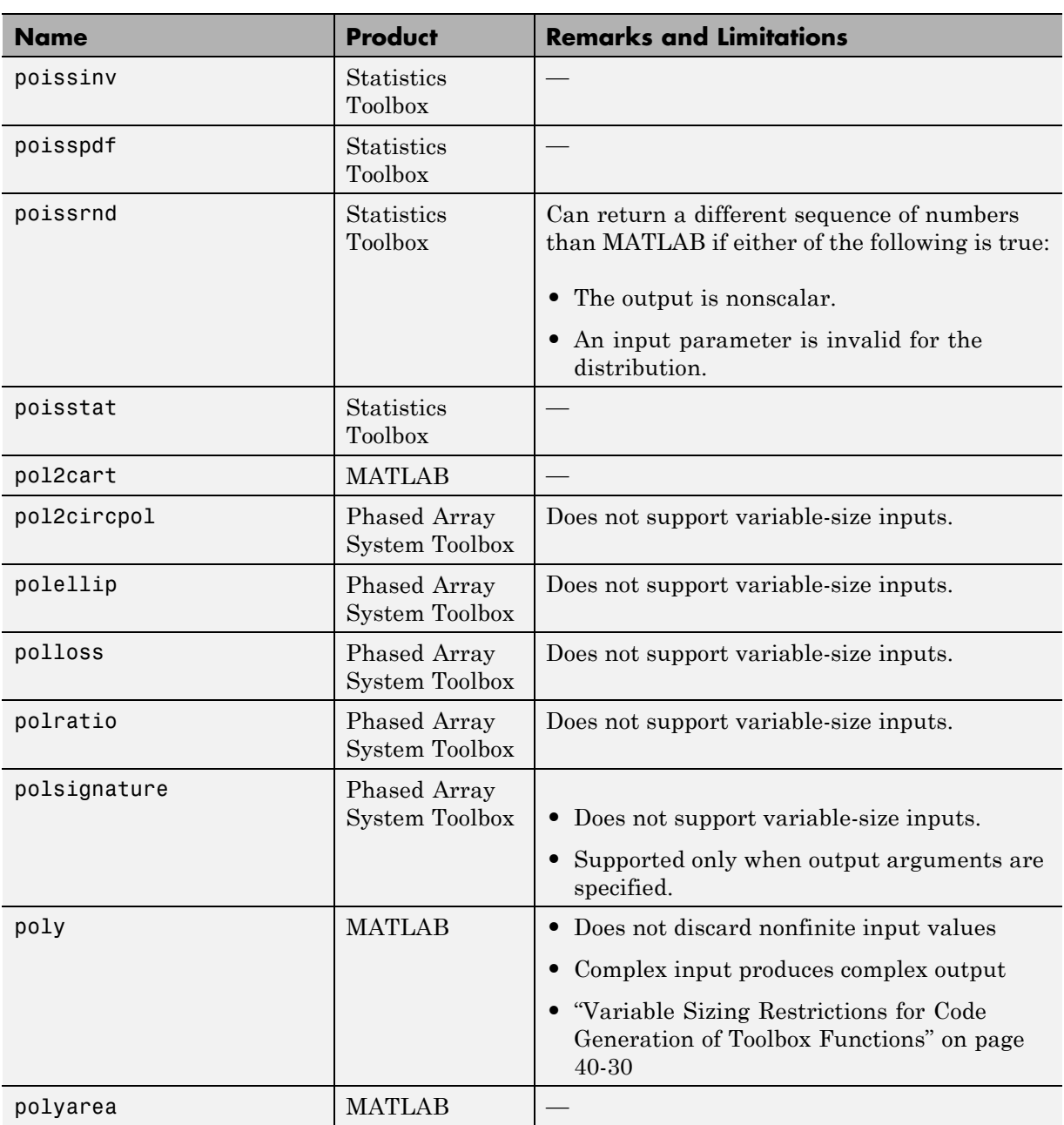

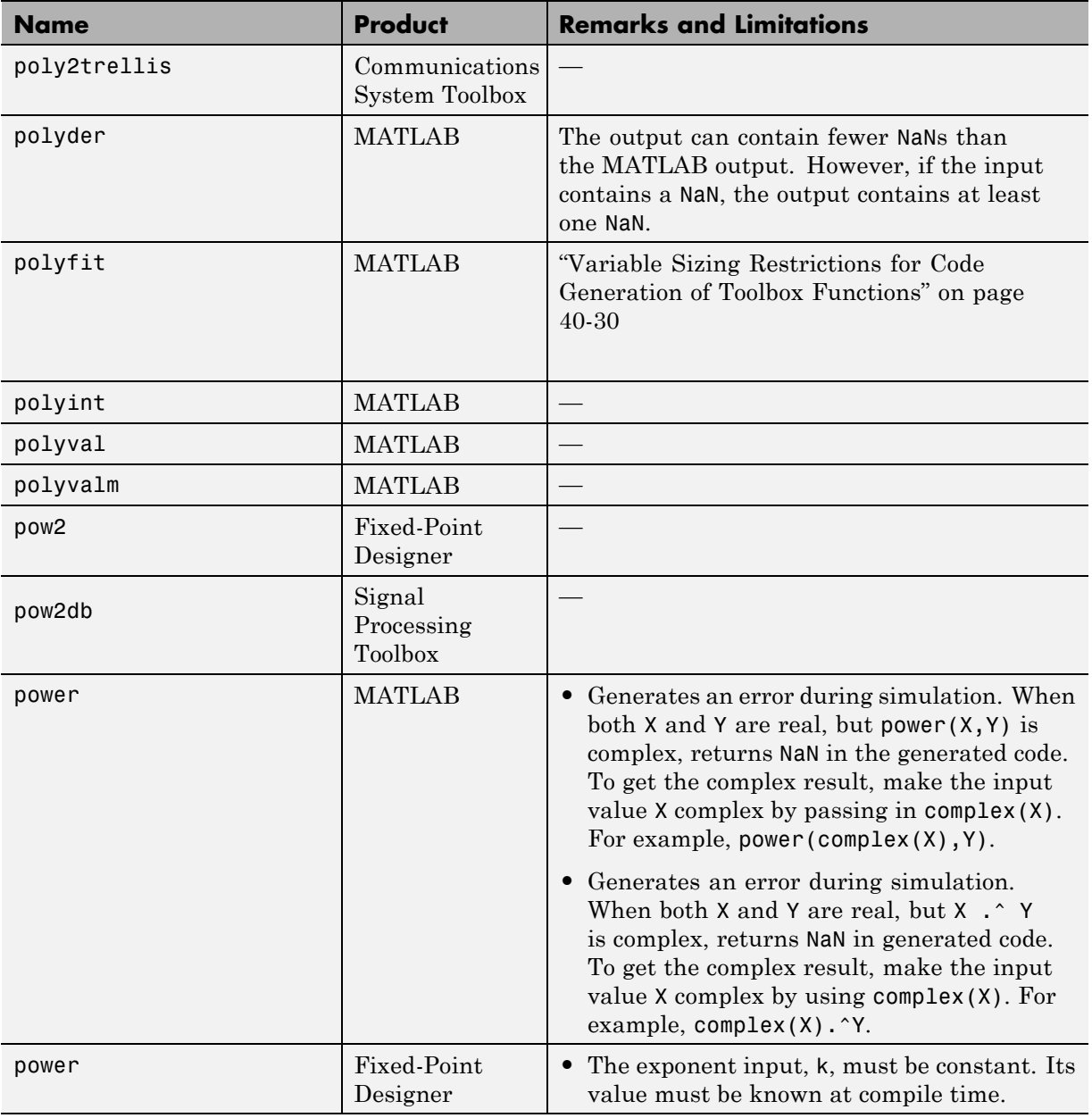

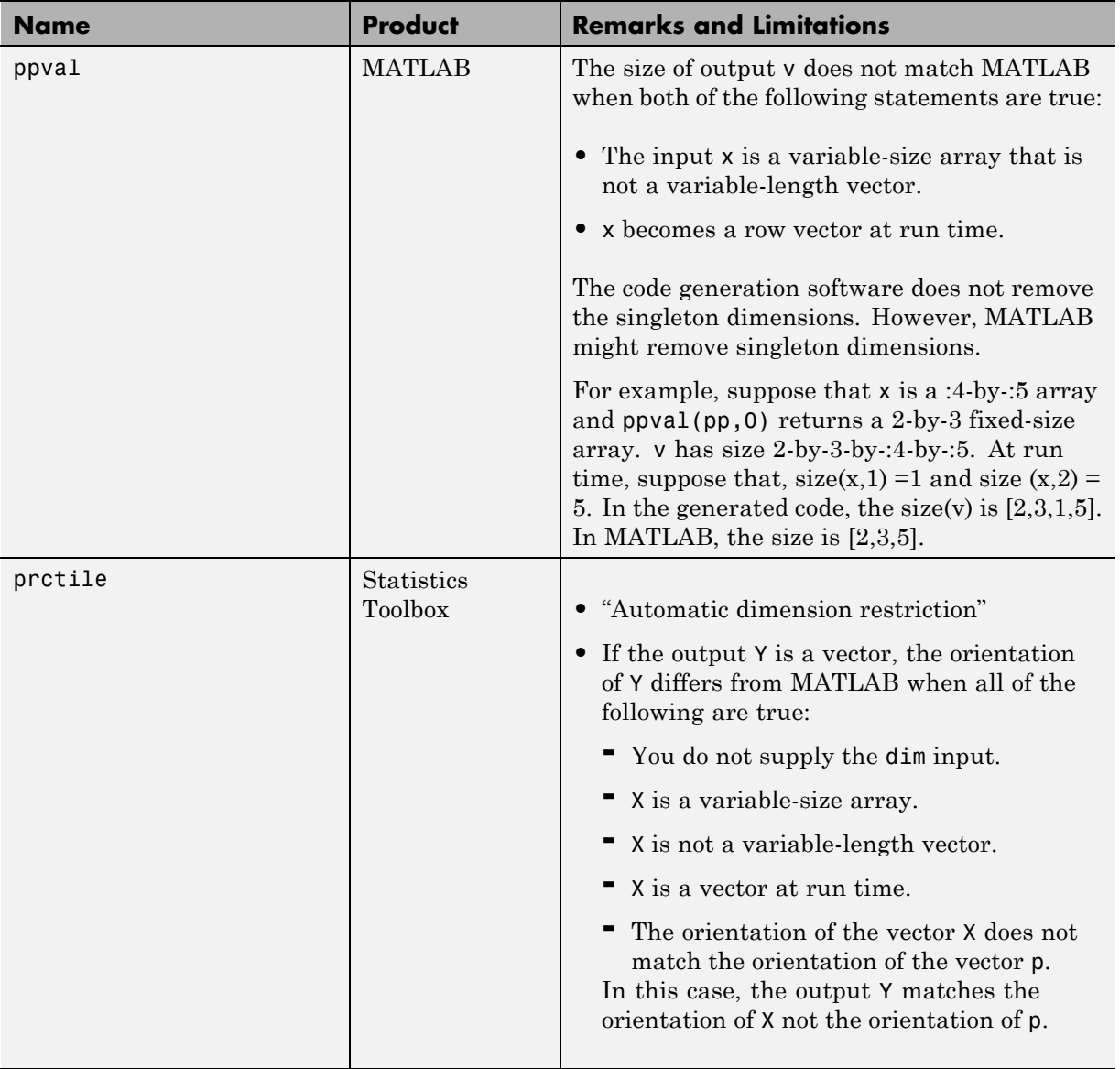

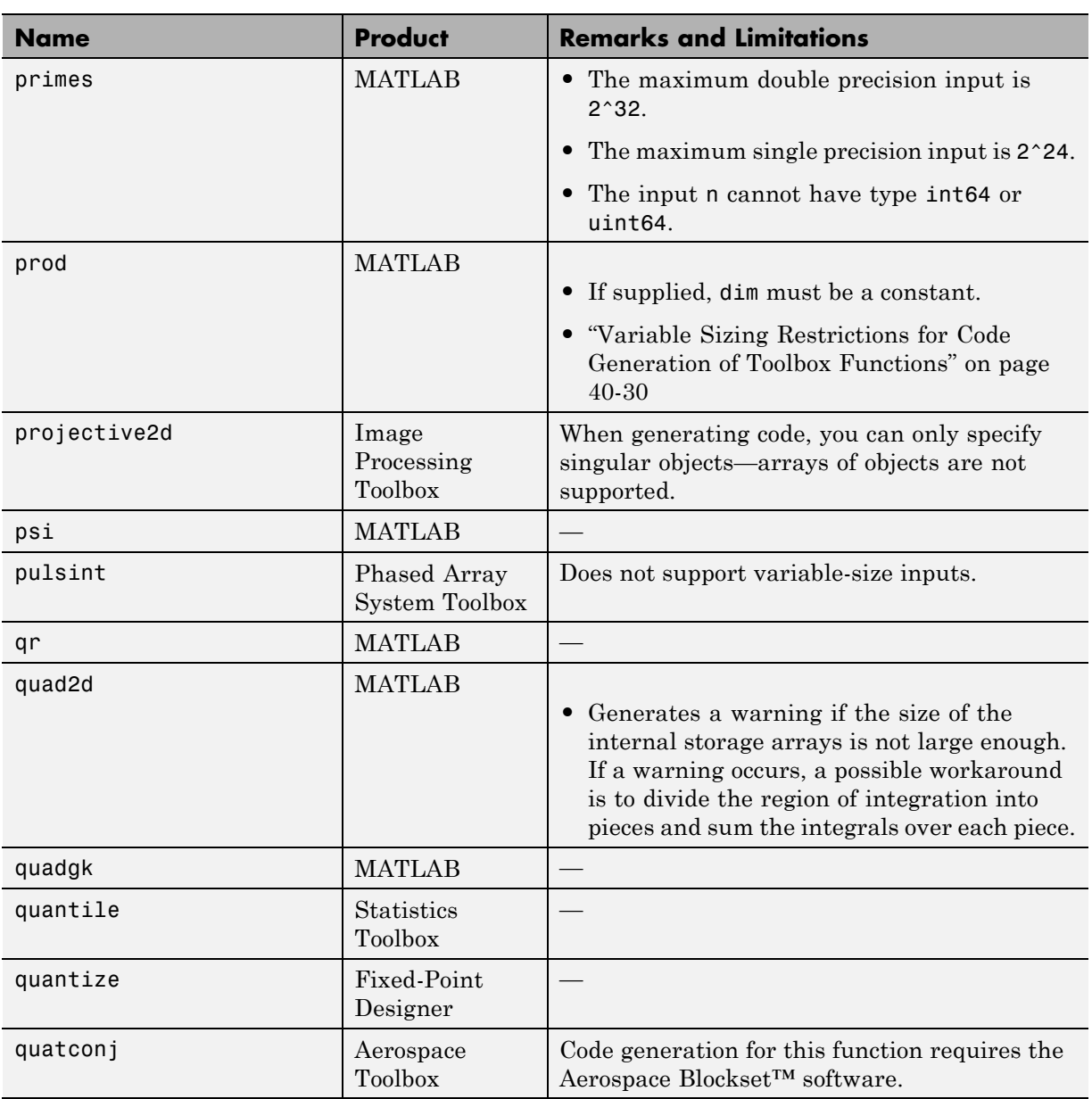

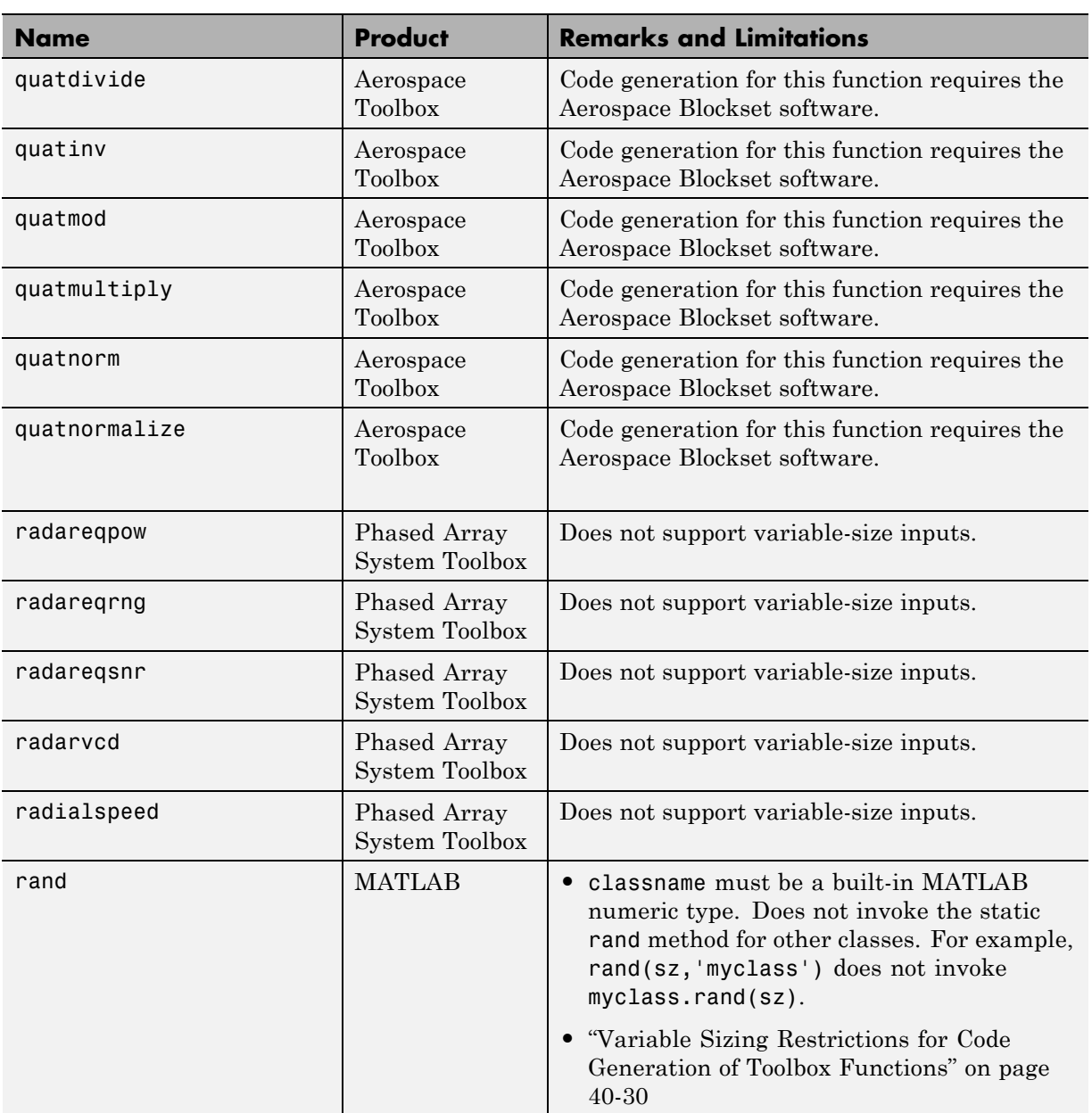

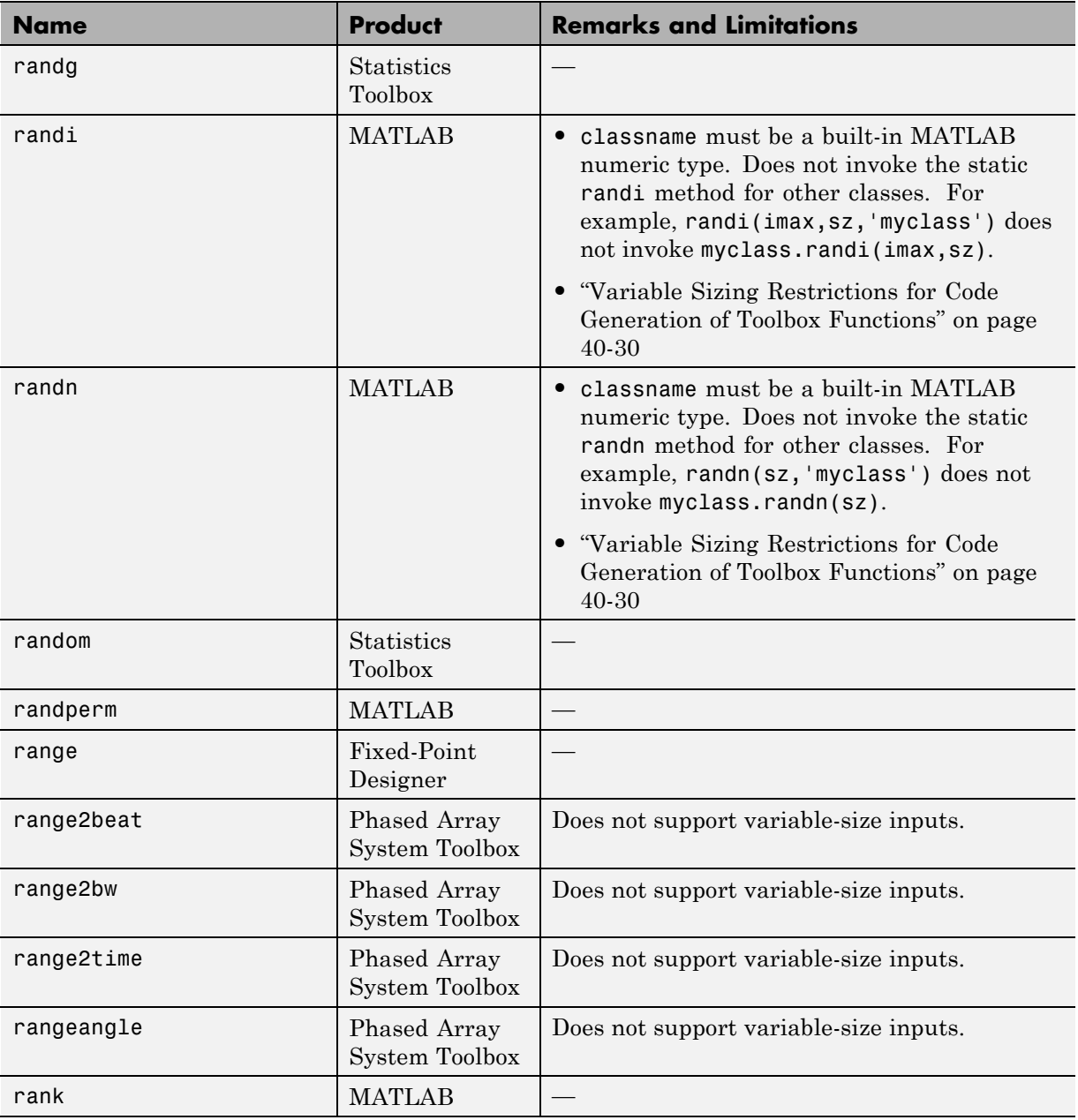

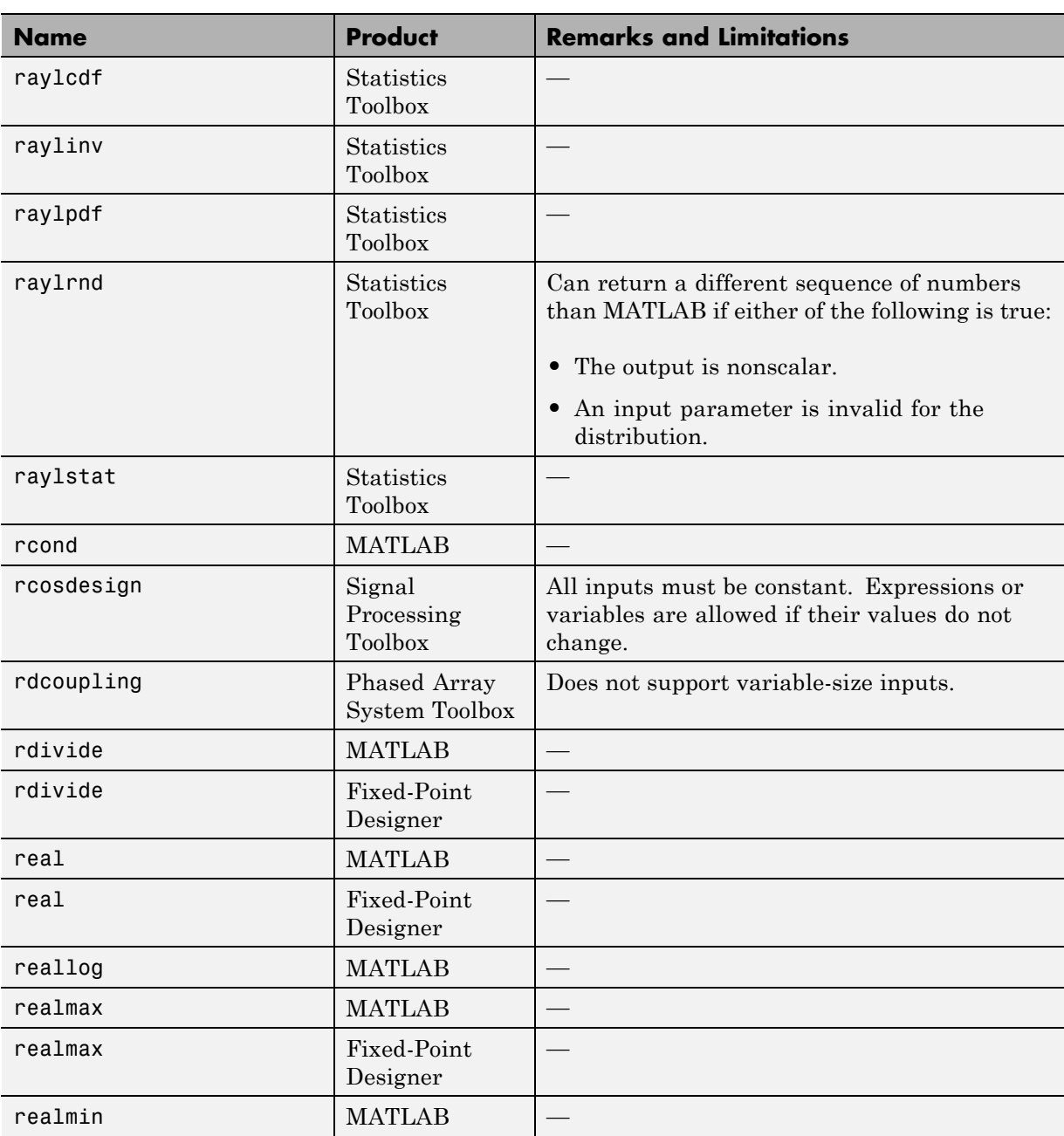

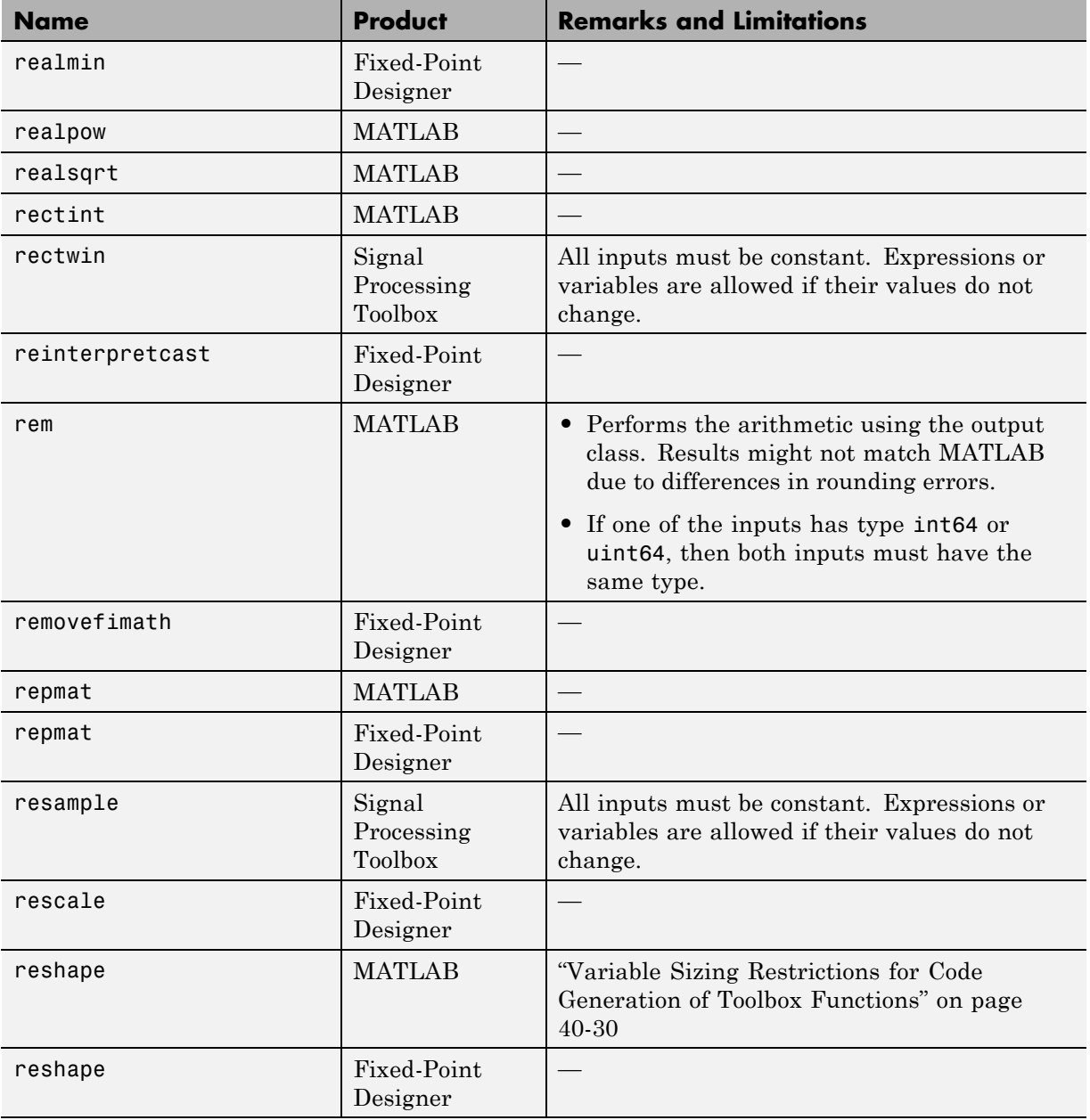

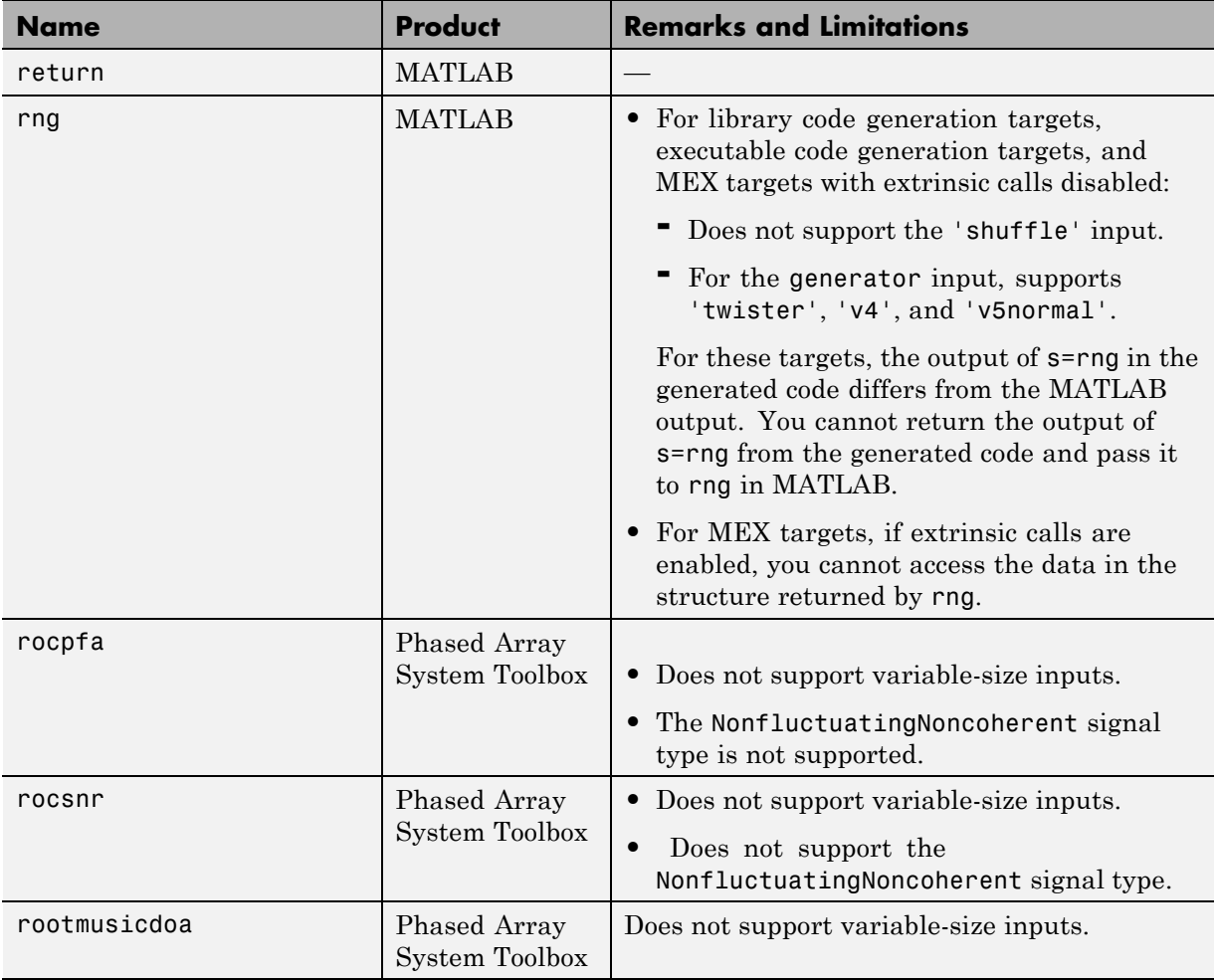

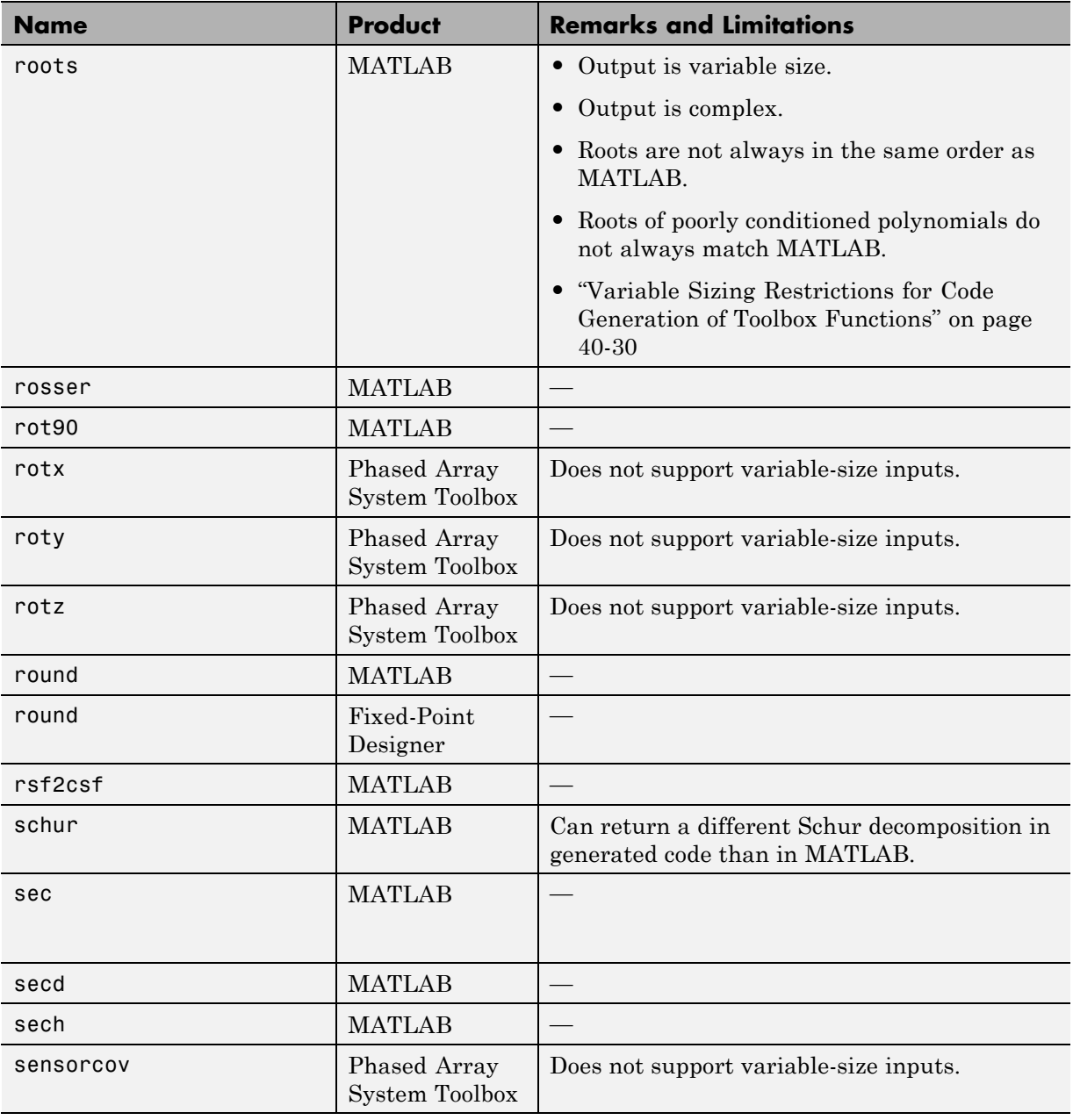

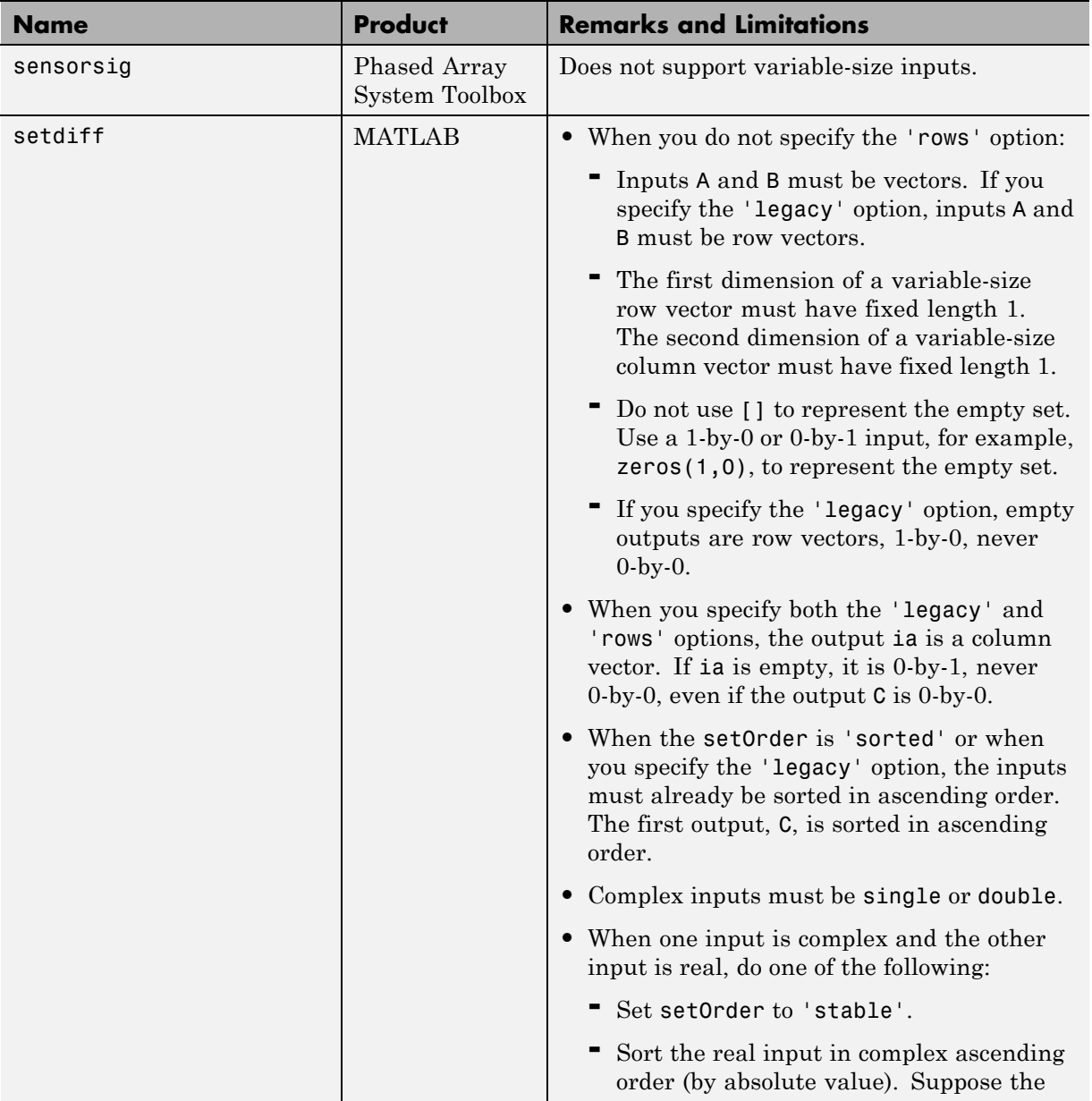

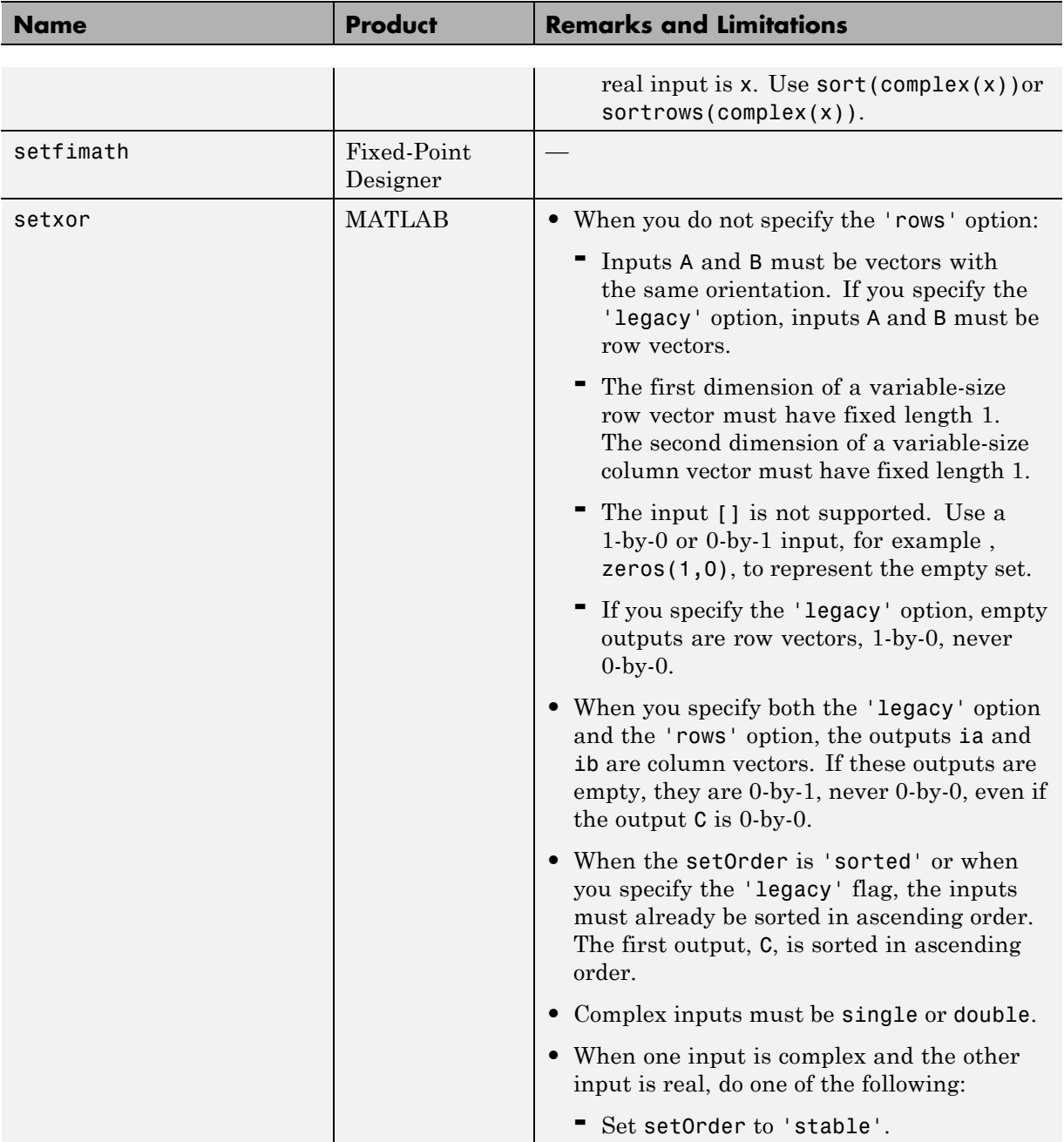

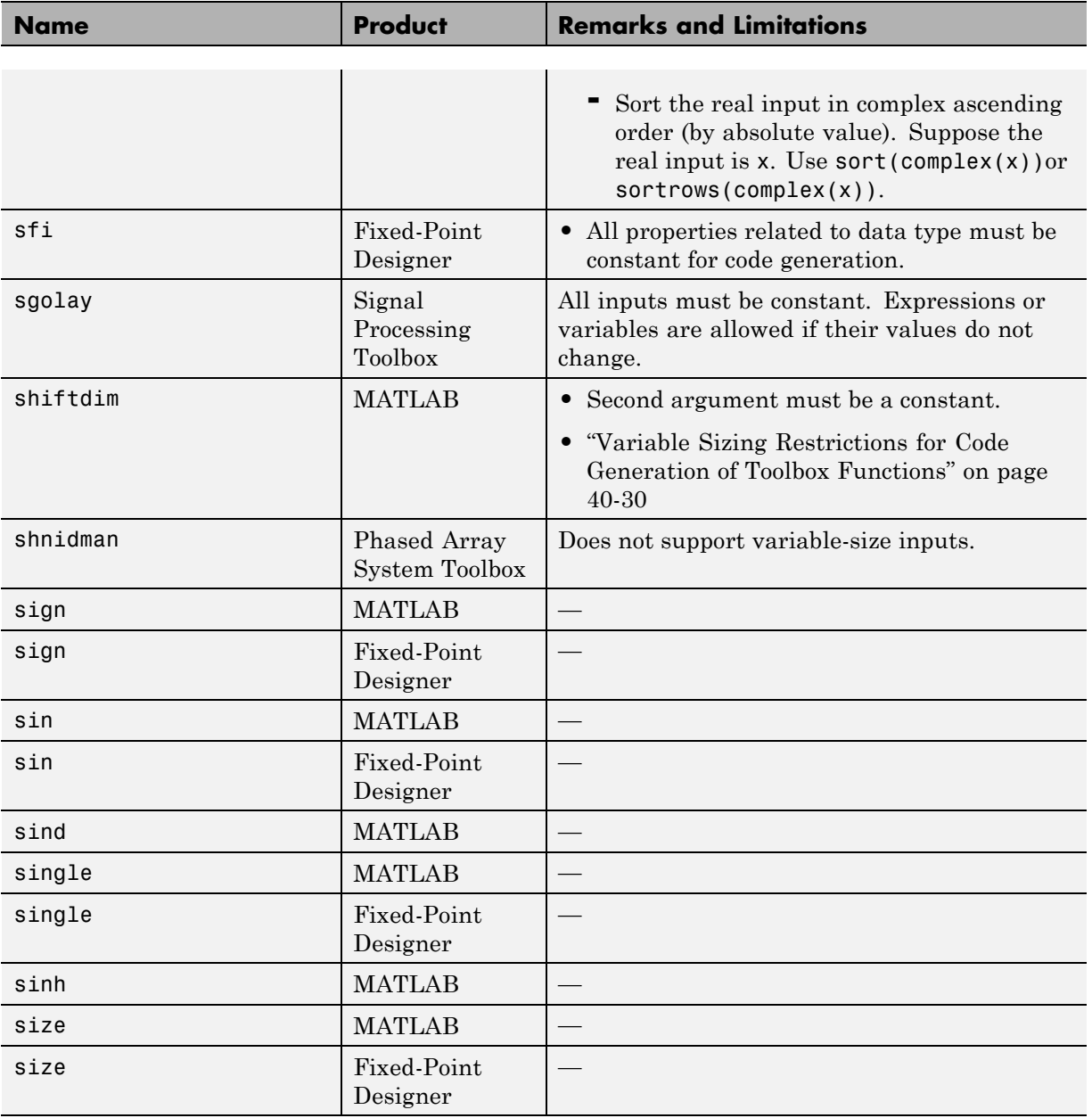

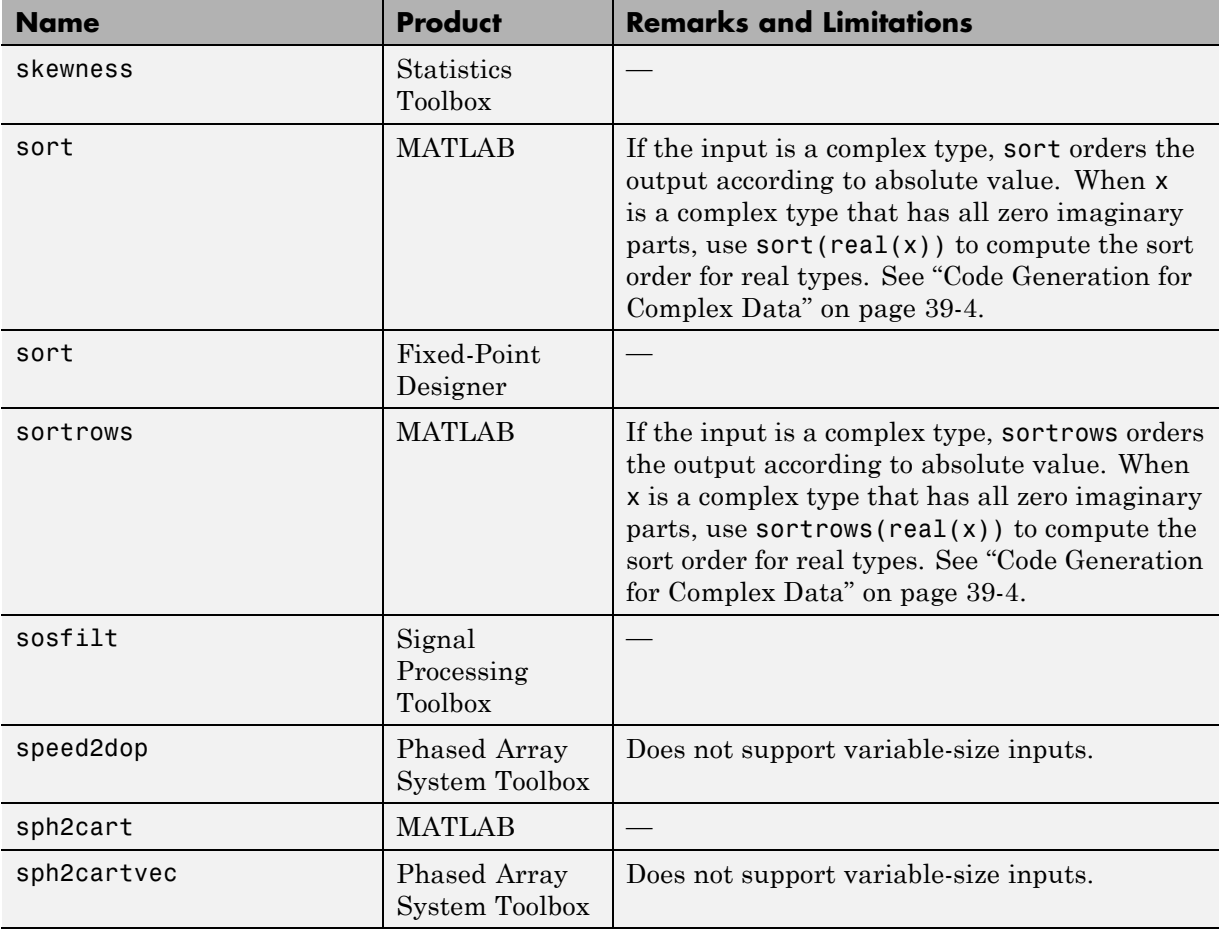

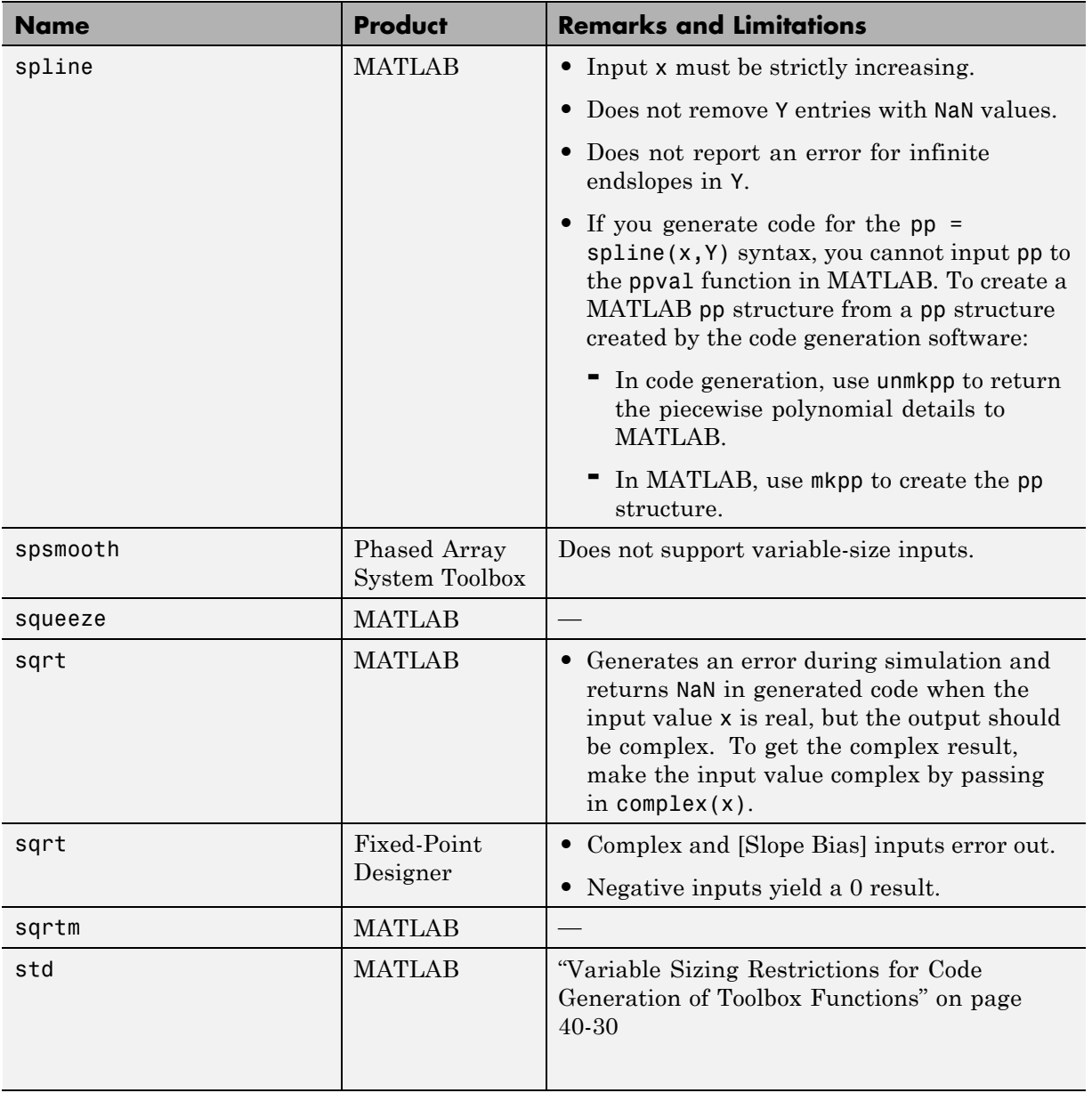

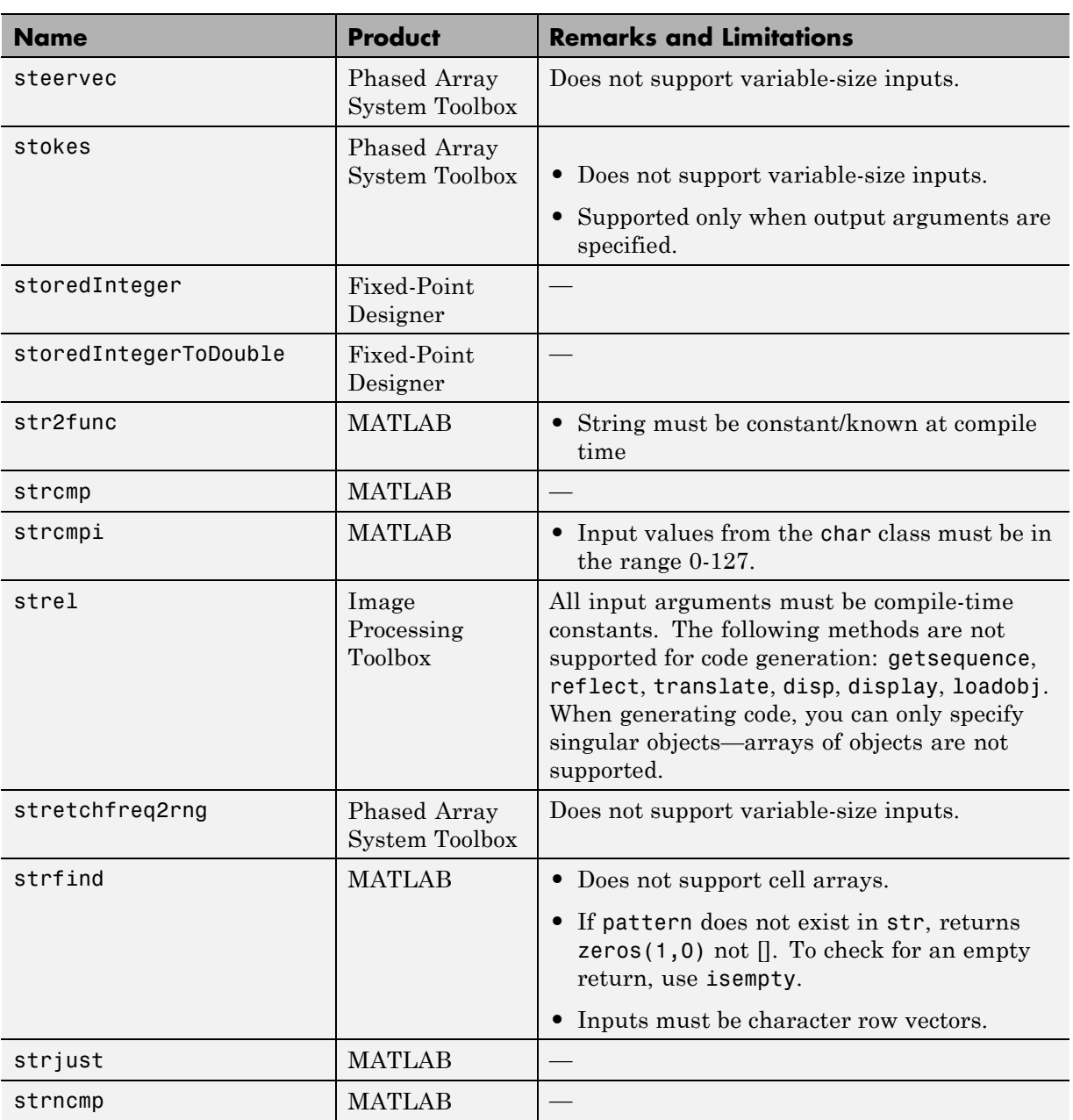

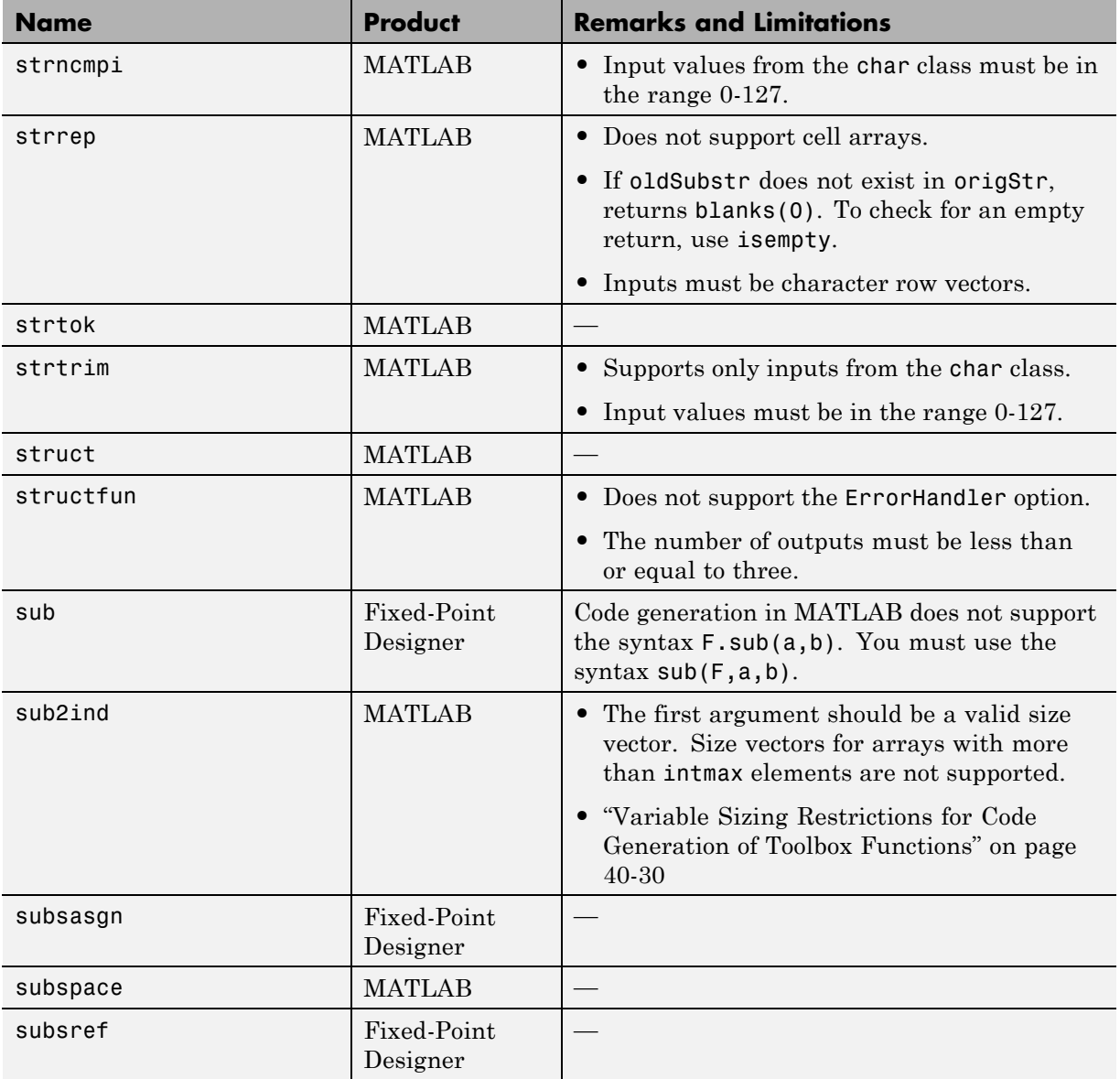

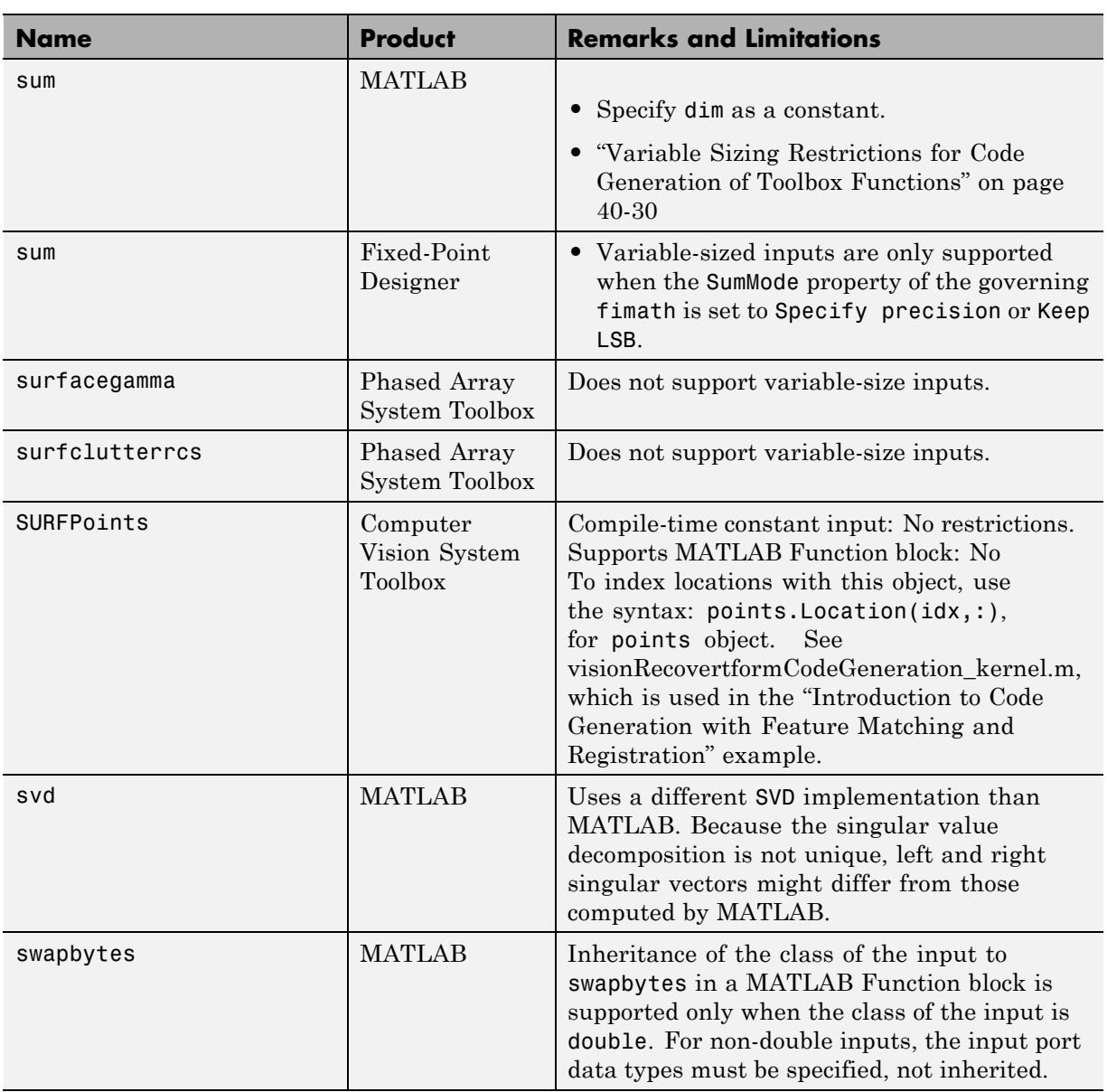

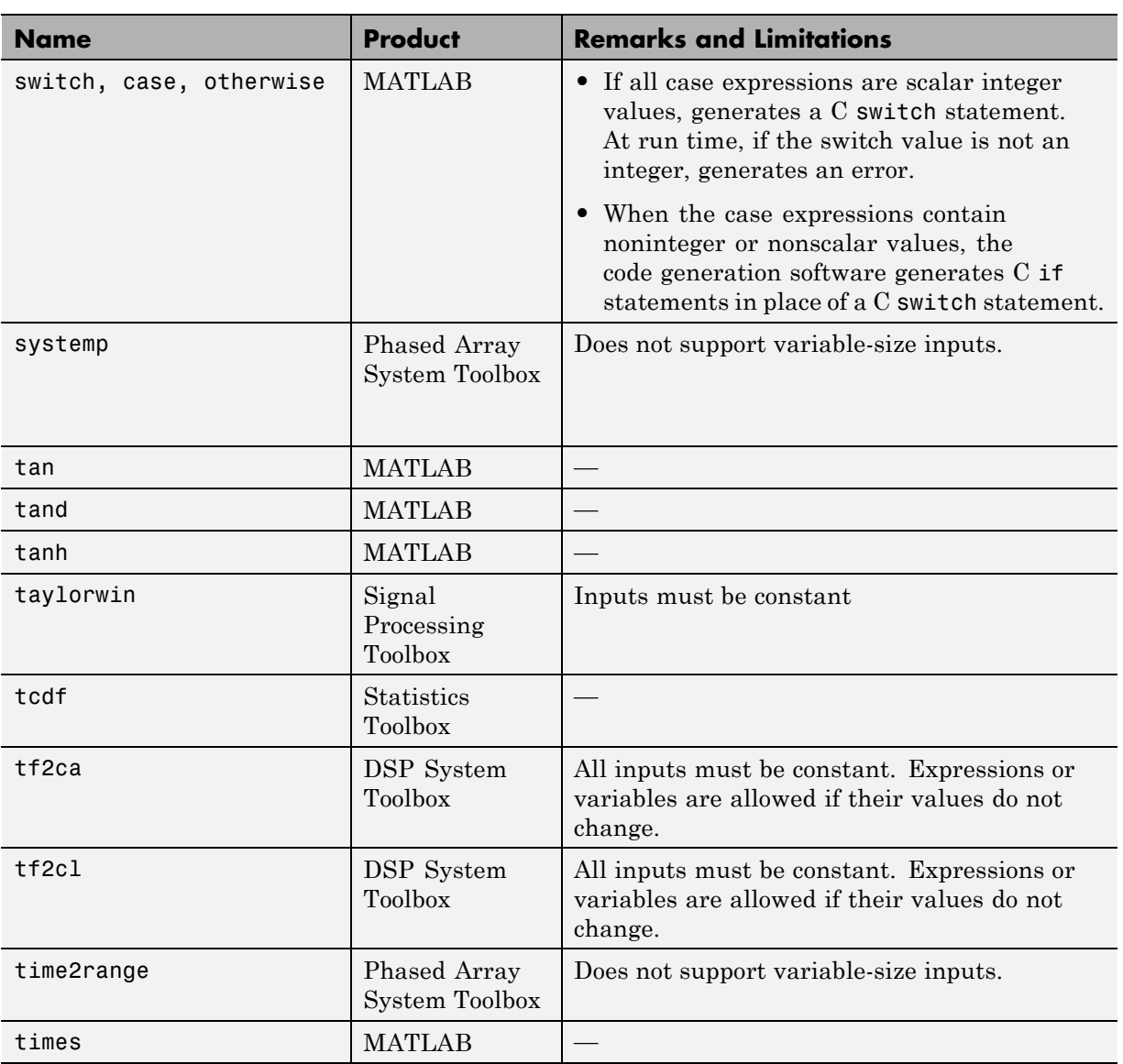

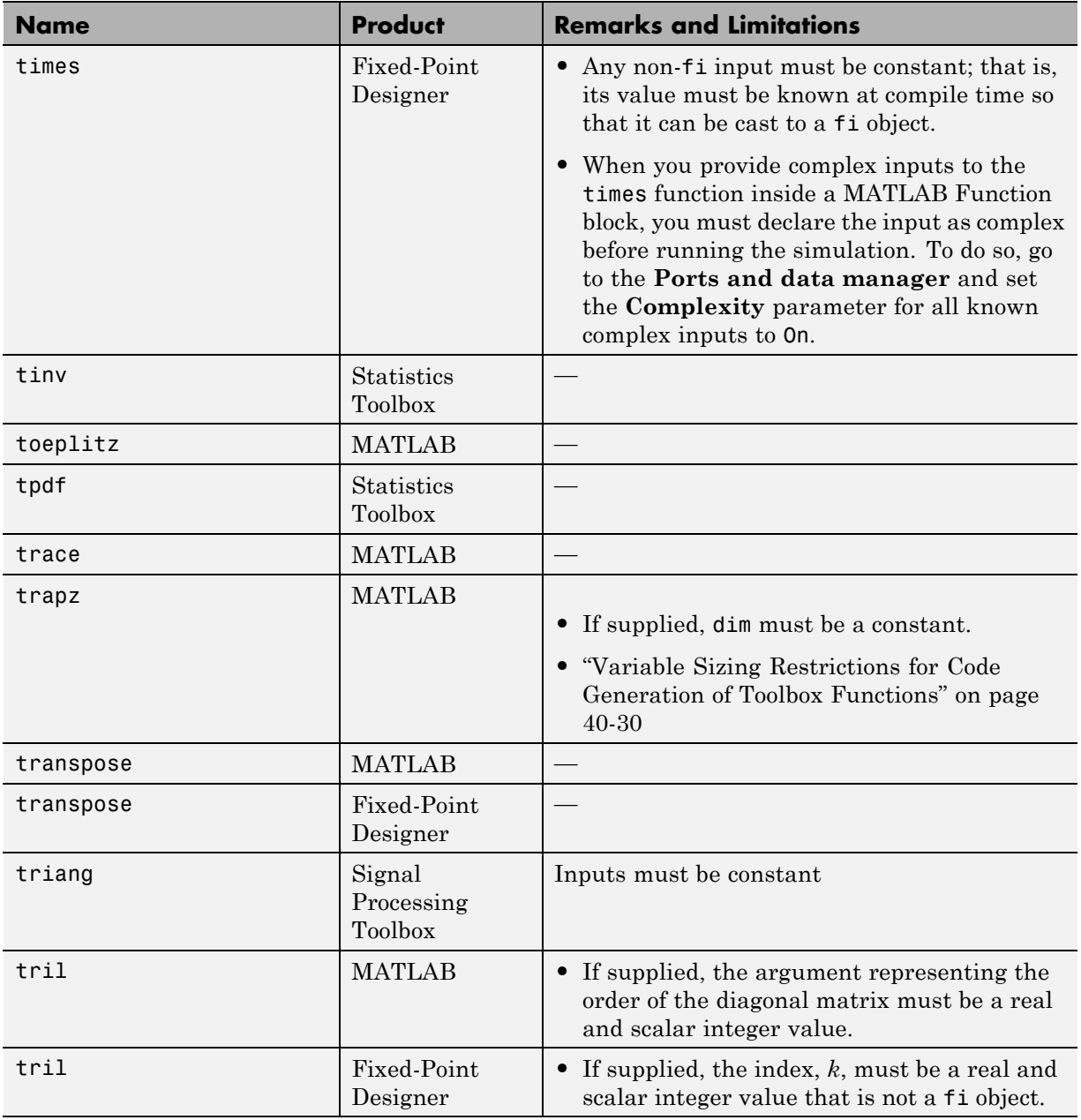

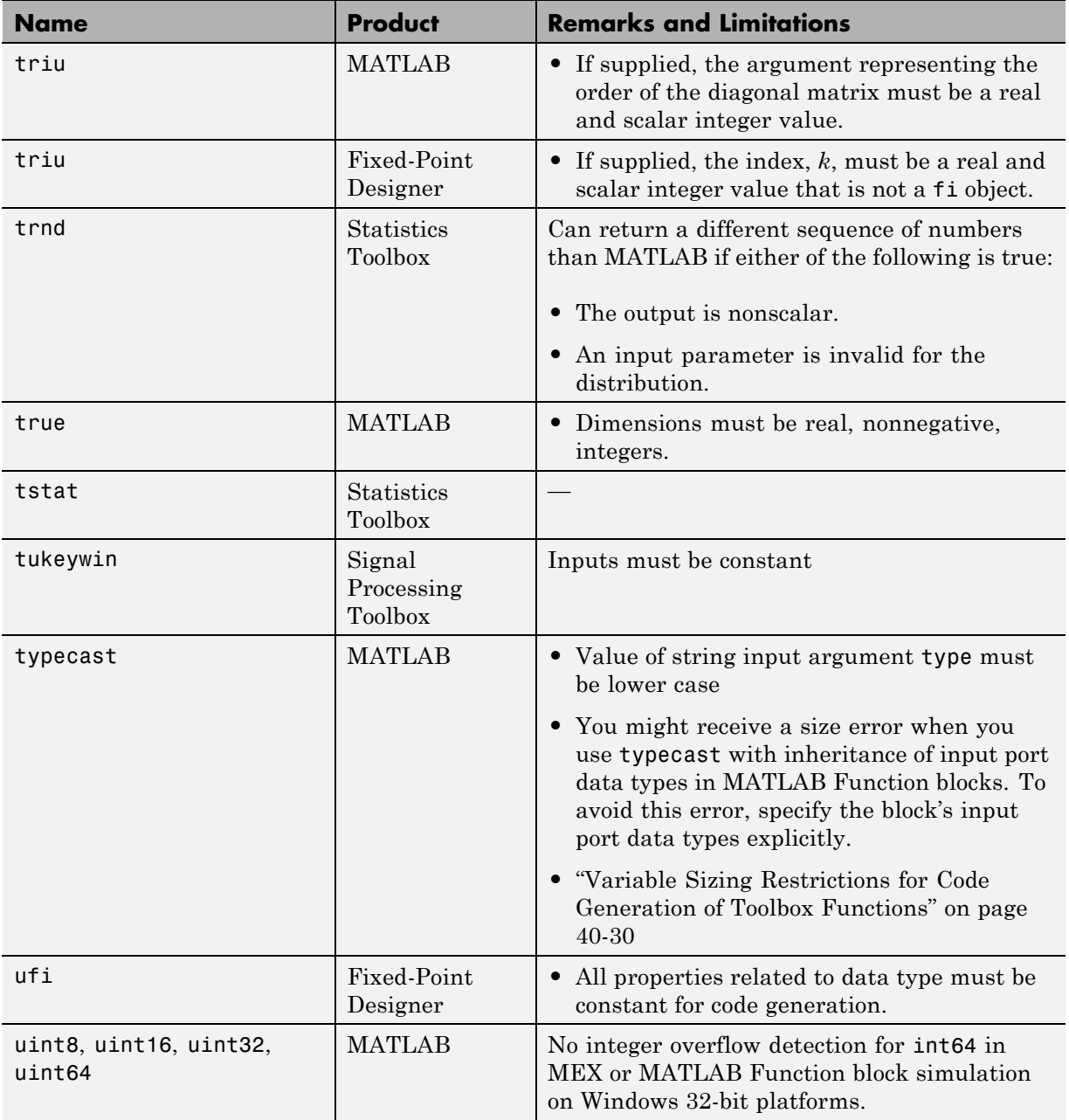

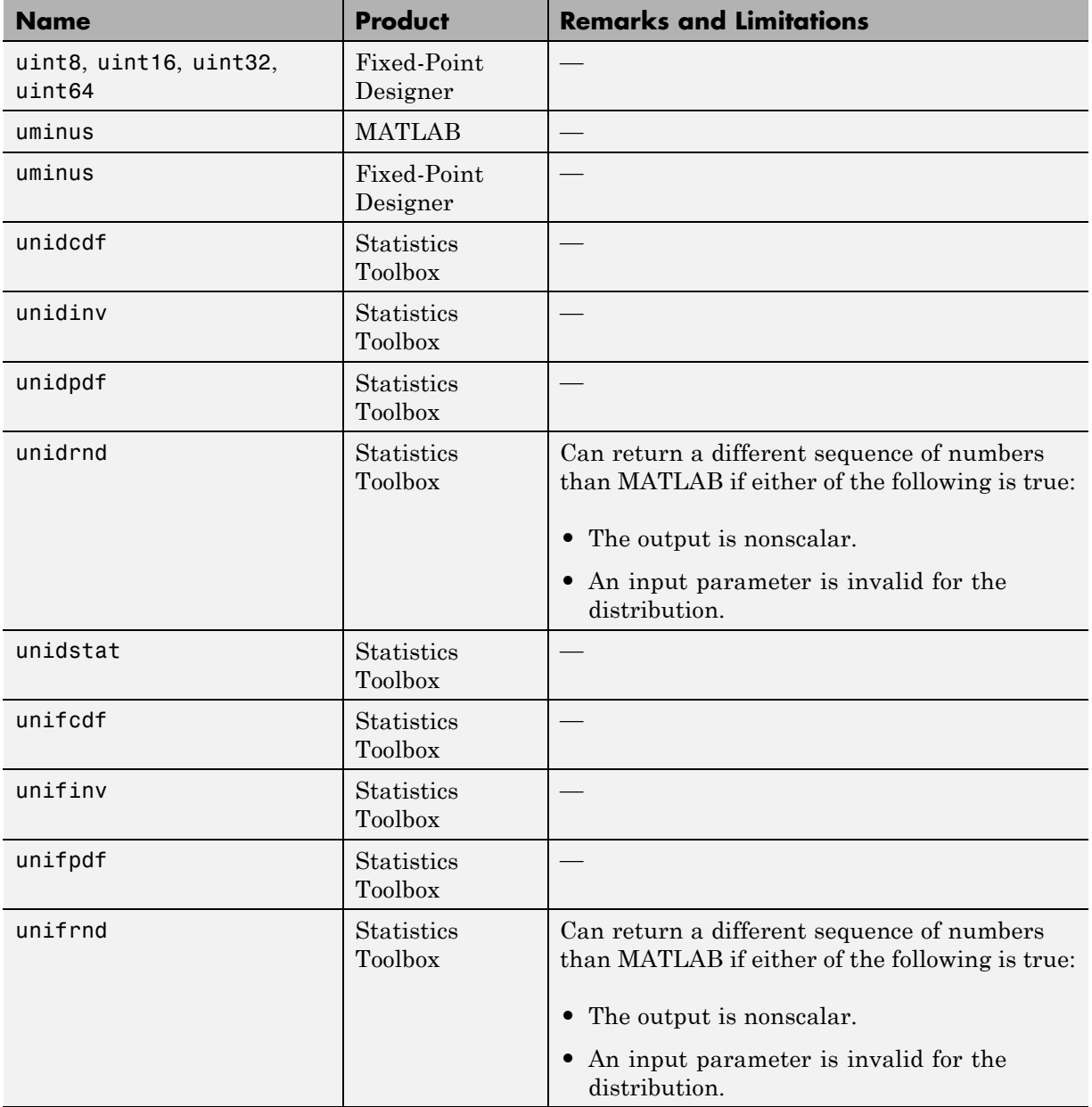

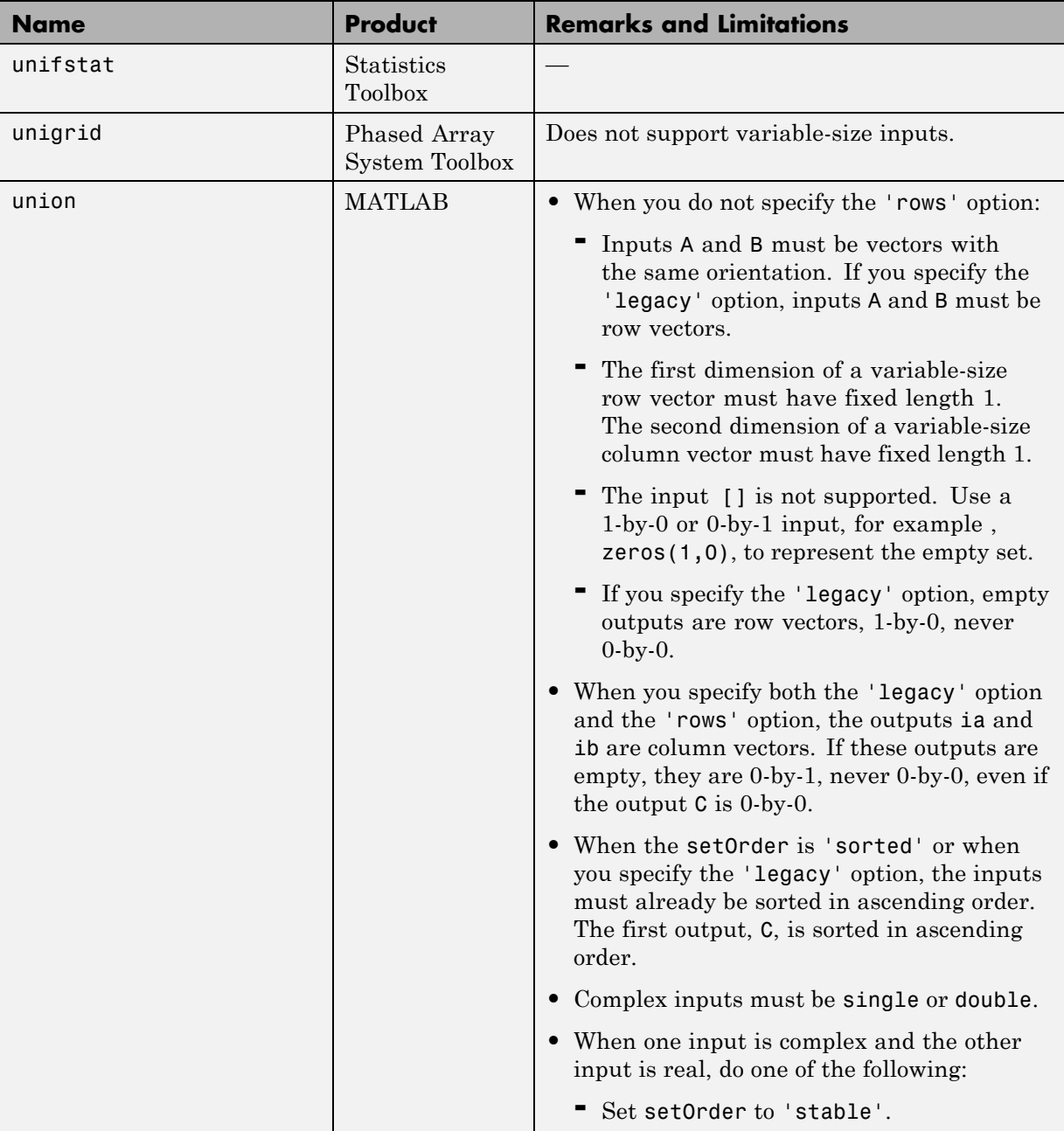

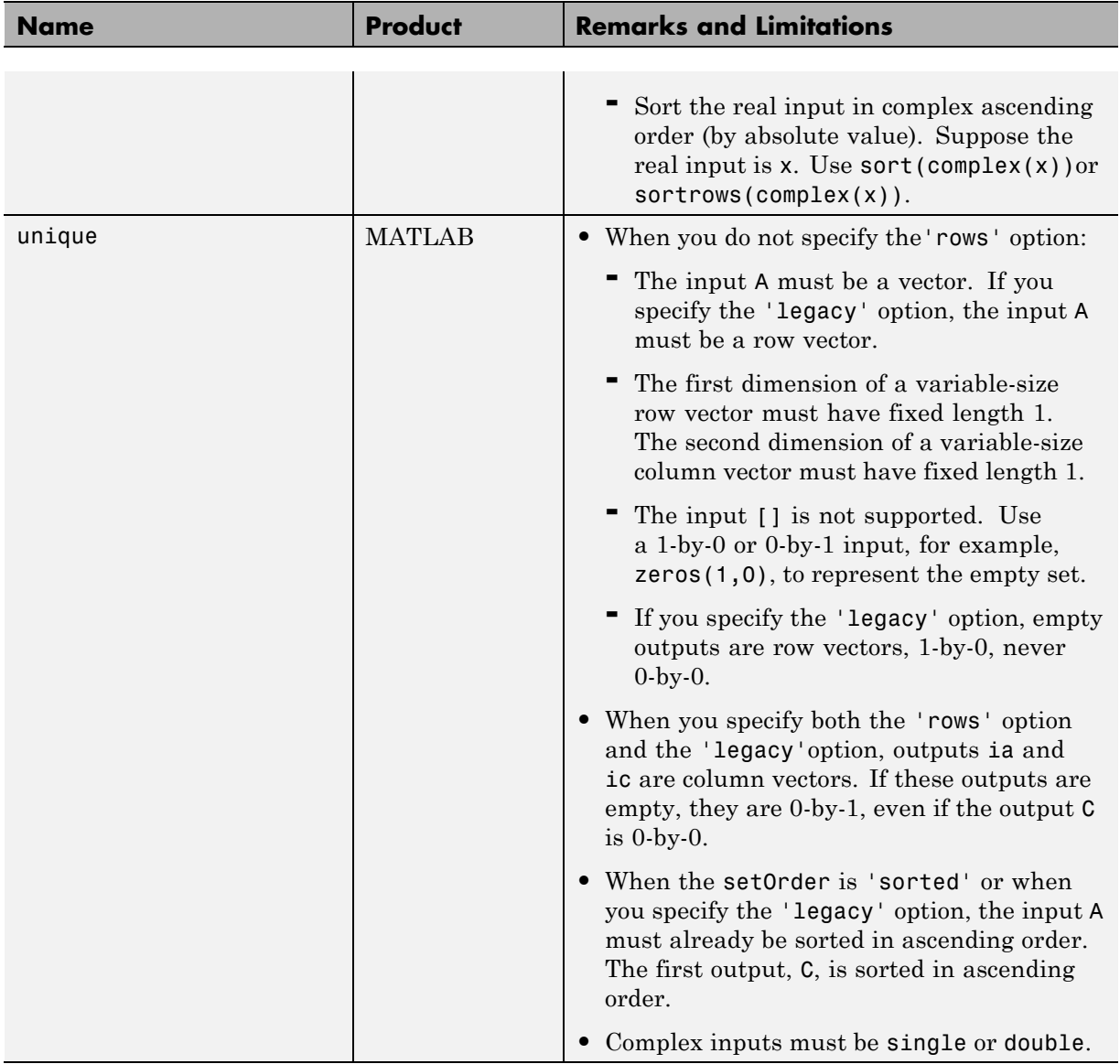

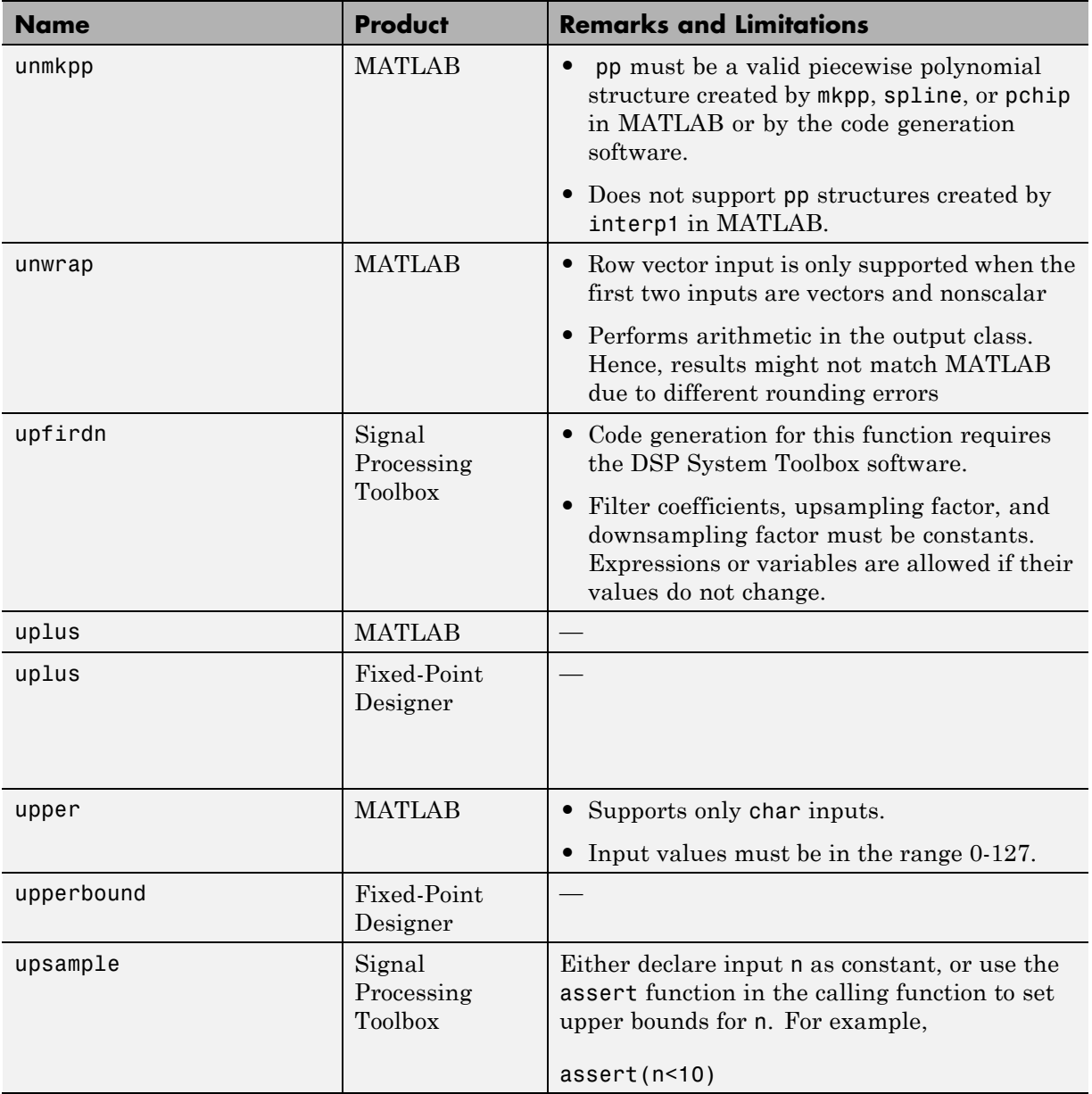

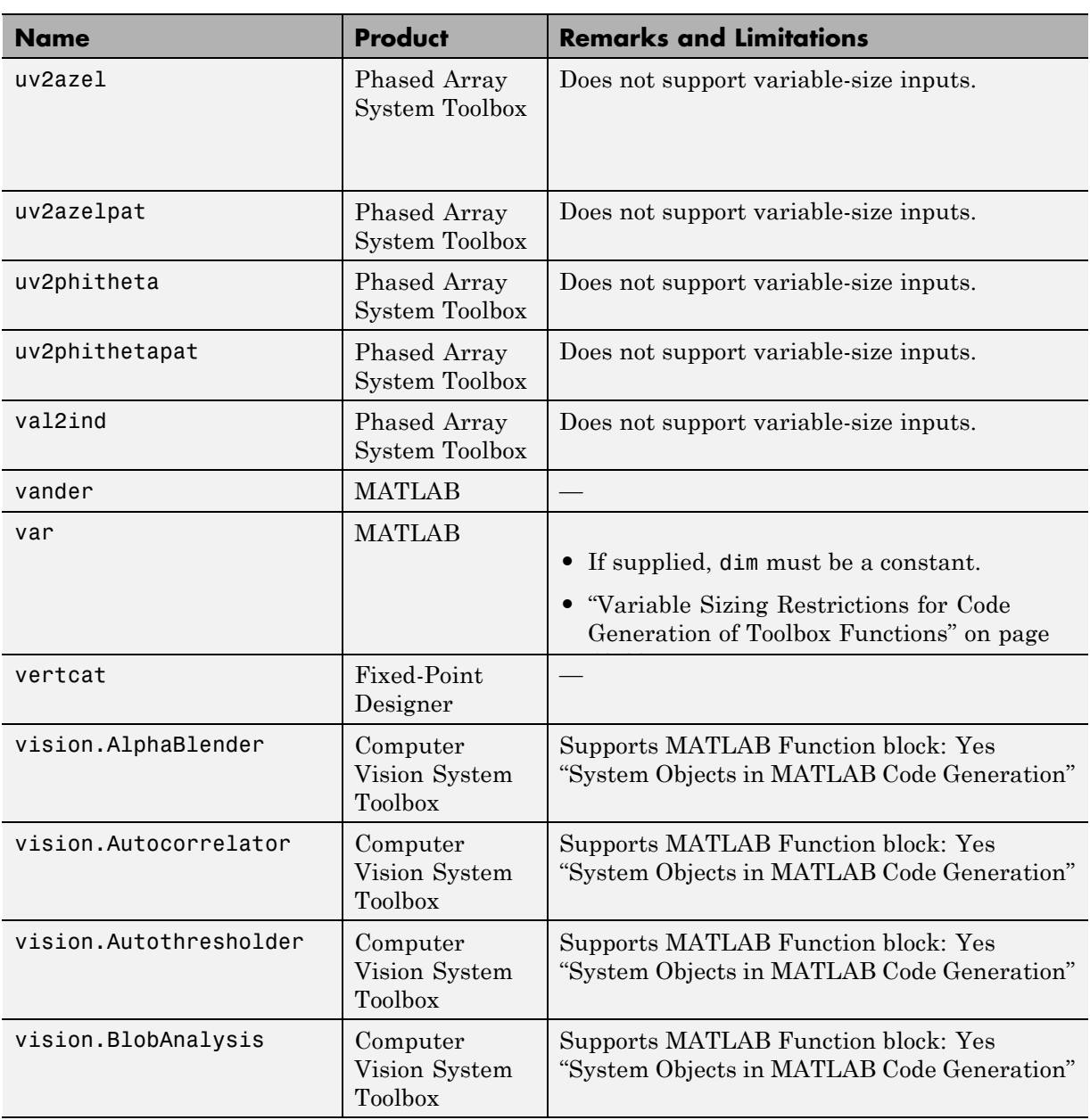

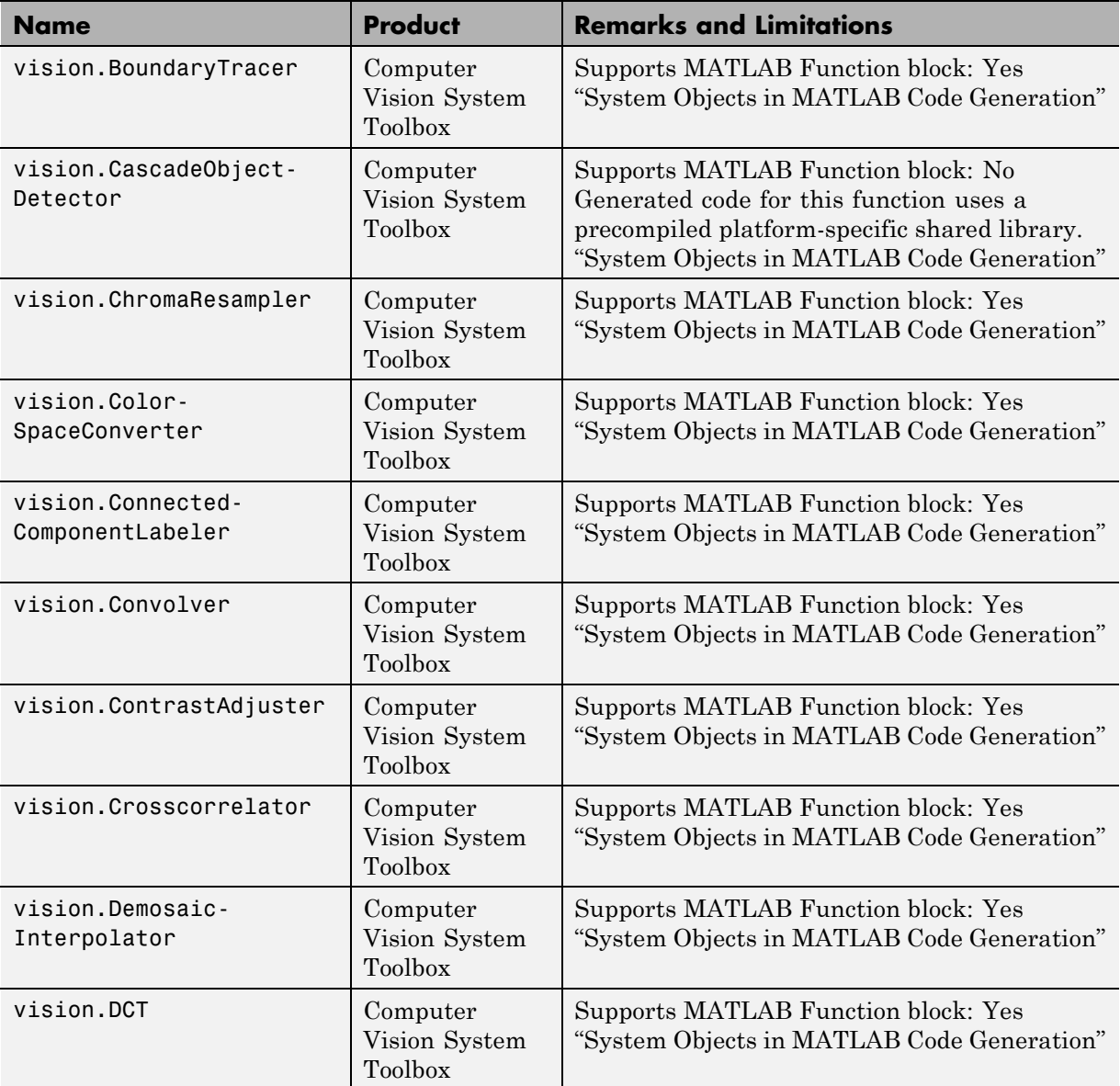

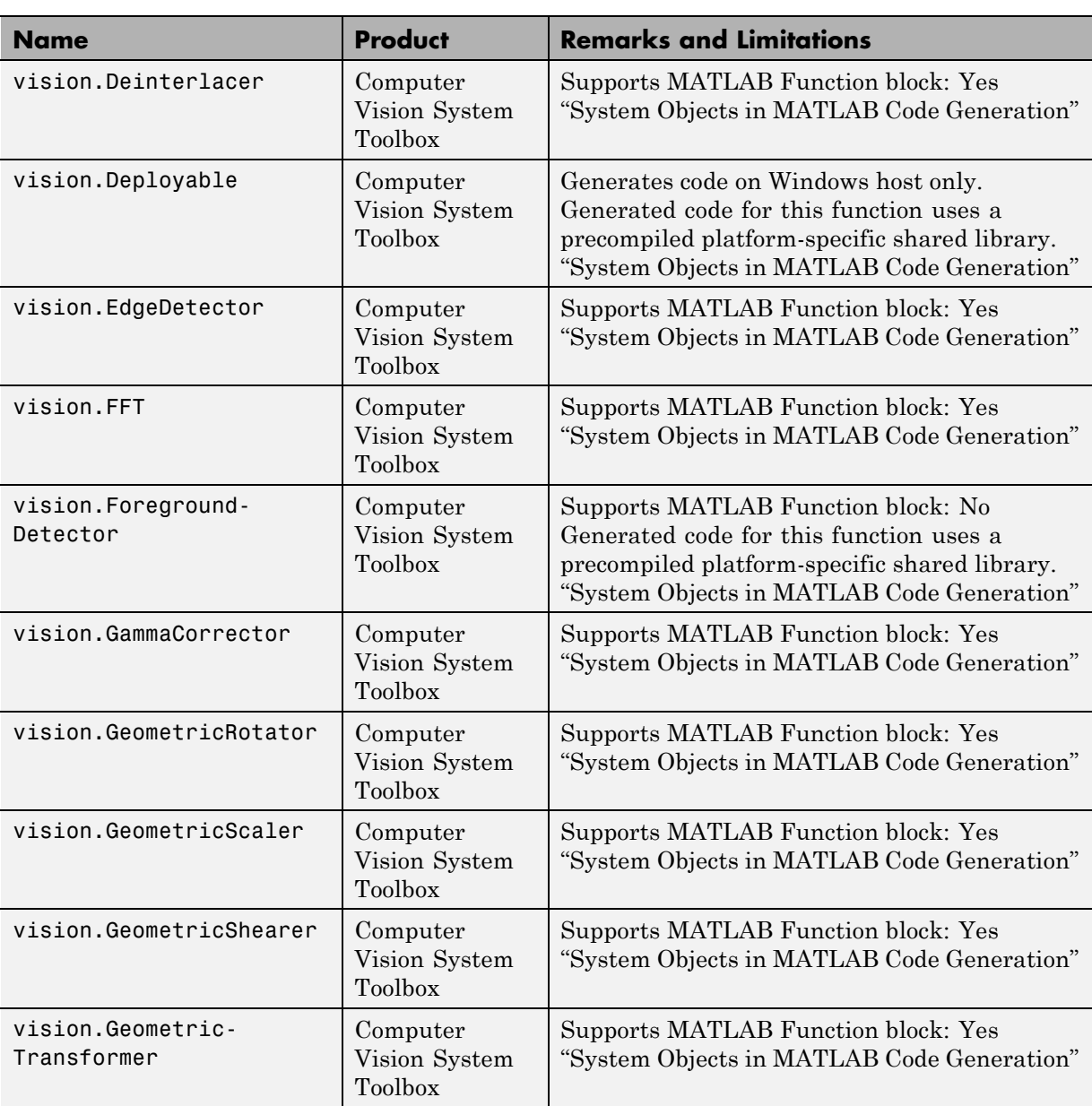
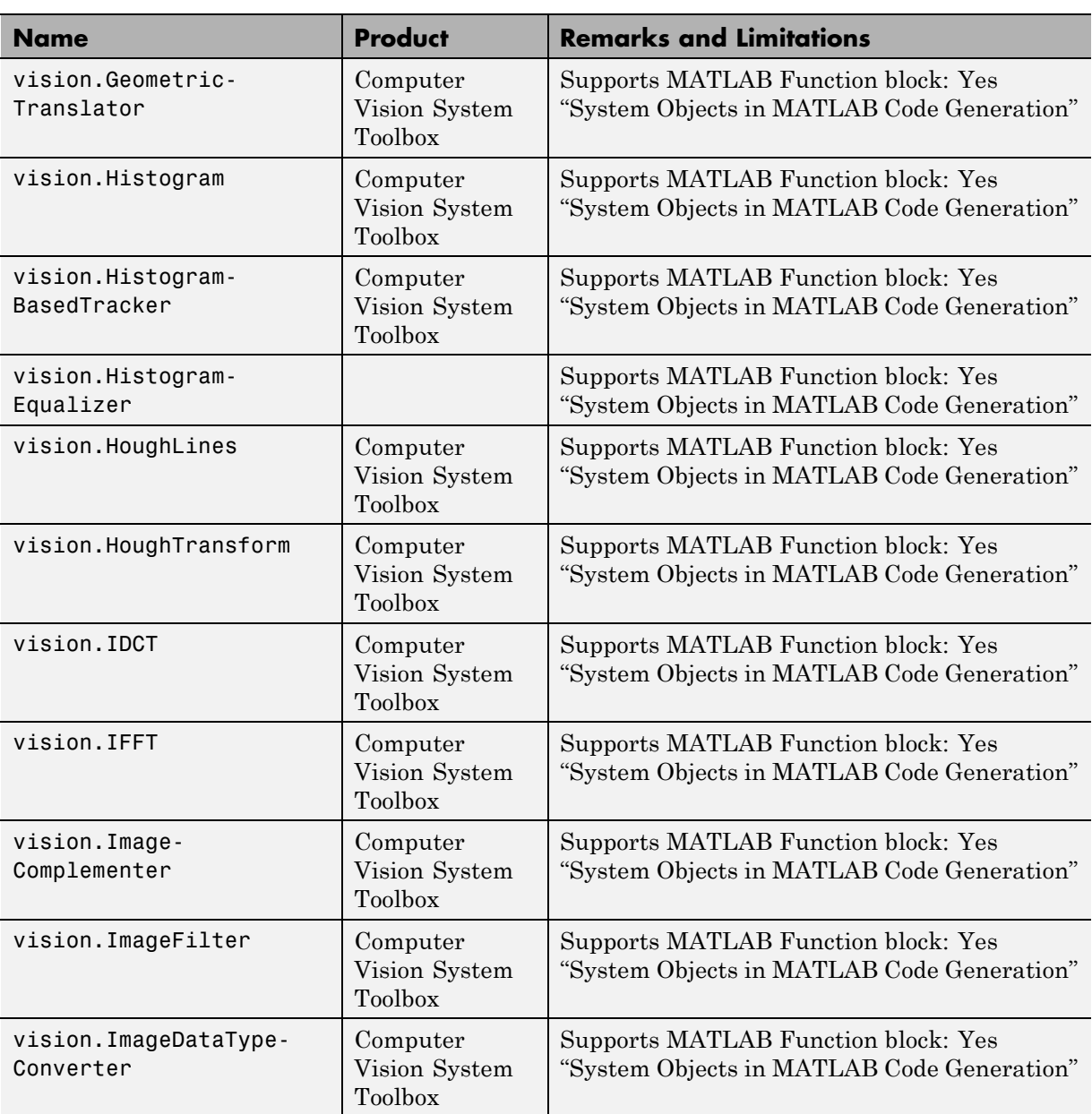

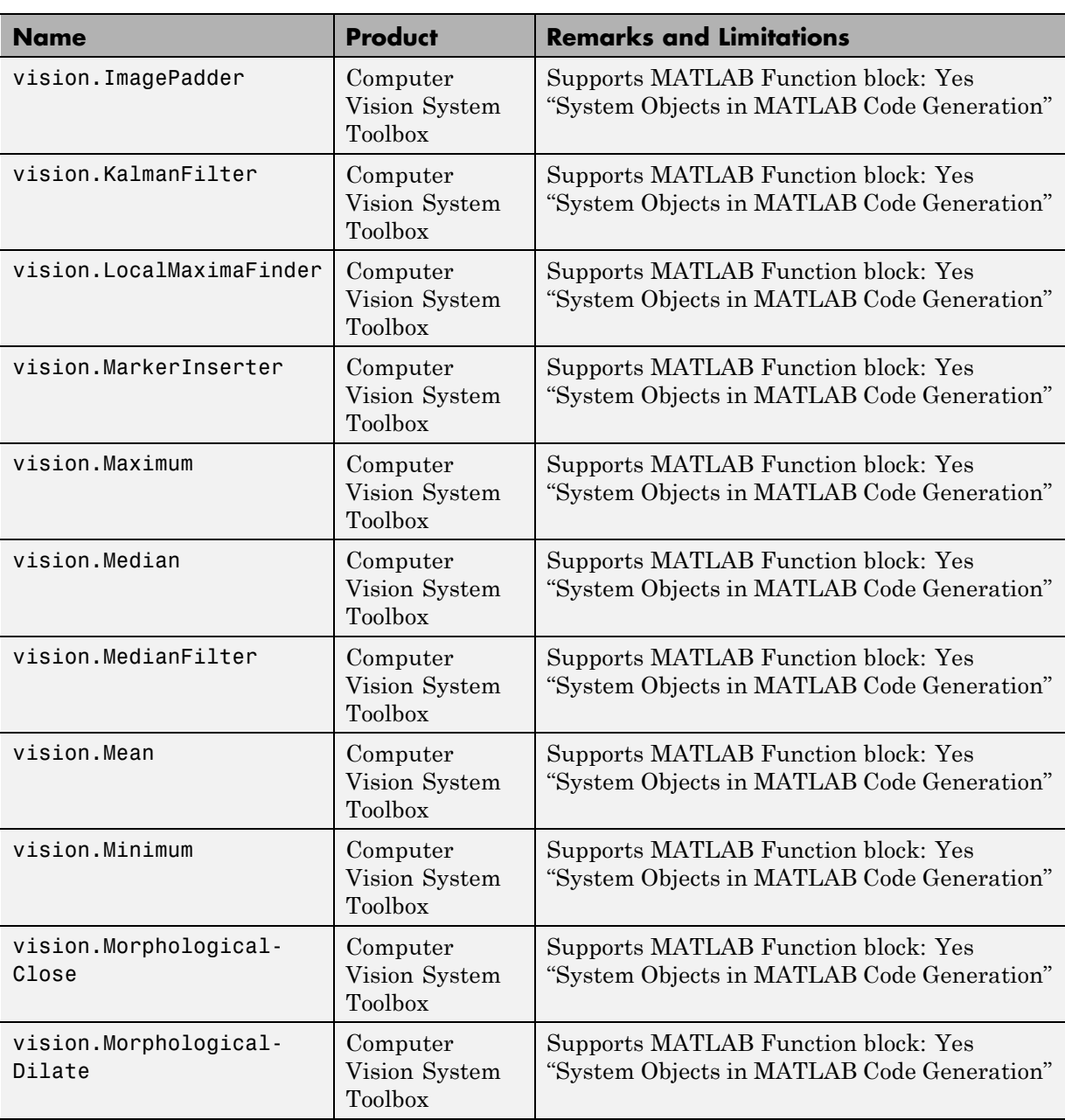

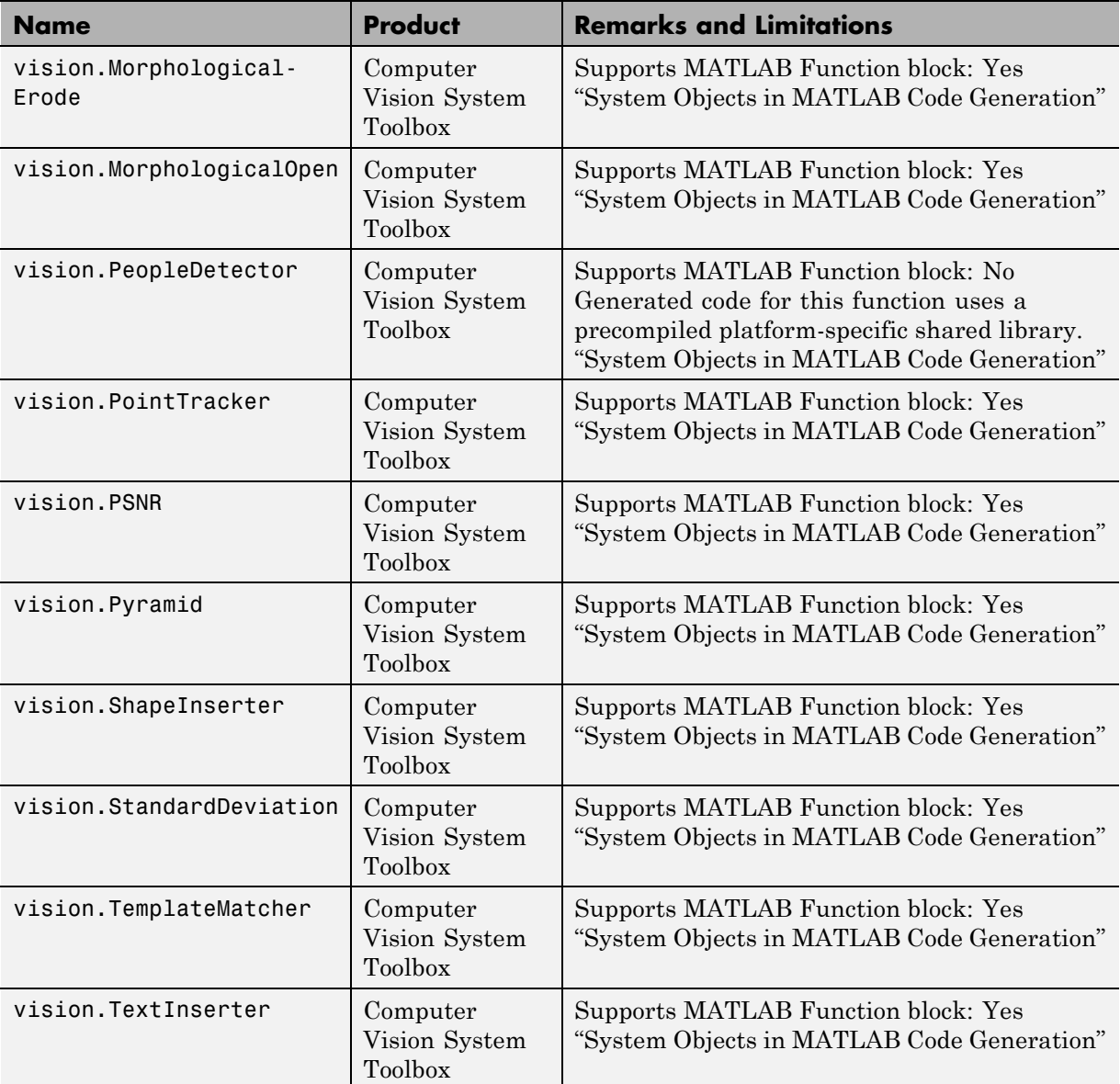

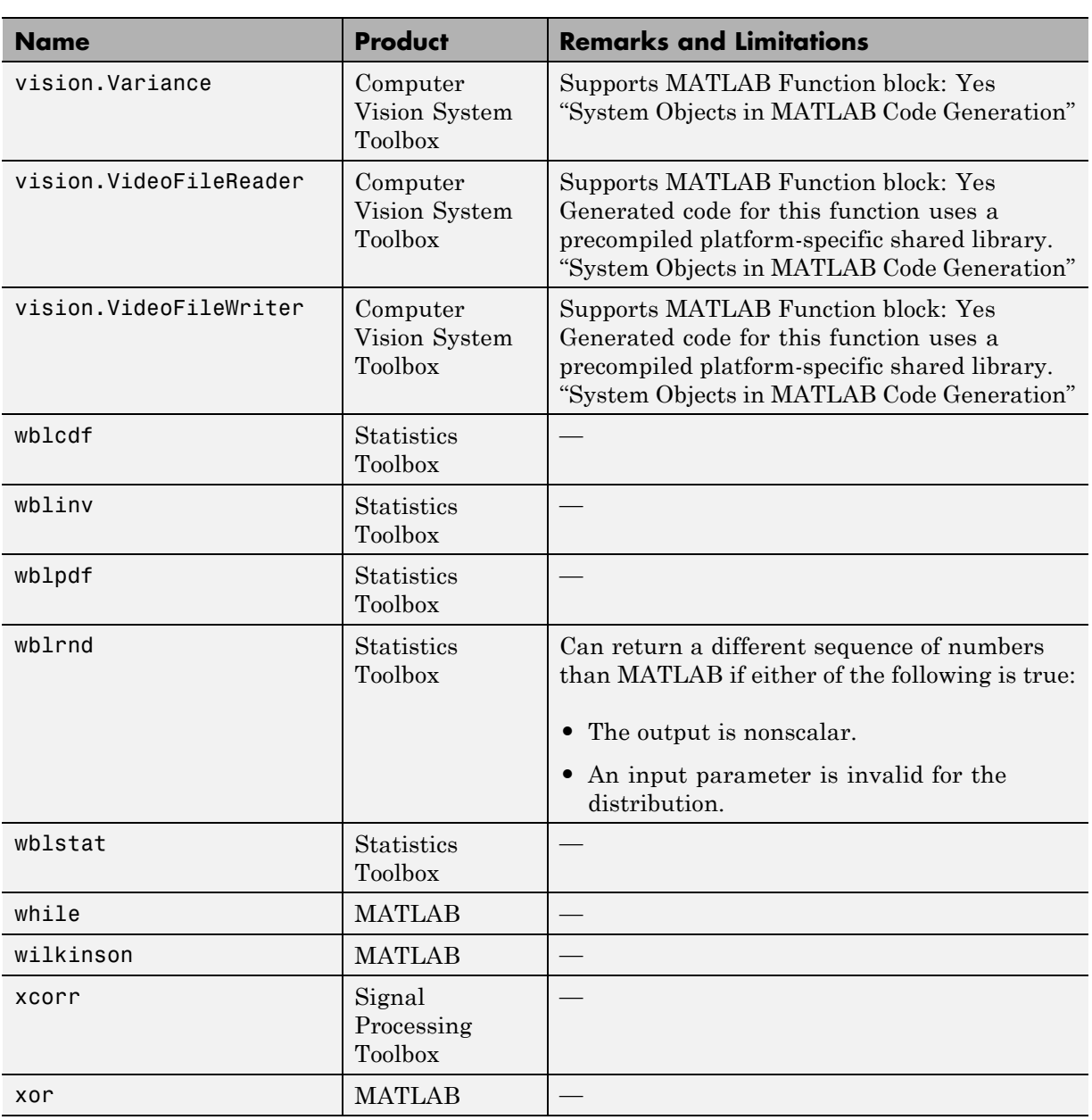

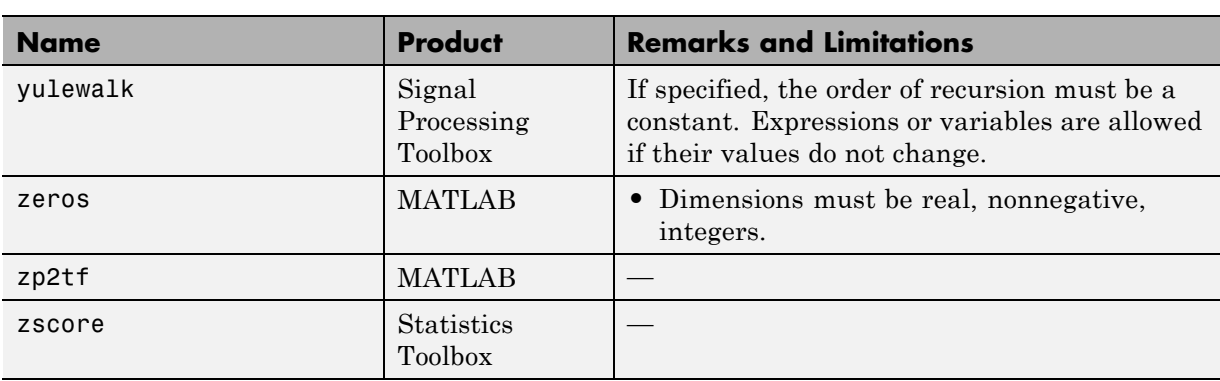

## **Functions and Objects Supported for C and C++ Code Generation — Categorical List**

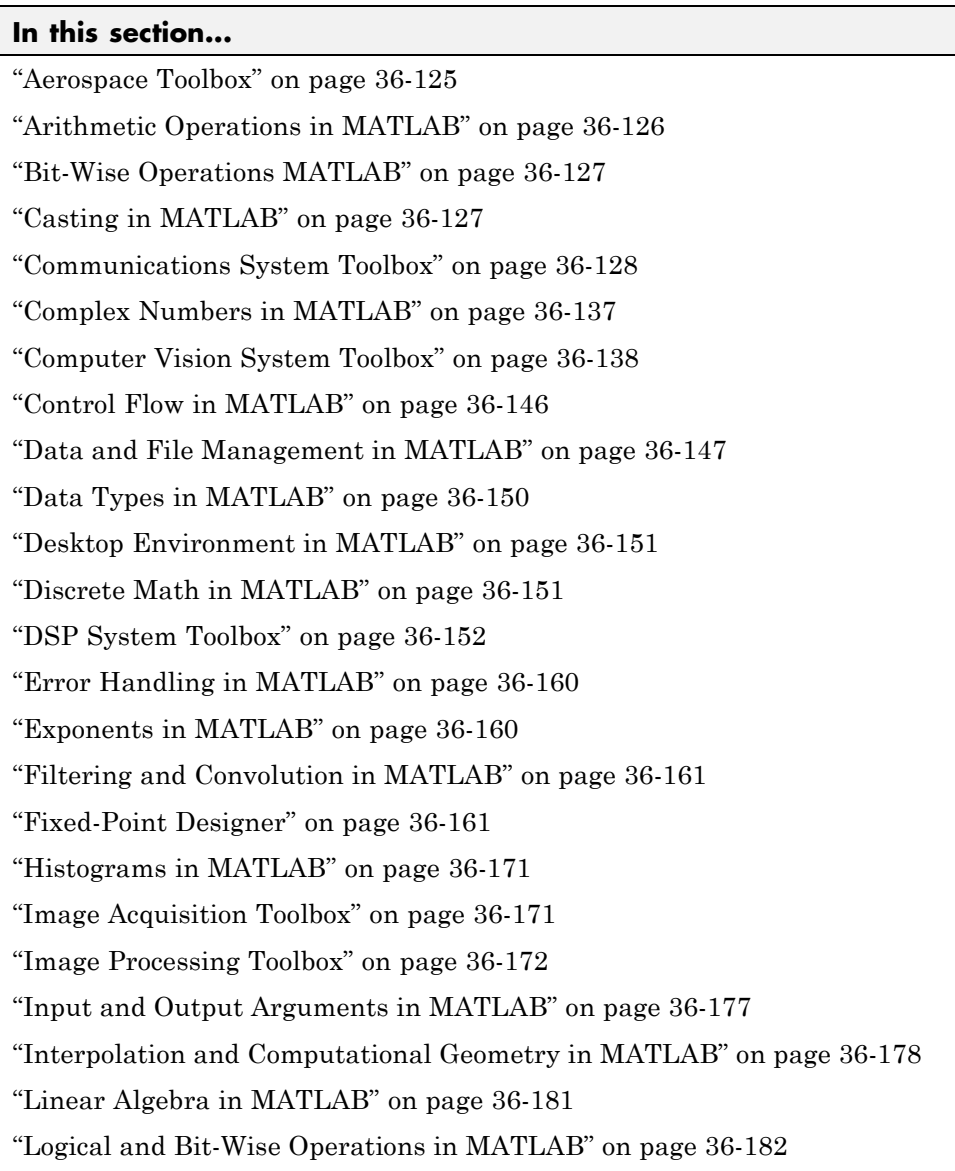

<span id="page-2346-0"></span>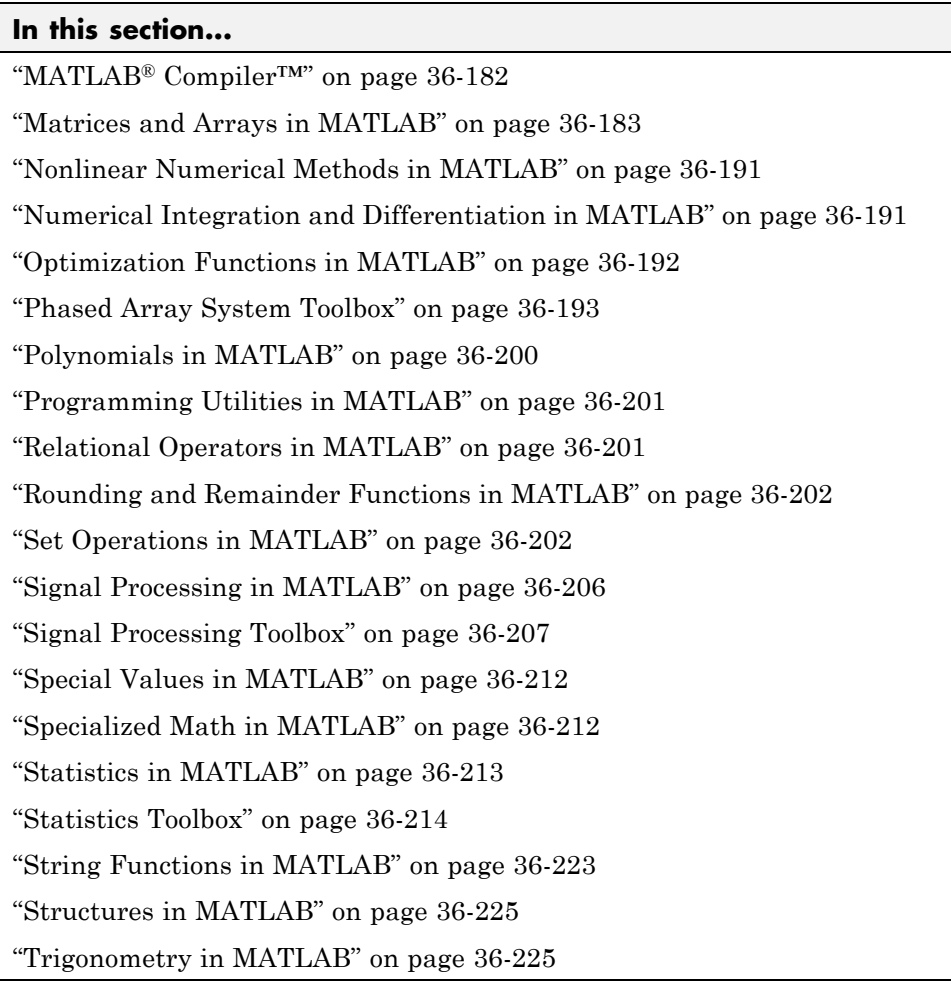

## **Aerospace Toolbox**

C and C++ code generation for the following Aerospace Toolbox quaternion functions requires the Aerospace Blockset software.

<span id="page-2347-0"></span>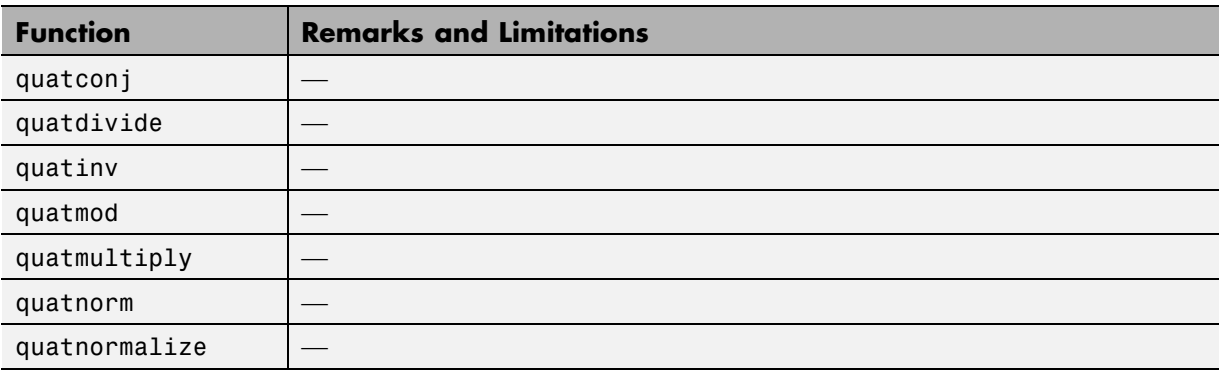

### **Arithmetic Operations in MATLAB**

See "Array vs. Matrix Operations" for detailed descriptions of the following operator equivalent functions.

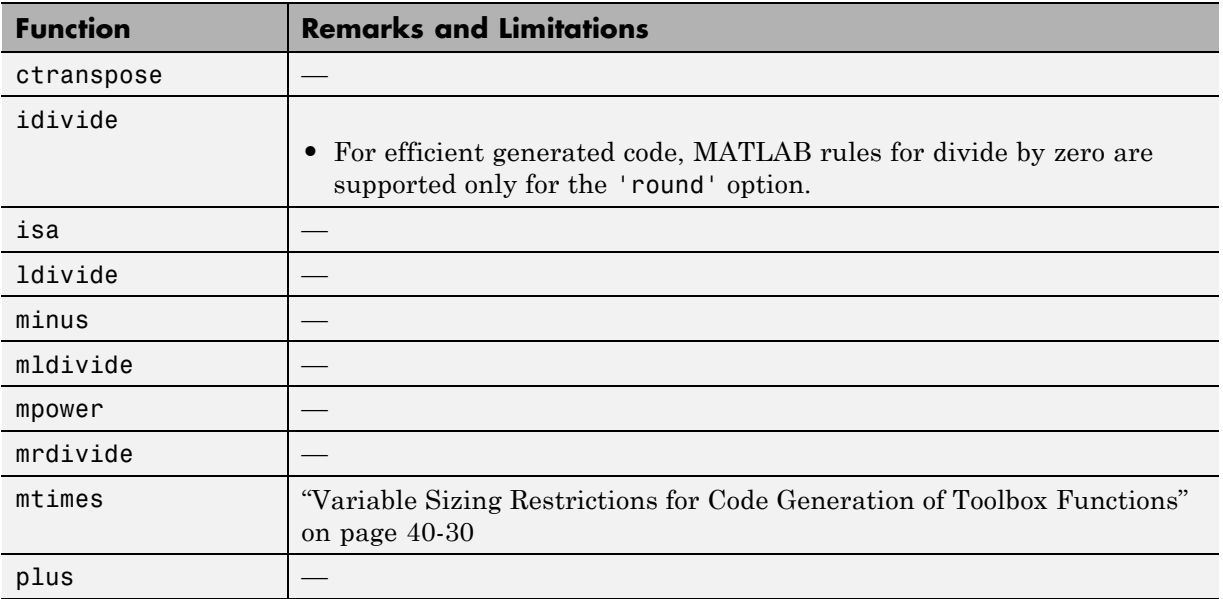

<span id="page-2348-0"></span>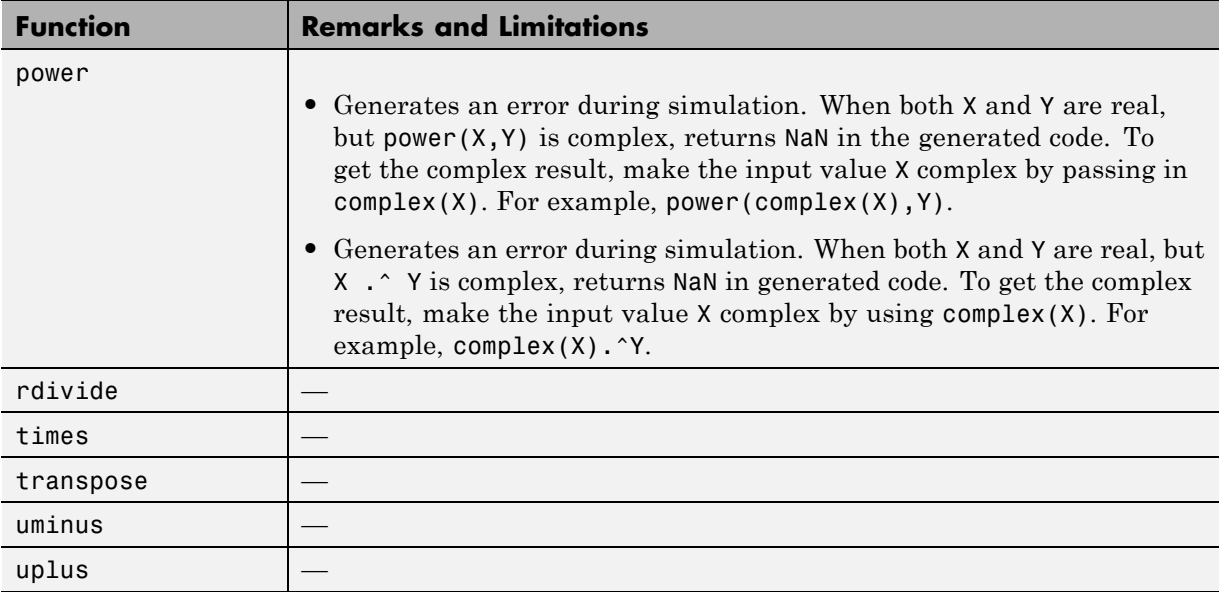

# **Bit-Wise Operations MATLAB**

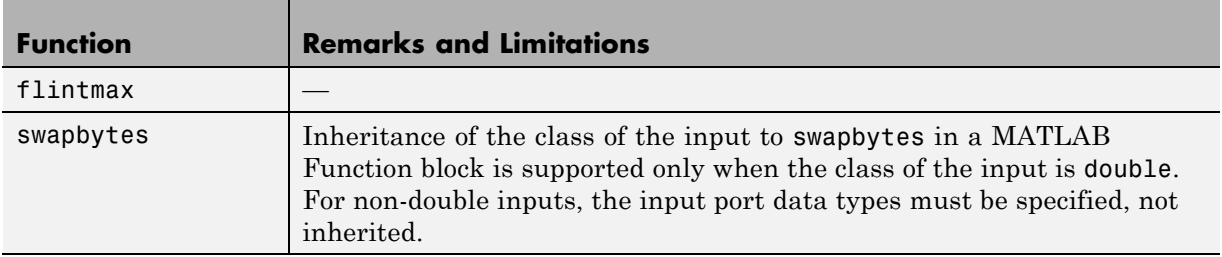

## **Casting in MATLAB**

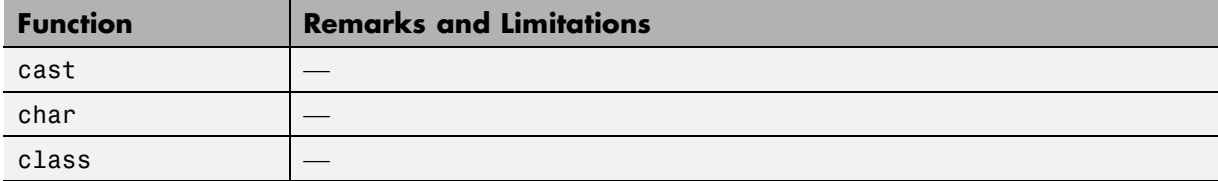

<span id="page-2349-0"></span>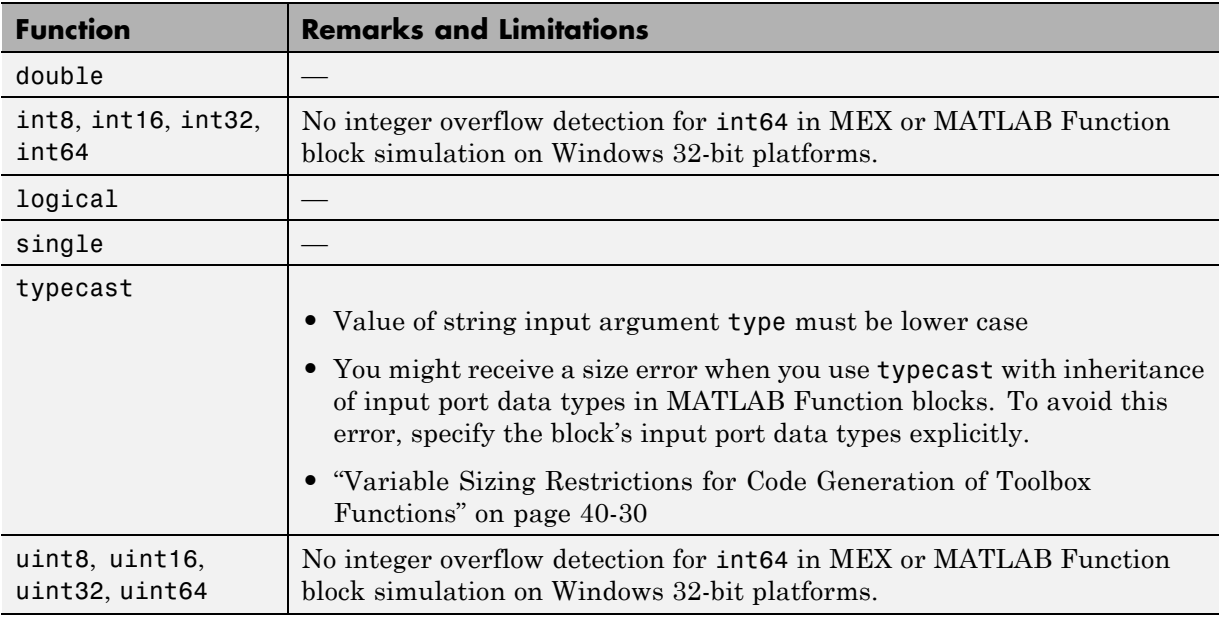

## **Communications System Toolbox**

C and C++ code generation for the following functions and System objects requires the Communications System Toolbox software.

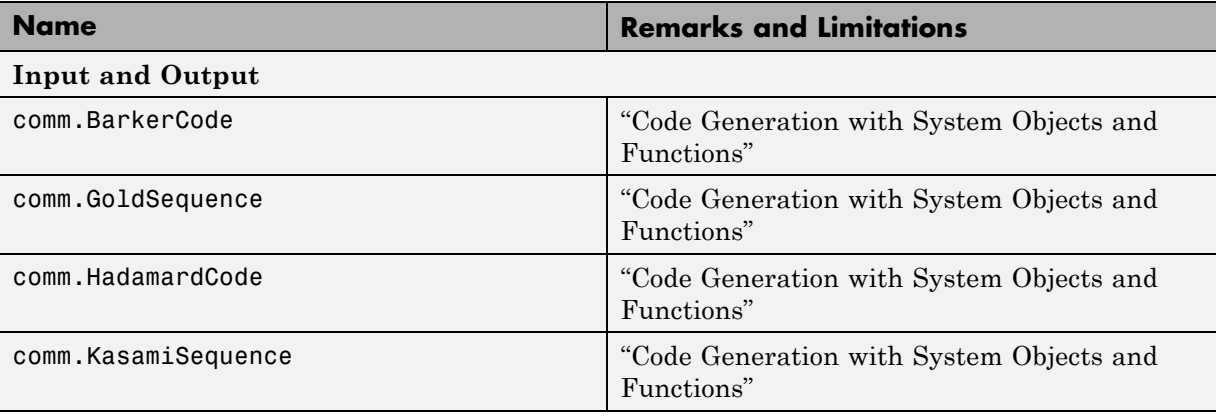

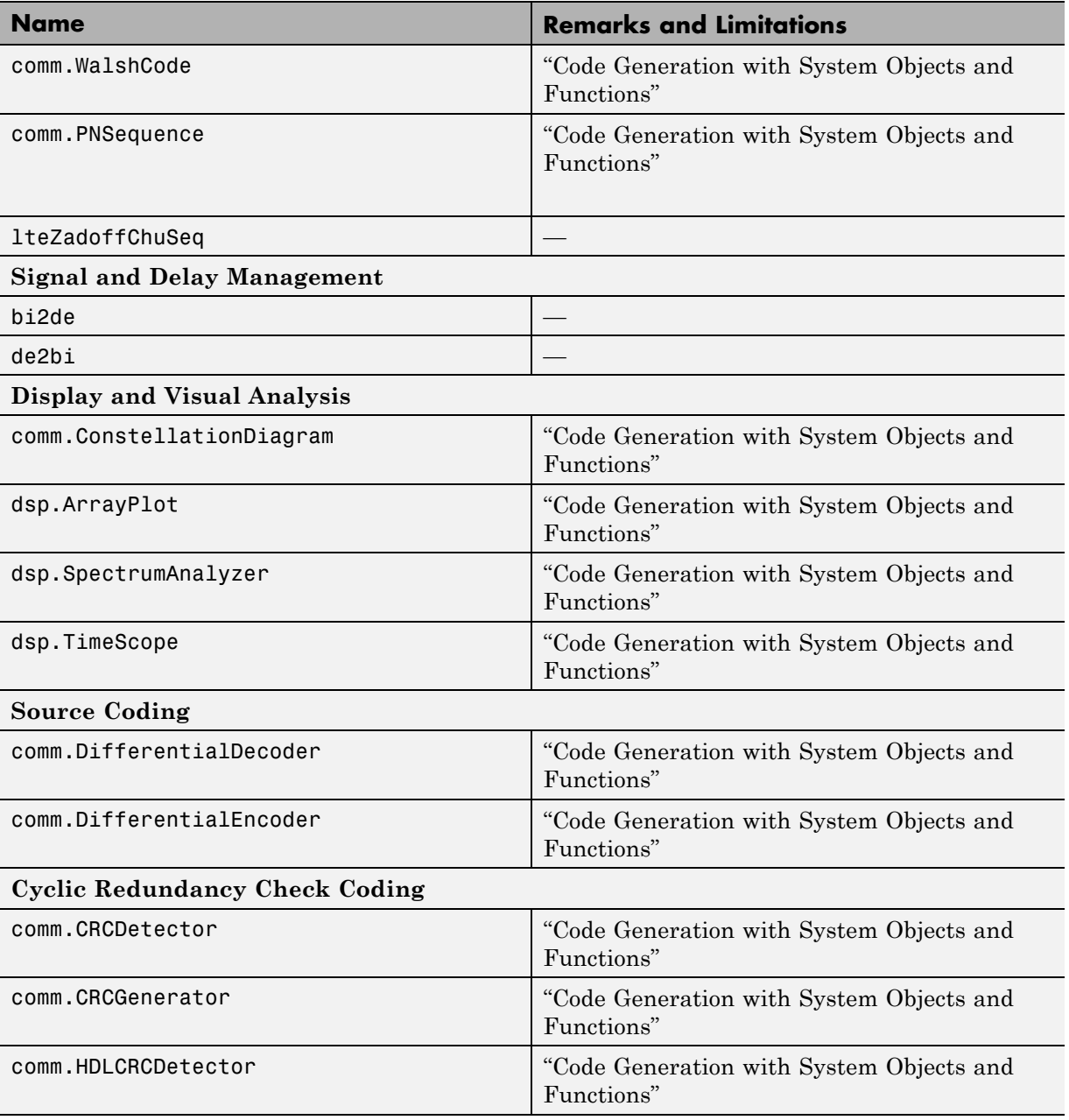

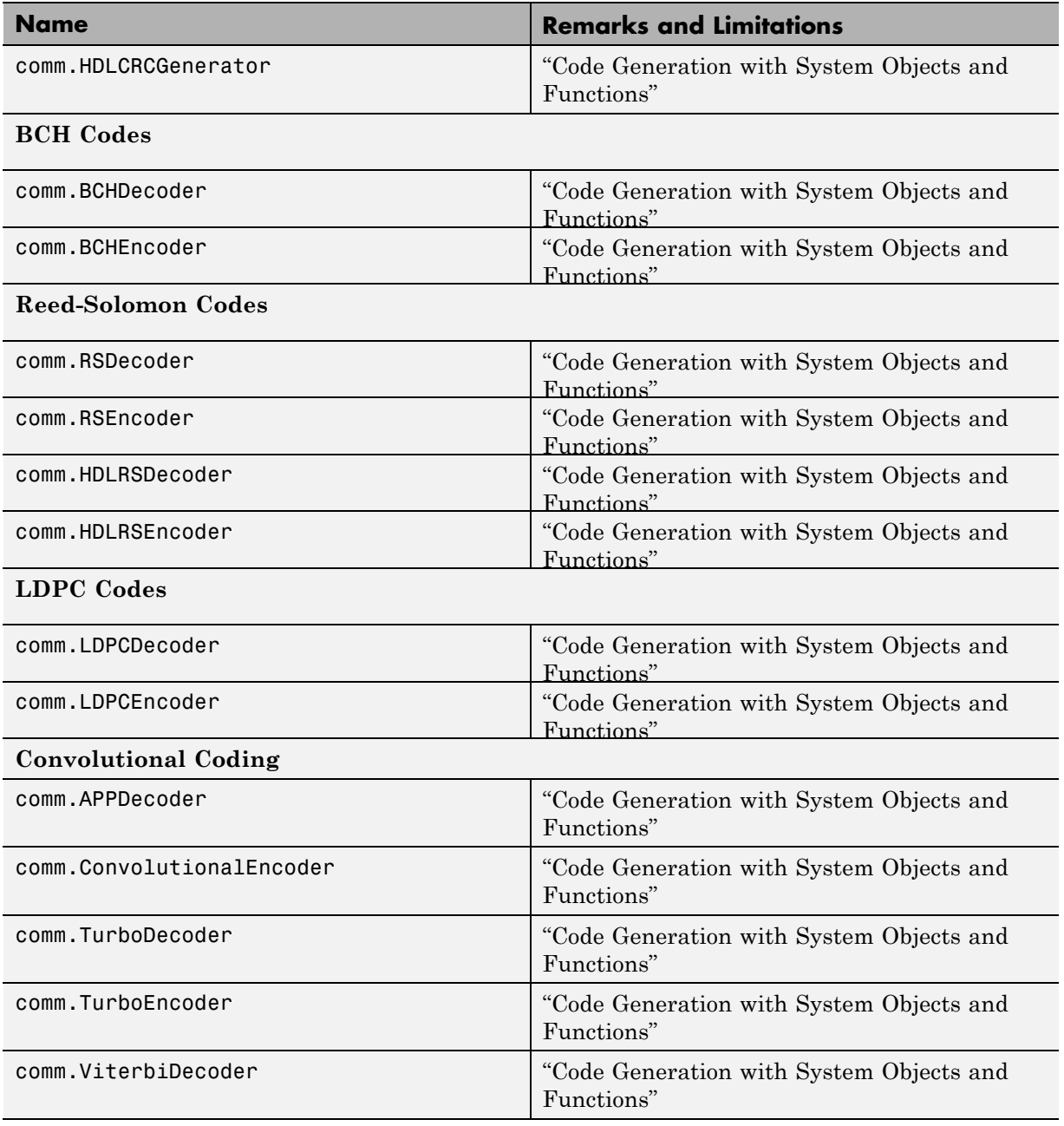

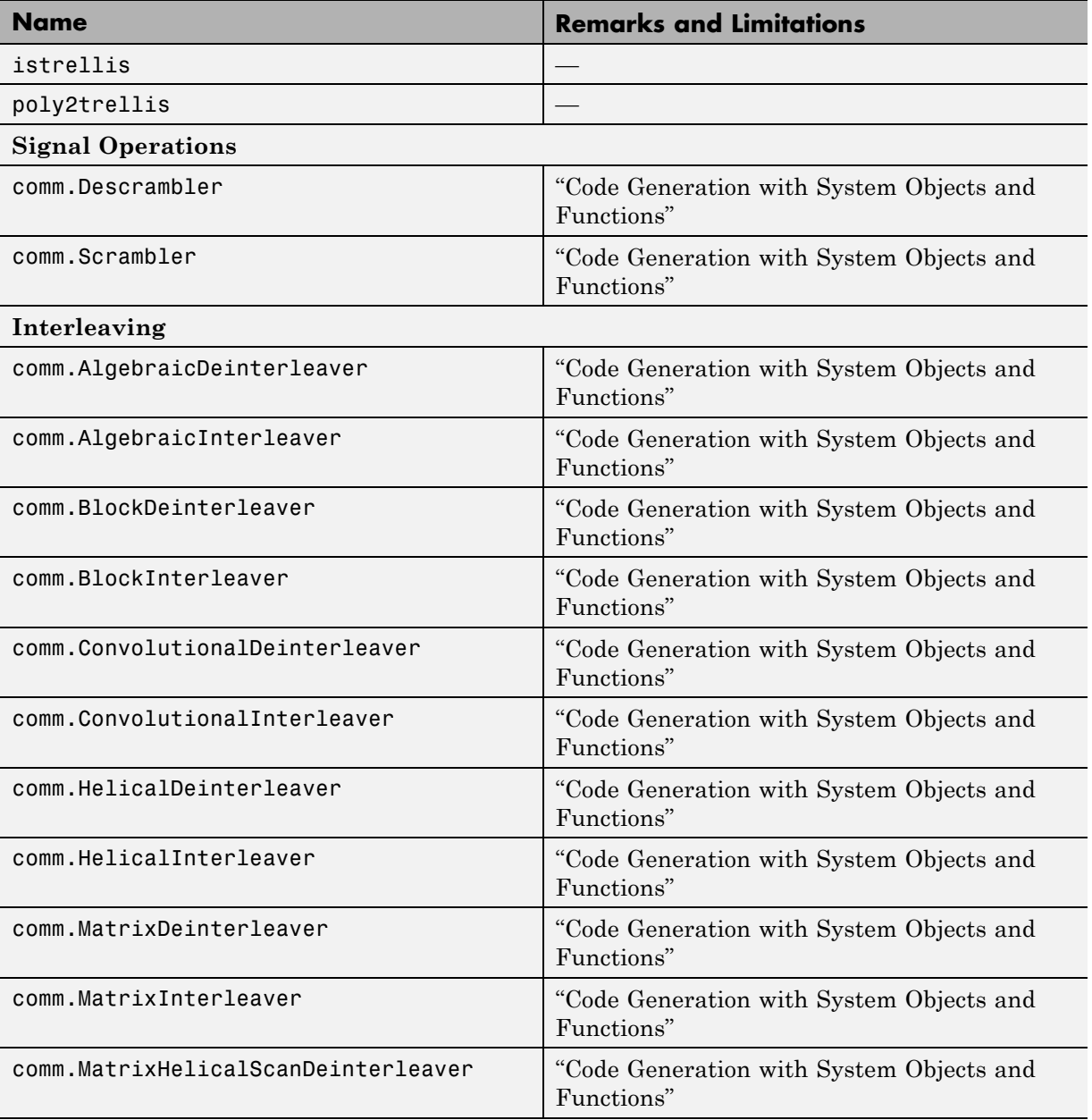

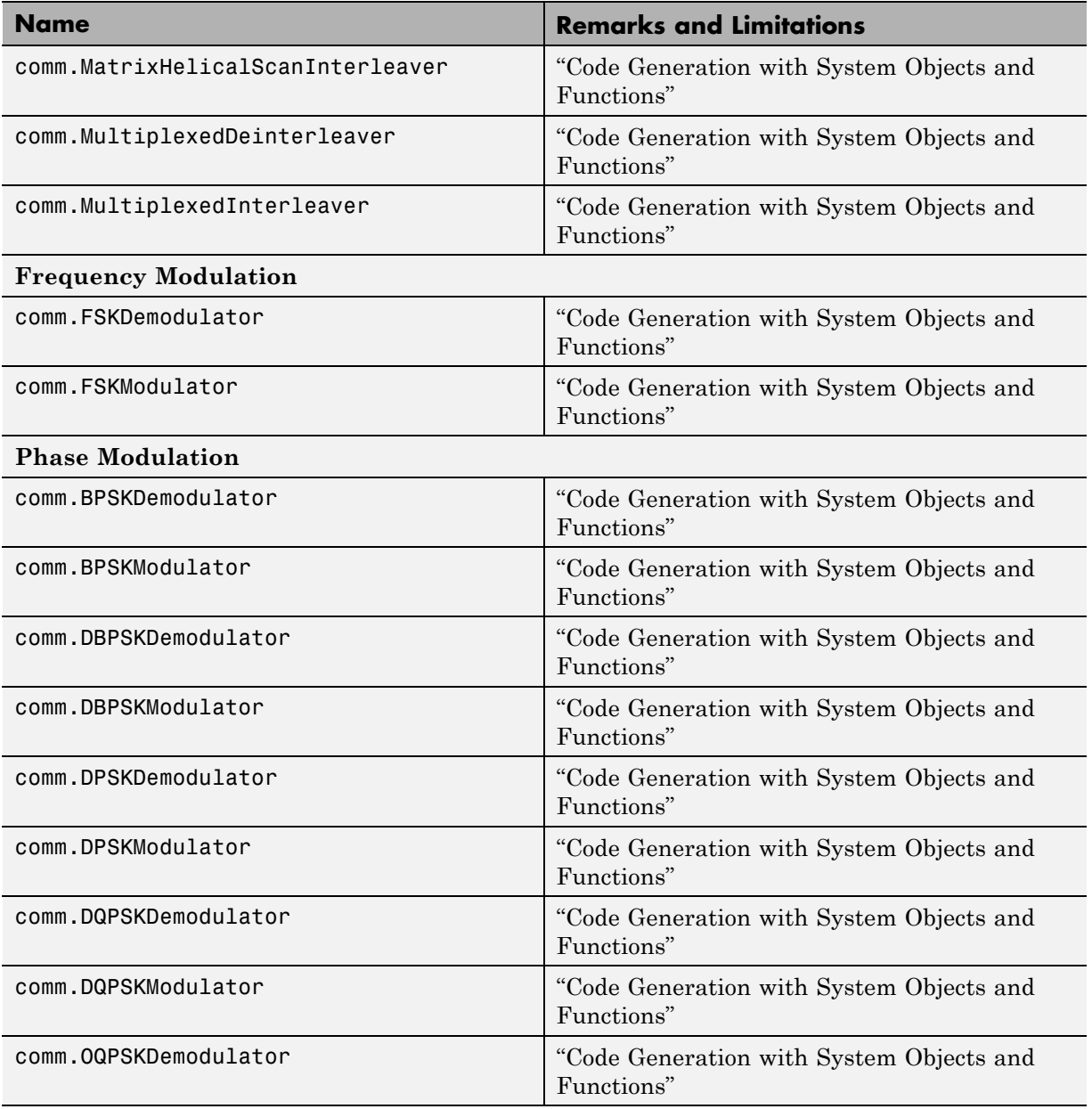

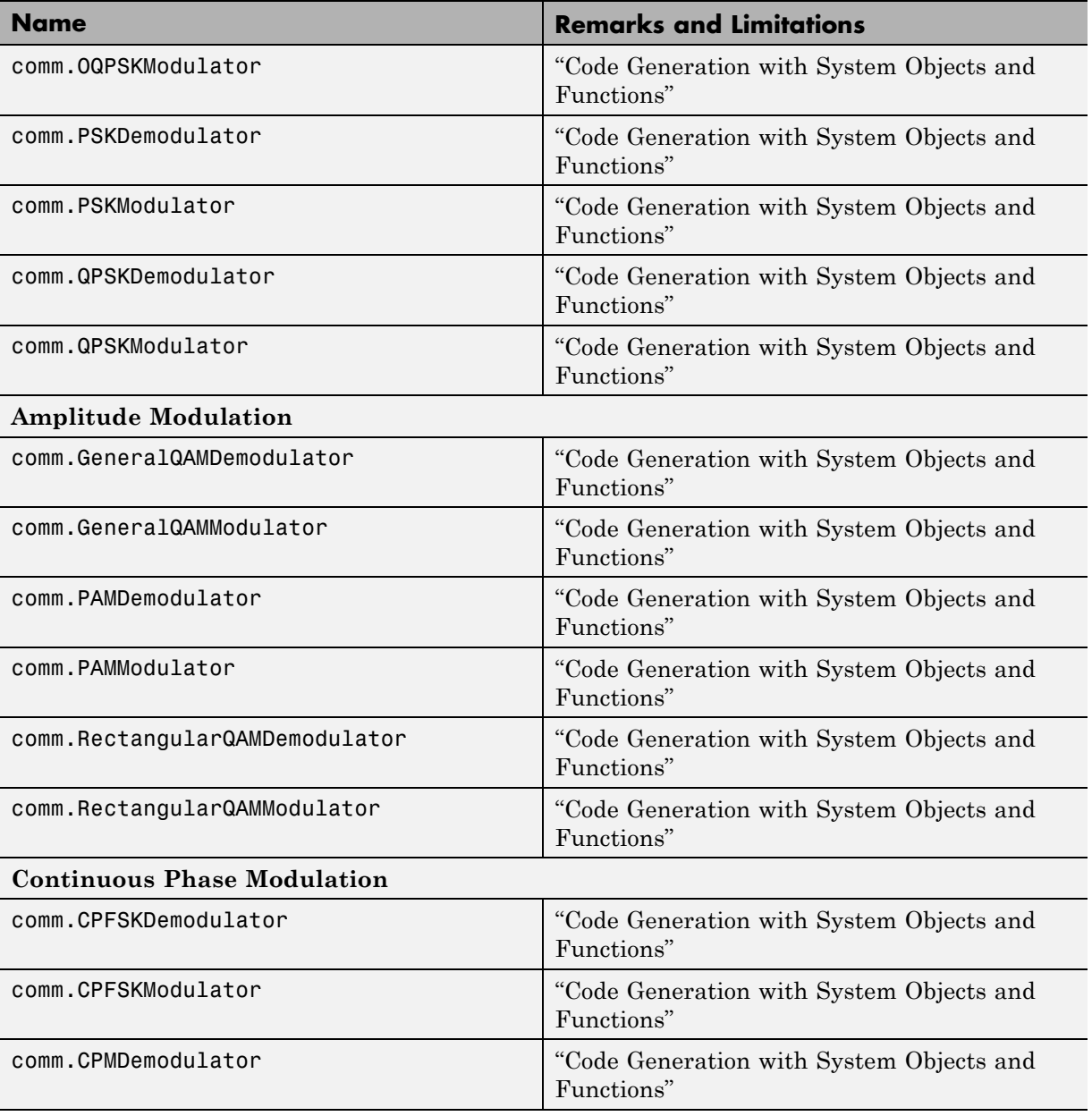

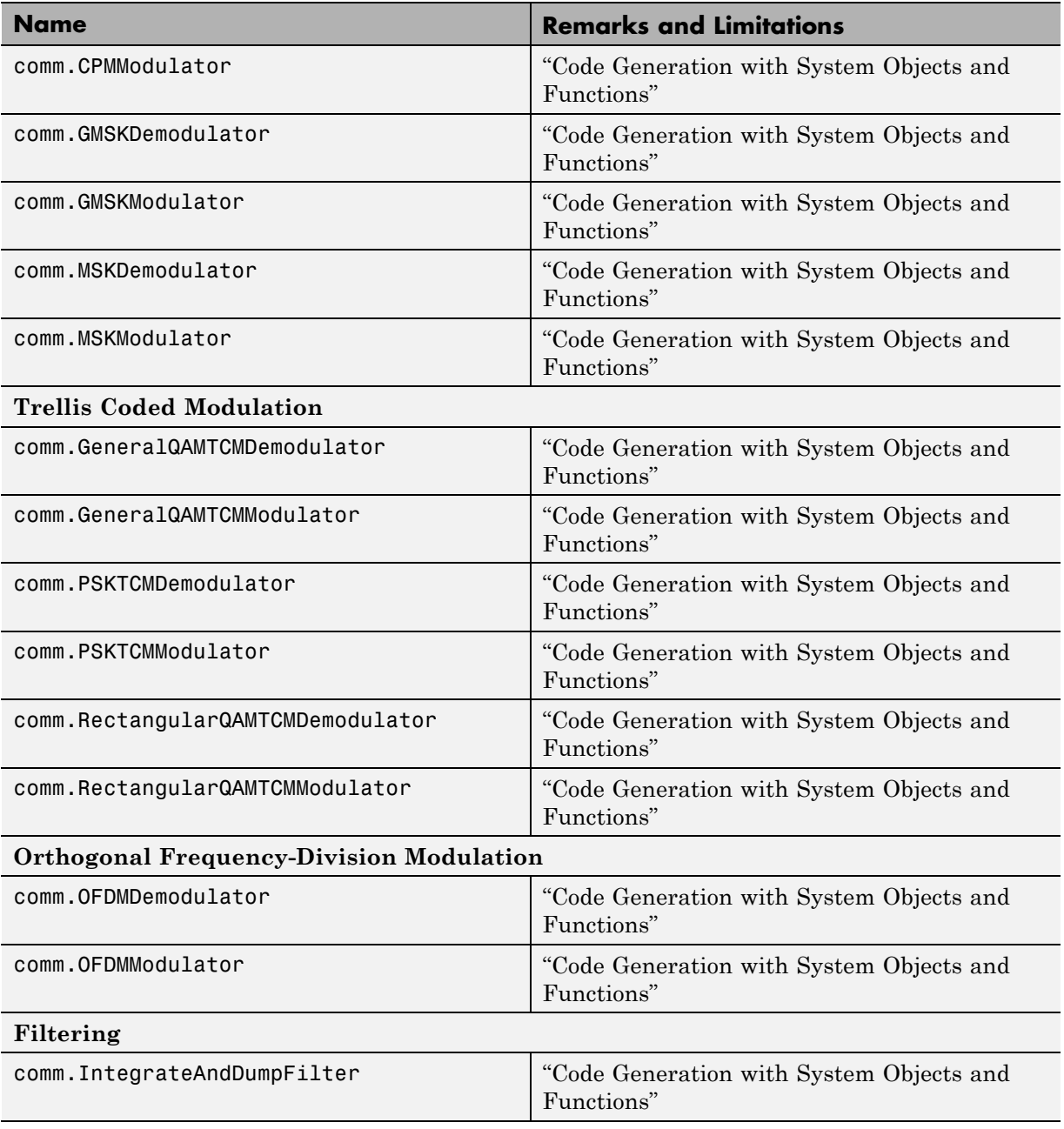

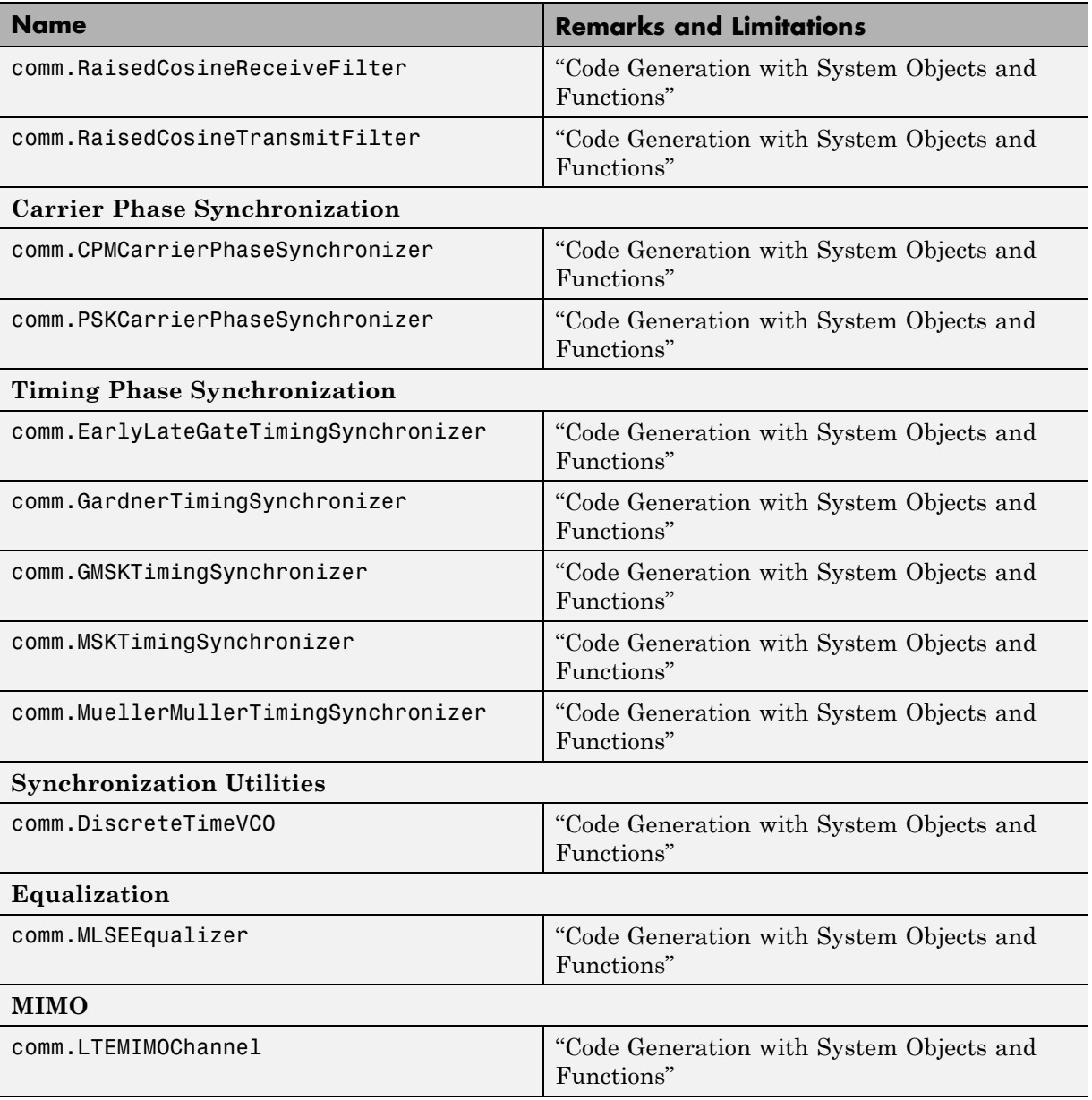

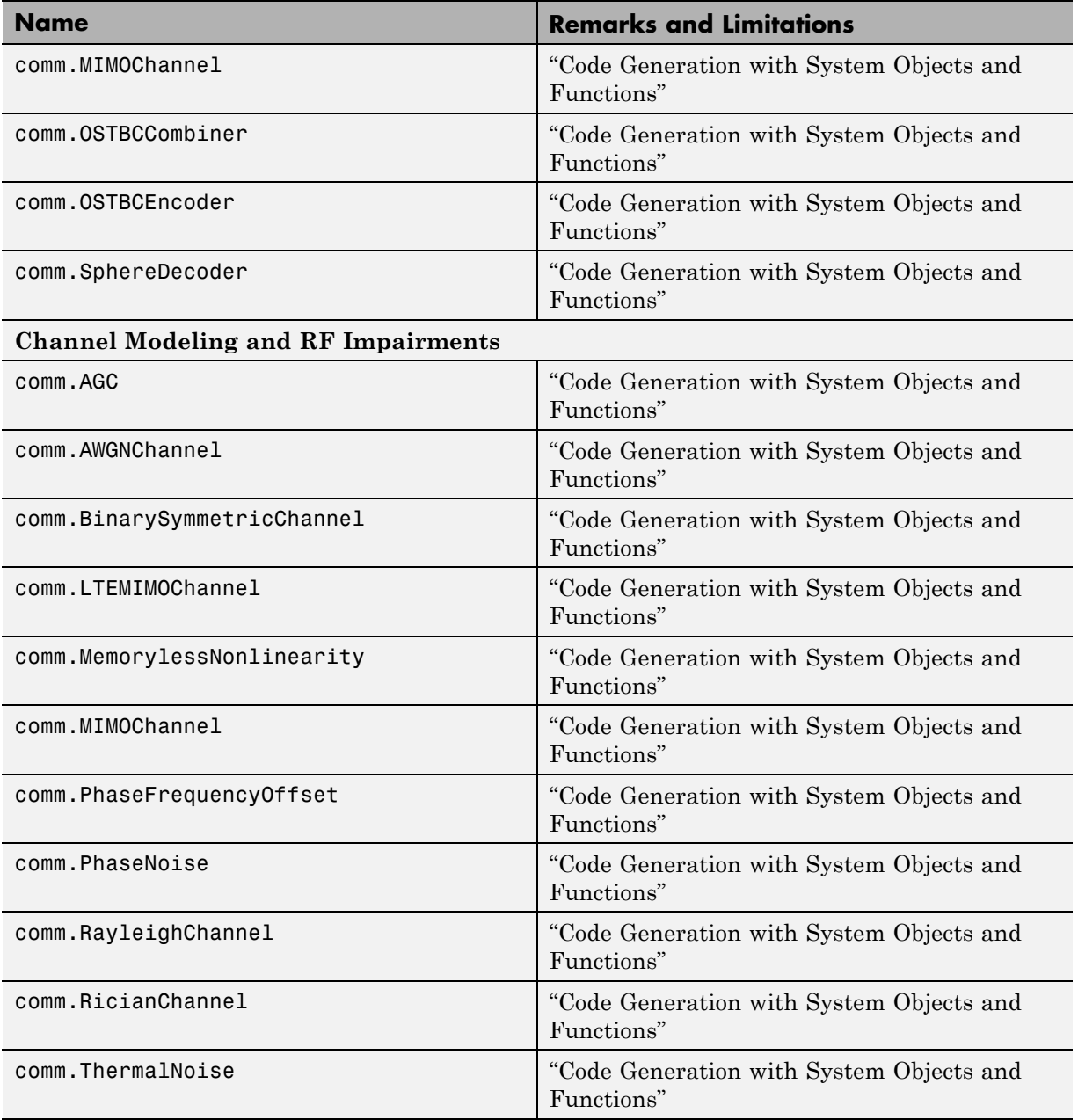

<span id="page-2358-0"></span>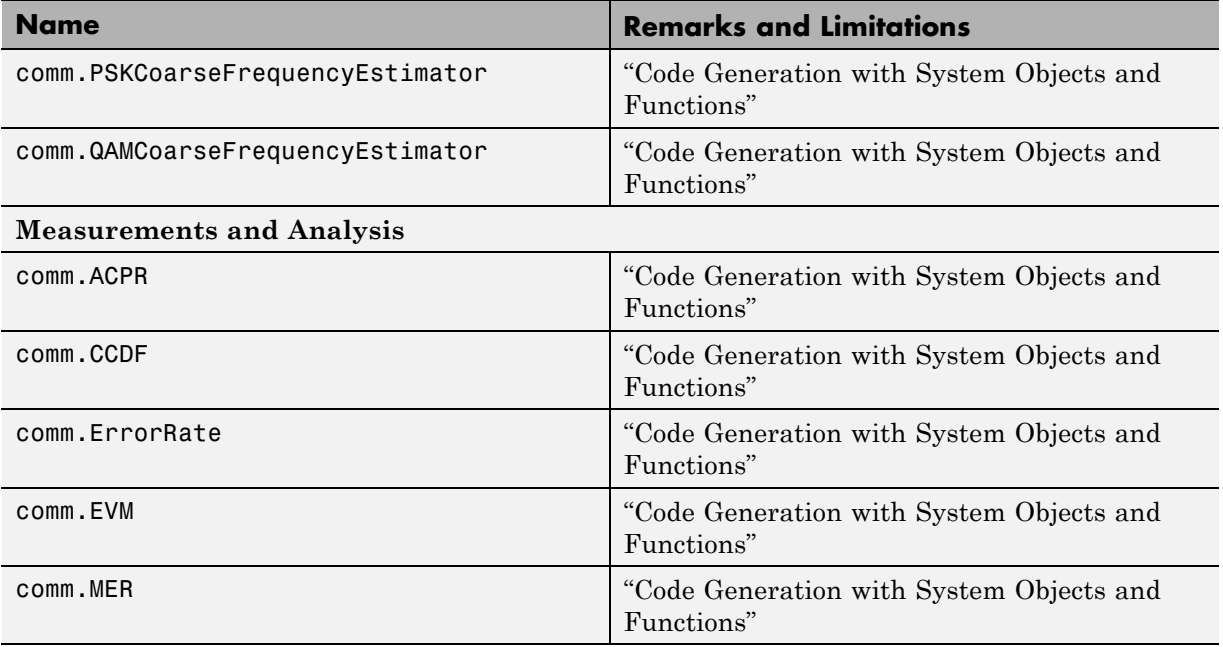

# **Complex Numbers in MATLAB**

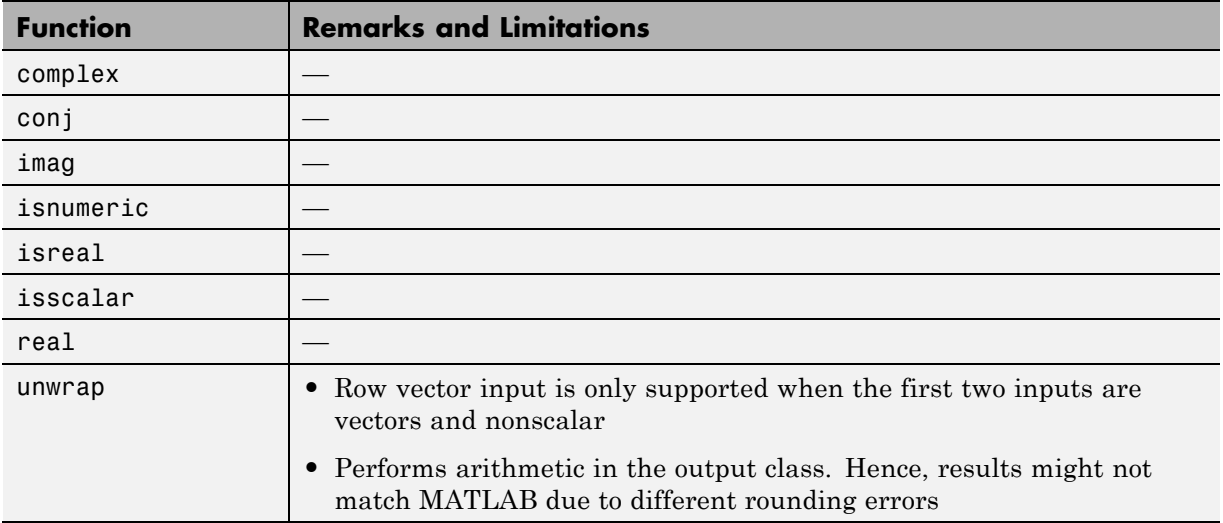

# **Computer Vision System Toolbox**

C and C++ code generation for the following functions and System objects requires the Computer Vision System Toolbox software.

<span id="page-2359-0"></span>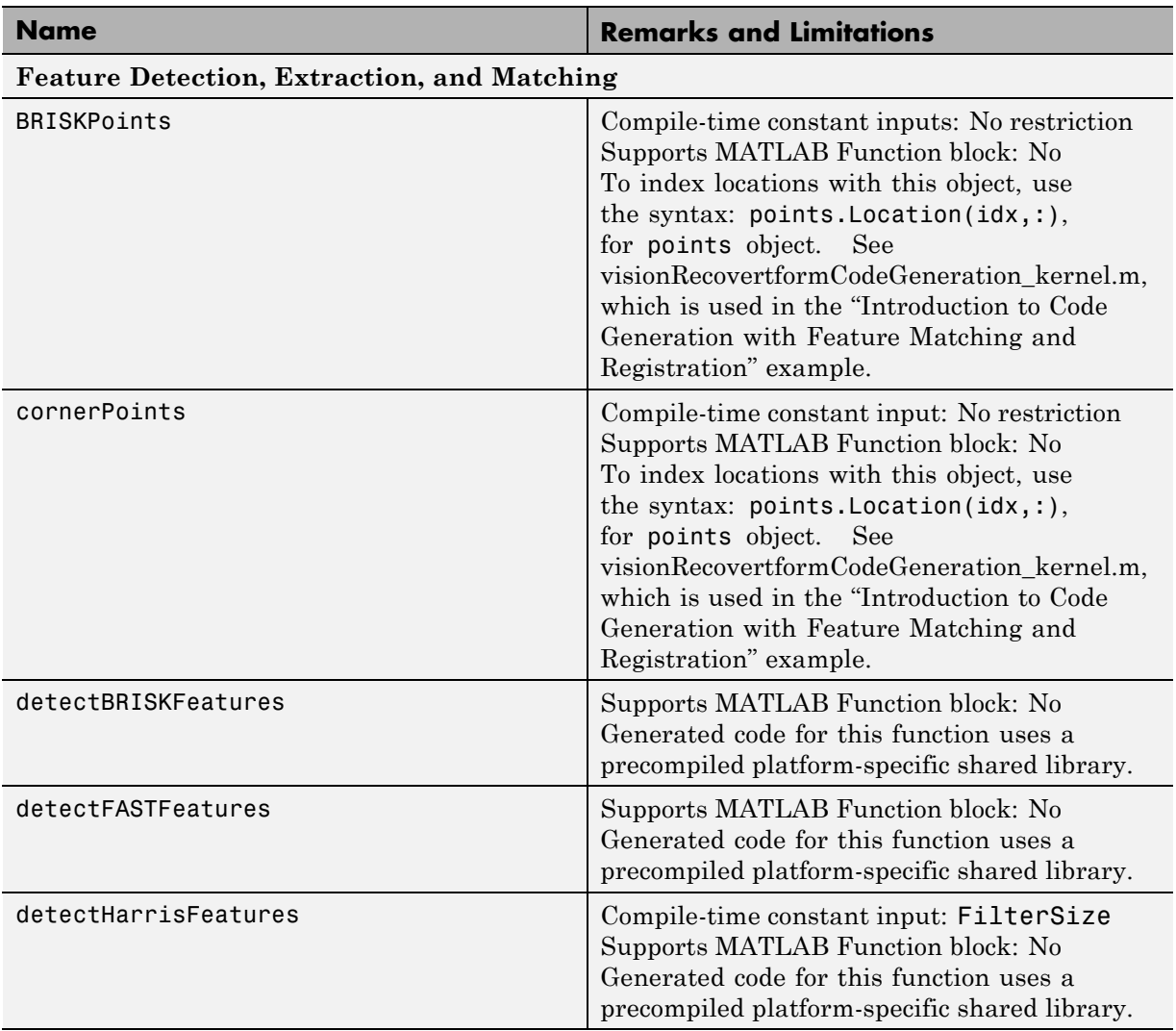

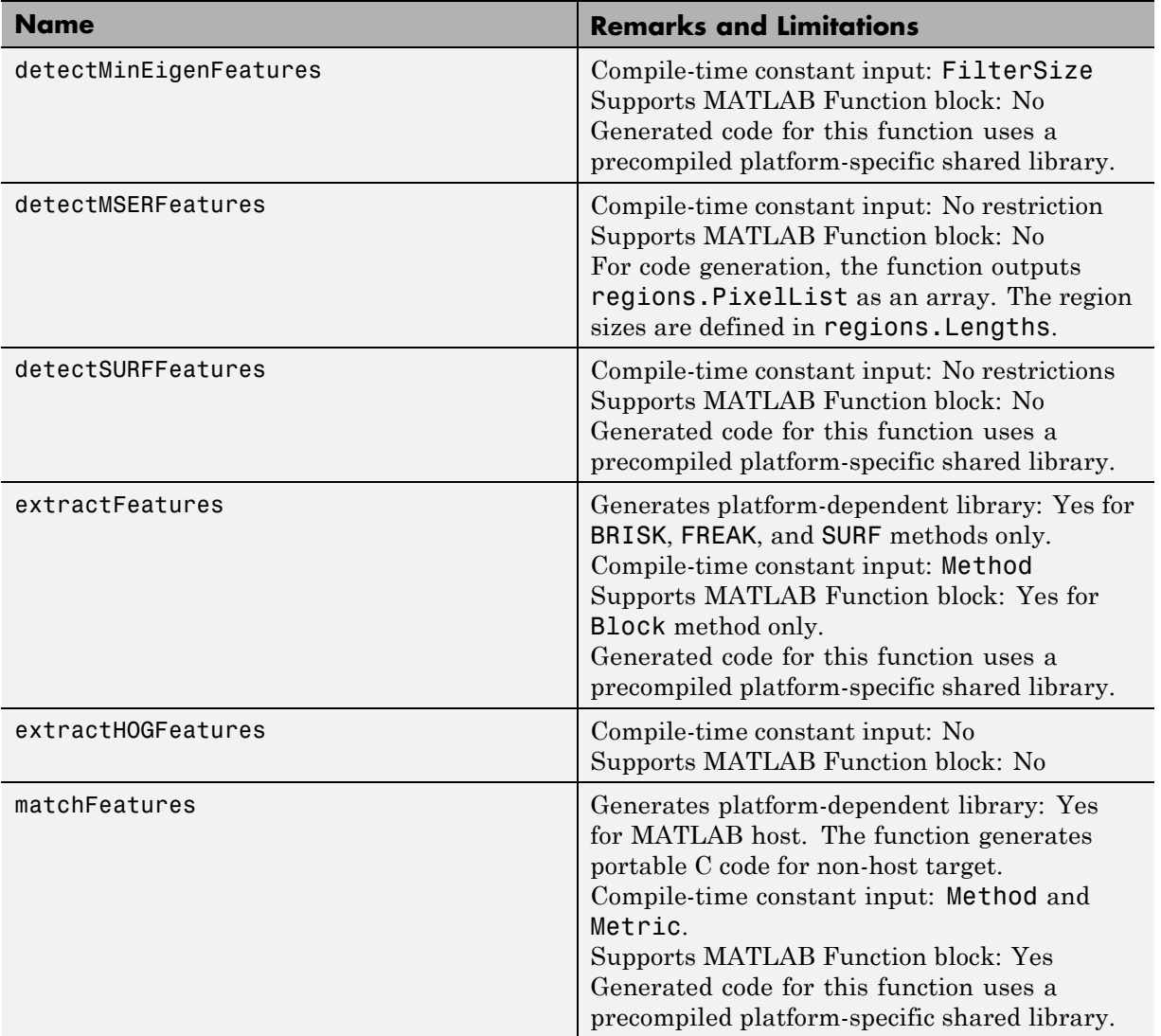

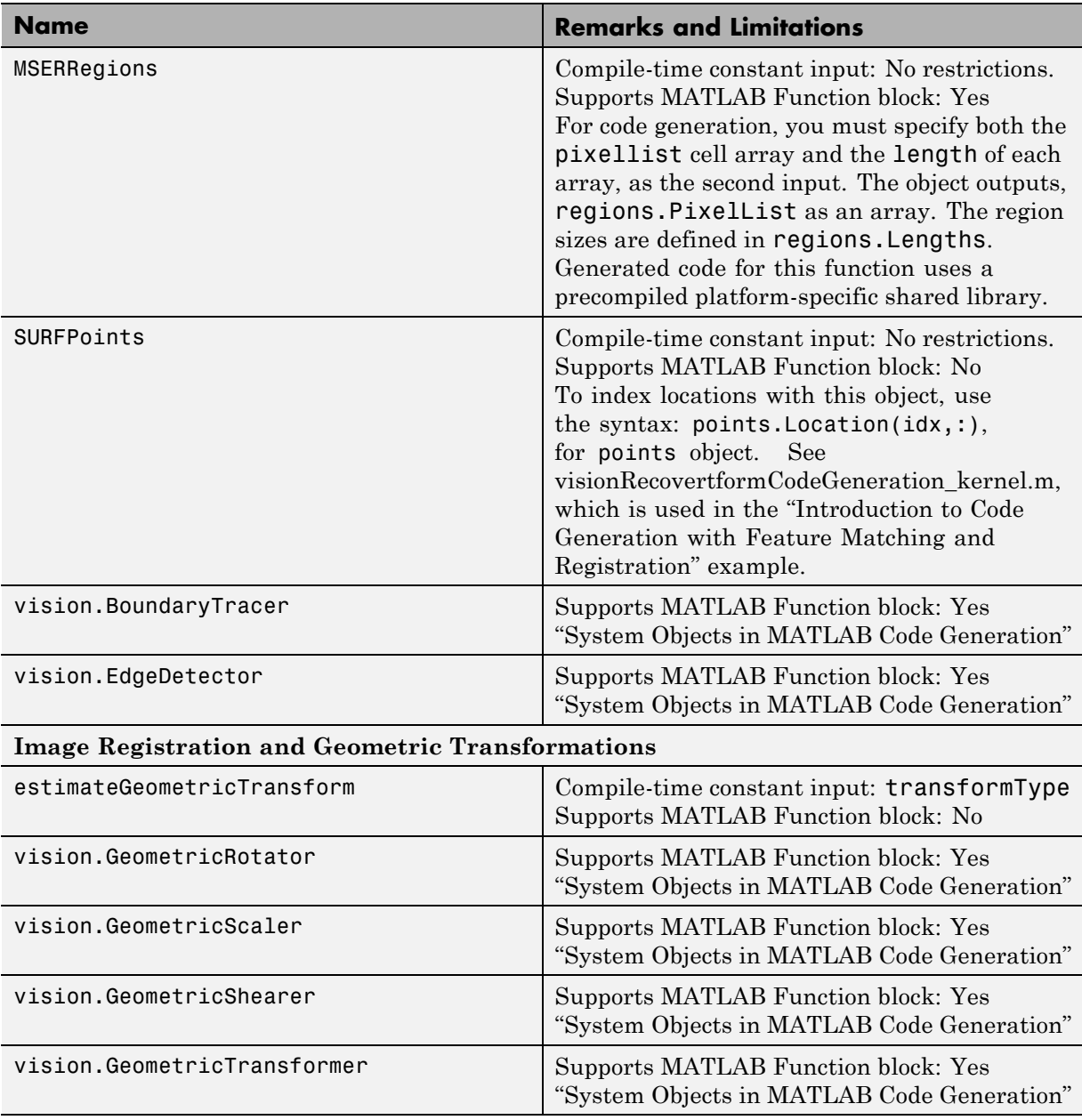

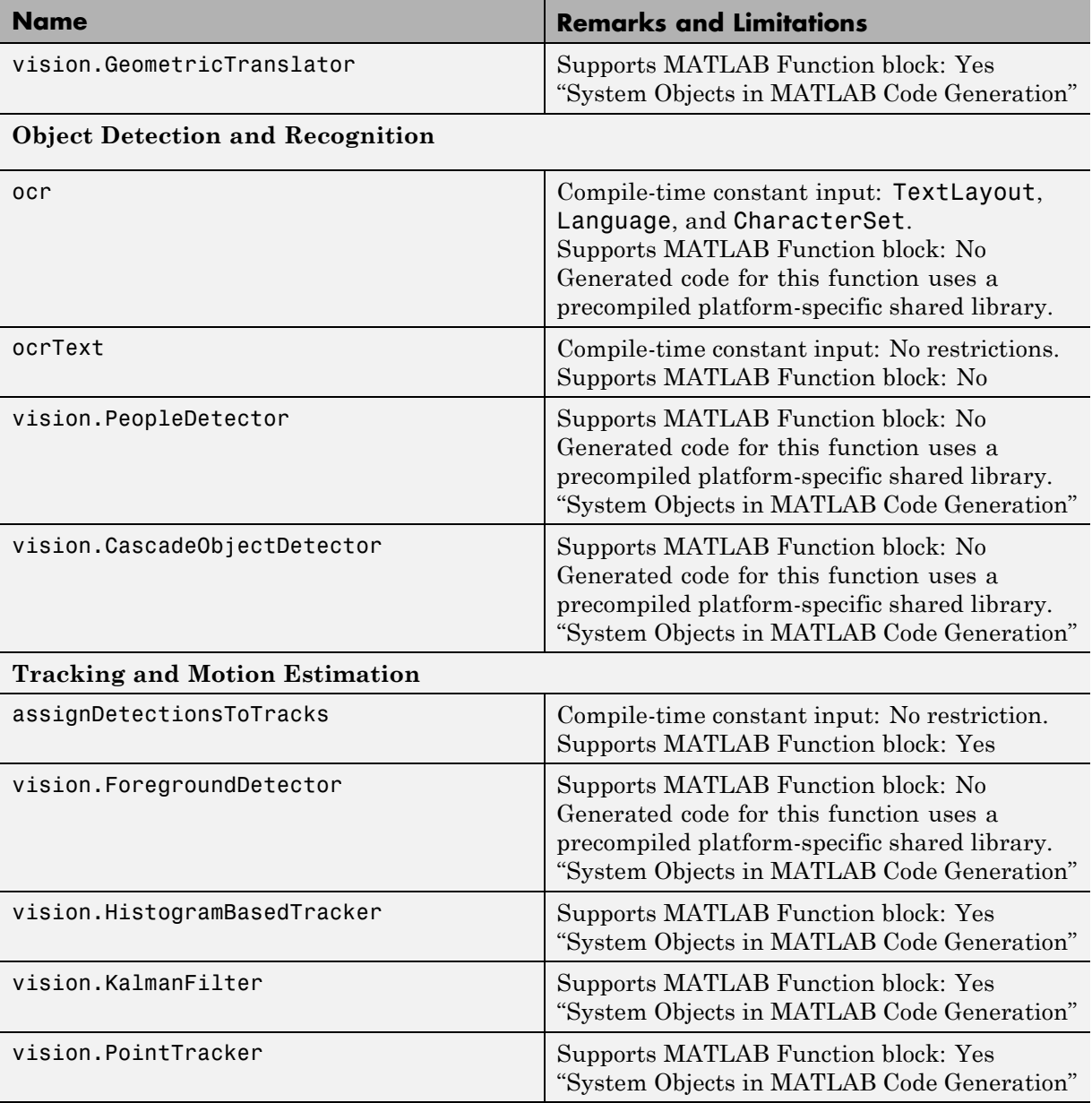

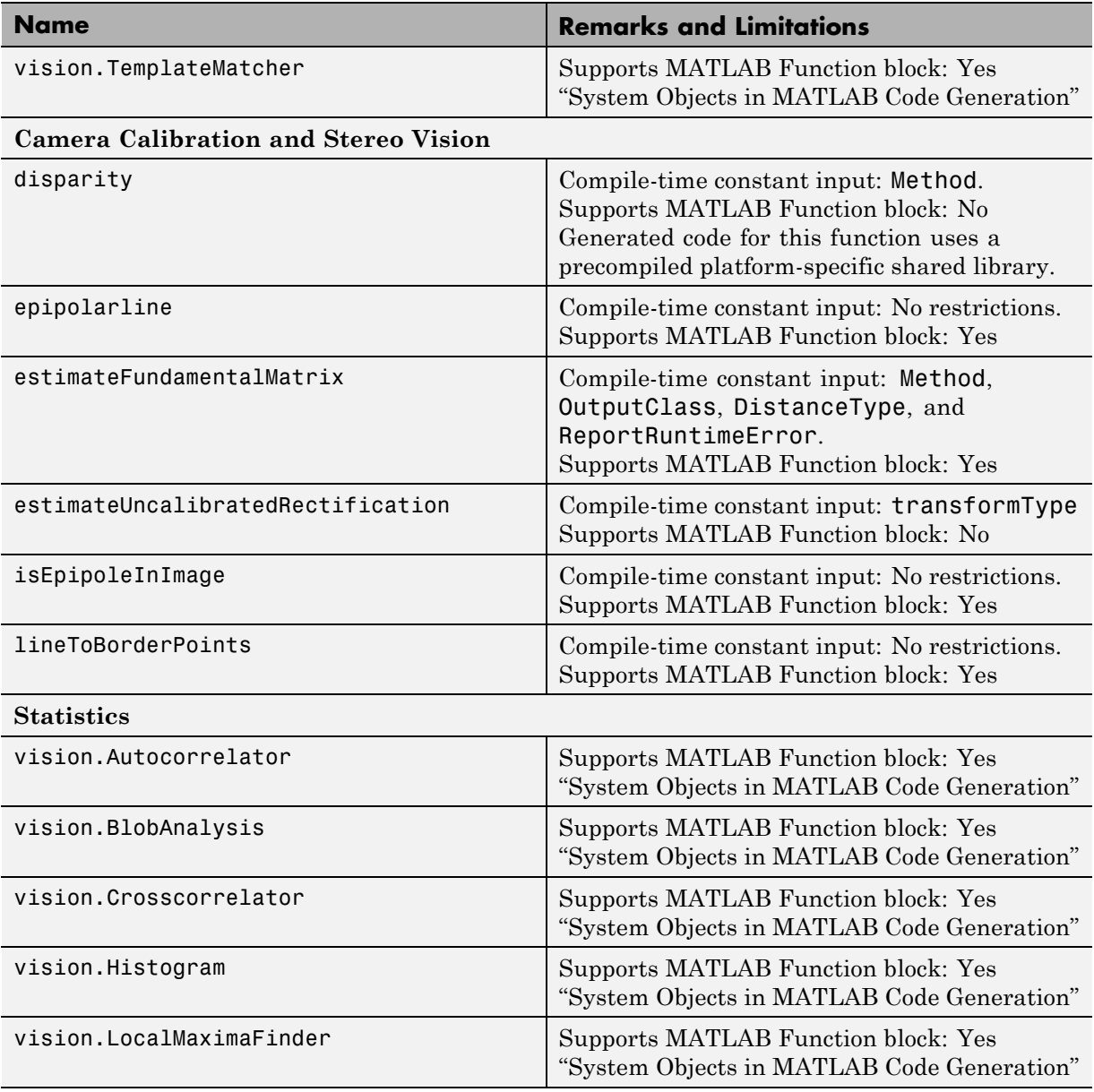

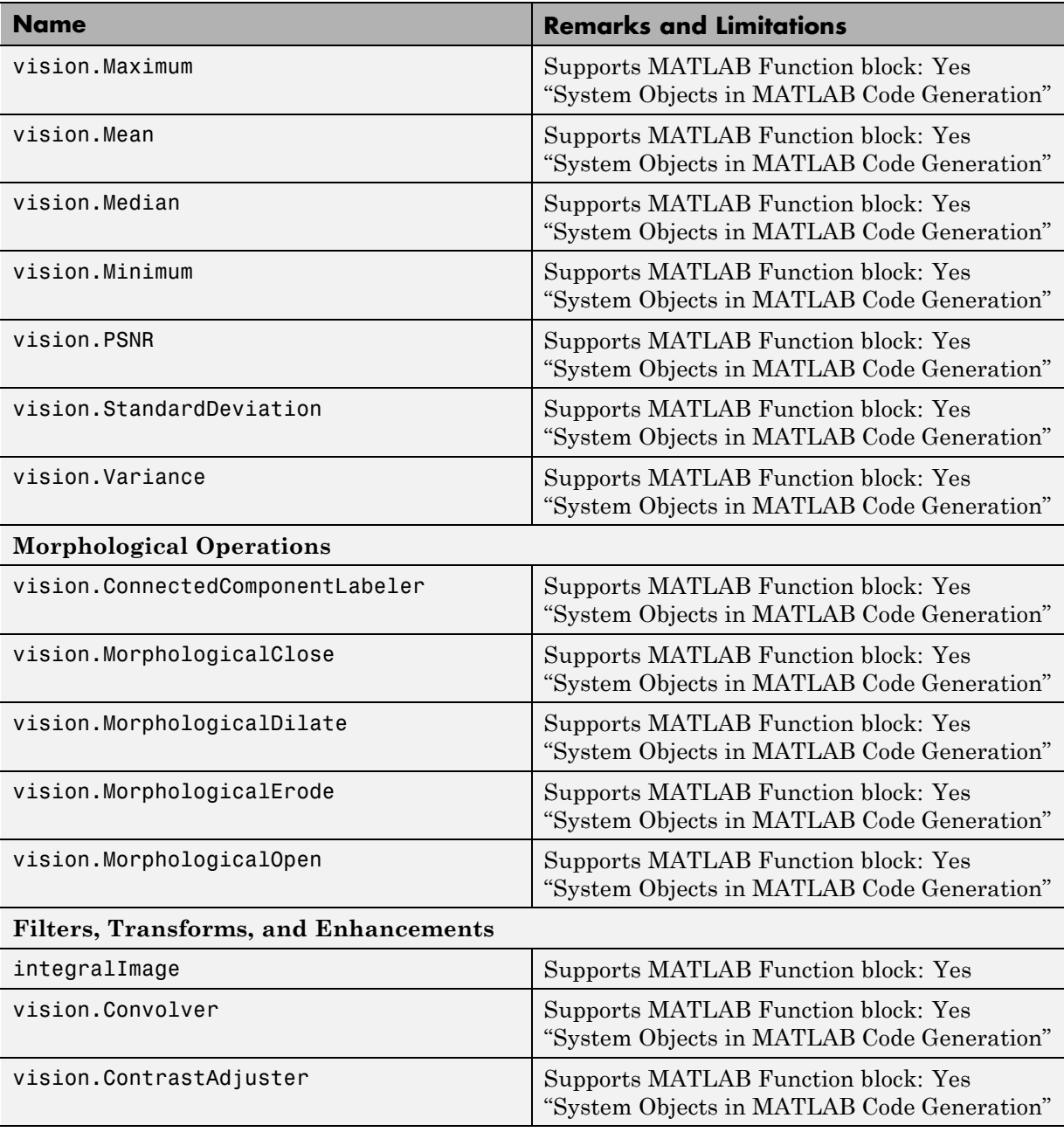

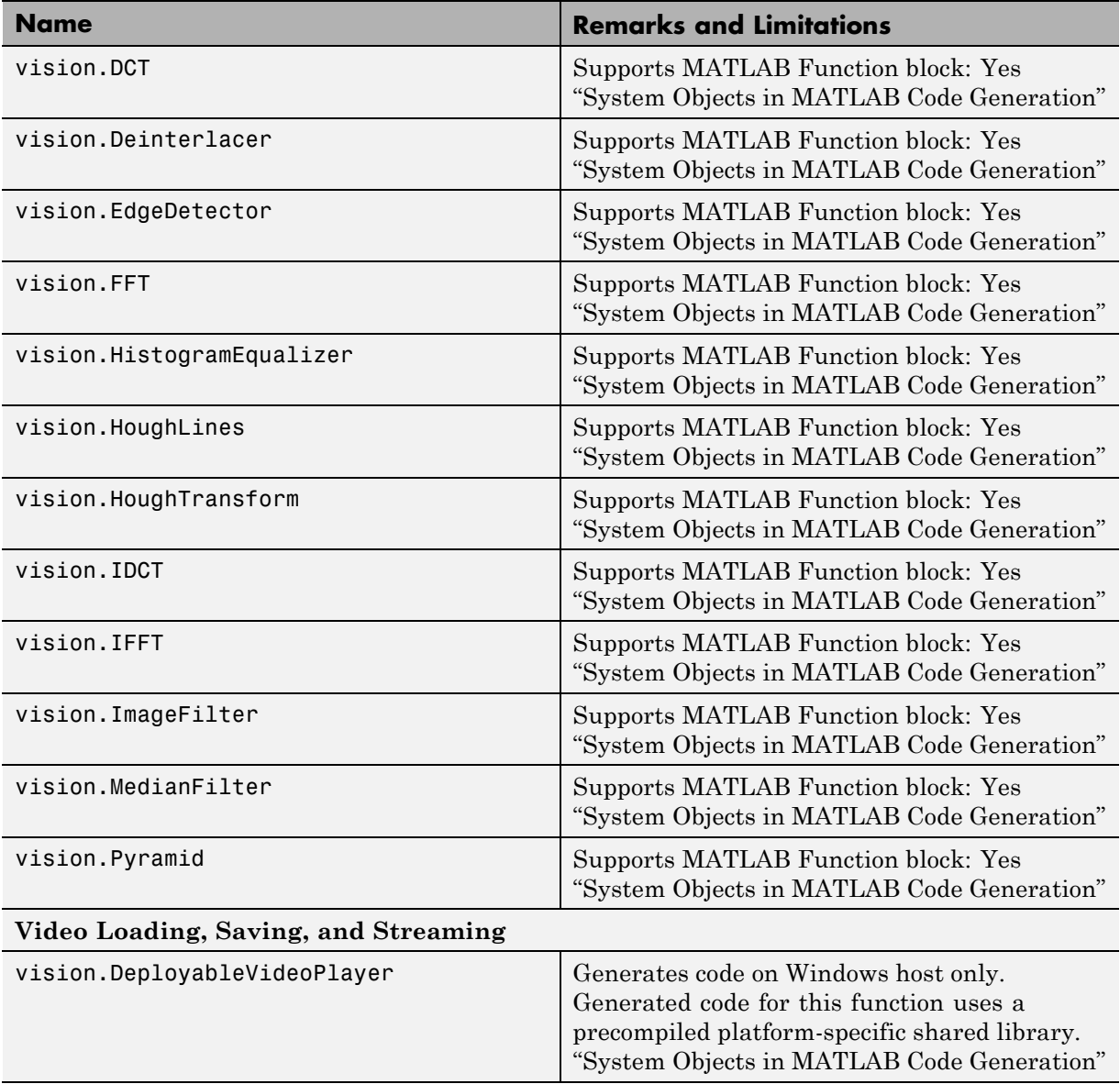

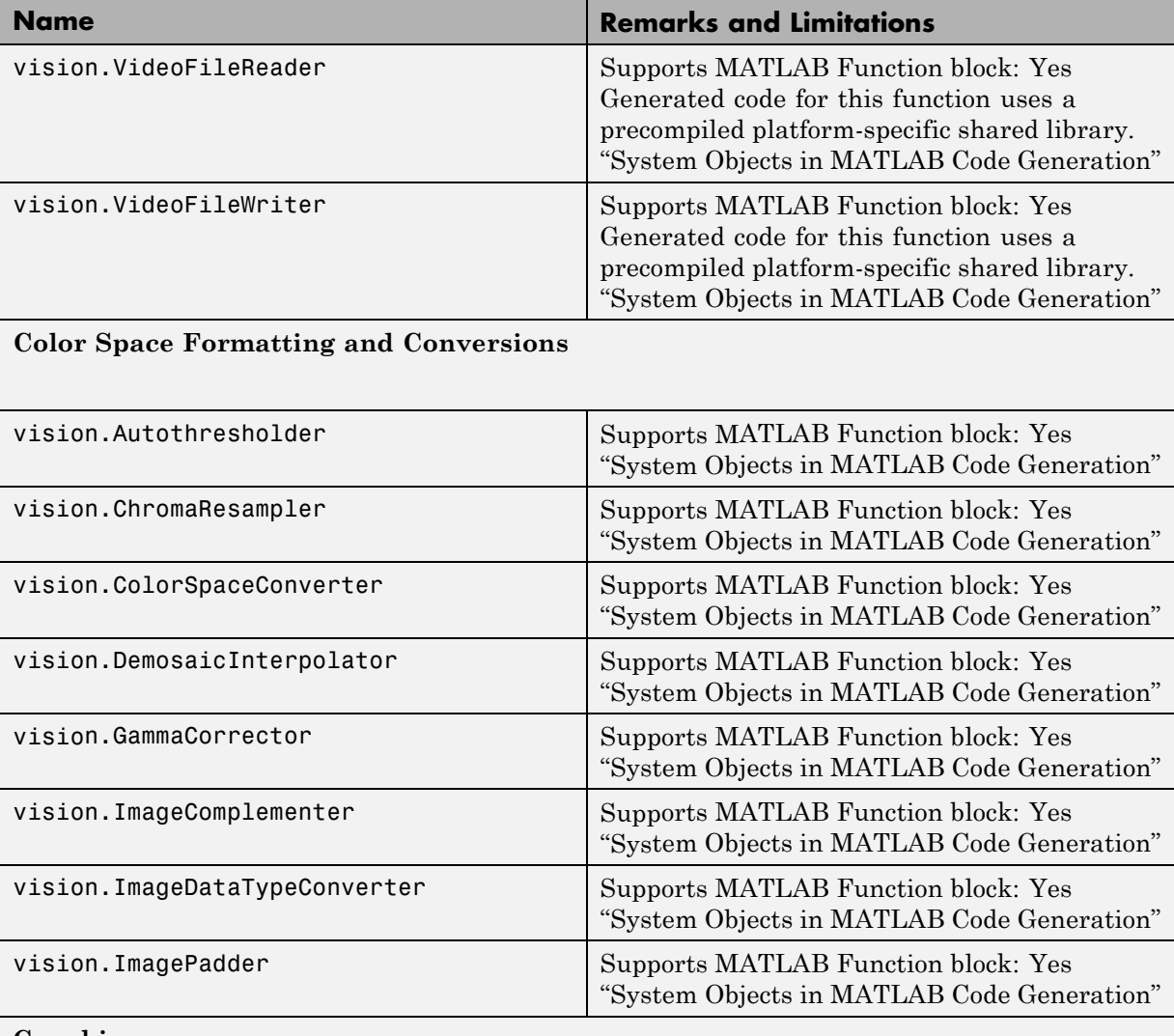

#### **Graphics**

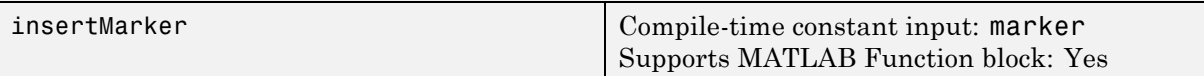

<span id="page-2367-0"></span>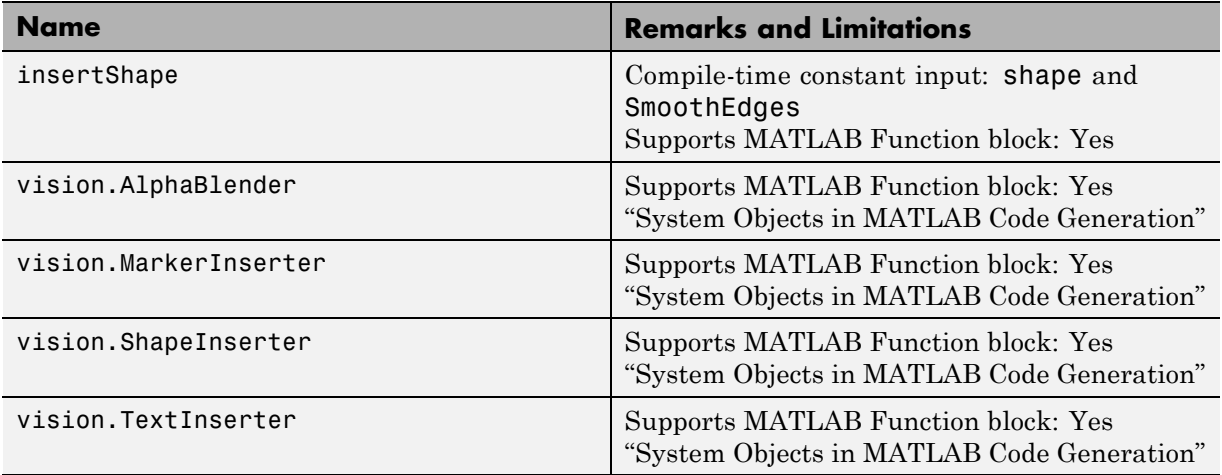

## **Control Flow in MATLAB**

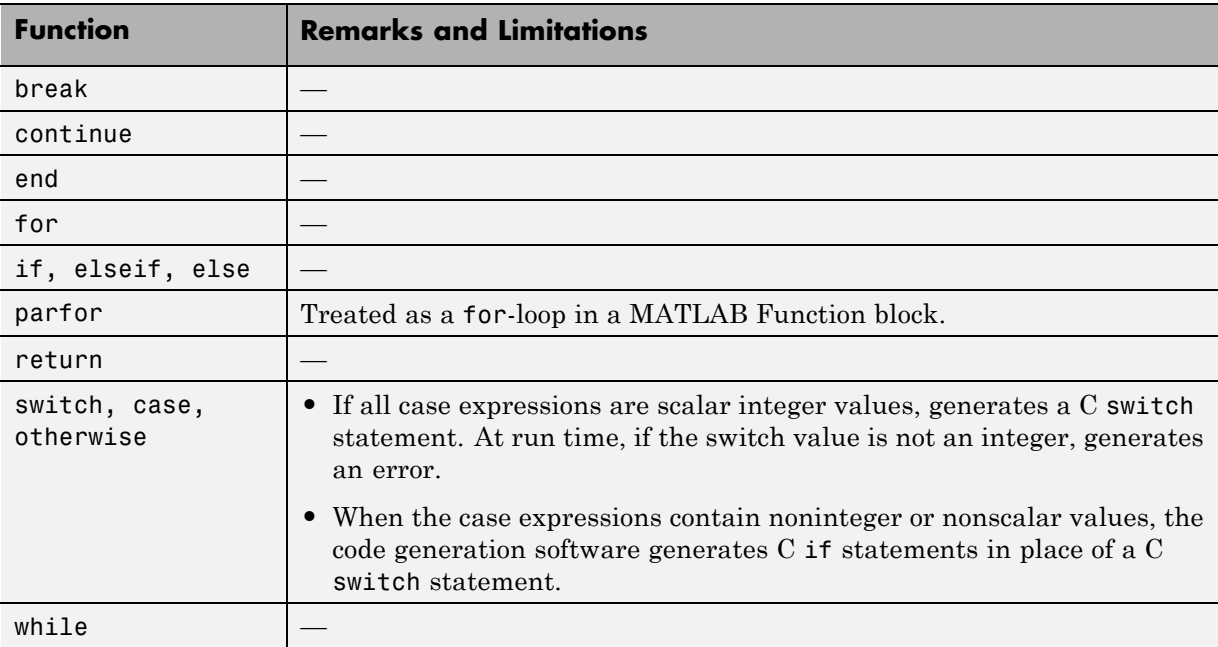

<span id="page-2368-0"></span>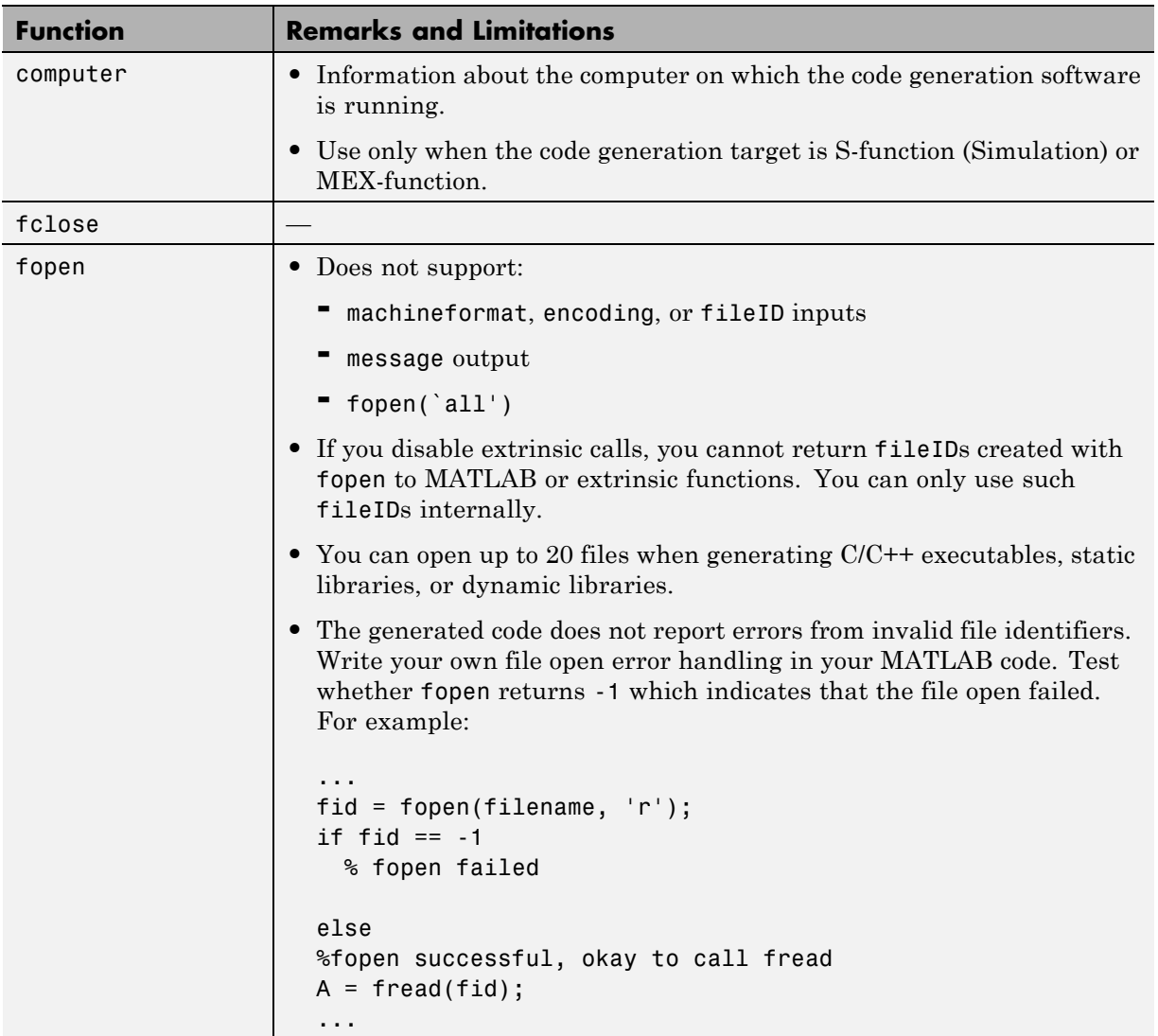

# **Data and File Management in MATLAB**

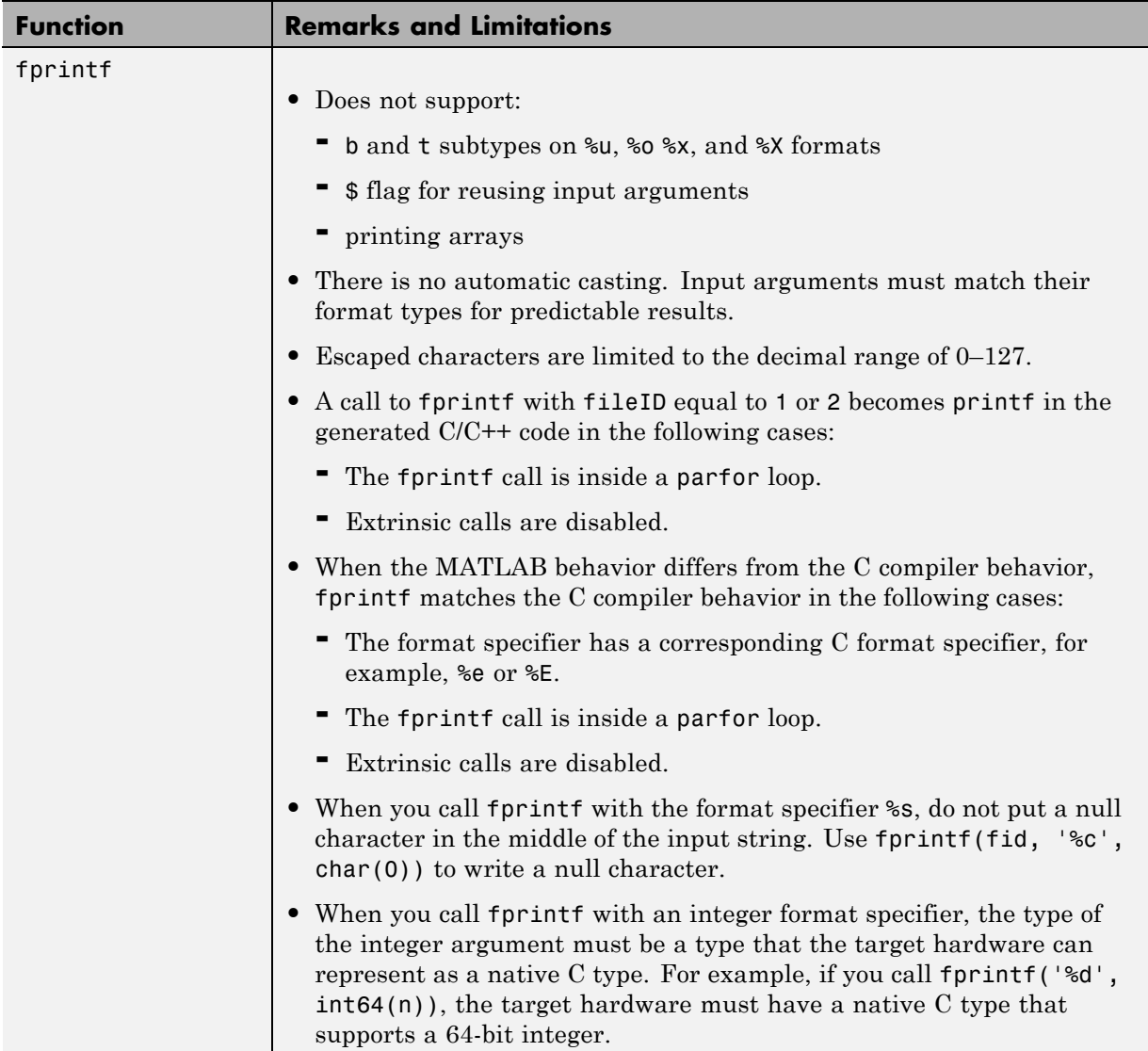

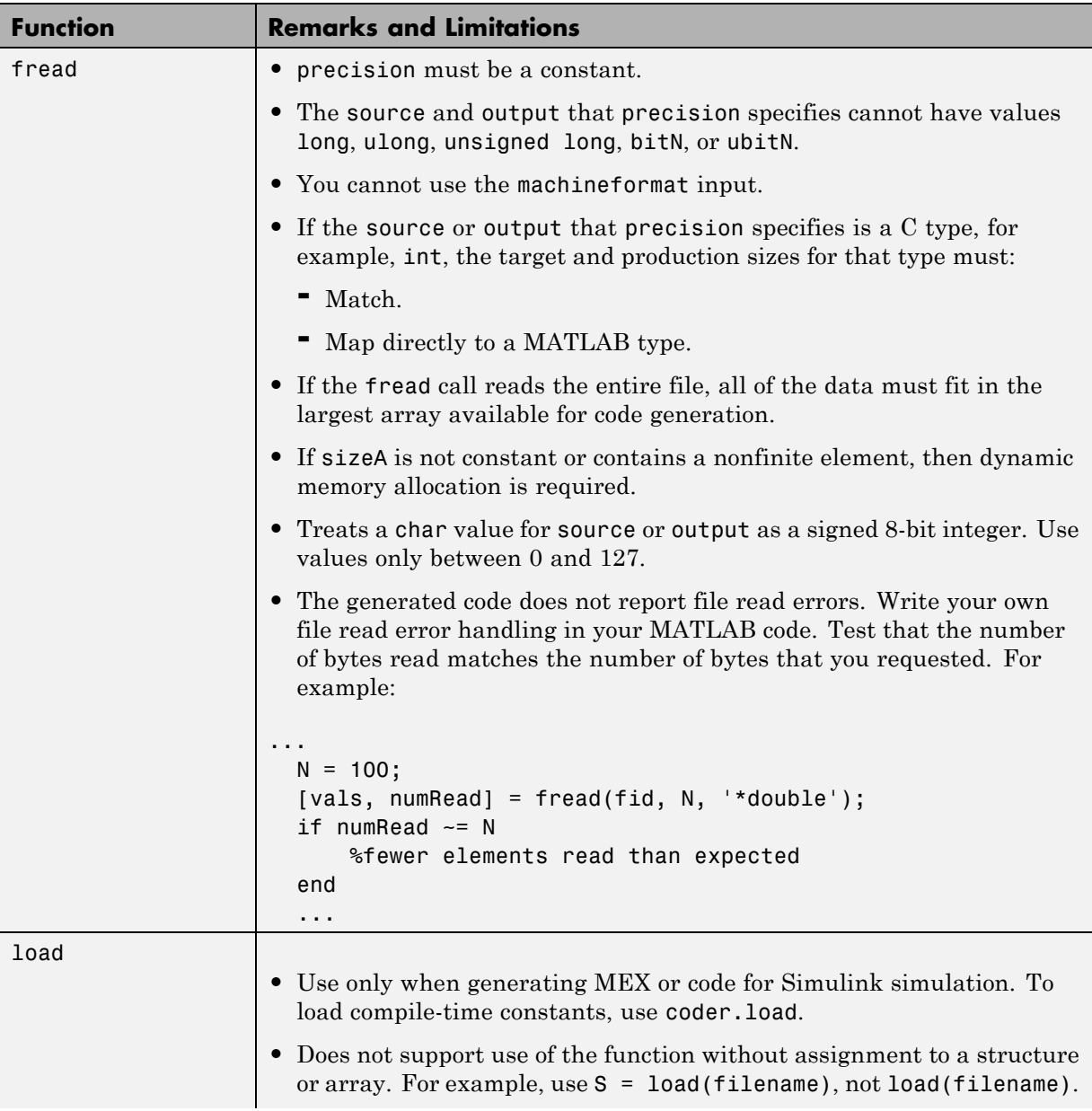

<span id="page-2371-0"></span>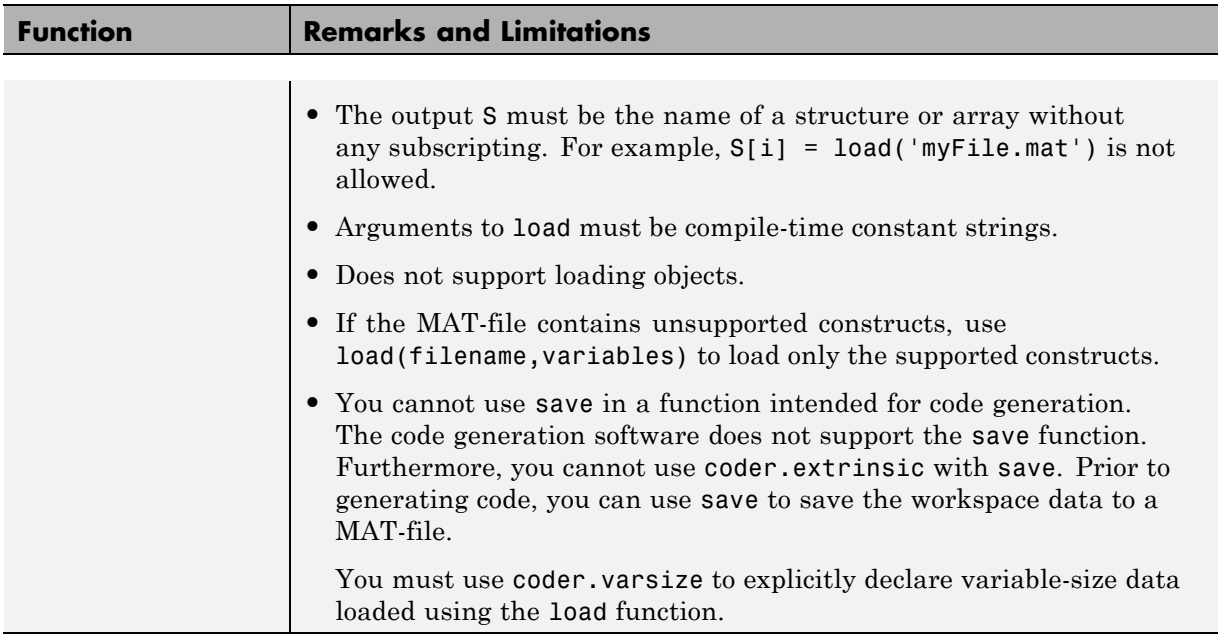

# **Data Types in MATLAB**

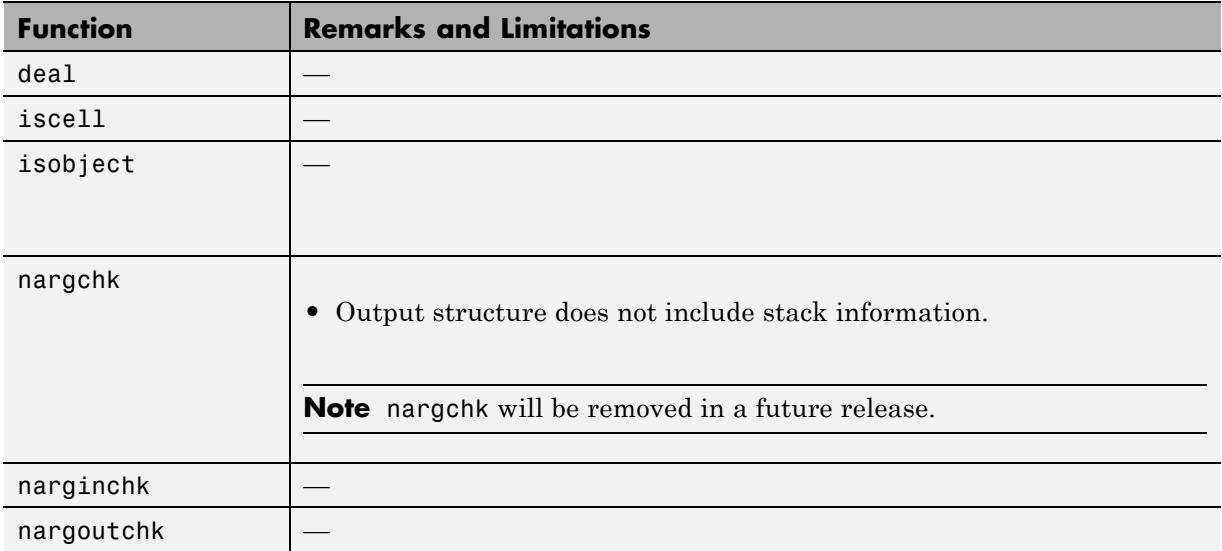

<span id="page-2372-0"></span>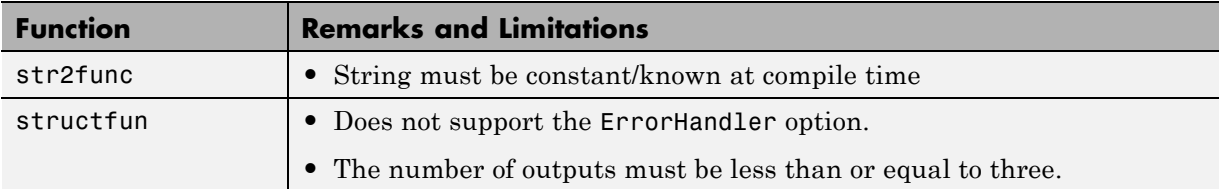

# **Desktop Environment in MATLAB**

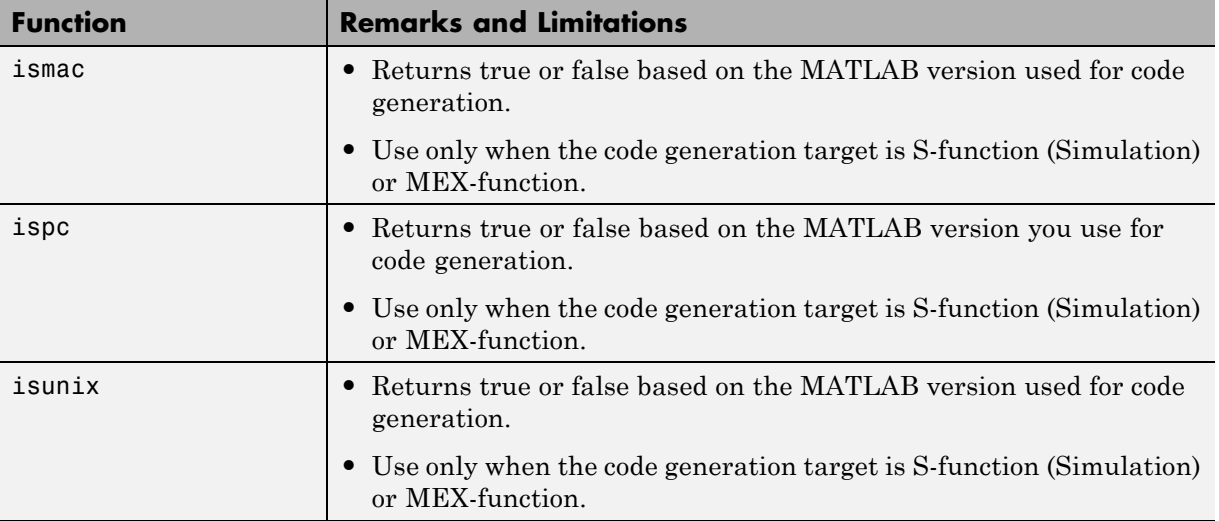

## **Discrete Math in MATLAB**

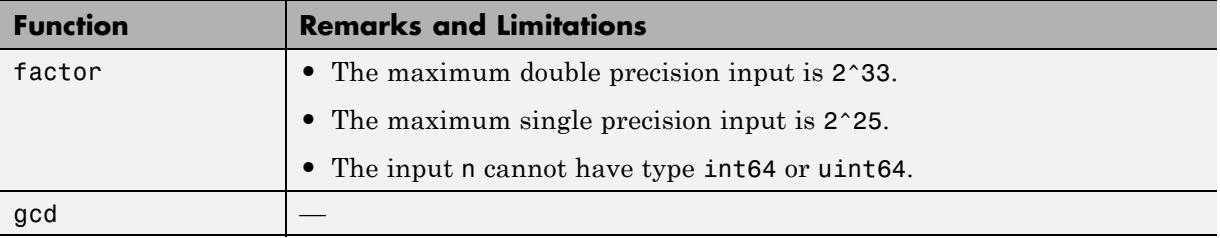

<span id="page-2373-0"></span>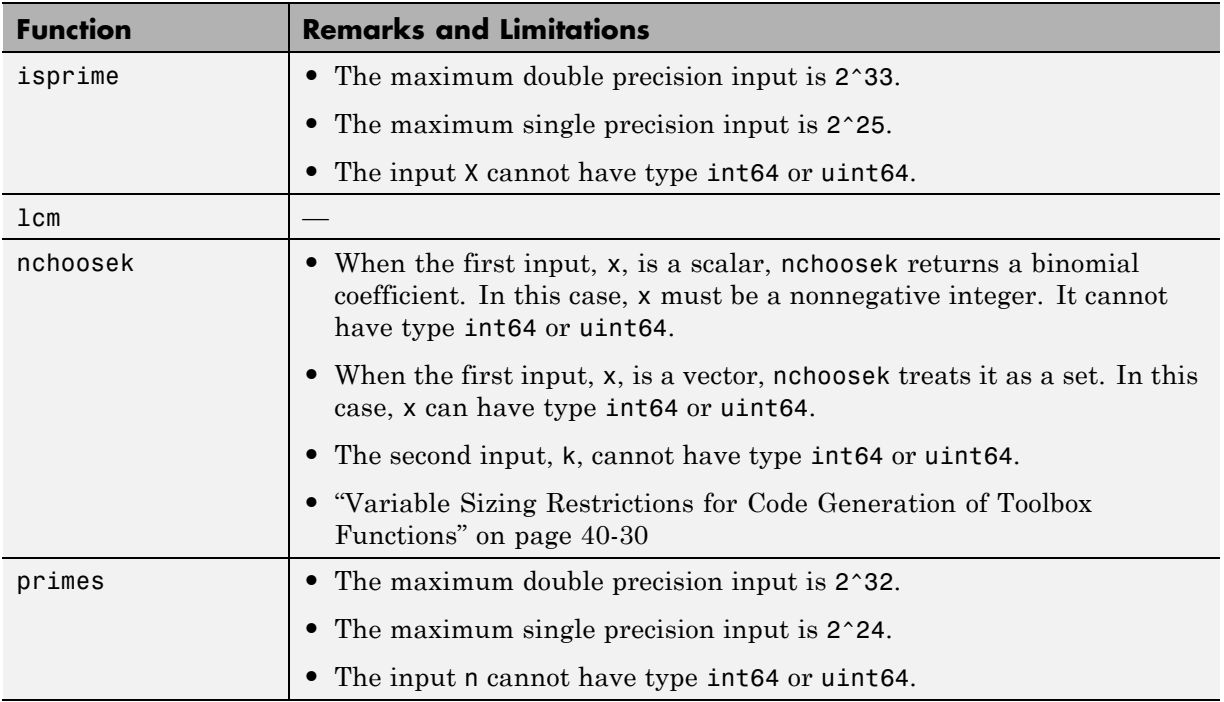

## **DSP System Toolbox**

C code generation for the following functions and System objects requires the DSP System Toolbox license. Many DSP System Toolbox functions require constant inputs for code generation.

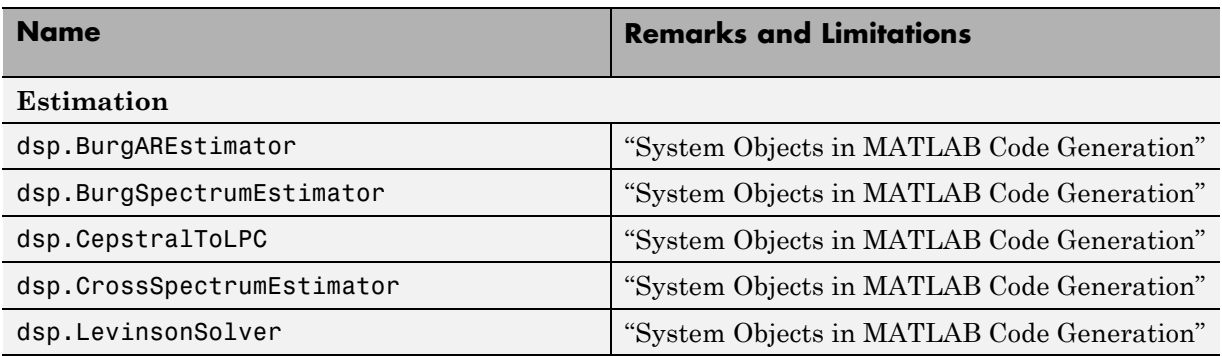

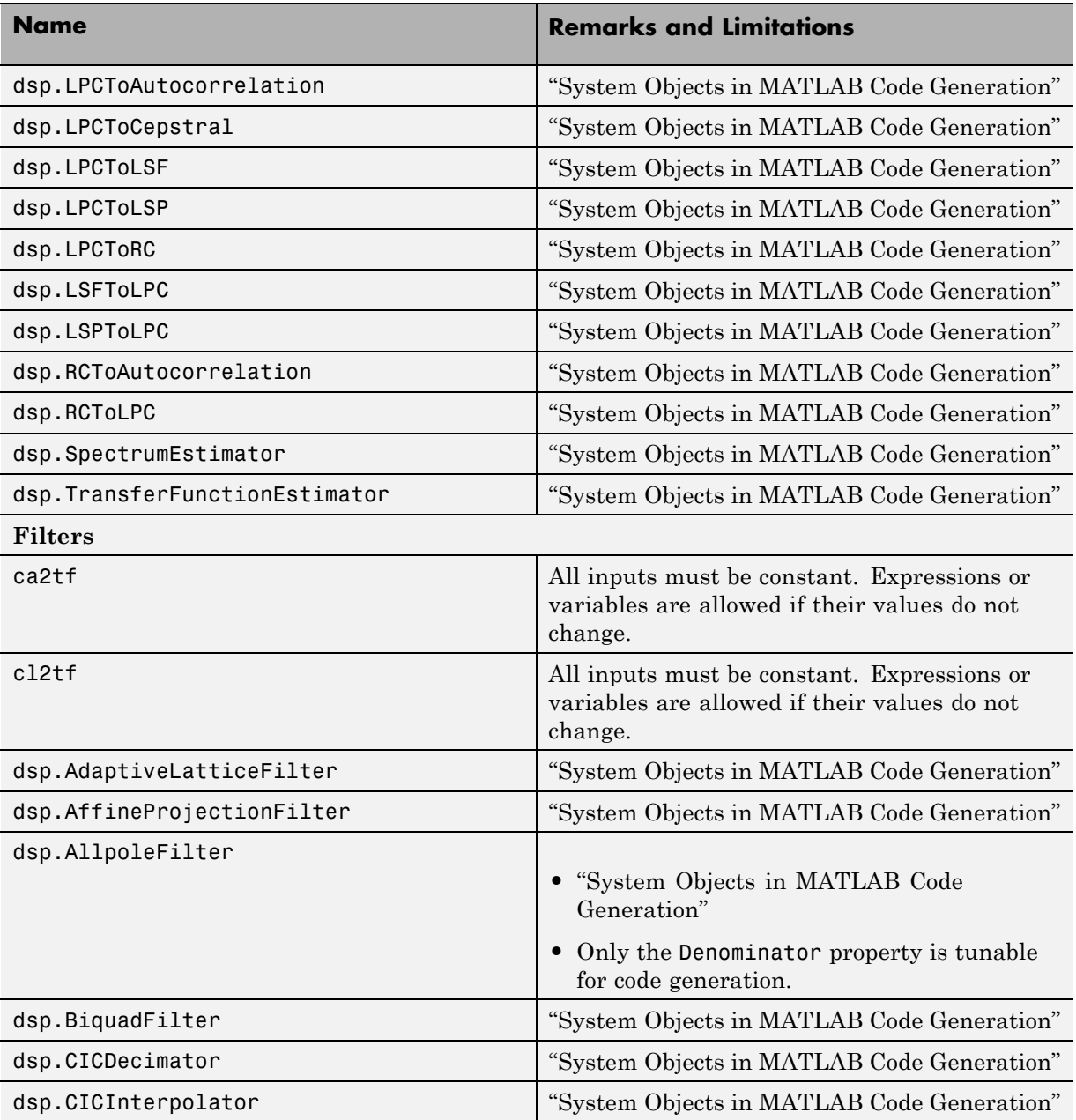

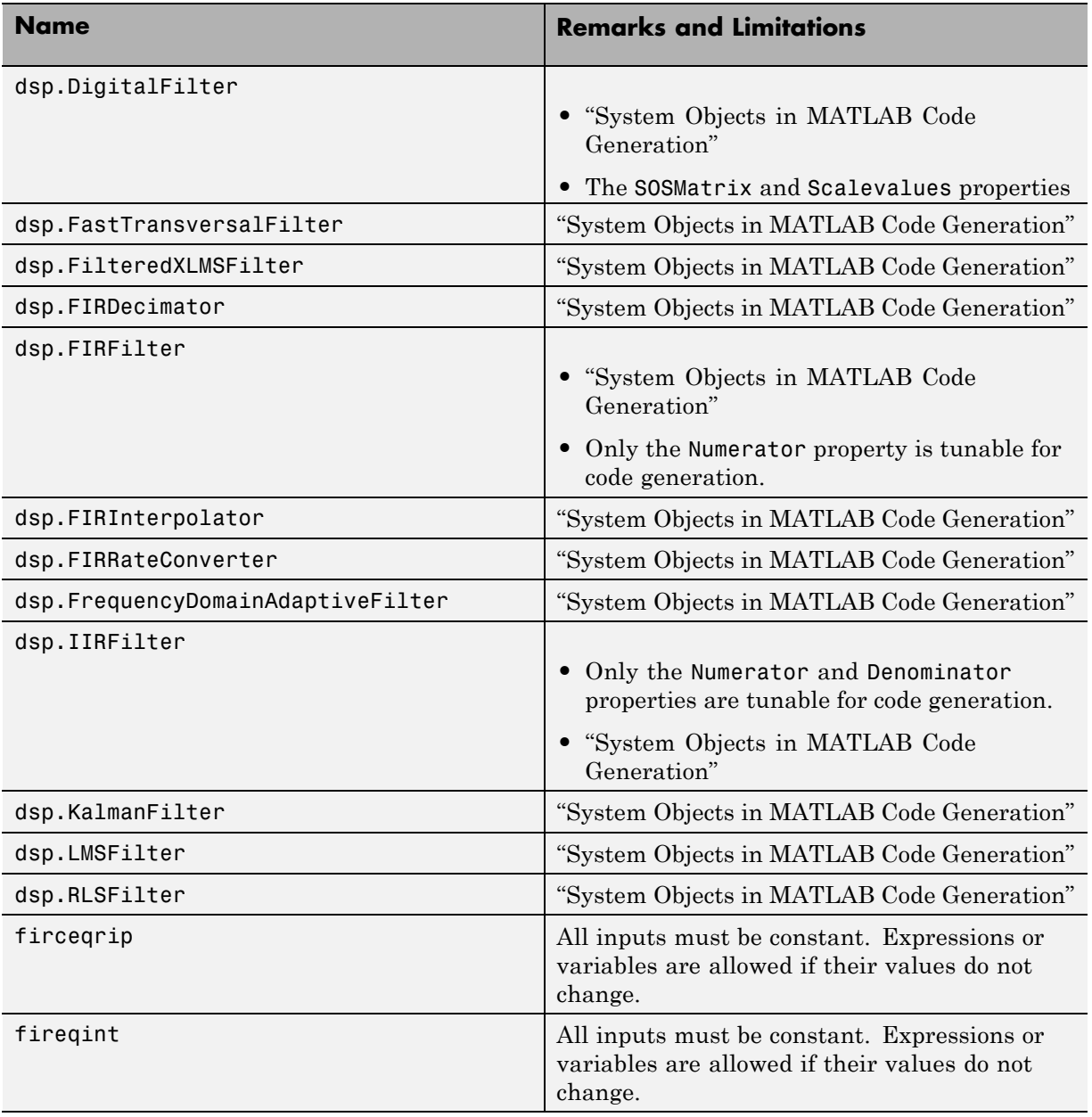
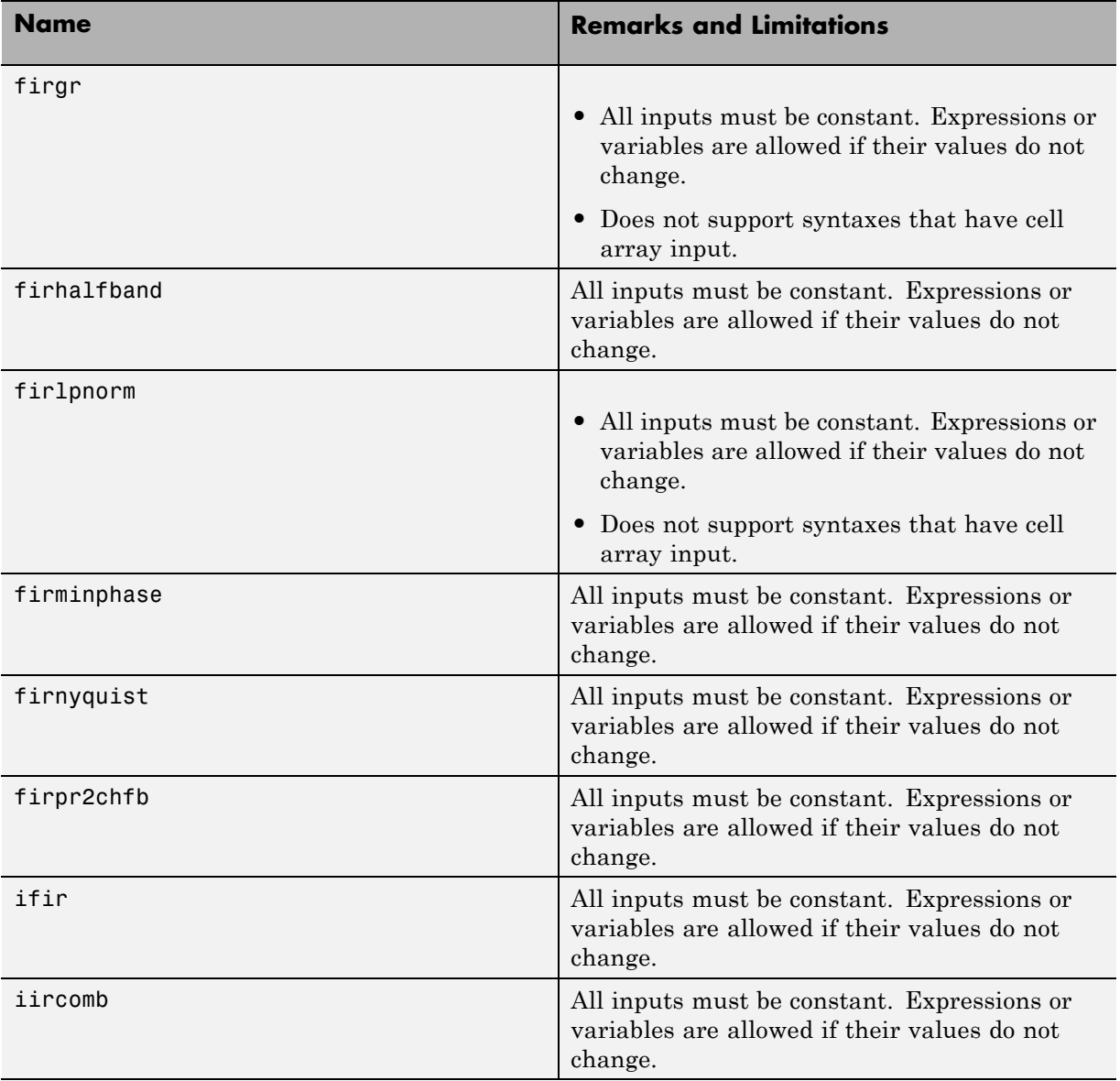

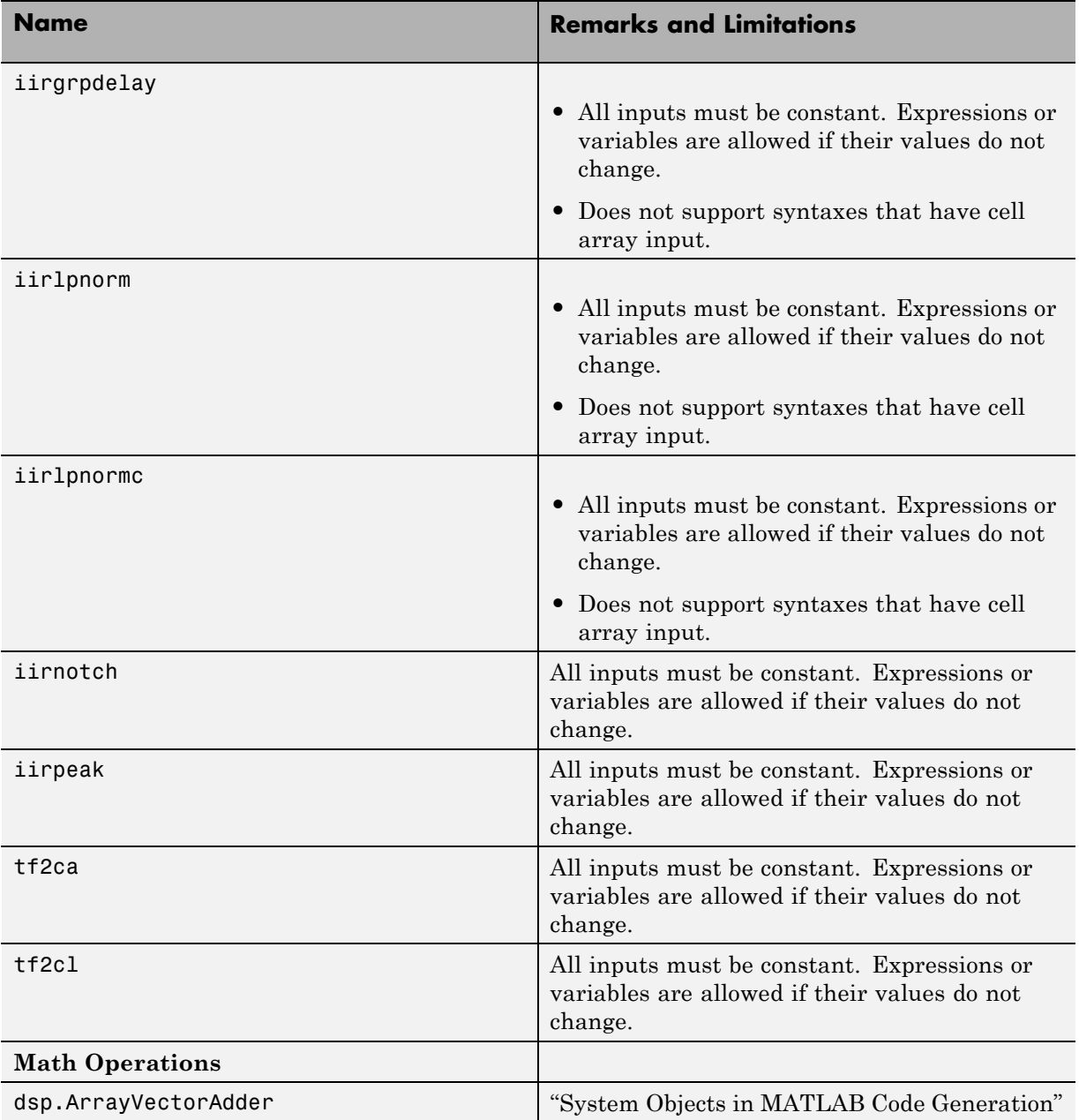

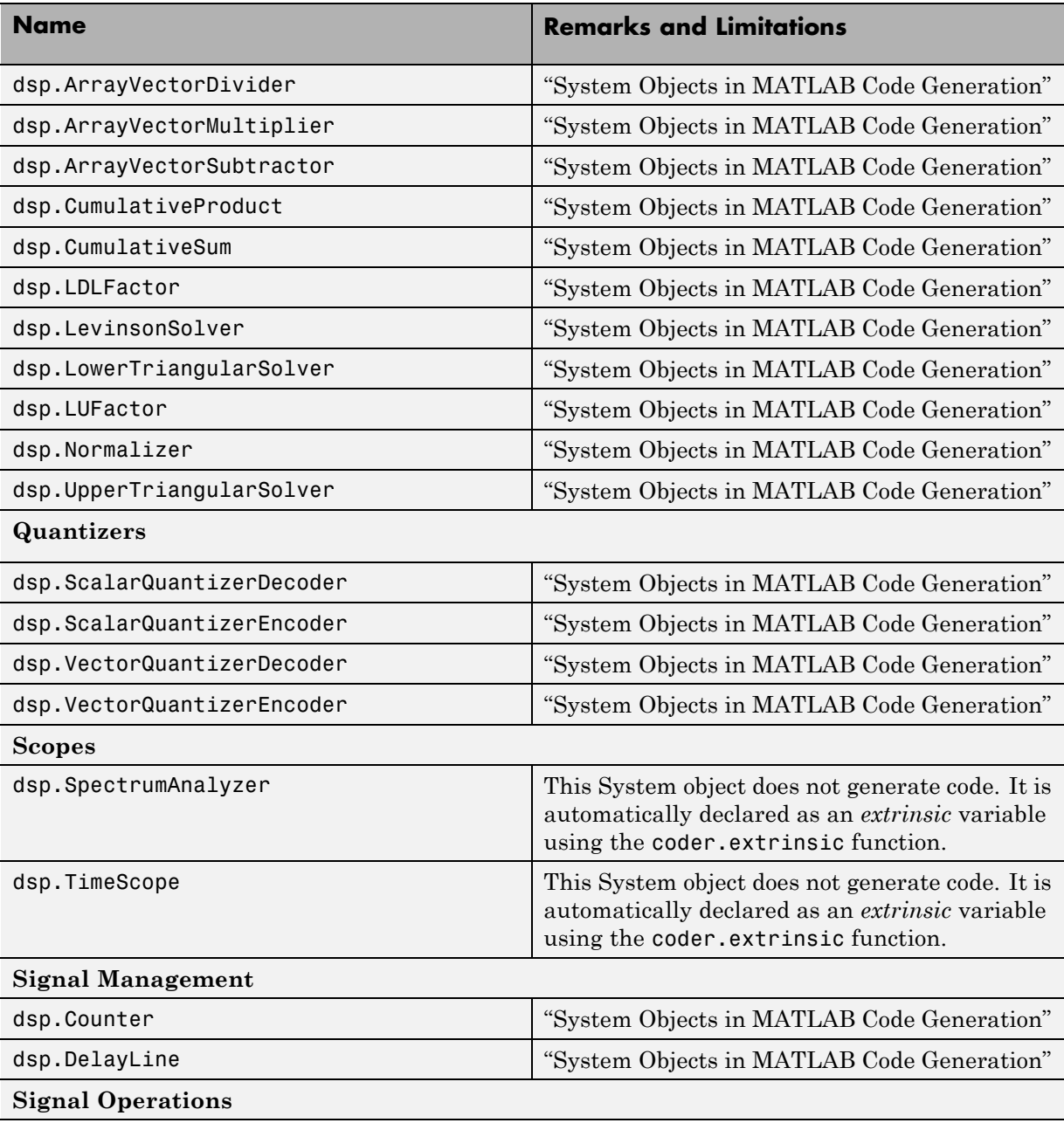

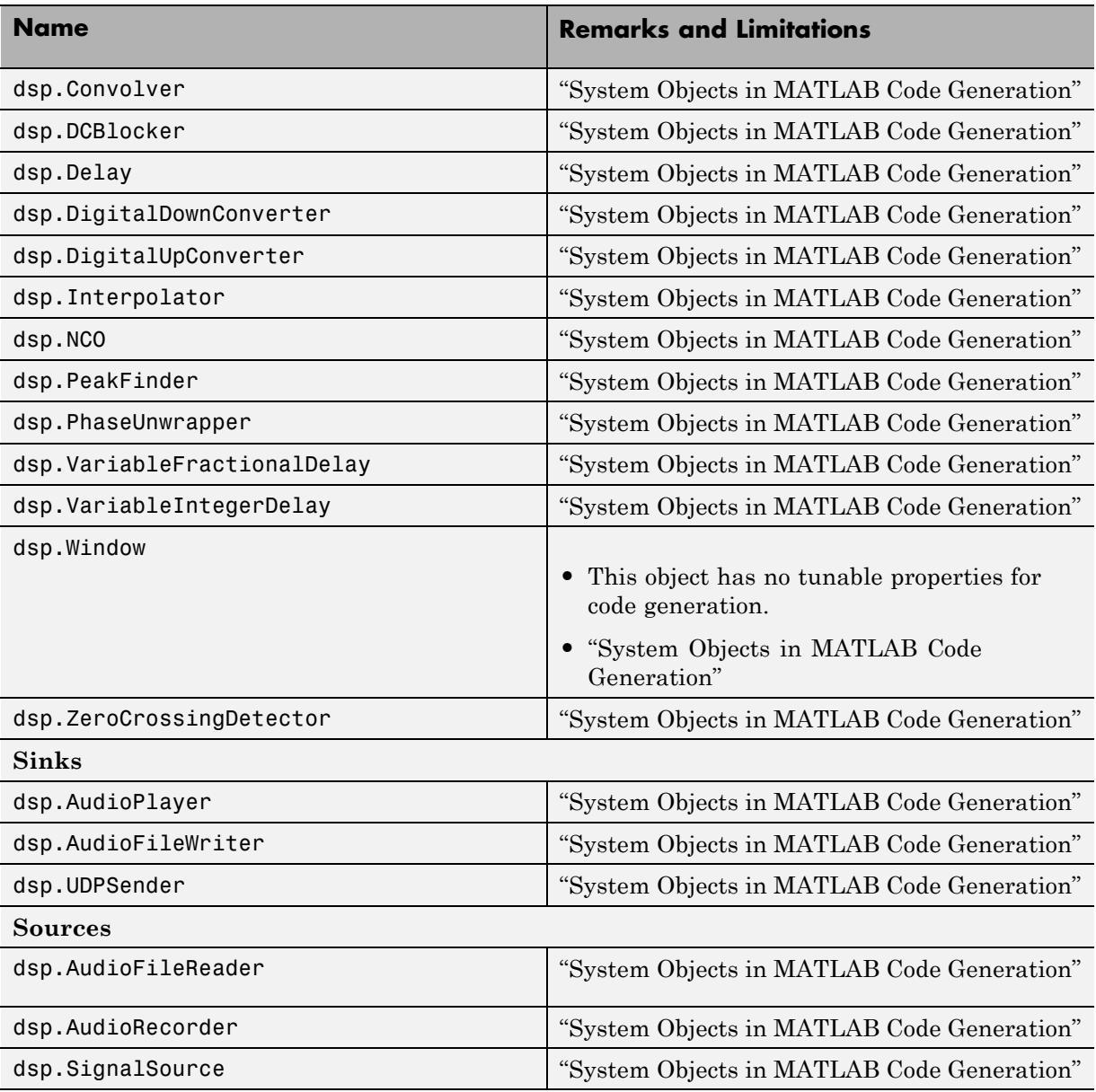

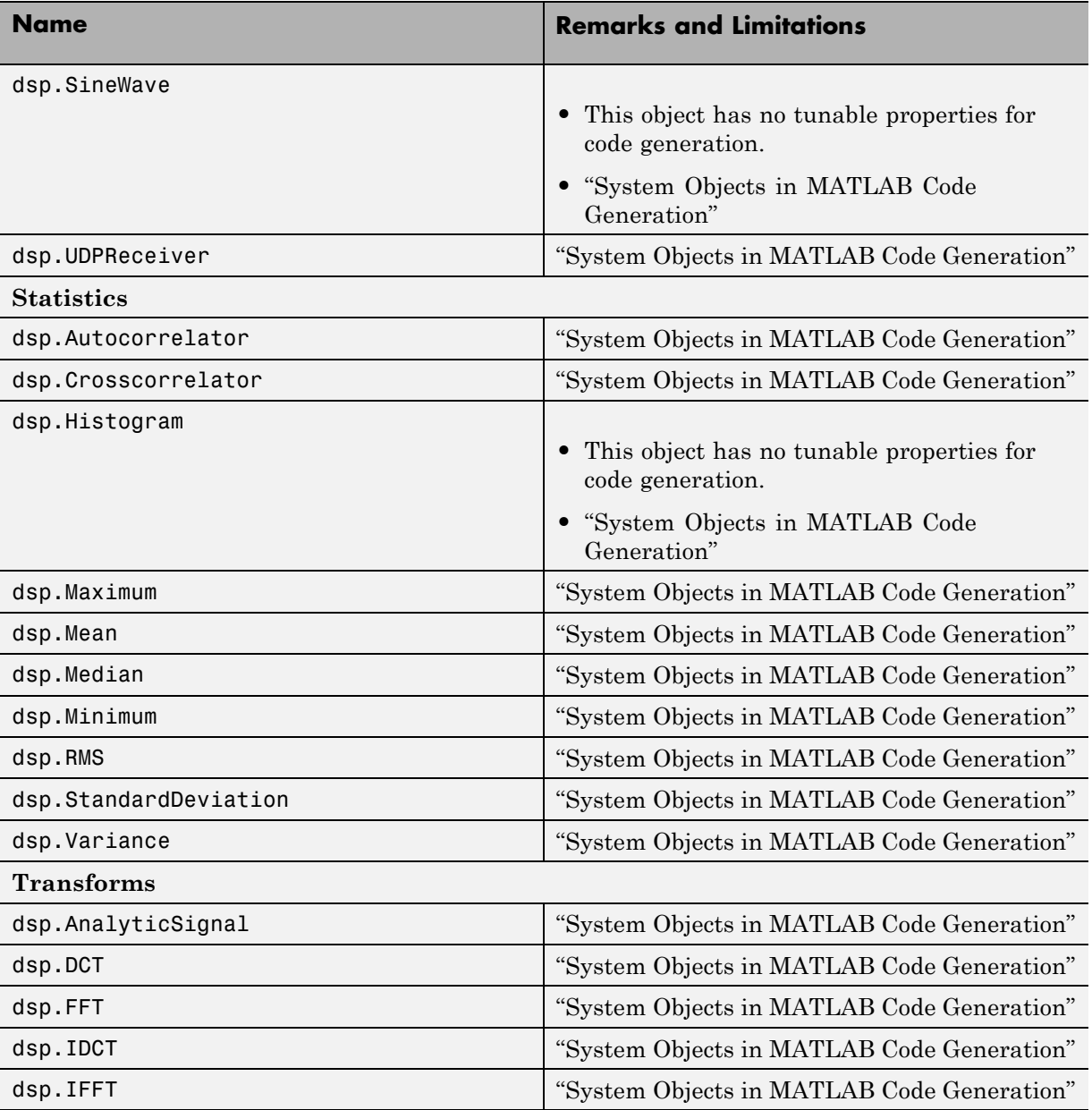

# **Error Handling in MATLAB**

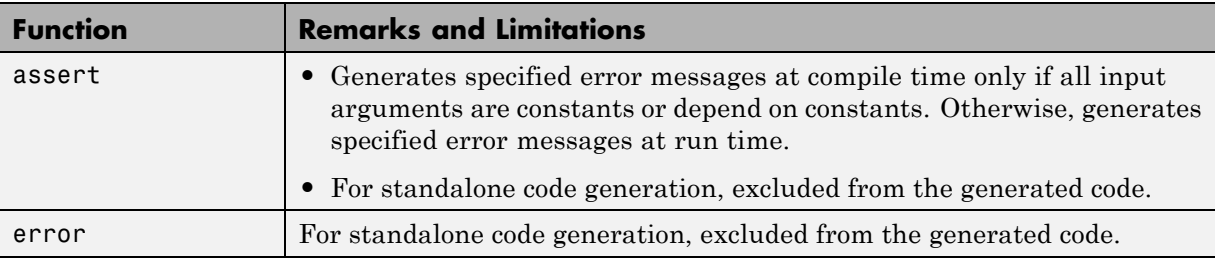

### **Exponents in MATLAB**

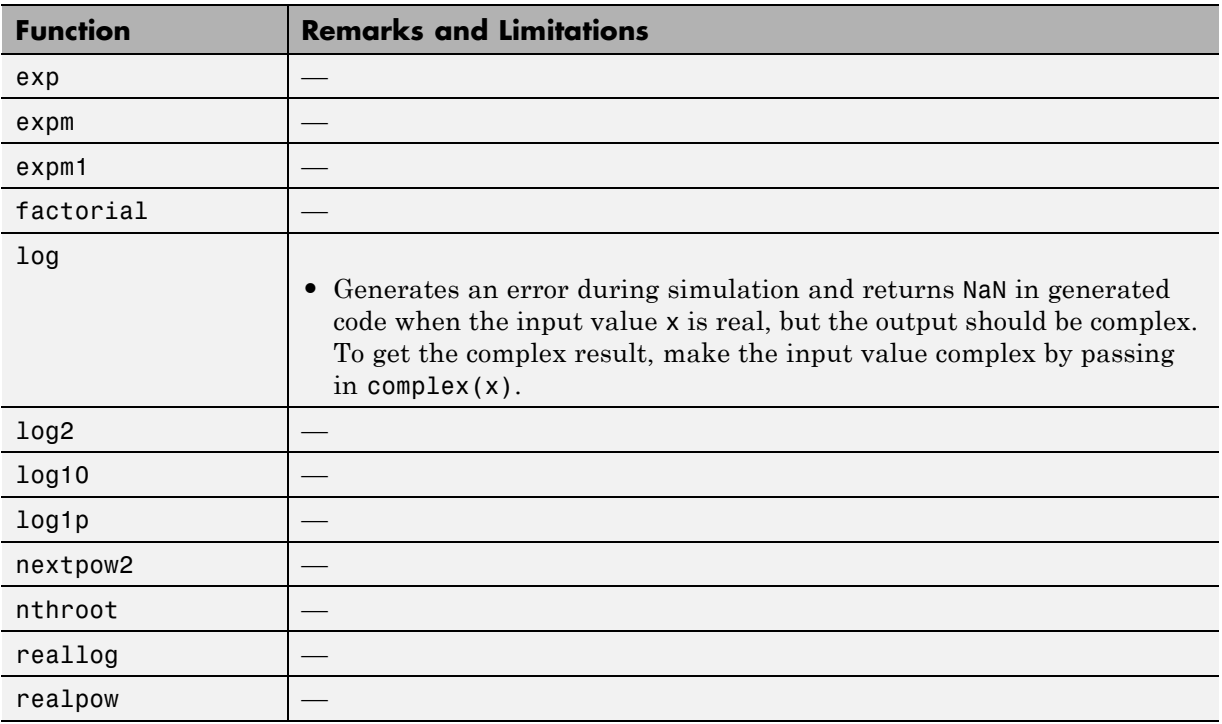

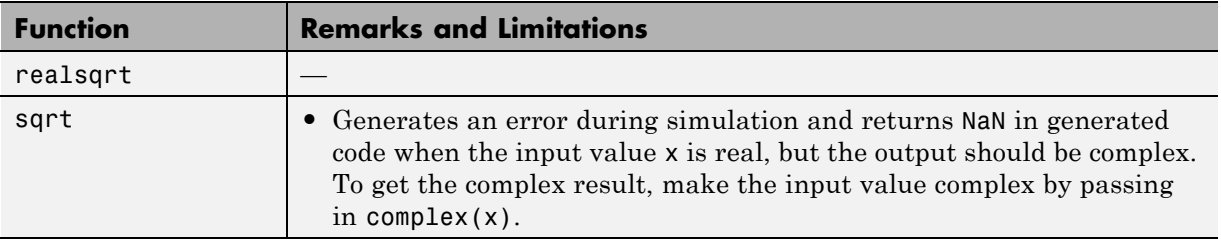

#### **Filtering and Convolution in MATLAB**

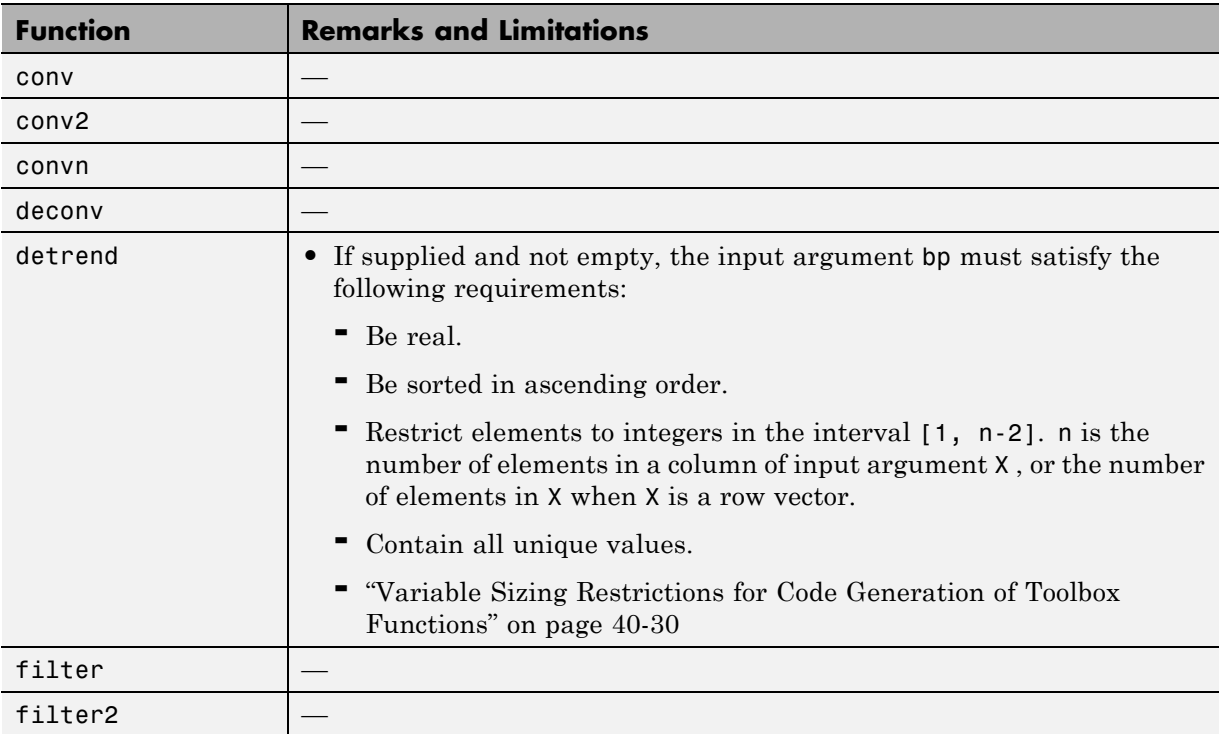

### **Fixed-Point Designer**

In addition to function-specific limitations listed in the table, the following general limitations apply to the use of Fixed-Point Designer functions in generated code or with fiaccel:

- **•** fipref and quantizer objects are not supported.
- **•** Word lengths greater than 128 bits are not supported.
- **•** You cannot change the fimath or numerictype of a given fi variable after that variable has been created.
- The boolean value of the DataTypeMode and DataType properties are not supported.
- **•** For all SumMode property settings other than FullPrecision, the CastBeforeSum property must be set to true.
- **•** You can use parallel for (parfor) loops in code compiled with fiaccel, but those loops are treated like regular for loops.
- When you compile code containing  $f$  i objects with nontrivial slope and bias scaling, you may see different results in generated code than you achieve by running the same code in MATLAB.
- **•** The general limitations of C/C++ code generated from MATLAB apply. For more information, see "MATLAB Language Features Supported for C/C++ Code Generation".

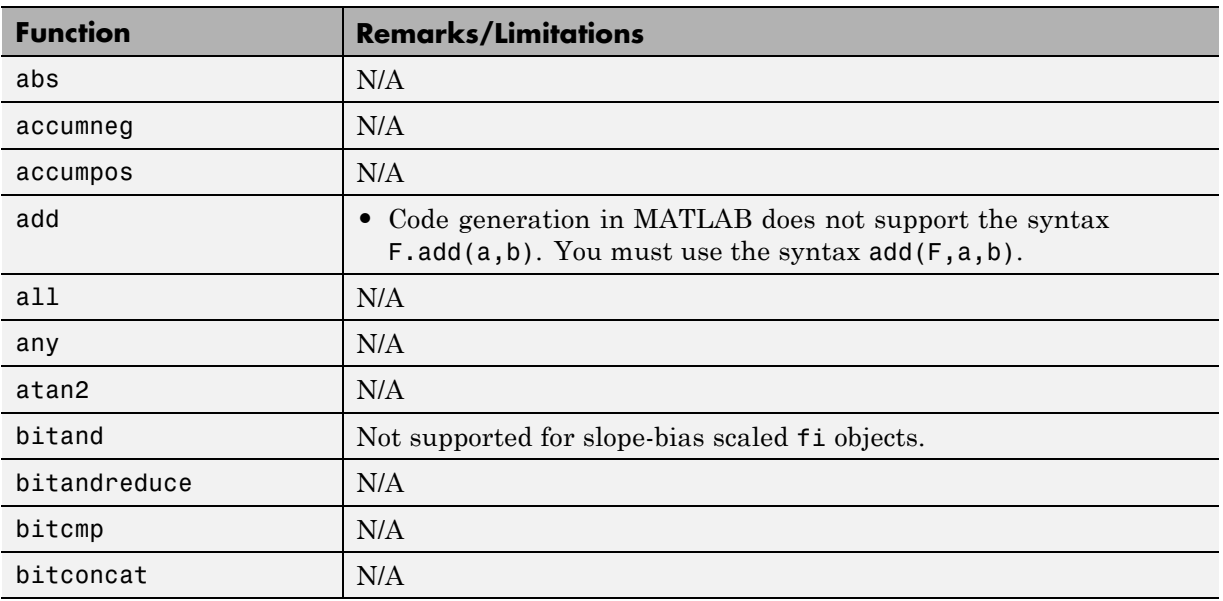

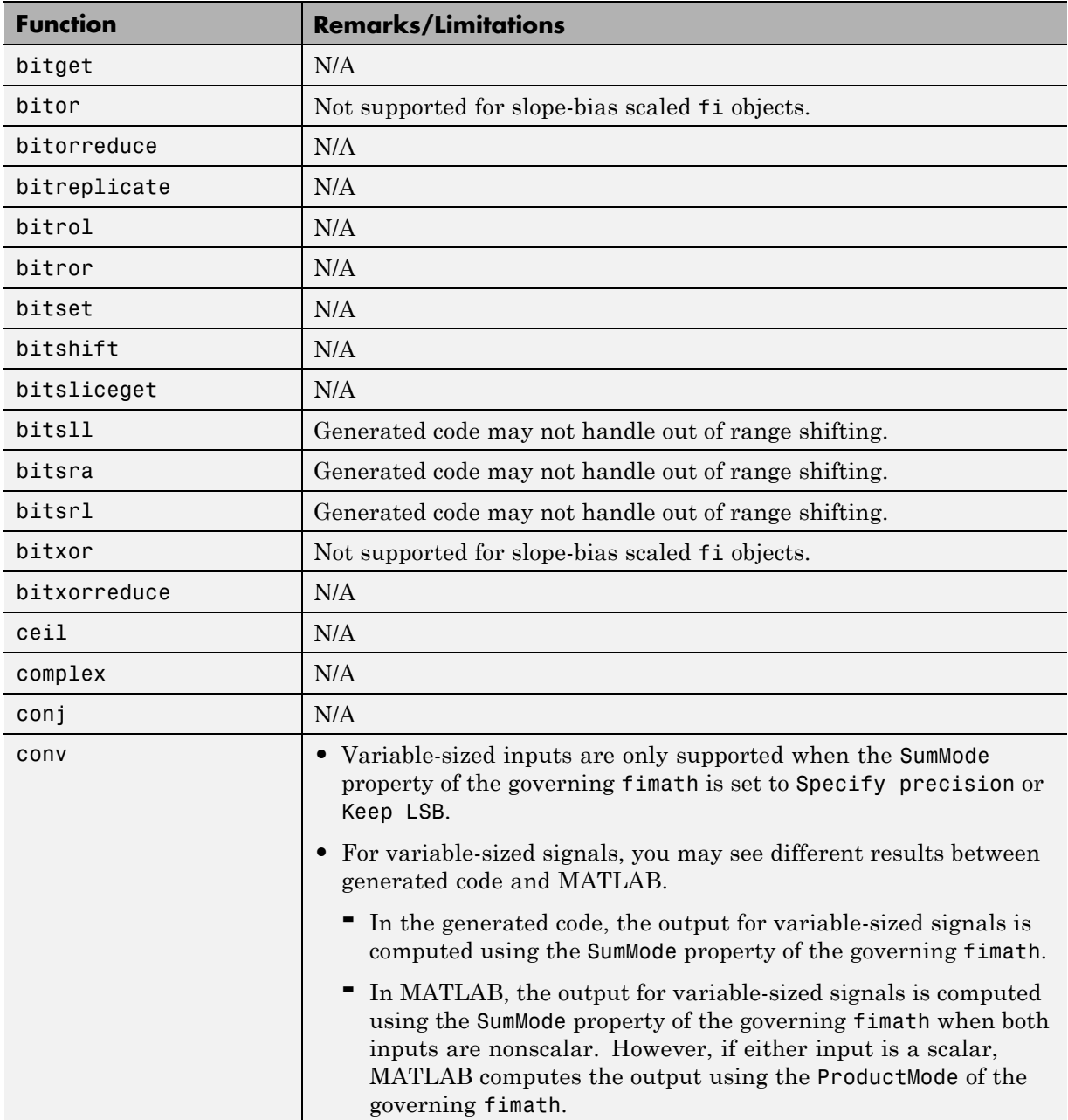

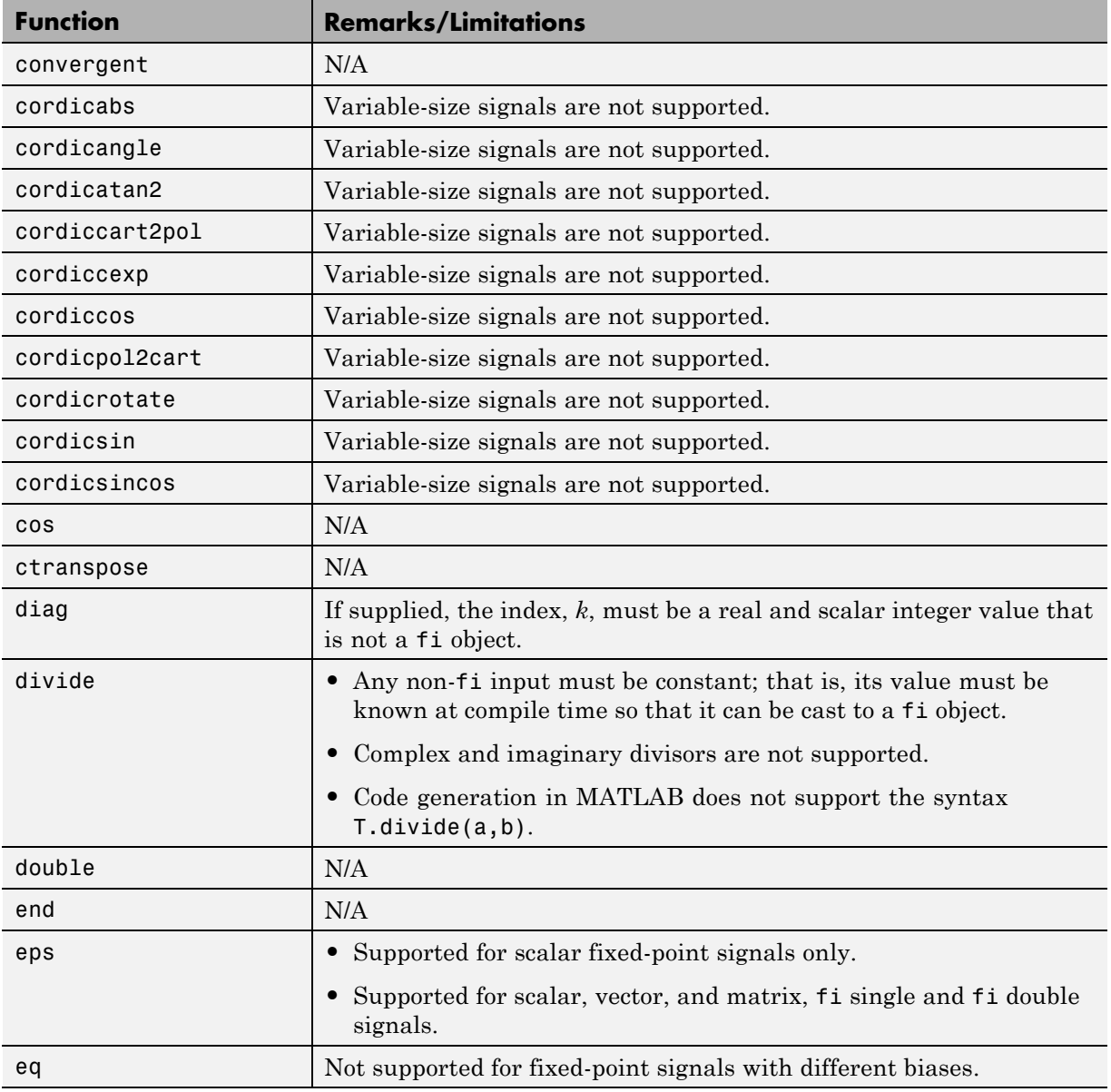

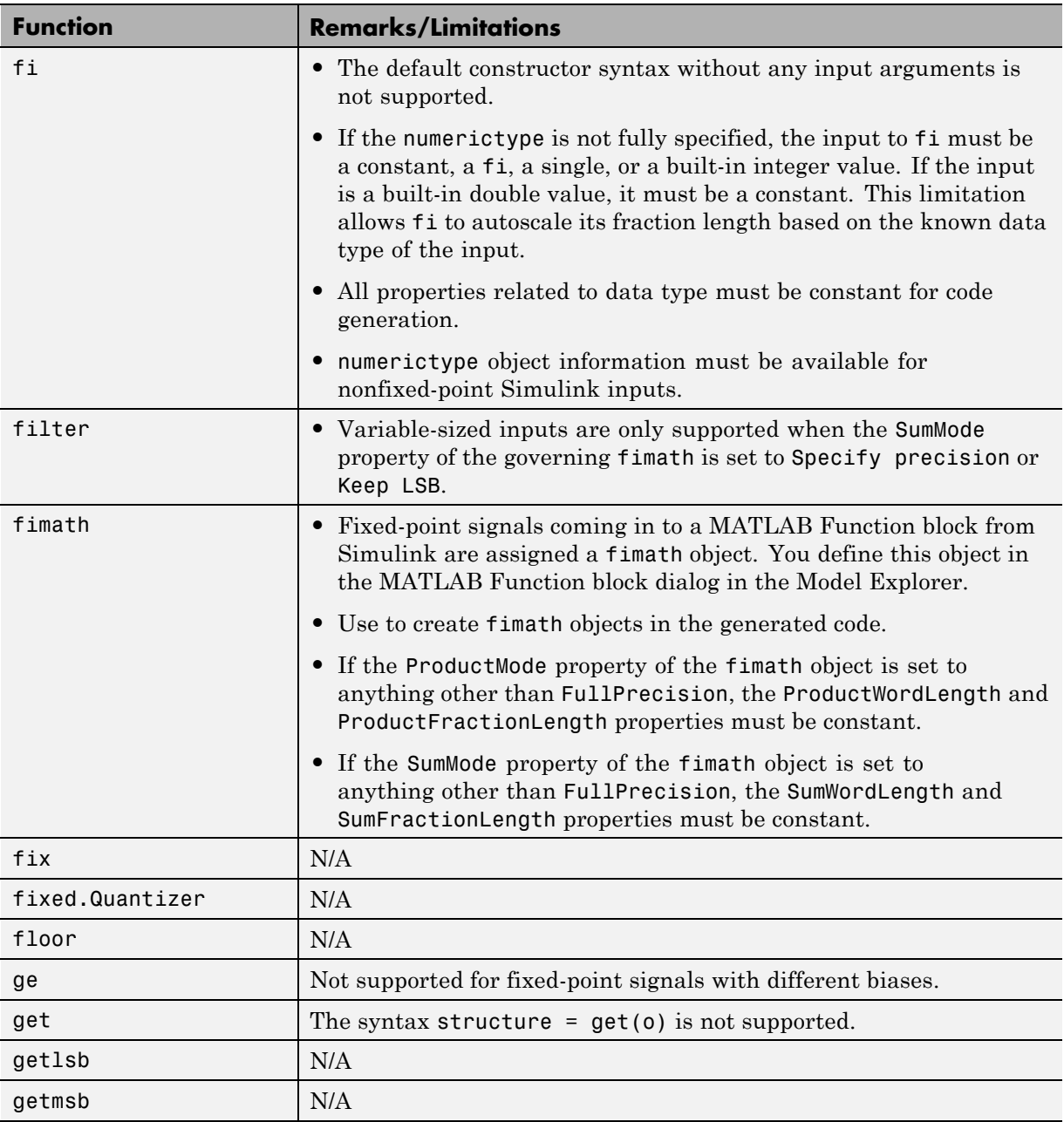

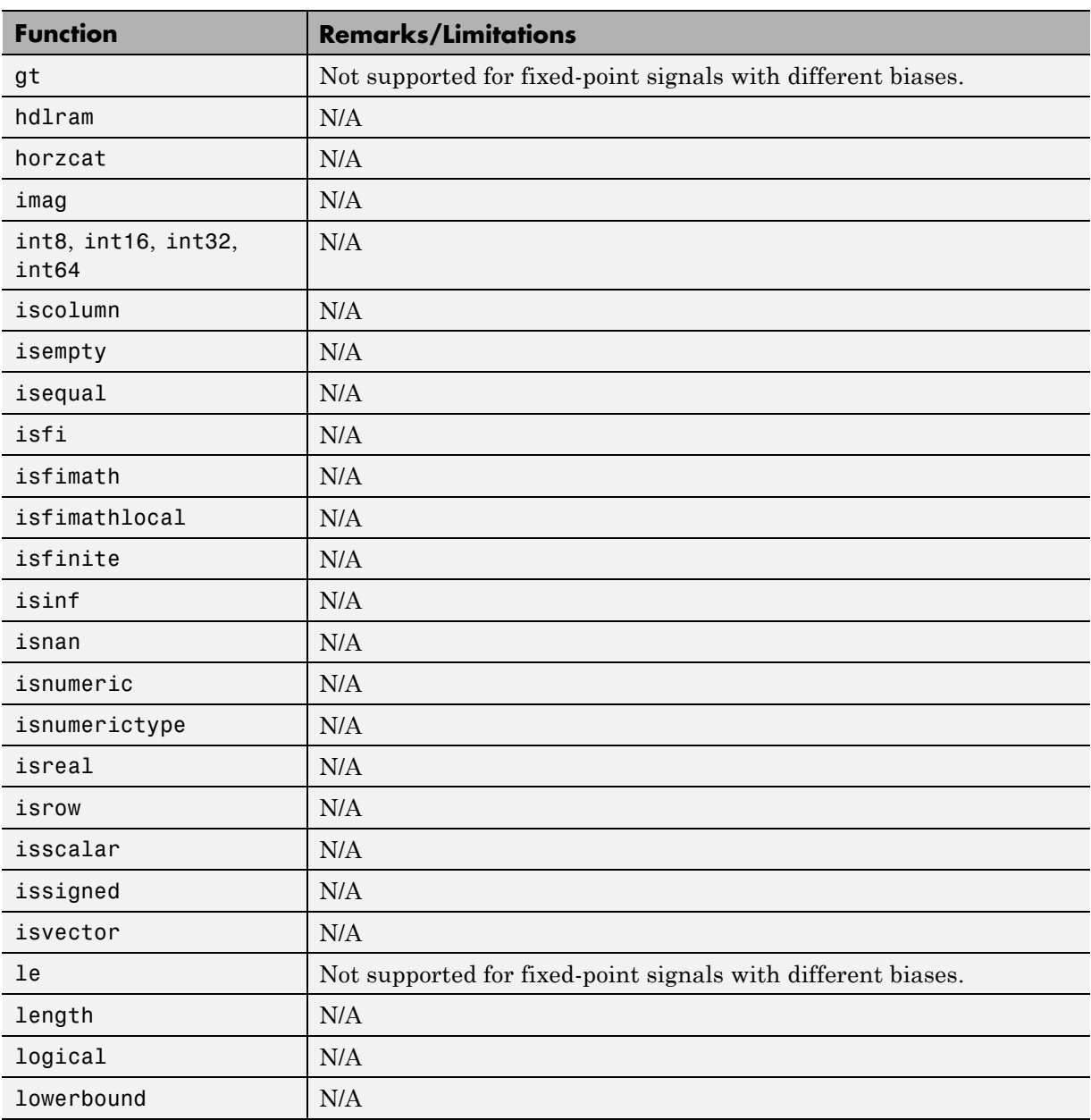

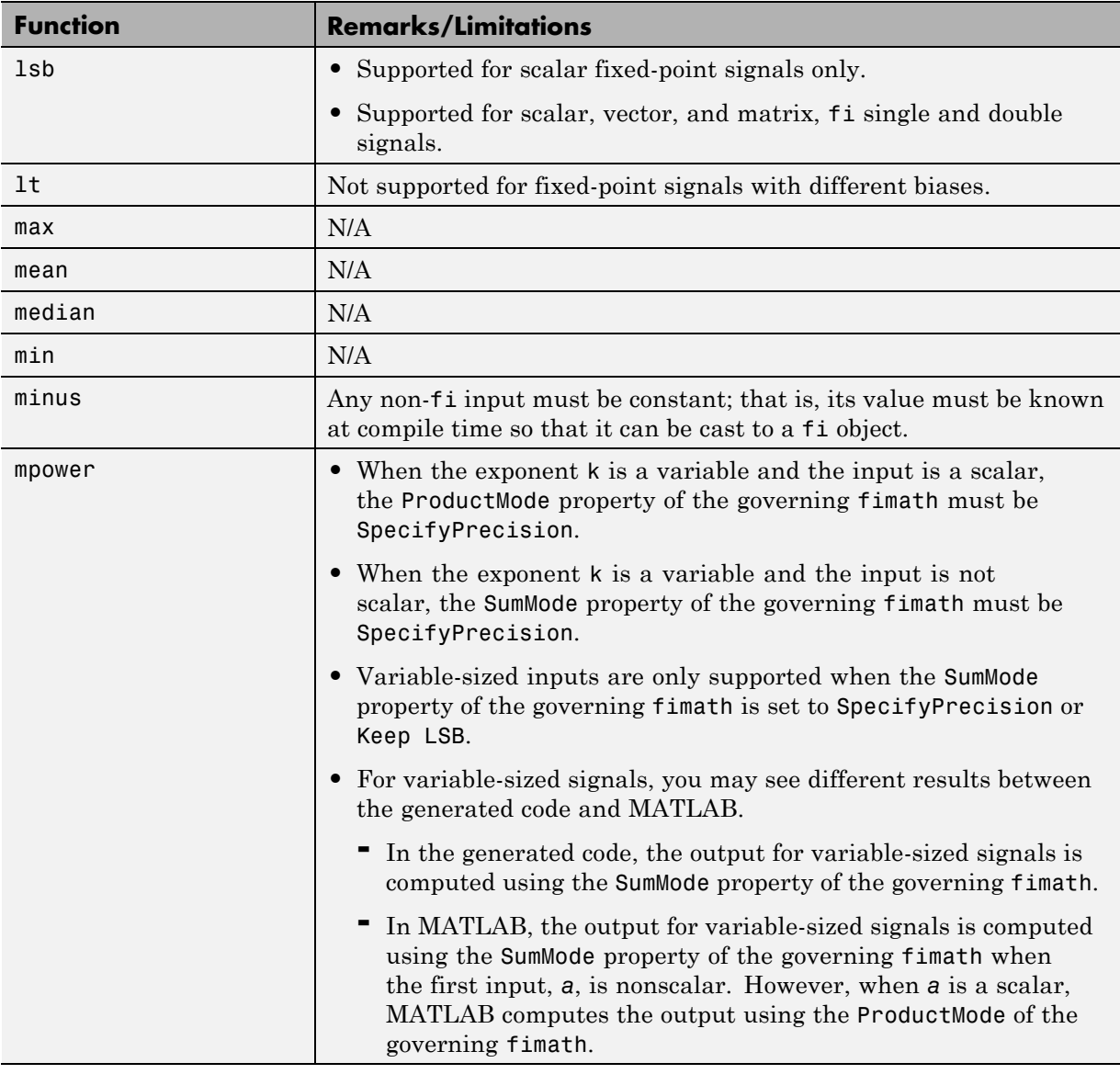

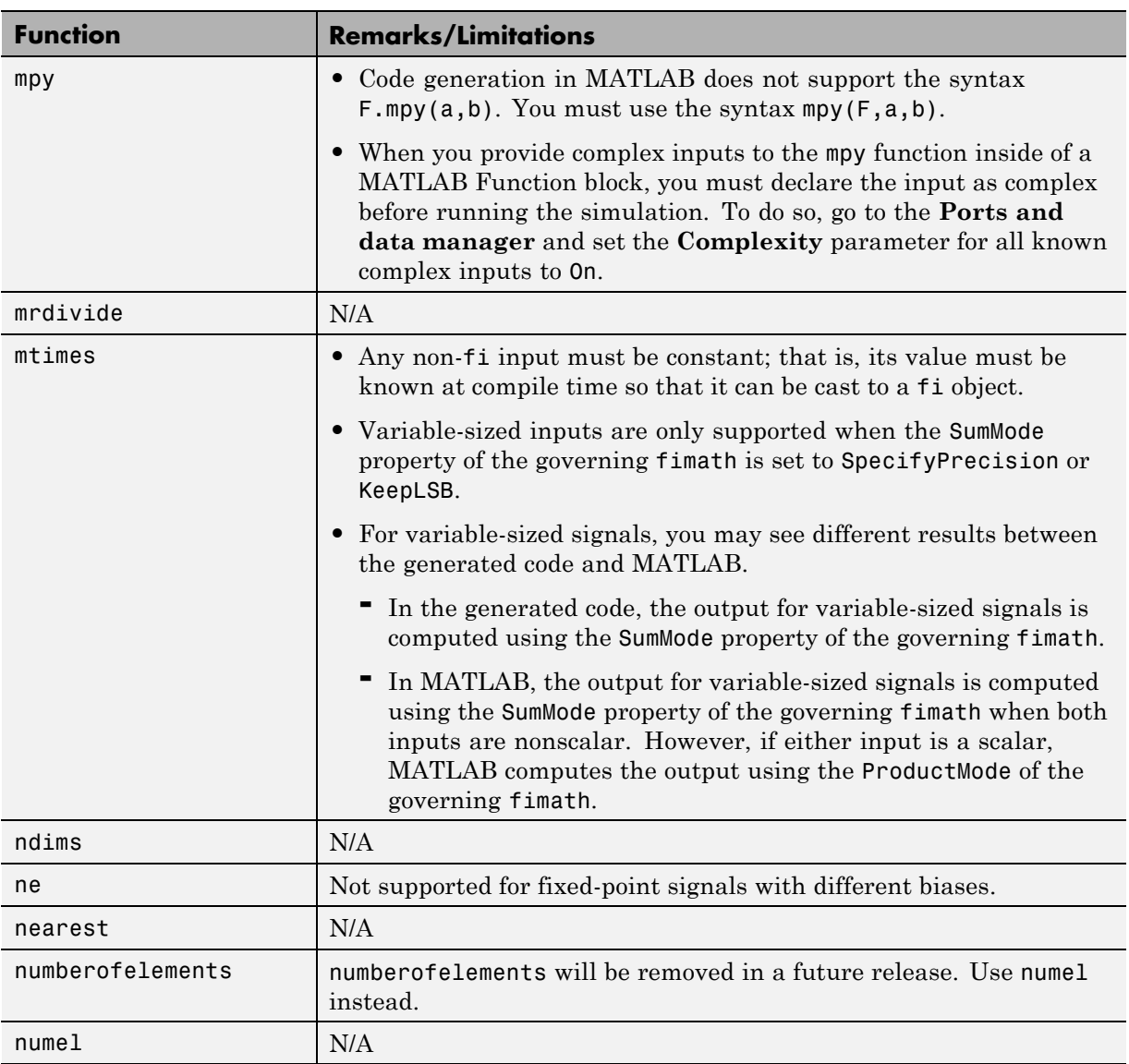

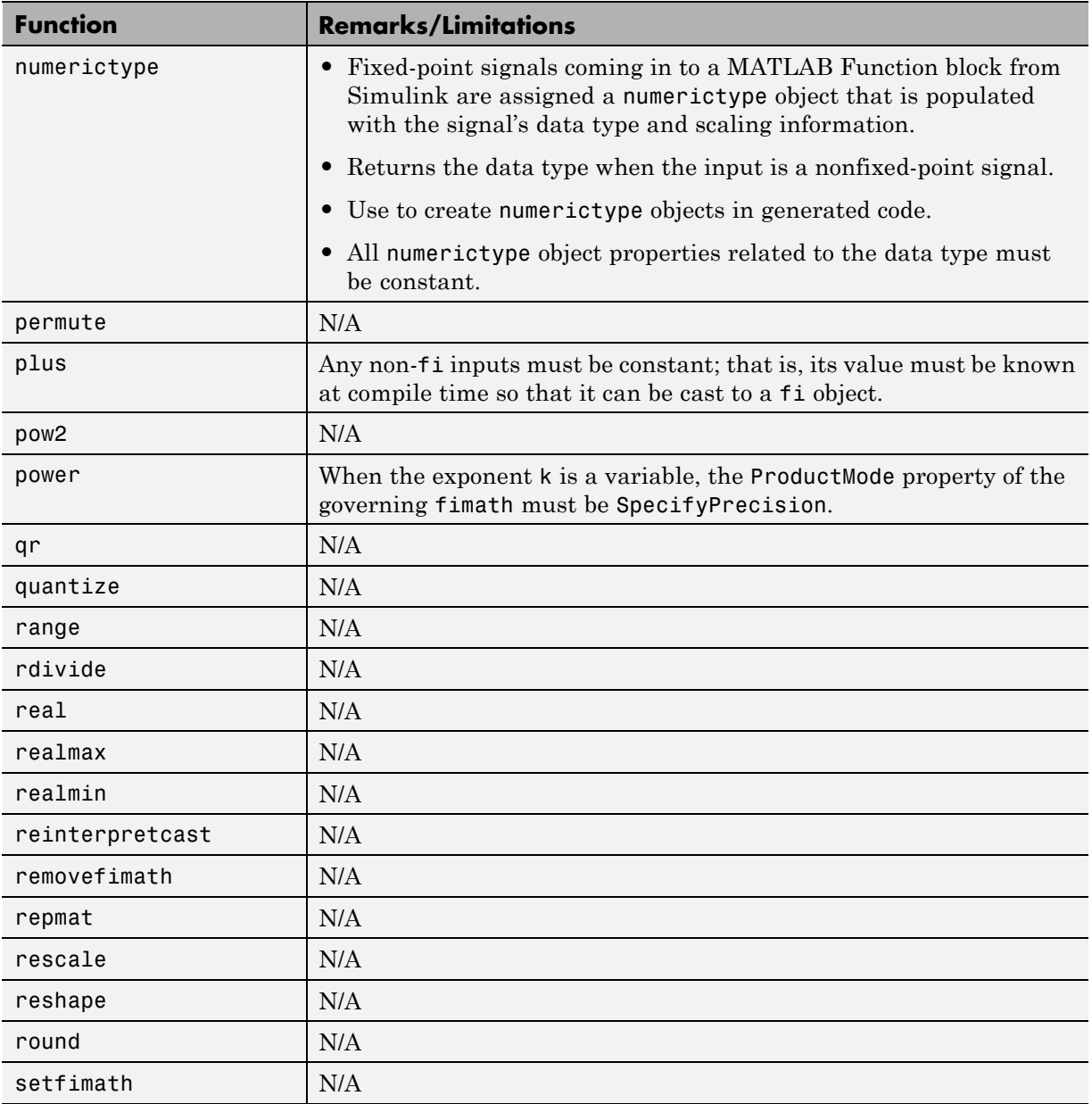

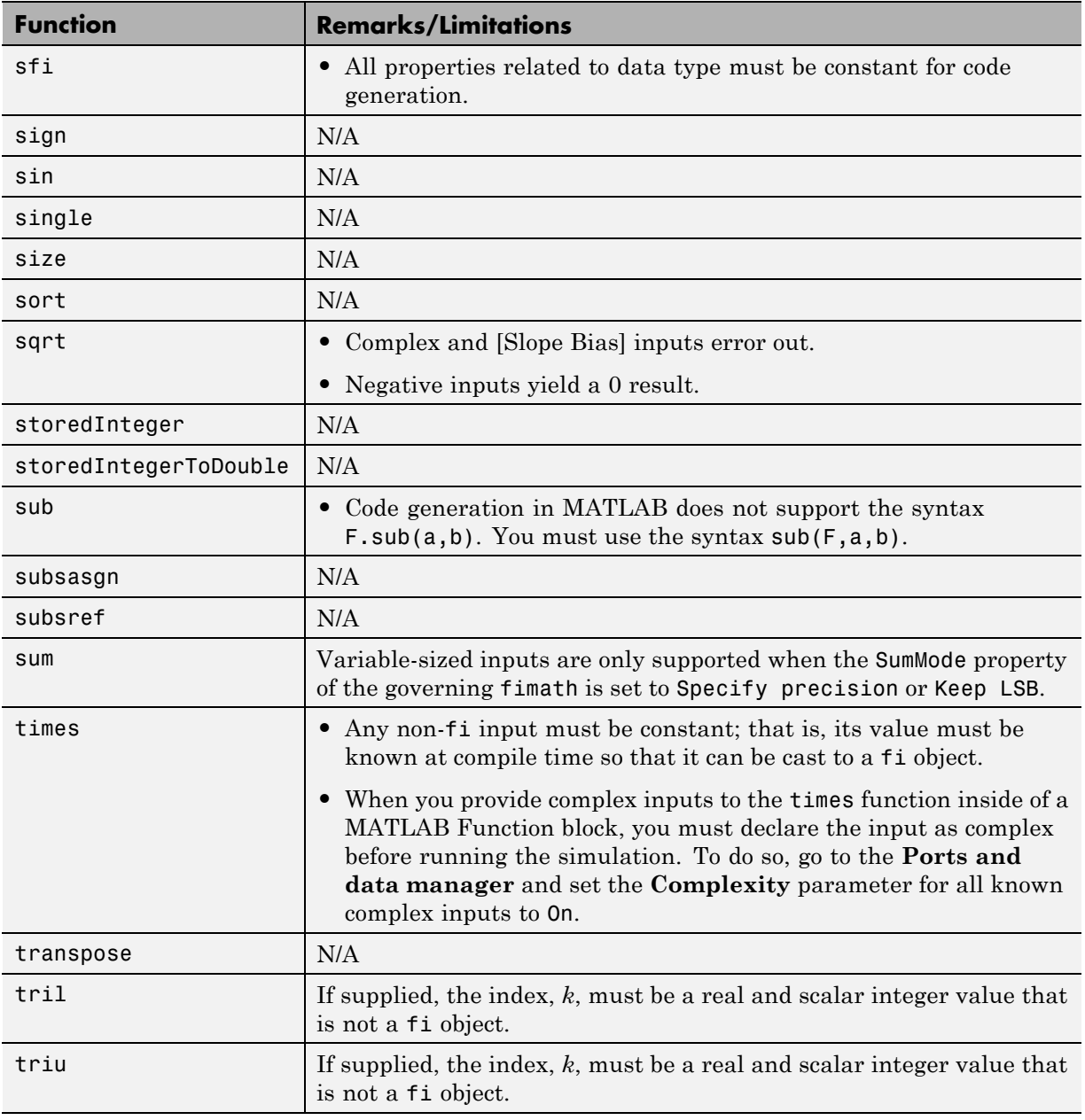

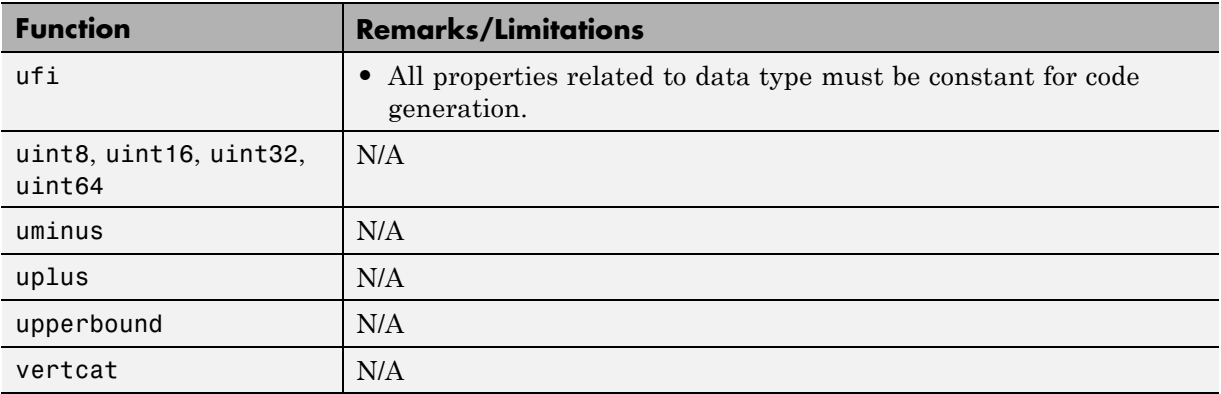

#### **Histograms in MATLAB**

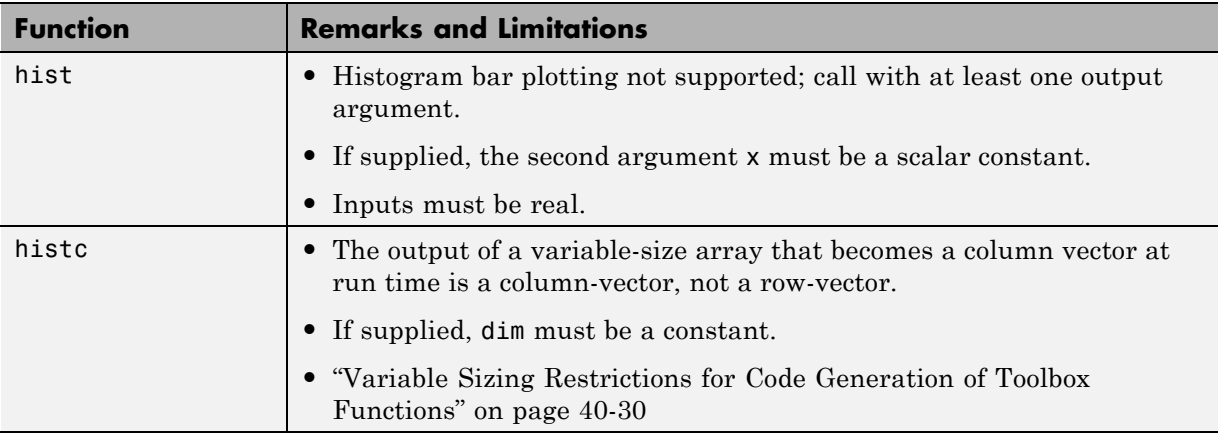

### **Image Acquisition Toolbox**

If you install Image Acquisition Toolbox™ software, you can generate C and C++ code for the VideoDevice System object. See imaq.VideoDevice and "Code Generation with VideoDevice System Object".

### **Image Processing Toolbox**

You must have the MATLAB Coder software installed to generate C/C++ code from MATLAB for these functions.

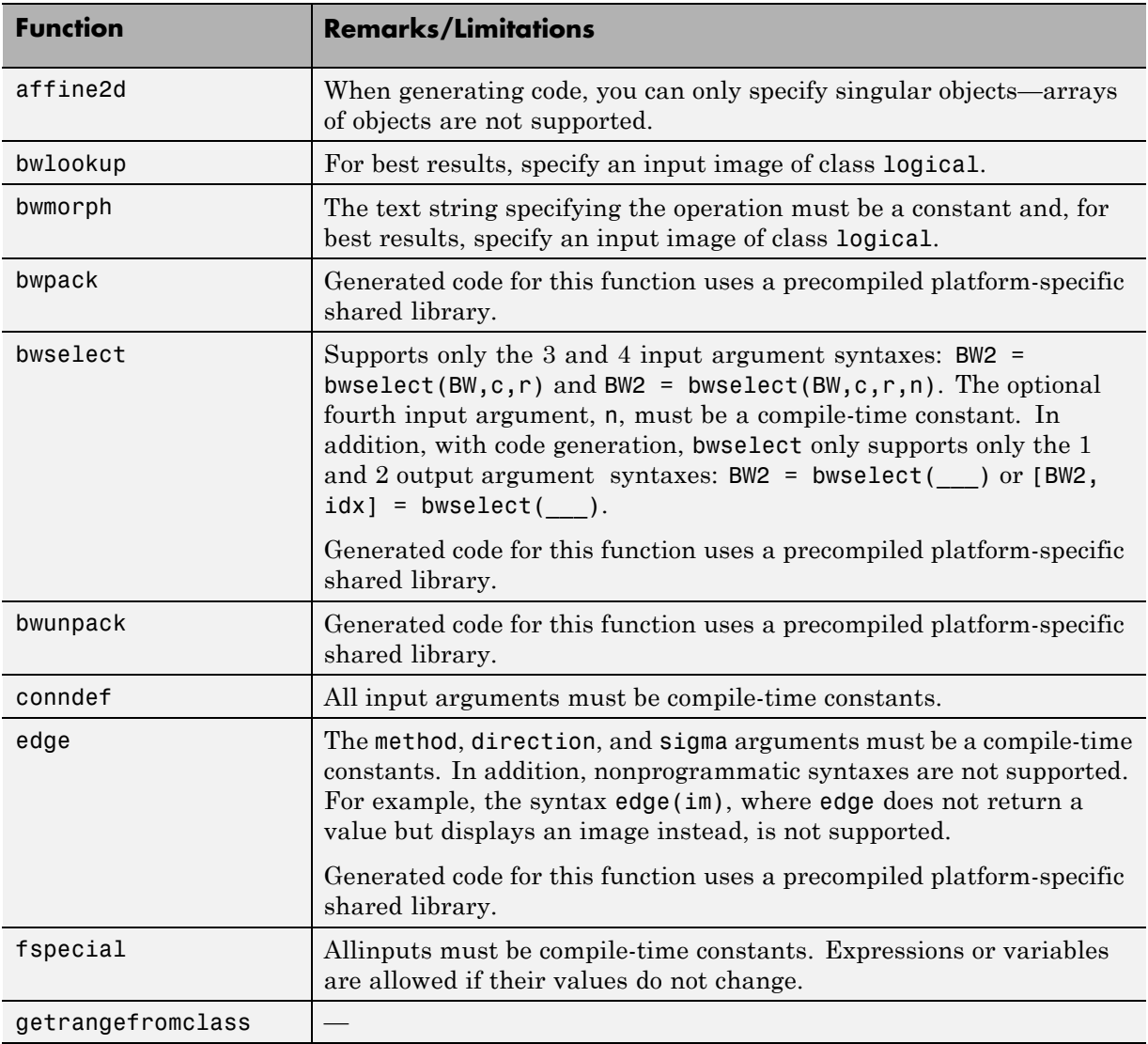

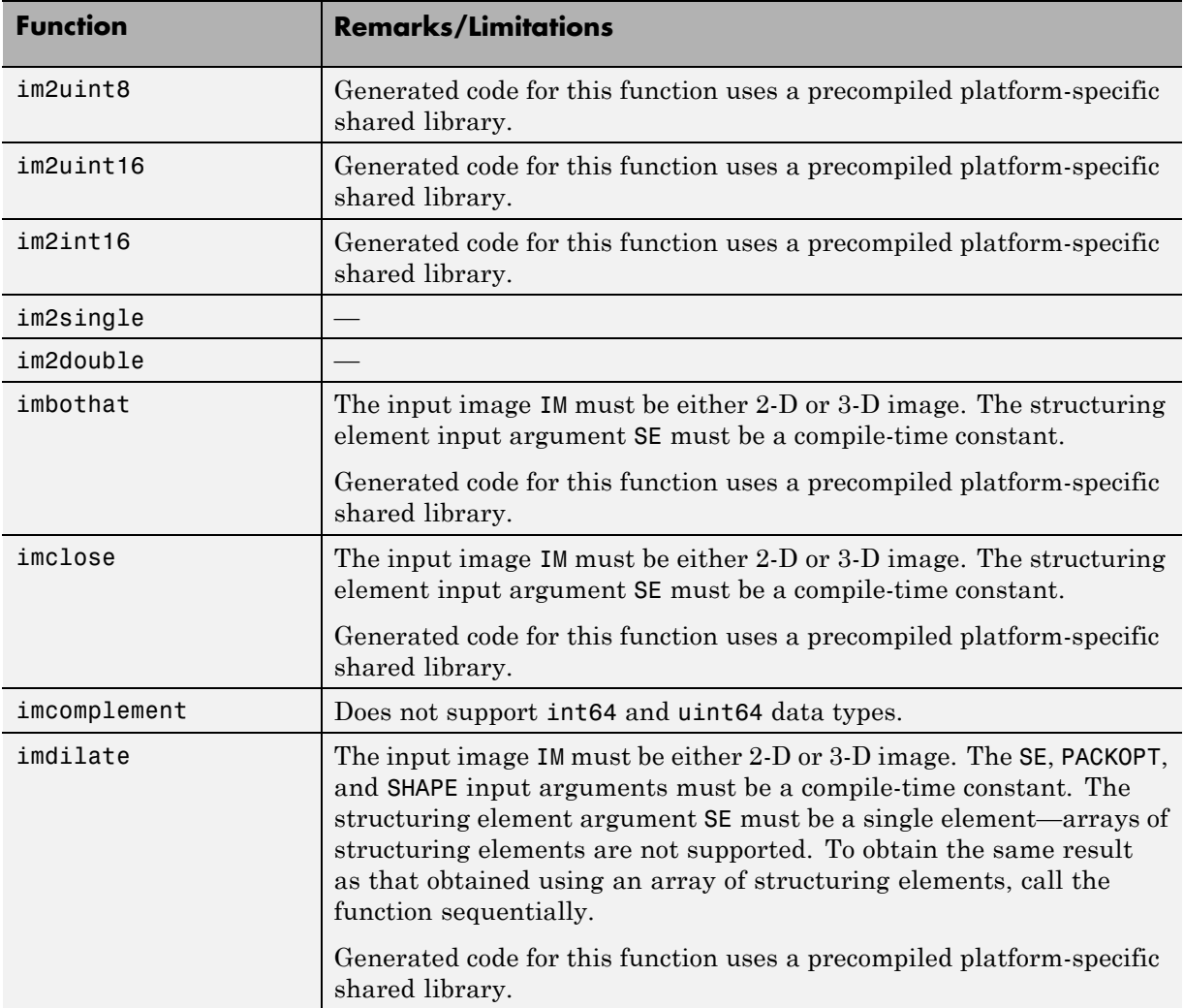

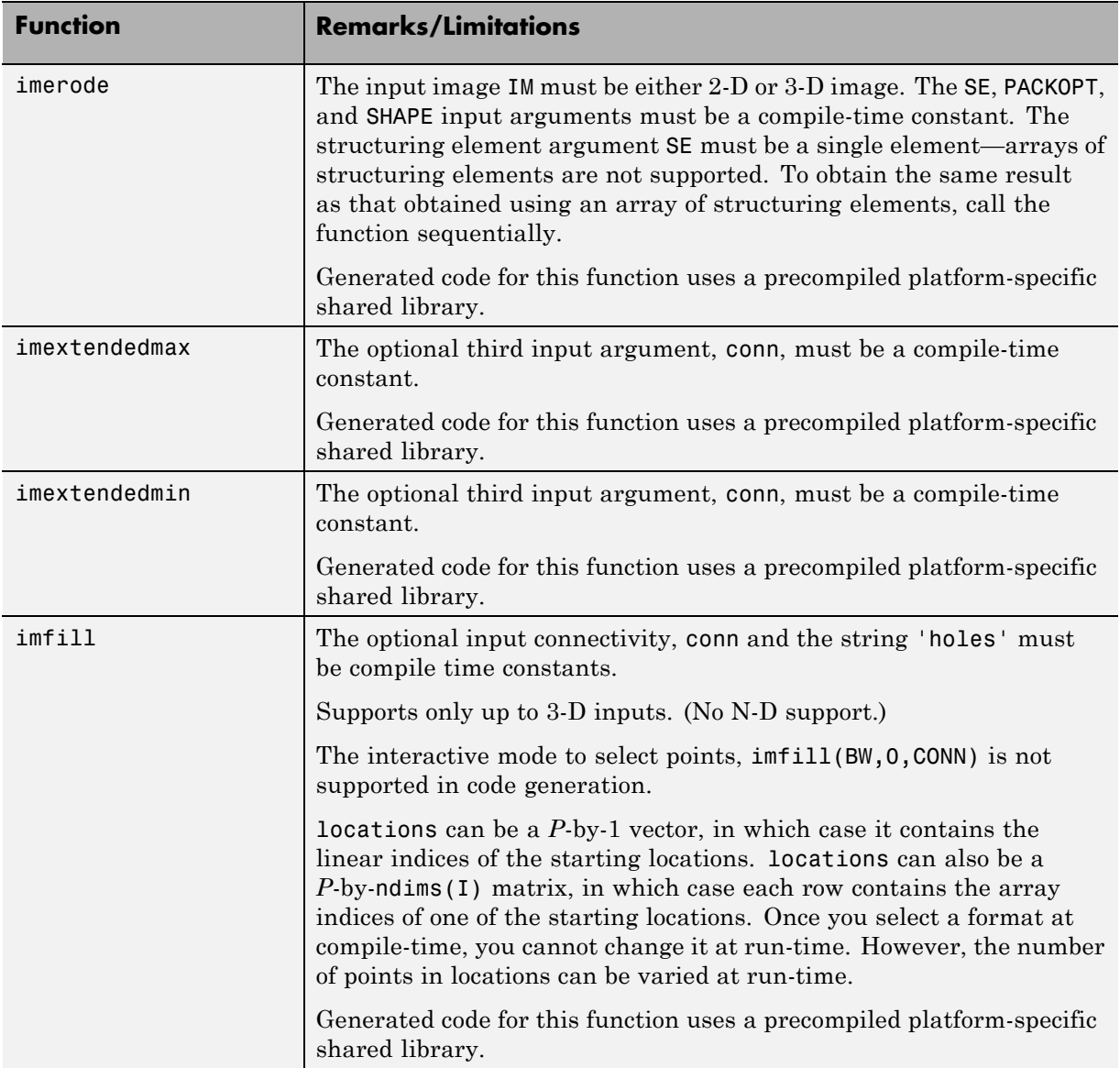

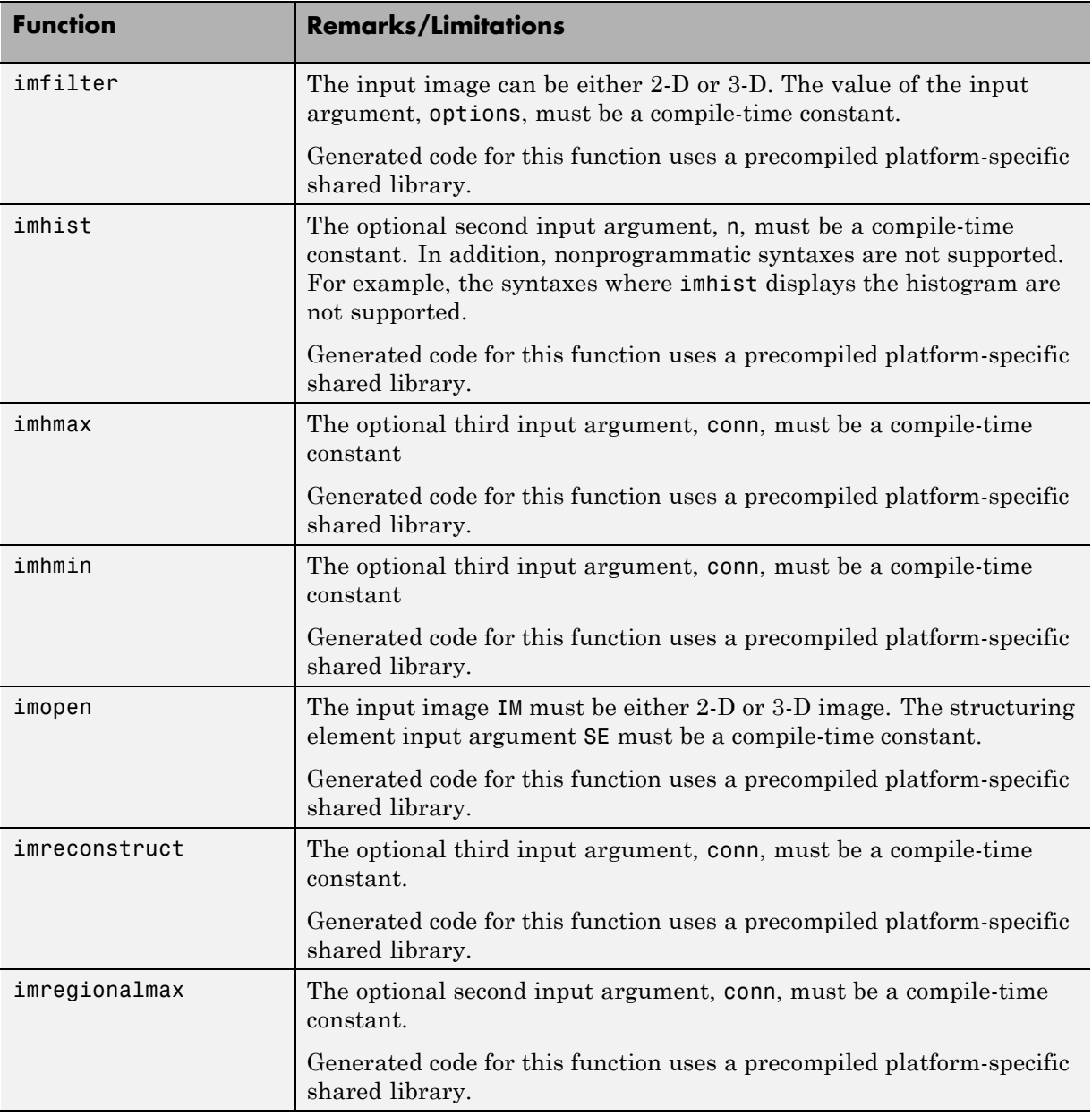

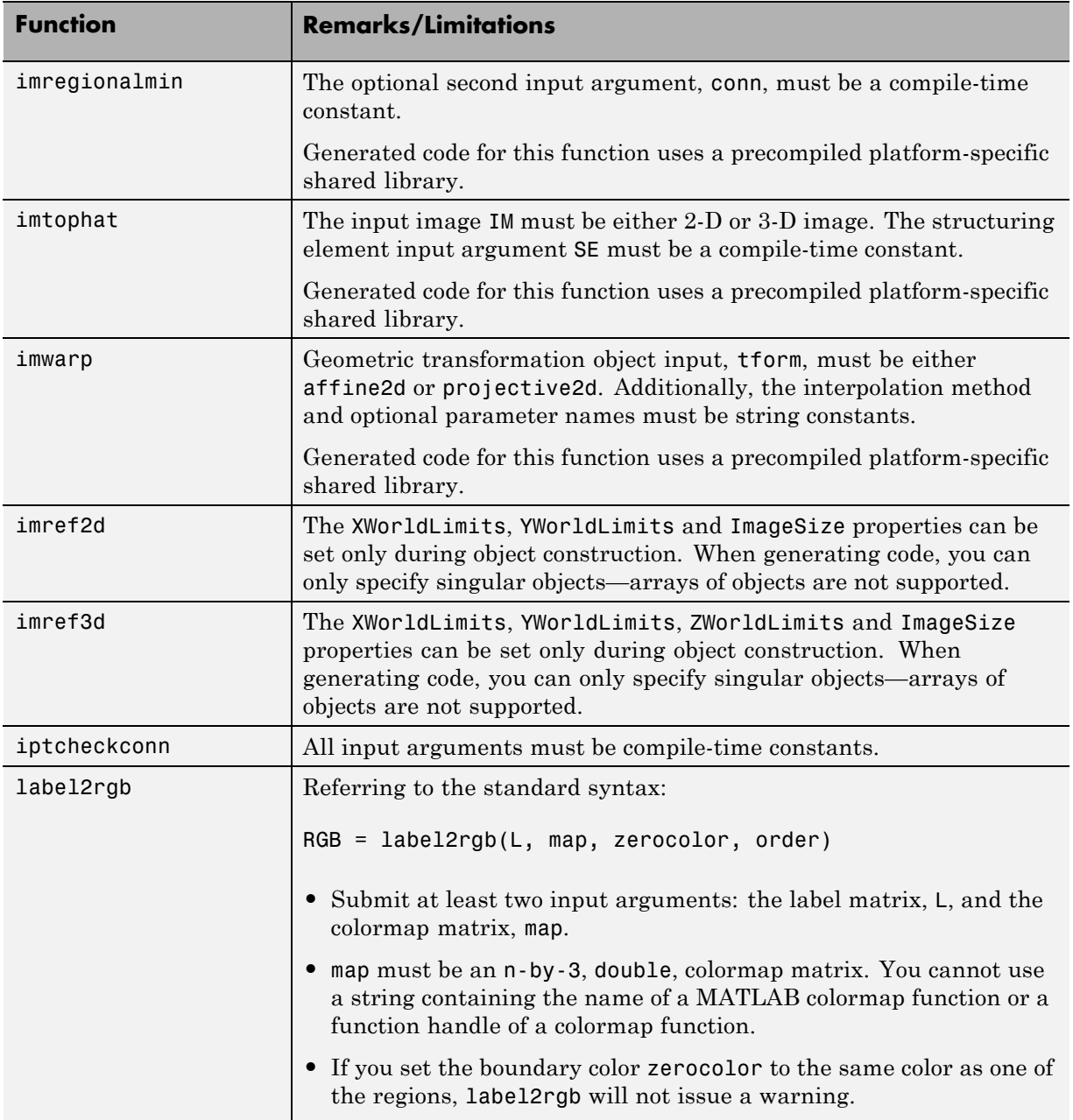

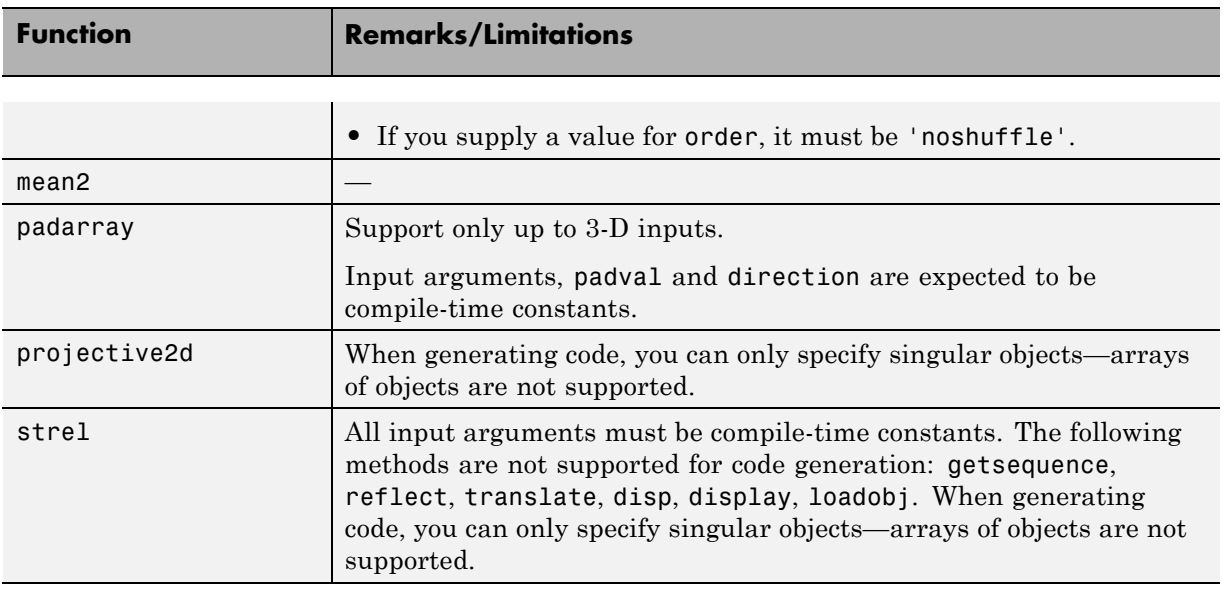

# **Input and Output Arguments in MATLAB**

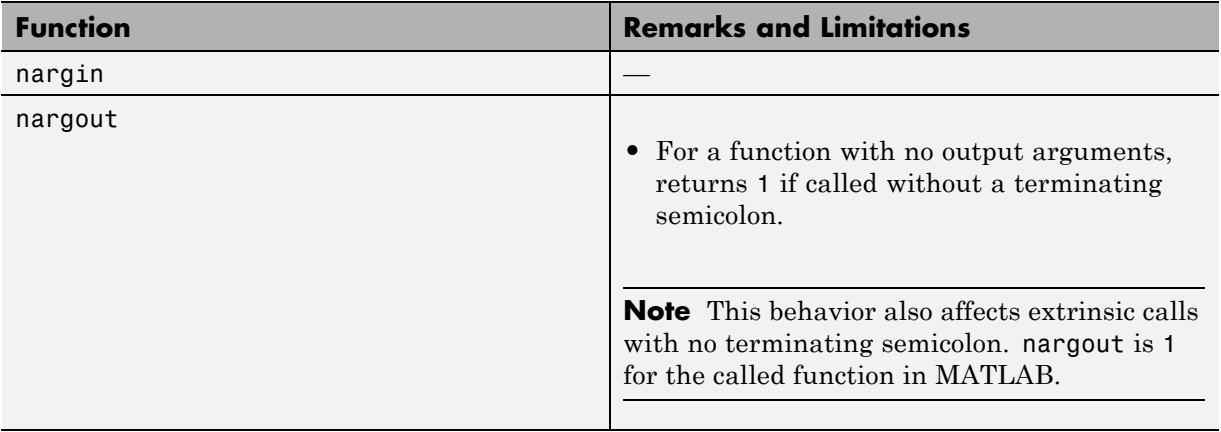

#### **Interpolation and Computational Geometry in MATLAB**

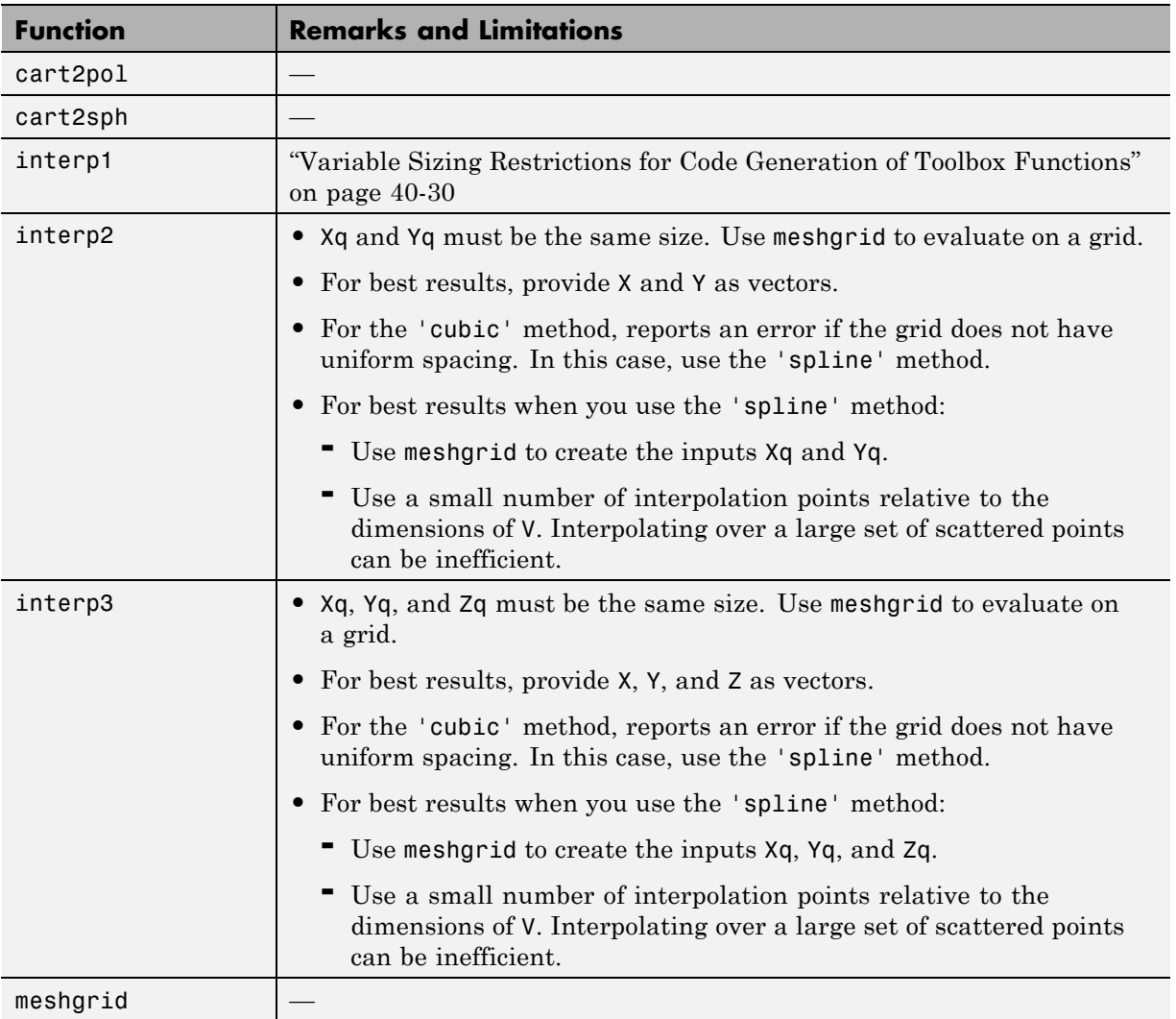

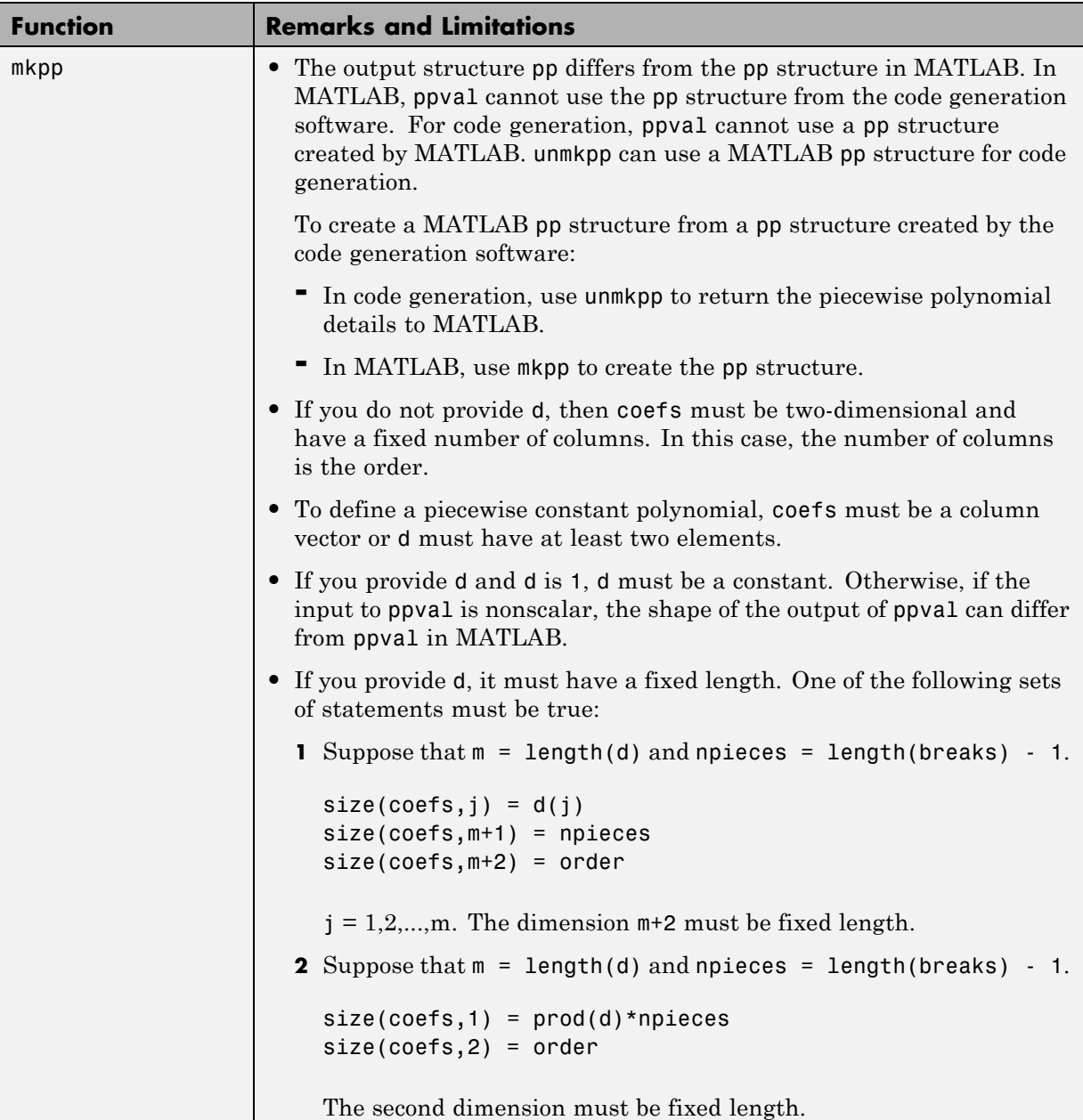

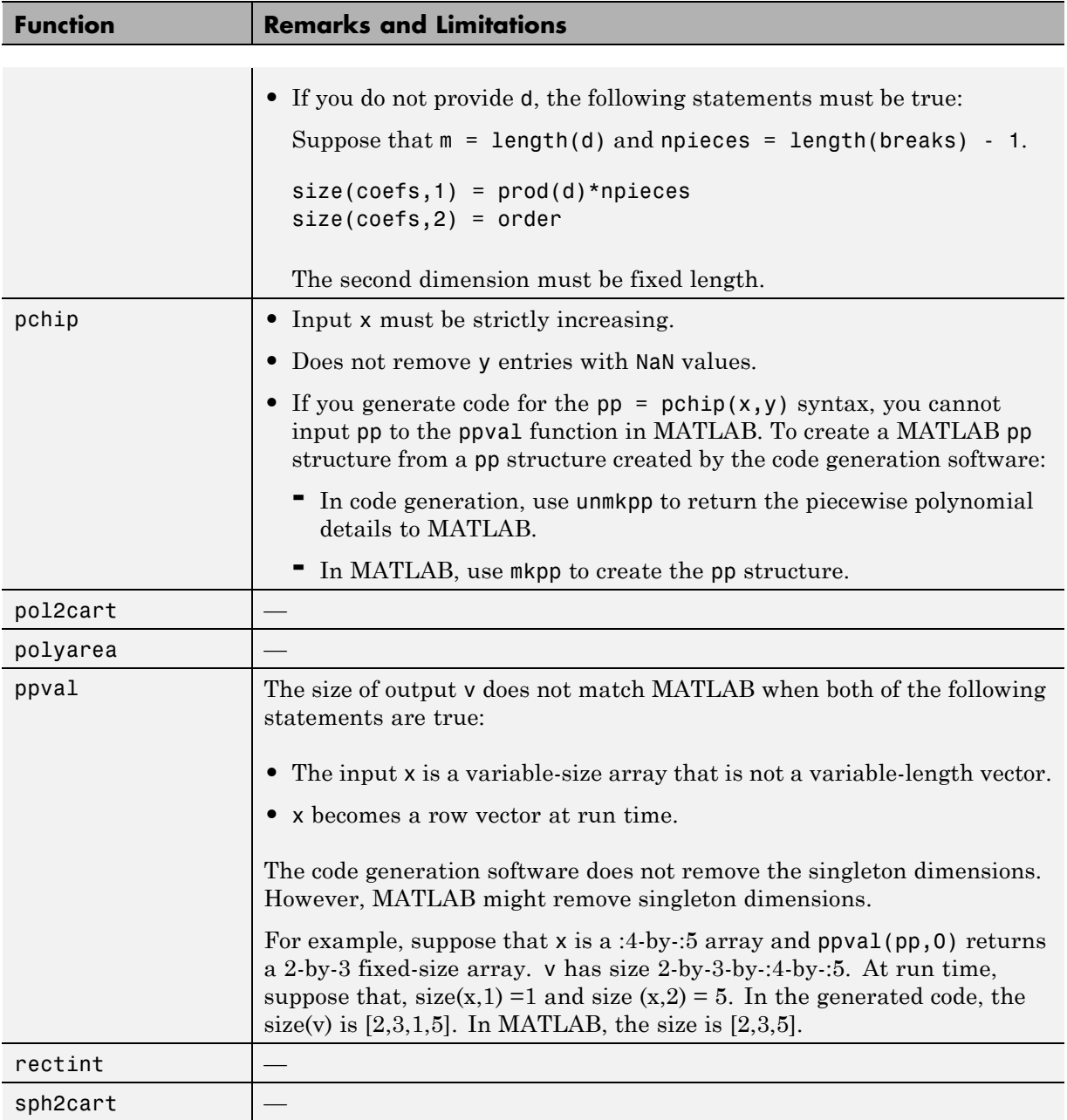

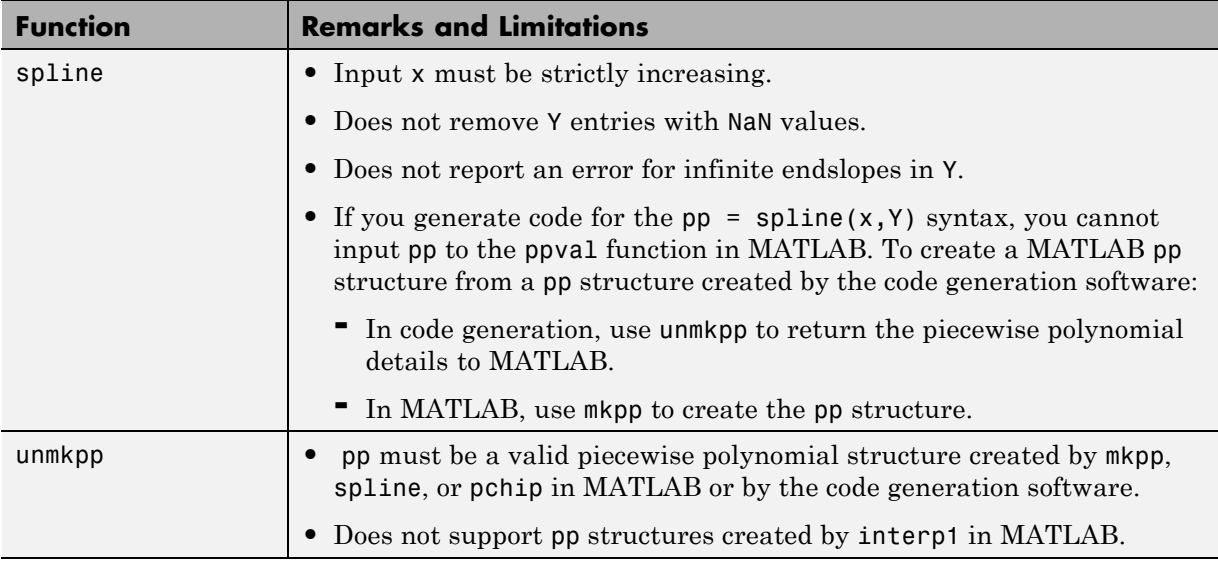

# **Linear Algebra in MATLAB**

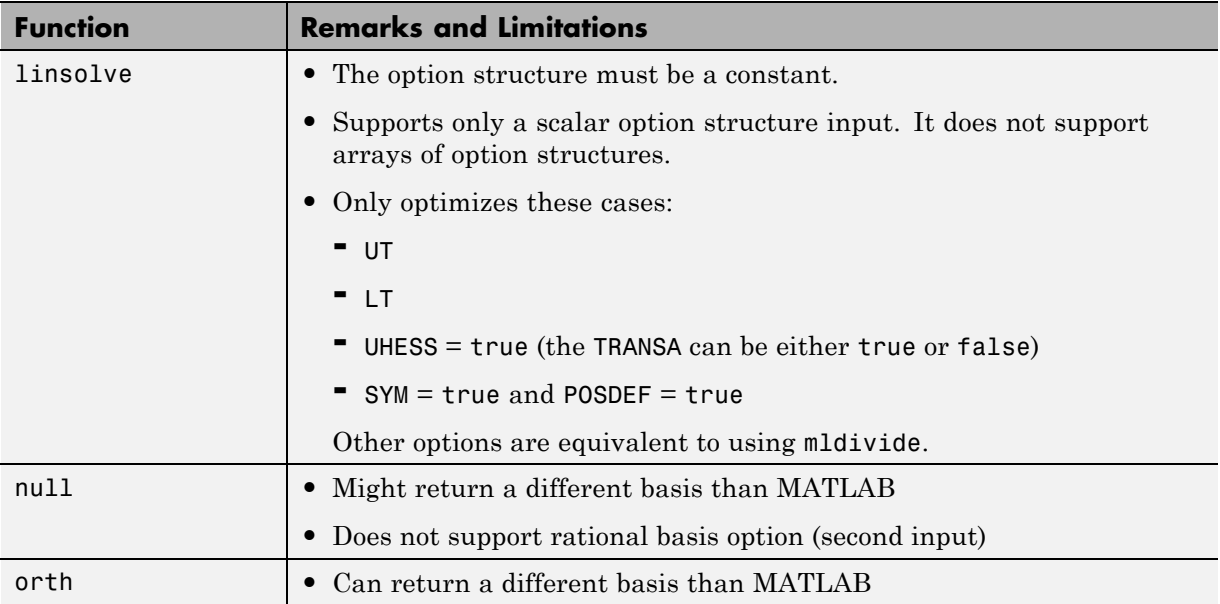

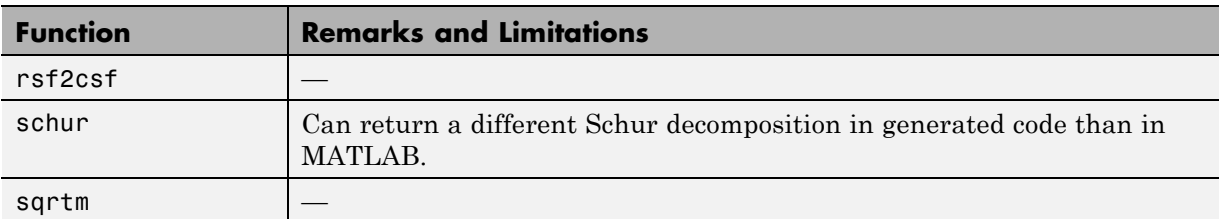

### **Logical and Bit-Wise Operations in MATLAB**

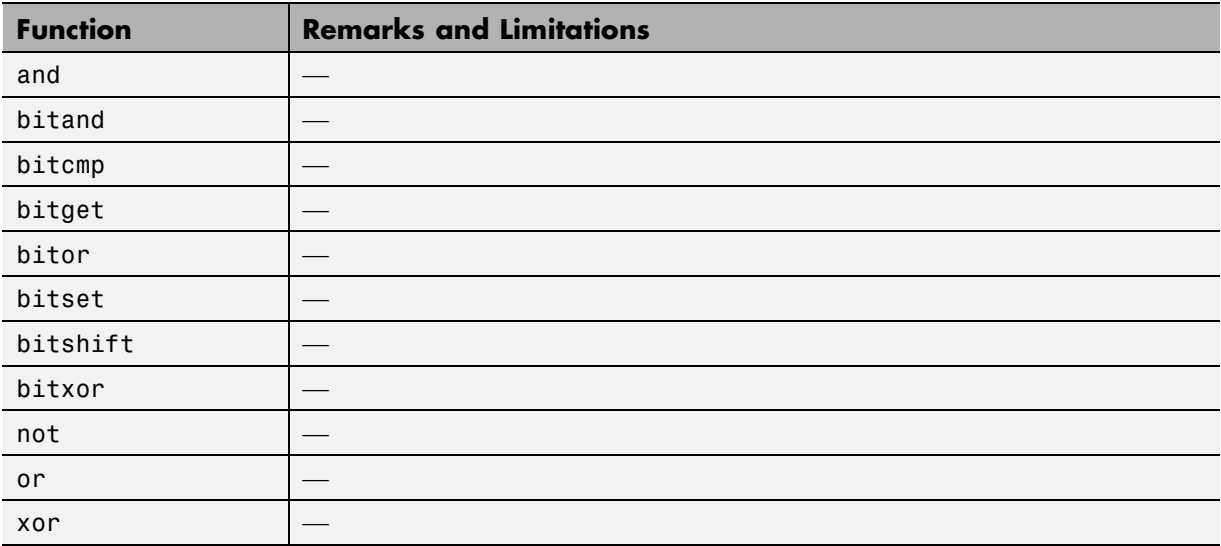

### **MATLAB Compiler**

C and C++ code generation for the following functions requires the MATLAB Compiler software.

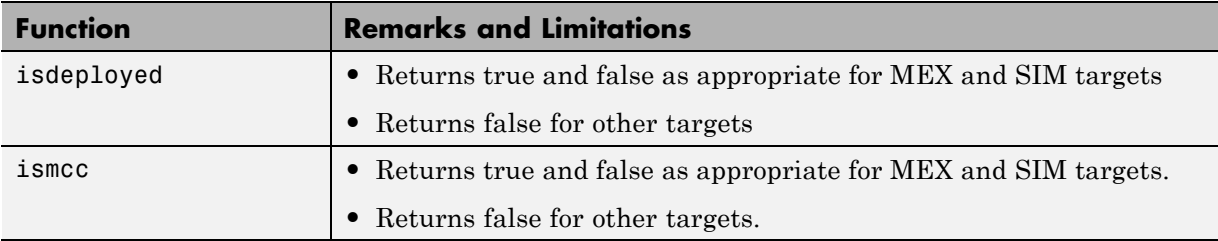

# **Matrices and Arrays in MATLAB**

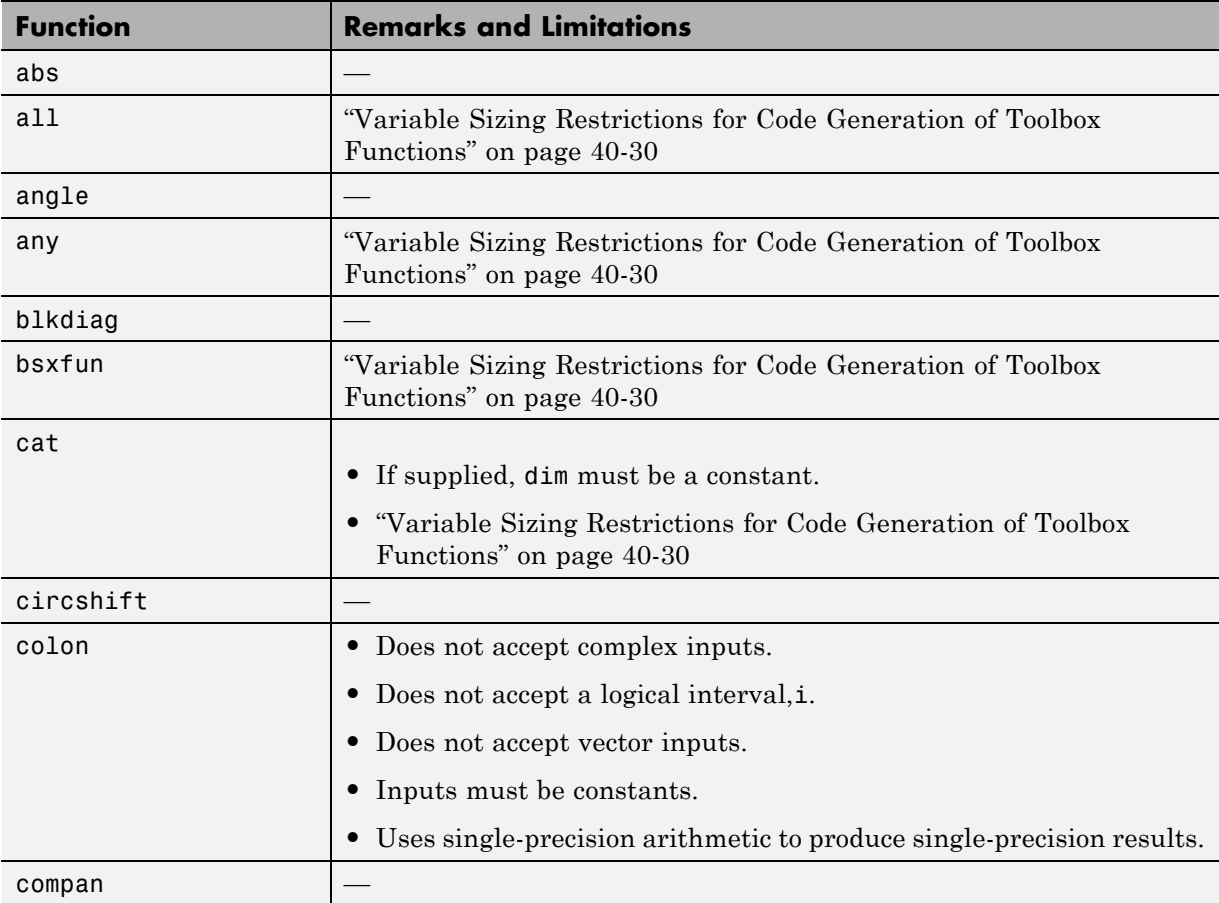

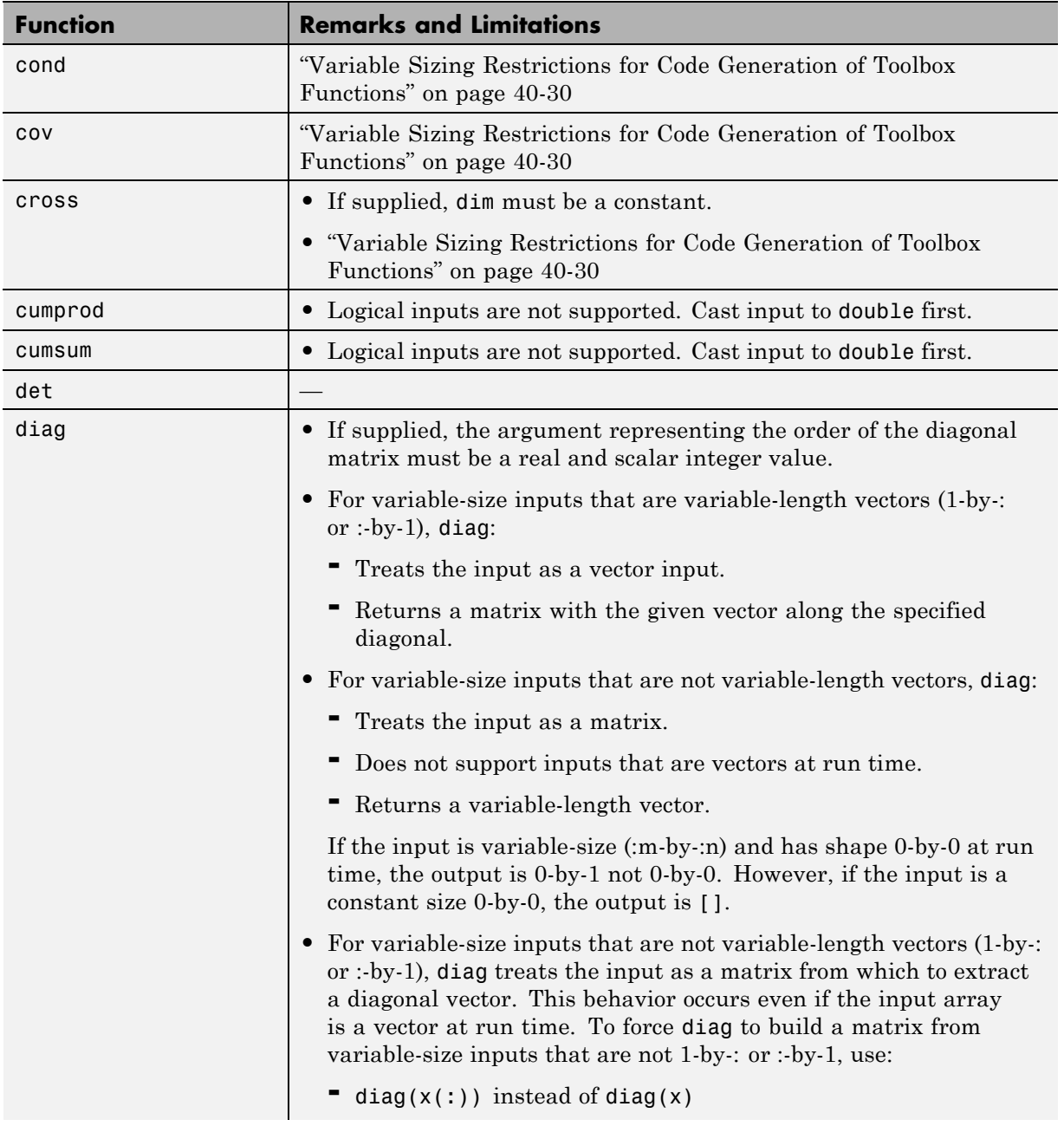

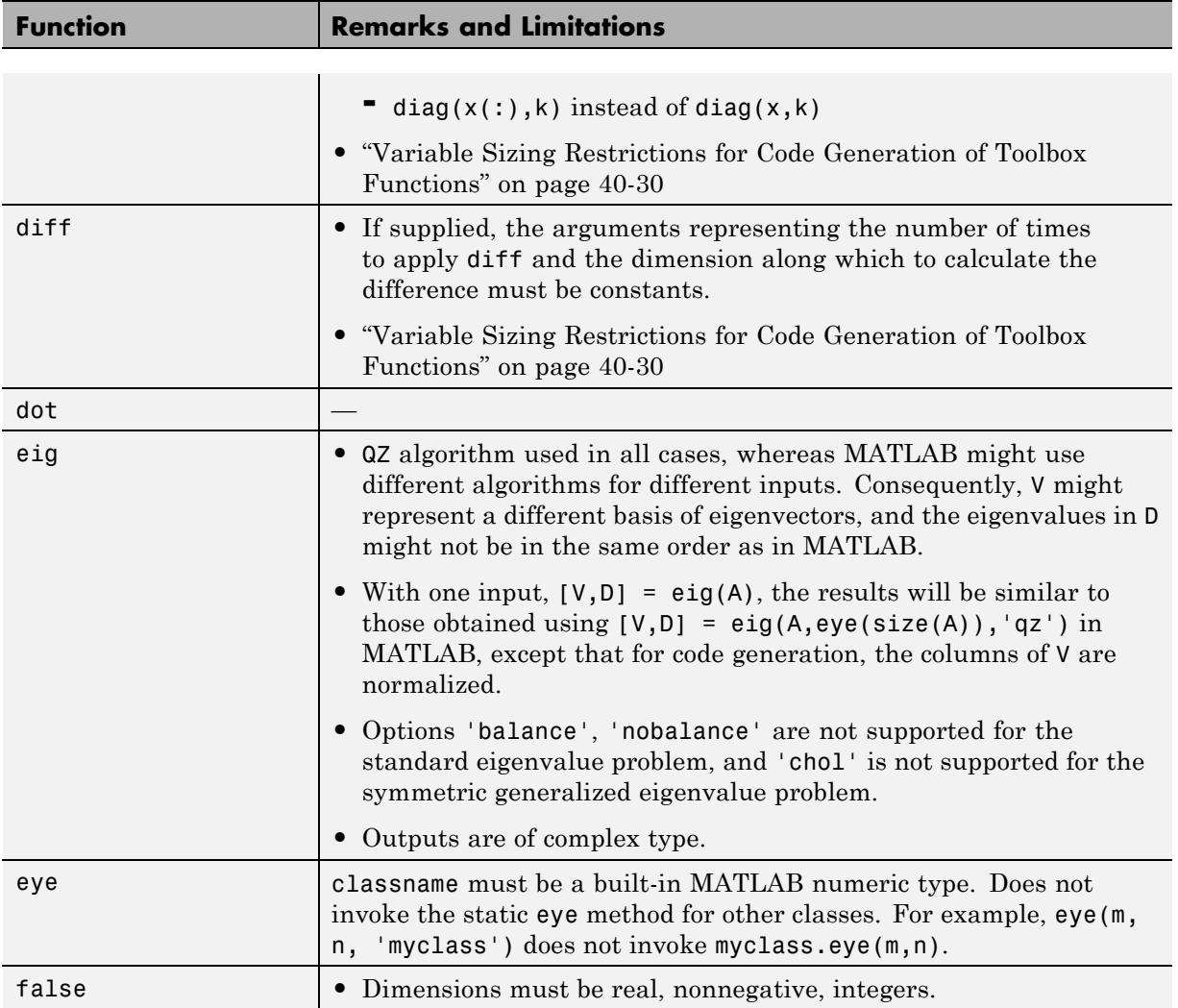

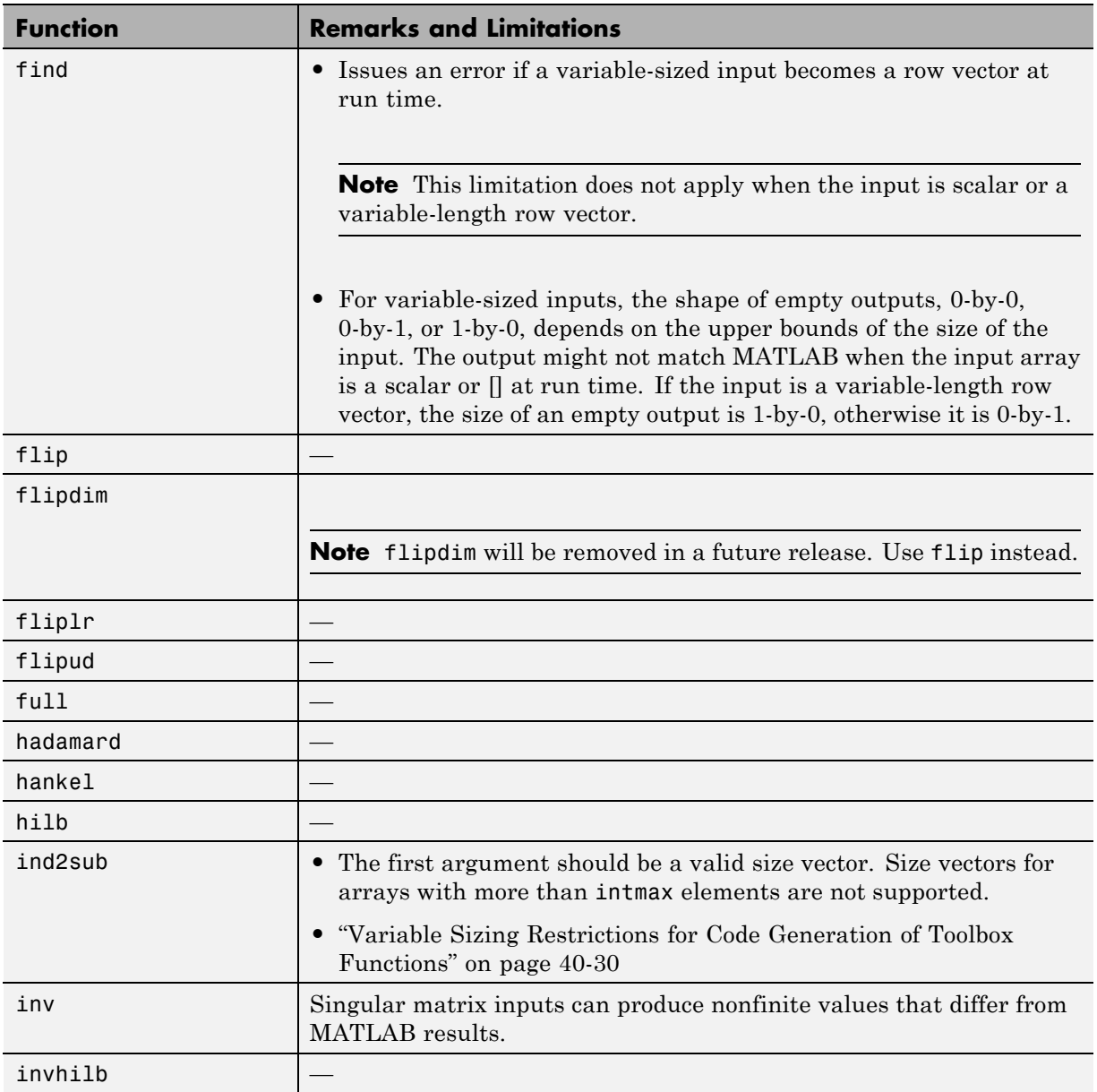

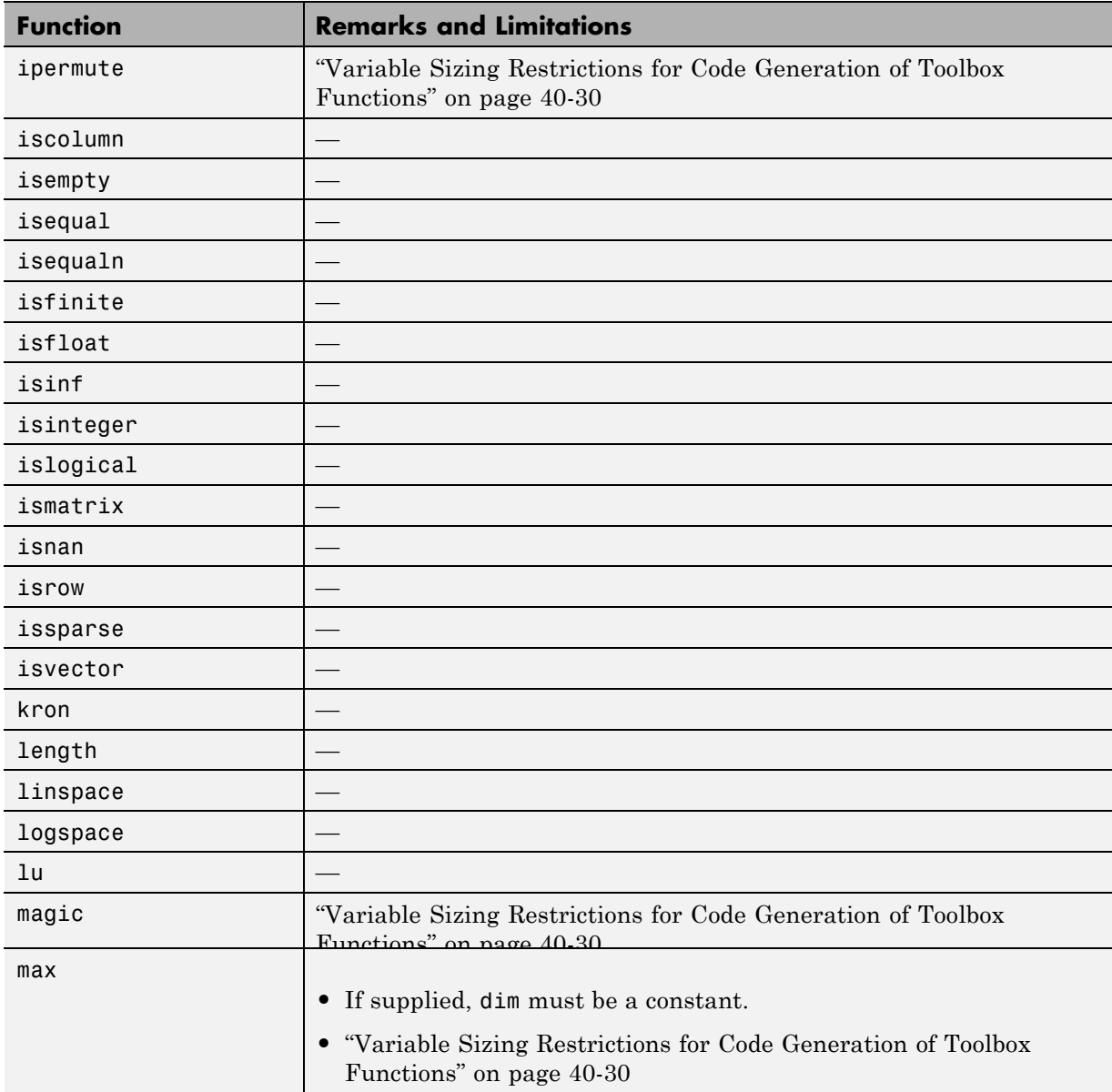

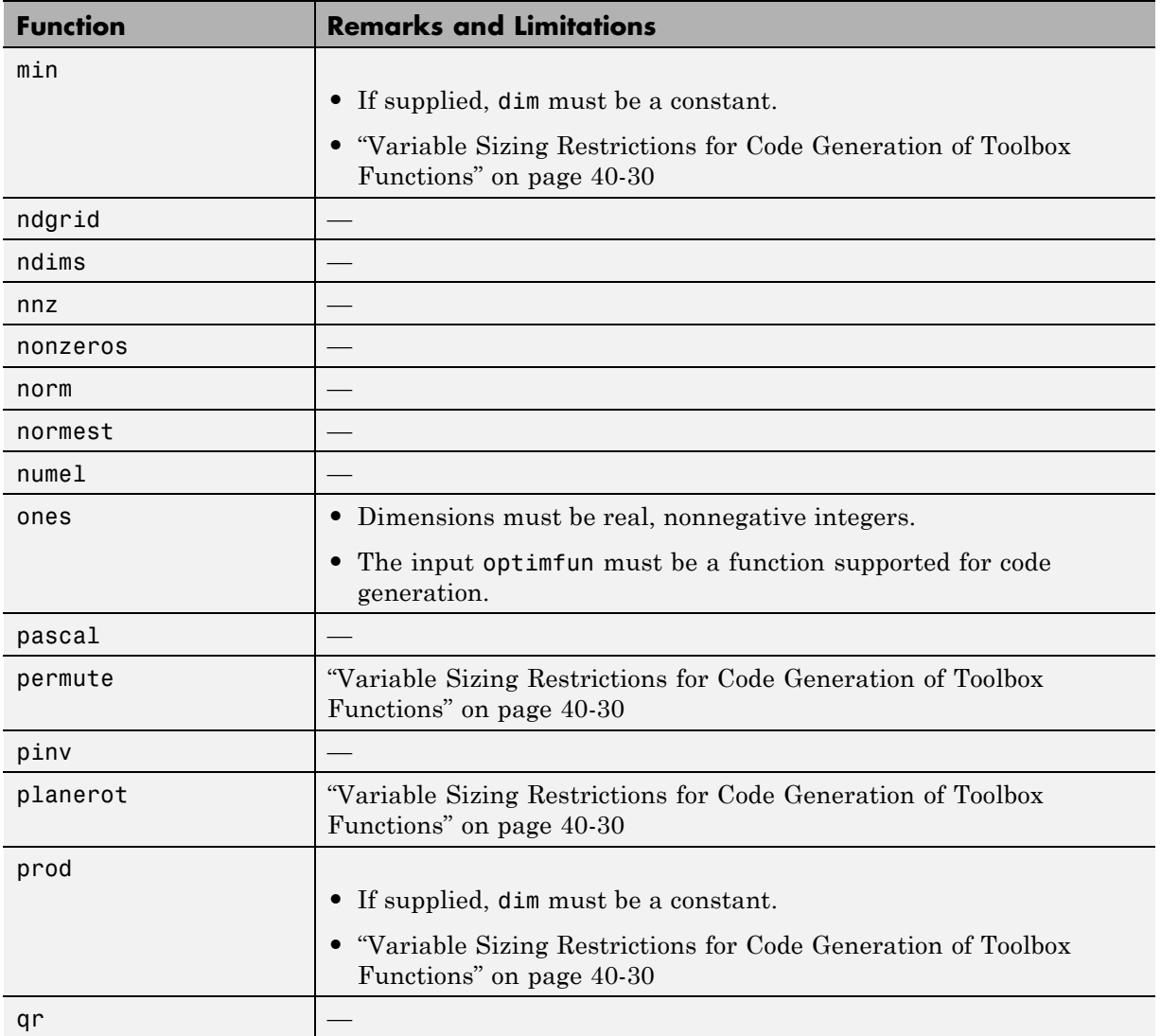

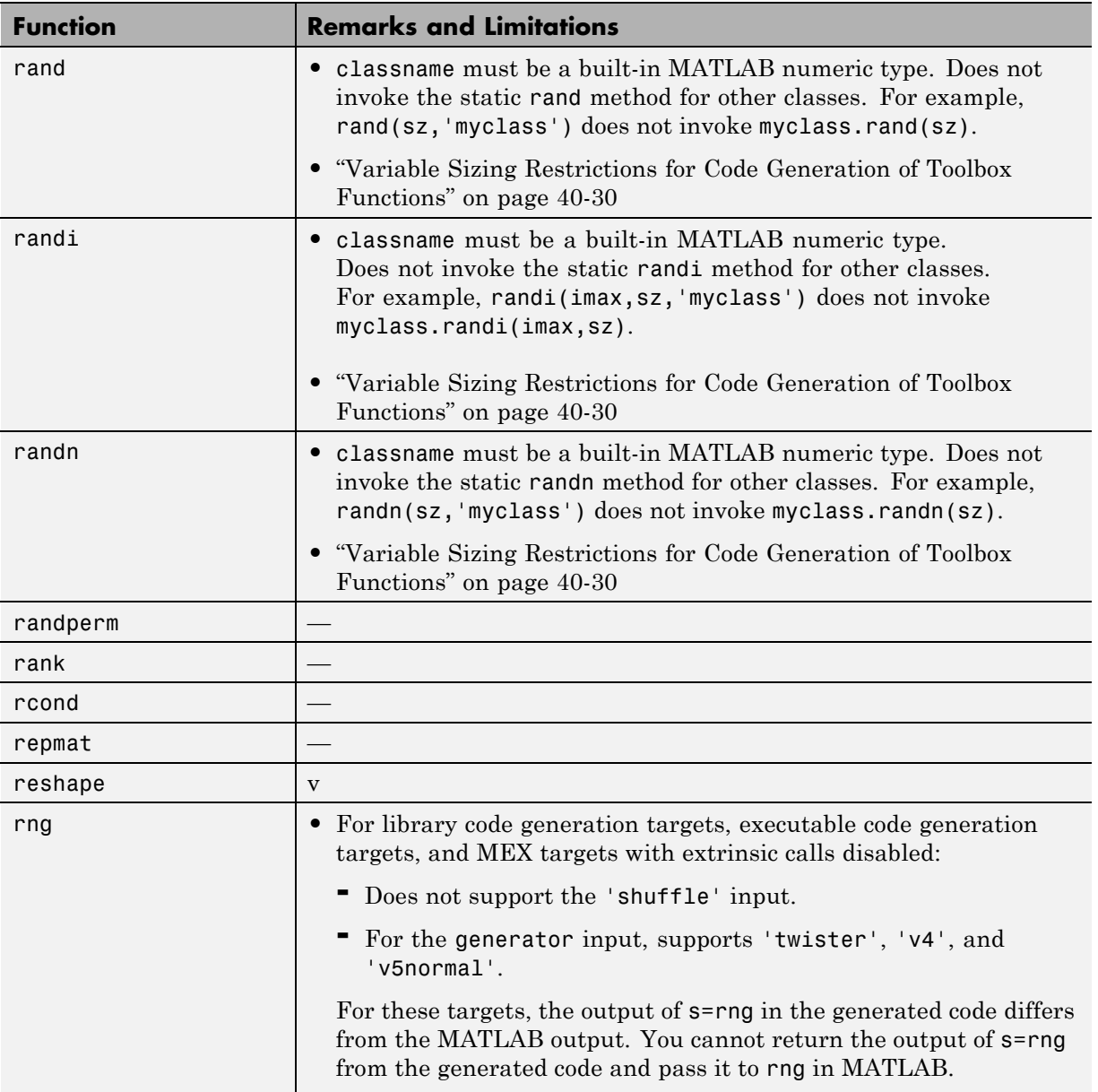

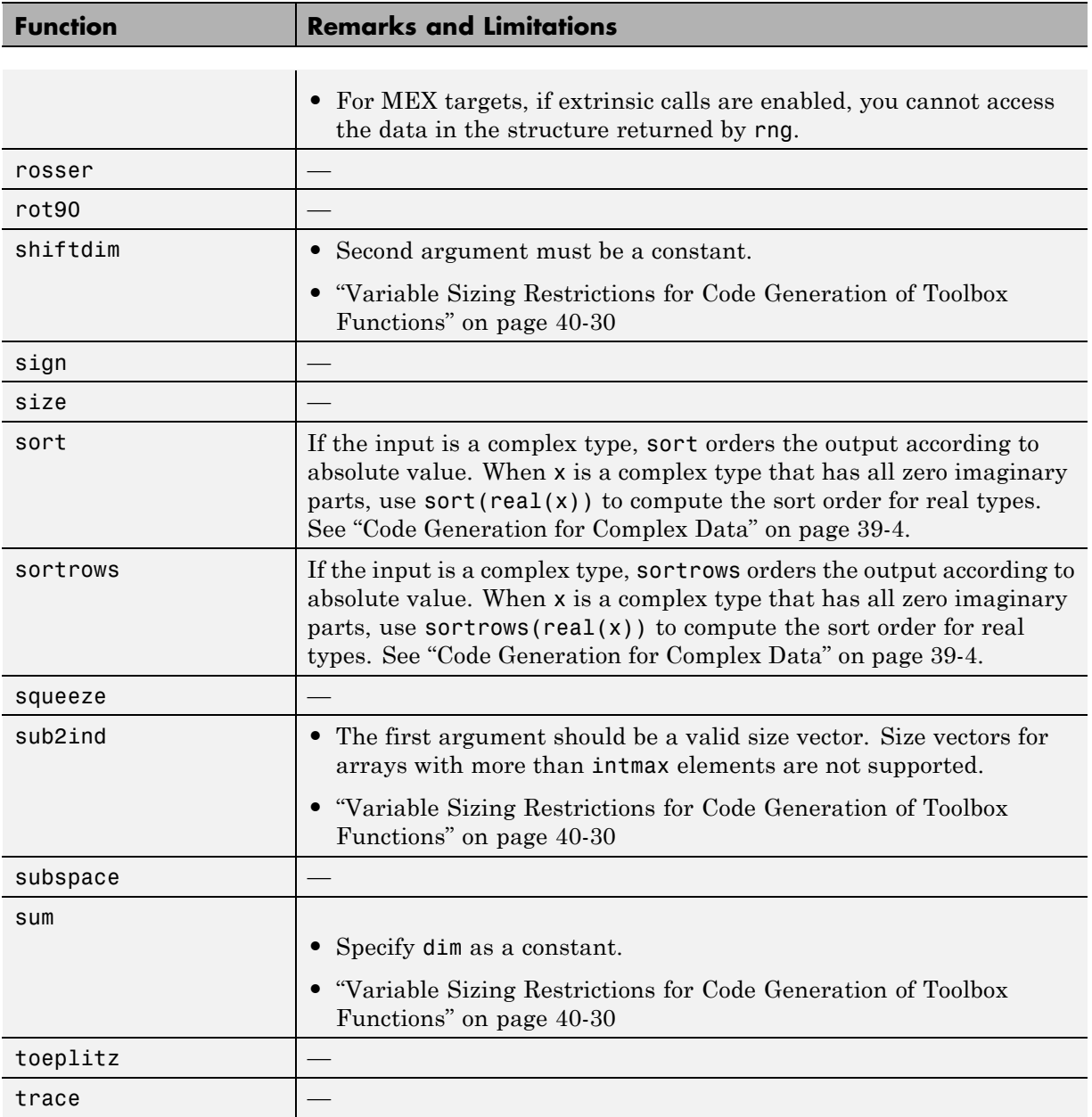
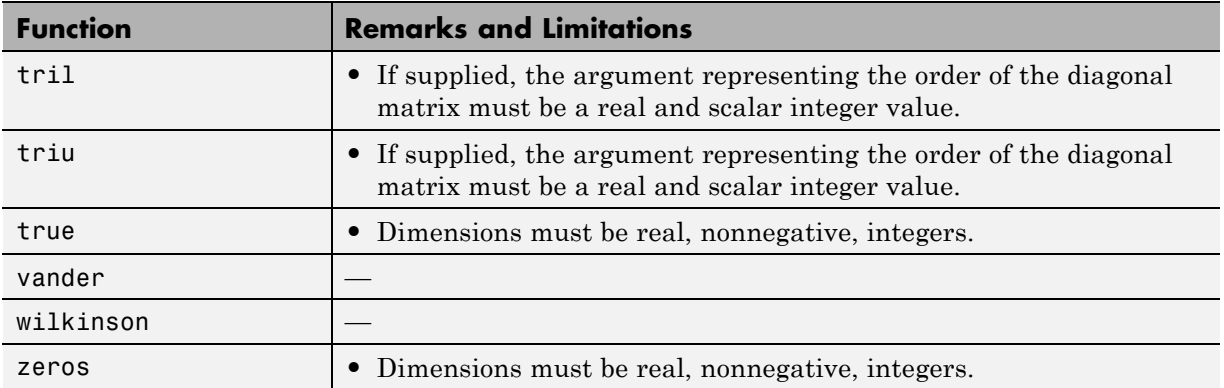

#### **Nonlinear Numerical Methods in MATLAB**

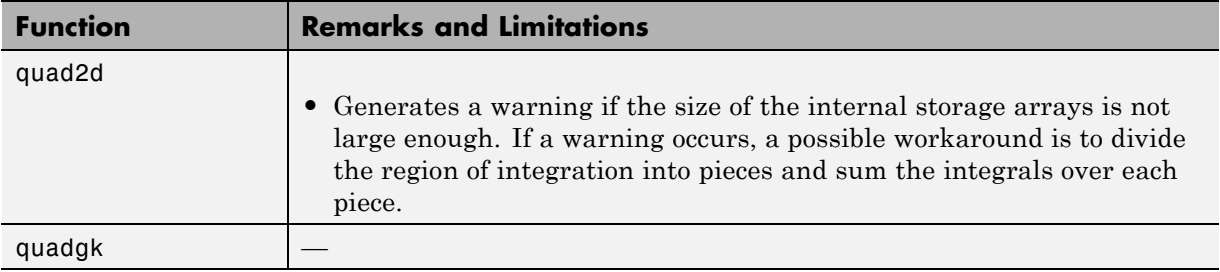

### **Numerical Integration and Differentiation in MATLAB**

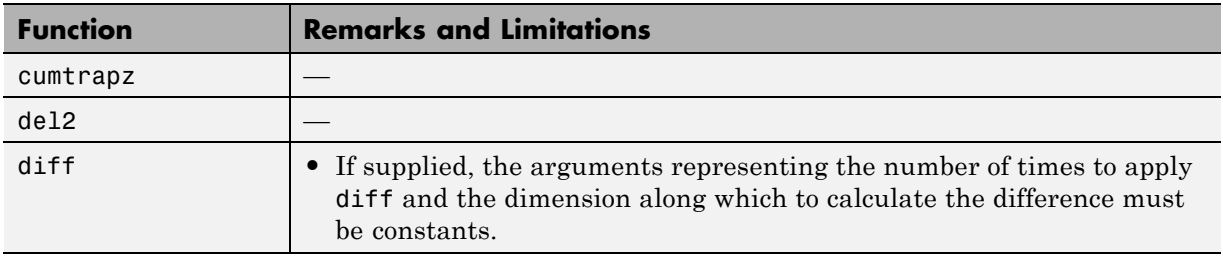

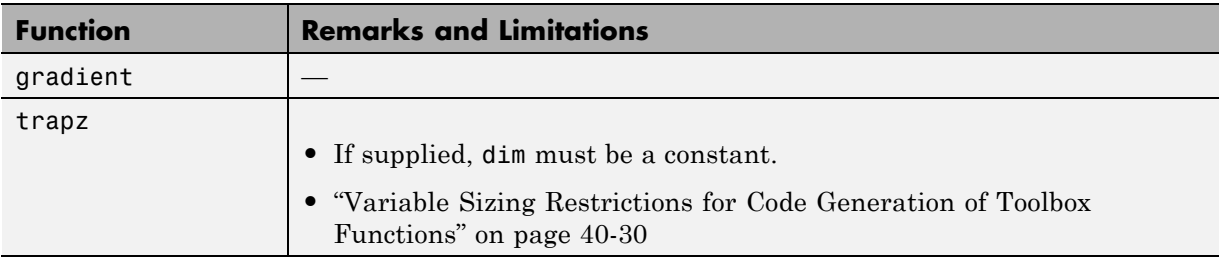

## **Optimization Functions in MATLAB**

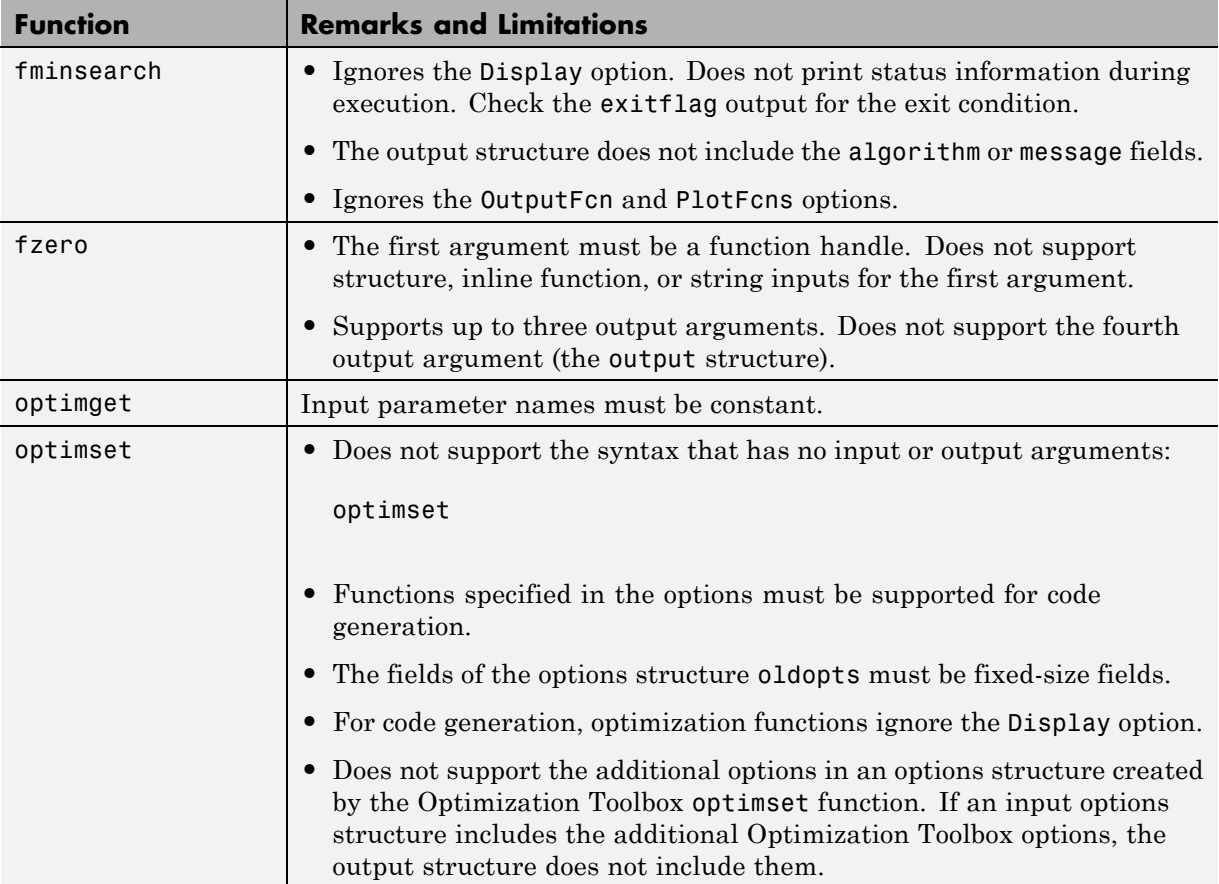

# **Phased Array System Toolbox**

C and C++ code generation for the following functions requires the Phased Array System Toolbox software.

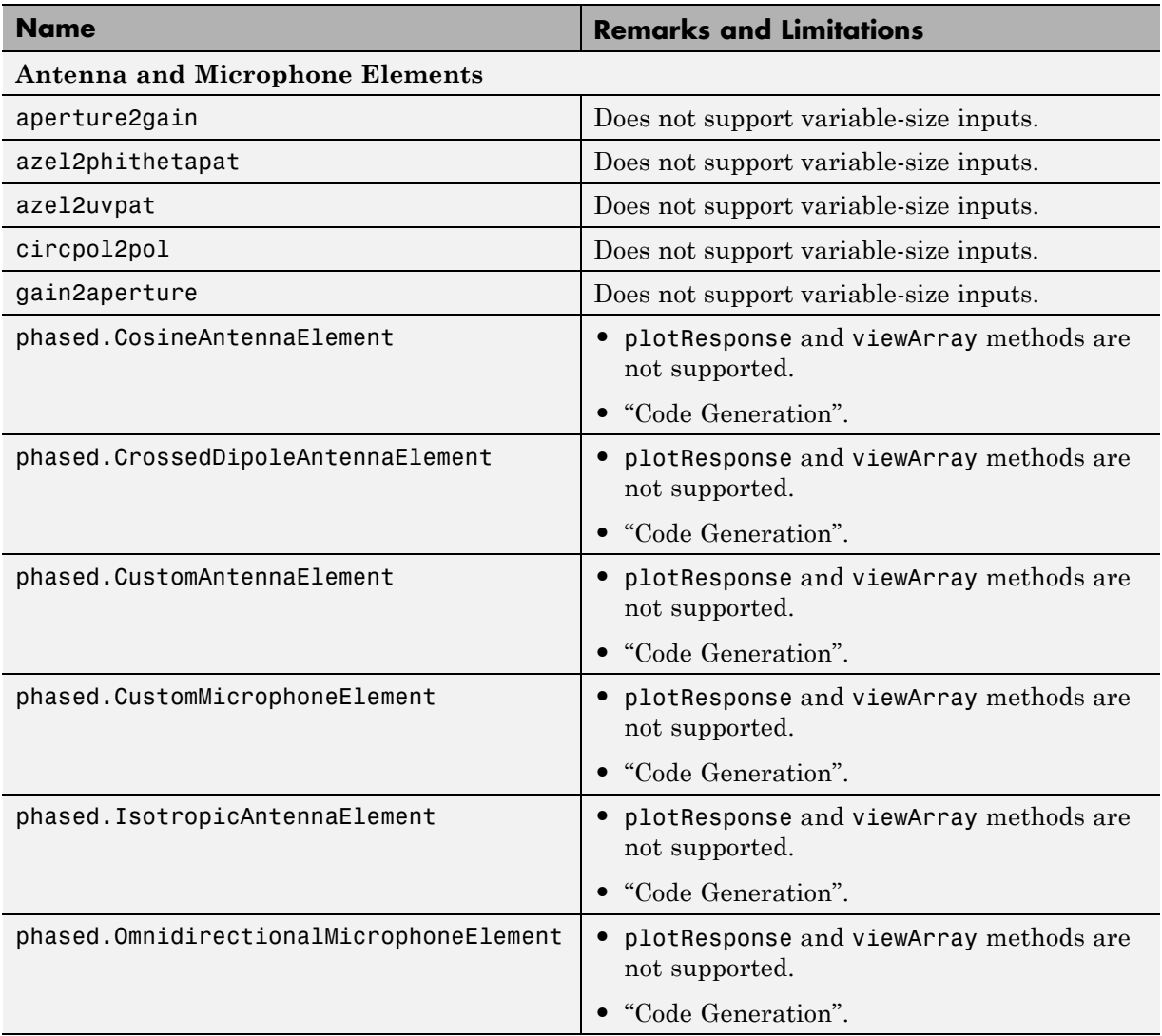

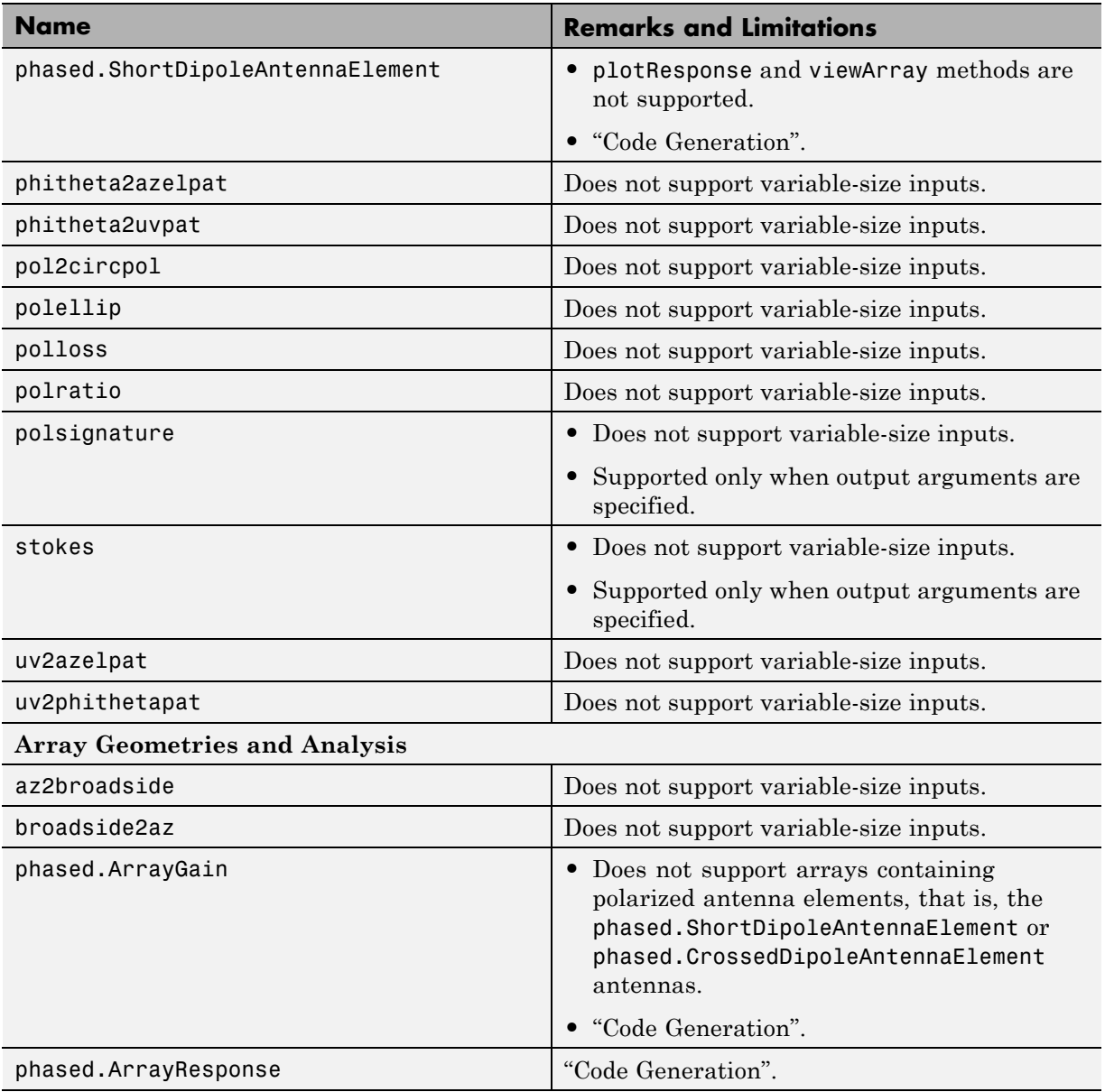

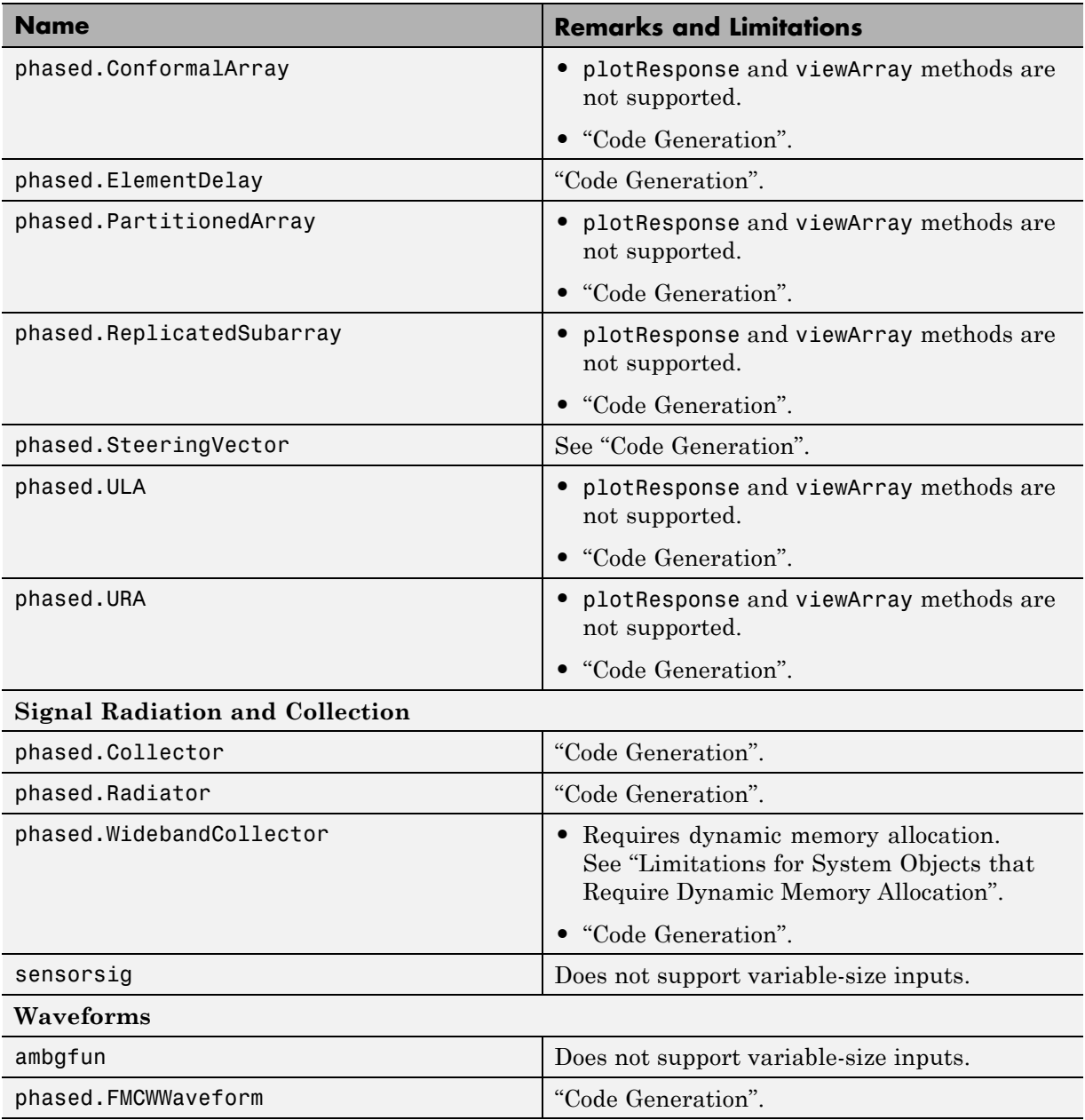

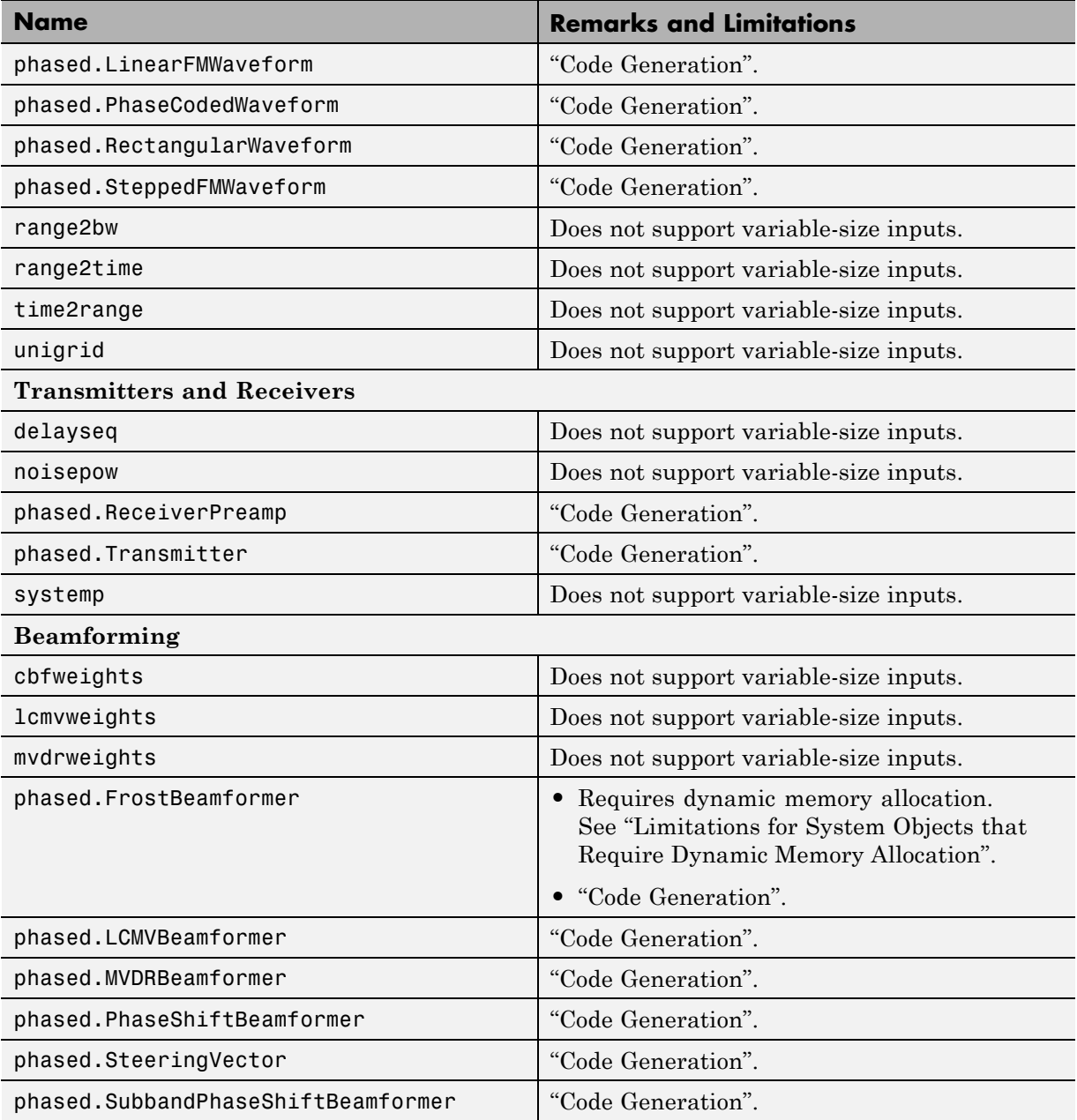

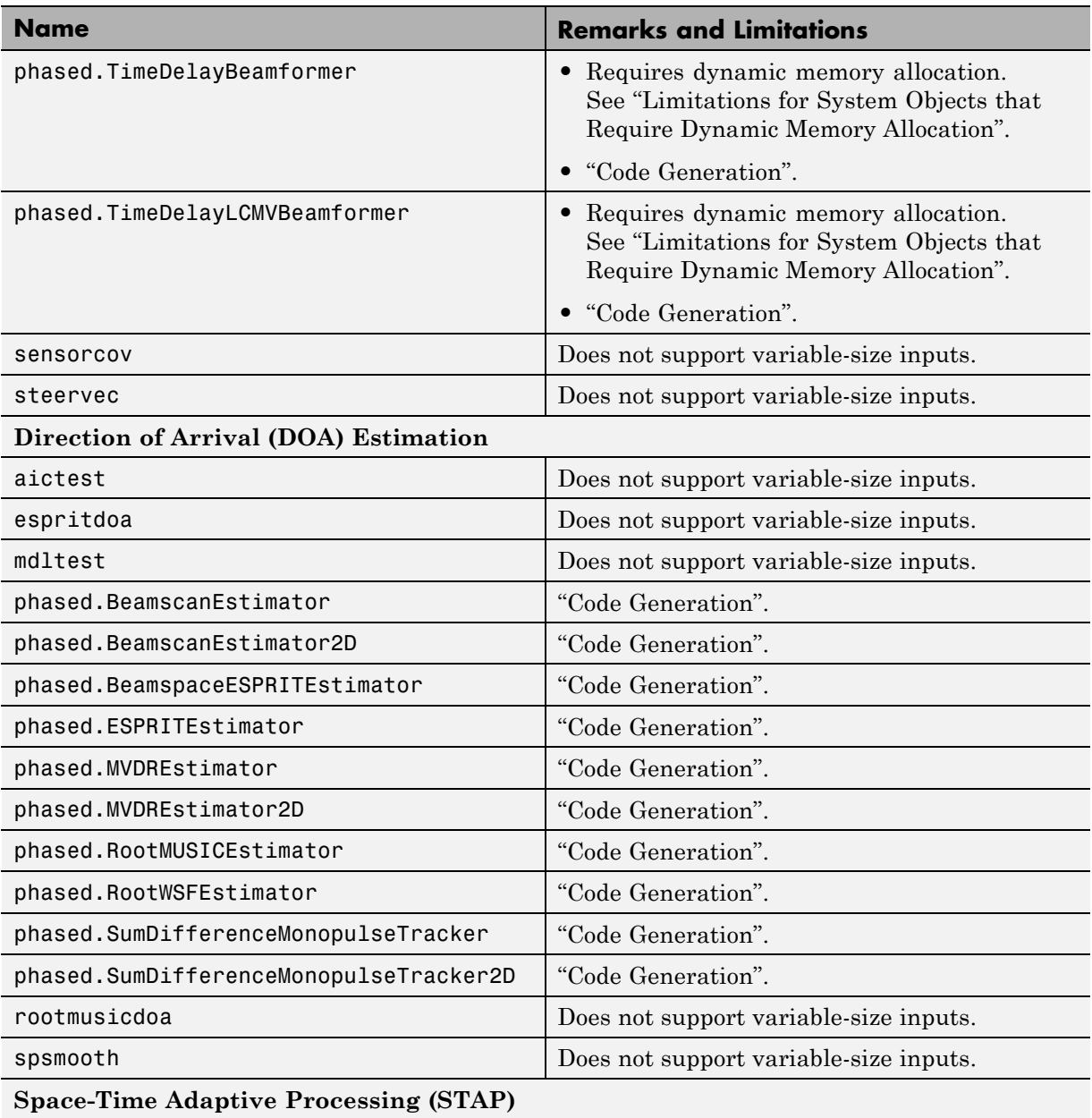

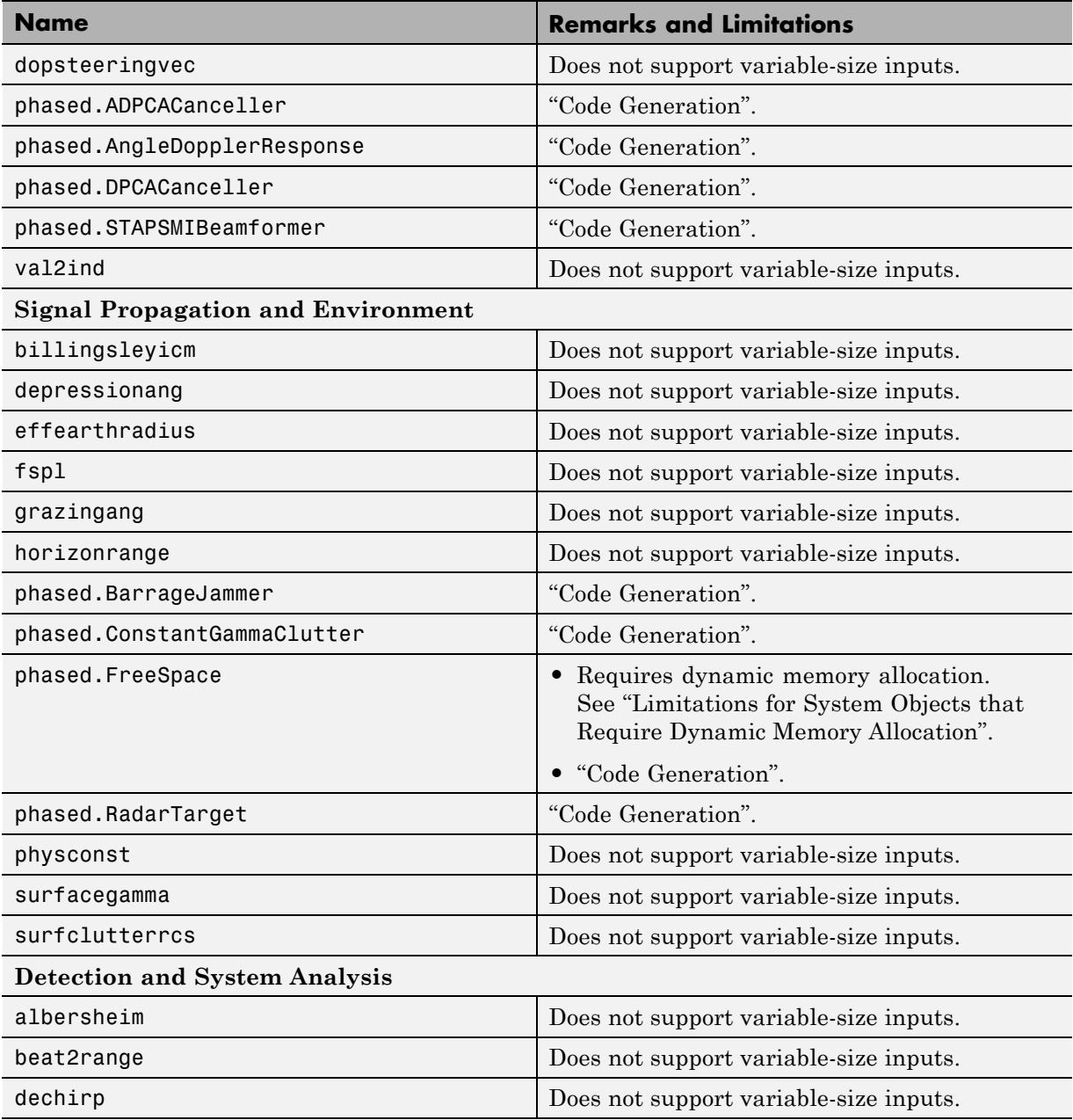

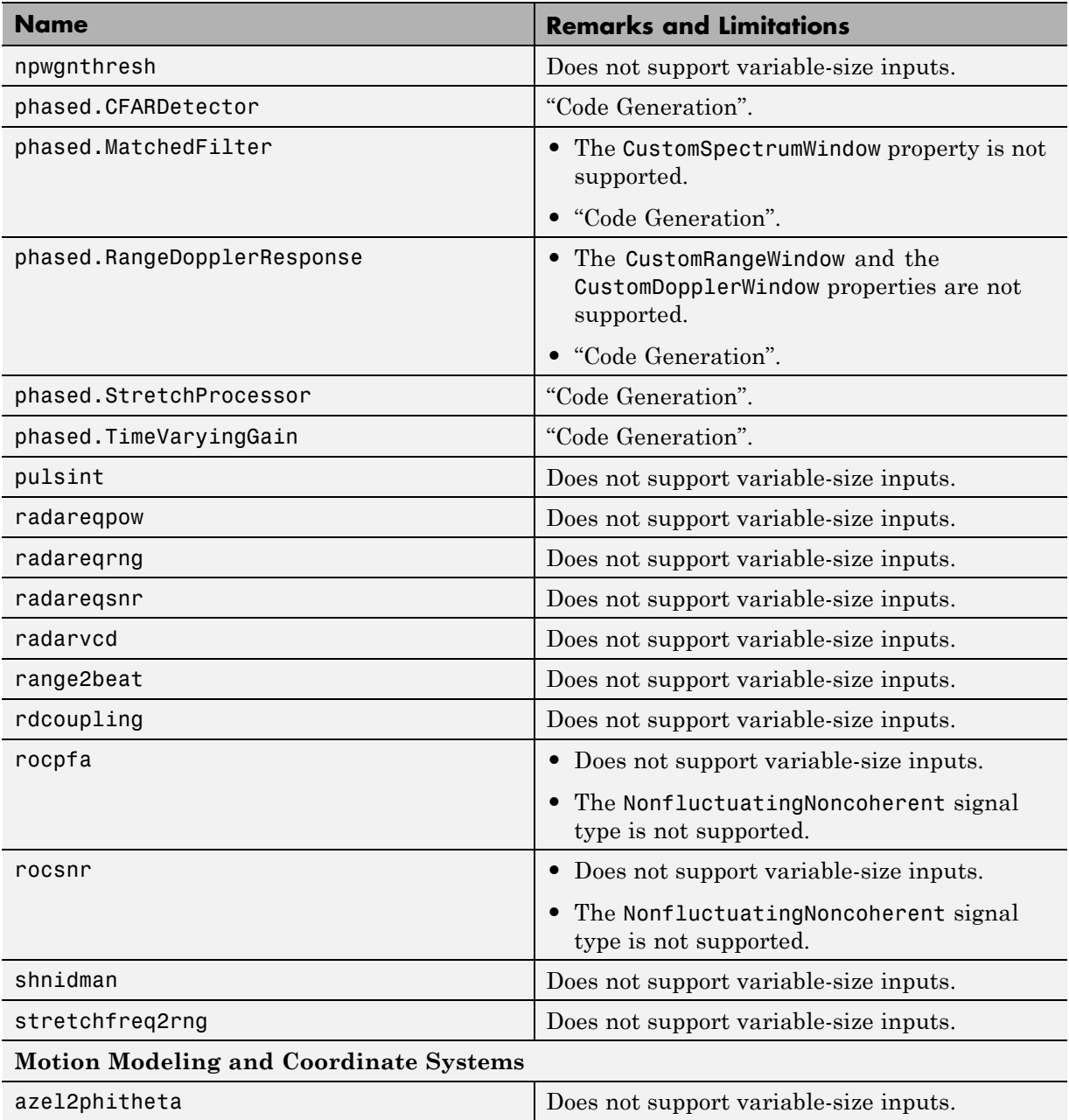

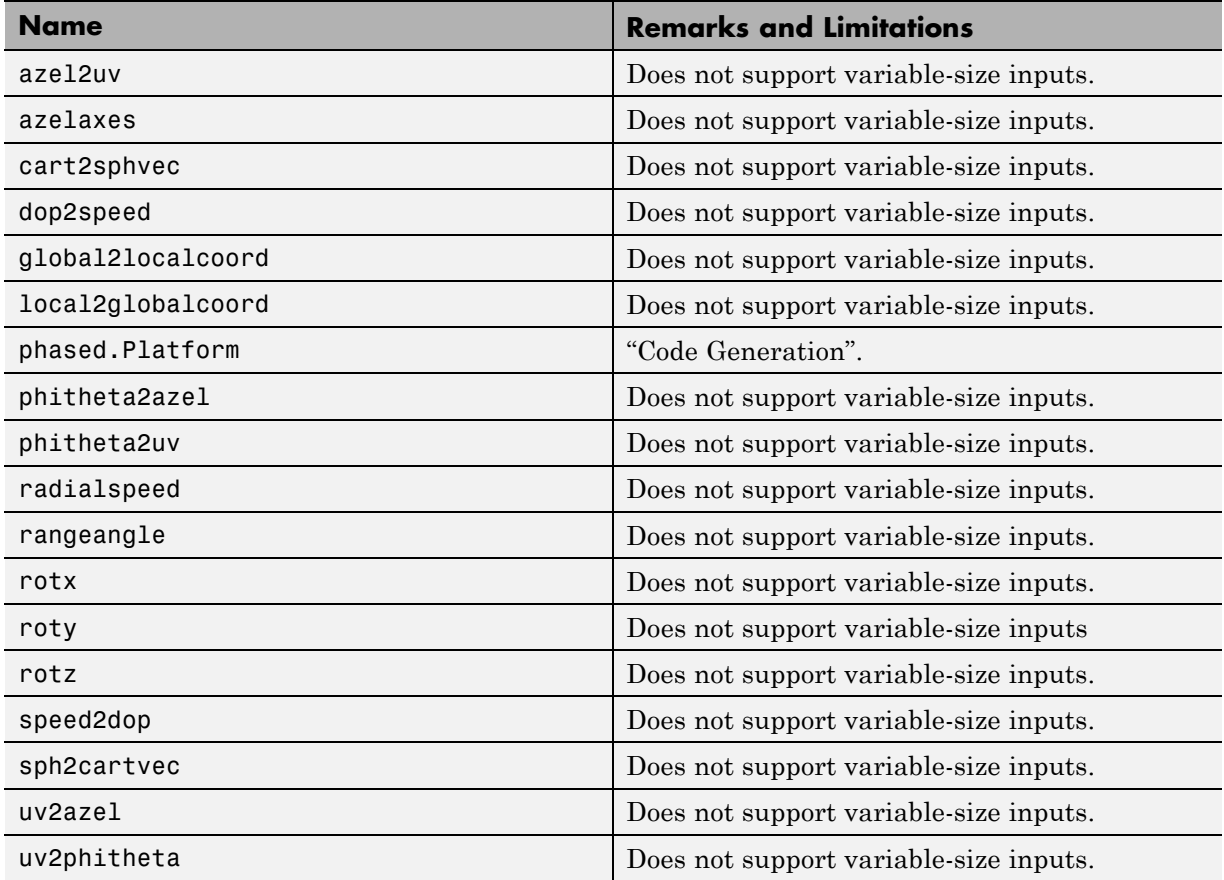

## **Polynomials in MATLAB**

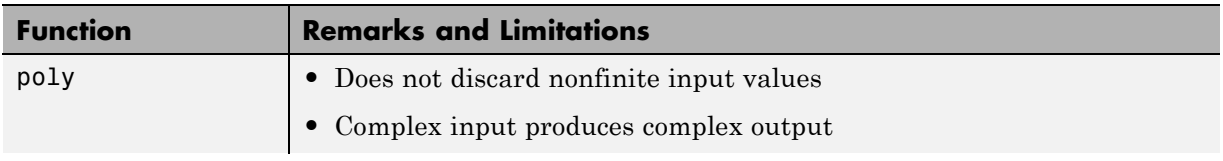

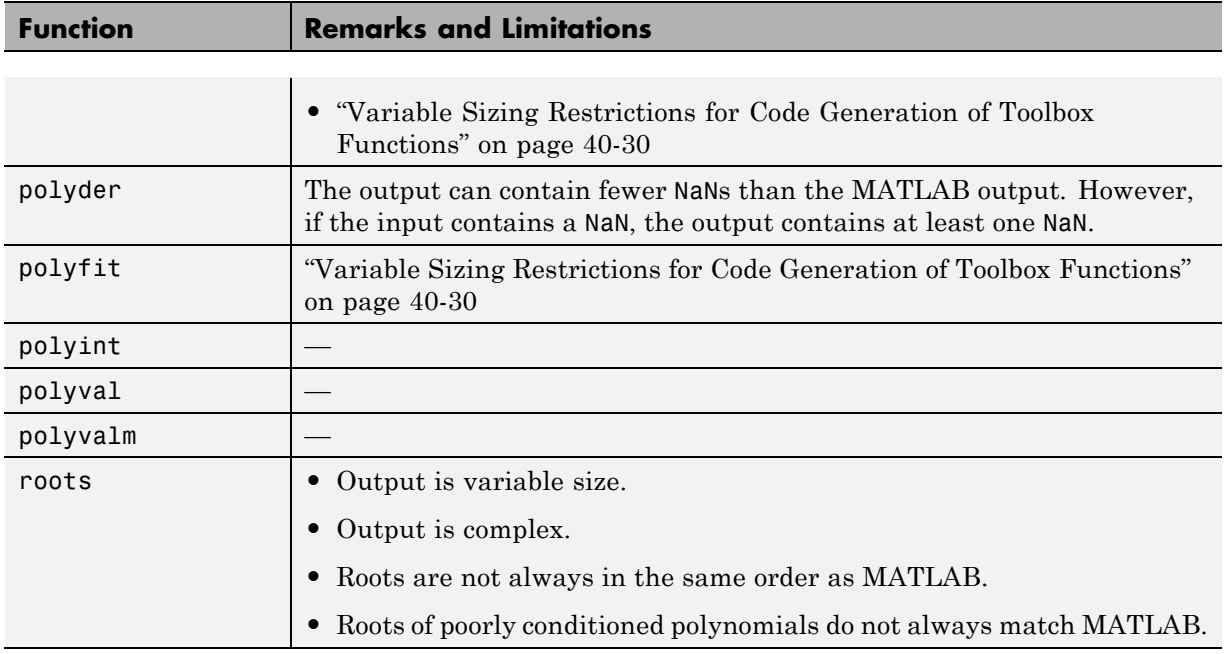

### **Programming Utilities in MATLAB**

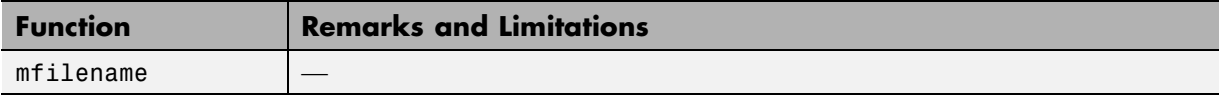

# **Relational Operators in MATLAB**

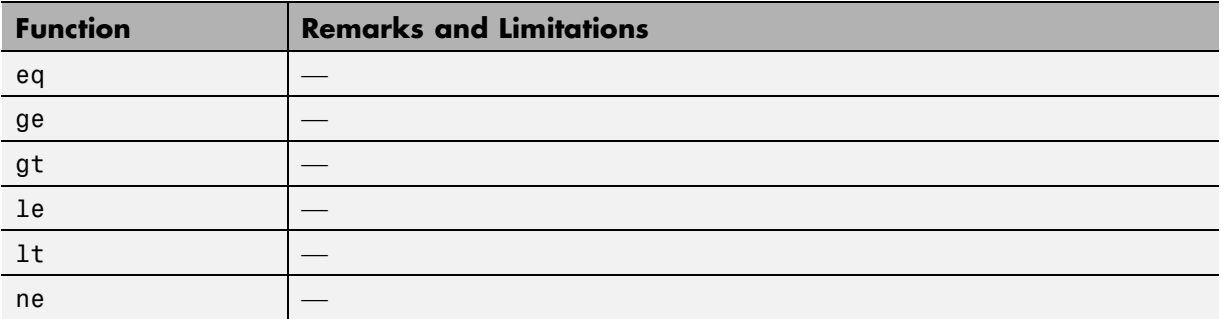

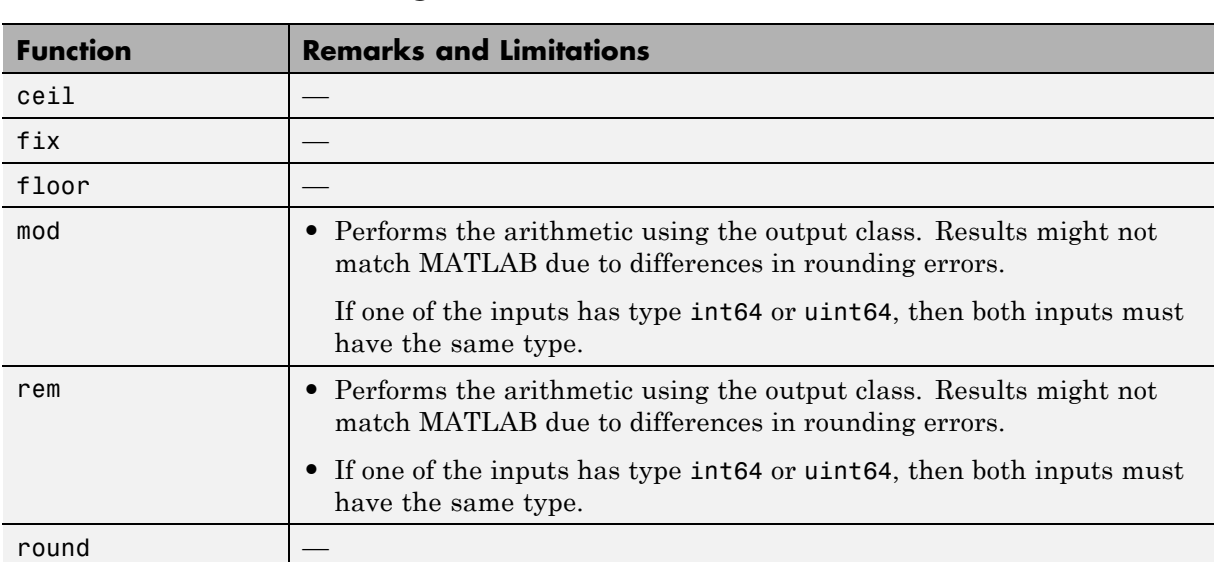

#### **Rounding and Remainder Functions in MATLAB**

### **Set Operations in MATLAB**

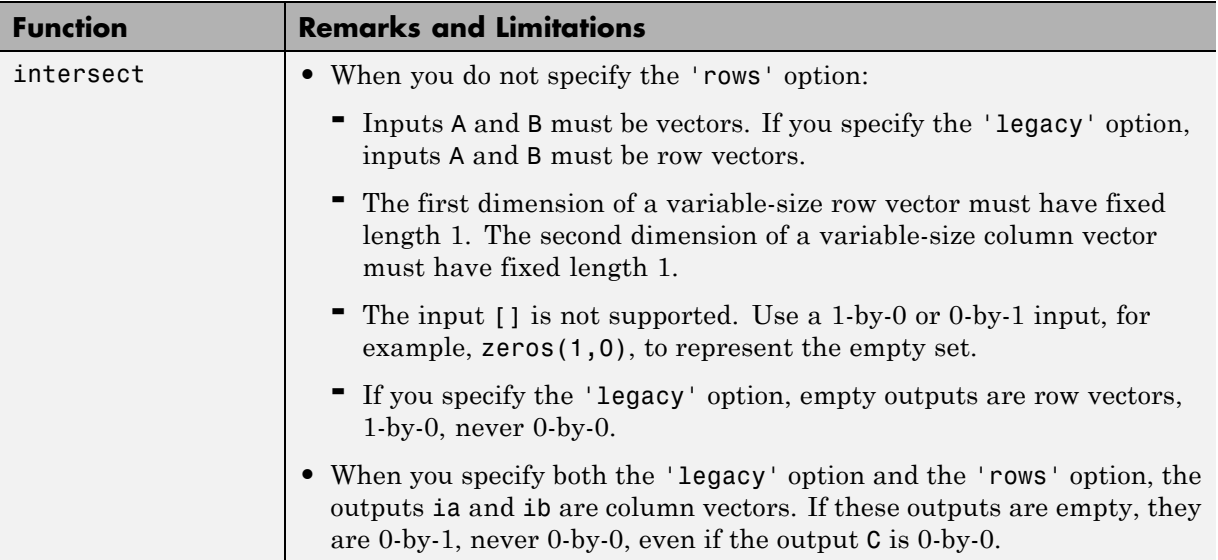

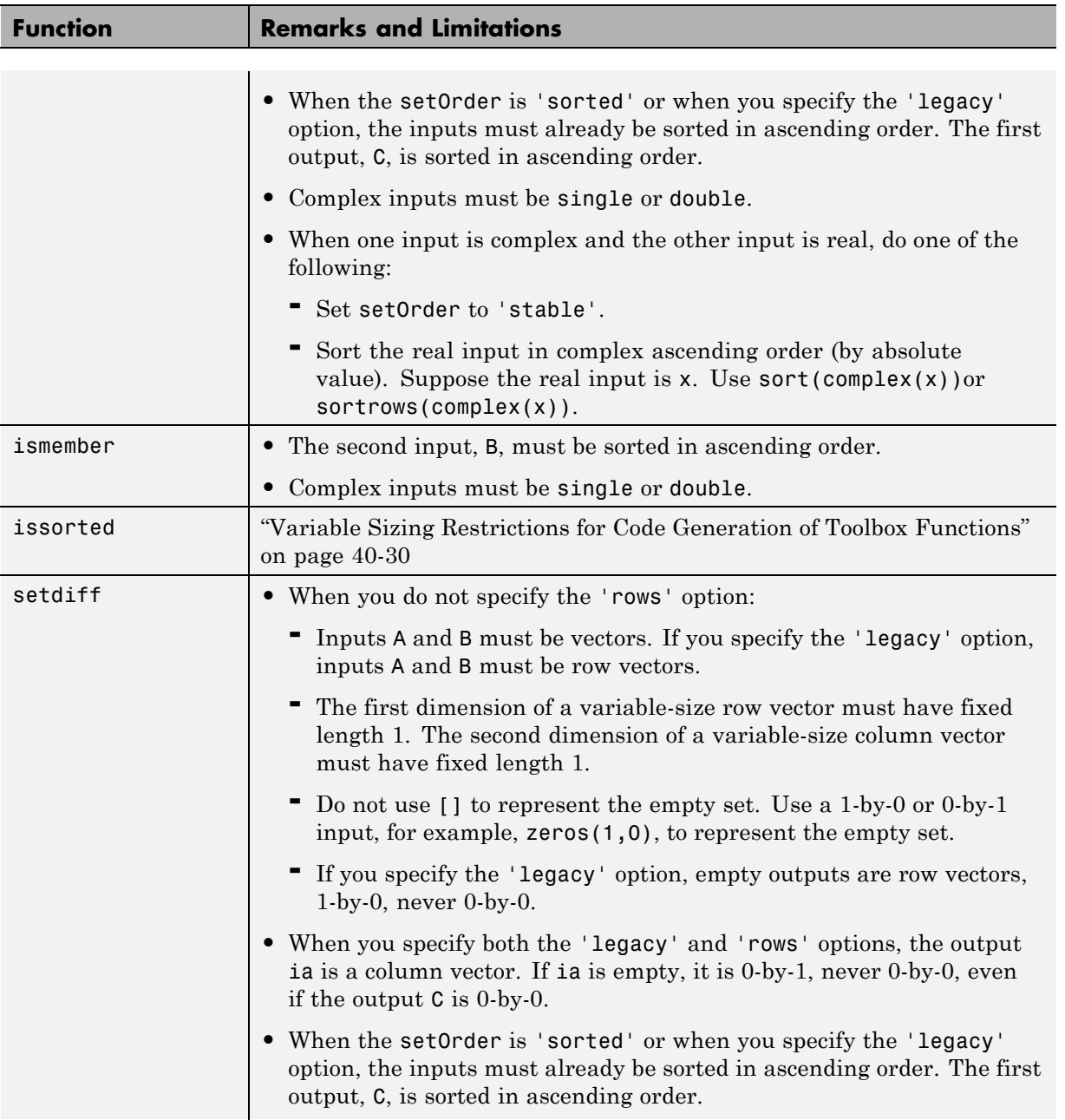

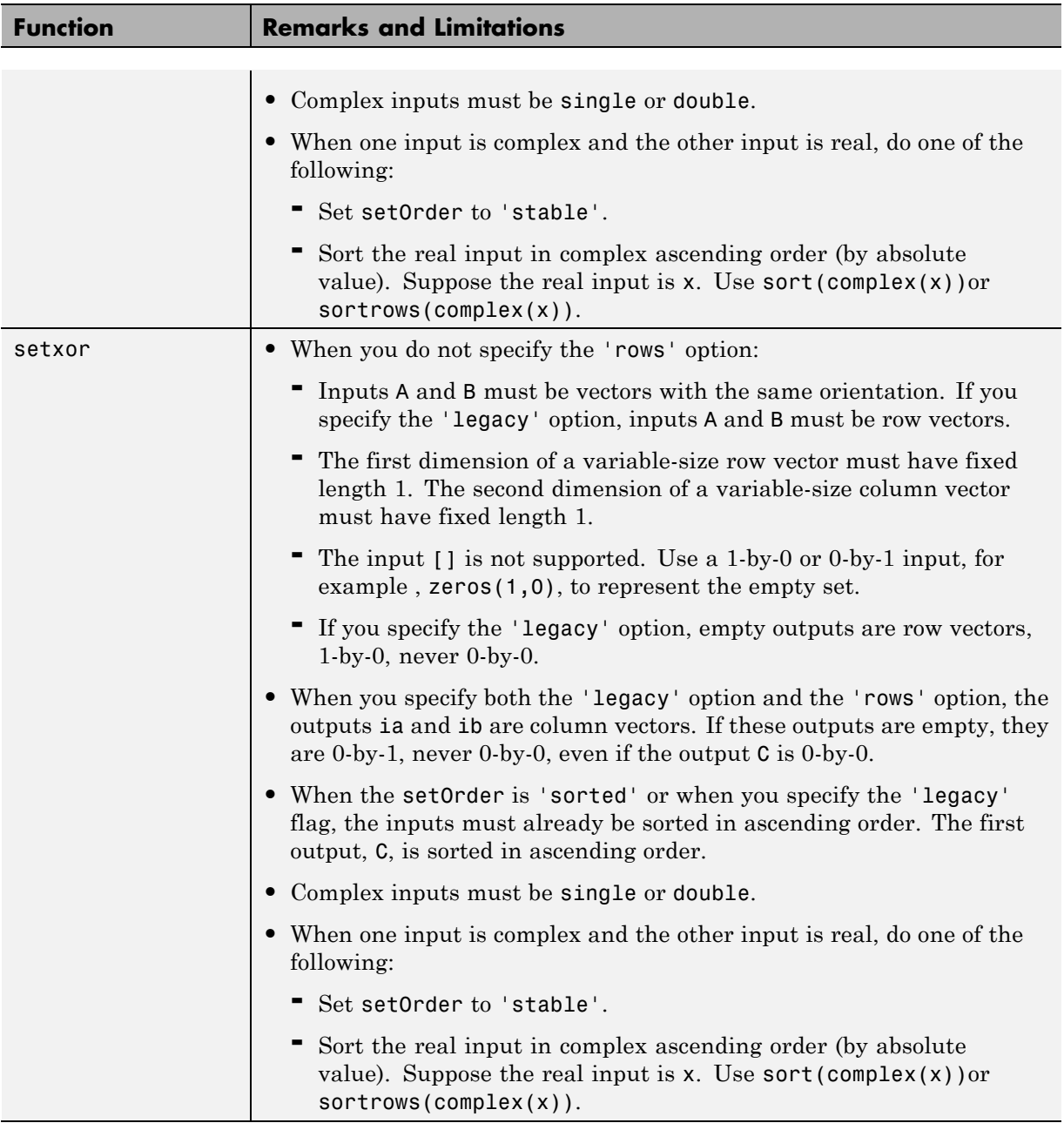

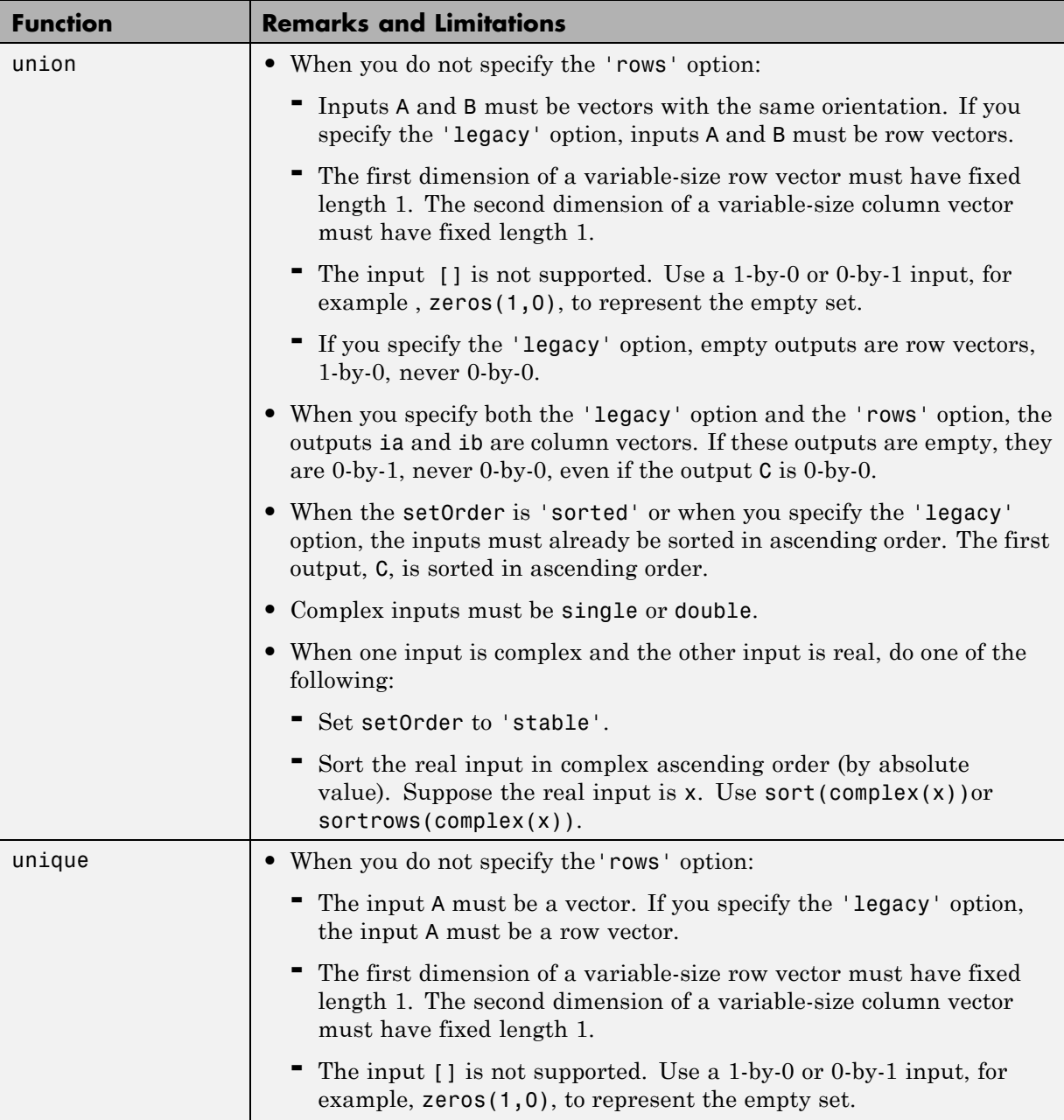

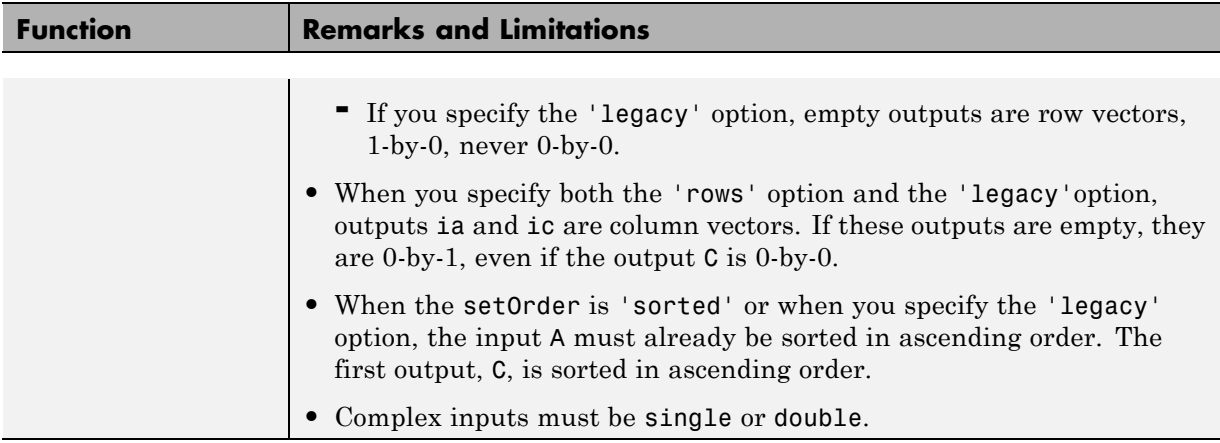

### **Signal Processing in MATLAB**

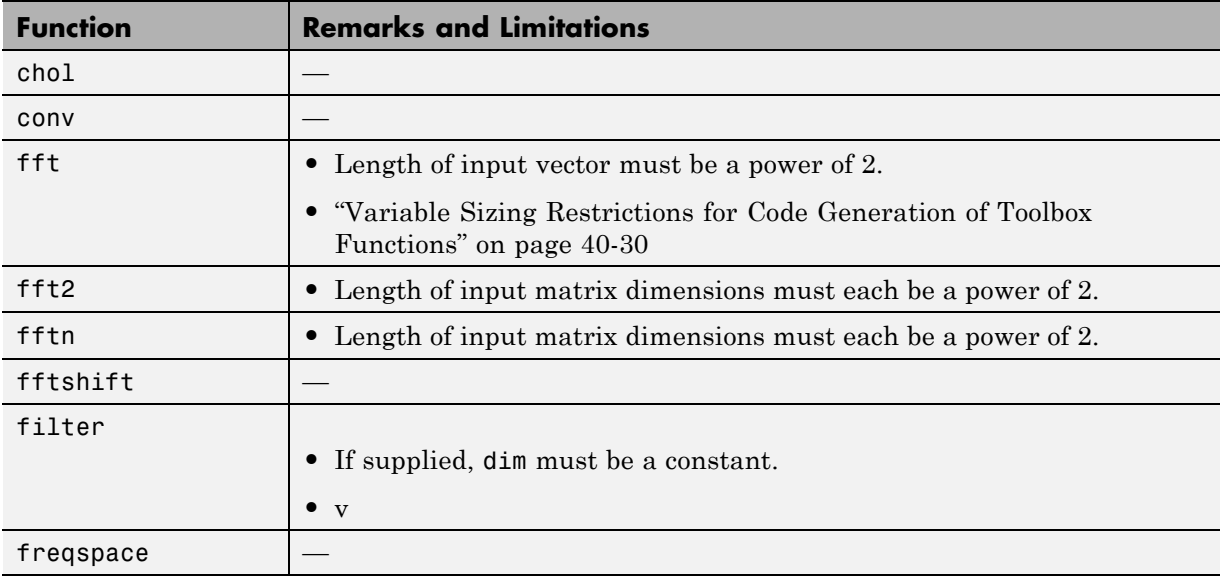

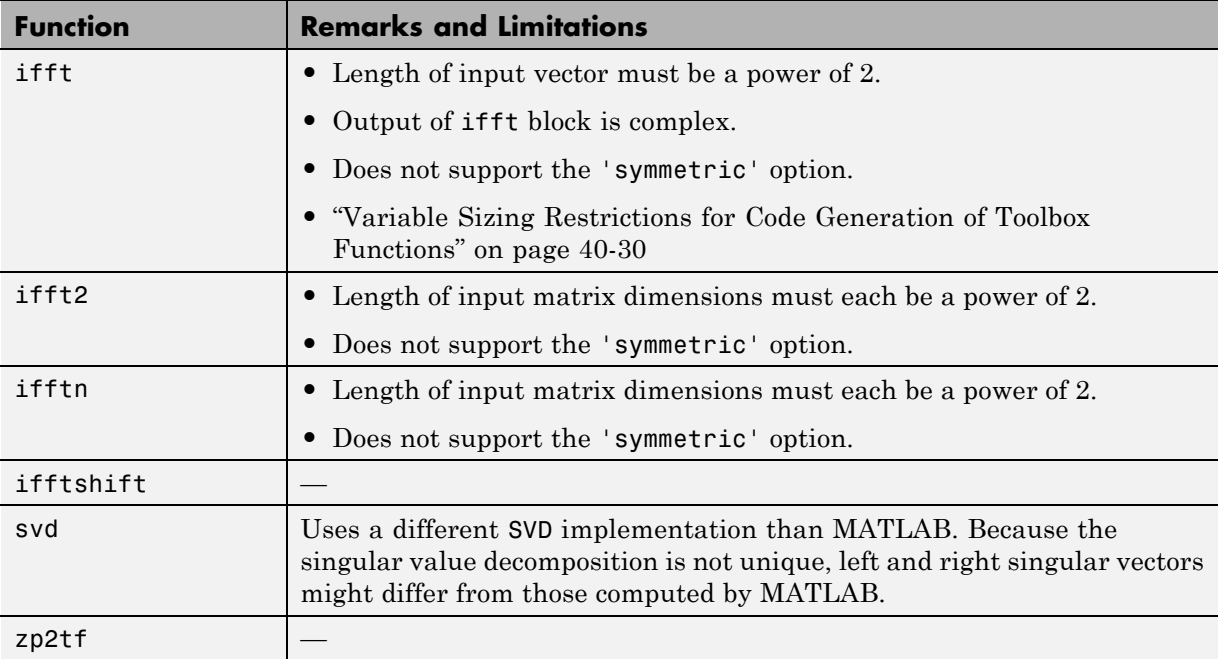

#### **Signal Processing Toolbox**

C and C++ code generation for the following functions requires the Signal Processing Toolbox software. These functions do not support variable-size inputs, you must define the size and type of the function inputs. For more information, see "Specifying Inputs in Code Generation from MATLAB ".

**Note** Many Signal Processing Toolbox functions require constant inputs in generated code. To specify a constant input for codegen, use coder.Constant.

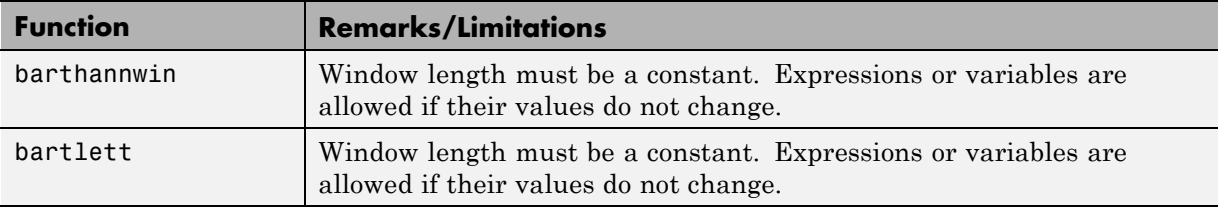

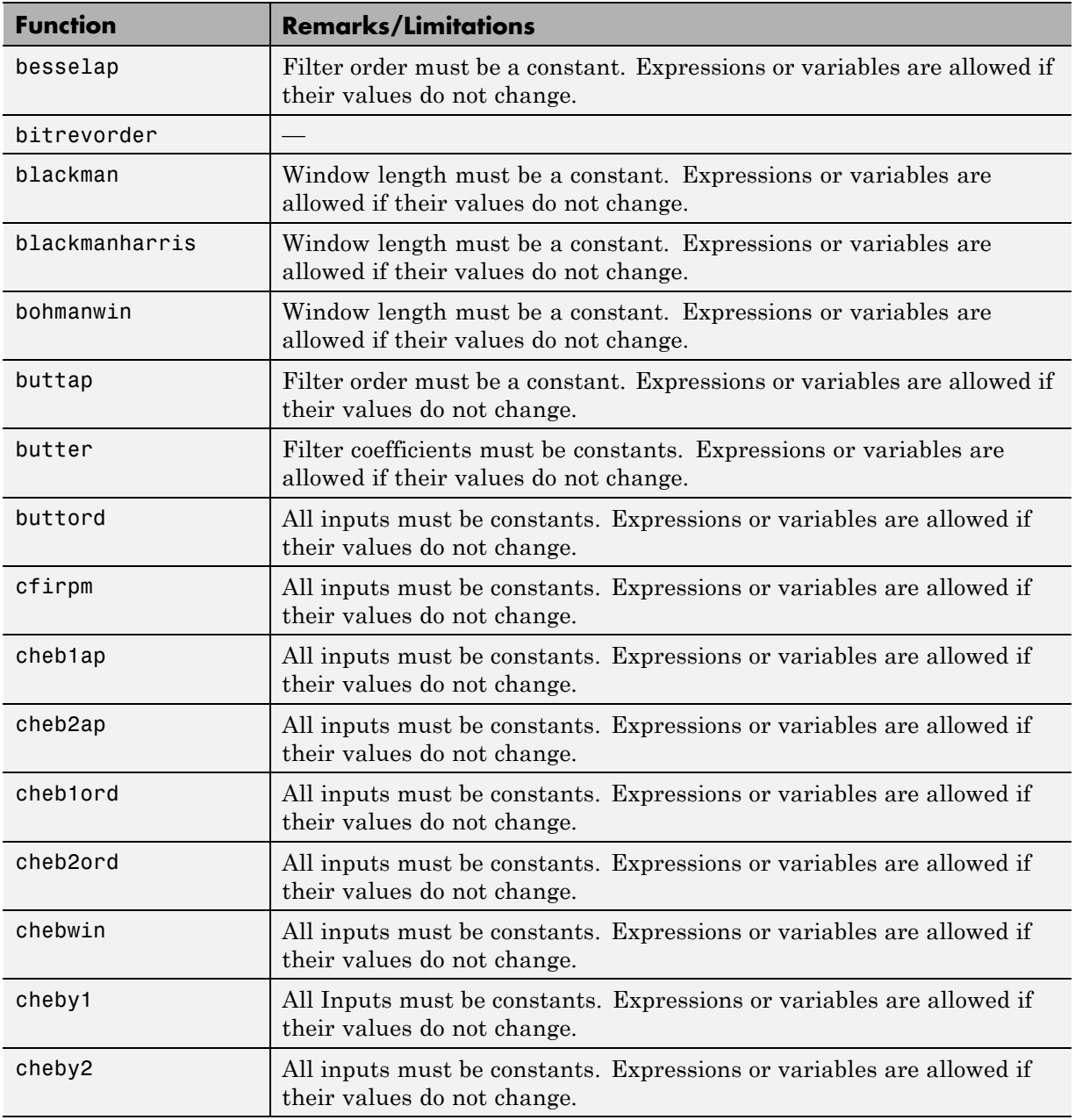

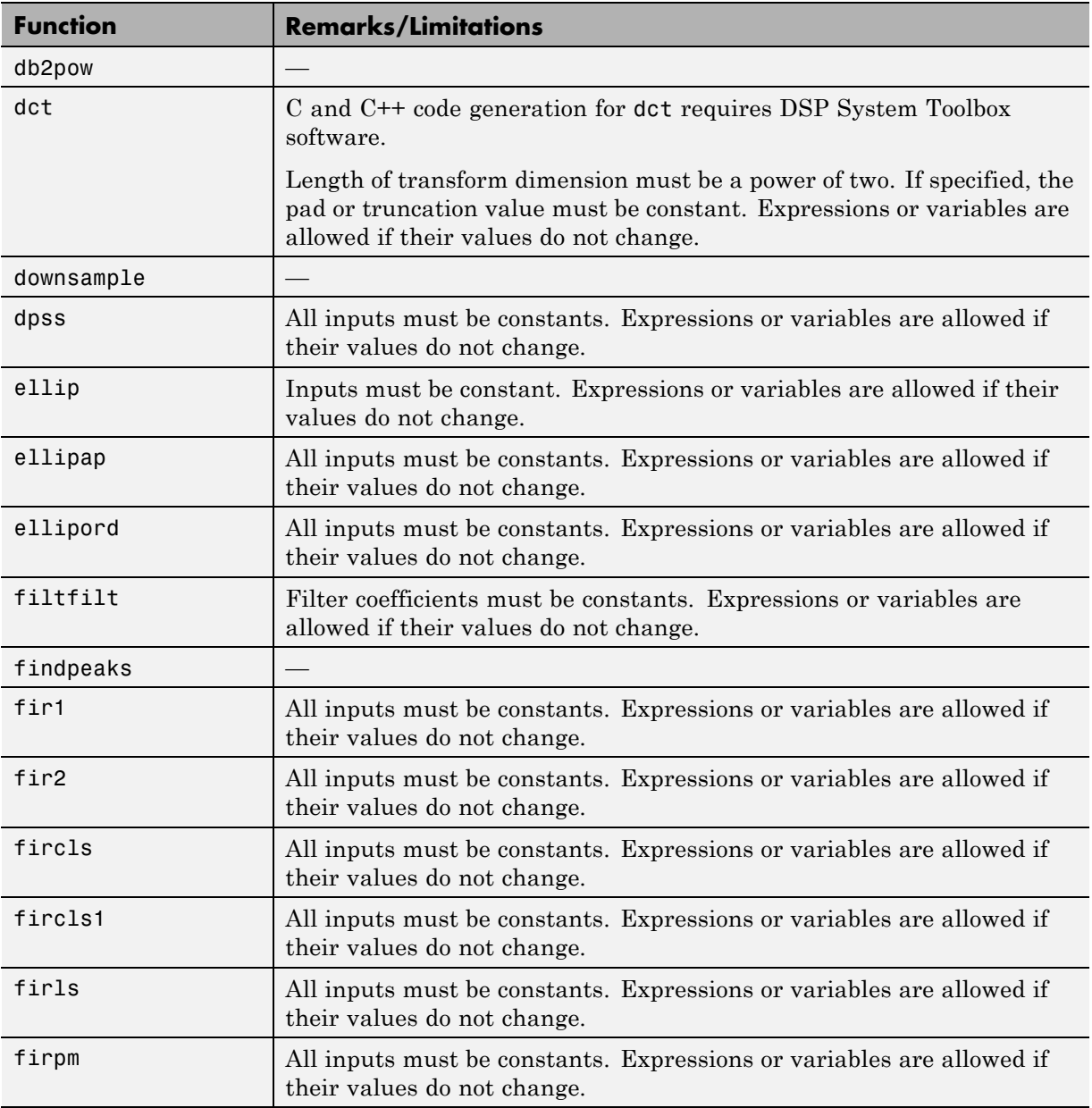

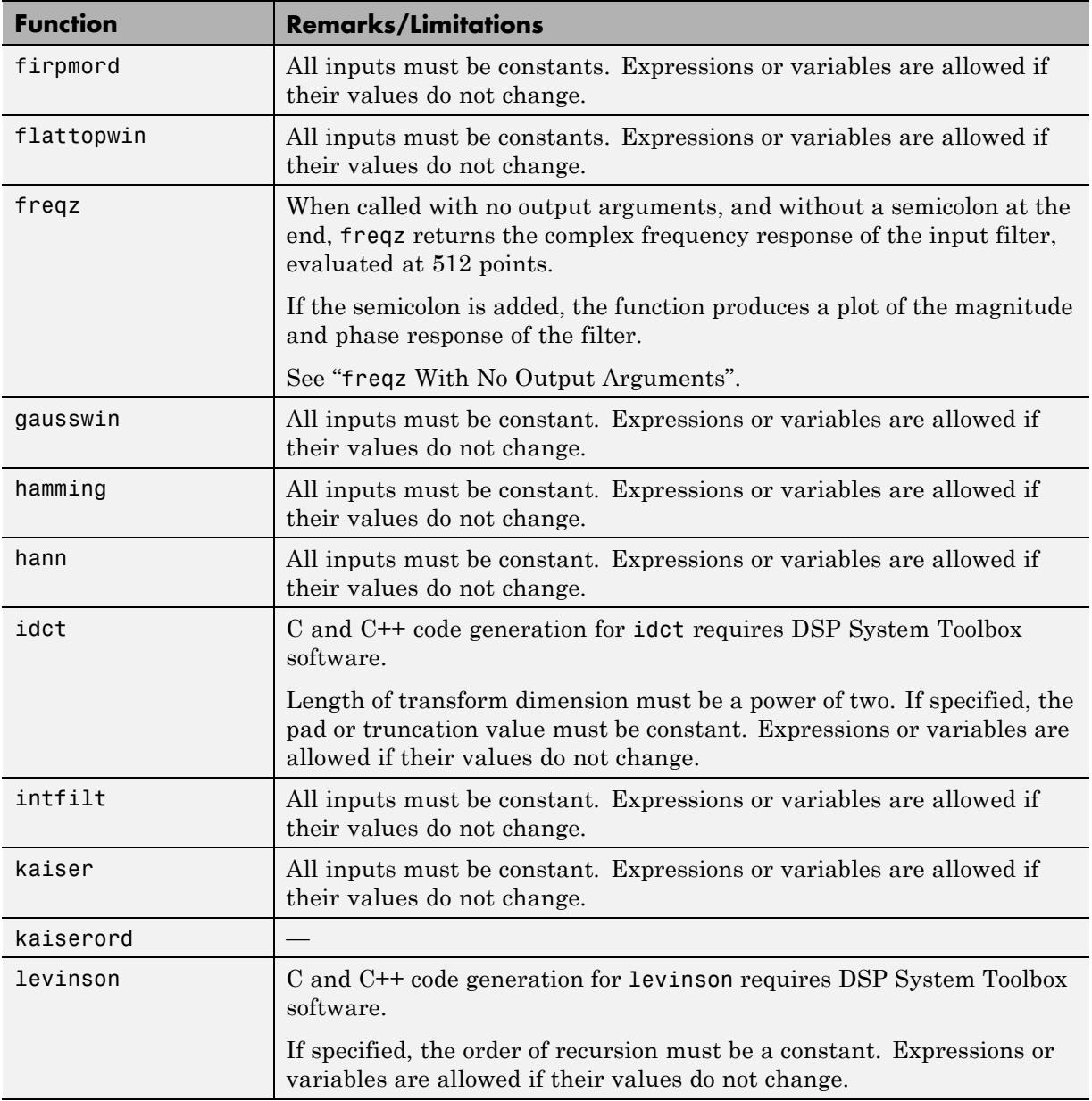

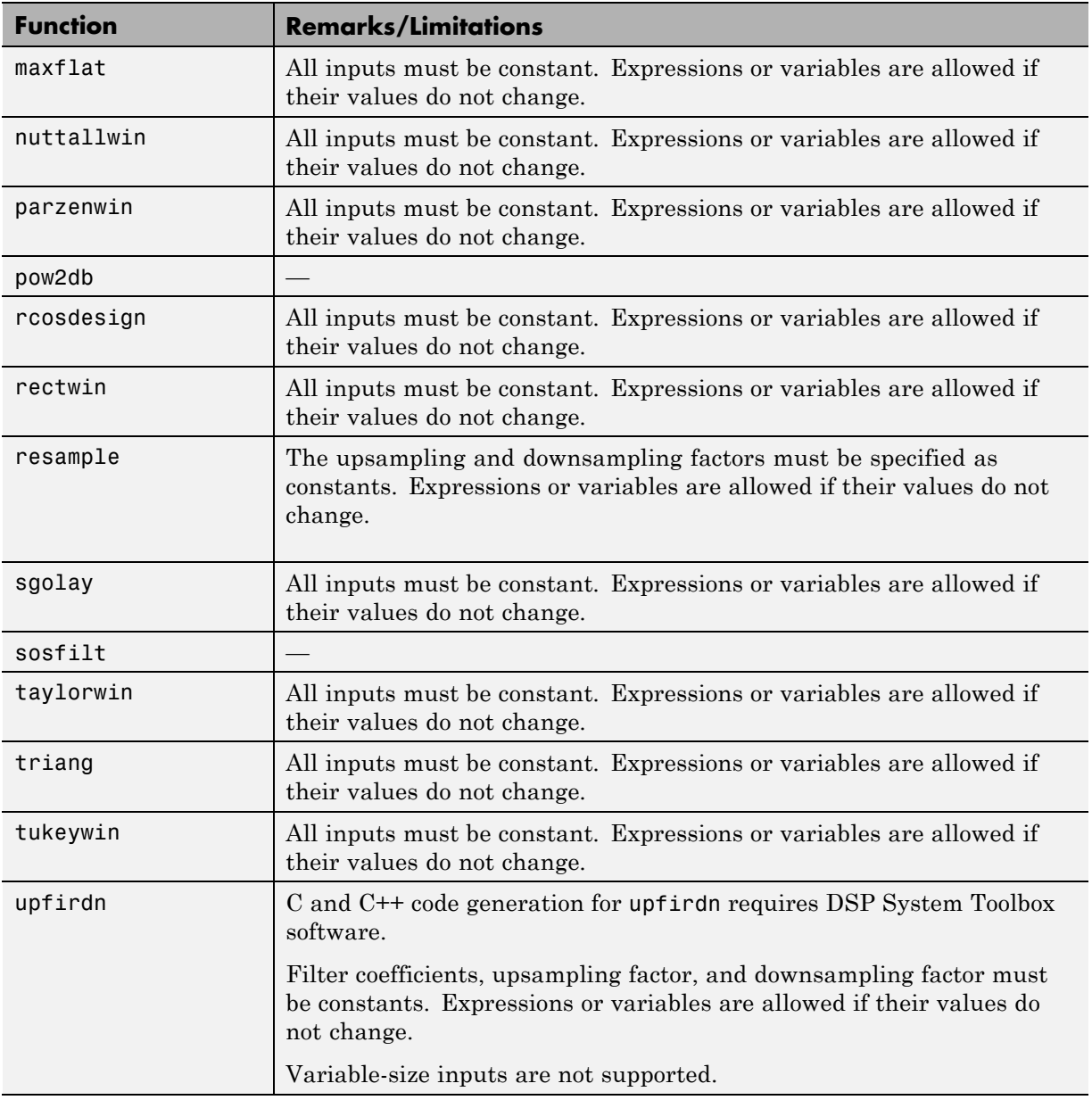

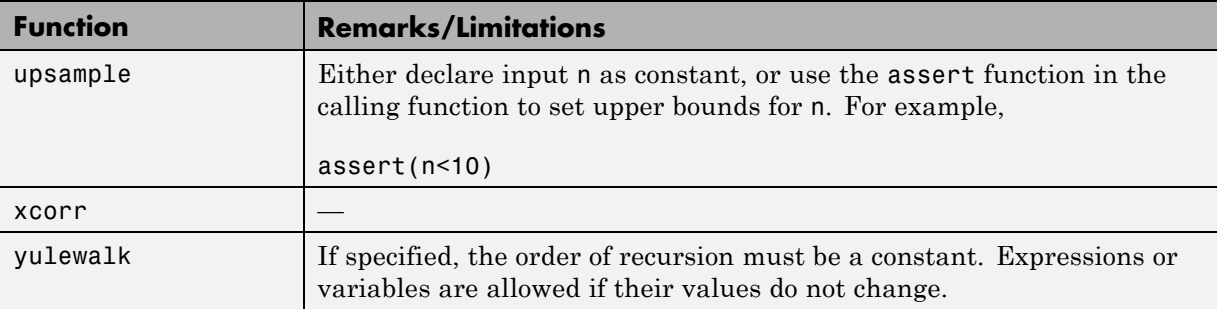

# **Special Values in MATLAB**

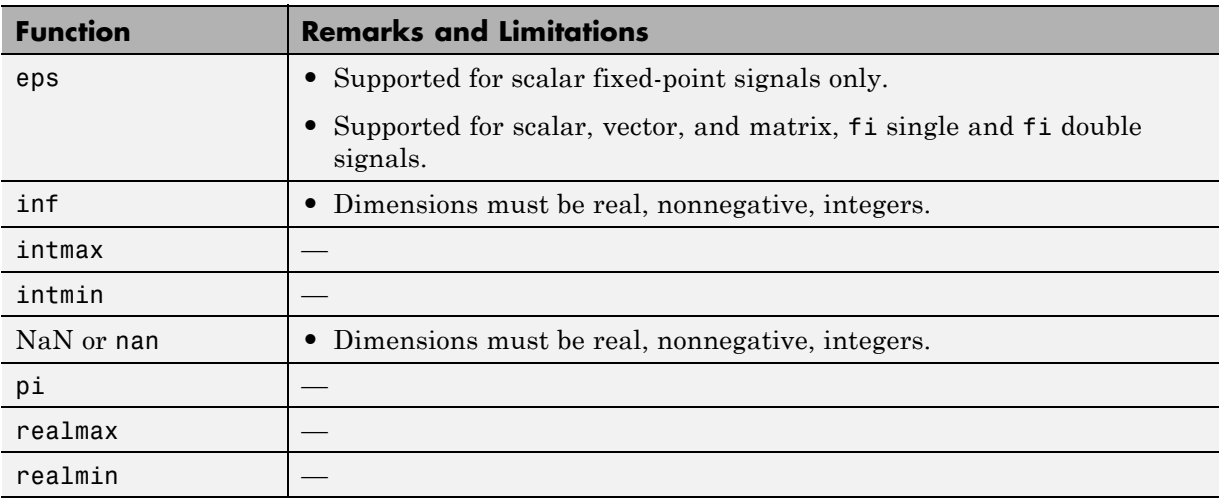

## **Specialized Math in MATLAB**

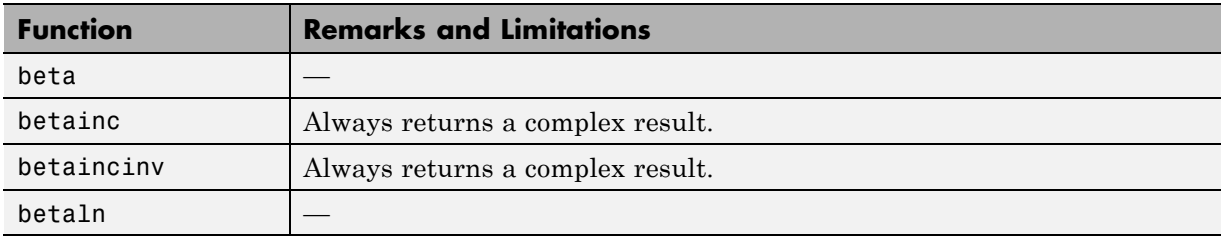

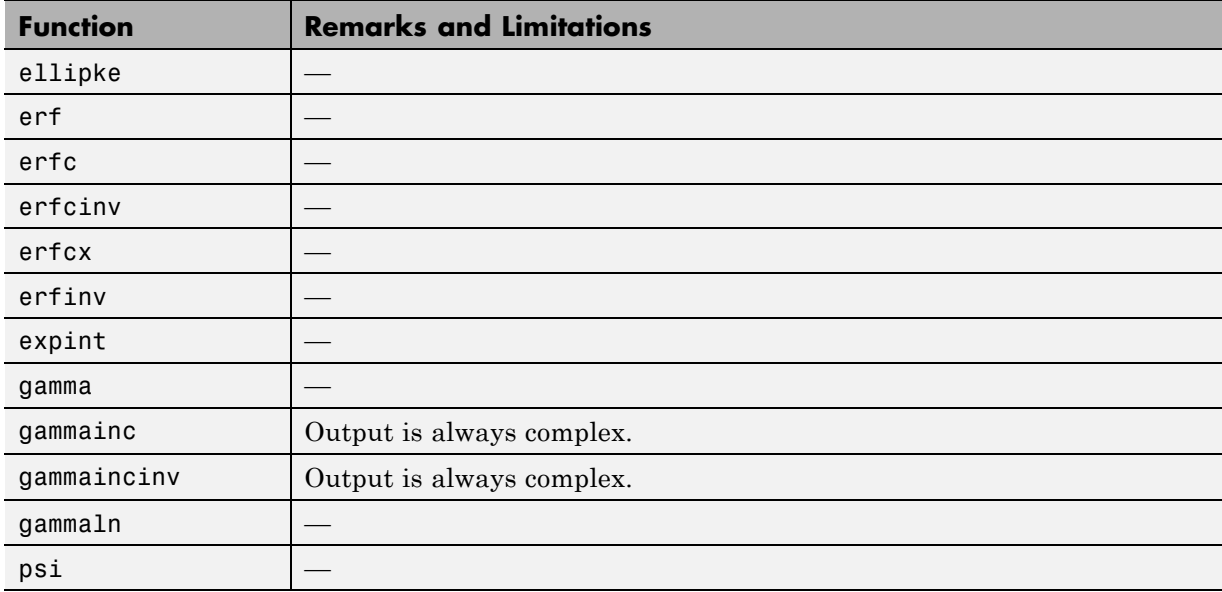

#### **Statistics in MATLAB**

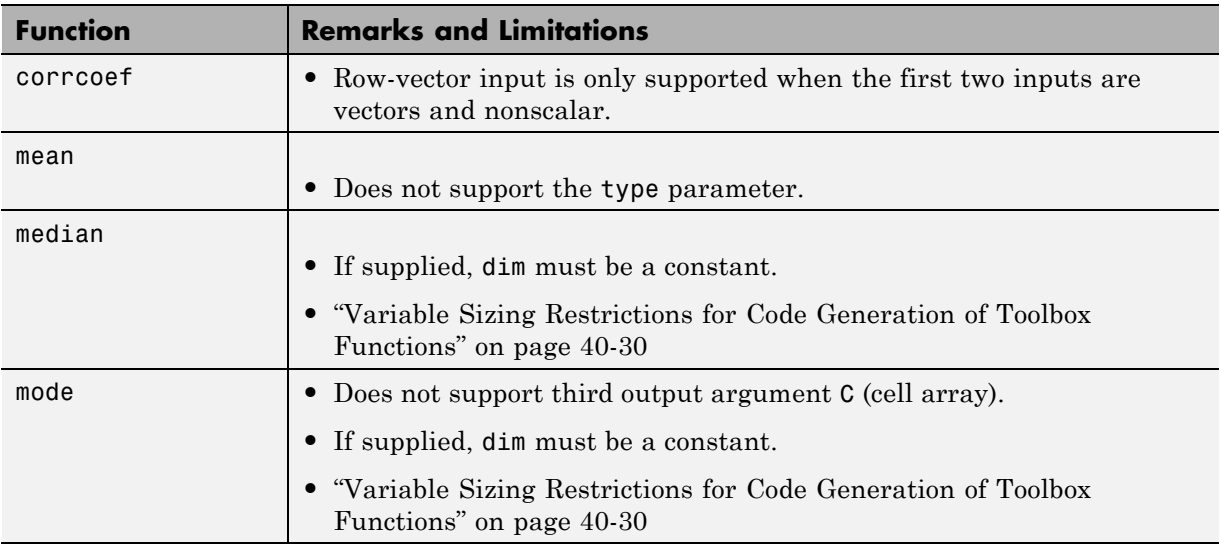

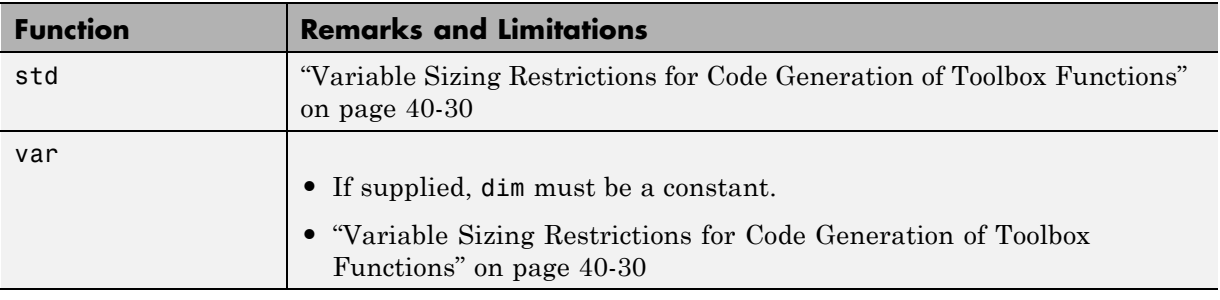

#### **Statistics Toolbox**

C and C++ code generation for the following functions requires the Statistics Toolbox software.

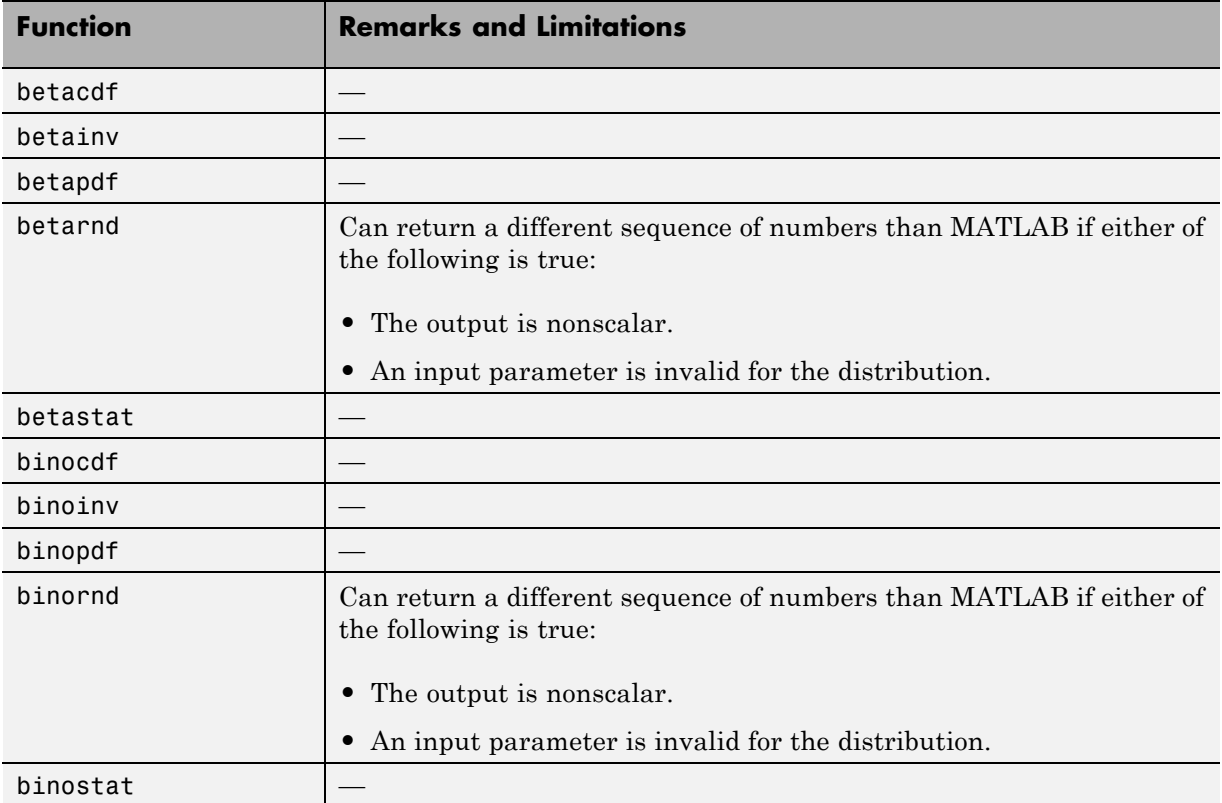

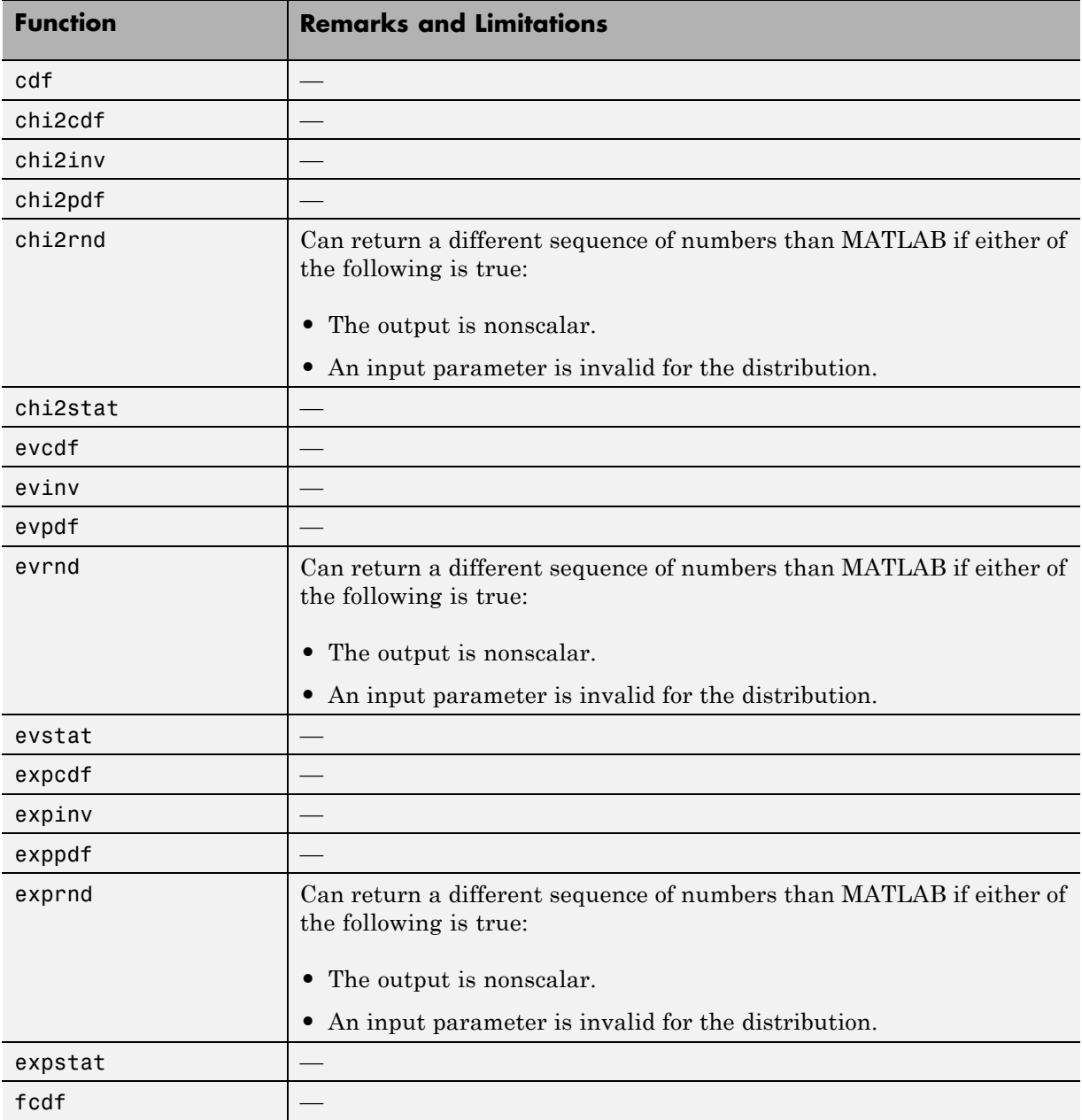

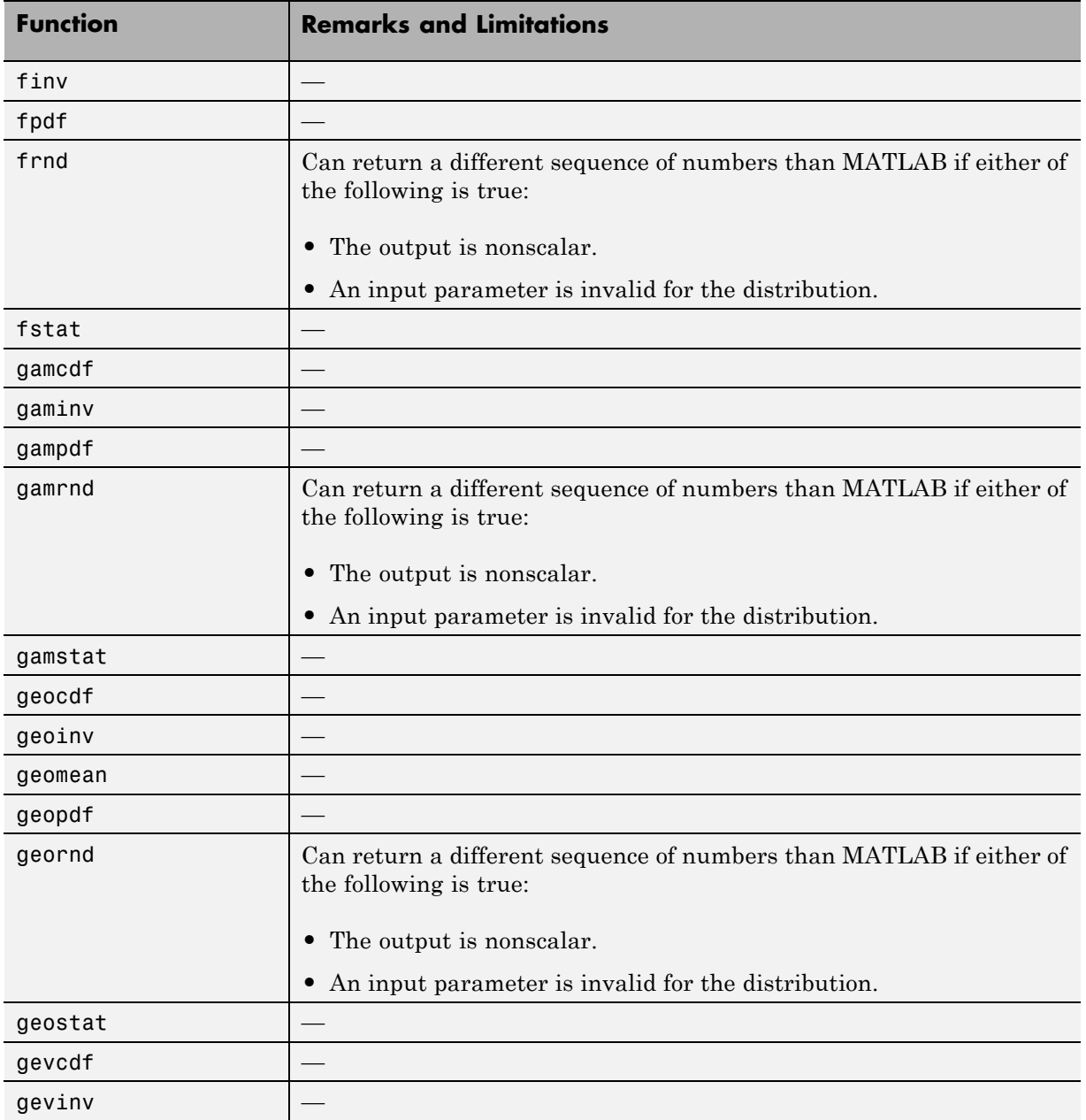

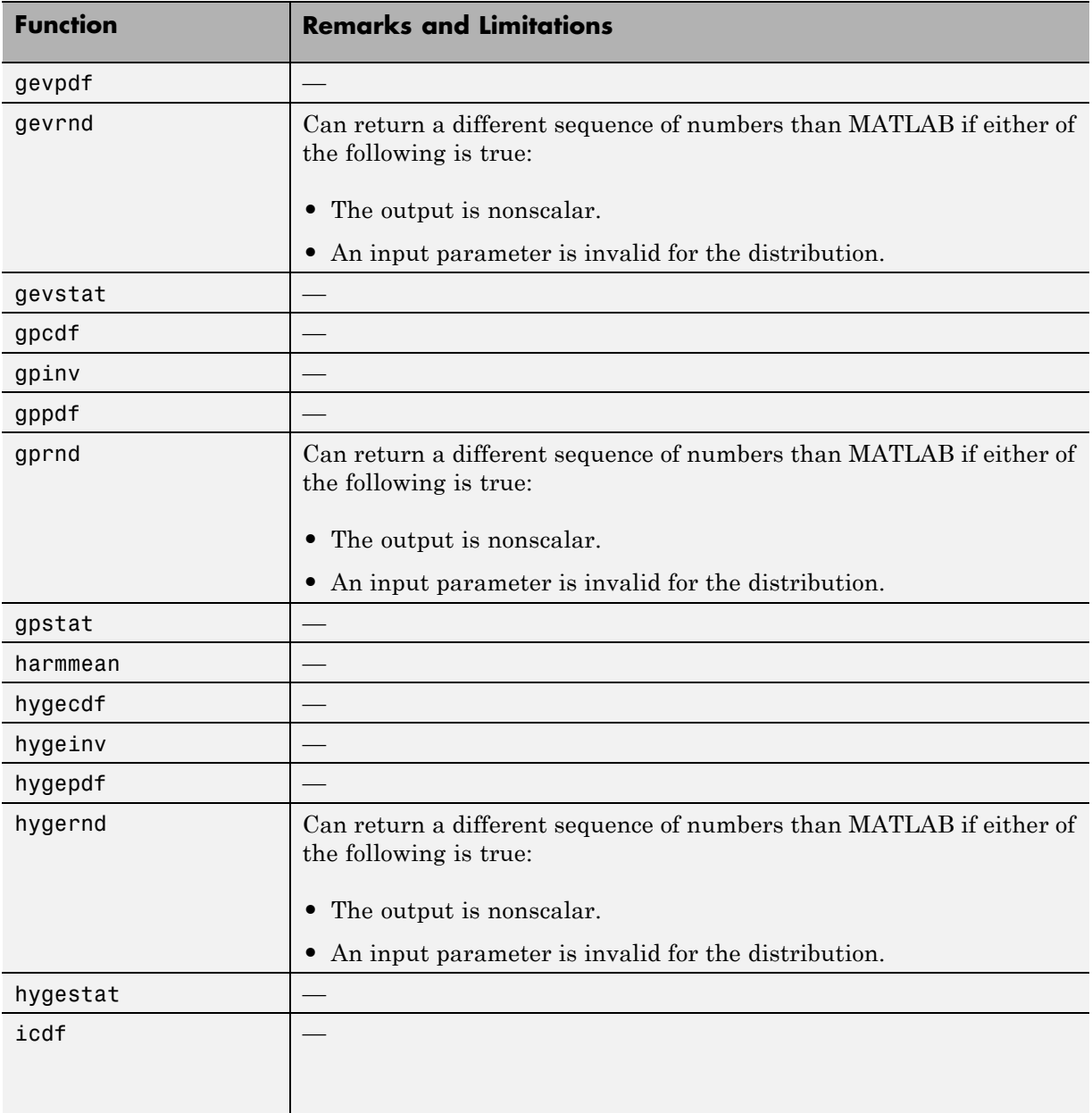

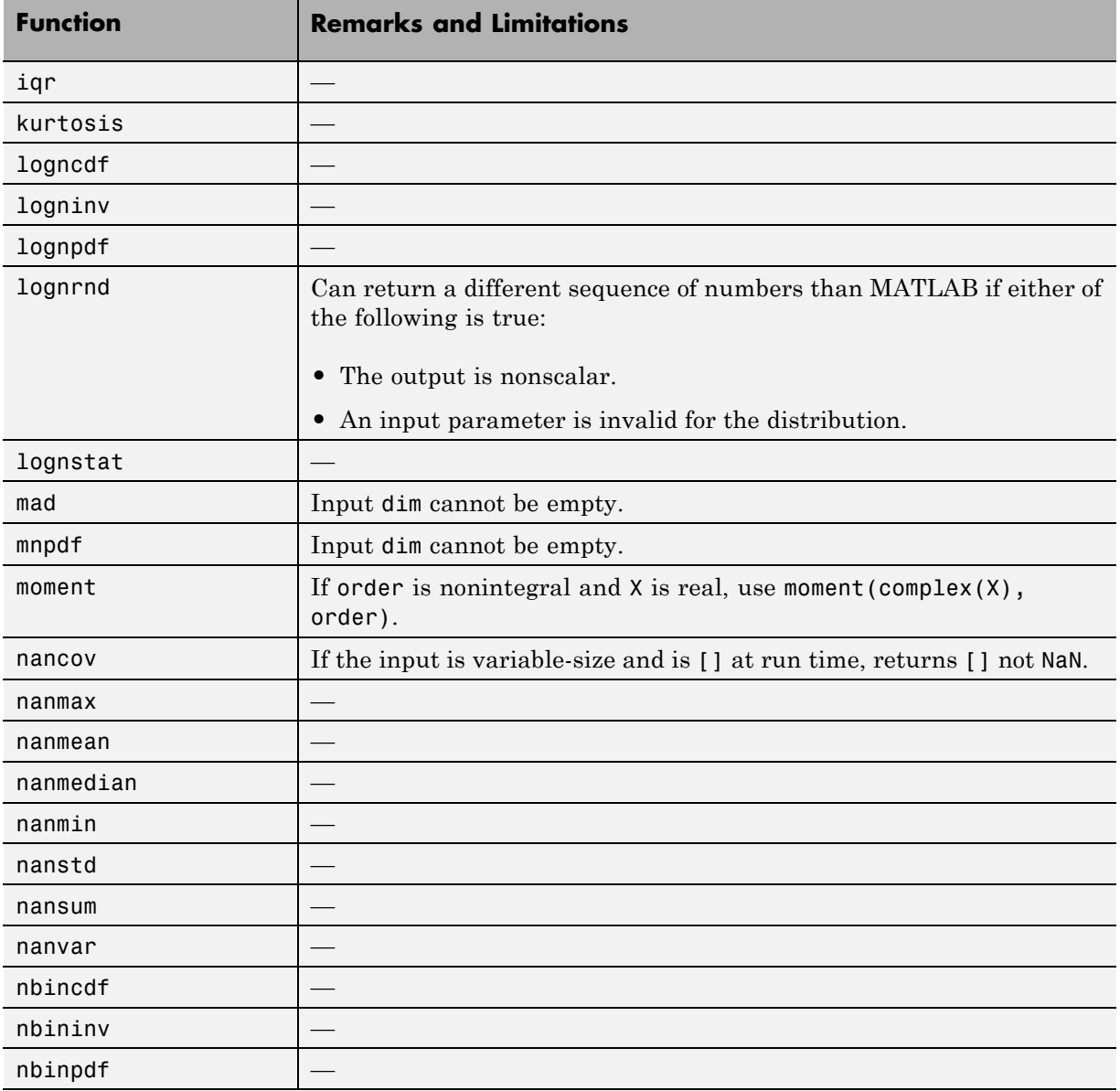

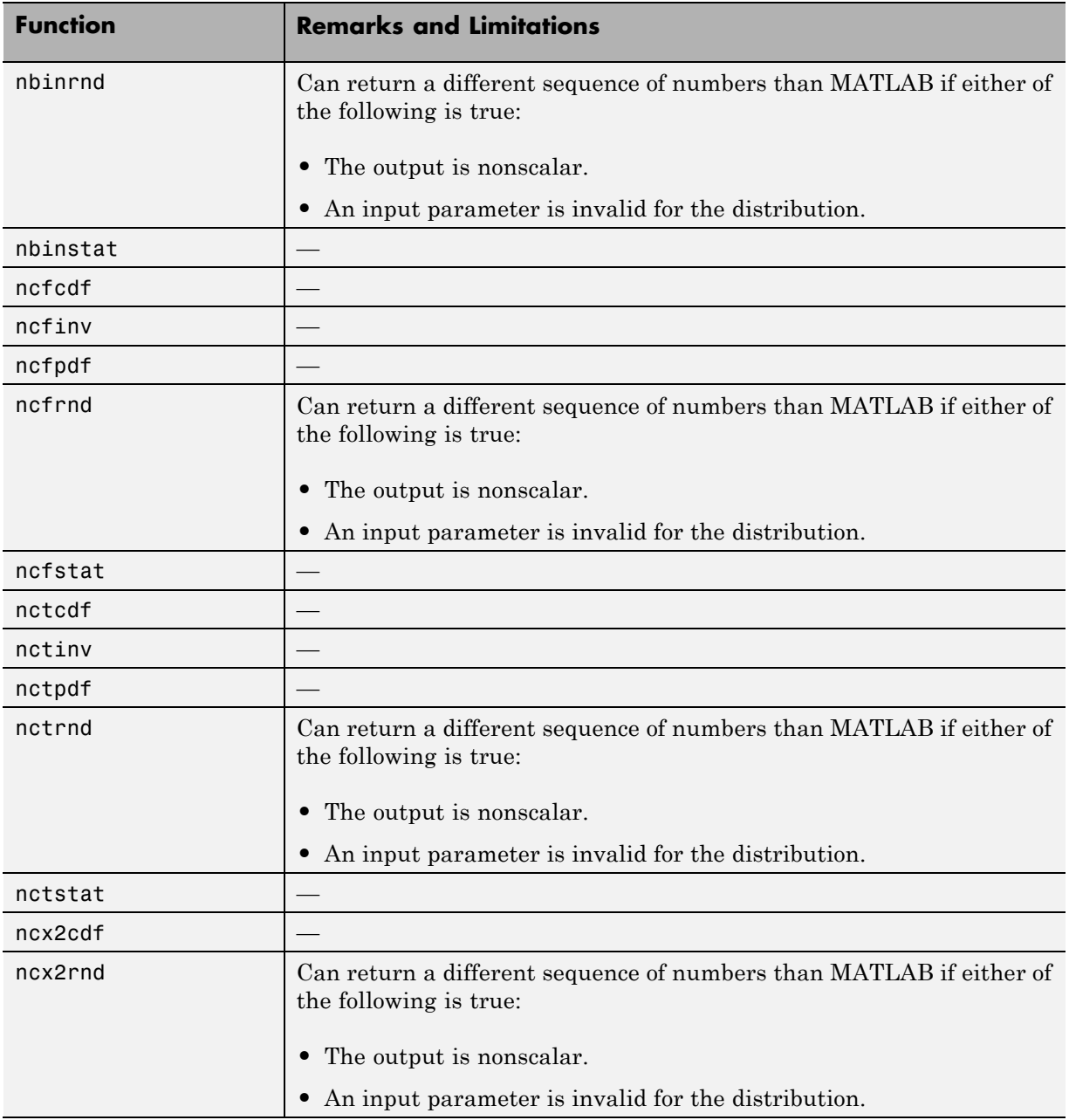

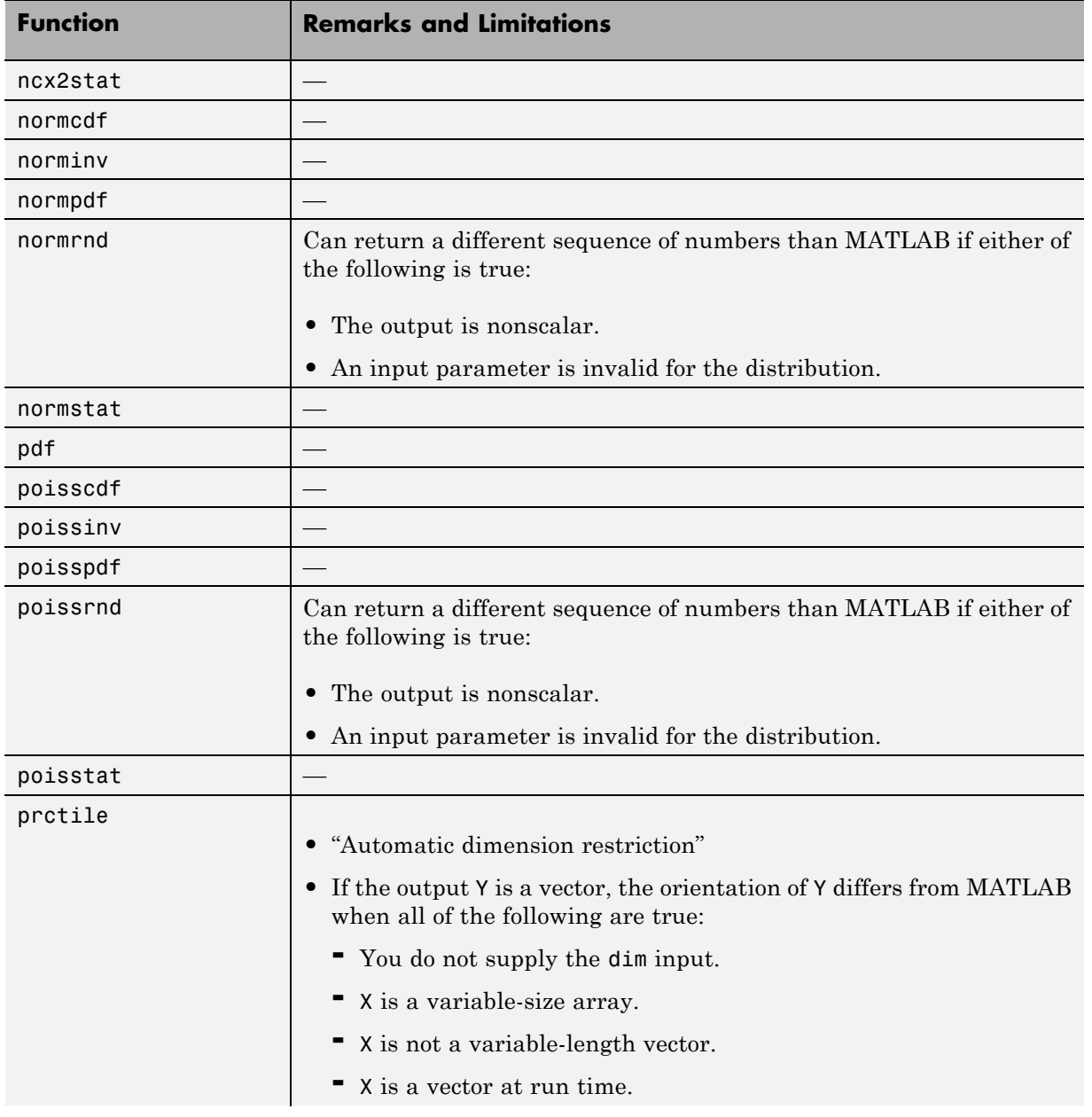

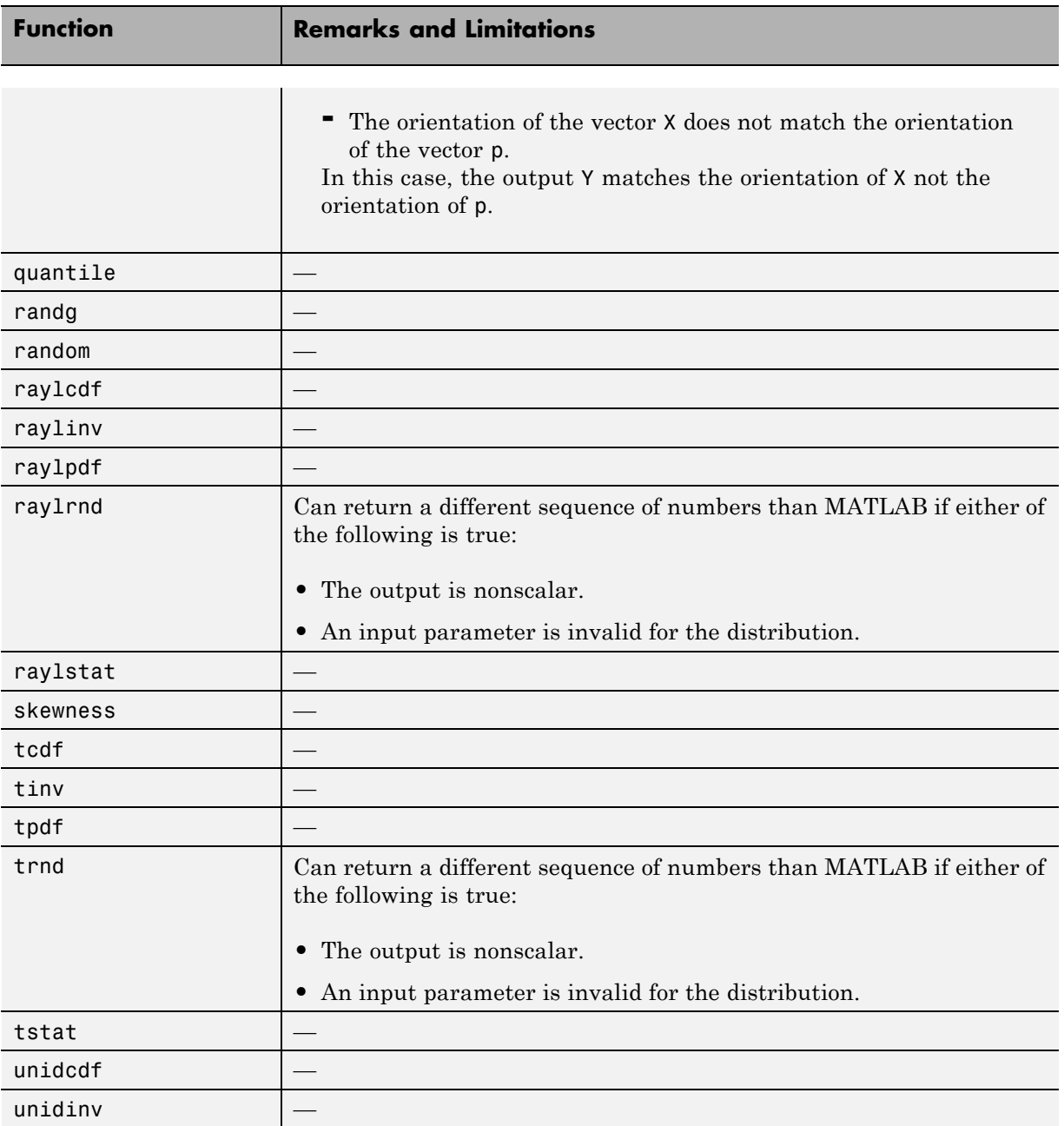

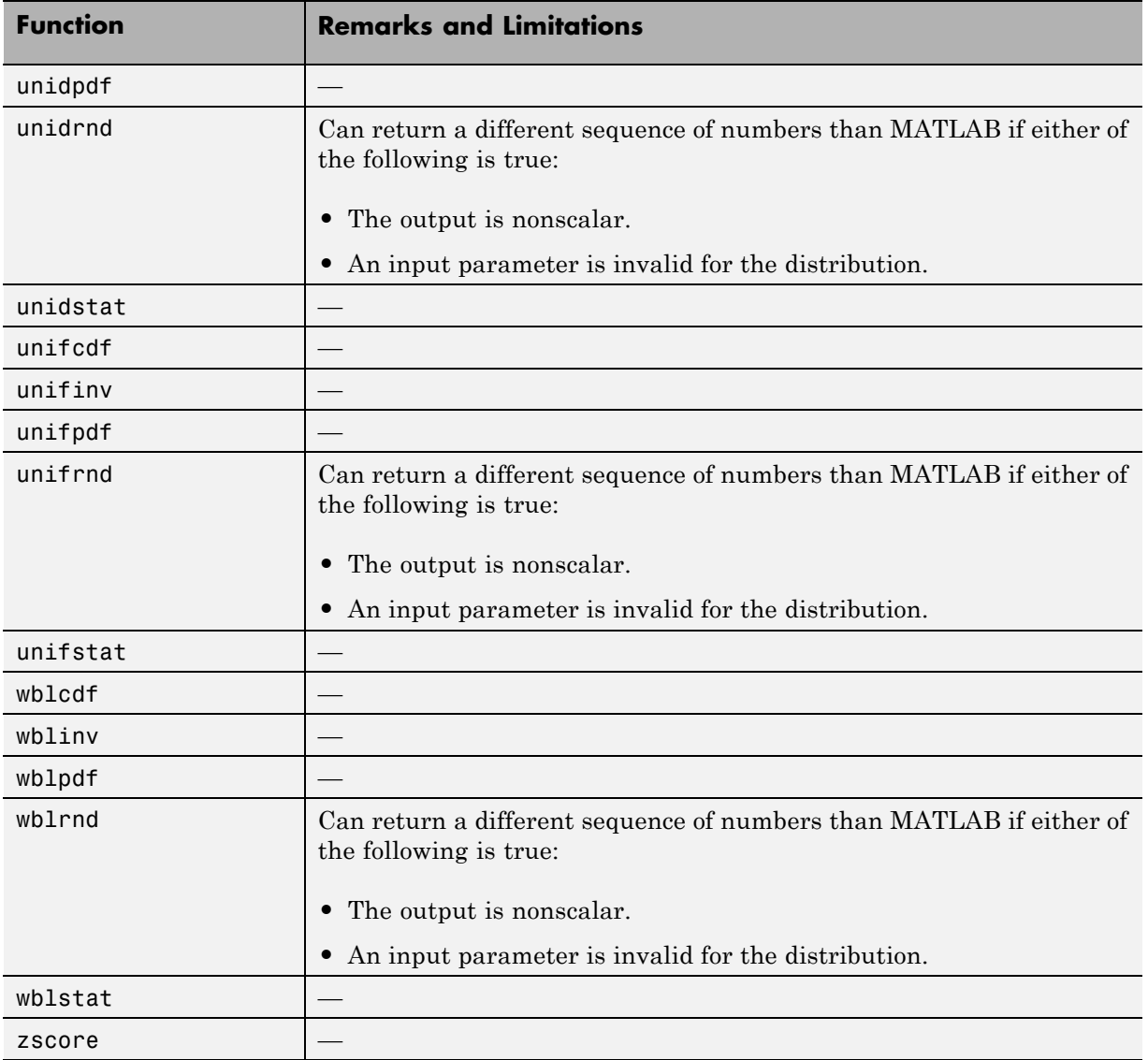

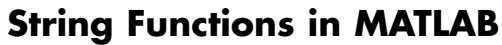

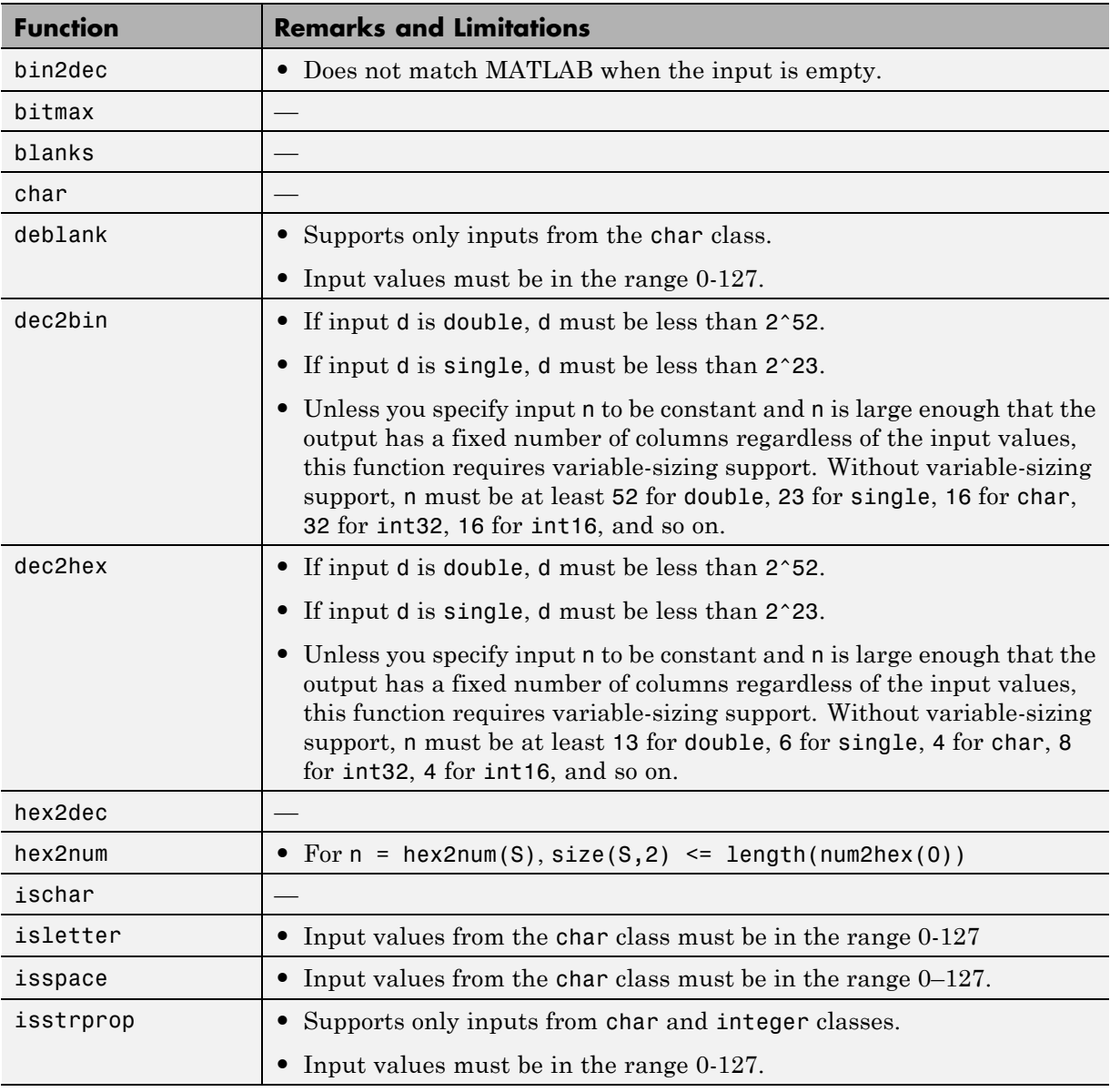

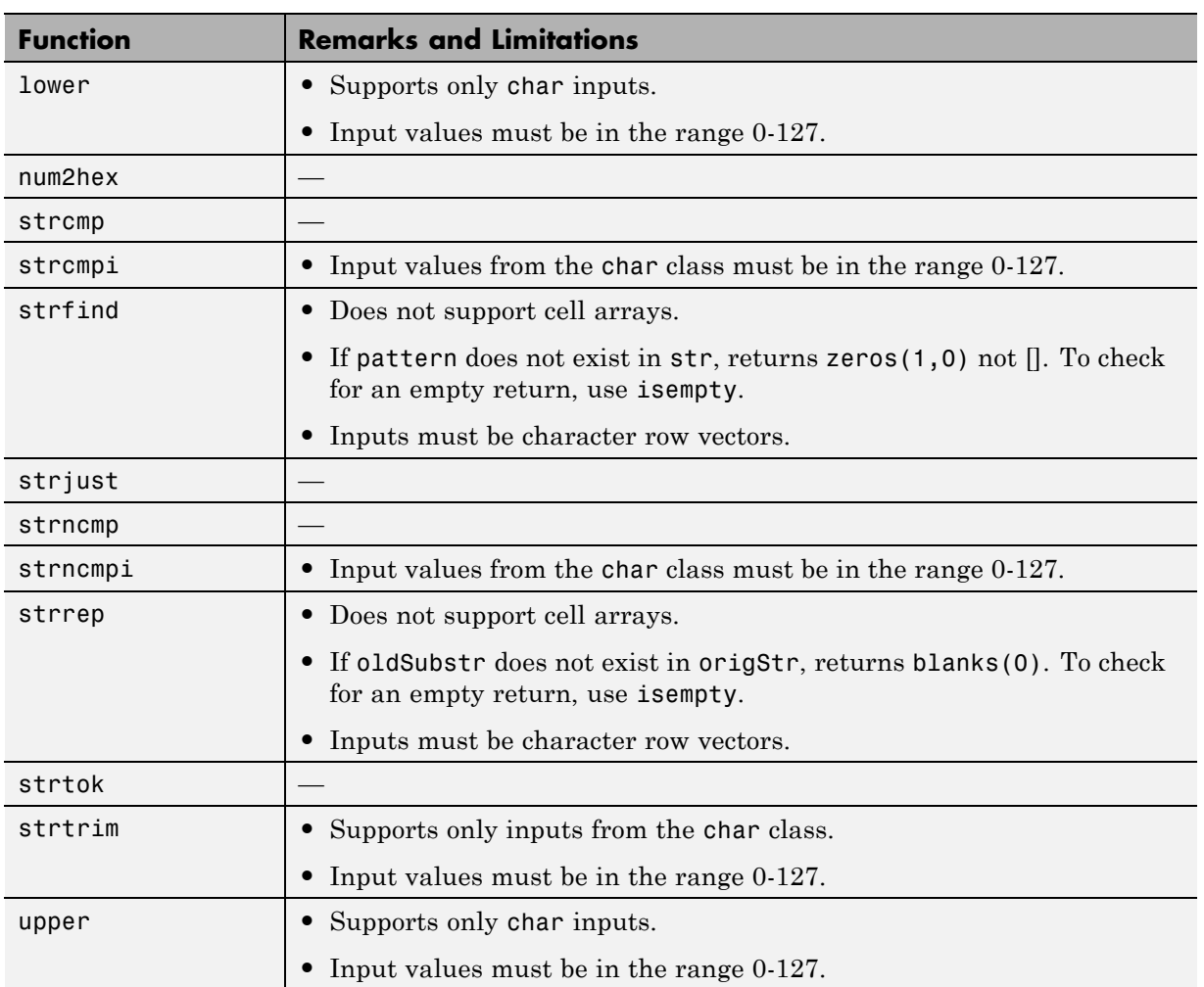

#### **Structures in MATLAB**

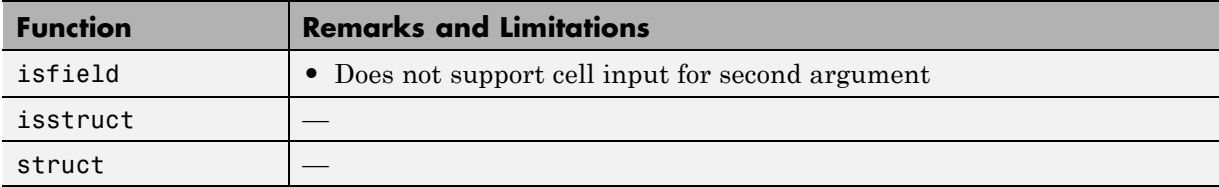

### **Trigonometry in MATLAB**

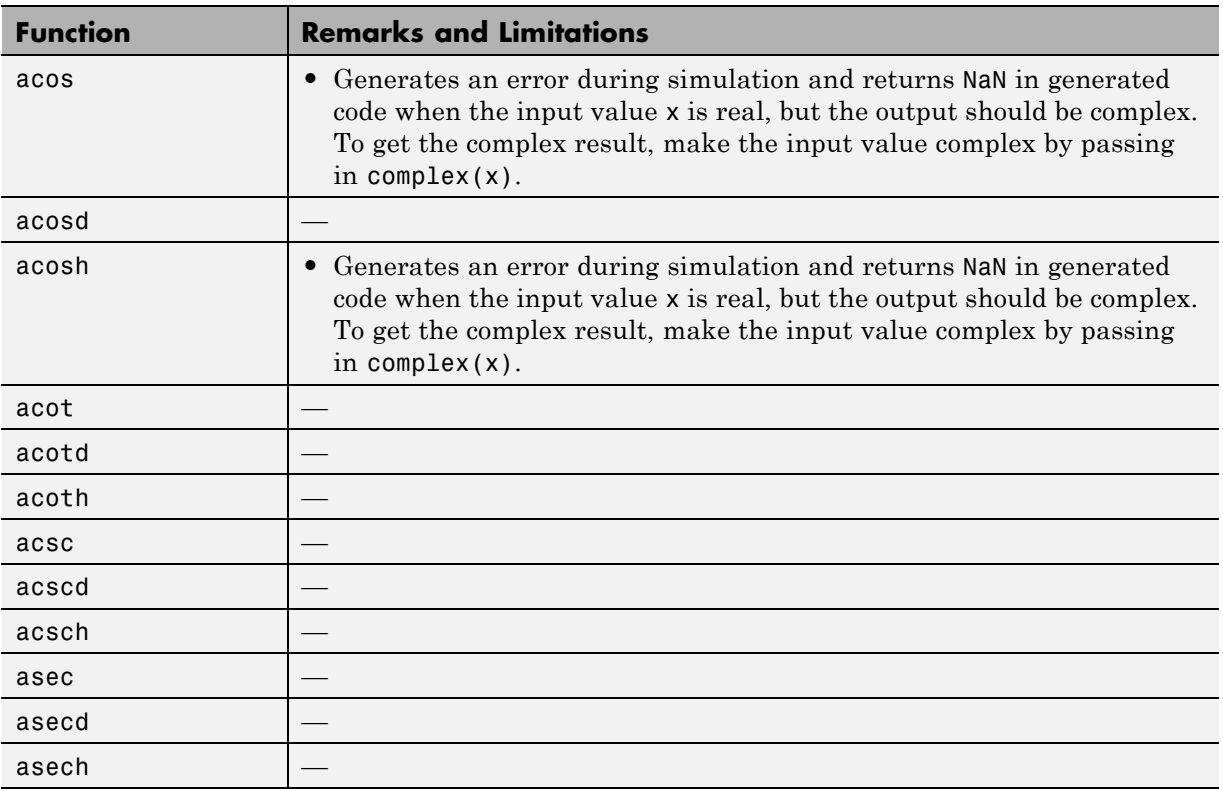

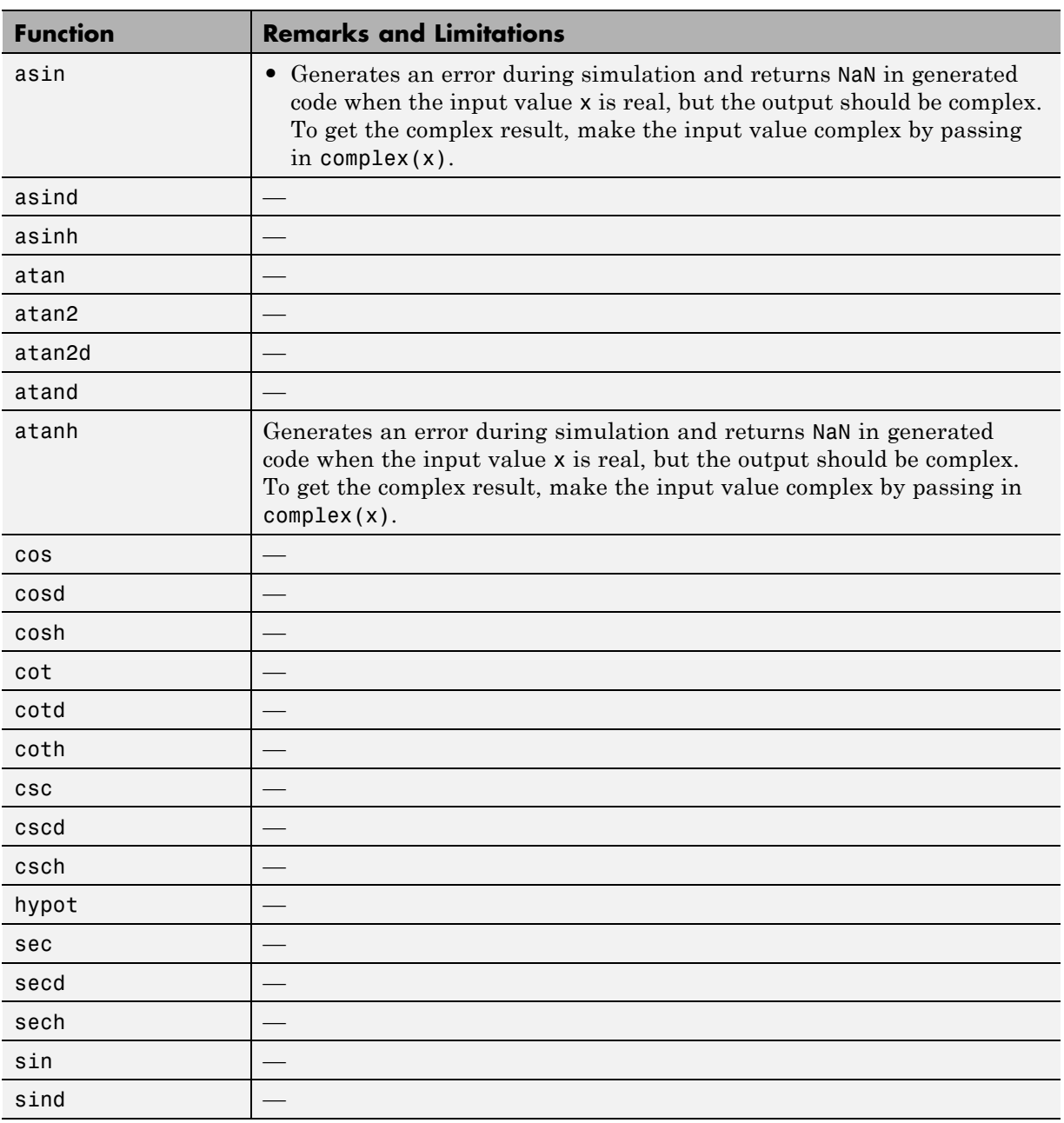
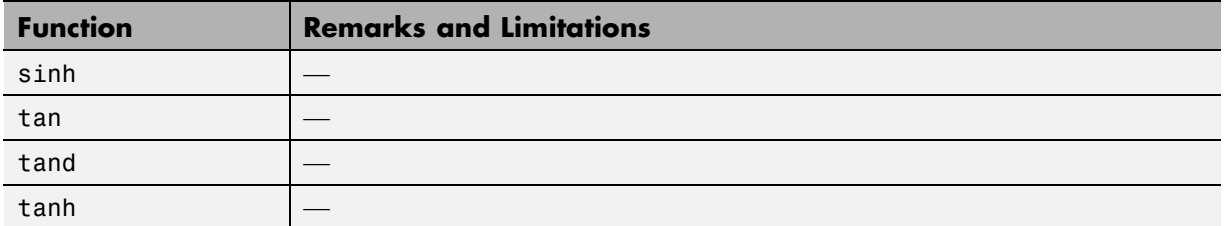

**37**

# System Objects Supported for Code Generation

# **Code Generation for System Objects**

You can generate C and C++ code for a subset of System objects provided by the following toolboxes.

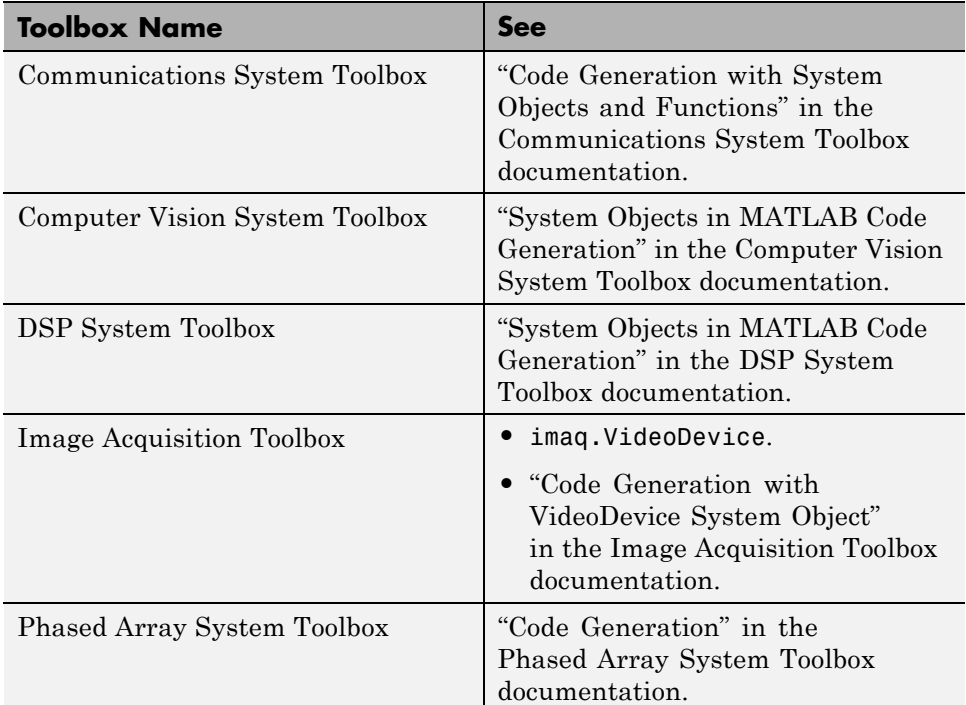

To use these System objects, you need to install the requisite toolbox. For a list of System objects supported for C and C++ code generation, see ["Functions](#page-2223-0) [and Objects Supported for C and C++ Code Generation — Alphabetical List"](#page-2223-0) [on page 36-2](#page-2223-0) and ["Functions and Objects Supported for C and C++ Code](#page-2345-0) [Generation — Categorical List" on page 36-124.](#page-2345-0)

System objects are MATLAB object-oriented implementations of algorithms. They extend MATLAB by enabling you to model dynamic systems represented by time-varying algorithms. System objects are well integrated into the MATLAB language, regardless of whether you are writing simple functions, working interactively in the command window, or creating large applications.

In contrast to MATLAB functions, System objects automatically manage state information, data indexing, and buffering, which is particularly useful for iterative computations or stream data processing. This enables efficient processing of long data sets. For general information about MATLAB objects, see "Begin Using Object-Oriented Programming".

# Defining MATLAB Variables for C/C++ Code Generation

- **•** ["Variables Definition for Code Generation" on page 38-2](#page-2455-0)
- **•** ["Best Practices for Defining Variables for C/C++ Code Generation" on page](#page-2456-0) [38-3](#page-2456-0)
- **•** ["Eliminate Redundant Copies of Variables in Generated Code" on page 38-7](#page-2460-0)
- **•** ["Reassignment of Variable Properties" on page 38-9](#page-2462-0)
- **•** ["Define and Initialize Persistent Variables" on page 38-10](#page-2463-0)
- **•** ["Reuse the Same Variable with Different Properties" on page 38-11](#page-2464-0)
- **•** ["Avoid Overflows in for-Loops" on page 38-16](#page-2469-0)
- **•** ["Supported Variable Types" on page 38-18](#page-2471-0)

# <span id="page-2455-0"></span>**Variables Definition for Code Generation**

In the MATLAB language, variables can change their properties dynamically at run time so you can use the same variable to hold a value of any class, size, or complexity. For example, the following code works in MATLAB:

```
function x = foo(c) %#codegen
if(c>0)x = 0;
else
  x = [1 2 3];end
disp(x);
end
```
However, statically-typed languages like C must be able to determine variable properties at compile time. Therefore, for C/C++ code generation, you must explicitly define the class, size, and complexity of variables in MATLAB source code before using them. For example, rewrite the above source code with a definition for *x*:

```
function x = foo(c) %#codegen
x = zeros(1,3);
if(c>0)x = 0;
else
  x = [1 2 3];end
disp(x);
end
```
For more information, see ["Best Practices for Defining Variables for C/C++](#page-2456-0) [Code Generation" on page 38-3](#page-2456-0).

# <span id="page-2456-0"></span>**Best Practices for Defining Variables for C/C++ Code Generation**

#### **In this section...**

"Define Variables By Assignment Before Using Them" on page 38-3

["Use Caution When Reassigning Variables" on page 38-6](#page-2459-0)

["Use Type Cast Operators in Variable Definitions" on page 38-6](#page-2459-0)

["Define Matrices Before Assigning Indexed Variables" on page 38-6](#page-2459-0)

# **Define Variables By Assignment Before Using Them**

For C/C++ code generation, you should explicitly and unambiguously define the class, size, and complexity of variables before using them in operations or returning them as outputs. Define variables by assignment, but note that the assignment copies not only the value, but also the size, class, and complexity represented by that value to the new variable. For example:

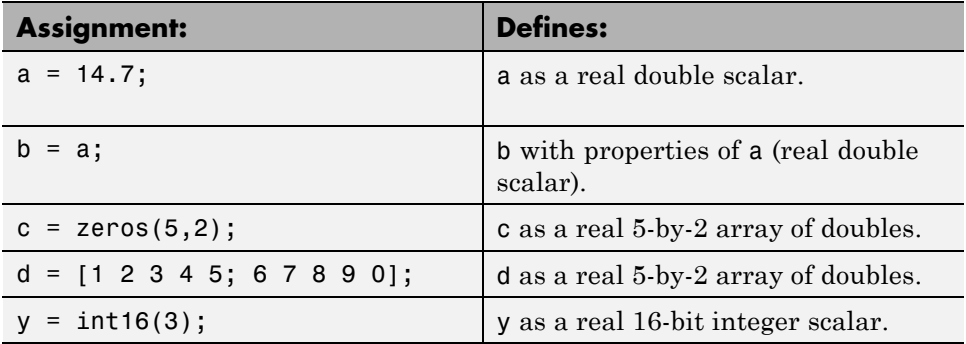

Define properties this way so that the variable is defined on the required execution paths during C/C++ code generation (see [Defining a Variable for](#page-2457-0) [Multiple Execution Paths on page 38-4\)](#page-2457-0).

The data that you assign to a variable can be a scalar, matrix, or structure. If your variable is a structure, define the properties of each field explicitly (see [Defining Fields in a Structure on page 38-5\)](#page-2458-0).

<span id="page-2457-0"></span>Initializing the new variable to the value of the assigned data sometimes results in redundant copies in the generated code. To avoid redundant copies, you can define variables without initializing their values by using the coder.nullcopy construct as described in ["Eliminate Redundant Copies of](#page-2460-0) [Variables in Generated Code" on page 38-7.](#page-2460-0)

When you define variables, they are local by default; they do not persist between function calls. To make variables persistent, see ["Define and](#page-2463-0) [Initialize Persistent Variables" on page 38-10.](#page-2463-0)

#### **Defining a Variable for Multiple Execution Paths**

Consider the following MATLAB code:

```
...
if c > 0x = 11;
end
% Later in your code ...
if c > 0use(x);
end
...
```
Here, *x* is assigned only if *c* > 0 and used only when *c* > 0. This code works in MATLAB, but generates a compilation error during code generation because it detects that *x* is undefined on some execution paths (when  $c \le 0$ ),.

To make this code suitable for code generation, define *x* before using it:

```
x = 0;
...
if c > 0x = 11;
end
% Later in your code ...
if c > 0use(x);end
...
```
#### <span id="page-2458-0"></span>**Defining Fields in a Structure**

Consider the following MATLAB code:

```
...
if c > 0s.a = 11;disp(s);
else
  s.a = 12;s.b = 12;end
% Try to use s
use(s);
...
```
Here, the first part of the if statement uses only the field *a*, and the else clause uses fields *a* and *b*. This code works in MATLAB, but generates a compilation error during C/C++ code generation because it detects a structure type mismatch. To prevent this error, do not add fields to a structure after you perform certain operations on the structure. For more information, see ["Structure Definition for Code Generation" on page 41-2.](#page-2517-0)

To make this code suitable for C/C++ code generation, define all fields of *s* before using it.

```
...
% Define all fields in structure s
s = struct( a ,0, b , 0);
if c > 0s.a = 11;disp(s);
else
 s.a = 12;s.b = 12;end
% Use s
use(s);
...
```
### <span id="page-2459-0"></span>**Use Caution When Reassigning Variables**

In general, you should adhere to the "one variable/one type" rule for C/C++ code generation; that is, each variable must have a specific class, size and complexity. Generally, if you reassign variable properties after the initial assignment, you get a compilation error during code generation, but there are exceptions, as described in ["Reassignment of Variable Properties" on](#page-2462-0) [page 38-9.](#page-2462-0)

### **Use Type Cast Operators in Variable Definitions**

By default, constants are of type double. To define variables of other types, you can use type cast operators in variable definitions. For example, the following code defines variable y as an integer:

```
...
x = 15; % x is of type double by default.
y = uint8(x); % y has the value of x, but cast to uint8.
...
```
#### **Define Matrices Before Assigning Indexed Variables**

When generating C/C++ code from MATLAB, you cannot grow a variable by writing into an element beyond its current size. Such indexing operations produce run-time errors. You must define the matrix first before assigning values to its elements.

For example, the following initial assignment is not allowed for code generation:

 $g(3,2) = 14.6$ ; % Not allowed for creating g % OK for assigning value once created

For more information about indexing matrices, see ["Incompatibility with](#page-2505-0) [MATLAB in Matrix Indexing Operations for Code Generation" on page 40-28](#page-2505-0).

# <span id="page-2460-0"></span>**Eliminate Redundant Copies of Variables in Generated Code**

#### **In this section...**

"When Redundant Copies Occur" on page 38-7

"How to Eliminate Redundant Copies by Defining Uninitialized Variables" on page 38-7

["Defining Uninitialized Variables" on page 38-8](#page-2461-0)

# **When Redundant Copies Occur**

During C/C++ code generation, MATLAB checks for statements that attempt to access uninitialized memory. If it detects execution paths where a variable is used but is potentially not defined, it generates a compile-time error. To prevent these errors, define variables by assignment before using them in operations or returning them as function outputs.

Note, however, that variable assignments not only copy the properties of the assigned data to the new variable, but also initialize the new variable to the assigned value. This forced initialization sometimes results in redundant copies in C/C++ code. To eliminate redundant copies, define uninitialized variables by using the coder.nullcopy function, as described in "How to Eliminate Redundant Copies by Defining Uninitialized Variables" on page 38-7.

#### **How to Eliminate Redundant Copies by Defining Uninitialized Variables**

**1** Define the variable with coder.nullcopy.

**2** Initialize the variable before reading it.

When the uninitialized variable is an array, you must initialize all of its elements before passing the array as an input to a function or operator — even if the function or operator does not read from the uninitialized portion of the array.

#### <span id="page-2461-0"></span>**What happens if you access uninitialized data?**

Uninitialized memory contains arbitrary values. Therefore, accessing uninitialized data may lead to segmentation violations or nondeterministic program behavior (different runs of the same program may yield inconsistent results).

#### **Defining Uninitialized Variables**

In the following code, the assignment statement  $X = \text{zeros}(1, N)$  not only defines *X* to be a 1-by-5 vector of real doubles, but also initializes each element of *X* to zero.

```
function X = fcn %#codegen
N = 5;X = zeros(1, N);for i = 1:Nif mod(i, 2) == 0X(i) = i;else
      X(i) = 0;end
```
end

This forced initialization creates an extra copy in the generated code. To eliminate this overhead, use coder.nullcopy in the definition of *X*:

function  $X = \text{fcn2 }$  %#codegen

```
N = 5;X = coder.nullcopy(zeros(1,N));
for i = 1:Nif mod(i,2) == 0X(i) = i;else
      X(i) = 0;end
end
```
# <span id="page-2462-0"></span>**Reassignment of Variable Properties**

For C/C++ code generation, there are certain variables that you can reassign after the initial assignment with a value of different class, size, or complexity:

#### **Dynamically sized variables**

A variable can hold values that have the same class and complexity but different sizes. If the size of the initial assignment is not constant, the variable is dynamically sized in generated code. For more information, see "Variable-Size Data".

#### **Variables reused in the code for different purposes**

You can reassign the type (class, size, and complexity) of a variable after the initial assignment if each occurrence of the variable can have only one type. In this case, the variable is renamed in the generated code to create multiple independent variables. For more information, see ["Reuse the Same Variable](#page-2464-0) with Different Properties" on page  $38-11$ .

# <span id="page-2463-0"></span>**Define and Initialize Persistent Variables**

Persistent variables are local to the function in which they are defined, but they retain their values in memory between calls to the function. To define persistent variables for C/C++ code generation, use the persistent statement, as in this example:

```
persistent PROD_X;
```
The definition should appear at the top of the function body, after the header and comments, but before the first use of the variable. During code generation, the value of the persistent variable is initialized to an empty matrix by default. You can assign your own value after the definition by using the isempty statement, as in this example:

```
function findProduct(inputvalue) %#codegen
persistent PROD_X
if isempty(PROD_X)
   PROD_X = 1;
end
PROD X = PROD X * inputvalue;end
```
# <span id="page-2464-0"></span>**Reuse the Same Variable with Different Properties**

#### **In this section...**

"When You Can Reuse the Same Variable with Different Properties" on page 38-11

["When You Cannot Reuse Variables" on page 38-12](#page-2465-0)

["Limitations of Variable Reuse" on page 38-14](#page-2467-0)

#### **When You Can Reuse the Same Variable with Different Properties**

You can reuse (reassign) an input, output, or local variable with different class, size, or complexity if MATLAB can unambiguously determine the properties of each occurrence of this variable during C/C++ code generation. If so, MATLAB creates separate uniquely named local variables in the generated code. You can view these renamed variables in the code generation report (see ["Viewing Variables in Your MATLAB Code" on page 31-58\)](#page-1887-0).

A common example of variable reuse is in if-elseif-else or switch-case statements. For example, the following function example1 first uses the variable *t* in an if statement, where it holds a scalar double, then reuses *t* outside the if statement to hold a vector of doubles.

```
function y = e \times \text{ample1}(u) %#codegen
if all(all(u>0))
    % First, t is used to hold a scalar double value
    t = mean(mean(u)) / numel(u);u = u - t;
end
% t is reused to hold a vector of doubles
t = \text{find}(u > 0);
y = sum(u(t(2:end-1)));
```
To compile this example and see how MATLAB renames the reused variable *t*, see [Variable Reuse in an if Statement on page 38-12](#page-2465-0).

### <span id="page-2465-0"></span>**When You Cannot Reuse Variables**

You cannot reuse (reassign) variables if it is not possible to determine the class, size, and complexity of an occurrence of a variable unambiguously during code generation. In this case, variables cannot be renamed and a compilation error occurs.

For example, the following example2 function assigns a fixed-point value to *x* in the if statement and reuses *x* to store a matrix of doubles in the else clause. It then uses *x* after the if-else statement. This function generates a compilation error because after the if-else statement, variable *x* can have different properties depending on which if-else clause executes.

```
function y = example2(use fixpoint, data) %#codegen
  if use_fixpoint
   % x is fixed-point
      x = f_i(data, 1, 12, 3);else
    % x is a matrix of doubles
      x = data:
  end
  % When x is reused here, it is not possible to determine its
  % class, size, and complexity
  t = sum(sum(x));
  y = t > 0;end
```
#### **Variable Reuse in an if Statement**

To see how MATLAB renames a reused variable *t*:

**1** Create a MATLAB file example1.m containing the following code.

```
function y = example1(u) %#codegen
if all(all(u>0))% First, t is used to hold a scalar double value
    t = mean(mean(u)) / numel(u);u = u - t;
end
% t is reused to hold a vector of doubles
t = \text{find}(u > 0);
```
 $y = sum(u(t(2:end-1)))$ ; end

**2** Compile example1.

For example, to generate a MEX function, enter:

```
codegen -o example1x -report example1.m -args {ones(5,5)}
```
**Note** codegen requires a MATLAB Coder license.

When the compilation is complete, codegen generates a MEX function, example1x in the current folder, and provides a link to the code generation report.

- **3** Open the code generation report.
- **4** In the MATLAB code pane of the code generation report, place your pointer over the variable *t* inside the if statement.

The code generation report highlights both instances of *t* in the if statement because they share the same class, size, and complexity. It displays the data type information for *t* at this point in the code. Here, *t* is a scalar double.

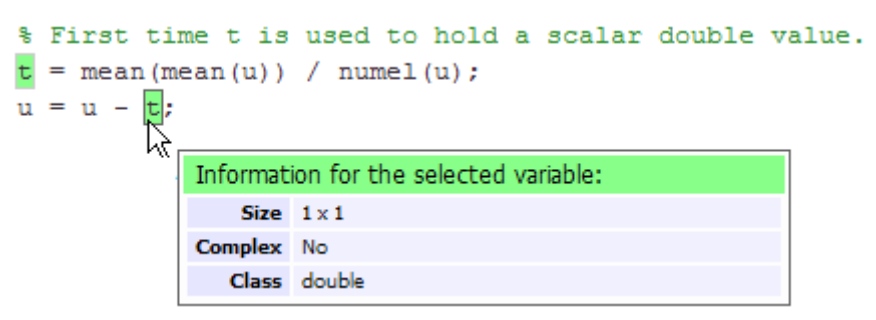

**5** In the MATLAB code pane of the report, place your pointer over the variable *t* outside the for-loop.

<span id="page-2467-0"></span>This time, the report highlights both instances of *t* outside the if statement. The report indicates that *t* might hold up to 25 doubles. The size of *t* is :25, that is, a column vector containing a maximum of 25 doubles.

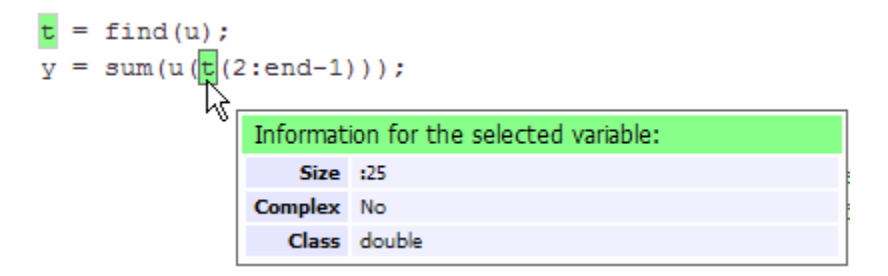

**6** Click the **Variables** tab to view the list of variables used in example1.

The report displays a list of the variables in example1. There are two uniquely named local variables *t>1* and *t>2*.

**7** In the list of variables, place your pointer over *t>1*.

The code generation report highlights both instances of *t* in the if statement.

**8** In the list of variables, place your pointer over *t>2*

The code generation report highlights both instances of *t* outside the if statement.

#### **Limitations of Variable Reuse**

The following variables cannot be renamed in generated code:

- **•** Persistent variables.
- **•** Global variables.
- **•** Variables passed to C code using coder.ref, coder.rref, coder.wref.
- **•** Variables whose size is set using coder.varsize.
- **•** Variables whose names are controlled using coder.cstructname.
- **•** The index variable of a for-loop when it is used inside the loop body.
- **•** The block outputs of a MATLAB Function block in a Simulink model.
- **•** Chart-owned variables of a MATLAB function in a Stateflow chart.

# <span id="page-2469-0"></span>**Avoid Overflows in for-Loops**

When memory integrity checks are enabled, if the code generation software detects that a loop variable might overflow on the last iteration of the for-loop, it reports an error.

To avoid this error, use the workarounds provided in the following table.

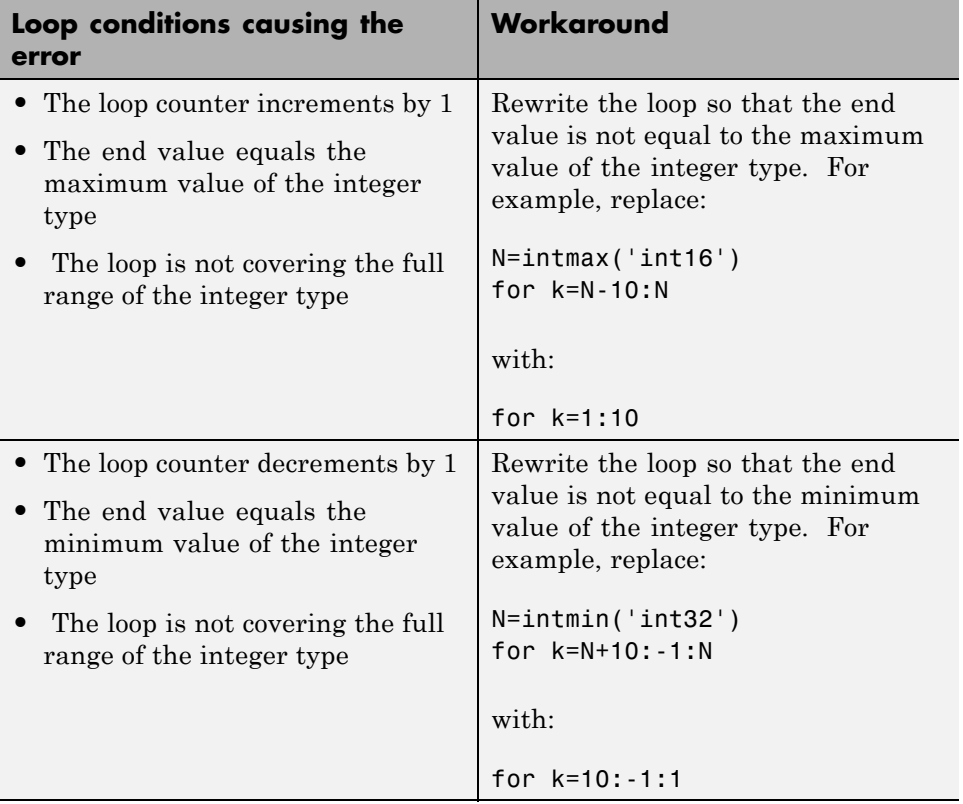

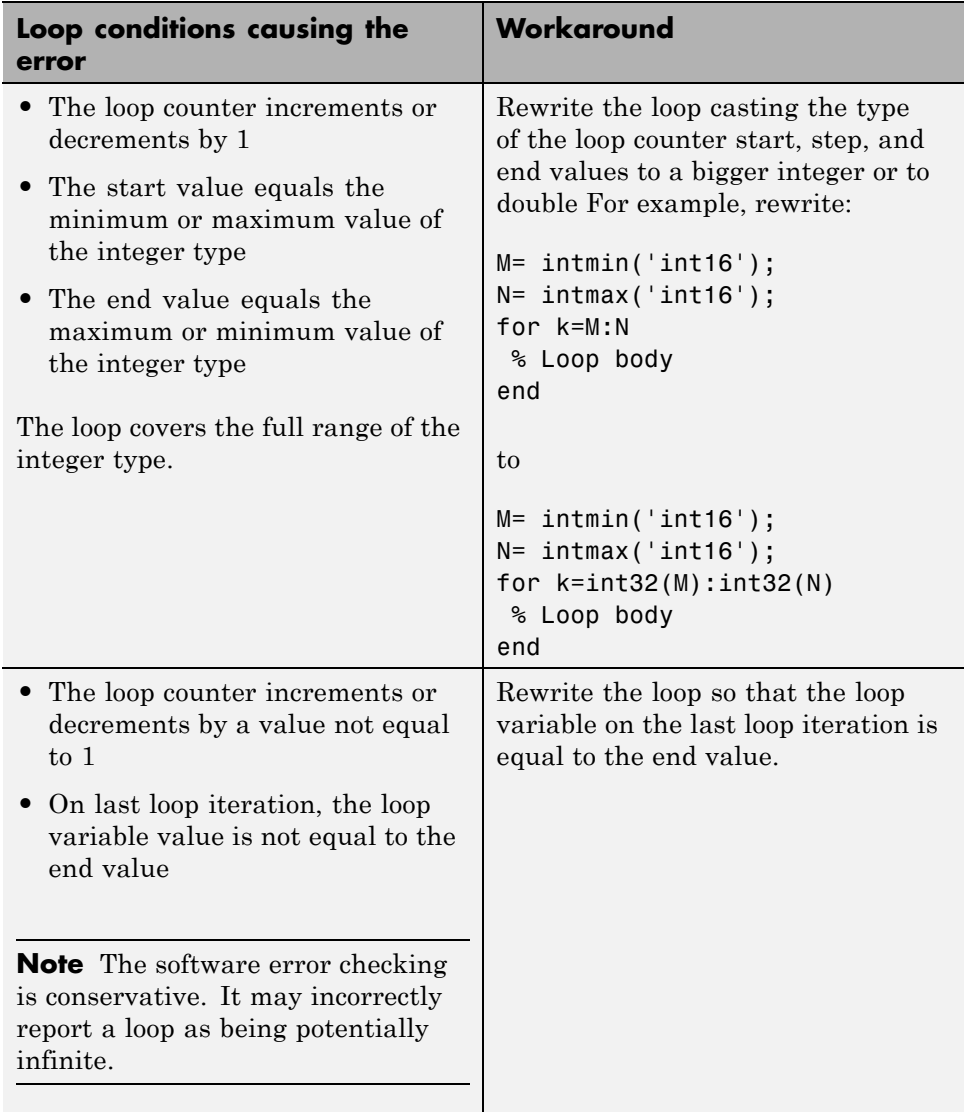

# <span id="page-2471-0"></span>**Supported Variable Types**

You can use the following data types for C/C++ code generation from MATLAB:

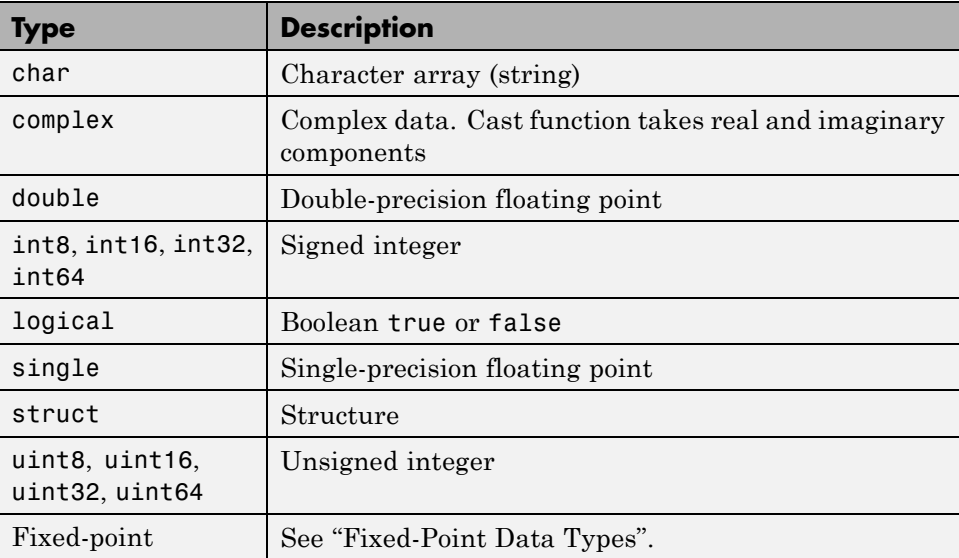

# **39**

# Defining Data for Code Generation

- **•** ["Data Definition for Code Generation" on page 39-2](#page-2473-0)
- **•** ["Code Generation for Complex Data" on page 39-4](#page-2475-0)
- **•** ["Code Generation for Characters" on page 39-6](#page-2477-0)

# <span id="page-2473-0"></span>**Data Definition for Code Generation**

To generate efficient standalone code, you must define the following types and classes of data differently than you normally would when running your code in the MATLAB environment:

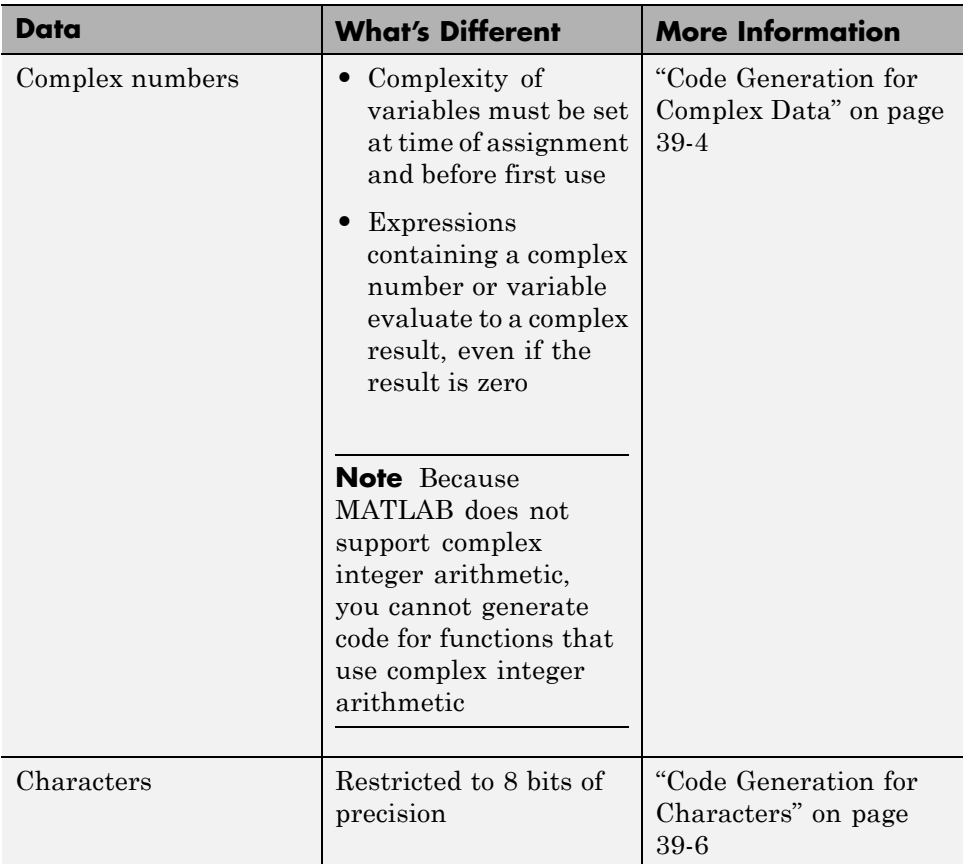

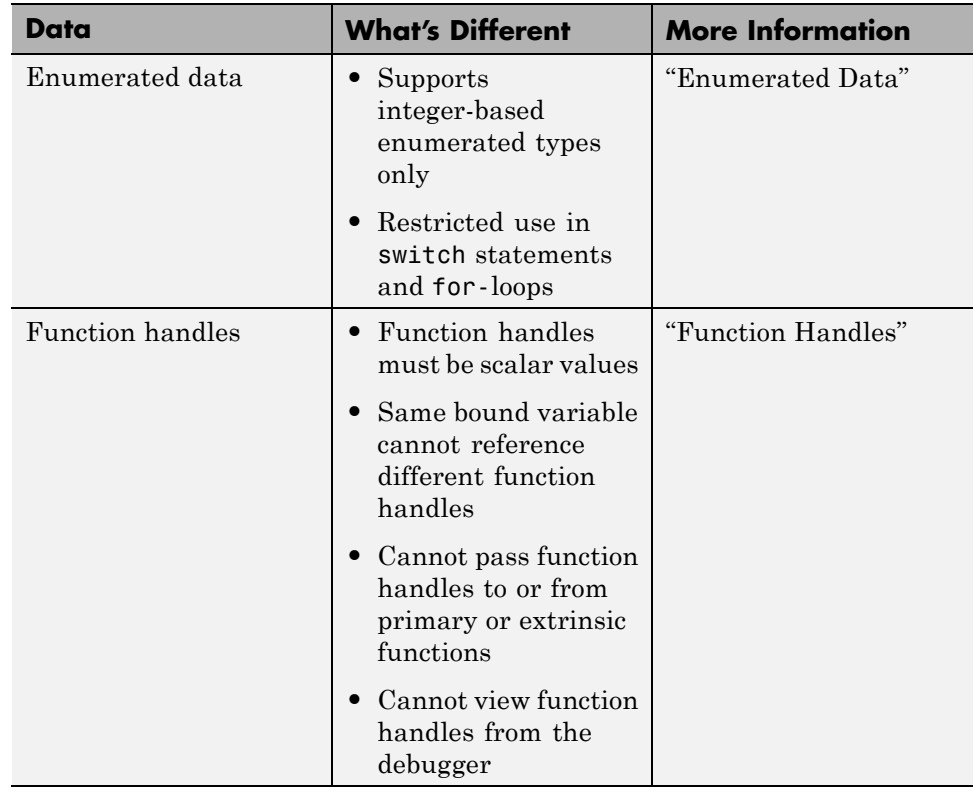

# <span id="page-2475-0"></span>**Code Generation for Complex Data**

#### **In this section...**

"Restrictions When Defining Complex Variables" on page 39-4

["Expressions With Complex Operands Yield Complex Results" on page 39-5](#page-2476-0)

#### **Restrictions When Defining Complex Variables**

For code generation, you must set the complexity of variables at the time of assignment, either by assigning a complex constant or using the complex function, as in these examples:

```
x = 5 + 6i; % x is a complex number by assignment.
y = 7 + 8j; % y is a complex number by assignment.
x = complex(5,6); % x is the complex number 5 + 6i.
```
Once you set the type and size of a variable, you cannot cast it to another type or size. In the following example, the variable x is defined as complex and stays complex:

```
x = 1 + 2i; % Defines x as a complex variable.
y = int16(x); % Real and imaginary parts of y are int16.
x = 3; % x now has the value 3 + 0i.
```
Mismatches can also occur when you assign a real operand the complex result of an operation:

 $z = 3$ ; % Sets type of z to double (real)  $z = 3 + 2i$ ; % ERROR: cannot recast z to complex

As a workaround, set the complexity of the operand to match the result of the operation:

 $m =$  complex(3); % Sets m to complex variable of value 3 + 0i  $m = 5 + 6.7i$ ; % Assigns a complex result to a complex number

#### <span id="page-2476-0"></span>**Expressions With Complex Operands Yield Complex Results**

In general, expressions that contain one or more complex operands produce a complex result in generated code, even if the value of the result is zero. Consider the following example:

 $x = 2 + 3i$ :  $y = 2 - 3i;$  $z = x + y$ ; % z is 4 + 0i.

In MATLAB, this code generates the real result  $z=4$ . During code generation, the types for x and y are known, but their values are not. Because either or both operands in this expression are complex, z is defined as a complex variable requiring storage for both a real and an imaginary part. z equals the complex result  $4 + 0i$  in generated code, not  $4$  as in MATLAB code.

Exceptions to this behavior are:

**•** Functions that take complex arguments but produce real results return real values.

 $y = \text{real}(x)$ ; % y is the real part of the complex number x.  $y = \text{imag}(x)$ ; % y is the real-valued imaginary part of x.  $y = isreal(x);$  % y is false (0) for a complex number x.

**•** Functions that take real arguments but produce complex results return complex values.

 $z = \text{complex}(x, y);$  % z is a complex number for a real x and y.

# <span id="page-2477-0"></span>**Code Generation for Characters**

The complete set of Unicode characters is not supported for code generation. Characters are restricted to 8 bits of precision in generated code. Because many mathematical operations require more than 8 bits of precision, it is recommended that you do not perform arithmetic with characters if you intend to generate code from your MATLAB algorithm.

# **40**

# Code Generation for Variable-Size Data

- **•** ["What Is Variable-Size Data?" on page 40-2](#page-2479-0)
- **•** ["Variable-Size Data Definition for Code Generation" on page 40-3](#page-2480-0)
- **•** ["Bounded Versus Unbounded Variable-Size Data" on page 40-4](#page-2481-0)
- **•** ["Control Memory Allocation of Variable-Size Data" on page 40-5](#page-2482-0)
- **•** ["Specify Variable-Size Data Without Dynamic Memory Allocation" on page](#page-2483-0) [40-6](#page-2483-0)
- **•** ["Variable-Size Data in Code Generation Reports" on page 40-9](#page-2486-0)
- **•** ["Define Variable-Size Data for Code Generation" on page 40-11](#page-2488-0)
- **•** ["C Code Interface for Arrays" on page 40-17](#page-2494-0)
- **•** ["Diagnose and Fix Variable-Size Data Errors" on page 40-18](#page-2495-0)
- **•** ["Incompatibilities with MATLAB in Variable-Size Support for Code](#page-2499-0) [Generation" on page 40-22](#page-2499-0)
- **•** ["Variable Sizing Restrictions for Code Generation of Toolbox Functions" on](#page-2507-0) [page 40-30](#page-2507-0)

# <span id="page-2479-0"></span>**What Is Variable-Size Data?**

Variable-size data is data whose size can change at run time. By contrast, fixed-size data is data whose size is known and locked at compile time and, therefore, cannot change at run time.

For example, in the following MATLAB function nway, B is a variable-size array; its length is not known at compile time.

```
function B = nway(A, n)% Compute average of every N elements of A and put them in B.
if ((mod(numel(A),n) == 0) && (n>=1 && n<=numel(A)))B = ones(1, numel(A)/n);k = 1;for i = 1 : numel(A)/n
         B(i) = mean(A(k + (0:n-1)));k = k + n;end
else
    error('n <= 0 or does not divide number of elements evenly');
```

```
end
```
# <span id="page-2480-0"></span>**Variable-Size Data Definition for Code Generation**

In the MATLAB language, data can vary in size. By contrast, the semantics of generated code constrains the class, complexity, and shape of every expression, variable, and structure field. Therefore, for code generation, you must use each variable consistently. Each variable must:

- Be either complex or real (determined at first assignment)
- **•** Have a consistent shape

For fixed-size data, the shape is the same as the size returned in MATLAB. For example, if  $size(A) == [4\ 5]$ , the shape of variable A is  $4 \times 5$ . For variable-size data, the shape can be abstract. That is, one or more dimensions can be unknown (such as 4x? or ?x?).

By default, the compiler detects code logic that attempts to change these fixed attributes after initial assignments, and flags these occurrences as errors during code generation. However, you can override this behavior by defining variables or structure fields as variable-size data.

For more information, see ["Bounded Versus Unbounded Variable-Size Data"](#page-2481-0) [on page 40-4](#page-2481-0)

# <span id="page-2481-0"></span>**Bounded Versus Unbounded Variable-Size Data**

*Bounded variable-size data* has fixed upper bounds. *Unbounded variable-size data* does not have fixed upper bounds; this data *must* be allocated on the heap and requires dynamic memory allocation. You cannot use dynamic memory allocation for variable-size data in MATLAB Function blocks. Use bounded instead of unbounded variable-size data.

# <span id="page-2482-0"></span>**Control Memory Allocation of Variable-Size Data**

Data whose size (in bytes) is greater than or equal to the dynamic memory allocation threshold is allocated on the heap. The default dynamic memory allocation threshold is 64 kilobytes. Data whose size is less than this threshold is allocated on the stack.

Dynamic memory allocation is an expensive operation; the performance cost might be too high for small data sets. If you use small variable-size data sets or data that does not change size at run time, disable dynamic memory allocation. See .

. You can control memory allocation for individual variables by specifying upper bounds. See ["Specifying Upper Bounds for Variable-Size Data" on page](#page-2483-0) [40-6.](#page-2483-0)

# <span id="page-2483-0"></span>**Specify Variable-Size Data Without Dynamic Memory Allocation**

#### **In this section...**

"Fixing Upper Bounds Errors" on page 40-6

"Specifying Upper Bounds for Variable-Size Data" on page 40-6

### **Fixing Upper Bounds Errors**

If MATLAB cannot determine or compute the upper bound, you must specify an upper bound. See "Specifying Upper Bounds for Variable-Size Data" on page 40-6 and ["Diagnosing and Fixing Errors in Detecting Upper Bounds"](#page-2497-0) [on page 40-20](#page-2497-0)

# **Specifying Upper Bounds for Variable-Size Data**

- **•** "When to Specify Upper Bounds for Variable-Size Data" on page 40-6
- **•** "Specifying Upper Bounds for Local Variable-Size Data" on page 40-6
- **•** ["Using a Matrix Constructor with Nonconstant Dimensions" on page 40-8](#page-2485-0)

#### **When to Specify Upper Bounds for Variable-Size Data**

When using static allocation on the stack during code generation, MATLAB must be able to determine upper bounds for variable-size data. Specify the upper bounds explicitly for variable-size data from external sources, such as inputs and outputs.

#### **Specifying Upper Bounds for Local Variable-Size Data**

When using static allocation, MATLAB uses a sophisticated analysis to calculate the upper bounds of local data at compile time. However, when the analysis fails to detect an upper bound or calculates an upper bound that is not precise enough for your application, you need to specify upper bounds explicitly for local variables.
**Constraining the Value of a Variable That Specifies Dimensions of Variable-Size Data.** Use the assert function with relational operators to constrain the value of variables that specify the dimensions of variable-size data. For example:

```
function y = \text{dim} need bound(n) %#codegen
assert (n \leq 5);
L = ones(n,n);M = zeros(n, n);M = [L; M];y = M;
```
This assert statement constrains input n to a maximum size of 5, defining L and M as variable-sized matrices with upper bounds of 5 for each dimension.

#### **Specifying the Upper Bounds for All Instances of a Local Variable.**

Use the coder. varsize function to specify the upper bounds for all instances of a local variable in a function. For example:

```
function Y = example bounds1(u) %#codegen
Y = [1 2 3 4 5];coder.varsize('Y', [1 10]);
if (u > 0)Y = [Y Y + u];
else
    Y = [Y Y^* u];end
```
The second argument of coder.varsize specifies the upper bound for each instance of the variable specified in the first argument. In this example, the argument [1 10] indicates that for every instance of Y:

- **•** First dimension is fixed at size 1
- Second dimension can grow to an upper bound of 10

By default, coder.varsize assumes dimensions of 1 are fixed size. For more information, see the coder.varsize reference page.

#### **Using a Matrix Constructor with Nonconstant Dimensions**

You can define a variable-size matrix by using a constructor with nonconstant dimensions. For code in a MATLAB Function block, you must also add an assert statement to provide upper bounds for the dimensions. For example:

```
function y = var_by_assign(u) %#codegenassert (u < 20);
if (u > 0)y = ones(3,u);else
   y = zeros(3, 1);end
```
## **Variable-Size Data in Code Generation Reports**

#### **In this section...**

"What Reports Tell You About Size" on page 40-9

["How Size Appears in Code Generation Reports" on page 40-10](#page-2487-0)

["How to Generate a Code Generation Report" on page 40-10](#page-2487-0)

## **What Reports Tell You About Size**

Code generation reports:

- **•** Differentiate fixed-size from variable-size data
- **•** Identify variable-size data with unknown upper bounds
- **•** Identify variable-size data with fixed dimensions

If you define a variable-size array and then subsequently fix the dimensions of this array in the code, the report appends \* to the size of the variable. In the generated C code, this variable appears as a variable-size array, but the size of its dimensions does not change during execution.

**•** Provide guidance on how to fix size mismatch and upper bounds errors.

<span id="page-2487-0"></span>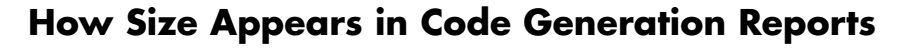

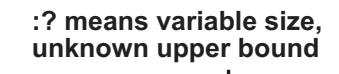

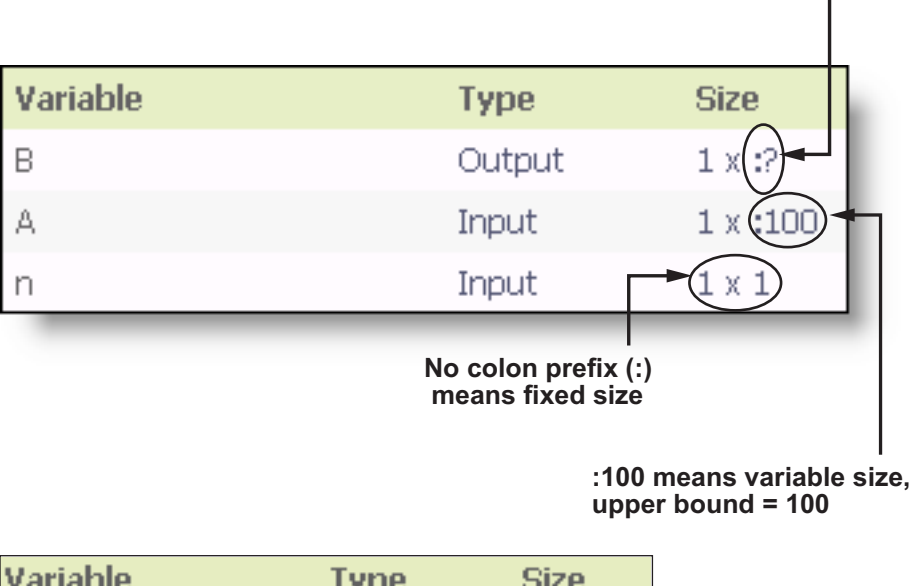

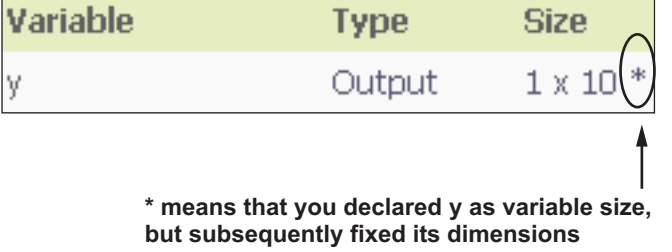

## **How to Generate a Code Generation Report**

When you build a Simulink model that contains MATLAB Function blocks, Simulink automatically generates a report in HTML format for each MATLAB Function block in your model. See ["MATLAB Function Reports" on page 31-53](#page-1882-0)

## **Define Variable-Size Data for Code Generation**

#### **In this section...**

"When to Define Variable-Size Data Explicitly" on page 40-11

["Using a Matrix Constructor with Nonconstant Dimensions" on page 40-12](#page-2489-0)

["Inferring Variable Size from Multiple Assignments" on page 40-12](#page-2489-0)

["Defining Variable-Size Data Explicitly Using coder.varsize" on page 40-13](#page-2490-0)

## **When to Define Variable-Size Data Explicitly**

For code generation, you must assign variables to have a specific class, size, and complexity before using them in operations or returning them as outputs. Generally, you cannot reassign variable properties after the initial assignment. Therefore, attempts to grow a variable or structure field after assigning it a fixed size might cause a compilation error. In these cases, you must explicitly define the data as variable sized using one of these methods:

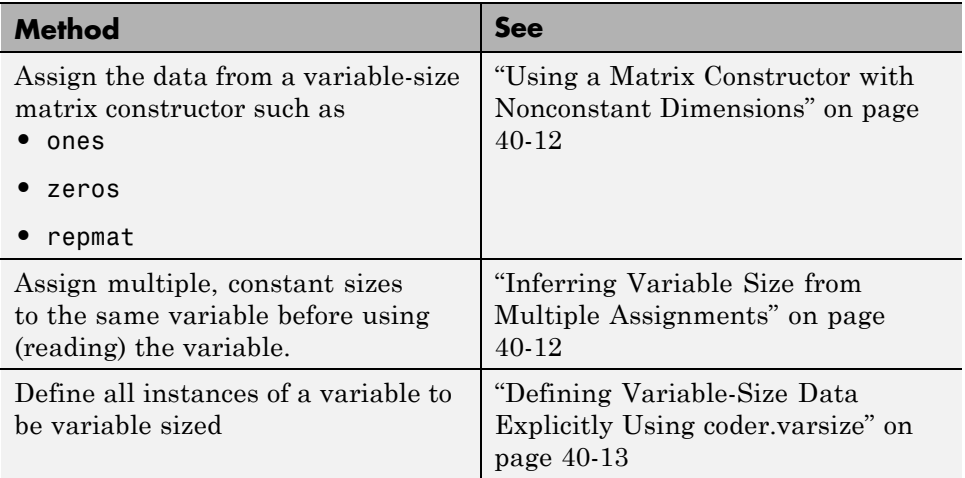

## <span id="page-2489-0"></span>**Using a Matrix Constructor with Nonconstant Dimensions**

You can define a variable-size matrix by using a constructor with nonconstant dimensions. For code in a MATLAB Function block, you must also add an assert statement to provide upper bounds for the dimensions. For example:

```
function y = var by assign(u) %#codegen
assert (u < 20);
if (u > 0)y = ones(3,u);else
   y = zeros(3,1);end
```
## **Inferring Variable Size from Multiple Assignments**

You can define variable-size data by assigning multiple, constant sizes to the same variable before you use (read) the variable in your code. When MATLAB uses static allocation on the stack for code generation, it infers the upper bounds from the largest size specified for each dimension. When you assign the same size to a given dimension across all assignments, MATLAB assumes that the dimension is fixed at that size. The assignments can specify different shapes as well as sizes.

#### **Inferring Upper Bounds from Multiple Definitions with Different Shapes**

```
function y = var_by_multiassign(u) % <i>#code>codegen</i>if (u > 0)y = ones(3, 4, 5);
else
   y = zeros(3,1);
end
```
When static allocation is used, this function infers that  $y$  is a matrix with three dimensions, where:

- **•** First dimension is fixed at size 3
- **•** Second dimension is variable with an upper bound of 4

<span id="page-2490-0"></span>• Third dimension is variable with an upper bound of 5

The code generation report represents the size of matrix y like this:

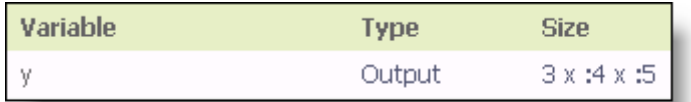

## **Defining Variable-Size Data Explicitly Using coder.varsize**

Use the function coder.varsize to define one or more variables or structure fields as variable-size data. Optionally, you can also specify which dimensions vary along with their upper bounds (see "Specifying Which Dimensions Vary" on page 40-13). For example:

**•** Define B as a variable-size 2-by-2 matrix, where each dimension has an upper bound of 64:

coder.varsize('B', [64 64]);

**•** Define B as a variable-size matrix:

coder.varsize('B');

When you supply only the first argument, coder, varsize assumes all dimensions of B can vary and that the upper bound is size(B).

For more information, see the coder. varsize reference page.

#### **Specifying Which Dimensions Vary**

You can use the function coder. varsize to specify which dimensions vary. For example, the following statement defines B as a row vector whose first dimension is fixed at 2, but whose second dimension can grow to an upper bound of 16:

```
coder.varsize('B', [2, 16], [0 1])
```
The third argument specifies which dimensions vary. This argument must be a logical vector or a double vector containing only zeros and ones. Dimensions that correspond to zeros or false have fixed size; dimensions that correspond to ones or true vary in size. coder. varsize usually treats dimensions of size 1 as fixed (see "Defining Variable-Size Matrices with Singleton Dimensions" on page 40-14).

For more information about the syntax, see the coder. varsize reference page.

#### **Allowing a Variable to Grow After Defining Fixed Dimensions**

Function var\_by\_if defines matrix Y with fixed 2-by-2 dimensions before first use (where the statement  $Y = Y + u$  reads from Y). However, coder.varsize defines Y as a variable-size matrix, allowing it to change size based on decision logic in the else clause:

```
function Y = var by if(u) %#codegen
if (u > 0)Y = zeros(2, 2);
   coder.varsize('Y');
   if (u < 10)
       Y = Y + u;
   end
else
   Y = zeros(5, 5);
end
```
Without coder. varsize, MATLAB infers Y to be a fixed-size, 2-by-2 matrix and generates a size mismatch error during code generation.

#### **Defining Variable-Size Matrices with Singleton Dimensions**

A singleton dimension is a dimension for which  $size(A, dim) = 1$ . Singleton dimensions are fixed in size when:

• You specify a dimension with an upper bound of 1 in coder.varsize expressions.

For example, in this function, Y behaves like a vector with one variable-size dimension:

```
function Y = dim\_singleton(u) %#codegen
Y = [1 2];coder.varsize('Y', [1 10]);
if (u > 0)Y = [Y 3];else
    Y = [Y \ u];end
```
**•** You initialize variable-size data with singleton dimensions using matrix constructor expressions or matrix functions.

For example, in this function, both X and Y behave like vectors where only their second dimensions are variable sized:

```
function [X, Y] = \text{dim\_singleton\_vects(u)} %#codegen
Y = ones(1,3);X = [1 4];coder.varsize('Y','X');
if (u > 0)Y = [Y \, u];else
    X = [X \, u];end
```
You can override this behavior by using coder. varsize to specify explicitly that singleton dimensions vary. For example:

```
function Y = \text{dim\_singleton\_vary}(u) %#codegen
Y = [1 2];coder.varsize('Y', [1 10], [1 1]);
if (u > 0)Y = [Y Y + u];else
    Y = [Y Y^* u];end
```
In this example, the third argument of coder.varsize is a vector of ones, indicating that each dimension of Y varies in size. For more information, see the coder.varsize reference page.

#### **Defining Variable-Size Structure Fields**

To define structure fields as variable-size arrays, use colon (:) as the index expression. The colon (:) indicates that all elements of the array are variable sized. For example:

```
function y=struct_example() %#codegen
  d = struct('values', zeros(1,0), 'color', 0);data = repmat(d, [3 3]);coder.varsize('data(:).values');
  for i = 1: numel(data)
      data(i) .color = rand-0.5;data(i).values = 1:i;
  end
  y = 0;for i = 1: numel(data)
      if data(i).color > 0
          y = y + sum(data(i).values);end;
  end
```
The expression coder.varsize('data(:).values') defines the field values inside each element of matrix data to be variable sized.

Here are other examples:

**•** coder.varsize('data.A(:).B')

In this example, data is a scalar variable that contains matrix A. Each element of matrix A contains a variable-size field B.

**•** coder.varsize('data(:).A(:).B')

This expression defines field B inside each element of matrix A inside each element of matrix data to be variable sized.

## **C Code Interface for Arrays**

## **C Code Interface for Statically Allocated Arrays**

In generated code, MATLAB contains two pieces of information about statically allocated arrays: the maximum size of the array and its actual size.

For example, consider the MATLAB function uniquetol:

```
function B = uniquetol(A, tol) %#codegen
A = sort(A):
coder.varsize('B');
B = A(1);k = 1;
for i = 2: length(A)
   if abs(A(k) - A(i)) > tolB = [B A(i)];k = i;
   end
end
```
Generate code for uniquetol specifying that input A is a variable-size real double vector whose first dimension is fixed at 1 and second dimension can vary up to 100 elements.

codegen -config:lib -report uniquetol -args {coder.typeof(0,[1 100],1),coder.typeof(0)}

In the generated code, the function declaration is:

```
extern void uniquetol(const double A_data[100], const int A_size[2],...
   double tol, emxArray real T *B);
```
There are two pieces of information about A:

- double A data[100]: the maximum size of input A (where 100 is the maximum size specified using coder.typeof).
- int A size[2]: the actual size of the input.

## **Diagnose and Fix Variable-Size Data Errors**

#### **In this section...**

"Diagnosing and Fixing Size Mismatch Errors" on page 40-18

["Diagnosing and Fixing Errors in Detecting Upper Bounds" on page 40-20](#page-2497-0)

## **Diagnosing and Fixing Size Mismatch Errors**

Check your code for these issues:

#### **Assigning Variable-Size Matrices to Fixed-Size Matrices**

You cannot assign variable-size matrices to fixed-size matrices in generated code. Consider this example:

```
function Y = example mismatch1(n) %#codegen
assert(n<10);B = ones(n,n);A = magic(3);A(1) = mean(A(:));if (n == 3)A = B;
end
Y = A;
```
Compiling this function produces this error:

??? Dimension 1 is fixed on the left-hand side but varies on the right ...

There are several ways to fix this error:

• Allow matrix A to grow by adding the coder. varsize construct:

```
function Y = example mismatch1 fix1(n) %#codegen
coder.varsize('A');
assert(n<10);
B = ones(n,n);
A = \text{magic}(3);
```

```
A(1) = mean(A(:));if (n == 3)A = B;
end
Y = A;
```
**•** Explicitly restrict the size of matrix B to 3-by-3 by modifying the assert statement:

```
function Y = example mismatch1 fix2(n) %#codegen
coder.varsize('A');
assert(n==3)
B = ones(n,n);A = magic(3);A(1) = mean(A(:));if (n == 3)A = B;end
Y = A;
```
**•** Use explicit indexing to make B the same size as A:

```
function Y = example mismatch1 fix3(n) %#codegen
assert(n<10);
B = ones(n,n);A = magic(3);A(1) = mean(A(:));if (n == 3)A = B(1:3, 1:3);
end
Y = A;
```
#### **Empty Matrix Reshaped to Match Variable-Size Specification**

If you assign an empty matrix [] to variable-size data, MATLAB might silently reshape the data in generated code to match a coder. varsize specification. For example:

```
function Y = test(u) %#codegen
Y = [1;coder.varsize(`Y', [1 10]);
```
<span id="page-2497-0"></span>If  $u < 0$  $Y = [Y \, u];$ end

In this example, coder.varsize defines Y as a column vector of up to 10 elements, so its first dimension is fixed at size 1. The statement  $Y = [$ designates the first dimension of Y as 0, creating a mismatch. The right hand side of the assignment is an empty matrix and the left hand side is a variable-size vector. In this case, MATLAB reshapes the empty matrix  $Y =$ [] in generated code to  $Y = zeros(1,0)$  so it matches the coder. varsize specification.

#### **Performing Binary Operations on Fixed and Variable-Size Operands**

You cannot perform binary operations on operands of different sizes. Operands have different sizes if one has fixed dimensions and the other has variable dimensions. For example:

```
function z = mismatch\_operators(n) %#codegen
assert(n>=3 && n<10);
x = ones(n,n);y = magic(3);z = x + y;
```
When you compile this function, you get an error because y has fixed dimensions (3 x 3), but x has variable dimensions. Fix this problem by using explicit indexing to make x the same size as y:

```
function z = mismatch_operands_fix(n) %#codegen
assert(n>=3 && n<10);
x = ones(n,n);y = magic(3);z=x(1:3,1:3) + y;
```
#### **Diagnosing and Fixing Errors in Detecting Upper Bounds**

Check your code for these issues:

#### **Using Nonconstant Dimensions in a Matrix Constructor**

You can define variable-size data by assigning a variable to a matrix with nonconstant dimensions. For example:

```
function y = \text{dims vary}(u) %#codegen
if (u > 0)y = ones(3,u);else
   y = zeros(3, 1);end
```
However, compiling this function generates an error because you did not specify an upper bound for u.

To fix the problem, add an assert statement before the first use of u:

```
function y = \text{dim}y - \text{div}(u) %#codegen
assert (u < 20);
if (u > 0)y = ones(3,u);else
   y = zeros(3, 1);end
```
## **Incompatibilities with MATLAB in Variable-Size Support for Code Generation**

#### **In this section...**

"Incompatibility with MATLAB for Scalar Expansion" on page 40-22

["Incompatibility with MATLAB in Determining Size of Variable-Size N-D](#page-2501-0) [Arrays" on page 40-24](#page-2501-0)

["Incompatibility with MATLAB in Determining Size of Empty Arrays" on](#page-2502-0) [page 40-25](#page-2502-0)

["Incompatibility with MATLAB in Determining Class of Empty Arrays" on](#page-2503-0) [page 40-26](#page-2503-0)

["Incompatibility with MATLAB in Vector-Vector Indexing" on page 40-27](#page-2504-0)

["Incompatibility with MATLAB in Matrix Indexing Operations for Code](#page-2505-0) [Generation" on page 40-28](#page-2505-0)

["Incompatibility with MATLAB in Concatenating Variable-Size Matrices"](#page-2506-0) [on page 40-29](#page-2506-0)

["Dynamic Memory Allocation Not Supported for MATLAB Function Blocks"](#page-2506-0) [on page 40-29](#page-2506-0)

## **Incompatibility with MATLAB for Scalar Expansion**

Scalar expansion is a method of converting scalar data to match the dimensions of vector or matrix data. Except for some matrix operators, MATLAB arithmetic operators work on corresponding elements of arrays with equal dimensions. For vectors and rectangular arrays, both operands must be the same size unless one is a scalar. If one operand is a scalar and the other is not, MATLAB applies the scalar to every element of the other operand—this property is known as *scalar expansion*.

During code generation, the standard MATLAB scalar expansion rules apply except when operating on two variable-size expressions. In this case, both operands must be the same size. The generated code does not perform scalar expansion even if one of the variable-size expressions turns out to be scalar at run time. Instead, it generates a size mismatch error at run time for MEX

functions. Run-time error checking does not occur for non-MEX builds; the generated code will have unspecified behavior.

For example, in the following function, z is scalar for the switch statement case 0 and case 1. MATLAB applies scalar expansion when evaluating  $y(:) = z$ ; for these two cases.

```
function y = scalar exp test err1(u) % Hcodegeny = ones(3);switch u
  case 0
    z = 0;
  case 1
    z = 1;
  otherwise
    z = zeros(3);end
y(:) = z;
```
When you generate code for this function, the code generation software determines that z is variable size with an upper bound of 3.

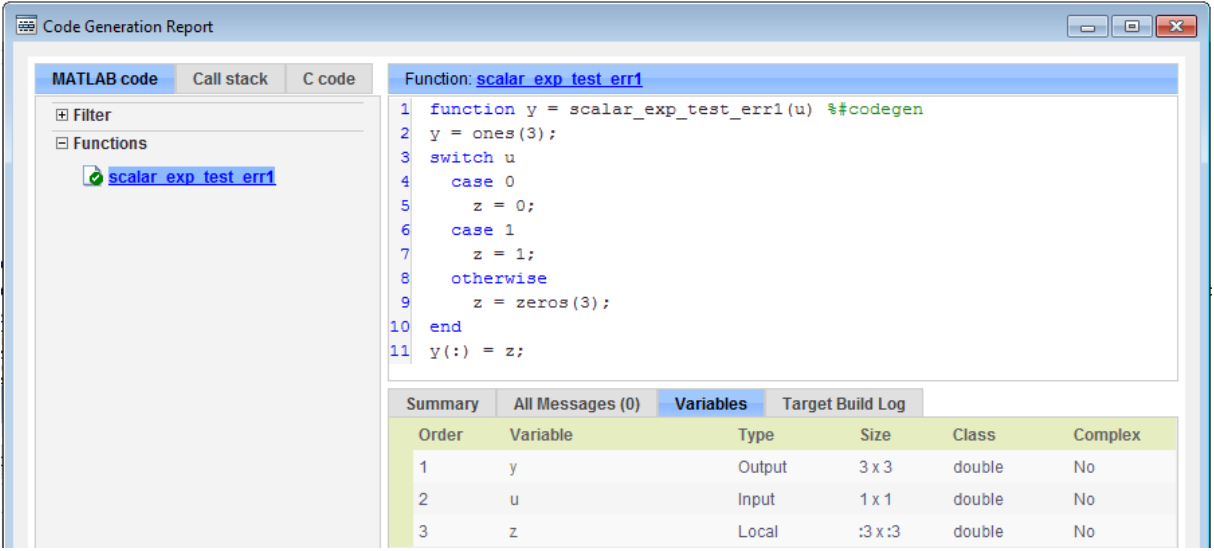

<span id="page-2501-0"></span>If you run the MEX function with u equal to zero or one, even though z is scalar at run time, the generated code does not perform scalar expansion and a run-time error occurs.

```
scalar_exp_test_err1_mex(0)
Sizes mismatch: 9 \sim= 1.
Error in scalar_exp_test_err1 (line 11)
y(:) = z;
```
#### **Workaround**

Use indexing to force z to be a scalar value:

```
function y = scalar exp test err1(u) % Hcodey = ones(3);
switch u
  case 0
    z = 0:
  case 1
    z = 1:
  otherwise
    z = zeros(3);end
y(:) = z(1);
```
## **Incompatibility with MATLAB in Determining Size of Variable-Size N-D Arrays**

For variable-size N-D arrays, the size function can return a different result in generated code than in MATLAB. In generated code, size(A) returns a fixed-length output because it does not drop trailing singleton dimensions of variable-size N-D arrays. By contrast, size(A) in MATLAB returns a variable-length output because it drops trailing singleton dimensions.

For example, if the shape of array A is :  $?x:?x:?$  and  $size(A,3) == 1$ ,  $size(A)$ returns:

**•** Three-element vector in generated code

<span id="page-2502-0"></span>**•** Two-element vector in MATLAB code

#### **Workarounds**

If your application requires generated code to return the same size of variable-size N-D arrays as MATLAB code, consider one of these workarounds:

**•** Use the two-argument form of size.

For example, size(A,n) returns the same answer in generated code and MATLAB code.

**•** Rewrite size(A):

 $B = size(A);$  $X = B(1:ndims(A))$ ;

This version returns X with a variable-length output. However, you cannot pass a variable-size X to matrix constructors such as zeros that require a fixed-size argument.

## **Incompatibility with MATLAB in Determining Size of Empty Arrays**

The size of an empty array in generated code might be different from its size in MATLAB source code. The size might be 1x0 or 0x1 in generated code, but 0x0 in MATLAB. Therefore, you should not write code that relies on the specific size of empty matrices.

For example, consider the following code:

```
function y = foo(n) %#codegen
x = [ ];
i=0:
   while (i<10)x = [5, x];i=i+1;
   end
if n > 0x = [ ];
end
y=size(x);
```
#### <span id="page-2503-0"></span>end

Concatenation requires its operands to match on the size of the dimension that is not being concatenated. In the preceding concatenation the scalar value has size 1x1 and x has size 0x0. To support this use case, the code generation software determines the size for  $x$  as  $[1 \times :?]$ . Because there is another assignment  $x = \iota$  after the concatenation, the size of x in the generated code is 1x0 instead of 0x0.

#### **Workaround**

If your application checks whether a matrix is empty, use one of these workarounds:

- **•** Rewrite your code to use the isempty function instead of the size function.
- **•** Instead of using x=[] to create empty arrays, create empty arrays of a specific size using zeros. For example:

```
function y = test_{empty}(n) %#codegen
x = zeros(1,0);
i=0;while (i<10)x = [5, x];i=i+1;
   end
if n > 0x = zeros(1,0);
end
y=size(x);
end
```
#### **Incompatibility with MATLAB in Determining Class of Empty Arrays**

The class of an empty array in generated code can be different from its class in MATLAB source code. Therefore, do not write code that relies on the class of empty matrices.

For example, consider the following code:

```
function y = fun(n)x = [];
    if n > 1x = ['a', x];end
    y=class(x);
end
```
fun(0) returns double in MATLAB, but char in the generated code. When the statement  $n > 1$  is false, MATLAB does not execute  $x = [\cdot a', x]$ . The class of x is double, the class of the empty array. However, the code generation software considers all execution paths. It determines that based on the statement  $x = \lceil a \rceil$ ,  $x \rceil$ , the class of x is char.

#### **Workaround**

Instead of using x=[] to create an empty array, create an empty array of a specific class. For example, use blanks(0) to create an empty array of characters.

```
function y = fun(n)x = blanks(0);
    if n > 1x = \lceil 'a', x];
    end
    y=class(x);
```
end

## **Incompatibility with MATLAB in Vector-Vector Indexing**

In vector-vector indexing, you use one vector as an index into another vector. When either vector is variable sized, you might get a run-time error during code generation. Consider the index expression A(B). The general rule for indexing is that  $size(A(B)) == size(B)$ . However, when both A and B are vectors, MATLAB applies a special rule: use the orientation of A as the orientation of the output. For example, if  $size(A) == [1 5]$  and  $size(B) ==$  $[3 \ 1]$ , then size(A(B)) ==  $[1 \ 3]$ .

In this situation, if the code generation software detects that both A and B are vectors at compile time, it applies the special rule and gives the same result

<span id="page-2505-0"></span>as MATLAB. However, if either A or B is a variable-size matrix (has shape ?x?) at compile time, the code generation software applies only the general indexing rule. Then, if both A and B become vectors at run time, the code generation software reports a run-time error when you run the MEX function. Run-time error checking does not occur for non-MEX builds; the generated code will have unspecified behavior. It is best practice to generate and test a MEX function before generating C code.

#### **Workaround**

Force your data to be a vector by using the colon operator for indexing: A(B(:)). For example, suppose your code intentionally toggles between vectors and regular matrices at run time. You can do an explicit check for vector-vector indexing:

```
...
if isvector(A) && isvector(B)
    C = A(:);D = C(B(:));else
    D = A(B);
 end
...
```
The indexing in the first branch specifies that  $C$  and  $B($ :  $)$  are compile-time vectors. As a result, the code generation software applies the standard vector-vector indexing rule.

### **Incompatibility with MATLAB in Matrix Indexing Operations for Code Generation**

The following limitations apply to matrix indexing operations for code generation:

• Initialization of the following style:

```
for i = 1:10M(i) = 5;end
```
<span id="page-2506-0"></span>In this case, the size of M changes as the loop is executed. Code generation does not support increasing the size of an array over time.

For code generation, preallocate M as highlighted in the following code.

**M=zeros(1,10);** for  $i = 1:10$  $M(i) = 5;$ end

**•** M(i:j) where i and j change in a loop

During code generation, memory is not dynamically allocated for the size of the expressions that change as the program executes. To implement this behavior, use for-loops as shown in the following example:

```
...
M = ones(10,10);
for i=1:10
 for i = i:10M(i, j) = 2 * M(i, j);end
end
...
```
**Note** The matrix M must be defined before entering the loop, as shown in the highlighted code.

## **Incompatibility with MATLAB in Concatenating Variable-Size Matrices**

For code generation, when you concatenate variable-sized arrays, the dimensions that are not being concatenated must match exactly.

## **Dynamic Memory Allocation Not Supported for MATLAB Function Blocks**

You cannot use dynamic memory allocation for variable-size data in MATLAB Function blocks. Use bounded instead of unbounded variable-size data.

## <span id="page-2507-0"></span>**Variable Sizing Restrictions for Code Generation of Toolbox Functions**

#### **In this section...**

"Common Restrictions" on page 40-30

["Toolbox Functions with Variable Sizing Restrictions" on page 40-31](#page-2508-0)

## **Common Restrictions**

The following common restrictions apply to multiple toolbox functions, but only for code generation. To determine which of these restrictions apply to specific library functions, see the table in ["Toolbox Functions with Variable](#page-2508-0) [Sizing Restrictions" on page 40-31.](#page-2508-0)

#### **Variable-length vector restriction**

Inputs to the library function must be variable-length vectors or fixed-size vectors. A variable-length vector is a variable-size array that has the shape 1x:n or :nx1 (one dimension is variable sized and the other is fixed at size 1). Other shapes are not permitted, even if they are vectors at run time.

#### **Automatic dimension restriction**

When the function selects the working dimension automatically, it bases the selection on the upper bounds for the dimension sizes. In the case of the sum function, sum(X) selects its working dimension automatically, while sum(X, dim) uses dim as the explicit working dimension.

For example, if X is a variable-size matrix with dimensions  $1x:3x:5$ , sum(x) behaves like sum(X,2) in generated code. In MATLAB, it behaves like sum(X,2) provided size(X,2) is not 1. In MATLAB, when size(X,2) is 1, sum(X) behaves like sum(X,3). Consequently, you get a run-time error if an automatically selected working dimension assumes a length of 1 at run time.

To avoid the issue, specify the intended working dimension explicitly as a constant value.

#### <span id="page-2508-0"></span>**Array-to-vector restriction**

The function issues an error when a variable-size array that is not a variable-length vector assumes the shape of a vector at run time. To avoid the issue, specify the input explicitly as a variable-length vector instead of a variable-size array.

#### **Array-to-scalar restriction**

The function issues an error if a variable-size array assumes a scalar value at run time. To avoid this issue, specify scalars as fixed size.

## **Toolbox Functions with Variable Sizing Restrictions**

The following restrictions apply to specific toolbox functions, but only for code generation.

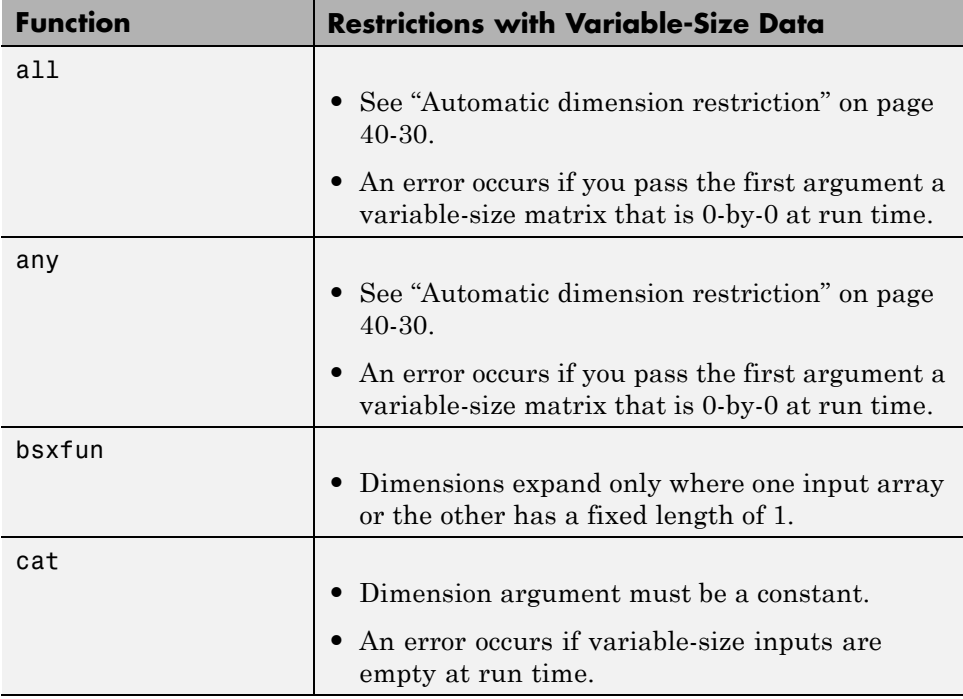

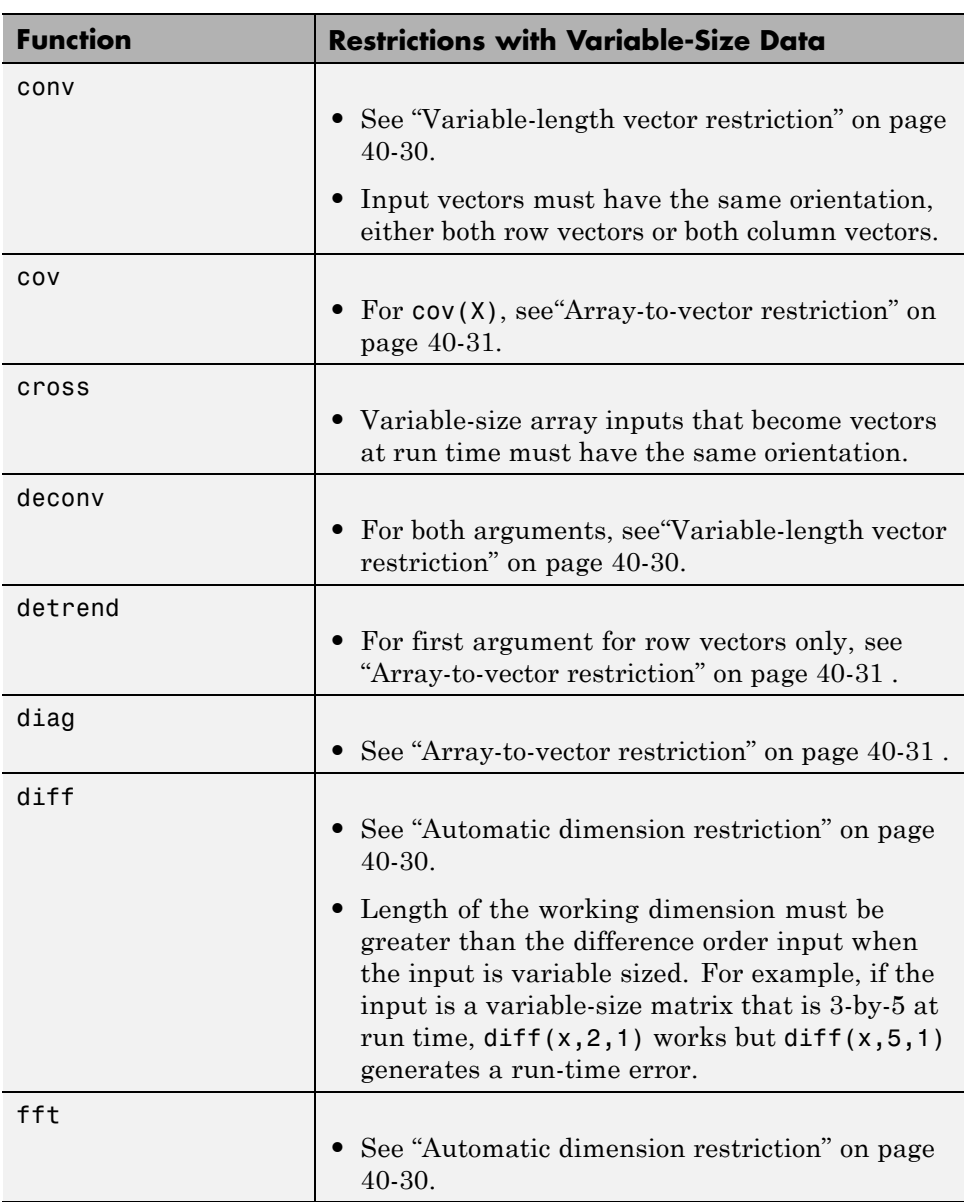

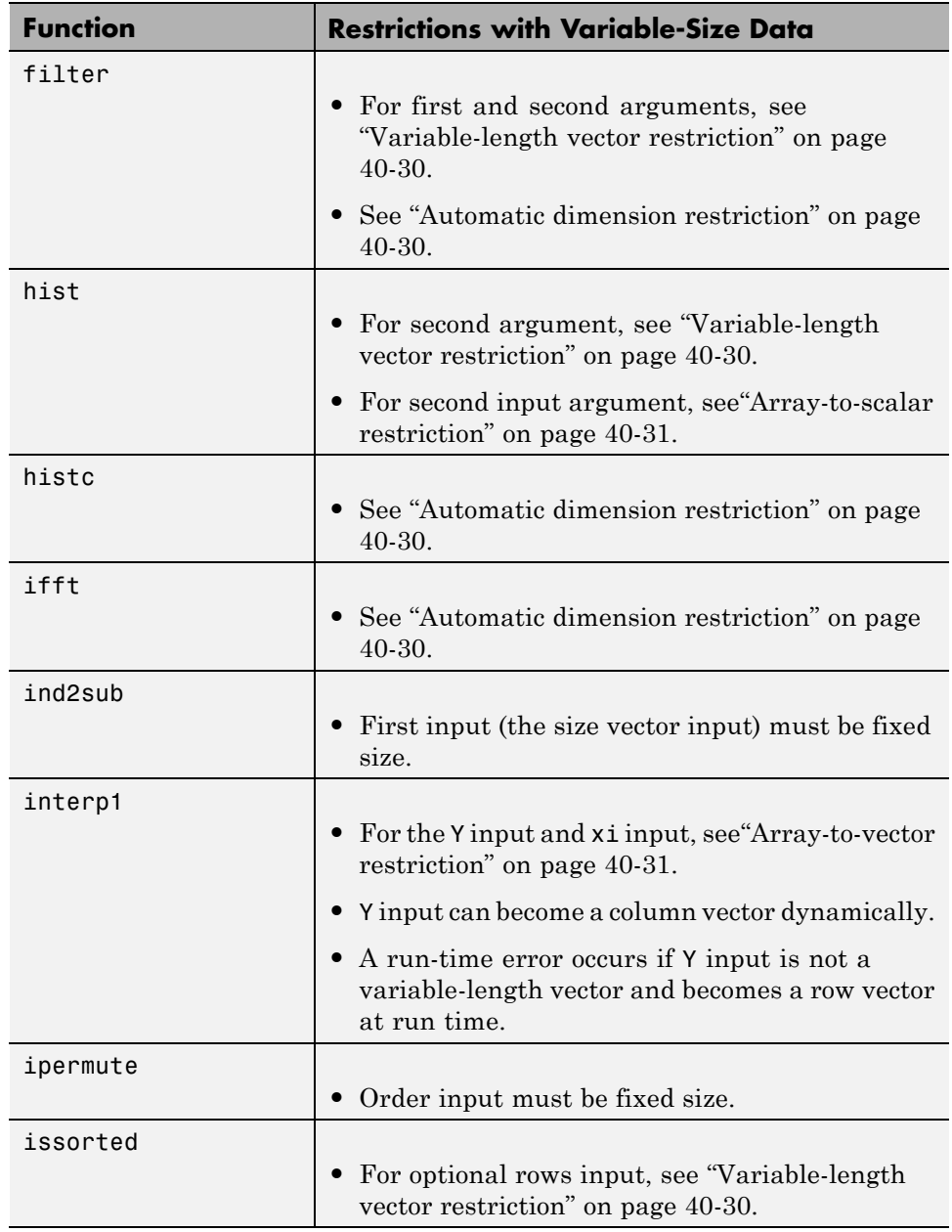

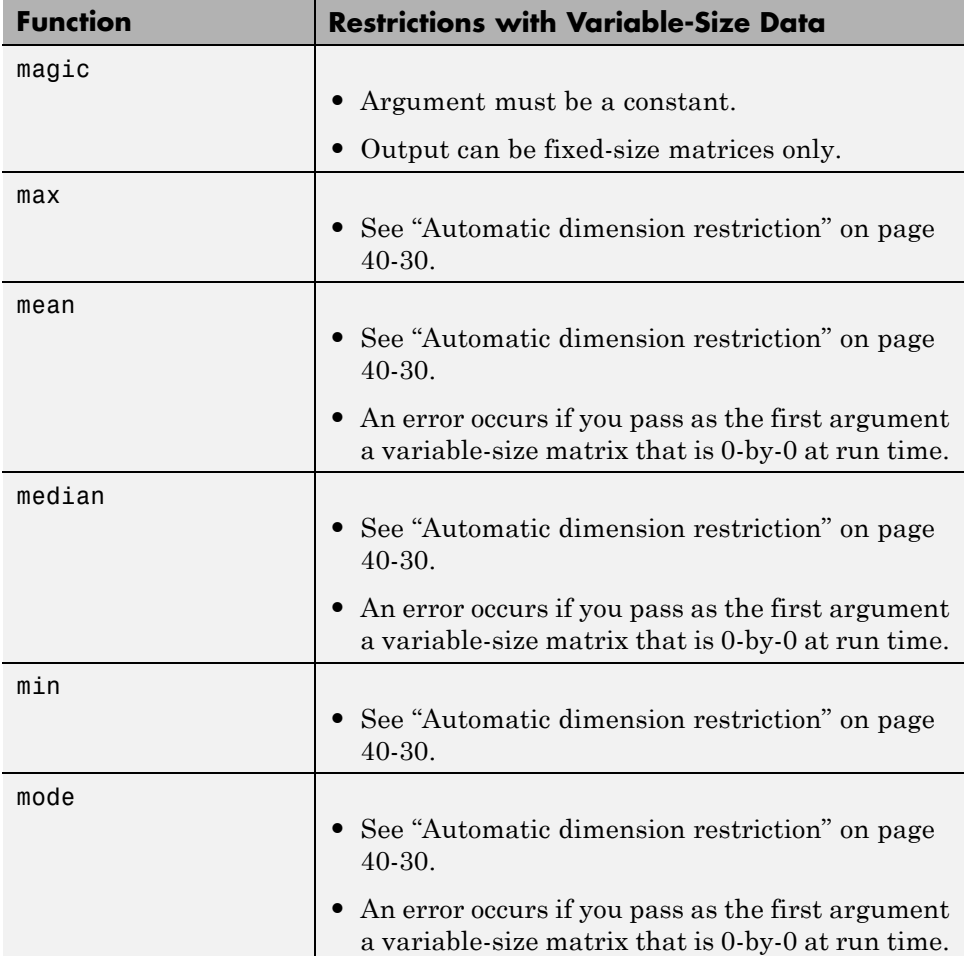

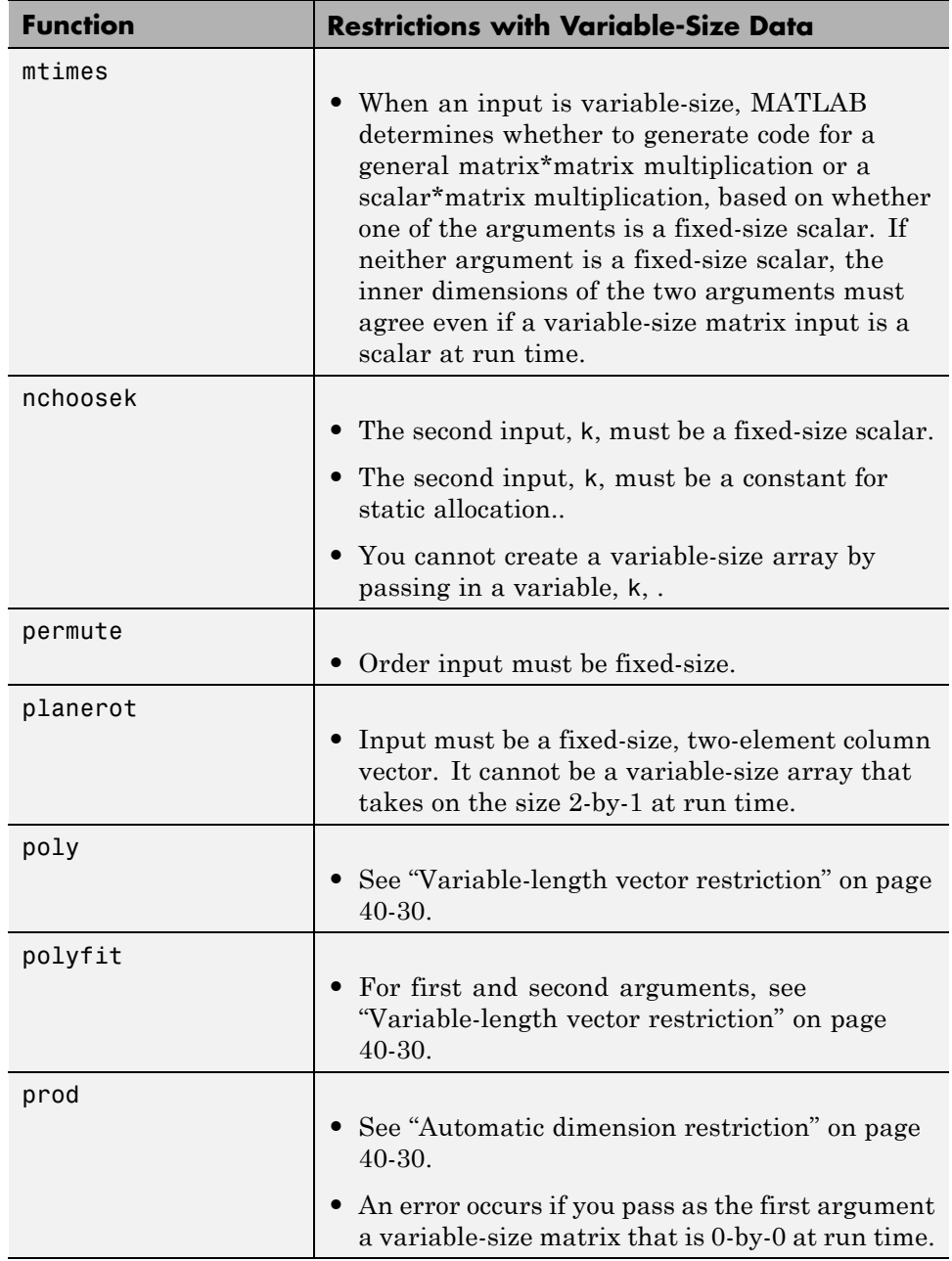

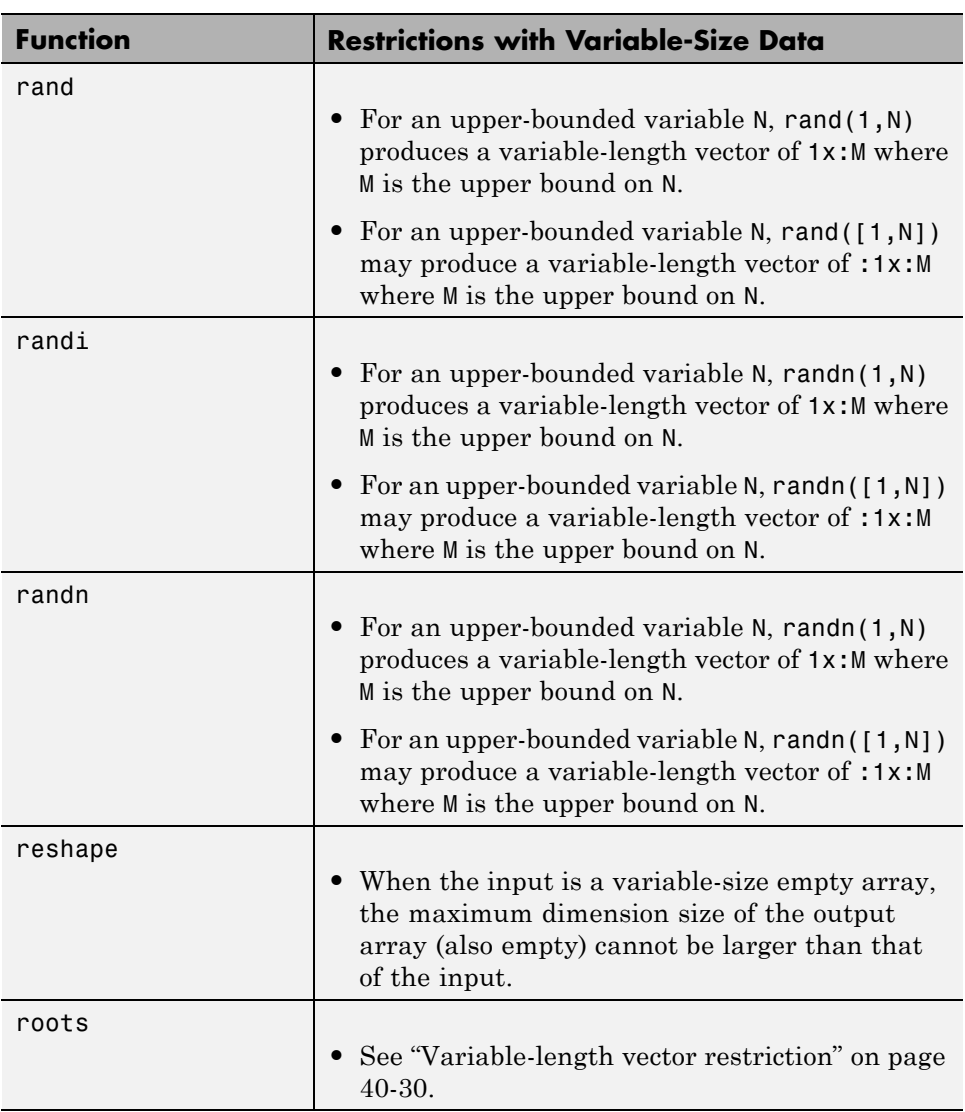

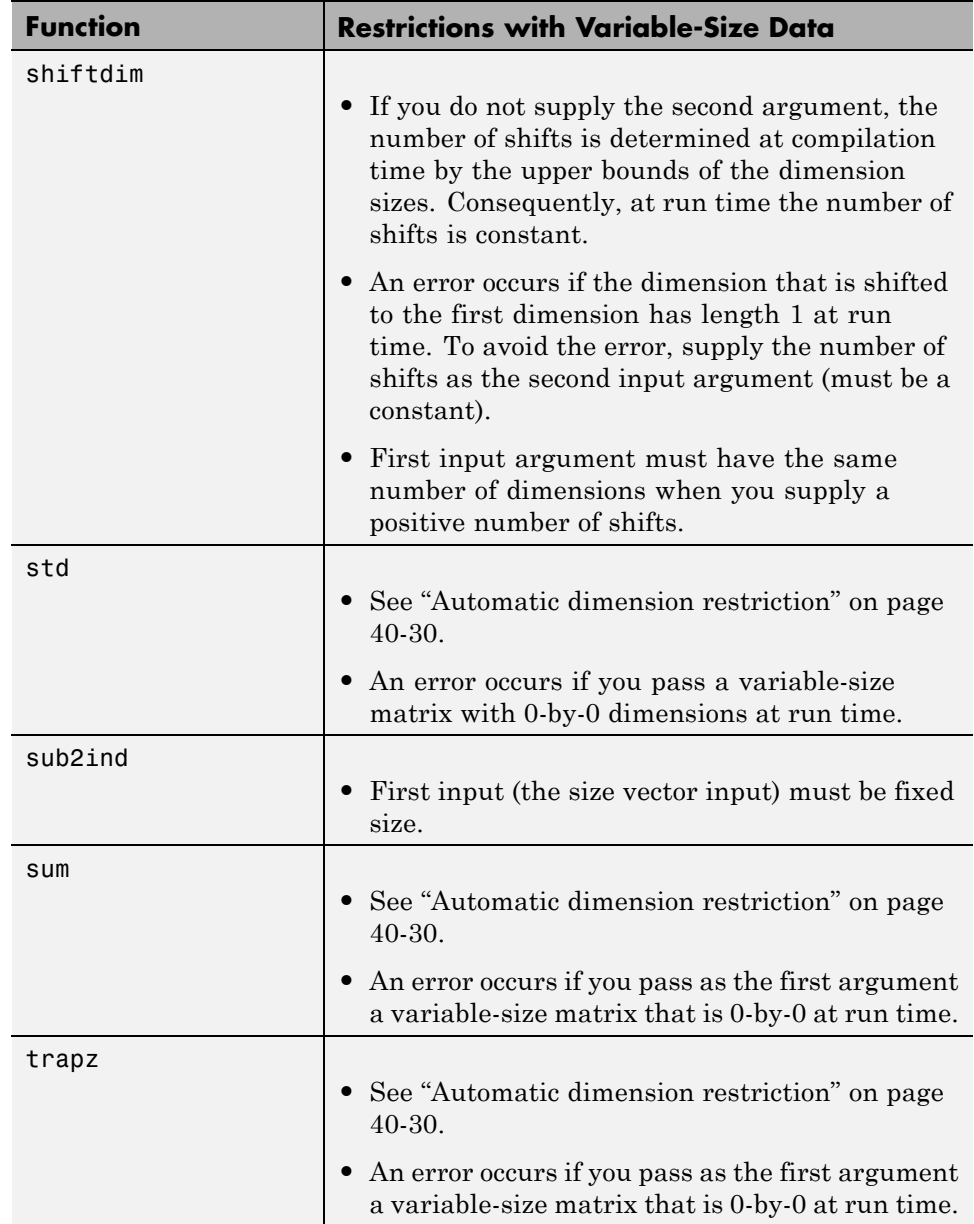

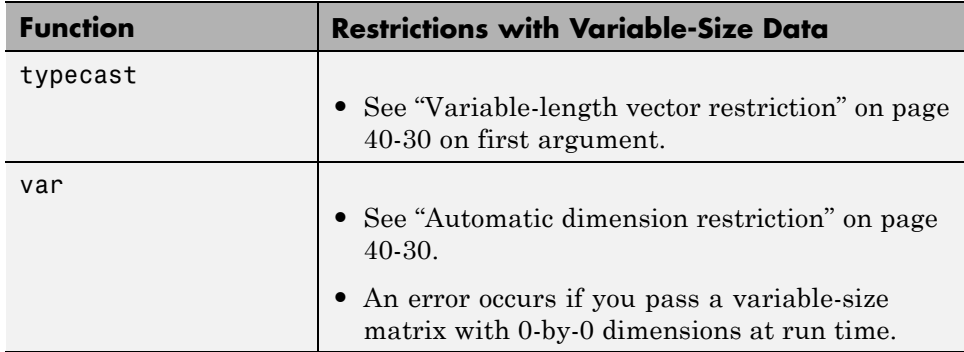

# **41**

## Code Generation for MATLAB Structures

- **•** ["Structure Definition for Code Generation" on page 41-2](#page-2517-0)
- **•** ["Structure Operations Allowed for Code Generation" on page 41-3](#page-2518-0)
- **•** ["Define Scalar Structures for Code Generation" on page 41-4](#page-2519-0)
- **•** ["Define Arrays of Structures for Code Generation" on page 41-7](#page-2522-0)
- **•** ["Make Structures Persistent" on page 41-9](#page-2524-0)
- **•** ["Index Substructures and Fields" on page 41-10](#page-2525-0)
- **•** ["Assign Values to Structures and Fields" on page 41-12](#page-2527-0)
- **•** ["Pass Large Structures as Input Parameters" on page 41-14](#page-2529-0)

## <span id="page-2517-0"></span>**Structure Definition for Code Generation**

To generate efficient standalone code for structures, you must define and use structures differently than you normally would when running your code in the MATLAB environment:

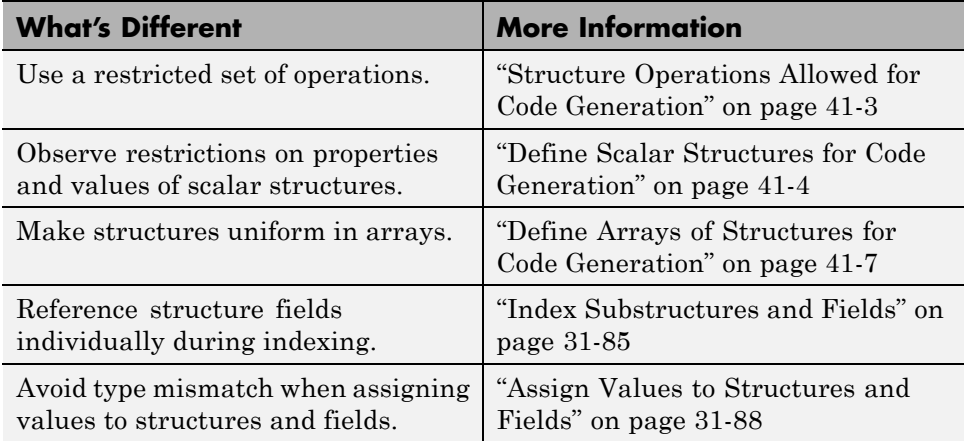

## <span id="page-2518-0"></span>**Structure Operations Allowed for Code Generation**

To generate efficient standalone code for MATLAB structures, you are restricted to the following operations:

- **•** Define structures as local and persistent variables by assignment and using the struct function
- **•** Index structure fields using dot notation
- **•** Define primary function inputs as structures
- **•** Pass structures to local functions

## <span id="page-2519-0"></span>**Define Scalar Structures for Code Generation**

#### **In this section...**

"Restriction When Using struct" on page 41-4

"Restrictions When Defining Scalar Structures by Assignment" on page 41-4

"Adding Fields in Consistent Order on Each Control Flow Path" on page 41-4

["Restriction on Adding New Fields After First Use" on page 41-5](#page-2520-0)

## **Restriction When Using struct**

When you use the struct function to create scalar structures for code generation, you cannot create structures of cell arrays.

## **Restrictions When Defining Scalar Structures by Assignment**

When you define a scalar structure by assigning a variable to a preexisting structure, you do not need to define the variable before the assignment. However, if you already defined that variable, it must have the same class, size, and complexity as the structure you assign to it. In the following example, p is defined as a structure that has the same properties as the predefined structure S:

```
...
S = struct('a', 0, 'b', 1, 'c', 2);p = S;...
```
## **Adding Fields in Consistent Order on Each Control Flow Path**

When you create a structure, you must add fields in the same order on each control flow path. For example, the following code generates a compiler error because it adds the fields of structure x in a different order in each if statement clause:

```
function y = fcn(u) %#codegen
```
```
if u > 0x.a = 10;x.b = 20;else
  x.b = 30; % Generates an error (on variable x)
  x.a = 40;end
y = x.a + x.b;
```
In this example, the assignment to  $x \cdot a$  comes before  $x \cdot b$  in the first if statement clause, but the assignments appear in reverse order in the else clause. Here is the corrected code:

```
function y = fcn(u) %#codegen
if u > 0x.a = 10;x.b = 20;else
   x.a = 40;x.b = 30;end
y = x.a + x.b;
```
## **Restriction on Adding New Fields After First Use**

You cannot add fields to a structure after you perform the following operations on the structure:

- **•** Reading from the structure
- Indexing into the structure array
- **•** Passing the structure to a function

For example, consider this code:

...

```
x.c = 10; % Defines structure and creates field c
y = x; % Reads from structure
x.d = 20; % Generates an error
...
```
In this example, the attempt to add a new field d after reading from structure x generates an error.

This restriction extends across the structure hierarchy. For example, you cannot add a field to a structure after operating on one of its fields or nested structures, as in this example:

```
function y = fcn(u) %#codegen
x.c = 10;y = x.c;x.d = 20; % Generates an error
```
In this example, the attempt to add a new field d to structure x after reading from the structure's field c generates an error.

## <span id="page-2522-0"></span>**Define Arrays of Structures for Code Generation**

#### **In this section...**

"Ensuring Consistency of Fields" on page 41-7

"Using repmat to Define an Array of Structures with Consistent Field Properties" on page 41-7

["Defining an Array of Structures Using Concatenation" on page 41-8](#page-2523-0)

## **Ensuring Consistency of Fields**

When you create an array of MATLAB structures with the intent of generating code, you must be sure that each structure field in the array has the same size, type, and complexity.

Once you have created the array of structures, you can make the structure fields variable-size using coder.varsize. For more information, see "Declare a variable-size structure field.".

#### **Using repmat to Define an Array of Structures with Consistent Field Properties**

You can create an array of structures from a scalar structure by using the MATLAB repmat function, which replicates and tiles an existing scalar structure:

- **1** Create a scalar structure, as described in ["Define Scalar Structures for](#page-2519-0) [Code Generation" on page 41-4.](#page-2519-0)
- **2** Call repmat, passing the scalar structure and the dimensions of the array.
- **3** Assign values to each structure using standard array indexing and structure dot notation.

For example, the following code creates X, a 1-by-3 array of scalar structures. Each element of the array is defined by the structure s, which has two fields, a and b:

...

<span id="page-2523-0"></span> $s.a = 0;$  $s.b = 0;$  $X =$  repmat(s,1,3);  $X(1)$ .a = 1;  $X(2)$ .a = 2;  $X(3)$ .a = 3;  $X(1)$ .b = 4;  $X(2)$ .b = 5;  $X(3)$ .b = 6; ...

## **Defining an Array of Structures Using Concatenation**

To create a small array of structures, you can use the concatenation operator, square brackets (  $\begin{bmatrix} 1 \end{bmatrix}$ ), to join one or more structures into an array (see "Concatenating Matrices"). For code generation, the structures that you concatenate must have the same size, class, and complexity.

For example, the following code uses concatenation and a local function to create the elements of a 1-by-3 structure array:

```
...
W = [ sab(1,2) sab(2,3) sab(4,5) ];
function s = sab(a,b)s.a = a;s.b = b;...
```
## **Make Structures Persistent**

To make structures persist, you define them to be persistent variables and initialize them with the isempty statement, as described in ["Define and](#page-2463-0) [Initialize Persistent Variables" on page 38-10.](#page-2463-0)

For example, the following function defines structure X to be persistent and initializes its fields a and b:

```
function f(u) %#codegen
persistent X
if isempty(X)
   X.a = 1;X.b = 2;end
```
## **Index Substructures and Fields**

Use these guidelines when indexing substructures and fields for code generation:

#### **Reference substructure field values individually using dot notation**

For example, the following MATLAB code uses dot notation to index fields and substructures:

```
...
substructor1.a1 = 15.2;substructor1.a2 = int8([1 2; 3 4]);mystruct = struct('ele1', 20.5,'ele2', single(100),'ele3',substruct1);
substruct2 = mystruct;
substruct2.ele3.a2 = 2*(substruct1.a2);...
```
The generated code indexes elements of the structures in this example by resolving symbols as follows:

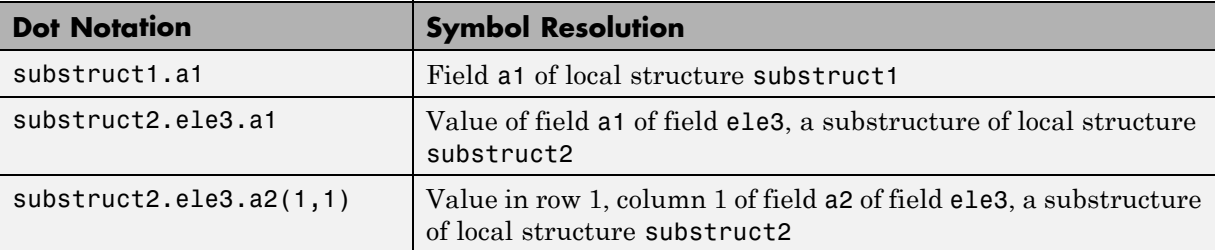

#### **Reference field values individually in structure arrays**

To reference the value of a field in a structure array, you must index into the array to the structure of interest and then reference that structure's field individually using dot notation, as in this example:

...

```
y = X(1).a % Extracts the value of field a
           % of the first structure in array X
...
```
To reference all the values of a particular field for each structure in an array, use this notation in a for loop, as in this example:

```
...
s.a = 0;s.b = 0;X = repmat(s,1,5);
for i = 1:5X(i).a = i;
    X(i).b = i+1;
end
```
This example uses the repmat function to define an array of structures, each with two fields a and b as defined by s. See ["Define Arrays of Structures for](#page-2522-0) [Code Generation" on page 41-7](#page-2522-0) for more information.

#### **Do not reference fields dynamically**

You cannot reference fields in a structure by using dynamic names, which express the field as a variable expression that MATLAB evaluates at run time (see "Generate Field Names from Variables").

## **Assign Values to Structures and Fields**

Use these guidelines when assigning values to a structure, substructure, or field for code generation:

#### **Field properties must be consistent across structure-to-structure assignments**

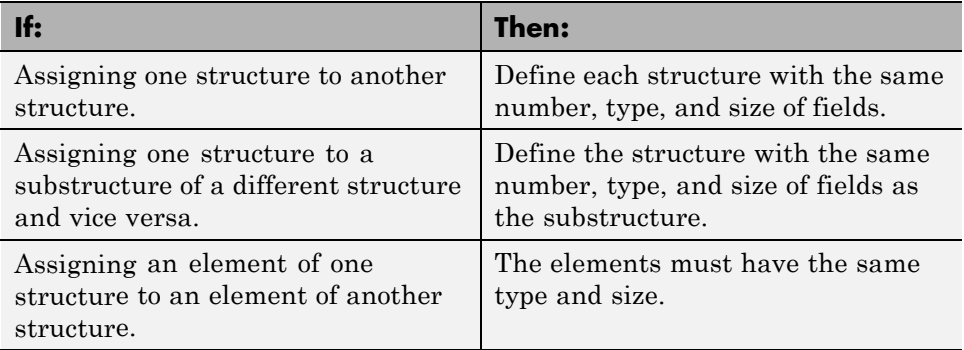

#### **Do not use field values as constants**

The values stored in the fields of a structure are not treated as constant values in generated code. Therefore, you cannot use field values to set the size or class of other data. For example, the following code generates a compiler error if variable-sizing is disabled:

...  $Y.a = 3;$  $Y.b = 5;$ X = zeros(Y.a,Y.b); % Generates an error

In this example, even though you set fields a and b of structure Y to the values 3 and 5 respectively, Y.a and Y.b are not constants in generated code. Therefore, they are not valid arguments to pass to the function zeros.

**Note** An exception to this behavior occurs if the structure is declared completely using the struct function

```
...
Y = struct('a', 3, 'b', 5);X = zeros(Y.a, Y.b); % Generates a fixed-size 3 X 5 matrix
```
#### **Do not assign mxArrays to structures**

You cannot assign mxArrays to structure elements; convert mxArrays to known types before code generation (see ["Working with mxArrays" on page](#page-2610-0) [46-17](#page-2610-0)).

## **Pass Large Structures as Input Parameters**

If you generate a MEX function for a MATLAB function that takes a large structure as an input parameter, for example, a structure containing fields that are matrices, the MEX function might fail to load. This load failure occurs because, when you generate a MEX function from a MATLAB function that has input parameters, the code generation software allocates memory for these input parameters on the stack. To avoid this issue, pass the structure by reference to the MATLAB function. For example, if the original function signature is:

 $y = foo(a, S)$ 

where S is the structure input, rewrite the function to:

 $[y, S] = foo(a, S)$ 

# **42**

## Code Generation for Enumerated Data

- **•** ["Enumerated Data Definition for](#page-2531-0) Code Generation" on page 42-[2](#page-2531-0)
- **•** ["Enumerated Types Supported for Code Generation" on page 42-3](#page-2532-0)
- **•** ["When to Use Enumerated Data for Code Generation" on page 42-4](#page-2533-0)
- **•** ["Generate Code for Enumerated Data from MATLAB Function Blocks"](#page-2534-0) [on page 42-5](#page-2534-0)
- **•** ["Define Enumerated Data for Code Generation" on page 42-6](#page-2535-0)
- **•** ["Instantiate Enumerated Types for Code Generation" on page 42-8](#page-2537-0)
- **•** ["Operations on Enumerated Data for Code Generation" on page 42-9](#page-2538-0)
- **•** ["Include Enumerated Data in Control Flow Statements" on page 42-12](#page-2541-0)
- **•** ["Customize Enumerated Types Based](#page-2547-0) on Simulink.IntEnumType" on page [42-18](#page-2547-0)
- **•** ["Control Names of Enumerated Type Values in Generated Code" on page](#page-2548-0) [42-19](#page-2548-0)
- **•** ["Change and Reload Enumerated Data Types" on page 42-21](#page-2550-0)
- **•** ["Restrictions on Use of Enumerated Data in](#page-2551-0) for-Loops" on page 42-[22](#page-2551-0)
- **•** ["Toolbox Functions That Support Enumerated Types for Code Generation"](#page-2552-0) [on page 42-23](#page-2552-0)

## <span id="page-2531-0"></span>**Enumerated Data Definition for Code Generation**

To generate efficient standalone code for enumerated data, you must define and use enumerated types differently than you normally would when running your code in the MATLAB environment:

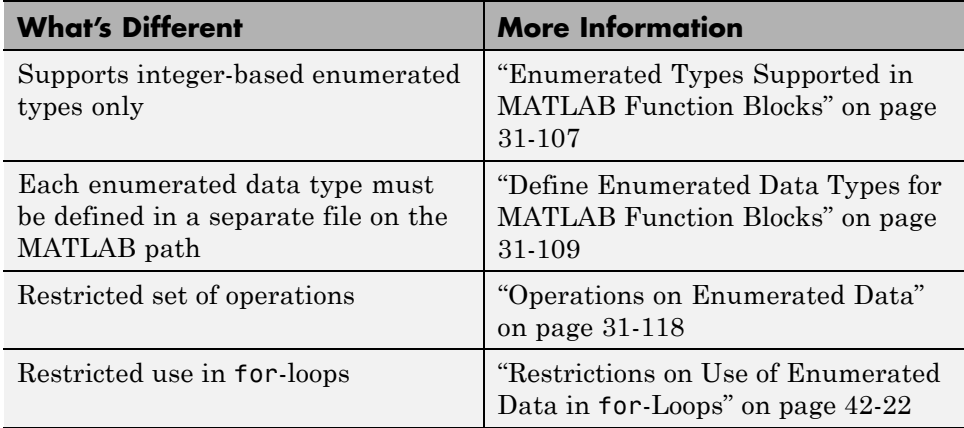

## <span id="page-2532-0"></span>**Enumerated Types Supported for Code Generation**

## **Enumerated Type Based on Simulink.IntEnumType**

This enumerated data type is based on the built-in type Simulink.IntEnumType, which is available with a Simulink license. Use this enumerated type when exchanging enumerated data with Simulink blocks and Stateflow charts.

#### **Syntax**

classdef(Enumeration) type\_name < Simulink.IntEnumType

#### **Example**

```
classdef(Enumeration) myMode < Simulink.IntEnumType
  enumeration
    OFF(0)
    ON(1)
  end
end
```
#### **How to Use**

Here are the basic guidelines for using enumerated data based on Simulink.IntEnumType:

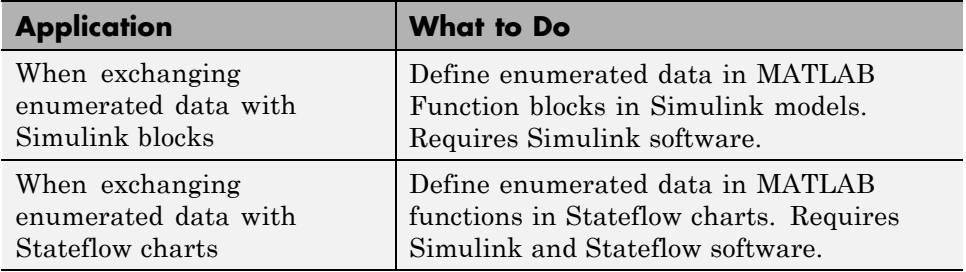

See ["About Simulink Enumerations" on](#page-2735-0) page 49-[2](#page-2735-0) for more information about enumerated types based on Simulink.IntEnumType

## <span id="page-2533-0"></span>**When to Use Enumerated Data for Code Generation**

You can use enumerated types to represent program states and to control program logic, especially when you need to restrict data to a finite set of values and refer to these values by name. Even though you can sometimes achieve these goals by using integers or strings, enumerated types offer the following advantages:

- **•** Provide more readable code than integers
- Allow more robust error checking than integers or strings

For example, if you mistype the name of an element in the enumerated type, you get a compile-time error that the element does not belong to the set of allowable values.

**•** Produce more efficient code than strings

For example, comparisons of enumerated values execute faster than comparisons of strings.

## <span id="page-2534-0"></span>**Generate Code for Enumerated Data from MATLAB Function Blocks**

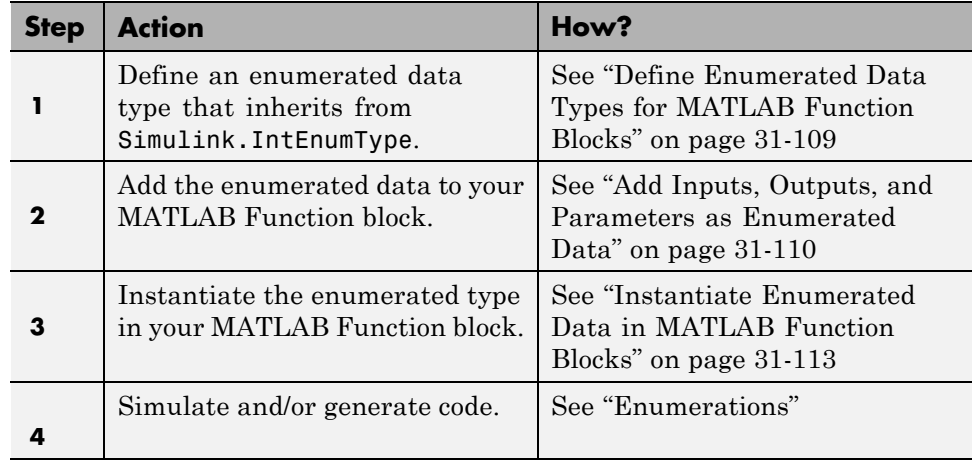

This workflow requires the following licenses:

- **•** Simulink (for simulation)
- **•** MATLAB Coder and Simulink Coder (for code generation)

## <span id="page-2535-0"></span>**Define Enumerated Data for Code Generation**

Follow these steps to define enumerated data for code generation from MATLAB algorithms:

**1** Create a class definition file.

In the MATLAB Command Window, select **File > New > Class**.

**2** Enter the class definition as follows:

classdef(Enumeration) *EnumTypeName* < int32

For example, the following code defines an enumerated type called sysMode:

```
classdef(Enumeration) sysMode < int32
    ...
```
end

*EnumTypeName* is a case-sensitive string that must be unique among data type names and workspace variable names. It must inherit from the built-in type int32.

**3** Define enumerated values in an enumeration section as follows:

```
classdef(Enumeration) EnumTypeName < int32
  enumeration
    EnumName(N)
    ...
  end
end
```
For example, the following code defines a set of two values for enumerated type sysMode:

```
classdef(Enumeration) sysMode < int32
    enumeration
         OFF(0)
         ON(1)
    end
end
```
Each enumerated value consists of a string *EnumName* and an underlying integer *N*. Each *EnumName* must be unique within its type, but can also appear in other enumerated types. The underlying integers need not be either consecutive or ordered, nor must they be unique within the type or across types.

**4** Save the file on the MATLAB path.

The name of the file must match the name of the enumerated data type. The match is case sensitive.

To add a folder to the MATLAB search path, type addpath *pathname* at the MATLAB command prompt. For more information, see "What Is the MATLAB Search Path?", addpath, and savepath.

For examples of enumerated data type definitions, see ["Define Enumerated](#page-2535-0) [Data for Code Generation" on page 42-6](#page-2535-0).

## **Naming Enumerated Types for Code Generation**

You must use a unique name for each enumerated data type. The name of an enumerated data type cannot match the name of a toolbox function supported for code generation, or another data type or a variable in the MATLAB base workspace. Otherwise, a name conflict occurs.

For example, you cannot name an enumerated data type mode because MATLAB for code generation provides a toolbox function of the same name.

For a list of toolbox functions supported for code generation, see ["Functions](#page-2223-0) [and Objects Supported for C and C++ Code Generation — Alphabetical List"](#page-2223-0) [on page 36-2](#page-2223-0).

## <span id="page-2537-0"></span>**Instantiate Enumerated Types for Code Generation**

To instantiate an enumerated type for code generation from MATLAB algorithms, use dot notation to specify *ClassName*.*EnumName*. For an example, see ["Include Enumerated Data in Control Flow Statements" on page 42-12.](#page-2541-0)

## <span id="page-2538-0"></span>**Operations on Enumerated Data for Code Generation**

To generate efficient standalone code for enumerated data, you are restricted to the following operations. The examples are based on the definitions of the enumeration type LEDcolor described in .

#### **Assignment Operator, =**

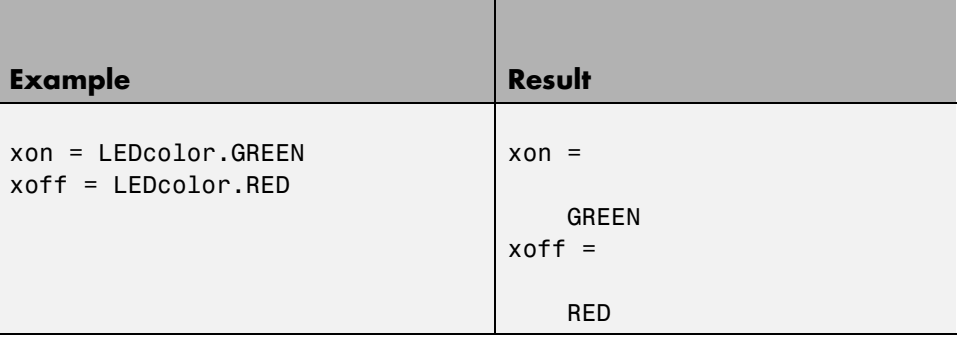

#### **Relational Operators, < > <= >= == ~=**

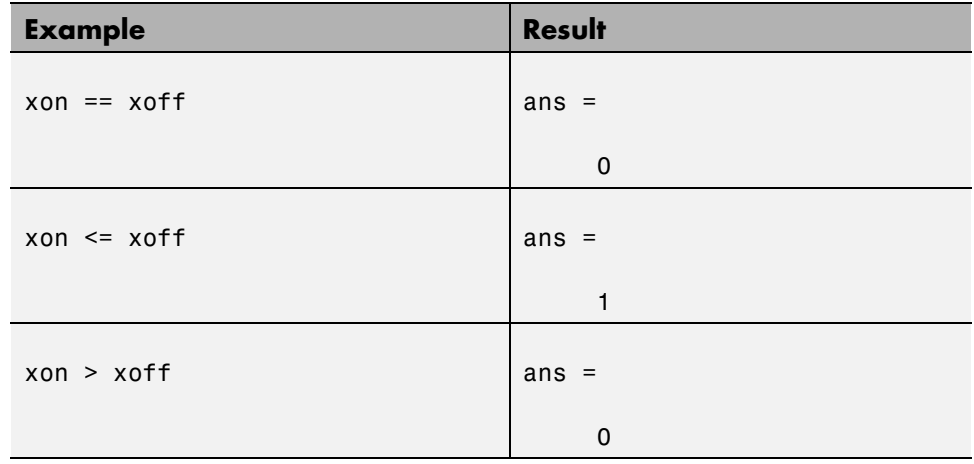

## **Cast Operation**

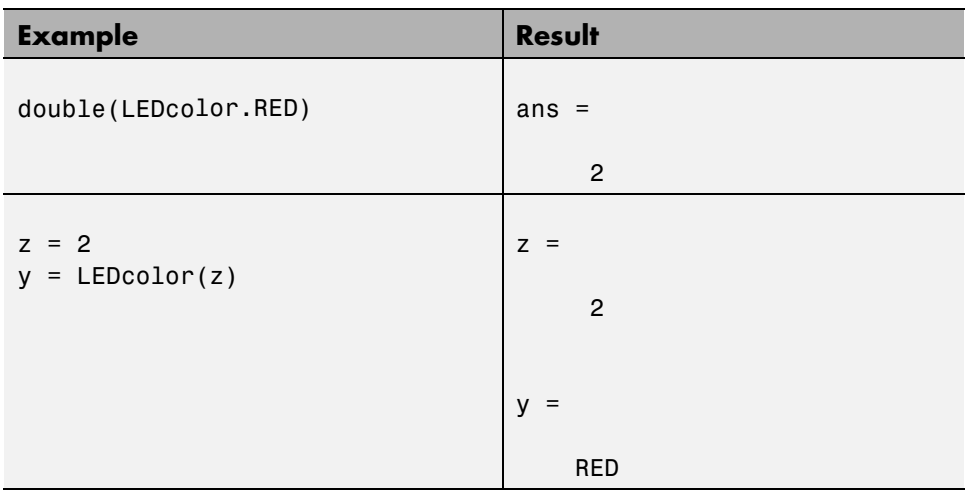

## **Indexing Operation**

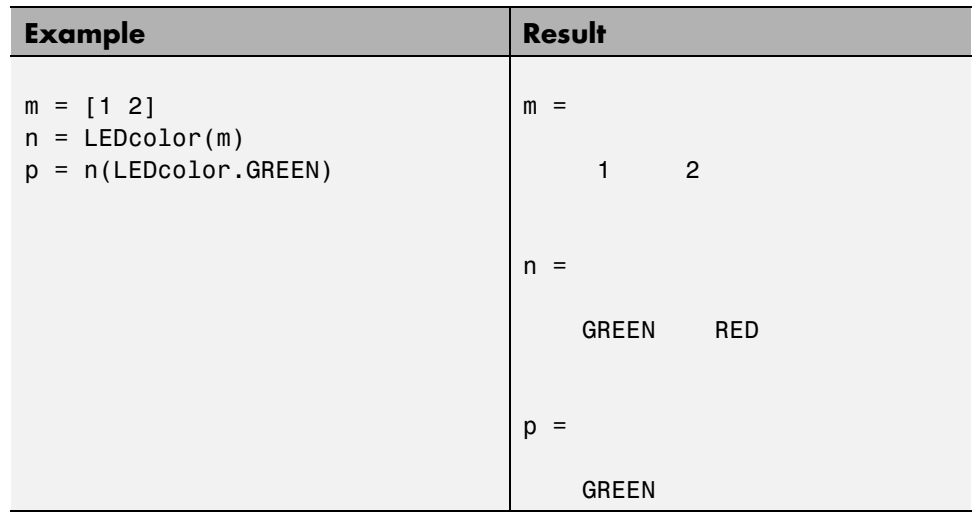

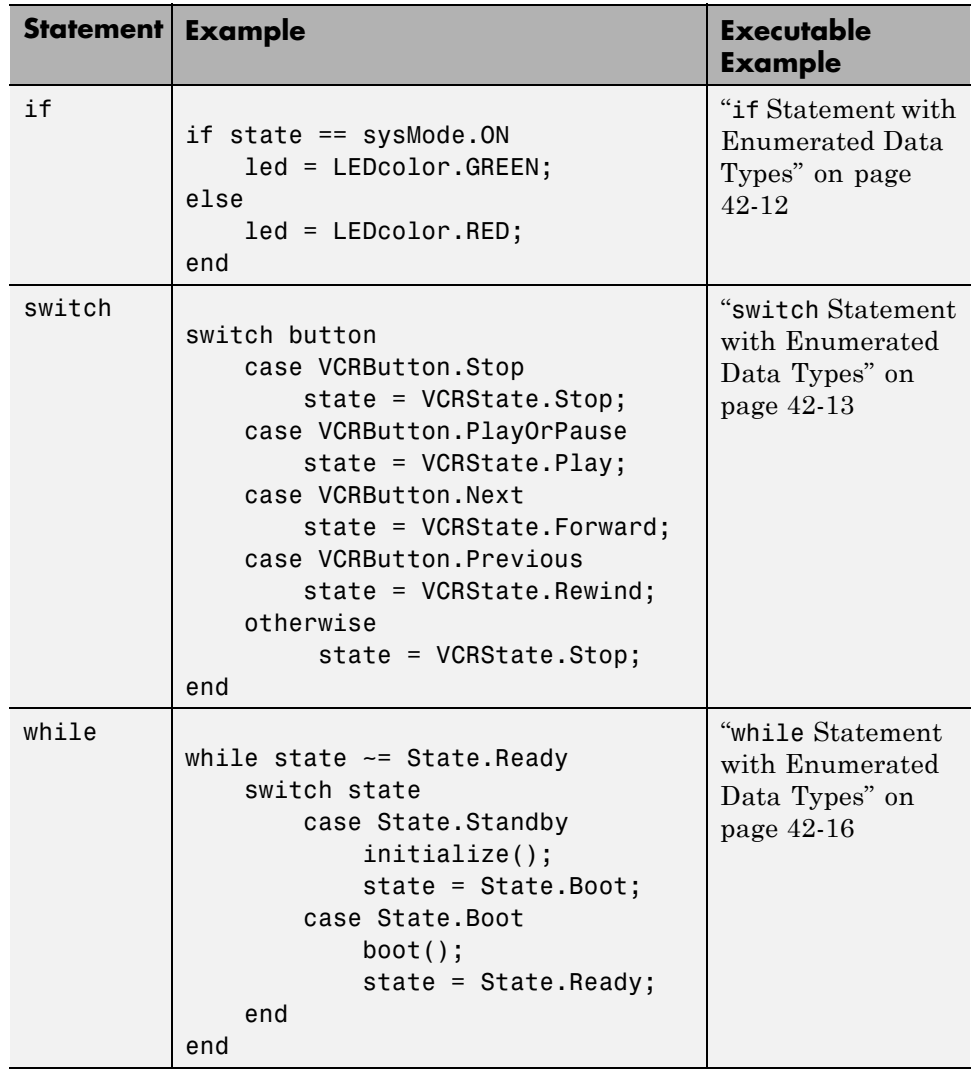

## **Control Flow Statements: if, switch, while**

## <span id="page-2541-0"></span>**Include Enumerated Data in Control Flow Statements**

The following control statements work with enumerated operands in generated code. However, there are restrictions (see ["Restrictions on Use of](#page-2551-0) [Enumerated Data in](#page-2551-0) for-Loops" on page 42-[22](#page-2551-0)).

#### **if Statement with Enumerated Data Types**

This example is based on the definition of the enumeration types LEDcolor and sysMode. The function displayState uses these enumerated data types to activate an LED display.

#### **Class Definition: sysMode**

```
classdef(Enumeration) sysMode < int32
  enumeration
    OFF(0)
    ON(1)
  end
end
```
This definition must reside on the MATLAB path in a file with the same name as the class, sysMode.m.

#### **Class Definition: LEDcolor**

```
classdef(Enumeration) LEDcolor < int32
    enumeration
        GREEN(1),
        RED(2),
    end
end
```
This definition must reside on the MATLAB path in a file called LEDcolor.m.

#### **MATLAB Function: displayState**

This function uses enumerated data to activate an LED display, based on the state of a device. It lights a green LED display to indicate the ON state and lights a red LED display to indicate the OFF state.

```
function led = displayState(state)
%#codegen
if state == sysMode.ON
    led = LEDcolor.GREEN;
else
    led = LEDcolor.RED;
end
```
#### **Build and Test a MEX Function for displayState**

**1** Generate a MEX function for displayState. Use the -args option to pass one of the allowable values for the enumerated data input as a sample value.

codegen displayState -args {sysMode.ON}

**2** Test the function. For example,

```
displayState(sysMode.OFF)
```
You should get the following result:

ans  $=$ 

RED

#### **switch Statement with Enumerated Data Types**

This example is based on the definition of the enumeration types VCRState and VCRButton. The function VCR uses these enumerated data types to set the state of the VCR.

#### **Class Definition: VCRState**

```
classdef(Enumeration) VCRState < int32
    enumeration
        Stop(0),
        Pause(1),
        Play(2),
        Forward(3),
```
Rewind(4) end end

This definition must reside on the MATLAB path in a file with the same name as the class, VCRState.m.

#### **Class Definition: VCRButton**

```
classdef(Enumeration) VCRButton < int32
    enumeration
        Stop(1),
        PlayOrPause(2),
        Next(3),
        Previous(4)
    end
end
```
This definition must reside on the MATLAB path in a file with the same name as the class, VCRButton.m.

#### **MATLAB Function: VCR**

This function uses enumerated data to set the state of a VCR, based on the initial state of the VCR and the state of the VCR button.

```
function s = VCR(button)%#codegen
persistent state
if isempty(state)
    state = VCRState.Stop;
end
switch state
    case {VCRState.Stop, VCRState.Forward, VCRState.Rewind}
        state = handleDefault(button);
    case VCRState.Play
        switch button
```

```
case VCRButton.PlayOrPause, state = VCRState.Pause;
            otherwise, state = handleDefault(button);
        end
    case VCRState.Pause
        switch button
            case VCRButton.PlayOrPause, state = VCRState.Play;
            otherwise, state = handleDefault(button);
        end
end
s = state;
function state = handleDefault(button)
switch button
    case VCRButton.Stop, state = VCRState.Stop;
    case VCRButton.PlayOrPause, state = VCRState.Play;
    case VCRButton.Next, state = VCRState.Forward;
    case VCRButton.Previous, state = VCRState.Rewind;
    otherwise, state = VCRState.Stop;
end
```
#### **Build and Test a MEX Function for VCR**

**1** Generate a MEX function for VCR. Use the -args option to pass one of the allowable values for the enumerated data input as a sample value.

codegen -args {VCRButton.Stop} VCR

**2** Test the function. For example,

s = VCR(VCRButton.Stop)

You should get the following result:

 $s =$ 

Stop

#### <span id="page-2545-0"></span>**while Statement with Enumerated Data Types**

This example is based on the definition of the enumeration type State. The function Setup uses this enumerated data type to set the state of a device.

#### **Class Definition: State**

```
classdef(Enumeration) State < int32
    enumeration
        Standby(0),
        Boot(1),
        Ready(2)
     end
end
```
This definition must reside on the MATLAB path in a file with the same name as the class, State.m.

#### **MATLAB Function: Setup**

The following function Setup uses enumerated data to set the state of a device.

```
function s = Setup(initState)
%#codegen
state = initState;
if isempty(state)
    state = State.Standby;
end
while state ~= State.Ready
    switch state
        case State.Standby
            initialize();
            state = State.Boot;
        case State.Boot
            boot();
            state = State.Ready;
    end
end
```

```
s = state;
function initialize()
% Perform initialization.
function boot()
% Boot the device.
```
#### **Build and Test a MEX Executable for Setup**

**1** Generate a MEX executable for Setup. Use the -args option to pass one of the allowable values for the enumerated data input as a sample value.

codegen Setup -args {State.Standby}

**2** Test the function. For example,

s = Setup(State.Standby)

You should get the following result:

 $s =$ 

Ready

## <span id="page-2547-0"></span>**Customize Enumerated Types Based on Simulink.IntEnumType**

You can customize a Simulink enumerated type by using the same techniques that work with MATLAB classes, as described in Modifying Superclass Methods and Properties. For more information, see ["Customize Simulink](#page-2737-0) [Enumeration"](#page-2737-0) on page 49-[4](#page-2737-0).

## <span id="page-2548-0"></span>**Control Names of Enumerated Type Values in Generated Code**

This example shows how to control the name of enumerated type values in code generated by MATLAB Coder. (Requires a MATLAB Coder license.) The example uses the enumerated data type definitions and function displayState described in ["Include Enumerated Data in Control Flow](#page-2541-0) [Statements" on page 42-12.](#page-2541-0)

**1** Generate a library for the function displayState that takes one input of enumerated data type sysMode.

```
codegen -config:lib -report displayState -args {sysMode.ON}
```
codegen generates a C static library with the default name, displayState, and supporting files in the default folder, codegen/lib/displayState.

- **2** Click the **View Report** link.
- **3** In the report, on the **C Code** tab, click the link to the displayState\_types.h file.

The report displays the header file containing the enumerated data type definition.

```
typedef enum LEDcolor
{
 LEDcolor GREEN = 1,
 LEDcolor_RED
} LEDcolor;
```
The enumerated value names include the class name prefix LEDcolor\_.

**4** Modify the definition of LEDcolor to override the addClassNameToEnumNames method. Set the return value to false instead of true so that the enumerated value names in the generated code do not contain the class prefix.

```
classdef(Enumeration) LEDcolor < int32
    enumeration
        GREEN(1),
```

```
RED(2),
    end
    methods(Static)
      function y=addClassNameToEnumNames()
        y=false;
      end
    end
end
```
**5** Clear existing class instances:

clear classes

**6** Generate code again.

codegen -config:lib -report displayState -args {sysMode.ON}

**7** Open the code generation report and look at the enumerated type definition in displayState\_types.h.

```
typedef enum LEDcolor
{
  GREEN = 1,RED
} LEDcolor;
```
This time the enumerated value names do not include the class name prefix.

For more information, see:

- **•** codegen
- **•** ["Include Enumerated Data in Control Flow Statements" on page 42-12](#page-2541-0) for a description of the example function displayState and its enumerated type definitions

## <span id="page-2550-0"></span>**Change and Reload Enumerated Data Types**

You can change the definition of an enumerated data type by editing and saving the file that contains the definition. You do not need to inform MATLAB that a class definition has changed. MATLAB automatically reads the modified definition when you save the file. However, the class definition changes do not take full effect if class instances (enumerated values) exist that reflect the previous class definition. Such instances might exist in the base workspace or might be cached. The following table explains options for removing instances of an enumerated data type from the base workspace and cache.

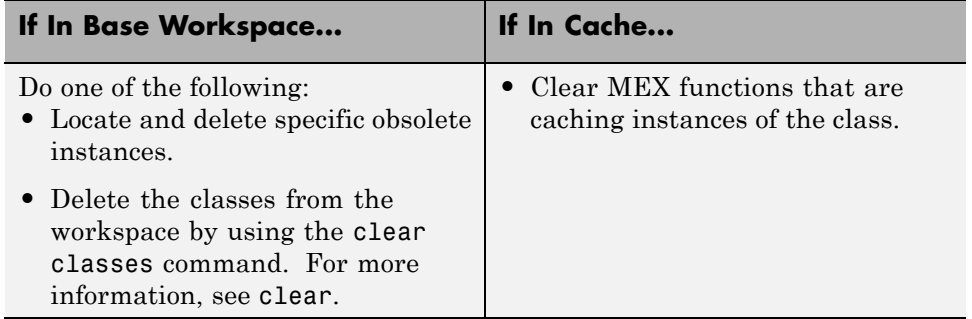

## <span id="page-2551-0"></span>**Restrictions on Use of Enumerated Data in for-Loops**

#### **Do not use enumerated data as the loop counter variable in forloops**

To iterate over a range of enumerated data with consecutive values, you can cast the enumerated data to int32 in the loop counter.

For example, suppose you define an enumerated type ColorCodes as follows:

```
classdef(Enumeration) ColorCodes < int32
    enumeration
        Red(1),
        Blue(2),
        Green(3)
        Yellow(4)
        Purple(5)
    end
end
```
Because the enumerated values are consecutive, you can use ColorCodes data in a for-loop like this:

```
...
for i = int32(ColorCodes.Red):int32(ColorCodes.Purple)
     c = ColorCodes(i);...
end
```
## <span id="page-2552-0"></span>**Toolbox Functions That Support Enumerated Types for Code Generation**

The following MATLAB toolbox functions support enumerated types for code generation:

- **•** cast
- **•** cat
- **•** circshift
- **•** flipdim
- **•** fliplr
- **•** flipud
- **•** histc
- **•** ipermute
- **•** isequal
- **•** isequaln
- **•** isfinite
- **•** isinf
- **•** isnan
- **•** issorted
- **•** length
- **•** permute
- **•** repmat
- **•** reshape
- **•** rot90
- **•** shiftdim
- **•** sort
- **•** sortrows

**•** squeeze

# **43**

## Code Generation for MATLAB Classes

- **•** ["MATLAB Classes Definition for Code Generation" on page 43-2](#page-2555-0)
- **•** ["Classes That Support Code Generation" on page 43-8](#page-2561-0)
- **•** ["Generate Code for MATLAB Value Classes" on page 43-9](#page-2562-0)
- **•** ["Generate Code for MATLAB Handle Classes and System Objects" on](#page-2568-0) [page 43-15](#page-2568-0)
- **•** ["MATLAB Classes in Code Generation Reports" on page 43-18](#page-2571-0)
- **•** ["Troubleshooting Issues with MATLAB Classes" on page 43-21](#page-2574-0)

## <span id="page-2555-0"></span>**MATLAB Classes Definition for Code Generation**

To generate efficient standalone code for MATLAB classes, you must use classes differently than when running your code in the MATLAB environment.

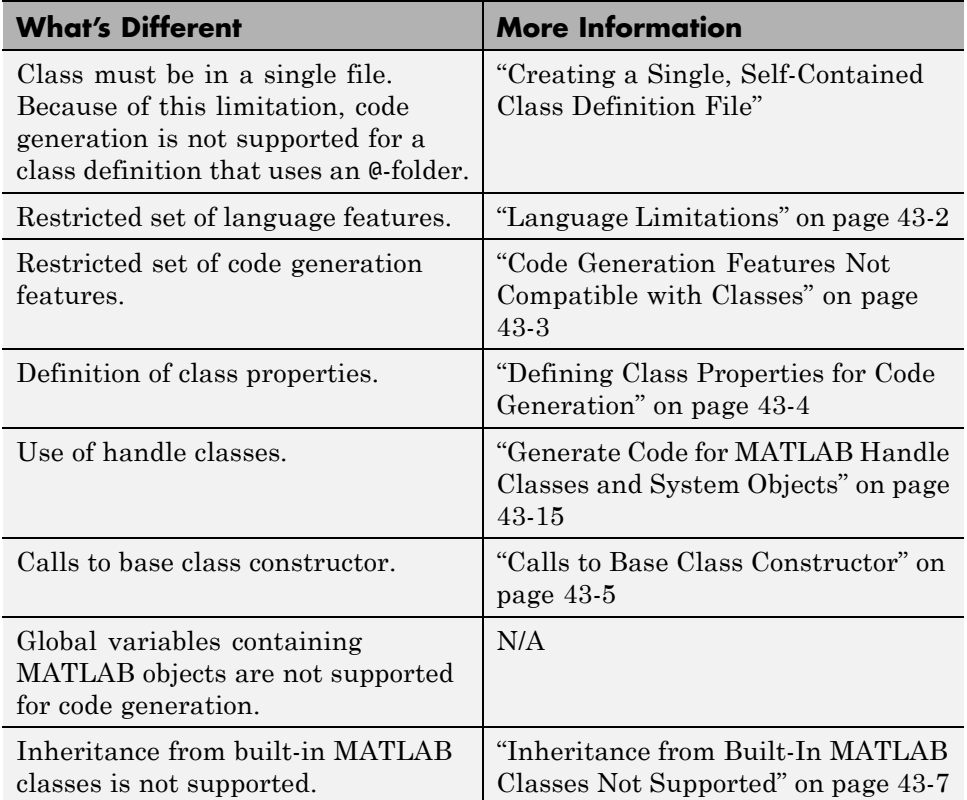

## **Language Limitations**

Although code generation support is provided for common features of classes such as properties and methods, there are a number of advanced features which are not supported, such as:

- **•** Events
- **•** Listeners
- **•** Arrays of objects
- **•** Recursive data structures
	- **-** Linked lists
	- **-** Trees
	- **-** Graphs
- **•** Overloadable operators subsref, subsassign, and subsindex

In MATLAB, classes can define their own versions of the subsref, subsassign, and subsindex methods. Code generation does not support classes that have their own definitions of these methods.

**•** The empty method

In MATLAB, classes have a built-in static method, empty, which creates an empty array of the class. Code generation does not support this method.

- **•** The following MATLAB handle class methods:
	- **-** addlistener
	- **-** delete
	- **-** eq
	- **-** findobj
	- **-** findpro
- **•** The AbortSet property attribute

## **Code Generation Features Not Compatible with Classes**

**•** You can generate code for entry-point MATLAB functions that use classes, but you cannot generate code directly for a MATLAB class.

For example, if ClassNameA is a class definition, you cannot generate code by executing:

codegen ClassNameA

**•** If an entry-point MATLAB function has an input or output that is a MATLAB class, you cannot generate code for this function.

For example, if function foo takes one input, a, that is a MATLAB object, you cannot generate code for foo by executing:

```
codegen foo -args {a}
```
- **•** Code generation does not support assigning an object of a value class into a nontunable property. For example,  $obj.prop=v$ ; is invalid when prop is a nontunable property and v is an object based on a value class.
- **•** You cannot use to declare a class or method as extrinsic.
- **•** You cannot pass a MATLAB class to the function.
- **•** If you use classes in code in the MATLAB Function block, you cannot use the debugger to view class information.
- **•** The coder.nullcopy function does not support MATLAB classes as inputs.

## **Defining Class Properties for Code Generation**

For code generation, you must define class properties differently than you normally would when running your code in the MATLAB environment:

**•** After defining a property, do not assign it an incompatible type. Do not use a property before attempting to grow it.

When you define class properties for code generation, consider the same factors that you take into account when defining variables. In the MATLAB language, variables can change their class, size, or complexity dynamically at run time so you can use the same variable to hold a value of varying class, size, or complexity. C and C++ use static typing. Before using variables, to determine their type, the code generation software requires a complete assignment to each variable. Similarly, before using properties, you must explicitly define their class, size, and complexity.

- **•** Initial values:
	- **-** If the property does not have an explicit initial value, the code generation software assumes that it is undefined at the beginning of the constructor. The code generation software does not assign an empty matrix as the default.
	- **-** If the property does not have an initial value and the code generation software cannot determine that the property is assigned prior to first use, the software generates a compilation error.

**-** For System objects, if a nontunable property is a structure, you must completely assign the structure. You cannot do partial assignment using subscripting.

For example, for a nontunable property, you can use the following assignment:

```
mySystemObject.nonTunableProperty=struct('fieldA','a','fieldB','b');
```
You cannot use the following partial assignments:

mySystemObject.nonTunableProperty.fieldA = a; mySystemObject.nonTunableProperty.fieldB = b;

- **-** If dynamic memory allocation is enabled, code generation supports variable-size properties for handle classes. Without dynamic memory allocation, you cannot generate code for handle classes that have variable-size properties.
- **-** coder.varsize is not supported for class properties.
- **•** MATLAB computes class initial values at class loading time before code generation. If you use persistent variables in MATLAB class property initialization, the value of the persistent variable computed when the class loads belongs to MATLAB; it is not the value used at code generation time. If you use coder.target in MATLAB class property initialization, coder.target('MATLAB') returns true (1).

## **Calls to Base Class Constructor**

If a class constructor contains a call to the constructor of the base class, the call to the base class constructor must come before for, if, return, switch or while statements.

For example, if you define a class B based on class A:

```
classdef B < A
    methods
        function obj = B(varargin)if nargin == 0a = 1;
                b = 2;
            elseif nargin == 1
```

```
a = varargin\{1\};b = 1;elseif nargin == 2
        a = varargin\{1\};b = varargin\{2\};end
    obj = obj@A(a, b);end
```
end

end

Because the class definition for B uses an if statement before calling the base class constructor for A, you cannot generate code for function callB:

```
function [y1, y2] = \text{callB}x = B;y1 = x.p1;y2 = x.p2;end
```
However, you can generate code for callB if you define class B as:

```
classdef B < A
    methods
        function obj = NewB(varargin)[a,b] = getaandb(varargin{:});
            obj = obj@A(a, b);end
    end
end
function [a,b] = getaandb(varargin)
if nargin == 0a = 1;b = 2;elseif nargin == 1
    a = varargin\{1\};b = 1;
```

```
elseif nargin == 2
    a = varargin\{1\};b = varargin\{2\};end
end
```
## **Inheritance from Built-In MATLAB Classes Not Supported**

You cannot generate code for classes that inherit from built-in MATLAB classes. For example, you cannot generate code for the following class:

```
classdef myclass < double
```
# **Classes That Support Code Generation**

You can generate code for MATLAB value and handle classes and user-defined System objects. Your class can have multiple methods and properties and can inherit from multiple classes.

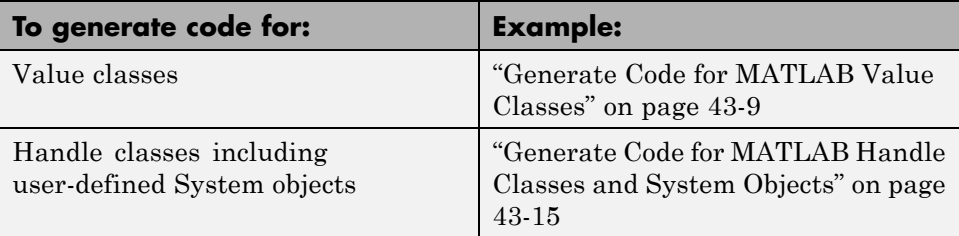

For more information, see:

- **•** "Classes in the MATLAB Language"
- **•** ["MATLAB Classes Definition for Code Generation" on page 43-2](#page-2555-0)

## <span id="page-2562-0"></span>**Generate Code for MATLAB Value Classes**

This example shows how to generate code for a MATLAB value class and then view the generated code in the code generation report.

**1** In a writable folder, create a MATLAB value class, Shape. Save the code as Shape.m.

```
classdef Shape
% SHAPE Create a shape at coordinates
% centerX and centerY
    properties
        centerX;
        centerY;
    end
    properties (Dependent = true)
        area;
    end
    methods
        function out = qet.area(obj)out = obj.getarea();
        end
        function obj = Shape(centerX,centerY)obj.centerX = centerX;
            obj.centerY = centerY;
        end
    end
    methods(Abstruct = true)getarea(obj);
    end
    methods(Static)
        function d = distanceBetweenShape(shape1, shape2)xDist = abs(shape1.centerX - shape2.centerX);
            yDist = abs(shape1.centerY - shape2.centerY);
            d = sqrt(xDist^2 + yDist^2);end
    end
end
```
**2** In the same folder, create a class, Square, that is a subclass of Shape. Save the code as Square.m.

```
classdef Square < Shape
% Create a Square at coordinates center X and center Y
% with sides of length of side
    properties
        side;
    end
    methods
        function obj = Square(side,centerX,centerY)
            obj@Shape(centerX,centerY);
            obj.side = side;
        end
        function Area = getarea(obj)
            Area = obj.size^2;end
    end
end
```
**3** In the same folder, create a class, Rhombus, that is a subclass of Shape. Save the code as Rhombus.m.

```
classdef Rhombus < Shape
    properties
        diag1;
        diag2;
    end
    methods
        function obj = Rhombus(diag1,diag2,centerX,centerY)
            obj@Shape(centerX,centerY);
            obj.diag1 = diag1;obj.diag2 = diag2;end
        function Area = getarea(obj)
            Area = 0.5 * obj.diag1 * obj.diag2;end
    end
end
```
**4** Write a function that uses this class.

```
function [TotalArea, Distance] = use_shape
%#codegen
s = Square(2, 1, 2);r =Rhombus(3,4,7,10);
TotalArea = s.area + r.area;
Distance = Shape.distanceBetweenShapes(s,r);
```
**5** Generate a static library for use shape and generate a code generation report.

codegen -config:lib -report use\_shape

codegen generates a C static library with the default name, use\_shape, and supporting files in the default folder, codegen/lib/use\_shape.

- **6** Click the **View report** link.
- **7** In the report, on the **MATLAB** code tab, click the link to the Rhombus class.

The report displays the class definition of the Rhombus class and highlights the class constructor. On the **Variables** tab, it provides details of the variables used in the class. If a variable is a MATLAB object, by default, the report displays the object without displaying its properties. To view the complete list of properties, expand the list as shown for obj.

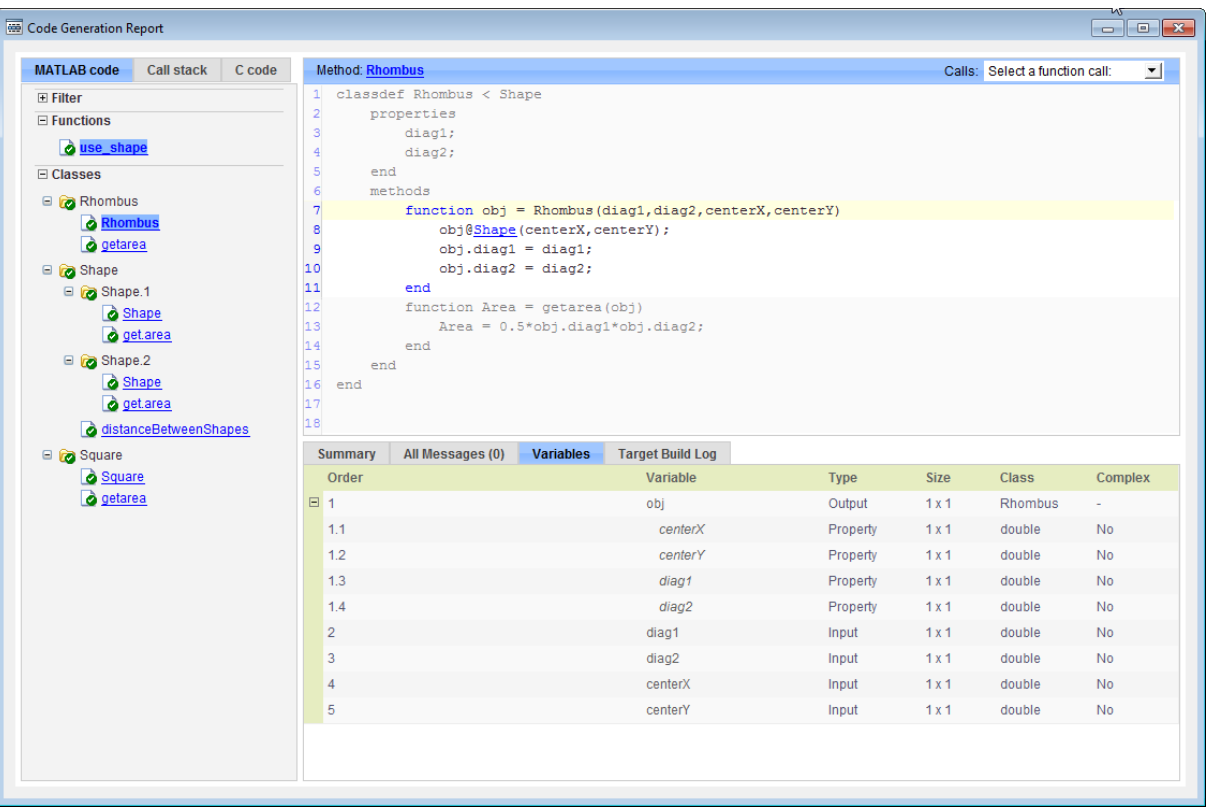

**8** At the top right side of the report, expand the **Calls** list.

The **Calls** list shows that there is a call to the Rhombus constructor from use\_shape and that this constructor calls the Shape constructor.

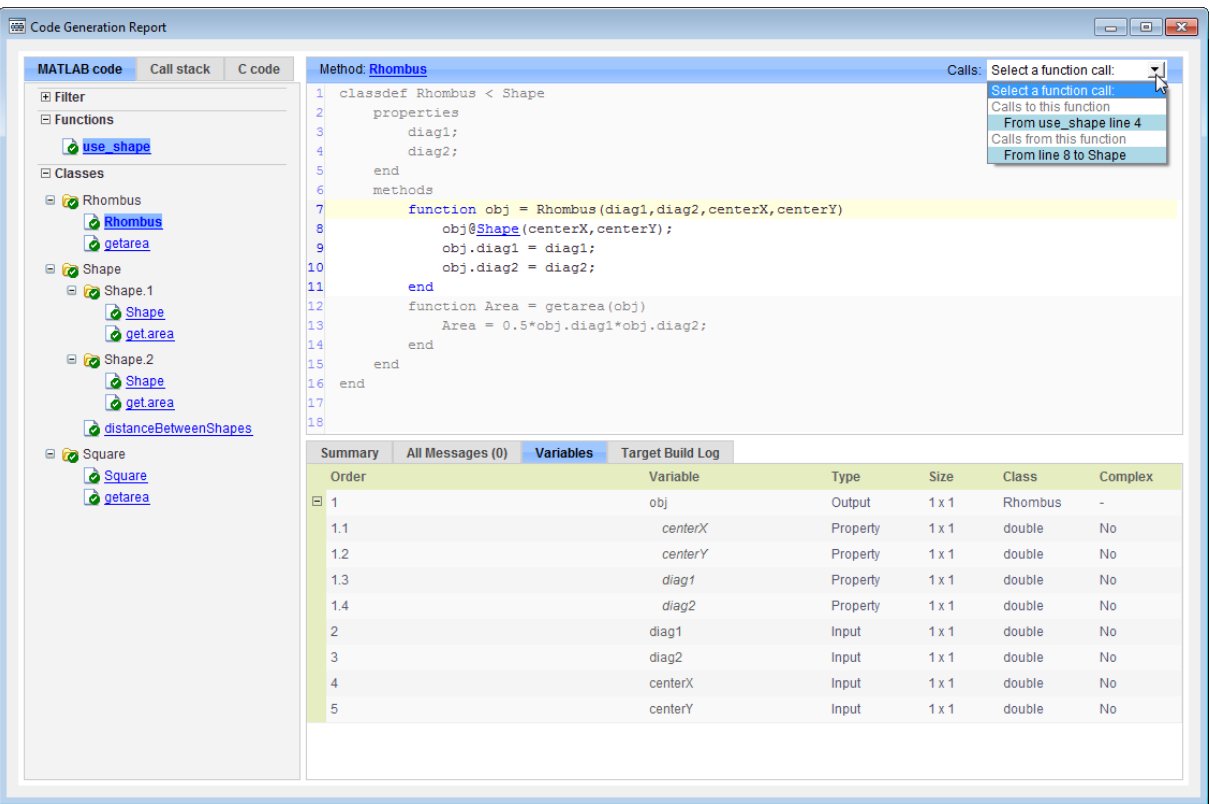

**9** The constructor for the Rhombus class calls the Shape method of the base Shape class: obj@Shape. In the report, click the Shape link in this call.

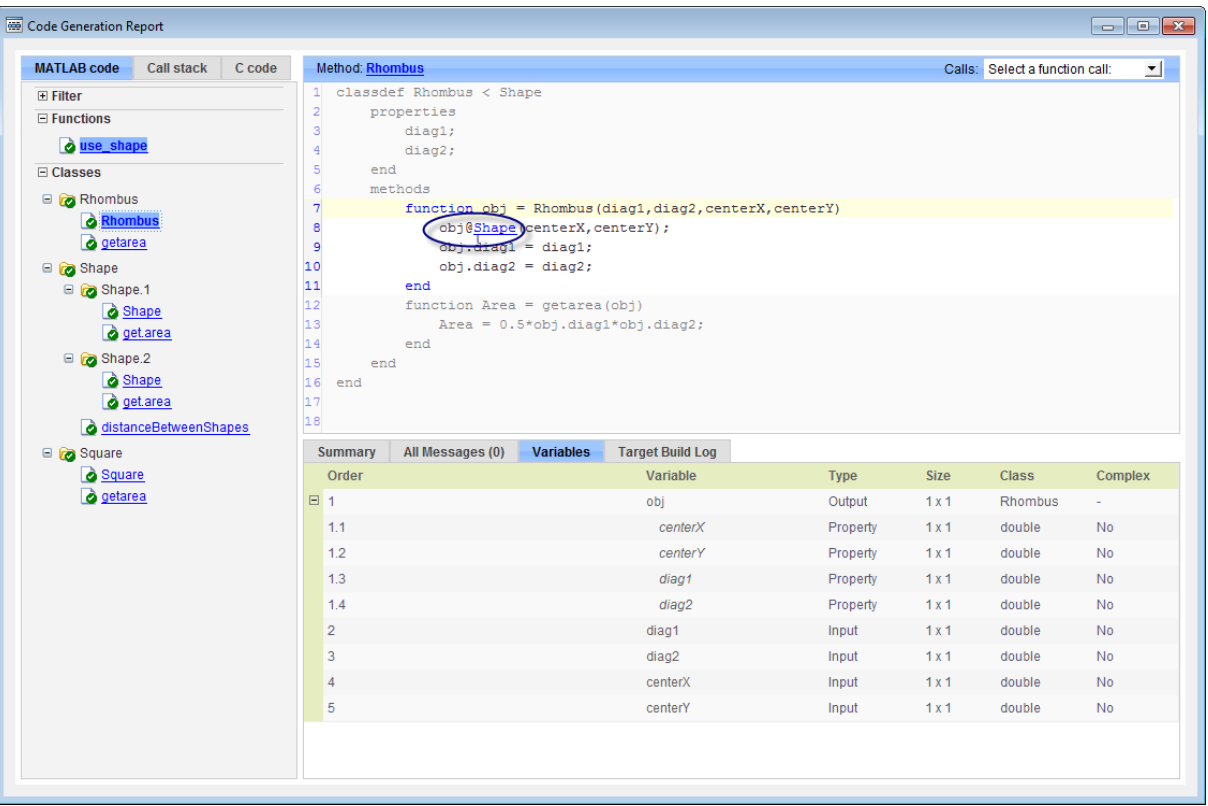

The link takes you to the Shape method in the Shape class definition.

# <span id="page-2568-0"></span>**Generate Code for MATLAB Handle Classes and System Objects**

This example shows how to generate code for a user-defined System object and then view the generated code in the code generation report.

**1** In a writable folder, create a System object, AddOne, which subclasses from matlab.System. Save the code as AddOne.m.

```
classdef AddOne < matlab.System
% ADDONE Compute an output value that increments the input by one
  methods (Access=protected)
    % stepImpl method is called by the step method
    function y = stepImpl(-, x)y = x + 1;
    end
  end
end
```
**2** Write a function that uses this System object.

```
function y = testAddOne(x)%#codegen
  p = AddOne();
  y = p.setp(x);end
```
**3** Generate a MEX function for this code.

```
codegen -report testAddOne -args {0}
```
The -report option instructs codegen to generate a code generation report, even if no errors or warnings occur. The -args option specifies that the testAddOne function takes one scalar double input.

```
>> codegen -report testAddOne -args {0}
Code generation successful: View report
```
**4** Click the **View report** link.

**5** In the report, on the **MATLAB Code** tab **Functions** panel, click testAddOne, then click the **Variables** tab. You can view information about the variable p on this tab.

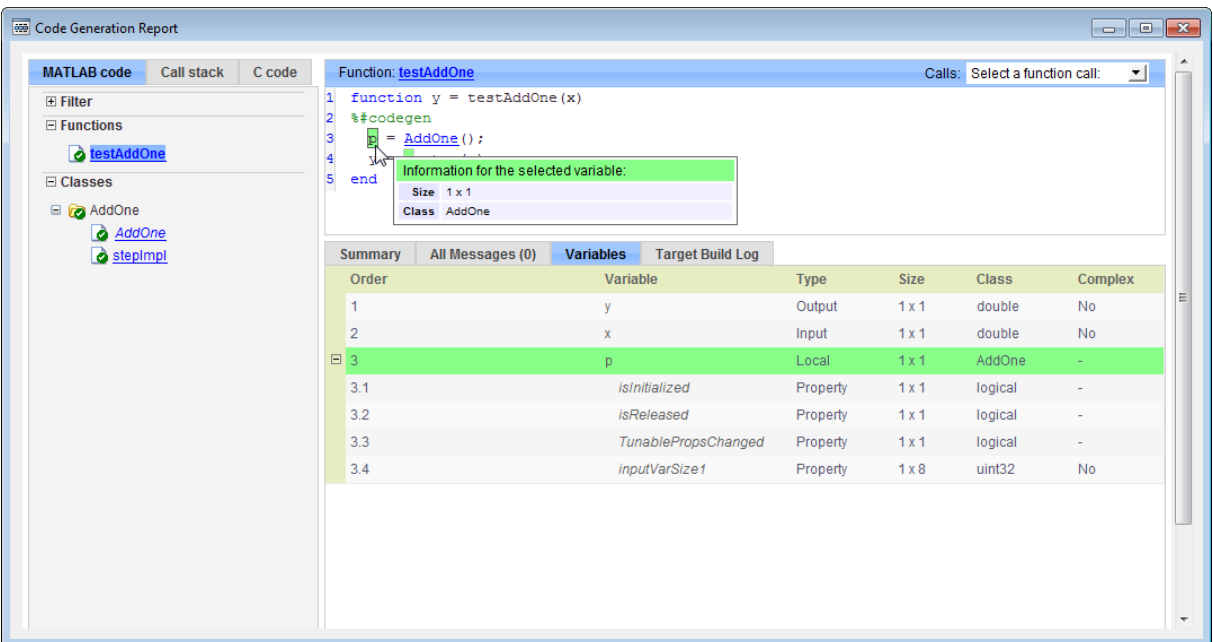

**6** To view the class definition, on the **Classes** panel, click AddOne.

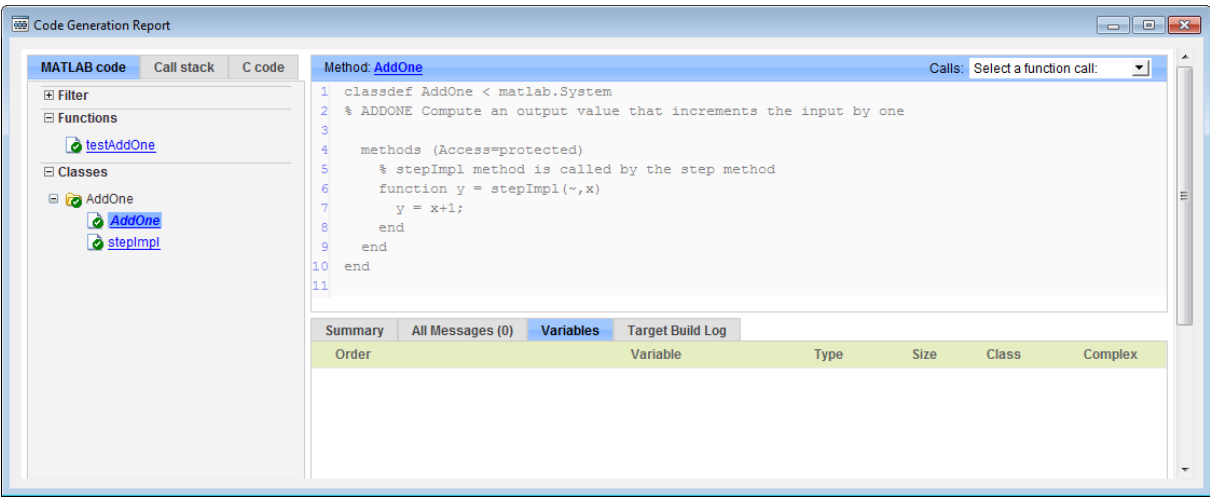

# **MATLAB Classes in Code Generation Reports**

## **What Reports Tell You About Classes**

Code generation reports:

- **•** Provide a hierarchical tree of the classes used in your MATLAB code.
- **•** Display a list of methods for each class in the MATLAB code tab.
- **•** Display the objects used in your MATLAB code together with their properties on the **Variables** tab.
- **•** Provide a filter so that you can sort methods by class, size, and complexity.
- **•** List the set of calls from and to the selected method in the **Calls** list.

## **How Classes Appear in Code Generation Reports**

#### **In the MATLAB Code Tab**

The report displays an alphabetical hierarchical list of the classes used in the your MATLAB code. For each class, you can:

- **•** Expand the class information to view the class methods.
- **•** View a class method by clicking its name. The report displays the methods in the context of the full class definition.
- **•** Filter the methods by size, complexity, and class by using the **Filter functions and methods** option.

**Default Constructors.** If a class has a default constructor, the report displays the constructor in italics.

**Specializations.** If the same class is specialized into multiple different classes, the report differentiates the specializations by grouping each one under a single node in the tree. The report associates the class definition functions and static methods with the primary node. It associates the instance-specific methods with the corresponding specialized node.

For example, consider a base class, Shape that has two specialized subclasses, Rhombus and Square. The Shape class has an abstract method, getarea,

and a static method, distanceBetweenShapes. The code generation report, displays a node for the specialized Rhombus and Square classes with their constructors and getarea method. It displays a node for the Shape class and its associated static method, distanceBetweenShapes, and two instances of the Shape class, Shape1 and Shape2.

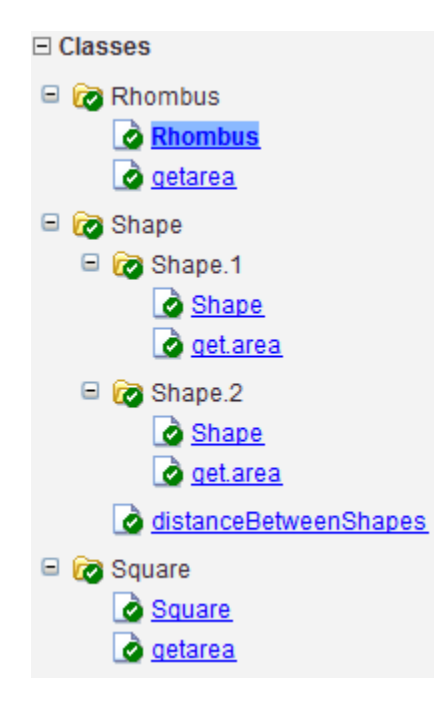

**Packages.** If you define classes as part of a package, the report displays the package in the list of classes. You can expand the package to view the classes that it contains. For more information about packages, see "Packages Create Namespaces".

### **In the Variables Tab**

The report displays the objects in the selected function or class. By default, for classes that have properties, the list of properties is collapsed. Click the + symbol next to the object name to open the list.

The report displays the properties using just the base property name, not the fully qualified name. For example, if your code uses variable obj1 that is a

MATLAB object with property prop1, then the report displays the property as prop1 not obj1.prop1. When you sort the **Variables** column, the sort order is based on the fully qualified property name.

## **In the Call Stack**

The call stack lists the functions and methods in the order that the top-level function calls them. It also lists the local functions that each function calls.

## **How to Generate a Code Generation Report**

Add the -report option to your codegen command (requires a MATLAB Coder license)

# **Troubleshooting Issues with MATLAB Classes**

## **Class** *class* **does not have a property with name** *name*

If a MATLAB class has a method, mymethod, that returns a handle class with a property, myprop, you cannot generate code for the following type of assignment:

```
obj.mymethod().myprop=...
```
For example, consider the following classes:

```
classdef MyClass < handle
  properties
    myprop
  end
  methods
    function this = MyClass
      this.myprop = MyClass2;
    end
    function y = mymethod(this)y = this.myprop;end
  end
end
classdef MyClass2 < handle
  properties
    aa
  end
end
You cannot generate code for function foo.
function foo
h = MyClass;
```
h.mymethod().aa =  $12$ ;

In this function, h.mymethod() returns a handle object of type MyClass2. In MATLAB, the assignment h.mymethod().aa = 12; changes the property of that object. Code generation does not support this assignment.

## **Workaround**

Rewrite the code to return the object and then assign a value to a property of the object.

function foo h = MyClass; b=h.mymethod(); b.aa=12;

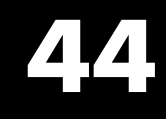

# Code Generation for Function Handles

- **•** ["Function Handle Definition for Code Generation" on page 44-2](#page-2577-0)
- **•** ["Define and Pass Function Handles for Code Generation" on page 44-3](#page-2578-0)
- **•** ["Function Handle Limitations for Code Generation" on page 44-5](#page-2580-0)

# <span id="page-2577-0"></span>**Function Handle Definition for Code Generation**

You can use function handles to invoke functions indirectly and parameterize operations that you repeat frequently. You can perform the following operations with function handles:

**•** Define handles that reference user-defined functions and built-in functions supported for code generation (see ["Functions and Objects Supported for C](#page-2223-0) [and C++ Code Generation — Alphabetical List" on page 36-2](#page-2223-0))

**Note** You cannot define handles that reference extrinsic MATLAB functions.

- **•** Define function handles as scalar values
- **•** Pass function handles as arguments to other functions (excluding extrinsic functions)

To generate efficient standalone code for enumerated data, you are restricted to using a subset of the operations you can perform with function handles in MATLAB, as described in ["Function Handle Limitations for Code Generation"](#page-2580-0) [on page 44-5](#page-2580-0)

## <span id="page-2578-0"></span>**Define and Pass Function Handles for Code Generation**

The following code example shows how to define and call function handles for code generation. You can copy the example to a MATLAB Function block in Simulink or MATLAB function in Stateflow. To convert this function to a MEX function using codegen, uncomment the two calls to the assert function, highlighted below:

```
function addval(m)
%#codegen
 % Define class and size of primary input m
 % Uncomment next two lines to build MEX function with codegen
  % assert(isa(m,'double'));
  % assert(all (size(m) == [3 3]));
 % Pass function handle to addone
  % to add one to each element of m
  m = map(@addone, m);
  disp(m);
 % Pass function handle to addtwo
  % to add two to each element of m
  m = map(0addtwo, m);
  disp(m);
  function y = map(f, m)y = m;
    for i = 1:numel(y)y(i) = f(y(i));end
  function y = addone(u)y = u + 1;
  function y = addtwo(u)y = u + 2;
```
This code passes function handles @addone and @addtwo to the function map which increments each element of the matrix m by the amount prescribed

by the referenced function. Note that map stores the function handle in the input variable  $f$  and then uses  $f$  to invoke the function  $-$  in this case addone first and then addtwo.

If you have MATLAB Coder, you can use the function codegen to convert the function addval to a MEX executable that you can run in MATLAB. Follow these steps:

**1** At the MATLAB command prompt, issue this command:

codegen addval

**2** Define and initialize a 3-by-3 matrix by typing a command like this at the MATLAB prompt:

 $m = zeros(3)$ 

**3** Execute the function by typing this command:

addval(m)

You should see the following result:

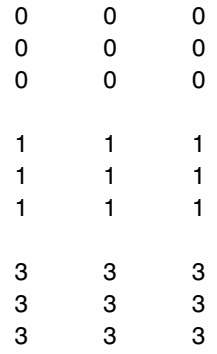

For more information, see "MEX Function Generation at the Command Line".

# <span id="page-2580-0"></span>**Function Handle Limitations for Code Generation**

#### **Function handles must be scalar values.**

You cannot store function handles in matrices or structures.

#### **You cannot use the same bound variable to reference different function handles.**

After you bind a variable to a specific function, you cannot use the same variable to reference two different function handles, as in this example

#### %Incorrect code

...  $x = \text{Qplus};$  $x = 0$ minus; ...

This code produces a compilation error.

#### **You cannot pass function handles to or from extrinsic functions.**

You cannot pass function handles to or from feval and other extrinsic MATLAB functions. For more information, see ["Declaring MATLAB](#page-2605-0) [Functions as Extrinsic Functions" on page 46-12](#page-2605-0)

#### **You cannot pass function handles to or from primary functions.**

You cannot pass function handles as inputs to or outputs from primary functions. For example, consider this function:

```
function x = plotFcn(fhandle, data)assert(isa(fhandle,'function_handle') && isa(data,'double'));
plot(data, fhandle(data));
x = fhandle(data);
```
In this example, the function plotFcn receives a function handle and its data as primary inputs. plotFcn attempts to call the function referenced by the fhandle with the input data and plot the results. However, this code generates a compilation error, indicating that the function isa does not recognize 'function\_handle' as a class name when called inside a MATLAB function to specify properties of primary inputs.

#### **You cannot view function handles from the debugger**

You cannot display or watch function handles from the debugger. They appear as empty matrices.

# Defining Functions for Code Generation

- **•** ["Specify Variable Numbers](#page-2583-0) of Arguments" on page 45-[2](#page-2583-0)
- **•** ["Supported Index Expressions" on page 45-3](#page-2584-0)
- **•** ["Apply Operations to a Variable Number of Arguments" on page 45-4](#page-2585-0)
- **•** ["Implement Wrapper Functions" on page 45-7](#page-2588-0)
- **•** ["Pass Property/Value Pairs" on page 45-8](#page-2589-0)
- **•** ["Variable Length Argument Lists for Code Generation" on page 45-10](#page-2591-0)

# <span id="page-2583-0"></span>**Specify Variable Numbers of Arguments**

You can use varargin in a function definition to specify that the function accepts a variable number of input arguments for a given input argument. You can use varargout in a function definition to specify that the function returns a variable number of arguments for a given output argument.

When you use varargin and varargout for code generation, there are the following limitations:

- **•** You cannot use varargout in the function definition for a top-level function.
- **•** You cannot use varargin in the function definition for a top-level function in a MATLAB Function block in a Simulink model, or in a MATLAB function in a Stateflow diagram.
- **•** If you use varargin to define an argument to a top-level function, the code generation software generates the function with a fixed number of arguments. This fixed number of arguments is based on the number of example arguments that you provide on the command line or in a MATLAB Coder project test file.

Common applications of varargin and varargout for code generation are to:

- **•** ["Apply Operations to a Variable Number of Arguments" on page 45-4](#page-2585-0)
- **•** ["Implement Wrapper Functions" on page 45-7](#page-2588-0)
- **•** ["Pass Property/Value Pairs" on page 45-8](#page-2589-0)

Code generation relies on loop unrolling to produce simple and efficient code for varargin and varargout. This technique permits most common uses of varargin and varargout, but some uses are not allowed (see ["Variable](#page-2591-0) [Length Argument Lists for Code Generation" on page 45-10](#page-2591-0)).

For more information about using varargin and varargout in MATLAB functions, see Passing Variable Numbers of Arguments.

# <span id="page-2584-0"></span>**Supported Index Expressions**

In MATLAB, varargin and varargout are cell arrays. Generated code does not support cell arrays, but does allow you to use the most common syntax  $-$  curly braces  $\{\}$  – for indexing into varargin and varargout arrays, as in this example:

```
%#codegen
function [x,y,z] = \text{fon}(a,b,c)[x,y,z] =subfcn(a,b,c);
function varargout = subfon(varargin)for i = 1: length (varargin)
   varargout{i} = varargin{i};
end
```
You can use the following index expressions. The *exp* arguments must be constant expressions or depend on a loop index variable.

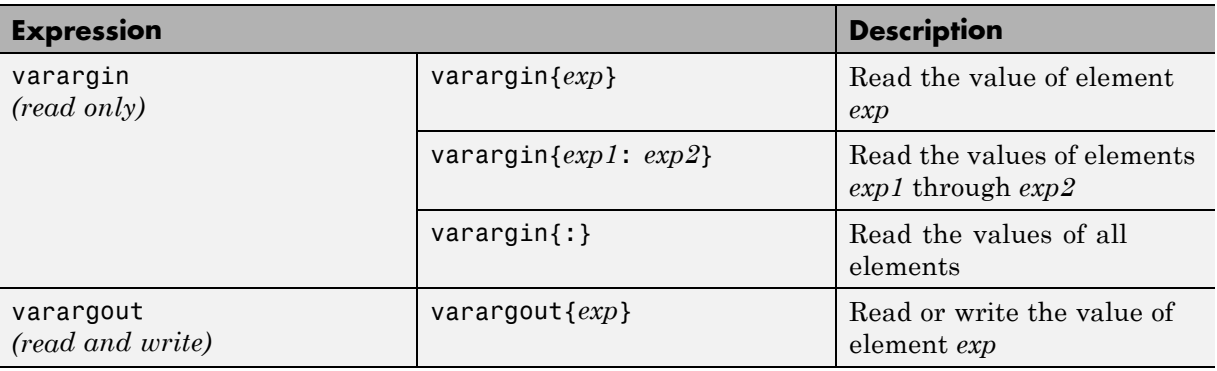

**Note** The use of () is not supported for indexing into varargin and varargout arrays.

# <span id="page-2585-0"></span>**Apply Operations to a Variable Number of Arguments**

You can use varargin and varargout in for-loops to apply operations to a variable number of arguments. To index into varargin and varargout arrays in generated code, the value of the loop index variable must be known at compile time. Therefore, during code generation, the compiler attempts to automatically unroll these for-loops. Unrolling eliminates the loop logic by creating a separate copy of the loop body in the generated code for each iteration. Within each iteration, the loop index variable becomes a constant. For example, the following function automatically unrolls its for-loop in the generated code:

```
%#codegen
function [cmlen,cmwth,cmhgt] = conv_2_metric(inlen,inwth,inhgt)
[cmlen,cmwth,cmhgt] = inch 2 cm(inlen,inwth,inhgt);function varargout = inch 2 cm(varargin)
for i = 1: length (varargin)
   varangular\{i\} = varangular\{i\} * 2.54;end
```
## **When to Force Loop Unrolling**

To automatically unroll for-loops containing varargin and varargout expressions, the relationship between the loop index expression and the index variable must be determined at compile time.

In the following example, the function fcn cannot detect a logical relationship between the index expression j and the index variable i:

```
%#codegen
function [x,y,z] = \text{fon}(a,b,c)[x,y,z] = subfon(a,b,c);function varargout = subfon(varargin)j = 0;for i = 1: length (varargin)
    j = j+1;varargout{j} = varargin{j};
```
end

As a result, the function does not unroll the loop and generates a compilation error:

```
Nonconstant expression or empty matrix.
This expression must be constant because
its value determines the size or class of some expression.
```
To fix the problem, you can force loop unrolling by wrapping the loop header in the function coder.unroll, as follows:

```
%#codegen
function [x,y,z] = \text{fon}(a,b,c)[x,y,z] = subfon(a,b,c);function varargout = subfon(varargin)j = 0;for i = coder.unroll(1:length(varargin))
      j = j + 1;varargout{j} = varargin{j};
  end;
```
## **Using Variable Numbers of Arguments in a for-Loop**

The following example multiplies a variable number of input dimensions in inches by 2.54 to convert them to centimeters:

```
%#codegen
function [cmlen,cmwth,cmhgt] = conv_2_metric(inlen,inwth,inhgt)
[cmlen,cmwth,cmhgt] = inch_2_cm(inlen,inwth,inhgt);
function varargout = inch 2 cm(varargin)for i = 1: length (varargin)
   varargout\{i\} = varargin\{i\} * 2.54;
end
```
## **Key Points About the Example**

- **•** varargin and varargout appear in the local function inch\_2\_cm, not in the top-level function conv\_2\_metric.
- **•** The index into varargin and varargout is a for-loop variable

For more information, see ["Variable Length Argument Lists for Code](#page-2591-0) [Generation" on page 45-10.](#page-2591-0)

# <span id="page-2588-0"></span>**Implement Wrapper Functions**

You can use varargin and varargout to write wrapper functions that accept up to 64 inputs and pass them directly to another function.

## **Passing Variable Numbers of Arguments from One Function to Another**

The following example passes a variable number of inputs to different optimization functions, based on a specified input method:

```
%#codegen
function answer = fon(method, a, b, c)answer = optimize(method, a, b, c);
function answer = optimize(method,varargin)
  if strcmp(method,'simple')
    answer = simple optimization(varargin{:});
  else
    answer = complex optimization(varargin\{:\});
  end
...
```
### **Key Points About the Example**

- **•** You can use {:} to read all elements of varargin and pass them to another function.
- **•** You can mix variable and fixed numbers of arguments.

For more information, see ["Variable Length Argument Lists for Code](#page-2591-0) [Generation" on page 45-10.](#page-2591-0)

# <span id="page-2589-0"></span>**Pass Property/Value Pairs**

You can use varargin to pass property/value pairs in functions. However, for code generation, you must take precautions to avoid type mismatch errors when evaluating varargin array elements in a for-loop:

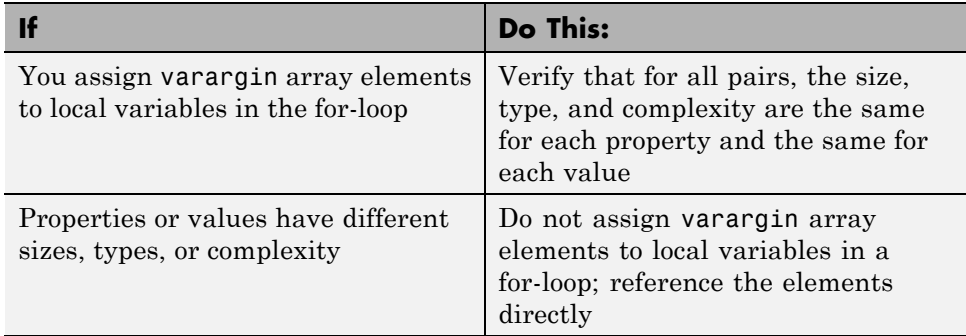

For example, in the following function test1, the sizes of the property strings and numeric values are not the same in each pair:

```
%#codegen
function test1
    v = create_value('size', 18, 'rgb', [240 9 44]);
end
function v = \text{create_value}(\text{varargin})v = new value();
    for i = 1 : 2 : length(varargin)name = varargin\{i\};value = varargin\{i+1\};
        switch name
             case 'size'
                 v = set size(v, value);case 'rgb'
                 v = set color(v, value);otherwise
        end
    end
end
```
Generated code determines the size, type, and complexity of a local variable based on its first assignment. In this example, the first assignments occur in the first iteration of the for-loop:

**•** Defines local variable name with size equal to 4

...

**•** Defines local variable value with a size of scalar

However, in the second iteration, the size of the property string changes to 3 and the size of the numeric value changes to a vector, resulting in a type mismatch error. To avoid such errors, reference varargin array values directly, not through local variables, as highlighted in this code:

```
%#codegen
function test1
    v = create_value('size', 18, 'rgb', [240 9 44]);
end
function v = \text{create_value}(varargin)v = new_value();
    for i = 1 : 2 : length(varargin)switch varargin{i}
            case 'size'
                 v = set_size(v, varargin{i+1});
            case 'rgb'
                 v = set_color(v, varargin{i+1});
            otherwise
        end
    end
end
...
```
# <span id="page-2591-0"></span>**Variable Length Argument Lists for Code Generation**

#### **Use variable length argument lists in top-level functions according to guidelines**

When you use varargin and varargout for code generation, there are the following limitations:

- **•** You cannot use varargout in the function definition for a top-level function.
- **•** You cannot use varargin in the function definition for a top-level function in a MATLAB Function block in a Simulink model, or in a MATLAB function in a Stateflow diagram.
- **•** If you use varargin to define an argument to a top-level function, the code generation software generates the function with a fixed number of arguments. This fixed number of arguments is based on the number of example arguments that you provide on the command line or in a MATLAB Coder project test file.

#### A *top-level function* is:

- **•** The function called by Simulink in a MATLAB Function block or by Stateflow in a MATLAB function.
- **•** The function that you provide on the command line to codegen or fiaccel.

For example, the following code generates compilation errors:

```
%#codegen
function varargout = inch 2 cm(varargin)for i = 1: length (varargin)
   varangular\{i\} = varargin\{i\} * 2.54;end
```
To fix the problem, write a top-level function that specifies a fixed number of inputs and outputs. Then call inch\_2\_cm as an external function or local function, as in this example:

```
%#codegen
function [cmL, cmW, cmH] = conv 2 metric(inL, inW, inH)
[cmL, cmW, cmH] = inch 2 cm(int, inW, inH);
```
```
function varargout = inch 2 cm(varargin)for i = 1: length (varargin)
   varargout\{i\} = varargin\{i\} * 2.54;
end
```
#### **Use curly braces {} to index into the argument list**

For code generation, you can use curly braces {}, but not parentheses (), to index into varargin and varargout arrays. For more information, see ["Supported Index Expressions" on page 45-3.](#page-2584-0)

#### **Verify that indices can be computed at compile time**

If you use an expression to index into varargin or varargout, make sure that the value of the expression can be computed at compile time. For examples, see ["Apply Operations to a Variable Number of Arguments" on page 45-4.](#page-2585-0)

#### **Do not write to varargin**

Generated code treats varargin as a read-only variable. If you want to write to input arguments, copy the values into a local variable.

# Calling Functions for Code Generation

- **•** ["Resolution of Function Calls for](#page-2595-0) Code Generation" on page 46[-2](#page-2595-0)
- **•** ["Resolution of File Types on Code Generation Path" on page 46-6](#page-2599-0)
- **•** ["Compilation Directive %#codegen" on page 46-8](#page-2601-0)
- **•** ["Call Local Functions" on page 46-9](#page-2602-0)
- **•** ["Call Supported Toolbox Functions" on page 46-10](#page-2603-0)
- **•** ["Call MATLAB Functions" on page 46-11](#page-2604-0)

# <span id="page-2595-0"></span>**Resolution of Function Calls for Code Generation**

From a MATLAB function, you can call local functions, supported toolbox functions, and other MATLAB functions. MATLAB resolves function names for code generation as follows:

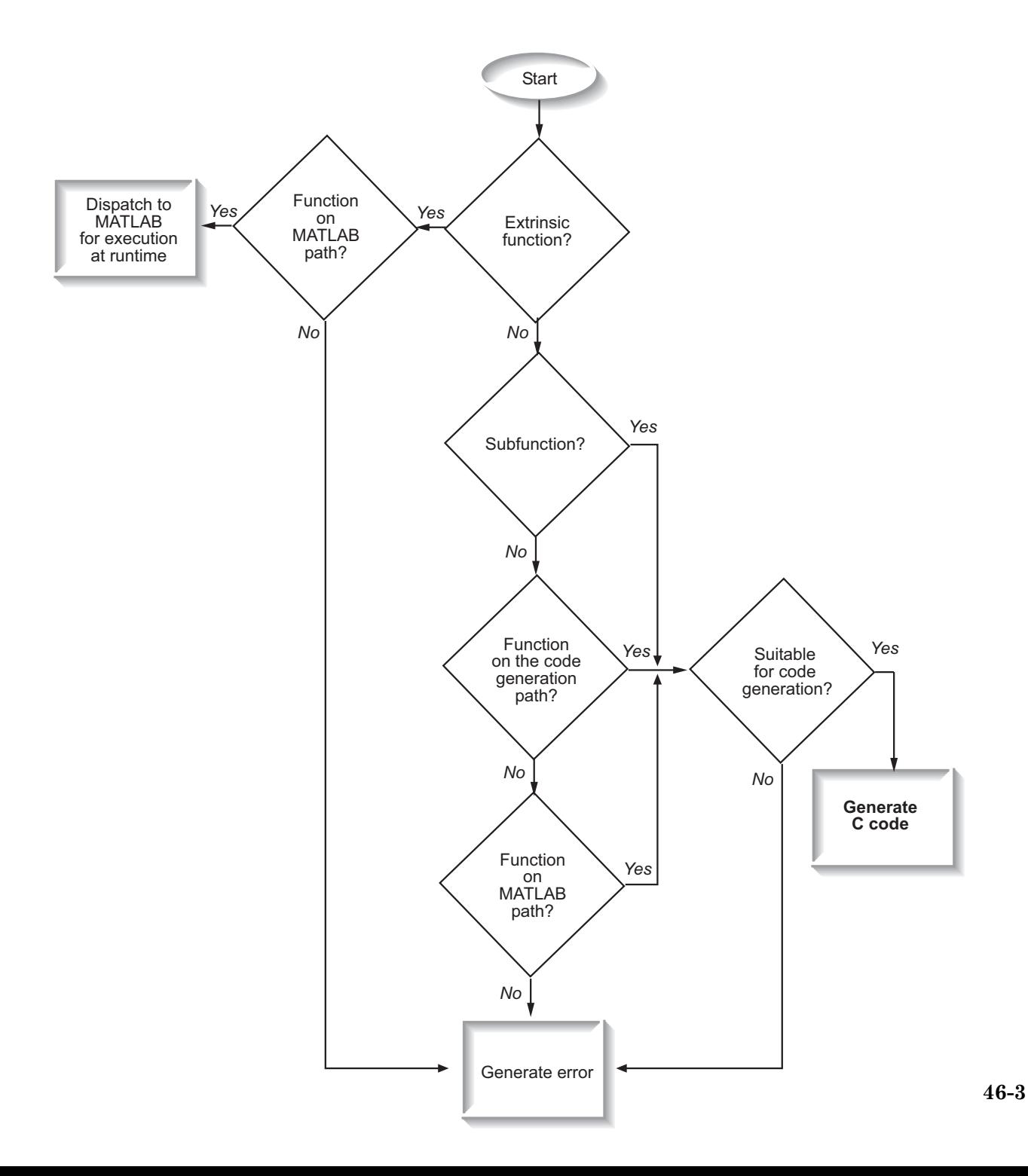

#### **Key Points About Resolving Function Calls**

The diagram illustrates key points about how MATLAB resolves function calls for code generation:

**•** Searches two paths, the code generation path and the MATLAB path

See "Compile Path Search Order" on page 46-4.

**•** Attempts to compile functions unless the code generation software determines that it should not compile them or you explicitly declare them to be extrinsic.

If a MATLAB function is not supported for code generation, you can declare it to be extrinsic by using the construct coder.extrinsic, as described in "Declaring [MATLAB Functions as Extrinsic Functions" on page 46-12.](#page-2605-0) During simulation, the code generation software generates code for the call to an extrinsic function, but does not generate the function's internal code. Therefore, simulation can run only on platforms where MATLAB software is installed. During standalone code generation, MATLAB attempts to determine whether the extrinsic function affects the output of the function in which it is called — for example by returning mxArrays to an output variable. Provided that the output does not change, MATLAB proceeds with code generation, but excludes the extrinsic function from the generated code. Otherwise, compilation errors occur.

The code generation software detects calls to many common visualization functions, such as plot, disp, and figure. The software treats these functions like extrinsic functions but you do not have to declare them extrinsic using the coder.extrinsic function.

**•** Resolves file type based on precedence rules described in ["Resolution of File](#page-2599-0) Types [on Code Generation Path" on page 46-6](#page-2599-0)

#### **Compile Path Search Order**

During code generation, function calls are resolved on two paths:

**1** Code generation path

MATLAB searches this path first during code generation. The code generation path contains the toolbox functions supported for code generation.

#### **2** MATLAB path

If the function is not on the code generation path, MATLAB searches this path.

MATLAB applies the same dispatcher rules when searching each path (see "Function Precedence Order").

#### **When to Use the Code Generation Path**

Use the code generation path to override a MATLAB function with a customized version. A file on the code generation path shadows a file of the same name on the MATLAB path.

# <span id="page-2599-0"></span>**Resolution of File Types on Code Generation Path**

MATLAB uses the following precedence rules for code generation:

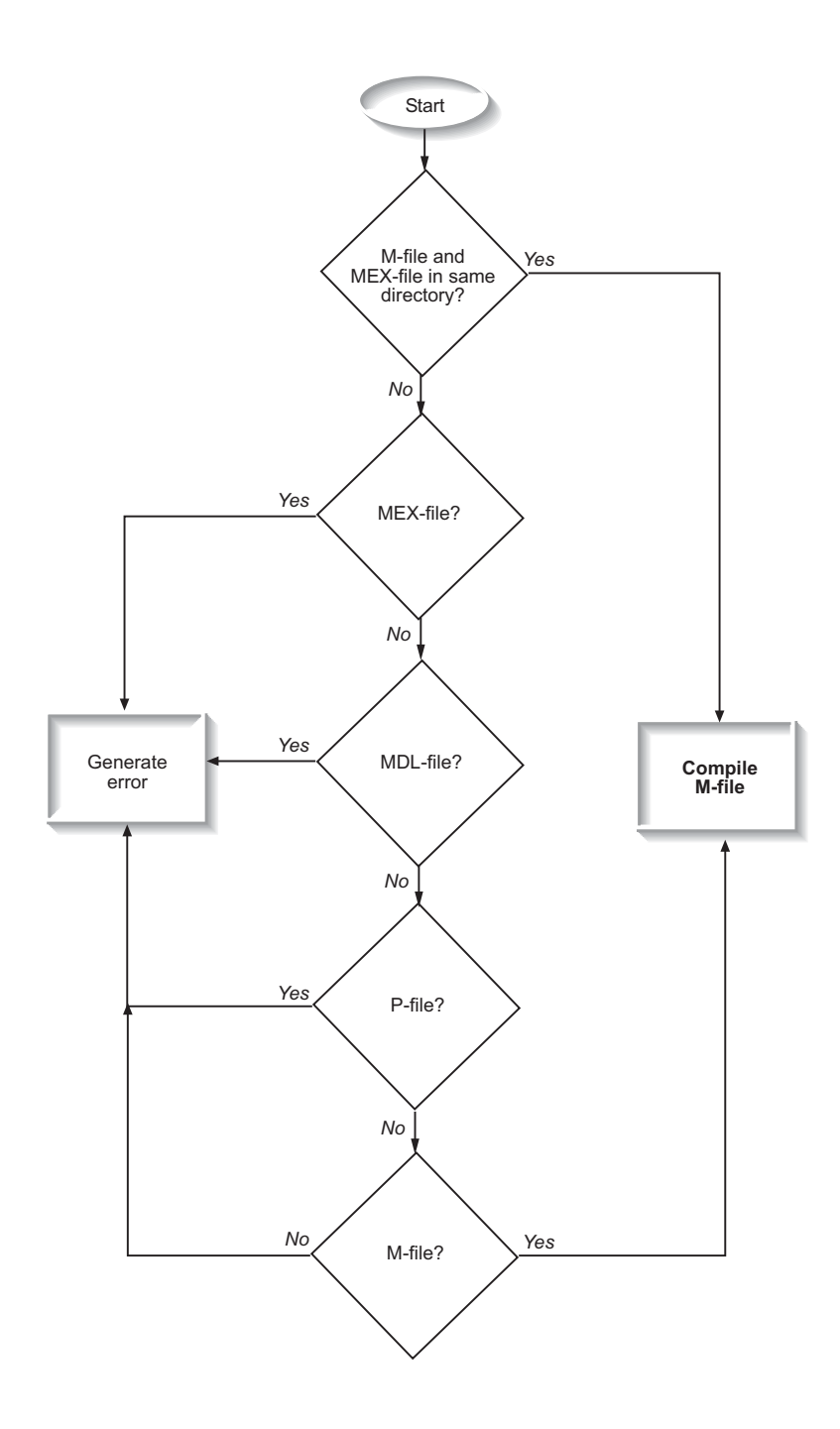

# <span id="page-2601-0"></span>**Compilation Directive %#codegen**

Add the %#codegen directive (or pragma) to your function after the function signature to indicate that you intend to generate code for the MATLAB algorithm. Adding this directive instructs the MATLAB code analyzer to help you diagnose and fix violations that would result in errors during code generation.

function  $y = my$  fcn(x) %#codegen

....

## <span id="page-2602-0"></span>**Call Local Functions**

Local functions are functions defined in the body of MATLAB function. They work the same way for code generation as they do when executing your algorithm in the MATLAB environment.

The following example illustrates how to define and call a local function mean:

```
function [mean, stdev] = stats(vals)
%#codegen
% Calculates a statistical mean and a standard
% deviation for the values in vals.
len = length(vals);
mean = avg(vals, len);stdev = sqrt(sum(((vals-avg(vals,len)).^2))/len);
plot(vals,'-+');
function mean = avg(array, size)mean = sum(array)/size;
```
# <span id="page-2603-0"></span>**Call Supported Toolbox Functions**

You can call toolbox functions directly if they are supported for code generation. For a list of supported functions, see ["Functions and Objects](#page-2223-0) [Supported for C and C++ Code Generation — Alphabetical List" on page 36-2](#page-2223-0).

#### <span id="page-2604-0"></span>**Call MATLAB Functions**

The code generation software attempts to generate code for functions, even if they are not supported for C code generation. The software detects calls to many common visualization functions, such as plot, disp, and figure. The software treats these functions like extrinsic functions but you do not have to declare them extrinsic using coder.extrinsic. During simulation, the code generation software generates code for these functions, but does not generate their internal code. During standalone code generation, MATLAB attempts to determine whether the visualization function affects the output of the function in which it is called. Provided that the output does not change, MATLAB proceeds with code generation, but excludes the visualization function from the generated code. Otherwise, compilation errors occur.

For example, you might want to call plot to visualize your results in the MATLAB environment. If you generate a MEX function from a function that calls plot and then run the generated MEX function, the code generation software dispatches calls to the plot function to MATLAB. If you generate a library or executable, the generated code does not contain calls to the plot function. The code generation report highlights calls from your MATLAB code to extrinsic functions so that it is easy to determine which functions are supported only in the MATLAB environment.

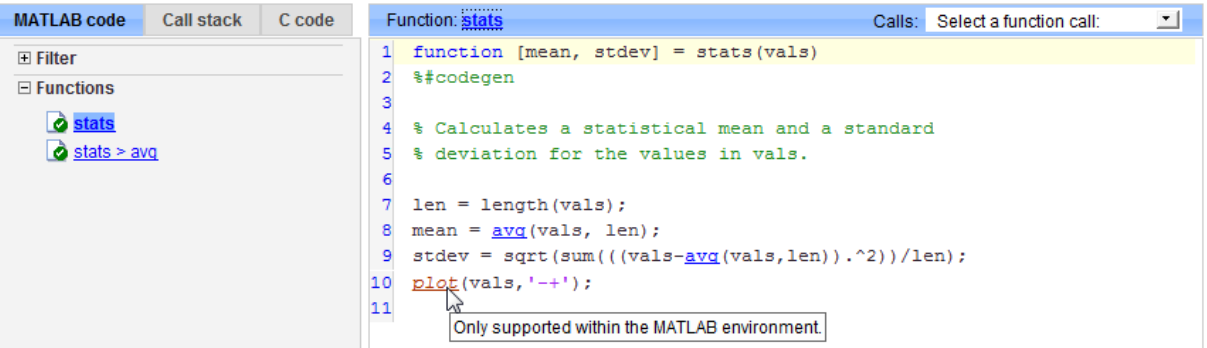

For unsupported functions other than common visualization functions, you must declare the functions (like pause) to be extrinsic (see ["Resolution of](#page-2595-0) [Function Calls for Code Generation" on page 46-2](#page-2595-0)). Extrinsic functions are not compiled, but instead executed in MATLAB during simulation (see ["How](#page-2609-0) [MATLAB Resolves Extrinsic Functions During Simulation" on page 46-16\)](#page-2609-0).

<span id="page-2605-0"></span>There are two ways to declare a function to be extrinsic:

- **•** Use the coder.extrinsic construct in main functions or local functions (see "Declaring MATLAB Functions as Extrinsic Functions" on page 46-12).
- **•** Call the function indirectly using feval (see ["Calling MATLAB Functions](#page-2609-0) [Using feval" on page 46-16](#page-2609-0)).

#### **Declaring MATLAB Functions as Extrinsic Functions**

To declare a MATLAB function to be extrinsic, add the coder.extrinsic construct at the top of the main function or a local function:

```
coder.extrinsic('function_name_1', ... , 'function_name_n');
```
#### **Declaring Extrinsic Functions**

The following code declares the MATLAB patch function extrinsic in the local function create plot:

```
function c = pythagoras(a, b, color) %#codegen
% Calculates the hypotenuse of a right triangle
% and displays the triangle.
```

```
c = sqrt(a^2 + b^2);create plot(a, b, color);
```

```
function create plot(a, b, color)
%Declare patch and axis as extrinsic
```

```
coder.extrinsic('patch');
```

```
x = [0; a; a];y = [0;0;b];patch(x, y, color);
axis('equal');
```
The code generation software detects that axis is not supported for code generation and automatically treats it as an extrinsic function. The compiler does not generate code for patch and axis, but instead dispatches them to MATLAB for execution.

To test the function, follow these steps:

**1** Convert pythagoras to a MEX function by executing this command at the MATLAB prompt:

```
codegen -report pythagoras -args {1, 1, [.3 .3 .3]}
```
**2** Click the link to the code generation report and then, in the report, view the MATLAB code for create\_plot.

The report highlights the patch and axis functions to indicate that they are supported only within the MATLAB environment.

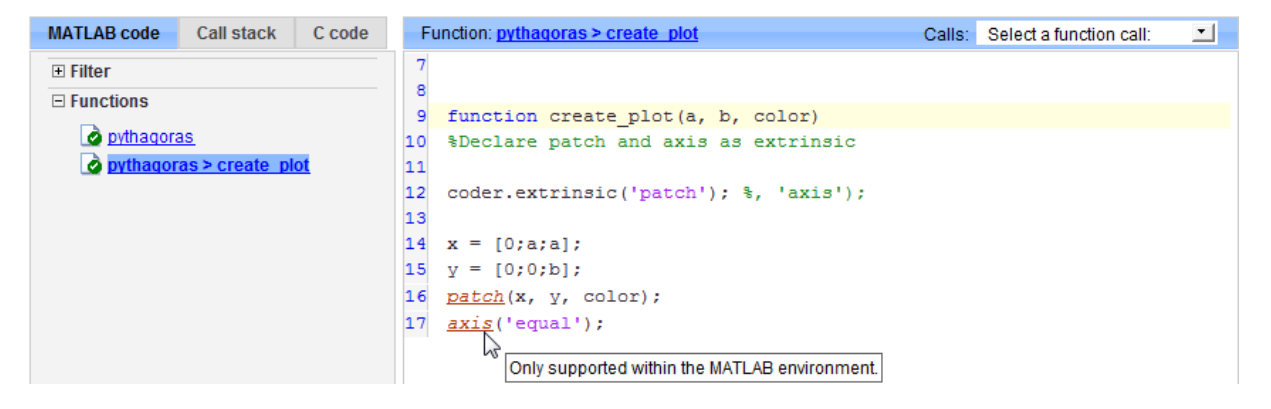

**3** Run the MEX function by executing this command:

pythagoras\_mex(3, 4, [1.0 0.0 0.0]);

MATLAB displays a plot of the right triangle as a red patch object:

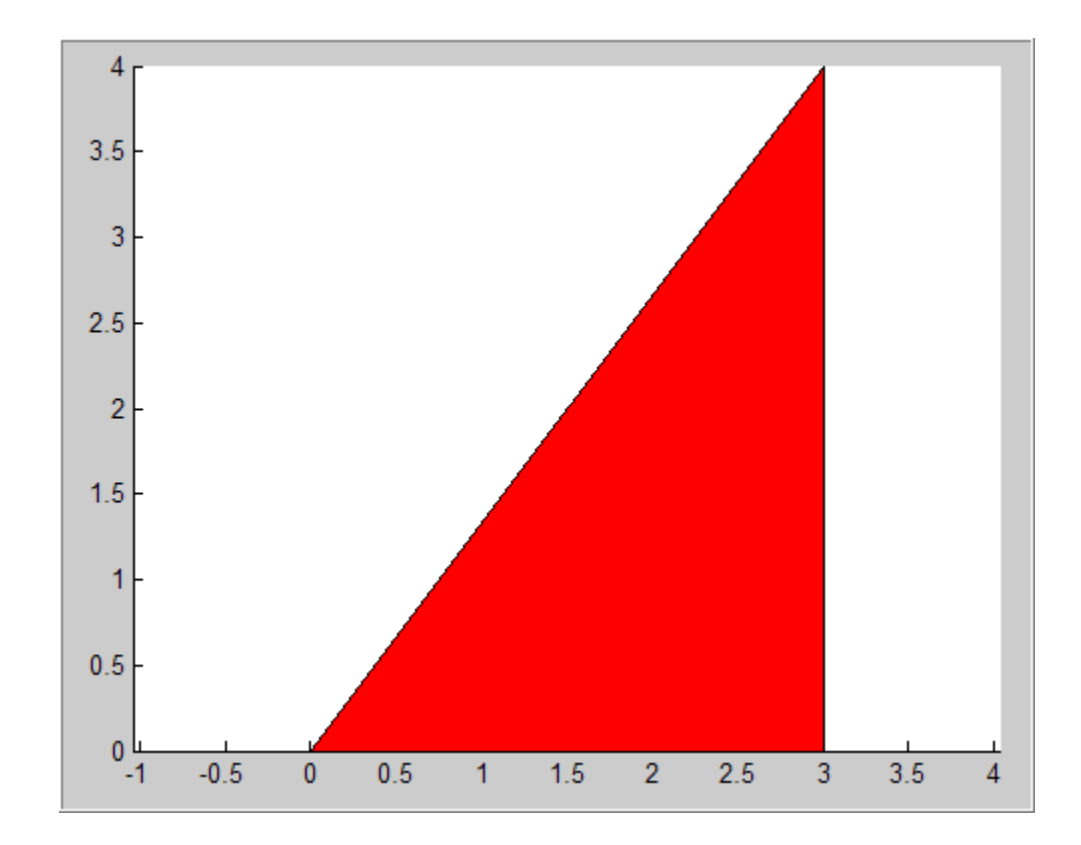

#### **When to Use the coder.extrinsic Construct**

Use the coder.extrinsic construct to:

- **•** Call MATLAB functions that do not produce output such as pause — during simulation, without generating unnecessary code (see ["How](#page-2609-0) [MATLAB Resolves Extrinsic Functions During Simulation" on page 46-16](#page-2609-0)).
- **•** Make your code self-documenting and easier to debug. You can scan the source code for coder.extrinsic statements to isolate calls to MATLAB functions, which can potentially create and propagate mxArrays (see ["Working with mxArrays" on page 46-17\)](#page-2610-0).
- Save typing. With one coder.extrinsic statement, each subsequent function call is extrinsic, as long as the call and the statement are in the same scope (see ["Scope of Extrinsic Function Declarations" on page 46-15\)](#page-2608-0).

<span id="page-2608-0"></span>• Declare the MATLAB function(s) extrinsic throughout the calling function scope (see "Scope of Extrinsic Function Declarations" on page 46-15). To narrow the scope, use feval (see ["Calling MATLAB Functions Using feval"](#page-2609-0) [on page 46-16\)](#page-2609-0).

#### **Rules for Extrinsic Function Declarations**

Observe the following rules when declaring functions extrinsic for code generation:

- **•** Declare the function extrinsic before you call it.
- Do not use the extrinsic declaration in conditional statements.

#### **Scope of Extrinsic Function Declarations**

The coder.extrinsic construct has function scope. For example, consider the following code:

```
function y = foo %#codegen
coder.extrinsic('rat','min');
[N D] = rat(pi);y = 0;
y = min(N, D);
```
In this example, rat and min as treated as extrinsic every time they are called in the main function foo. There are two ways to narrow the scope of an extrinsic declaration inside the main function:

**•** Declare the MATLAB function extrinsic in a local function, as in this example:

```
function y = foo %#codegen
coder.extrinsic('rat');
[N D] = rat(pi);v = 0;
y = mymin(N, D);
function y = mymin(a, b)coder.extrinsic('min');
y = min(a, b);
```
<span id="page-2609-0"></span>Here, the function rat is extrinsic every time it is called inside the main function foo, but the function min is extrinsic only when called inside the local function mymin.

**•** Call the MATLAB function using feval, as described in "Calling MATLAB Functions Using feval" on page 46-16.

### **Calling MATLAB Functions Using feval**

The function feval is automatically interpreted as an extrinsic function during code generation. Therefore, you can use feval to conveniently call functions that you want to execute in the MATLAB environment, rather than compiled to generated code.

Consider the following example:

```
function y = foo
coder.extrinsic('rat');
[N D] = rat(pi);y = 0;y = \text{fewal('min', N, D)};
```
Because feval is extrinsic, the statement feval('min', N, D) is evaluated by MATLAB — not compiled — which has the same result as declaring the function min extrinsic for just this one call. By contrast, the function rat is extrinsic throughout the function foo.

#### **How MATLAB Resolves Extrinsic Functions During Simulation**

MATLAB resolves calls to extrinsic functions — functions that do not support code generation — as follows:

<span id="page-2610-0"></span>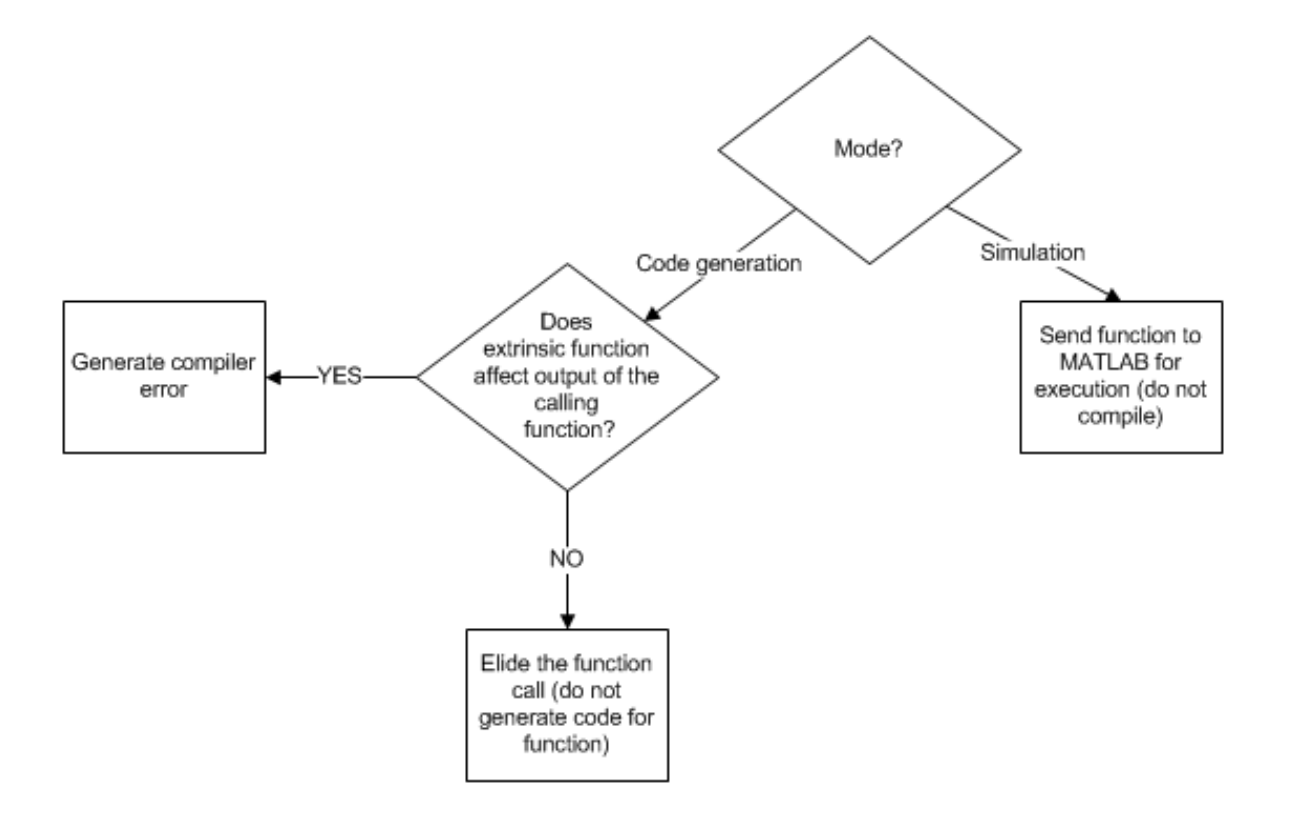

During simulation, MATLAB generates code for the call to an extrinsic function, but does not generate the function's internal code. Therefore, you can run the simulation only on platforms where you install MATLAB software.

During code generation, MATLAB attempts to determine whether the extrinsic function affects the output of the function in which it is called for example by returning mxArrays to an output variable (see "Working with mxArrays" on page 46-17). Provided that the output does not change, MATLAB proceeds with code generation, but excludes the extrinsic function from the generated code. Otherwise, MATLAB issues a compiler error.

#### **Working with mxArrays**

The output of an extrinsic function is an  $mxArray$ — also called a MATLAB array. The only valid operations for mxArrays are:

- **•** Storing mxArrays in variables
- **•** Passing mxArrays to functions and returning them from functions
- **•** Converting mxArrays to known types at run time

To use mxArrays returned by extrinsic functions in other operations, you must first convert them to known types, as described in "Converting mxArrays to Known Types" on page 46-18.

#### **Converting mxArrays to Known Types**

To convert an mxArray to a known type, assign the mxArray to a variable whose type is defined. At run time, the mxArray is converted to the type of the variable assigned to it. However, if the data in the mxArray is not consistent with the type of the variable, you get a run-time error.

For example, consider this code:

```
function y = foo %#codegen
coder.extrinsic('rat');
[N D] = rat(pi);y = min(N, D);
```
Here, the top-level function foo calls the extrinsic MATLAB function rat, which returns two mxArrays representing the numerator N and denominator D of the rational fraction approximation of pi. Although you can pass these mxArrays to another MATLAB function — in this case, min — you cannot assign the mxArray returned by min to the output y.

If you run this function foo in a MATLAB Function block in a Simulink model, the code generates the following error during simulation:

Function output 'y' cannot be of MATLAB type.

To fix this problem, define y to be the type and size of the value that you expect  $min$  to return — in this case, a scalar double — as follows:

```
function y = foo %#codegen
coder.extrinsic('rat');
[N D] = rat(pi);y = 0; % Define y as a scalar of type double
```
 $y = min(N, D)$ ;

#### **Restrictions on Extrinsic Functions for Code Generation**

The full MATLAB run-time environment is not supported during code generation. Therefore, the following restrictions apply when calling MATLAB functions extrinsically:

- **•** MATLAB functions that inspect the caller, or read or write to the caller's workspace do not work during code generation. Such functions include:
	- **-** dbstack
	- **-** evalin
	- **-** assignin
	- **-** save
- **•** The MATLAB debugger cannot inspect variables defined in extrinsic functions.
- **•** Functions in generated code may produce unpredictable results if your extrinsic function performs the following actions at run time:
	- **-** Change folders
	- **-** Change the MATLAB path
	- **-** Delete or add MATLAB files
	- **-** Change warning states
	- **-** Change MATLAB preferences
	- **-** Change Simulink parameters

#### **Limit on Function Arguments**

You can call functions with up to 64 inputs and 64 outputs.

# **47**

# Generate Efficient and Reusable Code

- **•** ["Optimization Strategies" on page 47-3](#page-2616-0)
- **•** ["Modularize MATLAB Code" on page 47-6](#page-2619-0)
- **•** ["Eliminate Redundant Copies of Function Inputs" on page 47-7](#page-2620-0)
- **•** ["Inline Code" on page 47-9](#page-2622-0)
- **•** ["Control Inlining Using Configuration Object" on page 47-11](#page-2624-0)
- **•** ["Fold Function Calls into Constants" on page 47-14](#page-2627-0)
- **•** ["Control Stack Space Usage" on page 47-16](#page-2629-0)
- **•** ["Stack Allocation and Performance" on page 47-17](#page-2630-0)
- **•** ["Rewrite Logical Array Indexing as a Loop" on page 47-18](#page-2631-0)
- **•** ["Dynamic Memory Allocation and Performance" on page 47-19](#page-2632-0)
- **•** ["Minimize Dynamic Memory Allocation" on page 47-21](#page-2634-0)
- **•** ["Provide Maximum Size for Variable-Size Arrays" on page 47-22](#page-2635-0)
- **•** ["Disable Dynamic Memory Allocation During Code Generation" on page](#page-2641-0) [47-28](#page-2641-0)
- **•** ["Set Dynamic Memory Allocation Threshold" on page 47-29](#page-2642-0)
- **•** ["Excluding Unused Paths from Generated Code" on page 47-32](#page-2645-0)
- **•** ["Prevent Code Generation for Unused Execution Paths" on page 47-33](#page-2646-0)
- **•** ["Generate Code with Parallel for-Loops \(parfor\)" on page 47-36](#page-2649-0)
- **•** ["Minimize Redundant Operations in Loops" on page 47-38](#page-2651-0)
- **•** ["Unroll for-Loops" on page 47-40](#page-2653-0)
- **•** ["Support for Integer Overflow and Non-Finites" on page 47-43](#page-2656-0)
- **•** ["Integrate Custom Code" on page 47-45](#page-2658-0)
- **•** "MATLAB® [Coder™ Optimizations in Generated Code" on page 47-51](#page-2664-0)
- **•** ["Generate Reusable Code" on page 47-55](#page-2668-0)

# <span id="page-2616-0"></span>**Optimization Strategies**

MATLAB Coder introduces certain optimizations when generating C/C++ code or MEX functions from your MATLAB code. For more information, see "MATLAB Coder Optimizations in Generated Code".

To optimize your generated code further, you can:

- **•** Adapt your MATLAB code.
- **•** Control code generation using the configuration object from the command-line or the Project Settings dialog box.

To optimize the execution speed of generated code, for these conditions, perform the following actions as necessary:

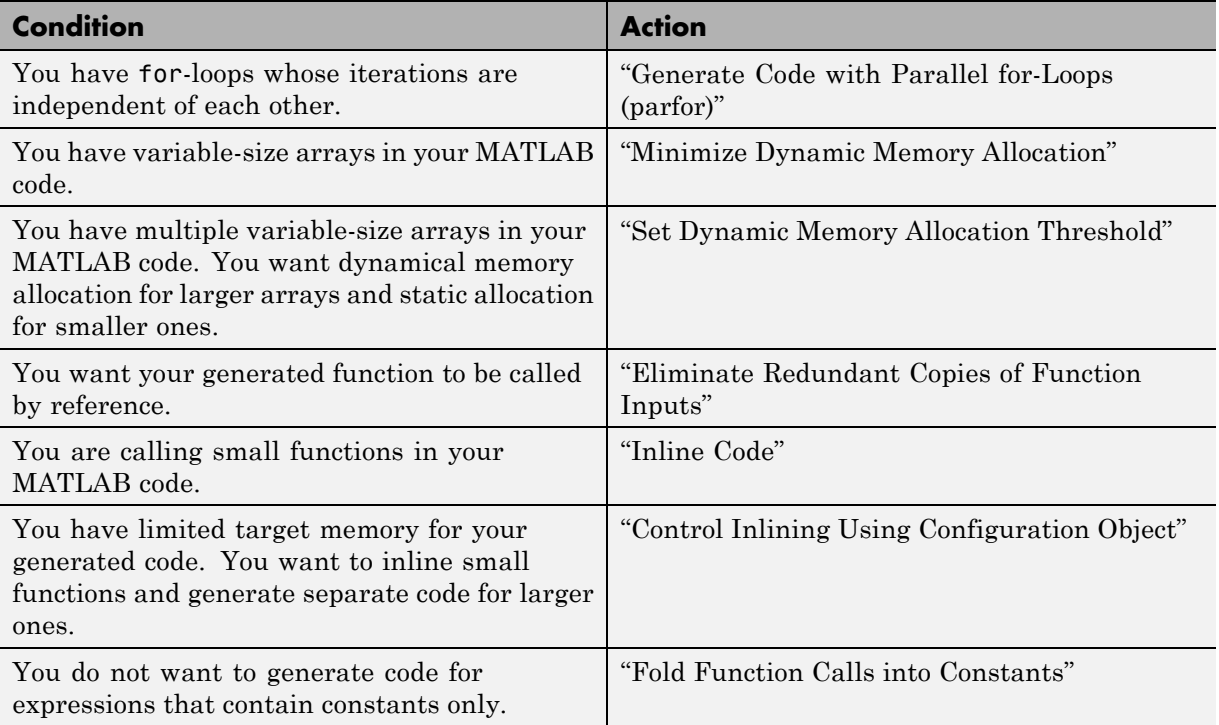

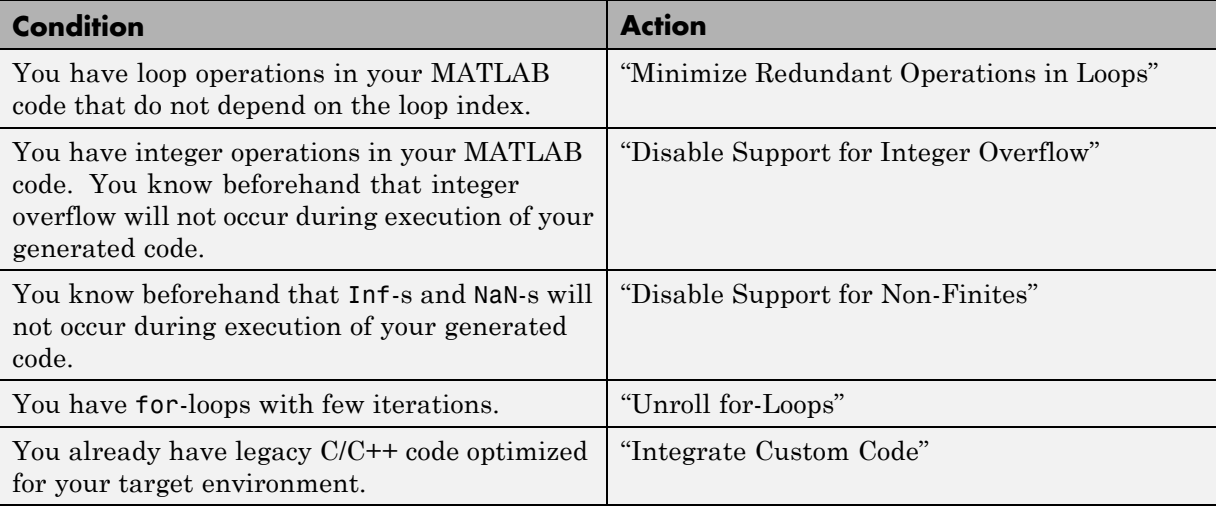

To optimize the memory usage of generated code, for these conditions, perform the following actions as necessary:

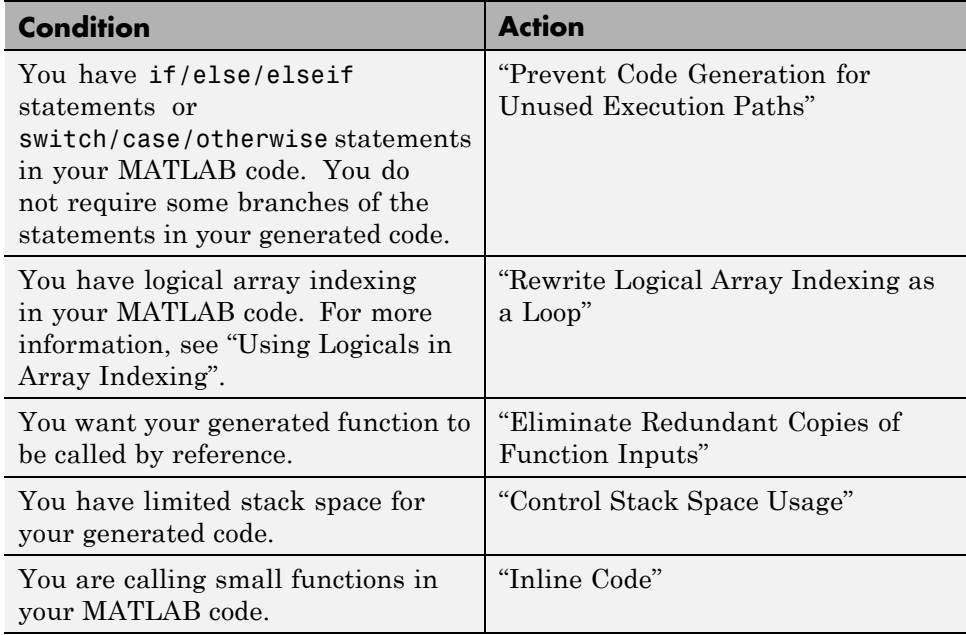

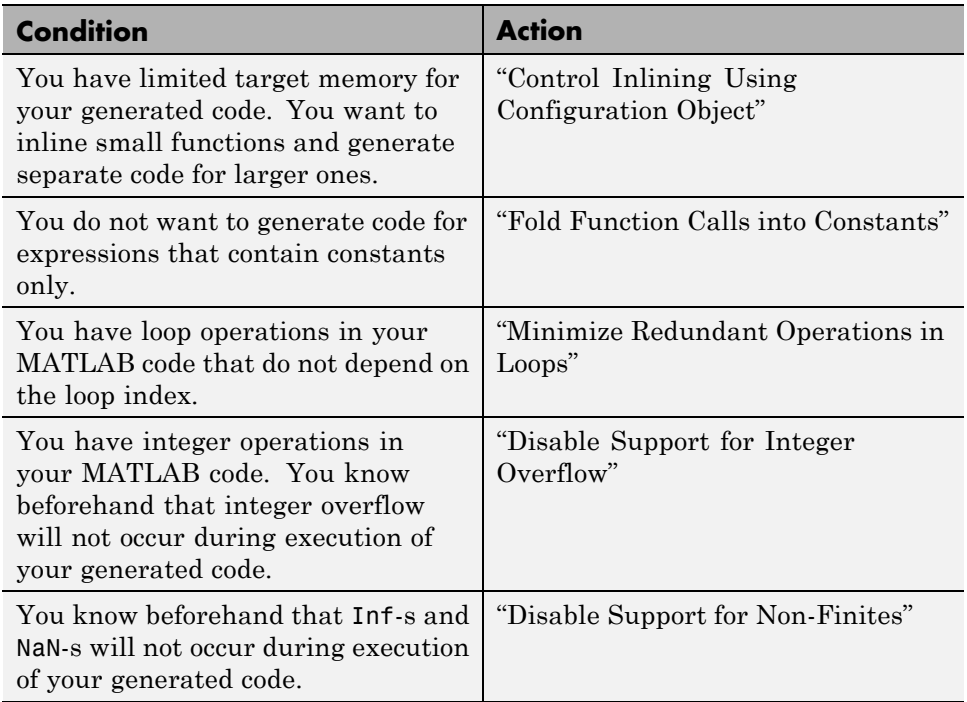

# <span id="page-2619-0"></span>**Modularize MATLAB Code**

For large MATLAB code, streamline code generation by modularizing the code:

- **1** Break up your MATLAB code into smaller, self-contained sections.
- **2** Save each section in a MATLAB function.
- **3** Generate C/C++ code for each function.
- **4** Call the generated C/C++ functions in sequence from a wrapper MATLAB function using coder.ceval.
- **5** Generate C/C++ code for the wrapper function.

Besides streamlining code generation for the original MATLAB code, this approach also supplies you with C/C++ codes for the individual sections. You can reuse these codes later by integrating them with other generated C/C++ code using coder.ceval.

## <span id="page-2620-0"></span>**Eliminate Redundant Copies of Function Inputs**

You can reduce the number of copies in your generated code by writing functions that use the same variable as both an input and an output. For example:

```
function A = foo(A, B) %#codegen
A = A * B;end
```
This coding practice uses a reference parameter optimization. When a variable acts as both input and output, MATLAB passes the variable by reference in the generated code instead of redundantly copying the input to a temporary variable. In the preceding example, input A is passed by reference in the generated code because it also acts as an output for function foo:

```
...
/* Function Definitions */
void foo(double *A, double B)
{
    *A *= B:
}
...
```
The reference parameter optimization reduces memory usage and execution time, especially when the variable passed by reference is a large data structure. To achieve these benefits at the call site, call the function with the same variable as both input and output.

By contrast, suppose you rewrite function foo without the optimization:

```
function y = foo2( A, B ) % Hcodegeny = A * B;
end
```
MATLAB generates code that passes the inputs by value and returns the value of the output:

```
...
/* Function Definitions */
double foo2(double A, double B)
```

```
{
   return A * B;
}
...
```
In some cases, the output of the function cannot be a modified version of its inputs. If you do not use the inputs later in the function, you can modify your code to operate on the inputs instead of on a copy of the inputs. One method is to create additional return values for the function. For example, consider the code:

```
function y1=foo(u1) %#codegen
  x1 = u1 + 1;y1=bar(x1);end
function y2=bar(u2)
  % Since foo does not use x1 later in the function,
 % it would be optimal to do this operation in place
  x2=u2.*2;
 % The change in dimensions in the following code
  % means that it cannot be done in place
  y2=[x2,x2];
end
```
You can modify this code to eliminate redundant copies.

```
function y1=foo(u1) %#codegen
  u1 = u1 + 1;
  [y1, u1]=bar(u1);
end
function [y2, u2]=bar(u2)
    u2=u2.*2;
  % The change in dimensions in the following code
  % still means that it cannot be done in place
  y2=[u2,u2];
end
```
## <span id="page-2622-0"></span>**Inline Code**

MATLAB uses internal heuristics to determine whether or not to inline functions in the generated code. You can use the coder.inline directive to fine-tune these heuristics for individual functions. For more information, see coder.inline.

#### **In this section...**

```
"Prevent Function Inlining" on page 47-9
```
"Use Inlining in Control Flow Statements" on page 47-9

#### **Prevent Function Inlining**

In this example, function foo is not inlined in the generated code:

```
function y = foo(x)coder.inline('never');
  y = x;
end
```
#### **Use Inlining in Control Flow Statements**

You can use coder.inline in control flow code. If the software detects contradictory coder.inline directives, the generated code uses the default inlining heuristic and issues a warning.

Suppose you want to generate code for a division function that will be embedded in a system with limited memory. To optimize memory use in the generated code, the following function, inline\_division, manually controls inlining based on whether it performs scalar division or vector division:

```
function y = inline division(dividend, divisor)
% For scalar division, inlining produces smaller code
% than the function call itself.
if isscalar(dividend) && isscalar(divisor)
   coder.inline('always');
else
% Vector division produces a for-loop.
```
**Related Examples**

```
% Prohibit inlining to reduce code size.
   coder.inline('never');
end
if any (divisor == 0)
   error('Can not divide by 0');
end
y = dividend / divisor;
• "Control Inlining Using Configuration Object"
```
# <span id="page-2624-0"></span>**Control Inlining Using Configuration Object**

This example shows how to control inlining behavior using the codegen configuration object. Restrict inlining when:

**•** The size of generated code exceeds desired limits due to excessive inlining of functions. Suppose you include the statement, coder.inline('always'), inside a certain function. You then call that function at a large number of different sites in your code. The generated code can be large due to the function being inlined every time it is called.

The call sites must be different. For instance, inlining does not lead to large code if the function to be inlined is called several times inside a loop.

**•** You have limited RAM or stack space.

#### **In this section...**

"Control Size of Functions Inlined" on page 47-11

["Control Size of Functions After Inlining" on page 47-12](#page-2625-0)

```
"Control Stack Size Limit on Inlined Functions" on page 47-12
```
#### **Control Size of Functions Inlined**

You can control the maximum size of functions that can be inlined from the Project Settings dialog box or the command line. The function size is measured in terms of an abstract number of instructions, not actual MATLAB instructions or instructions in the target processor. Experiment with this parameter to obtain the inlining behavior that you want.

- **•** In the Project Settings dialog box, on the **All Settings** tab, set the value of the field, **Inline threshold**, to the maximum size that you want.
- **•** At the command line, create a codegen configuration object. Set the value of the property, InlineThreshold, to the maximum size that you want.

```
cfg = coder.config('lib');cfg.InlineThreshold = 100;
```
Generate code using this configuration object.

#### <span id="page-2625-0"></span>**Control Size of Functions After Inlining**

You can control the maximum size of functions after inlining from the Project Settings dialog box or the command line. The function size is measured in terms of an abstract number of instructions, not actual MATLAB instructions or instructions in the target processor. Experiment with this parameter to obtain the inlining behavior that you want.

- **•** In the Project Settings dialog box, on the **All Settings** tab, set the value of the field, **Inline threshold max**, to the maximum size that you want.
- At the command line, create a codegen configuration object. Set the value of the property, InlineThresholdMax, to the maximum size that you want.

```
cfg = coder.config('lib');cfg.InlineThresholdMax = 100;
```
Generate code using this configuration object.

#### **Control Stack Size Limit on Inlined Functions**

Specifying a limit on the stack space constrains the amount of inlining allowed. For out-of-line functions, stack space for variables local to the function is released when the function returns. However, for inlined functions, stack space remains occupied by the local variables even after the function is executed. The value of the property, InlineStackLimit, is measured in bytes. Based on information from the target hardware settings, the software estimates the number of stack variables that can be accomodated by a certain value of InlineStackLimit. This estimate excludes possible C compiler optimizations such as putting variables in registers.

You can control the stack size limit on inlined functions from the Project Settings dialog box or the command line.

- **•** In the Project Settings dialog box, on the **All Settings** tab, set the value of the field, **Inline stack limit**, to the maximum size that you want.
- **•** At the command line, create a codegen configuration object. Set the value of the property, InlineThresholdMax, to the maximum size that you want.

```
cfg = coder.config('lib');cfg.InlineStackLimit = 2000;
```
Generate code using this configuration object.

**Related Examples •** "Inline Code"

# <span id="page-2627-0"></span>**Fold Function Calls into Constants**

This example shows how to specify constants in generated code using coder.const. The code generation software folds an expression or a function call in a coder.const statement into a constant in generated code. Because the generated code does not have to evaluate the expression or call the function every time, this optimization reduces the execution time of the generated code.

Write a function AddShift that takes an input Shift and adds it to the elements of a vector. The vector consists of the square of the first 10 natural numbers. AddShift generates this vector.

```
function y = AddShift(Shift) %#codegen
y = (1:10).^2+Shift;
```
Generate code for AddShift using the codegen command. Open the Code Generation Report.

codegen -config:lib -launchreport AddShift -args 0

The code generation software generates code for creating the vector. It adds Shift to each element of the vector during vector creation. The definition of AddShift in generated code looks as follows:

```
void AddShift(double Shift, double y[10])
{
  int k;
  for (k = 0; k < 10; k++) {
    y[k] = (double)((1 + k) * (1 + k)) + Shift;}
}
```
Replace the statement

 $y = (1:10)$ .<sup>2+Shift</sup>;

with

 $y = \text{coder.const}((1:10).^2)+\text{Shift};$
Generate code for AddShift using the codegen command. Open the Code Generation Report.

```
codegen -config:lib -launchreport AddShift -args 0
```
The code generation software creates the vector containing the squares of the first 10 natural numbers. In the generated code, it adds Shift to each element of this vector. The definition of AddShift in generated code looks as follows:

```
void AddShift(double Shift, double y[10])
                 {
                   int i0;
                   static const signed char iv0[10] = \{ 1, 4, 9, 16, 25, 36,49, 64, 81, 100 };
                   for (i0 = 0; i0 < 10; i0++) {
                     y[i0] = (double)ivo[i0] + Shift;}
                 }
See Also coder.const
```
# **Control Stack Space Usage**

This example shows how to set the maximum stack space used by the generated code. Set the maximum stack usage when:

- **•** You have limited stack space, for instance, in case of embedded targets.
- **•** Your C compiler reports a run-time stack overflow.

The value of the property, InlineStackLimit, is measured in bytes. Based on information from the target hardware settings, the software estimates the number of stack variables that can be accommodated by a certain value of InlineStackLimit. This estimate excludes possible C compiler optimizations such as putting variables in registers.

### **Control Stack Space Usage Using Project Interface**

- **1** On the **Build** tab **Settings** pane, set the **Output type** to C/C++ Static Library, C/C++ Dynamic Library, or C/C++ Executable (depending on your requirements).
- **2** Click the **More settings** link to open the **Project Settings** dialog box.
- **3** On the **Memory** tab, set the field, **Stack usage max**, to the value that you want.

### **Control Stack Space Usage from Command Line**

**1** Create a configuration object for code generation.

Use coder.config with arguments 'lib','dll' or 'exe' (depending on your requirements). For example:

 $cfg = coder.config('lib');$ 

**2** Set the property, StackUsageMax, to the value that you want.

cfg.StackUsageMax=400000;

## **Concepts •** "Stack Allocation and Performance"

# **Stack Allocation and Performance**

By default, local variables are allocated on the stack. Large variables that do not fit on the stack are statically allocated in memory.

Stack allocation typically uses memory more efficiently than static allocation. However, stack space is sometimes limited, typically in embedded processors. MATLAB Coder allows you to manually set a limit on the stack space usage to make your generated code suitable for your target hardware. You can choose this limit based on the target hardware configurations. For more information, see "Control Stack Space Usage".

# **Rewrite Logical Array Indexing as a Loop**

Rewriting logical array indexing as a loop can optimize the generated code for both speed and readability. For more information on logical array indexing, see "Using Logicals in Array Indexing".

For example, the MATLAB function, foo, uses logical array indexing.

```
function x = foo(x, N) %#codegen
assert(all(size(x) == [1 100]))x(x>N) = N;
```
The generated C code for this function is not very efficient. Rewrite the MATLAB code to use a loop instead of logical indexing:

```
function x = foo_{\text{rewrite}}(x, N) %#codegen
assert(all(size(x) == [1 100]))for ii=1:numel(x)if x(i) > Nx(i) = N;end
end
```
# **Dynamic Memory Allocation and Performance**

To achieve faster execution of generated code, minimize dynamic (or run-time) memory allocation of arrays.

MATLAB Coder does not provide a size for unbounded arrays in generated code. Instead, such arrays are referenced indirectly through pointers. For such arrays, memory cannot be allocated during compilation of generated code. Based on storage requirements for the arrays, memory is allocated and freed at run time as required. This run-time allocation and freeing of memory leads to slower execution of the generated code. For more information on dynamic memory allocation, see "Bounded Versus Unbounded Variable-Size Data".

# **When Dynamic Memory Allocation Occurs**

Dynamic memory allocation occurs when the code generation software cannot find upper bounds for variable-size arrays. The software cannot find upper bounds when you specify the size of an array using a variable that is not a compile-time constant. An example of such a variable is an input variable (or a variable computed from an input variable).

Instances in the MATLAB code that might lead to dynamic memory allocation are:

- **•** Array initialization: You specify array size using a variable whose value is known only at run time.
- **•** After initialization of an array:
	- **-** You declare the array as variable-size using coder.varsize without explicit upper bounds. After this declaration, you expand the array by concatenation inside a loop. The number of loop runs is known only at run time.
	- **-** You use a reshape function on the array. At least one of the size arguments to the reshape function is known only at run time.

If you know the maximum possible size of the array, you can avoid dynamic memory allocation. You can then provide an upper bound for the array and

prevent dynamic memory allocation in generated code. For more information, see ["Minimize Dynamic Memory Allocation" on page 47-21.](#page-2634-0)

# <span id="page-2634-0"></span>**Minimize Dynamic Memory Allocation**

When possible, you should minimize dynamic memory allocation since it leads to slower execution of generated code. Dynamic memory allocation occurs when the code generation software cannot find upper bounds for variable-size arrays.

You can avoid dynamic memory allocation of a variable-size array if you know its maximum possible size. To do so, follow these steps:

- **1** ["Provide Maximum Size for Variable-Size Arrays" on page 47-22](#page-2635-0).
- **2** Depending on your requirements, do one of the following:
	- **•** ["Disable Dynamic Memory Allocation During Code Generation" on page](#page-2641-0) [47-28](#page-2641-0).
	- **•** "Set Dynamic Memory Allocation Threshold"

**Caution** If a variable-size array in the MATLAB code does not have a maximum size, disabling dynamic memory allocation leads to a code generation error. Before disabling dynamic memory allocation, you must provide a maximum size for variable-size arrays in your MATLAB code.

**Concepts •** "Dynamic Memory Allocation and Performance"

# <span id="page-2635-0"></span>**Provide Maximum Size for Variable-Size Arrays**

To constrain array size for variable-size arrays, do one of the following:

**•**

## **Constrain Array Size Using assert Statements**

If the variable specifying array size is not a compile-time constant, use an assert statement with relational operators to constrain the variable. Doing so helps the code generation software to determine a maximum size for the array.

The following examples constrain array size using assert statements:

**-**

**-**

## **When Array Size Is Specified by Input Variables**

Define a function array\_init which initializes an array y with input variable N:

```
function y = array init (N)assert(N \le 25); % Generates exception if N > 25y = zeros(1,N);
```
The assert statement constrains input N to a maximum size of 25. In the absence of the assert statement, y is assigned a pointer to an array in the generated code, thus allowing dynamic memory allocation.

## **When Array Size Is Obtained from Computation Using Input Variables**

Define a function, array\_init\_from\_prod, which takes two input variables, M and N, and uses their product to specify the maximum size of an array, y.

```
function y = array init from prod (M,N)size=M*N;
```

```
assert(size \le 25); % Generates exception if size > 25
y=zeros(1,size);
```
The assert statement constrains the product of M and N to a maximum of 25.

Alternatively, if you restrict M and N individually, it leads to dynamic memory allocation:

```
function y = array init from prod (M,N)assert(M \leq 5);
   assert(N \leq 5);
   size=M*N;
   y=zeros(1,size);
```
This code causes dynamic memory allocation because M and N can both have unbounded negative values. Therefore, their product can be unbounded and positive even though, individually, their positive values are bounded.

**Tip** Place the assert statement on a variable immediately before it is used to specify array size.

**Tip** You can use assert statements to restrict array sizes in most cases. When expanding an array inside a loop, this strategy does not work if the number of loop runs is known only at run time.

**•**

### **Restrict Concatenations in a Loop Using coder.varsize with Upper Bounds**

You can expand arrays beyond their initial size by concatenation. When you concatenate additional elements inside a loop, there are two syntax rules for expanding arrays.

**1**

## **Array size during initialization is not a compile-time constant**

If the size of an array during initialization is not a compile-time constant, you can expand it by concatenating additional elements:

```
function out=ExpandArray(in) % Expand an array by five elements
  out = zeros(1, in);
 for i=1:5
     out = [out 0];end
```
**2**

### **Array size during initialization is a compile-time constant**

Before concatenating elements, you have to declare the array as variable-size using coder.varsize:

```
function out=ExpandArray() % Expand an array by five elements
  out = zeros(1, 5);
  coder.varsize('out');
  for i=1:5
     out = [out 0];end
```
Either case leads to dynamic memory allocation. To prevent dynamic memory allocation in such cases, use coder.varsize with explicit upper bounds. This example shows how to use coder.varsize with explicit upper bounds:

### **Restrict Concatenations Using coder.varsize with Upper Bounds**

**1** Define a function, RunningAverage, that calculates the running average of an N-element subset of an array:

function avg=RunningAverage(N) % Array whose elements are to be averaged NumArray=[1 6 8 2 5 3];

```
% Initialize average:
```
- % These will also be the first two elements of the function output  $avg=[0 0];$
- % Place a bound on the argument coder.varsize('avg',[1 8]);

```
% Loop to calculate running average
  for i=1:N
    s=0;
    s=s+sum(NumArray(1:i));
    avg=[avg s/i];% Increase the size of avg as required by concatenation
  end
```
The output, avg, is an array that you can expand as required to accommodate the running averages. As a new running average is calculated, it is added to the array avg through concatenation, thereby expanding the array.

Because the maximum possible number of running averages is equal to the number of elements in NumArray, you can supply an explicit upper bound for avg in the coder.varsize statement. In this example, the upper bound is 8 (the two initial elements plus the six elements of NumArray).

**2** Generate code for RunningAverage with input argument of type double:

codegen -config:lib -report RunningAverage -args 2

In the generated code, avg is assigned an array of size 8 (static memory allocation). The function definition for RunningAverage appears as follows (using built-in C types):

void RunningAverage (double N, double avg\_data[8], int avg\_size[2])

**3** By contrast, if you remove the explicit upper bound, the generated code dynamically allocates avg.

Replace the statement

coder.varsize('avg',[1 8]);

with:

coder.varsize('avg');

**4** Generate code for RunningAverage with input argument of type double:

```
codegen -config:lib -report RunningAverage -args 2
```
In the generated code, avg is assigned a pointer to an array, thereby allowing dynamic memory allocation. The function definition for RunningAverage appears as follows (using built-in C types):

void Test(double N, emxArray real T \*avg)

**Note** Dynamic memory allocation also occurs if you precede coder.varsize('avg') with the following assert statement:

```
assert(N < 6);
```
The assert statement does not restrict the number of concatenations within the loop.

**•**

### **Constrain Array Size When Rearranging a Matrix**

The statement out =  $reshape(in,m,n,...)$  takes an array, in, as an argument and returns array, out, having the same elements as in, but reshaped as an  $m$ -by-n-by-... matrix. If one of the size variables  $m, n, \ldots$ . is not a compile-time constant, then dynamic memory allocation of out takes place.

To avoid dynamic memory allocation, use an assert statement before the reshape statement to restrict the size variables  $m, n, \ldots$  to numel(in). This example shows how to use an assert statement before a reshape statement:

### **Rearrange a Matrix into Given Number of Rows**

**1** Define a function, ReshapeMatrix, which takes an input variable, N, and reshapes a matrix, mat, to have N rows:

```
function [out1, out2] = ReshapeMatrix(N)mat = [1 2 3 4 5; 4 5 6 7 8]
% Since mat has 10 elements, N must be a factor of 10
% to pass as argument to reshape
  out1 = reshape(mat,N,[1);% N is not restricted
  assert(N < numel(mat));
% N is restricted to number of elements in mat
  out2 = reshape(mat,N,[1);
```
**2** Generate code for ReshapeArray using the codegen command (the input argument does not have to be a factor of 10):

codegen -config:lib -report ReshapeArray -args 3

While out1 is dynamically allocated, out2 is assigned an array with size  $100$  (=10 X 10) in the generated code.

**Tip** If your system has limited memory, do not use the assert statement in this way. For an n-element matrix, the assert statement creates an n-by-n matrix, which might be large.

### **Related Examples •** "Minimize Dynamic Memory Allocation" **•** "Disable Dynamic Memory Allocation During Code Generation" **•** "Set Dynamic Memory Allocation Threshold"

**Concepts •** "Dynamic Memory Allocation and Performance"

# <span id="page-2641-0"></span>**Disable Dynamic Memory Allocation During Code Generation**

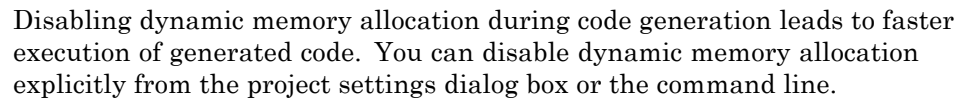

To disable dynamic memory allocation in the Project Settings box :

- **1** On the MATLAB Coder project **Build** tab, click **More settings**.
- **2** In the **Project Settings** dialog box **Memory** tab, under **Enable variable-sizing**, set **Dynamic memory allocation** to Never.

To disable dynamic memory allocation from the command line:

**1** In the MATLAB workspace, define the configuration object:

cfg=coder.config('lib');

**2** Set the DynamicMemoryAllocation property of the configuration object to Off:

```
cfg.DynamicMemoryAllocation = 'Off';
```
Disabling dynamic memory allocation leads to a code generation error if a variable-size array in the MATLAB code does not have a maximum upper bound. Therefore, you can also use this feature to identify variable-size arrays in your MATLAB code that do not have a maximum upper bound. These arrays are the ones that are dynamically allocated in the generated code.

## **Related Examples**

- **•** "Minimize Dynamic Memory Allocation"
- **•** "Provide Maximum Size for Variable-Size Arrays"
- **•** "Set Dynamic Memory Allocation Threshold"

**Concepts •** "Dynamic Memory Allocation and Performance"

# **Set Dynamic Memory Allocation Threshold**

This example shows how to specify a dynamic memory allocation threshold for variable-size arrays. Dynamic memory allocation optimizes storage requirements for variable-size arrays but causes slower execution of generated code. Instead of disabling dynamic memory allocation for all variable-sizearrays, you can disable it only for arrays below a certain size. Set a dynamic memory allocation threshold to disable dynamic memory allocation for array size below the threshold and enable it for array size at or above the threshold.

Use this strategy when you want to:

- **•** Disable dynamic memory allocation for smaller arrays. For smaller arrays, it can be more efficient to speed up generated code by allocating memory statically. Though static memory allocation can lead to unused storage space, it might not be a significant consideration for smaller arrays.
- **•** Enable dynamic memory allocation for larger arrays. For larger arrays, you can reduce storage requirements significantly using dynamic memory allocation.

## **Set Dynamic Memory Allocation Threshold Using Project Interface**

- **1** On the **Build** tab **Settings** pane, click the **More settings** link to open the **Project Settings** dialog box.
- **2** On the **Memory** tab, select **Enable variable-sizing**.
- **3** On the same tab, select the **For arrays with max size at or above threshold** option in the **Dynamic memory allocation** list.
- **4** Set the **Dynamic memory allocation threshold** to the value that you want.

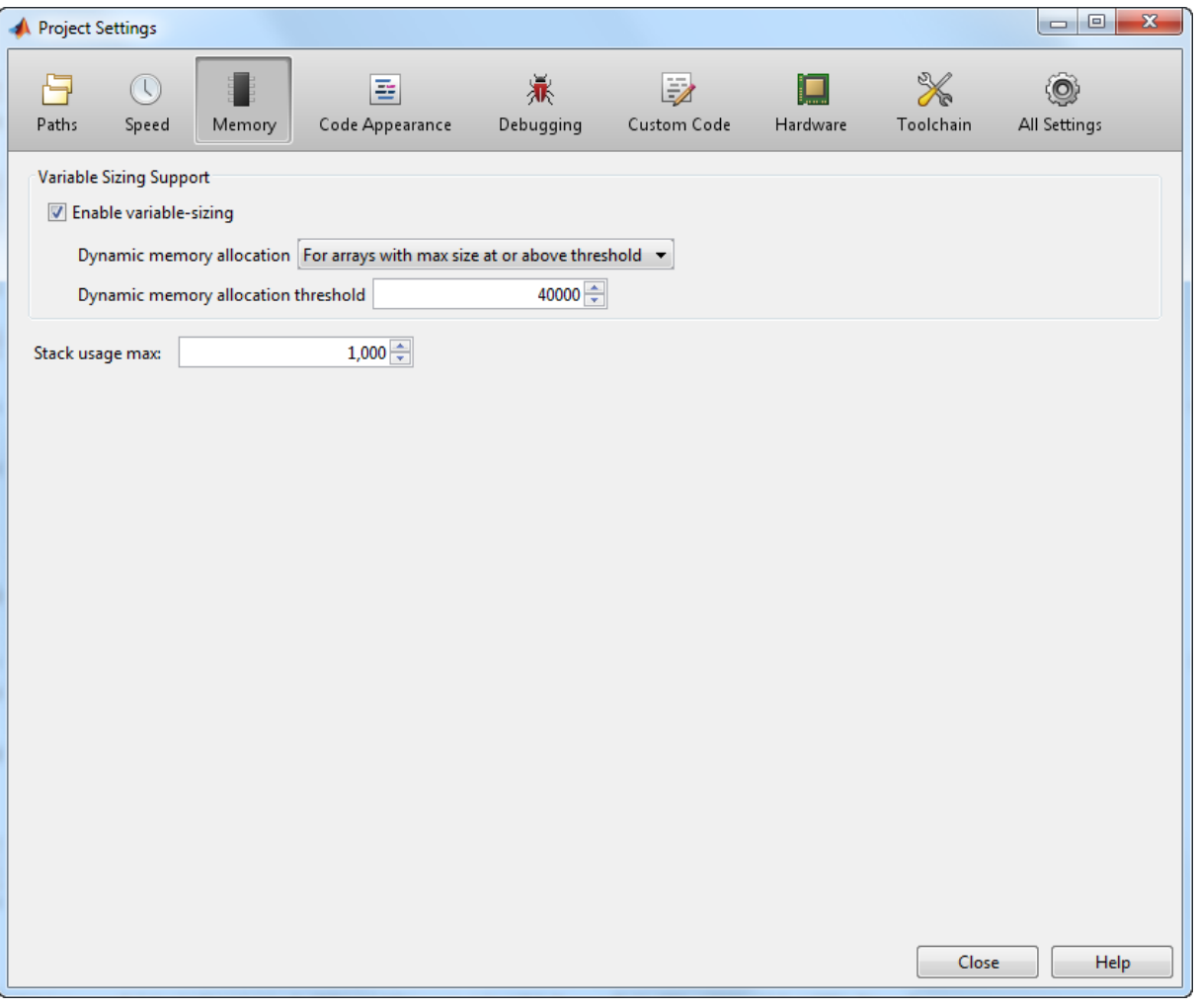

The **Dynamic memory allocation threshold** value is measured in bytes. Based on information from the target hardware settings, the software estimates the size of the array that can be accommodated by a certain value of DynamicMemoryAllocationThreshold. This estimate excludes possible C compiler optimizations such as putting variables in registers.

## **Set Dynamic Memory Allocation Threshold from Command Line**

**1** Create a configuration object for code generation. Use coder.config with arguments 'lib','dll' or 'exe' (depending on your requirements). For example:

```
cfg = coder.config('lib');
```
**2** Set the property, DynamicMemoryAllocation, to 'Threshold'.

```
cfg.DynamicMemoryAllocation='Threshold';
```
**3** Set the property, DynamicMemoryAllocationThreshold, to the value that you want.

```
cfg.DynamicMemoryAllocationThreshold = 40000;
```
The value stored in DynamicMemoryAllocationThreshold is measured in bytes. Based on information from the target hardware settings, the software estimates the size of the array that can be accommodated by a certain value of DynamicMemoryAllocationThreshold. This estimate excludes possible C compiler optimizations such as putting variables in registers.

## **Related Examples**

- **•** "Minimize Dynamic Memory Allocation"
- **•** "Provide Maximum Size for Variable-Size Arrays"
	- **•** "Disable Dynamic Memory Allocation During Code Generation"
- **Concepts •** "Dynamic Memory Allocation and Performance"

# **Excluding Unused Paths from Generated Code**

In certain situations, you do not need some branches of an : if, elseif, else statement or a switch, case, otherwise statement in your generated code. For instance :

- **•** You have a MATLAB function that performs mutiple tasks determined by a control-flow variable. You might not need some of the tasks in the code generated from this function.
- **•** You have an if/elseif/if statement in a MATLAB function performing different tasks based on the nature (type/value) of the input. In some cases, you know the nature of the input beforehand. If so, you do not need some branches of the if statement.

You can prevent code generation for the unused branches of an if/elseif/else statement or a switch/case/otherwise statement. Declare the control-flow variable as a constant. The code generation software generates code only for the branch that is chosen by the control-flow variable.

**•** "Prevent Code Generation for Unused Execution Paths"

## **Related Examples**

# **Prevent Code Generation for Unused Execution Paths**

## **In this section...**

"Prevent Code Generation When Local Variable Controls Flow" on page 47-33

["Prevent Code Generation When Input Variable Controls Flow" on page](#page-2647-0) [47-34](#page-2647-0)

If a variable controls the flow of an : if, elseif, else statement or a switch, case, otherwise statement, declare it as constant so that code generation takes place for one branch of the statement only.

Depending on the nature of the control-flow variable, you can declare it as constant in two ways:

- **•** If the variable is local to the MATLAB function, assign it to a constant value in the MATLAB code. For an example, see "Prevent Code Generation When Local Variable Controls Flow" on page 47-33.
- **•** If the variable is an input to the MATLAB function, you can declare it as constant using coder.Constant. For an example, see ["Prevent Code](#page-2647-0) [Generation When Input Variable Controls Flow" on page 47-34.](#page-2647-0)

## **Prevent Code Generation When Local Variable Controls Flow**

**1** Define a function SquareOrCube which takes an input variable, in, and squares or cubes its elements based on whether the choice variable, ch, is set to s or c:

```
function out = SquareOrCube(ch,in) %#codegen
if ch=='s'
     out = in.^2;elseif ch=='c'
     out = in.^3;else
     out = 0;end
```
<span id="page-2647-0"></span>**2** Generate code for SquareOrCube using the codegen command:

```
codegen -config:lib SquareOrCube -args {'s',zeros(2,2)}
```
The generated C code squares or cubes the elements of a 2-by-2 matrix based on the input for ch.

**3** Add the following line to the definition of SquareOrCube:

 $ch = 's';$ 

The generated C code squares the elements of a 2-by-2 matrix. The choice variable, ch, and the other branches of the if/elseif/if statement do not appear in the generated code.

## **Prevent Code Generation When Input Variable Controls Flow**

**1** Define a function MathFunc, which performs different mathematical operations on an input, in, depending on the value of the input, flag:

```
function out = MathFunc(flag,in) %#codegen
 %# codegen
   switch flag
     case 1
        out=sin(in);
     case 2
        out=cos(in);
     otherwise
        out=sqrt(in);
   end
```
**2** Generate code for MathFunc using the codegen command:

codegen -config:lib MathFunc -args {1,zeros(2,2)}

The generated C code performs different math operations on the elements of a 2-by-2 matrix based on the input for flag.

**3** Generate code for MathFunc, declaring the argument, flag, as a constant using coder.Constant:

codegen -config:lib MathFunc -args {coder.Constant(1),zeros(2,2)}

The generated C code finds the sine of the elements of a 2-by-2 matrix. The variable, flag, and the switch/case/otherwise statement do not appear in the generated code.

**Concepts •** "Excluding Unused Paths from Generated Code"

# **Generate Code with Parallel for-Loops (parfor)**

This example shows how to generate C code for a MATLAB algorithm that contains a parfor-loop.

**1** Write a MATLAB function that contains a parfor-loop. For example:

```
function a = test parfor %#codegen
a=ones(10,256);
r=rand(10,256);
parfor i=1:10
  a(i,:)=real(fft(r(i,:)));
end
```
**2** Generate C code for test parfor. At the MATLAB command line, enter:

codegen -config:lib test\_parfor

Because you did not specify the maximum number of threads to use, the generated C code executes the loop iterations in parallel on the available number of cores.

**3** To specify a maximum number of threads, rewrite the function test parfor as follows:

```
function a = test\_partner(u) %#codegen
a=ones(10,256);
r=rand(10,256);
parfor (i=1:10,u)
  a(i,:)=real(fft(r(i,:)));
end
```
**4** Generate C code for test\_parfor. Use -args 0 to specify that the input, u, is a scalar double. At the MATLAB command line, enter:

codegen -config:lib test\_parfor -args 0

In the generated code, the iterations of the parfor-loop run on at most the number of cores specified by the input, u. If less than u cores are available, the iterations run on the cores available at the time of the call.

- **Concepts •** "Algorithm Acceleration Using Parallel for-Loops (parfor)"
	- **•** "Classification of Variables in parfor-Loops"
	- **•** "Reduction Assignments in parfor-Loops"

# **Minimize Redundant Operations in Loops**

This example shows how to minimize redundant operations in loops. When a loop operation does not depend on the loop index, performing it inside a loop is redundant. This redundancy often goes unnoticed when you are performing multiple operations in a single MATLAB statement inside a loop. For example, in the following code, the inverse of the matrix B is being calculated 100 times inside the loop although it does not depend on the loop index:

```
for i=1:100
     C=C + inv(B)*A^i*B;end
```
Performing such redundant loop operations can lead to unnecessary processing. To avoid unnecessary processing, move operations outside loops as long as they do not depend on the loop index.

**1** Define a function, SeriesFunc(A,B,n), that calculates the sum of n terms in the following power series expansion:

 $C = 1 + B^{-1}AB + B^{-1}A^{2}B + ...$ 

function C=SeriesFunc(A,B,n)

- % Initialize C with a matrix having same dimensions as A C=zeros(size(A));
- % Perform the series sum for i=1:n  $C=C+inv(B)*A^i*B;$ end
- **2** Generate code for SeriesFunc with 4-by-4 matrices passed as input arguments for A and B:

```
X = \text{coder.typeq}(zeros(4));codegen -config:lib -launchreport SeriesFunc -args {X,X,10}
```
In the generated code, the inversion of B is performed n times inside the loop. It is more economical to perform the inversion operation once outside the loop because it does not depend on the loop index.

**3** Modify SeriesFunc as follows:

```
function C=SeriesFunc(A,B,n)
% Initialize C with a matrix having same dimensions as A
  C=zeros(size(A));
% Perform the inversion outside the loop
  inv B=inv(B);
% Perform the series sum
  for i=1:n
     C=C+inv_B*A^i*B;
  end
```
This procedure performs the inversion of B only once, leading to faster execution of the generated code.

# **Unroll for-Loops**

Unrolling for-loops eliminates the loop logic by creating a separate copy of the loop body in the generated code for each iteration. Within each iteration, the loop index variable becomes a constant.

You can also force loop unrolling for individual functions by wrapping the loop header in a coder.unroll function. For more information, see coder.unroll.

## **Limit Copying the for-loop Body in Generated Code**

To limit the number of times that you copy the body of a for-loop in generated code:

**1** Write a MATLAB function getrand(n) that uses a for-loop to generate a vector of length n and assign random numbers to specific elements. Add a test function test\_unroll. This function calls getrand(n) with n equal to values both less than and greater than the threshold for copying the for-loop in generated code.

```
function [y1, y2] = test unroll() % <i>#code>codegen</i>% The directive %#codegen indicates that the function
% is intended for code generation
  % Calling getrand 8 times triggers unroll
  y1 = \text{getrand}(8);
  % Calling getrand 50 times does not trigger unroll
  y2 = getrand(50);
function y = \text{getrand}(n)% Turn off inlining to make
  % generated code easier to read
  coder.inline('never');
  % Set flag variable dounroll to repeat loop body
  % only for fewer than 10 iterations
  dounroll = n < 10;
  % Declare size, class, and complexity
  % of variable y by assignment
  y = zeros(n, 1);
  % Loop body begins
```

```
for i = \text{coder.unroll}(1:2:n, \text{dounroll})if (i > 2) && (i < n-2)
         y(i) = rand();
    end;
end;
% Loop body ends
```
**2** In the default output folder, codegen/lib/test\_unroll, generate C static library code for test\_unroll :

codegen -config:lib test\_unroll

In test\_unroll.c, the generated C code for getrand(8) repeats the body of the for-loop (unrolls the loop) because the number of iterations is less than 10:

```
static void getrand(double y[8])
{
  /* Turn off inlining to make */
  /* generated code easier to read */
  /* Set flag variable dounroll to repeat loop body */
  /* only for fewer than 10 iterations */
  /* Declare size, class, and complexity */
  /* of variable y by assignment */
  memset(&V[0], 0, sizeof(double) < 3);/* Loop body begins */
 y[2] = b rand();
 y[4] = b rand();
  /* Loop body ends */
}
```
The generated C code for getrand(50) does not unroll the for-loop because the number of iterations is greater than 10:

```
static void b getrand(double y[50])
{
  int i;
  int b_i;
```

```
/* Turn off inlining to make */
/* generated code easier to read */
/* Set flag variable dounroll to repeat loop body */
/* only for fewer than 10 iterations */
/* Declare size, class, and complexity */
/* of variable y by assignment */
memset(&y[0], 0, 50U * sizeof(double));
/* Loop body begins */
for (i = 0; i < 25; i++) {
  b_i = (i \leq 1) + 1;if ((b_i > 2) && (b_i < 48)) {
   y[b_i - 1] = b_1 and ();
  }
}
```
# **Support for Integer Overflow and Non-Finites**

In addition to code generated for your MATLAB function, the code-generation software generates supporting code for the following situations:

- **•** The result of an integer operation falls outside the range that a data type can represent. This situation is known as integer overflow.
- **•** Non-finite values (inf and NaN) are generated from an operation. The supporting code is contained in the files rt nonfinite.c, rtGetInf.c and rtGetNaN.c (with corresponding header files).

You can suppress generation of the supporting code if you know beforehand that such situations will not arise. This action reduces the size and increases the speed of generated code at the cost of potentially producing results that do not match simulation in case the situations arise.

## **Disable Support for Integer Overflow**

You can disable support for integer overflow in the project settings dialog box or at the command line. On disabling this support, the overflow behavior of your generated code depends on your target C compiler. Most C compilers wrap on overflow.

- In the project settings dialog box:
	- **1** On the **Build** tab **Settings** pane, click the **More settings** link to open the **Project Settings** dialog box.
	- **2** To disable support for integer overflow, on the **Speed** tab, clear Saturate on integer overflow.
- **•** At the command line:
	- **1** Create a configuration object for code generation. Use coder.config with arguments 'lib', 'dll' or 'exe' (depending on your requirements). For example:

 $cfg = coder.config('lib');$ 

**2** To disable support for integer overflow, set the SaturateOnIntegerOverflow property to false.

cfg.SaturateOnIntegerOverflow = false;

## **Disable Support for Non-Finites**

You can disable support for non-finites (inf and NaN) in the project settings dialog box or at the command line.

- In the project settings dialog box:
	- **1** On the **Build** tab **Settings** pane, set the **Output type** to C/C++ Static Library, C/C++ Dynamic Library, or C/C++ Executable (depending on your requirements).
	- **2** Click the **More settings** link to open the **Project Settings** dialog box.
	- **3** To disable support for integer overflow, on the **Speed** tab, clearSupport non-finite numbers.
- **•** At the command line:
	- **1** Create a configuration object for code generation. Use coder.config with arguments 'lib', 'dll' or 'exe' (depending on your requirements). For example:

 $cfg = coder.config('lib');$ 

**2** To disable support for integer overflow, set the SupportNonFinite property to false.

cfg.SupportNonFinite = false;

# **Integrate Custom Code**

This example shows how to integrate custom code to enhance performance of generated code. Although MATLAB Coder generates optimized code for most applications, you might have legacy code optimized for your specific requirements. For example:

- **•** You have custom libraries optimized for your target environment.
- **•** You have custom libraries for functions not supported by MATLAB Coder.
- **•** You have custom libraries that meet standards set by your company.

In such cases, you can integrate your custom code with the code generated by MATLAB Coder.

This example illustrates how to integrate the function cublasSgemm from the NVIDIA® CUDA® Basic Linear Algebra Subroutines (CUBLAS) library in generated code. This function performs matrix multiplication on a Graphics Processing Unit (GPU).

- **1** Define a class ExternalLib\_API that derives from the class coder.ExternalDependency. ExternalLib\_API defines an interface to the CUBLAS library through the following methods:
	- **•** getDescriptiveName: Returns a descriptive name for ExternalLib\_API to be used for error messages.
	- **•** isSupportedContext: Determines if the build context supports the CUBLAS library.
	- **•** updateBuildInfo: Adds header file paths and link files to the build information.
	- **•** GPU\_MatrixMultiply: Defines the interface to the CUBLAS library function cublasSgemm.

## **ExternalLib\_API.m**

```
classdef ExternalLib_API < coder.ExternalDependency
   %#codegen
```

```
methods (Static)
```

```
function bName = getDescription: perbbName = 'ExternalLib_API';
end
function tf = isSupportedContext(ctx)if ctx.isMatlabHostTarget()
        tf = true;else
        error('CUBLAS library not available for this target');
    end
end
function updateBuildInfo(buildInfo, ctx)
    [-, 1\infty] linkLibExt, \sim, \sim] = ctx.getStdLibInfo();
    % Include header file path
    % Include header files later using coder.cinclude
   hdrFilePath = 'C:\My_Includes';
    buildInfo.addIncludePaths(hdrFilePath);
    % Include link files
   linkFiles = strcat('libcublas', linkLibExt);
    linkPath = 'C:\My_Libs';linkPriority = '';
    linkPrecompiled = true;
    linkLinkOnly = true;
    group = ';
    buildInfo.addLinkObjects(linkFiles, linkPath, ...
        linkPriority, linkPrecompiled, linkLinkOnly, group);
    linkFiles = strcat('libcudart', linkLibExt);
    buildInfo.addLinkObjects(linkFiles, linkPath, ...
        linkPriority, linkPrecompiled, linkLinkOnly, group);
end
%API for library function 'cuda_MatrixMultiply'
function C = GPU MatrixMultiply(A, B)
```
assert(isa(A,'single'), 'A must be single.');

```
assert(isa(B,'single'), 'B must be single.');
if(coder.target('MATLAB'))
    C=A*B;else
    % Include header files
    % for external functions and typedefs
    % Header path included earlier using updateBuildInfo
    coder.cinclude('"cuda_runtime.h"');
    coder.cinclude('"cublas v2.h"');
    % Compute dimensions of input matrices
    m = int32(size(A, 1));k = int32(size(A, 2));n = int32(size(B, 2));% Declare pointers to matrices on destination GPU
    d_A = \text{coder.open}( 'float'');
    d B = coder.openque('float'');d_C = coder.openque('float'');% Compute memory to be allocated for matrices
    % Single = 4 bytes
    size A = m*k*4;size B = k* n*4;size_C = m*n*4;% Define error variables
    error = coder.opaque('cudaError_t');
    cudaSuccessV = coder.opaque('cudaError_t', ...
        'cudaSuccess');
    % Assign memory on destination GPU
    error = coder.ceval('cudaMalloc', ...
        coder.wref(d_A), size_A);
    assert(error == cudaSuccessV, ...
        'cudaMalloc(A) failed');
    error = coder.ceval('cudaMalloc', ...
        coder.wref(d_B), size_B);
```

```
assert(error == cudaSuccessV, ...
    'cudaMalloc(B) failed');
error = coder.ceval('cudaMalloc', ...
    coder.wref(d_C), size_C);
assert(error == cudaSuccessV, ...
    'cudaMalloc(C) failed');
% Define direction of copying
hostToDevice = coder.opaque('cudaMemcpyKind', ...
    'cudaMemcpyHostToDevice');
% Copy matrices to destination GPU
error = coder.ceval('cudaMemcpy', ...
    d_A, coder.rref(A), size_A, hostToDevice);
assert(error == cudaSuccessV, 'cudaMemcpy(A) failed');
error = coder.ceval('cudaMemcpy', ...
    d_B, coder.rref(B), size_B, hostToDevice);
assert(error == cudaSuccessV, 'cudaMemcpy(B) failed');
% Define type and size for result
C = zeros(m, n, 'single');error = coder.ceval('cudaMemcpy', ...
    d_C, coder.rref(C), size_C, hostToDevice);
assert(error == cudaSuccessV, 'cudaMemcpy(C) failed');
% Define handle variables for external library
handle = coder.opaque('cublasHandle_t');
blasSuccess = coder.opaque('cublasStatus_t', ...
    'CUBLAS_STATUS_SUCCESS');
% Initialize external library
ret = coder.opaque('cublasStatus t');
ret = coder.ceval('cublasCreate', coder.wref(handle));
assert(ret == blasSuccess, 'cublasCreate failed');
TRANSA = coder.opaque('cublasOperation_t', ...
    'CUBLAS_OP_N');
```

```
alpha = single(1);beta = single(0);% Multiply matrices on GPU
            ret = coder.ceval('cublasSgemm', handle, ...
                TRANSA,TRANSA,m,n,k, ...
                coder.rref(alpha),d_A,m, ...
                d_B,k, ...
                coder.rref(beta),d_C,k);
            assert(ret == blasSuccess, 'cublasSgemm failed');
            % Copy result back to local host
            deviceToHost = coder.opaque('cudaMemcpyKind', ...
                'cudaMemcpyDeviceToHost');
            error = coder.ceval('cudaMemcpy', coder.wref(C), ...
                d_C, size_C, deviceToHost);
            assert(error == cudaSuccessV, 'cudaMemcpy(C) failed');
        end
    end
end
```
**2** To perform the matrix multiplication using the interface defined in method GPU MatrixMultiply and the build information in ExternalLib API, include the following line in your MATLAB code:

C= ExternalLib API.GPU MatrixMultiply(A,B);

For instance, you can define a MATLAB function Matrix\_Multiply that solely performs this matrix multiplication.

function  $C =$  Matrix Multiply(A, B) %#codegen C= ExternalLib API.GPU MatrixMultiply(A,B);

**3** Define a MEX configuration object using coder.config. For using the CUBLAS libraries, set the target language for code generation to C++.

```
cfg=coder.config('mex');
cfg.TargetLang='C++';
```
end

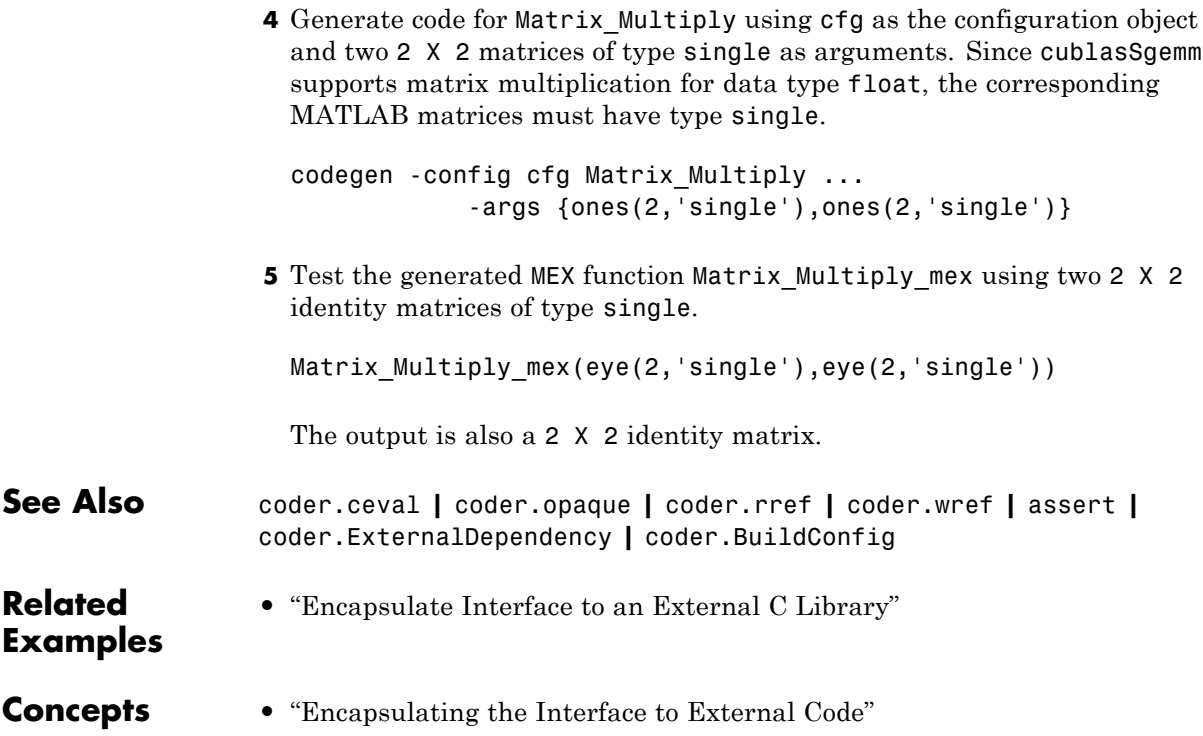
## **MATLAB Coder Optimizations in Generated Code**

#### **In this section...**

"Constant Folding" on page 47-51 ["Loop Fusion" on page 47-52](#page-2665-0) ["Successive Matrix Operations Combined" on page 47-53](#page-2666-0)

["Unreachable Code Elimination" on page 47-53](#page-2666-0)

In order to improve the execution speed and memory usage of generated code, MATLAB Coder introduces the following optimizations:

## **Constant Folding**

When possible, the code generation software evaluates expressions in your MATLAB code that involve compile-time constants only. In the generated code, it replaces these expressions with the result of the evaluations. This behavior is known as constant folding. Because of constant folding, the generated code does not have to evaluate the constants during execution.

The following example shows MATLAB code that is constant-folded during code generation. The function MultiplyConstant multiplies every element in a matrix by a scalar constant. The function evaluates this constant using the product of three compile-time constants, a, b and c.

```
function out=MultiplyConstant(in) %#codegen
 a=pi^4;
b=1/factorial(4);
c=exp(-1);out=in.*(a*b*c);
end
```
The code generation software evaluates the expressions involving compile-time constants, a,b, and c. It replaces these expressions with the result of the evaluation in generated code.

Constant folding can occur when the expressions involve scalars only. To explicitly enforce constant folding of expressions in other cases, use the

<span id="page-2665-0"></span>coder.const function. For more information, see "Fold Function Calls into Constants".

#### **Control Constant Folding**

You can control the maximum number of instructions that can be constant-folded from the command line or the Project Settings dialog box.

**•** At the command line, create a configuration object for code generation. Set the property ConstantFoldingTimeout to the value that you want.

```
cfg=coder.config('lib');
cfg.ConstantFoldingTimeout = 200;
```
**•** In the Project Settings dialog box, on the **All Settings** tab, set the field **Constant folding timeout** to the value that you want.

### **Loop Fusion**

When possible, the code generation software fuses successive loops with the same number of runs into a single loop in the generated code. This optimization reduces loop overhead.

The following code contains successive loops, which are fused during code generation. The function SumAndProduct evaluates the sum and product of the elements in an array Arr. The function uses two separate loops to evaluate the sum y\_f\_sum and product y\_f\_prod.

```
function [y f sum,y f prod] = SumAndProduct(Arr) %#codegen
  y f sum = 0;
  y_f prod = 1;
  for i = 1: length (Arr)y_f_sum = y_f_sum+Arr(i);
  end
  for i = 1: length (Arr)y f prod = y f prod*Arr(i);
  end
```
The code generated from this MATLAB code evaluates the sum and product in a single loop.

### <span id="page-2666-0"></span>**Successive Matrix Operations Combined**

When possible, the code generation software converts successive matrix operations in your MATLAB code into a single loop operation in generated code. This optimization reduces excess loop overhead involved in performing the matrix operations in separate loops.

The following example contains code where successive matrix operations take place. The function ManipulateMatrix multiplies every element of a matrix Mat with a factor. To every element in the result, the function then adds a shift :

```
function Res=ManipulateMatrix(Mat,factor,shift)
  Res=Mat*factor;
  Res=Res+shift;
end
```
The generated code combines the multiplication and addition into a single loop operation.

## **Unreachable Code Elimination**

When possible, the code generation software suppresses code generation from unreachable procedures in your MATLAB code. For instance, if a branch of an if, elseif, else statement is unreachable, then code is not generated for that branch.

The following example contains unreachable code, which is eliminated during code generation. The function SaturateValue returns a value based on the range of its input x.

```
function y_b = SaturateValue(x) %#codegen
  if x>0y b = x;
  elseif x>10 %This is redundant
    y - b = 10;
  else
    y b = -x;
 end
```
The second branch of the if, elseif, else statement is unreachable. If the variable x is greater than 10, it is also greater than 0. Therefore, the first branch is executed in preference to the second branch.

MATLAB Coder does not generate code for the unreachable second branch.

## **Generate Reusable Code**

With MATLAB, you can generate reusable code in the following ways:

- **•** Write reusable functions using standard MATLAB function file names which you can call from different locations, for example, in a Simulink model or MATLAB function library.
- **•** Compile external functions on the MATLAB path and integrate them into generated C code for embedded targets.

See "Resolution of Function Calls for Code Generation".

Common applications include:

- **•** Overriding generated library function with a custom implementation.
- **•** Implementing a reusable library on top of standard library functions that can be used with Simulink.
- **•** Swapping between different implementations of the same function.

## **Managing Data**

- **•** [Chapter 48, "Working with Data"](#page-2672-0)
- **•** [Chapter 49, "Enumerations and Modeling"](#page-2734-0)
- **•** [Chapter 50, "Importing and Exporting Simulation Data"](#page-2760-0)
- **•** [Chapter 51, "Working with Data Stores"](#page-2906-0)
- **•** [Chapter 52, "Simulink Data Dictionary"](#page-2954-0)

# **48**

## <span id="page-2672-0"></span>Working with Data

- **•** ["Data Types" on page 48-2](#page-2673-0)
- **•** ["Data Objects" on page 48-35](#page-2706-0)
- **•** ["Define Data Classes" on page 48-51](#page-2722-0)
- **•** ["Supported Property Types" on page 48-56](#page-2727-0)
- **•** ["Upgrade Level-1 Data Classes" on page 48-57](#page-2728-0)
- **•** ["Associating User Data with Blocks" on page 48-59](#page-2730-0)
- **•** ["Design Minimum and Maximum" on page 48-60](#page-2731-0)

## <span id="page-2673-0"></span>**Data Types**

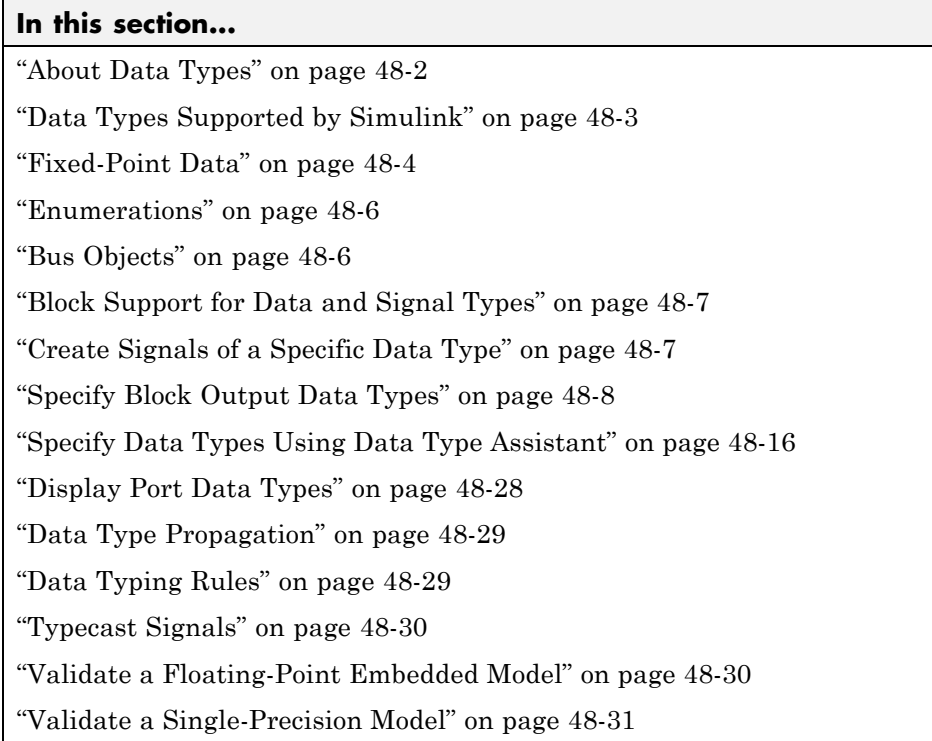

## **About Data Types**

The term *data type* refers to the way in which a computer represents numbers in memory. A data type determines the amount of storage allocated to a number, the method used to encode the number's value as a pattern of binary digits, and the operations available for manipulating the type. Most computers provide a choice of data types for representing numbers, each with specific advantages in the areas of precision, dynamic range, performance, and memory usage. To optimize performance, you can specify the data types of variables used in the MATLAB technical computing environment. The Simulink software builds on this capability by allowing you to specify the data types of Simulink signals and block parameters.

<span id="page-2674-0"></span>The ability to specify the data types of a model's signals and block parameters is particularly useful in real-time control applications. For example, it allows a Simulink model to specify the optimal data types to use to represent signals and block parameters in code generated from a model by automatic code-generation tools, such as the Simulink Coder product. By choosing the most appropriate data types for your model's signals and parameters, you can dramatically increase performance and decrease the size of the code generated from the model.

Simulink performs extensive checking before and during a simulation to ensure that your model is *typesafe*, that is, that code generated from the model will not overflow or underflow and thus produce incorrect results. Simulink models that use the default data type (double) are inherently typesafe. Thus, if you never plan to generate code from your model or use a nondefault data type in your models, you can skip the remainder of this section.

On the other hand, if you plan to generate code from your models and use nondefault data types, read the remainder of this section carefully, especially the section on data type rules (see ["Data Typing Rules" on page 48-29\)](#page-2700-0). In that way, you can avoid introducing data type errors that prevent your model from running to completion or simulating at all.

## **Data Types Supported by Simulink**

Simulink supports all built-in numeric MATLAB data types except int64 and uint64. The term *built-in data type* refers to data types defined by MATLAB itself as opposed to data types defined by MATLAB users. Unless otherwise specified, the term data type in the Simulink documentation refers to built-in data types. The following table lists the built-in MATLAB data types supported by Simulink.

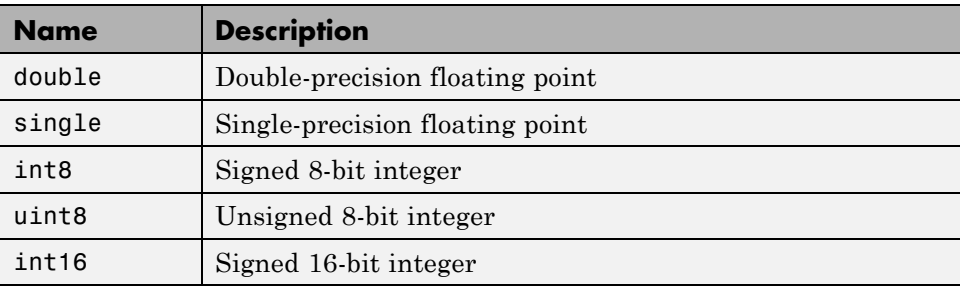

<span id="page-2675-0"></span>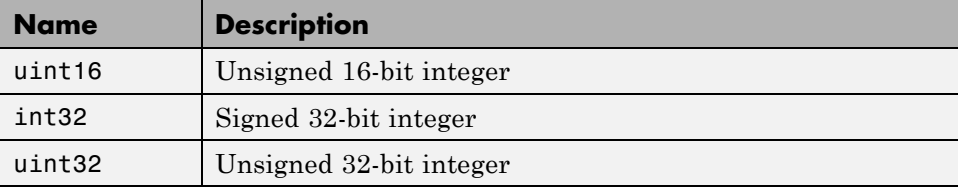

Besides these built-in types, Simulink defines a boolean (true or false) type. The values 1 and 0 represent true and false respectively. For this data type, Simulink represents real, nonzero numeric values (including Inf) as true (1).

Several blocks support bus objects (Simulink.Bus) as data types. See ["Bus](#page-2677-0) [Objects" on page 48-6](#page-2677-0).

Many Simulink blocks also support fixed-point data types. For more information on the data types supported by a specific block for parameter and input and output values, in the Simulink documentation see the **Data Type Support** section of the reference page for that block. If the documentation for a block does not specify a data type, the block inputs or outputs only data of type double.

To view a table that summarizes the data types supported by the blocks in the Simulink block libraries, execute the following command at the MATLAB command line:

showblockdatatypetable

#### **Fixed-Point Data**

The Simulink software allows you to create models that use fixed-point numbers to represent signals and parameter values. Use of fixed-point data can reduce the memory requirements and increase the speed of code generated from a model.

To execute a model that uses fixed-point numbers, you must have the Fixed-Point Designer product installed on your system. Specifically, you must have the product to:

- **•** Update a Simulink diagram (**Ctrl+D**) containing fixed-point data types
- **•** Run a model containing fixed-point data types
- **•** Generate code from a model containing fixed-point data types
- **•** Log the minimum and maximum values produced by a simulation
- **•** Automatically scale the output of a model using the autoscaling tool

If the Fixed-Point Designer product is not installed on your system, you can execute a fixed-point model as a floating-point model by enabling automatic conversion of fixed-point data to floating-point data during simulation. See "Overriding Fixed-Point Specifications" on page 48-5 for details.

If you do not have the Fixed-Point Designer product installed and do not enable automatic conversion of fixed-point to floating-point data, an error occurs if you try to execute a fixed-point model.

**Note** You do not need the Fixed-Point Designer product to edit a model containing fixed-point blocks, or to use the Data Type Assistant to specify fixed-point data types, as described in ["Specifying a Fixed-Point Data Type"](#page-2691-0) [on page 48-20.](#page-2691-0)

#### **Overriding Fixed-Point Specifications**

Most of the functionality in the Fixed-Point Tool is for use with the Fixed-Point Designer software. However, even if you do not have Fixed-Point Designer software, you can configure data type override settings to simulate a model that specifies fixed-point data types. In this mode, the Simulink software temporarily overrides fixed-point data types with floating-point data types when simulating the model.

**Note** If you use fi objects or embedded numeric data types in your model or workspace, you might introduce fixed-point data types into your model. You can set fipref to prevent the checkout of a Fixed-Point Designer license.

To simulate a model without using Fixed-Point Designer:

**1** In the **Model Hierarchy** pane, select the root model.

<span id="page-2677-0"></span>**2** In the Simulink Editor, select **Analysis > Fixed-Point Tool**.

The Fixed-Point Tool opens.

- **3** In the section **Settings for selected system**:
	- **•** Set **Fixed-point instrumentation mode** to Force off.
	- **•** Set **Data type override** to Double or Single.
	- **•** Set **Data type override applies to** All numeric types.
- **4** If you use fi objects or embedded numeric data types in your model, set the fipref DataTypeOverride property to TrueDoubles or TrueSingles (to be consistent with the model-wide data type override setting) and the DataTypeOverrideAppliesTo property to All numeric types.

For example, at the MATLAB command line, enter:

```
p = fipref('DataTypeOverride', 'TrueDoubles', ...
 'DataTypeOverrideAppliesTo', 'AllNumericTypes');
```
#### **Enumerations**

An *enumeration* is a user-defined data type with a fixed set of names that represent a single type of value. When the data type of an entity is an enumeration, the value of the entity must be one of the values defined that enumeration. For information about enumerations, see "Data Types".

#### **Bus Objects**

A bus object (Simulink.Bus) specifies the architectural properties of a bus, as distinct from the values of the signals it contains. For example, a bus object can specify the number of elements in a bus, the order of those elements, whether and how elements are nested, and the data types of constituent signals; but not the signal values.

You can specify a bus object as a data type for the following blocks:

- **•** Bus Creator
- **•** Constant
- **•** Data Store Memory
- <span id="page-2678-0"></span>**•** Inport
- **•** Outport
- **•** Signal Specification

You can specify a bus object as a data type for the following classes:

- **•** Simulink.BusElement
- **•** Simulink.Parameter
- **•** Simulink.Signal

See ["Specify a Bus Object Data Type" on page 48-27](#page-2698-0) for information about how to specify a bus object as a data type for blocks and classes.

## **Block Support for Data and Signal Types**

All Simulink blocks accept signals of type double by default. Some blocks prefer boolean input and others support multiple data types on their inputs. For more information on the data types supported by a specific block for parameter and input and output values, in the Simulink documentation see the **Data Type Support** section of the reference page for that bock. If the documentation for a block does not specify a data type, the block inputs or outputs only data of type double.

## **Create Signals of a Specific Data Type**

You can introduce a signal of a specific data type into a model in any of the following ways:

- **•** Load signal data of the desired type from the MATLAB workspace into your model via a root-level Inport block or a From Workspace block.
- **•** Create a Constant block in your model and set its parameter to the desired type.
- **•** Use a Data Type Conversion block to convert a signal to the desired data type.

## <span id="page-2679-0"></span>**Specify Block Output Data Types**

Simulink blocks determine the data type of their outputs by default. Many blocks allow you to override the default type and explicitly specify an output data type, using a block parameter that is typically named **Output data type**. For example, the **Output data type** parameter appears on the **Signal Attributes** pane of the Constant block dialog box.

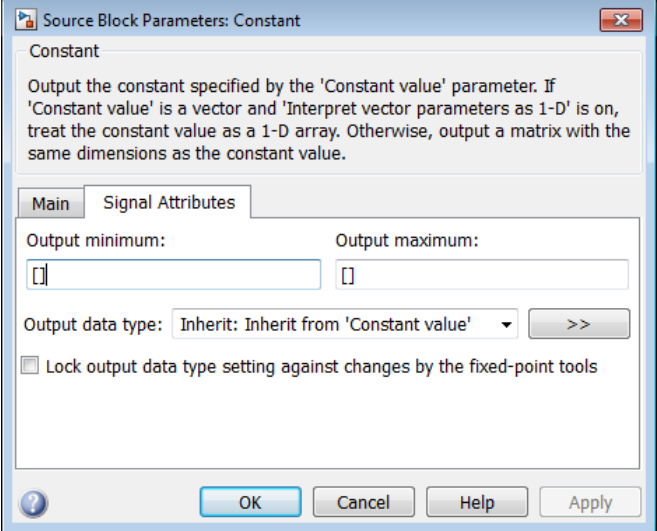

<span id="page-2680-0"></span>See the following topics for more information:

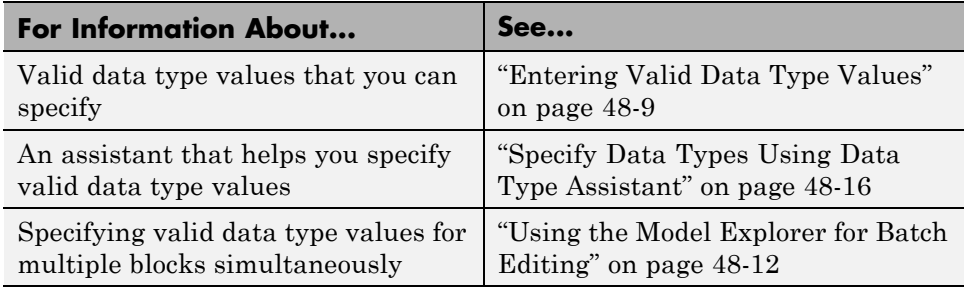

#### **Entering Valid Data Type Values**

In general, you can specify the output data type as any of the following:

- **•** A rule that inherits a data type (see ["Data Type Inheritance Rules" on](#page-2681-0) [page 48-10](#page-2681-0))
- **•** The name of a built-in data type (see ["Built-In Data Types" on page 48-11\)](#page-2682-0)
- An expression that evaluates to a data type (see ["Data Type Expressions"](#page-2683-0) [on page 48-12\)](#page-2683-0)

Valid data type values vary among blocks. You can use the pull-down menu associated with a block data type parameter to view the data types that a particular block supports. For example, the **Data type** pull-down menu on the Data Store Memory block dialog box lists the data types that it supports, as shown here.

<span id="page-2681-0"></span>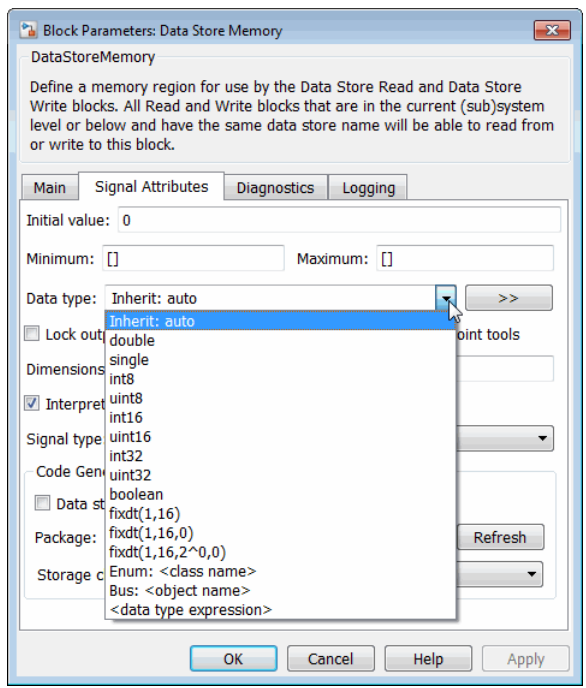

For more information about the data types that a specific block supports, see the documentation for the block in the Simulink documentation.

**Data Type Inheritance Rules.** Blocks can inherit data types from a variety of sources, including signals to which they are connected and particular block parameters. You can specify the value of a data type parameter as a rule that determines how the output signal inherits its data type. To view the inheritance rules that a block supports, use the data type pull-down menu on the block dialog box. The following table lists typical rules that you can select.

<span id="page-2682-0"></span>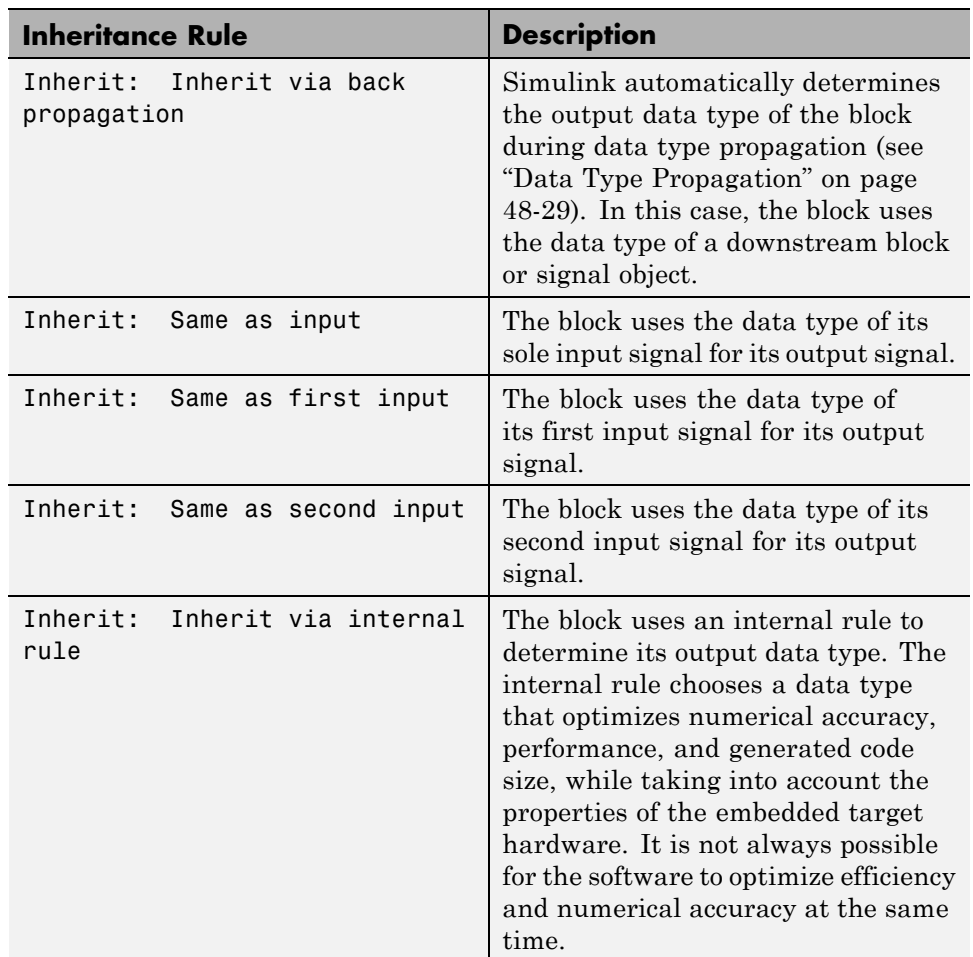

**Built-In Data Types.** You can specify the value of a data type parameter as the name of a built-in data type, for example, single or boolean. To view the built-in data types that a block supports, use the data type pull-down menu on the block dialog box. See ["Data Types Supported by Simulink" on page 48-3](#page-2674-0) for a list of all built-in data types that are supported.

<span id="page-2683-0"></span>**Data Type Expressions.** You can specify the value of a data type parameter as an expression that evaluates to a numeric data type object. Simply enter the expression in the data type field on the block dialog box. In general, enter one of the following expressions:

#### **• fixdt Command**

Specify the value of a data type parameter as a command that invokes the fixdt function. This function allows you to create a Simulink.NumericType object that describes a fixed-point or floating-point data type. See the documentation for the fixdt function for more information.

#### **• Data Type Object Name**

Specify the value of a data type parameter as the name of a data object that represents a data type. Simulink data objects that you instantiate from classes, such as Simulink.NumericType and Simulink.AliasType, simplify the task of making model-wide changes to output data types and allow you to use custom aliases for data types. See ["Data Objects" on page](#page-2706-0) [48-35](#page-2706-0) for more information about Simulink data objects.

#### **Using the Model Explorer for Batch Editing**

Using the Model Explorer (see ["Model Explorer Overview" on page 9-2\)](#page-689-0), you can assign the same output data type to multiple blocks simultaneously. For example, the slexAircraftExample model that comes with the Simulink product contains numerous Gain blocks. Suppose you want to specify the **Output data type** parameter of all the Gain blocks in the model as single. You can achieve this task as follows:

**1** Use the Model Explorer search bar (see ["Search Using Model Explorer"](#page-750-0) [on page 9-63\)](#page-750-0) to identify all blocks in the slexAircraftExample model of type Gain.

The Model Explorer **Contents** pane lists all Gain blocks in the model.

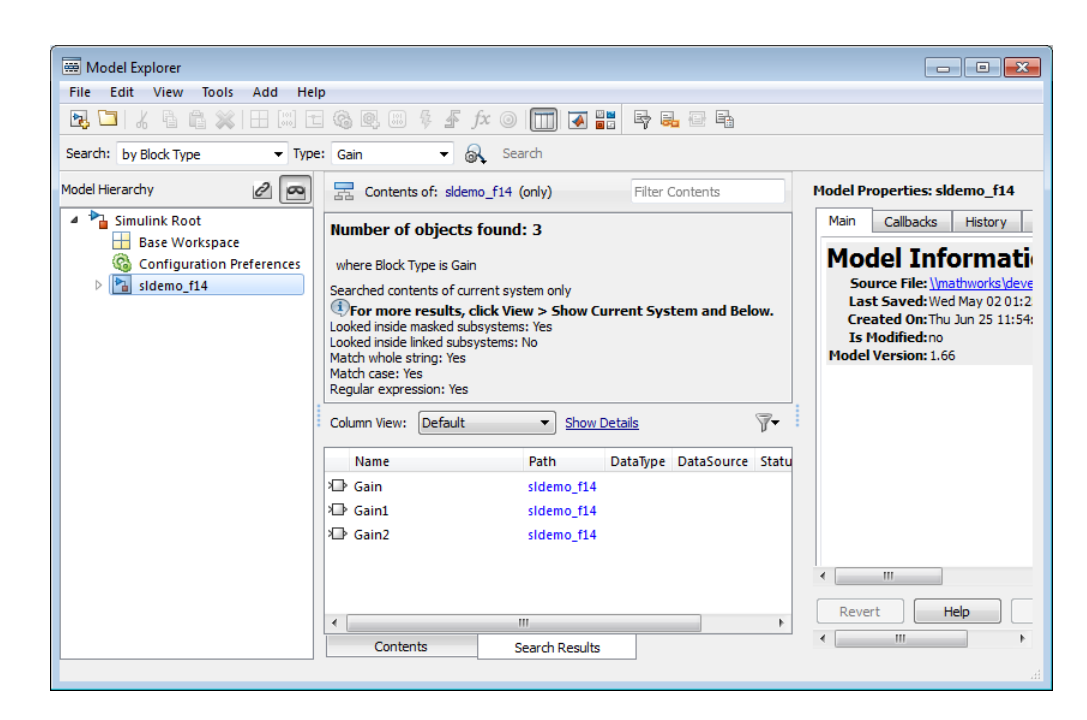

**2** In the Model Explorer **Contents** pane, select all the Gain blocks whose **Output data type** parameter you want to specify.

Model Explorer highlights the rows corresponding to your selections.

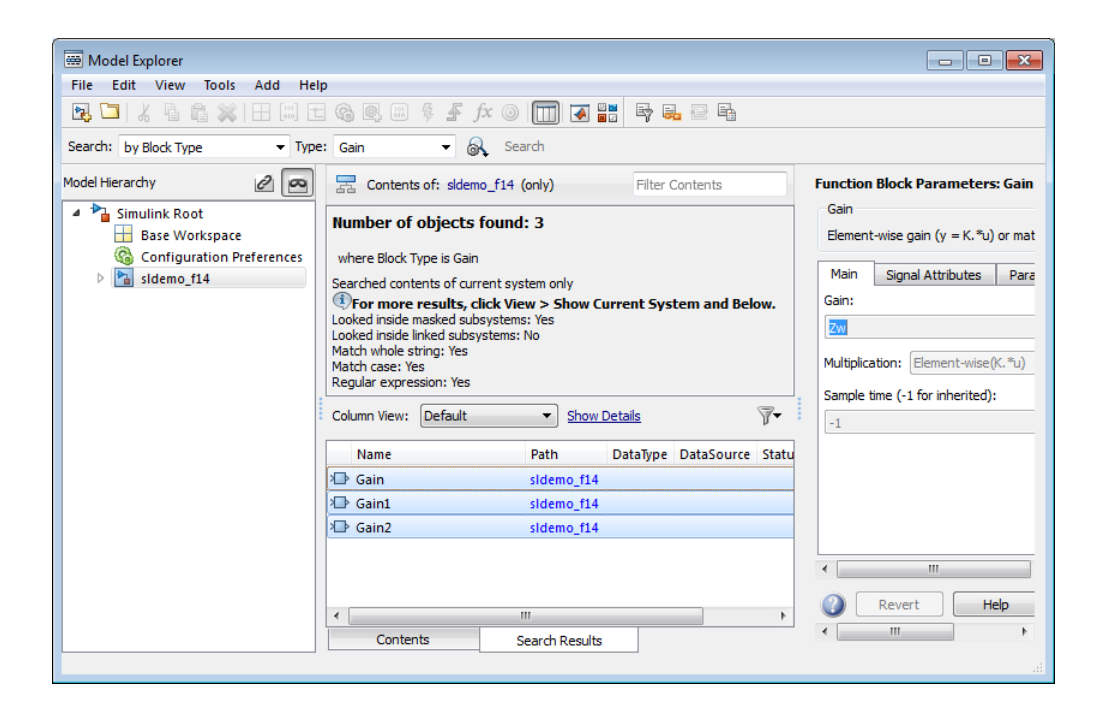

**3** In the Model Explorer **Contents** pane, click the data type associated with one of the selected Gain blocks.

Model Explorer displays a pull-down menu with valid data type options.

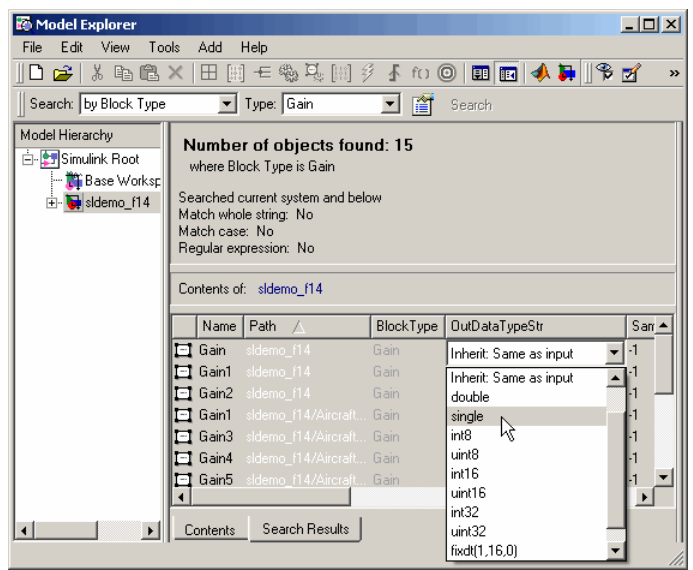

**4** In the pull-down menu, enter or select the desired data type, for example, single.

Model Explorer specifies the data type of all selected items as single.

<span id="page-2687-0"></span>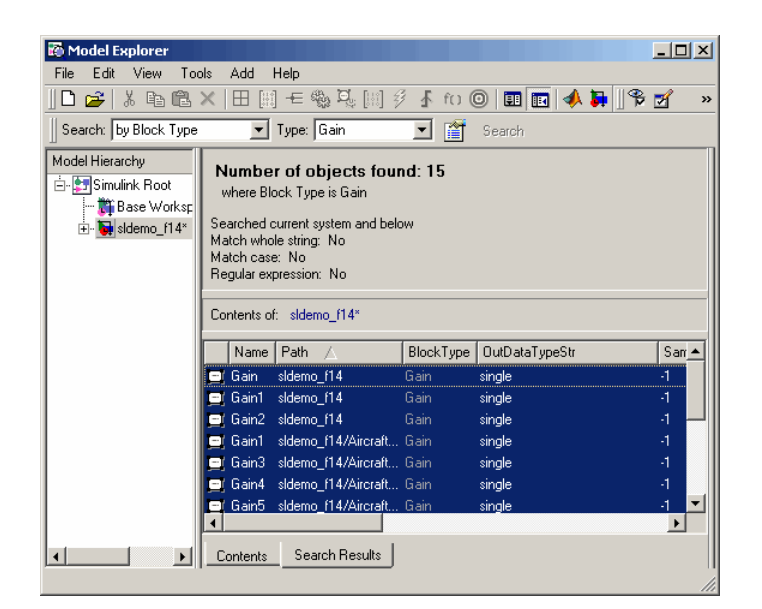

## **Specify Data Types Using Data Type Assistant**

The **Data Type Assistant** is an interactive graphical tool that simplifies the task of specifying data types for blocks and data objects. The assistant appears on block and object dialog boxes, adjacent to parameters that provide data type control, such as the **Output data type** parameter. For example, it appears on the **Signal Attributes** pane of the Constant block dialog box shown here.

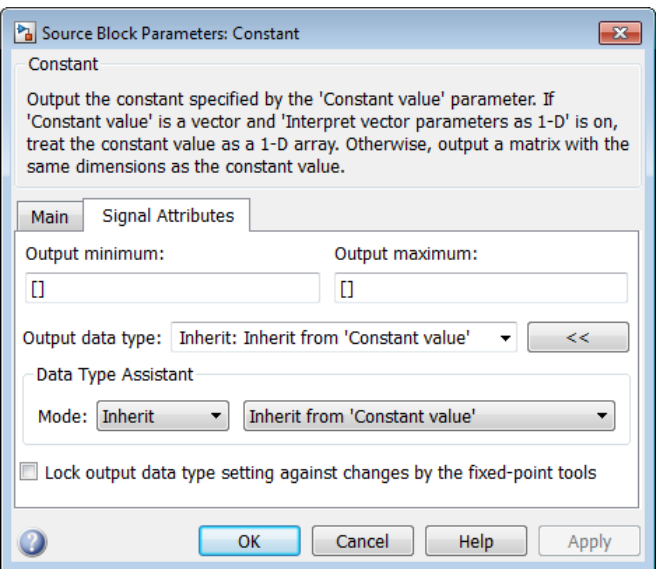

You can selectively show or hide the **Data Type Assistant** by clicking the applicable button:

- Click the **Show data type assistant** button to display the assistant.
- Click the **Hide data type assistant** button to the above to hide a visible assistant.

Use the **Data Type Assistant** to specify a data type as follows:

**1** In the **Mode** field, select the category of data type that you want to specify. In general, the options include the following:

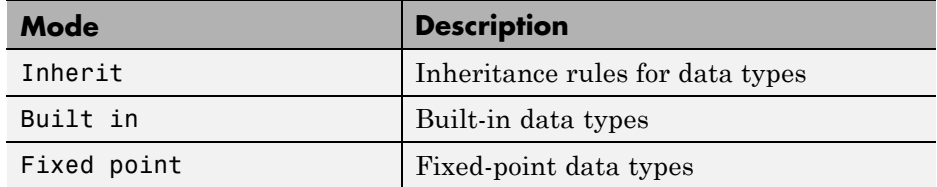

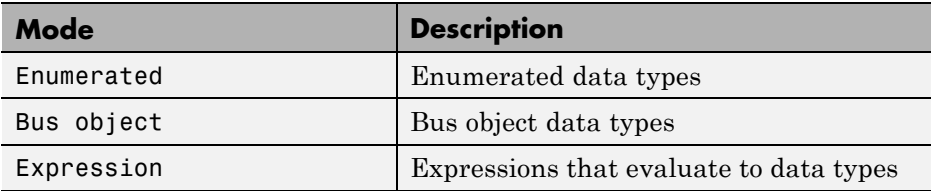

The assistant changes dynamically to display different options that correspond to the selected mode. For example, setting **Mode** to Expression causes the Constant block dialog box to appear as follows.

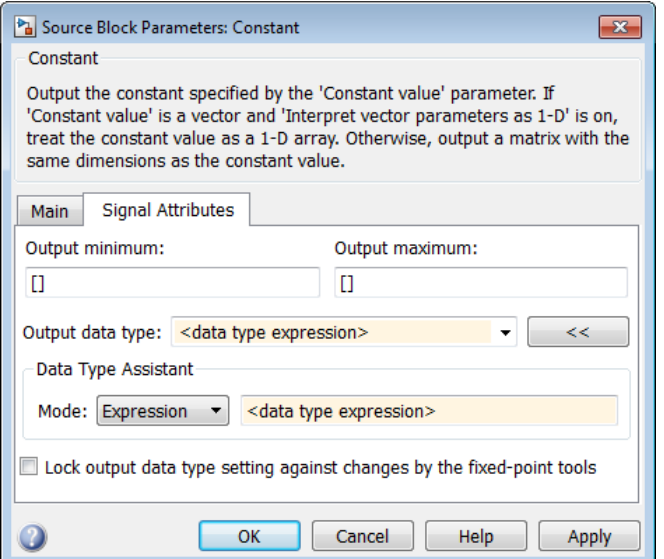

**2** In the field that is to the right of the **Mode** field, select or enter a data type.

For example, suppose that you designate the variable myDataType as an alias for a single data type. You create an instance of the Simulink.AliasType class and set its BaseType property by entering the following commands:

```
myDataType = Simulink.AliasType
myDataType.BaseType = 'single'
```
You can use this data type object to specify the output data type of a Constant block. Enter the data type alias name, myDataType, as the value of the expression in the assistant.

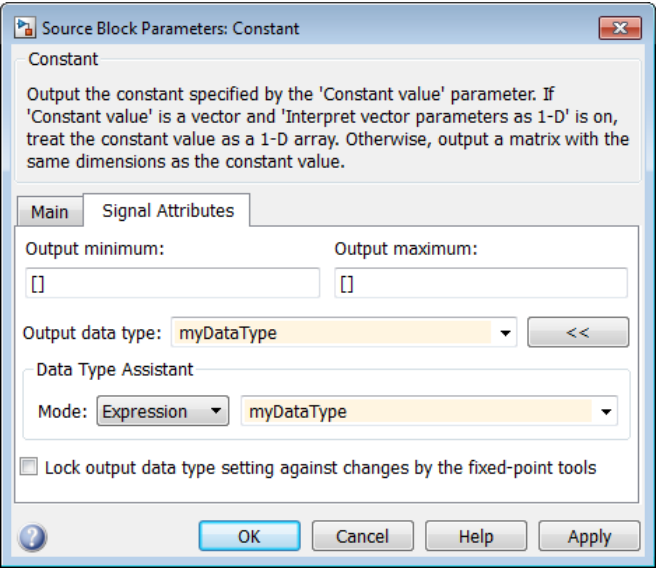

**3** Click the **OK** or **Apply** button to apply your changes.

The assistant uses the data type that you specified to populate the associated data type parameter in the block or object dialog box. In the following example, the **Output data type** parameter of the Constant block specifies the same expression that you entered using the assistant.

<span id="page-2691-0"></span>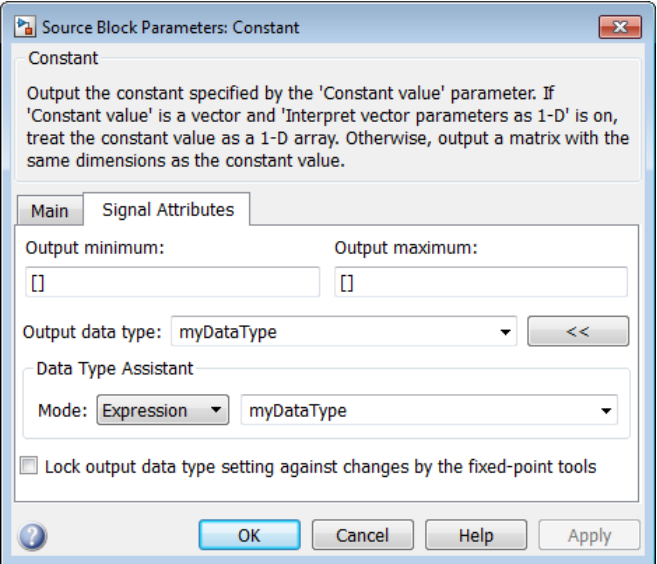

For more information about the data types that you can specify using the **Data Type Assistant**, see ["Entering Valid Data Type Values" on page 48-9](#page-2680-0). For details about specifying fixed-point data types, see "Specify Fixed-Point Data Types with the Data Type Assistant".

#### **Specifying a Fixed-Point Data Type**

When the Data Type Assistant **Mode** is Fixed point, the Data Type Assistant displays fields for specifying information about your fixed-point data type. For a detailed discussion about fixed-point data, see "Fixed-Point Basics". For example, the next figure shows the Block Parameters dialog box for a Gain block, with the **Signal Attributes** tab selected and a fixed-point data type specified.

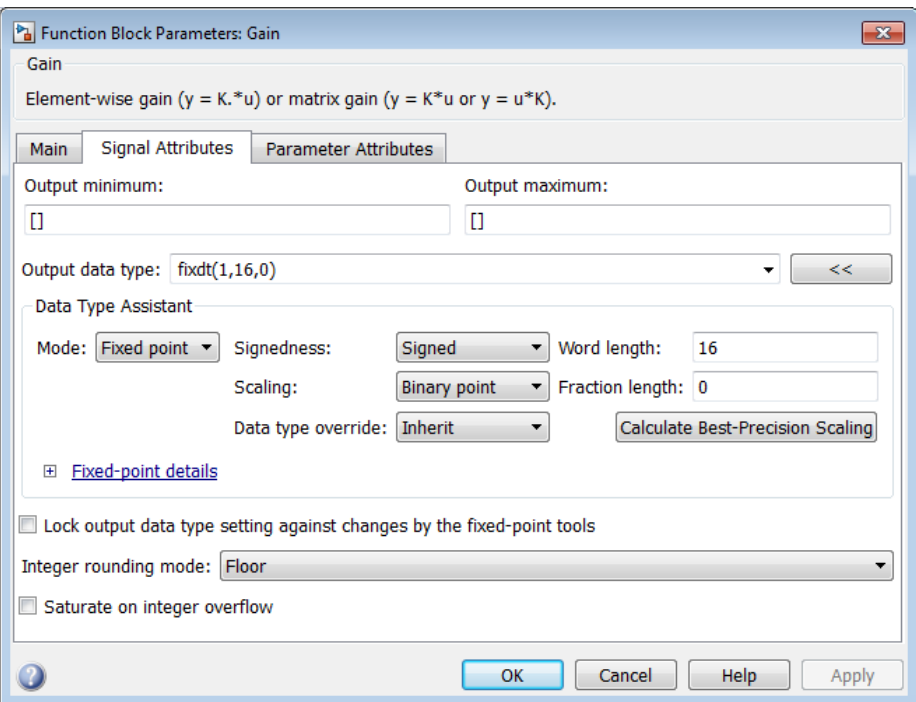

If the **Scaling** is Slope and bias rather than Binary point, the Data Type Assistant displays a **Slope** field and a **Bias** field rather than a **Fraction length** field:

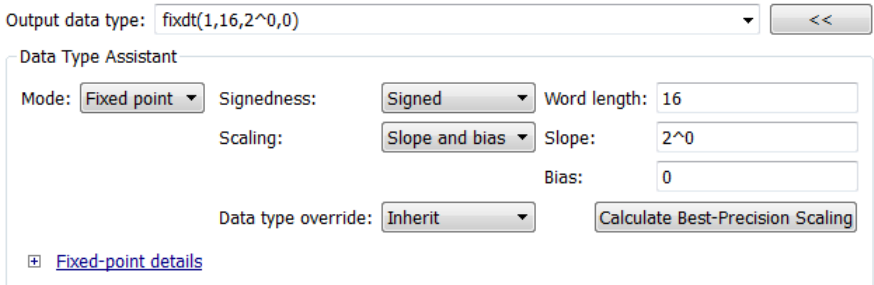

You can use the Data Type Assistant to set these fixed-point properties:

**Signedness.** Specify whether you want the fixed-point data to be Signed or Unsigned. Signed data can represent positive and negative values, but unsigned data represents positive values only. The default setting is Signed.

**Word length.** Specify the bit size of the word that will hold the quantized integer. Large word sizes represent large values with greater precision than small word sizes. Word length can be any integer between 0 and 32. The default bit size is 16.

**Scaling.** Specify the method for scaling your fixed-point data to avoid overflow conditions and minimize quantization errors. The default method is Binary point scaling. You can select one of two scaling modes:

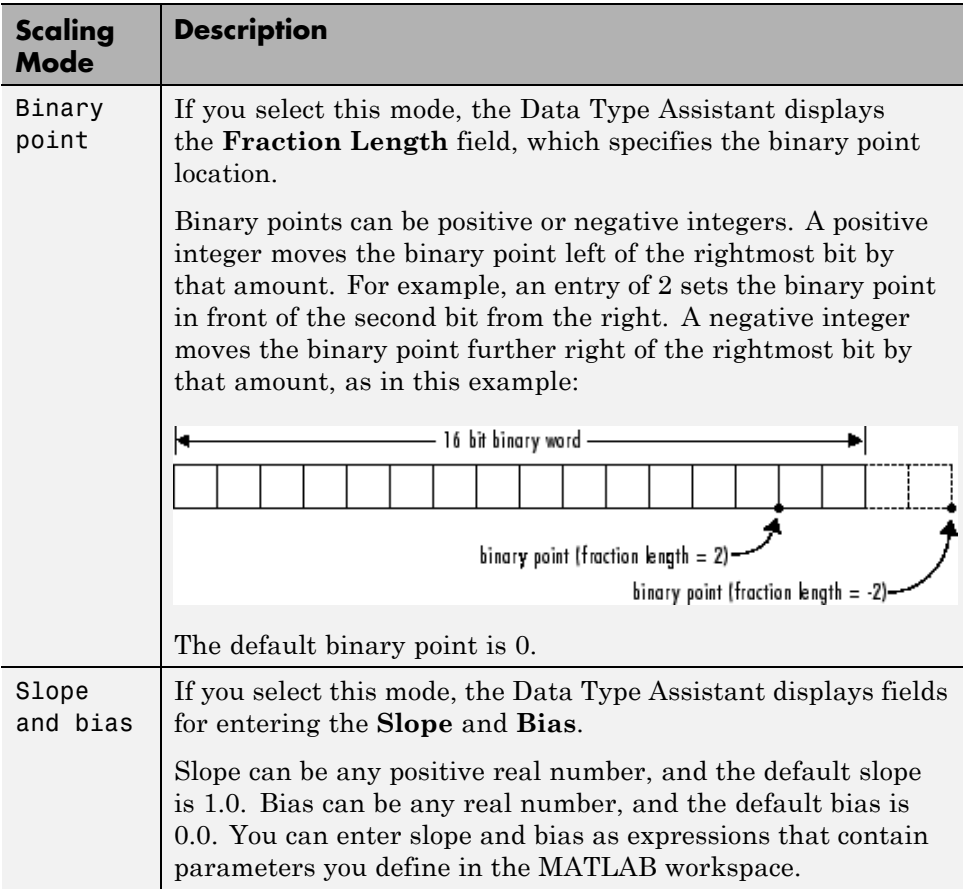

**Note** Use binary-point scaling whenever possible to simplify the implementation of fixed-point data in generated code. Operations with fixed-point data using binary-point scaling are performed with simple bit shifts and eliminate expensive code implementations, which are required for separate slope and bias values.

For more information about fixed-point scaling, see "Scaling".

**Data type override.** When the **Mode** is Built in or Fixed point, you can use the **Data type override** option to specify whether you want this data type to inherit or ignore the data type override setting specified for its context, that is, for the block, Simulink.Signal object or Stateflow chart in Simulink that is using the signal. The default behavior is Inherit.

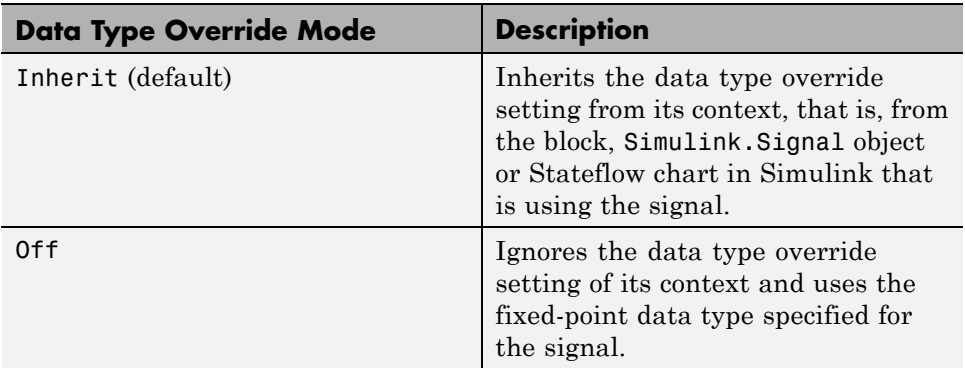

The ability to turn off data type override for an individual data type provides greater control over the data types in your model when you apply data type override. For example, you can use this option to ensure that data types meet the requirements of downstream blocks regardless of the data type override setting.

**Calculate Best-Precision Scaling.** Click this button to calculate best-precision values for both Binary point and Slope and bias scaling, based on the specified minimum and maximum values. The Simulink software displays the scaling values in the **Fraction Length** field or the **Slope** and **Bias** fields. For more information, see "Constant Scaling for Best Precision".

**Showing Fixed-Point Details.** When you specify a fixed-point data type, you can use the **Fixed-point details** subpane to see information about the fixed-point data type that is currently displayed in the Data Type Assistant. To see the subpane, click the expander next to **Fixed-point details** in the Data Type Assistant. The **Fixed-point details** subpane appears at the bottom of the Data Type Assistant:

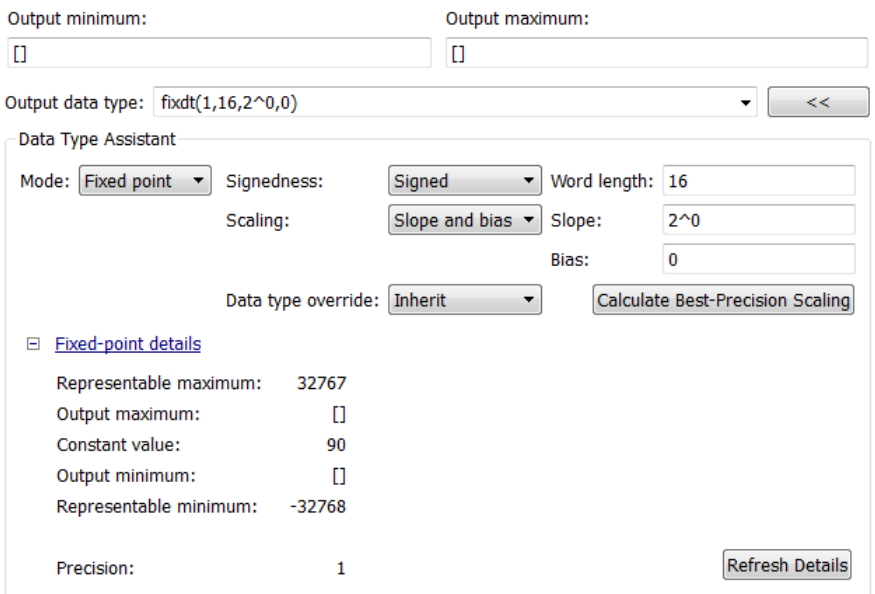

The rows labeled Output minimum and Output maximum show the same values that appear in the corresponding **Output minimum** and **Output maximum** fields above the Data Type Assistant. The names of these fields may differ from those shown. For example, a fixed-point block parameter would show **Parameter minimum** and **Parameter maximum**, and the corresponding **Fixed-point details** rows would be labeled accordingly. See ["Signal Ranges" on page 53-45](#page-3034-0) and ["Check Parameter Values" on page 26-10](#page-1591-0) for more information.

The rows labeled Representable minimum, Representable maximum, and Precision always appear. These rows show the minimum value, maximum value, and precision that can be represented by the fixed-point data type

currently displayed in the Data Type Assistant. For information about these three quantities, see "Fixed-Point Basics".

The values displayed by the **Fixed-point details** subpane *do not* automatically update if you click **Calculate Best-Precision Scaling**, or change the range limits, the values that define the fixed-point data type, or anything elsewhere in the model. To update the values shown in the **Fixed-point details** subpane, click **Refresh Details**. The Data Type Assistant then updates or recalculates all values and displays the results.

Clicking **Refresh Details** does not change anything in the model, it only changes the display. Click **OK** or **Apply** to put the displayed values into effect. If the value of a field cannot be known without first compiling the model, the **Fixed-point details** subpane shows the value as Unknown.

If any errors occur when you click **Refresh Details**, the **Fixed-point details** subpane shows an error flag on the left of the applicable row, and a description of the error on the right. For example, the next figure shows two errors:

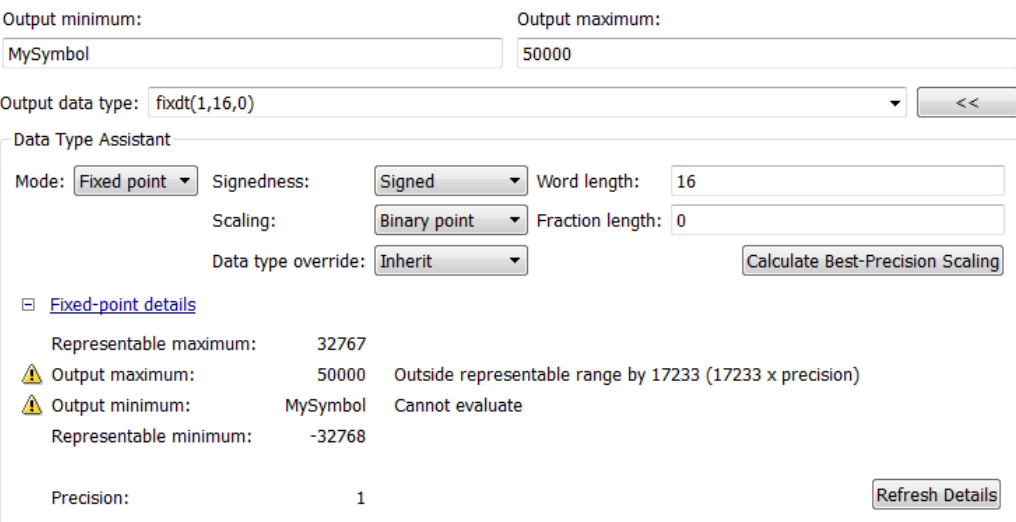

The row labeled Output minimum shows the error Cannot evaluate because evaluating the expression MySymbol, specified in the **Output minimum** field, did not return an appropriate numeric value. When an expression does not evaluate successfully, the **Fixed-point details** subpane displays the

unevaluated expression (truncating to 10 characters if necessary to save space) in place of the unavailable value.

To correct the error in this case, you would need to define MySymbol in an accessible workspace to provide an appropriate numeric value. After you clicked **Refresh Details**, the value of MySymbol would appear in place of its unevaluated text, and the error indicator and error description would disappear.

To correct the error shown for Output maximum, you would need to decrease **Output maximum**, increase **Word length**, or decrease **Fraction length** (or some combination of these changes) sufficiently to allow the fixed-point data type to represent the maximum value that it could have.

Other values relevant to a particular block can also appear in the **Fixed-point details** subpane. For example, on a Discrete-Time Integrator block's **Signal Attributes** tab, the subpane could look like this:

#### □ Fixed-point details

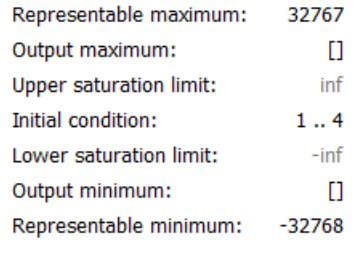

 $\mathbf{1}$ Precision:

Note that the values displayed for Upper saturation limit and Lower saturation limit are greyed out. This appearance indicates that the corresponding parameters are not currently used by the block. The greyed-out values can be ignored.

Note also that Initial condition displays the value 1..4. The actual value is a vector or matrix whose smallest element is 1 and largest element is 4. To conserve space, the **Fixed-point details** subpane shows only the smallest and largest element of a vector or matrix. An ellipsis (..) replaces the omitted values. The underlying definition of the vector or matrix is unaffected.

#### <span id="page-2698-0"></span>**Lock output data type setting against changes by the fixed-point**

**tools.** Select this check box to prevent replacement of the current data type with a type that the Fixed-Point Tool or Fixed-Point Advisor chooses. For instructions on autoscaling fixed-point data, see "Scaling".

#### **Specify an Enumerated Data Type**

You can specify an enumerated data type by selecting the Enum: <class name> option and specify an enumerated object.

In the **Data Type Assistant**, you can use the **Mode** parameter to specify a bus as a data object for a block. Select the Enumerated option and specify an enumerated object.

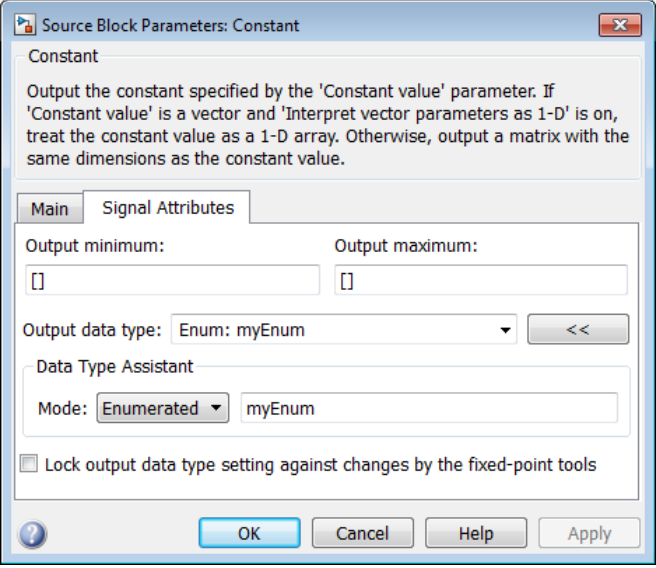

For details about enumerated data types, see "Data Types".

#### **Specify a Bus Object Data Type**

The blocks listed in the section called ["Bus Objects" on page 48-6](#page-2677-0) support your specifying a bus object as a data type. For those blocks, in the **Data type** parameter, select the Bus: < object name> option and specify a bus <span id="page-2699-0"></span>object. You cannot use the Expression option to specify a bus object as a data type for a block.

In the **Data Type Assistant**, you can use the **Mode** parameter to specify a bus as a data object for a block. Select the Bus option and specify a bus object.

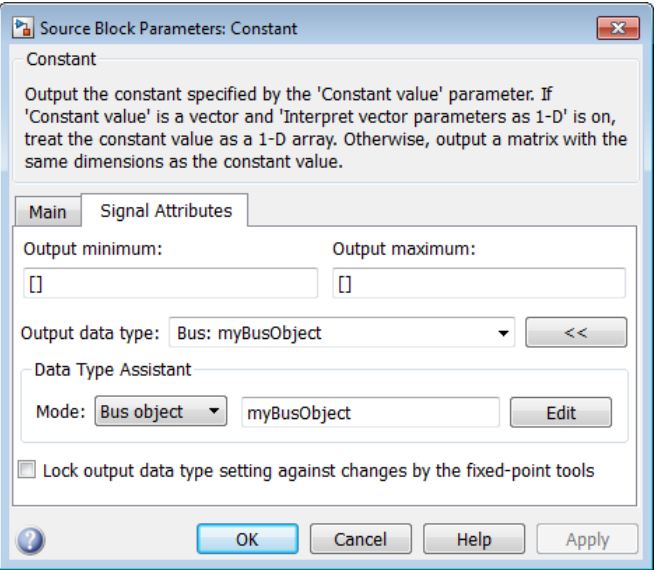

You can specify a bus object as the data type for data objects such as Simulink.Signal, Simulink.Parameter, and Simulink.BusElement. In the Model Explorer, in Properties dialog box for a data object, in the **Data type** parameter, select the Bus: < object name> option and specify a bus object. You can also use the Expression option to specify a bus object.

For more information on specifying a bus object data type, see ["Associating](#page-3140-0) [Bus Objects with Simulink Blocks" on page 54-25](#page-3140-0)

### **Display Port Data Types**

In the Simulink Editor, select **Display > Signals & Ports > Port Data Types**. The port data type display is not automatically updated when you change the data type of a diagram element. To refresh the display, press **Ctrl+D**.
## **Data Type Propagation**

Whenever you start a simulation, enable display of port data types, or refresh the port data type display, the Simulink software performs a processing step called data type propagation. This step involves determining the types of signals whose type is not otherwise specified and checking the types of signals and input ports to ensure that they do not conflict. If type conflicts arise, an error dialog is displayed that specifies the signal and port whose data types conflict. The signal path that creates the type conflict is also highlighted.

**Note** You can insert typecasting (data type conversion) blocks in your model to resolve type conflicts. See ["Typecast Signals" on page 48-30](#page-2701-0) for more information.

## **Data Typing Rules**

Observing the following rules can help you to create models that are typesafe and, therefore, execute without error:

**•** Signal data types generally do not affect parameter data types, and vice versa.

A significant exception to this rule is the Constant block, whose output data type is determined by the data type of its parameter.

- **•** If the output of a block is a function of an input and a parameter, and the input and parameter differ in type, the Simulink software converts the parameter to the input type before computing the output.
- **•** In general, a block outputs the data type that appears at its inputs.

Significant exceptions include Constant blocks and Data Type Conversion blocks, whose output data types are determined by block parameters.

**•** Virtual blocks accept signals of any type on their inputs.

Examples of virtual blocks include Mux and Demux blocks and unconditionally executed subsystems.

• The elements of a signal array connected to a port of a nonvirtual block must be of the same data type.

- <span id="page-2701-0"></span>• The signals connected to the input data ports of a nonvirtual block cannot differ in type.
- **•** Control ports (for example, Enable and Trigger ports) accept any data type.
- Solver blocks accept only **double** signals.
- Connecting a non-double signal to a block disables zero-crossing detection for that block.

## **Typecast Signals**

An error is displayed whenever it detects that a signal is connected to a block that does not accept the signal's data type. If you want to create such a connection, you must explicitly typecast (convert) the signal to a type that the block does accept. You can use the Data Type Conversion block to perform such conversions.

## **Validate a Floating-Point Embedded Model**

You can use data type override mode to switch the data types in your model. This capability allows you to maintain one model but simulate and generate code for multiple data types, and also validate the numerical behavior for each type. For example, if you implement an algorithm using double-precision data types and want to check whether the algorithm is also suitable for single-precision use, you can apply a data type override to floating-point data types to replace all doubles with singles without affecting any other data types in your model.

#### **Apply a Data Type Override to Floating-Point Data Types**

To apply a data type override, you must specify the data type that you want to apply and the data type that you want to replace.

You can set a data type override using one of the following methods. In these examples, both methods change all floating-point data types to single.

**From the Command Line.** For example:

```
set_param(gcs, 'DataTypeOverride', 'Single');
set param(gcs, 'DataTypeOverrideAppliesTo','Floating-point');
```
**Using the Fixed-Point Tool.** For example:

**1** In the Simulink Editor, select **Analysis > Fixed-Point Tool**.

The Fixed-Point Tool opens.

- **2** Select **View > Show Settings for Selected System**.
- **3** In the Fixed-Point Tool right pane, under **Settings for selected system**:
	- **a** Set **Data type override** to Single.
	- **b** Set **Data type override applies** to Floating-point.

For more information on data type override settings, see fxptdlg.

## **Validate a Single-Precision Model**

This example uses the ex\_single\_validation model to show how you can use data type overrides. It proves that an algorithm, which implements double-precision data types, is also suitable for single-precision embedded use.

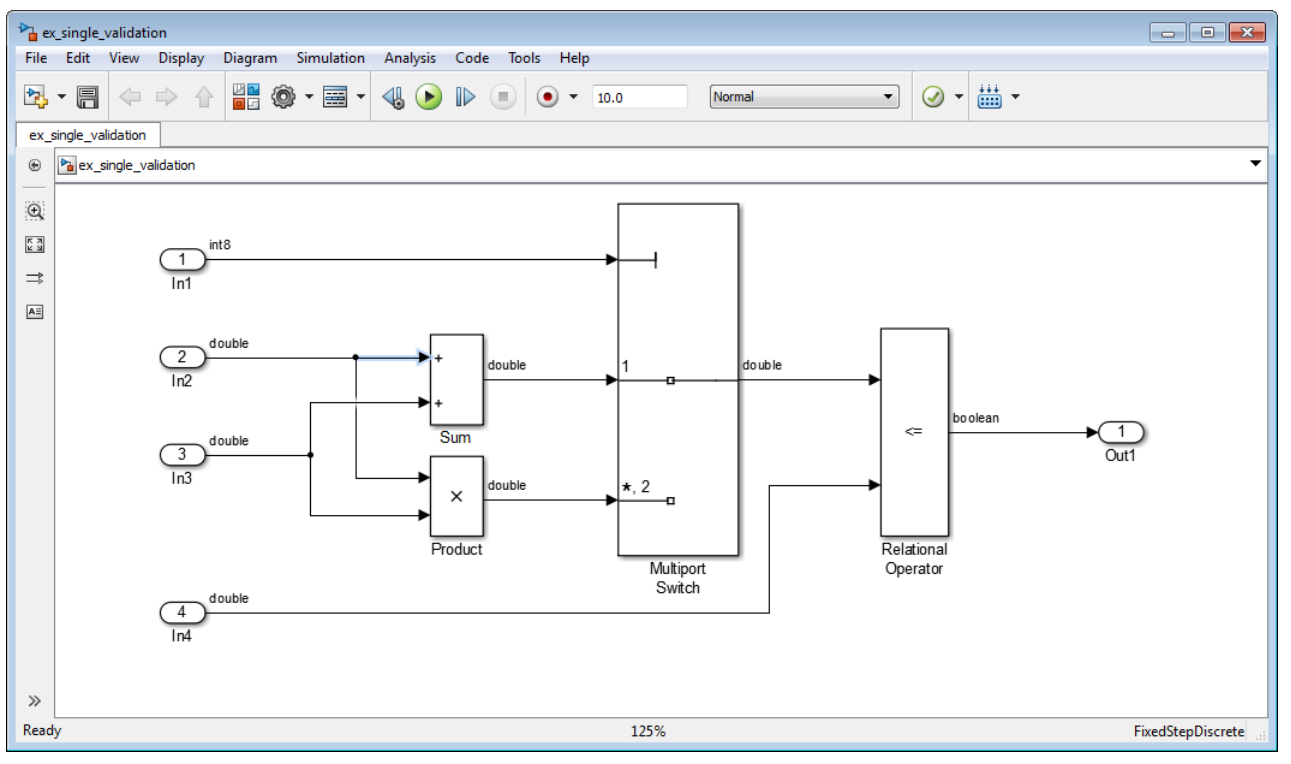

#### **About the Model**

- **•** The inputs In2 and In3 are double-precision inputs to the Sum and Product blocks.
- **•** The outputs of the Sum and Product blocks are data inputs to the Multiport Switch block.
- **•** The input In1 is the control input to the Multiport Switch block. The value of this control input determines which of its other inputs, the sum of In2 and In3 or the product of In2 and In3, passes to the output port. Because In1 is a control input, its data type is int8.
- **•** The Relational Operator block compares the output of the Multiport Switch block to In4, and outputs a Boolean signal.

## **Run the Example**

#### **Open the Model.**

**1** Open the ex single validation model. At the MATLAB command line, enter:

```
addpath(fullfile(docroot,'toolbox','simulink','examples'))
ex_single_validation
```
#### **Run Model Advisor Check.**

- **1** From the model menu, select **Analysis > Model Advisor > Model Advisor**.
- **2** In the System Selector dialog box, click **OK**.

The Model Advisor opens.

- **3** In the Model Advisor, expand the **By Task** node and, under **Modeling Single-Precision Systems**, select the **Identify questionable operations for strict single-precison design** check.
- **4** In the right pane, click **Run This Check**.

The check generates a warning that multiple blocks use double-precision floating-point operations.

#### **Override Floating-Point Data Types With Singles.**

**1** In the Simulink Editor, select **Analysis > Fixed-Point Tool**.

The Fixed-Point Tool opens.

- **2** In the Fixed-Point Tool right pane, under **Settings for selected system**:
	- **a** Set **Data type override** to Single.
	- **b** Set **Data type override applies to** Floating-point.
	- **c** Click **Apply**.
- **3** In the model menu, select **Simulation > Update Diagram**.

The data type override replaces all the floating-point (double) data types in the model with single data types, but does not affect the integer or Boolean data types.

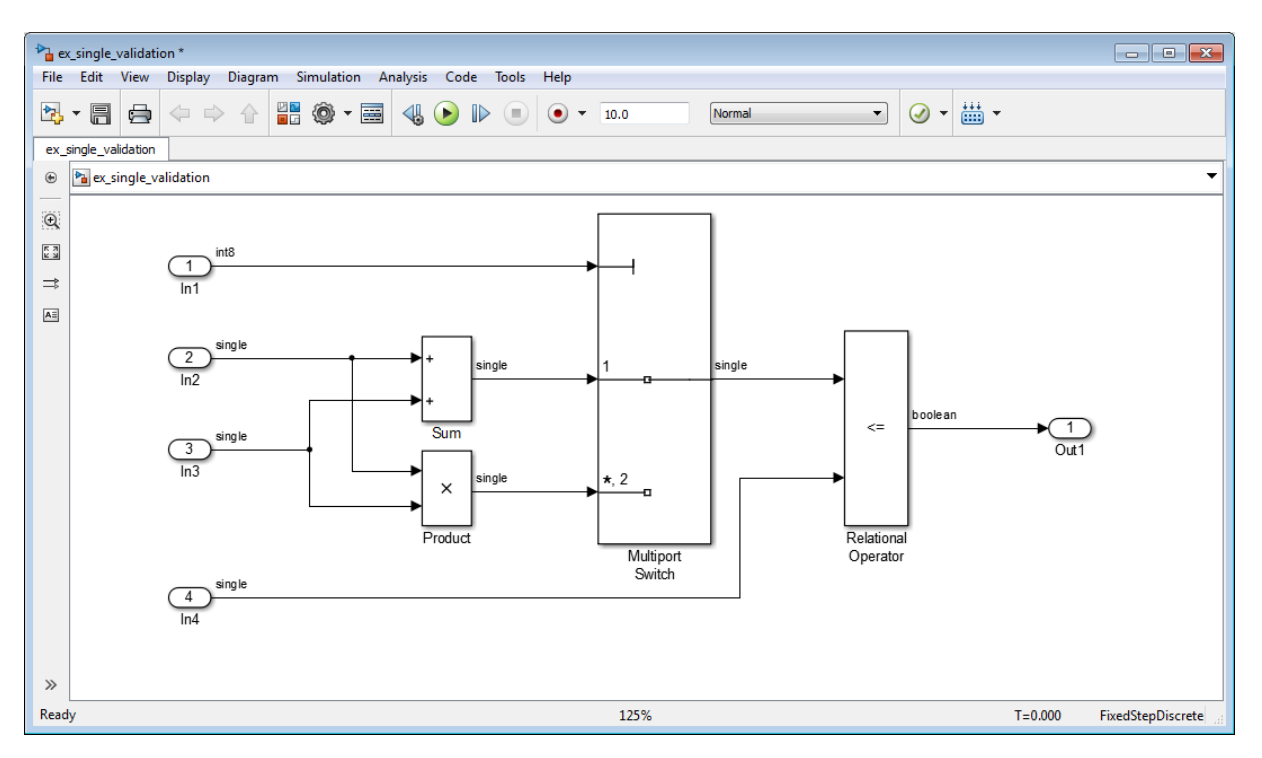

**Re-run the Model Advisor Check.** In the Model Advisor, run the **Identify questionable operations for strict single-precison design** check again.

The check passes indicating that this algorithm is suitable for single-precision embedded use.

## **Data Objects**

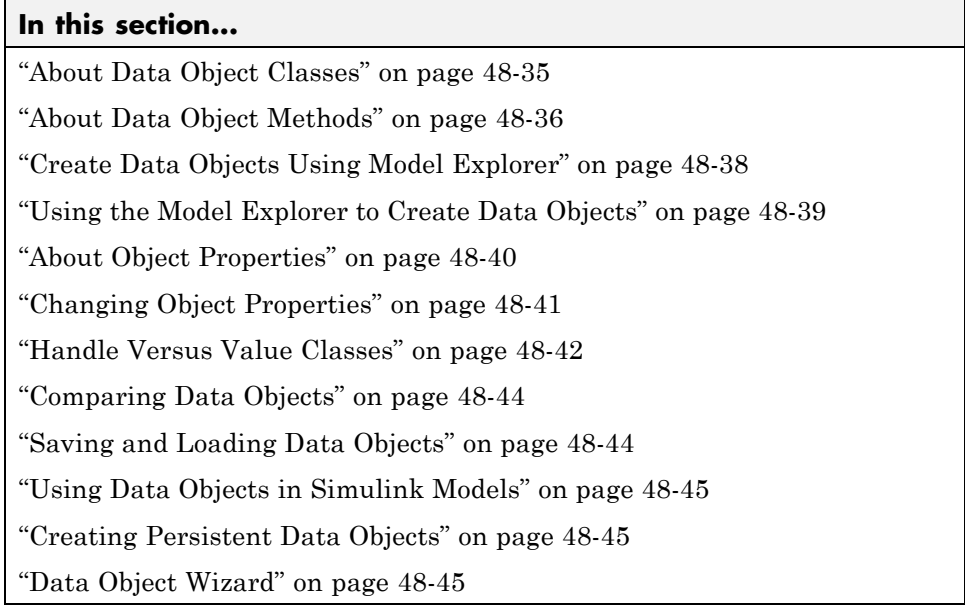

## **About Data Object Classes**

You can create entities called data objects that specify values, data types, tunability, value ranges, and other key attributes of block outputs and parameters. You can create various types of data objects and assign them to workspace variables. You can use the variables in Simulink dialog boxes to specify parameter and signal attributes. This allows you to make model-wide changes to parameter and signal specifications simply by changing the values of a few variables. With Simulink objects you can parameterize the specification of a model's data attributes.

**Note** This section uses the term *data* to refer generically to signals and parameters.

The Simulink software uses objects called data classes to define the properties of specific types of data objects. The classes also define functions, called

<span id="page-2707-0"></span>methods, for creating and manipulating instances of particular types of objects. A set of built-in classes are provided for specifying specific types of attributes. Some MathWorks products based on Simulink, such as the Simulink Coder product, also provide classes for specifying data attributes specific to their applications. See the documentation for those products for information on the classes they provide. You can also create subclasses of some of these built-in classes to specify attributes specific to your applications (see ["Define Data Classes" on page 48-51](#page-2722-0)).

Memory structures called *packages* are used to store the code and data that implement data classes. The classes provided by the Simulink software reside in the Simulink package. Classes provided by products based on Simulink reside in packages provided by those products. You can create your own packages for storing the classes that you define.

## **Class Naming Convention**

Simulink uses dot notation to name classes:

PACKAGE.CLASS

where CLASS is the name of the class and PACKAGE is the name of the package to which the class belongs, for example, Simulink.Parameter. This notation allows you to create and reference identically named classes that belong to different packages. In this notation, the name of the package is said to qualify the name of the class.

**Note** Class and package names are case sensitive. You cannot, for example, use A.B and a.b interchangeably to refer to the same class.

## **About Data Object Methods**

Data classes define functions, called methods, for creating and manipulating the objects that they define. A class may define any of the following kinds of methods.

#### **Dynamic Methods**

A dynamic method is a method whose identity depends on its name and the class of an object specified implicitly or explicitly as its first argument. You can use either function or dot notation to specify this object, which must be an instance of the class that defines the method or an instance of a subclass of the class that defines the method. For example, suppose class A defines a method called setName that assigns a name to an instance of A. Further, suppose the MATLAB workspace contains an instance of A assigned to the variable obj. Then, you can use either of the following statements to assign the name 'foo' to obj:

```
obj.setName('foo');
setName(obj, 'foo');
```
A class may define a set of methods having the same name as a method defined by one of its super classes. In this case, the method defined by the subclass overrides the behavior of the method defined by the parent class. The Simulink software determines which method to invoke at runtime from the class of the object that you specify as its first or implicit argument. Hence, the term dynamic method.

**Note** Most Simulink data object methods are dynamic methods. Unless the documentation for a method specifies otherwise, you can assume that a method is a dynamic method.

#### **Static Methods**

A static method is a method whose identity depends only on its name and hence cannot change at runtime. To invoke a static method, use its fully qualified name, which includes the name of the class that defines it followed by the name of the method itself. For example, Simulink.ModelAdvisor class defines a static method named getModelAdvisor. The fully qualified name of this static method is Simulink.ModelAdvisor.getModelAdvisor. The following example illustrates invocation of a static method.

```
ma = Simulink.ModelAdvisor.getModelAdvisor('vdp');
```
#### <span id="page-2709-0"></span>**Constructors**

Every data class defines a method for creating instances of that class. The name of the method is the same as the name of the class. For example, the name of the Simulink.Parameter class's constructor is Simulink.Parameter. The constructors defined by Simulink data classes take no arguments.

The value returned by a constructor depends on whether its class is a handle class or a value class. The constructor for a handle class returns a handle to the instance that it creates if the class of the instance is a handle class; otherwise, it returns the instance itself (see ["Handle Versus Value Classes"](#page-2713-0) [on page 48-42\)](#page-2713-0).

## **Create Data Objects Using Model Explorer**

This example shows how to create data objects using Model Explorer.

Open the Model Explorer. In the Simulink Editor, select **View > Model Explorer**.

In the **Model Hierarchy** pane, select **Base Workspace**.

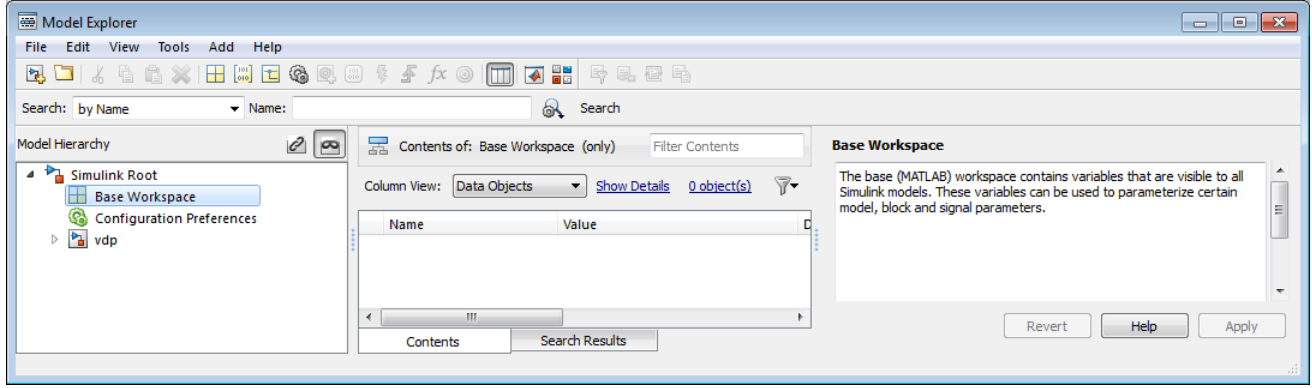

Click **Add > Simulink Parameter**

A Simulink.Parameter object appears in the base workspace with its properties displayed in the **Model Properties** pane.

## <span id="page-2710-0"></span>**Using the Model Explorer to Create Data Objects**

You can use the Model Explorer (see ["Model Explorer Overview" on page](#page-689-0) [9-2](#page-689-0)) as well as MATLAB commands to create data objects. To use the Model Explorer,

**1** Select the workspace in which you want to create the object in the Model Explorer **Model Hierarchy** pane.

Only Simulink.Parameter and Simulink.Signal objects for which the storage class is set to Auto can reside in a model workspace. You must create all other Simulink data objects in the base MATLAB workspace to ensure the objects are unique within the global Simulink context and accessible to all models.

**Note** Subclasses of Simulink.Parameter and Simulink.Signal classes, including mpt.Parameter and mpt.Signal objects (Embedded Coder license required), can reside in a model workspace only if their storage class is set to Auto.

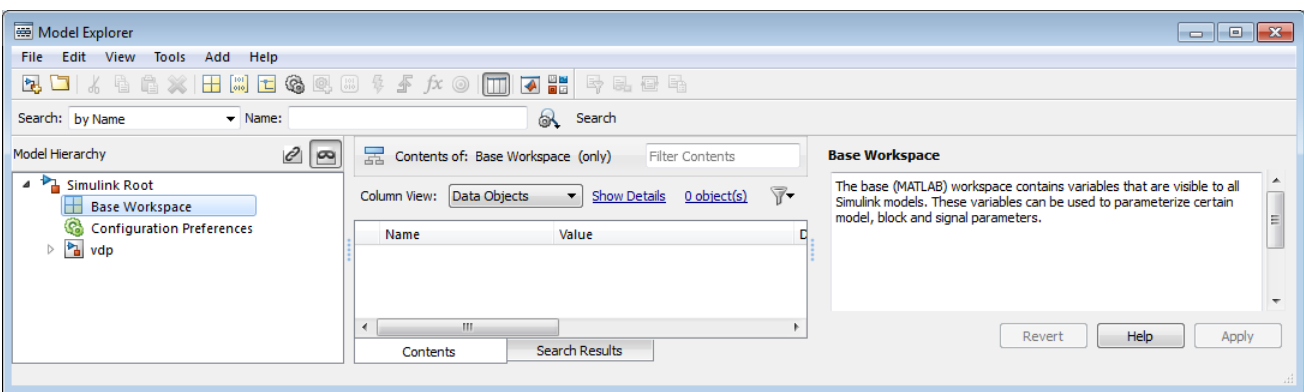

**2** Select the type of the object that you want to create (for example, **Simulink Parameter** or **Simulink Signal**) from the Model Explorer's **Add** menu or from its toolbar. The Simulink software creates the object, assigns it to a variable in the selected workspace, and displays its properties in the Model Explorer's **Contents** and **Dialog** panes.

<span id="page-2711-0"></span>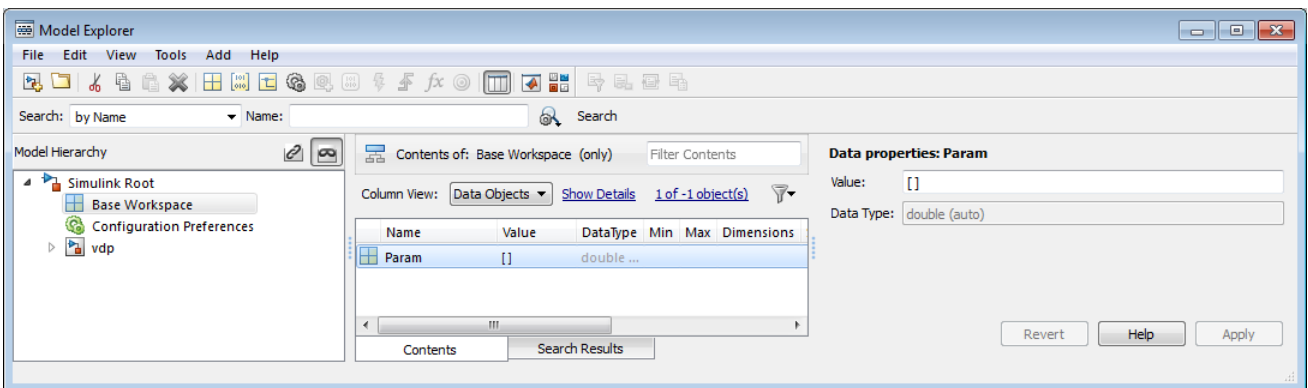

If the type of object you want to create does not appear on the **Add** menu, select **Find Custom** from the menu. The MATLAB path is searched for all data object classes derived from Simulink class on the MATLAB path, including types that you have created, and displays the result in a dialog box.

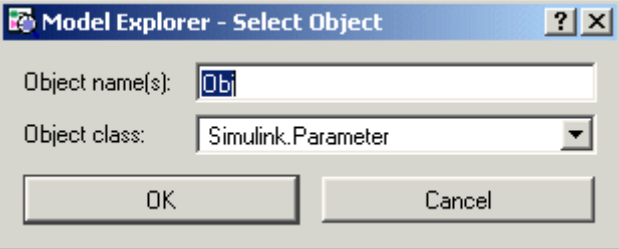

**3** Select the type of object (or objects) that you want to create from the **Object class** list and enter the names of the workspace variables to which you want the objects to be assigned in the **Object name(s)** field. Simulink creates the specified objects and displays them in the Model Explorer's **Contents** pane.

## **About Object Properties**

Object properties are variables associated with an object that specify properties of the entity that the object represents, for example, the size of a data type. The object's class defines the names, value types, default values, and valid value ranges of the object's properties.

## <span id="page-2712-0"></span>**Changing Object Properties**

You can use either the Model Explorer (see "Using the Model Explorer to Change an Object's Properties" on page 48-41) or MATLAB commands to change a data object's properties (see ["Use MATLAB Commands to Change](#page-362-0) [Workspace Data" on page 4-91](#page-362-0)).

## **Using the Model Explorer to Change an Object's Properties**

To use the Model Explorer to change an object's properties, select the workspace that contains the object in the Model Explorer's **Model Hierarchy** pane. Then select the object in the Model Explorer's **Contents** pane.

The Model Explorer displays the object's property dialog box in its **Dialog** pane (if the pane is visible).

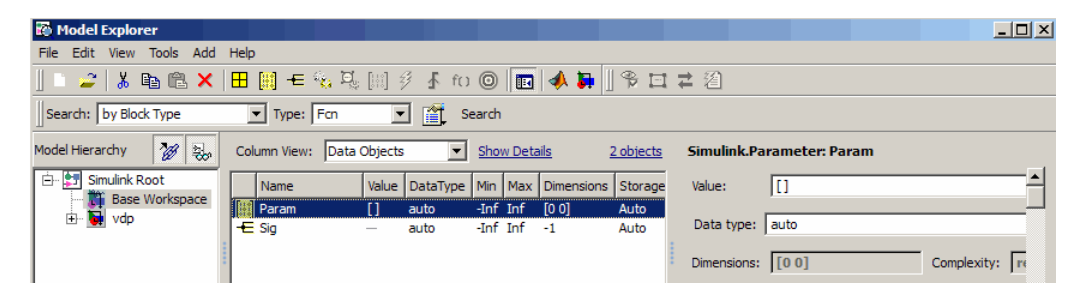

You can configure the Model Explorer to display some or all of the properties of an object in the **Contents** pane (see ["Model Explorer: Contents Pane" on](#page-706-0) [page 9-19\)](#page-706-0). To edit a property, click its value in the **Contents** or **Dialog** pane. The value is replaced by a control that allows you to change the value.

## **Using MATLAB Commands to Change an Object's Properties**

You can also use MATLAB commands to get and set data object properties. Use the following dot notation in MATLAB commands and programs to get and set a data object's properties:

VALUE = OBJ.PROPERTY; OBJ.PROPERTY = VALUE;

where OBJ is a variable that references either the object if it is an instance of a value class or a handle to the object if the object is an instance of a

<span id="page-2713-0"></span>handle class (see "Handle Versus Value Classes" on page 48-42), PROPERTY is the property's name, and VALUE is the property's value. For example, the following MATLAB code creates a data type alias object (i.e., an instance of Simulink.AliasType) and sets its base type to uint8:

```
gain= Simulink.AliasType;
gain.BaseType = 'uint8';
```
You can use dot notation recursively to get and set the properties of objects that are values of other object's properties, e.g.,

```
gain.CoderInfo.StorageClass = 'ExportedGlobal';
```
## **Handle Versus Value Classes**

Simulink data object classes fall into two categories: value classes and handle classes.

#### **About Value Classes**

The constructor for a *value* class (see ["Constructors" on page 48-38\)](#page-2709-0) returns an instance of the class and the instance is permanently associated with the MATLAB variable to which it is initially assigned. Reassigning or passing the variable to a function causes MATLAB to create and assign or pass a copy of the original object.

For example, Simulink.NumericType is a value class. Executing the following statements

>> x = Simulink.NumericType;  $>> y = x;$ 

creates two instances of class Simulink.NumericType in the workspace, one assigned to the variable x and the other to y.

#### **About Handle Classes**

The constructor for a *handle* class returns a handle object. The handle can be assigned to multiple variables or passed to functions without causing a copy of the original object to be created. For example, Simulink.Parameter class is a handle class. Executing

```
>> x = Simulink.Parameter;
>> y = x;
```
creates only one instance of Simulink.Parameter class in the MATLAB workspace. Variables x and y both refer to the instance via its handle.

A program can modify an instance of a handle class by modifying any variable that references it, e.g., continuing the previous example,

```
>> x.Description = 'input gain';
>> y.Description
ans =input gain
```
Most Simulink data object classes are value classes. Exceptions include Simulink.Signal and Simulink.Parameter class.

You can determine whether a variable is assigned to an instance of a class or to a handle to that class by evaluating it at the MATLAB command line. MATLAB appends the text (handle) to the name of the object class in the value display, e.g.,

```
>> gain = Simulink.Parameter
qain =Simulink.Parameter (handle)
          Value: []
        CoderInfo: [1x1 Simulink.ParamCoderInfo]
    Description: ''
       DataType: 'auto'
            Min: []
            Max: []
       DocUnits: ''
     Complexity: 'real'
     Dimensions: [0 0]
```
### <span id="page-2715-0"></span>**Copying Handle Classes**

Use the copy method of a handle class to create copies of instances of that class. For example, Simulink.ConfigSet is a handle class that represents model configuration sets. The following code creates a copy of the current model's active configuration set and attaches it to the model as an alternate configuration geared to model development.

```
activeConfig = getActiveConfigSet(gcs);
develConfig = activeConfig.copy;
develConfig.Name = 'develConfig';
attachConfigSet(gcs, develConfig);
```
## **Comparing Data Objects**

Simulink data objects provide a method, named isequal, that determines whether object property values are equal. This method compares the property values of one object with those belonging to another object and returns true (1) if all of the values are the same or false (0) otherwise. For example, the following code instantiates two signal objects (A and B) and specifies values for particular properties.

```
A = Simulink.Signal;
B = Simulink.Signal;
A.DataType = 'int8';
B.DataType = 'int8';
A.InitialValue = '1.5';
B.InitialValue = '1.5';
```
Afterward, use the isequal method to verify that the object properties of A and B are equal.

```
\ge result = A.isequal(B)
result =1
```
## **Saving and Loading Data Objects**

You can use the save command to save data objects in a MAT-file and the load command to restore them to the MATLAB workspace in the same or a later session. Definitions of the classes of saved objects must exist on the

<span id="page-2716-0"></span>MATLAB path for them to be restored. If the class of a saved object acquires new properties after the object is saved, Simulink adds the new properties to the restored version of the object. If the class loses properties after the object is saved, only the properties that remain are restored.

## **Using Data Objects in Simulink Models**

You can use data objects in Simulink models as parameters and signals. Using data objects as parameters and signals allows you to specify simulation and code generation options on an object-by-object basis.

## **Creating Persistent Data Objects**

To create parameter and signal objects that persist across Simulink sessions, first write a script that creates objects (see ["Define Data Classes" on page](#page-2722-0) [48-51](#page-2722-0)) or at the command line and save them in a MAT-file (see ["Saving](#page-2715-0) [and Loading Data Objects" on page 48-44](#page-2715-0)). Then use either the script or a load command as the PreLoadFcn callback routine for the model that uses the objects. For example, suppose you save the data objects in a file named data\_objects.mat and the model to which they apply is open and active. Then, entering the following command

```
set param(gcs, 'PreLoadFcn', 'load data objects');
```
at the MATLAB command line sets load data\_objects as the model's preload function. This in turn causes the data objects to be loaded into the model workspace whenever you open the model.

## **Data Object Wizard**

The Data Object Wizard allows you to determine quickly which model data are not associated with data objects and to create and associate data objects with the data.

To use the wizard to create data objects:

**1** In the Simulink Editor, select **Code > Data Objects > Data Object Wizard**.

The Data Object Wizard appears.

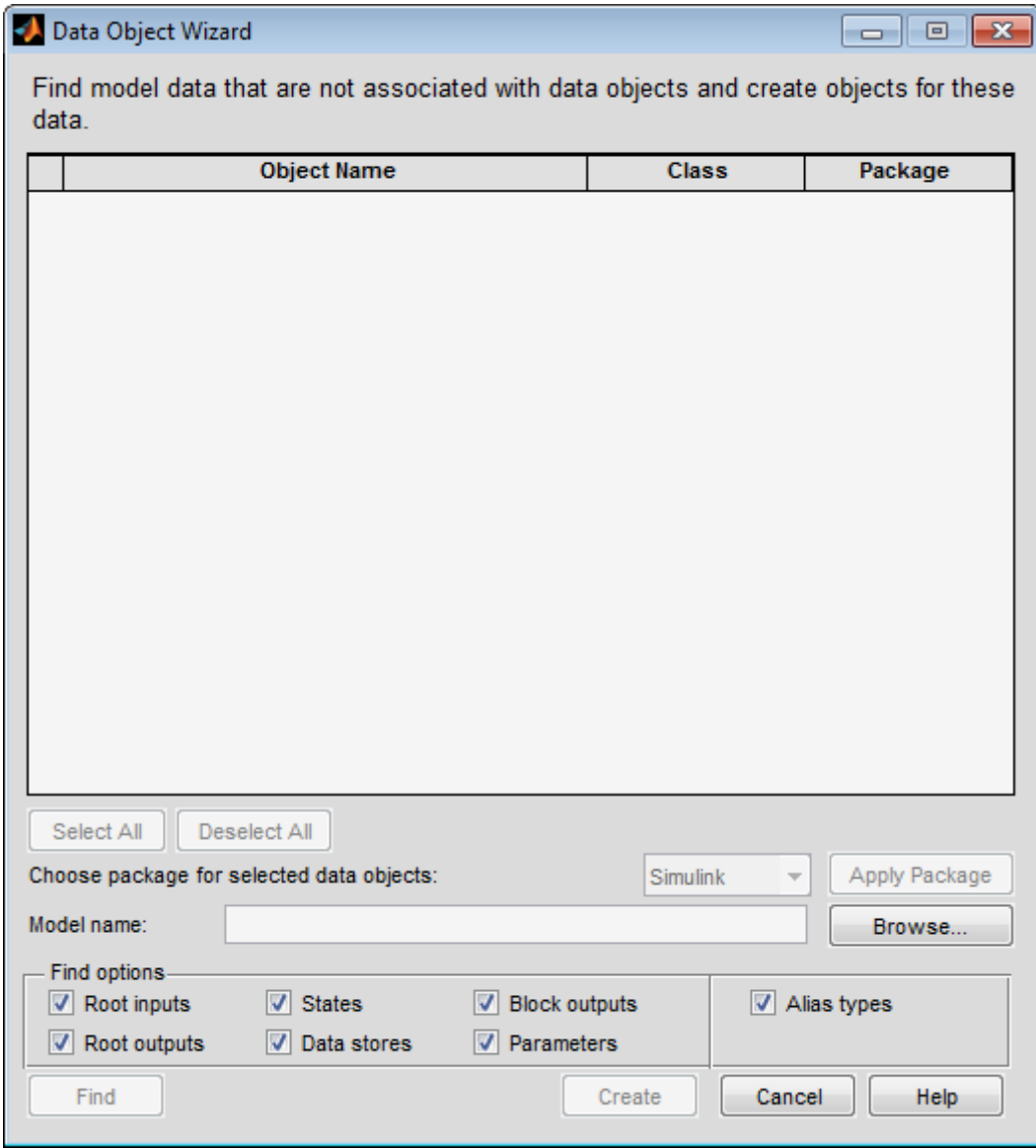

**2** Enter, if necessary, the name of the model you want to search in the wizard's **Model name** field.

By default the wizard displays the name of the model from which you opened the wizard. You can enter the name of another model in this field. If the model is not open, the wizard opens the model.

**3** In **Find options**, uncheck any of the data object types that you want the search to ignore.

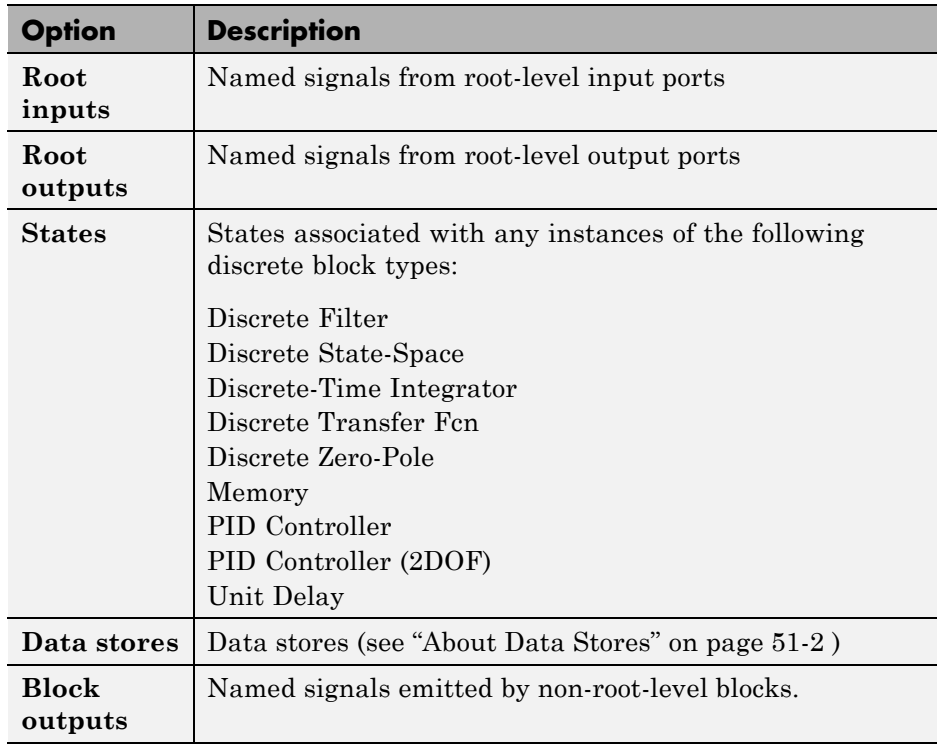

The search options include:

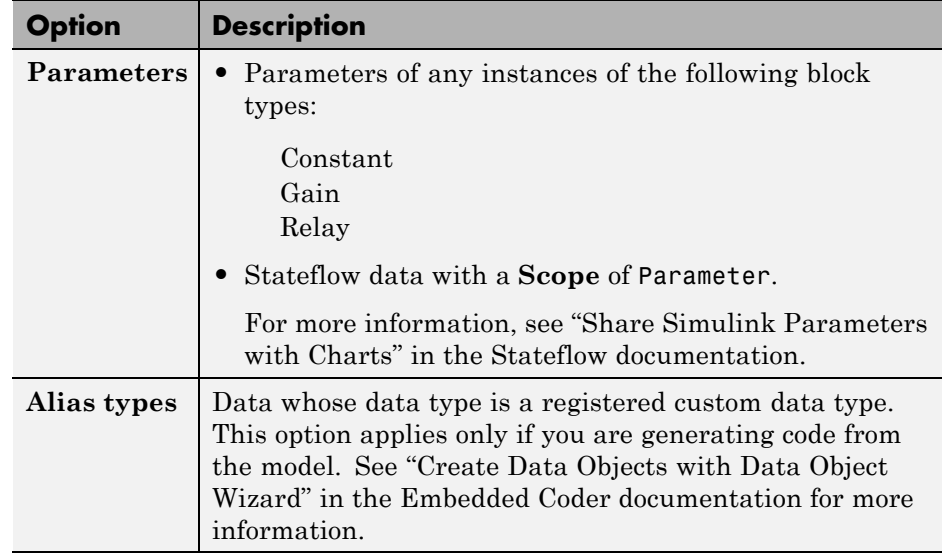

**4** Click the wizard's **Find** button.

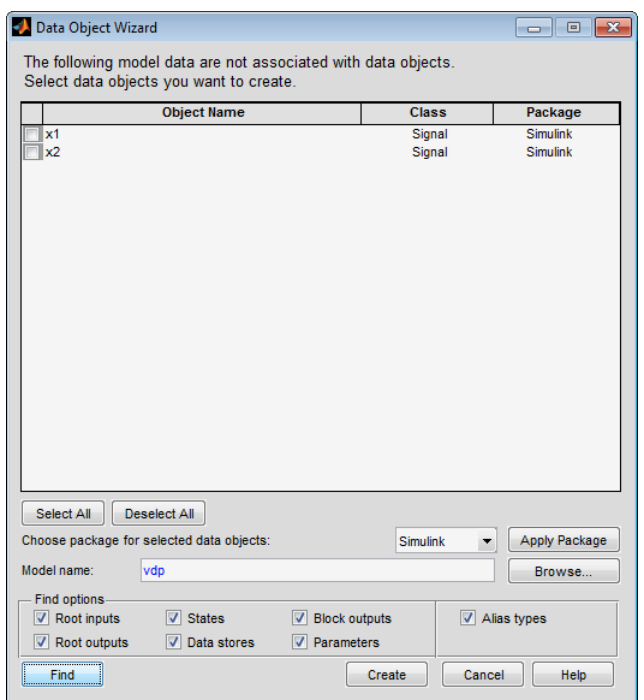

The wizard displays the search results in the data objects table.

- **5** Check the data for which you want the wizard to create data objects.
- **6** If you want the wizard to use data object classes from a package other than the Simulink standard class package to create the data objects, select the package from the **Choose package for selected data objects** list and then select **Apply Package** to confirm your choice.

**Note** User-defined packages that you add to the Data Object Wizard must contain a Simulink.Signal subclass named Signal and a Simulink.Parameter subclass named Parameter.

**7** Click **Create**.

The wizard creates data objects of the appropriate class for the data selected in the search results table.

**Note** Use the Model Explorer to view and edit the created data objects.

# <span id="page-2722-0"></span>**Define Data Classes**

This example shows how to subclass Simulink data classes.

Use MATLAB class syntax to create a data class in a package, and, optionally, assign properties to the data class and define custom storage classes.

#### **Define data class**

- **1** Create a package folder +mypkg and add its parent folder to the MATLAB path.
- **2** Create class folders @Parameter and @Signal inside +mypkg.

**Note** Simulink requires data classes to be defined inside +Package/@Class folders.

- **3** In the @Parameter folder, create a MATLAB file Parameter.m and open it for editing.
- **4** Define a data class that is a subclass of Simulink.Parameter using MATLAB class syntax.

classdef Parameter < Simulink.Parameter

end % classdef

#### **Optional: Add properties to data class**

The properties and end keywords enclose a property definition block.

See ["Supported Property Types" on page 48-56](#page-2727-0).

```
classdef Parameter < Simulink.Parameter
properties % Unconstrained property type
 Prop1 = [];
end
```

```
properties(PropertyType = 'logical scalar')
```

```
Prop2 = false;
end
properties(PropertyType = 'char')
 Prop3 = ';
end
properties(PropertyType = 'char',...
      AllowedValues = {'red'; 'green'; 'blue'})
 Prop4 = 'red';end
end % classdef
```
**Note** The MATLAB editor will not recognize the attributes PropertyType and AllowedValues, because they are only defined for Simulink data classes. You can suppress mlint warnings about these unrecognized attributes by right-clicking the attribute in the MATLAB editor and selecting **Suppress "Unknown attribute name '...'" > In This File**.

#### **Optional: Add initialization code to data class**

You can add a constructor within your data class to perform initialization activities when the class is instantiated.

In this example, the constructor initializes the value of object obj based on an optional input argument.

```
classdef Parameter < Simulink.Parameter
methods
  function obj = Parameter(optionalValue)
   if (nargin == 1)obj.Value = optionalValue;
   end
  end
end % methods
end % classdef
```
**Optional: Define custom storage classes**

Use the setupCoderInfo method to configure the CoderInfo object of your class. Then, create a call to the useLocalCustomStorageClasses method and launch the Custom Storage Class Designer.

**1** In the constructor within your data class, call the useLocalCustomStorageClasses method.

```
classdef Parameter < Simulink.Parameter
methods
 function setupCoderInfo(obj)
   useLocalCustomStorageClasses(obj, 'mypkg');
   obj.CoderInfo.StorageClass = 'Custom';
  end
 end % methods
end % classdef
```
**2** Launch the Custom Storage Class Designer for your package.

```
cscdesigner('mypkg')
```
**3** Define custom storage classes. "Use Custom Storage Class Designer".

#### **Optional: Define custom attributes for custom storage classes**

- **1** Create a MATLAB file myCustomAttribs.m and open it for editing.
- **2** Define a subclass of Simulink.CustomStorageClassAttributes MATLAB class syntax.

```
classdef CSCAttributes < Simulink.CustomStorageClassAttributes
 properties(PropertyType = 'char')
 AlternateName = '';
end
end % classdef
```
**3** Override the default implementation of the getInstanceSpecificProps method.

**Note** This is an optional step. By default, you can set all custom attributes to be instance-specific in the Custom Storage Class designer so that they are modifiable for each data object. However, you can limit which properties are allowed to be instance-specific.

```
classdef CSCAttributes < Simulink.CustomStorageClassAttributes
properties(PropertyType = 'char')
 AlternateName = '';
end % properties
properties(PropertyType = 'logical scalar')
  IsAlternateNameInstanceSpecific = true;
end
methods
  function props = getInstanceSpecificProps(obj)
   if obj.IsAlternateNameInstanceSpecific
    props = findprop(obj, 'AlternateName');
   end
  end
end % methods
end % classdef
```
#### **Alternate way of defining data classes**

**1** Locate the +SimulinkDemos data class package on the MATLAB path.

**Note** The +SimulinkDemos folder is at matlabroot/toolbox/simulink/simdemos/dataclasses

This package contains predefined data classes.

**2** Copy the folder to the location where you want to define your data classes.

**3** Rename the folder +mypkg and add its parent folder to the MATLAB path.

**4** Modify the data class definitions as desired.

# <span id="page-2727-0"></span>**Supported Property Types**

If you add properties to a subclass of Simulink.Parameter, Simulink.Signal, or Simulink.CustomStorageClassAttributes, you can specify the following property types.

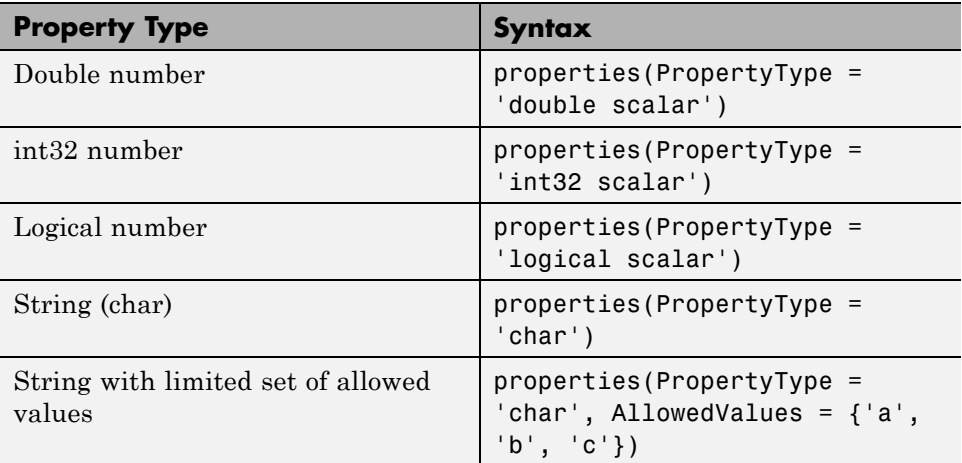

## **Upgrade Level-1 Data Classes**

Simulink no longer supports level-1 data classes. You must upgrade data classes that you created using the level-1 data class infrastructure, which was removed in a previous release.

Run the following utility function while specifying the destination folder for the upgraded classes.

**Note** Property types defined in level-1 data classes that are not subclasses of Simulink.Parameter, Simulink.Signal, or Simulink.CustomStorageClassAttributes are not preserved during an upgrade. Only subclasses of these three classes will preserve attributes PropertyType and AllowedValues.

**1** This command upgrades all your level-1 data class packages. You cannot upgrade selected data packages.

Simulink.data.upgradeClasses('C:\MyDataClasses')

Here, C:\MyDataClasses is the destination folder for your level-2 data classes.

**Note** Do not place your upgraded level-2 classes and their equivalent level-1 classes in the same folder.

Simulink.data.upgradeClasses uses the packagedefn.mat file in your level-1 class packages for the upgrade and creates level-2 classes in the specified destination folder. Then, Simulink.data.upgradeClasses adds the folder to top of the MATLAB path and saves the path.

**Note** If Simulink.data.upgradeClasses cannot save the MATLAB path because of restricted access, a warning appears. In this case, manually add the folder to the top of the MATLAB path and save the path using savepath.

- **2** You can change the location of the level-2 package folders after they have been generated. However, you will need to update your MATLAB path so that MATLAB can find these package folders.
- **3** Resave MAT-files and models that contain level-1 data objects.
- **4** Retain your level-1 classes on the MATLAB path until you have resaved all of your models and MAT-files that contain level-1 data objects. Any models or MAT-files that contain level-1 data objects will continue to load successfully while your level-1 data classes are on the MATLAB path.

**Note** You cannot use both level-1 and level-2 data classes at the same time. Level-2 classes need to be above the level-1 classes on the MATLAB path so that they are found by MATLAB.

## **Associating User Data with Blocks**

You can use the set param command to associate your own data with a block. For example, the following command associates the value of the variable mydata with the currently selected block.

```
set param(gcb, 'UserData', mydata)
```
The value of mydata can be any MATLAB data type, including arrays, structures, objects, and Simulink data objects.

Use get param to retrieve the user data associated with a block.

```
get_param(gcb, 'UserData')
```
The following command saves the user data associated with a block in the model file of the model containing the block.

```
set param(gcb, 'UserDataPersistent', 'on');
```
**Note** If persistent UserData for a block contains any Simulink data objects, the directories containing the definitions for the classes of those objects must be on the MATLAB path when you open the model containing the block.

# **Design Minimum and Maximum**

#### **In this section...**

"Use of Design Minimum and Maximum" on page 48-60

"Valid Values for Design Minimum and Maximum" on page 48-60

## **Use of Design Minimum and Maximum**

You can specify the design minimum and maximum for model data such as blocks and data objects. Simulink uses the design minimum and maximum as follows.

- **•** To define a valid range for Simulink parameters and signals and use it in range-checking
- **•** To calculate best-precision scaling for fixed-point data types
- **•** To calculate derived minimum and maximum for model data for which design minimum and maximum are not specified

## **Valid Values for Design Minimum and Maximum**

Simulink no longer allows you to specify the design minimum and maximum as -Inf/Inf. The default design minimum or maximum is [].

Previously, you could specify the design minimum and maximum as -Inf/Inf. However, this specification is ambiguous.

It may imply that the design minimum and maximum are explicitly specified; in other words, it may imply that the parameter or signal can have any value. It may also imply that the design minimum and maximum are unspecified. While this ambiguity may not have a significant effect on range-checking, it could affect the calculation of derived minimum and maximum or the checking of data type validity.

**Note** Simulink generates an error or warning when you specify the design minimum and maximum as -Inf/Inf.

#### **Avoiding Specifying Infinite Design Minimum or Maximum**

There are three sources for the warning Simulink generates if the design minimum and/or maximum are set to -Inf/Inf. Each source requires a different solution.

- **1** MATLAB code
	- **a** Use error handling tools such as dbstop and lastwarn to locate the MATLAB code that is setting the design minimum and maximum to -Inf/Inf.
	- **b** Either remove these lines of code from the MATLAB file or replace instances of -Inf and Inf with [].
- **2** MAT-file: Resave the MAT-file
- **3** SLX file: Resave the SLX file

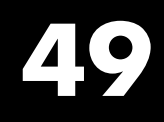

# Enumerations and Modeling

- **•** ["About Simulink Enumerations" on page 49-2](#page-2735-0)
- **•** ["Define Simulink Enumerations" on page 49-3](#page-2736-0)
- **•** ["Use Enumerated Data in Simulink Models" on page 49-10](#page-2743-0)
- **•** ["Simulink Constructs that Support Enumerations" on page 49-22](#page-2755-0)
- **•** ["Simulink Enumeration Limitations" on page 49-25](#page-2758-0)

# <span id="page-2735-0"></span>**About Simulink Enumerations**

Simulink enumerations are built on enumerations defined for the MATLAB language. They are subclasses of the abstract superclass Simulink.IntEnumType, and inherit from that superclass the capabilities necessary to be used in the Simulink environment.

Before you begin to use enumerations in a modeling context, you should understand information provided in "Enumerations".

The following examples show how to use enumerations in Simulink and Stateflow:

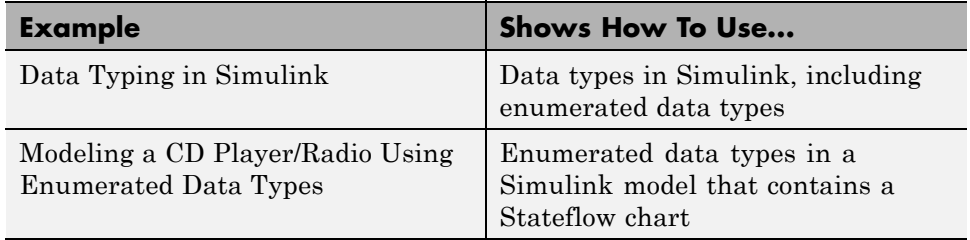

For information on using enumerations in Stateflow, see "Enumerated Data".
# <span id="page-2736-0"></span>**Define Simulink Enumerations**

#### **In this section...**

"Workflow to Define a Simulink Enumeration" on page 49-3

"Create Simulink Enumeration Class" on page 49-3

["Customize Simulink Enumeration" on page 49-4](#page-2737-0)

["Save Enumeration in a MATLAB File" on page 49-7](#page-2740-0)

["Change and Reload Enumerations" on page 49-7](#page-2740-0)

["Import Enumerations Defined Externally to MATLAB" on page 49-8](#page-2741-0)

# **Workflow to Define a Simulink Enumeration**

- **1** Create a class definition.
- **2** [Optionally, customize the enumeration.](#page-2737-0)
- **3** [Optionally, save the enumeration in a MATLAB file.](#page-2740-0)

# **Create Simulink Enumeration Class**

To create a Simulink enumeration class, in the class definition:

- **•** Define the class as a subclass of Simulink.IntEnumType
- **•** Add an enumeration block that specifies enumeration values with underlying integer values

Consider the following example:

```
classdef BasicColors < Simulink.IntEnumType
  enumeration
    Red(0)
    Yellow(1)
    Blue(2)
  end
end
```
<span id="page-2737-0"></span>The first line defines an integer-based enumeration that is derived from built-in class Simulink.IntEnumType. The enumeration is integer-based because IntEnumType is derived from int32.

The enumeration section specifies three enumerated values.

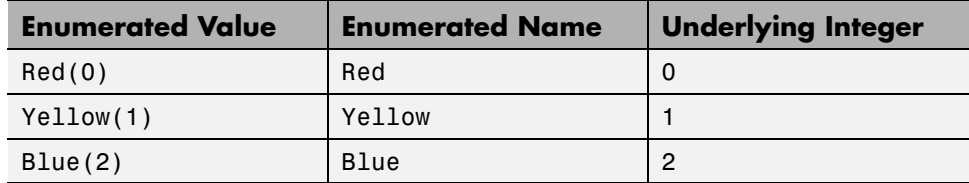

When defining an enumeration class for use in the Simulink environment, consider the following:

- **•** The name of the enumeration class must be unique among data type names and base workspace variable names, and is case-sensitive.
- **•** Underlying integer values in the enumeration section need not be unique within the class and across types.
- **•** Often, the underlying integers of a set of enumerated values are consecutive and monotonically increasing, but they need not be either consecutive or ordered.
- **•** For simulation, an underlying integer can be any int32 value. Use the MATLAB functions intmin and intmax to get the limits.
- **•** For code generation, every underlying integer value must be representable as an integer on the target hardware, which may impose different limits. See "Target" and "Hardware Implementation Pane" for more information.

For more information on superclasses, see "Converting to Superclass Value".

#### **Customize Simulink Enumeration**

#### **About Simulink Enumeration Customizations**

You can customize a Simulink enumeration by using the same techniques that work with MATLAB classes, as described in "Modifying Superclass Methods and Properties".

A primary source of customization are the methods associated with an enumeration.

#### **Inherited Methods**

Enumeration class definitions can include an optional methods section. Simulink enumerated classes inherit the following static methods from the superclass Simulink.IntEnumType. For more information about these methods, see Simulink.defineIntEnumType.

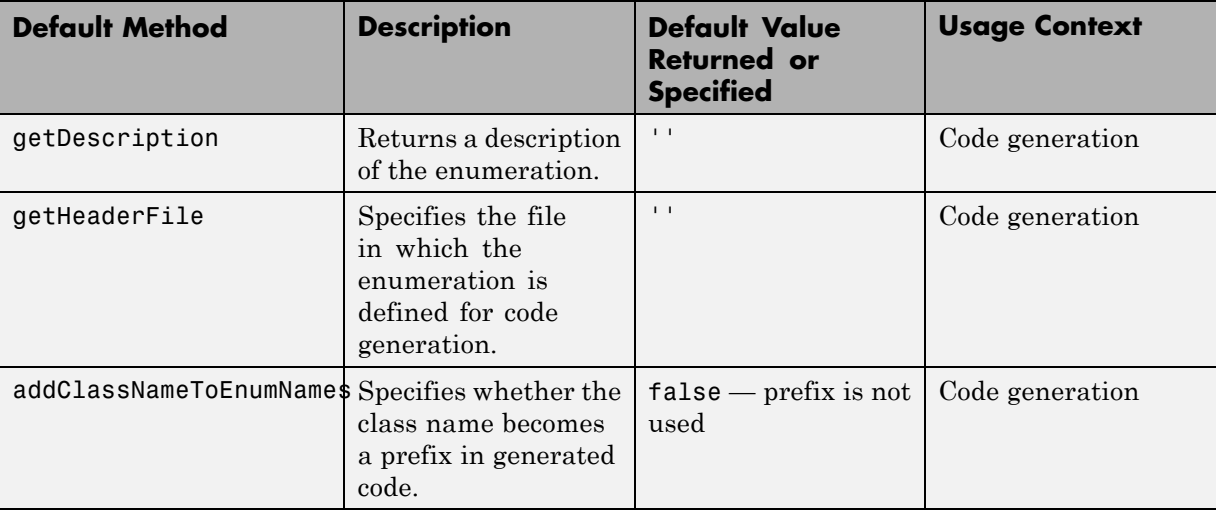

#### **Overriding Inherited Methods**

You can override the inherited methods to customize the behavior of an enumeration. To override a method, include a customized version of the method in the methods section in the enumerated class definition. If you do not want to override the inherited methods, omit the methods section.

#### **Specifying a Default Enumerated Value**

Simulink software and related generated code use an enumeration's default value for ground-value initialization of enumerated data when you provide no other initial value. For example, an enumerated signal inside a conditionally executed subsystem that has not yet executed has the enumeration's default value. Generated code uses an enumeration's default value if a safe cast

fails, as described in "Type Casting for Enumerations" in the Simulink Coder documentation.

Unless you specify otherwise, the default value for an enumeration is the first value in the enumeration class definition. To specify a different default value, add your own getDefaultValue method to the methods section. The following code shows a shell for the getDefaultValue method:

```
function retVal = getDefaultValue()
% GETDEFAULTVALUE Returns the default enumerated value.
% This value must be an instance of the enumerated class.
% If this method is not defined, the first enumeration is used.
 retVal = ThisClass.EnumName;
end
```
To customize this method, provide a value for *ThisClass.EnumName* that specifies the desired default.

- **•** *ThisClass* must be the name of the class within which the method exists.
- **•** *EnumName* must be the name of an enumerated value defined in that class.

For example:

```
classdef BasicColors < Simulink.IntEnumType
  enumeration
    Red(0)
    Yellow(1)
    Blue(2)
  end
  methods (Static)
    function retVal = getDefaultValue()
      retVal = BasicColors.Blue;
    end
  end
end
```
This example defines the default as BasicColors.Blue. If this method does not appear, the default value would be BasicColors.Red, because that is the first value listed in the enumerated class definition.

<span id="page-2740-0"></span>The seemingly redundant specification of *ThisClass* inside the definition of that same class is necessary because getDefaultValue returns an instance of the default enumerated value, not just the name of the value. The method, therefore, needs a complete specification of what to instantiate. See ["Instantiate Enumerations" on page 49-15](#page-2748-0) for more information.

## **Save Enumeration in a MATLAB File**

You can define an enumeration within a MATLAB file.

- **•** The name of the definition file must match the name of the enumeration exactly, including case. For example, the definition of enumeration BasicColors must reside in a file named BasicColors.m. Otherwise, MATLAB will not find the definition.
- **•** You must define each class definition in a separate file.
- **•** Save each definition file on the MATLAB search path. MATLAB searches the path to find a definition when necessary.

To add a file or folder to the MATLAB search path, type addpath *pathname* at the MATLAB command prompt. For more information, see "What Is the MATLAB Search Path?", addpath, and savepath.

**•** You do not need to execute an enumeration class definition to use the enumeration. The only requirement, as indicated in the preceding bullet, is that the definition file be on the MATLAB search path.

#### **Change and Reload Enumerations**

You can change the definition of an enumeration by editing and saving the file that contains the definition. You do not need to inform MATLAB that a class definition has changed. MATLAB automatically reads the modified definition when you save the file. However, the class definition changes do not take full effect if any class instances (enumerated values) exist that reflect the previous class definition. Such instances might exist in the base workspace or might be cached.

The following table explains options for removing instances of an enumeration from the base workspace and cache.

<span id="page-2741-0"></span>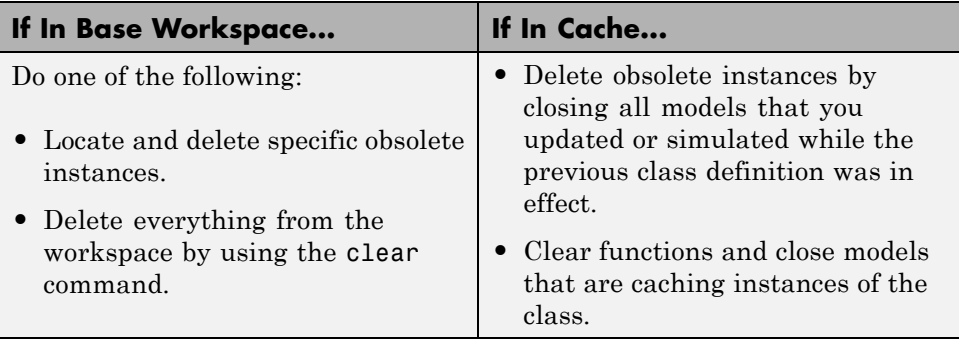

For more information about applying enumeration changes, see "Modifying and Reloading Classes".

#### **Import Enumerations Defined Externally to MATLAB**

If you have enumerations defined externally to MATLAB—for example, in a data dictionary, that you want to import for use within the Simulink environment, you can do so programmatically with calls to the function Simulink.defineIntEnumType. This function defines an enumeration that you can use in MATLAB as if it is defined by a class definition file. In addition to specifying the enumeration class name and values, each function call can specify:

- **•** String that describes the enumeration class.
- **•** Which of the enumeration values is the default.

For code generation, you can specify:

- **•** Header file in which the enumeration is defined for generated code.
- **•** Whether the code generator applies the class name as a prefix to enumeration members—for example, BasicColors\_Red or Red.

As an example, consider the following class definition:

```
classdef BasicColors < Simulink.IntEnumType
 enumeration
  Red(0)
```

```
Yellow(1)
  Blue(2)
 end
 methods (Static = true)
  function retVal = getDescription()retVal = 'Basic colors...';
  end
  function retVal = getDefaultValue()retVal = BasicColors.Blue;
  end
  function retVal = getHeaderFile()retVal = 'mybasiccolors.h';
  end
  function retVal = addClassNameToEnumNames()
   retVal = true;end
 end
end
```
The following function call defines the same class for use in MATLAB:

```
Simulink.defineIntEnumType('BasicColors', ...
     {'Red', 'Yellow', 'Blue'}, [0;1;2],...
     'Description', 'Basic colors', ...
     'DefaultValue', 'Blue', ...
     'HeaderFile', 'mybasiccolors.h', ...
     'DataScope', 'Imported', ...
     'AddClassNameToEnumNames', true);
```
# <span id="page-2743-0"></span>**Use Enumerated Data in Simulink Models**

#### **In this section...**

"Simulate with Enumerations" on page 49-10 ["Specify Enumerations as Data Types" on page 49-12](#page-2745-0) ["Get Information About Enumerations" on page 49-13](#page-2746-0) ["Enumeration Value Display" on page 49-13](#page-2746-0) ["Instantiate Enumerations" on page 49-15](#page-2748-0) ["Enumerated Values in Computation" on page 49-19](#page-2752-0)

#### **Simulate with Enumerations**

Consider the following enumeration class definition—BasicColors with enumerated values Red, Yellow, and Blue, with Blue as the default value:

```
classdef BasicColors < Simulink.IntEnumType
  enumeration
    Red(0)
    Yellow(1)
    Blue(2)
  end
  methods (Static)
    function retVal = getDefaultValue()retVal = BasicColors.Blue;
    end
  end
end
```
Once this class definition is known to MATLAB, you can use the enumeration in Simulink and Stateflow models. Information specific to enumerations in Stateflow appears in "Enumerated Data". The following Simulink model uses the enumeration defined above:

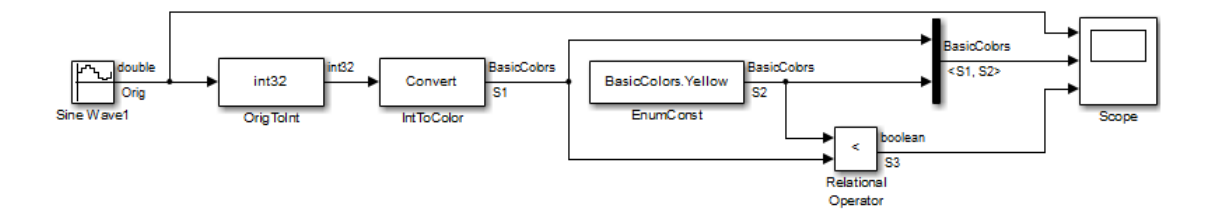

The output of the model looks like this:

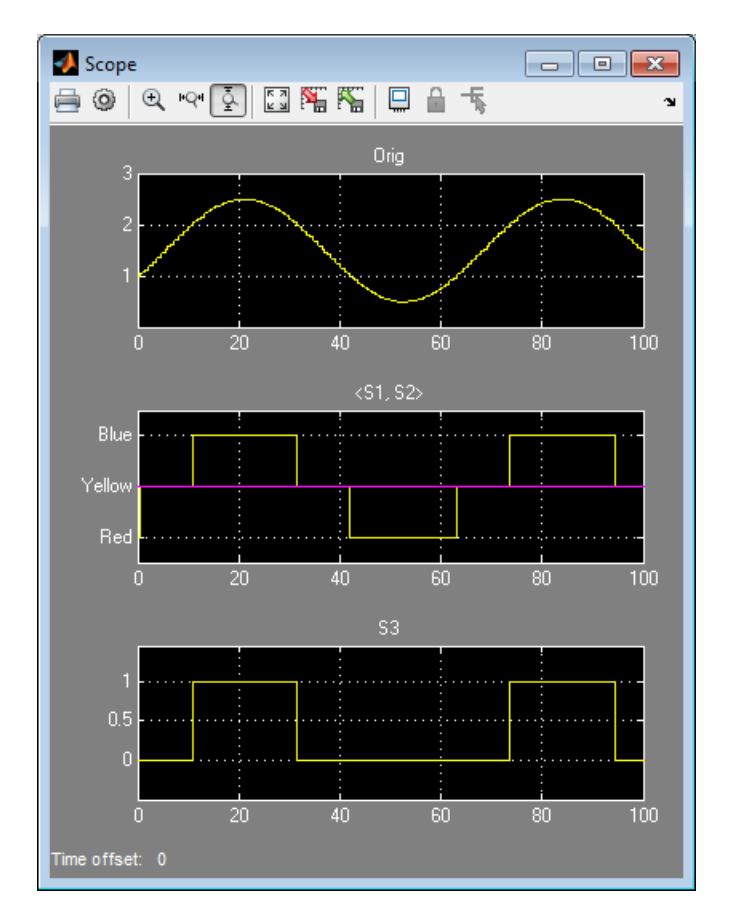

The Data Type Conversion block **OrigToInt** specifies an **Output data type** of int32 and **Integer rounding mode:** Floor, so the block converts the

<span id="page-2745-0"></span>Sine Wave block output, which appears in the top graph of the Scope display, to a cycle of integers: 1, 2, 1, 0, 1, 2, 1. The Data Type Conversion block **IntToColor** uses these values to select colors from the enumerated type BasicColors by referencing their underlying integers.

The result is a cycle of colors: Yellow, Blue, Yellow, Red, Yellow, Blue, Yellow, as shown in the middle graph. The Enumerated Constant block **EnumConst** outputs Yellow, which appears in the second graph as a straight line. The Relational Operator block compares the constant Yellow to each value in the cycle of colors. It outputs 1 (true) when Yellow is less than the current color, and 0 (false) otherwise, as shown in the third graph.

The sort order used by the comparison is the numeric order of the underlying integers of the compared values, *not* the lexical order in which the enumerated values appear in the enumerated class definition. In this example the two orders are the same, but they need not be. See "Specify Enumerations as Data Types" on page 49-12 and ["Enumerated Values in Computation" on page](#page-2752-0) [49-19](#page-2752-0) for more information.

# **Specify Enumerations as Data Types**

Once you define an enumeration, you can use it much like any other data type. Because an enumeration is a class rather than an instance, you must use the prefix ? or Enum: when specifying the enumeration as a data type. You must use the prefix ? in the MATLAB Command Window. However, you can use either prefix in a Simulink model. Enum: has the same effect as the ? prefix, but Enum: is preferred because it is more self-explanatory in the context of a graphical user interface.

Depending on the context, type Enum: followed by the name of an enumeration, or select Enum: <class name> from a menu (for example, for the **Output data type** block parameter) , and replace <class name>.

To use the Data Type Assistant, set the **Mode** to Enumerated, then enter the name of the enumeration. For example, in the previous model, the Data Type Conversion block **IntToColor**, which outputs a signal of type BasicColors, has the following output signal specification:

<span id="page-2746-0"></span>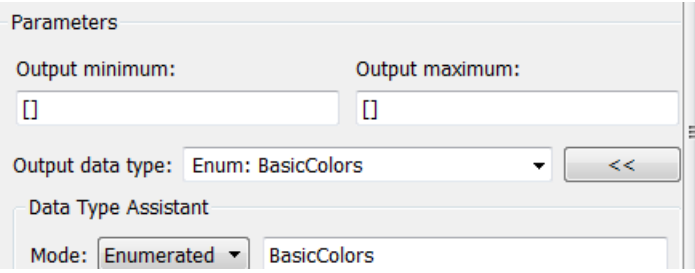

You cannot set a minimum or maximum value for a signal defined as an enumeration, because the concepts of minimum and maximum are not relevant to the purpose of enumerations. If you change the minimum or maximum for a signal of an enumeration from the default value of [], an error occurs when you update the model. See ["Enumerated Values in Computation"](#page-2752-0) [on page 49-19](#page-2752-0) for more information.

#### **Get Information About Enumerations**

Use the enumeration function to:

- **•** Return an array that contains all enumeration values for an enumeration class in the MATLAB Command Window
- **•** Get the enumeration values programmatically
- **•** Provide the values to a Simulink block parameter that accepts an array or vector of enumerated values, such as the **Case conditions** parameter of the Switch Case block

See the enumeration function for details.

#### **Enumeration Value Display**

Wherever possible, Simulink software displays enumeration values by name, not by the underlying integer value. However, the underlying integers can affect value display in Scope and Floating Scope blocks.

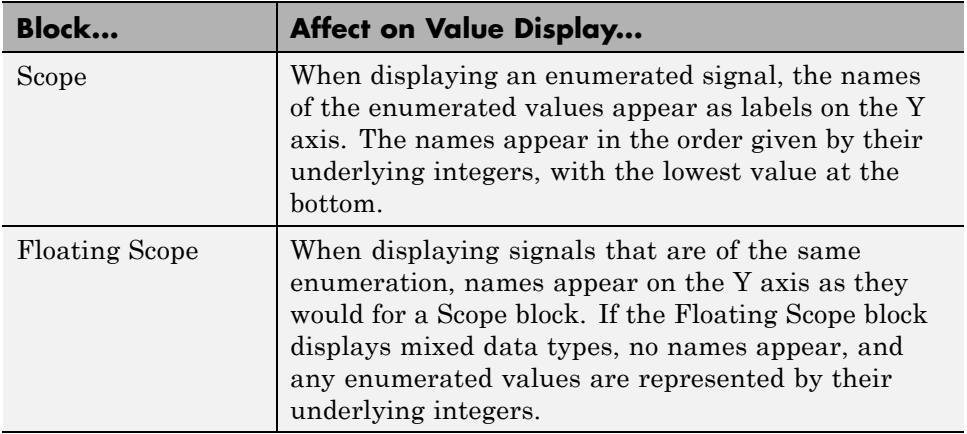

#### **Enumerated Values with Non-Unique Integers**

More than one value in an enumeration can have the same underlying integer value, as described in ["Specify Enumerations as Data Types" on page 49-12.](#page-2745-0) When this occurs, the value on an axis of Scope block output or in Display block output always is the first value listed in the enumerated class definition that has the shared underlying integer. For example:

<span id="page-2748-0"></span>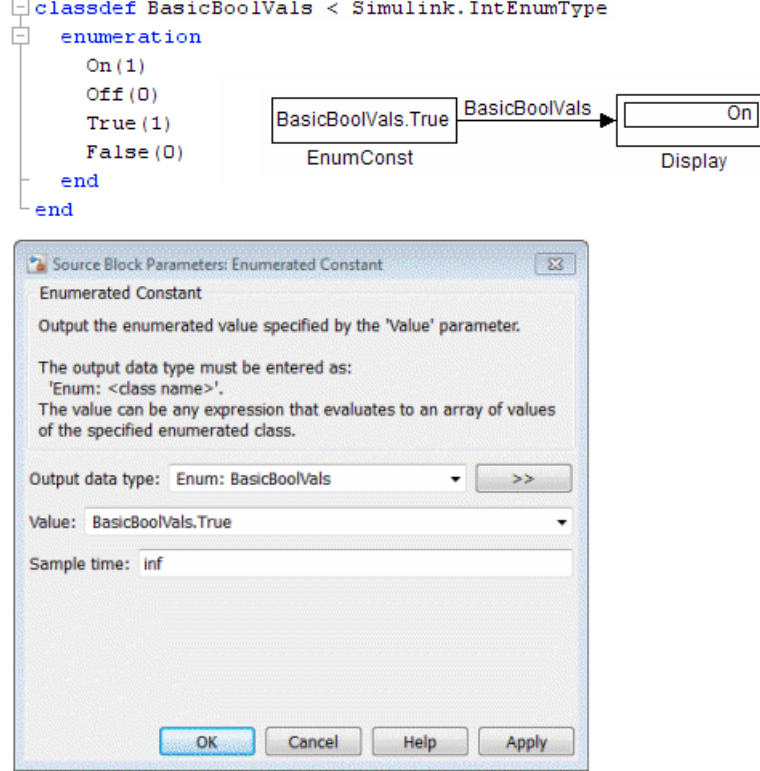

Although the Enumerated Constant block outputs True, both On and True have the same underlying integer, and On is defined first in the class definition enumeration section. Therefore, the Display block shows On. Similarly, a Scope axis would show only On, never True, no matter which of the two values is input to the Scope block.

#### **Instantiate Enumerations**

Before you can use an enumeration, you must instantiate it. You can instantiate an enumeration in MATLAB, in a Simulink model, or in a Stateflow chart. The syntax is the same in all contexts.

#### **Instantiating Enumerations in MATLAB**

To instantiate an enumeration in MATLAB, enter *ClassName*.*EnumName* in the MATLAB Command Window. The instance is created in the base workspace. For example, if BasicColors is defined as in ["Create Simulink Enumeration](#page-2736-0) [Class" on page 49-3,](#page-2736-0) you can type:

```
bcy = BasicColors.Yellow
```
 $bcv =$ 

Yellow

Tab completion works for enumerations. For example, if you enter:

bcy = BasicColors.<tab>

MATLAB displays the elements and methods of BasicColors in alphabetical order:

```
addClassNameToEnumNames
Blue
getDefaultValue
getDescription
getHeaderFile
getStorageType
Red
Yellow
```
Double-click an element or method to insert it at the position where you pressed <tab>. See "Tab Completion" for more information.

#### **Casting Enumerations in MATLAB**

In MATLAB, you can cast directly from an integer to an enumerated value:

```
bcb = BasicColors(2)
```
 $hch =$ 

Blue

You can also cast from an enumerated value to its underlying integer:

```
\gg bci = int32(bcb)
bci =2
```
In either case, MATLAB returns the result of the cast in a 1x1 array of the relevant data type.

Although casting is possible, use of enumeration values is not robust in cases where enumeration values and the integer equivalents defined for an enumeration class might change.

#### **Instantiating Enumerations in Simulink (or Stateflow)**

To instantiate an enumeration in a Simulink model, you can enter *ClassName*.*EnumName* as a value in a dialog box. For example, consider the following model:

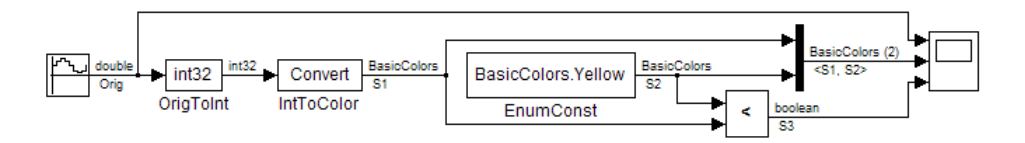

The Enumerated Constant block **EnumConst**, which outputs the enumerated value Yellow, defines that value as follows:

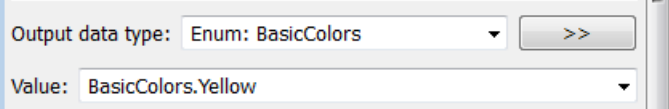

You can enter any valid MATLAB expression that evaluates to an enumerated value, including arrays and workspace variables. For example, you could enter BasicColors(1), or if you had previously executed

bcy = BasicColors.Yellow in the MATLAB Command Window, you could enter bcy. As another example, you could enter an array, such as[BasicColors.Red, BasicColors.Yellow, BasicColors.Blue] .

You can use a Constant block to output enumerated values. However, that block displays parameters that do not apply to enumerated types, such as **Output Minimum** and **Output Maximum**.

If you create a Simulink.Parameter object as an enumeration, you must specify the **Value** parameter as an enumeration member and the **Data type** with the Enum: or ? prefix, as explained in ["Specify Enumerations as Data](#page-2745-0) [Types" on page 49-12](#page-2745-0).

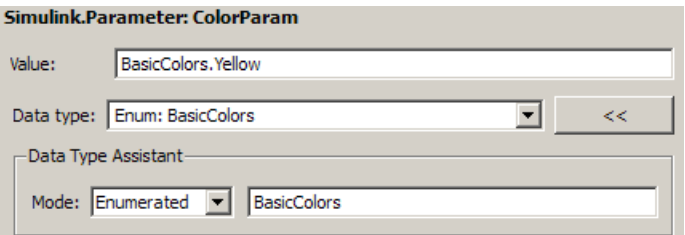

You *cannot* specify the integer value of an enumeration member for the **Value** parameter. See ["Enumerated Values in Computation" on page 49-19](#page-2752-0) for more information. Thus, the following fails even though the integer value for BasicColors.Yellow is 1.

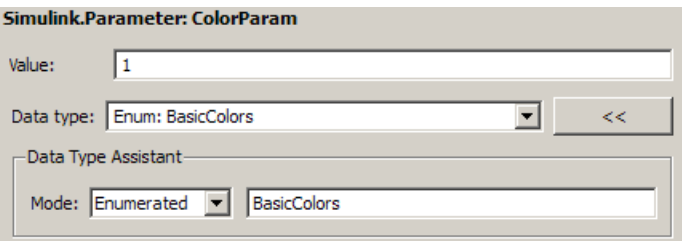

The same syntax and considerations apply in Stateflow. See "Enumerated Data" for more information.

#### <span id="page-2752-0"></span>**Enumerated Values in Computation**

By design, Simulink prevents enumerated values from being used as numeric values in mathematical computation, even though an enumerated class is a subclass of the MATLAB int32 class. Thus, an enumerated type does not function as a numeric type despite the existence of its underlying integers. For example, you cannot input an enumerated signal directly to a Gain block.

You can use a Data Type Conversion block to convert in either direction between an integer type and an enumerated type, or between two enumerated types. That is, you can use a Data Type Conversion block to convert an enumerated signal to an integer signal (consisting of the underlying integers of the enumerated signal values) and input the resulting integer signal to a Gain block. See "Casting Enumerated Signals" on page 49-19 for more information.

Enumerated types in Simulink are intended to represent program states and control program logic in blocks like the Relational Operator block and the Switch block. When a Simulink block compares enumerated values, the values compared must be of the same enumerated type. The block compares enumerated values based on their underlying integers, not their order in the enumerated class definition.

When a block like the Switch block or Multiport Switch block selects among multiple data signals, and any data signal is of an enumerated type, all the data signals must be of that same enumerated type. When a block inputs both control and data signals, as Switch and Multiport Switch do, the control signal type need not match the data signal type.

#### **Casting Enumerated Signals**

You can use a Data Type Conversion block to cast an enumerated signal to a signal of any numeric type, provided that the underlying integers of all enumerated values input to the block are within the range of the numeric type. Otherwise, an error occurs during simulation.

Similarly, you can use a Data Type Conversion block to cast a signal of any integer type to an enumerated signal, provided that every value input to the Data Type Conversion block is the underlying integer of some value in the enumerated type. Otherwise, an error occurs during simulation.

You cannot use a Data Type Conversion block to cast a numeric signal of any non-integer data type to an enumerated type. For example, the model used in ["Simulate with Enumerations" on page 49-10](#page-2743-0) needed two Data Conversion blocks to convert a sine wave to enumerated values.

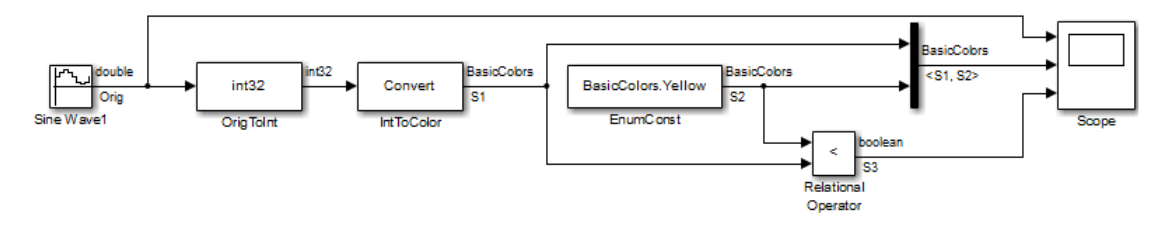

The first block casts double to int32, and the second block casts int32 to BasicColors. You cannot cast a complex signal to an enumerated type regardless of the data types of its real and imaginary parts.

#### **Casting Enumerated Block Parameters**

You cannot cast a block parameter of any numeric data type to an enumerated data type. For example, suppose that an Enumerated Constant block specifies a **Value** of 2 and an **Output data type** of Enum: BasicColors:

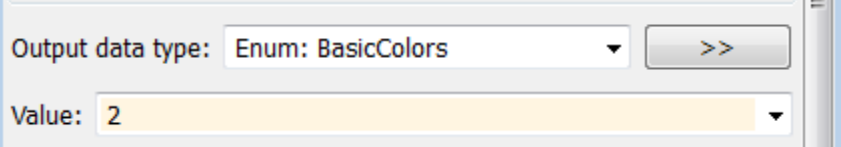

An error occurs because the specifications implicitly cast a double value to an enumerated type. The error occurs even though the numeric value corresponds arithmetically to one of the enumerated values in the enumerated type.

You cannot cast a block parameter of an enumeration to any other data type. For example, suppose that a Constant block specifies a **Constant value** of BasicColors.Blue and an **Output data type** of int32.

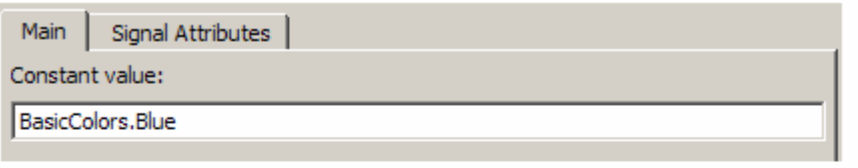

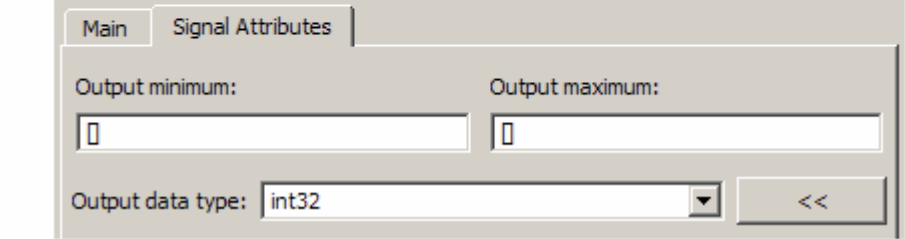

An error occurs because the specifications implicitly cast an enumerated value to a numeric type. The error occurs even though the enumerated value's underlying integer is a valid int32.

# **Simulink Constructs that Support Enumerations**

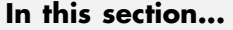

"Overview" on page 49-22

"Block Support" on page 49-22

["Class Support" on page 49-24](#page-2757-0)

["Logging Enumerated Data" on page 49-24](#page-2757-0)

["Importing Enumerated Data" on page 49-24](#page-2757-0)

#### **Overview**

In general, all Simulink tools and constructs support enumerated types for which the support makes sense given the purpose of enumerated types: to represent program states and to control program logic. The Simulink Editor, Simulink Debugger, Port Value Displays, referenced models, subsystems, masks, buses, data logging, and most other Simulink capabilities support enumerated types without imposing any special requirements.

Enumerated types are not intended for mathematical computation, so no block that computes a numeric output (as distinct from passing a numeric input through to the output) supports enumerated types. Thus an enumerated type is not considered to be a numeric type, even though an enumerated value has an underlying integer. See ["Enumerated Values in Computation" on page](#page-2752-0) [49-19](#page-2752-0) for more information.

Most capabilities that do not support enumerated types obviously could not support them. Therefore, the Simulink documentation usually mentions enumerated type nonsupport only where necessary to prevent a misconception or describe an exception. See ["Simulink Enumeration Limitations" on page](#page-2758-0) [49-25](#page-2758-0) for information about certain constructs that could support enumerated types but do not.

# **Block Support**

The following Simulink blocks support enumerated types:

**•** Constant (but Enumerated Constant is preferable)

- **•** Data Type Conversion
- **•** Data Type Conversion Inherited
- **•** Data Type Duplicate
- **•** Display
- **•** MATLAB Function
- **•** Enumerated Constant
- **•** Floating Scope
- **•** From File
- **•** From Workspace
- **•** Inport
- **•** Interval Test
- **•** Interval Test Dynamic
- **•** Multiport Switch
- **•** Outport
- **•** Probe (input only)
- **•** Relational Operator
- **•** Relay (output only)
- **•** Repeating Sequence Stair
- **•** Scope
- **•** Signal Specification
- **•** Switch
- **•** Switch Case
- **•** To File
- **•** To Workspace

All members of the following categories of Simulink blocks support enumerated types:

- <span id="page-2757-0"></span>**•** Bus-capable blocks (see ["Bus-Capable Blocks" on page 54-22\)](#page-3137-0)
- Pass-through blocks:
	- **-** With state, like the Data Store Memory and Unit Delay blocks.
	- **-** Without state, like the Mux block.

Many Simulink blocks in addition to those named above support enumerated types, but they either belong to one of the categories listed above, or are rarely used with enumerated types. The Data Type Support section of each block reference page describes all data types that the block supports.

# **Class Support**

The following Simulink classes support enumerated types:

- **•** Simulink.Signal
- **•** Simulink.Parameter
- **•** Simulink.AliasType
- **•** Simulink.BusElement

#### **Logging Enumerated Data**

Root-level outports, To Workspace blocks, and Scope blocks can all export enumerated values. Signal and State logging work with enumerated data in the same way as with any other data. All logging formats are supported. The From File block does not support enumerated data. Use the From Workspace block instead, combined with some technique for transferring data between a file and a workspace. See "Export Runtime Information" for more information.

#### **Importing Enumerated Data**

Root-level inports and From Workspace blocks can output enumerated signals during simulation. Data must be provided in a Structure, Structure with Time, or TimeSeries object. No interpolation occurs for enumerated values between the specified simulation times. From File blocks produce only data of type double, so they do not support enumerated types. See "Import Data" for more information.

# <span id="page-2758-0"></span>**Simulink Enumeration Limitations**

#### **In this section...**

"Enumerations and Scopes" on page 49-25

"Enumerated Types for Switch Blocks" on page 49-25

"Nonsupport of Enumerations" on page 49-25

## **Enumerations and Scopes**

When a Scope block displays an enumerated signal, the vertical axis displays the names of the enumerated values only if the scope was open during simulation. If you open the Scope block for the first time before any simulation has occurred, or between simulations, the block displays only numeric values. When simulation begins, enumerated names replace the numeric values, and thereafter appear whenever the Scope block is opened.

When a Floating Scope block displays multiple signals, the names of enumerated values appear on the Y axis only if all signals are of the same enumerated type. If the Floating Scope block displays more than one type of enumerated signal, or any numeric signal, no names appear, and any enumerated values are represented by their underlying integers.

# **Enumerated Types for Switch Blocks**

The control input of a Switch block can be of any data type supported by Simulink software. However, the u2 ~=0 mode is not supported for enumerations. If the control input has an enumeration, choose one of the following methods to specify the criteria for passing the first input:

- Select u2 >= Threshold or u2 > Threshold and specify a threshold value of the same enumerated type as the control input.
- **•** Use a Relational Operator block to do the comparison and then feed the Boolean result of this comparison into the control port of the Switch block.

# **Nonsupport of Enumerations**

The following limitations exist when using enumerated data types with Simulink:

- **•** Packages cannot contain enumeration class definitions.
- **•** The If Action block might support enumerations, but currently does not do so.
- **•** Generated code does not support logging enumerated data.
- **•** Custom Stateflow targets do not support enumerated types.
- **•** HDL Coder does not support enumerations.

# **50**

# Importing and Exporting Simulation Data

- **•** ["Using Simulation Data" on page 50-3](#page-2762-0)
- **•** ["Export Simulation Data" on page 50-4](#page-2763-0)
- **•** ["Data Format for Exported Simulation Data" on page 50-9](#page-2768-0)
- **•** ["Limit Amount of Exported Data" on page 50-15](#page-2774-0)
- **•** ["Samples to Export for Variable-Step Solvers" on page 50-17](#page-2776-0)
- **•** ["Export Signal Data Using Signal Logging" on page 50-21](#page-2780-0)
- **•** ["Configure a Signal for Signal Logging" on page 50-24](#page-2783-0)
- **•** ["View the Signal Logging Configuration" on page 50-30](#page-2789-0)
- **•** ["Enable Signal Logging for a Model" on page 50-37](#page-2796-0)
- **•** ["Override Signal Logging Settings" on page 50-44](#page-2803-0)
- **•** ["Access Signal Logging Data" on page 50-60](#page-2819-0)
- **•** ["Techniques for Importing Signal Data" on page 50-73](#page-2832-0)
- **•** ["Import Data to Model a Continuous Plant" on page 50-79](#page-2838-0)
- **•** ["Import Data to Test a Discrete Algorithm" on page 50-82](#page-2841-0)
- **•** ["Import Data for an Input Test Case" on page 50-83](#page-2842-0)
- **•** ["Import Signal Logging Data" on page 50-87](#page-2846-0)
- **•** ["Import Data to Root-Level Input Ports" on page 50-89](#page-2848-0)
- **•** ["Import and Map Root-Level Inport Data" on page 50-93](#page-2852-0)
- **•** ["Import MATLAB timeseries Data" on page 50-117](#page-2876-0)
- **•** ["Import Structures of timeseries Objects for Buses" on page 50-119](#page-2878-0)
- **•** ["Import Simulink.Timeseries and Simulink.TsArray Data" on page 50-129](#page-2888-0)
- **•** ["Import Data Arrays" on page 50-130](#page-2889-0)
- **•** ["Import MATLAB Time Expression Data" on page 50-132](#page-2891-0)
- **•** ["Import Data Structures" on page 50-133](#page-2892-0)
- **•** ["Import and Export States" on page 50-138](#page-2897-0)

# <span id="page-2762-0"></span>**Using Simulation Data**

#### **Working with Simulation Data**

During simulation, you can:

- **•** Import input signal and initial state data from a workspace or file.
- **•** Export output signal and state data to a workspace or file.

Exporting (logging) simulation data provides a baseline for analyzing and debugging a model. Use standard or custom MATLAB functions to generate simulated system input signals and to graph, analyze, or otherwise postprocess the system outputs.

Also, import data into a model for testing and analysis.

# <span id="page-2763-0"></span>**Export Simulation Data**

#### **In this section...**

"Simulation Data" on page 50-4

"Approaches for Exporting Signal Data" on page 50-4

["Enable Simulation Data Export" on page 50-6](#page-2765-0)

["View Logged Simulation Data With the Simulation Data Inspector" on](#page-2766-0) [page 50-7](#page-2766-0)

["Memory Performance" on page 50-7](#page-2766-0)

## **Simulation Data**

Simulation data can include any combination of signal, time, output, state, and data store logging data.

Exporting simulation data involves saving signal values to the MATLAB workspace during simulation for later retrieval and postprocessing. Exporting data is also known as "data logging" or "saving simulation data."

You can also import the exported data to use as input for simulating a model.

# **Approaches for Exporting Signal Data**

Exporting simulation data very often involves exporting signal data. You can use a variety of approaches for exporting signal data.

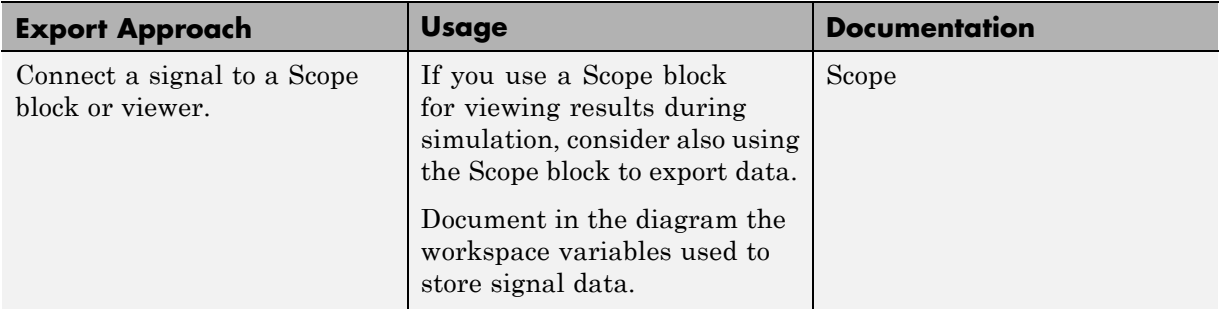

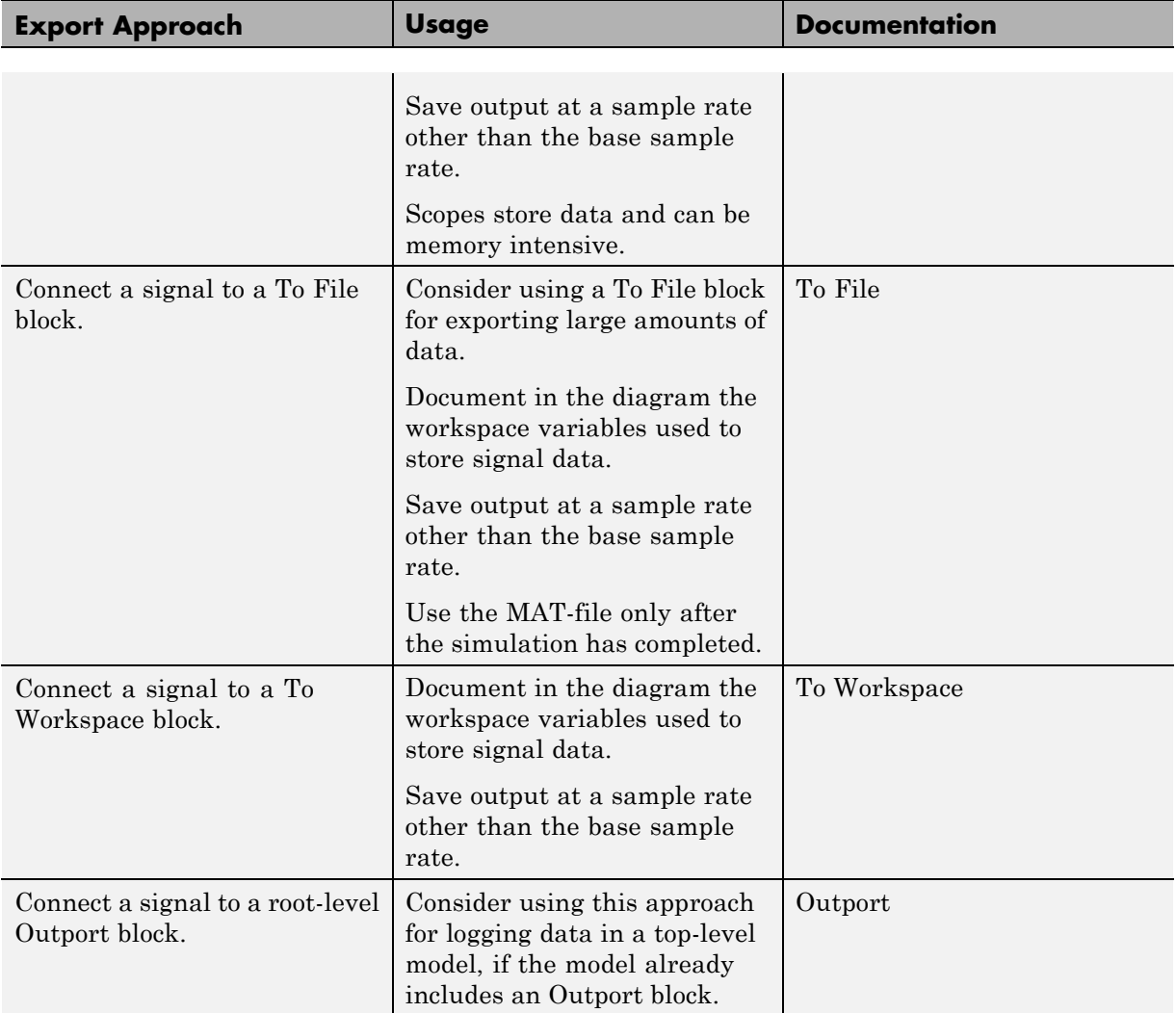

<span id="page-2765-0"></span>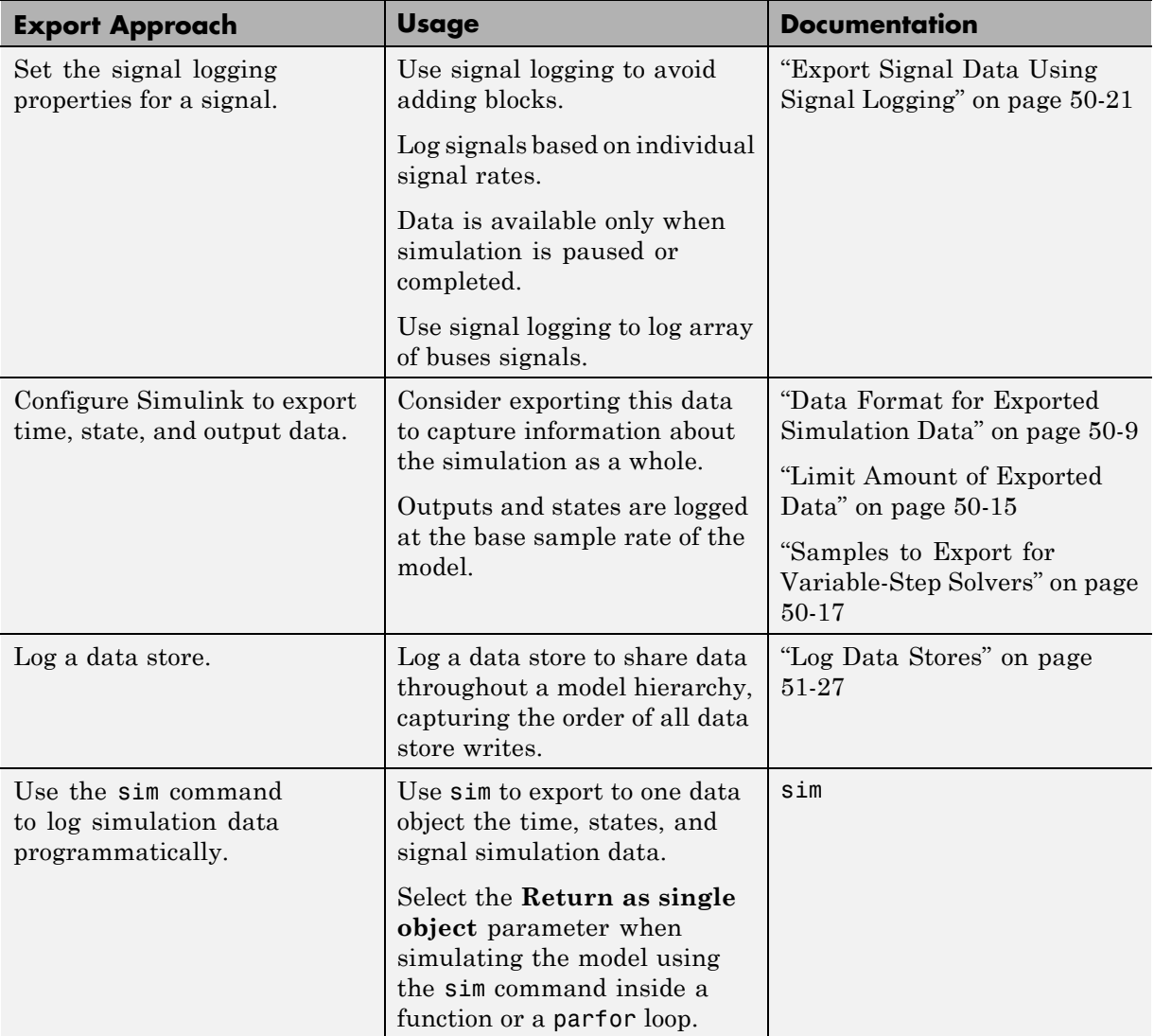

# **Enable Simulation Data Export**

To export the states and root-level outputs of a model to the MATLAB base workspace during simulation of the model, use one of these interfaces:

- <span id="page-2766-0"></span>**• Configuration Parameters > Data Import/Export** pane (for details, see "Data Import/Export Pane")
- **•** sim command

In both approaches, specify:

- **•** The kinds of simulation data that you want to export:
	- **-** Signal logging
	- **-** Time
	- **-** Output
	- **-** State or final state
	- **-** Data store

Each kind of simulation data export has an associated default variable. You can specify your own variables for the exported data.

- **•** The characteristics of the logged data, including:
	- **-** ["Data Format for Exported Simulation Data" on page 50-9](#page-2768-0)
	- **-** ["Limit Amount of Exported Data" on page 50-15](#page-2774-0)
	- **-** ["Samples to Export for Variable-Step Solvers" on page 50-17](#page-2776-0)

#### **View Logged Simulation Data With the Simulation Data Inspector**

To inspect exported simulation data interactively, consider using the Simulation Data Inspector tool.

The Simulation Data Inspector has some limitations on the kinds of logged data that it displays. See "Limitations [of the Simulation Data Inspector" on](#page-1384-0) [page 19-55](#page-1384-0).

#### **Memory Performance**

When exporting simulation data, Simulink optimizes memory usage in the following situations.

- **•** When time steps happen at regular intervals, Simulink uses compressed time representation. Simulink stores the value for the first time stamp, the length of the interval (time step), and the total number of time stamps.
- **•** When multiple signals use identical sequences of time stamps, the signals share a single stored time stamp sequence. This may reduce memory use for logged data by as much as a factor of two. An example when this memory performance can be a critical performance factor is when logging bus signals that have thousands of bus elements.

# <span id="page-2768-0"></span>**Data Format for Exported Simulation Data**

#### **In this section...**

"Data Format for Block-Based Exported Data" on page 50-9

"Data Format for Model-Based Exported Data" on page 50-9

"Signal Logging Format" on page 50-9

["Logged Data Store Format" on page 50-10](#page-2769-0)

["State and Output Data Format" on page 50-10](#page-2769-0)

#### **Data Format for Block-Based Exported Data**

You can use the Scope, To File, or To Workspace blocks to export simulation data. Each of these blocks has a parameter that you use to specify the data format.

## **Data Format for Model-Based Exported Data**

The data format for model-based exporting of simulation data specifies how Simulink stores the exported data.

Simulink uses different data formats, depending on the kind of data that you export. For details, see:

- **•** "Signal Logging Format" on page 50-9
- **•** ["Logged Data Store Format" on page 50-10](#page-2769-0)
- **•** ["State and Output Data Format" on page 50-10](#page-2769-0)

# **Signal Logging Format**

Use the Dataset format for signal logging data in new models. Select the format using the **Configuration Parameters > Data Import/Export > Signal logging format** parameter.

For details, see ["Specify the Signal Logging Data Format" on page 50-38.](#page-2797-0)

<span id="page-2769-0"></span>For backwards compatibility, Simulink supports the ModelDataLogs format for signal logging. The ModelDataLogs format will be removed in a future release. For details, see ["Migrate from ModelDataLogs to Dataset Format" on](#page-2798-0) [page 50-39](#page-2798-0).

#### **Logged Data Store Format**

When you log data store data, Simulink uses a Simulink.SimulationData.Dataset object.

For details, see ["Accessing Data Store Logging Data" on page 51-30](#page-2935-0).

#### **State and Output Data Format**

For exported state, final state, and output data, use one of the following formats:

- **•** "Array" on page 50-10
- **•** ["Structure with Time" on page 50-11](#page-2770-0)
- **•** ["Structure" on page 50-14](#page-2773-0)
- **•** ["Per-Port Structure" on page 50-14](#page-2773-0)

If you select the **Configuration Parameters > Data Import/Export > Output** check box, Simulink logs fixed-point data as double. To log fixed-point data, consider using one of these approaches:

- **•** Signal logging Right-click the signal and in the Properties dialog box, select Log signal. For details, see ["Export Signal Data Using Signal](#page-2780-0) [Logging" on page 50-21.](#page-2780-0)
- **•** To File block
- **•** To Workspace block In the To Workspace block parameters dialog box, enable the **Log fixed-point data as a fi object** parameter.

#### **Array**

If you select this Array option, Simulink saves the states and outputs of a model in a state and output array, respectively.

<span id="page-2770-0"></span>The state matrix has the name specified in the **Save to workspace** area (for example, xout). Each row of the state matrix corresponds to a time sample of the states of a model. Each column corresponds to an element of a state. For example, suppose that your model has two continuous states, each of which is a two-element vector. Then the first two elements of each row of the state matrix contains a time sample of the first state vector. The last two elements of each row contain a time sample of the second state vector.

The model output matrix has the name specified in the **Save to workspace** area (for example, yout). Each column corresponds to a model output port, and each row to the outputs at a specific time.

**Note** Use array format to save your model outputs and states only if the outputs are:

- **•** Either all scalars or all vectors (or all matrices for states)
- **•** Either all real or all complex
- **•** All of the same data type

Use the Structure or Structure with time output formats (see "Structure with Time" on page 50-11) if your model outputs and states do not meet these conditions.

#### **Structure with Time**

If you select this format, Simulink saves the model states and outputs in structures that have their names specified in the **Save to workspace** area. By default, the structures are xout for states and yout for output.

The structure used to save outputs has two top-level fields:

**•** time

Contains a vector of the simulation times.

**•** signals

Contains an array of substructures, each of which corresponds to a model output port.

Each substructure has four fields:

**•** values

Contains the outputs for the corresponding output port.

- **-** If the outputs are scalars or vectors, the values field is a matrix each of whose rows represents an output at the time specified by the corresponding element of the time vector.
- **-** If the outputs are matrix (2-D) values, the values field is a 3-D array of dimensions M-by-N-by-T where M-by-N is the dimensions of the output signal and T is the number of output samples.
- **-** If T=1, MATLAB drops the last dimension. Therefore, the values field is an M-by-N matrix.
- **•** dimensions

Specifies the dimensions of the output signal.

**•** label

Specifies the label of the signal connected to the output port or the type of state (continuous or discrete).

**•** blockName

Specifies the name of the corresponding output port or block with states.

**•** inReferencedModel

Contains a value of 1 if the signals field records the final state of a block that resides in the reference model. Otherwise, the value is false (0).

The following example shows the structure-with-time format for a nonreferenced model.

>> xout.signals(1)

ans  $=$ 

```
values: [296206x1 double]
dimensions: 1
     label: 'CSTATE'
blockName: 'vdp/x1'
```
inReferencedModel: 0

The structure used to save states has a similar organization. The states structure has two top-level fields:

**•** time

The time field contains a vector of the simulation times.

**•** signals

The field contains an array of substructures, each of which corresponds to one of the states of the model.

Each signals structure has four fields: values, dimensions, label, and blockName. The values field contains time samples of a state of the block specified by the blockName field. The label field for built-in blocks indicates the type of state: either CSTATE (continuous state) or DSTATE (discrete state). For S-Function blocks, the label contains whatever name is assigned to the state by the S-Function block.

The time samples of a state are stored in the values field as a matrix of values. Each row corresponds to a time sample. Each element of a row corresponds to an element of the state. If the state is a matrix, the matrix is stored in the values array in column-major order. For example, suppose that the model includes a 2-by-2 matrix state and that 51 samples of the state are logged during a simulation run.

The values field for this state would contain a 51-by-4 matrix. Each row corresponds to a time sample of the state, and the first two elements of each row correspond to the first column of the sample. The last two elements correspond to the second column of the sample.

**Note** Simulink can read back simulation data saved to the MATLAB workspace in the Structure with time output format. See ["Examples of](#page-2895-0) [Specifying Signal and Time Data" on page 50-136](#page-2895-0) for more information.

#### **Structure**

This format is the same as for Structure with time output format, except that Simulink does not store simulation times in the time field of the saved structure.

#### **Per-Port Structure**

This format consists of a separate structure-with-time or structure-without-time for each output port. Each output data structure has only one signals field. To specify this option, enter the names of the structures in the **Output** text field as a comma-separated list, out1, out2,..., outN, where out1 is the data for your model's first port, out2 for the second input port, and so on.

# **Limit Amount of Exported Data**

#### **In this section...**

"Decimation" on page 50-15

"Limit Data Points to Last" on page 50-15

### **Decimation**

To skip samples when exporting data, apply a decimation factor. For example, a decimation factor of 2 saves every other sample.

The approach you use to specify a decimation factor depends on the kind of logging data.

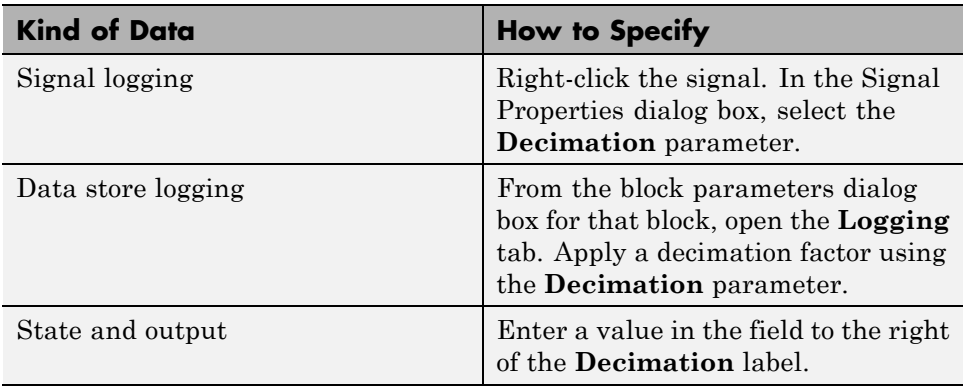

### **Limit Data Points to Last**

To limit the number of samples saved to be only the most recent samples, set the **Limit Data Points to Last** parameter.

The approach you use depends on the kind of logging data.

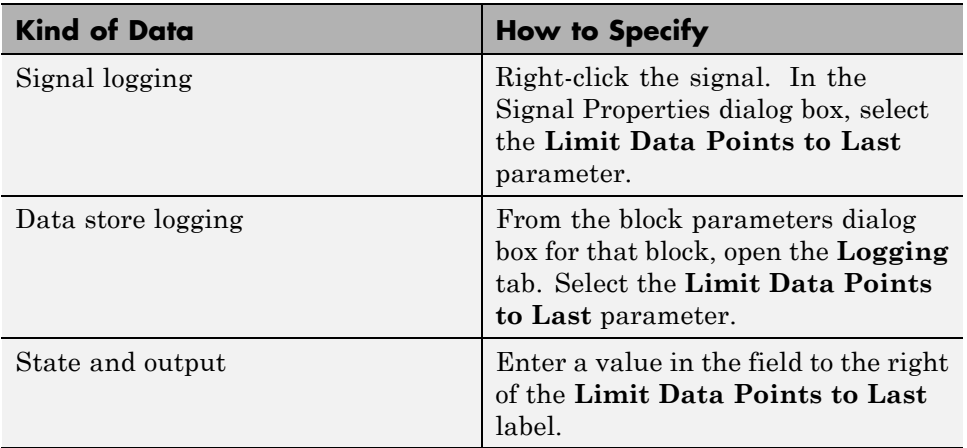

# **Samples to Export for Variable-Step Solvers**

#### **In this section...**

"Output Options" on page 50-17

"Refine Output" on page 50-17

["Produce Additional Output" on page 50-18](#page-2777-0)

["Produce Specified Output Only" on page 50-19](#page-2778-0)

# **Output Options**

Use the **Output options** list on the **Data Import/Export** configuration pane to control how much output the simulation generates when your model uses a variable-step solver.

- **•** Refine output (default)
- **•** Produce additional output
- **•** Produce specified output only

### **Refine Output**

The Refine output option provides additional output points when the simulation output is too coarse. This parameter provides an integer number of output points between time steps. For example, a refine factor of 2 provides output midway between the time steps as well as at the steps. The default refine factor is 1.

Suppose that a sample simulation generates output at these times:

0, 2.5, 5, 8.5, 10

Choosing Refine output and specifying a refine factor of 2 generates output at these times:

```
0, 1.25, 2.5, 3.75, 5, 6.75, 8.5, 9.25, 10
```
To get smoother output more efficiently, change the refine factor instead of reducing the step size. When you change the refine factor, the solver

<span id="page-2777-0"></span>generates additional points by evaluating a continuous extension formula at sample points. This option changes the simulation step size so that time steps coincide with the times that you specify for additional output.

The refine factor applies to variable-step solvers and is most useful when you are using ode45. The ode45 solver is capable of taking large steps. However, when you graph simulation output, the output from this solver sometimes is not sufficiently smooth. In such cases, run the simulation again with a larger refine factor. A value of 4 should provide much smoother results.

**Note** This option helps the solver locate zero crossings, although it does not ensure that Simulink detects all zero crossings (see ["Zero-Crossing Detection"](#page-213-0) [on page 3-24](#page-213-0)).

### **Produce Additional Output**

Use the Produce additional output option to specify directly those additional times at which the solver generates output. When you select this option, the **Data Import/Export** pane displays an **Output times** parameter. In this parameter, enter a MATLAB expression that evaluates to an additional time or a vector of additional times. The solver produces hit times at the output times that you specify, in addition to the times it needs to more accurately simulate the model.

Suppose that a sample simulation generates output at these times:

0, 2.5, 5, 8.5, 10

Choosing the Produce additional output option and specifying [0:10] generates output at these times:

0, 1, 2, 3, 4, 5, 6, 7, 8, 9, 10

and perhaps at additional times, depending on the step size chosen by the variable-step solver.

### <span id="page-2778-0"></span>**Tips**

- **•** This option helps the solver locate zero crossings, although it does not ensure that Simulink detects all zero crossings (see ["Zero-Crossing](#page-213-0) [Detection" on page 3-24](#page-213-0)).
- **•** Set the **Output times** parameter to a value other than the default empty matrix ([]).
- **•** For triggered subsystems and function-call subsystems, the calling function must inherit the sampling rate.

### **Produce Specified Output Only**

Simulink generates output at the start and stop times, in addition to the times that you specify.

Suppose that a sample simulation generates output at these times:

0, 2.5, 5, 8.5, 10

Choosing the Produce specified output only option and specifying [1:9] generates output at these times:

0, 1, 2, 3, 4, 5, 6, 7, 8, 9, 10

This option changes the simulation step size so that time steps coincide with the times that you specify for producing output. The solver may hit other time steps to accurately simulate the model. However, the output does not include these points. This option is useful when you are comparing different simulations to check that the simulations produce output at the same times.

### **Tips**

- This option helps the solver locate zero crossings, although it does not ensure that Simulink detects all zero crossings (see ["Zero-Crossing](#page-213-0) [Detection" on page 3-24](#page-213-0)).
- **•** Set the **Output times** parameter to a value other than the default empty matrix  $(1)$ .
- **•** In Normal and Accelerator mode, Simulink generates output at the start and stop times, as well as at the times that you specify.
- **•** When you simulate a model in Normal mode, triggered subsystems and function-call subsystems use the times that you specify, all of the time steps in between the values that you specify, and the simulation start and stop times.
- **•** For triggered subsystems and function-call subsystems, the calling function must inherit the sampling rate.

# **Export Signal Data Using Signal Logging**

#### **In this section...**

"Signal Logging" on page 50-21

"Signal Logging Workflow" on page 50-21

["Signal Logging in Rapid Accelerator Mode" on page 50-22](#page-2781-0)

["Signal Logging for Array of Buses Signals" on page 50-23](#page-2782-0)

["Signal Logging Limitations" on page 50-23](#page-2782-0)

# **Signal Logging**

To capture signal data from a simulation, in most cases use signal logging. Mark the signals that you want to log and enable signal logging for the model. For details, see ["Configure a Signal for Signal Logging" on page 50-24](#page-2783-0) and ["Enable Signal Logging for a Model" on page 50-37.](#page-2796-0)

For a summary of other approaches to capture signal data, see ["Export](#page-2763-0) [Simulation Data" on page 50-4](#page-2763-0).

# **Signal Logging Workflow**

To collect and use signal logging data, perform these tasks.

- **1** Mark individual signals for signal logging. See ["Configure a Signal for](#page-2783-0) [Signal Logging" on page 50-24](#page-2783-0).
- **2** Enable signal logging for a model. See ["Enable Signal Logging for a Model"](#page-2796-0) [on page 50-37.](#page-2796-0)
- **3** Simulate the model.
- **4** Access the signal logging data. See ["Access Signal Logging Data" on page](#page-2819-0) [50-60](#page-2819-0).

### **Log Subsets of Signals**

One approach to consider using to test parts of a model as you develop it is to mark a superset of signals for signal logging, and select different subsets of

<span id="page-2781-0"></span>signals to log by overriding signal logging settings. You can use the Signal Logging Selector or a command-line interface. See ["Override Signal Logging](#page-2803-0) [Settings" on page 50-44.](#page-2803-0)

Use this approach to log signals in models that use model referencing. See ["Models with Model Referencing: Overriding Signal Logging Settings" on](#page-2808-0) [page 50-49](#page-2808-0).

### **Additional Signal Logging Options**

In conjunction with the basic signal logging workflow, you can specify additional options relating to the data that signal logging collects and to how that data is displayed. You can:

- Specify a name for the signal logging data for a signal. See ["Specify](#page-2785-0)" [Signal-Level Logging Name" on page 50-26.](#page-2785-0)
- **•** Control how much data the simulation output the simulation generates for a signal. See ["Limit the Data Logged for a Signal" on page 50-29.](#page-2788-0)
- Review the signal logging configuration for a model. See ["View the Signal](#page-2789-0)" [Logging Configuration" on page 50-30.](#page-2789-0)
- **•** Specify the format for the signal logging data. Use the default format (Dataset) except for backwards compatibility with older models. See ["Specify the Signal Logging Data Format" on page 50-38.](#page-2797-0)
- **•** Specify which samples to export for models with variable-step solvers. See ["Limit the Data Logged for a Signal" on page 50-29](#page-2788-0).
- **•** Configure the model to display signal logging data in the Simulation Data Inspector. See ["View Logged Signal Data with the Simulation Data](#page-2820-0) [Inspector" on page 50-61.](#page-2820-0)

## **Signal Logging in Rapid Accelerator Mode**

Use the Dataset format for signal logging data in Rapid Accelerator mode. Select the format using the **Configuration Parameters > Data Import/Export > Signal logging format** parameter.

For details, see ["Specify the Signal Logging Data Format" on page 50-38.](#page-2797-0)

<span id="page-2782-0"></span>Signal logging in Rapid Accelerator mode does not log the following kinds of signals. When you update or simulate a model that contains these signals, Simulink displays a warning that those signals are not logged.

- **•** Signals inside Stateflow charts
- **•** Signals that use a custom data type

You cannot use signal logging in Rapid Accelerator mode if you set the **Configuration Parameters > Solver > Sample time constraint** parameter to Ensure sample time independent.

# **Signal Logging for Array of Buses Signals**

Use the Dataset format for logging array of buses signals. Select the format using the **Configuration Parameters > Data Import/Export > Signal logging format** parameter.

For details, see ["Specify the Signal Logging Data Format" on page 50-38.](#page-2797-0)

## **Signal Logging Limitations**

- Rapid Accelerator mode supports signal logging, with the requirements and limitations described in ["Signal Logging in Rapid Accelerator Mode" on](#page-2781-0) [page 50-22](#page-2781-0).
- **•** Top-model software-in-the-loop (SIL) and processor-in-the-loop (PIL) simulation modes support signal logging. For a description of limitations of signal logging using SIL and PIL modes, see "Internal Signal Logging Support" in the Embedded Coder documentation.
- Array of buses signals support signal logging, with the requirements described in "Signal Logging for Array of Buses Signals" on page 50-23.
- **•** You cannot log signals in For Each subsystems.
- You cannot log local data in Stateflow Truth Table blocks.

# <span id="page-2783-0"></span>**Configure a Signal for Signal Logging**

#### **In this section...**

"Mark a Signal for Signal Logging" on page 50-24

["Specify Signal-Level Logging Name" on page 50-26](#page-2785-0)

["Limit the Data Logged for a Signal" on page 50-29](#page-2788-0)

# **Mark a Signal for Signal Logging**

Enable logging by marking a signal, using one of the following techniques:

- **•** "Enable Signal Logging Using Simulink Editor Menu Options" on page 50-24
- **•** ["Enable Signal Logging Using the Signal Properties Dialog Box" on page](#page-2784-0) [50-25](#page-2784-0)
- ["Enable Signal Logging Using Model Explorer" on page 50-25](#page-2784-0)
- **•** ["Programmatic Interface" on page 50-26](#page-2785-0)

The Simulink Editor menu options generally are the simplest way to mark signals for signal logging

A signal for which you enable signal logging is a *logged signal*. By default, Simulink displays a logged signal indicator  $\uparrow$  for each logged signal.

### **Enable Signal Logging Using Simulink Editor Menu Options**

**1** In the Simulink Editor, select one or more signals.

**2** Click the **Record** button arrow and click **Log/Unlog Selected Signals**.

Alternatively, you can select one or more signals and check **Simulation > Output > Log/Unlog Selected Signals**.

<span id="page-2784-0"></span>If you select multiple signals, the signal logging configuration that Simulink sets depends on whether any of the selected signals are marked for signal logging.

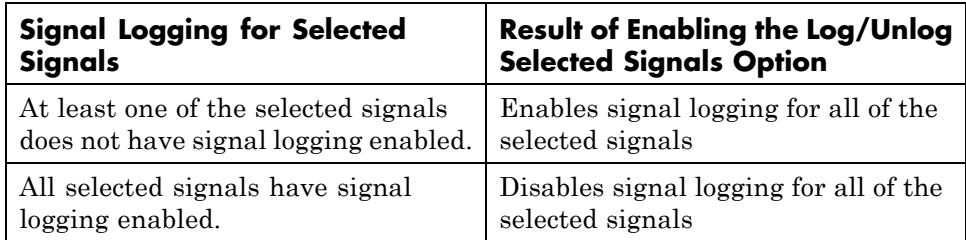

### **Enable Signal Logging Using the Signal Properties Dialog Box**

- **1** In the Simulink Editor, right-click the signal.
- **2** From the context menu, select **Signal Properties**.
- **3** In the Signal Properties dialog box, in the **Logging and accessibility** tab, select **Log signal**.
- **4** Click **OK**.

### **Enable Signal Logging Using Model Explorer**

**Note** The only signals that Model Explorer displays are named signals. See ["Signal Names" on page 53-19](#page-3008-0).

- **1** In the Model Explorer **Model Hierarchy** pane, select the node that contains the signal for which you want to enable signal logging.
- **2** If the **Contents** pane does not display the DataLogging property, set the **Column view** to Signals or add the DataLogging property to the current view. For details about column views, see ["Control Model Explorer](#page-713-0) [Contents Using Views" on page 9-26.](#page-713-0)
- **3** Enable the DataLogging property for one or more signals.

<span id="page-2785-0"></span>However, the Model Explorer:

- **•** Does not display unnamed signals
- **•** Might need to be re to display the DataLogging property (which sets up logging for a signal)

#### **Programmatic Interface**

To enable signal logging programmatically for selected blocks, use the outport DataLogging property. Set this property using the set\_param command. For example:

**1** At the MATLAB Command Window, open a model. Type

vdp

**2** Get the port handles of the signal to log. For example, for the Mu block outport signal.

ph = get\_param('vdp/Mu','PortHandles')

**3** Enable signal logging for the desired outport signal.

```
set_param(ph.Outport(1),'DataLogging','on')
```
The logged signal indicator appears.

#### **Logging Referenced Model Signals**

You can log any logged signal in a referenced model. Use the Signal Logging Selector to configure signal logging for a model reference hierarchy. For details,

### **Specify Signal-Level Logging Name**

You can specify a signal-level logging name to the object that Simulink uses to store logging data for a signal. Specifying a signal-level logging name can be useful for signals that are unnamed or that share a duplicate name with another signal in the model hierarchy. Specifying signal-level logging names, rather than using the names that Simulink generates, can make the logged data easier to analyze.

To specify a signal-level logging name, use *one* of the following approaches:

- **•** "Using the Simulink Editor to Specify a Signal-Level Logging Name" on page 50-27
- **•** ["Using the Model Explorer to Specify a Signal-Level Logging Name" on](#page-2787-0) [page 50-28](#page-2787-0)
- **•** ["Programmatically Specifying a Signal-Specific Logging Name" on page](#page-2787-0) [50-28](#page-2787-0)

If you do not specify a custom signal-level logging name, Simulink uses the signal name. If the signal does not have a name, the action Simulink takes depends on the signal logging format:

- **•** Dataset Uses a blank name
- ModelDataLogs Generates a default name that is composed of the block name and port number. For example, if the block name is MyBlock and the signal being logged is the first output of this block, Simulink generates the name SL\_MyBlock1.

**Note** The signal-level logging name is distinct from the model-level signal logging name, which is the name for the object containing all the logged signal data for the whole model. The default model-level signal logging name is logsout. For details about the model-level signal logging name, see ["Specify a](#page-2802-0) [Name for the Signal Logging Data for a Model" on page 50-43](#page-2802-0).

#### **Using the Simulink Editor to Specify a Signal-Level Logging Name**

- **1** In the Simulink Editor, right-click the signal.
- **2** From the context menu, select **Signal Properties**.
- **3** Specify the logging name:
	- **a** In the Signal Properties dialog box, select the **Logging and accessibility** tab.
- <span id="page-2787-0"></span>**b** From the **Logging name** list, select Custom.
- **c** Enter the logging name in the adjacent text field.

#### **Using the Model Explorer to Specify a Signal-Level Logging Name**

- **1** In the Model Explorer **Model Hierarchy** pane, select the node that contains the signal for which you want to specify a logging name.
- **2** If the **Contents** pane does not display the LoggingName property, add the LoggingName property to the current view. For details about column views, see ["Control Model Explorer Contents Using Views" on page 9-26](#page-713-0).
- **3** Enter a logging name for one or more signals using the LoggingName column.

#### **Programmatically Specifying a Signal-Specific Logging Name**

Enable signal logging programmatically for selected blocks with the outport DataLogging property. Set this property using the set\_param command.

**1** At the MATLAB Command Window, open a model. For example, type:

vdp

**2** Get the port handles of the signal to log. For example, for the Mu block outport signal:

ph = get\_param('vdp/Mu','PortHandles');

**3** Enable signal logging for the desired outport signal:

set\_param(ph.Outport(1),'DataLogging','on');

The logged signal indicator appears.

**4** Issue commands that use the DataLoggingNameMode and DataLoggingName parameters. For example:

```
set param(ph.Outport(1), 'DataLoggingNameMode', 'Custom');
set param(ph.Outport(1), 'DataLoggingName', 'x2 log');
```
# <span id="page-2788-0"></span>**Limit the Data Logged for a Signal**

You can limit the amount of data logged for a signal by:

- **•** Specifying a decimation factor
- **•** Limiting the number of samples saved to be only the most recent samples

You can limit data logged for a signal by using the Signal Properties dialog box, the Model Explorer, the Signal Logging Selector, or programmatically. The following sections describe the first two approaches.

### **Using the Signal Properties Dialog Box to Limit the Amount of Data Logged**

- **1** In the Simulink Editor, right-click the signal.
- **2** From the context menu, select **Signal Properties**.
- **3** In the Signal Properties dialog box, click the **Logging and accessibility** tab. Then select one or both of these options:
	- **• Limit data points to last**
	- **• Decimation**

### **Using the Model Explorer to Limit Data Logged**

- **1** In the Model Explorer **Model Hierarchy** pane, select the node that contains the signal for which you want to limit the amount of data logged.
- **2** If the **Contents** pane does not display the DataLoggingDecimation property or the DataLoggingLimitDataPoints property, add one or both of those properties to the current view. For details about column views, see ["Control Model Explorer Contents Using Views" on page 9-26.](#page-713-0)
- **3** To specify a decimation factor, edit the Decimation and DecimateData properties. To limit the number of samples logged, edit the LimitDataPoints property.

# <span id="page-2789-0"></span>**View the Signal Logging Configuration**

#### **In this section...**

"Approaches for Viewing the Signal Logging Configuration" on page 50-30

["Use Simulink Editor to View Signal Logging Configuration" on page 50-31](#page-2790-0)

["Use Signal Logging Selector to View Signal Logging Configuration" on](#page-2792-0) [page 50-33](#page-2792-0)

["Use Model Explorer to View Signal Logging Configuration" on page 50-35](#page-2794-0)

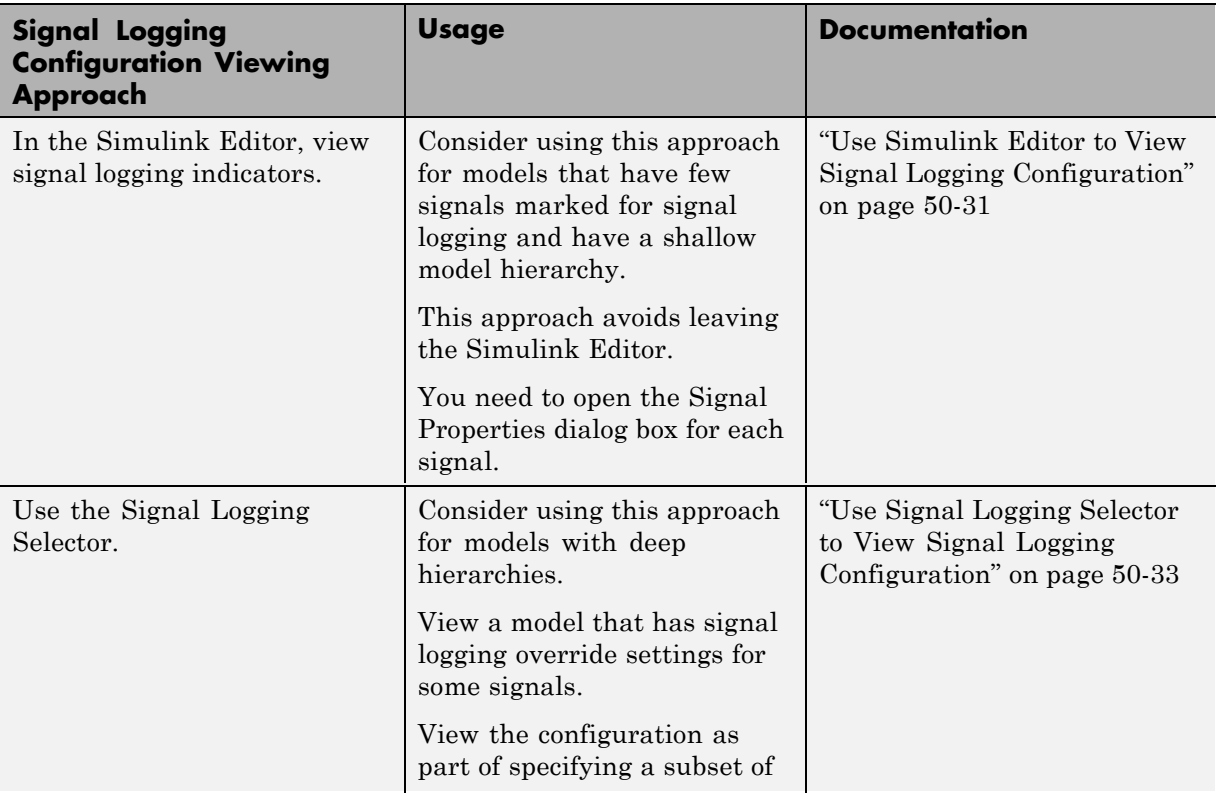

### **Approaches for Viewing the Signal Logging Configuration**

<span id="page-2790-0"></span>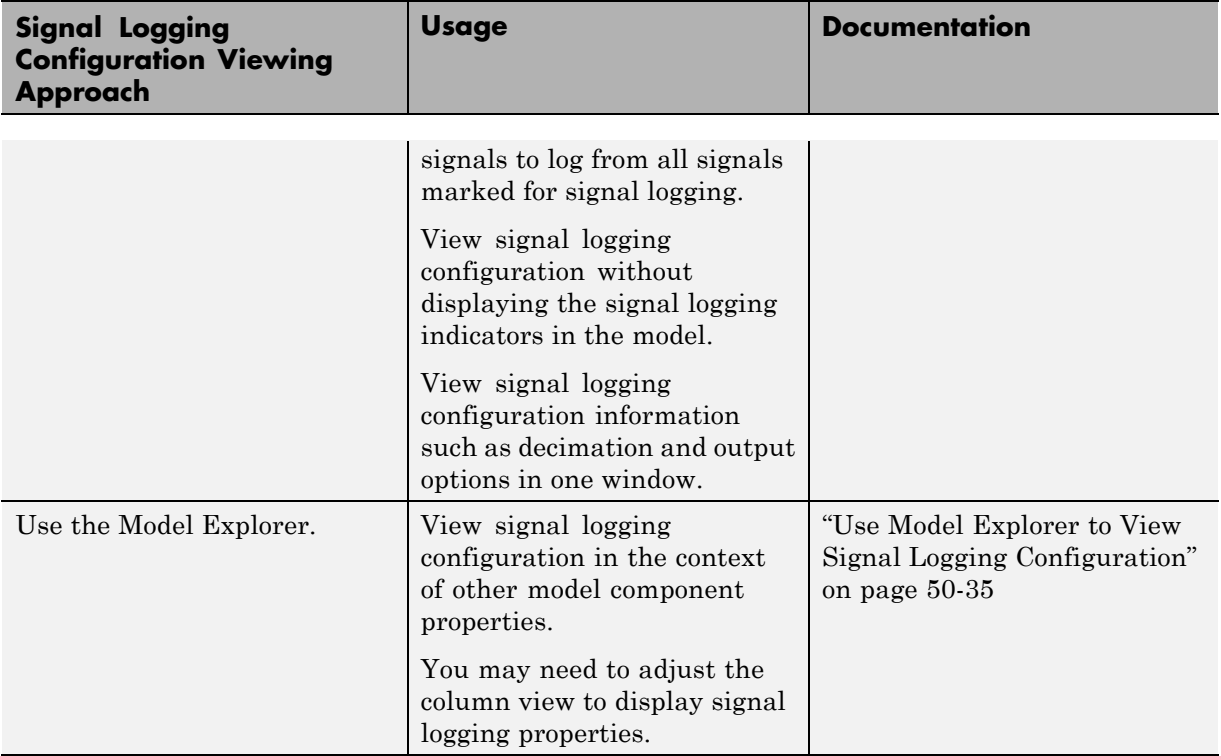

### **Use Simulink Editor to View Signal Logging Configuration**

By default, Simulink Editor displays an indicator on each signal that is marked for signal logging. To view the signal logging setting for a signal:

- **1** Right-click the signal. From the context menu, select **Signal Properties**.
- **2** Select the **Logging and accessibility** tab.

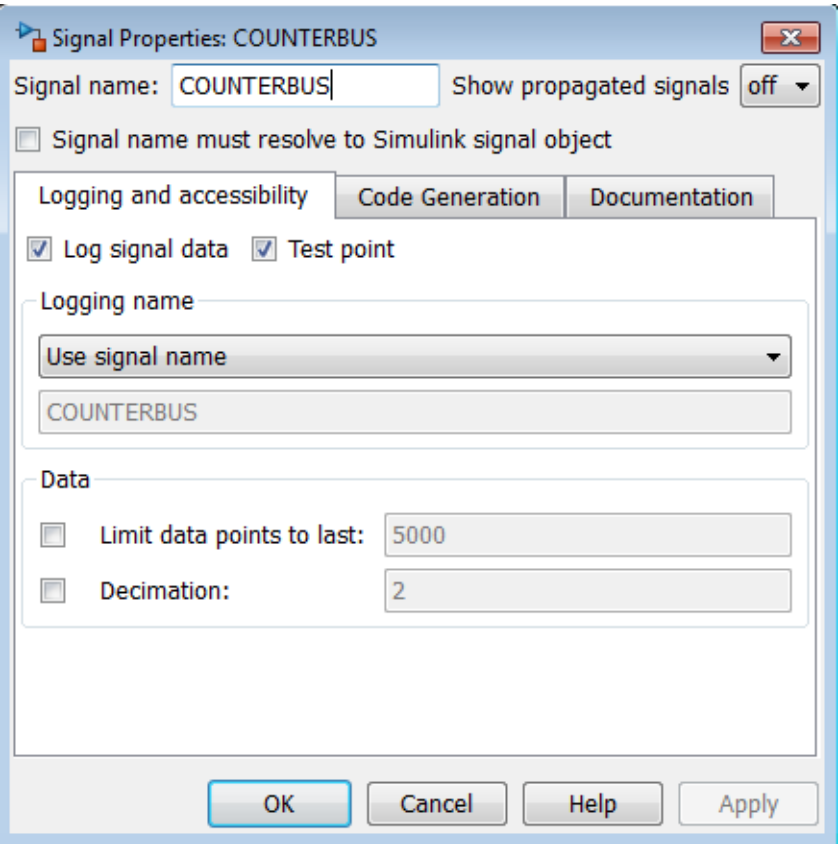

For example, in the following model the output of the Sine Wave block is logged:

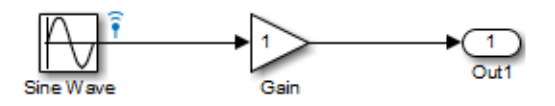

If you use the command-line interface to override logging for a signal, the Simulink Editor continues to display the signal logging indicator for that signal. When you simulate the model, Simulink displays a red signal logging indicator for all signals marked to be logged, reflecting any overrides. For

<span id="page-2792-0"></span>details about configuring a signal for logging, see ["Configure a Signal for](#page-2783-0) [Signal Logging" on page 50-24](#page-2783-0).

A logged signal can also be a test point. See ["Test Points" on page 53-59](#page-3048-0) for information about test points.

To turn the display of logging indicators off, clear **Display > Signals & Ports > Testpoint & Logging Indicators**.

### **Use Signal Logging Selector to View Signal Logging Configuration**

**1** Open the model for which you want to view the signal logging configuration.

- **2** Open the Signal Logging Selector, using one of the following approaches:
	- **•** In the **Configuration Parameters > Data Import/Export** pane, in the **Signals** area, select the **Configure Signals to Log** button.

If necessary, select **Signal logging** to enable the **Configure Signals to Log** button.

- **•** For a model that includes a Model block, you can also use the following approach:
	- **a** In the Simulink Editor, right-click a Model block.
	- **b** In the context-menu, select **Log Referenced Signals**.
- **3** In the **Model Hierarchy** pane, select the model node for which you want to view the signal logging configuration. For example:

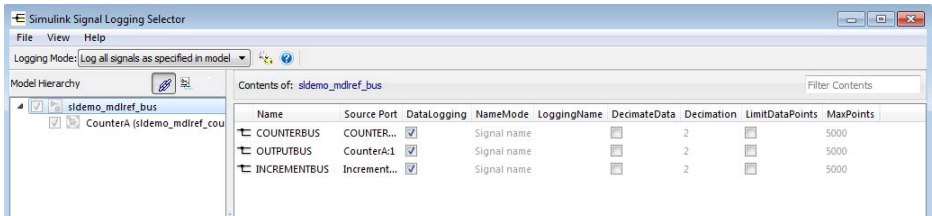

To expand a node in the **Model Hierarchy** pane, right-click the arrow to the left of the node.

If no signals for a node are marked for signal logging, the **Contents** pane is empty.

If you open the Signal Logging Selector for a model that uses model referencing, then in the **Model Hierarchy** pane, the check box to the left of a model node indicates the override configuration of the node.

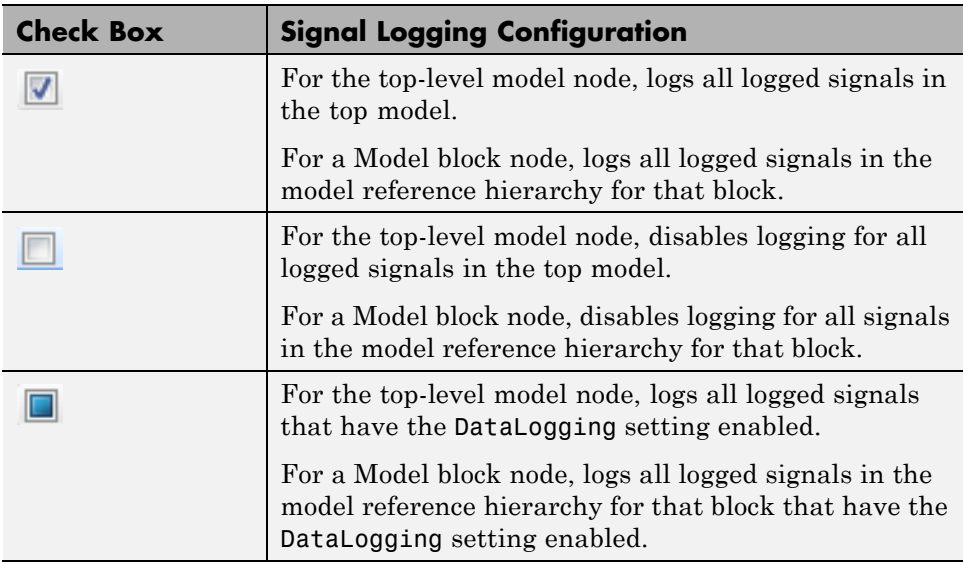

### **Viewing the Signal Logging Configuration for Subsystems, Masked Subsystems, and Linked Libraries**

The following table describes default **Model Hierarchy** pane display of subsystems, masked subsystems, and linked library nodes.

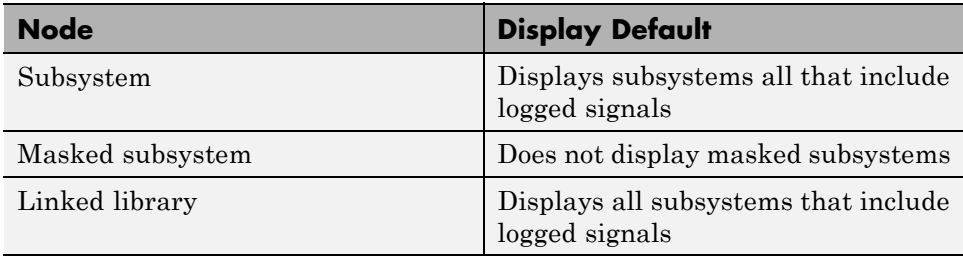

<span id="page-2794-0"></span>You can control how the **Model Hierarchy** pane displays subsystems, masked subsystems, and linked libraries. Use icons at the top of the **Model Hierarchy** pane or use the **View** menu, using the same approach as you use in the Model Explorer. For details, see ["Displaying Linked Library](#page-700-0) [Subsystems" on page 9-13](#page-700-0) and ["Displaying Masked Subsystems" on page 9-14.](#page-701-0)

- **•** To display all subsystems, including subsystems that do not include signals marked for logging, select the  $\frac{1}{2}$  icon or **View > Show All Subsystems.** This subsystem setting also applies to masked subsystems, if you specify to display masked subsystems.
- To display masked subsystems with logged signals, use the  $\frac{a_{0}}{b_{0}}$  icon or **View > Show Masked Subsystems**
- To display linked libraries, use the **ightharrow View > Show Library Links**

### **Filtering Signal Logging Selector Contents**

To find a specific signal or property value for a signal, use the **Filter Contents** edit box. Use the same approach as you use in the Model Explorer; for details, see ["Filtering Contents" on page 9-48](#page-735-0).

### **Highlighting a Block in a Model**

To use the Model Hierarchy pane to highlight a block in model, right-click the block or signal and select **Highlight block in model**.

### **Use Model Explorer to View Signal Logging Configuration**

- **1** Open the model for which you want to view the signal logging configuration. Select the top-level model in a model reference hierarchy to access the logging configuration information for referenced models.
- **2** In the **Contents** pane, set **Column View** to the Signals view.

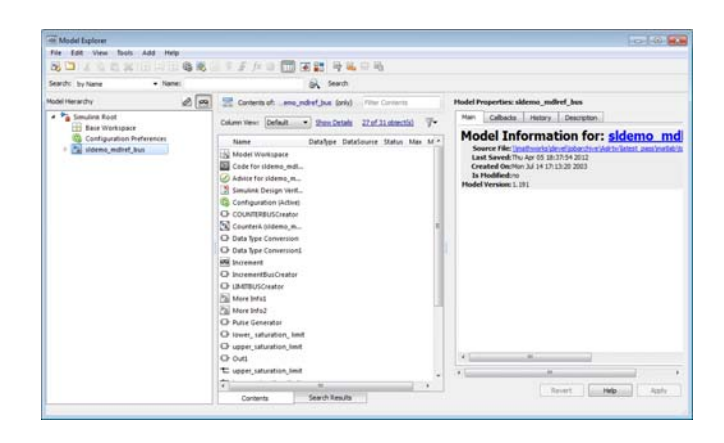

For further information, see ["Model Explorer: Model Hierarchy Pane" on page](#page-696-0) [9-9](#page-696-0) and ["Model Explorer: Contents Pane" on page 9-19.](#page-706-0)

# <span id="page-2796-0"></span>**Enable Signal Logging for a Model**

#### **In this section...**

"Enable and Disable Logging at the Model Level" on page 50-37

["Specify the Signal Logging Data Format" on page 50-38](#page-2797-0)

["Specify a Name for the Signal Logging Data for a Model" on page 50-43](#page-2802-0)

### **Enable and Disable Logging at the Model Level**

To log a signal, you must mark it for signal logging. For details, see ["Configure](#page-2783-0) [a Signal for Signal Logging" on page 50-24.](#page-2783-0)

Enable or disable logging globally for all signals that you mark for signal logging in a model. By default, signal logging is enabled. Simulink logs signals only if **Configuration Parameters > Data Import/Export > Signal logging** parameter is checked. If the option is not checked, Simulink ignores the signal logging settings for individual signals.

To disable signal logging, use *one* of these approaches.

- **•** Clear the **Configuration Parameters > Data Import/Export > Signal logging** parameter.
- **•** Use the SignalLogging parameter. For example:

set param(bdroot, 'SignalLogging', 'off')

### **Selecting a Subset of Signals to Log**

You can select a subset of signals to log for a model that has:

- **•** Signal logging enabled
- **•** Logged signals

For details, see ["Override Signal Logging Settings" on page 50-44](#page-2803-0).

## <span id="page-2797-0"></span>**Specify the Signal Logging Data Format**

The signal logging format determines how Simulink stores the logged signal data. You can store the data using either the Dataset or ModelDataLogs format.

### **Set the Signal Logging Format**

To set the signal logging format, use either of these approaches:

- **•** Set the **Configuration Parameters > Data Import/Export > Signal logging format** parameter to either Dataset (default) or ModelDataLogs.
- **•** Use the SignalLoggingSaveFormat parameter, with a value of Dataset or ModelDataLogs. For example:

set param(bdroot, 'SignalLoggingSaveFormat', 'Dataset')

### **Use the Dataset Format for Signal Logging in New Models**

Use the Dataset format for signal logging for new models. The ModelDataLogs format is supported for backwards compatibility. The ModelDataLogs format will be removed in a future release.

The Dataset format:

- **•** Uses MATLAB timeseries objects to store logged data , which allows you to work with logging data in MATLAB without a Simulink license. For example, to manipulate the logged data, you can use MATLAB timeseries methods such as filter, detrend, and resample.
- **•** Supports logging multiple data values for a given time step, which can be important for Iterator subsystem and Stateflow signal logging.
- **•** Provides an easy to analyze format for logged signal data for models with deep hierarchies, bus signals, and signals with duplicate or invalid names.
- **•** Supports signal logging in Rapid Accelerator mode.
- **•** Avoids the limitations of the ModelDataLogs format, which [Bug Report](http://www.mathworks.com/support/bugreports/search_results?search_executed=1&keyword=495436&release_filter=Exists+in&release=0&selected_products=) [495436](http://www.mathworks.com/support/bugreports/search_results?search_executed=1&keyword=495436&release_filter=Exists+in&release=0&selected_products=) describes.

When you specify the Dataset format, Simulink stores the data using a Simulink.SimulationData.Dataset object.

**Note** You must use the Dataset format to log arrays of buses.

#### **Migrate from ModelDataLogs to Dataset Format**

The ModelDataLogs logging format is supported for backwards compatibility. The ModelDataLogs format will be removed in a future release. To enable existing models that use ModelDataLogs format to continue to work in future releases, migrate those models to use Dataset format.

Use the Upgrade Advisor to upgrade a model to use Dataset format, using *one* of these approaches:

- **•** In the Simulink Editor, select **Analysis > Model Advisor > Upgrade Advisor**
- **•** From the MATLAB command line, use the upgradeadvisor function.

If you have already logged signal data in the ModelDataLogs format, you can use the Simulink.ModelDataLogs.convertToDataset function to update the ModelDataLogs signal logging dataset to use Dataset format. For example, to update the older\_model\_dataset from ModelDataLogs format to Dataset format:

new dataset = logsout.convertToDataset('older model dataset')

Depending upon your particular circumstances, converting a model from using ModelDataLogs format to using Dataset format may require that you make some modifications to your existing models and to code in callbacks, functions, scripts, or tests. The following table identifies possible issues that you may need to address after converting to Dataset format. The table provides solutions for each issue.

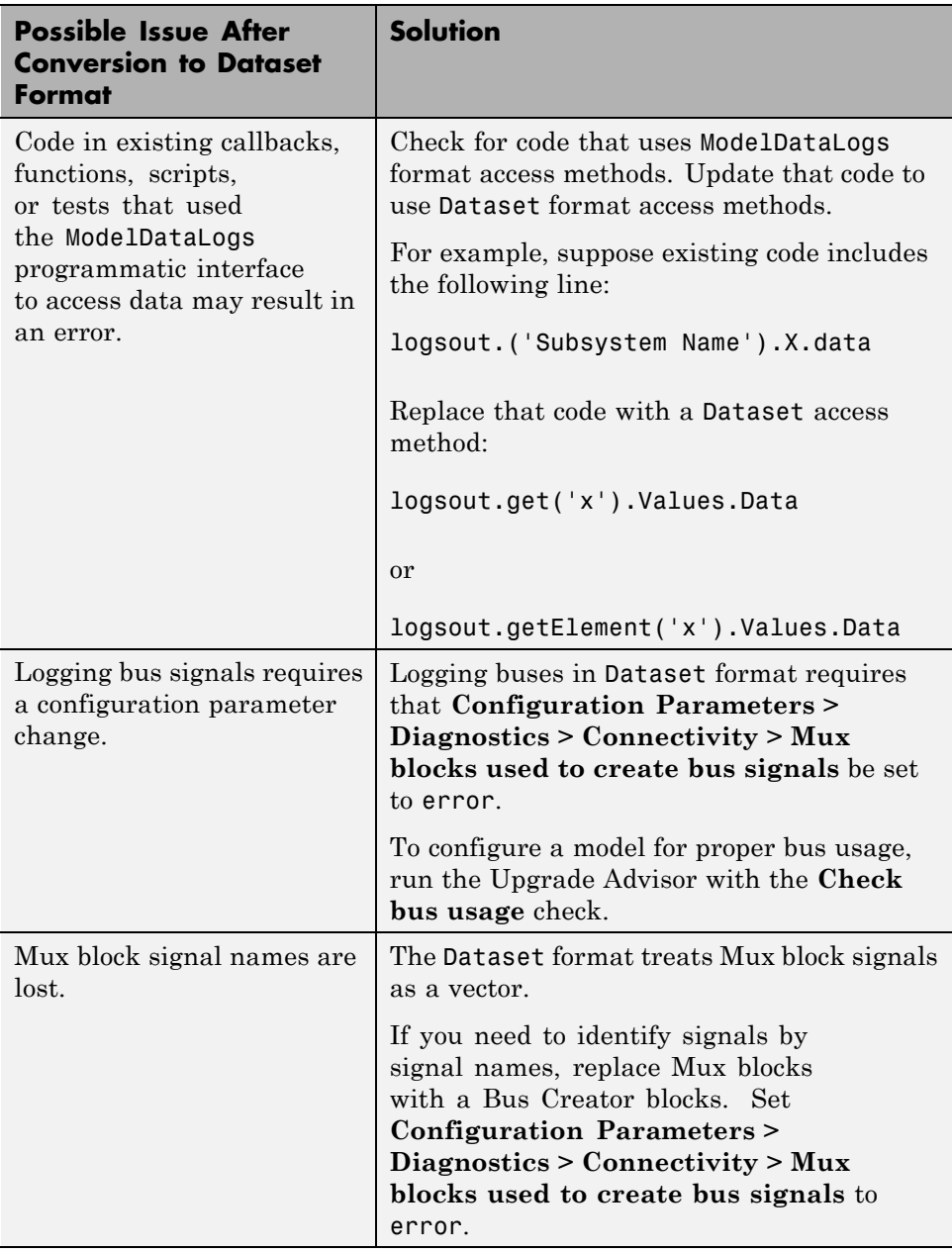

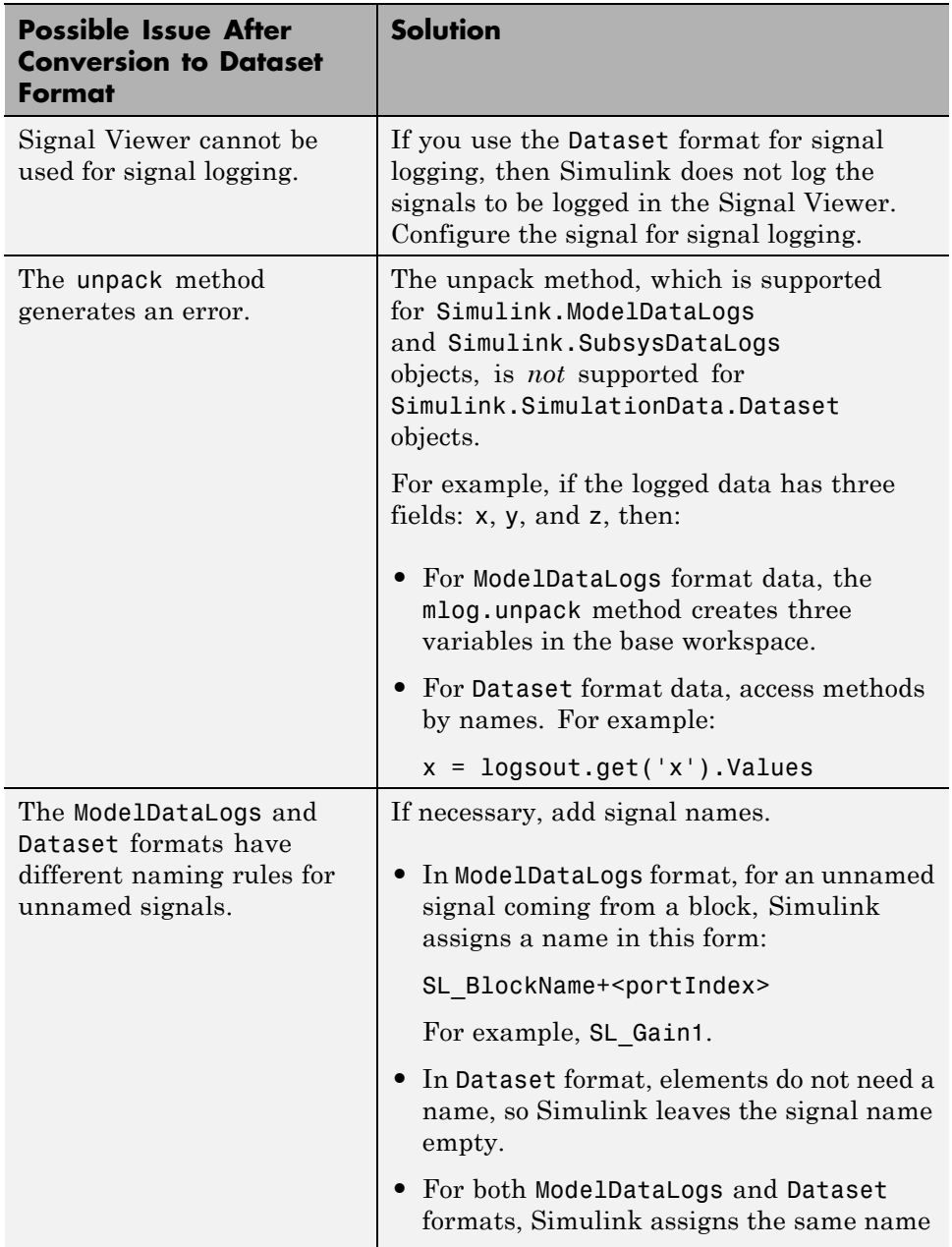

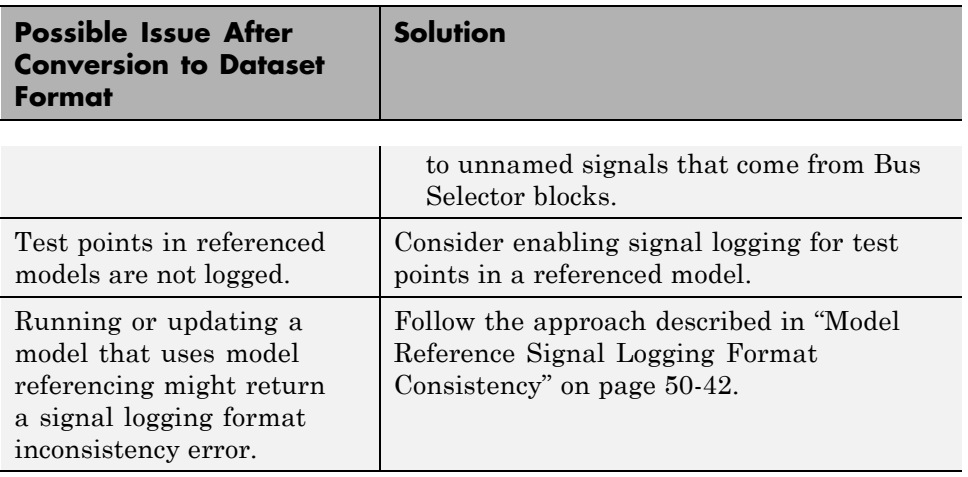

### **Model Reference Signal Logging Format Consistency**

If signal logging is enabled for a top model, then the signal logging format for the non-protected referenced models must be the same as the signal logging format for the top model.

Simulink performs signal logging format consistency checking during model update or when you run a simulation. Simulink does not report inconsistencies during code generation for model reference simulation target code.

If Simulink reports a signal logging format inconsistency, then use *one* of the following approaches:

- **•** Use the Upgrade Advisor (with the upgradeadvisor function) to upgrade a model to use Dataset format.
- **•** Use the Simulink.SimulationData.updateDatasetFormatLogging function to convert a model and its referenced models to use Dataset format for signal logging.
- **•** Turn off signal logging for the model, including for all referenced models, by clearing the **Configuration Parameters > Data Import/Export > Signal logging** parameter check box.
- **•** Disable logging for all signals in this top-level Model block.
- <span id="page-2802-0"></span>**1** Select the **Configuration Parameters > Data Import/Export > Configure Signals to Log** button.
- **2** In the Signal Logging Selector dialog box, in the **Model Hierarchy** pane, clear the check box for the top Model block in the model reference hierarchy.

### **Specify a Name for the Signal Logging Data for a Model**

You use the model-level signal logging name to access the signal logging data for a model. The default name for the signal logging data is logsout. Specifying a model-level signal logging name can make it easier to identify the source of the logged data. For example, you could specify the signal logging name car logsout to identify the data as being the signal logging data for the car model.

To specify a different model-level signal logging name, use either of these approaches:

- **•** In the edit box next to the **Configuration Parameters > Data Import/Export > Signal logging** parameter, enter the signal logging name.
- **•** Use the SignalLoggingName parameter, specifying a signal logging name. For example:

```
set param(bdroot, 'SignalLoggingName', 'heater model signals')
```
# <span id="page-2803-0"></span>**Override Signal Logging Settings**

#### **In this section...**

"Benefits of Overriding Signal Logging Settings" on page 50-44

"Two Interfaces for Overriding Signal Logging Settings" on page 50-44

["Scope of Signal Logging Setting Overrides" on page 50-45](#page-2804-0)

["Override Signal Logging Settings with the Signal Logging Selector" on](#page-2805-0) [page 50-46](#page-2805-0)

["Override Signal Logging Settings from MATLAB" on page 50-53](#page-2812-0)

## **Benefits of Overriding Signal Logging Settings**

As you develop a model, you may want to override the signal logging settings for a specific simulation run. You can override signal logging properties without changing the model in the Simulink Editor.

Override signal logging properties to reduce memory overhead and to facilitate the analysis of simulation logging results. By overriding signal logging settings, you can avoid recompiling a model.

Overriding signal logging properties is useful when you want to:

- **•** Focus on only a few logged signals by disabling logging for most of the logged signals. You can mark a superset of signals for signal logging, and then select different subsets of signals for logging.
- **•** Exclude a few signals from the signal logging output.
- **•** Override specific signal logging properties, such as decimation, for a signal.
- **•** Collect only what you need when running multiple test vectors.

### **Two Interfaces for Overriding Signal Logging Settings**

Use either of two interfaces to override signal logging settings:

**•** ["Override Signal Logging Settings with the Signal Logging Selector" on](#page-2805-0) [page 50-46](#page-2805-0)

<span id="page-2804-0"></span>**•** ["Override Signal Logging Settings from MATLAB" on page 50-53](#page-2812-0)

You can use a combination of the two interfaces. The Signal Logging Selector creates Simulink.SimulationData.ModelLoggingInfo objects when saving the override settings. The command-line interface has properties whose names correspond to the Signal Logging Selector interface. For example, the Simulink.SimulationData.ModelLoggingInfo class has a LoggingMode property, which corresponds to the **Logging Mode** parameter in the Signal Logging Selector.

# **Scope of Signal Logging Setting Overrides**

When you override signal logging settings, Simulink uses those override settings when you simulate the model.

Simulink saves in the model the signal logging override configuration that you specify. However, Simulink does not change the signal logging settings in the Signal Properties dialog box for each signal in the model.

In the Signal Logging Selector, if you override some signal logging settings, and then set the **Logging Mode** to Log all signals as specified in model, the logging settings defined in the model appear in the Signal Logging Selector. The override settings are greyed out, indicating that you cannot override these settings. To reactivate the override settings, set **Logging Mode** to Override signals. Using the Signal Logging Selector to override logging for a specific signal does not affect the signal logging indicator for that signal.

If you close and then reopen the model, the logging setting overrides that you made are in effect, if logging mode is set to override signals for that model. When the model displays the signal logging indicators, it displays the indicators for all logged signals, including logged signals that you have overridden.

<span id="page-2805-0"></span>**Note** Simulink rebuilds a model in the following situation:

- **1** The model contains one or more signals marked for signal logging.
- **2** You simulate the model in Rapid Accelerator mode.
- **3** You use the Signal Logging Selector or MATLAB command line to modify the signal logging configuration.
- **4** You simulate the model in Rapid Accelerator mode again.

### **Override Signal Logging Settings with the Signal Logging Selector**

- **1** Open the Signal Logging Selector, using one of the following approaches:
	- **•** In the **Configuration Parameters > Data Import/Export** pane, in the **Signals** area, select the **Configure Signals to Log** button.

If necessary, select **Signal logging** to enable the **Configure Signals to Log** button.

- **•** For a model that includes a Model block, you can also use the following approach:
	- **a** In the Simulink Editor, right-click a Model block.
	- **b** In the context-menu, select **Log Referenced Signals**.

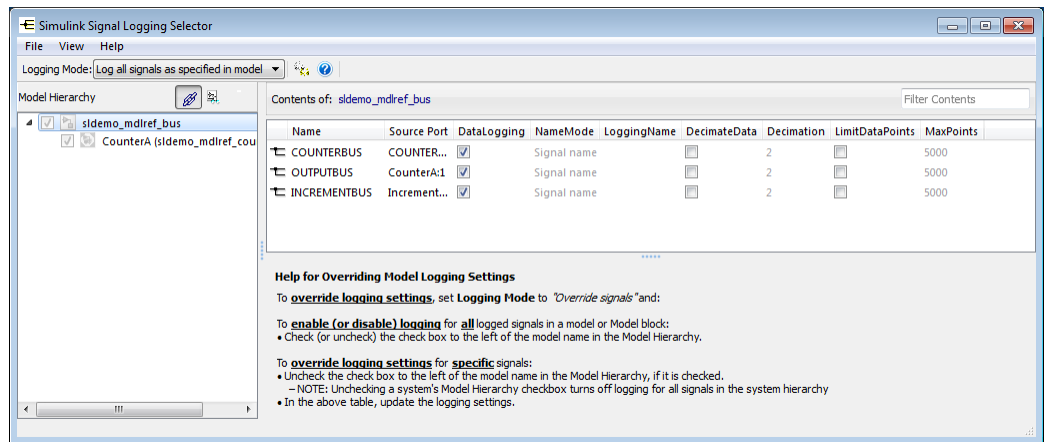

**2** Set **Logging Mode** to Override signals.

**Note** The Override signals setting affects all levels of the model hierarchy. This setting can result in turning off logging for any signal throughout the hierarchy, based on existing settings. To review settings, select the appropriate node in the **Model Hierarchy** pane.

- **3** View the node containing the logged signals that you want to override. If necessary, expand nodes or configure the Model Hierarchy pane to display masked subsystems. See ["Use Signal Logging Selector to View Signal](#page-2792-0) [Logging Configuration" on page 50-33.](#page-2792-0)
- **4** Override signal logging settings. Use one of the following approaches, depending on whether or not your model uses model referencing:
	- **•** ["Models Without Model Referencing:](#page-2807-0) Overriding Signal Logging [Settings" on page 50-48](#page-2807-0)
	- **•** ["Models with Model Referencing: Overriding Signal Logging Settings"](#page-2808-0) [on page 50-49](#page-2808-0)

<span id="page-2807-0"></span>**Tip** To open the **Configuration Parameters > Data Import/Export** pane from the Signal Logging Selector, use the **button**.

### **Models Without Model Referencing: Overriding Signal Logging Settings**

If your model does not use model referencing (that is, the model does not include any Model blocks), override signal logging settings using the following procedure.

- **1** Open the Signal Logging Selector. In the **Configuration Parameters > Data Import/Export** pane, in the **Signals** area, select the **Configure Signals to Log** button.
	- **•** If necessary, select **Signal logging** to enable the **Configure Signals to Log** button.

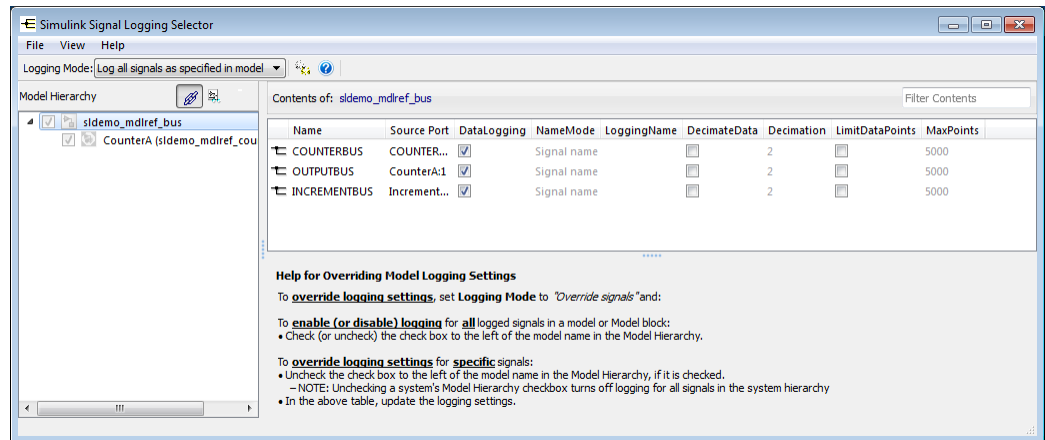

- **2** Set **Logging Mode** to Override signals.
- **3** View the node containing the logged signals that you want to override. If necessary, expand nodes or configure the Model Hierarchy pane to display masked subsystems. See ["Use Signal Logging Selector to View Signal](#page-2792-0) [Logging Configuration" on page 50-33.](#page-2792-0)
- **4** In the **Contents** pane table, select the signal whose logging settings you want to override.
- **5** Override logging settings:
	- **•** To disable logging for a signal, clear the DataLogging check box for that signal.
	- **•** To override other signal logging settings (for example, decimation), ensure that the DataLogging check box is selected. Then, edit values in the appropriate columns.

#### **Models with Model Referencing: Overriding Signal Logging Settings**

If your model uses model referencing (that is, the model includes at least one Model block), override signal logging settings using the one or more of the following procedures:

- **•** "Enable Logging for All Logged Signals" on page 50-49
- **•** ["Disable Logging for All Logged Signals in a Model Node" on page 50-50](#page-2809-0)
- ["Override Signal Logging for a Subset of Signals" on page 50-51](#page-2810-0)
- **•** ["Override Other Signal Logging Properties" on page 50-52](#page-2811-0)

**Enable Logging for All Logged Signals.** By default, Simulink logs all the logged signals in a model, including the logged signals throughout model reference hierarchies.

If logging is disabled for any logged signals in the top-level model or in the top-level Model block in a model reference hierarchy, then in the **Model**

**Hierarchy** pane, the check box to the left of that node is either solid  $(\Box)$ , if

logging is disabled for some of signals, or empty  $(\blacksquare)$ , if logging is disabled for all of the signals.

To enable logging of all logged signals for a node:

**1** Open the Signal Logging Selector. In the **Configuration Parameters > Data Import/Export** pane, in the **Signals** area, select the **Configure Signals to Log** button.

- <span id="page-2809-0"></span>**2** Set **Logging Mode** to Override signals.
- **3** View the node containing the logged signals that you want to override. If necessary, expand nodes or configure the Model Hierarchy pane to display masked subsystems. See ["Use Signal Logging Selector to View Signal](#page-2792-0) [Logging Configuration" on page 50-33.](#page-2792-0)
- **4** In the **Model Hierarchy** pane, select the check box to the left of the node, so that the check box has a check mark  $(\blacksquare)$ .
	- **•** For the top-level model, logging is enabled for all logged signals in the top-level model, but not for logged signals in model reference hierarchies.
	- For a Model block at the top of a model referencing hierarchy, logging is enabled for the whole model reference hierarchy for the selected referenced model.

**Disable Logging for All Logged Signals in a Model Node.** If signal logging is enabled for any signals in a model node, then in the **Model**

**Hierarchy** pane, the check box to the left of the node is either solid  $(\Box)$ .

if logging is enabled for some signals, or checked  $(\blacksquare)$ , if logging is enabled for all signals.

To disable logging for all logged signals in a node of a model:

- **1** Open the Signal Logging Selector. In the **Configuration Parameters > Data Import/Export** pane, in the **Signals** area, select the **Configure Signals to Log** button.
- **2** Set **Logging Mode** to Override signals.
- **3** View the node containing the logged signals that you want to override. If necessary, expand nodes or configure the Model Hierarchy pane to display masked subsystems. See ["Use Signal Logging Selector to View Signal](#page-2792-0) [Logging Configuration" on page 50-33.](#page-2792-0)
- **4** In the **Model Hierarchy** pane, clear the check box to the left of the node, so that the check box is empty  $(\blacksquare)$ .
- <span id="page-2810-0"></span>**•** For the top-level model, logging is disabled for all logged signals in the top-level model, but not for logged signals in model reference hierarchies.
- For a Model block at the top of a model referencing hierarchy, logging is disabled for the whole model reference hierarchy for the selected reference model.

**Override Signal Logging for a Subset of Signals.** To log some, but not all, logged signals in a model node:

- **1** Open the Signal Logging Selector. In the **Configuration Parameters > Data Import/Export** pane, in the **Signals** area, select the **Configure Signals to Log** button.
- **2** Set **Logging Mode** to Override signals.
- **3** View the node containing the logged signals that you want to override. If necessary, expand nodes or configure the Model Hierarchy pane to display masked subsystems. See ["Use Signal Logging Selector to View Signal](#page-2792-0) [Logging Configuration" on page 50-33.](#page-2792-0)
- **4** In the **Model Hierarchy** pane, ensure that the check box for the top-level model or Model block is either solid  $\left( \Box \right)$ , if logging is disabled for some of the signals, or empty  $(\Box)$ , if logging is disabled for all the signals. Click the check box to cycle through different states.
- **5** In the **Contents** pane table, for the signals that you want to log, select the check box in the DataLogging column.

To enable logging for multiple signals, hold the **Shift** or **Ctrl** key and select a range of signals or individual signals. Select the check box in the DataLogging column of one of the highlighted signals.

<span id="page-2811-0"></span>**Note** You cannot use the Signal Logging Selector to override a subset of signals for model reference variant systems, including:

- **•** Model reference variants
- **•** Model blocks that contain a Subsystem Variant or model reference variant

You can override programmatically a subset of signals in those configurations. For details, see ["Override Signal Logging Settings from MATLAB" on page](#page-2812-0) [50-53](#page-2812-0).

**Override Other Signal Logging Properties.** In addition to overriding the setting for the DataLogging property for a signal, you can override other signal logging properties, such as decimation.

- **1** Open the Signal Logging Selector. In the **Configuration Parameters > Data Import/Export** pane, in the **Signals** area, select the **Configure Signals to Log** button.
- **2** Set **Logging Mode** to Override signals.
- **3** View the node containing the logged signals that you want to override. If necessary, expand nodes or configure the Model Hierarchy pane to display masked subsystems. See ["Use Signal Logging Selector to View Signal](#page-2792-0) [Logging Configuration" on page 50-33.](#page-2792-0)
- **4** In the **Model Hierarchy** pane, ensure that the check box for the top-level model or Model block is solid  $\left( \Box \right)$  if logging is disabled for some signals, or empty  $(\Box)$ , if logging is disabled for all signals. Click the check box to cycle through different states.
- **5** In the **Contents** pane table, for the signals for which you want to override logging properties, enable logging by selecting the check box in the DataLogging column.

To enable logging for multiple signals, hold the **Shift** or **Ctrl** key and select a range of signals or individual signals. Select the check box in the DataLogging column of one of the highlighted signals.

<span id="page-2812-0"></span>**6** In the **Contents** pane table, modify the settings for properties, such as DecimateData and Decimation.

# **Override Signal Logging Settings from MATLAB**

The MATLAB command-line interface for overriding signal logging settings includes:

- **•** The DataLoggingOverride model parameter Use to view or set signal logging override values for a model
- **•** The following classes:
	- **-** Simulink.SimulationData.ModelLoggingInfo Specify signal logging override settings for a model. This class corresponds to the overall Signal Logging Selector interface.
	- **-** Simulink.SimulationData.SignalLoggingInfo Override settings for a specific signal. This class corresponds to a row in the logging property table in the Signal Logging Selector:

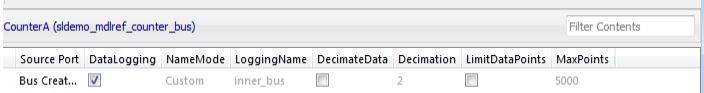

**-** Simulink.SimulationData.LoggingInfo — Overrides for signal logging settings such as decimation. This class corresponds to the editable columns in a row in the logging property table in the Signal Logging Selector.

To query a model for its signal logging override status, use the DataLoggingOverride parameter.

To configure signal logging from the command line, use methods and properties of the three classes listed above. To apply the configuration, use set param with the DataLoggingOverride model parameter.

The following sections describe how to use the command-line interface to perform some common signal logging configuration tasks.

• ["Create a Model Logging Information Object" on page 50-54](#page-2813-0)

- <span id="page-2813-0"></span>**•** ["Specify Which Models to Log" on page 50-55](#page-2814-0)
- **•** ["Log a Subset of Signals" on page 50-56](#page-2815-0)
- **•** ["Override Other Signal Logging Properties" on page 50-58](#page-2817-0)

#### **Create a Model Logging Information Object**

To use the command-line interface for overriding signal logging settings, first create a Simulink.SimulationData.ModelLoggingInfo object. For example, use the following commands to create the model logging override object for the ex\_bus\_logging model and automatically add each logged signal in the model to that object:

```
open_system(docpath(fullfile(docroot, 'toolbox', 'simulink', ...
'examples', 'ex_mdlref_counter_bus')));
open_system(docpath(fullfile(docroot, 'toolbox', 'simulink', ...
'examples', 'ex_bus_logging')));
mi = Simulink.SimulationData.ModelLoggingInfo.createFromModel(...
'ex bus logging')
```

```
m_i =
```
ModelLoggingInfo with properties:

```
Model: 'ex_bus_logging'
           LoggingMode: 'OverrideSignals'
LogAsSpecifiedByModels: {}
               Signals: [1x4 Simulink.SimulationData.SignalLoggingInfo]
```
The LoggingMode property is set to OverrideSignals, which configures the model logging override object to log only the signals specified in the Signals property.

To apply the model override object settings, use:

```
set_param(ex_bus_logging, 'DataLoggingOverride', mi);
```
Simulink saves the settings when you save the model.

<span id="page-2814-0"></span>You can control the kinds of systems from which to include logged signals. By default, the Simulink.SimulationData.ModelLoggingInfo object includes logged signals from:

- **•** Libraries
- **•** Masked subsystems
- **•** Referenced models
- **•** Active variants

As an alternative, you can use the Simulink.SimulationData.ModelLoggingInfo constructor and specify a Simulink.SimulationData.SignalLoggingInfo object for each signal. To ensure that you specified valid signal logging settings for a model, use the verifySignalAndModelPaths method with the Simulink.SimulationData.ModelLoggingInfo object for the model.

### **Specify Which Models to Log**

Use the LoggingMode property of a

Simulink.SimulationData.ModelLoggingInfo object to specify whether to use the signal logging settings as specified in the model and all referenced models, or to override those settings.

You can control whether a top-level model and referenced models use override signal logging settings or use the signal logging settings specified by the model, as described in the Simulink.SimulationData.ModelLoggingInfo documentation.

The following example shows how to log all signals as specified in the top model and all referenced models. The signal logging output is stored in topOut.

```
open system(docpath(fullfile(docroot, 'toolbox', 'simulink', ...
'examples', 'ex mdlref counter bus')));
open system(docpath(fullfile(docroot, 'toolbox', 'simulink', ...
'examples', 'ex bus logging')));
mi = Simulink.SimulationData.ModelLoggingInfo...
     ('ex_bus_logging');
mi.LoggingMode = 'LogAllAsSpecifiedInModel'
```

```
m_i =
  ModelLoggingInfo with properties:
                     Model: 'ex_bus_logging'
               LoggingMode: 'LogAllAsSpecifiedInModel'
    LogAsSpecifiedByModels: {}
                   Signals: []
```
To apply the model override object settings, use:

```
set_param(ex_bus_logging, 'DataLoggingOverride', mi);
```
The following example shows how to log only signals in the top model:

```
open system(docpath(fullfile(docroot, 'toolbox', 'simulink', ...
'examples', 'ex mdlref counter bus')));
open system(docpath(fullfile(docroot, 'toolbox', 'simulink', ...
'examples', 'ex bus logging')));
mi = Simulink.SimulationData.ModelLoggingInfo...
     ('ex_bus_logging');
mi.LoggingMode = 'OverrideSignals';
mi = mi.setLogAsSpecifiedInModel('ex_bus_logging',true);
```
To apply the model override object settings, use:

set\_param(ex\_bus\_logging,'DataLoggingOverride', mi);

Simulink saves the settings when you save the model.

#### **Log a Subset of Signals**

For a simple model with a limited number of logged signals, you could create an empty Simulink.SimulationData.ModelDataLogInfo object. Then create Simulink.SimulationData.SignalLoggingInfo objects for each of the signals that you want to log, and assign those objects to the model logging information object.

```
open_system(docpath(fullfile(docroot, 'toolbox', 'simulink', ...
'examples', 'ex mdlref counter bus')));
open system(docpath(fullfile(docroot, 'toolbox', 'simulink', ...
```

```
'examples', 'ex_bus_logging')));
mdl = 'ex bus logging';
blk = 'ex_bus_logging/IncrementBusCreator';
blkPort = 1;load system(mdl);
ov = Simulink.SimulationData.ModelLoggingInfo(mdl);
so = Simulink.SimulationData.SignalLoggingInfo(blk,blkPort);
ov. Signals(1) = so;% apply this object so the model
set_param(mdl,'DataLoggingOverride',ov);
% Simulate
sim(mdl);
% observe that only the signal
topOut
To apply the model override object settings, use:
set_param(mdl, 'DataLoggingOverride', ov);
```
Simulink saves the settings when you save the model.

For a model that uses model referencing, or that is complex, to specify a subset of logged signals to log, consider using the findSignal method with a Simulink.SimulationData.ModelLoggingInfo object. For example, to log only one signal from the referenced model instance referenced by :

```
open_system(docpath(fullfile(docroot, 'toolbox', 'simulink', ...
 'examples', 'ex_mdlref_counter_bus')));
open_system(docpath(fullfile(docroot, 'toolbox', 'simulink', ...
'examples', 'ex_bus_logging')));
mi = Simulink.SimulationData.ModelLoggingInfo.createFromModel(...
```

```
'ex_bus_logging');
```

```
pos = mi.findSignal({'ex_bus_logging/CounterA' ...
                     'ex_mdlref_counter_bus/Bus Creator'}, 1)
pos =4
for idx=1:length(mi.Signals)
  mi.Signals(idx).LoggingInfo.DataLogging = (idx == pos);
end
```
To apply the model override object settings, use:

```
set param(ex bus logging, 'DataLoggingOverride', mi);
```
Simulink saves the settings when you save the model.

```
Note You can override programmatically a subset of signals for model
reference variant systems, including:
```
- **•** Model reference variants
- **•** Model blocks that contain a Subsystem Variant or model reference variant

To log a subset of signals for these model reference variant systems, set the SignalLoggingSaveFormat parameter to Dataset.

### **Override Other Signal Logging Properties**

In addition to overriding the setting for the DataLogging property for a signal, you can override other signal logging properties, such as decimation.

Use Simulink.SimulationData.LoggingInfo properties to override signal logging properties. The following example shows how to set the decimation override settings.

```
open system(docpath(fullfile(docroot, 'toolbox', 'simulink', ...
```

```
'examples', 'ex_mdlref_counter_bus')));
open_system(docpath(fullfile(docroot, 'toolbox', 'simulink', ...
 'examples', 'ex_bus_logging')));
mi = Simulink.SimulationData.ModelLoggingInfo.createFromModel...
    ('ex_bus_logging');
pos = mi.findSignal({'ex_bus_logging/CounterA' ...
                      'ex_mdlref_counter_bus/Bus Creator'}, 1);
mi.Signals(pos).LoggingInfo.DecimateData = true;
mi.Signals(pos).LoggingInfo.Decimation = 2;
To apply the model override object settings, use:
```

```
set_param(ex_bus_logging,'DataLoggingOverride', mi);
```
Simulink saves the settings when you save the model.

# **Access Signal Logging Data**

#### **In this section...**

"View Signal Logging Data" on page 50-60

["Signal Logging Object" on page 50-61](#page-2820-0)

["View Logged Signal Data with the Simulation Data Inspector" on page](#page-2820-0) [50-61](#page-2820-0)

["Programmatically Access Logged Signal Data Saved in Dataset Format" on](#page-2821-0) [page 50-62](#page-2821-0)

["Programmatically Access Logged Signal Data Saved in ModelDataLogs](#page-2827-0) [Format" on page 50-68](#page-2827-0)

# **View Signal Logging Data**

To generate signal logging data, simulate the model. You can view the signal logging data for a paused or completed simulation, using one of these interfaces:

- **•** The Simulation Data Inspector
- **•** Programmatically, using MATLAB commands

To access signal logging data programmatically, the approach you use depends on the signal logging data format (Dataset or ModelDataLogs). For details, see:

- **•** ["Programmatically Access Logged Signal Data Saved in Dataset Format"](#page-2821-0) [on page 50-62](#page-2821-0)
- **•** ["Programmatically Access Logged Signal Data Saved in ModelDataLogs](#page-2827-0) [Format" on page 50-68](#page-2827-0)

<span id="page-2820-0"></span>**Note** If you do not see logging data for a signal that you marked in the model for signal logging, check the logging configuration using the Signal Logging Selector. Use the Signal Logging Selector to enable logging for a signal whose logging is overridden. For details, see ["View the Signal Logging Configuration"](#page-2789-0) [on page 50-30](#page-2789-0) and ["Override Signal Logging Settings" on page 50-44](#page-2803-0).

# **Signal Logging Object**

Simulink saves signal logging data in a signal logging object, which you access with a MATLAB workspace variable.

The type of the signal logging object depends on the signal logging format that you choose. For details, see ["Specify the Signal Logging Data Format" on](#page-2797-0) [page 50-38](#page-2797-0).

- **•** Dataset format Uses a Simulink.SimulationData.Dataset object
- **•** ModelDataLogs format Uses a Simulink.ModelDataLogs object

The default name of the signal logging variable is logsout. You can change the signal logging name. For details, see ["Specify a Name for the Signal](#page-2802-0) [Logging Data for a Model" on page 50-43.](#page-2802-0)

## **View Logged Signal Data with the Simulation Data Inspector**

You can use the Simulation Data Inspector to view logged signal data.

To view logged signal data with the Simulation Data Inspector, in the Simulink Editor, use one of the following approaches:

- **•** To display logged signals whenever a simulation ends or when you pause a simulation, select **Simulation > Model Configuration Parameters > Inspect signals when simulation is stopped/paused**.
- **•** To launch the Simulation Data Inspector tool to display the data immediately, select **Simulation > Output > Simulation Data Inspector**.

<span id="page-2821-0"></span>For additional information about using the Simulation Data Inspector, see ["Inspect Signal Data with Simulation Data Inspector" on page 19-2.](#page-1331-0)

## **Programmatically Access Logged Signal Data Saved in Dataset Format**

When you use the default Dataset signal logging format, Simulink saves the logging data in a Simulink.SimulationData.Dataset object. For information about extracting signal data from that object, see the Simulink.SimulationData.Dataset reference page.

The Simulink.SimulationData.Dataset object contains a Simulink.SimulationData.Signal object for each logged signal.

For bus signals, the Simulink.SimulationData.Signal object consists of a structure of MATLAB timeseries objects.

The Simulink.SimulationData.Dataset class provides two methods for accessing signal logging data.

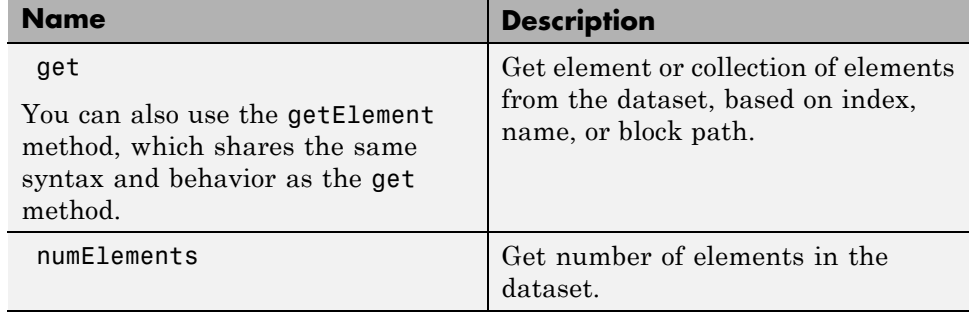

The ex bus logging model illustrates how to access signal logging data.

For additional examples of accessing signal logging data that uses the Dataset format, see Simulink.SimulationData.Dataset.

### **Access Array of Buses Signal Logging Data**

Signal logging data for an array of buses uses Dataset signal logging format. To access the signal logging data for an array of buses, navigate the bus

hierarchy and specify the index of the bus element whose data you want to view.

The general approach is to use a Simulink.SimulationData.Dataset.get (or getElement) method with the logged data (by default, the logsout variable). Use the command (using an index into the array) to navigate from the array of buses down to a bus in the array of buses. Use the command to return data for a specific signal.

For an example that shows how to log array of buses data, see sldemo\_mdlref\_bus. Below are additional examples of accessing array of buses signal logging data.

#### **Simple Array of Buses**

The ex\_log\_simple\_aob model includes an array of buses signal AoBSig that combines two bus signals (busSig1 and busSig2).

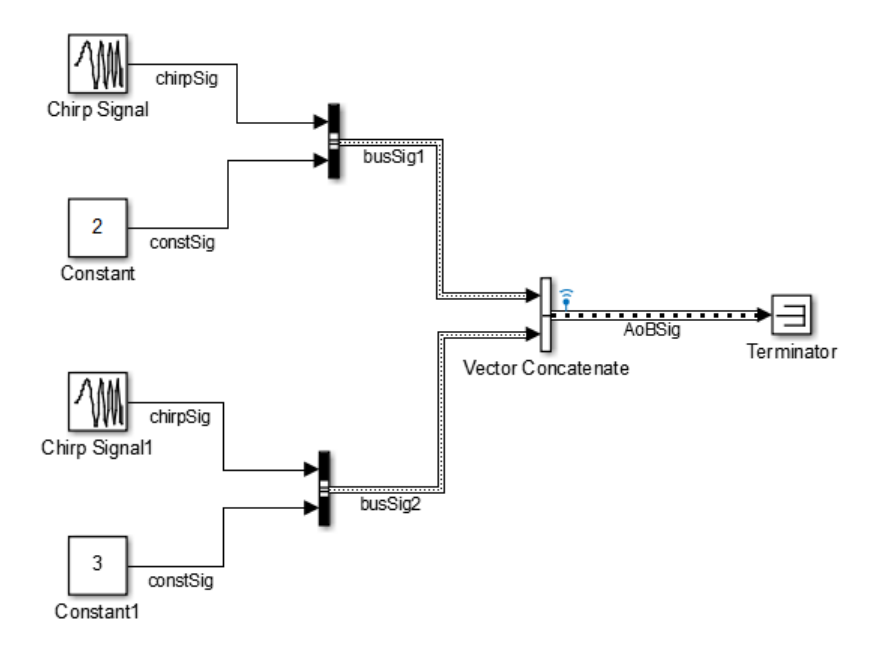

To access the signal logging data for the array of buses signal, navigate through the structure hierarchy and use an index to access a specific node. This example shows navigation to the chirpSig signal value in busSig2.

logsout.get('AoBSig').Values(2).chirpSig.Data

ans=

0 0.9585

#### **Array of Buses in a Bus**

The ex\_log\_aob\_in\_bus model has an array of buses (s2) that feeds into bus s1.

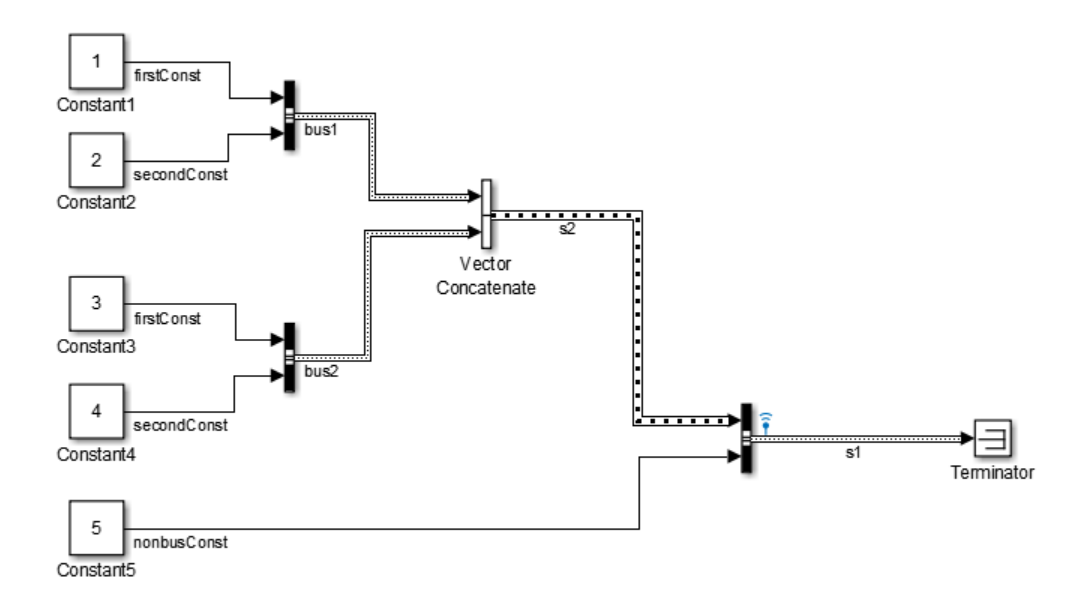

This example shows navigation to the Constant3 block, which is a signal in bus2.

```
logsout.get('s1').Values.s2(2).firstConst.Data
ans=
  3
  3
  3
  3
  3
  3
```
#### **Nested Arrays of Buses**

The ex\_log\_nested\_aob model has an array of buses (a) that is made up of three arrays of buses: b, c, and d. The Matrix Concatenate block combines the nested arrays of buses into array of buses a.

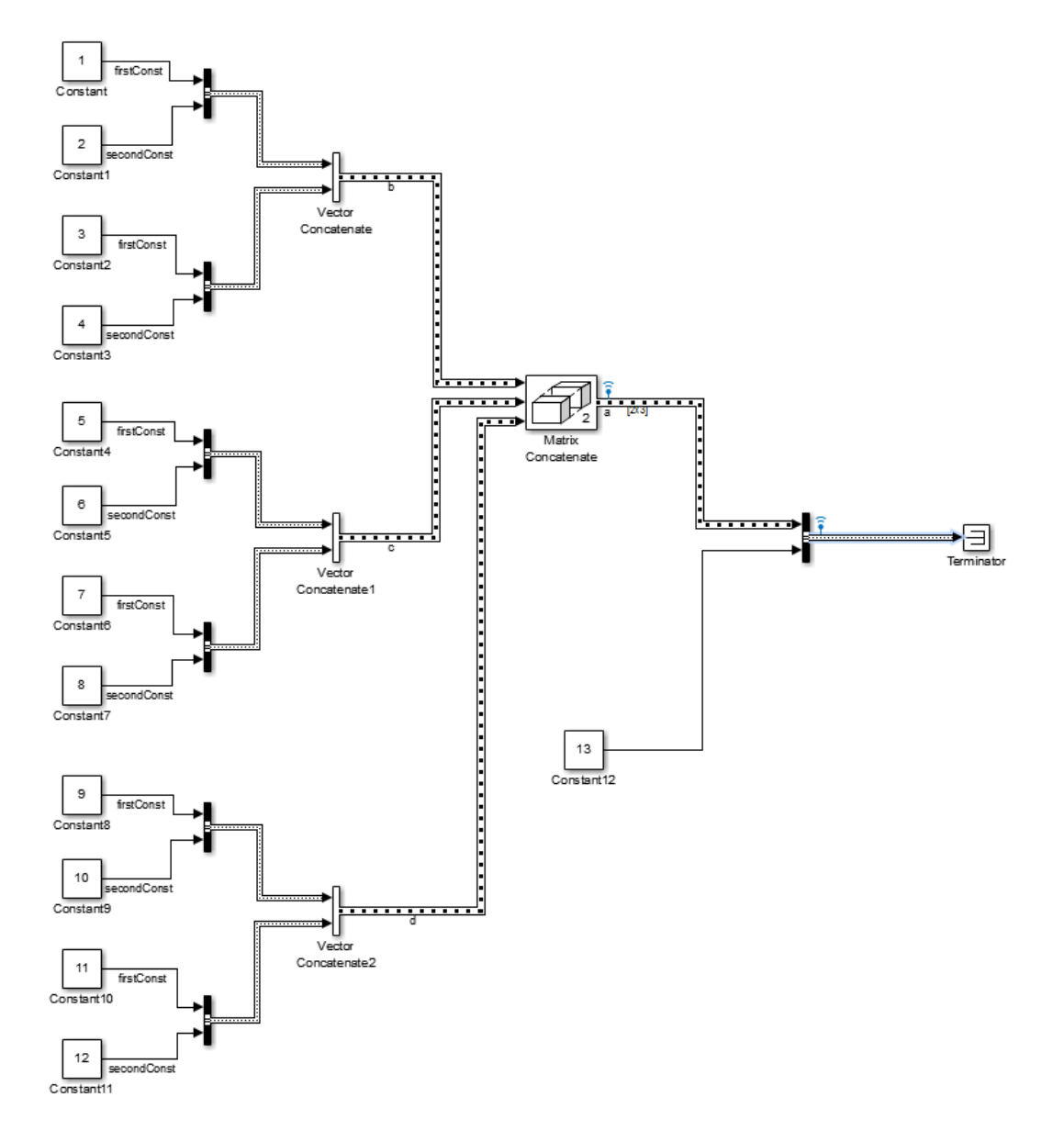

This example shows navigation to the Constant6 block.

```
logsout.get('topBus').Values.a(2,2).firstConst.Data
ans=
  7
  7
  7
  7
  7
  7
  7
  7
  7
  7
  7
```
### **Accessing Data for Signals with a Duplicate Name**

For a model with signals with multiple signals that have the same signal name, the signal logging data includes a Simulink.SimulationData.Signal object for each signal that has a duplicate name. Simulink sorts the data for those signals based on the model hierarchy, in top-down order.

To access a specific signal that has a duplicate name, use *one* of these approaches:

- **•** Visually inspect the Simulink.SimulationData.Signal objects to find the data for the specific signal.
- **•** Use the Simulink.SimulationData.Dataset.getElement method, specifying the blockpath for the source block of the signal.
- **•** Create a script to iterate through the signals with a duplicate signal name, using the Simulink.SimulationData.Dataset.getElement method with an index argument.
- **•** Use the following approach, if the signals with a duplicate name do not appear in multiple instances of a referenced model in Normal mode:
	- **1** In the model, right-click the signal.
	- **2** In the context menu, select **Properties**.
- <span id="page-2827-0"></span>**3** In the Signal Properties dialog box, set **Logging name** to Custom and specify a different name than the signal name.
- **4** Simulate the model and use the Simulink.SimulationData.Dataset.getElement method with a name argument.

### **Handling Newline Characters in Signal Logging Data**

To handle newline characters in logging names in signal logging data that uses Dataset format, use a sprintf command within a getElement call. For example:

topOut.getElement(sprintf('INCREMENT\nBUS'))

## **Programmatically Access Logged Signal Data Saved in ModelDataLogs Format**

**Note** The ModelDataLogs signal logging format is supported for backward compatibility. For new models, use the Dataset format.

When you use the ModelDataLogs signal logging format, Simulink saves the logging data in a Simulink.ModelDataLogs object. For information on extracting signal data from that object, see Simulink.ModelDataLogs. The Simulink.ModelDataLogs object contains signal data objects to capture signal logging information for specific model elements.

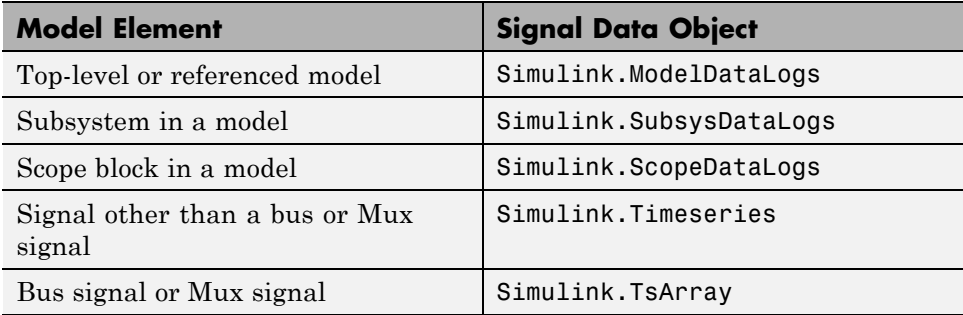

### **Virtual Signals**

A *virtual signal* is a signal that graphically represents other signals or parts of other signals. Virtual signals have no functional or mathematical significance. For more information, see ["Virtual Signals" on page 53-11.](#page-3000-0)

The nonvirtual components of a virtual signal are called *regions*. A virtual signal can contain the same region more than once. For example, if the same nonvirtual signal is connected to two input ports of a block, the block outputs a virtual signal that has two regions.

When you use the ModelDataLogs signal logging format, the log of a virtual signal that contains duplicate regions includes all of the regions, even though the data in each is the same. Logged virtual signal regions appear in the log in a Simulink.TsputArray object. The log gives the duplicate regions unique names, using the syntax: <signal\_name> reg<#counter>.

### **Bus Signals**

You can log bus signals. When you use ModelDataLogs signal logging format, Simulink stores each logged bus signal data in a separate Simulink.TsArray object.

The hierarchy of a bus signal is preserved in the logged signal data. The logged name of a signal in a virtual bus derives from the name of the source signal. The logged name of a signal in a nonvirtual bus derives from the applicable bus object, and can differ from the name of the source signal. See "Composite Signals" for information about those capabilities.

### **Handling Spaces and Newlines in Logged Names**

Signal names in data logs can have spaces or newlines in their names when:

- **•** The signal is named and the name includes a space or newline character.
- **•** The signal is unnamed and originates in a block whose name includes a space or newline character.
- **•** The signal exists in a subsystem or referenced model, and the name of the subsystem, Model block, or of any superior block, includes a space or newline character.

The following three examples show a signal whose name contains a space, a signal whose name contains a newline, and an unnamed signal that originates in a block whose name contains a newline:

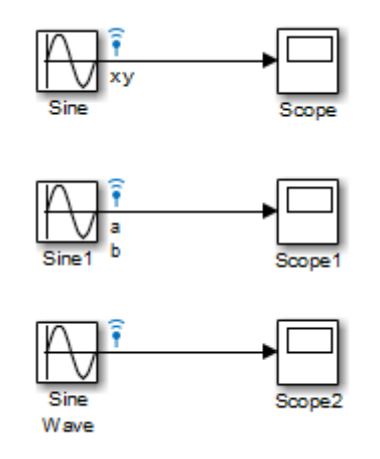

The following example shows how to handle spaces or new lines in logged names, if a model uses:

- **•** ModelDataLogs for the signal logging format
- **•** The default of logsout for the signal logging data

logsout =

```
Simulink.ModelDataLogs (model_name):
 Name Elements Simulink Class
 ('x y') 1 Timeseries
 ('a
b') 1 Timeseries
 ('SL_Sine
Wave1') 1 Timeseries
```
You cannot access any of the Simulink.Timeseries objects in this log using TAB name completion or by typing the name to MATLAB. This syntax is

not recognized because the space or newline in each name appears to the MATLAB parser as a separator between identifiers. For example:

```
>> logsout.x y
??? logsout.x y
              |
Error: Unexpected MATLAB expression.
```
To reference a Simulink.Timeseries object whose name contains a space, enclose the element containing the space in single quotes:

```
>> logsout.('x y')
          Name: 'x y'
     BlockPath: 'model_name/Sine'
     PortIndex: 1
    SignalName: 'x y'
    ParentName: 'x y'
      TimeInfo: [1x1 Simulink.TimeInfo]
          Time: [51x1 double]
          Data: [51x1 double]
```
To reference a Simulink.Timeseries object whose name contains a newline, concatenate to construct the element containing the newline:

```
\ge cr=sprintf('\n')
>> logsout.(['a' cr 'b'])
```
The same techniques work when a space or newline in a data log derives from the name of:

- An unnamed logged signal's originating block
- **•** A subsystem or Model block that contains any logged signal
- Any block that is superior to such a block in the model hierarchy

This code can reference logged data for the signal:

```
>> logsout.(['SL_Sine' cr 'Wave1'])
```
For names with multiple spaces, newlines, or both, repeat and combine the two techniques as needed to specify the intended name to MATLAB.

**Note** You cannot use these techniques for TAB name completion.

# **Techniques for Importing Signal Data**

#### **In this section...**

"Signal Data Import Techniques Summary" on page 50-73

["Comparison of Techniques" on page 50-74](#page-2833-0)

["Time and Signal Values for Imported Data" on page 50-76](#page-2835-0)

# **Signal Data Import Techniques Summary**

Simulink provides several techniques for importing signal data into a model.

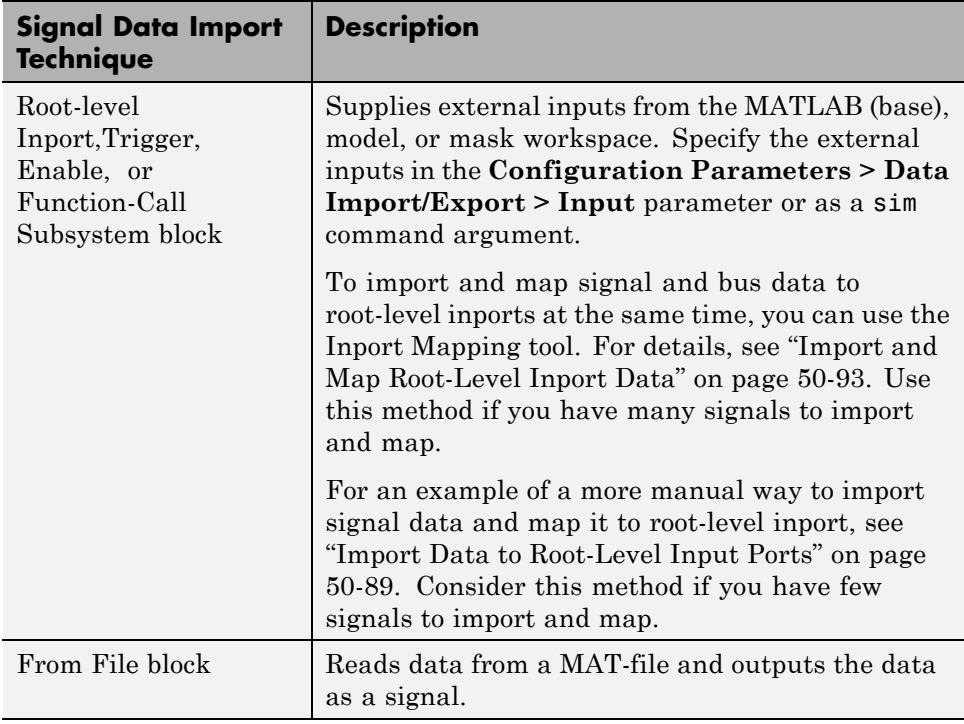

<span id="page-2833-0"></span>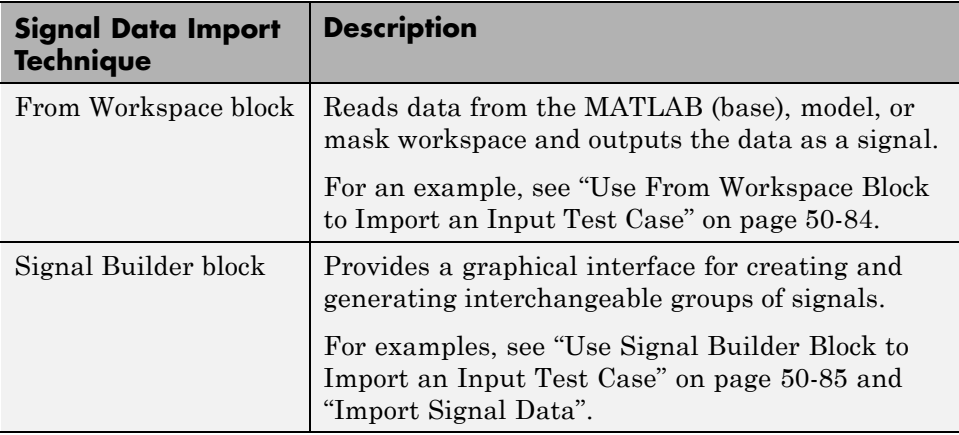

Each of these techniques:

- **•** Uses blocks to represent the signal data inport sources visually
- **•** Supports data interpolation and extrapolation, which support the use of incomplete sets of signal data
- **•** Supports zero-crossing detection

# **Comparison of Techniques**

Each technique is well-suited to meet one or more of the following modeling considerations.

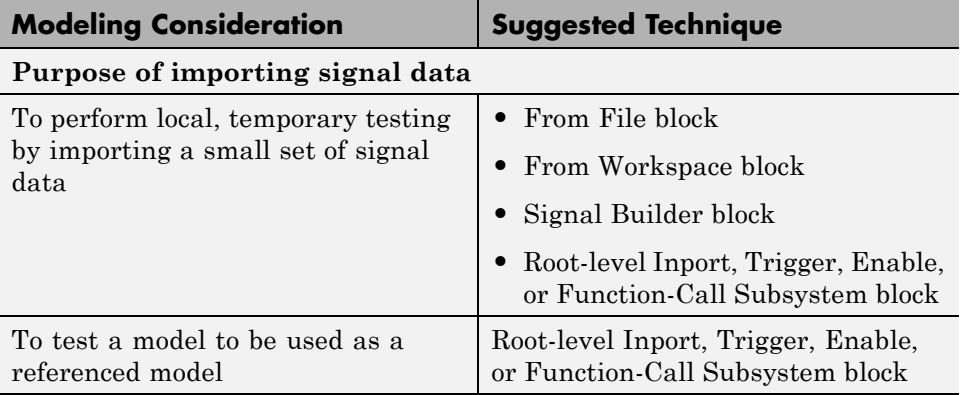

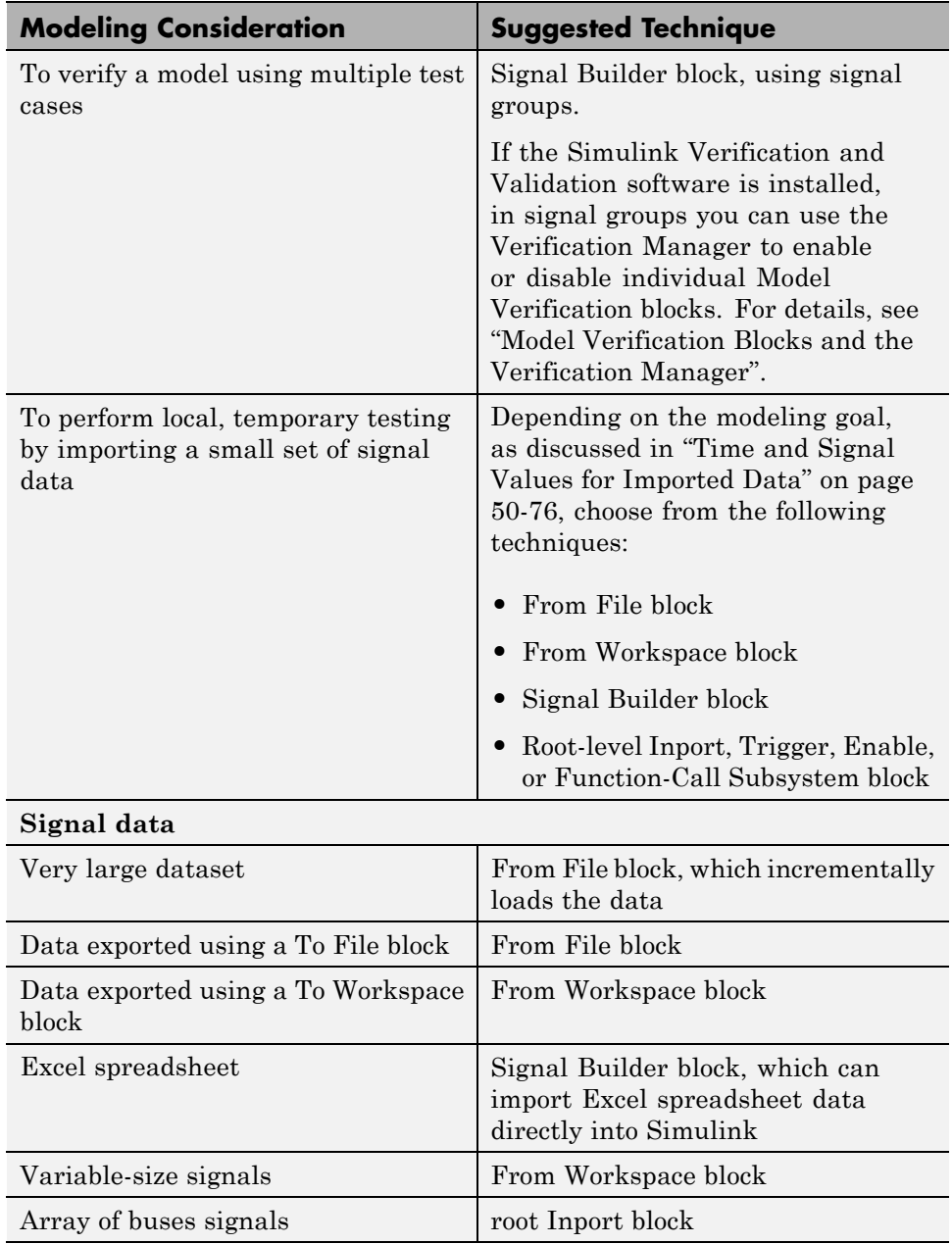

<span id="page-2835-0"></span>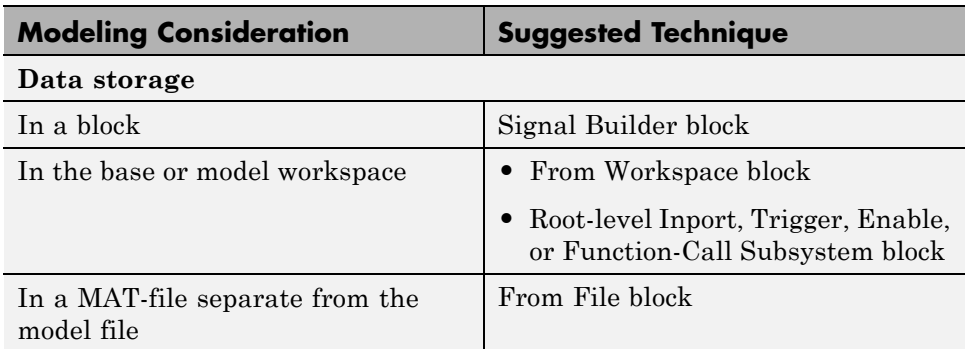

# **Time and Signal Values for Imported Data**

Depending on your model development or testing goal, the approach for specifying time and signal values can vary. Each of these guidelines applies to one or more of the signal data import techniques (From File, From Workspace, Signal Builder, and root-level Inport or Trigger blocks).

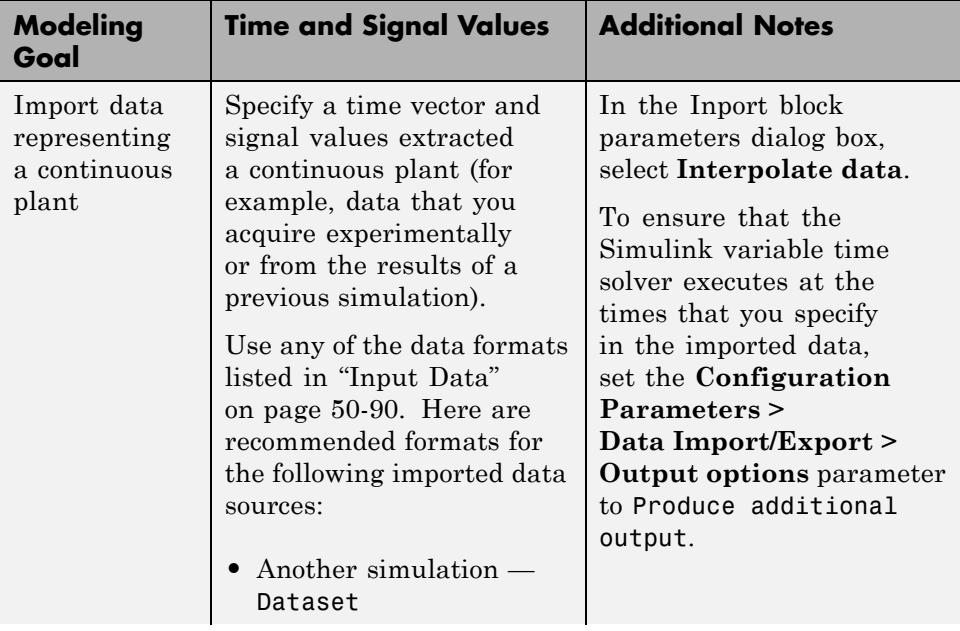

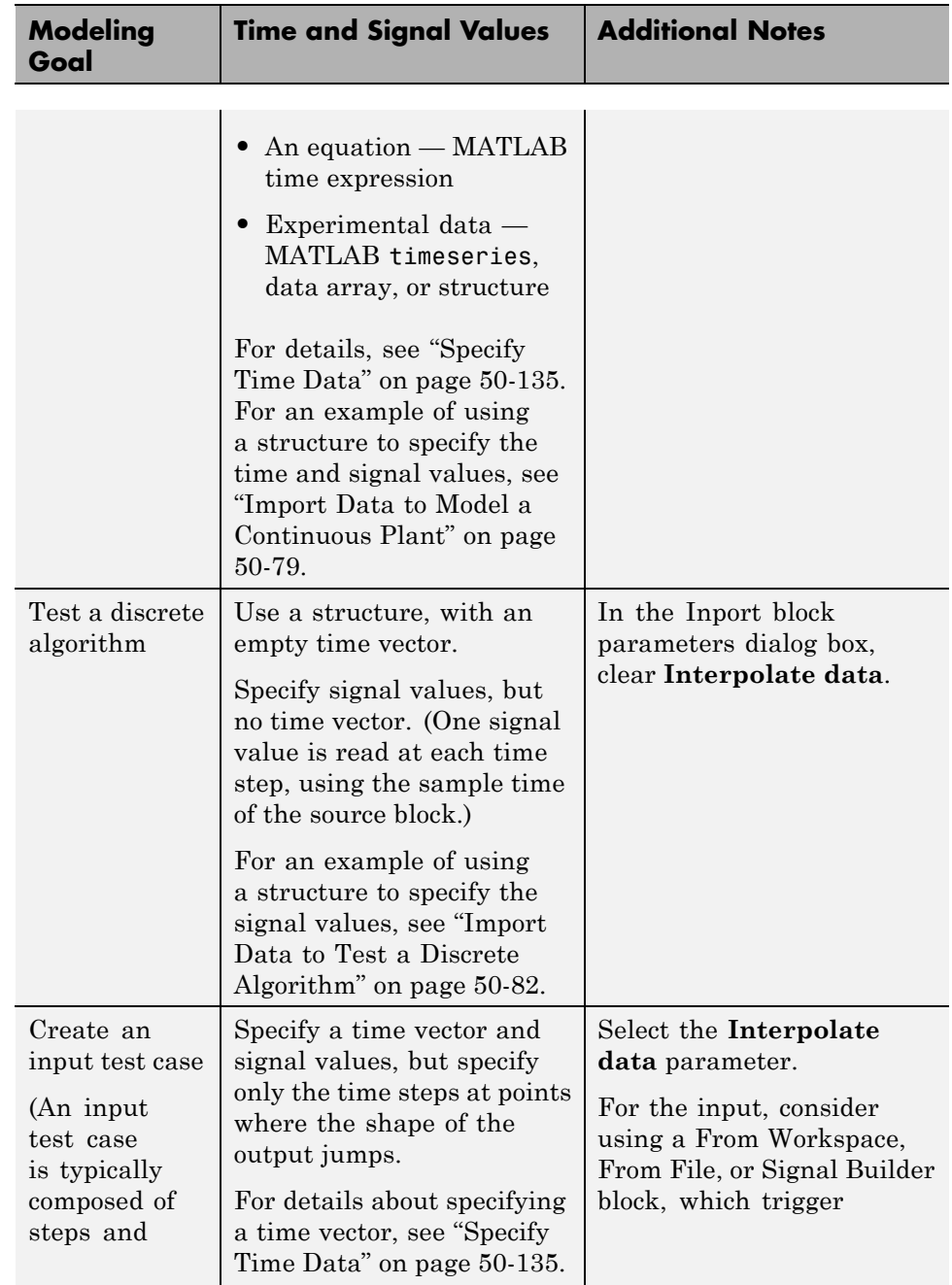

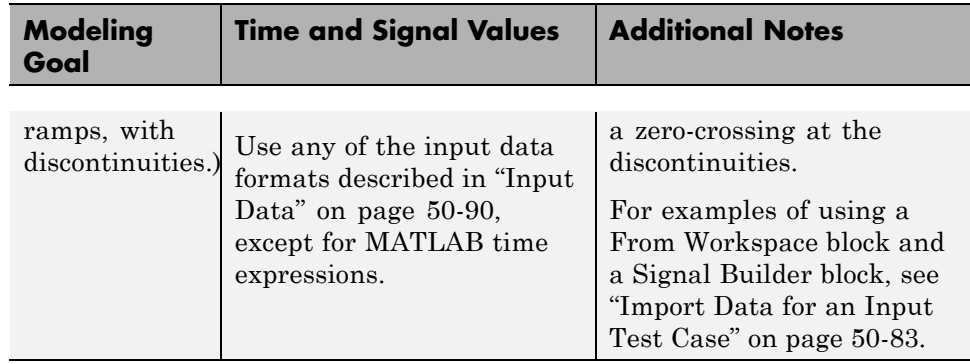

# <span id="page-2838-0"></span>**Import Data to Model a Continuous Plant**

#### **In this section...**

"Share Simulation Data Across Models" on page 50-79

"Example of Importing Data to Model a Continuous Plant" on page 50-79

## **Share Simulation Data Across Models**

When reusing data from a variable step size simulation for simulation in another model, the second simulation must read the data at the same time steps as the first simulation.

The following example illustrates how to reuse signal logging data from the simulation of one model in the simulation of a second model. For more information, see ["Import Signal Logging Data" on page 50-87.](#page-2846-0)

### **Example of Importing Data to Model a Continuous Plant**

**1** Open the ex data import continuous model.

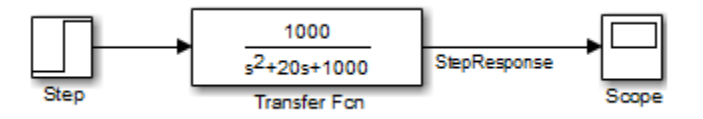

This model uses the ode15s solver and produces continuous signals.

**2** To use the output of this model as input to the simulation of another model, log the signal that you want to reuse. In the Simulink Editor, select that

signal, click the **Record** button arrow and click **Log/Unlog Selected Signals**.

**Note** To enable signal logging, select the **Configuration Parameters > Data Import/Export > Signal logging** parameter. This model has **Signal logging** enabled, and has the **Signal logging format** parameter set to Dataset.

**3** Simulate the model.

Simulating the model saves a variable-step signal to the workspace, using the logsout variable. The signal logging output is a Simulink.SimulationData.Dataset object.

Use the Simulink.SimulationData.Dataset.getElement method to access the logged data. The logged data for individual signals is stored in Simulink.SimulationData.Signal objects. For this model, there is one logged signal: StepResponse.

**4** Open a second model, named ex\_data\_import\_continuous\_second.

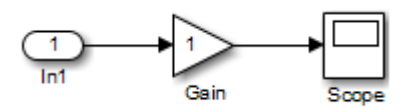

You can configure this second model to simulate using the logged data from the first model. In this example, the second model uses a root-level Inport block to import the logged data. The Inport block has the **Interpolate data** option selected.

**5** In the second model, select the **Configuration Parameters > Data Import/Export > Input** parameter.

Use the Simulink.SimulationData.Signal.getElement method to specify the StepResponse signal element, as shown below:

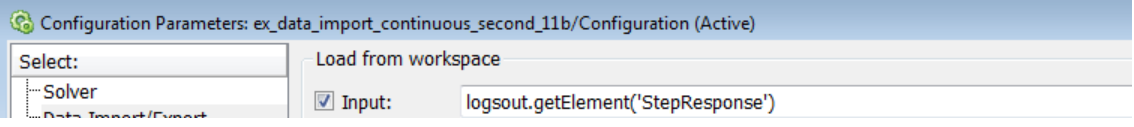

**6** Specify that for the second model, the Simulink solver runs at the time steps specified in the saved data (u). In the Data Import/Export pane, set the **Output options** parameter to Produce additional output and the **Output times** parameter to:

logsout.getElement('StepResponse').Values.Time

**7** Simulate the second model.

**Note** Simulink does not feed minor time-step data through root input ports. For details about minor time steps, see ["Minor Time Steps" on page 3-23.](#page-212-0)

# <span id="page-2841-0"></span>**Import Data to Test a Discrete Algorithm**

#### **In this section...**

"Specify a Signal-Only Structure" on page 50-82

"Example of Importing Data to Test a Discrete Algorithm" on page 50-82

# **Specify a Signal-Only Structure**

To import data for a discrete signal, specify a signal-only structure as the input value. Do not specify a time vector.

## **Example of Importing Data to Test a Discrete Algorithm**

- **1** Set the sample time for the Inport, Trigger, or From Workspace block.
- **2** For the data that you want to import, specify a structure variable that does *not* include a time vector. For example, for the variable called import var:

```
import var.time = [];
import var.signals.values = [0; 1; 5; 8; 10];import var.signals.dimension = 1;
```
The input for the first time step is read from the first element of an input port value array. The value for the second time step is read from the second element of the value array, and so on.

For details about how to specify the signal value and dimension data, see ["Specify Signal Data" on page 50-134.](#page-2893-0)

- **3** In the block parameters dialog box for the block that imports the data, clear the **Interpolate data** parameter.
- **4** If you are using a From Workspace block to import data, set the **Form output after final data value by** parameter to a value other than Extrapolation.

# <span id="page-2842-0"></span>**Import Data for an Input Test Case**

#### **In this section...**

"Guidelines for Importing a Test Case" on page 50-83

"Example of Test Case Data" on page 50-83

["Use From Workspace Block to Import an Input Test Case" on page 50-84](#page-2843-0)

["Use Signal Builder Block to Import an Input Test Case" on page 50-85](#page-2844-0)

# **Guidelines for Importing a Test Case**

Typically when importing a test case in Simulink, you want to:

- **•** Create a signal that has ramps and steps. In other words, the signal has one or more discontinuities.
- **•** Create the signal using the fewest points possible.
- **•** Have the Simulink solver execute at the specified discontinuities.

To import this signal in Simulink, use a From Workspace, From File, or Signal Builder block, all of which support zero-crossing detection.

# **Example of Test Case Data**

The following is an example of test case data:

<span id="page-2843-0"></span>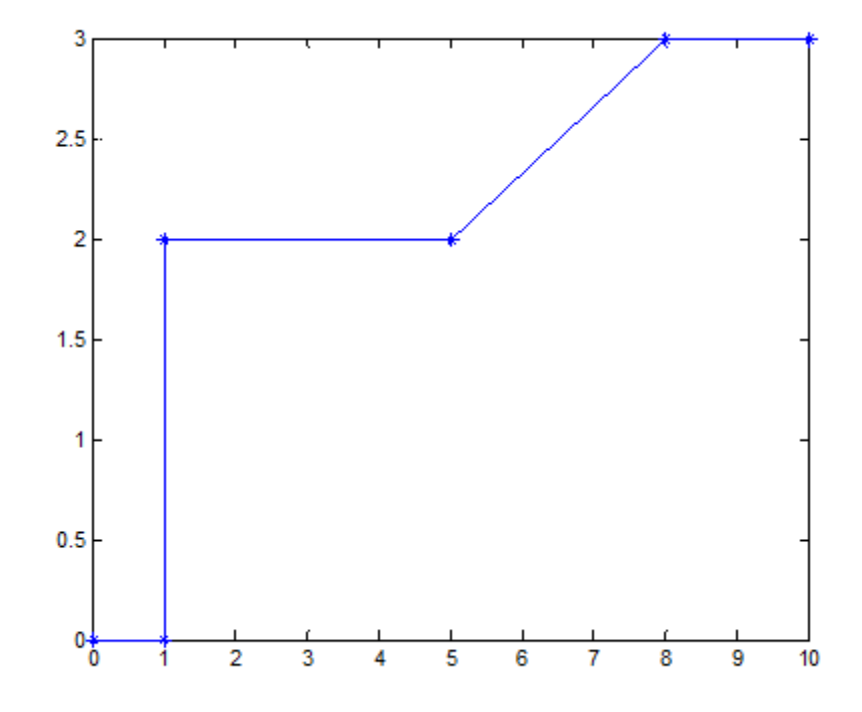

The following two examples use this test case data.

## **Use From Workspace Block to Import an Input Test Case**

**1** Open the model ex\_data\_import\_test\_case\_from\_workspace.

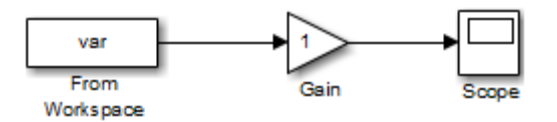

**2** Enable zero-crossing detection. In the From Workspace block dialog, select **Enable zero-crossing detection**.
**3** Create a signal structure for the test case. At each discontinuity, enter a duplicate entry in the time vector. As described in the From Workspace block documentation, this generates a zero-crossing and forces the variable-step solver to take a time step at this exact time.

Define the var structure representing the test case:

var.time = [0 1 1 5 5 8 8 10]; var.signals.values = [0 0 2 2 2 3 3 3]'; var.signals.dimensions = 1;

- **4** To import the test case structure, in the From Workspace block dialog, in the **Data** parameter, specify var.
- **5** Simulate the model. The Scope block reflects the test case data.

## **Use Signal Builder Block to Import an Input Test Case**

As an alternative to using a From Workspace block, you can use a Signal Builder block to either create a signal interactively or to import a signal from a MAT-file.

1 Open the ex data import signal builder model.

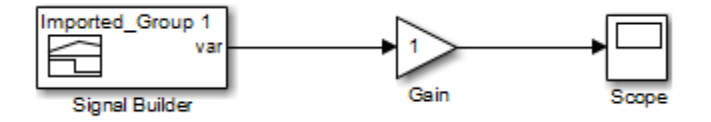

**2** Create a structure and save it in a MAT-file:

```
var.time = [0 1 1 5 5 8 8 10];
var.\sigmaignals.values = [0 0 2 2 2 3 3 3];
var.signals.dimensions = 1;
var.signals.label = 'var';
save var.mat var
```
- **3** Double-click the Signal Builder block to open its dialog box.
- **4** Select **File > Import From File** menu item, and select the var.mat file.

**5** In the **Select** parameter, select Replace existing dataset. In the **Data to Import** section, select the **Select All** check box. Confirm the selection and click **OK**.

The Signal Builder block display reflects the test case data.

For a detailed example that shows how to use a Signal Builder block as the input source for your model and to import your own signal data to the model, see "Import Signal Data".

# <span id="page-2846-0"></span>**Import Signal Logging Data**

You can log signal data from a simulation, and then import that data into a model. For more information about signal logging, see ["Export Signal Data](#page-2780-0) [Using Signal Logging" on page 50-21.](#page-2780-0)

The imported signal logging data provides the input for simulating the model. You can use imported signal logging data to perform standalone simulation of a referenced model.

- **1** Set the **Configuration Parameters > Data Import/Export > Signal logging format** parameter to Dataset.
- **2** Use the default signal logging output variable, logsout, or specify a variable using the **Configuration Parameters > Data Import/Export > Signal logging** edit box.
- **3** Simulate the parent model.

The signal logging output is a Simulink.SimulationData.Dataset object.

- **4** Use the Simulink.SimulationData.Dataset.getElement method to access the logged data. The logging data for individual signals is stored in Simulink.SimulationData.Signal objects.
- **5** For the referenced model that you want to simulate standalone, use the Simulink.SimulationData.Signal.getElement method to specify signal elements for the **Configuration Parameters > Data Import/Export > Input** parameter.

For example:

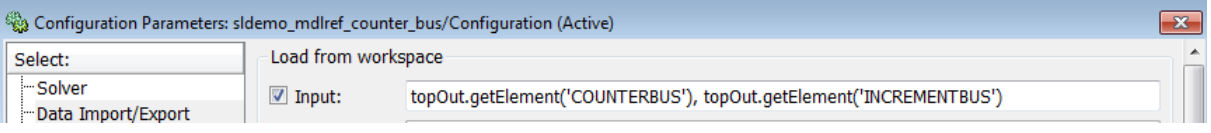

**6** Simulate the referenced model.

For an example of loading logged signal data into a model:

**1** Open the sldemo\_mdlref\_bus model.

**2** In the right corner of the model, double-click the left question mark block.

**3** See the "Logging Model Reference Signals" and "Loading Data" sections.

To import signal logging data for array of buses signals, see ["Import Array of](#page-2881-0) [Buses Data" on page 50-122.](#page-2881-0)

# **Import Data to Root-Level Input Ports**

### **In this section...**

"Root-Level Input Ports" on page 50-89

"Enable Data Import" on page 50-89

["Input Data" on page 50-90](#page-2849-0)

["Import Bus Data" on page 50-92](#page-2851-0)

## **Root-Level Input Ports**

You can import data from a workspace and apply it to a root-level:

- **•** Enable block
- **•** Inport block
- **•** Trigger block that has an edge-based (rising, falling, or either) trigger type

These blocks import data from the workspace based on the value of the **Configuration Parameters > Data Import/Export > Input** parameter.

**Note** You cannot use input ports to import buses in Rapid Accelerator, RSim, or External modes.

You can also import data from a workspace using a From Workspace block. For details, see the From Workspace documentation and ["Import Data for](#page-2842-0) [an Input Test Case" on page 50-83.](#page-2842-0)

If you want to import many signals to root-level input ports, see ["Import and](#page-2852-0) [Map Root-Level Inport Data" on page 50-93.](#page-2852-0)

## **Enable Data Import**

To enable data import:

- <span id="page-2849-0"></span>**1** Select the **Configuration Parameters > Data Import/Export > Input** parameter.
- **2** Enter an external input specification in the adjacent edit box and click **Apply**.

For details, see "Input Data" on page 50-90.

### **Input Data**

Use the **Configuration Parameters > Data Import/Export > Input** parameter to import data from a workspace and apply it to the root-level input ports of a model during a simulation run.

Simulink linearly interpolates or extrapolates input values as necessary if you select the **Interpolate data** option for the corresponding Inport, Enable, or Trigger block.

**Note** The use of the **Input** box is independent of the setting of the **Format** list on the **Data Import/Export** pane.

Simulink resolves symbols used in the external input specification as described in ["Symbol Resolution" on page 4-96](#page-367-0). See the documentation of the sim command for some data import capabilities that are available only for programmatic simulation.

### **Forms of Input Data**

The input data can take any of the following forms:

- MATLAB timeseries For details, see the following sections:
	- **-** ["Import MATLAB timeseries Data" on page 50-117](#page-2876-0)
	- **-** ["Import Structures of timeseries Objects for Buses" on page 50-119](#page-2878-0)
- **•** Array See ["Import Data Arrays" on page 50-130.](#page-2889-0)
- **•** Simulink.SimulationData.Signal For details, see ["Import Signal](#page-2846-0) [Logging Data" on page 50-87](#page-2846-0)
- **•** Structure See ["Import Data Structures" on page 50-133.](#page-2892-0)
- **•** A structure array containing data for all input ports.
- **•** Empty matrix Use an empty matrix for ports for which you want to use ground values, without having to create data values.
- **•** Time expression See ["Import MATLAB Time Expression Data" on page](#page-2891-0) [50-132.](#page-2891-0)
- **•** Simulink.Timeseries and Simulink.TsArray See ["Import](#page-2888-0) [Simulink.Timeseries and Simulink.TsArray Data" on page 50-129.](#page-2888-0)

**Note** The Simulink.Timeseries and Simulink.TsArray formats are supported for compatibility with earlier releases. In new models, use one of the other supported formats.

### **Input Expressions**

In the **Input** box, specify the signal input using either of these approaches:

- **•** Create data at runtime for each simulation time step using the input u = UT(t) for either a MATLAB function (expressed as a string) or MATLAB expression.
- Specify the data directly, using either:
	- **-** A 2D array of input values versus time for all input ports, in the form UT  $=$  [T, U1, ... Un], where  $T =$  [t1, ..., tm]'
	- **-** A comma-separated list of variables or MATLAB expressions. For details, see "Comma-Separated Lists for the Input Parameter" on page 50-91.

**Comma-Separated Lists for the Input Parameter.** Each variable or expression corresponds to a specific input port. Each variable or expression in the list should evaluate to the appropriate object that corresponds to one of the root-level input ports of the model, with the first item corresponding to the first root-level input port, the second to the second root-level input port, and so on.

<span id="page-2851-0"></span>For an Enable or Trigger block, the signal driving the enable or trigger port must be the last item in the comma-separated list. If you have both an enable and a trigger port, then specify the enable port as the next-to-last item in the list, and the trigger port as the last item.

To simplify the specification of external data to input, you can load data for a subset of root-level Inport ports, without having to create data structures for the ports for which you want to use ground values. For information about ground values, see ["Initialize Signals and Discrete States" on page 53-52](#page-3041-0).

Use an empty matrix to specify ground values for a port. For example, to load data for input ports in1 and in3, and to use ground values for port in2, enter the following in the **Input** parameter:

in1, [], in3

### **Import Bus Data**

To import bus data to root input ports, use a structure of MATLAB timeseries objects. For details, see ["Import Structures of timeseries Objects](#page-2878-0) [for Buses" on page 50-119.](#page-2878-0)

You can specify an empty matrix in a comma-separated list. The empty matrix uses the ground values for the bus signal.

For example, to load data for input ports in1 and in3, and to use ground values for port in2, enter the following in the **Input** parameter:

in1, [], in3

You can initialize bus signals, including using partial specification of initialization data. For details, see ["Specify Initial Conditions for Bus Signals"](#page-3185-0) [on page 54-70.](#page-3185-0)

For details about importing array of bus data to a root Inport block, see ["Import Array of Buses Data" on page 50-122](#page-2881-0).

# <span id="page-2852-0"></span>**Import and Map Root-Level Inport Data**

### **In this section...**

["Importing and Mapping Workflow" on page 50-95](#page-2854-0) ["MAT-File for Import and Mapping" on page 50-96](#page-2855-0) ["Import and Map Signal Data" on page 50-98](#page-2857-0) ["Import and Map Bus Data" on page 50-99](#page-2858-0) ["Understanding Mapping Results" on page 50-103](#page-2862-0) ["Convert Test Harness Model to Harness-Free Mode" on page 50-108](#page-2867-0) ["Converting Test Harness Model to Harness-Free Model" on page 50-108](#page-2867-0) ["Alternative Workflows to Load Data" on page 50-112](#page-2871-0) ["Create Custom Mapping File Function" on page 50-113](#page-2872-0)

To import and map signal and bus data to root-level inports at the same time, use the Root Inport Mapping dialog box. (You can open or use the Root Inport Mapping dialog box when the model is stopped. You cannot use it when the model is running or paused.) For alternative ways to import data, see ["Techniques for Importing Signal Data" on page 50-73](#page-2832-0)

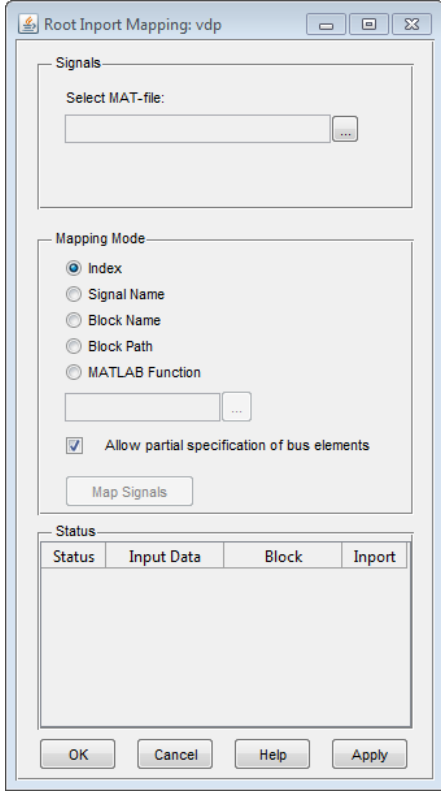

**Note** If data already exists in the MATLAB workspace, you cannot map it to root-level inports using this dialog box. Use this dialog box to import the data, then map it, in one operation.

Map data to root-level inports using one of these methods:

- **• Index** Assigns sequential index numbers, starting at 1, to the data in the MAT-file, and maps this data to the corresponding inport.
	- **-** If there is more data than inports, the remaining data are mapped to enable and then trigger inports, in that order.
- <span id="page-2854-0"></span>**-** If the data is not in the form of a dataset, the data are processed in the order in which they are passed or parsed from the data file. This process is the order in which they appear in the file.
- **• Signal Name** Assign data to ports according to the name of the signal on the port. If the signal name of a data element matches the name of a signal at a port, the data is mapped to the corresponding port.
- **• Block Name** Assign data to ports according to the name of the root-inport block. If the block name of a data element matches the name of a root-inport block, the data is mapped to the corresponding port.
- **• Block Path** Assign data to ports according to the block path of the root-inport block. If the block path of a data element matches the block path of a root-inport block, the data is mapped to the corresponding port.
- **• MATLAB Function** Apply mappings according to the definitions in a custom file.

## **Importing and Mapping Workflow**

**1** Identify the signals you want to import and map to the model root-level inports.

**Tip** Consider using a naming convention for signals and buses such that this grouping of data (signal group) is interchangeable. This convention allows you to quickly switch the groups of input data into and out of a model. For example, you can have two MAT-files whose data has different values but the same variable names.

- **2** Create a MAT-file that contains the signal or bus data that you want to import into your model and map to the root-level inports of your model (see ["MAT-File for Import and Mapping" on page 50-96\)](#page-2855-0).
- **3** Determine how you want to map data (for example, by signal index or signal name), and perform the mapping.

To map data using one of the standard map formats, see:

**•** ["Import and Map Signal Data" on page 50-98](#page-2857-0)

<span id="page-2855-0"></span>**•** ["Import and Map Bus Data" on page 50-99](#page-2858-0)

To create a custom mapping file function to map data to root-level inports, see ["Create Custom Mapping File Function" on page 50-113](#page-2872-0).

## **MAT-File for Import and Mapping**

The Root Inport Mapping dialog box requires a MAT-file that contains data with one of these data types or formats.

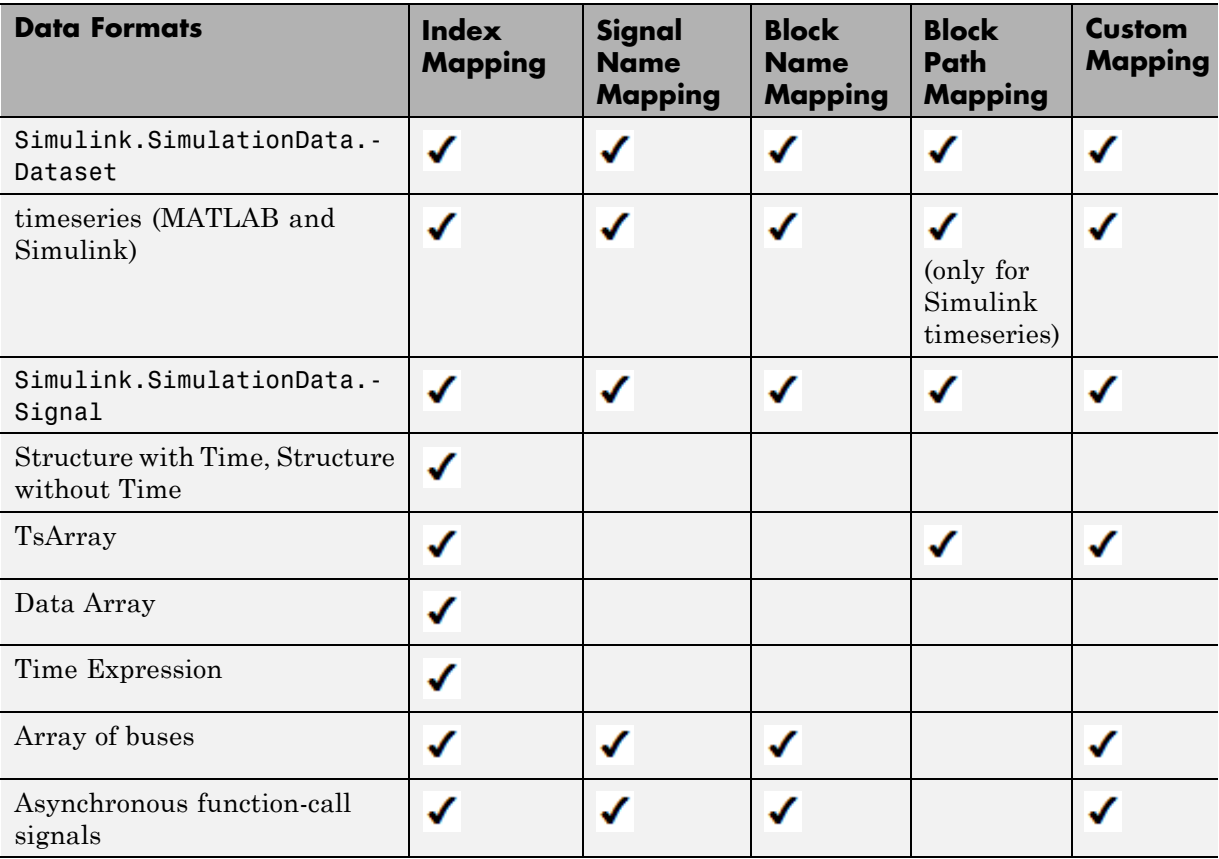

For example, a signal data MAT-file with three signals (*signal1*, *signal2*, and *signal3*) with block path specified might have workspace variables as shown

in this example. This file has signals that have signal names, block names, block paths, and index values. This means that you can map the data using Signal Name, Block Name, Block Path, or Index mapping mode. If there are corresponding root-level inports with corresponding indices, signal names, or block paths, the tool maps the signal to those ports.

```
signal1 =Simulink.SimulationData.Signal
  Package: Simulink.SimulationData
  Properties:
         Name: 'signalGain5'
    BlockPath: [1x1 Simulink.SimulationData.BlockPath]
     PortType: 'outport'
    PortIndex: 1
       Values: [1x1 timeseries]
  Methods, Superclasses
>> signal2
signal2 =Simulink.SimulationData.Signal
  Package: Simulink.SimulationData
  Properties:
         Name: 'signalGain10'
    BlockPath: [1x1 Simulink.SimulationData.BlockPath]
     PortType: 'outport'
    PortIndex: 1
       Values: [1x1 timeseries]
  Methods, Superclasses
>> signal3
signal3 =Simulink.SimulationData.Signal
  Package: Simulink.SimulationData
```

```
Properties:
       Name: 'signalGain15'
  BlockPath: [1x1 Simulink.SimulationData.BlockPath]
   PortType: 'outport'
  PortIndex: 1
     Values: [1x1 timeseries]
Methods, Superclasses
```
Notes:

- **•** Only one Simulink.SimulationData.Dataset data set per MAT-file can load. If the MAT-file has multiple data sets of this type, the first data set listed alphabetically loads.
- **•** The number of signals with the formats structures, with and without time, data arrays, and time expressions must be the same as the number of model inports, enable ports, and trigger ports.
- **•** If you load a MAT-file that contains fixed-point data but you do not have a Fixed-Point Designer license, timeseries data is loaded and mapped, but model simulation will be inconsistent.
- **•** Data arrays are matrices. If you have a data array where the *number of columns*-1 is equal to the number of root-level inports (including trigger and enable ports), the Root Inport Mapping dialog box tries to map this data for the entire model. In this case, you can choose only the **Index** mapping method. If the *number of columns*-1 does not equal the number of root-level inports (including trigger and enable ports), the Root Inport Mapping dialog box tries to map the data array to a single inport. In this case, you can choose any of the mapping methods.

## **Import and Map Signal Data**

### **Import Signal Data**

**1** Before you start, create a MAT-file that contains the signal data you want to import and map.

- <span id="page-2858-0"></span>**2** In the Simulink model you want to import the signal data to, open the Configuration Parameters dialog box.
- **3** In the Data Import/Export pane, in the **Load from workspace** section, click **Edit Input**.

The Root Inport Mapping dialog box appears.

**4** In the Signals section, click  $\vert \cdot \vert$  and select the MAT-file that contains the signal data, and then click **Open**.

To map the data, see ["Map Data" on page 50-101.](#page-2860-0)

## **Import and Map Bus Data**

You can import and map bus data as well as signal data. This topic assumes that you are familiar with bus objects and how to create them. For more information on buses, see ["Bus Objects" on page 54-24.](#page-3139-0)

### **Set up to Import Bus Data**

- **1** In the MATLAB workspace, create a bus object for the bus data you want to import and map.
- **2** Save the bus object definition to a MAT-file, for example, d myBusObj.mat.
- **3** Create a different MAT-file that contains the bus data you want to import for the bus object.
- **4** Open a model you want to import the data to.
- **5** In the Simulink Editor, select **File > Model Properties > Model Properties**.

The Model Properties dialog box appears.

**6** In the Callbacks pane, enter a load function to load the bus object definition and click **OK**. The figure shows an example of loading a bus object from d\_myBusObj.mat.

<span id="page-2859-0"></span>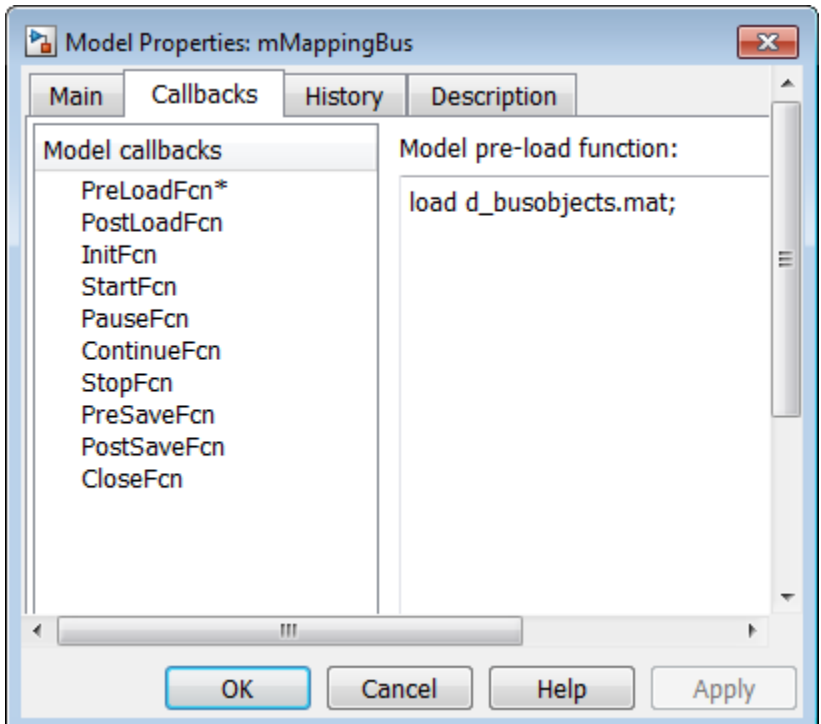

Continue to "Import Bus Data" on page 50-100.

### **Import Bus Data**

If you have not yet set up to import bus data, see ["Set up to Import Bus](#page-2858-0) [Data" on page 50-99](#page-2858-0).

- **1** In the Simulink model you want to import the signal data to, open the Configuration Parameters dialog box.
- **2** In the Data Import/Export pane, in the **Load from workspace** section, click **Edit Input**.

The Root Inport Mapping dialog box appears.

<span id="page-2860-0"></span>**3** In the Signals section, click  $\| \cdot \|$  and select the MAT-file that contains the bus data, and then click **Open**.

To map the data, see "Map Data" on page 50-101.

### **Map Data**

This topic assumes that you have already imported signal or bus data. If you have not yet done so:

- **•** For signal data, see ["Import Signal Data" on page 50-98.](#page-2857-0)
- **•** For bus data, see ["Import Bus Data" on page 50-100.](#page-2859-0)
- **1** Select the mapping mode you want to use (for a description of the modes, see ["Import and Map Root-Level Inport Data" on page 50-93\)](#page-2852-0), and then click **Map Signals**.
- **2** If you are importing bus data, select the **Allow partial specification of bus elements** check box to import bus data that is only partially defined in the MAT-file. If you clear this check box and import partially specified bus data, the partially specified bus data cannot map properly to root-level inports.
- **3** Respond to the prompt to complete the mapping.

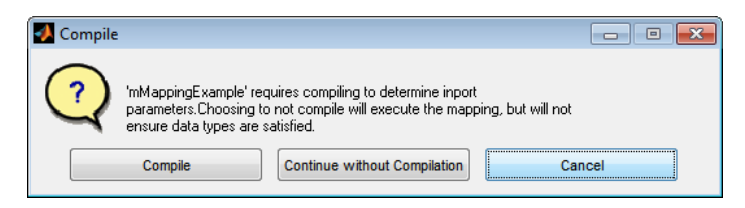

Select one of the following:

- **• Compile** Maps the imported data to the root-level inport and compiles the model to check data types of root-level inports and imported data.
- **• Continue without Compilation** Maps the imported data to the root-level inport but does not compile the model. When you select this option, the software compares the data and inport parameters to the root-level port and displays the results. See ["Understanding Mapping](#page-2862-0)

[Results" on page 50-103](#page-2862-0). If the comparison data is inherited from the connected block, you receive a warning.

The results of a signal mapping are displayed in the Status area.

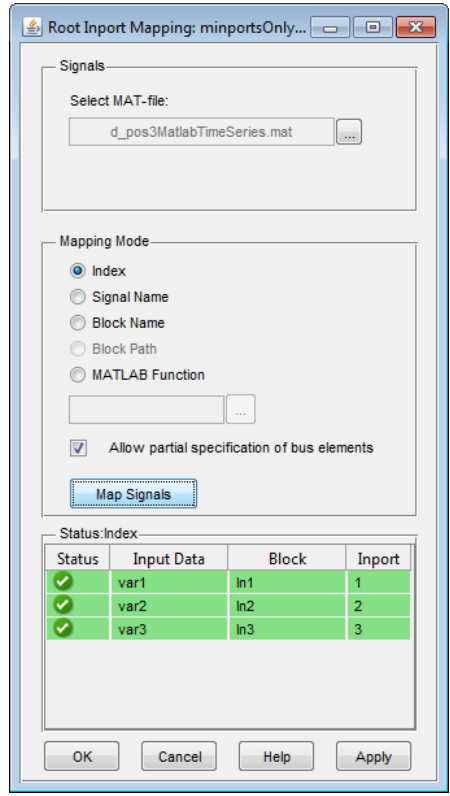

The Status area of the tool lists the input data and the status of the mapping.

**Note** To understand the mapping results, see ["Understanding Mapping](#page-2862-0) [Results" on page 50-103.](#page-2862-0)

**4** To apply changes to the model, click **Apply**.

<span id="page-2862-0"></span>**5** Save and close the model.

The mapping definition for the input data is saved to the model.

The next time you load input data of the same signal group into the workspace, simulating this model automatically uses the mapping definition.

After you save the mapping definition for a model, you can automate data loading. For more information, see ["Alternative Workflows to Load Data"](#page-2871-0) [on page 50-112](#page-2871-0).

## **Understanding Mapping Results**

When you complete the import and map process, the Root Inport Mapping dialog box displays the results in the status area:

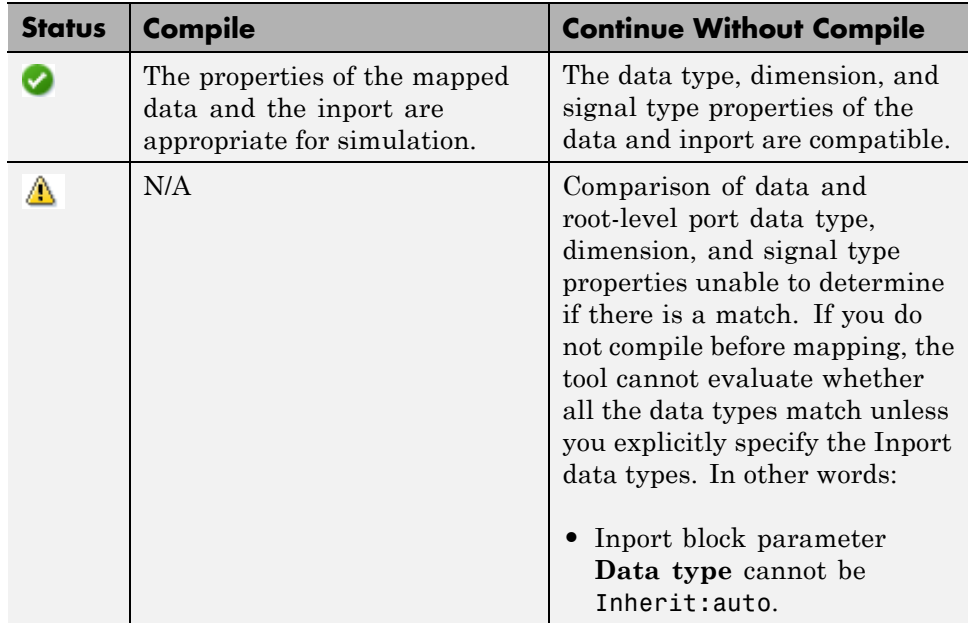

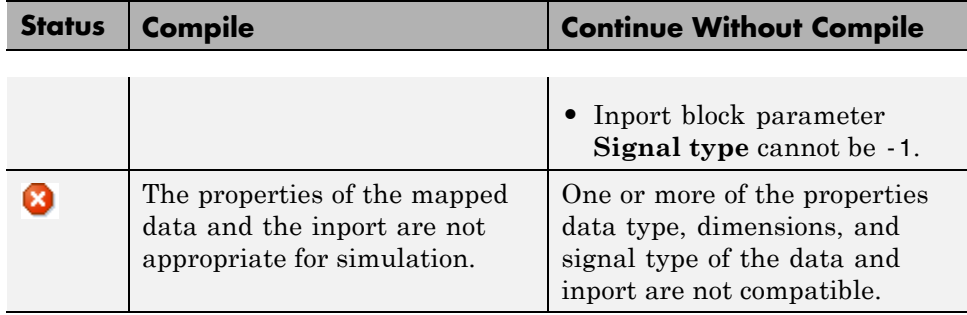

In the Root Inport Mapping dialog box, click **OK** or **Apply** to select the **Input** check box in the **Data Import/Export** pane of the Configuration Parameters dialog box. This action also sets the value to the imported data variables. To apply the changes to the model configuration, in the **Data Import/Export** pane, click **OK** or **Apply**.

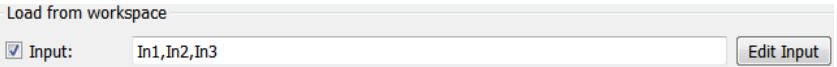

Root-level input ports that have not been mapped display as empty ([]).

To inspect the imported data, you can:

- **•** Connect the output to a scope, simulate the model, and observe the data.
- **•** Log the signals, and use the Simulation Data Inspector tool to observe the data.

This graphic shows successes and failures:

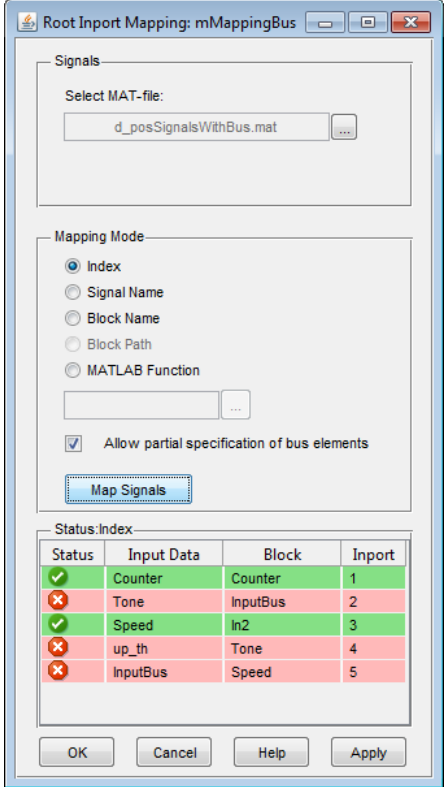

If there are warnings or failures, the software highlights the Inport block associated with the data. Warnings display as yellow Inport blocks outlined in orange, failures display as yellow Inport blocks outlined with bold red, and successes display as normal Inport blocks outlined with blue. Selecting the line item highlights the associated Inport block. For example:

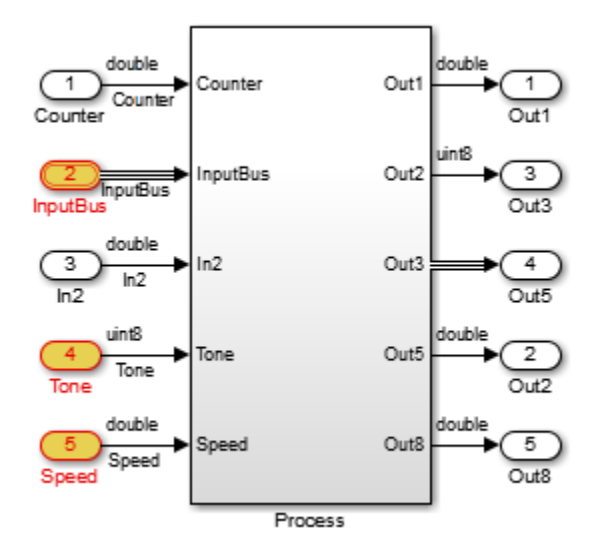

To investigate warnings and failures, click the line item you want to correct in the Status section of the Root Inport Mapping dialog box. The Comparison Tool is displayed with the columns in the left-right order of field name, input data, and root-level inport.

If you click a successful line item, the line turns blue and the Inport block is outlined in blue.

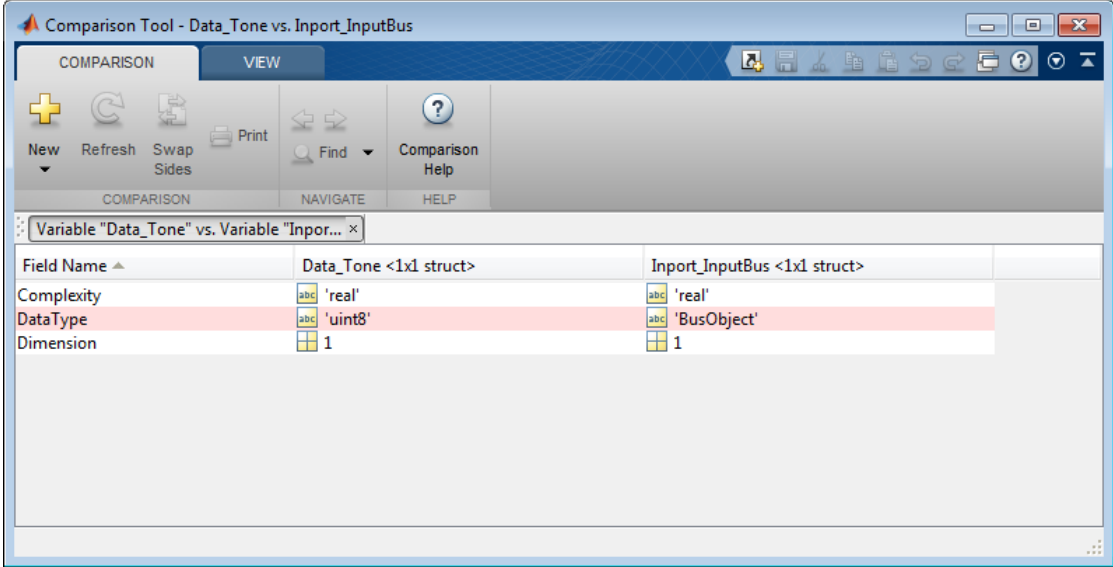

**Note** When the input is a bus, click the levels of the bus object to drill down to the individual elements in the bus.

Use the Comparison Tool to evaluate your next action. For example, you can edit the data in the MAT-file or edit the root-level inport. When you are done, reimport the data again to map it.

**Tip** Each time you click a status item, a new Comparison Tool window appears. To dock all Comparison Tool windows in one window, click the Dock button  $\bullet$ . Click the Undock button  $\bullet$  to return to the default.

For more information on the Comparison Tool, see "Comparing Files and Folders".

## <span id="page-2867-0"></span>**Convert Test Harness Model to Harness-Free Mode**

**1** In the MATLAB Command Window, click the question mark.

The Documentation Center window opens.

**2** Navigate to **Simulink > Examples > Modeling Features > Modeling Concurrency > Converting Test Harness Model to Harness-Free Model**.

### **Converting Test Harness Model to Harness-Free Model**

This example shows how to convert a harness model that uses a Signal Builder block as an input to a harness-free model with root inports. The example collects data from the harness model and stores it in MAT-files, for use by the harness-free model. After storing the data, the example removes the Signal Builder block from the harness model and adds root inports to create a harness-free model. Then, the data in the MAT-files is mapped to the root inports of the model.

#### **Save Harness Data to MAT-Files**

Before converting the model to be harness-free, capture the test cases in the harness.

For this example, you will modify the model sldemo\_autotrans from the **Modeling an Automatic Transmission Controller** example.

Open the example model. In the MATLAB Command Window type sldemo\_autotrans.

Use MATLAB function slexAutotransRootInportsSaveActiveGroup to save the Signal Builder block data of the active group into a MAT-file. At the command line type slexAutotransRootInportsSaveActiveGroup('slexAutotransRootInport','Maneuver This function creates a MAT-file in the current directory with the same name

as the active group. The function slexAutotransRootInportsSaveActiveGroup has been provided with this example.

#### **Remove the Signal Builder Block**

Remove the Signal Builder block named ManeuversGUI and replace it with two inports.

- **1** Delete the Signal Builder block named ManeuversGUI.
- **2** Open the **Simulink Library Browser** and select **Commonly Used Blocks**.
- **3** Drag and drop two **input ports** from the **Library Browser** to the model.
- **4** Connect the input ports to the lines previously connected to the Signal Builder block.
- **5** Rename the inport ports. Name the input port connected to the Throttle line **Throttle**. Name the input port connected to the BrakeTorque line **Brake**.

Save the model as slexAutotransRootInportsExample1.slx or use the example slexAutotransRootInportsExample.slx.

The remaining steps of this example use the model slexAutotransRootInportsExample.slx. If you saved the model with a different name use your model name in the steps going forward.

#### **Set Up Harness-Free Inputs**

Now that the model is harness-free, set up the inputs that you already saved (See "Save Harness Data to MAT-Files").

From the **Simulation->Model Configuration Parameters->Data Import/Export** pane, click the **Edit Input** button.

#### **Map Signals to Root Inport**

The Root Inport Mapping tool opens.

This example uses this tool to set up the model inputs from the MAT-file and map those inputs to an input port, based on a mapping algorithm. To select the MAT-file that contains the input data, navigate to the Signals panel and click the **browse(...)** MAT-file button. In the browser, select the MAT-file that you saved earlier.

#### **Select a Mapping Mode**

#### Once you select the MAT-file

slexAutotransRootInportPassingManeuver.mat that contains the input data, determine the root input port to which to send input data. Simulink matches input data with input ports based on one of five criteria:

- **• Index** Maps in the order it appears in the file to the corresponding port number.
- **• Block Name** Maps by variable name to the corresponding root inport with the matching block name.
- **• Signal Name** Maps by variable name to the corresponding root inport with the matching signal name.
- **• Block Path** Maps by the BlockPath parameter to the corresponding root inport with the matching block path.
- **• Custom** Maps using a MATLAB function.

#### Earlier in this example, you used the

slexAutotransRootInportsSaveActiveGroup to save input data to variables of the same name as the harness signals Throttle and Brake, and you added input ports with names matching the variables. Given the set of conditions for the input data and the model input ports, the best choice for a mapping criteria is **Block Name**. Using this criteria, Simulink tries try to match input data variable names to the names of the input ports. To select this option:

**1** Click the **Block Name** radio button.

#### **2** Click the **Map Signals** button.

The software prompts you to compile, continue without compiling, or cancel the mapping. Choose to compile the model to verify the mapping.

When compiling the data, Simulink evaluates inports against the following criteria to determine whether or not there is a compatibility issue. The status of this compatibility is reflected by the table colors green, orange, or red. Clicking a cell in the table which has orange or red color will open the Comparison Tool for further inspection.

- **• Data Type** Double, single, enum, ....
- **• Complexity** Real or complex
- **• Dimensions** Signal dimensions vs port dimensions

#### **Finalize the Inputs to the Model**

After reviewing the results of the mapping compatibility, finalize the inputs to the model by clicking the **Apply** or **OK** button on the Root Inport Mapping tool. These buttons load the data that has been mapped to the input ports from the MAT-file to the base workspace. Simulink sets the **Model Configuration Parameters->Data Import/Export->External Input** edit box with the proper comma separated list of inputs. To apply the changes to the model, in the Configuration Parameters dialog, click **Apply**.

#### **Simulating the Model**

With the changes applied you can now simulate the model and view the results. Click the **Play** button on the model. To view the results of the simulation, double-click the Scope Block **PlotResults**.

## <span id="page-2871-0"></span>**Alternative Workflows to Load Data**

After saving the mapping definition to a model, you can automate data loading and/or simulation. Consider one of the following methods.

### **Command Line or Script**

To load data and simulate the model from the MATLAB command line, use commands like:

```
load('signaldata.mat');
simout = sim('model name');
```
To automate testing and load different signal groups, consider using a script.

For example, the following example code creates timeseries data and simulates a model after loading each signal group. It:

- **1** Creates signal groups with variable names *In1*, *In2*, and *In3*, and saves these variables to MAT-files.
- **2** Simulates a model after loading each signal group.

**Note** The variable names must match the import data variables in the **Data Import/Export > Input** parameter of the Configuration Parameters dialog box.

```
% Create signal groups
fileName = 'testCase';
for k = 1 :3% Create the timeseries data
    var1 = \text{timeseries}(\text{rand}(10,1));var2 = timeseries(range(10,1));var3 = timeseries(range(10,1));% Save the data
    save([fileName '_' num2str(k) '.mat' ],'var1','var2','var3');
end
```

```
clear all
% After mapping and saving the model loop over signal groups and simulate
% Set the filename to append testcase # to
fileName = 'testCase';
% Loop backwards to preallocate
for k=3:-1:1
   % Load the MAT-file.
   load([fileName '_' num2str(k) '.mat' ]);
   % Simulate the model
   simOut{k} = sim('model_name');end
```
### **Use the PreLoadFcn Pane**

If you are satisfied with the data and mapping, you can set up your model to automatically load a MAT-file of the same signal group by calling the load function in the model PreLoadFcn model property node.

- **1** After saving the MAT-file, in the Simulink editor, select **File > Model Properties > Model Properties**.
- **2** In the Model Properties window, select the PreLoadFcn node.
- **3** Enter a load function to load the signal data MAT-file. For example,

load d\_signal\_data.mat;

**4** Click **OK** and save the model.

## **Create Custom Mapping File Function**

Create a custom mapping file function if you do not want to use the mapping modes in the Root Inport Mapping dialog box to map your data to root-level input ports. For example, consider creating a custom mapping file function if:

- **•** Your signal data contains a common prefix that is not in your model.
- **•** You want to explicitly map a signal.

The custom mapping file function is also useful if you want to map by block name, but the data contains a signal whose name does not match one of the block names.

See the following files in *matlabroot*\help\toolbox\simulink\example for examples:

- **•** BlockNameIgnorePrefixMap.m Custom mapping file function that ignores the prefix of a signal name when importing
- **•** BlockNameIgnorePrefixData.mat MAT-file of signal data to be imported
- **•** ex\_BlockNameIgnorePrefixExample Model file into which you can import and map data

Follow these general steps to create a custom mapping file function:

- **1** Create a MATLAB function with the following input parameters:
	- **•** Model name
	- **•** Signal names specified as a cell array of strings
	- **•** Signals specified as a cell array of signal data
- **2** In the function, call the getRootInportMap function to create a variable that contains the mapping object (for an example, see BlockNameIgnorePrefixMap.m).
- **3** Save and close the MATLAB function file.
- **4** Add the path for the new function to the MATLAB path.

To use the custom mapping file function:

- **1** Open the model you want to import data to (for example, ex\_BlockNameIgnorePrefixExample).
- **2** Open the Configuration Parameters dialog box for the model and select the Data Import/Export pane.
- **3** In the **Load from workspace** section, click **Edit Input**.

The Root Inport Mapping dialog box appears.

- **4** In the Signals section, click  $\vert \cdot \vert$  and select the MAT-file that contains the signal data (for example, BlockNameIgnorePrefixData.mat).
- **5** From the Mapping Mode list, click **MATLAB Function**.
- **6** In the **MATLAB Function** parameter, select the MATLAB function file (for example, BlockNameIgnorePrefixMap.m) using the browser button.

**Tip** The Root Inport Mapping dialog box parses your custom code. Parsing reorders output alphabetically and verifies that data types are consistent.

**7** Click **Apply**, and click **Compile** in response to the message:

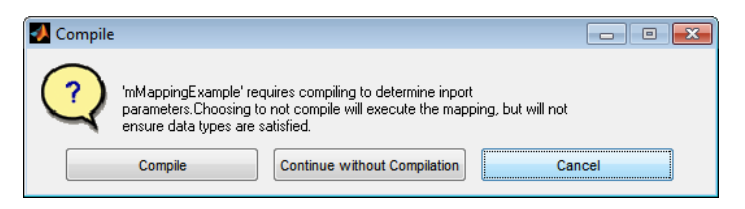

The software compiles the model and updates the Root Inport Mapping dialog box.

**8** Click **OK**.

To understand the mapping results, see ["Understanding Mapping Results"](#page-2862-0) [on page 50-103](#page-2862-0).

**9** Save and close the model.

The next time you load input data of the same signal group into the workspace, simulating this model automatically uses the mapping definition.

For another example that shows how to create a custom mapping file function, from the Simulink landing page, click **Examples > Modeling Features > Custom Mapping for External Inputs of a Model**.

After you save the mapping definition for a model, you can automate data loading. For more information, see ["Alternative Workflows to Load Data"](#page-2871-0) [on page 50-112](#page-2871-0).

### **Custom Mapping Modes Similar to Simulink Modes**

If you have a custom mapping mode that is similar to one of the Simulink mapping modes, you can use the getSlRootInportMap function in your custom mapping file function.

For an example of a custom mapping function that uses this function, from the Simulink Documentation Center main page, click **Examples > Modeling Features > Using Simulink Mapping Modes in Custom Mapping Functions**.

### **Command-Line Interface for Input Variables**

Use the getInputString function to programmatically supply a set of input variables to the sim command or to a list of input variables that you can manually paste in the **Configuration Parameters > Data Import/Export > Input** parameter.

# <span id="page-2876-0"></span>**Import MATLAB timeseries Data**

### **In this section...**

"Specify Time Dimension" on page 50-117

["Models with Multiple Root Inport Blocks" on page 50-118](#page-2877-0)

A root-level Inport, Enable, Trigger, and From Workspace block can import data specified by a MATLAB timeseries object residing in a workspace.

**Note** This documentation about importing MATLAB timeseries data includes examples of root Inport blocks. Unless specifically noted otherwise, the examples are applicable to root-level Enable, Trigger, and From Workspace blocks.

# **Specify Time Dimension**

When you create a MATLAB timeseries object to import data to Simulink, the time dimension depends on the dimension and the type of signal data.

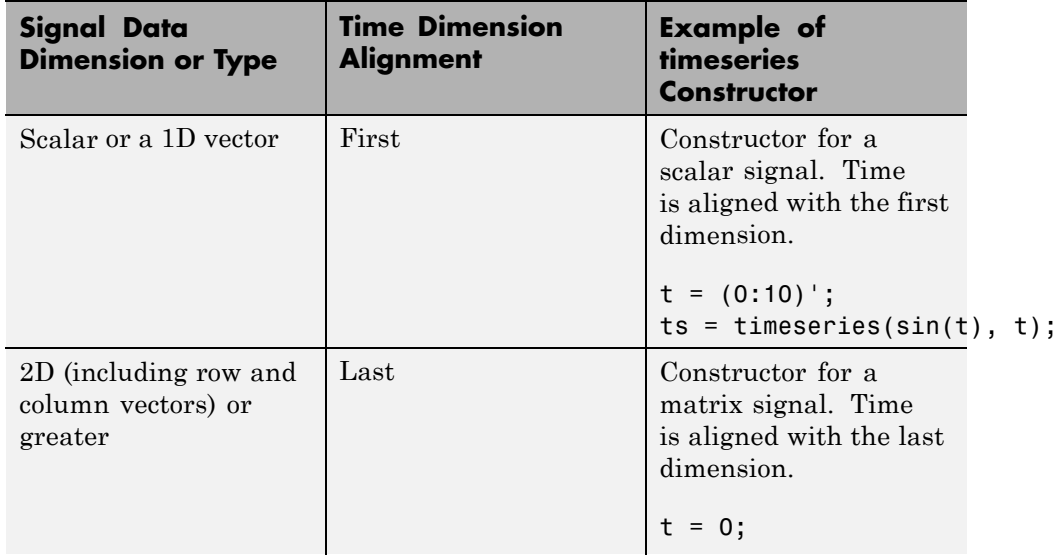

<span id="page-2877-0"></span>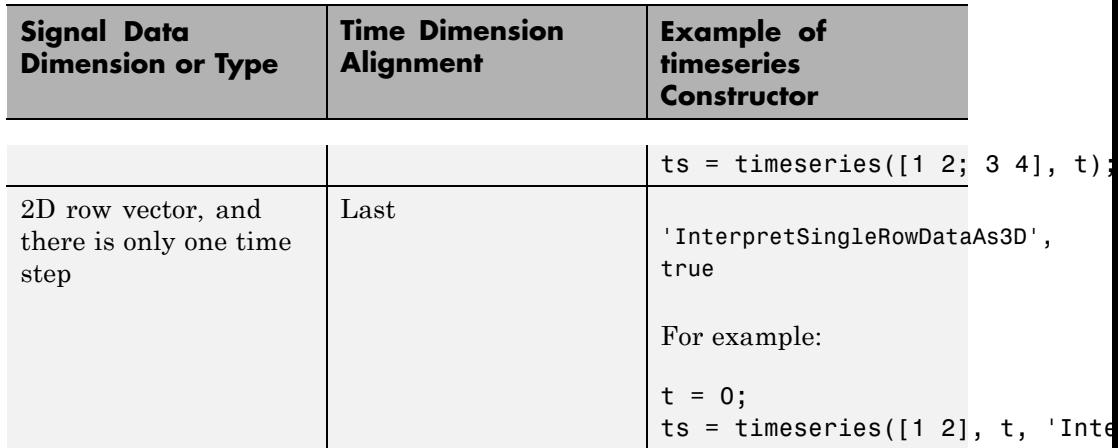

## **Models with Multiple Root Inport Blocks**

To use a MATLAB timeseries object for a root Inport block in a model that has multiple root Inport blocks, convert all of the other root Inport block data that uses Simulink.TsArray or Simulink.Timeseries objects to MATLAB timeseries objects or to a structure of MATLAB timeseries objects.

You can use the Simulink.Timeseries.convertToMATLABTimeseries method to convert a Simulink.Timeseries object to a MATLAB timeseries object. For example, if sim\_ts is a Simulink.Timeseries object, then the following line converts sim\_ts to a MATLAB timeseries object:

```
ts = sim_ts.convertToMATLABTimeseries;
```
# <span id="page-2878-0"></span>**Import Structures of timeseries Objects for Buses**

### **In this section...**

"Imported Bus Data Requirements" on page 50-119

"Convert Simulink.TsArray Objects" on page 50-119

["Import Bus Data" on page 50-120](#page-2879-0)

["Import Array of Buses Data" on page 50-122](#page-2881-0)

## **Imported Bus Data Requirements**

A root-level input port defined by a bus object (see Simulink.Bus) can import data from a structure of MATLAB timeseries objects that represent the bus elements for which you want to specify values. Any bus elements for which you do not include a field in the structure use ground values.

The structure of MATLAB timeseries objects must match the bus elements in terms of:

- **•** Hierarchy
- **•** Name of the structure field, which must match the bus element name. (The name property of the timeseries object does not need to match the bus element name.)
- **•** Data type
- **•** Dimensions
- **•** Complexity

The order of the structure fields does not have to match the order of the bus elements.

## **Convert Simulink.TsArray Objects**

If you use logged data from a model whose **Configuration Parameters > Data Import/Export > Signal logging format** parameter is set to ModelDataLogs format instead of the default Dataset format, consider converting the data to use a structure of MATLAB timeseries

<span id="page-2879-0"></span>objects. The ModelDataLogs format is supported for backwards compatibility. The ModelDataLogs format will be removed in a future release.

You can create a structure of MATLAB timeseries objects from a Simulink.TsArray object. For example, if tsa is a Simulink.TsArray object:

```
input = Simulink.SimulationData.createStructOfTimeseries(tsa);
```
**Note** If you use a structure of MATLAB timeseries objects for a root Inport block in a model that has multiple root Inport blocks, all the root Inport blocks must use MATLAB timeseries objects. Convert any root Inport block data that uses Simulink.TsArray or Simulink.Timeseries objects to be MATLAB timeseries objects.

### **Import Bus Data**

Use the following procedure to set up a model to import bus data to a root Inport block.

The examples in this procedure assume that you have a model that is set up as follows:

- **•** The TopBusObject bus object has two elements:
	- **-** <sup>c</sup>
	- **-** s1, which is a sub-bus that has two elements: <sup>a</sup> and <sup>b</sup>.

$$
\begin{array}{rcl}\n\Box & = & \text{TopBusObject} \\
\hline\n\vdots & \!\! \! \! \! \text{---} \text{ c} \\
\Box & = & \text{si(SubBusObject)} \\
\hline\n\vdots & \!\! \! \text{---} \text{ a} \\
\hline\n\end{array}
$$

- **•** The model has two root Inport blocks: In1 and In2.
	- **-** The In1 Inport block imports non-bus data.
	- **-** The In2 Inport block imports bus data of type TopBusObject.
**1** Create a MATLAB timeseries object for each root Inport or Trigger block for which you want to import non-bus data.

For example:

 $N = 10$ ;  $Ts = 1$ ;  $t1 = ((0:N)*TS)$ ;  $d1 = \sin(t1)$ ;  $int = time$ series(d1,t1)

**2** Create a structure of MATLAB timeseries objects, with one timeseries object for each leaf bus element for which you do not want to use ground values.

For example, to specify non-ground values for all the elements in the s2 bus:

 $in2.c = timeseries(d1, t1);$  $in2.s1.a = timeseries(d2,t2);$  $in2.s1.b = timeseries(d3,t3);$ 

The MATLAB timeseries objects that you create must match the corresponding bus elements, as described in ["Imported Bus Data](#page-2878-0) [Requirements" on page 50-119.](#page-2878-0)

To determine the number of MATLAB timeseries objects and data type, complexity, and dimensions needed for creating a structure of timeseries objects from a bus, you can use the Simulink.Bus.getNumLeafBusElements and Simulink.Bus.getLeafBusElements methods. For example, for the bus object MyBus:

```
num el = MyBus.getNumLeafBusElements;
el list = MyBus.getLeafBusElements;
```
To create a structure of MATLAB timeseries objects from a bus object and a cell array of timeseries or Simulink.Timeseries objects, use the Simulink.SimulationData.createStructOfTimeseries utility. For example:

```
input = ...Simulink.SimulationData.createStructOfTimeseries('MyBus',...
{ts1,ts2,ts3});
```
The number of timeseries objects in the cell array must match the number of leaf elements in the bus object (in this example, num\_el). The data type, dimensions, and complexity of each timeseries object must match those attributes of the corresponding bus object leaf node (in this example, the attributes listed in el\_list).

**3** In the **Configuration Parameters > Import/Export > Input** parameter edit box, enter a comma-separated list of MATLAB timeseries objects and structures of MATLAB timeseries objects.

For example, the in1 timeseries object and the in2 structure of timeseries objects.

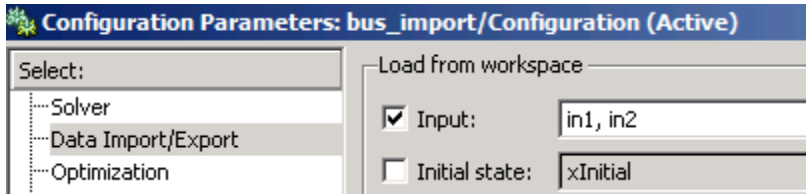

## **Import Array of Buses Data**

To import (load) array of buses data using a root Inport block, use an array of structures of MATLAB timeseries objects.

**Note** You cannot use an Enable, Trigger, From Workspace, or From File block to import data for an array of buses.

#### **Full Specification of Data**

You can use the logged data for an array of buses signal from a previous simulation as roundtrip input to a root-level Inport block in a subsequent simulation run. The logged data is a full specification of data for the Inport block.

If you construct an array of structures of MATLAB timeseries objects to fully specify the data to import:

- **•** Specify the structure fields in the same order as the signals in the bus signals.
- **•** Do not include more fields in the structure than there are signals in the bus.

For leaf fields, match exactly the data type, dimensions, and complexity of the corresponding signal in the bus.

#### **Partial Specification of Data**

To specify partial data for array of buses, create a MATLAB array of structures with MATLAB timeseries objects at the leaf nodes.

The structure that you create to specify partial data must be consistent with these rules:

- **•** You can omit fields, including leaf nodes and sub-branches. You can also omit dimensions. If you do not specify a field, Simulink uses the ground value for that field.
- **•** For sub-bus nodes, make the dimension of each field equal to, or smaller than, the dimension for the corresponding node of the array of buses.

This example shows how you can specify partial data to be imported using a root Inport block whose data type is defined as bus object MyBus. You can open the model (ex\_partial\_loading\_aob\_model) and the MATLAB code that defines the data to import (ex\_partial\_loading\_aob\_data.m).

When you simulate ex partial loading aob model, it looks like this:

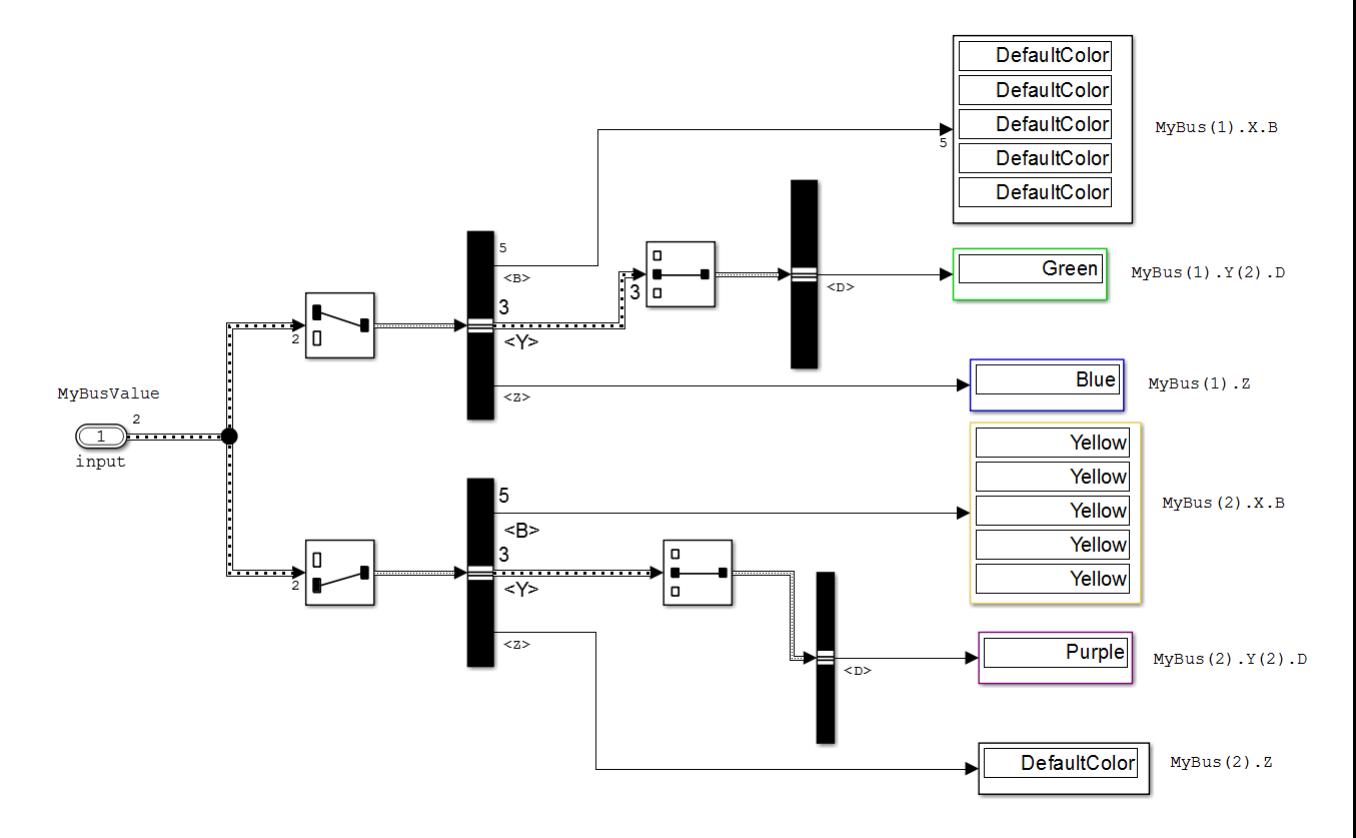

The input Inport block uses the MyBus bus object as its data type.

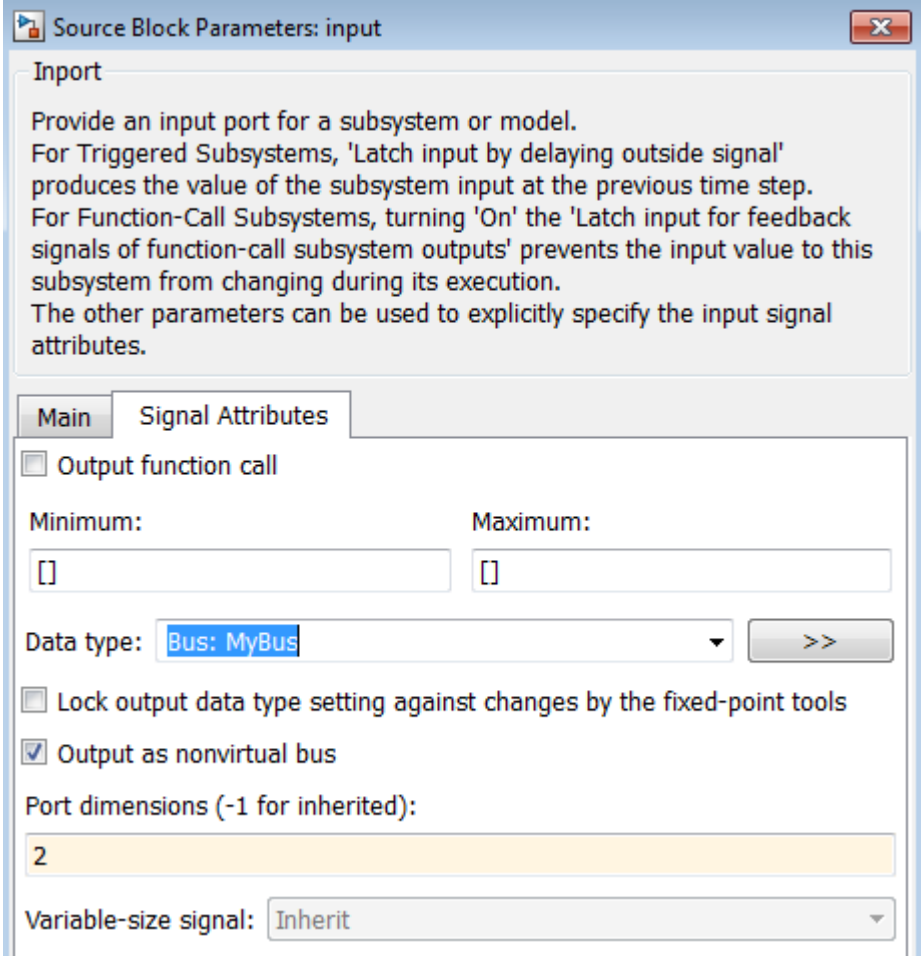

The MyBus array of buses includes MyBus(1) and MyBus(2). The port dimension is set to 2 to reflect the two buses in the array of buses, and **Output as nonvirtual bus** is enabled.

Here are the elements of the array of buses, which includes MyBus(1) and MyBus(2). The color highlighting shows the nodes of the array of buses for which data is being imported.

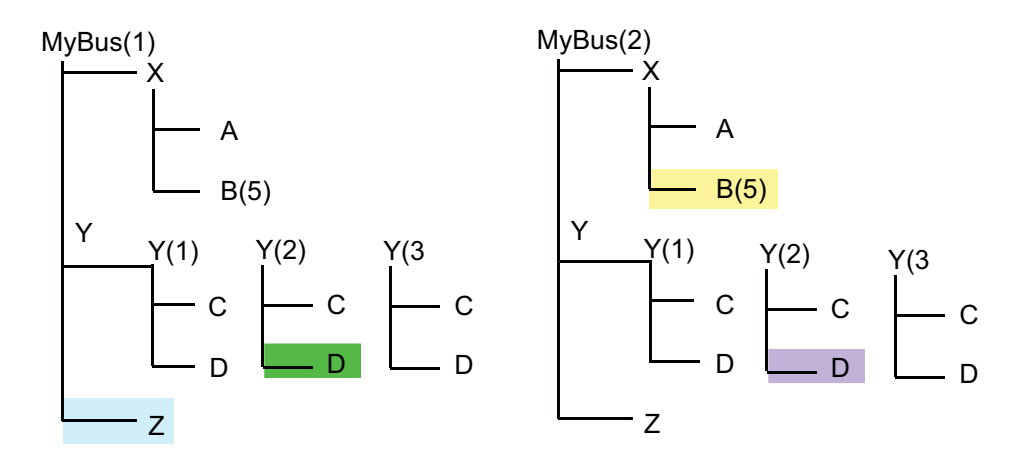

Here is MATLAB code that defines the data to import. The color that highlights the code matches the color of the corresponding node in the array of buses. To view the code used in this model, open the MATLAB code file ex\_partial\_loading\_aob\_data.m.

```
7<sup>1</sup>%% Create timeseries data for leaf signals
8 -N = 10; Ts = 1;
9 -Time = ((0:N)*Ts) ';
10 -[m, n] = size(Time);
1112 -ZData = repmat (ex partial loading aob basicColors. Blue, m, n) ;
13 -BData = repmat (ex partial loading aob basicColors. Yellow, m, 5) ;
14 -D1Data = repmat (ex partial loading aob basicColors. Green, m, n);
15 -D2Data = repmat (ex partial loading aob basicColors. Purple, m, n) ;
16<sup>1</sup>17
       % Create individual timeseries objects to represent Z, B, D1 and D2
18 -ZT = timeseries (ZData, Time, 'Name', 'Z');
19 -BT = time series(BData, Time, 'Name', 'B');20 -D1T = timeseries (D1Data, Time, 'Name', 'D1');
21 -D2T = timeseries (D2Data, Time, 'Name', 'D2');
22
       %% Construct MyBusValue(1)
23
24
25
       Y(2). D
26 -Y(2) = struct('D', D1T);27
28
        % Set X.B to empty to allow the second element to support specification for
29
       % this field
30 -X = struct('B', []);3132<sub>2</sub>% MyBusValue (1)
33 -MyBusValue(1) = struct('Z', ZT, 'Y', Y, 'X', X);
34 -clear X Y;
35
36
       88 Construct MyBusValue (2)
37
38
       % Specify timeseries for MyBusValue(2).X.B
39 -MyBusValue(2) .X.B = BT;40
       % Specify timeseries for MyBusValue(2). Y(2). D
41
       MyBusValue(2). Y(2). D = D2T;
42 -43
```
In the code that defines the import data:

- **•** The timeseries object MyBusValue specifies the data for the highlighted nodes.
- **•** The timeseries object BT for MyBus(2), because BT is a leaf node, it must match exactly the dimensions, data type, and complexity of the corresponding bus element.
- **•** The structure specifies data for Y(2). You can skip the first and last sub-buses of  $Y$  (that is,  $Y(1)$  and  $Y(3)$ ).

This example specifies data for  $Y(2)$ ; you can skip the first and last sub-buses of Y (that is,  $Y(1)$  and  $Y(3)$ ).

After you define the MyBusValue variable for the import data, set the **Configuration Parameters > Data Import/Export > Input** parameter to MyBusValue.

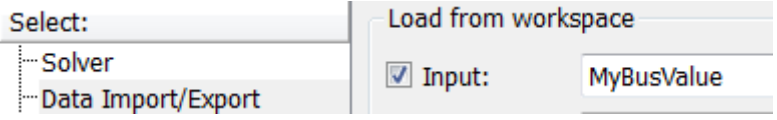

## **Import Simulink.Timeseries and Simulink.TsArray Data**

#### **In this section...**

"Use MATLAB Timeseries for New Models" on page 50-129

"Simulink.TsArray Data" on page 50-129

## **Use MATLAB Timeseries for New Models**

For new models, have root-level Inport block or Trigger blocks import MATLAB timeseries data.

However, you can import existing Simulink.Timeseries object data. Importing Simulink.Timeseries objects allows you to import data logged by a previous simulation run that used the ModelDataLogs format for signal logging (see ["Export Signal Data Using Signal Logging" on page 50-21\)](#page-2780-0).

## **Simulink.TsArray Data**

Objects of the Simulink.TsArray class have a variable number of properties. The first property, called Name, specifies the log name of the logged signal. The remaining properties reference logs for the elements of the logged signal: Simulink.Timeseries objects for elementary signals and Simulink.TsArrayobjects for mux or bus signals. The name of each property is the log name of the corresponding signal.

## **Import Data Arrays**

#### **In this section...**

"Data Array Format" on page 50-130

"Specify the Input Expression" on page 50-130

## **Data Array Format**

This import format consists of a real (noncomplex) matrix of data type double. The first column of the matrix must be a vector of times in ascending order. The remaining columns specify input values. In particular, each column represents the input for a different Inport or Trigger block signal (in sequential order) and each row is the input value for the corresponding time point. For a Trigger block, the signal driving the trigger port must be the last data item.

The total number of columns of the input matrix must equal  $n + 1$ , where n is the total number of signals entering the model's input ports.

## **Specify the Input Expression**

The default input expression for a model is [t,u] and the default input format is Array. So if you define t and u in the MATLAB workspace, you need only select the **Input** option to input data from the model workspace. For example, suppose that a model has two input ports, In1 that accepts two signals, and In2 that accepts one signal. Also, suppose that the MATLAB workspace defines t and u as follows:

 $N = 10$ ;  $Ts = 0.1$  $t = ((0:N)^* Ts)$ ;  $u = [sin(t), cos(t), 4*cos(t)];$ 

When the simulation runs, the signals  $sin(t)$  and  $cos(t)$  will be assigned to In1 and the signal 4\*cos(t) will be assigned to In2.

**Note** The array input format allows you to load only real (noncomplex) scalar or vector data of type double. Use the structure format to input complex data, matrix (2-D) data, and/or data types other than double.

## **Import MATLAB Time Expression Data**

## **Specify the Input Expression**

You can use a MATLAB time expression to import data from a workspace. To use a time expression, enter the expression as a string (i.e., enclosed in single quotes) in the **Input** field of the **Data Import/Export** pane. The time expression can be any MATLAB expression that evaluates to a row vector equal in length to the number of signals entering the input ports of the model. For example, suppose that a model has one vector Inport that accepts two signals. Furthermore, suppose that timefcn is a user-defined function that returns a row vector two elements long. The following are valid input time expressions for such a model:

'[3\*sin(t), cos(2\*t)]'

'4\*timefcn(w\*t)+7'

The expression is evaluated at each step of the simulation, applying the resulting values to the model's input ports. Note that the Simulink software defines the variable t when it runs the simulation. Also, you can omit the time variable in expressions for functions of one variable. For example, the expression sin is interpreted as sin(t).

## **Import Data Structures**

#### **In this section...**

"Data Structures" on page 50-133

["One Structure for All Ports or a Structure for Each Port" on page 50-134](#page-2893-0)

["Specify Signal Data" on page 50-134](#page-2893-0)

["Specify Time Data" on page 50-135](#page-2894-0)

["Examples of Specifying Signal and Time Data" on page 50-136](#page-2895-0)

#### **Data Structures**

The Simulink software can read data from the workspace in the form of a structure, whose name you specify in the **Configuration Parameters > Data Import/Export > Input** parameter.

For information about defining MATLAB structures, see "Create a Structure Array" in the MATLAB documentation.

The structure always includes a signals substructure, which contains a values field and a dimensions field. For details about the signal data, see ["Specify](#page-2893-0) [Signal Data" on page 50-134](#page-2893-0). Depending on the modeling task that you want to perform, the structure can also include a time field.

You can specify structures for the model as a whole or on a per-port basis. For information about specifying per-port structures for the **Input** parameter, see ["One Structure for All Ports or a Structure for Each Port" on page 50-134](#page-2893-0).

The form of a structure that you use depends on whether you are importing data for discrete signals (the signal is defined at evenly-spaced values of time) or continuous signals (the signal is defined for all values of time). For discrete signals, use a structure that has an empty time vector. For continuous signals, the approach that you use depends on whether the data represents a smooth curve or a curve that has discontinuities (jumps) over its range. For details, see:

**•** ["Import Data to Test a Discrete Algorithm" on page 50-82](#page-2841-0)

- <span id="page-2893-0"></span>**•** ["Import Data to Model a Continuous Plant" on page 50-79](#page-2838-0)
- **•** ["Import Data for an Input Test Case" on page 50-83](#page-2842-0)

For both discrete and continuous signals, specify a signals field, which contains an array of substructures, each of which corresponds to a model input port. For details, see "Specify Signal Data" on page 50-134.

For continuous signals, you may want to specify a time field, which contains a time vector. See ["Time and Signal Values for Imported Data" on page 50-76](#page-2835-0).

## **One Structure for All Ports or a Structure for Each Port**

You can specify one structure to provide input to all root-level input ports in a model, or you can specify a separated structure for each port.

The per-port structure format consists of a separate structure-with-time or structure-without-time for each port. Each port's input data structure has only one signals field. To specify this option, enter the names of the structures in the **Input** text field as a comma-separated list, in1, in2,..., inN, where in1 is the data for your model's first port, in2 for the second input port, and so on.

The rest of the section about importing structure data focuses on specifying one structure for all ports.

## **Specify Signal Data**

Each signals substructure must contain two fields: values and dimensions.

#### **The Values Field**

The values field must contain an array of inputs for the corresponding input port. If you specify a time vector, each input must correspond to a time value specified in the time field.

If the inputs for a port are scalar or vector values, the values field must be an M-by-N array. If you specify a time vector, M must be the number of time points specified by the time field and N is the length of each vector value.

<span id="page-2894-0"></span>If the inputs for a port are matrices (2-D arrays), the values field must be an M-by-N-by-T array where M and N are the dimensions of each matrix input and T is the number of time points. For example, suppose that you want to input 51 time samples of a 4-by-5 matrix signal into one of your model's input ports. Then, the corresponding dimensions field of the workspace structure must equal [4 5] and the values array must have the dimensions 4-by-5-by-51.

#### **The Dimensions Field**

The dimensions field specifies the dimensions of the input. If each input is a scalar or vector (1-D array) value, the dimensions field must be a scalar value that specifies the length of the vector (1 for a scalar). If each input is a matrix (2-D array), the dimensions field must be a two-element vector whose first element specifies the number of rows in the matrix and whose second element specifies the number of columns.

**Note** You must set the **Port dimensions** parameter of the Inport or the Trigger block to be the same value as the dimensions field of the corresponding input structure. If the values differ, an error message is displayed when you try to simulate the model.

## **Specify Time Data**

You can specify a time vector as part of the data structure to import. The ["Time and Signal Values for Imported Data" on page 50-76](#page-2835-0) section indicates when you may want to add a time vector.

The following table provides recommendations for how to specify time values, based on the kind of signal data you want to import.

<span id="page-2895-0"></span>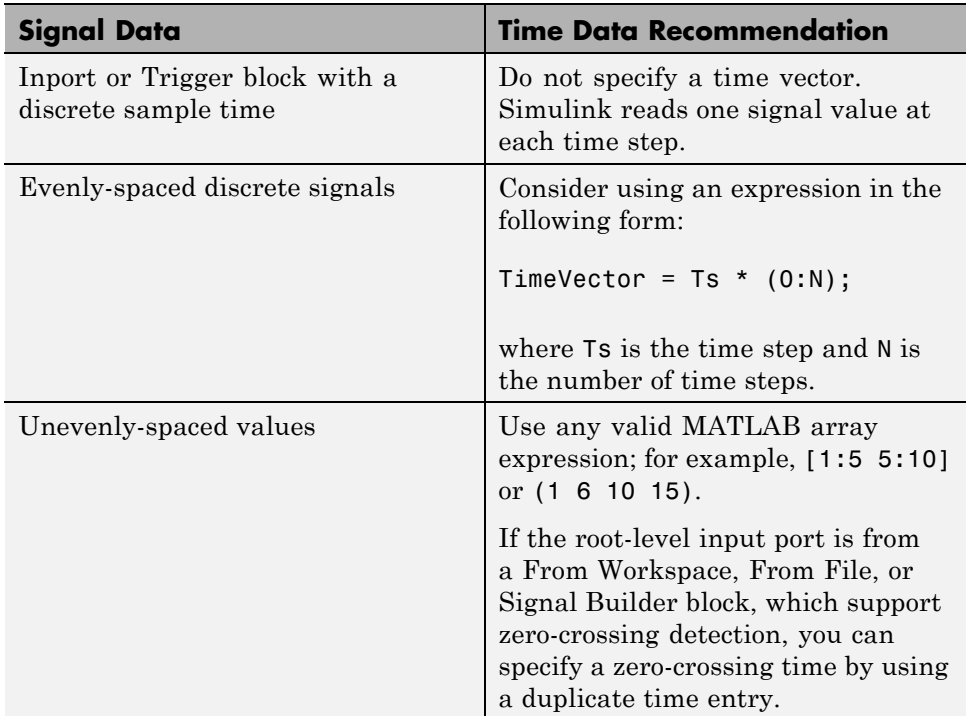

## **Examples of Specifying Signal and Time Data**

In the first example, consider the following model that has a single input port:

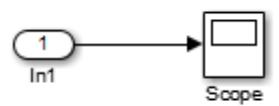

**1** Create an input structure for loading 11 time samples of a two-element signal vector of type int8 into the model:

 $N = 10$  $Ts = 0.1$  $a.time = (0:N)*Ts';$ 

```
c1 = int8([0:1:10]');
c2 = int8([0:10:100];
a.signals(1).values = [c1 c2];a.signals(1).dimensions = 2;
```
- **2** In the **Configuration Parameters > Data Import/Export > Input** parameter edit box, specify the variable a.
- **3** In the Inport block dialog box, in the **Signal Attributes** tab, set **Port dimensions** to 2 and **Data type** to int8.

As another example, consider a model that has two inputs:

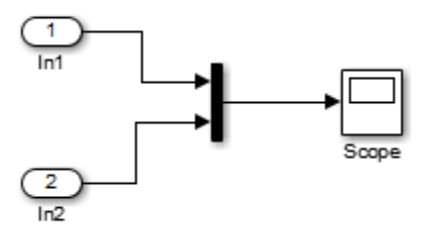

Suppose that you want to input a sine wave into the first port and a cosine wave into the second port. To do this, define a structure, a, as follows, in the MATLAB workspace:

```
a.time = (0:0.1:1);
a.signals(1).values = sin(a.time);a.signals(1).dimensions = 1;
a.signals(2).values = cos(a.time);a.signals(2).dimensions = 1;
```
Enter the structure name (a) in the **Configuration Parameters > Data Import/Export > Input** parameter edit box.

**Note** Note that in this model you do not need to specify the dimension and data type, because the default values are 1 and double.

## **Import and Export States**

#### **In this section...**

"State Information" on page 50-138

"Save State Information" on page 50-138

["Import Initial States" on page 50-142](#page-2901-0)

["Import and Export State Information for Referenced Models" on page](#page-2904-0) [50-145](#page-2904-0)

## **State Information**

Some blocks maintain state information that Simulink uses for calculating values during simulation. For example, the state information for a Unit Delay block is the output signal value from the previous simulation step, which the block uses for calculating the output signal value for the current simulation step.

You can use saved state information to capture a known state. Some examples of uses of saved state information include:

- **•** Stopping a simulation for a model and using the saved state information as input when you restart the simulation.
- **•** Simulating one model and using the saved state information as input for the simulation of another model that builds on the results of the first model.

#### **Save State Information**

You can save state information by either:

- **•** Saving the final state of a simulation, using the SimState
- **•** Saving partial state information at the end of a simulation or for each simulation step, using a structure, structure with time, or array

SimState provides complete state information. However, use of SimState has some limitations, such as:

**•** You can use only the Normal or the Accelerator mode of simulation.

**•** SimState does not support code generation, including Model Reference in accelerated modes.

To ensure that SimState meets your modeling requirements, see ["Limitations](#page-1255-0) [of the SimState" on page 16-38.](#page-1255-0)

When you save final states without the SimState, you save only logged states — the continuous and discrete states of blocks — which are a subset of the complete simulation state of the model. However, if you use a structure or structure with time, you may find that the state information is easier to read than if you use a SimState.

For more information, see:

- "Save Complete State Information with SimState" on page 50-139
- **•** "Save Partial Final State Information" on page 50-139

#### **Save Complete State Information with SimState**

To save complete state information, save the SimState for a simulation.

- **1** Select the **Configuration Parameters > Data Import/Export > Final states** check box.
- **2** Also in the Data Import/Export pane, select the **Save complete SimState in final state** parameter.
- **3** In the edit box adjacent to the **Save complete SimState in final state** parameter, enter a variable name for the SimState.
- **4** Simulate the model.

For more information about using the SimState, see ["Save and Restore](#page-1249-0) [Simulation State as SimState" on page 16-32](#page-1249-0).

#### **Save Partial Final State Information**

To save just the logged states (the continuous and discrete states of blocks):

- <span id="page-2899-0"></span>**1** Select the **Configuration Parameters > Data Import/Export > Final states** check box.
- **2** In the **Final states** edit box, you can specify a different variable for the state information, if you do not want to use the default xFinal variable.
- **3** Also in the **Data Import/Export** pane, set the **Format** parameter to Structure or Structure with time. For details, see "Format for Saved State Information" on page 50-140
- **4** Simulate the model.

#### **Save State Information For Each Simulation Step**

You can save state information for logged states for each simulation step during a simulation. That level of state information can be helpful for debugging.

- **1** Select the **Configuration Parameters > Data Import/Export > States** check box.
- **2** In the **States** edit box, you can specify a different variable for the state information, if you do not want to use the default xout variable.
- **3** Also in the **Data Import/Export** pane, set the **Format** parameter to Structure or Structure with time, unless you need to use array format for compatibility with a legacy model. For details, see "Format for Saved State Information" on page 50-140.
- **4** Simulate the model.

#### **Format for Saved State Information**

If you do not use the SimState for saving state information, then use **Configuration Parameters > Data Import/Export > Format** to specify the data format for the saved state information.

You can set **Format** to:

- **•** Array (default)
- **•** Structure

**•** Structure with time

The Structure and Structure with time formats are easier to read and consistent across simulations. Also, these two formats are useful when using state information to initialize a model for simulation, allowing you to:

- **•** Associate initial state values directly with the full path name to the states. This association eliminates errors that can occur if Simulink reorders the states, but the order of the initial state array does not change correspondingly.
- **•** Assign a different data type to the initial value of each state.
- Initialize only a subset of the states.

The Array option for the **Configuration Parameters > Data Import/Export > Format** option supports compatibility with models developed in earlier releases, when Simulink supported only the array format for saving state information.

The array format reflects the order of signals. The order of saved state information can change between simulations when you change any of the following:

- The model (even without changing the signal
- **•** The simulation mode
- **•** The code generation mode

#### **Examine State Information Saved Without the SimState**

If you enable the **Configuration Parameters > Data Import/Export > Final states** or **States** parameters, Simulink saves the state information in the format that you specify with the **Format** parameter. The default variable for **Final state** information is xFinal, and the variable for state information for States information is xout.

If a model has no states saved, then xFinal and xout are empty variables. To determine whether a model has states saved, use the isempty(xout) command.

<span id="page-2901-0"></span>For example, suppose that you saved final state information in a structure with time format, and use the default xFinal variable for the saved state information.

To find the simulation time and number of states, at the MATLAB command line, type

```
xFinal
xFinal =time: 20
    signals: [1x2 struct]
```
In this case, the simulation time is 20 and there are two states. To examine the first state, type

```
xFinal.signals(1)
ans =values: 2.0108
           dimensions: 1
                label: 'CSTATE'
            blockName: 'vdp/x1'
            stateName: ''
    inReferencedModel: 0
```
The values and blockName fields of first state structure shows that the final value for the output signal of the x1 block was 2.018.

**Note** If you write a script to analyze state information, use a combination of label and blockName values to uniquely identify a specific state. Do not rely on the order of the states.

#### **Import Initial States**

To import states, enable **Configuration Parameters > Data Import/Export > Initial state** and specify a variable that contains the initial state values. For example, you could specify a variable that contains state information saved from a previous simulation.

You can import state information to initialize a simulation:

- **1** Enable **Configuration Parameters > Data Import/Export > Initial state**.
- **2** In the **Initial state** edit box, enter the name of the variable for the state information that you want to use for initialization. You can create your own state information in MATLAB or you can use state information saved from a previous simulation. For details about using saved state information, see "Import Saved State Information" on page 50-143.

The initial values that the variable specifies override the initial state values that the blocks in the model specify in initial condition parameters.

#### **Import Saved State Information**

You can import saved state information as the initial state.

- **1** Enable **Configuration Parameters > Data Import/Export > Initial state**.
- **2** In the **Initial state** edit box, enter the name of the variable in the **Final states** edit box. The state information that Simulink loads depends on the setting of **Configuration Parameters > Data Import/Export > Save complete SimState in final state**.

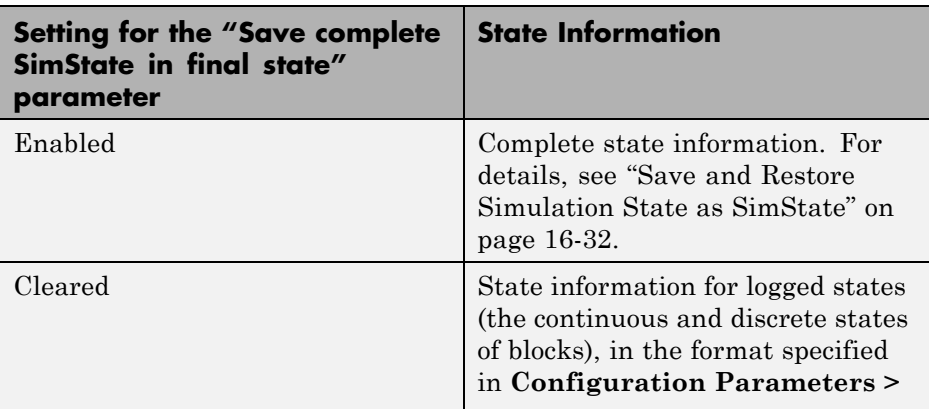

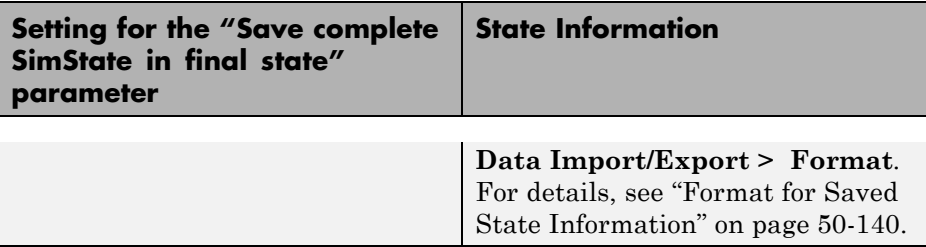

For example, the following commands create an initial state structure that initialize the x2 state of the vdp model. The x1 state is not initialized in the structure. Therefore, during simulation, Simulink uses the value in the Integrator block associated with the state.

```
% Open the vdp model
vdp
% Use getInitialState to obtain an initial state structure
states = Simulink.BlockDiagram.getInitialState('vdp');
% Set the initial value of the signals structure element
% associated with x2 to 2.
states.signals(2).values = 2;
% Remove the signals structure element associated with x1
states.signals(1) = [];
```
To use the states variable, for the vdp model, enable the **Configuration Parameters > Data Import/Export > Initial state** option (in the **Load from workspace** area). Enter states into the associated edit field. When you run the model, note that both states have the initial value of 2. The initial value of the x2 state is assigned in the states structure, while the initial value of the x1 state is assigned in its Integrator block.

#### <span id="page-2904-0"></span>**Import and Export State Information for Referenced Models**

#### **Saved State Information**

When Simulink saves states from a referenced model in the structure-with-time format, Simulink adds a Boolean subfield (named inReferencedModel) to the signals field of the saved data structure. The value of this additional field is true (1) if the signals field records the final state of a block that resides in the reference model, and a 0 otherwise. For example:

```
>> xout.signals(1)
```
ans  $=$ 

```
values: [101x1 double]
       dimensions: 1
            label: 'DSTATE'
        blockName: [1x66 char]
inReferencedModel: 1
```
If the signals field records a reference model state, its blockName subfield contains a compound path of a top model path and a reference model path. The top model path is the path from the model root to the Model block that references the reference model. The reference model path is the path from the reference model root to the block whose state the signals field records. The compound path uses a | character to separate the top and reference model paths. For example:

```
>> xout.signals(1).blockName
```
ans  $=$ 

sldemo\_mdlref\_basic/CounterA|sldemo\_mdlref\_counter/Previous Output

#### **State Initialization**

Use the structure or structure with time format to initialize the states of a top model and the models that it references.

# **51**

## Working with Data Stores

- **•** ["About Data Stores" on page 51-2](#page-2907-0)
- **•** ["Data Stores with Data Store Memory Blocks" on page 51-8](#page-2913-0)
- **•** ["Data Stores with Signal Objects" on page 51-12](#page-2917-0)
- **•** ["Access Data Stores with Simulink Blocks" on page 51-15](#page-2920-0)
- **•** ["Data Store Examples" on page 51-24](#page-2929-0)
- **•** ["Log Data Stores" on page 51-27](#page-2932-0)
- **•** ["Order Data Store Access" on page 51-32](#page-2937-0)
- **•** ["Data Store Diagnostics" on page 51-39](#page-2944-0)
- **•** ["Data Stores and Software Verification" on page 51-47](#page-2952-0)

## <span id="page-2907-0"></span>**About Data Stores**

#### **In this section...**

"Local and Global Data Stores" on page 51-2 ["When to Use a Data Store" on page 51-3](#page-2908-0) ["Create Data Stores" on page 51-3](#page-2908-0) ["Access Data Stores" on page 51-4](#page-2909-0) ["Configure Data Stores" on page 51-5](#page-2910-0) ["Data Stores with Buses and Arrays of Buses" on page 51-5](#page-2910-0)

## **Local and Global Data Stores**

A *data store* is a repository to which you can write data, and from which you can read data, without having to connect an input or output signal directly to the data store. Data stores are accessible across model levels, so subsystems and referenced models can use data stores to share data without using I/O ports. You can define two types of data stores:

- **•** A *local data store* is accessible from anywhere in the model hierarchy that is at or below the level at which you define the data store, except from referenced models. You can define a local data store graphically in a model or by creating a model workspace signal object (Simulink.Signal).
- **•** A *global data store* is accessible from throughout the model hierarchy, including from referenced models. Define a global data stores only in the MATLAB base workspace, using a signal object. The only type of data store that a referenced model can access is a global data store.

In general, locate a data store at the lowest level in the model that allows access to the data store by all the parts of the model that need that access. Some examples of local and global data stores appear in ["Data Store](#page-2929-0) [Examples" on page 51-24](#page-2929-0).

For information about using referenced models, see "Model Reference".

#### <span id="page-2908-0"></span>**Customized Data Store Access Functions in Generated Code**

Embedded Coder provides a custom storage class that you can use to specify customized data store access functions in generated code. See "Apply Custom Storage Classes" and "GetSet Custom Storage Classes".

## **When to Use a Data Store**

Data stores can be useful when multiple signals at different levels of a model need the same global values, and connecting all the signals explicitly would clutter the model unacceptably or take too long to be feasible. Data stores are analogous to global variables in programs, and have similar advantages and disadvantages, such as making verification more difficult. See ["Data Stores](#page-2952-0) [and Software Verification" on page 51-47](#page-2952-0) for more information.

In some cases, you may be able to use a simpler technique, Goto blocks and From blocks, to obtain results similar to those provided by data stores. The principal disadvantage of data Goto/From links is that they generally are not accessible across nonvirtual subsystem boundaries, while an appropriately configured data store can be accessed anywhere. See the Goto and From block reference pages for more information about Goto/From links.

#### **Create Data Stores**

To create a data store, you create a Data Store Memory block or a Simulink.Signal object. The block or signal object represents the data store and specifies its properties. Every data store must have a unique name.

- **•** A Data Store Memory block implements a local data store. See ["Data](#page-2913-0) [Stores with Data Store Memory Blocks" on page 51-8](#page-2913-0).
- **•** A Simulink.Signal object can act as a local or global data store. See ["Data](#page-2917-0) [Stores with Signal Objects" on page 51-12](#page-2917-0).

Data stores implemented with Data Store Memory blocks:

- **•** Support data store initialization
- **•** Provide control of data store scope and options at specific levels in the model hierarchy
- Require a block to represent the data store
- <span id="page-2909-0"></span>**•** Cannot be accessed within referenced models
- **•** Cannot be in a subsystem that a For Each Subsystem block represents.

Data stores implemented with Simulink. Signal objects:

- **•** Provide model-wide control of data store scope and options
- Do not require a block to represent the data store
- Can be accessed in referenced models, if the data store is global

Be careful not to equate local data stores with Data Store Memory blocks, and global data stores with Simulink.Signal objects. Either technique can define a local data store, and a signal object can define either a local or a global data store.

#### **Access Data Stores**

To write a signal to a data store, use a Data Store Write block, which inputs the value of a signal and writes that value to the data store.

To read a signal from a data store, use a Data Store Read block, which reads the value in the data store and outputs that value as a signal.

For Data Store Write and Data Store Read blocks, to identify the data store to be read from or written to, specify the data store name as a block parameter. See ["Access Data Stores with Simulink Blocks" on page 51-15](#page-2920-0) for more information.

#### **Data Store Logging**

You can log the values of a local or global data store data variable for all the steps in a simulation. See ["Log Data Stores" on page 51-27.](#page-2932-0)

### <span id="page-2910-0"></span>**Configure Data Stores**

**Note** To use buses and arrays of buses with data stores, perform *both* the following procedure and "Setting Up [a Model to Use Data Stores with Buses](#page-2911-0) [and Arrays of Buses" on page 51-6](#page-2911-0).

The following is a general workflow for configuring data stores. You can perform the tasks in a different order, or separately from the rest, depending on how you use data stores.

- **1** Where applicable, plan your use of data stores to minimize their effect on software verification. For more information, see ["Data Stores and Software](#page-2952-0) [Verification" on page 51-47.](#page-2952-0)
- **2** Create data stores using the techniques described in ["Data Stores with](#page-2913-0) [Data Store Memory Blocks" on page 51-8](#page-2913-0) or ["Data Stores with Signal](#page-2917-0) [Objects" on page 51-12.](#page-2917-0) For greater reliability, consider assigning rather than inheriting data store attributes, as described in ["Specifying Data](#page-2913-0) [Store Memory Block Attributes" on page 51-8.](#page-2913-0)
- **3** Add to the model Data Store Write and Data Store Read blocks to write to and read from the data stores, as described in ["Access Data Stores with](#page-2920-0) [Simulink Blocks" on page 51-15.](#page-2920-0)
- **4** Configure the model and the blocks that access each data store to avoid concurrency failures when reading and writing the data store, as described in ["Order Data Store Access" on page 51-32.](#page-2937-0)
- **5** Apply the techniques described in ["Data Store Diagnostics" on page 51-39](#page-2944-0) as needed to prevent data store errors, or to diagnose them if they occur during simulation.
- **6** If you intend to generate code for your model, see "Data Stores" in the Simulink Coder documentation.

#### **Data Stores with Buses and Arrays of Buses**

Benefits of using data stores with buses and arrays of buses include:

- <span id="page-2911-0"></span>**•** Simplifying the model layout by associating multiple signals with a single data store
- **•** Producing generated code that represents the data in the store data as structures that reflect the bus hierarchy
- **•** Writing to and reading from data stores without creating data copies, which results in more efficient data access

You cannot use a bus or array of buses that contains:

- **•** Variable-dimension signals
- **•** Frame-based signals

#### **Setting Up a Model to Use Data Stores with Buses and Arrays of Buses**

This procedure applies to local and global data stores, and to data stores defined with a Data Store Memory block or a Simulink.Signal object. Before performing the procedure, you must understand how to use data stores in a model, as described in ["Configure Data Stores" on page 51-5](#page-2910-0).

To use buses and arrays of buses with data stores:

- **1** Use the Bus Editor to define a bus object whose properties match the bus data that you want to write to and read from a data store. For details, see ["Manage Bus Objects with the Bus Editor" on page 54-28.](#page-3143-0)
- **2** Add a data store (using a Data Store Memory block or a Simulink. Signal object) for storing the bus data.
- **3** Specify the bus object as the data type of the data store. For details, see ["Specify a Bus Object Data Type" on page 48-27.](#page-2698-0)
- **4** In the **Model Configuration Parameters > Diagnostics > Connectivity** pane, set the **Mux blocks used to create bus** diagnostic to error. For details, see ["Prevent Bus and Mux Mixtures" on page 54-102](#page-3217-0).
- **5** If you use a MATLAB structure for the initial value of the data store, then in the **Model Configuration Parameters > Diagnostics > Data Validity** pane, set the **Underspecified initialization detection**

diagnostic to error. For details, see ["Specify Initial Conditions for Bus](#page-3185-0) [Signals" on page 54-70](#page-3185-0) and "Underspecified initialization detection".

**6** (Optional) Select individual bus elements to write to or read from a data store. For details, see ["Accessing Specific Bus and Matrix Elements" on](#page-2922-0) [page 51-17](#page-2922-0).

## <span id="page-2913-0"></span>**Data Stores with Data Store Memory Blocks**

#### **In this section...**

"Creating the Data Store" on page 51-8

"Specifying Data Store Memory Block Attributes" on page 51-8

## **Creating the Data Store**

To use a Data Store Memory block to define a data store, drag an instance of the block into the model at the topmost level from which you want the data store to be visible. The result is a local data store, which is not accessible within referenced models.

- **•** To define a data store that is visible at every level within a given model, except within Model blocks, drag the Data Store Memory block into the root level of the model.
- **•** To define a data store that is visible only within a particular subsystem and the subsystems that it contains, but not within Model blocks, drag the Data Store Memory block into the subsystem.

Once you have added the Data Store Memory block, use its parameters dialog box to define the data store's properties. The **Data store name** property specifies the name to of the data store that the Data Store Write and Data Store Read blocks access. See Data Store Memory documentation for details.

You can specify data store properties beyond those definable with Data Store Memory block parameters by selecting the **Data store name must resolve to Simulink signal object** option and using a signal object as the data store name. See ["Specifying Attributes Using a Signal Object" on page 51-9](#page-2914-0) for details.

## **Specifying Data Store Memory Block Attributes**

A Data Store Memory block can inherit three data attributes from its corresponding Data Store Read and Data Store Write blocks. The inheritable attributes are:

**•** Data type

- <span id="page-2914-0"></span>**•** Complexity
- **•** Sample time

However, allowing these attributes to be inherited can cause unexpected results that can be difficult to debug. To prevent such errors, use the Data Store Memory block dialog or a Simulink.Signal object to specify the attributes explicitly.

#### **Specifying Attributes Using Block Parameters**

You can use the Data Store Memory block dialog box to specify the data type and complexity of a data store. In the next figure, the dialog box sets the **Data type** to uint16 and the **Signal type** to real.

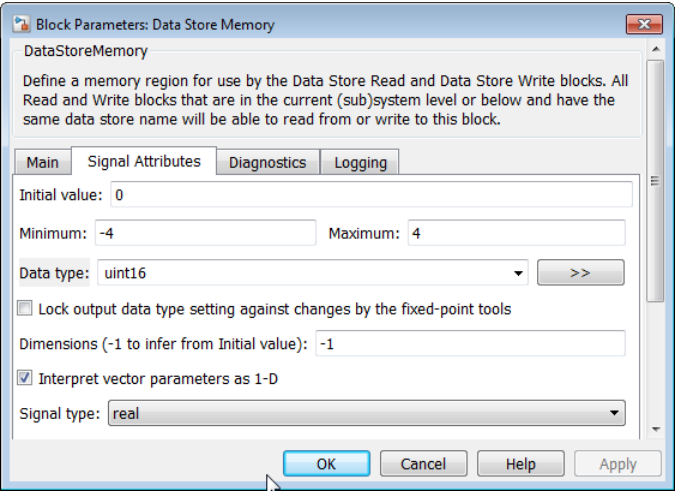

#### **Specifying Attributes Using a Signal Object**

You can use a Simulink.Signal object to specify data store attributes for a Data Store Memory block.

**Tip** To establish an implicit data store, as described in ["Data Stores with](#page-2917-0) [Signal Objects" on page 51-12,](#page-2917-0) use the same general approach as when you explicitly associate a signal object with a Data Store Memory block.

The next figure shows a Data Store Memory block that specifies resolution to a Simulink.Signal object, named A. To use a signal object for the data store, set **Data store name** to the name of the signal object. For compile-time checking, open the **Signal Attributes** tab and select the **Data store name must resolve to Simulink signal object** parameter.

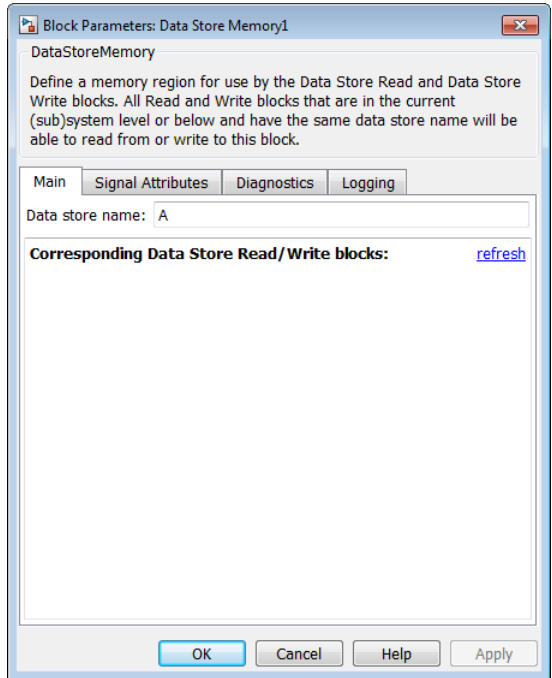

The signal object specifies values for all three data attributes that the data store would otherwise inherit. In this example, which defines a local data store, the Simulink.Signal object A has the following inherited properties: DataType, Complexity, and SampleTime.

 $A =$
```
Simulink.Signal (handle)
           CoderInfo: [1x1 Simulink.SignalCoderInfo]
       Description: ''
          DataType: 'auto'
               Min: []
               Max: []
          DocUnits: ''
        Dimensions: 1
    DimensionsMode: 'auto'
        Complexity: 'auto'
        SampleTime: -1
      SamplingMode: 'auto'
      InitialValue: 0
```
For more information about specifying signal object attributes for local and global data stores, see ["Signal Object Attributes for Data Stores" on page](#page-2917-0) [51-12](#page-2917-0).

# <span id="page-2917-0"></span>**Data Stores with Signal Objects**

#### **In this section...**

"Creating the Data Store" on page 51-12 "Local and Global Data Stores" on page 51-12

"Signal Object Attributes for Data Stores" on page 51-12

# **Creating the Data Store**

To use a Simulink.Signal object to define a data store without using a Data Store Memory block, create the signal object in a workspace that is visible to every component that needs to access the data store. The name of the associated data store is the name of the signal object. You can use this name in Data Store Read and Data Store Write blocks, just as if it were the **Data store name** of a Data Store Memory block. Simulink creates an associated data store when you use the signal object for data storage.

# **Local and Global Data Stores**

You can use a Simulink.Signal object to define either a local or a global data store.

- **•** If you define the object in the MATLAB base workspace, the result is a global data store, which is accessible in every model within Simulink, including all referenced models.
- **•** If you create the object in a model workspace, the result is a local data store, which is accessible at every level in a model except any referenced models.

# **Signal Object Attributes for Data Stores**

Those data store attributes that a signal object does not define have the same default values that they do in a Data Store Memory block. The parameter values of a signal object used as a data store have different requirements, depending on whether the data store is local or global.

Once you have created the object, set the properties of the signal object to the values that you want the corresponding data store properties to have. For

example, the following commands define a data store named Error in the MATLAB base workspace:

```
Error = Simulink.Signal;
Error.Description = 'Use to signal that subsystem output is invalid';
Error.DataType = 'boolean';
Error.Complexity = 'real';
Error.Dimensions = 1;
Error.SamplingMode='Sample based';
Error.SampleTime = 0.1;
```
### **Attributes for Local Data Stores**

For a local data store, for each parameter listed below, you can either set the value explicitly or you can have the data store inherit the value from the Data Store Write and Data Store Read blocks.

- **•** DataType
- **•** Complexity
- **•** SampleTime
- **•** SamplingMode

To define a local data store using a Data Store Memory block, you can use a signal object for the **Data store name** parameter. For compile-time checking, in the **Signal Attributes** tab, select the **Data store must resolve to Simulink signal object** parameter. The **Data store must resolve to Simulink signal object** parameter causes Simulink to display an error and stop compilation if Simulink cannot find the signal object or if the signal object properties are inconsistent with the signal object properties.

### **Attributes for Global Data Stores**

The following table describes the parameter requirements for global data stores.

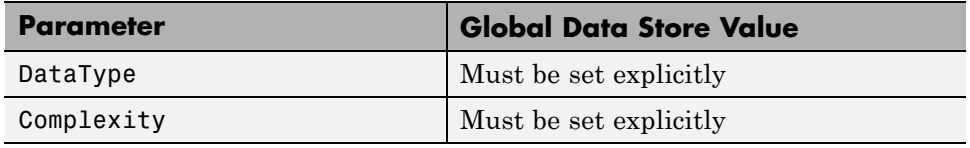

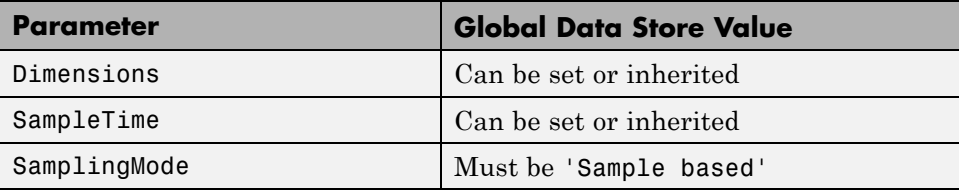

# **Access Data Stores with Simulink Blocks**

#### **In this section...**

"Writing to a Data Store" on page 51-15

"Reading from a Data Store" on page 51-15

["Accessing a Global Data Store" on page 51-16](#page-2921-0)

["Accessing Specific Bus and Matrix Elements" on page 51-17](#page-2922-0)

# **Writing to a Data Store**

To set the value of a data store at each time step:

- **1** Create an instance of a Data Store Write block at the level of your model that computes the value.
- **2** Set the Data Store Write block **Data store name** parameter to the name of the data store to which you want it to write data.
- **3** Connect the output of the block that computes the value to the input of the Data Store Write block.

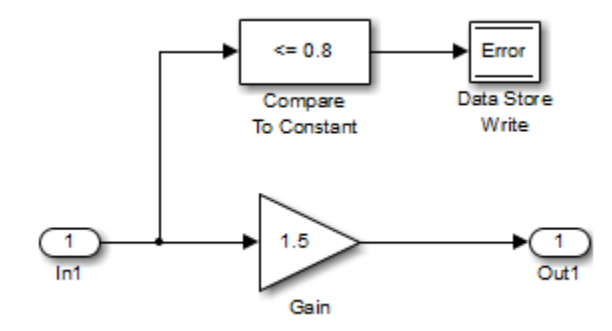

# **Reading from a Data Store**

To get the value of a data store at each time step:

- <span id="page-2921-0"></span>**1** Create an instance of a Data Store Read block at the level of your model that needs the value.
- **2** Set the Data Store Read block **Data store name** parameter to the name of the data store from which you want it to read.
- **3** Connect the output of the Data Store Read block to the input of the block that needs the data store value.

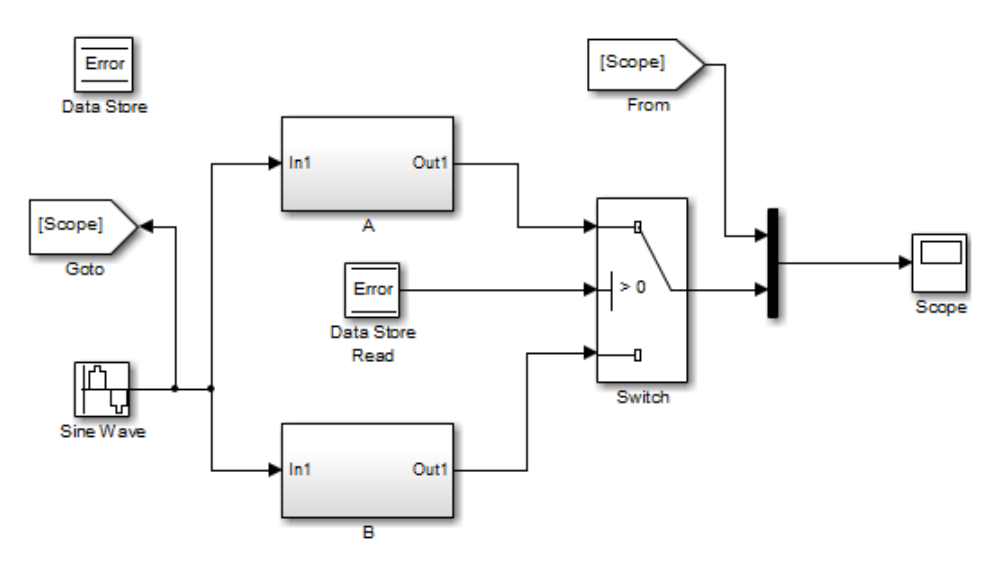

## **Accessing a Global Data Store**

When connected to a global data store (one that is defined by a signal object in the MATLAB workspace), a Data Store Read or Data Store Write block displays the word global above the data store name.

<span id="page-2922-0"></span>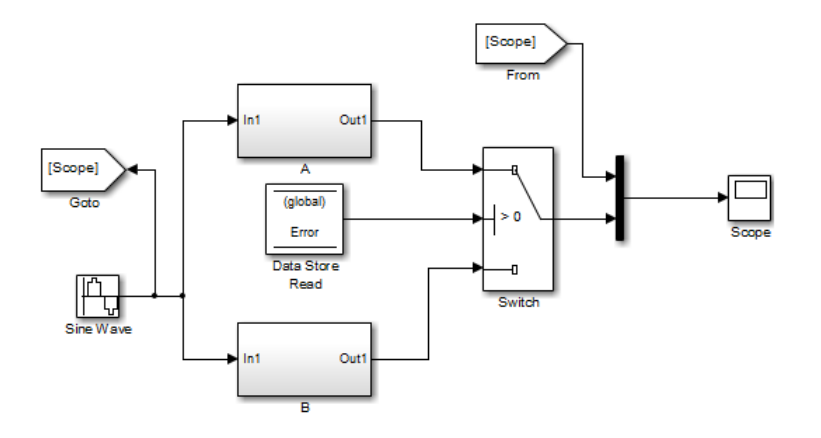

# **Accessing Specific Bus and Matrix Elements**

### **Selecting Specific Bus or Matrix Elements**

By default, a model writes and reads all bus and matrix elements to and from a data store.

To select specific bus or matrix elements to write to or read from a data store, use the **Element Assignment** pane of the Data Store Write block and the **Element Selection** pane of the Data Store Read block . Selecting specific bus or matrix elements offers the following benefits:

- **•** Reducing the number of blocks in the model. For example, you can eliminate a Data Store Read and Bus Selector block pair or a Data Store Write and Bus Assignment block pair for each specific bus element that you want to access).
- **•** Faster simulation of models with large buses and arrays of buses.

#### <span id="page-2923-0"></span>**Writing Specific Elements to a Data Store**

**Note** The following procedure describes how to use the Data Store Write block interface to write specific elements to a data store. You can also perform this task at the command line, using the DataStoreElements parameter to specify elements. For details, see ["Specification using the command line" on](#page-2928-0) [page 51-23](#page-2928-0).

To assign specific bus or matrix elements to write to a data store:

**1** Select the Data Store Write block and in the parameters dialog box, select the **Element Assignment** pane. For example, suppose you are using a bus with a data store named DSM:

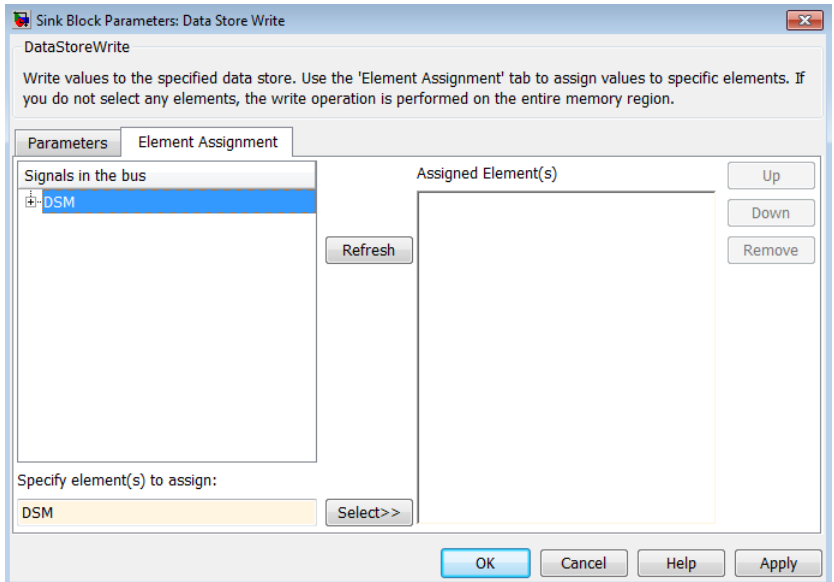

**2** Expand all the elements in the **Signals in the bus** list.

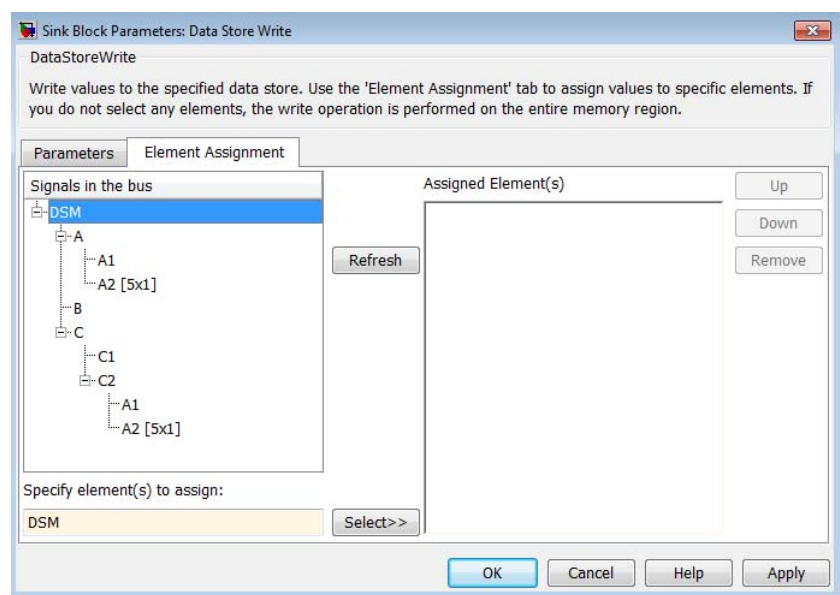

- **3** Specify the elements that you want to write to the data store. For example:
	- **•** In the **Signals in the bus** list, click B. Then click **Select>>** to select the element B.
	- **•** To write all the elements of A2 (in the A subbus), select A2[5x1]. Then click **Select>>**.
	- **•** To write the second element of A2 in the C2 subbus, select the A2[5x1] element. In the **Specify element(s) to assign** text box, edit the text to say DSM.C.C2.A2(2,1).

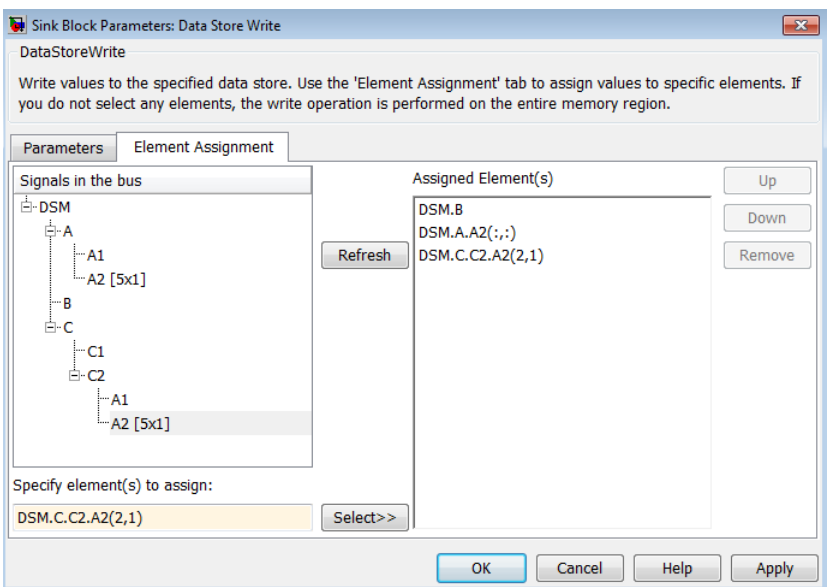

For more examples, see ["Specifying Elements to Assign or Select" on page](#page-2926-0) [51-21](#page-2926-0).

- **4** (Optional) Reorder the assigned elements, which changes the order of the ports of the Data Store Write block.
	- **•** To reorder an assigned element, in the **Assigned element(s)** list, select the element that you want to move, and click **Up** or **Down**.
	- **•** To remove an assigned element, click **Remove**.
- **5** To apply the assigned elements, click **OK**.

The Data Store Write block has a port for each assigned element. The names of the selected elements that correspond to each port appear in the block icon. If you assign several signals, these additions may diminish the readability of the model. To improve readability, you can expand the size of the block or create multiple Data Store Write blocks.

### <span id="page-2926-0"></span>**Reading Specific Elements from a Data Store**

Reading specific elements from a data store involves very similar steps as described in ["Writing Specific Elements to a Data Store" on page 51-18.](#page-2923-0) The Data Store Read block differs slightly from the Data Store Write block. A Data Store Read block has:

- **•** An **Element Selection** pane instead of an **Element Assignment** pane
- **•** A **Selected element(s)** list instead of an **Assigned element(s)** list

### **Specifying Elements to Assign or Select**

Use MATLAB matrix element syntax to specify specific elements. For details about specifying matrices in MATLAB, see "Creating and Concatenating Matrices".

**Note** To select matrix elements, you cannot use dynamic indexing with the **Element Assignment** and **Element Selection** panes of Data Store Read and Bus Assignment block pairs or Data Store Write and Bus Selector block pairs. You can, however, use a MATLAB Function block for dynamic indexing.

**Valid element specifications.** The following table shows examples of valid syntax for specifying elements to assign or select. These examples use the A2 subbus of the A bus, as shown in the bus hierarchy used in ["Writing Specific](#page-2923-0) [Elements to a Data Store" on page 51-18](#page-2923-0).

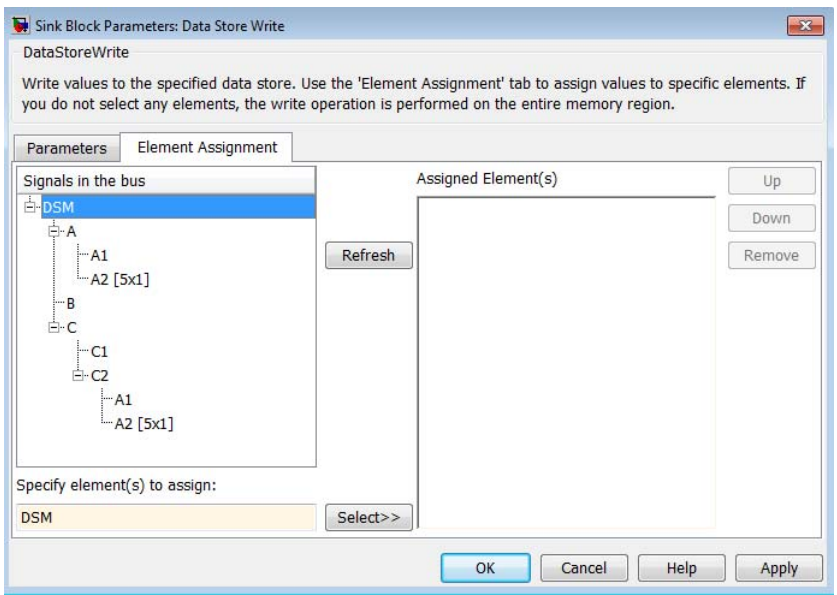

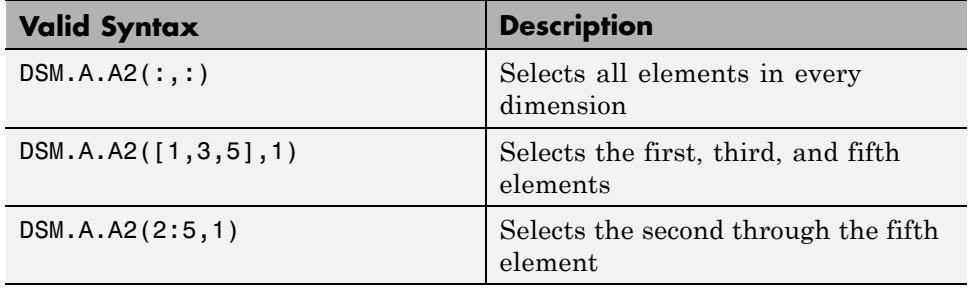

**Invalid element specifications.** The following table shows examples of invalid syntax for specifying elements to assign or select. These examples use the A2 subbus of the A bus, as shown in the bus hierarchy used in ["Writing](#page-2923-0) [Specific Elements to a Data Store" on page 51-18](#page-2923-0).

<span id="page-2928-0"></span>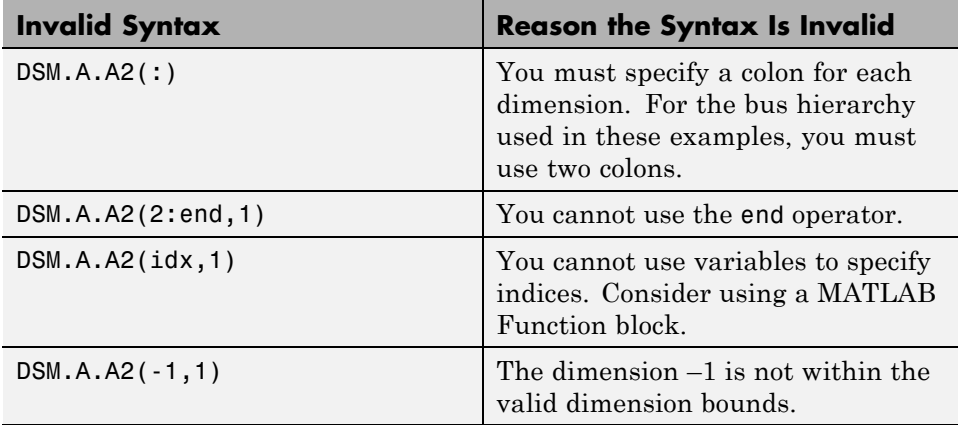

**Specification using the command line.** To set the elements to write to or read from, use the DataStoreElements parameter. Use a pound sign (#) to delimit multiple elements. For example, select the Data Store Write or Data Store Read block for which you want to specify elements and enter a command such as:

```
set param(gcb, 'DataStoreElements', 'DSM.A#DSM.B#DSM.C(3,4)')
```
This specification results in the block now having three ports corresponding to the elements that you specified.

# **Data Store Examples**

#### **In this section...**

"Overview" on page 51-24

"Local Data Store Example" on page 51-24

["Global Data Store Example" on page 51-25](#page-2930-0)

## **Overview**

The following examples illustrate techniques for defining and accessing data stores. See ["Order Data Store Access" on page 51-32](#page-2937-0) for techniques that control data store access over time, such as ensuring that a given data store is always written before it is read. See ["Data Store Diagnostics" on page 51-39](#page-2944-0) for techniques you can use to help detect and correct potential data store errors without needing to run any simulations.

**Note** In addition to the following examples, see the sldemo\_mdlref\_dsm model, which shows how to use global data stores to share data among referenced models.

# **Local Data Store Example**

The following model illustrates creation and access of a local data store, which is visible only in a model or particular subsystem.

<span id="page-2930-0"></span>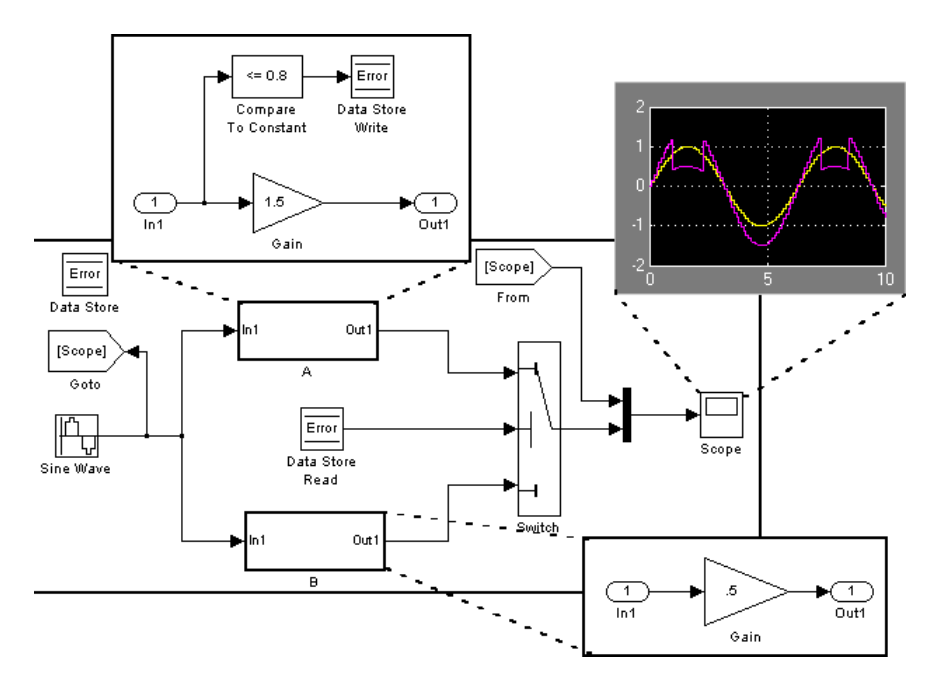

This model uses a data store to permit subsystem A to signal that its output is invalid. If subsystem A's output is invalid, the model uses the output of subsystem B.

# **Global Data Store Example**

The following model replaces the subsystems of the previous example with functionally identical referenced models to illustrate use of a global data store to share data in a model reference hierarchy.

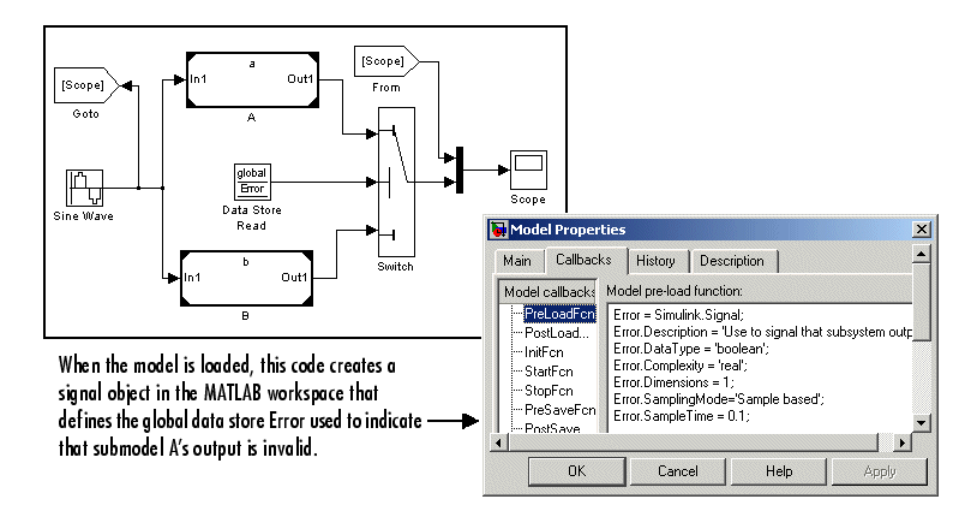

In this example, the top model uses a signal object in the MATLAB workspace to define the error data store. This is necessary because data stores are visible across model boundaries only if they are defined by signal objects in the MATLAB workspace.

# **Log Data Stores**

#### **In this section...**

"Logging Local and Global Data Store Values" on page 51-27

"Supported Data Types, Dimensions, and Complexity for Logging Data Stores" on page 51-27

["Data Store Logging Limitations" on page 51-28](#page-2933-0)

["Logging Data Stores Created with a Data Store Memory Block" on page](#page-2933-0) [51-28](#page-2933-0)

["Logging Icon for the Data Store Memory Block" on page 51-29](#page-2934-0)

["Logging Data Stores Created with a Simulink.Signal Object" on page 51-29](#page-2934-0)

["Accessing Data Store Logging Data" on page 51-30](#page-2935-0)

# **Logging Local and Global Data Store Values**

You can log the values of a local or global data store data variable for all the steps in a simulation. Two common uses of data store logging are for:

- **•** Model debugging view the order of all data store writes
- **•** Confirming a model modification use the logged data to establish a baseline for comparing results for identifying the impact of a model modification

To see an example of logging a global data store, see the sldemo\_mdlref\_dsm model.

## **Supported Data Types, Dimensions, and Complexity for Logging Data Stores**

You can log data stores that use the following data types:

- **•** All built-in data types
- **•** Enumerated data types
- **•** Fixed-point data types

<span id="page-2933-0"></span>You can log data stores that use any dimension level or complexity.

## **Data Store Logging Limitations**

Limitations for using data store logging in a model are:

- **•** To log data for a data store memory:
	- **-** Simulate the top-level model in Normal mode.
	- **-** For local data stores, the model containing the Data Store Memory block must be in Model Reference Normal mode.
	- **-** Any block in a referenced model that writes to the data store memory must be executed in model reference Normal mode.
- **•** If you set the **Model Configuration Parameters > Solver > Tasking mode for periodic sample times** parameter to MultiTasking, then you cannot log Data Store Memory blocks that use asynchronous sample times or hybrid sample times (that is, sample times resulting from when different data sources for the data store have different sample times).

For details about viewing information about sample times, see ["View](#page-450-0) [Sample Time Information" on page 5-9](#page-450-0).

**•** You cannot log data stores that use custom data types.

## **Logging Data Stores Created with a Data Store Memory Block**

To log a local data store that you create with a Data Store Memory block:

- **1** In the Block Parameters dialog box for the Data Store Memory block that you want to log, select the **Logging** pane.
- **2** Select the **Log signal data** check box.
- **3** Optionally, specify limits for the amount of data logged, using the **Minimum** and **Maximum** parameters.
- **4** Enable data store logging with the **Model Configuration Parameters > Data Import/Export > Data stores** parameter.
- **5** Simulate the model.

## <span id="page-2934-0"></span>**Logging Icon for the Data Store Memory Block**

When you enable logging for a model, and you configure a local data store for logging, the Data Store Memory block displays a blue icon. If you do not enable logging for the model, then the icon is gray.

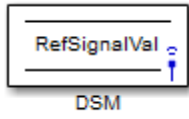

### **Logging Data Stores Created with a Simulink.Signal Object**

You can create local and global data stores using a Simulink.Signal object. See ["Data Stores with Signal Objects" on page 51-12](#page-2917-0) for details.

To log a data store that you create with a Simulink.Signal object:

- **1** Create a Simulink.Signal object in a workspace that is visible to every component that needs to access the data store, as described in ["Data Stores](#page-2917-0) [with Signal Objects" on page 51-12](#page-2917-0).
- **2** Use the name of the Simulink.Signal object in the **Data store name** block parameters of the Data Store Read and Data Store Write blocks that you want to write to and read from the data store.
- **3** From the MATLAB command line, set DataLogging (which is a property of the LoggingInfo property of Simulink.Signal) to 1.

For example, if you use a Simulink.Signal object called DataStoreSignalObject to create a data store, use the following command:

DataStoreSignalObject.LoggingInfo.DataLogging = 1

- **4** Optionally, specify limits for the amount of data logged, using the following properties, which are properties of the LoggingInfo property of the Simulink.Signal object: Decimation, LimitDataPoints, and MaxPoints.
- **5** Enable data store logging with the **Model Configuration Parameters > Data Import/Export > Data stores** parameter.

<span id="page-2935-0"></span>**6** Simulate the model.

## **Accessing Data Store Logging Data**

The following Simulink classes represent data from data store logging and provide methods for accessing that data:

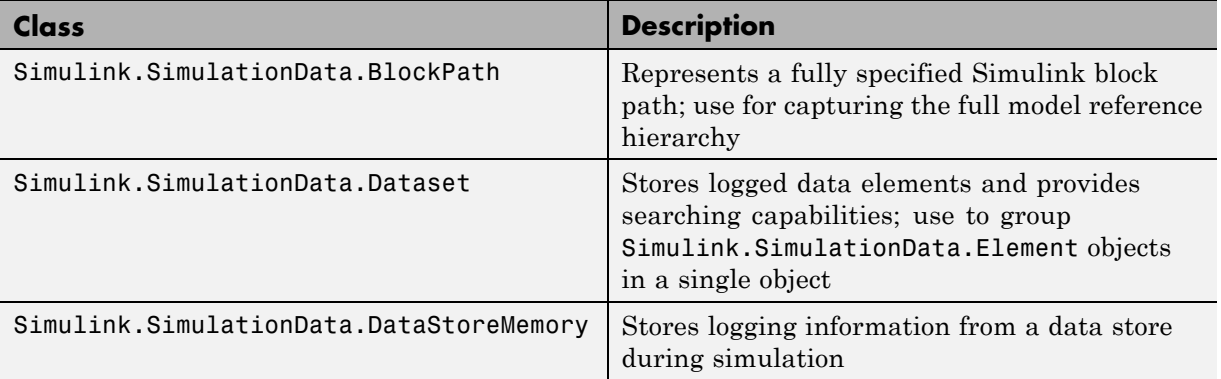

#### **Viewing Data Store Data**

To view data store logging data from the command line, view the output data set in the base workspace. The default variable for the data store logging data set is dsmout.

The sldemo\_mdlref\_dsm model illustrates approaches for viewing data store logging data.

#### **Accessing Elements in the Data Store Logging Data**

To find an element in the data store logging data, based on the Name or BlockType property, use the getElement method of Simulink.SimulationData.Dataset. For example:

```
dsmout.getElement('RefSignalVal')
```

```
ans =Simulink.SimulationData.DataStoreMemory
Package: Simulink.SimulationData
```
Properties: Name: 'RefSignalVal' Blockpath: [1x1 Simulink.SimulationData.BlockPath] Scope: 'local' DSMWriterBlockPaths: [1x2 Simulinkl.SimulationData.BlockPath] DSMWriters: [101x1 uint32] Values: 101x1 timeseries]

To access an element by index, use the Simulink.SimulationData.Dataset.getElement method.

# <span id="page-2937-0"></span>**Order Data Store Access**

#### **In this section...**

"About Data Store Access Order" on page 51-32

"Ordering Access Using Function Call Subsystems" on page 51-32

["Ordering Access Using Block Priorities" on page 51-36](#page-2941-0)

# **About Data Store Access Order**

To obtain correct results from data stores, you must control the order of execution of the data store's reads and writes. If a data store's read occurs before its write, latency is introduced into the algorithm: the read obtains the value that was computed and stored in the previous time step, rather than the value computed and stored in the current time step.

Such latency may cause the system to behave other than as designed, and in some cases may destabilize the system. Even if these problems do not occur, an uncontrolled access order could change from one release of Simulink to the next.

This section describes several strategies for explicitly controlling the order of execution of a data store's reads and writes. See ["Data Store Diagnostics"](#page-2944-0) [on page 51-39](#page-2944-0) for techniques you can use to detect and correct potential data store errors without running simulations.

# **Ordering Access Using Function Call Subsystems**

You can use function call subsystems to control the execution order of model components that access data stores. The next figure shows this technique:

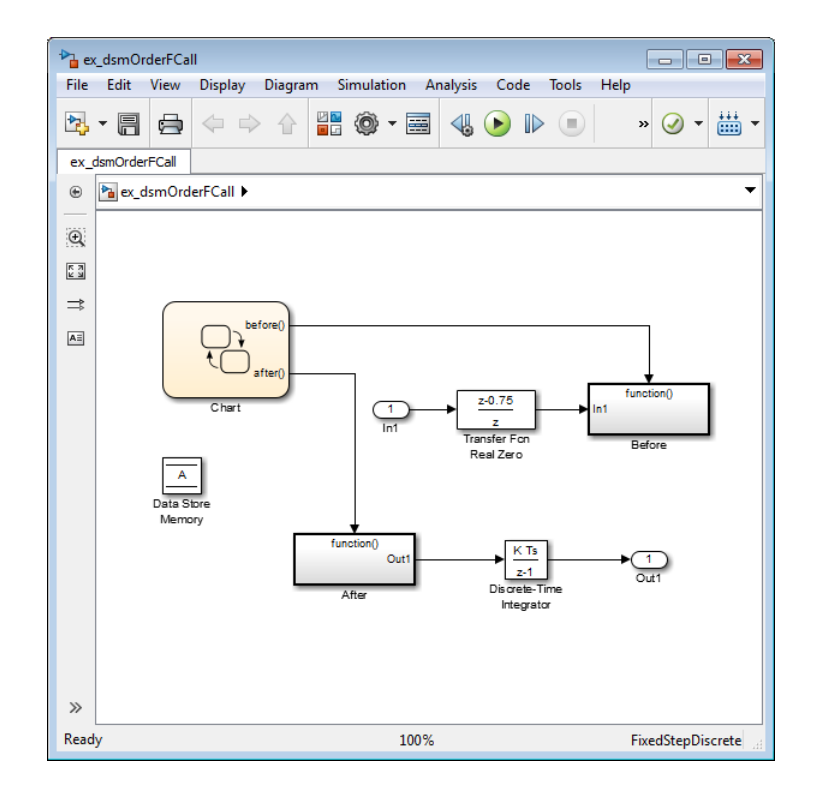

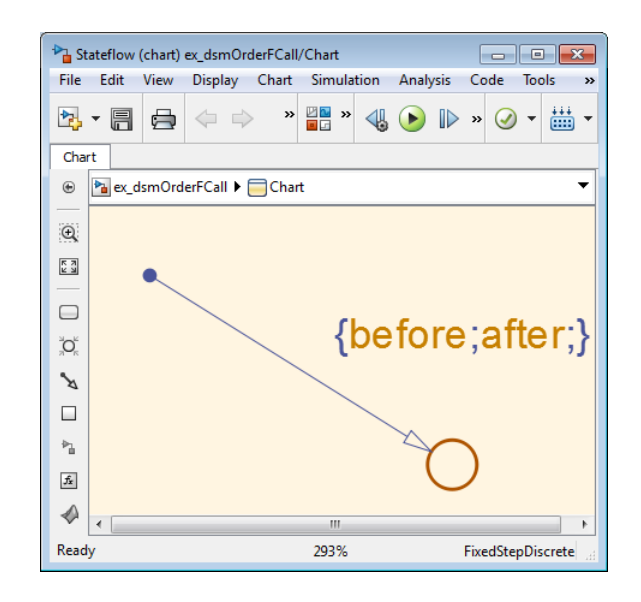

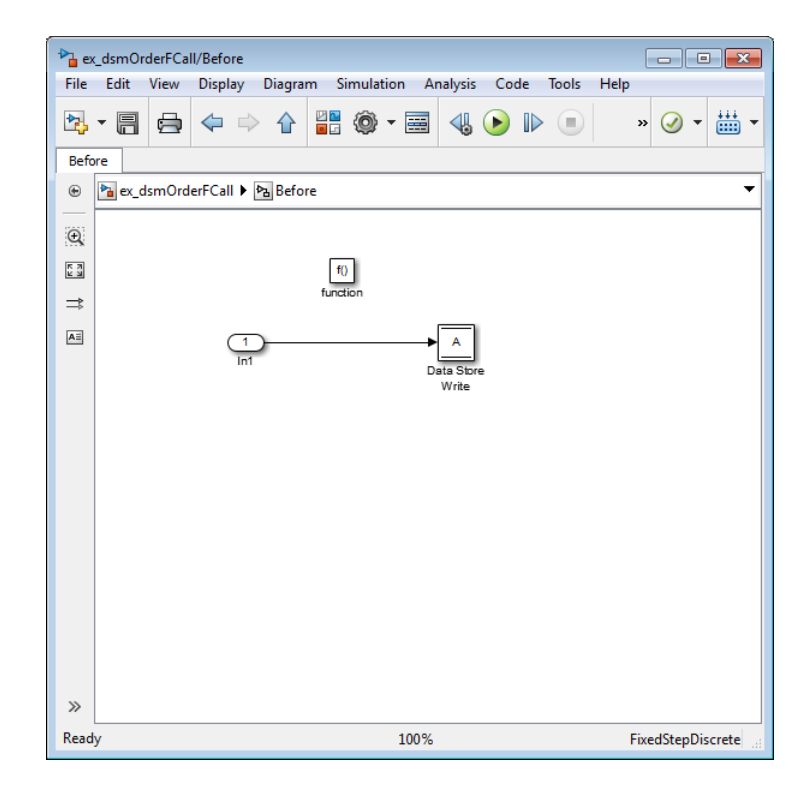

<span id="page-2941-0"></span>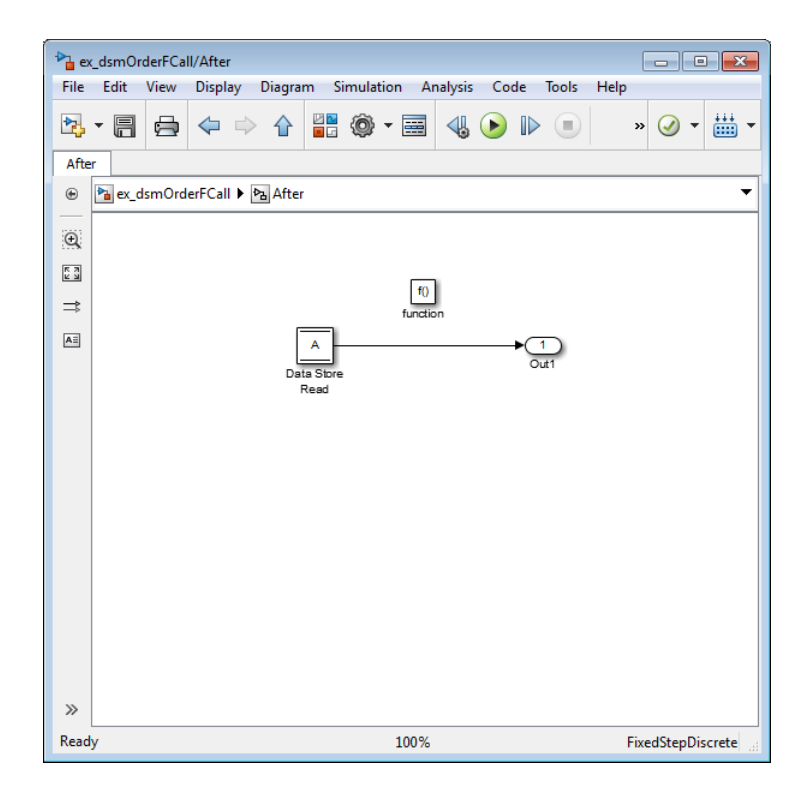

The subsystem Before contains the Data Store Write, and the Stateflow chart calls that subsystem before it calls the subsystem After, which contains the Data Store Read.

# **Ordering Access Using Block Priorities**

You can embed data store reads and writes inside atomic subsystems or Model blocks whose priorities specify their relative execution order.

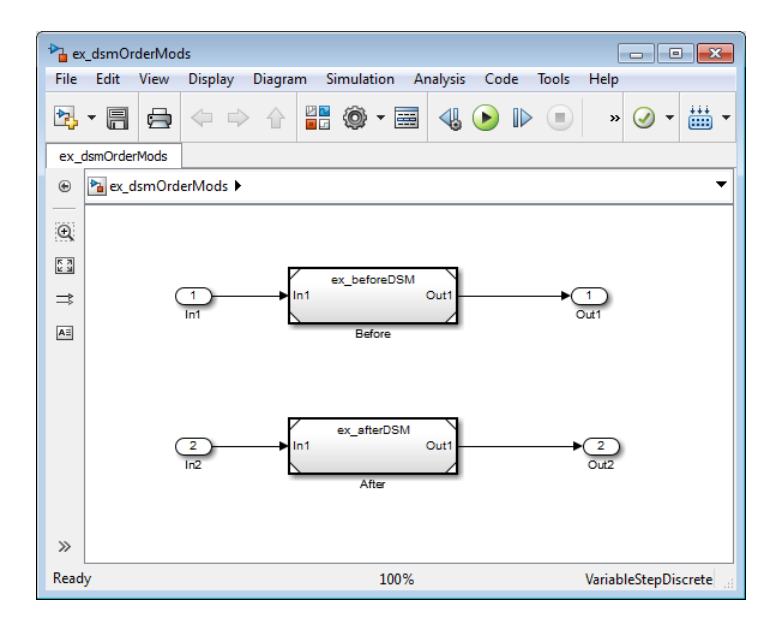

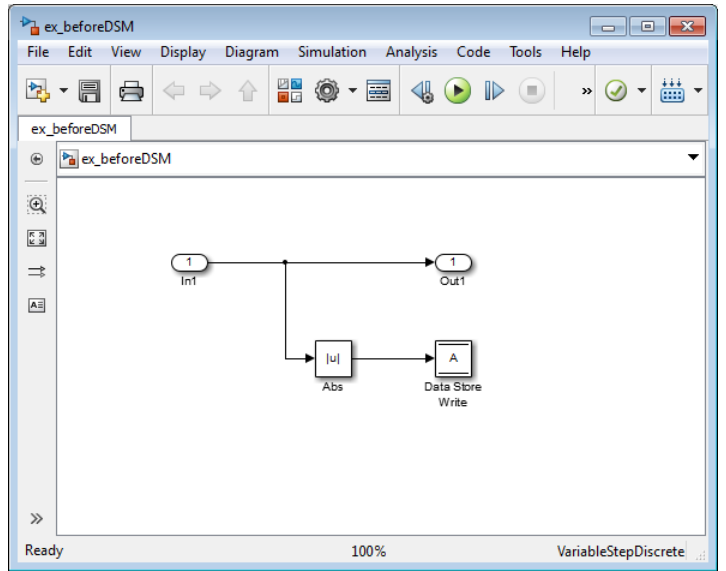

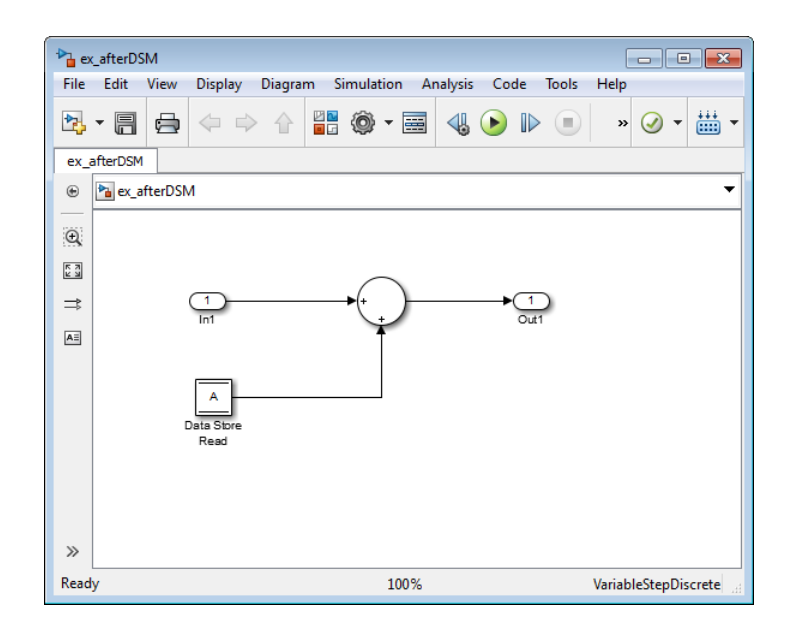

The Model block beforeDSM has a lower priority then afterDSM, so it is guaranteed to execute first. Since beforeDSM is atomic, all of its operations, including the Data Store Write, will execute prior to afterDSM and all of its operations, including the Data Store Read.

# <span id="page-2944-0"></span>**Data Store Diagnostics**

#### **In this section...**

"About Data Store Diagnostics" on page 51-39 "Detecting Access Order Errors" on page 51-39

["Detecting Multitasking Access Errors" on page 51-42](#page-2947-0)

["Detecting Duplicate Name Errors" on page 51-44](#page-2949-0)

["Data Store Diagnostics in the Model Advisor" on page 51-46](#page-2951-0)

# **About Data Store Diagnostics**

Simulink provides various run-time and compile-time diagnostics that you can use to help avoid problems with data stores. Diagnostics are available in the Model Configuration Parameters dialog box and the Data Store Memory block's parameters dialog box. The Simulink Model Advisor provides support by listing cases where data store errors are more likely because diagnostics are disabled.

# **Detecting Access Order Errors**

You can use data store run-time diagnostics to detect unintended sequences of data store reads and writes that occur during simulation. You can apply these diagnostics to all data stores, or allow each Data Store Memory block to set its own value. The diagnostics are:

- **• Detect read before write:** Detect when a data store is read from before written to within a given time step
- **Detect write after read:** Detect when a data store is written to after being read from within a given time step
- **• Detect write after write:** Detect when a data store is written to multiple times within a given time step

These diagnostics appear in the **Model Configuration Parameters > Diagnostics > Data Validity > Data Store Memory Block** pane, where each can have one of the following values:

- Disable all Disables this diagnostic for all data stores accessed by the model.
- **•** Enable all as warnings Displays the diagnostic as a warning in the MATLAB Command Window.
- **•** Enable all as errors Halts the simulation and displays the diagnostic in an error dialog box.
- **•** Use local settings Allow each Data Store Memory block to set its own value for this diagnostic (default).

The same diagnostics also appear in each Data Store Memory block parameters dialog box **Diagnostics** tab. You can set each diagnostic to none, warning, or error. The value specified by an individual block takes effect only if the corresponding configuration parameter is Use local settings. See "Diagnostics Pane: Data Validity" and the Data Store Memory documentation for more information.

The most conservative technique is to set all data store diagnostics to Enable all as errors in **Model Configuration Parameters > Diagnostics > Data Validity > Data Store Memory Block**. However, this setting is not best in all cases, because it can flag intended behavior as erroneous. For example, the next figure shows a model that uses block priorities to force the Data Store Read block to execute before the Data Store Write block:

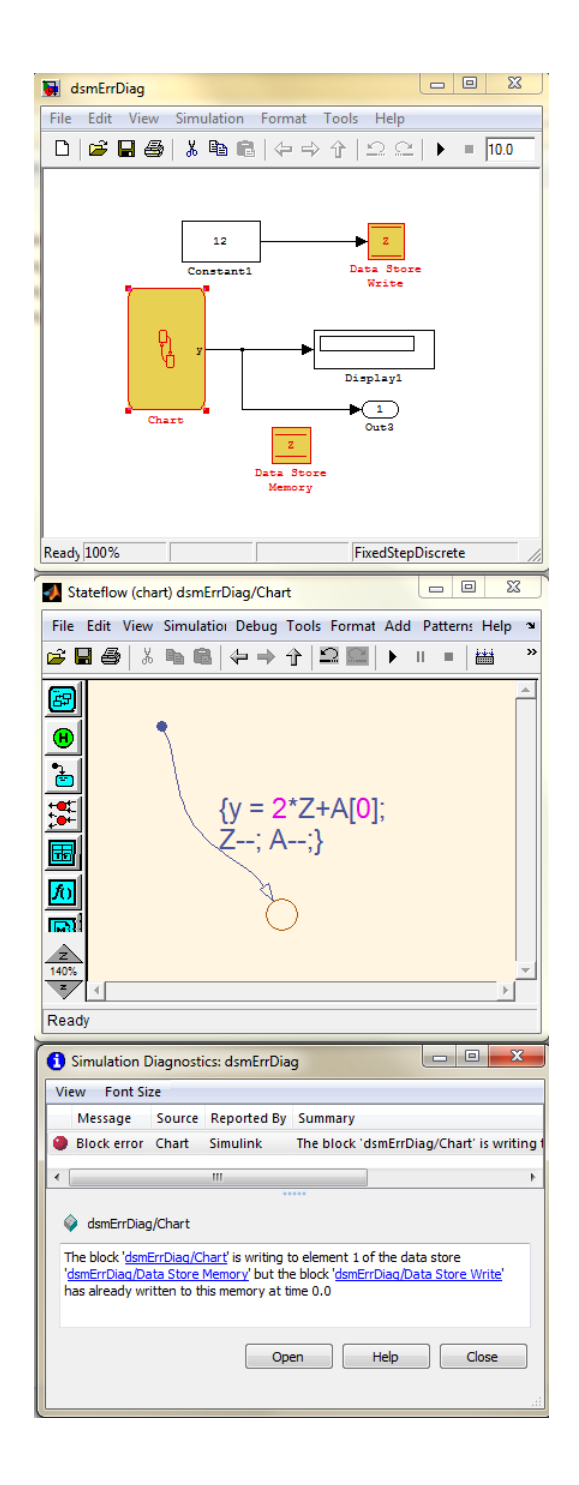

<span id="page-2947-0"></span>An error occurred during simulation because the data store A is read from the Stateflow chart before the Data Store Write updates it. If the associated delay is intended, you can suppress the error by setting the global parameter **Detect read before write** to Use local settings, then setting that parameter to disable in the Data Store Write block. If you use this technique, be sure to set the parameter to error in all other Data Store Write blocks aside from those which are to be intentionally excluded from the diagnostic.

### **Data Store Diagnostics and the MATLAB Function Block**

Diagnostics might be more conservative for data store memory used by MATLAB Function blocks. For example, if you pass arrays of data store memory to MATLAB functions, optimizations such as A=foo(A) might result in MATLAB marking the entire contents of the array as read or written, even though only some elements were accessed.

# **Detecting Multitasking Access Errors**

Data integrity may be compromised if a data store is read from in one task and written to in another task. For example, suppose that:

- **1** A task is writing to a data store.
- **2** A second task interrupts the first task.
- **3** The second task reads from that data store.

If the first task had only partly updated the data store when the second task interrupted, the resulting data in the data store is inconsistent. For example, if the value is a vector, some of its elements may have been written in the current time step, while the rest were written in the previous step. If the value is a multi-word, it may be left in an inconsistent state that is not even partly correct.

Unless you are certain that task preemption cannot cause data integrity problems, set the compile-time diagnostic **Model Configuration Parameters > Diagnostics > Data Validity > Data Store Memory Block > Multitask Data Store** to warning (the default) or error. This diagnostic flags any case of a data store that is read from and written to in different

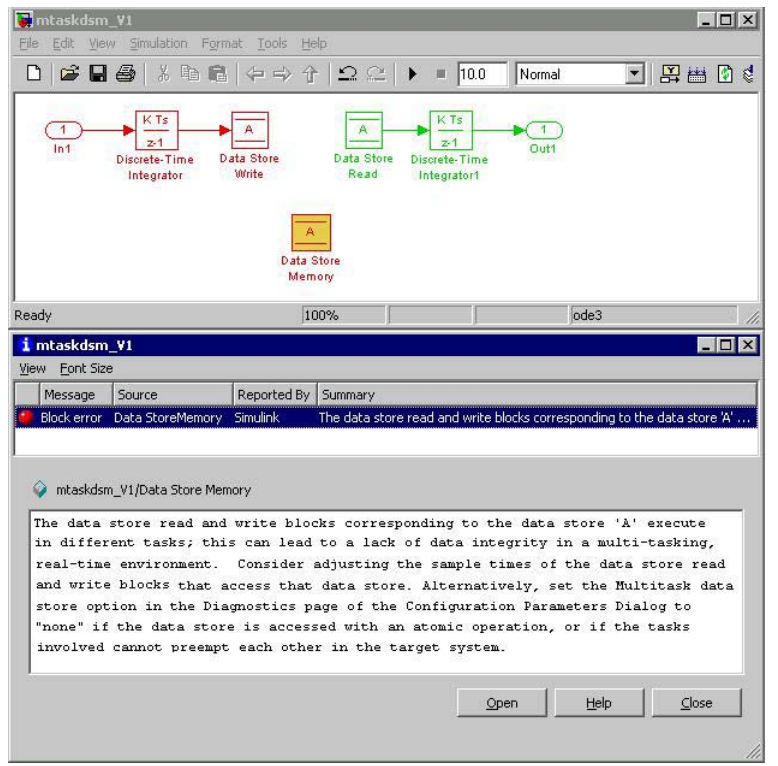

tasks. The next figure illustrates a problem detected by setting **Multitask Data Store** to error:

Since the data store A is written to in the fast task and read from in the slow task, an error is reported, with suggested remedy. This diagnostic is applicable even in the case that a data store read or write is inside of a conditional subsystem. Simulink correctly identifies the task that the block is executing within, and uses that task for the purpose of evaluating the diagnostic.

The next figure shows one solution to the problem shown above: place a rate transition block after the data store read, which previously accessed the data store at the slower rate.

<span id="page-2949-0"></span>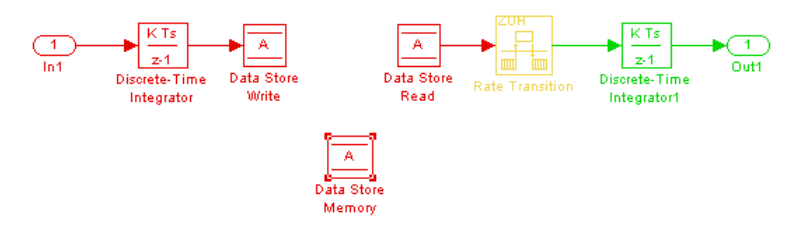

With this change, the data store write can continue to occur at the faster rate. This may be important if that data store must be read at that faster rate elsewhere in the model.

The **Multitask Data Store** diagnostic also applies to data store reads and writes in referenced models. If two different child models execute a data store's reads and writes in differing tasks, the error will be detected when Simulink compiles their common parent model.

## **Detecting Duplicate Name Errors**

Data store errors can occur due to duplicate uses of a data store name within a model. For instance, data store shadowing occurs when two or more data store memories in different nested scopes have the same data store name. In this situation, the data store memory referenced by a data store read or write block at a low level may not be the intended store.

To prevent errors caused by duplicate data store names, set the compile-time diagnostic **Model Configuration Parameters > Diagnostics > Data Validity > Data Store Memory Block > Duplicate Data Store Names** to warning or error. By default, the value of the diagnostic is none, suppressing duplicate name detection. The next figure shows a problem detected by setting **Duplicate Data Store Names** to error:

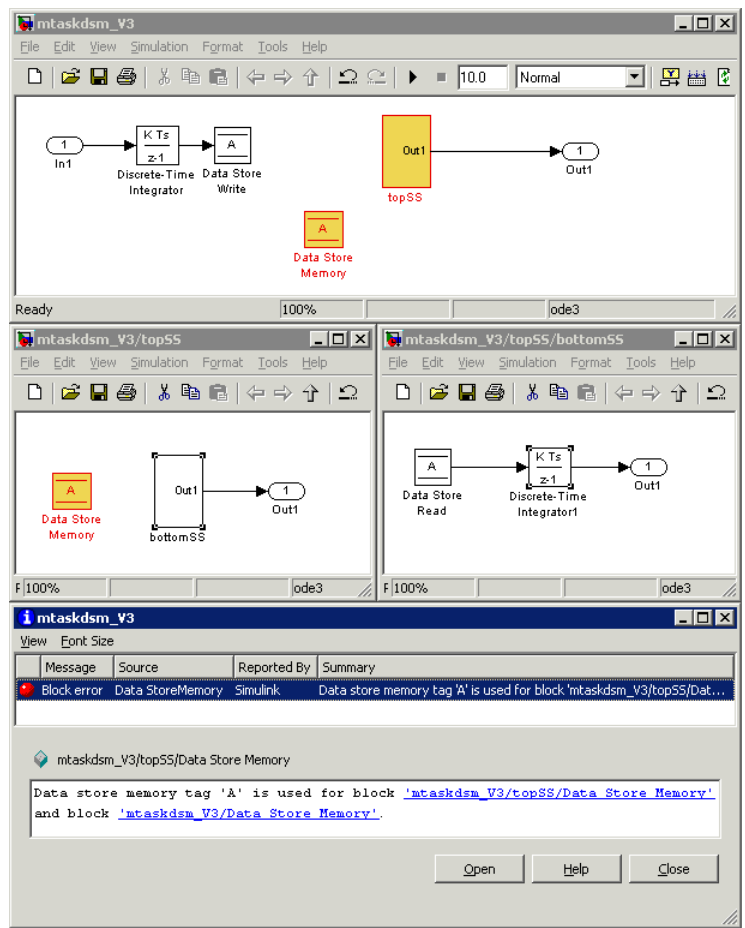

The data store read at the bottom level of a subsystem hierarchy refers to a data store named A, and two Data Store Memory blocks in the same model have that name, so an error is reported. This diagnostic guards against assuming that the data store read refers to the Data Store Memory block in the top level of the model. The read actually refers to the Data Store Memory block at the intermediate level, which is closer in scope to the Data Store Read block.

# <span id="page-2951-0"></span>**Data Store Diagnostics in the Model Advisor**

The Model Advisor provides several diagnostics that you can use with data stores. See these sections for information about Model Advisor diagnostics for data stores:

"Check Data Store Memory blocks for multitasking, strong typing, and shadowing issues"

"Check data store block sample times for modeling errors"

"Check if read/write diagnostics are enabled for data store blocks"
### **Data Stores and Software Verification**

Data stores can have significant effects on software verification, especially in the area of data coupling and control. Models and subsystems that use only inports and outports to pass data result in clean, well-specified, and easily verifiable interfaces in the generated code.

Data stores, like any type of global data, make verification more difficult. If your development process includes software verification, consider planning for the effect of data stores early in the design process.

For more information, see RTCA DO-331, "Model-Based Development and Verification Supplement to DO-178C and DO-278A," Section MB.6.3.3.b.

# **52**

# Simulink Data Dictionary

- **•** ["What Is a Data Dictionary?" on page 52-2](#page-2955-0)
- **•** ["Considerations before Migrating](#page-2958-0) to Data Dictionary" on page 52-[5](#page-2958-0)
- **•** ["Enumerations in Data Dictionary" on page 52-10](#page-2963-0)
- **•** ["Migrate Single Model to Use Dictionary" on page 52-12](#page-2965-0)
- **•** ["Migrate Model Reference Hierarchy to Use Dictionary" on page 52-15](#page-2968-0)
- **•** ["Import Design Data from File" on page 52-17](#page-2970-0)
- **•** ["Export Design Data from Dictionary" on page 52-19](#page-2972-0)
- **•** ["View and Revert Changes to Dictionary Entries" on page 52-21](#page-2974-0)
- **•** ["Partition Data Dictionary" on page 52-27](#page-2980-0)
- **•** ["Compose Dictionary Hierarchy" on page 52-30](#page-2983-0)
- **•** ["Why Use Reference Dictionaries?" on page 52-33](#page-2986-0)

# <span id="page-2955-0"></span>**What Is a Data Dictionary?**

A data dictionary is a persistent repository of global design data that your model uses. You can also use the base workspace to store global design data. However, a data dictionary provides more capabilities.

The dictionary only stores design data, which define parameters and signals, and include data that define the behavior of the model. The dictionary does not store simulation data, which are inputs or outputs of model simulation.

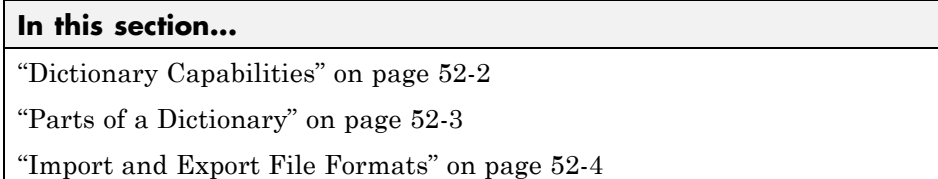

### **Dictionary Capabilities**

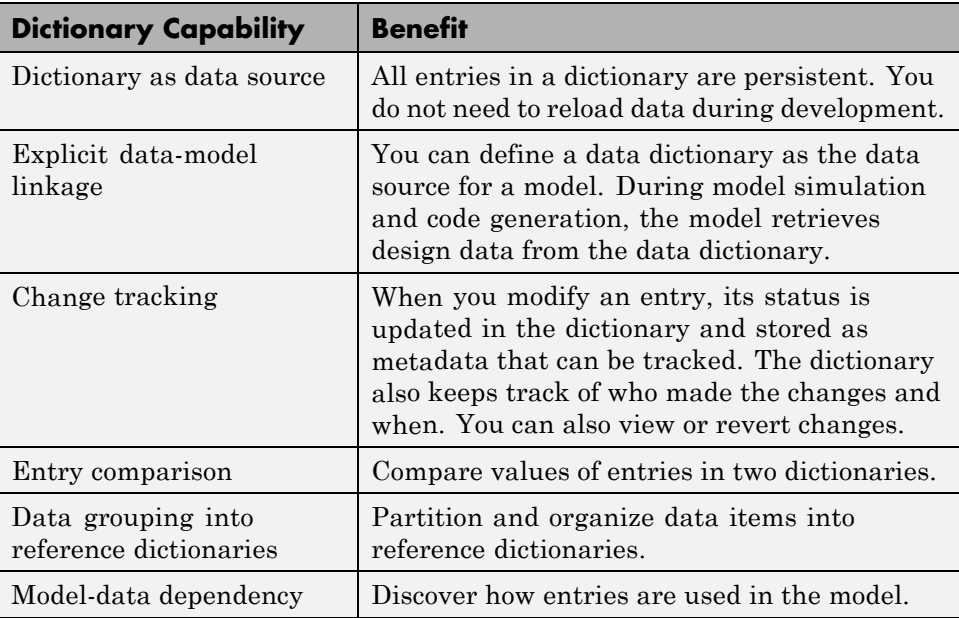

<span id="page-2956-0"></span>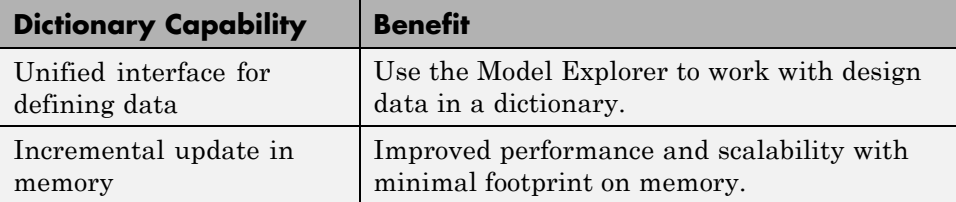

The following table shows a comparison of capabilities in the base workspace and a data dictionary.

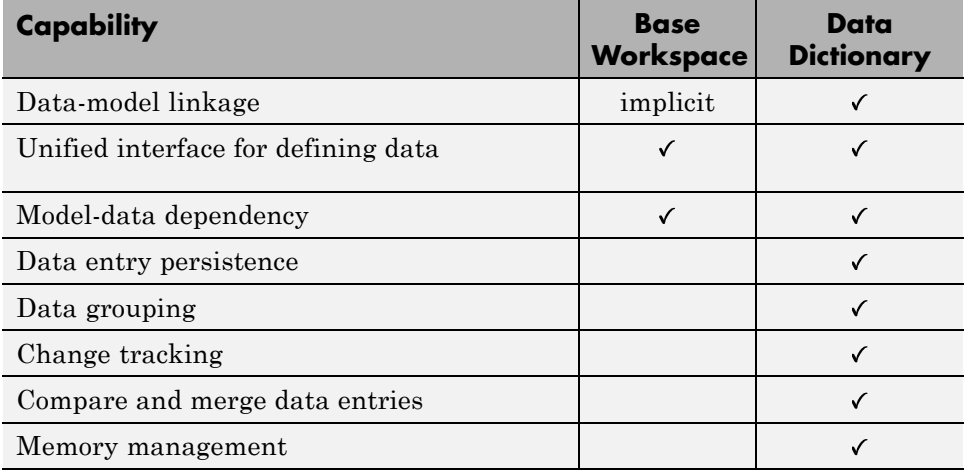

### **Parts of a Dictionary**

A Simulink data dictionary is made up of two parts.

- **1 Global Design Data**: Contains the design data that define parameters, signals, and other data that define the behavior of the model. Data created or imported in a dictionary are stored in this part.
- **2 Configurations**: Contains configuration sets that determine how the model is configured during simulation. These objects control attributes such as sample time and simulation start time.

### <span id="page-2957-0"></span>**Import and Export File Formats**

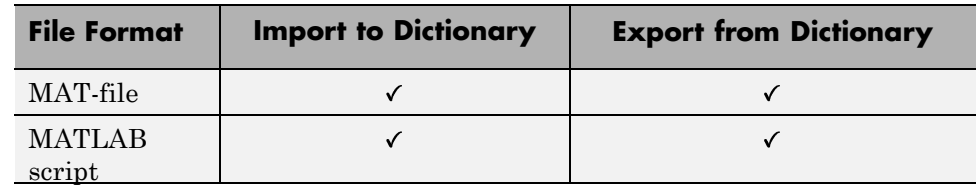

### **Related Examples**

- **•** ["Migrate Single Model to Use Dictionary" on page 52-12](#page-2965-0)
- **•** ["View and Revert Changes to Dictionary Entries" on page 52-21](#page-2974-0)

**Concepts •** ["Considerations before Migrating to Data Dictionary" on page 52-5](#page-2958-0)

# <span id="page-2958-0"></span>**Considerations before Migrating to Data Dictionary**

### **In this section...**

"Check for Data-Loading Callbacks" on page 52-5

"Check Scripts" on page 52-5

["Check Tunable Parameters" on page 52-6](#page-2959-0)

["Migration of Enumerated Type Definitions" on page 52-7](#page-2960-0)

["Data Dictionary Limitations" on page 52-8](#page-2961-0)

### **Check for Data-Loading Callbacks**

You can use model callbacks such as the PreLoadFcn callback to load design data from a file into the base workspace when a model is loaded. For example, the following callback loads design data from the MAT file myData.mat.

load myData

After you migrate to a data dictionary, these callbacks will continue to load design data into the base workspace. Since the model then derives design data from the dictionary, manually remove or comment out these data-loading callbacks.

You can use the Simulink Manifest Tools to find data-loading callbacks. See ["Analyze Model Dependencies" on page 13-180.](#page-1099-0)

### **Check Scripts**

If you make explicit references to the base workspace by using the handle base in your scripts, consider changing these references. When you move any of your data to a data dictionary, the model no longer looks into the base workspace to find design data.

After you migrate design data to a data dictionary, explicit references to the base workspace cannot resolve and errors can occur.

<span id="page-2959-0"></span>Consider this example. Here, the script searches the base workspace for variable sensor and sets the parameter enable depending on the value of sensor.noiseEnable.

```
if evalin('base','sensor.noiseEnable')
 enable = 'Enabled';
else
 enable = 'Disabled';
end
```
When you migrate to a data dictionary, replace these explicit references to base as follows:

```
if evalinGlobalScope(myExampleModel,'sensor.noiseEnable')
 enable = 'Enabled';
else
 enable = 'Disabled';
end
```
The evalinGlobalScope function evaluates a variable in the global scope of the specified model. Here, the global scope can be in a data dictionary or the base workspace, if the model is not linked to a dictionary.

### **Check Tunable Parameters**

- **•** If your model is linked to a data dictionary, Simulink ignores storage class information specified in the tunable parameters table of the model.
- **•** If you use the Simulink interface to migrate a model to use a data dictionary, Simulink also migrates the storage class information of the model. If your model contains storage class information for variables in the base workspace, Simulink converts these variables into Simulink.Parameter objects during migration. Then, Simulink sets the storage class of these Simulink.Parameter objects using the storage class information from the model.
- **•** If you migrate this model back to the base workspace, Simulink does not restore the storage class information in the model. To preserve the storage class for these variables, use the parameter objects from the data dictionary. You can also manually reset the storage class information in the model.

<span id="page-2960-0"></span>**•** If you set the DataDictionary property of a model from the command line, convert tunable variables to Simulink.Parameter objects using the tunablevars2parameterobjects function.

### **Migration of Enumerated Type Definitions**

Simulink does not automatically import enumerated class definitions into the data dictionary. Perform the following actions if you want to import enumerated types that are derived from a class definition.

**Note** You do not need to migrate enumerated types into a data dictionary. You can continue to use enumerated types in the data dictionary, even if they are specified in class definitions.

- **1** Rename the class definition file whose enumerated types you want to import into a dictionary.
- **2** In the Model Explorer, create or open a data dictionary.
- **3** Select the data dictionary node, and click **Add > Simulink Enumerated Type**.
- **4** Create enumerations to match the values in the class definition file. For example, consider the class definition BasicColors.

```
classdef BasicColors < Simulink.IntEnumType
 enumeration
 Red(0)Yellow(1)
 Blue(2)
 end
end
```
For this definition, create enumerations in the data dictionary as follows:

<span id="page-2961-0"></span>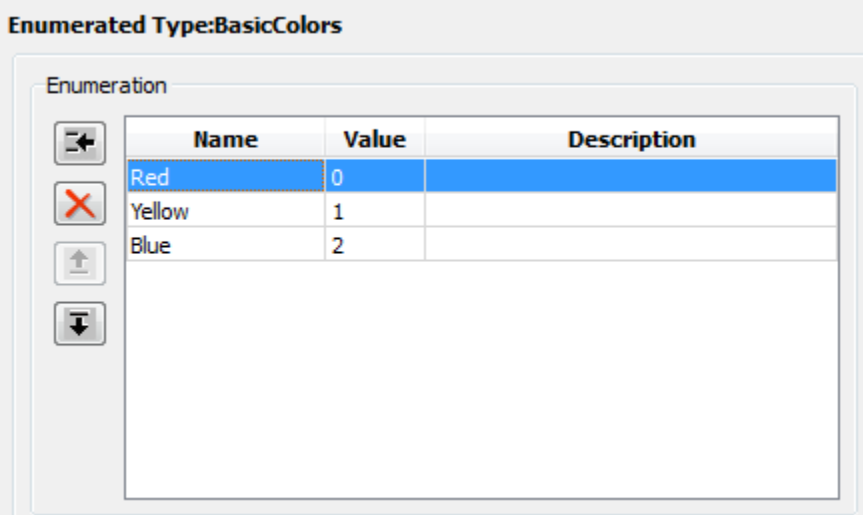

### **Data Dictionary Limitations**

- **•** Simulink cannot automatically migrate variables used only by inactive variant models into a data dictionary.
- **•** You cannot import certain kinds of design data such as meta class objects and timeseries objects into a data dictionary.
- **•** The data dictionary does not support models that contain From Workspace blocks. Further, Simulink does not import simulation data such as timeseries objects into the data dictionary. You can migrate such models in one of the following ways.
	- **-** Before migration, replace From Workspace blocks in your model with other source blocks or a combination of source blocks.
	- **-** Migrate the model without replacing From Workspace blocks. After migration, replace the From Workspace blocks.
- **•** If a model reference hierarchy is already linked to a data dictionary, you can protect a referenced model that is part of the hierarchy. However, if you migrate a model reference hierarchy that includes a protected model, simulation will fail.

In other words, migrate a model to use a data dictionary before protecting it.

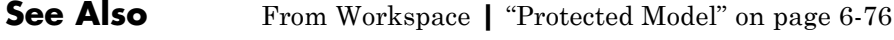

### **Concepts •** ["Analyze Model Dependencies" on page 13-180](#page-1099-0)

# <span id="page-2963-0"></span>**Enumerations in Data Dictionary**

These examples show how to operate on existing enumerations in a data dictionary.

### **In this section...**

"Rename Enumerated Type Definition" on page 52-10

"Rename Enumeration Members" on page 52-10

"Delete Enumeration Members" on page 52-10

```
"Change Underlying Value of Enumeration Member" on page 52-11
```
### **Rename Enumerated Type Definition**

- **1** In the data dictionary, create a copy of the enumerated type, and rename the copy instead.
- **2** Find enumeration objects used by your model that are derived from the type with the old name.
- **3** Replace these objects with those derived from the renamed type.
- **4** Delete the type with the old name.

### **Rename Enumeration Members**

Use one of the following approaches.

- **•** Select the enumeration within the dictionary, and rename one or more enumeration members.
- **•** If your model references enumeration members as strings, change these strings to match the renamed member.

### **Delete Enumeration Members**

**1** Find references in your model to an enumeration member you want to delete.

- <span id="page-2964-0"></span>**2** Replace these references with an alternate member.
- **3** Delete the original member from the enumeration.

### **Change Underlying Value of Enumeration Member**

You can change the values of enumeration members when you represent these values as MATLAB variables or by using Value field of Simulink.Parameter objects.

- **1** Find references in your model to an enumeration member whose value you want to change.
- **2** Make a note of these references.
- **3** Change the value of the enumeration member.
- **4** Manually update references to the enumeration member in your model.

# <span id="page-2965-0"></span>**Migrate Single Model to Use Dictionary**

This example shows how to link a model to a data dictionary and import model design data from the base workspace into the data dictionary.

**Note** Simulink does not import simulation data such as Timeseries objects into the data dictionary.

- **1** Open the f14 model, which loads design data into the base workspace.
- **2** In the Simulink Editor, click **File > Model Properties > Link to Data Dictionary**.
- **3** In the **Model Properties** dialog box, set **Defined in** to **Data Dictionary** and click **New** to create a data dictionary.

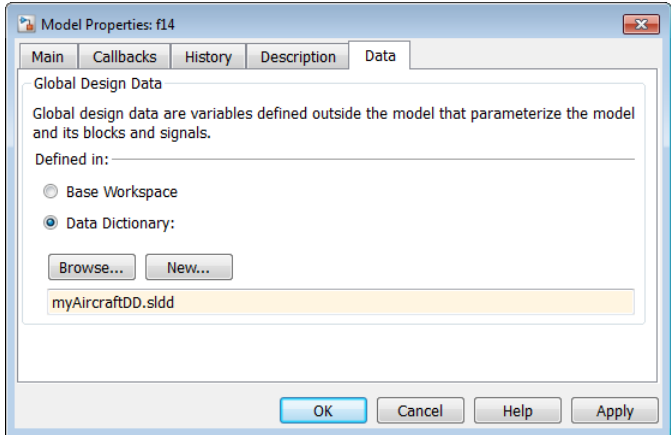

- **4** Name the data dictionary, save it, and click **Apply**.
- **5** Click **Add path**, if you see the message to add the dictionary location to the MATLAB path.
- **6** Click **Yes** in response to the message that explains how Simulink migrates design data stored in the base workspace.

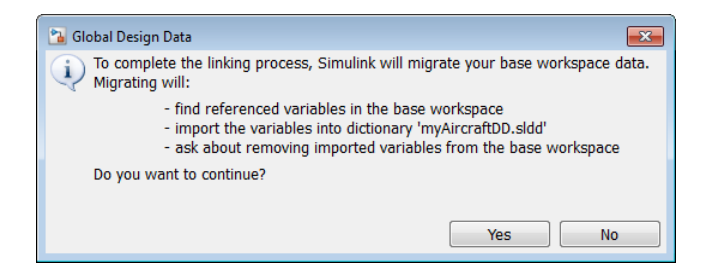

A message appears, reporting the number of items imported from the base workspace to the data dictionary.

**7** Click **OK** in the **Model Properties** dialog box.

A notification appears in the Simulink Editor, reporting that your model is now linked to the data dictionary.

- **8** In the Simulink Editor, click the data dictionary badge in the bottom left corner to open the dictionary.
- **9** Right-click the dictionary node and select **Save Changes**.

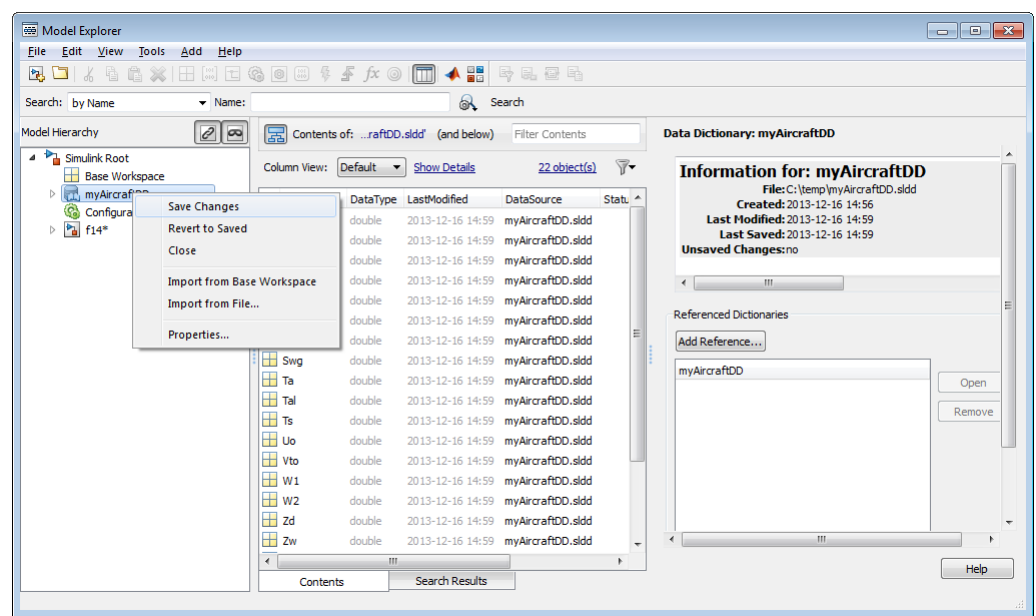

### **Related Examples**

**•** ["Import Design Data from File" on page 52-17](#page-2970-0)

- **•** ["View and Revert Changes to Dictionary Entries" on page 52-21](#page-2974-0)
- **•** ["Migrate Model Reference Hierarchy to Use Dictionary" on page 52-15](#page-2968-0)

**Concepts •** ["Why Use Reference Dictionaries?" on page 52-33](#page-2986-0)

# <span id="page-2968-0"></span>**Migrate Model Reference Hierarchy to Use Dictionary**

This example shows how to link a parent model and all its referenced models to a single data dictionary.

- **1** Open the top model containing the model reference hierarchy.
- **2** In the Simulink Editor, click **File > Model Properties > Link to Data Dictionary**.
- **3** In the **Model Properties** dialog box, set **Defined in** to **Data Dictionary** and click **New** to create a data dictionary.

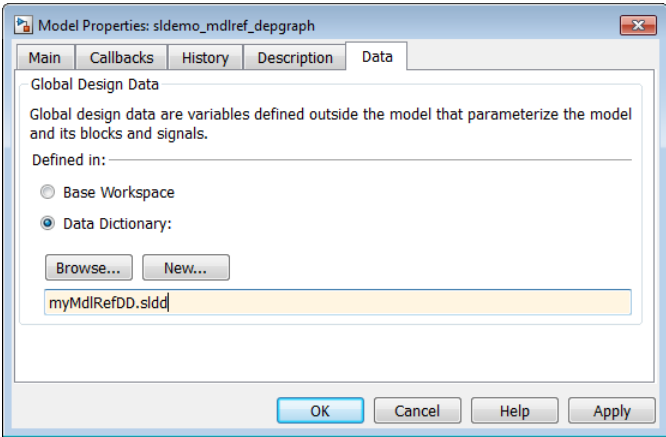

- **4** Name the data dictionary, save it, and click **Apply**.
- **5** Click **Yes** in response to the message that explains how Simulink migrates design data stored in the base workspace.

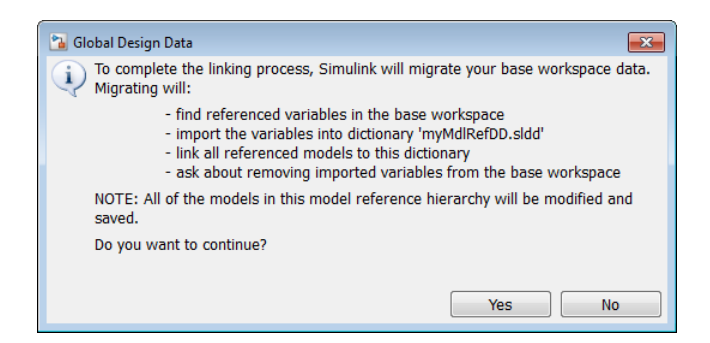

A message appears, reporting the number of items imported to the data dictionary.

**Related Examples •** ["View and Revert Changes to Dictionary Entries" on page 52-21](#page-2974-0)

**Concepts •** ["Why Use Reference Dictionaries?" on page 52-33](#page-2986-0)

# <span id="page-2970-0"></span>**Import Design Data from File**

This example shows how to import model design data from a file into the data dictionary.

- **1** In the Simulink Editor, select **View > Model Explorer** to open the Model Explorer.
- **2** Click **File > Open**. Then browse to an existing dictionary.
- **3** In the **Model Hierarchy** pane, right-click the dictionary node and select **Import from File**. Then browse to and select the MAT-file that contains the data to be imported.

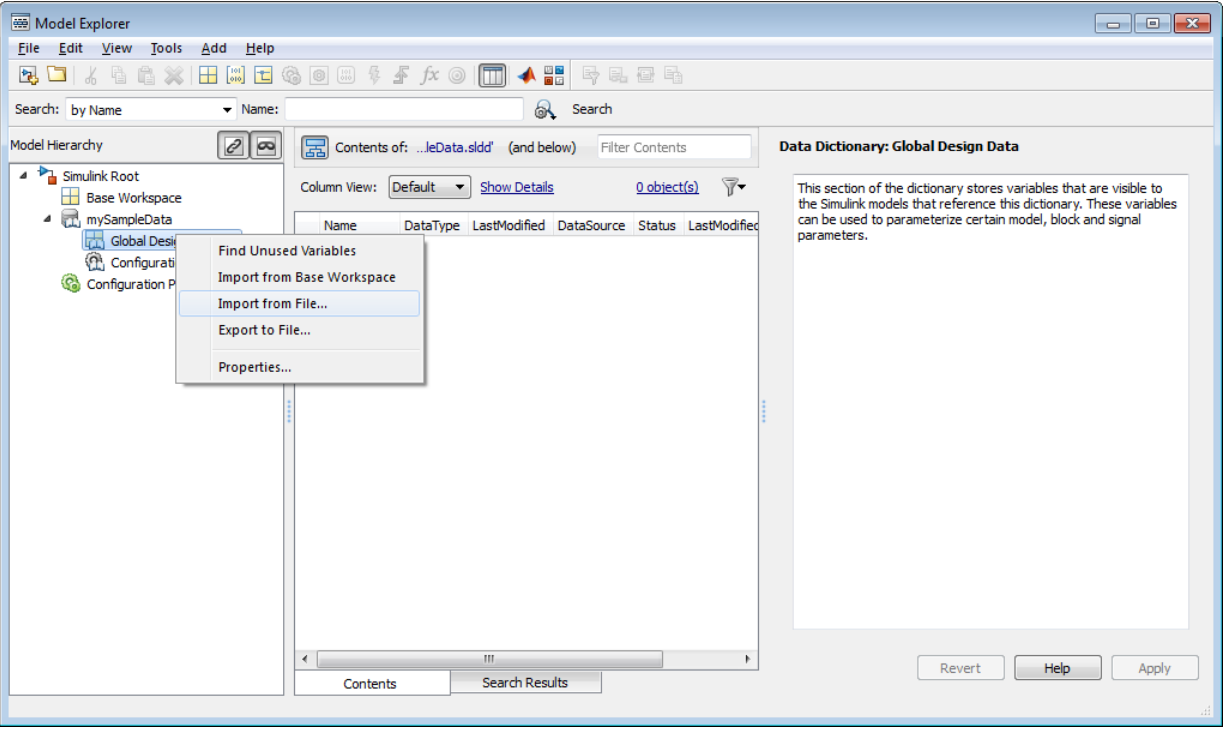

Design data from the MAT-file populate the dictionary. Design data appear with **DataSource** set to the name of the dictionary.

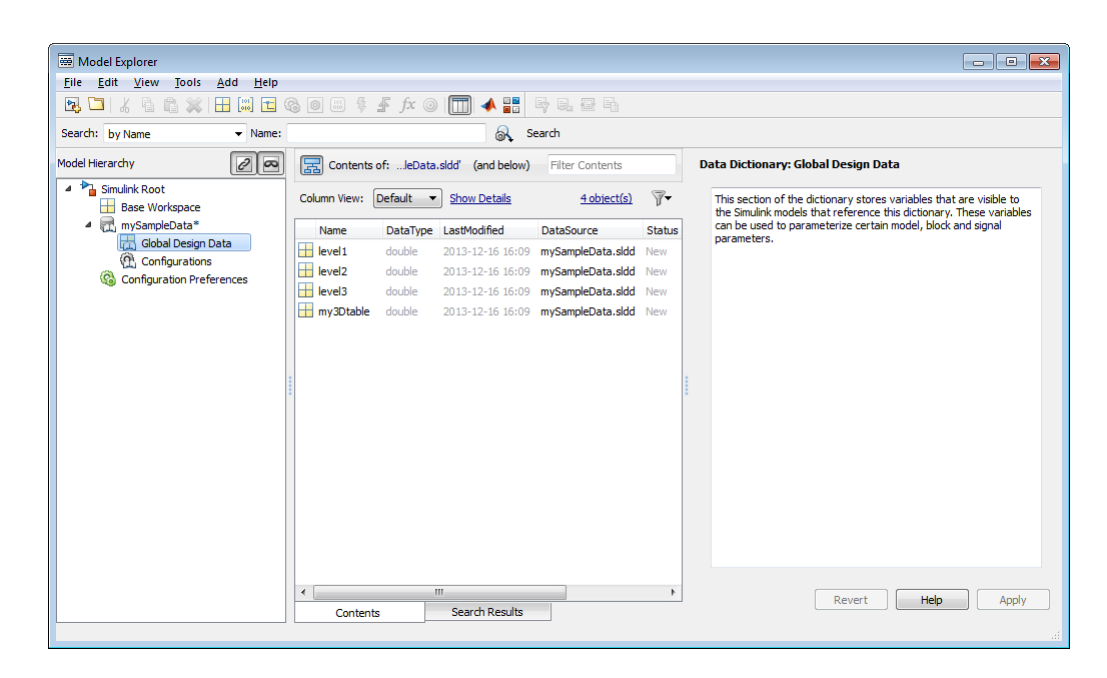

If you import from the same MAT-file again, Simulink only imports changed or new entries into the dictionary.

### **Related Examples**

- **•** ["View and Revert Changes to Dictionary Entries" on page 52-21](#page-2974-0)
- **•** ["Migrate Single Model to Use Dictionary" on page 52-12](#page-2965-0)
- **•** ["Migrate Model Reference Hierarchy to Use Dictionary" on page 52-15](#page-2968-0)

**Concepts •** ["Why Use Reference Dictionaries?" on page 52-33](#page-2986-0)

### **52-18**

## <span id="page-2972-0"></span>**Export Design Data from Dictionary**

This example shows how to export model design data from a data dictionary into a MAT-file or MATLAB script.

- **1** In the Simulink Editor, select **View > Model Explorer** to open the Model Explorer.
- **2** Open a data dictionary using **File > Open Data Dictionary**.
- **3** In the **Model Hierarchy** pane, expand the dictionary node and select **Global Design Data > Export to File**. Then save the design data to a MAT-file or MATLAB script.

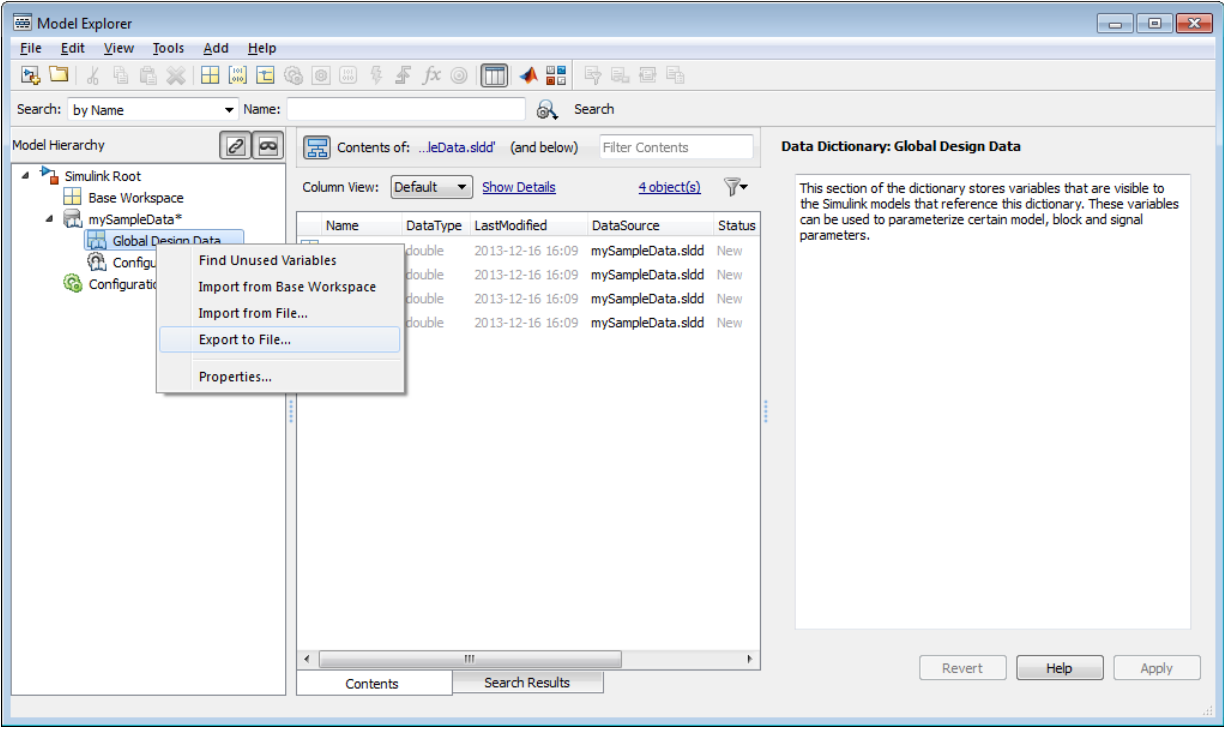

### **Related Examples •** ["View and Revert Changes to Dictionary Entries" on page 52-21](#page-2974-0) **•** ["Migrate Single Model to Use Dictionary" on page 52-12](#page-2965-0) **•** ["Migrate Model Reference Hierarchy to Use Dictionary" on page 52-15](#page-2968-0)

**Concepts •** ["Why Use Reference Dictionaries?" on page 52-33](#page-2986-0)

# <span id="page-2974-0"></span>**View and Revert Changes to Dictionary Entries**

This example shows how to view unsaved changes to dictionary entries, who made them, and when.

- 1 Open the sldemo fuelsys dd controller model.
- **2** Open the data dictionary linked to this model by clicking the data

 $\frac{d}{dx}$  in the bottom left corner of each model.

**3** In the **Contents** pane, change st\_range to 0.0002 and zero\_thresh to 200.

The **Status** column of these entries changes to Mod, indicating that they have been modified.

**4** Click the heading of the **Status** column to sort the entries. Then, select the modified entries, which are indicated by the Mod status.

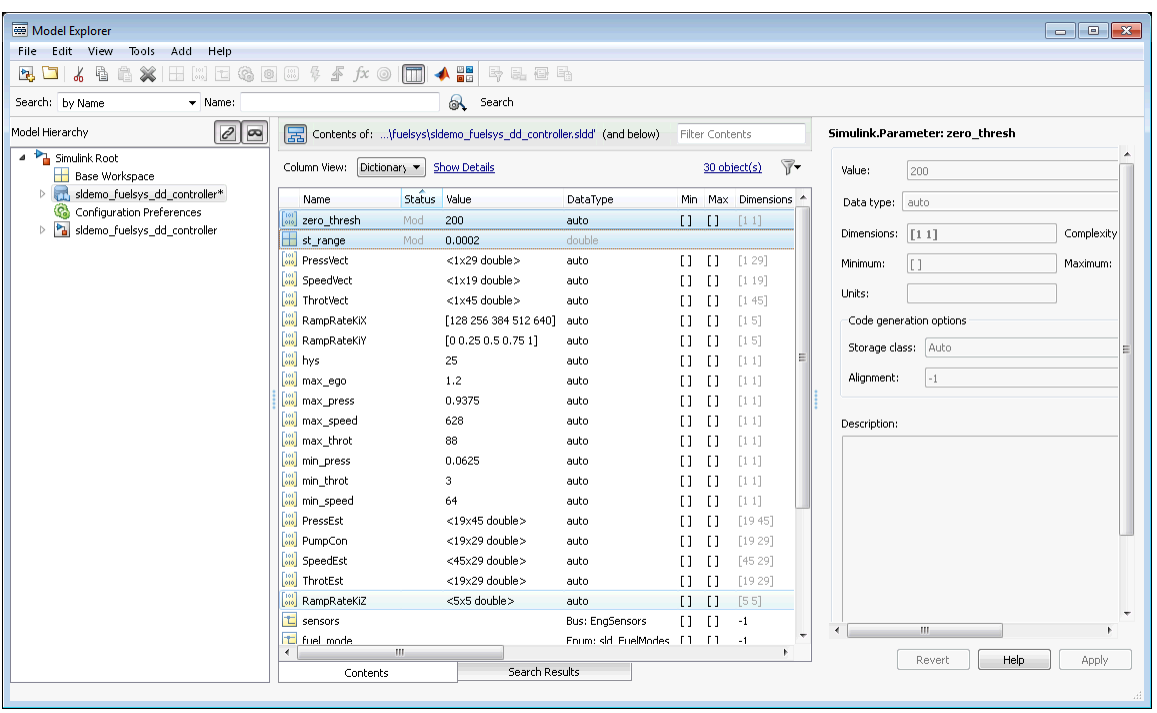

**5** Right-click and select **Show Changes**.

The Comparison Tool appears, displaying changed entries in separate tabs. The tool highlights changed values.

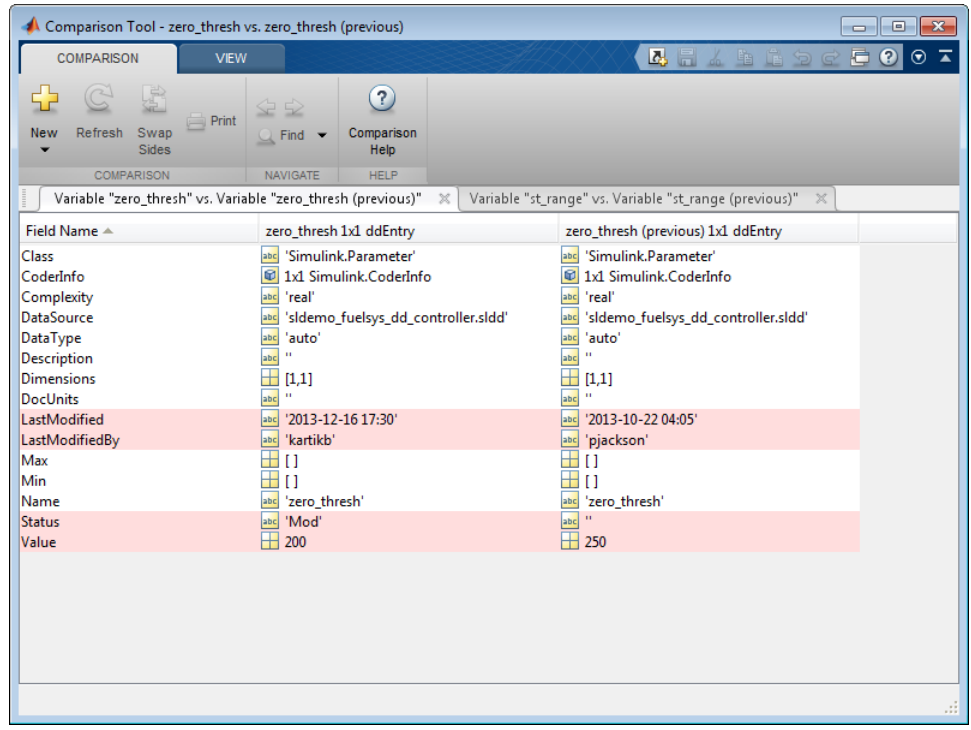

**6** In the **Contents** pane of the Model Explorer, right-click zero\_thresh and select **Revert to Saved**.

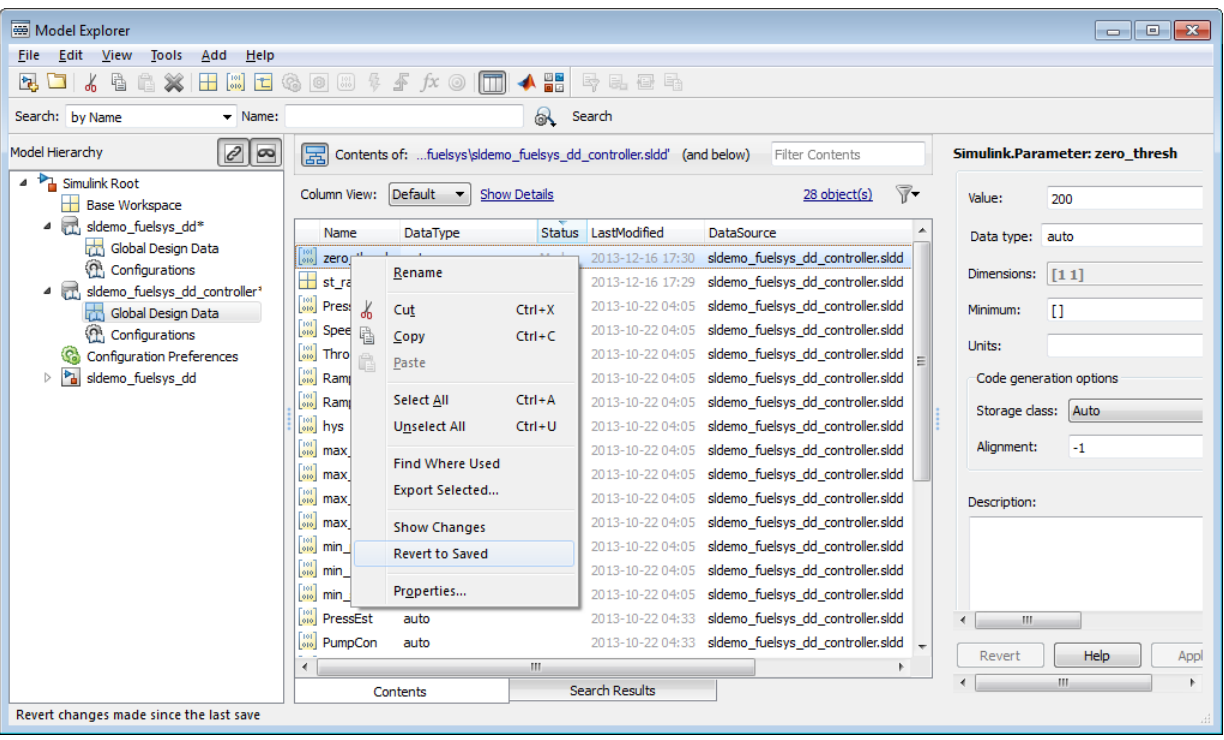

Simulink reverts zero\_thresh to its value at the time of the last save action.

- **7** You can merge entries between dictionaries using the Comparison Tool. From the MATLAB desktop, on the **Home** tab, in the **File** section, click **Compare**.
- **8** Select the dictionaries to compare and merge.

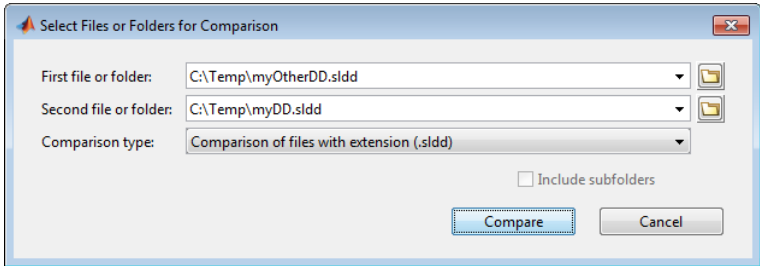

**9** In the comparison report, select the merge direction for each dictionary entry.

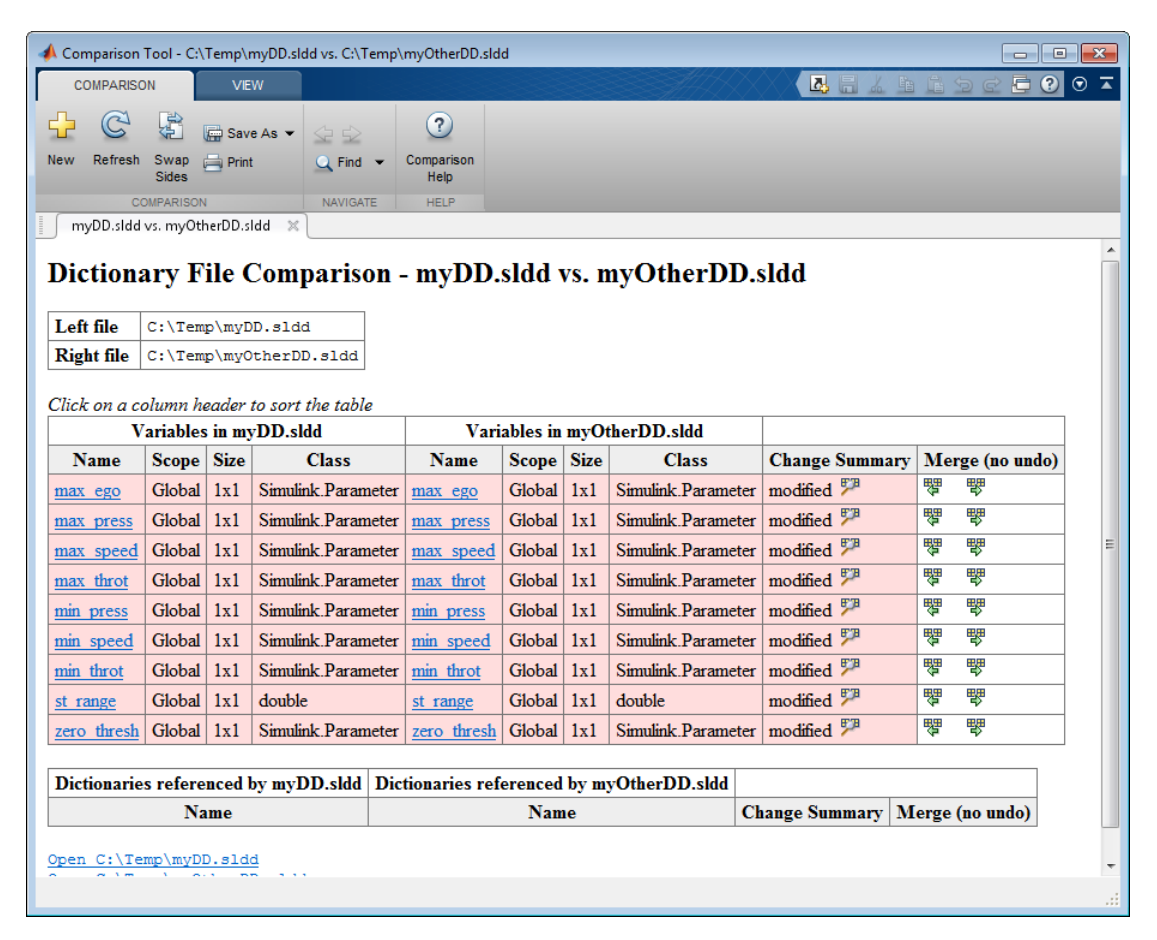

### **Related Examples**

**•** ["Import Design Data from File" on page 52-17](#page-2970-0)

**Concepts •** ["Why Use Reference Dictionaries?" on page 52-33](#page-2986-0)

**•** ["Migrate Model Reference Hierarchy to Use Dictionary" on page 52-15](#page-2968-0)

### <span id="page-2980-0"></span>**Partition Data Dictionary**

This example shows how to partition a data dictionary into reference dictionaries that can be shared in a team.

### **Open dictionary for partitioning**

- **1** Open the Model Explorer. In the Simulink Editor, select **View > Model Explorer**.
- **2** Click **File > Open**.

Browse and locate your dictionary.

### **Create reference dictionary**

Use a reference dictionary to store a subset of entries from the main dictionary.

**1** Click **File > New > Data Dictionary**.

Name the reference dictionary and save it.

Both dictionaries appear as nodes in the **Model Hierarchy** pane.

- **2** In the **Model Hierarchy** pane, select the dictionary that serves as the parent.
- **3** In the dialog box pane, click **Add Reference** in the **Referenced Dictionaries** section. Browse to the location of the reference dictionary and add it as a reference.

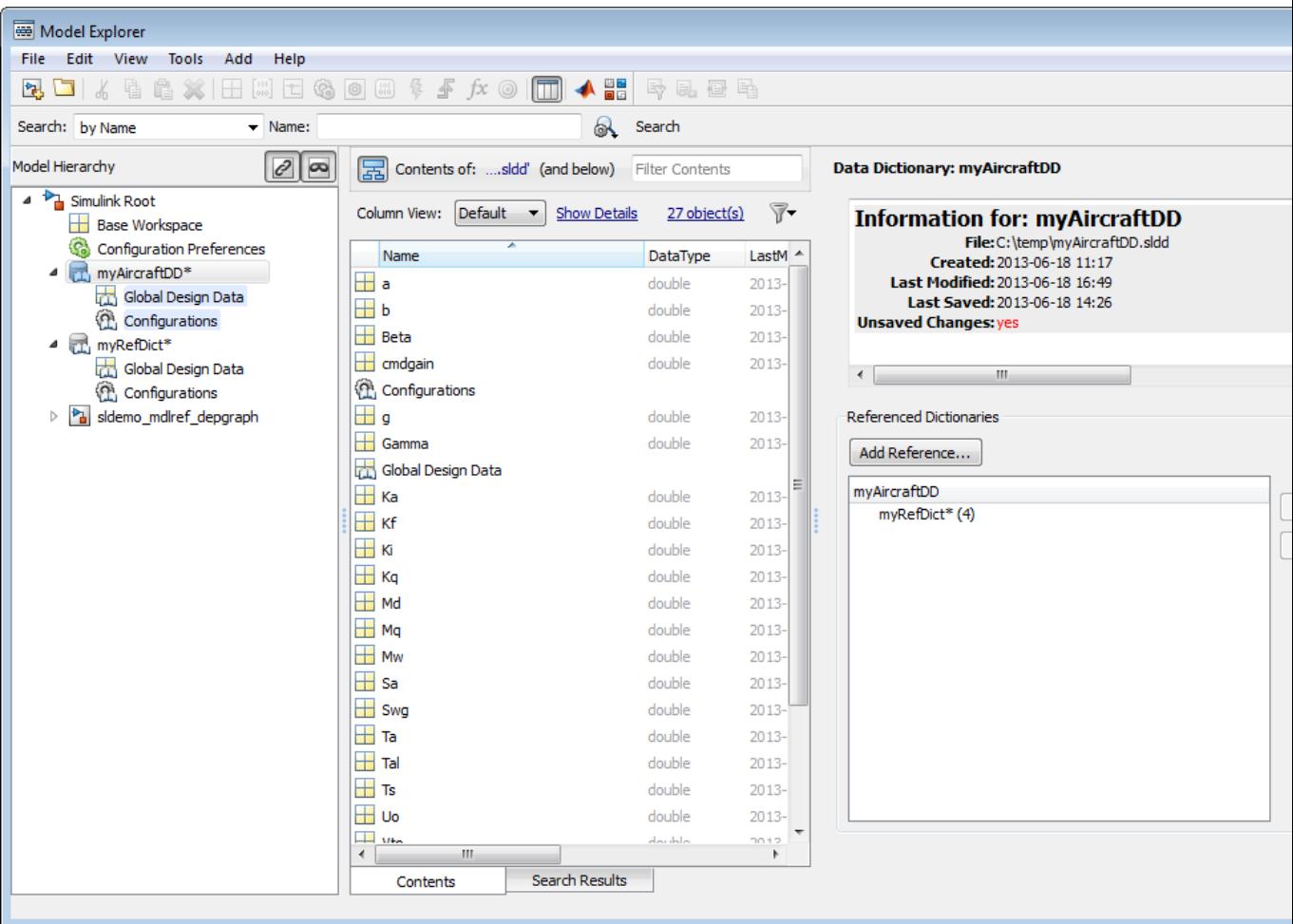

### **Move entries into reference dictionary**

- **1** In the **Model Hierarchy** pane, select **Global Design Data** node of the parent dictionary.
- **2** In the **Contents** pane, select the entries you want to move to the reference dictionary.

**3** For one of the selected entries, set **DataSource** to the reference dictionary using the dropdown menu. You can also drag and drop entries between dictionaries.

**See Also** ["Why Use Reference Dictionaries?" on page 52-33](#page-2986-0)

# <span id="page-2983-0"></span>**Compose Dictionary Hierarchy**

Link two models that are part of a model reference hierarchy to separate data dictionaries. Then link the top model to its own data dictionary. Finally, create a dictionary hierarchy in which the dictionary linked to the top model is the parent dictionary.

- **1** Open the model sldemo\_fuelsys\_dd\_controller, which is part of a model reference hierarchy whose top model is sldemo\_fuelsys\_dd.
- **2** In the Simulink Editor, click **File > Model Properties > Link to Data Dictionary**.
- **3** In the **Model Properties** dialog box, set **Defined in** to **Data Dictionary** and click **New** to create a data dictionary.

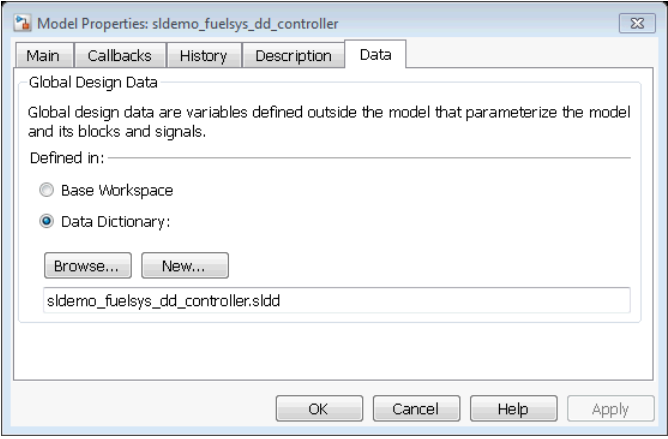

- **4** Name the data dictionary sldemo\_fuelsys\_dd\_controller.sldd, save it, and click **Apply**.
- **5** Click **Yes** in response to the message that explains how Simulink migrates design data stored in the base workspace.

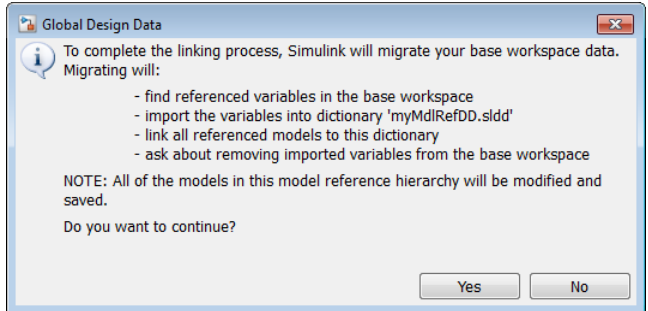

A message appears, reporting the number of items imported to the data dictionary.

- **6** Similarly, open the model sldemo\_fuelsys\_dd\_plant, which is also part of a model reference hierarchy whose top model is sldemo\_fuelsys\_dd. Then link this model to a new data dictionary called sldemo fuelsys dd plant.sldd.
- **7** Open the top model sldemo fuelsys dd, and link it to a data dictionary called sldemo fuelsys dd.sldd.

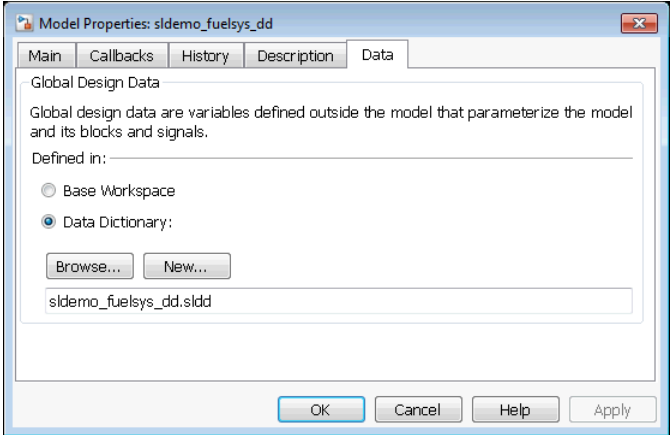

This dictionary serves as the parent dictionary

**8** Open the data dictionaries linked to these three models by clicking the data dictionary badge in the bottom left corner of each model.

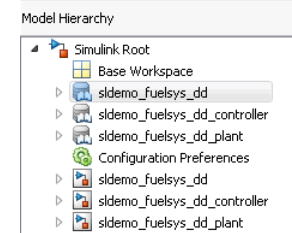

This dictionaries appear in **Model Hierarchy** pane of the Model Explorer.

**9** Select the **sldemo\_fuelsys\_dd** node, and click **Add Reference** in the dialog pane. Browse to locate the two dictionaries created for the referenced models and add them as references to the parent dictionary.

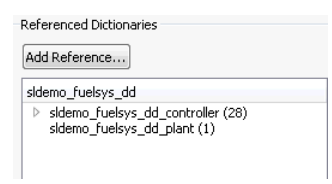

Entries from all referenced dictionaries appear in the parent dictionary as well.

**•** ["View and Revert Changes to Dictionary Entries" on page 52-21](#page-2974-0)

### **Related Examples**

**Concepts •** ["Why Use Reference Dictionaries?" on page 52-33](#page-2986-0)

## <span id="page-2986-0"></span>**Why Use Reference Dictionaries?**

### **In this section...**

"Separate Design Data for Collaboration" on page 52-33

["Create Design Data Variants" on page 52-34](#page-2987-0)

### **Separate Design Data for Collaboration**

One way you can separate design data for different parts of a model is to adopt a naming convention, because the approach simplifies searching for and grouping related design data.

For example, consider an automotive model that contains three components: the engine, the transmission, and the chassis. Each component relies on a set of design data. You can classify variables representing velocity as belonging to the component transmission by naming the variables Velocity1\_Transmission, Velocity2\_Transmission, Velocity3\_Transmission, and so on.

Despite following a naming convention, all your design data remain in a single location. This location is either the base workspace or one or more MAT-files. This approach can result long variable names. More importantly, to collaborate on a design, each component team requires access to the entire data set, even if a specific component uses only a part of the stored design data.

By partitioning data into reference dictionaries, you can define a scope for a dictionary entry. Then, you can reference several dictionaries from the parent dictionary. For example, you can create a parent dictionary named Auto with nested subdictionaries added as references:

```
Auto
 Engine
 Transmission
 Chassis
```
Each reference dictionary can contain design data specific to a particular component. Further, the parent dictionary can contain shared design data that are used by one or more model components.

<span id="page-2987-0"></span>You can assign the reference dictionaries to specific component teams. Rather than working on a small portion of a single large data set, teams can focus on their specific components.

### **Create Design Data Variants**

You can create several reference dictionaries that contain copies of the same data set but with different attributes such as **Value**, **Min**, **Max**, or **Data Type**. Then you can simulate your model, switching reference dictionaries to switch between data variants.

For example, consider a top-level dictionary Auto that references a subdictionary DriveTrain. If you want to simulate several variants of DriveTrain, depending on the model of the vehicle, you can create variants of DriveTrain, naming them DriveTrainVariant1, DriveTrainVariant2, DriveTrainVariant3, and so on. Then set one of these variants as the reference dictionary of Auto and simulate your model to observe the different results.
## **Managing Signals**

- **•** [Chapter 53, "Working with Signals"](#page-2990-0)
- **•** [Chapter 54, "Using Composite Signals"](#page-3116-0)
- **•** [Chapter 55, "Working with Variable-Size Signals"](#page-3234-0)

# **53**

## <span id="page-2990-0"></span>Working with Signals

- **•** ["Signal Basics" on page 53-2](#page-2991-0)
- **•** ["Signal Types" on page 53-8](#page-2997-0)
- **•** ["Virtual Signals" on page 53-11](#page-3000-0)
- **•** ["Signal Values" on page 53-15](#page-3004-0)
- **•** ["Signal Names and Labels" on page 53-19](#page-3008-0)
- **•** ["Signal Label Propagation" on page 53-24](#page-3013-0)
- **•** ["Signal Dimensions" on page 53-34](#page-3023-0)
- **•** ["Determine Output Signal Dimensions" on page 53-36](#page-3025-0)
- **•** ["Display Signal Sources and Destinations" on page 53-42](#page-3031-0)
- **•** ["Signal Ranges" on page 53-45](#page-3034-0)
- **•** ["Initialize Signals and Discrete States" on page 53-52](#page-3041-0)
- **•** ["Test Points" on page 53-59](#page-3048-0)
- **•** ["Display Signal Attributes" on page 53-62](#page-3051-0)
- **•** ["Display Port Numbers When Addressing Errors" on page 53-67](#page-3056-0)
- **•** ["Signal Groups" on page 53-69](#page-3058-0)

## <span id="page-2991-0"></span>**Signal Basics**

#### **In this section...**

"About Signals" on page 53-2

["Creating Signals" on page 53-3](#page-2992-0)

["Signal Line Styles" on page 53-4](#page-2993-0)

["Signal Properties" on page 53-5](#page-2994-0)

["Testing Signals" on page 53-6](#page-2995-0)

## **About Signals**

A *signal* is a time varying quantity that has values at all points in time. You can specify a wide range of signal attributes, including:

- **•** Signal name
- **•** Data type (for example, 8-bit, 16-bit, or 32-bit integer)
- **•** Numeric type (real or complex)
- **•** Dimensionality (one-dimensional, two-dimensional, or multidimensional array)

Many blocks can accept or output signals of any data or numeric type and dimensionality. Other blocks impose restrictions on the attributes of the signals that they can handle.

In Simulink, signals are the outputs of dynamic systems represented by blocks in a Simulink diagram and by the diagram itself. The lines in a block diagram represent mathematical relationships among the signals defined by the block diagram. For example, a line connecting the output of block A to the input of block B indicates that the signal output of B depends on the signal output of A.

Simulink block diagrams represent signals with lines that have an arrowhead. The source of the signal corresponds to the block that writes to the signal during evaluation of its block methods (equations). The destinations of the signal are blocks that read the signal during the evaluation of the block methods (equations).

<span id="page-2992-0"></span>**Note** Simulink signals do not travel along the lines that connect blocks in the same way that electrical signals travel along a wire. This analogy is misleading because it suggests that a block diagram represents physical connections between blocks, which is not the case. Simulink signals are mathematical, not physical, entities, and the lines in a block diagram represent mathematical, not physical, relationships among blocks.

## **Creating Signals**

Create a signal by adding a source block to your model. For example, you can create a signal that varies sinusoidally with time, by dragging an instance of the Sine block from the Simulink Sources library into your model. See "Sources" for information about blocks that create signals in a model.

You can also use the Signal & Scope Manager to create signals in your model, without using blocks. See ["Signal and Scope Manager" on page 18-23](#page-1316-0) for more information.

## <span id="page-2993-0"></span>**Signal Line Styles**

A Simulink model can include many different types of signals. For details, see ["Signal Types" on page 53-8](#page-2997-0).

Simulink uses a variety of line styles to display different types of signals in the model window. Assorted line styles help you to differentiate the signal types.

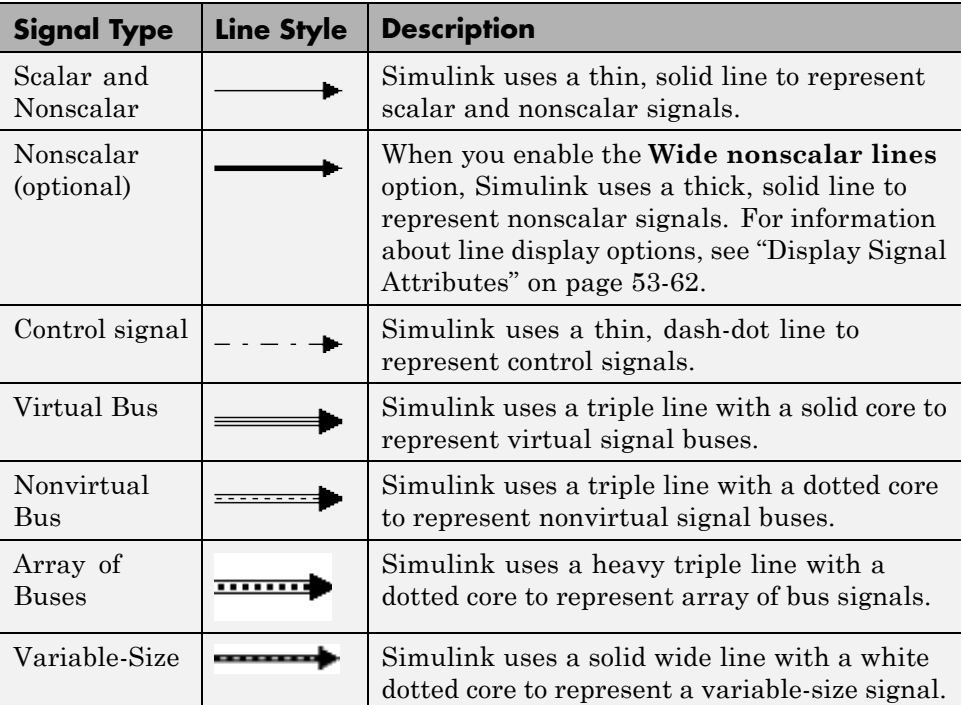

Other than using the **Wide nonscalar lines** option to display nonscalar signals as thick, solid lines, you cannot customize or control the line style of signals. See ["Wide Nonscalar Lines" on page 53-66](#page-3055-0) for more information about this option.

As you construct a block diagram, Simulink uses a thin, solid line to represent all signal types. After you update or start simulation of the block diagram, Simulink redraws the lines, using the specified line styles.

## <span id="page-2994-0"></span>**Signal Properties**

#### **Specifying Signal Properties**

Use the Signal Properties dialog box to specify properties for:

- **•** Signal names and labels
- **•** Signal logging
- **•** Simulink Coder to use to generate code
- **•** Documentation of the signal

To open the Signal Properties dialog box, right-click a signal and choose **Properties**.

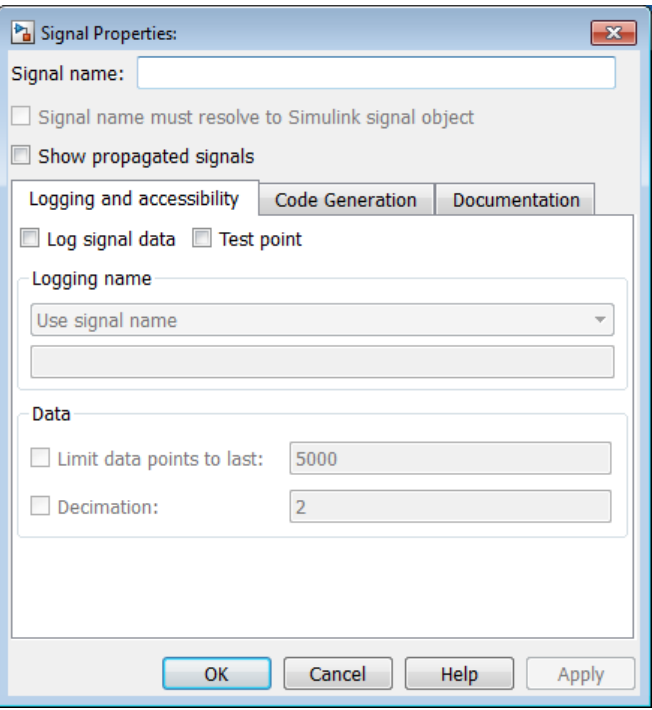

#### <span id="page-2995-0"></span>**Displaying Signal Attributes in the Model**

Displaying signal attributes in the model diagram can make the model easier to understand at a glance. For example, in the Simulink Editor, use the **Display > Signals & Ports** menu to include in the model layout information about signal attributes, such as:

- **•** Port data types
- **•** Design ranges
- **•** Signal dimensions
- **•** Signal resolution

For details, see ["Display Signal Attributes" on page 53-62.](#page-3051-0)

#### **Display Signal Source and Destination**

To highlight a signal and its source or destination blocks:

- **•** Right-click a signal.
- **•** In the context menu, select either **Highlight Signal to Source** or **Highlight Signal to Destination**.

For details, see ["Display Signal Sources and Destinations" on page 53-42.](#page-3031-0)

### **Testing Signals**

You can perform the following kinds of tests on signals:

- **•** "Minimum and Maximum Values" on page 53-6
- **•** ["Connection Validation" on page 53-7](#page-2996-0)

#### **Minimum and Maximum Values**

For many Simulink blocks, you can specify a range of valid values for the output signals. Simulink provides a diagnostic for detecting when blocks generate signals that exceed their specified ranges during simulation. For details, see ["Signal Ranges" on page 53-45](#page-3034-0).

#### <span id="page-2996-0"></span>**Connection Validation**

Many Simulink blocks have limitations on the types of signals that they accept. Before simulating a model, Simulink checks all blocks to ensure that the blocks can accommodate the types of signals output by the ports to which the blocks connect. If any incompatibilities exist, Simulink reports an error and terminates the simulation.

To detect signal compatibility errors before running a simulation, update the diagram. In the Simulink Editor, select **Simulation > Update Diagram**.

#### **Signal Groups**

The Signal Builder block displays interchangeable groups of signal sources. Use the Signal Builder to create or edit groups of signals and to switch the groups into and out of a model.

Signal groups can greatly facilitate testing a model, especially when you use them in conjunction with Simulink Assertion blocks and the Model Coverage Tool in the Simulink Verification and Validation product.

For details, see ["Signal Groups" on page 53-69](#page-3058-0).

## <span id="page-2997-0"></span>**Signal Types**

#### **In this section...**

"Summary of Signal Types" on page 53-8

["Control Signals" on page 53-9](#page-2998-0)

["Composite \(Bus\) Signals" on page 53-9](#page-2998-0)

## **Summary of Signal Types**

You can use many different kinds of signals in a model. The following table summarizes the signal types, and links to sections that describe each type in detail.

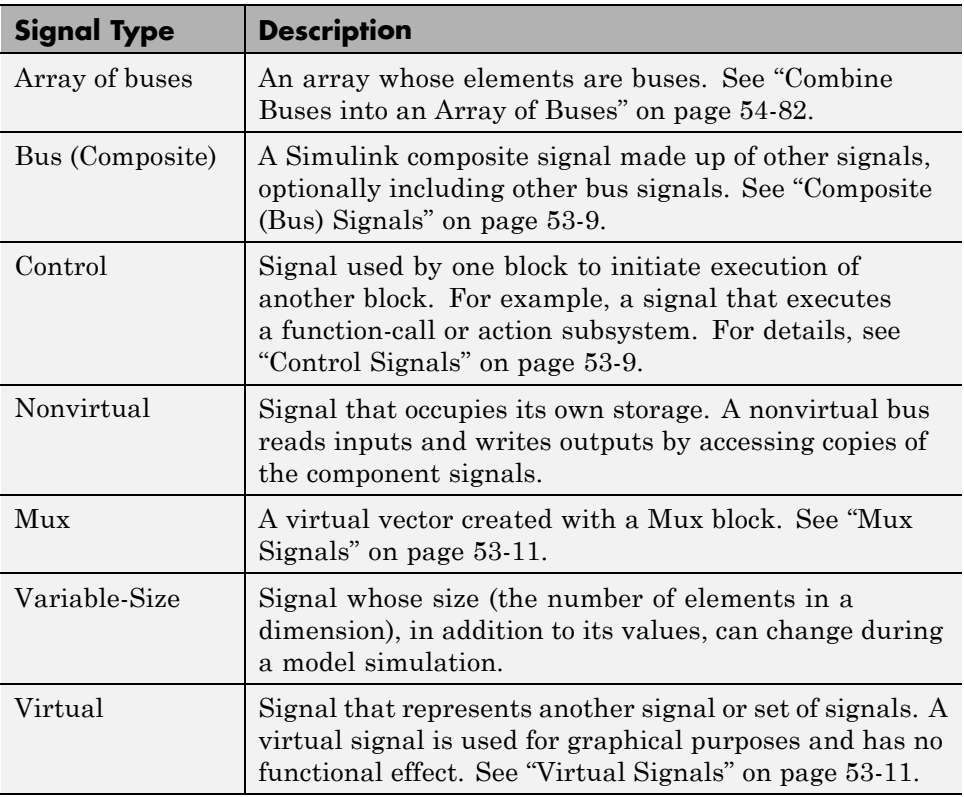

## <span id="page-2998-0"></span>**Control Signals**

A *control signal* is a signal used by one block to initiate execution of another block. For example, a signal that executes a function-call or action subsystem is a control signal. When you update or simulate a block diagram, Simulink uses a dash-dot pattern to redraw lines representing the control signals.

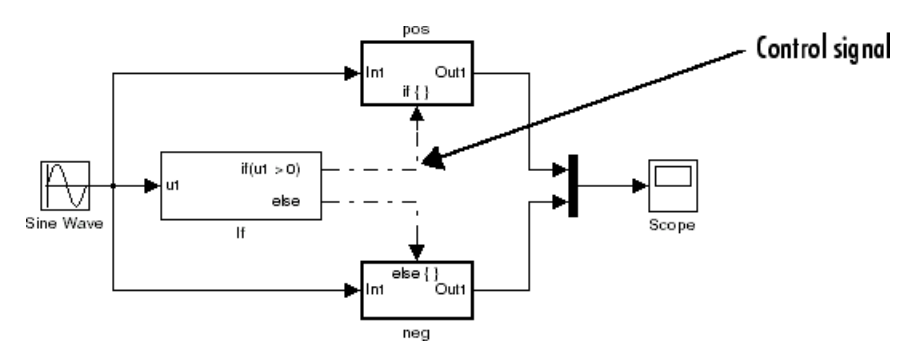

## **Composite (Bus) Signals**

You can group multiple signals into a hierarchical composite signal, called a *bus*, route the bus from block to block, and extract constituent signals from the bus where needed. When you have many parallel signals, buses can simplify the appearance of a model and help to clarify generated code. A bus can be either virtual or nonvirtual.

For example, if you open and simulate the Bus Signal example model, the bus1, bus2, and main\_bus signals are bus signals. These virtual bus signals use the triple line style.

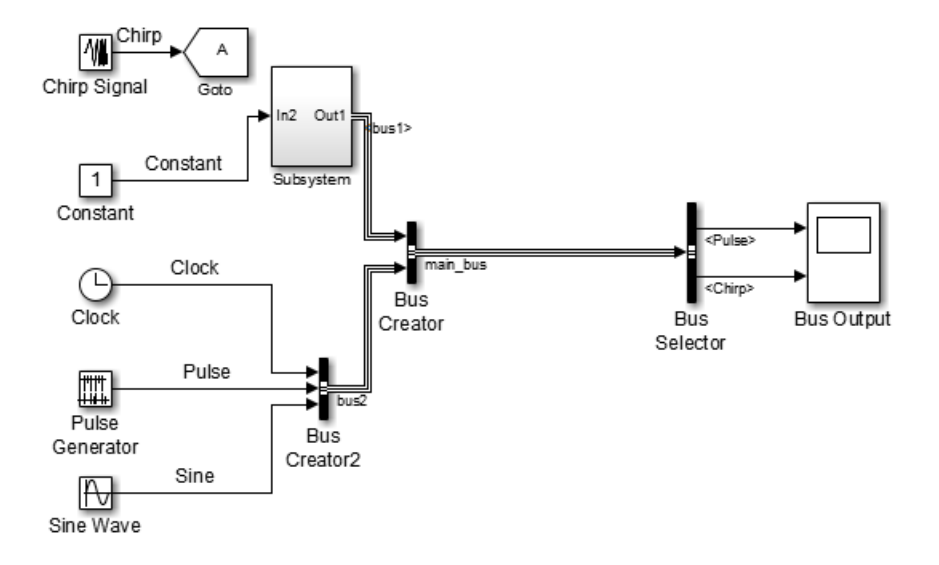

For details, see ["Composite Signals" on page 54-3.](#page-3118-0)

## <span id="page-3000-0"></span>**Virtual Signals**

#### **In this section...**

"About Virtual Signals" on page 53-11

"Mux Signals" on page 53-11

## **About Virtual Signals**

A *virtual signal* is a signal that graphically represents other signals or parts of other signals. Virtual signals are purely graphical entities; they have no mathematical or physical significance. Simulink ignores them when simulating a model, and they do not exist in generated code. Some blocks, such as the Mux block, always generate virtual signals. Others, such as Bus Creator, can generate either virtual or nonvirtual signals.

The nonvirtual components of a virtual signal are called *regions*. A virtual signal can contain the same region more than once. For example, if the same nonvirtual signal is connected to two input ports of a Mux block, the block outputs a virtual signal that has two regions. The regions behave as they would if they had originated in two different nonvirtual signals, even though the resulting behavior duplicates information.

Bus signals can also be virtual or nonvirtual. For details, see ["Types of](#page-3122-0) [Simulink Buses" on page 54-7](#page-3122-0).

### **Mux Signals**

A Simulink *mux* is a virtual signal that graphically combines two or more scalar or vector signals into one signal line. A Simulink mux is not a hardware multiplexer, which combines multiple data streams into a single channel. A Simulink mux does not combine signals in any functional sense: it exists only virtually, and its only purpose is to simplify the visual appearance of a model. Using a mux has no effect on simulation or generated code.

You can use a mux anywhere that you could use an ordinary (contiguous) vector. For example, you can perform calculations on a mux. The computation affects each constituent value in the mux just as if the values existed in a contiguous vector, and the result is a contiguous vector, not a mux. Using a

mux to perform computations on multiple vectors avoids the overhead of copying the separate values to contiguous storage.

The Simulink documentation refers, sometimes interchangeably, to "muxes", "vectors", and "wide signals", and all three terms appear in Simulink GUI labels and API names. This terminology can be confusing, because most vector signals, which are also called wide signals, are nonvirtual and hence are not muxes. To avoid confusion, reserve the term "mux" to refer specifically to a virtual vector.

A mux is a *virtual* vector signal. The constituent signals of a mux retain their separate existence in every way, except visually. You can also combine scalar and vector signals into a *nonvirtual* vector signal, by using a Vector Concatenate block. The signal output by a Vector Concatenate block is an ordinary contiguous vector, inheriting no special properties from the fact that it was created from separate signals.

To create a composite signal whose constituent signals retain their identities and can have different data types, use a Bus Creator block rather than a Mux block. For details, see ["Composite Signals" on page 54-3.](#page-3118-0) Although you can use a Mux block to create a composite signal in some cases, MathWorks discourages this practice. See ["Prevent Bus and Mux Mixtures" on page](#page-3217-0) [54-102](#page-3217-0) for more information.

#### **Using Muxes**

The Signal Routing library provides two virtual blocks for implementing muxes:

#### **Mux**

Combine several input signals into a mux (virtual vector) signal

#### **Demux**

Extract and output the values in a mux (virtual vector) signal

To implement a mux signal:

**1** Select a Mux and Demux block from the Signal Routing library.

**2** Set the Mux block **Number of inputs** and the Demux block **Number of outputs** block parameters to the desired values.

**3** Connect the Mux, Demux, and other blocks as needed to implement the desired signal.

The next figure shows three signals that are input to a Mux block, transmitted as a mux signal to a Demux block, and output as separate signals.

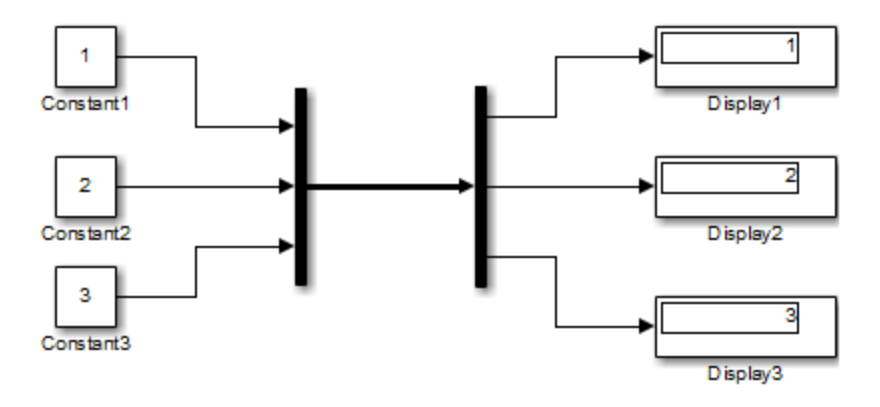

The Mux and Demux blocks are the left and right vertical bars, respectively. To reduce visual complexity, neither block displays a name. In this example, the line connecting the blocks, representing the mux signal, is wide because the model has been built with **Display > Signals & Ports > Wide Nonscalar Lines** option enabled. See ["Display Signal Attributes" on page](#page-3051-0) [53-62](#page-3051-0) for details.

Signals input to a Mux block can be any combination of scalars, vectors, and muxes. The signals in the output mux appear in the order in which they were input to the Mux block. You can use multiple Mux blocks to create a mux in several stages, but the result is flat, not hierarchical, just as if the constituent signals had been combined using a single mux block.

The values in all signals input to a Mux block must have the same data type.

If a Demux block attempts to output more values than exist in the input signal, an error occurs. A Demux block can output fewer values than exist in the input mux, and can group the values it outputs into different scalars and vectors than were input to the Mux block. However, the Demux block cannot rearrange the order of those values. For details, see Demux.

**Note** MathWorks discourages using Mux and Demux blocks to create and access buses under any circumstances. See ["Prevent Bus and Mux Mixtures"](#page-3217-0) [on page 54-102](#page-3217-0) for details.

## <span id="page-3004-0"></span>**Signal Values**

#### **In this section...**

"Signal Data Types" on page 53-15 "Signal Dimensions, Size, and Width" on page 53-15 ["Complex Signals" on page 53-16](#page-3005-0) ["Initializing Signal Values" on page 53-16](#page-3005-0) ["Viewing Signal Values" on page 53-17](#page-3006-0) ["Displaying Signal Values in Model Diagrams" on page 53-17](#page-3006-0) ["Exporting Signal Data" on page 53-18](#page-3007-0)

## **Signal Data Types**

Data type refers to the format used to represent signal values internally. By default, the data type of Simulink signals is double. You can create signals of other data types. Simulink signals support the same range of data types as MATLAB. See ["Data Types" on page 48-2](#page-2673-0) for more information.

## **Signal Dimensions, Size, and Width**

Simulink blocks can output one-dimensional, two-dimensional, or multidimensional signals. The Simulink user interface and documentation generally refer to 1-D signals as vectors and 2-D or multidimensional signals as matrices. A one-element array is frequently referred to as a scalar.

The size of a signal refers to the number of elements that a signal contains. The size of a matrix (2-D) signal is generally expressed as M-by-N, where M is the number of columns and N is the number of rows making up the signal. The size of a vector signal is referred to as the width of the signal.

For more information, see ["Signal Dimensions" on page 53-34.](#page-3023-0)

## <span id="page-3005-0"></span>**Complex Signals**

The values of signals can be complex numbers or real numbers. A signal whose values are complex numbers is a complex signal. Create a complex-valued signal using one of the following approaches:

- **•** Load complex-valued signal data from the MATLAB workspace into the model via a root-level Inport block.
- **•** Create a Constant block in your model and set its value to a complex number.
- **•** Create real signals corresponding to the real and imaginary parts of a complex signal, then combine the parts into a complex signal, using the Real-Imag to Complex conversion block.

Manipulate complex signals via blocks that accept them. If you are not sure whether a block accepts complex signals, see the documentation for the block.

## **Initializing Signal Values**

If a signal does not have an explicit initial value, the initial value that Simulink uses depends on the data type of the signal.

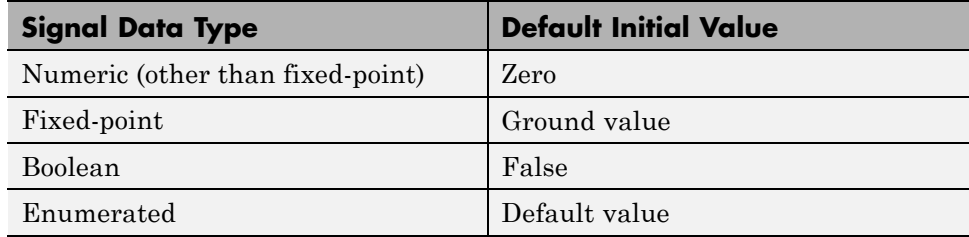

You can specify the non-default initial values of signals for Simulink to use at the beginning of simulation.

- **•** For any signal, you can define a signal object (Simulink.Signal), and use that signal object to specify an initial value for the signal.
- **•** For some blocks, such as Outport, Data Store Memory, and Memory, you can use either a signal object or a block parameter, or both, to specify the initial value of a block state or output.

<span id="page-3006-0"></span>For details, see ["Initialize Signals and Discrete States" on page 53-52](#page-3041-0).

## **Viewing Signal Values**

You can use either blocks or the signal viewers (such as the Signal & Scope Manager) to display the values of signals during a simulation. For example, you can use either the Scope block or the Signal & Scope Manager to graph time-varying signals on an oscilloscope-like display during simulation. For general information about options for viewing signal values, see ["View](#page-1295-0) [Simulation Results" on page 18-2.](#page-1295-0) For detailed information about:

- **•** Blocks that you can use to display signals in a model, see "Sinks"
- **•** Signal viewers, see ["Signal Viewer Tasks" on page 18-6](#page-1299-0)
- **•** The Signal & Scope Manager, see ["Signal and Scope Manager" on page](#page-1316-0) [18-23](#page-1316-0)
- **•** Test points, which are signals that Simulink guarantees to be observable when using a Floating Scope block in a model, see ["Test Points" on page](#page-3048-0) [53-59](#page-3048-0).

## **Displaying Signal Values in Model Diagrams**

To include graphical displays of signal values in a model diagram, use one of the following approaches:

- **•** "Display Data Tips During Simulation" on page 53-17
- **•** ["Display Signal Value After Simulation" on page 53-18](#page-3007-0)

#### **Display Data Tips During Simulation**

For many blocks, Simulink can display block output (port values) as data tips on the block diagram while a simulation is running.

- **1** In the Simulink Editor, select **Display > Data Display in Simulation**.
- **2** From the submenu, select either **Show Value Labels When Hovering** or **Show Value Labels When Clicked**.
- **3** To change display options, use the **Options** submenu.

<span id="page-3007-0"></span>For details, see ["Display Port Values for Debugging" on page 25-30.](#page-1547-0)

#### **Display Signal Value After Simulation**

To display, below a specific signal, the signal value after simulation:

- **1** Right-click the signal.
- **2** In the context menu, select **Show Value Label of Selected Port**.

## **Exporting Signal Data**

You can save signal values to the MATLAB workspace during simulation, for later retrieval and postprocessing. For a summary of different approaches, see ["Approaches for Exporting Signal Data" on page 50-4.](#page-2763-0)

## <span id="page-3008-0"></span>**Signal Names and Labels**

#### **In this section...**

"Signal Names" on page 53-19

["Signal Labels" on page 53-22](#page-3011-0)

## **Signal Names**

You can name a signal. The signal name appears below a signal, displayed as a signal label (for details, see ["Signal Labels" on page 53-22\)](#page-3011-0).

#### **Choosing a Signal Name**

The syntactic requirements for a signal name depend on how the name is used. The most common cases are:

- The signal is named so that it can be resolved to a Simulink. Signal object. (See Simulink.Signal.) The signal name must then be a legal MATLAB identifier. Such an identifier starts with an alphabetic character, followed by alphanumeric or underscore characters up to the length given by the function namelengthmax.
- **•** The signal has a name so the signal can be identified and referenced by name in a data log. (See ["Export Signal Data Using Signal Logging" on](#page-2780-0) [page 50-21.](#page-2780-0)) Such a signal name can contain space and newline characters. These can improve readability but sometimes require special handling techniques, as described in ["Handling Spaces and Newlines in Logged](#page-2828-0) [Names" on page 50-69.](#page-2828-0)
- **•** The signal name exists only to clarify the diagram, and has no computational significance. Such a signal name can contain anything and never needs special handling.
- **•** The signal is an element of a bus object. Use a valid C language identifier for the signal name.
- **•** Inputs to a Bus Creator block must have unique names. If there are duplicate names, the Bus Creator block appends (signal#) to all input signal names, where # is the input port index.

Making every signal name a legal MATLAB identifier handles a wide range of model configurations. Unexpected requirements may require going back and changing signal names to follow a more restrictive syntax. You can use the function isvarname to determine whether a signal name is a legal MATLAB identifier.

To name a signal, use one of the following approaches:

- **•** "Assign a name from the Simulink block diagram" on page 53-20
- **•** "Assign a Name in the Signal Properties Dialog Box" on page 53-20
- **•** ["Assign a name from the MATLAB Command Window" on page 53-21](#page-3010-0)

#### **Assign a name from the Simulink block diagram**

**1** Double-click a signal.

An edit box appears next to the signal.

**Note** When you create a signal label, take care to double-click the line. If you click in an unoccupied area close to the line, you will create a model annotation instead.

**2** Enter the desired name, then click somewhere outside the edit box.

The signal now has the specified name. A label that shows the name appears at the location where you entered it.

For a named multibranched signal, you can put a duplicate label on any branch of the signal by double-clicking the branch.

#### **Assign a Name in the Signal Properties Dialog Box**

**1** Right-click a signal and from the context menu, choose **Properties**.

A Signal Properties dialog box opens.

<span id="page-3010-0"></span>**2** In the **Signal Name** field, enter a name. Click **OK** or **Apply**.

A label showing the name appears on every branch of the signal.

#### **Assign a name from the MATLAB Command Window**

You can also use the MATLAB Command Window to set the name parameter of the port or line that represents the signal:

**1** Select the source block for the line or port.

**2** In the MATLAB Command Window, type code similar to the following:

```
p = get_param(gcb, 'PortHandles')
l = get param(p.Outport, 'Line')
set param(1, 'Name', 's9')
```
#### **Change the Name of a Signal**

To change the name of a signal:

**1** Double-click a signal line.

An editing box opens around the label.

**2** Change the text and then click away from the label.

All labels update to reflect the change.

Alternatively, you can edit the name in the **Signal Properties > Signal name** field.

#### **Remove a Signal Name**

To remove a signal name, delete all characters in the name, in any label on the signal or in the **Signal Properties > Signal name** field.

To delete a label without deleting the signal name, click near the edge of the label to select its surrounding box, then press **Delete**.

## <span id="page-3011-0"></span>**Signal Labels**

A signal label is text that appears next to the line representing a signal. The signal label displays the signal name. Simulink creates a label for a signal when you assign it a name. For details, see["Signal Names" on page 53-19](#page-3008-0) .

#### **Move Signal Labels**

Labels can appear above or below horizontal lines or line segments, and left or right of vertical lines or line segments. Labels can appear at either end, at the center, or in any combination of these locations.

To move a signal label, drag the label to a new location on the line. When you release the mouse button, the label fixes its position near the line. You cannot drag a label away from its signal, but only to a different location adjacent to the signal.

#### **Edit Signal Labels**

To edit an existing signal label, select it:

- **•** To replace the label, click the label, double-click or drag the cursor to select the entire label, then enter the new label.
- **•** To insert characters, click between two characters to position the insertion point, then insert text.
- **•** To replace characters, drag the mouse to select a range of text to replace, then enter the new text.

#### **Change the Font of a Signal Label**

To change the font of a signal label:

- **1** Select the signal.
- **2** Click **Diagram > Format > Font Style**.
- **3** Select a font from the **Select Font** dialog box.

#### **Copy Signal Labels**

To copy a signal label, hold down the **Ctrl** key while dragging the label to another location on the line. When you release the mouse button, the label appears in both the original and the new locations.

#### **Delete Signal Labels**

To delete all occurrences of a signal label, delete all the characters in the label. When you click outside the label, the labels are deleted. To delete a single occurrence of the label, hold down the **Shift** key while you select the label, then press the **Delete** or **Backspace** key.

#### **Show Propagated Signal Labels**

You can have Simulink pass a signal name to downstream connection blocks. Examples of connection blocks that support signal label propagation include the Subsystem and Signal Specification blocks.

For details, see ["Signal Label Propagation" on page 53-24](#page-3013-0).

## <span id="page-3013-0"></span>**Signal Label Propagation**

#### **In this section...**

"Propagated Signal Labels" on page 53-24

["Blocks That Support Signal Label Propagation" on page 53-25](#page-3014-0)

["Display Propagated Signal Labels" on page 53-25](#page-3014-0)

["How Simulink Propagates Signal Labels" on page 53-26](#page-3015-0)

## **Propagated Signal Labels**

When you enable the display of signal label propagation for output signals of the blocks listed in ["Blocks That Support Signal Label Propagation" on](#page-3014-0) [page 53-25](#page-3014-0):

- **•** If there is a user-specified signal name that Simulink can propagate, the propagated signal label includes the name in angle brackets (for example,  $<$ sig1>).
- **•** If there is no signal name to propagate, Simulink displays an empty set of angle brackets (<>) for the label.

For example, in the following model, the output signal from the Subsystem block is configured for signal label propagation. The propagated signal label (<const>) is based on the name of the upstream output signal of the Constant block (const).

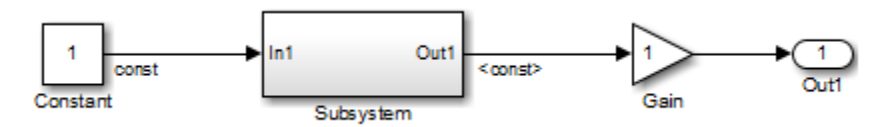

For more information on how Simulink creates propagated signal labels, see ["How Simulink Propagates Signal Labels" on page 53-26](#page-3015-0).

## <span id="page-3014-0"></span>**Blocks That Support Signal Label Propagation**

You can use signal label propagation with output signals for several *connection* blocks, which route signals through the model without changing the data. Connection blocks perform no signal transformation.

Also, Model blocks support signal label propagation.

The connection blocks that support signal label propagation are:

- **•** Enable
- **•** From
- **•** Function Call Split
- **•** Goto
- Inport (subsystem only; not root inports)
- **•** Signal Specification
- **•** Subsystem (through subsystem Inport and Outport blocks)
- **•** Trigger
- **•** Two-Way Connection (a Simscape block)

The Bus Creator and Bus Selector blocks do *not* support signal label propagation. However, if you want to view the hierarchy for any bus signal, use the Signal Hierarchy Viewer.

The Signal Properties dialog box for a signal indicates whether that signal supports signal label propagation. The **Show propagated signals** parameter is available only for blocks that support signal label propagation. For details, see "Display Propagated Signal Labels" on page 53-25.

## **Display Propagated Signal Labels**

To display a propagated signal label:

**1** Set **Model Configuration Parameters > Diagnostics > Connectivity > Mux blocks used to create bus signals** to error.

- <span id="page-3015-0"></span>**2** Right-click the signal for which you want to display a propagated signal label and select **Properties**.
- **3** In the Signal Properties dialog box, select **Show propagated signals**.

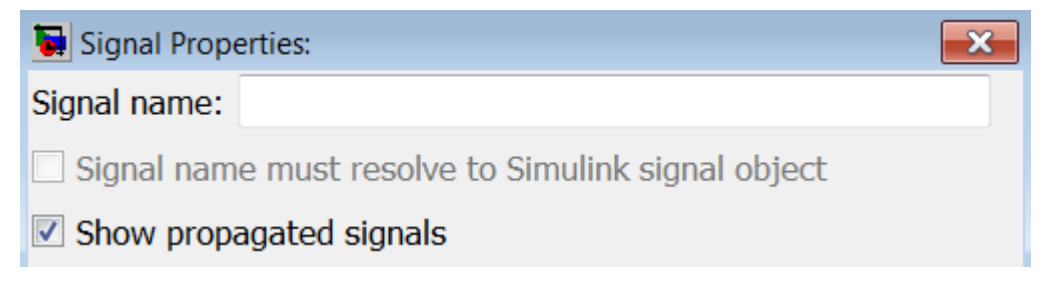

The **Show propagated signals** parameter is available only for output signals from blocks that support signal label propagation.

If a signal already has a label, then an *alternative* approach for displaying a propagated signal label is:

- **1** Click the signal label.
- **2** Remove the label text.
- **3** In the signal label text box, enter an angle bracket (<).
- **4** Click outside the signal label.

Simulink displays the propagated signal label.

#### **How Simulink Propagates Signal Labels**

Understanding how Simulink propagates signal labels helps you to:

- **•** Anticipate the scope of the signal label propagation, from source to final destination
- **•** Configure your model to display signal labels for the signals that you want

For output signals from supported blocks, you can choose to have Simulink display propagated signal labels. For a list of supported blocks, see ["Blocks](#page-3014-0) [That Support Signal Label Propagation" on page 53-25](#page-3014-0).

In general, Simulink performs signal label propagation consistently:

- **•** For different modeling constructs (for example, non-bus and bus signals, virtual and nonvirtual buses, subsystem and model variants, model referencing, and libraries)
- **•** In models with or without hidden blocks, which Simulink inserts in certain cases to enable simulation
- **•** At model load, edit, update, and simulation times

For information about some special cases, see:

- **•** ["Processing for Referenced Models" on page 53-31](#page-3020-0)
- **•** ["Processing for Variants and Configurable Subsystems" on page 53-33](#page-3022-0)

#### **General Signal Label Propagation Processing**

In general, when you enable signal label propagation for an output signal of a block (for example, BlockA), Simulink performs the following processing to find the source signal name to propagate:

- **1** Checks the block whose output signal connects to BlockA, and if necessary, continues checking upstream blocks, working backward from the closest block to the farthest block.
- **2** Stops when it encounters a block that either:
	- **•** Supports signal label propagation and has a signal name
	- **•** Does not support signal label propagation
- **3** Obtains the signal name, if any, of the output signal for the block at which Simulink stops.
- **4** Uses that signal name for the propagated signal label of any output signals of downstream blocks for which you enable signal label propagation.

For example, in the following model, suppose that you enable signal label propagation for the output signal for the Subsystem block (that is, the signal connected to the Out1 port).

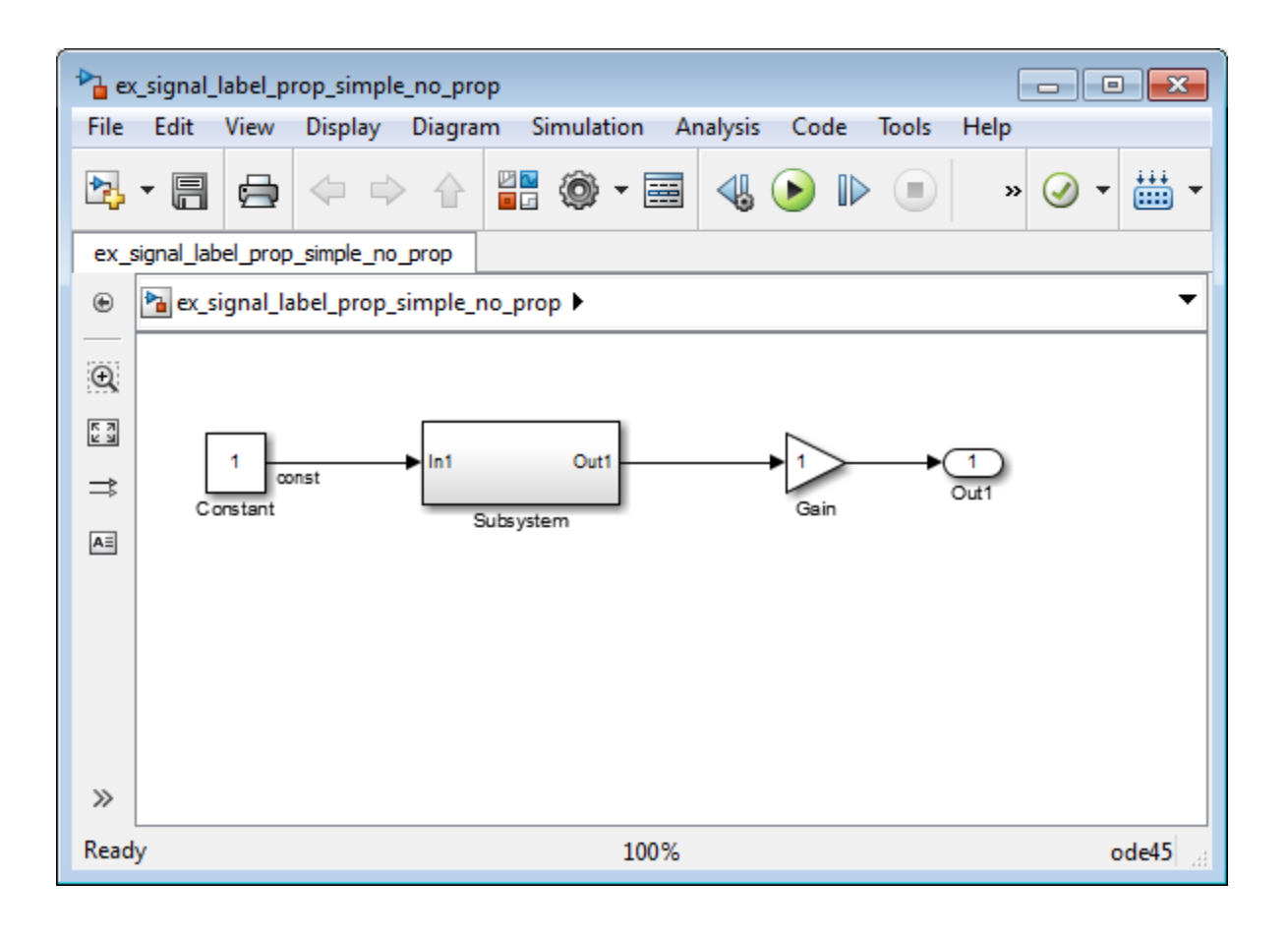

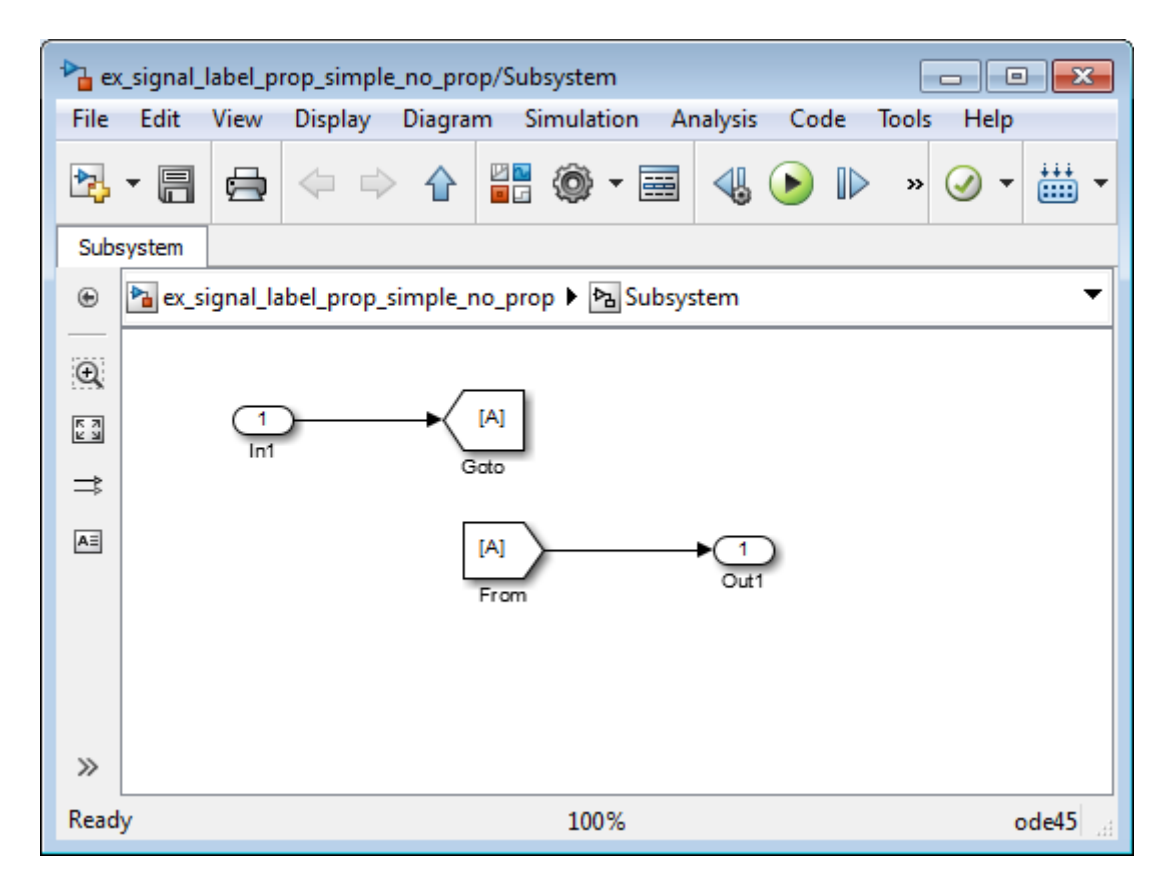

Simulink checks inside the subsystem, checks upstream from the From and GoTo blocks (which support signal label propagation and do not have a name), and then checks farther upstream, to the Constant block, which does not support signal label propagation.

Simulink uses the signal name of the Constant block output signal, const. The propagated signal label for the Subsystem output signal is <const>.

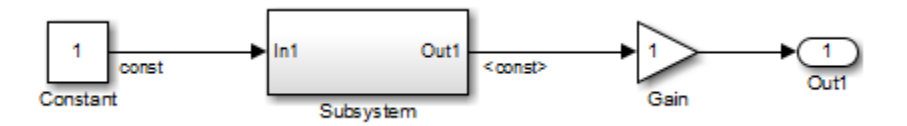

If the output signal from the Constant block did not have a signal name, then the propagated signal label would be an empty set of angle brackets (<>).

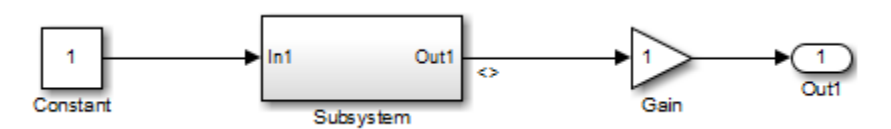

Suppose that in the Subsystem block you enable signal label propagation for the output signal from the In1 block, and you use the Signal Properties dialog box to specify the signal name const-from for the output signal of the From block, as shown below.

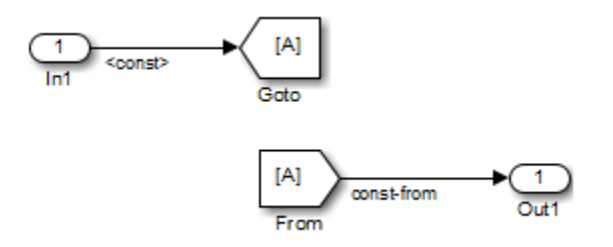

The propagated signal label for the Subsystem output signal changes to <const-from>, because that is the first named signal that Simulink encounters in its signal label propagation processing.

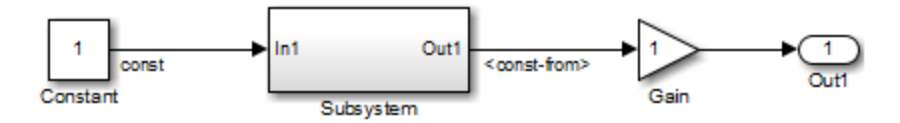

In the following model, the signal label propagation for the output signal of the Subsystem block uses the signal name bus1, which is the name of the output bus signal of the Bus Creator block. The propagated signal label does not include the names of the bus element signals (a and b).

<span id="page-3020-0"></span>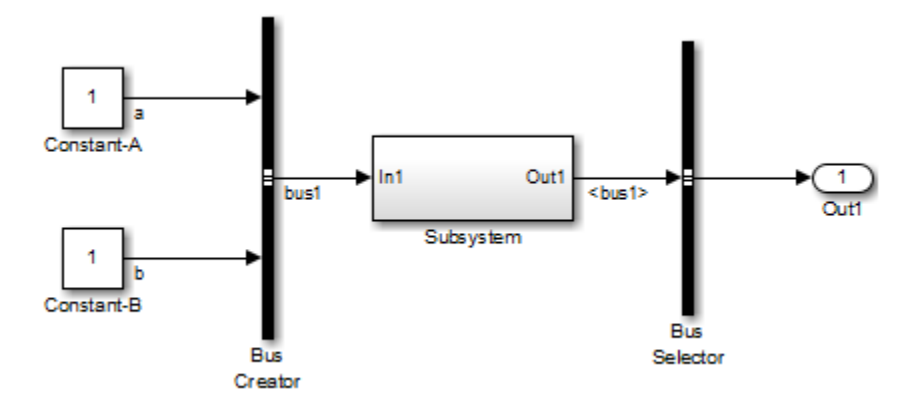

#### **Processing for Referenced Models**

To enable signal label propagation for referenced models, in addition to the steps described in ["Display Propagated Signal Labels" on page 53-25](#page-3014-0), enable the **Model Configuration Parameters > Model Referencing > Propagate all signal labels out of the model** parameter.

If you make a change inside a referenced model that affects signal label propagation, the propagated signal labels outside of the referenced model do not reflect those changes until after you update the diagram or simulate the model.

For example, the model ex signal label prop model ref has a referenced model that includes an output signal from the In1 block that has a signal name of input\_1.

If you enable signal label propagation for the signal from the Out1 port of the Model block, that signal does *not* reflect the name input\_1 until after you update the diagram or simulate the model.

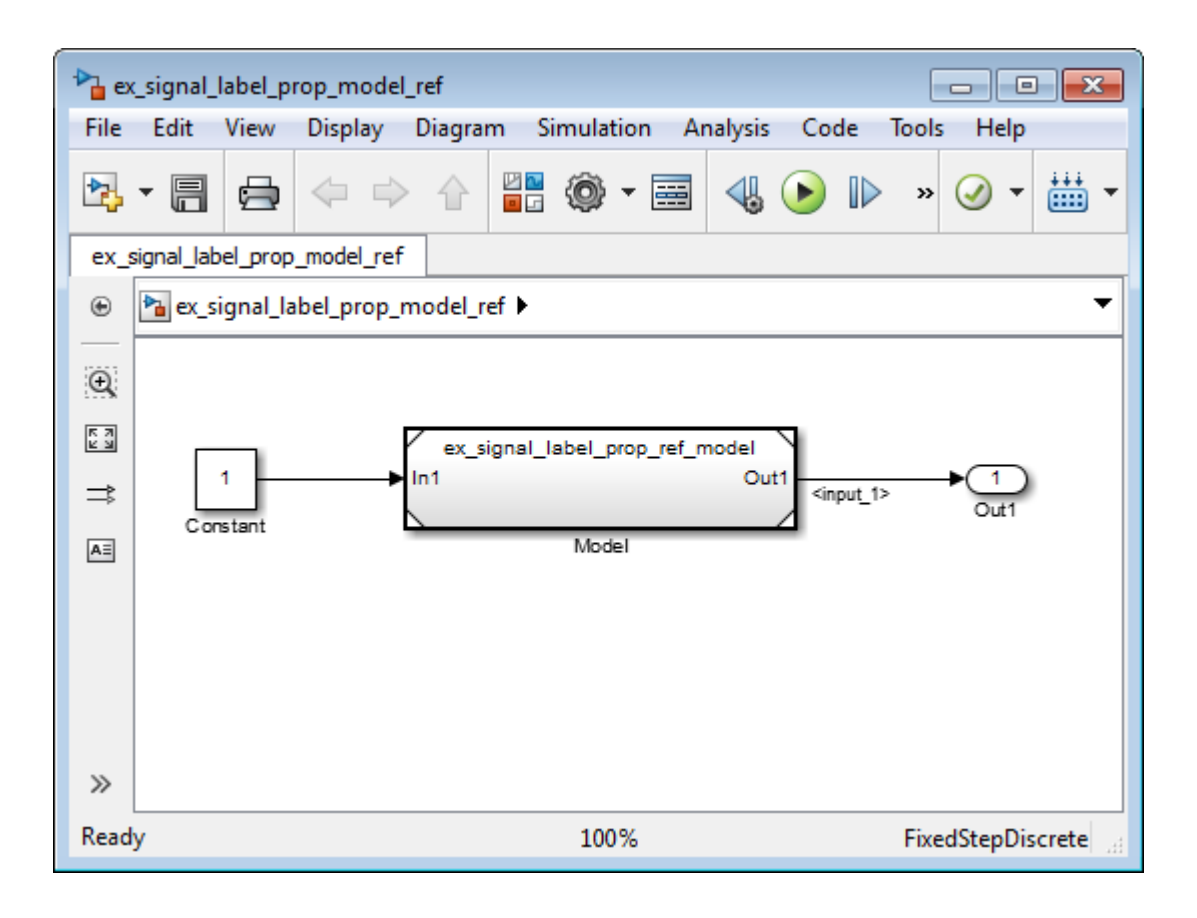

<span id="page-3022-0"></span>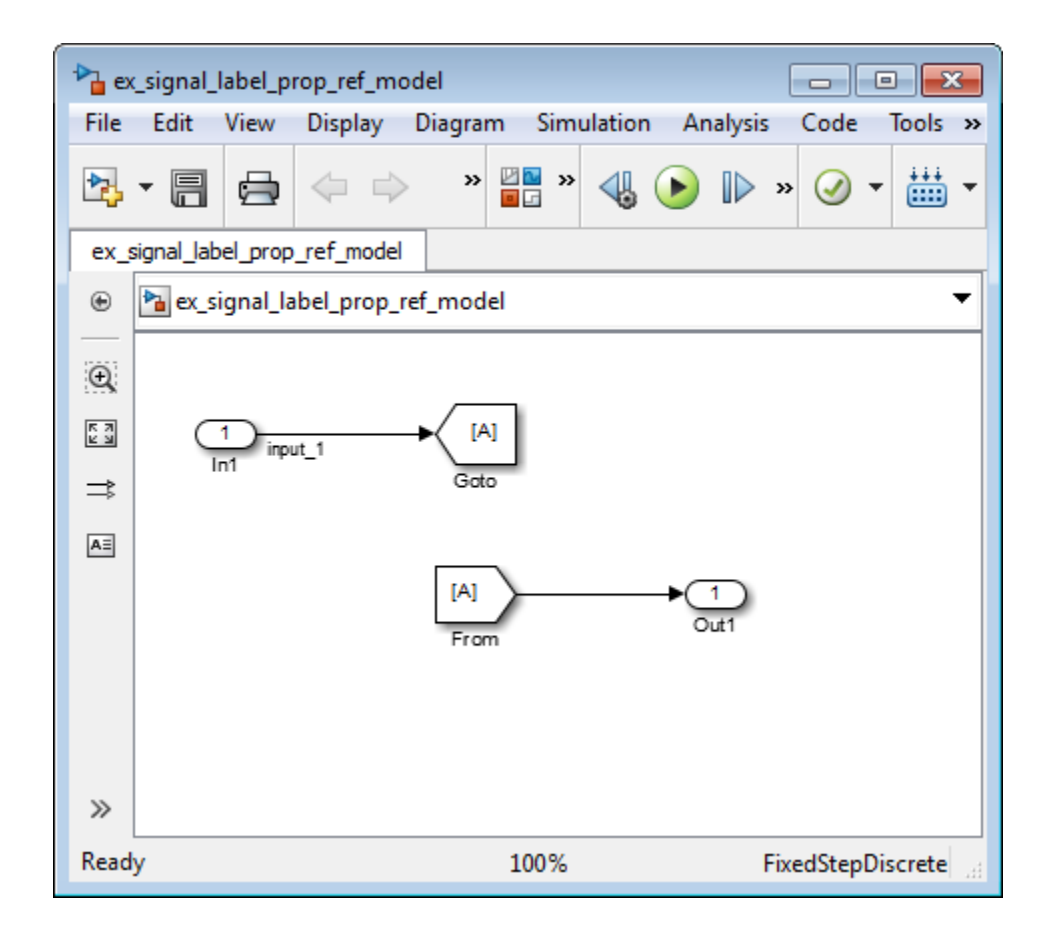

#### **Processing for Variants and Configurable Subsystems**

Simulink updates the propagated signal label (if enabled) for the output signal of the Subsystem or Model block, when *both* of these conditions occur:

- **•** The output signals for model reference variants have different signal names.
- **•** You change the active variant model or variant subsystem.

For Subsystem blocks, the signal label updates at edit time. For Model blocks, the update occurs when you update diagram or simulate the model.

## <span id="page-3023-0"></span>**Signal Dimensions**

#### **In this section...**

"About Signal Dimensions" on page 53-34

["Simulink Blocks that Support Multidimensional Signals" on page 53-35](#page-3024-0)

## **About Signal Dimensions**

Simulink blocks can output one-dimensional, two-dimensional, or multidimensional signals. The Simulink user interface and documentation generally refer to 1-D signals as *vectors* and 2-D or multidimensional signals as *matrices*. A one-element array is frequently referred to as a *scalar*. A *row vector* is a 2-D array that has one row. A *column vector* is a 2-D array that has one column.

- **•** A one-dimensional (1-D) signal consists of a series of one-dimensional arrays output at a frequency of one array (vector) per simulation time step.
- **•** A two-dimensional (2-D) signal consists of a series of two-dimensional arrays output at a frequency of one 2-D array (matrix) per block sample time.
- **•** A multidimensional signal consists of a series of multidimensional (two or more dimensions) arrays output at a frequency of one array per block sample time. You can specify multidimensional arrays with any valid MATLAB multidimensional expression, such as [4 3]. See "Multidimensional Arrays" for information on multidimensional arrays.

Simulink blocks vary in the dimensionality of the signals they can accept or output. Some blocks can accept or output signals of any dimension. Some can accept or output only scalar or vector signals. To determine the signal dimensionality of a particular block, see the block documentation. See ["Determine Output Signal Dimensions" on page 53-36](#page-3025-0) for information on what determines the dimensions of output signals for blocks that can output nonscalar signals.
**Note** Simulink does not support dynamic signal dimensions during a simulation. That is, the dimension of a signal must remain constant while a simulation is executing. However, you can change the size of a signal during a simulation. See ["Variable-Size Signal Basics" on page 55-2](#page-3235-0).

### **Simulink Blocks that Support Multidimensional Signals**

The Simulink Block Data Type Support table includes a column identifying the blocks with multi-dimension signal support.

**1** In the Simulink editor, from the **Help** menu, click **Simulink > Block Data Types & Code Generation Support > All Tables**.

A separate window with the Simulink Block Data Type Support table opens.

**2** In the Block column, locate the name of a Simulink block. Columns to the right are data types or features. An a **X** in a column indicates support for that feature.

Simulink supports signals with up to 32 dimensions. Do not use signals with more than 32 dimensions.

# **Determine Output Signal Dimensions**

#### **In this section...**

"About Signal Dimensions" on page 53-36

"Determining the Output Dimensions of Source Blocks" on page 53-36

["Determining the Output Dimensions of Nonsource Blocks" on page 53-37](#page-3026-0)

["Signal and Parameter Dimension Rules" on page 53-37](#page-3026-0)

["Scalar Expansion of Inputs and Parameters" on page 53-38](#page-3027-0)

### **About Signal Dimensions**

If a block can emit nonscalar signals, the dimensions of the signals that the block outputs depend on the block parameters, if the block is a source block; otherwise, the output dimensions depend on the dimensions of the block input and parameters.

### **Determining the Output Dimensions of Source Blocks**

A *source* block is a block that has no inputs. Examples of source blocks include the Constant block and the Sine Wave block. See "Sources" for a complete listing of Simulink source blocks. The output dimensions of a source block are the same as those of its output value parameters if the block's **Interpret vector parameters as 1-D** parameter is off (that is, not selected in the block parameter dialog box). If the **Interpret vector parameters as 1-D** parameter is on, the output dimensions equal the output value parameter dimensions unless the parameter dimensions are N-by-1 or 1-by-N. In the latter case, the block outputs a vector signal of width N.

As an example of how a source block's output value parameter(s) and **Interpret vector parameters as 1-D** parameter determine the dimensionality of its output, consider the Constant block. This block outputs a constant signal equal to its **Constant value** parameter. The following table illustrates how the dimensionality of the **Constant value** parameter and the setting of the **Interpret vector parameters as 1-D** parameter determine the dimensionality of the block's output.

<span id="page-3026-0"></span>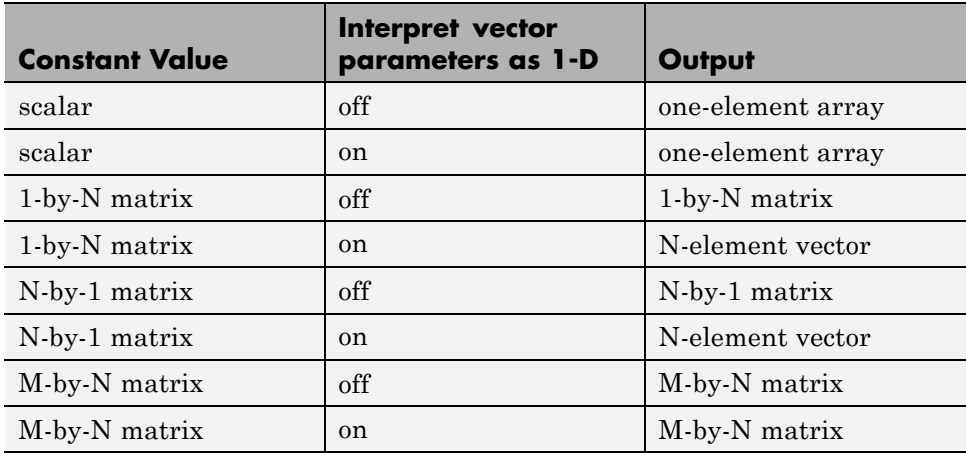

Simulink source blocks allow you either to specify the dimensions of the signals that they output or specify values from which Simulink infers the dimensions. You can therefore use the source blocks to introduce signals of various dimensions into your model.

### **Determining the Output Dimensions of Nonsource Blocks**

If a block has inputs, the dimensions of its outputs are, after scalar expansion, the same as those of its inputs. (All inputs must have the same dimensions, as discussed in "Signal and Parameter Dimension Rules" on page 53-37).

# **Signal and Parameter Dimension Rules**

When creating a Simulink model, you must observe the following rules regarding signal and parameter dimensions.

### **Input Signal Dimension Rule**

All nonscalar inputs to a block must have the same dimensions.

A block can have a mix of scalar and nonscalar inputs as long as all the nonscalar inputs have the same dimensions. Simulink expands the scalar inputs to have the same dimensions as the nonscalar inputs (see ["Scalar](#page-3027-0) [Expansion of Inputs and Parameters" on page 53-38\)](#page-3027-0).

#### <span id="page-3027-0"></span>**Block Parameter Dimension Rule**

In general, block parameters must have the same dimensions as the dimensions of the inputs to the block. Simulink performs some processing that provides flexibility relating to that general rule.

- **•** A block can have scalar parameters corresponding to nonscalar inputs. In this case, Simulink expands a scalar parameter to have the same dimensions as the corresponding input (see "Scalar Expansion of Inputs and Parameters" on page 53-38).
- **•** If an input is a vector, the corresponding parameter can be either an N-by-1 or a 1-by-N matrix. In this case, Simulink applies the N matrix elements to the corresponding elements of the input vector. This exception allows use of MATLAB row or column vectors, which are actually 1-by-N or N-by-1 matrices, respectively, to specify parameters that apply to vector inputs.

#### **Vector or Matrix Input Conversion Rules**

Simulink converts vectors to row or column matrices and row or column matrices to vectors under the following circumstances:

- If a vector signal is connected to an input that requires a matrix, Simulink converts the vector to a one-row or one-column matrix.
- **•** If a one-column or one-row matrix is connected to an input that requires a vector, Simulink converts the matrix to a vector.
- **•** If the inputs to a block consist of a mixture of vectors and matrices and the matrix inputs all have one column or one row, Simulink converts the vectors to matrices having one column or one row, respectively.

**Note** You can configure Simulink to display a warning or error message if a vector or matrix conversion occurs during a simulation. See "Vector/matrix block input conversion" for more information.

### **Scalar Expansion of Inputs and Parameters**

*Scalar expansion* is the conversion of a scalar value into a nonscalar array. Many Simulink blocks support scalar expansion of inputs and parameters. Block-specific descriptions indicate whether Simulink applies scalar expansion to a block's inputs and parameters.

Scalar expansion of inputs refers to the expansion of scalar inputs to match the dimensions of other nonscalar inputs or nonscalar parameters. When the input to a block is a mix of scalar and nonscalar signals, Simulink expands the scalar inputs into nonscalar signals having the same dimensions as the other nonscalar inputs. For example, a scalar of 4 is expanded to the vector [4 4 4] if the associated nonscalar has a dimension of 3.

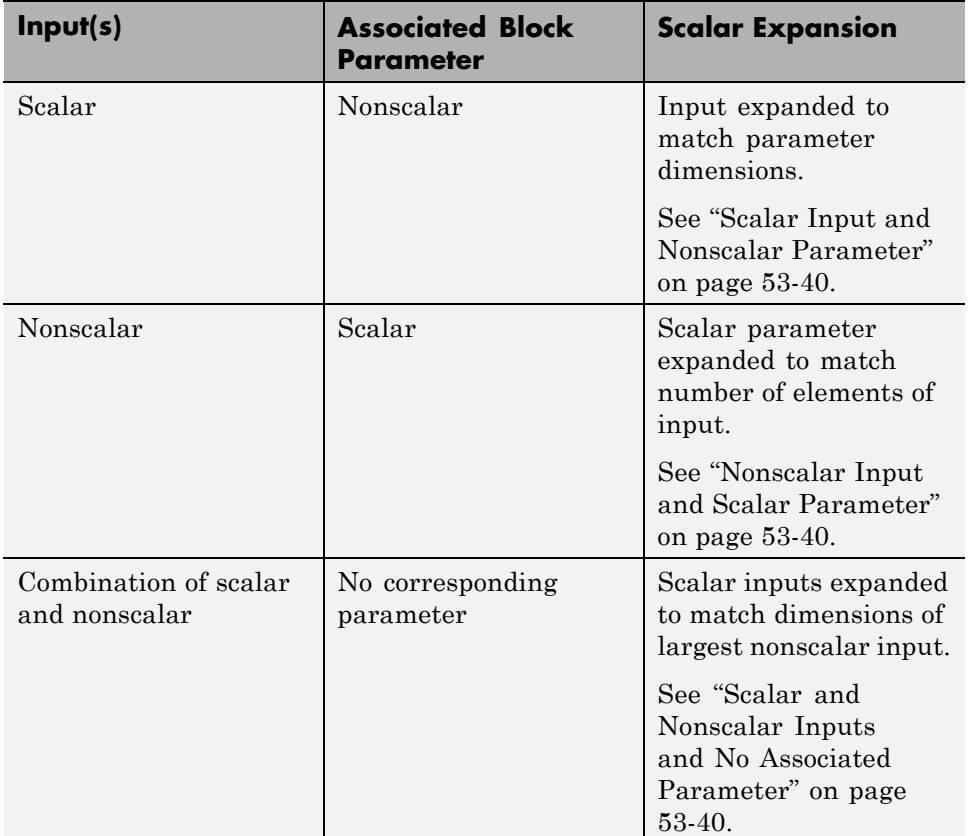

Scalar expansion of parameters refers to the expansion of scalar block parameters to match the dimensions of nonscalar inputs.

#### <span id="page-3029-0"></span>**Scalar Input and Nonscalar Parameter**

In this example, the Constant block input to the Gain block is scalar. The Gain block **Gain** parameter is a nonscalar. Simulink expands the scalar input to match the dimensions of a nonscalar **Gain** parameter, as reflected in the simulation results in the Display block.

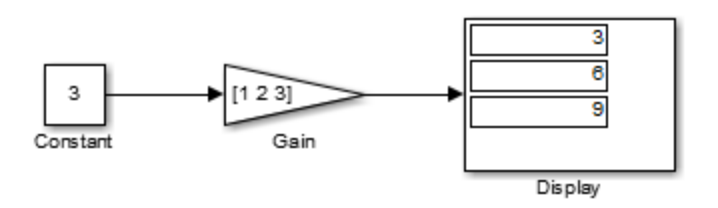

#### **Nonscalar Input and Scalar Parameter**

In this example, the Constant block input to the Gain block is nonscalar. The Gain block **Gain** parameter is a scalar. Simulink expands the scalar parameter to match the dimensions of a nonscalar input from the Constant block, as reflected in the simulation results in the Display block.

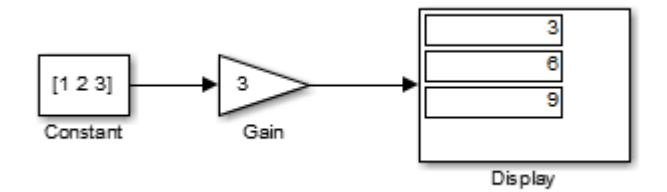

#### **Scalar and Nonscalar Inputs and No Associated Parameter**

In this example, the Constant1 block input to the Sum block is nonscalar, and the Constant2 block input is scalar. The Sum block has no associated parameter. Simulink expands the scalar input from Constant2 to match to the dimensions of the nonscalar Constant1 block input. The input is expanded to the vector [3 3 3].

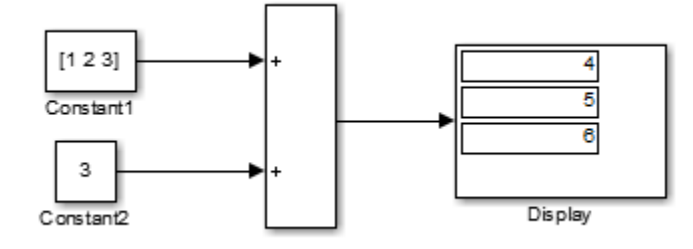

# **Display Signal Sources and Destinations**

#### **In this section...**

"About Signal Highlighting" on page 53-42 "Highlighting Signal Sources" on page 53-42

["Highlighting Signal Destinations" on page 53-43](#page-3032-0)

["Removing Highlighting" on page 53-44](#page-3033-0)

["Resolving Incomplete Highlighting to Library Blocks" on page 53-44](#page-3033-0)

# **About Signal Highlighting**

You can highlight a signal and its source or destination block(s), then remove the highlighting once it has served its purpose. Signal highlighting crosses subsystem boundaries, allowing you to trace a signal across multiple subsystem levels. Highlighting does not cross the boundary into or out of a referenced model. If a signal is composite, all source or destination blocks are highlighted. (See ["Composite Signals" on page 54-3.](#page-3118-0))

# **Highlighting Signal Sources**

To display the source block(s) of a signal, select the **Highlight Signal to Source** option from the context menu for the signal. This option highlights:

- **•** All branches of the signal anywhere in the model
- **•** All virtual blocks through which the signal passes
- The nonvirtual block(s) that write the value of the signal

<span id="page-3032-0"></span>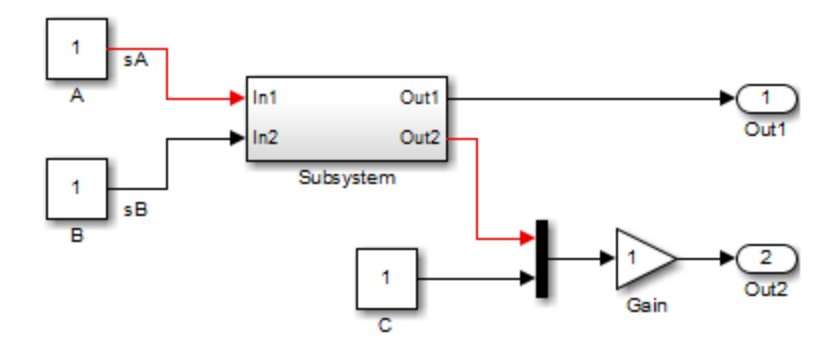

# **Highlighting Signal Destinations**

To display the destination blocks of a signal, select the **Highlight Signal to Destination** option from the context menu for the signal. This option highlights:

- **•** All branches of the signal anywhere in the model
- **•** All virtual blocks through which the signal passes
- The nonvirtual block(s) that read the value of the signal
- **•** The signal and destination block for all blocks that are duplicates of the inport block for the line that you select

In this example, the selected signal highlights the Gain block as the destination block.

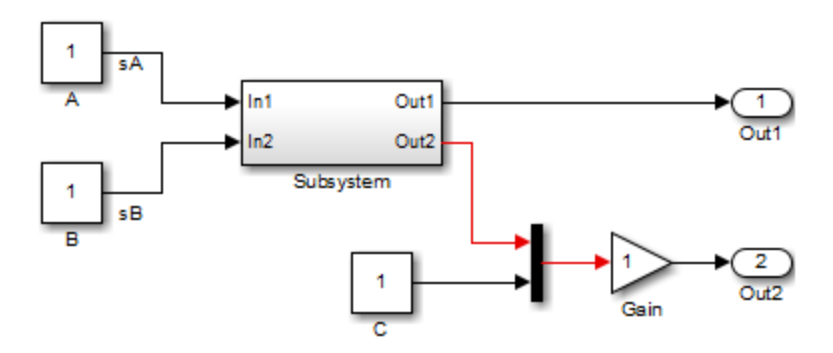

<span id="page-3033-0"></span>In the next example, selecting the signal from In2 and choosing the **Highlight Signal to Destination** option highlights the signal and destination block for In2 and In1, because In1 and In2 are duplicate inport blocks.

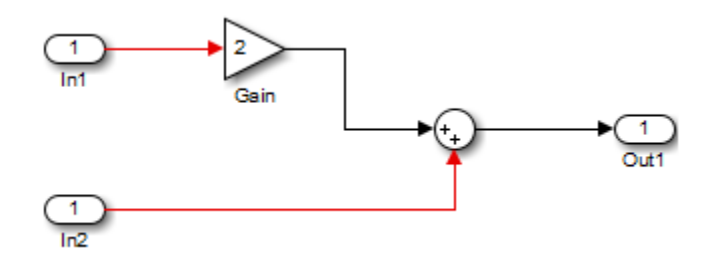

### **Removing Highlighting**

To remove all highlighting, select **Remove Highlighting** from the model's context menu, or select **Display > Remove Highlighting**.

# **Resolving Incomplete Highlighting to Library Blocks**

If the path from a source block or to a destination block includes an unresolved reference to a library block, the highlighting options highlight the path from or to the library block, respectively. To display the complete path, first update the diagram (for example, by pressing **Ctrl+D**). The update of the diagram resolves all library references and displays the complete path to a destination block or from a source block.

# <span id="page-3034-0"></span>**Signal Ranges**

#### **In this section...**

"About Signal Ranges" on page 53-45

"Blocks That Allow Signal Range Specification" on page 53-45

["Specifying Ranges for Signals" on page 53-46](#page-3035-0)

["Checking for Signal Range Errors" on page 53-47](#page-3036-0)

# **About Signal Ranges**

Many Simulink blocks allow you to specify a range of valid values for their output signals. Simulink provides a diagnostic that you can enable to detect when blocks generate signals that exceed their specified ranges during simulation. See the sections that follow for more information.

# **Blocks That Allow Signal Range Specification**

The following blocks allow you to specify ranges for their output signals:

- **•** Abs
- **•** Constant
- **•** Data Store Memory
- **•** Data Type Conversion
- **•** Difference
- **•** Discrete Derivative
- **•** Discrete-Time Integrator
- **•** Gain
- **•** Inport
- **•** Interpolation Using Prelookup
- **•** 1-D Lookup Table
- **•** 2-D Lookup Table
- <span id="page-3035-0"></span>**•** n-D Lookup Table
- **•** Math Function
- **•** MinMax
- **•** Multiport Switch
- **•** Outport
- **•** Product, Divide, Product of Elements
- **•** Relay
- **•** Repeating Sequence Interpolated
- **•** Repeating Sequence Stair
- **•** Saturation
- **•** Saturation Dynamic
- **•** Signal Specification
- **•** Sum, Add, Subtract, Sum of Elements
- **•** Switch

### **Specifying Ranges for Signals**

In general, use the **Output minimum** and **Output maximum** parameters that appear on a block parameter dialog box to specify a range of valid values for the block output signal. Exceptions include the Data Store Memory, Inport, Outport, and Signal Specification blocks, for which you use their **Minimum** and **Maximum** parameters to specify a signal range. See ["Blocks That Allow](#page-3034-0) [Signal Range Specification" on page 53-45](#page-3034-0) for a list of applicable blocks.

When specifying minimum and maximum values that constitute a range, enter only expressions that evaluate to a scalar, real number with double data type. The default values for the minimum and maximum are [] (unspecified). The scalar values that you specify are subject to expansion, for example, when the block inputs are nonscalar or bus signals (see ["Scalar Expansion of](#page-3027-0) [Inputs and Parameters" on page 53-38](#page-3027-0)).

<span id="page-3036-0"></span>**Note** You cannot specify the minimum or maximum value as NaN, inf, or -inf.

#### **Specifying Ranges for Complex Numbers**

When you specify an **Output minimum** and/or **Output maximum** for a signal that is a complex number, the specified minimum and maximum values apply separately to the real part and to the imaginary part of the complex number. If the value of either part of the number is less than the minimum, or greater than the maximum, the complex number is outside the specified range. No range checking occurs against any combination of the real and imaginary parts, such as (sqrt(a^2+b^2))

### **Checking for Signal Range Errors**

Simulink provides a diagnostic named **Simulation range checking**, which you can enable to detect when signals exceed their specified ranges during simulation. When enabled, Simulink compares the signal values that a block outputs with both the specified range (see ["Specifying Ranges for Signals"](#page-3035-0) [on page 53-46](#page-3035-0)) and the block data type. That is, Simulink performs the following check:

DataTypeMin MinValue VALUE MaxValue DataTypeMax

where

- **•** DataTypeMin is the minimum value representable by the block data type.
- **•** MinValue is the minimum value the block should output, specified by, e.g., **Output minimum**.
- **•** VALUE is the signal value that the block outputs.
- **•** MaxValue is the maximum value the block should output, specified by, e.g., **Output maximum**.
- **•** DataTypeMax is the maximum value representable by the block data type.

<span id="page-3037-0"></span>**Note** It is possible to overspecify how a block handles signals that exceed particular ranges. For example, you can specify values (other than the default values) for both signal range parameters and enable the **Saturate on integer overflow** parameter. In this case, Simulink displays a warning message that advises you to disable the **Saturate on integer overflow** parameter.

#### **Enabling Simulation Range Checking**

To enable the **Simulation range checking** diagnostic:

**1** In your model window, select **Simulation > Model Configuration Parameters**.

Simulink displays the Configuration Parameters dialog box.

**2** In the **Select** tree on the left side of the Configuration Parameters dialog box, click the **Diagnostics > Data Validity** category. On the right side under **Signals**, set the **Simulation range checking** diagnostic to error or warning.

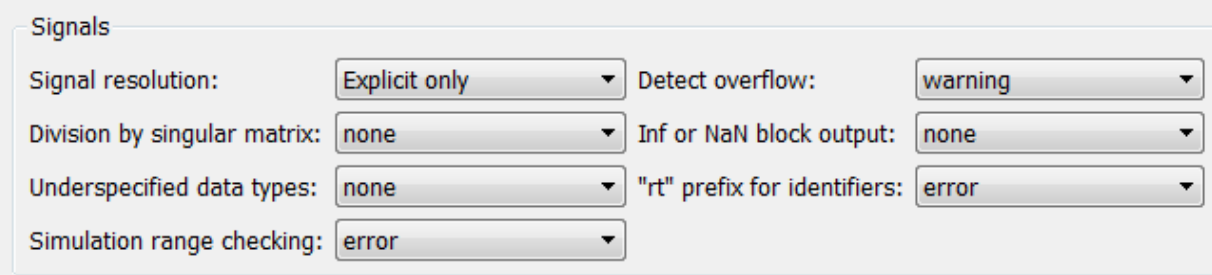

**3** Click **OK** to apply your changes and close the Configuration Parameters dialog box.

See "Simulation range checking" for more information.

#### **Simulating Models with Simulation Range Checking**

To check for signal range errors or warnings:

- **1** Enable the **Simulation range checking** diagnostic for your model (see ["Enabling Simulation Range Checking" on page 53-48\)](#page-3037-0).
- **2** In your model window, select **Simulation > Run** to simulate the model.

Simulink simulates your model and performs signal range checking. If a signal exceeds its specified range when the **Simulation range checking** diagnostic specifies error, Simulink stops the simulation and displays an error message:

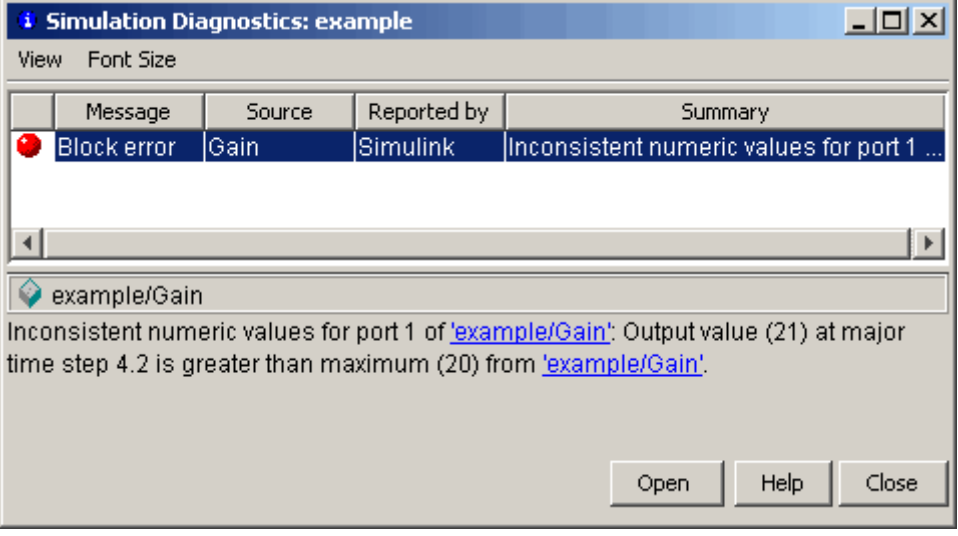

Otherwise, if a signal exceeds its specified range when the **Simulation range checking** diagnostic specifies warning, Simulink displays a warning message in the MATLAB Command Window:

```
Warning: Inconsistent numeric values for port 1
of 'example/Gain': Output value (21) at major
time step 4.2 is greater than maximum (20) from
'example/Gain'.
```
Each message identifies the block whose output signal exceeds its specified range, and the time step at which this violation occurs.

#### **Signal Range Propagation for Virtual Blocks**

Some virtual blocks (see ["Virtual Blocks" on page 25-2](#page-1519-0)) allow you to specify ranges for their output signals, for example, the Inport and Outport blocks. When the **Simulation range checking** diagnostic is enabled for a model that contains such blocks, the signal range of the virtual block propagates backward to the first instance of a nonvirtual block whose output signal it receives. If the nonvirtual block specifies different values for its own range, Simulink performs signal range checking with the *tightest* range possible. That is, Simulink checks the signal using the larger minimum value and the smaller maximum value.

For example, consider the following model:

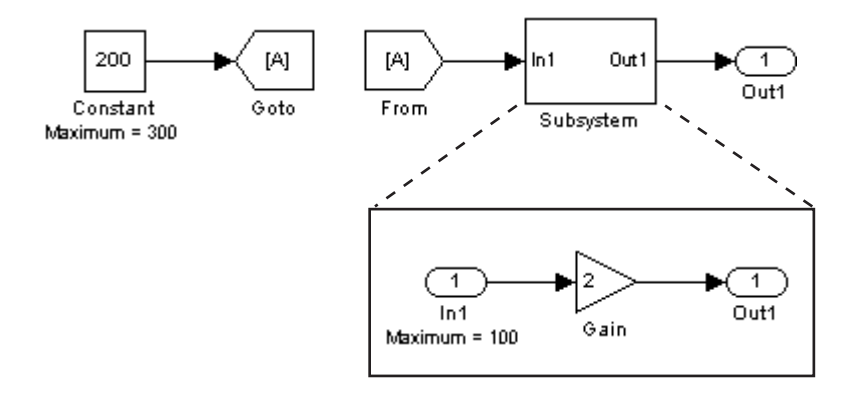

In this model, the Constant block specifies its **Output maximum** parameter as 300, and that of the Inport block is set to 100. Suppose you enable the **Simulation range checking** diagnostic and simulate the model. The Inport block back propagates its maximum value to the nonvirtual block that precedes it, i.e., the Constant block. Simulink then uses the smaller of the two maximum values to check the signal that the Constant block outputs. Because the Constant block outputs a signal whose value (200) exceeds the tightest range, Simulink displays the following error message:

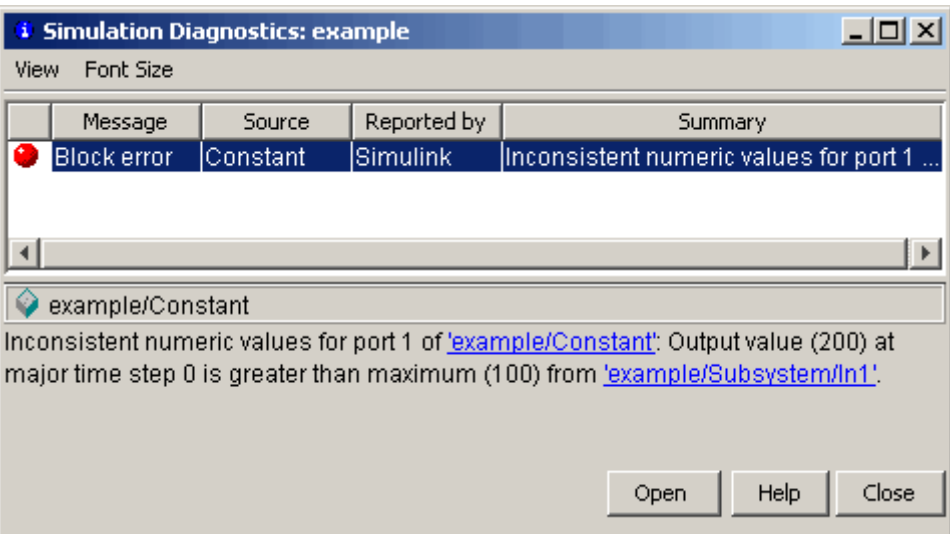

# <span id="page-3041-0"></span>**Initialize Signals and Discrete States**

#### **In this section...**

"About Initialization" on page 53-52

["Using Block Parameters to Initialize Signals and Discrete States" on](#page-3042-0) [page 53-53](#page-3042-0)

["Using Signal Objects to Initialize Signals and Discrete States" on page](#page-3042-0) [53-53](#page-3042-0)

["Using Signal Objects to Tune Initial Values" on page 53-54](#page-3043-0)

["Example: Using a Signal Object to Initialize a Subsystem Output" on](#page-3045-0) [page 53-56](#page-3045-0)

["Initialization Behavior Summary for Signal Objects" on page 53-57](#page-3046-0)

### **About Initialization**

**Note** For information about initializing bus signals, see ["Specify Initial](#page-3185-0) [Conditions for Bus Signals" on page 54-70](#page-3185-0).

Simulink allows you to specify the initial values of signals and discrete states, i.e., the values of the signals and discrete states at the **Start time** of the simulation. You can use signal objects to specify the initial values of any signal or discrete state in a model. In addition, for some blocks, e.g., Outport, Data Store Memory, or Memory, you can use either a signal object or a block parameter or both to specify the initial value of a block state or output. In such cases, Simulink checks to ensure that the values specified by the signal object and the parameter are consistent.

When you specify a signal object for signal or discrete state initialization, or a variable as the value of a block parameter, Simulink resolves the name that you specify to an appropriate object or variable, as described in ["Symbol](#page-367-0) [Resolution" on page 4-96](#page-367-0).

A given signal can be associated with at most one signal object under any circumstances. The signal can refer to the object more than once, but every <span id="page-3042-0"></span>reference must resolve to exactly the same object. A different signal object that has exactly the same properties will not meet the requirement for uniqueness. A compile-time error occurs if a model associates more than one signal object with any signal. For more information, see Simulink.Signal and the Merge block.

### **Using Block Parameters to Initialize Signals and Discrete States**

For blocks that have an initial value or initial condition parameter, you can use that parameter to initialize a signal. For example, the following Block Parameters dialog box initializes the signal for a Unit Delay block with an initial condition of 0.

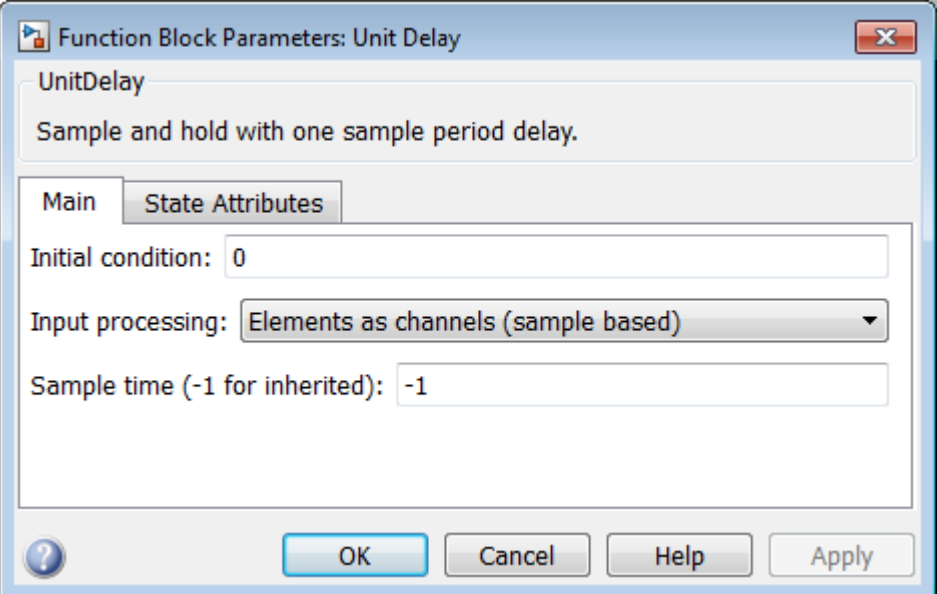

### **Using Signal Objects to Initialize Signals and Discrete States**

To use a signal object to specify an initial value:

<span id="page-3043-0"></span>**1** Create the signal object in the MATLAB workspace, as explained in ["Data](#page-2706-0) [Objects" on page 48-35.](#page-2706-0)

The name of the signal object must be the same as the name of the signal or discrete state that the object is initializing.

**Note** Consider also setting the **Signal name must resolve to Simulink signal object** option in the Signal Properties dialog box. This setting ensures consistency between signal objects in the MATLAB workspace and the signals that appear in your model.

- **2** Set the signal object's storage class to a value other than 'Auto' or 'SimulinkGlobal'.
- **3** Set the signal object's Initial value property to the initial value of the signal or state. For details on what you can specify, see the description of Simulink.Signal.

If you can also use a block parameter to set the initial value of the signal or state, you should set the parameter either to null ([]) or to the same value as the initial value of the signal object. If you set the parameter value to null, Simulink uses the value specified by the signal object to initialize the signal or state. If you set the parameter to any other value, Simulink compares the parameter value to the signal object value and displays an error if they differ.

### **Using Signal Objects to Tune Initial Values**

Simulink allows you to use signal objects as an alternative to parameter objects (see ) to tune the initial values of block outputs and states that can be specified via a tunable parameter. To use a signal object to tune an initial value, create a signal object with the same name as the signal or state and set the signal object's initial value to an expression that includes a variable defined in the MATLAB workspace. You can then tune the initial value by changing the value of the corresponding workspace variable during the simulation.

For example, suppose you want to tune the initial value of a Memory block state named M1. To do this, you might create a signal object named M1, set its storage class to 'ExportedGlobal', set its initial value to K (M1.InitialValue='K'), where K is a workspace variable in the MATLAB workspace, and set the corresponding initial condition parameter of the Memory block to [] to avoid consistency errors. You could then change the initial value of the Memory block's state any time during the simulation by changing the value of K at the MATLAB command line and updating the block diagram (e.g., by typing **Ctrl+D**).

**Note** To be tunable via a signal object, a signal or state's corresponding initial condition parameter must be tunable, e.g., the inline parameter optimization for the model containing the signal or state must be off or the parameter must be declared tunable in the Model Parameter Configuration dialog box. For more information, see ["Tunable Parameters" on page 3-9](#page-198-0) and ["Tunable Parameters" on page 26-14.](#page-1595-0)

### <span id="page-3045-0"></span>**Example: Using a Signal Object to Initialize a Subsystem Output**

The following example shows a signal object specifying the initial output of an enabled subsystem.

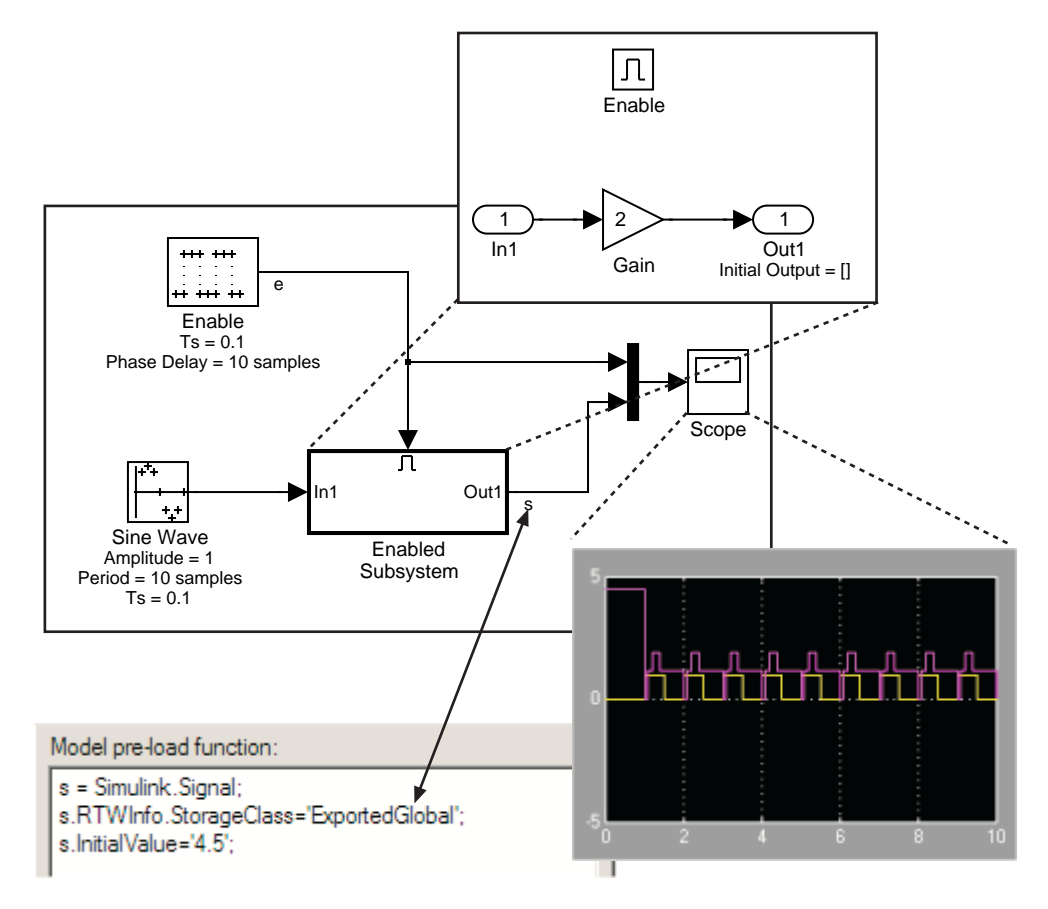

Signal s is initialized to 4.5. To avoid a consistency error, the initial value of the enabled subsystem's Outport block must be [] or 4.5.

If you need a signal object and its initial value setting to persist across Simulink sessions, see ["Creating Persistent Data Objects" on page 48-45](#page-2716-0).

### <span id="page-3046-0"></span>**Initialization Behavior Summary for Signal Objects**

The following model and table show different types of signals and discrete states that you can initialize and the simulation behavior that results for each.

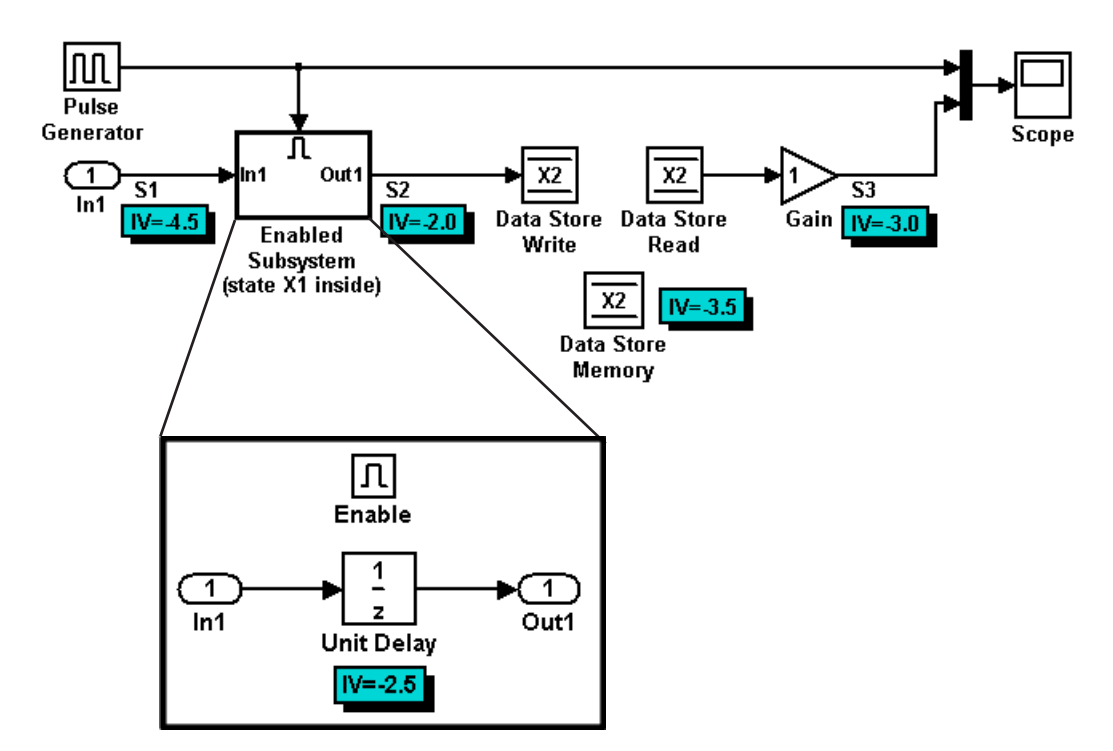

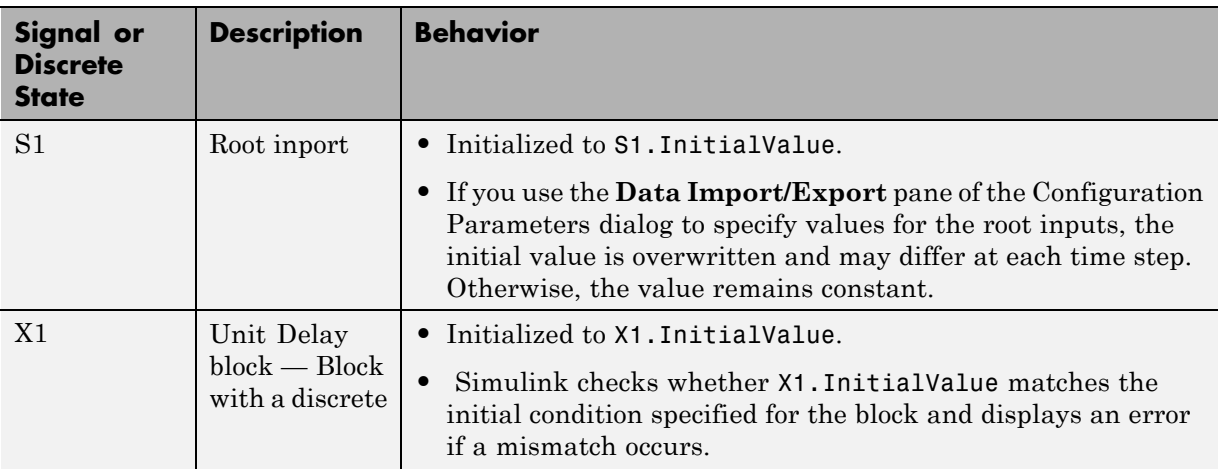

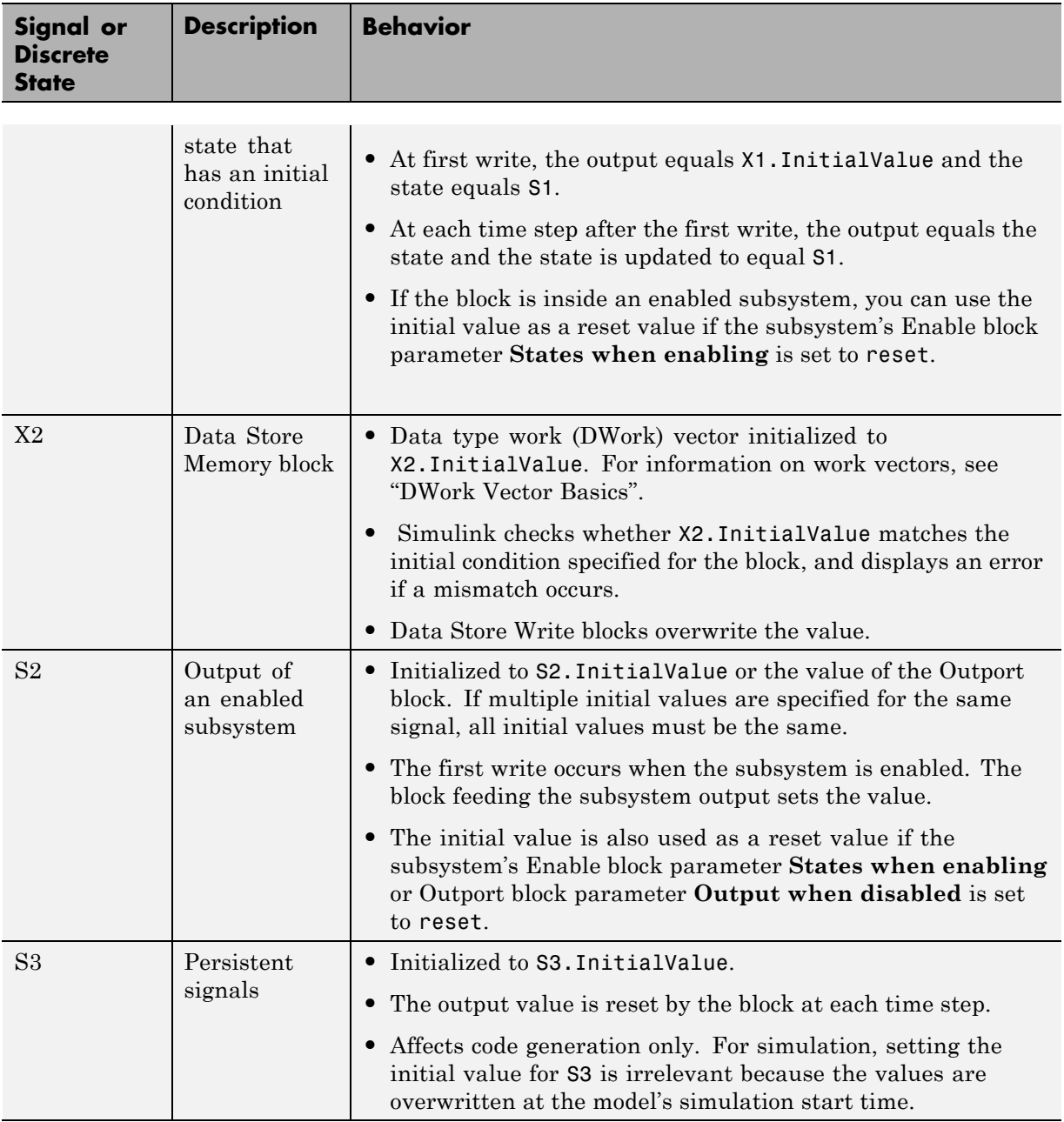

### **Test Points**

#### **In this section...**

"What Is a Test Point?" on page 53-59

"Designating a Signal as a Test Point" on page 53-59

["Displaying Test Point Indicators" on page 53-60](#page-3049-0)

### **What Is a Test Point?**

A *test point* is a signal that Simulink guarantees to be observable when using a Floating Scope block in a model. Simulink allows you to designate any signal in a model as a test point.

Designating a signal as a test point exempts the signal from model optimizations, such as signal storage reuse (see "Signal storage reuse") and block reduction (see "Implement logic signals as Boolean data (vs. double)"). These optimizations render signals inaccessible and hence unobservable during simulation.

Signals designated as test points will not have algebraic loops minimized, even if **Minimize algebraic loop occurrences** is selected (for more information about algebraic loops, see ["Algebraic Loops" on page 3-39\)](#page-228-0).

Test points are primarily intended for use when generating code from a model with Simulink Coder. For more information about test points in the context of code generation, see "Signals with Test Points".

Marking a signal as a test point has no impact on signal logging that uses the Dataset logging format. For information about logging signals, see ["Export](#page-2780-0) [Signal Data Using Signal Logging" on page 50-21.](#page-2780-0)

# **Designating a Signal as a Test Point**

Use one of the following ways to designate a signal as a test point:

**•** Open the signal's **Signal Properties** dialog and check **Test Point** in the **Logging and accessibility** section.

<span id="page-3049-0"></span>• Resolve the signal to a base workspace Simulink. Signal object whose storage class is SimulinkGlobal.

The second method is more convenient when you want to control test pointing without having to alter the model.

#### **Model Referencing Limitation**

Simulink might not log all signals configured for signal logging in a referenced model, if *all* of these conditions exist:

- **•** The referenced model sets the **Model Configuration Parameters > Data Import/Export > Signal logging format** parameter to ModelDataLogs.
- **•** The referenced model uses a library and you make a change that affects the set of test points in a library, or that changes the set of models that a library references.

To ensure proper signal logging for the referenced model:

- **1** Open the referenced model.
- **2** Perform an update diagram on the referenced model (for example, by pressing **Ctrl+D**).
- **3** Save the referenced model.

### **Displaying Test Point Indicators**

By default, Simulink displays an indicator on each signal whose **Signal Properties > Test point** option is enabled. For example, in the following model signals s2 and s3 are test points:

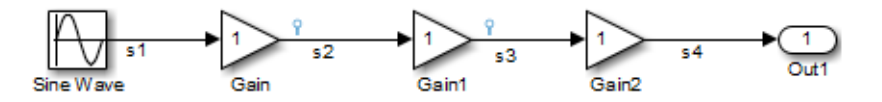

**Note** Simulink does not display an indicator on a signal that is specified as a test point by a Simulink.Signal object, because such a specification is external to the graphical model.

A signal that is a test point can also be logged. See ["Export Signal Data Using](#page-2780-0) [Signal Logging" on page 50-21](#page-2780-0) for information about signal logging. The appearance of the indicator changes to indicate signals for which logging is also enabled.

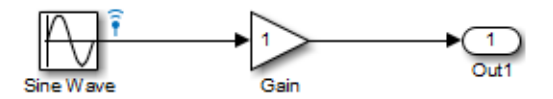

To turn display of test point indicators on or off, in the Simulink Editor, select or clear**Display > Signals & Ports > Testpoint & Logging Indicators**.

# **Display Signal Attributes**

#### **In this section...**

"Ports & Signals Menu" on page 53-62 ["Port Data Types" on page 53-63](#page-3052-0) ["Design Ranges" on page 53-63](#page-3052-0) ["Signal Dimensions" on page 53-64](#page-3053-0) ["Signal to Object Resolution Indicator" on page 53-65](#page-3054-0) ["Wide Nonscalar Lines" on page 53-66](#page-3055-0)

### **Ports & Signals Menu**

The **Display > Signals & Ports** submenu of the Simulink Editor offers the following options for displaying signal properties on the block diagram:

- **•** Linearization Indicators
- **•** Port Data Types (See "Port [Data Types" on page 53-63](#page-3052-0))
- **•** Design Ranges (See ["Design Ranges" on page 53-63](#page-3052-0))
- **•** Signal Dimensions (See ["Signal Dimensions" on page 53-64](#page-3053-0))
- **•** Storage Class
- **•** Testpoint/Logging Indicators
- **•** Signal Resolution Indicators (See ["Signal to Object Resolution Indicator" on](#page-3054-0) [page 53-65](#page-3054-0))
- **•** Viewer Indicators
- Wide Nonscalar Lines (See ["Wide Nonscalar Lines" on page 53-66\)](#page-3055-0)

In addition, you can display sample time information. If you first select **Display > Sample Time**, a submenu provides the choices of **Colors**, **Annotations** and **All**. The **Colors** option allows the block diagram signal lines and blocks to be color-coded based on the sample time types and relative rates. The **Annotations** option provides black codes on the signal lines which indicate the type of sample time. **All** causes both the colors and the

<span id="page-3052-0"></span>annotations to display. All of these options cause a Sample Time Legend to appear. The legend contains a description of the type of sample time and the sample time rate. If **Colors** is turned 'on', color codes also appear in the legend. The same is true if **Annotations** are turned 'on'.

### **Port Data Types**

Displays the data type of a signal next to the output port that emits the signal.

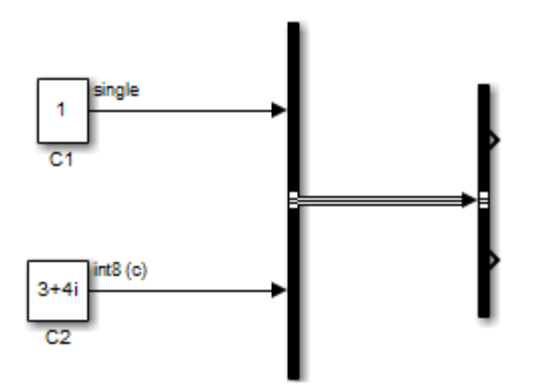

The notation (c) following the data type of a signal indicates that the signal is complex.

### **Design Ranges**

Displays the compiled design range of a signal next to the output port that emits the signal. The ranges are computed during an update diagram.

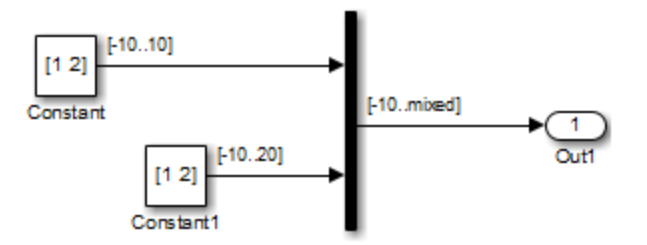

<span id="page-3053-0"></span>Ranges are displayed in the format [min..max]. In the above example, the design range at the output port of the Mux block is displayed as [-10..mixed], because the two signals the Mux block combines have the same design minimum but different design maximums.

You can also use command-line parameters CompiledPortDesignMin and CompiledPortDesignMax to access the design minimum and maximum of port signals, respectively, at compile time. For more information, see "Common Block Properties".

# **Signal Dimensions**

Display the dimensions of nonscalar signals next to the line that carries the signal.

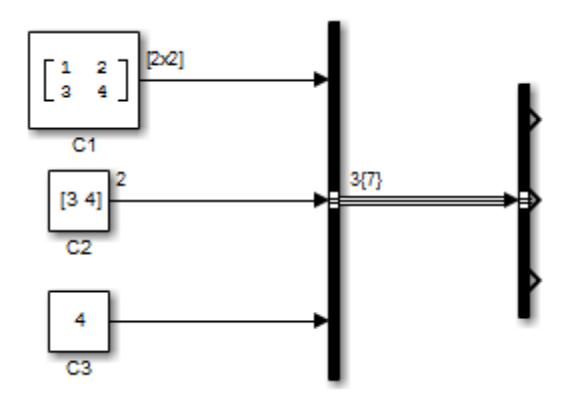

The format of the display depends on whether the line represents a single signal or a bus. If the line represents a single vector signal, Simulink displays the width of the signal. If the line represents a single matrix signal, Simulink displays its dimensions as  $[N_1xN_2]$  where N<sub>i</sub> is the size of the ith dimension of the signal. If the line represents a bus carrying signals of the same data type, Simulink displays N{M} where N is the number of signals carried by the bus and M is the total number of signal elements carried by the bus. If the bus carries signals of different data types, Simulink displays only the total number of signal elements  $\{M\}$ .

### <span id="page-3054-0"></span>**Signal to Object Resolution Indicator**

The Simulink Editor by default graphically indicates signals that must resolve to signal objects. For any labeled signal whose **Signal name must resolve to signal object** property is enabled, a signal resolution icon appears to the left of the signal name. The icon looks like this:

# Æ

A signal resolution icon indicates only that a signal's **Signal name must resolve to signal object** property is enabled. The icon does not indicate whether the signal is actually resolved, and does not appear on a signal that is implicitly resolved without its **Signal name must resolve to signal object** property being enabled.

Where multiple labels exist, each label displays a signal resolution icon. No icon appears on an unlabeled branch. In the next figure, signal x2 must resolve to a signal object, so a signal resolution icon appears to the left of the signal name in each label:

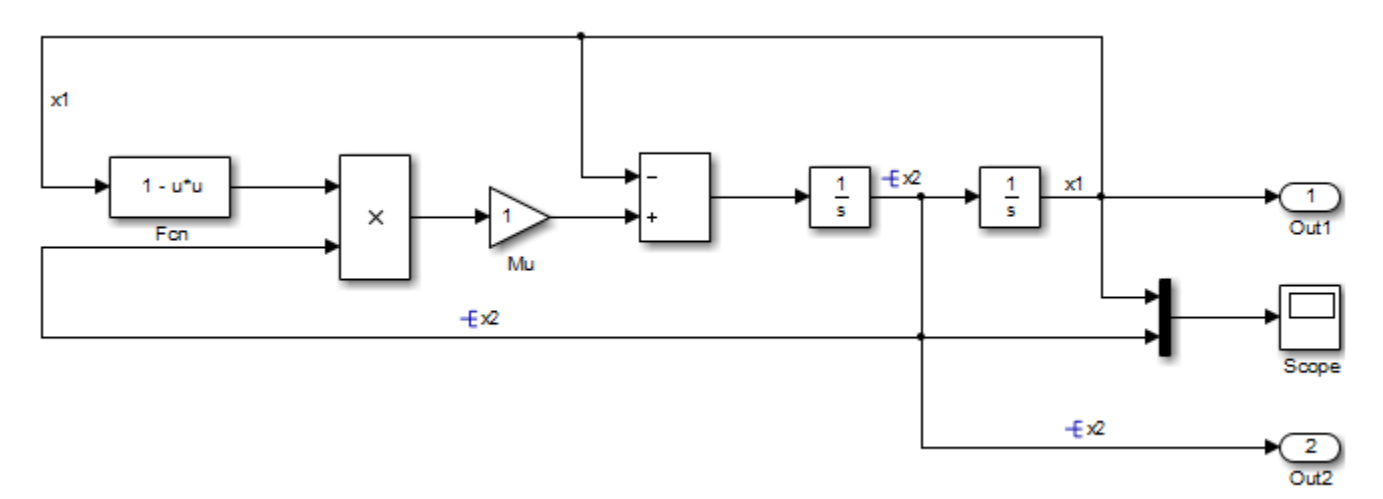

To suppress the display of signal resolution icons, in the model window deselect **Display > Signals & Ports > Signal to Object Resolution Indicator**, which is selected by default. To restore signal resolution icons, <span id="page-3055-0"></span>reselect **Signal to Object Resolution Indicator**. Individual signals cannot be set to show or hide signal resolution indicators independently of the setting for the whole model. For additional information, see:

- **•** ["Symbol Resolution" on page 4-96](#page-367-0)
- **•** ["Initialize Signals and Discrete States" on page 53-52](#page-3041-0)
- **•** Simulink.Signal

### **Wide Nonscalar Lines**

Draws lines that carry vector or matrix signals wider than lines that carry scalar signals.

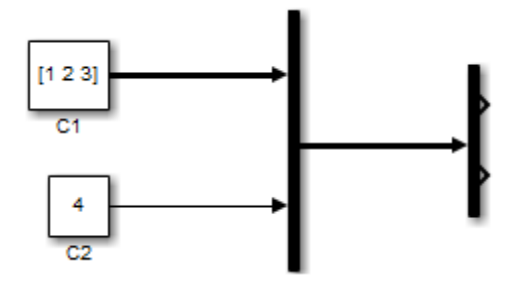

See ["Composite Signals" on page 54-3](#page-3118-0) for more information about vector and matrix signals.

# **Display Port Numbers When Addressing Errors**

Some error messages highlight the block in which the error occurs. To display the number of a port in the highlighted block, hover directly over that port. The port can be any of the following types of port:

- **•** Input data port
- **•** Output data port
- **•** Connection port for a Physical Modeling product, SimEvents, or SimRF™

The port number appears in green, next to the port. For example, hovering over the throttle flow port shows that its port number is 10.

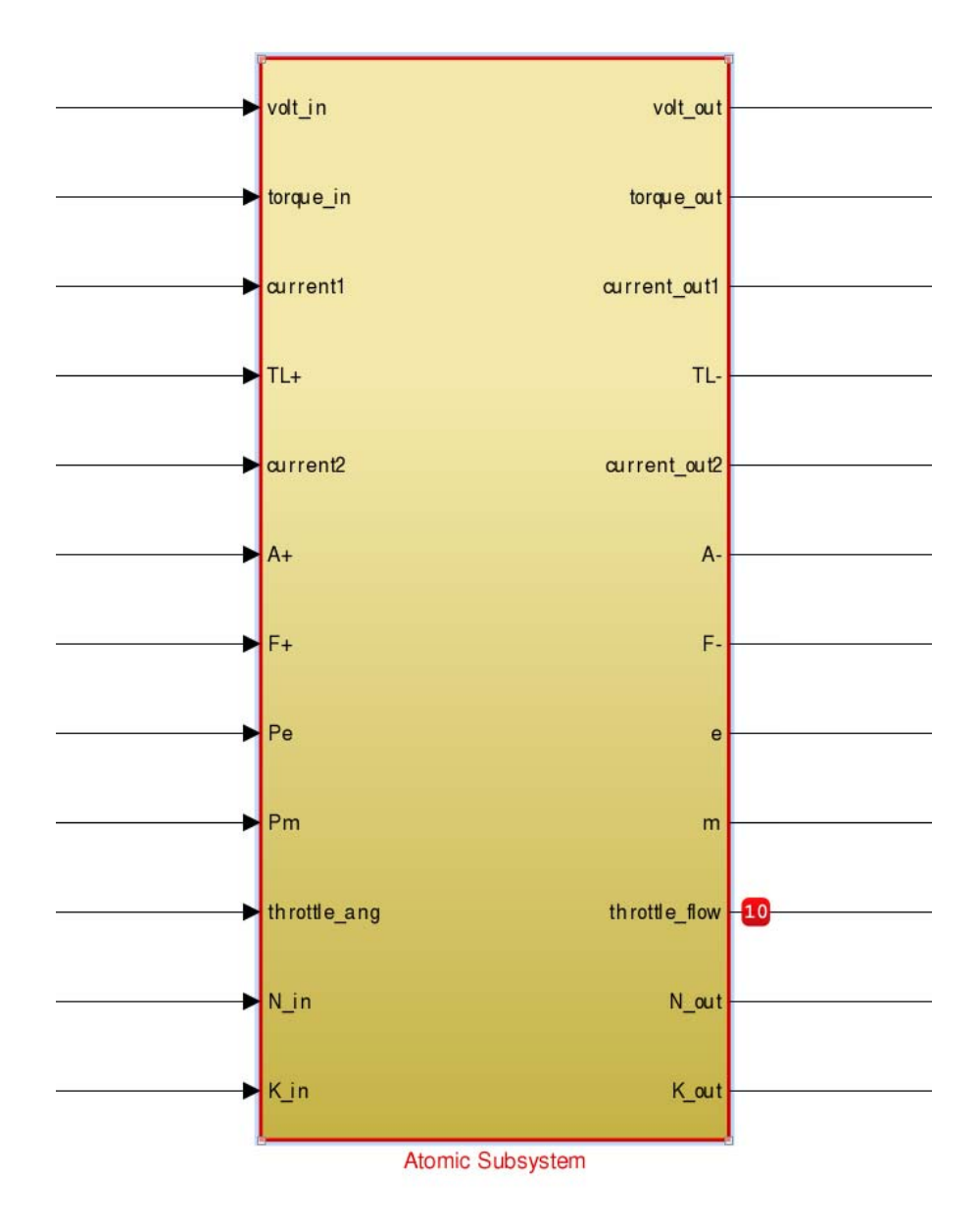

# **Signal Groups**

#### **In this section...**

"About Signal Groups" on page 53-69 "Signal Builder Window" on page 53-69 ["Creating Signal Group Sets" on page 53-83](#page-3072-0) ["Editing Waveforms" on page 53-113](#page-3102-0) ["Signal Builder Time Range" on page 53-119](#page-3108-0) ["Exporting Signal Group Data" on page 53-120](#page-3109-0) ["Printing, Exporting, and Copying Waveforms" on page 53-120](#page-3109-0) ["Simulating with Signal Groups" on page 53-121](#page-3110-0) ["Simulation Options Dialog Box" on page 53-122](#page-3111-0)

# **About Signal Groups**

The Signal Builder block displays and allows you to create or edit interchangeable groups of signal sources and quickly switch the groups into and out of a model.

Signal groups can greatly facilitate testing a model, especially when you use them with conjunction with Simulink Assertion blocks and the Model Coverage Tool from the Simulink Verification and Validation. For a description of the Model Coverage Tool, see "Model Coverage Collection Workflow".

Model Configuration Parameter **Solver** pane settings can affect the Signal Builder block output. See ["Simulating Dynamic Systems" on page 3-18](#page-207-0) and ["Solvers" on page 3-21](#page-210-0) for a description of how solvers affect simulation.

# **Signal Builder Window**

The Signal Builder block window allows you to define the shape of the signals (waveform) output by the block. You can specify any waveform that is piecewise linear.

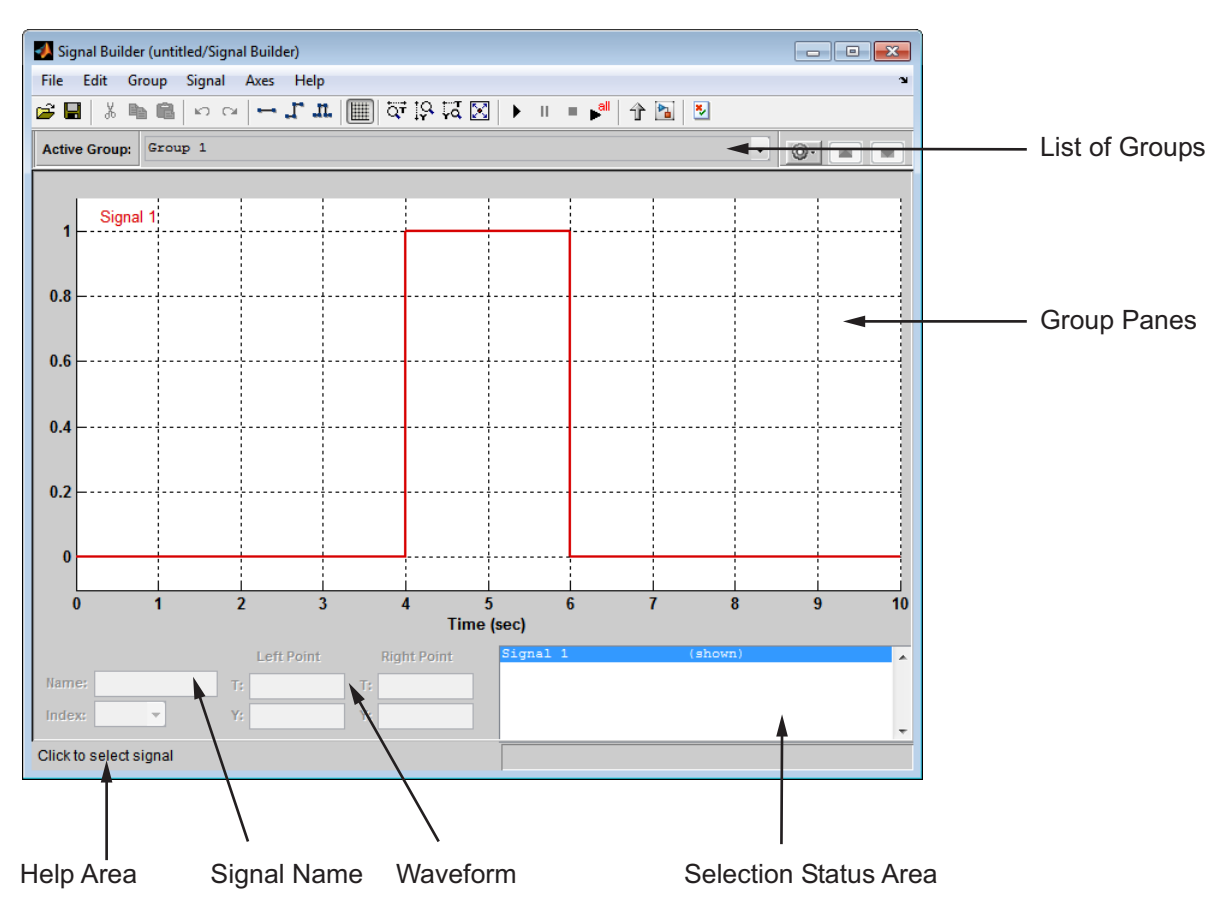

To open the window, double-click the block. The Signal Builder window appears.

The Signal Builder window allows you to create and modify signal groups represented by a Signal Builder block. The Signal Builder window includes the following controls.

#### **Group Pane**

Displays the set of interchangeable signal source groups represented by the block. The pane for each group displays an editable representation of each waveform in the group. The name of the group appears at the top of the pane.
<span id="page-3060-0"></span>Only one pane is visible at a time. To display a group that is not visible, from the list, select the group name. The block outputs the group of signals whose pane is currently visible. Each pane occupies a pane in the Signal Builder block dialog box.

## **Signal Axes**

The signals appear on separate axes that share a common time range (see ["Signal Builder Time Range" on page 53-119](#page-3108-0)). This presentation allows you to compare the relative timing of changes in each signal. The Signal Builder automatically scales the range of each axis to accommodate the signal that it displays. Use the Signal Builder **Axes** menu to change the time (T) and amplitude (Y) ranges of the selected axis.

## **Signal List**

Displays the names and visibility (see ["Editing Signals" on page 53-73](#page-3062-0)) of the signals that belong to the currently selected signal group. Clicking an entry in the list selects the signal. Double-clicking a signal entry in the list hides or displays the waveform on the group pane.

## **Selection Status Area**

Displays the name of the currently selected signal and the index of the currently selected waveform segment or point.

## **Waveform Coordinates**

Displays the coordinates of the currently selected waveform segment or point. You can change the coordinates by editing the displayed values (see ["Editing](#page-3102-0) [Waveforms" on page 53-113](#page-3102-0)).

### **Name**

Name of the currently selected signal. You can change the name of a signal by editing this field (see ["Renaming a Signal" on page 53-79](#page-3068-0)).

## **Index**

Index of the currently selected signal. The index indicates the output port at which the signal appears. An index of 1 indicates the topmost output port, 2

indicates the second port from the top, and so on. You can change the index of a signal by editing this field (see ["Changing a Signal Index" on page 53-83\)](#page-3072-0).

### **Help Area**

Displays context-sensitive tips on using Signal Builder window features.

## **Editing Signal Groups**

The Signal Builder window allows you to create, rename, move, then delete signal groups from the set of groups represented by a Signal Builder block.

**Creating and Deleting Signal Groups.** To create a signal group:

**1** In Signal Builder, copy an existing signal group.

**2** Modify it to suit your needs.

To copy an existing signal group:

**1** In Signal Builder, select the group from the list.

#### **2** Select **Group > Copy**.

A new group is created.

To delete a group, select the group from the list, and select **Group > Delete**.

**Renaming Signal Groups.** To rename a signal group:

**1** In Signal Builder, select the group from the list,

#### **2** Select **Group > Rename**.

A dialog box appears.

**3** Edit the existing name in the dialog box or enter a new name. Click **OK**.

**Moving Signal Groups.** To reposition a group in the stack of group panes:

**1** In Signal Builder, select the pane.

<span id="page-3062-0"></span>**2** To move the group lower in the stack, select **Group > Move Down**.

**3** To move the pane higher in the stack, select **Group > Move Up**.

## **Editing Signals**

Signal Builder allows you to create, cut and paste, hide, and delete signals from signal groups.

**Creating Signals.** To create a signal in the currently selected signal group:

- **1** In Signal Builder, from the Active Group list, select the group you want to add the signal to.
- **2** Select **Signal > New**.

The menu lists the waveforms you can add (described in the table).

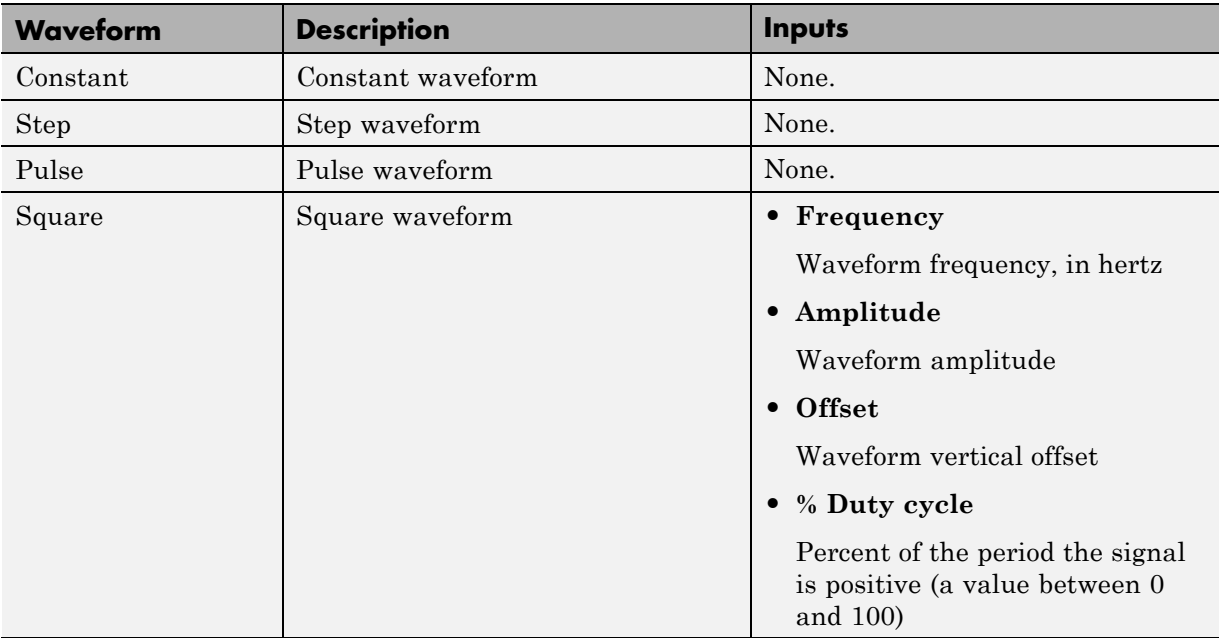

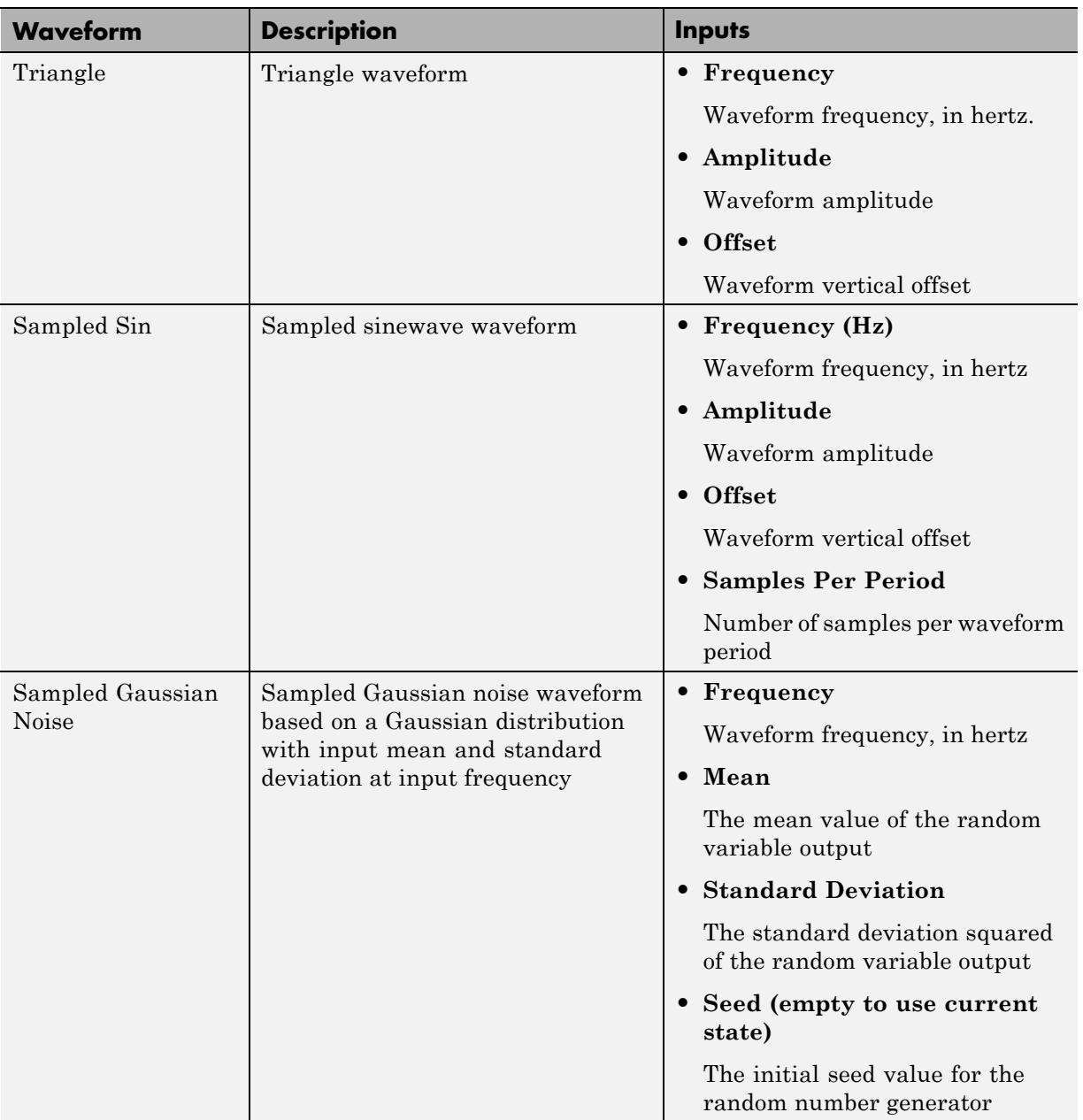

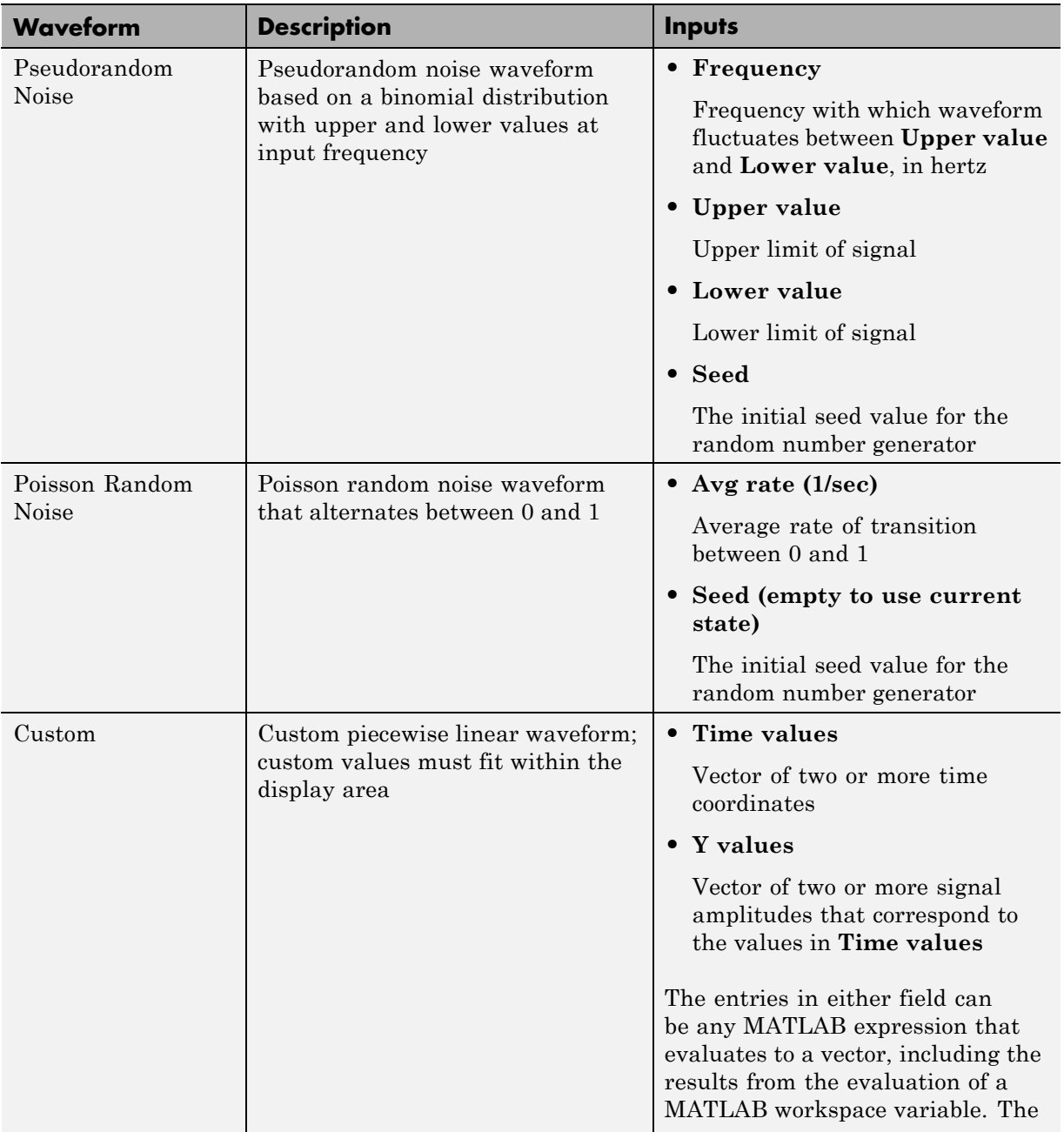

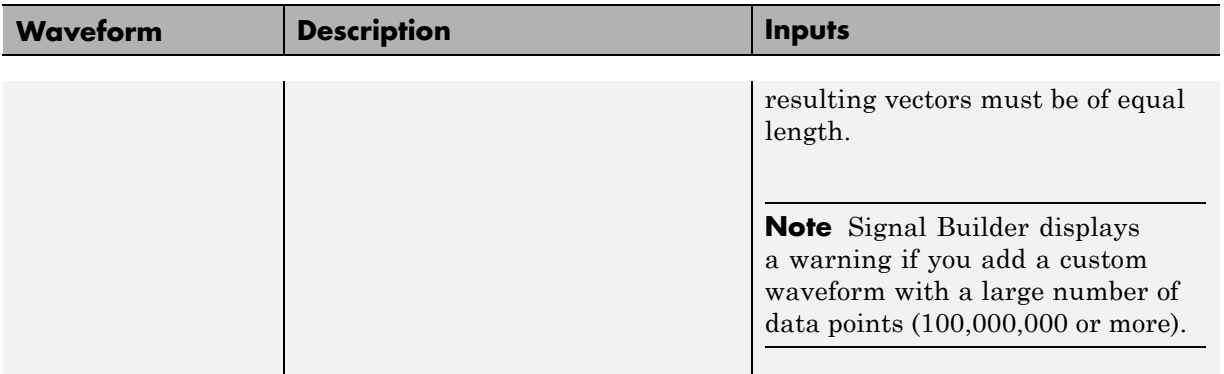

- **3** Select the waveform you want to add.
- **4** Specify the inputs (in prompt), and click **OK**.

If you select a standard waveform, Signal Builder adds a signal with that waveform to the group. If you select a custom waveform, you are prompted for **Time values** and **Y values**.

You can also use MATLAB workspace variables to create new signals.

- **1** In the MATLAB Command Window, create data for two variables, *t* and *y*.
	- $t = 1:10$  $y = 1:10$

These vectors must be the same size.

- **2** Create a model and add a Signal Builder block.
- **3** Double-click the Signal Builder block.
- **4** Select **Signal > New > Custom**.
- **5** In the Custom Waveform window, enter *t* in the **Time values** field and *y* in the **Y values** field and then click **OK**.

The Signal Builder block window displays the new signal as Signal 2.

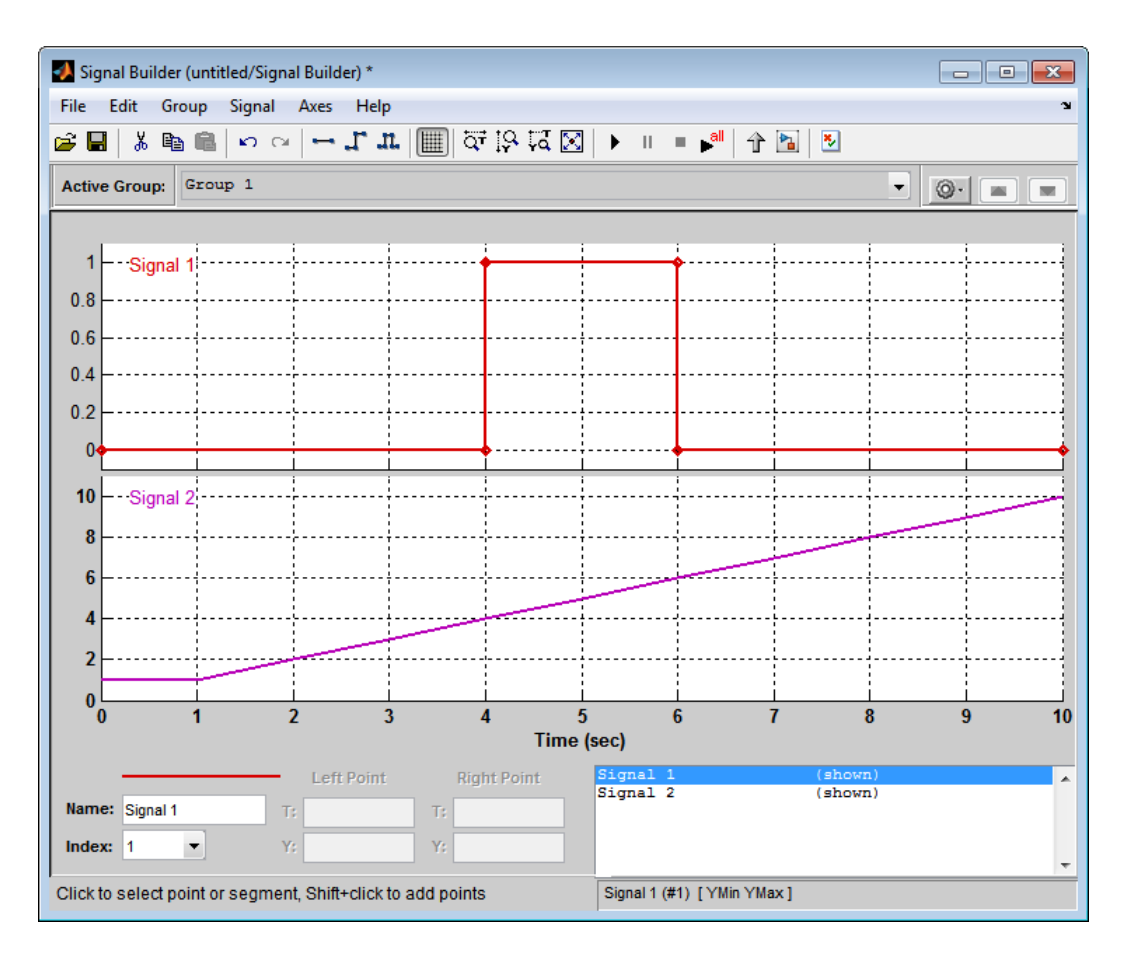

**Defining Signal Output.** To specify the type of output to use for sending test signals:

- **1** In Signal Builder, select **Signal > Output**.
- **2** From the list, select:
	- **• Ports**

Default. Sends individual signals from the block. An output port named Signal *N* appears for each Signal *N*.

**• Bus**

Sends single, virtual, nonhierarchical bus of signals from the block. An output port named Bus appears.

#### **Tip**

- **•** You cannot use the **Bus** option to create a bus of nonvirtual signals.
- **•** The **Bus** option enables you to change your model layout without having to reroute Signal Builder block signals. Use the Bus Selector block to select the signals from this bus.
- **•** If you create a Signal Builder block using the Signal & Scope Manager or using the **Create & Connect Generator** option from a signal line context menu, you cannot define signal output. In these cases, the block sends individual signals.

**Copying and Pasting Signals.** To copy a signal from one group and paste it into another group as a new signal:

- **1** In Signal Builder, select the signal you want to copy.
- **2** Select **Edit > Copy**.
- **3** Select the group you want to paste the signal into.
- **4** Select **Edit > Paste**.

To copy a signal from one axis and paste it into another axis to replace its signal:

- **1** Select the signal you want to copy.
- **2** Select **Edit > Copy**.
- **3** Select the signal on the axis that you want to update.
- **4** Select **Edit > Paste**.

<span id="page-3068-0"></span>**Deleting Signals.** To delete a signal, in Signal Builder, select the signal and choose **Delete** or **Cut** from the **Edit** menu. Signal Builder deletes the signal from the current group. Because each signal group must contain the same number of signals, Signal Builder also deletes all signals sharing the same index in the other groups.

**Renaming a Signal.** To rename a signal:

**1** In Signal Builder, select **Signal > Rename**.

A dialog box appears with an edit field that displays the current name of the signal.

- **2** Edit or replace the current name with a new name.
- **3** Click **OK**.

You can also edit the signal name in the **Name** field in the lower-left corner of the Signal Builder window.

**Replacing a Signal.** To replace a signal:

**1** In Signal Builder, select the signal, then select **Signal > Replace with** .

A menu of waveforms appears. It includes a set of standard waveforms (**Constant**, **Step**, and so on) and a **Custom** waveform option.

**2** Select one of the waveforms.

If you select a standard waveform, the Signal Builder replaces a signal in the currently selected group with that waveform. For other waveforms, the Signal Builder displays a dialog to allow you to provide input for the requested waveform.

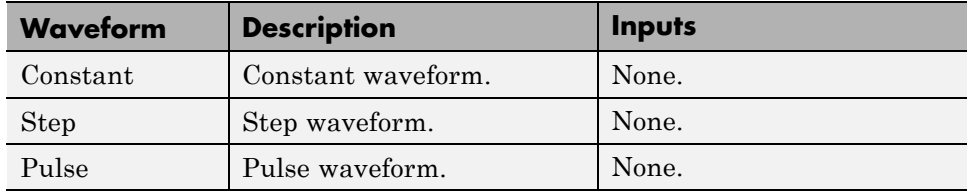

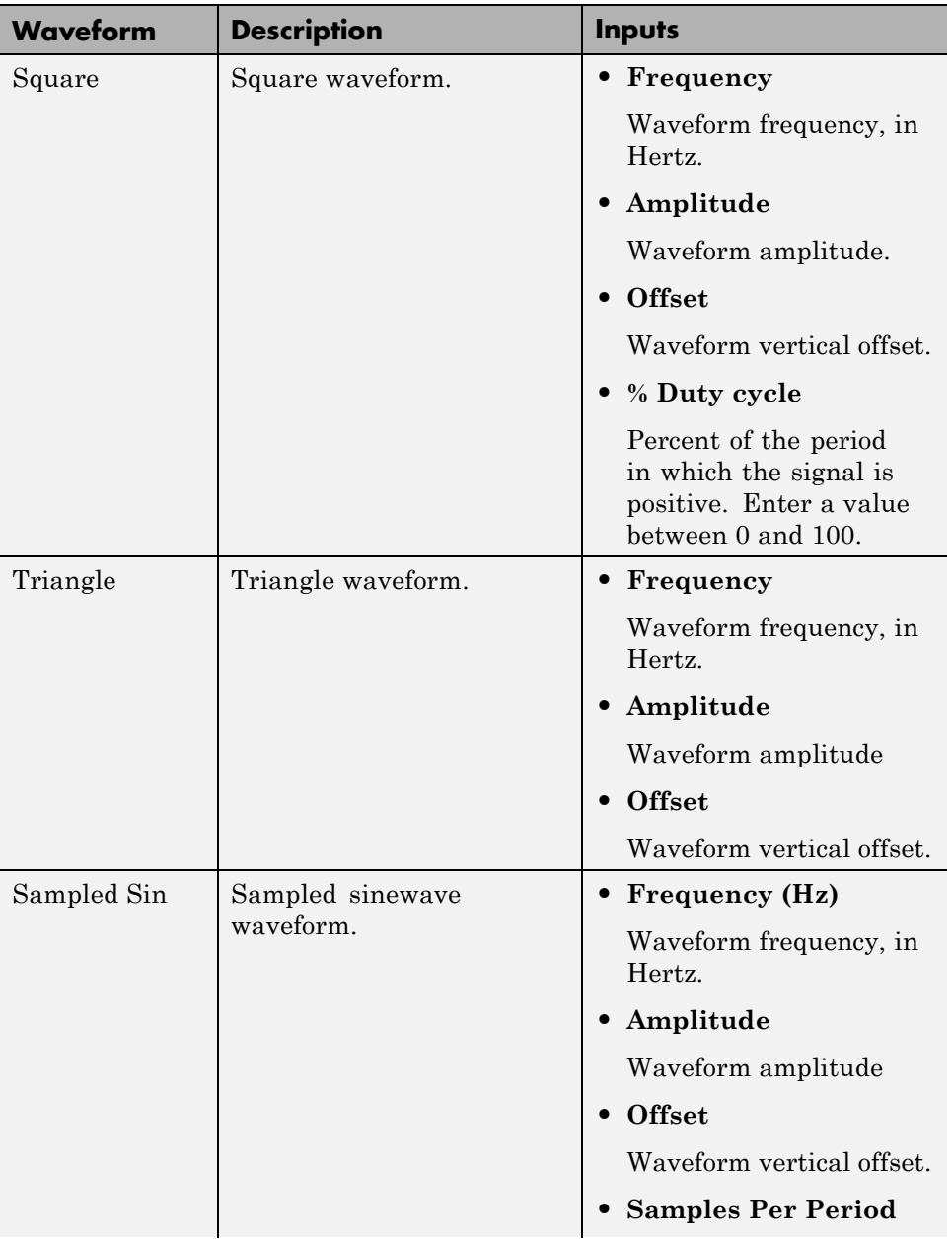

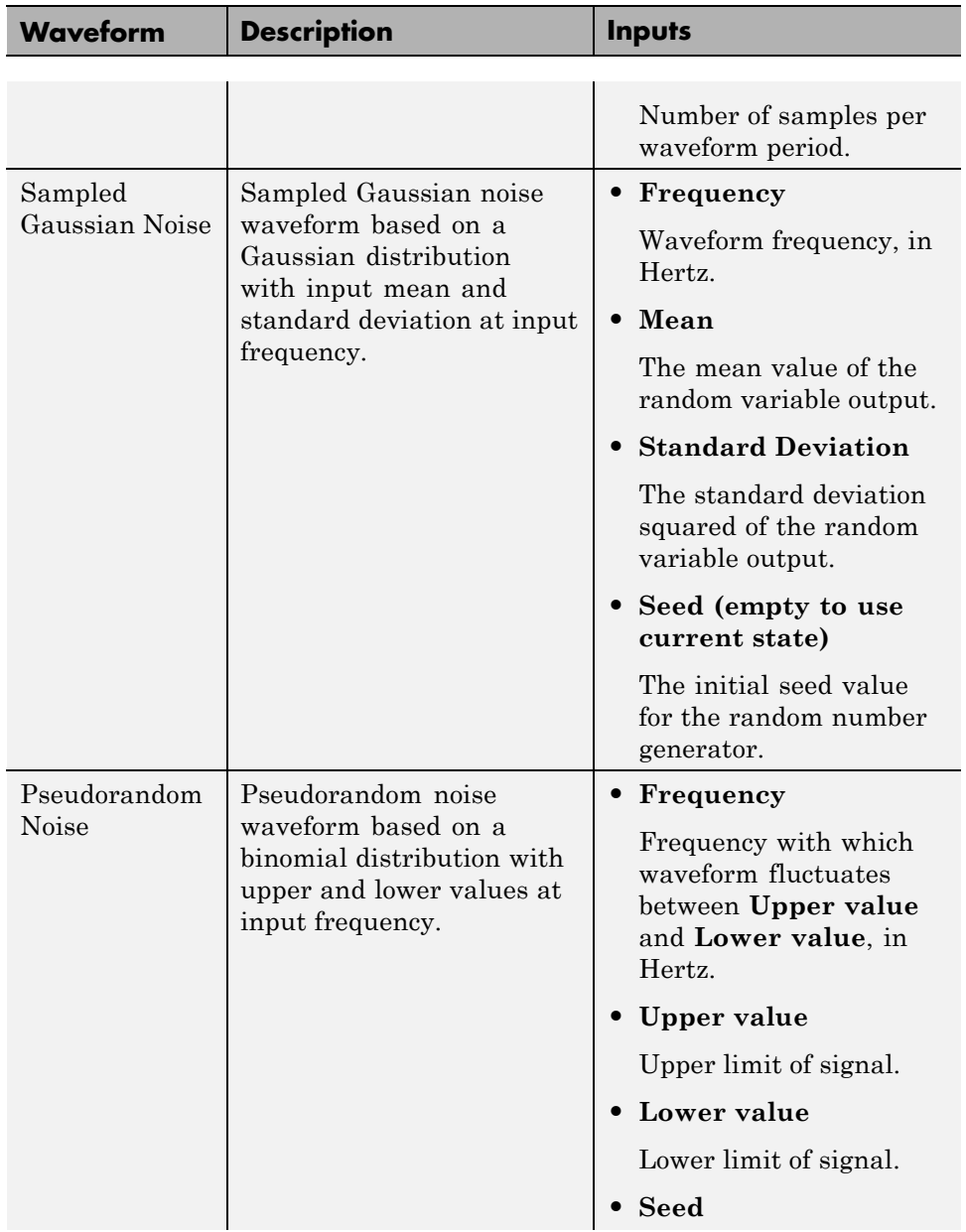

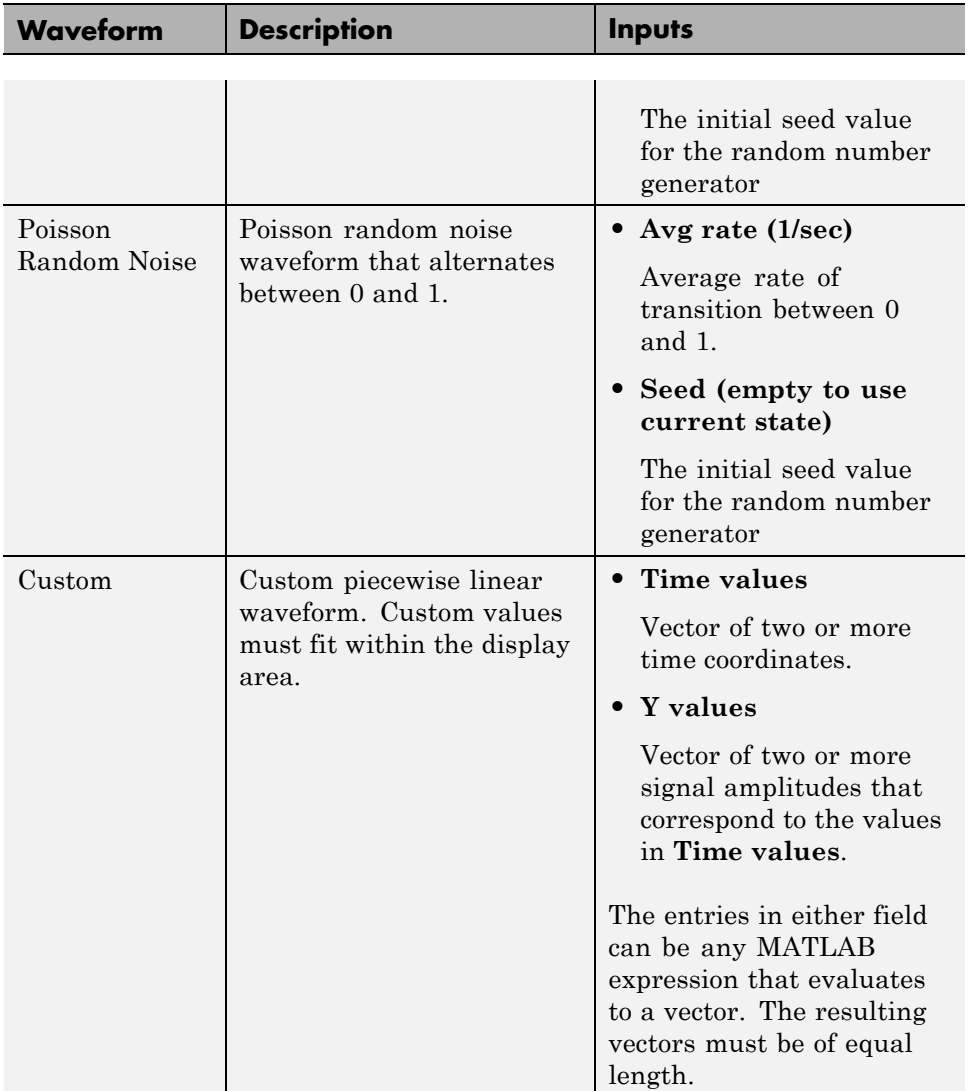

<span id="page-3072-0"></span>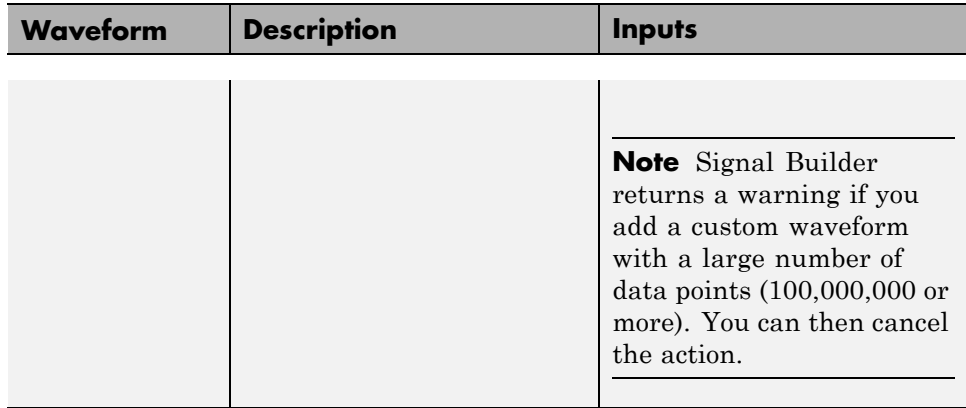

You can also edit the signal name in the **Name** field in the lower-left corner of the Signal Builder window.

**Changing a Signal Index.** To change a signal index:

**1** In Signal Builder, select the signal, then select **Signal > Change Index**.

A dialog box appears with a drop-down list field containing the existing index of the signal.

**2** From the drop-down list, another index and select **OK**. Or select an index from the **Index** list in the lower-left corner of the Signal Builder window.

**Hiding Signals.** By default, the Signal Builder window displays the group waveforms in the group pane. To hide a waveform:

- **1** In Signal Builder, select the waveform, then select **Signal > Hide**.
- **2** To redisplay a hidden waveform, select the **Group** pane, then select **Signal > Show**.
- **3** Select the signal from the list. Alternatively, you can hide and redisplay a hidden waveform by double-clicking its name in the Signal Builder signal list (see ["Signal List" on page 53-71](#page-3060-0)).

# **Creating Signal Group Sets**

You can create signal groups in the Signal Builder block by:

- **•** "Creating Signal Group Sets Manually" on page 53-84
- **•** ["Importing Signal Group Sets" on page 53-85](#page-3074-0)
- **•** ["Importing Data with Custom Formats" on page 53-111](#page-3100-0)

You can also use the signalbuilder function to populate the Signal Builder block.

### **Creating Signal Group Sets Manually**

This topic describes how to create signal group sets manually. If you have signal data files, such as those from test cases, consider importing this data as described in ["Importing Signal Group Sets" on page 53-85](#page-3074-0).

To create an interchangeable set of signal groups:

**1** Drag an instance of the Signal Builder block from the Simulink Sources library and drop it into your model.

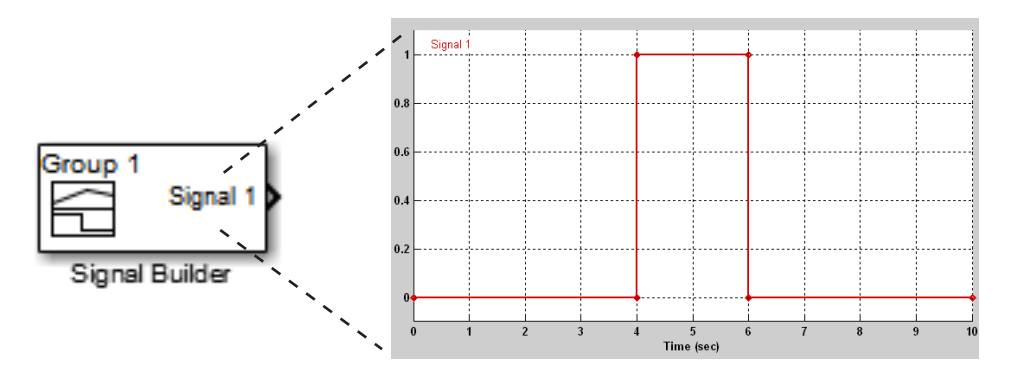

By default, the block represents a single signal group containing a single signal source that outputs a square wave pulse.

**2** Use the block signal editor (see ["Signal Builder Window" on page 53-69](#page-3058-0)) to create additional signal groups, add signals to the signal groups, modify existing signals and signal groups, and select the signal group that the block outputs.

<span id="page-3074-0"></span>**Note** Each signal group must contain the same number of signals.

**3** Connect the output of the block to your diagram.

The block displays an output port for each signal that the block can output.

You can create as many Signal Builder blocks as you like in a model, each representing a distinct set of interchangeable groups of signal sources. When a group has multiple signals, the signals might have different end times. However, Signal Builder block requires the end times of signals within a group to match. If a mismatch occurs, Signal Builder block matches the end times by holding the last value of the signal with the smaller end time.

See ["Simulating with Signal Groups" on page 53-121](#page-3110-0) for information on using signal groups in a model.

#### **Importing Signal Group Sets**

The topics in this section describe how to import signal data into the Signal Builder block. You should already have a signal data file whose contents you want to import. For example, you might have signal data from previously run test cases. See "Importing Signal Groups from Existing Data Sets" on page 53-85 for a description of the data formats that the Signal Builder block accepts. The procedures in the following topics use the file *matlabroot*\help\toolbox\simulink\ug\examples\signals\3Grp\_3Sig.xls.

See "Data Import and Logging Workflow" for a description of the Signal Builder block in a simulation workflow.

**Importing Signal Groups from Existing Data Sets.** You might have existing signal data sets that you want to enter into the Signal Builder block. The **File > Import from File** command on the Signal Builder window starts the Import File dialog box. This dialog box is modal, which means that focus cannot change to another MATLAB window while the dialog box is running. If you want to see changes in the Signal Builder window after you import data, do one of the following:

• Close the Import File dialog box.

• Set up the Import File dialog box and Signal Builder window side by side.

**Note** You cannot undo the results of importing a signal data file. In addition, you cannot undo the last action performed before opening the Import File dialog box. When you close the Import File dialog box, the **Undo last edit** and **Redo last edit** buttons on the Signal Builder window are grayed out. These buttons are grayed out regardless of whether you imported a data file.

The Import File dialog box accepts the following appropriately formatted file types:

- **•** Microsoft Excel (.xls, .xlsx)
- **•** Comma-separated value (CSV) text files (.csv)
- **•** MAT-files (.mat)

**Note** Signal Builder block uses the xlsread function. See the xlsread documentation for information on supported platforms.

You can import your data set file only if it is appropriately formatted.

For Microsoft Excel spreadsheets:

- **•** The Signal Builder block interprets the first row as signal name. If you do not specify a signal name, the Signal Builder block assigns a default one with the format Imported\_Signal *#*, where *#* increments with each additional unnamed signal.
- **•** The Signal Builder block interprets the first column as time. In this column, the time values must increase.
- **•** The Signal Builder block interprets the remaining columns as signals.
- **•** If there are multiple sheets:
	- **-** Each sheet must have the same number of signals (columns).
	- **-** Each sheet must have the same set of signal names (if any).
- **-** Each column on each sheet must have the same number of rows.
- **•** Signal Builder block interprets each worksheet as a signal group.

This example contains an acceptably formatted Microsoft Excel spreadsheet. It has three worksheets named Group1, Group2, and Group3, representing three signal groups.

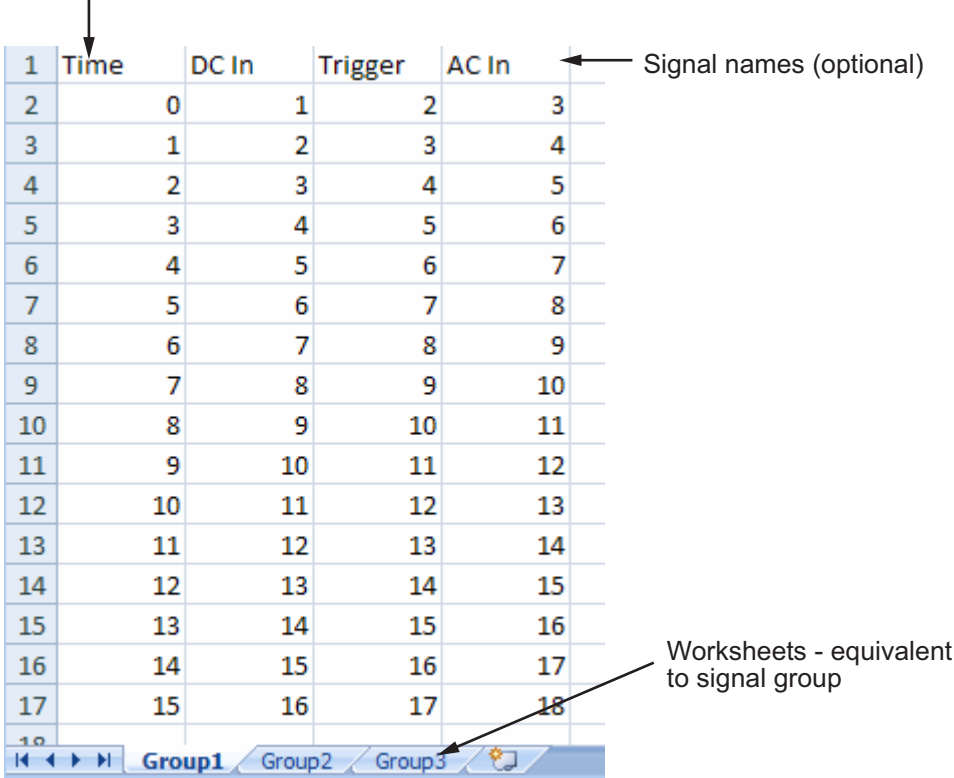

Time must be first column

For CSV text files:

- **•** Each file contains only numbers. Do not name signals in a CSV file.
- **•** The Signal Builder block interprets the first column as time. In this column, the time values must increase.
- **•** The Signal Builder block interprets the remaining columns as signals.
- **•** Each column must have the same number of entries.
- **•** The Signal Builder block interprets each file as one signal group.
- **•** The Signal Builder block assigns a default signal name to each signal with the format Imported\_Signal *#*, where *#* increments with each additional signal.

This example contains an acceptably formatted CSV file. The contents represent one signal group.

0,0,0,5,0 1,0,1,5,0 2,0,1,5,0 3,0,1,5,0 4,5,1,5,0 5,5,1,5,0 6,5,1,5,0 7,0,1,5,0 8,0,1,5,1 9,0,1,5,1 10,0,1,5,0

For MAT-files:

- **•** The Signal Builder block supports data store logging that the Simulink.SimulationData.Dataset object represents and interprets this data as a single group.
- **•** The Signal Builder block supports Simulink output saved as a structure with time.
- **•** The Signal Builder block supports the Signal Builder data format. This format is a group of cell arrays that must be labeled:
	- **-** time
	- **-** data
	- **-** sigName
	- **-** groupName

sigName and groupName are optional.

- **•** For backwards compatibility, the Signal Builder block supports logged data from the Simulink.ModelDataLogs object and interprets this data as a single group. The ModelDataLogs format will be removed in a future release.
- **•** Signal Builder block does not support:
	- **-** Simulink output as only a structure
	- **-** Simulink output as only an array

**Note** Signal Builder returns a warning if you import a large number of data points (100,000,000 or more). You can then cancel the action.

This example contains an acceptably logged MATLAB workspace. Use the MATLAB workspace **Save** command to save the variables to a MAT-file. Import this file to the Signal Builder block.

**Signal Builder Block Import File Dialog Box.** The Signal Builder Import File dialog box allows you to import existing signal data files into the Signal Builder block.

<span id="page-3079-0"></span>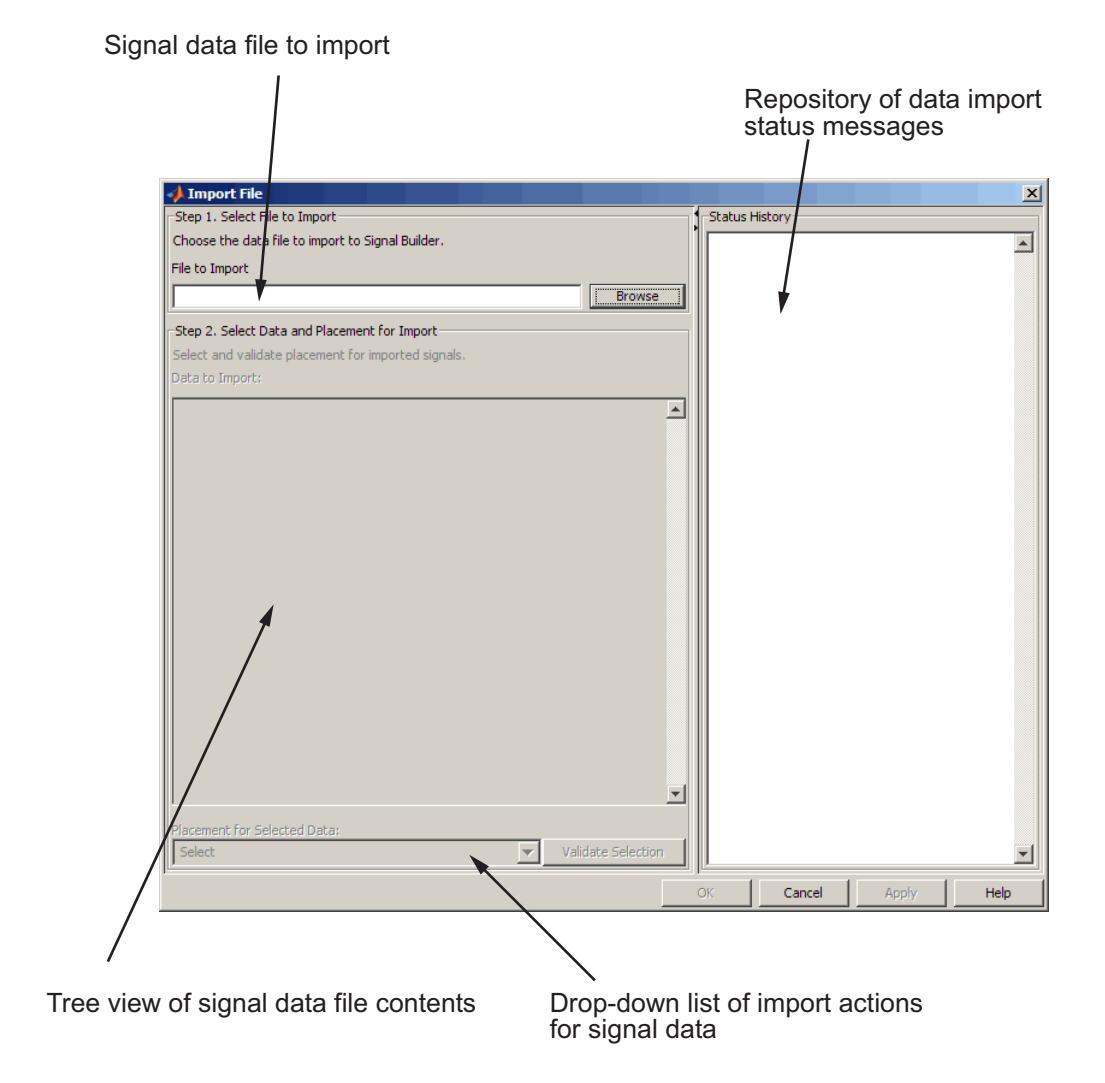

**Replacing All Signal Data with Selected Data.** Simulink software creates a default Signal Builder block with one signal. To replace this signal and all other signal data that the block might display:

**1** Create a model and drag a Signal Builder block into that model.

**2** Double-click the block.

The Signal Builder window appears with its default Signal 1.

**3** In Signal Builder, select **File > Import from File**.

The Import File dialog box appears.

**4** In the **File to Import** field, enter a signal data file name or click **Browse**.

The file browser appears.

**5** If you select the file browser, navigate to and select a signal data file. For example, select 3Grp\_3Sig.xls.

**Note** If you try to import an improperly formatted data file, an error message pops up. When you click to dismiss this window, the **Status History** pane displays a more detailed error message (if there is one). For example:

File 'signals.mat' format does not comply with Signal Builder required format. There is no 'time' parameter defined. . . . . . . . . . . . . . . . . . . .

The **Data to Import** pane contains the signal data from the file. Click the expander to display all the signals.

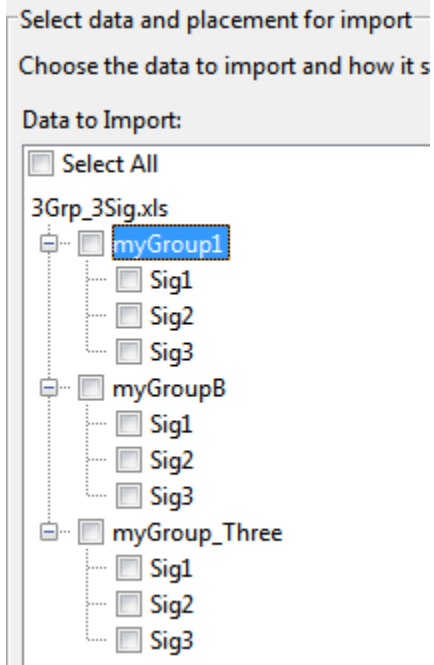

- **6** Select the signals you want to import. To import all the signals, click **Select All**.
- **7** From the **Placement for Selected Data** list, select the action to take on the signal data. For example, select Replace existing dataset.

The **Confirm Selection** button is activated. Validate your signal selection before the Signal Builder block performs the specified action. If the signal data selection is not appropriate, **Confirm Selection** remains grayed out. For example, **Confirm Selection** remains grayed out if the number of signals you select is not the same as the number of signals in the Signal Builder group that you want to replace.

**8** Click the **Confirm Selection** button.

If the requested action is a valid one, the Status History pane displays messages to indicate the status. For example:

```
Current data in Signal Builder will be replaced
by new data.
Number of groups: 3
Group name(s):
 myGroup1
 myGroupB
 myGroup_Three
Number of signals per group: 3
Signal name(s):
 Sia1
 Sig2
 Sig3
(Names may have been renamed for uniqueness.)
```
The confirmation also enables the **OK** and **Apply** buttons.

**9** If you are satisfied with the status message, click **Apply** to replace the existing signal data with the contents of this file.

When selecting Replace existing dataset, the software gives you the opportunity to save the existing contents of the Signal Builder block.

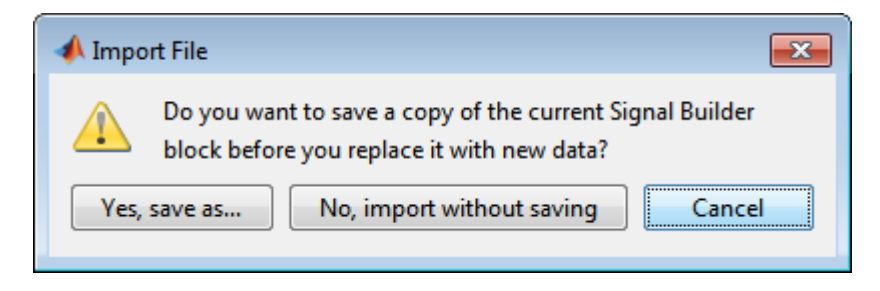

**10** Click a button, as follows:

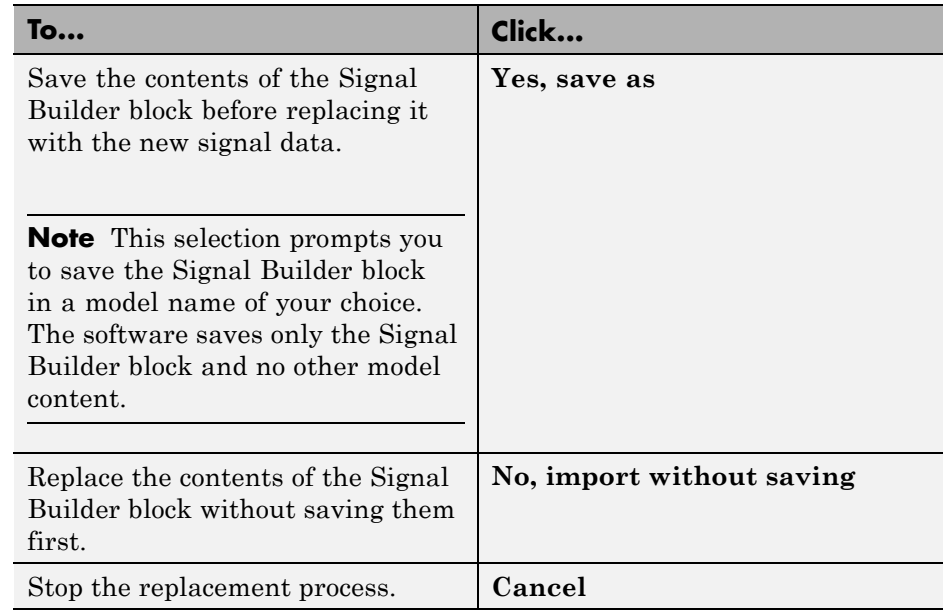

For this example, select **No, import without saving** to replace the contents of the Signal Builder block.

**11** The Signal Builder block updates with the new signal data. Click **OK** to close the Import File dialog box and inspect the Signal Builder block.

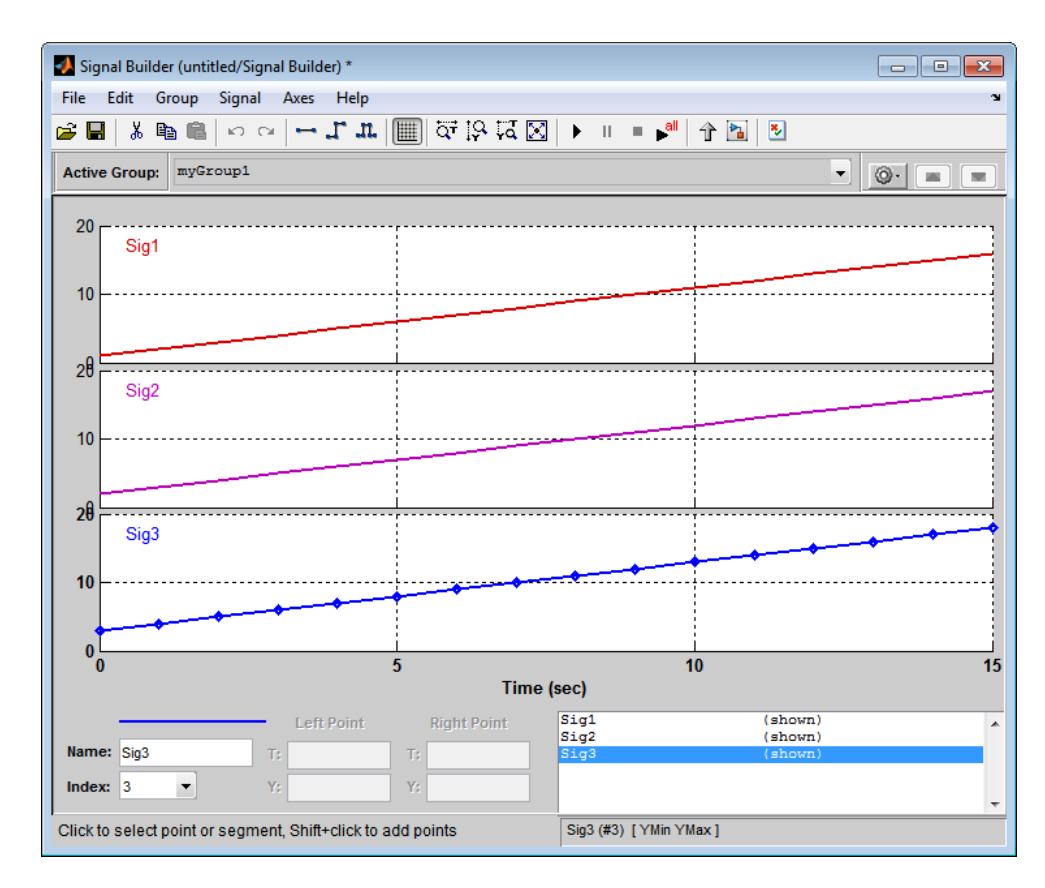

- **12** Click **OK**.
- **13** Inspect the updated Signal Builder window to confirm that your signal data is intact.
- **14** Close the Signal Builder window and save and close the model. For example, save the model as signalbuilder1.

**Appending Selected Signals to All Existing Signal Groups.** You can import signals from a signal data file and append selected signals to the end of all existing signal groups. If the signal names to be appended are not unique, the software renames them by incrementing each name by 1 or higher until it is a unique signal name. For example, if the block and data file contain signals named thermostat, the software renames the imported signal to thermostat1 upon appending. If you add another signal named thermostat, the software names that latest version thermostat2.

This topic uses signalbuilder1 from the procedure in ["Replacing All Signal](#page-3079-0) [Data with Selected Data" on page 53-90](#page-3079-0).

- **1** In the MATLAB Command Window, type signalbuilder1.
- **2** Double-click the Signal Builder block.

The Signal Builder window appears.

**3** In the Signal Builder window, select **File > Import from File**.

The Import File dialog box appears.

**4** In the **File to Import** field, enter a signal data file name or click **Browse**.

The file browser is displayed.

**5** If you select the file browser, navigate to and select a signal data file. For example, select 3Grp\_3Sig.xls.

**Note** If you try to import an improperly formatted signal data file, an error message pops up. When you click to dismiss this window, the **Status History** pane displays an error message. For example:

File 'signals.mat' format does not comply with Signal Builder required format. There is no 'time' parameter defined. ..................

The **Data to Import** pane contains the signal data from the file. Click the expander to display all the signals.

**6** Select the signals you want to import. In this example, there are three groups, myGroup1, myGroupB, and myGroup\_Three. Select all the signals in myGroup1.

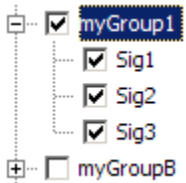

**7** From the **Placement for Selected Data** list, select the action to take on the signal data. For example, select Append selected signals to all groups.

The **Confirm Selection** button is activated. Validate your signal selection before the Signal Builder block performs the specified action. If the signal data selection is not appropriate, **Confirm Selection** remains grayed out. For example, **Confirm Selection** remains grayed out if the number of signals you select is not the same as the number of signals in the Signal Builder group that you want to replace.

**8** Click the **Confirm Selection** button.

If the requested action is a valid one, the Status History pane displays messages to indicate the state. For example:

```
3 signal(s) will be appended to each group.
Selected signal name(s):
Before:
  Sig1
  Sig<sub>2</sub>
 Sig3
After:
  Sig4
  Sig5
 Sig<sub>6</sub>
Signal name(s) in the block:
Before:
 Sig1
  Sig2
 Sig3
After:
  Sig1
  Sig2
  Sig3
  Sig4
  Sig<sub>5</sub>
  Sig<sub>6</sub>
(Names may have been renamed for uniqueness.)
```
The confirmation also enables the **OK** and **Apply** buttons.

Observe the **Before** and **After** headings for the signals. These sections indicate the names of the block and imported data signals before and after the append action.

- **9** If you are satisfied with the status message, click **Apply** to append the selected signals to all the signal groups in the Signal Builder block.
- **10** The Signal Builder block updates with the new signal data. Click **OK** to close the Import File dialog box and inspect the Signal Builder block.

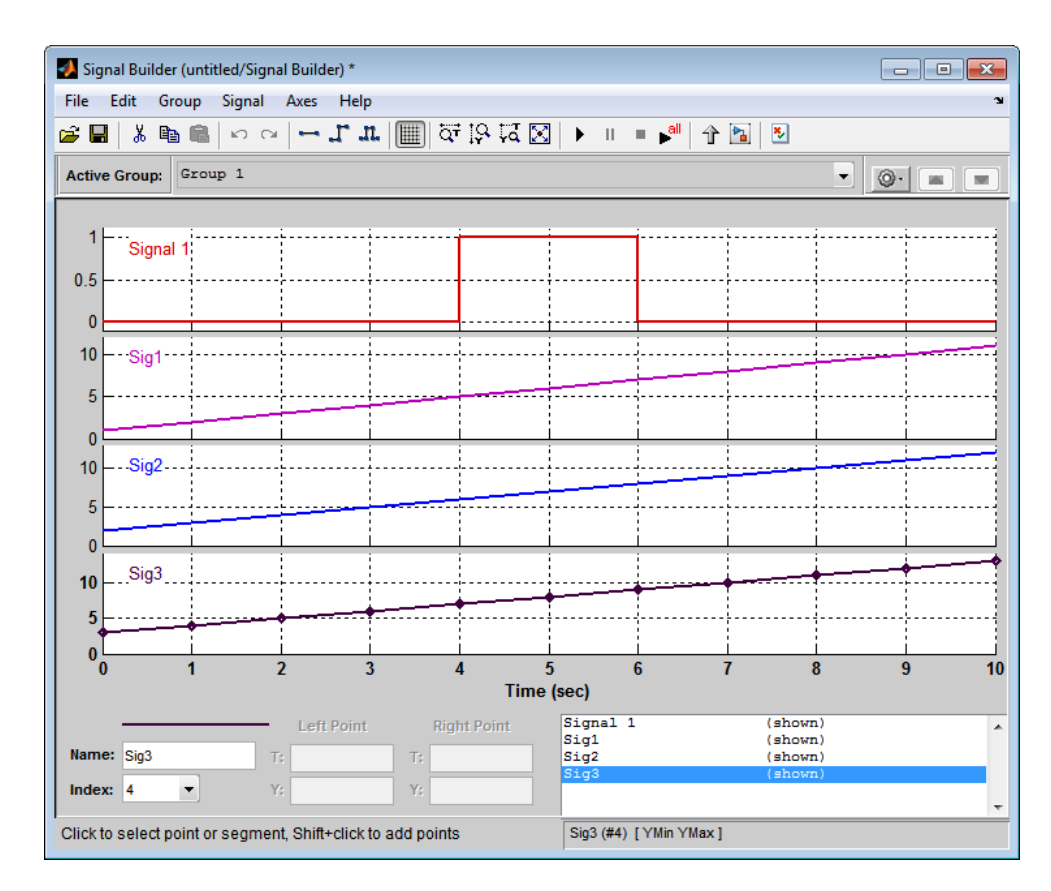

- **11** Click **OK**.
- **12** Inspect the updated Signal Builder window to confirm that your signal data is intact. Notice that the software has renamed the signals Sig1, Sig2, and Sig3 from the signal data file to Sig4, Sig5, and Sig6 in the Signal Builder block.
- **13** Close the Signal Builder window and save and close the model. For example, save the model as signalbuilder2.

#### **Appending Selected Signals to Sequential Existing Signal Groups.**

You can append signals, in the order in which they are selected, to the end of sequential signal groups. This statement means that you select the same number of signals as there are signal groups, and sequentially append each signal to a different group. The software renames each appended signal to the name of the last appended signal.

This topic uses signalbuilder1 from the procedure in ["Replacing All Signal](#page-3079-0) [Data with Selected Data" on page 53-90](#page-3079-0).

- **1** In the MATLAB Command Window, type signalbuilder1.
- **2** Double-click the Signal Builder block.

The Signal Builder window appears.

**3** Note how many groups exist in the Signal Builder block. For example, this Signal Builder block has three groups, myGroup1, myGroupB, and myGroup\_Three.

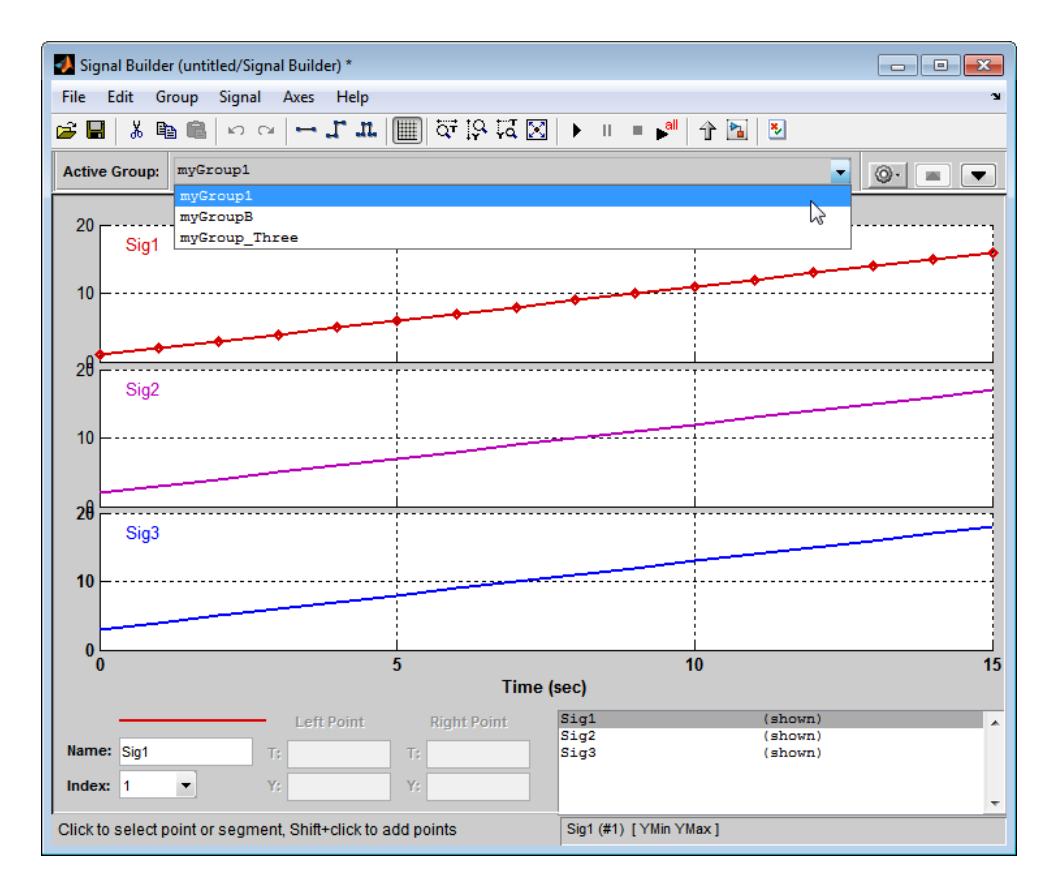

**4** Double-click the block.

The Import File dialog box appears.

**5** In the **File to Import** field, enter a signal data file name or click **Browse**.

The file browser appears.

**6** If you select the file browser, navigate to and select a signal data file. For example, select 3Grp\_3Sig.xls.

**Note** If you try to import an improperly formatted signal data file, an error message popup window. When you click to dismiss this window, the **Status History** pane displays an error message. For example:

File 'signals.mat' format does not comply with Signal Builder required format. There is no 'time' parameter defined. ...................

The **Data to Import** pane contains the signal data from the file. Click the expander to display all the signals.

**7** Select the signals you want to import. In this example, there are three groups, myGroup1, myGroupB, and myGroup\_Three. Select all the signals in myGroup1.

```
D myGroup1
        -\nabla Sig1
        \overline{\phantom{a}} \overline{\phantom{a}} Sig2
        -\nabla Sig3
由… □ myGroupB
```
**8** From the **Placement for Selected Data** list, select the action to take on the signal data. For example, select Append selected signals to different groups (in order).

The **Confirm Selection** button is activated. Validate your signal selection before the Signal Builder block performs the specified action.

**9** Click the **Confirm Selection** button.

If the requested action is a valid one, the Status History pane displays messages to indicate the state. For example:

```
1 signal will be appended to each group.
Selected signal names:
Before:
 Sig1
 Sig2
 Sig3
Selected unique signal name:
After:
 Sig4
```
The confirmation also enables the **OK** and **Apply** buttons.

**10** If you are satisfied with the status message, click **Apply** to append the signals.

The Signal Builder block updates with the new signal data. Click **OK** to close the Import File dialog box and inspect the three groups of the Signal Builder block.

The topmost signal group, myGroup1, shows all signals by default, including the new Sig4.

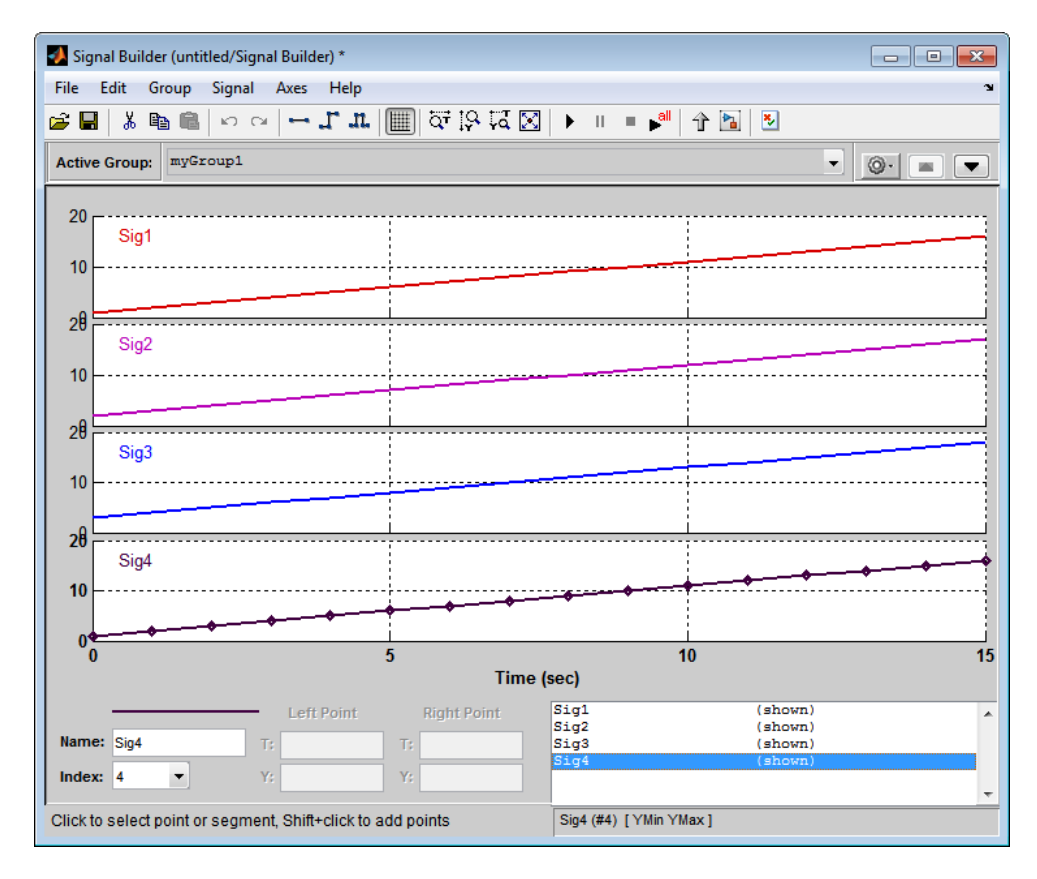

**11** Click another group name, for example, myGroupB. Notice that Sig4 exists for the group, hidden by default.

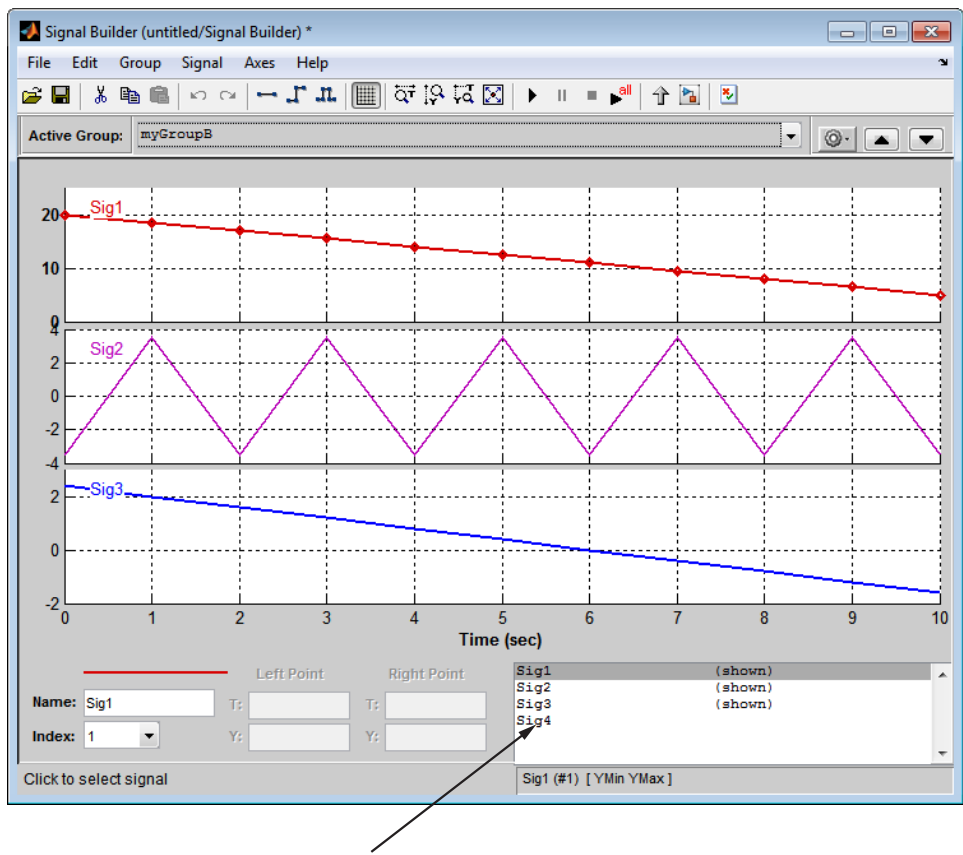

Sig4 appears in signal list, but does not appear in group pane

**12** To show Sig4 on this pane, double-click Sig4 in the Selection Status area of the pane. The graph is updated to reflect Sig4.

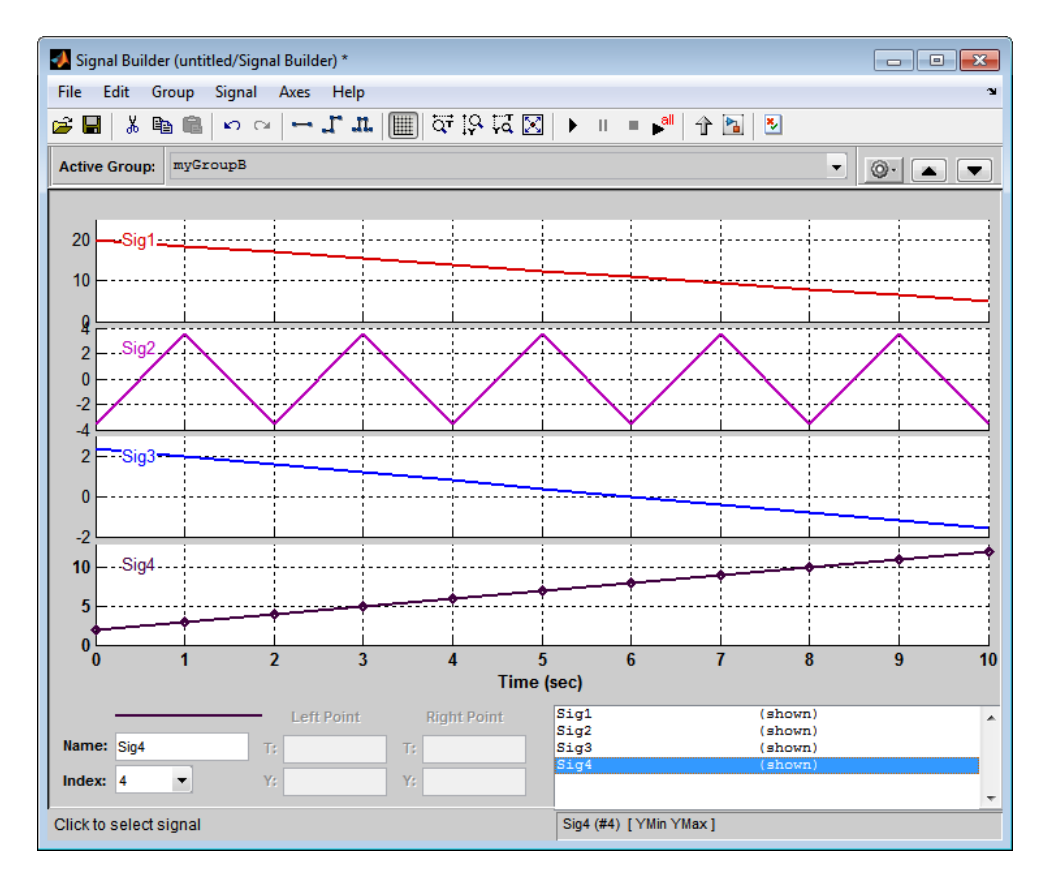

**13** Close the Signal Builder window and save and close the model. For example, save the model as signalbuilder3.

**Appending Signal Groups to Existing Groups.** You can append one or more signal groups to the end of the list of existing signal groups. If the block already has a signal group with the same name as the one you are adding, the software increments the group name by 1 or higher until it is unique before adding it. For example, if the block and data file contain groups named MyGroup1, the software renames the imported group to MyGroup2 upon appending. If you add another group named MyGroup1, the software names that latest version MyGroup3.
This topic uses signalbuilder1 from the procedure in ["Replacing All Signal](#page-3079-0) [Data with Selected Data" on page 53-90](#page-3079-0).

- **1** In the MATLAB Command Window, type signalbuilder1.
- **2** Double-click the Signal Builder block.

The Signal Builder window appears.

**3** Note how many groups exist in the Signal Builder block, and how many signals exist in each group. The Signal Builder block requires that all groups have the same number of signals. For example, this Signal Builder block has three groups, myGroup1, myGroupB, and myGroup\_Three. Three signals exist in each group.

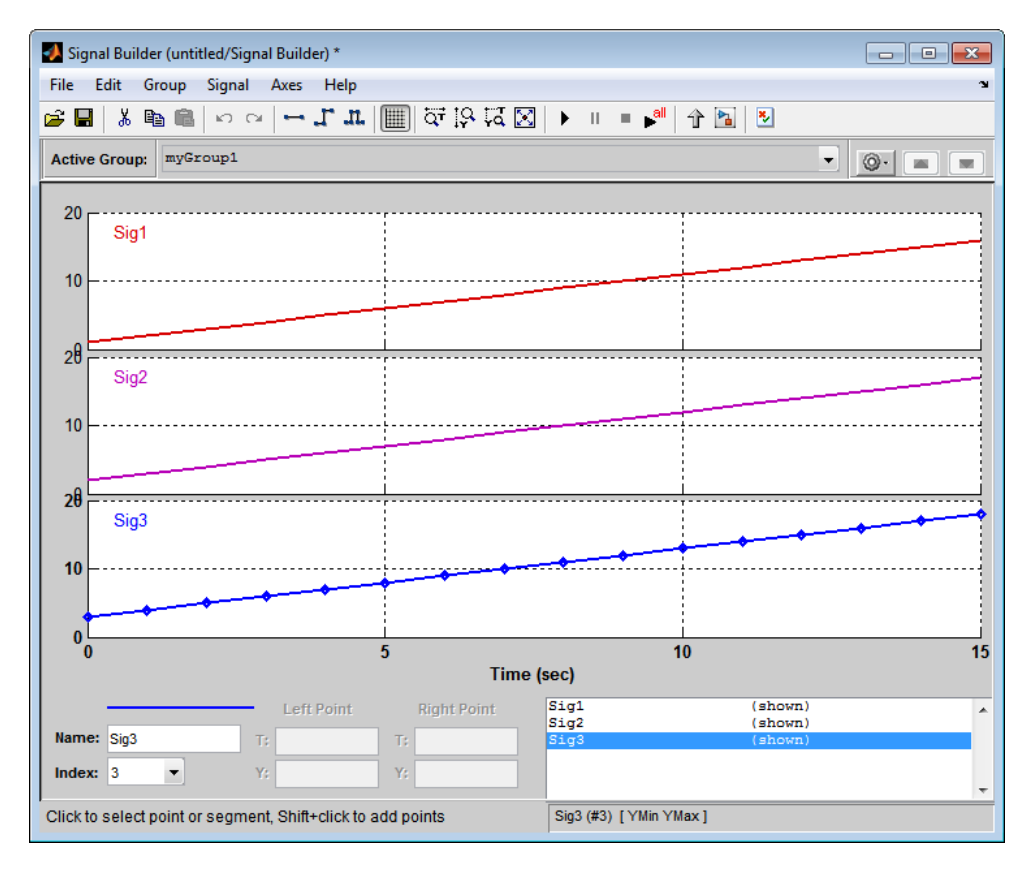

**4** Double-click the block.

The Import File dialog box appears.

**5** In the **File to Import** text field, enter a signal data file name or click **Browse**.

The file browser appears.

**6** If you select the file browser, navigate to and select a signal data file. For example, select 3Grp\_3Sig.xls.

The **Data to Import** pane contains the signal data from the file. Click the expander to display all the signals.

- **7** Evaluate the number of signals in the groups of this data file. If the number of signals in each group equals the number of signals in the groups that exist in the block, you can append one of these groups to the block.
- **8** Select the group you want to import. In this example, there are three groups, myGroup1, myGroupB, and myGroup\_Three. Select myGroupB.

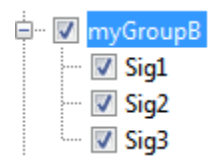

**9** From the **Placement for Selected Data** list, select the action to take on the signal group. For example, select Append groups.

The **Confirm Selection** button is activated. Validate your signal selection before the Signal Builder block performs the specified action.

**10** Click the **Confirm Selection** button.

If the requested action is a valid one, the Status History pane displays messages to indicate the state. For example:

```
1 group(s) (each with 3 signal(s)),
will be appended to the existing block.
Selected group name(s):
Before:
  myGroupB
After:
  myGroupB1
Signal name(s) in selected group(s):
Before:
  Sig1
  Sig<sub>2</sub>
  Sig<sub>3</sub>
Signal name(s) in the block:
Before:
  Sig1
  Sig<sub>2</sub>
  Sig<sub>3</sub>
After:
  Sig1
  Sig<sub>2</sub>
  Sig3
```
The confirmation also enables the **OK** and **Apply** buttons.

**11** If you are satisfied with the status message, click **Apply** to append the signals.

The Signal Builder block updates with the new signal data. Click **OK** to close the Import File dialog box and inspect the groups of the Signal Builder block.

Notice the addition of the new signal group as the last pane. Because there is already a signal group named myGroupB, the software automatically increments the new signal group name by 1.

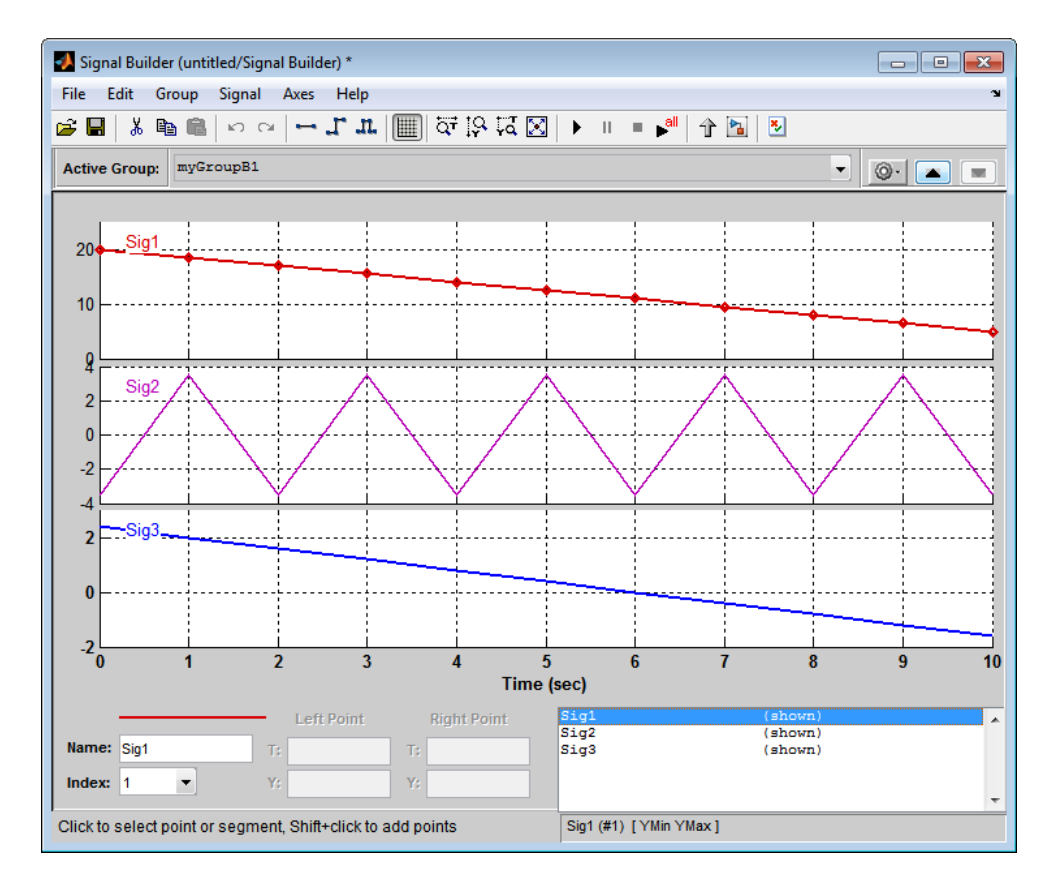

**12** Close the Signal Builder window and save and close the model. For example, save the model as signalbuilder4.

#### **Appending Signals with the Same Name to Existing Signal Groups.**

If you append a signal whose name is the same as a signal that exists in the Signal Builder block, the software increments the name of the appended signal by 1. The software repeats incrementing until the appended signal name is unique. For example:

- **1** Assume your Signal Builder block has a signal group, myGroup1, with the signals Sig1, Sig2, and Sig3.
- **2** Append a signal named Sig1 to myGroup1.

**3** Observe that the software increments Sig1 to Sig4 before appending it to myGroup1.

**Appending a Group of Signals with Different Signal Names.** If you append a signal group whose signal names differ from those that exist in the Signal Builder block, the software changes the names of the existing signals to be the same as the appended signals. For example,

- **1** Assume your Signal Builder block has a signal group, myGroup1, with the signals Sig1, Sig2, and Sig3.
- **2** Append a signal group named myGroup2 whose signal names are SigA, SigB, and SigC.
- **3** Observe that the software:
	- **•** Appends myGroup2.
	- **•** Renames the signals in myGroup1 to be the same as those in myGroup2.

#### **Importing Data with Custom Formats**

This topic describes how to import signal data formatted in a custom format. You should already have a signal data from a file whose contents you want to import. See ["Importing Signal Groups from Existing Data Sets" on page 53-85](#page-3074-0) for a description of the data formats that the Signal Builder block accepts. If your data is not formatted using one of these data formats, use the following workflow to import the custom formatted data. This workflow uses the following files, located in *matlabroot*\help\toolbox\simulink\examples, as examples:

**•** SigBldCustomFile.xls — Signal data Microsoft Excel file using a format that Signal Builder block does not accept, for example:

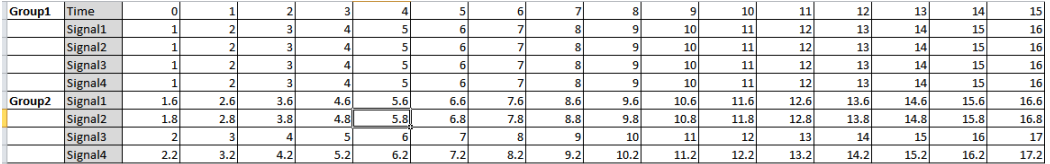

**•** createSignalBuilderSupportedFormat.m — Custom MATLAB function that uses xlsread to read Microsoft Excel spreadsheets. This example

function reformats the custom data, in a format that the Signal Builder block supports, as follows:

- **-** *grpNames* Cell array that contains group name strings with number of rows  $= 1$ , number of columns  $=$  number of groups.
- **-** *sigNames* Cell array that contains signal name strings with number of rows  $= 1$ , columns  $=$  number of signals.
- **-** *time* Cell array that contains time data with number of rows = number of signals, columns = number of groups.
- **-** *data* Cell array that contains signal data with number of rows = number of signals, columns = number of groups.

Signal Builder has the following requirements for this custom function:

- **-** Number of signals in each group must be the same.
- **-** Signal names in each group must be the same.
- **-** Number of data points in each signal must be the same.
- **-** Each element in the *time* and *data* cell array holds a matrix of real numbers. This matrix can be [1x*N*] or [*N*x1], where *N* is the number of data points in every signal.
- **1** Identify the format of your custom signal data, for example:

SigBldCustomFile.xls

- **2** Create a custom MATLAB function that:
	- **a** Uses a MATLAB I/O function, such as xlsread, to read your custom formatted signal data. For example, createSignalBuilderSupportedFormat.m.
	- **b** Formats the custom formatted signal data to one that the Signal Builder block accepts, for example, a MAT-file.
- **3** Use your custom MATLAB function to write your custom formatted signal data to a file that Signal Builder block accepts. For example:

createSignalBuilderSupportedFormat('SigBldCustomFile.xls', 'OutputData.mat')

**4** Import the reformatted signal data file, OutputData.mat, into the Signal Builder block (see ["Importing Signal Group Sets" on page 53-85\)](#page-3074-0).

## **Editing Waveforms**

Signal Builder allows you to change the shape, color, and line style and thickness of the waveforms output by a group.

#### **Reshaping a Waveform**

Signal Builder allows you to change the waveform by selecting and dragging its line segments and points with the mouse or arrow keys or by editing the coordinates of segments or points.

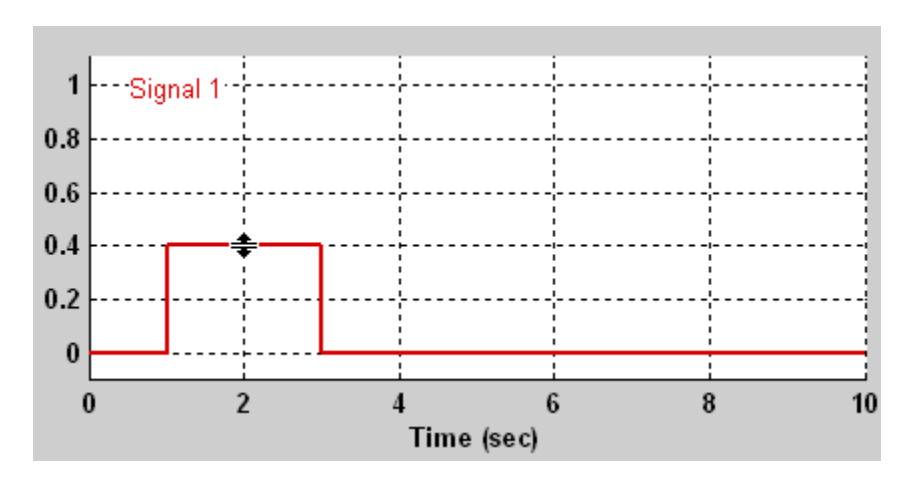

**Selecting a Waveform.** To select a waveform, left-click the mouse on any point on the waveform.

The Signal Builder displays the waveform points to indicate that the waveform is selected.

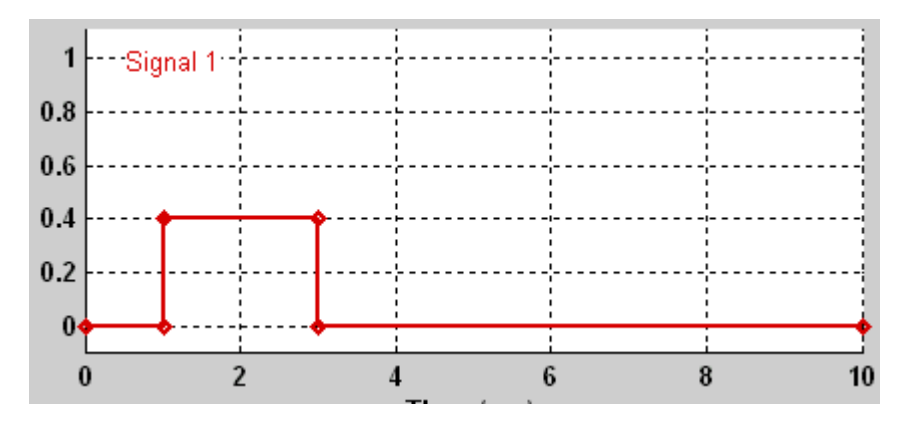

To deselect a waveform, left-click any point on the waveform axis that is not on the waveform itself or press the **Esc** key.

**Selecting Points.** To select a point of a waveform, first select the waveform. Then position the mouse cursor over the point. The cursor changes shape to indicate that it is over a point.

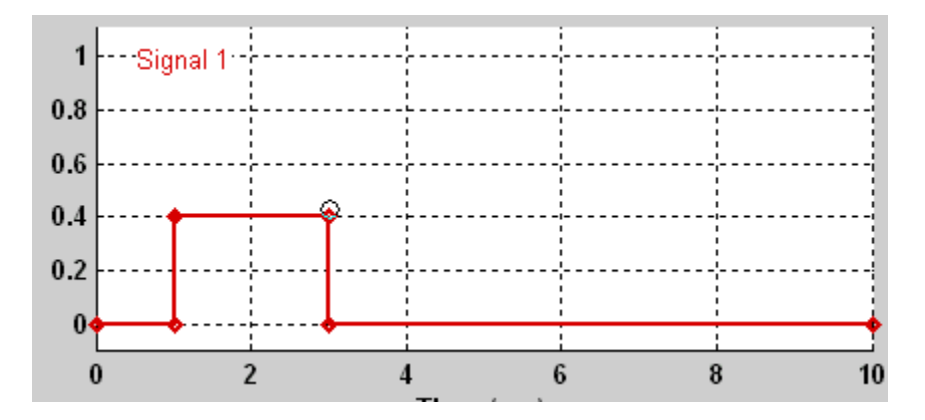

Left-click the point with the mouse. The Signal Builder draws a circle around the point to indicate your selection.

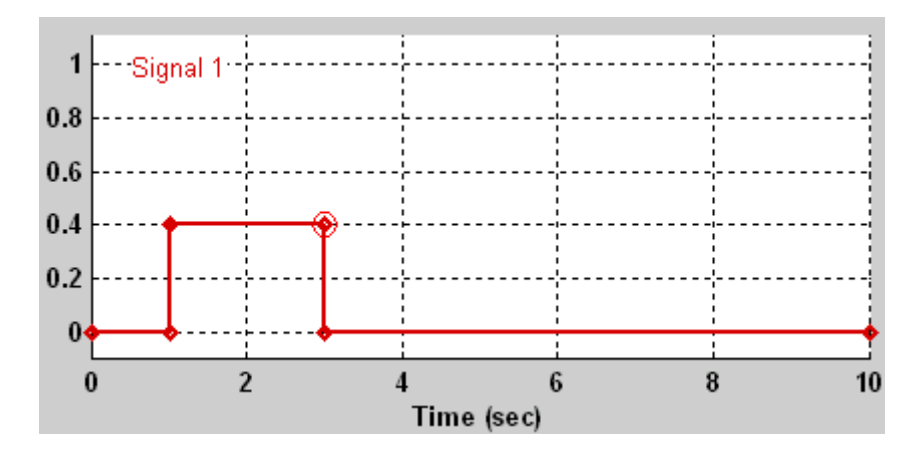

To deselect the point, press the **Esc** key.

**Selecting Segments.** To select a line segment, first select the waveform that contains it. Then left-click the segment. The Signal Builder thickens the segment to indicate that it is selected.

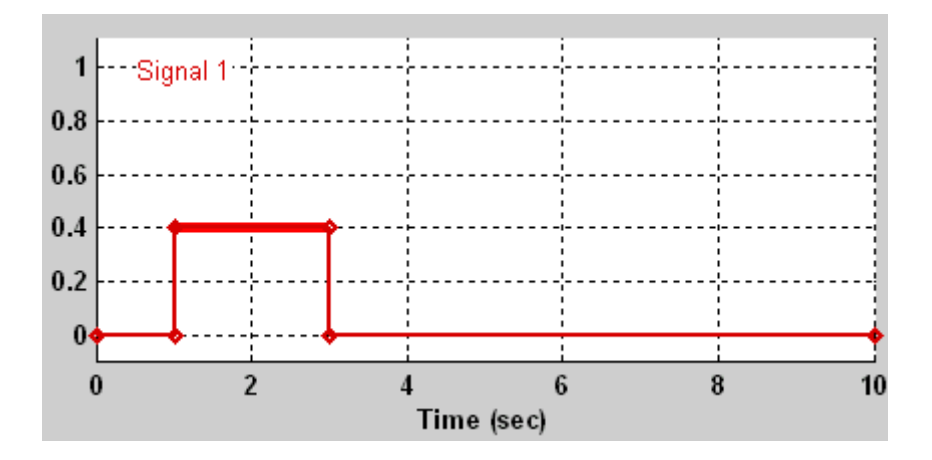

To deselect the segment, press the **Esc** key.

**Moving Waveforms.** To move a waveform, select it and use the arrow keys on your keyboard to move the waveform in the desired direction. Each key stroke moves the waveform to the next location on the snap grid (see ["Snap](#page-3106-0) Grid" on [page 53-117](#page-3106-0)) or by 0.1 inches if the snap grid is not enabled.

<span id="page-3106-0"></span>**Dragging Segments.** To drag a line segment to a new location, position the mouse cursor over the line segment. The mouse cursor changes shape to show the direction in which you can drag the segment.

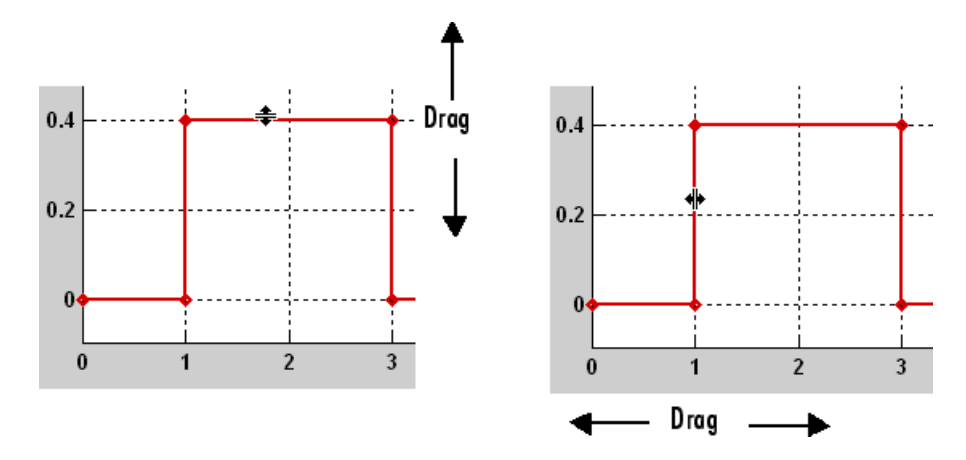

Press the left mouse button and drag the segment in the direction indicated to the desired location. You can also use the arrow keys on your keyboard to move the selected line segment.

**Dragging points.** To drag a point along the signal amplitude (vertical) axis, move the mouse cursor over the point. The cursor changes shape to a circle to indicate that you can drag the point. Drag the point parallel to the *y*-axis to the desired location. To drag the point along the time (horizontal) axis, press the **Shift** key while dragging the point. You can also use the arrow keys on your keyboard to move the selected point.

**Snap Grid.** Each waveform axis contains an invisible snap grid that facilitates precise positioning of waveform points. The origin of the snap grid coincides with the origin of the waveform axis. When you drop a point or segment that you have been dragging, the Signal Builder moves the point or the segment points to the nearest point or points on the grid, respectively. The Signal Builder **Axes** menu allows you to specify the grid horizontal (time) axis and vertical (amplitude) axis spacing independently. The finer the spacing, the more freedom you have in placing points but the harder it is to position points precisely. By default, the grid spacing is 0, which means that you can place points anywhere on the grid; i.e., the grid is effectively off. Use the **Axes** menu to select the spacing that you prefer.

**Inserting and Deleting points.** To insert a point, first select the waveform. Then hold down the **Shift** key and left-click the waveform at the point where you want to insert the point. To delete a point, select the point and press the **Del** key.

**Editing Point Coordinates.** To change the coordinates of a point, first select the point. The Signal Builder displays the current coordinates of the point in the **Left Point** edit fields at the bottom of the Signal Builder window. To change the amplitude of the selected point, edit or replace the value in the **Y** field with the new value and press **Enter**. The Signal Builder moves the point to its new location. Similarly edit the value in the **T** field to change the time of the selected point.

**Editing Segment Coordinates.** To change the coordinates of a segment, first select the segment. The Signal Builder displays the current coordinates of the endpoints of the segment in the **Left Point** and **Right Point** edit fields at the bottom of the Signal Builder window. To change a coordinate, edit the value in its corresponding edit field and press **Enter**.

#### **Changing the Color of a Waveform**

To change the color of a waveform, select the waveform and then select **Color** from the Signal Builder **Signal** menu. The Signal Builder displays the MATLAB color chooser. Choose a new color for the waveform. Click **OK**.

#### **Changing a Waveform Line Style and Thickness**

The Signal Builder can display a waveform as a solid, dashed, or dotted line. It uses a solid line by default. To change the line style of a waveform, select the waveform, then select **Line Style** from the Signal Builder **Signal** menu. A menu of line styles pops up. Select a line style from the menu.

To change the line thickness of a waveform, select the waveform, then select **Line Width** from the **Signal** menu. A dialog box appears with the line current thickness. Edit the thickness value and click **OK**.

## **Signal Builder Time Range**

The Signal Builder time range determines the span of time over which its output is explicitly defined. By default, the time range runs from 0 to 10 seconds. You can change both the beginning and ending times of a block time range (see "Changing a Signal Builder Time Range" on page 53-119).

If the simulation starts before the start time of a block time range, the block extrapolates its initial output from its first two defined outputs. If the simulation runs beyond the block time range, the block by default outputs values extrapolated from the last defined signal values for the remainder of the simulation. The Signal Builder **Simulation Options** dialog box allows you to specify other final output options (see ["Signal values after final time"](#page-3111-0) [on page 53-122](#page-3111-0) for more information).

**Note** When you click the **Start simulation** button on the Signal Builder block toolbar, the simulation uses the stop time of the model. The end of the time range specified in the waveform is not the stop time for the model.

#### **Changing a Signal Builder Time Range**

To change the time range, select **Change Time Range** from the Signal Builder **Axes** menu. A dialog box appears.

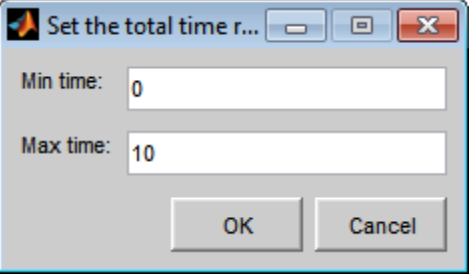

Edit the **Min time** and **Max time** fields as necessary to reflect the beginning and ending times of the new time range, respectively. Click **OK**.

## **Exporting Signal Group Data**

To export the data that define a Signal Builder block signal groups to the MATLAB workspace, select **Export to Workspace** from the block **File** menu. A dialog box appears.

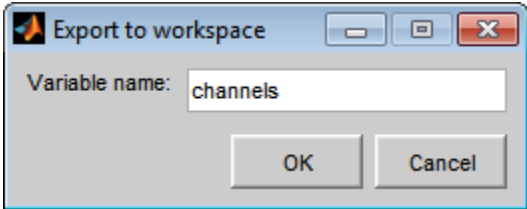

The Signal Builder exports the data by default to a workspace variable named channels. To export to a differently named variable, enter the variable name in the **Variable name** field. Click **OK**. The Signal Builder exports the data to the workspace as the value of the specified variable.

The exported data is an array of structures. The structure xData and yData fields contain the coordinate points defining signals in the currently selected signal group. You can access the coordinate values defining signals associated with other signal groups from the structure allXData and allYData fields.

## **Printing, Exporting, and Copying Waveforms**

Signal Builder allows you to print, export, and copy the waveforms visible in the active signal group.

To print the waveforms to a printer, select **Print** from the block **File** menu.

You can also export the waveforms to other destinations by using the **Export** option from the block **File** menu. From this submenu, select one of the following destinations:

**• To File** — Converts the current view to a graphics file.

Select the format of the graphics file from the **Save as type** drop-down list on the resulting **Export** dialog box.

**• To Figure** — Converts the current view to a MATLAB figure window.

To copy the waveforms to the system clipboard for pasting into other applications, select **Copy Figure To Clipboard** from the block **Edit** menu.

## **Simulating with Signal Groups**

You can use standard simulation commands to run models containing Signal Builder blocks or you can use the **Run** or **Run all** command in the Signal Builder window (see "Running All Signal Groups" on page 53-121).

If you want to capture inputs and outputs that the **Run all** command generates, consider using the SystemTest™ software.

#### **Activating a Signal Group**

During a simulation, a Signal Builder block always outputs the active signal group. The active signal group is the group selected in the Signal Builder window for that block, if the dialog box is open. Otherwise, the active group is the group that was selected when the dialog box was last closed. To activate a group, open the group Signal Builder window and select the group.

#### **Running Different Signal Groups in Succession**

The Signal Builder toolbar includes the standard Simulink buttons for running a simulation. This facilitates running several different signal groups in succession. For example, you can open the dialog box, select a group, run a simulation, select another group, run a simulation, etc., all from the Signal Builder window.

#### **Running All Signal Groups**

To run all the signal groups defined by a Signal Builder block, open the block dialog box and click the **Run all** button

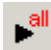

from the Signal Builder toolbar. The **Run all** command runs a series of simulations, one for each signal group defined by the block. If you installed Simulink Verification and Validation on your system and are using the Model Coverage Tool, the **Run all** command configures the tool to collect and save coverage data for each simulation in the MATLAB workspace and display a

<span id="page-3111-0"></span>report of the combined coverage results at the end of the last simulation. This allows you to quickly determine how well a set of signal groups tests your model.

**Note** To stop a series of simulations started by the **Run all** command, enter **Ctrl+C** at the MATLAB command line.

## **Simulation Options Dialog Box**

The **Simulation Options** dialog box allows you to specify simulation options pertaining to the Signal Builder. To display the dialog box, select **Simulation Options** from the **File** menu of the Signal Builder window. The dialog box appears.

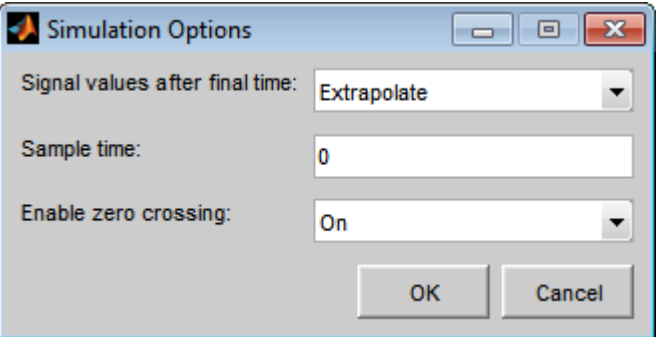

The dialog box allows you to specify the following options.

#### **Signal values after final time**

The setting of this control determines the output of the Signal Builder block if a simulation runs longer than the period defined by the block. The options are

**•** Hold final value

Selecting this option causes the Signal Builder block to output the last defined value of each signal in the currently active group for the remainder of the simulation.

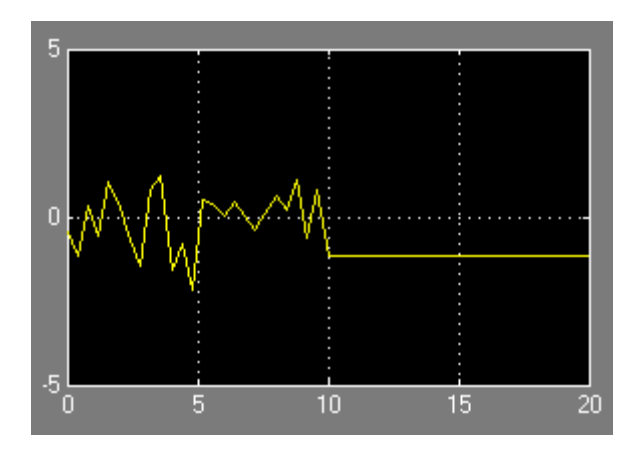

**•** Extrapolate

Selecting this option causes the Signal Builder block to output values extrapolated from the last defined value of each signal in the currently active group for the remainder of the simulation.

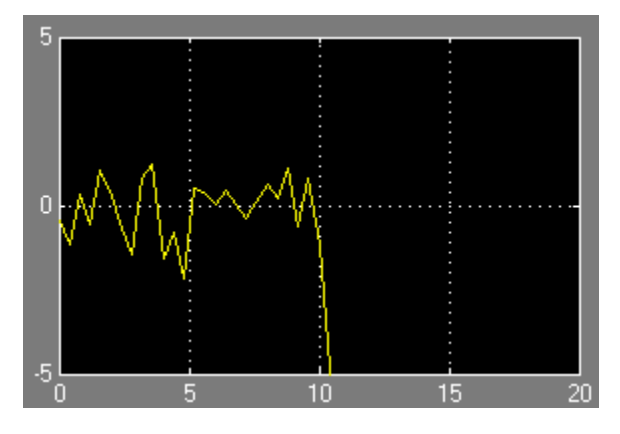

**•** Set to zero

Selecting this option causes the Signal Builder block to output zero for the remainder of the simulation.

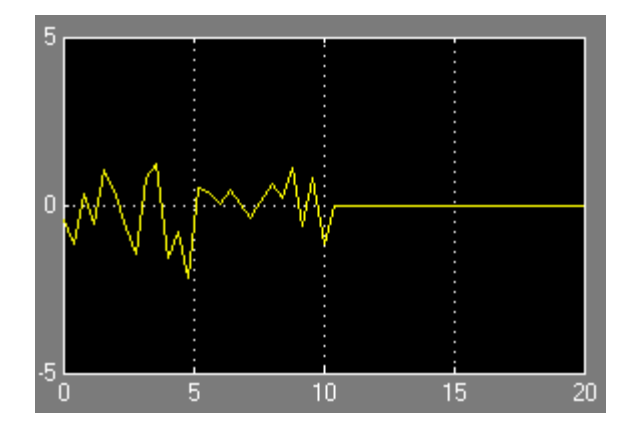

#### **Sample time**

Determines whether the Signal Builder block outputs a continuous (the default) or a discrete signal. If you want the block to output a continuous signal, enter 0 in this field. For example, the following display shows the output of a Signal Builder block set to output a continuous Gaussian waveform over a period of 10 seconds.

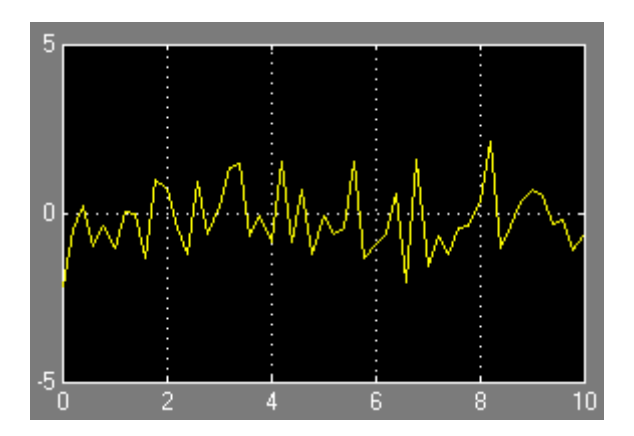

If you want the block to output a discrete signal, enter the sample time of the signal in this field. The following example shows the output of a Signal Builder block set to emit a discrete Gaussian waveform having a 0.5 second sample time.

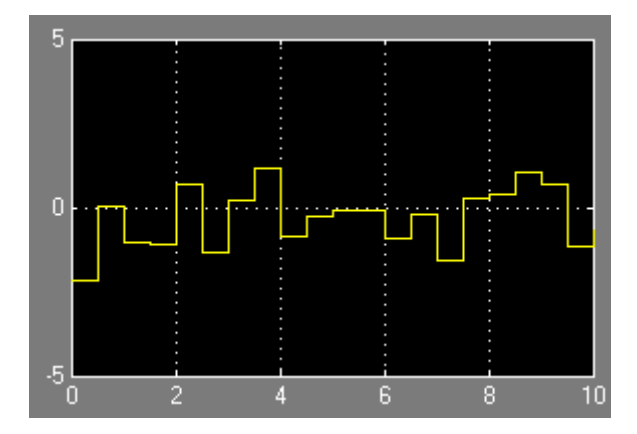

#### **Enable zero crossing**

Specifies whether the Signal Builder block detects zero-crossing events (enabled by default). For more information, see ["Zero-Crossing Detection"](#page-213-0) [on page 3-24](#page-213-0).

# **54**

## Using Composite Signals

- **•** ["Composite Signals" on page 54-3](#page-3118-0)
- **•** ["Buses" on page 54-6](#page-3121-0)
- **•** ["Virtual and Nonvirtual Buses" on page 54-13](#page-3128-0)
- **•** ["Create and Access a Bus" on page 54-18](#page-3133-0)
- **•** ["Nest Buses" on page 54-20](#page-3135-0)
- **•** ["Bus-Capable Blocks" on page 54-22](#page-3137-0)
- **•** ["Bus Objects" on page 54-24](#page-3139-0)
- **•** ["Bus Object API" on page 54-27](#page-3142-0)
- **•** ["Manage Bus Objects with the Bus Editor" on page 54-28](#page-3143-0)
- **•** ["Store and Load Bus Objects" on page 54-50](#page-3165-0)
- **•** ["Map Bus Objects to Models" on page 54-52](#page-3167-0)
- **•** ["Filter Displayed Bus Objects" on page 54-54](#page-3169-0)
- **•** ["Customize Bus Object Import and Export" on page 54-60](#page-3175-0)
- **•** ["Use Buses for Inports and Outports Inside a Model" on page 54-66](#page-3181-0)
- **•** ["Specify Initial Conditions for Bus Signals" on page 54-70](#page-3185-0)
- **•** ["Combine Buses into an Array of Buses" on page 54-82](#page-3197-0)
- **•** ["Arrays of Buses in Models" on page 54-88](#page-3203-0)
- **•** ["Convert Models to Use Arrays of Buses" on page 54-95](#page-3210-0)
- **•** ["Code Generation for Arrays of Buses" on page 54-98](#page-3213-0)
- **•** ["Bus Data Crossing Model Reference Boundaries" on page 54-99](#page-3214-0)
- **•** ["Buses and Libraries" on page 54-101](#page-3216-0)
- **•** ["Prevent Bus and Mux Mixtures" on page 54-102](#page-3217-0)
- **•** ["Correct Mux Blocks That Create Bus Signals" on page 54-106](#page-3221-0)
- **•** ["Correct Buses Used as Muxes" on page 54-112](#page-3227-0)
- **•** ["Buses in Generated Code" on page 54-117](#page-3232-0)
- **•** ["Composite Signal Limitations" on page 54-118](#page-3233-0)

## <span id="page-3118-0"></span>**Composite Signals**

#### **In this section...**

"What is a Composite Signal?" on page 54-3

"Techniques for Combining Signals" on page 54-3

## **What is a Composite Signal?**

A *composite signal* is a signal that is composed of other signals. The constituent signals originate separately and join to form the composite signal. You can then extract individual signals from the composite signal downstream and use the signal as if it had never been part of a composite signal.

Composite signals can reduce visual complexity in models by grouping signals that run in parallel over some or all of their courses. Composite signals offer other benefits, as described in the documentation for each technique for combining signals.

## **Techniques for Combining Signals**

Simulink provides several techniques for combining signals into a composite signal, depending on your modeling requirements.

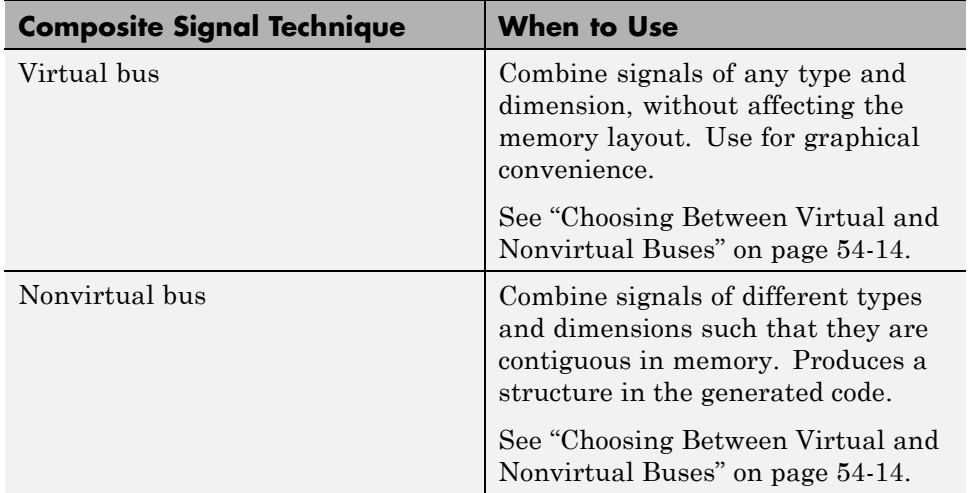

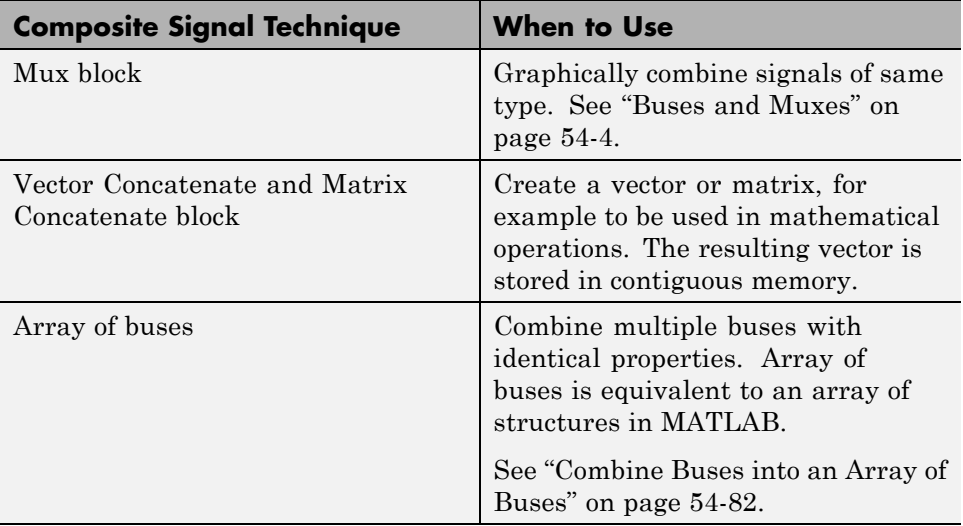

#### **Buses and Muxes**

If all signals in a bus are the same type, you may be able to use a contiguous vector or a virtual vector (mux) instead of a bus. For more information, see ["Mux Signals" on page 53-11.](#page-3000-0)

In the context of a model, do use bus and mux mixtures. A bus and mux mixture occurs when some blocks treat a signal as a mux, while other blocks treat that same signal as a bus. For more information, see ["Prevent Bus](#page-3217-0) [and Mux Mixtures" on page 54-102](#page-3217-0).

#### **Bus Code**

The various techniques for defining buses are essentially equivalent for simulation, but the techniques used can make a significant difference in the efficiency, size, and readability of generated code. If you intend to generate production code for a model that uses buses, for information about the best techniques to use, in the Embedded Coder documentation, see "Buses".

#### **Function-Call Signals**

To combine function-call signals to call a single system, use a Mux block.

If you use a Bus Creator block to group function-call signals into one bus, then use a Bus Selector block to separate out specific function-call signals.

## <span id="page-3121-0"></span>**Buses**

#### **In this section...**

"What is a Bus?" on page 54-6

["Types of Simulink Buses" on page 54-7](#page-3122-0)

["Bus Objects" on page 54-7](#page-3122-0)

["View Information about Buses" on page 54-7](#page-3122-0)

**Tip** Simulink provides several techniques for combining signals into a composite signal. For a comparison of techniques, see ["Techniques for](#page-3118-0) [Combining Signals" on page 54-3.](#page-3118-0)

## **What is a Bus?**

A Simulink composite signal is called a *bus signal*, or just a *bus*. A Simulink bus is analogous to a bundle of wires held together by tie wraps. Simulink implements a bus as a name-based hierarchical structure. A Simulink bus should not be confused with a hardware bus, like the bus in the backplane of many computers. It is more like a programmatic structure defined in a language like C.

The signals that constitute a bus are called *elements*. The constituent signals retain their separate identities within the bus and can be of any type or types, including other buses nested to any level. The elements of a bus can be any of the following:

- Mixed data type signals (e.g. double, integer, fixed point)
- **•** Mixture of scalar and vector elements
- **•** Buses as elements
- **•** N-D signals
- **•** Mixture of Real and Complex signals

Some requirements and limitations apply when you connect buses to blocks or to nonvirtual subsystems. See ["Bus-Capable Blocks" on page 54-22,](#page-3137-0) ["Use](#page-3181-0)

<span id="page-3122-0"></span>[Buses for Inports and Outports Inside a Model" on page 54-66](#page-3181-0), and ["Composite](#page-3233-0) [Signal Limitations" on page 54-118](#page-3233-0) for more information.

## **Types of Simulink Buses**

A bus can be either *virtual* or *nonvirtual*. Both virtual and nonvirtual buses provide the same visual simplification, but their implementations are different.

- **•** Virtual buses exist only graphically. They have no functional effects and do not appear in generated code; only the constituent signals appear. See ["Virtual Signals" on page 53-11](#page-3000-0) for details. Simulink implements virtual buses with pointers, so virtual buses add no data copying overhead and do not affect performance.
- **•** Nonvirtual buses may have functional effects. They appear as structures in generated code, which can simplify the code and clarify its correspondence with the model. Simulink implements nonvirtual buses by copying data from the source signals to the bus, which can affect performance.

The two types of buses are interchangeable for many purposes, but some situations require a nonvirtual bus. See ["Virtual and Nonvirtual Buses" on](#page-3128-0) [page 54-13](#page-3128-0) for more information.

## **Bus Objects**

A bus can have an associated *bus object*, which can both provide and validate bus properties. A bus object is an instance of class Simulink.Bus that is defined in the base workspace. The object defines the structure of the bus and the properties of its elements, such as nesting, data type, and size. Bus objects are optional for virtual buses and required for nonvirtual buses. See ["Bus Objects" on page 54-24](#page-3139-0) for more information. You can create bus objects programmatically or by using the Simulink Bus Editor, which facilitates bus object creation and management. See ["Manage Bus Objects with the Bus](#page-3143-0) [Editor" on page 54-28](#page-3143-0) for more information.

## **View Information about Buses**

To view information about buses, use one of the following approaches:

- **•** Use the Signal Hierarchy Viewer to interactively display bus hierarchy (for bus signals)
- **•** From the MATLAB command line, display the type and hierarchy of a bus signal in a compiled model. For details, see ["CompiledBusType and](#page-3125-0) [SignalHierarchy Parameters" on page 54-10.](#page-3125-0)

#### **Signal Hierarchy Viewer**

Use the Signal Hierarchy Viewer to interactively display information about a signal. For a bus signal, the Signal Hierarchy Viewer displays the bus hierarchy.

- **1** Check that the **Configuration Parameters > Diagnostics > Connectivity > Mux blocks used to create bus signals** parameter is set to error.
- **2** Right-click a signal line.
- **3** Select the **Signal Hierarchy** option. The Signal Hierarchy Viewer dialog box appears.

For example, open the busdemo model.

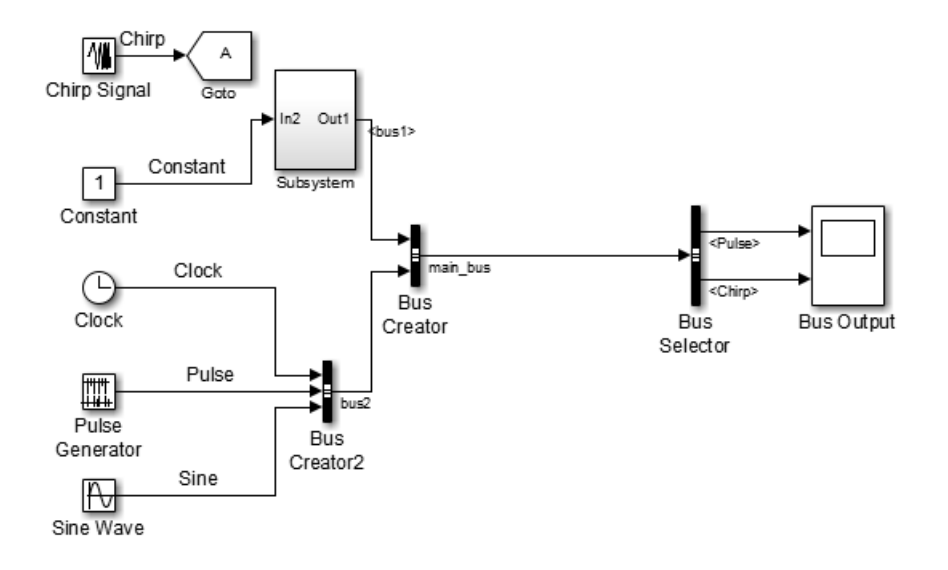

Right-click the main\_bus signal (output signal for the Bus Creator block), and select **Signal Hierarchy**. The following information appears:

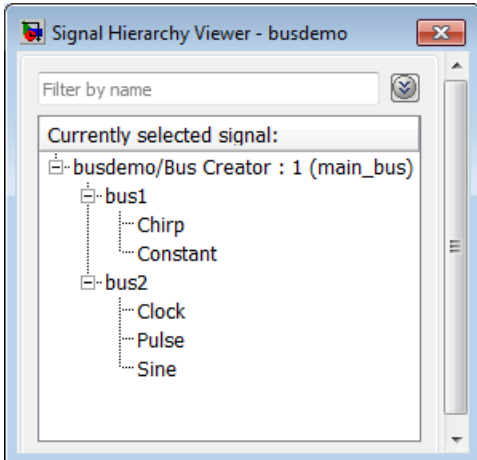

Each Signal Hierarchy Viewer is associated with a specific model. If you edit a model while the associated Signal Hierarchy Viewer is open, the Signal Hierarchy Viewer reflects those updates.

You can also open the Signal Hierarchy Viewer in the Simulink Editor.

#### **1** Select **Diagram > Signals & Ports > Signal Hierarchy**.

#### **2** Select a signal

**Note** To produce accurate results at edit time, the Signal Hierarchy Viewer requires that the model compiles successfully.

To filter the displayed signals, click the **Options** button on the right-hand side of the **Filter by name** edit box  $(\mathcal{D})$ .

**•** To use MATLAB regular expressions for filtering signal names, select **Enable regular expression**. For example, entering r\$ in the **Filter by** <span id="page-3125-0"></span>**name** edit box displays all signals whose names end with a lowercase r (and their immediate parents). For details, see "Regular Expressions".

**•** To use a flat list format to display the list of filtered signals, based on the search text in the **Filter by name** edit box, select **Show filtered results as a flat list**. The flat list format uses dot notation to reflect the hierarchy of bus signals. The following is an example of a flat list format for a filtered set of nested bus signals.

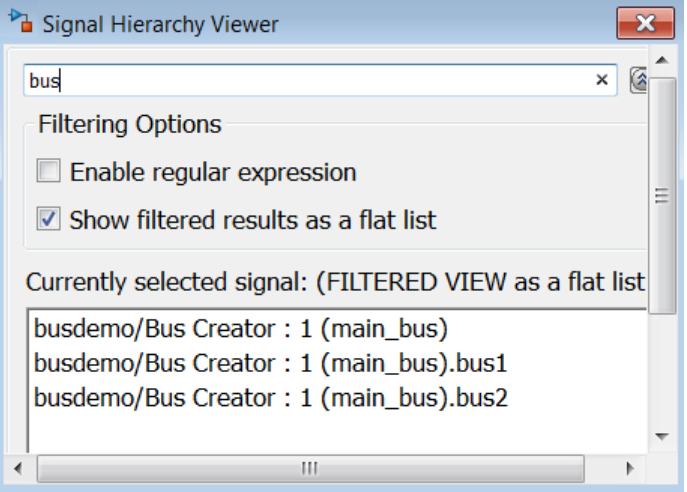

#### **CompiledBusType and SignalHierarchy Parameters**

To get information about the type and hierarchy of a bus signal in a compiled model, use these parameters with the get param command:

- **•** CompiledBusType For a compiled model, returns information about whether the signal connected to a port is a bus, and if so, whether the signal is a virtual or nonvirtual bus.
- **•** SignalHierarchy If the signal is a bus, returns the name and hierarchy of the signals in the bus.

Before you use these commands:

#### **1** Set the **Configuration Parameters > Diagnostics > Connectivity > Mux blocks used to create bus signals** diagnostic to error.

**2** Update the diagram or simulate the model.

For example, if you open and simulate the busdemo model, the model looks as shown below:

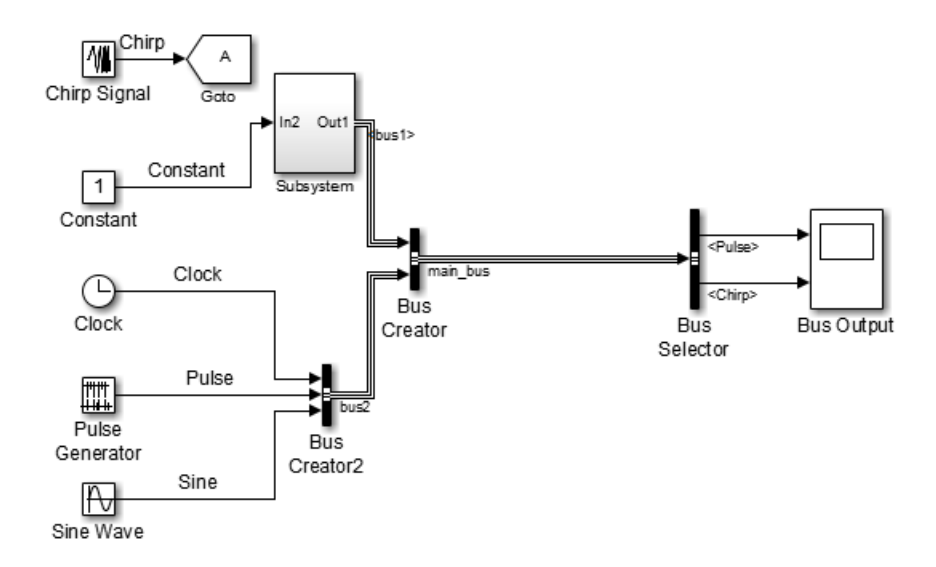

The following code illustrates how you can use the SignalHierarchy and CompiledBusType parameters:

```
mdl = 'busdemo';open_system(mdl)
% Obtain the handle a port
ph = get param([mdl '/Bus Creator'], 'PortHandles');
% SignalHierarchy is available at edit time
sh = get param(ph.Outport, 'SignalHierarchy')
% Compile the model
busdemo([],[],[],'compile');
bt = get param(ph.Outport, 'CompiledBusType')
% Terminate the model
busdemo([],[],[],'term');
```
## <span id="page-3128-0"></span>**Virtual and Nonvirtual Buses**

#### **In this section...**

"About Virtual and Nonvirtual Buses" on page 54-13

["Choosing Between Virtual and Nonvirtual Buses" on page 54-14](#page-3129-0)

["Creating Nonvirtual Buses" on page 54-15](#page-3130-0)

["Nonvirtual Bus Sample Times" on page 54-16](#page-3131-0)

["Automatic Bus Conversion" on page 54-16](#page-3131-0)

["Explicit Bus Conversion" on page 54-17](#page-3132-0)

## **About Virtual and Nonvirtual Buses**

A bus signal can be *virtual*, meaning that it is just a graphical convenience that has no functional effect, or *nonvirtual*, meaning that the signal occupies its own storage.

#### **Bus Storage**

During simulation:

- **•** A block connected to a *virtual* bus reads inputs and writes outputs by accessing the memory allocated to the component signals. These signals are typically noncontiguous, and no intermediate memory exists.
- **•** A block connected to a *nonvirtual* bus reads inputs and writes outputs by accessing copies of the component signals. The copies are maintained in a contiguous area of memory allocated to the bus.

Compared with nonvirtual buses, virtual buses reduce memory requirements because they do not require a separate contiguous storage block, and execute faster because they do not require copying data to and from that block.

A nonvirtual bus is represented by a structure in generated code, which can be helpful when tracing the correspondence between the model and the code.

#### <span id="page-3129-0"></span>**Simulation Results and Generated Code**

For a *virtual* bus, simulation results and generated code are exactly the same as if the bus did not exist, which functionally it does not.

Generated code for a *nonvirtual* bus represents the bus data with a structure. The use of a structure in the generated code can be helpful when tracing the correspondence between the model and the code. For example, below is the generated code for Bus Creator block in the ex\_bus\_logging model.

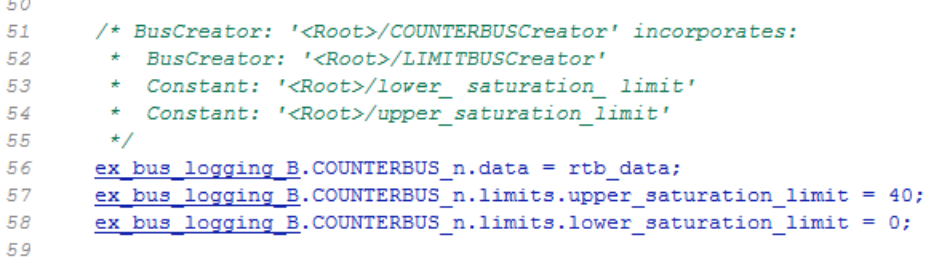

### **Choosing Between Virtual and Nonvirtual Buses**

Whether to use a virtual or nonvirtual bus depends on your modeling goal. Frequently, model contain both virtual and nonvirtual buses.

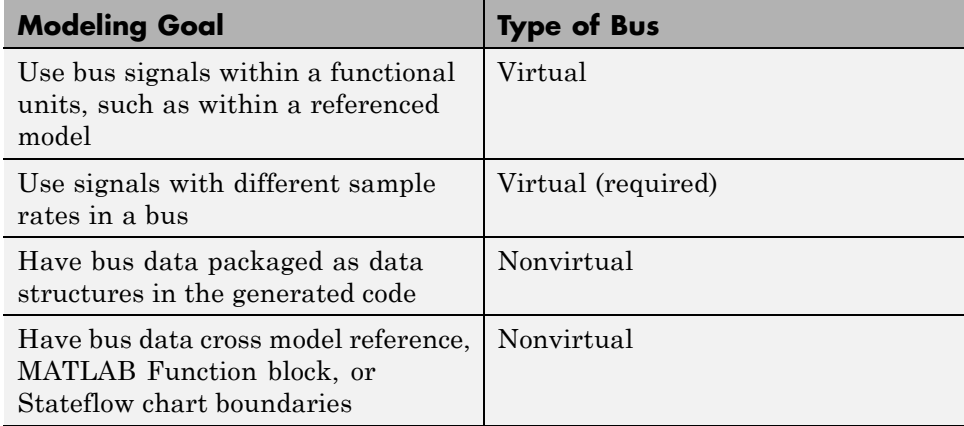

<span id="page-3130-0"></span>Not all blocks can accept buses. See ["Bus-Capable Blocks" on page 54-22](#page-3137-0) for more about which blocks can handle which types of buses. Virtual buses are the default except where nonvirtual buses are explicitly required. See ["Use Buses for Inports and Outports Inside a Model" on page 54-66](#page-3181-0) for more information.

For additional guidelines for generated code for buses, see "About Buses and Code Generation".

## **Creating Nonvirtual Buses**

Bus signals do not specify whether they are virtual or nonvirtual; they inherit that specification from the block in which they originate. Every block that creates or requires a nonvirtual bus must have an associated bus object. Those blocks are:

- **•** Bus Creator
- **•** Inport
- **•** Outport
- **•** Constant
- **•** Data Store Memory

To specify that a bus is nonvirtual:

- **1** Associate the block with a bus object, as described in ["Associating Bus](#page-3140-0) [Objects with Simulink Blocks" on page 54-25](#page-3140-0).
- **2** For the block that creates the bus, open the Block Parameters dialog box.
- **3** Set the data type to Bus: <br/> <>
sobject name> and replace <object name> with the bus object name.
	- **•** For Inport, Outport, and Data Store Memory blocks, use the **Data type** parameter to set the data type.
	- **•** For Bus Creator and Constant blocks, use the **Output data type** parameter to set the data type.
- <span id="page-3131-0"></span>**4** For any Bus Creator, Inport, or Outport blocks that have an associated bus object, enable the output as a nonvirtual bus.
	- **•** For Bus Creator and Inport blocks, use the **Output as nonvirtual bus** parameter.
	- **•** For Outport blocks, use the **Output as nonvirtual bus in parent model** parameter.
- **5** Click **OK** or **Apply**.

The **Signal Attributes** parameter is applicable only to root Inport and Outport blocks, and does not appear in the parameters of a subsystem Inport or Outport block. In a root Outport block, setting **Signal Attributes > Output as nonvirtual bus in parent model** specifies that the bus emerging in the parent model is nonvirtual. The bus that is input to the root Outport can be virtual or nonvirtual.

## **Nonvirtual Bus Sample Times**

All signals in a nonvirtual bus must have the same sample time, even if the elements of the associated bus object specify inherited sample times. Any bus operation that would result in a nonvirtual bus that violates this requirement generates an error.

All buses and signals input to a Bus Creator block that outputs a nonvirtual bus must therefore have the same sample time. You can use a Rate Transition block to change the sample time of an individual signal, or of all signals in a bus, to allow the signal or bus to be included in a nonvirtual bus.

## **Automatic Bus Conversion**

When updating a diagram prior to simulation or code generation, Simulink automatically converts a virtual bus to a nonvirtual bus (or vice versa) in cases such as when the virtual bus is an input to, or output from:

- **•** A referenced model
- **•** An S-Function block
- **•** A Stateflow chart
The conversion consists of inserting hidden Signal Conversion blocks into the model where needed. Conversion to a nonvirtual bus fails if no bus object is specified at the port to which the virtual bus connects.

## **Explicit Bus Conversion**

You can eliminate the need for the automatic conversion by using one of these approaches:

- **•** Specify a nonvirtual bus in the block where the bus originates. For example, if you use a Bus Creator block to create a bus, then to specify a nonvirtual bus, set the Bus Creator block **Data type** parameter to use a Simulink.Bus object.
- **•** Manually insert a Signal Conversion block. Using a Signal Conversion block can reduce memory usage, support modeling constructs such as Model blocks that require that input buses be nonvirtual, and reduce generated code. For details, see the Signal Conversion documentation.

# **Create and Access a Bus**

The Signal Routing library provides three blocks that you can use for implementing buses:

#### **Bus Creator**

Create a bus that contains specified elements

#### **Bus Assignment**

Replace specified bus elements

#### **Bus Selector**

Select elements from a bus

Each of these blocks is virtual or nonvirtual depending on whether the bus that it processes is virtual or nonvirtual. The Simulink software chooses the block type, and changes it automatically if the bus type changes.

To create and access a bus signal that has default properties:

- **1** Clone a Bus Creator and Bus Selector block from the Signal Routing library.
- **2** Connect the Bus Creator, Bus Selector, and other blocks as needed to implement the desired bus.

The next figure shows two signals (s1 and s2) that are input to a Bus Creator block, transmitted as a bus signal (s3\_bus) to a Bus Selector block, and output as separate signals.

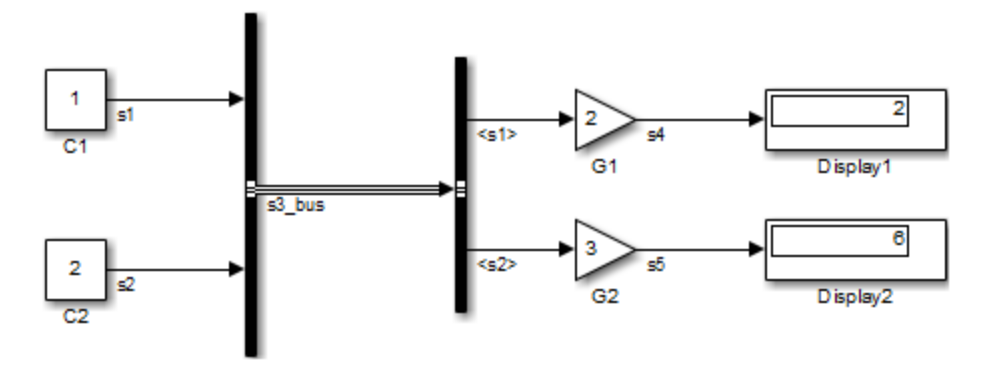

The Bus Creator and Bus Selector blocks are the left and right vertical bars, respectively. Consistent with the goal of reducing visual complexity, neither block displays a name. The line connecting the blocks (s3\_bus), representing the bus signal, is tripled because the model has been built, and the middle line is solid because the bus is virtual. The line would be dashed if the bus were nonvirtual:

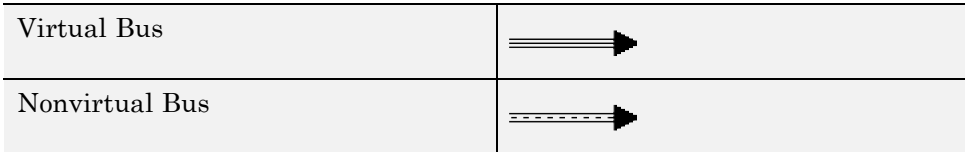

See ["Signal Line Styles" on page 53-4](#page-2993-0) for more about the graphical appearance of signals. You can also display other signal characteristics graphically, as described under ["Display Signal Attributes" on page 53-62](#page-3051-0).

Simulink automatically labels the output signals of the Bus Selector block to reflect the name of the selected bus elements (for example, in the above model, s1 and s2).

For more information about creating and accessing buses, see the reference documentation for the Bus Creator, Bus Selector, and Bus Assignment blocks.

## <span id="page-3135-0"></span>**Nest Buses**

You can nest buses to any depth. To create a nested bus, use a Bus Creator block. If one of the inputs to the Bus Creator block is a bus, then the output is a nested bus. To select a signal within a nested bus, use a Bus Selector block.

For example, in the next model, the Bus3 bus signal combines two signals, motor3 and motor4. The Bus2 signal combines the Bus3 bus signal and the motor1 and motor2 signals. The Bus1 signal combines the Bus2 bus signal and the motor5 signal.

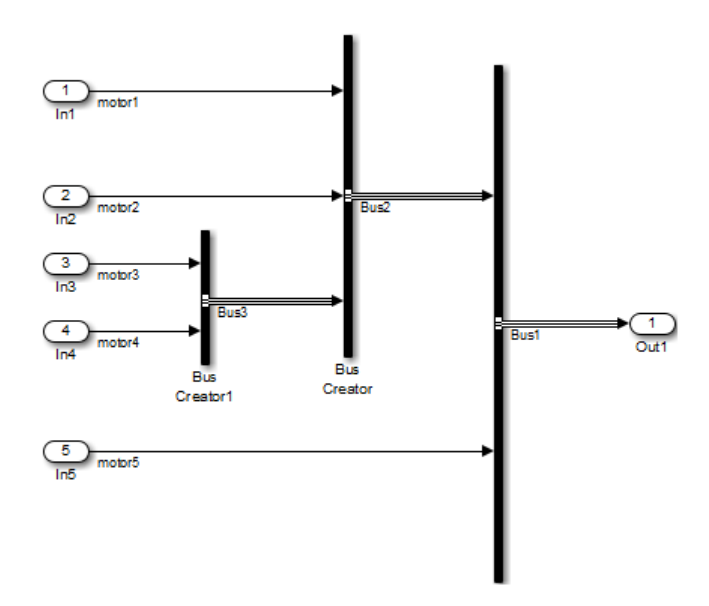

All of the signals retain their separate identities, just as if no bus creation and selection occurred. You can use Bus Selector blocks to select individual signals from a nested bus.

The Simulink software automatically handles most of the complexities involved. For example, you can specify to have Simulink repair broken selections in the Bus Selector and Bus Assignment block parameter dialog boxes due to upstream bus hierarchy changes. To enable these automatic repairs, in the**Configuration Parameters > Diagnostics > Connectivity** pane, set the **Repair bus selections** diagnostic to Warn and repair. The repairs occur when you update a model. To save the repairs, save the model.

### **Circular Bus Definitions**

The ability to nest a bus as an element of another bus creates the possibility of a loop of Bus Creator blocks, Bus Selector blocks, and bus-capable blocks that inadvertently includes a bus as an element of itself. The resulting circular definition cannot be resolved and therefore causes an error.

The error message that appears specifies the location at which the Simulink software determined that the circular structure exists. The error is not really at any one location: the structure as a whole is in error. Nonetheless, the location cited in the error message can be useful for beginning to trace the definition cycle; its structure may not be obvious on visual inspection.

- **1** Begin by selecting a signal line associated with the location cited in the error message.
- **2** Choose **Highlight to Signal to Source** or **Highlight Signal to Destination** from the signal's context menu. (See ["Display Signal Sources](#page-3031-0)") [and Destinations" on page 53-42](#page-3031-0) for more information.)
- **3** Continue choosing signals and highlighting their sources and destinations until the cycle becomes clear.
- **4** Restructure the model as needed to eliminate the circular bus definition.

Because the problem is a circular definition rather than a circular computation, the cycle cannot be broken by inserting additional blocks, in the way that an algebraic loop can be broken by inserting a Unit Delay block. No alternative exists but to restructure the model to eliminate the circular bus definition.

# **Bus-Capable Blocks**

All virtual blocks are bus-capable. The following blocks are also bus-capable. Some blocks only support nonvirtual buses.

- **•** Bus Assignment
- **•** Bus Creator
- **•** Bus Selector
- **•** Constant (nonvirtual buses)
- Data Store Memory (nonvirtual buses)
- **•** Data Store Read (nonvirtual buses)
- Data Store Write (nonvirtual buses)
- From Workspace (nonvirtual buses)
- **•** Memory
- **•** Merge
- **•** Multiport Switch
- **•** Rate Transition
- **•** Signal Conversion
- **•** Signal Specification
- **•** Switch
- **•** To Workspace
- **•** Unit Delay
- **•** Zero-Order Hold

All signals in a nonvirtual bus input to a bus-capable block must have the same sample time, even if the elements of the associated bus object specify inherited sample times. You can use a Rate Transition block to change the sample time of an individual signal, or of all signals in a bus.

Some bus-capable blocks impose other constraints on bus propagation through them. See the documentation for specific blocks for more information.

Subsystems, model referencing and S-functions support the use of buses. See the documentation for those features for any special considerations relating to the use of buses.

# <span id="page-3139-0"></span>**Bus Objects**

#### **In this section...**

"About Bus Objects" on page 54-24

["Bus Object Capabilities" on page 54-25](#page-3140-0)

["Associating Bus Objects with Simulink Blocks" on page 54-25](#page-3140-0)

# **About Bus Objects**

The properties that you specify for a bus signal by using Bus Creator block parameters are inherited by all downstream blocks that use the bus. Using Bus Creator block parameters is adequate for defining virtual buses and performing limited error checking. However, to define a nonvirtual bus, or to perform complete error checking on any bus, use a *bus object* to specify additional information.

Creating a bus object establishes a composite data type whose name is the name of the bus object and whose properties are given by the object. A bus object specifies only the architectural properties of a bus, as distinct from the values of the signals it contains. For example, a bus object can specify the number of elements in a bus, the order of those elements, whether and how elements are nested, and the data types of constituent signals; but not the signal values.

A bus object is analogous to a structure definition in C: it defines the members of the bus but does not create a bus. A bus object is an instance of class Simulink.Bus that is defined in the base workspace. A bus object serves as the root of an ordered hierarchy of *bus elements*, which are instances of class Simulink.BusElement. Each element completely specifies the properties of one signal in a bus: its name, data type, dimensionality, etc. The order of the elements contained in the bus object defines the order of the signals in the bus.

Referenced models, Stateflow charts, and MATLAB Function blocks that input and output buses require those buses to be defined with bus objects. Inport and Outport blocks can use bus objects to specify the structure of the bus passing through them. Root inport blocks use bus objects to specify the structure of the bus. Root outport blocks use bus objects to check the

<span id="page-3140-0"></span>structure of the incoming bus and to specify the structure of the bus in the parent model, if any.

## **Bus Object Capabilities**

You can associate a bus object with several blocks. For details, see "Associating Bus Objects with Simulink Blocks" on page 54-25.

When a bus object governs a signal output by a block, the signal is a bus that has exactly the properties specified by the object. When a bus object governs a signal input by a block, the signal must be a bus that has exactly the properties specified by the object; any variance causes an error.

A bus object can also specify properties that were not defined by constituent signals, but were left to be inherited. A property specification in a bus object can either validate or provide the corresponding property in the bus. If the bus specifies a different property, an error occurs. If the bus does not specify the property, but leaves it to be inherited, the bus inherits the property from the bus object. Note again that such inheritance never includes signal values.

You can use the Simulink Bus Editor to create and manage bus objects, as described in ["Manage Bus Objects with the Bus Editor" on page 54-28](#page-3143-0), or you can use the Simulink API, as described in ["Bus Object API" on page 54-27.](#page-3142-0) After you create a bus object and specify its attributes, you can associate it with any block that needs to use the bus definition that the object provides.

## **Associating Bus Objects with Simulink Blocks**

You can associate a bus object with the following blocks:

- **•** Bus Creator
- **•** Data Store Memory
- **•** Data Store Read
- **•** Data Store Write
- **•** From File
- **•** From Workspace
- **•** Inport
- **•** Outport
- **•** Permute Dimensions
- **•** Probe
- **•** Reshape
- **•** Signal Conversion
- **•** Signal Specification

In the Block Parameters dialog box for the block that you want to associate with a bus, set **Data type** to Bus: < object name> and replace < object name> with the bus object name.

**Note** Do not set the minimum and maximum values for bus data on blocks with bus object data type. Simulink ignores these settings. Instead, set the minimum and maximum values for bus elements of the bus object specified as the data type. The values should be finite real double scalar.

For information on the Minimum and Maximum properties of a bus element, see Simulink.BusElement.

## <span id="page-3142-0"></span>**Bus Object API**

The Simulink software provides all Bus Editor capabilities programmatically. Many of these capabilities, like importing and exporting MATLAB code files and MAT-files, are not specific to bus objects, and are described elsewhere in the MATLAB and Simulink documentation.

The classes that implement bus objects are:

Simulink.Bus Specify the properties of a signal bus

Simulink.BusElement Describe an element of a signal bus

The functions that create and save bus objects are:

Simulink.Bus.createObject

Create bus objects for blocks, optionally saving them in a MATLAB file in a specified format

Simulink.Bus.cellToObject

Convert a cell array containing bus information to bus objects in the base workspace

Simulink.Bus.objectToCell

Convert bus objects in the base workspace to a cell array containing bus information

Simulink.Bus.save

Export specified bus objects or all bus objects from the base workspace to a MATLAB file in a specified format

Simulink.Bus.createMATLABStruct

Create MATLAB structure with same hierarchy, names, and attributes as the bus signal

In addition, when you use Simulink.SubSystem.convertToModelReference to convert an atomic subsystem to a referenced model, you can save any bus objects created during the conversion to a MATLAB file.

# <span id="page-3143-0"></span>**Manage Bus Objects with the Bus Editor**

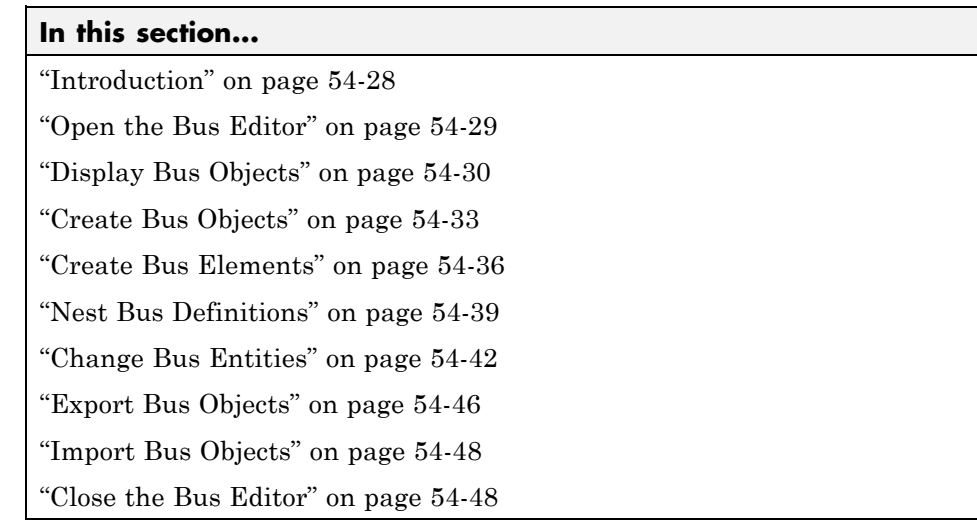

### **Introduction**

The Simulink Bus Editor is a tool similar to the Model Explorer, but is customized for use with bus objects. You can use the Simulink Bus Editor to:

- **•** Create new bus objects and elements
- Navigate, change, and nest bus objects
- **•** Import existing bus objects from a MATLAB code file or MAT-file
- **•** Export bus objects to a MATLAB code file or MAT-file

For a description of bus objects and their use, see ["Bus Objects" on page 54-24.](#page-3139-0)

### **Base Workspace Bus Objects**

All bus objects exist in the MATLAB base workspace. Bus Editor actions take effect in the base workspace immediately, and can be used by Simulink models as soon as each action is complete. The Bus Editor does not have a workspace of its own: it acts only on the base workspace. Bus Editor actions do not directly affect bus object definitions in saved MATLAB code files or

<span id="page-3144-0"></span>MAT-files. To save changed bus object definitions, export them from the base workspace into MATLAB code files or MAT-files, as described in ["Export](#page-3161-0) [Bus Objects" on page 54-46.](#page-3161-0)

## **Open the Bus Editor**

You can open the Bus Editor in any of these ways:

- **•** In the Simulink Editor, select **Edit > Bus Editor**.
- **•** In a bus object's dialog box in the Model Explorer, click the **Launch Bus Editor** button.
- **•** Enter buseditor at the command line of the MATLAB software.

If no bus objects exist, the Bus Editor looks like the one shown here:

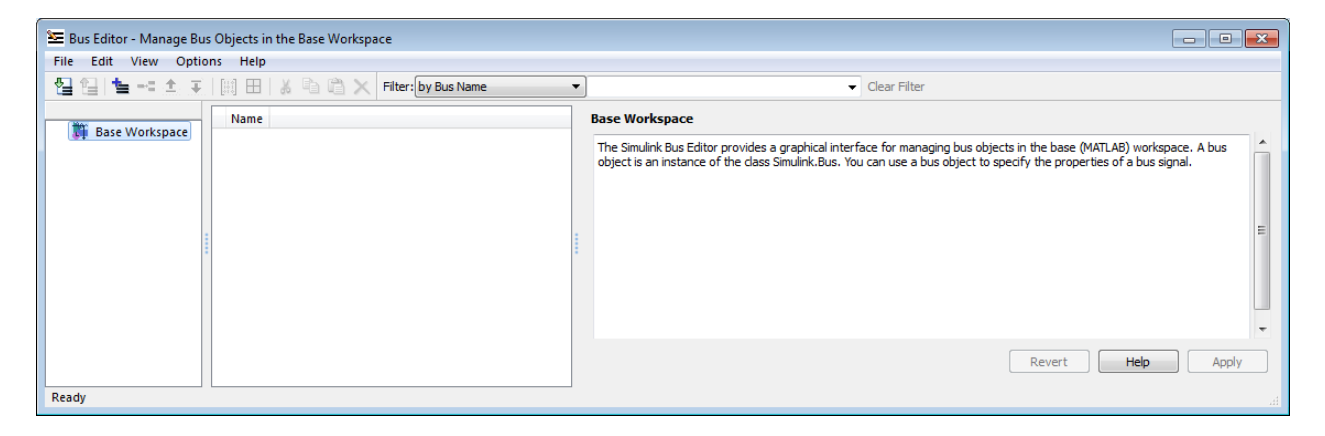

### **Bus Editor Commands**

The Bus Editor provides menu choices that you can use to execute all Bus Editor commands. The editor also provides toolbar icons and keyboard shortcuts for all commonly used commands, including the standard MATLAB shortcuts for Cut, Copy, Paste, and Delete. The Toolbar Tip for each icon describes the command, and the menu entry for each command shows any shortcut. The icons for commands that are specific to the Bus Editor are:

<span id="page-3145-0"></span>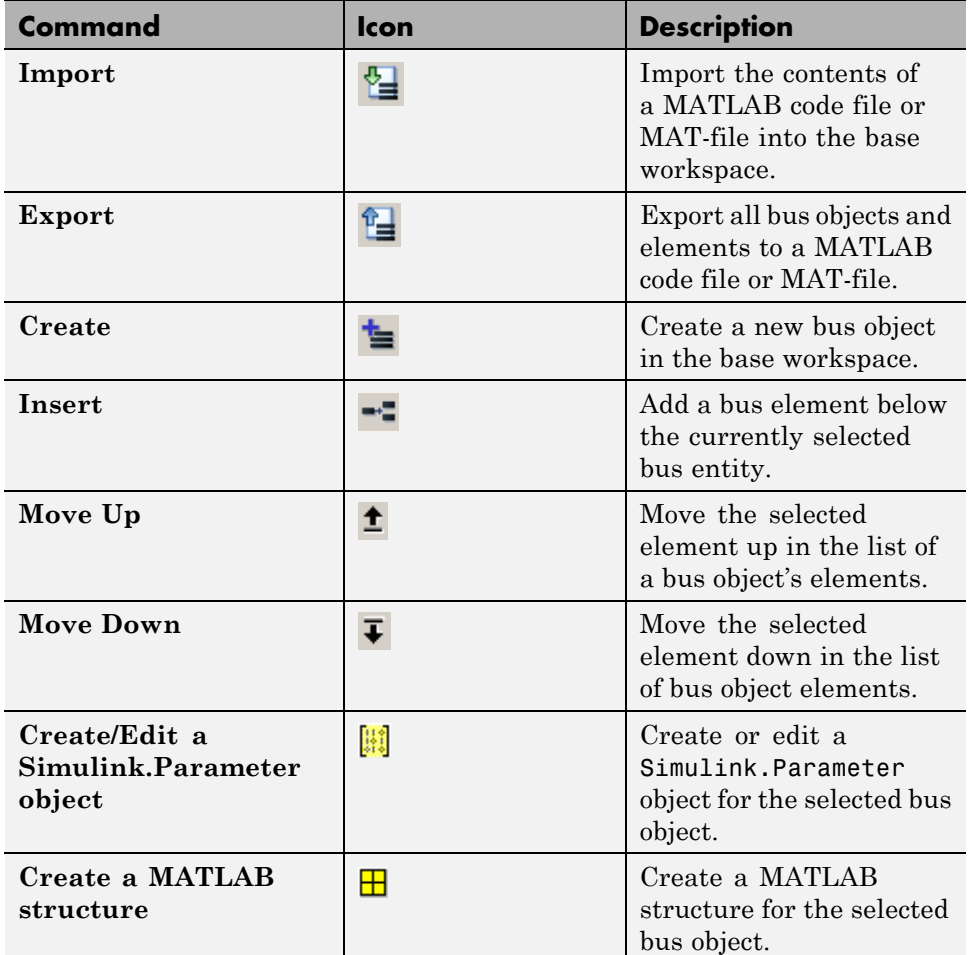

You can use toolbar icons and keyboard shortcuts instead of menu commands whenever you prefer.

## **Display Bus Objects**

The Bus Editor is similar to the Model Explorer (which can display bus objects but cannot edit them) and uses the same three panes to display bus objects:

- **• Hierarchy pane** (left) Displays the bus objects defined in the base workspace
- **• Contents pane** (center) Displays the elements of the bus object selected in the Hierarchy pane
- **• Dialog pane** (right) Displays for editing the current selection in the Contents or Hierarchy pane

Items that appear in the Hierarchy pane or the Contents pane have Context menus that provide immediate access to the capabilities most likely to be useful with that item. The contents of an item's Context menu depend on the item and the current state within the Bus Editor. All Context menu options are also available from the menu bar and/or the toolbar. Right-click any item in the Hierarchy or Contents pane to see its Context menu.

### **Hierarchy Pane**

If no bus objects exist in the base workspace, the Hierarchy pane shows only **Base Workspace**, which is the root of the hierarchy of bus objects. The Bus Editor then looks as shown in the previous figure. As you create or import bus objects, they appear in the Hierarchy Pane as nodes subordinate to **Base Workspace**. The bus objects appear in alphabetical order. The next figure shows the Bus Editor with two bus objects, control and main, defined in the base workspace:

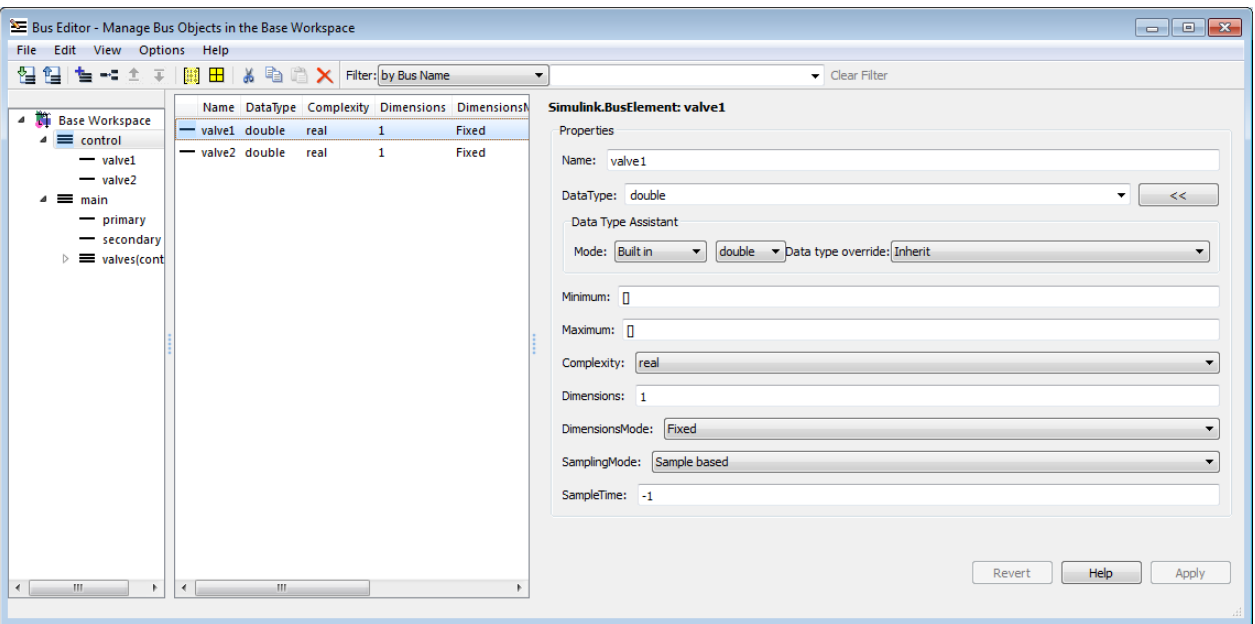

The Hierarchy pane displays each bus object as an expandable node. The root of the node displays the name of the bus object, and (if the bus contains any elements) a button for expanding and collapsing the node. Expanding a bus node displays named subnodes that represent the bus's top-level elements. In the preceding figure, both bus objects are fully expanded , and control is selected.

#### **Contents Pane**

Selecting any top-level bus object in the Hierarchy Pane displays the object's elements in the Contents pane. In the previous figure, the elements of bus object control, valve1 and valve2, appear. Each element's properties appear to the right of the element's name. These properties are editable, and you can edit the properties of multiple elements in one operation, as described in ["Editing in the Contents Pane" on page 54-43](#page-3158-0).

### **Dialog Pane**

When a bus object is selected in the Hierarchy pane, or a bus object or element is selected in the Contents pane, the properties of the selected item appear in

<span id="page-3148-0"></span>the Dialog pane. In the previous figure, valve1 is selected in the Contents pane, so the Dialog pane shows its properties. These properties are editable, and changes can be reverted or applied using the buttons below the Dialog pane, as described in ["Editing in the Dialog Pane" on page 54-45](#page-3160-0).

### **Filter Boxes**

By default, the Bus Editor displays all bus objects that exist in the base workspace. Where a model contains large numbers of bus objects, seeing them all at the same time can be inconvenient. To facilitate working efficiently with large collections of bus objects, you can use the **Filter** boxes, to the right of the iconic tools in the toolbar, to show a selected subset of bus objects. See ["Filter Displayed Bus Objects" on page 54-54](#page-3169-0) for details.

## **Create Bus Objects**

To use the Bus Editor to create a new bus object in the base workspace:

**1** Choose **File > Add Bus**.

A new bus object with a default name and properties is created immediately in the base workspace. The object appears in the Hierarchy pane, and its default properties appear in the Dialog pane:

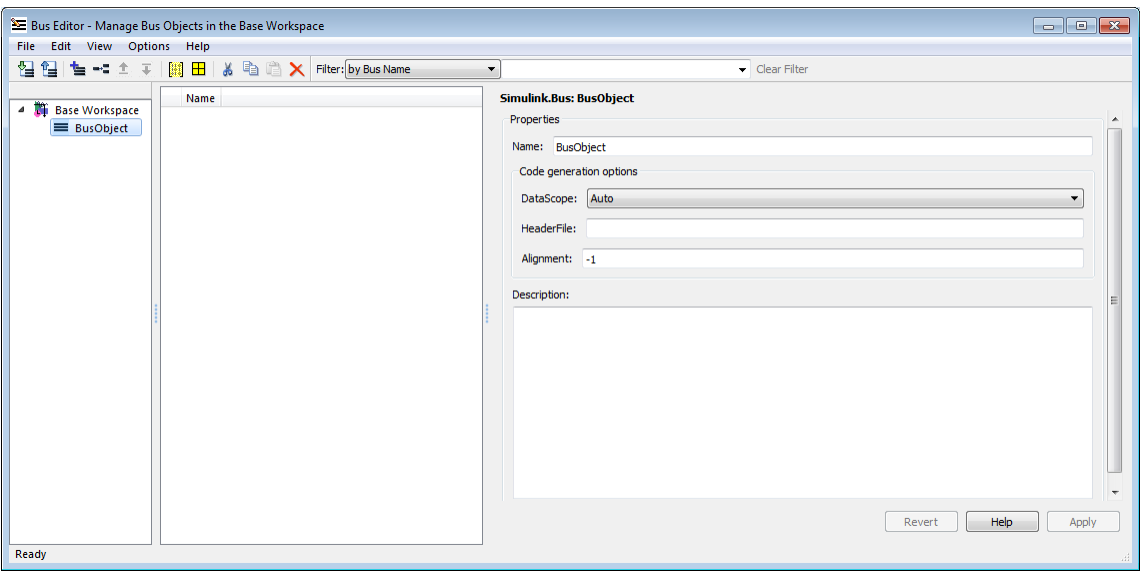

- **2** To specify the bus object name and other properties, in the Dialog pane:
	- **a** Specify the **Name** of the of the new bus object (or you can retain the default name). The name must be unique in the base workspace. See ["Choosing a Signal Name" on page 53-19](#page-3008-0) for guidelines for signal names.
	- **b** Optionally, specify a C **Header file** that defines a user-defined type corresponding to this bus object. This header file has no effect on Simulink simulation; it is used only by Simulink Coder software to generate code.
	- **c** Optionally, specify a **Description** that provides information about the bus object to human readers. This description has no effect on Simulink simulation; it exists only for human convenience.
- **3** Click **Apply**.

The properties of the bus object on the base workspace change as specified. If you rename BusObject to main, the Bus Editor looks like this:

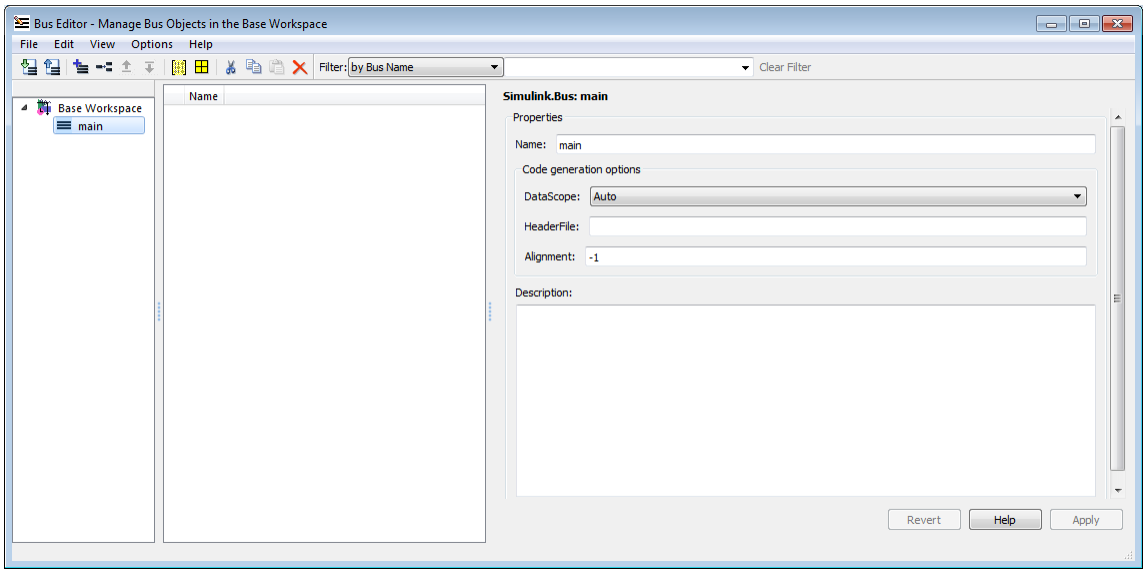

You can use **Add Bus** at any time to create a new bus object in the base workspace, then set the name and properties of the object as needed. You can intersperse creating bus objects and specifying their properties in any order. The hierarchy pane reorders as needed to display all bus objects in alphabetical order. If you add an additional bus object named control, the Bus Editor looks like this:

<span id="page-3151-0"></span>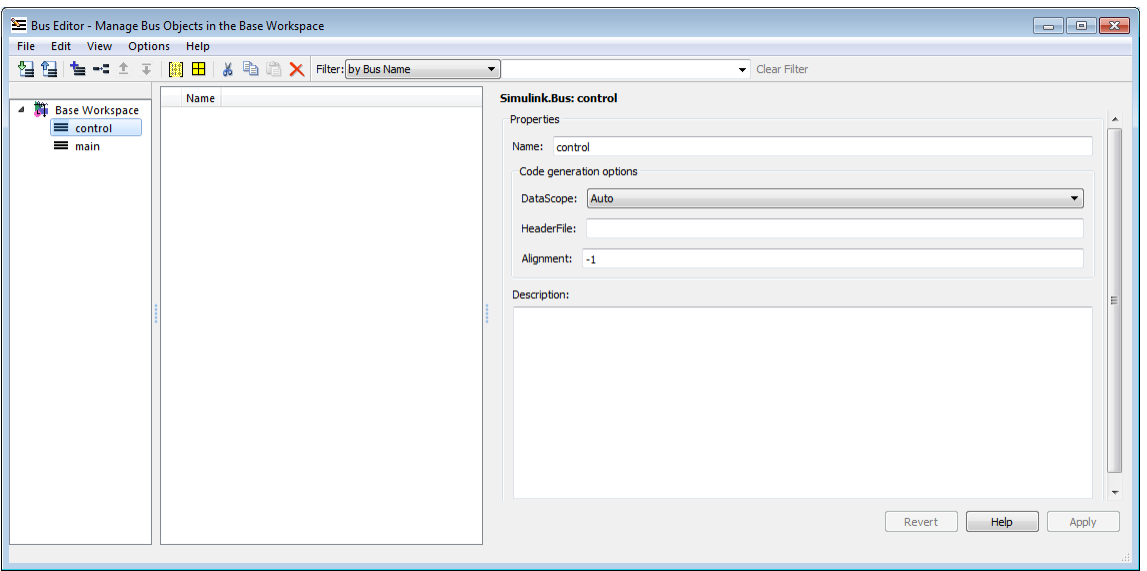

You can also use capabilities outside the Bus Editor to create new bus objects. Such objects do not appear in the Bus Editor until the next time its window is selected.

### **Create Bus Elements**

Every bus element belongs to a specific bus. To create a new bus element:

**1** In the Hierarchy pane, select the entity below which to create the new element. The entity can be a bus or a bus element. The new element will belong to the selected bus object, or to the bus object that contains the selected element. The previous figure shows the control bus object selected.

#### **2** Choose **File > Add/Insert BusElement**.

A new bus element with a default name and properties is created immediately in the applicable bus object. The object appears in the Hierarchy pane immediately below the previously selected entity, and its default properties appear in the Dialog pane:

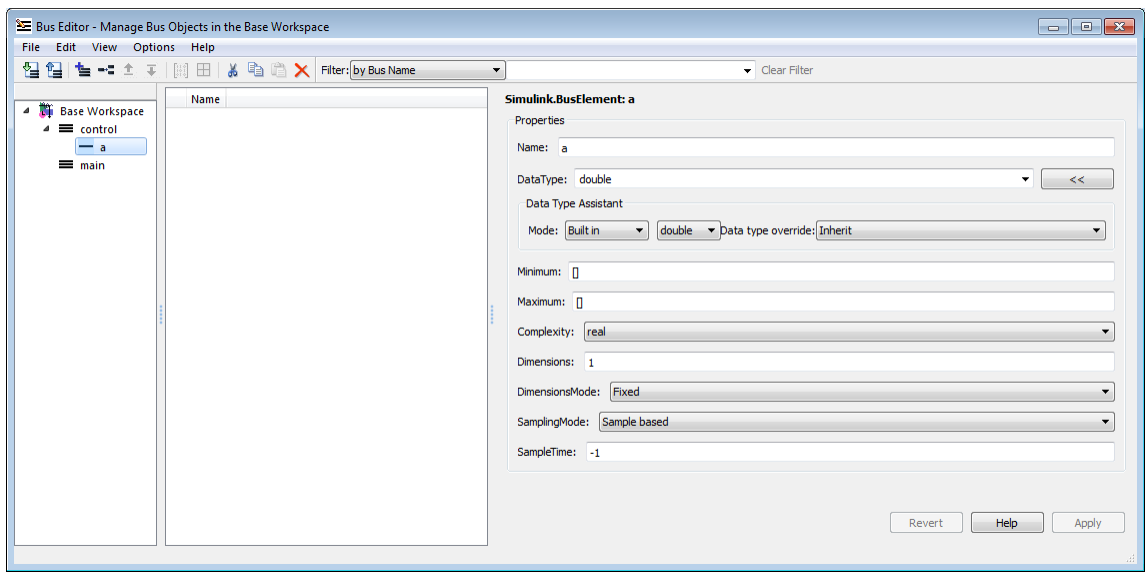

- **3** To specify the bus element name and other properties, in the Dialog pane:
	- **a** Specify the **Name** of the of the new bus element (or you can retain the default name). The name must be unique among the elements of the bus object. See ["Signal Names" on page 53-19](#page-3008-0) for guidelines for signal names.
	- **b** Specify the other properties of the element. The properties must match the properties of the corresponding signal within the bus exactly, and can be anything that a legal signal might have. The Data Type Assistant appears in the Dialog pane to help specify the element's data type. You can specify any available data type, including a user-defined data type.

#### **4** Click **Apply**.

The properties of the bus element of the bus object in the base workspace change as specified. If you rename the new element a to valve1, the Bus Editor looks like this:

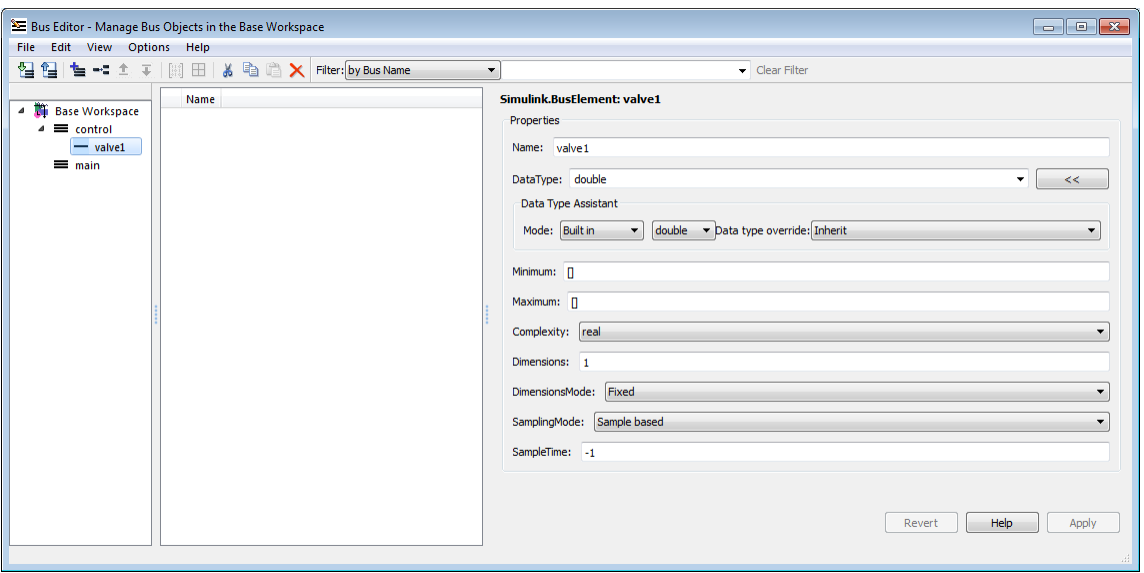

You can use **Add/Insert BusElement** at any time to create a new bus element in any bus object. You can intersperse creating bus objects and specifying their properties in any order. The order of the other bus elements in the bus object does not change when a new element is added. If you add element valve2 to control, and secondary and primary to main, the Bus Editor looks like this:

<span id="page-3154-0"></span>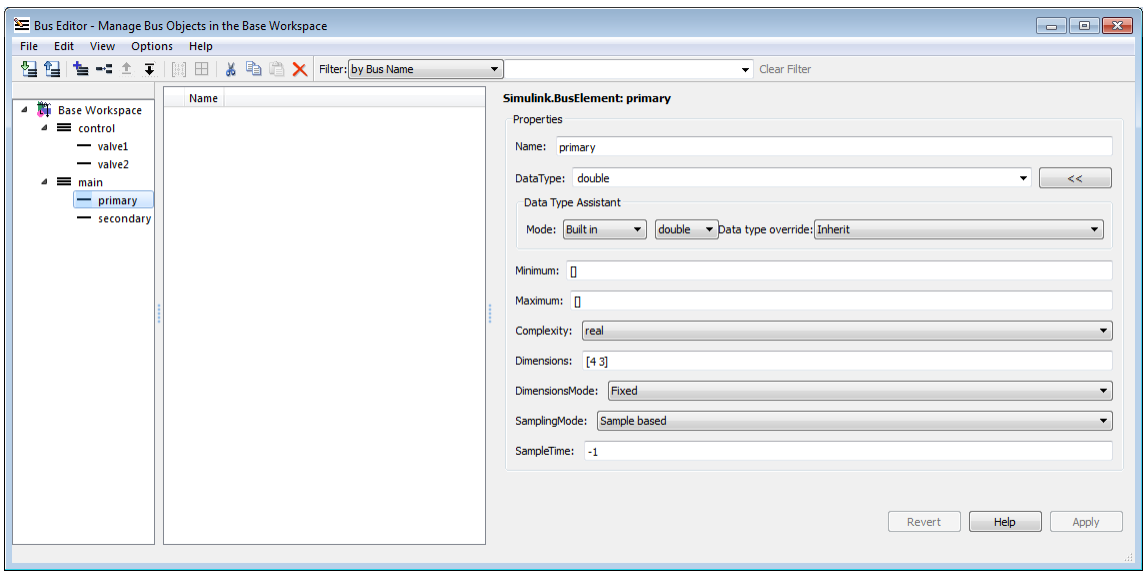

You can also use capabilities outside the Bus Editor to add new bus elements to a bus object. Such an addition changes an existing bus object, so any new bus element appears immediately in the Bus Editor.

## **Nest Bus Definitions**

As described in ["Nest Buses" on page 54-20](#page-3135-0), any signal in a bus can be another bus, which can in turn contain subordinate buses, and so on to any depth. Describing nested buses with bus objects requires nesting the bus definitions that the objects provide.

Every bus object inherently defines a data type whose properties are those specified by the object. To nest one bus definition in another, you assign to an element of one bus object a data type that is defined by another bus object. The element then represents a nested bus whose structure is given by the bus object that provides its data type.

A data type defined by a bus object is called a *bus type*. Nesting buses by assigning bus types to elements, rather than by subordinating the bus objects that define the types, allows the same bus definition to be used conveniently

in multiple contexts without unwanted interactions. To specify that an element of a bus object represents a nested bus definition:

- **1** Create a bus element to represent the nested bus definition, in the appropriate position under the containing bus object, and give the element the desired name. (You can also use an existing element.)
- **2** Use the Dialog pane to set the data type of the element to the name of a bus object. The Data Type Assistant shows the names of all available bus types. (You can also specify a nonexistent bus type and define the object later.)

In the preceding figure, if you add to bus object main a third element named valves, set the data type of valves to be control (the name of the other defined bus object) and expand the new element valves, the Bus Editor looks like this:

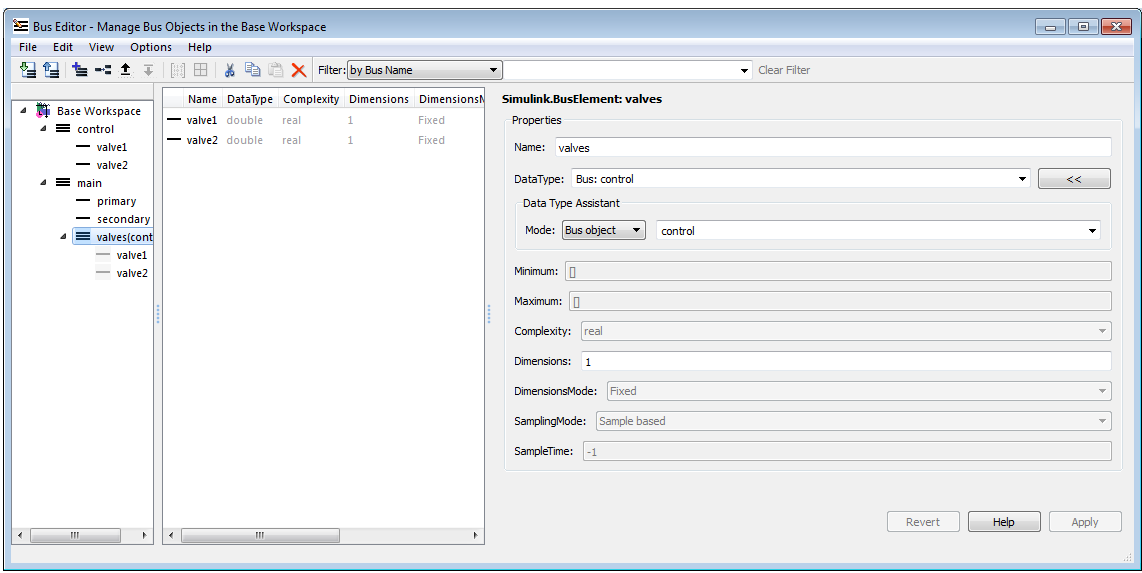

The bus object main shown in the Bus Editor now defines the same structure used by the bus signal main in the next figure:

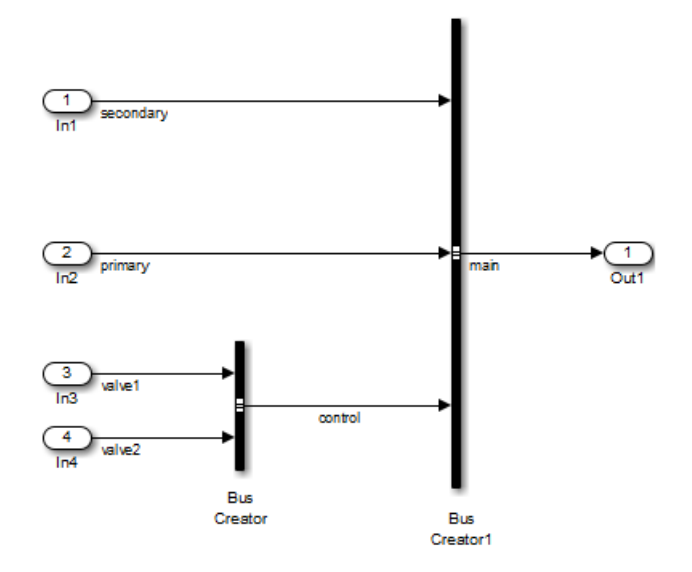

The distinction between a bus object and the bus type that it defines can be useful for initially understanding how nested bus objects work and how the Bus Editor handles them. In other contexts, the distinction is mostly an implementation detail, and describing bus objects themselves as being nested is more convenient. The rest of this chapter follows that convention.

You can nest a bus object in as many different bus objects as desired, and as many times in the same bus object as desired. You can nest bus objects to any depth, but you cannot define a circular structure by directly or indirectly nesting a bus object within itself.

If you try to define a circular structure, the Bus Editor posts a warning and sets the data type of the element that would have completed the cycle to double. Click **OK** to dismiss the Notice and continue using the editor.

You can use the Hierarchy pane to explore nested bus objects by expanding the objects, but you cannot change any property of a bus object anywhere that it appears in nested form. To change the properties of a nested bus object, you must change the source object, which is accessible at the top level in the Hierarchy pane. You can jump from a nested bus object to its source

<span id="page-3157-0"></span>object by selecting the nested object and choosing **Go to '***element***'** from its Context menu.

### **Change Bus Entities**

You can use the Bus Editor to change and delete existing bus objects and elements at any time. All three panes allow you to change the entities that they display. Changes that create, reorder, or delete entities take effect immediately in the base workspace. Changes to properties take effect when you apply them, or can be canceled, leaving the properties unchanged. The Bus Editor does not provide an Undo capability.

The Bus Editor provides comprehensive GUI capabilities for changing bus entities. You can Cut, Copy, and Paste within and between panes in any way that has a legal result. The Hierarchy and Dialog panes provide a Context menu for the current selection. Pasting a Copied entity always creates a copy, as distinct from a pointer to the original. The Bus Editor automatically changes names when needed to avoid duplication.

Changes made outside the bus editor can affect the information on display within it. Any change to an existing bus object or bus element is visible immediately in the editor. Any change that creates or deletes a bus object becomes visible in the bus editor next time its window is selected.

### **Editing in the Hierarchy pane**

You can select the root node **Base Workspace** and perform various operations, like export, cut, copy, paste, and delete. The operation simultaneously affects all bus objects displayed in the Hierarchy pane, but does not affect any that are invisible because a filter is in effect. See ["Filter](#page-3169-0) [Displayed Bus Objects" on page 54-54](#page-3169-0) for details.

As you use the Bus Editor, the Hierarchy pane automatically reorders the bus objects it displays to maintain alphabetical order. This behavior cannot be changed. However, the elements under a bus object can appear in any order. To change that order, cut and paste elements as needed, or move elements up and down as follows:

**1** Select the element to be moved.

#### <span id="page-3158-0"></span>**2** Choose **Edit > Move Element Up** or **Edit > Move Element Down**.

You cannot Paste one bus object under another to create a nested bus object specification. To specify a nested bus, you must change the data type of a bus element to be the type of an existing bus object, as described in ["Nest](#page-3135-0) [Buses" on page 54-20](#page-3135-0).

### **Editing in the Contents Pane**

Selecting any top-level bus object in the Hierarchy pane displays the object's elements in the Contents pane. Each element's properties appear to the right of the element's name, and can be edited. To change a property displayed in the Contents pane, click the value, enter a new value, then press **Return**.

Choose **View > Dialog View** to hide the Dialog pane to provide more room to display properties in the Contents pane. Choose the command again to redisplay the Dialog pane.

You can use the mouse and keyboard to select multiple elements in the Contents pane. The selected entities need not be contiguous. You can then perform any operation that you could on a single entity selected in the pane, including operations performed with the Context menu. Clicking and editing a value in any selected element changes that value in them all.

The next figure shows the Bus Editor with **Dialog View** enabled, two elements selected in the Contents pane, and the **DataType** property selected for editing in the second element:

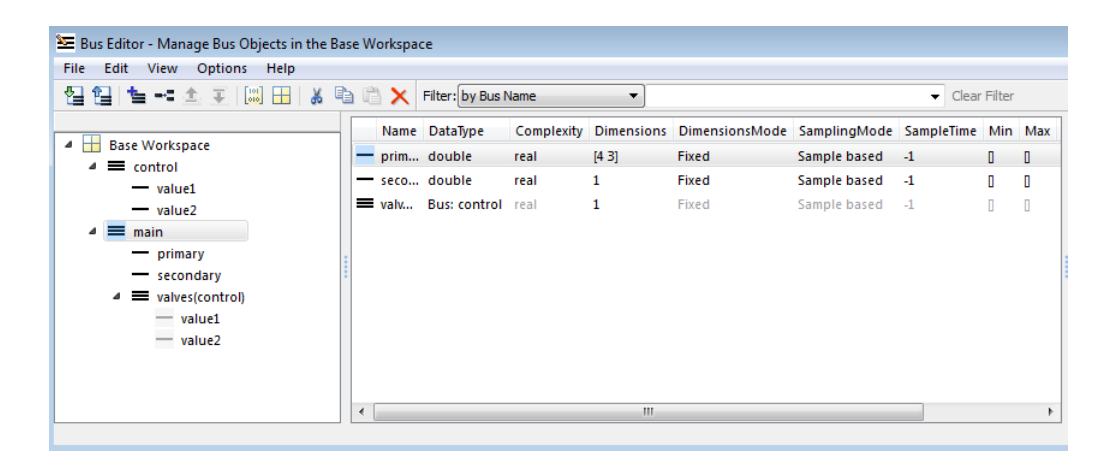

If you change the value of **DataType** to single and press Return, the value changes for both elements. The effect is the same no matter which element you edit in a multiple selection:

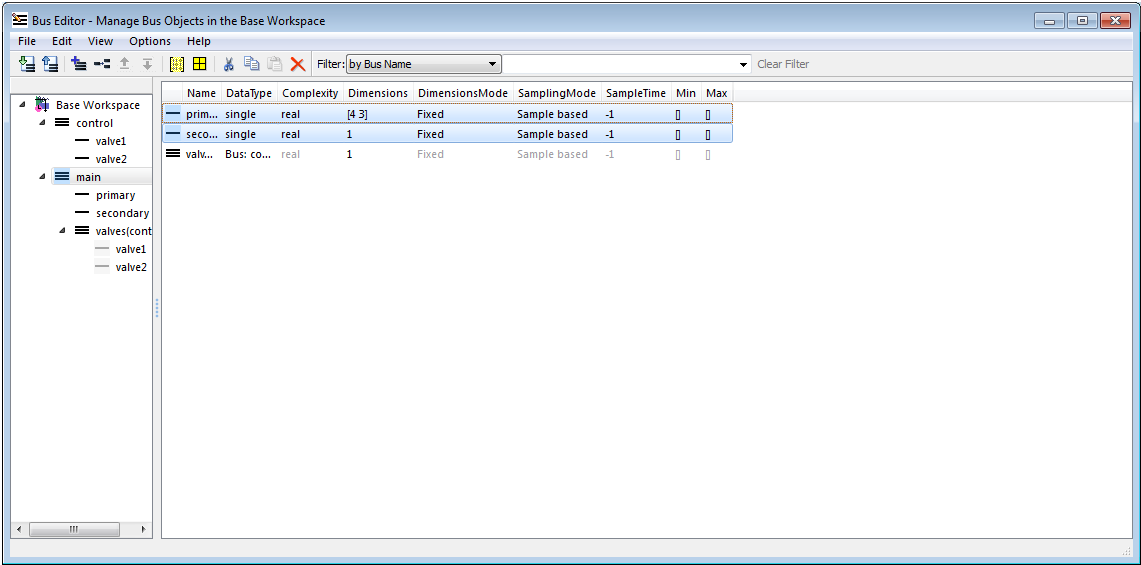

### <span id="page-3160-0"></span>**Editing in the Dialog Pane**

When a bus object is selected in the Hierarchy pane, or a bus object or element is selected in the Contents pane, the properties of the selected item appear in the Dialog pane. In the next figure, valve1 is selected in the Contents pane, so the Dialog pane shows its properties:

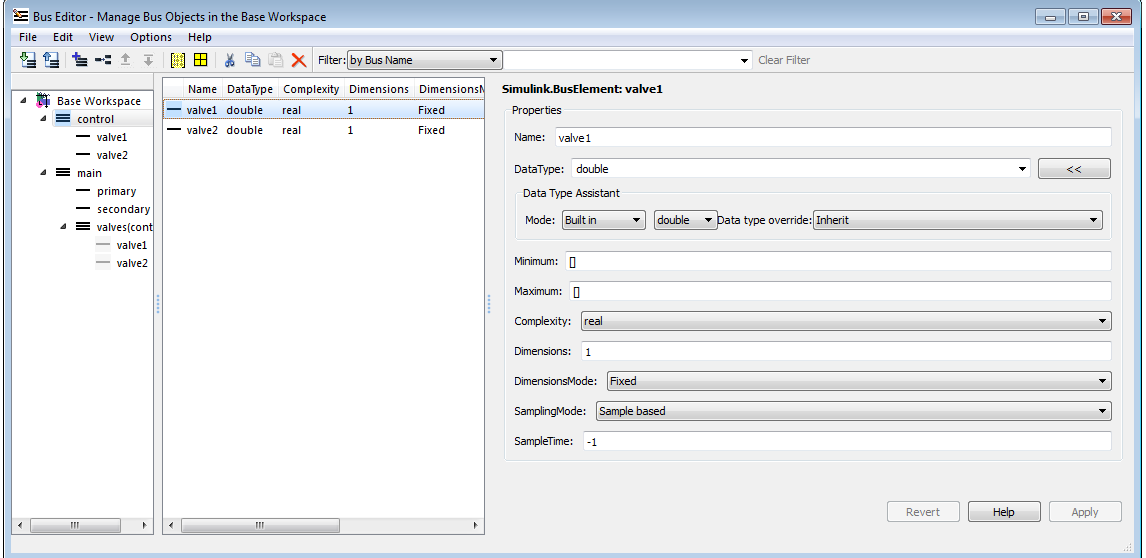

The properties shown in the Dialog pane are editable, and the pane includes the Data Type Assistant. Click **Apply** to save changes, or **Revert** to cancel them and restore the values that existed before any unapplied changes. You can edit only one element at a time in the Dialog pane. If multiple entities are selected in the Contents pane, all fields in the Dialog pane are grayed out:

<span id="page-3161-0"></span>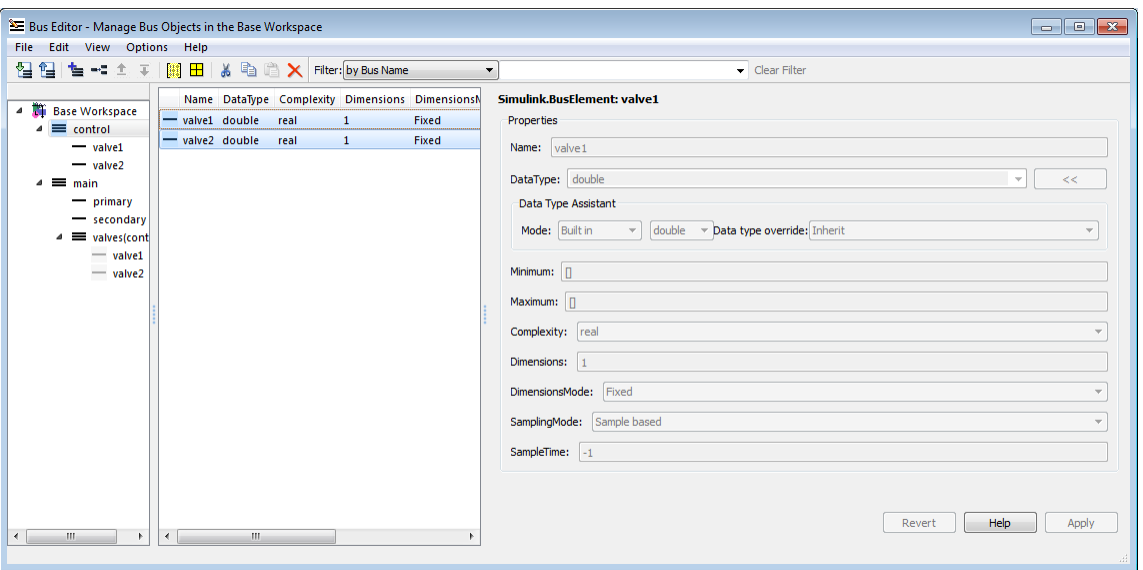

If you use the Dialog pane to change any property of a bus entity, then navigate elsewhere without clicking either **Apply** or **Revert**, a query box appears by default. The query box asks whether to apply changes, ignore changes, or continue as if the navigation had not been tried. You can suppress this query for future operations by checking **Never ask me again** in the box, or by selecting **Options > Auto Apply/Ignore Dialog Changes**.

If you suppress the query, and thereafter navigate away from a change without clicking **Apply** or **Revert**, the Bus Editor automatically applies or discards changes, depending on which action you most recently chose in the box. You can re-enable the query box for future operations by deselecting **Options > Auto Apply/Ignore Dialog Changes**.

## **Export Bus Objects**

Like all base workspace objects, bus objects are not saved with a model that uses them, but exist separately in a MATLAB code file or MAT-file. You can use the Bus Editor to export some or all bus objects to either type of file.

- **•** If you export bus objects to a MATLAB code file, the Bus Editor asks whether to store them in object format or cell format (the default). Specify the desired format.
- **•** If exporting would overwrite an existing MATLAB code file or MAT-file, a confirmation dialog box appears. Confirm the export or cancel it and try a different filename.

To export all bus objects from the base workspace to a file:

**1** In the Bus Editor, choose **File > Export to File**.

The Export dialog box appears.

- **2** Specify the desired name and format of the export file.
- **3** Click **Save**.

All bus objects, and nothing else, are exported to the specified file in the specified format.

To export only selected bus objects from the base workspace to a file:

- **1** Select a bus object in the Hierarchy pane, or one or more bus objects in the Contents pane.
- **2** Right-click to display the Context menu.
- **3** Choose **Export to File** to export only the selected bus objects, or **Export with Related Bus Objects to File** to also export any nested bus objects used by the selected objects.
- **4** Use the Export dialog box to export the selected bus object(s).

Clicking the **Export** icon in the toolbar is equivalent to choosing **File > Export**, which exports all bus objects whether or not any are selected.

### **Customizing Bus Object Export**

You can customize bus object export by providing a custom function that writes the exported objects to something other than the default destination, a MATLAB code file or MAT-file stored in the file system. For example, the <span id="page-3163-0"></span>exported bus objects could be saved as records in a corporate database. See ["Customize Bus Object Import and Export" on page 54-60](#page-3175-0) for details.

### **Import Bus Objects**

You can use the Bus Editor to import the definitions in a MATLAB code file or MAT-file to the base workspace. Importing the file imports the complete contents of the file, not just any bus objects that it contains. If you import a file not exported by the Bus Editor, be careful that it does not contain unwanted definitions previously exported from the base workspace or created programmatically.

To import bus objects from a file to the base workspace:

#### **1** Choose **File > Import into Base Workspace**.

**2** Use the Open File dialog box to navigate to and import the desired file.

Before importing the file, the Bus Editor posts a warning that importing the file will overwrite any variable in the base workspace that has the same name as an entity in the file. Click **Yes** or **No** as appropriate. The imported bus objects appear immediately in the editor. You can also use capabilities outside the Bus Editor to import bus objects. Such objects do not appear in the Bus Editor until the next time its window becomes the current window.

### **Customizing Bus Object Import**

You can customize bus object import by providing a custom function that imports the objects from something other than the default source, a MATLAB code file or MAT-file stored in the file system. For example, the bus objects could be retrieved from records in a corporate database. See ["Customize Bus](#page-3175-0) [Object Import and Export" on page 54-60](#page-3175-0) for details.

## **Close the Bus Editor**

To close the Bus Editor, choose **File > Close**. Closing the Bus Editor neither saves nor discards changes to bus objects, which remain unaffected in the base workspace. However, if you also close MATLAB without saving changes to bus objects, the changes will be lost. To save bus objects without saving other base workspace contents, use the techniques described in ["Export Bus](#page-3161-0)

[Objects" on page 54-46](#page-3161-0). You can also save bus objects using any MATLAB technique that saves the contents of the base workspace, but the resulting file will contain everything in the base workspace, not just bus objects.

You can configure the Bus Editor so that closing it posts a reminder to save bus objects. To enable the reminder, select **Options > Always Warn Before Closing**. When this option is selected and you try to close the Bus Editor, a reminder appears that asks whether the editor should save bus objects before closing. Click **Yes** to save bus objects and close, **No** to close without saving bus objects, or **Cancel** to dismiss the reminder and continue in the Bus Editor. You can disable the reminder by deselecting **Options > Always Warn Before Closing**.

# **Store and Load Bus Objects**

#### **In this section...**

"Data Dictionary" on page 54-50

"MATLAB Code Files" on page 54-50

["MATLAB Data Files \(MAT-Files\)" on page 54-51](#page-3166-0)

["Database or Other External Source Files" on page 54-51](#page-3166-0)

You can store bus object objects in a variety of ways.

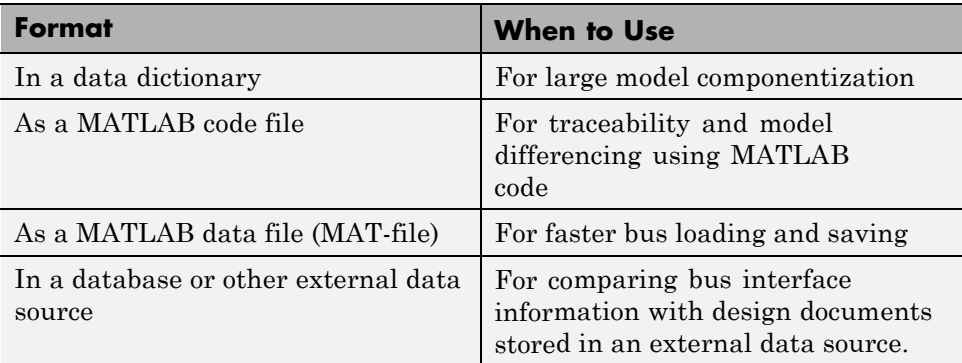

### **Data Dictionary**

You can use the Model Explorer to create a new data dictionary that includes bus objects and link it to a model. For details, see ["Migrate Single Model to](#page-2965-0) [Use Dictionary" on page 52-12](#page-2965-0).

## **MATLAB Code Files**

You can read and save bus data with MATLAB code files.

To save all bus objects (instances of the Simulnk.Bus class) in the MATLAB base workspace to a MATLAB code file, use *one* of the following approaches:

**•** Use the Bus Editor (see ["Export Bus Objects" on page 54-46](#page-3161-0) and ["Import](#page-3163-0) [Bus Objects" on page 54-48\)](#page-3163-0).

<span id="page-3166-0"></span>**•** From the MATLAB command line, use the Simulink.Bus.save command.

To save variables from the base workspace to a MATLAB code file, use the Simulink.saveVars command. The file containing the variables is formatted to be easily understood and editable. Running the file restores the saved variables to the base workspace.

For traceability, consider using a clearly named separate file for each model.

### **MATLAB Data Files (MAT-Files)**

You can load bus objects in MATLAB data files (MAT-files), using *one* of the following approaches:

- **•** Use the Bus Editor (see ["Export Bus Objects" on page 54-46](#page-3161-0) and ["Import](#page-3163-0) [Bus Objects" on page 54-48\)](#page-3163-0).
- **•** From the MATLAB command line, use the load command.

Loading large data from MAT-files is faster than loading from MATLAB code files.

### **Database or Other External Source Files**

You can capture bus interface information in a database or other external source, and use scripts and Database Toolbox<sup>™</sup> functionality to read that information into MATLAB.

You can use sl\_customization.m to customize the Bus Editor to import bus data from a database or other external source. For details, see ["Customize](#page-3175-0) [Bus Object Import and Export" on page 54-60.](#page-3175-0)

• ["Map Bus Objects to Models" on page 54-52](#page-3167-0)

### **Related Examples**

# <span id="page-3167-0"></span>**Map Bus Objects to Models**

As models become complex, you need to keep track of which models use which bus objects. From any model or bus object, you should be able to tell what component it needs or is needed by.

A model must load all of its bus objects before you execute the model. For automation and consistency across models, it is important to map bus objects to models.

- **•** By identifying all of the bus objects a model needs, you can ensure that those objects are loaded before model execution.
- **•** By identifying all models that use a bus object, you can ensure that changes to a bus object do not cause unexpected changes in any of the models that use that bus object.

To map bus objects to models, consider:

- **•** Including the bus objects in a data dictionary. You can link the data dictionary to one or more models. For details, see ["Migrate Single Model](#page-2965-0) [to Use Dictionary" on page 52-12](#page-2965-0).
- **•** Using Simulink Projects by:
	- **1** Serializing the files that contain the bus objects as part of a project
	- **2** Loading that data upon project open

For details, see "Project Management".

**•** Capturing the mapping information in an external data source, such as a database.

### **Use a Rigorous Naming Convention**

Using a rigorous and standard naming convention for bus mapping information is a straightforward approach. For example, consider the model and data required for an actuator control function. You could name the model Actuator and name the input and output ports Actuator bus in and Actuator bus out, respectively. This naming convention makes it clear to what models a particular bus object is related, and vice versa.
Note that this approach can cause issues if the output from one model reference is fed directly to another model reference. In this case, the naming mismatch results in an error.

**Related Examples**

**•** ["Store and Load Bus Objects" on page 54-50](#page-3165-0)

# **Filter Displayed Bus Objects**

#### **In this section...**

["Filter by Name" on page 54-55](#page-3170-0) ["Filter by Relationship" on page 54-56](#page-3171-0) ["Change Filtered Objects" on page 54-58](#page-3173-0) ["Clear the Filter" on page 54-59](#page-3174-0)

By default, the Bus Editor displays all bus objects that exist in the base workspace, always in alphabetical order. When a model contains large numbers of bus objects, seeing them all at the same time can be inconvenient. To facilitate working efficiently with large collections of bus objects, you can set the Bus Editor to display only bus objects that:

- **•** Have names that match a given string or regular expression
- **•** Have a specified relationship to a bus object specified by name

To set a filter, you specify values in the **Filter** boxes to the right of the tools in the toolbar. The left **Filter** box specifies the type of filtering. This box always appears, and is called the **Filter Type** box. Depending on the specified type of filtering, one or two boxes appear to the right of the **Filter Type** box. The next figure includes the **Filter** boxes (near the top of the dialog box) and shows that six bus objects exist in the Base Workspace:

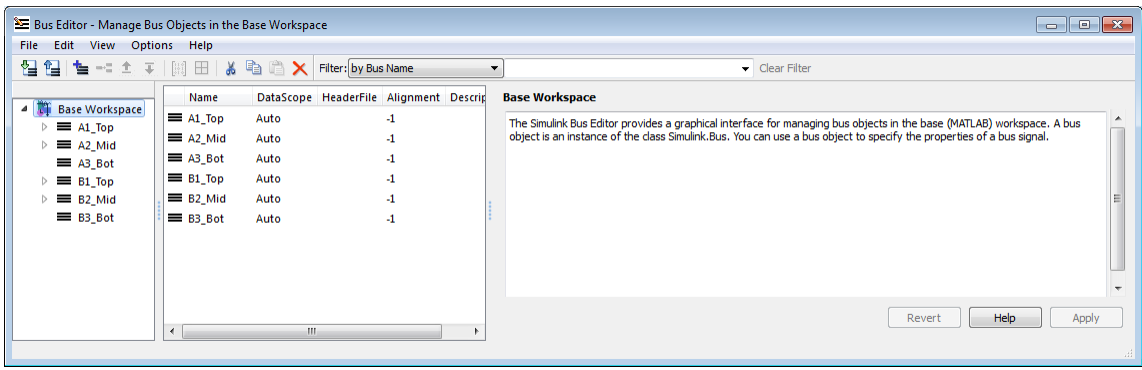

<span id="page-3170-0"></span>The bus objects shown form two disjoint hierarchies. A1\_Top is the parent of A2 Mid, which is the parent of A3 Bot. Similarly, B1  $Top > B2$  Mid  $> B3$  Bot. See ["Nest Buses" on page 54-20](#page-3135-0) for information about bus object hierarchies.

# **Filter by Name**

To filter bus objects by name, set the **Filter Type** box to by Bus Name (which is the default). The right **Filter** box is the **Object Name** box. Type any MATLAB regular expression (which can just be a string) into the **Object Name** box. As you type, the Bus Editor updates dynamically to show only bus objects whose names match the expression you have typed. The comparison is case-sensitive. For example, entering A displays:

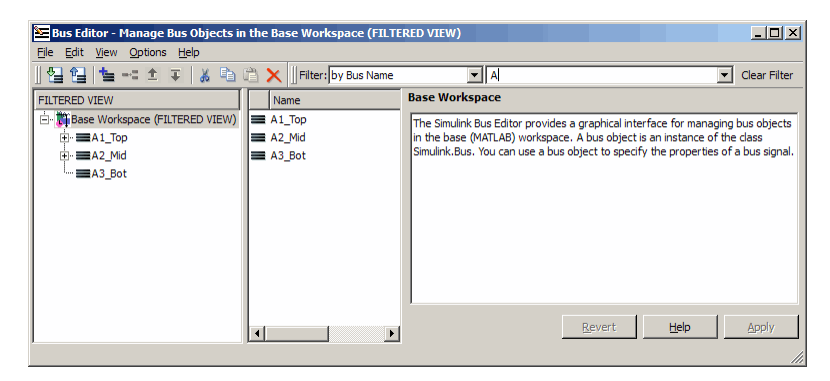

Note that **FILTERED VIEW** appears in three locations, as shown in the preceding figure. This indicator appears whenever any filter is in effect. Entering the additional character 3 into the **Object Name** box displays:

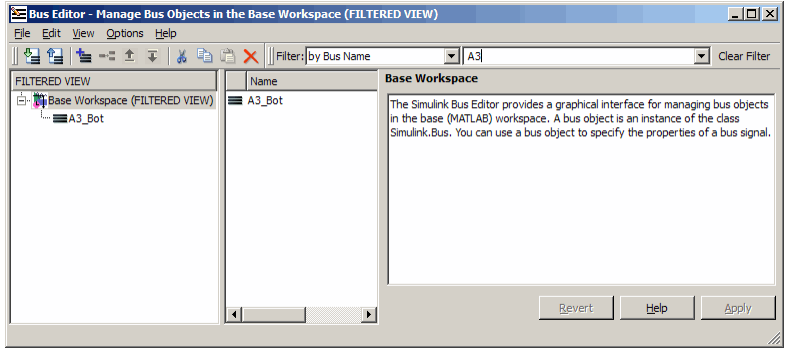

<span id="page-3171-0"></span>In a MATLAB regular expression, the metacharacter dot (.) matches any character, so entering .2 displays:

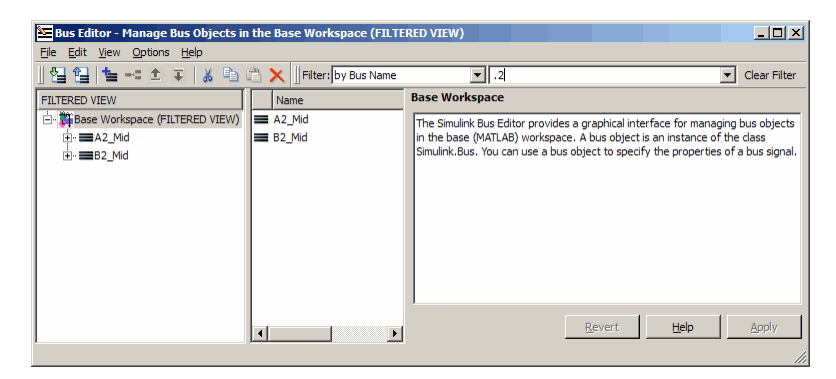

See "Regular Expressions" for complete information about MATLAB regular expression syntax.

# **Filter by Relationship**

To filter bus objects by relationship, set the **Filter Type** box to by Bus Object Dependency. A third **Filter** box, called the **Relationship** box, appears between the **Filter Type** box and the **Object Name** box. You may have to widen the Bus Editor to see all three boxes:

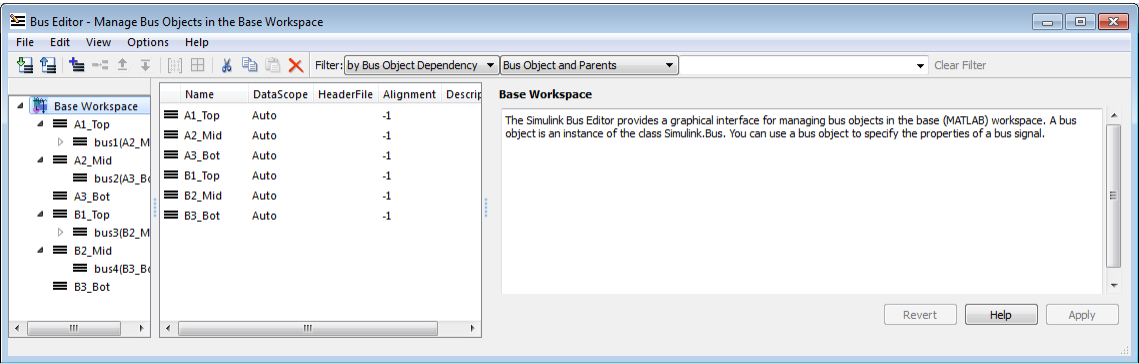

In the **Relationship** box, select the type of relationship to display. The options are:

- **•** Bus Object and Parents Show a specified bus object and all superior bus objects in the hierarchy (default)
- **•** Bus Object and Dependents Show a specified bus object and all subordinate bus objects in the hierarchy
- **•** Bus Object and Related Objects Show a specified bus object and all superior and subordinate bus objects

In the **Object Name** box, specify a bus object by name. You can use the list to select any existing bus object name, or you can type a name. As you type, the editor:

- **•** Dynamically completes the field to indicate the first bus object that alphabetically matches what you have typed.
- **•** Updates the display panes to show only that object and any objects that have the specified relationship to it.

When filtering by relationship, you must enter a string, not a regular expression, in the **Object Name** box. The match is case-sensitive. For example, assuming that A1\_Top is the parent of A2\_Mid, which is the parent of A3\_Bot (as previously described) if you enter B2 (or any leftmost substring that matches only B2\_Mid) in the **Object Name** box, the Bus Editor displays the following for each of the three choices of relationship type:

#### **Bus Object and Parents**

| SE Bus Editor - Manage Bus Objects in the Base Workspace (FILTERED VIEW) |                             |                 |                                        |  |                                                           |                                                                                                    |                | $\Box$ $\mathbf{x}$<br>$\qquad \qquad \Box$ |  |  |
|--------------------------------------------------------------------------|-----------------------------|-----------------|----------------------------------------|--|-----------------------------------------------------------|----------------------------------------------------------------------------------------------------|----------------|---------------------------------------------|--|--|
| Edit<br><b>View</b><br>Options Help<br>File:                             |                             |                 |                                        |  |                                                           |                                                                                                    |                |                                             |  |  |
| 뭘 입<br>看せます間                                                             | $\mathbb{H}$<br><b>A</b>    | D.<br><b>BX</b> |                                        |  | Filter: by Bus Object Dependency v Bus Object and Parents | $\blacktriangleright$ B2_Mid                                                                                          | v Clear Filter |                                             |  |  |
| <b>FILTERED VIEW</b>                                                     | Name                        |                 | DataScope HeaderFile Alignment Descrip |  | <b>Base Workspace</b>                                     |                                                                                                    |                |                                             |  |  |
| <b>Base Workspace (F)</b><br>$\sim$ 1.000<br>$\equiv B1$ Top<br>⊿        | $= B1$ Top                  | Auto            | $\mathbf{I}$                           |  |                                                           | The Simulink Bus Editor provides a graphical interface for managing bus objects in the base (MATLAB) workspace. A bus |                |                                             |  |  |
| $\equiv$ bus3(B2_M                                                       | $\equiv$ B <sub>2</sub> Mid | Auto            | $\mathbf{I}$                           |  |                                                           | object is an instance of the class Simulink.Bus. You can use a bus object to specify the properties of a bus signal.  |                |                                             |  |  |
| $\equiv$ B <sub>2</sub> Mid<br>◢                                         |                             |                 |                                        |  |                                                           |                                                                                                    |                |                                             |  |  |
| $\equiv$ bus4(B3_B)                                                      |                             |                 |                                        |  |                                                           |                                                                                                    |                |                                             |  |  |
|                                                                          |                             |                 |                                        |  |                                                           |                                                                                                    |                |                                             |  |  |
|                                                                          |                             |                 |                                        |  |                                                           |                                                                                                    |                |                                             |  |  |
|                                                                          |                             |                 |                                        |  |                                                           |                                                                                                    |                |                                             |  |  |
|                                                                          |                             |                 |                                        |  |                                                           |                                                                                                    |                |                                             |  |  |
|                                                                          |                             |                 |                                        |  |                                                           |                                                                                                    |                |                                             |  |  |
| $\mathbb{F}$<br>HH.                                                      | $\overline{4}$              | m.              |                                        |  |                                                           |                                                                                                    | Help<br>Revert | Apply                                       |  |  |
|                                                                          |                             |                 |                                        |  |                                                           |                                                                                                    |                |                                             |  |  |

**Bus Object and Dependents**

<span id="page-3173-0"></span>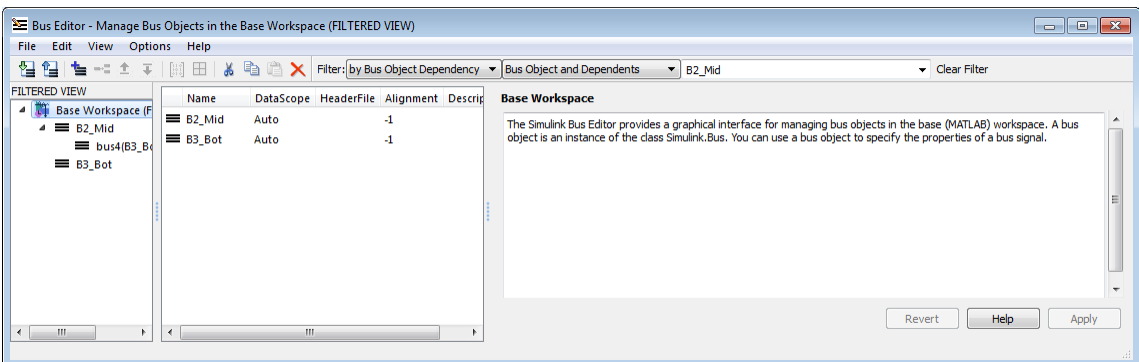

#### **Bus Object and Related Objects**

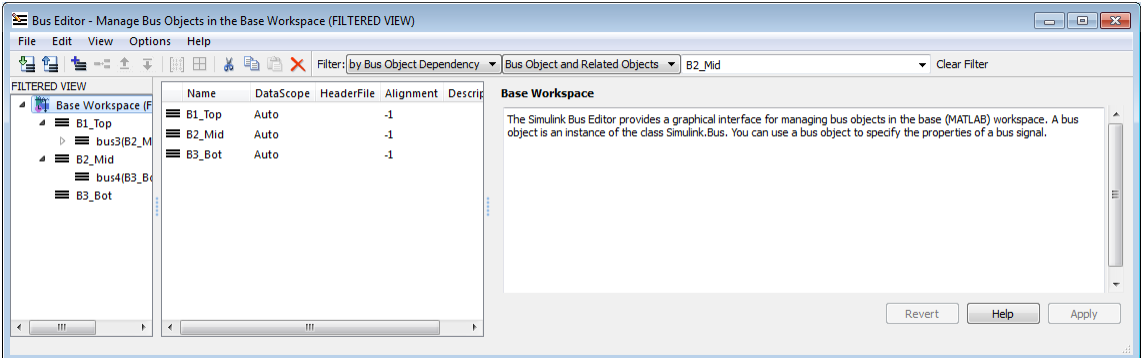

Note that **FILTERED VIEW** appears in each the preceding figures, as it does when any filter is in effect.

# **Change Filtered Objects**

You can work with any bus object that is visible in a filtered display exactly as you could in an unfiltered display. If you change the name or dependency of an object so that it no longer passes the current filter, the object vanishes from the display. Conversely, if some activity outside the Bus Editor changes a filtered object so that it passes the current filter, the object immediately becomes visible.

<span id="page-3174-0"></span>A new bus object created within the Bus Editor with a filter in effect may or may not appear, depending on the filter. If you create a new bus object but do not see it in the editor, check the filter. The new object (whose name always begins with BusObject) may exist but be invisible. Bus objects created or imported using capabilities outside the Bus Editor are not visible until the Bus Editor window is next selected, regardless of whether a filter is in effect.

Operations performed on the root node **Base Workspace** in the Hierarchy pane, such as exporting bus objects, affect only visible objects. An object that is invisible because a filter is in effect is unaffected by the operation. If you want to export all existing bus objects, be sure to clear any filter that may be in effect before performing the export.

# **Clear the Filter**

To clear any filter currently in effect, click the **Clear Filter** button at the right of the Filter subpane, or press the **F5** key. The subpane reverts to its default state, in which all bus objects appear:

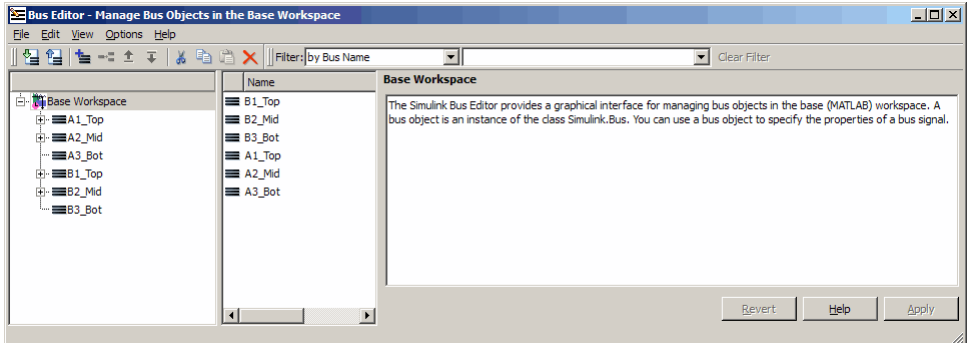

If you jump from a nested bus object to its source object by selecting the nested object and choosing **Go to '***element***'** from its Context menu, and the source object is invisible due to a filter, the Bus Editor automatically clears the filter and selects the source object. Jumping to an object that is already visible leaves the filter unchanged.

# **Customize Bus Object Import and Export**

#### **In this section...**

["Prerequisites for Customization" on page 54-61](#page-3176-0) ["Writing a Bus Object Import Function" on page 54-61](#page-3176-0) ["Writing a Bus Object Export Function" on page 54-62](#page-3177-0) ["Registering Customizations" on page 54-63](#page-3178-0) ["Changing Customizations" on page 54-64](#page-3179-0)

You can use the Bus Editor to import bus objects to the base workspace, as described in ["Import Bus Objects" on page 54-48](#page-3163-0), and to export bus objects from the base workspace, as described in ["Export Bus Objects" on page 54-46](#page-3161-0). By default, the Bus Editor can import bus objects only from a MATLAB code file or MAT-file, and can export bus objects only to a MATLAB code file or MAT-file, with the files stored somewhere that is accessible using an ordinary **Open** or **Save** dialog.

Alternatively, you can customize the Bus Editor's import and export commands by writing MATLAB functions that provide the desired capabilities, and registering these functions using the Simulink Customization Manager. When a custom bus object import or export function exists, and you use the Bus Editor to import or export bus objects, the editor calls the custom import or export function rather than using its default capabilities.

A customized import or export function can have any desired effect and use any available technique. For example, rather than storing bus objects in MATLAB code files or MAT-files in the file system, you could provide customized functions that store the objects as records in a corporate database, perhaps in a format that also meets other corporate data management requirements.

This section describes techniques for designing and implementing a custom bus object import or export function, and for using the Simulink Customization Manager to register such a custom function. The registration process establishes the custom import and export functions as callbacks for the Bus Editor **Import to Base Workspace** and **Export to File** commands, replacing the default capabilities of the editor.

<span id="page-3176-0"></span>Customizing the Bus Editor's import and export capabilities has no effect on any MATLAB or Simulink API function: it affects only the behavior of the Bus Editor. You can customize bus object import, export, or both. You can establish, change, and cancel import or export customization at any time. Canceling import or export customization restores the default Bus Editor capabilities for that operation without affecting the other.

# **Prerequisites for Customization**

To perform bus object import or export customization, you must understand:

- **•** The MATLAB language and programming techniques that you will need.
- Simulink bus object syntax. See ["About Bus Objects" on page 54-24](#page-3139-0), Simulink.Bus, Simulink.BusElement, and ["Nest Bus Definitions" on](#page-3154-0) [page 54-39](#page-3154-0).
- **•** The proprietary format into which you will translate bus objects, and all techniques necessary to access the facility that stores the objects.
- **•** Any platform-specific techniques needed to obtain data from the user, such as the name of the location in which to store or access bus objects.

The rest of the information that you will need, including all necessary information about the Simulink Customization Manager appears in this section. For complete information about the Customization Manager, see "Simulink Environment Customization".

# **Writing a Bus Object Import Function**

A function that customizes bus import can use any MATLAB programming construct or technique. The function can take zero or more arguments, which can be anything that the function needs to perform its task. You can use functions, global variables, or any other MATLAB technique to provide argument values. The function can also poll the user for information, such as a designation of where to obtain bus object information. The general algorithm of a custom bus object import function is:

- **1** Obtain bus object information from the local repository.
- **2** Translate each bus object definition to a Simulink bus object.

<span id="page-3177-0"></span>**3** Save each bus object to the MATLAB base workspace.

An example of the syntactic shell of an import callback function is:

```
function myImportCallBack
disp('Custom import was called!');
```
Although this function does not import any bus objects, it is syntactically valid and could be registered with the Simulink Customization Manager. A real import function would somehow obtain a designation of where to obtain the bus object(s) to import; convert each one to a Simulink bus object; and store the object in the base workspace. The additional logic needed is enterprise-specific.

### **Writing a Bus Object Export Function**

A callback function that customizes bus export can use any MATLAB programming construct or technique. The function must take one argument, and can take zero or more additional arguments, which can be anything that the function needs to perform its task. When the Bus Editor calls the function, the value of the first argument is a cell array containing the names of all bus objects selected within the editor to be exported. You can use functions, global variables, or any other MATLAB technique to provide values for any additional arguments. The general algorithm of a customized export function is:

- **1** Iterate over the list of object names in the first argument.
- **2** Obtain the bus object corresponding to each name.
- **3** Translate the bus object to the proprietary syntax.
- **4** Save the translated bus object in the local repository.

An example of the syntactic shell of such an export callback function is:

```
function myExportCallBack(selectedBusObjects)
disp('Custom export was called!');
for idx = 1:length(selectedBusObjects)
    disp([selectedBusObjects{idx} ' was selected for export.']);
end
```
<span id="page-3178-0"></span>Although this function does not export any bus objects, it is syntactically valid and could be registered. It accepts a cell array of bus object names, iterates over them, and prints each name. A real export function would use each name to retrieve the corresponding bus object from the base workspace; convert the object to proprietary format; and store the converted object somewhere. The additional logic needed is enterprise-specific.

# **Registering Customizations**

To customize bus object import or export, you provide a *customization registration function* that inputs and configures the Customization Manager whenever you start the Simulink software or subsequently refresh Simulink customizations. The steps for using a customization registration function are:

- **1** Create a file named sl\_customization.m to contain the customization registration function (or use an existing customization file).
- **2** At the top of the file, create a function named sl customization that takes a single argument (or use the customization function in an existing file). When the function is invoked, the value of this argument will be the Customization Manager.
- **3** Configure the sl\_customization function to set importCallbackFcn and exportCallbackFcn to be function handles that specify your customized bus object import and export functions.
- **4** If sl customization.m is a new customization file, put it anywhere on the MATLAB search path. Two frequently-used locations are matlabroot and the current working directory; or you may want to extend the search path.

A simple example of a customization registration function is:

```
function sl customization(cm)
disp('My customization file was loaded.');
cm.BusEditorCustomizer.importCallbackFcn = @myImportCallBack;
cm.BusEditorCustomizer.exportCallbackFcn = @(x)myExportCallBack(x);
```
When the Simulink software starts up, it traverses the MATLAB search path looking for files named s1 customization.m. The software loads each such file that it finds (not just the first file) and executes the sl\_customization function at its top, establishing the customizations that the function specifies. <span id="page-3179-0"></span>Executing the previous customization function will display a message (which an actual function probably would not) and establish that the Bus Editor uses a function named myImportCallBack() to import bus objects, and a function named myExportCallBack(x) to export bus objects.

The function corresponding to a handle that appears in a callback registration need not be defined when the registration occurs, but it must be defined when the Bus Editor later calls the function. The same latitude and requirement applies to any functions or global variables used to provide the values of any additional arguments.

Other functions can also exist in the sl\_customization.m file. However, the Simulink software ignores files named sl\_customization.m except when it starts up or refreshes customizations, so any changes to functions in the customization file will be ignored until one of those events occurs. By contrast, changes to other MATLAB code files on the MATLAB path take effect immediately.

## **Changing Customizations**

You can change the handles established in the sl\_customization function by changing the function to specify the changed handles, saving the function, then refreshing customizations by executing:

sl refresh customizations

The Simulink software then traverses the MATLAB path and reloads all sl\_customization.m files that it finds, executing the first function in each one, just as it did on Simulink startup.

You can revert to default import or export behavior by setting the appropriate BusEditorCustomizer element to [] in the sl\_customization function, then refreshing customizations. Alternatively, you can eliminate both customizations in one operation by executing:

cm.BusEditorCustomizer.clear

where cm was previously set to a customization manager object (see ["Registering Customizations" on page 54-63](#page-3178-0)).

Changes to the import and export callback functions themselves, as distinct from changes to the handles that register them as customizations, take effect immediately unless they are in the sl\_customization.m file itself, in which case they take effect next time you refresh customizations. Keeping the callback functions in separate files usually provides more flexible and modular results.

# **Use Buses for Inports and Outports Inside a Model**

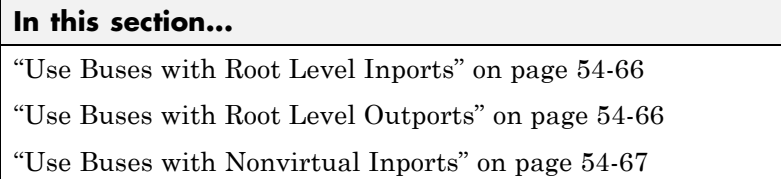

This topic describes how to use buses with Inport and Outport blocks in a model.

For information about using buses as inputs to, or outputs from, a referenced model, see ["Bus Data Crossing Model Reference Boundaries" on page 54-99](#page-3214-0).

# **Use Buses with Root Level Inports**

If you want a root level Inport of a model to produce a bus signal, in the Inport block parameters dialog box, set **Data type** to Bus: <br/> <>object name> and replace <object name> with the name of the bus object name that defines the bus that the Inport produces. See ["Bus Objects" on page 54-24](#page-3139-0) for more information.

## **Use Buses with Root Level Outports**

A root level Outport of a model can accept a virtual bus only if all elements of the bus have the same data type. The Outport block automatically unifies the bus to a vector having the same number of elements as the bus, and outputs that vector.

If you want a root level Outport of a model to accept a bus signal that contains mixed types, in the Outport block parameters dialog box, set **Data type** to Bus: <object name> and replace <object name> with the name of the bus object name that defines the bus that the Inport produces. If the bus signal is virtual, it will be converted to nonvirtual, as described in ["Automatic Bus](#page-3131-0) [Conversion" on page 54-16](#page-3131-0). See ["Bus Objects" on page 54-24](#page-3139-0) more information.

# <span id="page-3182-0"></span>**Use Buses with Nonvirtual Inports**

By default, an Inport block is a virtual block and accepts a bus as input. However, an Inport block is nonvirtual if:

- **•** The Inport block is in a conditionally executed or atomic subsystem, or in a referenced model.
- **•** The bus or any of its elements are directly connected to the output of the subsystem or referenced model.

In such a case, the Inport block can accept a bus only if all elements of the bus have the same data type or the bus is a nonvirtual bus.

If the bus elements are of differing data types, attempting to simulate the model causes the Simulink software to halt the simulation and display an error message. You can avoid this problem, without changing the semantics of your model, by inserting a Signal Conversion block between the Inport block and the Outport block to which it was originally connected.

For example, the following model, which includes an atomic subsystem, does not simulate.

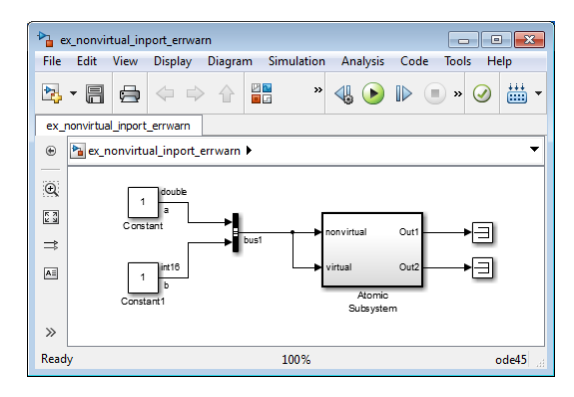

Starting the simulation generates the following error messages:

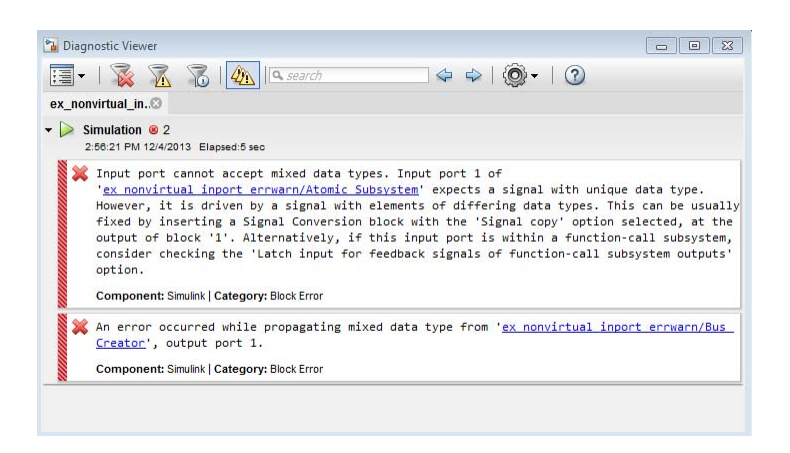

Opening the subsystem reveals that in this model, the Inport block labeled nonvirtual is nonvirtual because it resides in an atomic subsystem and one of its bus elements (labeled a) is directly connected to one of the subsystem's outputs. Further, the bus (bus1) connected to the subsystem's inputs has elements of differing data types. As a result, you cannot simulate this model.

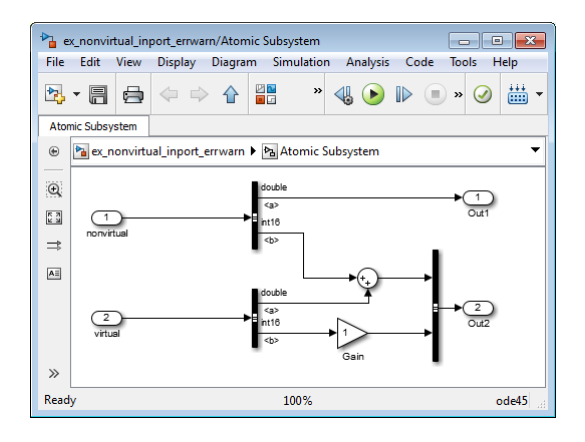

To break the direct connection to the subsystem's output, insert a Signal Conversion block. Set the Signal Conversion block **Output** parameter to Signal copy. Inserting the Signal Conversion block enables the Simulink software to simulate the model.

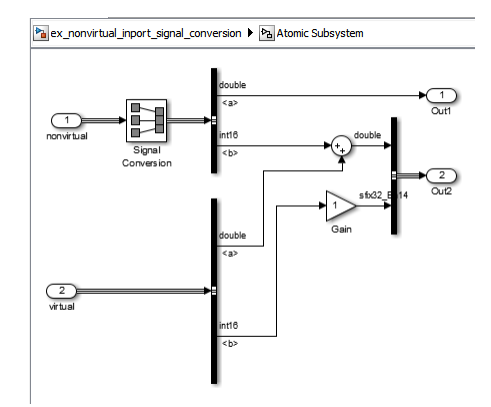

# <span id="page-3185-0"></span>**Specify Initial Conditions for Bus Signals**

#### **In this section...**

"Bus Signal Initialization" on page 54-70

["Create Initial Condition \(IC\) Structures" on page 54-72](#page-3187-0)

["Three Ways to Initialize Bus Signals Using Block Parameters" on page](#page-3192-0) [54-77](#page-3192-0)

["Setting Diagnostics to Support Bus Signal Initialization" on page 54-81](#page-3196-0)

# **Bus Signal Initialization**

Bus signal initialization is a special kind of signal initialization. For general information about initializing signals, see ["Initialize Signals and Discrete](#page-3041-0) [States" on page 53-52.](#page-3041-0)

Bus signal initialization specifies the bus element values that Simulink uses for the first execution of a block that uses that bus signal. By default, the initial value for a bus element is the ground value (represented by 0). Bus initialization, as described in this section, involves specifying nonzero initial conditions (ICs).

You can use bus signal initialization features to:

- **•** Specify initial conditions for signals that have different data types
- **•** Apply a different initial condition for each signal in the bus
- **•** Specify initial conditions for a subset of signals in a bus without specifying initial conditions for all the signals
- **•** Use the same initial conditions for multiple blocks, signals, or models

#### **Blocks that Support Bus Signal Initialization**

You can initialize bus signal values that input to a block, if that block meets both of these conditions:

- **•** It has an initial value or initial condition block parameter
- **•** It supports bus signals

The following blocks support bus signal initialization:

- **•** Data Store Memory
- **•** Memory
- **•** Merge
- Outport (when the block is inside a conditionally executed context)
- **•** Rate Transition
- **•** Unit Delay

For example, the Unit Delay block is a bus-capable block and the Block Parameters dialog box for the Unit Delay block has an **Initial conditions** parameter.

#### **Initialization Is Not Supported for Bus Signals with Variable-Size or Frame-Based Elements**

You cannot initialize a bus that has:

- **•** Variable-size signals
- **•** Frame-based signals

#### **Workflow for Initializing Bus Signals Using Initial Condition Structures**

You need to set up your model properly to use initial condition structures to initialize bus signals. The general workflow involves the tasks listed in the following table. You can vary the order of the tasks, but before you update the diagram or run a simulation, you need to ensure your model is set up properly.

<span id="page-3187-0"></span>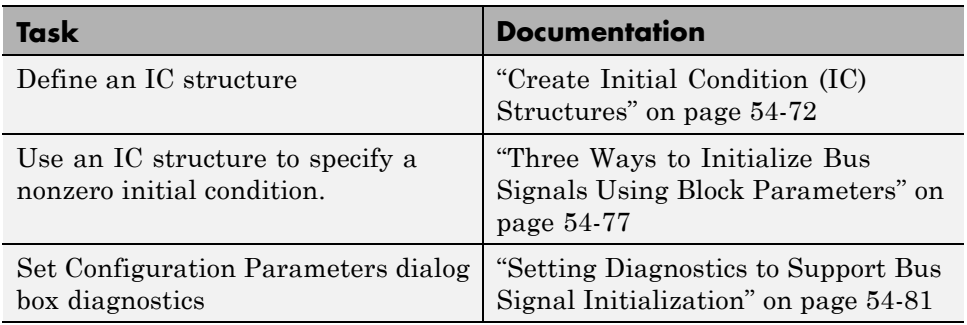

# **Create Initial Condition (IC) Structures**

You can create partial or full IC structures to represent initial values for a bus signal. Create an IC structure by either:

- **•** Defining a MATLAB structure in the MATLAB base or Simulink model workspace
- **•** Specifying an expression that evaluates to a structure for the initial condition parameter in the Block Parameters dialog box for a block that supports bus signal initialization

For information about defining MATLAB structures, see "Create a Structure Array" in the MATLAB documentation.

#### **Full and Partial IC Structures**

A full IC structure provides an initial value for every element of a bus signal. This IC structure mirrors the bus hierarchy and reflects the attributes of the bus elements.

A partial IC structure provides initial values for a subset of the elements of a bus signal. If you use a partial IC structure, during simulation, Simulink creates a full IC structure to represent all of the bus signal elements, assigning the respective ground value to each element for which the partial IC structure does not explicitly assign a value.

Specifying partial structures for block parameter values can be useful during the iterative process of creating a model. Partial structures enable you

to focus on a subset of signals in a bus. When you use partial structures, Simulink initializes unspecified signals implicitly.

Specifying full structures during code generation offers these advantages:

- **•** Generates more readable code
- **•** Supports a modeling style that explicitly initializes all signals

#### **Match IC Structure Values to Corresponding Bus Element Data Characteristics**

The field that you specify in an IC structure must match the following data attributes of the bus element exactly:

- **•** Name
- **•** Data type
- **•** Dimension
- **•** Complexity

For example, if you define a bus element to be a real [2x2] double array, then in the IC structure, define the value to initialize that bus element to be a real [2x2] double array.

You must explicitly specify fields in the IC structure for every bus element that has an enumerated (enum) data type.

When you define a partial IC structure:

- **•** Include only fields that are in the bus.
- **•** You can omit fields that are in the bus.
- **•** Make the field in the IC structure correspond to the nesting level of the bus element.
- **•** Within the same nesting level in both the structure and the bus, you can specify the structure fields in a different order than the order of the elements in the bus.

**Note** The value of an IC structure must lie within the design minimum and maximum range of the corresponding bus element. Simulink performs this range checking during an update diagram and when you run the model.

#### **Examples of Partial Structures**

Suppose you have a bus, Top, composed of three elements: A, B, and C, with these characteristics:

- **•** A is a nested bus, with two signal elements.
- **•** B is a single signal.
- **•** C is a nested bus that includes bus A as a nested bus.

The following model, busic\_example includes the nested Top bus. The screen capture below shows the model after it has been updated.

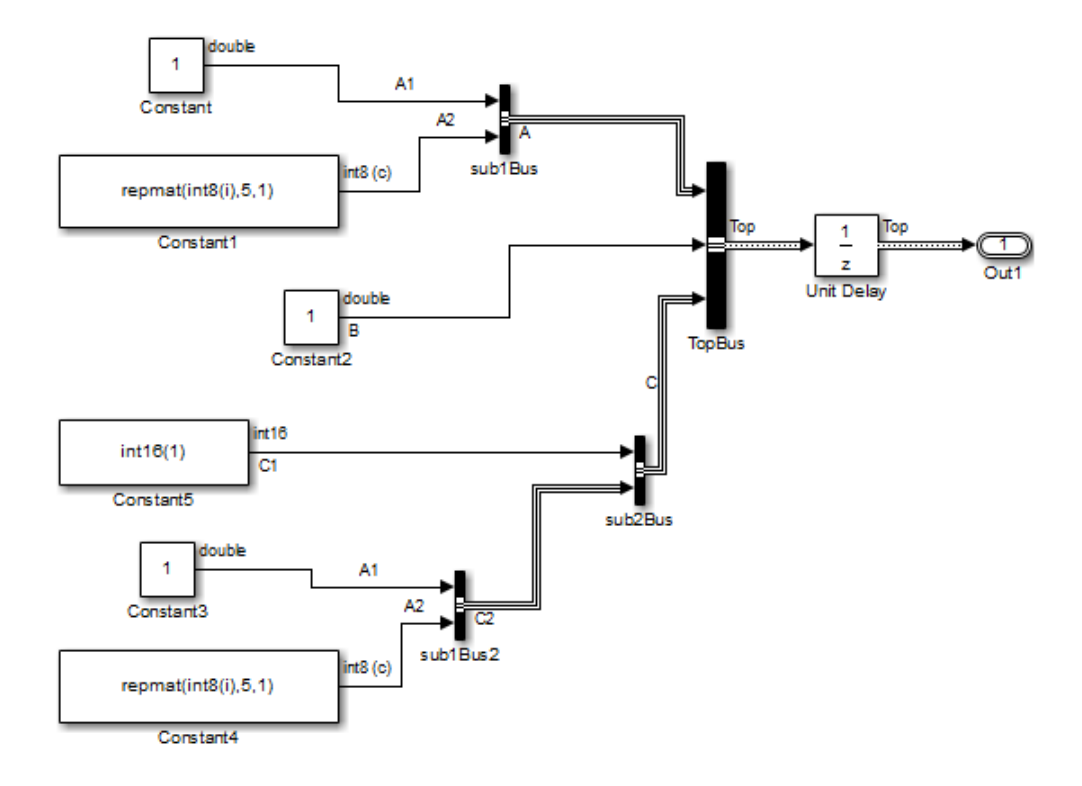

The following diagram summarizes the Top bus hierarchy and the data type, dimension, and complexity of the bus elements .

```
Top
   A (sub1)
      A1 (double)
      A2 (int8, 5x1, complex)
   B (double)
   C (sub2)
      C1 (int16)
      C2 (sub1)
         A1 (double)
         A2 (int8, 5x1, complex)
```
**Valid partial IC structures.** In the following examples, K is an IC structure specified for the initial value of the Unit Delay block. The IC structure corresponds to the Top bus in the busic\_example model.

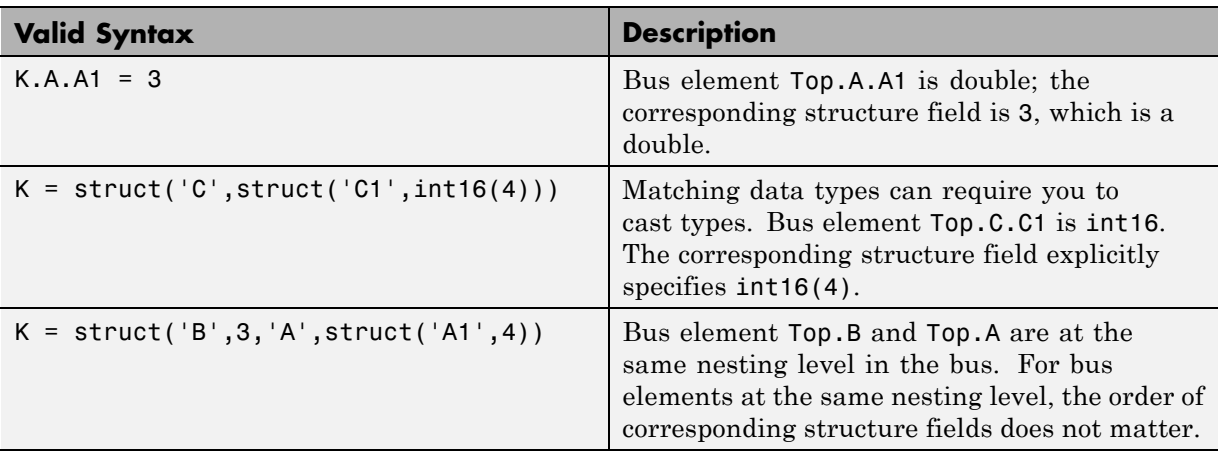

The following table shows valid initial condition specifications.

**Invalid partial IC structures.** In the following examples, K is an IC structure specified for the initial value of the Unit Delay block. The IC structure corresponds to the Top bus in the busic\_example model.

These three initial condition specifications are *not* valid:

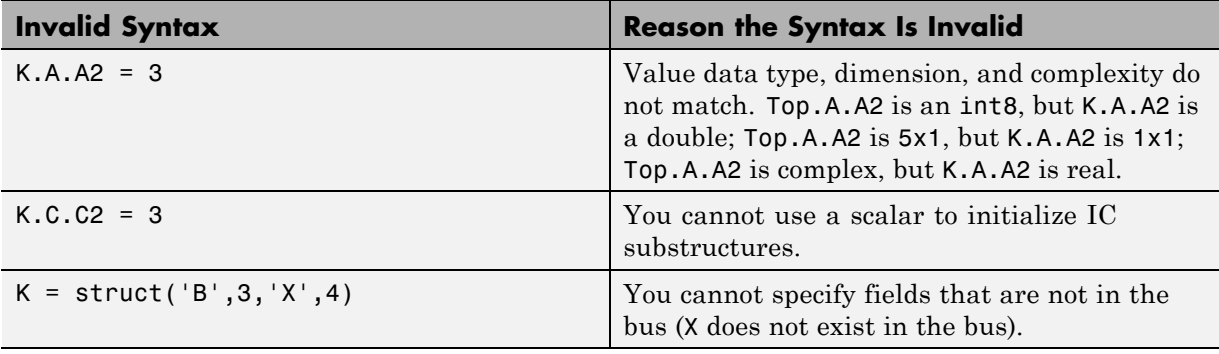

#### <span id="page-3192-0"></span>**Creating Full IC Structures Using Simulink.Bus.createMATLABStruct**

Use the Simulink.Bus.createMATLABStruct function to streamline the process of creating a full MATLAB initial condition structure with the same hierarchy, names, and data attributes as a bus signal. This function fills all the elements that you do not specify with the ground values for those elements.

You can use several different kinds of input with the Simulink.Bus.createMATLABStruct function, including

- **•** A bus object name
- **•** An array of port handles

You can invoke the Simulink.Bus.createMATLABStruct function from the Bus Editor, using one of these approaches:

- **•** Select the **File > Create a MATLAB structure** menu item.
- **•** Select the bus object for which you want to create a full MATLAB structure and click the **Create a MATLAB structure** icon  $(\blacksquare)$  from the toolbar.

You can then edit the MATLAB structure in the MATLAB Editor.

See the Simulink.Bus.createMATLABStruct documentation for details.

#### **Using Model Advisor to Check for Partial Structures**

To detect when structure parameters are not consistent in shape (hierarchy and names) with the associated bus signal, in the Simulink Editor, use the **Analysis > Model Advisor > By Product > Simulink "Check for partial structure parameter usage with bus signals"** check. This check identifies partial IC structures.

## **Three Ways to Initialize Bus Signals Using Block Parameters**

Initialize a bus signal by setting the initial condition parameter for a block that receives a bus signal as input and that supports bus initialization (see ["Blocks that Support Bus Signal Initialization" on page 54-70](#page-3185-0)).

For example, the Block Parameters dialog box for the Unit Delay block has an **Initial conditions** parameter.

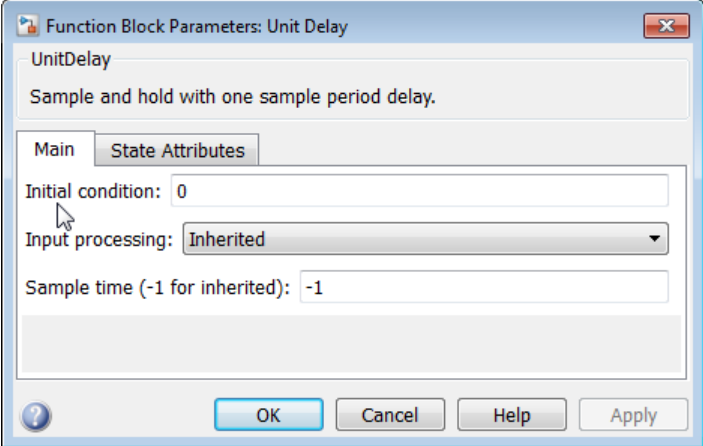

For a block that supports bus signal initialization, you can replace the default value of 0 using one of these approaches:

- **•** ["MATLAB Structure for Initialization" on page 54-79](#page-3194-0)
- **•** ["MATLAB Variable for Initialization" on page 54-79](#page-3194-0)
- **•** ["Simulink.Parameter for Initialization" on page 54-80](#page-3195-0)

All three approaches require that you define an IC structure (see ["Create](#page-3187-0) [Initial Condition \(IC\) Structures" on page 54-72\)](#page-3187-0). You cannot specify a nonzero scalar value or any other type of value other than 0, an IC structure, or Simulink.Parameter object to initialize a bus signal.

Defining an IC structure as a MATLAB variable, rather than specifying the IC structure directly in the block parameters dialog box offers several advantages, including:

- Reuse of the IC structure for multiple blocks
- **•** Using the IC structure as a tunable parameter during simulation

You can tune the value of a Simulink.Parameter object during simulation.

#### <span id="page-3194-0"></span>**MATLAB Structure for Initialization**

You can initialize a bus signal using a MATLAB structure that explicitly defines the initial conditions for the bus signal.

For example, in the **Initial conditions** parameter of the Unit Delay block, you could type in a structure such as shown below:

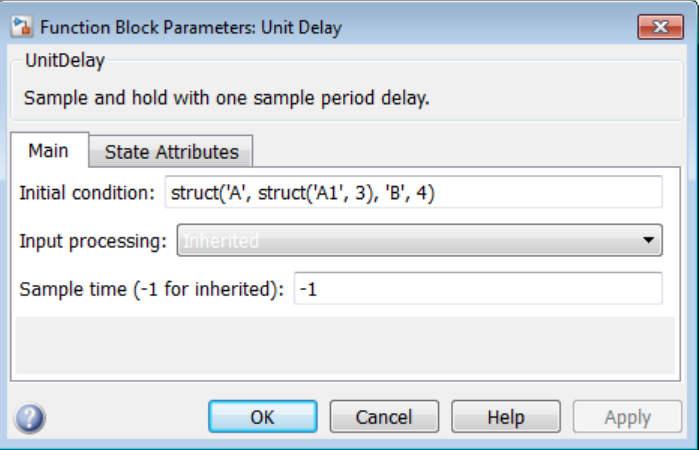

#### **MATLAB Variable for Initialization**

You can initialize a bus signal using a MATLAB variable that you define as an IC structure with the appropriate values.

For example, you could define the following partial structure in the base workspace:

```
K = struct('A', struct('A1', 3), 'B', 4);
```
You can then specify the K structure as the **Initial conditions** parameter of the Unit Delay block:

<span id="page-3195-0"></span>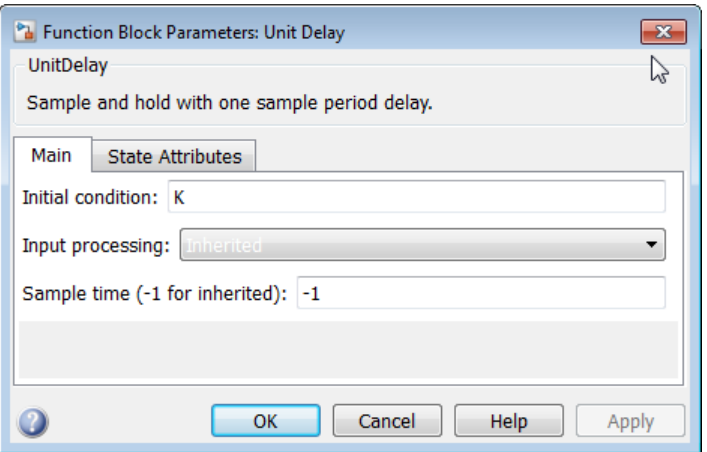

#### **Simulink.Parameter for Initialization**

You can initialize a bus signal using a Simulink.Parameter object that uses an IC structure for the Value property.

For example, you could define the partial structure P in the base workspace (reflecting the busic model discussed in the previous section):

```
P = Simulink.Parameter;
P.DataType = 'Bus: Top';
P.Value = Simulink.Bus.createMATLABStruct('Top');
P.Value.A.A1 = 3;P.Value.B = 5;
```
You can then specify the P structure as the **Initial conditions** parameter of the Unit Delay block:

<span id="page-3196-0"></span>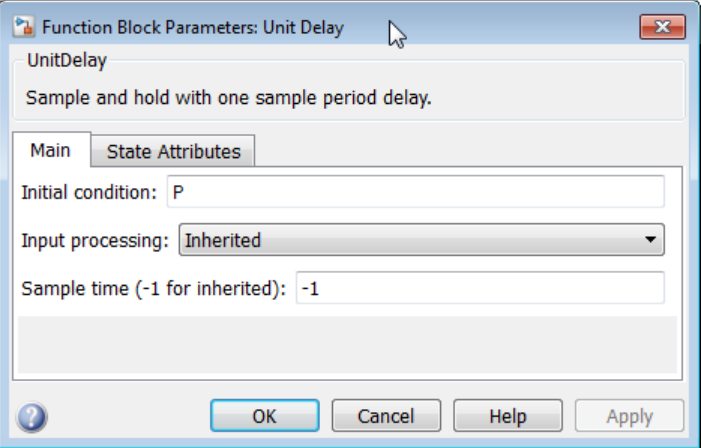

## **Setting Diagnostics to Support Bus Signal Initialization**

To enable bus signal initialization, before you start a simulation, set the following two Configuration Parameter diagnostics as indicated:

- **•** In the **Configuration Parameters > Diagnostics > Connectivity** pane, set **"Mux blocks used to create bus signals"** to error.
- **• Configuration Parameters > Diagnostics > Data Validity** pane, set **"Underspecified initialization detection"** to simplified.

The documentation for these diagnostics explains how convert your model to handle error messages the diagnostics generate.

# **Combine Buses into an Array of Buses**

#### **In this section...**

"What Is an Array of Buses?" on page 54-82 ["Benefits of an Array of Buses" on page 54-83](#page-3198-0) ["Array of Buses Limitations" on page 54-84](#page-3199-0) ["Define an Array of Buses" on page 54-86](#page-3201-0) ["See Also" on page 54-87](#page-3202-0)

**Tip** Simulink provides several techniques for combining signals into a composite signal. For a comparison of techniques, see ["Techniques for](#page-3118-0) [Combining Signals" on page 54-3.](#page-3118-0)

### **What Is an Array of Buses?**

An array of buses is an array whose elements are buses. Each element in an array of buses must be nonvirtual and must have the same bus type. Each bus object has the same signal name, hierarchy, and attributes for its bus elements.

An example of using an array of buses is to model a multi-channel communication system. You can model all of the channels using the same bus object, although each of the channels could have a different value.

Using arrays of buses involves:

- **•** Using a bus object as a data type (see ["Specify a Bus Object Data Type" on](#page-2698-0) [page 48-27](#page-2698-0))
- **•** Working with arrays (see "Create Numeric Arrays")

For an example of a model that uses an array of buses, open the sldemo bus arrays model. In this example, the nonvirtual bus input signals connect to a Vector Concatenate or Matrix Concatenate block that creates an array of bus signals. When you update the diagram, the model looks like the following figure:

<span id="page-3198-0"></span>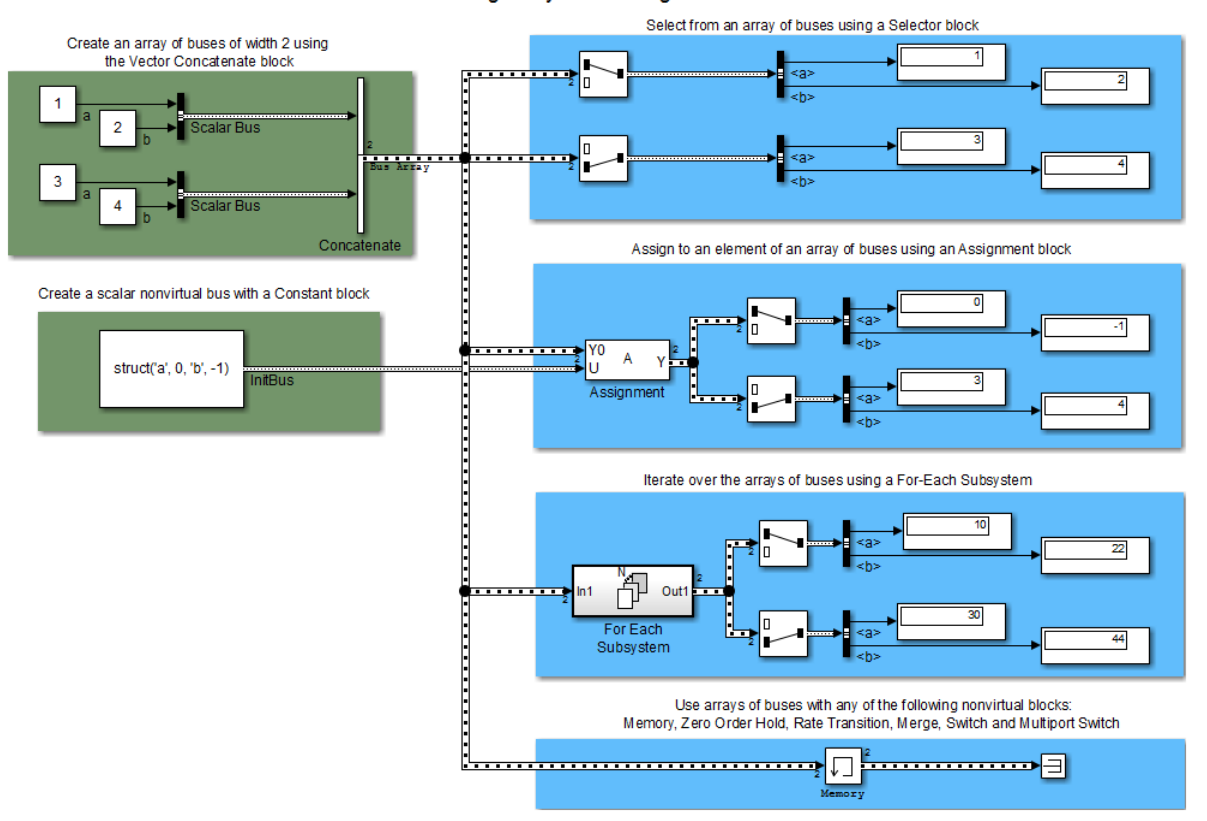

Modeling Arrays of Bus Signals

The model uses the array of buses with:

- An Assignment block, to assign a bus in the array
- **•** A For Each Subsystem block, to perform iterative processing over each bus in the array
- **•** A Memory block, to output the array of buses input from the previous time step

# **Benefits of an Array of Buses**

Using an array of buses:

- <span id="page-3199-0"></span>**•** Represents structured data compactly
	- **-** Reduces model complexity
	- **-** Reduces maintenance by centralizing algorithms used for processing multiple buses
- **•** Streamlines iterative processing of multiple buses of the same type, for example, by using a For Each Subsystem with the array of buses
- **•** Simplifies changing the number of buses, without your having to restructure the rest of the model or make updates in multiple places in the model
- **•** Allows models to use built-in blocks, such as the Assignment or Selector blocks, to manipulate arrays of buses just like arrays of any other type, rather than your creating custom S-functions to manage packing and unpacking structure signals
- **•** Supports using the combined bus data across subsystem boundaries, model reference boundaries, and into or out of a MATLAB Function block
- **•** Allows you to keep all the logic in the Simulink model, rather than splitting the logic between C code and the Simulink model
	- **-** Supports integrated consistency and correctness checking, maintaining metadata in the model, and avoids your keeping track of model components in two different environments
- **•** Generates code that has an array of C structures, which you can integrate with legacy C code that uses arrays of structures
	- **-** Simplifies indexing into an array for Simulink computations, using a for loop on indexed structures

## **Array of Buses Limitations**

#### **Bus Limitations**

The buses combined into an array must all:

- **•** Be nonvirtual
- **•** Have the same bus type (that is, same name, hierarchies, and attributes for the bus elements)

**•** Have no variable-size signals or frame-based signals

### **Supported Blocks**

You can use arrays of buses with the following blocks:

- **•** Virtual blocks
- **•** Several nonvirtual blocks, such as:
	- **-** Some signal routing blocks (for example, Data Store Memory, Merge, and Switch)
	- **-** Rate Transition and Zero-Order Hold blocks
- **•** Several additional blocks, such as Assignment, MATLAB Function, and Signal Conversion

For a complete list, see ["Blocks That Support Arrays of Buses" on page 54-88.](#page-3203-0) That section describes requirements for using the supported blocks.

#### **Structure Parameter Limitations**

The following limitations apply to using structure parameters with an array of buses.

You can use:

- **•** 0 as an initial condition for an array of buses
- **•** A scalar struct that represents the same hierarchy and names as the array of buses

You *cannot* use:

- **•** Partial structures
- **•** An array of structures
- **•** A structure parameter for an array of buses that has an element that is an array of buses

For more information, see ["Specify Initial Conditions for Bus Signals" on](#page-3185-0) [page 54-70](#page-3185-0).

#### <span id="page-3201-0"></span>**Signal Logging Limitation**

Simulink does not log signals inside referenced models in Rapid Accelerator mode.

#### **Stateflow Limitations**

Stateflow action language does not support arrays of buses.

# **Define an Array of Buses**

For information about the kinds of buses that you can combine into an array of buses, see ["Bus Limitations" on page 54-84.](#page-3199-0)

To define an array of buses, use a Concatenate block. The table describes the array of buses input requirements and output for each of the Vector Concatenate and the Matrix Concatenate versions of the Concatenate block.

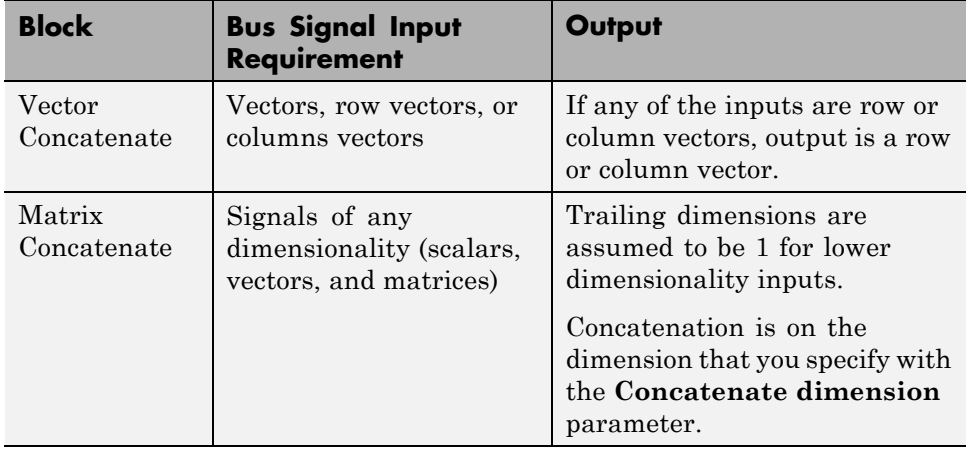

**Note** Do not use a Mux block or a Bus Creator block to define an array of buses. Instead, use a Bus Creator block to create scalar bus signals.

**1** Define *one* bus object to use for *all* of the buses that you want to combine into an array of buses. For information about defining bus objects, see ["Create Bus Objects" on page 54-33.](#page-3148-0)

<span id="page-3202-0"></span>The sldemo\_bus\_arrays model defines an sldemo\_bus\_arrays\_busobject bus object, which both of the Bus Creator blocks use for the input bus signals (Scalar Bus) for the array of buses.

**2** Add a Vector Concatenate or Matrix Concatenate block to the model and open the block's parameters dialog box.

The sidemo bus arrays busobject model uses a Vector Concatenate block, because the inputs are scalars.

**3** Set the **Number of inputs** parameter to be the number of buses that you want to be in the array of buses.

The block icon displays the number of input ports that you specify.

**4** Set the **Mode** parameter to match the type of the input bus data.

In the sldemo bus\_arrays model, the input bus data is scalar, so the **Mode** setting is Vector.

- **5** If you use a Matrix Concatenation block, set the **Concatenate dimension** parameter to specify the output dimension along which to concatenate the input arrays. Enter one of the following values:
	- **1** concatenate input arrays vertically
	- **•** 2 concatenate input arrays horizontally
	- **•** A higher dimension than 2 perform multidimensional concatenation on the inputs
- **6** Connect to the Concatenate block all of the buses that you want to be in the array of buses.

### **See Also**

For details about working with an array of buses, see:

- **•** ["Arrays of Buses in Models" on page 54-88](#page-3203-0)
- ["Code Generation for Arrays of Buses" on page 54-98](#page-3213-0)

For information about converting an existing model, see ["Convert Models to](#page-3210-0) [Use Arrays of Buses" on page 54-95.](#page-3210-0)

# <span id="page-3203-0"></span>**Arrays of Buses in Models**

#### **In this section...**

"Blocks That Support Arrays of Buses" on page 54-88

["Arrays of Buses with Bus-Related Blocks" on page 54-89](#page-3204-0)

["Set Up a Model to Use Arrays of Buses" on page 54-90](#page-3205-0)

["Set Diagnostic" on page 54-93](#page-3208-0)

["Signal Line Style" on page 54-94](#page-3209-0)

# **Blocks That Support Arrays of Buses**

The following blocks support arrays of buses:

- **•** Virtual blocks (see ["Virtual Blocks" on page 25-2](#page-1519-0))
- **•** These nonvirtual blocks:
	- **-** Data Store Memory
	- **-** Data Store Read
	- **-** Data Store Write
	- **-** Merge
	- **-** Multiport Switch
	- **-** Rate Transition
	- **-** Switch
	- **-** Zero-Order Hold
- **•** Assignment
- **•** MATLAB Function
- **•** Matrix Concatenate
- **•** Selector
- **•** Signal Conversion
- **•** Vector Concatenate
- **•** Width
- **•** Two-Way Connection (a Simscape block)

#### **Block Parameter Settings**

The following table describes the block parameter settings for blocks that support arrays of buses. This information is also in the reference pages for each of these blocks.

For usage information for bus-related blocks, see "Arrays of Buses with Bus-Related Blocks" on page 54-89.

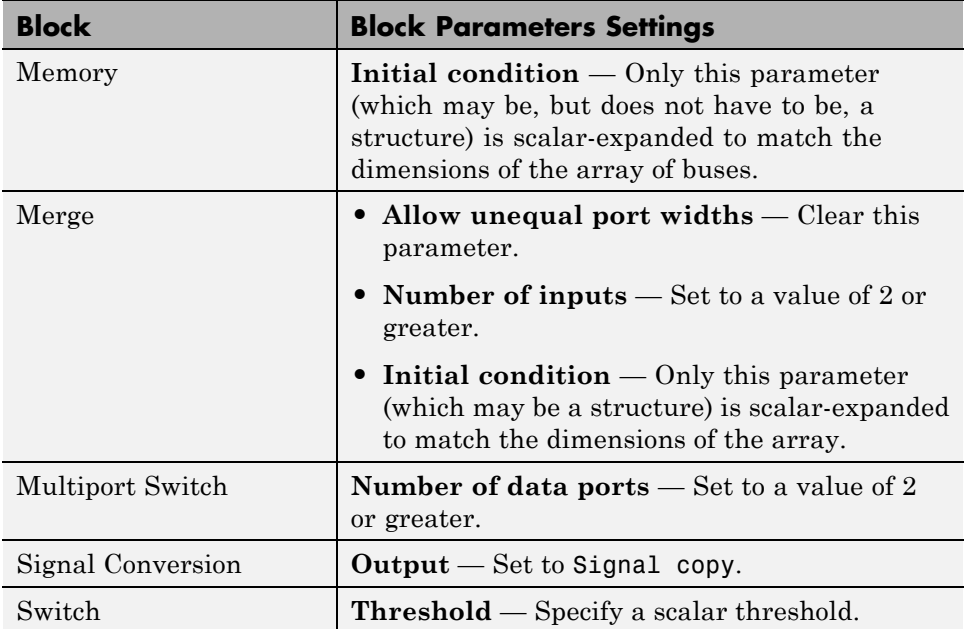

#### **Arrays of Buses with Bus-Related Blocks**

To select a signal within an array of buses:

- **1** Use a Selector block to find the appropriate bus within the array of buses.
- **2** Use a Bus Selector block to select the signal.

To assign a value to a signal within an array of buses:

**1** Use a Bus Assignment block to assign a value to a bus element.

**2** Use the Assignment block to assign the bus to the array of buses.

Bus Selector and Bus Assignment blocks can only accept scalar buses, not arrays of buses.

A Bus Creator block can accept an array of buses as input, but cannot have an array of buses as output.

For details, see "Set Up a Model to Use Arrays of Buses" on page 54-90.

#### **Set Up a Model to Use Arrays of Buses**

Setting up a model to use an array of buses usually involves basic tasks similar to these:

- **1** Define the array of buses (see ["Define an Array of Buses" on page 54-86](#page-3201-0)).
- **2** Add a subsystem for performing iterative processing on each element of the array of buses. For example, use a For Each Subsystem block or an Iterator block.

#### **Perform Iterative Processing**

You can perform iterative processing on the bus signal data of an array of buses using blocks such as a For Each Subsystem block, a While Iterator Subsystem block, or a For Iterator Subsystem block. You can use one of these blocks to perform the same kind of processing on each bus in the array of buses, or on a selected subset of buses in the array of buses.

- **3** Connect the array of buses signal from the Concatenate block to the iterative processing subsystem.
- **4** Model your scalar algorithm within the iterative processing subsystem (for example, a For Each subsystem).
	- **a** Operate on the array of buses (using Selector and Assignment blocks).

**b** Use the Bus Selector and Bus Assignment blocks to select elements from, or assign elements to, a scalar bus within the subsystem.

#### **Assign values into an array of buses**

Use an Assignment block to assign values to specified elements in a bus array.

For example, in the sldemo\_bus\_arrays model, the Assignment block assigns the value to the first element of the array of buses.

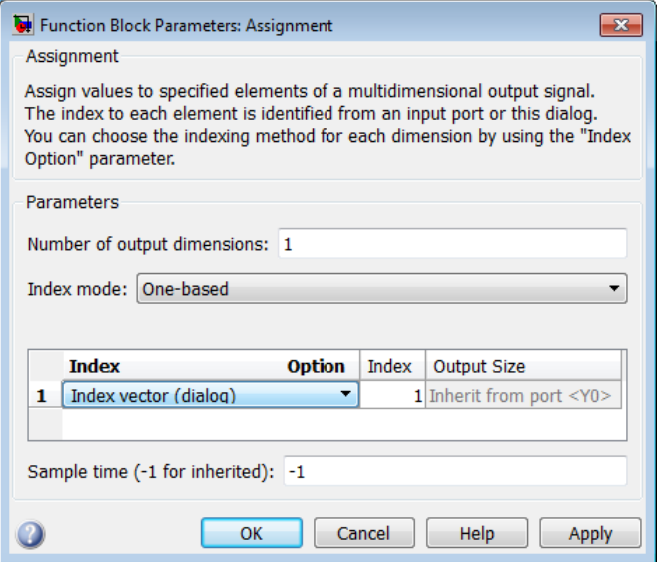

To assign bus elements within a bus signal, use the Bus Assignment block. The input for the Bus Assignment block must be a scalar bus signal.

#### **Select bus elements from an array of buses**

Use a Selector block to select elements of an array of buses. The input array of buses can have any dimension. The output bus signal of the Selector block is a selected or reordered set of elements from the input array of buses.

For example, the sldemo\_bus\_arrays model uses Selector blocks to select elements from the array of buses signal that the Assignment and For Each Subsystem blocks outputs. In this example, the block parameters dialog box for the Selector block that selects the first element looks like this:

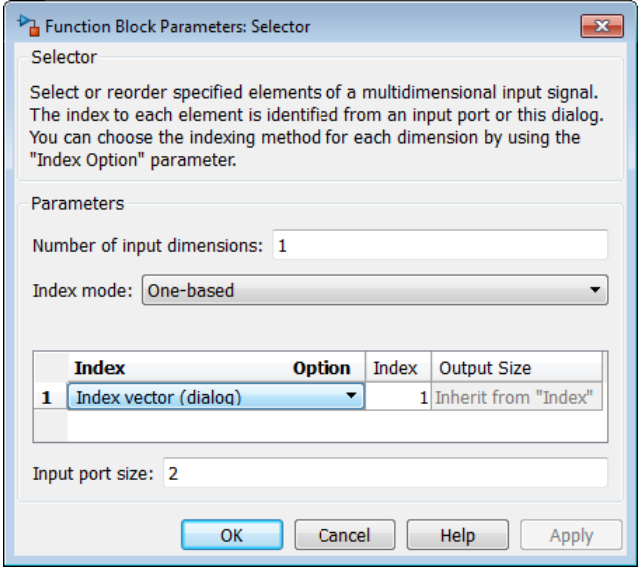

To select bus elements within a bus signal, use the Bus Selector block. The input for the Bus Selector block must be a scalar bus signal.

**5** Optionally, import or log array of buses data.

#### **Import array of buses data**

Use a root Inport block to import (load) an array of structures of MATLAB timeseries objects for an array of buses. You can import partial data into the array of buses.

For details, see ["Import Array of Buses Data" on page 50-122.](#page-2881-0)

You cannot use a From Workspace or From File block to import data for an array of buses.

#### **Log Array of Buses Signals**

To export an array of buses signal, you must log the signal, using the Signal Properties dialog box.

Set the **Configuration Parameters > Data Import/Export > Signal logging format** to Dataset. For more information, see "Signal Logging".

**Note** Simulink does not log signals inside referenced models in Rapid Accelerator mode.

To access the signal logging data for a specific signal in an array of buses, navigate through the structure hierarchy and specify the index to the specific signal. For details, see ["Access Array of Buses Signal Logging](#page-2821-0) [Data" on page 50-62](#page-2821-0).

The resulting model includes these components.

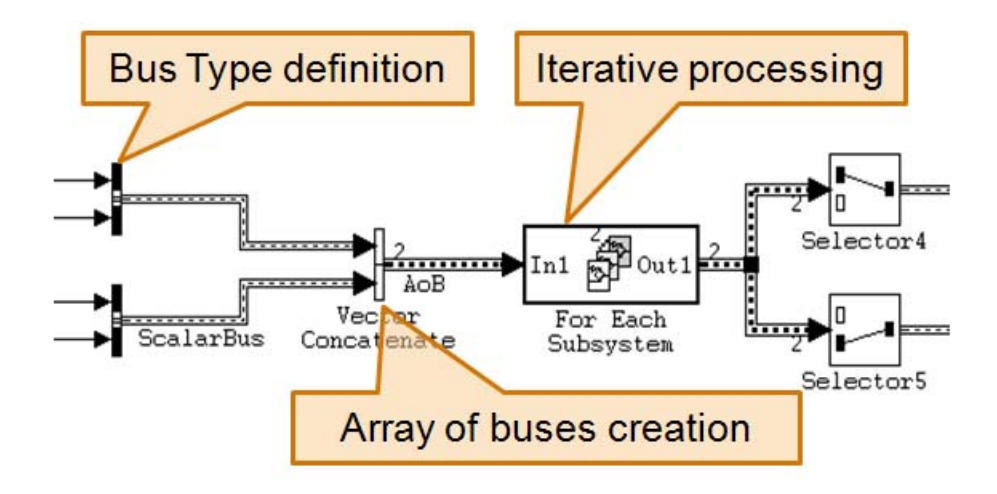

## **Set Diagnostic**

Before you run a simulation on a model that uses an array of buses, in the **Configuration Parameters > Diagnostics > Connectivity** pane, check that the **Mux blocks used to create bus signals** parameter uses the default setting of error.

# **Signal Line Style**

After you create an array of buses and update the diagram, the line style for the array of buses signal is a thicker version of the signal line style for a nonvirtual bus signal.

For example, in the sldemo\_bus\_arrays model, the Scalar Bus signal is a nonvirtual bus signal, and the Bus Array output signal of the Concatenate block is an array of buses signal.

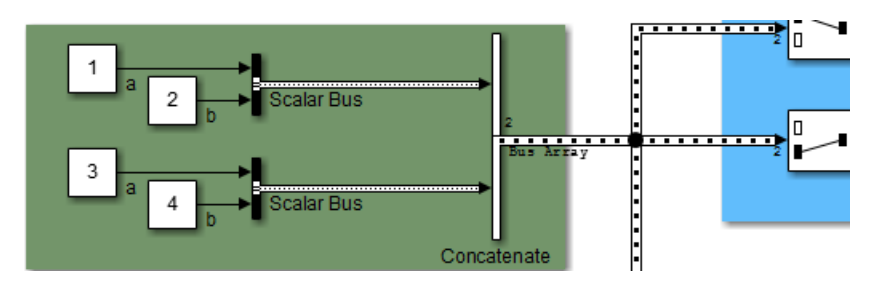

# **Convert Models to Use Arrays of Buses**

There are several reasons to convert a model to use an array of buses (see ["Benefits of an Array of Buses" on page 54-83](#page-3198-0)). For example:

- **•** The model was developed before Simulink supported arrays of buses (introduced in R2010b), and the model contains many subsystems that perform the same kind of processing.
- **•** The model that has grown in complexity.

## **General Conversion Approach**

This section presents a general approach for converting a model that contains buses to a model that uses an array of buses. The method that you use depends on your model. For details about these techniques, see ["Combine](#page-3197-0) [Buses into an Array of Buses" on page 54-82](#page-3197-0) and ["Arrays of Buses in Models"](#page-3203-0) [on page 54-88.](#page-3203-0)

This workflow refers to a stylized example model. The example shows the original modeling pattern and a new modeling pattern that uses an array of buses.

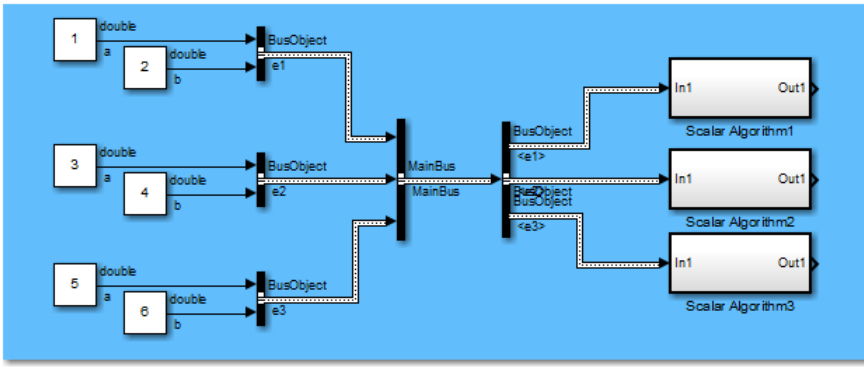

Original modeling pattern

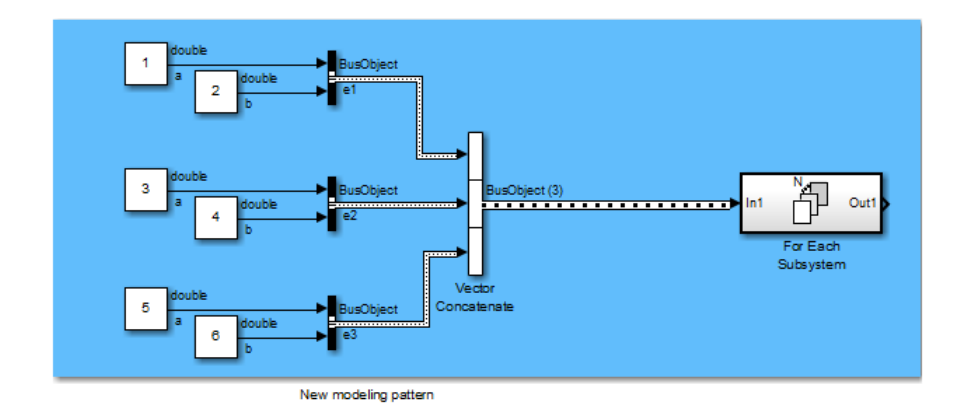

In the original modeling pattern:

- **•** The target bus signal to be converted is named MainBus, and it has three elements, each of type BusObject.
- **•** The ScalarAlgorithm1, ScalarAlgorithm2, and ScalarAlgorithm3 subsystems encapsulate the algorithms that operate on each of the bus elements. The subsystems all have the same content.
- **•** A Bus Selector block picks out each element of MainBus to drive the subsystems.

The construction in the original modeling pattern is inefficient for two reasons:

- **•** A copy of the subsystem that encapsulates the algorithm is made for each element of the bus that is to be processed.
- **•** Adding another element to MainBus involves changing the bus object definition and the Bus Selector block, and adding a new subsystem. Each of these changes is a potential source of error.

To convert the original modeling pattern to use an array of buses:

- **1** Identify the target bus and associated algorithm that you want to convert. Typically, the target bus signal is a bus of buses, where each element bus signal is of the same type.
	- **•** The bus that you convert must be a nonvirtual bus. You can convert a virtual bus to a nonvirtual bus if all elements of the target bus have the same sample time (or if the sample time is inherited).
	- **•** The target bus cannot have variable-dimensioned and frame-based elements.
- **2** Use a Concatenate block to convert the original bus of buses signal to an array of buses.

In the example, the new modeling pattern uses a Vector Concatenate block to replace the Bus Creator block that creates the MainBus signal. The output of the Vector Concatenate block is an array of buses, where the type of the bus signal is BusObject. The new model eliminates the wrapper bus signal (MainBus).

**3** Replace all identical copies of the algorithm subsystem with a single For-Each subsystem that encapsulates the scalar algorithm. Connect the array of buses signal to the For-Each subsystem.

The new model eliminates the Bus Selector blocks that separate out the elements of the MainBus signal in the original model.

**4** Configure the For Each Subsystem block to iterate over the input array of buses signal and concatenate the output bus signal.

The scalar algorithm within the For-Each subsystem cannot have continuous states. For additional limitations, see the For Each Subsystem block documentation.

# **Code Generation for Arrays of Buses**

When you generate code for a model that includes an array of buses, a typedef that represents the underlying bus type appears in the \*\_types.h file.

Code generation produces an array of C structures that you can integrate with legacy C code that uses arrays of structures. As necessary, code for bus variables (arrays) are generated in the following structures:

- **•** Block IO
- **•** States
- **•** External inputs
- **•** External outputs

Here is a simplified example of some generated code for an array of buses.

```
typedef struct {
  real T a;/* Block signals (auto storage) */
 real T b;
                 typedef struct {
} BusObject;
                   BusObject ForEachSubsystem_IterInp_0[2];
                  } BlockIO aob1;
```
# **Bus Data Crossing Model Reference Boundaries**

A model reference boundary refers to the boundary between a model that contains a Model block and the referenced model. If you have bus data in a model that is passed to a Model block, then that data crosses the boundary to the referenced model.

To have bus data cross model reference boundaries:

**1** Use a bus object (Simulink.Bus) to define the bus. For details, see ["Creating Nonvirtual Buses" on page 54-15](#page-3130-0).

You can use a nonvirtual or a virtual bus as an input to a referenced model. If you use a virtual bus, Simulink automatically converts it to a nonvirtual bus (for details, see ["Automatic Bus Conversion" on page 54-16\)](#page-3131-0). Simulink requires that each model reference inport use contiguous memory, which nonvirtual buses provide. Using a nonvirtual bus provides a well-defined data interface for code generation.

**2** Consider stripping out unneeded data from bus objects crossing model reference boundaries.

In large models, bus objects can become quite large and have several levels of hierarchy. Often referenced models need some, but not all, of the data contained in large buses. Passing unneeded data across model reference boundaries impacts performance negatively. The interface definition for a model should specify exactly what data the model uses.

## **Connect Multi-Rate Buses to Referenced Models**

In a model that uses a fixed-rate solver, referenced models can input only single-rate buses. However, you can input the signals in a multi-rate bus to a referenced model by inserting blocks into the parent and referenced model as follows:

- **1 In the parent model:** Insert a Rate Transition block to convert the multi-rate bus to a single-rate bus. The Rate Transition block must specify a rate in its **Block Parameters > Output port sample time** field unless one of the following is true:
	- **•** The **Configuration Parameters > Solver** pane specifies a rate:
- **– Periodic sample time constraint** is Specified
- **– Sample time properties** contains the specified rate.
- **•** The Inport that accepts the bus in the referenced model specifies a rate in its **Block Properties > Signal Attributes > Sample time** field.
- **2 In the referenced model:** Use a Bus Selector block to pick out signals of interest, and use Rate Transition blocks to convert the signals to the desired rates.

## **Buses and Libraries**

When you define a library block, the block can input, process, and output buses just as an ordinary subsystem can.

You need to provide the appropriate input bus signal if:

- **•** You have a bus routing block (Bus Creator, Bus Selector, or Bus Assignment) block that is in a library.
- **•** That block depends on signals that are input to the library.

To change that block in a library, perform these steps. For details about modifying library links, see "Work [with Library Links" on page 30-8.](#page-1803-0)

- **1** Copy the library block that uses that block to a model that connects an input bus.
- **2** Disable the link to the library block in this model.
- **3** Edit the bus routing block within the context of the outside model.
- **4** Resolve the link to the library.
- **5** In the Link Tool, in **Push/Restore Mode**, select Push to place the edited content into the library.
- **6** Save the library.

Alternatively, to configure the library to supply an appropriate bus signal, use a bus object to lock in the data type at the interface of a library subsystem block .

# **Prevent Bus and Mux Mixtures**

#### **In this section...**

"What Are Bus and Mux Signal Mixtures?" on page 54-102

["Why Avoid Mixing Bus and Mux Signals?" on page 54-103](#page-3218-0)

["When to Configure a Model to Prevent Bus and Mux Mixtures?" on page](#page-3219-0) [54-104](#page-3219-0)

["Two Upgrade Procedures" on page 54-105](#page-3220-0)

## **What Are Bus and Mux Signal Mixtures?**

A Simulink mux signal is a virtual signal that graphically combines two or more scalar or vector signals into one signal line. All of the signals in a mux signal must have the same data type and complexity. For more information, see ["Mux Signals" on page 53-11](#page-3000-0).

Bus signals can contain signals of different data types and complexities.

A bus and mux mixture occurs when some blocks treat a signal as a mux, while other blocks treat that same signal as a bus, as described below.

#### **Mux Block That Creates a Virtual Bus**

One way that a model can mix bus and mux signals is when a Mux block creates a virtual bus. For example:

**•** A signal from a Mux block connects to a Bus Selector block.

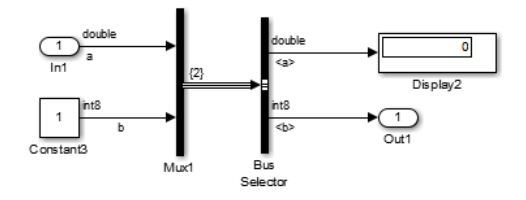

**•** Mux and Demux blocks combine a signal with different attributes (for example, data type or complexity).

<span id="page-3218-0"></span>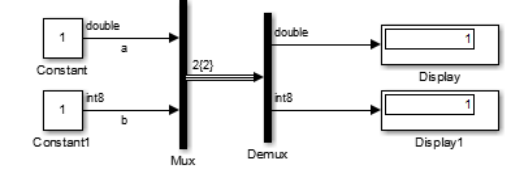

#### **Bus Signal Treated as a Mux Signal**

A second way that a model can mix bus and mux signals is when the model treats a bus signal as if it is a mux signal. For example:

**•** Bus Creator block that creates a signal to be used as a vector.

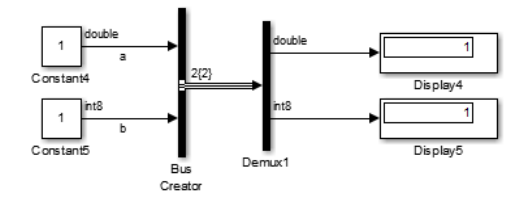

**•** Bus Creator block that creates a signal to be used as a vector.

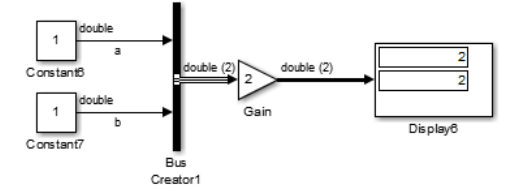

## **Why Avoid Mixing Bus and Mux Signals?**

Mixing bus and mux signals in a model causes your model to be less robust. Configuring your model to prevent bus and mux mixtures:

- **•** Improves loop handling
- **•** Produces clear error messages

<span id="page-3219-0"></span>**•** Contributes to consistent edit and compile time behavior

Configuring your model to prevent bus and mux mixtures not only makes your model more robust, it also allows you to update your model to take advantage of several features that you could not otherwise use, including:

- **•** Nonzero initialization of bus signals
- **•** Bus support for blocks such as Constant, Data Store Memory, From File, From Workspace, To File, and To Workspace
- **•** Signal Hierarchy Viewer
- **•** Signal label propagation enhancements
- **•** Arrays of buses

#### **When to Configure a Model to Prevent Bus and Mux Mixtures?**

Configure a model to prevent bus and mux mixtures if *all* of the following conditions apply — the model:

- **•** Was created before R2013b
- **•** Contains one of the following: Bus Creator, Bus Selector, or Bus Assignment block, or a bus object
- **•** Has **Configuration Parameters > Diagnostics > Connectivity > Mux blocks used to create bus signals** set to none or warning

Even if a model created before R2013b does not require that you configure it to prevent bus and mux mixtures, you may want to update it anyway. Doing so facilitates making future modifications to the model to use buses or features that require that the model is configured to prevent bus and mux mixtures.

Starting in R2013b, when you create a new model, Simulink automatically configures the model to avoid bus and mux mixtures. Simulink sets the **Mux blocks used to create bus signals** parameter to error. Then, when you do a model update or simulate the model, Simulink reports an error if you introduce a bus and mux mixture.

## <span id="page-3220-0"></span>**Two Upgrade Procedures**

Configuring a model to prevent bus and mux mixtures involves performing these procedures:

- **•** ["Correct Mux Blocks That Create Bus Signals" on page 54-106](#page-3221-0)
- **•** ["Correct Buses Used as Muxes" on page 54-112](#page-3227-0)

The procedure to correct muxes that create bus signals not only configures your model to identify when you introduce a bus and mux mixture, it also automatically changes your model to correct many of the instances of such mixtures.

# <span id="page-3221-0"></span>**Correct Mux Blocks That Create Bus Signals**

#### **In this section...**

"Choose the Appropriate Procedure" on page 54-106

"Models Without Model Referencing" on page 54-106

["Models With Model Referencing" on page 54-107](#page-3222-0)

["Address Compatibility Issues After Running Upgrade Advisor" on page](#page-3223-0) [54-108](#page-3223-0)

## **Choose the Appropriate Procedure**

The procedure that you perform depends on whether or not a model uses model referencing. Use the appropriate procedure, as described in:

- **•** "Models Without Model Referencing" on page 54-106
- **•** ["Models With Model Referencing" on page 54-107](#page-3222-0)

#### **Models Without Model Referencing**

**1** Save a copy of the existing model and simulation results for the model.

Because you might need to make several changes to your model during the conversion process, it can help to have the original model for reference and for comparing simulation results.

- **2** Open the Upgrade Advisor. In the Simulink Editor, select **Analysis > Model Advisor > Upgrade Advisor**.
- **3** Select **Check for Mux blocks used to create bus signals**.
- **4** Click **Run this check**.
- **5** Click **Modify**. The Upgrade Advisor replaces Mux blocks with Bus Creator blocks and sets the **Mux blocks used to create bus signals** configuration parameter to error.

The Upgrade Advisor closes any models that it checks that contain library links.

<span id="page-3222-0"></span>**6** If necessary, reopen the model. Rerun the check to confirm that the model passes.

If the check fails, go to step 7.

**7** Update your model to address the applicable modeling patterns described in ["Address Compatibility Issues After Running Upgrade Advisor" on page](#page-3223-0) [54-108](#page-3223-0) and rerun the check.

## **Models With Model Referencing**

In a model that uses model referencing, the Upgrade Advisor upgrades the top model, but not the referenced model. To make the upgrade process more efficient for models that use model referencing, use *one* of the following approaches:

**•** For models that reference a small number of models (for example, five), in the Upgrade Advisor, run the **Analyze model hierarchy for upgrade issues** check. This check addresses bus and mux signal mixture issues for each referenced model.

The steps for using the Upgrade Advisor are the same as described in ["Models Without Model Referencing" on page 54-106.](#page-3221-0)

**•** For models that have many referenced models (for example, more than five), use find\_mdlrefs and slreplace\_mux to find Mux blocks and replace them with Bus Creator blocks. You can create a script based on the following pattern.

```
[refMdis, -] = find_mdlrefs(mdl, true);% run through reference models and top model
      for i = 1: length (refMdls)
         load_system(refMdls{i});
         % Add code if any model uses referenced configuration sets
         slreplace_mux(refMdls{i},false) % reportonly = false;
         save_system(refMdls{i});
         close system(refMdls{i});
      end
```
<span id="page-3223-0"></span>If a model does not compile, address the applicable modeling patterns described in "Address Compatibility Issues After Running Upgrade Advisor" on page 54-108 and rerun the **Analyze model hierarchy for upgrade issues** check or, for models with many referenced models, the script.

#### **Address Compatibility Issues After Running Upgrade Advisor**

For many models, running the Upgrade Advisor modifies your model so that Mux blocks no longer create bus signals. However, for some models you might encounter compatibility issues even after running the check. You need to modify your model manually to address those issues.

Also, after you compile the model using Upgrade Advisor, the Simulink Editor sometimes indicates that the model needs to be saved (that is, that the model is dirty), even though you did not make any changes. Save the model to prevent this issue from reoccurring for this model.

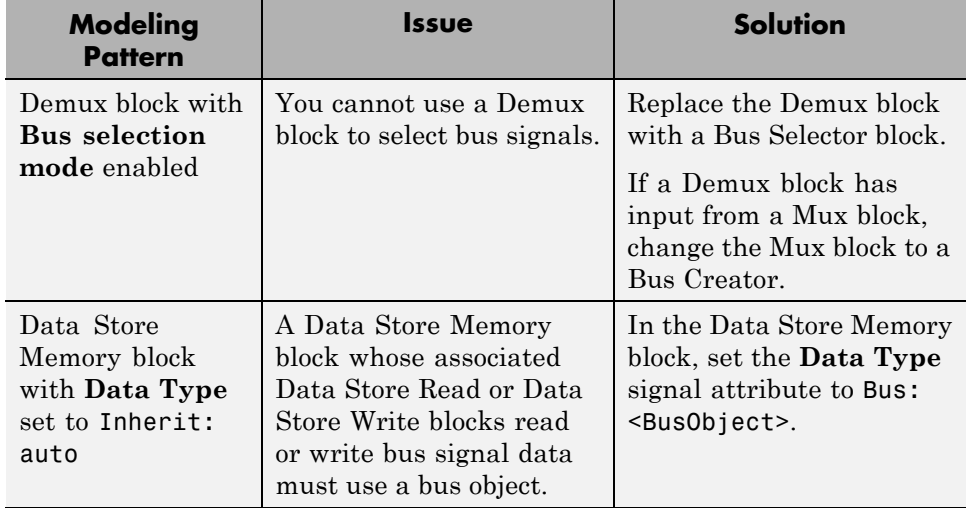

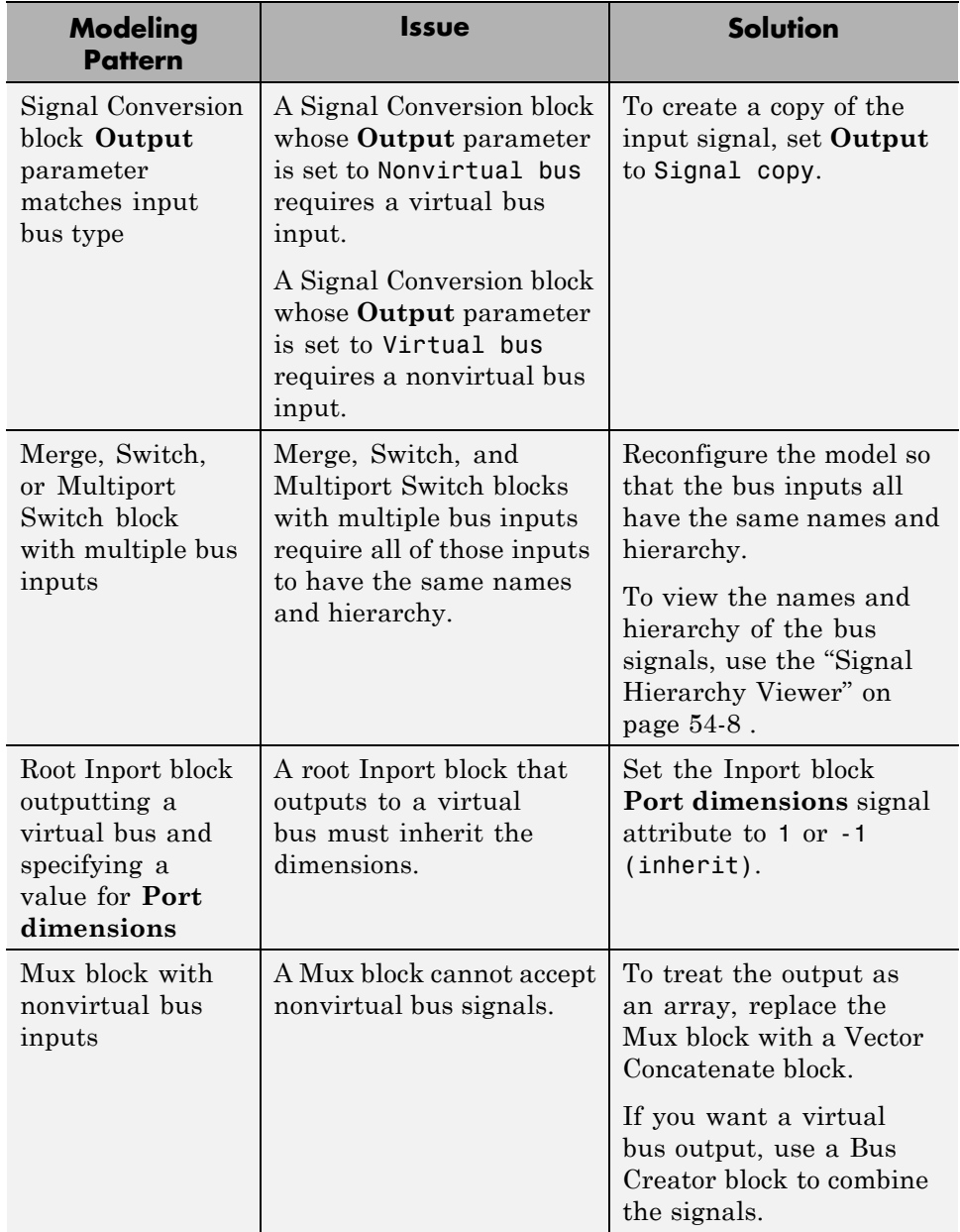

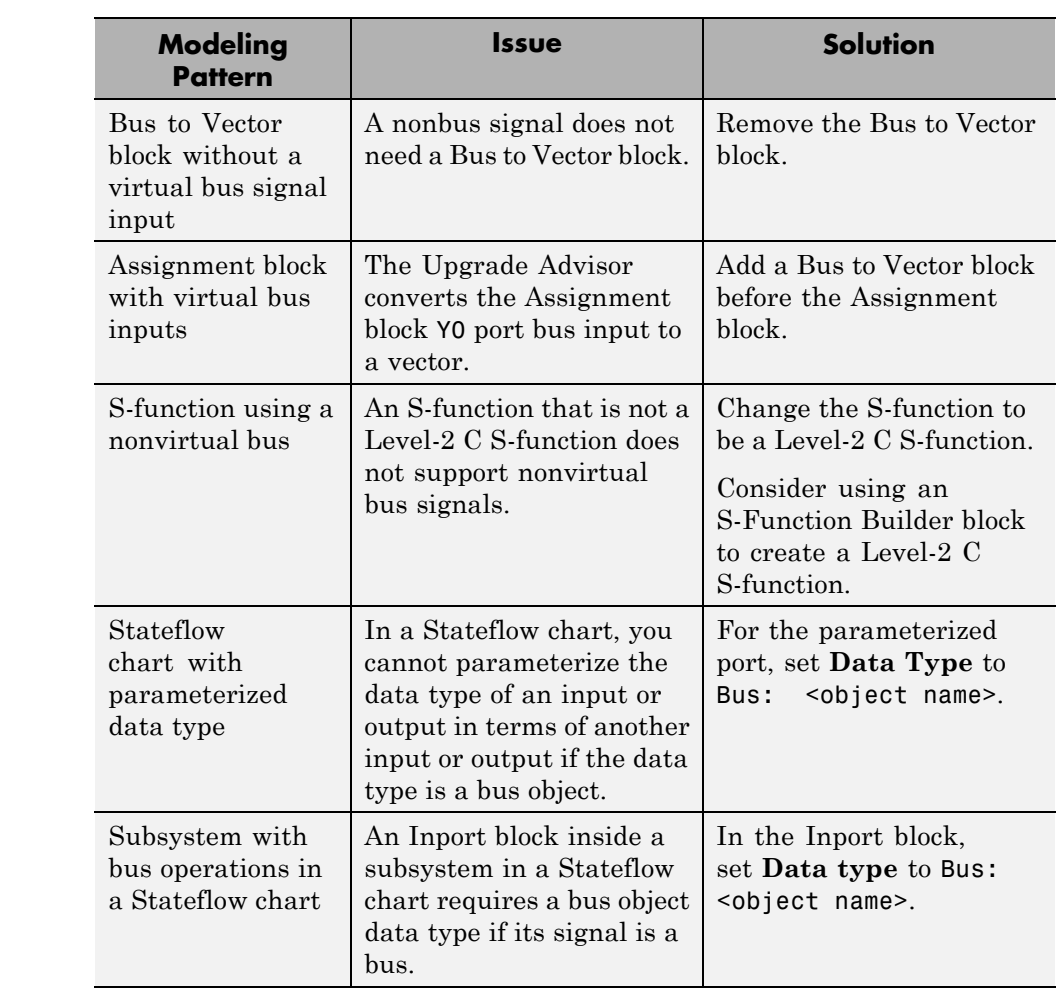

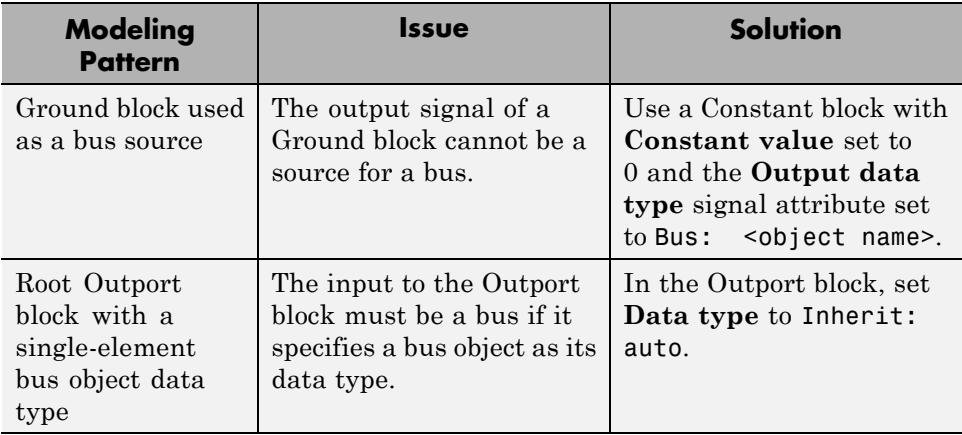

# <span id="page-3227-0"></span>**Correct Buses Used as Muxes**

#### **In this section...**

"Three Approaches" on page 54-112

"Use the Model Advisor" on page 54-112

["Explicitly Add Bus to Vector Blocks" on page 54-113](#page-3228-0)

["Reorganize the Model" on page 54-114](#page-3229-0)

["Bus to Vector Block Compatibility Issues" on page 54-115](#page-3230-0)

## **Three Approaches**

The three approaches that you can use to correct bus signals used as muxes are:

- **•** "Use the Model Advisor" on page 54-112
- **•** ["Explicitly Add Bus to Vector Blocks" on page 54-113](#page-3228-0)
- **•** ["Reorganize the Model" on page 54-114](#page-3229-0)

Generally, using the Model Advisor is the most efficient approach.

## **Use the Model Advisor**

Before you use the Model Advisor to correct bus signals used as a muxes, perform the steps described in "Correct [Mux Blocks That Create Bus Signals"](#page-3221-0) [on page 54-106](#page-3221-0).

- **1** Open the Model Advisor from the Upgrade Advisor, or in the Simulink Editor, select **Analysis > Model Advisor > Model Advisor**.
- **2** Select and run the **Simulink > Check bus usage** check.

The Model Advisor reports any cases of bus signals treated as muxes.

**3** Follow the Model Advisor suggestions to correct any errors reported by the check.

<span id="page-3228-0"></span>For additional information about using the Model Advisor, see ["Consult the](#page-372-0) [Model Advisor" on page 4-101](#page-372-0).

## **Explicitly Add Bus to Vector Blocks**

You can explicitly add Bus to Vector blocks to convert the bus signal to a mux (vector), using one of these approaches:

- **•** Insert the Bus to Vector block into any bus used implicitly as a mux to explicitly convert the bus to a mux (vector).
- **•** Use the Simulink.BlockDiagram.addBusToVector function, which automatically inserts Bus to Vector blocks wherever needed.

For example, this model uses a bus signal as a mux signal by using the bus as an input to a Gain block. The Scope block shows the simulation results.

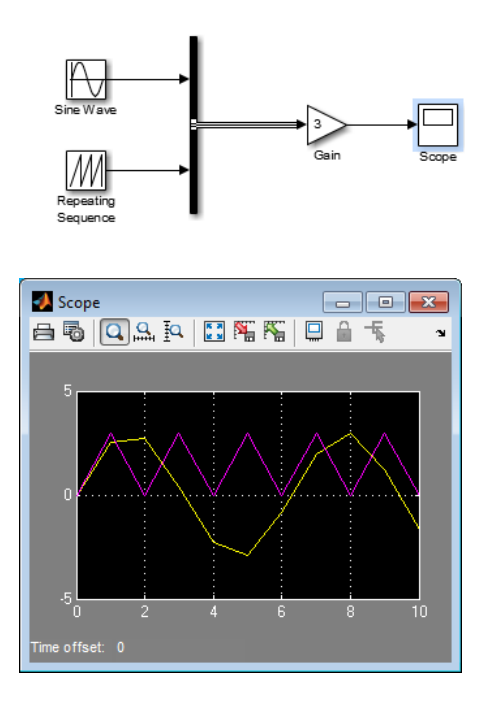

This figure shows the same model, rebuilt after inserting a Bus to Vector block after the Bus Creator block.

<span id="page-3229-0"></span>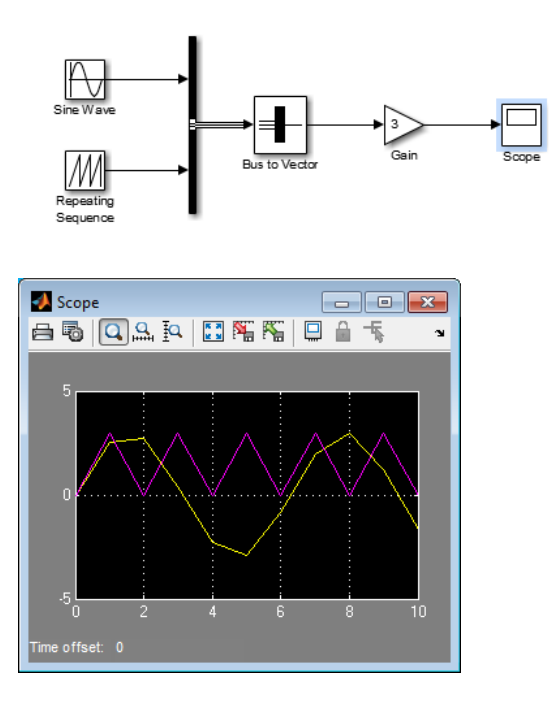

The results of simulation are the same in either case. The Bus to Vector block is virtual, and does not affect simulation results, code generation, or performance.

#### **Reorganize the Model**

You can replace blocks manually to avoid using bus signals as muxes. Change the sources for a block that require vector inputs to avoid feeding a bus signal into a block that requires vector input.

For example, in the following model, the Gain block requires a vector signal. However, the input signal is a bus signal created by a Bus Creator block.

<span id="page-3230-0"></span>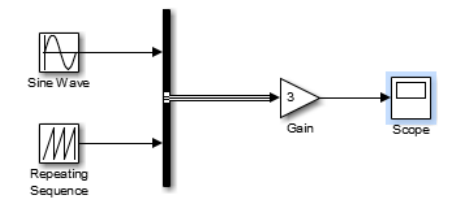

Change the Bus Creator block to a Mux block to provide the required vector signal for the Gain block.

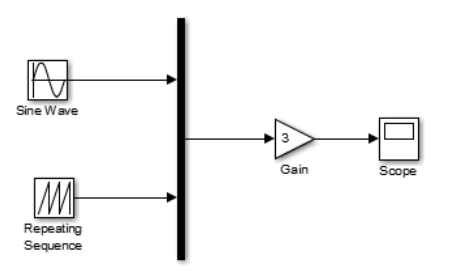

Challenges with reorganizing the model manually include:

- Identifying all of the occurrences in a model. (The Model Advisor check identifies all occurrences in the model and helps you to correct them.)
- **•** Dealing with many occurrences in a model is time-consuming and error-prone.
- Reorganizing the model to address this issue can interfere with other aspects of the model.

## **Bus to Vector Block Compatibility Issues**

If you use **Save As** to save a model in a version of the Simulink product before R2007a (V6.6), Simulink:

**•** Sets the StrictBusMsg parameter to error if its value is WarnOnBusTreatedAsVector or ErrorOnBusTreatedAsVector. **•** Replaces each Bus to Vector block in the model with a null subsystem that outputs nothing.

The resulting model specifies strong type checking for Mux blocks used to create buses. Before you can use the model, you must reconnect or otherwise correct each signal that contained a Bus to Vector block but is now interrupted by a null subsystem.

# **Buses in Generated Code**

 $\overline{a}$ 

If you have a Simulink Coder license, the various techniques for defining buses are essentially equivalent for simulation, but the techniques used can make a significant difference in the efficiency, size, and readability of generated code. For example, a nonvirtual bus appears as a structure in generated code, and only one copy exists of any algorithm that uses the bus. The use of a structure in the generated code can be helpful when tracing the correspondence between the model and the code. For example, below is the generated code for Bus Creator block in the ex\_bus\_logging model.

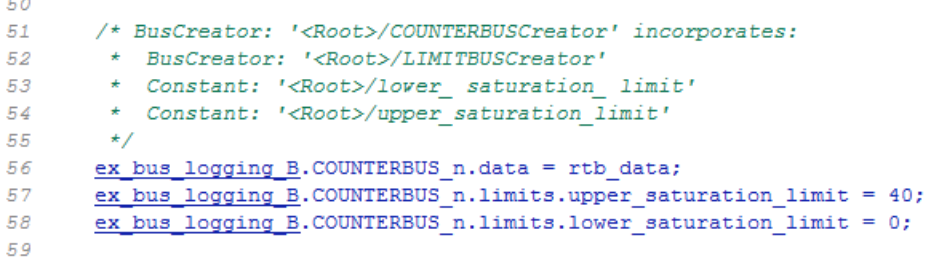

A virtual bus does not appear as a structure or any other coherent unit in generated code, and a separate copy of any algorithm that manipulates the bus exists for each element.

Using buses properly results in efficient code and visually clean models. If you intend to generate production code for a model that uses buses, see "Buses" for information about the best techniques to use.

# **Composite Signal Limitations**

- **•** Buses that contain signals of enumerated data types cannot pass through a block that requires a nonzero scalar initial value (such as a Unit Delay block).
- **•** Root level bus outputs cannot be logged using the **Configuration Parameters > Data Import/Export > Save to Workspace > Output** option. Use standard signal logging instead, as described in ["Export Signal](#page-2780-0) [Data Using Signal Logging" on page 50-21](#page-2780-0).
- **•** Inputs to a Bus Creator block must have unique names. If there are duplicate names, the Bus Creator block appends (signal#) to all input signal names, where # is the input port index.

# Working with Variable-Size Signals

- **•** ["Variable-Size Signal Basics" on page 55-2](#page-3235-0)
- **•** ["Simulink Models Using Variable-Size Signals" on page 55-6](#page-3239-0)
- **•** ["S-Functions Using Variable-Size Signals" on page 55-21](#page-3254-0)
- **•** ["Simulink Block Support for Variable-Size Signals" on page 55-24](#page-3257-0)
- **•** ["Variable-Size Signal Limitations" on page 55-28](#page-3261-0)

# <span id="page-3235-0"></span>**Variable-Size Signal Basics**

#### **In this section...**

"About Variable-Size Signals" on page 55-2 "Creating Variable-Size Signals" on page 55-2 ["How Variable-Size Signals Propagate" on page 55-3](#page-3236-0) ["Empty Signals" on page 55-4](#page-3237-0) ["Subsystem Initialization of Variable-Size Signals" on page 55-4](#page-3237-0) ["See Also" on page 55-5](#page-3238-0)

# **About Variable-Size Signals**

A Simulink signal can be a scalar, vector (1-D), matrix (2-D), or N-D. For information about these types of signals, see ["Signal Basics" on page 53-2](#page-2991-0) in the *Simulink User's Guide*.

A Simulink variable-size signal is a signal whose size (the number of elements in a dimension), in addition to its values, can change during a model simulation. However, during a simulation, the number of dimensions cannot change. This capability allows you to model systems with varying resources, constraints, and environments.

## **Creating Variable-Size Signals**

You can create variable-size signals in your Simulink model by using:

- **•** Switch or Multiport Switch blocks with different input ports having fixed-size signals with different sizes. The output is a variable-size signal.
- **•** A selector block and the Starting and ending indices (port) indexing option. The index port signal can specify different subregions of the input data signal which produce an output signal of variable size as the simulation progresses.
- **•** The S-function block with the output port configured for a variable-size signal. The output includes not only the values but also the dimension of the signal.

## <span id="page-3236-0"></span>**How Variable-Size Signals Propagate**

In the Simulink environment, variable-size signals can change their size during model execution in one of two ways:

**• At every step of model execution.**

Various blocks in the model modify the sizes of the signals during execution of the output method.

**• Only during initialization of conditionally executed subsystems.**

Size changes occur during distinct mode-switching events in subsystems such as Action, Enable, and Function-Call subsystems.

You can see the key difference by considering a Discrete 2-Tap Filter block with states.

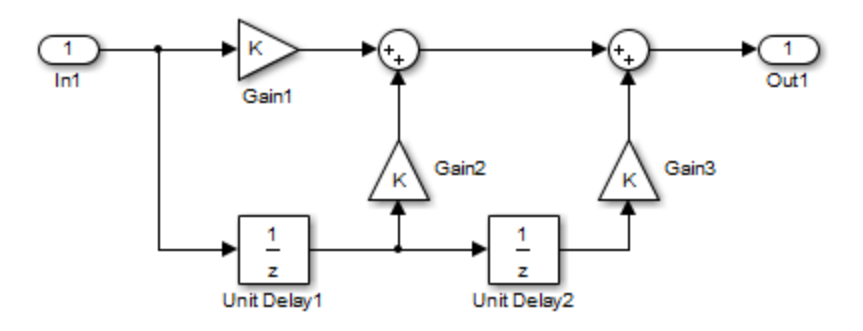

#### **Discrete 2-Tap Filter**

Assume that the input signal dimension to this filter changes from 4 to 1 during simulation. It is ambiguous when and how the states of the Unit Delay blocks should adapt from 4 to 1 to continue processing the input. To ensure consistency, both Unit Delay blocks must change their state behavior synchronously. To prevent ambiguity, Simulink generally disallows blocks whose number of states depends on input signal sizes in contexts where signal sizes change at any point during execution.

In contrast, consider the same Discrete 2-Tap Filter block in a Function-Call subsystem. Assume that this subsystem is using the second way to propagate variable-size signals. In this case, the size of the input signal changes from

<span id="page-3237-0"></span>4 to 1 only at the initialization of the subsystem. At initialization, the subsystem resets all of its states (including the states of the two Unit Delay blocks) to their initial values. Resetting the subsystem ensures no ambiguity on the assignment of states to the input signal of the filter.

["Mode-Dependent Variable-Size Signals" on page 55-14](#page-3247-0) shows how you can use the two ways of propagating variable-size signals in a complementary fashion to model complex systems.

## **Empty Signals**

An empty signal is a signal with a length of 0. For example, signals with size [0], [0x3], [2x0], and [2x0x3] are all empty signals. Simulink allows empty signals with variable-size signals and supports most element-wise operations. However, Simulink does not support empty signals for blocks that modify signal dimensions. Unsupported blocks include Reshape, Permute, and Sum along a specified dimension.

## **Subsystem Initialization of Variable-Size Signals**

The initial signal size from an Outport block in a conditionally executed subsystem varies depending on the parameters you select.

If you set the **Propagate sizes of variable-size signals** parameter in the parent subsystem to During execution, the **Initial output** parameter for the Output block must not exceed the maximum size of the input port. If the **Initial output** parameter value is:

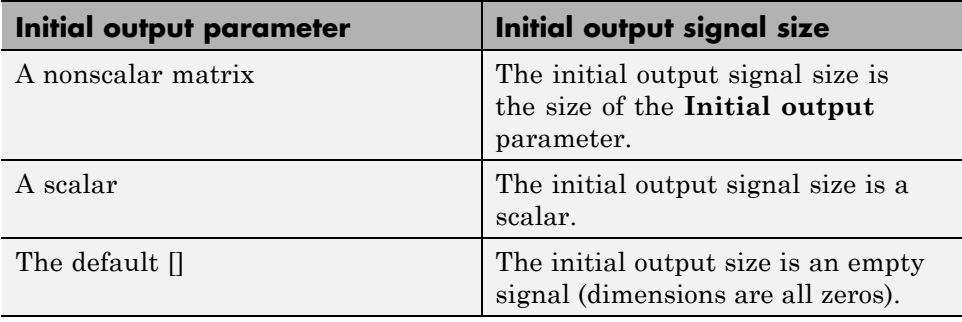

<span id="page-3238-0"></span>If you set the **Propagate sizes of variable-size signals** parameter in the parent subsystem to Only when enabling, the **Initial output** parameter for the Output block must be a scalar value.

- **•** When size is repropagated for the input of the Outport block, the initial output value is set using scalar expansion from the scalar parameter value.
- **•** If the **Initial output** parameter is the default value [], Simulink treats the initial output as a grounded value.
- If the model does not activate the parent subsystem at start time  $(t = 0)$ , the current size of the subsystem output corresponding to the Outport block is set to maximum size.
- When its parent subsystem repropagates signal sizes, the values of the subsystem variable-size output signals are also reset to their initial output parameter values.

## **See Also**

- **•** ["Simulink Models Using Variable-Size Signals" on page 55-6](#page-3239-0)
- **•** ["S-Functions Using Variable-Size Signals" on page 55-21](#page-3254-0)
- **•** ["Simulink Block Support for Variable-Size Signals" on page 55-24](#page-3257-0)
- **•** ["Variable-Size Signal Limitations" on page 55-28](#page-3261-0)

# <span id="page-3239-0"></span>**Simulink Models Using Variable-Size Signals**

#### **In this section...**

"Variable-Size Signal Generation and Operations" on page 55-6

["Variable-Size Signal Length Adaptation" on page 55-10](#page-3243-0)

["Mode-Dependent Variable-Size Signals" on page 55-14](#page-3247-0)

["See Also" on page 55-19](#page-3252-0)

## **Variable-Size Signal Generation and Operations**

This example model shows how to create a variable-size signal from multiple fixed-size signals and from a single data signal. It also shows some of the operations you can apply to variable-size signals.

For a complete list of blocks that support variable-size signals, see ["Simulink](#page-3257-0) [Block Support for Variable-Size Signals" on page 55-24.](#page-3257-0)

**1** In the MATLAB Command Window, type

sldemo\_varsize\_basic

**2** In the Simulink Editor, select **Display > Signals & Ports > Signal Dimensions**. Run a simulation or press Ctrl-D.

The Simulink Editor displays the signal dimensions and line styles. See ["Signal Basics" on page 53-2](#page-2991-0) for an interpretation of signal line styles.
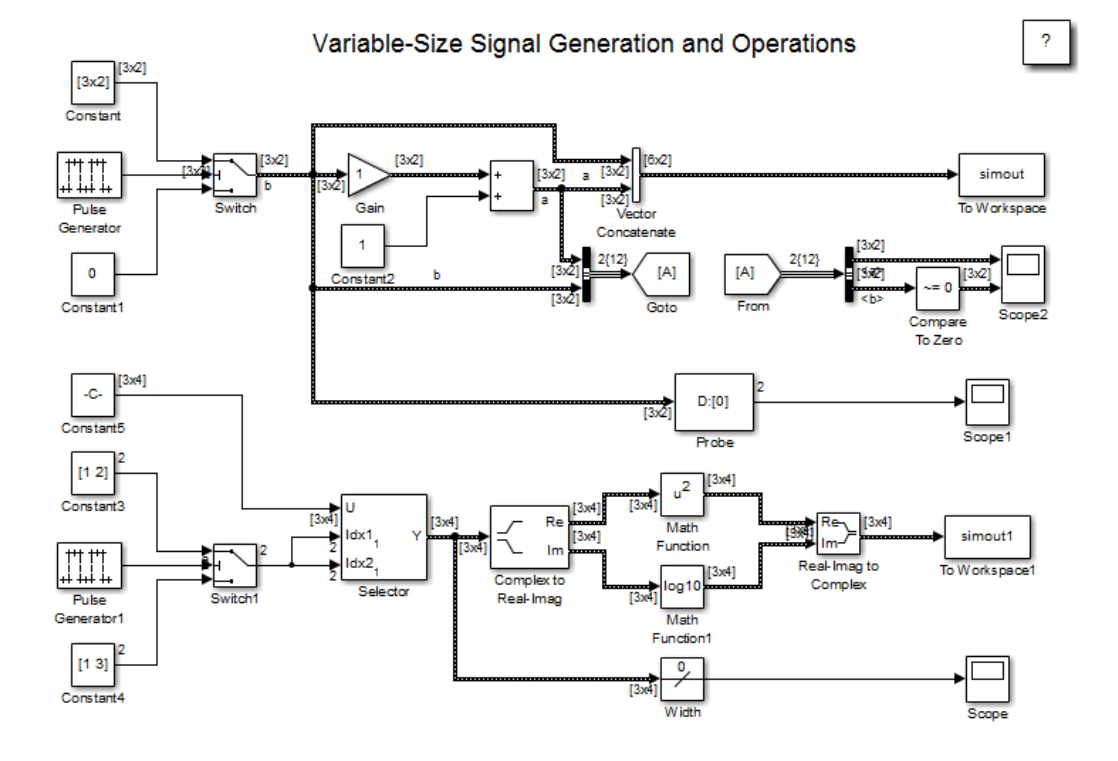

#### **Creating a Variable-Size Signal from Fixed-Size Signals**

One way to create a variable-size signal is to use the Switch block. The input signals to the Switch block can differ in their number of dimensions and in their size.

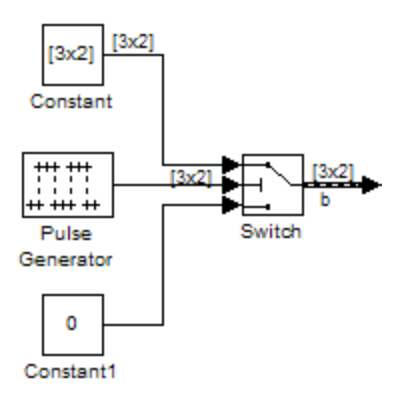

Output from the Switch block is a 2-D variable-size signal with a maximum size of 3x2. When you select the **Allow different data input sizes** parameter on the Switch block, Simulink does not expand the scalar value from the Constant1 block.

#### **Saving Variable-Size Signal Data**

You could add a To Workspace block to the output from the Switch block. Since the model already has a To Workspace block, the second To Workspace block would save data to a signal array named simout2 The values field logs the actual signal values. If logged signal data is smaller than the maximum size, values are padded with NaNs or appropriate values. To obtain these signal values, type:

simout2.signals.values

```
ans(:,:,1) =1 -1-2 2
   -3 3
ans(:,:,2) =1 - -1-2 2
```
-3 3  $ans(:,:,3) =$ 0 NaN NaN NaN NaN NaN

The valueDimensions field logs the dimensions of a variable-size signal. To obtain the dimensions, type:

simout2.signals.valueDimensions

The signal dimensions for the first three time steps are shown.

ans  $=$ 

3 2 3 2 1 1

#### **Creating a Variable-Size Signal from a Single Data Signal**

The data signal (Constant5) is a 3x4 matrix. The Pulse Generator represents a control signal that selects a starting and ending index value ( [1 2] or [1 3]). The Selector block then uses the index values to select different parts of the data signal at each time step and output a variable-size signal.

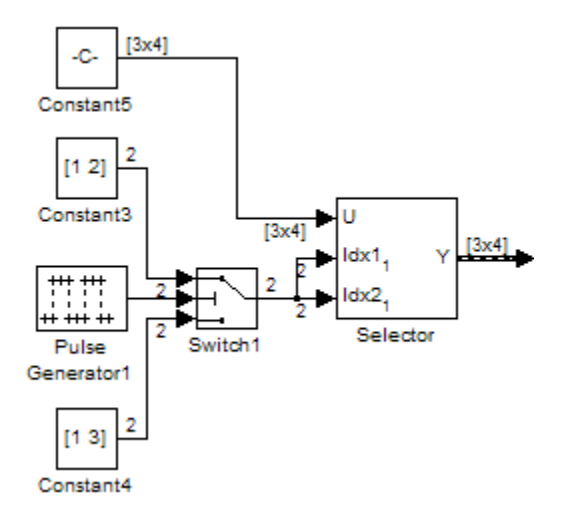

#### **Viewing Changes in Signal Size**

The output from the Selector block is either a 2x2 or 3x3 matrix. Because the maximum dimension for a variable-size signal is the 3x4 matrix from the data signal, the logged output signals are padded with NaNs.

Use the Probe or Width blocks to inspect the current dimensions and width of a variable-size signal. In addition, you can display variable-size signals on Scope blocks and save variable-size signals to the workspace using the To Workspace block.

#### **Processing Variable-Size Signals**

The remainder of the model shows various operations that are possible with variable-size signals. Operations include using the Gain block, the Sum block, the Math Function block, the Matrix Concatenate block. You can connect variable-size signals with the From, Goto, Bus Assignment, Bus Creator, and Bus Selector blocks.

# **Variable-Size Signal Length Adaptation**

This example model corresponds to a hypothetical system where the model adapts the length of a signal over time. Length adaptation is based on the value of a control signal. When the control signal falls within one of three

predefined ranges, the fixed-size raw data signal changes to a variable-size data signal.

The variable-size signal connects to a processing block, where blocks that support variable-size signals operate on it. A MATLAB Function block with both input and output signals of variable size allow more flexibility than other blocks supporting variable-size signals. See ["Simulink Block Support for](#page-3257-0) [Variable-Size Signals" on page 55-24.](#page-3257-0)

To open the example model, in the MATLAB Command Window, type:

```
sldemo varsize dataLengthAdapt
```
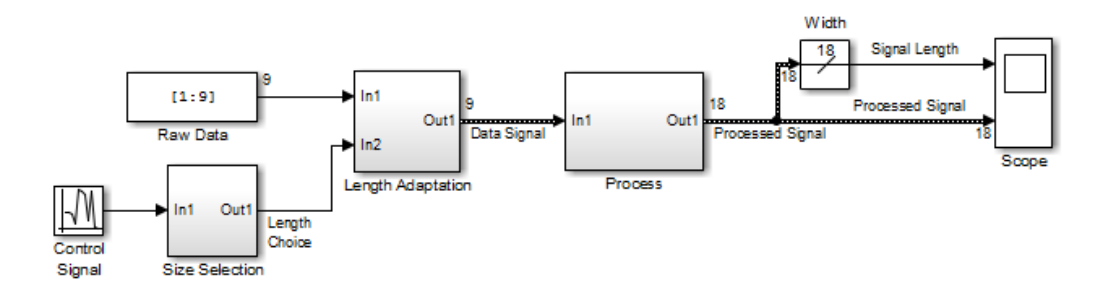

#### **Creating a Variable-Size Signal by Adapting the Length of a Data Signal**

This model generates a data signal and converts the signal to a variable-size signal. The size of the signal depends on the value of a control signal. The raw data signal is a column vector with values from 1 to 9.

```
[1:9].'
ans =1
      2
      3
      4
      5
      6
      7
```
8 9

The Size Selection subsystem determines the quality of the data signal and outputs a quality value ( 1, 2, or 3). This value helps to select the length of the data signal in the Length Adaptation subsystem.

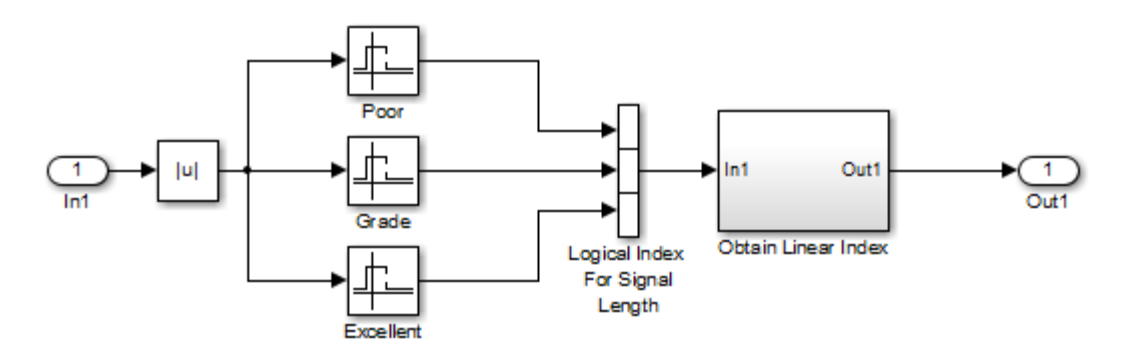

In the Length Adaptation subsystem, the Signal Size subsystem generates an index based on the quality value from the Size Selection subsystem (In2). The Data Selector block uses the starting and ending indices to adapt the length of the data signal (In1) and output a variable-size signal.

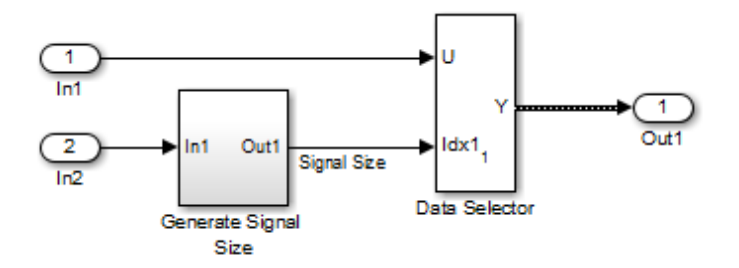

#### **Processing a Variable-Size Signal**

The center section of the model processes the variable-size signal. The MATLAB Function block adds zeros between the data values in a way that is similar to upsampling a signal. The dimension of the signal changes from 9 to 18. The Math Function blocks shows various manipulations you can do with variable-size signals.

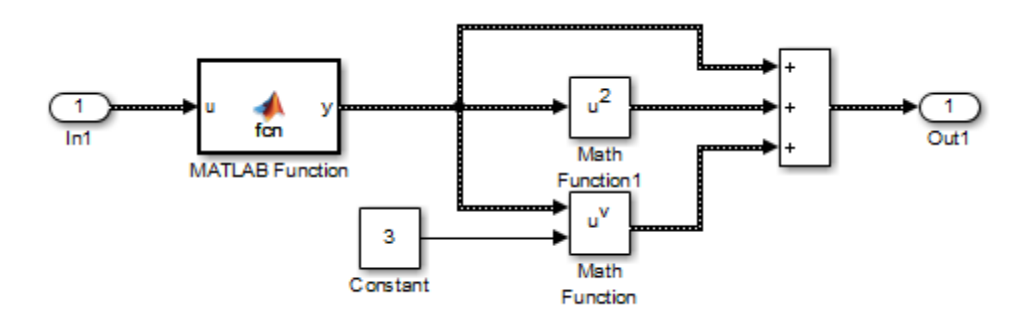

#### **Visualizing a Variable-Size Signal**

The right section of the model determines the signal width (size) and uses a scope to visualize the width and the processed data signal.

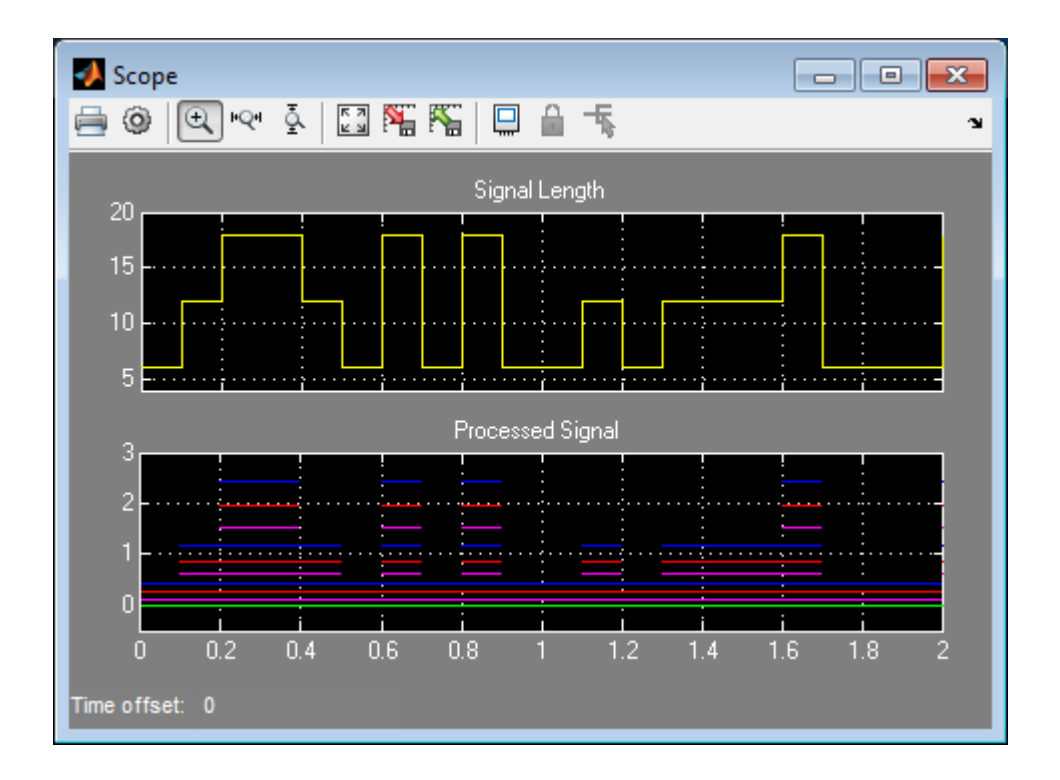

# **Mode-Dependent Variable-Size Signals**

This example model represents a system that has three operation modes. For each mode, the data signal to process has a different size.

The Process subsystem in this model receives a variable-size signal where the size of the signal depends on the operation mode of the system. For each mode change, the Stateflow chart, Mode Control Logic, detects when the data signal size changes. It then generates a function call to reset the blocks in the Process subsystem.

To open the model, In the MATLAB Command Window, type:

sldemo varsize multimode

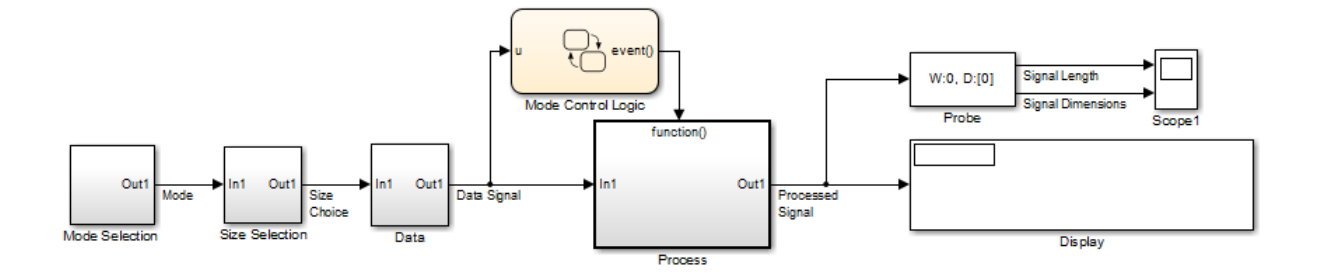

#### **Creating a Variable-Size Signal Based on Mode**

The Mode Selection subsystem determines the mode for processing a data signal and outputs a mode value ( 1, 2, or 3). This value helps to select the length of the data signal using the Size Selection and Data subsystems.

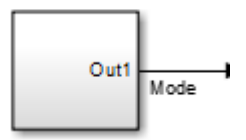

The Size Selection subsystem creates an index value from the mode value. In this example, the index values are [1 3], [1 2], and [1 1].

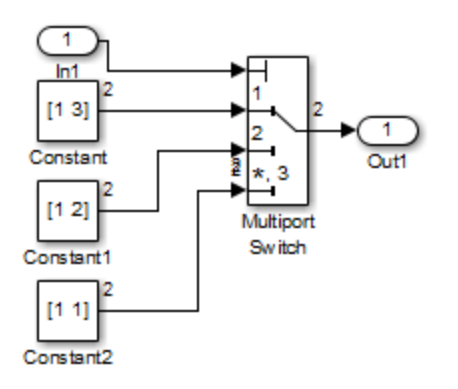

The Data subsystem takes a data signal (Constant block) and selects part of the data signal dependent on the mode. The output is a variable-size signal with a matrix size of 3x3, 2x2, and 1x1.

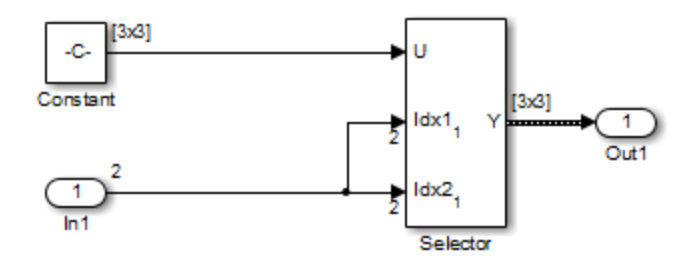

The dimensions of the raw data signal (Constant block) is a 3x3. After connecting a To Workspace block to a signal line, you can view the signal in the MATLAB Command Window by typing:

```
simout.signals.values
```
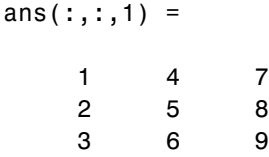

The variable-size signal generated from the Data subsystem is also a 3x3 matrix. For shorter signals, the matrix is padded with NaNs.

```
simout.signals.values
```

```
ans(:,:,1) =1 NaN NaN
  NaN NaN NaN
  NaN NaN NaN
```
 $ans(:,:,2) =$ 

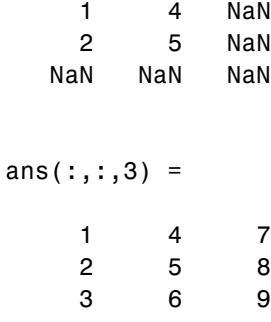

#### **Processing a Variable-Size Signal with a Conditionally Executed Subsystem**

Because the Process subsystem contains a Delay block, the subsystem resets and repropagates the signal at each time step. This model uses a Stateflow chart to detect a signal size change and reset the Process subsystem.

In the function block dialog, and from the **Propagate sizes of variable-size signals** list, choose Only when enabling. When the model enables this subsystem, selecting this option directs the Simulink software to propagate sizes for variable-size signals inside the conditionally executed subsystem. Signal sizes can change only when they transition from disabled to enabled. For an explanation of handling signal-size changes with blocks containing states, see ["How Variable-Size Signals Propagate" on page 55-3](#page-3236-0).

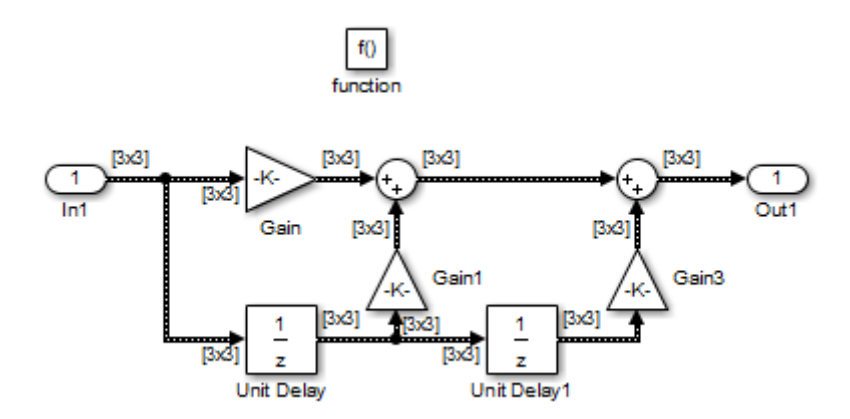

The Stateflow chart determines if there is a change in the size of the signal. The function size\_detect calculates the width of the variable-size signal at each time step, and compares the current width to the previous width. If there is a change in signal size, the chart outputs a function-call output event that resets and repropagates the signal sizes within the Process subsystem.

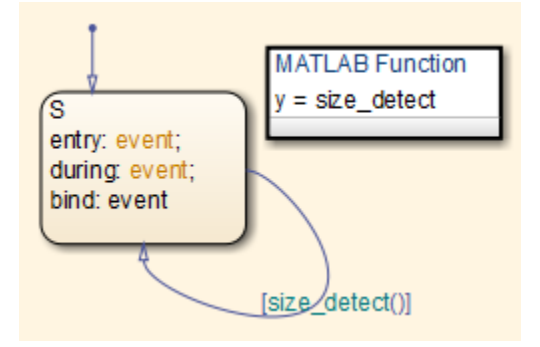

#### **Visualizing Data**

Use the Probe block to visualize signal size and signal dimension.

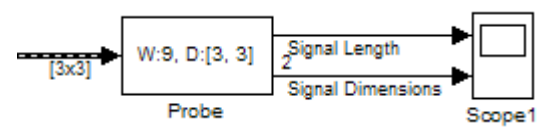

Since the signals are  $n \times n$  matrices, the signal dimension lines overlap in the Scope display.

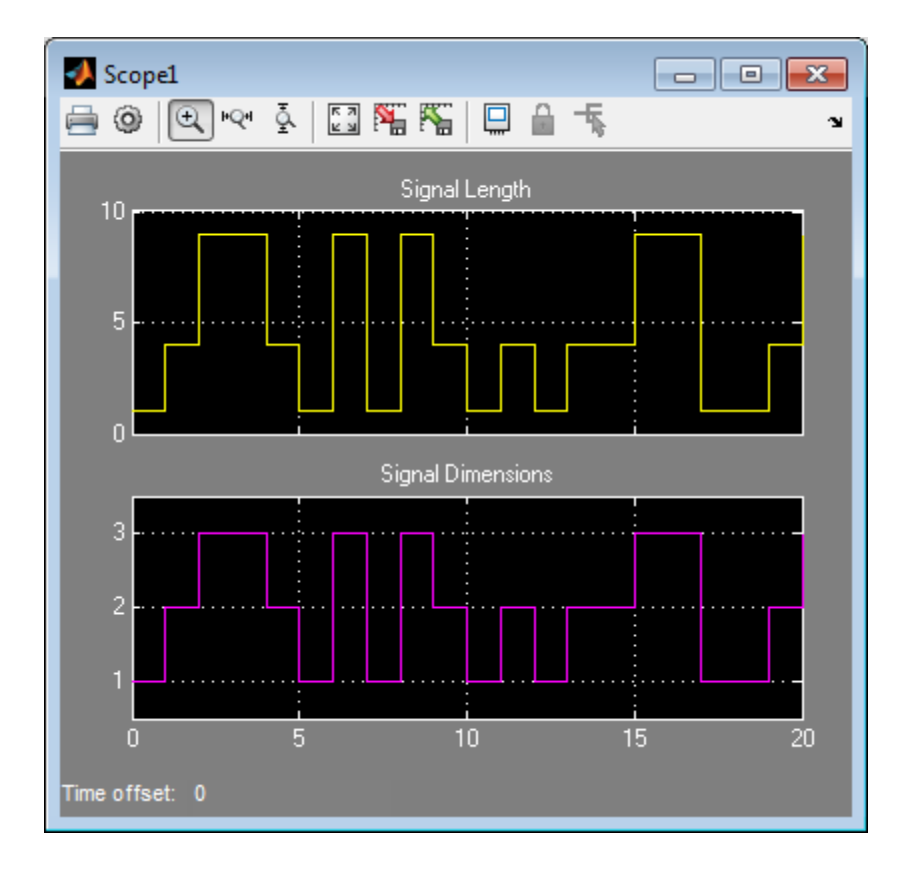

You can use a Display block and the Simulink Debugger to visualize signal values at each time step.

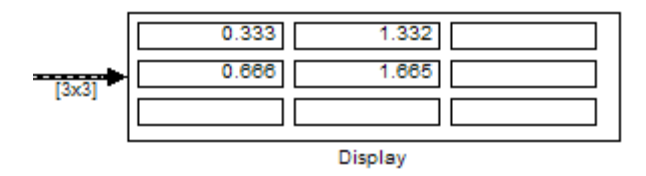

# **See Also**

**•** ["Variable-Size Signal Basics" on page 55-2](#page-3235-0)

- **•** ["S-Functions Using Variable-Size Signals" on page 55-21](#page-3254-0)
- **•** ["Simulink Block Support for Variable-Size Signals" on page 55-24](#page-3257-0)
- **•** ["Variable-Size Signal Limitations" on page 55-28](#page-3261-0)

# <span id="page-3254-0"></span>**S-Functions Using Variable-Size Signals**

#### **In this section...**

"Level-2 MATLAB S-Function with Variable-Size Signals" on page 55-21

["C S-Function with Variable-Size Signals" on page 55-22](#page-3255-0)

["See Also" on page 55-23](#page-3256-0)

# **Level-2 MATLAB S-Function with Variable-Size Signals**

Both Level-2 MATLAB S-Functions and C S-Functions support variable-size signals when you set the **DimensionMode** for the output port to Variable. You also need to consider the current dimension of the input and output signals in the input and output update methods.

To open this example model, in the MATLAB Command Window, type:

msfcndemo\_varsize

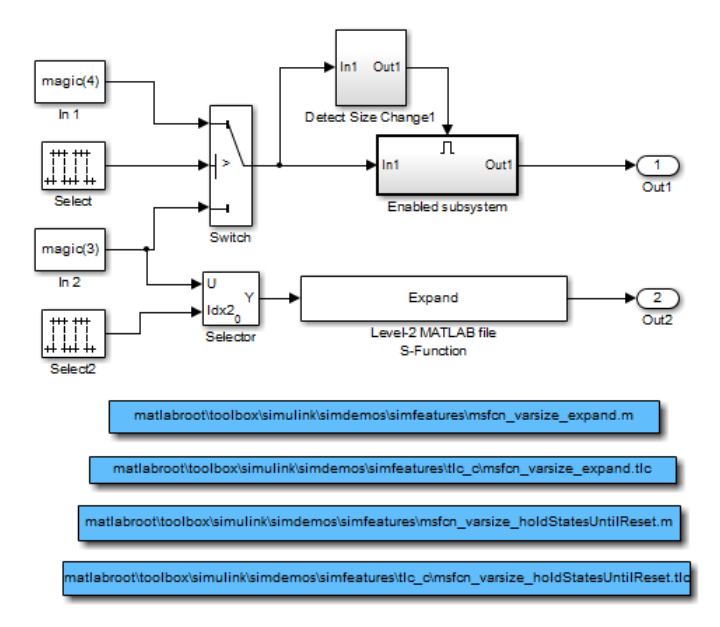

<span id="page-3255-0"></span>The Enabled subsystem includes a Level-2 MATLAB S-Function which shows how to implement a block that holds its states until reset. Because this block contains states and delays the input signal, the input size can change only when a reset occurs.

The Expand block is a Level-2 MATLAB S-Function that takes a scalar input and outputs a vector of length indicated by its input value. The output is by 1:n where n is the input value.

# **C S-Function with Variable-Size Signals**

To open this example model, in the MATLAB Command Window, type:

sfcndemo\_varsize

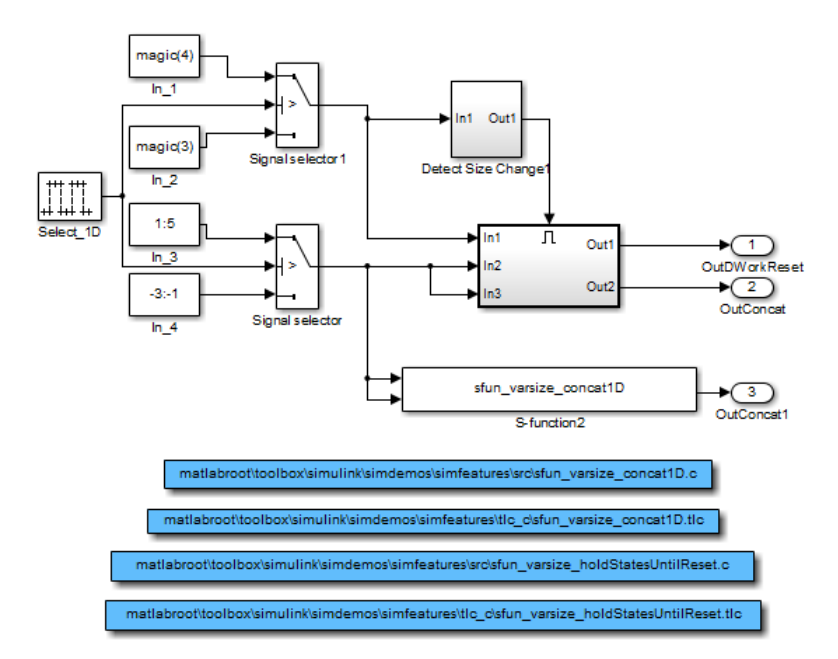

The enabled subsystems have two S-Functions:

- <span id="page-3256-0"></span>**•** sfun\_varsize\_holdStatesUntilReset is a C S-Function that has states and requires its DWorks vector to reset whenever the sizes of the input signal changes.
- sfun\_varsize\_concat1D is a C S-function that implements the concatenation of two unoriented vectors. You can use this function within an enabled subsystem by itself.

# **See Also**

- **•** ["Variable-Size Signal Basics" on page 55-2](#page-3235-0)
- **•** ["Simulink Models Using Variable-Size Signals" on page 55-6](#page-3239-0)
- **•** ["Simulink Block Support for Variable-Size Signals" on page 55-24](#page-3257-0)
- **•** ["Variable-Size Signal Limitations" on page 55-28](#page-3261-0)

# <span id="page-3257-0"></span>**Simulink Block Support for Variable-Size Signals**

#### **In this section...**

"Simulink Block Data Type Support" on page 55-24

"Conditionally Executed Subsystem Blocks" on page 55-24

["Switching Blocks" on page 55-25](#page-3258-0)

["See Also" on page 55-27](#page-3260-0)

# **Simulink Block Data Type Support**

The Simulink Block Data Type Support table includes a complete list of blocks that support variable-size signals.

To view the table:

- **1** Open a Simulink model.
- **2** Select **Help > Simulink > Block Data Types & Code Generation Support > Simulink**.

An X in the **Variable-Size Support** column indicates support for that block.

**Tip** You can also view the table by entering showblockdatatypetable at the command prompt.

# **Conditionally Executed Subsystem Blocks**

Control port blocks are in conditionally executed subsystems. You can set the **Propagate sizes of variable-size signals** parameter for these blocks to During exection, Only when execution is resumed (Action Port), and Only when enabling (Enable and Trigger or Function-Call).

<span id="page-3258-0"></span>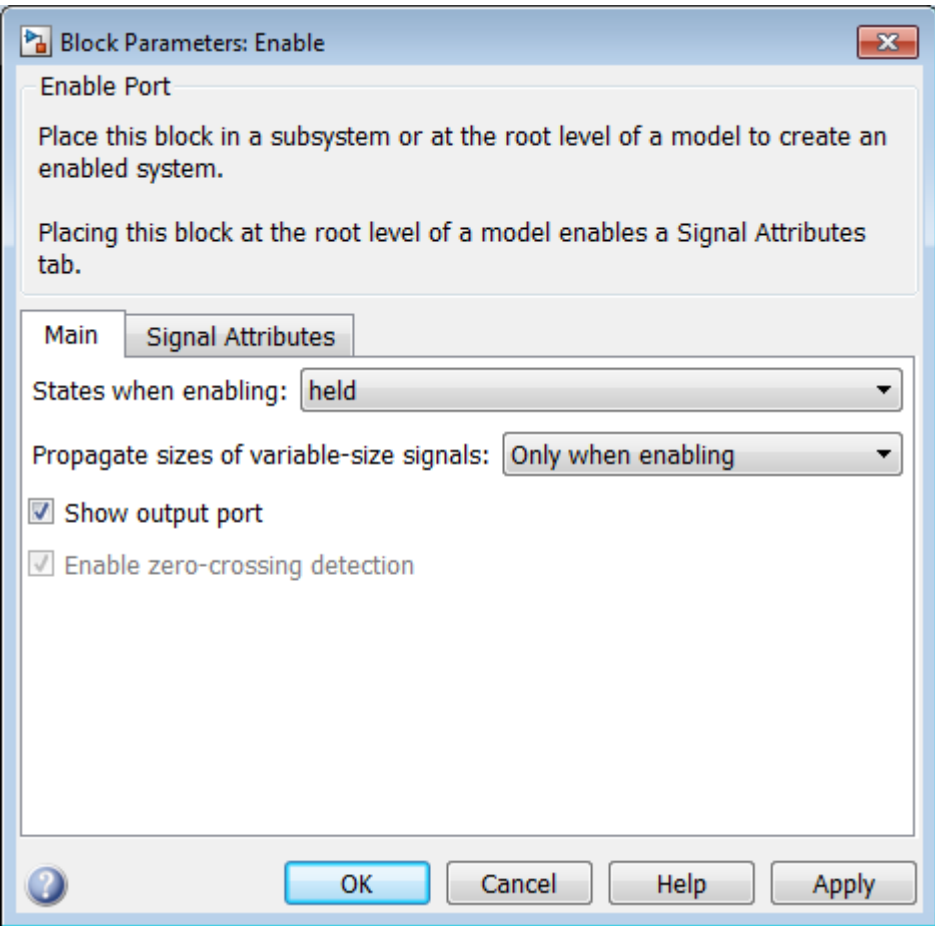

- **•** Action Port
- **•** Enable
- **•** Trigger **Trigger type** set to function-call

# **Switching Blocks**

Switching blocks support variable-size signals by allowing input signals with different sizes and propagating the size of the input signal to the output

signal. You can set the **Allow different data input sizes** parameter for these blocks on the Signal Attributes pane to either on or off.

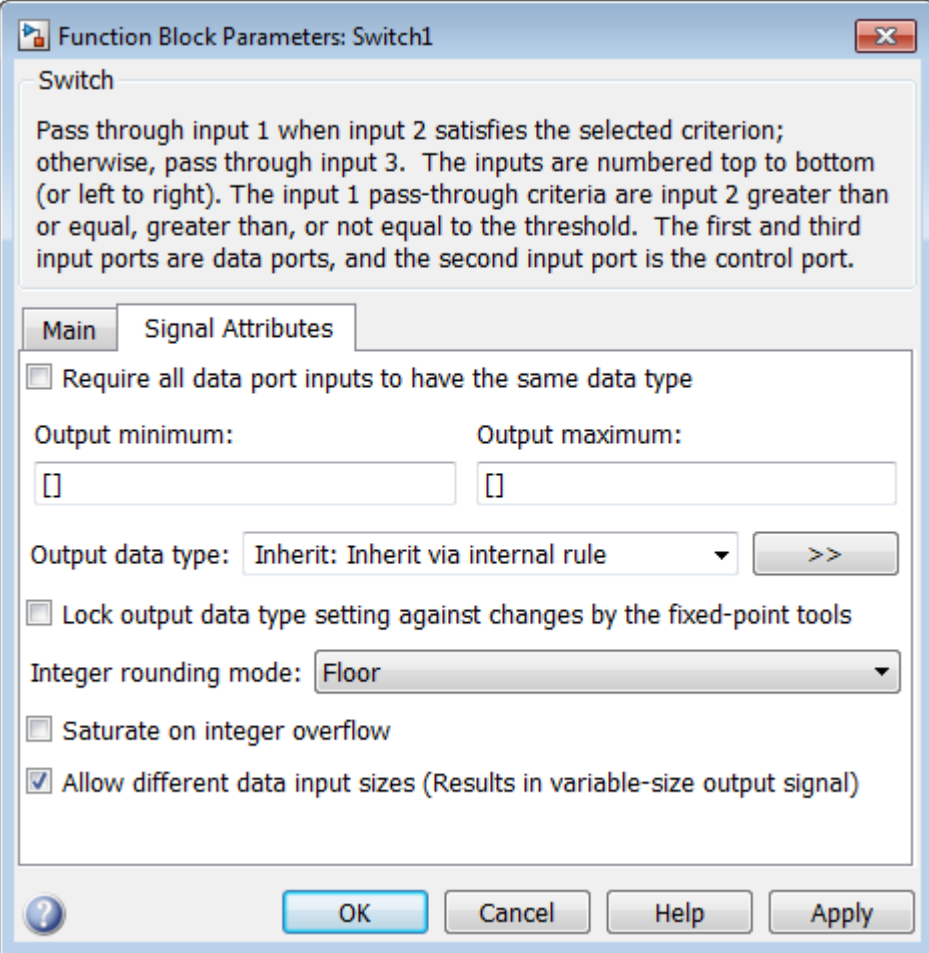

- **•** Switch
- **•** Multiport Switch
- **•** Manual Switch

# <span id="page-3260-0"></span>**See Also**

- **•** "Variable-Size [Signal Basics" on page 55-2](#page-3235-0)
- **•** ["Simulink Models Using Variable-Size Signals" on page 55-6](#page-3239-0)
- **•** "S-Functions [Using Variable-Size Signals" on page 55-21](#page-3254-0)
- **•** ["Variable-Size Signal Limitations" on page 55-28](#page-3261-0)

# <span id="page-3261-0"></span>**Variable-Size Signal Limitations**

The following table is a list of known limitations and workarounds.

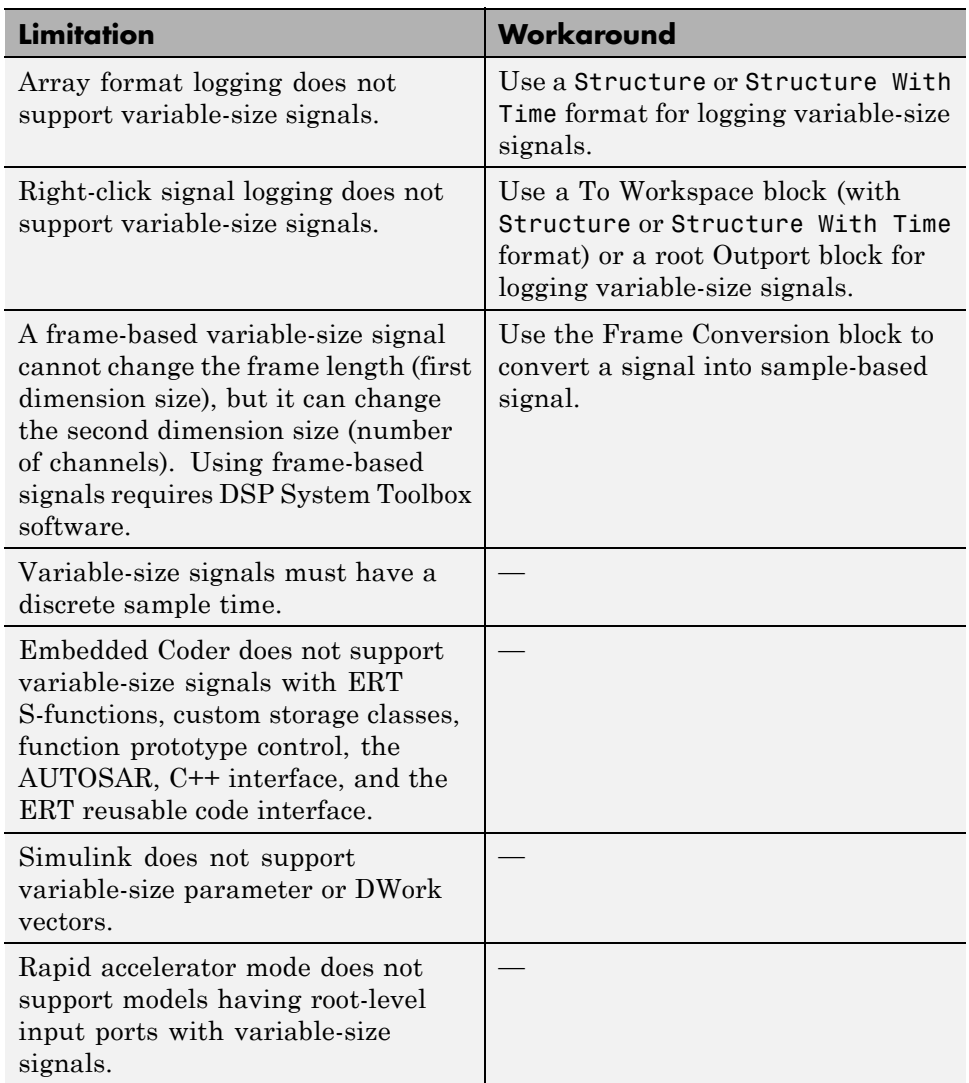

# **See Also**

- **•** "Variable-Size [Signal Basics" on page 55-2](#page-3235-0)
- **•** ["Simulink Models Using Variable-Size Signals" on page 55-6](#page-3239-0)
- **•** "S-Functions [Using Variable-Size Signals" on page 55-21](#page-3254-0)
- **•** ["Simulink Block Support for Variable-Size Signals" on page 55-24](#page-3257-0)

# **Customizing Simulink Environment and Printed Models**

- **•** [Chapter 56, "Customizing the Simulink User Interface"](#page-3266-0)
- **•** [Chapter 57, "Frames for Printed Models"](#page-3294-0)

# **56**

# <span id="page-3266-0"></span>Customizing the Simulink User Interface

- **•** ["Add Items to Model Editor Menus" on page 56-2](#page-3267-0)
- **•** ["Disable and Hide Model Editor Menu Items" on page 56-16](#page-3281-0)
- **•** ["Disable and Hide Dialog Box Controls" on page 56-18](#page-3283-0)
- **•** ["Customize the Library Browser" on page 56-24](#page-3289-0)
- **•** ["Registering Customizations" on page 56-27](#page-3292-0)

# <span id="page-3267-0"></span>**Add Items to Model Editor Menus**

#### **In this section...**

"About Adding Items" on page 56-2 "Code for Adding Menu Items" on page 56-2 ["Define Menu Items" on page 56-4](#page-3269-0) ["Register Menu Customizations" on page 56-10](#page-3275-0) ["Callback Info Object" on page 56-11](#page-3276-0) ["Debugging Custom Menu Callbacks" on page 56-11](#page-3276-0) ["Menu Tags" on page 56-11](#page-3276-0)

# **About Adding Items**

You can add commands and submenus to the following menu locations for the Simulink Editor and Stateflow Editor:

- The end of top-level menus
- **•** The menu bar
- **•** The beginning or end of a context menu

To add an item to an editor menu:

- **•** For each item, create a function, called a *schema function*, that defines the item (see ["Define Menu Items" on page 56-4\)](#page-3269-0).
- Register the menu customizations with the Simulink customization manager at startup, e.g., in an sl\_customization.m file on the MATLAB path (see ["Register Menu Customizations" on page 56-10\)](#page-3275-0).
- **•** Create callback functions that implement the commands triggered by the items that you add to the menus.

# **Code for Adding Menu Items**

The following s1 customization.m file adds four items to the Simulink Editor's **Tools** menu.

```
function sl_customization(cm)
  %% Register custom menu function.
  cm.addCustomMenuFcn('Simulink:ToolsMenu', @getMyMenuItems);
end
%% Define the custom menu function.
function schemaFcns = getMyMenuItems(callbackInfo)
  schemaFcns = {@getItem1,...
      @getItem2,...
      {@getItem3,3}... %% Pass 3 as user data to getItem3.
      @getItem4};
end
%% Define the schema function for first menu item.
function schema = getItem1(callbackInfo)
  schema = sl_action_schema;
  schema.label = 'Item One';
  schema.userdata = 'item one';
  schema.callback = @myCallback1;
end
function myCallback1(callbackInfo)
 disp(['Callback for item ' callbackInfo.userdata ' was called']);
end
function schema = getItem2(callbackInfo)
 % Make a submenu label 'Item Two' with
 % the menu item above three times.
 schema = sl container schema;
  schema.label = 'Item Two';
 schema.childrenFcns = {@getItem1, @getItem1, @getItem1};
end
function schema = getItem3(callbackInfo)
  % Create a menu item whose label is
  % 'Item Three: 3', with the 3 being passed
  % from getMyItems above.
  schema = sl_action_schema;
```

```
schema.label = ['Item Three: ' num2str(callbackInfo.userdata)];
end
function myToggleCallback(callbackInfo)
    if strcmp(get_param(gcs, 'ScreenColor'), 'red') == 0
        set_param(gcs, 'ScreenColor', 'red');
    else
        set_param(gcs, 'ScreenColor', 'white');
    end
end
%% Define the schema function for a toggle menu item.
function schema = getItem4(callbackInfo)
  schema = sl_toggle_schema;
  schema.label = 'Red Screen';
  if strcmp(get param(gcs, 'ScreenColor'), 'red') == 1
    schema.checked = 'checked';
  else
    schema.checked = 'unchecked';
  end
  schema.callback = @myToggleCallback;
end
```
#### **Define Menu Items**

You define a menu item by creating a function that returns an object, called a *schema* object, that specifies the information needed to create the menu item. The menu item that you define may trigger a custom action or display a custom submenu. See the following sections for more information.

- **•** "Defining Menu Items That Trigger Custom Commands" on page 56-4
- **•** ["Defining Custom Submenus" on page 56-8](#page-3273-0)

#### **Defining Menu Items That Trigger Custom Commands**

To define an item that triggers a custom command, your schema function must accept a callback info object (see ["Callback Info Object" on page 56-11\)](#page-3276-0) and create and return an action schema object (see ["Action Schema Object"](#page-3270-0) [on page 56-5](#page-3270-0)) that specifies the item's label and a function, called a *callback*, <span id="page-3270-0"></span>to be invoked when the user selects the item. For example, the following schema function defines a menu item that displays a message when selected by the user.

```
function schema = getItem1(callbackInfo)
  %% Create an instance of an action schema.
  schema = sl action schema;
%% Specify the menu item's label.
  schema.label = 'My Item 1';
  schema.userdata = 'item1';
  %% Specify the menu item's callback function.
  schema.callback = @myCallback1;
end
function myCallback1(callbackInfo)
  disp(['Callback for item ' callbackInfo.userdata
        ' was called']);
end
```
**Action Schema Object.** This object specifies information about menu items that trigger commands that you define, including the label that appears on the menu item and the function to be invoked when the user selects the menu item. Use the function s1 action schema to create instances of this object in your schema functions. Its properties include

**•** tag

Optional string that identifies this action, for example, so that it can be referenced by a filter function.

**•** label

String specifying the label that appears on a menu item that triggers this action.

**•** state

Property that specifies the state of this action. Valid values are 'Enabled' (the default), 'Disabled', and 'Hidden'.

**•** statustip

String specifying text to appear in the editor's status bar when the user selects the menu item that triggers this action.

**•** userdata

Data that you specify. May be of any type.

**•** accelerator

String specifying a keyboard shortcut that a user may use to trigger this action. The string must be of the form 'Ctrl+*K*', where *K* is the shortcut key. For example, 'Ctrl+T' specifies that the user may invoke this action by holding down the **Ctrl** key and pressing the **T** key.

**•** callback

String specifying a MATLAB expression to be evaluated or a handle to a function to be invoked when a user selects the menu item that triggers this action. This function must accept one argument: a callback info object.

**•** autoDisableWhen

Property that controls when a menu item is automatically disabled.

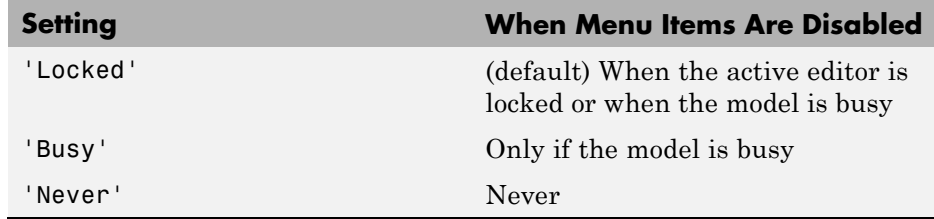

**Toggle Schema Object.** This object specifies information about a menu item that toggles some object on or off. Use the function sl\_toggle\_schema to create instances of this object in your schema functions. Its properties include

**•** tag

Optional string that identifies this toggle action, for example, so that it can be referenced by a filter function.

**•** label

String specifying the label that appears on a menu item that triggers this toggle action.

**•** checked

Specify whether the menu item displays a check mark. Valid values are 'unchecked' (default) and 'checked'

**•** state

String that specifies the state of this toggle action. Valid values are 'Enabled' (default), 'Disabled', and 'Hidden'.

**•** statustip

String specifying text to appear in the editor's status bar when the user selects the menu item that triggers this toggle action.

**•** userdata

Data that you specify. May be of any type.

**•** accelerator

String specifying a keyboard shortcut that a user may use to trigger this action. The string must be of the form 'Ctrl+*K*', where *K* is the shortcut key. For example, 'Ctrl+T' specifies that the user may invoke this action by holding down the **Ctrl** key and pressing the **T** key.

**•** callback

String specifying a MATLAB expression to be evaluated or a handle to a function to be invoked when a user selects the menu item that triggers this action. This function must accept one argument: a callback info object.

**•** autoDisableWhen

Property that controls when a menu item is automatically disabled.

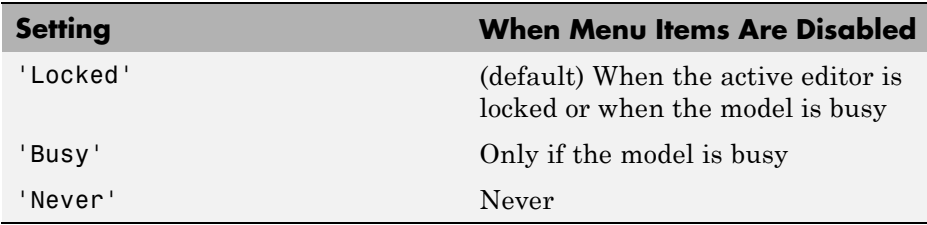

#### <span id="page-3273-0"></span>**Defining Custom Submenus**

To define a submenu, create a schema function that accepts a callback info object and returns a container schema object (see "Container Schema Object" on page 56-8) that specifies the schemas that define the items on the submenu. For example, the following schema function defines a submenu that contains three instances of the menu item defined in the example in ["Defining](#page-3269-0) [Menu Items That Trigger Custom Commands" on page 56-4](#page-3269-0).

```
function schema = getItem2( callbackInfo )
    schema = sl_container_schema;
    schema.label = 'Item Two';
    schema.childrenFcns = {@getItem1, @getItem1, @getItem1};
end
```
**Container Schema Object.** A container schema object specifies a submenu's label and its contents. Use the function s1 container schema to create instances of this object in your schema functions. Properties of the object include

**•** tag

Optional string that identifies this submenu.

**•** label

String specifying the submenu's label.

**•** state

String that specifies the state of this submenu. Valid values are 'Enabled' (the default), 'Disabled', and 'Hidden'.

**•** statustip

String specifying text to appear in the editor's status bar when the user selects this submenu.

**•** childrenFcns

Cell array that specifies the contents of the submenu. Each entry in the cell array can be

**-** A pointer to a schema function that defines an item on the submenu (see ["Define Menu Items" on page 56-4](#page-3269-0))

- **-** A two-element cell array whose first element is a pointer to a schema function that defines an item entry and whose second element is data to be inserted as user data in the callback info object (see ["Callback Info](#page-3276-0) [Object" on page 56-11](#page-3276-0)) passed to the schema function
- **-** 'separator', which causes a separator to appear between the item defined by the preceding entry in the cell array and the item defined in the following entry. The case is ignored for this entry (for example, 'SEPARATOR' and 'Separator' are both valid entries). A separator is also suppressed if it appears at the beginning or end of the submenu and separators that would appear successively are combined into a single separator (for example, as a result of an item being hidden).

For example, the following cell array specifies two submenu entries:

{@getItem1, 'separator', {@getItem2, 1}}

In this example, a 1 is passed to getItem2 via a callback info object.

**•** generateFcn

Pointer to a function that returns a cell array defining the contents of the submenu. The cell array must have the same format as that specified for the container schema objects childrenFcns property.

**Note** The generateFcn property takes precedence over the childrenFcns property. If you set both, the childrenFcns property is ignored and the cell array returned by the generateFcn is used to create the submenu.

**•** userdata

Data of any type that is passed to generateFcn.

**•** autoDisableWhen

Property that controls when a menu item is automatically disabled.

<span id="page-3275-0"></span>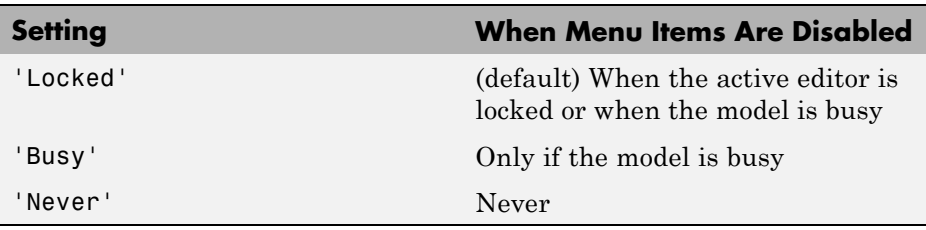

#### **Register Menu Customizations**

You must register custom items to be included on a Simulink menu with the customization manager. Use the sl\_customization.m file for a Simulink installation (see ["Registering Customizations" on page 56-27\)](#page-3292-0) to perform this task. In particular, for each menu that you want to customize, your system's sl customization function must invoke the customization manager's addCustomMenuFcn method (see "Customization [Manager" on page 56-27](#page-3292-0)). Each invocation should pass the tag of the menu (see ["Menu Tags" on page](#page-3276-0) [56-11](#page-3276-0)) to be customized and a custom menu function that specifies the items to be added to the menu (see "Creating the Custom Menu Function" on page 56-10) . For example, the following sl\_customization function adds custom items to the Simulink Tools menu.

```
function sl customization(cm)
  %% Register custom menu function.
  cm.addCustomMenuFcn('Simulink:ToolsMenu', @getMyItems);
```
#### **Creating the Custom Menu Function**

The custom menu function returns a cell array of schema functions that define custom items that you want to appear on the model editor menus (see ["Define](#page-3269-0) [Menu Items" on page 56-4](#page-3269-0) ). The custom menu function returns a cell array similar to that returned by the generateFcn function.

Your custom menu function should accept a callback info object (see ["Callback](#page-3276-0) [Info Object" on page 56-11\)](#page-3276-0) and return a cell array that lists the schema functions. Each element of the cell array can be either a handle to a schema function or a two-element cell array whose first element is a handle to a schema function and whose second element is user-defined data to be passed to the schema function. For example, the following custom menu function returns a cell array that lists three schema functions.
```
function schemas = getMyItems(callbackInfo)
  schemas = \{\text{@getItem1}, \ldots\}@getItem2, ...
              {@getItem3,3} }; % Pass 3 as userdata to getItem3.
end
```
#### **Callback Info Object**

Instances of these objects are passed to menu customization functions. Methods and properties of these objects include:

**•** uiObject

Method to get the handle to the owner of the menu for which this is the callback. The owner can be the Simulink Editor or the Stateflow Editor.

**•** model

Method to get the handle to the model being displayed in the editor window.

**•** userdata

User data property. The value of this property can be any type of data.

#### **Debugging Custom Menu Callbacks**

On systems using the Microsoft Windows operating system, selecting a custom menu item whose callback contains a breakpoint can cause the mouse to become unresponsive or the menu to remain open and on top of other windows. To fix these problems, use the MATLAB code debugger keyboard commands to continue execution of the callback.

#### **Menu Tags**

A menu tag is a string that identifies a Simulink Editor or the Stateflow Editor menu bar or menu. You need to know a menu's tag to add custom items to it (see ["Register Menu Customizations" on page 56-10\)](#page-3275-0). You can configure the editor to display all (see ["Displaying Menu Tags" on page 56-13\)](#page-3278-0) but the following tags:

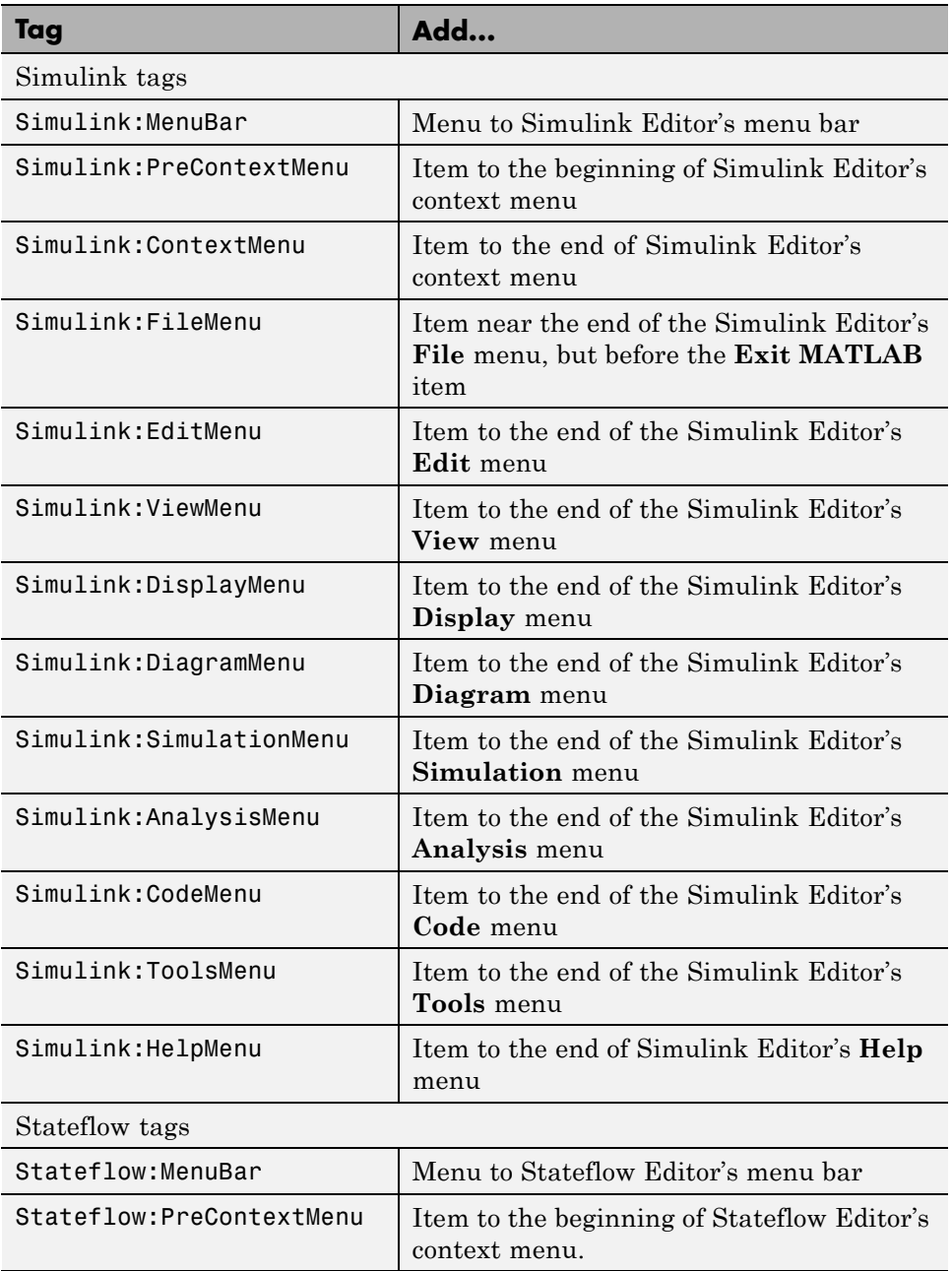

<span id="page-3278-0"></span>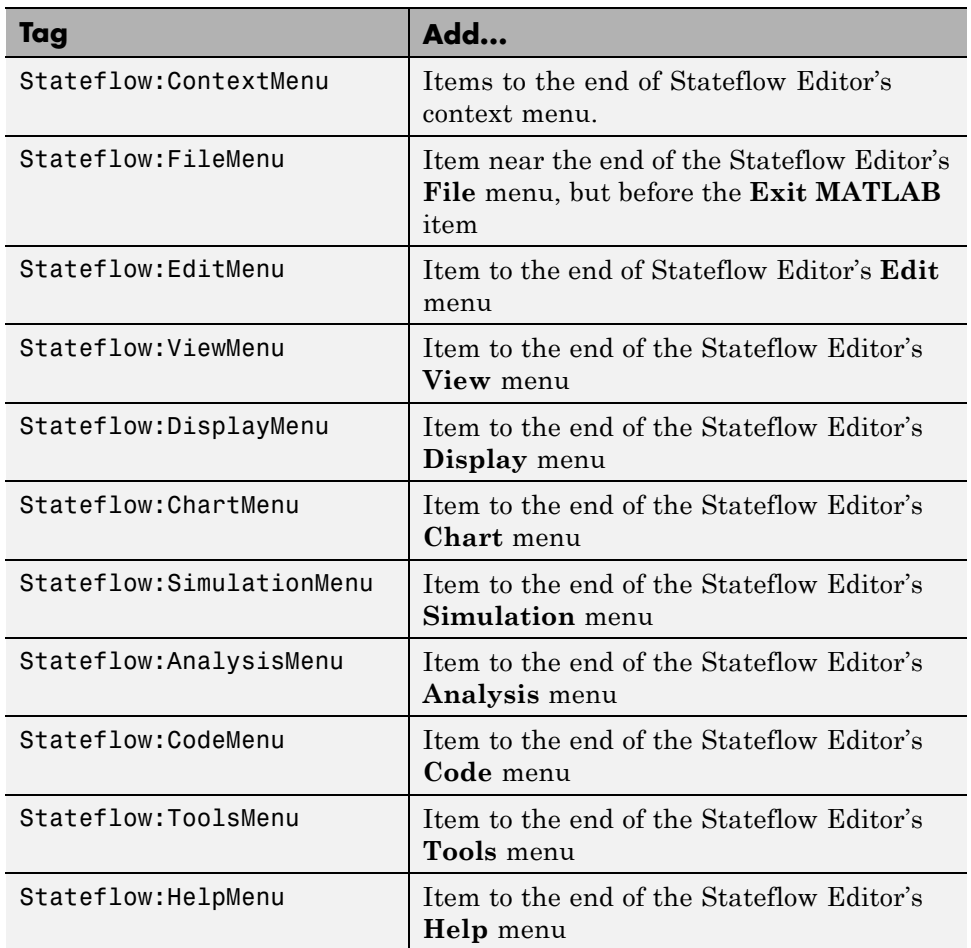

#### **Displaying Menu Tags**

You can configure the Simulink and Stateflow software to display the tag for a menu item next to the item's label, allowing you to determine at a glance the tag for a menu. The Simulink:TagName customizations appear only if the current editor is the Simulink Editor. The Stateflow:TagName customizations appear only if the current editor is the Stateflow Editor.

To configure the editor to display menu tags, at the MATLAB command line, set the customization manager's showWidgetIdAsToolTip property to true. For example:

```
cm = sl customization manager;
cm.showWidgetIdAsToolTip=true;
```
The tag of each menu item appears next to the item's label on the menu:

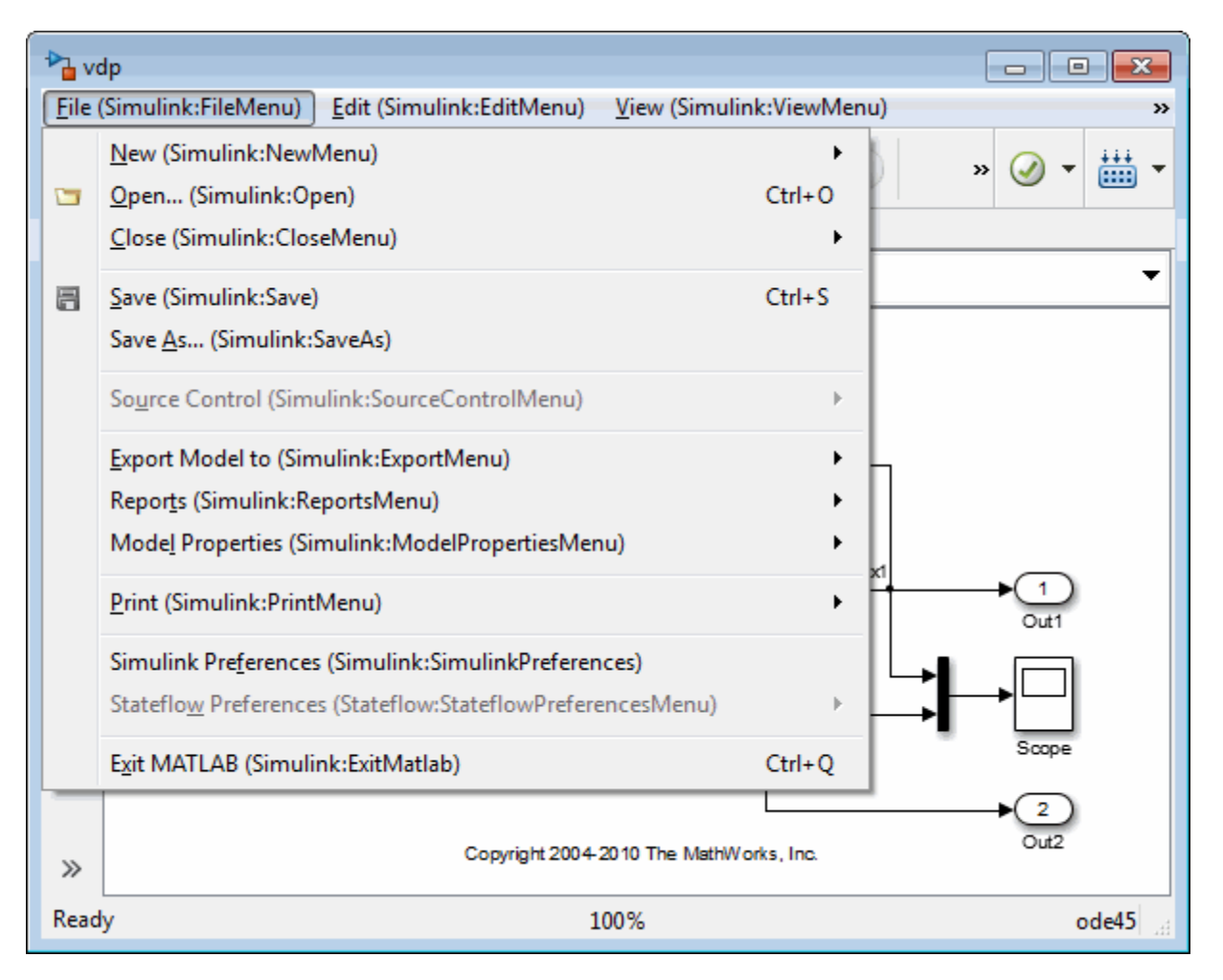

To turn off tag display, enter the following command at the command line:

```
cm.showWidgetIdAsToolTip=false;
```
**Note** Some menu items may not work while menu tag display is enabled. To ensure that all items work, turn off menu tag display before using the menus.

#### **Simulink and Stateflow Editor Menu Customization**

Use the same general procedures to customize Stateflow Editor menus as you use for Simulink Editor. The addition of custom menu functions to the ends of top-level menus depends on the active editor:

- **•** Menus bound to Simulink:FileMenu only appear when the Simulink Editor is active.
- Menus bound to Stateflow: FileMenu only appear when the Stateflow Editor is active.
- To have a menu to appear in both of the editors, call addCustomMenuFcn twice, once for each tag. Check that the code works in both editors.

## <span id="page-3281-0"></span>**Disable and Hide Model Editor Menu Items**

#### **In this section...**

"About Disabling and Hiding Model Editor Menu Items" on page 56-16

"Example: Disabling the New Model Command on the Simulink Editor's File Menu" on page 56-16

"Creating a Filter Function" on page 56-16

["Registering a Filter Function" on page 56-17](#page-3282-0)

#### **About Disabling and Hiding Model Editor Menu Items**

You can disable or hide items that appear on the Simulink model editor menus. To disable or hide a menu item, you must:

- **•** Create a filter function that disables or hides the menu item (see "Creating a Filter Function" on page 56-16).
- **•** Register the filter function with the customization manager (see ["Registering a Filter Function" on page 56-17\)](#page-3282-0).

For more information on Model Editor menu items, see:

#### **Example: Disabling the New Model Command on the Simulink Editor's File Menu**

```
function sl customization(cm)
  cm.addCustomFilterFcn('Simulink:NewModel',@myFilter);
end
function state = myFilter(callbackInfo)
  state = 'Disabled';
end
```
#### **Creating a Filter Function**

Your filter function must accept a callback info object and return a string that specifies the state that you want to assign to the menu item. Valid states are

- <span id="page-3282-0"></span>**•** 'Hidden'
- **•** 'Disabled'
- **•** 'Enabled'

Your filter function may have to compete with other filter functions and with Simulink itself to assign a state to an item. Who succeeds depends on the strength of the state that each assigns to the item. 'Hidden' is the strongest state. If any filter function or Simulink assigns 'Hidden' to the item, it is hidden. 'Enabled' is the weakest state. For an item to be enabled, all filter functions and the Simulink or Stateflow products must assign 'Enabled'to the item. The 'Disabled' state is of middling strength. It overrides 'Enabled' but is itself overridden by 'Hidden'. For example, if any filter function or Simulink or Stateflow assigns 'Disabled' to a menu item and none assigns 'Hidden' to the item, the item is disabled.

**Note** The Simulink software does not allow you to filter some menu items, for example, the **Exit MATLAB** item on the Simulink **File** menu. An error message is displayed if you attempt to filter a menu item that you are not allowed to filter.

#### **Registering a Filter Function**

Use the customization manager's addCustomFilterFcn method to register a filter function. The addCustomFilterFcn method takes two arguments: a tag that identifies the menu or menu item to be filtered (see ["Displaying Menu](#page-3278-0) [Tags" on page 56-13\)](#page-3278-0) and a pointer to the filter function itself. For example, the following code registers a filter function for the **New Model** item on the Simulink **File** menu.

```
function sl customization(cm)
  cm.addCustomFilterFcn('Simulink:NewModel',@myFilter);
end
```
## <span id="page-3283-0"></span>**Disable and Hide Dialog Box Controls**

#### **In this section...**

"About Disabling and Hiding Controls" on page 56-18 ["Disable a Button on a Dialog Box" on page 56-19](#page-3284-0) ["Write Control Customization Callback Functions" on page 56-20](#page-3285-0) ["Dialog Box Methods" on page 56-20](#page-3285-0) ["Dialog Box and Widget IDs" on page 56-21](#page-3286-0) ["Register Control Customization Callback Functions" on page 56-22](#page-3287-0)

## **About Disabling and Hiding Controls**

The Simulink product includes a customization API that allows you to disable and hide controls (also referred to as *widgets*), such as text fields and buttons, on most of its dialog boxes. The customization API allows you to disable or hide controls on an entire class of dialog boxes, for example, parameter dialog boxes via a single method call.

Before attempting to customize a Simulink dialog box or class of dialog boxes, you must first ensure that the dialog box or class of dialog boxes is customizable. Any dialog box that appears in the dialog pane of Model Explorer is customizable. In addition, any dialog box that has dialog and widget IDs is customizable. To determine whether a standalone dialog box (i.e., one that does not appear in Model Explorer) is customizable, open the dialog box, enable dialog and widget ID display (see ["Dialog Box and Widget](#page-3286-0) [IDs" on page 56-21\)](#page-3286-0), and position the mouse over a widget. If a widget ID appears, the dialog box is customizable.

Once you have determined that a dialog box or class of dialog boxes is customizable, you must write MATLAB code to customize the dialog boxes. This entails writing callback functions that disable or hide controls for a specific dialog box or class of dialog boxes (see ["Write Control Customization](#page-3285-0) [Callback Functions" on page 56-20\)](#page-3285-0) and registering the callback functions via an object called the customization manager (see ["Register Control](#page-3287-0) [Customization Callback Functions" on page 56-22\)](#page-3287-0). Simulink then invokes

<span id="page-3284-0"></span>the callback functions to disable or hide the controls whenever a user opens the dialog boxes.

For more information on Dialog Box controls, see:

#### **Disable a Button on a Dialog Box**

The following sl\_customization.m file disables the **Build** button on the **Code Generation** pane of the Configuration Parameters dialog box for any model whose name contains "engine."

```
function sl customization(cm)
```

```
% Disable for standalone Configuration Parameters dialog box.
cm.addDlgPreOpenFcn('Simulink.ConfigSet',@disableRTWBuildButton)
% Disable for Configuration Parameters dialog box that appears in
% the Model Explorer.
cm.addDlgPreOpenFcn('Simulink.RTWCC',@disableRTWBuildButton)
```
end

```
function disableRTWBuildButton(dialogH)
 hSrc = dialogH.getSource; % Simulink.RTWCC
 hModel = hSrc.getModel;
  modelName = get param(hModel, 'Name');if ~isempty(strfind(modelName, 'engine'))
   % Takes a cell array of widget Factory ID.
   dialogH.disableWidgets({'Simulink.RTWCC.Build'})
  end
```
end

To test this customization:

- **1** Put the preceding sl\_customization.m file on the path.
- **2** Register the customization by entering sl refresh customizations at the command line or by restarting the MATLAB software (see ["Registering](#page-3292-0) [Customizations" on page 56-27](#page-3292-0)).

<span id="page-3285-0"></span>**3** Open the sldemo\_engine model, for example, by entering the command sldemo engine at the command line.

#### **Write Control Customization Callback Functions**

A callback function for disabling or hiding controls on a dialog box should accept one argument: a handle to the dialog box object that contains the controls you want to disable or hide. The dialog box object provides methods that the callback function can use to disable or hide the controls that the dialog box contains.

The dialog box object also provides access to objects containing information about the current model. Your callback function can use these objects to determine whether to disable or hide controls. For example, the following callback function uses these objects to disable the **Build** button on the **Code Generation** pane of the Configuration Parameters dialog box displayed in Model Explorer for any model whose name contains "engine."

function disableRTWBuildButton(dialogH)

```
hSrc = dialogH.getSource; % Simulink.RTWCC
hModel = hSrc.getModel;
modelName = get param(hModel, 'Name');if ~isempty(strfind(modelName, 'engine'))
  % Takes a cell array of widget Factory ID.
  dialogH.disableWidgets({'Simulink.RTWCC.Build'})
end
```
#### **Dialog Box Methods**

Dialog box objects provide the following methods for enabling, disabling, and hiding controls:

- **•** disableWidgets(widgetIDs)
- **•** hideWidgets(widgetIDs)

where widgetIDs is a cell array of widget identifiers (see ["Dialog Box and](#page-3286-0) [Widget IDs" on page 56-21\)](#page-3286-0) that specify the widgets to be disabled or hidden.

#### <span id="page-3286-0"></span>**Dialog Box and Widget IDs**

Dialog box and widget IDs are strings that identify a control on a Simulink dialog box. To determine the dialog box and widget ID for a particular control, execute the following code at the command line:

cm = sl customization manager; cm.showWidgetIdAsToolTip = true

Then, open the dialog box that contains the control and move the mouse cursor over the control to display a tooltip listing the dialog box and the widget IDs for the control. For example, moving the cursor over the **Start time** field on the **Solver** pane of the Configuration Parameters dialog box reveals that the dialog box ID for the **Solver** pane is Simulink.SolverCC and the widget ID for the **Start time** field is Simulink.SolverCC.StartTime.

<span id="page-3287-0"></span>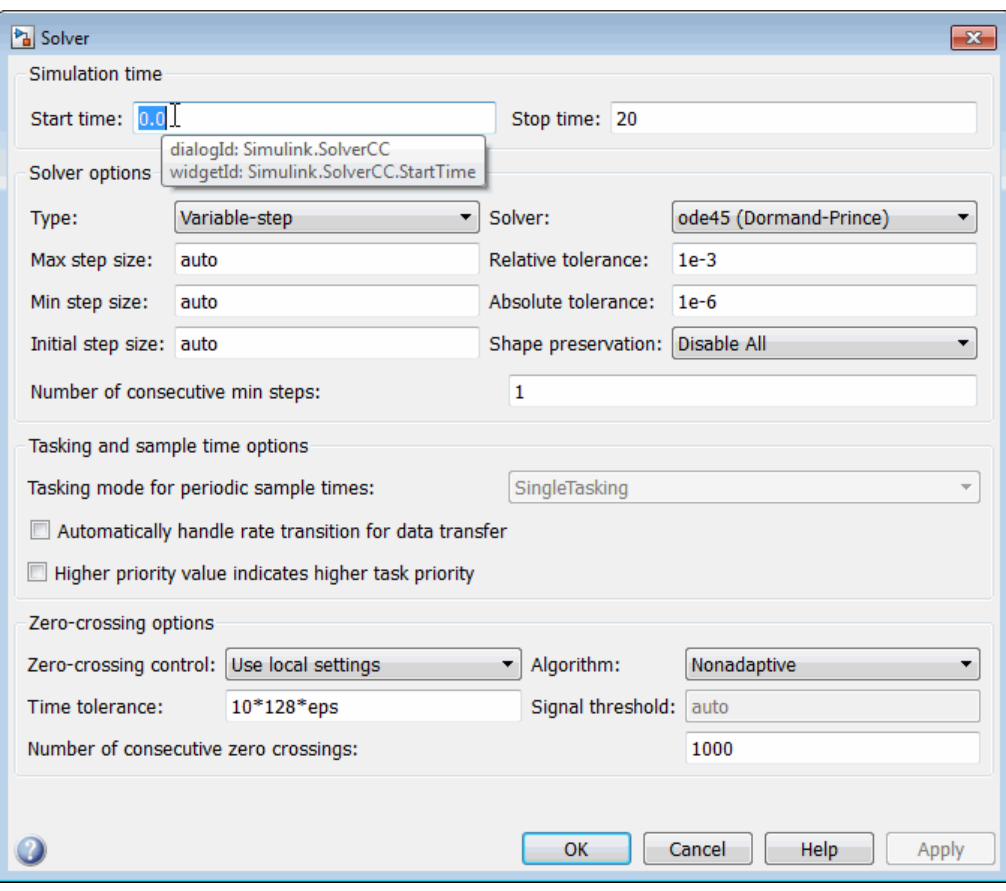

**Note** The tooltip displays "not customizable" for controls that are not customizable.

#### **Register Control Customization Callback Functions**

To register control customization callback functions for a particular installation of the Simulink product, include code in the installation's sl customization.m file (see ["Registering Customizations" on page 56-27](#page-3292-0)) that invokes the customization manager's addDlgPreOpenFcn on the callbacks. The addDlgPreOpenFcn takes two arguments. The first argument is a dialog box ID (see ["Dialog Box and Widget IDs" on page 56-21\)](#page-3286-0) and the second is a pointer to the callback function to be registered. Invoking this method causes the registered function to be invoked for each dialog box of the type specified by the dialog box ID. The function is invoked before the dialog box is opened, allowing the function to perform the customizations before they become visible to the user.

The following example registers a callback that disables the **Build** button on the **Code Generation** pane of the Configuration Parameters dialog box (see ["Write Control Customization Callback Functions" on page 56-20](#page-3285-0)).

```
function sl customization(cm)
  % Disable for standalone Configuration Parameters dialog box.
  cm.addDlgPreOpenFcn('Simulink.ConfigSet',@disableRTWBuildButton)
  % Disable for Configuration Parameters dialog box that appears in
  % the Model Explorer
  cm.addDlgPreOpenFcn('Simulink.RTWCC',@disableRTWBuildButton)
```
end

**Note** Registering a customization callback causes the Simulink software to invoke the callback for every instance of the class of dialog boxes specified by the method's dialog box ID argument. This allows you to use a single callback to disable or hide a control for an entire class of dialog boxes. In particular, you can use a single callback to disable or hide the control for a parameter that is common to most built-in blocks. This is because most built-in block dialog boxes are instances of the same dialog box super class.

## **Customize the Library Browser**

#### **In this section...**

"Reorder Libraries" on page 56-24

"Disable and Hide Libraries" on page 56-24

["Customize the Library Browser Menu" on page 56-25](#page-3290-0)

#### **Reorder Libraries**

The order in which a library appears in the Library Browser is determined by its name and its sort priority. Libraries appear in the Library Browser's tree view in ascending order of priority, with all blocks having the same priority sorted alphabetically. The Simulink library has a sort priority of -1 by default; all other libraries, a sort priority of 0. This guarantees that the Simulink library is by default the first library displayed in the Library Browser. You can reorder libraries by changing their sort priorities. To change library sort priorities, insert a line of code of the following form in an sl\_customization.m file (see ["Registering Customizations" on page 56-27](#page-3292-0)) on the MATLAB path:

```
cm.LibraryBrowserCustomizer.applyOrder( {'LIBNAME1', PRIORITY1, ...
                                           'LIBNAME2, 'PRIORITY2, ...
                                            .
                                            .
                                           'LIBNAMEN', PRIORITYN} );
```
where LIBNAMEn is the name of the library or its model file and PRIORITYn is an integer indicating the library's sort priority. For example, the following code moves the Simulink Extras library to the top of the Library Browser's tree view.

```
cm.LibraryBrowserCustomizer.applyOrder( {'Simulink Extras', -2} );
```
## **Disable and Hide Libraries**

To disable or hide libraries, sublibraries, or library blocks, insert code of the following form in an sl\_customization.m file (see ["Registering](#page-3292-0) [Customizations" on page 56-27\)](#page-3292-0) on the MATLAB path:

```
cm.LibraryBrowserCustomizer.applyFilter( {'PATH1', 'STATE1', ...
                                            'PATH2', 'STATE2', ...
                                            .
                                            .
                                            'PATHN', 'STATEN'} );
```
where PATHn is the path of the library, sublibrary, or block to be disabled or hidden and 'STATEn' is 'Disabled' or 'Hidden'. For example, the following code hides the Simulink Sources sublibrary and disables the Sinks sublibrary.

```
cm.LibraryBrowserCustomizer.applyFilter({'Simulink/Sources','Hidden'});
cm.LibraryBrowserCustomizer.applyFilter({'Simulink/Sinks','Disabled'});
```
#### **Customize the Library Browser Menu**

You can perform the same kinds of customizations to the Library Browser menu as you can to the model and Stateflow editor menus. Simply use the corresponding Library Browser menu tags to perform the customizations.

- **•** LibraryBrowser:FileMenu
- **•** LibraryBrowser:EditMenu
- **•** LibraryBrowser:ViewMenu
- **•** LibraryBrowser:HelpMenu

For example, the following code adds a menu item to the Library Browser's file menu:

```
%Menu customization:
% Add items to the Library Browser File menu
cm.addCustomMenuFcn('LibraryBrowser:FileMenu',@getMyMenuItems)
%% Define the custom menu function.
function schemaFcns = getMyMenuItems(callbackInfo)
schemaFcns = {@myBasic};
end
%% Define the schema function for first menu item.
function schema = myBasic(callbackInfo)
disp('1');
```

```
schema = sl_action_schema;
schema.label = 'Display 1';
schema.userdata = 'item one';
schema.tag = 'LibraryBrowser:ItemOne';
end
```
## <span id="page-3292-0"></span>**Registering Customizations**

#### **In this section...**

"About Registering User Interface Customizations" on page 56-27

"Customization Manager" on page 56-27

#### **About Registering User Interface Customizations**

You must register your user interface customizations using a MATLAB function called s1 customization.m. This is located on the MATLAB path of the Simulink installation that you want to customize. The sl\_customization function should accept one argument: a handle to a customization manager object. For example:

function sl\_customization(cm)

The customization manager object includes methods for registering menu and control customizations (see "Customization Manager" on page 56-27). Your instance of the s1 customization function should use these methods to register customizations specific to your application. For more information, see the following sections on performing customizations.

- ["Add Items to Model Editor Menus" on page 56-2](#page-3267-0)
- **•** ["Disable and Hide Model Editor Menu Items" on page 56-16](#page-3281-0)
- **•** ["Disable and Hide Dialog Box Controls" on page 56-18](#page-3283-0)

The s1 customization.m file is read when the Simulink software starts. If you subsequently change the s1 customization.m file, you must restart the Simulink software or enter the following command at the command line to effect the changes:

sl refresh customizations

#### **Customization Manager**

The customization manager includes the following methods:

**•** addCustomMenuFcn(stdMenuTag, menuSpecsFcn)

Adds the menus specified by menuSpecsFcn to the end of the standard Simulink menu specified by stdMenuTag. The stdMenuTag argument is a string that specifies the menu to be customized. For example, the stdMenuTag for the Simulink editor's **Tools** menu is 'Simulink:ToolsMenu' (see ["Displaying Menu Tags" on page 56-13](#page-3278-0) for more information). The menuSpecsFcn argument is a handle to a function that returns a list of functions that specify the items to be added to the specified menu. See ["Add Items to Model Editor Menus" on page 56-2](#page-3267-0) for more information.

**•** addCustomFilterFcn(stdMenuItemID, filterFcn)

Adds a custom filter function specified by filterFcn for the standard Simulink model editor menu item specified by stdMenuItemID. The stdMenuItemID argument is a string that identifies the menu item. For example, the ID for the **New Model** item on the Simulink editor's **File** menu is 'Simulink:NewModel' (see ["Displaying Menu Tags" on page 56-13](#page-3278-0) for more information) . The filterFcn argument is a pointer to a function that hides or disables the specified menu item. See ["Disable and Hide](#page-3281-0) [Model Editor Menu Items" on page 56-16](#page-3281-0) for more information.

# **57**

## Frames for Printed Models

- **•** ["Print Frames" on page 57-2](#page-3295-0)
- **•** ["Create a Print Frame" on page 57-6](#page-3299-0)
- **•** ["Add Rows and Cells to Print Frames" on page 57-7](#page-3300-0)
- **•** ["Add Content to Print Frame Cells" on page 57-9](#page-3302-0)
- **•** ["Print Using Print Frames" on page 57-13](#page-3306-0)

## <span id="page-3295-0"></span>**Print Frames**

#### **In this section...**

"What are Print Frames?" on page 57-2

["PrintFrame Editor" on page 57-3](#page-3296-0)

["Single Use or Multiple Use Print Frames" on page 57-5](#page-3298-0)

["Text and Variable Content" on page 57-5](#page-3298-0)

## **What are Print Frames?**

Print frames are borders of a printed page that contain information about a block diagram, such as the model name or the date of printing. After you create a print frame, use the Simulink or Stateflow Editor to print a block diagram or chart with that print frame.

The default print frame has two rows:

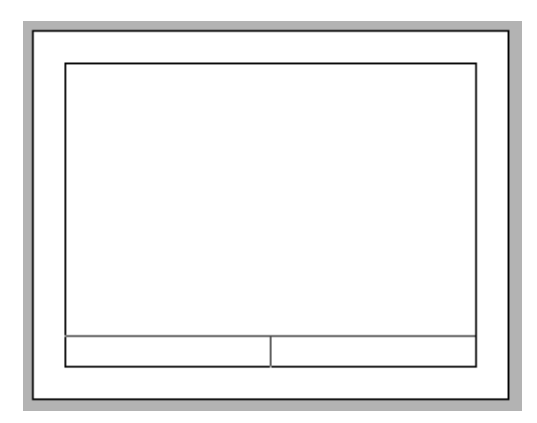

Rows contain one or more cells. You can add content entries to cells. You can also add new rows and cells.

For example, the print frame below includes:

- **•** An additional row at the top of the frame for a title
- **•** A middle row, which includes the block diagram

**•** A bottom row, in which one cell has the path to the subsystem and another cell has the page number

<span id="page-3296-0"></span>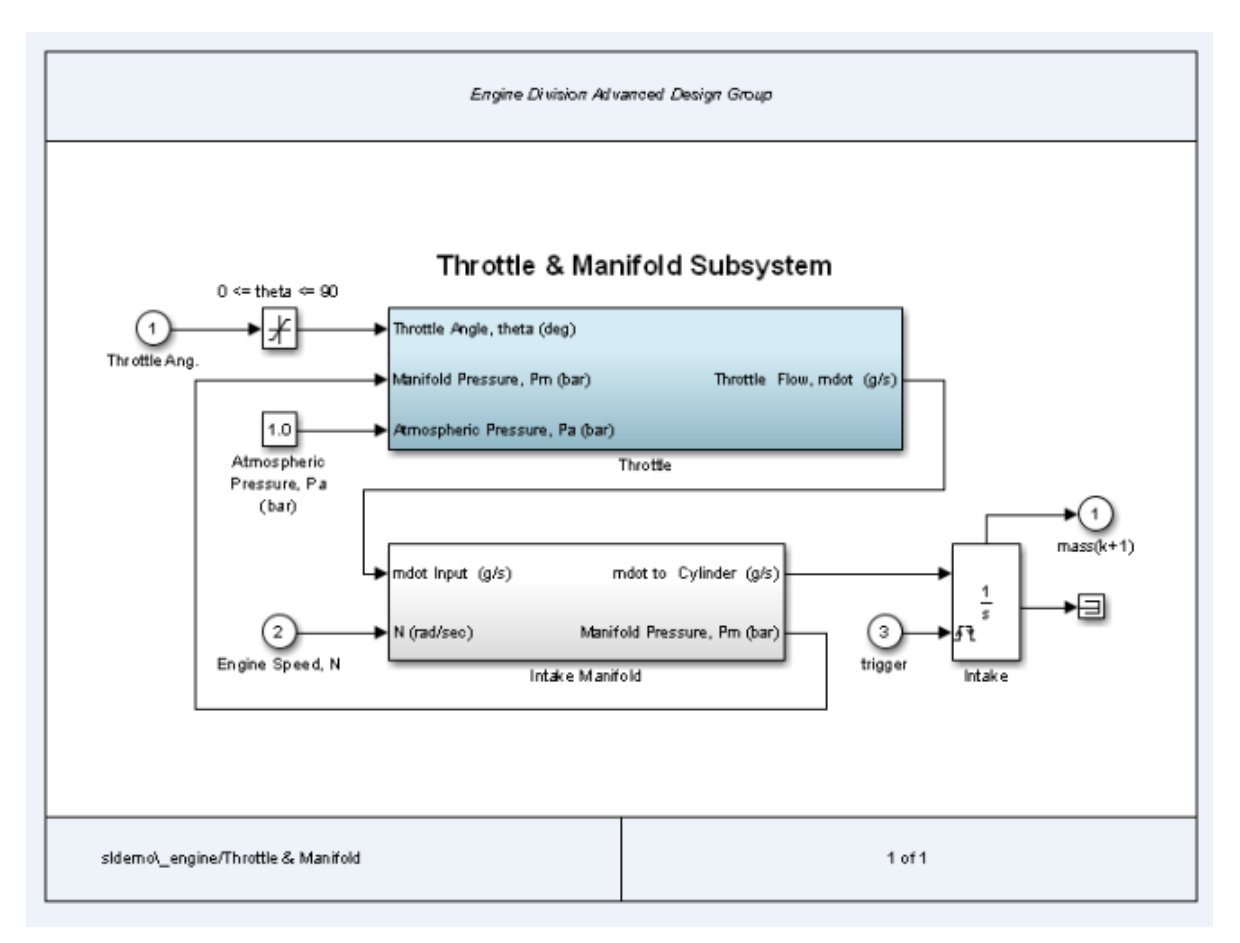

#### **PrintFrame Editor**

Use the PrintFrame Editor to create and edit print frames.

To open the PrintFrame Editor, at the MATLAB command line, enter the frameedit command.

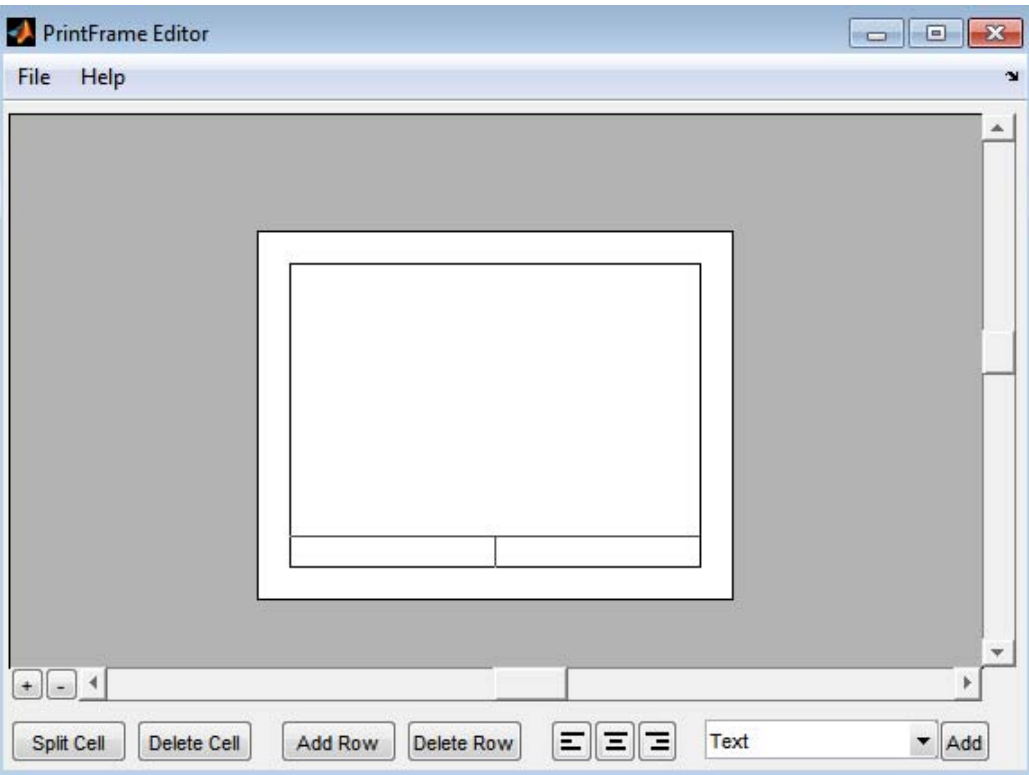

Use the PrintFrame Editor to:

- **•** Set up the printed page
- **•** Add or remove rows and cells in the print frame
- **•** Add content to cells, such as text, the date, and page numbers
- **•** Format cell content

To open an existing print frame, use frameedit command with the filename parameter, where filename is an existing print frame (a .fig file).

## <span id="page-3298-0"></span>**Single Use or Multiple Use Print Frames**

You can design a print frame for one particular block diagram, or you can design a more generic print frame for printing multiple block diagrams.

## **Text and Variable Content**

In cells, you can include text (such as the name and address of your organization) and variable content (such as the current date).

## <span id="page-3299-0"></span>**Create a Print Frame**

**1** At the MATLAB prompt, type frameedit to open the PrintFrame Editor.

**2** In the PrintFrame Editor, select **File > Page Setup**.

If necessary, change default page setup for the print frame, which is:

- Paper type usletter
- **•** Orientation landscape

**Note** The paper orientation you specify does not control the paper orientation used for printing. For example, assume you specify a landscape-oriented print frame in the PrintFrame Editor. If you want the printed page to have a landscape orientation, you must specify that using the Print Model dialog box.

**•** Margins — .75 inches on all sides

**3** Set up the layout of the print frame and add content. See:

- **•** ["Add Rows and Cells to Print Frames" on page 57-7](#page-3300-0)
- **•** ["Add Content to Print Frame Cells" on page 57-9](#page-3302-0)
- **4** Save the print frame as a .fig file. Select **File > Save As**.

## <span id="page-3300-0"></span>**Add Rows and Cells to Print Frames**

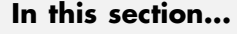

"Add and Remove Rows" on page 57-7

"Add and Remove Cells" on page 57-7

["Resize Rows and Cells" on page 57-8](#page-3301-0)

**Tip** Specify the print frame page setup before you create rows and cells or add content (see ["Create a Print Frame" on page 57-6.](#page-3299-0)

#### **Add and Remove Rows**

You can add a row above the row that you select.

**1** Click in a cell to select a row.

When you select a row, handles appear on all four corners. If you select only a line, handles appear on two corners.

#### **2** Click **Add Row**.

The new row appears above the row that you selected.

To remove a row, select the row and click **Delete Row**.

#### **Add and Remove Cells**

You can add cells within a row.

- **1** Select the cell that you want to split.
- **2** Click **Split Cell**.

The cell splits into two cells.

To remove a cell, select the cell and click **Delete Cell**.

## <span id="page-3301-0"></span>**Resize Rows and Cells**

You can change the dimensions of a row or cell by selecting the bordering line.

- **1** Click the line you want to move.
	- A handle appears on both ends of the line.
- **2** Drag the line to resize the row or cell.

For example, to make a row taller, click on the top line that forms the row. Then drag the line up and the height of the row increases.

To change the overall dimensions of the print frame, see ["Create a Print](#page-3299-0) [Frame" on page 57-6.](#page-3299-0)

## <span id="page-3302-0"></span>**Add Content to Print Frame Cells**

#### **In this section...**

"Types of Content" on page 57-9 "Add Content to Cells" on page 57-9 ["Block Diagram" on page 57-10](#page-3303-0) ["Variables" on page 57-11](#page-3304-0) ["Text" on page 57-12](#page-3305-0) ["Format Content in Cells" on page 57-12](#page-3305-0)

## **Types of Content**

You can add text or variables, or both, to a cell.

You must add a Block Diagram variable to one of the cells.

For details about the types of content, see:

- **•** ["Block Diagram" on page 57-10](#page-3303-0)
- **•** ["Variables" on page 57-11](#page-3304-0)
- **•** ["Text" on page 57-12](#page-3305-0)

## **Add Content to Cells**

- **1** Select the cell that you want to add content to.
- **2** From the list, select the type of content that you want to add.
- **3** Click **Add**.

The type of content that you added appears in the cell.

**Tip** If you click **Add** and nothing happens, it might be because you did not select a cell first.

<span id="page-3303-0"></span>**4** If you add text, select the edit box and type in the text. For details, see ["Text" on page 57-12](#page-3305-0).

**Tip** To make it easier to read and edit the content that you add, you can click the **Zoom in** + button.

#### **Include Multiple Entries in a Cell**

- **1** Select a cell that has a content entry.
- **2** Add another content type item from the list.

The new entry is added after the last entry in that cell.

You can also add descriptive text to any of the variable entries without using the **Text** item.

- **1** Double-click in the cell.
- **2** Type text in the edit box before or after the entry.
- **3** To end editing mode, click outside of the cell.

**Note** You cannot include multiple entries or text in the cell that contains the Block Diagram variable. %<blockdiagram> must be the only content in that cell.

#### **Block Diagram**

Use the Block Diagram variable to indicate the cell in which to print the block diagram. Every print frame must include one Block Diagram variable. If you do not specify a Block Diagram in one of the cells, you cannot save the print frame and cannot print a block diagram with it.

Do not add any other content in a cell that contains a Block Diagram variable.

## <span id="page-3304-0"></span>**Variables**

In addition to the Block Diagram variable, you can add other variables, such as the current date, to cells. Simulink supplies variable content at the time of printing.

Variable entries include:

- **•** Block Diagram Add this variable in the cell in which you want the block diagram to print. For details, see ["Block Diagram" on page 57-10](#page-3303-0).
- **•** Date The date that the block diagram and print frame are printed, in dd-mmm-yyyy format.
- **•** Time The time that the block diagram and print frame are printed, in hh:mm format.
- **•** Page Number The page of the block diagram being printed.
- **•** Total Pages The total number of pages being printed for the block diagram, which depends on the printing options specified.
- **•** System Name The name of the block diagram being printed.
- **•** Full System Name The name of the block diagram being printed, including its position from the root system through the current system, for example, engine/Throttle & Manifold.
- **•** File Name The file name of the block diagram, for example, sldemo\_engine.mdl.
- **•** Full File Name The full path and file name for the block diagram, for example, \\matlab\toolbox\simulink\simdemos\automotive\sldemo\_engine.mdl.

When you enter a variable, the cell displays the type of content in brackets, <>, preceded by a percent sign, %. For example, if you add a Page Number variable, it appears as  $\epsilon$  page.

**Note** Do not edit the text of a variable entry, because then the variable content does not print. For example, if you accidentally remove the % from the %<page> entry, the text <page> prints, instead of the actual page number.

#### <span id="page-3305-0"></span>**Text**

For Text content, type the text that you want to include in that cell (for example, the name of your organization). To type additional text on a new line, press the **Enter** key. When you are finished editing, click outside of the edit box.

You can copy and paste text from another document into a cell. Any formatting of the copied text is lost.

To type special characters (for example, superscripts and subscripts, Greek letters, and mathematical symbols), use embedded TeX sequences. For a list of allowable sequences, see the text command String property (in Text Properties).

#### **Format Content in Cells**

You can align cell contents using the left, center, and right alignment buttons. (Block diagrams are always center aligned.)

You can change font properties, such as size or style (for example, italics or bold). To change font properties, select the cell, then right-click the contents and use the context menu to format the text.

## <span id="page-3306-0"></span>**Print Using Print Frames**

To print using a print frame, you specify an existing print frame. If you want to build a print frame, see ["Create a Print Frame" on page 57-6.](#page-3299-0)

**Note** If you enable the print frame option, then Simulink does not use tiled printing.

- **1** In the Simulink Editor or Stateflow Editor, select **File > Print > Print**.
- **2** In the Print Model dialog box, select the **Frame** check box.

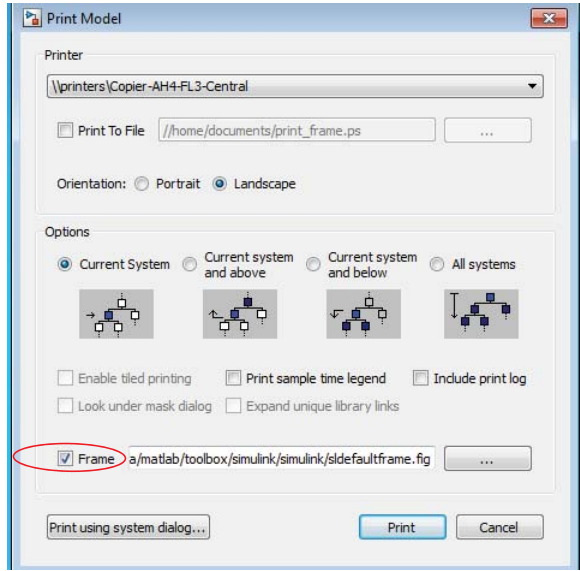

- **3** Supply the file name for the print frame you want to use. Either type the path and file name directly in the edit box, or click the **...** button and select a print frame file you saved using the PrintFrame Editor. The default print frame file name, sldefaultframe.fig, appears in the file name edit box until you specify a different file name.
- **4** Specify other printing options in the Print Model dialog box.

**Note** The paper orientation you specify with the PrintFrame Editor does not control the paper orientation used for printing. For example, assume you specify a landscape-oriented print frame in the PrintFrame Editor. If you want the printed page to have a landscape orientation, you must specify that using the Print Model dialog box.

**5** Click **OK**.

The block diagram prints with the print frame that you specify.

## **Running Models on Target Hardware**

- **•** [Chapter 58, "About Run on Target Hardware Feature"](#page-3310-0)
- **•** [Chapter 59, "Arduino Hardware"](#page-3328-0)
- **•** [Chapter 60, "BeagleBoard Hardware"](#page-3368-0)
- **•** [Chapter 61, "Gumstix Overo Hardware"](#page-3410-0)
- **•** [Chapter 62, "LEGO MINDSTORMS EV3 Hardware"](#page-3454-0)
- **•** [Chapter 63, "LEGO MINDSTORMS NXT Hardware"](#page-3480-0)
- **•** [Chapter 64, "PandaBoard Hardware"](#page-3512-0)
- **•** [Chapter 65, "Raspberry Pi Hardware"](#page-3562-0)
- **•** [Chapter 66, "Install and Use Samsung GALAXY Android Devices"](#page-3602-0)

# **58**

## <span id="page-3310-0"></span>About Run on Target Hardware Feature

- **•** ["What is "Run on Target Hardware"?" on page 58-2](#page-3311-0)
- **•** ["Open Examples for This Support Package" on page 58-4](#page-3313-0)
- **•** ["Support Packages and Support Package Installer" on page 58-8](#page-3317-0)
- **•** ["Install This Support Package on Other Computers" on page 58-10](#page-3319-0)
- **•** ["Tune and Monitor Models Running on Target Hardware" on page 58-12](#page-3321-0)
- **•** ["Troubleshoot Running Models on Target Hardware" on page 58-17](#page-3326-0)

## <span id="page-3311-0"></span>**What is "Run on Target Hardware"?**

*Run on Target Hardware* is a feature of the Simulink product that runs a Simulink model on *target hardware*.

At the time of publication, Simulink software supports the following target hardware:

- **•** Arduino® Mega 2560, Arduino Uno, and Arduino Nano
- **•** BeagleBoard Xm, BeagleBoard Bx, and BeagleBoard Cx
- **•** Gumstix® Overo
- **•** LEGO™ MINDSTORMS® NXT
- **•** PandaBoard
- **•** Raspberry Pi

You can use Support Package Installer to install support for your target hardware, such as:

- **•** Simulink block libraries
- **•** Parameters on the **Run on Target Hardware** pane in the Configuration Parameters dialog
- **•** Third-party software such as compiler toolchains and software libraries
- **•** Examples for learning how to use Simulink with the target hardware

For more information about support packages, see ["Support Packages and](#page-3317-0) [Support Package Installer" on page 58-8.](#page-3317-0)

For more information about using Simulink software with your target hardware, see:

- **•** "Arduino Hardware"
- **•** "BeagleBoard Hardware"
- **•** "Gumstix Overo® Hardware"
- **•** "LEGO MINDSTORMS NXT Hardware"
- **•** "PandaBoard Hardware"
- **•** "Raspberry Pi™ Hardware"

After installing the appropriate support package, you can run a model on your target hardware using the following menu items under **Tools** > **Run on Target Hardware**:

- **Prepare to Run** Configure your model to run on a specific type of target hardware. Clicking **Prepare to Run** automatically opens the Configuration Parameters dialog, changes the **System target file** parameter to realtime.tlc, and displays the **Run on Target Hardware** pane. Then, use the **Target hardware** parameter to specify the type of target hardware you are using, and save the changes to your model. Clicking **Prepare to Run** changes the model Configuration Parameters. If you are working with a model that has a configuration you want to preserve, create a backup copy of your model before using clicking **Prepare to Run**.
- **• Options** This menu item opens the Run on Target Hardware pane in the model Configuration Parameters dialog. You can use this pane to specify the target hardware and configure optional settings, such as External mode.
- **• Install/Update Support Package** Open Support Package Installer with options for installing support packages.
- **• Update Firmware** Open Support Package Installer with options for updating firmware and setting up third-party software.

## **Open Examples for This Support Package**

#### **In this section...**

"Using the Help Browser" on page 58-4

["Using the Block Library" on page 58-6](#page-3315-0)

["Using Support Package Installer" on page 58-6](#page-3315-0)

#### **Using the Help Browser**

You can open support package examples from the Help browser:

**1** After installing the support package, click **View product documentation (F1)**.

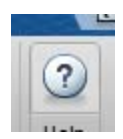

**2** In Help, click **Supplemental Software**.

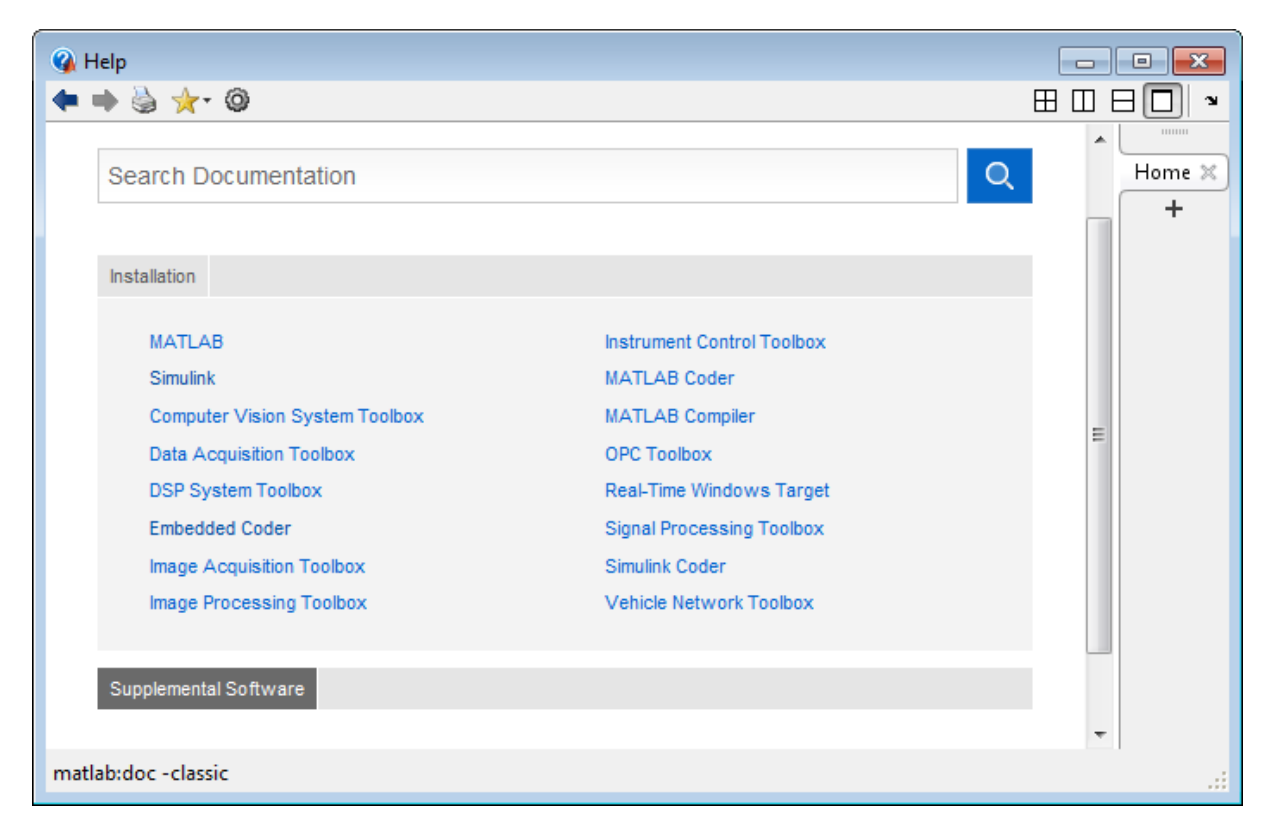

**3** In Supplemental Software, double-click **Examples**.

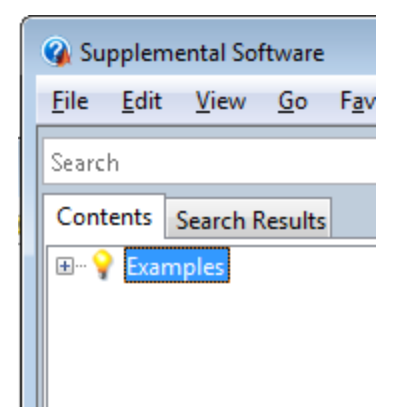

<span id="page-3315-0"></span>**4** Select the examples for your support package.

**Note** For other types of examples, open the Help browser and search for your product name followed by "examples".

#### **Using the Block Library**

To open support package from the support package block library:

- **1** After installing the support package, enter simulink in the MATLAB Command Window.
- **2** In Simulink Library Browser, open the support package block library.
- **3** In the block library, double-click the Examples block.

#### **Using Support Package Installer**

Support Package Installer (supportPackageInstaller) automatically displays the support package examples when you complete the process of installing and setting up a support package.

On the last screen in Support Package Installer, leave **Show support package examples** enabled and click **Finish**.

#### Support Package Installer

#### Support package setup complete

You have completed the setup tasks.

Show support package examples

## **Support Packages and Support Package Installer**

#### **What Is a Support Package?**

A *support package* is an add-on that enables you to use a MathWorks product with specific third-party hardware and software.

Support packages can include:

- **•** Simulink block libraries
- **•** MATLAB functions, classes, and methods
- **•** Firmware updates for the third-party hardware
- **•** Automatic installation of third-party software
- **•** Examples and tutorials

A *support package file* has a \*.zip extension. This type of file contains MATLAB files, MEX files, and other supporting files required to install the support package. Use Support Package Installer to install these support package files.

A *support package installation file* has a \*.mlpkginstall extension. You can double click this type of file to start Support Package Installer, which preselects a specific support package for installation. You can download these files from MATLAB Central File Exchange and use them to share support packages with others.

#### **What Is Support Package Installer?**

*Support Package Installer* is a wizard that guides you through the process of installing support packages.

You can use Support Package Installer to:

- **•** Display a list of available, installable, installed, or updatable support packages
- **•** Install, update, download, or uninstall a support package.
- **•** Update the firmware on specific third-party hardware.

**•** Provide your MathWorks software with information about required third-party software.

If third-party software is included, Support Package Installer displays a list of the software and licenses for you to review before continuing.

You can start Support Package Installer in one of the following ways:

**•** On the MATLAB toolstrip, click **Add-Ons > Get Hardware Support Packages**.

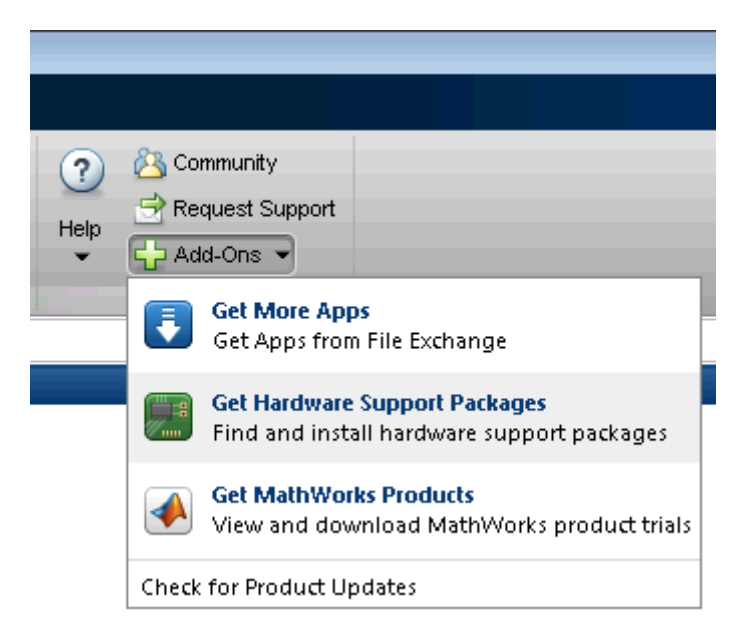

- **•** In the MATLAB Command Window, enter supportPackageInstaller.
- **•** Double-click a support package installation file (\*.mlpkginstall).

### **Install This Support Package on Other Computers**

You can download a support package to one computer, and then install it on other computers. Using this approach, you can:

- **•** Save time when installing support packages on multiple computers.
- **•** Install support packages on computers that are not connected to the Internet.

Before starting, select a computer to use for downloading. This computer must have the same base product license and platform as the computers upon which you are installing the support package. For example, suppose you want to install a Simulink support package on a group of computers that are running 64-bit Windows. To do so, you must first download the support package using a computer that has a Simulink license and is running 64-bit Windows.

Download the support package to one computer:

- **1** In the MATLAB Command Window, enter supportPackageInstaller.
- **2** In Support Package Installer, on the **Select an action** screen, choose **Download from Internet**. Click **Next**.
- **3** On the following screen, select the support package to download.

Verify the path of the **Download folder**. For example, C:\MATLAB\SupportPackages\R2013b\downloads.

**4** Follow the instructions provided by Support Package Installer to complete the download process.

This action creates a subfolder within the **Download folder** that contains the files required for each support package.

**5** Make the new folder available to for installation on other computers. For example, you can share the folder on the network, or copy the folder to portable media, such as a USB flash drive.

**Note** Some support packages require you to install third-party software. If so, also make the third-party software available for installation on the other computers.

Install the support package on the other computers:

- **1** Run Support Package Installer on the other computer or computers.
- **2** On the **Install or update support package** screen, select the **Folder** option.
- **3** Click **Browse** to specify the location of the support package folder on the network or portable media.
- **4** Follow the instructions provided by Support Package Installer to complete the installation process.

### **Tune and Monitor Models Running on Target Hardware**

#### **In this section...**

"Overview of Using External Mode" on page 58-12

["Run Your Simulink Model in External Mode" on page 58-13](#page-3322-0)

["Stop External Mode" on page 58-14](#page-3323-0)

["External Mode Control Panel" on page 58-15](#page-3324-0)

#### **Overview of Using External Mode**

You can use External mode to tune parameters and monitor a model running on your target hardware.

External mode enables you to tune model parameters and evaluate the effects of different parameter values on model results in real time. Doing so helps you find the optimal values to achieve desired performance. This process is called *parameter tuning*.

External mode accelerates parameter tuning because you do not have to rerun the model each time you change parameters. You can also use External mode to develop and validate your model using the actual data and hardware for which it is designed. This software-hardware interaction is not available solely by simulating a model.

This workflow lists the tasks usually required to tune parameters with External mode:

- **1** In the model on your host computer, enable External mode.
- **2** (Optional) Place one or more sink blocks in your model. For example, use Display or Scope blocks to visualize data, or use a To File block to log signal data.
- **3** Give the Simulink software command to run the model on the target hardware.
- **4** (Optional) Observe the data External mode sends from the target hardware to sink blocks in the model on the host computer.
- <span id="page-3322-0"></span>**5** Change and apply parameter values in the model on your host computer.
- **6** Find the optimal parameter values by making adjustments and observing the results.
- **7** Save the new parameter values, disable External mode, and save the model.

#### **Run Your Simulink Model in External Mode**

**Note** If you have the Embedded Coder or Simulink Coder software, you can use External mode with a model that contains Model blocks (uses the "Model reference").

**1** Connect the target hardware to your host computer.

Different types of target hardware can use different types of connections. Check the External mode topic for your target hardware to determine which type of connection to use.

**2** On the model toolbar, set **Simulation mode** to External.

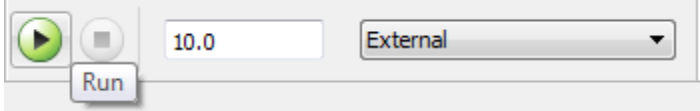

- **3** Set the **Simulation stop time** parameter, located to the left of **Simulation mode** on the model toolbar. The default value is 10.0 seconds. To run the model for an indefinite period, enter inf.
- **4** Click the **Run** button.

If your model does not contain a sink block, the MATLAB Command Window displays a warning message. For example:

```
Warning: No data has been selected for uploading.
> In C:\Program Files (x86)\MATLAB\R2013a Student1\toolbox\
realtime\realtime\+realtime\extModeAutoConnect.p>
extModeAutoConnect at 17
```
<span id="page-3323-0"></span>In C:\Program Files (x86)\MATLAB\R2013a Student1\toolbox\ realtime\realtime\sl\_customization.p>myRunCallback at 149

You can disregard this warning or add a sink block to the model.

After several minutes, Simulink starts running your model on the board.

**5** Change parameter values in the model on your host computer.

Observe the corresponding changes in the model running on the hardware.

Any Simulink Sinks blocks in your model receive data from the hardware and display it on your host computer.

**Note** External mode increases the processing burden of the model running on the board, and can cause overruns.

#### **Stop External Mode**

To stop the model running in External mode, click the black square Stop button located on the model toolbar, as shown here.

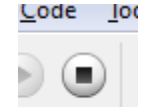

This action stops the process for the model running on the target hardware, and stops the model simulation running on your host computer.

If the **Simulation stop time** parameter is set to a specific number of seconds, External mode stops when that time elapses.

When you are finished using External mode, set **Simulation mode** back to Normal.

#### <span id="page-3324-0"></span>**External Mode Control Panel**

Using External Mode Control Panel provides additional control of External mode operations, including:

- **•** Connect or disconnect the model on the host computer to/from the model running on the target hardware.
- **•** Start and stop the model running on the target hardware.
- **•** Gather changes to parameter values in a batch before applying them concurrently to the model running on the target hardware.

To open the External Mode Control Panel dialog box, in the model window, select **Code > External Mode Control Panel**.

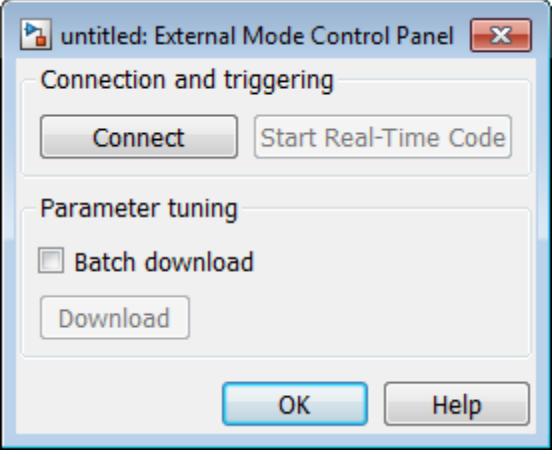

The **Connect**/**Disconnect** button connects or disconnects the model on your host computer to/from the model running on the target hardware. If the model is not running on the target hardware, clicking **Connect** automatically deploys and runs the model on the target hardware.

- **•** The **Start Real-Time Code**/**Stop Real-Time Code** button starts or stops the model running on the target hardware.
- **• Batch download** enables you to gather changes before using the **Download** button to simultaneously apply those changes to the model running on the hardware:
- **-** While **Batch download** is disabled, clicking **OK** or **Apply** in a block dialog box sends updated block parameter values from the block to the model running on the target hardware.
- **-** When you enable **Batch download**, clicking **OK** or **Apply** in a block dialog box stores updated block parameter values on the host computer. You can complete a set of changes before clicking **Download** to simultaneously send all of the updated values to the model running on the target hardware. This feature is useful for avoiding error conditions when a model contains blocks whose parameter values must be changed concurrently.

External Mode Control Panel displays "Parameter changes pending..." to the right of the **Download** button until the model running on the target hardware has applied the new parameter values.

### **Troubleshoot Running Models on Target Hardware**

#### **Block Produces Zeros or Does Nothing in Simulation**

If you simulate a model on your host computer without running it on your target hardware:

- Input blocks produce zeros.
- **•** Output blocks do nothing.

This is the expected behavior.

For example, in a model, if you select **Simulation > Mode > Normal** and then select **Simulation > Run**, the following happens:

- **•** The sensor block and Digital Input block send zeros to the model.
- **•** The Digital Output block does nothing.

To see the blocks work normally, run your model on target hardware or use External mode.

To run the model on target hardware, select **Tools > Run on Target Hardware > Prepare to Run**. Then, click the Deploy to Hardware button.

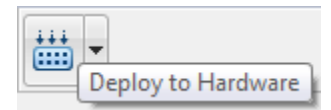

To use External mode, select **Simulation > Mode > External**. Then, select **Simulation > Run**.

# **59**

## Arduino Hardware

- **•** ["Install Support for Arduino Hardware" on page 59-2](#page-3329-0)
- **•** ["Open Block Library for Arduino Hardware" on page 59-3](#page-3330-0)
- **•** ["Connect Arduino Ethernet Shield to Arduino Hardware" on page 59-10](#page-3337-0)
- **•** ["Connect Arduino WiFi Shield to Arduino" on page 59-12](#page-3339-0)
- **•** ["Configure Network Settings for Arduino Ethernet Shield" on page 59-14](#page-3341-0)
- **•** ["Configure Network Settings for Arduino WiFi Shield" on page 59-16](#page-3343-0)
- **•** ["Run Model on Arduino Hardware" on page 59-18](#page-3345-0)
- **•** ["Configure Model to Run in External Mode over TCP/IP" on page 59-19](#page-3346-0)
- **•** ["Configure Model to Run in External Mode over WiFi" on page 59-21](#page-3348-0)
- **•** ["Stop or Restart a Model on the Arduino Hardware" on page 59-23](#page-3350-0)
- **•** ["Tune and Monitor Model Running on Arduino Mega 2560 Hardware" on](#page-3351-0) [page 59-24](#page-3351-0)
- **•** ["Use Serial Communications with Arduino Hardware" on page 59-28](#page-3355-0)
- **•** ["Detect and Fix Task Overruns on Arduino Hardware" on page 59-31](#page-3358-0)
- **•** ["Troubleshoot Running Models on Arduino Hardware" on page 59-33](#page-3360-0)
- **•** ["Configure Host COM Port Manually" on page 59-36](#page-3363-0)

### <span id="page-3329-0"></span>**Install Support for Arduino Hardware**

This example shows how to add support for Arduino hardware to the Simulink product. After you complete this process, you can run Simulink models on your Arduino hardware.

To install support for Arduino hardware:

- **1** In a MATLAB Command Window, enter supportPackageInstaller. This starts the Support Package Installer.
- **2** Follow the instructions and default settings provided by Support Package Installer to complete the installation. For more information about the options on a particular screen, click the **Help** button.

The installation process adds the following items to your host computer:

- **•** Third-party software development tools, such as the Arduino software
- **•** A Simulink block library for configuring and accessing Arduino sensors, actuators, and communication interfaces
- **•** Examples for getting started and learning about specific features

To check for updates, repeat this process when a new version of MATLAB software is released. You can also check for updates between releases.

## <span id="page-3330-0"></span>**Open Block Library for Arduino Hardware**

You can open the block library for your Arduino hardware from the MATLAB Command Window or from the Simulink Library Browser.

The blocks in this block library provide support for various peripherals available on the Arduino hardware.

#### **From the Command Line**

After installing support for your Arduino hardware, you can open its block library from the MATLAB Command Window.

After installing support for Arduino hardware, enter:

arduinorootlib

The software opens the corresponding block library.

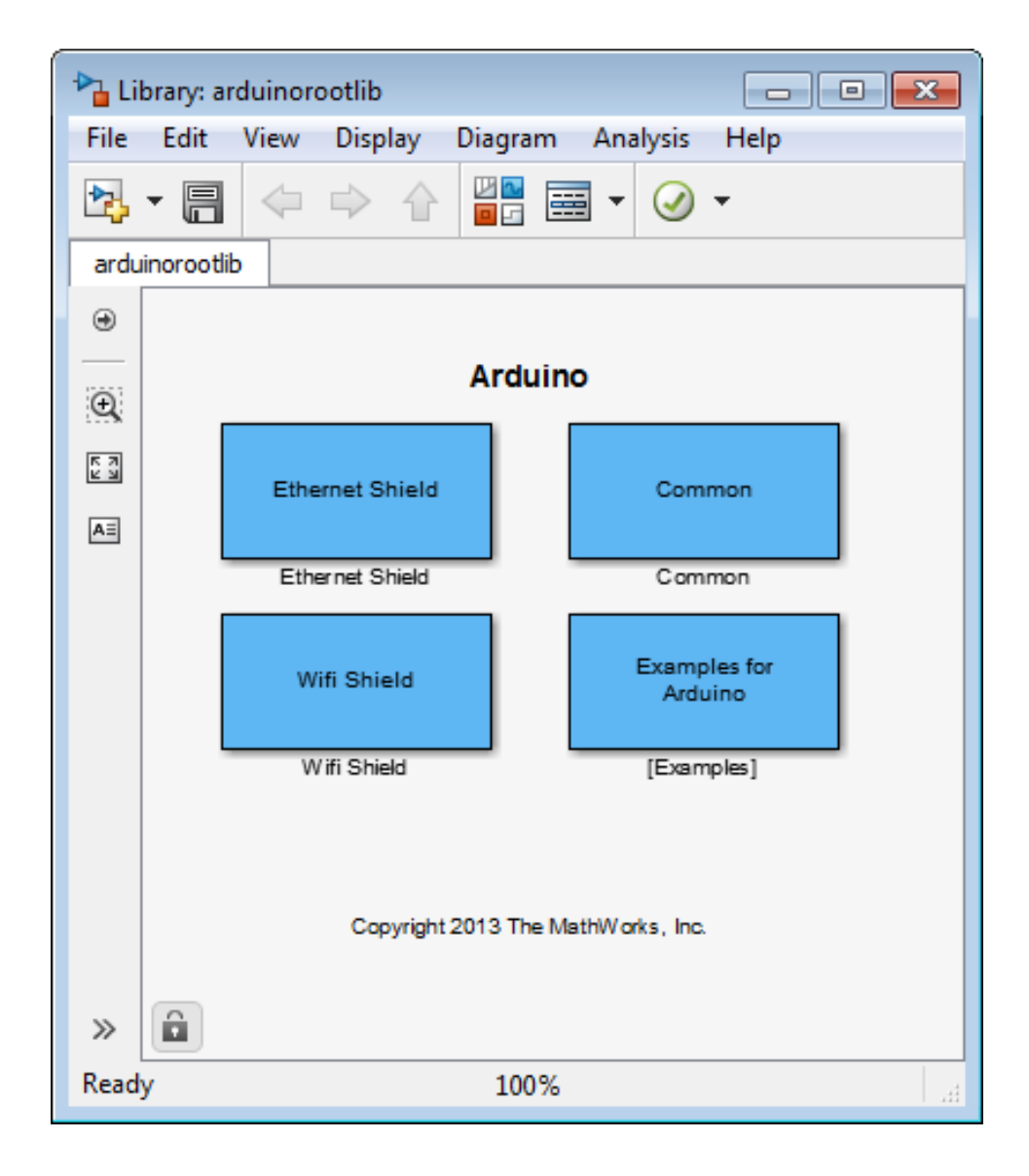

#### **From the Simulink Library Browser**

To open the block library from the Simulink Library Browser:

Enter simulink in the MATLAB Command Window, or click the following icon on the MATLAB toolbar.

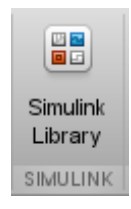

In the Simulink Library Browser, click **Simulink Support Package for Arduino Hardware** > **Common**.

The Simulink Library Browser displays the corresponding block library.

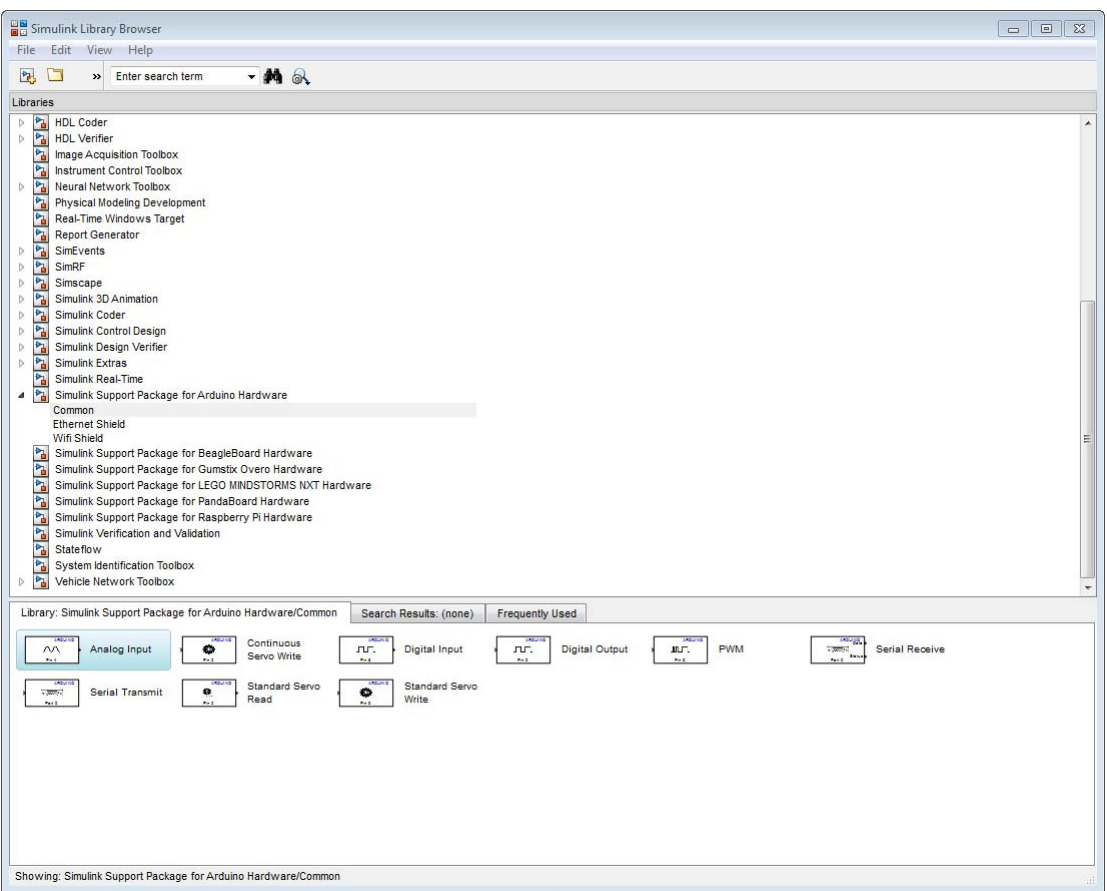

In the Simulink Library Browser, click **Simulink Support Package for Arduino Hardware** > **Ethernet Shield**.

The Simulink Library Browser displays the corresponding block library.

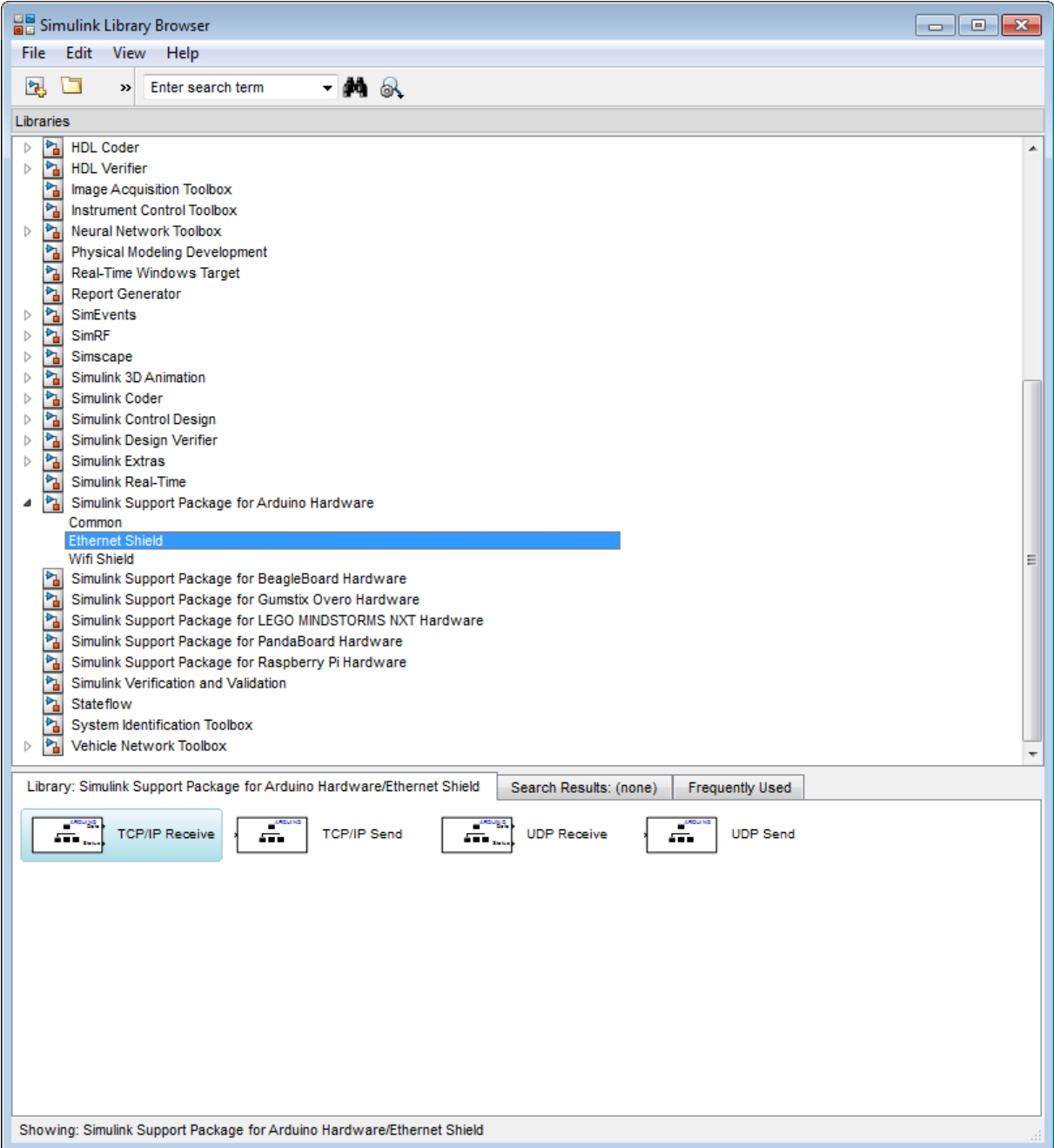

#### In the Simulink Library Browser, click **Simulink Support Package for Arduino Hardware** > **WiFi Shield**.

The Simulink Library Browser displays the corresponding block library.

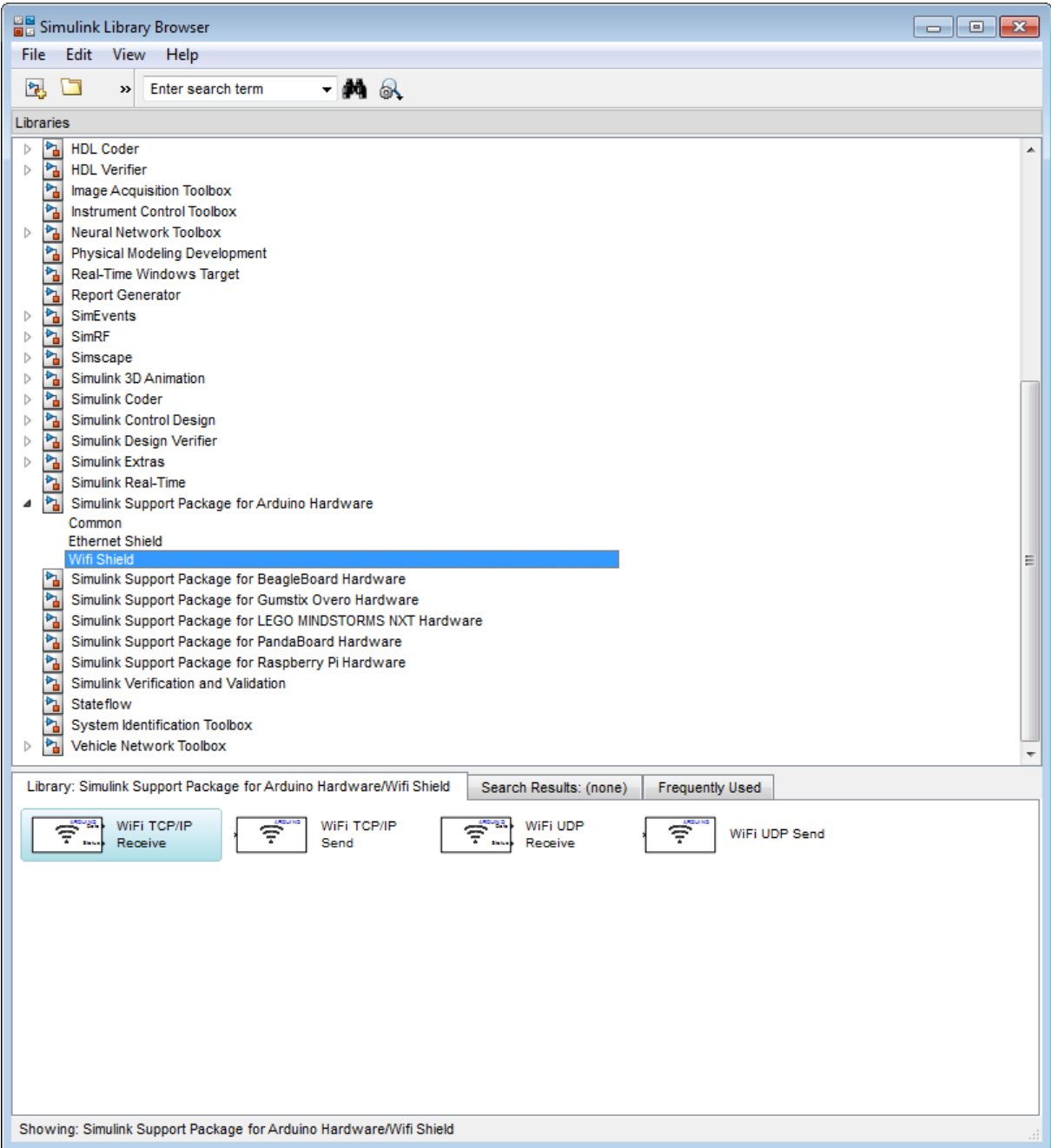

### <span id="page-3337-0"></span>**Connect Arduino Ethernet Shield to Arduino Hardware**

The Arduino Ethernet Shield stacks on top of the Arduino using the Shield interface, which you can find on the Arduino Uno, Arduino Mega, and the other variants of the Arduino hardware.

To connect the Arduino Ethernet Shield to Arduino hardware and your PC:

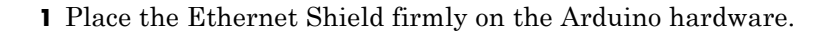

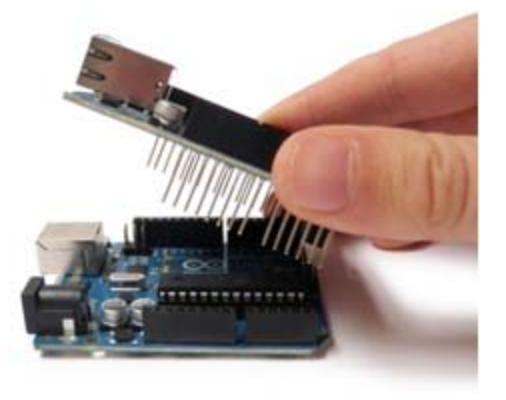

An Ethernet Shield stacked on the Arduino hardware is shown in the following figure.

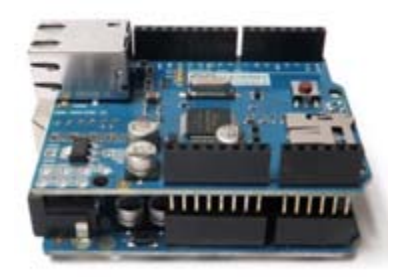

**2** Connect the Ethernet Shield to a network router, or to your computer, using an RJ45 cable.

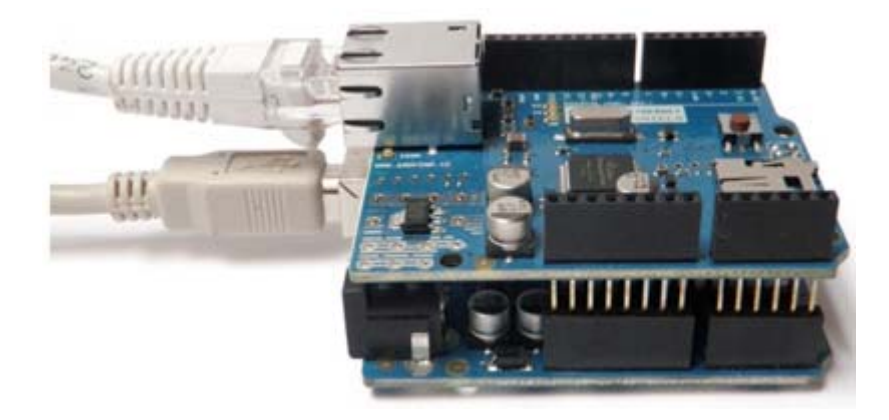

### <span id="page-3339-0"></span>**Connect Arduino WiFi Shield to Arduino**

The Arduino WiFi Shield is an add-on board for Arduino hardware. It is based on [HDG104](http://www.hd-wireless.se/index.php?option=com_content&view=article&catid=3:content&id=49:hdg104-details) wireless LAN 802.11b/g System in-Package. The HD104 comes with a network stack that supports TCP and UDP connections. The shield supports up to four simultaneous socket connections.

**Note** The Arduino WiFi Shield may require a firmware upgrade. For more information, see [Upgrade the firmware for the Arduino WiFi shield.](http://arduino.cc/en/Hacking/WiFiShieldFirmwareUpgrading)

**1** Place the WiFi Shield firmly on the Arduino hardware.

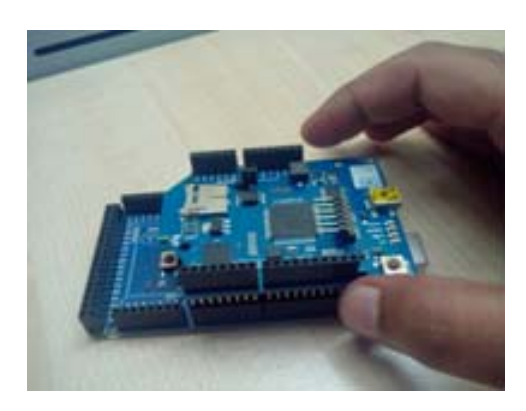

The WiFi Shield stacked on the Arduino hardware is shown in the following figure.

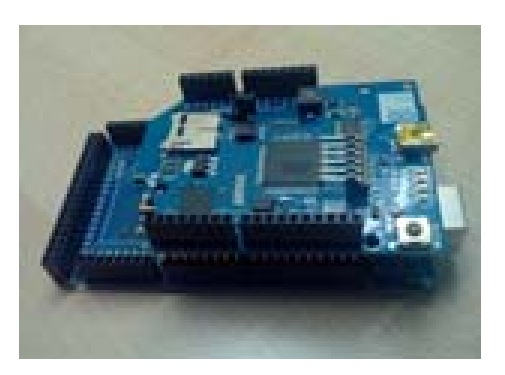

- 
- **2** Connect the Arduino board to your computer using a USB cable for programming the Arduino.

### <span id="page-3341-0"></span>**Configure Network Settings for Arduino Ethernet Shield**

You can configure the network settings for the Arduino<sup>®</sup> Ethernet Shield on the Configuration Parameters dialog box. To do so, select **Arduino Ethernet Shield properties**.

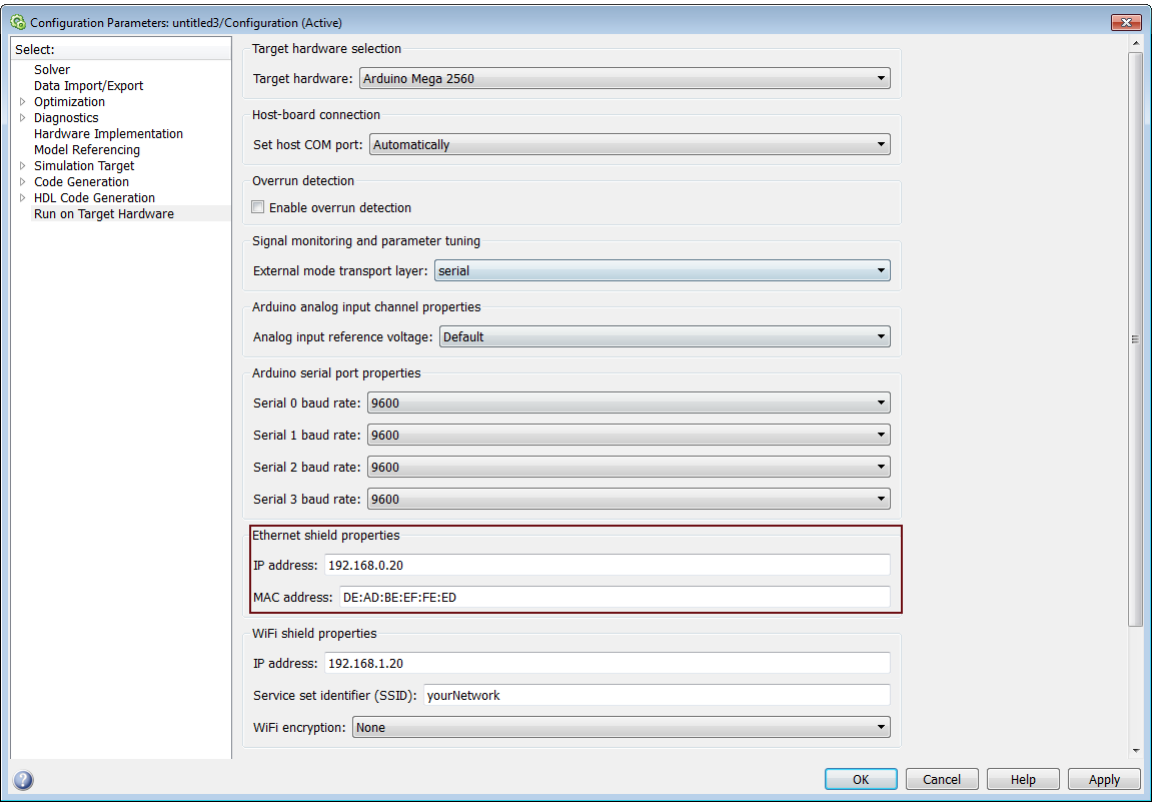

To configure the network settings for the Arduino Ethernet Shield:

**1** Open the **Configuration Parameters** dialog box. Under Arduino Ethernet Shield properties, specify the **IP address for the Arduino Ethernet Shield.**

When you specify the Ethernet IP address, follow these guidelines:

**•** IP address must be in the 4 octet format. For example, 192.168.0.20.

**•** When connected to a computer, the IP address of the Arduino Ethernet Shield and the IP address of the computer must be in the same range so they can communicate with each other.

However, make sure they are different.

- When connected to a router, the IP address must be in the valid range of the supported IP addresses and must not be in the filtered list for that router.
- **2** Specify the MAC (Media Access Control) address, the physical network address for the Arduino Ethernet Shield in **MAC address for the Arduino Ethernet Shield**.

When you specify the Ethernet MAC address, follow these guidelines:

- **•** MAC address must be in the 6 octet format. For example, DE:AD:BE:EF:FE:ED
- **•** If the Arduino hardware is connected to a router, the MAC address must not be in the filtered list for that router.

**Note** To know more on the parameters of **Configuration Parameters** dialog box, see "Run on Target Hardware Pane".

## <span id="page-3343-0"></span>**Configure Network Settings for Arduino WiFi Shield**

You can configure the network settings for the Arduino WiFi Shield on the Configuration Parameters dialog box. To do so, select **Arduino WiFi Shield properties**.

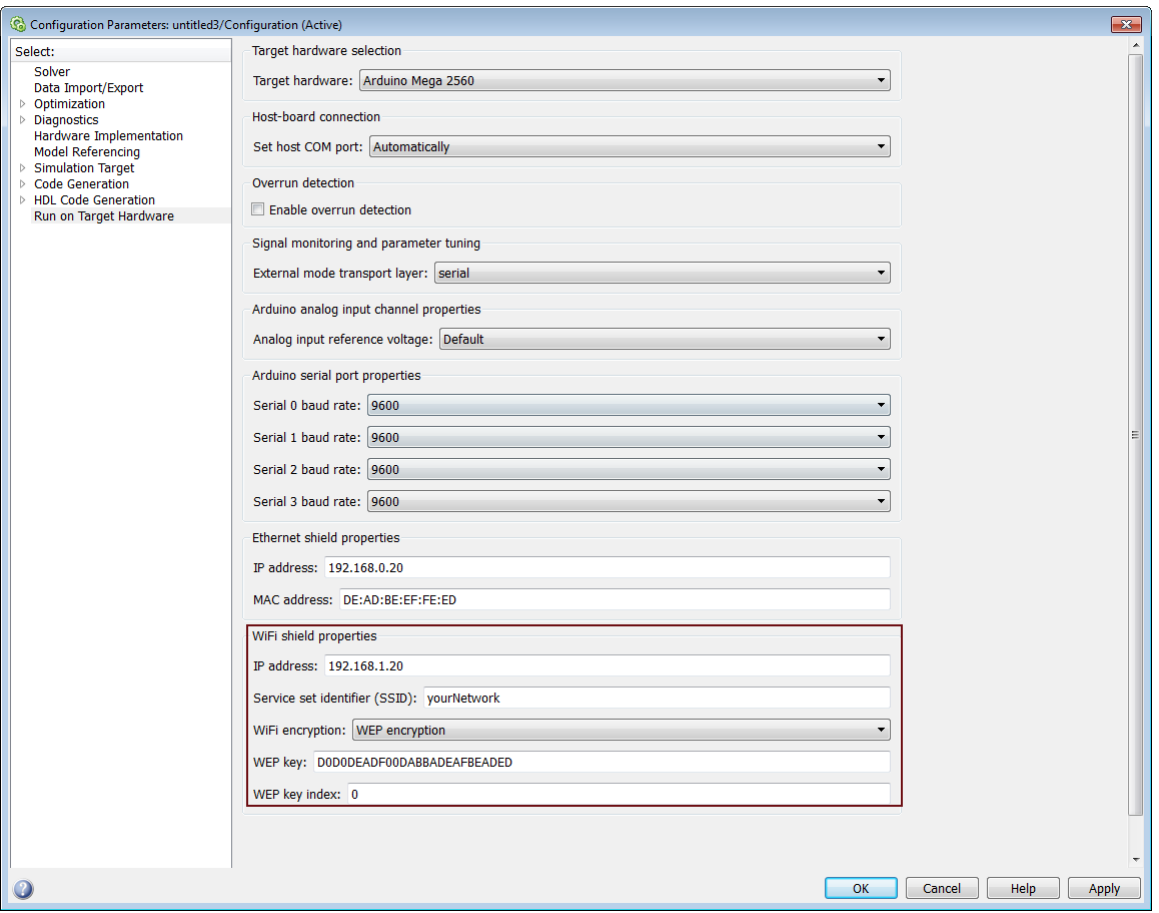

To configure the network settings for the Arduino WiFi Shield:

**1** Open the **Configuration Parameters** dialog box. Under **WiFi shield properties**, specify values for the **IP address** and the **Service set identifier (SSID)** parameters.

When you specify the WiFi IP address, make sure of the following:

- **•** IP address is in the 4 octet format. For example, 192.168.0.20.
- **•** When connected to a computer, the IP address of the Arduino WiFi Shield and the IP address of the computer must be in the same range so they can communicate with each other.

However, make sure they are different.

- When connected to a router, the IP address must be in the valid range of the supported IP addresses and must not be in the filtered list for that router.
- **2** In **WiFi encryption** parameter,
	- **•** Select None option, if you connect to a WiFi network that is not encrypted.
	- **•** Select WEP encryption option, if you connect to a WiFi network that uses WEP encryption.

Enter **WEP key** and **WEP key index** values.

**•** Select WPA encryption option, if you connect to a WiFi network that uses WPA encryption.

Enter **WPA password**.

**Note** To know more on the parameters of the **Configuration Parameters** dialog box, see "Run on Target Hardware Pane".

### <span id="page-3345-0"></span>**Run Model on Arduino Hardware**

You can prepare, configure, and run a model on your Arduino hardware.

Before starting this procedure:

- **•** Connect your Arduino hardware to the host computer using a USB cable.
- **•** Create or open a Simulink model.

To prepare and run the model:

- **1** Use **File > Save As** to create a working copy of your model. Keep the original model as a backup copy.
- **2** In your model, select **Tools > Run on Target Hardware > Prepare to Run**. This action changes the model Configuration Parameters.
- **3** When the **Run on Target Hardware** pane opens, set the **Target hardware** parameter to the specific board you are using.
- **4** Click the **Deploy to Hardware** button.

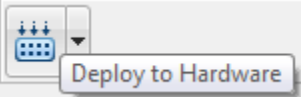

This action automatically downloads and runs your model on the board.

## <span id="page-3346-0"></span>**Configure Model to Run in External Mode over TCP/IP**

To configure a model to run in External mode over a TCP/IP network:

**1** Open a model that is configured for External mode. For example, open Communicating with Arduino Mega 2560 Hardware by typing

arduinomega2560\_communication

in the MATLAB command prompt.

- **2** Open the Configuration Parameters dialog box.
- **3** In the **External mode transport layer** parameter, select tcpip option.

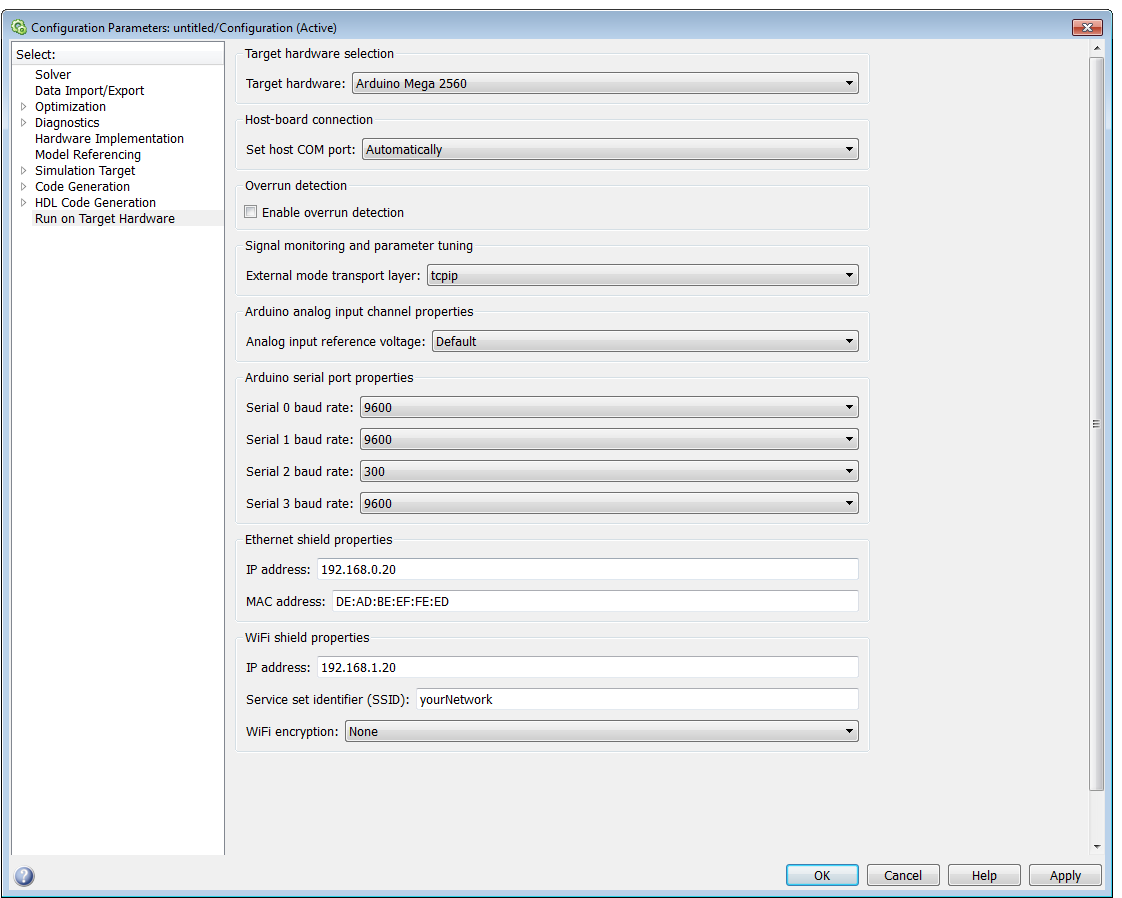

- **4** Make sure that you have configured the Ethernet Shield properties as described in ["Configure Network Settings for Arduino Ethernet Shield" on](#page-3341-0) [page 59-14](#page-3341-0).
- **5** Click **Apply**.

Your model is configured to run in External mode over the TCP/IP network.
## **Configure Model to Run in External Mode over WiFi**

To configure a model to run in External mode over WiFi network:

**1** Open a model that is configured for External mode. For example, open Communicating with Arduino Mega 2560 Hardware by typing

arduinomega2560\_communication

in the MATLAB command prompt.

- **2** Open the Configuration Parameters dialog box.
- **3** In the **External mode transport layer** parameter, select the wifi option.

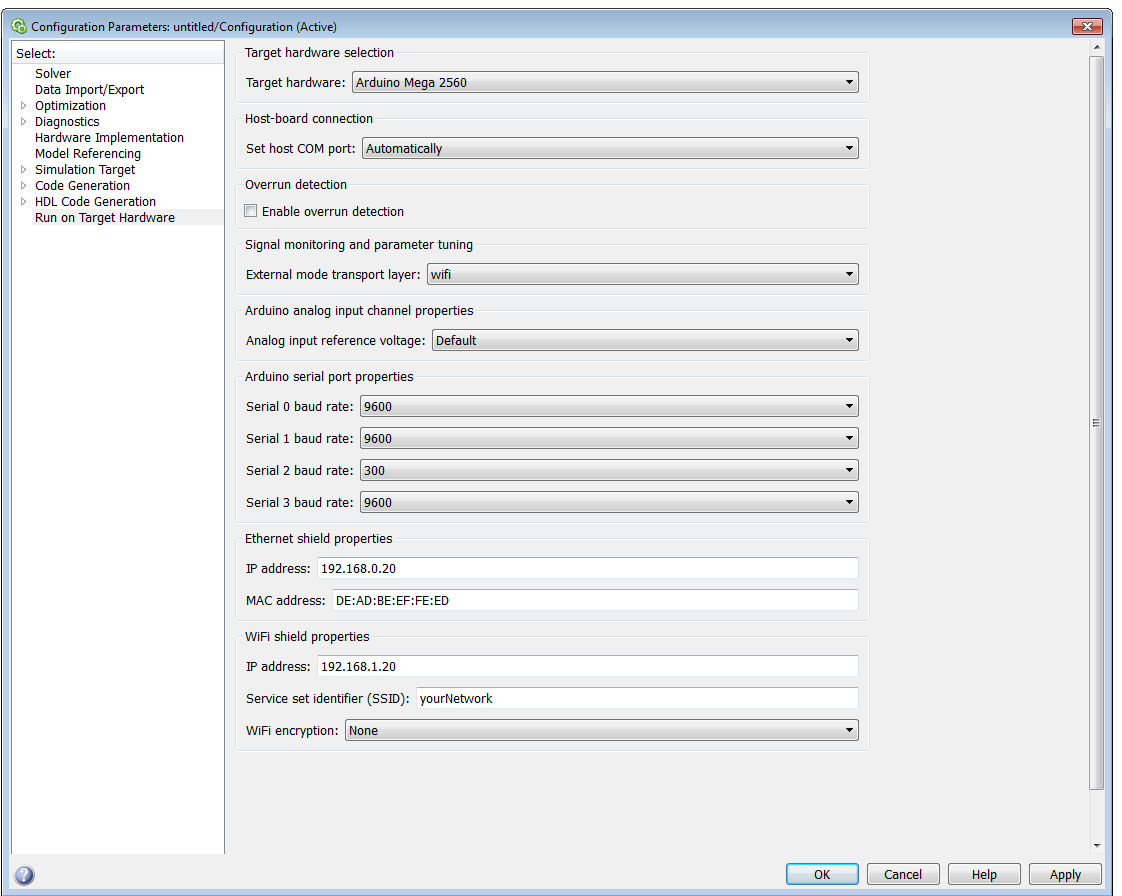

- **4** Make sure that you have configured the WiFi Shield properties as described in ["Configure Network Settings for Arduino WiFi Shield" on page 59-16](#page-3343-0).
- **5** Click **Apply**.

Your model is configured to run in External mode over the WiFi network.

## **Stop or Restart a Model on the Arduino Hardware**

To stop a model running on Arduino hardware, you can:

- **•** Disconnect the power from the hardware. When you reconnect the power, the hardware starts running the model again.
- **•** Run a new or updated model on the hardware. This action automatically stops and erases the previous model running on the Arduino hardware.

To restart the model running on the Arduino hardware, press the RESET button on the board.

## <span id="page-3351-0"></span>**Tune and Monitor Model Running on Arduino Mega 2560 Hardware**

#### **In this section...**

"About External Mode" on page 59-24

["Run Your Model in External Mode" on page 59-25](#page-3352-0)

["Stop External Mode" on page 59-27](#page-3354-0)

#### **About External Mode**

You can use External mode to tune parameters in, and monitor data from, your model while it is running on the Arduino Mega 2560 and Arduino Due hardware. This capability is not available with Arduino Uno hardware.

External mode enables you to tune model parameters and evaluate the effects of different parameter values on the model results in real-time, in order to find the optimal values to achieve the desired performance. This process is called *parameter tuning*.

External mode accelerates parameter tuning because you do not have to re-run the model each time you change parameters. External mode also lets you develop and validate your model using the actual data and hardware for which it is designed. This software-hardware interaction is not available solely by simulating a model.

The following list provides an overview of the parameter tuning process with External mode:

- **•** In the model on your host computer, you enable External mode in the Configuration Parameters.
- **•** In the model on your host computer, you configure Simulink software to run your model on the target hardware.
- **•** You use the model on the host computer as a user interface for interacting with the model running on the target hardware:
- <span id="page-3352-0"></span>**-** When you open blocks and apply new parameter values on the host computer, External mode updates the corresponding values in the model running on the target hardware.
- **-** If your model contains blocks for viewing data, such as Scope or Display blocks, External mode sends the corresponding data from the target hardware to those blocks on the host computer.
- **•** You determine the optimal parameter settings by adjusting parameter values on the host computer and observing data/outputs from the target hardware.

When you have finished tuning a model, you can disable External mode and run the tuned model on your hardware.

Some limitations apply while you are using External mode:

- **•** Do not configure Serial Receive or Serial Transmit blocks in your model to use serial port 0. External mode uses serial port 0.
- **•** Do not use the following Arduino® servo blocks: Standard Servo Read, Standard Servo Write, and Continuous Servo Write.

#### **Run Your Model in External Mode**

Before starting:

- **•** Connect your Arduino Mega 2560 or Arduino Due hardware to the host computer using a USB cable.
- **•** Create or open a Simulink model located on a local drive or a mapped network drive that has a drive letter assigned to it.

The software generates an error message if the location of the model contains a UNC path. For example, \\server-00\user\$\MATLAB\

To prepare and run the model:

**1** On the model toolbar, set **Simulation mode** to External mode.

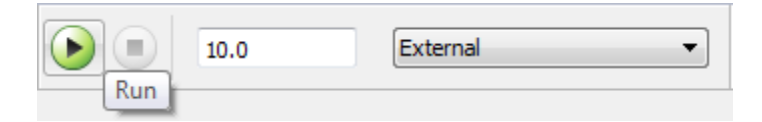

- **2** Set the **Simulation stop time** parameter, located to the left of **Simulation mode** on the model toolbar. The default value is 10.0 seconds. To run the model for an indefinite period, enter inf.
- **3** Click the **Run** button.

If your model does not contain a sink block, the MATLAB Command Window displays a warning message. For example:

Warning: No data has been selected for uploading. > In C:\Program Files (x86)\MATLAB\R2013a Student1\toolbox\ realtime\realtime\+realtime\extModeAutoConnect.p> extModeAutoConnect at 17 In C:\Program Files (x86)\MATLAB\R2013a Student1\toolbox\ realtime\realtime\sl\_customization.p>myRunCallback at 149

You can disregard this warning or add a sink block to the model.

After a few seconds, Simulink starts running your model on the board.

**4** While the model is running in External mode, you can change tunable parameter values in the model on your host computer and observe the corresponding changes in the model running on the hardware.

If your model contains blocks from the Simulink Sinks block library, the sink blocks in the model on your host computer display the values generated by the model running on the hardware.

If your model does not contain a sink block to which External mode can send data, the MATLAB Command Window displays a "No data has been selected for uploading" warning. You can disregard this warning, or you can add a sink block to the model and rerun your model.

When you have finished tuning and monitoring your model, you can disable External mode.

<span id="page-3354-0"></span>To deploy model to your hardware without using External mode. See ["Run](#page-3345-0) [Model on Arduino Hardware" on page 59-18](#page-3345-0).

**Note** External mode increases the processing burden of the model running on the hardware. If the software reports an overrun, you can apply the solutions described in ["Detect and Fix Task Overruns on Arduino Hardware"](#page-3358-0) [on page 59-31.](#page-3358-0)

### **Stop External Mode**

To stop the model running in External mode, click the black square Stop button located on the model toolbar, as shown here.

#### Code loc

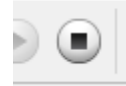

This action stops the process for the model running on the target hardware, and stops the model simulation running on your host computer.

If the **Simulation stop time** parameter is set to a specific number of seconds, External mode stops when that time elapses.

When you are finished using External mode, set **Simulation mode** back to Normal.

## **Use Serial Communications with Arduino Hardware**

#### **In this section...**

"Hardware" on page 59-28

["Transmit Serial Data" on page 59-29](#page-3356-0)

["Receive Serial Data" on page 59-30](#page-3357-0)

Arduino hardware has serial ports, also known as UARTs, that can communicate with other devices that have serial interfaces.

#### **Hardware**

The Arduino Uno board has one serial port, serial port 0, connected to:

- **•** The digital pins marked TX 1 (transmit) and RX 0 (receive).
- **•** The USB port, through a serial-to-USB converter.

The Arduino Nano board has

• The digital pins marked TX 1 (transmit) and RX 0 (receive).

The Arduino Mega 2560 and Arduino Due board have four serial ports:

- Serial port 0 is connected to Communication pins marked TX0 1 (transmit) and RX0 0 (receive). Serial port 0 is also connected to the USB port through a converter.
- **•** Serial port 1 is connected to Communication pins marked TX1 18 (transmit) and RX1 19 (receive).
- Serial port 2 is connected to Communication pins marked TX2 16 (transmit) and RX2 17 (receive).
- Serial port 3 is connected to Communication pins marked TX3 14 (transmit) and RX3 15 (receive).

You can use serial port 0 to communicate with other devices that have serial ports, or to communicate with a computer over the USB port.

<span id="page-3356-0"></span>Each serial port supports one Serial Transmit and one Serial Receive block, one block per pin.

If you intend to use External mode with Arduino Mega 2560 or Arduino Due hardware, use serial ports 1 through 3 for serial communications. Serial port 0 is not available for serial communications because it is connected to the USB port, which External mode uses to communicate with the host computer. This restriction does not apply to Arduino Uno hardware, because External mode is not supported. For more information, see ["Tune and Monitor Model](#page-3351-0) [Running on Arduino Mega 2560 Hardware" on page 59-24.](#page-3351-0)

Serial communications are not supported in models that also use the Arduino Standard Servo Read, Standard Servo Write, and Continuous Servo Write blocks.

**Warning Do not connect the serial port pins to an RS-232 serial interface, such as the DE-9M connector on a computer, without limiting the voltage. The RS-232 standard allows higher voltages that can damage your hardware. For details, read the documentation for your Arduino hardware.**

#### **Transmit Serial Data**

To transmit data through a serial port or USB port on the Arduino hardware:

- **1** Add the Arduino Serial Transmit block to your model.
- **2** Connect a data source to the block input on the Serial Transmit block.

If the data type is not uint8, use a Data Type Conversion block to convert it to uint8.

- **3** In the Arduino Serial Transmit block, select a **Port number**.
- **4** Click the **Tools** menu in the model, and select **Run on Target Hardware** > **Options**.

In the Configuration Parameters dialog that opens, on the Run on Target Hardware pane, set the baud rate for the serial port you selected in the Arduino Serial Transmit block.

- <span id="page-3357-0"></span>**5** Connect the appropriate digital transmit pin to the hardware that receives the data.
- **6** Run the model, as described in ["Run Model on Arduino Hardware" on](#page-3345-0) [page 59-18](#page-3345-0).
- **7** If your model uses the Arduino USB port (Serial port 0) to transmit data to a device that is not your host computer, reconnect the USB cable to that device and press the RESET button.

#### **Receive Serial Data**

To receive data through a serial port or USB port on the Arduino hardware:

- **1** Add the Arduino Serial Receive block to your model.
- **2** On the Arduino Serial Receive block, connect the **Data** block output to a block that uses the data.
- **3** Open the Arduino Serial Receive block and specify the **Port number**.
- **4** Click the **Tools** menu in the model, and select **Run on Target Hardware** > **Options**.

In the Configuration Parameters dialog that opens, on the Run on Target Hardware pane, set the baud rate for the serial port you selected in the Arduino Serial Receive block.

- **5** Connect the digital receive pin to the hardware that transmits the data.
- **6** Run the model, as described in ["Run Model on Arduino Hardware" on](#page-3345-0) [page 59-18](#page-3345-0).
- **7** If your model uses the Arduino USB port (Serial port 0) to receive data from a device that is not your host computer, reconnect the USB cable to that device and press the RESET button.

## <span id="page-3358-0"></span>**Detect and Fix Task Overruns on Arduino Hardware**

You can configure a Simulink model running on the target hardware to detect and notify you when a task overrun occurs. A task overrun occurs if the target hardware is still performing one instance of a task when the next instance of that task is scheduled to begin. You can fix overruns by decreasing the frequency with which tasks are scheduled to run, and/or by reducing the number of tasks defined by your model.

To enable overrun detection:

- **1** Click the **Tools** menu in the model, and select **Run on Target Hardware** > **Options**.
- **2** In the Run on Target Hardware pane that opens, select the **Enable overrun detection** check box.
- **3** Use the **Digital output to set on overrun** parameter to specify the pin number of a digital output.
- **4** Click **OK**.

To create a visual overrun indicator for your board, connect an appropriate resistor in series with an LED between the GND and the hardware pin specified by the **Digital output to set on overrun** parameter. Orient the LED so the longer leg (positive) is connected to the digital output pin.

When a task overrun occurs:

- **•** The state of the digital output pin specified by the **Digital output to set on overrun** parameter changes from low (0 Volts) to high (5 Volts).
- **•** The model continues running, but the effective sample time will be longer than specified.

To fix an overrun condition, reduce the processing burden of the model by applying one or more of the following solutions:

**•** Increase the sample times for the model. For example, increase the values of the **Sample time** parameters in all of your data source blocks.

**•** Simplify the model.

If you are using External mode, and the preceding solutions do not fix the task overrun condition, consider disabling External mode. External mode adds a lightweight server to the model running on the target hardware. This server increases the processing burden upon the target hardware, which can contribute to a task overrun condition.

## **Troubleshoot Running Models on Arduino Hardware**

#### **In this section...**

""Could not automatically set host COM port"" on page 59-33

[""Invalid port name. COM port must start with"" on page 59-34](#page-3361-0)

### **"Could not automatically set host COM port"**

If you try to run a model on your Arduino hardware and Simulink generates an error message similar to this one: "The call to realtime\_make\_rtw\_hook, during the entry hook generated the following error: Could not automatically set host COM port for your Arduino hardware. This may be due to a disconnected or unrecognized board. If the board is not connected to your host computer, connect it and let the operating system install the board driver."

#### **Resolve Connection Issues**

To resolve connection issues:

- **1** Verify that your Arduino hardware is powered on and connected to your host computer.
- **2** Try running the model again on your Arduino hardware.

#### **Resolve Driver Issues**

If you get the error message while your board is powered on and connected to your host computer, resolve any issues with Arduino drivers in Windows:

- **1** In the Windows Start menu, select **Devices and Printers**.
- **2** If you find an **Unknown Device** under **Other Devices** or **COM Ports**, double click the **Unknown Device**.
- **3** In the **Unknown Device Properties** dialog box that opens, click the **Hardware** tab, and click **Properties**.
- **4** In the **Unknown device Properties** dialog box that opens, click **Update Driver**.
- <span id="page-3361-0"></span>**5** In the **Update Driver Software - Unknown Device** dialog box that opens, click **Browse my computer for driver software**.
- **6** Select the **Include subfolders** checkbox and click **Browse**.
- **7** Navigate to the **Installation folder** that Support Package Installer used when you installed support for your Arduino hardware, and then click **Next**. By default, this folder location is C:\MATLAB\Targets\*releasenumber*\arduino-*version*. For example: C:\MATLAB\Targets\R2012a\arduino-1.0.
- **8** If prompted by Windows Security, choose **Install this driver software anyway**, and let Windows complete the process of installing the driver.
- **9** Try running the model again on your Arduino hardware.

If you get the error message after resolving issues with Arduino drivers, set the host COM port and baud rate manually. The drivers for some Arduino board revisions do not identify the board as an Arduino device in Windows. In that case, set the **COM port number** and **Serial 0 baud rate** manually, as described in ["Configure Host COM Port Manually" on page 59-36](#page-3363-0)

#### **"Invalid port name. COM port must start with"**

Some Apple Mac OS X platforms require you to install a driver before you can connect to Arduino hardware.

Suppose you cannot download and run a model on the Arduino hardware because the COM port is not set correctly, and trying to change the COM port number produces an error message such as: Invalid port name. COM port must start with '/dev/cu.usb' like /dev/cu.usbmodemfa131.

To resolve this issue:

- **1** Visit [http://www.ftdichip.com/Drivers/VCP.htm.](http://www.ftdichip.com/Drivers/VCP.htm)
- **2** Download and install the driver that matches your Apple Mac OS X hardware.
- **3** Update the COM port number.

**4** Try running the model on the target hardware again.

## <span id="page-3363-0"></span>**Configure Host COM Port Manually**

Simulink software automatically detects the COM port settings of the USB connection between your host computer and the Arduino hardware. Optionally, you can also configure these settings manually.

#### **Configure COM Port on Windows**

To configure the COM port settings manually on Windows:

- **1** Click the **Tools** menu in the model, and select **Run on Target Hardware** > **Options**.
- **2** In the Run on Target Hardware pane, change the **Set host COM port** parameter to Manually and leave the Configuration Parameters dialog open.
- **3** Open **Devices and Printers** in Windows.
- **4** Double-click **Arduino Uno** or **Arduino Mega 2560** or **Arduino Nano** or **Arduino Due** device.
- **5** In the device properties dialog, click the **Hardware** tab, and then click the **Properties** button.
- **6** Click the **Port Settings** tab.

For example, the following image shows an Arduino device in Devices and Printers, the Hardware tab, and the Port Settings tab.

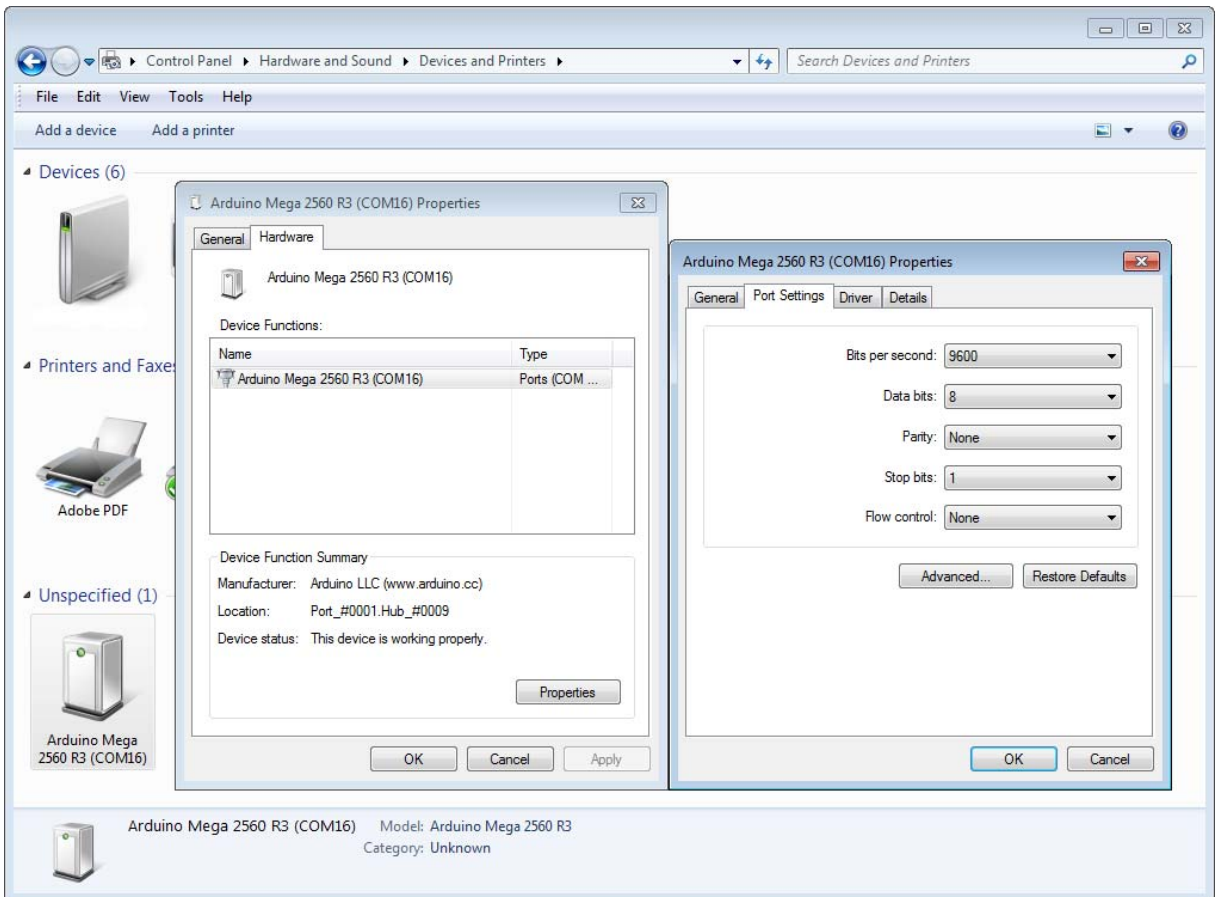

**7** In the Configuration Parameters dialog window, update **COM port number** and **Serial 0 baud rate** to match the Arduino device in Windows.

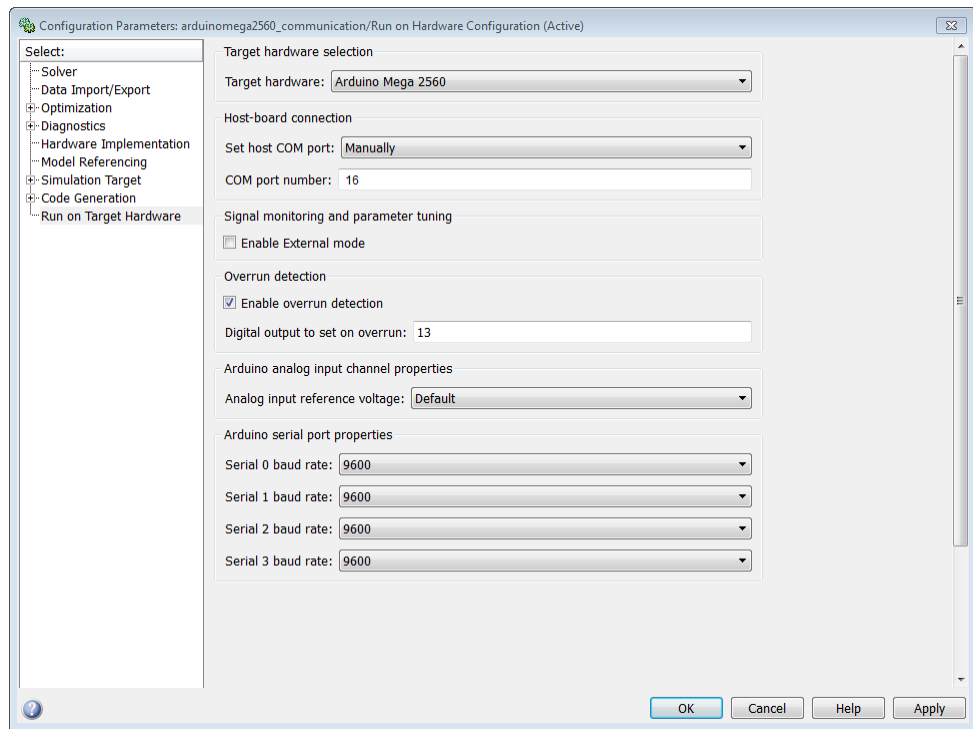

**8** Click **OK** and save the model.

#### **Configure COM Port on Mac OS X**

To configure the COM port settings manually on Mac OS X:

- **1** Click the **Tools** menu in the model, and select **Run on Target Hardware** > **Options**.
- **2** In the Run on Target Hardware pane, change the **Set host COM port** parameter to Manually and leave the Configuration Parameters dialog open.
- **3** On Mac OS X, open a terminal window and enter the following command:

ls /dev/cu.usb\*

This command lists the path and file name of the USB device connected to the Arduino hardware. For example:

/dev/cu.usbmodemfa131

**4** In Configuration Parameters, update **COM port** with the path and file name of the USB device. For example, enter /dev/cu.usbmodemfa131.

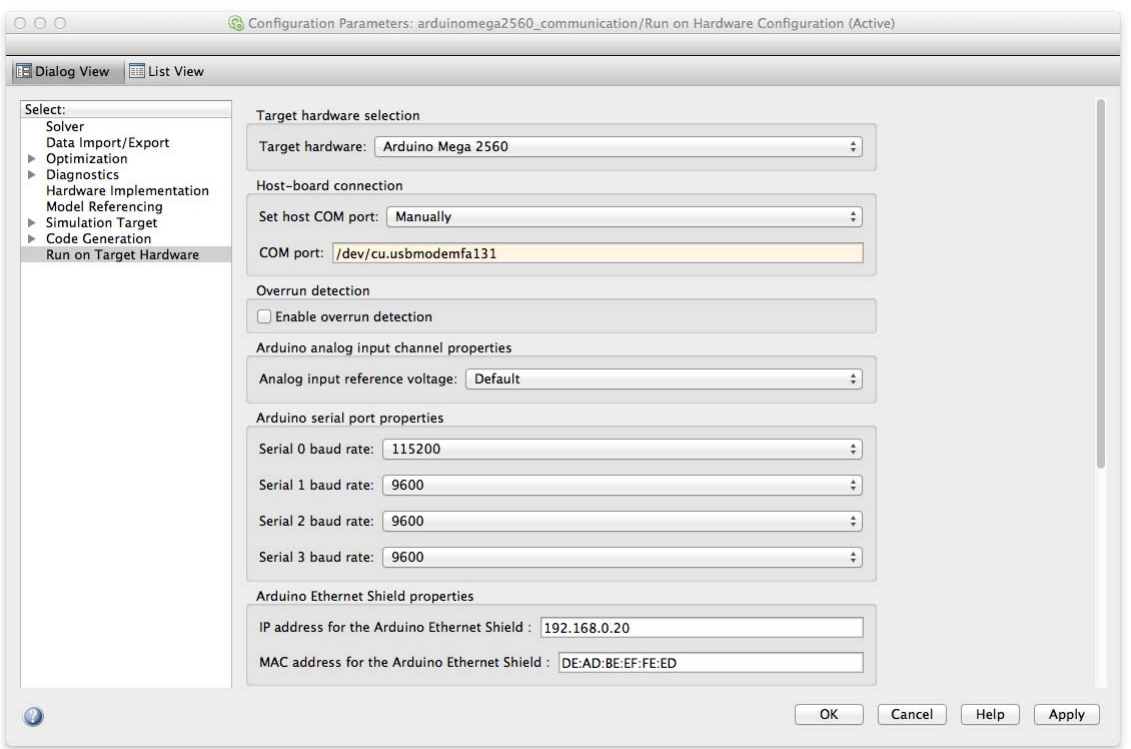

**5** Click **OK** and save the model.

# **60**

## BeagleBoard Hardware

- **•** ["Install Support for BeagleBoard Hardware" on page 60-2](#page-3369-0)
- **•** ["Replace Firmware on BeagleBoard Hardware" on page 60-3](#page-3370-0)
- **•** ["Choose the Type of Serial Cable" on page 60-21](#page-3388-0)
- **•** ["Connect to Serial Port on BeagleBoard Hardware" on page 60-22](#page-3389-0)
- **•** ["Configure Network Connection with BeagleBoard Hardware" on page](#page-3394-0) [60-27](#page-3394-0)
- **•** ["Get IP Address of BeagleBoard Hardware" on page 60-31](#page-3398-0)
- **•** ["Open Block Library for BeagleBoard Hardware" on page 60-33](#page-3400-0)
- **•** ["Run Model on BeagleBoard Hardware" on page 60-36](#page-3403-0)
- **•** ["Tune and Monitor Model Running on BeagleBoard Hardware" on page](#page-3405-0) [60-38](#page-3405-0)
- **•** ["Detect and Fix Task Overruns on BeagleBoard Hardware" on page 60-42](#page-3409-0)

## <span id="page-3369-0"></span>**Install Support for BeagleBoard Hardware**

This example shows how to add support for BeagleBoard hardware to the Simulink product. After you complete this process, and replace the firmware on the BeagleBoard hardware, you can run a Simulink model on your BeagleBoard hardware.

To install support for BeagleBoard hardware:

- **1** In a MATLAB Command Window, enter supportPackageInstaller. This starts the Support Package Installer.
- **2** Follow the instructions and default settings provided by Support Package Installer to complete the installation. For more information about the options on a particular screen, click the **Help** button.

This process downloads and installs the following items on your host computer:

- **•** Third-party software development tools
- **•** A Simulink block library called **Simulink Support Package for BeagleBoard Hardware**.
- **•** Examples

For convenience, this document occasionally refers to BeagleBoard hardware as a "board" or as "target hardware".

To check for updates, repeat this process when a new version of MATLAB software is released. You can also check for updates between releases.

## <span id="page-3370-0"></span>**Replace Firmware on BeagleBoard Hardware**

This example shows how to replace the firmware on the BeagleBoard hardware with Ubuntu® Linux firmware that can run Simulink models.

Before replacing the firmware, install the support package on your host computer.

After replacing the firmware, you can run a Simulink model on the BeagleBoard hardware.

The following steps provide an overview of the firmware replacement process:

- **1** Support Package Installer locates a firmware image on your host computer or downloads new one.
- **2** Support Package Installer uses the host computer to write the firmware image to a microSD or SD memory card.
- **3** You transfer the microSD or SD memory card to the BeagleBoard hardware.
- **4** Support Package Installer applies the IP settings you choose to the firmware on the BeagleBoard hardware.

Support Package Installer does not use the BeagleBoard hardware to write the firmware image to the memory card.

To replace the firmware on your BeagleBoard hardware:

- **1** Open the **Update firmware** screen in Support Package Installer using one of the following methods:
	- **•** Click **Continue** in the **Install/update complete** screen of Support Package Installer.
	- **•** In a model, select **Tools > Run on Target Hardware > Update firmware**.
	- **•** In a MATLAB Command Window, enter targetupdater.

**2 Update firmware** screen: Choose the BeagleBoard option and click **Next**.

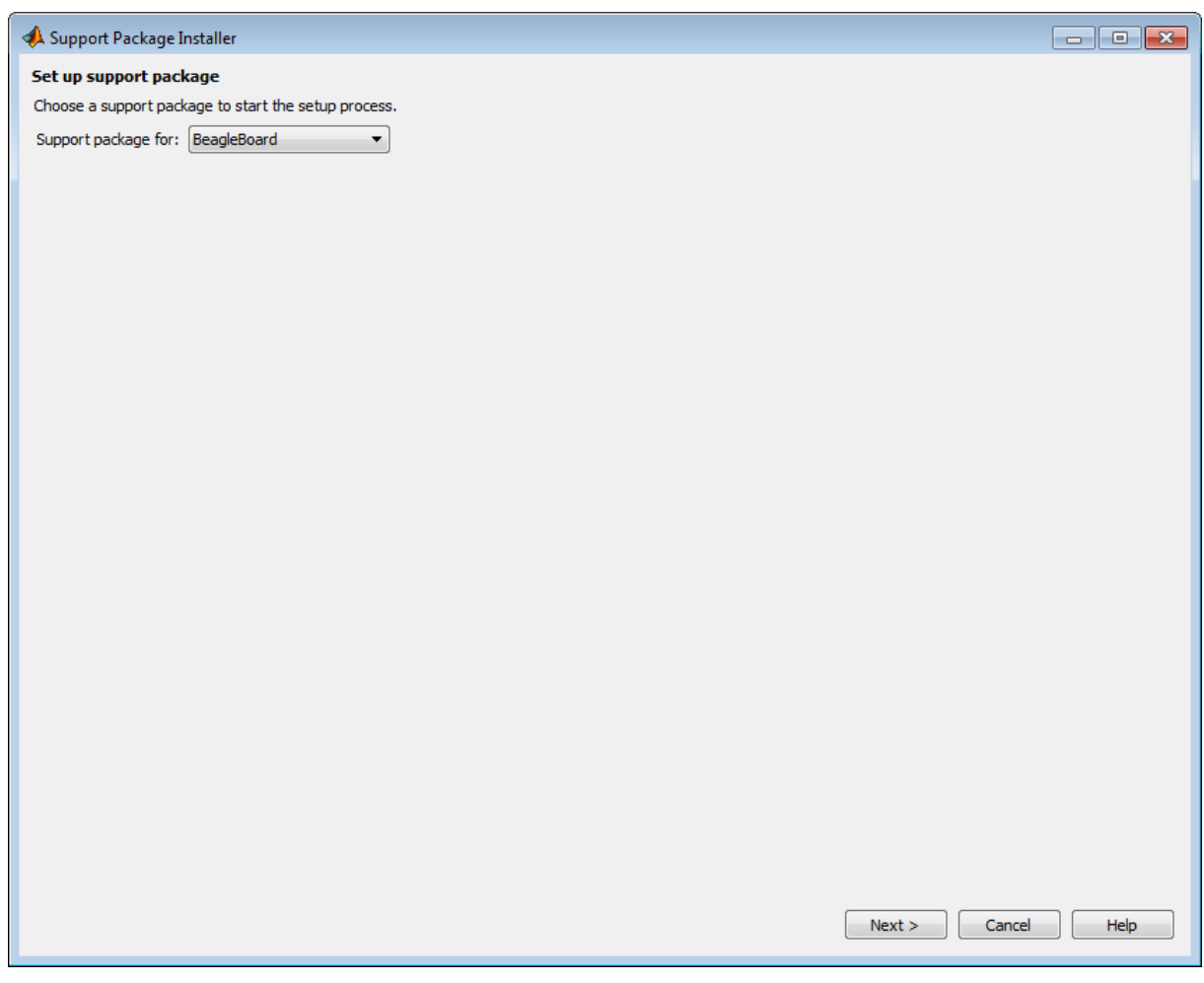

**3** Choose your board version and click **Next**. This action enables Support Package Installer to display instructions that are specific to your hardware.

**Note** The images in this topic only apply to the BeagleBoard xM hardware. If you are using the BeagleBoard Bx or Cx hardware, refer to the images in Support Package Installer.

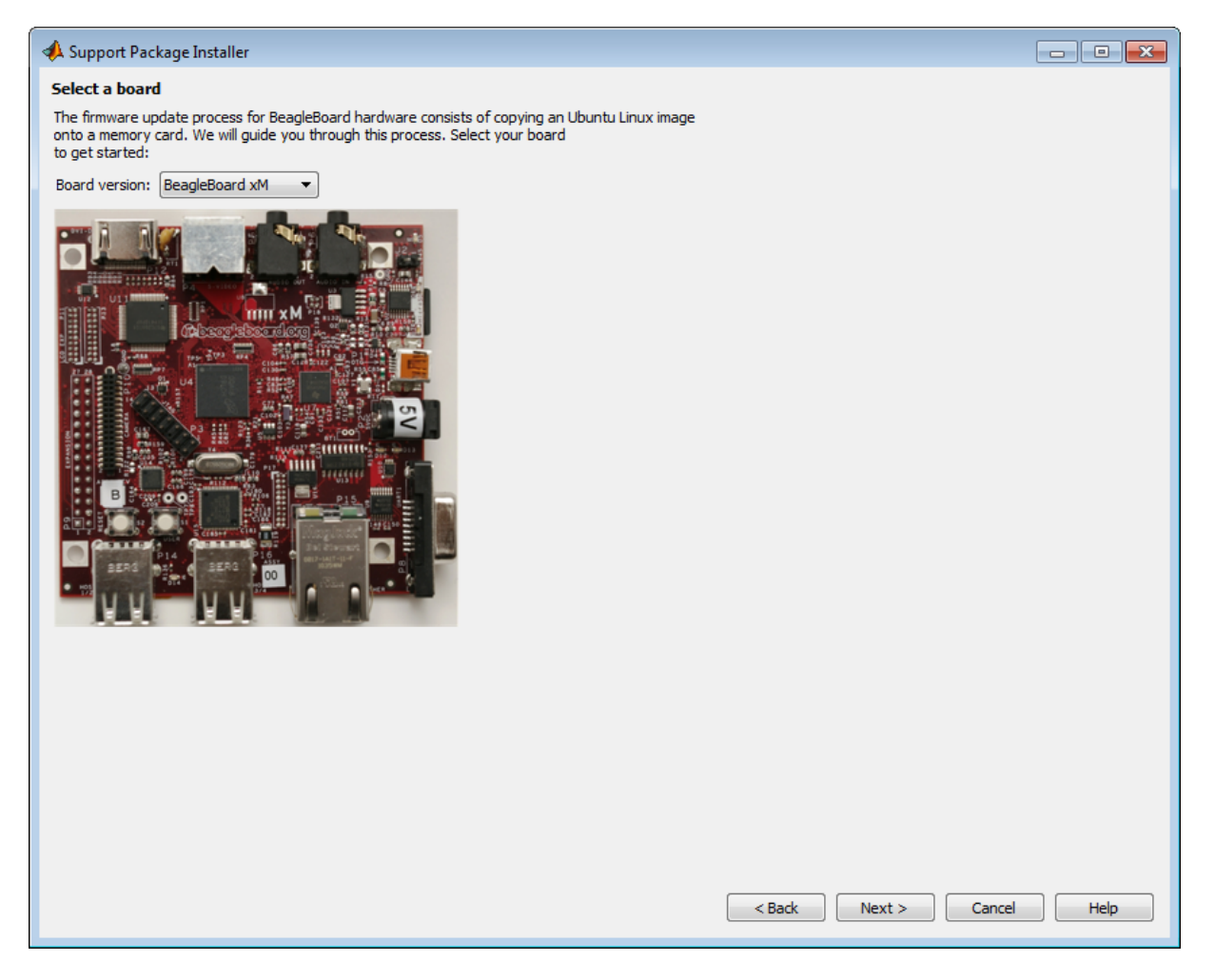

**4** Make the connections shown and click **Next**.

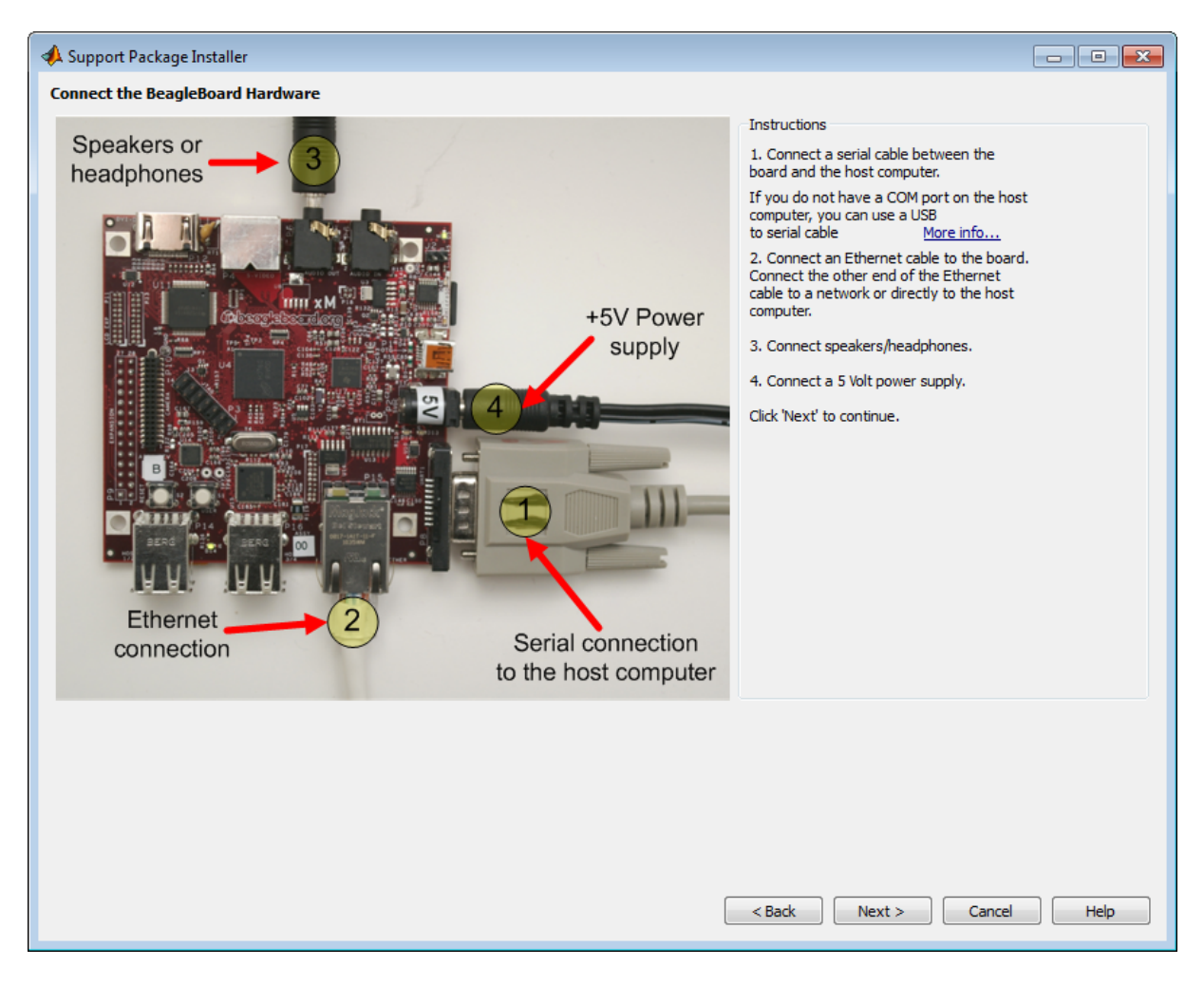

**5** Choose to get the firmware image from the Internet or from a folder.

**Note** The file size of the firmware image is approximately 1 GB. Depending on your connection, downloading the firmware can take from 2 to 60 minutes, or more.

**Internet**: This option is selected by default. When you click **Download**, Support Package Installer checks the **Download folder** for a valid firmware image:

- **•** If a firmware image is not present, Support Package Installer downloads a firmware image from the Internet, and saves it to the download folder.
- **•** If a firmware image is present, Support Package Installer uses the firmware image already present in the download folder, and does not download a new firmware image from the Internet.

**Folder**: When you click **Download**, Support Package Installer checks the **Download folder** for a valid firmware image:

- **•** If a firmware image is not present, Support Package Installer displays an error message that the image file is missing. To solve this issue, copy the firmware image from another location to the download folder, or choose the **Internet** option instead.
- **•** If a firmware image is present, Support Package Installer continues the firmware installation process.

You must have write privileges for the download folder. If you use the default download folder, having write privileges is typically not an issue. If you change to a new download folder for which you do not have write permissions, such as a shared folder on a network, Support Package Installer generates an error message: "Error: Download the firmware. The download folder is not writable. Choose a folder for which you have write permissions".

To solve this issue, copy the firmware image to a folder for which you have write privileges. For example, copy the firmware image from the shared folder on the network to the C:\Users\*username*\AppData\Local\Temp folder. Then, update the **Download location** to the same folder, and click **Download** again.

To locate the firmware image in a folder, search for a filename that begins with beagleboard ubuntu. For example: beagleboard\_ubuntu\_11\_04\_r4\_12\_08\_2011.img.7z

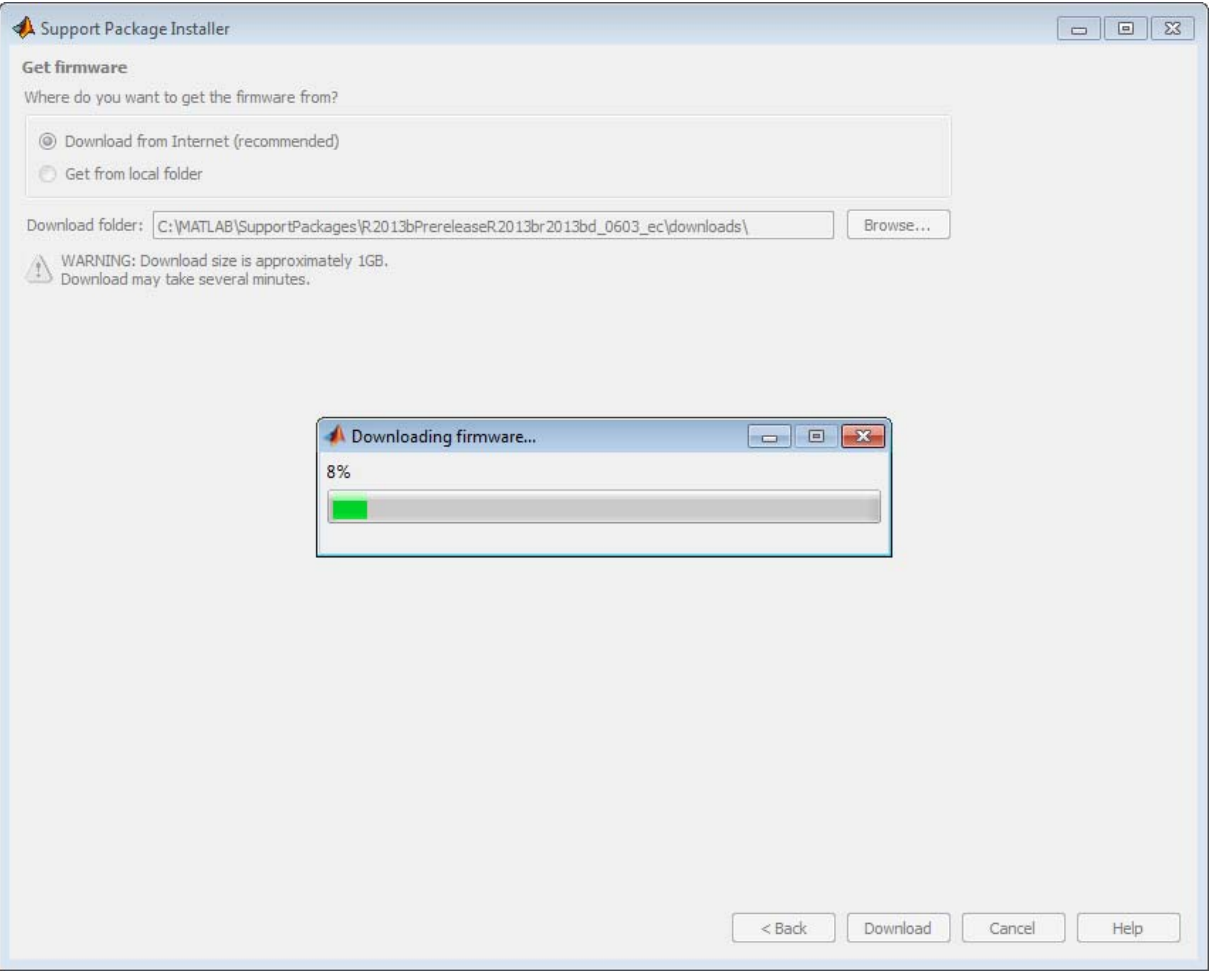

- **6** Insert the microSD or SD memory card into a media card reader connected to your host computer. Windows assigns a drive letter to the memory card.
- **7** Support Package Installer does not automatically detect the drive letter of the memory card. It displays a drive letter for each device with removable storage.
	- **•** If only one drive letter is available, click **Next**.
- **•** If no drive letters are available, check that the memory card is fully inserted, and click **Refresh**.
- **•** If multiple drive letters are available, open the Windows Start menu, choose **Computer**, and look for the memory card under **Devices with Removable Storage**.

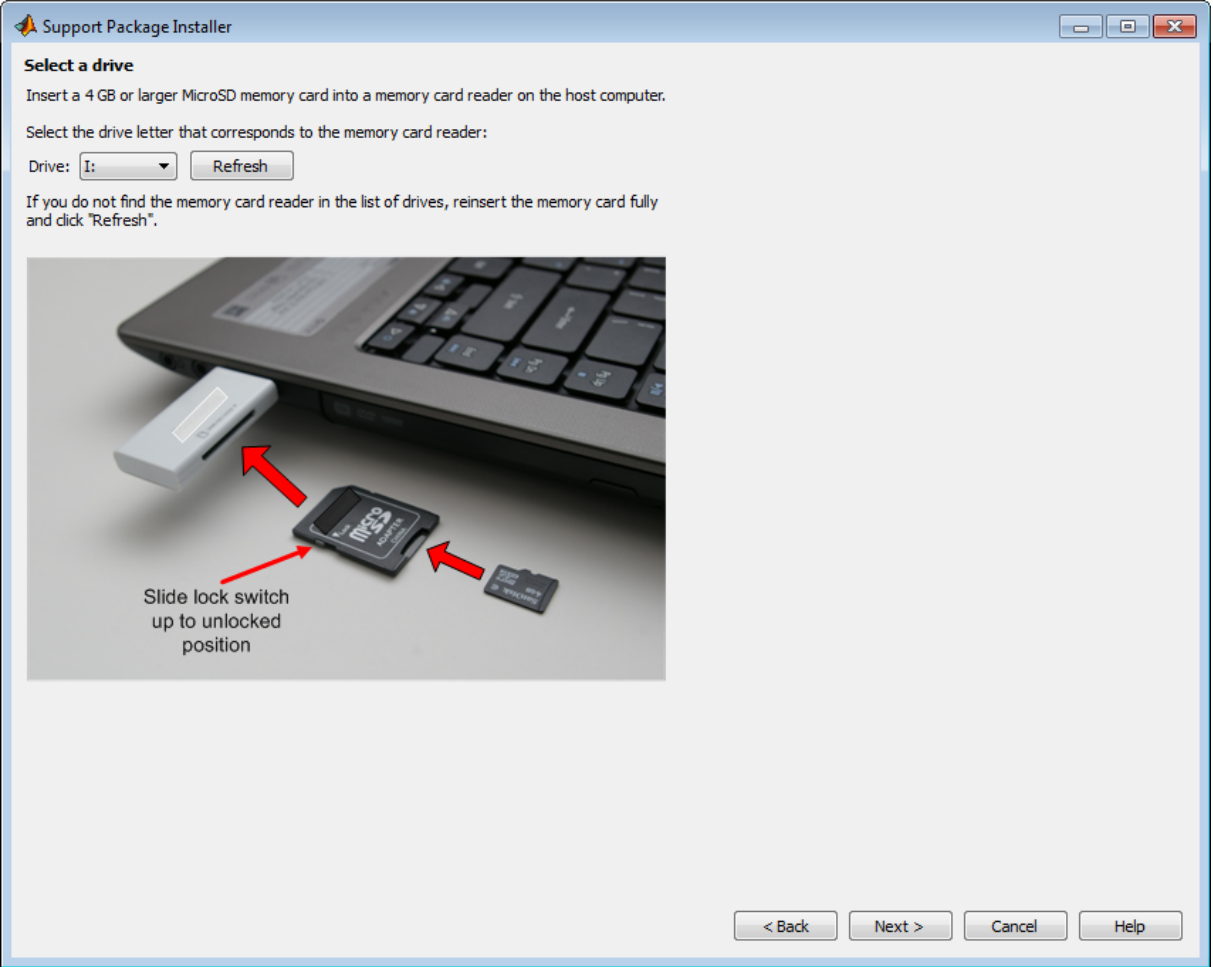

**8** Click **Write**. Support Package Installer overwrites all previous data on the memory card with the firmware. This process takes several minutes to complete.

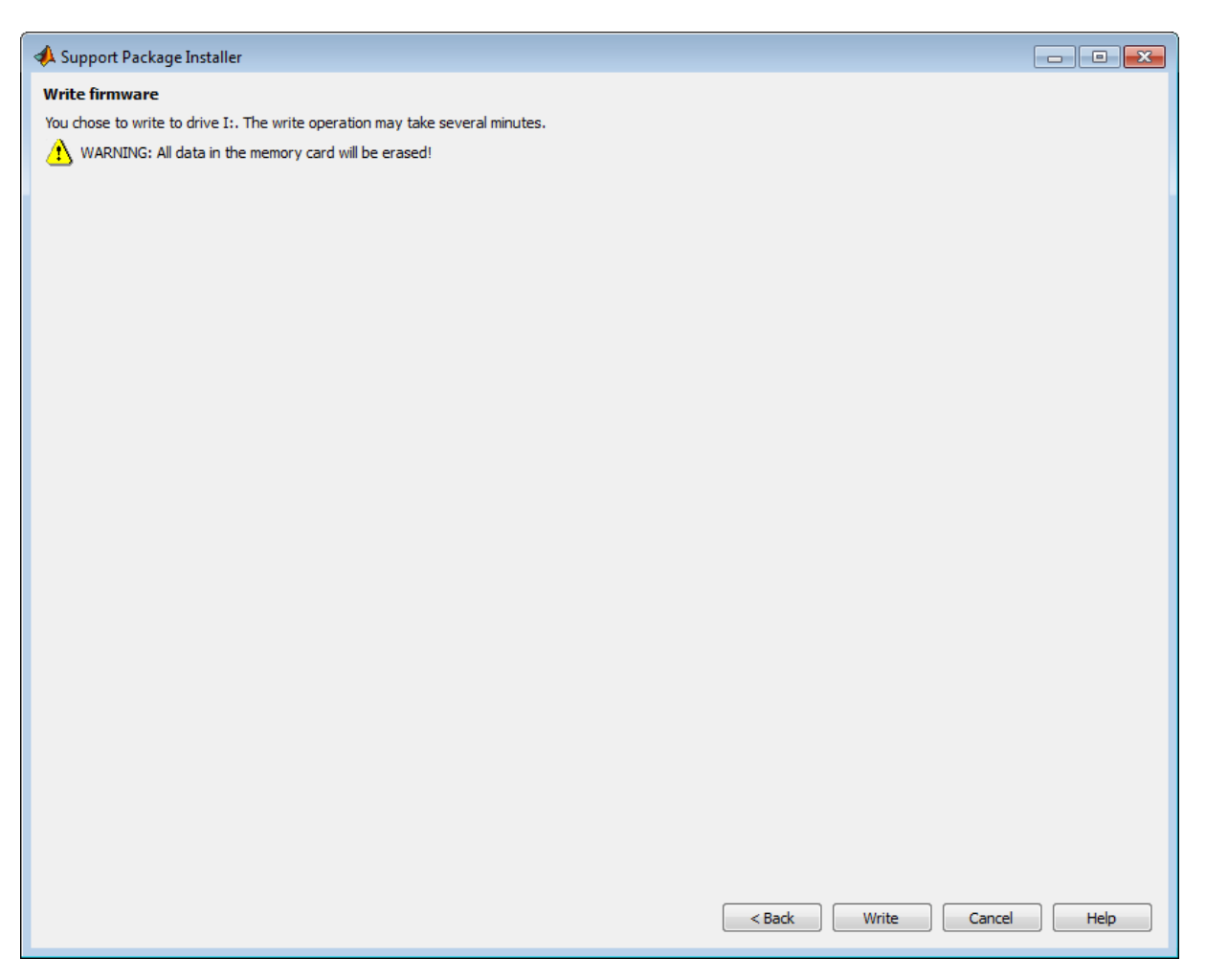

**9** Get the COM port of the serial connection in Windows. From the Windows Start menu, choose search programs and files for "Device Manager". Open Device Manager, expand **Ports (COM & LPT)**, and identify the COM port of the serial connection to the BeagleBoard hardware.

For example, the following image shows a DB9 serial port called "Communications Port" using COM1, and a USB-to-serial adapter called "Prolific USB-to-Serial Comm Port" using COM6.

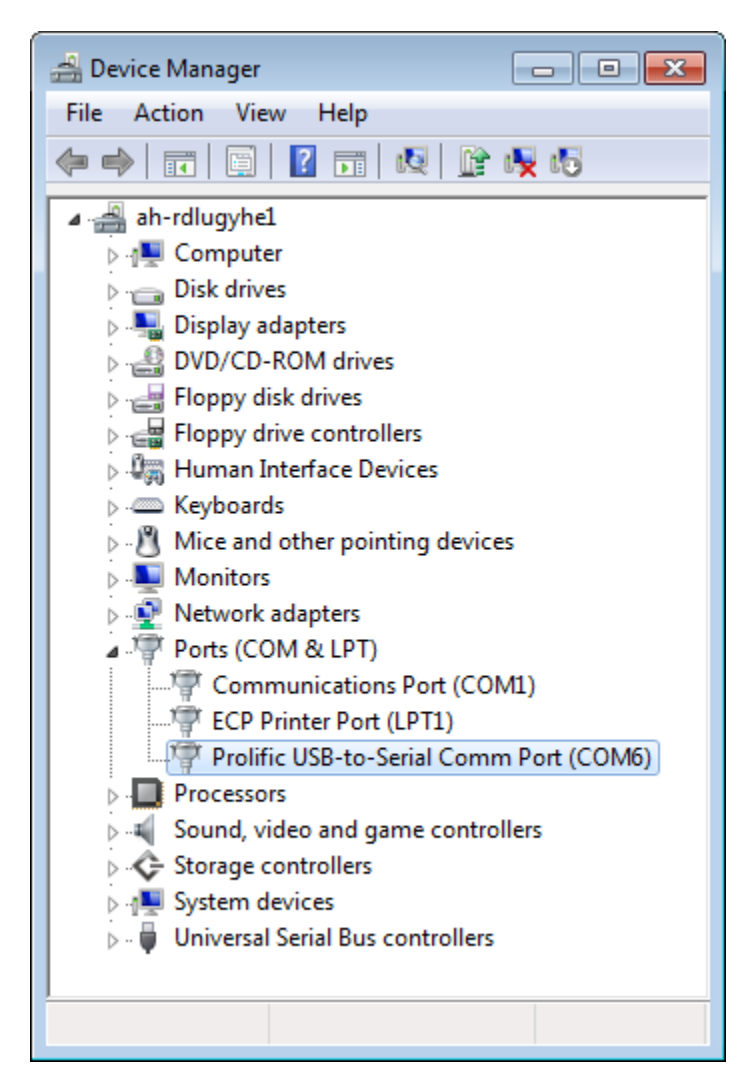

**Note** Some USB-to-serial adapters do not appear in the list of serial connections immediately after you install the software drivers. To solve this issue, disconnect/reconnect the adapter, or reboot your host computer.

**10** Support Package Installer does not automatically choose the COM port of the serial connection. After you get the COM port of the serial connection from Windows Device Manager, return to Support Package Installer, set **Serial port** to the COM port, and click **Next**.

The following illustration shows COM 1 (Communications Port), which is a likely setting if you are connecting the serial port on your host computer to the serial port on the board.

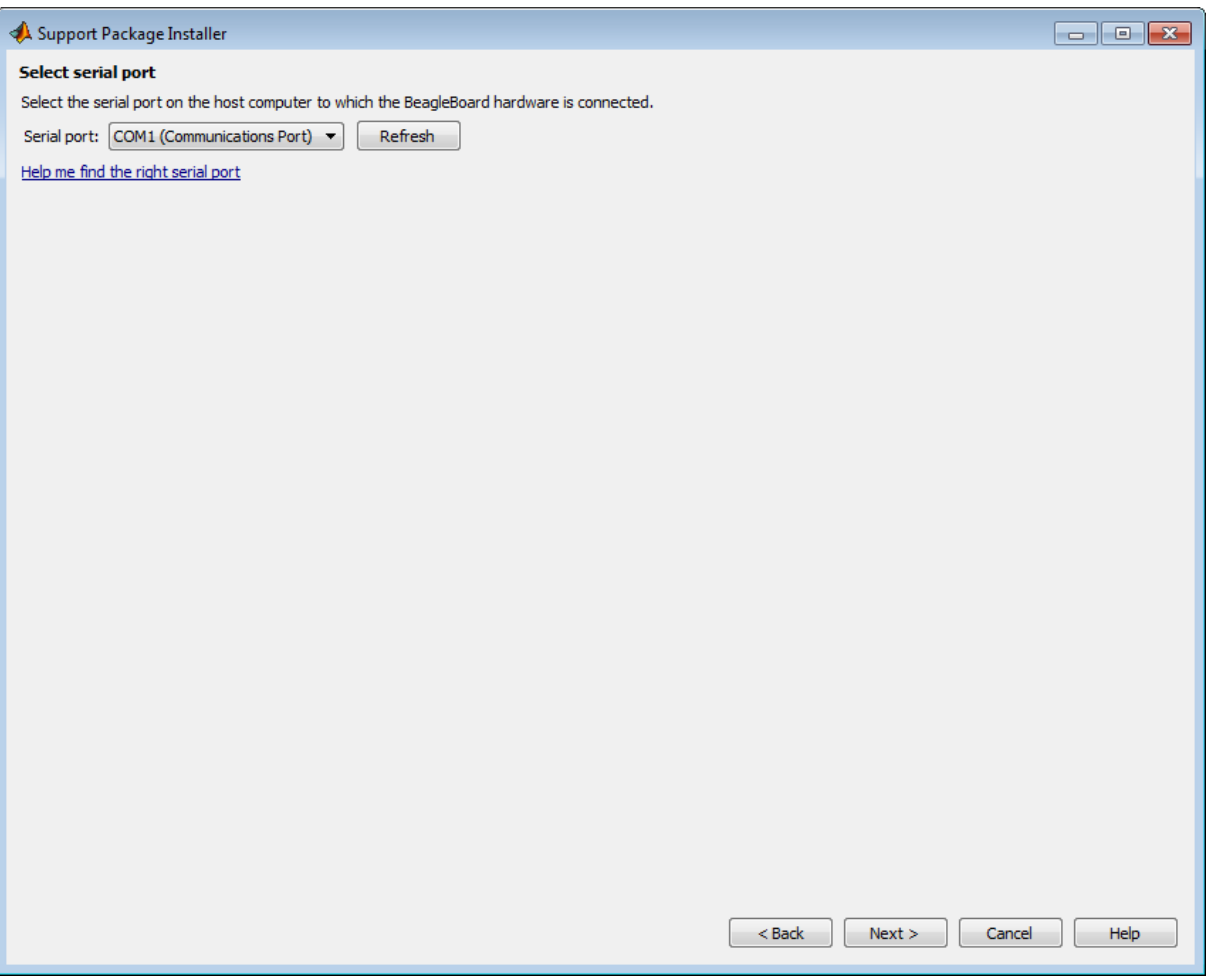

- **11** Insert the memory card into the BeagleBoard hardware, and follow the instructions for resetting your board:
	- **•** For the BeagleBoard xM hardware, press and release the RESET button.
	- **•** For the BeagleBoard Bx/Cx hardware, hold down the USER button while you press and release the RESET button.

Click **Next**. When Support Package Installer detects a reset, it displays progress booting the board.

If Support Package Installer does not display any progress, click **Back**. On the **Select serial port** screen. Verify that you selected the correct COM port, and close any other applications, such as PuTTY, that might using the serial connection.

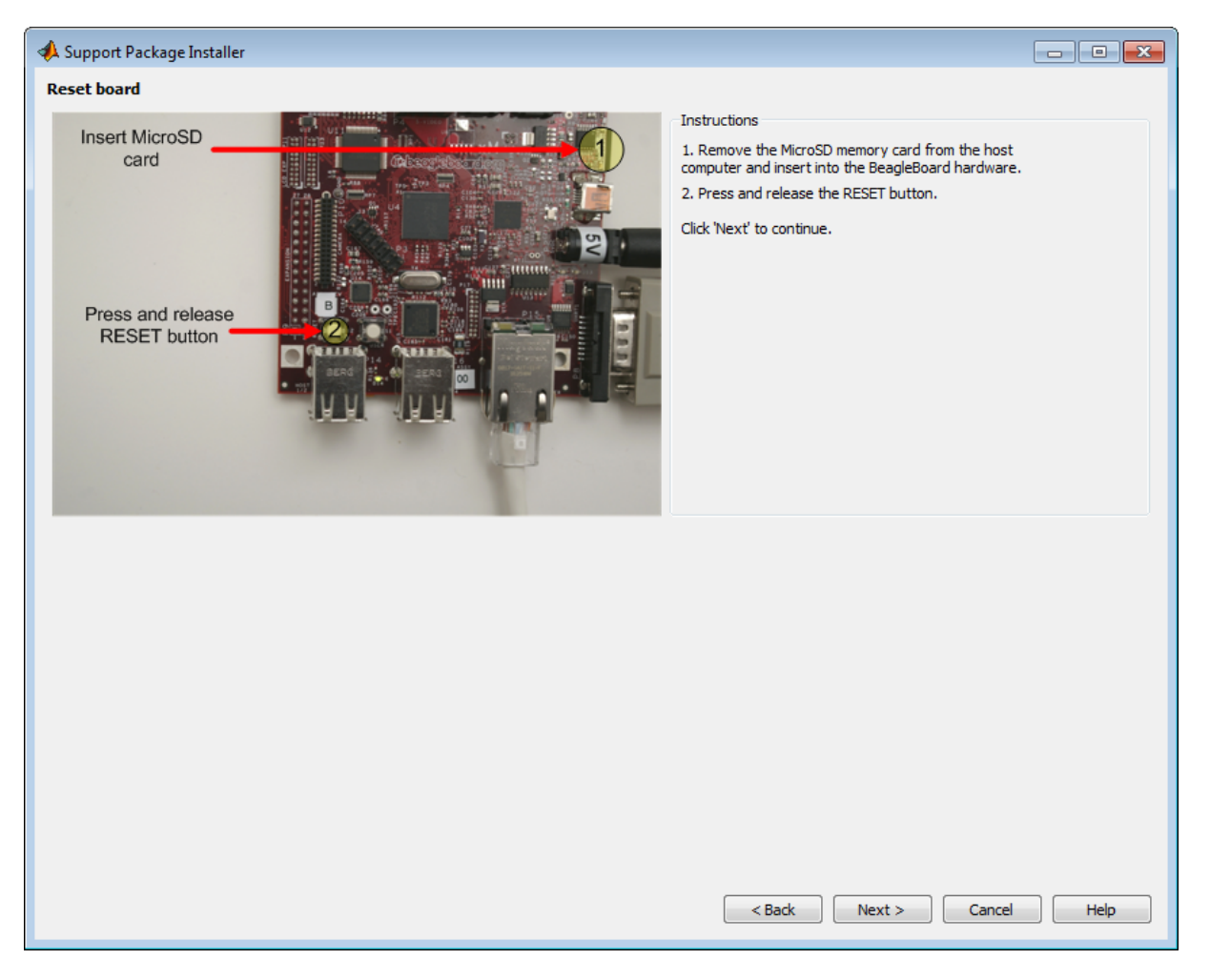

**12** Review the automatically generated value of **Board name**.

If your board is connected to a network with DHCP services, such as a Local Area Network (LAN) or a home network connected to the Internet,

select **Automatically get IP address**, give the board a unique name, and click **Configure**. DHCP is a network service that automatically configures the IP settings of Ethernet devices connected to a network.

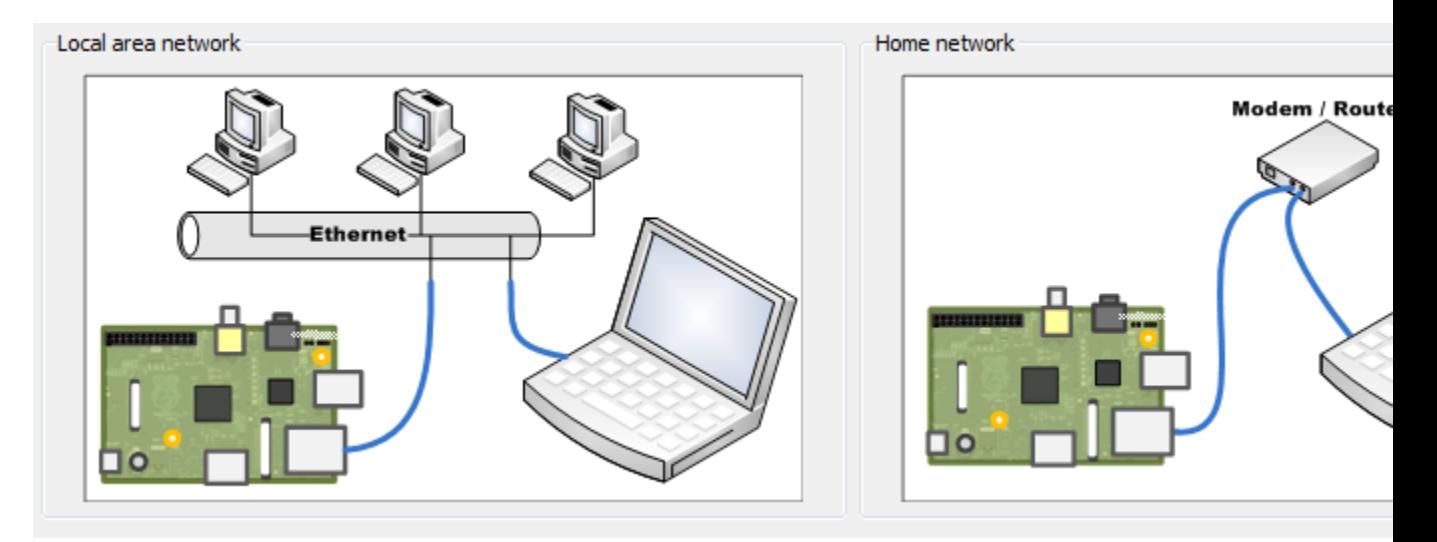

If your board has a direct connection to the host computer, or is connected to an isolated network hub, select **Manually enter IP address**, give the board a unique name, enter static IP settings for the board, and click **Configure**.

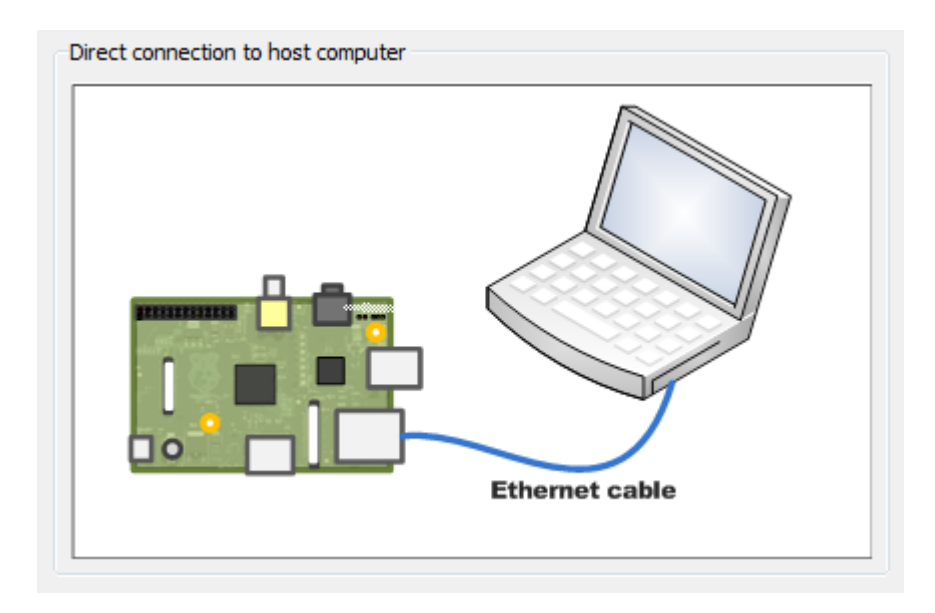
**Tip** Guidelines for entering static IP settings:

- **•** The **IP address** must be unique for each device on the network.
- **•** The **Network mask** must be the same for all devices on the network. This value is also known as Subnet mask.
- **•** The **Default gateway** is usually the same for all devices on the network.

Start by entering ipconfig on the command line of your host computer. This command displays network settings of the Ethernet adapters on the host computer. Look for the settings of the Ethernet adapter that is connected to the target hardware.

Suppose that the Ethernet adapter connected to the target hardware has the following values:

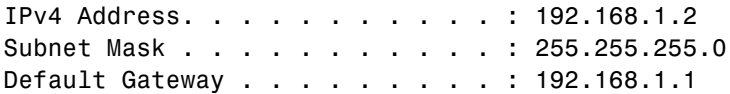

In that case, for the target hardware:

- **•** Set **IP address** to an unused IP address, between 192.168.1.3 and 192.168.1.254
- **•** Set **Network mask** to use the same network mask value, 255.255.255.0

When you click **Configure**, Support Package Installer opens a serial connection and applies the settings to the board.

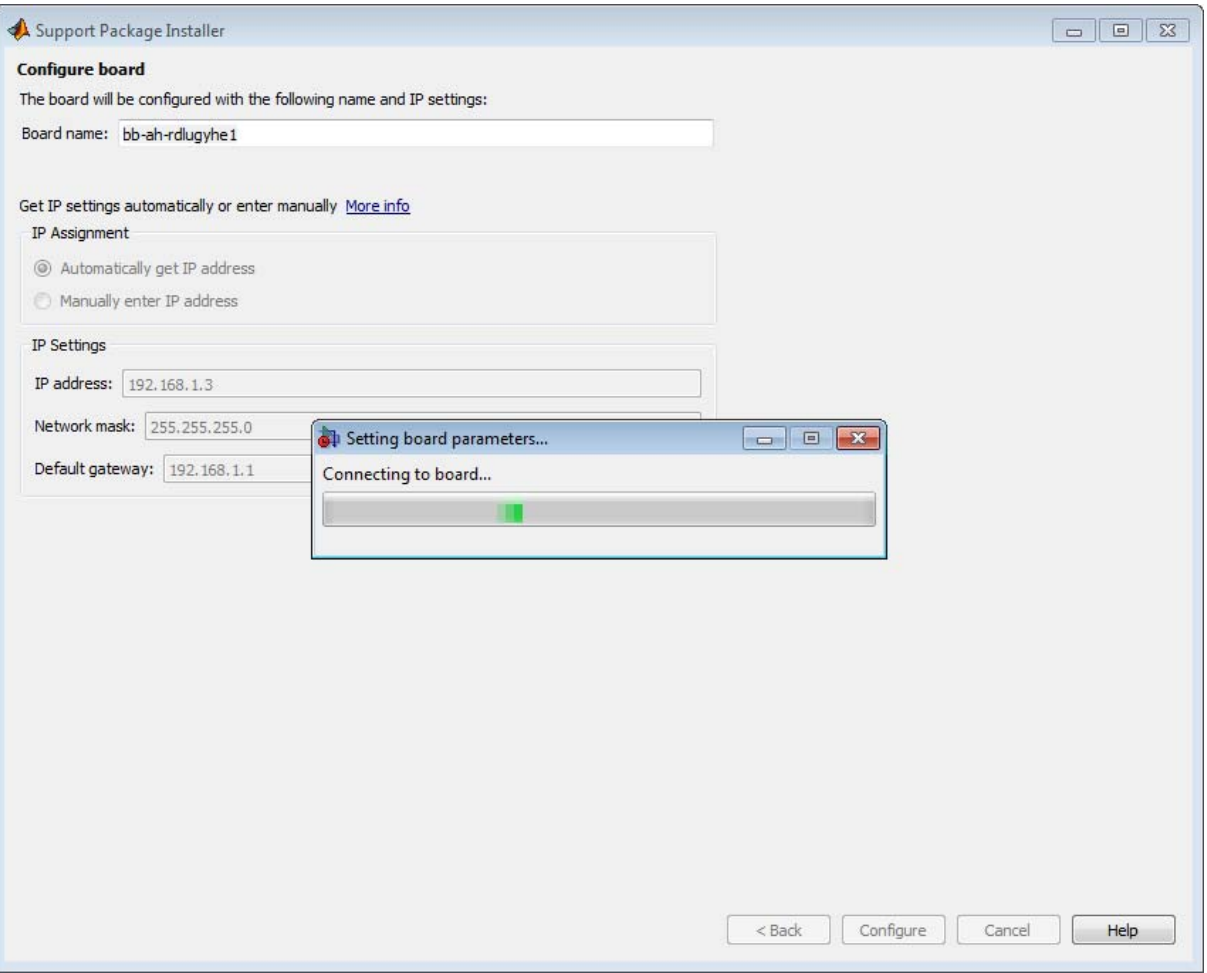

#### Make a note of the board information. Then, click **Next**.

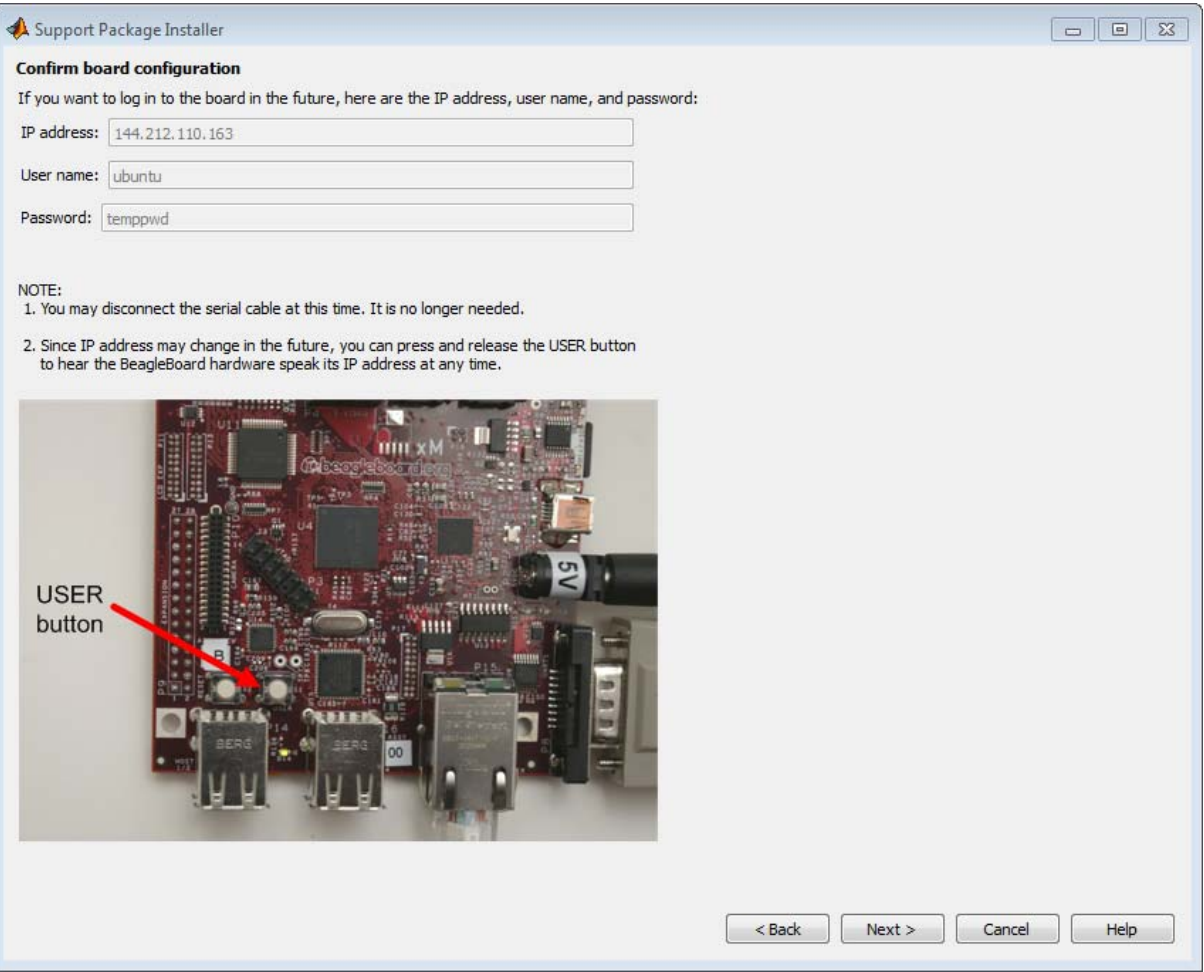

**14** Click **Finish**. If **Show support package examples** is enabled, Support Package Installer opens the example page for BeagleBoard hardware.

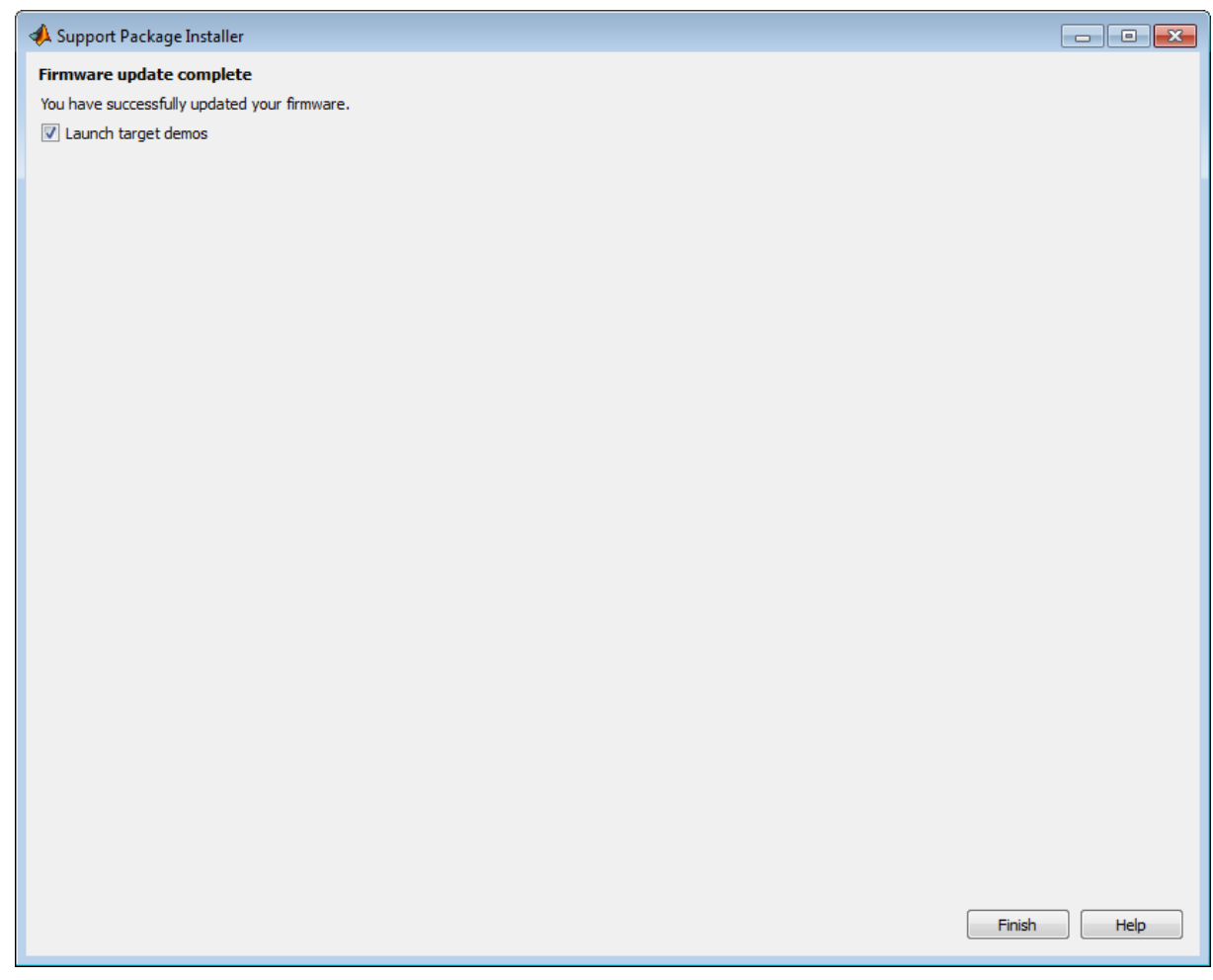

## **Choose the Type of Serial Cable**

This topic shows you how to choose a serial cable for connecting your host computer to the BeagleBoard hardware.

Two types of cables are available for this purpose:

- **•** DB9 null modem M/F cable
- **•** USB to DB9 male adapter cable

DB9 null modem M/F cable:

**•** If your host computer has a DB9 male serial connector similar to the one in the following image, you can use a DB9 null modem M/F cable.

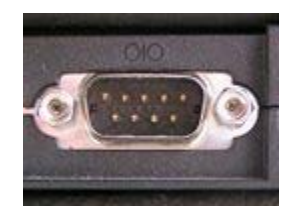

**•** To find the appropriate cable online, search for "DB9 low profile null modem M-F cable".

USB to DB9 male adapter cable:

- **•** If your host computer has a USB port, you can use a USB to DB9 male adapter cable.
- **•** To find the appropriate cable online, search for "USB to RS-232 DB9 Serial Adapter".
- **•** Some USB-to-serial adapters do not appear in the list of serial connections immediately after you install the software drivers. To solve this issue, disconnect and reconnect the adapter, or reboot your host computer.
- To avoid issues with the software/driver quality, we recommend choosing an adapter that has good customer feedback ratings, or using the DB9 null modem M/F cable instead.

## <span id="page-3389-0"></span>**Connect to Serial Port on BeagleBoard Hardware**

This topic shows you how to configure and open a command line session with the target hardware.

This is an optional task that you can use to:

- **•** View the standard output while the board boots.
- **•** Get or set the IP address, as described in ["Get IP Address of BeagleBoard](#page-3398-0) [Hardware" on page 60-31](#page-3398-0) topic.

To open a serial connection to your board:

- **1** Connect a serial cable from your host computer to the female DB9 connector on the board.
- **2** Identify the COM port for your serial connection. In Windows 7, use the "search programs and files" feature in the Start menu to find "Device Manager". Open Device Manager, and expand **Ports (COM & LPT)** to see the list of serial connections.

For example, the following image shows that the DB9 serial port called "Communications Port" uses COM1. Similarly, the image shows that the USB-to-serial adapter called "Prolific USB-to-Serial Comm Port" uses COM6.

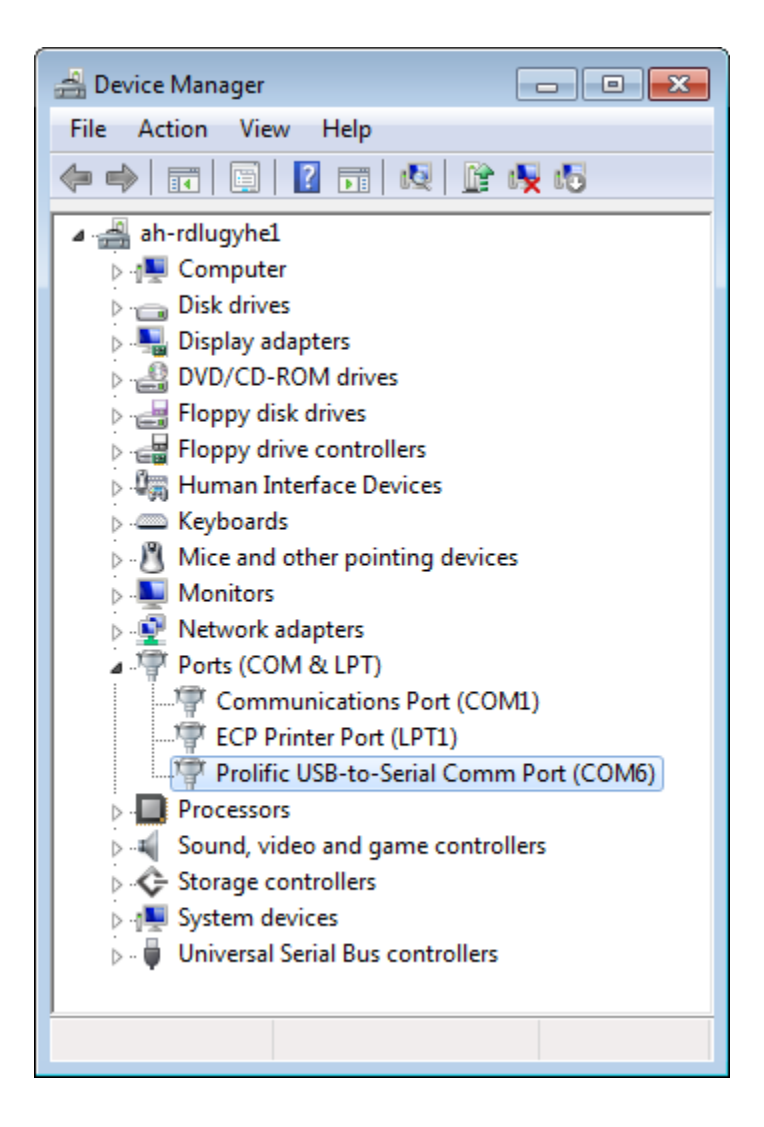

**Note** If you have trouble locating the COM port number, search the Windows "Help and Support" for "Device Manager".

**3** In the MATLAB Command Window, start PuTTY by entering:

```
h = beagle;
h.openShell('serial')
```
**4** In the PuTTY dialog box that opens, select the **Serial** category.

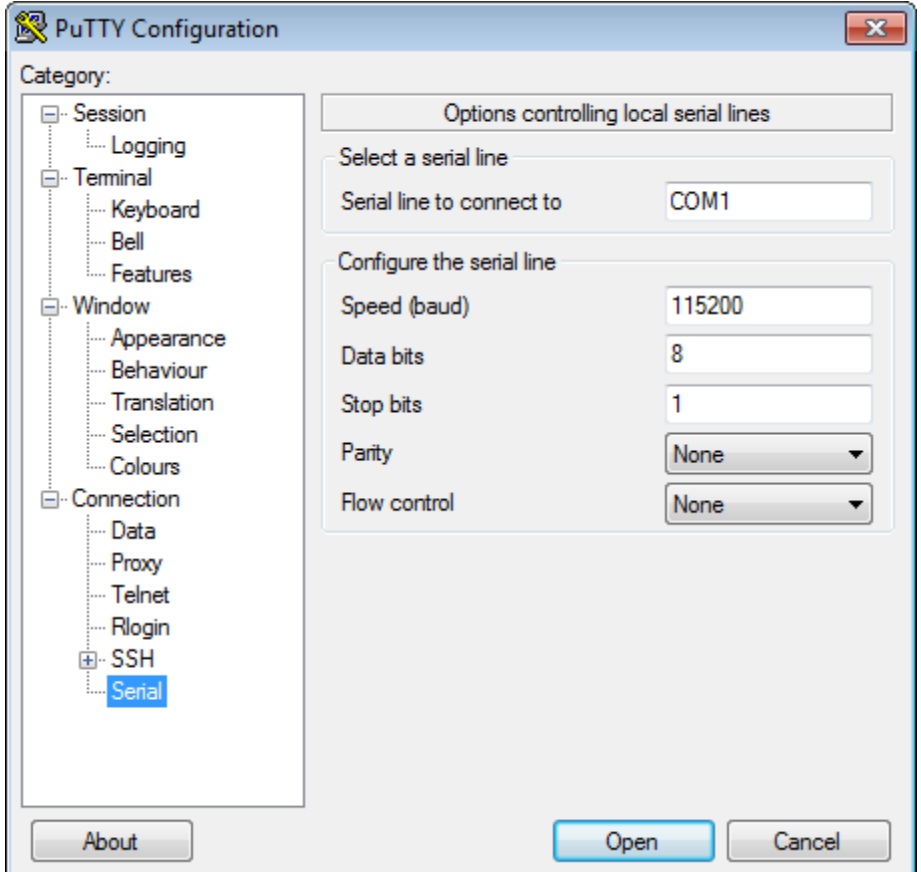

- **5** Set the following values:
	- **• Serial line to connect to**: If you are using your computer's built-in serial port, try COM1. Otherwise, use the Device Manager in Windows to determine the COM port number.
	- **• Speed (baud)**: 115200
- **• Flow control**: None
- **6** In the PuTTY dialog box, select the **Session** category.

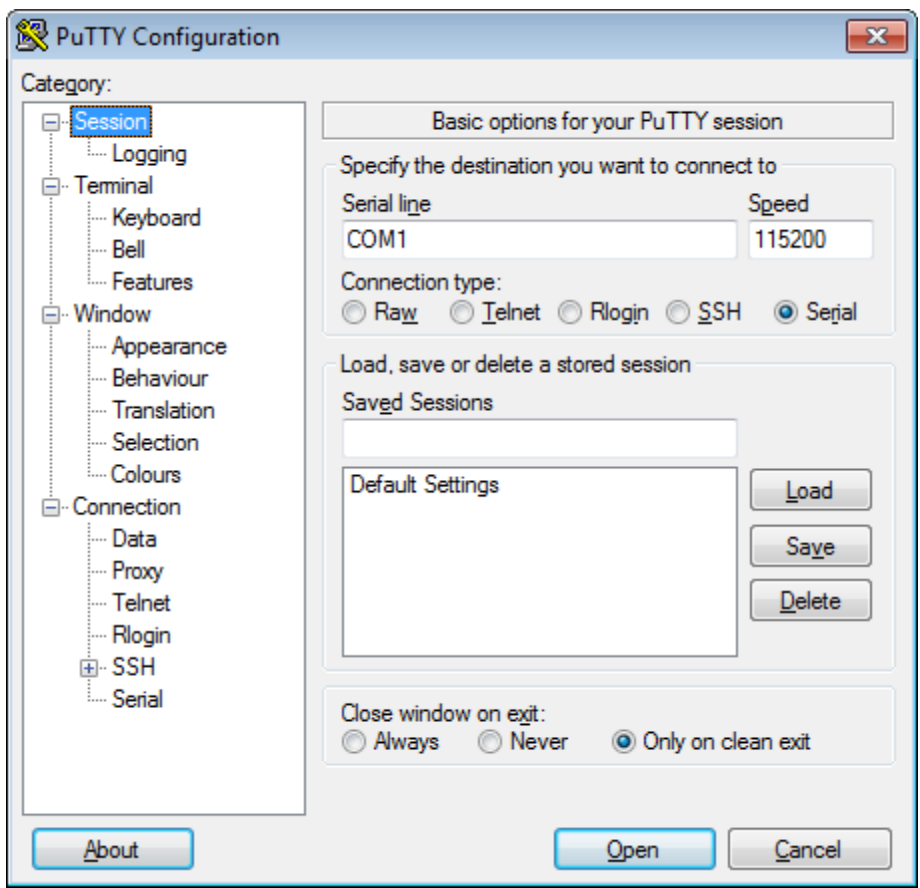

**7** Set the **Connection type** parameter to Serial, enter a new name for **Saved Sessions**, click **Save**, and click **Open**.

**Note** Do not save the serial settings to **Default Settings**. The **Default Settings** must remain configured to use SSH in order to run your Simulink model on the BeagleBoard hardware. Otherwise, trying to run the model on BeagleBoard hardware produces an error message.

- **8** When a terminal window opens, press the **Enter** key on your keyboard. The terminal window displays the Linux command line.
- **9** When you are finished, enter logout on the Linux command line, and close PuTTY to end the serial connection.

## **See Also**

- **•** ["Get IP Address of BeagleBoard Hardware" on page 60-31](#page-3398-0)
- **•** For more information about PuTTY, see: <http://www.chiark.greenend.org.uk/~sgtatham/putty/>

## <span id="page-3394-0"></span>**Configure Network Connection with BeagleBoard Hardware**

You can configure the IP settings of the BeagleBoard hardware by running Linux shell commands directly on the BeagleBoard hardware.

To inspect and reconfigure the IP settings on a board that already has the new firmware, follow the procedure in this section that starts with "To configure the board to use DHCP or static IP settings".

To configure the IP settings while you are replacing the firmware on your BeagleBoard hardware, see ["Replace Firmware on BeagleBoard Hardware"](#page-3370-0) [on page 60-3](#page-3370-0).

You may need to reconfigure the IP settings if your board:

- **•** Has unknown IP settings.
- **•** Is unreachable using a network connection.
- **•** Is being moved to a network or direct Ethernet connection that uses static IP settings.
- **•** Is being moved from a network that used static IP settings to one that uses DHCP services.

When you complete the procedure in this topic, the board should be able to communicate over the network to which it is connected.

Before starting the procedure in this topic, it helps to understand the conditions under which networks use DHCP or static IP settings:

- If your board is connected to a network with DHCP services, such as an office LAN or a home network connected to the Internet, configure the board to use DHCP services. DHCP is a network service that automatically configures the IP settings of Ethernet devices connected to a network.
- **•** If your board is directly connected to an Ethernet port on your computer, or connected to an isolated network without DHCP services, configure the board to use static IP settings.

To configure the board to use DHCP or static IP settings:

**1** Open a serial command line session, as described in ["Connect to Serial Port](#page-3389-0) [on BeagleBoard Hardware" on page 60-22](#page-3389-0)

Alternatively, if your board is connected to a monitor, keyboard, and mouse, you can log in to the Ubuntu desktop and open a terminal window.

**2** Display the contents of the /etc/network/interfaces file. Enter:

cat /etc/network/interfaces

If the board is configured to use DHCP services (the default configuration), dhcp appears at the end of the following line:

iface eth0 inet dhcp

If the board is configured to use static IP settings, static appears at the end of the following line:

iface eth0 inet static

**3** Create a backup of the /etc/network/interfaces file. Enter:

sudo cp /etc/network/interfaces /etc/network/interfaces.backup

Enter the root password when prompted (default: temppwd).

**4** Edit interfaces using a simple editor called nano. Enter:

sudo nano /etc/network/interfaces

**5** Edit the last word of line that starts with iface eth0 inet.

To use DHCP services, edit the line to say:

iface eth0 inet dhcp

To use static IP settings, edit the line to say:

iface eth0 inet static

**6** For static IP settings, add lines for address, netmask, and gateway. For example:

```
iface eth0 inet static
    address 192.168.1.2
    netmask 255.255.255.0
   gateway 192.168.1.1
```
**Note** For static IP settings:

- **•** The value of the subnet mask must be the same for all devices on the network.
- **•** The value of the IP address must be unique for each device on the network.

For example, if the Ethernet port on your host computer has a network mask of 255.255.255.0 and a static IP address of 192.168.1.1, set:

- **•** netmask to use the same network mask value, 255.255.255.0.
- **•** address to an unused IP address, between 192.168.1.2 and 192.168.1.254.
- **7** Tell nano to exit and save the changes:

Press **Ctrl+X**.

Enter Y to save the modified buffer.

For "File Name to Write: interfaces", press Enter.

The nano editor confirms that it "Wrote # lines" and returns control to the command line.

**8** Reboot your board for the settings to take effect:

sudo shutdown -r now

**9** Test the IP settings by logging in to the board over a telnet session.

**Note** You can use the ifconfig command to temporarily change the IP settings. Rebooting the board removes the ifconfig settings and restores the /etc/network/interfaces settings.

To change the IP settings temporarily, open a Linux command line, and enter ifconfig, the device id, a valid IP address, netmask, and the appropriate network mask. For example:

ifconfig eth0 192.168.45.12 netmask 255.255.255.0

#### **Related Examples**

- **•** ["Run Model on BeagleBoard Hardware" on page 60-36](#page-3403-0)
- **•** ["Get IP Address of BeagleBoard Hardware" on page 60-31](#page-3398-0)

## <span id="page-3398-0"></span>**Get IP Address of BeagleBoard Hardware**

You can get the IP address of the BeagleBoard hardware by listening to the audio output, or by using the Linux command line. This is an optional task that you can use to:

- Preparing a model to run on a board that is different from the previous one you used.
- **•** Opening a telnet session with a board whose IP settings you do not know.
- **•** Configuring the UDP Send block.

When you prepare a model to run on a board, your model Configuration Parameters reuse the IP settings of the previous board you used. If you are working with a different board on the same network, get the IP address of the your new board, and update the **Host name** parameter in the Configuration Parameters. For more information, see ["Run Model on BeagleBoard](#page-3403-0) [Hardware" on page 60-36](#page-3403-0).

If Ethernet port on the BeagleBoard hardware board has an IP address, the audio output on the board can read the IP address out loud. For example the board can say "My IP address is one hundred and forty four point two one two point one one zero point two zero six."

To listen your board's IP address using headphones or speakers:

- **1** Plug headphones or speakers into the AUDIO OUT jack on the board.
- **2** Press the USER button on the board.
- **3** Write down the IP address as the board reads it out over the headphones or speakers.

The Linux command line on the board can provide the IP address of the Ethernet port.

To get your board's IP address command line session:

**1** Open a serial command line session on your board, as described in ["Connect](#page-3389-0) [to Serial Port on BeagleBoard Hardware" on page 60-22](#page-3389-0).

If your board is connected to a monitor, keyboard, and mouse, you can also log in to the Ubuntu desktop and open a terminal window.

- **2** At the Linux command line, enter ifconfig.
- **3** Locate the IP address following inet addr in the command line output. For example, locate inet addr:144.212.110.206 on line 9 of the following output:

```
omap login: ubuntu
  Password:
  Last login: Wed Nov 23 15:40:36 EST 2011 from ah-rdlugyhe1.dhcp.mathworks.com on pts/1
  Welcome to Ubuntu 11.04 (GNU/Linux 3.0.4-x3 armv7l)
   * Documentation: https://help.ubuntu.com/
  ubuntu@omap:~$ ifconfig
  eth0 Link encap:Ethernet HWaddr d2:a7:db:b3:c4:81
            inet addr:144.212.110.206 Bcast:144.212.110.255 Mask:255.255.255.0
            inet6 addr: fe80::d0a7:dbff:feb3:c481/64 Scope:Link
            UP BROADCAST RUNNING MULTICAST MTU:1488 Metric:1
            RX packets:125537 errors:0 dropped:0 overruns:0 frame:0
            TX packets:76 errors:0 dropped:0 overruns:0 carrier:0
            collisions:0 txqueuelen:1000
            RX bytes:18103491 (18.1 MB) TX bytes:7670 (7.6 KB)
  lo Link encap:Local Loopback
            inet addr:127.0.0.1 Mask:255.0.0.0
            inet6 addr: ::1/128 Scope:Host
            UP LOOPBACK RUNNING MTU:16436 Metric:1
            RX packets:4 errors:0 dropped:0 overruns:0 frame:0
            TX packets:4 errors:0 dropped:0 overruns:0 carrier:0
            collisions:0 txqueuelen:0
            RX bytes:240 (240.0 B) TX bytes:240 (240.0 B)
  ubuntu@omap:~$
• "Connect to Serial Port on BeagleBoard Hardware" on page 60-22
• "Run Model on BeagleBoard Hardware" on page 60-36
• "Configure Network Connection with BeagleBoard Hardware" on page
60-27
```
**Related Examples**

## **Open Block Library for BeagleBoard Hardware**

This example shows how to open the block library for BeagleBoard hardware.

This block library provides support for protocols and APIs available on BeagleBoard hardware.

To open the block library from the MATLAB Command Window, enter:

beagleboardlib

The following block library opens.

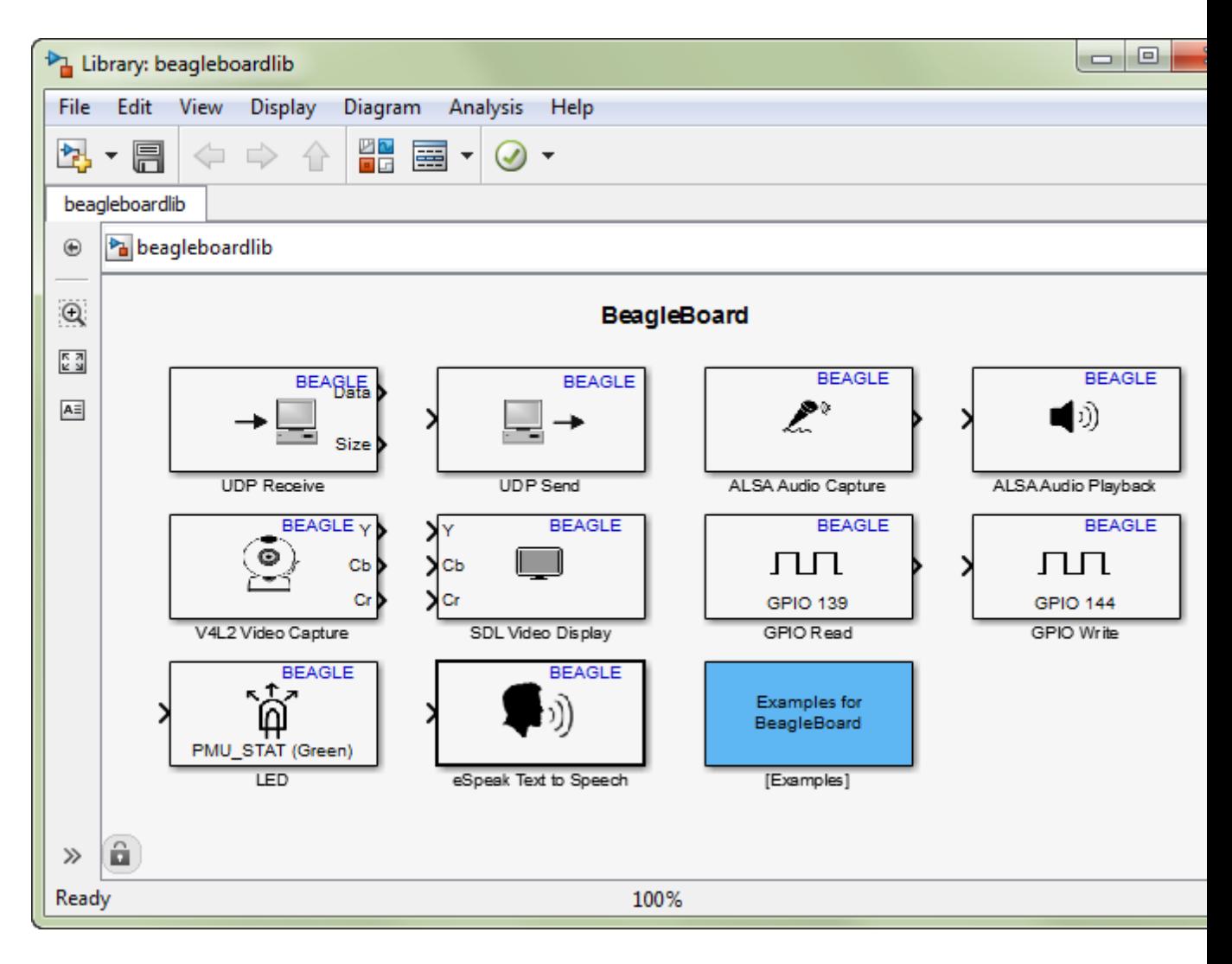

To open the block library from the Simulink Library Browser:

Open the Simulink Library Browser by entering simulink in the MATLAB Command Window, or by clicking the following icon on the MATLAB toolbar.

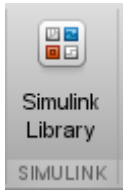

In the Simulink Library Browser, click **Simulink Support Package for BeagleBoard Hardware**.

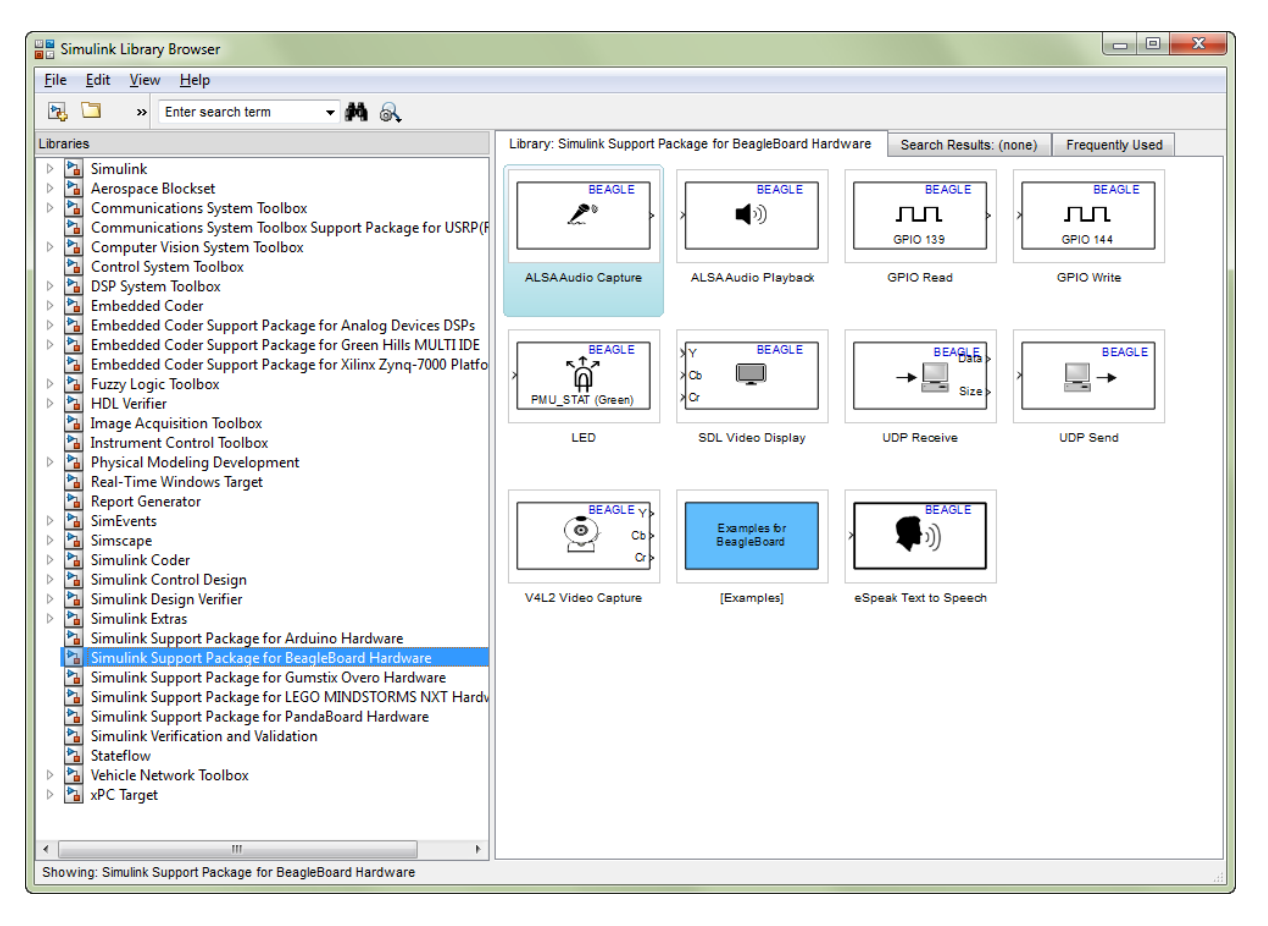

## <span id="page-3403-0"></span>**Run Model on BeagleBoard Hardware**

This example shows how to prepare, configure, and run a simple model on your BeagleBoard hardware.

Before starting this procedure:

- **•** Connect your board to the network and to a power supply.
- **•** Create or open a Simulink model.

To prepare and run the model:

- **1** Use **File > Save As** to create a working copy of your model. Keep the original model as a backup copy.
- **2** In your model, select **ToolsRun on Target HardwarePrepare to Run**. This action changes the model Configuration Parameters.
- **3** In the Run on Target Hardware pane that opens, set the **Target hardware** parameter to BeagleBoard.
- **4** If you have changed boards since the last time you updated the firmware or ran a model, update the **Host name**, **User name**, and **Password** parameters.
- **5** Click the Deploy to Hardware button.

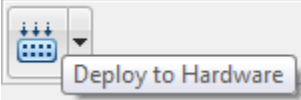

This action automatically downloads and runs your model on the board.

**Note** Pressing RESET or cycling the power on the BeagleBoard hardware during this step can cause the SSH utility to hang.

Running a new or updated model on the board:

- **•** Automatically stops a running model with the same name.
- **•** Does not stop running models that have other names.

To stop a model running on the board, enter the following commands in the MATLAB Command Window:

```
h=beagle;
h.stop('modelName');
```
For example, to stop the sumdiff model, enter:

```
h=beagle;
h.stop('sumdiff');
```
To restart a model that was previously running on the board, or to run multiple instances of a model, enter the following commands in the MATLAB Command Window:

```
h=beagle;
h.run('modelName');
```
**Note** You do not need to enter h=beagle; multiple times if a previous instance of h is available in the MATLAB Workspace.

For example, to restart the sumdiff model you stopped in the previous example, enter:

```
h.run('sumdiff');
```
### **See Also**

- **•** ["Configure Network Connection with BeagleBoard Hardware" on page](#page-3394-0) [60-27](#page-3394-0)
- **•** ["Tune and Monitor Model Running on BeagleBoard Hardware" on page](#page-3405-0) [60-38](#page-3405-0)
- **•** ["Overview of Model Referencing" on page 6-2](#page-479-0)

## <span id="page-3405-0"></span>**Tune and Monitor Model Running on BeagleBoard Hardware**

#### **In this section...**

"About External Mode" on page 60-38

["Run Your Simulink Model in External Mode" on page 60-39](#page-3406-0)

["Stop External Mode" on page 60-40](#page-3407-0)

## **About External Mode**

You can use External mode to tune parameters and monitor a model running on your target hardware.

External mode enables you to tune model parameters and evaluate the effects of different parameter values on model results in real-time, in order to find the optimal values to achieve desired performance. This process is called *parameter tuning*.

External mode accelerates parameter tuning because you do not have to re-run the model each time you change parameters. External mode also lets you develop and validate your model using the actual data and hardware for which it is designed. This software-hardware interaction is not available solely by simulating a model.

The following list provides an overview of the parameter tuning process with External mode:

- **•** In the model on your host computer, you enable External mode.
- In the model on your host computer, you tell Simulink software to run your model on the target hardware.
- **•** Simulink software runs the model on the target hardware.
- **•** You use the model on the host computer as a user interface for interacting with the model running on the target hardware:
	- **-** When open blocks and apply new parameter values on the host computer, External mode updates the corresponding values on target hardware.
- <span id="page-3406-0"></span>**-** If your model contains blocks for viewing data, such as Scope or Display blocks, External mode sends the corresponding data from the target hardware to those blocks on the host computer.
- **•** You determine the optimal parameter values by adjusting parameter values on the host computer and observing data/outputs from the target hardware.
- **•** When you are finished, you save the new parameter values, disable External mode, and save the model.

## **Run Your Simulink Model in External Mode**

- **1** Create a network connection between the BeagleBoard hardware and your host computer. See ["Configure Network Connection with BeagleBoard](#page-3394-0) [Hardware" on page 60-27](#page-3394-0)
- **2** On the model toolbar, set **Simulation mode** to External.

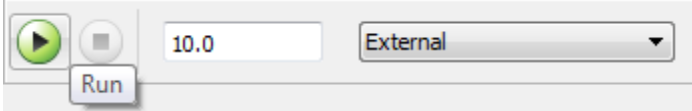

- **3** Set the **Simulation stop time** parameter, located to the left of **Simulation mode** on the model toolbar. The default value is 10.0 seconds. To run the model for an indefinite period, enter inf.
- **4** Click the **Run** button.

If your model does not contain a sink block, the MATLAB Command Window displays a warning message. For example:

Warning: No data has been selected for uploading. > In C:\Program Files (x86)\MATLAB\R2013a Student1\toolbox\ realtime\realtime\+realtime\extModeAutoConnect.p> extModeAutoConnect at 17 In C:\Program Files (x86)\MATLAB\R2013a Student1\toolbox\ realtime\realtime\sl\_customization.p>myRunCallback at 149

You can disregard this warning or add a sink block to the model.

After several minutes, Simulink starts running your model on the board.

<span id="page-3407-0"></span>**5** While the model is running in External mode, you can change parameter values in the model on your host computer and observe the corresponding changes in the model running on the hardware.

If your model contains blocks from the Simulink Sinks block library, the sink blocks in the model on your host computer display the values generated by the model running on the hardware.

If your model does not contain a sink block to which External mode can send data, the MATLAB Command Window displays a warning message. For example:

Warning: No data has been selected for uploading. > In C:\Program Files (x86)\MATLAB\R2012a Student1\toolbox\ realtime\realtime\+realtime\extModeAutoConnect.p> extModeAutoConnect at 17 In C:\Program Files (x86)\MATLAB\R2012a Student1\toolbox\ realtime\realtime\sl\_customization.p>myRunCallback at 149

You can disregard this warning, or you can add a sink block to the model.

**Note** External mode increases the processing burden of the model running on the board. If the software reports an overrun, disable External mode.

**Note** If you have the Embedded Coder or Simulink Coder products, you can use External mode with a model that contains Model blocks (uses the "Model reference").

## **Stop External Mode**

To stop the model running in External mode, click the Stop button located on

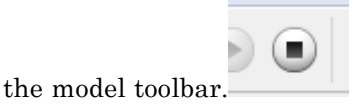

If the **Simulation stop time** parameter is set to a specific number of seconds, External mode stops when that time elapses.

When you are finished using External mode, set **Simulation mode** back to Normal.

## **Detect and Fix Task Overruns on BeagleBoard Hardware**

You can configure a model running on the target hardware to detect and notify you of when task overrun occurs.

Standard scheduling works well when a processor is moderately loaded but may fail if the processor becomes overloaded. When a task is required to perform extra processing and takes longer than normal to execute, it may be scheduled to execute before a previous instance of the same task has completed. The result is a task overrun.

To enable overrun detection:

- **1** In your model, click **Tools > Run on Target Hardware > Options**.
- **2** In the Run on Target Hardware pane that opens, select the **Enable overrun detection** check box.
- **3** Click **OK**.

When a task overrun occurs, the command prompt on the host machine repeatedly prints an "Overrun" error message, such as "Overrun — rate for subrate task 1 is too fast", until the model stops.

To fix an overrun condition:

- **•** Simplify the model.
- **•** Increase the sample times for the model and the blocks in it. For example, change the **Sample time** parameter in all of your data source blocks, such as blocks for input devices, from 0.1 to 0.2.

**Note** External mode increases the processing burden of the model running on your board. If the software reports an overrun, disable External mode.

# **61**

## Gumstix Overo Hardware

- **•** ["Install Support for Gumstix®](#page-3411-0) Overo® Hardware" on page 61-[2](#page-3411-0)
- **•** ["Replace Firmware on Gumstix®](#page-3412-0) Overo® Hardware" on page 61[-3](#page-3412-0)
- **•** ["Open a Serial Command-line Session with Gumstix®](#page-3430-0) Overo® Hardware" [on page 61-21](#page-3430-0)
- **•** ["Configure Network Settings on Gumstix®](#page-3435-0) Overo® Hardware" on page 61-[26](#page-3435-0)
- **•** ["Get IP Address of Gumstix®](#page-3439-0) Overo® Hardware" on page 61[-30](#page-3439-0)
- **•** ["Open Block Library for Gumstix®](#page-3441-0) Overo® Hardware" on page 61[-32](#page-3441-0)
- **•** ["Run Model on Gumstix®](#page-3443-0) Overo® Hardware" on page 61[-34](#page-3443-0)
- **•** ["Stop or Restart a Model Running on Gumstix®](#page-3445-0) Overo® Hardware" on [page 61-36](#page-3445-0)
- **•** ["Tune and Monitor Model Running on Gumstix®](#page-3446-0) Overo® Hardware" on [page 61-37](#page-3446-0)
- **•** ["Troubleshoot Task Overruns on Gumstix®](#page-3449-0) Overo® Hardware" on page [61-40](#page-3449-0)
- **•** ["Access the Linux Desktop Directly Using Desktop Computer Peripherals"](#page-3450-0) [on page 61-41](#page-3450-0)
- **•** ["Access the Linux Desktop Remotely Using VNC" on page 61-42](#page-3451-0)

## <span id="page-3411-0"></span>**Install Support for Gumstix Overo Hardware**

You can add support for Overo hardware to the Simulink product. When you complete this process, and replace the firmware on the Overo hardware, you can run Simulink models on Overo hardware, as described in

To install support for Overo hardware:

- **1** In a MATLAB Command Window, enter supportPackageInstaller. This starts the Support Package Installer.
- **2** Follow the instructions and default settings provided by Support Package Installer to complete the installation. For more information about the options on a particular screen, click the **Help** button.

During this process, Support Package Installer installs:

- **•** Third-party software development tools
- **•** A Simulink block library called *Simulink Support Package for Gumstix Overo Hardware*.
- **•** Examples

These instructions occasionally refer to Overo hardware as a "board" or as "target hardware".

## <span id="page-3412-0"></span>**Replace Firmware on Gumstix Overo Hardware**

Replace the firmware on the Overo hardware with a customized Linux distribution.

Before replacing the firmware, install the support package.

After replacing the firmware, you can run a Simulink model on the Overo hardware.

The following overview summarizes the firmware replacement process:

- **1** Support Package Installer locates a firmware image on your host computer or downloads new one.
- **2** Support Package Installer uses the host computer, not the Overo hardware, to write the firmware image to a microSD card.
- **3** You transfer the microSD card to the Overo hardware.
- **4** Support Package Installer configures the Overo hardware.

To replace the firmware on your Overo hardware:

- **1** Open the **Update firmware** screen in Support Package Installer using one of the following methods:
	- **•** Click **Continue** in the **Install/update complete** screen of Support Package Installer.
	- **•** In a model, select **Tools > Run on Target Hardware > Update firmware**.
	- **•** In a MATLAB Command Window, enter targetupdater.
- **2** Choose the Gumstix Overo option, and click **Next**.

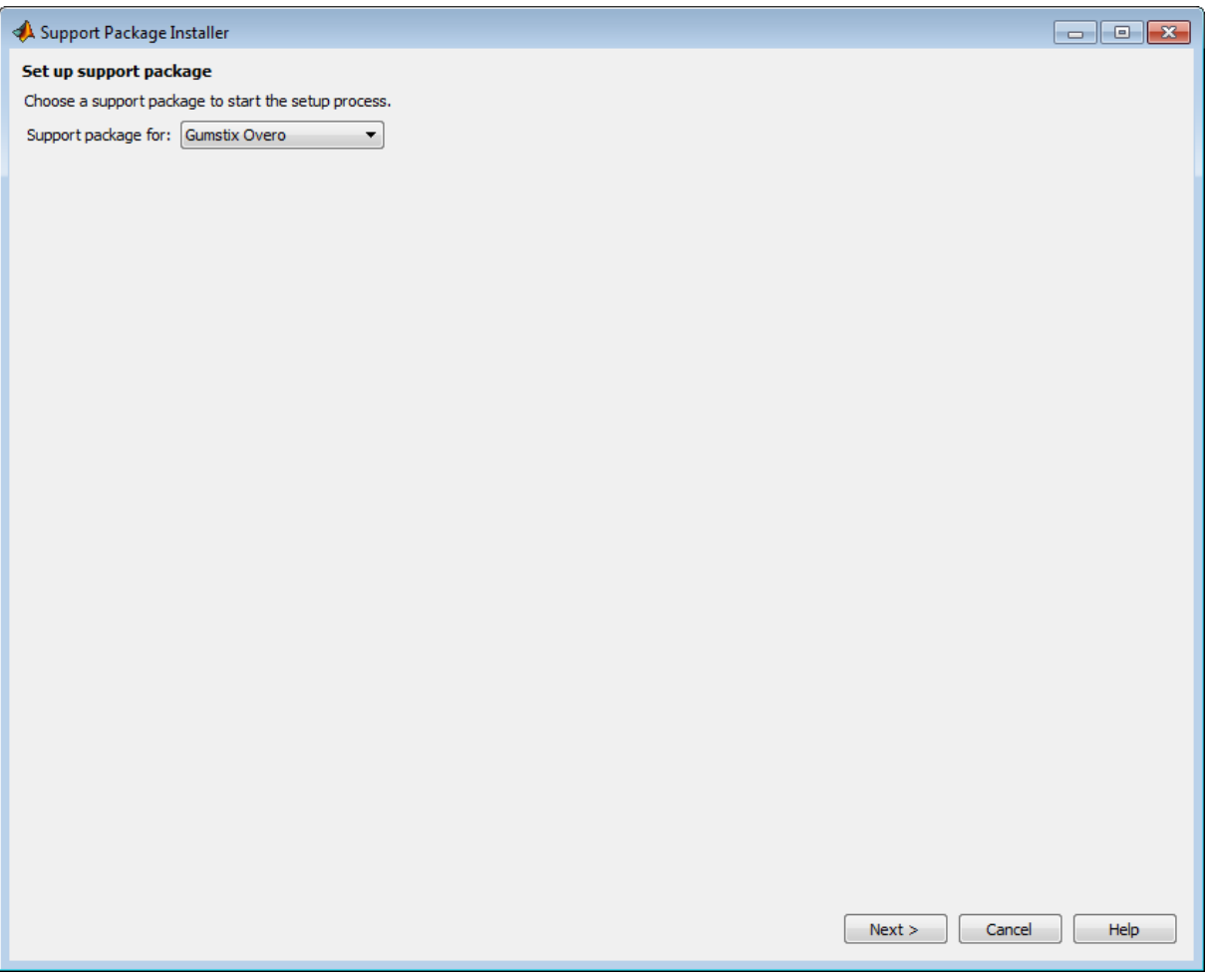

#### Select the Overo board you are using, and click **Next**.

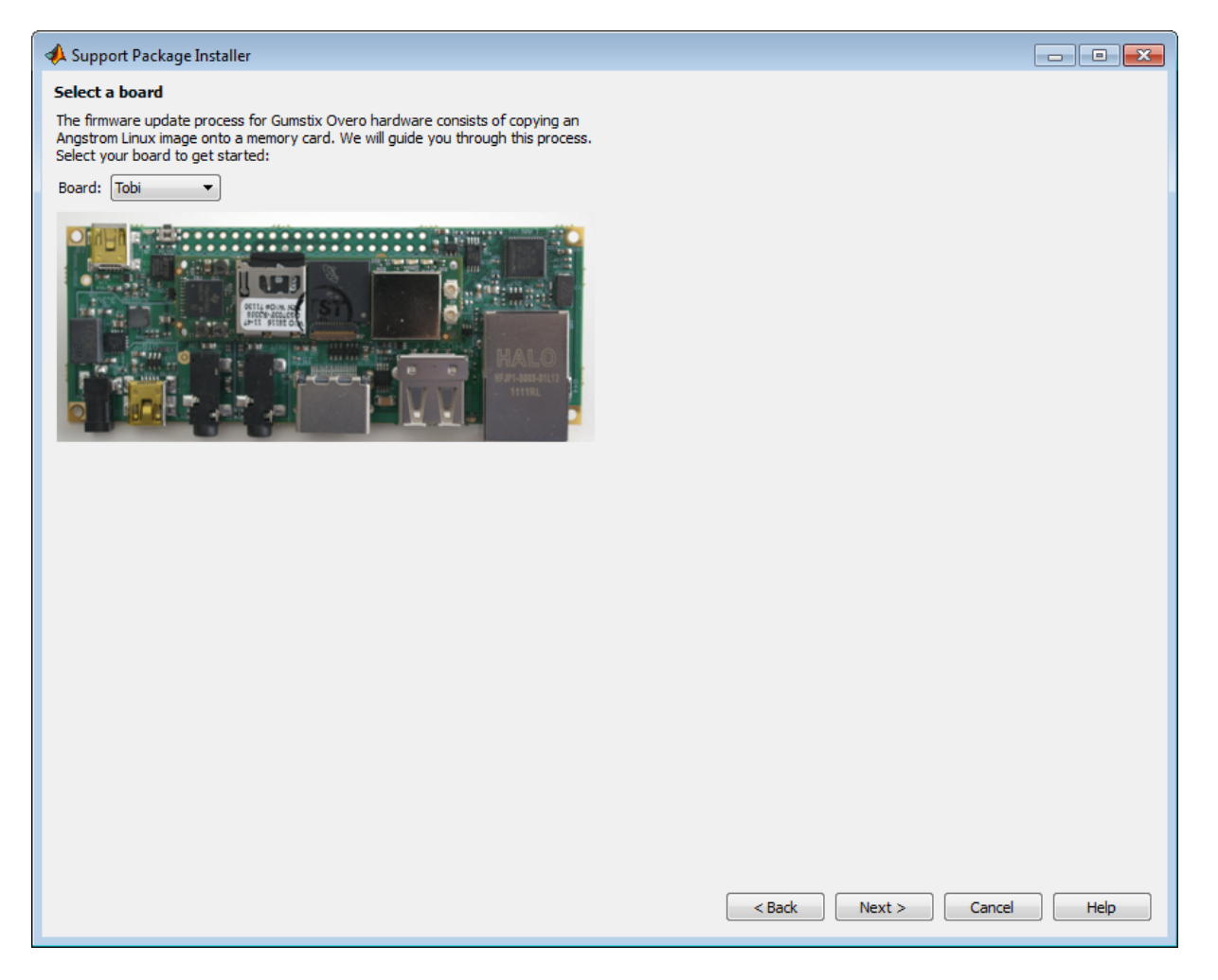

**4** Make the connections shown in the following figure, and click **Next**.

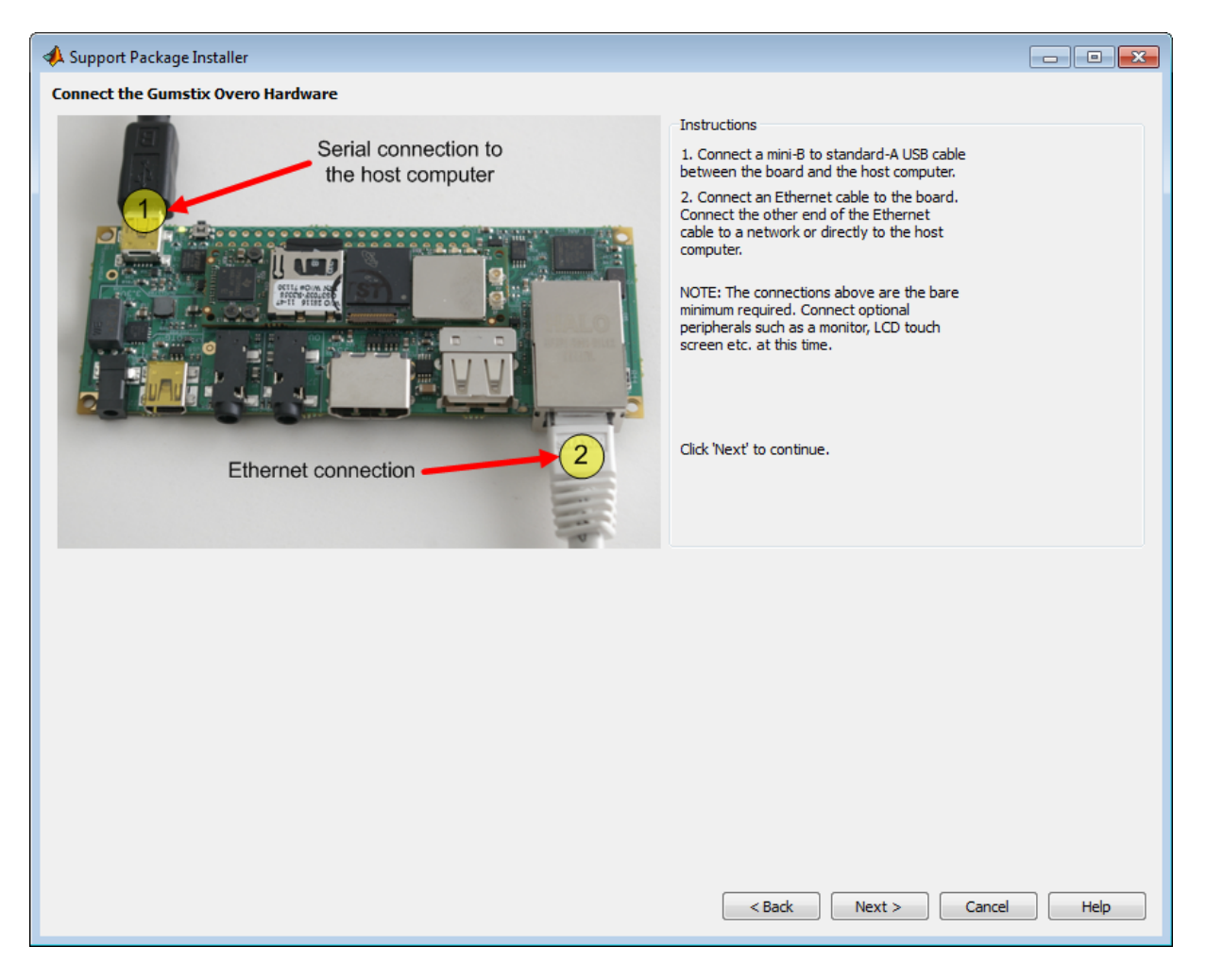

**5** Leave **Download from Internet (recommended)** selected and click **Download**. The length of time required to download the firmware depends on the speed of your connection.

If the correct firmware image is already present in the **Download folder**, the Support Package Installer automatically skips re-downloading the firmware image.

The file size of the firmware image is approximately 1 GB. The length of time required to download the firmware depends on the speed of your connection.

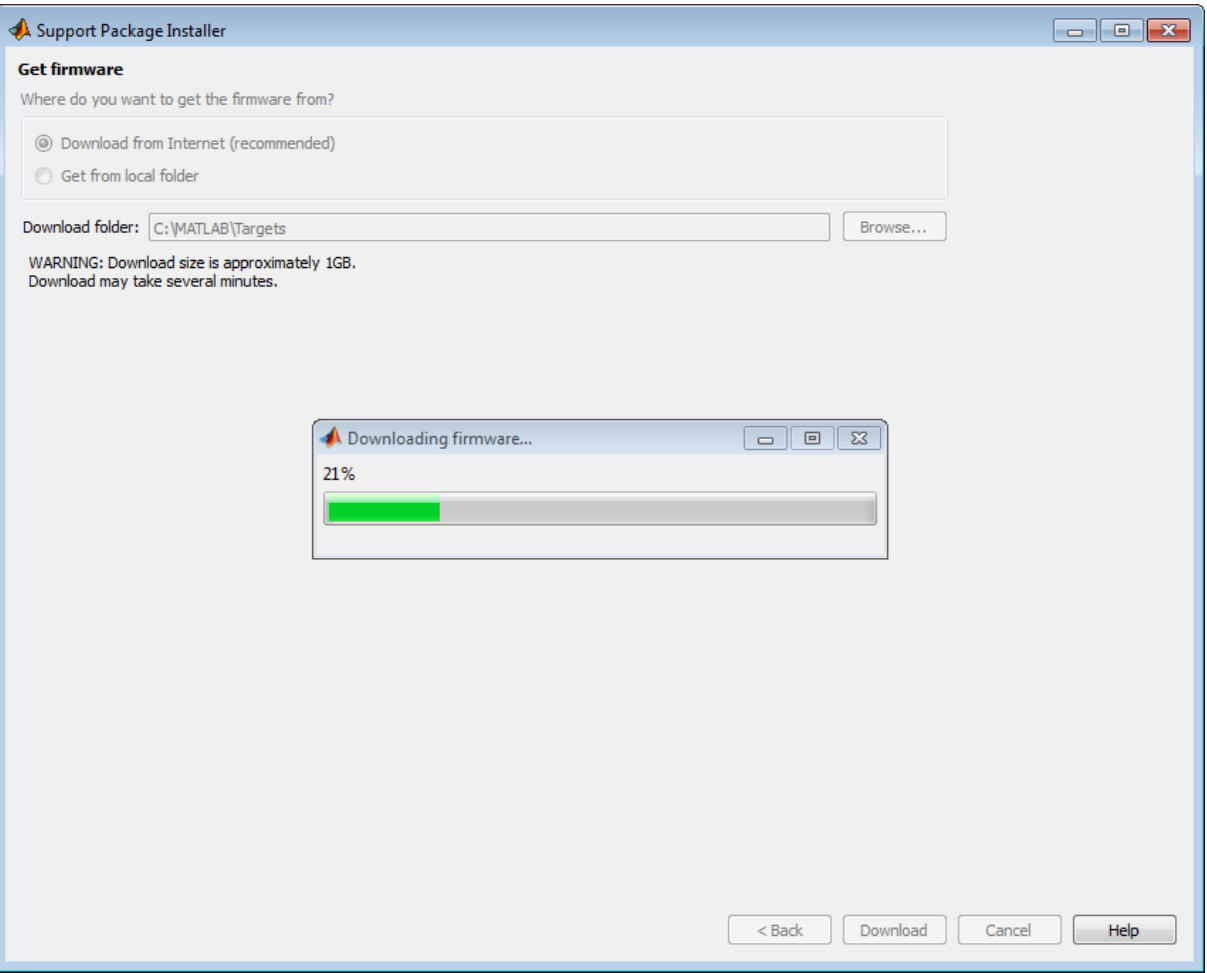

- **6** Insert the microSD card into a media card reader connected to your host computer. Windows assigns a drive letter to the memory card.
- **7** Click **Refresh** and select the drive letter of the microSD card:
- **•** If only one drive letter is available, click **Next**.
- **•** If multiple drive letters are available, open the Windows Start menu, choose **Computer**, and look under **Devices with Removable Storage** to identify the letter Windows assigned to the microSD card.

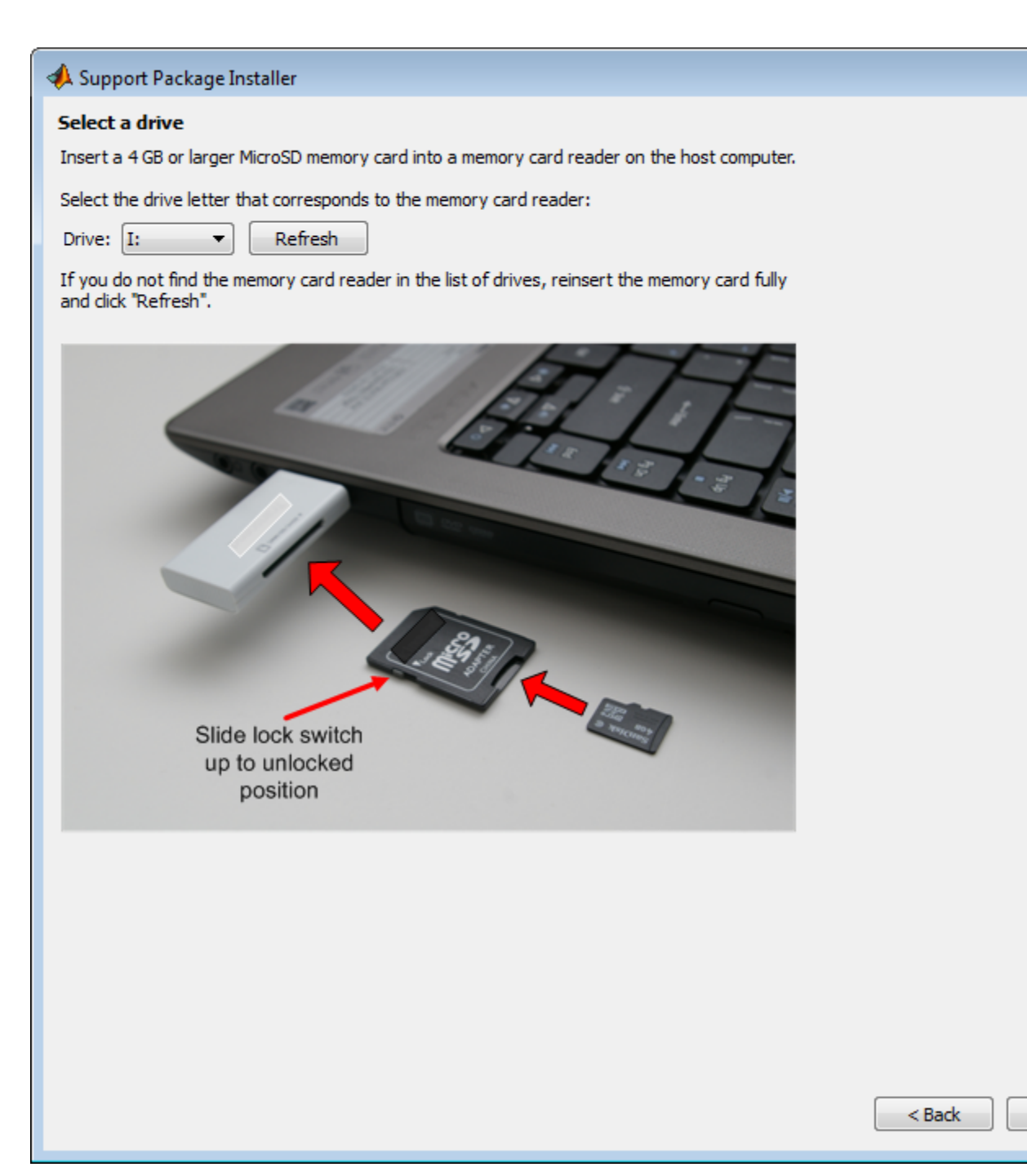

 $Next >$ 

**8** Click **Write**. Support Package Installer overwrites all previous data on the memory card with the firmware. This process takes several minutes to complete.
#### Support Package Installer

#### **Write firmware**

You chose to write to drive I:. The write operation may take several minutes.

WARNING: All data in the memory card will be erased!

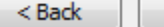

**9** In Microsoft Windows, open the **Devices and Printers**, and locate the Overo hardware device.

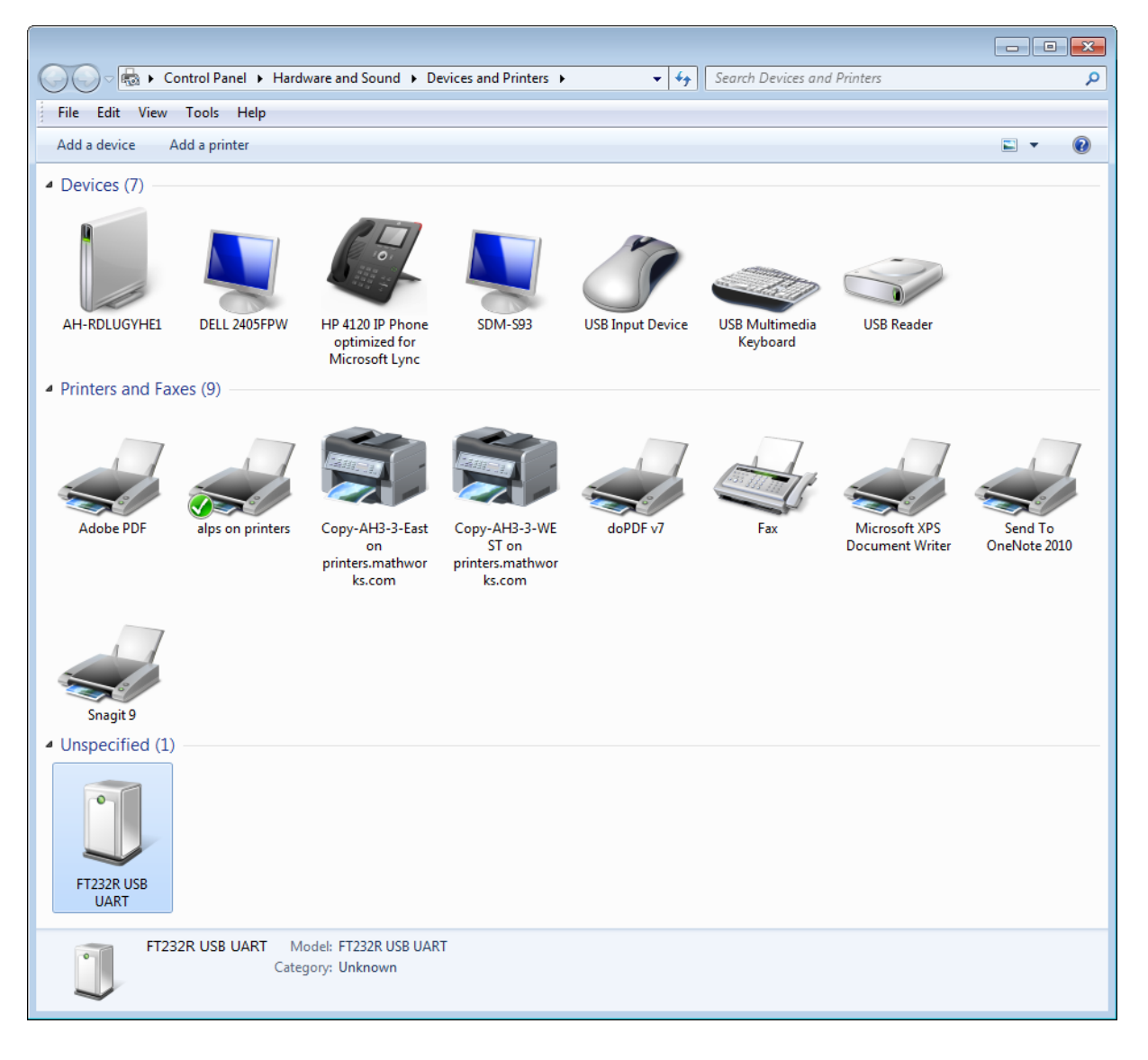

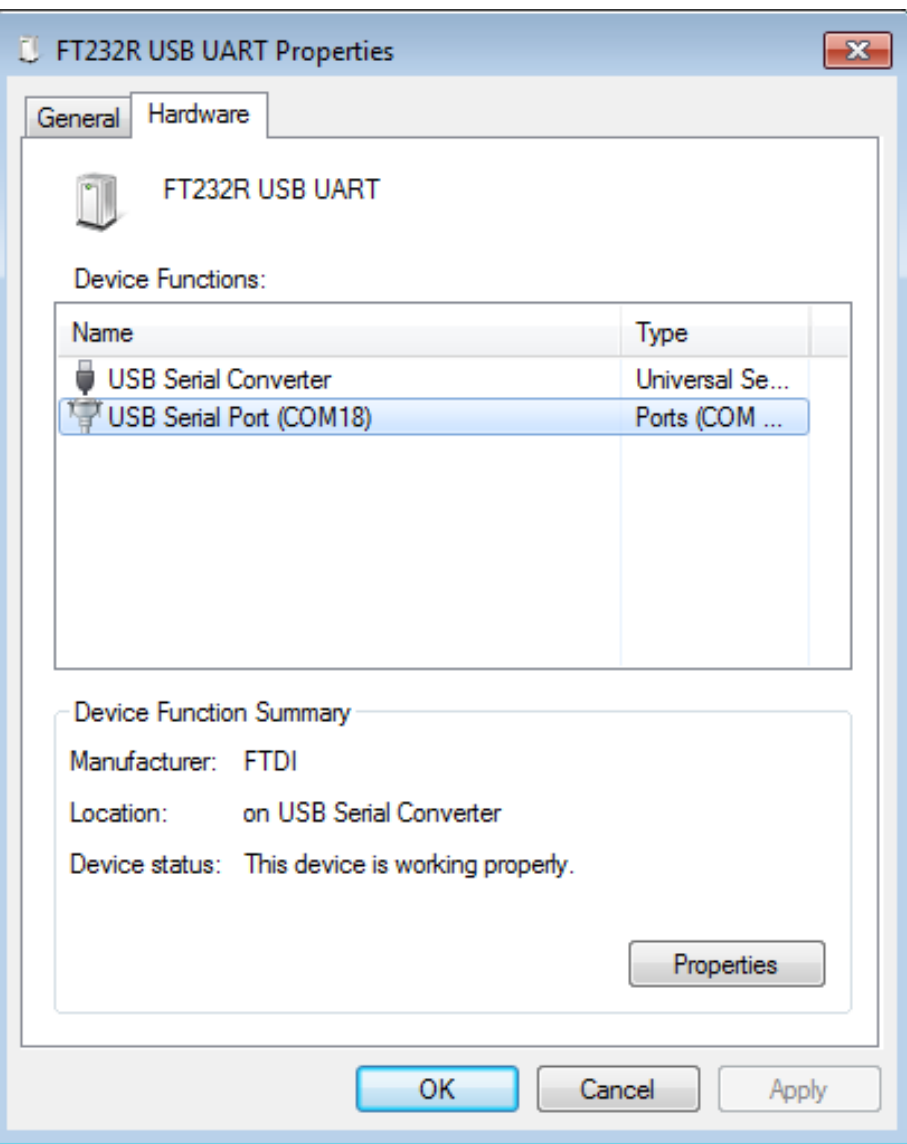

**10** Get the COM port number from the **Hardware** tab of the Overo hardware device.

**11** Set **Serial port** to the COM port number of the Overo hardware, and click **Next**.

If you just connected the Overo hardware using the USB cable, click **Refresh** to update the list of options.

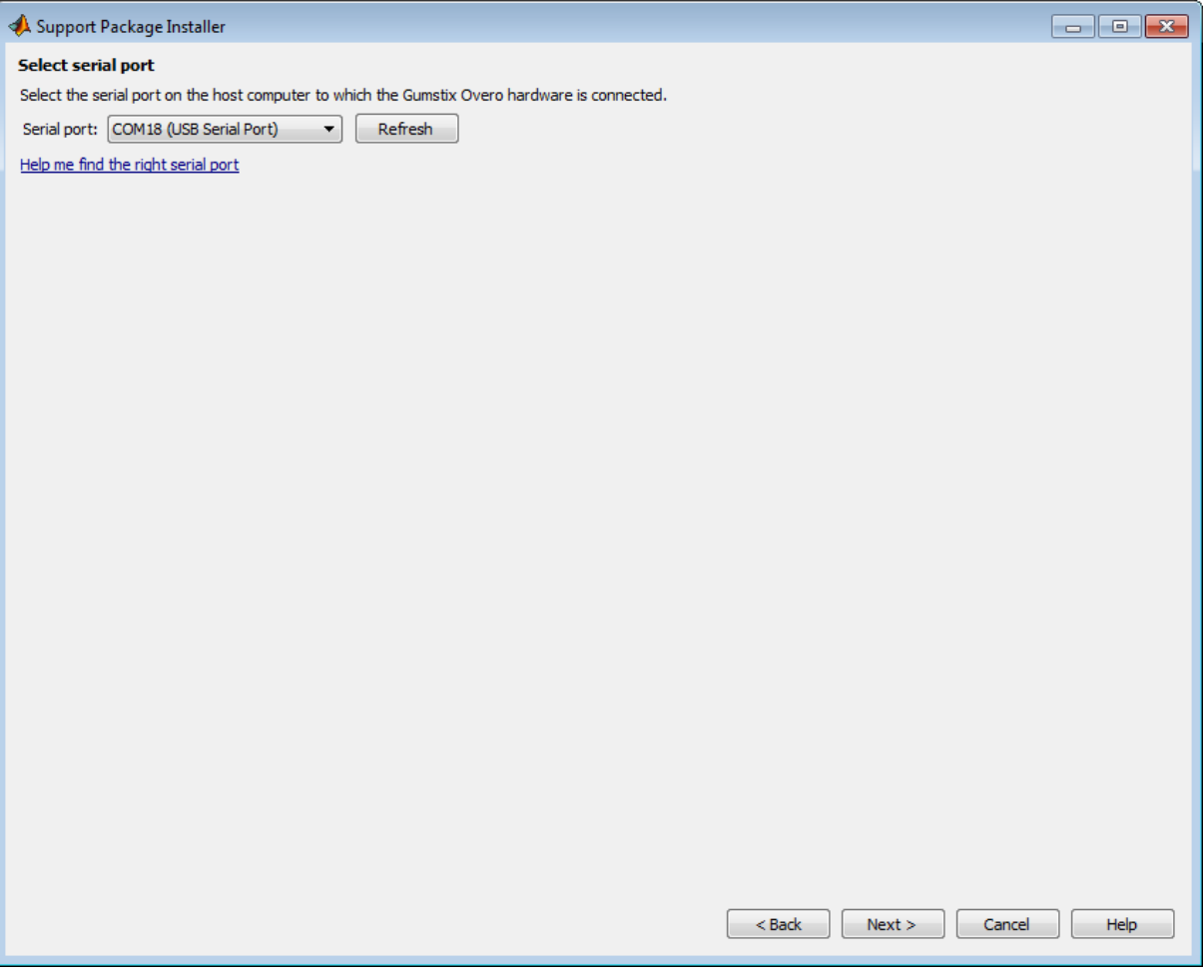

**12** Insert the microSD card into the Overo hardware. Then, connect the board to a 5 volt power supply, and click **Next**.

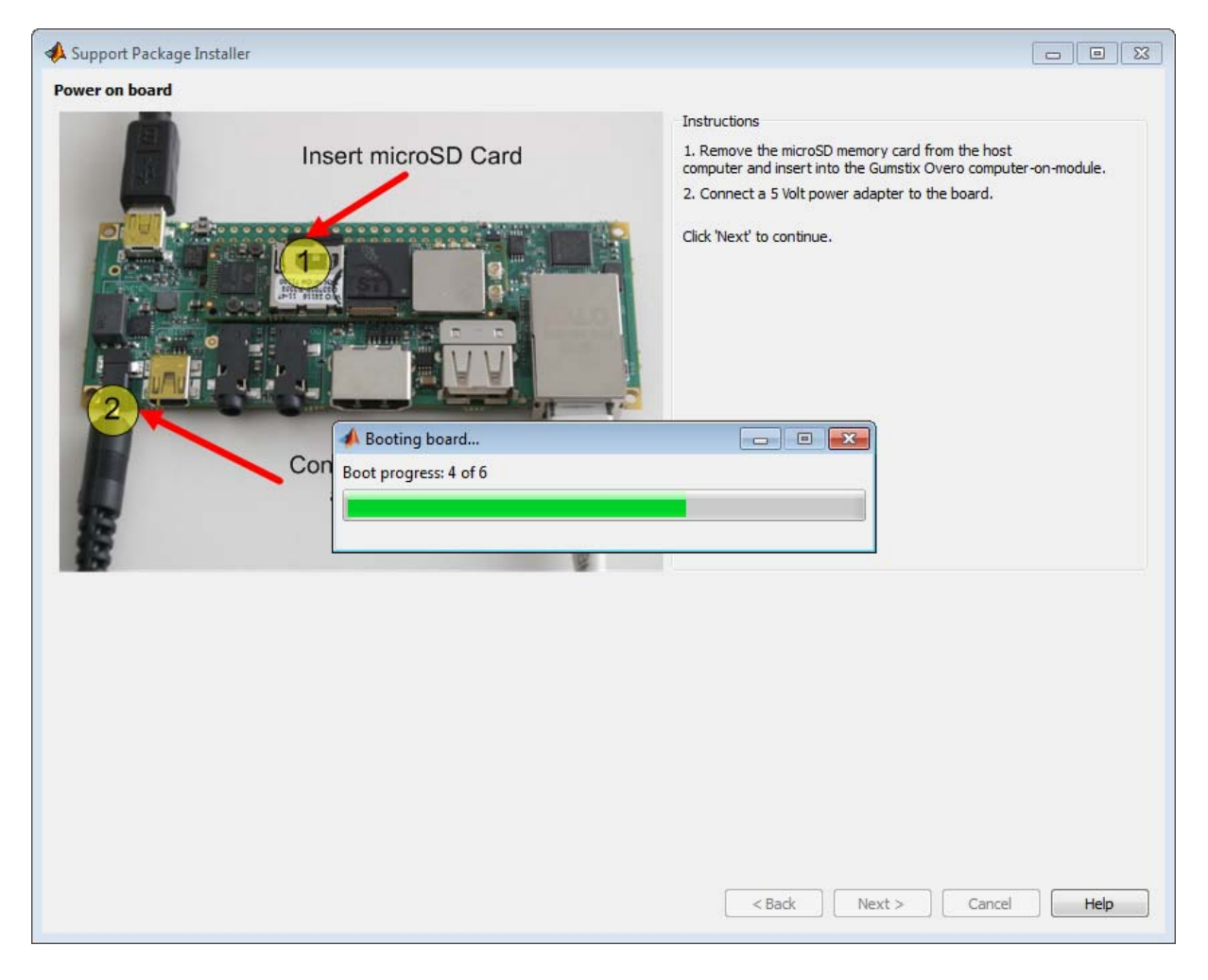

#### **13**

Review the automatically generated value of **Board name**.

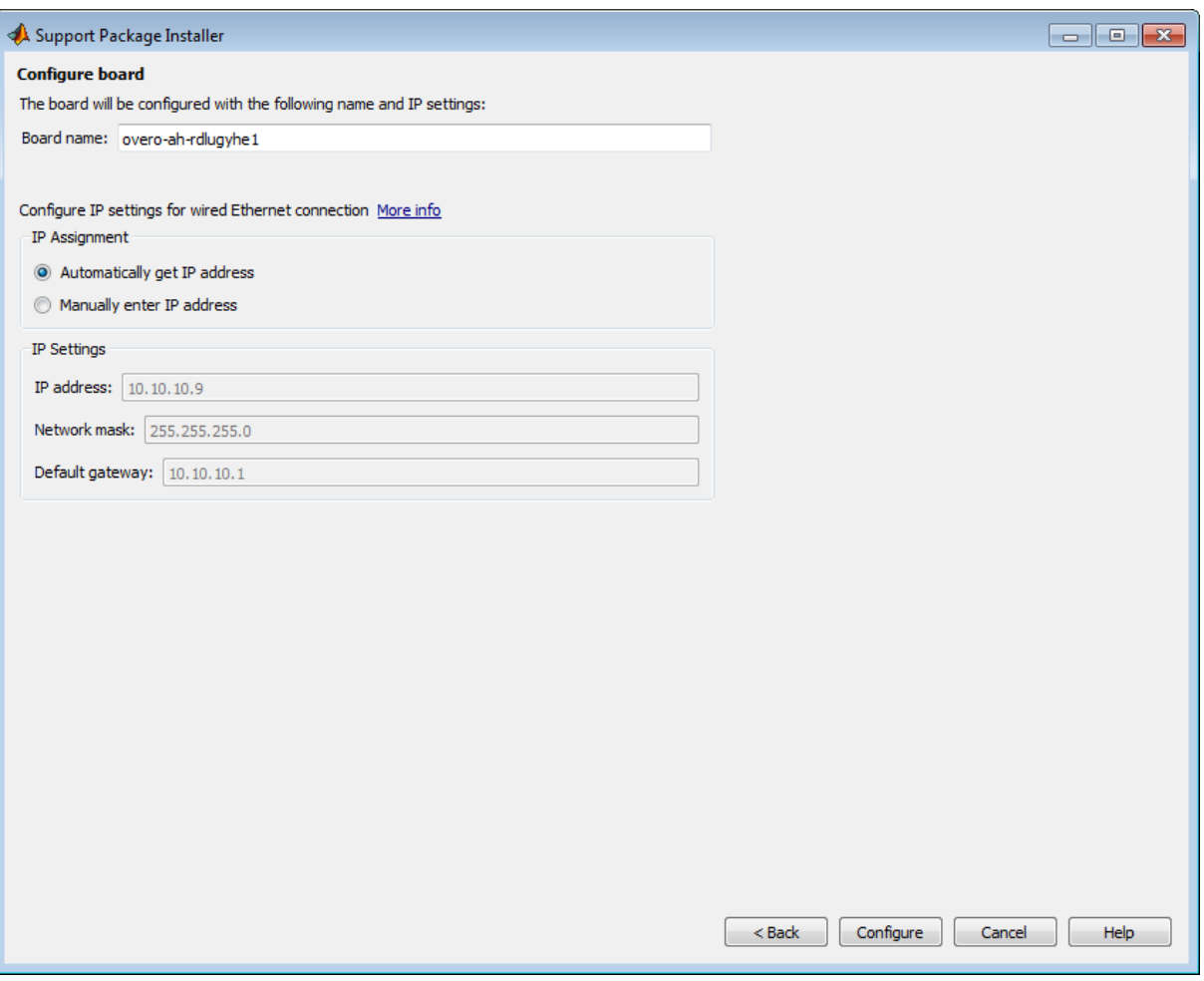

If your board is connected to a network with DHCP services, such as a Local Area Network (LAN) or a home network connected to the Internet, select **Automatically get IP address**, give the board a unique name, and click **Configure**. DHCP is a network service that automatically configures the IP settings of Ethernet devices connected to a network.

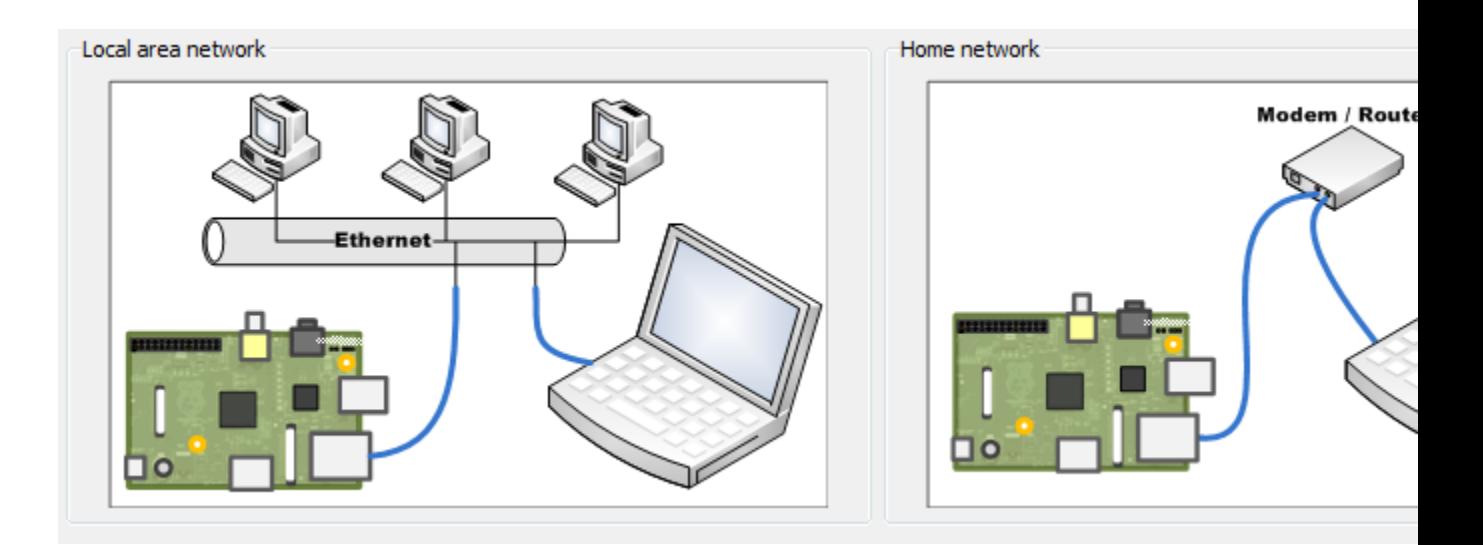

If your board has a direct connection to the host computer, or is connected to an isolated network hub, select **Manually enter IP address**, give the board a unique name, enter static IP settings for the board, and click **Configure**.

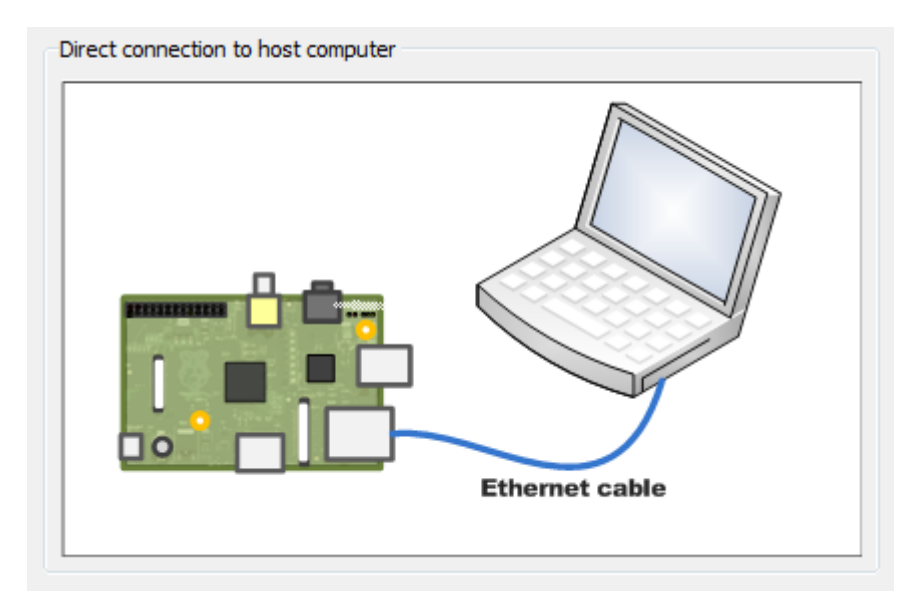

**Tip** Guidelines for entering static IP settings:

- **•** The **IP address** must be unique for each device on the network.
- **•** The **Network mask** must be the same for all devices on the network. This value is also known as Subnet mask.
- **•** The **Default gateway** is usually the same for all devices on the network.

Start by entering ipconfig on the command line of your host computer. This command displays network settings of the Ethernet adapters on the host computer. Look for the settings of the Ethernet adapter that is connected to the target hardware.

Suppose that the Ethernet adapter connected to the target hardware has the following values:

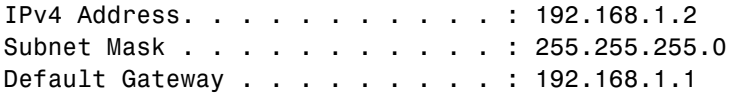

In that case, for the target hardware:

- **•** Set **IP address** to an unused IP address, between 192.168.1.3 and 192.168.1.254
- **•** Set **Network mask** to use the same network mask value, 255.255.255.0

When you click **Configure**, Support Package Installer opens a serial connection and applies the settings to the board.

**14** Make a note of the IP address, User name, and Password for use later on. Then, click **Next**.

Some Overo COMs have a built-in Wi-Fi module. To configure these wireless settings, see [http://wiki.gumstix.org/index.php?title=Overo\\_Wifi.](http://wiki.gumstix.org/index.php?title=Overo_Wifi)

For advanced diagnostics, or to recover the IP address via a serial console, see:

- **•** ["Open a Serial Command-line Session with Gumstix®](#page-3430-0) Overo® Hardware" [on page 61-21](#page-3430-0)
- **•** ["Get IP Address of Gumstix®](#page-3439-0) Overo® Hardware" on page 61[-30](#page-3439-0)
- **•** ["Configure Network Settings on Gumstix®](#page-3435-0) Overo® Hardware" on page [61-26](#page-3435-0)

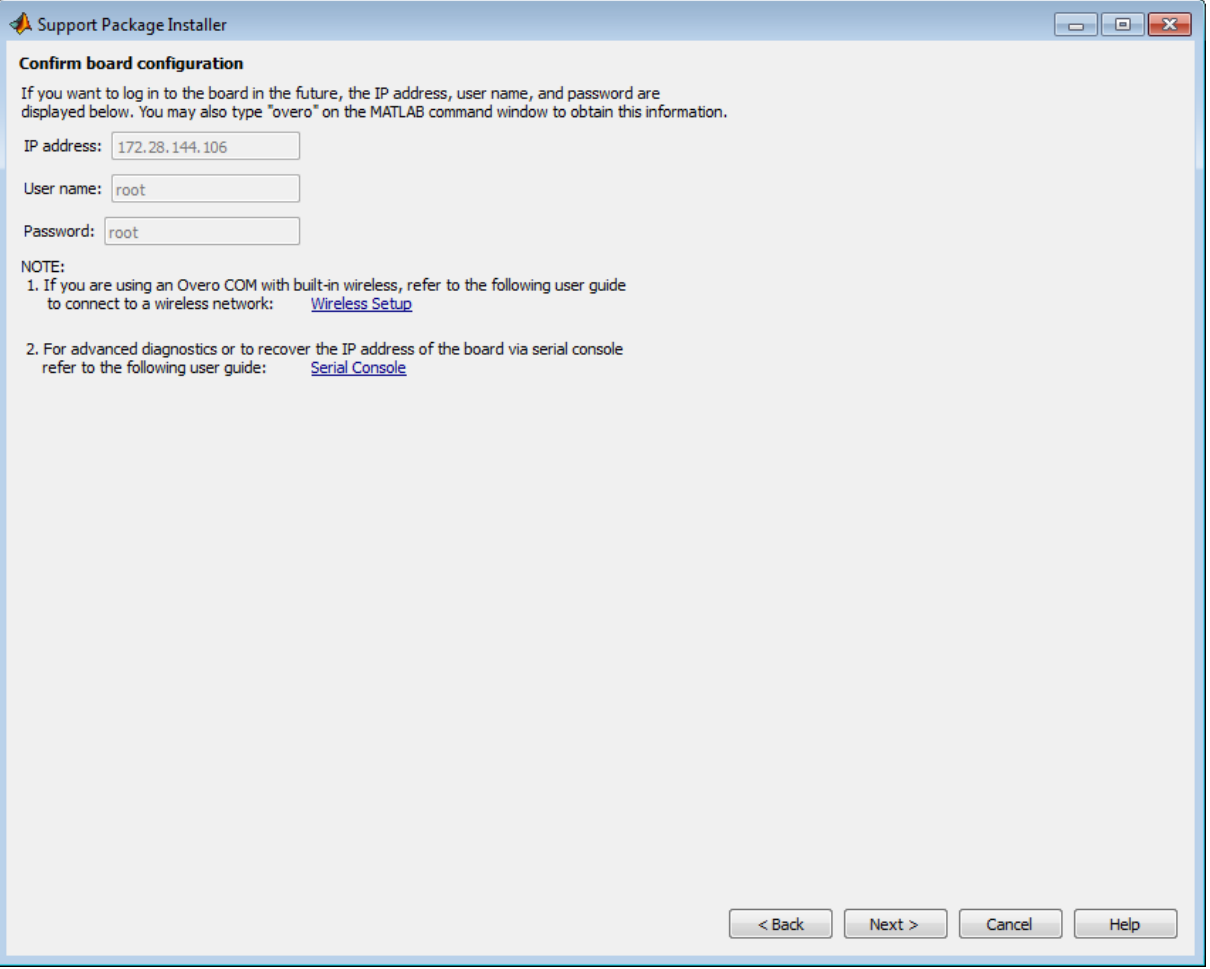

**15** Click **Finish**. If you leave **Show support package examples** enabled, Support Package Installer opens the example page for Overo hardware.

To reopen these examples later on, see ["Open Examples for This Support](#page-3313-0) [Package" on page 58-4.](#page-3313-0)

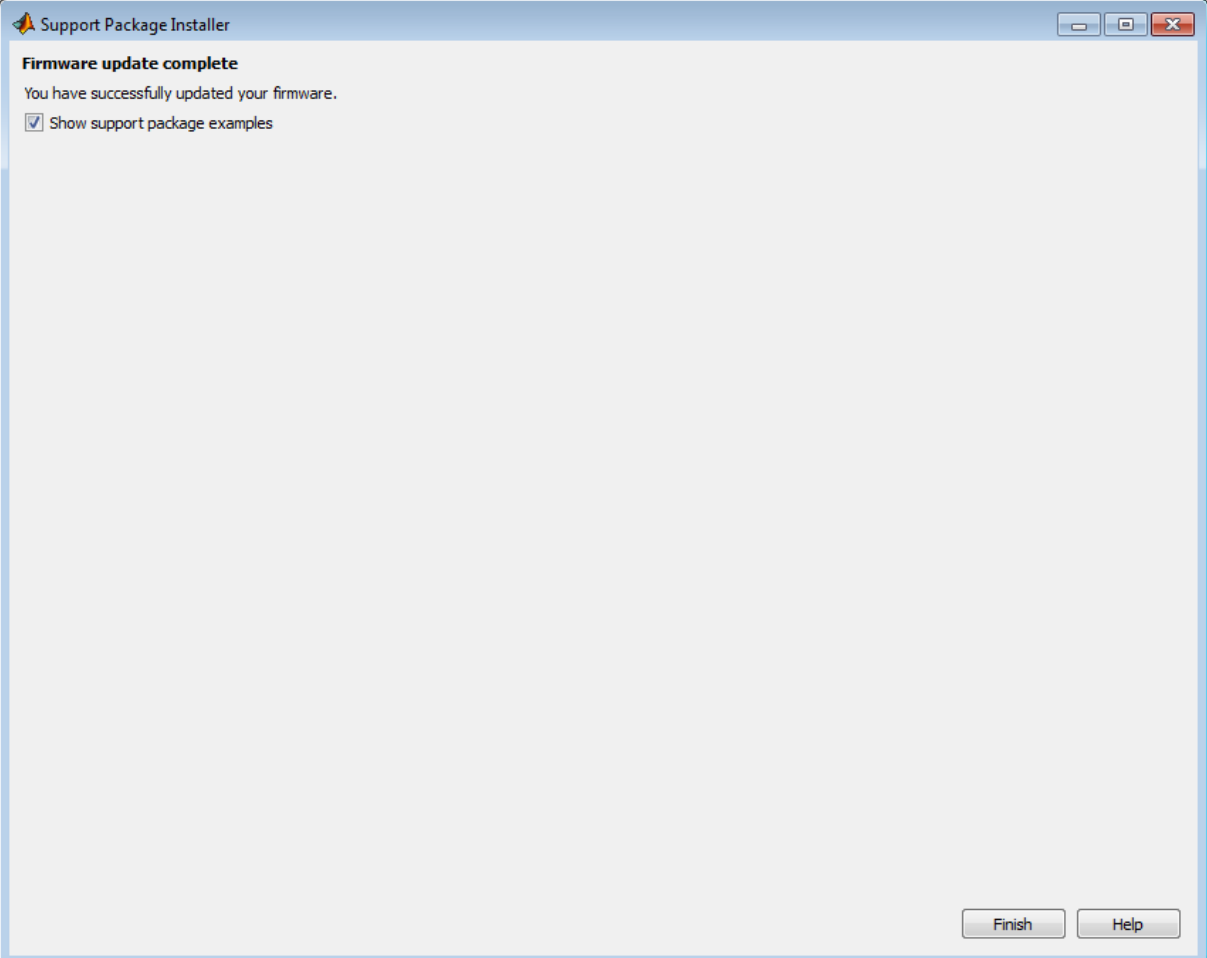

## <span id="page-3430-0"></span>**Open a Serial Command-line Session with Gumstix Overo Hardware**

This topic shows you how to configure and open a command-line session with the target hardware.

This is an optional task that you can use to:

- View the standard output while the board boots.
- **•** Get or set the IP address, as described in ["Get IP Address of Gumstix®](#page-3439-0) Overo® [Hardware" on page 61-30](#page-3439-0) topic.

To open a serial connection to your board:

- **1** Connect a USB cable from your host computer to the board.
- **2** Identify the COM port of your USB connection.
	- **a** In Windows 7, use the "search programs and files" feature in the Start menu to find "Device Manager".
	- **b** Open Device Manager, and expand **Ports (COM & LPT)** to see the list of serial connections.

For example, the following image shows that the USB connection uses COM6.

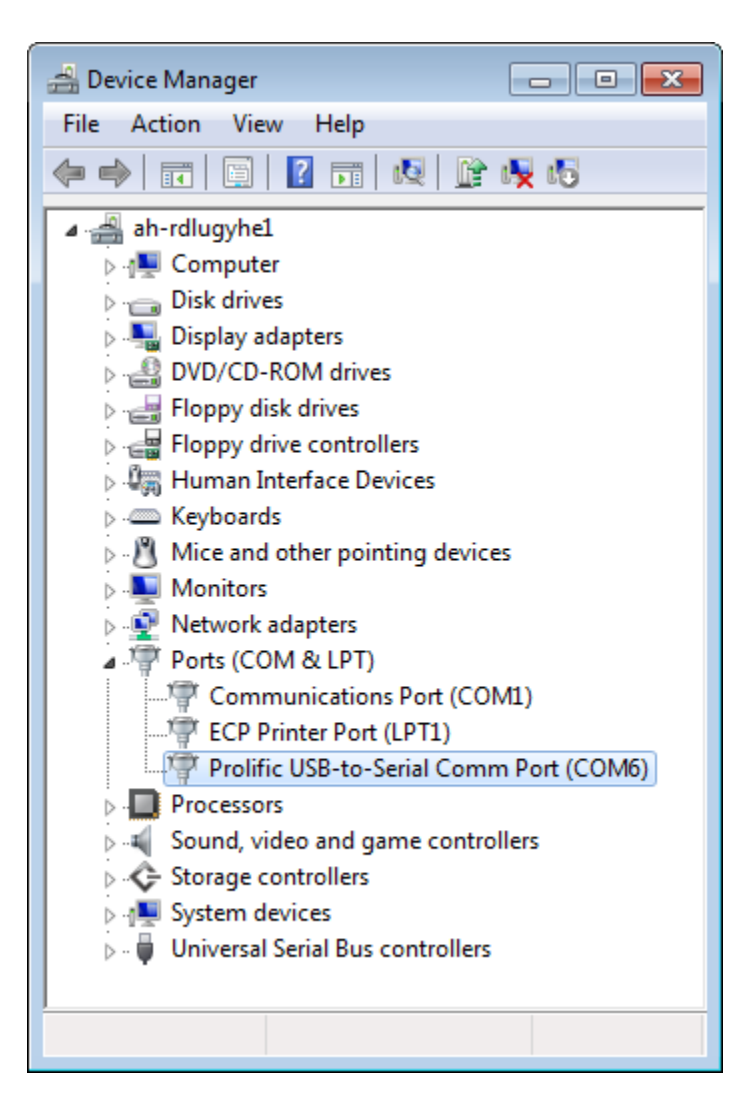

**3** In the MATLAB Command Window, start PuTTY by entering:

```
h = overo;h.openShell('serial');
```
**4** When the PuTTY dialog box opens, select the **Serial** category.

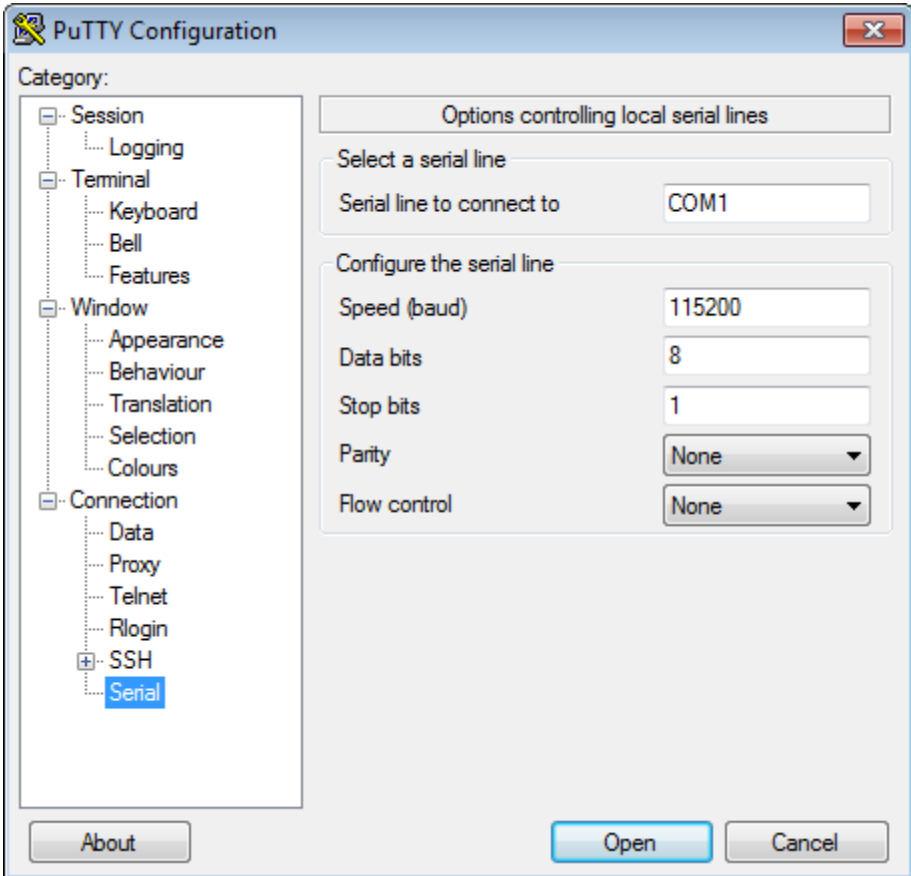

- **5** Set the following values:
	- **• Serial line to connect to**: Enter the COM port number of the USB connection.
	- **• Speed (baud)**: 115200
	- **• Flow control**: None

**6** In the PuTTY dialog box, select the **Session** category.

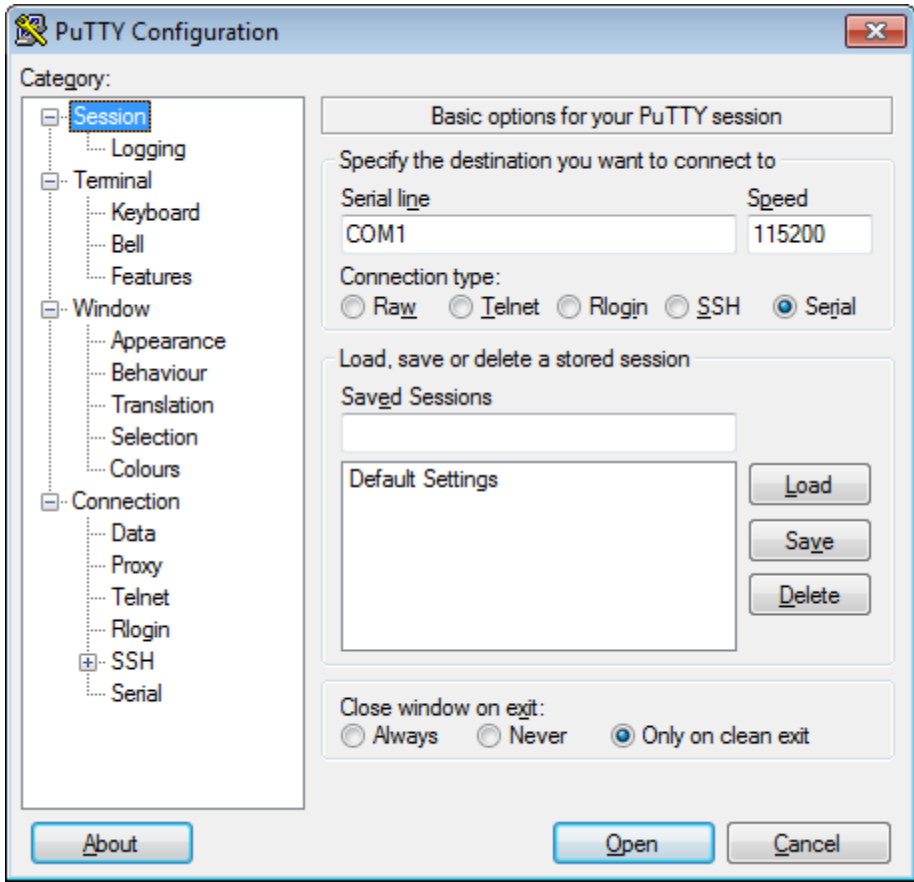

**7** Set the **Connection type** parameter to Serial, enter a new name for **Saved Sessions**, click **Save**, and click **Open**.

**Note** Do not save the serial settings to **Default Settings**. In order to run your Simulink model on the target hardware, **Default Settings** must remain configured to use SSH. Otherwise, trying to run the model on target hardware produces an error message.

- **8** When a terminal window opens, press the **Enter** key on your keyboard. The terminal window displays the Linux command line.
- **9** In the PuTTY window, log in by entering root twice. For example:

```
overo-boardname login: root
Password: root
```
**10** When you are finished, enter logout on the Linux command line, and close PuTTY to end the serial connection.

### **See Also**

- **•** ["Get IP Address of Gumstix®](#page-3439-0) Overo® Hardware" on page 61[-30](#page-3439-0)
- **•** For more information about PuTTY, see: <http://www.chiark.greenend.org.uk/~sgtatham/putty/>

# <span id="page-3435-0"></span>**Configure Network Settings on Gumstix Overo Hardware**

You can configure the IP settings of the Overo hardware by running Linux shell commands directly on the Overo hardware. Doing so allows the board to communicate over the network to which it is connected.

To inspect and reconfigure the IP settings on a board that already has the new firmware, follow the procedure in this section.

To configure the IP settings while you are replacing the firmware on your Overo hardware, see ["Replace Firmware on Gumstix®](#page-3412-0) Overo® Hardware" [on page 61-3](#page-3412-0).

You may need to reconfigure the IP settings if your board:

- **•** Has unknown IP settings
- **•** Is unreachable using a network connection
- **•** Is being moved to a network or direct Ethernet connection that uses static IP settings
- **•** Is being moved from a network that used static IP settings to one that uses DHCP services

There are several conditions under which networks use DHCP or static IP settings:

- Use DHCP services If your board is connected to a network with DHCP services, such as an office LAN or a home network connected to the Internet. DHCP is a network service that automatically configures the IP settings of Ethernet devices connected to a network.
- Use static IP settings If your board is directly connected to an Ethernet port on your computer or connected to an isolated network without DHCP services.

To configure the board to use DHCP or static IP settings:

**1** Open a serial command-line session, as described in ["Open a Serial](#page-3430-0) Command-line Session with Gumstix<sup>®</sup> Overo<sup>®</sup> Hardware" on page 61-[21.](#page-3430-0) Alternatively, you can use a terminal window after accessing the Linux desktop as described in:

- **•** ["Access the Linux Desktop Directly Using Desktop Computer](#page-3450-0) [Peripherals" on page 61-41](#page-3450-0)
- **•** ["Access the Linux Desktop Remotely Using VNC" on page 61-42](#page-3451-0)
- **2** Display the contents of the /etc/network/interfaces file. Enter:

cat /etc/network/interfaces

If the board is configured to use DHCP services (the default configuration), dhcp appears at the end of the following line:

iface eth0 inet dhcp

If the board is configured to use static IP settings, static appears at the end of the following line:

iface eth0 inet static

**3** Create a backup of the /etc/network/interfaces file. Enter:

sudo cp /etc/network/interfaces /etc/network/interfaces.backup

If prompted, enter the root password (default: root).

**4** Edit interfaces using a simple editor called nano. Enter:

sudo nano /etc/network/interfaces

**5** Edit the last word of line that starts with iface eth0 inet.

To use DHCP services, change the line to:

iface eth0 inet dhcp

To use static IP settings, change the line to:

iface eth0 inet static

**6** For static IP settings, add lines for address, netmask, and gateway. For example:

```
iface eth0 inet static
    address 192.168.1.2
    netmask 255.255.255.0
    gateway 192.168.1.1
```
For static IP settings:

- **•** The value of the subnet mask must be the same for all devices on the network.
- **•** The value of the IP address must be unique for each device on the network.

For example, if the Ethernet port on your host computer has a network mask of 255.255.255.0 and a static IP address of 192.168.1.1, set:

- **•** netmask to use the same network mask value, 255.255.255.0.
- **•** address to an unused IP address, between 192.168.1.2 and 192.168.1.254.
- **7** Tell nano to exit and save the changes:
	- **a** Press **Ctrl+X**.
	- **b** Enter Y to save the modified buffer.
	- **c** For "File Name to Write: /etc/network/interfaces", press **Enter**.
	- **d** The nano editor confirms that it "Wrote # lines" and returns control to the command line.
- **8** Reboot your board for the settings to take effect:

sudo shutdown -r now

**9** Test the IP settings by logging in to the board over a telnet session.

**Note** You can use the ifconfig command to temporarily change the IP settings. Rebooting the board removes the ifconfig settings and restores the /etc/network/interfaces settings.

To change the IP settings temporarily, open a Linux command line. Enter ifconfig, the device id, a valid IP address, netmask, and the appropriate network mask. For example:

ifconfig eth0 192.168.45.12 netmask 255.255.255.0

#### **Related Examples**

- **•** ["Run Model on Gumstix®](#page-3443-0) Overo® Hardware" on page 61[-34](#page-3443-0)
- **•** ["Get IP Address of Gumstix®](#page-3439-0) Overo® Hardware" on page 61[-30](#page-3439-0)

# <span id="page-3439-0"></span>**Get IP Address of Gumstix Overo Hardware**

You can get the IP address of the Overo hardware using the Linux command line.

This is an optional task that you can use to:

- **•** Run a model on a different board from the previous one you used. (Update the **Host name** parameter as described in ["Run Model on Gumstix®](#page-3443-0) Overo® [Hardware" on page 61-34](#page-3443-0).).
- **•** Open a telnet or SSH session with a board whose IP settings you do not know.
- **•** Configure the UDP Send block.

To get your board's IP address using a command-line session:

**1** Open a serial command-line session on your board, as described in ["Open a](#page-3430-0) [Serial Command-line Session with Gumstix®](#page-3430-0) Overo® Hardware" on page [61-21](#page-3430-0).

Alternatively, you can use a terminal window after accessing the Linux desktop as described in:

- **•** ["Access the Linux Desktop Directly Using Desktop Computer](#page-3450-0) [Peripherals" on page 61-41](#page-3450-0)
- **•** ["Access the Linux Desktop Remotely Using VNC" on page 61-42](#page-3451-0)
- **2** At the Linux command line, enter ifconfig.
- **3** Locate the eth0 device, and get the value of inet addr in the command-line output. For example, 172.28.144.36 in the following output:

```
root@overo-ah-rdlugyhe1:~# ifconfig
eth0 Link encap:Ethernet HWaddr 00:15:C9:28:F2:FE
         inet addr:172.28.144.106 Bcast:172.28.144.255 Mask:255.255.255.0
         inet6 addr: fe80::215:c9ff:fe28:f2fe/64 Scope:Link
         UP BROADCAST RUNNING MULTICAST MTU:1500 Metric:1
         RX packets:14379 errors:0 dropped:0 overruns:0 frame:0
         TX packets:200 errors:0 dropped:0 overruns:0 carrier:0
```

```
collisions:0 txqueuelen:1000
RX bytes:1368932 (1.3 MiB) TX bytes:25329 (24.7 KiB)
Interrupt:80
```
#### **Related Examples**

- **•** ["Open a Serial Command-line Session with Gumstix®](#page-3430-0) Overo® Hardware" [on page 61-21](#page-3430-0)
- **•** ["Run Model on Gumstix®](#page-3443-0) Overo® Hardware" on page 61[-34](#page-3443-0)
- **•** ["Get IP Address of Gumstix®](#page-3439-0) Overo® Hardware" on page 61[-30](#page-3439-0)

# **Open Block Library for Gumstix Overo Hardware**

This block library provides support for protocols and APIs available through Overo hardware.

To open the block library from the MATLAB Command Window, enter:

overolib

The following block library opens.

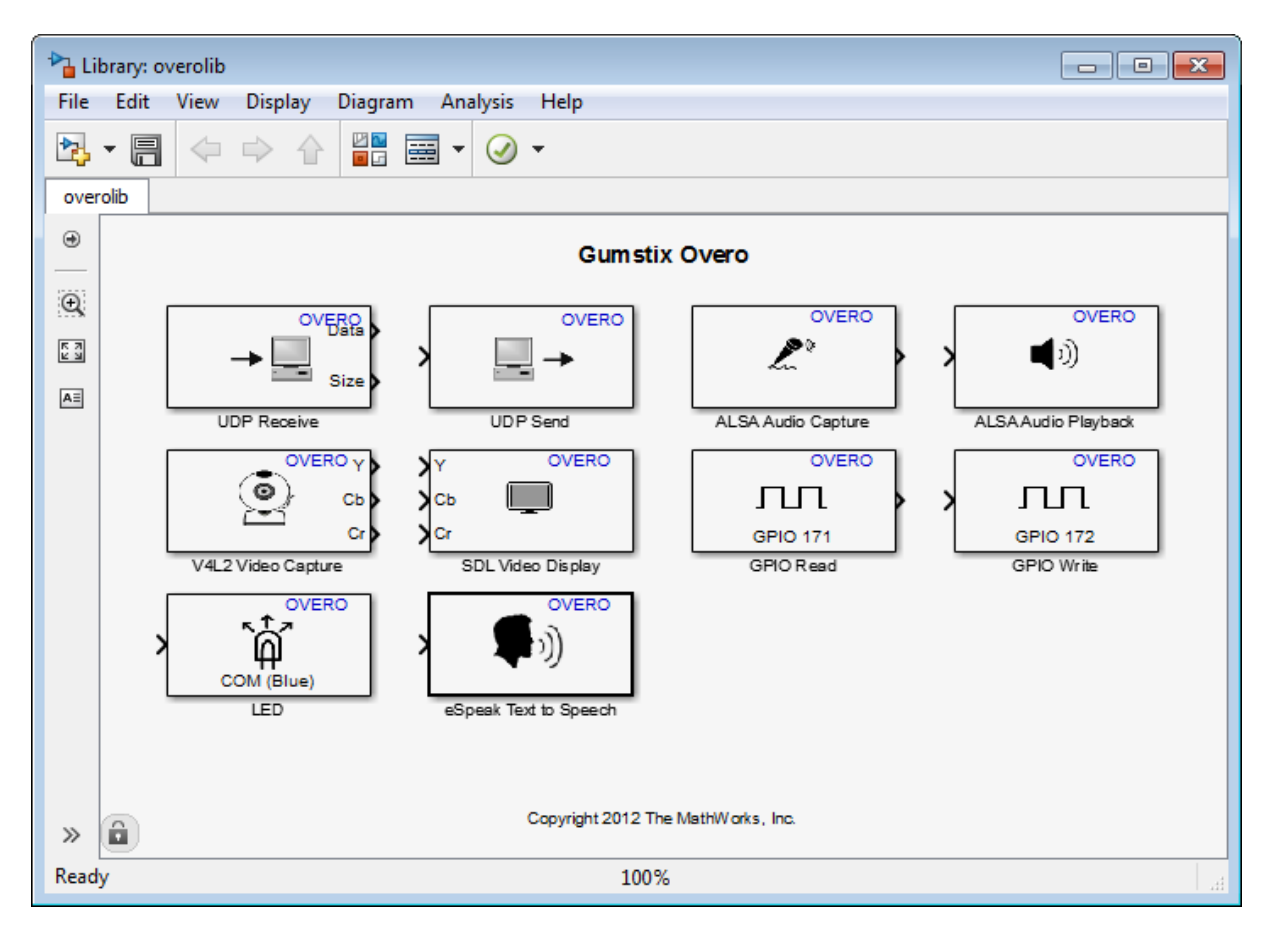

To open the block library from the Simulink Library Browser:

**1** Enter simulink in the MATLAB Command Window, or click the following icon on the MATLAB toolbar.

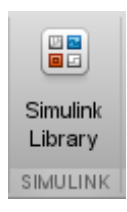

**2** When the Simulink Library Browser opens, click **Simulink Support Package for Gumstix Overo Hardware**.

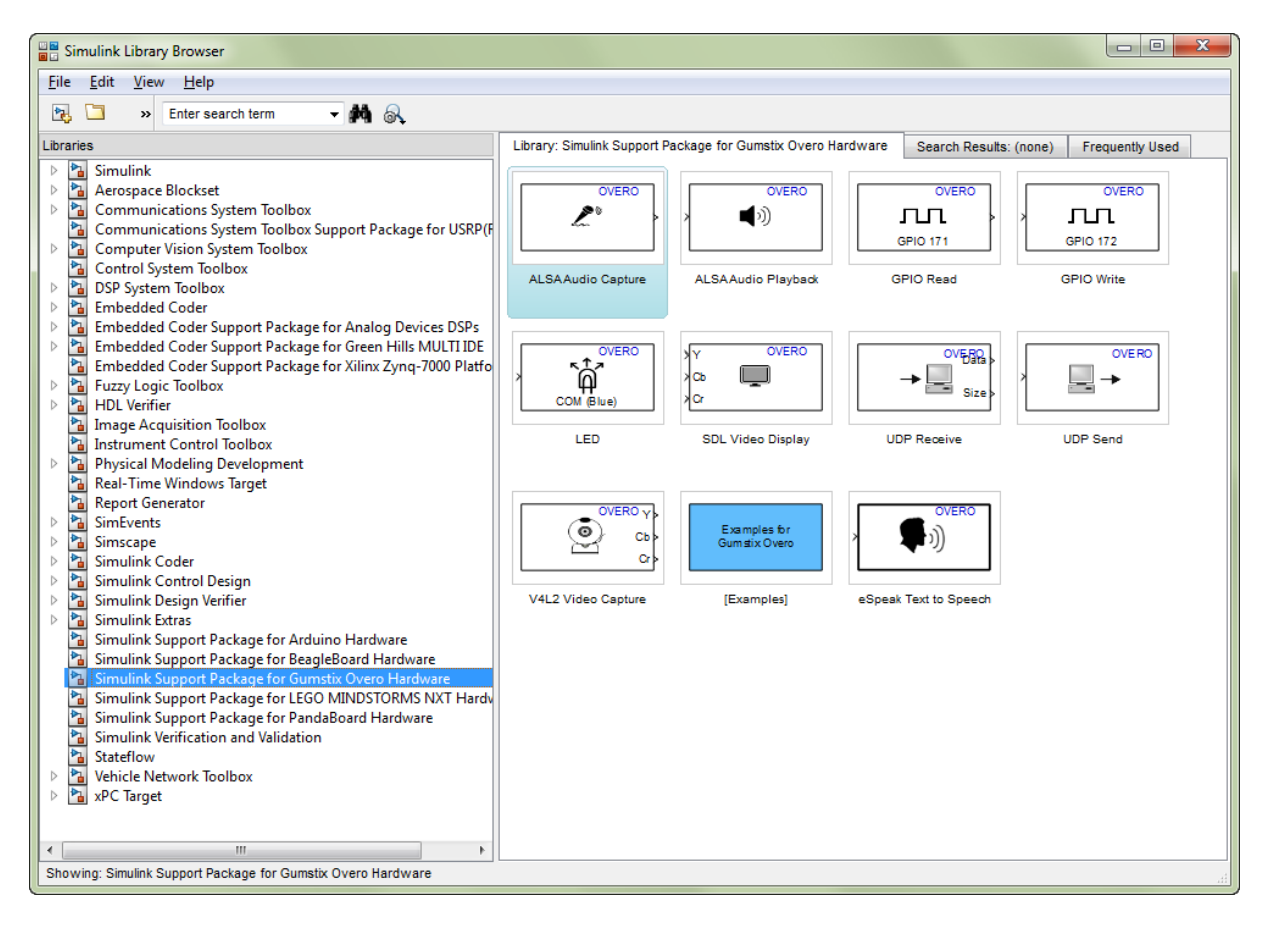

# <span id="page-3443-0"></span>**Run Model on Gumstix Overo Hardware**

This example shows how to prepare, configure, and run a simple model on your Overo hardware.

Before starting this procedure:

- **•** Connect your board to the network and to a power supply.
- **•** Create or open a Simulink model.

To prepare and run the model:

- **1** Use **File > Save As** to create a working copy of your model. Keep the original model as a backup copy.
- **2** In your model, select **Tools > Run on Target Hardware > Prepare to Run**. This action changes the model Configuration Parameters.
- **3** When the Run on Target Hardware opens, set the **Target hardware** parameter to Gumstix Overo.
- **4** If you have changed boards since the last time you updated the firmware or ran a model, update the **Host name**, **User name**, and **Password** parameters.
- **5** Click the Deploy to Hardware button.

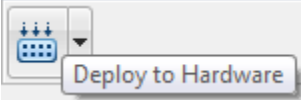

This action automatically downloads and runs your model on the board.

**Note** Pressing RESET or cycling the power on the Overo hardware during this step can cause the ssh utility to hang.

Running a new or updated model on the board:

- **•** Automatically stops a running model with the same name.
- **•** Does not stop running models that have other names.

**Caution** Avoid using the RESET button to stop a running model and reboot the board. Doing so can corrupt operating system and program files. To fix corrupt files, replace the firmware as described in ["Replace Firmware on](#page-3412-0) Gumstix® Overo® [Hardware" on page 61-3](#page-3412-0).

**Note** If you have the Embedded Coder or Simulink Coder software, you can use External mode with a model that contains Model blocks (uses the "Model reference").

#### **See Also**

- **•** ["Configure Network Settings on Gumstix®](#page-3435-0) Overo® Hardware" on page 61-[26](#page-3435-0)
- **•** ["Tune and Monitor Model Running on Gumstix®](#page-3446-0) Overo® Hardware" on [page 61-37](#page-3446-0)
- **•** ["Overview of Model Referencing" on page 6-2](#page-479-0)

## **Stop or Restart a Model Running on Gumstix Overo Hardware**

**Caution** Avoid using the RESET button to stop a running model and reboot the board. Doing so can corrupt operating system and program files. To fix corrupt files, replace the firmware as described in ["Replace Firmware on](#page-3412-0) Gumstix® Overo® [Hardware" on page 61-3](#page-3412-0).

To stop a model running on the board, enter the following commands in the MATLAB Command Window:

```
h=overo;
h.stop('modelName');
```
For example, to stop the sumdiff model, enter:

```
h=overo;
h.stop('sumdiff');
```
You can also restart a model that was previously running on the board, or to run multiple instances of a model. To do so, enter the following commands in the MATLAB Command Window:

```
h=overo;
h.run('modelName');
```
**Note** You do not need to enter h=overo; multiple times if a previous instance of h is available in the MATLAB Workspace.

For example, to restart the sumdiff model you stopped in the previous example, enter:

```
h.run('sumdiff');
```
## <span id="page-3446-0"></span>**Tune and Monitor Model Running on Gumstix Overo Hardware**

#### **In this section...**

"Overview of Using External Mode" on page 61-37

["Run Your Simulink Model in External Mode" on page 61-38](#page-3447-0)

["Stop External Mode" on page 61-39](#page-3448-0)

## **Overview of Using External Mode**

You can use External mode to tune parameters and monitor a model running on your target hardware.

External mode enables you to tune model parameters and evaluate the effects of different parameter values on model results in real time. Doing so helps you find the optimal values to achieve desired performance. This process is called *parameter tuning*.

External mode accelerates parameter tuning because you do not have to rerun the model each time you change parameters. You can also use External mode to develop and validate your model using the actual data and hardware for which it is designed. This software-hardware interaction is not available solely by simulating a model.

This workflow lists the tasks usually required to tune parameters with External mode:

- **1** In the model on your host computer, enable External mode.
- **2** Optional: Place one or more sink blocks in your model. For example, use Display or Scope blocks to visualize data, or use a To File block to log signal data.
- **3** Give Simulink software the command to run the model on the target hardware.
- **4** Optional: Observe data External mode sends from the target hardware to sink blocks in the model on the host computer.
- <span id="page-3447-0"></span>**5** Change and apply parameter values in the model on your host computer.
- **6** Find the optimal parameter values by making adjustments and observing the results.
- **7** Save the new parameter values, disable External mode, and save the model.

#### **Run Your Simulink Model in External Mode**

- **1** Create a network connection between the Overo hardware and your host computer. See ["Configure Network Settings on Gumstix®](#page-3435-0) Overo® [Hardware" on page 61-26](#page-3435-0).
- **2** On the model toolbar, set **Simulation mode** to External.

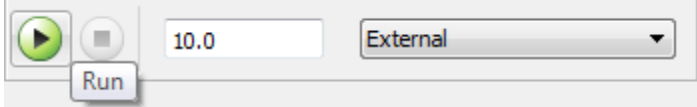

- **3** Set the **Simulation stop time** parameter, located to the left of **Simulation mode** on the model toolbar. The default value is 10.0 seconds. To run the model for an indefinite period, enter inf.
- **4** Click the **Run** button.

If your model does not contain a sink block, the MATLAB Command Window displays a warning message. For example:

Warning: No data has been selected for uploading. > In C:\Program Files (x86)\MATLAB\R2013a Student1\toolbox\ realtime\realtime\+realtime\extModeAutoConnect.p> extModeAutoConnect at 17 In C:\Program Files (x86)\MATLAB\R2013a Student1\toolbox\ realtime\realtime\sl\_customization.p>myRunCallback at 149

You can disregard this warning or add a sink block to the model.

After several minutes, Simulink starts running your model on the board.

**5** Change parameter values in the model on your host computer.

<span id="page-3448-0"></span>Observe the corresponding changes in the model running on the hardware.

If your model contains blocks from the Simulink Sinks block library, the sink blocks in the model on your host computer display the values generated by the model running on the hardware.

**Note** External mode increases the processing burden of the model running on the board. If the software reports an overrun, disable External mode.

**Note** If you have the Embedded Coder or Simulink Coder software, you can use External mode with a model that contains Model blocks (uses the "Model reference").

### **Stop External Mode**

To stop the model running in External mode, click the Stop button located on

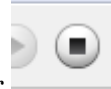

the model toolbar.

If the **Simulation stop time** parameter is set to a specific number of seconds, External mode stops when that time elapses.

When you are finished using External mode, set **Simulation mode** back to Normal.

# **Troubleshoot Task Overruns on Gumstix Overo Hardware**

You can configure a model running on the target hardware to detect and notify you of task overruns.

Standard scheduling works well when a processor is moderately loaded but may fail if the processor becomes overloaded. A task overrun occurs when a task is scheduled to execute before a previous instance of the same task has completed.

To enable overrun detection:

- **1** In your model, click **Tools > Run on Target Hardware > Options**.
- **2** When the Run on Target Hardware opens, select the **Enable overrun detection** check box.
- **3** Click **OK**.

When a task overrun occurs, the command prompt on the host machine repeatedly displays an "Overrun" error message until the model stops. For example, a message might read "Overrun — rate for subrate task 1 is too fast",

When an overrun condition occurs, you can correct it using one or both of the following approaches:

- **•** Simplify the model.
- **•** Increase the sample times for the model and the blocks in it. For example, change the **Sample time** parameter in all of your data source blocks, such as blocks for input devices, from 0.1 to 0.2.

**Note** External mode increases the processing burden of the model running on your board. If the software reports an overrun, disable External mode.

## <span id="page-3450-0"></span>**Access the Linux Desktop Directly Using Desktop Computer Peripherals**

You can access the Linux desktop on the Overo hardware using hardware peripherals such as a monitor, keyboard, and mouse.

If you do not have hardware peripherals, see ["Access the Linux Desktop](#page-3451-0) [Remotely Using VNC" on page 61-42](#page-3451-0) instead.

To connect the Overo hardware to your hardware peripherals:

- **1** Connect a computer monitor to the HDMI or LCD video output on the Overo hardware.
- **2** Connect a powered USB hub to the USB port on the Overo hardware.
- **3** Connect a mouse and keyboard to the powered USB hub.
- **4** Connect computer speakers to either of the two 3.5 mm audio connectors on the Overo hardware.
- **5** Connect a network cable to the Ethernet port.
- **6** Connect the Overo hardware to the power supply.
- **7** Log in to the Linux desktop using the username and password. The default user name and password is root.

# <span id="page-3451-0"></span>**Access the Linux Desktop Remotely Using VNC**

You can remotely access the Linux desktop on the Overo hardware from another computer. This capability uses a client-server graphical desktop sharing system called Virtual Network Computing (VNC).

The Overo firmware distributed by MathWorks has a built-in VNC server called *x11vnc*. To remotely interact with the Overo hardware, you can run a VNC client on a remote computer, open a VNC connection with x11vnc on the Overo hardware.

To open a VNC session from MATLAB:

- **1** Create a physical network connection between your host computer and the Overo hardware.
- **2** In the MATLAB Command Window, create a connection to the Overo hardware by entering:
	- $h = overo$

The command line responds with information about the Overo hardware. For example:

```
h =LinuxServices with properties:
   HostName: '172.28.144.106'
   UserName: 'root'
   Password: 'root'
    BuildDir: '/home/root'
```
Enable the VNC server on the Overo hardware by entering:

```
h.execute('export DISPLAY=:0.0; xhost+; x11vnc -bg')
```
When the VNC server is running, the command line displays:

ans  $=$ 

0

**3** Open a VNC viewer on your host system, and connect to the VNC server on the Overo hardware.

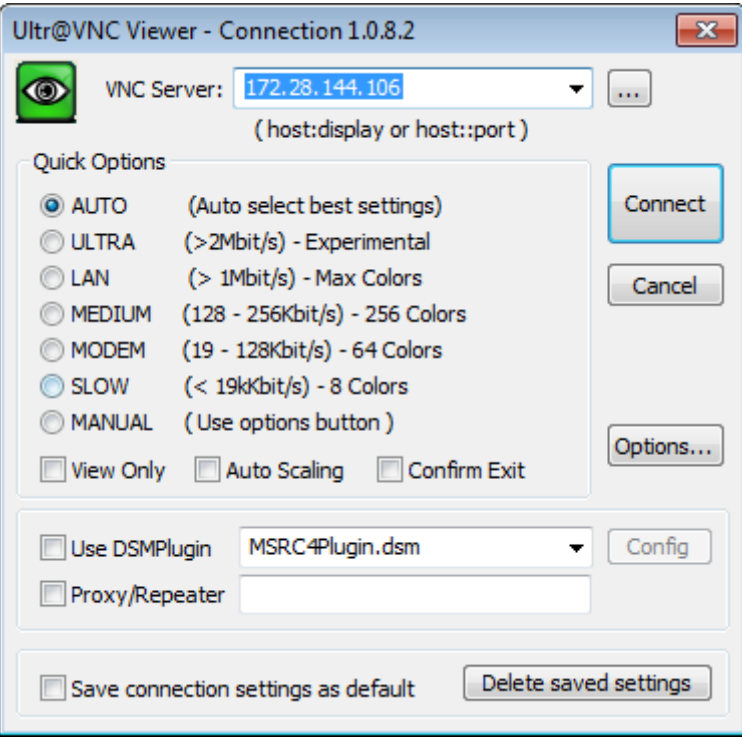

**4** Log in to the operating system. The default user name and password is root.

# LEGO MINDSTORMS EV3 Hardware

- **•** ["Install Support for LEGO MINDSTORMS EV3 Hardware" on page 62-2](#page-3455-0)
- **•** ["Set Up the EV3 Hardware" on page 62-6](#page-3459-0)
- **•** ["Open Interactive Examples for This Support Package" on page 62-9](#page-3462-0)
- **•** ["Open Block Library for LEGO MINDSTORMS EV3 Hardware" on page](#page-3464-0) [62-11](#page-3464-0)
- **•** ["Run Model on EV3 Hardware" on page 62-14](#page-3467-0)
- **•** ["Troubleshoot Running the Model on EV3 Hardware" on page 62-19](#page-3472-0)
- **•** ["Troubleshoot Stopping the Model on EV3 Hardware" on page 62-21](#page-3474-0)
- **•** ["Tune Parameters and Monitor Data in Model Running on Target](#page-3475-0) [Hardware" on page 62-22](#page-3475-0)
- **•** "Troubleshoot Task Overruns [on EV3 Hardware" on page 62-25](#page-3478-0)

# <span id="page-3455-0"></span>**Install Support for LEGO MINDSTORMS EV3 Hardware**

You can add support for LEGO MINDSTORMS EV3 hardware to the Simulink product by installing the *Simulink Support Package for LEGO MINDSTORMS EV3 Hardware*.

This process installs the following items on your host computer:

- **•** Third-party software development tools
- **•** A Simulink block library
- **•** Examples

After you complete this installation and set up the EV3 hardware, you can run Simulink models on your LEGO MINDSTORMS EV3 hardware.

For convenience, this document also refers to the EV3 hardware as "hardware" or "target hardware".

To install support for LEGO MINDSTORMS EV3 hardware:

**1** On the MATLAB Toolstrip, click **Add-Ons > Get Hardware Support Packages**. Support Package Installer starts.
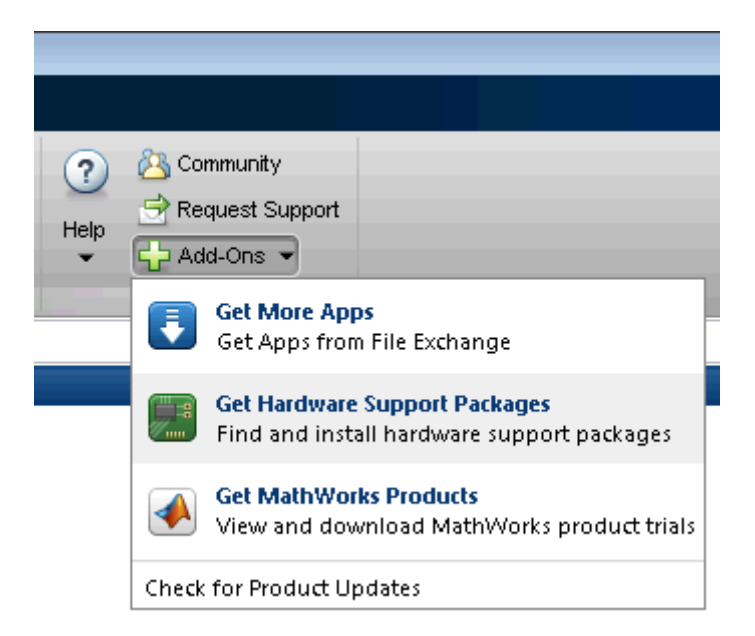

**2** In Support Package Installer, select **LEGO MINDSTORMS EV3**. Follow the on-screen instructions.

For more information about the options on a particular screen, click the **Help** button.

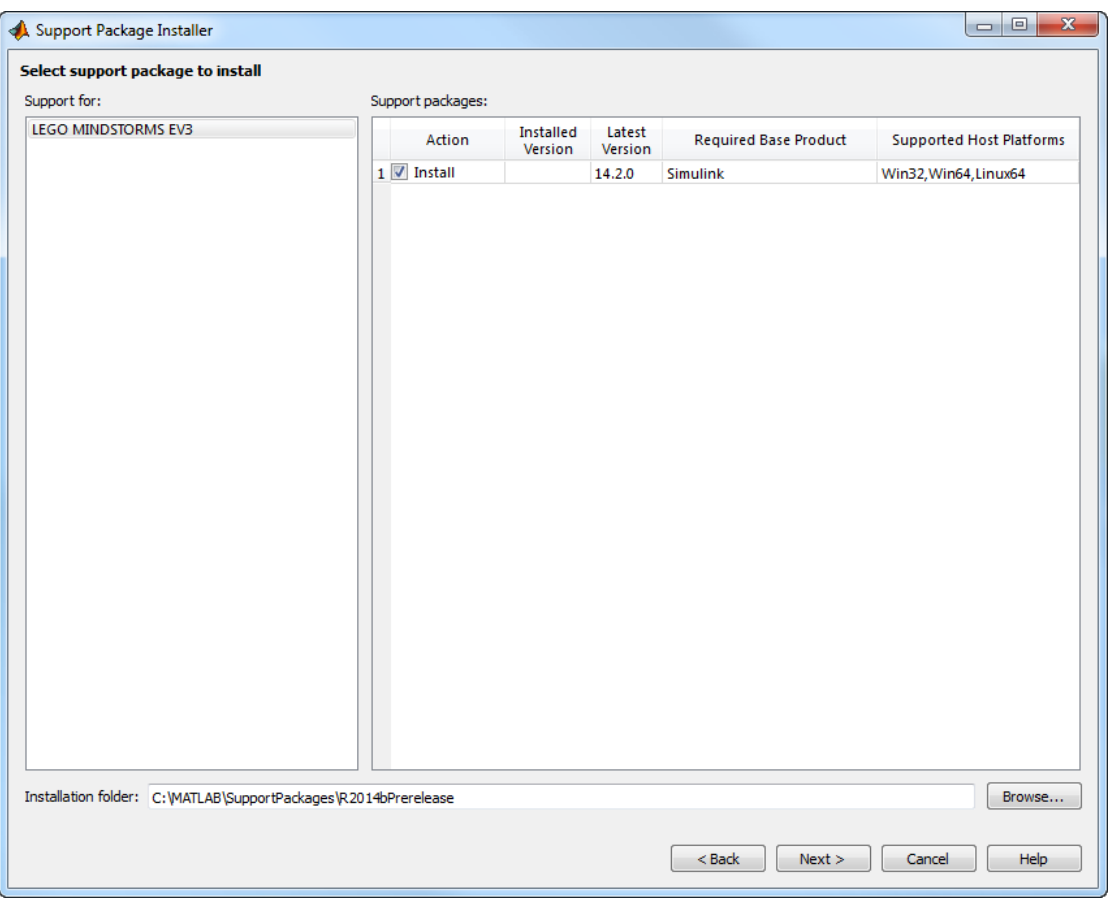

**3** On the last screen, click **Finish**.

If you leave **Show support package examples** enabled, Support Package Installer displays the list of interactive examples.

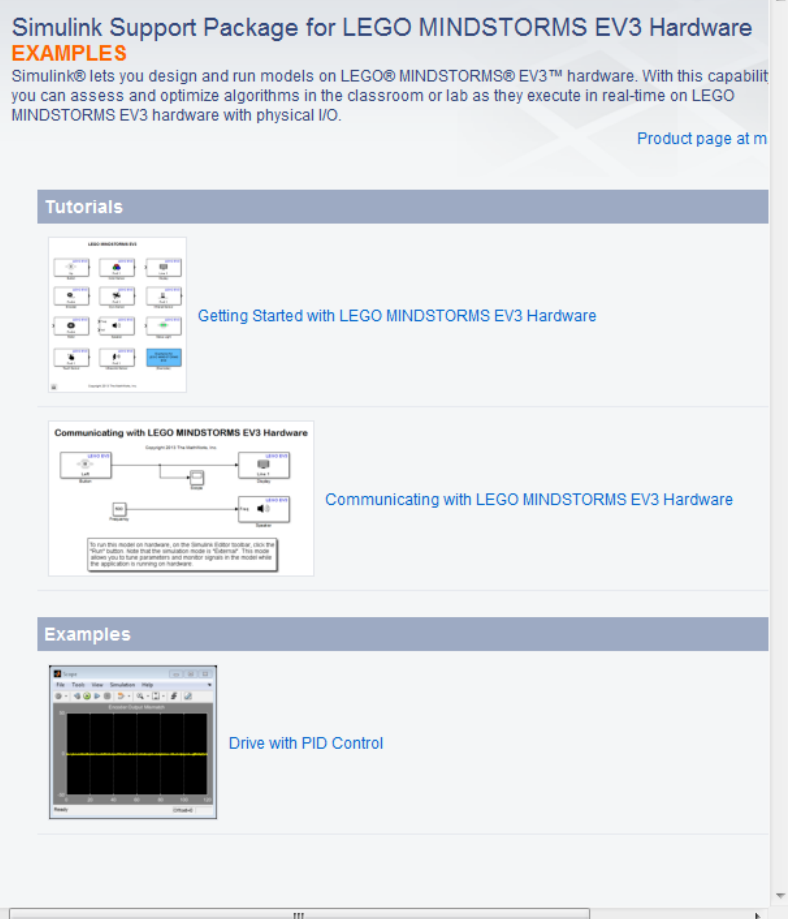

These examples show you how to use Simulink models with EV3 hardware.

To open these examples later on, see ["Open Interactive Examples for This](#page-3462-0) [Support Package" on page 62-9.](#page-3462-0)

**4** If you have not done so previously, set up the EV3 hardware, as described in ["Set Up the EV3 Hardware" on page 62-6.](#page-3459-0)

# <span id="page-3459-0"></span>**Set Up the EV3 Hardware**

Before running a Simulink model on the EV3 hardware, set up the hardware.

## **Prerequisites**

Completing the setup process, and using Simulink with EV3 hardware, requires the following items:

- **•** EV3 Wi-Fi Dongle, or an EV3-compatible Ethernet dongle, such as the Apple USB Ethernet Adapter
- **•** Wi-Fi or Ethernet connection to the network your host computer is using

The network should have DHCP, a common service that automatically configures the network settings on devices like the EV3.

**Note** This process does not support manual configuration of IP settings.

## **Verify the EV3 Firmware Version**

Verify the EV3 firmware version, and, if needed, perform a firmware update:

- **1** In the EV3 Brick Interface, go to the settings and select **Brick Info**.
- **2** Check that **Brick FW**, is V1.03E or later.
- **3** If the firmware version is earlier than V1.03E, use the *LEGO EV3 Software* to update the firmware.

## **Connect the EV3 Hardware to the Network**

Use a Wi-Fi dongle or an Ethernet dongle to connect the EV3 hardware to the same network as your host computer.

## **Connect Using Wi-Fi**

**1** Connect an EV3 Wi-Fi Dongle to the EV3's USB port.

**2** Use the settings in the EV3 Brick Interface to connect to a Wi-Fi router on the same network as your host computer.

The encryption setting for this Wi-Fi router must be either None or WPA2.

For more information, see the *EV3 User Guide*.

While connecting, the EV3 hardware gets an IP address from the DHCP service on the network.

**3** In the EV3 Brick Interface, get the IP address from the Wi-Fi connection or from the **Brick Info** screen.

Write down the IP address for future reference.

**4** (Optional) Use legoev3 to verify the network connection. For example:

legoev3('172.21.128.249')  $m$ vev $3 =$ legoev3 with properties: ipAddress: '172.21.128.249'

#### **Connect Using Ethernet**

- **1** Connect an EV3-compatible Ethernet dongle, such as the Apple USB Ethernet Adapter, to the EV3's USB port.
- **2** Using an Ethernet cable, connect the Ethernet dongle to a router that is on the same network as your host computer.
- **3** Restart the EV3 hardware.

While restarting, the EV3 hardware gets an IP address from the DHCP service on the network.

**4** Use the EV3 Brick Interface to get the IP address from the **Brick Info** screen.

Write down the IP address for future reference.

**5** (Optional) Use legoev3 to verify the network connection. For example: legoev3('172.21.128.249')

 $myev3 =$ 

legoev3 with properties:

ipAddress: '172.21.128.249'

# <span id="page-3462-0"></span>**Open Interactive Examples for This Support Package**

To open these examples:

**1** After installing the support package, on the MATLAB Toolstrip, click **View product documentation (F1)**.

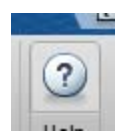

**2** In Help, click **Supplemental Software**.

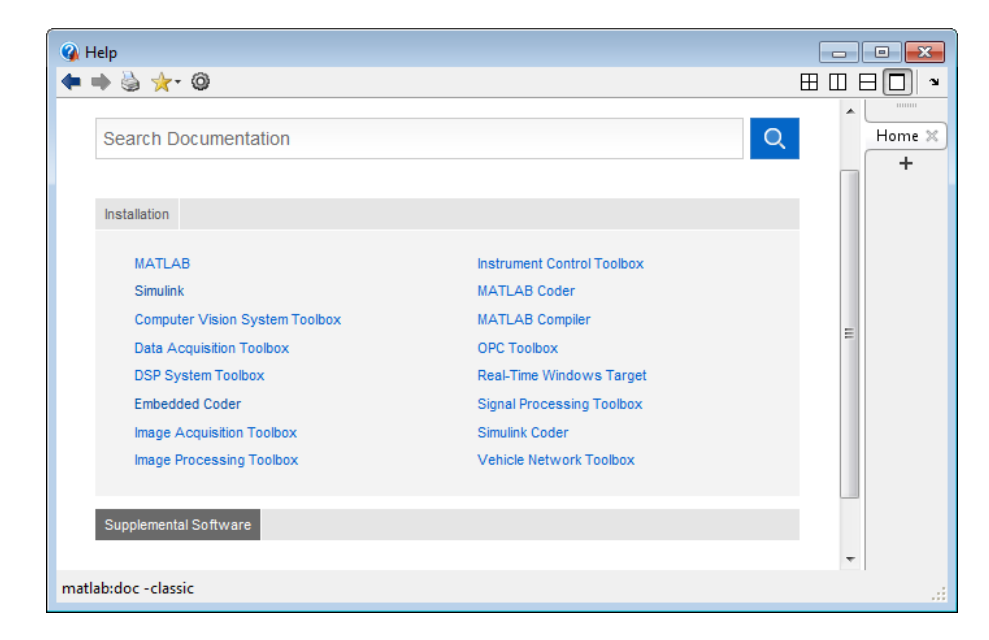

**3** In Supplemental Software, double-click **Examples**.

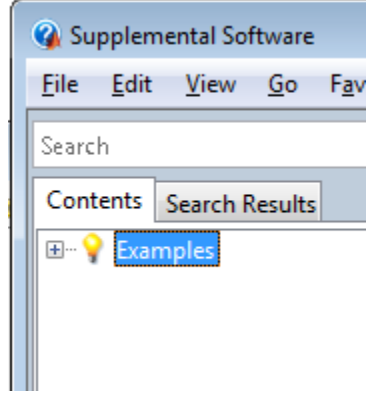

# **Open Block Library for LEGO MINDSTORMS EV3 Hardware**

The block library for LEGO MINDSTORMS EV3 hardware is a collection of blocks that provides drivers for LEGO MINDSTORMS EV3 sensors and hardware.

There are two ways to open the block library for LEGO MINDSTORMS EV3 hardware:

- **•** The MATLAB Command Window. This approach is quick, but does not display the other Simulink block libraries that are available.
- **•** The Simulink Library Browser. This approach is longer, but displays all of the Simulink block libraries that are available.
- **1** In the Command Window, enter:

legoev3lib

The block library for LEGO MINDSTORMS EV3 hardware opens.

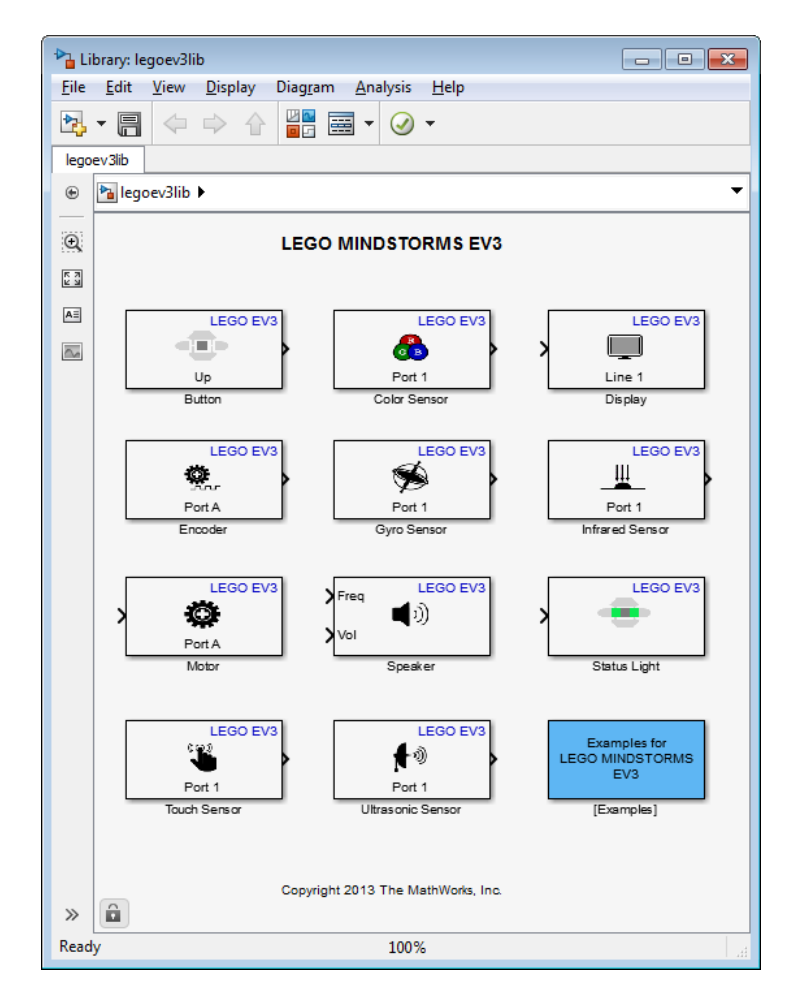

In the MATLAB Toolstrip, click the following icon.

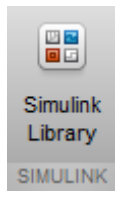

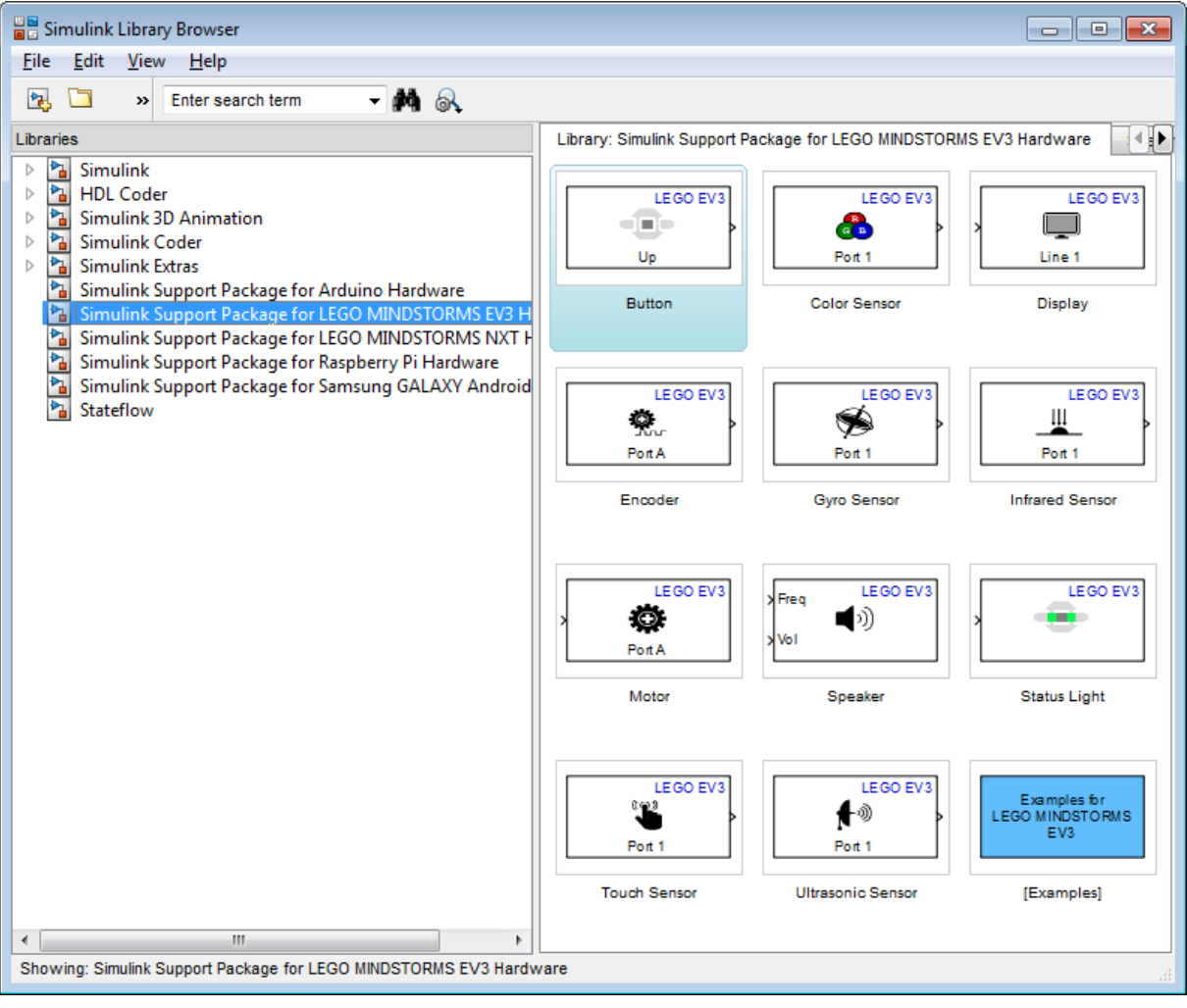

#### **3** In the Simulink Library Browser, click **Simulink Support Package for LEGO MINDSTORMS EV3 Hardware**.

# <span id="page-3467-0"></span>**Run Model on EV3 Hardware**

This example shows how to configure and run a model on EV3 hardware.

**Tip** Step 4 overwrites the Model Configuration Parameters. To preserve the configuration of an existing model, select **File > Save As** to create a working copy of the model that you can reconfigure.

- **1** Connect your host computer and EV3 hardware to the same network, as described in ["Connect the EV3 Hardware to the Network" on page 62-6.](#page-3459-0)
- **2** Create a new Simulink model or open an existing model.
- **3** In your model, select **Tools > Run on Target Hardware > Prepare to Run**.

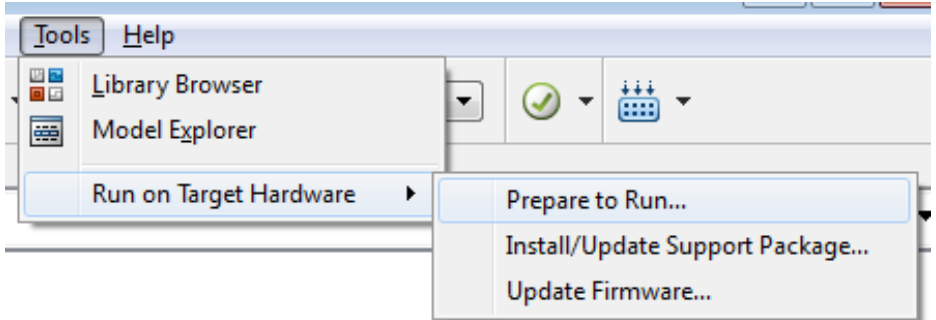

Or, if the model is preconfigured, select **Tools > Run on Target Hardware > Options** instead.

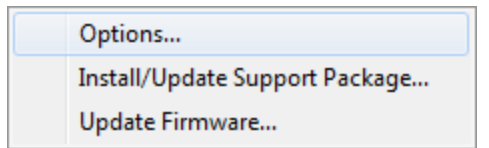

**4** In the **Run on Target Hardware** pane, set the **Target hardware** parameter to LEGO MINDSTORMS EV3.

**5** Update the **IP address** parameter with the IP address of the EV3, and click **OK**.

You can use the EV3 Brick Interface to get the IP address from the **Brick Info** screen.

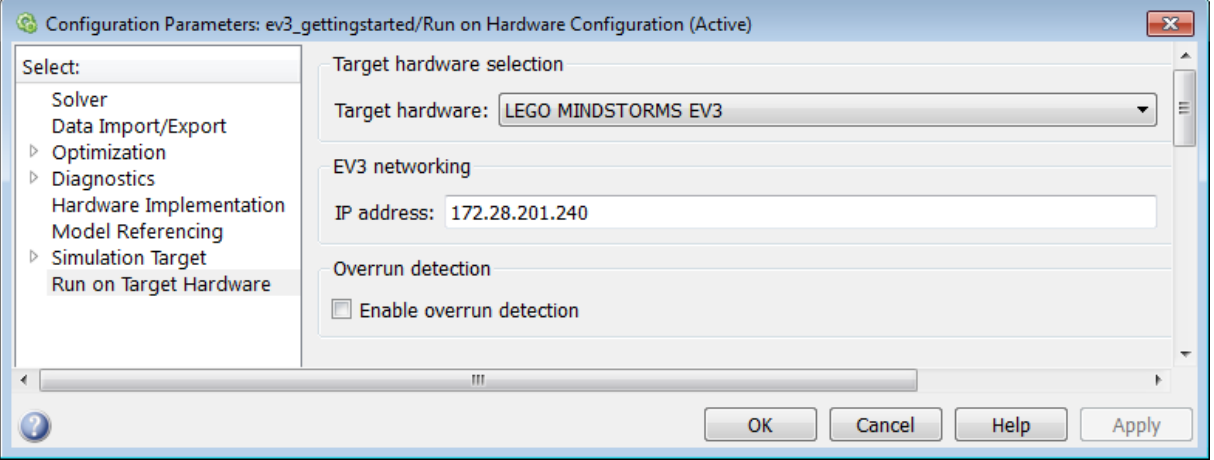

**6** (Optional) Verify that an EV3 brick with the specified IP address is reachable on the network. For example, in the MATLAB Command Window, enter:

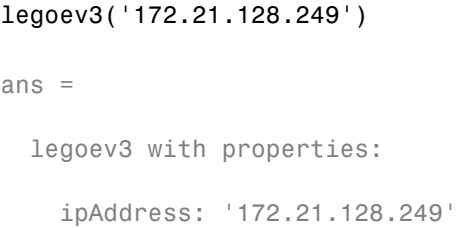

If the EV3 brick is reachable on the network, the function displays the IP address of the brick. Otherwise, it returns a "failed to connect" error message.

**7** Click **Deploy to Hardware**.

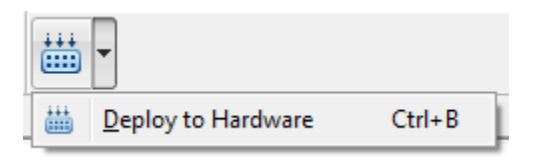

Simulink software loads and runs the model on the EV3 hardware. A status message on your host computer indicates when the model is starting.

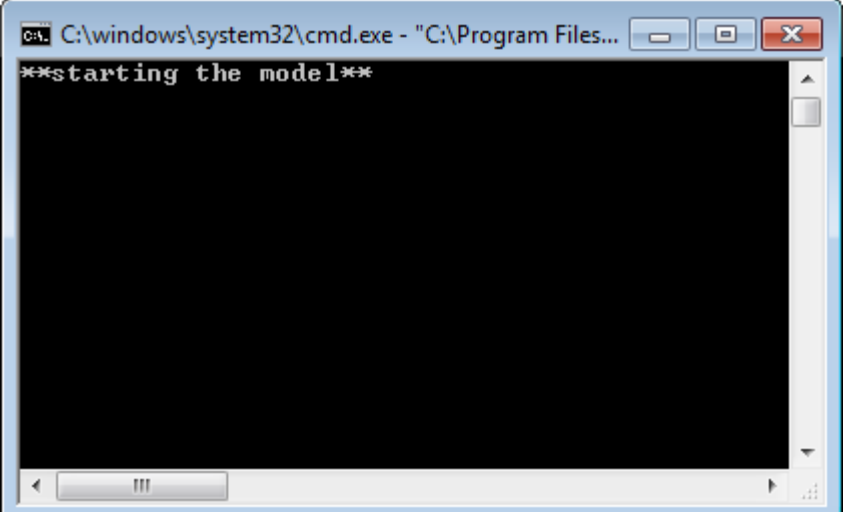

You can also see the deployment status in the lower left corner of the model.

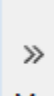

Model successfully deployed to 'LEGO MINDSTORMS EV3'.

**Note** To troubleshoot issues running models on EV3 hardware, see ["Troubleshoot Running the Model](#page-3472-0) on EV3 Hardware" on page 62[-19.](#page-3472-0)

To stop a model running on the EV3 hardware, use either of the following methods:

- **•** Press the **Back** button on the EV3 hardware and respond to any prompts on the EV3 display.
- **•** Use stopModel in the MATLAB Command Window.

The model stops running immediately. The status message indicates when the model is stopping.

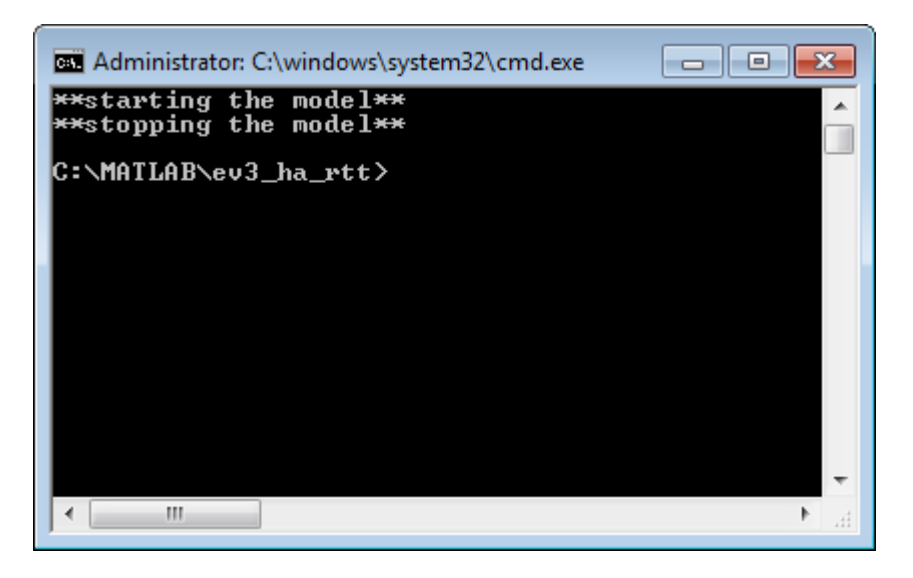

**Note** To troubleshoot issues stopping models on EV3 hardware, see ["Troubleshoot Stopping the Model on EV3 Hardware" on page 62-21.](#page-3474-0)

To restart a model running on the EV3 hardware, use either of the following methods:

**•** Using the EV3 Brick Interface, navigate to the **File Navigation** screen and open the mw folder. Then, select the model from the list of programs and press the **Center** button on the EV3 hardware.

**•** Use runModel in the MATLAB Command Window.

To delete a model from the EV3 hardware, use the deleteModel method.

## <span id="page-3472-0"></span>**Troubleshoot Running the Model on EV3 Hardware**

Symptoms:

**•** After clicking **Deploy to Hardware**, the model status displays: "Running the model on 'LEGO MINDSTORMS EV3 failed."

```
\ggRunning the model on 'LEGO MINDSTORMS EV3' failed.
```
**•** After clicking **Run** (in External mode), the model status displays: "Failed to run the model on hardware."

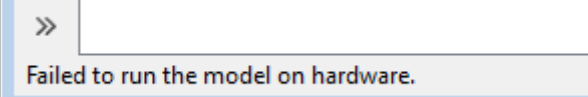

**•** The Message Viewer displays:

The call to realtime make rtw hook, during the after make hook generated the following error:

Failed to Telnet to EV3: Unable to connect (Error code: 10060). Check the server availability..

The build process will terminate as a result.

```
Failed to Telnet to EV3: Unable to connect (Error code: 10060).
Check the server availability..
```
Possible causes:

- The EV<sub>3</sub> power is off.
- The host computer cannot connect to EV3 over a network connection because:
	- **-** The Model Configuration Parameters contains the wrong IP address.
	- **-** The Wi-Fi or Ethernet dongle are not connected to the EV3 hardware.

**-** The EV3 does not have a Wi-Fi connection to the network.

To fix this problem, complete the steps in ["Set Up the EV3 Hardware" on page](#page-3459-0) [62-6](#page-3459-0) and ["Run Model on EV3 Hardware" on page 62-14](#page-3467-0)

## <span id="page-3474-0"></span>**Troubleshoot Stopping the Model on EV3 Hardware**

Symptoms: Pressing the **Back** button does not stop the a model running on the EV3 hardware. The EV3 hardware does not respond to other inputs.

Possible causes: The model running on the hardware is blocking other processes.

To fix this problem, reset the EV3 hardware:

- **1** Press the **Back**, **Center**, and **Left** buttons.
- **2** When the EV3 display goes blank, release the **Back** button.
- **3** After the EV3 restarts, release the **Center** and **Left** buttons.
- **4** Connect your host computer and EV3 hardware to the same network, as described in ["Connect the EV3 Hardware to the Network" on page 62-6.](#page-3459-0)

## **Tune Parameters and Monitor Data in Model Running on Target Hardware**

#### **In this section...**

"Using External Mode" on page 62-22

["Run Your Simulink Model in External Mode" on page 62-23](#page-3476-0)

["Stop External Mode" on page 62-24](#page-3477-0)

## **Using External Mode**

You can use External mode to tune parameters and monitor a model running on your target hardware.

You can tune model parameters and evaluate the effects of different parameter values on model results in real time. Doing so helps you find the optimal values for performance. This process is called *parameter tuning*.

External mode accelerates parameter tuning because you do not have to rerun the model each time you change parameters. You can also use External mode to develop and validate your model using the actual data and hardware for which it is designed.

This workflow lists the tasks usually required to tune parameters with External mode:

- **1** In the model on your host computer, enable External mode.
- **2** (Optional) Place sink blocks in your model and connect them to signals. For example, use Display or Scope blocks to visualize data, or use a To File block to log signal data.
- **3** Run the model on the target hardware in External mode.
- **4** (Optional) Observe signals from target hardware using Display or Scope blocks on your host computer.
- **5** Change and apply parameter values in the model on your host computer.
- <span id="page-3476-0"></span>**6** Find the optimal parameter values by making adjustments and observing the results.
- **7** Save the new parameter values, disable External mode, and save the model.

## **Run Your Simulink Model in External Mode**

**1** Configure and run your Simulink model on the target hardware.

This step verifies that the model is configured correctly and that the connection to the target hardware works.

**2** On the Simulink model toolbar, set **Simulation mode** to External.

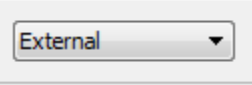

**3** Set the **Simulation stop time** parameter, located to the left of **Simulation mode**.

The default value is 10.0 seconds. To run the model for an indefinite period, enter inf.

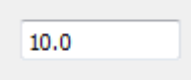

- **4** (Optional) To log data from the model while it is running on the target hardware:
	- **•** Select **Simulation > Output > Configure Data Logging**. Then, select the signal to log. In the Simulink editor, right-click the signal line and select **Properties > Log signal data**.
	- **•** Connect a To File or To Workspace block to a signal in the model.
- **5** (Optional) To display data from the model while it is running on the target hardware, connect a Display, Floating Scope, or Scope block to a signal in the model.
- **6** Click the **Run** button.

<span id="page-3477-0"></span>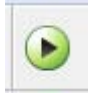

If your model does not contain a sink block, the Message Viewer displays a warning that "No data has been selected for uploading." You can disregard this warning or add a sink block to the model.

After several minutes, Simulink starts running your model on the board.

**7** In the model on your host computer, change parameter values.

Observe the corresponding changes in the model running on the hardware.

Any Simulink sink blocks in your model receive data from the hardware and display it on your host computer.

**Note** External mode increases the processing burden of the model running on the board. If the software reports an overrun, disable External mode.

## **Stop External Mode**

To stop the model that is running in External mode, click the **Stop** button located on the model toolbar.

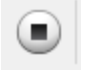

If the **Simulation stop time** parameter is set to a specific number of seconds, External mode stops when that time elapses.

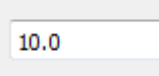

When you are finished using External mode, set **Simulation mode** back to Normal.

## **Troubleshoot Task Overruns on EV3 Hardware**

You can configure a model running on the target hardware to notify you when a task overrun occurs.

Standard scheduling works well when a processor is moderately loaded. When a processor becomes overloaded, the scheduler may run a task before the previous instance of the same task has completed. The result is a task overrun.

To enable overrun detection:

- **1** In your model, click **Tools**, **Run on Target Hardware** and **Options**.
- **2** On the **Run on Target Hardware** pane, select the **Enable overrun detection** check box.

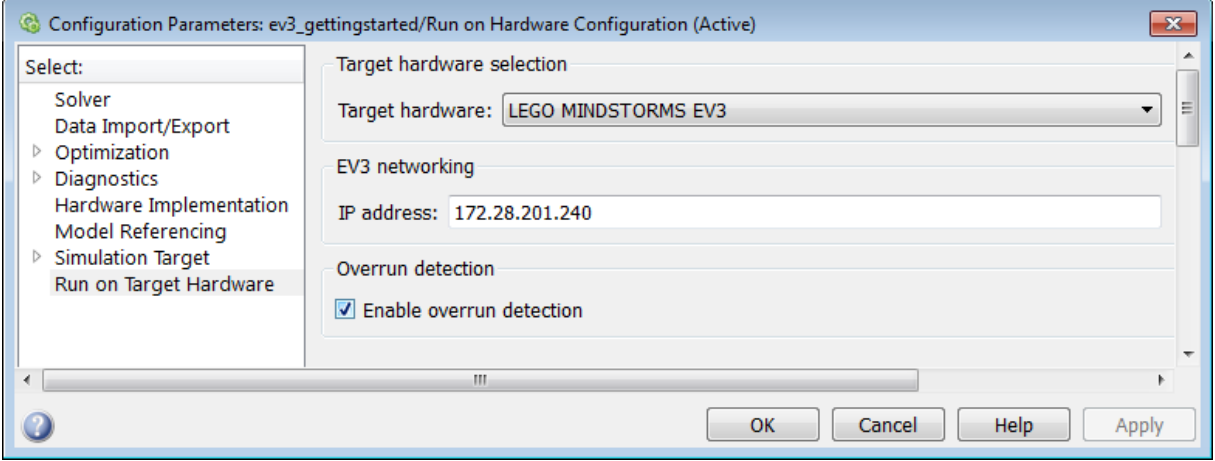

#### **3** Click **OK**.

When a task overrun occurs, the EV3 display shows an "Overrun!" error message until you stop the model.

To fix an overrun condition:

- **•** Simplify the model.
- **•** Increase the sample times for the model and the blocks in it. For example, change the **Sample time** parameter in all of your data sources or sensor blocks, from 0.1 to 0.2.

**Note** External mode increases the processing burden of the model running on the EV3 hardware. If the software reports an overrun, disable External mode.

# LEGO MINDSTORMS NXT Hardware

- **•** ["Install Support for LEGO MINDSTORMS NXT Hardware" on page 63-2](#page-3481-0)
- **•** ["Replace Firmware on NXT Brick" on page 63-3](#page-3482-0)
- **•** ["Open Block Library for LEGO MINDSTORMS NXT Hardware" on page](#page-3486-0) [63-7](#page-3486-0)
- **•** ["Run Model on NXT Brick" on page 63-11](#page-3490-0)
- **•** ["Tune Parameters and Monitor Data in a Model Running on NXT Brick" on](#page-3492-0) [page 63-13](#page-3492-0)
- **•** ["Detect and Fix Task Overruns on NXT Brick" on page 63-19](#page-3498-0)
- **•** ["Exchange Data Between Two NXT Bricks" on page 63-20](#page-3499-0)
- **•** ["Set Up A Bluetooth Connection" on page 63-29](#page-3508-0)

# <span id="page-3481-0"></span>**Install Support for LEGO MINDSTORMS NXT Hardware**

This example shows how to add support for LEGO MINDSTORMS NXT hardware to the Simulink product. After you complete this process, you can run Simulink models on your LEGO MINDSTORMS NXT hardware.

To install support for LEGO MINDSTORMS NXT hardware:

- **1** In a MATLAB Command Window, enter supportPackageInstaller. This starts the Support Package Installer.
- **2** Follow the instructions and default settings provided by Support Package Installer to complete the installation. For more information about the options on a particular screen, click the **Help** button.

This process downloads and installs:

- **•** Third-party software development tools on your host computer.
- **•** A Simulink block library called **Simulink Support Package for LEGO MINDSTORMS NXT Hardware**.
- **•** Examples

For convenience, this document occasionally refers to LEGO MINDSTORMS NXT hardware as an "NXT brick" or as "target hardware".

To check for updates, repeat this process when a new version of MATLAB software is released. You can also check for updates between releases.

# <span id="page-3482-0"></span>**Replace Firmware on NXT Brick**

This example shows how to replace the firmware on the NXT brick with enhanced firmware that can run Simulink models. The enhanced firmware can run

When you complete this process, and install the support package for LEGO MINDSTORMS NXT hardware, you can run a Simulink model on NXT brick.

#### **Warning This process completely erases the memory on the NXT brick.**

- **1** Open the **Update firmware** screen in Support Package Installer using one of the following methods:
	- **•** Click **Continue >** in the **Install/update complete** screen of Support Package Installer.
	- **•** In a model, select **Tools** > **Run on Target Hardware** > **Update firmware**.
	- **•** In a MATLAB Command Window, enter targetupdater.
- **2** Choose LEGO MINDSTORMS NXT and click **Next**.

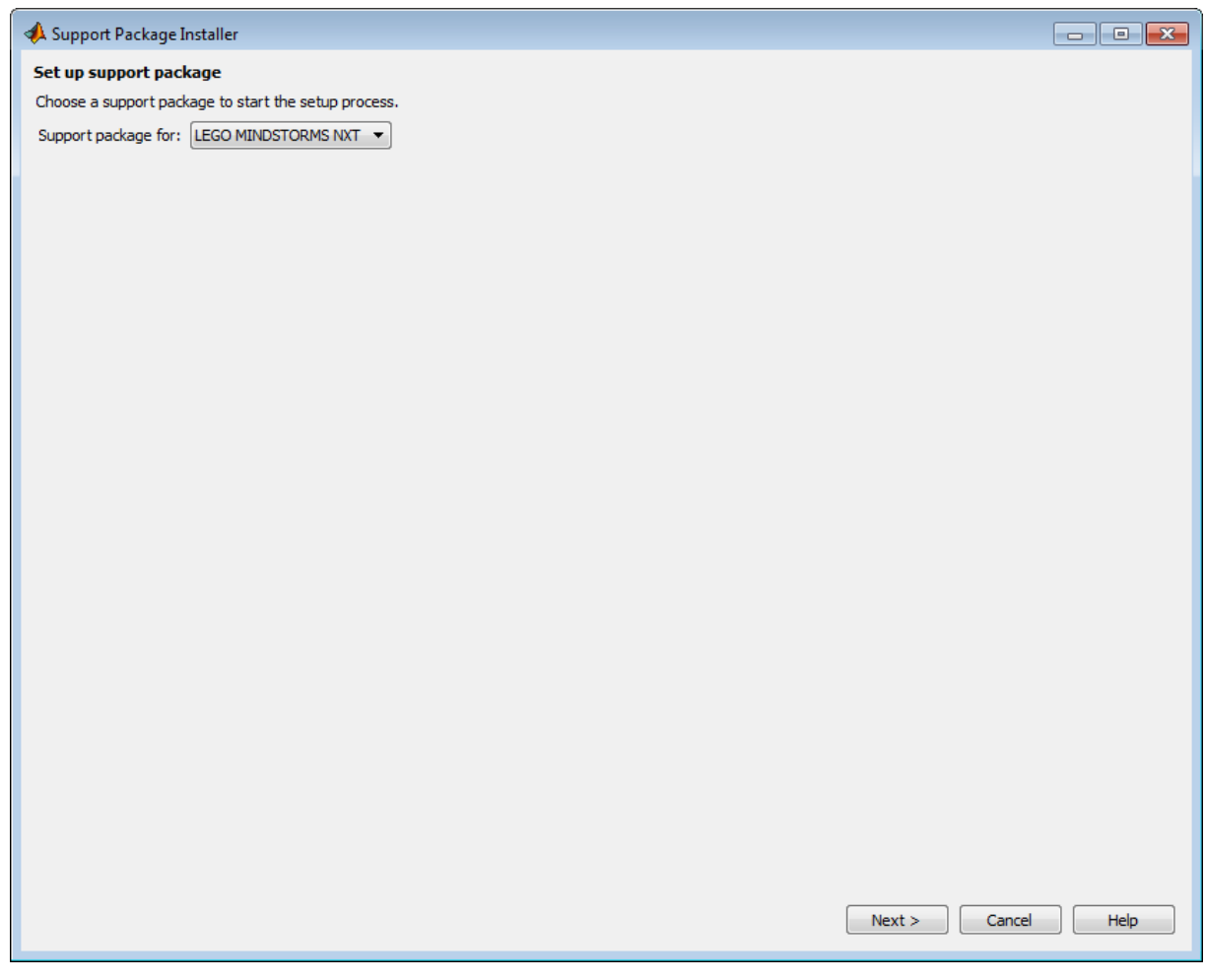

**3** Connect the NXT brick to your host computer with a USB cable.

Turn the NXT brick on by pressing its orange button.

Enter a unique name for the **Name your LEGO MINDSTORMS NXT** parameter, and click **Update**.

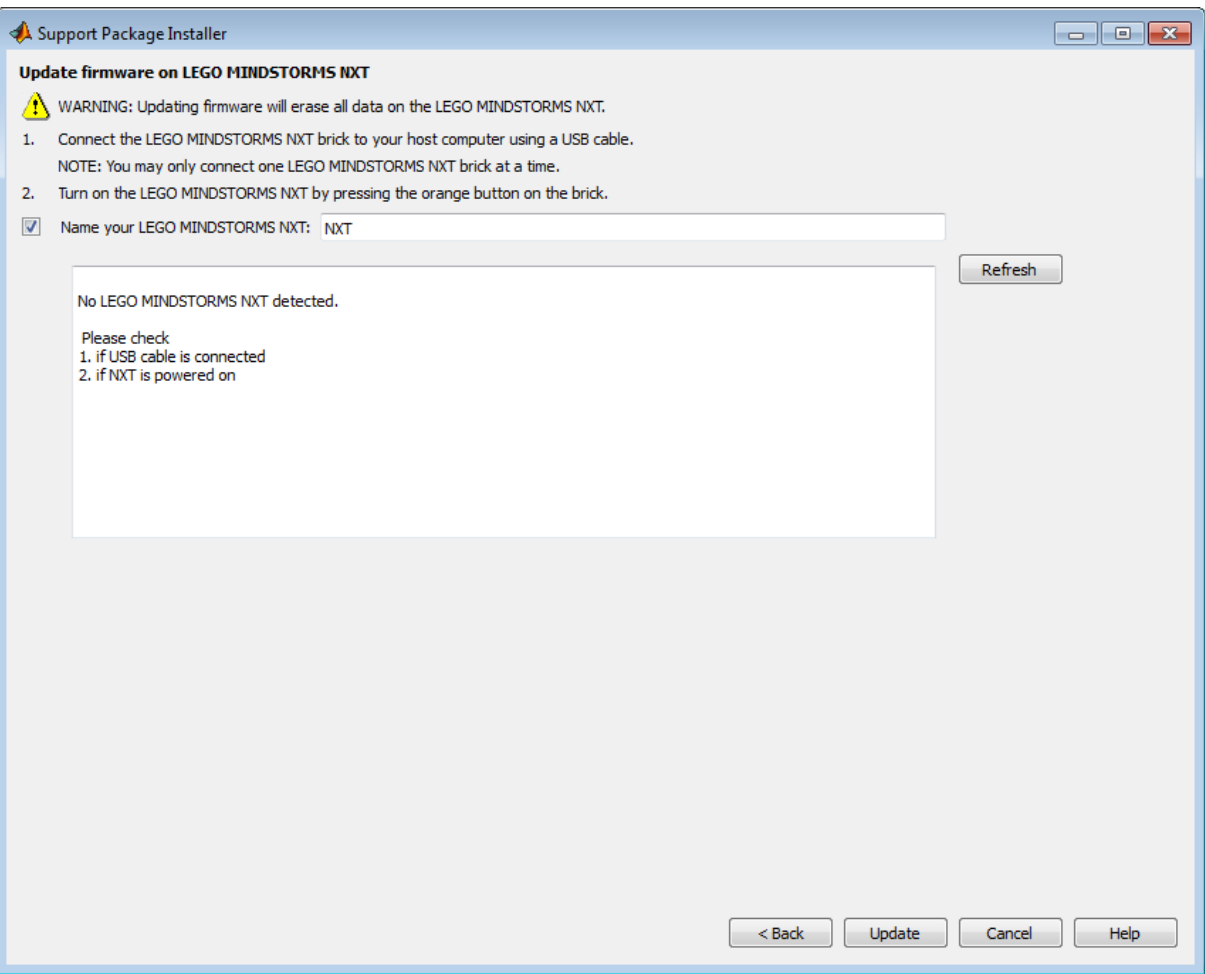

During the firmware update, the NXT brick emits a faint ticking sound and the LCD goes blank. The USB connection to the host computer can disconnect and reconnect multiple times.

When the firmware process is complete, the NXT brick displays the default screen including My Files.

**4** Click **Finish** and review the examples.

To reopen these examples later on, see ["Open Examples for This Support](#page-3313-0) [Package" on page 58-4.](#page-3313-0)

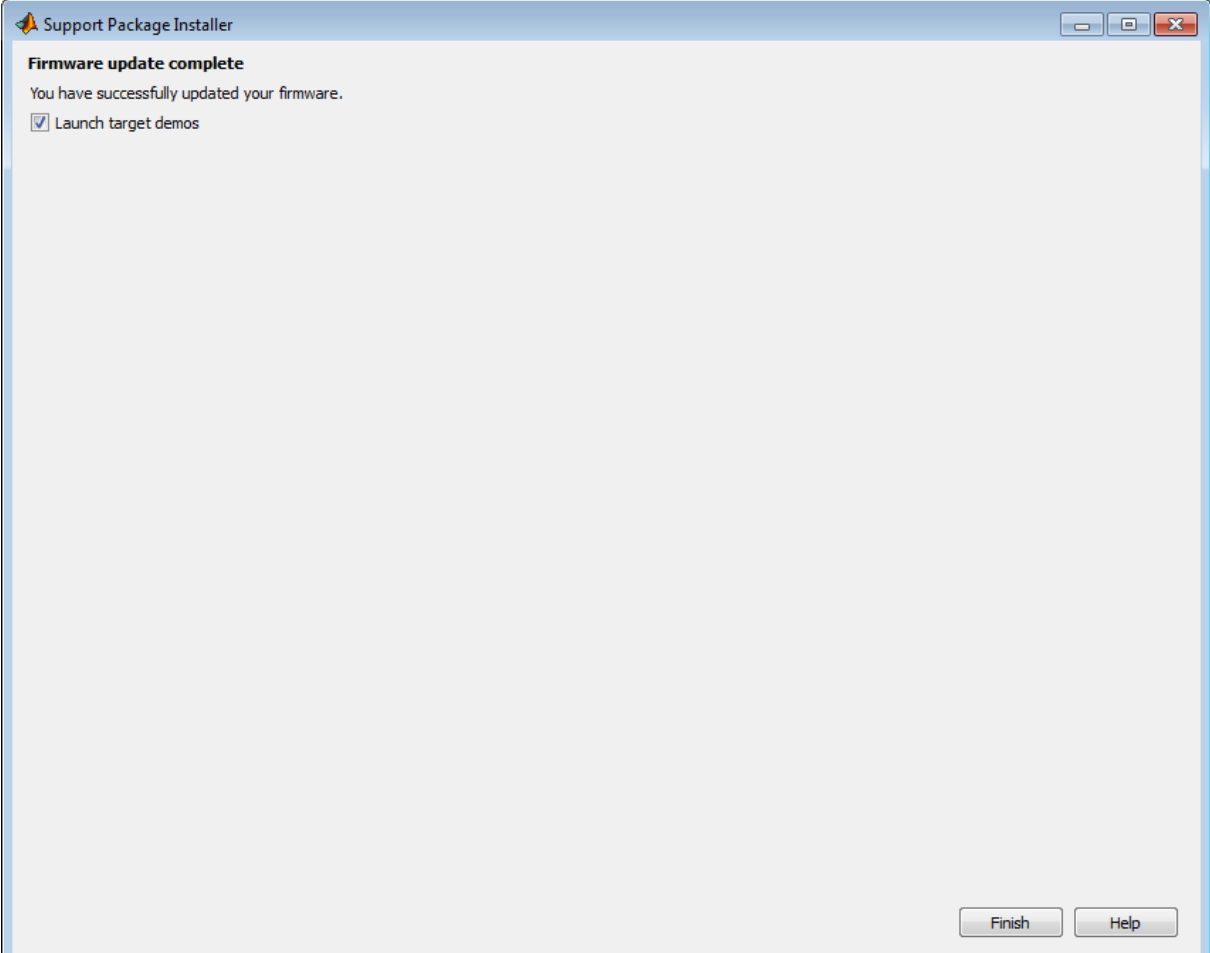

# <span id="page-3486-0"></span>**Open Block Library for LEGO MINDSTORMS NXT Hardware**

The block library for LEGO MINDSTORMS NXT hardware is a collection of blocks that provides drivers for LEGO MINDSTORMS NXT sensors and hardware.

There are two ways to open the block library for LEGO MINDSTORMS NXT hardware:

- The MATLAB Command Window. This approach is quick, but doesn't display the other Simulink block libraries that are available.
- **•** The Simulink Library Browser. This approach takes a few more steps, but displays all of the Simulink block libraries that are available.
- **1** In the MATLAB Command Window, enter:

legonxtlib

The block library for LEGO MINDSTORMS NXT hardware opens.

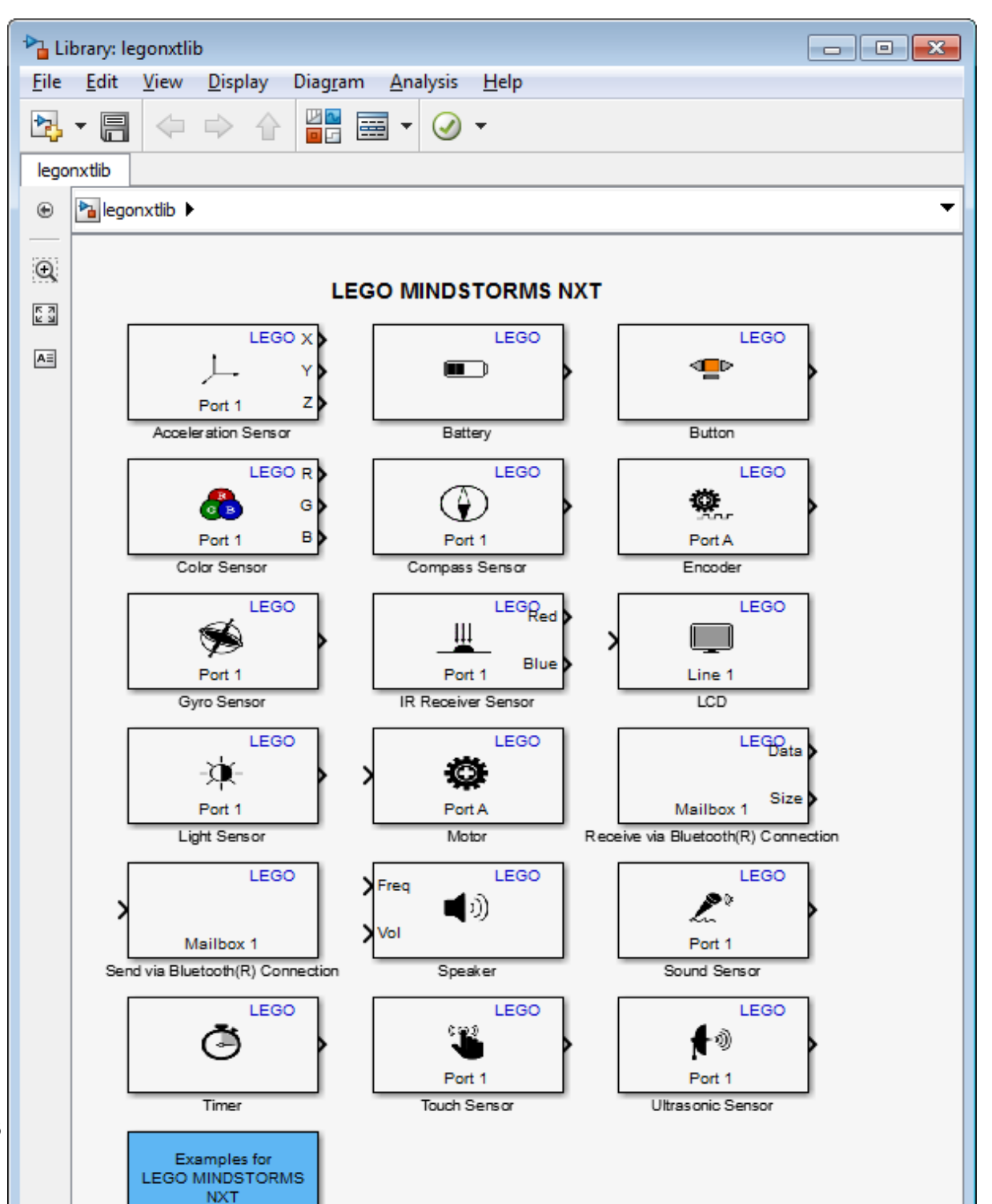

**2** In the MATLAB Command Window, enter:

simulink

Or, in the MATLAB Toolbar, click the following icon.

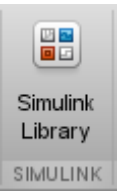

Simulink Library Browser opens.

**3** In the Simulink Library Browser, click **Simulink Support Package for LEGO MINDSTORMS NXT Hardware**.

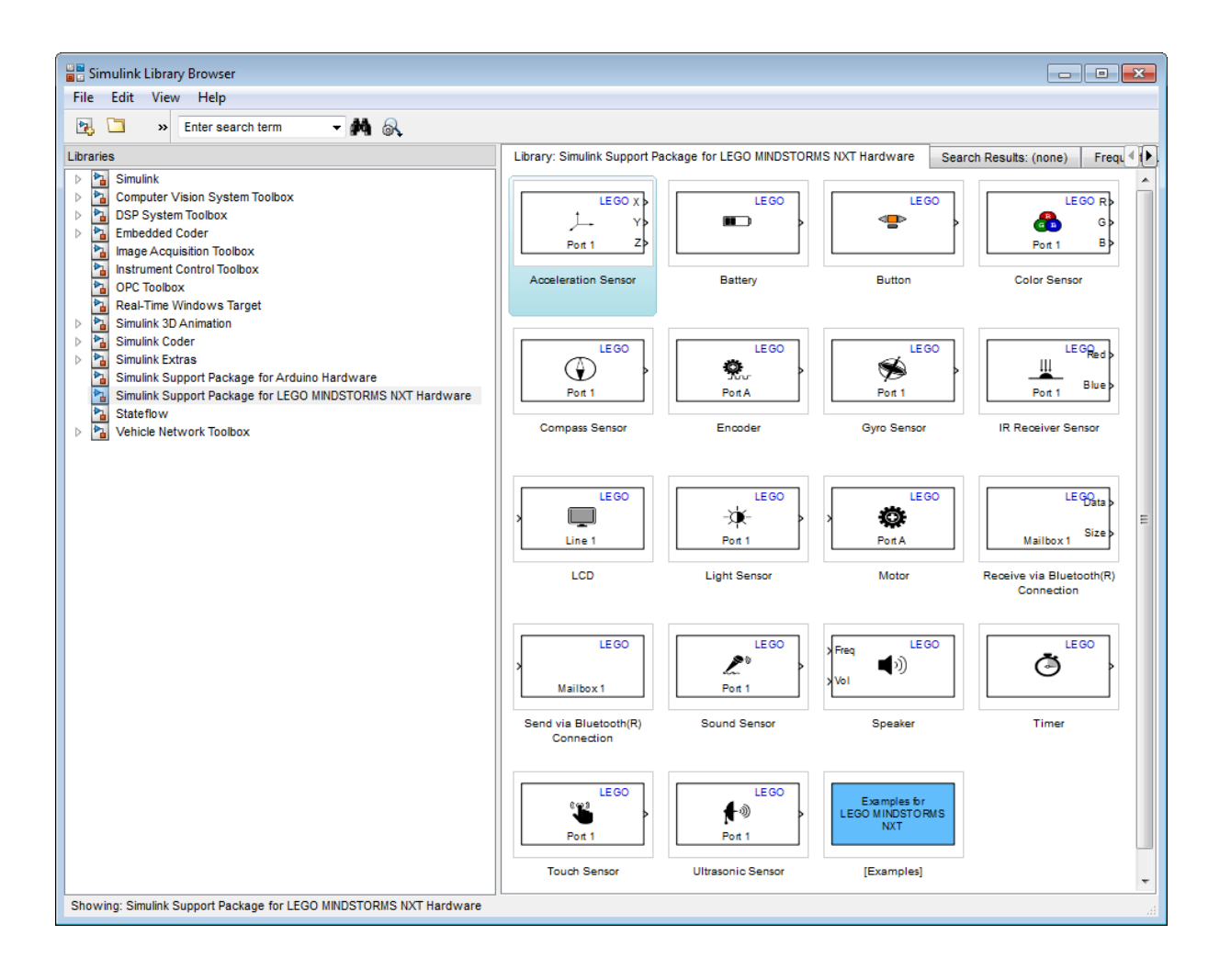

## <span id="page-3490-0"></span>**Run Model on NXT Brick**

This example shows how to configure and run a model on NXT brick.

Before starting this procedure, create or open a Simulink model.

**1** Connect your NXT brick to the host computer using a USB cable or a Bluetooth® device. Simulink software uses this connection to download the model to the NXT hardware when you run the model.

For more information about using a Bluetooth device, see ["Set Up A](#page-3508-0) [Bluetooth Connection" on page 63-29.](#page-3508-0)

- **2** Use **File** > **Save As** to create a working copy of your model. Keep the original model as a backup copy.
- **3** In your model, select **Tools** > **Run on Target Hardware** > **Prepare to Run**. This action changes the model Configuration Parameters.
- **4** In the Run on Target Hardware pane that opens, set the **Target hardware** parameter to LEGO MINDSTORMS NXT.
- **5** Set the **Connection type** parameter to USB connection or Bluetooth connection.
- **6** Turn the NXT brick on by pressing the orange button. The LCD displays LEGO and MINDSTORMS splash screens, and then **My Files**.

**Note** The NXT brick automatically powers down after several minutes of inactivity. If this happens, turn the power back on.

**7** Click the Deploy to Hardware button.

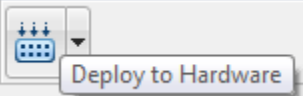

This action automatically downloads and runs your model on the NXT brick.

When the NXT hardware starts running the model, the LCD displays "I am running", or it displays the input values and labels of any LCD blocks in the model.

**Note** To restart a model while it is running, press the left-arrow button on the NXT brick.

To restart a model that is stopped, use the orange button on the NXT brick to select My Files > Software Files, and then select your model.

To stop the model, press the grey button on the NXT brick.
# <span id="page-3492-0"></span>**Tune Parameters and Monitor Data in a Model Running on NXT Brick**

#### **In this section...**

"About External Mode" on page 63-13 ["Run Your Simulink Model in External Mode" on page 63-14](#page-3493-0) ["Stop External Mode" on page 63-15](#page-3494-0) ["Set COM Port Number Manually" on page 63-15](#page-3494-0)

# **About External Mode**

This topic explains how the *External mode* feature enables you to tune parameters and monitor data in a model running on your target hardware.

For example, in a model, if you select **Simulation > Mode > External** and then select **Simulation > Run**, Simulink software embeds lightweight client/server code in your model and then runs your model on the target hardware. If you tune parameters in the model on your host computer, External mode updates the corresponding parameter values in the model running on the target hardware. You can use sink blocks, such as Display or Scope blocks, to monitor data from the model running on the target hardware. External mode sends data from the sink blocks on the target hardware to the corresponding sink blocks on your host computer, where you can view or log the data.

External mode accelerates parameter tuning. When you develop an algorithm, you must typically try a range of parameter values in order to find the optimal settings. Without External mode, you must re-run the model on the target hardware to evaluate the effects of each change. With External mode, you can adjust parameter values, monitor data, and evaluate the results until you find the optimal value, without re-running the model.

External mode increases the processing burden of the model running on the NXT brick. If the model running on the hardware reports an overrun, you can disable External mode or fix the issue as described in ["Detect and Fix Task](#page-3498-0) [Overruns on NXT Brick" on page 63-19](#page-3498-0).

# <span id="page-3493-0"></span>**Run Your Simulink Model in External Mode**

Before running your model in External mode, set up a Bluetooth connection between the NXT hardware and your Windows computer, as described in ["Set](#page-3508-0) [Up A Bluetooth Connection" on page 63-29](#page-3508-0)

**1** On the model toolbar, set **Simulation mode** to External.

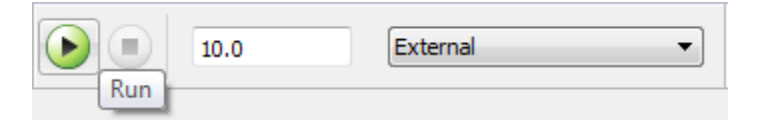

- **2** Set the **Simulation stop time** parameter, located to the left of **Simulation mode** on the model toolbar. The default value is 10.0 seconds. To run the model for an indefinite period, enter inf.
- **3** Click the **Run** button.

If your model does not contain a sink block, the MATLAB Command Window displays a warning message. For example:

Warning: No data has been selected for uploading. > In C:\Program Files (x86)\MATLAB\R2013a Student1\toolbox\ realtime\realtime\+realtime\extModeAutoConnect.p> extModeAutoConnect at 17 In C:\Program Files (x86)\MATLAB\R2013a Student1\toolbox\ realtime\realtime\sl\_customization.p>myRunCallback at 149

You can disregard this warning or add a sink block to the model.

After several minutes, Simulink starts running your model on the board.

**4** While the model is running in External mode, you can change parameter values in the model on your host computer and observe the corresponding changes in the model running on the hardware.

If your model contains blocks from the Simulink Sinks block library, the sink blocks in the model on your host computer display the values generated by the model running on the hardware.

<span id="page-3494-0"></span>**Note** External mode has low priority on the NXT brick. Under heavy loads, External mode sends data to the host computer less frequently.

**Note** If you have the Embedded Coder or Simulink Coder products, you can use External mode with a model that contains Model blocks (uses the "Model reference").

# **Stop External Mode**

To stop the model running in External mode, click the Stop button located on

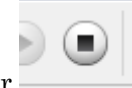

the model toolbar.

If the **Simulation stop time** parameter is set to a specific number of seconds, External mode stops when that time elapses.

When you are finished using External mode, set **Simulation mode** back to Normal.

# **Set COM Port Number Manually**

By default, Run on Target Hardware automatically gets the COM port number of the NXT brick when you use External mode. However, you have the option of setting the COM port number manually.

**1** In Windows, locate the NXT brick under **Control Panel** > **Hardware and Sound** > **Devices and Printers**.

The NXT brick uses the name you assigned to it during the firmware update process. By default, that name is "NXT". If you changed that name during the firmware update, the Windows device label shows that new name.

**2** Right-click the NTX brick and select **Properties**.

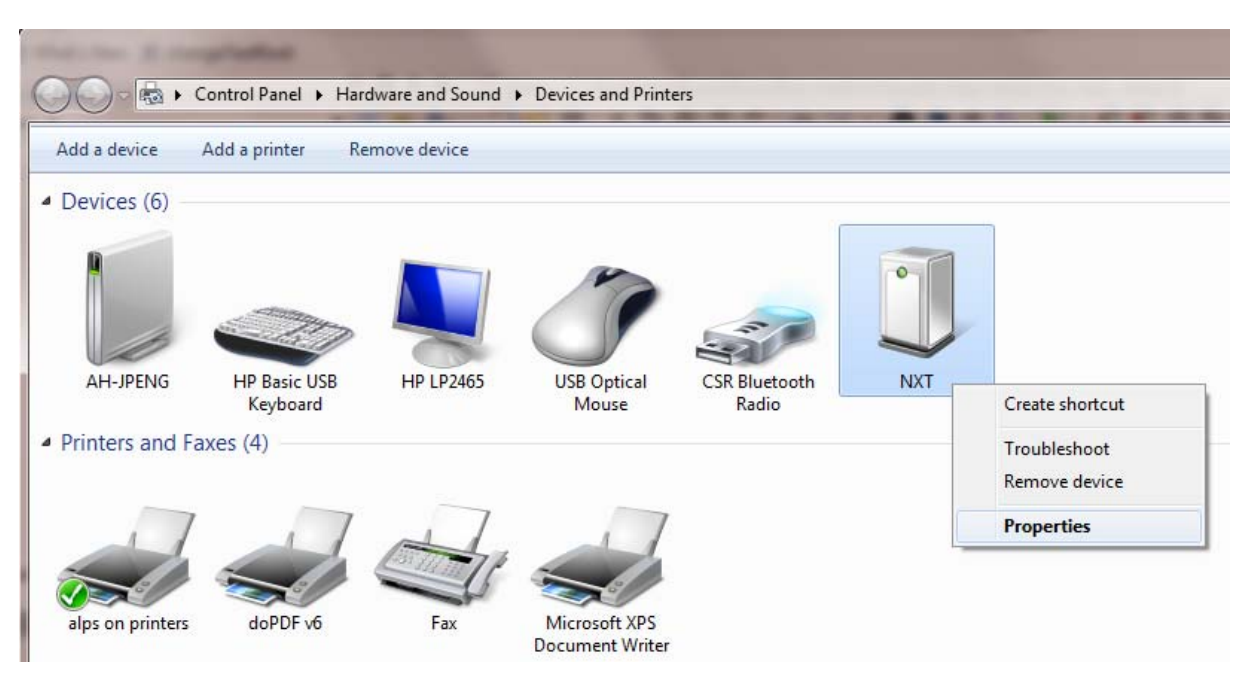

**3** In the Properties dialog box, select the Hardware tab and make a note of the COM port number.

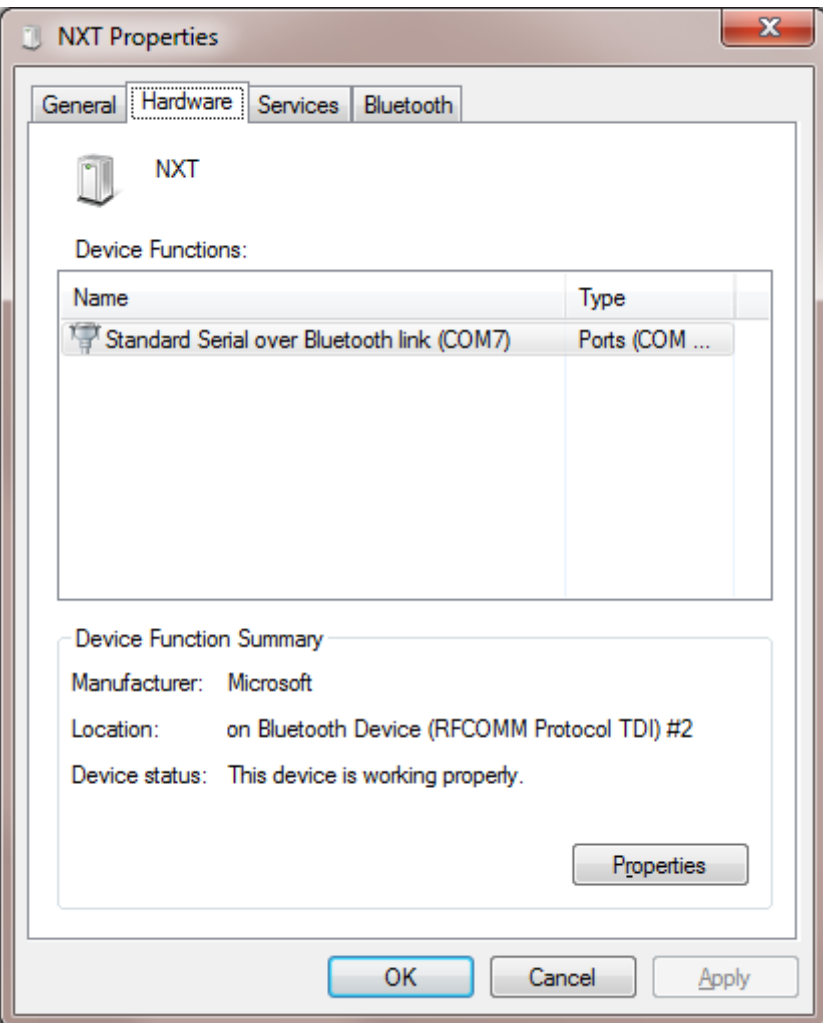

- **4** In your model, select the **Tools** > **Run on Target Hardware** > **Options** menu item.
- **5** In the Run on Target Hardware pane that opens, change the **Set host COM port** parameter to Manually.

**6** In the **COM port number** parameter, enter the COM port number you noted earlier.

# <span id="page-3498-0"></span>**Detect and Fix Task Overruns on NXT Brick**

You can configure a model running on the target hardware to detect and notify you of when task overrun occurs.

Standard scheduling works well when a processor is moderately loaded but may fail if the processor becomes overloaded. When a task is required to perform extra processing and takes longer than normal to execute, it may be scheduled to execute before a previous instance of the same task has completed. The result is a task overrun.

To enable overrun detection:

- **1** In your model, click **Tools**, **Run on Target Hardware** and **Options**.
- **2** In the Run on Target Hardware pane that opens, select the **Enable overrun detection** check box.
- **3** Click **OK**.

When a task overrun occurs, the LCD on the NXT brick displays an "Overrun!" error message until you stop the model.

To fix an overrun condition:

- **•** Simplify the model.
- **•** Increase the sample times for the model and the blocks in it. For example, change the **Sample time** parameter in all of your data sources, such as the sensor blocks, from 0.1 to 0.2.

**Note** External mode increases the processing burden of the model running on the NXT brick. If the software reports an overrun, disable External mode.

# **Exchange Data Between Two NXT Bricks**

#### **In this section...**

"Tips for Use Bluetooth Blocks" on page 63-20 "Add Bluetooth Blocks to your Models" on page 63-20 ["Configure Bluetooth Slave" on page 63-24](#page-3503-0) ["Configure Bluetooth Master" on page 63-26](#page-3505-0)

This topic explains how to exchange data between two separate NXT Intelligent Bricks ("NXT bricks") over a Bluetooth connection.

If, instead, you are looking for information about exchanging data between your host computer and an NXT brick, see ["Tune Parameters and Monitor](#page-3492-0) [Data in a Model Running on NXT Brick" on page 63-13.](#page-3492-0)

# **Tips for Use Bluetooth Blocks**

Here are some tips for using the Send via Bluetooth Connection block and Receive via Bluetooth Connection block:

- **•** Use two separate models, one for each NXT brick.
- **•** You can only use the Bluetooth blocks for connecting two NXT bricks.
- **•** For each Send via Bluetooth Connection block in one model, use a corresponding Receive via Bluetooth Connection block in the other model. Set the **Mailbox** parameter in both blocks to the same number.
- **•** For each Receive via Bluetooth Connection block in a model, use a unique Mailbox number.
- **•** A model can contain no more than five Receive via Bluetooth Connection blocks.

# **Add Bluetooth Blocks to your Models**

Add Bluetooth blocks to your models and configure them:

**1** Open legonxtlib.

- **2** Open two models. One for each NXT brick.
- **3** Add a Send via Bluetooth Connection block to a model, and connect it to the data source, as shown in the following example.

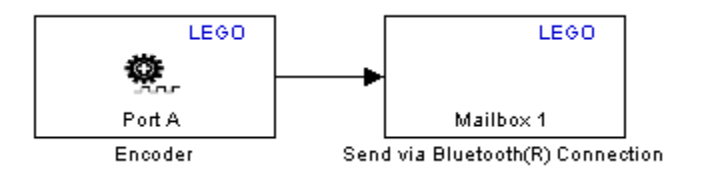

**4** Add a Receive via Bluetooth Connection block to the other model, and connect it to the data sinks, as shown in the following example.

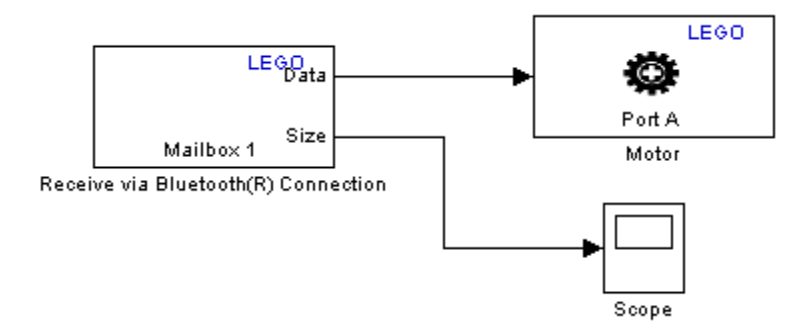

**5** In the model that contains the Send via Bluetooth Connection block, select the **Display** > **Signals & Ports** > **Port Data Types** menu item. Then, select **Simulation** > **Update Diagram Ctrl+D**. Observe the data type that appears above the connector attached to the Send via Bluetooth Connection block. For example "int32" in the following example.

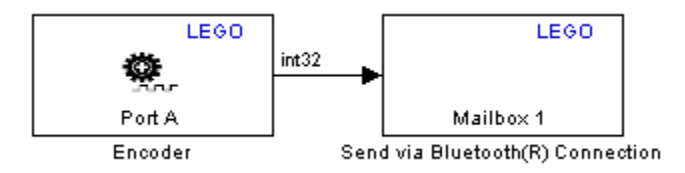

- **6** Open the Receive via Bluetooth Connection block in the other model. Apply the data type from the previous step to the **Data type** parameter in the Receive via Bluetooth Connection block.
- **7** In the model that contains the Send via Bluetooth Connection block, select the **Display** > **Signals & Ports** > **Signal Dimensions** menu item. Then, select **Simulation** > **Update Diagram Ctrl+D**.
	- If the signal dimensions are greater than 1, the connector attached to the Send via Bluetooth Connection block displays the signal dimension. Multiply the signal dimensions to get the value you will apply to the **Message size** parameter. For example, if the signal dimensions are 2x10, the set **Message size** to 10.
	- **•** If the signal is one-dimensional, the connector attached to the Send via Bluetooth Connection block does not display a signal dimension. For a one-dimensional signal, set **Message size** to 1.
- **8** In the model that contains the Receive via Bluetooth Connection block, apply the signal dimension from the previous step to the **Signal dimension** parameter in the Receive via Bluetooth Connection block.

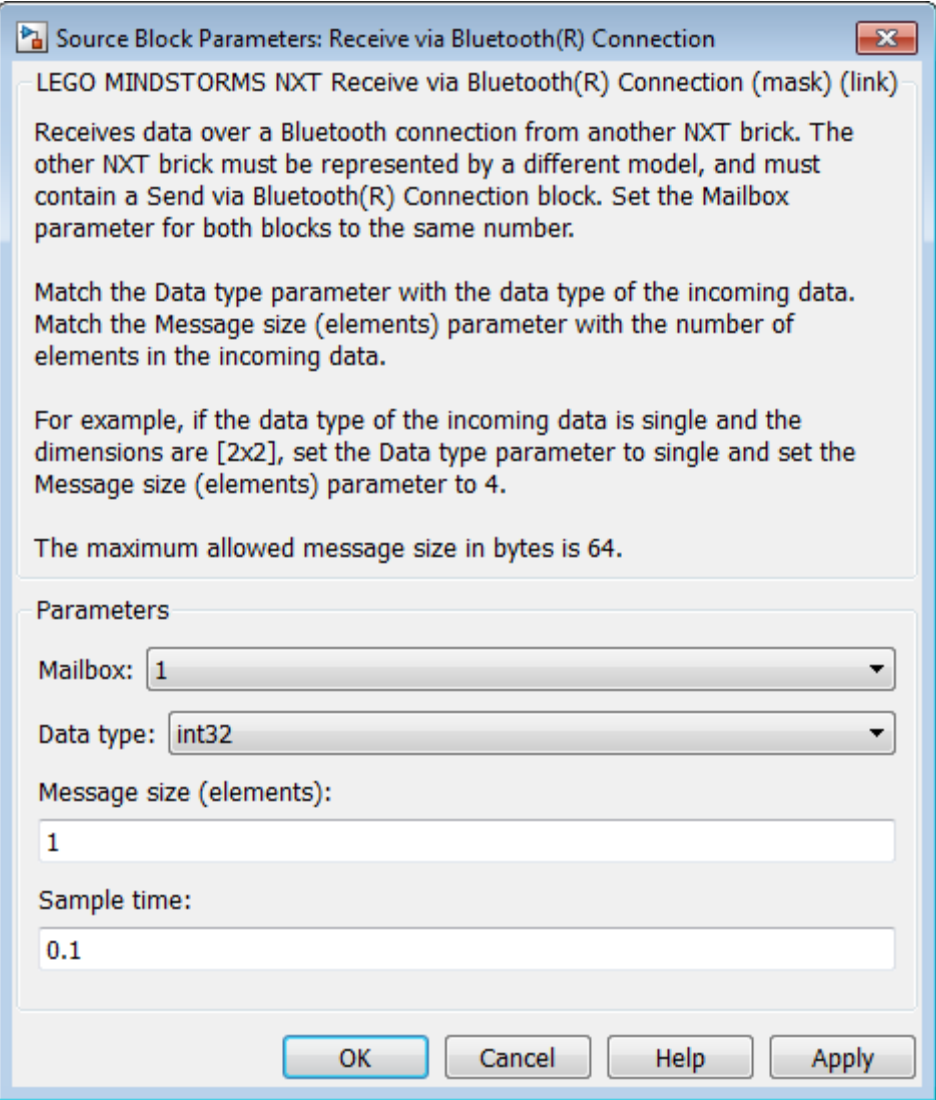

**9** Save all of your changes and leave the models open.

# <span id="page-3503-0"></span>**Configure Bluetooth Slave**

Using your models, configure the NXT brick to operate as a slave Bluetooth node. You can make this choice arbitrarily, without regard to which device is sending or receiving data.

To configure an NXT brick as a slave Bluetooth node:

- **1** Open one model and select **Tools** > **Run on Target Hardware** > **Options**.
- **2** In the Run on Target Hardware pane that opens, select the **Enable communication between two NXT bricks** check box, and set **Bluetooth mode** to Slave.

**Note** This action disables the **External mode** parameter. Enabling communication between two NXT bricks requires exclusive use of the Bluetooth device on the NXT brick.

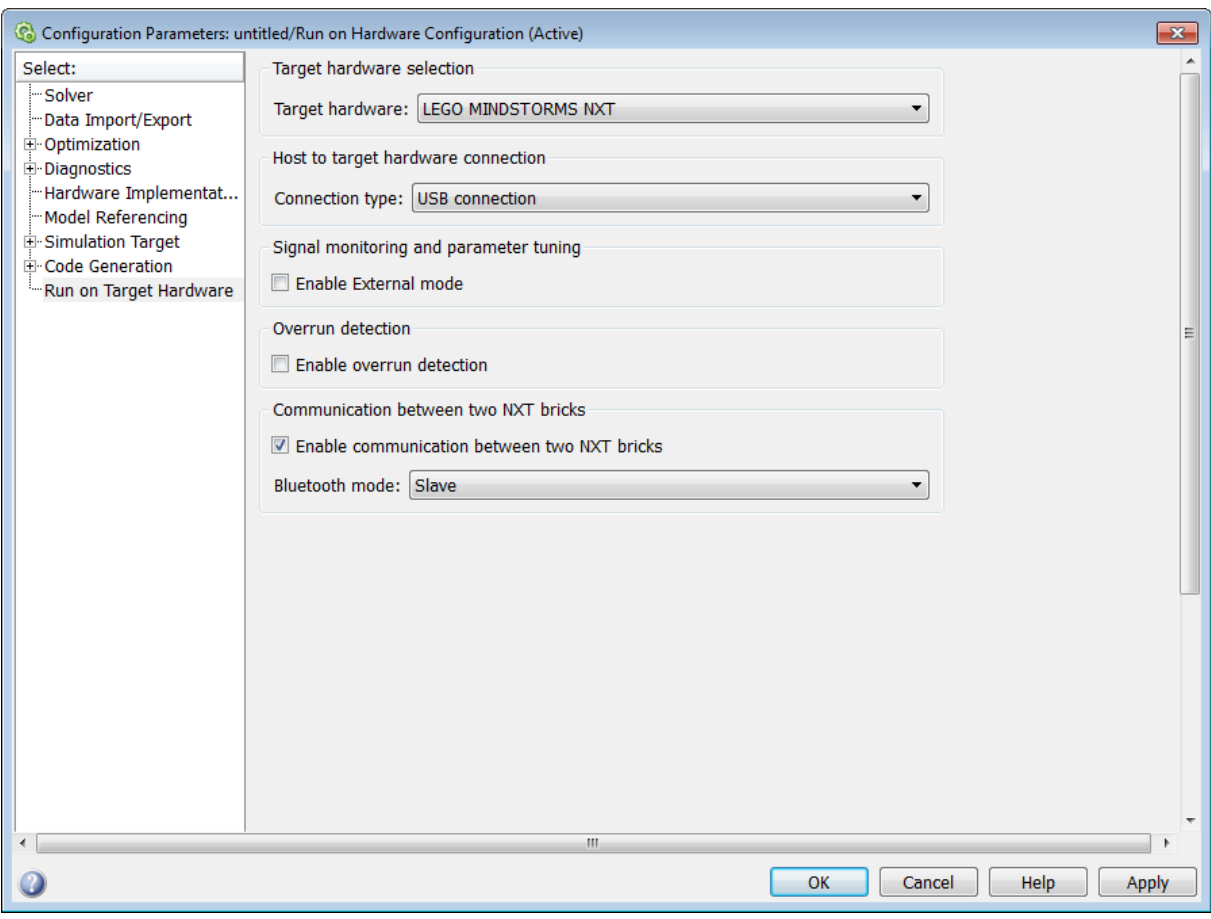

- **3** Click **OK**. This saves and closes the Configuration Parameters.
- **4** In your model, click the Deploy to Hardware button to run your model on the NXT brick.

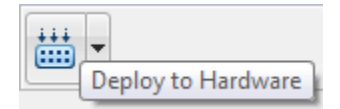

This process can take a couple of minutes. When the download completes, the NXT brick automatically runs the application.

<span id="page-3505-0"></span>**5** When Simulink software finishes downloading the application to the slave NXT brick, the LCD displays "Waiting".

Observe the number on the second line of the LCD. The first 12 digits of this number are the *Slave Bluetooth address*, which you will use as you configure the Bluetooth master in the next procedure.

### **Configure Bluetooth Master**

Configure the other NXT brick as a master Bluetooth node:

- **1** Open one model and select **Tools** > **Run on Target Hardware** > **Options**.
- **2** In the Run on Target Hardware pane that opens, select the **Enable communication between two NXT bricks** check box, and set **Bluetooth mode** to Master.

**Note** This action disables the **External mode** parameter. Enabling communication between two NXT bricks requires exclusive use of the Bluetooth device on the NXT brick.

**3** Enter the 12-digit **Slave Bluetooth address**, inserting a colon between each pair of digits. For example, if the slave NXT brick displays 00165312926900, enter 00:16:53:12:92:69. Disregard the last two digits, 00.

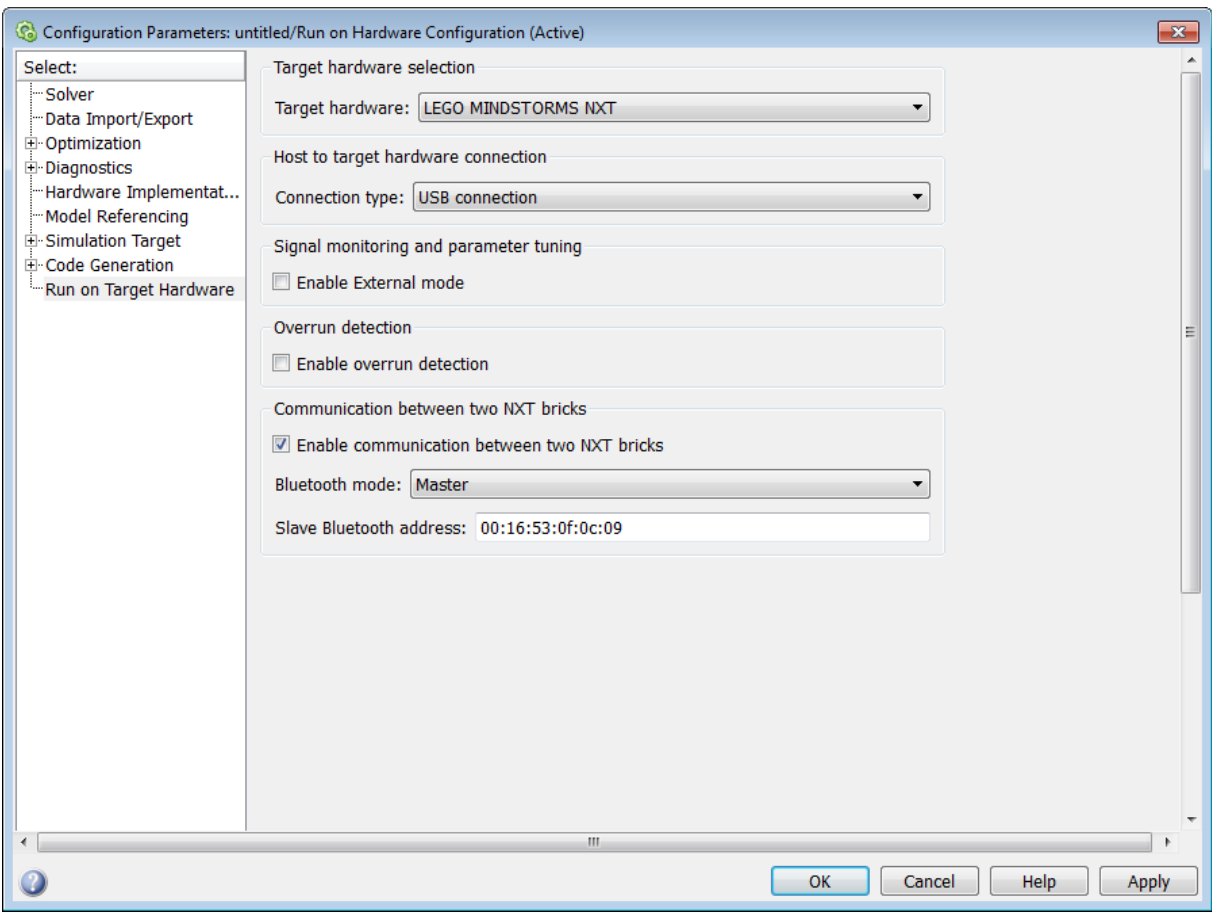

- **4** Click **OK**. This saves and closes the Configuration Parameters.
- **5** In your model, click the Deploy to Hardware button to run your model on the NXT brick.

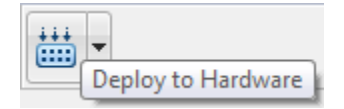

This process can take a couple of minutes. When the download completes, the NXT brick automatically runs the application and connects to the Bluetooth slave.

**6** On the Bluetooth master, turn the wheel back and forth. Observe the direction and speed of the wheel on the Bluetooth slave.

# <span id="page-3508-0"></span>**Set Up A Bluetooth Connection**

This topic shows you how to set up a Bluetooth connection between your Windows host computer and the NXT hardware.

You may need to create a Bluetooth connection between your Windows host computer and the NXT hardware for either of these purposes:

- **•** To enable External mode, as described in ["Tune Parameters and Monitor](#page-3492-0) [Data in a Model Running on NXT Brick" on page 63-13.](#page-3492-0)
- **•** To download the model to the NXT hardware. You do so by setting the **Connection type** to Bluetooth connection, as described in ["Run Model](#page-3490-0) [on NXT Brick" on page 63-11.](#page-3490-0)

This procedure requires a Bluetooth device on your host computer that is compatible with the NTX's built-in Bluetooth device. Details for adding a Bluetooth device vary from one of version of Windows to another. If needed, search Microsoft help for additional information.

**Note** Some Bluetooth devices do not support connections with the NXT brick. For this reason, MathWorks recommends using the 9847 Bluetooth Dongle specified on the LEGO MINDSTORMS NXT Web site.

Set up a Bluetooth on your Windows host:

- **1** Connect a supported Bluetooth dongle to your Windows host computer. Let Windows automatically find and install the appropriate drivers.
- **2** Turn the NXT brick on, and verify that the small Bluetooth icon is visible in the upper-left corner of the LCD. The icon looks like a capital-B composed of two triangles.

If the Bluetooth symbol is not visible, press the right arrow on the NXT brick four times. Then, select **Bluetooth** > **On/Off** > **On**.

**3** In Windows 7, open **Control Panel** > **Devices and Printers** to check whether the NXT brick has already been added to Devices.

- **4** If the NXT brick is not among the devices, click **Add a device**.
- **5** In the **Add a device** wizard that opens, select your NXT Bluetooth device, and click **Next.**

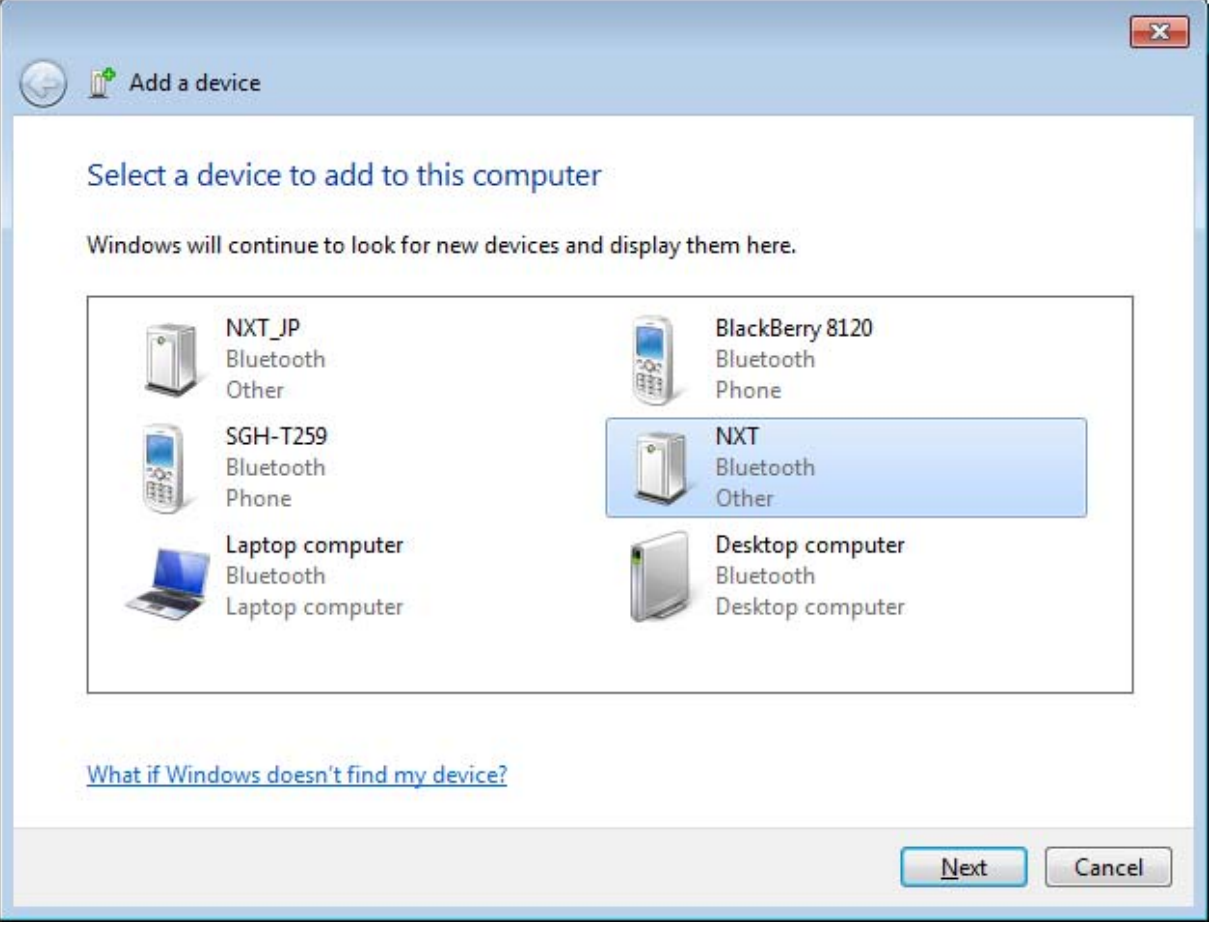

**Note** All of the NXT bricks operating within Bluetooth range appear in the list of devices. To avoid confusion, assign a unique name to your NXT brick, as described in ["Replace Firmware on NXT Brick" on page 63-3](#page-3482-0).

**6** When the LCD on the NXT brick displays the default passkey, 1234, promptly press the orange button on the NXT brick.

**Note** If the NXT times out during this step, return to Windows, select the NXT Bluetooth device, and click **Next**.

**7** In the **Add a device** dialog box, enter the passkey, 1234, as the pairing code. Click **Next**.

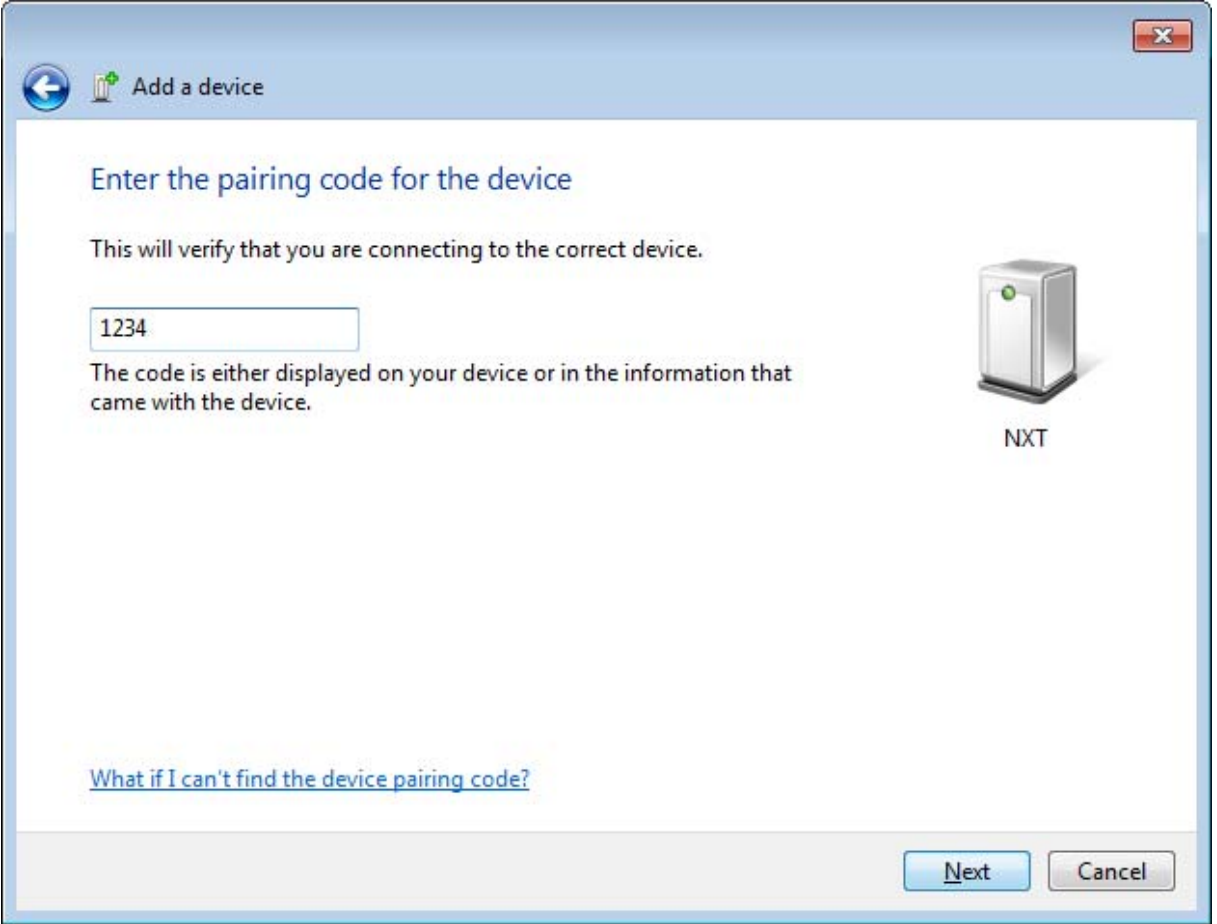

**8** When you see confirmation that the device has been added, click **Close**. The next time you turn on both devices, the Bluetooth connection between your host computer and the NXT brick will be available.

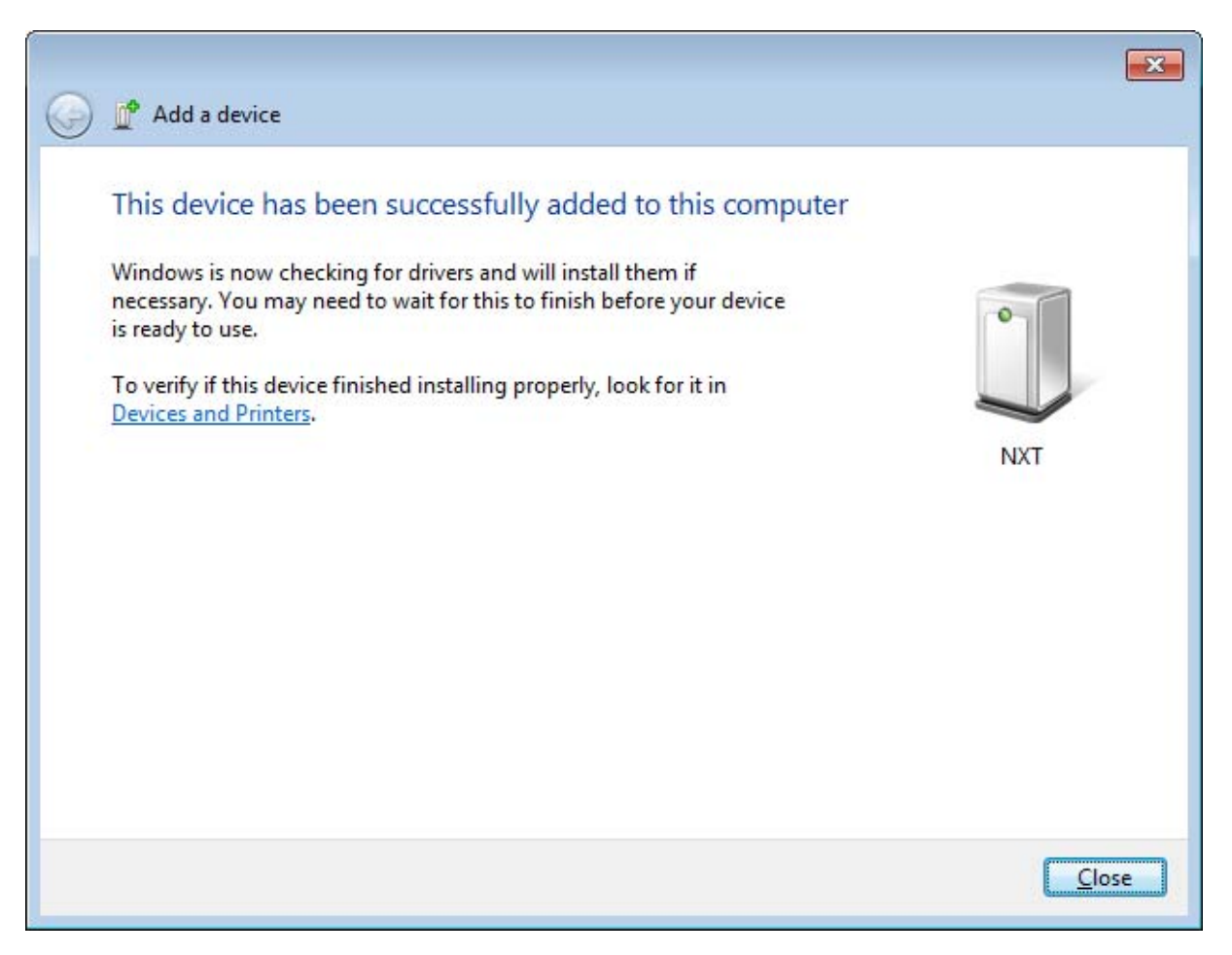

**Tip** If you have trouble with the Bluetooth connection, try removing the device from Devices and Printers and repeating this process.

# **64**

# PandaBoard Hardware

- **•** ["Install Support for PandaBoard Hardware" on page 64-2](#page-3513-0)
- **•** ["Replace Firmware on PandaBoard Hardware" on page 64-3](#page-3514-0)
- **•** ["Choose the Type of Serial Cable" on page 64-20](#page-3531-0)
- **•** ["Connect to Serial Port on PandaBoard Hardware" on page 64-21](#page-3532-0)
- **•** ["Configure Network Connection with PandaBoard Hardware" on page 64-26](#page-3537-0)
- **•** ["Get IP Address of PandaBoard Hardware" on page 64-30](#page-3541-0)
- **•** ["Open Block Library for PandaBoard Hardware" on page 64-33](#page-3544-0)
- **•** ["Run Model on PandaBoard Hardware" on page 64-36](#page-3547-0)
- **•** ["Tune and Monitor Model Running on PandaBoard Hardware" on page](#page-3550-0) [64-39](#page-3550-0)
- **•** ["Troubleshoot Task Overruns on PandaBoard Hardware" on page 64-42](#page-3553-0)
- **•** ["Access the Linux Desktop Directly Using Desktop Computer Peripherals"](#page-3554-0) [on page 64-43](#page-3554-0)
- **•** ["Access the Linux Desktop Remotely Using VNC" on page 64-45](#page-3556-0)
- **•** ["Configure Wi-Fi on PandaBoard Hardware" on page 64-48](#page-3559-0)

# <span id="page-3513-0"></span>**Install Support for PandaBoard Hardware**

You can add support for PandaBoard hardware to Simulink product, using the following process. After you complete this process, and replace the firmware on the PandaBoard hardware, you can run a Simulink model on your PandaBoard hardware.

To install support for PandaBoard hardware:

- **1** In a MATLAB Command Window, enter supportPackageInstaller. This starts the Support Package Installer.
- **2** Follow the instructions and default settings provided by Support Package Installer to complete the installation. For more information about the options on a particular screen, click the **Help** button.

Using this installation process, you download and install the following items on your host computer:

- **•** Third-party software development tools
- **•** A Simulink block library called Simulink Support Package for PandaBoard Hardware.
- **•** Examples

For convenience, these instructions occasionally refer to PandaBoard hardware as a "board" or as "target hardware".

# <span id="page-3514-0"></span>**Replace Firmware on PandaBoard Hardware**

You can replace the firmware on the PandaBoard hardware (the "board") using the following process. To run Simulink models, you must replace the original firmware with the distribution provided by the Support Package Installer.

Before replacing the firmware, install the support package for PandaBoard.

After replacing the firmware, you can run a Simulink model on the PandaBoard hardware.

The following steps provide an overview of the firmware replacement process:

- **1** Support Package Installer locates a firmware image on your host computer or downloads new one.
- **2** Support Package Installer uses the host computer to write the firmware image to a microSD or SD memory card.
- **3** You transfer the microSD or SD memory card to the PandaBoard hardware.
- **4** Support Package Installer applies the IP settings you choose to the firmware on the PandaBoard hardware.

Support Package Installer does not use the PandaBoard hardware to write the firmware image to the memory card.

- **1** To replace the firmware on your PandaBoard hardware:
- **2** Open the **Update firmware** screen in Support Package Installer using one of the following methods:
	- **•** Click **Continue** in the **Install/update complete** screen of Support Package Installer.
	- **•** In a model, select **Tools > Run on Target Hardware > Update firmware**.
	- **•** In a MATLAB Command Window, enter targetupdater.
- **3** Choose the PandaBoard option and click **Next**.

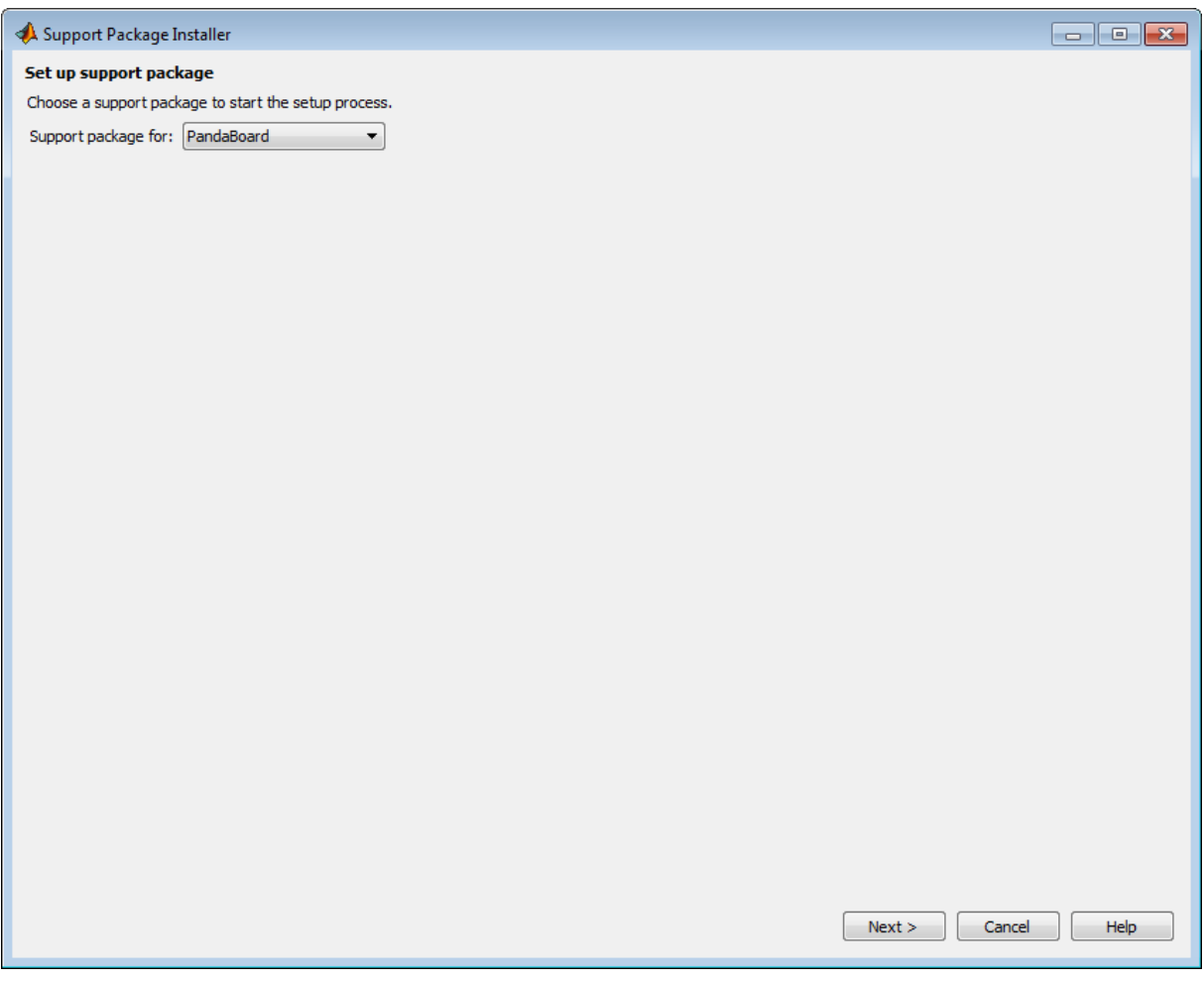

**4** Make the connections shown and click **Next**.

**Note** For "3. Speakers or headphones", use the lower jack (closest to the board).

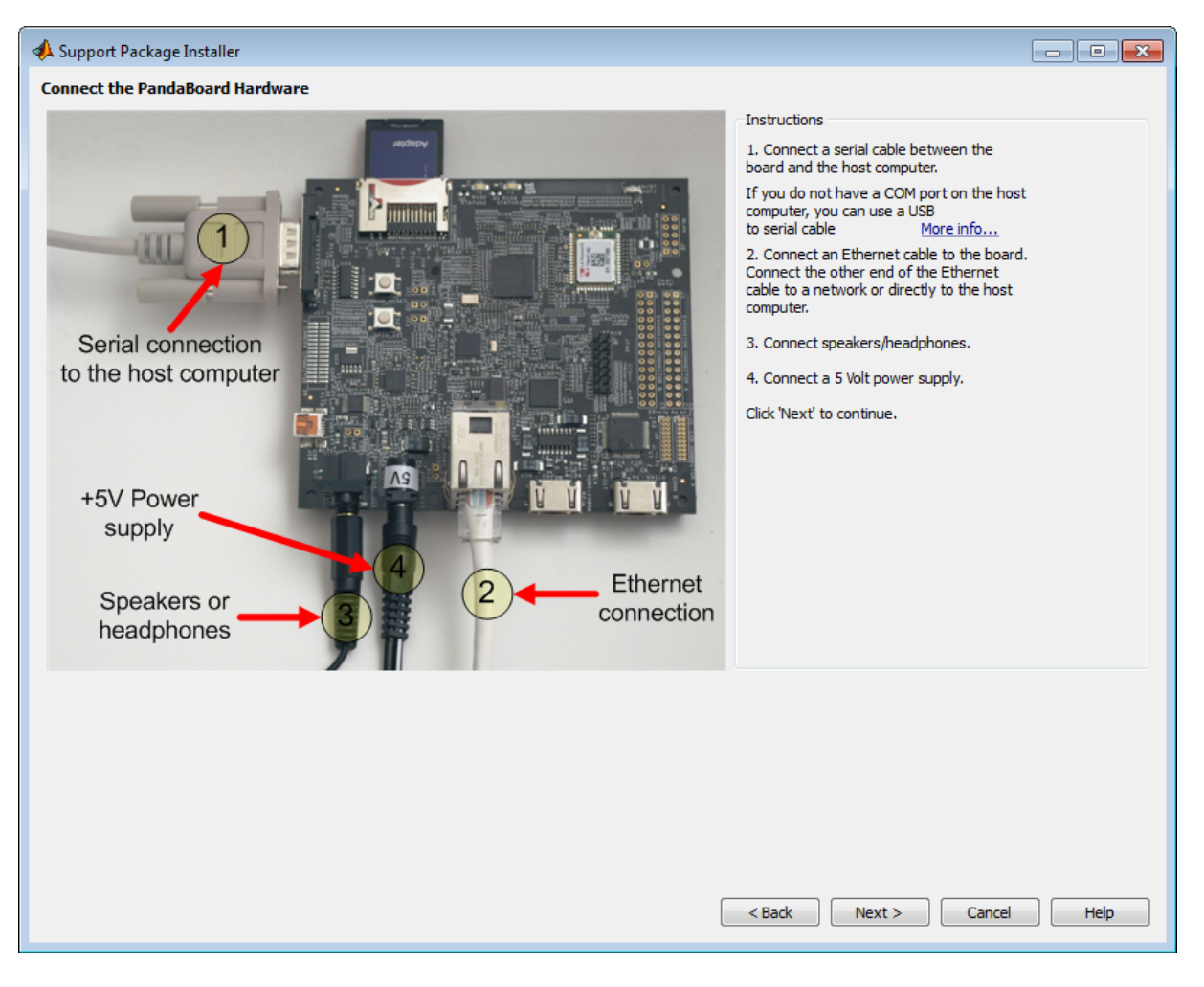

**5** Choose to get the firmware image from the Internet or from a folder.

**Note** The file size of the firmware image is approximately 1 GB. Depending on your connection, downloading the firmware can take from 2 to 60 minutes, or more.

**Internet**: This option is selected by default. When you click **Download**, Support Package Installer checks the **Download folder** for a valid firmware image:

- **•** If a firmware image is not present, Support Package Installer downloads a firmware image from the Internet, and saves it to the download folder.
- **•** If a firmware image is present, Support Package Installer uses the firmware image already present in the download folder, and does not download a new firmware image from the Internet.

**Folder**: When you click **Download**, Support Package Installer checks the **Download folder** for a valid firmware image:

- **•** If a firmware image is not present, Support Package Installer displays an error message that the image file is missing. To solve this issue, copy the firmware image from another location to the download folder, or choose the **Internet** option instead.
- **•** If a firmware image is present, Support Package Installer continues the firmware installation process.

You must have write privileges for the download folder. If you use the default download folder, having write privileges is typically not an issue. If you change to a new download folder for which you do not have write permissions, such as a shared folder on a network, Support Package Installer generates an error message: "Error: Download the firmware. The download folder is not writable. Choose a folder for which you have write permissions".

To solve this issue, copy the firmware image to a folder for which you have write privileges. For example, copy the firmware image from the shared folder on the network to the C:\Users\*username*\AppData\Local\Temp folder. Then, update the **Download location** to the same folder, and click **Download** again.

To locate the firmware image in a folder, search for a filename that begins with pandaboard and ends with .img or .7z . For example: pandaboard ubuntu 11 10 3 1 1 04 14 2012.img

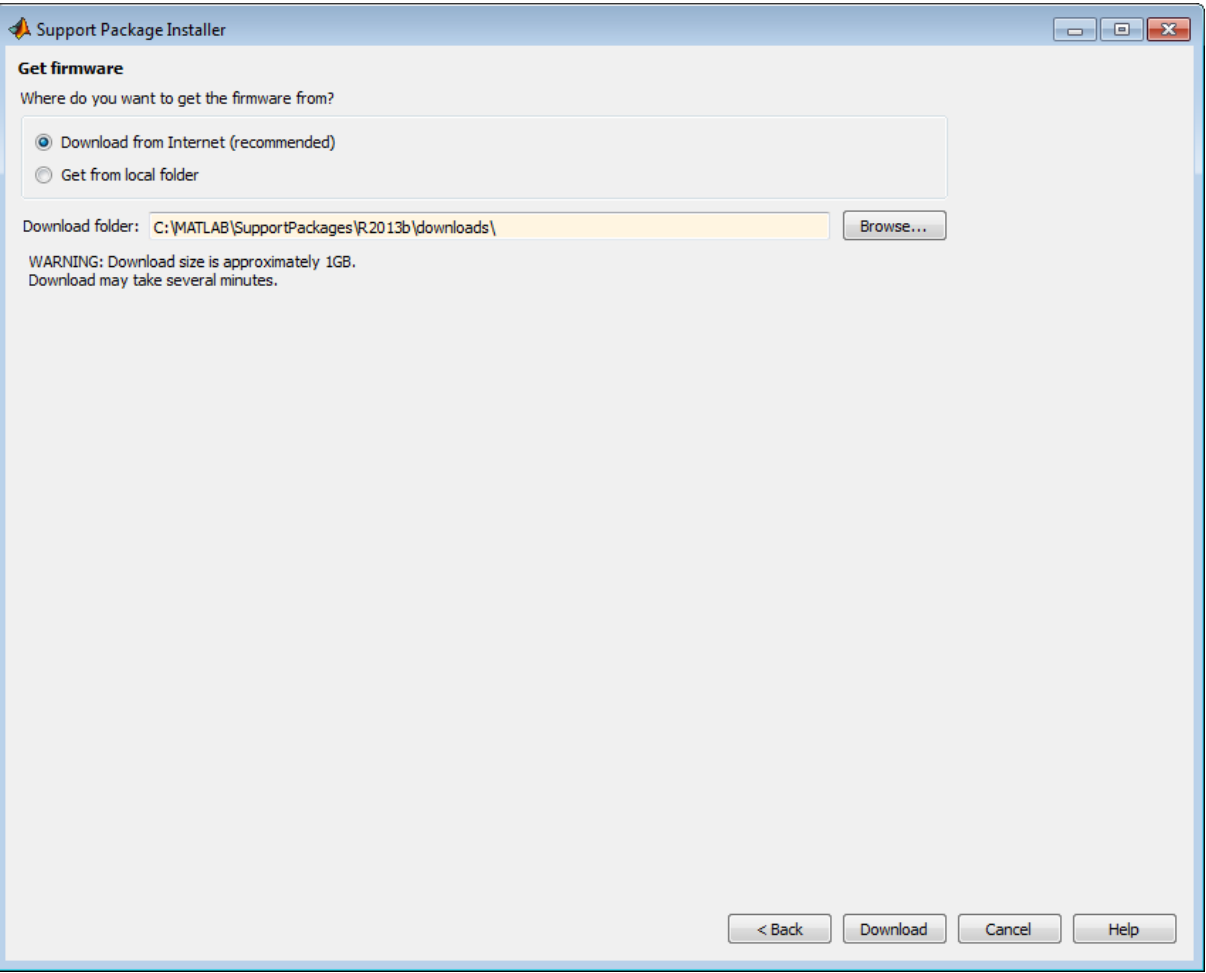

- **6** Insert the microSD or SD memory card into a media card reader connected to your host computer. Windows assigns a drive letter to the memory card.
- **7** Support Package Installer does not automatically detect the drive letter of the memory card. It displays a drive letter for each device with removable storage.
	- **•** If only one drive letter is available, click **Next**.
- **•** If no drive letters are available, check that the memory card is fully inserted, and click **Refresh**.
- **•** If multiple drive letters are available, open the Windows Start menu, choose **Computer**, and look for the memory card under **Devices with Removable Storage**.

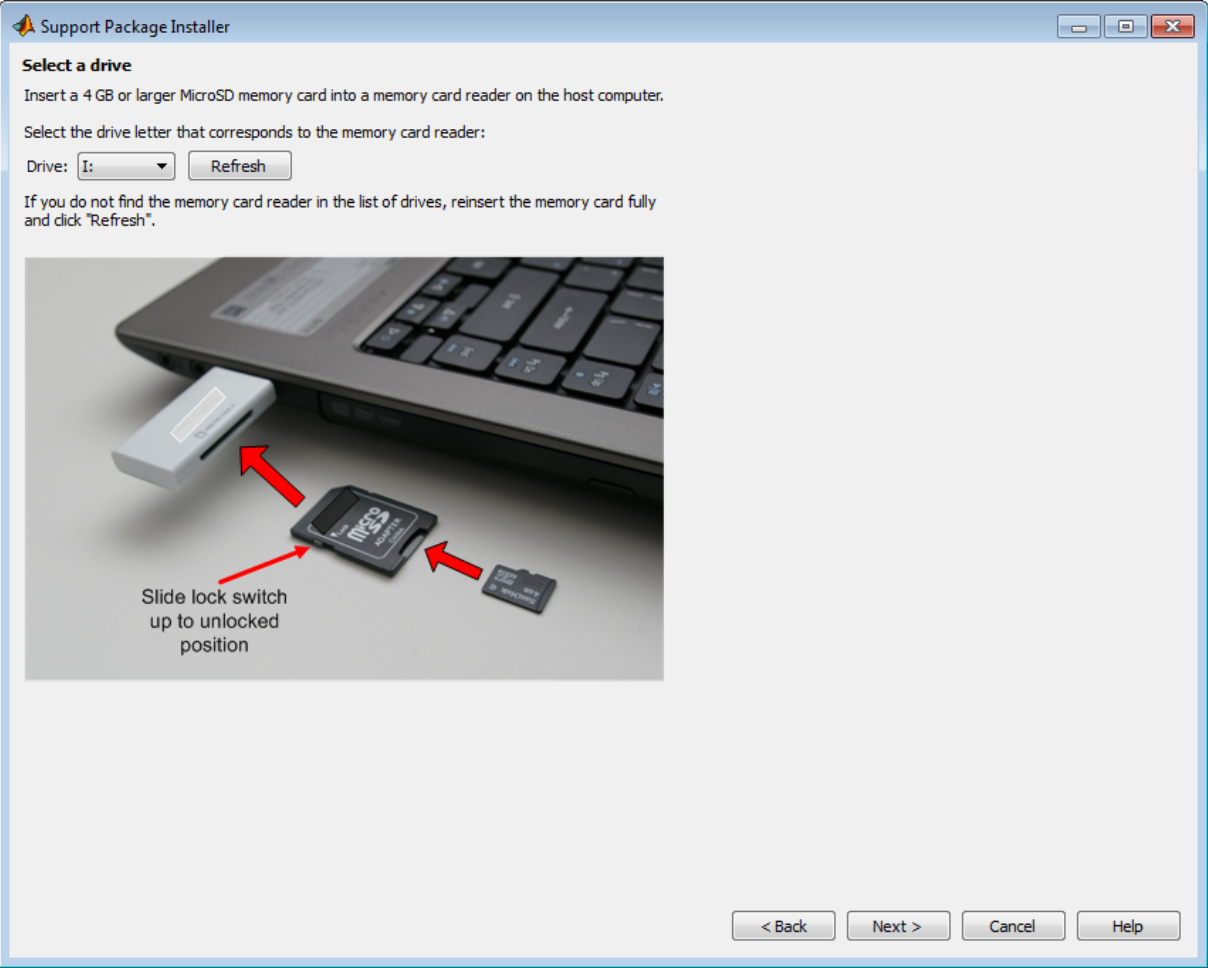

**8** Click **Write**. Support Package Installer overwrites all previous data on the memory card with the firmware. This process takes several minutes to complete.

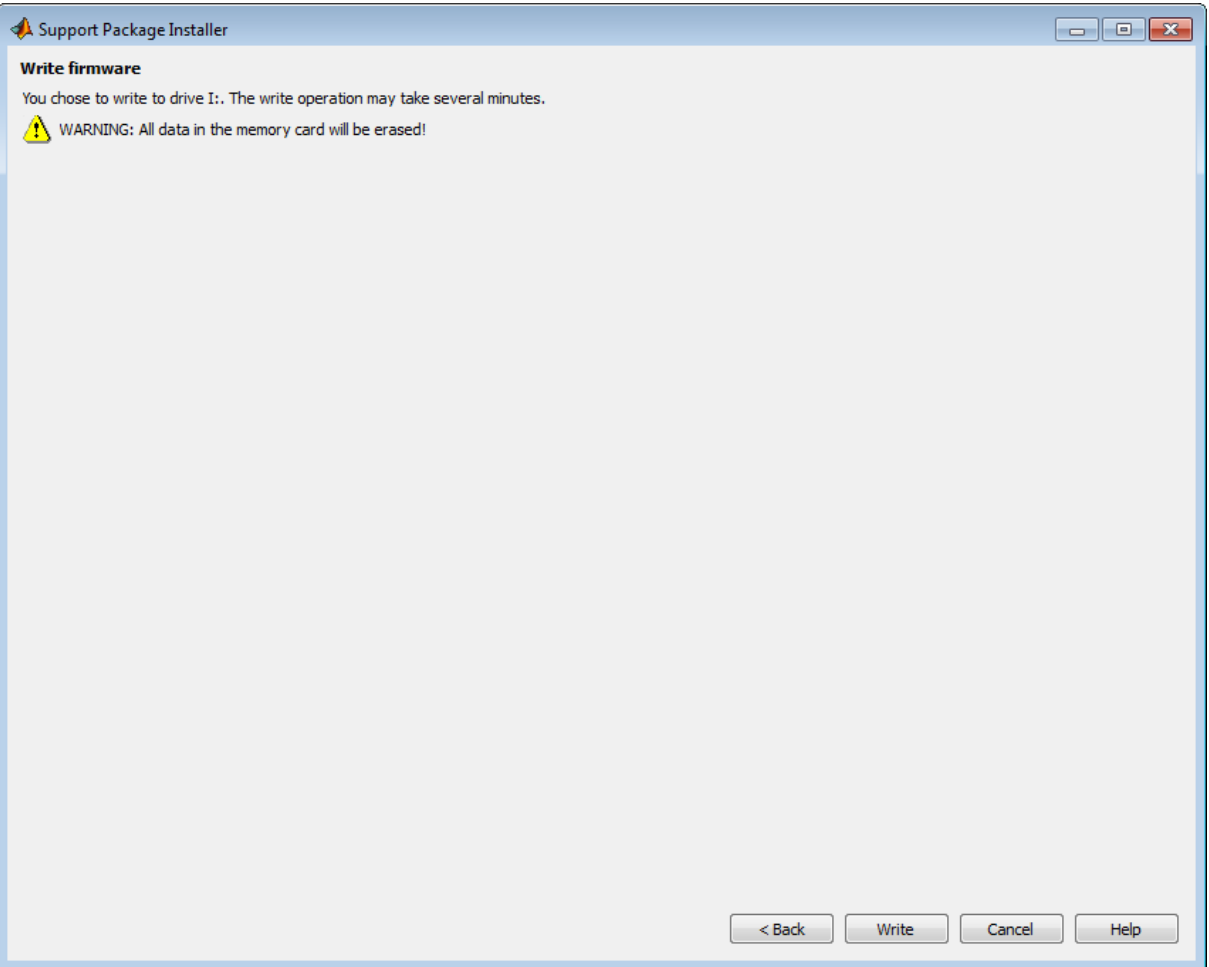

**9** Get the COM port of the serial connection in Windows. From the Windows Start menu, choose search programs and files for "Device Manager". Open Device Manager, expand **Ports (COM & LPT)**, and identify the COM port of the serial connection to the PandaBoard hardware.

For example, the following image shows a DB9 serial port called "Communications Port" using COM1, and a USB-to-serial adapter called "Prolific USB-to-Serial Comm Port" using COM6.

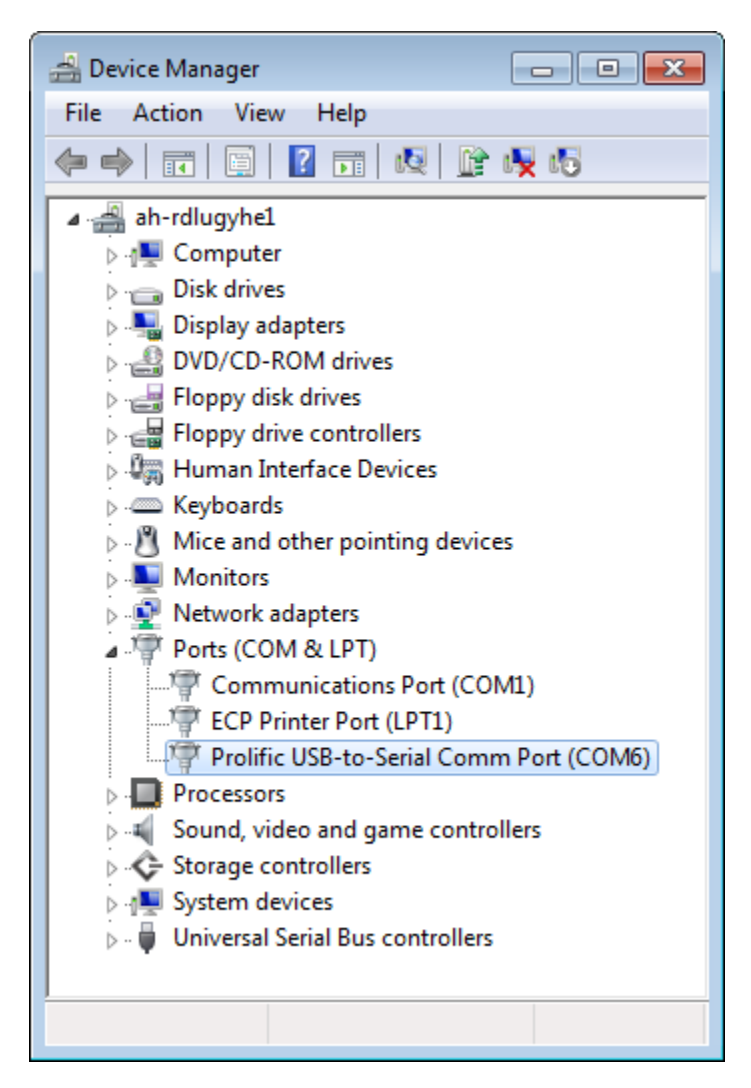

**Note** Some USB-to-serial adapters do not appear in the list of serial connections immediately after you install the software drivers. To solve this issue, disconnect and then reconnect the adapter, or reboot your host computer.

**10** Support Package Installer does not automatically choose the COM port of the serial connection. After you get the COM port of the serial connection from Windows Device Manager, return to Support Package Installer. Set **Serial port** to the COM port, and click **Next**.

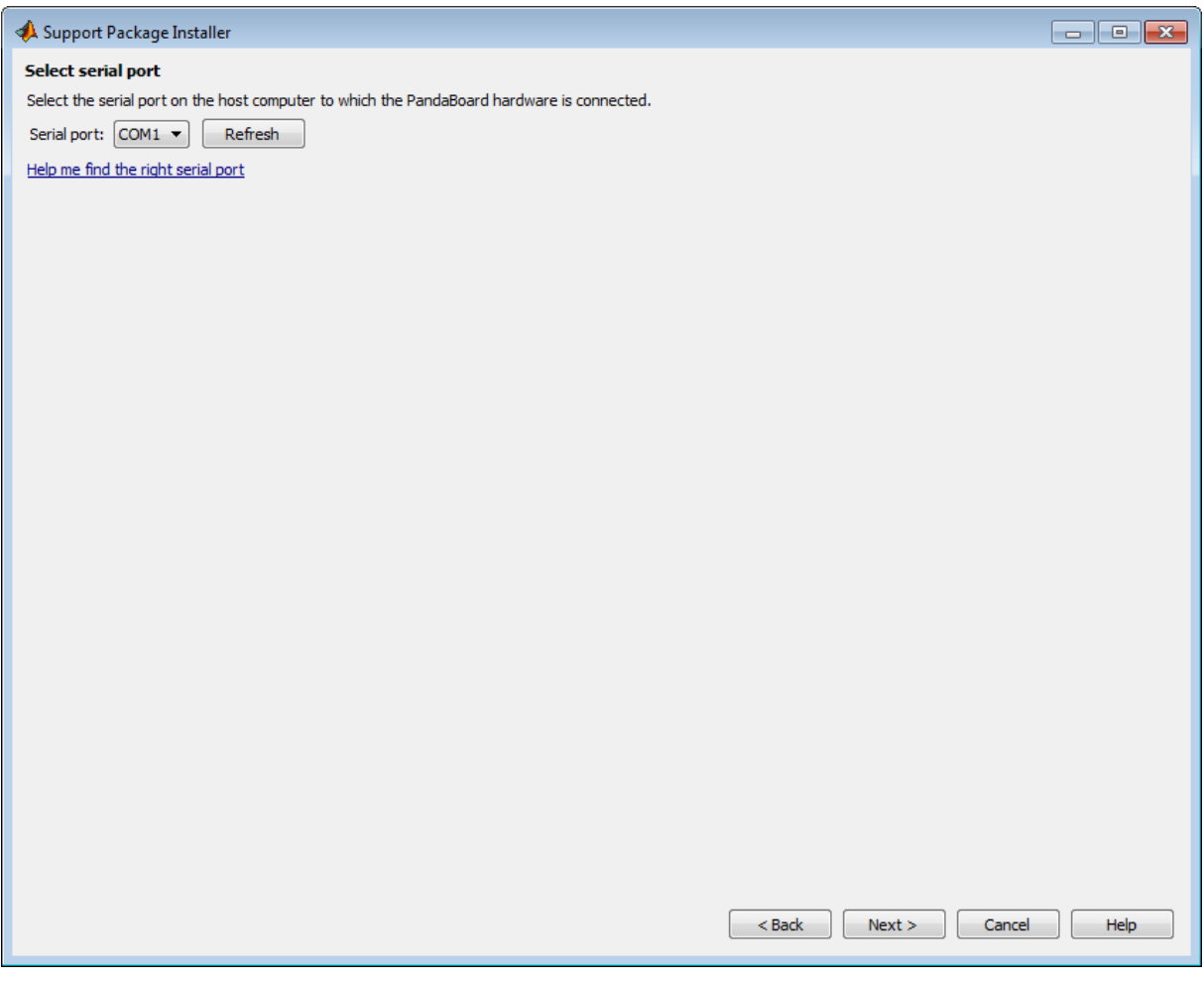

**11** Press and release the RESET button. Then, insert the memory card into the PandaBoard hardware.

Click **Next**. When Support Package Installer detects a reset, it displays progress booting the board.

If Support Package Installer does not display any progress, click **< Back**. On the **Select serial port** screen. Verify that you selected the correct

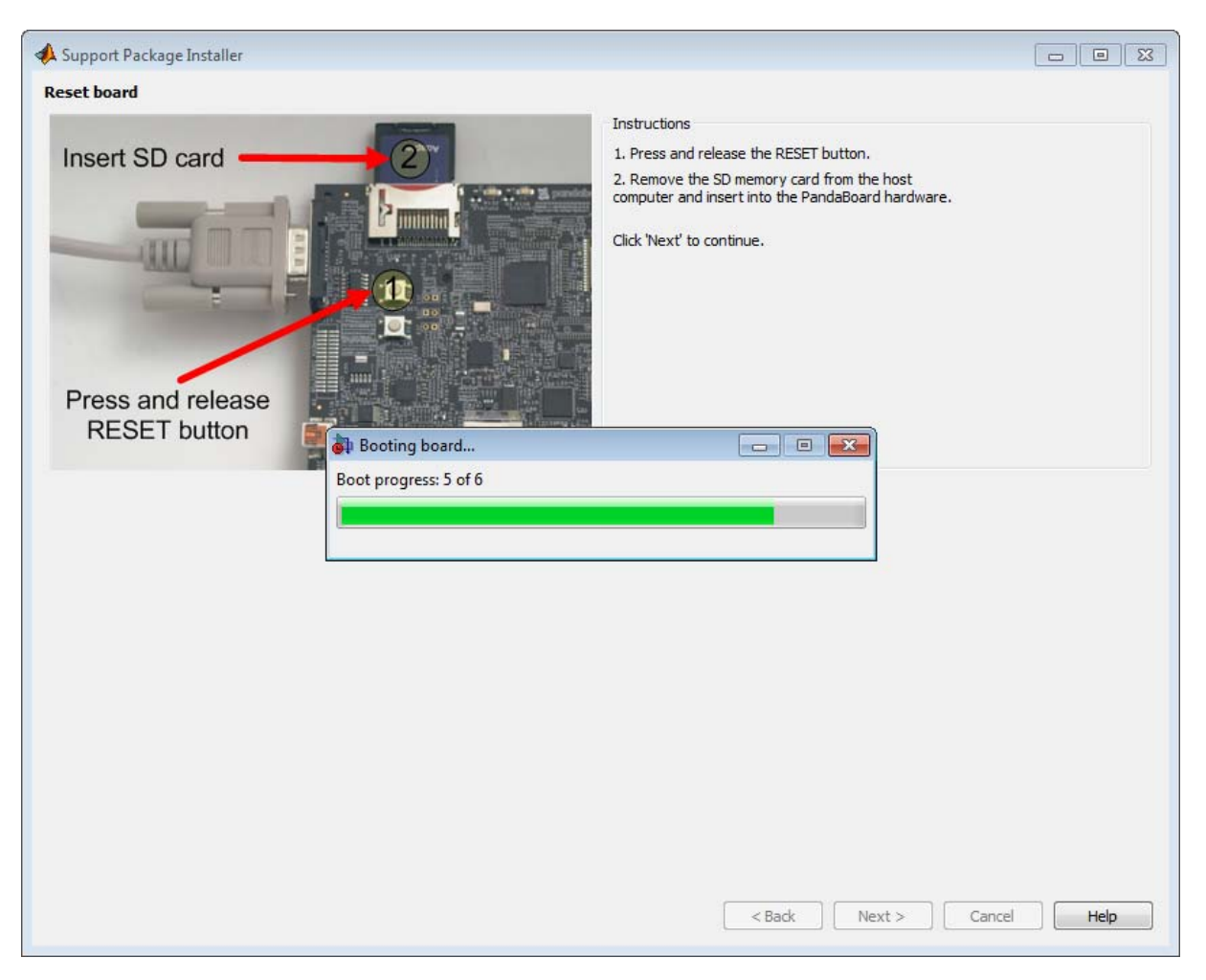

COM port, and close any other applications, such as PuTTY, that might using the serial connection.

**12** Review the automatically generated value of **Board name**.

If your board is connected to a network with DHCP services, such as a Local Area Network (LAN) or a home network connected to the Internet, select **Automatically get IP address**, give the board a unique name, and

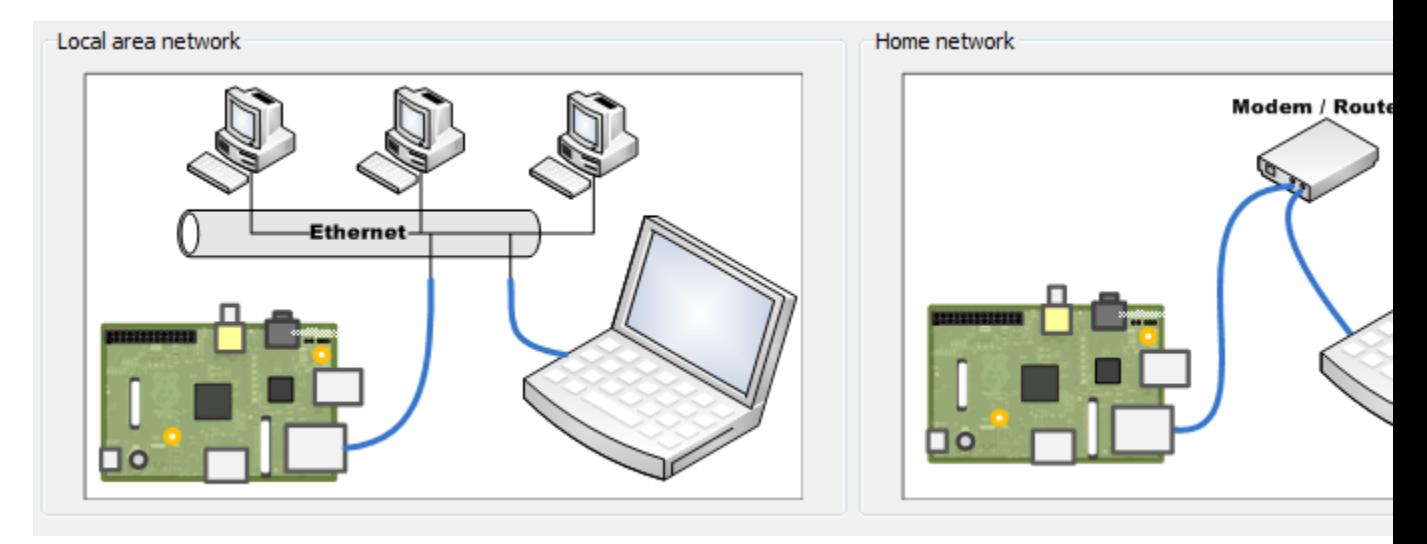

click **Configure**. DHCP is a network service that automatically configures the IP settings of Ethernet devices connected to a network.

If your board has a direct connection to the host computer, or is connected to an isolated network hub, select **Manually enter IP address**, give the board a unique name, enter static IP settings for the board, and click **Configure**.

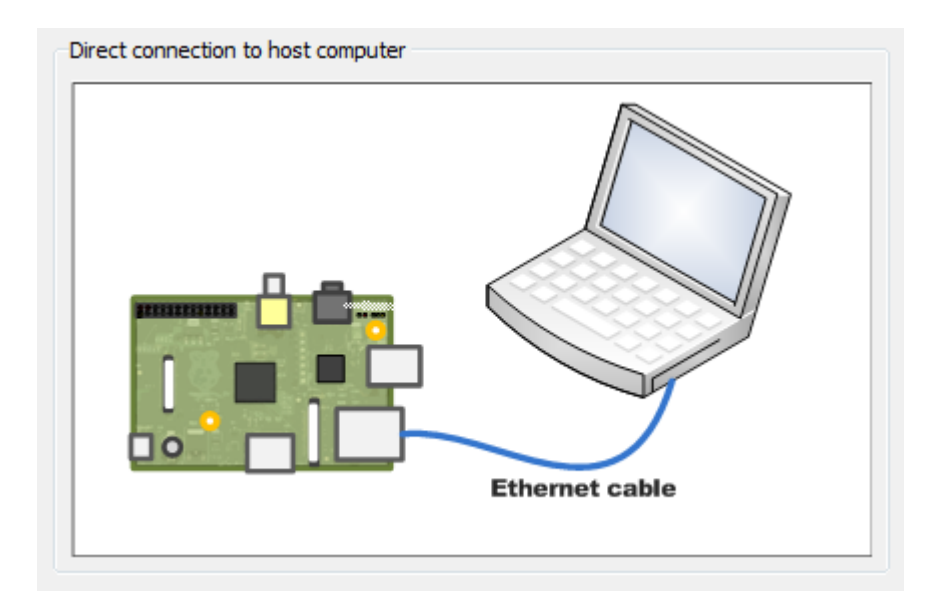

**Tip** Guidelines for entering static IP settings:

- **•** The **IP address** must be unique for each device on the network.
- **•** The **Network mask** must be the same for all devices on the network. This value is also known as Subnet mask.
- **•** The **Default gateway** is usually the same for all devices on the network.

Start by entering ipconfig on the command line of your host computer. This command displays network settings of the Ethernet adapters on the host computer. Look for the settings of the Ethernet adapter that is connected to the target hardware.

Suppose that the Ethernet adapter connected to the target hardware has the following values:

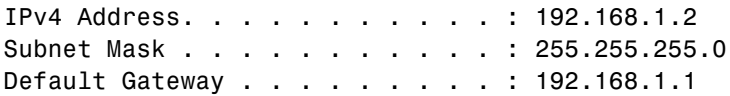

In that case, for the target hardware:

- **•** Set **IP address** to an unused IP address, between 192.168.1.3 and 192.168.1.254
- **•** Set **Network mask** to use the same network mask value, 255.255.255.0

When you click **Configure**, Support Package Installer opens a serial connection and applies the settings to the board.
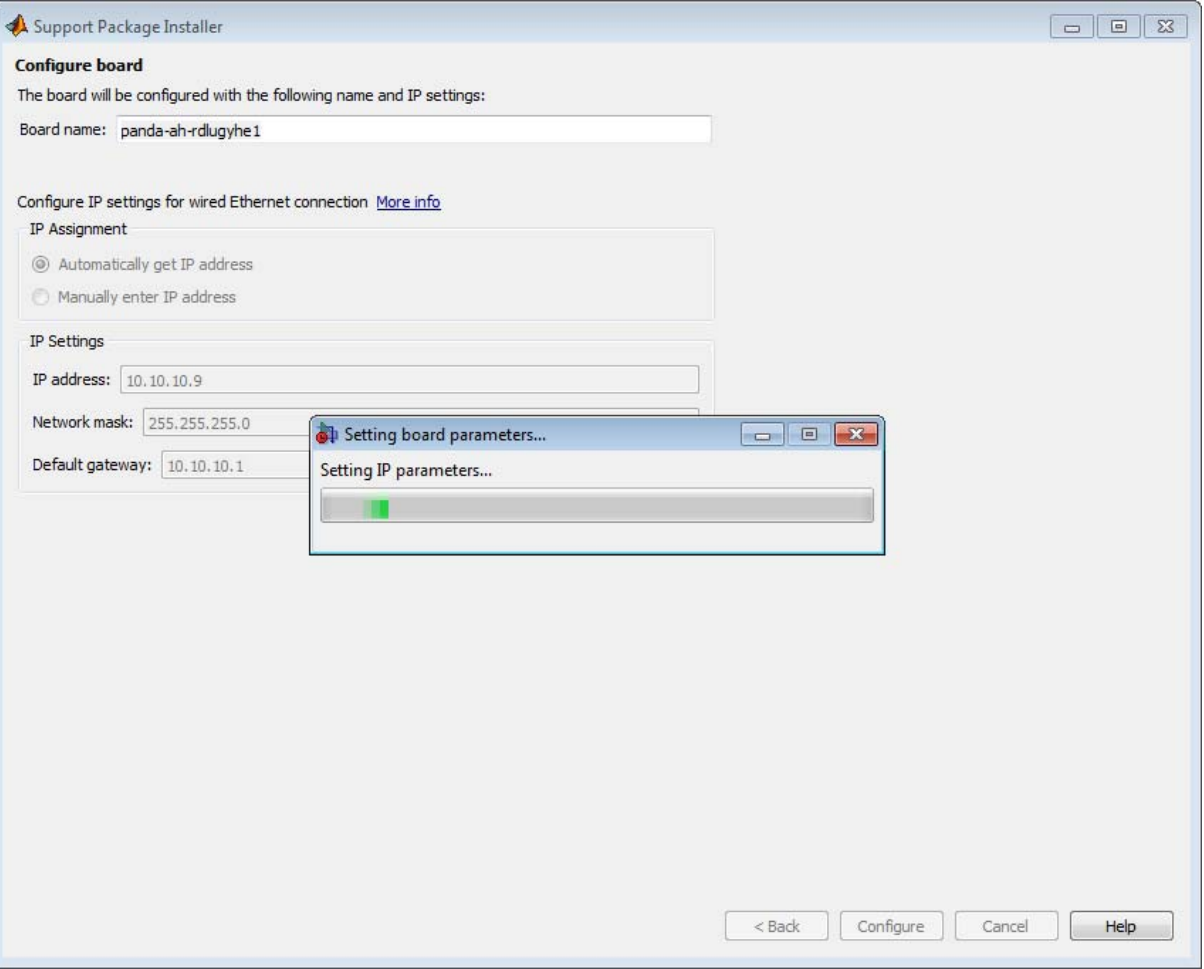

**13** Make a note of the values for **IP address**, **User name**, and **Password** for use later on. Then, click **Next**.

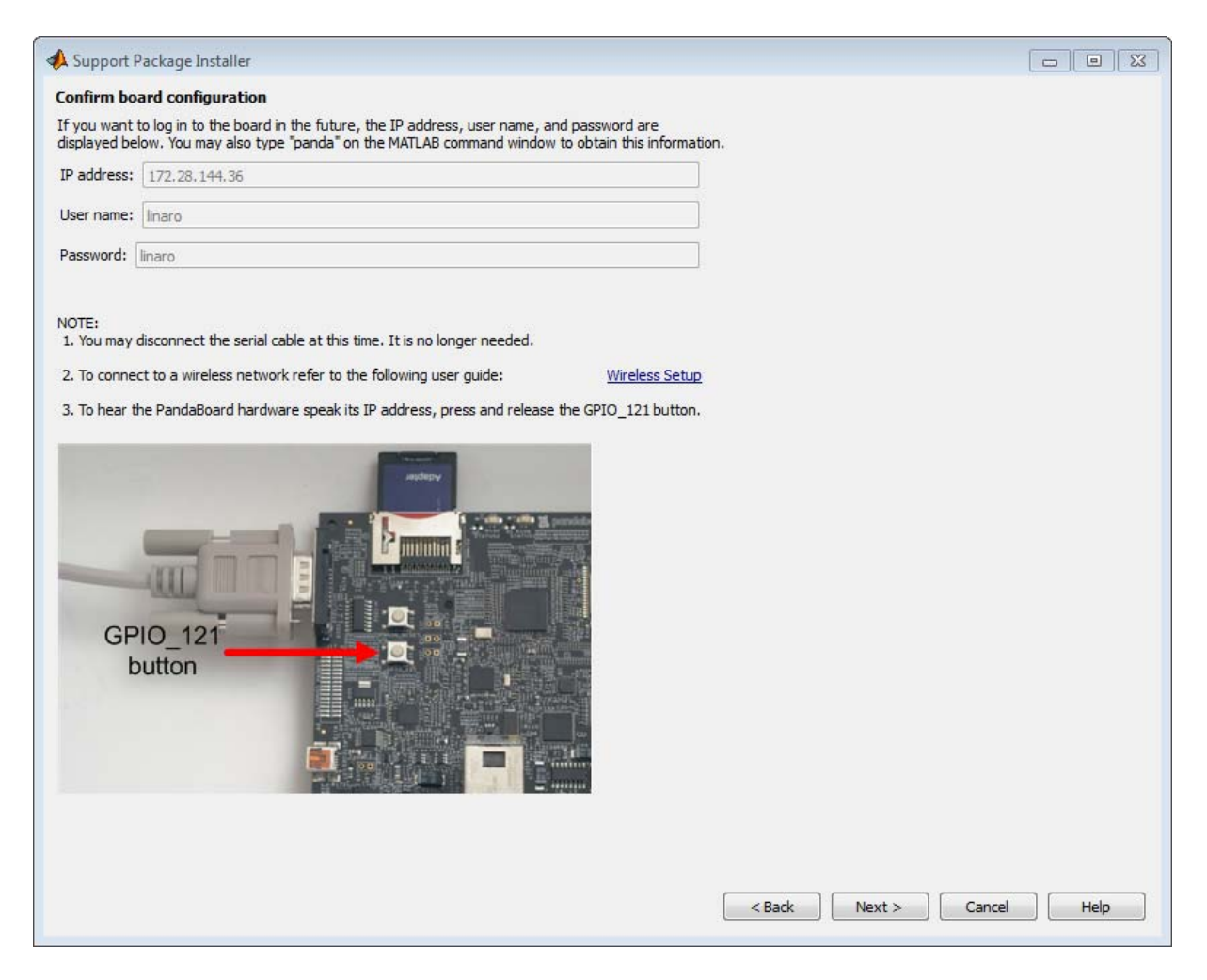

**14** Click **Finish**. If **Show support package examples** is enabled, Support Package Installer opens the example page for PandaBoard hardware.

To reopen these examples later on, see ["Open Examples for This Support](#page-3313-0) [Package" on page 58-4.](#page-3313-0)

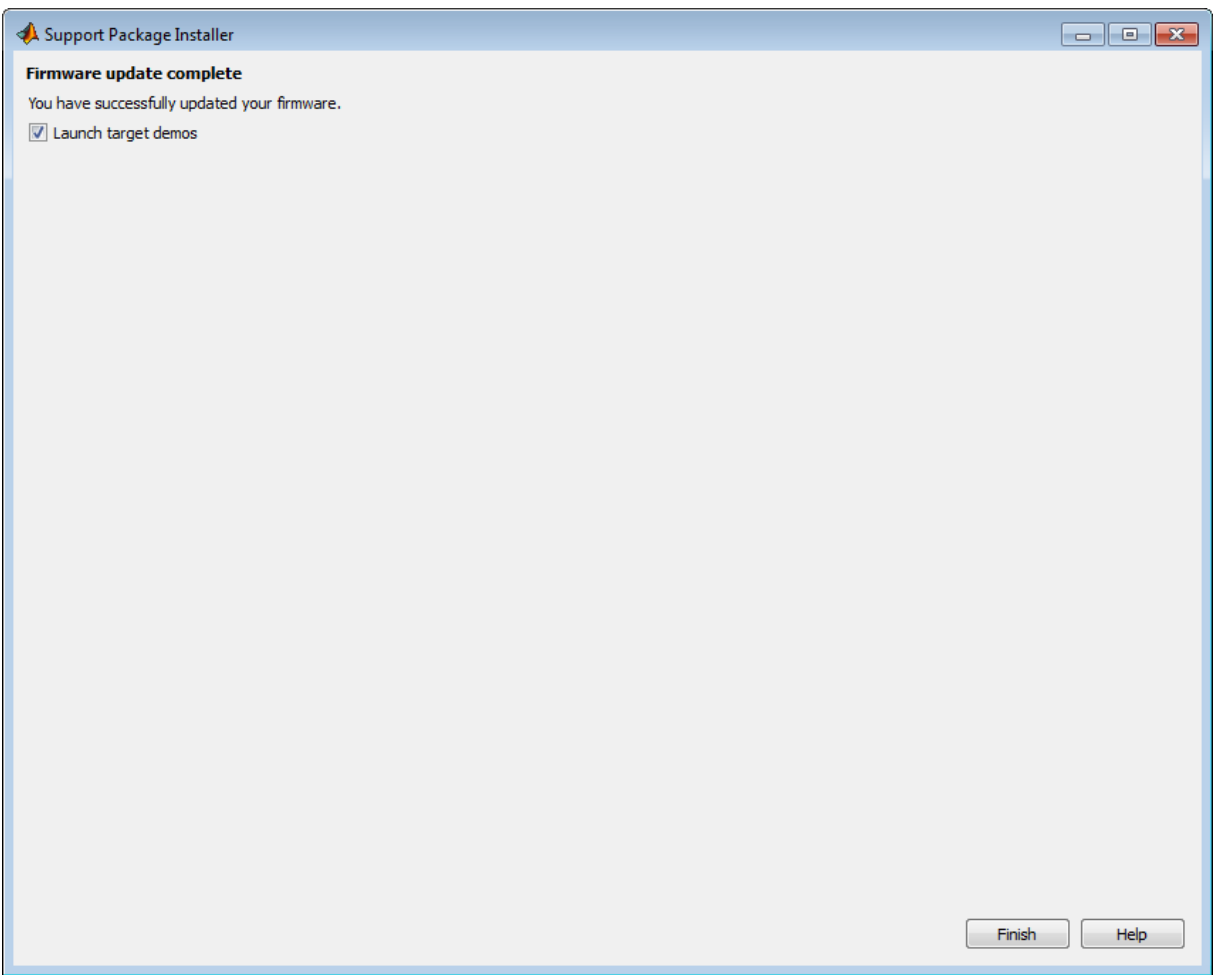

# **Choose the Type of Serial Cable**

This topic shows you how to choose a serial cable for connecting your host computer to the PandaBoard hardware.

Two types of cables are available for this purpose:

- **•** DB9 null modem M/F cable
- **•** USB to DB9 male adapter cable

DB9 null modem M/F cable:

**•** If your host computer has a DB9 male serial connector similar to the one in the following image, you can use a DB9 null modem M/F cable.

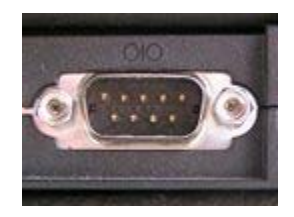

**•** To find the appropriate cable online, search for "DB9 low profile null modem M-F cable".

USB to DB9 male adapter cable:

- **•** If your host computer has a USB port, you can use a USB to DB9 male adapter cable.
- **•** To find the appropriate cable online, search for "USB to RS-232 DB9 Serial Adapter".
- **•** Some USB-to-serial adapters do not appear in the list of serial connections immediately after you install the software drivers. To solve this issue, disconnect and reconnect the adapter, or reboot your host computer.
- To avoid issues with the software/driver quality, we recommend choosing an adapter that has good customer feedback ratings, or using the DB9 null modem M/F cable instead.

### <span id="page-3532-0"></span>**Connect to Serial Port on PandaBoard Hardware**

This topic shows you how to configure and open a command line session with the target hardware.

This is an optional task that you can use to:

- **•** View the standard output while the board boots.
- **•** Get or set the IP address, as described in ["Get IP Address of PandaBoard](#page-3541-0) [Hardware" on page 64-30](#page-3541-0) topic.

To open a serial connection to your board:

- **1** Connect a serial cable from your host computer to the female DB9 connector on the board.
- **2** Identify the COM port for your serial connection. In Windows 7, use the "search programs and files" feature in the Start menu to find "Device Manager". Open Device Manager, and expand **Ports (COM & LPT)** to see the list of serial connections.

For example, the following image shows that the DB9 serial port called "Communications Port" uses COM1. Similarly, the image shows that the USB-to-serial adapter called "Prolific USB-to-Serial Comm Port" uses COM6.

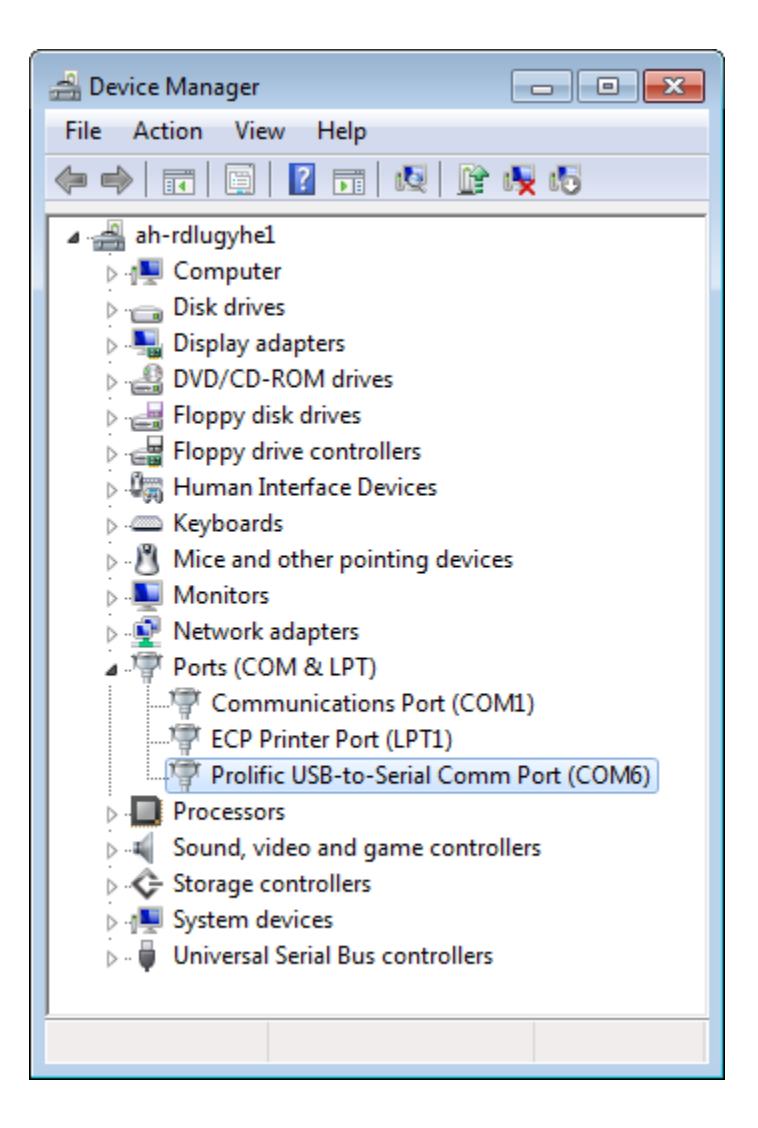

**Note** If you have trouble locating the COM port number, search the Windows "Help and Support" for "Device Manager".

**3** In the MATLAB Command Window, start PuTTY by entering:

```
h = panda;
h.openShell('serial')
```
**4** In the PuTTY dialog box that opens, select the **Serial** category.

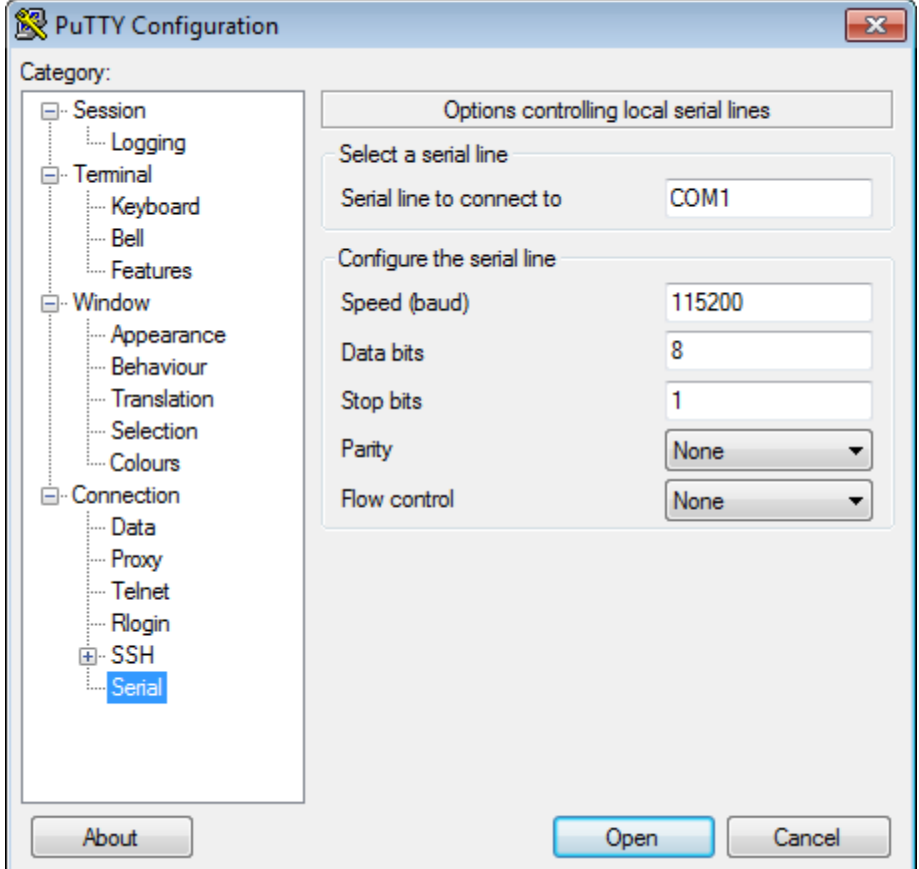

- **5** Set the following values:
	- **• Serial line to connect to**: If you are using your computer's built-in serial port, try COM1. Otherwise, use the Device Manager in Windows to determine the COM port number.
	- **• Speed (baud)**: 115200
- **• Flow control**: None
- **6** In the PuTTY dialog box, select the **Session** category.

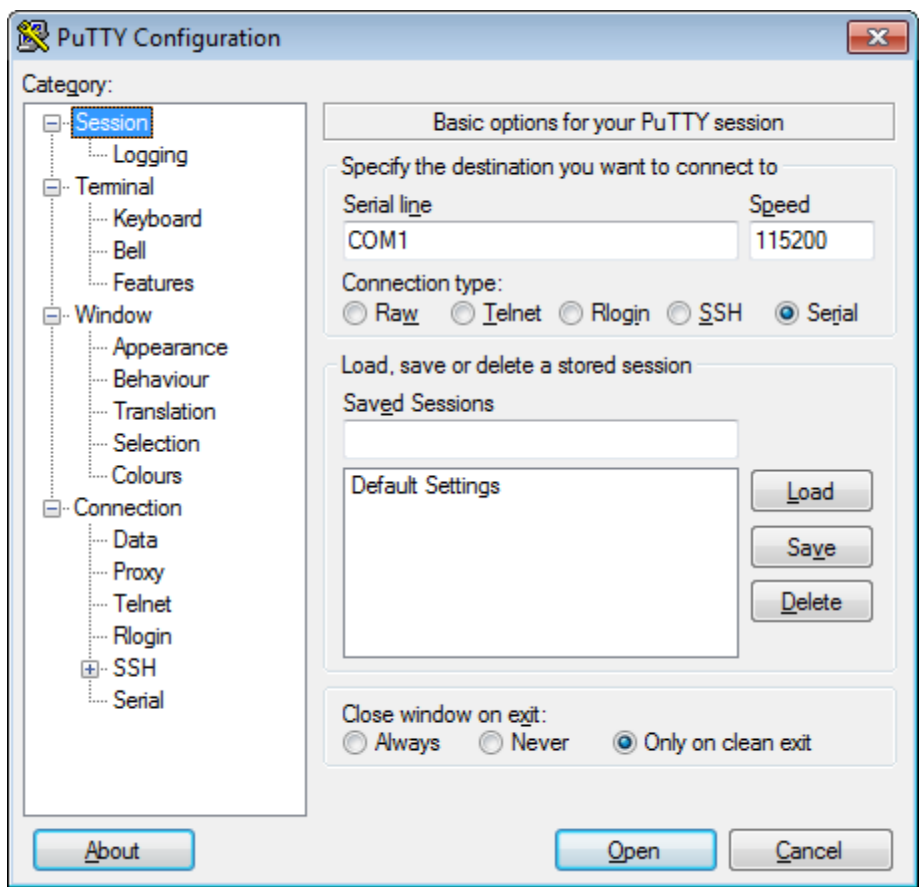

**7** Set the **Connection type** parameter to Serial, enter a new name for **Saved Sessions**, click **Save**, and click **Open**.

**Note** Do not save the serial settings to **Default Settings**. The **Default Settings** must remain configured to use SSH in order to run your Simulink model on the BeagleBoard hardware. Otherwise, trying to run the model on BeagleBoard hardware produces an error message.

- **8** When a terminal window opens, press the **Enter** key on your keyboard. The terminal window displays the Linux command line.
- **9** When you are finished, enter logout on the Linux command line, and close PuTTY to end the serial connection.

#### **See Also**

- **•** ["Get IP Address of PandaBoard Hardware" on page 64-30](#page-3541-0)
- **•** For more information about PuTTY, see: <http://www.chiark.greenend.org.uk/~sgtatham/putty/>

#### <span id="page-3537-0"></span>**Configure Network Connection with PandaBoard Hardware**

You can configure the IP settings of the PandaBoard hardware by running Linux shell commands directly on the PandaBoard hardware.

To inspect and reconfigure the IP settings on a board that already has the new firmware, follow the procedure in this section that starts with "To configure the board to use DHCP or static IP settings".

To configure the IP settings while you are replacing the firmware on your PandaBoard hardware, see "Replace [Firmware on PandaBoard Hardware"](#page-3514-0) [on page 64-3](#page-3514-0).

You may need to reconfigure the IP settings if your board:

- **•** Has unknown IP settings.
- **•** Is unreachable using a network connection.
- **•** Is being moved to a network or direct Ethernet connection that uses static IP settings.
- **•** Is being moved from a network that used static IP settings to one that uses DHCP services.

When you complete the procedure in this topic, the board should be able to communicate over the network to which it is connected.

Before starting the procedure in this topic, it helps to understand the conditions under which networks use DHCP or static IP settings:

- **•** If your board is connected to a network with DHCP services, such as an office LAN or a home network connected to the Internet, configure the board to use DHCP services. DHCP is a network service that automatically configures the IP settings of Ethernet devices connected to a network.
- **•** If your board is directly connected to an Ethernet port on your computer, or connected to an isolated network without DHCP services, configure the board to use static IP settings.

To configure the board to use DHCP or static IP settings:

**1** Open a serial command line session, as described in ["Connect to Serial Port](#page-3532-0) [on PandaBoard Hardware" on page 64-21](#page-3532-0)

Alternatively, you can use a terminal window after accessing the Linux desktop as described in:

- **•** ["Access the Linux Desktop Directly Using Desktop Computer](#page-3554-0) [Peripherals" on page 64-43](#page-3554-0)
- **•** ["Access the Linux Desktop Remotely Using VNC" on page 64-45](#page-3556-0)
- **2** Display the contents of the /etc/network/interfaces file. Enter:

cat /etc/network/interfaces

If the board is configured to use DHCP services (the default configuration), dhcp appears at the end of the following line:

iface eth0 inet dhcp

If the board is configured to use static IP settings, static appears at the end of the following line:

iface eth0 inet static

**3** Create a backup of the /etc/network/interfaces file. Enter:

sudo cp /etc/network/interfaces /etc/network/interfaces.backup

If prompted, enter the root password (default: linaro).

**4** Edit interfaces using a simple editor called nano. Enter:

sudo nano /etc/network/interfaces

**5** Edit the last word of line that starts with iface eth0 inet.

To use DHCP services, edit the line to say:

iface eth0 inet dhcp

To use static IP settings, edit the line to say:

iface eth0 inet static

**6** For static IP settings, add lines for address, netmask, and gateway. For example:

```
iface eth0 inet static
    address 192.168.1.2
    netmask 255.255.255.0
   gateway 192.168.1.1
```
**Note** For static IP settings:

- **•** The value of the subnet mask must be the same for all devices on the network.
- **•** The value of the IP address must be unique for each device on the network.

For example, if the Ethernet port on your host computer has a network mask of 255.255.255.0 and a static IP address of 192.168.1.1, set:

- **•** netmask to use the same network mask value, 255.255.255.0.
- **•** address to an unused IP address, between 192.168.1.2 and 192.168.1.254.
- **7** Tell nano to exit and save the changes:

Press **Ctrl+X**.

Enter Y to save the modified buffer.

For "File Name to Write: interfaces", press Enter.

The nano editor confirms that it "Wrote # lines" and returns control to the command line.

**8** Reboot your board for the settings to take effect:

sudo shutdown -r now

**9** Test the IP settings by logging in to the board over a telnet session.

**Note** You can use the ifconfig command to temporarily change the IP settings. Rebooting the board removes the ifconfig settings and restores the /etc/network/interfaces settings.

To change the IP settings temporarily, open a Linux command line, and enter ifconfig, the device id, a valid IP address, netmask, and the appropriate network mask. For example:

ifconfig eth0 192.168.45.12 netmask 255.255.255.0

#### **Related Examples**

- **•** ["Run Model on PandaBoard Hardware" on page 64-36](#page-3547-0)
- **•** ["Get IP Address of PandaBoard Hardware" on page 64-30](#page-3541-0)

#### <span id="page-3541-0"></span>**Get IP Address of PandaBoard Hardware**

You can get the IP address of the PandaBoard hardware by listening to the audio output, or by using the Linux command line. This is an optional task that you can use to:

- Preparing a model to run on a board that is different from the previous one you used.
- **•** Opening a telnet session with a board whose IP settings you do not know.
- **•** Configuring the UDP Send block.

When you prepare a model to run on a board, your model Configuration Parameters reuse the IP settings of the previous board you used. If you are working with a different board on the same network, get the IP address of the your new board, and update the **Host name** parameter in the Configuration Parameters. For more information, see ["Run Model on PandaBoard](#page-3547-0) [Hardware" on page 64-36](#page-3547-0).

If Ethernet port on the PandaBoard hardware board has an IP address, the audio output on the board can read the IP address out loud. For example the board can say "My IP address is one hundred and forty four point two one two point one one zero point two zero six."

To listen your board's IP address using headphones or speakers:

**1** Plug headphones or speakers into the AUDIO OUT jack on the board.

**2** Press the GPIO 121 button on the board.

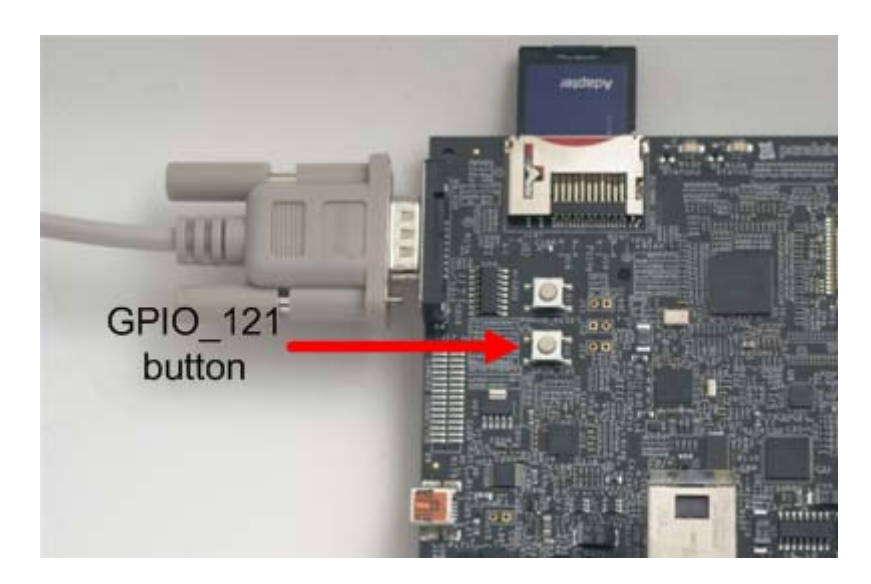

**3** Write down the IP address as the board reads it out over the headphones or speakers.

The Linux command line on the board can provide the IP address of the Ethernet port.

To get your board's IP address using a command line session:

**1** Open a serial command line session on your board, as described in ["Connect](#page-3532-0) [to Serial Port on PandaBoard Hardware" on page 64-21.](#page-3532-0)

Alternatively, you can use a terminal window after accessing the Linux desktop as described in:

- **•** ["Access the Linux Desktop Directly Using Desktop Computer](#page-3554-0) [Peripherals" on page 64-43](#page-3554-0)
- **•** ["Access the Linux Desktop Remotely Using VNC" on page 64-45](#page-3556-0)
- **2** At the Linux command line, enter ifconfig.
- **3** Locate the IP address following inet addr in the command line output. For example, locate inet addr:172.28.144.36 on line 3 of the following output:

```
root@panda-ah-rdlugyhe1:~# ifconfig
eth0 Link encap:Ethernet HWaddr 0a:40:27:be:3b:0a
         inet addr:172.28.144.36 Bcast:172.28.144.255 Mask:255.255.255.0
         inet6 addr: fe80::840:27ff:febe:3b0a/64 Scope:Link
         UP BROADCAST RUNNING MULTICAST MTU:1488 Metric:1
         RX packets:15137 errors:0 dropped:0 overruns:0 frame:0
         TX packets:1080 errors:0 dropped:0 overruns:0 carrier:0
         collisions:0 txqueuelen:1000
         RX bytes:5118973 (5.1 MB) TX bytes:144806 (144.8 KB)
lo Link encap:Local Loopback
         inet addr:127.0.0.1 Mask:255.0.0.0
         inet6 addr: ::1/128 Scope:Host
         UP LOOPBACK RUNNING MTU:16436 Metric:1
         RX packets:0 errors:0 dropped:0 overruns:0 frame:0
         TX packets:0 errors:0 dropped:0 overruns:0 carrier:0
         collisions:0 txqueuelen:0
         RX bytes:0 (0.0 B) TX bytes:0 (0.0 B)
wlan0 Link encap:Ethernet HWaddr 0a:00:27:be:3b:0a
         UP BROADCAST MULTICAST MTU:1500 Metric:1
         RX packets:0 errors:0 dropped:0 overruns:0 frame:0
         TX packets:0 errors:0 dropped:0 overruns:0 carrier:0
         collisions:0 txqueuelen:1000
         RX bytes:0 (0.0 B) TX bytes:0 (0.0 B)
root@panda-ah-rdlugyhe1:~#
```
#### **Related Examples**

- **•** ["Connect to Serial Port on PandaBoard Hardware" on page 64-21](#page-3532-0)
- **•** ["Run Model on PandaBoard Hardware" on page 64-36](#page-3547-0)
- **•** ["Get IP Address of PandaBoard Hardware" on page 64-30](#page-3541-0)

## **Open Block Library for PandaBoard Hardware**

This block library provides support for protocols and APIs available on PandaBoard hardware.

To open the block library from the MATLAB Command Window, enter:

pandaboardlib

The following block library opens.

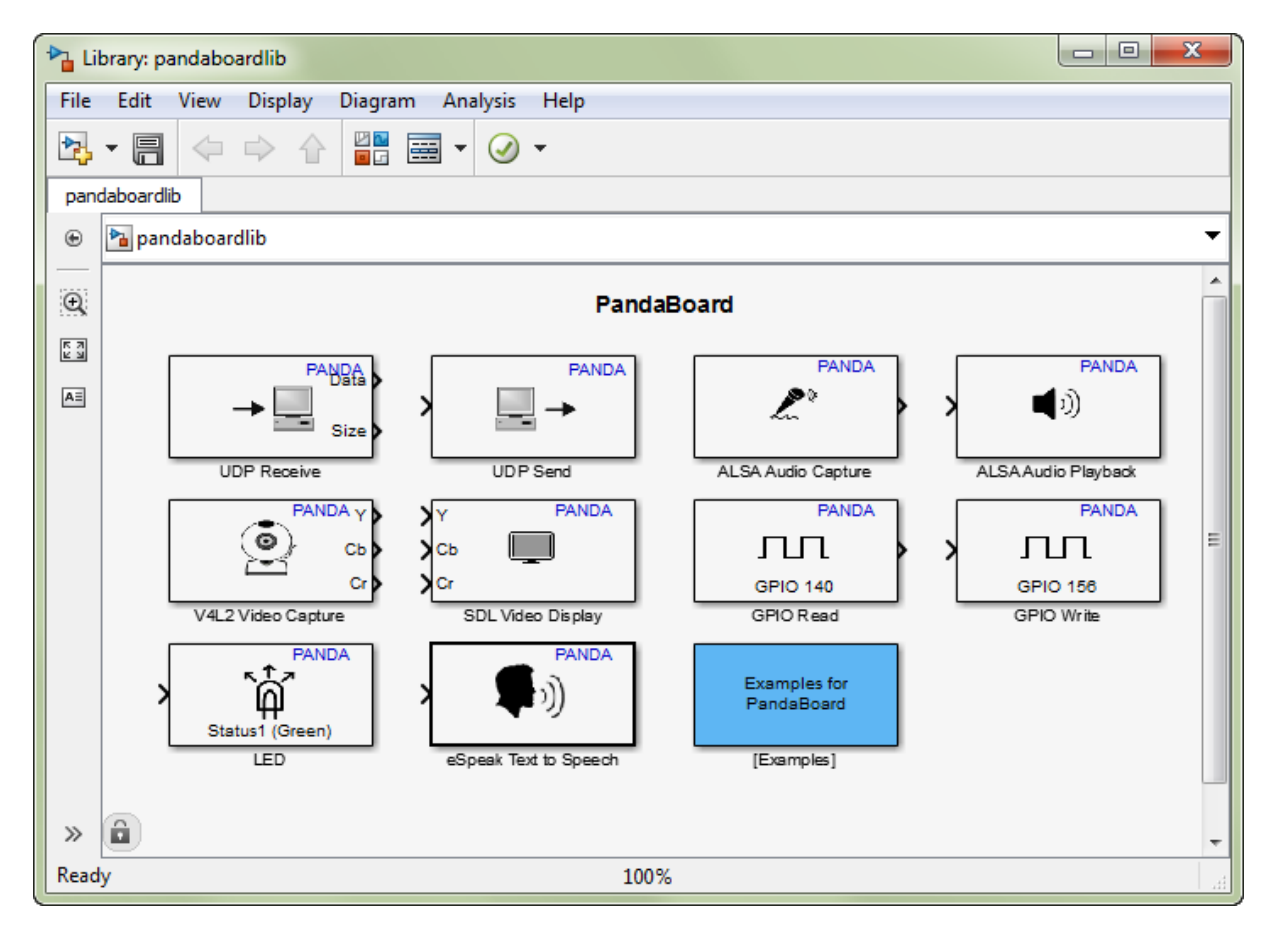

To open the block library from the Simulink Library Browser:

**1** Open the Simulink Library Browser by entering simulink in the MATLAB Command Window, or by clicking the following icon on the MATLAB toolbar.

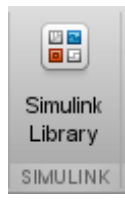

**2** In the Simulink Library Browser, click **Simulink Support Package for PandaBoard Hardware**.

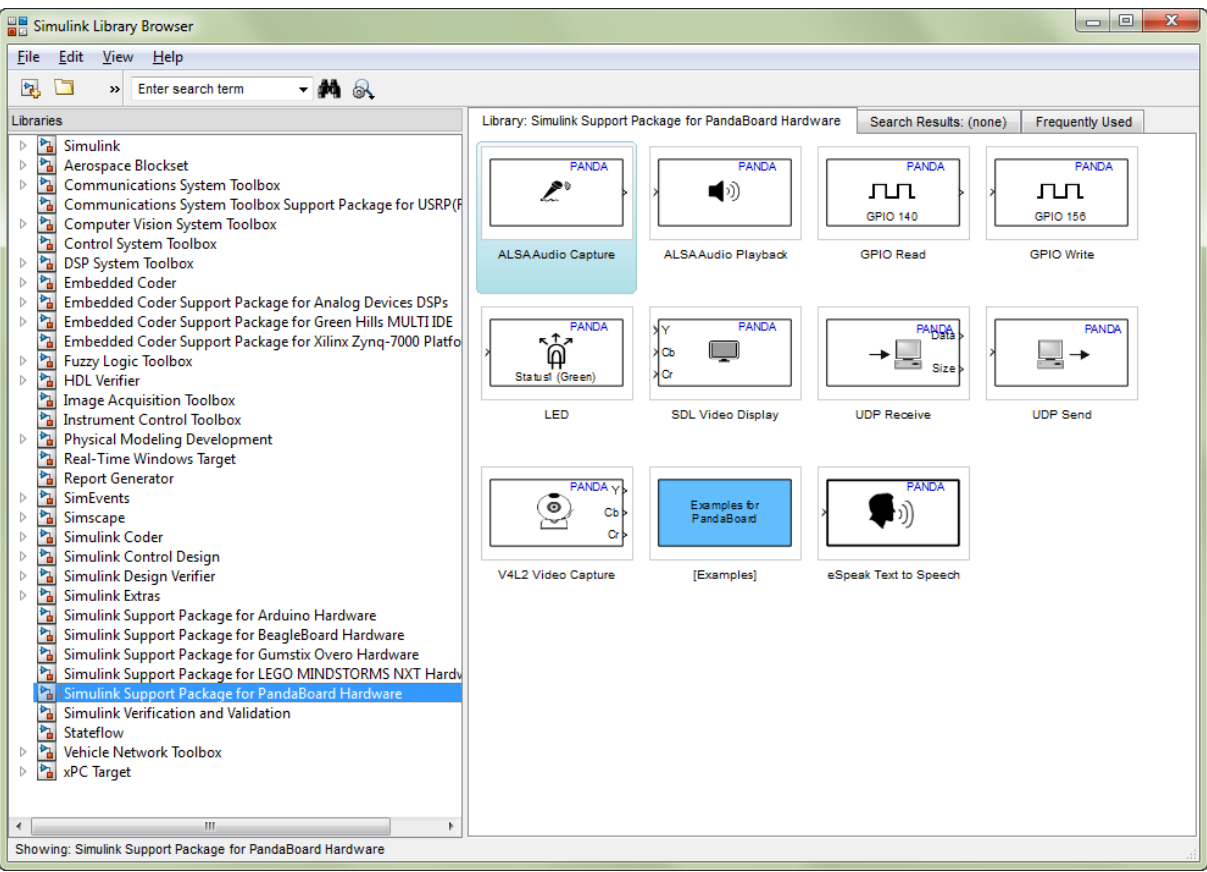

#### <span id="page-3547-0"></span>**Run Model on PandaBoard Hardware**

This example shows how to prepare, configure, and run a simple model on your PandaBoard hardware.

Before starting this procedure:

- **•** Connect your board to the network and to a power supply.
- **•** Create or open a Simulink model.

To prepare and run the model:

- **1** Use **File > Save As** to create a working copy of your model. Keep the original model as a backup copy.
- **2** In your model, select **Tools > Run on Target Hardware > Prepare to Run**. This action changes the model Configuration Parameters.
- **3** In the Run on Target Hardware pane that opens, set the **Target hardware** parameter to PandaBoard.
- **4** If you have changed boards since the last time you updated the firmware or ran a model, update the **Host name**, **User name**, and **Password** parameters.
- **5** Click the Deploy to Hardware button.

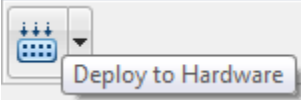

This action automatically downloads and runs your model on the board.

**Note** Pressing RESET or cycling the power on the PandaBoard hardware during this step can cause the ssh utility to hang.

**Warning Avoid using the RESET button to stop a running model and reboot the board. Doing so can corrupt operating system and program files. To fix corrupt files, replace the firmware as described in ["Replace Firmware on PandaBoard Hardware" on page 64-3](#page-3514-0).**

Running a new or updated model on the board:

- **•** Automatically stops a running model with the same name.
- **•** Does not stop running models that have other names.

To stop a model running on the board, enter the following commands in the MATLAB Command Window:

h=panda; h.stop('*modelName*');

For example, to stop the sumdiff model, enter:

h=panda; h.stop('sumdiff');

To restart a model that was previously running on the board, or to run multiple instances of a model, enter the following commands in the MATLAB Command Window:

h=panda; h.run('*modelName*');

**Note** You do not need to enter h=panda; multiple times if a previous instance of h is available in the MATLAB Workspace.

For example, to restart the sumdiff model you stopped in the previous example, enter:

```
h.run('sumdiff');
```
#### **See Also**

**•** ["Configure Network Connection with PandaBoard Hardware" on page 64-26](#page-3537-0)

- **•** ["Tune and Monitor Model Running on PandaBoard Hardware" on page](#page-3550-0) [64-39](#page-3550-0)
- **•** ["Overview of Model Referencing" on page 6-2](#page-479-0)

#### <span id="page-3550-0"></span>**Tune and Monitor Model Running on PandaBoard Hardware**

#### **In this section...**

"About External Mode" on page 64-39

["Run Your Simulink Model in External Mode" on page 64-40](#page-3551-0)

["Stop External Mode" on page 64-41](#page-3552-0)

#### **About External Mode**

You can use External mode to tune parameters and monitor a model running on your target hardware.

External mode enables you to tune model parameters and evaluate the effects of different parameter values on model results in real-time, in order to find the optimal values to achieve desired performance. This process is called *parameter tuning*.

External mode accelerates parameter tuning because you do not have to re-run the model each time you change parameters. External mode also lets you develop and validate your model using the actual data and hardware for which it is designed. This software-hardware interaction is not available solely by simulating a model.

The following list provides an overview of the parameter tuning process with External mode:

- **•** In the model on your host computer, you enable External mode in the Configuration Parameters.
- In the model on your host computer, you tell Simulink software to run your model on the target hardware.
- **•** Simulink software runs the model on the target hardware.
- **•** You use the model on the host computer as a user interface for interacting with the model running on the target hardware:
- <span id="page-3551-0"></span>**-** When open blocks and apply new parameter values on the host computer, External mode updates the corresponding values on target hardware.
- **-** If your model contains blocks for viewing data, such as Scope or Display blocks, External mode sends the corresponding data from the target hardware to those blocks on the host computer.
- **•** You determine the optimal parameter values by adjusting parameter values on the host computer and observing data/outputs from the target hardware.
- **•** When you are finished, you save the new parameter values, disable External mode, and save the model.

#### **Run Your Simulink Model in External Mode**

- **1** Create a network connection between the PandaBoard hardware and your host computer. See ["Configure Network Connection with PandaBoard](#page-3537-0) [Hardware" on page 64-26](#page-3537-0)
- **2** On the model toolbar, set **Simulation mode** to External.

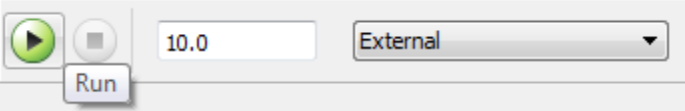

- **3** Set the **Simulation stop time** parameter, located to the left of **Simulation mode** on the model toolbar. The default value is 10.0 seconds. To run the model for an indefinite period, enter inf.
- **4** Click the **Run** button.

If your model does not contain a sink block, the MATLAB Command Window displays a warning message. For example:

```
Warning: No data has been selected for uploading.
> In C:\Program Files (x86)\MATLAB\R2013a Student1\toolbox\
realtime\realtime\+realtime\extModeAutoConnect.p>
extModeAutoConnect at 17
In C:\Program Files (x86)\MATLAB\R2013a Student1\toolbox\
realtime\realtime\sl_customization.p>myRunCallback at 149
```
<span id="page-3552-0"></span>You can disregard this warning or add a sink block to the model.

After several minutes, Simulink starts running your model on the board.

**5** While the model is running in External mode, you can change parameter values in the model on your host computer and observe the corresponding changes in the model running on the hardware.

If your model contains blocks from the Simulink Sinks block library, the sink blocks in the model on your host computer display the values generated by the model running on the hardware.

**Note** External mode increases the processing burden of the model running on the board. If the software reports an overrun, disable External mode.

**Note** If you have the Embedded Coder or Simulink Coder products, you can use External mode with a model that contains Model blocks (uses the "Model reference").

#### **Stop External Mode**

To stop the model running in External mode, click the Stop button located on

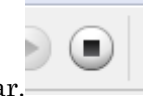

the model toolbar.

If the **Simulation stop time** parameter is set to a specific number of seconds, External mode stops when that time elapses.

When you are finished using External mode, set **Simulation mode** back to Normal.

### **Troubleshoot Task Overruns on PandaBoard Hardware**

You can configure a model running on the target hardware to detect and notify you of when task overrun occurs.

Standard scheduling works well when a processor is moderately loaded but may fail if the processor becomes overloaded. When a task is required to perform extra processing and takes longer than normal to execute, it may be scheduled to execute before a previous instance of the same task has completed. The result is a task overrun.

To enable overrun detection:

- **1** In your model, click **Tools > Run on Target Hardware > Options**.
- **2** In the Run on Target Hardware pane that opens, select the **Enable overrun detection** check box.
- **3** Click **OK**.

When a task overrun occurs, the command prompt on the host machine repeatedly prints an "Overrun" error message, such as "Overrun — rate for subrate task 1 is too fast", until the model stops.

To fix an overrun condition:

- **•** Simplify the model.
- **•** Increase the sample times for the model and the blocks in it. For example, change the **Sample time** parameter in all of your data source blocks, such as blocks for input devices, from 0.1 to 0.2.

**Note** External mode increases the processing burden of the model running on your board. If the software reports an overrun, disable External mode.

#### <span id="page-3554-0"></span>**Access the Linux Desktop Directly Using Desktop Computer Peripherals**

You can access the Linux desktop on the PandaBoard hardware using hardware peripherals such as a monitor, keyboard, and mouse.

You can use this approach to connect the PandaBoard hardware to a wireless network, as described in "Configure Wi-Fi [on PandaBoard Hardware" on](#page-3559-0) [page 64-48](#page-3559-0).

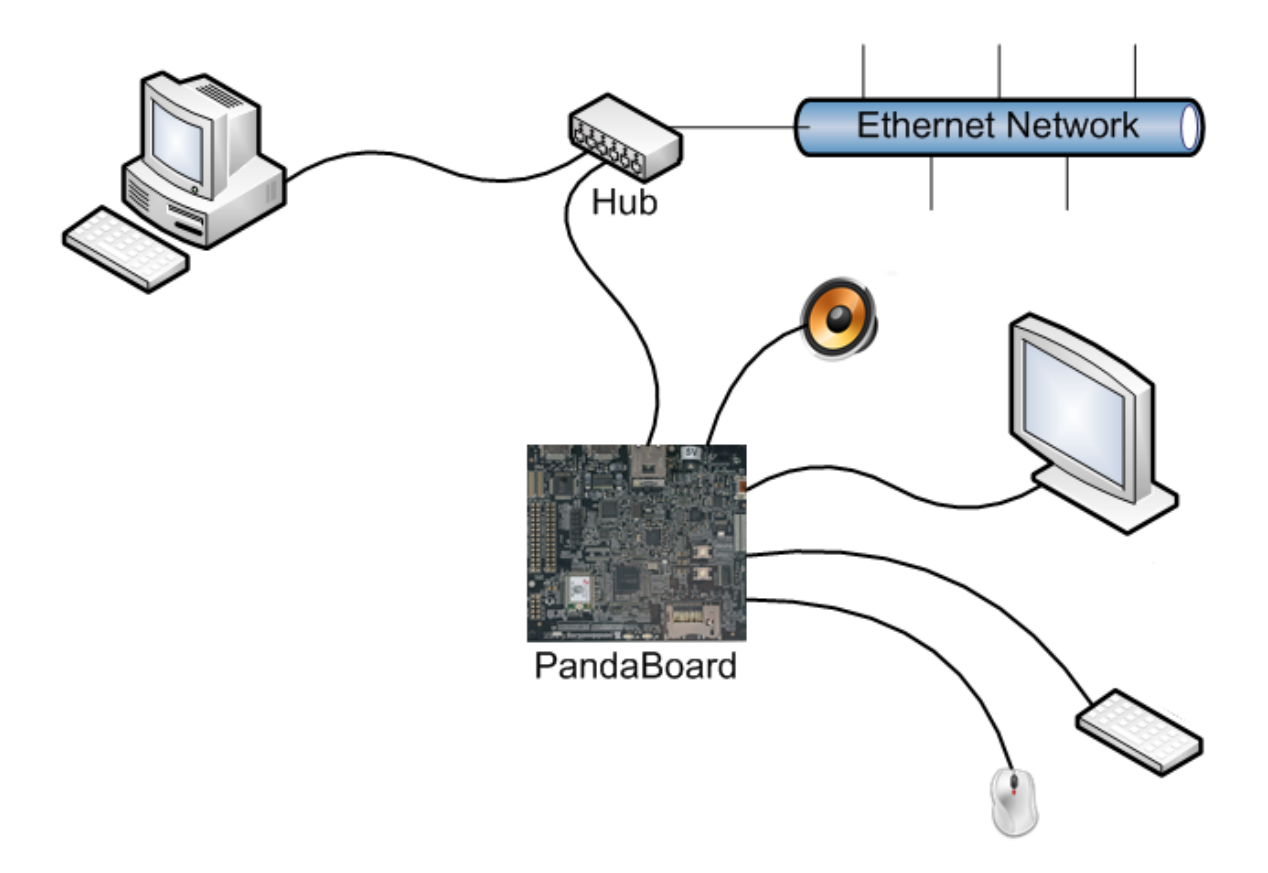

If you do not have hardware peripherals, you can access the Linux desktop as described in ["Access the Linux Desktop Remotely Using VNC" on page 64-45.](#page-3556-0)

To connect to the PandaBoard hardware to the hardware peripherals:

- **1** Connect a computer monitor to the HDMI output, labelled P2 on the PandaBoard hardware.
- **2** Connect the USB keyboard and USB mouse to the USB ports on the PandaBoard hardware.

**Note** To connect additional USB devices, use a powered USB hub.

- **3** You can connect computer speakers to the lower of the two 3.5 mm audio connectors, labelled J16 on the PandaBoard hardware.
- **4** You can connect a network cable to the Ethernet port.
- **5** Connect the PandaBoard hardware to the power supply.
- **6** Log in to the Linux desktop using the username and password. The default user name and password is linaro.

#### <span id="page-3556-0"></span>**Access the Linux Desktop Remotely Using VNC**

You can remotely access the Linux desktop on the PandaBoard hardware from another computer. This capability uses a client-server graphical desktop sharing system called Virtual Network Computing (VNC).

The PandaBoard firmware distributed by MathWorks has a built-in VNC server called *x11vnc*. To remotely interact with the PandaBoard hardware, you can run a VNC client on a remote computer, open a VNC connection with x11vnc on the PandaBoard hardware.

To open a VNC session from MATLAB:

- **1** Create a physical network connection between your host computer and the PandaBoard hardware.
- **2** In the MATLAB Command Window, create a connection to the PandaBoard hardware by entering:
	- h = panda

The command line responds with information about the PandaBoard hardware. For example:

```
h =realtime.internal.LinuxServices
 Package: realtime.internal
 Properties:
        HostName: '172.28.144.36'
        UserName: 'linaro'
        Password: 'linaro'
        BuildDir: '/home/linaro'
   PutilsFolder: [1x66 char]
```
Methods

Enable the VNC server on the PandaBoard hardware by entering:

h.execute('export DISPLAY=:0.0; xhost+; x11vnc -bg')

When the VNC server is running, the command line displays:

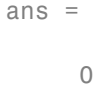

**3** Open a VNC viewer on your host system, and connect to the VNC server on the PandaBoard hardware.

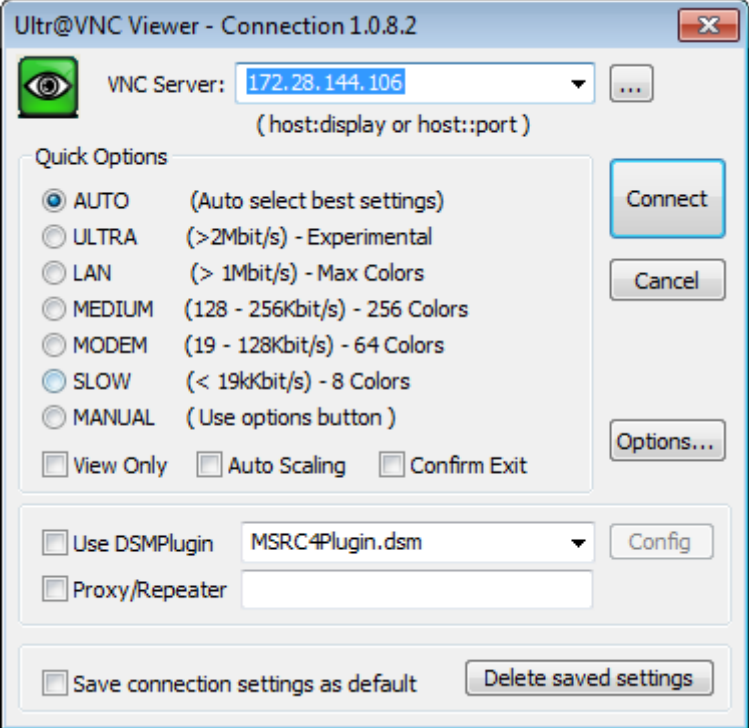

**4** Log in to the operating system. The default user is linaro, and the default password is linaro.

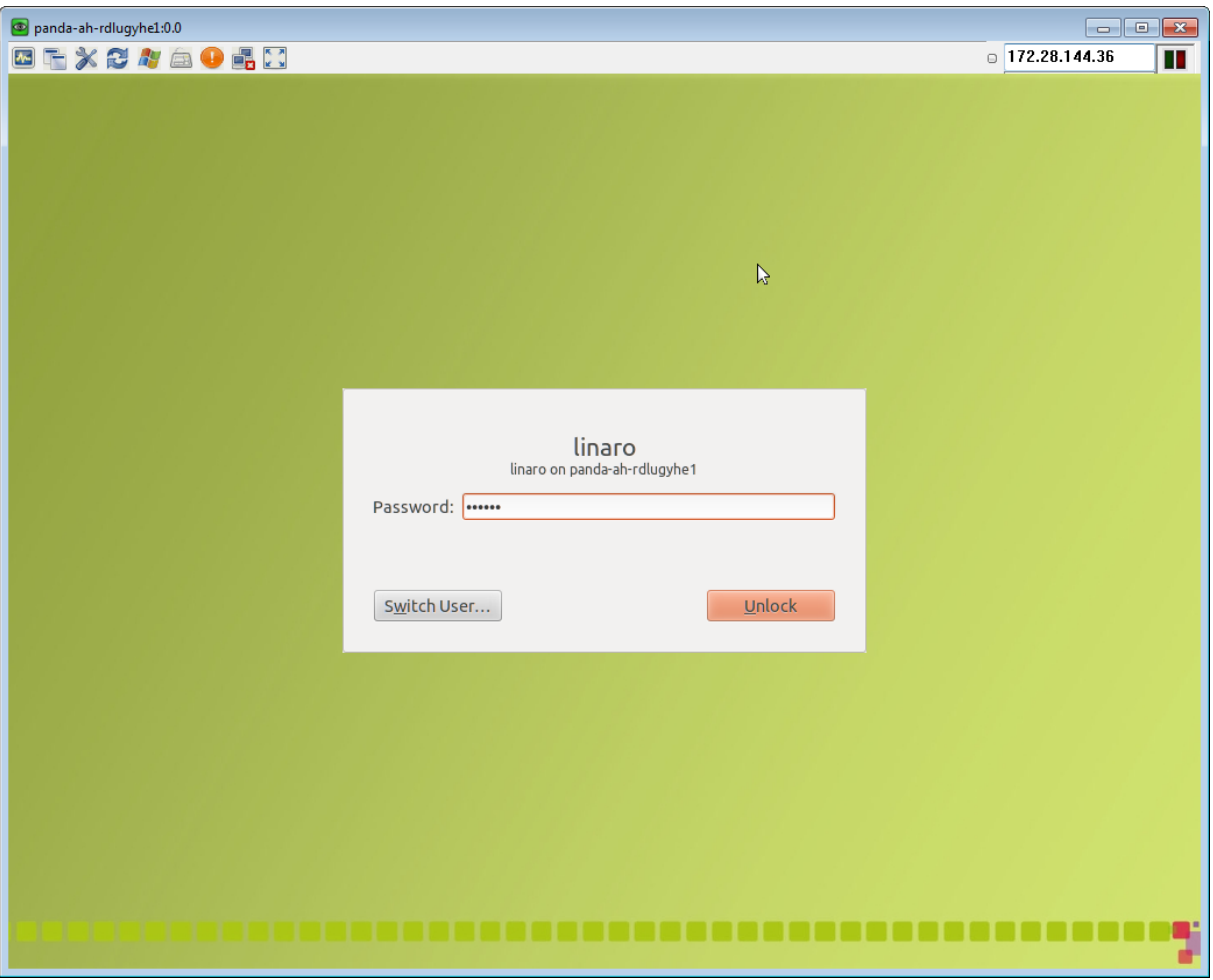

### <span id="page-3559-0"></span>**Configure Wi-Fi on PandaBoard Hardware**

PandaBoard hardware has built-in 802.11b/g/n wireless networking.

To configure the PandaBoard hardware for wireless network connection, use the Network Manager in the Linux desktop:

- **1** Access the Linux desktop running on the PandaBoard hardware as described in either of the following topics:
	- **•** ["Access the Linux Desktop Directly Using Desktop Computer](#page-3554-0) [Peripherals" on page 64-43](#page-3554-0)
	- **•** ["Access the Linux Desktop Remotely Using VNC" on page 64-45](#page-3556-0)
- **2** On the Linux desktop, open the Network manager, and select a wireless network.

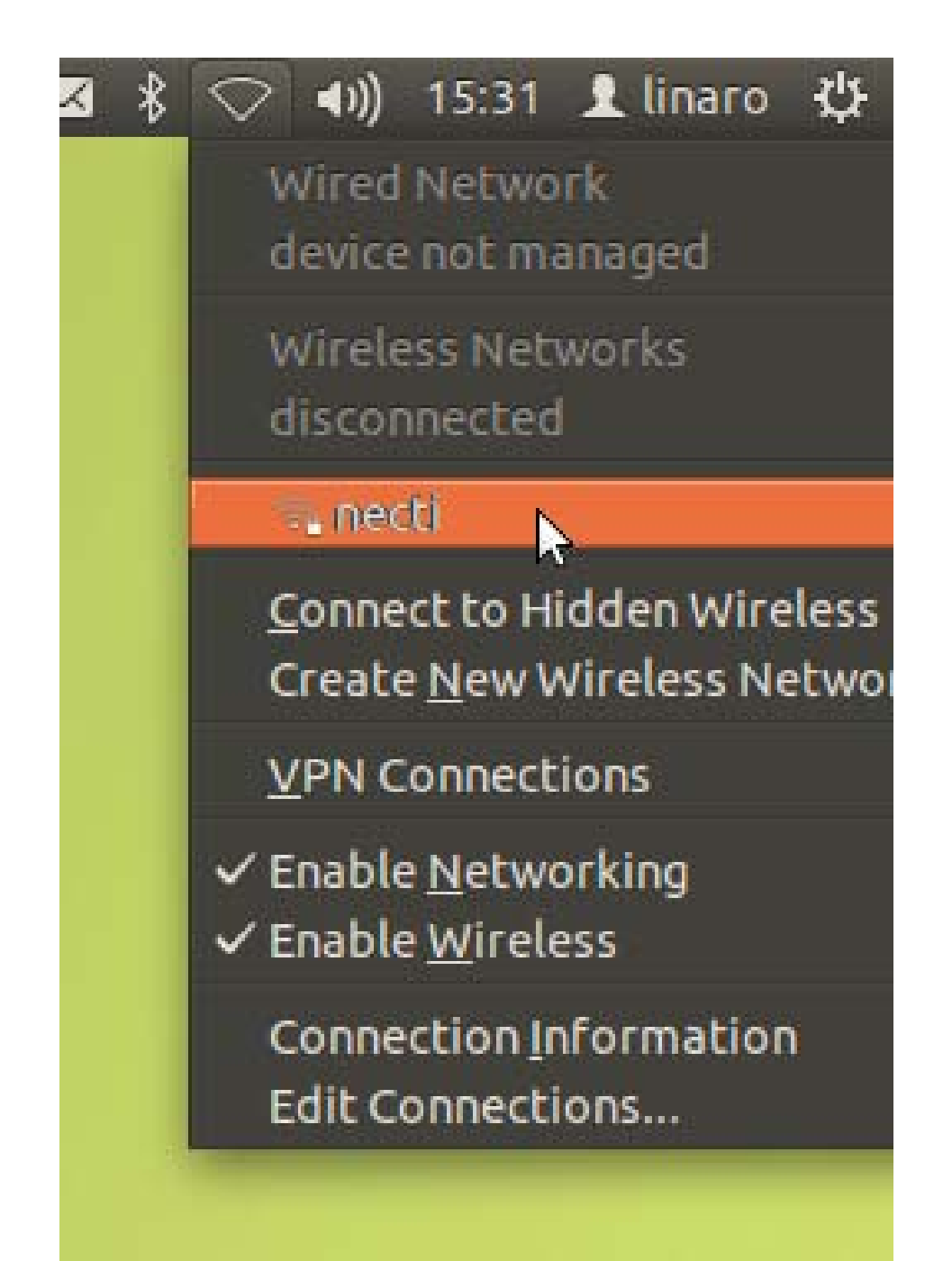

If prompted, enter the wireless network password, and click **Connect**.

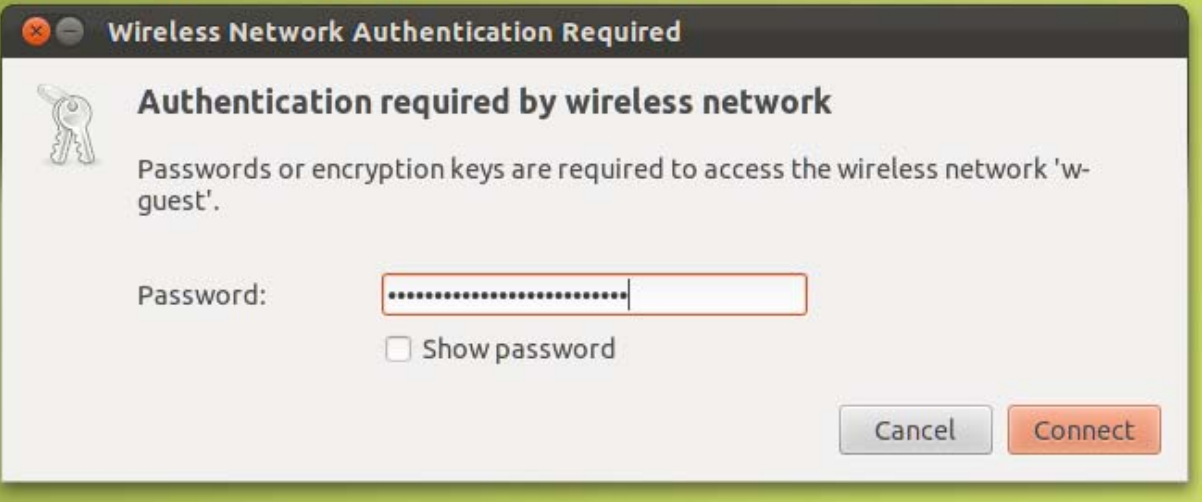

# **65**

# Raspberry Pi Hardware

- **•** ["Install Support for Raspberry Pi™ Hardware" on page 65-2](#page-3563-0)
- **•** ["Replace Firmware on Raspberry Pi Hardware" on page 65-3](#page-3564-0)
- **•** ["Open a Command-Line Session with Raspberry Pi Hardware" on page](#page-3577-0) [65-16](#page-3577-0)
- **•** ["Get the Network Settings of the Raspberry Pi Hardware" on page 65-18](#page-3579-0)
- **•** ["Configure Raspberry Pi Hardware to Mail IP Address Changes" on page](#page-3581-0) [65-20](#page-3581-0)
- **•** ["Configure Network Settings on Raspberry Pi Hardware" on page 65-23](#page-3584-0)
- **•** ["Open Block Library for Raspberry Pi Hardware" on page 65-27](#page-3588-0)
- **•** ["Run Model on Raspberry Pi Hardware" on page 65-29](#page-3590-0)
- **•** ["Stop or Restart a Model Running on Raspberry Pi Hardware" on page](#page-3592-0) [65-31](#page-3592-0)
- **•** ["Tune and Monitor Model Running on Raspberry Pi Hardware" on page](#page-3593-0) [65-32](#page-3593-0)
- **•** ["Detect and Fix Task Overruns on Raspberry Pi Hardware" on page 65-35](#page-3596-0)
- **•** ["Access the Linux Desktop Using Computer Peripherals" on page 65-36](#page-3597-0)
- **•** ["Extend the Linux Partition on the SD Card" on page 65-37](#page-3598-0)
- **•** ["Shut Down Raspberry Pi Hardware" on page 65-39](#page-3600-0)

### <span id="page-3563-0"></span>**Install Support for Raspberry Pi Hardware**

You can add support for Raspberry Pi hardware to the Simulink product. When you complete this process, and replace the firmware, you can run Simulink models on Raspberry Pi hardware.

To install support for Raspberry Pi hardware:

- **1** In a MATLAB Command Window, enter supportPackageInstaller. This starts the Support Package Installer.
- **2** Follow the instructions and default settings provided by Support Package Installer to complete the installation. For more information about the options on a particular screen, click the **Help** button.

During this process, Support Package Installer installs:

- **•** Third-party software development tools
- **•** A Simulink block library called *Simulink Support Package for Raspberry Pi Hardware*.
- **•** Examples

These instructions occasionally refer to Raspberry Pi hardware as a *board* or as *target hardware*.
# <span id="page-3564-0"></span>**Replace Firmware on Raspberry Pi Hardware**

After installing the support package for Raspberry Pi hardware, use Support Package Installer to replace the firmware on the Raspberry Pi hardware.

This process replaces the current firmware with a customized version of Raspbian Wheezy Linux that can run Simulink models, as described in the following topics:

- **•** ["Run Model on Raspberry Pi Hardware" on page 65-29](#page-3590-0)
- **•** ["Tune and Monitor Model Running on Raspberry Pi Hardware" on page](#page-3593-0) [65-32](#page-3593-0)

To replace the firmware on your Raspberry Pi hardware:

- **1** Open the **Update firmware** screen in Support Package Installer by doing one of the following:
	- **•** Click **Continue** in the **Install/update complete** screen of Support Package Installer.
	- **•** In a model, select **Tools > Run on Target Hardware > Update firmware**.
	- **•** In a MATLAB Command Window, enter targetupdater.
- **2** Choose the Raspberry Pi (Simulink) option, and click **Next**.

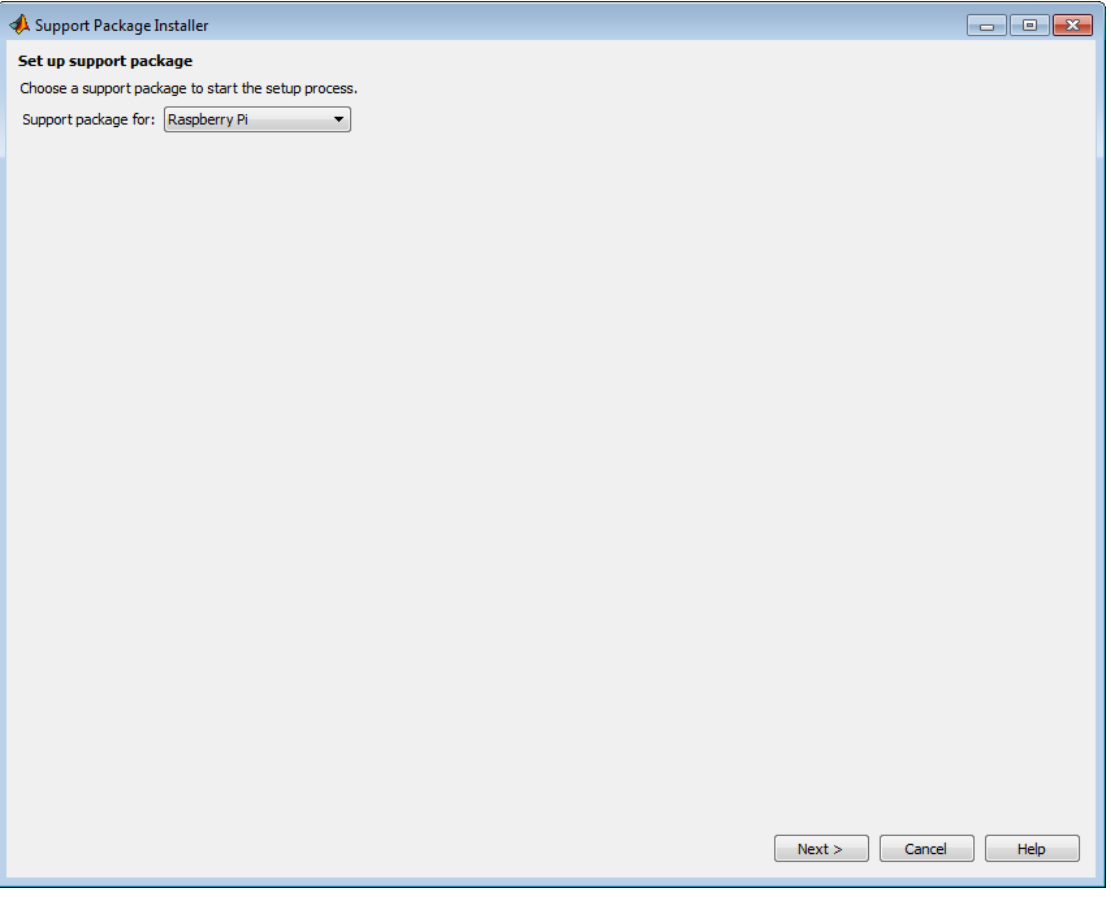

**3** Review the information, and click **Download**. The firmware download starts automatically and takes several minutes.

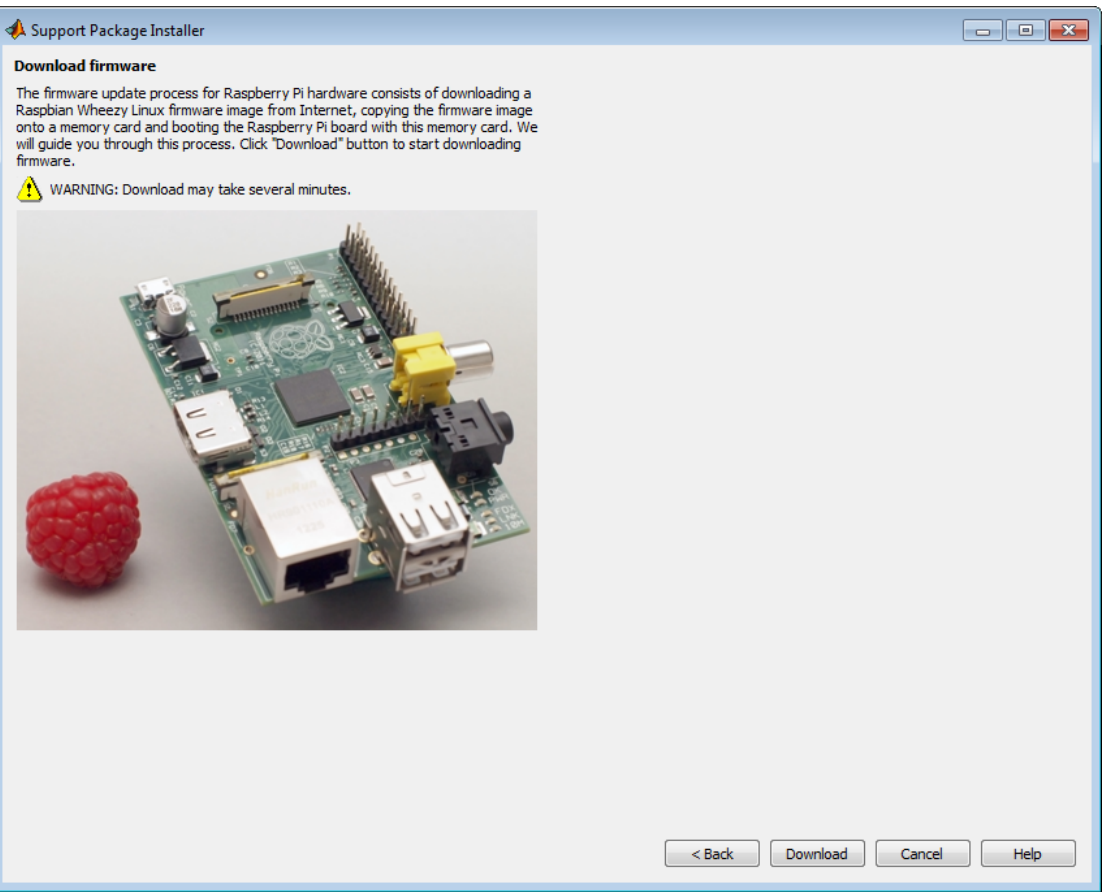

- **4** Choose your network configuration:
	- **• Local area or home network** Confirm that the Raspberry Pi hardware is connected to your host computer using a local area network (LAN) or home network similar to the ones displayed by Support Package Installer. Then, click **Next**. This option automatically applies dynamic network settings provided by a DNS service on the network.

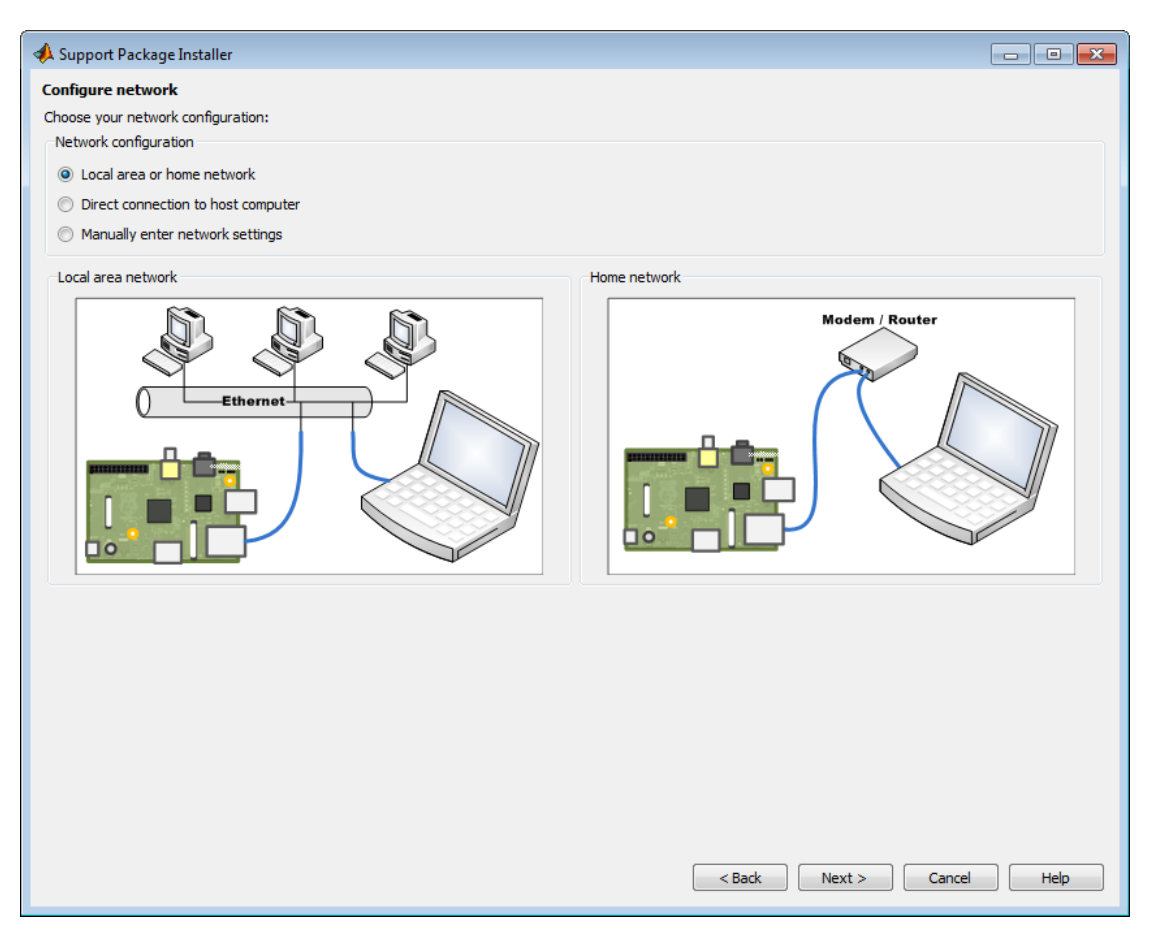

**• Direct connection to host computer** — Confirm that the Raspberry Pi hardware is connected to your host computer using a direct connection similar to the one displayed by Support Package Installer. Then, click **Next**. This option automatically applies static network settings based upon the network settings of the host computer.

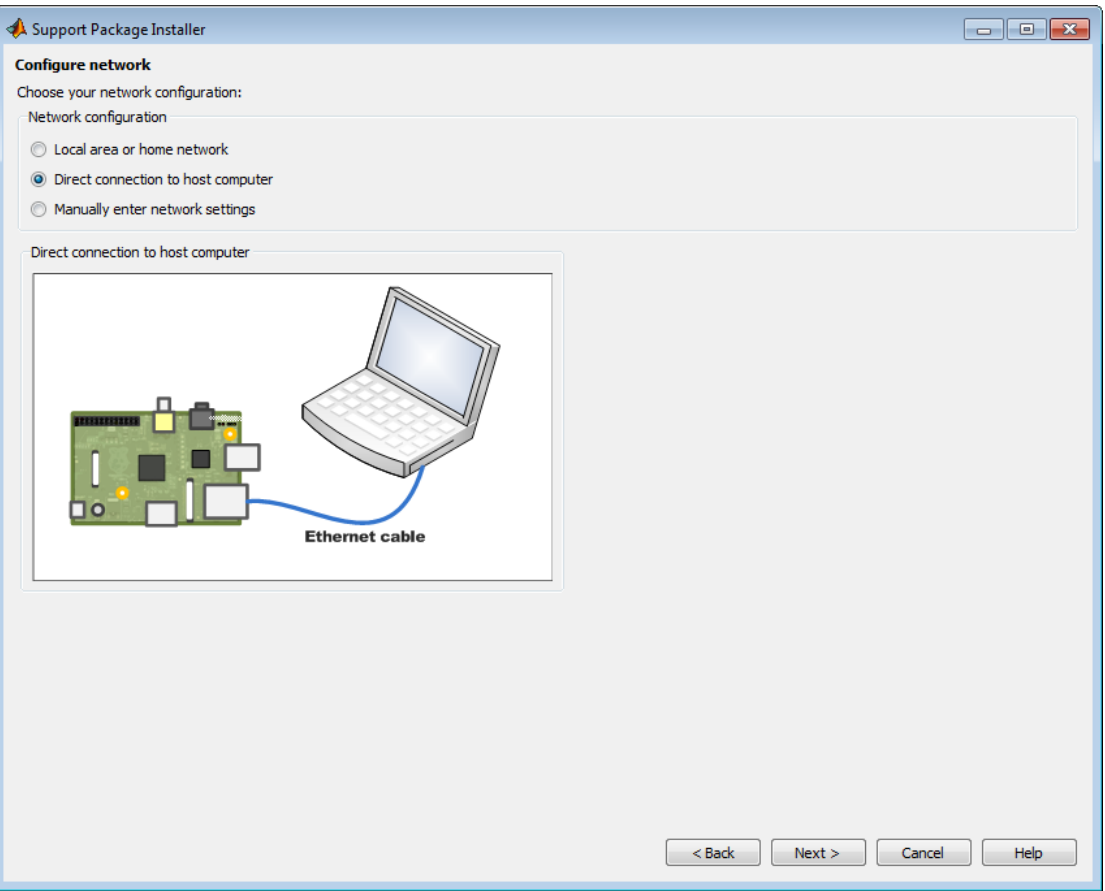

**• Manually enter network settings** — To manually configure the network settings, select this option.

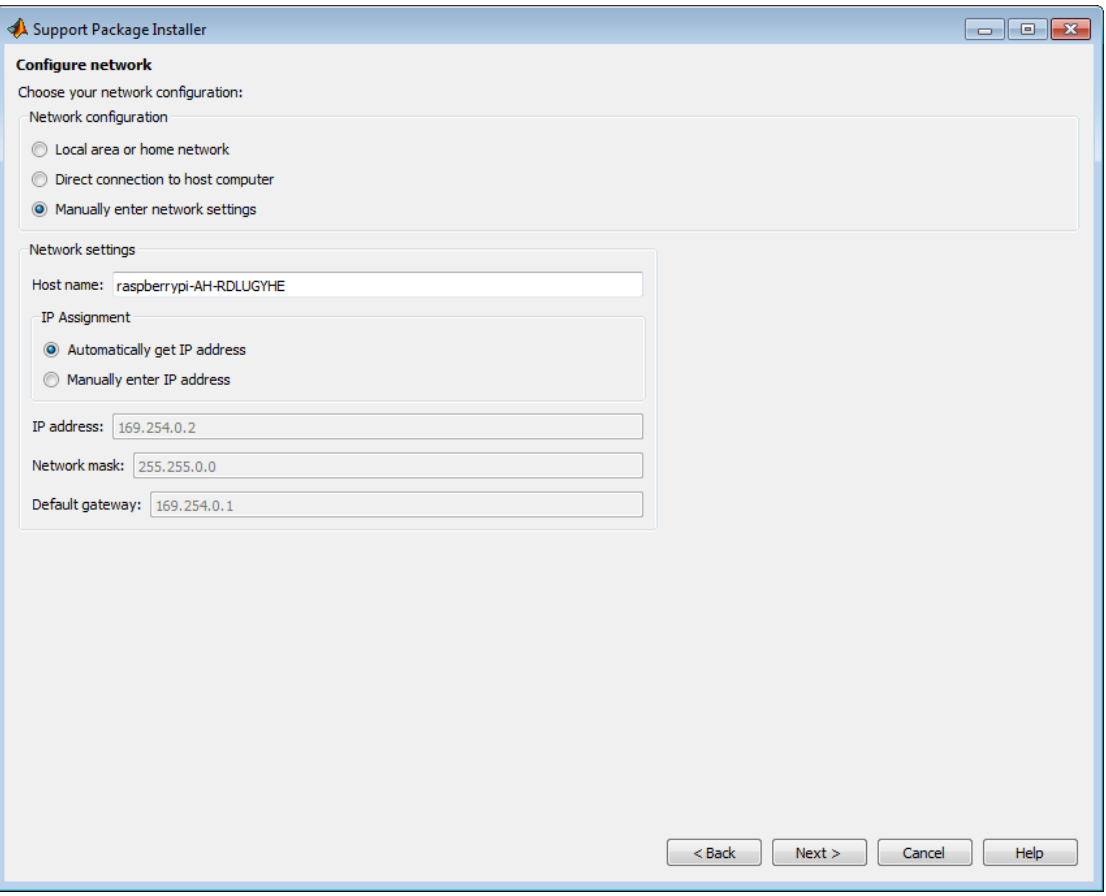

Selecting **Manually enter network settings** displays the following options:

- **• Host name** This parameter displays an automatically-generated network host name that will be assigned to the Raspberry Pi hardware. If multiple boards are connected to the network, edit the host name to make it unique.
- **• Automatically get IP address** Like **Local area or home network**, this option automatically applies dynamic network settings provided by a DNS service on the network.

**• Manually enter IP address** — Use this option to edit the **IP address**, **Network mask**, and **Default gateway** settings.

**Tip** Guidelines for entering static IP settings are:

- **•** The **IP address** must be unique for each device on the network.
- **•** The **Network mask** must be the same for all devices on the network. This value is also known as Subnet mask.
- **•** The **Default gateway** is usually the same for all devices on the network.

Start by entering ipconfig at the command line of your host computer. This command displays network settings of the Ethernet adapters on the host computer. Look for the settings of the Ethernet adapter that is connected to the target hardware.

Suppose that the Ethernet adapter connected to the target hardware has the following values:

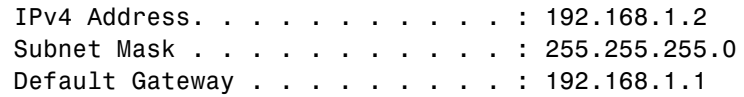

In that case, for the target hardware:

- **•** Set **IP address** to an unused IP address, between 192.168.1.3 and 192.168.1.254
- **•** Set **Network mask** to use the same network mask value, 255.255.255.0

For more information, see ["Get the Network Settings of the Raspberry Pi](#page-3579-0) [Hardware" on page 65-18](#page-3579-0) and ["Configure Network Settings on Raspberry](#page-3584-0) [Pi Hardware" on page 65-23](#page-3584-0).

**5** Insert the SD card into a media card reader connected to your host computer. Windows assigns a drive letter to the memory card.

Click **Refresh**, and select the drive letter of the SD card and click **Next**.

**Tip** If multiple drive letters are available, identify the drive letter of the media card reader. Open the Windows Start menu, choose **Computer**, and review the list of **Devices with Removable Storage**

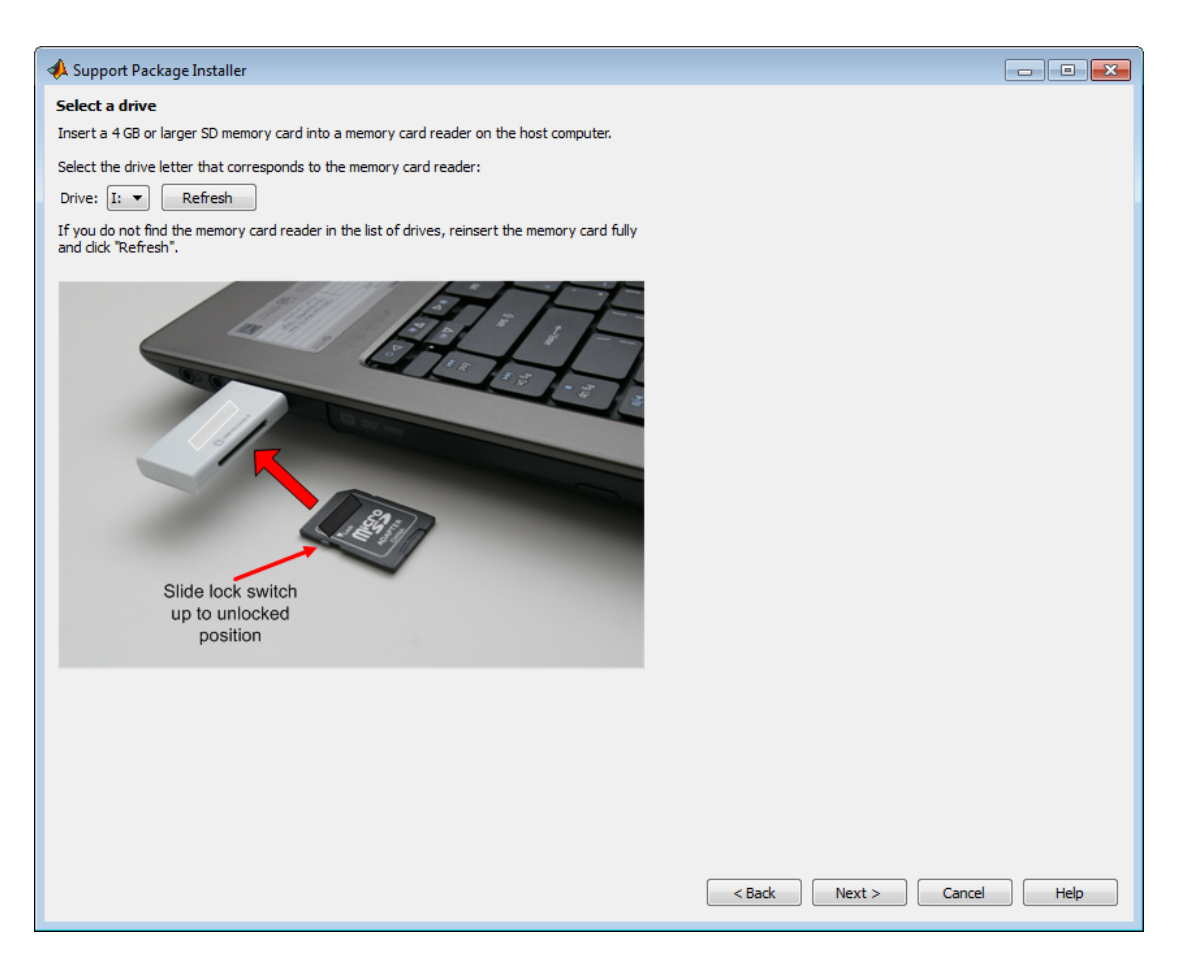

**6** Click **Write**. Support Package Installer overwrites all previous data on the memory card with the firmware. This process takes several minutes to complete.

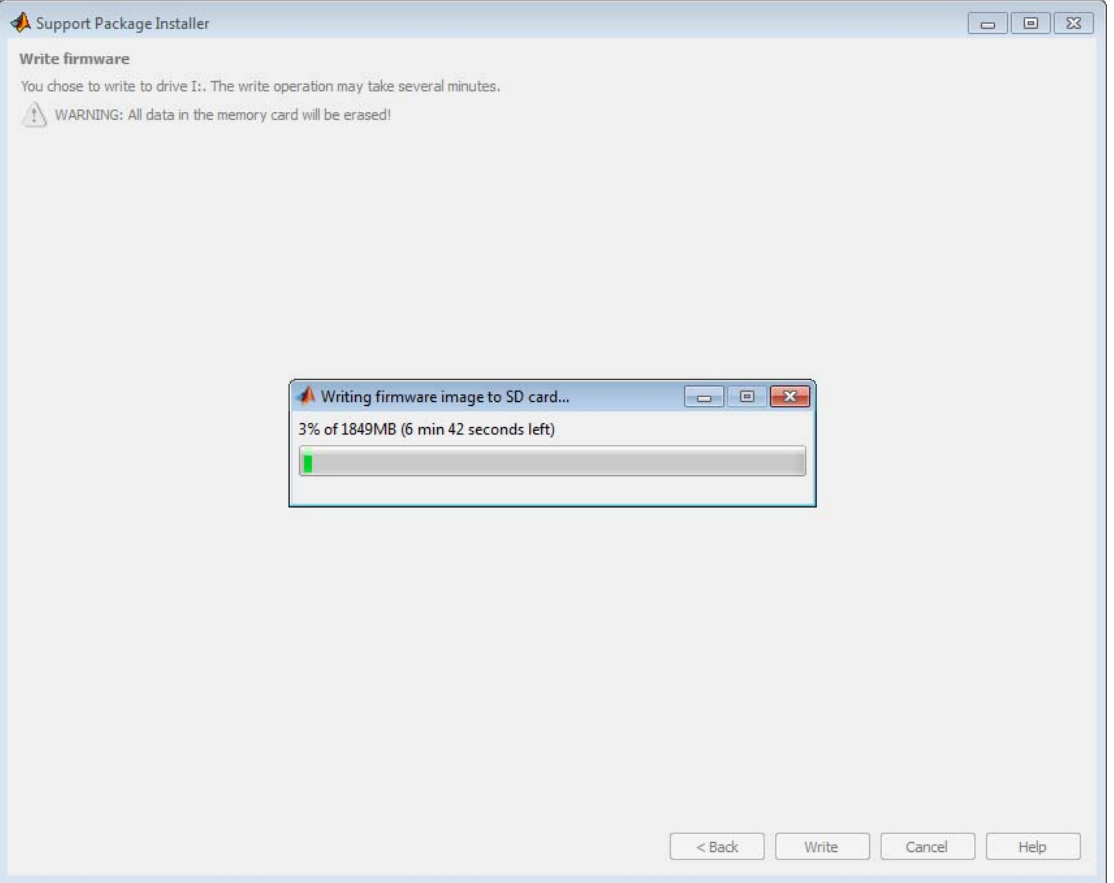

**7** Make the connections shown in the figure, and check the LEDs labelled OK or ACT, and PWR. Then, click **Next**.

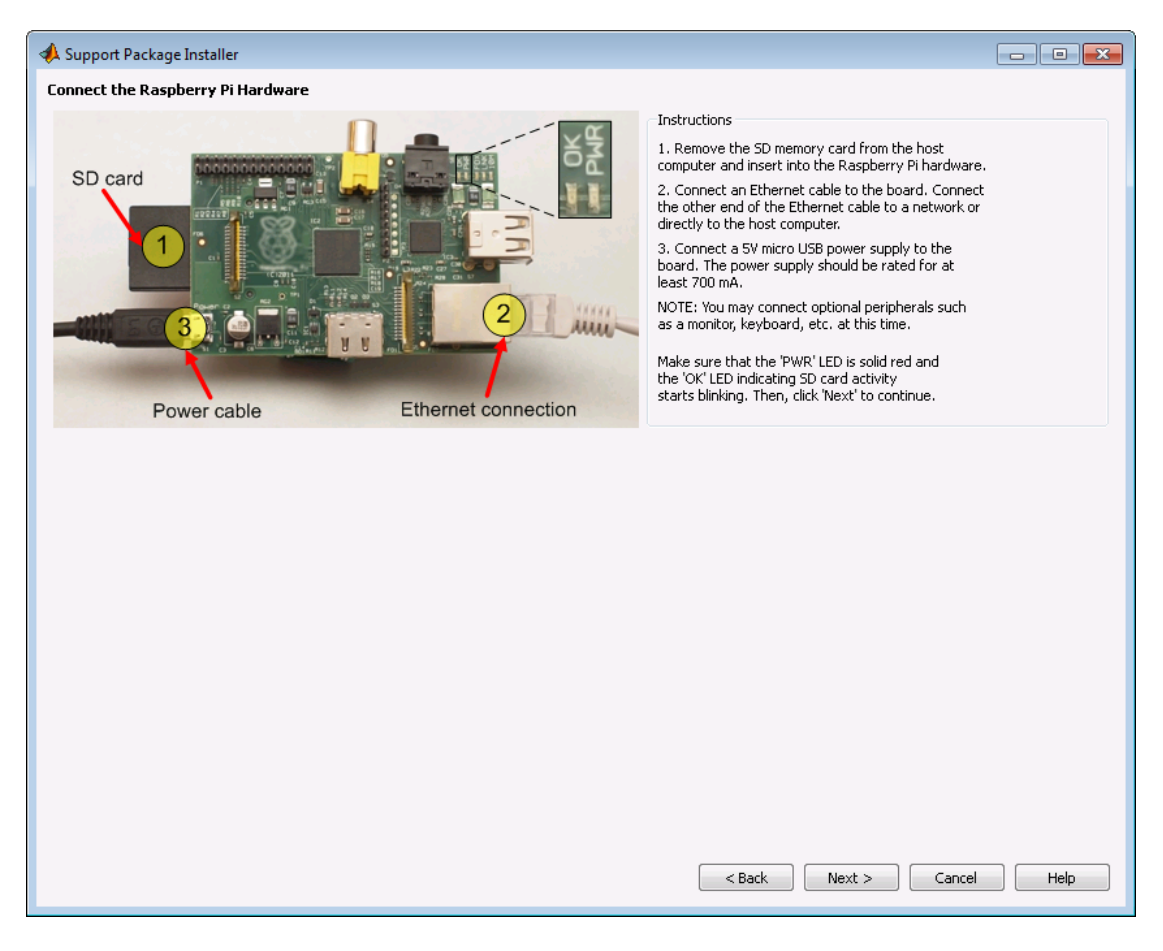

#### **8** Click **Test Connection**.

Support Package Installer uses SSH to create a test connection to the board using the host name, user name, and password shown.

**•** If the test fails, the software displays a message that it cannot connect to the hardware, and includes the error reported by PuTTY. You can click **Back** or use the targetupdater function to revisit the network settings. Also see ["Configure Network Settings on Raspberry Pi Hardware" on](#page-3584-0) [page 65-23](#page-3584-0).

• If the test succeeds, the software displays a "Connection successful" message on the progress bar for a few moments before closing the progress bar.

Make a note of the host name, user name, and password so you can log in to the board later on. Then, click **Next**.

If the IP address of the Raspberry Pi hardware changes, the board can send you email notification of the new IP address. For more information, see ["Configure Raspberry Pi Hardware to Mail IP Address Changes" on](#page-3581-0) [page 65-20](#page-3581-0).

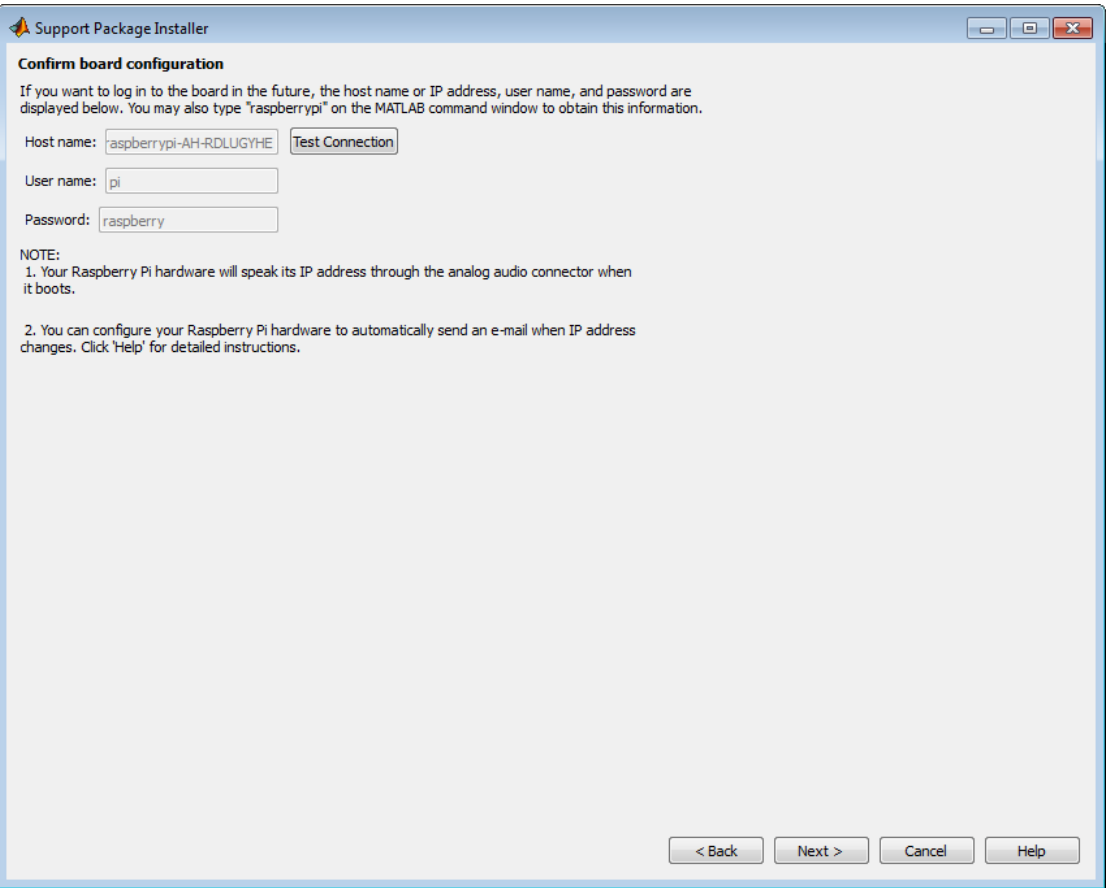

### **9** Click **Finish**.

If you leave **Show support package examples** enabled, Support Package Installer opens the example page for Raspberry Pi hardware.

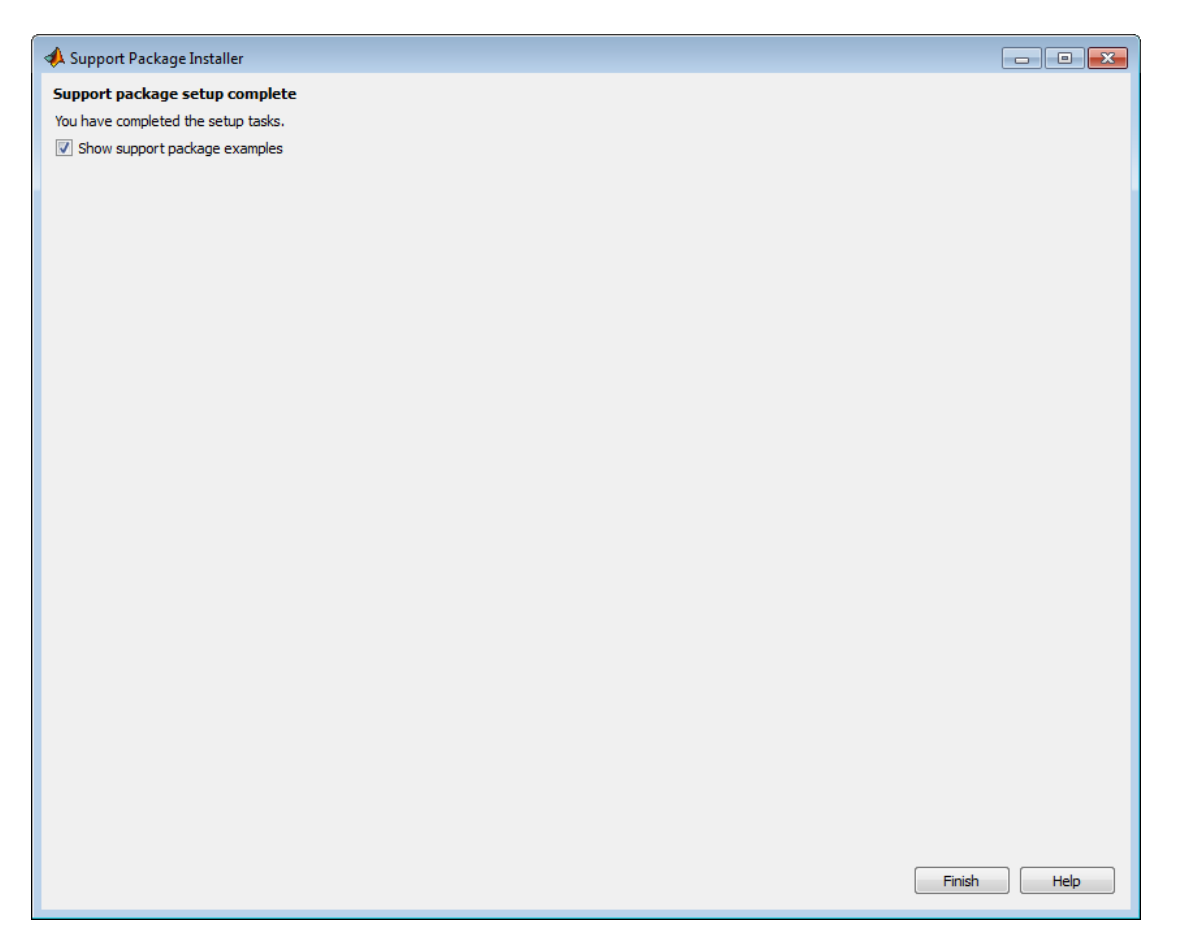

**10** For hands-on experience using Simulink models with Raspberry Pi hardware, complete the examples.

To reopen these examples later on, see ["Open Examples for This Support](#page-3313-0) [Package" on page 58-4.](#page-3313-0)

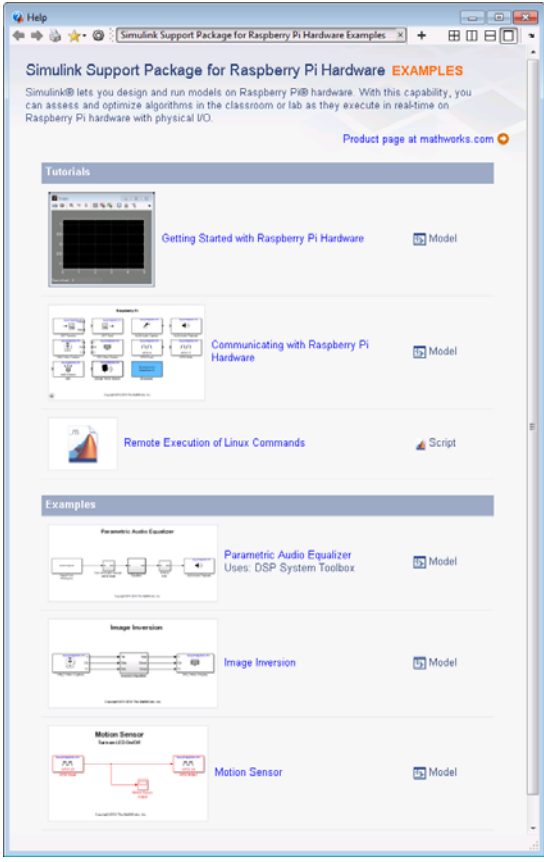

## <span id="page-3577-0"></span>**Open a Command-Line Session with Raspberry Pi Hardware**

This topic shows you how to configure and open a command-line session with the target hardware.

To open a connection to your board:

**•** If you configured your Raspberry Pi to automatically obtain an IP address using DHCP, communicate with your board using the host name you assigned to the board during the firmware update process.

For example, if the board is named raspberrypi-ah, enter the following in a MATLAB Command Window:

```
h = raspberrypi('raspberrypi-ah')
h.openShell('ssh')
```
**•** If you configured your Raspberry Pi to use a static IP address during the firmware update process, use that IP address to communicate with your board.

For example, if the board's IP address is 192.168.1.2, enter the following in a MATLAB Command Window:

```
h = raspberrypi('192.168.1.2')
h.openShell('ssh')
```
- **1** Connect an Ethernet cable from your host computer to the board.
- **2** Communicate with the board:
	- **•** If you configured your Raspberry Pi to automatically obtain an IP address using DHCP, communicate with your board using the host name you assigned to the board during the firmware update process.

For example, if the board is named raspberrypi-ah, enter the following in a MATLAB Command Window:

```
h = raspberrypi('raspberrypi-ah')
h.openShell('ssh')
```
**•** If you configured your Raspberry Pi to use a static IP address during the firmware update process, use that IP address to communicate with your board.

For example, if the board's IP address is 192.168.1.2, enter the following in a MATLAB Command Window:

```
h = raspberrypi('192.168.1.2')
h.openShell('ssh')
```
- **3** When a PuTTY terminal window opens, press the **Enter** key on your keyboard. The terminal window displays the Linux command line.
- **4** At the Linux command line, log in by entering the user name and password. For example:

```
raspberrypi-boardname login: pi
Password: raspberry
```
**5** When you are finished, enter logout on the Linux command line, and close PuTTY to end the serial connection.

### **See Also**

- ["Get the Network Settings of the Raspberry Pi Hardware" on page 65-18](#page-3579-0)
- **•** For more information about PuTTY, see: <http://www.chiark.greenend.org.uk/~sgtatham/putty/>

# <span id="page-3579-0"></span>**Get the Network Settings of the Raspberry Pi Hardware**

There are several ways to get the network settings of the Ethernet connector on your Raspberry Pi hardware:

- **•** Connect speakers or headphones to the audio jack on the board and then reboot it. After rebooting, a synthesized voice on the board reads out the IP address.
- **•** If your board is connected to a keyboard, monitor, and mouse, open LXTerminal from the Linux desktop, and enter:

ifconfig

The IP configuration settings for the eth0 Ethernet connector are available on the second line of text.

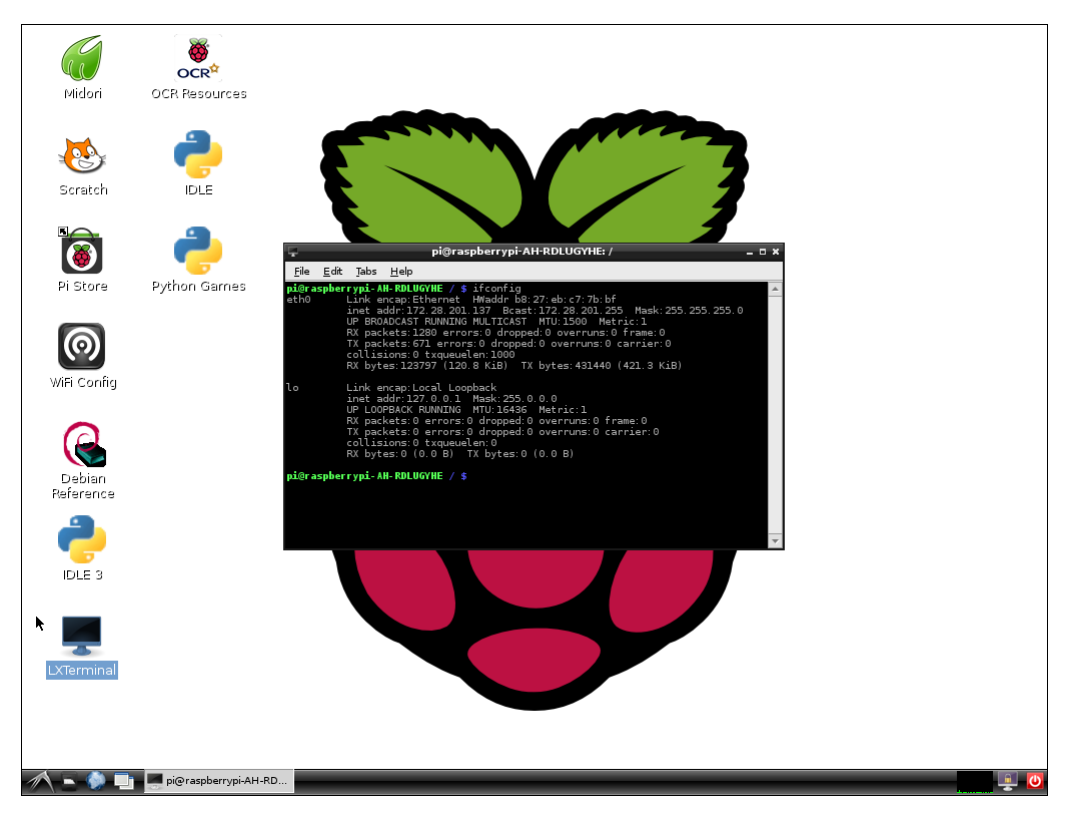

**•** If, during the firmware update process, you configured your board to use a local area network (LAN) or home network, use SSH to connect to the host name of the board. For example, if the host name is raspberrypi-AH-RDLUGYHE, enter the following in a MATLAB Command Window:

```
h = raspberrypi('raspberrypi-AH-RDLUGYHE')
h.openShell('ssh')
```
After logging in, use ifconfig to get the IP address of the board.

You can also configure the board to send you an email message when the IP address changes, as described in ["Configure Raspberry Pi Hardware to Mail](#page-3581-0) [IP Address Changes" on page 65-20.](#page-3581-0)

## <span id="page-3581-0"></span>**Configure Raspberry Pi Hardware to Mail IP Address Changes**

If the IP address of the Raspberry Pi hardware changes, the board can send you an email notification of the new IP address. To enable this feature, add your email address to the ssmtp.conf file on the hardware.

Before performing this process, connect to the Linux desktop on the Raspberry Pi hardware using a monitor, keyboard, and mouse, as described in ["Access](#page-3597-0) [the Linux Desktop Using Computer Peripherals" on page 65-36](#page-3597-0).

The Raspbian Wheezy image is configured to include the *ssmtp* package, which enables you to send email from the Raspberry Pi hardware. The ssmtp package is a simple mail transfer agent (MTA) that requires an authenticated email server. For simplicity, ssmtp.conf is configured to use a Gmail™ server. The configuration file for the ssmtp is located in /etc/ssmtp/ssmtp.conf file on the Raspberry Pi hardware:

```
#
# Config file for sSMTP sendmail
#
# The person who gets all mail for userids < 1000
# Make this empty to disable rewriting.
root=postmaster
# The place where the mail goes. The actual machine name is required no
# MX records are consulted. Commonly mailhosts are named mail.domain.com
mailhub=smtp.gmail.com:587
# Where will the mail seem to come from?
rewriteDomain=gmail.com
# The full hostname
hostname=gmail.com
# Are users allowed to set their own From: address?
# YES - Allow the user to specify their own From: address
# NO - Use the system generated From: address
FromLineOverride=YES
```
AuthUser=pi

AuthPass=raspberry

UseSTARTTLS=YES

To update the ssmtp.conf file:

- **1** Open a command line session, as described in ["Open a Command-Line](#page-3577-0) [Session with Raspberry Pi Hardware" on page 65-16](#page-3577-0).
- **2** Use a simple editor called nano to edit ssmtp.conf. Enter:

sudo nano /etc/ssmtp/ssmtp.conf

- **3** Modify the AuthUser and AuthPass entries in ssmtp.conf with your Gmail account user name and the password.
- **4** Save the changes and exit nano:
	- **a** Press **Ctrl+X**.
	- **b** Enter **Y** to save the modified buffer.
	- **c** Respond to File Name to Write: /etc/ssmtp/ssmtp.conf by pressing **Enter**.

The nano editor displays Wrote # lines and returns control to the command line.

**5** Edit the mailip file in nano by entering:

sudo nano /etc/network/if-up.d/mailip

- **6** Update the RECIPIENTADDR entry in mailip with your email address.
- **7** Save the changes and exit nano:
	- **a** Press **Ctrl+X**.
	- **b** Enter **Y** to save the modified buffer.

**c** Respond to File Name to Write: /etc/network/if-up.d/mailip by pressing **Enter**.

The nano editor displays Wrote # lines and returns control to the command line.

**8** Enable the auto-email feature by entering the following command on a Linux shell on your Raspberry Pi hardware:

sudo chmod ugo+x /etc/network/if-up.d/mailip

**9** Test the auto-email feature by entering the following on a Linux shell on your Raspberry Pi hardware:

sudo /etc/network/if-up.d/mailip

If the test is successful, auto-email sends you a message with the IP address of the Raspberry Pi hardware on the subject line. The message body includes the same network information one gets from using ifconfig.

To use a mail server other than the Gmail server, update the mailhub, rewriteDomain, hostname, and UseSTARTTLS entries in ssmtp.conf. Specify the values required by the new email server.

# <span id="page-3584-0"></span>**Configure Network Settings on Raspberry Pi Hardware**

You can resolve network connectivity issues by inspecting and editing the IP configuration of the Raspberry Pi Ethernet port.

To configure these settings when you are first setting up your Raspberry Pi hardware, see "Replace Firmware on [Raspberry Pi Hardware" on page 65-3.](#page-3564-0)

You may need to reconfigure the IP settings if your board:

- **•** Has unknown IP settings
- **•** Is unreachable using a network connection
- **•** Is being moved to a network or direct Ethernet connection that uses static IP settings
- **•** Is being moved from a network that used static IP settings to one that uses DHCP services

There are several conditions under which networks use DHCP or static IP settings:

- Use DHCP services If your board is connected to a network with DHCP services, such as an office LAN or a home network connected to the Internet. DHCP is a network service that automatically configures the IP settings of Ethernet devices connected to a network.
- Use static IP settings If your board is directly connected to an Ethernet port on your computer or connected to an isolated network without DHCP services.

To configure the board to use DHCP or static IP settings:

- **1** You can use a terminal window after accessing the Linux desktop. See ["Access the Linux Desktop Using Computer Peripherals" on page 65-36](#page-3597-0).
- **2** Display the contents of the /etc/network/interfaces file. Enter:

cat /etc/network/interfaces

If the board is configured to use DHCP services (the default configuration), dhcp appears at the end of the following line:

iface eth0 inet dhcp

If the board is configured to use static IP settings, static appears at the end of the following line:

iface eth0 inet static

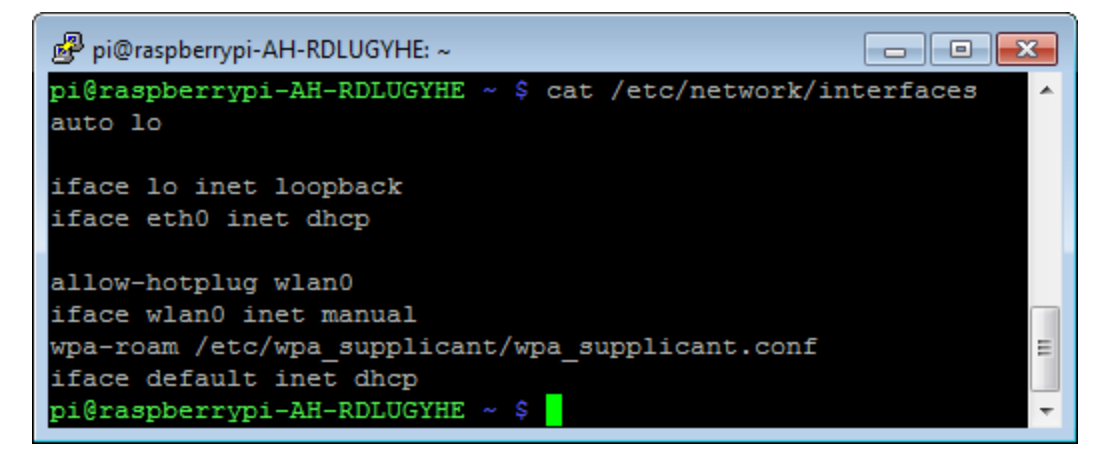

**3** Create a backup of the /etc/network/interfaces file. Enter:

sudo cp /etc/network/interfaces /etc/network/interfaces.backup

If prompted, enter the root password.

**4** Edit interfaces using a simple editor called nano. Enter:

sudo nano /etc/network/interfaces

**5** Edit the last word of line that starts with iface eth0 inet.

To use DHCP services, change the line to:

iface eth0 inet dhcp

To use static IP settings, change the line to:

iface eth0 inet static

**6** For static IP settings, add lines for address, netmask, and gateway. For example:

```
iface eth0 inet static
    address 192.168.1.2
    netmask 255.255.255.0
    gateway 192.168.1.1
```
For static IP settings:

- **•** The value of the subnet mask must be the same for all devices on the network.
- **•** The value of the IP address must be unique for each device on the network.

For example, if the Ethernet port on your host computer has a network mask of 255.255.255.0 and a static IP address of 192.168.1.1, set:

- **•** netmask to use the same network mask value, 255.255.255.0.
- **•** address to an unused IP address, between 192.168.1.2 and 192.168.1.254.
- **7** Save the changes and exit nano:
	- **a** Press **Ctrl+X**.
	- **b** Enter Y to save the modified buffer.
	- **c** For "File Name to Write: /etc/network/interfaces", press **Enter**.
	- **d** The nano editor confirms that it "Wrote # lines" and returns control to the command line.
- **8** Reboot the board. In MATLAB Command Window, enter:

h = raspberrypi h.execute('sudo shutdown -r now')

**9** Test the IP settings by logging in to the board over a telnet session.

**Tip** You can use the ifconfig command to temporarily change the IP settings. Rebooting the board removes the ifconfig settings and restores the /etc/network/interfaces settings.

To change the IP settings temporarily, open a Linux command line. Enter ifconfig, the device id, a valid IP address, netmask, and the appropriate network mask. For example:

ifconfig eth0 192.168.45.12 netmask 255.255.255.0

### **Related Examples**

- **•** ["Run Model on Raspberry Pi Hardware" on page 65-29](#page-3590-0)
- **•** ["Get the Network Settings of the Raspberry Pi Hardware" on page 65-18](#page-3579-0)

# **Open Block Library for Raspberry Pi Hardware**

This block library provides support for protocols and APIs available through Raspberry Pi hardware.

To open the block library from the MATLAB Command Window, enter:

raspberrypilib

The following block library opens.

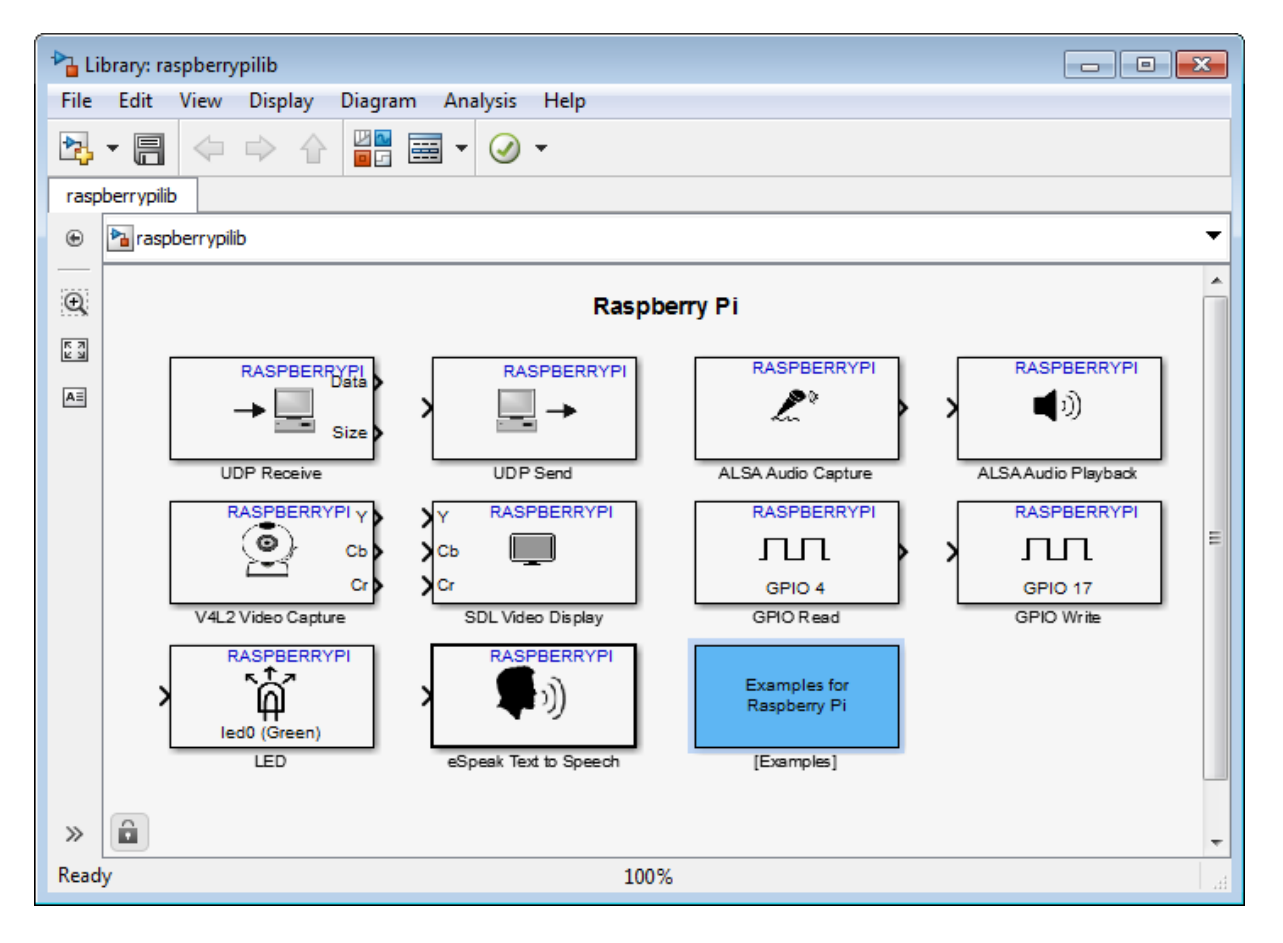

To open the block library from the Simulink Library Browser:

**1** Enter simulink in the MATLAB Command Window, or click the following icon on the MATLAB toolbar.

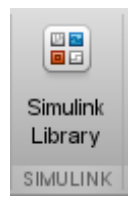

**2** When the Simulink Library Browser opens, click **Simulink Support Package for Raspberry Pi Hardware**.

# <span id="page-3590-0"></span>**Run Model on Raspberry Pi Hardware**

You can prepare, configure, and run a model on your Raspberry Pi hardware.

Before starting this procedure:

- **•** Connect your board to the network and to a power supply.
- **•** Create or open a Simulink model.

To prepare and run the model:

- **1** Use **File > Save As** to create a working copy of your model. Keep the original model as a backup copy.
- **2** In your model, select **Tools > Run on Target Hardware > Prepare to Run** to change the model Configuration Parameters.
- **3** When the Run on Target Hardware pane opens, set the **Target hardware** parameter to Raspberry Pi.
- **4** If you have changed boards since the last time you updated the firmware or ran a model, update the **Host name**, **User name**, and **Password** parameters.
- **5** Click the Deploy to Hardware button.

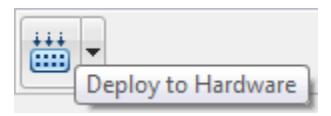

This action automatically downloads and runs your model on the board.

**Note** Pressing RESET or cycling the power on the Raspberry Pi hardware during this step can cause the ssh utility used for downloading the model to hang.

You press RESET during this stage and are subsequently unable to download your model, shut down the hung ssh process using your host computer's task manager, or reboot your host computer.

Running a new or updated model on the board:

- **•** Automatically stops a running model with the same name.
- **•** Does not stop running models that have other names.

**Caution** Do not use the RESET button to stop a running model and reboot the board. Doing so can corrupt operating system and program files. To repair corrupt files, replace the firmware as described in ["Replace Firmware on](#page-3564-0) [Raspberry Pi Hardware" on page 65-3](#page-3564-0).

### **See Also**

- **•** ["Configure Network Settings on Raspberry Pi Hardware" on page 65-23](#page-3584-0)
- **•** ["Tune and Monitor Model Running on Raspberry Pi Hardware" on page](#page-3593-0) [65-32](#page-3593-0)
- **•** ["Overview of Model Referencing" on page 6-2](#page-479-0)

### **Stop or Restart a Model Running on Raspberry Pi Hardware**

**Caution** Do not use the RESET button to stop a running model and reboot the board. Doing so can corrupt operating system and program files. To repair corrupt files, replace the firmware as described in ["Replace Firmware on](#page-3564-0) [Raspberry Pi Hardware" on page 65-3](#page-3564-0).

To stop a model running on the board, in the MATLAB Command Window, enter:

```
h=raspberrypi;
h.stop('modelName');
```
For example, to stop the sumdiff model, enter:

```
h=raspberrypi;
h.stop('sumdiff');
```
To restart a model that was previously running on the board or run multiple instances of a model, in the MATLAB Command Window, enter:

```
h=raspberrypi;
h.run('modelName');
```
**Note** You do not need to enter h=raspberrypi; multiple times if a previous instance of h is available in the MATLAB Workspace.

For example, to restart the sumdiff model you stopped in the previous example, enter:

```
h.run('sumdiff');
```
## <span id="page-3593-0"></span>**Tune and Monitor Model Running on Raspberry Pi Hardware**

### **In this section...**

"Overview of Using External Mode" on page 65-32

["Run Your Simulink Model in External Mode" on page 65-33](#page-3594-0)

["Stop External Mode" on page 65-34](#page-3595-0)

### **Overview of Using External Mode**

You can use External mode to tune parameters and monitor a model running on your target hardware.

External mode enables you to tune model parameters and evaluate the effects of different parameter values on model results in real time. Doing so helps you find the optimal values to achieve desired performance. This process is called *parameter tuning*.

External mode accelerates parameter tuning because you do not have to rerun the model each time you change parameters. You can also use External mode to develop and validate your model using the actual data and hardware for which it is designed. This software-hardware interaction is not available solely by simulating a model.

This workflow lists the tasks usually required to tune parameters with External mode:

- **1** In the model on your host computer, enable External mode.
- **2** (Optional) Place one or more sink blocks in your model. For example, use Display or Scope blocks to visualize data, or use a To File block to log signal data.
- **3** Give the Simulink software command to run the model on the target hardware.
- **4** (Optional) Observe the data External mode sends from the target hardware to sink blocks in the model on the host computer.
- <span id="page-3594-0"></span>**5** Change and apply parameter values in the model on your host computer.
- **6** Find the optimal parameter values by making adjustments and observing the results.
- **7** Save the new parameter values, disable External mode, and save the model.

### **Run Your Simulink Model in External Mode**

**Note** If you have the Embedded Coder or Simulink Coder software, you can use External mode with a model that contains Model blocks (uses the "Model reference").

- **1** Create a network connection between the Raspberry Pi hardware and your host computer. See ["Configure Network Settings on Raspberry Pi](#page-3584-0) [Hardware" on page 65-23](#page-3584-0).
- **2** On the model toolbar, set **Simulation mode** to External.

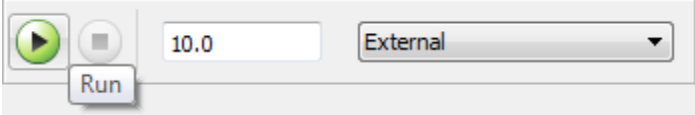

- **3** Set the **Simulation stop time** parameter, located to the left of **Simulation mode** on the model toolbar. The default value is 10.0 seconds. To run the model for an indefinite period, enter inf.
- **4** Click the **Run** button.

If your model does not contain a sink block, the MATLAB Command Window displays a warning message. For example:

```
Warning: No data has been selected for uploading.
> In C:\Program Files (x86)\MATLAB\R2013a Student1\toolbox\
realtime\realtime\+realtime\extModeAutoConnect.p>
extModeAutoConnect at 17
In C:\Program Files (x86)\MATLAB\R2013a Student1\toolbox\
realtime\realtime\sl_customization.p>myRunCallback at 149
```
<span id="page-3595-0"></span>You can disregard this warning or add a sink block to the model.

After several minutes, Simulink starts running your model on the board.

**5** Change parameter values in the model on your host computer.

Observe the corresponding changes in the model running on the hardware.

Any Simulink Sinks blocks in your model receive data from the hardware and display it on your host computer.

**Note** External mode increases the processing burden of the model running on the board. If the software reports an overrun, disable External mode.

### **Stop External Mode**

To stop the model running in External mode, click the Stop button located on  $\underline{\textsf{Code}}$ 

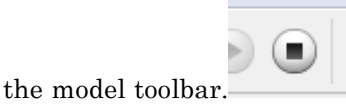

If the **Simulation stop time** parameter is set to a specific number of seconds, External mode stops when that time elapses.

When you are finished using External mode, set **Simulation mode** back to Normal.

# **Detect and Fix Task Overruns on Raspberry Pi Hardware**

You can configure a model running on the target hardware to detect and notify you of task overruns.

Standard scheduling works well when a processor is moderately loaded but may fail if the processor becomes overloaded. A task overrun occurs when a task is scheduled to execute before a previous instance of the same task has completed.

To enable overrun detection:

- **1** In your model, click **Tools > Run on Target Hardware > Options**.
- **2** When the Run on Target Hardware opens, select the **Enable overrun detection** check box.
- **3** Click **OK**.

When a task overrun occurs, the command prompt on the host machine repeatedly displays an error message until the model stops. For example, such a message might read "Overrun — rate for subrate task 1 is too fast".

When an overrun condition occurs, you can correct it using one or both of the following approaches:

- **•** Simplify the model.
- **•** Increase the sample times for the model and the blocks in it. For example, change the **Sample time** parameter in all of your data source blocks, such as blocks for input devices, from 0.1 to 0.2.

**Note** External mode increases the processing burden of the model running on your board. If the software reports an overrun, disable External mode.

# <span id="page-3597-0"></span>**Access the Linux Desktop Using Computer Peripherals**

You can access the Linux desktop on the Raspberry Pi hardware using hardware peripherals such as a monitor, keyboard, and mouse.

To connect to the Raspberry Pi hardware to your hardware peripherals:

- **1** Connect a computer monitor to the HDMI output on the Raspberry Pi hardware.
- **2** Connect a powered USB hub to the USB port on the Raspberry Pi hardware.
- **3** Connect a mouse and keyboard to the powered USB hub.
- **4** Connect computer speakers to either of the two 3.5 mm audio connectors on the Raspberry Pi hardware.
- **5** Connect a network cable to the Ethernet port.
- **6** Connect the Raspberry Pi hardware to the power supply.
- **7** Log in to the Linux desktop using the user name and password.

## **Extend the Linux Partition on the SD Card**

The firmware update for Raspberry Pi hardware burns a Raspbian Wheezy Linux image on an SD card. This Linux image uses approximately 3.5 GB of the SD card. If you use an SD card whose size is greater than 3.5 GB, some unused space remains on the SD card. To use the full capacity of the SD card, you can use the "raspi-config" program available with Raspbian Wheezy.

**1** Enter the following commands in the MATLAB Command Window:

```
h = raspberrypi
h.openShell('ssh')
```
This command sequence launches a PuTTY SSH shell to your Raspberry Pi hardware.

- **2** Log in to the Raspberry Pi hardware with your user name and password.
- **3** Enter the following command in the SSH command shell:

sudo raspi-config

- **4** On the raspi-config menu, select the move 'expand rootfs' option, and press **Enter**.
- **5** Press **Enter** when the menu displays: Root partition has been resized. The filesystem will be enlarged upon the next reboot. <OK>
- **6** On the raspi-config menu, select the Finish option, and press **Enter**.
- **7** Enter the following command in the SSH command shell:

sudo shutdown -r now

- **8** Press **Enter** when the menu displays: Would you like to reboot now? <Yes> <No>
- **9** When the board finishes rebooting, raspi-config automatically resizes the Linux partition on the SD card to occupy the remaining space.

The boot process takes longer than usual for larger SD cards.
# **Shut Down Raspberry Pi Hardware**

Your Raspberry Pi hardware is a mini-Linux computer. Disconnecting the power cable without properly shutting down can corrupt the SD card and cause Linux boot failures. To avoid this problem, shut down your Raspberry Pi hardware using Linux commands. Using the MATLAB Command Window, enter:

```
h = raspberrypi
h.execute('sudo shutdown -h now')
```
When the Raspberry Pi shuts down, all LEDs except for the PWR LED turn off. Power recycle your Raspberry Pi hardware when you want to boot into Linux kernel again.

To reboot your Raspberry Pi hardware, execute the following command:

```
h.execute('sudo shutdown -r now')
```
# **66**

# Install and Use Samsung GALAXY Android Devices

- **•** ["Install Support for Samsung GALAXY Android Devices" on page 66-2](#page-3603-0)
- **•** ["Open Interactive Examples for Samsung GALAXY Android Devices" on](#page-3621-0) [page 66-20](#page-3621-0)
- **•** ["Open Block Library for Samsung GALAXY Android Devices" on page 66-22](#page-3623-0)
- **•** ["Run Model on Samsung GALAXY Android Devices" on page 66-23](#page-3624-0)
- **•** ["Tune Parameters and Monitor Data in Model Running on Android](#page-3627-0) [Devices" on page 66-26](#page-3627-0)
- **•** ["Troubleshoot Task Overruns on Samsung GALAXY Android Devices" on](#page-3631-0) [page 66-30](#page-3631-0)

# <span id="page-3603-0"></span>**Install Support for Samsung GALAXY Android Devices**

Installing the Simulink Support Package for Samsung GALAXY® Android™ Devices adds the following items on your host computer:

- **•** Third-party software development tools on your host computer
- **•** A MATLAB Server app on your Android device.
- **•** A Simulink block library called **Simulink Support Package for Samsung GALAXY Android Devices**.
- **•** Examples

When you complete the additional setup tasks, you can you can run Simulink models on Samsung GALAXY Android devices.

The Samsung GALAXY Android device is also referred to as an *Android device*.

#### **Install the Support Package**

To install the MATLAB Support Package for Samsung GALAXY Android Devices:

**1** On the MATLAB Toolstrip, click **Add-Ons > Get Hardware Support Packages**.

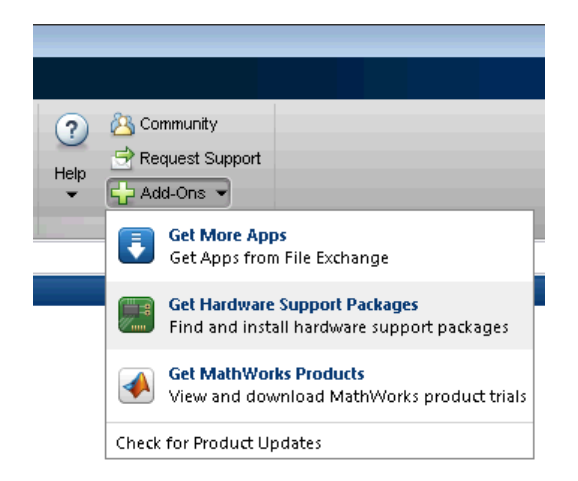

#### **2** In Support Package Installer, select **Samsung GALAXY**.

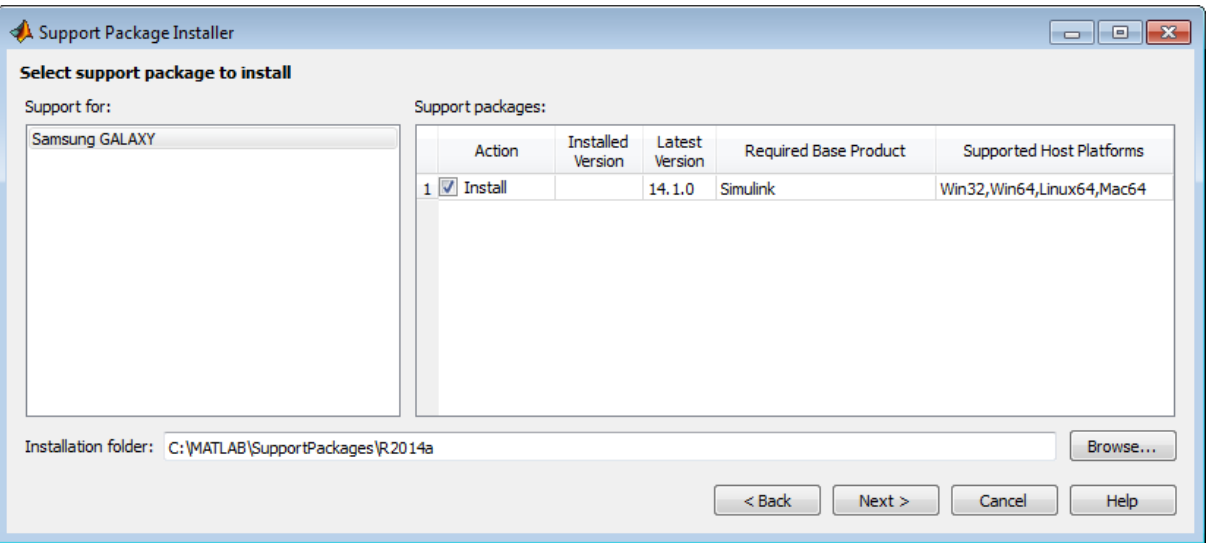

- **3** Follow the instructions on each following screen. For more information about a particular screen, click the **Help** button.
- **4** At the **Install/update complete** screen, choose whether to perform additional setup tasks:
- **•** Click **Continue** to set up the Android device.
- **•** If you have already set up the Android device for this specific support package, click **Close**.

#### **Complete Additional Setup Tasks**

Configure the Android device and install a required app:

- **1** If you clicked **Close** on the preceding **Install/update complete** screen, restart Support Package Installer by entering targetupdater in the MATLAB Command Window.
- **2** Set **Support package for** to Samsung GALAXY, and click **Next**.

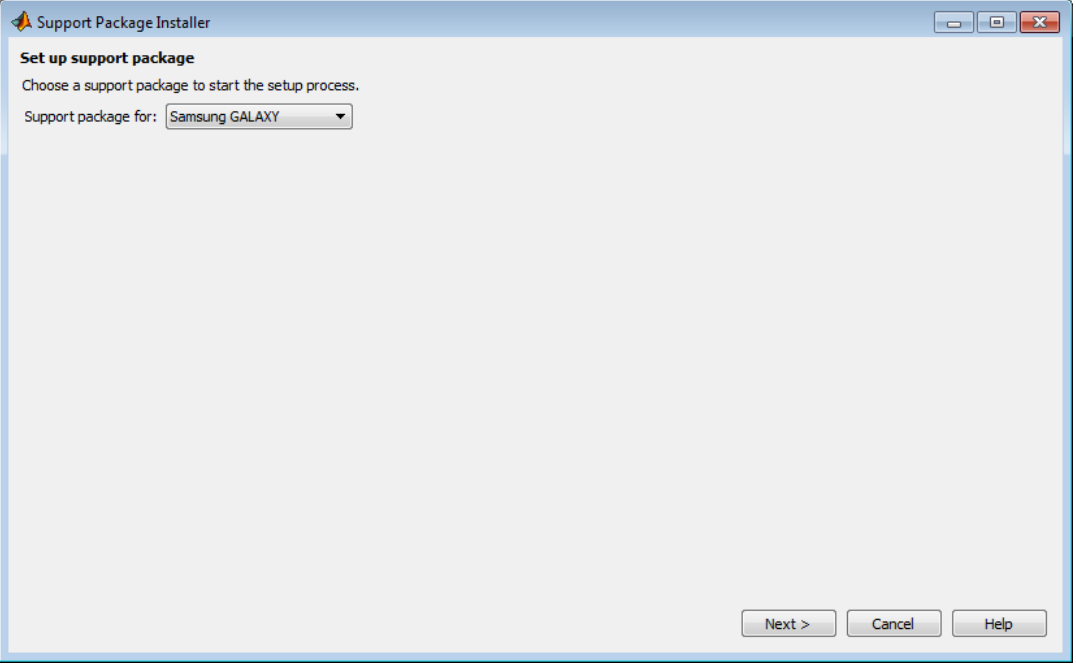

**3** Using the link provided, download and install the JDK. Then, specify the installation folder of the JDK.

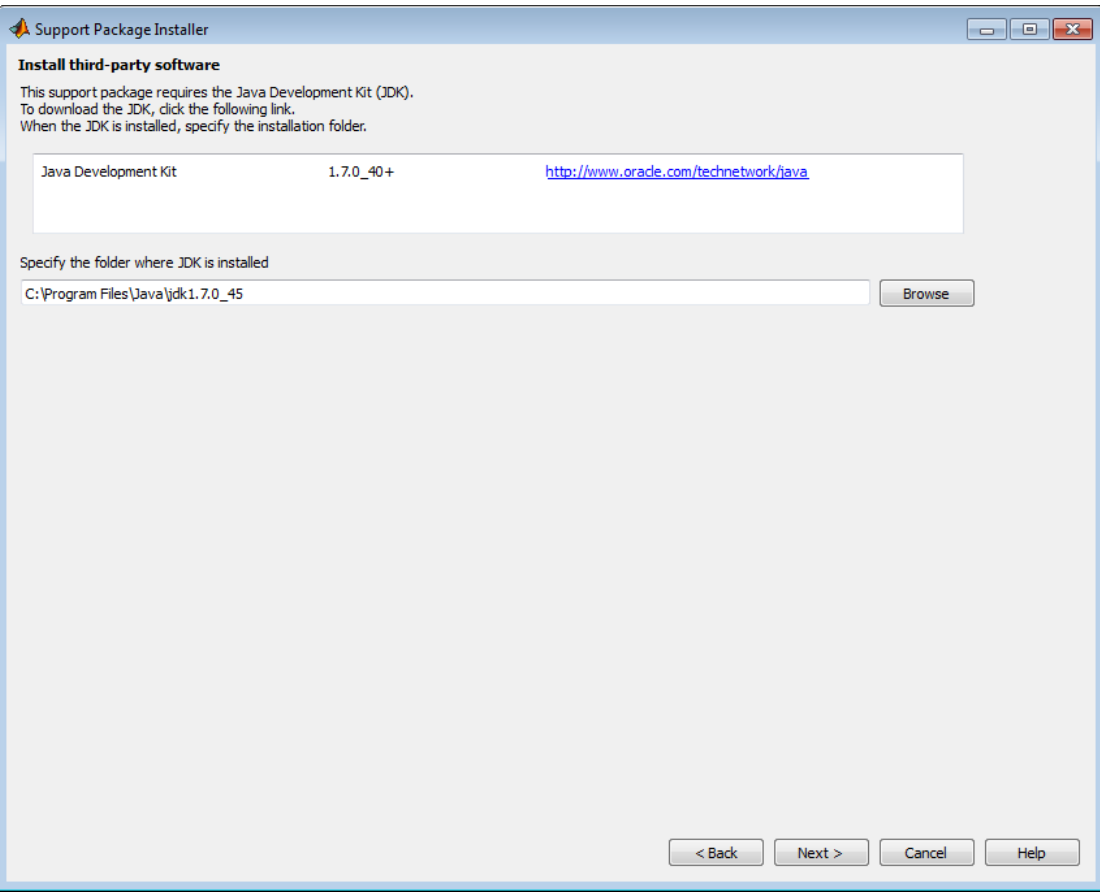

**4** Select the device type.

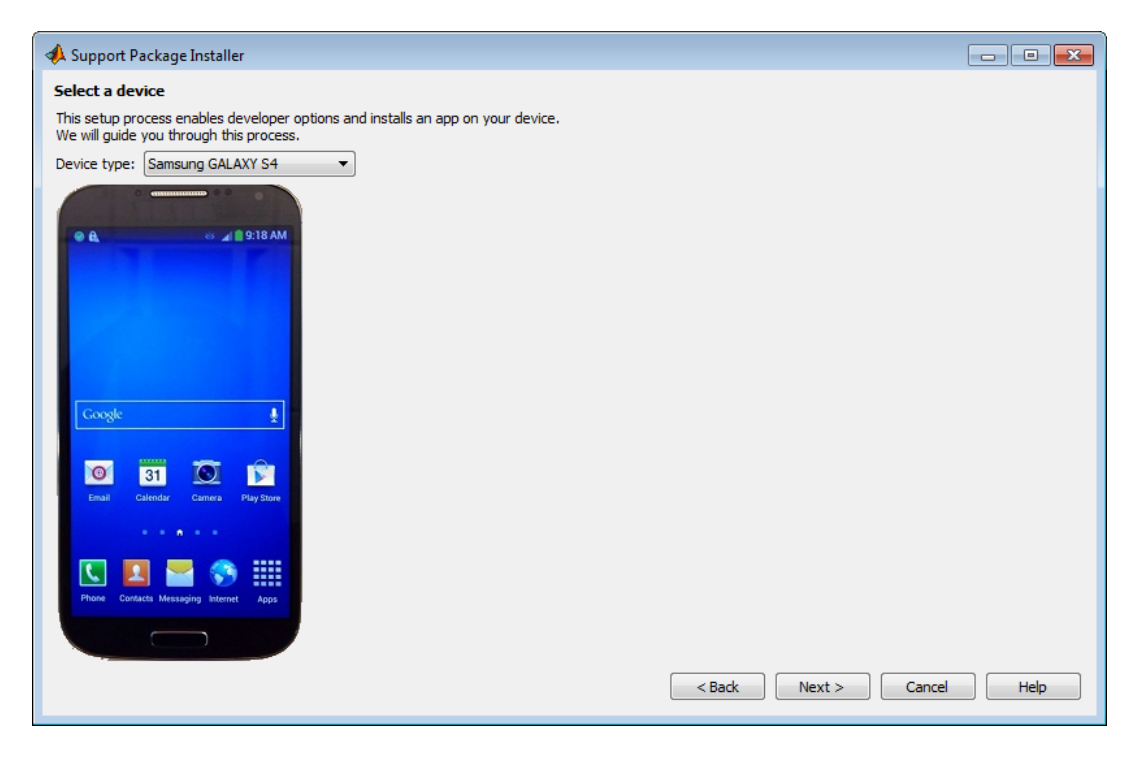

Perform the following steps before clicking **Next** on this screen.

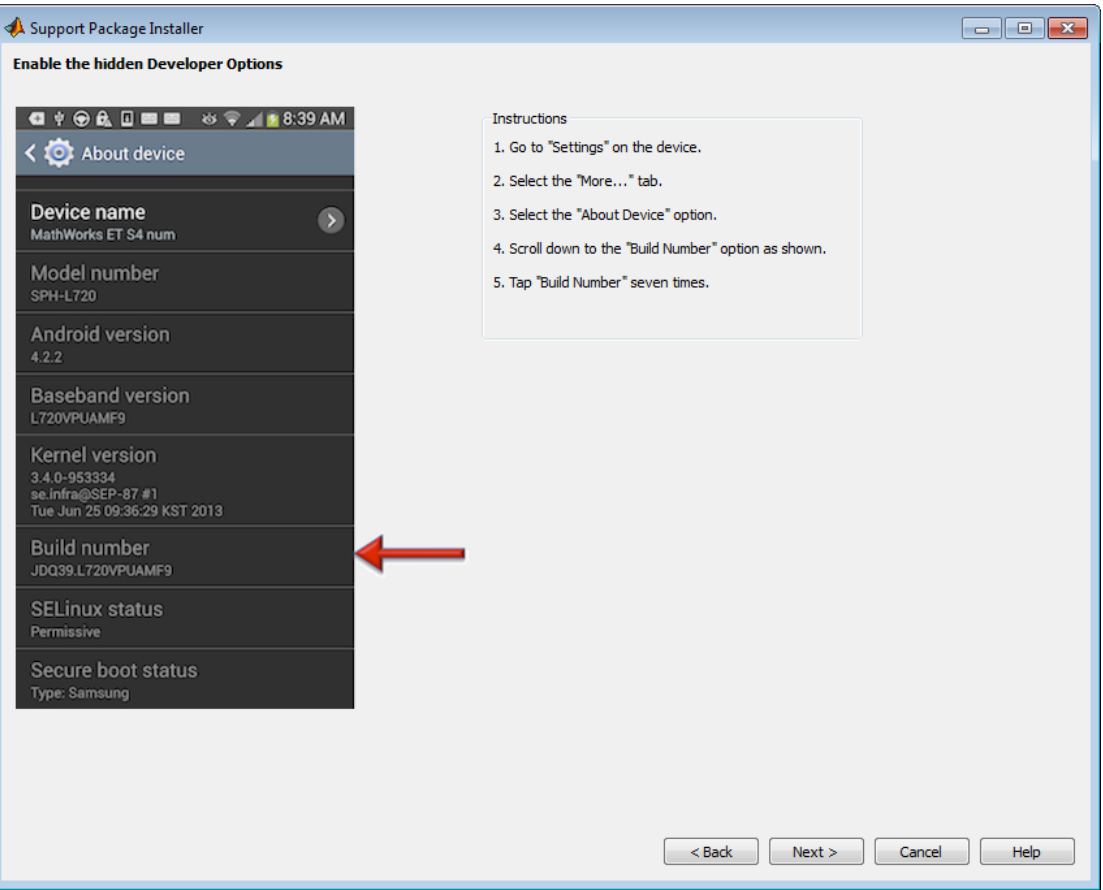

**a** On the Android device home screen, open the context menu and click **Settings**.

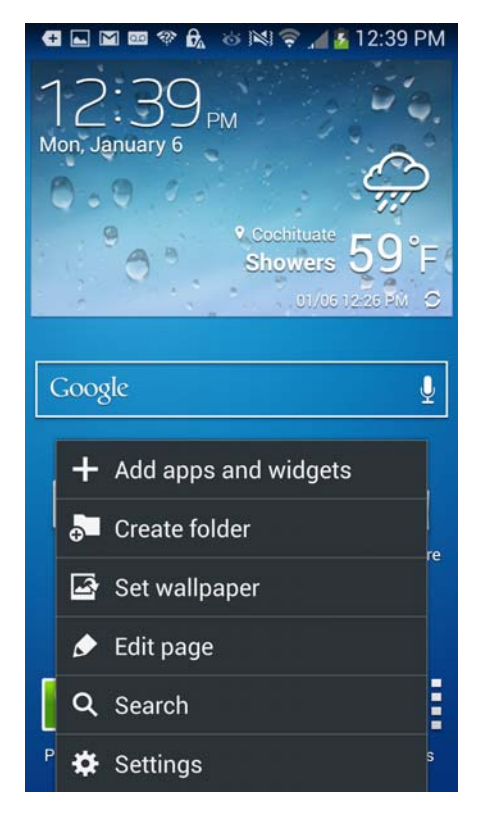

**b** Click **More**. Then, scroll down and click **About device**.

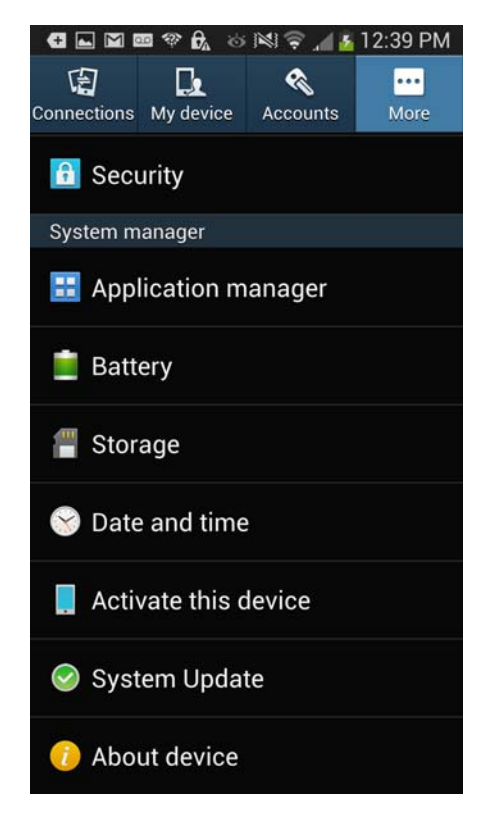

**c** Scroll down and tap **Build number** seven times. Android displays a confirmation message that Developer mode is enabled.

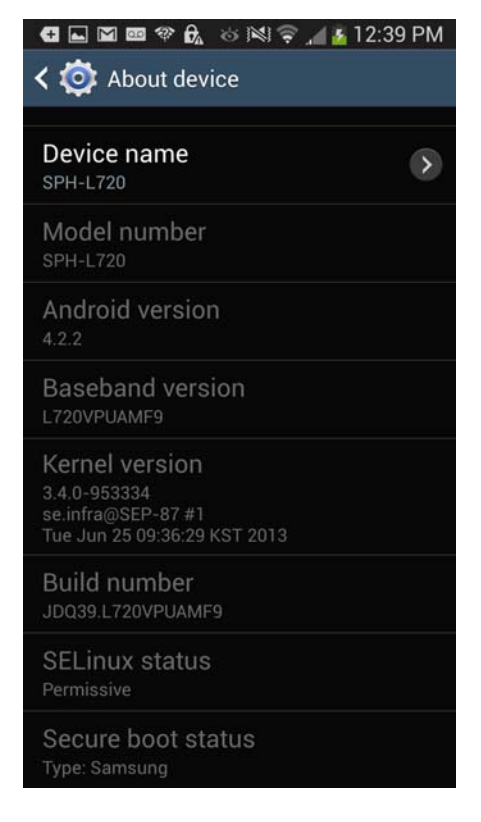

Perform the following steps before clicking **Next** on this screen.

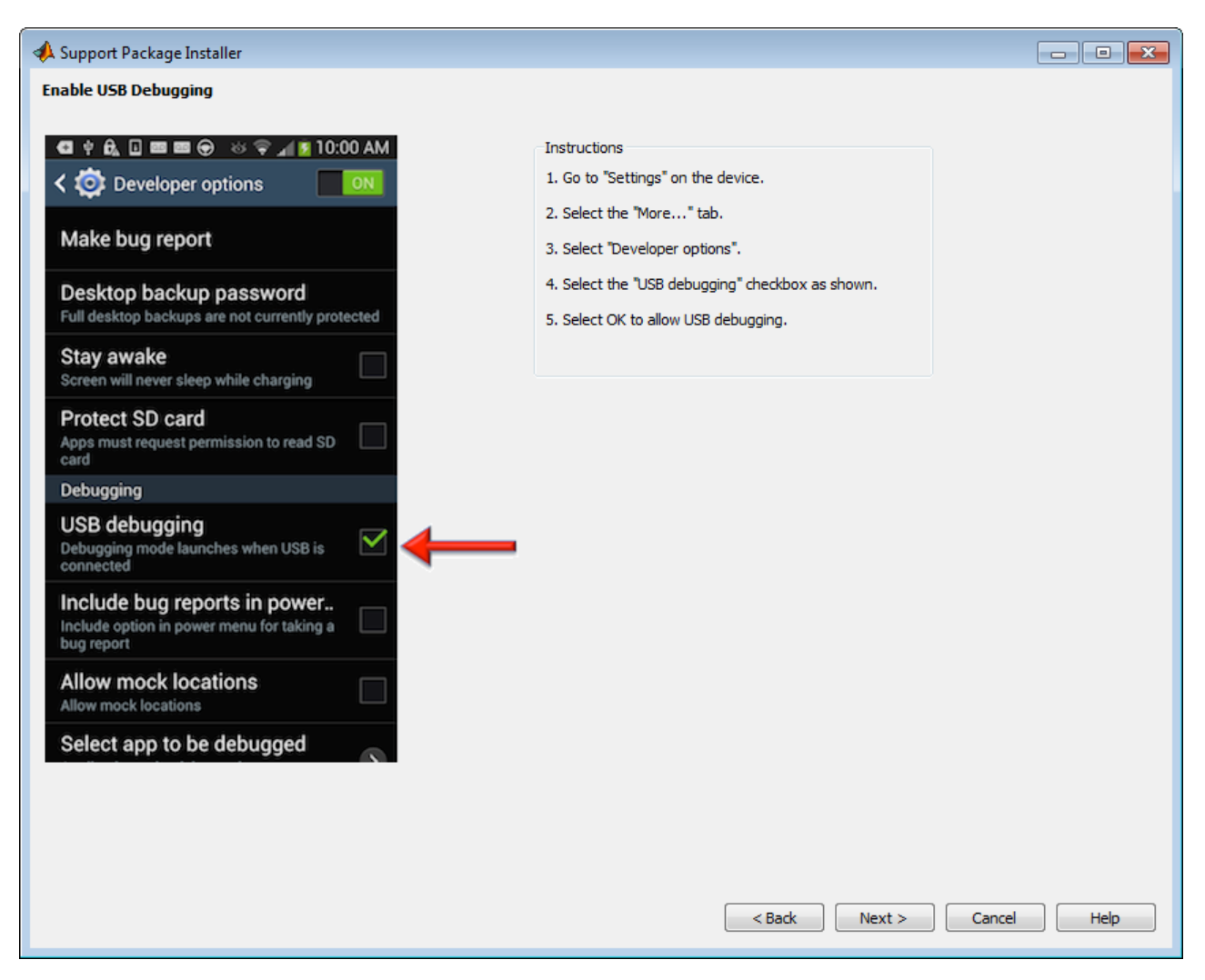

**a** Click **More**. Then, scroll down and click **Developer options**.

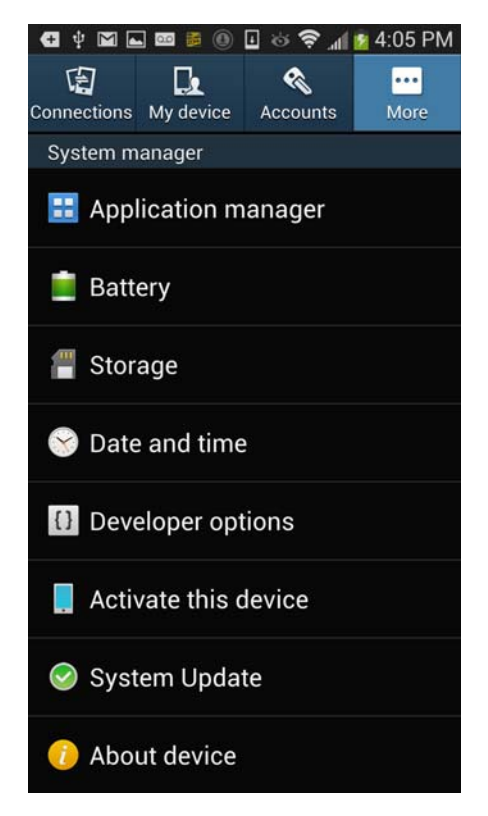

**b** Click **USB debugging**.

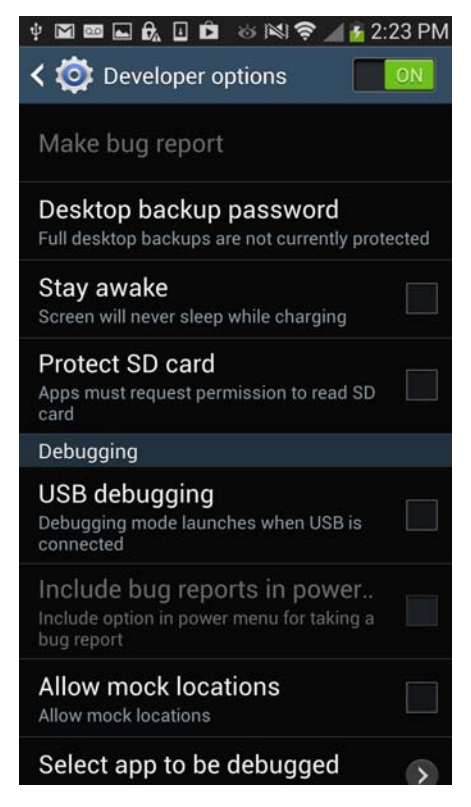

**c** Click **OK**.

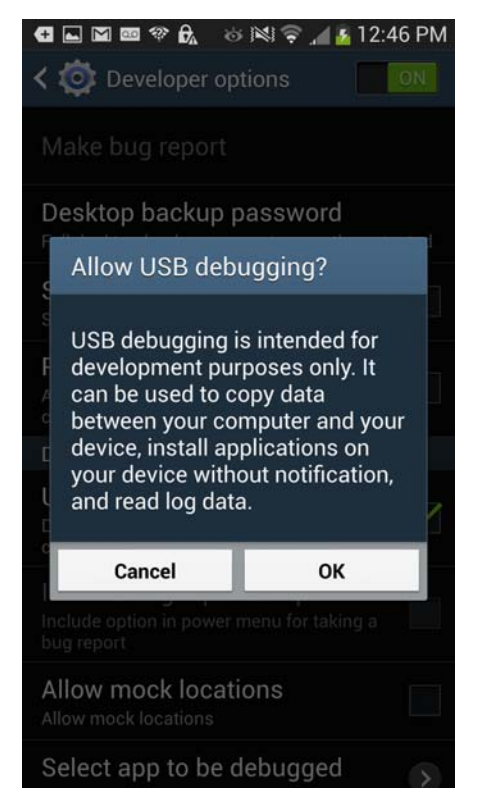

**d** Click **OK**.

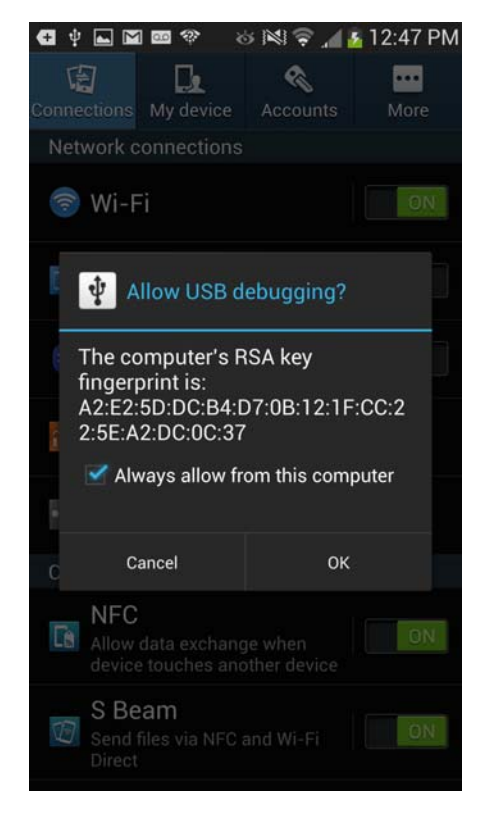

**7** Click **Connections** and enable Wi-Fi.

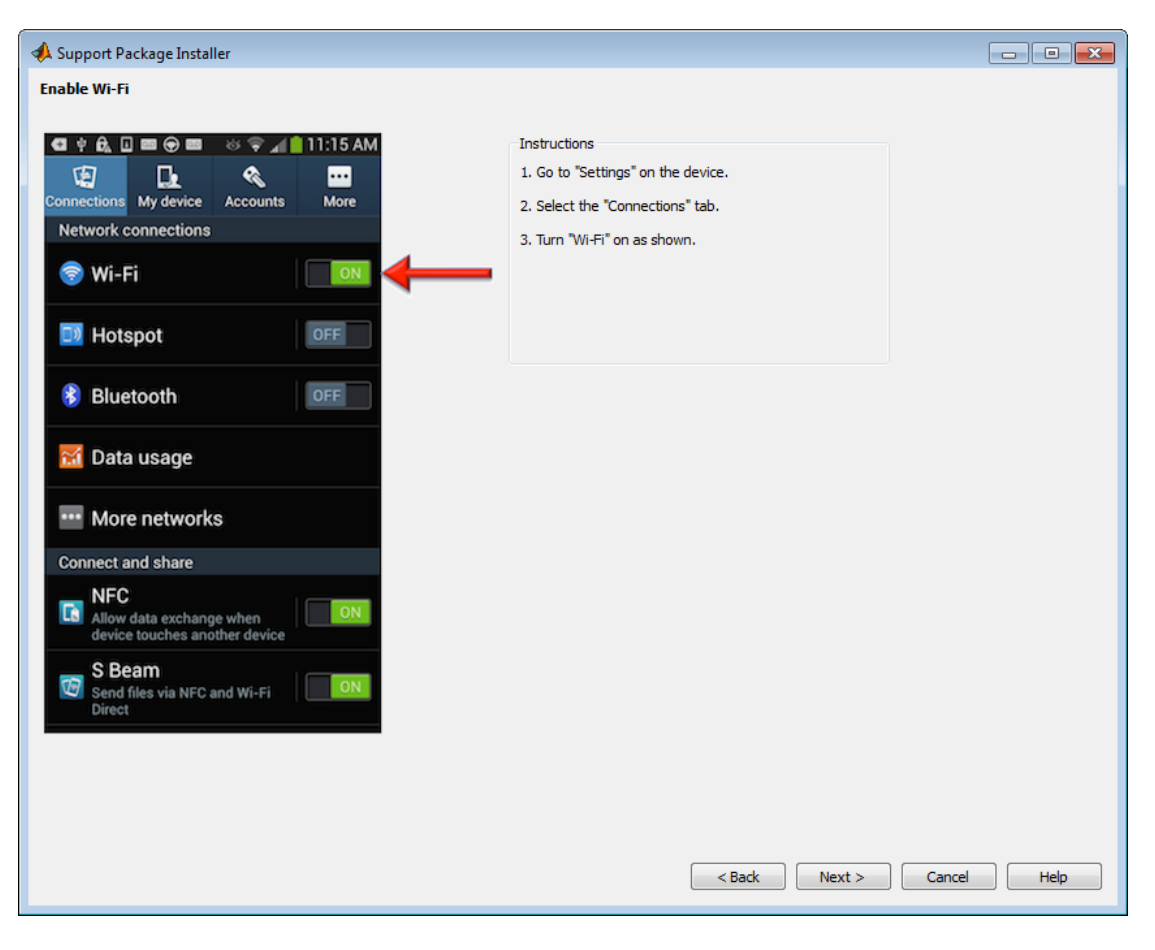

**8** Connect your device to the host computer, select the device, and click **Install**.

You can use **Refresh** to update the list of devices.

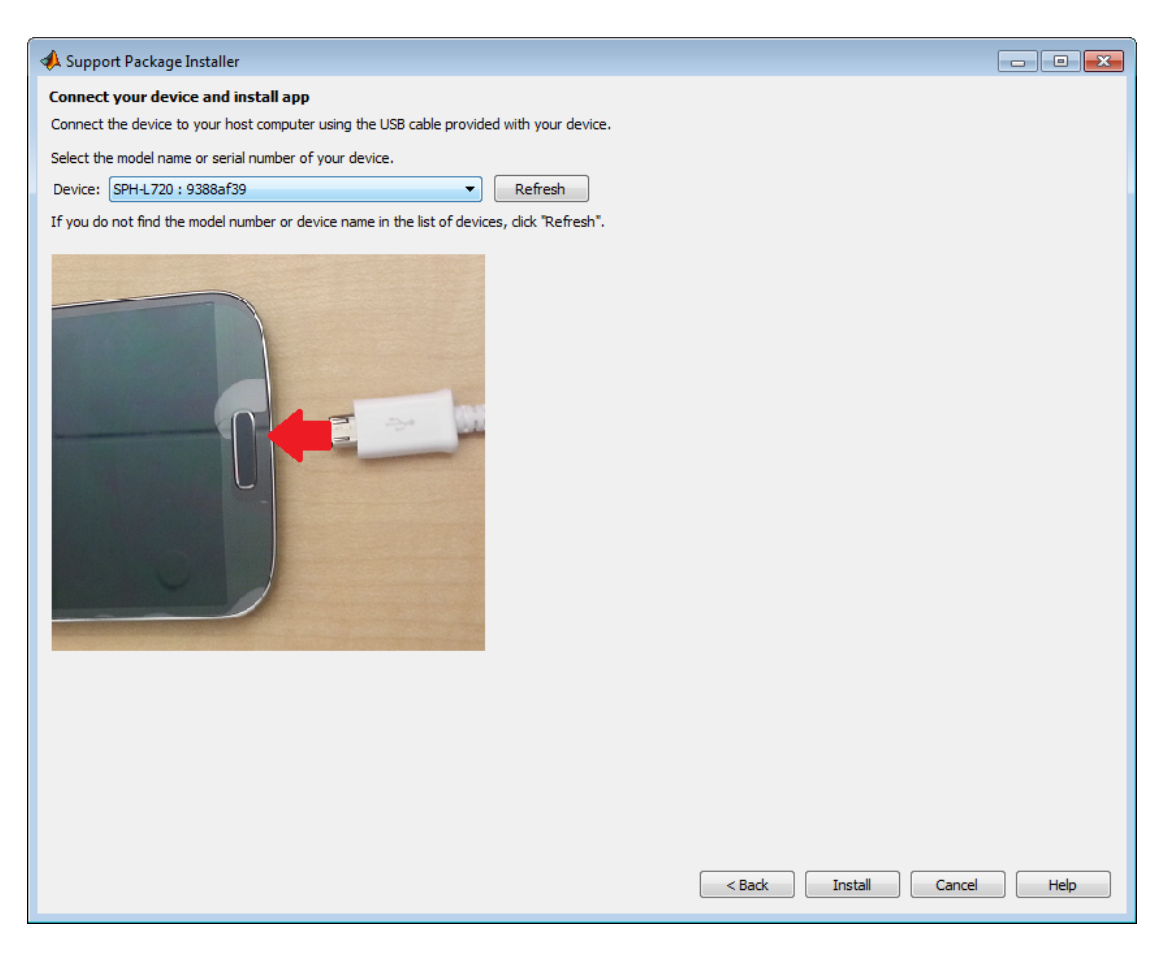

**9** When it has finished installing the app, the installer displays the following device information.

You can use **Test Connection** to verify the USB connection between your host computer and the device.

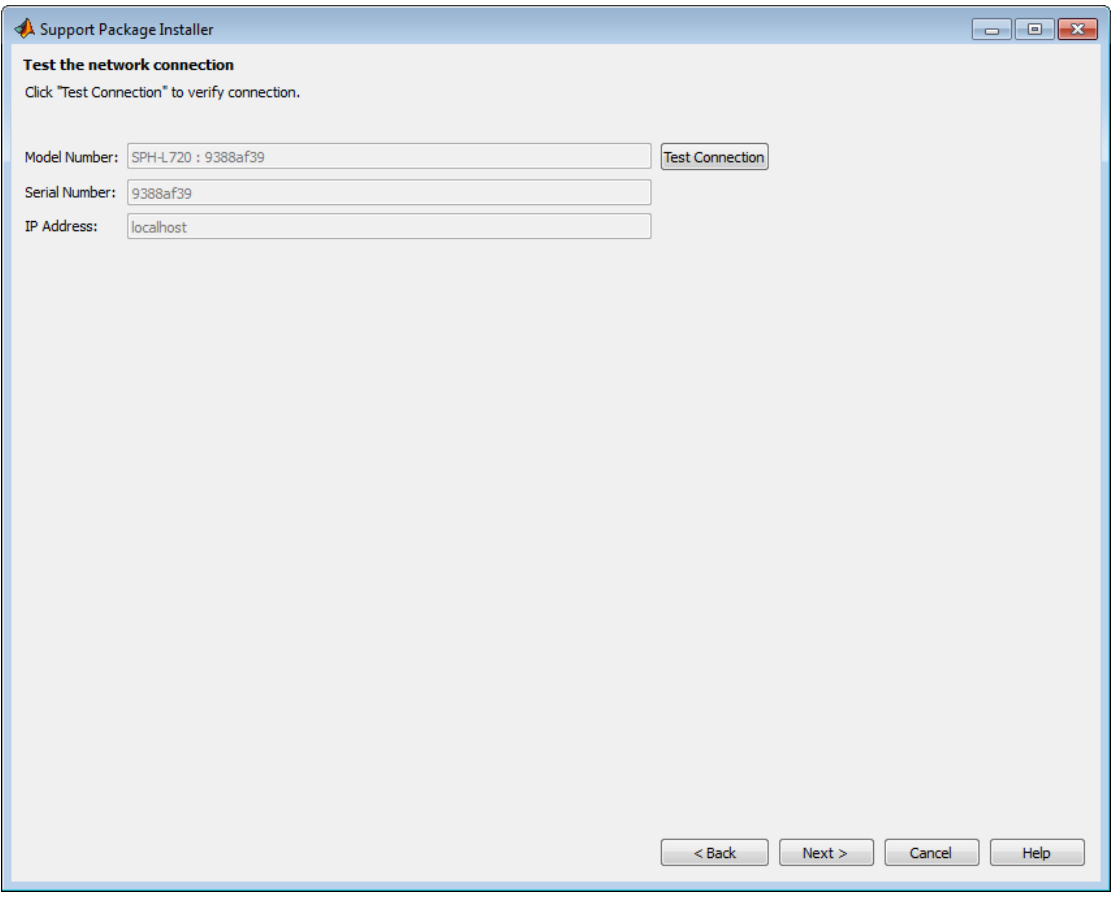

**10** Click **Finish**.

If you leave **Show support package examples** enabled, the installer opens the example page for Samsung GALAXY Android devices.

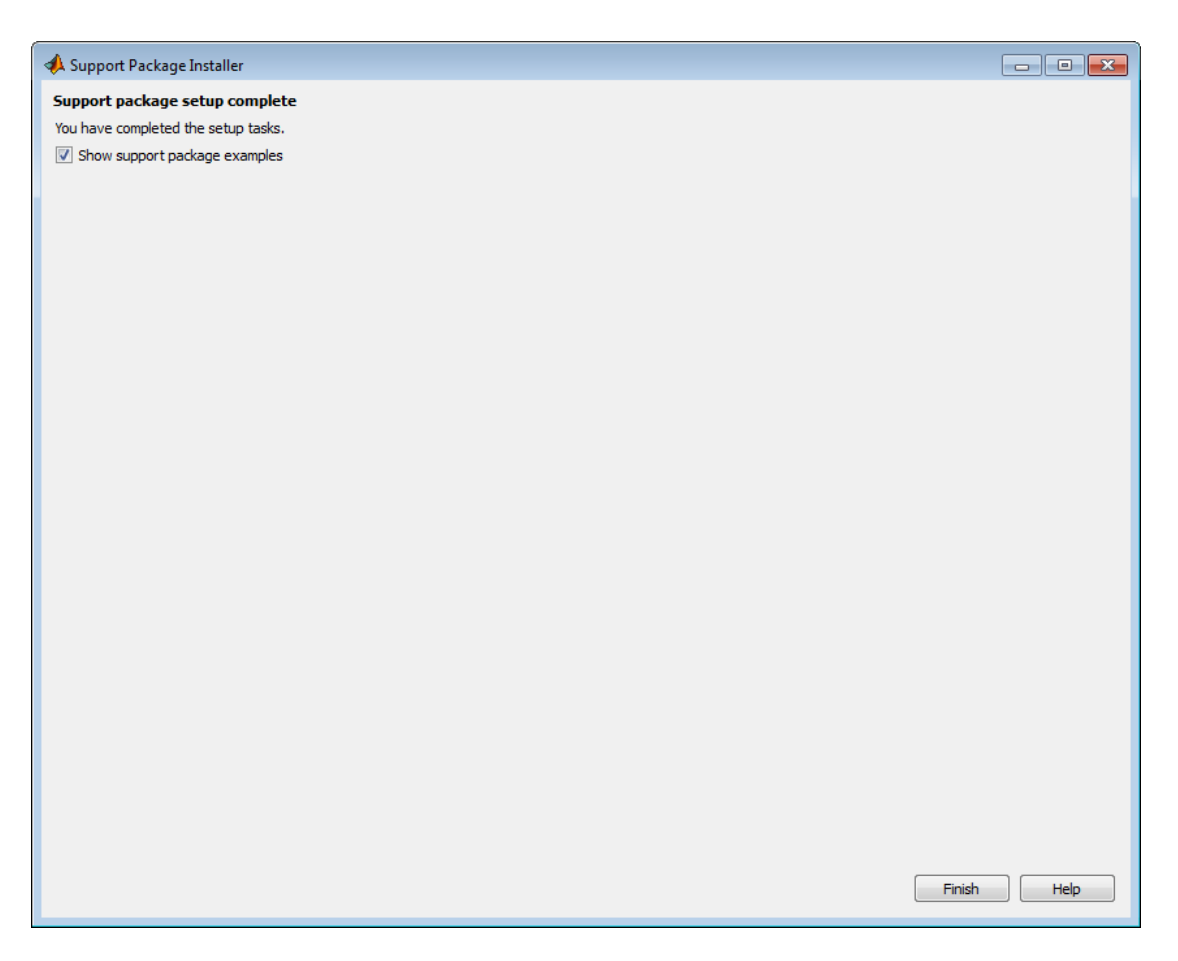

**11** For experience using Simulink models with Samsung GALAXY Android devices, complete the examples.

To reopen these examples later, see ["Open Examples for This Support](#page-3313-0) [Package" on page 58-4.](#page-3313-0)

## <span id="page-3621-0"></span>**Open Interactive Examples for Samsung GALAXY Android Devices**

To open these examples:

**1** After installing the support package, on the MATLAB Toolstrip, click **View product documentation (F1)**.

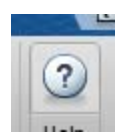

**2** In Help, click **Supplemental Software**.

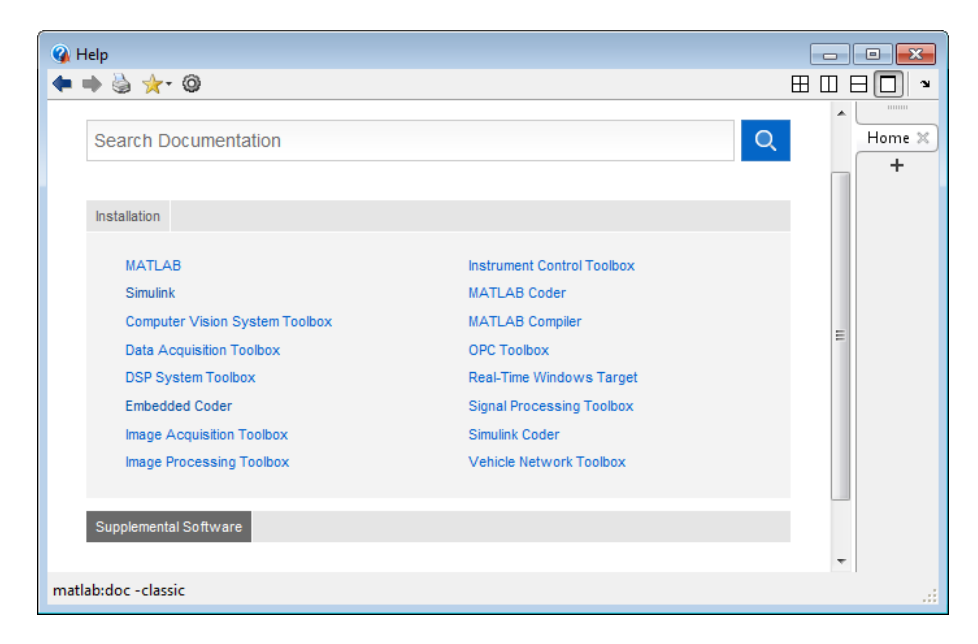

**3** In Supplemental Software, double-click **Examples**.

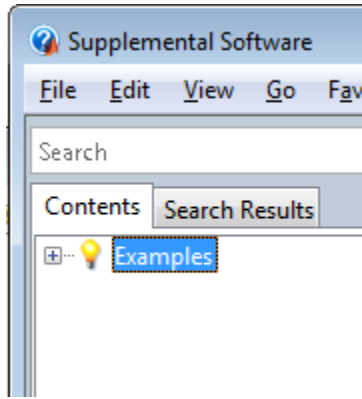

**4** Click **MATLAB Support Package for Samsung GALAXY Android Devices**.

# <span id="page-3623-0"></span>**Open Block Library for Samsung GALAXY Android Devices**

The block library for Samsung GALAXY Android Devices is a collection of blocks that provides drivers for sensors and hardware on the Android devices.

To open the block library from MATLAB Command Window, enter:

samsunggalaxylib

To open the block library in Simulink Library Browser, click **Simulink Library** in the MATLAB Toolstrip.

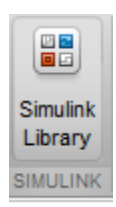

Then locate the block library called **Simulink Support Package for Samsung GALAXY Android device**.

# <span id="page-3624-0"></span>**Run Model on Samsung GALAXY Android Devices**

This example shows how to configure and run a model on Android device.

**Tip** Step 4 overwrites the Model Configuration Parameters. To preserve the configuration of an existing model, select **File > Save As** to create a working copy of the model that you can reconfigure.

- **1** Connect the Android device to your host computer using the USB cable.
- **2** Create a new Simulink model or open an existing model.
- **3** In your model, select **Tools > Run on Target Hardware > Prepare to Run**.

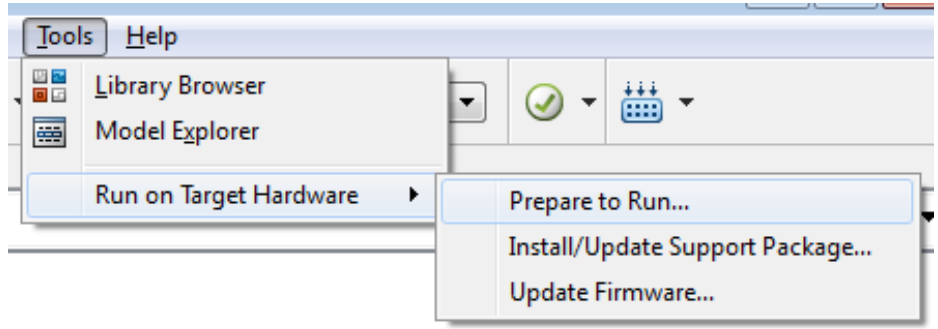

Or, if the model is preconfigured, select **Tools > Run on Target Hardware > Options** instead.

**4** In the **Run on Target Hardware** pane, set **Android device** to Samsung GALAXY S4. Then, click **OK**.

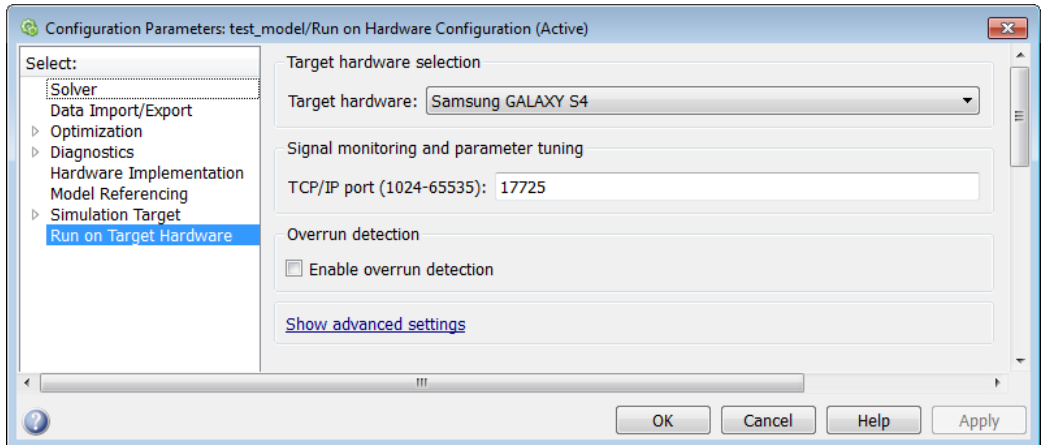

#### **5** Click **Deploy to Hardware**.

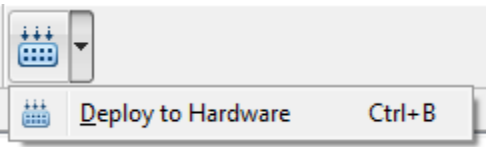

Simulink software uses the USB cable to load and run the model on the Android device.

A status message on the Android device indicates when the model is running.

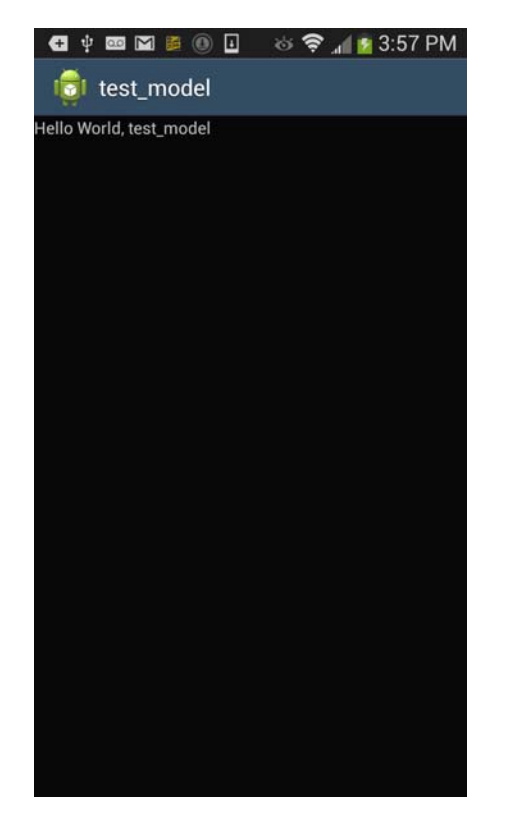

You can also see the deployment status in the lower left corner of the model.

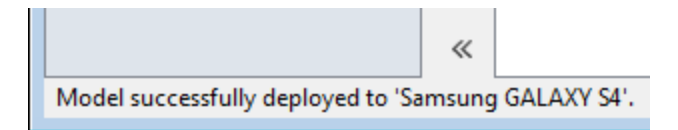

When you redeploy the model to the Android device, it stops and replaces the previous instance of the model.

To stop a model that is running on the Android device, use the Android Application manager (**Settings > More > Application manager**).

#### <span id="page-3627-0"></span>**Tune Parameters and Monitor Data in Model Running on Android Devices**

#### **In this section...**

"Using External Mode" on page 66-26

["Run Your Simulink Model in External Mode" on page 66-27](#page-3628-0)

["Stop External Mode" on page 66-28](#page-3629-0)

#### **Using External Mode**

You can use External mode to tune parameters and monitor a model running on your Android device.

You can tune model parameters and evaluate the effects of different parameter values on model results in real time. Doing so helps you find the optimal values for performance. This process is called *parameter tuning*.

External mode accelerates parameter tuning because you do not have to rerun the model each time you change parameters. You can also use External mode to develop and validate your model using the actual data and hardware for which it is designed.

This workflow lists the tasks usually required to tune parameters with External mode:

- **1** In the model on your host computer, enable External mode.
- **2** (Optional) Place sink blocks in your model and connect them to signals.
- **3** Run the model on the Android device in External mode.
- **4** (Optional) Observe signals from Android device using Display or Scope blocks on your host computer.
- **5** Change and apply parameter values in the model on your host computer.
- **6** Find the optimal parameter values by making adjustments and observing the results.

<span id="page-3628-0"></span>**7** Save the new parameter values, disable External mode, and save the model.

#### **Run Your Simulink Model in External Mode**

- **1** Verify that you can run your Simulink model on the Android device, as described in ["Run Model on Samsung GALAXY Android Devices" on page](#page-3624-0) [66-23](#page-3624-0).
- **2** Verify that the Android device is connected to a Wi-Fi network, and to the USB port on the Host computer.
- **3** On the Simulink model toolbar, set **Simulation mode** to External.

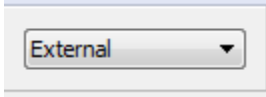

**4** Set the **Simulation stop time** parameter, located to the left of **Simulation mode**.

The default value is 10.0 seconds. To run the model for an indefinite period, enter inf.

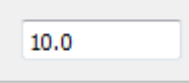

- **5** (Optional) To log data from the model while it is running on the Android device:
	- **•** Select **Simulation > Output > Configure Data Logging**. Then, select the signal to log. In the Simulink editor, right-click the signal line and select **Properties > Log signal data**.
	- **•** Connect a To File or To Workspace block to a signal in the model.
- **6** (Optional) To display data from the model while it is running on the Android device, connect a Display, Floating Scope, or Scope block to a signal in the model.
- **7** Click the **Run** button.

<span id="page-3629-0"></span>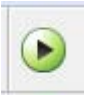

If your model does not contain a sink block, the Message Viewer displays a warning that "No data has been selected for uploading." You can disregard this warning or add a sink block to the model.

After several minutes, Simulink starts running your model on the device.

External mode uses the Wi-Fi connection to exchange data with the host computer.

**8** In the model on your host computer, change parameter values.

Observe the corresponding changes in the model running on the hardware.

Any Simulink sink blocks in your model receive data from the hardware and display it on your host computer.

**Note** External mode increases the processing burden of the model running on the device. If the software reports an overrun, disable External mode.

#### **Stop External Mode**

To stop the model that is running in External mode, click the **Stop** button located on the model toolbar.

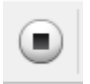

If the **Simulation stop time** parameter is set to a specific number of seconds, External mode stops when that time elapses.

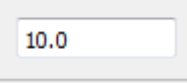

When you are finished using External mode, set **Simulation mode** back to Normal.

## <span id="page-3631-0"></span>**Troubleshoot Task Overruns on Samsung GALAXY Android Devices**

You can configure a model running on the Android device to notify you when a task overrun occurs.

Standard scheduling works well when a processor is moderately loaded. When a processor becomes overloaded, the scheduler may run a task before the previous instance of the same task has completed. The result is a task overrun.

To enable overrun detection:

- **1** In your model, click **Tools**, **Run on Target Hardware** and **Options**.
- **2** On the **Run on Target Hardware** pane, select the **Enable overrun detection** check box.

Overrun detection  $\triangledown$  Enable overrun detection

**3** Click **OK**.

When a task overrun occurs, the display shows an "Overrun" error message until you stop the model.

To fix an overrun condition:

- **•** Simplify the model.
- **•** Increase the sample times for the model and the blocks in it. For example, change the **Sample time** parameter in all of your data sources or sensor blocks, from 0.1 to 0.2.

**Note** External mode increases the processing burden of the model running on the Android device. If the software reports an overrun, disable External mode.